**Manual de operaciones**

# **DENDO13**<br>Premium Media Production System

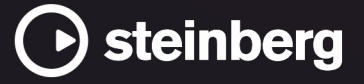

El equipo de documentación de Steinberg: Cristina Bachmann, Martina Becker, Heiko Bischoff, Lillie Harris, Christina Kaboth, Dennis Martinez, Insa Mingers, Matthias Obrecht, Sabine Pfeifer

Traducción: Ability InterBusiness Solutions (AIBS), Moon Chen, Jérémie Dal Santo, Rosa Freitag, GiEmme Solutions, Josep Llodra Grimalt, Vadim Kupriianov, Roland Münchow, Boris Rogowski, Sergey Tamarovsky

Este documento proporciona un mejor acceso para las personas ciegas o con problemas de visión. Por favor, tenga en cuenta que debido a la complejidad y al número de imágenes en este documento, no es posible incluir textos descriptivos a las imágenes.

La información en este documento está sujeta a cambios sin notificación previa y no representa un compromiso por parte de Steinberg Media Technologies GmbH. El software descrito en este documento está sujeto al Acuerdo de Licencia y no se puede copiar a otros medios excepto que esté permitido específicamente en el Acuerdo de Licencia. Ninguna parte de esta publicación se puede copiar, reproducir, retransmitir o grabar, bajo ningún propósito, sin previo permiso escrito de Steinberg Media Technologies GmbH. Los titulares de una licencia registrada del producto descrito aquí pueden imprimir una copia de este documento para su uso personal.

Todos los nombres de productos y compañías son marcas registradas ™ o ® por sus respectivos propietarios. Para más información, visite por favor www.steinberg.net/trademarks.

© Steinberg Media Technologies GmbH, 2024.

Todos los derechos reservados.

Nuendo\_13.0.30\_es-ES\_2024-03-21

# **Tabla de Contenidos**

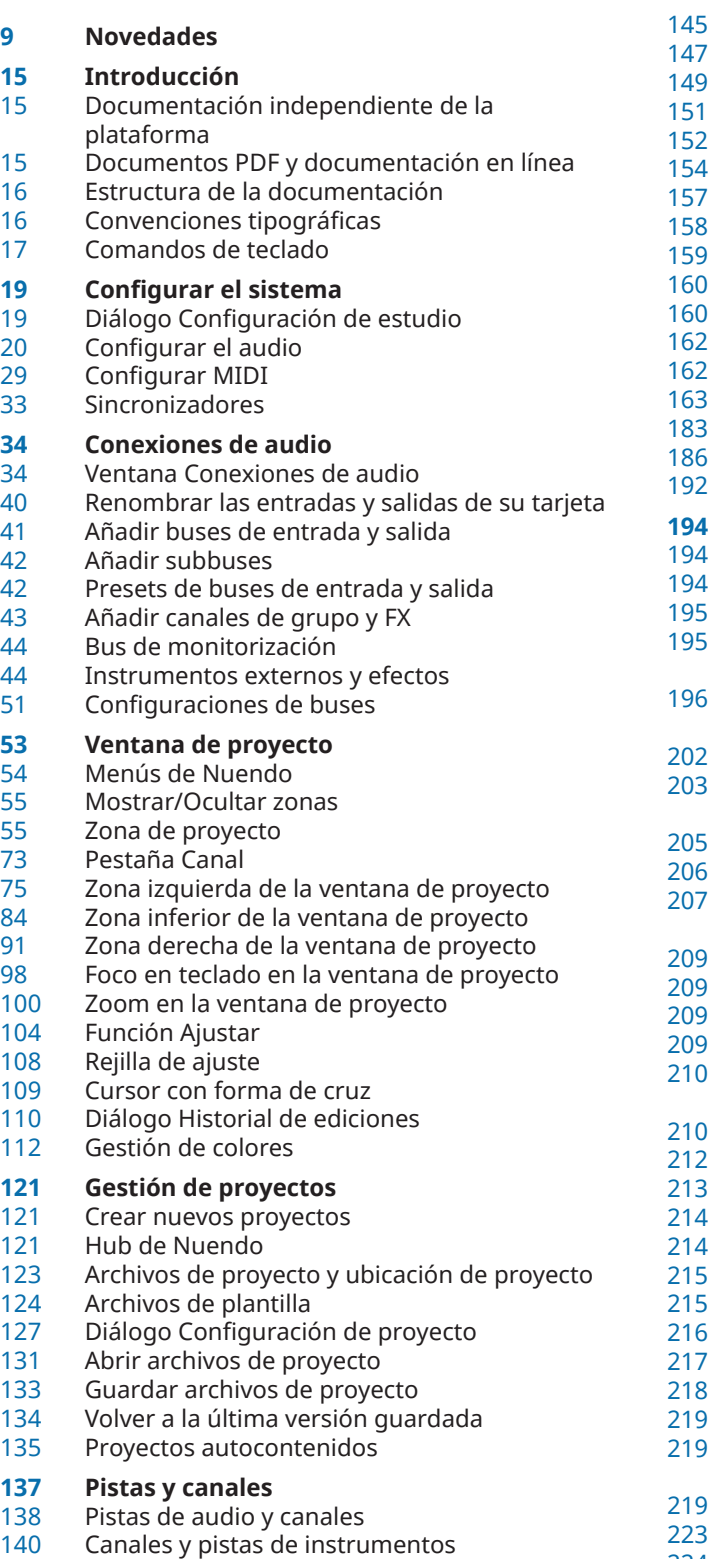

- [141](#page-140-0) Canales y pistas de muestreador
- [143](#page-142-0) Canales y pistas MIDI
- Pistas de canal de grupo
- Pistas de canal FX
- Pista de Fader VCA
- Pista de marcadores
- Pista de regla
- Pistas de carpeta
- Pista de tempo
- Pista de compás Pista de arreglos
- Pista de transposición
- Pista de sonoridad
- Pista de acordes
- Pistas de video
- Panel Configurar secciones del inspector
- Panel Configurar secciones de canal
- Diálogo Configuración de controles de pista
- Diálogo Añadir pista

# **[194](#page-193-0) Gestión de pistas**

- Añadir pistas haciendo doble clic
- Añadir pistas a través del diálogo Añadir pista
- Añadir pistas usando presets de pista
- [195](#page-194-0) Añadir pistas arrastrando archivos desde el MediaBay
- Importar pistas desde proyectos o archivos de pistas
- Exportar pistas
- Exportar pistas MIDI como archivos MIDI estándar
- Configuraciones de canales
- Dividir pistas de audio multicanal
- Mezclar pistas de audio mono a pistas multicanal
- [209](#page-208-0) Eliminar pistas seleccionadas
- Eliminar pistas vacías
- Mover pistas en la lista de pistas
- Renombrar pistas
- Asignar colores automáticamente a nuevas pistas/canales
- Mostrar imágenes de pistas
- Ajustar la altura de pista
- Seleccionar pistas
- Deseleccionar pistas
- Duplicar pistas
- Desactivar pistas
- Congelar múltiples pistas
- Organizar pistas en pistas de carpeta
- Gestionar audio solapado
- Menú Plegado de pistas
- Visor de eventos en pistas de carpeta
- [219](#page-218-0) Modificar el visor de eventos en pistas de carpeta
- Carriles, tomas y eventos solapados
- [223](#page-222-0) Definir la base de tiempo de la pista
- [224](#page-223-0) Track Versions<br>231 Presets de pist
- Presets de pista

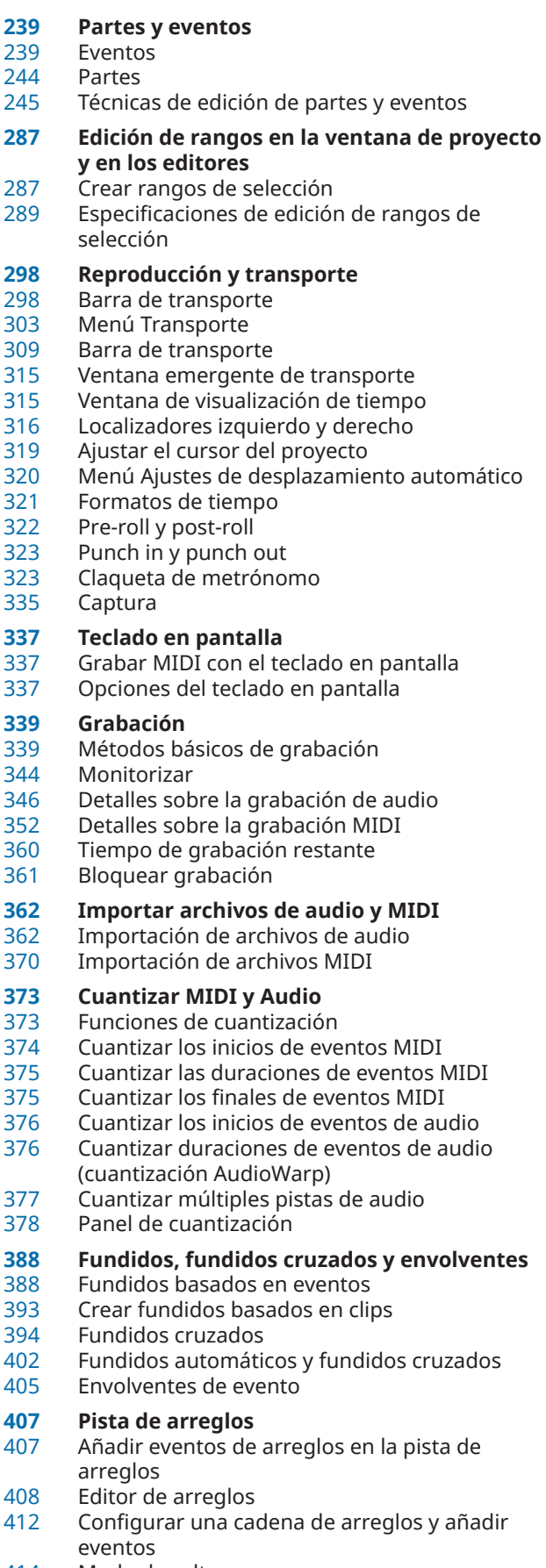

- Modo de salto
- Estructurar música con video

- **Funciones de transposición** Tonalidad fundamental del proyecto
- Pista de transposición
- Mantener transposición en el rango de una octava
- Transponer en la línea de información<br>424 Excluir partes o eventos individuales d
- Excluir partes o eventos individuales de la transposición global

# **Marcadores**

- Pista de marcadores
- Marcadores de posición
- Marcadores de ciclo
- Añadir y editar marcadores en la pista de marcadores
- Mostrar/Ocultar líneas de marcadores en la ventana de proyecto
- Mostrar/Ocultar líneas de marcadores en el editor de teclas
- Ventana de marcadores/Ventana ADR
- Ajustar los localizadores usando marcadores de ciclo
- Usar marcadores para seleccionar rangos
- Crear marcadores a partir de eventos seleccionados
- Importar y exportar marcadores
- **ADR**
- ADR y selección de marcadores<br>455 Estados de ADR
- Estados de ADR
- Modos de ADR
- Controles ADR
- Ajustes ADR
- Configurar pistas ADR Configurar el entorno ADR
- Ensayar tomas
- Grabar tomas
- Revisar tomas
- Lector de guiones ADR
- Diálogo ADR API Network Setup

# **MixConsole**

- MixConsole en zona inferior
- Ventana de MixConsole

# **Faders VCA**

- Ajustes de faders VCA
- Crear faders VCA en MixConsole<br>553 Faders VCA anidados
- Faders VCA anidados<br>553 Automatización de fa
- Automatización de faders VCA
- Sección VCA

# **Control Room**

- Añadir canales a la Control Room
- Enrutado de salida
- Asignación exclusiva de canales de Monitor
- Canales de la Control Room
- Control Room Pestaña Principal
- Control Room Pestaña Inserciones
- Configurar una mezcla de referencia
- Ajustar el nivel de envíos cue general

# **Medidores y sonoridad**

- Medidores
- Pista de sonoridad
- Normalizar sonoridad al exportar

 **Efectos de audio** Efectos de inserción y efectos de envío Efectos de inserción Selector de efectos VST Efectos de envío<br>598 Side-chaining Side-chaining<br>602 Efectos de dit Efectos de dither Efectos externos Panel de control de efectos Presets de efecto Ventana de Información de componentes de sistema **Procesado offline directo** Flujo de trabajo del procesado offline directo Ventana de Procesado offline directo Procesos de audio incluidos Comandos de teclado para el procesado offline directo **Algoritmos de corrección de tiempo y corrección de tono** élastique<br>642 MPFX **MPFX**  Standard Limitaciones **Funciones de audio** Diálogo Detectar silencio Ventana Analizador de espectro<br>651 Ventana Estadísticas Ventana Estadísticas **Game Audio Connect** Integración con Perforce Ventana Game Audio Connect Diálogo de ajustes de Game Audio Connect<br>656 Configurar Game Audio Connect para la Configurar Game Audio Connect para la comunicación en red Recolocar los assets de audio para la edición Renombrar assets de audio Exportar assets de audio a un motor de audio de juegos **Editor de muestras** Barra de herramientas del editor de muestras Línea de información<br>669 Línea de vista global Línea de vista global Inspector del editor de muestras Regla Visor de forma de onda<br>678 Lista de regiones Lista de regiones Punto de ajuste **Hitpoints** Calcular hitpoints Buscar hitpoints en la ventana de proyecto Trozos Crear un preset de cuantización de groove Crear marcadores<br>692 Crear regiones Crear regiones<br>693 Crear eventos Crear eventos Crear marcadores de warp Crear notas MIDI **Hacer coincidir audio al tempo** Preset de algoritmo

- Ajustar eventos de audio al tempo del proyecto
- Modo musical
- Ajuste automático<br>700 Aiuste manual
- Ajuste manual
- Warp libre
- Aplanar el procesado en tiempo real
- Deshacer la corrección de tiempo en los archivos de audio
- **Edición de tono y corrección de tiempo con VariAudio**
- VariAudio y procesados offline<br>707 Sección VariAudio del inspector
- Sección VariAudio del inspector
- Segmentos y huecos
- Visor del teclado de piano del editor de muestras
- Navegar y hacer zoom a través de segmentos
- Escuchar
- Controles inteligentes
- Edición de segmentos
- Seleccionar una escala musical para segmentos VariAudio
- Usar los datos de la pista de acordes como escala musical
- Cambios de tono
- Modificaciones de tiempo
- Mostrar pistas de referencia MIDI
- Desplazamiento de formantes
- Editar volumen
- Menú Funciones
- Voces de armonía para audio

# **Editor de partes de audio**

- Barra de herramientas del Editor de partes de audio
- Línea de información
- Regla
- Carriles
- Operaciones

# **Extensiones en Nuendo**

- Activar extensiones para eventos de audio
- Eliminar extensiones de eventos de audio
- Aplicar ediciones de extensiones de forma permanente a eventos de audio
- Activar extensiones para pistas de audio
- Eliminar extensiones de pistas de audio Aplicar ediciones de extensiones de forma
- permanente a pistas de audio Editor
- 
- Edición de eventos de audio

# **Pistas de muestreador**

- Cargar muestras de audio en el control de muestreador
- Cargar partes MIDI en el control de muestreador
- Crear pistas de muestreador<br>760 Control de muestreador
- Control de muestreador
- Transferir muestras desde el control del muestreador hasta los instrumentos VST
- Funciones de edición y reproducción de muestras
- **Pool**
- Ventana de la Pool
- Trabajar con la Pool

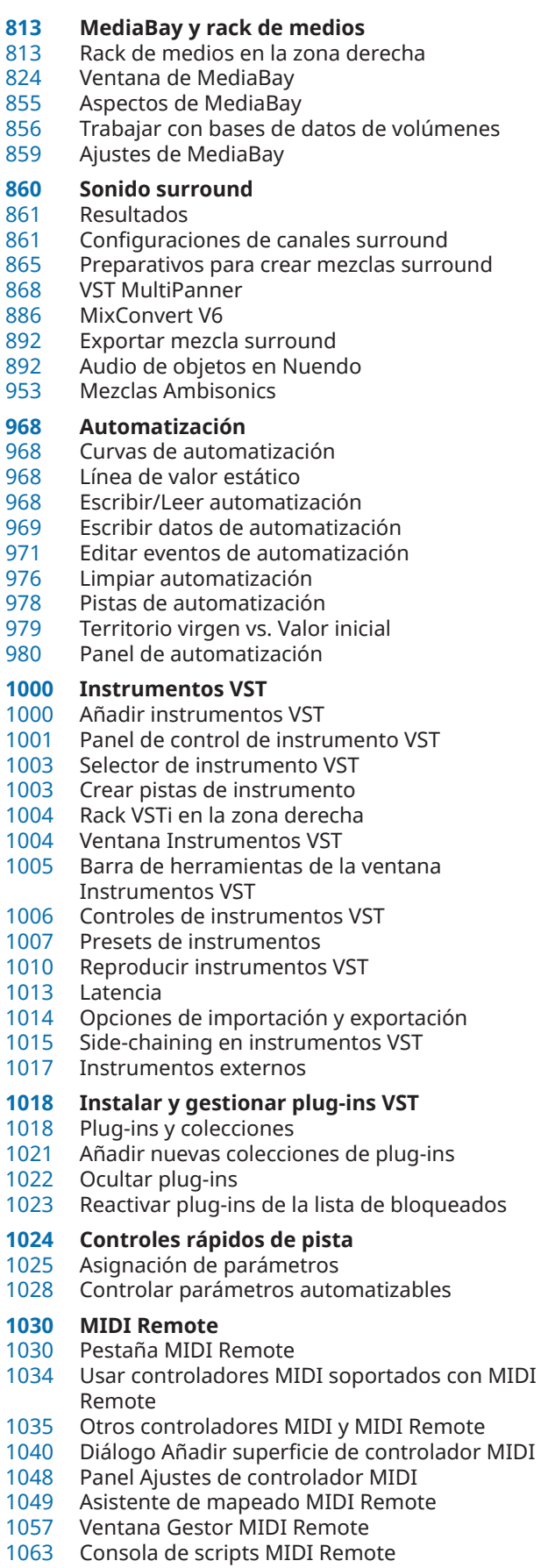

MIDI Remote API

- **Controlar remotamente Nuendo** Conectar dispositivos remotos
- Eliminar la entrada remota de todas las entradas MIDI
- Configurar dispositivos remotos<br>1068 Dispositivos remotos y automati:
- Dispositivos remotos y automatización
- Asignar comandos a dispositivos remotos
- Editor de control remoto
- lovsticks
- Controles rápidos de pista
- Controles rápidos VST
- Página Dispositivo genérico (legado)

# **Parámetros MIDI a tiempo real y efectos MIDI**

- Parámetros de pista MIDI<br>1087 Parámetros MIDI
- Parámetros MIDI<br>1092 Efectos MIDI
- Efectos MIDI
- Transposición y velocidad en la línea de información

# **Usar dispositivos MIDI**

- Mensajes de cambio de programa y mensajes de selección de banco
- Bancos de patch (parches)
- Gestor de dispositivos MIDI
- Paneles de dispositivo

# **Funciones MIDI**

- Diálogo Configuración de transposición
- Fusionar eventos MIDI en una nueva parte<br>1109 Diálogo Disolver parte
- Diálogo Disolver parte<br>1111 Volcar partes MIDI
- Volcar partes MIDI
- Repetir eventos MIDI de bucles de pista independientes
- Extender notas MIDI<br>1112 Fijar duraciones de no
- Fijar duraciones de notas MIDI
- Fijar velocidades de notas MIDI
- Renderizar datos de pedal de sustain a duraciones de notas
- Suprimir solapamientos<br>1114 Fditar velocidad
- Editar velocidad
- Suprimir notas dobles
- Suprimir datos de controladores
- Suprimir datos de controladores continuos<br>1116 Restringir voces polifónicas
- Restringir voces polifónicas<br>1117 Reducir datos de controlado
- Reducir datos de controladores
- Extraer automatización MIDI
- Invertir el orden de reproducción de eventos MIDI
- Invertir el orden de los eventos MIDI seleccionados
- Crear una pista de tempo a partir de eventos MIDI

# **Editores MIDI**

- Funciones del editor MIDI comunes
- Pistas globales
- Pestaña Visibilidad
- Visor de controladores
- Editor de teclas
- Operaciones con el editor de teclas
- Editor de percusión
- Operaciones con el editor de percusión<br>1223 Drum Maps
- Drum Maps
- Editor de lista

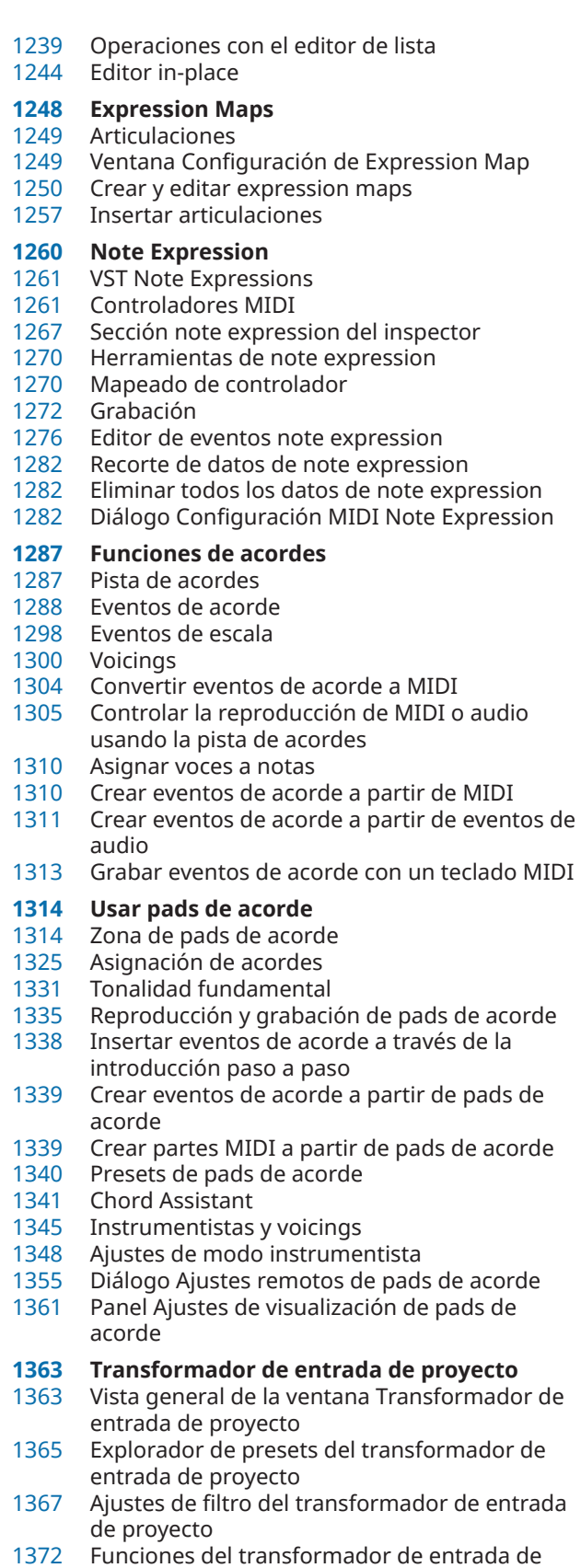

- proyecto Ajustes de la acción del transformador de
- entrada de proyecto
- Operaciones del transformador de entrada de proyecto

# **Editor lógico**

- Vista global de la ventana del editor lógico
- Explorador de presets del editor lógico
- Ajustes de filtro del editor lógico
- Funciones del editor lógico
- Ajustes de la acción del editor lógico

# **Editor lógico de proyecto**

- Vista global de la ventana del editor lógico de proyecto
- Explorador de presets del editor lógico de proyecto
- Ajustes de filtro del editor lógico de proyecto
- Funciones del editor lógico de proyecto
- Ajustes de la acción del editor lógico de proyecto
- Operaciones con el editor lógico de proyecto
- Comandos de pre y postprocesado del editor lógico de proyecto

# **Editar el tempo y el tipo de compás**

- Modos de tempo del proyecto<br>1419 Base de tiempo de pista
- Base de tiempo de pista
- Editor de la pista de tempo
- Pista de tempo
- Proyectos con cambios de tempo
- Proyectos en modo tempo fijo<br>1431 Modos de marcar tempo
- Modos de marcar tempo<br>1432 Calcular tempo a partir d
- Calcular tempo a partir de eventos MIDI
- Detección de tempo
- Exportar una pista de tempo
- Importar una pista de tempo en formato XML
- Diálogo Procesar tempo
- Diálogo Procesar compases
- Time Warp
- Copiar marcadores de warp a otros eventos
- Diálogo Ajustar definición desde tempo
- Eventos de tipo de compás

# **Renderizar audio y MIDI**

- Diálogo Renderizar pistas<br>1447 Diálogo Renderizar selecc
- Diálogo Renderizar selección

# **Exportar mezcla de audio**

- Diálogo Exportar mezcla de audio
- Mezclar a archivos de audio
- Mezclar a archivos de audio usando colas de tareas
- Canales disponibles para exportar
- Formatos de archivo
- Guardar presets de formato de archivo

# **Red**

- Protocolos y puertos de red
- Requisitos de red
- Cambiar su nombre de usuario
- Autorizaciones
- Ubicación de carpeta de proyecto
- Compartir proyectos
- Participar en proyectos
- Trabajar con proyectos compartidos
- Resolver problemas de comunicación de red
- Chatear
- Diálogo Gestor de usuarios
- Diálogo Proyectos compartidos
- Diálogo Compartir proyectos y autorización
- Sección del inspector de red Controles de red de la barra de herramientas Controles de pista de red **Sincronización** Maestro y esclavo Formato de código de tiempo Fuentes de reloj Alineamiento de borde de frame Diálogo Configuración de sincronización del proyecto Panel maestro MMC Sincronización externa Edición automática 9-Pin Configuración la sincronización para un estudio de música personal Configurar la sincronización para un estudio de música personal Configurar sincronización para escenarios de mezclado teatral **VST System Link** Configurar VST System Link Activar VST System Link Ejemplos de aplicación **Video** Compatibilidad con archivos de video Velocidades de cuadros Dispositivos de salida de video Preparativos para crear proyectos de video Preparativos para la reproducción de video Editar video Diálogo Exportar video Extraer audio de video **Edición de audio en video** Línea de tiempo de video y la rejilla Importar audio de producción Detección de cortes de video Usar el modo video sigue a edición Fundidos y envolventes de volumen basados en eventos Colocar audio en imagen Ajustar y editar audio **Transferencias de películas** Pull-down y cambios de velocidad Proceso de telecine Compensar cambios de velocidad<br>1576 Trabajar con grabadoras de cintas Trabajar con grabadoras de cintas de video Consejos **ReConform** Prerrequisitos Flujo de trabajo de ReConform Diálogo ReConform EDLs Ajustes de ReConform Previsualización de video **Intercambiar archivos con otras aplicaciones** Archivos AES31 Tabla de Contenidos
	- Cue Sheets (hojas cue)
	- Archivos OMF
	- Archivos AAF
	- Archivos ADM
- Archivos MXF
- Archivos TTAL

### **Comandos de teclado**

- Diálogo Comandos de teclado
- Asignar comandos de teclado
- Buscar comandos de teclado o asignaciones
- Eliminar asignaciones de comandos de teclado
- Añadir macros
- Guardar ajustes de comando de teclado completos como presets
- Guardar comandos de teclado seleccionados como presets
- Cargar presets de comandos de teclado
- Exportar asignaciones de comandos de teclado
- Reinicializar comandos de teclado
- Conjuntos de comandos
- Comandos de teclado de por defecto
- Configurar teclas modificadoras de herramientas
- Desactivar comandos de teclado

# **Personalizar**

- Paneles de configuración
- Espacios de trabajo
- Configurar los elementos del menú principal
- Perfiles<br>1656 Diálogo
- Diálogo Ventanas<br>1657 *D*ónde se guarda
- ¿Dónde se guardan los ajustes?
- Diálogo Modo seguro

# **Optimizar rendimiento de audio**

- Aspectos de rendimiento
- Ajustes que afectan al rendimiento
- Panel de Rendimiento de audio
- ASIO-Guard

# **Preferencias**

- Diálogo Preferencias
- Configuración
- Edición<br>1674 Editore **Editores** 
	-
- Visualización de eventos<br>1678 General General
- MIDI
- MediaBay
- Medidores
- Grabar
- 
- Partituras Transporte
- Interfaz de usuario
- VST
- VariAudio
- Video
- **Índice**

# <span id="page-8-0"></span>**Novedades**

La siguiente lista le informa sobre las mejoras más importantes en Nuendo y le proporciona enlaces a las descripciones correspondientes.

# **Novedades en la versión 13.0.30**

# **Mejoras del Hub**

● En Windows, el **Hub** ahora ofrece un botón específico de **Salir** para cerrar el programa. Vea [Hub de Nuendo.](#page-120-0)

# **Tamaño máximo de archivos de proyecto más grande**

● Nuendo ahora soporta tamaños de archivos de proyecto más grandes que 2 GB. Vea [Archivos de proyecto y ubicación de proyecto](#page-122-0).

# **Mejoras de importación de pistas**

Al importar pistas de tempo o de tipo de compás desde un proyecto o archivo de pistas, ahora puede importar sólo un rango específico. Vea [Importar pistas desde proyectos o](#page-195-0)  [archivos de pistas.](#page-195-0)

# **Mejoras de configuración de seguimiento de posición OSC**

● El diálogo **OSC Object Position Tracking** ahora ofrece comandos de teclado adicionales para mapear automáticamente pistas a objetos o para desmapearlas. Vea [Diálogo OSC](#page-942-0) [Object Position Tracking.](#page-942-0)

# **Nueva preferencia de nombre de pista**

En Windows, ahora puede seleccionar mostrar el nombre de pista en negrita o en grosor de fuente normal. Vea [Visualización de eventos - Pistas](#page-1677-0).

# **Novedades en la versión 13.0.20**

# **Modo marcar tempo**

● Ahora puede configurar un **Modo marcar tempo** que define dónde se añaden los nuevos eventos de tempo cuando inserta cambios de tempo marcándolos haciendo tapping. Vea [Modos de marcar tempo.](#page-1430-0)

# **Novedades en la versión 13.0.10**

# **Lo más destacado**

# **TonalMatch**

**TonalMatch** es un plug-in offline que le permite analizar las características de sonido de un evento de audio y transferirlas a otros eventos. El plug-in se describe en el documento aparte **Referencia de plug-ins**. Vea [TonalMatch](https://steinberg.help/nuendo_plugin_reference/v13/es/_shared/topics/plug_ref/tonal_match/tonal_match_r.html).

# **VoiceSeparator**

● El plug-in **VoiceSeparator** separa el diálogo del ruido de fondo de su audio. Le permite eliminar ruido de fondo del diálogo o diálogo no deseado del audio de fondo. El plug-in se describe en el documento aparte **Referencia de plug-ins**. Vea [VoiceSeparator](https://steinberg.help/nuendo_plugin_reference/v13/es/_shared/topics/plug_ref/voice_separator_r.html).

# **Soporte MPEG-H totalmente integrado**

Nuendo presenta un flujo de trabajo totalmente integrado para crear y mezclar contenido para el formato MPEG-H Audio basado en objetos. Vea [Creación MPEG-H.](#page-909-0)

# **Reemplazar audio en archivos de video seleccionados**

● Puede reemplazar el audio de archivos de video seleccionados sin degradar o alterar la calidad del video. Vea [Reemplazar audio en archivos de video seleccionados](#page-1539-0).

# **Más novedades**

# **Mejoras de ADR**

● En el diálogo **Ajustes ADR** puede mostrar ahora una imagen negra independiente para pre-roll y post-roll, sin importar el tipo de precuenta (barrido o contador). Vea [Ajustes ADR -](#page-457-0)  [Video](#page-457-0).

# **Función Detectar silencio mejorada**

La función **Detectar silencio** le permite elegir si quiere eliminar los segmentos de silencio o mantenerlos como eventos separados para una posterior edición. Vea [Diálogo Detectar](#page-644-0)  [silencio](#page-644-0).

# **Mejoras en la creación Dolby Atmos**

● El plug-in mejorado **Renderer for Dolby Atmos** añade soporte para la configuración de canales 9.1.6. Vea [Creación Dolby Atmos.](#page-894-0)

# **Por último, pero no menos importante**

# **Mejoras del procesado offline directo**

Ahora puede omitir (bypass) un procesado seleccionado de la escucha en la ventana **Procesado offline directo**. Vea [Barra de herramientas de procesado offline directo.](#page-618-0)

# **Soporte de archivos TTAL**

La versión 1.1 de la especificación TTAL, incluyendo el uso de eventos de multipersonaje (multi-character) y «forced narrative events», ahora está soportada para la importación y la exportación. Vea [Archivos TTAL.](#page-1615-0)

# **Novedades en la versión 13.0.0**

# **Lo más destacado**

# **VocalChain**

● **VocalChain** es un plug-in dedicado a procesados de voz modernos, que contiene varios módulos para diferentes aspectos, como limpiar, añadir más carácter y efectos típicos de voz. El plug-in se describe en el documento aparte **Referencia de plug-ins**. Vea [Vocal](https://steinberg.help/nuendo_plugin_reference/v13/es/_shared/topics/plug_ref/vocal_chain/vocal_chain_r.html)  [Chain.](https://steinberg.help/nuendo_plugin_reference/v13/es/_shared/topics/plug_ref/vocal_chain/vocal_chain_r.html)

# **Nueva pestaña Canal**

- Una nueva pestaña **Canal** en la ventana de **Proyecto** le da acceso directo a su mezcla, sin salir del arreglo. El nuevo diseño le permite encontrar de forma intuitiva lo que necesite y le permite mezclar sobre la marcha en una vista compacta por canal. Vea [Pestaña Canal.](#page-72-0)
- Todas las pistas relacionadas con audio y MIDI se asignan a un canal determinado que se puede mostrar en la pestaña **Canal**. Vea [Pistas y canales](#page-136-0).

# **Edición de rangos en editores MIDI**

● La herramienta **Selección de rango** ahora está disponible en el **Editor de teclas** y en el **Editor de percusión**. Vea [Edición de rangos en la ventana de proyecto y en los editores](#page-286-0).

# **Lector de guiones ADR**

● El **Lector de guiones ADR** le permite mostrar o editar texto de diálogos de su proyecto ADR remotamente, a través de interfaz web en otro ordenador o en un dispositivo móvil de su red local. Vea [Lector de guiones ADR](#page-465-0).

# **Renovación de MixConsole**

● **MixConsole** se ha renovado para que pueda centrarse en su mezcla. Vea [Ventana de](#page-474-0) [MixConsole.](#page-474-0)

# **Gestionar múltiples partes en editores MIDI**

● La pestaña **Visibilidad** del **Editor de teclas** y del **Editor de percusión** le permite editar múltiples partes MIDI y cambiar entre pistas. Vea [Pestaña Visibilidad](#page-1135-0).

# **Mejoras de los pads de acorde**

Los pads de acorde rediseñados le permiten encontrar fácilmente progresiones de acordes creativas. Los presets nuevos le ofreces excelentes puntos de partida y las funciones mejoradas facilitan mucho más la creación de música única. Vea [Zona de pads de acorde.](#page-1313-0)

# **Más novedades**

# **Vocoder**

● El plug-in **Vocoder** recupera un efecto clásico que le permite aplicar características de sonido tomadas de una señal a otra. Puede usarlo, por ejemplo, para usar una voz como modulador y un instrumento como señal portadora, haciendo que el instrumento «hable». El plug-in se describe en el documento aparte **Referencia de plug-ins**. Vea [Vocoder](https://steinberg.help/nuendo_plugin_reference/v13/es/_shared/topics/plug_ref/vocoder/vocoder_r.html).

# **Black Valve**

● **Black Valve** es un plug-in dedicado a procesados de voz modernos, que contiene varios módulos para diferentes aspectos, como limpiar, añadir más carácter y efectos típicos de voz. El plug-in se describe en el documento aparte **Referencia de plug-ins**. Vea [Black Valve](https://steinberg.help/nuendo_plugin_reference/v13/es/_shared/topics/plug_ref/black_valve_r.html).

# **VoxComp**

VoxComp es un plug-in de compresión diseñado para el procesado de voces. Usa un algoritmo altamente adaptable, que facilita alcanzar los resultados deseados. El plug-in se describe en el documento aparte **Referencia de plug-ins**. Vea [VoxComp](https://steinberg.help/nuendo_plugin_reference/v13/es/_shared/topics/plug_ref/vox_comp_r.html).

# **EQ-P1A**

**EQ-P1A** es un plug-in ecualizador de válvulas vintage de sonido único con un famoso realce y atenuación de bajas frecuencias, basado en un ecualizador analógico clásico. Proporciona filtros limitadores (shelving) bajo y alto, y un filtro de pico alto adicional. El plug-in se describe en el documento aparte **Referencia de plug-ins**. Vea [EQ-P1A](https://steinberg.help/nuendo_plugin_reference/v13/es/_shared/topics/plug_ref/eq-p1a_r.html).

# **EQ-M5**

**EQ-M5** es un plug-in ecualizador de válvulas vintage con carácter, especialmente adecuado para el procesamiento de medios. Proporciona filtros de pico bajo, medio y alto. El plug-in se describe en el documento aparte **Referencia de plug-ins**. Vea [EQ-M5.](https://steinberg.help/nuendo_plugin_reference/v13/es/_shared/topics/plug_ref/eq-m5_r.html)

# **TestGenerator**

● El plug-in **TestGenerator** viene con un generador de señal mejorado, tipos adicionales de formas de onda y ruido. Ahora le permite utilizar una señal de impulsos y activar/desactivar la señal de salida de cada canal por separado. El plug-in se describe en el documento aparte **Referencia de plug-ins**. Vea [TestGenerator.](https://steinberg.help/nuendo_plugin_reference/v13/es/_shared/topics/plug_ref/testgenerator_r.html)

# **Anchura horizontal ajustable de la zona izquierda**

Se puede ajustar la anchura de la zona izquierda. Vea [Zona izquierda de la ventana de](#page-74-0) [proyecto.](#page-74-0)

# **Opciones extendidas de importación de pistas**

Ahora puede importar un rango dedicado desde el proyecto de origen y especificar en qué lugar de la lista de pistas insertar las pistas importadas. Al importar en pistas importadas,

ahora puede elegir si añadir el audio importado a eventos existentes, reemplazarlos o crear una nueva versión de pista. Vea [Diálogo Opciones de importación de pistas.](#page-197-0)

# **Cambiar pistas entre mono y estéreo**

Ahora puede cambiar la configuración de canal entre mono y estéreo de pistas de audio, de canal de grupo y de canal FX en su proyecto. Vea [Configuraciones de canales.](#page-204-0)

# **Track Versions para pistas de video**

Ahora puede crear versiones de archivos de video en pistas de video. Esto hace que trabajar con nuevas ediciones de video sea más cómodo. Vea [Track Versions](#page-223-0).

# **Renombrar eventos seleccionados**

Ahora puede renombrar rápidamente múltiples eventos seleccionados en su proyecto al mismo tiempo. Vea [Renombrar eventos.](#page-258-0)

# **Modos de inicio de reproducción**

Los nuevos modos de inicio de reproducción le permiten elegir si iniciar la reproducción desde la posición actual, desde una selección o desde el rango del localizador. Vea [Menú](#page-302-0) [Transporte.](#page-302-0)

# **Mejoras de la pista de marcadores**

- Ahora puede usar comandos de teclado para añadir marcadores no solo a la pista de marcadores activa, sino también a las pistas de marcadores seleccionadas. Vea [Múltiples](#page-427-0)  [pistas de marcadores](#page-427-0).
- Al añadir marcadores de ciclo o posición a una pista de marcadores, ahora puede renombrarlos al instante. Vea [Añadir y editar marcadores en la pista de marcadores.](#page-429-0)

# **Mejoras del control de muestreador**

- Los nuevos modos de reproducción **Spectral**, **Spectral HD** y **Spectral Vocal** de **AudioWarp**  usan un algoritmo de resíntesis espectral, y permiten factores de corrección extremos de hasta el 0%. Vea [Sección Playback](#page-765-0).
- El editor de envolvente se ha rediseñado y están disponibles varias funciones de edición nuevas. Se ha añadido el nuevo modo de envolvente **Shaper**. Con la nueva herramienta de **Edición**, ahora puede editar múltiples nodos de envolvente seleccionados de forma mucho más cómoda que en versiones anteriores. Vea [Editores de envolventes](#page-770-0).
- El **Control de muestreador** ahora ofrece su propio historial de ediciones de 20 pasos, permitiéndole deshacer/rehacer sus cambios de parámetros o pasos de edición más recientes. Vea [Historial del control del muestreador](#page-778-0).

# **Mejoras de Ambisonics**

- El plug-in **AmbiDecoder** le permite invertir fácilmente la parte izquierda y derecha, frontal y trasera, o superior e inferior de la señal Ambisonics. Ahora también puede ajustar el nivel de salida del plug-in. Vea [Panel VST AmbiDecoder](#page-956-0).
- Para el movimiento de cabeza OSC, están soportados los formatos de mensaje IEM, Unity y Ambix. La ventana **Head Tracking** le proporciona una gestión mejorada del dispositivo de seguimiento de movimiento. Vea [Ventana Head Tracking.](#page-959-0)

# **Mejoras en la introducción paso a paso**

- Se ha mejorado la función **Entrada MIDI**. Vea [Editar eventos de nota a través de](#page-1203-0) [introducción MIDI](#page-1203-0).
- La función de introducción paso a paso le permite modificar duraciones de notas sobre la marcha y añadir voces. Vea [Insertar eventos de nota a través de la introducción paso a](#page-1203-0) [paso.](#page-1203-0)

# **Mejoras de Marcar tempo**

Se ha mejorado el flujo de trabajo para configurar cambios de tempo marcándolo en Nuendo. Vea [Configurar cambios de tempo marcándolo \(Tapping\).](#page-1427-0)

● La nueva función de tempo **Marcar** del panel **Transporte** y de la **Barra de transporte**  le permite ajustar fácilmente el tempo del proyecto. Vea [Ajustar el tempo del proyecto](#page-1428-0)  [marcándolo \(tapping\).](#page-1428-0)

# **Mejoras en la gestión de comandos de teclado**

● El nuevo diálogo **Comandos de teclado** hace que gestionar sus atajos sea fácil y rápido. Encuentre comandos con el filtro dinámico y pruebe nuevas macros sobre la marcha. Vea [Diálogo Comandos de teclado](#page-1620-0).

# **Por último, pero no menos importante**

# **Frequency 2**

**Frequency 2** ahora le permite cambiar el rango de ganancia que se muestra en el visor espectral. Esto facilita el ajustado sutil de parámetros durante la masterización, por ejemplo. El plug-in se describe en el documento aparte **Referencia de plug-ins**. Vea [Frequency 2](https://steinberg.help/nuendo_plugin_reference/v13/es/_shared/topics/plug_ref/frequency/frequency_r.html).

# **Renovación de los efectos MIDI**

Los efectos MIDI incluidos vienen con una completa renovación de la interfaz de usuario. Los efectos MIDI se describen en el documento aparte **Referencia de plug-ins**. Vea [Efectos](https://steinberg.help/nuendo_plugin_reference/v13/es/plug_ref/topics/midi_effects_r.html)  [MIDI](https://steinberg.help/nuendo_plugin_reference/v13/es/plug_ref/topics/midi_effects_r.html).

# **HALion Sonic 7**

● Nuendo viene con **HALion Sonic 7**. Este instrumento VST se describe en el documento aparte **Manual de operaciones HALion Sonic 7**. Vea [HALion Sonic 7.](https://steinberg.help/halion_sonic/v7/es/)

# **SpectraLayers One 10**

● Nuendo viene con la última versión de **SpectraLayers One**. Esta potente herramienta para la edición espectral se describe en el documento aparte **Manual de operaciones Spectralayers One**. Vea [SpectraLayers One 10.](https://steinberg.help/spectralayers-manuals/spectralayers-one/spectralayers-one-10/)

# **Gestión mejorada de ventanas múltiples (solo Windows)**

En Windows, Nuendo viene con una gestión de ventanas mejorada, con al menos una ventana abierta en su escritorio. La mayoría de ventanas ofrecen un menú específico, reducido a las funciones y ajustes que son útiles en el contexto respectivo. Vea [Menús de](#page-53-0)  [Nuendo.](#page-53-0)

# **Mejoras de zoom**

Puede usar la rueda del ratón para hacer zoom horizontal y verticalmente dentro del visor de eventos. Vea [Zoom en la ventana de proyecto](#page-99-0).

# **Mejoras de añadir pistas**

- Cuando añade pistas de instrumento a través del diálogo **Añadir pista**, ahora puede configurar las entradas MIDI. Vea [Diálogo Añadir pista – Instrumento](#page-139-0).
- Cuando añade pistas de muestreador a través del diálogo **Añadir pista**, ahora puede configurar las entradas MIDI y las salidas de audio. Vea [Diálogo Añadir pista –](#page-141-0) [Muestreador](#page-141-0).
- Cuando añade pistas MIDI a través del diálogo **Añadir pista**, ahora puede configurar las entradas MIDI, las salidas MIDI y los canales MIDI. Vea [Diálogo Añadir pista – MIDI.](#page-142-0)
- Cuando añade una pista MIDI haciendo doble clic, ahora se adapta el bus de entrada, el bus de salida y el canal de la pista MIDI seleccionada en la lista de pistas. Vea [Añadir pistas](#page-193-0) [haciendo doble clic](#page-193-0).

# **Rangos a comandos de hitpoints**

● El trabajo con la herramienta **Selección de rango** se ha ampliado para soportar la navegación mediante hitpoints. Vea [Crear rangos de selección](#page-286-0).

# **Eliminar mapeados de MIDI Remote mediante clic derecho**

● Puede eliminar mapeados de superficies de controlador que ha creado en el **Editor de superficie de controlador MIDI** mediante clic derecho. Vea [Eliminar mapeados mediante](#page-1038-0) [clic derecho.](#page-1038-0)

# **Reducción automática de controladores continuos**

● Los eventos de controlador continuos, pitchbend, aftertouch y eventos de poly pressure se graban ahora en modo **Rampa**, y los datos se reducen automáticamente tras la grabación. Vea [Menú Configuración de carril de controlador](#page-1145-0).

# <span id="page-14-0"></span>**Introducción**

Este es el **Manual de operaciones** de Nuendo de Steinberg. Aquí encontrará información detallada sobre todas las características y funciones de la aplicación.

# **Documentación independiente de la plataforma**

La documentación es válida para los sistemas operativos Windows y macOS.

Las funcionalidades y ajustes que son específicas a una de estas plataformas se indican claramente. En todos los demás casos, las descripciones y procedimientos de la documentación son válidas para Windows y macOS.

Algunos puntos a considerar:

- Las capturas de pantalla están tomadas de Windows.
- Algunas funciones que están disponibles en el menú **Archivo** en Windows se pueden encontrar en el menú con el nombre del programa en macOS.

# **Documentos PDF y documentación en línea**

La documentación consta de varios documentos. Puede leerlos online o descargarlos en [steinberg.help.](https://steinberg.help)

Puede acceder a [steinberg.help](https://steinberg.help) desde el programa seleccionando **Ayuda** > **Ayuda de Nuendo**.

# **Manual de operaciones**

La documentación de referencia principal de Nuendo, con descripciones detalladas de operaciones, parámetros, funciones y técnicas.

# **Disposición e impresión de partituras**

Describe las funciones de notación musical profesional, edición de partituras e impresión incluidas en el **Editor de partituras**.

# **Referencia de plug-ins**

Describe las funcionalidades y parámetros de los plug-ins VST, instrumentos VST, y efectos MIDI incluidos.

# **Dispositivos de control remoto**

Lista los dispositivos de control remoto MIDI soportados.

# **Dispositivos MIDI**

Describe cómo gestionar dispositivos y paneles de dispositivos MIDI.

# **Groove Agent SE**

Describe las funcionalidades y parámetros del instrumento VST incluido Groove Agent SE.

# **HALion Sonic**

Describe las funcionalidades y parámetros del instrumento VST incluido HALion Sonic.

# <span id="page-15-0"></span>**Retrologue**

Describe las funcionalidades y parámetros del instrumento VST incluido Retrologue.

# **Padshop**

Describe las funcionalidades y parámetros del instrumento VST incluido Padshop.

Describe las funcionalidades y parámetros del instrumento VST incluido .

# **Steinberg Library Manager**

Describe cómo puede registrar y gestionar sus bibliotecas de VST Sound.

# **Estructura de la documentación**

En nuestra documentación, dividimos la información en tres tipos diferentes de temas, según su contenido.

# **Descripciones de la interfaz de usuario**

Los temas que describen la funcionalidad de los elementos de la interfaz de usuario y listan las opciones y ajustes de diálogos, paneles u otros elementos.

# **Descripciones de conceptos básicos**

Temas que describen conceptos y explican la funcionalidad de una característica específica del programa.

# **Descripciones de procedimientos**

Temas que proporcionan unas instrucciones paso a paso sobre cómo realizar una tarea específica. Estos temas a menudo proporcionan un ejemplo de por qué podría querer seguir los pasos y un pequeño resumen del resultado, incluyendo algunas consecuencias a tener en cuenta.

Debido a esta división de información, nuestra estructura de la documentación funciona como una referencia que puede consultar para obtener la información o instrucciones específicas cuando lo necesite, en vez de una guía que deba leer de inicio a fin.

# **CONSEIO**

Los temas descriptivos no describen cómo realizar una tarea, y los temas procedurales no explican qué es algo. Para encontrar información general acerca de elementos o conceptos, le recomendamos que los busque por su nombre, por ejemplo, «eventos». Para encontrar instrucciones para realizar acciones en particular, le recomendamos incluya un verbo relevante en la búsqueda, por ejemplo, «grabar».

Los enlaces que están en la parte inferior de los temas le guían hacia más contenido relevante. También puede echar un vistazo a la barra lateral para ver temas relacionados en la estructura de la documentación.

# **Convenciones tipográficas**

En nuestra documentación usamos elementos estructurales y de marcado para presentar la información de acuerdo con su propósito.

# <span id="page-16-0"></span>**Elementos estructurales**

# **Prerrequisito**

Describe cualquier acción o condición que se debe haber cumplido antes de iniciar un procedimiento.

# **Procedimiento**

Lista los pasos que debe realizar para conseguir un resultado específico.

#### **Importante**

Le informa sobre cuestiones importantes, por ejemplo, temas que afectan al sistema, al hardware conectado o que pueden conllevar riesgo de pérdida de datos.

#### **Nota**

Le informa sobre problemas u otra información relevante.

# **Consejo**

Añade más información o sugerencias útiles.

# **Ejemplo**

Le proporciona un ejemplo.

# **Resultado**

Describe el resultado del procedimiento.

# **Después de completar esta tarea**

Le informa acerca de acciones o tareas que puede realizar después de completar el procedimiento.

# **Vínculos relacionados**

Lista temas relacionados que puede encontrar en esta documentación.

# **Marcado**

Los textos en negrita indican el nombre de un menú, una opción, una función, un diálogo, una ventana, etcétera.

#### EJEMPLO

Para abrir el menú **Funciones**, haga clic en **Menú Funciones**, en la esquina superior derecha de **MixConsole**.

Si el texto en negrita está separado con un símbolo de mayor que, esto indica una secuencia de diferentes menús a abrir.

# EJEMPLO

Seleccione **Proyecto** > **Añadir pista**.

Los nombres de archivos y las rutas de carpetas se muestran con distinta fuente.

```
EIEMPLO
```

```
archivo_de_ejemplo.txt
```
# **Comandos de teclado**

Muchos de los comandos de teclado por defecto, también conocidos como atajos de teclado, usan teclas modificadoras, algunas de ellas son específicas de cada sistema operativo.

Cada vez que se describen comandos de teclado con teclas modificadoras en este manual, la tecla modificadora de Windows se indica primero, seguida de la tecla modificadora de macOS y de la tecla.

# EJEMPLO

**Ctrl/Cmd** - **Z** significa: pulse **Ctrl** en Windows o **Cmd** en macOS, luego pulse **Z** .

# <span id="page-18-0"></span>**Configurar el sistema**

Para usar Nuendo debe configurar su sistema de audio y, si es necesario, su sistema MIDI.

# **Diálogo Configuración de estudio**

El diálogo **Configuración de estudio** le permite configurar sus dispositivos de audio, MIDI y de control remoto conectados.

● Para abrir el diálogo **Configuración de estudio**, seleccione **Estudio** > **Configuración de estudio**.

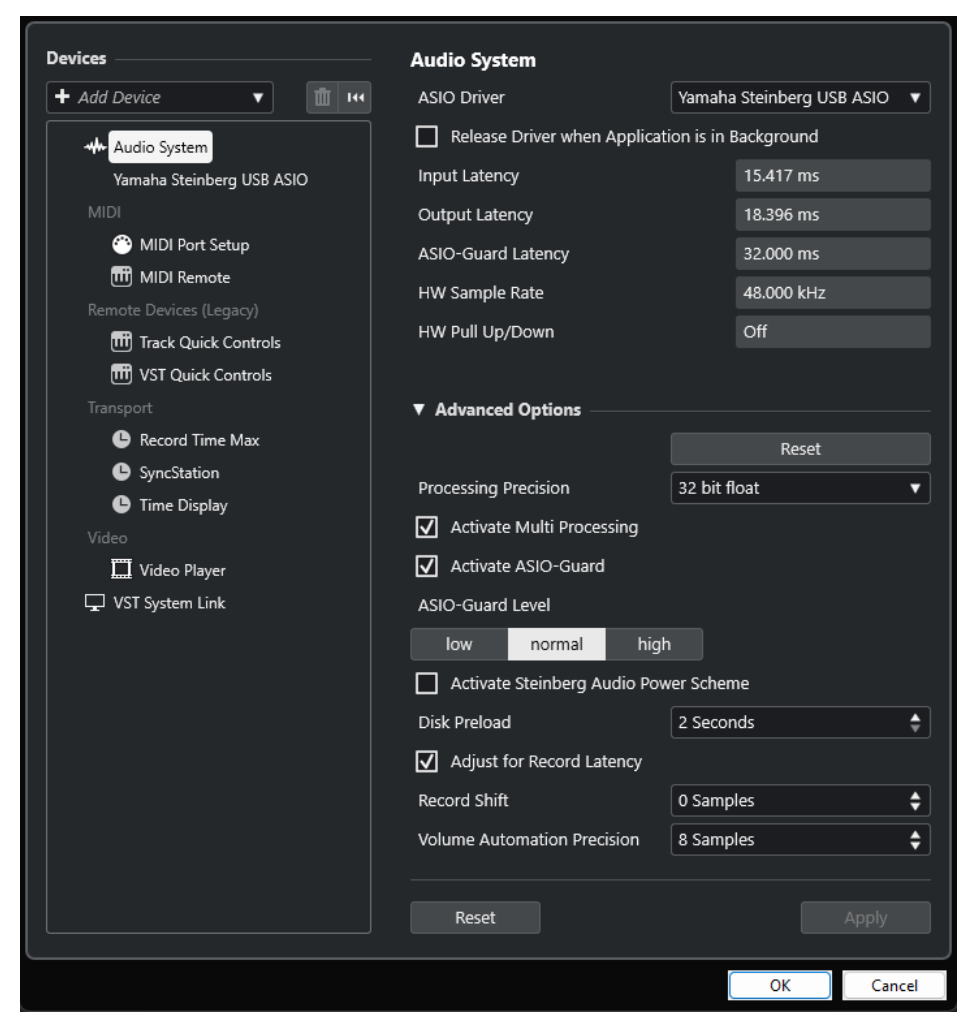

Las siguientes opciones están disponibles en la sección **Dispositivos** a la izquierda:

# **Añadir dispositivo**

Le permite añadir dispositivos manualmente tales como un **Dispositivo de entrada Note Expression**, un dispositivo de **Visualización de tiempo** adicional o dispositivos de control remoto específicos.

# **Eliminar dispositivo seleccionado**

Le permite eliminar dispositivos añadidos manualmente.

# <span id="page-19-0"></span>**Restablecer todos los dispositivos**

Restablece todos los dispositivos de la lista de dispositivos.

# **Lista de dispositivos**

Seleccione un dispositivo en la lista de **Dispositivos** para mostrar sus ajustes en la sección derecha.

Las siguientes opciones están disponibles en la parte inferior de la página pada cada dispositivo:

## **Restablecer**

Envía una señal de reinicio al dispositivo ASIO activo y reinicia el procesado de audio. Esto puede solucionar problemas con la reproducción de audio.

**NOTA** 

Esto provoca una breve interrupción de la reproducción.

# **Aplicar**

Aplica sus ajustes en esta página.

VÍNCULOS RELACIONADOS [Página Sistema de audio](#page-22-0) en la página 23 [Página de configuración de controlador ASIO](#page-24-0) en la página 25 [Página Ajuste de puertos MIDI](#page-29-0) en la página 30

# **Configurar el audio**

Debe configurar sus equipos de audio antes de poderlos usar en Nuendo.

# IMPORTANTE

Asegúrese de que todos los equipos están apagados antes de realizar cualquier conexión.

# **Configuración de entrada y salida estéreo simple**

Si solo usa una entrada y una salida estéreo desde Nuendo, puede, por ejemplo, conectar las entradas de su tarjeta de sonido o interfaz de audio directamente a la fuente de sonido, y las salidas a una etapa de potencia y altavoces.

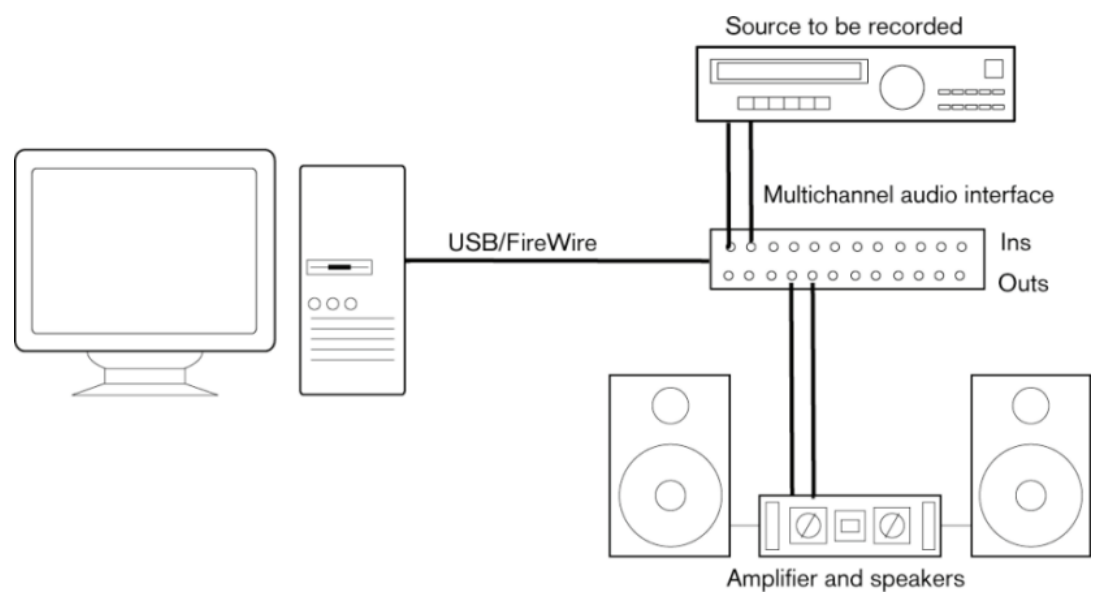

# **Conexiones de audio**

Su configuración del sistema depende de muchos factores diferentes, por ejemplo, del tipo de proyecto que quiere crear, del equipamiento externo que quiere usar, o del hardware del ordenador que tenga disponible. Por lo tanto, las siguientes secciones solo pueden servir como ejemplos.

Cómo conectar su equipo, es decir, usar conexiones digitales o analógicas también depende de su configuración.

# **Niveles y entradas de grabación**

Al conectar su equipo, asegúrese de que la impedancia y los niveles de las fuentes de sonido sean los adecuados y las entradas coincidan. Usar el tipo correcto para la entrada es importante para evitar grabaciones ruidosas o distorsionadas. Por ejemplo, se pueden usar diferentes entradas, tales como un nivel de línea de usuario común (-10 dBV) o un nivel de línea de profesional (+4 dBu).

Algunas veces puede ajustar características de las entradas en la interfaz de audio o en su panel de control. Para más detalles, consulte la documentación de su tarjeta de sonido.

# IMPORTANTE

Nuendo no proporciona ningún ajuste de los niveles de entrada de señales que entran en su tarjeta de sonido, ya que estas se gestionan de manera diferente en cada tarjeta. El ajuste de los niveles de entrada se realiza bien en una aplicación especial que se incluye con el hardware, o bien a través de su panel de control.

# **Conexiones de word clock**

Si está usando una conexión de audio digital, puede que también necesite una conexión de word clock entre el hardware de audio y los dispositivos externos. Para más detalles, consulte la documentación de su tarjeta de sonido.

# IMPORTANTE

Configure la sincronización word clock correctamente, o podría experimentar crujidos en sus grabaciones.

# **Seleccionar un controlador de audio**

El hecho de seleccionar un controlador de audio le permite a Nuendo comunicarse con la tarjeta de sonido. Normalmente, cuando arranca Nuendo, se abre un diálogo que le pide que seleccione un controlador, pero también puede seleccionar su controlador de la tarjeta de sonido como se describe a continuación.

# **NOTA**

En sistemas operativos Windows, le recomendamos que acceda a su tarjeta de sonido a través un controlador ASIO desarrollado específicamente para el hardware. Si no hay ningún controlador ASIO instalado, contacte con el fabricante de su tarjeta de sonido para más información acerca de los controladores ASIO disponibles. Si no hay ningún controlador ASIO específico disponible, puede usar el controlador genérico ASIO de baja latencia.

# PROCEDIMIENTO

- **1.** Seleccione **Estudio** > **Configuración de estudio**.
- **2.** En la lista de **Dispositivos**, seleccione **Sistema de audio**.
- **3.** Abra el menú emergente **Controlador ASIO** y seleccione su controlador de la tarjeta de sonido.
- **4.** Haga clic en **Cambiar** para confirmar su decisión.

# **Configurar la tarjeta de sonido**

Debe seleccionar y configurar su tarjeta de sonido en el diálogo **Configuración de estudio** antes de poderla usar.

PRERREQUISITO

Ha seleccionado un controlador para su tarjeta de sonido.

# PROCEDIMIENTO

- **1.** Seleccione **Estudio** > **Configuración de estudio**.
- **2.** En la lista de **Dispositivos**, seleccione el controlador de su tarjeta de sonido.
- **3.** Haga uno de lo siguiente para abrir el panel de control de su tarjeta de sonido:
	- En Windows, haga clic en **Panel de control**.
	- En macOS, haga clic en **Abrir aplicación de configuración**.

Este botón solo está disponible para productos hardware en particular. Si esto no está disponible en sus ajustes, vea la documentación de su tarjeta de sonido.

# **NOTA**

El panel de control lo proporciona el fabricante de su tarjeta de sonido, y es diferente para cada marca y modelo de interfaz de audio. Sin embargo, los paneles de control del controlador ASIO de baja latencia genérico (solo Windows) los proporciona Steinberg.

**4.** Configure su tarjeta de sonido como se lo recomiende el fabricante.

# <span id="page-22-0"></span>**Página Sistema de audio**

Puede seleccionar un controlador ASIO para su tarjeta de sonido en la página **Sistema de audio**.

● Para abrir la página **Sistema de audio**, seleccione **Estudio** > **Configuración de estudio** y seleccione **Sistema de audio** en la lista de **Dispositivos**.

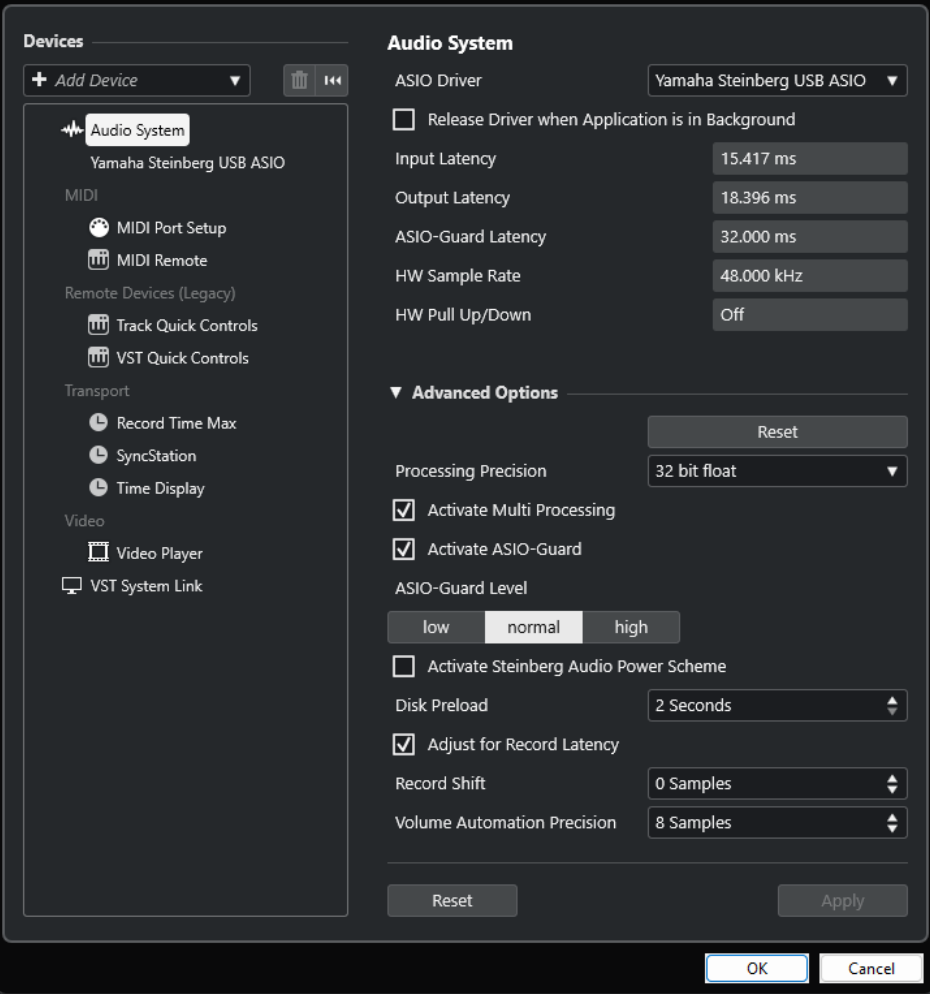

Están disponibles las siguientes opciones:

# **Controlador ASIO**

Le permite seleccionar un controlador.

# **Liberar el controlador ASIO cuando la aplicación esté en segundo plano**

Libera el controlador y permite a otras aplicaciones reproducir audio a través de su tarjeta de sonido incluso si Nuendo se está ejecutando.

# **Latencia de entrada**

Muestra la latencia de entrada de la tarjeta de sonido.

# **Latencia de salida**

Muestra la latencia de salida de la tarjeta de sonido.

# **Latencia ASIO-Guard**

Muestra la latencia ASIO-Guard.

# **HW frecuencia muestreo**

Muestra la frecuencia de muestreo de su tarjeta de sonido.

#### **HW Pull Up/Down**

Muestra el estado de pull up/down de la tarjeta de sonido.

En la sección **Opciones avanzadas**, están disponibles las siguientes opciones:

# **Restablecer**

Le permite restablecer las opciones de esta sección a sus valores por defecto.

# **Precisión de procesado**

Le permite ajustar la precisión del procesado de audio a 32 bits flotantes o 64 bits flotantes. Dependiendo de este ajuste, se procesan y mezclan todos los canales en formato de 32 bits flotantes o de 64 bits flotantes.

**NOTA** 

Una precisión de procesado de 64 bits flotantes puede aumentar la carga de CPU y el consumo de memoria.

Para mostrar todos los plug-ins que soporten procesado de 64 bits flotantes, abra el **Gestor de plug-ins VST** desde el menú **Estudio**, y active **Mostrar plug-ins que soportan procesado de 64 bits flotantes** en el menú emergente **Opciones de visualización**.

# **NOTA**

Los plug-ins e instrumentos VST 2 siempre se procesan con precisión de 32 bits.

#### **Activar multiproceso**

El multiproceso distribuye la carga de procesado por igual entre todas las CPUs disponibles. De esta forma, Nuendo puede hacer un uso total del poder combinado de los varios procesadores.

# **Activar ASIO-Guard**

Activa el ASIO-Guard. Esto solo está disponible si activa **Activar multiproceso**.

# **Nivel ASIO-Guard**

Le permite ajustar el nivel de ASIO-Guard. Cuanto más alto sea el nivel, más alta será la estabilidad del procesado y el rendimiento del audio. Sin embargo, los niveles más altos también conllevan un aumento de la latencia ASIO-Guard y un mayor uso de memoria.

# **Activar esquema de energía Steinberg para audio**

Desactiva todos los modos de ahorro de energía que tengan un impacto en el procesado de tiempo real.

**NOTA** 

Esto solo funciona para latencias muy bajas, y aumenta el consumo de potencia de su ordenador.

# **Precarga de disco**

Le permite especificar cuántos segundos de audio se precargan en RAM antes de empezar la reproducción. Esto le permite una reproducción más suave.

# <span id="page-24-0"></span>**Ajustar a la latencia de grabación**

Si esta opción está activada, se tienen en cuenta las latencias de plug-ins durante la grabación.

# **Desplazamiento de la grabación**

Le permite desplazar las grabaciones por un valor especificado.

# **Precisión de automatización de volumen**

Le permite ajustar el número de muestras después del cual se procesa un nuevo evento de automatización de volumen. La curva de automatización entre los eventos procesados se interpola. Esto suaviza las transiciones entre eventos de automatización y evita saltos súbitos que pueden conllevar crujidos.

En la parte inferior de la página, están disponibles las siguientes opciones:

# **Restablecer**

Envía una señal de reinicio al dispositivo ASIO activo y reinicia el procesado de audio. Esto puede solucionar problemas con la reproducción de audio.

**NOTA** 

Esto provoca una breve interrupción de la reproducción.

# **Aplicar**

Aplica sus ajustes en esta página.

VÍNCULOS RELACIONADOS [Ventana Gestor de plug-ins VST](#page-1018-0) en la página 1019

# **Página de configuración de controlador ASIO**

Esta página le permite configurar su controlador ASIO.

● Para abrir la página en la que puede configurar el controlador ASIO, seleccione **Estudio** > **Configuración de estudio** y seleccione el controlador de audio en la lista de **Dispositivos**.

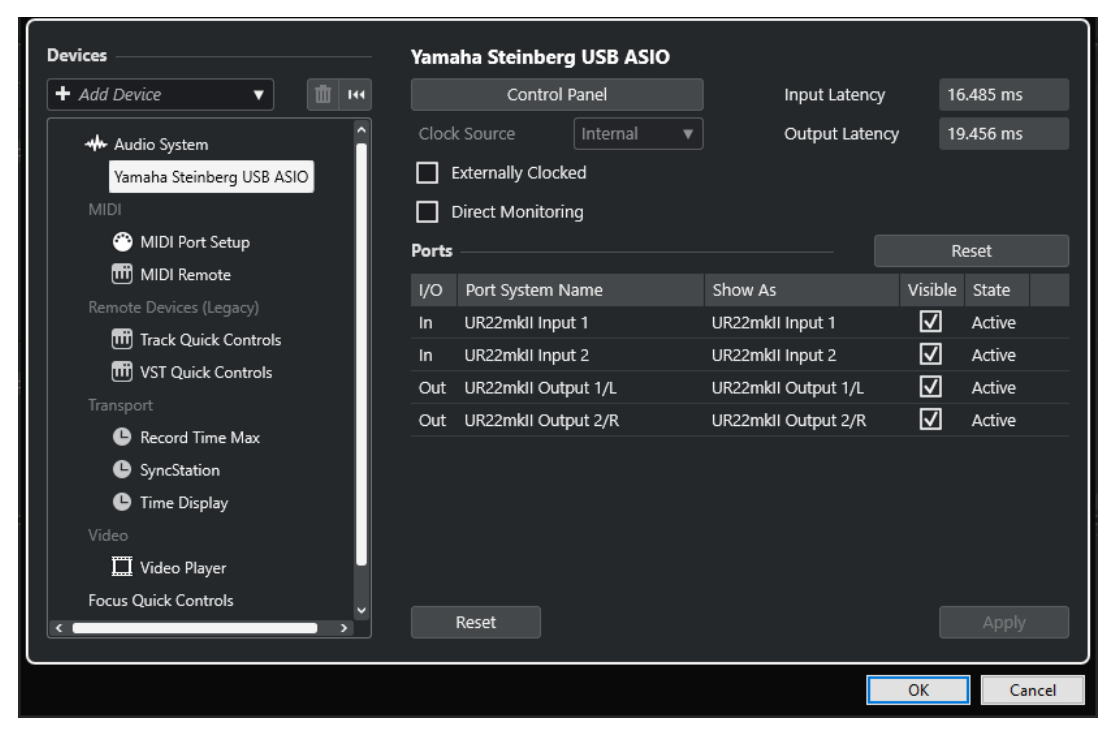

Están disponibles las siguientes opciones:

# **Panel de control**

Abre el panel de control de la tarjeta de sonido.

# **Latencia de entrada**

Muestra la latencia de entrada del controlador de audio.

# **Latencia de salida**

Muestra la latencia de salida del controlador de audio.

# **Fuente de reloj**

Le permite seleccionar una fuente de reloj.

# **Señal de reloj externa**

Active esta opción si usa una fuente de reloj externa.

#### **Monitorización directa**

Active esta opicón para monitorizar a través de su tarjeta de sonido y controlarla desde Nuendo.

En la sección **Puertos** están disponibles las siguientes opciones:

#### **Restablecer**

Permite restablecer los nombres de puertos por defecto y habilitar la visibilidad de todos los puertos.

# **E/S**

Los estados de entrada/salida de los puertos.

# **Nombre del puerto de sistema**

El nombre de sistema del puerto.

#### **Mostrar como**

Le permite renombrar el puerto. Este nombre se usa en los menús emergentes **Enrutado de entrada** y **Enrutado de salida**.

# **Visible**

Le permite activar/desactivar puertos de audio.

# **Estado**

El estado del puerto de audio.

En la parte inferior de la página, están disponibles las siguientes opciones:

# **Restablecer**

Envía una señal de reinicio al dispositivo ASIO activo y reinicia el procesado de audio. Esto puede solucionar problemas con la reproducción de audio.

NOTA

Esto provoca una breve interrupción de la reproducción.

# **Aplicar**

Aplica sus ajustes en esta página.

# **Usar fuentes de reloj externas**

Si usa una fuente de reloj externa, Nuendo debe ser notificado de que recibe señales de reloj externas y obtiene su velocidad de aquella fuente.

# PROCEDIMIENTO

- **1.** Seleccione **Estudio** > **Configuración de estudio**.
- **2.** En la lista de **Dispositivos**, seleccione el controlador de su tarjeta de sonido.
- **3.** Active **Señal de reloj externa**.

# RESULTADO

Nuendo ahora extrae su velocidad de la fuente externa.

# **NOTA**

Para una reproducción y grabación de audio adecuadas, debe ajustar la frecuencia de muestreo del proyecto a la frecuencia de muestreo de las señales de reloj entrantes.

Cuando no coinciden las frecuencias de muestreo, el campo **Formato de grabación** de la línea de estado de la ventana de **Proyecto** se resalta con un color diferente. Nuendo acepta discordancias de frecuencias de muestreo y, por lo tanto, reproduce más rápido o más lento.

# **Usar varias aplicaciones de audio a la vez**

Puede permitir a otras aplicaciones reproducir audio a través de su tarjeta de sonido incluso si Nuendo se está ejecutando.

# PRERREQUISITO

Ha configurado otras aplicaciones de audio que acceden a la tarjeta de sonido para que liberen el controlador de audio.

# PROCEDIMIENTO

- **1.** Seleccione **Estudio** > **Configuración de estudio**.
- **2.** En la lista de **Dispositivos**, seleccione **Sistema de audio**.
- **3.** Active **Liberar el controlador ASIO cuando la aplicación esté en segundo plano**.

# RESULTADO

La aplicación que tiene el foco puede acceder a la tarjeta de sonido.

# **Configuración de la tarjeta de sonido**

La mayoría de tarjetas de sonido tienen una o más pequeñas aplicaciones que le permiten personalizar su hardware.

Los ajustes están normalmente reunidos en un panel de control que se puede abrir desde dentro de Nuendo o por separado, cuando Nuendo no se está ejecutando. Para más detalles, consulte la documentación de la tarjeta de sonido.

Los ajustes incluyen:

- Seleccionar las entradas y salidas que están activas.
- Configurar la sincronización de word clock.
- Activar/Desactivar la monitorización a través del hardware.
- Ajustar los niveles de cada entrada.
- Ajustar los niveles de las salidas para que encajen con el equipo que usa para monitorizar.
- Seleccionar los formatos de entrada y salida digitales.
- Hacer ajustes para los buffers de audio.

# **Configurar puertos de entrada y de salida**

Una vez ha seleccionado el controlador de su tarjeta de sonido y lo ha configurado, debe especificar qué entradas y salidas usar.

PRERREQUISITO

Ha seleccionado un controlador para su tarjeta de sonido.

PROCEDIMIENTO

- **1.** Seleccione **Estudio** > **Configuración de estudio**.
- **2.** En la lista de **Dispositivos**, seleccione el controlador de su tarjeta de sonido.
- **3.** Haga sus cambios.
- **4.** Haga clic en **Aceptar**.

# VÍNCULOS RELACIONADOS

[Página de configuración de controlador ASIO](#page-24-0) en la página 25

# **Configuración de buses de audio**

Nuendo usa un sistema de buses de entrada y salida para transferir la señal de audio entre el programa y la tarjeta de sonido.

- Los buses de entrada le permiten enrutar audio desde las entradas de su tarjeta de sonido hasta Nuendo. Esto significa que el audio siempre se graba a través de uno o varios buses de entrada.
- Los buses de salida le permiten enrutar audio desde Nuendo hasta las salidas de su tarjeta de sonido. Esto significa que el audio siempre se reproduce a través de uno o varios buses de salida.

Una vez haya configurado los buses internos de entrada y salida puede conectar su fuente de audio, por ejemplo, un micrófono, a su interfaz de audio y empezar a grabar, reproducir y mezclar.

VÍNCULOS RELACIONADOS [Conexiones de audio](#page-33-0) en la página 34

# **Monitorizar**

En Nuendo, monitorizar significa escuchar la señal de entrada mientras está grabando.

Están disponibles las siguientes formas de monitorizar:

- Externamente escuchando la señal antes de que llegue a Nuendo.
- A través de Nuendo.
- Usando **Monitorización directa** ASIO.

Esta es una combinación de los demás métodos.

<span id="page-28-0"></span>VÍNCULOS RELACIONADOS [Monitorización externa](#page-344-0) en la página 345 [Monitorizar a través de Nuendo](#page-343-0) en la página 344 [Monitorización directa ASIO](#page-344-0) en la página 345

# **Configurar MIDI**

Debe configurar sus equipos MIDI antes de poderlos usar en Nuendo.

# IMPORTANTE

Apague todos los equipos antes de hacer ninguna conexión.

PROCEDIMIENTO

- **1.** Conecte su equipo MIDI (teclado, interfaz MIDI, etc.) a su ordenador.
- **2.** Instale los controladores de su equipo MIDI.

# RESULTADO

Puede usar su equipo MIDI en Nuendo.

# **Conexiones MIDI**

Para reproducir y grabar datos MIDI de su dispositivo MIDI, por ejemplo, un teclado MIDI, necesita conectar los puertos MIDI.

Conecte el puerto de salida MIDI de su dispositivo MIDI al puerto de entrada MIDI de su tarjeta de sonido. De esta forma, el dispositivo MIDI envía datos MIDI para que se reproduzcan o se graben dentro de su ordenador.

Conecte el puerto de entrada MIDI de su dispositivo MIDI al puerto de salida MIDI de su tarjeta de sonido. De esta forma puede enviar datos MIDI desde Nuendo al dispositivo MIDI. Por ejemplo, puede grabar sus propias interpretaciones, editar los datos MIDI en Nuendo, y luego reproducirlos de vuelta en el teclado y grabar el audio que sale del teclado.

# **Mostrar u ocultar puertos MIDI**

Puede mostrar los puertos MIDI que quiere usar y ocultar los que no quiere usar en los menús emergentes MIDI del programa.

PROCEDIMIENTO

- **1.** Seleccione **Estudio** > **Configuración de estudio**.
- **2.** En la lista de **Dispositivos**, seleccione **Ajuste de puertos MIDI**.
- **3.** Para ocultar un puerto MIDI, desactive su columna **Visible**.
- **4.** Haga clic en **Aceptar**.

# **Configurar All MIDI Inputs (todas las entradas MIDI)**

Cuando graba MIDI, puede especificar qué entrada MIDI debe usar cada pista MIDI. Sin embargo, también puede grabar cualquier dato MIDI desde cualquier entrada MIDI. Para que esto funcione, primero debe configurar qué entradas se incluyen cuando selecciona **All MIDI Inputs** en una pista MIDI.

# <span id="page-29-0"></span>PROCEDIMIENTO

- **1.** Seleccione **Estudio** > **Configuración de estudio**.
- **2.** En la lista de **Dispositivos**, seleccione **Ajuste de puertos MIDI**.
- **3.** Active **En 'All MIDI Inputs'** en un puerto.

# **NOTA**

Si ha conectado una unidad MIDI de control remoto, asegúrese de desactivar la opción **En 'All MIDI Inputs'** para esa entrada MIDI. Esto evita la grabación accidental de datos desde el control remoto cuando **All MIDI Inputs** está seleccionado como entrada de una pista MIDI.

**4.** Haga clic en **Aceptar**.

#### RESULTADO

Cuando selecciona **All MIDI Inputs** en el menú emergente **Enrutado de entrada** de una pista MIDI en la sección **Enrutado** del **Inspector**, la pista MIDI usa todas las entradas MIDI que especificó en el **Ajuste de puertos MIDI**.

# **Página Ajuste de puertos MIDI**

La página **Ajuste de puertos MIDI** del diálogo **Configuración de estudio** muestra los dispositivos MIDI conectados y le permite configurar sus puertos.

● Para abrir la página **Ajuste de puertos MIDI**, seleccione **Estudio** > **Configuración de estudio** y active **Ajuste de puertos MIDI** en la lista de **Dispositivos**.

| <b>Devices</b>                                                | <b>MIDI Port Setup</b>                         |            |                       |                       |         |        |             |               |                |
|---------------------------------------------------------------|------------------------------------------------|------------|-----------------------|-----------------------|---------|--------|-------------|---------------|----------------|
| + Add Device<br>Ŵ<br>144<br>▼                                 | Device                                         | <b>I/O</b> | Port System Name      | Show As               | Visible | State  | In 'All MIC | Monitor Usage |                |
|                                                               | Windows MIDI                                   | In.        | Arturia MiniLab mkll  | Arturia MiniLab mkll  | ⊡       | Active | ☑           | $\bullet$     |                |
| <b>**</b> Audio System                                        | Windows MIDI                                   | In         | Steinberg UR22mkII -1 | Steinberg UR22mkII -1 | ⊡       | Active | ☑           | $\bullet$     |                |
| Yamaha Steinberg USB ASIO                                     | Windows MIDI                                   | Out        | Arturia MiniLab mkll  | Arturia MiniLab mkll  | ☑       | Active |             | $\bullet$     |                |
| <b>MIDI</b><br>⋒<br>MIDI Port Setup<br><b>TTT</b> MIDI Remote | Windows MIDI                                   | Out        | Steinberg UR22mkII-1  | Steinberg UR22mkII-1  | ⊡       | Active |             | $\bullet$     |                |
| Remote Devices (Legacy)                                       |                                                |            |                       |                       |         |        |             |               |                |
| [11] Track Quick Controls                                     |                                                |            |                       |                       |         |        |             |               |                |
| [11] VST Quick Controls                                       |                                                |            |                       |                       |         |        |             |               |                |
| Transport                                                     |                                                |            |                       |                       |         |        |             |               |                |
| Record Time Max                                               |                                                |            |                       |                       |         |        |             |               |                |
| <b>C</b> Time Display                                         | $\overline{\phantom{a}}$                       |            |                       |                       |         |        |             |               | $\overline{ }$ |
| Video                                                         | Use System Timestamp for 'Windows MIDI' Inputs |            |                       |                       |         |        |             |               |                |
| Video Player                                                  | Use Device 'DirectMusic'<br>П                  |            |                       |                       |         |        |             |               |                |
| <b>Focus Quick Controls</b>                                   | Use System Timestamp for 'DirectMusic' Inputs  |            |                       |                       |         |        |             |               |                |
| VST System Link                                               | Use Device 'WinRT MIDI'<br>П                   |            |                       |                       |         |        |             |               |                |
|                                                               | Use System Timestamp for 'WinRT MIDI' Inputs   |            |                       |                       |         |        |             |               |                |
|                                                               | Reset                                          |            |                       |                       |         |        |             |               | Apply          |

Se muestran las siguientes columnas:

## **Dispositivo**

Los dispositivos MIDI conectados.

**E/S**

Los estados de entrada/salida de los puertos.

# **Nombre del puerto de sistema**

El nombre de sistema del puerto.

# **Mostrar como**

Le permite renombrar el puerto. Este nombre se usa en los menús emergentes **Enrutado de entrada** y **Enrutado de salida**.

# **Visible**

Le permite activar/desactivar puertos MIDI.

#### **Estado**

El estado del puerto MIDI.

# **En 'All MIDI Inputs'**

Le permite grabar datos MIDI desde todas las entradas MIDI.

# **NOTA**

Desactive esta opción si usa dispositivos de control remoto.

#### **Estado**

El estado del puerto MIDI.

#### **Monitor**

Abre la ventana **Monitor de entrada**/**Monitor de salida** que le permite monitorizar eventos MIDI entrantes/salientes.

# **Uso**

Si conecta un controlador MIDI y lo usa en la pestaña **MIDI Remote**, en la zona inferior de la ventana de **Proyecto**, las columnas **Uso** del puerto correspondiente cambian para mostrar el nombre del controlador conectado. Estos puertos se usan solo como control remoto.

Están disponibles las siguientes opciones:

#### **Usar marcas de tiempo del sistema para las entradas "Windows MIDI"**

Active esta opción si tiene problemas de temporización a menudo, tales como notas fuera de sitio. Si esto está activado, se usan marcas de tiempo del sistema como referencia de tiempo.

## **Usar dispositivo "DirectMusic"**

Esta opción está activada por defecto. Esto le permite usar dispositivos con un controlador de dispositivos DirectMusic.

## **Usar marcas de tiempo del sistema para las entradas "DirectMusic"**

Active esta opción si tiene problemas de temporización a menudo, tales como notas fuera de sitio. Si esto está activado, se usan marcas de tiempo del sistema como referencia de tiempo.

# **Usar dispositivo "WinRT MIDI"**

Activa la **Runtime MIDI API** de Windows, **WinRT MIDI**, que le permite un soporte nativo de MIDI bluetooth en Windows, mejor plug and play y mejor gestión de múltiples dispositivos idénticos.

Si tiene problemas con el MIDI bluetooth y el plug and play, desactive **Usar dispositivo "WinRT MIDI"**, reconecte su dispositivo MIDI bluetooth y active **Usar dispositivo "WinRT MIDI"** de nuevo.

#### **Usar marcas de tiempo del sistema para las entradas "WinRT MIDI"**

Active esta opción si tiene problemas de temporización a menudo, tales como notas fuera de sitio. Si esto está activado, se usan marcas de tiempo del sistema como referencia de tiempo.

En la parte inferior de la página, están disponibles las siguientes opciones:

# **Restablecer**

Permite restablecer los nombres de puertos por defecto y habilitar la visibilidad de todos los puertos.

# **Aplicar**

Aplica sus ajustes en esta página.

# **Soporte plug and play para dispositivos MIDI**

Nuendo soporta plug and play de dispositivos MIDI por USB. Estos dispositivos se pueden conectar y poner en funcionamiento mientras la aplicación se está ejecutando.

# **Página MIDI Remote**

La página **MIDI Remote** del diálogo **Configuración de estudio** muestra los controladores MIDI conectados.

● Para abrir la página **MIDI Remote**, seleccione **Estudio** > **Configuración de estudio** y active **MIDI Remote** en la lista de **Dispositivos**.

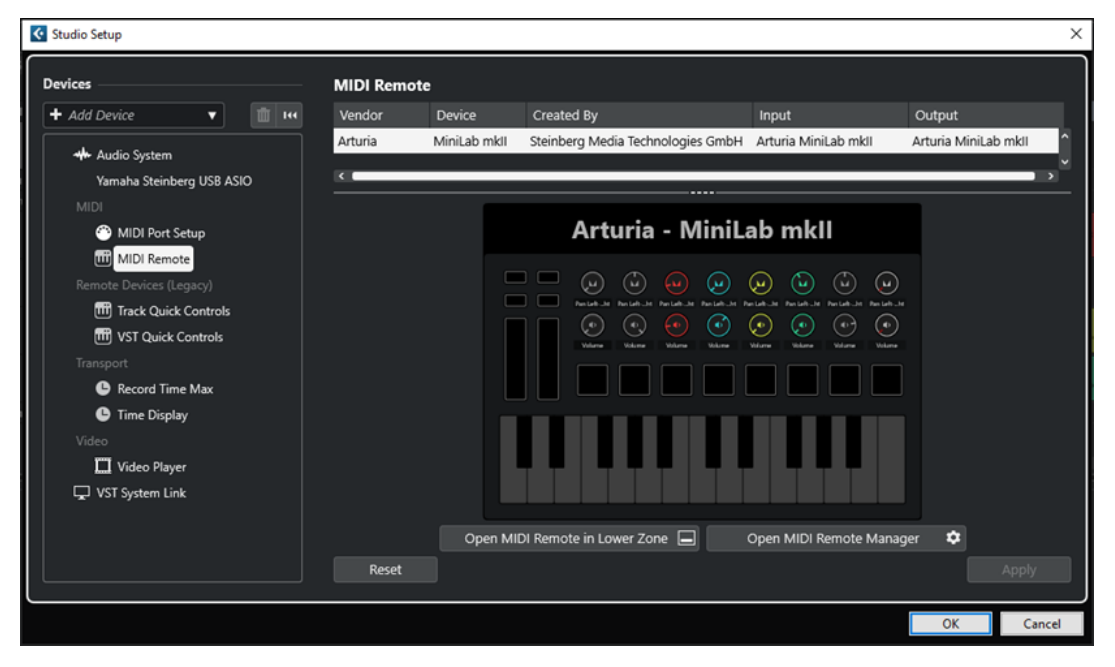

Se muestran las siguientes columnas:

# **Fabricante**

Muestra información acerca del fabricante del controlador MIDI conectado.

# **Dispositivo**

Muestra el controlador MIDI conectado.

# **Creado por**

Muestra información acerca del creador del script para el controlador MIDI conectado.

# **Entrada**

Muestra el puerto de entrada de su controlador MIDI.

# **Salida**

Muestra el puerto de salida de su controlador MIDI.

# <span id="page-32-0"></span>**Abrir MIDI Remote en la zona inferior**

Abre la pestaña **MIDI Remote**, en la zona inferior de la ventana de **Proyecto**.

# **Abrir gestor MIDI Remote**

Abre el **Gestor MIDI Remote**, que muestra información sobre los controladores MIDI conectados y los scripts instalados.

En la parte inferior de la página, están disponibles las siguientes opciones:

#### **Restablecer**

Permite restablecer los nombres de puertos por defecto y habilitar la visibilidad de todos los puertos.

# **Aplicar**

Aplica sus ajustes en esta página.

VÍNCULOS RELACIONADOS [MIDI Remote](#page-1029-0) en la página 1030

# **Sincronizadores**

Al usar Nuendo con grabadoras/transportes de cinta externos, probablemente debe añadir un sincronizador a su sistema.

# IMPORTANTE

Asegúrese de que todos los equipos están apagados antes de realizar cualquier conexión.

Para más información sobre cómo conectar y configurar su sincronizador, consulte la documentación de su sincronizador.

VÍNCULOS RELACIONADOS [Sincronización](#page-1496-0) en la página 1497

# <span id="page-33-0"></span>**Conexiones de audio**

Para reproducir y grabar en Nuendo, debe configurar buses de entrada y salida en la ventana de **Conexiones de audio**. Aquí también puede configurar grupos y canales de FX, efectos externos, instrumentos externos y la **Control Room**.

Los tipos de buses que necesite dependen de su tarjeta de sonido, de su configuración de audio general, por ejemplo de su configuración de altavoces surround, y de los proyectos que use.

# **Ventana Conexiones de audio**

La ventana **Conexiones de audio** le permite configurar buses de entrada y salida, canales de grupo y FX, efectos externos e instrumentos externos. Además, puede usar esta ventana para acceder y configurar la **Control Room**.

Para abrir la ventana **Conexiones de audio**, haga uno de lo siguiente:

- Seleccione **Estudio** > **Conexiones de audio**.
- Pulse **F4**.

# **Pestaña Entradas/Salidas**

Las pestañas **Entradas** y **Salidas** le permiten ajustar y configurar buses de entrada y salida.

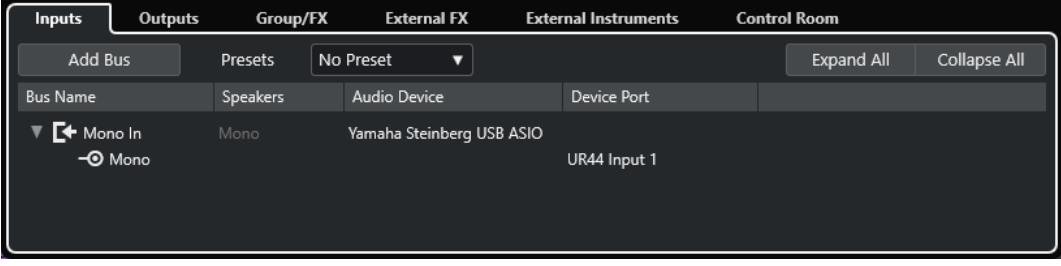

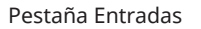

| <b>Outputs</b><br>Inputs   | Group/FX       | <b>External FX</b>        | <b>External Instruments</b> | <b>Control Room</b> |                     |
|----------------------------|----------------|---------------------------|-----------------------------|---------------------|---------------------|
| Add Bus                    | <b>Presets</b> | No Preset<br>Ω            |                             | <b>Expand All</b>   | <b>Collapse All</b> |
| ı<br><b>Bus Name</b>       | Speakers       | Audio Device              | <b>Device Port</b>          |                     |                     |
| Stereo Out<br>$-③$ Left    | Stereo         | Yamaha Steinberg USB ASIC | UR44 Mix 2 L                |                     |                     |
| $\overline{\bullet}$ Right |                |                           | UR44 Mix 2 R                |                     |                     |
|                            |                |                           |                             |                     |                     |

Pestaña Salidas

Están disponibles las siguientes opciones encima de la lista de buses:

# **Añadir bus**

Abre el diálogo **Añadir bus de entrada**, en el que puede crear una nueva configuración de bus.

# **Presets**

Abre el menú emergente **Presets**, en el que puede seleccionar presets de configuración de bus. **Guardar preset** le permite almacenar una configuración de bus como preset. **Eliminar preset** elimina el preset seleccionado.

# **Expandir todo/Plegar**

Expande/Pliega todos los buses de la lista.

Están disponibles las siguientes columnas en la lista de buses:

# **Nombre de bus**

Enumera los buses. Haga clic en el nombre de un bus para seleccionarlo o renombrarlo.

# **Altavoces**

Indica la configuración de altavoces (mono, estéreo, formatos surround) de cada bus.

# **Dispositivo de audio**

Muestra el controlador ASIO seleccionado.

# **Puerto del dispositivo**

Muestra qué entradas/salidas físicas de su tarjeta de sonido usa el bus. Expanda la entrada del bus para mostrar todos los canales de altavoz. Si la entrada de bus está plegada, solo es visible el primer puerto usado por este bus.

El menú emergente **Puerto del dispositivo** muestra cuántos buses están conectados al puerto dado. Los buses se muestran entre corchetes al lado del nombre del puerto.

Se pueden mostrar hasta tres asignaciones de buses de esta forma. Si se han hecho más conexiones, esto se indica con un número al final del nombre del puerto.

Por ejemplo, «Adat 1 [Stereo1] [Stereo2] [Stereo3] (+2)» significa que el puerto Adat1 ya está asignado a tres buses estéreo más dos buses adicionales.

# **Pestaña Grupo/FX**

Esta pestaña le permite crear canales/pistas de grupo y FX, y realizarles ajustes de salida.

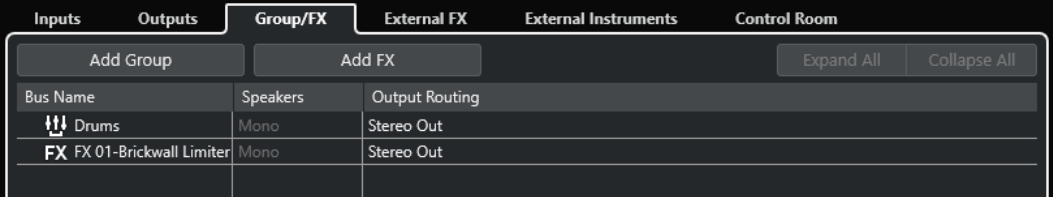

Pestaña Grupo/FX

Están disponibles las siguientes opciones encima de la lista de buses:

# **Añadir grupo**

Abre el diálogo **Añadir pista de canal de grupos**, en el que puede crear una nueva pista de canal de grupo.

## **Añadir FX**

Abre el diálogo **Añadir pista de canal FX**, en el que puede crear una nueva pista de canal FX.

# **Expandir todo/Plegar**

Expande/Pliega todos los buses de la lista.

Están disponibles las siguientes columnas en la lista de buses:

# **Nombre de bus**

Enumera los buses. Haga clic en el nombre de un bus para seleccionarlo o renombrarlo.

# **Altavoces**

Indica la configuración de altavoces (mono, estéreo, formatos surround) de cada bus.

## **Enrutado de salida**

Le permite seleccionar el enrutado de salida del bus correspondiente.

# **Pestaña FX externos**

Esta pestaña le permite crear efectos de envío o buses de retorno. Úselos para conectar efectos externos. Puede seleccionarlos a través de los menús emergentes de efecto desde dentro del programa.

| Inputs          | <b>Outputs</b>             |                  | Group/FX            | <b>External FX</b>        | <b>External Instruments</b> |                 | <b>Control Room</b> |                    |                     |      |
|-----------------|----------------------------|------------------|---------------------|---------------------------|-----------------------------|-----------------|---------------------|--------------------|---------------------|------|
| Add External FX |                            | <b>Favorites</b> |                     |                           |                             |                 |                     | <b>Expand All</b>  | <b>Collapse All</b> |      |
| <b>Bus Name</b> |                            | Speakers         | <b>Audio Device</b> |                           | <b>Device Port</b>          | Delay           | Send Gain           | <b>Return Gain</b> | <b>MIDI Device</b>  | Used |
|                 | External Effect            | Stereo/Stereo    |                     |                           |                             | $0.00$ ms $(0)$ | 0.00 dB             | 0.00 dB            | No Link             |      |
| ▼               | Send Bus 1                 | Stereo           |                     | Yamaha Steinberg USB ASIO |                             |                 |                     |                    |                     |      |
|                 | $-③$ Left                  |                  |                     |                           | UR44 FX Bus L               |                 |                     |                    |                     |      |
|                 | $\overline{\bullet}$ Right |                  |                     |                           | UR44 FX Bus R               |                 |                     |                    |                     |      |
| ▼               | Return Bus 1 Stereo        |                  |                     | Yamaha Steinberg USB ASIO |                             |                 |                     |                    |                     |      |
|                 | $-③$ Left                  |                  |                     |                           | UR44 Input 2                |                 |                     |                    |                     |      |
|                 | $\neg$ <b>O</b> Right      |                  |                     |                           | UR44 Input 3                |                 |                     |                    |                     |      |
|                 |                            |                  |                     |                           |                             |                 |                     |                    |                     |      |

Pestaña FX externos

Están disponibles las siguientes opciones encima de la lista de buses:

#### **Añadir FX externo**

Abre el diálogo **Añadir FX externo**, en el que puede configurar un nuevo FX externo.

## **Favoritos**

Le permite almacenar configuraciones de efectos externos como favoritos.

## **Expandir todo/Plegar**

Expande/Pliega todos los buses de la lista.

Están disponibles las siguientes columnas en la lista de buses:

# **Nombre de bus**

Enumera los buses. Haga clic en el nombre de un bus para seleccionarlo o renombrarlo.

# **Altavoces**

Indica la configuración de altavoces (mono, estéreo, formatos surround) de cada bus.

# **Dispositivo de audio**

Muestra el controlador ASIO seleccionado.

## **Puerto del dispositivo**

Muestra qué entradas/salidas físicas de su tarjeta de sonido usa el bus. Expanda la entrada del bus para mostrar todos los canales de altavoz. Si la entrada de bus está plegada, solo es visible el primer puerto usado por este bus.

El menú emergente **Puerto del dispositivo** muestra cuántos buses están conectados al puerto dado. Los buses se muestran entre corchetes al lado del nombre del puerto.
Se pueden mostrar hasta tres asignaciones de buses de esta forma. Si se han hecho más conexiones, esto se indica con un número al final del nombre del puerto.

Por ejemplo, «Adat 1 [Stereo1] [Stereo2] [Stereo3] (+2)» significa que el puerto Adat1 ya está asignado a tres buses estéreo más dos buses adicionales.

#### **Retardo**

Le permite introducir un valor para compensar el retardo inherente (latencia) de su dispositivo de efectos hardware durante la reproducción. Puede hacer clic derecho en la columna **Retardo** del efecto y seleccionar **Comprobar retardo del usuario** para determinar automáticamente el valor del retardo.

**NOTA** 

La latencia de la tarjeta de sonido la gestiona automáticamente Nuendo.

#### **Ganancia de envío**

Le permite ajustar el nivel de la señal que se envía al efecto externo.

#### **Ganancia de retorno**

Le permite ajustar el nivel de la señal que envía el efecto externo.

**NOTA** 

Un nivel excesivo de la señal de salida del dispositivo externo de efectos puede causar distorsión en la tarjeta de sonido. No puede usar el ajuste **Ganancia de retorno** para compensar esto. Debe disminuir el nivel de salida del dispositivo de efecto en su lugar.

#### **Dispositivo MIDI**

Cuando hace clic en esta columna, se abre un menú emergente. Le permite desconectar el efecto del dispositivo MIDI asociado, seleccionar un dispositivo MIDI, crear un nuevo dispositivo, o abrir el **Gestor de dispositivos MIDI** para editar el dispositivo MIDI.

#### **Usado**

Siempre que inserta un efecto externo en una pista de audio, esta columna muestra una marca (**x**) para indicar que el efecto se está usando.

#### **Pestaña Instrumentos externos**

Esta pestaña le permite crear buses de entrada/salida que se pueden usar para conectar instrumentos externos.

| Inputs                  | Outputs             | Group/FX        | <b>External FX</b>        |  | <b>External Instruments</b> | <b>Control Room</b> |                    |                    |                     |
|-------------------------|---------------------|-----------------|---------------------------|--|-----------------------------|---------------------|--------------------|--------------------|---------------------|
| Add External Instrument |                     |                 | <b>Favorites</b>          |  |                             |                     |                    | <b>Expand All</b>  | <b>Collapse All</b> |
| <b>Bus Name</b>         |                     | <b>Speakers</b> | <b>Audio Device</b>       |  | <b>Device Port</b>          | Delay               | <b>Return Gain</b> | <b>MIDI Device</b> | <b>Used</b>         |
|                         | External Instrument | 1 Return(s)     |                           |  |                             | $0.00$ ms $(0)$     | 0.00 dB            | No Link            |                     |
| Return Bus 1            |                     | Stereo          | Yamaha Steinberg USB ASIO |  |                             |                     |                    |                    |                     |
| $-③$ Left               |                     |                 |                           |  | UR44 Input 4                |                     |                    |                    |                     |
| $\neg$ ® Right          |                     |                 |                           |  | UR44 Input 5                |                     |                    |                    |                     |
|                         |                     |                 |                           |  |                             |                     |                    |                    |                     |

Pestaña Instrumentos externos

Están disponibles las siguientes opciones encima de la lista de buses:

#### **Añadir instrumento externo**

Abre el diálogo **Añadir instrumento externo**, en el que puede configurar un nuevo instrumento externo.

#### **Favoritos**

Le permite almacenar configuraciones de instrumentos externos como favoritos.

#### **Expandir todo/Plegar**

Expande/Pliega todos los buses de la lista.

Están disponibles las siguientes columnas en la lista de buses:

#### **Nombre de bus**

Enumera los buses. Haga clic en el nombre de un bus para seleccionarlo o renombrarlo.

#### **Altavoces**

Indica la configuración de altavoces (mono, estéreo, formatos surround) de cada bus.

#### **Dispositivo de audio**

Muestra el controlador ASIO seleccionado.

#### **Puerto del dispositivo**

Muestra qué entradas/salidas físicas de su tarjeta de sonido usa el bus. Expanda la entrada del bus para mostrar todos los canales de altavoz. Si la entrada de bus está plegada, solo es visible el primer puerto usado por este bus.

El menú emergente **Puerto del dispositivo** muestra cuántos buses están conectados al puerto dado. Los buses se muestran entre corchetes al lado del nombre del puerto.

Se pueden mostrar hasta tres asignaciones de buses de esta forma. Si se han hecho más conexiones, esto se indica con un número al final del nombre del puerto.

Por ejemplo, «Adat 1 [Stereo1] [Stereo2] [Stereo3] (+2)» significa que el puerto Adat1 ya está asignado a tres buses estéreo más dos buses adicionales.

#### **Retardo**

Le permite introducir un valor para compensar el retardo inherente (latencia) de su dispositivo de efectos hardware durante la reproducción. Puede hacer clic derecho en la columna **Retardo** del instrumento y seleccionar **Comprobar retardo del usuario**  para determinar automáticamente el valor del retardo que se usa para compensar el retardo.

#### **NOTA**

La latencia de la tarjeta de sonido la gestiona automáticamente Nuendo.

#### **Ganancia de retorno**

Le permite ajustar el nivel de la señal que vuelve del instrumento externo.

#### **NOTA**

Un nivel excesivo de la señal de salida del dispositivo externo de efectos puede causar distorsión en la tarjeta de sonido. El ajuste **Ganancia de retorno** no se puede usar para compensar esto. Debe disminuir el nivel de salida del dispositivo de efecto en su lugar.

#### **Dispositivo MIDI**

Cuando hace clic en esta columna, se abre un menú emergente. Le permite desconectar el instrumento del dispositivo MIDI asociado, seleccionar un dispositivo MIDI, crear un nuevo dispositivo, o abrir el **Gestor de dispositivos MIDI** para editar el dispositivo MIDI.

#### **Usado**

Siempre que inserta el instrumento externo en una ranura de instrumento VST, esta columna muestra una marca (**x**) para indicar que el instrumento se está usando.

## **Pestaña de Control Room**

Esta pestaña le permite activar y configurar la **Control Room**.

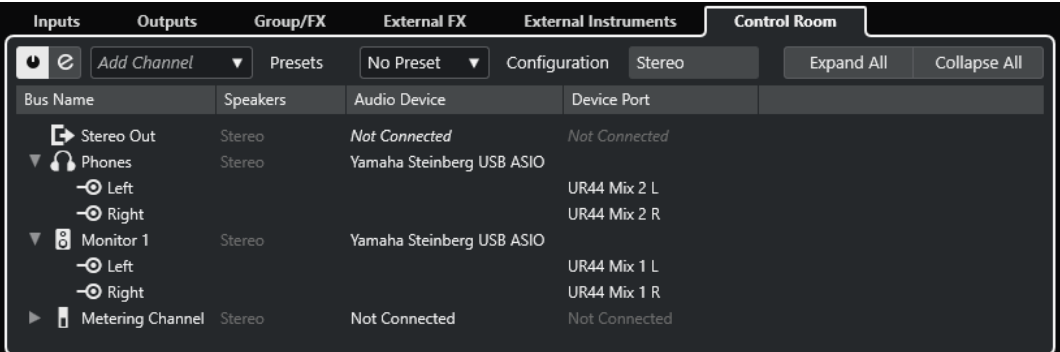

Están disponibles las siguientes opciones encima de la lista de buses:

#### **Activar/Desactivar Control Room**

Activa/Desactiva la **Control Room**.

## **Abrir Control Room**

Abre la ventana **Control Room**.

#### **Añadir canal**

Abre un menú emergente en el que puede seleccionar el tipo de canal que quiere añadir. Puede añadir los siguientes canales:

- Entrada externa
- **Talkback**
- **Cue**
- Auriculares
- **Monitor**
- Origen de monitor

#### **Presets**

Abre el menú emergente **Presets**, en el que puede seleccionar presets de configuración de bus. **Guardar** le permite almacenar una configuración de bus como preset. **Suprimir** elimina el preset seleccionado.

#### **NOTA**

Puede guardar las ranuras de inserción de los canales **Cue**, **Monitor** y **Control Room**  en los presets. Esto es útil, ya que no se guardan con el proyecto.

#### **Configuración**

Muestra la configuración del canal seleccionado.

#### **Expandir todo/Plegar**

Expande/Pliega todos los buses de la lista.

Están disponibles las siguientes columnas en la lista de buses:

#### **Nombre de bus**

Enumera los buses. Haga clic en el nombre de un bus para seleccionarlo o renombrarlo.

#### **Altavoces**

Indica la configuración de altavoces (mono, estéreo, formatos surround) de cada bus.

#### **Dispositivo de audio**

Muestra el controlador ASIO seleccionado.

#### **Puerto del dispositivo**

Muestra qué entradas/salidas físicas de su tarjeta de sonido usa el bus. Expanda la entrada del bus para mostrar todos los canales de altavoz. Si la entrada de bus está plegada, solo es visible el primer puerto usado por este bus.

El menú emergente **Puerto del dispositivo** muestra cuántos buses están conectados al puerto dado. Los buses se muestran entre corchetes al lado del nombre del puerto.

Se pueden mostrar hasta tres asignaciones de buses de esta forma. Si se han hecho más conexiones, esto se indica con un número al final del nombre del puerto.

Por ejemplo, «Adat 1 [Stereo1] [Stereo2] [Stereo3] (+2)» significa que el puerto Adat1 ya está asignado a tres buses estéreo más dos buses adicionales.

VÍNCULOS RELACIONADOS [Control Room](#page-556-0) en la página 557

# **Renombrar las entradas y salidas de su tarjeta**

Antes de configurar los buses, debería renombrar las entradas y salidas por defecto de su tarjeta de sonido. Esto le permite transferir proyectos entre diferentes ordenadores y configuraciones.

Por ejemplo, si traslada su proyecto a otro estudio, la tarjeta de sonido quizá sea de un modelo diferente. Pero si usted y el otro estudio se han puesto de acuerdo en nombres idénticos para sus entradas y salidas, Nuendo corrige las entradas y salidas de sus buses.

#### **NOTA**

Si abre un proyecto creado en otro ordenador y los nombres de los puertos no coinciden, o la configuración de puertos no es la misma, se abre el diálogo **Puertos que faltan**. Esto le permite redirigir manualmente los puertos que se usan en el proyecto a los puertos en su ordenador.

PROCEDIMIENTO

- **1.** Seleccione **Estudio** > **Configuración de estudio**.
- **2.** En la lista de **Dispositivos**, seleccione **Sistema de audio**.
- **3.** Abra el menú emergente **Controlador ASIO** y seleccione su controlador de la tarjeta de sonido.
- **4.** En la lista de **Dispositivos**, seleccione el controlador de su tarjeta de sonido.
- **5.** En la columna **Mostrar como**, haga clic en un nombre de puerto e introduzca un nuevo nombre.
- **6.** Repita el paso anterior hasta que haya renombrado todos los puertos necesarios.
- **7.** Haga clic en **Aceptar**.

VÍNCULOS RELACIONADOS [Volver a enrutar puertos que faltan](#page-132-0) en la página 133

# **Ocultar puertos**

Puede ocultar puertos que no está usando. Los puertos ocultos no se muestran en la ventana **Conexiones de audio**.

PROCEDIMIENTO

- **1.** Seleccione **Estudio** > **Configuración de estudio**.
- **2.** En la lista de **Dispositivos**, seleccione el controlador de su tarjeta de sonido.
- **3.** En la columna **Visible**, desactive los puertos que quiera ocultar.
- **4.** Haga clic en **Aceptar**.

# **Activar y desactivar puertos (solo macOS)**

En macOS puede especificar qué puertos de entrada y salida están activos. Esto le permite usar la entrada de micrófono en vez de la de línea, o desactivar la entrada o salida de la tarjeta de sonido.

#### **NOTA**

Esta función solo se encuentra disponible en los dispositivos de audio integrados, dispositivos de audio USB estándar y algunas otras tarjetas de audio.

#### PROCEDIMIENTO

- **1.** Seleccione **Estudio** > **Configuración de estudio**.
- **2.** En la lista de **Dispositivos**, seleccione el controlador de su tarjeta de sonido.
- **3.** Haga clic en **Panel de control**.
- **4.** Active/Desactive puertos.
- **5.** Haga clic en **Aceptar**.

# **Añadir buses de entrada y salida**

Debe añadir buses de entrada y de salida para establecer la conexión entre su tarjeta de sonido y Nuendo.

PROCEDIMIENTO

- **1.** En el diálogo **Conexiones de audio**, haga clic en la pestaña **Entradas** o **Salidas**.
- **2.** Haga clic en **Añadir bus**.
- **3.** En el diálogo **Añadir bus de entrada**, configure el bus.
- **4.** Opcional: Introduzca un nombre para el bus.

Si no especifica un nombre, el bus se nombra según la configuración de canales.

**5.** Haga clic en **Añadir bus**. Se añade el nuevo bus a la lista de buses. **6.** Para cada uno de los canales de altavoz del bus, haga clic en la columna **Puerto del dispositivo**, y seleccione un puerto de su tarjeta de sonido.

# <span id="page-41-0"></span>**Configurar el bus de salida por defecto (Main Mix)**

**Main Mix** es el bus de salida por defecto al que se enruta automáticamente cada nuevo canal de audio, grupo o FX. Si solo hay un bus disponible, este bus se usa automáticamente como el bus de salida por defecto.

PRERREQUISITO

Añadir un bus de salida.

#### PROCEDIMIENTO

- **1.** En el diálogo **Conexiones de audio**, haga clic derecho en el bus de salida que quiera usar como bus de salida por defecto.
- **2.** Seleccione **Configurar <nombre de bus> como Main Mix**.

#### RESULTADO

Se usa el bus seleccionado como el bus por defecto. **Main Mix** se indica con un icono de altavoz junto a su nombre.

VÍNCULOS RELACIONADOS [Pestaña Entradas/Salidas](#page-33-0) en la página 34

# **Añadir subbuses**

Los subbuses le permiten enrutar pistas a canales concretos dentro de un bus.

Por ejemplo, puede enrutar una pista estéreo a una pareja de canales estéreo dentro de un bus surround. O puede grabar una pareja de canales estéreo de un bus surround a una pista estéreo aparte.

PROCEDIMIENTO

- **1.** En la pestaña **Entradas**, en la pestaña **Salidas**, o en la pestaña **Grupo/FX**, haga clic derecho en un bus surround.
- **2.** Haga clic en **Añadir subbus** y seleccione una configuración de canal.

#### RESULTADO

Se crea el subbus y se puede usar para enrutar.

# **Presets de buses de entrada y salida**

Para configuraciones de buses de entrada y salida, puede usar diferentes tipos de presets.

- Configuraciones estándar de buses.
- Presets creados automáticamente a la medida de su configuración específica de hardware. Al arrancar, Nuendo analiza las entradas y salidas físicas que proporciona su tarjeta de sonido y crea un cierto número de presets dependiendo del hardware.
- Sus propios presets.

#### **NOTA**

Puede crear presets por defecto para configuraciones de buses de entrada y salida. Si crea un nuevo proyecto vacío, se aplican estos presets por defecto. Para crear presets por defecto, guarde sus configuraciones de buses de entrada y salida bajo el nombre de **Por defecto**. Si no ha definido presets por defecto, cuando crea un nuevo proyecto vacío se aplica la última configuración de buses de entrada y salida usada.

# **Guardar un preset de configuración de buses**

Puede guardar su propia configuración de buses de entrada y salida y la configuración del estudio como presets.

PROCEDIMIENTO

- **1.** Seleccione **Estudio** > **Conexiones de audio**.
- **2.** Haga clic en la pestaña **Entradas** o **Salidas** y configure su configuración de buses.
- **3.** Abra el menú **Presets** y seleccione **Guardar preset**.
- **4.** En el diálogo **Guardar preset**, introduzca un nombre.
- **5.** Haga clic en **Aceptar**.

```
RESULTADO
```
El preset está disponible en el menú **Presets**.

# **Suprimir un preset de configuración de bus**

Puede suprimir presets de configuración de bus que ya no necesite.

PROCEDIMIENTO

- **1.** Seleccione **Estudio** > **Conexiones de audio**.
- **2.** Haga clic en la pestaña **Entradas** o **Salidas**.
- **3.** En el menú **Presets**, seleccione el preset que quiera eliminar.
- **4.** Seleccione **Eliminar preset**.

RESULTADO

Se suprime el preset.

# **Añadir canales de grupo y FX**

Los canales de grupo y de FX le permiten agrupar configuraciones de buses.

Añadir canales de grupo y de FX en la ventana **Conexiones de audio** es idéntico a crear pistas de canal de grupo o pistas de canal FX en la ventana de **Proyecto**.

#### PROCEDIMIENTO

- **1.** En el diálogo **Conexiones de audio**, haga clic en la pestaña **Grupo/FX**.
- **2.** Haga uno de lo siguiente:
	- Para crear un canal de grupo, haga clic en **Añadir grupo**.
- Para crear un canal de FX, haga clic en **Añadir FX**.
- **3.** Configure el canal.
- **4.** Opcional: Introduzca un nombre para la pista de canal de grupo.
- **5.** Haga clic en **Aceptar**.

Se añade el canal de grupo o canal FX a la lista de buses.

**6.** Para cada uno de los canales de altavoz del bus, haga clic en la columna **Enrutado de salida**, y seleccione un puerto de su tarjeta de sonido.

VÍNCULOS RELACIONADOS [Efectos de audio](#page-579-0) en la página 580

# **Bus de monitorización**

En la ventana **Conexiones de audio**, puede configurar los buses que se usan para monitorizar. Desde aquí, también puede activar/desactivar y abrir la **Control Room**.

Cuando la **Control Room** está desactivada en la pestaña **Control Room** de la ventana **Conexiones de audio**, se usa el bus **Main Mix** para monitorizar. En este caso, puede ajustar el nivel de monitorización en **MixConsole**.

VÍNCULOS RELACIONADOS [Configurar el bus de salida por defecto \(Main Mix\)](#page-41-0) en la página 42 [Control Room](#page-556-0) en la página 557 [MixConsole](#page-471-0) en la página 472

# **Instrumentos externos y efectos**

Puede integrar dispositivos de efectos externos e instrumentos externos, por ejemplo, sintetizadores hardware, en el flujo de la señal del secuenciador.

## **Requisitos**

Para usar efectos externos, necesita lo siguiente:

Tarjeta de sonido con múltiples entradas y salidas.

Necesita, como mínimo, una entrada y una salida, o parejas de entrada/salida para efectos estéreo, además de los puertos de entrada/salida que usará para la monitorización y la grabación.

- Una interfaz MIDI que esté conectada a su ordenador.
- Tarjeta de sonido con controladores de baja latencia.
- Nuendo compensa la latencia de entrada/salida y asegura que el audio procesado por efectos externos no se desplaza en el tiempo.

# **Conectar un instrumento/efecto externo**

Puede conectar instrumentos/efectos externos a la tarjeta de sonido de su ordenador.

PRERREQUISITO

El dispositivo hardware tiene entradas y salidas estéreo.

#### <span id="page-44-0"></span>PROCEDIMIENTO

- **1.** Conecte un par de salidas que no estén siendo usadas en su tarjeta de sonido al par de entradas de su dispositivo hardware externo.
- **2.** Conecte un par de entradas que no estén siendo usadas en su tarjeta de sonido al par de salidas de su dispositivo hardware.

#### IMPORTANTE

Si selecciona puertos de entrada/salida para instrumentos/efectos que ya se usan, se romperá la asignación de puertos existente sin previo aviso.

#### DESPUÉS DE COMPLETAR ESTA TAREA

Cuando el dispositivo externo ya esté conectado a la tarjeta de sonido de su ordenador, debe configurar los buses de entrada/salida externos, así como los instrumentos/efectos externos en Nuendo.

VÍNCULOS RELACIONADOS [Configurar puertos de entrada y de salida](#page-27-0) en la página 28 Configurar efectos externos en la página 45 [Configurar instrumentos externos](#page-46-0) en la página 47

# **Configurar efectos externos**

Debe configurar efectos externos en Nuendo antes de poder usarlos.

#### PROCEDIMIENTO

- **1.** En la ventana **Conexiones de audio**, haga clic en la pestaña **FX externos**.
- **2.** Haga clic en **Añadir FX externo**.
- **3.** En el diálogo **Añadir FX externo**, introduzca un nombre para el efecto externo y especifique las configuraciones de envío y retorno.

Dependiendo del tipo de efecto, puede especificar configuraciones mono, estéreo, o surround.

**4.** Haga clic en **Asociar dispositivo MIDI** y seleccione un dispositivo MIDI.

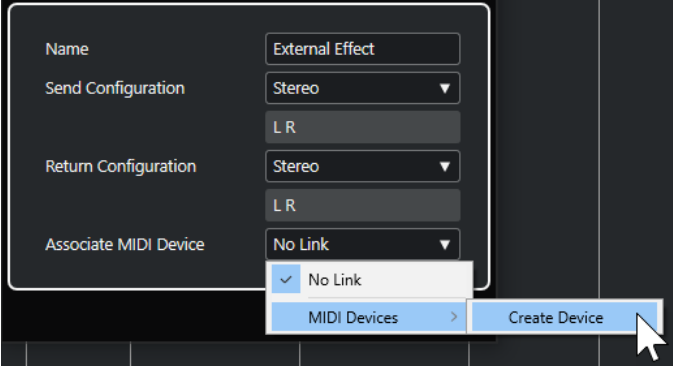

También puede seleccionar **Dispositivos MIDI** > **Crear dispositivo** y crear una nueva asociación de dispositivo MIDI.

#### **NOTA**

La compensación de retardo solo se aplica al efecto si usa dispositivos MIDI.

**5.** Haga clic en **Aceptar**.

Un nuevo bus FX externo será añadido.

- **6.** Haga clic sobre la columna **Puerto del dispositivo** para los puertos izquierdo y derecho del bus de envío y seleccione las salidas de su tarjeta de sonido que quiera usar.
- **7.** Haga clic en la columna **Puerto del dispositivo** para los puertos izquierdo y derecho del bus de retorno y seleccione las entradas de su tarjeta de sonido que quiera usar.
- **8.** Haga ajustes adicionales del bus.

También puede configurar los ajustes mientras usa el efecto externo. Esto le permite oír el resultado.

VÍNCULOS RELACIONADOS [Usar dispositivos MIDI](#page-1095-0) en la página 1096 [Compensación de retardo](#page-1012-0) en la página 1013

## **Añadir efectos externos**

Puede usar el bus de FX externos como un efecto de inserción o como un efecto de envío, que es un efecto insertado en una pista de canal FX.

#### PRERREQUISITO

Configure sus efectos externos en la ventana **Conexiones de audio**.

PROCEDIMIENTO

- **1.** En el **Inspector**, abra la sección **Inserciones**.
- **2.** Abra el menú **Seleccionar inserción**.

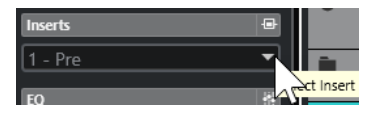

**3.** Seleccione un efecto externo en el submenú **Plug-ins externos**.

Los efectos externos se indican con un icono **x** en la lista, al lado de sus nombres, en el menú emergente **Seleccionar inserción**.

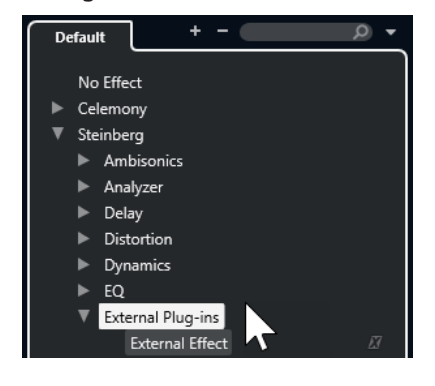

## RESULTADO

El bus de FX externos se carga en la ranura de efecto.

Se abre una ventana de parámetros, mostrando los ajustes de **Retardo**, **Ganancia de envío** y **Ganancia de retorno** para el bus de FX externos. Puede configurar estos ajustes mientras está reproduciendo.

<span id="page-46-0"></span>La señal de audio del canal se envía a las salidas de la tarjeta de sonido, pasa a través de su dispositivo de efectos externo, y vuelve al programa por las entradas de la tarjeta de sonido.

VÍNCULOS RELACIONADOS [Configurar efectos externos](#page-44-0) en la página 45

## **Ventana de parámetros de efecto externo**

Esta ventana le permite hacer ajustes de retardo y ganancia del efecto externo seleccionado.

● Para abrir la ventana **Parámetro de efecto externo**, seleccione un efecto externo en el menú emergente **Seleccionar inserción** del **Inspector**.

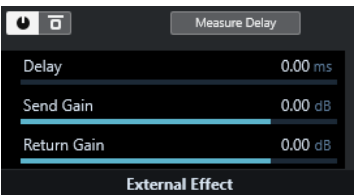

#### **Activar efecto**

Activa/Desactiva el efecto externo.

#### **Bypass efecto**

Le permite omitir el efecto externo.

#### **Medir retardo**

Si el botón está activado, Nuendo determina automáticamente el valor del retardo a usar en la compensación de retardo. Esta es una función equivalente a la opción **Comprobar retardo del usuario** en la ventana de **Conexiones de audio**.

Cuando ha definido un dispositivo MIDI para el efecto, se abre la ventana correspondiente del dispositivo.

#### **Retardo**

Le permite ajustar el retardo del efecto externo.

#### **Ganancia de envío**

Le permite ajustar la ganancia de envío del efecto externo.

#### **Ganancia de retorno**

Le permite ajustar la ganancia de retorno del efecto externo.

# **Configurar instrumentos externos**

Debe configurar instrumentos externos en Nuendo antes de poder usarlos.

#### PROCEDIMIENTO

- **1.** En la ventana **Conexiones de audio**, haga clic en la pestaña **Instrumentos externos**.
- **2.** Haga clic en **Añadir instrumento externo**.
- **3.** En el diálogo **Añadir instrumento externo**, introduzca un nombre para el instrumento externo y especifique el número de retornos mono y/o estéreo necesarios. Dependiendo del tipo de instrumento, será necesario un número determinado de canales de retorno mono y/o estéreo.
- **4.** Haga clic en **Asociar dispositivo MIDI** y seleccione un dispositivo MIDI.
- **5.** Haga clic en **Aceptar**.

Esto añade un nuevo bus de instrumento externo.

- **6.** Haga clic en la columna **Puerto del dispositivo** para los puertos izquierdo y derecho del bus de retorno y seleccione las entradas de su tarjeta de sonido a las que conectó el instrumento externo.
- **7.** Haga ajustes adicionales del bus.

También puede configurar los ajustes mientras usa el instrumento externo. Esto le permite oír el resultado.

VÍNCULOS RELACIONADOS [Usar dispositivos MIDI](#page-1095-0) en la página 1096

## **Añadir instrumentos externos**

Puede añadir instrumentos externos a la lista de instrumentos VST.

PRERREQUISITO

Configure sus instrumentos externos en la ventana **Conexiones de audio**.

PROCEDIMIENTO

- **1.** Seleccionar **Estudio** > **Instrumentos VST**.
- **2.** Haga clic en **Añadir instrumento de pista**.
- **3.** Seleccione un instrumento externo en el menú emergente **Instrumento**.

Los instrumentos externos se indican con un icono **x** en la lista, al lado de sus nombres, en el menú emergente **Instrumento**.

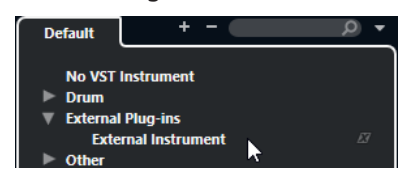

**4.** Haga clic en **Aceptar**.

#### RESULTADO

Se añade el instrumento externo a la lista de instrumentos VST.

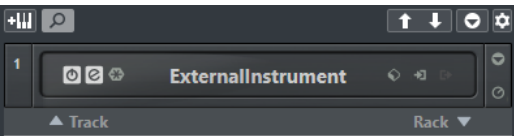

Se abre una ventana de parámetros para el instrumento externo. Puede que ser tanto la ventana del dispositivo la que le permita crear un panel de dispositivo genérico, como una ventana del editor OPT, o un editor por defecto.

VÍNCULOS RELACIONADOS [Ventana Instrumentos VST](#page-1003-0) en la página 1004

## **Ventana de parámetros de instrumento externo**

Esta ventana le permite hacer ajustes de retardo y ganancia del instrumento externo seleccionado.

● Para abrir la ventana **Parámetros de instrumento externo**, seleccione un instrumento externo en la ventana **Instrumentos VST**.

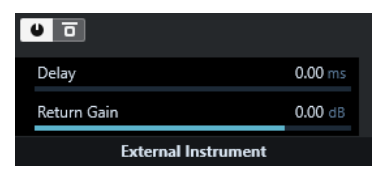

#### **Activar instrumento externo**

Activa/desactiva el instrumento externo.

#### **Bypass instrumento externo**

Le permite omitir el instrumento externo.

## Le permite ajustar el retardo del instrumento externo.

**Retardo**

#### **Ganancia de retorno**

Le permite ajustar la ganancia de retorno del instrumento externo.

## **Enviar notas MIDI a instrumentos externos**

Puede enviar notas MIDI de una pista MIDI a un instrumento externo.

## PRERREQUISITO

Configure sus instrumentos externos en la ventana **Conexiones de audio** y añada una pista MIDI.

#### PROCEDIMIENTO

- **1.** En la sección **Enrutado** del **Inspector**, abra el menú emergente **Enrutado de salida** de la pista MIDI correspondiente.
- **2.** Seleccione el dispositivo MIDI al que está conectado el instrumento externo.

#### RESULTADO

El instrumento reproduce cualquier nota MIDI que recibe de la pista y lo devuelve a Nuendo a través de los canales de retorno que haya configurado. Se usa compensación de retardo. El instrumento externo se comporta como cualquier otro instrumento en Nuendo.

VÍNCULOS RELACIONADOS [Compensación de retardo](#page-1012-0) en la página 1013

# **Guardar configuraciones de instrumentos y efectos externos como Favoritos**

Puede guardar instrumentos externos y efectos externos como favoritos. Los favoritos le permiten guardar diferentes configuraciones para el mismo dispositivo, por ejemplo, un panel multiefectos o un efecto que proporciona tanto un modo mono como uno estéreo.

## PROCEDIMIENTO

- **1.** Seleccione **Estudio** > **Conexiones de audio**.
- **2.** Abra los **Instrumentos externos** o la pestaña **FX externos**.
- **3.** Seleccione el bus de la lista y haga clic en **Favoritos**.

## **4.** Seleccione **Añadir instrumento seleccionado a favoritos**/**Añadir efecto seleccionado a favoritos**.

#### RESULTADO

Se guarda la configuración del instrumento o efecto externo como favorito. Puede cargar un favorito haciendo clic en **Favoritos** y seleccionando la configuración que quiera recuperar.

# **Congelar instrumentos/efectos externos**

Puede congelar instrumentos o efectos externos para ahorrar potencia de procesado.

#### PROCEDIMIENTO

- **1.** Seleccione la pista de audio que usa el efecto externo o la pista de instrumento que usa el instrumento externo.
- **2.** En el **Inspector**, haga clic en **Congelar canal**.
- **3.** En el diálogo, ajuste el valor **Duración de cola**.

Cuando la **Duración de cola** se ajusta a 0 s, el congelado solo tiene en cuenta los datos que están dentro de los límites de la parte.

#### RESULTADO

La función de congelar se realiza en tiempo real para asegurar que los efectos externos se tengan en cuenta.

```
VÍNCULOS RELACIONADOS
Instrumentos VST en la página 1000
Efectos de audio en la página 580
Congelar instrumentos en la página 1010
Congelar efectos de inserción en la página 587
Congelar múltiples pistas en la página 215
```
# **Plug-ins que faltan**

Posibles causas de plug-ins no encontrados:

- Eliminó un dispositivo externo de la ventana **Conexiones de audio** aunque se use en un proyecto guardado.
- Transfirió un proyecto a otro ordenador en el que el dispositivo externo no está definido.
- Abrió un proyecto que se creó con una versión anterior de Nuendo.

En la ventana **Conexiones de audio**, la conexión rota al dispositivo externo se indica mediante un icono en la columna de **Nombre de bus**.

Para restablecer la conexión rota con el dispositivo externo, haga clic derecho en la columna **Nombre de bus** y seleccione **Conectar efecto externo**.

#### **NOTA**

Los buses que se configuran para efectos externos o instrumentos externos se guardan globalmente, es decir, específicamente para la configuración de su ordenador.

# **Configuraciones de buses**

Después de que haya configurado todos los buses que necesite en un proyecto, puede editar los nombres y cambiar las asignaciones de puertos. La configuración de buses se guarda con el proyecto.

# **Eliminar buses**

Puede eliminar buses que ya no necesite.

PROCEDIMIENTO

- **●** En la ventana **Conexiones de audio**, haga uno de lo siguiente:
	- Para eliminar un solo bus, haga clic derecho en el bus de la lista y seleccione **Eliminar Bus**.

Alternativamente, puede seleccionar el bus y pulsar **Retroceso** .

● Para eliminar múltiples buses de entrada y de salida al mismo tiempo, use **Mayús**  o **Ctrl/Cmd** para seleccionarlos en la lista, haga clic derecho en ellos y seleccione **Eliminar buses seleccionados**.

# **Cambiar asignaciones de puertos**

Puede cambiar las asignaciones de puertos de los buses.

#### PROCEDIMIENTO

- **1.** Seleccione **Estudio** > **Conexiones de audio**.
- **2.** Haga uno de lo siguiente:
	- Para cambiar la asignación de un bus individual, abra el menú emergente **Puerto del dispositivo** y seleccione un nuevo puerto.
	- Para asignar buses subsiguientes a varios buses seleccionados, abra el menú emergente **Puerto del dispositivo** para la primera entrada seleccionada, pulse **Mayús** y seleccione un puerto del dispositivo.

**NOTA** 

Se omiten los puertos exclusivos, por ejemplo, los puertos que ya se han asignado a canales de la **Control Room**.

Para asignar el mismo puerto a varios buses seleccionados, abra el menú emergente **Puerto del dispositivo** para la primera entrada seleccionada, pulse **Mayús** -**Alt/Opción**  y seleccione un puerto del dispositivo.

# **Renombrar múltiples buses**

Puede renombrar todos los buses seleccionados a la vez usando números o letras incrementales.

#### PROCEDIMIENTO

- **1.** Seleccione **Estudio** > **Conexiones de audio**.
- **2.** Seleccione los buses que quiera renombrar.
- **3.** Haga uno de lo siguiente:
- Introduzca un nuevo nombre para uno de los buses, seguido de un número.
- Introduzca un nuevo nombre para uno de los buses, seguido de un espacio y una mayúscula.

#### **4.** Pulse **Retorno** .

RESULTADO

Los buses se renombran automáticamente usando números o letras incrementales.

**NOTA** 

El renombrado empieza desde el bus en el que editó el nombre y continúa hacia abajo. Luego continúa desde arriba del todo hasta que se han renombrado todos los buses.

# **Asignaciones exclusivas de puertos**

En tipos de canal específicos, la asignación de puertos es exclusiva.

Una vez se haya asignado un puerto a un bus o canal de estas características, no se deberá asignar a otro bus. De no ser así, se rompe la conexión al primer bus.

Los puertos correspondientes se marcan en la ventana **Conexiones de audio**, en el menú emergente **Puerto del dispositivo**.

# **Ventana de proyecto**

La ventana de **Proyecto** proporciona una vista global del proyecto, y le permite navegar y realizar ediciones a gran escala.

Cada proyecto tiene una ventana de **Proyecto**. La ventana de **Proyecto** se muestra siempre que abre o crea un nuevo proyecto.

- Para abrir un proyecto, seleccione **Archivo** > **Abrir**.
- Para crear un nuevo proyecto, seleccione **Archivo** > **Nuevo proyecto**.

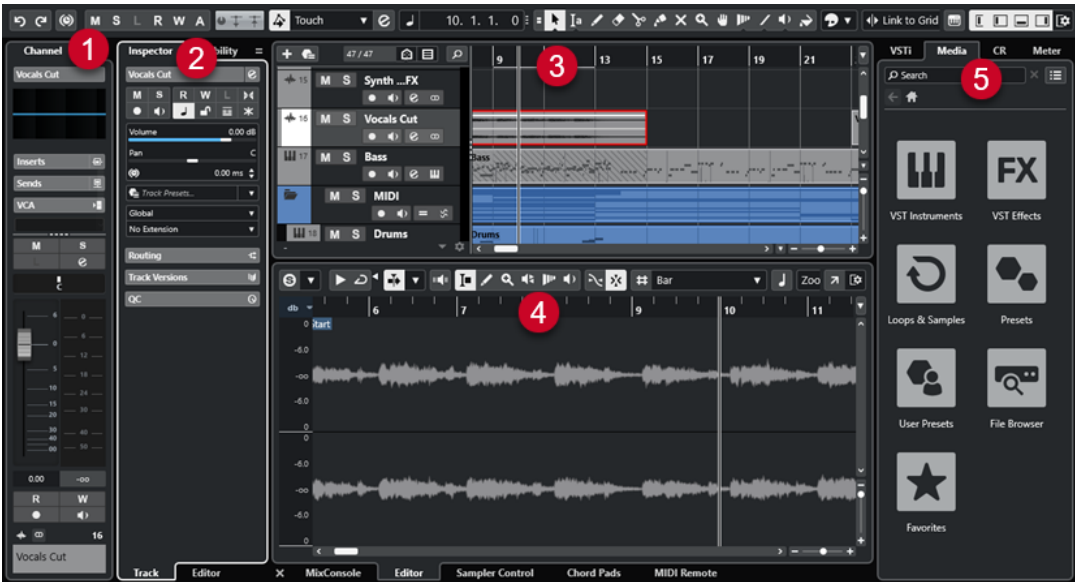

La ventana de **Proyecto** se divide en varias secciones:

#### **1 Canal**

La pestaña **Canal** muestra las secciones y disposiciones relacionadas con el canal de la pista que está seleccionada en la lista de pistas.

#### **2 Zona izquierda**

La zona izquierda muestra el **Inspector** que incluye las pestañas **Pista** y **Editor**:

La pestaña Pista muestra los ajustes de la pista que está seleccionada en la lista de pistas.

**NOTA** 

En esta documentación, usamos **Inspector** para referirnos a la pestaña **Pista** del **Inspector**.

La pestaña **Editor** muestra los ajustes del editor que está abierto en la zona inferior.

La zona izquierda también incluye una pestaña de **Visibilidad**.

#### **3 Zona de proyecto**

La zona de proyecto muestra la barra de herramientas, la lista de pistas con las pistas, el visor de eventos con las partes y eventos del proyecto y la regla de la ventana de **Proyecto**. En la barra de herramientas puede activar/desactivar la línea de estado, la línea de información, la línea de vista global y la **Barra de transporte**.

## <span id="page-53-0"></span>**4 Zona inferior**

La zona inferior muestra los **Pads de acorde**, el **Editor**, el **Control de muestreador**, el **MixConsole** y **MIDI Remote**.

#### **5 Zona derecha**

La zona derecha muestra el rack **VSTi**, el rack **Medios**, el rack **Control Room** y el rack **Medidor**.

## VÍNCULOS RELACIONADOS

[Zona de proyecto](#page-54-0) en la página 55 [Visibilidad de pista](#page-79-0) en la página 80 [Pestaña Canal](#page-72-0) en la página 73 [Abrir la visibilidad del editor en la ventana de proyecto](#page-77-0) en la página 78 [Zona izquierda de la ventana de proyecto](#page-74-0) en la página 75 [Zona inferior de la ventana de proyecto](#page-83-0) en la página 84 [Zona derecha de la ventana de proyecto](#page-90-0) en la página 91 [Barra de herramientas de la ventana de proyecto](#page-55-0) en la página 56

# **Menús de Nuendo**

Los menús principales y los submenús de Nuendo permiten acceder a todas las funciones y ajustes del programa.

En Windows, el menú completo está disponible en la ventana de **Proyecto**. Otras ventanas ofrecen sus propios menús con un número reducido de entradas de menú que son útiles en el contexto respectivo. En el **Hub** siempre se muestra el menú. El menú de todas las otras ventanas se pueden mostrar/ocultar activando/desactivando **Mostrar barra de menú** en el menú contextual del título de ventana correspondiente.

En macOS, todos los menús están disponibles a través de la barra de menú del sistema en la parte superior de la pantalla.

Puede configurar qué elementos se muestran en los menús principales y submenús, u ocultar menús enteros en el diálogo **Preferencias** (página **General**).

VÍNCULOS RELACIONADOS Mostrar/Ocultar barras de menú (solo Windows) en la página 54 [Configuración](#page-1665-0) en la página 1666

# **Mostrar/Ocultar barras de menú (solo Windows)**

En Windows, puede elegir entre mostrar u ocultar las barras de menú de la mayoría de ventanas.

**NOTA** 

No puede ocultar la barra de menú del **Hub**.

#### PROCEDIMIENTO

**●** Para mostrar/ocultar la barra de menú de una ventana, haga clic derecho en su barra de título y active/desactive **Mostrar barra de menú**.

VÍNCULOS RELACIONADOS [Menús de Nuendo](#page-53-0) en la página 54

# <span id="page-54-0"></span>**Mostrar/Ocultar zonas**

Puede mostrar/ocultar las zonas de la ventana de **Proyecto** de acuerdo con sus necesidades.

PROCEDIMIENTO

- **●** Haga uno de lo siguiente:
	- Para mostrar/ocultar la pestaña **Canal**, haga clic en **Mostrar/Ocultar canal** en la barra de herramientas de la pestaña de **Proyecto**.
	- Para mostrar/ocultar la zona izquierda, haga clic en **Mostrar/Ocultar zona izquierda** en la barra de herramientas de la ventana de **Proyecto**.
	- Para mostrar/ocultar la zona inferior, haga clic en **Mostrar/Ocultar zona inferior** en la barra de herramientas de la ventana de **Proyecto**.
	- Para mostrar/ocultar la zona derecha, haga clic en **Mostrar/Ocultar zona derecha**, en la barra de herramientas de la ventana de **Proyecto**.

#### **NOTA**

La zona de proyecto siempre se muestra.

VÍNCULOS RELACIONADOS [Barra de herramientas de la ventana de proyecto](#page-55-0) en la página 56 [Pestaña Canal](#page-72-0) en la página 73 [Zona izquierda de la ventana de proyecto](#page-74-0) en la página 75 [Zona inferior de la ventana de proyecto](#page-83-0) en la página 84 [Zona derecha de la ventana de proyecto](#page-90-0) en la página 91

# **Zona de proyecto**

La zona de proyecto es el corazón de la ventana de **Proyecto** y no se puede ocultar.

La zona de proyecto muestra la lista de pistas y el visor de eventos con la regla. Además, puede activar/desactivar la línea de estado, la línea de información, la línea de vista global y la **Barra de transporte** de la zona de proyecto.

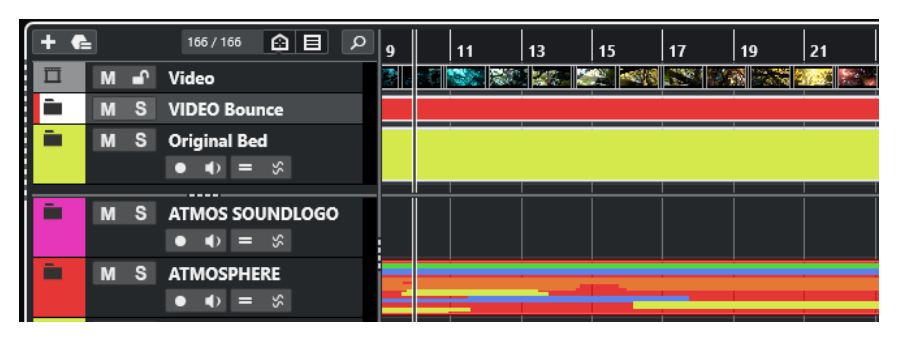

VÍNCULOS RELACIONADOS [Lista de pistas](#page-64-0) en la página 65 [Visor de eventos](#page-65-0) en la página 66 [Controles de pista globales](#page-65-0) en la página 66 <span id="page-55-0"></span>[Regla](#page-67-0) en la página 68 [Línea de estado](#page-70-0) en la página 71 [Línea de información](#page-71-0) en la página 72 [Línea de vista global](#page-72-0) en la página 73 [Barra de transporte](#page-72-0) en la página 73

# **Barra de herramientas de la ventana de proyecto**

La barra de herramientas contiene herramientas y atajos para abrir otras ventanas, así como varias funciones y ajustes de proyecto.

● Para mostrar/ocultar herramientas, haga clic derecho en un área vacía de la barra de herramientas y active las herramientas que quiera mostrar. Para mostrar todas las herramientas, haga clic en **Mostrar todo**.

**NOTA** 

El número de elementos que se muestran también depende del tamaño de la ventana de **Proyecto** y de la resolución de pantalla.

Están disponibles las siguientes opciones:

## **Control de activación de proyecto**

#### **Activar el proyecto**

 $\sqrt{2}$ 

**NOTA** 

Solo disponible si hay más de un proyecto abierto.

Activa un proyecto.

## **Historial del proyecto**

#### **Deshacer/Rehacer**

<u>്ര പ</u>

Deshace/Rehace acciones en la ventana de **Proyecto**.

## **Limitar compensación de retardo**

## **Limitar compensación de retardo**

 $\Theta$ 

Minimiza los efectos de la latencia de la compensación de retardo.

## **Separador izquierdo**

#### **Separador izquierdo**

Las herramientas que se colocan a la izquierda del separador se muestran siempre.

## **Ventanas de medios y de MixConsole**

#### **Abrir MediaBay**

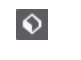

Abre/Cierra el **MediaBay**.

#### **Abrir ventana de Pool**

## **E**

Abre/Cierra la ventana de la **Pool**.

## **Abrir MixConsole**

 $\theta$ 

Abre/Cierra el **MixConsole**.

#### **Abrir Control Room**

 $\blacktriangleleft \blacktriangleright$ 

Abre/Cierra la **Control Room**.

#### **Abrir ventana de procesado offline directo**

 $\blacktriangleright$ 

Abre/Cierra la ventana **Procesado offline directo**.

## **Configuraciones de visibilidad de pistas**

## **Configuraciones de visibilidad de pistas**

#### Configurations  $\blacktriangledown$

Le permite crear configuraciones que son útiles para cambiar entre diferentes configuraciones de visibilidad.

#### **Establecer agentes de visibilidad de pista**

 $\bigcirc$ 

Le permite ajustar un agente de visibilidad para que filtre las pistas.

## **Ajustar filtro de tipo de pista**

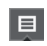

Le permite filtrar las pistas por su tipo de pista. Pulse **Ctrl/Cmd** y haga clic para restablecer el filtro de tipo de pista.

## **Botones de estado**

#### **Desactivar todos los estados de enmudecido**

 $M$ 

 $\mathbf{s}$ 

 $\mathbf{L}$ 

Desactiva todos los estados de enmudecido.

## **Desactivar todos los estados de solo**

Desactiva todos los estados de solo.

#### **Desactivar todos los estados de escucha**

Desactiva todos los estados de escucha.

#### **Activar/Desactivar lectura en todas las pistas**

## $R$

Activa/Desactiva la automatización de lectura en todas las pistas.

#### **Activar/Desactivar escritura en todas las pistas**

#### $W$

Activa/Desactiva la automatización de escritura en todas las pistas.

#### **Suspender toda la automatización de lectura/escritura**

 $\mathbf A$ 

Suspende toda la automatización de lectura/escritura.

## **Controles de red**

#### **Compartir proyecto**

 $\bullet$ 

Comparte su proyecto.

#### **Sincronizar proyecto al estado de red**

 $\mp$ 

Sincroniza su proyecto con el estado de la red.

#### **Transferir cambios**

 $\mp$ 

Transfiere (realiza) sus cambios.

## **Modo de automatización**

#### **Automatización sigue los eventos**

## $\overline{4}$

Permite que sus eventos de automatización le sigan automáticamente cuando mueve un evento o parte en una pista.

#### **Modo de automatización global**

Touch **v** 

Le permite seleccionar el modo de automatización global.

#### **Abrir panel de automatización**

## $|e|$

Abre el **Panel de automatización**.

#### **Desplazamiento auto.**

#### **Desplazamiento auto.**

 $\rightarrow$ 

Mantiene el cursor del proyecto visible durante la reproducción.

#### **Seleccionar ajustes de auto desplazamiento**

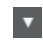

Le permite activar **Desplazamiento de página** o **Cursor estacionario** y activar **Suspender despl. auto. al editar**.

## **Localizadores**

#### **Ir a la posición del localizador izquierdo**

 $\mathbf{r}$ 

Le permite ir a la posición del localizador izquierdo.

#### **Posición del localizador izquierdo**

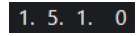

Muestra la posición del localizador izquierdo.

#### **Ir a la posición del localizador derecho**

 $\blacksquare$ 

Le permite ir a la posición del localizador derecho.

## **Posición del localizador derecho**

 $4.8.1.0$ 

Muestra la posición del localizador derecho.

## **Duración de rango de localizadores**

## **Localizadores a la selección**

 $\mathbf{r}$ 

Le permite ajustar los localizadores a la selección.

#### **Duración de rango de localizadores**

4. 8. 1. 0

Muestra la duración del rango de localizadores.

## **Controles de transporte**

#### **Ir al marcador anterior/inicio**

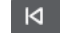

Mueve el cursor del proyecto a la posición del marcador anterior/inicio en la línea de tiempo.

## **Ir al siguiente marcador/fin del proyecto**

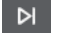

Mueve la posición del cursor del proyecto al siguiente marcador/final de proyecto.

## **Rebobinar**

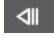

Mueve hacia atrás.

**Avanzar**

 $\blacksquare$ 

Mueve hacia adelante.

## **Activar ciclo**

# ا ھ

Activa/Desactiva el modo ciclo.

## **Detener**

 $\Box$ 

Detiene la reproducción.

## **Inicio**

 $\triangleright$ 

Inicia la reproducción.

## **Grabar**

 $\overline{\phantom{a}}$ 

Activa/Desactiva el modo grabar.

## **Visores de tiempo**

#### **Seleccionar formato de tiempo primario**

 $\overline{\phantom{a}}$ 

Le permite seleccionar un formato de tiempo para el visor de tiempo primario.

## **Visualización primaria de tiempo**

 $6.1.1.0$ 

Muestra la posición del cursor del proyecto en el formato de tiempo seleccionado.

#### **Seleccionar formato de tiempo secundario**

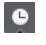

Le permite seleccionar un formato de tiempo para el visor de tiempo secundario.

## **Visualización secundaria de tiempo**

## $0:00:11.000$

Muestra la posición del cursor del proyecto en el formato de tiempo seleccionado.

## **Marcadores**

## **Saltar a marcador**

12345678

Le permite ajustar y ubicar las posiciones de los marcadores.

#### **Abrir ventana de marcadores**

 $\hat{v}$ 

Abre la ventana de **Marcadores**.

## **Botones de herramientas**

#### **Combinar herramientas de selección**

E

Combina la herramienta **Seleccionar** y la herramienta **Selección de rango**.

#### **Seleccionar**

k

Selecciona eventos y partes.

## **Selección de rango**

 $a_r$ 

Selecciona rangos.

**Dibujar**

## $\overline{\mathscr{L}}$

Dibuja eventos.

**Borrar**

 $\bullet$ 

Borra eventos.

## **Dividir**

 $\infty$ 

Divide eventos.

# **Pegar**

 $\mathcal{L}$ 

Pega eventos juntándolos.

## **Enmudecer**

# $\overline{\mathbf{x}}$

Enmudece eventos.

# **Zoom**

# $\alpha$

Hace zoom acercándose. Mantenga **Alt/Opción** y haga clic para hacer zoom alejándose.

## **Comp**

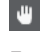

Ensambla tomas.

## **Time Warp**

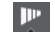

Le permite ajustar posiciones musicales de eventos a posiciones de tiempo y realizar operaciones de wrap a posiciones de tiempo individuales.

## **Línea**

 $\overline{\phantom{a}}$ 

Crea una serie de eventos contiguos.

## **Iniciar**

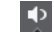

Le permite reproducir eventos.

## **Color**

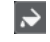

Le permite colorear eventos.

## **Menú color**

#### **Seleccionar color para pistas o eventos seleccionados**

 $P$ 

Abre el panel **Colorear**, que le permite colorear las pistas o eventos seleccionados.

## **Empujar**

#### **Ajustes de empujar**

I Link to Grid

Le permiten configurar una rejilla de ajuste para los comandos de empuje.

- Por defecto, la rejilla de ajuste para las operaciones de empuje se establece a **Enlazar a rejilla**, y la anchura del paso se corresponde con la rejilla de ajuste.
- Si activa **Enlazar a formato de tiempo primario**, la rejilla de ajuste para las operaciones de empuje sigue el formato de tiempo primario, y puede configurar la anchura del paso en el menú emergente **Ajustes de empujar**.
- Si desactiva **Enlazar a rejilla** y **Enlazar a formato de tiempo primario**, puede configurar una rejilla de ajuste que sea totalmente independiente para las

operaciones de empuje. En este caso, puede seleccionar un formato de tiempo y un valor desde el menú emergente **Ajustes de empujar**.

#### **NOTA**

Para mostrar los botones de empujar, haga clic en los puntos a la derecha de los **Ajustes de empujar**.

#### **Empujar inicio hacia la izquierda**

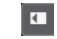

Aumenta la duración del evento seleccionado moviendo su inicio hacia la izquierda.

## **Empujar inicio hacia la derecha**

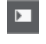

Disminuye la duración del evento seleccionado moviendo su inicio hacia la derecha.

#### **Desplazar hacia la izquierda**

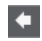

Desplaza el evento seleccionado hacia la izquierda.

#### **Desplazar hacia la derecha**

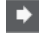

Desplaza el evento seleccionado hacia la derecha.

#### **Empujar final hacia la izquierda**

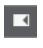

 $\blacksquare$ 

Disminuye la duración del evento seleccionado moviendo su final hacia la izquierda.

## **Empujar final hacia la derecha**

Aumenta la duración del evento seleccionado moviendo su final hacia la derecha.

## **Tonalidad fundamental del proyecto**

#### **Tonalidad fundamental del proyecto**

 $1 - 7$ 

Le permite cambiar la tonalidad fundamental del proyecto.

## **Ajustar**

#### **Fijar a punto de cruce cero**

 $\mathbb{R}$ 

Restringe la edición a puntos de cruce por cero, es decir, a posiciones en las que la amplitud es cero.

#### **Ajustar act./desact.**

## $\mathbf{p}^{\mathbf{r}}_{\mathbf{r}}$

Restringe el movimiento y la colocación horizontales a las posiciones especificadas por el **Tipo de ajuste**.

#### **Tipo de ajuste**

X Grid

Le permite especificar a qué posiciones quiere que se ajusten los eventos.

## **Tipo de rejilla**

## **Tipo de rejilla**

 $-|+$ 

Le permite especificar un tipo de rejilla para la función **Ajustar**. Esta opción solo tiene efecto si **Tipo de ajuste** está configurado a una de las opciones de rejilla.

## **Cuantizar**

## **Aplicar cuantización**

 $Q$ 

Aplica los ajustes de cuantización.

## **Presets de cuantización**

 $1/64$   $\sqrt{ }$ 

Le permite seleccionar un preset de cuantización.

**Cuantización suave act./desact.**

 $\frac{1}{2}$ 

Activa/Desactiva la cuantización suave.

## **Cuantización AudioWarp act./desact.**

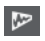

Activa/Desactiva la cuantización **AudioWarp**.

## **Abrir panel de cuantización**

 $\circ$ 

Abre el **Panel de cuantización**.

## **Alineación de audio**

**Abrir panel de alineación de audio**

E

Abre el **Panel de alineación de audio**.

## **Medidor de rendimiento de audio**

#### **Medidor de rendimiento de audio**

La barra superior muestra el pico en tiempo real actual o la carga de ASIO-Guard, dependiendo de cuál de los dos tenga el valor más alto. La barra inferior muestra la carga de transferencia del disco duro del motor de disco.

Para una visualización más detallada del pico en tiempo real y de la carga ASIO-Guard, haga clic para abrir el panel **Rendimiento de audio**.

## **Asistente de mapeado MIDI Remote**

**Abrir asistente de mapeado MIDI Remote**

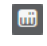

Abre el **Asistente de mapeado MIDI Remote**.

## **Separador derecho**

#### **Separador derecho**

Las herramientas que se colocan a la derecha del separador se muestran siempre.

## **Controles de zona de ventana**

## **Mostrar/Ocultar canal**

 $\overline{\mathsf{L}}$ 

Muestra/Oculta la pestaña **Canal**.

#### **Mostrar/Ocultar zona izquierda**

 $\Box$ 

Muestra/Oculta la zona izquierda de la ventana.

#### **Mostrar/Ocultar zona inferior**

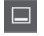

Muestra/Oculta la zona inferior de la ventana.

#### **Mostrar/Ocultar zona derecha**

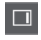

Muestra/Oculta la zona derecha de la ventana.

## **Configurar disposición de ventanas**

 $\overline{\mathbb{R}}$ 

Le permite configurar la disposición de ventanas.

## VÍNCULOS RELACIONADOS

Divisor izquierdo/derecho de la barra de herramientas en la página 64 [Menú Tipo de ajuste](#page-104-0) en la página 105 [Marcadores](#page-425-0) en la página 426 [Time Warp](#page-1437-0) en la página 1438 [Automatización](#page-967-0) en la página 968 [Sincronización](#page-1496-0) en la página 1497 [Alineación de audio](#page-252-0) en la página 253 [Panel de Rendimiento de audio](#page-1660-0) en la página 1661

## **Divisor izquierdo/derecho de la barra de herramientas**

Los divisores izquierdo y derecho de la barra de herramientas le permiten bloquear la posición de herramientas específicas al lado izquierdo o derecho de la barra de herramientas, para que siempre se muestren.

Todos los demás elementos se muestran en el centro de la barra de herramientas. Cuando reduce el ancho de la ventana de **Proyecto**, estos elementos de la barra de herramientas se ocultan sucesivamente. Cuando aumenta la anchura, se muestran de nuevo.

## **Caja de herramientas**

La caja de herramientas hace que las herramientas de edición de la barra de herramientas estén disponibles en la posición del puntero del ratón. Se puede abrir en lugar de los menús contextuales habituales, en el visor de eventos y en los editores.

Y 0 / 4 / 4 / 2 / 4 / 4 / 4 / 4

- <span id="page-64-0"></span>Para activar la función de caja de herramientas, active Mostrar caja de herramientas con **clic derecho** en el diálogo de **Preferencias** (página **Opciones de edición—Herramientas**).
- Para abrir la caja de herramientas, haga clic derecho en el visor de eventos o en el editor. Si la opción **Mostrar caja de herramientas con clic derecho** está desactivada, se abre el menú contextual.
- Para abrir el menú contextual en lugar de la caja de herramientas, pulse cualquier tecla modificadora y haga clic derecho en el visor de eventos o en el editor.

Si la opción **Mostrar caja de herramientas con clic derecho** está desactivada, pulse cualquier tecla modificadora para abrir la caja de herramientas en lugar del menú contextual.

# **Lista de pistas**

La lista de pistas muestra las pistas que se usan en el proyecto. Cuando añade y selecciona una pista, esta contiene campos de nombre y ajustes de la pista.

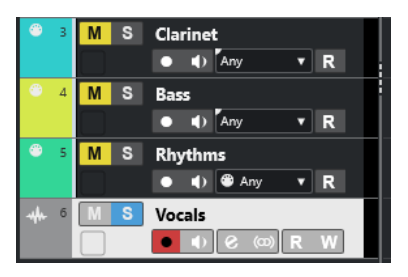

Para decidir qué controles son visibles para cada tipo de pista, haga clic derecho en la lista de pistas y abra el diálogo **Configuración de controles de pista**.

VÍNCULOS RELACIONADOS [Diálogo Configuración de controles de pista](#page-185-0) en la página 186

## **Dividir la lista de pistas**

Puede dividir la lista de pistas en una lista de pistas superior y una lista de pistas inferior. Estas listas de pistas pueden tener controles de zoom y desplazamiento independientes. Dividir la lista de pistas es útil si está trabajando con una pista de video y audio multipista, por ejemplo. Le permite colocar la pista de video en la lista de pistas superior y desplazar las pistas de audio de forma separada en la lista de pistas inferior, para que se puedan adaptar al video.

PROCEDIMIENTO

- **●** Haga uno de lo siguiente:
	- Seleccione **Proyecto** > **Dividir lista de pistas**.
	- Haga clic en **Dividir lista de pistas**, en la esquina superior derecha de la ventana de **Proyecto**, debajo de la regla.

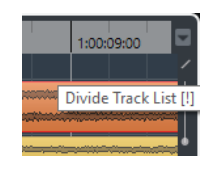

#### <span id="page-65-0"></span>RESULTADO

La lista de pistas se divide y las pistas de video, marcadores o arreglos se mueven automáticamente a la lista de pistas superior. Todos los demás tipos de pistas se mueven a la lista de pistas inferior.

#### **NOTA**

El área de la zona de proyecto que tiene el foco está indicada por un marco resaltado de líneas sólidas, mientras que el área no activa se muestra con un marco de líneas discontinuas.

DESPUÉS DE COMPLETAR ESTA TAREA

- Para mover cualquier tipo de pista desde la lista de pistas inferior a la lista de pistas superior y viceversa, haga clic derecho en la lista de pistas y seleccione **Desplazar a la otra sección de la lista de pistas** en el menú contextual.
- Para redimensionar la parte superior de la lista de pistas, haga clic y arrastre el divisor entre las secciones de la lista de pistas.
- Para volver a una única lista de pistas, haga clic de nuevo en **Dividir lista de pistas**.

## VÍNCULOS RELACIONADOS

[Foco en teclado en la ventana de proyecto](#page-97-0) en la página 98

# **Visor de eventos**

El visor de eventos muestra las partes y eventos que se usan en el proyecto. Se colocan a lo largo de la línea de tiempo.

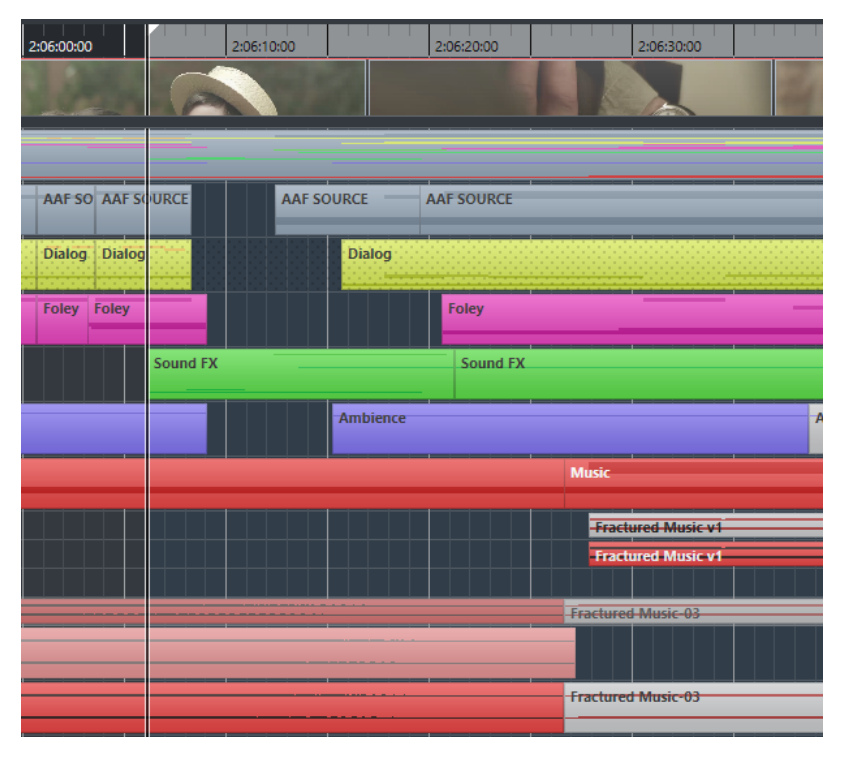

# **Controles de pista globales**

Los controles de pista globales le permiten gestionar las pistas de la lista de pistas.

Los controles de pista globales se muestran sobre la lista de pistas.

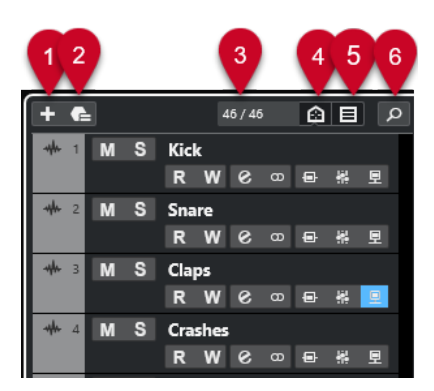

**1 Añadir pista**

Abre el diálogo **Añadir pista**.

- **2 Usar preset de pista** Le permite añadir una pista usando un preset de pista.
- **3 Número de pistas visibles**

Muestra cuántas pistas están filtradas por la pestaña **Visibilidad**.

- **4 Establecer agentes de visibilidad de pista** Le permite ajustar un agente de visibilidad para que filtre las pistas.
- **5 Ajustar filtro de tipo de pista**

Determina qué tipos de pista se muestran en la lista de pistas.

**6 Buscar pistas**

Le permite buscar pistas específicas en la lista de pistas.

VÍNCULOS RELACIONADOS [Abrir la visibilidad de pista](#page-80-0) en la página 81

## **Filtrar tipos de pista**

Puede filtrar pistas según su tipo de pista.

PROCEDIMIENTO

**1.** Haga clic en **Ajustar filtro de tipo de pista** sobre la lista de pistas. Esto abre el filtro de tipo de pista.

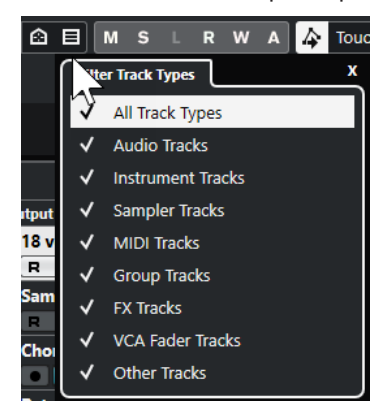

**2.** Desmarque un tipo de pista para ocultarla.

#### <span id="page-67-0"></span>RESULTADO

Los tipos de pista filtrados se eliminan de la lista de pistas. El color del botón **Ajustar filtro de tipo de pista** cambia para indicar que hay una o más pistas ocultas.

#### **NOTA**

Para restablecer el filtro de tipo de pista, pulse **Ctrl/Cmd** y haga clic en **Ajustar filtro de tipo de pista**.

## **Buscar pistas**

La función **Buscar pistas** le permite buscar pistas específicas. Esto es útil si tiene un proyecto grande con muchas pistas o si tiene pistas ocultas a través de la pestaña **Visibilidad**.

PROCEDIMIENTO

- **1.** Haga clic en **Buscar pistas** encima de la lista de pistas para abrir un selector que lista todos los canales.
- **2.** En el campo de búsqueda, introduzca el nombre de la pista. Así como va tecleando se actualiza el selector automáticamente.
- **3.** En el selector, seleccione la pista.

```
RESULTADO
```
El selector se cierra y se selecciona la pista en la lista de pistas.

**NOTA** 

Las pistas ocultas y las pistas fuera de la vista ahora le son visibles. Las pistas que se ocultan usando **Ajustar filtro de tipo de pista** no se muestran.

# **Regla**

Por defecto, la regla muestra la línea de tiempo y el formato de visualización del proyecto.

Inicialmente, la regla de la ventana de **Proyecto** usa el formato de visualización especificado en el diálogo **Configuración de proyecto**.

Sin embargo, puede seleccionar un formato de visualización independiente para la regla.

Para seleccionar un formato de visualización independiente para la regla, haga clic en el botón de flecha a la derecha de la regla y seleccione una opción en el menú emergente, o haga clic derecho en cualquier lugar de la regla.

Los ajustes de la regla afectan a los valores de la regla, de la línea de información y del tooltip de posición.

También puede seleccionar formatos independientes para otras reglas y visores de posición.

**NOTA** 

Para ajustar globalmente el formato de visualización para todas las ventanas, use el menú emergente **Formato de visualización** en el diálogo **Configuración de proyecto**, o el menú <span id="page-68-0"></span>emergente **Seleccionar formato de tiempo primario** en la barra de **Transporte**, o mantenga pulsado **Ctrl/Cmd** y seleccione un formato en cualquier regla.

VÍNCULOS RELACIONADOS [Diálogo Configuración de proyecto](#page-126-0) en la página 127 [Modos de regla](#page-69-0) en la página 70 [Seleccionar el formato de tiempo primario](#page-320-0) en la página 321

## **Menú Formato de visualización de la regla**

Puede seleccionar un formato de visualización de la regla.

● Para mostrar los formatos de visualización de la regla haga clic en el botón de flecha a la derecha de la regla.

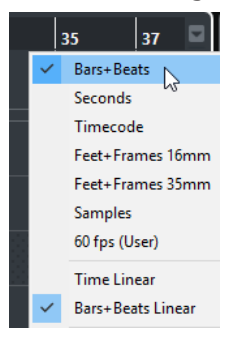

La selección que haga afecta a los formatos de visualización de tiempo en las siguientes áreas:

- Regla
- Línea de información
- Tooltip de valores de posición

Están disponibles las siguientes opciones:

#### **Compases+Tiempos**

Ajusta la regla para que muestre compases, tiempos, notas semicorcheas y tics. Por defecto hay 120 tics por semicorchea. Para cambiar esto, ajuste la opción **Resolución de visualización MIDI** en el diálogo de **Preferencias** (página **MIDI**).

#### **Segundos**

Ajusta la regla para que muestre horas, minutos, segundos y milisegundos.

#### **Código de tiempo**

Ajusta la regla para que muestre horas, minutos, segundos y cuadros. Puede ajustar el número de cuadros por segundo (fps) a través del menú emergente **Velocidad de cuadro**, en el diálogo **Configuración de proyecto**. Para ver los subcuadros, active **Mostrar subcuadros de código de tiempo** en el diálogo **Preferencias** (página **Transporte**).

#### **Pies+Cuadros 16 mm**

Ajusta la regla para que muestre pies y cuadros, con 40 cuadros por pie. Para que el inicio de un proyecto siempre empiece en 0'00, sin importar ningún ajuste de desplazamiento de **Inicio** en el diálogo de **Configuración de proyecto**, active **Pies+Cuadros desde el inicio del proyecto** en el diálogo **Preferencias** (página **Transporte**).

#### <span id="page-69-0"></span>**Pies+Cuadros 35 mm**

Ajusta la regla para que muestre pies, cuadros y cuartas partes de cuadros, con 16 cuadros por pie. Para que el inicio de un proyecto siempre empiece en 0'00, sin importar ningún ajuste de desplazamiento de **Inicio** en el diálogo de **Configuración de proyecto**, active **Pies+Cuadros desde el inicio del proyecto** en el diálogo **Preferencias** (página **Transporte**).

#### **Muestras**

Ajusta la regla para que muestre muestras.

#### **fps (Usuario)**

Ajusta la regla para que muestre horas, minutos, segundos y cuadros, y le permite definir el número de cuadros por segundo. Para ver los subcuadros, active **Mostrar subcuadros de código de tiempo** en el diálogo **Preferencias** (página **Transporte**).

VÍNCULOS RELACIONADOS Modos de regla en la página 70

## **Modos de regla**

Por defecto, la regla obedece al formato de tiempo primario, es decir, el formato de visualización que configura en el diálogo **Configuración de proyecto** o en el **Transporte**. Los modos de regla, sin embargo, le permiten configurar un formato de visualización para la regla diferente al formato de visualización del visor de tiempo principal.

Para mostrar los modos de regla, haga clic en el botón de flecha a la derecha de la regla.

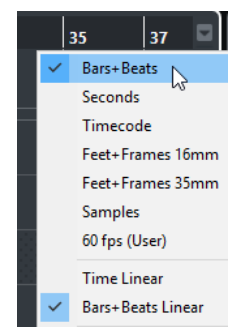

#### **Tiempo lineal**

Ajusta la regla con relación al tiempo. Si hay cambios de tempo en la pista de **Tempo**, la distancia entre los compases varía en el modo **Compases+Tiempos**.

#### **Compases lineales**

Ajusta la regla con relación a la posición de métrica, es decir, compases y tiempos. Si hay cambios de tempo en la pista de **Tempo**, la distancia entre los compases permanece igual en el modo **Compases+Tiempos**. Si la regla está ajustada a un modo basado en tiempo, la distancia entre segundos varía dependiendo de los cambios de tempo.

#### VÍNCULOS RELACIONADOS

[Editar el tempo y el tipo de compás](#page-1418-0) en la página 1419 [Menú Formato de visualización de la regla](#page-68-0) en la página 69 [Diálogo Configuración de proyecto](#page-126-0) en la página 127 [Seleccionar el formato de tiempo primario](#page-320-0) en la página 321

# <span id="page-70-0"></span>**Línea de estado**

La línea de estado muestra los ajustes más importantes del proyecto.

● Para activar la línea de estado, haga clic en **Configurar disposición de ventanas** en la barra de herramientas y active **Línea de estado**.

Se muestra la siguiente información en la línea de estado:

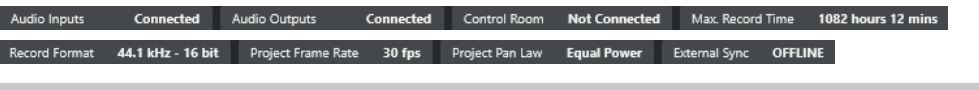

#### **NOTA**

Para mostrar/ocultar elementos de la línea de estado, haga clic derecho en un área vacía de la línea de estado y active las opciones correspondientes. Para mostrar todos los elementos, haga clic en **Mostrar todo**.

## **Entradas audio**

## **Entradas audio**

Haga clic para abrir el diálogo **Conexiones de audio** y conecte los puertos.

## **Salidas audio**

## **Salidas audio**

Haga clic para abrir el diálogo **Conexiones de audio** y conecte los puertos.

## **Estudio**

## **Control Room**

Esto solo se muestra si **Control Room** está habilitado pero no conectado. Haga clic para abrir el diálogo **Conexiones de audio** y conecte los puertos.

## **Tiempo de grabación**

#### **Tiempo de grabación máx.**

Muestra cuánto tiempo le queda de grabación, dependiendo de sus ajustes de proyecto y del espacio en disco disponible. Haga clic para mostrar el tiempo de grabación restante en una ventana aparte.

## **Formato de archivo de grabación**

#### **Formato de grabación**

Muestra la frecuencia de muestreo y la profundidad de bits usada en la grabación. Haga clic para abrir el diálogo **Configuración de proyecto**.

## **Velocidad de cuadro**

## **Velocidad de cuadro**

Muestra la velocidad de cuadro usada en el proyecto. Haga clic para abrir el diálogo **Configuración de proyecto**.

## <span id="page-71-0"></span>**Audio Pull de proyecto**

#### **Audio Pull de proyecto**

Muestra el ajuste de pull de audio usado en el proyecto. Hacer clic en este campo abre el diálogo **Configuración de proyecto**.

## **Pan Law de proyecto**

#### **Pan Law de proyecto**

Muestra el ajuste de pan law actual. Haga clic en este campo para abrir el diálogo **Configuración de proyecto**.

## **Estado de sinc. externa**

#### **Estado de sinc. externa**

Muestra el ajuste de pan law actual. Haga clic en este campo para abrir el diálogo **Configuración de proyecto**.

```
VÍNCULOS RELACIONADOS
```
[Barra de herramientas de la ventana de proyecto](#page-55-0) en la página 56

# **Línea de información**

La línea de información muestra datos sobre el evento o parte que seleccione en la zona de proyecto.

Para activar la línea de información, haga clic en **Configurar disposición de ventanas** en la barra de herramientas, y active **Línea de información**.

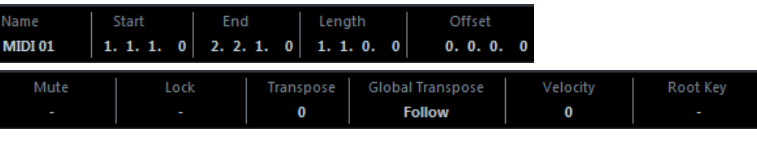

**NOTA** 

Para mostrar/ocultar elementos de la línea de información, haga clic derecho en un área vacía de la línea de información y active las opciones correspondientes. Para mostrar todos los elementos, haga clic en **Mostrar todo**.

VÍNCULOS RELACIONADOS [Barra de herramientas de la ventana de proyecto](#page-55-0) en la página 56

## **Reglas de edición de valores en la línea de información**

En la línea de información, puede editar casi cualquier dato de evento o parte usando los procedimientos habituales de edición de valores.

Si selecciona varios eventos o partes, la información de la línea de información se muestra en otro color. En este caso, solo se muestra la información sobre el primer elemento de la selección. Se aplican las siguientes reglas:

Los cambios de valores se aplican a todos los elementos seleccionados y son relativos a sus valores actuales.

Ejemplo: Ha seleccionado dos eventos de audio. El primer evento tiene una duración de 1 compás, el segundo evento tiene una duración de 2 compases. Si cambia el valor de la línea
<span id="page-72-0"></span>de información a 3, el primer evento se redimensiona a 3 compases, y el segundo evento se redimensiona a 4 compases.

Los cambios de valores se aplican de forma absoluta a los valores actuales si pulsa **Ctrl/Cmd** mientras modifica el valor en la línea de información.

En el ejemplo anterior, ambos eventos se redimensionan a 3 compases.

**NOTA** 

Para cambiar el modificador, seleccione un nuevo modificador en la categoría **Línea de información** del diálogo de **Preferencias** (página **Opciones de edición—Modificadores de herramientas**).

# **Línea de vista global**

La línea de vista global le permite hacer zoom y navegar a otras secciones del proyecto.

Para activar la línea de vista global, haga clic en **Configurar disposición de ventanas** en la barra de herramientas y active **Vista global**.

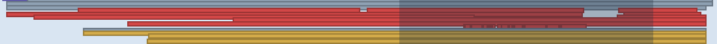

En la línea de vista global, los eventos y las partes se muestran como cajas. Un rectángulo indica la sección del proyecto que se muestra en el visor de eventos.

- Para hacer zoom en el visor de eventos horizontalmente, redimensione el rectángulo arrastrando sus bordes.
- Para navegar a otra sección del visor de eventos, arrastre el rectángulo hacia la izquierda o hacia la derecha, o haga clic en la parte superior de la vista global.

#### VÍNCULOS RELACIONADOS

[Barra de herramientas de la ventana de proyecto](#page-55-0) en la página 56

# **Barra de transporte**

La **Barra de transporte** muestra las funciones de transporte en una zona integrada de la ventana de **Proyecto**.

- Para activar el panel de **Transporte**, haga clic en **Configurar disposición de ventanas** en la barra de herramientas de la ventana de **Proyecto** y active el panel de **Transporte**.
- Para mostrar/ocultar herramientas, haga clic derecho en un área vacía de la **Barra de transporte** y active las herramientas que quiera mostrar. Para mostrar todas las herramientas, haga clic en **Mostrar todo**.

VÍNCULOS RELACIONADOS [Menú de modos de grabación](#page-342-0) en la página 343 [Modos de grabación de audio](#page-348-0) en la página 349 [Modos de grabación MIDI](#page-355-0) en la página 356 [Divisor izquierdo/derecho de la barra de herramientas](#page-63-0) en la página 64 [Barra de herramientas de la ventana de proyecto](#page-55-0) en la página 56

# **Pestaña Canal**

La pestaña **Canal** muestra las secciones y disposiciones relacionadas con el canal de la pista que está seleccionada en la lista de pistas.

Para mostrar/ocultar la pestaña **Canal**, haga uno de lo siguiente:

- En la barra de herramientas de la ventana de **Proyecto**, haga clic en **Mostrar/Ocultar canal**.
- En la barra de herramientas de la ventana de **Proyecto**, haga clic en **Configurar disposición de ventanas** y active **Canal**.

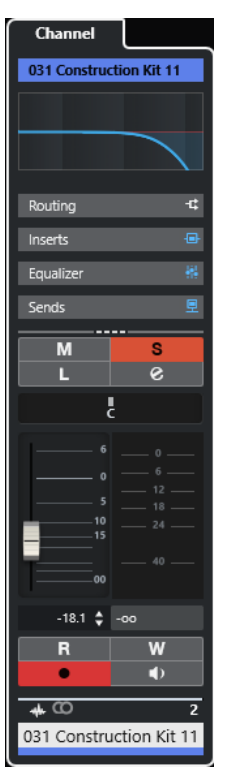

- Si la pista seleccionada no tiene un canal correspondiente o si la pista está desactivada, la pestaña **Canal** está vacía.
- Si la pista seleccionada es una pista MIDI o de instrumento que está enrutada a un puerto MIDI externo, la pestaña **Canal** muestra el canal MIDI.
- Si la pista seleccionada es una pista MIDI o de instrumento que está enrutada a un rack multitímbrico o a un instrumento de pista, la pestaña **Canal** muestra el primer canal de retorno.
- Si la pista seleccionada es una pista MIDI o de instrumento que está enrutada a un instrumento multisalida, la pestaña **Canal** muestra un control que permite al usuario elegir qué canal de retorno mostrar.

#### **NOTA**

Puede ajustar la anchura de la pestaña **Canal** arrastrando su divisor derecho hacia la izquierda o la derecha.

VÍNCULOS RELACIONADOS [Lista de pistas](#page-64-0) en la página 65 [Secciones de canal](#page-183-0) en la página 184 [Inspector](#page-75-0) en la página 76

# **Abrir la pestaña Canal**

Si no se muestra la pestaña **Canal**, la puede mostrar a través de la barra de herramientas de la ventana de **Proyecto**.

### <span id="page-74-0"></span>PROCEDIMIENTO

- **1.** Seleccione una pista en la lista de pistas.
- **2.** Haga uno de lo siguiente:
	- En la barra de herramientas de la ventana de **Proyecto**, active **Mostrar/Ocultar canal**.
	- En la barra de herramientas de la ventana de **Proyecto**, haga clic en **Configurar disposición de ventanas** y active la opción **Canal**.

# RESULTADO

Se abre la pestaña **Canal** de la pista seleccionada. Si hay más de una pista seleccionada en la lista de pistas, se muestran los controles y parámetros de la pista seleccionada primero en la lista de pistas.

VÍNCULOS RELACIONADOS [Pestaña Canal](#page-72-0) en la página 73 [Secciones del inspector de pista](#page-163-0) en la página 164

# **Zona izquierda de la ventana de proyecto**

La zona izquierda de la ventana de **Proyecto** le permite mostrar las pestañas de **Inspector** y de **Visibilidad**.

Para mostrar/ocultar la zona izquierda, haga clic en **Mostrar/Ocultar zona izquierda** en la barra de herramientas de la ventana de **Proyecto**.

La parte superior de la zona izquierda tiene las siguientes pestañas:

- **Inspector**
- **Visibilidad**

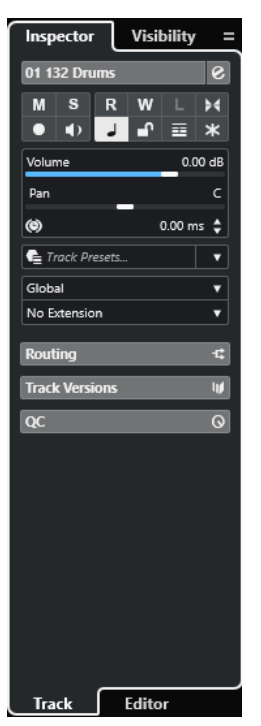

VÍNCULOS RELACIONADOS [Inspector](#page-75-0) en la página 76

[Visibilidad de pista](#page-79-0) en la página 80 [Barra de herramientas de la ventana de proyecto](#page-55-0) en la página 56

# <span id="page-75-0"></span>**Inspector**

El **Inspector** muestra controles y parámetros, tanto para la pista seleccionada en la lista de pistas como para el evento o parte que se muestra en el editor de la zona inferior.

● Para mostrar/ocultar el **Inspector**, haga clic en **Mostrar/Ocultar zona izquierda** en la barra de herramientas de la ventana de **Proyecto**.

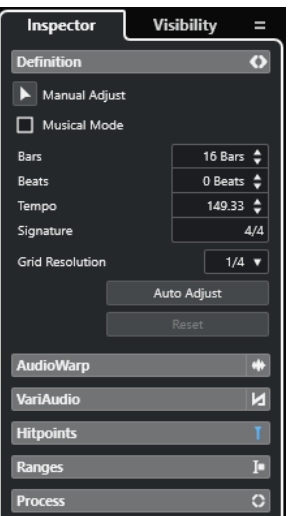

Están disponibles las siguientes pestañas:

## **Pista**

Abre el **Inspector de pista** de la pista seleccionada.

## **Editor**

Abre el **Inspector del editor** del evento o parte que se muestra en el editor de la zona inferior.

# **NOTA**

Puede ajustar la anchura del **Inspector** arrastrando su divisor derecho hacia la izquierda o la derecha.

```
VÍNCULOS RELACIONADOS
Abrir el inspector de pista en la página 76
Abrir el inspector del editor en la página 77
Abrir el editor de la zona inferior en la página 88
```
# **Abrir el inspector de pista**

El **Inspector de pista** muestra los controles y parámetros de la pista seleccionada en la lista de pistas.

- **1.** Si la **Zona izquierda** no está visible, haga clic en **Mostrar/Ocultar zona izquierda**, en la barra de herramientas de la ventana de **Proyecto**, para activarla.
- **2.** En la parte inferior de la zona izquierda, haga clic en la pestaña **Pista**.

<span id="page-76-0"></span>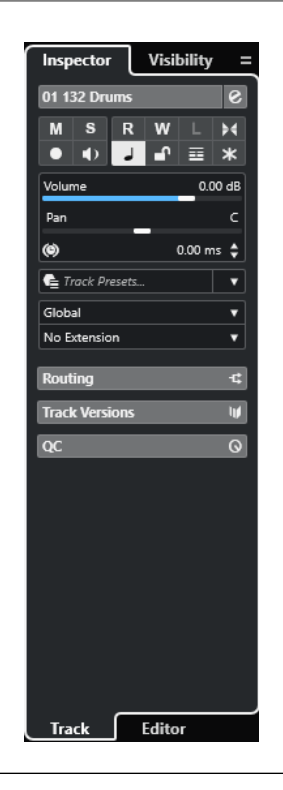

Se abre el **Inspector de pista** de la pista seleccionada. Si hay más de una pista seleccionada en la lista de pistas, se muestran los controles y parámetros de la pista seleccionada primero en la lista de pistas.

#### **NOTA**

En esta documentación, usamos **Inspector** para referirnos a la pestaña **Pista** del **Inspector**.

```
VÍNCULOS RELACIONADOS
Abrir el inspector del editor en la página 77
```
# **Abrir el inspector del editor**

El **Inspector del editor** muestra controles y parámetros del evento o parte mostrado en el editor de la zona inferior.

## PRERREQUISITO

El **Editor de muestras**, el **Editor de partes de audio**, el **Editor de teclas**, el **Editor de percusión**  o el **Editor de partituras** se muestra en la zona inferior.

- **1.** Si la zona izquierda no está visible, haga clic en **Mostrar/Ocultar zona izquierda**, en la barra de herramientas de la ventana de **Proyecto**, para activar la **Zona izquierda**.
- **2.** En la parte inferior de la zona izquierda, haga clic en la pestaña **Editor**.

<span id="page-77-0"></span>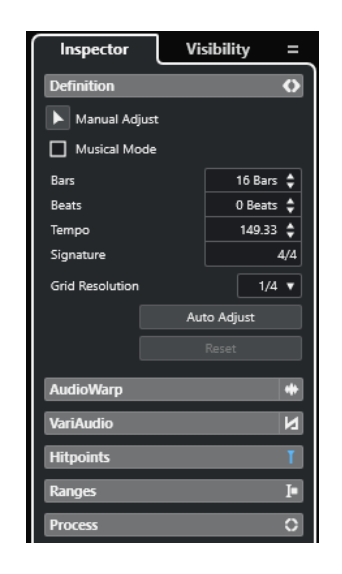

Se abre el **Inspector del editor** del evento o la parte.

#### **NOTA**

El **Inspector del editor** solo contiene información si hay un editor en la zona inferior. Si no, está vacío.

VÍNCULOS RELACIONADOS [Abrir el inspector de pista](#page-75-0) en la página 76 [Abrir el editor de la zona inferior](#page-87-0) en la página 88 Abrir la visibilidad del editor en la ventana de proyecto en la página 78

# **Abrir la visibilidad del editor en la ventana de proyecto**

La pestaña **Visibilidad** del editor le permite mostrar u ocultar pistas individuales del visor de eventos del editor de la zona inferior.

#### PRERREQUISITO

El **Editor de teclas** o el **Editor de percusión** se muestra en la zona inferior de la ventana de **Proyecto**.

- **1.** Si la zona izquierda no está visible, haga clic en **Mostrar/Ocultar zona izquierda**, en la barra de herramientas de la ventana de **Proyecto**, para activar la **Zona izquierda**.
- **2.** En la parte inferior de la zona izquierda, haga clic en la pestaña **Editor**.
- **3.** En la parte superior de la zona izquierda, haga clic en la pestaña **Visibilidad**.

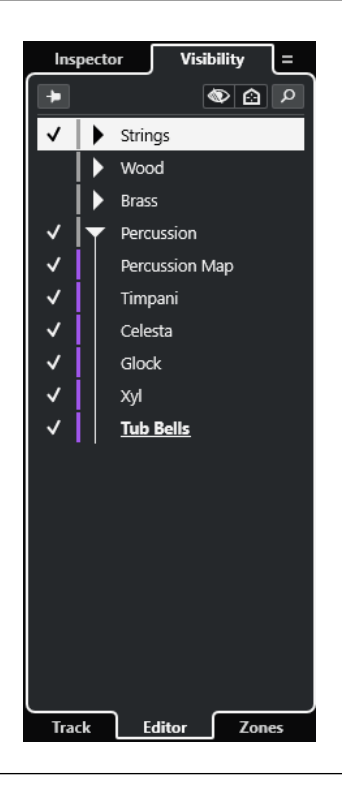

La pestaña **Visibilidad** del editor de la zona inferior se abre.

VÍNCULOS RELACIONADOS [Abrir el editor de la zona inferior](#page-87-0) en la página 88 [Pestaña Visibilidad](#page-1135-0) en la página 1136

# **Abrir la pestaña símbolos del editor de partituras en la ventana de proyecto**

El **Inspector** del **Editor de partituras** le permite seleccionar las siguientes pestañas: **Inspector** y **Símbolos**.

PRERREQUISITO

El **Editor de partituras** se muestra en la zona inferior.

#### PROCEDIMIENTO

- **1.** En la parte inferior de la zona izquierda, haga clic en la pestaña **Editor**.
- **2.** Seleccione una opción en el menú emergente **Cambiar contenido del inspector del editor de partituras**.

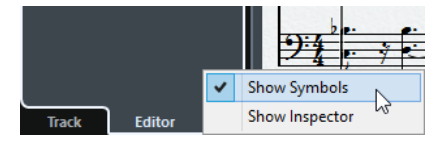

RESULTADO

Se muestra la pestaña **Símbolos**.

VÍNCULOS RELACIONADOS [Inspector del editor de teclas](#page-1183-0) en la página 1184

# <span id="page-79-0"></span>**Secciones del inspector**

La pestaña **Pista** y la pestaña **Editor** del **Inspector** están divididas en secciones, cada una contiene controles diferentes de la pista, evento o parte.

No todas las secciones del **Inspector** se muestran por defecto. El número de secciones disponibles depende del tipo de pista, evento o parte seleccionado, y de los ajustes del diálogo de configuración de la pestaña **Pista** y de la pestaña **Editor** del **Inspector**.

- Para mostrar/ocultar secciones, haga clic derecho en un espacio vacío en el **Inspector** y active/desactive las opciones correspondientes.
- Para abrir/cerrar secciones, haga clic en sus nombres.

## **NOTA**

Para mostrar exclusivamente la sección seleccionada y plegar las otras secciones, haga clic derecho en el encabezamiento de la sección y active **Expandir solo una sección a la vez**.

## VÍNCULOS RELACIONADOS

[Panel Configurar secciones del inspector](#page-162-0) en la página 163 [Secciones del inspector de pista](#page-163-0) en la página 164 [Sección Ajustes básicos para pistas de audio](#page-165-0) en la página 166 [Sección Ajustes básicos para pistas de instrumento](#page-169-0) en la página 170 [Sección Ajustes básicos de pistas MIDI](#page-171-0) en la página 172 [Sección Ajustes básicos de pistas de muestreador](#page-167-0) en la página 168 [Inspector de la pista de arreglos](#page-178-0) en la página 179 [Sección Ajustes básicos para pistas de marcadores](#page-176-0) en la página 177 [Inspector de la pista de compás](#page-177-0) en la página 178 [Inspector de la pista de tempo](#page-177-0) en la página 178 [Inspector de la pista de transposición](#page-179-0) en la página 180 [Ajustes básicos de pistas de fader VCA](#page-175-0) en la página 176 [Inspector de la pista de video](#page-182-0) en la página 183 [Inspector de la pista de sonoridad](#page-179-0) en la página 180 [Inspector del editor de teclas](#page-1183-0) en la página 1184 [Inspector del editor de percusión](#page-1216-0) en la página 1217 [Inspector del editor de muestras](#page-669-0) en la página 670

# **Visibilidad de pista**

La **Visibilidad** de pista le permite mostrar u ocultar pistas individualmente de la lista de pistas y determinar la posición de canales particulares de **MixConsole** en la zona inferior.

- Para abrir la pestaña **Visibilidad**, haga clic en **Pista** en la parte inferior de la zona izquierda y en **Visibilidad** en la parte superior de la zona izquierda.
- Para abrir la pestaña **Visibilidad**, haga clic en **Visibilidad** en la parte superior de la zona izquierda.

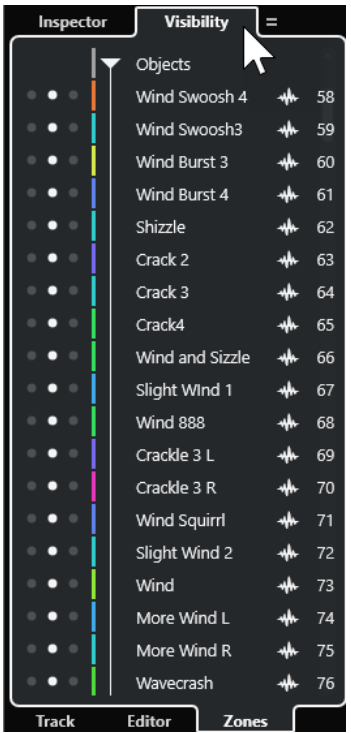

En la parte inferior de la **Visibilidad**, están disponibles las siguientes pestañas:

#### **Pista**

Le permite mostrar u ocultar pistas individuales de la lista de pistas.

#### **Editor**

Le permite mostrar u ocultar pistas individuales del visor de eventos del editor.

#### **Zonas**

Le permite determinar y bloquear la posición de ciertos canales de **MixConsole** en la zona inferior.

VÍNCULOS RELACIONADOS [Abrir MixConsole en la zona inferior](#page-86-0) en la página 87 [Pestaña Visibilidad](#page-1135-0) en la página 1136 [Abrir la visibilidad del editor en la ventana de proyecto](#page-77-0) en la página 78

# **Abrir la visibilidad de pista**

La pista **Visibilidad** le permite mostrar u ocultar pistas individualmente de la lista de pistas.

- **1.** Haga clic en **Mostrar/Ocultar zona izquierda**, en la barra de herramientas de la ventana de **Proyecto**, para activar la **Zona izquierda**.
- **2.** En la parte superior de la zona izquierda, haga clic en la pestaña **Visibilidad**.
- **3.** En la parte inferior de la zona izquierda, haga clic en la pestaña **Pista**.

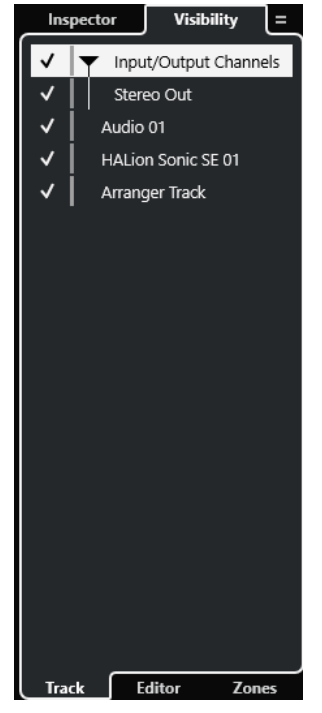

# VÍNCULOS RELACIONADOS Mostrar/ocultar pistas individualmente en la página 82

# **Mostrar/ocultar pistas individualmente**

La pestaña **Visibilidad** muestra una lista de todas las pistas de su proyecto. Puede mostrar y ocultar pistas individualmente.

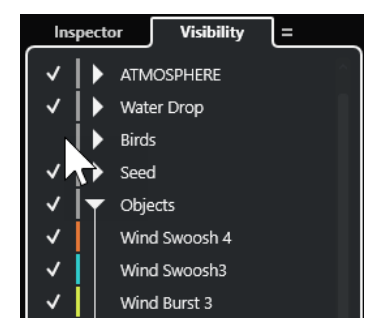

- Para mostrar/ocultar una pista en la lista de pistas, marque/desmarque la pista haciendo clic a la izquierda del nombre de la pista.
- Para activar/desactivar varias pistas a la vez, selecciónelas y pulse **Retorno** .
- Para mostrar exclusivamente una pista oculta, márquela haciendo clic y pulsando **Mayús** a la izquierda del nombre de la pista.
- Para expandir o plegar una carpeta, haga clic en el triángulo a la izquierda de una pista de carpeta.

# **NOTA**

Los canales de MixConsole, en la zona inferior, se actualizan en consecuencia. Esto quiere decir que si oculta una pista usando la pestaña **Visibilidad**, el canal correspondiente a esa pista también se oculta en el **MixConsole** de la zona inferior.

● Para sincronizar la visibilidad de canal y la de pista en una ventana **MixConsole** aparte, use la función **Sincronizar visibilidad de proyecto y MixConsole**.

VÍNCULOS RELACIONADOS Sincronizar la visibilidad de la pista con la visibilidad del canal en la página 83

# **Sincronizar la visibilidad de la pista con la visibilidad del canal**

Puede sincronizar la visibilidad de la pista en la ventana del **Proyecto** con la visibilidad del canal en una ventana de **MixConsole** aparte.

PROCEDIMIENTO

- **1.** En la parte superior de la zona izquierda, seleccione la pestaña **Visibilidad**.
- **2.** En la parte inferior de la zona izquierda, seleccione la pestaña **Pista**.
- **3.** Haga clic en el signo de igual para abrir el menú **Sincronizar visibilidad de proyecto y MixConsole: Act./Desact.**.

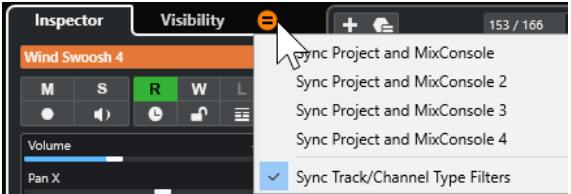

**4.** Seleccione **Sincronizar Proyecto y MixConsole** para sincronizar la visibilidad de pista con la visibilidad de canal.

#### RESULTADO

Se sincronizan las visibilidades de canal y de pista.

#### **NOTA**

- Solo puede sincronizar la visibilidad de la pista en la ventana del **Proyecto** con la visibilidad del canal de un **MixConsole**. Si activa **Sincronizar visibilidad de proyecto y MixConsole: Act./Desact.** en un segundo **MixConsole**, se pierde el primer enlace.
- Si divide la lista de pistas, la parte superior de la lista no se ve afectada. Del mismo modo, los canales en zonas izquierdas o derechas de **MixConsole** no están sincronizados.

VÍNCULOS RELACIONADOS [Sincronizar la visibilidad de pista y canal](#page-478-0) en la página 479

# **Abrir la pestaña zonas de ventana del proyecto**

La pestaña **Zonas** le permite determinar y bloquear la posición de ciertos canales de **MixConsole**  en la zona inferior.

- **1.** En la parte superior de la zona izquierda, haga clic en la pestaña **Visibilidad**.
- **2.** En la parte inferior de la zona izquierda, haga clic en la pestaña **Zonas**.

<span id="page-83-0"></span>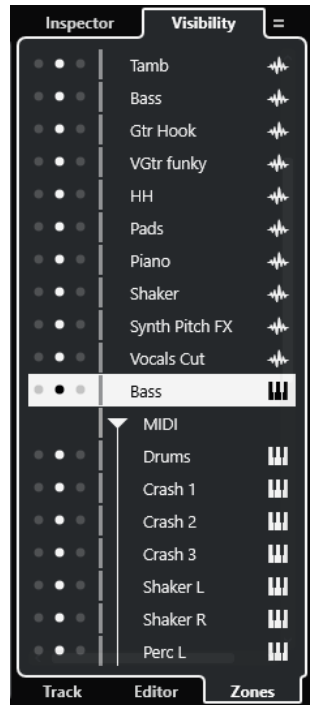

Se abre el **MixConsole** en la zona inferior.

VÍNCULOS RELACIONADOS [Abrir MixConsole en la zona inferior](#page-86-0) en la página 87

# **Zona inferior de la ventana de proyecto**

La zona inferior de la ventana de **Proyecto** le permite mostrar editores y ventanas específicas en una zona fija de la ventana del **Proyecto**. Esto es útil si trabaja en equipos con una sola pantalla o en ordenadores portátiles, por ejemplo.

Para mostrar/ocultar la zona inferior, haga clic en **Mostrar/Ocultar zona inferior** en la barra de herramientas de la ventana de **Proyecto**.

La zona inferior tiene las siguientes pestañas: **Pads de acorde**, **MixConsole**, **Control de muestreador**, **MIDI Remote** y **Editor**.

<span id="page-84-0"></span>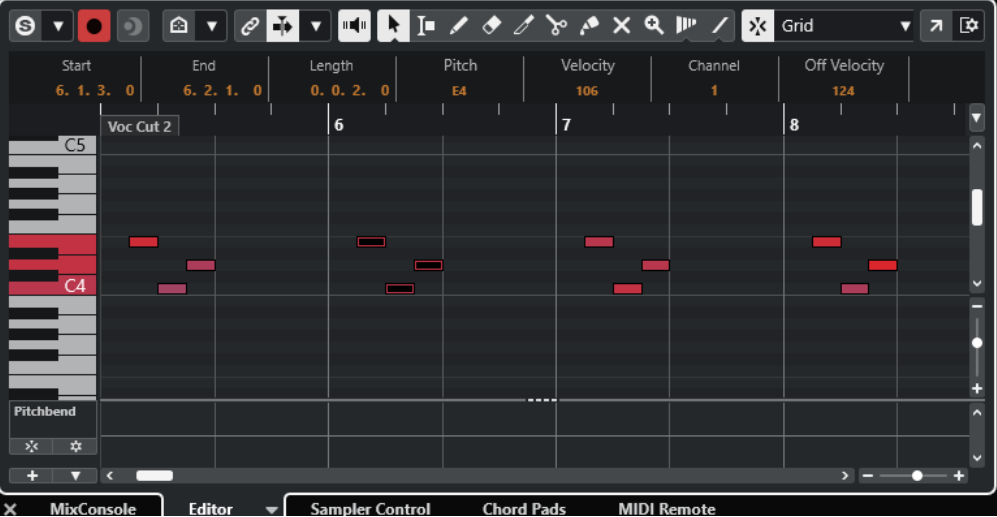

## **NOTA**

Puede mostrar/ocultar pestañas específicas en la zona inferior haciendo clic derecho en una pestaña y activando/desactivando las opciones del panel **Configurar pestañas**.

Para cerrar la zona inferior, haga clic en **Cerrar zona inferior x** a la izquierda de las pestañas.

VÍNCULOS RELACIONADOS [Abrir pads de acorde](#page-85-0) en la página 86 [Abrir MixConsole en la zona inferior](#page-86-0) en la página 87 [Abrir el Control de muestreador](#page-86-0) en la página 87 [Abrir el editor de la zona inferior](#page-87-0) en la página 88 [Abrir MIDI Remote en la zona inferior](#page-90-0) en la página 91 [Barra de herramientas de la ventana de proyecto](#page-55-0) en la página 56 [Paneles de configuración](#page-1645-0) en la página 1646

# **Configurar las pestañas de la zona inferior**

La zona inferior muestra los **Pads de acorde**, el **Editor**, el **Control de muestreador**, el **MixConsole** y **MIDI Remote**. Puede cambiar el orden de estas pestañas y puede ocultar pestañas que no necesite.

PROCEDIMIENTO

**1.** Haga clic derecho en un encabezamiento de una pestaña en la zona inferior.

<span id="page-85-0"></span>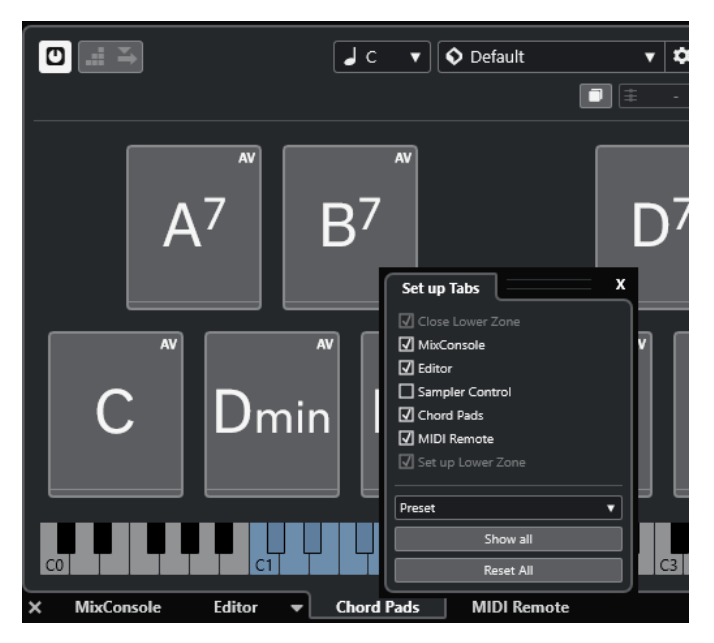

- **2.** Haga uno de lo siguiente:
	- Active/Desactive las opciones para mostrar/ocultar pestañas en la zona inferior.
	- Arrastre los elementos hacia arriba o hacia abajo en la lista para cambiar el orden de las pestañas.
	- Use el menú **Preset** para guardar un preset de su configuración.

Las pestañas de la zona inferior se muestran, de acuerdo con su configuración.

# **Abrir pads de acorde**

Los **Pads de acorde** le permiten jugar con los acordes y cambiar sus voicings y tensiones.

- **1.** Haga clic en **Mostrar/Ocultar zona inferior** en la barra de herramientas de la ventana de **Proyecto** para activar la zona inferior.
- **2.** En la parte de abajo de la zona inferior, haga clic en la pestaña **Pads de acorde**.

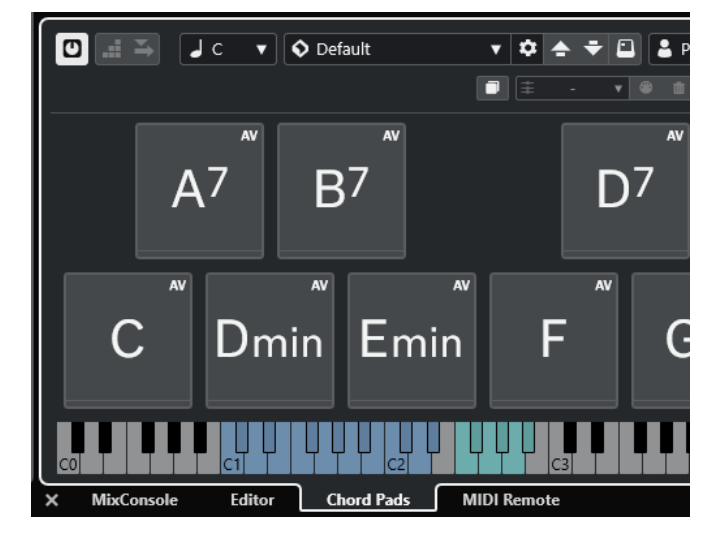

<span id="page-86-0"></span>RESULTADO Se abren los **Pads de acorde**.

VÍNCULOS RELACIONADOS [Usar pads de acorde](#page-1313-0) en la página 1314 [Configurar las pestañas de la zona inferior](#page-84-0) en la página 85 [Barra de herramientas de la ventana de proyecto](#page-55-0) en la página 56

# **Abrir MixConsole en la zona inferior**

El **MixConsole** de la zona inferior le permite realizar todos los procedimientos básicos de mezclado desde dentro de la zona inferior de la ventana de **Proyecto**. Al mismo tiempo, puede ver el contexto de sus pistas y eventos.

PROCEDIMIENTO

**1.** Haga clic en **Mostrar/Ocultar zona inferior** en la barra de herramientas de la ventana de **Proyecto** para activar la zona inferior.

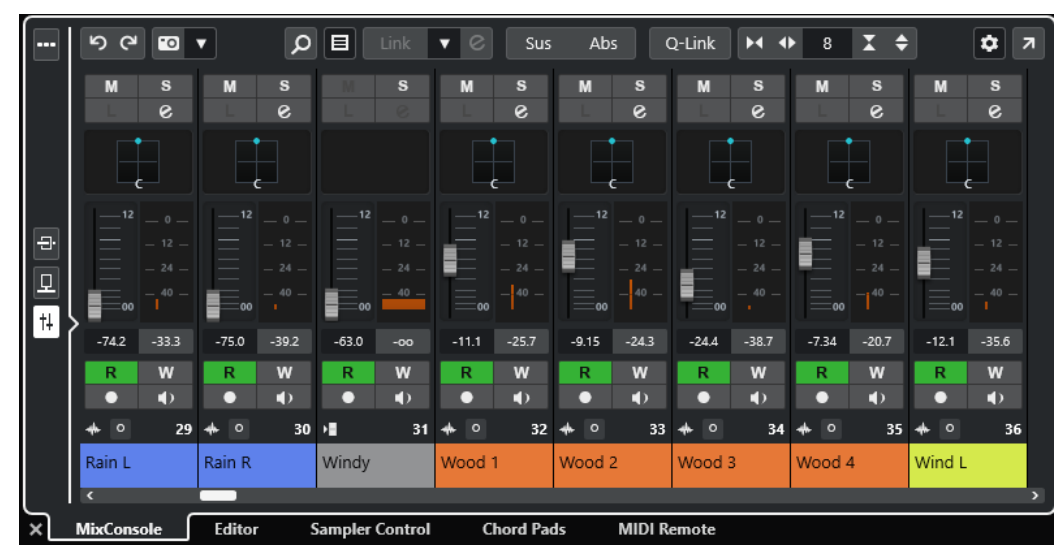

**2.** En la parte de abajo de la zona inferior, haga clic en la pestaña **MixConsole**.

RESULTADO

Se muestra el **MixConsole** en la zona inferior.

```
VÍNCULOS RELACIONADOS
MixConsole en zona inferior en la página 472
Barra de herramientas de la ventana de proyecto en la página 56
```
# **Abrir el Control de muestreador**

El **Control de muestreador** le permite mostrar y editar la forma de onda de una muestra de audio en una pista de muestreador.

- **1.** Haga clic en **Mostrar/Ocultar zona inferior** en la barra de herramientas de la ventana de **Proyecto** para activar la zona inferior.
- **2.** En la parte de abajo de la zona inferior, haga clic en la pestaña **Control de muestreador**.

<span id="page-87-0"></span>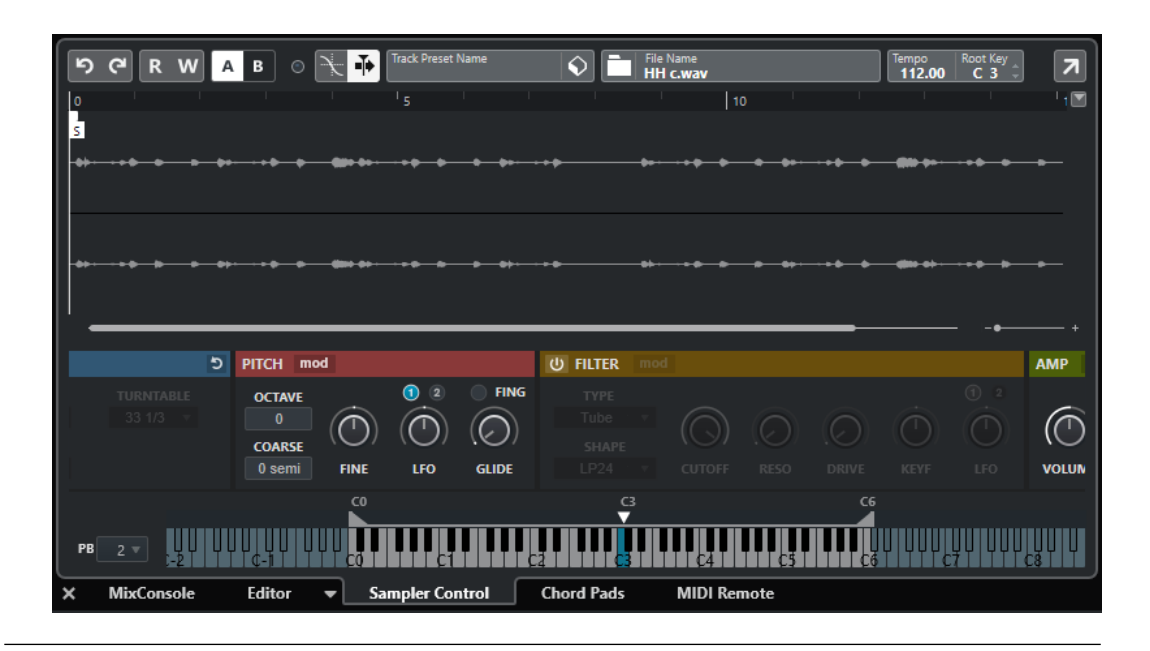

Se abre el **Control de muestreador**.

VÍNCULOS RELACIONADOS [Pistas de muestreador](#page-757-0) en la página 758 [Barra de herramientas de la ventana de proyecto](#page-55-0) en la página 56

# **Abrir el editor de la zona inferior**

El **Editor** de la zona inferior le permite editar eventos dentro de la zona inferior de la ventana de **Proyecto**. Al mismo tiempo, puede ver el contexto de sus pistas y eventos.

### **NOTA**

Por defecto, hacer doble clic en un evento/parte de audio o en una parte MIDI en el visor de eventos, o seleccionándola y pulsando **Retorno** , abre el editor correspondiente en la zona inferior de la ventana de **Proyecto**. Usar un comando de menú abre una ventana de edición aparte. Puede cambiar esto en el diálogo **Preferencias** (página **Editores**).

- **1.** Haga clic en **Mostrar/Ocultar zona inferior** en la barra de herramientas de la ventana de **Proyecto** para activar la zona inferior.
- **2.** En la parte de abajo de la zona inferior, haga clic en la pestaña **Editor**.
- **3.** En el visor de eventos, haga uno de lo siguiente:
	- Seleccione una parte MIDI.
	- Seleccione un evento de audio.
	- Seleccione una parte de audio.

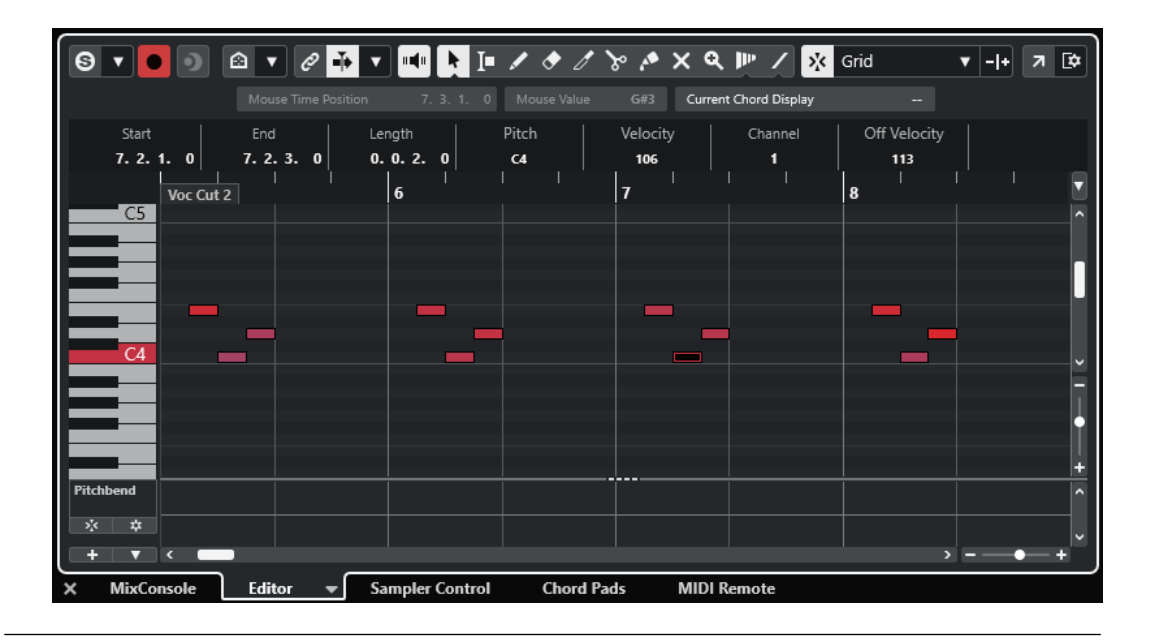

Dependiendo de su selección de evento o parte, la zona inferior muestra bien el **Editor de partes de audio**, bien el **Editor de muestras** o bien uno de los editores MIDI.

#### **NOTA**

Para cambiar el editor MIDI por defecto, seleccione **MIDI** > **Configurar preferencias de editores**  y seleccione una opción en el menú emergente **Editor MIDI por defecto**.

#### **NOTA**

Si abre el editor y no hay ningún evento o parte seleccionado, el editor en la zona inferior estará vacío.

VÍNCULOS RELACIONADOS Seleccionar un editor MIDI diferente en la página 89 [Barra de herramientas de la ventana de proyecto](#page-55-0) en la página 56

# **Seleccionar un editor MIDI diferente**

Puede mostrar en un editor MIDI diferente la parte MIDI que está abierta en el editor de la zona inferior. Puede hacerlo sin cambiar el editor MIDI por defecto.

- **1.** En la pestaña **Editor** del editor de la zona inferior, haga clic en **Seleccionar editor MIDI**.
- **2.** Seleccione un editor en el menú emergente.

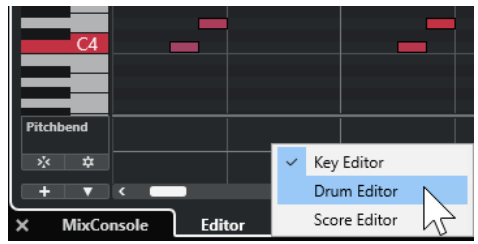

<span id="page-89-0"></span>La parte MIDI se muestra en el editor seleccionado.

#### **NOTA**

Esta selección es temporal. La próxima vez que abra la parte MIDI, se usará el editor MIDI por defecto.

# **Enlazar cursores de proyecto y editor de zona inferior**

Puede enlazar cursores y factores de zoom de la zona del proyecto con la zona inferior del **Editor de teclas**, **Editor de percusión** y **Editor de partes de audio**.

**NOTA** 

**Enlazar cursores de proyecto y editor de zona inferior** no está disponible en el **Editor de muestras**.

#### **NOTA**

El formato de visualización de la regla no se ve afectado por esta función. Aún puede ajustar la regla de la zona de proyecto y la regla del editor de la zona inferior a formatos de visualización diferentes.

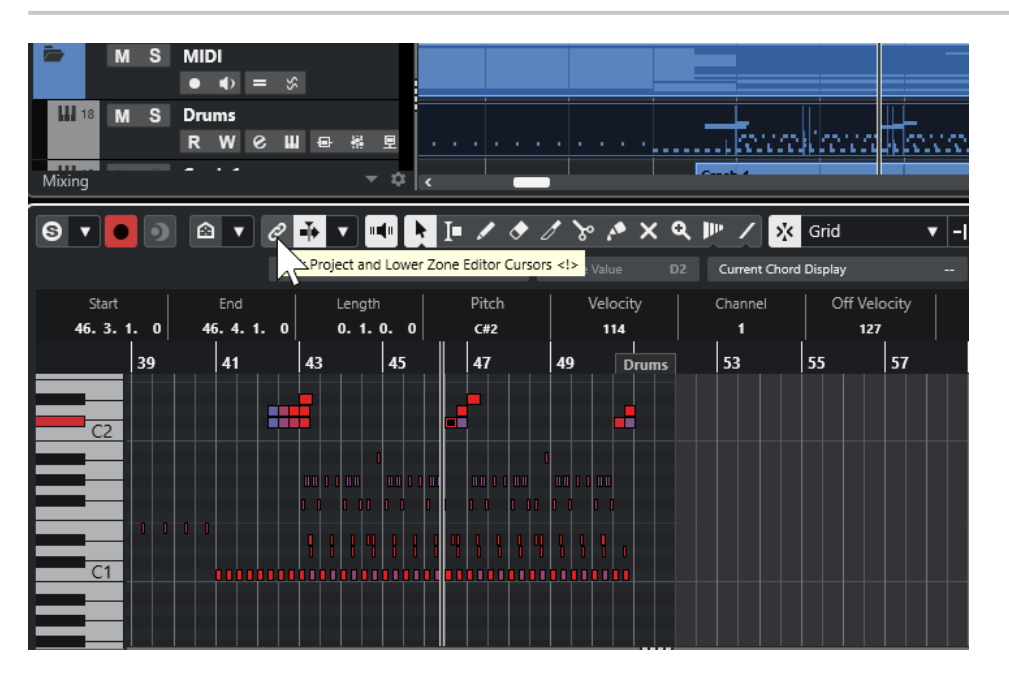

Si activa **Enlazar cursores de proyecto y editor de zona inferior** e, los cursores y factores de zoom se enlazan en los visores de eventos de la zona de proyecto con la zona inferior. Esto es útil si quiere editar en ambas zonas y conservar la misma posición de la vista.

#### **NOTA**

En el diálogo **Comandos de teclado**, en la categoría **Editar**, puede asignar un comando de teclado para ello.

VÍNCULOS RELACIONADOS [Regla](#page-67-0) en la página 68

[Menú Formato de visualización de la regla](#page-68-0) en la página 69 [Zoom en la ventana de proyecto](#page-99-0) en la página 100

# <span id="page-90-0"></span>**Abrir MIDI Remote en la zona inferior**

La pestaña **MIDI Remote**, en la zona inferior de la ventana de **Proyecto**, le permite cargar scripts para controladores MIDI remote. Muestra una representación visual del controlador físico real y sus mapeados de controles a parámetros de Nuendo.

## PROCEDIMIENTO

- **1.** Si la zona inferior no está visible, haga clic en **Mostrar/Ocultar zona inferior** en la barra de herramientas de la ventana de **Proyecto** para activar la zona inferior.
- **2.** En la parte de abajo de la zona inferior, haga clic en la pestaña **MIDI Remote**.

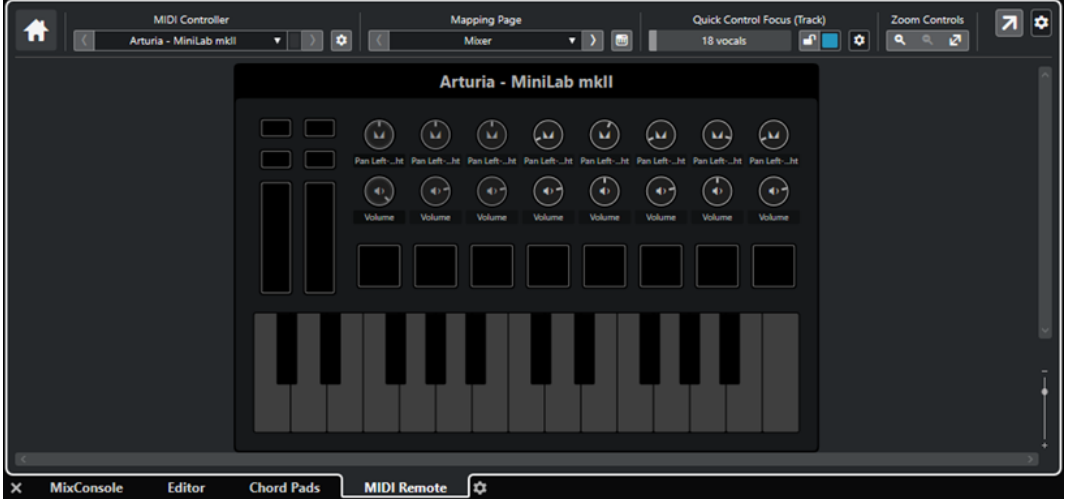

## RESULTADO

Se abre la pestaña **MIDI Remote** en la zona inferior.

## **NOTA**

La pestaña **MIDI Remote** no es una interfaz en la que el usuario pueda hacer clic. Todas las operaciones se tienen que realizar en el controlador MIDI conectado.

VÍNCULOS RELACIONADOS [MIDI Remote](#page-1029-0) en la página 1030

# **Zona derecha de la ventana de proyecto**

La zona derecha de la ventana de **Proyecto** le permite mostrar el rack de **VSTi**, el rack de **Medios**, la pestaña **Control Room** y la pestaña **Medidor**.

Para mostrar/ocultar la zona derecha, haga clic en **Mostrar/Ocultar zona derecha**, en la barra de herramientas de la ventana de **Proyecto**.

La parte superior de la zona derecha tiene las siguientes pestañas: **VSTi**, **Medios**, **CR** y **Medidor**.

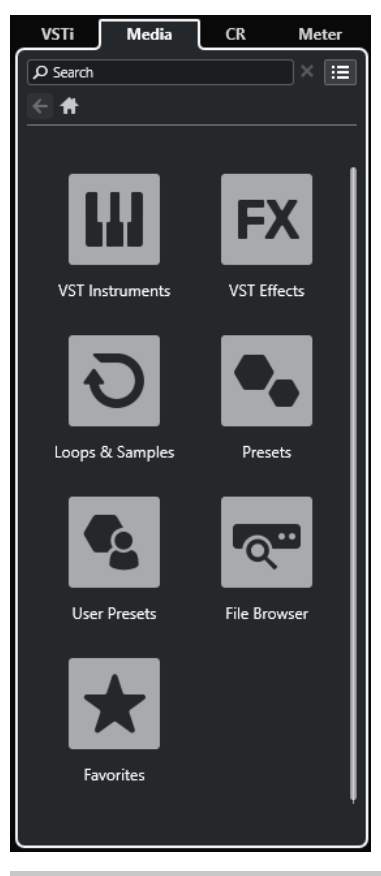

## **NOTA**

Puede mostrar/ocultar pestañas específicas en la zona derecha haciendo clic derecho en una pestaña y activando/desactivando las opciones del panel **Configurar pestañas**.

VÍNCULOS RELACIONADOS [Rack VSTi en la zona derecha](#page-92-0) en la página 93 [Rack de medios en la zona derecha](#page-94-0) en la página 95 [Barra de herramientas de la ventana de proyecto](#page-55-0) en la página 56 [Paneles de configuración](#page-1645-0) en la página 1646

# **Abrir el rack VSTi en la zona derecha**

Puede abrir el rack de **VSTi** en la zona derecha de la ventana de **Proyecto**. Esto le permite añadir y editar instrumentos VST y, al mismo tiempo, ver el contexto de sus pistas y eventos.

- **1.** Haga clic en **Mostrar/Ocultar zona derecha** en la barra de herramientas de la ventana de **Proyecto** para activar la **Zona derecha**.
- **2.** En la parte superior de la zona derecha, haga clic en la pestaña **VSTi**.

<span id="page-92-0"></span>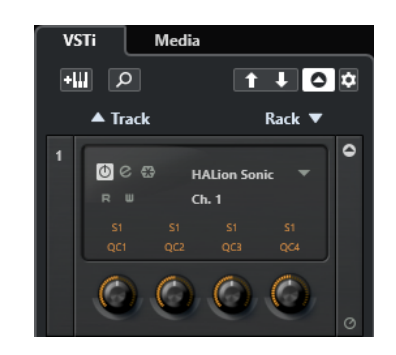

Se abre el rack de **VSTi** en la zona derecha de la ventana del **Proyecto**.

VÍNCULOS RELACIONADOS Rack VSTi en la zona derecha en la página 93 [Instrumentos VST](#page-999-0) en la página 1000 [Barra de herramientas de la ventana de proyecto](#page-55-0) en la página 56

# **Rack VSTi en la zona derecha**

El rack **VSTi** en la zona derecha de la ventana del **Proyecto** le permite añadir y editar instrumentos VST en el contexto de la ventana del **Proyecto**.

Están disponibles las siguientes secciones:

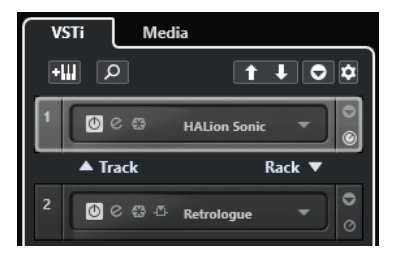

## ● **Pista**

Muestra el instrumento VST asociado a una pista de instrumento.

● **Rack**

Muestra un instrumento VST.

Están disponibles los siguientes controles:

## **Añadir instrumento de pista**

## **GWI**

Abre el diálogo **Añadir pista**, que le permite seleccionar un instrumento y añadir una pista de instrumento que esté asociada a ese instrumento.

### **Buscar instrumentos**

 $\alpha$ 

Abre un selector que le permite buscar un instrumento cargado.

## **Ajustar foco por control remoto de controles rápidos VST al instrumento anterior**

#### $\ddot{\mathbf{r}}$

Le permite ajustar el foco del control remoto al instrumento previo.

# **Ajustar foco por control remoto de controles rápidos VST al instrumento siguiente**  $\mathbf{L}$

Le permite ajustar el foco del control remoto al instrumento siguiente.

## **Mostrar/Ocultar todos los controles rápidos VST**

# $\overline{\bullet}$

Muestra/Oculta los controles rápidos por defecto para todos los instrumentos cargados.

# **Ajustes**

# **O**

Abre el menú emergente **Ajustes**, en el que puede activar/desactivar los siguientes modos:

- **Mostrar controles rápidos VST para solo una ranura** muestra los **Controles rápidos VST** exclusivamente para el instrumento seleccionado.
- **Canal MIDI sigue la selección de pista** se asegura de que el selector de **Canal**  obedece a la selección de pista MIDI en la ventana del **Proyecto**. Use este modo si trabaja con instrumentos multitímbricos.
- **Foco por control remoto de controles rápidos VST sigue la selección de pista**  se asegura de que el foco del control remoto de **Controles rápidos VST** sigue a la selección de pista.

# VÍNCULOS RELACIONADOS [Ventana Instrumentos VST](#page-1003-0) en la página 1004

# **Abrir el rack de medios en la zona derecha**

Puede abrir el rack de **Medios** en la zona derecha de la ventana del **Proyecto**. Esto le permite ver el contexto de sus pistas y eventos cuando arrastra eventos de audio, partes MIDI, presets o instrumentos a la ventana del **Proyecto**.

- **1.** Haga clic en **Mostrar/Ocultar zona derecha** en la barra de herramientas de la ventana de **Proyecto** para activar la **Zona derecha**.
- **2.** En la parte superior de la zona derecha, haga clic en la pestaña **Medios**.

<span id="page-94-0"></span>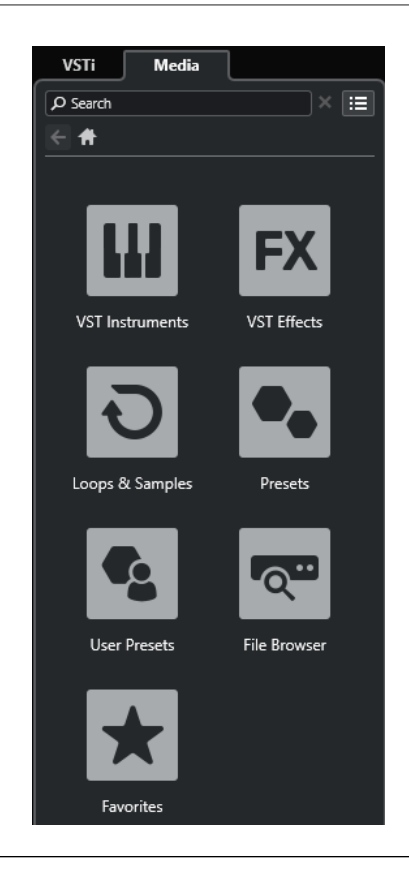

Se abre el rack de **Medios** en la zona derecha de la ventana del **Proyecto**.

VÍNCULOS RELACIONADOS Rack de medios en la zona derecha en la página 95 [MediaBay y rack de medios](#page-812-0) en la página 813 [Barra de herramientas de la ventana de proyecto](#page-55-0) en la página 56

# **Rack de medios en la zona derecha**

El rack de **Medios**, en la zona derecha de la ventana de **Proyecto**, le permite arrastrar eventos de audio, partes MIDI o presets de instrumento al visor de eventos. Lista los contenidos de fábrica de Steinberg y cualquier conjunto de contenidos de Steinberg instalado.

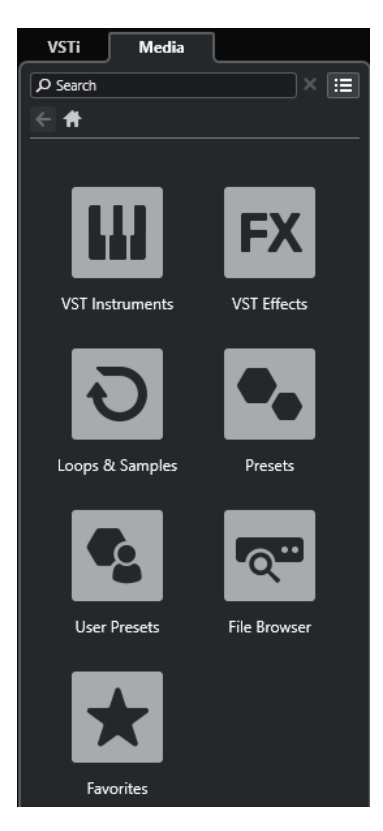

La pestaña **Inicio** del rack de **Medios** muestra los siguientes cuadros:

#### **Instrumentos VST**

Muestra todos los instrumentos VST incluidos.

## **Efectos VST**

Muestra todos los efectos VST incluidos.

#### **Loops y muestras**

Muestra los loops de audio, loops MIDI o los sonidos de instrumentos ordenados por conjuntos de contenido.

### **Presets**

Muestra los presets de pista, presets de strip, bancos de patterns, presets de cadena de FX y presets de efectos VST.

#### **Presets de usuario**

Muestra presets de pista, presets de strip, bancos de patrones, presets de cadena de FX, presets de VST FX y presets de instrumentos que se listan en la carpeta **Usuario**.

#### **Favoritos**

Muestra sus carpetas favoritas y le permite añadir nuevos favoritos. Los favoritos se añaden automáticamente a la base de datos de **MediaBay**.

#### **Explorador de archivos**

Muestra su sistema de archivos y las carpetas predefinidas **Favoritos**, **Este ordenador**, **VST Sound**, **Contenido de fábrica** y **Contenido de usuario**, donde puede buscar archivos de medios y accederlos inmediatamente.

# VÍNCULOS RELACIONADOS

[Rack de medios en la zona derecha](#page-812-0) en la página 813 [MediaBay y rack de medios](#page-812-0) en la página 813

# **Abrir la Control Room en la zona derecha**

Puede mostrar la **Control Room** en la zona derecha de la ventana del **Proyecto**.

#### PROCEDIMIENTO

- **1.** Haga clic en **Mostrar/Ocultar zona derecha** en la barra de herramientas de la ventana de **Proyecto** para activar la **Zona derecha**.
- **2.** En la parte superior de la zona derecha, haga clic en la pestaña **CR**.

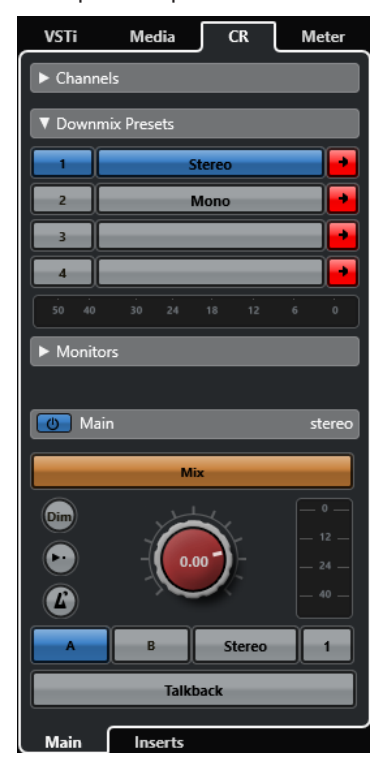

## RESULTADO

Se abre la **Control Room** en la zona derecha de la ventana del **Proyecto**. Tiene exactamente las mismas funciones que la **Control Room** que se abre desde el menú **Estudio** como ventana aparte.

VÍNCULOS RELACIONADOS [Control Room](#page-556-0) en la página 557 [Barra de herramientas de la ventana de proyecto](#page-55-0) en la página 56

# **Abrir el medidor en la zona derecha**

Puede mostrar la **Medidor** en la zona derecha de la ventana del **Proyecto**.

- **1.** Haga clic en **Mostrar/Ocultar zona derecha** en la barra de herramientas de la ventana de **Proyecto** para activar la **Zona derecha**.
- **2.** En la parte superior de la zona derecha, haga clic en la pestaña **Medidor**.

<span id="page-97-0"></span>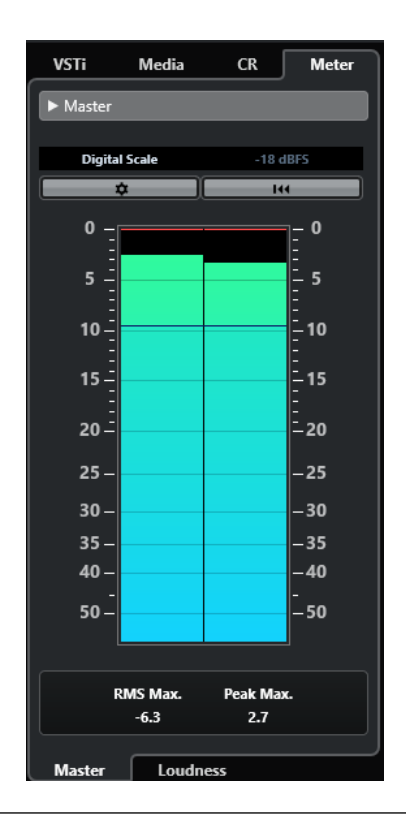

Se abre el **Medidor** en la zona derecha de la ventana del **Proyecto**. Tiene exactamente las mismas funciones que el **Medidor** que se abre en la zona derecha de **MixConsole**.

VÍNCULOS RELACIONADOS [Medidores y sonoridad](#page-570-0) en la página 571 [Barra de herramientas de la ventana de proyecto](#page-55-0) en la página 56

# **Foco en teclado en la ventana de proyecto**

Las distintas zonas de la ventana de **Proyecto** se pueden controlar por comandos de teclado. Para que esto funcione, debe ajustar el foco del teclado a la zona que quiera controlar por comandos de teclado.

Las siguientes zonas de la ventana de **Proyecto** pueden tener el foco del teclado:

● Zona de proyecto

NOTA

Si activa **Dividir lista de pistas**, el área de la zona del proyecto que tiene el foco está indicada por un marco resaltado de líneas sólidas, mientras que el área no activa se muestra con un marco de líneas discontinuas.

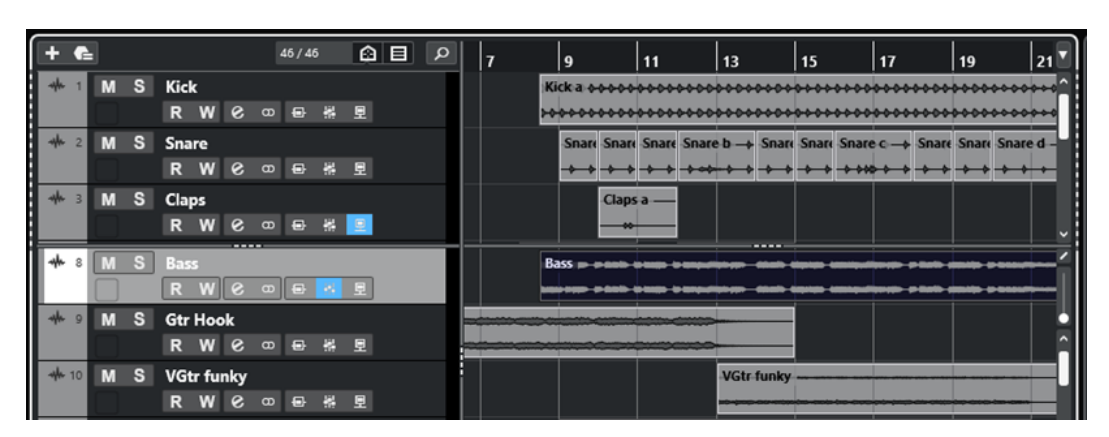

- Pestaña Canal
- Zona izquierda
- Zona inferior
- Zona derecha

Si una zona tiene el foco del teclado, el borde que la rodea se resalta con un color específico.

#### **NOTA**

Puede cambiar el color del foco en el diálogo de **Preferencias** (página **Interfaz de usuario— Esquemas de colores**).

VÍNCULOS RELACIONADOS [Zona de proyecto](#page-54-0) en la página 55 [Pestaña Canal](#page-72-0) en la página 73 [Zona izquierda de la ventana de proyecto](#page-74-0) en la página 75 [Zona inferior de la ventana de proyecto](#page-83-0) en la página 84 [Zona derecha de la ventana de proyecto](#page-90-0) en la página 91 [Ventana de proyecto](#page-52-0) en la página 53 [Dividir la lista de pistas](#page-64-0) en la página 65 [Foco en teclado en el visor de eventos](#page-1134-0) en la página 1135

# **Activar foco en teclado para una zona**

Puede activar el foco en teclado para una zona a través del clic de ratón o por comandos de teclado.

PROCEDIMIENTO

- **●** Haga uno de lo siguiente:
	- Para activar cualquier zona, haga clic en ella.
	- Para activar la siguiente zona, pulse **Tab** . Esto le permite moverse entre las zonas.
	- Para activar la zona anterior, pulse **Mayús - Tab** .

#### **NOTA**

El editor en la zona inferior obtiene el foco del teclado automáticamente si hace doble clic en un evento o parte en el visor de eventos, si selecciona un evento o parte y pulsa **Retorno** o si usa comandos de teclado para abrir la zona.

<span id="page-99-0"></span>El foco en teclado se activa para esta zona y el borde de la zona se resalta.

#### **NOTA**

La zona de proyecto y la zona inferior tienen barras de herramientas y líneas de información diferentes. Si usa la barra de herramientas o la línea de información de una de estas zonas, la zona correspondiente obtiene el foco automáticamente.

VÍNCULOS RELACIONADOS [Foco en teclado en la ventana de proyecto](#page-97-0) en la página 98 [Foco en teclado en el visor de eventos](#page-1134-0) en la página 1135

# **Zoom en la ventana de proyecto**

Para hacer zoom en la ventana de **Proyecto**, use las técnicas estándar de zoom.

**NOTA** 

Si el redibujado de la pantalla es lento en su sistema, active **Zoom rápido** en el diálogo de **Preferencias** (página **Opciones de edición—Zoom**).

# **Zoom horizontalmente**

- Seleccione la herramienta **Zoom** y haga clic en el visor de eventos para hacer zoom acercándose. Para alejarse, mantenga pulsado **Alt/Opción** y haga clic.
- Mueva el puntero del ratón sobre el visor de eventos, mantenga pulsado **Ctrl/Cmd** y mueva la rueda del ratón.
- Haga clic en **Presets de zoom horizontal** y seleccione una opción del menú.
- Use los deslizadores de zoom horizontal para acercarse y alejarse.
- Haga clic en la mitad inferior de la regla y arrastre hacia abajo para hacer zoom acercándose horizontalmente. Haga clic en la mitad inferior de la regla y arrastre hacia arriba para hacer zoom alejándose horizontalmente.
- Pulse **H** para hacer zoom acercándose horizontalmente. Pulse **G** para hacer zoom alejándose horizontalmente.

## **NOTA**

Si el **Tipo de rejilla**, en la barra de herramientas de la ventana de **Proyecto**, está ajustado a **Adaptar a zoom**, el nivel del zoom horizontal afecta a la resolución de la rejilla y a su ajuste, en el visor de eventos.

# **Zoom verticalmente**

● Seleccione la herramienta **Zoom**, haga clic en el visor de eventos, y arrastre un rectángulo de zoom para hacer zoom acercándose vertical y horizontalmente.

#### **NOTA**

Para que esto funcione debe desactivar la opción **Herramienta de zoom modo estándar: Solo zoom horizontal** en el diálogo **Preferencias** (página **Opciones de edición—Zoom**).

- Mueva el puntero del ratón sobre el visor de eventos, mantenga pulsado **Ctrl/Cmd** + **Mayús**  y mueva la rueda del ratón.
- Haga clic en **Presets de altura de pista** y seleccione una opción del menú.
- Use los deslizadores de zoom vertical para acercarse y alejarse. Si ha hecho ajustes individuales a la altura de las pistas, las diferencias de alturas relativas se mantienen.
- Pulse **Mayús - H** para hacer zoom acercándose verticalmente. Pulse **Mayús - G** para hacer zoom alejándose verticalmente.

VÍNCULOS RELACIONADOS Submenú Zoom en la página 101 [Presets de zoom horizontal](#page-101-0) en la página 102 [Menú Presets de altura de pista](#page-212-0) en la página 213 [Zoom en marcadores de ciclo](#page-102-0) en la página 103 [Historial de zoom](#page-103-0) en la página 104 [Enlazar cursores de proyecto y editor de zona inferior](#page-89-0) en la página 90 [Menú Tipo de rejilla](#page-105-0) en la página 106

# **Zoom en contenidos de audio**

Puede hacer zoom acercándose verticalmente a los contenidos de partes y eventos de audio. Esto es útil al visualizar pasajes de audio con poco volumen.

## PROCEDIMIENTO

**●** Haga clic en el deslizador de la forma de onda, en la esquina superior derecha de visor de eventos, y arrastre hacia arriba.

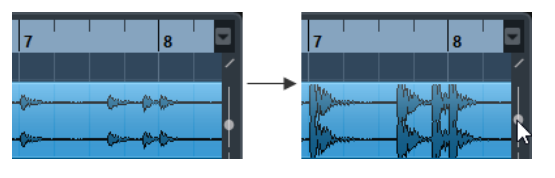

## RESULTADO

Se hace zoom vertical acercándose a los contenidos de partes y eventos de audio de su proyecto.

## DESPUÉS DE COMPLETAR ESTA TAREA

Para tener una lectura aproximada del nivel de los eventos de audio al ver formas de onda, haga zoom alejándose arrastrando el deslizador hacia abajo del todo. De otro modo, las formas de onda ampliadas podrían ser erróneamente tomadas por audio distorsionado.

# **Submenú Zoom**

El submenú **Zoom** contiene opciones para hacer zoom en la ventana de **Proyecto**.

● Para abrir el submenú **Zoom**, seleccione **Editar** > **Zoom**.

Están disponibles las siguientes opciones:

#### **Acercar zoom**

Aumenta el zoom en un paso, centrado sobre el cursor de proyecto.

## **Alejar zoom**

Disminuye el zoom en un paso, centrado sobre el cursor de proyecto.

## <span id="page-101-0"></span>**Alejar al máximo**

Disminuye el zoom de manera que quede visible todo el proyecto. Todo el proyecto quiere decir la línea temporal que va desde el inicio del proyecto hasta la duración especificada en el diálogo **Configuración de proyecto**.

#### **Zoom a la selección**

Aumenta el zoom horizontal y verticalmente de manera que la selección actual llene la pantalla.

### **Zoom sobre la selección (horiz.)**

Se acerca horizontalmente de tal manera que la selección se adapte a la pantalla.

#### **Zoom en el evento**

Hace zoom acercándose para mostrar el evento seleccionado actualmente. Esta opción está disponible en el **Editor de muestras** y en algunos editores MIDI.

#### **Ampliar zoom vertical**

Aumenta el zoom un paso verticalmente.

#### **Reducir zoom vertical**

Disminuye el zoom un paso verticalmente.

#### **Ampliar zoom en las pistas**

Aumenta el zoom en las pistas seleccionadas un paso verticalmente.

#### **Reducir zoom en las pistas**

Reduce el zoom en las pistas seleccionadas un paso verticalmente.

#### **Zoom en las pistas seleccionadas**

Hace zoom vertical acercándose en las pisas seleccionadas y minimiza la altura de todas las demás pistas.

#### **Deshacer zoom**

Estas opciones le permiten deshacer la última operación de zoom.

#### **Rehacer zoom**

Estas opciones le permiten rehacer la última operación de zoom.

VÍNCULOS RELACIONADOS [Submenú Zoom](#page-676-0) en la página 677

# **Presets de zoom horizontal**

Puede crear presets de zoom horizontal para configurar diferentes ajustes de zoom. Por ejemplo, puede crear un preset que muestre el proyecto entero y un segundo preset con un factor de zoom alto para una edición detallada. El menú emergente **Presets de zoom horizontal**  le permite seleccionar, crear y organizar presets.

Para abrir el menú **Presets de zoom horizontal**, haga clic en el botón que está a la izquierda del control de zoom horizontal.

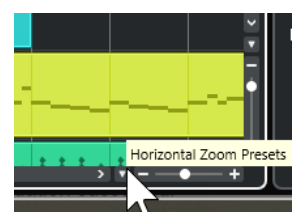

- <span id="page-102-0"></span>● Para guardar el ajuste de zoom actual como un preset, abra el menú emergente **Presets de zoom horizontal** y seleccione **Añadir**. En el diálogo **Guardar preset** que se abre, escriba un nombre para el preset y haga clic en **Aceptar**.
- Para aplicar un preset, selecciónelo desde el menú emergente **Presets de zoom horizontal**.
- Para mostrar el proyecto entero, abra el menú emergente **Presets de zoom horizontal** y seleccione **Alejar al máximo**.

Esto muestra el proyecto desde el **Tiempo de inicio del proyecto** hasta la **Duración del proyecto**, tal y como que está ajustado en el diálogo de **Configuración de proyecto**.

- Para suprimir un preset, abra el menú emergente **Presets de zoom horizontal** y seleccione **Organizar**. En el diálogo que se abre, seleccione el preset en la lista y haga clic sobre el botón **Suprimir**.
- Para renombrar un preset, abra el menú emergente **Presets de zoom horizontal** y seleccione **Organizar**. En el diálogo que se abre, seleccione un preset de la lista y haga clic sobre el botón **Renombrar**. Introduzca un nuevo nombre para el preset. Haga clic en **Aceptar** para cerrar los diálogos.

## IMPORTANTE

Una vez ajustados, los presets están disponibles para todos los proyectos que abra o cree.

VÍNCULOS RELACIONADOS [Zoom en la ventana de proyecto](#page-99-0) en la página 100 [Menú Presets de altura de pista](#page-212-0) en la página 213

# **Zoom en marcadores de ciclo**

Puede hacer zoom en el área comprendida entre marcadores de ciclo en el proyecto.

PRERREQUISITO

Ha creado por lo menos un marcador de ciclo para el proyecto.

#### PROCEDIMIENTO

**●** Haga clic en el botón a la izquierda del control de zoom horizontal para abrir el menú emergente de **Presets de zoom horizontal** y seleccione un marcador de ciclo.

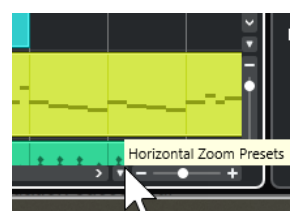

La parte central del menú emergente lista todos los marcadores de ciclo que haya añadido al proyecto.

#### RESULTADO

Se hace zoom en el visor de eventos para que abarque el área de los marcadores.

VÍNCULOS RELACIONADOS [Ventana de marcadores/Ventana ADR](#page-431-0) en la página 432

# <span id="page-103-0"></span>**Historial de zoom**

Puede deshacer y rehacer operaciones de zoom. Esto le permite realizar zoom en varios pasos y después volver fácilmente al estado de zoom en el que empezó.

Puede deshacer y rehacer operaciones de zoom de las siguientes formas:

- Para deshacer el zoom, seleccione **Edición** > **Zoom** > **Deshacer zoom** o haga doble clic con la herramienta de zoom.
- Para rehacer el zoom, seleccione **Edición** > **Zoom** > **Rehacer zoom** o pulse **Alt/Opción** y haga doble clic con la herramienta de zoom.

# **Función Ajustar**

La función **Ajustar** le ayuda a encontrar las posiciones exactas al editar en la ventana de **Proyecto**. Lo hace restringiendo los movimientos horizontales y forzando ciertas posiciones. Las operaciones afectadas por **Ajustar** incluyen desplazar, copiar, dibujar, redimensionar, dividir, selección de rangos, etc.

Para activar/desactivar Ajustar, active/desactive Ajustar x en la barra de herramientas.

# **Establecer el punto de ajuste**

Puede establecer el punto de ajuste a cualquier posición del evento de audio.

PROCEDIMIENTO

- **1.** Seleccione un evento.
- **2.** Posicione el cursor de proyecto dentro del evento de audio seleccionado.
- **3.** Seleccione **Audio** > **Punto de ajuste en cursor**.

## RESULTADO

El punto de ajuste quedará ajustado en la posición del cursor. El punto de ajuste de un evento se visualiza como una línea vertical en la ventana de **Proyecto**.

**NOTA** 

También puede establecer el punto de ajuste en el **Editor de muestras**.

VÍNCULOS RELACIONADOS [Establecer el punto de ajuste](#page-681-0) en la página 682 [Punto de ajuste](#page-680-0) en la página 681

# **Fijar a punto de cruce cero**

La división y la redimensión de eventos de audio puede producir cambios de amplitud súbitos que podrían causar estallidos y clics. Para evitarlo, active **Fijar a punto de cruce cero** para ajustarse a los puntos en los que la amplitud es cero.

Para activar **Fijar a punto de cruce cero**, active **Fijar a punto de cruce cero la e**n la barra de herramientas.

# <span id="page-104-0"></span>**Menú Tipo de ajuste**

Puede seleccionar entre diferentes tipos de ajuste para determinar el punto de ajuste.

Para abrir el menú emergente **Tipo de ajuste**, haga clic en **Tipo de ajuste <b>x** Gridente en la barra de herramientas.

Están disponibles los siguientes tipos de ajuste:

#### **Rejilla**

Los puntos de ajuste se configuran con el menú emergente de **Tipo de rejilla**. Las opciones dependen del formato de tiempo primario.

Si selecciona **Segundos** como formato de regla, están disponibles las opciones de rejilla basadas en tiempo.

Si selecciona **Compases+Tiempos** como formato de regla, están disponibles las opciones de rejilla musical.

#### **Relativo a rejilla**

Los eventos y las partes no son magnéticos con la rejilla. En vez de ello, la rejilla determina el tamaño del paso al desplazar los eventos. Esto significa que un evento desplazado mantiene su posición original relativa a la rejilla.

Por ejemplo, si un evento empieza en la posición 3.04.01, con **Ajustar** establecido a **Relativo a rejilla**, y **Tipo de rejilla** establecido a **Compás**, puede mover el evento en pasos de un compás a las posiciones 4.04.01, 5.04.01, y así sucesivamente.

**NOTA** 

Esto solo se aplica para arrastrar eventos o partes existentes. Cuando crea nuevos eventos o partes, este **Tipo de ajuste** funciona como una **Rejilla**.

#### **Eventos**

Si esta opción está activada, las posiciones de inicio y final de los demás eventos y partes se vuelven magnéticas. Esto significa que, si arrastra un evento a una posición cerca del principio o final de otro evento, este será automáticamente alineado con el inicio o el final del otro evento.

Para eventos de audio, la posición del punto de ajuste también es magnética. Esto incluye los eventos de marcadores en la pista de marcadores.

#### **Shuffle**

Shuffle es útil cuando desea cambiar el orden de eventos adyacentes. Si tiene dos eventos adyacentes y arrastra el primero hacia la derecha, después del segundo evento, los dos eventos intercambian posiciones.

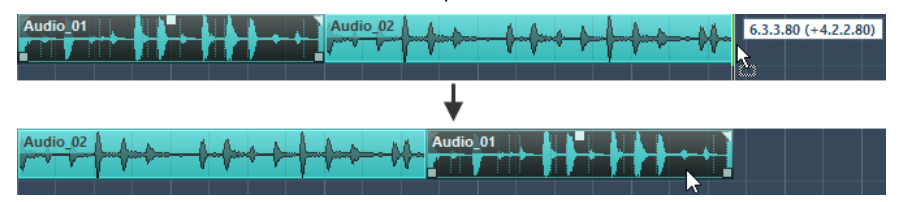

Se aplica el mismo principio al cambiar el orden de más de dos eventos.

#### **Cursor**

Este tipo de rejilla provoca que el cursor del proyecto se vuelva magnético. Al arrastrar un evento cerca del cursor el evento queda alineado con la posición del cursor.

#### **Rejilla + Cursor**

Esto es una combinación de **Rejilla** y **Cursor**.

#### <span id="page-105-0"></span>**Eventos + Cursor**

Esto es una combinación de **Eventos** y **Cursor**.

#### **Eventos + Rejilla + Cursor**

Esto es una combinación de **Eventos**, **Rejilla** y **Cursor**.

VÍNCULOS RELACIONADOS

[Seleccionar el formato de tiempo primario](#page-320-0) en la página 321

# **Menú Tipo de rejilla**

Le permite especificar un tipo de rejilla que determina la resolución de la rejilla y del ajuste de posición en el visor de eventos.

#### **NOTA**

Esta opción solo tiene efecto si **Tipo de ajuste** está configurado a una de las opciones de rejilla.

● Para abrir el menú emergente **Tipo de rejilla**, haga clic en **Tipo de rejilla** en la barra de herramientas.

Si selecciona **Compases+Tiempos** como formato de visualización, están disponibles los siguientes tipos de rejilla:

#### **Compás**

Ajusta la rejilla y la resolución de ajuste a compases.

#### **Tiempo**

Ajusta la rejilla y la resolución de ajuste a tiempos.

### **Usar cuantización**

Ajusta la rejilla y la resolución de ajuste al valor que está activado en el menú emergente **Presets de cuantización**.

#### **Adaptar a zoom**

Ajusta la rejilla y la resolución de ajuste al nivel del zoom horizontal. Cuanto más zoom haga en el visor de eventos, más fina será la resolución. Los niveles de zoom altos le permiten ajustar a notas semifusas, los niveles de zoom bajos le permiten ajustar a compases.

#### **NOTA**

**Adaptar a zoom** solo está disponible si **Compases+Tiempos** está ajustado como formato de visualización de tiempo.

#### **NOTA**

Puede asignar comandos de teclado a los tipos de rejilla en el diálogo **Comandos de teclado** en la categoría **Edición**.

Si selecciona **Segundos** como formato de visualización, están disponibles los siguientes tipos de rejilla:

#### **1 ms**

Ajusta la rejilla y la resolución de ajuste a 1 ms.

## **10 ms**

Ajusta la rejilla y la resolución de ajuste a 10 ms.

### **100 ms**

Ajusta la rejilla y la resolución de ajuste a 100 ms.

#### **1000 ms**

Ajusta la rejilla y la resolución de ajuste a 1000 ms.

Si selecciona **Código de tiempo** como formato de visualización, están disponibles los siguientes tipos de rejilla:

#### **Subframe**

Ajusta la rejilla y la resolución de ajuste a 1 subframe.

#### **1/4 frame**

Ajusta la rejilla y la resolución de ajuste a ¼ frame.

#### **1/2 frame**

Ajusta la rejilla y la resolución de ajuste a ½ frame.

#### **1 frame**

Ajusta la rejilla y la resolución de ajuste a 1 frame.

# **2 frames**

Ajusta la rejilla y la resolución de ajuste a 2 frames.

# **1 segundo**

Ajusta la rejilla y la resolución de ajuste a 1 segundo.

# **NOTA**

Si activa esto como formato de visualización y **Mostrar subcuadros de código de tiempo**  está activado en el diálogo **Preferencias** (página **Transporte**), los cuadros también mostraran subcuadros. Hay 80 subcuadros por cuadro.

Si selecciona **Muestras** como formato de visualización, están disponibles los siguientes tipos de rejilla:

#### **1 muestra**

Ajusta la rejilla y la resolución de ajuste a 1 muestra.

#### **10 muestras**

Ajusta la rejilla y la resolución de ajuste a 10 muestras.

## **100 muestras**

Ajusta la rejilla y la resolución de ajuste a 100 muestras.

## **44100 muestras**

Ajusta la rejilla y la resolución de ajuste a 44100 muestras.

Si selecciona **60 fps (Usuario)** como formato de visualización, están disponibles los siguientes tipos de rejilla:

#### **Subframe**

Ajusta la rejilla y la resolución de ajuste a 1 subframe.

## **1/4 frame**

Ajusta la rejilla y la resolución de ajuste a ¼ frame.

#### **1/2 frame**

Ajusta la rejilla y la resolución de ajuste a ½ frame.

#### **1 frame**

Ajusta la rejilla y la resolución de ajuste a 1 frame.

#### **2 frames**

Ajusta la rejilla y la resolución de ajuste a 2 frames.

#### **1 segundo**

Ajusta la rejilla y la resolución de ajuste a 1 segundo.

#### **NOTA**

Si activa esto como formato de visualización y **Mostrar subcuadros de código de tiempo**  está activado en el diálogo **Preferencias** (página **Transporte**), los cuadros también mostraran subcuadros. Hay 80 subcuadros por cuadro.

VÍNCULOS RELACIONADOS [Menú Tipo de ajuste](#page-104-0) en la página 105 [Zoom en la ventana de proyecto](#page-99-0) en la página 100 [Menú Formato de visualización de la regla](#page-68-0) en la página 69

# **Rejilla de ajuste**

En la ventana de **Proyecto**, y en algunos de los editores, puede tener eventos, partes y rangos que se ajusten a la rejilla.

La rejilla está basada en los siguientes ajustes:

● **Formato de tiempo primario**

Puede ajustar el formato de tiempo primario en el panel de **Transporte**.

● **Tipo de ajuste**

Puede seleccionar el **Tipo de ajuste** en la barra de herramientas de la ventana de **Proyecto**.

● **Tipo de rejilla**

Puede seleccionar el **Tipo de rejilla** en la barra de herramientas de la ventana de **Proyecto**.

El menú emergente **Tipo de ajuste** le permite determinar si los eventos se ajustan a la rejilla, a otros eventos o al cursor.

#### **NOTA**

Si quiere que los eventos se ajusten a la rejilla mientras está editando, seleccione uno de los tipos de ajustes relacionados con rejilla, **Rejilla** o **Relativo a rejilla**.

Si seleccionó uno de los tipos de ajuste relacionados con rejilla, el menú emergente **Tipo de rejilla**, en la barra de herramientas de la ventana de **Proyecto**, define a qué se ajustan los eventos. Los valores que se muestran dependen del formato de tiempo primario:

● Si selecciona **Compases+Tiempos** como formato de tiempo primario, puede seleccionar **Compás** o **Tiempo** como el **Tipo de rejilla** para ajustar sus eventos a compases o tiempos. Si activa **Usar cuantización** como **Tipo de rejilla**, sus eventos se ajustan al valor que configura en el menú emergente **Presets de cuantización**. Si activa **Adaptar a zoom** como **Tipo de rejilla**, el ajuste depende del nivel de zoom.
● Si selecciona **Segundos**, **Código de tiempo**, **Muestras** o **fps (Usuario)** como el formato de tiempo primario, el menú emergente **Tipo de rejilla** muestra los valores correspondientes de forma que puede ajustar sus eventos a posiciones de tiempo.

También puede configurar una rejilla diferente en los siguientes editores:

- **Editor de teclas**
- **Editor de percusión**
- **Editor de lista**
- **Editor de partes de audio**
- **Editor de muestras**

#### **NOTA**

En la ventana de **Proyecto** y en los editores, la rejilla está representada por líneas verticales en el visor de eventos. Puede cambiar la intensidad de la superposición de las líneas de rejilla mostradas subiendo **Intensidad de rejilla en frente**, en el diálogo **Preferencias** (página **Visor de eventos**).

VÍNCULOS RELACIONADOS [Función Ajustar](#page-103-0) en la página 104 [Diálogo Configuración de proyecto](#page-126-0) en la página 127 [Regla](#page-67-0) en la página 68 [Menú Tipo de ajuste](#page-104-0) en la página 105 [Modos de regla](#page-69-0) en la página 70 [Seleccionar el formato de tiempo primario](#page-320-0) en la página 321 [Menú Tipo de rejilla](#page-105-0) en la página 106

# **Cursor con forma de cruz**

El cursor en forma de cruz aparece cuando trabaja en la ventana de **Proyecto** y en los editores, facilitando la navegación y la edición, especialmente en proyectos de gran envergadura.

● Puede configurar el cursor en forma de cruceta en el diálogo de **Preferencias** (página **Opciones de edición—Herramientas**).

Puede configurar los colores para la línea y la máscara del cursor con forma de cruz, así como definir su anchura.

El cursor con forma de cruz funciona así:

● Cuando la herramienta **Seleccionar** o una de sus subherramientas está seleccionada, el cursor con forma de cruz aparece al empezar a mover/copiar una parte/evento, o al usar los manipuladores de eventos.

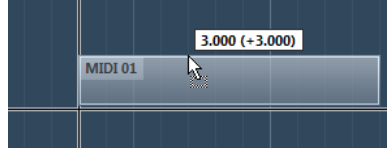

Cursor con forma de cruz al mover un evento.

● Cuando la herramienta **Seleccionar**, la herramienta **Dividir**, o cualquier otra herramienta que haga uso de esta función esté seleccionada, el cursor con forma de cruz aparecerá tan pronto mueva el ratón sobre el visor de eventos.

El cursor con forma de cruz solo está disponible para herramientas particulares. La herramienta **Enmudecer**, por ejemplo, no usa un cursor con forma de cruz, ya que es preciso hacer clic sobre un evento para enmudecerlo.

#### **NOTA**

Si el **Editor de teclas**, el **Editor de percusión** o el **Editor de partes de audio** están abiertos en la zona inferior de la ventana de **Proyecto**, y si **Enlazar cursores de proyecto y zona inferior** está activado, el cursor en forma de cruceta se muestra en el editor de la zona inferior y de la ventana de **Proyecto**.

# **Diálogo Historial de ediciones**

El diálogo **Historial de ediciones** lista todas sus ediciones. Le permite deshacer cualquier acción de la ventana de **Proyecto**, así como de los editores.

● Para abrir el diálogo **Historial de ediciones**, seleccione **Edición** > **Historial**.

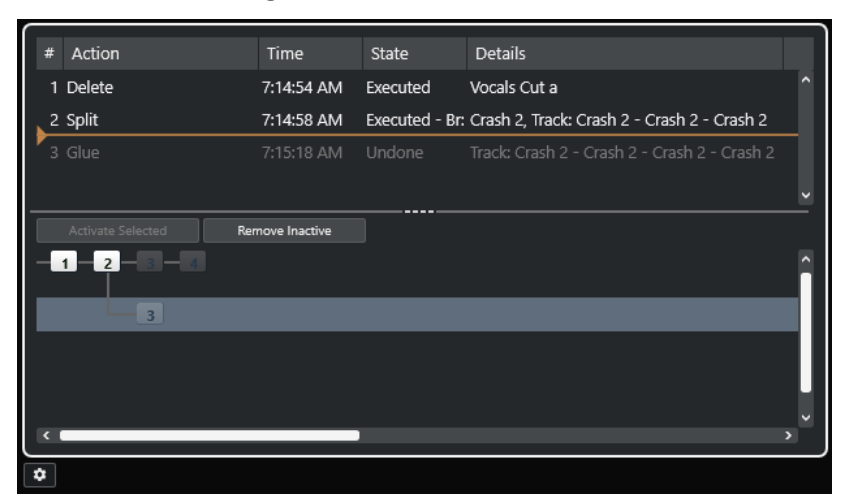

#### **Acción**

Muestra el nombre de la acción.

#### **Tiempo**

Muestra el momento en el que se realizó la acción.

#### **Estado**

Muestra el estado de la acción.

#### **Detalles**

Muestra más detalles y le permite introducir nuevo texto.

#### **Separador**

Mueva el separador hacia arriba para deshacer sus acciones. Para rehacer una acción, mueva el separador hacia abajo.

#### **Activar seleccionado**

Activa la rama seleccionada.

#### **Eliminar inactivo**

Elimina la rama seleccionada.

#### **NOTA**

- También puede deshacer efectos de plug-ins o procesos de audio aplicados. Sin embargo, le recomendamos usar la ventana **Procesado offline directo** para modificar o suprimir efectos de plug-ins o procesados de audio.
- El procesado offline que haya aplicado permanentemente al audio a través de la función **Hacer permanente el procesado offline directo** no se puede deshacer. Por lo tanto, no se muestra en el diálogo **Historial de ediciones**.
- **Control de muestreador** ofrece su propio historial de ediciones de 20 pasos para pistas de muestreador. Las ediciones en el **Control de muestreador** no están disponibles a través del diálogo **Historial de ediciones**.

#### VÍNCULOS RELACIONADOS

[Procesado offline directo](#page-614-0) en la página 615 [Aplicar procesado offline permanentemente](#page-628-0) en la página 629 [Funciones de edición y reproducción de muestras](#page-780-0) en la página 781

# **Establecer el número máximo de pasos de deshacer**

Puede limitar el número máximo de pasos de deshacer. Esto es útil si se queda sin memoria, por ejemplo.

PROCEDIMIENTO

- **1.** Haga uno de lo siguiente:
	- En el diálogo **Historial de ediciones**, haga clic en **Editar preferencias de historial**.
	- En el diálogo de **Preferencias**, seleccione **General**.
- **2.** Establezca el número en el campo **Número máximo de deshacer**.

### **Ramas**

Puede juntar acciones en ramas. De esta manera puede deshacer ramas enteras en lugar de deshacer cada acción individual que haya hecho.

Una rama se crea al deshacer como mínimo una acción. Todas las acciones siguientes que haga se agrupan en una nueva rama.

● Para activar ramas en el diálogo **Historial de ediciones**, haga clic en **Editar preferencias de historial** y active **Usar ramas de deshacer**.

**NOTA** 

También puede activar ramas activando **Usar ramas de deshacer** en el diálogo de **Preferencias** (página **General**).

● Para ver y editar las ramas, seleccione **Edición** > **Historial de ediciones**.

#### **Deshacer ediciones de ramas separadas**

Si tiene dos o más ramas, puede elegir deshacer ediciones de las ramas separadas.

#### PROCEDIMIENTO

**1.** Seleccione **Edición** > **Historial**.

**2.** En la parte inferior del diálogo de **Historial de ediciones**, haga clic en una rama para seleccionarla.

Las acciones correspondientes se listan en la parte superior del diálogo.

**3.** Haga clic en **Activar seleccionado** o haga clic una segunda vez en la rama para activarla.

#### RESULTADO

Todas las acciones de las ramas subsiguientes se deshacen mientras que todas las acciones de la ahora rama activa se rehacen.

Si deshace algunas de las acciones y realiza nuevas operaciones de edición, se creará una nueva rama hija en aquella posición del árbol.

#### **Eliminar ramas**

Puede eliminar ramas inactivas que no necesite más.

IMPORTANTE

La eliminación de ramas inactivas no se puede deshacer.

#### PROCEDIMIENTO

- **1.** Seleccione **Edición** > **Historial**.
- **2.** En la parte inferior del diálogo del **Historial de ediciones**, haga clic en **Eliminar inactivo**.

#### RESULTADO

Se eliminarán todas las ramas inactivas, dejando solo las acciones activas en una rama única y lineal.

DESPUÉS DE COMPLETAR ESTA TAREA

Ahora puede deshacer acciones de la rama como siempre, en la parte superior del diálogo.

# **Gestión de colores**

Puede colorear eventos y pistas en Nuendo. Esto contribuye a una visión global más fácil en la ventana de **Proyecto**.

VÍNCULOS RELACIONADOS [Selector de color](#page-118-0) en la página 119 [Diálogo Configuración de colores de proyecto](#page-115-0) en la página 116 [Menú Colores de eventos](#page-1121-0) en la página 1122 [Ajustar colores de eventos a colores de pistas](#page-114-0) en la página 115 [Colorear eventos sobre la marcha](#page-114-0) en la página 115 [Colorear eventos o partes seleccionados](#page-113-0) en la página 114 [Restablecer el color de pista](#page-113-0) en la página 114 [Colorear pistas individualmente](#page-112-0) en la página 113 [Colorear pistas seleccionadas](#page-112-0) en la página 113 Gestión de colores en la página 112 [Interfaz de usuario - Colores de pistas y canales de MixConsole](#page-1691-0) en la página 1692 [Asignar colores automáticamente a nuevas pistas/canales](#page-209-0) en la página 210

# <span id="page-112-0"></span>**Colorear pistas seleccionadas**

Puede colorear pistas seleccionadas.

#### PROCEDIMIENTO

- **1.** En la ventana de **Proyecto**, deseleccione todos los eventos o partes.
- **2.** Seleccione las pistas que quiera colorear.
- **3.** En la barra de herramientas de la ventana de **Proyecto**, seleccione **Seleccionar color para pistas o eventos seleccionados**.

Se abre el panel **Colorear**.

**NOTA** 

Si quiere seleccionar colores por su nombre, active la opción **Seleccionar colores por nombre** en el diálogo **Configuración de colores de proyecto** (página **Opciones**).

**4.** Seleccione un color.

#### RESULTADO

Se colorean las pistas seleccionadas, y los eventos y las partes obtienen el color de la pista.

#### **NOTA**

Si asigna un color diferente a eventos o partes individuales con la herramienta **Color**, los eventos o partes no van a obedecer más a cambios de color de la pista.

```
VÍNCULOS RELACIONADOS
Colorear eventos sobre la marcha en la página 115
Diálogo Configuración de colores de proyecto en la página 116
Pestaña Opciones en la página 118
```
# **Colorear pistas individualmente**

Puede colorear pistas individualmente a través del **Inspector** o de la lista de pistas. Esto es útil si quiere asegurarse de no colorear otras pistas, eventos o partes accidentalmente.

#### PROCEDIMIENTO

- **1.** Haga uno de lo siguiente:
	- Seleccione la pista que quiera colorear y pulse **Alt/Opción** y haga clic en el encabezamiento de la sección **Inspector** de pistas básicas.

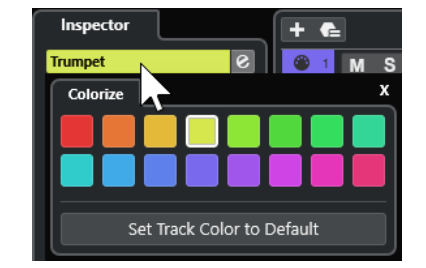

Pulse **Alt/Opción** y haga clic en el área izquierda de la lista de pistas.

Se abre el panel **Colorear**.

#### <span id="page-113-0"></span>**NOTA**

Si quiere seleccionar colores por su nombre, active la opción **Seleccionar colores por nombre** en el diálogo **Configuración de colores de proyecto** (página **Opciones**).

**2.** Seleccione un color.

RESULTADO

Se colorea la pista y cualquier evento o parte de la pista obtiene el mismo color.

**NOTA** 

Si asigna un color diferente a partes o eventos individuales con la herramienta **Color**, no van a obedecer más a cambios de color de la pista.

VÍNCULOS RELACIONADOS [Colorear eventos sobre la marcha](#page-114-0) en la página 115 [Pestaña Opciones](#page-117-0) en la página 118

## **Restablecer el color de pista**

Puede restablecer el color de una pista al color por defecto.

PROCEDIMIENTO

- **1.** En la ventana de **Proyecto**, seleccione la pista que quiera restablecer al color por defecto y deseleccione todos los eventos o partes.
- **2.** En la barra de herramientas de la ventana de **Proyecto**, seleccione **Seleccionar color para pistas o eventos seleccionados**.
- **3.** En el panel **Colorear**, haga clic en **Ajustar color de pista a por defecto**.

RESULTADO

Se asigna el color por defecto a la pista seleccionada.

### **Colorear eventos o partes seleccionados**

Puede colorear eventos o partes seleccionados con **Seleccionar color para pistas o eventos seleccionados**. Por defecto, los eventos o las partes obedecen al color de la pista correspondiente. Sin embargo, puede sobrescribir este ajuste y, por ejemplo, seleccionar el mismo color para eventos o partes que residen en pistas diferentes.

PROCEDIMIENTO

- **1.** En la ventana de **Proyecto**, seleccione todos los eventos o partes que quiera colorear.
- **2.** En la barra de herramientas de la ventana de **Proyecto**, seleccione **Seleccionar color para pistas o eventos seleccionados**.

Se abre el panel **Colorear**.

**NOTA** 

Si quiere seleccionar colores por su nombre, active la opción **Seleccionar colores por nombre** en el diálogo **Configuración de colores de proyecto** (página **Opciones**).

#### <span id="page-114-0"></span>**3.** Seleccione un color.

#### RESULTADO

Se colorean los eventos seleccionados y ya no obedecen a los cambios de color de la pista.

VÍNCULOS RELACIONADOS Colorear eventos sobre la marcha en la página 115 [Pestaña Opciones](#page-117-0) en la página 118 [Menú Colores de eventos](#page-1121-0) en la página 1122

### **Colorear eventos sobre la marcha**

Puede colorear eventos o partes con la herramienta de **Color**. Por defecto, los eventos o las partes obedecen al color de la pista correspondiente. Sin embargo, puede sobrescribir este ajuste y, por ejemplo, seleccionar el mismo color para eventos o partes que residen en pistas diferentes.

#### PROCEDIMIENTO

- **1.** En la barra de herramientas de la ventana de **Proyecto**, seleccione la herramienta de **Color**.
- **2.** Haga uno de lo siguiente para seleccionar una herramienta de color:
	- Pulse **Alt/Opción** y haga clic en un evento o parte para copiar su color.
	- Mueva el cursor del ratón sobre la herramienta **Color** y use la rueda del ratón para ir pasando entre los colores del conjunto de colores actual.
- **3.** Opcional: Seleccione los eventos o partes que quiera colorear con la herramienta **Seleccionar**.

Esto solo es necesario si quiere colorear múltiples eventos o partes.

- **4.** En la barra de herramientas de la ventana de **Proyecto**, seleccione la herramienta de **Color**.
- **5.** Haga clic en los eventos o partes que quiera colorear.

#### RESULTADO

Se colorean los eventos o partes y ya no obedecen a cambios de color de la pista.

#### **NOTA**

También puede pulsar **Ctrl/Cmd** y hacer clic en un evento o parte con la herramienta **Color** para abrir el panel **Elegir color de evento** o para seleccionar colores según su nombre.

VÍNCULOS RELACIONADOS [Colorear eventos o partes seleccionados](#page-113-0) en la página 114 [Pestaña Opciones](#page-117-0) en la página 118 [Menú Colores de eventos](#page-1121-0) en la página 1122

# **Ajustar colores de eventos a colores de pistas**

Puede ajustar el color de los eventos o partes al color de la pista. Esto es útil si anteriormente coloreó eventos o partes con la herramienta **Color** y quiere que obedezcan al color de la pista de nuevo.

#### <span id="page-115-0"></span>PROCEDIMIENTO

- **1.** En la ventana de **Proyecto**, seleccione el evento o la parte que quiera ajustar al color de pista.
- **2.** En la barra de herramientas de la ventana de **Proyecto**, haga clic en **Seleccionar color para pistas o eventos seleccionados**.
- **3.** En el panel **Colorear**, haga clic en **Ajustar color de evento a pista**.

#### RESULTADO

El color de pista se asigna al evento o parte seleccionado.

VÍNCULOS RELACIONADOS [Colorear eventos sobre la marcha](#page-114-0) en la página 115 [Menú Colores de eventos](#page-1121-0) en la página 1122

# **Diálogo Configuración de colores de proyecto**

El diálogo **Configuración de colores de proyecto** le permite configurar colores para su proyecto.

● Para abrir el diálogo **Configuración de colores de proyecto**, seleccione **Proyecto** > **Configuración de colores de proyecto**.

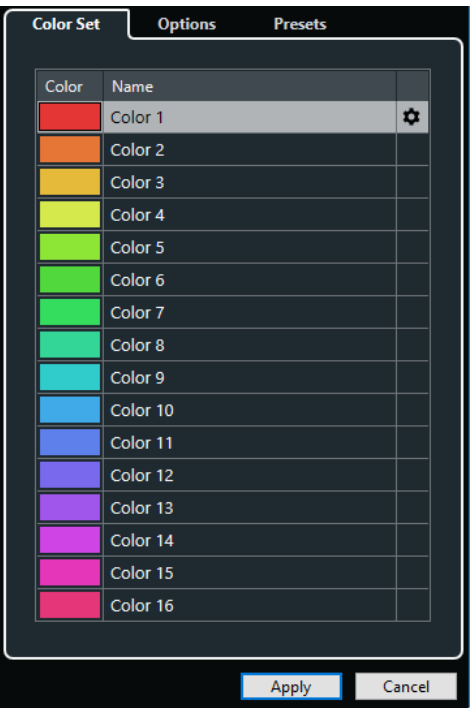

VÍNCULOS RELACIONADOS [Selector de color](#page-118-0) en la página 119 Pestaña Conjunto de colores en la página 116 [Pestaña Presets](#page-116-0) en la página 117 [Pestaña Opciones](#page-117-0) en la página 118

#### **Pestaña Conjunto de colores**

La pestaña **Conjunto de colores** le permite cambiar el conjunto de colores usado en el proyecto.

<span id="page-116-0"></span>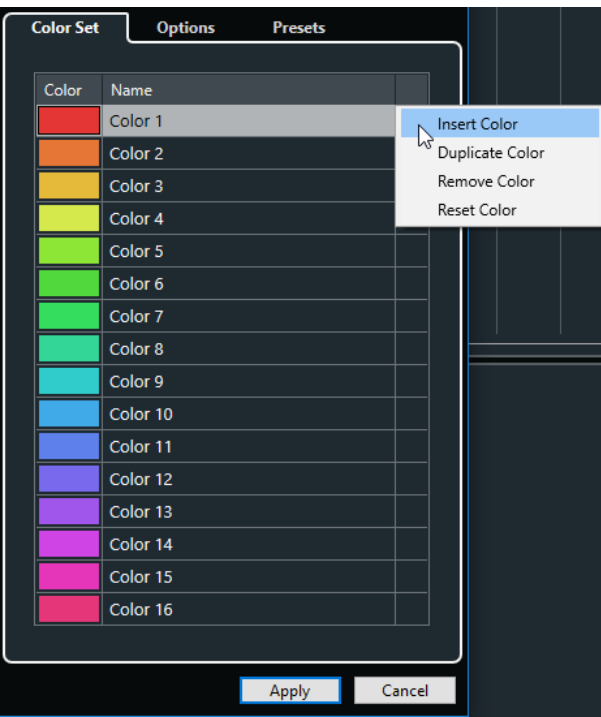

Están disponibles las siguientes opciones:

#### **Campos de color**

Haga clic en un campo para abrir el **Selector de color**, y especifique un nuevo color.

#### **Nombre**

Muestra el nombre del color. Haga doble clic para cambiarlo.

#### **Configurar**

Le permite añadir o eliminar campos de color.

● **Insertar color**

Añade un nuevo campo de color.

● **Duplicar color**

Duplica el campo de color seleccionado.

**Eliminar color** 

Elimina el campo de color seleccionado.

● **Restablecer color**

Restablece el campo de color seleccionado a los ajustes de fábrica.

#### **Aplicar**

Aplica sus cambios y cierra el diálogo.

VÍNCULOS RELACIONADOS [Selector de color](#page-118-0) en la página 119

### **Pestaña Presets**

La pestaña **Presets** le permite expandir el conjunto de colores a 24 o incluso a 32 colores, o reducirlo a 8 colores. Puede añadir tintes y puede ordenar los colores de acuerdo con sus tintes o con sus colores básicos.

<span id="page-117-0"></span>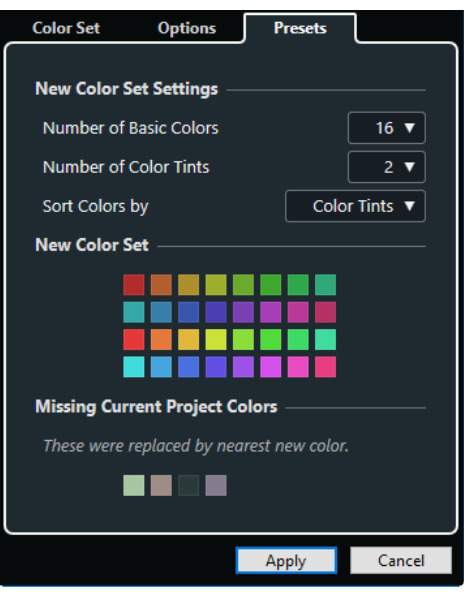

En la sección **Nuevos ajustes de conjunto de colores** están disponibles las siguientes opciones:

#### **Número de colores básicos**

Puede configurar 8, 16, 24 o 32 colores básicos.

#### **Número de tintes de color**

Puede configurar 1, 2 o 4 tintes de color.

#### **Ordenar colores por**

Le permite ordenar los colores del conjunto de colores según su color básico o según su tinte de color.

La sección **Nuevo conjunto de colores** muestra los colores actuales del nuevo conjunto de colores.

La sección **Colores del proyecto actual no encontrados** muestra qué colores no encontrados se reemplazan. Mueva el cursor del proyecto sobre el campo de color de un color no encontrado para resaltar el color que se usa para reemplazarlo en la sección **Nuevo conjunto de colores**.

#### **Aplicar**

Aplica sus cambios y cierra el diálogo.

#### **Pestaña Opciones**

La pestaña **Opciones** le permite acceder a las opciones del conjunto de colores.

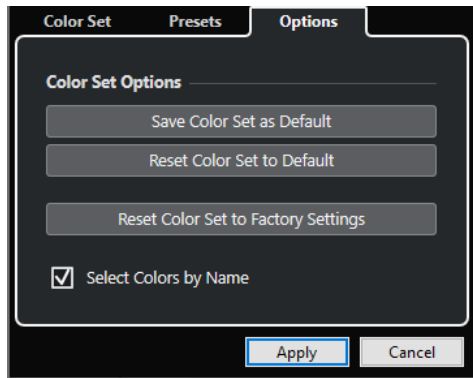

En la sección **Opciones de conjunto de colores** están disponibles las siguientes opciones:

#### <span id="page-118-0"></span>**Guardar conjunto de colores como por defecto**

Guarda el conjunto actual de colores como por defecto.

#### **Restablecer conjunto de colores a por defecto**

Aplica el conjunto por defecto de colores.

#### **Restablecer conjunto de colores a ajustes de fábrica**

Vuelve a la paleta de colores por defecto.

#### **Seleccionar colores por nombre**

Le permite seleccionar colores por nombre.

#### **Aplicar**

Aplica sus cambios y cierra el diálogo.

### **Selector de color**

El **Selector de color** le permite definir nuevos colores personalizados.

Para abrir el **Selector de color** haga uno de lo siguiente:

● Seleccione **Proyecto** > **Configuración de colores de proyecto** y, en el diálogo **Configuración de colores de proyecto** de la pestaña **Conjunto de colores**, haga clic en un campo de color.

Esto le permite definir colores personalizados del proyecto.

● Seleccione **Edición** > **Preferencias**, seleccione una de las entradas de **Interfaz de usuario** y haga clic en un campo de color.

Esto le permite definir colores personalizados de la interfaz de usuario.

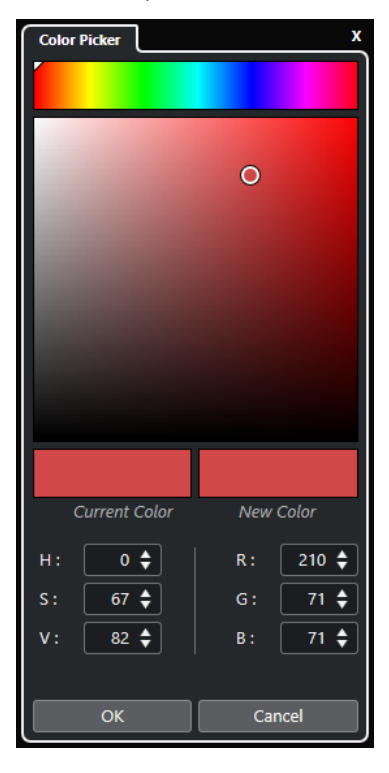

#### **Selectores de colores**

Le permiten seleccionar un tono y un matiz del tono.

#### **Menú contextual**

Le permite copiar, pegar o restablecer colores.

#### **Color actual/Nuevo color**

Muestra el color actual y el color nuevo.

#### **Tonalidad/Saturación/Valor**

Le permite editar los colores numéricamente.

#### **Rojo/Verde/Azul**

Le permite editar los colores numéricamente.

#### **Aceptar**

Confirma los cambios de colores.

#### NOTA

Debe reiniciar la aplicación para que algunos cambios tengan efecto.

# <span id="page-120-0"></span>**Gestión de proyectos**

En Nuendo, los proyectos son los documentos centrales. Debe crear y configurar un proyecto para poder trabajar con el programa.

# **Crear nuevos proyectos**

Puede crear proyectos vacíos o proyectos que estén basados en una plantilla.

#### PROCEDIMIENTO

- **1.** Seleccione **Archivo** > **Nuevo proyecto**. El **Hub** se abre.
- **2.** Solo Hub: En la sección de opciones de ubicación, seleccione dónde almacenar el nuevo proyecto.
	- Para usar la ubicación por defecto, seleccione **Ubicación por defecto**.
	- Para elegir otra ubicación, seleccione **Fijar otra ubicación**.
- **3.** Haga uno de lo siguiente:
	- Para crear un nuevo proyecto vacío a través del **Hub**, haga clic en **Crear vacío**.
	- Para crear un nuevo proyecto vacío a través del diálogo **Nuevo proyecto**, seleccione **Vacío** y haga clic en **Aceptar**.
	- Para crear un nuevo proyecto a partir de una plantilla a través del **Hub**, seleccione una plantilla y haga clic en **Crear**.
	- Para crear un nuevo proyecto a partir de una plantilla desde el diálogo **Nuevo proyecto**, seleccione una plantilla y haga clic en **Aceptar**.

#### RESULTADO

Se creará un nuevo proyecto sin título. Si selecciona una plantilla, el nuevo proyecto estará basado en esta plantilla e incluirá las pistas, eventos, y ajustes correspondientes.

#### **NOTA**

Si crea un proyecto vacío, sus presets por defecto para las configuraciones de buses de entrada y salida se aplican. Si no ha definido presets por defecto, se aplican las últimas configuraciones usadas.

VÍNCULOS RELACIONADOS Hub de Nuendo en la página 121 [Presets de buses de entrada y salida](#page-41-0) en la página 42

## **Hub de Nuendo**

El **Hub** de Nuendo le mantiene al día con la información más reciente y le asiste a la hora de organizar sus proyectos.

Para abrir el **Hub** de Nuendo, haga uno de lo siguiente:

- Seleccione **Hub** > **Abrir Hub**.
- Seleccione **Archivo** > **Nuevo proyecto**.

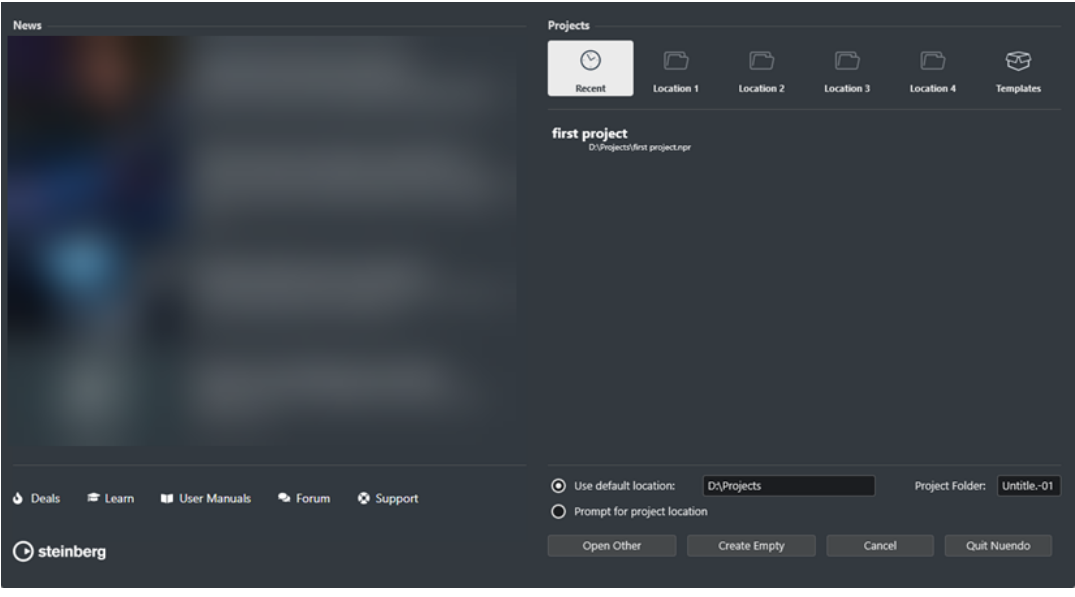

#### **Sección Noticias**

La sección **Noticias** muestra las noticias de Steinberg, así como enlaces a ofertas interesantes, a tutoriales de video, a los manuales de usuario, al foro de usuarios y al soporte.

**NOTA** 

- Asegúrese de que tiene una conexión a internet activa para acceder a este material.
- Puede mostrar/ocultar esta sección activando/desactivando la opción **Mostrar noticias en Hub** en el diálogo **Preferencias** (página **General**).

#### **Sección Proyectos**

La sección **Proyectos** le permite crear nuevos proyectos, que pueden ser vacíos o estar basados en una plantilla. Le permite especificar dónde guardar los proyectos. También le permite acceder a proyectos abiertos recientemente que están guardados en otras ubicaciones.

#### **Barra de categorías**

La categoría **Proyectos recientes** contiene una lista de los proyectos abiertos recientemente.

Las categorías **Ubicación** son ubicaciones definidas por el usuario que contienen proyectos.

La categoría **Plantillas** contiene las plantillas de fábrica disponibles.

#### **Lista de plantillas**

Cuando hace clic en una categoría, la lista inferior muestra las plantillas disponibles de esta categoría. Cualquier plantilla nueva que cree se añade a la parte superior de la lista correspondiente.

#### **Opciones de ubicación**

Esta sección le permite especificar dónde se almacena el proyecto.

#### **Abrir otro**

Le permite abrir cualquier archivo de proyecto en su sistema.

#### NOTA

Esto es idéntico a usar el comando **Abrir** en el menú **Archivo**.

#### **Crear vacío**

Le permite crear un nuevo proyecto vacío.

#### **Cancelar**

Cierra el **Hub**.

#### **Salir de Nuendo (solo Windows)** Cierra Nuendo.

VÍNCULOS RELACIONADOS [General](#page-1677-0) en la página 1678

# **Archivos de proyecto y ubicación de proyecto**

Un archivo de proyecto (extensión \*.npr) es el documento central en Nuendo. Contiene referencias a los datos de medios que se usan en su proyecto.

Recomendamos guardar los archivos de proyecto en la carpeta del proyecto. Puede especificar la ubicación de la carpeta de proyecto en el **Hub**.

Además de los archivos de proyecto, la carpeta de proyecto contiene las siguientes carpetas que Nuendo crea automáticamente, si es necesario:

- **Audio**
- **Clip Packages**
- **Edits**
- Images
- **Network**
- **Track Pictures**

#### IMPORTANTE

Los archivos de proyecto más grandes que 2 GB sólo están soportados en versiones del programa 13.0.30 o posteriores. Si un archivo sobrepasa este límite, puede elegir reducir el tamaño del proyecto para poder mantener la compatibilidad con versiones más antiguas.

VÍNCULOS RELACIONADOS [Hub de Nuendo](#page-120-0) en la página 121 Elegir una ubicación del proyecto en la página 123

### **Elegir una ubicación del proyecto**

En el **Hub** puede especificar dónde guardar un proyecto.

#### PROCEDIMIENTO

- **1.** Haga uno de lo siguiente:
	- Seleccione **Ubicación por defecto** para crear un proyecto en la ubicación por defecto. En el campo **Carpeta de proyecto**, especifique un nombre para la carpeta de proyecto.

Si no especifica una carpeta de proyecto aquí, el proyecto se guarda en una carpeta llamada Sin título.

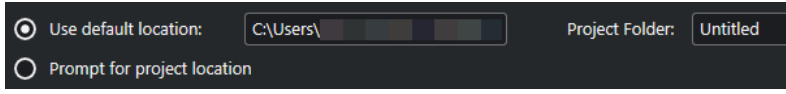

- Haga clic en el campo de ruta para cambiar la ubicación por defecto del proyecto. Especifique la nueva ubicación por defecto en el diálogo de archivos que se abre.
- Active **Fijar otra ubicación** para abrir un diálogo de archivos en el que puede especificar la ubicación de la carpeta del proyecto.
- **2.** Haga uno de lo siguiente:
	- Haga clic en **Crear vacío** para crear un nuevo proyecto vacío.
	- Seleccione uno de los proyectos de plantilla y haga clic en **Crear** para crear un proyecto basado en una plantilla.

#### RESULTADO

Se crea y se guarda el proyecto en la ubicación especificada.

VÍNCULOS RELACIONADOS [Hub de Nuendo](#page-120-0) en la página 121

# **Archivos de plantilla**

Las plantillas pueden ser un buen punto de inicio de nuevos proyectos. Las plantillas son proyectos en los que puede guardar todos los ajustes que usa normalmente, tales como configuraciones de buses, frecuencias de muestreos, formatos de grabación, disposiciones de pista básicas, configuraciones de VSTi, configuraciones de drum maps, etc.

Los proyectos plantilla no se guardan en carpetas de proyectos. Por lo tanto, no tienen subcarpetas ni archivos de medios.

Para abrir la ubicación de una plantilla específica, haga clic derecho en una plantilla en la lista de plantillas y seleccione **Mostrar en Explorador** (solo Windows) o **Mostrar en Finder**  (solo macOS).

# **Diálogo Guardar como plantilla**

El diálogo **Guardar como plantilla** le permite guardar proyectos como plantillas.

● Para abrir el diálogo **Guardar como plantilla**, seleccione **Archivo** > **Guardar como plantilla**.

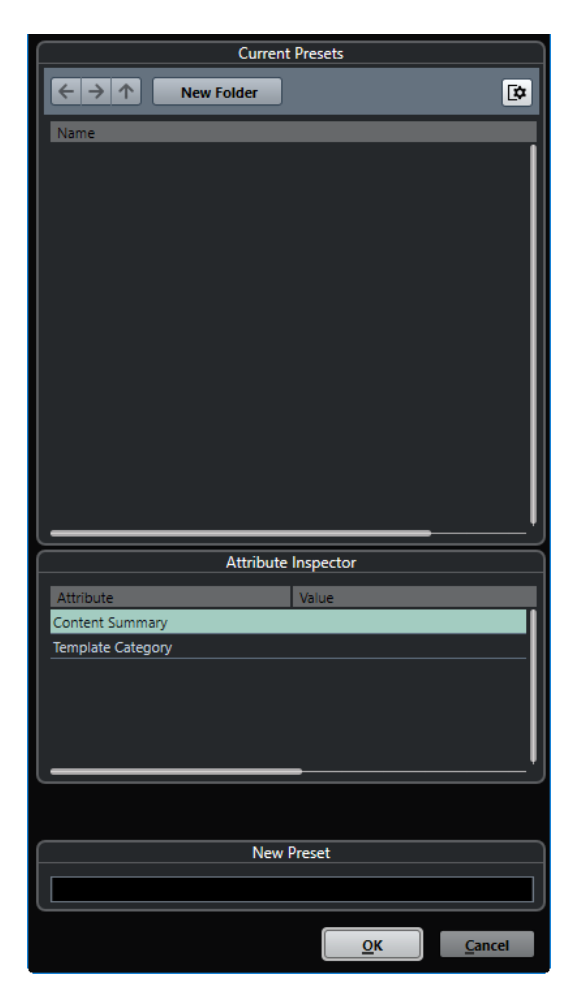

Están disponibles las siguientes opciones en la sección **Presets actuales**:

#### **Nueva carpeta**

Le permite añadir una carpeta a la lista de plantillas.

#### **Lista de plantillas**

Lista las plantillas y las carpetas.

Están disponibles las siguientes opciones en la sección **Inspector de atributos**:

#### **Valor**

Haga clic en este campo para introducir una descripción para el atributo **Content Summary**, o para seleccionar una categoría de plantilla para el atributo **Template Category**.

Están disponibles las siguientes opciones en la sección **Nuevo preset**:

#### **Nuevo preset**

Le permite introducir un nombre para la nueva plantilla de proyecto.

#### **Mostrar inspector de atributos**

Le permite mostrar/ocultar el **Inspector de atributos**.

## **Guardar un archivo de plantilla de proyecto**

Puede guardar el proyecto actual como plantilla. Cuando cree un nuevo proyecto, puede seleccionar esta plantilla como punto de inicio.

#### PRERREQUISITO

Ha eliminado todos los clips de la **Pool**. Esto asegura que las referencias a los datos de medios de la carpeta del proyecto original se eliminarán.

#### PROCEDIMIENTO

- **1.** Configure un proyecto.
- **2.** Seleccione **Archivo** > **Guardar como plantilla**.
- **3.** En la sección **Nuevo preset** del diálogo **Guardar como plantilla**, introduzca un nombre para la nueva plantilla de proyecto.

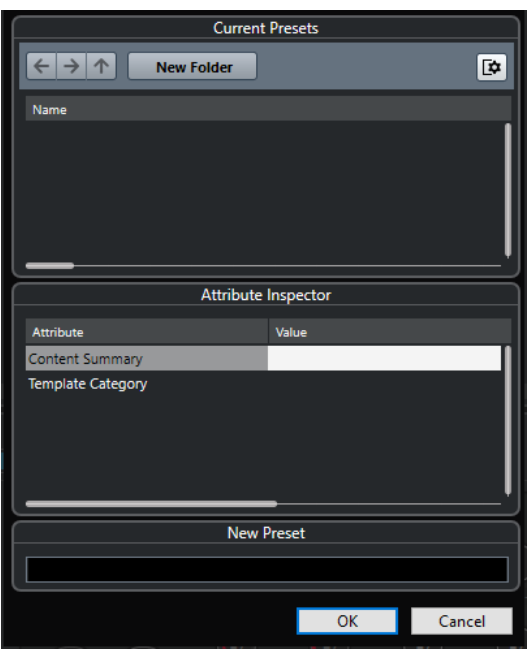

- **4.** En la sección **Inspector de atributos**, haga doble clic en el campo **Valor** del atributo **Content Summary** para introducir una descripción para la plantilla.
- **5.** Haga clic en el campo **Valor** del atributo **Template Category** y seleccione una categoría de plantillas en el menú emergente.

Si no selecciona una categoría, la nueva plantilla se listará en el **Hub**, como parte de la categoría **Plantillas**.

**6.** Haga clic en **Aceptar** para guardar la plantilla.

VÍNCULOS RELACIONADOS [Pool](#page-787-0) en la página 788

## **Renombrar plantillas**

Puede renombrar archivos de plantillas desde dentro del **Hub**.

PROCEDIMIENTO

- **1.** En el **Hub**, haga clic derecho en una plantilla y seleccione **Renombrar**.
- **2.** En el diálogo **Renombrar**, introduzca un nuevo nombre y haga clic en **Aceptar**.

# <span id="page-126-0"></span>**Diálogo Configuración de proyecto**

El diálogo **Configuración de proyecto** le permite realizar ajustes generales de su proyecto.

- Para abrir el diálogo **Configuración de proyecto**, seleccione **Proyecto** > **Configuración de proyecto**.
- Para abrir el diálogo **Configuración de proyecto** automáticamente al crear un nuevo proyecto, active la opción **Ejecutar configuración al crear un nuevo proyecto** en el diálogo de **Preferencias** (página **General**).

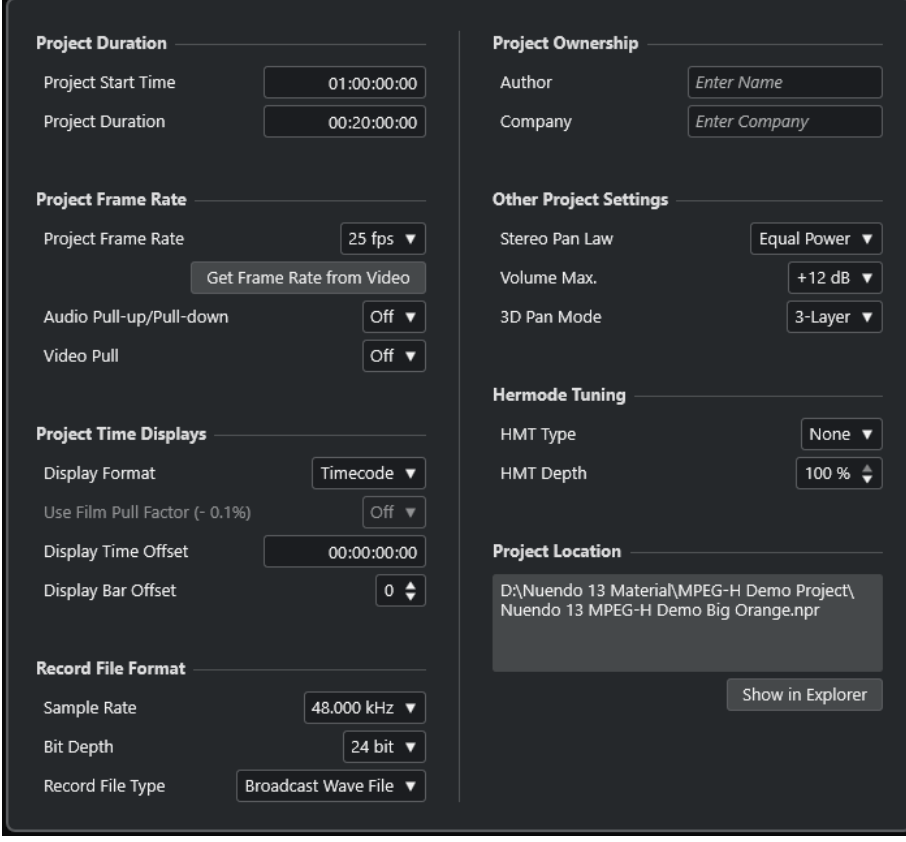

#### IMPORTANTE

A pesar de que la mayoría de ajustes de la **Configuración de proyecto** se pueden cambiar en cualquier momento, debe establecer la frecuencia de muestreo justo después de crear un nuevo proyecto. Si cambia la frecuencia de muestreo en un momento posterior, debe convertir todos los archivos de audio en el proyecto a una nueva frecuencia de muestreo para asegurar que se reproduzcan debidamente.

En la sección **Duración de proyecto**, están disponibles las siguientes opciones:

#### **Hora de inicio**

Le permite especificar el tiempo de inicio del proyecto en formato de código de tiempo. Esto también determina la posición de inicio de sincronización cuando se sincroniza con dispositivos externos.

#### **Duración de proyecto**

Le permite especificar la duración del proyecto.

### **Velocidad de cuadro**

En la sección **Velocidad de cuadro**, están disponibles las siguientes opciones:

#### **Velocidad de cuadro**

Le permite especificar el estándar de código de tiempo y la frecuencia de muestreo del proyecto. Al sincronizar a un dispositivo externo, este ajuste se debe corresponder a la velocidad de cuadro de cualquier código de tiempo entrante.

#### **Obtener velocidad de cuadro del video**

Le permite ajustar la velocidad de cuadro del proyecto a la velocidad de cuadro de un archivo de video importado.

#### **Audio Pull-up/Pull-down**

Le permite compensar los cambios de velocidad del audio mediante una fuente de reloj externa durante las transferencias de películas. Cuando aplica un audio pull desde un reloj externo, seleccione el valor correspondiente desde este menú emergente. Esto le permite a Nuendo recalcular la cuenta de muestras para que coincida con la frecuencia de muestreo ajustada.

#### **Video Pull**

Le permite ajustar la velocidad de reproducción de video para transferencias de películas.

#### **Visores de tiempo de proyecto**

En la sección **Visores de tiempo de proyecto**, están disponibles las siguientes opciones:

#### **Formato de visualización**

Le permite especificar el formato de visualización global para todas las reglas y visores de posición del programa, excepto para las pistas de regla. De todos modos, puede seleccionar formatos de visualización independientes para cada regla y visor.

#### **Usar factor de pull de película (- 0.1%)**

Ajusta la velocidad de reproducción de audio para que coincida con el video.

#### **Desplaz. de visualización**

Le permite especificar un desplazamiento para las posiciones de tiempo para los visores de reglas y posición para compensar el ajuste de **Tiempo de inicio de proyecto**.

#### **Mostrar desplazamiento de compás**

Este ajuste solo se usa en conjunción con el formato de visualización **Compases+Tiempos**. Le permite especificar un desplazamiento para las posiciones de tiempo para los visores de reglas y posición para compensar el ajuste de **Tiempo de inicio de proyecto**.

#### **Formato de archivo de grabación**

En la sección **Formato de archivo de grabación** están disponibles las siguientes opciones:

#### **Frec. muestreo**

Le permite especificar la frecuencia de muestreo a la que Nuendo graba y reproduce audio.

Si su tarjeta de sonido genera la frecuencia de muestreo internamente y selecciona una frecuencia de muestreo no soportada, esto se indica con un color diferente. En este caso, debe establecer una frecuencia de muestreo diferente para garantizar que sus archivos de audio se reproduzcan debidamente.

- Si selecciona una frecuencia de muestreo que su tarjeta de sonido soporta, pero difiere de su ajuste de frecuencia de muestreo actual, se cambiará automáticamente a la frecuencia de muestreo del proyecto.
- Si su tarjeta de sonido tiene reloj externo y recibe señales de reloj externas, se aceptan discordancias de frecuencias de muestreo.

#### **Profundidad de bits**

Le permite especificar la profundidad de bits de los archivos de audio que grabe en Nuendo. Seleccione el formato de grabación según la profundidad de bits que proporciona su tarjeta de audio. Las opciones disponibles son 16 bits, 24 bits, 32 bits, 32 bits flotantes y 64 bits flotantes.

#### **NOTA**

- Si su interfaz de audio soporta una profundidad de bits de 32 bits y quiere mantener esta precisión en sus grabaciones, seleccione una **Precisión de procesado** de 64 bits flotantes en el diálogo **Configuración de estudio**.
- Al grabar con efectos, considere ajustar la profundidad de bits a 32 bits flotantes o 64 bits flotantes. Esto evita el clipping (distorsión digital) en los archivos grabados, y mantiene la calidad de audio muy alta. El procesado de efectos y los cambios de niveles o EQ en el canal de entrada se realizan en formato 32 bits flotantes o 64 bits flotantes, dependiendo del ajuste de **Precisión de procesado** en el diálogo **Configuración de estudio**. Si graba a 16 bits o a 24 bits, el audio se convierte a esta profundidad de bits más baja cuando se escribe a un archivo. Como resultado, la señal puede degradarse. Esto es independiente de la profundidad de bits real de su tarjeta de sonido. Incluso si la señal de la tarjeta de audio tiene una profundidad de bits de 16 bits, la señal se convierte a 32 bits flotantes o a 64 bits flotantes después de añadir los efectos al canal de entrada.
- Cuanto mayor sea la profundidad de bits, mayores serán los archivos y a mayor esfuerzo someterá al sistema de discos. Si esto supone un problema, disminuya el ajuste de formato de grabación.

#### **Tipo de archivo de grabación**

Le permite especificar el tipo de archivo de los archivos de audio que grabe en Nuendo.

#### **NOTA**

- Para grabaciones de más de 4 GB se usa el estándar EBU RIFF. Si usa un disco FAT 32 (no recomendado), los archivos de audio se dividen automáticamente. En el diálogo de **Preferencias** puede especificar lo que ocurrirá si su archivo Wave grabado es más grande que 4 GB.
- Puede configurar las cadenas incrustadas en el diálogo de **Preferencias**.

### **Propiedad del proyecto**

En la sección **Propiedad del proyecto**, están disponibles las siguientes opciones:

#### **Autor**

Le permite especificar un autor del proyecto que se escribirá en el archivo, cuando exporte archivos de audio y active la opción **Insertar datos iXML**. Puede especificar un autor por defecto en el campo **Nombre de autor por defecto** del diálogo de **Preferencias** (página **General—Personalización**).

#### **Compañía**

Le permite especificar un nombre de empresa que se escribirá en el archivo, cuando exporte archivos de audio y active la opción **Insertar datos iXML**. Puede especificar un autor por defecto en el campo **Nombre de autor por defecto**, en el diálogo de **Preferencias** (página **General—Personalización**).

#### **Otras configuraciones de proyecto**

En la sección **Otras configuraciones de proyecto**, están disponibles las siguientes opciones:

#### **Reparto estéreo**

Si panoramiza un canal a la izquierda o a la derecha, la suma del lado izquierdo más el derecho es más alta (más fuerte) que si el canal estuviera panoramizado al centro. Estos modos le permiten atenuar las señales panoramizadas al centro. **0 dB** apaga el panoramizado de potencia constante. **Igual energía** significa que la potencia de la señal permanece igual, sin importar el ajuste de panorama.

#### **Máx. volumen**

Le permite especificar el nivel máximo del fader de volumen. Por defecto, se establece en +12 dB. Si carga proyectos creados con versiones de Nuendo anteriores a 5.5, este valor se ajusta al valor antiguo por defecto de +6 dB.

#### **Modo de panorama 3D**

Establece el modo de panorama para configuraciones de canal 3D.

**NOTA** 

Al crear un proyecto MPEG-H, seleccione **3 capas** para que la capa inferior esté disponible para el panoramizado.

#### **Afinación Hermode**

En la sección **Afinación Hermode**, están disponibles las siguientes opciones:

#### **Tipo HMT (solo MIDI)**

Le permite especificar un modo de afinación Hermode de notas MIDI.

#### **Profundidad HMT (solo MIDI)**

Le permite especificar el grado general de reafinación.

#### **Ubicación del proyecto**

En la sección **Ubicación del proyecto** están disponibles las siguientes opciones:

#### **Información sobre la ubicación del proyecto**

Muestra la ubicación del proyecto.

#### **Mostrar en Explorador/Mostrar en Finder**

Abre un diálogo de archivo que muestra la ubicación del archivo de proyecto.

#### VÍNCULOS RELACIONADOS

[Página Sistema de audio](#page-22-0) en la página 23 [Afinación Hermode](#page-1090-0) en la página 1091 [Ajustes al aplicar cambios en la velocidad del audio](#page-1573-0) en la página 1574 [Pull-up y pull-down de video](#page-1574-0) en la página 1575

[Grabar - Audio](#page-1685-0) en la página 1686 [Creación MPEG-H](#page-909-0) en la página 910

# **Abrir archivos de proyecto**

Puede abrir varios archivos de proyecto guardados al mismo tiempo.

#### IMPORTANTE

Si abre un proyecto guardado en una versión del programa diferente y contiene datos o funciones que no están disponibles en su versión, estos datos se pueden perder al guardar el proyecto con su versión.

#### **NOTA**

- Si abre un proyecto externo, se usa la última vista usada que fue guardada en su ordenador. Puede cambiar este ajuste en el diálogo **Preferencias** (página **General**).
- Los proyectos externos se conectan a los buses de entrada y salida automáticamente. Si abre un proyecto creado en un ordenador con una configuración de puertos ASIO que difiere de la configuración de su ordenador, esto puede dar como resultado conexiones de audio no deseadas. Puede desactivar la conexión automática de buses de entrada y salida en el diálogo **Preferencias** (página **VST**).

#### PROCEDIMIENTO

- **1.** Seleccione **Archivo** > **Abrir**.
- **2.** En el **Hub**, haga clic en **Proyectos recientes** o seleccione una **Ubicación**.
- **3.** Seleccione el proyecto en la lista de proyectos, y haga clic en **Abrir**.
- **4.** Si ya hay un proyecto abierto, se le preguntará si quiere activar el nuevo proyecto. Haga uno de lo siguiente:
	- Para activar el proyecto, haga clic en **Activar**.
	- Para abrir el proyecto sin activarlo, haga clic en **No**. Esto reduce los tiempos de carga de proyectos.

VÍNCULOS RELACIONADOS

[Espacios de trabajo para proyectos externos](#page-1647-0) en la página 1648 [No conectar buses de entrada/salida al cargar proyectos externos](#page-1693-0) en la página 1694 Activar proyectos en la página 131

### **Activar proyectos**

En Nuendo, puede tener varios proyectos abiertos al mismo tiempo. Sin embargo, solo uno puede estar activo. El proyecto activo se indica con el botón **Activar el proyecto** iluminado en la esquina superior izquierda de la ventana del **Proyecto**. Para trabajar en otro proyecto, active el otro proyecto.

#### PROCEDIMIENTO

Para activar un proyecto, haga clic en **Activar el proyecto** 7.

#### **NOTA**

Si cierra el proyecto activo, debe activar manualmente otro proyecto abierto, ya que Nuendo no puede activar automáticamente ninguno de los otros proyectos abiertos.

### **Abrir archivos de proyecto desde ubicaciones**

Puede abrir archivos de proyecto desde ubicaciones específicas. Esto es especialmente útil en situaciones en las que usuarios diferentes trabajan en proyectos diferentes en el mismo ordenador.

PROCEDIMIENTO

- **1.** Haga uno de lo siguiente:
	- Seleccione **Archivo** > **Abrir**.
	- Seleccione **Hub** > **Abrir Hub**.
- **2.** En el **Hub**, haga clic en el icono **Ubicación** de la barra de categorías y haga clic de nuevo para abrir el menú emergente **Ubicaciones**.
- **3.** En el menú emergente **Ubicaciones**, seleccione **Asignar ubicación de usuario**.
- **4.** En el diálogo de archivo, seleccione una ubicación y haga clic en **Aceptar**.

Todos los proyectos que se guardan en esta ubicación se listan en la lista de proyectos. Dependiendo del tamaño de los archivos, esto puede tardar un rato.

**NOTA** 

Puede añadir la ubicación al **MediaBay** para acelerar la visualización de resultados.

- **5.** En la lista de proyectos, seleccione el proyecto que quiera abrir.
- **6.** Haga clic en **Abrir**.

### **Menú Ubicaciones**

El menú emergente **Ubicaciones** le permite gestionar las ubicaciones de usuario.

● Para abrir el menú emergente **Ubicaciones**, abra el **Hub**, haga clic en un icono de **Ubicación**  en la barra de categorías y haga clic de nuevo para abrir el menú emergente.

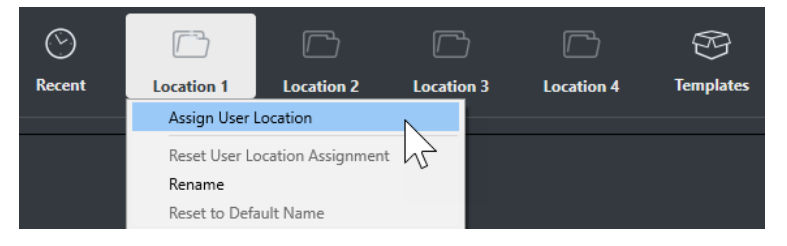

Están disponibles las siguientes opciones:

#### **Asignar ubicación de usuario**

Le permite seleccionar una ubicación en su ordenador.

#### **Restablecer asignación de ubicación de usuario**

Suprime la asignación.

#### **Renombrar**

Le permite cambiar el nombre de la ubicación en el **Hub**. El nombre de la ubicación original no cambiará.

#### **Restablecer a nombre por defecto**

Restablece el nombre de la ubicación en el **Hub** al nombre de la ubicación original.

VÍNCULOS RELACIONADOS [Hub de Nuendo](#page-120-0) en la página 121

### **Abrir proyectos recientes**

Puede abrir proyectos recientes desde la lista de proyectos recientes.

PROCEDIMIENTO

- **●** Haga uno de lo siguiente:
	- En la barra de categorías del **Hub**, haga clic en **Proyectos recientes**, seleccione un proyecto de la lista de proyectos y haga clic en **Abrir**.
	- En Nuendo, seleccione **Archivo** > **Proyectos recientes** y seleccione un proyecto abierto recientemente.

## **Volver a enrutar puertos que faltan**

Si abre un proyecto de Nuendo que fue creado en un sistema diferente con otra tarjeta de sonido, Nuendo intenta buscar entradas y salidas de audio coincidentes con los buses de entrada/salida. Si Nuendo no puede resolver todas las entrada y salidas de audio/MIDI que se usan en el proyecto, se abre el diálogo **Puertos que faltan**.

Esto le permite redirigir manualmente cualquiera de los puertos especificados en el proyecto a los puertos que están disponibles en su sistema.

#### **NOTA**

Para mejorar la búsqueda de entradas y salidas de audio que coincidan con los buses de entrada/salida, use nombres genéricos y descriptivos en sus puertos de entrada y salida.

VÍNCULOS RELACIONADOS [Renombrar las entradas y salidas de su tarjeta](#page-39-0) en la página 40

# **Guardar archivos de proyecto**

Puede guardar el proyecto activo como un archivo de proyecto. Para mantener sus proyectos lo más manejables posible, asegúrese de guardar los archivos del proyecto y todos los archivos relacionados en las carpetas de proyecto respectivas.

- Para guardar el proyecto y especificar un nombre de archivo y una ubicación, abra el menú **Archivo** y seleccione **Guardar como**.
- Para guardar el proyecto con su nombre y ubicación actuales, abra el menú **Archivo** y seleccione **Guardar**.

# **Guardar automáticamente**

Nuendo puede guardar copias de seguridad automáticamente de todos los archivos de proyecto abiertos con cambios sin guardar.

#### NOTA

Solo se crean copias de seguridad de los archivos de proyecto. Para incluir los archivos de la **Pool**  y para guardar su proyecto en una ubicación diferente, use la función **Copia de seguridad del proyecto**.

Nuendo puede guardar copias de seguridad automáticamente de todos los proyectos abiertos con cambios sin guardar. Para configurar esto, active la opción **Guardar automáticamente** en el diálogo de **Preferencias** (página **General**). Las copias de seguridad se nombran como «<nombre del proyecto>-xx.bak», donde xx es un número incremental. Los proyectos no guardados se copian de una manera similar como «Sin títuloX-xx.bak», siendo X un número incremental. Todas las copias de seguridad (backups) se guardarán en la carpeta de proyecto.

- Para especificar los intervalos de tiempo en que se debe crear una copia, use el ajuste **Intervalo para guardar automáticamente**.
- Para especificar cuántos archivos de copia de seguridad se crean con la función **Guardar automáticamente**, use la opción **Número máx. de archivos de copia de seguridad**. Cuando el número máximo de copias de seguridad se ha alcanzado, los archivos existentes se sobrescriben, empezando por el más antiguo.

### **Guardar archivos de proyecto como una nueva versión**

Puede crear y activar una nueva versión de un archivo de proyecto activo. Esto es útil si está experimentando con ediciones y arreglos y quiere poder volver a una versión anterior.

PROCEDIMIENTO

- **●** Haga uno de lo siguiente:
	- Seleccione **Archivo** > **Guardar una nueva versión**.
	- Pulse **Ctrl/Cmd** -**Alt/Opción S** .

#### RESULTADO

El nuevo archivo se guarda bajo el mismo nombre que el proyecto original, con un sufijo numérico incremental. Por ejemplo, si su proyecto se llama «Mi Proyecto», las nuevas versiones se llamarán «Mi Proyecto-01», «Mi Proyecto-02» y así sucesivamente.

# **Volver a la última versión guardada**

Puede volver a la última versión guardada y descartar todos los cambios que haya hecho.

#### PROCEDIMIENTO

- **1.** Seleccione **Archivo** > **Volver a la versión anterior**.
- **2.** En el mensaje de aviso, haga clic en **Volver a la versión anterior**.

Si ha grabado o creado nuevos archivos de audio desde que se grabó la última versión, se le preguntará si quiere eliminar o conservar los archivos.

# **Proyectos autocontenidos**

Para compartir su trabajo o para transferirlo a otro ordenador, su proyecto debe ser autocontenido.

Las siguientes funciones facilitan esta tarea:

- Seleccione **Medios** > **Preparar archivo** para verificar que cada clip que se referencia en el proyecto se encuentra en la carpeta del proyecto, y para tomar medidas si este no es el caso.
- Seleccione **Archivo** > **Copia de seguridad del proyecto** para crear una nueva carpeta de proyecto en la que pueda guardar el archivo del proyecto y todos los datos de trabajo necesarios. El proyecto original permanece intacto.

VÍNCULOS RELACIONADOS Preparar archivos en la página 135 Copias de seguridad de proyectos en la página 135

### **Preparar archivos**

La función **Preparar archivo** le permite reunir todos los archivos que se referencian en su proyecto y asegurarse de que están en la carpeta del proyecto. Esto es útil si quiere mover o archivar su proyecto.

PROCEDIMIENTO

**1.** Seleccione **Medios** > **Preparar archivo**.

Si su proyecto referencia a archivos externos, se le pregunta para copiarlos a su directorio de trabajo.

**2.** Haga clic en **Aceptar**.

Los archivos de audio externos se copian a la carpeta **Audio** de su proyecto. Los archivos de video se copian a la carpeta raíz del proyecto.

#### RESULTADO

Su proyecto está listo para archivarse. Puede mover o copiar la carpeta del proyecto a otra ubicación.

# **Copias de seguridad de proyectos**

Puede crear una copia de seguridad de su proyecto. Las copias de seguridad solo contienen los datos de trabajo necesarios. Se incluyen como copia todos los archivos de medios, a excepción de los ficheros de los archivos VST Sound.

PROCEDIMIENTO

- **1.** Seleccione **Archivo** > **Copia de seguridad del proyecto**.
- **2.** Seleccione una carpeta vacía o cree una nueva.
- **3.** Haga sus cambios en el diálogo **Opciones de copia de seguridad** y haga clic en **Aceptar**.

#### RESULTADO

Se guardará una copia del proyecto en la nueva carpeta. El proyecto original permanece inalterado.

#### **NOTA**

El contenido VST Sound ofrecido por Steinberg tiene protección anticopia y no se incluye en la copia de seguridad del proyecto. Si quiere usar una copia de seguridad con contenido VST Sound en un ordenador diferente, asegúrese de que el contenido correspondiente está también disponible en ese ordenador.

### **Diálogo Opciones de copia de seguridad**

El diálogo **Opciones de copia de seguridad** le permite crear una copia de seguridad de su proyecto.

● Para abrir el diálogo **Opciones de copia de seguridad**, seleccione **Archivo** > **Copia de seguridad del proyecto**.

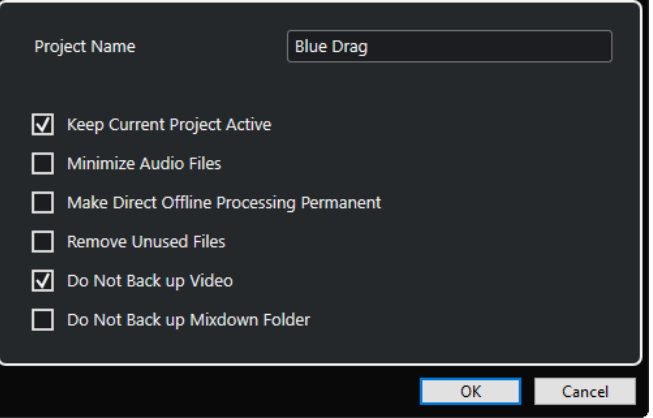

#### **Nombre de proyecto**

Le permite cambiar el nombre del proyecto copiado.

#### **Mantener el proyecto actual activo**

Le permite mantener el proyecto actual activo después de **Aceptar**.

#### **Minimizar archivos de audio**

Le permite incluir solo las porciones de los archivos de audio que se usen realmente en el proyecto. Esto puede reducir bastante el tamaño de la carpeta del proyecto si usa secciones pequeñas de archivos grandes. Esto también significa que no puede usar las demás partes de los archivos de audio si continúa trabajando con el proyecto en su nueva carpeta.

#### **Hacer permanente el procesado offline directo**

Le permite aplanar todas las ediciones y aplicar todos los procesados y efectos permanentemente en cada clip de la **Pool**.

#### **Eliminar archivos no usados**

Le permite eliminar archivos no usados y hacer la copia de seguridad de los que realmente se usan.

#### **No hacer copia de seguridad del video**

Le permite excluir clips de video de la pista de video o de la **Pool** del proyecto actual.

#### **No crear copia de seguridad de la carpeta de Mixdown**

Le permite excluir la carpeta **Mixdown** de su proyecto de la copia de seguridad.

#### VÍNCULOS RELACIONADOS

[Diálogo Exportar mezcla de audio](#page-1450-0) en la página 1451

# **Pistas y canales**

Las pistas son los elementos básicos de su proyecto. Le permiten importar, añadir, grabar y editar partes y eventos. Las pistas se listan de arriba a abajo en la lista de pistas, y se extienden horizontalmente a través de la ventana de **Proyecto**. Los canales se pueden mostrar para todas las pistas relacionadas con audio y MIDI.

#### **Pistas**

Si selecciona una pista en la ventana de **Proyecto**, los controles, ajustes y parámetros que se muestran en el **Inspector** y en la lista de pistas le permiten controlar la pista.

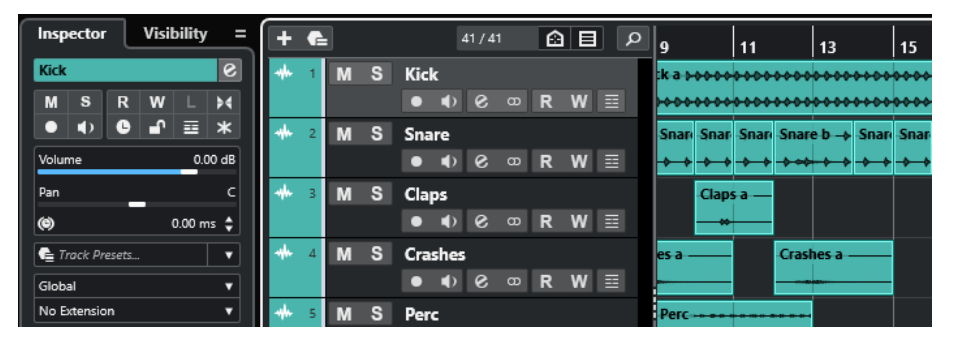

Una vista global de todas las pistas añadidas ordenadas de arriba a abajo se muestran en la lista de pistas.

#### **Canales**

Todas las pistas relacionadas con audio y MIDI, es decir, pistas de audio, pistas de instrumento, pistas de muestreador, pistas de grupo de canal, pistas de canal de FX y pistas MIDI se asignan a un canal determinado que se puede mostrar en la pestaña **Canal**. La pestaña **Canal** representa un canal de **MixConsole** y el manejo y la usabilidad son similares. La pestaña **Canal**, sin embargo, muestra solo las secciones que corresponden al canal de la pista seleccionada.

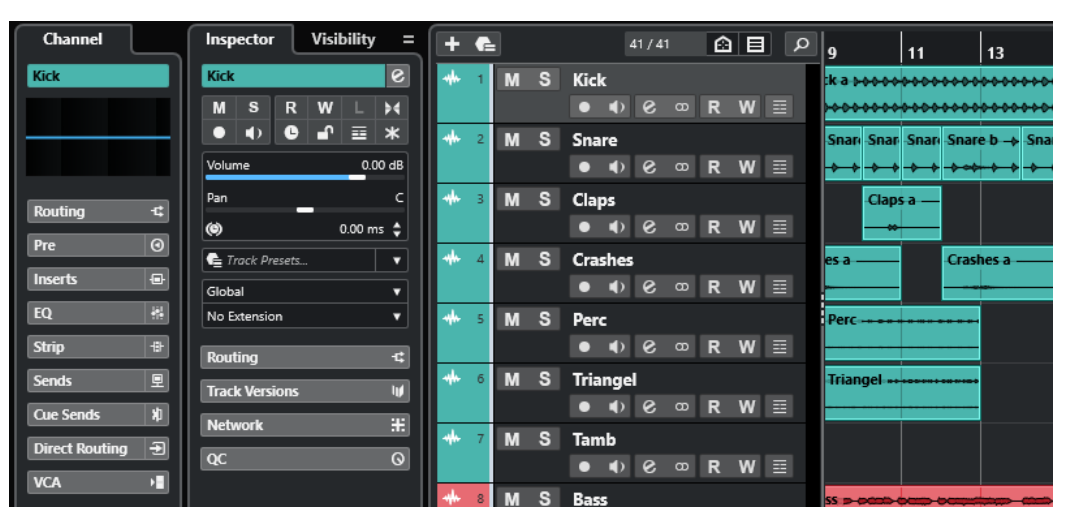

En **MixConsole** se proporciona una vista global completa de los canales correspondientes relacionados con audio y MIDI ordenados de izquierda a derecha.

VÍNCULOS RELACIONADOS [Secciones del inspector de pista](#page-163-0) en la página 164 [Secciones de canal](#page-183-0) en la página 184 [Pestaña Canal](#page-72-0) en la página 73 [Zona izquierda de la ventana de proyecto](#page-74-0) en la página 75 [Inspector](#page-75-0) en la página 76 [MixConsole](#page-471-0) en la página 472

# **Pistas de audio y canales**

Puede usar pistas de audio para grabar y reproducir eventos y partes de audio. Cada pista de audio tiene su correspondiente canal de audio. Una pista de audio puede tener un número indeterminado de pistas de automatización para automatizar parámetros de los canales, ajustes de efectos insertados y de envío, etc.

Puede añadir pistas de audio a través del diálogo **Añadir pista**.

VÍNCULOS RELACIONADOS Diálogo Añadir pista – Audio en la página 138

# **Diálogo Añadir pista – Audio**

La página **Audio** del diálogo **Añadir pista** le permite configurar y añadir pistas de audio.

Para abrir la página **Audio** del diálogo **Añadir pista**, haga uno de lo siguiente:

Haga clic en **Añadir pista de la** en el área de los controles globales de pista de la lista de pistas, y haga clic en **Audio**.

Esto abre el diálogo global **Añadir pista** en la página **Audio**.

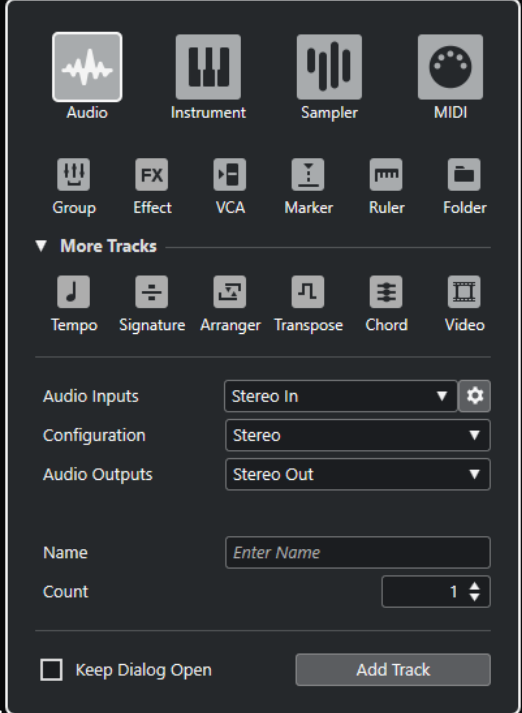

● Seleccione **Proyecto** > **Añadir pista** > **Audio** o haga clic derecho en un área vacía de la lista de pistas, y seleccione **Añadir pista de audio**.

Esto abre la página **Audio** del diálogo **Añadir pista**.

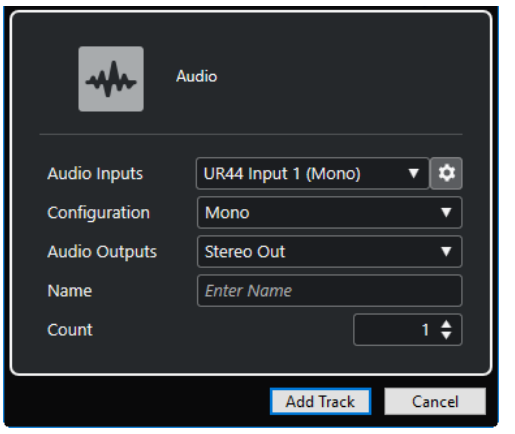

Están disponibles los siguientes ajustes:

#### **Entradas audio**

Abre una ventana en la que puede seleccionar una entrada de su tarjeta de sonido conectada.

Si ha añadido un bus de entrada en la ventana **Conexiones de audio**, puede conectar con ese bus de entrada.

El botón **Abrir conexiones de audio** abre la ventana **Conexiones de audio**.

#### **Configuración**

Le permite ajustar la configuración del canal. Las pistas relacionadas con audio se pueden configurar como pistas mono, estéreo o surround, con casi cualquier combinación de canales.

#### **Salidas audio**

Le permite ajustar el enrutado de salida.

#### **Nombre**

Le permite especificar un nombre de pista.

#### **Número**

Le permite introducir el número de pistas que quiere añadir.

#### **NOTA**

Puede añadir un número ilimitado de pistas. Sin embargo, solo puede añadir 100 pistas a la vez.

#### **Mantener el diálogo abierto**

Active esto para mantener el diálogo abierto después de hacer clic en **Añadir pista**. Esto le permite hacer clic en la página de otro tipo de pista para configurar y añadir más pistas.

#### **NOTA**

Solo está disponible si abre el diálogo **Añadir pista** desde los controles globales de pistas.

#### **Añadir pista**

Añade una o más pistas, de acuerdo con el tipo de pista y los ajustes de la página activa, y cierra el diálogo.

VÍNCULOS RELACIONADOS [Ventana Conexiones de audio](#page-33-0) en la página 34

# **Canales y pistas de instrumentos**

Puede usar pistas de instrumento para instrumentos VST dedicados. Cada pista de instrumento tiene su canal de instrumento correspondiente. Una pista de instrumento puede tener cualquier número de pistas de automatización.

Puede añadir pistas de instrumento a través del diálogo **Añadir pista**.

VÍNCULOS RELACIONADOS Diálogo Añadir pista – Instrumento en la página 140

# **Diálogo Añadir pista – Instrumento**

La página **Instrumento** del diálogo **Añadir pista** le permite configurar y añadir pistas de instrumento.

Para abrir la página **Instrumento** del diálogo **Añadir pista**, haga uno de lo siguiente:

Haga clic en **Añadir pista :** en el área de los controles globales de pista de la lista de pistas, y haga clic en **Instrumento**.

Esto abre el diálogo global **Añadir pista** en la página **Instrumento**.

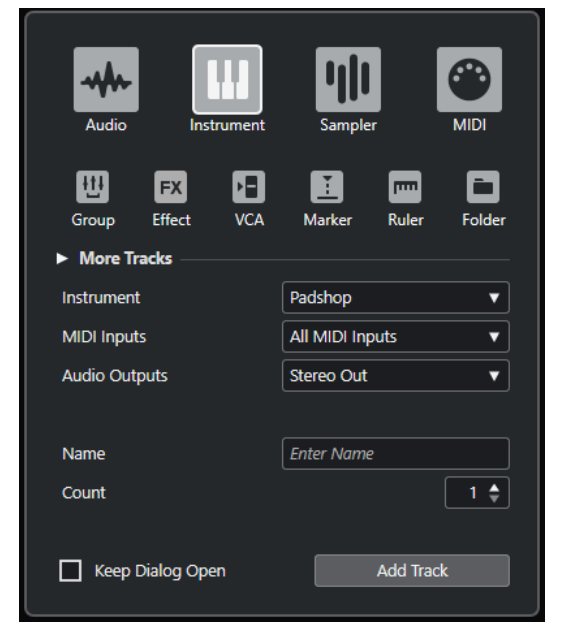

● Seleccione **Proyecto** > **Añadir pista** > **Instrumento** o haga clic derecho en un área vacía de la lista de pistas, y seleccione **Añadir pista de instrumento**.

Esto abre la página **Instrumento** del diálogo **Añadir pista**.

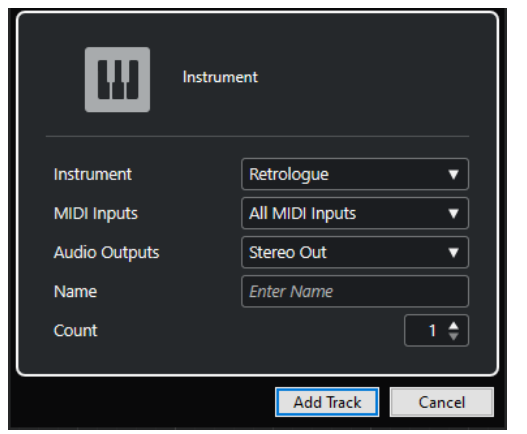

Están disponibles los siguientes ajustes:

#### **Instrumento**

Le permite seleccionar un instrumento.

#### **Entradas MIDI**

Le permite ajustar las entradas MIDI.

#### **Salidas audio**

Le permite ajustar el enrutado de salida.

#### **Nombre**

Le permite especificar un nombre de pista.

#### **Número**

Le permite introducir el número de pistas que quiere añadir.

**NOTA** 

Puede añadir un número ilimitado de pistas. Sin embargo, solo puede añadir 100 pistas a la vez.

#### **Mantener el diálogo abierto**

Active esto para mantener el diálogo abierto después de hacer clic en **Añadir pista**. Esto le permite hacer clic en la página de otro tipo de pista para configurar y añadir más pistas.

**NOTA** 

Solo está disponible si abre el diálogo **Añadir pista** desde los controles globales de pistas.

#### **Añadir pista**

Añade una o más pistas, de acuerdo con el tipo de pista y los ajustes de la página activa, y cierra el diálogo.

# **Canales y pistas de muestreador**

Puede usar pistas de muestreador para controlar la reproducción de muestras de audio a través de MIDI. Cada pista de muestreador tiene un canal correspondiente. Una pista de muestreador puede tener cualquier número de pistas de automatización.

Puede añadir pistas de muestreador a través del diálogo **Añadir pista**.

VÍNCULOS RELACIONADOS Diálogo Añadir pista – Muestreador en la página 142 [Crear pistas de muestreador](#page-758-0) en la página 759 [Control de muestreador](#page-759-0) en la página 760

# **Diálogo Añadir pista – Muestreador**

La página **Muestreador** del diálogo **Añadir pista** le permite configurar y añadir pistas de muestreador.

Para abrir la página **Muestreador** del diálogo **Añadir pista**, haga uno de lo siguiente:

● Haga clic en **Añadir pista** , en el área de los controles globales de pista de la lista de pistas, y haga clic en **Muestreador**.

Esto abre el diálogo global **Añadir pista** en la página **Muestreador**.

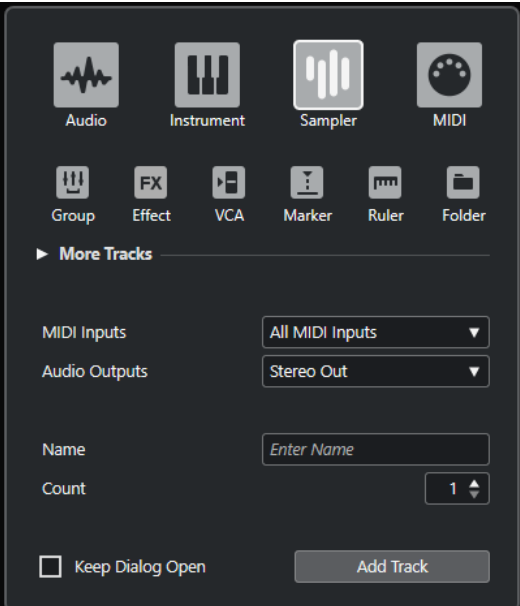

● Seleccione **Proyecto** > **Añadir pista** > **Muestreador** o haga clic derecho en un área vacía de la lista de pistas, y seleccione **Añadir pista de muestreador**.

Esto abre la página **Muestreador** del diálogo **Añadir pista**.

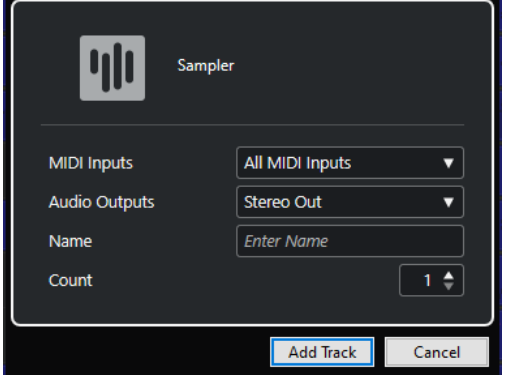

Están disponibles los siguientes ajustes:

#### **Entradas MIDI**

Le permite ajustar las entradas MIDI.

#### **Salidas audio**

Le permite ajustar el enrutado de salida.

#### **Nombre**

Le permite especificar un nombre de pista.

#### **Número**

Le permite introducir el número de pistas que quiere añadir.

#### **Mantener el diálogo abierto**

Active esto para mantener el diálogo abierto después de hacer clic en **Añadir pista**. Esto le permite hacer clic en la página de otro tipo de pista para configurar y añadir más pistas.

#### **NOTA**

Solo está disponible si abre el diálogo **Añadir pista** desde los controles globales de pistas.

#### **Añadir pista**

Añade una o más pistas, de acuerdo con el tipo de pista y los ajustes de la página activa, y cierra el diálogo.

# **Canales y pistas MIDI**

Puede usar pistas MIDI para grabar y reproducir partes MIDI. Cada pista MIDI tiene un canal MIDI correspondiente. Una pista MIDI puede tener cualquier número de pistas de automatización.

Puede añadir pistas MIDI a través del diálogo **Añadir pista**.

VÍNCULOS RELACIONADOS Diálogo Añadir pista – MIDI en la página 143

### **Diálogo Añadir pista – MIDI**

La página **MIDI** del diálogo **Añadir pista** le permite configurar y añadir pistas MIDI.

Para abrir la página **MIDI** del diálogo **Añadir pista**, haga uno de lo siguiente:

Haga clic en **Añadir pista ; ;**, en el área de los controles globales de pista de la lista de pistas, y haga clic en **MIDI**.

Esto abre el diálogo global **Añadir pista** en la página **MIDI**.

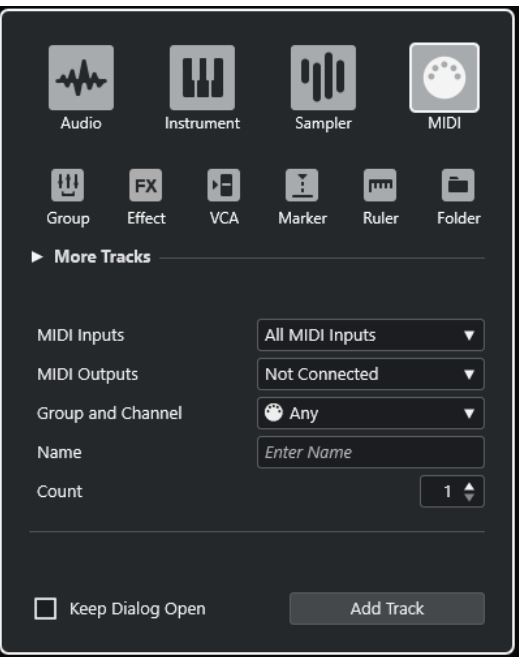

● Seleccione **Proyecto** > **Añadir pista** > **MIDI** o haga clic derecho en un área vacía de la lista de pistas, y seleccione **Añadir pista de MIDI**.

Esto abre la página **MIDI** del diálogo **Añadir pista**.

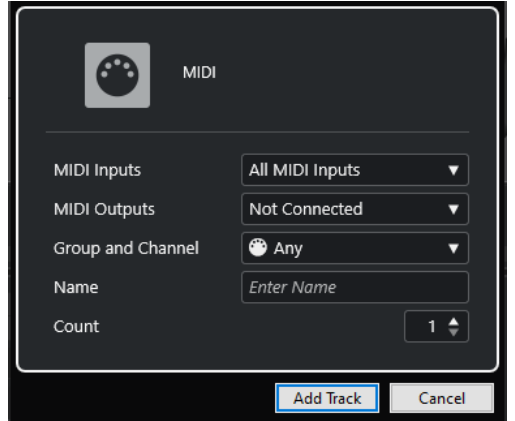

Están disponibles los siguientes ajustes:

#### **Entradas MIDI**

Le permite ajustar las entradas MIDI.

#### **Salidas MIDI**

Le permite ajustar las salidas MIDI.

#### **Grupo y canal**

Le permite especificar el grupo y canal MIDI.

#### **Nombre**

Le permite especificar un nombre de pista.

#### **Número**

Le permite introducir el número de pistas que quiere añadir.
### **NOTA**

Puede añadir un número ilimitado de pistas. Sin embargo, solo puede añadir 100 pistas a la vez.

### **Mantener el diálogo abierto**

Active esto para mantener el diálogo abierto después de hacer clic en **Añadir pista**. Esto le permite hacer clic en la página de otro tipo de pista para configurar y añadir más pistas.

**NOTA** 

Solo está disponible si abre el diálogo **Añadir pista** desde los controles globales de pistas.

### **Añadir pista**

Añade una o más pistas, de acuerdo con el tipo de pista y los ajustes de la página activa, y cierra el diálogo.

# **Pistas de canal de grupo**

Puede usar pistas de canal de grupo para crear una submezcla de varios canales de audio y aplicarles los mismo efectos. Una pista de canal de grupo no contiene eventos como tales, pero muestra los ajustes y curvas de automatización del correspondiente canal de grupo.

Para un fácil manejo, todas las pistas de canal de grupo se ponen automáticamente en una carpeta especial de pista de grupo en la lista de pistas. Cada pista de canal de grupo tiene su canal correspondiente. Una pista de canal de grupo puede tener cualquier número de pistas de automatización.

Puede añadir pistas de canal de grupo a través del diálogo **Añadir pista**.

VÍNCULOS RELACIONADOS Diálogo Añadir pista – Canal de grupo en la página 145

# **Diálogo Añadir pista – Canal de grupo**

La página **Grupo** del diálogo **Añadir pista** le permite configurar y añadir pistas de canal de grupo.

Para abrir la página **Grupo** del diálogo **Añadir pista**, haga uno de lo siguiente:

Haga clic en **Añadir pista ; ;** en el área de los controles globales de pista de la lista de pistas, y haga clic en **Grupo**.

Esto abre el diálogo global **Añadir pista** en la página **Grupo**.

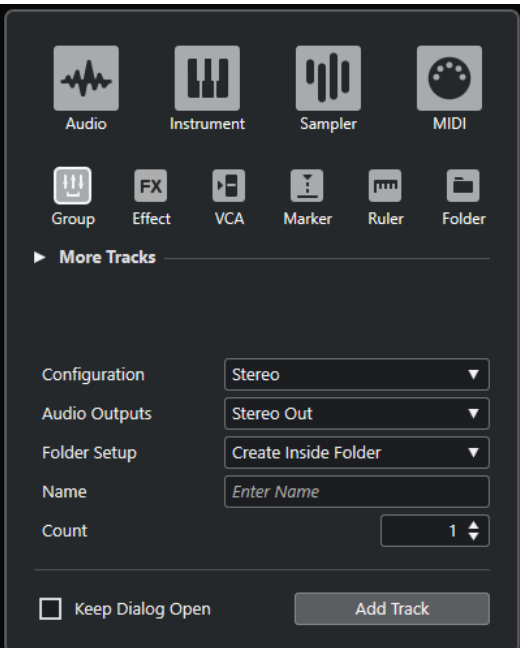

● Seleccione **Proyecto** > **Añadir pista** > **Grupo**. Esto abre la página **Agrupar** del diálogo **Añadir pista**.

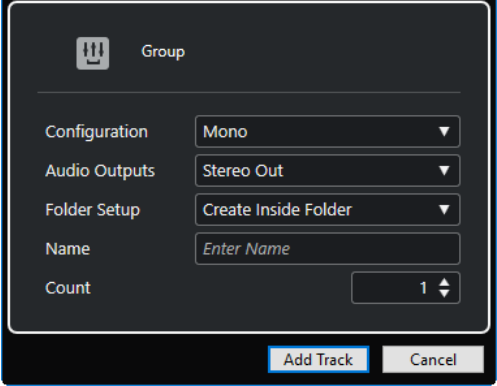

Están disponibles los siguientes ajustes:

### **Configuración**

Le permite ajustar la configuración del canal. Las pistas relacionadas con audio se pueden configurar como pistas mono, estéreo o surround, con casi cualquier combinación de canales.

### **Salidas audio**

Le permite ajustar el enrutado de salida.

### **Configuración de carpeta**

Le permite seleccionar si quiere crear el efecto dentro o fuera de una carpeta específica.

### **Nombre**

Le permite especificar un nombre de pista.

# **Número**

Le permite introducir el número de pistas que quiere añadir.

### **Mantener el diálogo abierto**

Active esto para mantener el diálogo abierto después de hacer clic en **Añadir pista**. Esto le permite hacer clic en la página de otro tipo de pista para configurar y añadir más pistas.

**NOTA** 

Solo está disponible si abre el diálogo **Añadir pista** desde los controles globales de pistas.

### **Añadir pista**

Añade una o más pistas, de acuerdo con el tipo de pista y los ajustes de la página activa, y cierra el diálogo.

# **Pistas de canal FX**

Puede usar las pistas de canal FX para añadir efectos de envío. Cada canal FX puede contener hasta ocho procesadores de efectos. Enrutando envíos desde un canal de audio a un canal FX, puede enviar audio del canal de audio hasta los efectos del canal FX. Puede colocar pistas de canal FX en una carpeta de canales FX especial, o en la lista de pistas, fuera de una carpeta de canales FX. Cada canal de FX tiene un canal correspondiente. Una pista de canal de FX puede tener cualquier número de pistas de automatización.

Puede añadir pistas de canal FX a través del diálogo **Añadir pista**.

VÍNCULOS RELACIONADOS Diálogo Añadir pista – Efecto en la página 147

# **Diálogo Añadir pista – Efecto**

La página **Efecto** del diálogo **Añadir pista** le permite configurar y añadir pistas de canal de FX.

Para abrir la página **Efecto** del diálogo **Añadir pista**, haga uno de lo siguiente:

Haga clic en **Añadir pista de la** en el área de los controles globales de pista de la lista de pistas, y haga clic en **Efecto**.

Esto abre el diálogo global **Añadir pista** en la página **Efecto**.

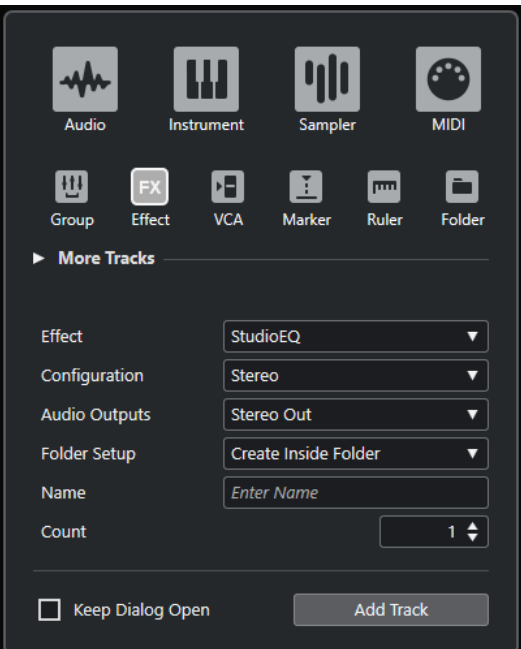

● Seleccione **Proyecto** > **Añadir pista** > **Efecto**. Esto abre la página **Efecto** del diálogo **Añadir pista**.

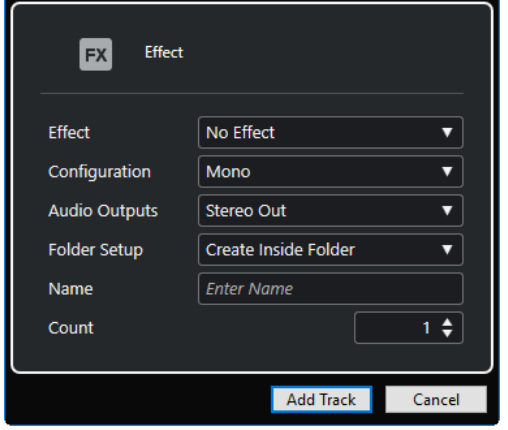

Están disponibles los siguientes ajustes:

### **Efecto**

Le permite seleccionar un efecto.

### **Configuración**

Le permite ajustar la configuración del canal. Las pistas relacionadas con audio se pueden configurar como pistas mono, estéreo o surround, con casi cualquier combinación de canales.

## **Salidas audio**

Le permite ajustar el enrutado de salida.

### **Configuración de carpeta**

Le permite seleccionar si quiere crear el efecto dentro o fuera de una carpeta específica.

### **Nombre**

Le permite especificar un nombre de pista.

### **Número**

Le permite introducir el número de pistas que quiere añadir.

### **Mantener el diálogo abierto**

Active esto para mantener el diálogo abierto después de hacer clic en **Añadir pista**. Esto le permite hacer clic en la página de otro tipo de pista para configurar y añadir más pistas.

**NOTA** 

Solo está disponible si abre el diálogo **Añadir pista** desde los controles globales de pistas.

### **Añadir pista**

Añade una o más pistas, de acuerdo con el tipo de pista y los ajustes de la página activa, y cierra el diálogo.

```
VÍNCULOS RELACIONADOS
Añadir pistas de canal FX en la página 593
Añadir canales FX a canales seleccionados en la página 594
```
# **Pista de Fader VCA**

Puede usar una pista de fader VCA para añadir faders VCA a su proyecto.

VCA significa Voltage-Controlled Amplifier (amplificador controlado por voltaje). Puede añadir pistas de fader VCA a través del diálogo **Añadir pista**.

VÍNCULOS RELACIONADOS Diálogo Añadir pista – VCA en la página 149 [Faders VCA](#page-550-0) en la página 551 [Automatización de faders VCA](#page-552-0) en la página 553 [Automatización](#page-967-0) en la página 968

# **Diálogo Añadir pista – VCA**

La página **VCA** del diálogo **Añadir pista** le permite configurar y añadir pistas de faders VCA.

Para abrir la página **VCA** del diálogo **Añadir pista**, haga uno de lo siguiente:

Haga clic en **Añadir pista**  $\blacksquare$ , en el área de los controles globales de pista de la lista de pistas, y haga clic en **VCA**.

Esto abre el diálogo global **Añadir pista** en la página **VCA**.

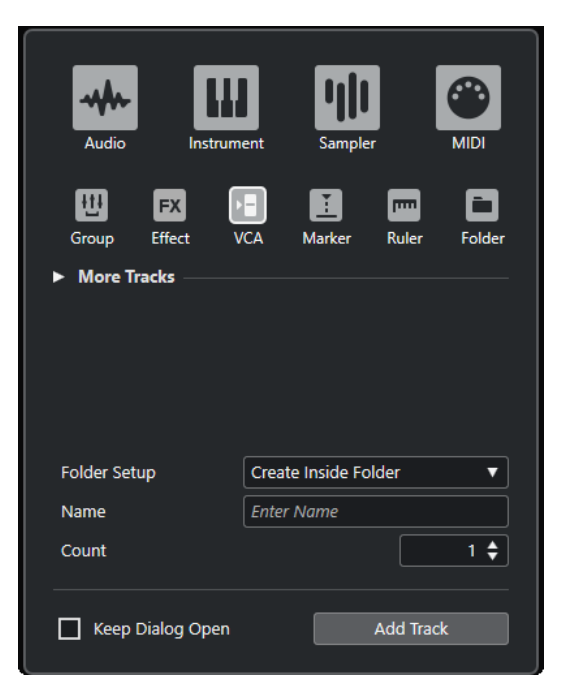

● Seleccione **Proyecto** > **Añadir pista** > **VCA**. Esto abre la página **VCA** del diálogo **Añadir pista**.

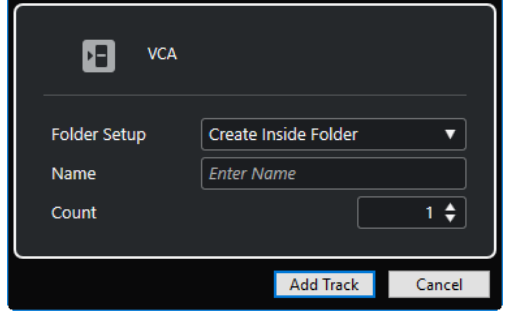

Están disponibles los siguientes ajustes:

### **Configuración de carpeta**

Le permite seleccionar si quiere crear el efecto dentro o fuera de una carpeta específica.

### **Nombre**

Le permite especificar un nombre de pista.

### **Número**

Le permite introducir el número de pistas que quiere añadir.

### **Mantener el diálogo abierto**

Active esto para mantener el diálogo abierto después de hacer clic en **Añadir pista**. Esto le permite hacer clic en la página de otro tipo de pista para configurar y añadir más pistas.

**NOTA** 

Solo está disponible si abre el diálogo **Añadir pista** desde los controles globales de pistas.

## **Añadir pista**

Añade una o más pistas, de acuerdo con el tipo de pista y los ajustes de la página activa, y cierra el diálogo.

# <span id="page-150-0"></span>**Pista de marcadores**

Puede usar las pistas de marcadores para añadir y editar marcadores que le ayuden a encontrar posiciones rápidamente.

Puede añadir pistas de marcadores a través del diálogo **Añadir pista**.

Puede añadir hasta 32 pistas de marcadores a un proyecto.

VÍNCULOS RELACIONADOS Diálogo Añadir pista – Marcador en la página 151

# **Diálogo Añadir pista – Marcador**

La página **Marcador** del diálogo **Añadir pista** le permite configurar y añadir pistas de marcadores.

Para abrir la página **Marcador** del diálogo **Añadir pista**, haga uno de lo siguiente:

● Haga clic en **Añadir pista ∴,** en el área de los controles globales de pista de la lista de pistas, y haga clic en **Marcador**.

Esto abre el diálogo global **Añadir pista** en la página **Marcador**.

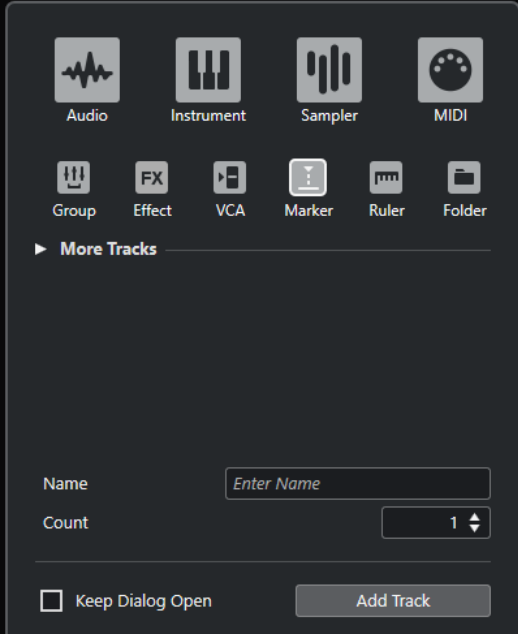

● Seleccione **Proyecto** > **Añadir pista** > **Marcador**. Esto abre la página **Marcador** del diálogo **Añadir pista**.

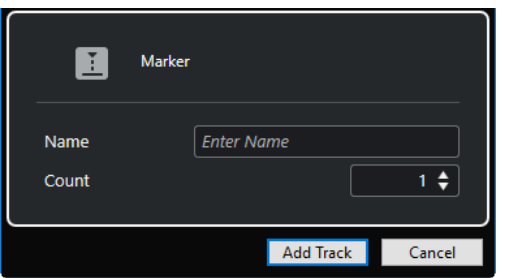

Están disponibles los siguientes ajustes:

### **Nombre**

Le permite especificar un nombre de pista.

### **Número**

Le permite introducir el número de pistas que quiere añadir.

## **Mantener el diálogo abierto**

Active esto para mantener el diálogo abierto después de hacer clic en **Añadir pista**. Esto le permite hacer clic en la página de otro tipo de pista para configurar y añadir más pistas.

**NOTA** 

Solo está disponible si abre el diálogo **Añadir pista** desde los controles globales de pistas.

## **Añadir pista**

Añade una o más pistas, de acuerdo con el tipo de pista y los ajustes de la página activa, y cierra el diálogo.

VÍNCULOS RELACIONADOS [Pista de marcadores](#page-150-0) en la página 151

# **Pista de regla**

Puede usar pistas de regla para mostrar varias reglas con diferentes formatos de visualización de la línea de tiempo. Esto es completamente independiente de la regla principal, así como también de las reglas y los visores de posición de las demás ventanas.

Puede añadir pistas de regla a través del diálogo **Añadir pista**.

VÍNCULOS RELACIONADOS Diálogo Añadir pista – Regla en la página 152

# **Diálogo Añadir pista – Regla**

La página **Regla** del diálogo **Añadir pista** le permite configurar y añadir pistas de regla.

Para abrir la página **Regla** del diálogo **Añadir pista**, haga uno de lo siguiente:

Haga clic en **Añadir pista de la** érea de los controles globales de pista de la lista de pistas, y haga clic en **Regla**.

Esto abre el diálogo global **Añadir pista** en la página **Regla**.

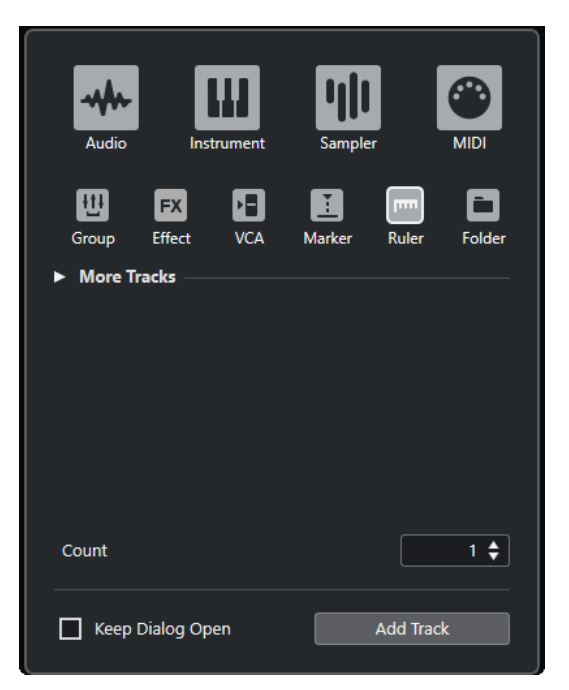

● Seleccione **Proyecto** > **Añadir pista** > **Regla**. Esto abre la página **Regla** del diálogo **Añadir pista**.

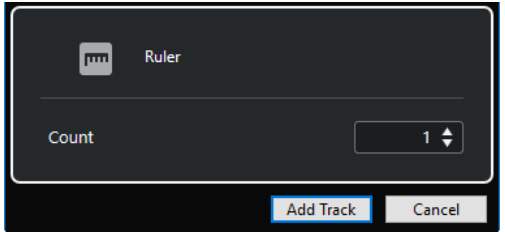

Están disponibles los siguientes ajustes:

### **Número**

Le permite introducir el número de pistas que quiere añadir.

### **Mantener el diálogo abierto**

Active esto para mantener el diálogo abierto después de hacer clic en **Añadir pista**. Esto le permite hacer clic en la página de otro tipo de pista para configurar y añadir más pistas.

### **NOTA**

Solo está disponible si abre el diálogo **Añadir pista** desde los controles globales de pistas.

# **Añadir pista**

Añade una o más pistas, de acuerdo con el tipo de pista y los ajustes de la página activa, y cierra el diálogo.

# **Controles de pista de regla**

En la lista de pistas de las pistas de regla puede cambiar el formato de visualización de la regla.

Haga clic en el formato de visualización para abrir un menú emergente.

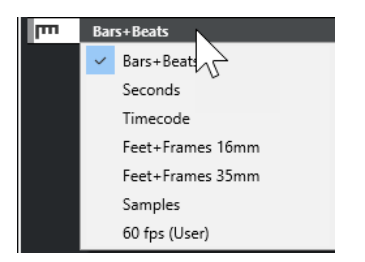

Están disponibles los siguientes formatos de visualización:

### **Compases+Tiempos**

Activa un formato de visualización de compases, tiempos, semicorcheas, y tics. Por defecto, hay 120 tics por semicorchea. Para ajustar esto, cambie la opción **Resolución de visualización MIDI** en el diálogo **Preferencias** (página **MIDI**).

### **Segundos**

Activa un formato de visualización de horas, minutos, segundos, y milisegundos.

### **Código de tiempo**

Activa un formato de visualización de horas, minutos, segundos, y cuadros. El número de cuadros por segundo (fps) se ajusta en el diálogo **Configuración de proyecto** con el menú emergente **Velocidad de cuadro**. Para ver los subcuadros, active **Mostrar subcuadros de código de tiempo** en el diálogo **Preferencias** (página **Transporte**).

### **Pies+Cuadros 16 mm**

Ajusta la regla para que muestre pies y cuadros, con 40 cuadros por pie. Para que el inicio de un proyecto siempre empiece en 0'00, sin importar ningún ajuste de desplazamiento de **Inicio** en el diálogo de **Configuración de proyecto**, active **Pies+Cuadros desde el inicio del proyecto** en el diálogo **Preferencias** (página **Transporte**).

### **Pies+Cuadros 35 mm**

Ajusta la regla para que muestre pies, cuadros y cuartas partes de cuadros, con 16 cuadros por pie. Para que el inicio de un proyecto siempre empiece en 0'00, sin importar ningún ajuste de desplazamiento de **Inicio** en el diálogo de **Configuración de proyecto**, active **Pies+Cuadros desde el inicio del proyecto** en el diálogo **Preferencias** (página **Transporte**).

### **Muestras**

Activa un formato de visualización de muestras.

### **fps (Usuario)**

Activa un formato de visualización de horas, minutos, segundos y cuadros, y le permite definir el número de cuadros por segundo. Para ver los subcuadros, active **Mostrar subcuadros de código de tiempo** en el diálogo **Preferencias** (página **Transporte**). En la página **Transporte**, también puede establecer la velocidad de cuadro.

### **NOTA**

Las pistas de regla no se ven afectadas por el ajuste de formato de visualización en el diálogo **Configuración de proyecto**.

# **Pistas de carpeta**

Las pistas de carpeta funcionan como contenedores para otras pistas, facilitando la organización y gestión de la estructura de pistas. También le permiten editar varias pistas al mismo tiempo.

Puede añadir pistas de carpeta a través del diálogo **Añadir pista**.

VÍNCULOS RELACIONADOS Diálogo Añadir pista – Carpeta en la página 155

# **Diálogo Añadir pista – Carpeta**

La página **Carpeta** del diálogo **Añadir pista** le permite configurar y añadir pistas de carpeta.

Para abrir la página **Carpeta** del diálogo **Añadir pista**, haga uno de lo siguiente:

● Haga clic en **Añadir pista** , en el área de los controles globales de pista de la lista de pistas, y haga clic en **Carpeta**.

Esto abre el diálogo global **Añadir pista** en la página **Carpeta**.

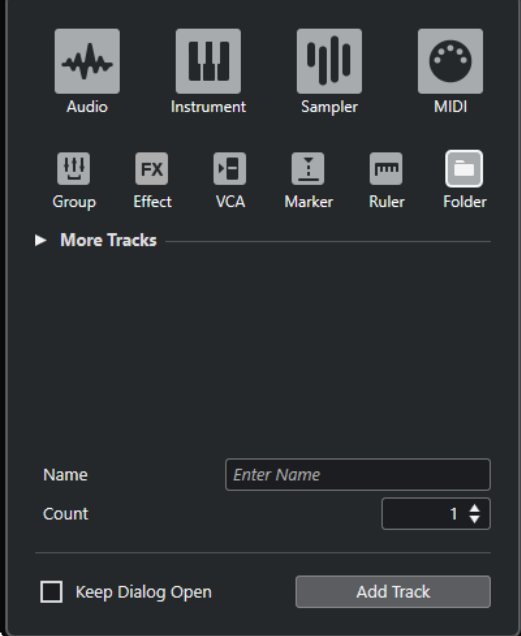

● Seleccione **Proyecto** > **Añadir pista** > **Carpeta**. Esto abre la página **Carpeta** del diálogo **Añadir pista**.

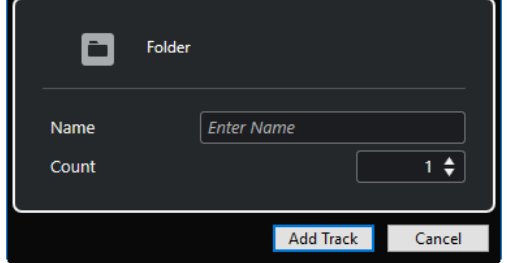

Están disponibles los siguientes ajustes:

### **Nombre**

Le permite especificar un nombre de pista.

### **Número**

Le permite introducir el número de pistas que quiere añadir.

### **Mantener el diálogo abierto**

Active esto para mantener el diálogo abierto después de hacer clic en **Añadir pista**. Esto le permite hacer clic en la página de otro tipo de pista para configurar y añadir más pistas.

**NOTA** 

Solo está disponible si abre el diálogo **Añadir pista** desde los controles globales de pistas.

### **Añadir pista**

Añade una o más pistas, de acuerdo con el tipo de pista y los ajustes de la página activa, y cierra el diálogo.

# **Controles de pista de carpeta**

La lista de pistas de las pistas de carpeta contiene controles y parámetros que le permiten editar todas las pistas de la carpeta.

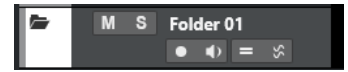

### **Expandir/Comprimir carpeta**

 $\ddot{ }$ 

Muestra/oculta las pistas en la carpeta. Las pistas ocultadas se reproducen como de costumbre.

### **Nombre de pista**

**Folder** 

Haga doble clic para renombrar la pista.

### **Enmudecer**

 $\mathbf M$ 

Enmudece la pista.

# **Solo**

 $\mathbf{s}$ 

Pone la pista en modo solo.

# **Habilitar grabación**

Activa la pista para la grabación.

### **Monitor**

**D** 

## $\blacklozenge$

Para pistas relacionadas con audio, esto enruta señales de entrada a la salida seleccionada.

Para pistas MIDI y pistas relacionadas con instrumentos, esto le permite enrutar señales MIDI entrantes a la salida MIDI seleccionada. Para que esto funcione, active **MIDI Thru activo** en el diálogo de **Preferencias** (página **MIDI**).

## **Editar en grupo**

Le permite activar el modo de edición en grupo.

### **AudioWarp de fase coherente**

Š.

Activa la edición de fase coherente de partes y eventos en el grupo de edición para las operaciones de **AudioWarp**.

# **Bloquear**

 $\mathbf{r}$ 

Deshabilita toda edición de cualquier evento de la pista.

```
VÍNCULOS RELACIONADOS
Modo Editar en grupo en la página 274
```
# **Pista de tempo**

Puede usar la pista de tempo para crear cambios de tempo dentro de un proyecto.

Puede añadir este tipo de pista a su proyecto una única vez.

● Para añadir una pista de tempo a su proyecto, seleccione **Proyecto** > **Añadir pista** > **Tempo**.

# **Controles de pista de tempo**

La lista de pistas de la pista de tempo contiene controles y parámetros que le permiten editar la pista de tempo.

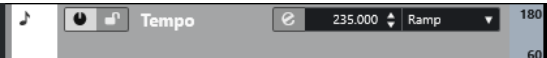

### **Activar pista de tempo**

### $\bullet$

Le permite activar la pista de tempo. En este modo, el tempo no se puede cambiar en la barra de **Transporte**.

# **Bloquear**

 $\mathbf{r}$ 

Deshabilita toda edición de cualquier evento de la pista.

## **Tempo actual**

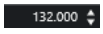

Le permite cambiar el tempo en la posición del cursor del proyecto.

# **Abrir diálogo Procesar tempo**

 $\mathbf{e}$ 

Le permite abrir el diálogo **Procesar tempo**.

### **Nuevo tipo de puntos de tempo**

Step  $\mathbf{v}$ 

Le permite especificar si el tempo debería cambiar gradualmente (**Rampa**) o instantáneamente (**Paso**), desde el punto de curva anterior hasta el nuevo.

### **Límite superior del tempo visible/Límite inferior del tempo visible**

### 60

Le permite especificar el rango de visualización. Esto cambia la escala de visualización de la pista de tempo, pero no el ajuste de tempo.

# **Pista de compás**

Puede usar la pista de compás para añadir y editar eventos de tipo de compás, y configurar patrones de claqueta para ellas. El fondo de una pista de tipo de compás siempre muestra compases. Es independiente del ajuste del formato de visualización de la regla.

Puede añadir este tipo de pista a su proyecto una única vez.

● Para añadir una pista de compás a su proyecto, seleccione **Proyecto** > **Añadir pista** > **Tipo compás**.

```
VÍNCULOS RELACIONADOS
Eventos de tipo de compás en la página 1441
Pestaña Patrones de claqueta en la página 333
```
# **Controles de pista de compás**

La lista de pistas de la pista de compás contiene controles y parámetros que le permiten editar la pista de compás.

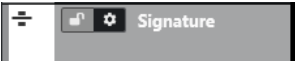

# **Bloquear**

 $\bullet^\bullet$ 

Deshabilita toda edición de cualquier evento de la pista.

## **Opciones de tipo de compás**

## $\ddot{\mathbf{v}}$

### ● **Copiar patrón de claqueta a portapapeles**

Copia al portapapeles el patrón de claqueta del evento de tipo de compás seleccionado.

### ● **Pegar patrón de claqueta a compases seleccionados**

Pega el patrón de claqueta del portapapeles a los eventos de tipo de compás seleccionado.

**NOTA** 

Esto solo funciona si los eventos de tipo de compás seleccionados son iguales.

### ● **Aplicar patrón de claqueta a compases iguales**

Pega el patrón de claqueta del portapapeles a los eventos de tipo de compás que son iguales.

**NOTA** 

Esto no necesita que seleccione los eventos de tipo de compás de antemano.

### **Restablecer patrón de claqueta a por defecto**

Ajusta a por defecto el patrón de claqueta del evento de tipo de compás seleccionado. Si no hay ningún evento de compás seleccionado, los patrones de claqueta de todos los eventos de compás se ajustan a por defecto.

● **Mostrar patrones de claqueta**

Le permite mostrar/ocultar los patrones de claqueta de eventos de compás.

● **Renderizar claqueta MIDI entre localizadores**

Añade una pista MIDI a su proyecto y crea una parte MIDI que contiene el patrón de claqueta entre los localizadores izquierdo y derecho.

● **Renderizar claqueta de audio entre localizadores**

Añade una pista de audio a su proyecto y crea un evento de audio que contiene el patrón de claqueta entre los localizadores izquierdo y derecho.

● **Diálogo de Procesar compases**

Abre el diálogo **Procesar compases**.

VÍNCULOS RELACIONADOS [Pestaña Patrones de claqueta](#page-332-0) en la página 333 [Diálogo Procesar compases](#page-1436-0) en la página 1437

# **Pista de arreglos**

Puede usar la pista de arreglos para organizar su proyecto, marcando secciones del mismo y determinando en qué orden se reproducen.

Puede añadir este tipo de pista a su proyecto una única vez.

● Para añadir una pista de arreglos a su proyecto, seleccione **Proyecto** > **Añadir pista** > **Arreglos**.

# **Controles de la pista de arreglos**

La lista de pistas de la pista de arreglos contiene controles y parámetros que le permiten editar la pista de arreglos.

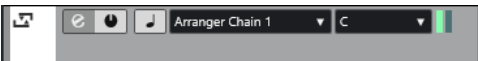

# **Seleccionar cadena de arreglos activa**

Arranger Chain 1 v

Le permite seleccionar la cadena de arreglos activa.

### **Elemento actual**

Muestra qué evento de arreglo está activo.

### **Repetición actual**

# ШI

Muestra qué repetición está activa.

### **Activar modo arreglos**

 $\bullet$ 

Le permite activar y desactivar el modo arreglos.

### **Cambiar base de tiempo**

 $\overline{a}$ 

Cambia entre base de tiempo musical (relacionada con el tempo) y lineal (relacionada con el tiempo) de la pista.

# **Abrir editor de arreglos**

### $\mathcal{L}$

Abre el **Editor de arreglos** de la pista.

# **Pista de transposición**

Puede usar la pista de transposición para configurar cambios de tonalidad globales.

Puede añadir este tipo de pista a su proyecto una única vez.

● Para añadir una pista de transposición a su proyecto, seleccione **Proyecto** > **Añadir pista** > **Transposición**.

# **Controles de la pista de transposición**

La lista de pistas de la pista de transposición contiene parámetros que le permiten controlar la pista de transposición.

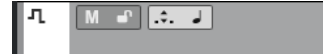

### **Enmudecer eventos de transposición**

Enmudece la pista.

### **Mantener transposición en el rango de una octava**

 $\mathcal{L}$ .

Le permite mantener la transposición en el rango de una octava y se asegura de que no hay nada que se transponga más de siete semitonos.

### **Cambiar base de tiempo**

 $\overline{\phantom{a}}$ 

Cambia entre base de tiempo musical (relacionada con el tempo) y lineal (relacionada con el tiempo) de la pista.

### **Bloquear**

# $\mathbf{r}$

Deshabilita toda edición de cualquier evento de la pista.

# **Pista de sonoridad**

Puede usar la pista de sonoridad para grabar y mostrar la sonoridad de todo su proyecto o de secciones específicas.

Puede añadir este tipo de pista una única vez a un proyecto.

● Para añadir una pista de sonoridad a su proyecto, seleccione **Proyecto** > **Añadir pista** > **Sonoridad**.

# **Controles de pista de sonoridad**

La lista de pistas de la pista de sonoridad contiene parámetros para controlar la pista de sonoridad.

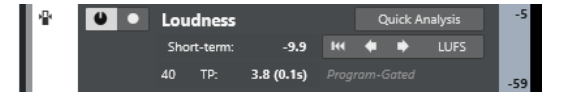

La lista de pistas de la pista de sonoridad contiene los siguientes ajustes:

**Activar cálculo de sonoridad**  $\bullet$ 

Activa el cálculo de sonoridad.

### **Habilitar la grabación de la curva de sonoridad**

### $\bullet$

Habilita la creación de una curva de sonoridad en tiempo real, en la posición del cursor durante la reproducción.

### **Corto plazo**

Short-term:  $-11.2$ 

Muestra la sonoridad medida sobre una duración de 3 s.

# **LUFS/LU**

**LUFS** 

Le permite cambiar la unidad de sonoridad de LUFS (Loudness Unit, valores absolutos) a LU (valores relativos).

### **Eliminar curva de sonoridad**

Le permite quitar la curva de sonoridad de la pista de sonoridad.

**Análisis rápido**

**Quick Analysis** 

Permite la creación de una curva de sonoridad para una sección definida en procesado offline.

### **Ventana de programa/Ventana de diálogo**

Indica si la medición de sonoridad es de ventana de programa o de ventana de diálogo.

**NOTA** 

Puede cambiar el modo de ventana en la pestaña **Sonoridad** en la parte inferior del visor de medición, en la zona derecha de la ventana de **Proyecto**, o en el **MixConsole**, o en la **Control Room**.

# **Número de valores de pico verdadero que sobrepasan el nivel de referencia**

 $11$  TP:

Muestra el número de valores de pico verdadero que sobrepasan el nivel de referencia.

### **Nivel de pico verdadero en cursor**

### $-0.5$  (3ms)

Muestra el nivel de pico verdadero en la posición del cursor.

## **Saltar al anterior/siguiente valor de pico verdadero que sobrepase el nivel de referencia**

 $\left[\bullet\right]\left[\bullet\right]$ 

Mueve el cursor a la posición anterior/siguiente de pico verdadero que sobrepasa el nivel de referencia.

### **Sonoridad visible - Límite superior/Límite inferior**

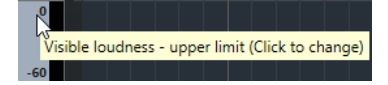

Le permite especificar el rango de visualización. Tenga en cuenta que esto no cambia la sonoridad medida, lo que cambia es la escala de visualización de la pista de sonoridad.

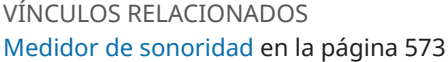

# **Pista de acordes**

Puede usar la pista de acordes para añadir eventos de acorde y escala a su proyecto. Estos pueden transformar los tonos de otros eventos.

Puede añadir este tipo de pista a su proyecto una única vez.

● Para añadir una pista de acordes a su proyecto, seleccione **Proyecto** > **Añadir pista** > **Acorde**.

# **Controles de la pista de acordes**

La lista de pistas de la pista de acordes contiene controles y parámetros que le permiten editar la pista de acordes.

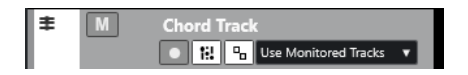

La lista de pistas de la pista de acordes contiene los siguientes controles:

### **Habilitar grabación**

**District** 

Activa la pista para la grabación.

### **Enmudecer pista de acordes**

M

Enmudece la pista.

### **Seleccionar pista para la escucha**

### Use Monitored Tracks v

Le permite seleccionar una pista para oír los eventos de acorde.

### **Resolver conflictos de visualización**

 $\mathbf{q}_n$ 

Le permite mostrar todos los eventos de acorde en la pista de forma adecuada, incluso en niveles bajos de zoom horizontal.

### **Mostrar escalas**

t.

Le permite mostrar el carril de escalas en la parte inferior de la pista de acordes.

# **Pistas de video**

Puede usar pistas de video para reproducir eventos de video. Los archivos de video se muestran como eventos/clips en la pista de video, con imágenes en miniatura representando los fotogramas de la película.

Puede añadir hasta 2 pistas de video a un proyecto.

● Para añadir una pista de video, seleccione **Proyecto** > **Añadir pista** > **Video**.

# **Controles de pista de video**

La lista de pistas de la pista de video contiene parámetros para controlar la pista de video.

<span id="page-162-0"></span>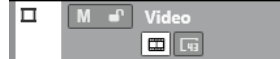

### **Enmudecer pista de video**

### $M$

Enmudece la pista.

### **Nombre**

**Track 01** 

Muestra el nombre de la pista. Haga doble clic para renombrar la pista.

### **Bloquear**

 $\bullet$ 

Deshabilita toda edición de cualquier evento de la pista.

### **Mostrar miniaturas**

 $\blacksquare$ 

Le permite activar/desactivar los fotogramas en miniatura de una pista de video.

# **Mostrar números de cuadro**

 $\sqrt{41}$ 

Le permite mostrar cada fotograma en miniatura con el número de cuadro correspondiente.

# **Panel Configurar secciones del inspector**

Para pistas relacionadas con audio y MIDI puede configurar los ajustes de visibilidad de las secciones individuales del **Inspector**. También puede especificar el orden de las secciones.

● Para configurar las secciones del **Inspector**, haga clic derecho en un área vacía del **Inspector** y seleccione **Configurar secciones**.

<span id="page-163-0"></span>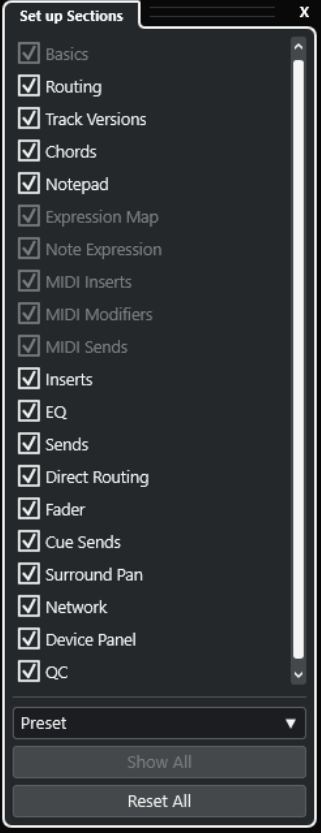

### **Opciones de sección**

Active/Desactive la opción de la sección que quiera mostrar/ocultar.

### **Preset**

Le permite guardar los ajustes como presets.

### **Mostrar todo**

Muestra todas las secciones.

### **Inicializar todo**

Le permite restaurar los ajustes por defecto.

# **NOTA**

Puede cambiar el orden de las secciones arrastrándolas hacia arriba o hacia abajo en la lista.

```
VÍNCULOS RELACIONADOS
Secciones del inspector de pista en la página 164
Secciones de canal en la página 184
```
# **Secciones del inspector de pista**

Para pistas relacionadas con audio y MIDI, puede configurar secciones del **Inspector** específicas de pistas en el panel **Configurar secciones**.

Dependiendo del tipo de pista, puede configurar las siguientes secciones del **Inspector**:

### **Ajustes básicos**

Le permite configurar los ajustes de pista básicos.

### **Enrutado**

Para canales/pistas relacionados con audio, esto le permite configurar el enrutado de entrada y de salida.

Para pistas relacionadas con MIDI, esto le permite configurar el enrutado de entrada y de salida, y el canal MIDI.

### **Track Versions**

Le permite crear y editar **Track Versions**.

### **Acordes**

Para canales/pistas relacionados con audio, esto le permite especificar cómo la pista sigue a la pista de acordes.

Para canales/pistas relacionados con MIDI, esto le permite especificar cómo la pista sigue a la pista de acordes.

### **Bloc de notas**

Le permite introducir anotaciones para la pista.

### **Expression Map**

Para canales/pistas relacionados con MIDI, esto le permite trabajar con las funciones de **Expression Map**.

### **Note Expression**

Para canales/pistas relacionados con MIDI, esto le permite trabajar con las funciones de **Note Expression**.

### **Inserciones MIDI**

Para canales/pistas relacionados con MIDI, esto le permite añadir efectos de inserción MIDI.

## **Parámetros MIDI**

Para canales/pistas relacionados con MIDI, esto le permite transponer o ajustar la velocidad de los eventos de pistas MIDI en tiempo real durante la reproducción.

### **Envíos MIDI**

Para canales/pistas relacionados con MIDI, esto le permite añadir efectos de envío MIDI.

### **Fader MIDI**

Muestra un duplicado del canal de **MixConsole** correspondiente.

### **Inserciones**

Para canales/pistas relacionados con audio, esto le permite añadir efectos de inserción de audio.

### **EQ**

Para canales/pistas relacionados con audio, esto le permite ajustar hasta cuatro bandas de EQs.

### **Envíos**

Para canales/pistas relacionados con audio, esto le permite seleccionar efectos de envío.

### **Enrutado directo**

Para canales/pistas relacionados con audio, esto le permite configurar el enrutado directo.

### **Fader**

Muestra un duplicado del canal de **MixConsole** correspondiente.

### **Envíos cue**

Para pistas/canales relacionadas con audio y para canales/pistas relacionados con MIDI que se enrutan a un instrumento, esto le permite activar y controlar el nivel y panorama de hasta 4 envíos cue (envíos guía).

### **Surround Pan**

Para pistas/canales relacionadas con audio, esto le permite controlar el panorama para una pista.

### **Network**

Muestra la conexión de red de la pista.

### **Panel de dispositivo**

Le permite mostrar y usar paneles de dispositivos.

## **QC**

Le permite configurar controles rápidos para usar dispositivos remotos, por ejemplo.

### **NOTA**

Para expandir/plegar, haga clic en su encabezado o en la flecha que está a la izquierda del encabezado de la sección. Si esta sección es demasiado corta, la flecha se oculta automáticamente.

VÍNCULOS RELACIONADOS [Secciones del inspector](#page-79-0) en la página 80 [Panel Configurar secciones del inspector](#page-162-0) en la página 163 [Sección Track Versions](#page-224-0) en la página 225 [Efectos de inserción](#page-582-0) en la página 583 [Efectos de envío](#page-591-0) en la página 592 [Ecualizador](#page-514-0) en la página 515 [Sección Acordes de pistas MIDI](#page-1305-0) en la página 1306 [Sección Acordes para pistas de audio](#page-1304-0) en la página 1305 [Envíos cue](#page-527-0) en la página 528 [Strip](#page-517-0) en la página 518 [Enrutado directo](#page-528-0) en la página 529 [Vistas en miniatura](#page-873-0) en la página 874 [Paneles de dispositivo](#page-1102-0) en la página 1103 [Controles rápidos de pista](#page-1023-0) en la página 1024 [Red](#page-1476-0) en la página 1477 [Expression Maps](#page-1247-0) en la página 1248 [Note Expression](#page-1259-0) en la página 1260 [Sección de parámetros MIDI](#page-1086-0) en la página 1087 [Inserciones MIDI](#page-1091-0) en la página 1092 [Envíos MIDI](#page-1093-0) en la página 1094

# **Sección Ajustes básicos para pistas de audio**

La sección **Ajustes básicos** de pistas de audio contiene controles y parámetros que le permiten editar su pista de audio.

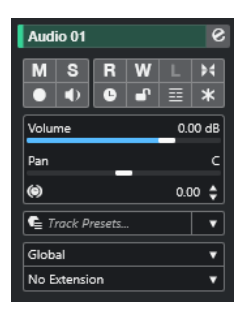

La sección superior del **Inspector** de pistas de audio contiene los siguientes ajustes de pista básicos:

### **Nombre de pista**

Audio 01

Haga clic para mostrar/ocultar la sección de ajustes de pista básicos. Haga doble clic para renombrar la pista. Pulse **Alt/Opción** y haga clic para colorear la pista.

### **Editar configuraciones de canal**

### $\bullet$

Abre la ventana **Configuraciones de canal** de la pista.

### **Enmudecer**

 $\blacksquare$ 

Enmudece la pista.

# **Solo**

 $\mathbf{s}$ 

Pone la pista en modo solo.

## **Leer automatización**

### $R$

Le permite leer la automatización de pista.

# **Escribir automatización**

# $\mathbf{w}$

Le permite escribir la automatización de pista.

### **Escuchar**

 $\mathbf{L}$ 

Indica si el modo **Escuchar** está habilitado en la **Control Room**.

### **Ajustes de fundidos automáticos**

## $\blacktriangleright$

Abre un diálogo en el que puede hacer ajustes aparte de fundidos para la pista.

### **Habilitar grabación**

 $\bullet$ 

Activa la pista para la grabación.

### **Monitor**

 $\rightarrow$ 

Enruta señales de entrada a la salida seleccionada.

### **Cambiar base de tiempo**

 $\overline{\phantom{a}}$ 

Cambia entre base de tiempo musical (relacionada con el tempo) y lineal (relacionada con el tiempo) de la pista.

### **Bloquear**

# $\bullet$

Deshabilita toda edición de cualquier evento de la pista.

### **Mostrar carriles**

目

Divide las pistas en carriles.

# **Congelar canal**

 $\ast$ 

Le permite congelar el canal de audio.

# **Volumen**

Volume  $0.00$  dB

Le permite ajustar el nivel del sonido de la pista.

# **Pan**

Le permite ajustar el panorama de la pista.

### **Retardo**  $\circledast$

<sup>J</sup>an

 $0.00 \frac{4}{9}$ 

Le permite ajustar la reproducción de la pista.

# **Cargar/Guardar/Recargar preset de pista**<br>■ **E** Track Presets... | | ▼

 $\vert \cdot \vert$ 

 $\overline{\phantom{a}}$ 

 $\overline{\phantom{a}}$ 

Carga o guarda un preset de pista, o vuelve a los presets por defecto.

### **Seleccionar extensión** No Extension

Le permite seleccionar una extensión para la pista.

### **Modo de automatización de pista** Global

Le permite ajustar el modo de automatización de la pista.

# VÍNCULOS RELACIONADOS

[Secciones del inspector de pista](#page-163-0) en la página 164

# **Sección Ajustes básicos de pistas de muestreador**

La sección **Ajustes básicos** de las pistas de muestreador contiene controles y parámetros que le permiten editar su pista de muestreador.

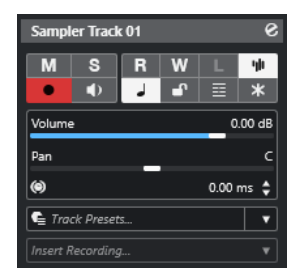

La sección superior del **Inspector** de pistas de muestreador contiene los siguientes ajustes de pista básicos:

### **Nombre de pista**

### Sampler Track 01

Haga clic una vez para mostrar/ocultar la sección de ajustes de pista básicos. Haga doble clic para renombrar la pista.

# **Editar configuraciones de canal**

### $\mathcal{S}$

Abre la ventana **Configuraciones de canal** de la pista.

### **Enmudecer**

M

Enmudece la pista.

# **Solo**

### $\mathbf{s}$

Pone la pista en modo solo.

# **Leer automatización**

# $R$

Le permite leer la automatización de pista.

# **Escribir automatización**

**W** 

Le permite escribir la automatización de pista.

# **Escuchar**

 $\mathbf{L}$ 

Indica si el modo **Escuchar** está habilitado en la **Control Room**.

## **Abrir/Cerrar muestreador**

**vit** 

Abre/Cierra el **Control de muestreador** en la zona inferior.

### **Habilitar grabación**

 $\bullet$ 

Activa la pista para la grabación.

# **Monitor**

# $\bullet$

Enruta MIDI entrante a la salida MIDI seleccionada. Para que esto funcione, active **MIDI Thru activo** en el diálogo de **Preferencias** (página **MIDI**).

### **Cambiar base de tiempo**

 $\overline{\phantom{a}}$ 

Cambia entre base de tiempo musical (relacionada con el tempo) y lineal (relacionada con el tiempo) de la pista.

### **Bloquear**

 $\bullet^\bullet$ 

Deshabilita toda edición de cualquier evento de la pista.

## **Mostrar carriles**

# 国

Divide las pistas en carriles.

## **Congelar canal**

 $\ast$ 

Le permite congelar la pista de muestreador.

### **Volumen**

Volume 0.00 dB

Le permite ajustar el nivel del sonido de la pista.

**Pan**

Le permite ajustar el panorama de la pista.

### **Retardo**  $\ddot{\bullet}$

Pan

 $0.00 \triangleq$ 

Le permite ajustar la reproducción de la pista.

### **Cargar/Guardar/Recargar preset de pista**

- C

Carga o guarda un preset de pista, o vuelve a los presets por defecto.

### **Grabación retrospectiva**

 $\bullet$  Track Presets...  $\bullet$   $\bullet$ 

**Insert Recording** 

Abre un menú emergente que le permite insertar una grabación de pista retrospectiva, es decir, datos MIDI capturados durante la reproducción.

VÍNCULOS RELACIONADOS

[Secciones del inspector de pista](#page-163-0) en la página 164 [Congelar pistas de muestreador](#page-784-0) en la página 785

# **Sección Ajustes básicos para pistas de instrumento**

La sección **Ajustes básicos** de pistas de instrumento contiene controles y parámetros que le permiten controlar su pista de instrumento. Muestra algunas de las secciones de canales de instrumento VST y pistas MIDI.

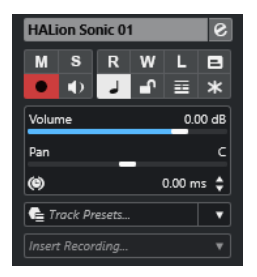

La sección superior del inspector de pistas de **Instrumento** contiene los siguientes ajustes de pista básicos:

### **Nombre de pista**

HALion Sonic 01

Haga clic una vez para mostrar/ocultar la sección de ajustes de pista básicos. Haga doble clic para renombrar la pista.

### **Editar configuraciones de canal**

### $\mathbf{e}$

Abre la ventana **Configuraciones de canal** de la pista.

### **Enmudecer**

 $M$ 

Enmudece la pista.

# **Solo**

 $\mathbf{s}$ 

Pone la pista en modo solo.

# **Leer automatización**

 $\mathbf{R}$ 

Le permite leer la automatización de pista.

### **Escribir automatización**

W

Le permite escribir la automatización de pista.

## **Escuchar**

 $\mathbf{L}$ 

Indica si el modo **Escuchar** está habilitado en la **Control Room**.

**Edición in-place**

 $\blacksquare$ 

Le permite editar eventos y partes MIDI en la pista, en la ventana de **Proyecto**.

## **Habilitar grabación**

 $\bullet$ 

Activa la pista para la grabación.

## **Monitor**

# $\bullet$

Enruta MIDI entrante a la salida MIDI seleccionada. Para que esto funcione, active **MIDI Thru activo** en el diálogo de **Preferencias** (página **MIDI**).

### **Cambiar base de tiempo**

 $\overline{a}$ 

Cambia entre base de tiempo musical (relacionada con el tempo) y lineal (relacionada con el tiempo) de la pista.

## **Bloquear**

 $\mathbf{r}$ 

Deshabilita toda edición de cualquier evento de la pista.

### **Mostrar carriles**

 $\equiv$ 

Divide las pistas en carriles.

# **Congelar canal**

 $\ast$ 

Le permite congelar el instrumento.

## **Volumen**

Pan

 $0.00 \text{ dB}$ Volume

Le permite ajustar el nivel del sonido de la pista.

# **Pan**

Le permite ajustar el panorama de la pista.

### **Retardo**  $\ddot{\bullet}$

 $0.00 \div$ 

Le permite ajustar la reproducción de la pista.

### **Cargar/Guardar/Recargar preset de pista**

# $\bullet$  Track Presets...  $\bullet$   $\bullet$

Carga o guarda un preset de pista, o vuelve a los presets por defecto.

### **Grabación retrospectiva Insert Recording**

Abre un menú emergente que le permite insertar una grabación de pista retrospectiva, es decir, datos MIDI capturados durante la reproducción.

VÍNCULOS RELACIONADOS [Secciones del inspector de pista](#page-163-0) en la página 164 [Congelar instrumentos](#page-1009-0) en la página 1010

# **Sección Ajustes básicos de pistas MIDI**

La sección **Ajustes básicos** de pistas MIDI contiene controles y parámetros que le permiten controlar su pista MIDI. Estos afectan a los eventos MIDI en tiempo real, en la reproducción, por ejemplo.

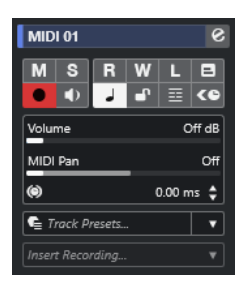

La sección superior del **Inspector** de pistas MIDI contiene los siguientes ajustes de pista básicos:

### **Nombre de pista**

MIDI 01

Haga clic una vez para mostrar/ocultar la sección de ajustes de pista básicos. Haga doble clic para renombrar la pista.

### **Editar configuraciones de canal**

### $\mathbf{e}$

Abre la ventana **Configuraciones de canal** de la pista.

### **Enmudecer**

### $M$

Enmudece la pista.

# **Solo**

 $S$ 

Pone la pista en modo solo.

### **Leer automatización**

### $R$

Le permite leer la automatización de pista.

### **Escribir automatización**

 $W$ 

Le permite escribir la automatización de pista.

# **Escuchar**

# $\mathbf{L}$

Indica si el modo **Escuchar** está habilitado en la **Control Room**.

### **Edición in-place**

# $\boxed{\blacksquare}$

Le permite editar eventos y partes MIDI en la pista, en la ventana de **Proyecto**.

# **Habilitar grabación**

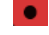

Activa la pista para la grabación.

# **Monitor**

# $\bullet$

Enruta MIDI entrante a la salida MIDI seleccionada. Para que esto funcione, active **MIDI Thru activo** en el diálogo de **Preferencias** (página **MIDI**).

### **Cambiar base de tiempo**

## $\overline{a}$

Cambia entre base de tiempo musical (relacionada con el tempo) y lineal (relacionada con el tiempo) de la pista.

# **Bloquear**

 $\mathbf{e}^{\mathbf{p}}$ 

Deshabilita toda edición de cualquier evento de la pista.

# **Mostrar carriles**

### $\equiv$

Divide las pistas en carriles.

## **Compensación de latencia ASIO**

### ke

Mueve todos los eventos grabados en la pista una cantidad igual a la latencia actual.

### **Volumen** Volume

Off dB

Le permite ajustar el nivel del sonido de la pista.

## **Pan MIDI**

MIDI Pan

Le permite ajustar el panorama MIDI de la pista.

### **Retardo**

 $0.00 \div$  $\circledast$ 

Le permite ajustar la reproducción de la pista.

# **Cargar/Guardar/Recargar preset de pista**

Of

### **E** Track Presets.  $\overline{\phantom{a}}$

Carga o guarda un preset de pista, o vuelve a los presets por defecto.

# **Grabación retrospectiva**

Abre un menú emergente que le permite insertar una grabación de pista retrospectiva, es decir, datos MIDI capturados durante la reproducción.

VÍNCULOS RELACIONADOS [Secciones del inspector de pista](#page-163-0) en la página 164

# **Sección Ajustes básicos de pistas de canal de grupo**

La sección **Ajustes básicos** de las pistas de canal de grupo muestra los ajustes del canal de grupo.

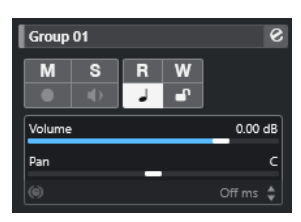

## **Nombre de pista**

 $\|$  Group 01

Haga clic una vez para mostrar/ocultar la sección de ajustes de pista básicos. Haga doble clic para renombrar la pista.

# **Editar configuraciones de canal**

# $\mathcal{S}$

Abre la ventana **Configuraciones de canal** de la pista.

# **Enmudecer**

 $M$ 

Enmudece la pista.

# **Solo**

 $\mathbf{s}$ Pone la pista en modo solo.

# **Leer automatización**

### $R$

Le permite leer la automatización de pista.

### **Escribir automatización**

### W

Le permite escribir la automatización de pista.

# **Cambiar base de tiempo**

### $\overline{a}$

Cambia entre base de tiempo musical (relacionada con el tempo) y lineal (relacionada con el tiempo) de la pista.

## **Bloquear**

 $\mathbf{r}$ 

Deshabilita toda edición de cualquier evento de la pista.

## **Volumen**

 $0.00 \, \text{dB}$ Volume

Le permite ajustar el nivel de la pista.

# **Pan**

Le permite ajustar el panorama de la pista.

### **NOTA**

Cuando selecciona la pista de carpeta de grupo, el **Inspector** muestra la carpeta y los canales de grupo que contiene. Puede hacer clic sobre uno de los canales de grupo mostrados en la carpeta para mostrar los ajustes de ese canal de grupo en el **Inspector**.

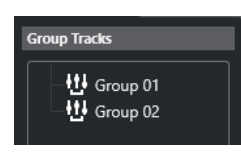

VÍNCULOS RELACIONADOS [Secciones del inspector de pista](#page-163-0) en la página 164

# **Sección Ajustes básicos de pistas de canal FX**

La sección **Ajustes básicos** de las pistas de canal FX muestra los ajustes del canal FX.

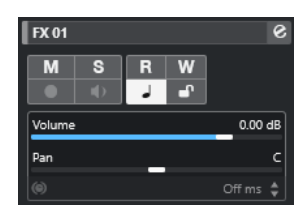

### **Nombre de pista**

| FX 01

Haga clic una vez para mostrar/ocultar la sección de ajustes de pista básicos. Haga doble clic para renombrar la pista.

### **Editar configuraciones de canal**

 $\mathbf{e}$ 

Abre la ventana **Configuraciones de canal** de la pista.

### **Enmudecer**

M

Enmudece la pista.

# **Solo**

 $\mathbf{s}$ 

Pone la pista en modo solo.

### **Leer automatización**

 $R$ 

Le permite leer la automatización de pista.

### **Escribir automatización**

W

Le permite escribir la automatización de pista.

### **Cambiar base de tiempo**

 $\overline{\phantom{a}}$ 

Cambia entre base de tiempo musical (relacionada con el tempo) y lineal (relacionada con el tiempo) de la pista.

**Bloquear**

 $\mathbf{r}$ 

Deshabilita toda edición de cualquier evento de la pista.

## **Volumen**

Pan

Volume  $0.00 \text{ dB}$ 

Le permite ajustar el nivel del sonido de la pista.

### **Pan**

Le permite ajustar el panorama de la pista.

### **NOTA**

Cuando selecciona la pista de carpeta FX, el **Inspector** muestra la carpeta y los canales FX que contiene. Puede hacer clic sobre uno de los canales FX mostrados en la carpeta para mostrar los ajustes de ese canal en el **Inspector**.

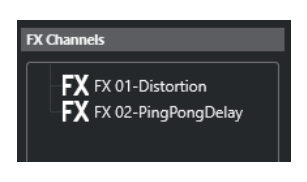

### VÍNCULOS RELACIONADOS [Secciones del inspector de pista](#page-163-0) en la página 164

# **Ajustes básicos de pistas de fader VCA**

La sección **Ajustes básicos** de las pistas de fader VCA muestra los ajustes de los faders VCA.

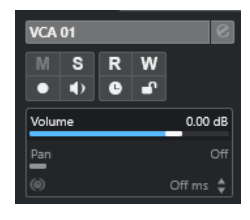

### **Nombre de pista**

 $\parallel$  VCA 01

Haga clic una vez para mostrar/ocultar la sección de ajustes de pista básicos. Haga doble clic para renombrar la pista.

### **Leer automatización**

### $R$

Le permite leer la automatización de pista.

### **Escribir automatización**

### W

Le permite escribir la automatización de pista.

### **Cambiar base de tiempo**

 $\overline{\phantom{a}}$ 

Cambia entre base de tiempo musical (relacionada con el tempo) y lineal (relacionada con el tiempo) de la pista.

### **Bloquear**

### $\bullet^\circ$

Deshabilita toda edición de cualquier evento de la pista.

**Volumen**

Volume 0.00 dB

Le permite ajustar el nivel del sonido de la pista.

VÍNCULOS RELACIONADOS [Secciones del inspector de pista](#page-163-0) en la página 164

# **Sección Ajustes básicos para pistas de marcadores**

La sección **Ajustes básicos** de las pistas de marcadores muestra la lista de marcadores.

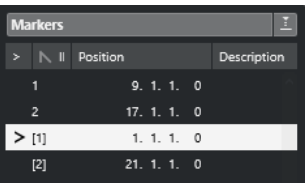

**Nombre de pista**

 $\|$  Markers 01

Haga doble clic para renombrar la pista.

# **Abrir ventana de marcadores**

 $\bullet$ 

Abre la ventana de **Marcadores**.

# **Atributos de marcadores**

 $>$  N ID Position Description

Muestra los marcadores, sus IDs, sus posiciones de tiempo y sus descripciones. Haga clic en la columna de más a la izquierda para mover el cursor de proyecto a la posición del marcador.

# VÍNCULOS RELACIONADOS

[Secciones del inspector de pista](#page-163-0) en la página 164

# **Inspector de pistas de carpeta**

El **Inspector** de pistas de carpeta muestra la carpeta y su pista subyacente, similar a una estructura de carpetas en el Explorador de archivos/Finder de macOS. Cuando selecciona una de las pistas que se muestran bajo la carpeta, el **Inspector** muestra los ajustes de esa pista.

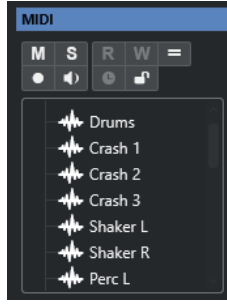

**Nombre de pista**

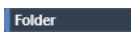

Haga doble clic para renombrar la pista.

### **Enmudecer**

 $M$ 

Enmudece la pista.

# **Solo**

 $\mathbf{s}$ 

Pone la pista en modo solo.

## **Editar en grupo**

Le permite activar el modo de edición en grupo.

# **Habilitar grabación**

## $\bullet$

Activa la pista para la grabación.

# **Monitor**

# $\bullet$

Para pistas relacionadas con audio, esto enruta señales de entrada a la salida seleccionada.

Para pistas MIDI y pistas relacionadas con instrumentos, esto le permite enrutar señales MIDI entrantes a la salida MIDI seleccionada. Para que esto funcione, active **MIDI Thru activo** en el diálogo de **Preferencias** (página **MIDI**).

## **Bloquear**

 $\mathbf{e}^{\mathbf{p}}$ 

Deshabilita toda edición de cualquier evento de la pista.

# VÍNCULOS RELACIONADOS

[Secciones del inspector de pista](#page-163-0) en la página 164

# **Inspector de la pista de tempo**

El **Inspector** de la pista de tempo muestra una lista de todos los eventos de tempo.

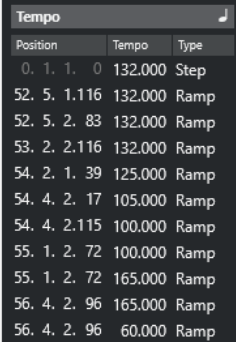

### **Abrir editor de pista de tempo**

### $\overline{ }$

Abre el **Editor de la pista de tempo**.

### **Lista de eventos de tempo** Position Tempo Type

Muestra una lista de todos los eventos de tempo que le permite editar eventos de tempo y sus posiciones.

# **Inspector de la pista de compás**

El **Inspector** de la pista de compás muestra una lista de todos los eventos de tipo de compás.

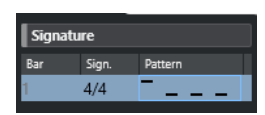

### **Compás**

Muestra el número del compás en el que se coloca el evento de compás. Haga doble clic en el campo e introduzca un valor nuevo para cambiar la posición del evento de compás.

**NOTA** 

El primer evento de tipo de compás siempre se coloca en el compás 1. No puede cambiarlo.

## **Tipo de compás**

Muestra el valor del evento de tipo de compás. Haga doble clic en el campo e introduzca un valor nuevo para cambiar el tipo de compás.

### **Patrón**

Muestra el patrón de claqueta que se usa. Haga clic en el campo para abrir el **Editor de patrones de claqueta**, en el que puede cambiar el patrón.

VÍNCULOS RELACIONADOS

[Editor de patrones de claqueta](#page-324-0) en la página 325

# **Inspector de la pista de arreglos**

El **Inspector** de la pista de arreglos muestra las listas de las cadenas de arreglos y los eventos de arreglos disponibles.

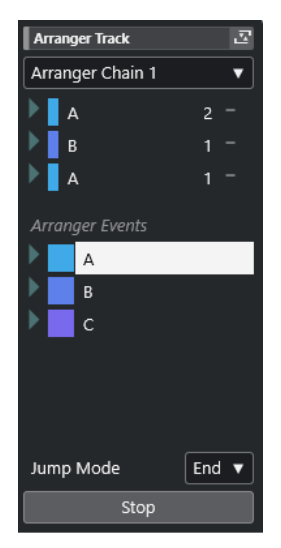

El **Inspector** de la pista de arreglos contiene los siguientes ajustes:

### **Nombre de pista**

Arranger Track

Haga doble clic para renombrar la pista.

## **Abrir editor de arreglos**

云

Abre el **Editor de arreglos**.

## **Seleccionar cadena de arreglos activa + funciones**

### Arranger Chain 1 v

Le permite seleccionar la cadena de arreglos activa, renombrarla, crear una nueva, duplicarla o aplanarla.

### **Eventos de arreglos**

Arranger Events

Lista todos los eventos de arreglos de su proyecto. Haga clic en la flecha de un evento de arreglo para reproducirlo e iniciar el modo de directo.

# **Detener**

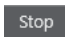

Detiene la reproducción después del intervalo de tiempo establecido en el menú emergente **Modo de salto**.

# **Modo de salto**

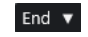

Le permite definir durante cuánto tiempo se reproduce el evento de arreglo activo antes de saltar al siguiente.

### VÍNCULOS RELACIONADOS

[Modo de salto](#page-413-0) en la página 414 [Editor de arreglos](#page-407-0) en la página 408

# **Inspector de la pista de transposición**

El **Inspector** de la pista de transposición contiene parámetros para controlar la pista de transposición.

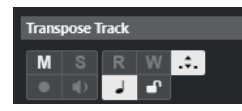

### **Mantener transposición en el rango de una octava**

 $\div$ 

Le permite mantener la transposición en el rango de una octava y se asegura de que no hay nada que se transponga más de siete semitonos.

## **Cambiar base de tiempo**

 $\perp$ 

Cambia entre base de tiempo musical (relacionada con el tempo) y lineal (relacionada con el tiempo) de la pista.

# **Inspector de la pista de sonoridad**

El **Inspector** de la pista de sonoridad muestra los visores más importantes del medidor de sonoridad.
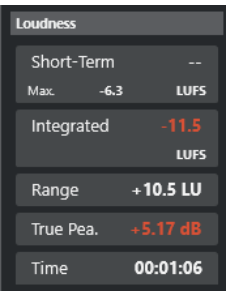

El **Inspector** de la pista de sonoridad muestra los siguientes valores:

#### **Corto plazo**

Muestra el valor máximo de todos los valores de sonoridad de corto plazo, basándose en una ventana de tiempo de 3 s. Esta medida no está puerteada.

#### **Integrada**

Muestra la sonoridad promedio, medida desde el inicio hasta el final. El periodo de la medida se muestra en el visor de **Tiempo**. El valor recomendado de sonoridad integrada es de -23 LUFS. Este valor absoluto es el punto de referencia para la escala LU relativa, en la que -23 LUFS equivalen a 0 LU.

#### **Range**

Muestra el rango dinámico del audio, medido desde el inicio hasta el final. Este valor le ayuda a decidir cuánta compresión dinámica puede aplicar. El rango recomendado para audio altamente dinámico, como la música de películas, es de 20 LU.

#### **Pico verdadero**

Muestra el nivel de pico verdadero del audio. El nivel de pico verdadero máximo permitido en producciones es de -1 dB.

#### **Diálogo**

Muestra el porcentaje de habla que se detecta en el audio.

#### **NOTA**

Este valor solo está disponible si la medición de sonoridad de ventana de diálogo está activada.

Puede cambiar el modo de ventana en la pestaña **Sonoridad** en la parte inferior del visor de medición, en la zona derecha de la ventana de **Proyecto**, o en el **MixConsole**, o en la **Control Room**.

VÍNCULOS RELACIONADOS [Medidor de sonoridad](#page-572-0) en la página 573

#### **Inspector de la pista de acordes**

El **Inspector** de la pista de acordes contiene ajustes para los eventos de acorde.

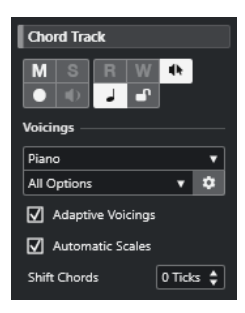

La sección superior del **Inspector** de la pista de acordes contiene los siguientes ajustes:

#### **Nombre de pista**

 $\|$  Chord Track

Haga clic para mostrar/ocultar la sección de ajustes de pista básicos.

#### **Enmudecer pista de acordes**

#### $M$

Enmudece la pista.

#### **Realimentación acústica**

 $\mathbf{d}\mathbf{k}$ 

Le permite escuchar los eventos en la pista de acordes. Para que esto funcione, es necesario que seleccione una pista para realizar la escucha, en la lista de pistas.

#### **Habilitar grabación**

 $\bullet$ 

Activa la pista para la grabación.

#### **Cambiar base de tiempo**

#### $\perp$

Cambia entre base de tiempo musical (relacionada con el tempo) y lineal (relacionada con el tiempo) de la pista.

#### **Bloquear**

 $\bullet$ 

Deshabilita toda edición de cualquier evento de la pista.

#### **Biblioteca de voicings**

All Options v

#### Piano v

Le permite configurar una biblioteca de voicings para la pista.

#### **Subconjunto de biblioteca de voicings**

Le permite seleccionar un subconjunto de biblioteca.

#### **Configurar voicing**

#### $\ddot{\mathbf{v}}$

Le permite configurar sus propios parámetros de voicings para un esquema de voicing específico.

#### **Voicings adaptativos**

#### $\boxed{\triangle}$  Adaptive Voicings

Si esta opción está activada, los voicings se establecen automáticamente.

#### **Escalas automáticas**

Si esta opción está activada, el programa crea eventos de escala automáticamente.

#### **Desplazar acordes**

Shift Chords  $\boxed{0$  Ticks  $\frac{1}{\bullet}$ 

Le permite especificar un valor de desplazamiento para asegurar que los eventos de acorde también afectan a las notas MIDI. Introduzca un valor negativo para afectar notas que se han disparado demasiado pronto. Introduzca un valor positivo para afectar notas que se han disparado demasiado tarde.

VÍNCULOS RELACIONADOS [Secciones del inspector de pista](#page-163-0) en la página 164

### **Inspector de la pista de video**

El **Inspector** de la pista de video contiene parámetros para controlar la pista de video.

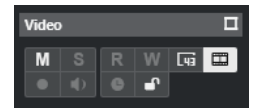

#### **Mostrar ventana de video**

 $\Box$ 

Abre la ventana **Reproductor de video**.

#### **Enmudecer pista de video**

 $M$ 

Enmudece la pista.

#### **Mostrar números de cuadro**

 $\overline{\mathbb{R}}$ 

Le permite mostrar cada fotograma en miniatura con el número de cuadro correspondiente.

#### **Mostrar miniaturas**

 $\blacksquare$ 

Le permite activar/desactivar los fotogramas en miniatura de la pista de video.

#### **Bloquear**

 $\mathbf{d}^{\mathbf{p}}$ 

Deshabilita toda edición de cualquier evento de la pista.

VÍNCULOS RELACIONADOS [Secciones del inspector de pista](#page-163-0) en la página 164

# **Panel Configurar secciones de canal**

Para pistas relacionadas con audio y MIDI puede configurar los ajustes de visibilidad de las secciones individuales de **Canal**. También puede especificar el orden de las secciones.

Para configurar las secciones de la pestaña **Canal**, haga clic derecho en un área vacía de la pestaña **Canal** y seleccione **Configurar secciones**.

<span id="page-183-0"></span>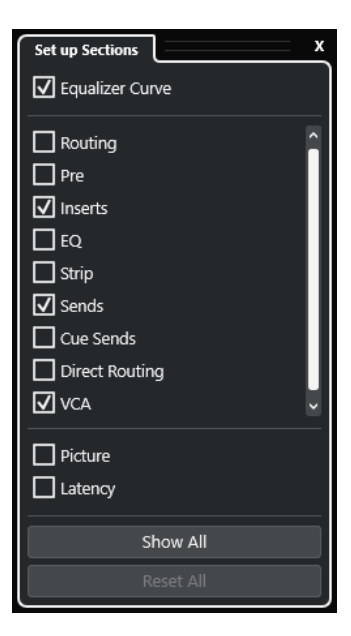

#### **Opciones de sección**

Active/Desactive la opción de la sección que quiera mostrar/ocultar.

#### **Mostrar todo**

Muestra todas las secciones.

#### **Inicializar todo**

Le permite restaurar los ajustes por defecto.

#### **NOTA**

Puede cambiar el orden de las secciones arrastrándolas hacia arriba o hacia abajo en la lista.

```
VÍNCULOS RELACIONADOS
Secciones del inspector de pista en la página 164
Secciones de canal en la página 184
```
### **Secciones de canal**

Puede configurar secciones específicas de canal en el panel **Configurar secciones** de la pestaña **Canal**.

Dependiendo del tipo de pista, puede configurar las siguientes secciones del **Canal**:

#### **Curva de EQ**

Para pistas/canales relacionadas con audio, esto le permite dibujar una curva de ecualización. Haga clic en el visor de curva para abrir una vista más grande, en la que puede editar los puntos de curva.

#### **Enrutado**

Para canales/pistas relacionados con audio, esto le permite configurar el enrutado de entrada y de salida.

Para pistas relacionadas con MIDI, esto le permite configurar el enrutado de entrada y de salida, y el canal MIDI.

#### **Pre**

Para canales/pistas relacionados con audio, contiene controles de ganancia y de filtro de entrada, junto con controles de **Fase** y **Ganancia**.

Para canales MIDI, contiene un control de **Transformador de entrada**.

#### **Inserciones**

Para canales/pistas relacionados con audio, esto le permite añadir efectos de inserción de audio.

#### **Inserciones**

Para canales/pistas relacionados con MIDI, esto le permite añadir efectos de inserción MIDI.

#### **EQ**

Para canales/pistas relacionados con audio, esto le permite ajustar hasta cuatro bandas de EQs.

#### **Strip**

Para pistas/canales relacionadas con audio, esto le permite integrar módulos de channel strip que le permiten mejorar su sonido.

#### **Envíos**

Para canales/pistas relacionados con audio, esto le permite seleccionar efectos de envío.

#### **Envíos**

Para canales/pistas relacionados con MIDI, esto le permite añadir efectos de envío MIDI.

#### **Envíos cue**

Para pistas/canales relacionadas con audio y para canales/pistas relacionados con MIDI que se enrutan a un instrumento, esto le permite activar y controlar el nivel y panorama de hasta 4 envíos cue (envíos guía).

#### **Enrutado directo**

Para canales/pistas relacionados con audio, esto le permite configurar el enrutado directo.

#### **VCA**

Para canales/pistas relacionados con audio, esto le permite ver y establecer conexiones a faders VCA.

#### **Imagen**

Le permite añadir una imagen a al canal.

#### **Latencia**

Para pistas/canales relacionadas con audio, esto muestra las latencias causadas por efectos de inserción, módulos de channel strip o panoramizadores.

Para expandir/plegar, haga clic en su encabezado o en la flecha que está a la izquierda del encabezado de la sección. Si esta sección es demasiado corta, la flecha se oculta automáticamente.

VÍNCULOS RELACIONADOS [Pestaña Canal](#page-72-0) en la página 73 [Secciones de canal](#page-183-0) en la página 184 [Panel Configurar secciones del inspector](#page-162-0) en la página 163

# <span id="page-185-0"></span>**Diálogo Configuración de controles de pista**

El diálogo **Configuración de controles de pista** le permite configurar qué controles de pista se muestran en la lista de pistas. También puede especificar el orden de los controles y agruparlos para que se muestren adyacentes los unos con los otros.

#### **NOTA**

El diálogo **Configuración de controles de pista** está disponible para los tipos de pista principales. Los tipos de pista que se muestran en la sección **Más pistas** del diálogo **Añadir pista**, sin embargo, tienen un conjunto fijo de controles específicos de pista. Las excepciones a esto son la pista de acordes y la pista de video.

● Para abrir el diálogo **Configuración de controles de pista**, haga clic derecho en una pista, en la lista de pistas, y seleccione **Configuración de controles de pista** en el menú contextual, o haga clic en **Abrir diálogo de ajustes de controles de pista**, en la esquina inferior derecha de la lista de pistas.

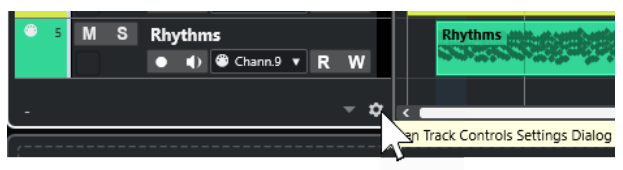

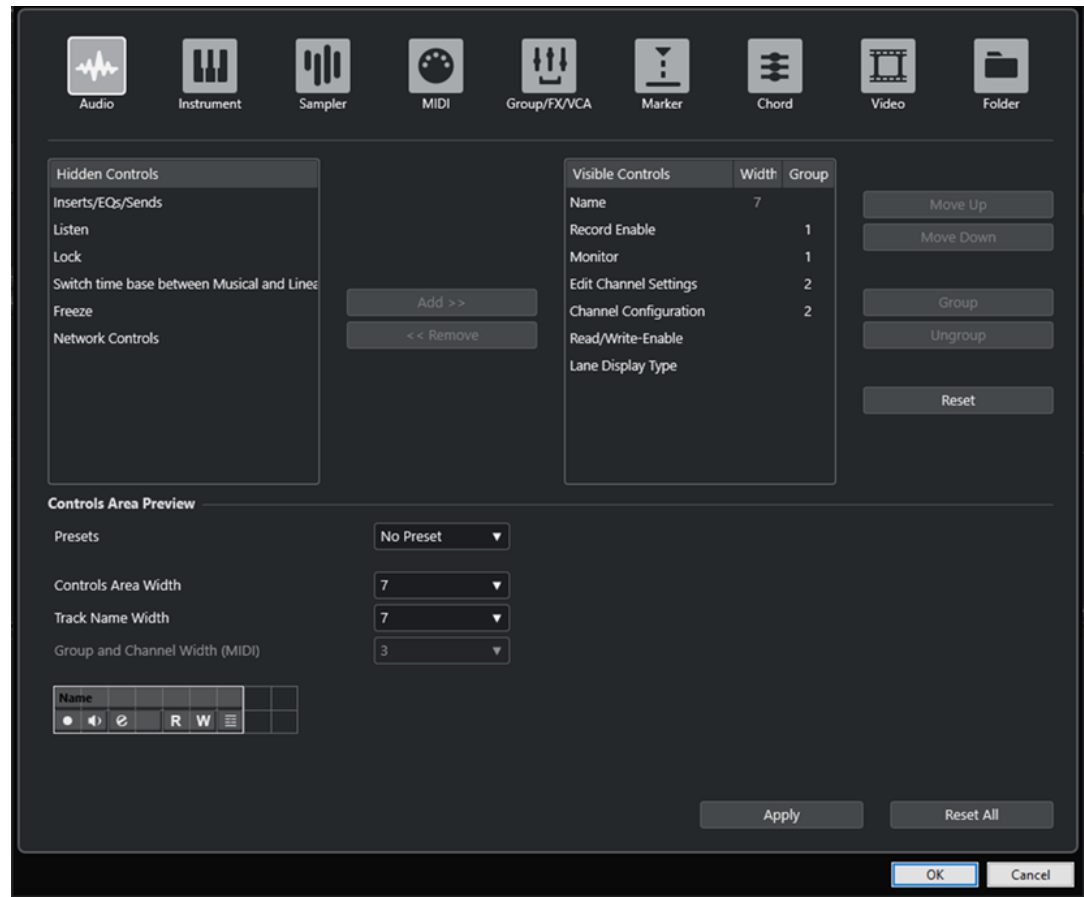

#### **Tipo de pista**

Le permite seleccionar el tipo de pista al que se aplican sus ajustes.

#### **Controles ocultos**

Muestra controles que están ocultos en la lista de pistas.

#### **Controles visibles**

Muestra controles que están visibles en la lista de pistas.

#### **Anchura**

Le permite establecer la máxima longitud del nombre de pista.

#### **Grupo**

Muestra el número de grupo.

#### **Añadir**

Le permite mover un elemento seleccionado de la lista de controles ocultos hasta la lista de controles visibles.

#### **Eliminar**

Le permite mover un elemento seleccionado de la lista de controles visibles hasta la lista de controles ocultos. Todos los controles se pueden eliminar, excepto **Enmudecer**  y **Solo**.

#### **Hacia arriba/Hacia abajo**

Le permite cambiar el orden de los elementos en la lista de controles visibles.

#### **Grupo**

Le permite agrupar dos o más elementos seleccionados en la lista de controles visibles, que vayan uno enseguida del otro. Esto asegura que siempre se colocan uno al lado del otro en la lista de pistas.

#### **Desagrupar**

Le permite desagrupar controles agrupados en la lista de controles visibles. Para eliminar un grupo entero, seleccione el primer elemento (el de más arriba) de este grupo y haga clic en **Desagrupar**.

#### **Restablecer**

Le permite restablecer todos los ajustes de controles de pista por defecto para el tipo de pista seleccionado.

#### **Previsualización de área de controles**

Muestra una previsualización de los controles de pista personalizados.

#### **Presets**

Le permite guardar ajustes de controles de pista como presets. Para cargar un preset, haga clic en **Cambiar presets** en la esquina inferior derecha de la lista de pistas. El nombre del preset seleccionado se muestra en la esquina izquierda.

#### **Ancho de área de controles**

Le permite determinar la anchura del área de los controles de pista del tipo de pista seleccionado. En la **Previsualización de área de controles**, este área se muestra con un marco.

#### **Anchura de nombre de pista (global)**

Le permite determinar la anchura global del nombre de pista para todos los tipos de pista.

#### **Anchura de grupo y canal (MIDI)**

Le permite determinar la anchura del campo de grupo y canal para tipos de pista relacionadas con MIDI.

#### **Aplicar**

Aplica sus ajustes.

#### **Inicializar todo**

Le permite restaurar todos los ajustes por defecto de los controles de pista para todos los tipos de pistas.

### **Controles de pista**

Puede configurar qué controles de pista se muestran en la lista de pistas.

NOTA

Solo puede configurar controles de pista para los tipos de pista principales. Los tipos de pista que se muestran en la sección **Más pistas** del diálogo **Añadir pista**, sin embargo, tienen un conjunto fijo de controles específicos de pista. La pista de acordes y la pista de video son excepciones a esto.

Los siguientes controles de pista siempre se muestran:

**Enmudecer**  $M$ Enmudece la pista.

#### **Solo**  $\mathbf{s}$

Pone la pista en modo solo.

El control de nombre de pista está disponible para todos los tipos de pista:

#### **Nombre**

Track 01

Muestra el nombre de la pista. Haga doble clic para renombrar la pista.

#### **Pistas relacionadas con audio**

Los siguientes controles de pista son específicos de pistas relacionadas con audio, es decir, pistas de audio, pistas de instrumento, pistas de muestreador, pistas de canal de grupo y pistas de canal FX:

#### **Estado de las inserciones**

**STR** 

Muestra el estado de las inserciones de la pista. Haga clic en el botón para omitir las inserciones. Haga clic derecho para mostrar qué efecto de inserción se ha cargado.

#### **Bypass de EQ**

 $\langle \frac{1}{12} \rangle$ 

Muestra el estado de los ecualizadores de la pista. Haga clic en el botón para omitir los ecualizadores.

#### **Bypass envíos**

 $\Box$ 

Muestra el estado de los envíos de la pista. Haga clic en el botón para omitir los envíos. Haga clic derecho para mostrar qué efecto de envío se ha cargado.

#### **Congelar canal**

Abre un diálogo que le permite ajustar el tiempo de **Duración de cola** en segundos.

#### **Configuración de canal**

#### $\infty$

Muestra la configuración de canal de la pista.

Para pistas mono y estéreo, le permite cambiar entre mono y estéreo.

#### **Escuchar**

**I** 

Indica si el modo **Escuchar** está habilitado en la **Control Room**.

#### **Pistas relacionadas con MIDI**

Los siguientes controles son específicos de pistas relacionadas con MIDI, es decir, pistas MIDI, pistas de muestreador y pistas de instrumento:

#### **Compensación de latencia ASIO**

#### ke

Mueve todos los eventos grabados en la pista una cantidad igual a la latencia actual.

#### **Programas**

E Jazz Grand Piano

Le permite seleccionar un programa.

#### **Edición in-place**

 $\blacksquare$ 

Le permite editar eventos y partes MIDI en la pista, en la ventana de **Proyecto**.

#### **Drum Map**

#### $\mathbf{e}$

Le permite seleccionar un drum map para la pista.

#### **Pistas relacionadas con MIDI y audio**

Los siguientes controles de pista son específicos de pistas relacionadas con MIDI y audio:

#### **Habilitar grabación**

 $\bullet$ 

Activa la pista para la grabación.

#### **Monitor**

#### $\blacklozenge$

Para pistas relacionadas con audio, esto enruta señales de entrada a la salida seleccionada.

Para pistas MIDI y pistas relacionadas con instrumentos, esto le permite enrutar señales MIDI entrantes a la salida MIDI seleccionada. Para que esto funcione, active **MIDI Thru activo** en el diálogo de **Preferencias** (página **MIDI**).

#### **Editar configuraciones de canal**

 $\mathcal{S}$ 

Abre la ventana **Configuraciones de canal** de la pista.

#### **Mostrar carriles**

目

Divide las pistas en carriles.

#### **Bloquear**

 $\mathbf{r}$ 

Deshabilita toda edición de cualquier evento de la pista.

#### **Leer automatización**

 $R$ 

Le permite leer la automatización de pista.

#### **Escribir automatización**

#### $W$

Le permite escribir la automatización de pista.

#### **Pistas de instrumento**

Los siguientes controles son específicos de pistas de instrumento:

#### **Editar instrumento**

்ய

Le permite abrir el panel de instrumento.

#### **Instrumento**

**HALion Sonic** 

Le permite seleccionar un instrumento.

#### **Pistas de muestreador**

Los siguientes controles son específicos de pistas de muestreador:

#### **Abrir/Cerrar muestreador**

**M** 

Abre/Cierra el **Control de muestreador** en la zona inferior.

#### **Pistas MIDI**

Los siguientes controles son específicos de pistas MIDI:

#### **Grupo y canal**

 $91<sub>v</sub>$ 

Le permite especificar el canal MIDI.

**Salida**

#### 01. HALion Sonic - MI. v

Le permite especificar la salida de la pista.

#### **Estado de las inserciones**

#### $\oplus$

Muestra el estado de las inserciones de la pista. Haga clic en el botón para omitir las inserciones. Haga clic derecho para mostrar qué efecto de inserción se ha cargado.

#### **Bypass envíos**

 $\Box$ 

Muestra el estado de los envíos de la pista. Haga clic en el botón para omitir los envíos. Haga clic derecho para mostrar qué efecto de envío se ha cargado.

#### **Pistas Grupo/FX/VCA**

Los siguientes controles de pista son específicos de pistas grupo/FX/VCA:

#### **Enmudecer**

 $\blacksquare$ 

Enmudece la pista.

#### **Solo**

 $\mathbf{s}$ 

Pone la pista en modo solo.

#### **Editar configuraciones de canal**

 $\bullet$ 

Abre la ventana **Configuraciones de canal** de la pista.

#### **Configuración de canal**

 $\infty$ 

Muestra la configuración de canal de la pista.

Para pistas mono y estéreo, le permite cambiar entre mono y estéreo.

#### **Pistas de marcadores**

Los siguientes controles son específicos de pistas de marcadores:

#### **Añadir marcador de posición**

 $\mathbb{I}^+$ 

Le permite añadir un marcador de posición en la posición del cursor de proyecto. Este controlador de pista siempre se muestra.

**NOTA** 

Pulsar **Mayús** y hacer clic le permite añadir un marcador y renombrarlo al instante.

#### **Añadir marcador de ciclo**

#### 144

Le permite añadir un marcador de ciclo en la posición del cursor de proyecto. Este controlador de pista siempre se muestra.

**NOTA** 

Pulsar **Mayús** y hacer clic le permite añadir un marcador y renombrarlo al instante.

#### **Localizar**

Locate

Le permite mover el cursor del proyecto hasta la posición del marcador seleccionado.

#### **Ciclo**

Cycle

Le permite seleccionar un marcador de ciclo.

#### **Zoom**

Zoom

Le permite hacer zoom acercándose sobre un marcador de ciclo.

#### **Activar pista**

 $\overline{\mathbf{v}}$ 

Activa esta pista de marcadores.

#### **Pistas de carpeta**

Los siguientes controles son específicos de pistas de carpeta:

#### **Editar en grupo**

Le permite activar el modo de edición en grupo.

#### **Expandir/Comprimir carpeta**

#### $=$

Muestra/oculta las pistas en la carpeta. Las pistas ocultadas se reproducen como de costumbre.

#### **Controles de red**

Los siguientes controles de pista son específicos de todos los tipos de pista que permiten su uso en red:

#### **Cargar actualizaciones**

÷

Este botón se enciende cuando otros usuarios han hecho cambios a una pista y los han enviado a través de la red para indicar que puede cargar los cambios y actualizar el proyecto.

#### **Aplicar actualizaciones automáticamente**

支

Si este botón está activado, todos los cambios que se realizan en pistas por otros usuarios se aplican automáticamente.

#### **Acceso exclusivo**

#### $\frac{1}{2}$

Si este botón está activado, tiene acceso exclusivo a la pista. Para desbloquear una pista, haga clic en el botón **Acceso exclusivo** de nuevo.

#### **Transferir cambios en esta pista**

 $\mathbf{r}$ 

Publica los cambios en esta pista a la red.

# **Diálogo Añadir pista**

El diálogo **Añadir pista** le permite configurar y añadir pistas.

Para abrir el diálogo **Añadir pista**, haga clic en **Añadir pista +**, en el área de los controles globales de pista de la lista de pistas.

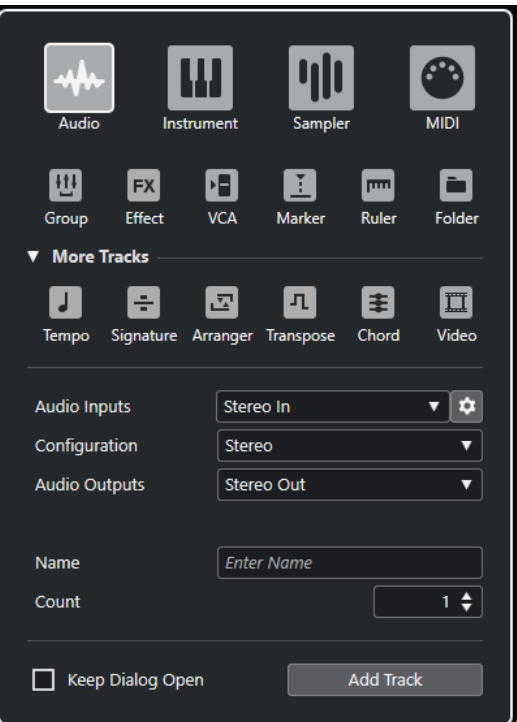

#### VÍNCULOS RELACIONADOS

[Diálogo Añadir pista – Audio](#page-137-0) en la página 138 [Diálogo Añadir pista – Instrumento](#page-139-0) en la página 140 [Diálogo Añadir pista – Muestreador](#page-141-0) en la página 142 [Diálogo Añadir pista – MIDI](#page-142-0) en la página 143 [Diálogo Añadir pista – Canal de grupo](#page-144-0) en la página 145 [Diálogo Añadir pista – Efecto](#page-146-0) en la página 147 [Diálogo Añadir pista – VCA](#page-148-0) en la página 149 [Diálogo Añadir pista – Marcador](#page-150-0) en la página 151 [Diálogo Añadir pista – Regla](#page-151-0) en la página 152 [Diálogo Añadir pista – Carpeta](#page-154-0) en la página 155 [Pista de tempo](#page-156-0) en la página 157 [Pista de compás](#page-157-0) en la página 158 [Pista de arreglos](#page-158-0) en la página 159 [Pista de transposición](#page-159-0) en la página 160 [Pista de acordes](#page-161-0) en la página 162 [Pistas de video](#page-161-0) en la página 162

# **Gestión de pistas**

Las pistas son los elementos básicos de su proyecto. En Nuendo, los eventos y las partes se colocan en las pistas.

# **Añadir pistas haciendo doble clic**

Puede añadir pistas haciendo doble clic en la lista de pistas.

PROCEDIMIENTO

- **●** Haga uno de lo siguiente:
	- Para añadir una pista de audio, asegúrese de que ninguna pista está seleccionada y haga doble clic en un área vacía de la lista de pistas.
	- Para añadir una pista MIDI o de audio y adaptar el mismo bus de entrada, bus de salida de una pista del mismo tipo, seleccione esa pista y haga doble clic en un área vacía de la lista de pistas.

**NOTA** 

Si selecciona una pista MIDI, el número de canal se incrementa en uno.

VÍNCULOS RELACIONADOS [Deseleccionar pistas](#page-213-0) en la página 214

# **Añadir pistas a través del diálogo Añadir pista**

Puede añadir pistas a través del diálogo **Añadir pista**.

PROCEDIMIENTO

- **1.** En el área de los controles globales de pista de la lista de pistas, haga clic en **Añadir pista** .
- **2.** Haga uno de lo siguiente:
	- Haga clic en el tipo de pista y configure las opciones de acuerdo con sus necesidades.
	- Para añadir otros tipos de pistas, abra la sección **Más pistas** y haga clic en el tipo de pista.
- **3.** Haga clic en **Añadir pista**.

RESULTADO

La nueva pista se añade al proyecto debajo de la pista seleccionada.

VÍNCULOS RELACIONADOS [Diálogo Añadir pista – Audio](#page-137-0) en la página 138 [Diálogo Añadir pista – Instrumento](#page-139-0) en la página 140 [Diálogo Añadir pista – Muestreador](#page-141-0) en la página 142 [Diálogo Añadir pista – MIDI](#page-142-0) en la página 143

[Diálogo Añadir pista – Efecto](#page-146-0) en la página 147 [Diálogo Añadir pista – Canal de grupo](#page-144-0) en la página 145 [Diálogo Añadir pista – VCA](#page-148-0) en la página 149 [Diálogo Añadir pista – Marcador](#page-150-0) en la página 151 [Diálogo Añadir pista – Regla](#page-151-0) en la página 152 [Diálogo Añadir pista – Carpeta](#page-154-0) en la página 155 [Pista de tempo](#page-156-0) en la página 157 [Pista de compás](#page-157-0) en la página 158 [Pista de arreglos](#page-158-0) en la página 159 [Pista de transposición](#page-159-0) en la página 160 [Pista de sonoridad](#page-159-0) en la página 160 [Pista de acordes](#page-161-0) en la página 162 [Pistas de video](#page-161-0) en la página 162

# **Añadir pistas usando presets de pista**

Puede añadir pistas basadas en presets de pista. Los presets de pista contienen ajustes de sonido y de canal.

#### PROCEDIMIENTO

- **1.** En el área de los controles globales de pistas de la lista de pistas, haga clic en **Usar preset de pista** .
- **2.** En el diálogo **Elegir preset de pista**, seleccione un preset de pista. El número y el tipo de las pistas añadidas depende del preset de pista seleccionado.
- **3.** Haga clic en **Aceptar**.

#### RESULTADO

Las nuevas pistas se añaden al proyecto debajo de la pista seleccionada.

VÍNCULOS RELACIONADOS [Presets de pista](#page-230-0) en la página 231

# **Añadir pistas arrastrando archivos desde el MediaBay**

Puede añadir pistas arrastrando archivos desde el **MediaBay**.

PRERREQUISITO

Debe cumplir uno de los siguientes prerrequisitos:

- El **MediaBay** está abierto. Para abrir el **MediaBay**, pulse **F5** .
- El rack de **Medios** en la zona derecha de la ventana del **Proyecto** está abierto. Haga clic en **Mostrar/Ocultar zona derecha** y haga clic en la pestaña **Medios** para abrirlo.

#### PROCEDIMIENTO

- **1.** En el **MediaBay**, seleccione los archivos para los que quiere añadir pistas.
- **2.** Arrastre los archivos a la lista de pistas.
	- El indicador resalta la posición en la que se añadirán las nuevas pistas.
	- Si arrastra múltiples archivos de audio a la lista de pistas, elija si quiere colocar todos los archivos en una pista o en diferentes pistas.

<span id="page-195-0"></span>● Si arrastra múltiples archivos de audio a la lista de pistas, se abre el diálogo **Opciones de importación**. Le permite editar las opciones de importación.

#### RESULTADO

Se añaden las nuevas pistas a la posición que se resaltó con el indicador en la lista de pistas. Los archivos de audio se insertan en la posición del cursor.

VÍNCULOS RELACIONADOS [MediaBay y rack de medios](#page-812-0) en la página 813 [Rack de medios en la zona derecha](#page-812-0) en la página 813 [Diálogo Opciones de importación de archivos de audio](#page-362-0) en la página 363

# **Importar pistas desde proyectos o archivos de pistas**

Puede importar pistas de otros proyectos de Nuendo o Cubase o de archivos de pistas. Esto le permite, por ejemplo, importar pistas o stems premezclados a su proyecto activo, o reutilizar los ajustes de mezclado de un proyecto anterior para una nueva canción.

Para cada pista individual, puede decidir si quiere crear una nueva pista en su proyecto activo o si quiere reemplazar los datos de una pista existente. Si usa nombres de pista idénticos tanto en el proyecto importado como en el proyecto activo, puede seleccionar automáticamente las pistas coincidentes como destino de la importación. Puede elegir importar solo los eventos de pistas o los ajustes de pistas, incluir o excluir datos de automatización, importar solo un rango específico o importar todos los datos de pistas.

#### **NOTA**

Los ajustes de pista de estados de automatización de lectura/escritura, habilitar grabación, monitorizar, enmudecer/solo y visibilidad no se importan.

Al importar múltiples pistas que están relacionadas unas con otras a través de envíos, enrutados de salida, enlaces rápidos o un fader VCA dentro del proyecto origen, sus relaciones se mantienen en su proyecto activo.

#### **NOTA**

Si su proyecto activo contiene destinos de enrutado con nombres idénticos a los del proyecto origen, las pistas importadas se conectan en consecuencia.

Dependiendo del tipo de pista, se aplican las siguientes reglas:

#### **Pistas de audio, de instrumento, de MIDI y de muestreador**

- Si selecciona **Nueva pista** como destino, se crea una nueva pista en el proyecto activo. Esta pista contiene todos los datos de pista importados, incluyendo track versions.
- Si selecciona una pista existente como el destino, puede elegir si añadir el audio importado a eventos existentes, reemplazarlos o crear una nueva versión de pista. Las versiones de pistas existentes en el proyecto activo se mantienen y se añaden

las versiones de pistas del proyecto origen.

#### **Pistas VCA, de grupo y de efectos**

● Si selecciona **Nueva pista** como destino, se crea una nueva pista en el proyecto activo.

Si selecciona una pista VCA, de grupo o de efecto existente como el destino, esta pista se reemplaza por la pista importada.

#### **Pistas de carpeta**

- Si selecciona **Nueva pista** como destino, se crea una nueva pista en el proyecto activo.
- Si importa una pista de carpeta a una pista existente, se reemplaza todo el contenido de esta pista con las pistas de la pista de carpeta importada.

#### **Pistas de marcadores**

- Si selecciona **Nueva pista** como destino, se crea una nueva pista de marcadores. Si su proyecto ya contiene 32 pistas de marcadores, no puede importar pistas de marcadores de otro proyecto. En este caso, primero debe eliminar una pista de marcadores ya existente.
- Si selecciona una pista de marcadores como destino, los datos de pista importados reemplazan a los datos de pista existentes.

#### **Pistas de acordes, de tipo de compás y de tempo**

Si importa pistas de acordes, de tipo de compás o de tempo, se mantienen las versiones de pistas existentes del proyecto activo.

#### **NOTA**

- Las pistas de tempo y de tipo de compás sólo se pueden importar si **Compases+Tiempos** está seleccionado como **Formato de tiempo primario** en la barra de herramientas de la ventana de **Proyecto** o en la **Barra de transporte**.
- Si selecciona una pista de tipo de compás para importar, **Posición del cursor** no puede estar seleccionado en el diálogo **Opciones de importación**.

#### **Pistas de video**

- Si selecciona **Nueva pista** como destino, se crea una nueva pista de video. Si su proyecto ya contiene 2 pistas de video, no puede importar una pista de video de otro proyecto. En este caso, primero debe eliminar una pista de video ya existente.
- Si selecciona una pista de video como destino, los datos de pista importados reemplazan a los datos de pista existentes.

#### VÍNCULOS RELACIONADOS

Importar pistas de proyectos en la página 197 [Importar pistas de archivos de pistas](#page-197-0) en la página 198 [Diálogo Opciones de importación de pistas](#page-197-0) en la página 198 [Barra de herramientas de la ventana de proyecto](#page-55-0) en la página 56

### **Importar pistas de proyectos**

Puede importar pistas de otros proyectos de Nuendo o Cubase.

#### PROCEDIMIENTO

- **1.** Seleccione **Archivo** > **Importar** > **Pistas del proyecto**.
- **2.** En el Explorador de archivos/Finder de macOS, seleccione el archivo de proyecto que contenga las pistas que quiera importar y haga clic en **Abrir**.
- **3.** En el diálogo **Opciones de importación**, seleccione las pistas que quiera importar y haga más ajustes, si es necesario.

#### <span id="page-197-0"></span>**4.** Haga clic en **Aceptar**.

#### RESULTADO

Las pistas se importan en su proyecto activo.

VÍNCULOS RELACIONADOS [Importar pistas desde proyectos o archivos de pistas](#page-195-0) en la página 196 Diálogo Opciones de importación de pistas en la página 198 [Track Versions](#page-223-0) en la página 224

### **Importar pistas de archivos de pistas**

Puede importar pistas de archivos de pistas.

PRERREQUISITO

Ha creado por lo menos un archivo de pistas exportando las pistas seleccionadas desde un proyecto.

PROCEDIMIENTO

- **1.** Seleccione **Archivo** > **Importar** > **Archivo de pista**.
- **2.** En el Explorador de archivos/Finder de macOS, seleccione el archivo .xml del archivo de pistas y haga clic en **Abrir**.
- **3.** En el diálogo **Opciones de importación**, seleccione las pistas que quiera importar y haga más ajustes, si es necesario.
- **4.** Haga clic en **Aceptar**.

#### RESULTADO

Las pistas se importan en el proyecto activo.

VÍNCULOS RELACIONADOS [Importar pistas desde proyectos o archivos de pistas](#page-195-0) en la página 196 Diálogo Opciones de importación de pistas en la página 198 [Track Versions](#page-223-0) en la página 224

### **Diálogo Opciones de importación de pistas**

El diálogo **Opciones de importación** le permite activar pistas para su importación, especificar el destino en el proyecto activo y los datos de pista que se van a importar, y configurar más opciones de importación.

● Para abrir el diálogo **Opciones de importación** seleccione **Archivo** > **Importar** > **Archivo de pista** o **Archivo** > **Importar** > **Pistas desde proyecto** y abra el archivo de proyecto desde el que quiere importar pistas.

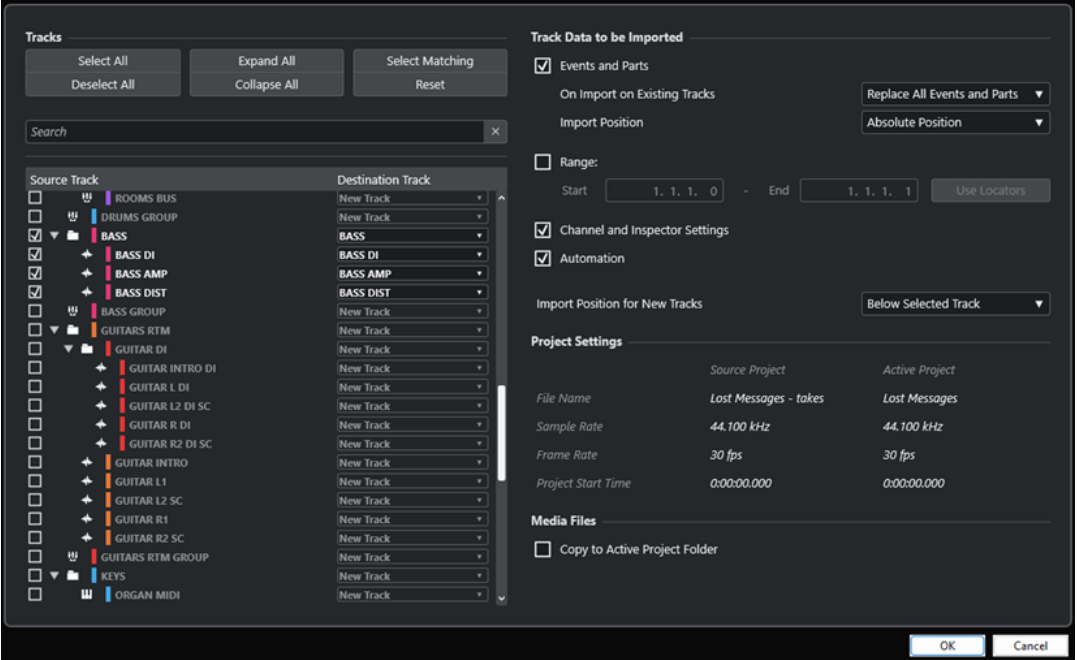

#### **Pistas**

#### **Seleccionar todo**

Selecciona todas las pistas.

#### **Deseleccionar todo**

Deselecciona todas las pistas.

#### **Expandir todo**

Expande la lista de pistas.

#### **Plegar todo**

Pliega la lista de pistas.

#### **Seleccionar coincidentes**

Ajusta pistas con nombres idénticos como el destino correspondiente de todas las pistas seleccionadas en la lista de pistas.

#### **Restablecer**

Ajusta la **Nueva pista** como el destino de todas las pistas seleccionadas en la lista de pistas.

#### **Buscar**

Le permite filtrar la lista de pistas. **Limpiar búsqueda** restablece el filtro.

#### **Lista de pistas**

Muestra las pistas que están seleccionadas en el proyecto. La columna **Pista de origen**  le permite seleccionar las pistas que quiere importar en su proyecto. La columna **Pista de destino** le permite elegir un destino para la pista correspondiente.

#### **Datos de pista a importar**

#### **Eventos y partes**

Importa eventos y partes.

#### **NOTA**

- Si la pista importada contiene versiones de pistas, estas también se importan.
- Si los eventos o partes se importan a una pista existente, se crea una nueva versión de pista.

#### **Al importar en pistas existentes**

● **Reemplazar todos los eventos y partes**

Reemplaza todos los eventos y partes existentes en las pistas de destino con los datos de audio importados.

● **Añadir eventos y partes**

Añade los eventos y partes importados al audio existente en las pistas de destino.

● **Crear un nuevo Track Version**

Crea nuevas versiones de pistas.

#### **NOTA**

Al importar en pistas existentes, se mantienen las versiones de pistas existentes en el proyecto activo y se añaden las versiones de pistas del proyecto origen.

#### **Posición de importación**

● **Posición absoluta**

Coloca los datos de pista importados en su posición de código de tiempo original en su proyecto activo.

● **Posición relativa**

Coloca los datos de pista importados en relación con el tiempo de inicio de su proyecto activo, teniendo en cuenta el tiempo de inicio del proyecto origen.

Por ejemplo, si el proyecto origen comienza en el código de tiempo 01:00:00:00, con un evento situado en 02:00:00:00, y si el proyecto activo comienza en 02:00:00:00, el evento importado se sitúa en el código de tiempo 03:00:00:00.

#### ● **Posición del cursor**

Coloca los datos de pista importados en relación con la posición del cursor en su proyecto activo, teniendo en cuenta el tiempo de inicio del proyecto origen. Por ejemplo, si el proyecto origen comienza en el código de tiempo 01:00:00:00, con un evento situado en 02:00:00:00, y si el cursor en su proyecto activo está situado en 02:00:00:00, el evento importado se sitúa en el código de tiempo 03:00:00:00.

#### **NOTA**

- Si el tiempo de inicio de su proyecto activo es posterior a la posición de los datos de la pista importada en el proyecto de origen, los datos importados no son visibles en el proyecto activo después de importar. En este caso, debe ajustar el tiempo de inicio del proyecto activo en consecuencia.
- Si el tiempo de final de su proyecto activo es anterior al tiempo de final de los datos de la pista importada, el tiempo de final de su proyecto se modifica en consecuencia.
- Si ha seleccionado una pista de tipo de compás a importar, **Importar en posición del cursor** no está disponible.

#### **Rango**

Le permite especificar un rango para importarlo en el proyecto de origen. Si esta opción está desactivada, solo se importan los datos de pista dentro del rango. **Usar localizadores** le permite ajustar los valores de **Rango** a las posiciones de los localizadores izquierdo y derecho, respectivamente.

#### **Ajustes de canal y de inspector**

Importa todos los ajustes de pista, tales como ajustes de volumen, panorama, EQ, channel strip e **Inspector**, el enrutado de salida, envíos, cues, conexiones VCA y plugins.

#### **NOTA**

Los ajustes de pista de estados de automatización de lectura/escritura, habilitar grabación, monitorizar, enmudecer/solo y visibilidad no se importan de otros proyectos.

#### **Automatización**

Importa todos los datos de automatización que están relacionados con los datos de la pista importada.

**NOTA** 

Si esta opción está desactivada al importar eventos o ajustes a una pista existente, sus datos de automatización se reinicializan.

#### **Posición de importación para nuevas pistas**

● **Debajo de pista seleccionada**

Coloca las pistas importadas debajo de la pista seleccionada en la lista de pistas.

● **Parte inferior de lista de pistas**

Coloca las pistas importadas en la parte inferior de la lista de pistas.

#### **Configuraciones de proyecto**

#### **Proyecto origen/Proyecto activo**

Muestra el nombre de archivo, la velocidad de cuadro y el tiempo de inicio del proyecto tanto de las pistas importadas como de su proyecto activo.

#### **NOTA**

Las pistas importadas pueden contener archivos de medios con una frecuencia de muestreo que difiera de la frecuencia de muestreo de su proyecto destino. Los archivos con una frecuencia de muestreo diferente a la del proyecto destino se reproducen a una velocidad y tono incorrectos.

#### **Archivos de medios**

#### **Copiar a la carpeta de proyecto activa**

Copia los archivos de medios de las pistas importadas a su carpeta de proyecto activo. Si esta opción está desactivada, se hace referencia a la ruta del archivo de medios del proyecto original.

#### **Convertir frecuencia de muestreo**

Convierte la frecuencia de muestreo de las pistas importadas a la frecuencia de muestreo de su proyecto activo.

#### **NOTA**

Esta opción solo está disponible si las frecuencias de muestreo de las pistas importadas y la de su proyecto activo son diferentes, con **Copiar a la carpeta de proyecto activa** activado.

```
VÍNCULOS RELACIONADOS
```
[Importar pistas desde proyectos o archivos de pistas](#page-195-0) en la página 196 [Track Versions](#page-223-0) en la página 224

### **Exportar pistas**

Puede exportar las pistas seleccionadas como archivos de pistas. Esto es útil si quiere usar pistas específicas en otros proyectos, por ejemplo.

Los archivos de pistas contienen la información que está asociada con las pistas, como los ajustes del canal, las partes, los eventos y la automatización.

**NOTA** 

Los ajustes específicos del proyecto, tales como el tempo, no se exportan a los archivos de pistas.

Los archivos de pistas se guardan como archivos .xml.

Al exportar pistas de audio y de video puede tanto referenciar a los archivos de medios como copiarlos a una carpeta aparte.

VÍNCULOS RELACIONADOS [Presets de pista](#page-230-0) en la página 231 Exportar pistas de audio o video como archivos de pistas en la página 202

### **Exportar pistas como archivos de pistas**

Puede exportar las pistas seleccionadas como archivos de pistas.

PROCEDIMIENTO

- **1.** Seleccione las pistas que desee exportar.
- **2.** Seleccione **Archivo** > **Exportar** > **Pistas seleccionadas**.
- **3.** En el diálogo de archivos que se abre, seleccione o cree una carpeta para guardar el archivo de pistas como un único archivo .xml.
- **4.** Introduzca un nombre de archivo y haga clic en **Guardar**.

VÍNCULOS RELACIONADOS Exportar pistas de audio o video como archivos de pistas en la página 202

### **Exportar pistas de audio o video como archivos de pistas**

Puede exportar pistas de audio o de video como archivos de pistas.

PROCEDIMIENTO

**1.** Seleccione las pistas de audio o de video y todas las demás pistas que quiera exportar.

- **2.** Seleccione **Archivo** > **Exportar** > **Pistas seleccionadas**.
- **3.** En el diálogo de archivos que se abre, elija entre las siguientes opciones:
	- Haga clic en **Copiar** para incluir copias de los archivos de medios en la exportación. En el diálogo de archivos que se abre, seleccione una carpeta vacía o cree una nueva carpeta para guardar el archivo de pistas como .xml y su subcarpeta media. Haga clic en **Aceptar** para guardar el archivo de pistas.
	- Haga clic en **Referencia** para incluir una referencia a los archivos en la exportación. En el diálogo de archivos que se abre, seleccione o cree una carpeta para guardar el archivo de pistas como un único archivo .xml.
- **4.** Introduzca un nombre para el archivo de pistas y haga clic en **Guardar**.

# **Exportar pistas MIDI como archivos MIDI estándar**

Puede exportar pistas MIDI como archivos MIDI estándar. Esto le permite transferir material MIDI a virtualmente cualquier aplicación MIDI en cualquier plataforma.

PROCEDIMIENTO

- **1.** Seleccione **Archivo** > **Exportar archivo MIDI** > **Archivo MIDI**.
- **2.** En el archivo de diálogo que se abre, especifique una ubicación y un nombre para el archivo.
- **3.** Haga clic en **Guardar**.
- **4.** En el diálogo **Opciones de exportación**, active los ajustes que quiera exportar y haga clic en **Aceptar**.

#### RESULTADO

Se exporta el archivo MIDI. Incluye los eventos de tempo y de tipo de compás del **Editor de la pista de tempo** o, si la pista de tempo está desactivada en la barra de **Transporte**, el tempo y tipo de compás actuales.

#### **NOTA**

Si quiere incluir ajustes del **Inspector** que difieren de los especificados en las **Opciones de exportación**, use **Mezclar MIDI en el bucle** para convertir estos ajustes a eventos MIDI reales.

VÍNCULOS RELACIONADOS

Diálogo Opciones de exportación de archivos MIDI en la página 203 [Fusionar eventos MIDI en una nueva parte](#page-1106-0) en la página 1107

### **Diálogo Opciones de exportación de archivos MIDI**

Las **Opciones de exportación** de archivos MIDI le permiten especificar qué datos incluir en los archivos MIDI exportados.

● Para abrir las **Opciones de exportación** de archivos MIDI, seleccione **Archivo** > **Exportar** > **Archivo MIDI**.

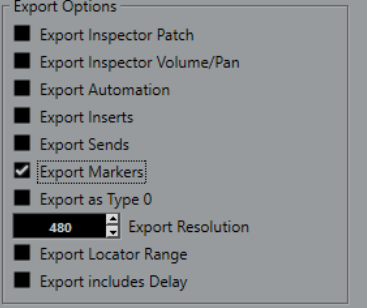

#### **Exportar la configuración de patch del inspector**

Incluye ajustes de MIDI patch del **Inspector** como eventos de selección de banco MIDI y de cambio de programa en el archivo MIDI.

#### **Exportar la configuración de volumen/pan del inspector**

Incluye ajustes de volumen y panorama del **Inspector** como eventos de volumen y panorama MIDI en el archivo MIDI.

#### **Exportar automatización**

Incluye la automatización como eventos de controlador MIDI en el archivo MIDI. Esto también incluye la automatización grabada con el plug-in **MIDI Control**.

Si graba un controlador continuo (CC 7, por ejemplo) y desactiva **Leer automatización**  en la pista de automatización, solo se exporta la parte de datos de este controlador.

#### **Exportar inserciones**

Incluye modificadores MIDI e inserciones MIDI en el archivo MIDI.

#### **Exportar envíos**

Incluye envíos MIDI en el archivo MIDI.

#### **Exportar marcadores**

Incluye marcadores como eventos de marcador estándar de archivo MIDI en el archivo MIDI.

#### **Exportar como Tipo 0**

Exporta un archivo MIDI de tipo 0 con todos los datos en una única pista, pero en diferentes canales MIDI. Si desactiva esta opción, se exporta un archivo MIDI de tipo 1 con los datos en pistas individuales.

#### **Resolución de exportación**

Le permite ajustar una resolución MIDI entre 24 y 960 en el archivo MIDI. La resolución es el número de pulsos, o tics, por cada nota negra (PPQ) y determina la precisión con la que será capaz de ver y editar los datos MIDI. Cuanto más alta sea la resolución, mayor precisión conseguirá. Elija la resolución dependiendo de la aplicación o el secuenciador que vaya a usar, porque ciertas aplicaciones y secuenciadores pueden no soportar determinadas resoluciones.

#### **Exportar rango de localizadores**

Exporta solo el rango entre el localizador izquierdo y el derecho.

#### **Incluir Delay al exportar**

Incluye en el archivo MIDI cualquier ajuste de retardo que haya hecho a través del **Inspector**.

VÍNCULOS RELACIONADOS [Automatización](#page-967-0) en la página 968 <span id="page-204-0"></span>[Marcadores](#page-425-0) en la página 426 [Parámetros de pista MIDI](#page-1083-0) en la página 1084 [Fusionar eventos MIDI en una nueva parte](#page-1106-0) en la página 1107 [Opciones de exportación](#page-1681-0) en la página 1682 [Exportar partes MIDI como archivos MIDI](#page-276-0) en la página 277

# **Configuraciones de canales**

La configuración de canal de pistas de audio, de canal de grupo y de canal FX definen su número y configuración de canales de altavoz. Nuendo soporta configuraciones de canales mono, estéreo y configuraciones varias de canales surround 2D y 3D.

La configuración de canal se establece al crear una pista. Para otras configuraciones de canal que no sean mono y estéreo, no puede cambiar la configuración de pistas existentes.

Para pistas de audio, de canal de grupo y de canal FX de su proyecto, puede cambiar la configuración de canal de mono a estéreo y viceversa en cualquier momento.

**NOTA** 

- No puede cambiar las configuraciones de canal durante la grabación.
- No puede cambiar la configuración de canal de una pista congelada.

Cuando cambia la configuración de canal, se aplican las siguientes reglas de enrutado:

- Al cambiar de estéreo a mono, se usa la señal izquierda de la entrada estéreo.
- Al cambiar una pista mono que usa un bus de entrada mono a estéreo, se mantiene el bus de entrada mono.

#### VÍNCULOS RELACIONADOS

Cambiar las configuraciones de canal entre mono y estéreo en la página 205 [Configuraciones de canales surround](#page-860-0) en la página 861

# **Cambiar las configuraciones de canal entre mono y estéreo**

Puede cambiar la configuración de canal entre mono y estéreo de pistas de audio, de canal de grupo y de canal FX.

PRERREQUISITO

La grabación no está activada.

PROCEDIMIENTO

- **●** Haga uno de lo siguiente:
	- En el área de control de pista de una pista de audio, de canal de grupo y de canal FX con una configuración de canal mono o estéreo, haga clic en **Configuración de canal**.

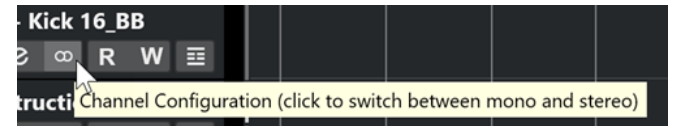

● En la sección fader de **MixConsole** de una pista de audio, de canal de grupo y de canal FX con una configuración de canal mono o estéreo, haga clic en **Configuración de canal**.

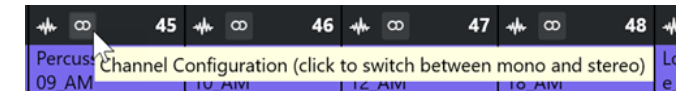

#### RESULTADO

La configuración de canal de la pista cambia de mono a estéreo o viceversa.

VÍNCULOS RELACIONADOS [Configuraciones de canales](#page-204-0) en la página 205

# **Dividir pistas de audio multicanal**

Puede dividir pistas de audio multicanal estéreo o surround en varias pistas mono. Esto es útil si quiere usar las pistas en una aplicación que solo soporta pistas mono, o si quiere editar los canales individuales de un archivo multicanal.

#### PROCEDIMIENTO

- **1.** En la ventana de **Proyecto**, seleccione la pista que quiera dividir.
- **2.** Seleccione **Proyecto** > **Convertir pistas** > **Multicanal a mono**.
- **3.** En el diálogo **Dividir multicanal a mono**, haga sus cambios y haga clic en **Aceptar**.

#### RESULTADO

- El número resultante de pistas mono se corresponde con la configuración de canales de la pista de origen.
- Todas las configuraciones de canales de las pistas origen se copian a las pistas creadas por la operación dividir.
- El audio multicanal de la pista origen se divide en eventos mono que se insertan en las nuevas pistas.
- En la carpeta **Audio** del proyecto, se crea una subcarpeta llamada **Split** que contiene los nuevos archivos mono.

#### **NOTA**

- Si divide una pista estéreo, las pistas mono resultantes se panoramizan a izquierda y derecha, usando el panoramizador estéreo estándar.
- Si divide una pista multicanal y esta pista multicanal está enrutada a un bus de salida, un canal de grupo o un canal de FX con los subbuses correspondientes, todas las pistas mono resultantes se enrutan a sus canales asignados. Si no, las pistas mono resultantes se panoramizan en el centro.
- Si las configuraciones de canales de la pista origen y del archivo origen no coinciden porque la pista origen multicanal contiene, por ejemplo, un archivo mono, este archivo mono se copia a las 2 primeras pistas destino. Sin embargo, ya que la información de panorama no se tiene en consideración durante la división, el volumen del nuevo archivo mono puede que no coincida con el del archivo en la pista original.

### **Diálogo Dividir multicanal a mono**

El diálogo **Dividir multicanal a mono** le permite especificar cómo convertir las pistas multicanal a pistas mono.

● Para abrir el diálogo **Dividir multicanal a mono**, seleccione **Proyecto** > **Convertir pistas** > **Multicanal a mono**.

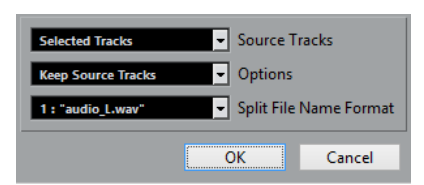

#### **Pistas de origen**

Le permite elegir si quiere dividir todas las pistas multicanal o solo las seleccionadas.

#### **Opciones**

Le permite especificar lo que ocurre cuando divide el archivo multicanal:

- **Mantener pistas origen** Inserta las nuevas pistas debajo de las pistas de origen.
- **Enmudecer pistas origen**
- Inserta las nuevas pistas debajo de las pistas de origen y las enmudece.
- **Suprimir pistas origen**

Inserta las nuevas pistas y suprime las pistas de origen.

● **Crear nuevo proyecto**

Crea un proyecto nuevo que contiene solo las pistas resultantes.

#### **Formato para nombres de archivos divididos**

Este menú emergente le permite especificar cómo se nombran las pistas y archivos divididos.

# **Mezclar pistas de audio mono a pistas multicanal**

El hecho de convertir pistas mono en pistas multicanal hace más práctico la edición y el mezclado.

PRERREQUISITO

- Su proyecto contiene pistas con eventos de audio que no están en **Modo musical**.
- Las pistas encajan uniformemente con un número de archivos multicanal del formato de destino.
- Las pistas residen en el mismo nivel en la lista de pistas, es decir, bien en el nivel superior o bien dentro de la misma pista de carpeta.
- Las pistas coinciden, en términos de ajustes de canales y automatización.

Si los ajustes difieren, se usan los ajustes de la pista de más arriba de cada grupo.

Si los eventos de audio sueltos tienen diferentes envolventes de volumen, estas se calculan en el nuevo clip.

El nivel de los eventos de origen no debería sobrepasar los 0 dB. Si no, puede ocurrir clipping en los archivos creados. La única excepción a esto son los archivos en formato de 32 bits flotantes.

PROCEDIMIENTO

- **1.** Opcional: Seleccione las pistas que quiera convertir en la ventana de **Proyecto**.
- **2.** Seleccione **Proyecto** > **Convertir pistas** > **Mono a multicanal**.

**3.** En el diálogo **Mezclar mono a multicanal**, haga sus cambios y haga clic en **Aceptar**.

#### RESULTADO

- El número resultante de pistas multicanal se corresponde con la configuración de canales de la pista de origen.
- Los nombres de las pistas multicanal derivan de las pistas mono de origen.

#### **NOTA**

Se aplican las siguientes reglas de nombrado:

- Si los nombres de pista de las pistas de origen terminan con un sufijo separado por un espacio o por un carácter especial que indica el canal del altavoz correspondiente, por ejemplo, « L» o «(L)» para el canal izquierdo, este sufijo se elimina en el nombre de pista multicanal.
- Si los nombres de pista de las pistas de origen no terminan con ningún sufijo de canal, la configuración de canales de la pista multicanal se añade a su nombre.
- Los eventos que tienen la misma posición en la línea de tiempo se convierten en un evento multicanal en la nueva pista.
- Si las duraciones de los eventos de origen no coinciden exactamente, se incluye el solapado en los nuevos eventos.
- En la carpeta **Audio** del proyecto, se crea una subcarpeta llamada **Merge** que contiene los nuevos archivos multicanal.

#### **NOTA**

Si las salidas de las pistas mono están enrutadas a canales distintos dentro de un bus de salida, se selecciona este bus como salida de la pista multicanal.

VÍNCULOS RELACIONADOS Diálogo Mezclar mono a multicanal en la página 208 [Exportar mezcla de audio](#page-1450-0) en la página 1451

### **Diálogo Mezclar mono a multicanal**

El diálogo **Mezclar mono a multicanal** le permite especificar cómo convertir las pistas mono a pistas multicanal.

● Para abrir el diálogo **Mezclar mono a multicanal**, seleccione **Proyecto** > **Convertir pistas** > **Mono a multicanal**.

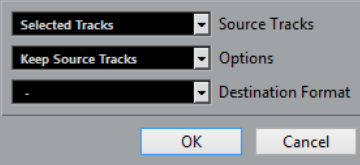

#### **Pistas de origen**

Le permite elegir si quiere mezclar todas las pistas mono o solo las seleccionadas.

#### **Opciones**

Le permite especificar lo que ocurre cuando se mezclan los archivos mono:

● **Mantener pistas origen**

Inserta las nuevas pistas debajo de las pistas de origen.

● **Enmudecer pistas origen**

Inserta las nuevas pistas debajo de las pistas de origen y las enmudece.

● **Suprimir pistas origen**

Inserta las nuevas pistas y suprime las pistas de origen.

● **Crear nuevo proyecto**

Crea un proyecto nuevo que contiene solo las pistas resultantes.

#### **Formato de destino**

Le permite seleccionar el formato del archivo o archivos multicanal.

**NOTA** 

El número de pistas seleccionadas debe encajar con este formato. Las pistas se combinan de acuerdo con su orden en la lista de pistas.

# **Eliminar pistas seleccionadas**

Puede eliminar las pistas seleccionadas de la lista de pistas.

PROCEDIMIENTO

**●** Seleccione **Proyecto** > **Eliminar pistas seleccionadas**.

Si suprime pistas que no están vacías, se muestra un mensaje de aviso.

**NOTA** 

Puede desactivar este mensaje. Para reactivar el mensaje, active **Mostrar aviso antes de suprimir pistas no vacías** en el diálogo **Preferencias** (página **Opciones de edición**).

# **Eliminar pistas vacías**

Puede eliminar las pistas vacías de la lista de pistas.

PROCEDIMIENTO

**●** Seleccione **Proyecto** > **Eliminar pistas vacías**.

# **Mover pistas en la lista de pistas**

Puede mover pistas hacia arriba o hacia abajo en la lista de pistas.

PROCEDIMIENTO

**●** Seleccione una pista y arrastre hacia arriba o hacia abajo en la lista de pistas.

# **Renombrar pistas**

Puede renombrar pistas.

#### <span id="page-209-0"></span>PROCEDIMIENTO

- **1.** Haga uno de lo siguiente:
	- Haga doble clic en un nombre de pista e introduzca uno nuevo para la pista.
	- Con múltiples pistas seleccionadas, para renombrar la primera, seleccione **Edición** > **Renombrar** > **Renombrar primera pista seleccionada**.

**NOTA** 

Alternativamente, puede usar un comando de teclado (por defecto **Alt** - **F2** ).

**2.** Pulse **Retorno** .

Para asignar el mismo nombre a todos los eventos de la pista, mantenga pulsada cualquier tecla modificadora y pulse **Retorno** .

```
DESPUÉS DE COMPLETAR ESTA TAREA
```
Si la opción **Nombres de pista para partes** está activada en el diálogo **Preferencias**  (página **Opciones de edición**), y mueve un evento de una pista a otra, este se nombrará automáticamente de acuerdo con su nueva pista.

# **Asignar colores automáticamente a nuevas pistas/canales**

Puede asignar colores automáticamente a las pistas o canales recién añadidos.

#### PROCEDIMIENTO

- **1.** Seleccione **Edición** > **Preferencias**.
- **2.** Abra la página **Interfaz de usuario** y seleccione **Colores de pistas y canales de MixConsole**.
- **3.** Abra el menú emergente **Modo automático de color de pista/canal** y seleccione una opción.
- **4.** Haga clic en **Aceptar**.

#### RESULTADO

Cualquier pista/canal que haya añadido usando **Añadir pista**, o arrastrando archivos desde el rack **Medios** hasta el visor de eventos, se colorea automáticamente según sus ajustes.

#### VÍNCULOS RELACIONADOS

[Interfaz de usuario - Colores de pistas y canales de MixConsole](#page-1691-0) en la página 1692

# **Mostrar imágenes de pistas**

Las imágenes de pistas le ayudan a reconocer sus pistas. Las imágenes de pistas están disponibles para pistas de audio, instrumento, MIDI, canal FX y canal de grupo.

PRERREQUISITO

Ajuste la altura de pista a al menos dos filas.

PROCEDIMIENTO

- **1.** Haga clic derecho en cualquier pista en la lista de pistas.
- **2.** En el menú contextual de la lista de pistas, seleccione **Mostrar imágenes de pistas**.

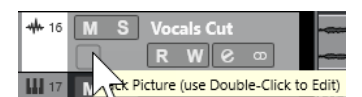

Si mueve el ratón hacia la izquierda en una pista, aparece un rectángulo resaltado.

- **3.** Haga doble clic en el rectángulo.
- **4.** En el **Buscador de imágenes de pistas**, seleccione una imagen.
- **5.** Haga clic en **Aceptar**.

#### RESULTADO

La imagen se muestra en la lista de pistas y en la sección imágenes de **MixConsole**.

VÍNCULOS RELACIONADOS Buscador de imágenes de pistas en la página 211 [Añadir imágenes a canales de MixConsole](#page-532-0) en la página 533

### **Buscador de imágenes de pistas**

El **Buscador de imágenes de pistas** le permite configurar y seleccionar imágenes que se pueden mostrar en la lista de pistas y en **MixConsole**. Con imágenes de pistas puede reconocer pistas y canales. Puede seleccionar imágenes desde el contenido de fábrica o añadir imágenes nuevas a la biblioteca de usuario.

● Para abrir el **Buscador de imágenes de pistas** de una pista, haga doble clic en el cuadrado de la parte inferior izquierda de la lista de pistas.

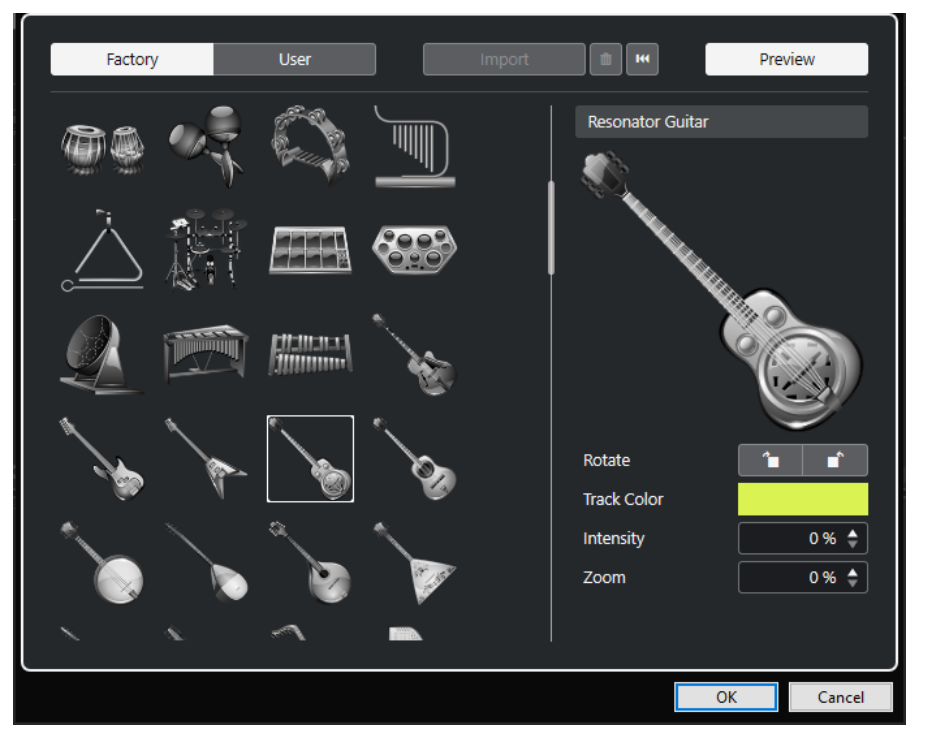

#### **Buscador de imágenes**

Muestra las imágenes que puede asignar a la pista/canal seleccionada.

#### **Fábrica**

Muestra el contenido de fábrica en el buscador de imágenes.

#### **Usuario**

Muestra su contenido de usuario en el buscador de imágenes.

#### **Importar**

Abre un diálogo de archivo que le permite seleccionar imágenes en formato bmp, jpeg, o png y las añade a la biblioteca de usuario.

#### **Eliminar imágenes seleccionadas de la biblioteca de usuario**

Elimina las imágenes seleccionadas de la biblioteca de usuario.

#### **Reinicializar imagen actual**

Elimina la imagen de la pista/canal seleccionado.

#### **Previsualizar**

Abre/Cierra una sección con más ajustes de color y zoom.

#### **Previsualización de imagen de pista**

Muestra la imagen de la pista actual. Cuando hace zoom sobre la imagen, puede arrastrar con el ratón para cambiar su parte visible.

#### **Rotar**

Le permite rotar la imagen de pista.

#### **Color de pista**

Abre el panel **Colorear** que le permite seleccionar un color de pista.

#### **Intensidad**

Le permite aplicar el color de pista a la imagen de pista y ajustar la intensidad de color.

#### **Zoom**

Le permite cambiar el tamaño de la imagen de pista.

```
VÍNCULOS RELACIONADOS
Mostrar imágenes de pistas en la página 210
Añadir imágenes a canales de MixConsole en la página 533
```
### **Ajustar la altura de pista**

Puede agrandar la altura de pista para mostrar los eventos de la pista con más detalle, o puede disminuir la altura de varias pistas para tener una mejor visión general de su proyecto.

- Para cambiar la altura de una pista individual, haga clic sobre su borde inferior en la lista de pistas y arrástrelo hacia arriba o hacia abajo.
- Para cambiar la altura de todas las pistas a la vez, mantenga pulsado **Ctrl/Cmd**, haga clic en el borde inferior de una pista, y arrástrela hacia arriba o hacia abajo.
- Para establecer el número de pistas de la vista en la ventana de **Proyecto**, use el menú de zoom de pista.
- Para establecer la altura de pista automáticamente cuando seleccione una pista, haga clic en **Edición** > **Expandir pista seleccionada**.

VÍNCULOS RELACIONADOS

[Menú Presets de altura de pista](#page-212-0) en la página 213 [Diálogo Configuración de controles de pista](#page-185-0) en la página 186

### <span id="page-212-0"></span>**Menú Presets de altura de pista**

El menú **Presets de altura de pista** le permite establecer el número de pistas y la altura de pista en la ventana de **Proyecto**.

Para abrir el menú **Presets de altura de pista** en la esquina inferior derecha de la ventana de **Proyecto**, haga clic en el botón de flecha que está encima del control de zoom vertical.

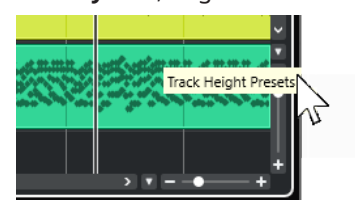

Están disponibles las siguientes opciones:

#### **Zoom en las pistas: 1 línea**

Hace zoom en todas las pistas a una altura de 1 fila.

#### **Zoom en las pistas: 2 líneas**

Hace zoom en todas las pistas a una altura de 2 filas.

#### **Zoom en las pistas: 3 líneas**

Hace zoom en todas las pistas a una altura de 3 filas.

#### **Zoom en las pistas: 4 líneas**

Hace zoom en todas las pistas a una altura de 4 filas.

#### **Zoom en las pistas: N filas**

Abre un diálogo en el que puede definir un número de filas personalizado.

#### **Zoom completo en la pista**

Hace zoom a todas las pistas para que quepan en la ventana del **Proyecto** activo.

#### **Zoom en 4 pistas**

Hace zoom acercándose en la pista seleccionada y en las 3 adyacentes.

#### **Zoom en 8 pistas**

Hace zoom acercándose en la pista seleccionada y en las 7 adyacentes.

#### **Zoom en N pistas**

Abre un diálogo en el que puede definir un número de pistas personalizado.

#### **Zoom mínimo en pistas**

Hace zoom sobre todas las alturas de pistas a su tamaño mínimo.

#### **Ajustar alturas de pista**

Cambia la altura de pista en incrementos fijos cuando la redimensiona.

#### VÍNCULOS RELACIONADOS

[Presets de zoom horizontal](#page-101-0) en la página 102 [Zoom en la ventana de proyecto](#page-99-0) en la página 100

### **Seleccionar pistas**

Puede seleccionar una o más pistas en la lista de pistas.

Para seleccionar una pista, haga clic sobre ella en la lista de pistas.

- <span id="page-213-0"></span>Para seleccionar varias pistas, pulse **Ctrl/Cmd** y haga clic en varias pistas.
- Para seleccionar un rango de pistas, pulse Mayús y haga clic en la primera y en la última pista en un rango continuo de pistas.

Las pistas seleccionadas se resaltan.

VÍNCULOS RELACIONADOS [La selección de pistas sigue a la selección de eventos](#page-1666-0) en la página 1667 [Desplazar hasta la pista seleccionada](#page-1670-0) en la página 1671 [Seleccionar canal/pista si Solo está activado](#page-1670-0) en la página 1671 [Seleccionar canal/pista si ventana de Configuraciones de canal está abierta](#page-1670-0) en la página 1671

### **Seleccionar pistas con las teclas de flecha**

Puede seleccionar pistas y eventos con la tecla **Flecha arriba** o la tecla **Flecha abajo** del teclado del ordenador. También puede hacer que la tecla **Flecha arriba** y la tecla **Flecha abajo** solo se puedan usar para seleccionar pistas.

● Para hacer que la tecla **Flecha arriba** y la tecla **Flecha abajo** solo se puedan usar para seleccionar pistas, active **Usar los comandos de navegación arriba/abajo solo para la selección de pistas** en el diálogo de **Preferencias** (página **Opciones de edición**).

Se aplica lo siguiente:

- Si esta opción está desactivada y no está seleccionado ningún evento/parte en la ventana de **Proyecto**, la tecla **Flecha arriba** y la tecla **Flecha abajo** se usan para navegar entre las pistas en la lista de pistas.
- Si esta opción está desactivada y un evento/parte está seleccionado en la ventana de **Proyecto**, la tecla **Flecha arriba** y la tecla **Flecha abajo** todavía navegan por las pistas en la lista de pistas – pero en la pista seleccionada, el primer evento/parte también se selecciona automáticamente.
- Si esta opción está activada, la tecla **Flecha arriba** y la tecla **Flecha abajo** solo se usan para cambiar la selección de pista – la selección actual de eventos/partes en la ventana de **Proyecto** no se cambia.

# **Deseleccionar pistas**

Puede deseleccionar pistas que estén seleccionadas en la lista de pistas.

PROCEDIMIENTO

**●** Pulse **Mayús** y haga clic en una pista seleccionada.

RESULTADO

Se deselecciona la pista.

# **Duplicar pistas**

Puede duplicar una pista con todos sus contenidos y ajustes de canal.

PROCEDIMIENTO

**●** Seleccione **Proyecto** > **Duplicar pistas**.

RESULTADO

La pista duplicada aparecerá debajo de la pista original.

# **Desactivar pistas**

Puede desactivar pistas de audio, de instrumento, de MIDI y de muestreador que no quiera reproducir o procesar por el momento. Desactivar una pista pone su volumen de salida a cero y apaga toda actividad de disco y proceso de la pista.

#### PROCEDIMIENTO

- **1.** Seleccione las pistas que quiera desactivar.
- **2.** Haga clic derecho en la lista de pistas y seleccione **Desactivar pistas seleccionadas** en el menú contextual.

#### RESULTADO

El color de la pista cambia y se oculta el canal correspondiente en **MixConsole**.

Para activar las pistas deshabilitadas y restaurar todos los ajustes de canal, haga clic derecho en la lista de pistas y seleccione **Activar pistas seleccionadas**.

# **Congelar múltiples pistas**

Puede congelar múltiples pistas de audio, de instrumento o de muestreador seleccionadas.

#### PROCEDIMIENTO

- **1.** En la lista de pistas, seleccione las pistas que quiera congelar.
- **2.** Haga uno de lo siguiente:
	- Seleccione **Edición** > **Congelar/Descongelar** > **Pistas seleccionadas**.
	- Haga clic derecho en una de las pistas seleccionadas y, desde el menú contextual, seleccione **Congelar/Descongelar pistas seleccionadas**.

#### **NOTA**

Si selecciona varias pistas y hace clic en **Congelar canal** en el **Inspector**, solo se congela la pista activa.

**3.** En el diálogo **Opciones de congelar canal**, haga sus cambios.

**NOTA** 

También puede seleccionar **Edición** > **Congelar/Descongelar** > **Pistas seleccionadas (con ajustes actuales)** para congelar las pistas sin mostrar el diálogo **Opciones de congelar canal**. En este caso, se aplican los últimos ajustes.

**4.** Haga clic en **Aceptar**.

#### RESULTADO

- La salida de las pistas se renderiza a archivos de audio y, al reproducir, oye el mismo sonido que antes de congelar.
- Se usa menos carga de CPU.
- Los botones de **Congelar canal** se encienden.
- Los controles de pista se vuelven de color gris.
- Los eventos de audio y las partes MIDI se bloquean.
- Todavía puede ajustar el nivel de volumen y el panoramizado, hacer ajustes de EQ y de efectos de envío.
- La sección **Control de muestreador**, en la zona inferior de la ventana de **Proyecto**, está desactivada.

#### **NOTA**

El archivo de audio se guarda en la carpeta **Freeze** que se puede encontrar en la siguiente ubicación:

- Windows: dentro de la carpeta de **Proyecto**
- macOS: **User/Documents**

Las opciones de congelación se guardan y se usan en todas las operaciones de congelado futuras.

#### **NOTA**

En el diálogo **Comandos de teclado**, en la categoría **Editar**, puede también asignar un comando de teclado para **Congelar/Descongelar pistas seleccionadas** y para **Congelar/Descongelar pistas seleccionadas (con ajustes actuales)**.

#### DESPUÉS DE COMPLETAR ESTA TAREA

Para descongelar pistas congeladas, selecciónelas y seleccione **Edición** > **Congelar/ Descongelar** > **Pistas seleccionadas** o **Edición** > **Congelar/Descongelar** > **Pistas seleccionadas (con ajustes actuales)**.

#### VÍNCULOS RELACIONADOS

[Congelar efectos de inserción](#page-586-0) en la página 587 [Congelar instrumentos](#page-1009-0) en la página 1010 [Diálogo Opciones de congelar canal para instrumentos](#page-1010-0) en la página 1011 [Diálogo Opciones de descongelar canal para instrumentos](#page-1011-0) en la página 1012 [Congelar instrumentos/efectos externos](#page-49-0) en la página 50 [Congelar pistas de muestreador](#page-784-0) en la página 785 [Diálogo Opciones de congelar canal para pistas de muestreador](#page-785-0) en la página 786 [Diálogo Opciones de descongelar canal para pistas de muestreador](#page-785-0) en la página 786

### **Organizar pistas en pistas de carpeta**

Puede organizar sus pistas en carpetas moviendo pistas a pistas de carpeta. Esto le permite realizar ediciones en varias pistas como una entidad. Las pistas de carpeta pueden contener cualquier tipo de pista, incluyendo otras pistas de carpeta.

- Para añadir una pista de marcadores, haga clic en **Añadir pista**, en el área de controles de pista globales de la lista de pistas, y haga clic en **Carpeta**.
- Para añadir una nueva pista de carpeta y mover ahí todas las pistas seleccionadas, abra el menú **Proyecto**. Desde el submenú **Plegado de pistas**, seleccione **Mover pistas seleccionadas a nueva carpeta**.
- Para mover pistas a una carpeta, selecciónelas y arrástrelas hasta la pista de carpeta.
- Para eliminar pistas de una carpeta, selecciónelas y arrástrelas fuera de la carpeta.
- Para ocultar/mostrar pistas en una carpeta, haga clic en el botón **Expandir/Comprimir carpeta** de la pista de carpeta.
- Para ocultar/mostrar datos en una pista de carpeta, abra el menú contextual de la pista de carpeta y seleccione una opción en el submenú **Mostrar datos en pistas de carpeta**.
- Para enmudecer o poner en solo todas las pistas de una pista de carpeta, haga clic en el botón **Enmudecer** o **Solo** de la pista de carpeta.

Las pistas ocultadas se reproducen como de costumbre.

VÍNCULOS RELACIONADOS [Modo Editar en grupo](#page-273-0) en la página 274

### **Mover pistas a pistas de carpeta**

Puede mover sus pistas a pistas de carpeta para organizarlas y realizar ediciones en varias pistas como una entidad. Puede mover cualquier tipo de pista incluyendo otras pistas de carpeta a pistas de carpeta.

PROCEDIMIENTO

**●** Seleccione **Proyecto** > **Plegado de pistas** > **Mover pistas seleccionadas a nueva carpeta**.

RESULTADO

Esto crea una nueva carpeta y mueve todas las pistas seleccionadas a ella.

**NOTA** 

También puede arrastrar y soltar pistas dentro o fuera de una pista de carpeta.

VÍNCULOS RELACIONADOS [Pistas de carpeta](#page-153-0) en la página 154

# **Gestionar audio solapado**

La norma básica para las pistas de audio es que cada pista solo puede reproducir un único evento de audio simultáneamente. Si dos o más eventos están solapados, solo se reproduce el que está en el frente. Puede, sin embargo, seleccionar el evento/región que quiera reproducir.

PROCEDIMIENTO

- **●** Haga uno de lo siguiente:
	- Haga clic derecho en el evento de audio, en el visor de eventos, y seleccione el evento o región deseado del submenú **Al frente** o **Ajustar a la región**.

**NOTA** 

Las opciones disponibles dependen de si ha realizado una grabación lineal o cíclica y del modo de grabación usado. Al grabar audio en modo ciclo, el evento grabado se divide en regiones, una para cada toma.

Haga clic en el manipulador central del borde inferior de un evento apilado, y seleccione una entrada en el menú emergente.

● En la lista de pistas, active **Mostrar carriles** y seleccione la toma que desee.

VÍNCULOS RELACIONADOS [Carriles, tomas y eventos solapados](#page-218-0) en la página 219

# **Menú Plegado de pistas**

Puede mostrar, ocultar, o invertir pistas que se muestren en el visor de eventos de la ventana de **Proyecto**. Esto le permite dividir el proyecto en varias partes creando varias pistas de carpeta para los diferentes elementos del proyecto, y mostrar/ocultar sus contenidos seleccionando una función de menú o usando un comando de teclado. También puede plegar de este modo pistas de automatización.

● Para abrir el submenú **Plegado de pistas**, seleccione **Proyecto** > **Plegado de pistas**.

Están disponibles las siguientes opciones:

### **Plegar/Desplegar pista seleccionada**

Invierte el estado de plegado de la pista seleccionada.

### **Plegar pistas**

Pliega todas las pistas de carpeta en la ventana de **Proyecto**.

**NOTA** 

El comportamiento de esta función depende del ajuste **El plegado de pistas afecta a todos los niveles subordinados** en el diálogo **Preferencias**.

### **Desplegar pistas**

Despliega todas las pistas de carpeta en la ventana de **Proyecto**.

**NOTA** 

El comportamiento de esta función depende del ajuste **El plegado de pistas afecta a todos los niveles subordinados** en el diálogo **Preferencias**.

#### **Invertir el plegado actual**

Invierte los estados de plegado de las pistas en la ventana de **Proyecto**. Esto significa que todas las pistas que estaban plegadas serán desplegadas y todas las pistas desplegadas se plegarán.

### **Mover pistas seleccionadas a nueva carpeta**

Mueve todas las pistas seleccionadas a la pista de carpeta. Esta opción de menú está disponible si por lo menos hay disponible una pista de carpeta.

#### **NOTA**

- Puede asignar comandos de teclado a estas opciones del menú, en el diálogo **Comandos de teclado**, en la categoría **Proyecto**.
- Si activa **El plegado de pistas afecta a todos los niveles subordinados** en el diálogo de **Preferencias** (página **Opciones de edición—Proyecto y MixConsole**), el plegado de pistas se aplica a todos los subelementos de las pistas.

# <span id="page-218-0"></span>**Visor de eventos en pistas de carpeta**

Las pistas de carpeta cerradas pueden mostrar datos de las pistas de audio, MIDI, e instrumento contenidas, como bloques de datos o eventos.

Cuando cierra pistas de carpetas, los contenidos de las pistas contenidas se muestran como bloques de datos o eventos. Dependiendo de la altura de la pista de carpeta, la visualización de los eventos puede ser más o menos detallada.

# **Modificar el visor de eventos en pistas de carpeta**

Puede modificar el visor de eventos en pistas de carpeta.

PROCEDIMIENTO

- **1.** Haga clic derecho en la carpeta de pista.
- **2.** En el menú contextual, seleccione **Mostrar datos en pistas de carpeta**. Tiene las siguientes opciones:
	- **Siempre mostrar datos**

Muestra siempre bloques de datos o detalles de eventos.

● **Nunca mostrar datos**

No muestra nada.

● **Ocultar datos al expandir**

Oculta el visor de eventos cuando abre pistas de carpeta.

● **Mostrar detalles de eventos**

Muestra detalles de eventos en lugar de bloques de datos.

### **NOTA**

Puede cambiar estos ajustes en el diálogo **Preferencias** (página **Visualización de eventos— Carpetas**).

VÍNCULOS RELACIONADOS

[Visualización de eventos - Carpetas](#page-1676-0) en la página 1677

# **Carriles, tomas y eventos solapados**

A continuación, nos centramos en las grabaciones en ciclo con tomas. Sin embargo, también puede aplicar operaciones de carriles y métodos de comping a los eventos o partes solapadas que ensamble en una pista.

Si realiza una grabación en ciclo en los modos **Mantener historial** o **Ciclo historial + reemplazar** (audio) o en los modos **Apilado** o **Mezcla-apilado** (MIDI), las vueltas del ciclo de grabación se muestran en la pista con la última toma activa grabada y arriba del todo.

El modo **Mostrar carriles** le da una buena visión general de todas sus tomas. Si activa el botón **Mostrar carriles**, las tomas grabadas se muestran en carriles separados.

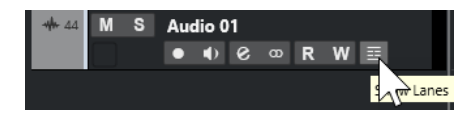

Los carriles se gestionan diferente, dependiendo de si trabaja con audio o con MIDI:

### **Audio**

Como cada pista de audio solo puede reproducir un único evento de audio a la vez, solo oye la toma que está activada para reproducción, por ejemplo, la última vuelta del ciclo de grabación.

### **MIDI**

Las tomas (partes) MIDI solapadas se pueden reproducir a la vez. Si grabó en modo **Mezcla-Apilado**, oirá todas las tomas de todas las vueltas del ciclo.

Los carriles se pueden reordenar, redimensionar, y hacer zoom como pistas normales.

Para poner un carril en solo, puede activar su botón de **Solo**. Esto le permite oír el carril en el contexto del proyecto. Si quiere oír la toma sin el contexto del proyecto, también tiene que activar el botón de **Solo** de la pista principal.

### **Ensamblar una toma perfecta**

Puede reproducir, dividir y activar tomas para combinar las mejores partes de su grabación en una toma final.

### PROCEDIMIENTO

- **1.** Seleccione la herramienta **Comp** o la herramienta **Seleccionar**.
- **2.** Lleve una toma al frente para seleccionarla para su reproducción y escúchela.
- **3.** Escuche diferentes tomas para compararlas con más detalle.
- **4.** Si es necesario, divida sus tomas en secciones más pequeñas, cree nuevos rangos y tráigalos al frente.
- **5.** Continúe hasta que quede satisfecho con el resultado.

### DESPUÉS DE COMPLETAR ESTA TAREA

Después de ensamblar su toma perfecta, puede mejorarla.

Para resolver solapamientos automáticamente y eliminar carriles vacíos, haga clic derecho en la pista y seleccione **Limpiar carriles**.

Para audio, proceda como sigue:

- Aplique fundidos y fundidos cruzados automáticos a las tomas compuestas.
- Para poner todas las tomas en un único carril y eliminar todas las tomas en segundo plano, seleccione todas las tomas y seleccione **Audio** > **Avanzado** > **Suprimir solapamientos**.
- Para crear un evento nuevo y continuo de todas las tomas seleccionadas, seleccione **Audio** > **Convertir selección en archivo (bounce)**.

Para MIDI, proceda como sigue:

- Abra sus tomas en un editor MIDI para realizar refinamientos como eliminar o editar notas.
- Para crear una parte nueva y continua de todas las tomas seleccionadas que se coloca en un único carril, seleccione todas las tomas y seleccione **MIDI** > **Volcar MIDI**.
- Para crear una parte nueva y colocarla en una nueva pista, seleccione **MIDI** > **Mezclar MIDI en el bucle**.

Finalmente, limpie los carriles así:

● Haga clic derecho en una pista y seleccione **Crear pistas a partir de carriles**. El carril se convierte en una nueva pista.

# **Operaciones de ensamblaje**

A menos que se indique lo contrario, todas las operaciones se pueden realizar tanto en la ventana de **Proyecto** como en el **Editor de partes de audio**. La opción de **Ajustar** se tiene en cuenta, y todas las operaciones se pueden deshacer.

Para ensamblar una toma perfecta puede usar la herramienta **Comp**, la herramienta **Seleccionar**  o la herramienta de **Selección de rango**.

- La herramienta **Comp** modifica todas las tomas de todos los carriles a la vez. Es útil si las tomas grabadas tienen las mismas posiciones de inicio y fin.
- La herramienta **Seleccionar** y la herramienta **Selección de rango** afectan a tomas únicas en carriles individuales.

Si esto no es lo que quiere, puede realizar sus ediciones en la pista principal o usar la herramienta **Comp**.

**NOTA** 

Si ensambla eventos apilados en una pista de audio, desactive **Tratar eventos de audio enmudecidos como borrados** en el diálogo **Preferencias** (página **Opciones de edición— Audio**).

Puede realizar las siguientes operaciones:

### **Operaciones de ensamblaje**

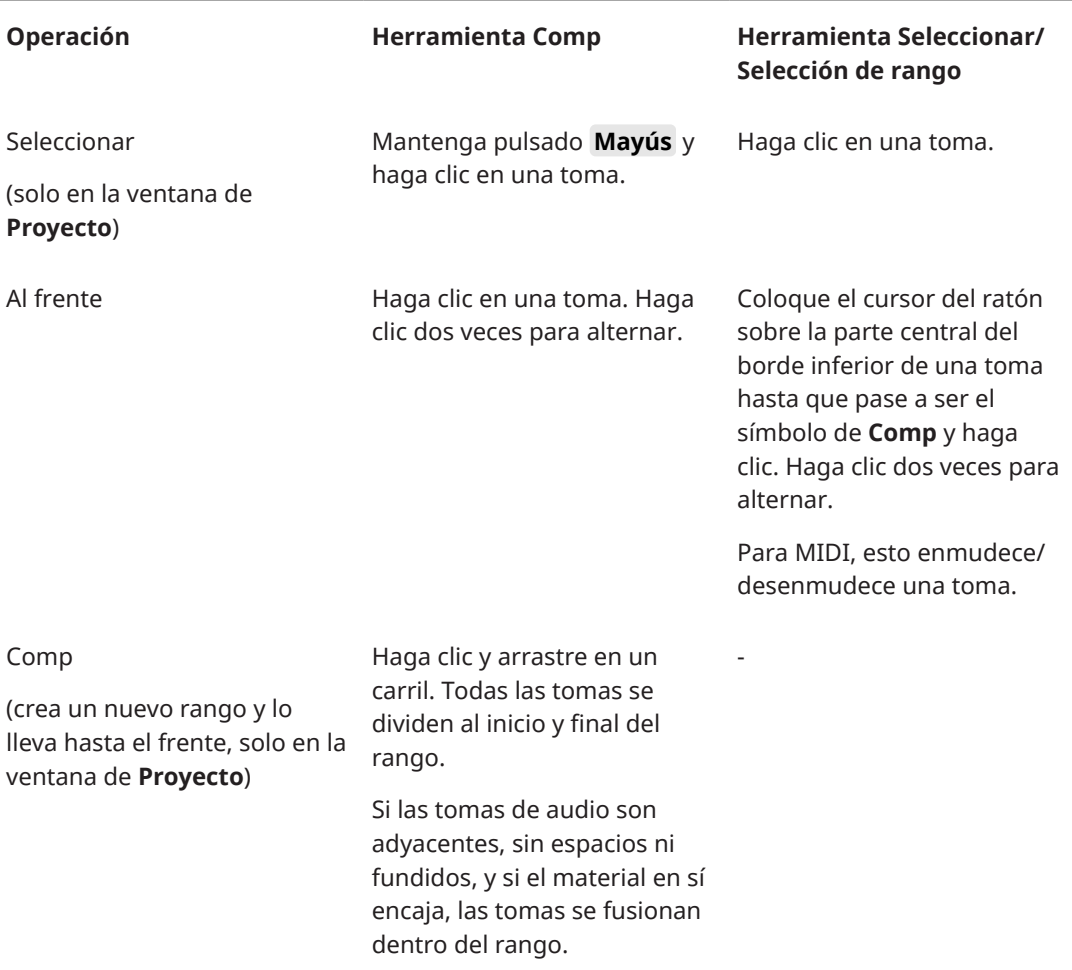

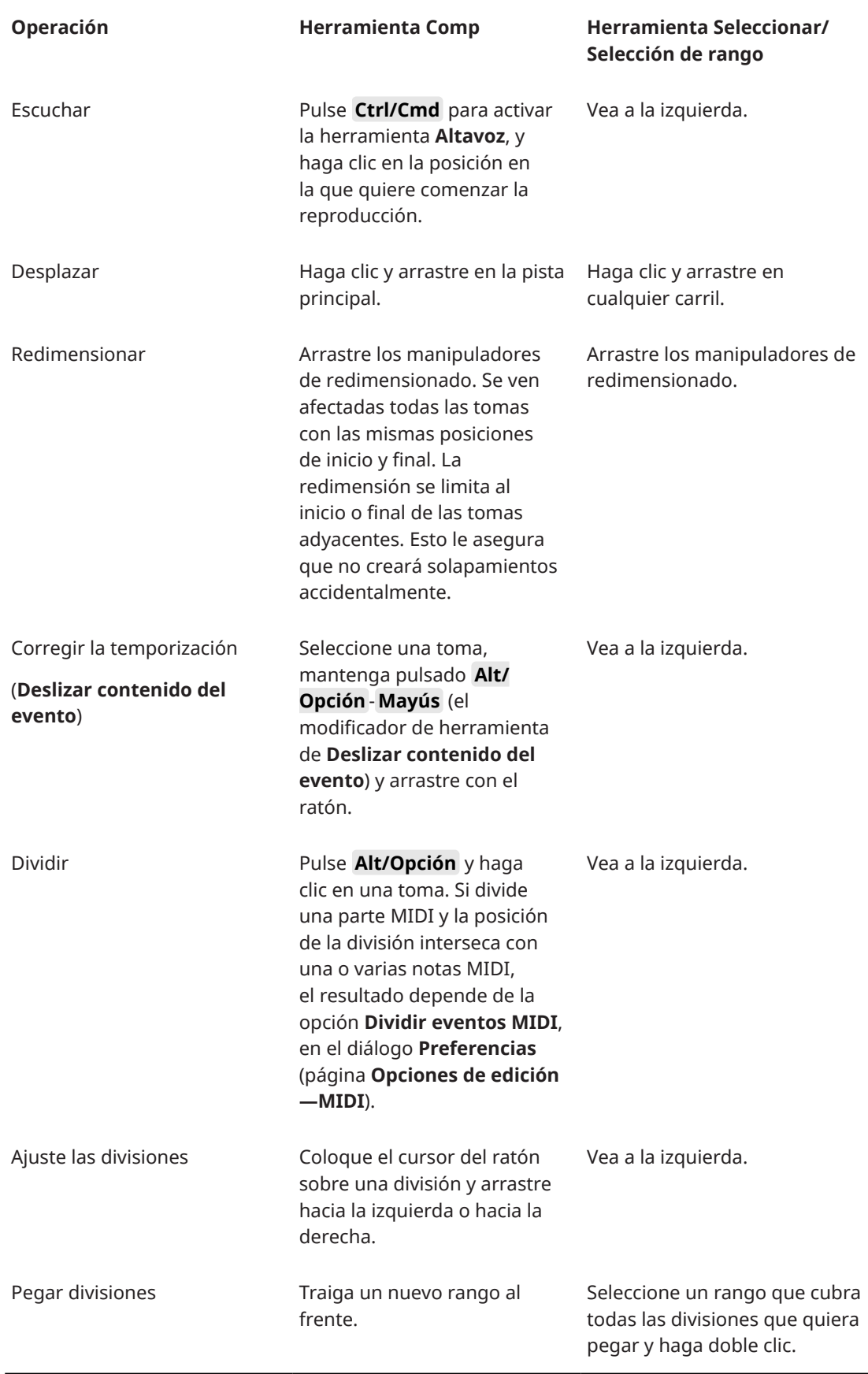

VÍNCULOS RELACIONADOS [Dividir eventos](#page-266-0) en la página 267

# <span id="page-222-0"></span>**Definir la base de tiempo de la pista**

La base de tiempo de una pista determina si los eventos en una pista se colocan en compases y tiempos (base de tiempo musical) o en la línea de tiempo (base de tiempo lineal). Cambiar el tempo de la reproducción solo afecta a la posición de tiempo de los eventos en pistas con base de tiempo musical.

PROCEDIMIENTO

**●** En el **Inspector** de la pista, haga clic en **Cambiar entre base de tiempo musical y lineal** para establecer la base de tiempo.

RESULTADO

La base de tiempo musical se indica con un símbolo de nota  $\Box$ .

La base de tiempo lineal se indica con un símbolo de reloj  $\bullet$ .

**NOTA** 

Alternar entre la base de tiempo lineal y la musical da como resultado una pequeña pérdida de precisión de posicionamiento. Por consiguiente, evite cambiar repetidamente entre los dos modos.

VÍNCULOS RELACIONADOS [Editar el tempo y el tipo de compás](#page-1418-0) en la página 1419 [Modos de tempo del proyecto](#page-1418-0) en la página 1419

# **Definir la base de tiempo por defecto de la pista**

Puede especificar el tipo de tiempo por defecto para las nuevas pistas (audio, grupo/FX, MIDI y marcadores).

PROCEDIMIENTO

- **1.** En el diálogo de **Preferencias**, seleccione **Opciones de edición**.
- **2.** Abra el menú emergente **Base de tiempo por defecto para las pistas** y seleccione un tipo de base de tiempo de pista.

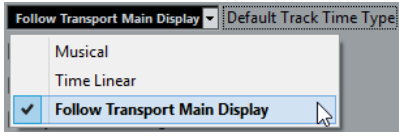

### RESULTADO

Si seleccionó **Usar los ajustes de visualización primaria de la barra de transporte**, se usa el ajuste de formato de tiempo primario de la barra de **Transporte**. Cuando esto se ajusta a **Compases+Tiempos**, se añaden pistas con base de tiempo musical. Cuando esto se ajusta a cualquiera de las demás opciones (Segundos, Código de tiempo, Muestras, etc.), todas las nuevas pistas usan base de tiempo lineal.

VÍNCULOS RELACIONADOS [Base de tiempo por defecto para las pistas](#page-1665-0) en la página 1666

# <span id="page-223-0"></span>**Track Versions**

Las versiones de pistas (Track Versions) el permiten crear y gestionar varias versiones de los eventos y de las partes de la misma pista.

Las versiones de pistas están disponibles para pistas de audio, MIDI, de instrumento, de muestreador y de video. También pueden tener versiones de la pista de acordes, la pista de tipo de compás y la pista de tempo.

Las versiones de pistas son útiles para las siguientes tareas:

- Empezar nuevas grabaciones desde cero.
- Comparar diferentes tomas y composiciones.
- Gestionar tomas grabadas en una grabación multipista.

**NOTA** 

Las versiones de pistas no están disponibles para pistas de automatización.

Las versiones de pistas se incluyen en las pistas archivadas y en las copias de seguridad de proyectos. Cuando trabaja con la funcionalidad de red, solo se transmite la versión de pista activa.

Los comandos de teclado de versiones de pistas se pueden encontrar en la categoría **Track Versions** del diálogo **Comandos de teclado**.

# **Menú emergente Track Versions**

El menú emergente **Track Versions** está disponible en todos los tipos de pistas que soporten versiones de pistas. Contiene las funciones más importantes para gestionar versiones de pistas y listas de versiones de pistas.

● Para abrir el menú emergente **Track Versions** de una pista, haga clic en la flecha que está a la derecha del nombre de la pista.

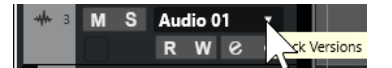

Están disponibles las siguientes opciones:

### **Lista de versiones de pista**

Lista todas las versiones de pistas de la pista en la que abrió el menú emergente de **Track Versions** y le permite activar una versión de pista.

### **Nueva versión**

Crea una versión de pista nueva y vacía para todas las pistas seleccionadas.

### **Duplicar versión**

Crea una copia de la versión de pista activa para todas las pistas seleccionadas.

### **Renombrar versión**

Abre un diálogo que le permite cambiar el nombre de la versión de pista para las pistas seleccionadas.

### **Suprimir versión**

Suprime la versión de pista activa para todas las pistas seleccionadas. Solo está disponible si la pista tiene más de una versión de pista.

### **Seleccionar pistas con el mismo ID de versión**

Selecciona todas las pistas que tienen una versión de pista con el mismo ID.

### **Mostrar nombre de versión en lista de pistas**

Muestra/Oculta el nombre de la versión junto al nombre de la pista en la lista de pistas.

# **Sección Track Versions**

La sección **Track Versions** del **Inspector** le permite ver y gestionar las versiones de una pista seleccionada. Está disponible en pistas de audio, pistas MIDI, pistas de instrumento, pistas de muestreador, pistas de video y la pista de acordes.

● Para abrir la sección **Track Versions** de una pista, seleccione la pista. En el **Inspector**, haga clic en la sección **Track Versions**.

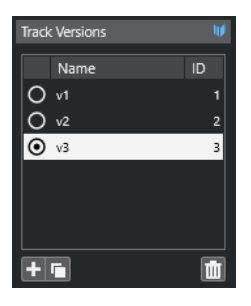

### **Indicador de versión de pista**

Indica que existe más de una versión de pista.

### **Nombre**

Muestra el nombre de la versión. Haga doble clic para cambiarlo. El nombre cambiará en todas las pistas seleccionadas.

### **ID**

Muestra el ID de la versión de pista.

### **Lista de versiones de pista**

Lista todas las versiones de pistas y le permite activar una de ellas en todas las pistas seleccionadas.

### **Añadir nuevo Track Version**

Crea una versión de pista nueva y vacía para todas las pistas seleccionadas.

### **Duplicar Track Version activo**

Crea una copia de la versión de pista activa para todas las pistas seleccionadas.

### **Suprimir Track Version activo**

Suprime la versión de pista activa para todas las pistas seleccionadas. Esta función solo está disponible si la pista tiene más de una versión de pista.

### **Crear nuevos Track Versions**

Puede crear versiones de pistas nuevas y vacías para las pistas seleccionadas.

- **1.** En la lista de pistas, seleccione las pistas para las que quiera crear una nueva versión de pista.
- **2.** Seleccione **Proyecto** > **Track Versions** > **Nueva versión**.

También puede usar la sección **Track Versions** del **Inspector** (solo disponible en pistas de audio, pistas MIDI, pistas de instrumento, pistas de muestreador, pistas de video y la pista de acordes) o el menú emergente **Track Versions** en la lista de pistas para crear una nueva versión de pista.

### RESULTADO

El visor de eventos muestra una versión de pista nueva y vacía. Los eventos de las versiones anteriores de pistas se ocultan. La lista de pistas muestra un nombre de versión por defecto.

### **IDs de Track Versions**

A todas las versiones de pistas se les asigna un ID automáticamente. Las versiones de pistas creadas juntas reciben el mismo ID de versión de pista y se pueden seleccionar a la vez.

En la sección **Track Versions** del **Inspector**, el ID de la versión de pista se muestra en la columna **ID** de la lista de versiones de pistas.

En la lista de pistas, puede abrir el menú emergente **Track Versions** para ver el ID de la versión de pista.

### **Seleccionar pistas según ID de Track Version**

Puede seleccionar simultáneamente todas las pistas que compartan el mismo ID de versión de pista.

PROCEDIMIENTO

**1.** Active la versión de pista.

**2.** Seleccione **Proyecto** > **Track Versions** > **Seleccionar pistas con el mismo ID de versión**.

#### RESULTADO

Se seleccionan todas las pistas que tienen versiones de pistas con el mismo ID.

### **Asignar un ID común**

Las versiones de pistas en pistas diferentes que no fueron creadas juntas tienen IDs de versiones de pistas diferentes. Las versiones de pistas con IDs diferentes no se pueden activar juntas. Para hacerlo debe asignar un nuevo ID de versión a esas pistas.

PROCEDIMIENTO

- **1.** Seleccione las pistas y active las versiones de pistas a las que quiera asignarles un ID de versión común.
- **2.** Seleccione **Proyecto** > **Track Versions** > **Asignar ID de versión común**.

#### RESULTADO

Se asigna un ID nuevo a todas las versiones de pistas activas en las pistas seleccionadas. Las pistas se marcan ahora como juntas. Ahora las puede activar a la vez.

# **Activar Track Version**

Si creó más de una versión para una pista, puede mostrar los eventos de una versión de pista específica en el visor de eventos. A este proceso normalmente se le denomina activar versiones de pistas.

### **Activar Track Versions**

Puede activar una de sus versiones de pistas. Esto también le permite mostrar sus eventos en el visor de eventos.

PROCEDIMIENTO

**1.** Haga clic en la flecha que está a la derecha del nombre de la pista para abrir el menú emergente **Track Versions**.

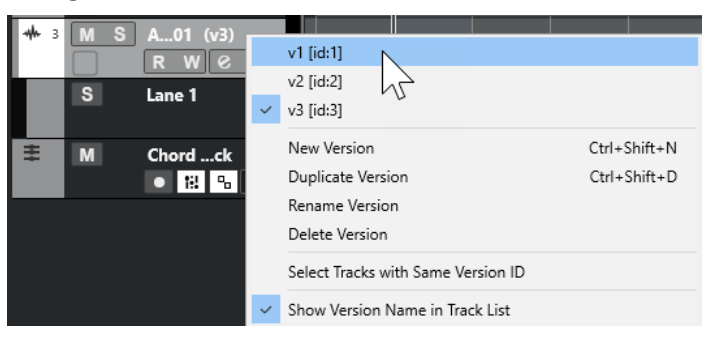

**2.** Seleccione la versión de pista que quiera activar.

### **3.** Opcional: Active **Mostrar nombre de versión en lista de pistas**.

Esto muestra el nombre de versión junto al nombre de pista en la lista de pistas.

### RESULTADO

La versión seleccionada se activa y sus eventos se muestran en el visor de eventos.

### **NOTA**

Si trabaja con pistas de audio, pistas MIDI, pistas de instrumento, pistas de muestreador, pistas de video o la pista de acordes, también puede usar la sección **Track Versions** del **Inspector** para activar una versión de pista.

VÍNCULOS RELACIONADOS [Menú emergente Track Versions](#page-223-0) en la página 224 [Nombres de Track Version](#page-228-0) en la página 229

### **Activar Track Versions en múltiples pistas**

Puede activar simultáneamente versiones de pistas en múltiples pistas si estas versiones de pistas comparten el mismo ID.

- **1.** Seleccione todas las pistas para las que quiera activar una versión de pista específica.
- **2.** Haga clic en la flecha que está a la derecha de un nombre de pista para abrir el menú emergente **Track Versions**.
- **3.** Seleccione la versión de pista que quiera activar de la lista.

#### RESULTADO

La versión de pista seleccionada se activa en todas las pistas seleccionadas y los eventos correspondientes se muestran en el visor de eventos.

#### **NOTA**

Si trabaja con pistas de audio, pistas MIDI, pistas de instrumento, pistas de muestreador, pistas de video o la pista de acordes, también puede usar la sección **Track Versions** del **Inspector** para activar una versión de pista.

### **Duplicar Track Versions**

Puede duplicar una versión de pista creando una nueva versión de pista que contenga una copia de la versión de pista activa.

PROCEDIMIENTO

- **1.** En la lista de pistas, seleccione la pista y active la versión de pista que quiera duplicar.
- **2.** Seleccione **Proyecto** > **Track Versions** > **Duplicar versión**.

En el visor de eventos, se muestra una versión de pista duplicada. En la lista de pistas, se muestra un nombre de versión por defecto para el duplicado.

#### **NOTA**

También puede usar la sección **Track Versions** del **Inspector** en pistas de audio, pistas MIDI, pistas de instrumento, pistas de muestreador, pistas de video y la pista de acordes o el menú emergente **Track Versions** en la lista de pistas para duplicar una versión de pista.

### **Suprimir Track Versions**

Puede suprimir las versiones de pistas que ya no necesite.

PROCEDIMIENTO

- **1.** Seleccione las pistas y active las versiones de pistas que quiera eliminar.
- **2.** Seleccione **Proyecto** > **Track Versions** > **Suprimir versión**.

### **NOTA**

También puede usar la sección **Track Versions** del **Inspector** en pistas de audio, pistas MIDI, pistas de instrumento, pistas de muestreador, pistas de video y la pista de acordes o el menú emergente **Track Versions** en la lista de pistas para suprimir la versión de pista activa en las pistas seleccionadas.

# **Copiar y pegar rangos de selección entre Track Versions**

Puede copiar y pegar rangos entre diferentes versiones de pista, incluso a través de varias pistas.

PRERREQUISITO

Tiene por lo menos 2 versiones de pistas.

### <span id="page-228-0"></span>PROCEDIMIENTO

- **1.** Seleccione la herramienta **Selección de rango**.
- **2.** Seleccione un rango de la versión de pista que quiera copiar.
- **3.** Seleccione **Edición** > **Copiar**.
- **4.** Active la versión de pista sobre la que quiere insertar el rango copiado.
- **5.** Seleccione **Edición** > **Pegar**.

#### RESULTADO

El rango copiado de la primera versión de pista se pega en la segunda versión de pista, en la misma posición exacta.

### **NOTA**

Si quiere realizar tareas de composición más complicadas, le recomendamos que seleccione **Proyecto** > **Track Versions** > **Crear carriles a partir de versiones** y continúe con la herramienta **Comp**.

### **Copiar y pegar eventos seleccionados entre Track Versions**

Puede copiar y pegar eventos seleccionados entre diferentes Track Versions, incluso a través de varias pistas.

PRERREQUISITO

Tiene al menos 2 versiones de pistas y ha dividido los eventos correspondientes con la herramienta **Dividir**, por ejemplo.

PROCEDIMIENTO

- **1.** Seleccione la herramienta **Seleccionar**.
- **2.** Seleccione los eventos que quiera copiar.
- **3.** Seleccione **Edición** > **Copiar**.
- **4.** Active la versión de pista sobre la que quiere insertar los eventos copiados.
- **5.** Seleccione **Edición** > **Funciones** > **Pegar al origen**.

#### RESULTADO

Los eventos copiados de la primera versión de pista se pegan en la segunda versión de pista, en la misma posición exacta.

# **Nombres de Track Version**

Cada versión de pista tiene un nombre por defecto.

Si hay más de una versión disponible para la pista, el nombre la versión de pista se muestra en la lista de pistas y en la sección **Track Versions** del **Inspector**. Por defecto, las versiones de pistas se nombran como v1, v2, etc. Sin embargo, puede renombrar cada versión de pista a su gusto.

Puede mostrar/ocultar el nombre de versión junto al nombre de la pista en la lista de pistas activando/desactivando **Mostrar nombre de versión en lista de pistas** en el menú emergente **Track Versions** para una pista.

VÍNCULOS RELACIONADOS [Menú emergente Track Versions](#page-223-0) en la página 224

### **Renombrar un Track Version**

Puede renombrar versiones de pistas.

PROCEDIMIENTO

**●** En la sección **Track Versions** del **Inspector**, haga doble clic en el nombre de la versión de pista e introduzca un nuevo nombre.

### RESULTADO

El nombre se cambia. Si el espacio disponible en la lista de pistas es demasiado pequeño, el nombre se abrevia automáticamente.

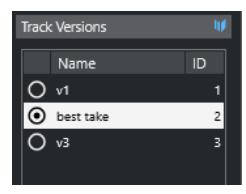

# **Renombrar Track Versions en múltiples pistas**

Puede renombrar versiones de pistas en múltiples pistas.

PROCEDIMIENTO

- **1.** Active todas las versiones de pistas que quiera renombrar y seleccione las pistas correspondientes.
- **2.** Seleccione **Proyecto** > **Track Versions** > **Renombrar Track Version**.
- **3.** Introduzca un nuevo nombre de la versión de pista y haga clic en **Aceptar**.

### RESULTADO

En la lista de pistas se muestra el nuevo nombre de la versión de pistas.

**NOTA** 

Si quiere asignar el mismo ID a las versiones de pistas, seleccione **Proyecto** > **Track Versions** > **Asignar ID de versión común**.

# **Track Versions vs. Carriles**

Las versiones de pistas y los carriles (solo disponibles para pistas de audio, MIDI, de instrumento y de muestreador) son funciones individuales que se complementan. Cada versión de pista puede tener su propio conjunto de carriles.

### <span id="page-230-0"></span>**Crear carriles a partir de Track Versions**

Si su proyecto contiene versiones de pistas y quiere continuar trabajando con carriles, usando la herramienta **Comp** puede, por ejemplo, crear carriles (solo disponible para pistas de audio, MIDI, de instrumento y de muestreador) a partir de versiones de pistas.

### PROCEDIMIENTO

- **1.** Seleccione las pistas para las que quiera crear carriles.
- **2.** Seleccione **Proyecto** > **Track Versions** > **Crear carriles a partir de versiones**.

Se añade una nueva versión de pista con el nombre **Carriles a partir de versiones**. Esta versión de pista contiene todas las versiones de pistas en carriles aparte. Se conservan las versiones de pistas originales. Los carriles creados a partir de versiones de pistas MIDI se enmudecen.

- **3.** En la lista de pistas o en el **Inspector**, active el botón **Mostrar carriles** de la pista.
- **4.** En la barra de herramientas de la ventana de **Proyecto**, active la herramienta **Comp**.

### **Crear Track Versions a partir de carriles**

Si su proyecto contiene carriles y quiere seguir trabajando con las funciones de versiones de pistas, puede crear versiones de pistas a partir de carriles (solo disponible para pistas de audio, MIDI, de instrumento y de muestreador).

### PROCEDIMIENTO

- **1.** Seleccione las pistas para las que quiera crear versiones de pistas. Si solo quiere convertir unos carriles específicos, seleccione estos carriles.
- **2.** Seleccione **Proyecto** > **Track Versions** > **Crear versiones a partir de carriles**.

### RESULTADO

Se añaden nuevas versiones de pistas, una para cada carril. Se mantienen los carriles originales. Cualquier fundido cruzado que haya creado entre carriles diferentes se descarta.

# **Presets de pista**

Los presets de pista son plantillas que se pueden aplicar a pistas nuevas o ya existentes del mismo tipo.

Puede crearlos a partir de cualquier tipo de pista (audio, MIDI, instrumento, muestreador, grupo, FX, retorno de instrumento VST, canales de entrada y de salida). Contienen ajustes de sonido y de canal, y le permiten buscar rápidamente, preescuchar, seleccionar y cambiar sonidos, o reutilizar configuraciones de canales entre proyectos.

Los presets de pista se ordenan en el **MediaBay**. Ahí puede categorizarlos con atributos.

Cuando aplica un preset de pista, se aplican todos los ajustes guardados en el preset.

Los presets de pista solo se pueden aplicar a pistas de su propio tipo. La única excepción son pistas de instrumento. Para ello, los presets VST también están disponibles.

### **NOTA**

Una vez se haya aplicado un preset de pista, no podrá deshacer los cambios. No es posible suprimir un preset aplicado a una pista y volver al estado anterior. Si no queda satisfecho con los ajustes de la pista, tiene que editarlos manualmente o aplicar otro preset.

Aplicar presets VST a pistas de instrumento conlleva la eliminación de modificadores, inserciones MIDI, inserciones, o EQs. Estos ajustes no se guardan en presets VST.

# <span id="page-231-0"></span>**Presets de pista de audio**

Los presets de pista de pistas de audio, pistas de grupo, pistas de FX, canales de instrumentos VST, canales de entrada, y canales de salida incluyen todos los ajustes que definen el sonido.

Puede usar los presets de fábrica como un punto de inicio para realizar sus propias ediciones, y guardar un preset con los ajustes de audio optimizados para un artista con el que trabaje a menudo y usarlo en futuras grabaciones.

Se guardan los siguientes datos en los presets de pistas de audio:

- Ajustes de efectos de inserción (incluyendo presets de efectos VST)
- Ajustes de Ecualización
- Volumen y panorama
- Ganancia de entrada y fase

### **NOTA**

Para acceder a las funciones de presets de pista de canales de entrada y salida, active los botones **Escribir** en canales de entrada y salida en **MixConsole**. Esto crea pistas de canales de entrada y salida en la lista de pistas.

# **Presets de pista MIDI**

Puede usar presets de pista MIDI para instrumentos VST multitímbricos. También los puede usar para instrumentos externos.

Al crear presets de pista MIDI puede incluir tanto el canal como el parche.

Para asegurarse de que los presets de pista MIDI guardados para un instrumento externo funcionan de nuevo con el mismo instrumento, instale el instrumento como dispositivo MIDI; vea el documento aparte **Dispositivos MIDI**.

Se guardan los siguientes datos en los presets de pista MIDI:

- Parámetros MIDI (Transposición, etc.)
- Efectos de inserción MIDI
- Salida y canal o cambio de programa
- Ajustes de Transformador de entrada
- Volumen y panorama
- Ajustes de pentagrama
- Ajustes de color
- Ajustes de drum map

### **Crear un preset de pista**

Puede crear un preset de pista a partir de una única pista o a partir de una combinación de pistas.

### PROCEDIMIENTO

- **1.** En la ventana de **Proyecto**, seleccione una o más pistas.
- **2.** En la lista de pistas, haga clic derecho en una de las pistas seleccionadas y seleccione **Guardar preset de pista**.
- **3.** En la sección **Nuevo preset**, introduzca un nombre para el nuevo preset.

**NOTA** 

También puede definir atributos para el preset.

**4.** Haga clic en **Aceptar** para guardar el preset y cerrar el diálogo.

### RESULTADO

Los presets de pista se guardan dentro de la carpeta de la aplicación, en la carpeta de presets de pistas. Se guardan en subcarpetas por defecto, nombradas según sus tipos de pista: audio, MIDI, instrumento y multi.

VÍNCULOS RELACIONADOS [Inspector de atributos](#page-845-0) en la página 846

### **Cargar presets de pistas**

Puede elegir de entre una variedad de presets de pista.

PROCEDIMIENTO

- **1.** En el **Inspector**, abra la sección **Inserciones**.
- **2.** Haga clic derecho en el encabezado de la sección **Inserciones** y seleccione **Desde preset de pista**.
- **3.** En el explorador de **Resultados**, haga doble clic en un preset de pista para aplicarlo.

```
VÍNCULOS RELACIONADOS
Presets de pista en la página 231
```
# **Cargar presets de instrumentos VST**

Al trabajar con instrumentos VST, puede elegir entre una variedad de presets a través del explorador de **Resultados**.

PROCEDIMIENTO

- **1.** En la lista de pistas, haga clic derecho en la pista de instrumento y seleccione **Cargar preset de pista**.
- **2.** En el explorador de **Resultados**, haga doble clic en un preset para aplicarlo.

# **Presets de pista de instrumento**

Los presets de pista de instrumento ofrecen funcionalidades tanto MIDI como audio, que son la mejor elección para sonidos de instrumentos VST simples, monotímbricos.

Use los presets de pista de instrumento para escuchar sus pistas o para guardar sus ajustes de sonido preferidos, por ejemplo. También puede extraer sonidos directamente de los presets de pista de instrumento para usarlos en pistas de instrumento.

Se guardan los siguientes datos en los presets de pistas de instrumento:

- Efectos de inserción audio
- **EQ del audio**
- Volumen y panorama del audio
- Ganancia de entrada y fase del audio
- Efectos de inserción MIDI
- Parámetros de pista MIDI
- Ajustes de Transformador de entrada
- Los instrumentos VST usados en la pista
- Ajustes de pentagrama
- Ajustes de color
- Ajustes de drum map

### **Presets VST**

Los presets de instrumento VST se comportan como presets de pista de instrumento. Puede extraer sonidos directamente de los presets VST para usarlos en pistas de instrumento.

Se guardan los siguientes datos en los presets de instrumentos VST:

- Instrumento VST
- Ajustes de instrumento VST

### **NOTA**

Los modificadores, inserciones, y ajustes de EQ no se guardan.

Los plug-ins de efectos VST están disponibles en el formato VST 3 y en el formato VST 2.

### **NOTA**

En este manual, presets VST significará presets de instrumento VST 3, a menos que se diga lo contrario.

# **Extraer el sonido de una pista de instrumento o preset VST**

En pistas de instrumento, puede extraer el sonido de un preset de pista de instrumento o preset VST.

- **1.** Seleccione la pista de instrumento a la que quiere aplicar un sonido.
- **2.** En el **Inspector**, abra la sección **Enrutado**.
- **3.** Haga clic en **Extraer sonido de preset de pista** .
- **4.** En el explorador de presets, seleccione un preset de pista de instrumento o un preset VST.
- **5.** Haga doble clic en el preset para cargar los ajustes.

### RESULTADO

El instrumento VST y sus ajustes (pero no las inserciones, EQs, o modificadores) en la pista existente se sobrescribirán con los datos del preset. Se elimina el instrumento VST anterior para esta pista de instrumento. Se configura el nuevo instrumento VST para esta pista de instrumento.

### **Presets multipista**

Puede usar presets multipista, por ejemplo, al grabar configuraciones que requieran varios micrófonos (una batería o un coro, en las que siempre graba bajo las mismas condiciones) y tiene que editar las pistas resultantes de manera similar. Además, se pueden usar cuando trabaja con pistas por capas, en las que usa varias pistas para genera un cierto sonido en lugar de manipular una sola pista.

Si selecciona más de una pista al crear un preset de pista, los ajustes de todas las pistas seleccionadas se graban como un único preset multipista. Los presets multipista solo se pueden aplicar si las pistas destino son del mismo tipo, número, y secuencia que las pistas del preset de pista. Por lo tanto, se deberían usar en situaciones recurrentes con pistas y ajustes muy similares.

# **Cargar presets multipista**

Puede aplicar presets multipista a varias pistas seleccionadas.

### PROCEDIMIENTO

**1.** En la ventana de **Proyecto**, seleccione varias pistas.

**NOTA** 

Los presets multipista solo se pueden aplicar si el tipo de pista, número, y secuencia son idénticos en las pistas seleccionadas y en el preset de pista.

- **2.** En la lista de pistas, haga clic derecho en una pista y seleccione **Cargar preset de pista**.
- **3.** En el explorador de presets, seleccione un preset multipista.
- **4.** Haga doble clic en el preset para cargarlo.

RESULTADO El preset se aplica.

# **Presets de pista de muestreador**

Puede usar presets de pista de muestreador para reutilizar, en proyectos posteriores o en nuevas pistas de muestreador, sonidos ya creados.

Se guardan los siguientes datos en los presets de pista de muestreador:

- Efectos de inserción audio
- EQ del audio
- Volumen y panorama del audio
- Ganancia de entrada y fase del audio
- Efectos de inserción MIDI
- Parámetros de pista MIDI
- Ajustes de Transformador de entrada
- Ajustes de color

VÍNCULOS RELACIONADOS [Canales y pistas de muestreador](#page-140-0) en la página 141

# **Crear un preset de pista de muesteador**

Puede crear un preset de pista de muestreador a partir una pista de muestreador, o puede usar la barra de herramientas de **Control de muestreador**.

PROCEDIMIENTO

- **1.** En la barra de herramientas del **Control de muestreador**, haga clic en **Gestión de presets**   $\Diamond$ .
- **2.** Haga clic en **Guardar preset de pista**.
- **3.** En el diálogo **Guardar preset de pista**, introduzca un nombre para el nuevo preset.
- **4.** Haga clic en **Aceptar** para guardar el preset y cerrar el diálogo.

### RESULTADO

Se guarda el nuevo preset de pista de muestreador. Se muestra en el campo **Nombre de preset**  en la línea de información. Los presets de pista de muestrador se guardan dentro de la carpeta de la aplicación, en la carpeta de presets de pista de muestrador.

VÍNCULOS RELACIONADOS [Crear un preset de pista](#page-231-0) en la página 232

### **Bancos de patterns**

Los bancos de patterns (patrones) son presets creados para el efecto MIDI **Beat Designer**.

Se comporta de forma similar a presets de pista.

VÍNCULOS RELACIONADOS [Preescuchar bancos de patterns](#page-839-0) en la página 840 [Presets de pista](#page-230-0) en la página 231

### **Cargar presets de pista o VST**

Puede aplicar presets de pista o VST a las pistas seleccionadas.

- **1.** En la ventana de **Proyecto**, seleccione una pista.
- **2.** Haga uno de lo siguiente:
	- En el **Inspector**, haga clic en **Cargar preset de pista**.
	- En la lista de pistas, haga clic derecho en la pista y seleccione **Cargar preset de pista**.
	- En la barra de herramientas del **Control de muestreador**, haga clic en el botón de **Gestión de presets**, junto al campo del **Nombre del preset** y seleccione **Cargar preset de pista**.
- **3.** En el explorador de presets, seleccione un preset de pista, de VST o de pista de muestreador.

**4.** Haga doble clic en el preset para cargarlo.

#### RESULTADO

El preset se aplica.

### **NOTA**

También puede arrastrar y soltar presets de pista desde el **MediaBay** o desde el Explorador de archivos/Finder de macOS hasta una pista del mismo tipo.

VÍNCULOS RELACIONADOS [Sección Filtros](#page-840-0) en la página 841

# **Cargar inserciones y EQ a partir de presets de pista**

En lugar de una carga completa de presets de pista, también puede aplicar ajustes de inserción o ecualización de presets de pista.

PROCEDIMIENTO

- **1.** Seleccione una pista y en el **Inspector** o en la ventana **Configuraciones de canal**, abra la sección **Inserciones** o **Ecualizador**.
- **2.** Haga clic derecho en el encabezado de la sección y seleccione **Desde preset de pista**.
- **3.** En el explorador de presets, seleccione un preset de pista.
- **4.** Haga doble clic en el preset para cargar los ajustes.

# **Presets de control rápido de pista**

Para pistas de audio, instrumento, MIDI, FX y grupo, puede guardar y cargar sus propias asignaciones de **Controles rápidos** como presets o usar los presets de fábrica.

### **Guardar/Cargar asignaciones de controles rápidos de pista como presets**

Puede guardar asignaciones de controles rápidos de pista como presets y cargarlos más tarde o en otros proyectos.

#### PROCEDIMIENTO

**1.** En el **Inspector** de su pista, abra la sección **QC**.

En pistas de instrumentos, los controles rápidos de pista están ajustados a los 8 controles rápidos VST por defecto del instrumento cargado.

**2.** Haga clic derecho en el encabezamiento de la sección **QC** y, desde el submenú **Presets**, seleccione uno de los presets.

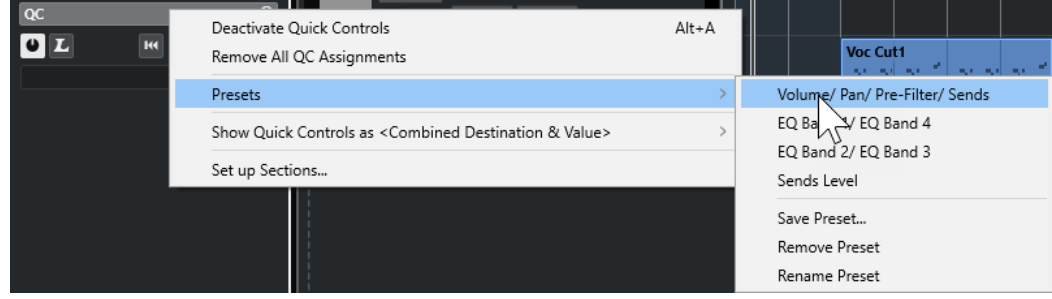

237 Nuendo 13.0.30 La asignación de **Controles rápidos de pista** cambia y le da acceso a los parámetros de canales.

### **NOTA**

También puede hacer sus propias asignaciones y guardarlas como presets y eliminar, renombrar, o restablecer los presets a las asignaciones por defecto.

# **Partes y eventos**

Las partes y eventos son los bloques de construcción básicos en Nuendo.

# **Eventos**

En Nuendo, puede ver y editar la mayoría de tipos de eventos en sus pistas específicas, en la ventana de **Proyecto**.

Puede añadir eventos importando o grabando.

VÍNCULOS RELACIONADOS [Regiones de audio](#page-241-0) en la página 242 [Eventos MIDI](#page-242-0) en la página 243

# **Eventos de audio**

Los eventos de audio se crean automáticamente cuando graba o importa audio en la ventana de **Proyecto**.

Puede ver y editar eventos de audio en la ventana de **Proyecto** y en el **Editor de muestras**.

Un evento de audio dispara la reproducción del clip de audio correspondiente. Ajustando los valores de **Desplazamiento** y **Duración** del evento puede determinar qué sección del clip de audio se reproduce. El clip de audio en sí permanece inalterado.

VÍNCULOS RELACIONADOS [Ventana de proyecto](#page-52-0) en la página 53 [Editor de muestras](#page-659-0) en la página 660 [Archivos de audio y clips de audio](#page-239-0) en la página 240 [Métodos básicos de grabación](#page-338-0) en la página 339

### **Crear eventos de audio**

Puede crear eventos de audio grabando o importando audio en la ventana de **Proyecto**.

- **●** Haga uno de lo siguiente:
	- Grabe un poco de audio.
	- Seleccione **Archivo** > **Importar** > **Archivo de audio** para importar un archivo de audio de su disco duro o de algún dispositivo de almacenamiento externo.
	- Seleccione **Archivo** > **Importar** > **CD de audio** para importar un archivo de audio de un CD de audio.
	- Seleccione **Archivo** > **Importar** > **Audio del archivo de video** para importar audio de un archivo de video de su disco duro o de cualquier dispositivo de almacenamiento externo.
	- Arrastre un archivo de audio desde el **MediaBay**, el **Editor de partes de audio** o el **Editor de muestras** y deposítelo en el visor de eventos.

<span id="page-239-0"></span>Copie un evento de un proyecto de Nuendo distinto y péguelo en el visor de eventos.

VÍNCULOS RELACIONADOS [Métodos básicos de grabación](#page-338-0) en la página 339 [Importación de archivos de audio](#page-361-0) en la página 362 [Importar pistas de CD de audio](#page-365-0) en la página 366 [Importar audio de archivos de video](#page-367-0) en la página 368 [MediaBay y rack de medios](#page-812-0) en la página 813 [Editor de partes de audio](#page-739-0) en la página 740 [Editor de muestras](#page-659-0) en la página 660

### **Crear archivos nuevos a partir de eventos**

Un evento de audio reproduce una sección de un clip de audio que, a su vez, hace referencia a uno o más archivos de audio en el disco duro. Sin embargo, puede crear un nuevo archivo que consista solo de la sección que reproduce el evento.

PROCEDIMIENTO

- **1.** Seleccione uno o varios eventos de audio.
- **2.** Configure un fundido de entrada, fundido de salida, y volumen de evento. Estos ajustes serán aplicados al nuevo archivo.
- **3.** Seleccione **Audio** > **Convertir selección en archivo (bounce)**. Se le preguntará si desea reemplazar el evento seleccionado.
- **4.** Haga uno de lo siguiente:
	- Para crear un nuevo archivo que solo contenga el audio del evento original, haga clic en **Reemplazar**.
	- Para crear un nuevo archivo y añadir un clip del nuevo archivo a la **Pool**, haga clic en **No**.

### RESULTADO

Si hizo clic en **Reemplazar**, se añade a la **Pool** un clip para el nuevo archivo, y el evento original se reemplaza por un nuevo evento que reproduce el nuevo clip.

Si hizo clic en **No**, el evento original no se reemplaza.

### **NOTA**

También puede aplicar la función **Convertir selección en archivo (bounce)** a partes de audio. En tal caso, el audio de todos los eventos de la parte se combina formando un único archivo de audio. Si selecciona **Reemplazar** cuando se le pregunta, la parte se reemplazará con un único evento de audio que reproducirá un clip del nuevo archivo.

VÍNCULOS RELACIONADOS [Fundidos basados en eventos](#page-387-0) en la página 388

### **Archivos de audio y clips de audio**

En Nuendo. la edición y el procesado de audio no son destructivos.

Cuando edita o procesa audio en la ventana de **Proyecto**, el archivo de audio del disco duro permanece inalterado. Sus cambios se guardan en un clip de audio que se crea

automáticamente al importar o durante la grabación, y hace referencia al archivo de audio. Esto le permite deshacer cambios o volver a la versión original.

Si aplica un procesado a una sección específica de un clip de audio, se crea un nuevo archivo de audio que solo contiene esta sección. El procesado se aplica solo al archivo de audio nuevo, y se ajusta automáticamente el clip de audio para que haga referencia tanto al archivo original como al nuevo archivo procesado. Durante la reproducción, el programa alternará entre los archivos original y procesado en las posiciones correctas. Oirá el resultado como si fuera una única grabación, con el proceso aplicado solo a una sección.

Esto le permite deshacer el procesado en un momento posterior, y aplicar procesados diferentes a diferentes clips de audio que hacen referencia al mismo archivo original.

Puede ver y editar clips de audio en la **Pool**.

VÍNCULOS RELACIONADOS [Pool](#page-787-0) en la página 788 [Regiones de audio](#page-241-0) en la página 242 [Reemplazar clips en eventos](#page-241-0) en la página 242

### **Clip Packages**

Los clip packages son combinaciones de sonidos usted puede crear colocando, editando y agrupando varios eventos o partes de audio en la ventana de **Proyecto** y guardarlos como clip packages.

Los clip packages se muestran en la **Pool** y en el **MediaBay**, desde donde puede importarlos en varios proyectos.

Los clip packages son archivos contenedores que incluyen todo el audio seleccionado, en contraposición a las meras referencias a archivos. Esto es útil para los sonidos en capas tales como los sonidos de explosiones, atmósferas de fondo o efectos.

- Los clip packages contienen copias de los archivos de audio. Cualquier procesado offline que aplicó al audio se guarda en el archivo y no se puede modificar ni deshacer después.
- Los clip packages contienen automatización de volumen y panorama del audio, así como fundidos, fundidos cruzados y envolventes de volumen. No se incluyen los efectos de inserción o envío ni los ajustes de EQ de las pistas correspondientes.
- Los clip packages contienen solo la porción de un clip de audio usada por un evento. Esta sección se extiende en 2 segundos al inicio y final del evento para que todavía pueda ajustar los bordes de los eventos.

### **NOTA**

- Los clips de audio establecidos a base de tiempo musical se copian enteros al clip package.
- Si un clip package contiene audio de archivos VST Sound, este audio no se copia al clip package. En este caso, se guarda una referencia al archivo VST Sound original. Si quiere usar estos clip packages en otro proyecto debe copiar los archivos VST Sound referenciados.

VÍNCULOS RELACIONADOS

[Importar clip packages](#page-369-0) en la página 370 [Exportar partes y eventos de audio como Clip Packages](#page-283-0) en la página 284 [Definir la base de tiempo de la pista](#page-222-0) en la página 223 [Ventana de la Pool](#page-787-0) en la página 788

### <span id="page-241-0"></span>**Reemplazar clips en eventos**

Usted puede reemplazar los clips en eventos de audio.

### PROCEDIMIENTO

- **●** Haga uno de lo siguiente:
	- Mantenga pulsado **Mayús** y arrastre un archivo de audio desde Explorador de archivos/ Finder de macOS hasta depositarlo en el evento.
	- Haga clic en un clip de la **Pool**, mantenga pulsado **Mayús** y deposítelo en el evento.

### RESULTADO

Se reemplaza el clip del evento. Sin embargo, las ediciones del evento permanecen inalteradas. Si el nuevo clip es más corto que el clip reemplazado, la duración del evento se adapta. Si el nuevo clip es más largo que el clip reemplazado, la duración del evento se queda igual.

VÍNCULOS RELACIONADOS [Insertar clips en un proyecto arrastrando y soltando](#page-796-0) en la página 797

### **Regiones de audio**

Nuendo le permite crear regiones de audio dentro de clips de audio para marcar secciones importantes del audio.

Puede ver regiones de audio en la **Pool**. Puede crear y editarlas en el **Editor de muestras**.

#### **NOTA**

Si desea usar un archivo de audio individual en diferentes contextos, o si quiere crear varios loops a partir de un archivo de audio, convierta en eventos las correspondientes regiones del clip de audio y vuélquelas en archivos de audio independientes. Esto es necesario debido a que los eventos diferentes que hacen referencia al mismo clip acceden a la misma información de clip.

VÍNCULOS RELACIONADOS [Pool](#page-787-0) en la página 788 [Lista de regiones](#page-677-0) en la página 678

### **Crear regiones**

Puede crear regiones a partir de eventos de audio seleccionados o a partir de rangos de selección.

PROCEDIMIENTO

- **1.** Seleccione varios eventos de audio o rangos de selección.
- **2.** Seleccione **Audio** > **Avanzado** > **Evento o rango como región**.
- **3.** En el diálogo **Crear regiones**, introduzca un nombre para las regiones y haga clic en **Aceptar**.

#### RESULTADO

Se crea una región en el clip correspondiente, con las posiciones de inicio y de final de la región determinadas por el inicio y el final de la posición del evento o rango de selección dentro del clip. VÍNCULOS RELACIONADOS [Crear regiones](#page-678-0) en la página 679

### <span id="page-242-0"></span>**Crear eventos a partir de regiones**

Puede crear eventos a partir de regiones, que reemplazan al evento original.

PROCEDIMIENTO

- **1.** Seleccione un evento de audio cuyo clip contenga regiones dentro de los límites del evento.
- **2.** Seleccione **Audio** > **Avanzado** > **Convertir regiones en eventos**.

### RESULTADO

Se elimina el evento original y se reemplaza por eventos colocados y dimensionados de acuerdo con las regiones.

### **Eventos MIDI**

Los eventos MIDI se crean automáticamente cuando graba o importa MIDI en la ventana de **Proyecto**.

El **Editor in-place** le permite ver y editar eventos MIDI en la ventana de **Proyecto**. También puede ver y editar eventos MIDI en el **Editor de teclas**, el **Editor de percusión**, el **Editor de lista**  o el **Editor de partituras**.

VÍNCULOS RELACIONADOS [Ventana de proyecto](#page-52-0) en la página 53 [Editor in-place](#page-1243-0) en la página 1244 [Editor de lista](#page-1227-0) en la página 1228 [Editor de teclas](#page-1172-0) en la página 1173 [Editor de percusión](#page-1205-0) en la página 1206 [Métodos básicos de grabación](#page-338-0) en la página 339

### **Crear eventos MIDI**

Puede crear eventos MIDI grabando o importando MIDI en la ventana de **Proyecto**.

PROCEDIMIENTO

- **●** Haga uno de lo siguiente:
	- Grabe MIDI.
	- Seleccione **Archivo** > **Importar** > **Archivo MIDI** para importar un archivo MIDI de su disco duro.
	- Arrastre un archivo MIDI desde el Explorador de archivos/Finder de macOS, desde uno de los editores MIDI o desde el **MediaBay**, y deposítelo en el visor de eventos.
	- Copie un evento de un proyecto de Nuendo distinto y péguelo en el visor de eventos.

VÍNCULOS RELACIONADOS [Métodos básicos de grabación](#page-338-0) en la página 339 [Importar archivos MIDI](#page-371-0) en la página 372 [Editores MIDI](#page-1119-0) en la página 1120 [MediaBay y rack de medios](#page-812-0) en la página 813

# **Partes**

Las partes son contenedores de eventos de audio o MIDI y de pistas.

VÍNCULOS RELACIONADOS Partes de audio en la página 244 Partes MIDI en la página 244 Partes de carpeta en la página 244

# **Partes de audio**

Las partes de audio son contenedores de eventos de audio. Si desea tratar varios eventos de audio como una unidad en la ventana de **Proyecto**, puede convertirlos en una parte.

Puede crear partes de audio de las siguientes maneras:

- Seleccione la herramienta de **Dibujar** y dibuje en la pista de audio.
- Pulse **Alt/Opción**, seleccione la herramienta **Seleccionar** y dibuje en la pista de audio.
- Seleccione la herramienta **Seleccionar** y haga doble clic en la pista de audio, entre el localizador izquierdo y derecho.
- Seleccione varios eventos de audio en una pista de audio y seleccione **Audio** > **Convertir los eventos en partes**.

### **NOTA**

Para hacer que los eventos aparezcan como objetos independientes de nuevo en la pista, seleccione la parte y seleccione **Audio** > **Disolver parte**.

VÍNCULOS RELACIONADOS [Editor de partes de audio](#page-739-0) en la página 740

### **Partes MIDI**

Se crea una parte MIDI automáticamente al grabar. Contiene los eventos grabados.

Sin embargo, también puede crear partes MIDI vacías de las siguientes maneras:

- Seleccione la herramienta de **Dibujar** y dibuje en la pista MIDI.
- Pulse **Alt/Opción** , seleccione la herramienta **Seleccionar**, y dibuje en la pista MIDI.
- Seleccione la herramienta **Seleccionar** y haga doble clic en la pista MIDI, entre el localizador izquierdo y el derecho.

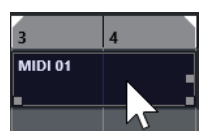

### **Partes de carpeta**

Una parte de carpeta es una representación gráfica de los eventos y las partes en dicha carpeta.

Las partes de carpeta indican la posición de tiempo y la posición de pista vertical. Si se usan colores para las partes, éstos se muestran en la parte de carpeta.

Cualquier edición que realiza en una parte de carpeta afecta a todos los eventos y partes que contiene. Las pistas del interior de una carpeta se pueden editar como una entidad.

Para editar las pistas individuales dentro de la carpeta, puede hacer doble clic en la parte de carpeta. Esto abre los editores de los eventos y partes que están presentes en las pistas.

VÍNCULOS RELACIONADOS [Menú Colores de eventos](#page-1121-0) en la página 1122 [Modo Editar en grupo](#page-273-0) en la página 274

# **Técnicas de edición de partes y eventos**

Esta sección describe técnicas de edición de la ventana de **Proyecto**. Si no se especifica explícitamente, todas las descripciones se aplican tanto a partes como a eventos, a pesar de que usemos el término evento por conveniencia.

En la ventana de **Proyecto** puede editar eventos usando las siguientes técnicas:

Seleccionando y usando una de estas herramientas en la barra de herramientas de la ventana de **Proyecto**.

### **NOTA**

Algunas herramientas de edición tienen funciones adicionales si pulsa teclas modificadoras. Puede personalizar las teclas modificadoras por defecto en el diálogo **Preferencias** (página **Opciones de edición—Modificadores de herramientas**).

- Abriendo el menú **Edición** y seleccionando una de las funciones.
- Editando en la línea de información.
- Usando un comando de teclado.

### **NOTA**

La opción **Ajustar** se tiene en consideración.

```
VÍNCULOS RELACIONADOS
Modificadores de herramientas en la página 1673
```
### **Escuchar eventos y partes de audio**

Puede escuchar partes y eventos de audio en la ventana de **Proyecto** usando la herramienta **Escuchar**.

#### PROCEDIMIENTO

- **1.** En la barra de herramientas de la ventana de **Proyecto**, haga clic en **Reproducir** y seleccione **Reproducir**.
- **2.** Haga clic donde desee iniciar la reproducción, y mantenga apretado el botón del ratón.
- **3.** Opcional: Seleccione **Medios** > **MediaBay** y, en la sección **Preescuchar**, ajuste el **Volumen de preescucha**.

#### RESULTADO

Se reproduce la pista sobre la que efectúa el clic, empezando en la posición del clic. La reproducción se detiene cuando suelta el botón del ratón.

Al escuchar, el audio se enruta directamente a la **Control Room** si la **Control Room** está activada. Si la **Control Room** está desactivada, la señal de audio se enruta al bus de salida por defecto, ignorando los ajustes del canal de audio, efectos, EQ.

VÍNCULOS RELACIONADOS [Barra de herramientas de la ventana de proyecto](#page-55-0) en la página 56 [Sección Preescuchar](#page-834-0) en la página 835

### **Arrastrar**

La herramienta **Arrastrar** le permite buscar posiciones en eventos reproduciéndolos hacia delante o hacia atrás.

PROCEDIMIENTO

- **1.** En la barra de herramientas de la ventana del **Proyecto**, haga clic en **Reproducir**.
- **2.** Haga clic en de nuevo para abrir un menú emergente.
- **3.** Seleccione **Arrastrar**.
- **4.** Haga clic en el evento y mantenga el botón del ratón pulsado.
- **5.** Arrastre hacia la izquierda o la derecha.

#### RESULTADO

El cursor del proyecto se mueve en consecuencia y el evento se reproduce. La velocidad y el tono de la reproducción dependen de lo rápido que mueva el ratón.

#### **NOTA**

Los efectos de inserción se ignoran al arrastrar con el ratón.

VÍNCULOS RELACIONADOS [Barra de herramientas de la ventana de proyecto](#page-55-0) en la página 56

### **Herramienta arrastrar**

El arrastre puede suponer una carga considerable a su sistema. Si hay problemas de reproducción, abra el diálogo **Preferencias** (página **Transporte–Arrastrar**) y desactive **Usar modo arrastrar de alta calidad**. Esto disminuye la calidad del remuestreado, pero hace que el arrastre use menos potencia de procesador, especialmente con proyectos grandes.

En el diálogo **Preferencias** (página **Transporte–Arrastrar**) también puede ajustar el volumen de **Arrastrar**.

### **Seleccionar con la herramienta de Selección**

- **1.** Haga clic en **Seleccionar**.
- **2.** En el visor de eventos, haga clic en los eventos que quiera seleccionar.

También puede usar las teclas **Flecha arriba** , **Flecha abajo** , **Flecha izquierda** o **Flecha derecha** del teclado del ordenador para seleccionar el evento de la pista superior o inferior o el evento anterior o siguiente de la misma pista.

### RESULTADO

Los eventos seleccionados se resaltan en el visor de eventos.

### **NOTA**

Los eventos seleccionados se resaltan con bordes rojos por defecto. De forma alternativa, puede elegir oscurecer su fondo. Puede ajustar este comportamiento en el diálogo **Preferencias**  (página **Visor de eventos**).

VÍNCULOS RELACIONADOS [Barra de herramientas de la ventana de proyecto](#page-55-0) en la página 56 [Visualización de eventos](#page-1673-0) en la página 1674

### **Modo Combinar herramientas de selección**

El modo **Combinar herramientas de selección** le permite combinar la herramienta **Seleccionar**  y la herramienta **Selección de rango**. Esto es útil en situaciones en las que cambia a menudo entre estas herramientas.

Si activa **Combinar herramientas de selección** en la barra de herramientas de la ventana de **Proyecto** y la altura de pista se establece en al menos 2 filas, la altura de pista vertical de cada pista se divide en dos áreas. El puntero del ratón cambia automáticamente de la herramienta **Seleccionar** a la herramienta **Selección de rango** y viceversa, según el área de pista en la que haga clic.

● Si mueve el puntero del ratón al área superior de la pista, se activa la herramienta **Selección de rango** y puede seleccionar rangos que son independientes de los márgenes de eventos y partes.

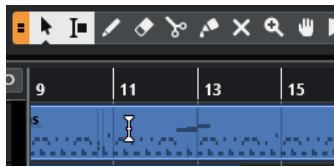

Si mueve el puntero del ratón al área inferior de la pista, se activa la herramienta **Seleccionar** y puede seleccionar eventos o partes enteras.

### **NOTA**

También puede activar/desactivar el modo **Combinar herramientas de selección** pulsando **Alt** - **Mayús** - **1** .

```
VÍNCULOS RELACIONADOS
Barra de herramientas de la ventana de proyecto en la página 56
Ajustar la altura de pista en la página 212
Crear rangos de selección en la página 287
Redimensionar eventos con la herramienta Seleccionar - Redimensionar normal en la página 263
```
[Redimensionar eventos con la herramienta Seleccionar - Redimensionar con desplazamiento del](#page-263-0) [contenido](#page-263-0) en la página 264 [Redimensionar eventos con la herramienta Seleccionar - Redimensionar con alteración de la](#page-263-0)

[duración](#page-263-0) en la página 264

# **Submenú Seleccionar**

Si la herramienta **Seleccionar** está seleccionada, el submenú **Seleccionar** tiene opciones para seleccionar eventos en la ventana de **Proyecto**.

● Para abrir el submenú **Seleccionar**, seleccione **Edición** > **Seleccionar**.

### **Todo**

Selecciona todos los eventos en la ventana de **Proyecto**.

### **Nada**

Deselecciona todos los eventos en la ventana de **Proyecto**.

### **Invertir**

Invierte la selección. Se deseleccionan todos los eventos seleccionados, y todos los eventos no seleccionados se seleccionan.

### **Contenido del bucle**

Selecciona todos los eventos que están total o parcialmente entre los localizadores izquierdo y derecho.

### **Desde el inicio hasta el cursor**

Selecciona todos los eventos que finalizan a la izquierda del cursor de proyecto.

### **Desde el cursor hasta el final**

Selecciona todos los eventos que empiezan a la derecha del cursor de proyecto.

### **Tono igual todas octavas/Tono igual misma octava**

Estas funciones están disponibles en los editores MIDI y en el **Editor de muestras**.

### **Seleccionar controladores en el rango de notas**

Esta función está disponible en los editores MIDI.

### **Todo en las pistas seleccionadas**

Selecciona todos los eventos en la pista seleccionada.

### **Eventos bajo cursor**

Selecciona automáticamente todos los eventos en las pistas seleccionadas que toque el cursor de proyecto.

### **Seleccionar evento**

Esta función está disponible en el **Editor de muestras**.

### **Desde la izquierda de la selección hasta el cursor/Desde la derecha de la selección hasta el cursor**

Estas funciones solo se usan para la edición de selección de rangos.

### **NOTA**

- Cuando la herramienta **Selección de rango** está seleccionada, el submenú **Seleccionar** tiene otras funciones.
- Los eventos seleccionados se resaltan con bordes rojos por defecto. De forma alternativa, puede elegir oscurecer su fondo. Puede ajustar este comportamiento en el diálogo **Preferencias** (página **Visor de eventos**).

VÍNCULOS RELACIONADOS [Visualización de eventos](#page-1673-0) en la página 1674 [Edición de rangos en la ventana de proyecto y en los editores](#page-286-0) en la página 287

### **Eliminar eventos**

Puede eliminar eventos de la ventana de **Proyecto**.

PROCEDIMIENTO

- **●** Para eliminar un evento de la ventana de **Proyecto**, haga uno de lo siguiente:
	- En la barra de herramientas de la ventana de **Proyecto**, active **Borrar** y haga clic en el evento.
	- En el visor de eventos, seleccione los eventos y seleccione **Edición** > **Suprimir**.
	- En el visor de eventos, seleccione los eventos y pulse **Retroceso** .

VÍNCULOS RELACIONADOS [Barra de herramientas de la ventana de proyecto](#page-55-0) en la página 56

# **Opciones de desplazamiento de eventos**

Nuendo le proporciona varios métodos para mover eventos en la ventana de **Proyecto**.

Puede mover eventos usando cualquiera de los siguientes métodos:

- Use la herramienta **Seleccionar**.
- Use los botones **Empujar**.
- Seleccione **Edición** > **Desplazar** y seleccione una de las opciones.
- Seleccione el evento y edite la posición de inicio en la línea de información.
- Seleccione varios eventos y use la función **Ajustar la distancia entre los eventos seleccionados**.

### VÍNCULOS RELACIONADOS

Desplazar eventos con la herramienta Seleccionar en la página 249 [Desplazar eventos con los botones de empujar](#page-249-0) en la página 250 [Submenú Desplazar](#page-251-0) en la página 252 [Desplazar eventos a través de la línea de información](#page-252-0) en la página 253 [Ajustar la distancia entre eventos](#page-252-0) en la página 253

### **Desplazar eventos con la herramienta Seleccionar**

Puede seleccionar uno o varios eventos con la herramienta **Seleccionar** y arrastrarlos a una nueva posición.

- **1.** Seleccione **Seleccionar** .
- **2.** Haga clic en los eventos que quiera mover y arrástrelos a una nueva posición.

<span id="page-249-0"></span>Solo puede arrastrar eventos a pistas del mismo tipo. Si mantiene pulsado **Ctrl/Cmd**  mientras arrastra, puede restringir el movimiento horizontal o verticalmente.

RESULTADO

Los eventos se mueven. Si movió varios eventos, sus posiciones relativas se conservan.

**NOTA** 

Para evitar mover eventos accidentalmente cuando hace clic en ellos en la ventana de **Proyecto**, al mover un evento arrastrando la respuesta se retarda ligeramente. Puede ajustar este retardo con el ajuste **Retardo en el desplazamiento de objetos** en el diálogo de **Preferencias** (página **Opciones de edición**).

### **Desplazar eventos con los botones de empujar**

Puede desplazar uno o varios eventos seleccionados usando los botones de empujar en la barra de herramientas de la ventana de **Proyecto**.

### PRERREQUISITO

Ha activado la sección **Empujar** de la barra de herramientas de la ventana de **Proyecto**.

PROCEDIMIENTO

**1.** Haga clic en los puntos a la derecha de la sección **Empujar**.

Los botones **Empujar** se vuelven disponibles.

I Link to Grid  $\mathbf{v} \mathbf{a} \mathbf{a} + \mathbf{v} \mathbf{a} \mathbf{b}$ 

- **2.** En el visor de eventos, seleccione los eventos que quiera mover y haga uno de lo siguiente:
	- Haga clic en **Desplazar hacia la izquierda** o use el comando de teclado correspondiente **Ctrl/Cmd** - **Flecha izquierda** para desplazar los eventos hacia la izquierda.
	- Haga clic en **Desplazar hacia la derecha** o use el comando de teclado correspondiente **Ctrl/Cmd** - **Flecha derecha** para desplazar los eventos hacia la derecha.

### RESULTADO

Se mueven los eventos o partes seleccionados.

VÍNCULOS RELACIONADOS Configurar una rejilla de ajuste para operaciones de empujar en la página 250 [Barra de herramientas de la ventana de proyecto](#page-55-0) en la página 56 [Rejilla de ajuste](#page-107-0) en la página 108 [Regla](#page-67-0) en la página 68 [Menú Formato de visualización de la regla](#page-68-0) en la página 69 [Menú Tipo de rejilla](#page-105-0) en la página 106

### **Configurar una rejilla de ajuste para operaciones de empujar**

Puede configurar una rejilla de ajuste independiente solo para operaciones de empujar. De esta forma, puede realizar todas las ediciones con el ratón usando un rejilla musical (basada en el tempo), que está ajustada a **Compases+Tiempos**, mientras que todas las operaciones de empujar y correspondientes comandos de teclado están basadas en una rejilla lineal (basada en el tiempo).

PRERREQUISITO

El formato de tiempo primario en el panel **Transporte** está ajustado a **Compases+Tiempos**. Su proyecto contiene algunas partes o eventos que quiere mover a una posición relacionada con el tiempo.

PROCEDIMIENTO

**1.** Haga clic derecho en la barra de herramientas de la ventana de **Proyecto** y active **Empujar**. Los **Ajustes de empujar** se vuelven disponibles en la barra de herramientas.

 $\sqrt{\mathsf{L}}$  Link to Grid  $\mathbf{v}$ 

**2.** Abra el menú emergente **Ajustes de empujar** para seleccionar un formato relacionado con el tiempo para sus operaciones de empujar.

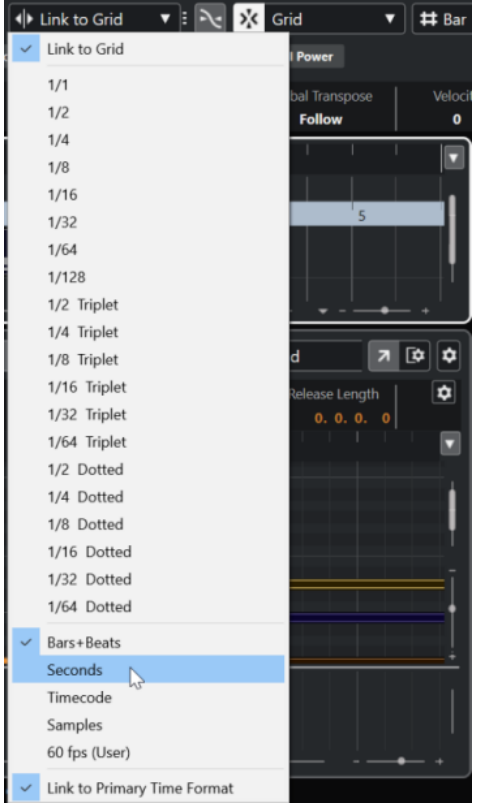

Los ajustes **Enlazar a rejilla** y **Enlazar a formato de tiempo primario** están desactivados.

**3.** Opcional: Seleccione **Proyecto** > **Añadir pista** > **Regla** para añadir una pista de regla. En la lista de pistas de la pista de regla, seleccione el mismo formato de visualización que para las operaciones de empujar.

Esto no es necesario, pero le ayuda a tener un control visual sobre sus operaciones de empujar.

**4.** En la barra de herramientas de la ventana de **Proyecto**, haga clic en los puntos a la derecha de la sección **Ajustes de empujar**.

Los botones **Empujar** se vuelven disponibles.

Ink to Grid  $\mathbf{v} \mathbf{a} \mathbf{a} + \mathbf{v} \mathbf{a} \mathbf{b}$ 

- <span id="page-251-0"></span>**5.** En el visor de eventos, seleccione los eventos o las partes que quiera mover y haga uno de lo siguiente:
	- Para empujar los eventos hacia la izquierda, haga clic en **Desplazar hacia la izquierda** o use el comando de teclado correspondiente **Ctrl/Cmd** - **Flecha izquierda** .
	- Para empujar los eventos hacia la derecha, haga clic en **Desplazar hacia la derecha** o use el comando de teclado correspondiente **Ctrl/Cmd** - **Flecha derecha** .

### RESULTADO

Se mueven los eventos o partes seleccionados que empujó. Se ajustan a la rejilla lineal que ajusta en el menú emergente **Ajustes de empujar**. Si ahora mueve algunos eventos o partes usando el ratón, se ajustarán a la rejilla musical que establezca con el formato de tiempo primario.

VÍNCULOS RELACIONADOS [Seleccionar el formato de tiempo primario](#page-320-0) en la página 321 [Controles de pista de regla](#page-152-0) en la página 153 [Rejilla de ajuste](#page-107-0) en la página 108 [Empujar](#page-60-0) en la página 61 [Desplazar eventos con los botones de empujar](#page-249-0) en la página 250 [Redimensionar eventos con los botones de empujar](#page-264-0) en la página 265 [Redimensionar eventos usando los ajustes de empujar](#page-264-0) en la página 265 [Empujar eventos de audio](#page-1563-0) en la página 1564 [Línea de tiempo de video y la rejilla](#page-1545-0) en la página 1546

### **Submenú Desplazar**

Si la herramienta **Seleccionar** está seleccionada, el submenú **Desplazar** tiene las siguientes opciones para mover eventos a posiciones específicas en la ventana de **Proyecto**.

● Para abrir el submenú **Desplazar**, seleccione **Edición** > **Desplazar**.

Están disponibles las siguientes opciones:

### **Inicios de eventos a cursor**

Desplaza los inicios de los eventos seleccionados hasta la posición del cursor de proyecto. Si seleccionó varios eventos en la misma pista, los eventos posteriores mantienen sus posiciones relativas.

### **Finales de eventos a cursor**

Desplaza los finales de los eventos seleccionados hasta la posición del cursor de proyecto. Si seleccionó varios eventos en la misma pista, los eventos posteriores mantienen sus posiciones relativas.

### **Eventos a origen**

Desplaza los eventos seleccionados hasta las posiciones en las que fueron grabados originalmente.

### **Eventos a pista seleccionada**

Desplaza los eventos seleccionados a pistas separadas, empezando en la pista seleccionada. Los eventos se colocan en sus posiciones actuales.

### **Eventos al frente**

Desplaza los eventos seleccionados al frente. Esto es útil si tiene eventos de audio solapados y quiere reproducir otro evento.
#### **Eventos al fondo**

Desplaza los eventos seleccionados al fondo. Esto es útil si tiene eventos de audio solapados y quiere reproducir otro evento.

### <span id="page-252-0"></span>**Desplazar eventos a través de la línea de información**

Puede desplazar un evento seleccionado cambiando su valor de inicio en la línea de información.

#### PROCEDIMIENTO

- **1.** Seleccione el evento que quiera mover.
- **2.** En la línea de información, haga doble clic en el campo **Inicio** e introduzca un nuevo valor para el inicio del evento.

#### RESULTADO

El evento se mueve el valor establecido.

# **Ajustar la distancia entre eventos**

Puede recolocar múltiples eventos en una pista de forma que estén separados por una distancia especificada los unos de los otros.

#### PRERREQUISITO

- Una pista contiene múltiples eventos.
- Los eventos no están bloqueados.

#### PROCEDIMIENTO

- **1.** Seleccione todos los eventos que quiera recolocar.
- **2.** Seleccione **Edición** > **Funciones** > **Ajustar la distancia entre los eventos seleccionados**.
- **3.** Ajuste el valor **Distancia en segundos**.
- **4.** Haga clic en **Aceptar**.

#### RESULTADO

Todos los eventos seleccionados de la pista están separados entre ellos por la distancia especificada.

#### **NOTA**

- Los eventos agrupados se gestionan como eventos individuales.
- Esta función no funciona en pistas de automatización y de tipo de compás.

VÍNCULOS RELACIONADOS [Bloquear eventos](#page-274-0) en la página 275 [Eventos agrupados](#page-273-0) en la página 274

# **Alineación de audio**

El panel de **Alineación de audio** le permite hacer coincidir automáticamente la temporización de eventos de audio similares, o rangos de selección, que quiera reproducir al mismo tiempo.

<span id="page-253-0"></span>La **Alineación de audio** le permite hacer coincidir la temporización de pistas de instrumento o de voz diferentes. También puede arreglar problemas de fase que ocurren cuando usa micrófonos diferentes en la misma toma. En contextos de postproducción puede hacer coincidir la temporización de una toma de grabación de voz o una toma alternativa con el sonido de producción, por ejemplo.

Las funciones de alineación de audio analizan el audio de los eventos solapados que ha seleccionado para alinear y, o bien usar la función de warping del **Editor de muestras** para la corrección de tiempo, o bien desplazar el audio.

El **Panel de alineación de audio** le proporciona una opción de **Encajar con palabras** para la alineación de audio que contiene palabras idénticas. Su algoritmo detecta fonemas y sílabas y le permite una sincronización exacta palabra con palabra.

La opción **Preferir desplazamiento de tiempo** está especialmente pensada para audio que viene de la misma grabación, por ejemplo, en el caso de una grabación con varios micrófonos. Siempre que es posible, se evita la corrección de tiempo. Sin embargo, si es necesario, se usa la corrección de tiempo.

#### **NOTA**

- Si es necesaria la corrección de tiempo, **Alineación de audio** usa el algoritmo de warping que está seleccionado en el **Editor de muestras**.
- Si el audio ya contiene efectos en tiempo real, la **Alineación de audio** le permite volcarlo primero manteniendo los efectos existentes o sobrescribir el procesado existente.
- Si quiere usar múltiples eventos como referencias, estos se deben encontrar en la misma pista.
- Si los eventos de referencia y objetivo se solapan parcialmente, la pista objetivo se divide y solo se procesa la parte solapada. Si es necesario, se añade un fundido cruzado, y los fundidos existentes se eliminan automáticamente.
- Si el audio está en **Modo musical**, primero debe volcarlo.
- La **Alineación de audio** solo funciona como debe si el audio a alinear y el proyecto tienen ambos la misma frecuencia de muestreo.

VÍNCULOS RELACIONADOS [Preset de algoritmo](#page-695-0) en la página 696 [Alinear el audio de los eventos](#page-254-0) en la página 255 Panel de alineación de audio en la página 254 [Modo musical](#page-696-0) en la página 697

# **Panel de alineación de audio**

En el **Panel de alineación de audio** puede seleccionar sus eventos de referencia y objetivos, y hacer ajustes para analizar y alinear el audio.

Para abrir el **Panel de alineación de audio**, haga uno de lo siguiente:

- Haga clic en **Abrir panel de alineación de audio** en la barra de herramientas de la ventana de **Proyecto**.
- Seleccione **Audio** > **Abrir panel de alineación de audio**.

<span id="page-254-0"></span>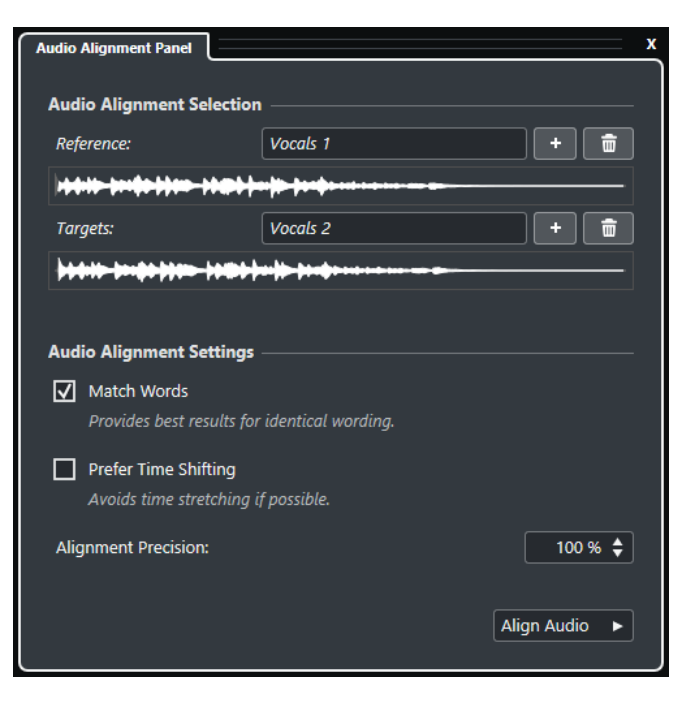

#### **Selección de alineación de audio**

En esta sección puede definir los eventos de referencia y objetivos o rangos de selección para la operación de alineación. En los visores de forma de onda, se resalta el rango de tiempo de solapado entre la referencia y el objetivo.

Si quiere usar múltiples eventos como referencias, estos se deben encontrar en la misma pista.

Si hay varios objetivos seleccionados, se abre un menú emergente que le permite intercambiar entre sus formas de onda.

#### **Ajustes de alineación de audio**

Le permite activar/desactivar opciones para analizar y alinear.

- La opción **Encajar con palabras** analiza fonemas y sílabas y le permite una sincronización exacta palabra con palabra. Esta opción le da mejores resultados si las expresiones de los eventos alineados son idénticas.
- La opción **Preferir desplazamiento de tiempo** está especialmente pensada para alinear audio que viene de la misma grabación, por ejemplo, en el caso de una grabación con varios micrófonos. Siempre que es posible, se evita la corrección de tiempo. Sin embargo, si es necesario, se usa la corrección de tiempo.
- **Precisión de alineación** le permite establecer el grado de alineación. Reducir la precisión puede ayudarle a conservar un sonido más natural.

#### **Alinear audio**

Inicia la operación de alineación.

### **Alinear el audio de los eventos**

La **Alineación de audio** le permite alinear automáticamente el audio de los eventos de audio o rangos de selección solapados en pistas diferentes.

#### PRERREQUISITO

Su proyecto contiene dos o más eventos de audio, en pistas diferentes y solapados en el tiempo.

El audio que quiere alinear con la referencia no está modificado con operaciones de **VariAudio** o **AudioWarp**.

#### **NOTA**

- Si el audio ya contiene efectos en tiempo real, se le preguntará si quiere volcarlo primero manteniendo los efectos existentes, o si quiere sobrescribir el procesado existente.
- Si el audio está en **Modo musical**, primero debe volcarlo.

#### PROCEDIMIENTO

**1.** Seleccione uno o múltiples eventos o rangos que quiera usar como referencia para la alineación.

**NOTA** 

Todos los eventos de referencia deben estar ubicados en la misma pista.

- **2.** En la barra de herramientas de la ventana del **Proyecto**, haga clic en **Abrir panel de alineación de audio**.
- **3.** En el **Panel de alineación de audio**, haga clic en **Añadir selección como referencia de alineación**.
- **4.** Seleccione uno o varios eventos que quiera alinear con la referencia.
- **5.** En el **Panel de alineación de audio**, haga clic en **Añadir selección como objetivo de alineación**.

El rango de tiempo de solapado entre la referencia y el objetivo se resalta en los visores de forma de onda. Si hay varios objetivos seleccionados puede alternar sus formas de onda usando el menú emergente.

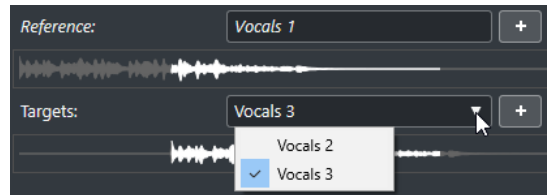

- **6.** Haga sus cambios en la sección **Ajustes de alineación de audio**.
- **7.** Haga clic en **Alinear audio** para empezar el procesado.

Se procesan los eventos de objetivo.

#### RESULTADO

El audio de los eventos objetivo se alinea con el evento de referencia dentro del rango de tiempo en el que se solapan los eventos.

Si los eventos de referencia y objetivo se solapan parcialmente, la pista objetivo se divide y solo se procesa la parte solapada. Si es necesario, se añade un fundido cruzado, y los fundidos existentes se eliminan automáticamente.

#### DESPUÉS DE COMPLETAR ESTA TAREA

Para visualizar el resultado de la alineación en el **Editor de muestras**, seleccione los eventos de referencia y de objetivo, y seleccione **Mostrar todos los clips** como **Modo de visualización de clip**, en la barra de herramientas del **Editor de muestras**.

Si el resultado de la corrección de tiempo no cumple con sus expectativas, puede cambiar el algoritmo de warp en la barra de herramientas del **Editor de muestras**. Este cambio de <span id="page-256-0"></span>algoritmo se aplica al instante al audio. De forma alternativa, puede usar la herramienta **Warp libre** para alinear los eventos de audio.

VÍNCULOS RELACIONADOS [Barra de herramientas del editor de muestras](#page-661-0) en la página 662 [Preset de algoritmo](#page-695-0) en la página 696 [Algoritmos de corrección de tiempo y corrección de tono](#page-640-0) en la página 641 [Warp libre](#page-701-0) en la página 702 [Panel de alineación de audio](#page-253-0) en la página 254

# **Modificadores para alinear con partes, eventos y rangos de selección**

Puede usar modificadores para alinear eventos o partes de audio con eventos.

#### **NOTA**

Puede ajustar los modificadores en el diálogo **Preferencias** (página **Opciones de edición**– **Modificadores de herramientas**).

Están disponibles los siguientes modificadores:

#### **Alinear con el inicio del evento**

- Para alinear el inicio del evento/parte de audio con el inicio del evento, parte o rango seleccionado, mueva el cursor del ratón hasta el inicio del evento no seleccionado y use **Ctrl/Cmd** . El puntero del ratón cambia a ...
- Para alinear el final del evento/parte de audio con el inicio del evento, parte o rango seleccionado, mueva el cursor del ratón hasta el final del evento no seleccionado y use **Ctrl/Cmd**. El puntero del ratón cambia a ...
- Para alinear el inicio del evento/parte de audio cursor, mueva el cursor del ratón hasta el inicio del evento no seleccionado y use **Ctrl/Cmd** . El puntero del ratón cambia a  $\mathbb{L}$ .
- Para alinear el final del evento/parte de audio con el cursor, mueva el cursor del ratón hasta el final del evento no seleccionado y use **Ctrl/Cmd** . El puntero del ratón cambia a  $\mathbf{J}$ .

#### **Alinear con el inicio del evento (Copiar)**

- Para copiar el evento/parte de audio y alinear su inicio con el inicio del evento, parte o rango seleccionado, mueva el cursor del ratón hasta el inicio del evento no seleccionado y use **Ctrl/Cmd - Alt/Opción** . El puntero del ratón cambia a ...
- Para copiar el evento/parte de audio y alinear su final con el inicio del evento, parte o rango seleccionado, mueva el cursor del ratón hasta el final del evento no seleccionado y use **Ctrl/Cmd** -**Alt/Opción** . El puntero del ratón cambia a .
- Para copiar el evento/parte de audio y alinear su inicio con el cursor, mueva el cursor del ratón hasta el inicio del evento no seleccionado y use **Ctrl/Cmd** -**Alt/ Opción** . El puntero del ratón cambia a **1**<sup>6</sup>.
- Para copiar el evento/parte de audio y alinear su final con el cursor, mueva el cursor del ratón hasta el final del evento no seleccionado y use **Ctrl/Cmd** -**Alt/ Opción** . El puntero del ratón cambia a .

#### **Alinear con el final del evento**

- Para alinear el inicio del evento/parte de audio con el final del evento, parte o rango seleccionado, mueva el cursor del ratón hasta el inicio del evento no seleccionado y use **Ctrl/Cmd - Mayús** . El puntero del ratón cambia a ...
- Para alinear el final del evento/parte de audio con el final del evento, parte o rango seleccionado, mueva el cursor del ratón hasta el final del evento no seleccionado y use **Ctrl/Cmd** - **Mayús**. El puntero del ratón cambia a ...

#### **Alinear con el final del evento (Copiar)**

- Para copiar el evento/parte de audio y alinear su inicio con el final del evento, parte o rango seleccionado, mueva el cursor del ratón hasta el inicio del evento no seleccionado y use **Ctrl/Cmd** - **Mayús** -**Alt/Opción** . El puntero del ratón cambia a **.**.
- Para copiar el evento/parte de audio y alinear su final con el final del evento, parte o rango seleccionado, mueva el cursor del ratón hasta el final del evento no seleccionado y use **Ctrl/Cmd** - **Mayús** -**Alt/Opción** . El puntero del ratón cambia a .

# **Alinear eventos o partes de audio con otros eventos o partes de audio**

Puede alinear eventos o partes de audio con otros eventos o partes de audio.

#### PROCEDIMIENTO

- **1.** Seleccione un evento o parte que quiera tomar como referencia para el alineado.
- **2.** Apunte al evento o parte de audio que quiera mover, pulse uno de los modificadores y haga clic.

#### RESULTADO

El puntero del ratón cambia su forma, y el evento o parte de audio se alinea al evento o parte seleccionado.

#### **NOTA**

Si se ha establecido el punto de ajuste, se usará como referencia cuando alinee eventos.

VÍNCULOS RELACIONADOS

[Modificadores para alinear con partes, eventos y rangos de selección](#page-256-0) en la página 257 [Alineación de audio](#page-252-0) en la página 253

# **Alinear eventos o partes de audio a rangos de selección**

Puede alinear eventos o partes de audio a rangos de selección.

#### PROCEDIMIENTO

- **1.** Haga un rango de selección en cualquier pista. La selección se toma como referencia para la alineación.
- **2.** Apunte a un evento o parte de audio, pulse uno de los modificadores y haga clic. El puntero del ratón cambia su forma, y el evento o parte de audio se alinea con el rango de selección.

#### **NOTA**

Si se ha establecido el punto de ajuste, se usará como referencia cuando alinee eventos.

VÍNCULOS RELACIONADOS

[Modificadores para alinear con partes, eventos y rangos de selección](#page-256-0) en la página 257

# **Alinear eventos o partes de audio al cursor**

Puede alinear eventos o partes de audio al cursor.

PROCEDIMIENTO

- **1.** Ajuste el cursor a la posición a la que quiera mover la parte o evento de audio. Se tomará como referencia para la alineación.
- **2.** Deseleccione todo en su proyecto.
- **3.** Seleccione la herramienta **Seleccionar** y señale un evento o parte de audio, pulse uno de los modificadores y haga clic.

El puntero del ratón cambia su forma, y el evento o parte de audio se alinea con el cursor.

**NOTA** 

Si se ha establecido el punto de ajuste, se usará como referencia cuando alinee eventos.

VÍNCULOS RELACIONADOS

[Modificadores para alinear con partes, eventos y rangos de selección](#page-256-0) en la página 257

# **Renombrar eventos**

PROCEDIMIENTO

- **●** Haga uno de lo siguiente:
	- Seleccione los eventos, seleccione **Edición** > **Renombrar** > **Renombrar avanzado** y elija una de las opciones de renombrado.
	- Seleccione los eventos, seleccione **Edición** > **Renombrar** > **Renombrar eventos seleccionados**, y escriba el nuevo nombre en el campo de texto del diálogo **Renombrar eventos seleccionados**.

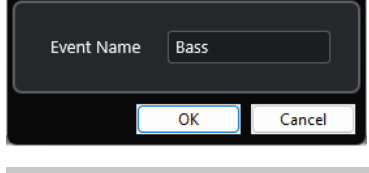

**NOTA** 

De forma alternativa, puede abrir el diálogo **Renombrar eventos seleccionados** a través de un comando de teclado (por defecto **F2** ) o del menú contextual.

● Seleccione los eventos e introduzca un nuevo nombre en el campo **Archivo**, en la línea de información.

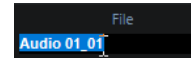

- Cambie el nombre de la pista, mantenga pulsada una tecla modificadora y pulse **Retorno** para renombrar todos los eventos en consonancia con la pista.
- Use el diálogo **Renombrar eventos de la lista** para renombrar partes y eventos que estén seleccionados en la ventana de **Proyecto**.

VÍNCULOS RELACIONADOS [Renombrar clips o regiones en la Pool](#page-793-0) en la página 794 Renombrar eventos de la lista en la página 260

# **Renombrar eventos de la lista**

Puede renombrar eventos de audio, partes de audio y partes MIDI que grabó en Nuendo, para que coincidan con los nombres de una lista, creada con un editor externo. De esta forma, también puede renombrar marcadores.

#### PRERREQUISITO

Tiene una lista en formato de archivo .csv o .txt, por ejemplo, una lista de guion que le permite hacer coincidir los diálogos con los eventos o partes grabados. Ha grabado eventos de audio o partes MIDI y los ha colocado para que coincidan con el orden de la lista de guion.

#### PROCEDIMIENTO

- **1.** En la ventana de **Proyecto**, seleccione los eventos o partes que quiere renombrar.
- **2.** Seleccione **Edición** > **Renombrar** > **Renombrar eventos de lista**.

Se abre el diálogo **Renombrar eventos de lista** y se listan los nombres de los eventos o partes seleccionados en la columna de la izquierda.

**3.** Haga clic en **Cargar lista**, en el diálogo de archivos, navegue hasta la lista de guion, selecciónela y haga clic en **Abrir**.

#### **NOTA**

Como alternativa, también puede copiar contenido de un editor de texto y pegarlo directamente en el diálogo **Renombrar eventos de la lista**.

**4.** Busque la columna que muestra los nombres de archivo que quiere usar y haga clic en el encabezado de la columna.

Se resalta el encabezado de la columna.

- **5.** Opcional: Modifique, reorganice o añada contenido a la lista.
- **6.** Opcional: En el diálogo **Renombrar eventos de lista**, haga clic en **Ir a evento** a la izquierda de un evento, y en la barra de **Transporte**, haga clic en **Iniciar**.

Esto reproduce el evento y le permite verificar si coincide con el nombre de la lista de guion.

**7.** Haga clic en **Renombrar**.

#### RESULTADO

Los eventos de audio grabados se renombran de acuerdo con la lista de guion importada.

DESPUÉS DE COMPLETAR ESTA TAREA

Exporte los eventos de audio y seleccione un esquema de nombrado que use los nombres de los eventos. Aplique procesado offline a los eventos exportados si fuera necesario.

VÍNCULOS RELACIONADOS Diálogo Renombrar eventos de lista en la página 261 [Exportar assets de audio a un motor de audio de juegos](#page-656-0) en la página 657 [Procesado offline directo](#page-614-0) en la página 615

# **Diálogo Renombrar eventos de lista**

El diálogo **Renombrar eventos de lista** le permite renombrar eventos y partes que estén seleccionados en la ventana de **Proyecto**.

● Para abrir el diálogo **Renombrar eventos de lista**, seleccione un evento o una parte en la ventana de **Proyecto** y seleccione **Edición** > **Renombrar** > **Renombrar eventos de lista**.

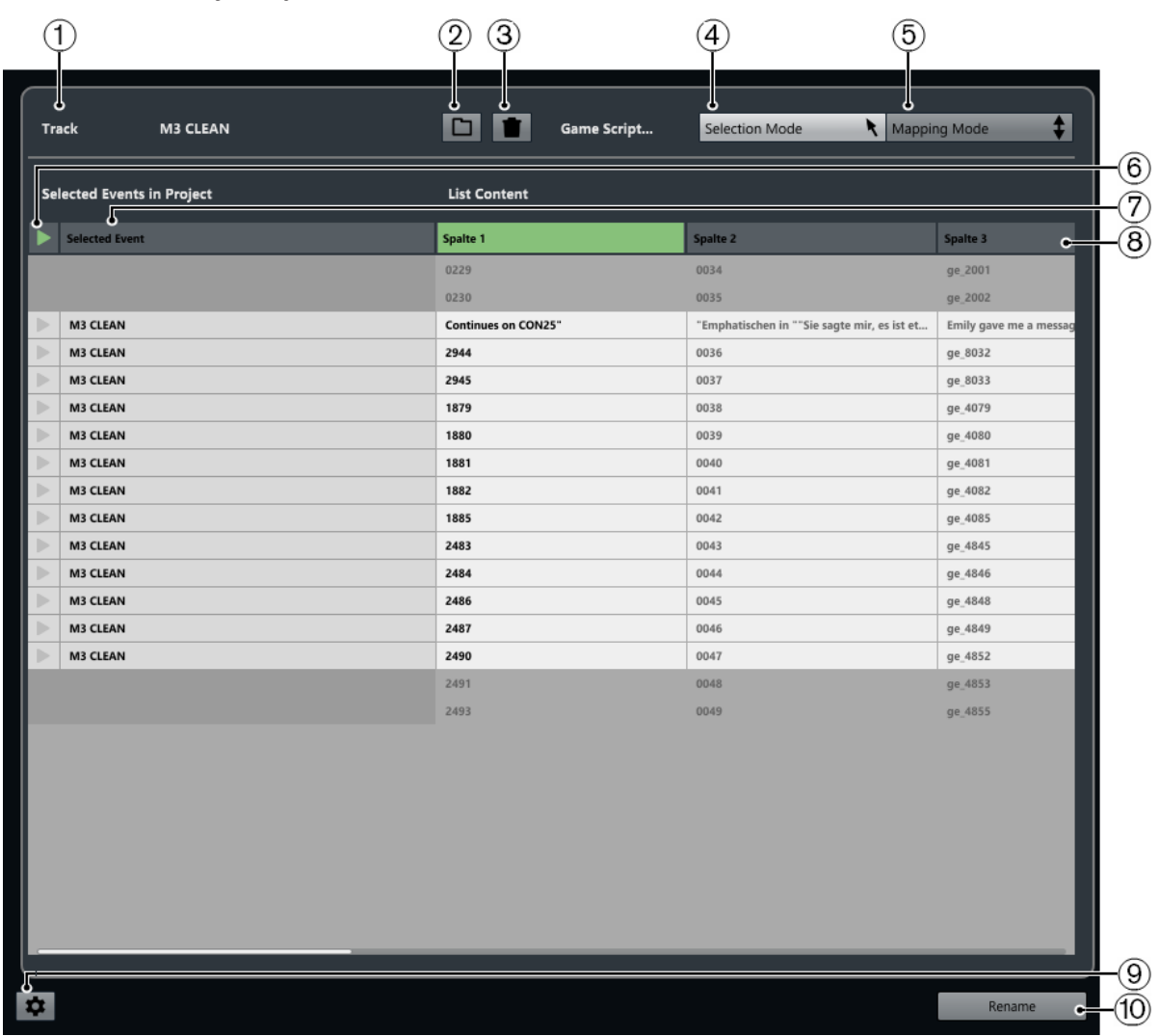

#### **1 Pista**

Muestra el nombre de la pista de los eventos/partes seleccionados.

#### **2 Cargar lista**

Le permite cargar un archivo .csv o .txt que contiene una lista de diálogos.

**3 Borrar lista**

Elimina la lista cargada.

### **4 Modo de selección**

Le permite seleccionar entradas de la lista para la edición.

- Pulse **Supr** para suprimir entradas.
- Haga doble clic en una entrada para cambiar su texto.

#### **5 Modo de mapeado**

Le permite deslizar el contenido de la lista hacia arriba o hacia abajo en relación a la lista de los eventos/partes seleccionados en el proyecto. Esto cambia el mapeado.

#### **6 Ir a evento**

Mueve el cursor del proyecto al inicio del evento/parte en la ventana de **Proyecto**.

#### **7 Evento seleccionado**

Muestra los nombres de los eventos/partes que seleccionó en la ventana de **Proyecto**.

#### **8 Contenido de lista**

Muestra el contenido del archivo importado.

- Arrastre para reordenar las columnas.
- Haga clic derecho en un encabezado de una columna y desactive la columna correspondiente en el menú emergente para ocultar columnas.
- Haga doble clic para modificar el contenido de la lista.
- Copie contenido desde un editor de texto, por ejemplo Microsoft Excel o Apache OpenOffice, para añadir contenido de lista.

#### **9 Abrir ajustes de renombrado**

Abre los ajustes de renombrado.

**10 Renombrar**

Aplica los nombres de la lista a los eventos/partes seleccionados.

VÍNCULOS RELACIONADOS Ajustes de renombrado en la página 262

### **Ajustes de renombrado**

Le permite establecer cómo se deberán renombrar los eventos/partes seleccionados.

Para abrir los ajustes de renombrado, seleccione un evento o una parte en la ventana de **Proyecto**, seleccione **Edición** > **Renombrar eventos** y haga clic en **Abrir ajustes de renombrado**.

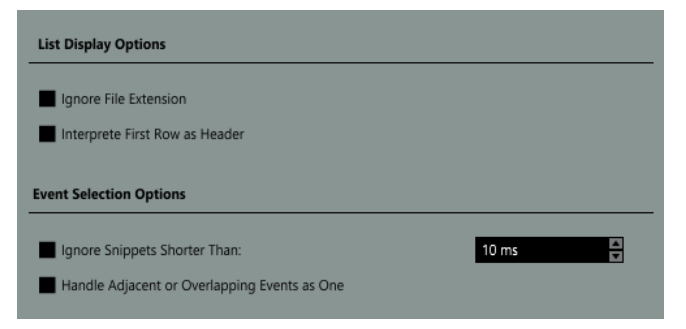

#### ● **Ignorar extensión de archivos**

Actívelo si no quiere que se muestre la extensión de archivo.

#### ● **Interpretar primera fila como encabezado**

Actívelo si quiere que la primera fila de la lista de guion cargada se interprete como cabecera.

● **Ignorar trozos más cortos que**

Actívelo para especificar una duración mínima que los eventos/partes deban tener para que se muestren en la lista.

#### ● **Considerar eventos adyacentes o solapados como uno solo**

Actívelo si los eventos adyacentes o solapados se deberán considerar como un solo evento y por lo tanto recibir el mismo nombre.

# **Opciones de redimensionado de eventos**

Puede redimensionar eventos moviendo sus posiciones de inicio o final individualmente.

Para redimensionar eventos, puede usar **Seleccionar**, la herramienta **Arrastrar**, o los botones **Empujar**.

Redimensionar también funciona si el modo **Combinar herramientas de selección** está activo.

IMPORTANTE

Al redimensionar eventos no se tienen en cuenta los datos de automatización.

VÍNCULOS RELACIONADOS [Modo Combinar herramientas de selección](#page-246-0) en la página 247 Redimensionar eventos con la herramienta Seleccionar - Redimensionar normal en la página 263 [Redimensionar eventos con la herramienta Seleccionar - Redimensionar con desplazamiento del](#page-263-0) [contenido](#page-263-0) en la página 264 [Redimensionar eventos con la herramienta Seleccionar - Redimensionar con alteración de la](#page-263-0) [duración](#page-263-0) en la página 264 [Redimensionar eventos con los botones de empujar](#page-264-0) en la página 265 [Redimensionar eventos con la herramienta Arrastrar](#page-265-0) en la página 266 [Función Ajustar](#page-103-0) en la página 104

### **Redimensionar eventos con la herramienta Seleccionar - Redimensionar normal**

Puede mover el punto de inicio o de final del evento.

PROCEDIMIENTO

- **1.** Seleccione **Seleccionar**.
- **2.** Haga clic en la herramienta **Seleccionar** de nuevo y seleccione **Redimensionar normal** en el menú emergente.
- **3.** Haga clic y arrastre la esquina inferior izquierda o derecha del evento.

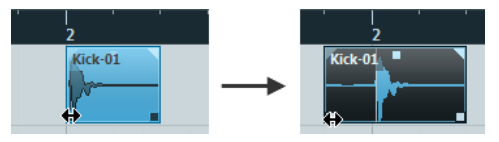

**NOTA** 

Si su evento contiene fundidos y quiere adaptar sus longitudes mientras redimensiona el evento, mantenga pulsado **Ctrl/Cmd** -**Alt/Opción** .

#### RESULTADO

El evento se redimensiona y, dependiendo de dónde lo arrastró, se muestra más o menos contenido. Si hay varios eventos seleccionados, todos se redimensionan del mismo modo. VÍNCULOS RELACIONADOS [Barra de herramientas de la ventana de proyecto](#page-55-0) en la página 56 [Opciones de edición - Modificadores de herramientas](#page-1670-0) en la página 1671

# <span id="page-263-0"></span>**Redimensionar eventos con la herramienta Seleccionar - Redimensionar con desplazamiento del contenido**

Puede mover el punto de inicio o de final del evento y mover su contenido.

PROCEDIMIENTO

- **1.** Seleccione **Seleccionar**.
- **2.** Haga clic en la herramienta **Seleccionar** de nuevo y seleccione **Redimensionar con desplazamiento del contenido** en el menú emergente.
- **3.** Haga clic y arrastre la esquina inferior izquierda o derecha del evento.

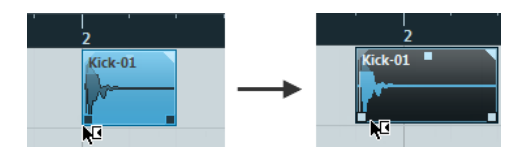

#### RESULTADO

Se redimensiona el evento y el contenido le sigue. Si hay varios eventos seleccionados, todos se redimensionan del mismo modo.

VÍNCULOS RELACIONADOS [Barra de herramientas de la ventana de proyecto](#page-55-0) en la página 56

# **Redimensionar eventos con la herramienta Seleccionar - Redimensionar con alteración de la duración**

Puede mover el punto de inicio o el de final del evento y corregir el tiempo del contenido para que encaje con la nueva duración del evento.

PROCEDIMIENTO

- **1.** Seleccione **Seleccionar**.
- **2.** Haga clic en la herramienta **Seleccionar** de nuevo y seleccione **Redimensionar con alteración de la duración** en el menú emergente.
- **3.** Haga clic y arrastre la esquina inferior izquierda o derecha del evento.

#### RESULTADO

La parte se estira o comprime para encajar con la nueva duración.

- Si redimensiona partes MIDI, los eventos de nota se corrigen (mueven y redimensionan). Los datos de controladores y datos Note Expression se corrigen también.
- Si redimensiona partes de audio, se mueven los eventos y se corrige el tiempo de los archivos de audio referenciados para que encajen con la nueva duración.

Si hay varios eventos seleccionados, todos se redimensionan del mismo modo.

VÍNCULOS RELACIONADOS [Corrección de tiempo](#page-637-0) en la página 638 [Barra de herramientas de la ventana de proyecto](#page-55-0) en la página 56

### <span id="page-264-0"></span>**Redimensionar eventos con los botones de empujar**

Puede cambiar la posición de inicio o la de final de los eventos. El ajuste del menú emergente **Tipo de rejilla** se aplica.

#### PRERREQUISITO

La herramienta **Seleccionar** está ajustada a **Redimensionar normal** o a **Redimensionar con desplazamiento del contenido**.

#### PROCEDIMIENTO

**1.** Haga clic derecho en la barra de herramientas de la ventana de **Proyecto** y active **Empujar**. Los **Ajustes de empujar** se vuelven disponibles en la barra de herramientas.

I Ink to Grid

**2.** Haga clic en los puntos a la derecha de la sección.

Los botones **Empujar** se vuelven disponibles.

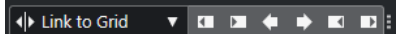

- **3.** Seleccione el evento.
- **4.** Haga uno de lo siguiente:
	- Haga clic en **Empujar inicio hacia la izquierda** o use el comando de teclado correspondiente **Alt/Opción** - **Flecha izquierda** para desplazar el inicio del evento hacia la izquierda.
	- Haga clic en **Empujar inicio hacia la derecha** o use el comando de teclado correspondiente **Alt/Opción** - **Mayús** - **Flecha derecha** para desplazar el inicio del evento hacia la derecha.
	- Haga clic en **Empujar final hacia la izquierda** o use el comando de teclado correspondiente **Alt/Opción** - **Mayús** - **Flecha izquierda** para desplazar el final del evento hacia la izquierda.
	- Haga clic en **Empujar final hacia la derecha** o use el comando de teclado correspondiente **Alt/Opción** - **Flecha derecha** para desplazar el final del evento hacia la derecha.

#### RESULTADO

La posición de inicio o final de los eventos seleccionados se mueve, y se aplica el ajuste del menú emergente **Tipo de rejilla**.

#### VÍNCULOS RELACIONADOS

[Barra de herramientas de la ventana de proyecto](#page-55-0) en la página 56 Redimensionar eventos usando los ajustes de empujar en la página 265 [Configurar una rejilla de ajuste para operaciones de empujar](#page-249-0) en la página 250 [Regla](#page-67-0) en la página 68 [Menú Formato de visualización de la regla](#page-68-0) en la página 69 [Menú Tipo de rejilla](#page-105-0) en la página 106

### **Redimensionar eventos usando los ajustes de empujar**

Puede mover la posición de inicio o la de final de los eventos. El ajuste del menú emergente **Ajustes de empujar** se aplica.

### <span id="page-265-0"></span>PRERREQUISITO

La herramienta **Seleccionar** está ajustada a **Redimensionar normal** o a **Redimensionar con desplazamiento del contenido**.

#### PROCEDIMIENTO

**1.** Haga clic derecho en la barra de herramientas de la ventana de **Proyecto** y active **Empujar**. Los **Ajustes de empujar** se vuelven disponibles en la barra de herramientas.

 $\sqrt{\mathsf{L}}$  Link to Grid

- **2.** Abra el menú emergente **Ajustes de empujar** y active un formato y un valor para sus operaciones.
- **3.** Haga clic en los puntos a la derecha de la sección.

Los botones **Empujar** se vuelven disponibles.

 $\boxed{\mathbf{A}$  Link to Grid  $\mathbf{v}$   $\mathbf{a}$   $\mathbf{a}$   $\mathbf{a}$   $\mathbf{b}$   $\mathbf{c}$   $\mathbf{c}$   $\mathbf{c}$   $\mathbf{c}$ 

 $\mathbf{v}$ 

- **4.** Seleccione el evento.
- **5.** Haga uno de lo siguiente:
	- Haga clic en **Empujar inicio hacia la izquierda** o use el comando de teclado correspondiente **Alt/Opción** - **Flecha izquierda** para desplazar el inicio del evento hacia la izquierda.
	- Haga clic en **Empujar inicio hacia la derecha** o use el comando de teclado correspondiente **Alt/Opción** - **Mayús** - **Flecha derecha** para desplazar el inicio del evento hacia la derecha.
	- Haga clic en **Empujar final hacia la izquierda** o use el comando de teclado correspondiente **Alt/Opción** - **Mayús** - **Flecha izquierda** para desplazar el final del evento hacia la izquierda.
	- Haga clic en **Empujar final hacia la derecha** o use el comando de teclado correspondiente **Alt/Opción** - **Flecha derecha** para desplazar el final del evento hacia la derecha.

#### RESULTADO

La posición de inicio o la posición de final de los eventos seleccionados se mueve, y se aplica el ajuste del menú emergente **Ajustes de empujar**.

VÍNCULOS RELACIONADOS [Configurar una rejilla de ajuste para operaciones de empujar](#page-249-0) en la página 250 [Seleccionar el formato de tiempo primario](#page-320-0) en la página 321 [Rejilla de ajuste](#page-107-0) en la página 108 [Redimensionar eventos con los botones de empujar](#page-264-0) en la página 265 [Empujar eventos de audio](#page-1563-0) en la página 1564 [Línea de tiempo de video y la rejilla](#page-1545-0) en la página 1546

### **Redimensionar eventos con la herramienta Arrastrar**

Puede arrastrar el evento al mover el punto de inicio o el de final del evento.

PROCEDIMIENTO

- **1.** Haga clic en **Reproducir**.
- **2.** Haga clic en **Reproducir** de nuevo para abrir un menú emergente.
- **3.** Seleccione **Arrastrar**.
- **4.** Haga clic y arrastre la esquina inferior izquierda o derecha del evento.

#### RESULTADO

Se redimensiona el evento y se oye la realimentación acústica al arrastrar.

VÍNCULOS RELACIONADOS [Barra de herramientas de la ventana de proyecto](#page-55-0) en la página 56

# **Dividir eventos**

PROCEDIMIENTO

- **●** Haga uno de lo siguiente:
	- Seleccione **Dividir** y haga clic en el evento que quiera dividir.
	- Seleccione **Seleccionar**, mantenga pulsado **Alt/Opción** , y haga clic en el evento.
	- Mueva el cursor de proyecto a la posición en la que quiere dividir los eventos y seleccione **Edición** > **Funciones** > **Dividir en el cursor**.

#### **NOTA**

Esto divide todos los eventos de todas las pistas que intersequen con el cursor de proyecto. Si selecciona eventos específicos, solo se dividen esos eventos.

Configure los localizadores izquierdo y derecho en la posición en la que quiere dividir los eventos y seleccione **Edición** > **Funciones** > **Dividir bucle**.

**NOTA** 

Esto divide todos los eventos de todas las pistas que intersequen con los localizadores. Si selecciona eventos específicos, solo se dividen esos eventos.

#### RESULTADO

Los eventos se dividen.

#### **NOTA**

Si divide una parte MIDI de modo que la posición de división interseque con una o varias notas MIDI y la opción **Dividir eventos MIDI** está activada en el diálogo **Preferencias** (página **Opciones de edición—MIDI**), las notas intersecadas se dividen y se crean nuevas notas al inicio de la segunda parte. Si **Dividir eventos MIDI** está desactivado, las notas permanecen en la primera parte, pero sobresalen del final de la parte.

VÍNCULOS RELACIONADOS [Barra de herramientas de la ventana de proyecto](#page-55-0) en la página 56

### **Dividir eventos repetidamente**

Puede dividir eventos repetidamente a múltiples eventos de igual tamaño.

#### PROCEDIMIENTO

**●** Seleccione **Dividir** , mantenga pulsado **Alt/Opción** , y haga clic en el evento donde quiera hacer la primera división.

#### RESULTADO

El evento se divide automáticamente en tantos eventos iguales como la duración del evento original permite.

# **Dividir audio multicanal**

La función **Separar canales** le permite extraer todos los canales o canales individuales del audio multicanal y añadirlos a su proyecto.

Esto es útil, por ejemplo, para extraer un subcanal de micrófono de un archivo WAV polifónico o para conservar solo el canal izquierdo o el derecho de una grabación estéreo.

Al dividir canales se aplica lo siguiente:

- Puede dividir varios eventos multicanal o clips al mismo tiempo.
- Los eventos multicanal originales de su proyecto se reemplazan por eventos mono en carriles de las pistas correspondientes.
- Puede usar los metadatos **Track Info** de los archivos multicanal como sufijo del nombre de archivo de los archivos de canal divididos seleccionando **audio-(Track Info).wav** como **Formato de nombre**.

VÍNCULOS RELACIONADOS Dividir audio multicanal en archivos mono en la página 268 [Diálogo Separar canales](#page-268-0) en la página 269

### **Dividir audio multicanal en archivos mono**

Puede dividir audio multicanal entrelazado en diferentes archivos mono. Dividir eventos multicanal en su proyecto reemplaza el evento original por eventos mono en carriles.

#### PROCEDIMIENTO

**1.** Seleccione un evento de audio multicanal en la ventana de **Proyecto** o un clip multicanal en la **Pool** y seleccione **Audio** > **Separar canales**.

NOTA

De forma alternativa, puede seleccionar **Separar canales** en el menú contextual del visor de eventos o de la **Pool**.

- **2.** En el diálogo **Separar canales**, cambie los ajustes como sea necesario.
- **3.** Haga clic en **Aceptar**.

#### RESULTADO

En la ventana de **Proyecto**, el evento multicanal se reemplaza por eventos mono en carriles de la misma pista, cada uno conteniendo un canal discreto del audio multicanal original. En la **Pool**, se conserva el clip multicanal original y se añaden los clips mono creados.

<span id="page-268-0"></span>DESPUÉS DE COMPLETAR ESTA TAREA

- Para convertir carriles a nuevas pistas, haga clic derecho en una pista y seleccione **Crear pistas a partir de carriles**.
- Para desplazar los eventos creados a otras pistas, seleccione **Edición** > **Mover** > **Eventos a pista seleccionada** o use el comando de teclado correspondiente.

VÍNCULOS RELACIONADOS Diálogo Separar canales en la página 269

### **Diálogo Separar canales**

El diálogo **Separar canales** le proporciona varias opciones para dividir archivos WAV multicanal en archivos mono individuales.

Para abrir el diálogo **Separar canales**, haga uno de lo siguiente:

- Seleccione **Audio** > **Separar canales**.
- Seleccione **Separar canales** en el menú contextual del visor de eventos o de la **Pool**.

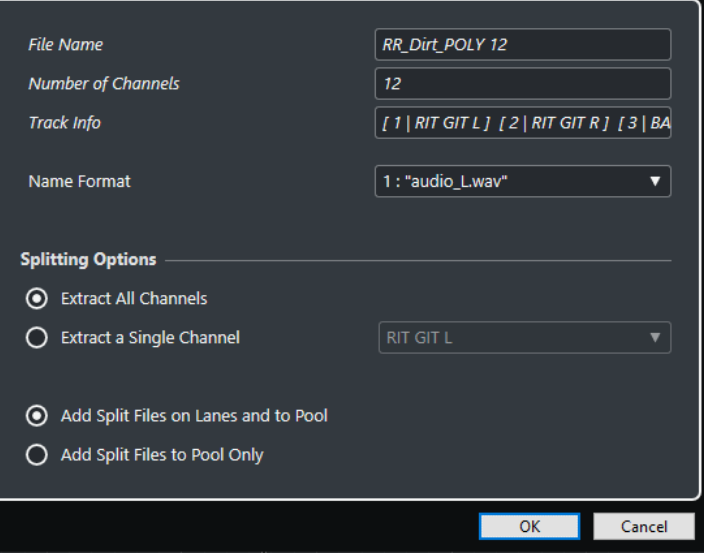

#### **Nombre de archivo**

Muestra el nombre de archivo del archivo multicanal que quiera dividir.

#### **Número de canales**

Muestra el número de canales del archivo multicanal.

#### **Track Info**

Muestra los nombres de los canales del archivo multicanal.

#### **Formato de nombre**

Le permite especificar el esquema de nombrado para los archivos de canales divididos.

#### **Extraer todos los canales**

Añade a su proyecto todos los canales del archivo multicanal como archivos mono.

#### **Extraer solo un canal**

Le permite añadir a su proyecto un canal individual del archivo multicanal.

#### **Añadir archivos divididos a carriles y a la Pool**

Si esta opción está activada, los archivos de canales divididos se añaden a la **Pool** y se insertan en carriles en la pista correspondiente. Se elimina de la pista el evento multicanal original.

#### **Añadir archivos divididos solo a la Pool**

Si esta opción está activada, los archivos de canales divididos se añaden solo a la **Pool**. El evento multicanal original permanece en su proyecto.

# **Usar Cortar inicio y Cortar final**

Puede cortar cualquier cosa que esté a la izquierda o a la derecha del cursor o de un rango seleccionado.

#### PROCEDIMIENTO

- **●** Haga uno de lo siguiente:
	- Seleccione **Edición** > **Rango** > **Cortar inicio** para suprimir todo lo que esté a la izquierda del rango de selección/cursor.
	- Seleccione **Edición** > **Rango** > **Cortar final** para suprimir todo lo que esté a la derecha del rango de selección/cursor.

# **Pegar eventos**

En la ventana de **Proyecto** puede pegar (con pegamento) dos o más eventos de la misma pista.

#### PROCEDIMIENTO

- **●** Haga uno de lo siguiente:
	- Seleccione los eventos que quiera pegar y seleccione **Edición** > **Pegar**.
	- Seleccione **Pegar** y haga clic en el evento que quiera pegar al evento posterior.
	- Seleccione **Pegar**, mantenga pulsado **Alt/Opción** y haga clic en el evento que quiera pegar con todos los eventos posteriores.

#### RESULTADO

Los eventos se pegan uniéndose.

#### **NOTA**

Si primero divide un evento de audio y luego pega las partes juntándolas de nuevo, se crea un evento. En cualquier otro caso se crea una parte.

VÍNCULOS RELACIONADOS [Barra de herramientas de la ventana de proyecto](#page-55-0) en la página 56

# **Pegar eventos**

Puede pegar eventos del portapapeles.

PROCEDIMIENTO

**●** Haga uno de lo siguiente:

- Seleccione los eventos, y seleccione **Edición** > **Funciones** > **Pegar al origen** para pegar el evento a la misma posición en que lo cortó o copió.
- Seleccione los eventos, seleccione la pista en la que quiera pegarlos, y seleccione **Edición** > **Funciones** > **Pegar relativo al cursor** para pegar los eventos y conservar sus posiciones relativas respecto al cursor del proyecto.

#### RESULTADO

Si pega un evento de audio, éste se inserta en la pista seleccionada, colocado de tal manera que su punto de ajuste esté alineado con la posición del cursor.

Si la pista seleccionada no es del tipo correcto, el evento se insertará en su pista original.

### **Pegar eventos a nombres de pistas que coincidan**

Puede copiar eventos de un proyecto y pegarlos a la primera pista que coincida con el nombre exacto de la pista en otro proyecto.

#### PROCEDIMIENTO

- **1.** Copie los eventos en un proyecto.
- **2.** Active el proyecto en el que quiere pegar los eventos.
- **3.** Seleccione **Edición** > **Funciones** > **Pegar a nombre de pista coincidente**.

#### RESULTADO

Se insertan los eventos en la pista que tenga el mismo nombre que la pista original. Se crean nuevas pistas para todos los eventos que no tengan una pista con el mismo nombre.

# **Duplicar eventos**

En la ventana de **Proyecto** puede duplicar los eventos seleccionados.

PROCEDIMIENTO

- **●** Seleccione el evento y haga uno de lo siguiente:
	- Seleccione **Edición** > **Funciones** > **Duplicar**.
	- Mantenga pulsado **Alt/Opción** y arrastre el evento a una nueva posición.

**NOTA** 

Si también mantiene pulsado **Ctrl/Cmd** , la dirección del movimiento queda restringida horizontal o verticalmente.

#### RESULTADO

Se crea una copia del evento seleccionado y se coloca después del original. Si se seleccionan varios eventos, todos son copiados como una unidad, manteniendo la distancia relativa entre los eventos.

#### **NOTA**

Si duplica eventos de audio, las copias siempre hacen referencia al mismo clip de audio.

# <span id="page-271-0"></span>**Repetir eventos**

#### PROCEDIMIENTO

- **●** Haga uno de lo siguiente:
	- Seleccione los eventos, y seleccione **Edición** > **Funciones** > **Repetir** para abrir el diálogo **Repetir eventos**, que le permite crear un número de copias reales o compartidas de los eventos seleccionados.
	- Seleccione los eventos, mantenga pulsado **Alt/Opción** , haga clic en el manipulador en la esquina inferior derecha del último evento seleccionado, y arrástrelo hacia la derecha para crear una copia real.
	- Mueva el puntero del ratón sobre el centro del borde derecho del evento para que se convierta en un símbolo de mano apuntando. Haga clic y arrastre hacia la derecha para crear una copia real.
	- Seleccione los eventos, mantenga pulsado **Alt/Opción Mayús** y arrastre hacia la derecha para crear una copia compartida.

**NOTA** 

Esto solo es válido para eventos MIDI.

● Mueva el puntero del ratón sobre el centro del borde derecho del evento para que se convierta en un símbolo de mano, mantenga pulsado **Mayús** y haga clic y arrastre hacia la derecha para crear una copia compartida.

#### **NOTA**

La repetición arrastrando solo funciona si la pista tiene una altura de por lo menos 2 filas.

VÍNCULOS RELACIONADOS [Copias compartidas](#page-272-0) en la página 273 Diálogo Repetir eventos en la página 272 [Ajustar la altura de pista](#page-211-0) en la página 212

### **Diálogo Repetir eventos**

El diálogo **Repetir eventos** le permite crear un número de copias reales o compartidas de los eventos seleccionados.

● Para abrir el diálogo **Repetir eventos**, seleccione un evento y seleccione **Edición** > **Funciones** > **Repetir**.

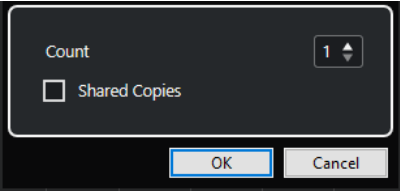

#### **Número**

Le permite especificar cuántas veces quiere que el evento se repita.

#### **Copias compartidas**

Actívelo para crear una copia compartida.

VÍNCULOS RELACIONADOS Copias compartidas en la página 273

# <span id="page-272-0"></span>**Copias compartidas**

Las copias compartidas son útiles si quiere crear copias que se editen automáticamente del mismo modo que el evento original.

Puede crear copias compartidas usando el diálogo **Repetir eventos**.

Puede convertir una copia compartida en una copia real seleccionando **Edición** > **Funciones** > **Convertir en copia real**. Esto crea una nueva versión del clip que se puede editar de forma independiente. El nuevo clip se añade automáticamente a la **Pool**.

VÍNCULOS RELACIONADOS [Repetir eventos](#page-271-0) en la página 272 [Diálogo Repetir eventos](#page-271-0) en la página 272

# **Rellenar bucle**

Puede crear un número de copias entre los localizadores izquierdo y derecho.

● Seleccione **Edición** > **Funciones** > **Rellenar bucle** para crear un número de copias, empezando en el localizador izquierdo y terminando en el localizador derecho. La última copia es acortada automáticamente al final de la posición del localizador derecho.

# **Mover los contenidos de los eventos**

Puede mover el contenido de un evento sin cambiar su posición en la ventana de **Proyecto**.

#### PROCEDIMIENTO

**●** Mantenga pulsado **Alt/Opción** - **Mayús** , haga clic en el evento y arrastre hacia la izquierda o la derecha.

**NOTA** 

Puede cambiar la tecla modificadora por defecto de **Desplazar contenido del evento**, en la categoría **Herramienta seleccionar** del diálogo **Preferencias** (página **Opciones de edición– Modificadores de herramientas**).

### RESULTADO

Se mueve el contenido del evento.

#### **NOTA**

- No puede mover el contenido de un evento de audio más allá del inicio o del final del clip de audio real. Si el evento reproduce el clip entero no podrá mover el contenido en absoluto.
- Puede configurar comandos de teclado para **Deslizar contenido de evento hacia la izquierda** y **Deslizar contenido de evento hacia la derecha**, en la categoría **Edición** del diálogo **Comandos de teclado**, para mover el contenido de eventos hacia la izquierda o hacia la derecha.

VÍNCULOS RELACIONADOS [Configurar teclas modificadoras de herramientas](#page-1643-0) en la página 1644

# <span id="page-273-0"></span>**Agrupar eventos**

Puede tratar como unidad a una agrupación de eventos de la misma pista o de diferentes.

PROCEDIMIENTO

**●** Seleccione los eventos y seleccione **Edición** > **Agrupar**.

RESULTADO

Los eventos se agrupan. Esto se indica con icono.

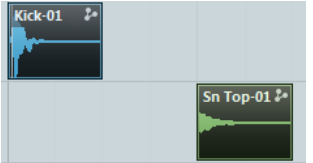

# **Eventos agrupados**

Si edita uno de los eventos agrupados en la ventana de **Proyecto**, esto afecta también a todos los otros eventos del grupo.

Las operaciones de edición para grupos incluyen:

- Seleccionar
- Mover y duplicar
- Redimensionar
- Ajustar fundido de entrada y fundido de salida (solo eventos de audio)
- Dividir
- **Bloquear**
- **Enmudecer**
- Suprimir

VÍNCULOS RELACIONADOS [Fundidos, fundidos cruzados y envolventes](#page-387-0) en la página 388

### **Modo Editar en grupo**

El modo **Editar en grupo** de las pistas de carpeta le permite editar partes y eventos en carpetas como un grupo.

Si el modo **Editar en grupo** = está activado y selecciona un evento, una parte o un rango en una pista que esté dentro de una pista de carpeta, los demás eventos, partes o rangos que tengan el mismo tiempo de inicio y final y la misma prioridad de reproducción, también se seleccionarán y se agruparán temporalmente. Esto le permite editar, por ejemplo, varias pistas de percusión de bombo, caja y timbales al mismo tiempo.

La agrupación temporal significa que, en cada nueva selección con la herramienta **Seleccionar**  o la herramienta **Selección de rango**, Nuendo buscará los eventos o partes correspondientes dentro de la carpeta y las agrupará. Si edita el punto de inicio o de final de un único evento o parte antes de activar el modo **Editar en grupo**, el evento o parte se excluye del grupo.

Las acciones de edición en el modo **Editar en grupo** afectan a todos los eventos, partes o rangos agrupados. Si selecciona otra toma usando el submenú **Al frente**, todas las demás pistas <span id="page-274-0"></span>de dentro del grupo de edición también pasan a la toma correspondiente. Esto es útil para comparar tomas de una grabación multipista.

Si **AudioWarp de fase coherente**  $\Re$  está activado, la relación entre todas la pistas de dentro de la pista de carpeta permanece intacta al realizar operaciones de **AudioWarp**. Esto es útil, por ejemplo, para hacer warping de grabaciones con múltiples micrófonos y con crosstalk, o audio multicanal premezclado.

**NOTA** 

- **Editar en grupo** sobrescribe cualquier ajuste de grupo normal del grupo de edición.
- El **AudioWarp** de fase coherente necesita eventos con el mismo punto de inicio y la misma duración, y solo permite marcadores de warp en posiciones idénticas de tiempo. Si los eventos de su grupo de edición no cumplen estos requisitos, el hecho de activar **AudioWarp de fase coherente** abre un mensaje de aviso. Haga clic en **Convertir en archivo (Bounce)**  para volcar los eventos de su grupo de edición, para así crear archivos que le permitan una edición de fase coherente.

VÍNCULOS RELACIONADOS [Controles de pista de carpeta](#page-155-0) en la página 156 [Enmudecer eventos](#page-276-0) en la página 277 [Organizar pistas en pistas de carpeta](#page-215-0) en la página 216

### **Realizar ediciones en grupo**

Puede agrupar eventos y partes de varias pistas que tengan los mismos tiempos de inicio y fin y la misma prioridad de reproducción, para editarlos juntos.

PROCEDIMIENTO

- **1.** En el área de los controles globales de pista de la lista de pistas, haga clic en **Añadir pista** .
- **2.** Haga clic en **Carpeta**.
- **3.** Haga clic en **Añadir pista**.
- **4.** Mueva a la pista de carpeta las pistas que contengan los eventos que quiera editar en grupo.
- **5.** En la lista de pistas de la pista de carpeta, active **Editar en grupo**  $=$ .
- **6.** Opcional: Si quiere realizar operaciones de AudioWarp, active **AudioWarp de fase coherente**  $\infty$ .

#### RESULTADO

Se agrupan temporalmente todos los eventos, partes o rangos que están dentro de la carpeta que tengan los mismos tiempos de inicio y final y la misma prioridad de reproducción.

VÍNCULOS RELACIONADOS [Controles de pista de carpeta](#page-155-0) en la página 156

# **Bloquear eventos**

Si quiere asegurarse de que no edita o mueve un evento accidentalmente, puede bloquearlo.

PROCEDIMIENTO

**●** Haga uno de lo siguiente:

- Seleccione los eventos, y seleccione **Edición** > **Bloquear** para bloquear los eventos seleccionados.
- Haga clic en el botón de candado en la lista de pistas o en el **Inspector** para bloquear todos los eventos de una pista.

RESULTADO

Los eventos se bloquean. Esto se indica con símbolo de candado.

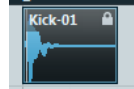

Para desbloquear un evento, seleccione el evento y seleccione **Edición** > **Desbloquear**.

### **Diálogo Bloquear atributos de los eventos**

El diálogo **Bloquear atributos de los eventos** le permite bloquear atributos específicos de eventos.

● Para abrir el diálogo **Bloquear atributos de los eventos**, seleccione un evento bloqueado y seleccione **Edición** > **Bloquear**.

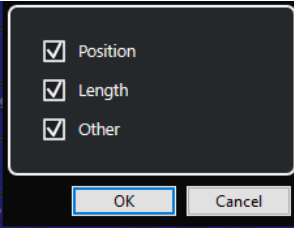

#### **Posición**

Active esto para evitar que se mueva el evento.

#### **Duración**

Active esto para evitar que se redimensione el evento.

#### **Otros**

Active esto para evitar que se edite el evento. Esto incluye ajustar los fundidos y el volumen, procesado, etc. del evento.

#### **NOTA**

También puede ajustar estos atributos en el diálogo **Preferencias** (página **Opciones de edición**).

VÍNCULOS RELACIONADOS [Bloquear atributos de los eventos](#page-1666-0) en la página 1667

# **Invertir la fase de los eventos de audio**

Puede invertir la fase de los eventos de audio en la ventana de **Proyecto**.

#### PROCEDIMIENTO

- **1.** En la ventana de **Proyecto**, seleccione uno o varios eventos de audio.
- **2.** En la línea de información, haga clic en el campo **Invertir fase**.

<span id="page-276-0"></span>RESULTADO

Se invierte la fase de los eventos. Esto se ve reflejado en la línea de información.

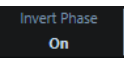

VÍNCULOS RELACIONADOS [Línea de información](#page-71-0) en la página 72

# **Enmudecer eventos**

Puede enmudecer eventos en la ventana de **Proyecto**. Los eventos enmudecidos pueden editarse de la forma habitual, pero no pueden ser reproducidos.

PROCEDIMIENTO

- **●** Haga uno de lo siguiente:
	- Seleccione la herramienta **Enmudecer**, y haga clic en los eventos o cree un rectángulo de selección alrededor de ellos.
	- Seleccione los eventos y seleccione **Edición** > **Enmudecer**.

#### RESULTADO

Los eventos se enmudecen y se vuelven de color gris.

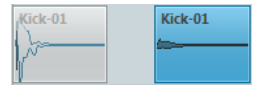

Puede desenmudecer eventos seleccionándolos y seleccionando **Edición** > **Desenmudecer**.

VÍNCULOS RELACIONADOS [Barra de herramientas de la ventana de proyecto](#page-55-0) en la página 56

# **Exportar partes MIDI como archivos MIDI**

Puede exportar partes MIDI como archivos MIDI.

PROCEDIMIENTO

- **1.** En la ventana de **Proyecto**, seleccione la parte MIDI que quiera exportar.
- **2.** Arrastre la parte MIDI al Explorador de archivos/Finder de macOS.

RESULTADO

Se exporta un archivo MIDI correspondiente. Se tienen en cuenta las **Opciones de exportación**  de archivos MIDI.

VÍNCULOS RELACIONADOS [Diálogo Opciones de exportación de archivos MIDI](#page-202-0) en la página 203

# **Exportar eventos seleccionados**

Puede renderizar selecciones o rangos de selección de eventos de audio y/o partes MIDI y exportar lo renderizado en archivos .wav.

#### PROCEDIMIENTO

- **1.** Seleccione uno o más eventos de audio y/o partes MIDI o haga una selección de rango.
- **2.** Seleccione **Archivo** > **Exportar** > **Eventos seleccionados**.
- **3.** En el diálogo **Exportar eventos seleccionados**, especifique las opciones de renderización.
- **4.** Haga clic en **Exportar**.

#### RESULTADO

Todo el material origen seleccionado se procesa según a sus ajustes de renderizado. Sus opciones de renderizado se guardan y usan en todas las operaciones de renderizado futuras.

### **Diálogo Exportar eventos seleccionados**

El diálogo **Exportar eventos seleccionados** le permite renderizar selecciones o rangos de selección de eventos de audio y/o partes MIDI y exportar lo renderizado en archivos .wav.

● Para abrir el diálogo **Exportar eventos seleccionados**, seleccione un evento en la ventana de **Proyecto** y seleccione **Archivo** > **Exportar** > **Eventos seleccionados**.

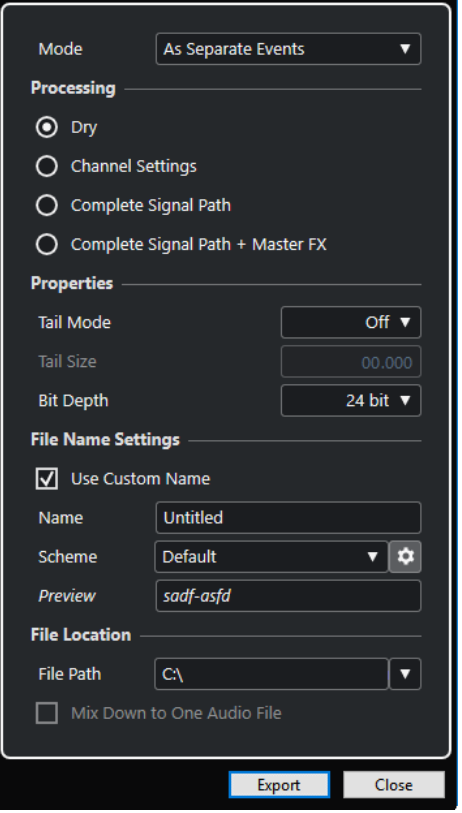

Están disponibles los siguientes ajustes en la sección **Modo**:

#### **Como eventos separados**

Crea una o más pistas que contienen eventos o partes individuales que se guardan como archivos de audio diferentes.

#### **Como eventos en bloque**

Crea una o más pistas que contienen eventos/partes adyacentes que se combinan para que se conviertan en bloques. Cada bloque se guarda como un archivo de audio aparte.

#### **Como un evento**

Crea una o más pistas que contienen los eventos/partes y los combina para que se conviertan en un evento/parte. Cada combinación se guarda como un archivo de audio aparte.

Están disponibles los siguientes ajustes en la sección **Procesado**:

#### **Original**

Copia todos los efectos y ajustes de panoramización a las pistas de audio nuevas. Las pistas de audio resultantes conservan los formatos de sus pistas de origen. Una pista mono da como resultado una pista mono, por ejemplo.

#### **Configuraciones de canal**

Renderiza todos los efectos a los archivos de audio resultantes. Esto incluye efectos de inserción, ajustes de channel strip, ajustes de canal de grupo y ajustes de canal de envíos FX. Los ajustes de panorama se transfieren a las nuevas pistas de audio. Las pistas de audio resultantes conservan los formatos de sus pistas de origen. Una pista mono da como resultado una pista mono, por ejemplo.

#### **Ruta completa de la señal**

Renderiza la ruta de la señal completa a los nuevos archivos de audio, incluyendo todos los ajustes de canal, ajustes de canal de grupo, ajustes de envío de FX y ajustes de panorama. La nueva pista de audio se crea sin efectos. Los ajustes del panoramizador de balance estéreo están activados. El formato del archivo de audio resultante viene determinado por el canal de salida de la pista de origen. Una pista mono que está enrutada a un bus estéreo da como resultado un archivo de audio estéreo.

#### **Ruta completa de la señal + Master FX**

Renderiza toda la ruta entera de la señal y los ajustes del bus maestro en los archivos de audio resultantes. Esto incluye todos los ajustes de canal, ajustes de canales de grupo, ajustes de canales de envío de FX, y ajustes de panorama. El formato del archivo de audio resultante viene determinado por el canal de salida de la pista de origen. Una pista mono que está enrutada a un bus estéreo da como resultado un archivo de audio estéreo.

Están disponibles los siguientes ajustes en la sección **Propiedades**:

#### **Modo cola**

Le permite ajustar el modo cola a **Compases y tiempos**, **Segundos** o **Desact.**.

#### **Duración de cola**

Le permite especificar una duración de cola para los archivos renderizados. Esto añade un trozo al final del archivo renderizado para permitir a la reverb y al retardo (echo) desvanecerse por completo.

#### **Profundidad de bits**

Le permite ajustar la profundidad de bits del archivo resultante.

Están disponibles los siguientes ajustes en la sección **Ajustes de nombre de archivo**:

#### **Usar nombre personalizado**

Activa el uso de nombres personalizados para los archivos renderizados.

#### **Nombre**

Le permite introducir un nombre personalizado para los archivos renderizados.

#### **Esquema**

Haga clic en **Abrir ventana de esquema de nombrado** para definir esquemas de nombrado.

#### **Previsualizar**

Muestra el nombre con los ajustes de esquema de nombrado actuales.

Están disponibles los siguientes ajustes en la sección **Ubicación del archivo**:

#### **Ruta de archivo**

Le permite seleccionar una carpeta personalizada en la que se renderizan los archivos .wav resultantes.

#### **Mezclar a un archivo de audio**

Crea un archivo de audio a partir de todo su material origen. Esta opción solo está disponible si se seleccionan varias pistas y **Original (Transferir ajustes de canal)** está desactivado.

VÍNCULOS RELACIONADOS Diálogo Esquema de nombrado en la página 280

### **Diálogo Esquema de nombrado**

El diálogo **Esquema de nombrado** le permite definir esquemas de nombrado para el material de audio que quiera exportar.

● Para abrir el diálogo **Esquema de nombrado**, seleccione un evento en la ventana de **Proyecto**, seleccione **Archivo** > **Exportar** > **Eventos seleccionados** y haga clic en **Abrir ventana de esquema de nombrado**.

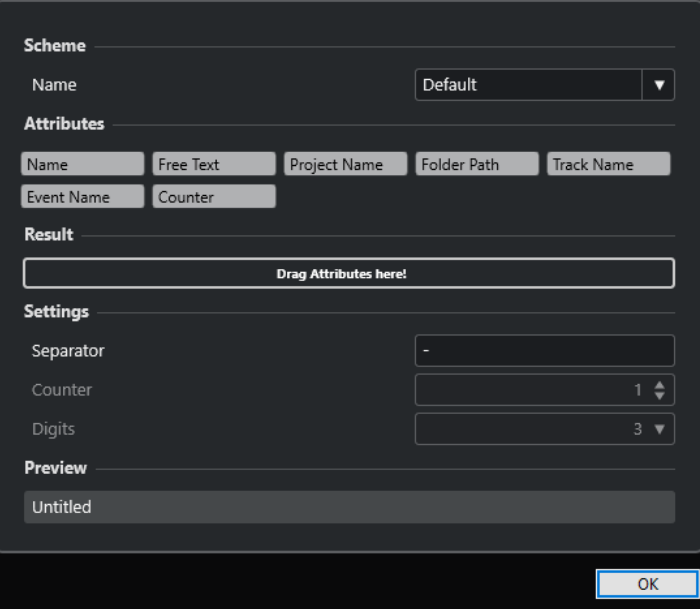

#### **Esquema**

Le permite guardar y suprimir esquemas de nombrado.

#### **Atributos**

Tiene los siguientes atributos de esquemas de nombrado:

● **Nombre**

Añade el texto que introdujo en el diálogo **Exportar eventos seleccionados**, en el campo **Nombre**, al nombre de archivo resultante.

#### **NOTA**

El nombre de archivo resultante solo contiene el texto en el campo **Nombre** de los **Ajustes de nombre de archivo** en el diálogo **Exportar eventos seleccionados**, si no ha definido ningún esquema de nombrado. Si el esquema de nombrado contiene atributos, el nombre de archivo se corresponde con el esquema de nombrado.

#### ● **Nombre de proyecto**

Añade el nombre del proyecto al nombre de archivo resultante.

**Texto libre** 

Le permite introducir texto libre.

● **Ruta de carpeta**

Añade la ruta de carpeta de los eventos desde la lista de pistas al nombre de archivo resultante.

#### ● **Nombre de pista**

Añade el nombre de la pista del evento de audio o parte MIDI al nombre de archivo resultante.

#### ● **Nombre de evento**

Añade el nombre del evento del evento de audio o parte MIDI al nombre de archivo resultante.

#### ● **Contador**

Añade un número al nombre de archivo resultante.

#### **Resultado**

Le permite depositar los atributos del nombre de archivo y reordenarlos arrastrándolos.

#### **Ajustes**

Le permite seleccionar ajustes de separadores y contadores.

● **Separador**

Separa los atributos unos de otros.

● **Contador**

El valor desde el que el contador empieza a contar.

● **Dígitos**

El número de dígitos del valor del contador.

#### **Previsualizar**

Muestra una previsualización de sus ajustes actuales.

VÍNCULOS RELACIONADOS Definir esquemas de nombrado en la página 281 [Introducir texto libre](#page-281-0) en la página 282

### **Definir esquemas de nombrado**

Puede definir esquemas de nombrado configurando atributos. Los atributos determinan la estructura del nombre del archivo de los archivos de audio exportados.

#### <span id="page-281-0"></span>PRERREQUISITO

El diálogo **Exportar eventos seleccionados** está abierto y **Mezclar a una pista** está desactivado.

PROCEDIMIENTO

**1.** En el diálogo **Exportar eventos seleccionados**, haga clic en **Abrir ventana de esquema de nombrado**.

Se abre el diálogo de **Esquema de nombrado**.

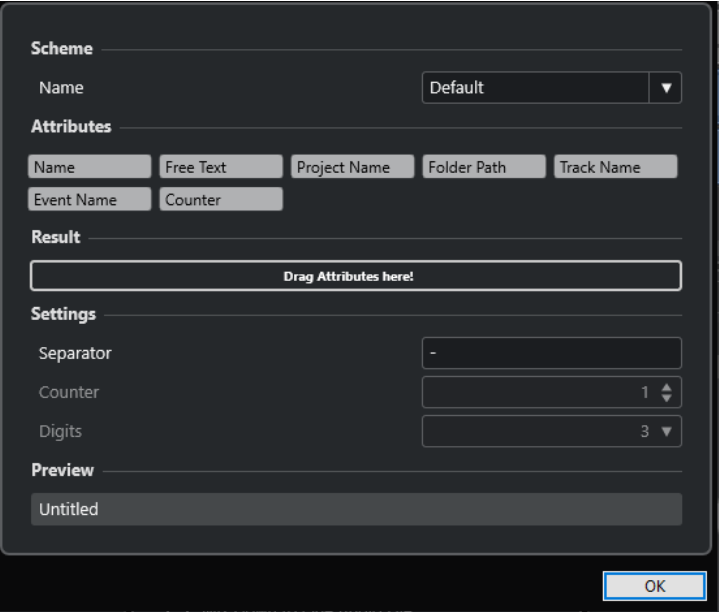

- **2.** Abra el menú emergente **Esquema** y seleccione **Nuevo esquema**.
- **3.** Opcional: Haga doble clic en el nombre del campo e introduzca un nombre.
- **4.** Haga doble clic en un atributo del campo **Atributos** para añadirlo al campo de **Resultado**. También puede arrastrar un atributo y depositarlo en el campo **Resultado**.

### **NOTA**

Cada atributo está disponible solo una vez, excepto el atributo de **Texto libre**. Puede configurar un máximo de siete atributos.

Para eliminar un atributo, haga clic en su icono **x**.

- **5.** Opcional: Para cambiar el orden de los atributos, arrastre un atributo hacia la izquierda/ derecha en el campo de **Resultado**.
- **6.** Haga clic en **Aceptar**.

### RESULTADO

Se guarda el esquema de nombrado y se aplica al exportar.

VÍNCULOS RELACIONADOS Introducir texto libre en la página 282

#### **Introducir texto libre**

Puede introducir texto libre que se añade al nombre de archivo de los archivos de audio exportados.

#### PRERREQUISITO

El diálogo **Exportar eventos seleccionados** está abierto y **Mezclar a una pista** está desactivado.

PROCEDIMIENTO

**1.** En el diálogo **Exportar eventos seleccionados**, haga clic en **Abrir ventana de esquema de nombrado**.

Se abre el diálogo de **Esquema de nombrado**.

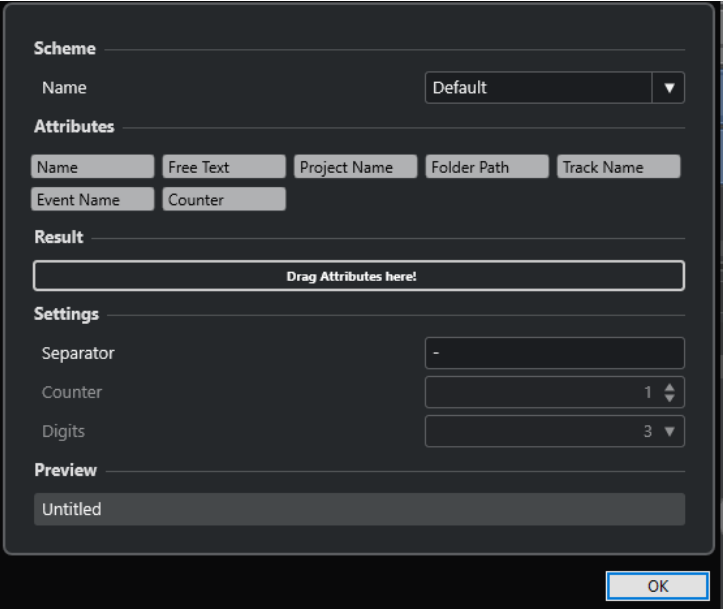

- **2.** Abra el menú emergente **Esquema** y seleccione **Nuevo esquema**.
- **3.** Haga doble clic en el atributo **Texto libre** para añadirlo al campo **Resultado**.
- **4.** En el campo **Resultado**, haga doble clic en la etiqueta **Texto libre** e introduzca el texto que quiera añadir.
- **5.** Pulse **Retorno** para confirmar sus cambios.
- **6.** Haga clic en **Aceptar**.

#### RESULTADO

El texto que ha introducido se añade al esquema del nombre de archivo y se aplica al exportar.

### **Guardar esquemas de nombrado**

Puede guardar varios esquemas de nombrado en la ventana **Esquema de nombrado**. Los esquemas de nombrado guardados se muestran en el menú emergente **Esquema**. Cada cambio que hace al esquema de nombrado activo se guarda de inmediato.

PROCEDIMIENTO

- **1.** Defina un esquema de nombrado añadiendo atributos al campo **Resultado**.
- **2.** Introduzca ajustes de separadores y contadores.
- **3.** Para renombrar el esquema de nombrado, haga doble clic en el campo, teclee el nuevo nombre y pulse **Intro** .

# **Exportar partes y eventos de audio como Clip Packages**

Puede seleccionar partes y eventos de audio en la ventana de **Proyecto** y exportarlos como clip package (paquete de clips).

PROCEDIMIENTO

**1.** Seleccione los eventos de audio de partes que confeccionan el sonido, o cree un rango de selección.

**NOTA** 

Solo el material de audio será parte del clip package. Se ignorará cualquier otro material seleccionado. En el clip package se incluye cualquier espacio vacío antes del audio.

- **2.** Opcional: Habilite la lectura de las pistas correspondientes para incluir datos de automatización en el clip package.
- **3.** Seleccione **Archivo** > **Exportar** > **Clip Package**.
- **4.** En la sección superior del diálogo **Exportar Clip Package** especifique la carpeta en la que quiere guardar el clip package.

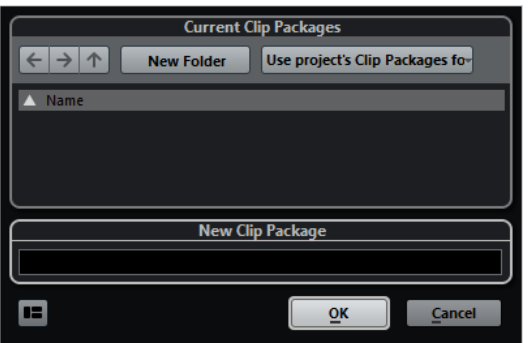

- **5.** Introduzca un nombre en el campo de nombre.
- **6.** Haga clic en **Aceptar**.

#### RESULTADO

El clip package se guarda en la carpeta especificada con el nombre especificado.

VÍNCULOS RELACIONADOS [Clip Packages](#page-240-0) en la página 241 [Inspector de atributos](#page-845-0) en la página 846 Diálogo Exportar Clip Package en la página 284

### **Diálogo Exportar Clip Package**

El diálogo **Exportar Clip Package** le permite exportar como clip packages partes y eventos de audio que están seleccionados en la ventana de **Proyecto**.

● Para abrir el diálogo **Exportar Clip Package**, seleccione un evento en la ventana de **Proyecto** y seleccione **Archivo** > **Exportar** > **Clip Package**.

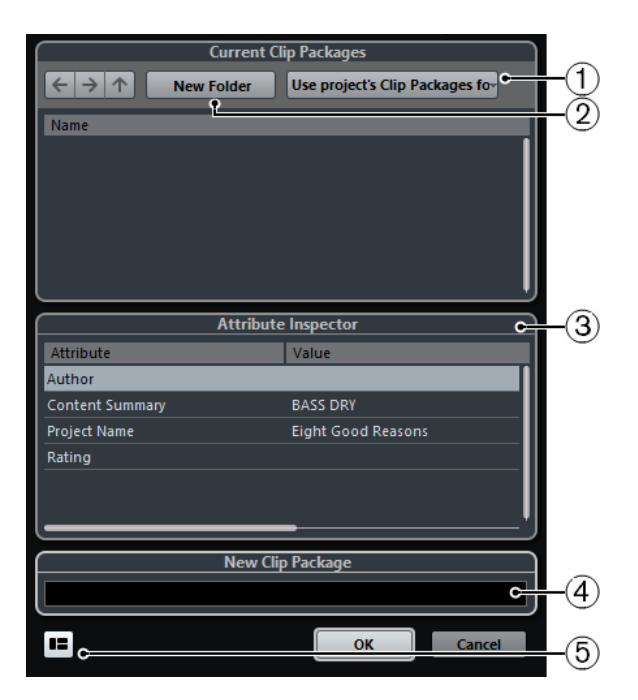

#### **1 Seleccionar carpeta**

Le permite seleccionar una carpeta en la que se guardan los clip packages. Puede usar la carpeta de clip packages del proyecto o elegir otra carpeta.

#### **2 Crear nueva carpeta**

Crea una nueva carpeta para sus clip packages.

**3 Inspector de atributos**

Le permite mostrar y editar los atributos del clip package.

**4 Campo nombre**

Le permite introducir el nombre del clip package.

**5 Mostrar inspector de atributos**

Abre/Cierra el **Inspector de atributos**.

# **WaveLab como editor externo de Nuendo**

Puede usar WaveLab Pro o WaveLab Elements como un editor externo para partes de audio y eventos de Nuendo. Esto le permite usar las funciones de edición de WaveLab y aplicarlas a eventos de Nuendo.

#### **NOTA**

Esta función solo está disponible para WaveLab Pro 9.0 o superior, o WaveLab Elements 9.0.

VÍNCULOS RELACIONADOS Editar eventos de audio de Nuendo en WaveLab Pro/WaveLab Elements en la página 285

### **Editar eventos de audio de Nuendo en WaveLab Pro/WaveLab Elements**

Puede abrir eventos de Nuendo en WaveLab Pro o WaveLab Elements, usar las funciones de edición de WaveLab y aplicar el audio editado a su proyecto de Nuendo.

#### PRERREQUISITO

Ha instalado WaveLab Pro 9.0 o superior, o WaveLab Elements 9.0 o superior en su ordenador.

#### PROCEDIMIENTO

**1.** En la ventana de **Proyecto**, seleccione el evento de audio que quiera editar en WaveLab Pro/WaveLab Elements.

También puede seleccionar solo una parte del evento de audio con la herramienta **Seleccionar**.

**2.** Seleccione **Audio** > **Editar en WaveLab**.

El evento de audio se abre en WaveLab.

- **3.** En WaveLab Pro/WaveLab Elements, edite el evento de audio.
- **4.** Cuando haya terminado de editar, haga clic en **Actualizar en Cubase/Nuendo** en la barra de comandos de WaveLab Pro/WaveLab Elements.

### RESULTADO

Los cambios del evento de audio se aplican al proyecto de Nuendo.

# **Edición de rangos en la ventana de proyecto y en los editores**

La edición no queda necesariamente reducida a manejar eventos y partes enteras. También puede trabajar con rangos de selección, los cuales pueden ser independientes de los límites de eventos, partes y pistas.

En la ventana de **Proyecto**, puede crear 2 rangos de selección diferentes (**Selección A** y **Selección B**) e ir cambiando entre ellos. Activar una de las opciones selecciona la selección correspondiente y hace que el visor de eventos cambie entre las dos ubicaciones.

VÍNCULOS RELACIONADOS [Crear diferentes rangos de selección en la ventana de proyecto](#page-287-0) en la página 288 [Edición de 4 puntos con la herramienta de selección de rango](#page-1564-0) en la página 1565

# **Crear rangos de selección**

Puede crear rangos de selección en la ventana de **Proyecto**, en el **Editor de muestras**, en el **Editor de partes de audio**, en el **Editor de teclas** o en el **Editor de percusión**.

PROCEDIMIENTO

- **1.** Seleccione la herramienta **Selección de rango** en la ventana de **Proyecto**, en la barra de herramientas del **Editor de muestras**, del **Editor de partes de audio**, del **Editor de teclas** o del **Editor de percusión**.
- **2.** Opcional: Active **Posición ajuste** y seleccione una opción de **Tipo de ajuste**. Esto garantiza que el inicio y el final del rango se ajusten a la opción del tipo de ajuste establecido.
- **3.** Opcional: En la ventana de **Proyecto**, en la barra de herramientas **Editor de muestras** o **Editor de partes de audio**, active **Fijar a punto de cruce cero**.

Esto garantiza que el inicio y el final de una selección de material de audio siempre esté en cruces por cero.

- **4.** Haga uno de lo siguiente:
	- Haga clic en la posición del visor de eventos donde quiera que empiece el rango y arrastre hasta la posición donde quiera que acabe el rango.
	- Haga doble clic en un evento para crear un rango de selección que lo abarque.

**NOTA** 

Para crear un rango de selección que abarque múltiples eventos, mantenga pulsado **Mayús** y haga doble clic en varios eventos de una fila.

● Seleccione **Editar** > **Seleccionar** y seleccione una de las funciones del menú.

**NOTA** 

Si está trabajando con audio en la ventana de **Proyecto**, en el **Editor de muestras** o en el **Editor de partes de audio**, puede seleccionar uno de los comandos relacionados con hitpoints. Esto le permite ampliar/reducir el rango o desplazarlo hasta el hitpoint siguiente/anterior.

#### <span id="page-287-0"></span>RESULTADO

El rango seleccionado se resalta en el visor de eventos y el **Inicio del rango**, el **Fin del rango** y la **Duración del rango** se muestran en la línea de información.

VÍNCULOS RELACIONADOS

[Ajustar el tamaño de rangos de selección](#page-289-0) en la página 290 [Especificaciones de edición de rangos de selección](#page-288-0) en la página 289 [Cambiar de la selección de rango a otras herramientas](#page-288-0) en la página 289 [Modo Combinar herramientas de selección](#page-246-0) en la página 247 [Hitpoints](#page-683-0) en la página 684

# **Crear diferentes rangos de selección en la ventana de proyecto**

Puede crear 2 rangos de selección diferentes (**Selección A** y **Selección B**) e ir cambiando entre ellos. Activar una de las opciones selecciona la selección correspondiente y hace que el visor de eventos cambie entre las dos ubicaciones.

#### PROCEDIMIENTO

- **1.** Use la herramienta de **Selección de rango** para definir un rango destino para su selección. Por defecto, la primera selección que hace es **Selección A**. La letra que se muestra en el icono de la herramienta indica la selección.
- **2.** Haga clic en la herramienta de **Selección de rango** de nuevo y seleccione **Selección B** en el menú emergente.

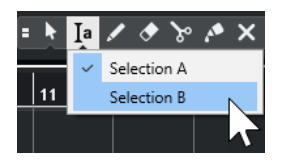

Esto cambia los rangos de selección.

**3.** Defina el rango de destino para la **Selección B**.

#### RESULTADO

Ahora puede alternar entre la **Selección A** y la **Selección B** a través del menú emergente **Selección de rango**.

#### DESPUÉS DE COMPLETAR ESTA TAREA

Desactive la herramienta de **Selección de rango**. De otro modo, podría sobrescribir accidentalmente sus selecciones definidas.

# **Seleccionar rangos que cubren varias pistas**

Puede crear rangos de selección que cubran varias pistas. También es posible incluir o excluir pistas.

#### PROCEDIMIENTO

**1.** Con la herramienta **Selección de rango**, seleccione un rango que cubra varias pistas.
Si pulsa **Mayús** -**Alt/Opción** mientras crea un rango de selección, el rango resultante abarcará todas las pistas de la lista de pistas.

**2.** Opcional: Para incluir o excluir pistas, pulse y seleccione las pistas.

# <span id="page-288-0"></span>**Cambiar de la selección de rango a otras herramientas**

Cuando crea un rango de selección con la herramienta **Selección de rango**, puede cambiar de herramientas y los eventos permanecen seleccionados.

PROCEDIMIENTO

- **1.** Seleccione un rango con la herramienta **Selección de rango**.
- **2.** Seleccione la herramienta **Seleccionar** o cualquier otra herramienta.

RESULTADO

Los eventos que son parte del rango seleccionado permanecen seleccionados. De esta forma, puede transponer o empujar eventos MIDI en los editores MIDI, por ejemplo.

VÍNCULOS RELACIONADOS [Crear rangos de selección](#page-286-0) en la página 287

# **Especificaciones de edición de rangos de selección**

Puede editar rangos de selección, por ejemplo, ajustar su tamaño, dividirlos, desplazarlos o duplicar su contenido.

## **Reglas generales**

- Al editar rangos de selección, se tienen en cuenta ajustar y cuantizar. Están soportados los tipos de ajuste **Eventos**, **Cursor** y sus combinaciones.
- Cuando se selecciona **Selección de rango**, puede ajustar el **Inicio del rango**, el **Fin del rango** y la **Duración del rango** en la línea de información.
- Al editar rangos de selección en múltiples partes/pistas, se tiene en cuenta **Modo edición de parte**.
- Al hacer clic en el visor de eventos con la herramienta **Selección de rango**, define el **Inicio del rango**. Si no define un **Fin del rango**, el rango de selección tiene una duración de cero. Se indica en la línea de información y en el cursor de selección de rango.

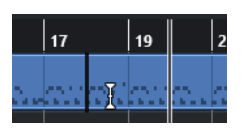

#### **NOTA**

En la sección **Cursor de selección de rango** del diálogo **Preferencias** (página **Opciones de edición**—**Herramientas**) puede configurar los colores de la línea del rango del cursor de selección, así como también su ancho. También puede mostrar un contorno en el cursor.

## **Rangos de selección que incluyen audio**

● Si edita un rango de selección que contiene material de audio en el **Editor de muestras**, en el **Editor de partes de audio** o en la ventana de **Proyecto**, active **Fijar a punto de cruce** 

**cero** en la barra de herramientas correspondiente para restringir la edición a cruces por cero, es decir, posiciones donde la amplitud es cero.

## **Rangos de selección que incluyen MIDI**

● Si edita un rango de selección que contiene notas MIDI en el **Editor de teclas**, en el **Editor de percusión** o en la ventana de **Proyecto**, todos los eventos de notas MIDI que se cruzan al inicio o al final de un rango de selección se dividen.

#### **NOTA**

- En la ventana de **Proyecto**, las notas solo se dividen si **Dividir eventos MIDI** está activado en el diálogo **Preferencias** (página **Opciones de edición**—**MIDI**).
- Si edita rangos de selección en el **Editor de percusión**, active **Mostrar duración de notas act./desact.** en la barra de herramientas para mostrar la duración de las notas en el visor de eventos. Esto le permite ver si una nota se divide o no. El símbolo de diamante no refleja la duración de nota real. Si quiere trabajar con símbolos de diamante, use la línea de información para ver los valores de inicio y final reales de un símbolo seleccionado.
- Si edita un rango de selección que se cruza con una curva de controlador, se crean eventos de controlador adicionales en el inicio y en el final del rango. Esto garantiza que el área fuera del rango no se edita. El editor de eventos de controlador también está disponible para los rangos de selección en los carriles de controlador.

## **NOTA**

Los rangos de selección que incluyen MIDI también contienen datos en carriles de controlador y articulaciones, incluso si estos no se muestran. Si activa **Vertical completo**  en el campo **Modo de selección** en la línea de información, su selección se amplia para cubrir todos los eventos, incluyendo eventos en carriles de controlador ocultos.

Si crea un rango de selección en el visor de eventos del editor, no puede expandirlo al visor de eventos de pistas globales y viceversa. Los rangos de selección de datos MIDI y datos de pistas globales se gestionan por separado.

## VÍNCULOS RELACIONADOS

[Barra de herramientas de la ventana de proyecto](#page-55-0) en la página 56 [Barra de herramientas del editor de muestras](#page-661-0) en la página 662 [Barra de herramientas del Editor de partes de audio](#page-740-0) en la página 741 [Expandir rangos de selección verticalmente \(solo MIDI\)](#page-291-0) en la página 292 [Barra de herramientas del editor de teclas](#page-1174-0) en la página 1175 [Barra de herramientas del editor de percusión](#page-1207-0) en la página 1208 [Línea de información del editor de percusión](#page-1215-0) en la página 1216 [Visor de notas del editor de percusión](#page-1217-0) en la página 1218 [Pistas globales](#page-1131-0) en la página 1132 [Visor de controladores](#page-1144-0) en la página 1145 [Editor de eventos de controlador](#page-1169-0) en la página 1170 [Cursor de selección de rango](#page-1672-0) en la página 1673 [Opciones de edición - Herramientas](#page-1672-0) en la página 1673

# **Ajustar el tamaño de rangos de selección**

Puede ajustar el tamaño de un rango de selección horizontalmente, es decir, su inicio y su final. También puede ajustar el rango de selección verticalmente para determinar cuantas pistas o carriles engloba.

#### PRERREQUISITO

Ha creado un rango de selección.

POSIBILIDADES

- Arrastre los límites del rango de selección horizontalmente.
- Arrastre los límites del rango de selección verticalmente.
- Mantenga pulsado **Mayús** y haga clic donde quiera aumentar/reducir el tamaño del rango de selección.

El borde más cercano del rango de selección se desplaza hasta la posición en la que ha efectuado el clic.

- En la línea de información, ajuste los valores de **Inicio del rango**, **Fin del rango** y **Duración del rango**.
- Solo **Editor de partes de audio** y ventana de **Proyecto**: En la línea de información, ajuste los valores de **Pista superior** o **Pista inferior**.
- Use los botones **Empujar inicio hacia la izquierda**, **Empujar inicio hacia la derecha**, **Empujar final hacia la izquierda** o **Empujar final hacia la derecha** en la sección **Empujar**  de la barra de herramientas correspondiente.

Los bordes se desplazan el valor indicado en el menú emergente **Rejilla** o el valor ajustado en el menú emergente **Ajustes de empujar**.

- Use los comandos de teclado en la categoría **Empujar** del diálogo **Comandos de teclado**:
	- Use **Alt/Opción Flecha izquierda** , el comando de teclado por defecto para **Empujar inicio hacia la izquierda**.
	- Use **Alt/Opción Flecha derecha** , el comando de teclado por defecto para **Empujar inicio hacia la derecha**.
	- Use **Alt/Opción Mayús Flecha izquierda** , el comando de teclado por defecto para **Empujar final hacia la izquierda**.
	- Use **Alt/Opción Mayús Flecha derecha** , el comando de teclado por defecto para **Empujar final hacia la derecha**.
	- Solo **Editor de partes de audio** y ventana de **Proyecto**: Use **Alt/Opción Flecha abajo** , el comando de teclado por defecto para **Empujar parte inferior hacia abajo**.
	- Solo **Editor de partes de audio** y ventana de **Proyecto**: Use **Alt/Opción Mayús Flecha arriba** , el comando de teclado por defecto para **Empujar parte inferior hacia arriba**.
	- Solo **Editor de partes de audio** y ventana de **Proyecto**: Use **Alt/Opción Mayús Flecha abajo** , el comando de teclado por defecto para **Empujar parte superior hacia abajo**.
	- Solo **Editor de partes de audio** y ventana de **Proyecto**: Use **Alt/Opción Flecha arriba** , el comando de teclado por defecto para **Empujar parte superior hacia arriba**.

VÍNCULOS RELACIONADOS

[Categoría Empujar](#page-1636-0) en la página 1637 [Desplazar eventos con los botones de empujar](#page-249-0) en la página 250 [Redimensionar eventos con los botones de empujar](#page-264-0) en la página 265 [Redimensionar eventos usando los ajustes de empujar](#page-264-0) en la página 265 [Empujar](#page-60-0) en la página 61 [Carriles](#page-746-0) en la página 747

# <span id="page-291-0"></span>**Expandir rangos de selección verticalmente (solo MIDI)**

Puede expandir un rango de selección verticalmente.

#### PROCEDIMIENTO

- **1.** Seleccione la herramienta **Selección de rango** en la barra de herramientas del **Editor de teclas** o del **Editor de percusión**.
- **2.** Haga uno de lo siguiente:
	- Para seleccionar un rango que incluya eventos de nota o de controlador, haga clic en la posición del visor de eventos o del carril de controlador donde quiera que empiece el rango, y arrastre horizontalmente hasta la posición donde quiera que acabe el rango.
- **3.** Haga uno de lo siguiente:
	- Para incluir/excluir un solo carril de controlador, pulse y haga clic en el carril de controlador correspondiente.
	- Para expandir la selección por varios carriles de controlador, pulse **Mayús** y haga clic en el carril de controlador correspondiente.
	- Para expandir la selección a notas de evento, pulse **Mayús** y haga clic en el visor de eventos.
	- Para expandir la selección a todos los eventos, incluyendo eventos en carriles de controlador ocultos, haga clic en el campo **Modo de selección** en la línea de información para activar el modo **Vertical completo**.

#### **NOTA**

También puede usar los modificadores de herramientas que se especifican para la **Herramienta de rango de selección** en el diálogo **Preferencias** (página **Opciones de edición** > **Modificadores de herramientas**).

#### RESULTADO

El rango de selección se expande.

#### **NOTA**

Las selecciones de rango de datos MIDI y datos de pistas globales se gestionan por separado. Si selecciona un rango en el visor de eventos del editor, no puede expandirlo al visor de eventos de pistas globales y viceversa.

```
VÍNCULOS RELACIONADOS
```
[Opciones de edición - Modificadores de herramientas](#page-1670-0) en la página 1671 [Especificaciones de edición de rangos de selección](#page-288-0) en la página 289

## **Desplazar rangos de selección**

Puede desplazar rangos de selección a una nueva posición sin mover su contenido.

PRERREQUISITO

- Ha creado un rango de selección.
- Ha activado la sección **Empujar** haciendo clic derecho en la barra de herramientas correspondiente y activando **Empujar**.

#### PROCEDIMIENTO

- **1.** Ajuste la cantidad de empuje haciendo uno de lo siguiente:
	- Abra el menú emergente **Tipo de rejilla** y seleccione un valor.
	- Abra el menú emergente **Ajustes de empujar** y seleccione un valor.
- **2.** Haga uno de lo siguiente:
	- En la sección **Empujar** de la barra de herramientas, haga clic en **Desplazar hacia la izquierda** o use el comando de teclado correspondiente **Ctrl/Cmd** - **Flecha izquierda** .
	- En la sección **Empujar** de la barra de herramientas, haga clic en **Desplazar hacia la derecha** o use el comando de teclado correspondiente **Ctrl/Cmd** - **Flecha derecha** .

#### RESULTADO

Se empuja el rango de selección de acuerdo con sus ajustes, pero los contenidos de la selección no se mueven.

VÍNCULOS RELACIONADOS [Configurar una rejilla de ajuste para operaciones de empujar](#page-249-0) en la página 250 [Especificaciones de edición de rangos de selección](#page-288-0) en la página 289 Desplazar el contenido de rangos de selección en la página 293 [Crear rangos de selección](#page-286-0) en la página 287 [Duplicar eventos](#page-270-0) en la página 271

## **Desplazar el contenido de rangos de selección**

Puede desplazar el contenido de rangos de selección a una nueva posición.

PRERREQUISITO

Ha creado un rango de selección.

#### PROCEDIMIENTO

**●** Haga clic en el rango de selección y arrástrelo a una nueva posición.

#### RESULTADO

El contenido del rango de selección se desplaza hasta la nueva posición. Si el rango se cruza con cualquier evento o parte, estos se dividen antes de desplazarse, de modo que solo las secciones dentro del rango de selección se ven afectadas.

VÍNCULOS RELACIONADOS [Desplazar rangos de selección](#page-291-0) en la página 292 [Crear rangos de selección](#page-286-0) en la página 287 [Duplicar eventos](#page-270-0) en la página 271

## **Duplicar el contenido de rangos de selección**

Puede duplicar el contenido de los rangos de selección.

PRERREQUISITO Ha creado un rango de selección.

#### PROCEDIMIENTO

- **●** Haga uno de lo siguiente:
	- Haga clic en el rango de selección, mantenga pulsado **Alt/Opción** y arrastre.
	- Seleccione **Edición** > **Funciones** > **Duplicar**.
	- Haga clic derecho en un rango de selección y seleccione **Duplicar**.

#### RESULTADO

El contenido del rango de selección se duplica en la nueva posición. Si el rango se cruza con eventos o partes, estas se dividen antes de desplazarse, de modo que solo las secciones dentro del rango de selección se ven afectadas.

VÍNCULOS RELACIONADOS [Crear rangos de selección](#page-286-0) en la página 287 [Especificaciones de edición de rangos de selección](#page-288-0) en la página 289

# **Suprimir el contenido de rangos de selección**

Puede suprimir el contenido de los rangos de selección.

PRERREQUISITO Ha creado un rango de selección.

#### PROCEDIMIENTO

- **●** Haga uno de lo siguiente:
	- Para suprimir el contenido de un rango de selección y reemplazarlo por espacio vacío, seleccione **Edición** > **Suprimir** o pulse **Retroceso** .
	- Para suprimir el contenido de un rango de selección y mover eventos que están situados posiciones posteriores de la línea de tiempo a la izquierda, para cerrar el hueco, seleccione **Edición** > **Rango** > **Suprimir intervalo de tiempo**.

#### RESULTADO

El contenido del rango de selección se suprime.

VÍNCULOS RELACIONADOS [Especificaciones de edición de rangos de selección](#page-288-0) en la página 289

# **Cortar el contenido de rangos de selección**

Puede cortar el contenido de los rangos de selección.

PRERREQUISITO Ha creado un rango de selección.

#### PROCEDIMIENTO

- **●** Haga uno de lo siguiente:
	- Para cortar el contenido de un rango de selección y reemplazarlo por espacio vacío, seleccione **Edición** > **Cortar** o pulse **Ctrl/Cmd** - **X**.

Para cortar el contenido de un rango de selección y mover eventos que están situados posiciones posteriores de la línea de tiempo a la izquierda, para cerrar el hueco, seleccione **Edición** > **Rango** > **Cortar intervalo de tiempo**.

#### RESULTADO

Los datos cortados se guardan en el portapapeles.

VÍNCULOS RELACIONADOS [Especificaciones de edición de rangos de selección](#page-288-0) en la página 289

## **Insertar silencio**

Puede insertar silencio al inicio de un rango de selección y mover eventos situados en posiciones posteriores de la línea de información a la derecha, para hacer espacio al silencio.

PROCEDIMIENTO

**●** Seleccione **Edición** > **Rango** > **Insertar silencio**.

#### RESULTADO

Los eventos a la derecha del inicio del rango de selección son desplazados más a la derecha para dejar sitio al silencio. La duración del silencio se corresponde a la longitud del rango de selección.

VÍNCULOS RELACIONADOS [Especificaciones de edición de rangos de selección](#page-288-0) en la página 289

## **Dividir eventos en bordes de rangos de selección**

Puede dividir los eventos o partes en los bordes del rango de selección, es decir, al principio y al final de un rango de selección.

#### PROCEDIMIENTO

- **1.** En la barra de herramientas de la ventana de **Proyecto**, active la herramienta **Selección de rango**.
- **2.** Haga uno de lo siguiente:
	- Seleccione **Edición** > **Rango** > **Dividir**.
	- Haga clic derecho en el rango de selección y en el menú contextual seleccione **Dividir**.
	- Pulse **Mayús X**.

#### RESULTADO

Los eventos o partes se dividen en los bordes del rango de selección.

Si ha activado el modo **Combinar herramientas de selección** en la barra de herramientas de la ventana de **Proyecto** para dividir el evento dividido, el evento se selecciona automáticamente.

VÍNCULOS RELACIONADOS

[Especificaciones de edición de rangos de selección](#page-288-0) en la página 289 [Modo Combinar herramientas de selección](#page-246-0) en la página 247

# **Truncar eventos a rangos de selección**

Puede truncar eventos a rangos de selección, es decir, eliminar el audio o MIDI fuera del rango de selección de eventos o partes.

PRERREQUISITO

Ha creado un rango de selección.

#### PROCEDIMIENTO

- **●** Haga uno de lo siguiente:
	- Seleccione **Edición** > **Rango** > **Truncar**.
	- Haga clic derecho en el rango de selección y en el menú contextual seleccione **Truncar**.

#### RESULTADO

Los eventos se truncan al rango de selección. Los eventos que están completamente dentro o fuera del rango de selección no se ven afectados.

VÍNCULOS RELACIONADOS [Especificaciones de edición de rangos de selección](#page-288-0) en la página 289

## **Crear eventos de audio a partir de rangos de selección**

Puede crear un nuevo evento de audio que contenga exclusivamente un rango de selección en el **Editor de muestras**.

#### PROCEDIMIENTO

- **1.** En la barra de herramientas del **Editor de muestras**, active la herramienta **Selección de rango**.
- **2.** Seleccione un rango haciendo clic en la posición del visor de la forma de onda donde quiera que empiece el rango y arrastre hasta la posición donde quiera que acabe el rango.
- **3.** Arrastre el rango de selección a una pista de audio en la ventana de **Proyecto**.

VÍNCULOS RELACIONADOS [Especificaciones de edición de rangos de selección](#page-288-0) en la página 289

## **Crear clips de audio a partir de rangos de selección**

Puede crear un nuevo clip de audio que contenga exclusivamente un rango de selección en el **Editor de muestras**.

#### PROCEDIMIENTO

- **1.** En la barra de herramientas del **Editor de muestras**, active la herramienta **Selección de rango**.
- **2.** Seleccione un rango haciendo clic en la posición del visor de la forma de onda donde quiera que empiece el rango y arrastre hasta la posición donde quiera que acabe el rango.
- **3.** Seleccione **Audio** > **Convertir selección en archivo (bounce)**.
- **4.** Realice una de las siguientes acciones:
	- Para reemplazar el original, haga clic en **Reemplazar**.

● Para mantener el original, haga clic en **No**.

## RESULTADO

Se abre una nueva ventana del **Editor de muestras** con el nuevo clip. Este clip hace referencia al mismo archivo de audio que el clip original, pero solo contiene el audio correspondiente al rango de selección.

VÍNCULOS RELACIONADOS [Especificaciones de edición de rangos de selección](#page-288-0) en la página 289

# <span id="page-297-0"></span>**Reproducción y transporte**

Nuendo le ofrece múltiples métodos y funciones para controlar la reproducción y el transporte.

# **Barra de transporte**

La barra de **Transporte** contiene las funciones de transporte principales, así como muchas otras opciones relacionadas con la reproducción y grabación.

● Para mostrar la barra de **Transporte**, seleccione **Transporte** > **Barra de transporte** o pulse **F2** .

# **Secciones de la barra de transporte**

La barra de **Transporte** tiene diferentes secciones que puede mostrar u ocultar activando las opciones correspondientes en el panel **Configurar barra de transporte**.

● Para mostrar todas las secciones de la barra de **Transporte**, haga clic derecho en cualquier lugar sobre la barra de **Transporte** y seleccione **Mostrar todo**.

Están disponibles las siguientes secciones:

## **Medidor de rendimiento de audio**

#### **Medidor de rendimiento de audio**

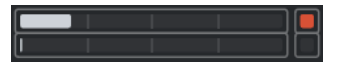

La barra superior muestra el pico en tiempo real actual o la carga de ASIO-Guard, dependiendo de cuál de los dos tenga el valor más alto. La barra inferior muestra la carga de transferencia del disco duro del motor de disco.

Para una visualización más detallada del pico en tiempo real y de la carga ASIO-Guard, haga clic para abrir el panel **Rendimiento de audio**.

## **Modos de grabación**

#### **Modos de grabación**

 $\bullet$  Punch In/Out  $\bullet$  Start at Cursor  $\bullet$ 

Le permiten determinar qué ocurre si hace clic en el botón **Grabar** durante una grabación MIDI o de audio, y dónde empezar la grabación.

## **Modos de grabación de audio**

#### **Modos de grabación de audio**

₩ Keep History

Le permiten seleccionar lo que ocurre cuando graba sobre eventos de audio existentes.

## **Modos de grabación MIDI**

#### **Modos de grabación MIDI**

 $\bullet$  New Parts  $\blacktriangledown$  Mix  $\blacktriangledown$ 

Le permiten seleccionar lo que ocurre cuando graba sobre partes MIDI existentes.

## **Cuantización auto. MIDI**

#### **Cuantización automática de grabación MIDI**

 $AG$ 

 $\mathbf{r}$ 

Activa la cuantización automática durante una grabación MIDI.

## **Localizadores**

#### **Ir a la posición del localizador izquierdo**

Le permite ir a la posición del localizador izquierdo.

## **Posición del localizador izquierdo**

 $1.5.1.0$ 

Muestra la posición del localizador izquierdo.

## **Ir a la posición del localizador derecho**

 $\blacksquare$ 

Le permite ir a la posición del localizador derecho.

## **Posición del localizador derecho**

4. 8. 1. 0

Muestra la posición del localizador derecho.

## **Duración de rango de localizadores**

#### **Localizadores a la selección**

 $\blacksquare$ 

Le permite ajustar los localizadores a la selección.

### **Duración de rango de localizadores**

## 4. 8. 1. 0

Muestra la duración del rango de localizadores.

## **Puntos de punch**

## **Anclar puntos de punch a localizadores**

## $\blacksquare$

Ancla los puntos de punch a las posiciones de los localizadores izquierdo y derecho.

**Punch in**

 $\mathbf{r}$ 

Activa **Punch in**.

## **Posición de punch in**  $20.1.1$ . 0

Le permite configurar la posición de punch in. Para que esto funcione, la opción **Anclar puntos de punch a localizadores** debe estar desactivada. Para mostrar/ocultar esto, haga clic en los puntos del divisor.

## **Punch out**

 $\vert$   $\vert$   $\vert$ 

Activa **Punch out**.

**Posición de punch out**

 $1.1.1.0$ 

Le permite configurar la posición de punch out. Para que esto funcione, la opción **Anclar puntos de punch a localizadores** debe estar desactivada. Para mostrar/ocultar esto, haga clic en los puntos del divisor.

## **Controles de transporte**

#### **Ir al marcador anterior/inicio**

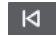

Mueve el cursor del proyecto a la posición del marcador anterior/inicio en la línea de tiempo.

#### **Ir al siguiente marcador/fin del proyecto**

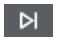

Mueve la posición del cursor del proyecto al siguiente marcador/final de proyecto.

**Rebobinar**

 $\blacksquare$ 

Mueve hacia atrás.

**Avanzar**

 $\blacksquare$ 

Mueve hacia adelante.

## **Ciclo**

ا ص

Activa/Desactiva el modo ciclo.

#### **Detener**

 $\Box$ 

Detiene la reproducción.

## **Inicio**

 $\triangleright$ 

Inicia la reproducción.

## **Grabar**

 $\circ$ 

Activa/Desactiva el modo grabar.

## **Visualización de tiempo**

# **Seleccionar formato de tiempo primario**

IJ

Le permite seleccionar un formato de tiempo para el visor de tiempo primario.

#### **Visualización primaria de tiempo**

## $6.1.1.0$

Muestra la posición del cursor del proyecto en el formato de tiempo seleccionado.

#### **Seleccionar formato de tiempo secundario**

 $\bullet$ 

Le permite seleccionar un formato de tiempo para el visor de tiempo secundario.

#### **Visualización secundaria de tiempo**

## $0:00:11.000$

Muestra la posición del cursor del proyecto en el formato de tiempo seleccionado.

#### **Marcadores**

#### **Saltar a marcador**

#### **RABABARA**

Le permite ajustar y ubicar las posiciones de los marcadores.

## **Abrir ventana de marcadores**

 $\hat{\mathbf{v}}$ 

Abre la ventana de **Marcadores**.

## **Pre-roll y post-roll**

## **Activar pre-roll**

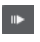

Activa el pre-roll.

#### **Valor de pre-roll**

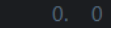

Le permite ajustar la posición de pre-roll. Para mostrar/ocultar esto, haga clic en los puntos del divisor.

## **Activar post-roll**

 $\blacksquare$ 

Activa el post-roll.

#### **Valor de post-roll**

Le permite ajustar la posición de post-roll. Para mostrar/ocultar esto, haga clic en los puntos del divisor.

## **Tempo y tipo de compás**

#### **Activar pista de tempo**

It Tempo Track

Le permite activar/desactivar la pista de tempo.

#### **Tempo**

#### 120.000

Le permite ajustar el valor de tempo.

## **Tipo de compás**

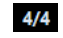

Le permite ajustar el valor del primer tipo de compás. Para mostrar/ocultar esto, haga clic en los puntos del divisor.

## **Marcar tempo**

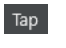

Le permite insertar cambios de tempo a su proyecto marcando el tempo.

## **Modo marcar tempo**

 $\langle \nabla \rangle$ 

Define dónde se insertan los nuevos eventos de tempo.

## **Activar sinc. externa**

#### **Activar sinc. externa**

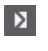

Activa la sincronización externa.

#### **Abrir configuración de sincronización**

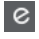

Le permite abrir el diálogo **Configuración de sincronización del proyecto**.

## **Claqueta, precuenta y patrón de claqueta**

#### **Activar clic de metrónomo**

 $\mathbf{r}$ 

Activa el clic del metrónomo.

## **Activar precuenta**

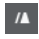

Activa la precuenta de la claqueta de metrónomo.

## **Patrón de claqueta**

Le permite configurar un patrón de claqueta. Para mostrar/ocultar esto, haga clic en los puntos del divisor.

#### **Abrir configuración del metrónomo**

## $\epsilon$

Abre el diálogo **Configuración del metrónomo**. Para mostrar/ocultar esto, haga clic en los puntos del divisor.

## **Actividad de entrada/salida**

### **Actividad de MIDI-in**

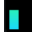

Muestra las señales de entrada MIDI.

#### **Actividad de MIDI-out**

п

Muestra las señales de salida MIDI.

## **Actividad de audio**

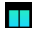

Muestra las señales de entrada/salida de audio.

# <span id="page-302-0"></span>**Clipping de audio** Muestra el clipping de audio. **Visor de nivel**  $0.00$ Muestra el nivel de salida. **Control de nivel**

Le permite controlar el nivel de salida.

VÍNCULOS RELACIONADOS [Transporte](#page-1688-0) en la página 1689 [Transporte - Arrastrar](#page-1690-0) en la página 1691 [Modos de marcar tempo](#page-1430-0) en la página 1431

# **Menú Transporte**

 $\blacktriangleleft$ 

El menú **Transporte** contiene varias funciones de transporte así como muchas otras opciones relacionadas con la reproducción y la grabación.

## **Barra de transporte**

Abre la barra de **Transporte**.

## **Comandos de transporte**

#### **Inicio**

Inicia la reproducción.

#### **Detener**

Detiene la reproducción.

#### **Iniciar/Detener**

Inicia/Detiene la reproducción.

#### **Ciclo**

Activa/Desactiva el modo ciclo.

## **Grabar**

Activa/Desactiva el modo grabar.

## **Rebobinar**

Mueve hacia atrás.

## **Avanzar**

Mueve hacia adelante.

#### **Rebobinar rápido**

Mueve hacia atrás a una velocidad más rápida.

#### **Avance rápido**

Mueve hacia adelante a una velocidad más rápida.

#### **Desplazar hacia la izquierda**

Mueve la posición del cursor del proyecto hacia la izquierda.

#### **Desplazar hacia la derecha**

Mueve la posición del cursor del proyecto hacia la derecha.

#### **Introducir posición del cursor del proyecto**

Le permite introducir la posición del cursor del proyecto manualmente.

#### **Introducir tempo**

Le permite introducir el tempo manualmente.

#### **Introducir tipo de compás**

Le permite introducir el tipo de compás manualmente.

#### **Ir al inicio del proyecto**

Mueve la posición del cursor del proyecto al inicio del proyecto.

#### **Ir al final del proyecto**

Mueve la posición del cursor del proyecto al final del proyecto.

## **Intercambiar formatos de tiempo**

Alterna la visualización de tiempo primaria con la secundaria y viceversa.

#### **Modo de inicio**

#### **Inicio desde posición del cursor de proyecto**

Si está activado, la reproducción se inicia desde la posición del cursor de proyecto actual.

#### **Inicio desde inicio de ciclo**

Si está activado, la reproducción se inicia desde el localizador izquierdo.

#### **Inicio desde selección**

Si está activado, la reproducción se inicia desde el inicio de la selección actual.

#### **Inicio desde inicio de selección o ciclo**

Si está activado, la reproducción se inicia desde el inicio de la selección actual. Si no hay nada seleccionado, la reproducción se inicia desde el localizador izquierdo.

#### **Volver a la posición de inicio al parar**

Si está activado, el cursor del proyecto vuelve a su posición de inicio cuando se detiene la reproducción.

## **Localizadores**

#### **Ir a la posición del localizador izquierdo**

Mueve la posición del cursor del proyecto al localizador izquierdo.

#### **Ir a la posición del localizador derecho**

Mueve la posición del cursor del proyecto al localizador derecho.

#### **Establecer localizador izquierdo a posición del cursor del proyecto**

Mueve el localizador izquierdo a la posición del cursor del proyecto.

#### **Establecer localizador derecho a posición del cursor del proyecto**

Mueve el localizador derecho a la posición del cursor del proyecto.

#### **Introducir posición del localizador izquierdo**

Le permite introducir la posición del localizador izquierdo manualmente.

#### **Introducir posición del localizador derecho**

Le permite introducir la posición del localizador derecho manualmente.

#### **Introducir duración de rango de localizadores**

Le permite introducir la duración del rango de localizadores manualmente.

#### **Establecer localizadores a rango de selección**

Establece los localizadores para que abarquen la selección.

#### **Intercambiar posiciones de localizadores izquierdo y derecho**

Alterna las posiciones de los localizadores izquierdo y derecho.

#### **Reproducir rango de selección en bucle**

Activa la reproducción desde el inicio de la selección actual y vuelve a empezar cuando se alcanza el final de la selección.

#### **Puntos de punch**

#### **Activar punch in**

Activa/Desactiva el punch in.

#### **Activar punch out**

Activa/Desactiva el punch out.

#### **Ir a la posición de punch in**

Mueve la posición del cursor del proyecto a la posición de punch in.

#### **Ir a la posición de punch out**

Mueve la posición del cursor del proyecto a la posición de punch out.

#### **Anclar puntos de punch a localizadores**

Le permite desanclar/anclar las posiciones de punch in y punch out con los localizadores izquierdo y derecho.

#### **Establecer punch in a posición del cursor del proyecto**

Mueve la posición de punch in a la posición del cursor del proyecto.

#### **Establecer punch out a posición del cursor del proyecto**

Mueve la posición de punch out a la posición del cursor del proyecto.

#### **Introducir posición de punch in**

Le permite introducir la posición de punch in manualmente.

#### **Introducir posición de punch out**

Le permite introducir la posición de punch out manualmente.

#### **Establecer puntos de punch a rango de selección**

Ajusta las posiciones de punch in y punch out al rango del evento seleccionado.

## **Establecer posición del cursor del proyecto**

#### **Ir al inicio de la selección**

Mueve el cursor del proyecto al inicio de la selección.

#### **Ir al final de la selección**

Mueve el cursor del proyecto al final de la selección.

#### **Ir al marcador siguiente**

Mueve la posición del cursor del proyecto al siguiente marcador.

#### **Ir al marcador anterior**

Mueve la posición del cursor del proyecto al marcador anterior.

#### **Ir al hitpoint siguiente**

Mueve la posición del cursor del proyecto al siguiente hitpoint en la pista seleccionada.

#### **Ir al hitpoint anterior**

Mueve la posición del cursor del proyecto al hitpoint anterior en la pista seleccionada.

#### **Ir al evento siguiente**

Mueve la posición del cursor del proyecto al siguiente evento en la pista seleccionada.

#### **Ir al evento anterior**

Mueve la posición del cursor del proyecto al evento anterior en la pista seleccionada.

#### **Reproducir rango del proyecto**

#### **Reproducir desde el inicio de la selección**

Activa la reproducción desde el inicio de la selección actual.

#### **Reproducir desde el final de la selección**

Activa la reproducción desde el final de la selección actual.

#### **Reproducir hasta el inicio de la selección**

Activa la reproducción dos segundos antes del inicio de la selección actual y la detiene al inicio de la selección.

#### **Reproducir hasta el final de la selección**

Activa la reproducción dos segundos antes del final de la selección actual y la detiene al final de la selección.

#### **Reproducir hasta el marcador siguiente**

Activa la reproducción desde el cursor de proyecto y la detiene en el siguiente marcador.

#### **Reproducir selección**

Activa la reproducción desde el inicio de la selección actual y la detiene al final de la selección.

## **Pre-roll y post-roll**

#### **Usar pre-roll**

Activa/Desactiva el pre-roll.

#### **Usar post-roll**

Activa/Desactiva el post-roll.

#### **Post-roll desde el inicio de la selección**

Inicia la reproducción desde el principio del rango seleccionado, y la detiene después del tiempo establecido en el campo post-roll de la barra de **Transporte**.

#### **Post-roll desde el final de la selección**

Inicia la reproducción desde el final del rango seleccionado, y la detiene después del tiempo establecido en el campo post-roll de la barra de **Transporte**.

#### **Pre-roll al inicio de la selección**

Detiene la reproducción al inicio de la selección. La posición de inicio de la reproducción se establece en el campo pre-roll de la barra de **Transporte**.

#### **Pre-roll al final de la selección**

Detiene la reproducción al final de la selección. La posición de inicio de la reproducción se establece en el campo pre-roll de la barra de **Transporte**.

#### **Usar pista de tempo**

Activa/Desactiva la pista de tempo.

## **Modos de grabación**

## **Punch in/out**

Activa/Desactiva el punch in/out.

#### **Regrabar**

Activa/Desactiva el modo regrabar.

#### **Iniciar grabación en la posición del cursor del proyecto**

Activa/Desactiva el inicio de la grabación en la posición del cursor del proyecto.

#### **Iniciar grabación en el localizador izquierdo/posición de punch in**

Activa/Desactiva el inicio de la grabación en el localizador izquierdo.

## **Modo grabación de audio**

Estas opciones le permiten seleccionar lo que ocurre cuando graba sobre eventos existentes.

#### **Mantener historial**

Conserva los eventos o porciones de eventos existentes.

#### **Ciclo historial + reemplazar**

Reemplaza los eventos o porciones de eventos existentes por la nueva grabación. En modo ciclo, se conservan todas las tomas de la grabación en ciclo actual.

#### **Reemplazar**

Reemplaza los eventos o porciones de eventos existentes por la última toma.

### **Modo de grabación MIDI**

Estas opciones le permiten seleccionar lo que ocurre cuando graba sobre partes existentes.

#### **Nuevas partes**

Conserva las partes existentes y guarda la nueva grabación como una nueva parte.

#### **Mezcla**

Conserva los eventos existentes en las partes y añade los nuevos eventos grabados.

#### **Reemplazar**

Reemplaza los eventos existentes en las partes por la nueva grabación.

#### **Cuantización automática durante la grabación**

Activa la cuantización automática durante la grabación.

## **Modo grabación en ciclo MIDI**

#### **Mezcla**

Añade todo lo que graba a lo que ya se grabó anteriormente.

#### **Sobrescribir**

Sobrescribe todos los datos MIDI que ha grabado en vueltas anteriores en el momento en el que toca una nota MIDI o envía cualquier mensaje MIDI.

#### **Mantener último**

Reemplaza las vueltas grabadas anteriormente solo si se completa la nueva vuelta.

#### **Apilado**

Convierte cada vuelta de ciclo grabada en una parte MIDI diferente, y divide la pista en carriles para cada vuelta de ciclo. Las partes se apilan una encima de la otra, cada una en un carril diferente. Se enmudecen todas las tomas excepto la última.

#### **Mezcla-apilado (sin enmudecer)**

Igual que **Apilado**, pero las partes no se enmudecen.

#### **Cuantización automática durante la grabación**

Activa la cuantización automática durante la grabación.

## **Grabación MIDI retrospectiva**

Le permite recuperar los datos MIDI que toque en modo **Detener** o durante la reproducción. Están disponibles las siguientes opciones:

#### **Insertar desde 'All MIDI Inputs'**

Inserta datos MIDI que se enviaron a todas las entradas de pista como una parte MIDI lineal en la pista seleccionada.

#### **Insertar desde entrada de pista como grabación lineal**

Inserta datos MIDI que se enviaron a la entrada de pista como una parte MIDI lineal en la pista seleccionada.

#### **Insertar desde entrada de pista como grabación ciclo**

Inserta datos MIDI que se enviaron a la entrada de pista como partes MIDI apiladas en la pista seleccionada.

#### **Vaciar todos los búferes**

Vacía el búfer de grabación restrospectiva de la pista seleccionada.

## **Usar el modo video sigue a edición**

Si esta opción está activada, el cursor del proyecto le sigue automáticamente cuando hace selecciones o cuando realiza operaciones de edición.

## **Configuración del metrónomo**

Abre el diálogo **Configuración del metrónomo**.

## **Activar metrónomo**

Activa/Desactiva el clic del metrónomo.

## <span id="page-308-0"></span>**Configuración de sincronización del proyecto**

Abre el diálogo **Configuración de sincronización del proyecto**.

## **Activar sinc. externa**

Ajusta Nuendo para que se sincronice externamente.

VÍNCULOS RELACIONADOS [Localizadores izquierdo y derecho](#page-315-0) en la página 316 [Punch in y punch out](#page-322-0) en la página 323 [Pre-roll y post-roll](#page-321-0) en la página 322 [Menú de modos de grabación](#page-342-0) en la página 343 [Modos de grabación de audio](#page-348-0) en la página 349 [Modos de grabación MIDI](#page-355-0) en la página 356 [Recuperación de grabaciones MIDI](#page-356-0) en la página 357 [Claqueta de metrónomo](#page-322-0) en la página 323

# **Barra de transporte**

La **Barra de transporte** contiene todas las funciones de transporte en una zona integrada y fija de la ventana de **Proyecto**.

- Para activar el panel de **Transporte**, haga clic en **Configurar disposición de ventanas** en la barra de herramientas de la ventana de **Proyecto** y active el panel de **Transporte**.
- Para mostrar todos los elementos de transporte, haga clic derecho en un área vacía de la **Barra de transporte** y haga clic en **Mostrar todo**.
- Para mostrar todos los controles de una sección, haga clic en los puntos a la derecha de la sección y arrastre hacia la derecha del todo. Para ocultar los controles de nuevo, arrastre hacia la izquierda.

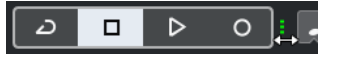

VÍNCULOS RELACIONADOS [Barra de transporte](#page-72-0) en la página 73 [Barra de herramientas de la ventana de proyecto](#page-55-0) en la página 56

# **Secciones de la barra de transporte**

El panel **Barra de transporte** tiene diferentes secciones que puede mostrar u ocultar activando las opciones correspondientes en el panel **Configurar barra de transporte**.

- Para activar el panel de **Transporte**, haga clic en **Configurar disposición de ventanas** en la barra de herramientas de la ventana de **Proyecto** y active el panel de **Transporte**.
- Para mostrar/ocultar herramientas, haga clic derecho en un área vacía de la **Barra de transporte** y active las herramientas que quiera mostrar. Para mostrar todas las herramientas, haga clic en **Mostrar todo**.

## **Limitar compensación de retardo**

#### **Limitar compensación de retardo**

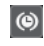

Minimiza los efectos de la latencia de la compensación de retardo.

## **Modos de grabación**

#### **Modos de grabación**

● Punch In/Out  $\blacktriangledown$  Start at Cursor  $\blacktriangledown$ 

Le permiten determinar qué ocurre si hace clic en el botón **Grabar** durante una grabación MIDI o de audio, y dónde empezar la grabación.

## **Modos de grabación de audio**

#### **Modos de grabación de audio**

- M Keep History ▼

Le permiten seleccionar lo que ocurre cuando graba sobre eventos de audio existentes.

## **Modos de grabación MIDI**

#### **Modos de grabación MIDI**

 $\bullet$  New Parts  $\bullet$  Mix  $\bullet$ 

Le permiten seleccionar lo que ocurre cuando graba sobre partes MIDI existentes.

## **Cuantización auto. MIDI**

#### **Cuantización automática de grabación MIDI**

 $AG$ 

Activa la cuantización automática durante una grabación MIDI.

## **Separador izquierdo**

#### **Separador izquierdo**

Las herramientas que se colocan a la izquierda del separador se muestran siempre.

## **Medidor de rendimiento de audio**

## **Medidor de rendimiento de audio**

La barra superior muestra el pico en tiempo real actual o la carga de ASIO-Guard, dependiendo de cuál de los dos tenga el valor más alto. La barra inferior muestra la carga de transferencia del disco duro del motor de disco.

Para una visualización más detallada del pico en tiempo real y de la carga ASIO-Guard, haga clic para abrir el panel **Rendimiento de audio**.

## **Localizadores**

 $\mathbf{r}$ 

## **Ir a la posición del localizador izquierdo**

Le permite ir a la posición del localizador izquierdo.

#### **Posición del localizador izquierdo**

#### $1.5.1.0$

Muestra la posición del localizador izquierdo.

## **Ir a la posición del localizador derecho**

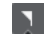

Le permite ir a la posición del localizador derecho.

#### **Posición del localizador derecho**

4. 8. 1. 0

Muestra la posición del localizador derecho.

## **Duración de rango de localizadores**

**Localizadores a la selección**

 $\blacksquare$ 

Le permite ajustar los localizadores a la selección.

#### **Duración de rango de localizadores**

 $4.8.1.0$ 

Muestra la duración del rango de localizadores.

## **Puntos de punch**

**Punch in**

 $\mathbf{r}$ 

Activa **Punch in**.

**Punch out**

 $\mathbf{A}$ 

Activa **Punch out**.

**Anclar puntos de punch a localizadores**

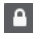

Ancla los puntos de punch a las posiciones de los localizadores izquierdo y derecho.

## **Posición de punch in**

 $20.1.1$ . 0

Le permite configurar la posición de punch in. Para que esto funcione, la opción **Anclar puntos de punch a localizadores** debe estar desactivada. Para mostrar/ocultar esto, haga clic en los puntos del divisor.

#### **Posición de punch out**

#### $1.1.1.0$

Le permite configurar la posición de punch out. Para que esto funcione, la opción **Anclar puntos de punch a localizadores** debe estar desactivada. Para mostrar/ocultar esto, haga clic en los puntos del divisor.

## **Controles de transporte**

#### **Ir al marcador anterior/inicio**

 $\blacksquare$ 

Mueve el cursor del proyecto a la posición del marcador anterior/inicio en la línea de tiempo.

#### **Ir al siguiente marcador/fin del proyecto**

 $M$ 

Mueve la posición del cursor del proyecto al siguiente marcador/final de proyecto.

**Rebobinar**

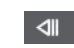

Mueve hacia atrás.

## **Avanzar**

 $\blacksquare$ 

Mueve hacia adelante.

## **Ciclo**

## $\mathcal{L}$

Activa/Desactiva el modo ciclo.

#### **Detener**

 $\Box$ 

 $\triangleright$ 

Detiene la reproducción.

## **Inicio**

Inicia la reproducción.

## **Grabar**

 $\overline{\phantom{a}}$ 

Activa/Desactiva el modo grabar.

## **Grabación retrospectiva**

## **Insertar grabación retrospectiva desde 'All MIDI Inputs' en pista seleccionada**

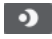

П

Le permite recuperar las notas MIDI que haya tocado en modo detención o durante la reproducción.

## **Visores de tiempo**

#### **Seleccionar formato de tiempo primario**

Le permite seleccionar un formato de tiempo para el visor de tiempo primario.

#### **Visualización primaria de tiempo**

## $6.1.1.0$

Muestra la posición del cursor del proyecto en el formato de tiempo seleccionado.

### **Seleccionar formato de tiempo secundario**

## $\bullet$

Le permite seleccionar un formato de tiempo para el visor de tiempo secundario.

#### **Visualización secundaria de tiempo**

### 0:00:11.000

Muestra la posición del cursor del proyecto en el formato de tiempo seleccionado.

## **Marcadores**

#### **Saltar a marcador**

#### 12345678

Le permite ajustar y ubicar las posiciones de los marcadores.

## **Abrir ventana de marcadores**

 $\ddot{\mathbf{c}}$ 

Abre la ventana de **Marcadores**.

## **Pre-roll y post-roll**

## **Activar pre-roll**

 $\mathbf{u}$ 

Activa el pre-roll.

## **Valor de pre-roll**

Le permite ajustar la posición de pre-roll. Para mostrar/ocultar esto, haga clic en los puntos del divisor.

## **Activar post-roll**

**COL** 

Activa el post-roll.

## **Valor de post-roll**

Le permite ajustar la posición de post-roll. Para mostrar/ocultar esto, haga clic en los puntos del divisor.

## **Tempo y tipo de compás**

## **Activar pista de tempo**

 $\frac{1}{2}$  Tempo Track

Le permite activar/desactivar la pista de tempo.

## **Tempo**

120.000

Le permite ajustar el valor de tempo.

## **Tipo de compás**

## $4/4$

Le permite ajustar el valor del primer tipo de compás. Para mostrar/ocultar esto, haga clic en los puntos del divisor.

## **Marcar tempo**

Tap

Le permite insertar cambios de tempo a su proyecto marcando el tempo.

## **Modo marcar tempo**

 $\mathbf{v}$ 

Define dónde se insertan los nuevos eventos de tempo.

## **Separador derecho**

#### **Separador derecho**

Las herramientas que se colocan a la derecha del separador se muestran siempre.

## **Activar sinc. externa**

#### **Activar sinc. externa**

 $\triangleright$ 

Activa la sincronización externa.

## **Abrir configuración de sincronización**

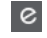

Le permite abrir el diálogo **Configuración de sincronización del proyecto**.

## **Claqueta, precuenta y patrón de claqueta**

## **Activar clic de metrónomo**

 $\mathbf{r}$ 

Activa el clic del metrónomo.

#### **Activar precuenta**

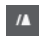

Activa la precuenta de la claqueta de metrónomo.

## **Patrón de claqueta**

Le permite configurar un patrón de claqueta. Para mostrar/ocultar esto, haga clic en los puntos del divisor.

## **Abrir configuración del metrónomo**

## $\epsilon$

Abre el diálogo **Configuración del metrónomo**. Para mostrar/ocultar esto, haga clic en los puntos del divisor.

## **Actividad de entrada/salida**

#### **Actividad de MIDI-in**

п

Muestra las señales de entrada MIDI.

## **Actividad de MIDI-out**

H

Muestra las señales de salida MIDI.

#### **Actividad de audio**

 $\blacksquare$ 

Muestra las señales de entrada/salida de audio.

## **Clipping de audio**

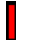

Muestra el clipping de audio.

## **Visor de nivel**

 $0.00$ 

 $\blacktriangleleft$ 

Muestra el nivel de salida.

## **Control de nivel**

Le permite controlar el nivel de salida.

# **Ventana emergente de transporte**

La ventana emergente de **Transporte** le permite acceder a comandos de transporte específicos si el panel de **Transporte**, la **Barra de transporte** y los **Controles de transporte** de la barra de herramientas de la ventana de **Proyecto** están cerrados u ocultos.

Los siguientes comandos de teclado por defecto abren la ventana emergente **Barra de transporte**:

**Introducir localizador izquierdo**

**Mayús** - **L**

**Introducir localizador derecho**

**Mayús** - **R**

**Introducir posición del cursor del proyecto**

**Mayús** - **P**

**Introducir tempo**

**Mayús** - **T**

**Introducir tipo de compás Mayús** - **C**

**Introducir posición de punch in Mayús** -**I**

**Introducir posición de punch out**

**Mayús** - **O**

**Ir al localizador izquierdo Num 1**

**Ir al localizador derecho**

**Num 2**

Un comando de teclado específico abre la sección correspondiente de la ventana emergente de **Transporte**:

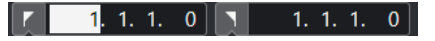

La ventana emergente de transporte para introducir la posición del **Localizador** izquierdo.

**NOTA** 

Para cerrar la ventana emergente de **Transporte**, pulse **Esc** .

# **Ventana de visualización de tiempo**

La ventana **Visualización de tiempo** le permite ver la posición de tiempo actual en una ventana aparte. Puede ajustar su tamaño y especificar el formato de tiempo que quiere visualizar.

● Para abrir la ventana **Visualización de tiempo**, seleccione **Estudio** > **Más opciones** > **Visualización de tiempo**.

<span id="page-315-0"></span>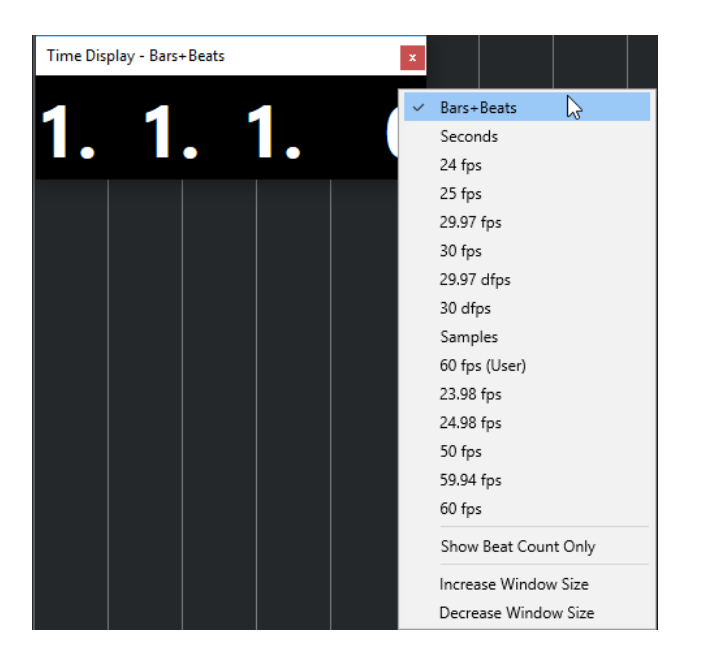

Haga clic derecho en la ventana para acceder a las siguientes opciones:

#### **Compases+Tiempos**

Muestra el tiempo en compases y tiempos.

#### **Segundos**

Muestra el tiempo en segundos.

#### **Fps**

Muestra el tiempo en cuadros por segundo.

#### **Muestras**

Muestra el tiempo en muestras.

#### **Mostrar solo contador de tiempos**

Muestra solo el número de tiempos. Esto es útil si quiere usar la ventana de **Visualización de tiempo** como metrónomo visual.

#### **Aumentar tamaño de ventana**

Aumenta el tamaño de la ventana y de los valores mostrados.

## **Disminuir tamaño de ventana**

Disminuye el tamaño de la ventana y de los valores mostrados.

#### **NOTA**

Puede configurar la **Transparencia de la ventana** en el diálogo **Configuración de estudio**  (página **Visualización de tiempo**).

VÍNCULOS RELACIONADOS [Eventos de tipo de compás](#page-1440-0) en la página 1441

# **Localizadores izquierdo y derecho**

Los localizadores izquierdo y derecho son una pareja de marcadores que puede usar como posiciones de referencia en la ventana de **Proyecto** y en los editores.

Por ejemplo, los localizadores le ayudan a hacer lo siguiente:

- Colocar el cursor del proyecto.
- Definir posiciones de inicio y detención de la grabación.
- Definir posiciones de inicio para importar o exportar eventos.
- Configurar un rango de ciclo.
- Seleccionar, copiar, crear o dividir eventos.

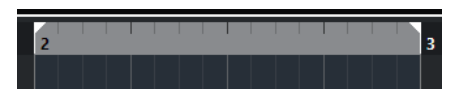

Los localizadores se indican en la regla con banderas.

El área entre los localizadores izquierdo y derecho es el rango de los localizadores. El rango de los localizadores se resalta en la regla y en el visor de eventos.

**NOTA** 

En el visor de eventos de los editores MIDI solo se resalta el rango de localizadores si **Mostrar bordes de parte** está desactivado.

Para activar/desactivar el modo de ciclo, haga clic en el rango de localizadores en la parte superior de la regla, o active **Activar ciclo** en los controles de transporte.

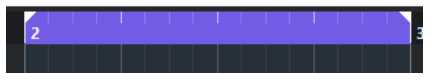

**NOTA** 

Si activa el modo ciclo y el localizador derecho está colocado antes del izquierdo, se omite el rango de los localizadores durante la reproducción.

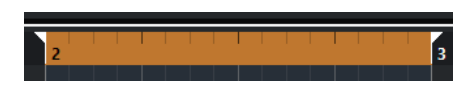

## VÍNCULOS RELACIONADOS

[Barra de herramientas de la ventana de proyecto](#page-55-0) en la página 56 [Ajustar el cursor del proyecto](#page-318-0) en la página 319 [Activar grabación manualmente](#page-339-0) en la página 340 [Activar grabación automáticamente](#page-339-0) en la página 340 [Grabación en ciclo](#page-341-0) en la página 342 [Punch in y punch out](#page-322-0) en la página 323 [Menú de modos de grabación](#page-342-0) en la página 343 [Opciones de importación de archivos MIDI](#page-369-0) en la página 370 [Diálogo Opciones de exportación de archivos MIDI](#page-202-0) en la página 203 [Exportar mezcla de audio](#page-1450-0) en la página 1451 [Ajustar los localizadores usando marcadores de ciclo](#page-439-0) en la página 440 [Submenú Seleccionar](#page-247-0) en la página 248 [Partes de audio](#page-243-0) en la página 244 [Partes MIDI](#page-243-0) en la página 244 [Controles de pista de compás](#page-157-0) en la página 158 [Rellenar bucle](#page-272-0) en la página 273 [Dividir eventos](#page-266-0) en la página 267 [Transporte](#page-1688-0) en la página 1689

# **Ajustar el localizador izquierdo**

Ajustar el localizador izquierdo puede ser útil si quiere añadir una posición de referencia en la ventana de **Proyecto** y en los editores.

#### PROCEDIMIENTO

- **●** Haga uno de lo siguiente:
	- Pulse **Ctrl/Cmd** y haga clic en la parte superior de la regla para ajustar el localizador izquierdo a esa posición.
	- Ajuste el valor **Posición del localizador izquierdo**.

Está disponible en la sección de **Localizadores** de la barra de herramientas de la ventana de **Proyecto**, las barras de herramientas de editores, el panel de **Transporte**  y la **Barra de transporte**.

- Arrastre el manipulador del localizador izquierdo en la parte superior de la regla.
- Pulse **Ctrl/Cmd** y, en el teclado numérico, pulse **1** para ajustar el localizador izquierdo a la posición del cursor del proyecto.
- Pulse **Alt/Opción** y haga clic en **Ir a la posición del localizador izquierdo** en el panel de **Transporte**.

# **Ajustar el localizador derecho**

Ajustar el localizador derecho puede ser útil si quiere añadir una posición de referencia en la ventana de **Proyecto** y en los editores.

#### PROCEDIMIENTO

- **●** Haga uno de lo siguiente:
	- Pulse **Alt/Opción** y haga clic en la parte superior de la regla para ajustar el localizador derecho a esa posición.
	- Ajuste el valor **Posición del localizador derecho**.

Está disponible en la sección de **Localizadores** de la barra de herramientas de la ventana de **Proyecto**, las barras de herramientas de editores, el panel de **Transporte**  y la **Barra de transporte**.

- Arrastre el manipulador del localizador derecho en la parte superior de la regla.
- Pulse **Ctrl/Cmd** y, en el teclado numérico, pulse 2 para ajustar el localizador derecho a la posición del cursor del proyecto.
- Pulse **Alt/Opción** y haga clic en **Ir a la posición del localizador derecho** en el panel de **Transporte**.

# **Ajustar rangos de los localizadores**

Puede ajustar el rango de los localizadores, es decir, el área entre los localizadores izquierdo y derecho.

PROCEDIMIENTO

**●** Haga uno de lo siguiente:

- <span id="page-318-0"></span>● Pulse **Mayús** - **D** para activar el campo de valores **Duración de rango de localizadores**  en la sección **Duración de rango de localizadores** de la barra de herramientas e introduzca un valor.
- Haga clic y arrastre en la parte superior de la regla.
- Seleccione un rango o un evento y pulse **P** para ajustar los localizadores a la selección.
- Haga doble clic en un marcador de ciclo.
- Pulse **Ctrl/Cmd Alt/Opción** y haga clic en una posición en la parte superior de la regla para ajustar ambos localizadores a la posición de ajuste más cercana.

#### RESULTADO

El rango de localizadores se ajusta y se resalta en la regla y en el visor de eventos. La opción **Ajustar** se tiene en consideración.

## **Desplazar rangos de localizadores**

Puede mover el rango de localizadores en la regla.

PRERREQUISITO

Ha configurado un rango de localizadores.

#### PROCEDIMIENTO

**1.** Mueva el puntero del ratón a la parte superior de la regla, dentro de un rango de localizadores.

Aparece un símbolo de mano.

**2.** Haga clic y arrastre hacia la izquierda o hacia la derecha para mover el rango de localizadores.

# **Ajustar el cursor del proyecto**

Puede ajustar el cursor del proyecto haciendo clic en una posición, o puede predefinir una posición.

PROCEDIMIENTO

- **●** Haga uno de lo siguiente:
	- Mantenga pulsado **Mayús** -**Alt/Opción** y haga clic en el visor de eventos de la ventana de **Proyecto**.
	- Haga clic en **Ir al marcador anterior/inicio** o en **Ir al siguiente marcador/fin del proyecto**.

Están disponibles en la sección de **Controles de transporte** de la barra de herramientas de la ventana de **Proyecto**, las barras de herramientas de editores, el panel de **Transporte** y la **Barra de transporte**.

- Haga clic en la parte inferior de la regla.
- Seleccione **Transporte** > **Establecer posición del cursor del proyecto** y seleccione una entrada del submenú.
- Use un comando de teclado.

#### **NOTA**

Puede asignar comandos de teclado para ajustar la ubicación del cursor de proyecto en la categoría **Transporte** del diálogo **Comandos de teclado**. Además de los comandos de teclado por defecto, puede configurar más comandos, por ejemplo, para mover el cursor de proyecto hacia adelante o hacia atrás en intervalos fijos.

VÍNCULOS RELACIONADOS [Secciones de la barra de transporte](#page-297-0) en la página 298 [Regla](#page-67-0) en la página 68 [Menú Transporte](#page-302-0) en la página 303 [Transporte](#page-1688-0) en la página 1689 [Barra de transporte](#page-308-0) en la página 309 [Localizadores izquierdo y derecho](#page-315-0) en la página 316 [Comandos de teclado](#page-1620-0) en la página 1621

# **Menú Ajustes de desplazamiento automático**

**Desplazamiento auto.** le permite mantener el cursor del proyecto visible en la ventana durante la reproducción.

Si activa **Desplazamiento auto.** en la barra de herramientas de la ventana de **Proyecto** o en uno de los editores, están disponibles los siguientes modos en el menú emergente **Seleccionar ajustes de auto desplazamiento**:

#### **Desplazamiento de página**

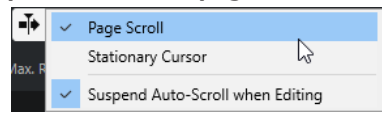

El cursor del proyecto se mueve desde la parte izquierda hasta la parte derecha de la ventana. Cuando el cursor del proyecto alcanza la parte derecha de la ventana, la regla y el cursor del proyecto saltan al lado izquierdo de la ventana y empiezan de nuevo. Este comportamiento se puede comparar con el de girar una página de un libro.

#### **Cursor estacionario**

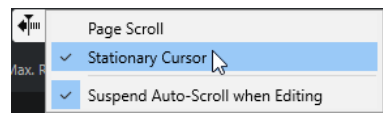

El cursor del proyecto se mantiene en el centro de la ventana, y la regla se desplaza continuamente hacia la izquierda.

## VÍNCULOS RELACIONADOS

[Barra de herramientas de la ventana de proyecto](#page-55-0) en la página 56

# **Suspender desplazamiento automático al editar**

Si no desea que el visor de la ventana de **Proyecto** cambie al editar durante la reproducción, active **Suspender despl. auto. al editar**.

**Suspender despl. auto. al editar** está disponible como opción en el menú emergente **Seleccionar ajustes de auto desplazamiento** a la derecha del botón **Desplazamiento auto.**. Si esta opción está activada, el desplazamiento automático quedará suspendido tan pronto como haga clic en cualquier lugar del visor de eventos durante la reproducción, hasta que la reproducción se detenga o hasta que haga clic en **Desplazamiento auto.** de nuevo.

Como realimentación visual, el botón **Desplazamiento auto.** cambia de color.

# **Formatos de tiempo**

Puede configurar diferentes formatos de tiempo.

# **Seleccionar el formato de tiempo primario**

En la barra de **Transporte**, puede seleccionar el formato de tiempo primario. Es el formato de visualización global usado para todas las reglas y visores de posición en el programa, excepto para las pistas de regla.

PROCEDIMIENTO

- **1.** En la sección de transporte principal de la barra de **Transporte**, haga clic en **Seleccionar formato de tiempo primario**.
- **2.** Seleccione un formato de tiempo en el menú emergente.

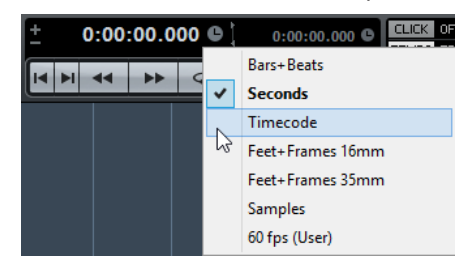

#### RESULTADO

Se actualiza el formato de tiempo de la barra de **Transporte** y de todas las reglas y visores de posición.

**NOTA** 

También puede seleccionar **Proyecto** > **Configuración de proyecto**. En la sección **Visores de tiempo de proyecto**, abrir el menú emergente **Formato de visualización** para seleccionar el formato de tiempo primario.

```
VÍNCULOS RELACIONADOS
Diálogo Configuración de proyecto en la página 127
```
## **Visores de tiempo independientes**

Puede mostrar visores de tiempo que sean independientes del formato de visualización global.

Para seleccionar un visor de tiempo independiente, haga uno de lo siguiente:

- En la regla de la ventana de **Proyecto** o en cualquier editor, haga clic en el botón de flecha a la derecha de la regla.
- Seleccione **Proyecto** > **Añadir pista** > **Regla** para añadir una pista de regla, y haga clic derecho en la regla.

<span id="page-321-0"></span>● En la sección **Transporte principal** de la barra de **Transporte**, haga clic en **Seleccionar formato de tiempo secundario**.

VÍNCULOS RELACIONADOS [Regla](#page-67-0) en la página 68 [Pista de regla](#page-151-0) en la página 152

# **Pre-roll y post-roll**

Puede activar el pre-roll y el post-roll con los botones correspondientes en la sección **Pre-roll y post-roll** de la barra de **Transporte**, o seleccionando **Transporte** > **Pre-roll y post-roll** > **Usar pre-roll/Usar post-roll**.

**NOTA** 

Para mostrar la sección **Pre-roll y post-roll**, haga clic derecho en cualquier lugar del panel de **Transporte** o en la **Barra de transporte** y active **Pre-roll y post-roll**.

El hecho de ajustar un valor de pre-roll le dice a Nuendo que retroceda un poco al activar la reproducción.

 $\mathbb{R}$  1. 0. 0. 0

El hecho de ajustar un valor de post-roll le dice a Nuendo que siga reproduciendo un poco más después de un punch out automático antes de detenerse.

 $1.0.0.0$ 

**NOTA** 

Esto solo funciona si **Punch Out** está activado en la barra de **Transporte**, y si **Parar después de pinchado de salida automático** está activado en el diálogo de **Preferencias** (página **Grabar**).

# **Usar pre-roll y post-roll**

Puede configurar un valor de pre-roll y post-roll en la grabación.

```
PRERREQUISITO
```
En la barra de **Transporte**, la opción **Anclar puntos de punch a localizadores** está activada.

PROCEDIMIENTO

- **1.** Ajuste los localizadores donde desea iniciar y detener la grabación.
- **2.** En el panel de **Transporte** o en la **Barra de transporte**, active **Punch in** y **Punch out**.
- **3.** En el diálogo de **Preferencias**, seleccione **Grabar**.
- **4.** Active **Parar después de pinchado de salida automático**.
- **5.** Haga clic derecho en cualquier lugar del panel de **Transporte** o en la **Barra de transporte** y active **Pre-roll y post-roll**.
- **6.** En la sección **Pre-roll y post-roll**, active **Pre-roll**  $\blacksquare$  y **Post-roll**  $\blacksquare$ .
- **7.** En los campos **Valor de pre-roll** y **Valor de post-roll** introduzca los valores de pre-roll y post-roll.

## <span id="page-322-0"></span>**8.** Active **Grabar**.

#### RESULTADO

El cursor del proyecto retrocede el valor especificado de pre-roll y la reproducción empieza. Cuando el cursor alcance el localizador izquierdo, la grabación se activa automáticamente. Cuando el cursor llega al localizador derecho, la grabación se desactiva, pero la reproducción continúa durante el tiempo establecido por el valor de post-roll antes de pararse.

# **Punch in y punch out**

Los puntos de punch in y punch out son una pareja de marcadores que puede usar para hacer los pinchazos de entrada y de salida de las grabaciones. La posición de punch in determina la posición de inicio de grabación, y la posición de punch out determina la posición de detención de grabación.

Puede activar el punch in y el punch out activando los botones correspondientes en la barra de **Transporte**.

La posición de punch in se ancla a la posición del localizador izquierdo, y la posición de punch out a la posición del localizador derecho. Los campos de posiciones de punch no están disponibles.

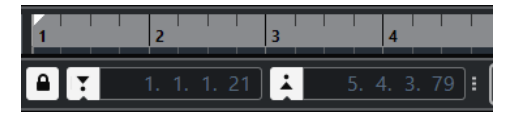

Sin embargo, puede desanclar los puntos de punch de los localizadores desactivando **Anclar puntos de punch a localizadores**.

Si lo hace, los campos de valor se vuelven disponibles y los puede usar para configurar las posiciones de punch, independientemente de las posiciones de los localizadores.

También puede arrastrar los manipuladores de punch in y punch out en la regla para ajustar las posiciones de punch.

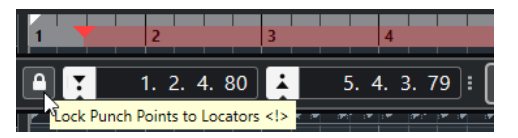

VÍNCULOS RELACIONADOS [Activar grabación automáticamente](#page-339-0) en la página 340 [Detener la grabación automáticamente con punch out](#page-340-0) en la página 341

# **Claqueta de metrónomo**

Puede usar la claqueta de metrónomo como referencia de tiempo para tocar con ella y para grabar. Los dos parámetros que gobiernan la temporización del metrónomo son el tempo del proyecto y el tipo de compás.

● Para activar el clic del metrónomo, active **Activar clic de metrónomo** en la barra de **Transporte**.

También puede seleccionar **Transporte** > **Activar metrónomo** o usar el comando de teclado correspondiente.

- Para definir si la claqueta del metrónomo se reproduce durante la reproducción, la grabación o la precuenta, seleccione **Transporte** > **Configuración del metrónomo** y haga sus cambios en la pestaña **General**.
- Para configurar los sonidos de la claqueta de metrónomo, seleccione **Transporte** > **Configuración del metrónomo** y haga sus cambios en la pestaña **Sonidos de claqueta**.

VÍNCULOS RELACIONADOS [Secciones de la barra de transporte](#page-297-0) en la página 298 [Modos de tempo del proyecto](#page-1418-0) en la página 1419

# **Patrones de claqueta**

Los patrones de claqueta le permiten configurar una claqueta de metrónomo personalizada.

Por defecto, la claqueta del metrónomo en Nuendo tiene un patrón 4/4 con un número fijo de 4 clics. El nivel del primer clic es más alto, mientras que el nivel de los demás tiempos es bajo.

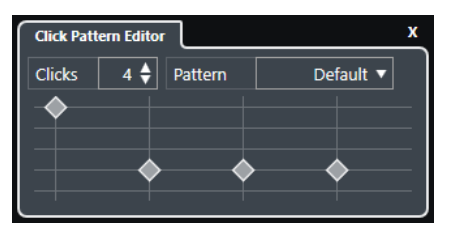

El patrón por defecto de la claqueta de metrónomo es de 4 clics a compás 4/4

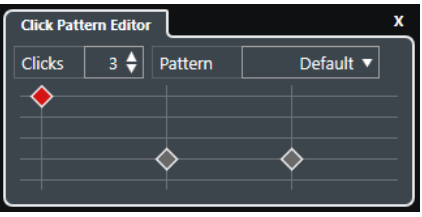

Un patrón de claqueta de metrónomo con 3 clics a compás 3/4

Para configurar patrones de claqueta para un metrónomo en el tipo de compás actual, puede crear una claqueta de metrónomo personalizada. Puede determinar el número de clics y el nivel de los clics a su gusto.

Si tiene diferentes partes de un proyecto con diferentes tipos de compás o tempos, y quiere configurar diferentes patrones de claqueta para que coincidan con el ritmo de esas partes, puede configurar un patrón de claqueta de metrónomo para cada evento de compás de su proyecto.

También puede añadir el mismo tipo de compás a secciones diferentes y configurar patrones diferentes para ellos.

#### **NOTA**

- Si quiere visualizar el patrón de claqueta actual en la ventana de **Proyecto**, en el visor de eventos del **Editor de teclas** o **Editor de percusión**, active **Usar nivel del patrón de claqueta de metrónomo para énfasis de las líneas de rejilla** en el menú contextual de la regla correspondiente. Esto es útil si **Ajustar** está activado y el **Tipo de ajuste** está en **Rejilla**.
- Las líneas de la rejilla solo se enfatizan si se muestran. Si quiere visualizar un patrón de claqueta que está ajustado a 6 **Claquetas** y a un **Tipo de compás** 4/4, debe ajustar **Tipo de rejilla** a un valor de tresillo.
<span id="page-324-0"></span>La pestaña de **Patrones de claqueta** del diálogo **Configuración del metrónomo** le permite gestionar los patrones de claqueta de fábrica y de usuario. Puede eliminarlos y renombrarlos, o crear nuevos patrones de claqueta y cambiar el patrón de claqueta por defecto de un tipo de compás específico.

VÍNCULOS RELACIONADOS [Pestaña Patrones de claqueta](#page-332-0) en la página 333 Editor de patrones de claqueta en la página 325 [Configurar un patrón de claqueta de metrónomo](#page-325-0) en la página 326 [Configurar patrones de claqueta de metrónomo para eventos de compás](#page-325-0) en la página 326 [Barra de herramientas de la ventana de proyecto](#page-55-0) en la página 56

# **Editor de patrones de claqueta**

El **Editor de patrones de claqueta** le permite configurar un patrón de claqueta en su proyecto para crear nuevos ritmos para la claqueta de metrónomo. Esto es útil si quiere crear un patrón de tresillo para un tipo de compás 4/4, por ejemplo.

El **Editor de patrones de claqueta** está disponible en la **Barra de transporte**. Si añade una pista de compás, está disponible en el **Inspector** y en la línea de información.

● Para abrir el **Editor de patrones de claqueta** en la **Barra de transporte**, haga clic en los puntos a la derecha de la sección **Claqueta, precuenta y patrón de claqueta** y arrastre hacia la derecha del todo. Haga clic en el campo de patrón para abrir el **Editor de patrones de claqueta**.

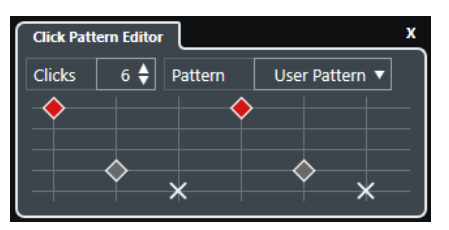

# **Claquetas**

Le permite definir un número de clics usados en el patrón.

# **Patrón**

Le permite seleccionar un patrón de fábrica o guardar sus propios patrones de usuario. Qué patrones están disponibles en este menú depende del tipo de compás actual y de los ajustes del diálogo **Configuración del metrónomo**, en la pestaña **Patrones de claqueta**.

# **NOTA**

Para ver, editar y renombrar los presets de patrones, abra la pestaña **Patrones de claqueta**, en el diálogo **Configuración del metrónomo**.

# **Visor de eventos**

Muestra el número de tiempos definidos para el patrón seleccionado.

Puede cambiar el nivel del acento de un tiempo cambiando su posición vertical en el visor de eventos. Hay 4 ajustes diferentes. Se corresponden con los ajustes del diálogo **Configuración del metrónomo**, en la pestaña **Sonidos de claqueta**. Puede enmudecer un tiempo haciendo clic en la posición vertical más baja.

# VÍNCULOS RELACIONADOS

[Secciones de la barra de transporte](#page-308-0) en la página 309

[Pista de compás](#page-157-0) en la página 158

# <span id="page-325-0"></span>**Configurar un patrón de claqueta de metrónomo**

Puede configurar un patrón de claqueta de metrónomo diferente para su proyecto.

PROCEDIMIENTO

- **1.** En la **Barra de transporte**, haga clic en los puntos a la derecha de la sección **Claqueta, precuenta y patrón de claqueta** y arrastre hasta la derecha del todo para mostrar la sección de patrones de claqueta.
- **2.** Haga clic en el campo de patrón para abrir el **Editor de patrones de claqueta**.
- **3.** Haga uno de lo siguiente:
	- Seleccione uno de los patrones que están disponibles para el tiempo de compás actual en el menú emergente **Patrón**.
	- Configure un nuevo patrón de usuario cambiando el número de claquetas en el campo de valor **Claquetas**. También puede cambiar el nivel del acento de un tiempo cambiando su posición vertical en el visor de eventos.
- **4.** Cuando haya acabado, haga clic fuera del **Editor de patrones de claqueta** para cerrarlo.
- **5.** Active la claqueta de metrónomo.

### RESULTADO

La claqueta de metrónomo se reproduce con el patrón de claqueta definido.

VÍNCULOS RELACIONADOS [Editor de patrones de claqueta](#page-324-0) en la página 325 [Secciones de la barra de transporte](#page-308-0) en la página 309 [Pestaña Patrones de claqueta](#page-332-0) en la página 333 [Guardar patrones de usuario](#page-326-0) en la página 327

# **Configurar patrones de claqueta de metrónomo para eventos de compás**

Puede configurar un patrón de claqueta de metrónomo para cada evento de compás de su proyecto. Esto es útil si tiene partes del proyecto diferentes con tipos de compás diferentes, y quiere personalizar patrones de claqueta al ritmo y compás de esas partes. También puede añadir el mismo tipo de compás a secciones diferentes y configurar patrones diferentes para ellos.

PROCEDIMIENTO

- **1.** Haga doble clic en el signo de más para abrir el **Editor de patrones de claqueta**.
- **2.** Haga uno de lo siguiente:
	- Seleccione uno de los patrones que están disponibles para el tiempo de compás actual en el menú emergente **Patrón**.
	- Configure un nuevo patrón de usuario cambiando el número de claquetas en el campo de valor **Claquetas**. También puede cambiar el nivel del acento de un tiempo cambiando su posición vertical en el visor de eventos.
- **3.** Cuando haya acabado, haga clic fuera del **Editor de patrones de claqueta** para cerrarlo.
- **4.** Repita esto para cada evento de compás para el que quiera configurar un patrón de claqueta.

# <span id="page-326-0"></span>RESULTADO

Si reproduce el proyecto y activa la claqueta de metrónomo, las diferentes partes del proyecto usan los patrones de claqueta definidos. El **Editor de patrones de claqueta**, en la **Barra de transporte**, muestra el patrón en la posición del cursor del proyecto.

VÍNCULOS RELACIONADOS

[Editor de patrones de claqueta](#page-324-0) en la página 325 [Pista de compás](#page-157-0) en la página 158 [Eventos de tipo de compás](#page-1440-0) en la página 1441

# **Guardar patrones de usuario**

Puede configurar y guardar sus propios patrones de usuario de claquetas de metrónomo. Esto es útil si quiere usar su patrón de claqueta también en otros proyectos.

PRERREQUISITO

El tipo de compás para el que quiere configurar un patrón de usuario está seleccionado en la sección **Tempo y tipo de compás** de la **Barra de transporte**.

### PROCEDIMIENTO

- **1.** En la **Barra de transporte**, haga clic en los puntos a la derecha de la sección **Claqueta, precuenta y patrón de claqueta** y arrastre hasta la derecha del todo para mostrar la sección de patrones de claqueta.
- **2.** Haga clic en el campo de patrón para abrir el **Editor de patrones de claqueta**.
- **3.** Use el ajuste de **Claquetas** para definir el número de clics que quiere oír.
- **4.** Cambie el nivel del acento de un tiempo cambiando su posición vertical en el visor de eventos.

Tan pronto como haga cambios al patrón por defecto, el nombre del campo **Patrón**  cambiará a **Patrón de usuario**.

**5.** Cuando haya acabado, haga clic en el campo **Patrón** y seleccione **Guardar patrón** en el menú emergente.

El nombre del patrón cambia a **Sin título**, y un mensaje le informa de que se ha creado un nuevo patrón para el tipo de compás seleccionado.

New Pattern Created (3/4)

# RESULTADO

Se guarda su patrón de usuario.

DESPUÉS DE COMPLETAR ESTA TAREA

Renombre el patrón de usuario sin título en el diálogo **Configuración del metrónomo** (pestaña **Patrones de claqueta**).

VÍNCULOS RELACIONADOS [Pestaña Patrones de claqueta](#page-332-0) en la página 333 Renombrar patrones de claqueta en la página 327

# **Renombrar patrones de claqueta**

Por defecto, los nuevos patrones de usuario se nombran como **Sin título**, pero puede renombrarlos en el diálogo **Configuración del metrónomo**.

### PROCEDIMIENTO

- **1.** Seleccione **Transporte** > **Configuración del metrónomo**.
- **2.** Haga clic en **Patrones de claqueta** para abrir la pestaña **Patrones de claqueta**.
- **3.** Navegue hasta el tipo de compás para el que ha añadido un patrón de usuario nuevo y sin título, y haga doble clic sobre su nombre.
- **4.** Introduzca un nombre para el patrón de claqueta y pulse **Intro** para confirmarlo.

VÍNCULOS RELACIONADOS [Pestaña Patrones de claqueta](#page-332-0) en la página 333

# **Diálogo Configuración del metrónomo**

El diálogo **Configuración del metrónomo** le permite hacer ajustes para el metrónomo.

Para abrir el diálogo **Configuración del metrónomo**, haga uno de lo siguiente:

- Seleccione **Transporte** > **Configuración del metrónomo**.
- En la **Barra de transporte**, abra la sección **Claqueta, precuenta y patrón de claqueta** y haga clic en **Abrir configuración del metrónomo**.

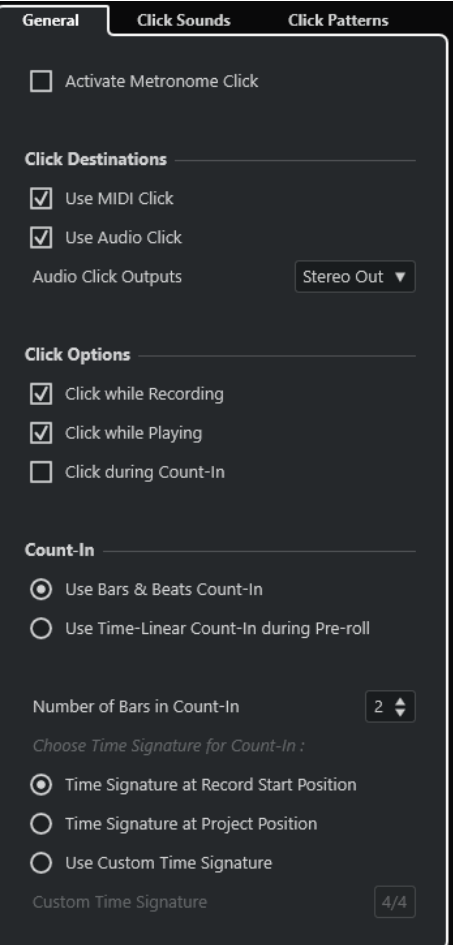

VÍNCULOS RELACIONADOS [Pestaña General](#page-328-0) en la página 329 [Pestaña Sonidos de claqueta](#page-329-0) en la página 330 [Pestaña Patrones de claqueta](#page-332-0) en la página 333 [Secciones de la barra de transporte](#page-308-0) en la página 309

# <span id="page-328-0"></span>**Pestaña General**

La pestaña **General** le permite hacer ajustes básicos de metrónomo.

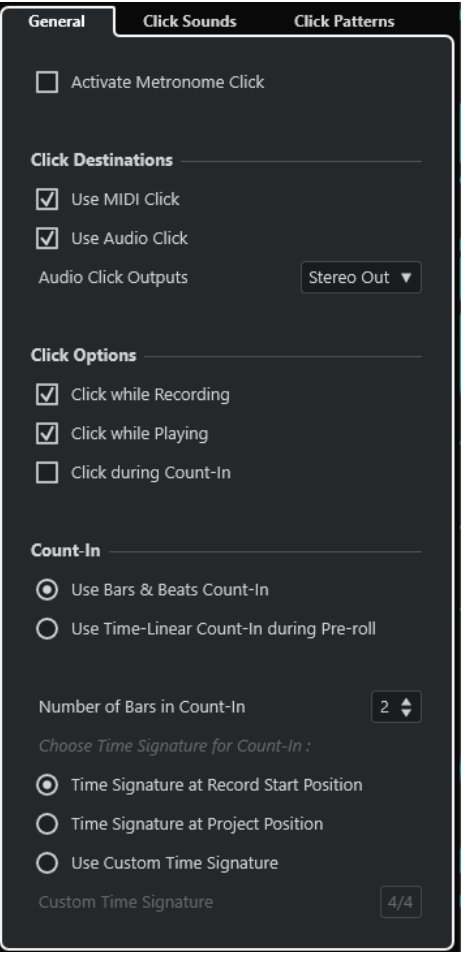

En la sección de más arriba están disponibles las siguientes opciones:

### **Activar clic de metrónomo**

Activa/Desactiva el clic del metrónomo.

En la sección **Destinos de claqueta**, están disponibles las siguientes opciones:

# **Usar claqueta MIDI**

Activa una claqueta MIDI para el metrónomo.

# **Usar claqueta de audio**

Activa una claqueta de audio para el metrónomo, cuya salida es a través de la tarjeta de sonido.

# **Salidas de claqueta de audio**

Si usa varios buses de salida, esto le permite activar el bus de salida donde quiere enrutar la claqueta del metrónomo.

En la sección **Opciones de claqueta**, están disponibles las siguientes opciones:

### <span id="page-329-0"></span>**Claqueta mientras graba**

Activa la claqueta del metrónomo durante la grabación.

#### **Claqueta mientras reproduce**

Activa la claqueta del metrónomo durante la reproducción.

### **Claqueta durante precuenta**

Activa una precuenta musical que se reproduce cuando empieza a grabar desde el modo detención.

En la sección **Precuenta** están disponibles las siguientes opciones:

### **Usar precuenta de compases y tiempos**

Están disponibles las siguientes opciones:

### ● **Número de compases en precuenta**

Le permite ajustar el número de compases que el metrónomo cuenta antes de empezar la grabación.

### ● **Tipo de compás en posición de inicio de grabación**

Actívelo para hacer que la precuenta use automáticamente el tipo de compás y tempo de la posición en la que inicie la grabación.

### ● **Tipo de compás en posición del proyecto**

Actívelo para dejar que la precuenta use el tipo de compás en la posición del proyecto.

# ● **Usar tipo de compás personalizado**

Le permite especificar un tipo de compás para la precuenta. En este modo, los cambios de compás del proyecto no afectan a la precuenta.

# **Usar precuenta de tiempo lineal durante pre-roll**

Están disponibles las siguientes opciones:

● **Número de claquetas en precuenta**

Esto le permite establecer el número de clics que se oyen durante el pre-roll, antes de que empiece la reproducción o grabación.

● **Intervalo en segundos**

Esto le permite definir un intervalo de tiempo para los clics. Puede calcular la posición del primer clic multiplicando el valor de clics de precuenta por el intervalo especificado y restando este valor a la posición del localizador izquierdo.

● **Énfasis**

Esto le permite seleccionar un clic enfatizado. Esto es útil si quiere tener una diferencia audible entre el primer y/o último clic y los demás clics.

# **Pestaña Sonidos de claqueta**

La pestaña **Sonidos de claqueta** le permite configurar y escuchar la claqueta MIDI y la claqueta de audio. Puede usar la claqueta de audio o MIDI por defecto, elegir de una lista de sonidos de preset de fábrica o asignar sus propios sonidos personalizados.

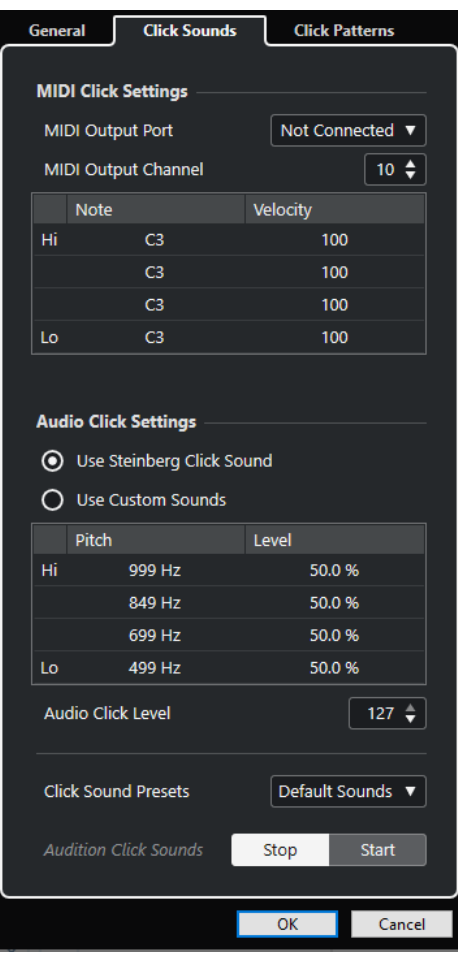

La sección **Ajustes de claqueta MIDI** le permite configurar la claqueta MIDI que suena si activa **Usar claqueta MIDI** en la sección **Destinos de claqueta**, en la pestaña **General**.

# **Puerto de salida MIDI**

Le permite seleccionar un puerto de salida MIDI para la claqueta MIDI. También puede seleccionar un instrumento VST previamente configurado en la ventana **Instrumentos VST**.

# **Canal de salida MIDI**

Le permite seleccionar un canal de salida MIDI para la claqueta MIDI.

### **Nota**

Le permite ajustar el número de nota MIDI, es decir, el tono desde C-2 hasta G8. Ajuste el número de nota para el primer tiempo del compás en la fila superior, y los números de nota para los demás tiempos en las filas de abajo.

#### **Velocidad**

Le permite ajustar la velocidad del sonido de la claqueta MIDI. Ajuste la velocidad para el primer tiempo del compás en la fila superior, y las velocidades para los demás tiempos en las filas de abajo.

La sección **Ajustes de claqueta de audio** le permite configurar la claqueta de audio que suena si activa **Usar claqueta de audio** en la sección **Destinos de claqueta**, en la pestaña **General**.

### **Usar sonido de claqueta de Steinberg**

Activa los sonidos por defecto para el clic del metrónomo.

# **Altura tonal**

Le permite ajustar la altura tonal de los sonidos por defecto. Ajuste el tono para el primer tiempo del compás en la fila superior, y los tonos para los demás tiempos en las filas de abajo.

#### **Nivel**

Le permite ajustar el nivel de los sonidos por defecto. Ajuste el nivel para el primer tiempo del compás en la fila superior, y los niveles para los demás tiempos en las filas de abajo.

# **Usar sonidos personalizados**

Activa sonidos personalizados para el clic del metrónomo. Para que esto funcione debe seleccionar un archivo de audio para los sonidos personalizados haciendo clic en la columna **Sonido**.

### **Sonido**

Le permite seleccionar un archivo de audio para los sonidos personalizados. Seleccione un archivo de audio para el primer tiempo del compás en la fila superior, y los archivos de audio para los demás tiempos en las filas de abajo.

### **Nivel**

Le permite ajustar el nivel de los sonidos personalizados. Ajuste el nivel para el primer tiempo del compás en la fila superior, y los niveles para los demás tiempos en las filas de abajo.

# **Nivel de claqueta de audio**

Le permite ajustar el nivel del clic de audio.

#### **Presets de sonidos de claqueta**

Le permite cargar uno de los presets de sonidos de claqueta que soportan hasta 4 acentos. De entre otros sonidos de claqueta que son adecuados para un gran rango de situaciones, también puede seleccionar **Sonido de claqueta de Steinberg**, el sonido de claqueta por defecto de Nuendo.

También puede crear sus propios presets y guardarlos.

# **Escuchar sonidos de claqueta**

Haga clic en **Iniciar** para escuchar los sonidos de claqueta activados.

# **Configurar un sonido de claqueta de audio personalizado**

Si no quiere usar el sonido por defecto de claqueta, puede configurar su propio sonido personalizado.

### PRERREQUISITO

En el diálogo **Configuración del metrónomo** de la pestaña **General**, **Activar clic de metrónomo** está activado. En la sección **Destinos de claqueta**, **Usar claqueta de audio** está activado, y una salida de audio está seleccionada en el menú emergente **Salidas de claqueta de audio**.

# PROCEDIMIENTO

- **1.** Abra la pestaña **Sonidos de claqueta**, y en la sección **Ajustes de claqueta de audio**, active **Usar sonidos personalizados**.
- **2.** En la columna **Sonido**, haga clic en la fila superior.
- **3.** En el diálogo de archivos, navegue hasta el archivo de audio que quiera usar como sonido personalizado para el primer tiempo y selecciónelo.
- <span id="page-332-0"></span>**4.** Haga clic en **Abrir**.
- **5.** Haga clic en las otras columnas para seleccionar audio para los demás tiempos.
- **6.** Ajuste el nivel de los sonidos haciendo clic en las respectivas filas de la columna **Nivel** y ajuste el valor.
- **7.** Opcional: Haga clic en **Iniciar** para escuchar los sonidos personalizados.

# RESULTADO

El metrónomo usa los sonidos personalizados definidos para la claqueta de audio.

DESPUÉS DE COMPLETAR ESTA TAREA

Abra el menú emergente **Presets de sonidos de claqueta** y guarde sus sonidos personalizados como preset.

# **Pestaña Patrones de claqueta**

La pestaña **Patrones de claqueta** le permite gestionar patrones de claquetas. Los patrones de claqueta le permiten editar la claqueta por defecto del metrónomo.

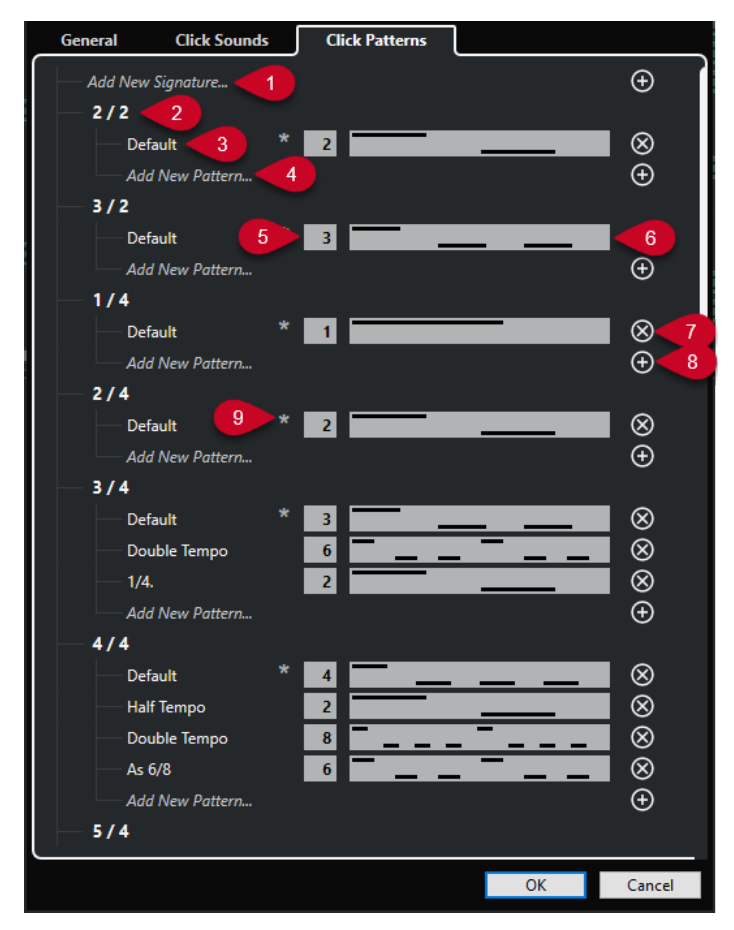

Están disponibles las siguientes opciones:

### **1 Añadir nuevo compás**

Haga clic e introduzca un valor de tipo de compás para añadir un nuevo tipo de compás.

**2 Tipos de compás disponibles**

Muestra los tipos de compás disponibles.

**3 Patrones disponibles**

Muestra los patrones de claqueta disponibles.

# **4 Añadir nuevo patrón**

Haga doble clic para añadir un nuevo patrón de claqueta para el tipo de compás.

# **5 Claquetas**

Le permite cambiar el número de clics usados en el patrón de claqueta.

### **6 Patrón de claqueta**

Muestra el patrón de la claqueta. Puede abrir el **Editor de patrones de claqueta** haciendo clic en el patrón.

# **7 Eliminar patrón de claqueta**

Elimina el patrón de claqueta de la lista de patrones disponibles.

### **8 Añadir nuevo patrón**

Añade un nuevo patrón de claqueta por defecto al tipo de compás.

# **9 Patrón por defecto para tipo de compás**

Nuendo viene con varios patrones de claqueta de fábrica para cada tipo de compás. Y para cada tipo de compás, está definido un patrón de claqueta como por defecto que se usa para cada proyecto nuevo en ese tipo de compás específico.

**NOTA** 

Puede ajustar otro patrón de claqueta como patrón por defecto para un tipo de compás haciendo clic a la izquierda del campo de número de un patrón. Un asterisco indica que este patrón es el nuevo patrón por defecto.

### **NOTA**

Si desplaza todo lo posible hacia abajo, puede restablecer todos los patrones de claqueta a los ajustes de fábrica haciendo clic en **Restablecer a patrones de fábrica**.

Puede hacer doble clic en el nombre de un patrón para renombrarlo.

VÍNCULOS RELACIONADOS [Guardar patrones de usuario](#page-326-0) en la página 327 [Renombrar patrones de claqueta](#page-326-0) en la página 327

# **Configurar una precuenta basada en tiempo**

Puede configurar una precuenta de tiempo lineal como referencia de tiempo para sus grabaciones. Esto es útil en escenarios de postproducción, en los que los proyectos están más basados en el tiempo que no haciendo referencia a compases y tiempos.

Un uso típico sería la sincronización de voces superpuestas o versiones dobladas. En estos escenarios, se encontraría saltando frecuentemente entre posiciones en las que quiere empezar una grabación. Ajustando los localizadores a las secciones que quiera grabar y definiendo una precuenta de tiempo lineal, puede rápidamente asignar, localizar y oír la posición de inicio de grabación en su proyecto.

#### PROCEDIMIENTO

- **1.** Seleccione **Transporte** > **Activar metrónomo** para activar la claqueta de metrónomo.
- **2.** Haga clic derecho en cualquier lugar del panel de **Transporte** o en la **Barra de transporte** y active **Pre-roll y post-roll**.

**3.** En la sección **Pre-roll y post-roll**, active **Pre-roll** y configure un valor de pre-roll adecuado.

**NOTA** 

La precuenta de tiempo lineal solo funciona si activa **Pre-roll**.

- **4.** Seleccione **Transporte** > **Modos de grabación** y active **Iniciar grabación en el localizador izquierdo/posición de punch in**.
- **5.** Seleccione **Transporte** > **Configuración del metrónomo** y abra la pestaña **General**.
- **6.** En la sección **Precuenta**, active **Usar precuenta de tiempo lineal durante pre-roll** y configúrela de acuerdo con sus necesidades.
- **7.** Haga clic en **Aceptar** para guardar sus ajustes y cerrar el diálogo.
- **8.** Ajuste los localizadores a la sección que quiera grabar y active la grabación. Si quiere grabar varias secciones, configure marcadores de ciclo en todas las secciones que quiera grabar.

### RESULTADO

El cursor del proyecto salta hacia atrás a la posición de pre-roll y empieza la reproducción. Se lanza la precuenta como se haya especificado. Cuando el cursor llega al localizador izquierdo, la precuenta se detiene y la grabación comienza. Si ha desbloqueado las posiciones de punch de las posiciones de localizadores, la grabación empieza cuando el cursor del proyecto llega a la posición de punch in.

# **Crear una pista de claqueta**

Puede crear una pista de audio o MIDI que contenga la claqueta.

### PROCEDIMIENTO

- **●** Haga uno de lo siguiente:
	- Seleccione **Proyecto** > **Pista de compás** > **Renderizar claqueta de audio entre localizadores**.
	- Seleccione **Proyecto** > **Pista de compás** > **Renderizar claqueta MIDI entre localizadores**.

#### RESULTADO

- Se añade a su proyecto una pista de audio que contiene un evento de audio con la claqueta. El nivel se corresponde con el ajuste **Nivel de claqueta de audio** de la pestaña **Sonidos de claqueta**, en el diálogo **Configuración del metrónomo**.
- Se añade a su proyecto una pista MIDI que contiene una parte MIDI con la claqueta. La salida de la pista MIDI se enruta al **Puerto de salida MIDI** que está configurado en la pestaña **Sonidos de claqueta** del diálogo **Configuración del metrónomo**.

# **Captura**

La **Captura** de eventos es una función que se asegura de que sus instrumentos MIDI suenan como deben cuando cambia el cursor a una nueva posición e inicia la reproducción. Esto se consigue haciendo que el programa transmita varios mensajes MIDI a sus instrumentos cada vez que se desplaza a una nueva posición en el proyecto, asegurándose de que todos los dispositivos MIDI están configurados correctamente en lo que respecta a cambios de programa, mensajes de controladores (tales como volumen MIDI), etc.

# EJEMPLO

Tiene una pista MIDI con un evento de cambio de programa insertado al inicio. Este evento hace que un sintetizador cambie a un sonido de piano.

Al principio del primer estribillo tiene otro evento de cambio de programa, que hace que el mismo sintetizador cambie a un sonido de cuerdas.

Ahora reproduce la canción. Empieza con el sonido de piano y después cambia al de cuerdas. En medio del estribillo, detenga el tema y rebobine hasta algún punto entre el principio y el segundo cambio de programa. El sintetizador ahora todavía reproduce el sonido de cuerdas, aunque en esta sección debería ser un piano realmente.

La función de **Captura** se encarga de esto. Si se configuran los eventos de cambio de programa para que sean capturados, Nuendo analizará la música desde el principio, buscará el primer cambio de programa y lo transmitirá a su sintetizador, dejándolo con el sonido correcto.

Se puede aplicar lo mismo a otros tipos de eventos también. En el diálogo de **Preferencias**  (página **MIDI**), los ajustes de **Captura de los eventos** determinan qué tipos de eventos se capturan cuando se mueve a una nueva posición e inicia la reproducción.

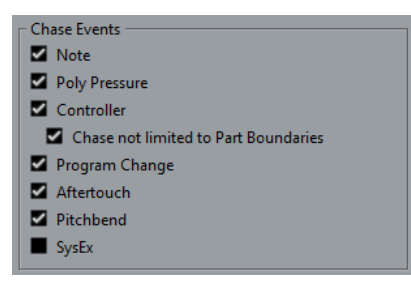

VÍNCULOS RELACIONADOS [Captura de los eventos](#page-1680-0) en la página 1681

# **Teclado en pantalla**

El **Teclado en pantalla** le permite reproducir y grabar notas MIDI usando el teclado o ratón de su ordenador. Es útil si no tiene instrumentos MIDI externos a mano y no quiere dibujar las notas con la herramienta de **Dibujar**.

Cuando se muestra el **Teclado en pantalla**, los comandos de teclado usuales están bloqueados porque se reservan para el **Teclado en pantalla**. Las únicas excepciones son:

- Guardar: **Ctrl/Cmd S**
- Iniciar/Detener grabación: **Num \***
- Iniciar/Detener reproducción: **Espacio**
- Saltar al localizador izquierdo: **Num 1**
- Suprimir: **Supr** o **Retroceso**
- Ciclo act./desact: **Num /**
- Mostrar/Ocultar barra de transporte: **F2**
- Mostrar/Ocultar teclado en pantalla: **Alt/Opción K**

# **Grabar MIDI con el teclado en pantalla**

Puede usar el **Teclado en pantalla** para grabar MIDI en Nuendo.

PRERREQUISITO

Ha seleccionado una pista MIDI o de instrumento y activado **Habilitar grabación**.

PROCEDIMIENTO

- **1.** Seleccione **Estudio** > **Teclado en pantalla**.
- **2.** En la barra de **Transporte**, active **Grabar**.
- **3.** Realice una de las siguientes acciones para introducir notas:
	- Haga clic en las teclas del **Teclado en pantalla**.
	- Pulse la tecla correspondiente en su teclado del ordenador.

**NOTA** 

Pulse varias teclas a la vez para introducir partes polifónicas. El número máximo de notas que se pueden tocar a la vez varía dependiendo del sistema operativo y las configuraciones de hardware.

DESPUÉS DE COMPLETAR ESTA TAREA

Cierre el **Teclado en pantalla** para hacer que todos los comandos de teclado estén disponibles de nuevo.

# **Opciones del teclado en pantalla**

El **Teclado en pantalla** le ofrece diferentes modos de visualización así como otras opciones.

● Para abrir el **Teclado en pantalla**, seleccione **Estudio** > **Teclado en pantalla**.

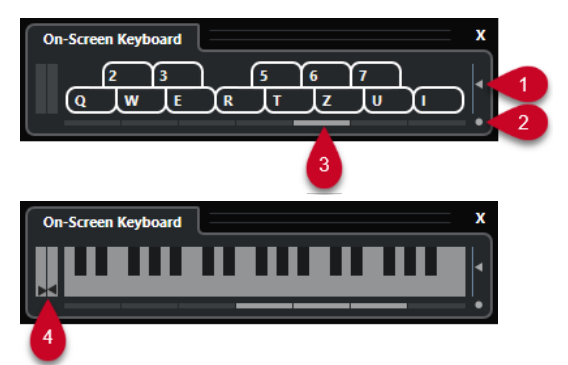

# **1 Nivel de velocidad de nota**

Este deslizador le permite ajustar el volumen del **Teclado en pantalla**.

# **2 Cambiar tipo de teclado en pantalla**

Este botón le permite cambiar entre el modo de visualización de teclado de ordenador y de teclado de piano.

En el modo de teclado de ordenador, puede usar las dos filas de teclas que se muestran en el **Teclado en pantalla** para introducir notas.

El teclado de piano tiene un rango de teclas más amplio. Le permite introducir más de una voz a la vez.

# **3 Desplazamiento de octava**

Estos botones le permiten cambiar el rango del teclado a una octava más alta o más baja. Tiene siete octavas completas a su disposición.

# **4 Deslizadores de Pitchbend/Modulación**

Estos deslizadores solo están disponibles en el modo de teclado de piano. El deslizador de la izquierda muestra el pitchbend, el deslizador de la derecha muestra los cambios de modulación. Para introducir modulación, haga clic en una tecla y arrastre hacia arriba o hacia abajo. Para introducir pitchbend, arrastre hacia la izquierda o hacia la derecha.

# <span id="page-338-0"></span>**Grabación**

En Nuendo puede grabar audio y MIDI.

Haga los siguientes preparativos iniciales:

- Configure, conecte, y calibre su tarjeta de sonido.
- Abra un proyecto y configure los parámetros en el diálogo **Configuración de proyecto** de acuerdo con sus especificaciones.

Los parámetros del diálogo **Configuración de proyecto** determinan el formato de grabación de archivo, la frecuencia de muestreo, la duración del proyecto, etc. que afectan a las grabaciones de audio que hace durante el transcurso del proyecto.

Si planea grabar MIDI, configure y conecte su equipo MIDI.

VÍNCULOS RELACIONADOS [Configurar el audio](#page-19-0) en la página 20 [Configurar MIDI](#page-28-0) en la página 29 [Configurar un patrón de claqueta de metrónomo](#page-325-0) en la página 326

# **Métodos básicos de grabación**

Los métodos básicos de grabación son válidos para grabaciones audio y MIDI.

# **Habilitar pistas para la grabación**

Para poder grabar, debe habilitar la grabación en las pistas en las cuales desea grabar.

# PROCEDIMIENTO

- **●** Haga uno de lo siguiente:
	- Active **Habilitar grabación** en la lista de pistas.
	- Active **Habilitar grabación** en el **MixConsole**.
	- Seleccione la pista para la que quiera habilitar la grabación y active **Habilitar grabación**  en el **Inspector**.

# RESULTADO

Las pistas se habilitan para su grabación.

# **NOTA**

Si configura un comando de teclado para la opción **Activar grabación en todas las pistas de audio** en la categoría **Mezclador** del diálogo **Comandos de teclado**, puede habilitar la grabación de todas las pistas de audio simultáneamente. El número exacto de pistas de audio que puede grabar simultáneamente depende de la CPU de su ordenador y del rendimiento del disco duro. Active la opción **Avisar si hay sobrecargas de procesamiento** en el diálogo **Preferencias**  (página **VST**) para mostrar un mensaje de aviso tan pronto como se encienda el indicador de **Sobrecarga de procesado** durante la grabación.

VÍNCULOS RELACIONADOS [Opciones de edición - Proyecto y MixConsole](#page-1670-0) en la página 1671 [VST](#page-1692-0) en la página 1693

# **Habilitar pistas para la grabación al seleccionarlas**

Puede configurar una preferencia para que las pistas se habiliten para la grabación cuando las seleccione.

PROCEDIMIENTO

- **1.** Seleccione **Edición** > **Preferencias**.
- **2.** Abra la página **Opciones de edición—Proyecto y MixConsole** y active **Habilitar la grabación al seleccionar una pista de audio** o **Habilitar la grabación en la pista MIDI seleccionada**.

RESULTADO

Las pistas se habilitan para su grabación cuando las selecciona.

# **Activar grabación manualmente**

Puede activar la grabación manualmente.

# PROCEDIMIENTO

- **●** Haga uno de lo siguiente:
	- Haga clic en **Grabar** en el panel de **Transporte**, en la barra de herramientas o en la **Barra de transporte**.
	- Pulse **Num \*** .

# RESULTADO

La grabación empieza en la posición actual del cursor.

# **NOTA**

Cuando inicia la grabación en modo detención, puede iniciar la grabación a partir del localizador izquierdo. Para que esto funcione debe seleccionar **Transporte** > **Modos de grabación** y active **Iniciar grabación en el localizador izquierdo/posición de punch in**. Se aplicará el ajuste de pre-roll o la precuenta del metrónomo.

# **Activar grabación automáticamente**

Nuendo puede cambiar automáticamente de reproducción a grabación al alcanzar una posición determinada. Esto es útil si debe reemplazar una sección de una grabación y desea escuchar lo que ya está grabado hasta el punto de inicio de la grabación.

### PROCEDIMIENTO

**1.** Ajuste el localizador izquierdo en la posición en la que desea empezar a grabar.

Si quiere configurar los puntos de punch independientemente de los localizadores, desactive **Anclar puntos de punch a localizadores** en la barra de **Transporte**, y configure las posiciones de punch in y punch out en los campos de valores a la derecha.

**2.** En la barra de **Transporte**, active **Punch in**.

**3.** Active la reproducción desde cualquier posición previa al localizador izquierdo.

### RESULTADO

Si ha desbloqueado las posiciones de punch de las posiciones de los localizadores, la grabación se activa automáticamente cuando el cursor del proyecto alcanza la posición de punch in.

Si el modo ciclo está activado, y el punto de punch in se corresponde con la posición del localizador izquierdo, y el punto de punch out está colocado antes del localizador derecho, la grabación se detiene en la posición de punch out y se retoma en la posición de punch in.

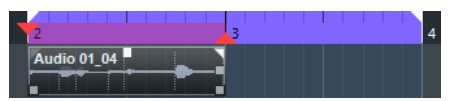

Si las posiciones de punch están ancladas a los localizadores, la grabación se activa automáticamente cuando el cursor del proyecto alcanza el localizador izquierdo.

VÍNCULOS RELACIONADOS [Punch in y punch out](#page-322-0) en la página 323

# **Detener la grabación**

Puede detener la grabación manualmente.

# PROCEDIMIENTO

- **●** Haga uno de lo siguiente:
	- Haga clic en **Detener** en el panel de **Transporte**.
	- Pulse **Num \*** .

### RESULTADO

La grabación se detiene mientras la reproducción continúa.

# **Detener la grabación automáticamente con punch out**

Activar **Punch out** le permite detener la grabación automáticamente en la posición de punch out definida.

### PROCEDIMIENTO

**●** Active **Punch out** en el panel de **Transporte**.

### RESULTADO

La grabación se detiene automáticamente cuando el cursor del proyecto llega a la posición de punch out. La reproducción continúa.

# **NOTA**

Si ha desbloqueado las posiciones de punch de las posiciones de los localizadores, la grabación se detiene automáticamente cuando el cursor del proyecto alcanza la posición de punch out.

# <span id="page-341-0"></span>**NOTA**

Si el modo ciclo está activado, el punto de punch in se establece después del localizador izquierdo, y el punto de punch out se corresponde con el localizador derecho: la grabación se inicia en la posición de punch out, y se retoma en la posición de punch in.

VÍNCULOS RELACIONADOS [Punch in y punch out](#page-322-0) en la página 323

# **Detener grabación y reproducción**

Puede detener manualmente la grabación y la reproducción.

PROCEDIMIENTO

- **●** Haga uno de lo siguiente:
	- Haga clic en **Detener** en el panel de **Transporte**.
	- Pulse **Num 0** .

```
RESULTADO
```
Se detiene la grabación y la reproducción.

# **Grabación en ciclo**

Puede grabar en ciclo, es decir, puede grabar repetidamente y sin interrupciones una sección seleccionada.

PRERREQUISITO

Se configura un ciclo con los localizadores izquierdo y derecho.

#### PROCEDIMIENTO

- **1.** Haga clic en **Activar ciclo** en el panel de **Transporte** para activar el modo de ciclo.
- **2.** Active la grabación en el localizador izquierdo, antes o dentro del ciclo.

Tan pronto el cursor del proyecto alcance el localizador derecho, volverá al localizador izquierdo y continuará grabando una nueva vuelta.

# RESULTADO

Los resultados de la grabación en ciclo dependen del modo de grabación seleccionado. También difieren entre audio y MIDI.

VÍNCULOS RELACIONADOS [Localizadores izquierdo y derecho](#page-315-0) en la página 316 [Grabación MIDI](#page-353-0) en la página 354 [Grabación de audio](#page-347-0) en la página 348

# **Usar pre-roll y post-roll**

Puede configurar un pre-roll y un post-roll en la grabación.

# PRERREQUISITO

Active **Parar después de pinchado de salida automático** en el diálogo **Preferencias** (página **Grabar**).

### PROCEDIMIENTO

- **1.** Ajuste los localizadores donde desea iniciar y detener la grabación.
- **2.** En la barra de **Transporte**, active **Punch In** y **Punch Out**.
- **3.** Active **Pre-roll** y **Post-roll**.
- **4.** Especifique un **Valor de pre-roll** y un **Valor de post-roll**.
- **5.** Haga clic en **Grabar**.

#### RESULTADO

El cursor del proyecto vuelve hacia atrás y la reproducción empieza en el valor de pre-roll. Cuando el cursor alcance el localizador izquierdo, la grabación se activa automáticamente. Cuando el cursor llega al localizador derecho, la grabación se desactiva y la reproducción continúa durante el tiempo de post-roll establecido.

# **Menú de modos de grabación**

La opción **Modos de grabación** determina qué ocurre si hace clic en **Grabar** durante una grabación MIDI o de audio.

● Para acceder a los modos de grabación, seleccione **Transporte** > **Modos de grabación**. También puede acceder a los **Modos de grabación** haciendo clic en la parte superior de la sección **Modos de grabación** del panel de **Transporte**.

### **Punch in/out**

En este modo la grabación se detiene.

#### **Regrabar**

En este modo, la grabación se reinicia, se eliminan los eventos y la grabación se retoma desde la misma posición exacta.

#### **Iniciar grabación en la posición del cursor del proyecto**

En este modo la grabación comienza desde la posición del cursor.

#### **Iniciar grabación en el localizador izquierdo/posición de punch in**

En este modo la grabación comienza desde el localizador izquierdo.

VÍNCULOS RELACIONADOS [Menú Transporte](#page-302-0) en la página 303 [Secciones de la barra de transporte](#page-297-0) en la página 298

# **Regrabar**

Si activa el modo **Regrabar** puede reinicializar su grabación pulsando el botón **Grabar** de nuevo. La grabación se reiniciará desde la posición inicial.

#### PROCEDIMIENTO

- **1.** Seleccione **Transporte** > **Modos de grabación** y active **Regrabar**.
- **2.** Active la grabación.

**3.** Haga clic en **Grabar** de nuevo para reiniciar la grabación.

### RESULTADO

El cursor del proyecto retrocede hasta la posición de inicio de grabación, y la grabación se reinicia. Los ajustes de pre-roll y precuenta se tienen en cuenta.

**NOTA** 

Se eliminan las grabaciones anteriores del proyecto y no se pueden recuperar usando **Deshacer**. Sin embargo, permanecen en la **Pool**.

# **Monitorizar**

En Nuendo, monitorizar significa escuchar la señal de entrada mientras se prepara para grabar o mientras está grabando.

Están disponibles las siguientes formas de monitorizar:

- A través de Nuendo.
- Externamente escuchando la señal antes de que llegue a Nuendo.
- Usando ASIO Direct Monitoring.

Esta es una combinación de los demás métodos.

# **Monitorizar a través de Nuendo**

Si usa la monitorización a través de Nuendo, la señal de entrada se mezcla junto con la señal de audio reproducida. Esto necesita una configuración de la tarjeta de sonido con un valor de latencia bajo.

PROCEDIMIENTO

**1.** En la lista de pistas, active **Monitor**.

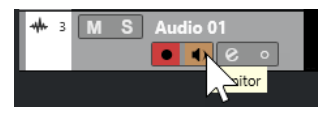

**2.** En **MixConsole**, ajuste el nivel de la monitorización y el panorama.

Puede añadir efectos y EQ a la señal de monitorización usando el canal de la pista. Si está usando efectos de plug-ins con un retardo inherente muy elevado, la función de compensación de retardo automática de Nuendo incrementará la latencia. Si esto es un problema, puede usar la función **Limitar compensación de retardo** mientras graba.

- **3.** En el diálogo de **Preferencias**, seleccione **VST**.
- **4.** Abra el menú emergente **Monitorización automática** y seleccione un modo de monitorización.

# RESULTADO

La señal monitorizada se retardará según el valor de latencia, que depende de su tarjeta de sonido y sus controladores. Puede comprobar la latencia de su tarjeta de sonido en el diálogo **Configuración de estudio** (página **Sistema de audio**).

VÍNCULOS RELACIONADOS [VST](#page-1692-0) en la página 1693

# [Limitar compensación de retardo](#page-1012-0) en la página 1013

# **Monitorización externa**

La monitorización externa significa escuchar la señal de entrada antes de que se envíe a Nuendo. Necesita un mezclador externo para mezclar el audio reproducido con la señal de entrada. El valor de latencia de la configuración de la tarjeta de sonido no afecta a la señal a monitorizar. Al usar monitorización externa, no puede controlar el nivel de la señal de monitorización desde dentro de Nuendo ni añadir efectos VST o EQ a la señal a monitorizar.

PROCEDIMIENTO

- **1.** En el diálogo de **Preferencias**, seleccione **VST**.
- **2.** Abra el menú emergente **Monitorización automática** y seleccione **Manual**.
- **3.** Desactive **Monitor** en Nuendo.
- **4.** En su mesa de mezclas o aplicación de mezclado de su tarjeta de sonido, active el modo **Thru** o **Direct Thru** para enviar la entrada de audio hacia fuera de nuevo.

# **Monitorización directa ASIO**

Si su tarjeta de sonido es compatible con ASIO 2.0, puede que soporte ASIO Direct Monitoring. Esta funcionalidad puede también estar disponible con los controladores de la tarjeta de sonido de macOS. En el modo ASIO Direct Monitoring, la monitorización se hace en la tarjeta de sonido y se controla a través de Nuendo. El valor de latencia de la tarjeta de sonido no afecta a la señal a monitorizar cuando se usa la Monitorización directa ASIO.

### PROCEDIMIENTO

**1.** En la lista de pistas, active **Monitor**.

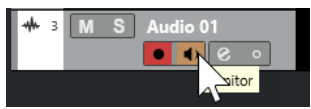

- **2.** Seleccione **Estudio** > **Configuración de estudio**.
- **3.** En la lista de **Dispositivos**, seleccione el controlador de su tarjeta de sonido y active **Monitorización directa**.

Si la casilla de verificación está en color gris, su tarjeta de sonido (o su controlador) no soporta la monitorización directa ASIO. Consulte al fabricante de su tarjeta de sonido para obtener más información al respecto.

- **4.** En el diálogo de **Preferencias**, seleccione **VST**.
- **5.** Abra el menú emergente **Monitorización automática** y seleccione un modo de monitorización.
- **6.** En **MixConsole**, ajuste el nivel y panorama de la monitorización. Dependiendo de la tarjeta de sonido, puede que no sea posible.

### DESPUÉS DE COMPLETAR ESTA TAREA

Puede monitorizar los niveles de entrada de las pistas de audio, es decir, puede mapear la medición del bus de entrada a las pistas de audio activadas para la monitorización y ver los niveles de entrada de sus pistas de audio al trabajar en la ventana de **Proyecto**.

● Active **Enviar actividades del medidor del bus de entrada hacia la pista audio (Monitorización directa)** en el diálogo de **Preferencias** (página **Medidores**).

Ya que las pistas reflejan la señal del bus de entrada, verá la misma señal en ambos lugares. Al usar el mapeado de medidores, cualquier función que aplique a la pista de audio no se reflejará en sus medidores.

### **NOTA**

Con la monitorización directa activada, no se puede usar el enrutado directo para los destinos de enrutado 2-8. Solo se puede usar el primer bus para la monitorización directa.

VÍNCULOS RELACIONADOS [VST](#page-1692-0) en la página 1693

# **Monitorizar pistas MIDI**

Puede monitorizar todo lo que toque y grabe a través de la salida y el canal MIDI que estén seleccionados en la pista MIDI.

PRERREQUISITO

Local Off está desactivado en su instrumento MIDI.

PROCEDIMIENTO

- **1.** En el diálogo de **Preferencias**, seleccione **MIDI**.
- **2.** Asegúrese de que **MIDI Thru activo** está activado.
- **3.** En la lista de pistas, active **Monitor**.

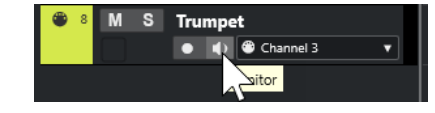

RESULTADO

Los datos MIDI entrantes se repiten de nuevo hacia fuera.

VÍNCULOS RELACIONADOS [MIDI](#page-1679-0) en la página 1680

# **Detalles sobre la grabación de audio**

Se necesitan algunos preparativos y ajustes específicos para la grabación de audio.

# **Preparativos para la grabación de audio**

Antes de poder grabar audio debe hacer algunos preparativos.

# **Seleccionar un formato de archivo para la grabación**

Puede configurar el formato de archivo para la grabación, es decir, la frecuencia de muestreo, la profundidad de bits y el tipo de archivo de grabación para los nuevos archivos de audio.

# PROCEDIMIENTO

**1.** Seleccione **Proyecto** > **Configuración de proyecto**.

**2.** Configure los ajustes de **Frecuencia de muestreo**, **Profundidad de bits** y **Tipo de archivo de grabación**.

### IMPORTANTE

La profundidad de bits y el tipo de archivo se pueden cambiar en cualquier momento, mientras que la frecuencia de muestreo de un proyecto no se puede cambiar en una fase posterior.

VÍNCULOS RELACIONADOS [Crear nuevos proyectos](#page-120-0) en la página 121

# **Establecer la carpeta de grabación de audio**

Cada proyecto de Nuendo tiene una carpeta de proyecto que contiene una carpeta de **Audio**. Por defecto, aquí es donde se graban los archivos de audio. Sin embargo, si así lo necesita, puede seleccionar carpetas de grabación de manera independiente para cada pista de audio.

PROCEDIMIENTO

- **1.** En la lista de pistas, seleccione todas las pistas a las que les quiera asignar la misma carpeta de grabación.
- **2.** Haga clic derecho en una de las pistas para abrir el menú contextual.
- **3.** Seleccione **Establecer carpeta para la grabación**.
- **4.** En el diálogo de archivos, navegue hasta la carpeta que quiera usar como carpeta de grabación o cree una nueva carpeta haciendo clic en **Nueva carpeta**.

Si desea carpetas distintas para diferentes tipos de material (diálogos, sonidos de ambiente, música, etc.), puede crear subcarpetas dentro de la carpeta de **Audio** del proyecto y asignar pistas distintas a subcarpetas diferentes. De esta forma todos los archivos de audio todavía residirán dentro de la carpeta de proyecto, lo que hace que el proyecto sea más fácil de gestionar.

# **Preparar la pista para la grabación**

Antes de que pueda grabar audio debe añadir una pista y configurarla.

# **Añadir una pista y establecer la configuración de canal**

Para grabar audio debe añadir una pista de audio y configurar su configuración de canal. La configuración de canal de la pista determina la configuración de canal del archivo de audio grabado.

PROCEDIMIENTO

- **1.** En el área de los controles globales de pista de la lista de pistas, haga clic en **Añadir pista** .
- **2.** Haga clic en **Audio**.
- **3.** En el campo de valor **Número**, seleccione el número de pistas que quiere añadir.
- **4.** Abra el menú emergente **Configuración** y seleccione una configuración de canal.
- **5.** Opcional: En el campo **Nombre**, introduzca un nombre de pista.
- **6.** Haga clic en **Añadir pista**.

VÍNCULOS RELACIONADOS [Diálogo Añadir pista – Audio](#page-137-0) en la página 138

# <span id="page-347-0"></span>**Requisitos de RAM para la grabación**

Cada pista que graba necesita una cierta cantidad de RAM, y el uso de la memoria aumenta a medida que la grabación se alarga. Para cada canal de audio se necesitan 2.4 MB de RAM para los ajustes de **MixConsole**, etc. El uso de memoria aumenta con la duración de la grabación, la frecuencia de muestreo y el número de pistas que grabe. Considere la limitación de RAM de su sistema operativo al configurar su proyecto para la grabación.

# **Seleccionar un bus de entrada para la pista**

Antes de que pueda grabar en su pista, debe añadir y configurar los buses de entrada que necesite y especificar de qué bus de entrada graba la pista.

PROCEDIMIENTO

- **1.** En el **Inspector** de la pista de audio, abra la sección **Enrutado**.
- **2.** Abra el menú emergente **Enrutado de entrada**.

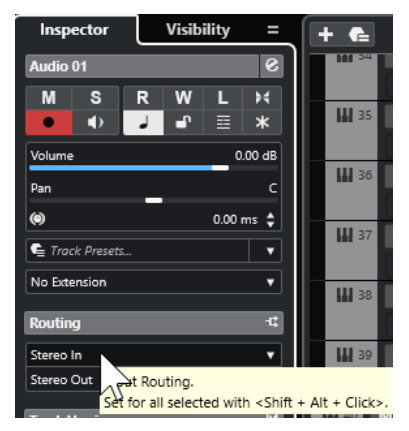

**3.** Seleccione un bus de entrada.

### VÍNCULOS RELACIONADOS

[Configurar puertos de entrada y de salida](#page-27-0) en la página 28 [Configuración de buses de audio](#page-27-0) en la página 28 [Sección Ajustes básicos para pistas de audio](#page-165-0) en la página 166

# **Grabación de audio**

Para grabar audio, use cualquier método de grabación general.

Cuando termina de grabar, se crea un archivo de audio en la carpeta **Audio**, dentro de la carpeta de proyecto. En la **Pool** se crea un clip de audio para el archivo de audio, y un evento de audio que reproduce el clip entero aparece en la pista en la que se ha grabado. Finalmente, se calcula una imagen de la forma de onda. Si el evento es muy largo, esta última operación puede tardar un rato.

# **NOTA**

Se calcula y muestra la imagen de forma de onda durante el proceso de grabación real. Este cálculo en tiempo real usa cierta potencia de procesador. Si su procesador es lento o si está

trabajando en un proyecto muy exigente con la CPU, desactive **Crear imágenes de audio al grabar** en el diálogo **Preferencias** (página **Grabar—Audio**).

VÍNCULOS RELACIONADOS [Métodos básicos de grabación](#page-338-0) en la página 339 [Grabación en ciclo](#page-341-0) en la página 342

# **Modos de grabación de audio**

Seleccionando un **Modo de grabación de audio** decidirá lo que le ocurrirá a su grabación y a los eventos existentes en una pista en la que graba. Esto es necesario porque las pistas en las que grabe no están necesariamente vacías. Pueden haber situaciones en las que grabe sobre eventos existentes, especialmente en el modo ciclo.

● Para acceder a los modos de grabación, seleccione **Transporte** > **Modo grabación de audio**.

También puede acceder a los **Modos de grabación de audio** haciendo clic a la derecha del símbolo de audio en la sección de **Modos de grabación**, en el panel de **Transporte**.

# **Mantener historial**

Los eventos existentes, o porciones de eventos, que se solapan con una nueva grabación se mantienen.

# **Ciclo historial + reemplazar**

Los eventos existentes, o porciones de eventos, que se solapen con una nueva grabación se reemplazarán por la nueva grabación. Sin embargo, si graba en modo ciclo, todas las tomas de la grabación en ciclo actual se mantienen.

# **Reemplazar**

Los eventos existentes, o porciones de eventos, que se solapen con una nueva grabación se reemplazarán por la última toma grabada.

VÍNCULOS RELACIONADOS [Menú Transporte](#page-302-0) en la página 303 [Secciones de la barra de transporte](#page-297-0) en la página 298

# **Grabación y efectos**

Nuendo le permite añadir efectos y/o EQ cuando graba. Esto se consigue añadiendo efectos de inserción y/o haciendo ajustes de EQ sobre el canal de entrada en **MixConsole**.

# IMPORTANTE

Si graba con efectos, el efecto se convierte en parte del archivo de audio en sí. No puede cambiar los ajustes de efectos después de grabar.

Cuando graba con efectos, considere en usar el formato de 32 bits flotantes o de 64 bits flotantes. De esta forma la profundidad de bits no se reduce, lo que significa que no hay riesgo de clipping en esta fase. Esto también preserva la calidad de la señal de forma perfecta. Si graba en formato 16 bits o 24 bits, el margen es menor, lo que implica que puede darse distorsión con mayor facilidad si la señal es demasiado fuerte.

# **Grabar una mezcla de pistas independientes**

Puede crear una mezcla de pistas distintas, bombo, platillos, caja, por ejemplo. Para hacer esto, seleccione un bus de salida, un bus de grupo, o un bus de canal FX como una entrada de su grabación.

# PROCEDIMIENTO

- **1.** Configure sus pistas independientes y añada una pista de grupo.
- **2.** Para cada una de las pistas de batería, abra el menú emergente de **Enrutado de salida** y seleccione la pista de grupo como la salida.
- **3.** Cree una nueva pista de audio, abra el menú emergente **Enrutado de salida** y seleccione la pista de grupo como la entrada para esta pista de audio.
- **4.** Habilite esta pista de audio para la grabación y comience la grabación.

#### RESULTADO

La salida de la pista de grupo se graba en la nueva pista. Esto resulta en una mezcla de sus pistas individuales.

### **NOTA**

También puede seleccionar un canal de FX como la fuente de grabación. En este caso, solo se graba la salida del canal de FX.

```
VÍNCULOS RELACIONADOS
Enrutado en la página 508
```
# **Deshacer grabaciones**

Puede deshacer una grabación inmediatamente después de grabarla.

PROCEDIMIENTO

**●** Seleccione **Edición** > **Deshacer**.

### RESULTADO

- Los eventos que acabó de grabar se borran de la ventana de **Proyecto**.
- Los clips de audio de la **Pool** se mueven a la carpeta de papelera.

### DESPUÉS DE COMPLETAR ESTA TAREA

Para eliminar los archivos de audio grabados del disco duro, seleccione **Medios** > **Abrir ventana de Pool**, haga clic derecho en el icono de **Papelera** y seleccione **Vaciar papelera**.

VÍNCULOS RELACIONADOS [Ventana de la Pool](#page-787-0) en la página 788

# **Recuperar grabaciones de audio**

Nuendo le permite recuperar grabaciones de audio.

Puede recuperar grabaciones de audio en dos situaciones:

- Pulsó Grabar demasiado tarde. Para que esto funcione debe especificar un tiempo de pregrabación de audio.
- El sistema falló durante la grabación.

# **Especificar un tiempo de pregrabación de audio**

Puede capturar hasta 1 minuto de audio entrante que toque en modo detención o durante la reproducción. Esto es posible porque Nuendo puede capturar la entrada de audio en memoria búfer, incluso cuando no está grabando.

# PROCEDIMIENTO

- **1.** En el diálogo de **Preferencias**, seleccione **Grabar** > **Audio**.
- **2.** Especifique un tiempo (hasta 60 segundos) en el campo **Segundos de pregrabación de audio**.

Esto activa el almacenamiento en memoria búfer de la entrada de audio, haciendo posible la pregrabación.

- **3.** Asegúrese de que la pista de audio se encuentra habilitada para la grabación y recibe audio desde la fuente de señal.
- **4.** Cuando haya reproducido algún material de audio que desee capturar (tanto en modo detención como durante la reproducción), haga clic en **Grabar**.
- **5.** Detenga la grabación después de unos pocos segundos.

Esto crea un evento de audio que empieza en la posición que tenía el cursor cuando activó la grabación. Si estaba en modo detener, y el cursor estaba en el principio del proyecto, quizás tenga que desplazar el evento hacia la derecha en el próximo paso. Si estaba reproduciendo un proyecto, puede dejar el evento donde está.

- **6.** Seleccione la herramienta **Seleccionar**.
- **7.** Coloque el cursor en el borde inferior izquierdo del evento para que aparezca una flecha doble. Luego haga clic y arrastre hacia la izquierda.

# RESULTADO

El evento ahora se extiende, y se inserta el audio que tocó antes de activar la grabación. Esto significa que si tocó durante la reproducción, las notas capturadas acaban exactamente en el lugar que las tocó en relación al proyecto.

VÍNCULOS RELACIONADOS [Grabar - Audio](#page-1685-0) en la página 1686

# **Recuperar grabaciones de audio después de un fallo del sistema**

Nuendo le permite recuperar grabaciones de audio después de un fallo de sistema.

Cuando su ordenador se cuelga o falla durante una grabación, reinicie el sistema y compruebe la carpeta de grabación del proyecto. Por defecto, es la subcarpeta **Audio** dentro de la carpeta del proyecto. Debería contener el archivo de audio que grabó, desde el momento en el que empezó a grabar hasta el instante en el que su ordenador falló.

**NOTA** 

- Esta funcionalidad no constituye una garantía total por parte de Steinberg. Aunque el programa en sí mismo es capaz de recuperar grabaciones de audio después de un fallo de sistema, sigue siendo posible que, tras un error grave, un corte en la corriente, etc. queden dañados algunos componentes del ordenador, imposibilitando la recuperación de los datos.
- No intente provocar activamente este tipo de situación para probar esta funcionalidad. Aunque los procesos internos del programa están diseñados para hacer frente a tales

situaciones, Steinberg no puede garantizar que otras partes del programa no se vean consecuentemente perjudicadas.

# <span id="page-351-0"></span>**Detalles sobre la grabación MIDI**

Se necesitan algunos preparativos y ajustes específicos para las grabaciones MIDI.

VÍNCULOS RELACIONADOS Detalles sobre la grabación MIDI en la página 352 [Grabar en editores MIDI](#page-353-0) en la página 354 [Modos de grabación MIDI](#page-355-0) en la página 356

# **Preparativos para la grabación MIDI**

Los preparativos se describen en las siguientes secciones, principalmente enfocados a dispositivos MIDI externos.

# **Instrumentos y canales MIDI**

Casi todos los sintetizadores MIDI pueden tocar varios sonidos simultáneamente, cada uno en un canal MIDI diferente. Esto le permite tocar varios sonidos (bajo, piano, etc.) desde el mismo instrumento.

Algunos dispositivos, tales como módulos de sonido compatibles con General MIDI, siempre reciben en los 16 canales MIDI. Si tiene tal instrumento, no tiene que hacer ningún ajuste en el instrumento.

En otros instrumentos, use los controles de su panel frontal para especificar el número de partes, timbres y similares, de modo que todas reciban en un canal MIDI.

Para más información, vea el manual que vino con su instrumento.

# **Nombrar puertos MIDI**

Las entradas y salidas MIDI se visualizan a menudo con nombres largos y complicados. En Nuendo, puede renombrar sus puertos MIDI para darles nombres más descriptivos.

PROCEDIMIENTO

- **1.** Seleccione **Estudio** > **Configuración de estudio**.
- **2.** En la lista de **Dispositivos**, seleccione **Ajuste de puertos MIDI**.

Las entradas y salidas MIDI disponibles aparecen listadas. En Windows, el dispositivo a elegir depende de su sistema.

- **3.** Haga clic en la columna **Mostrar como** e introduzca un nuevo nombre.
- **4.** Haga clic en **Aceptar**.

# RESULTADO

Los nuevos nombres de puertos aparecen en los menús emergentes de **Enrutado de entrada** y **Enrutado de salida**.

# **Establecer la entrada MIDI**

En el **Inspector**, ajuste la entrada MIDI de la pista.

PROCEDIMIENTO

- **1.** En la lista de pistas, seleccione la pista a la que quiera asignar una entrada MIDI.
- **2.** En la sección de más arriba del **Inspector**, abra el menú emergente **Enrutado de entrada** y seleccione una entrada.

Las entradas disponibles dependen del tipo de interfaz MIDI que use. Si mantiene pulsado **Mayús** -**Alt/Opción** , la entrada MIDI seleccionada se usa en todas las pistas MIDI seleccionadas.

**NOTA** 

Si selecciona **All MIDI Inputs**, la pista recibe datos MIDI de todas las entradas MIDI disponibles.

# **Establecer el canal y la salida MIDI**

Los ajustes de canal y la salida MIDI determinan dónde se enruta el MIDI grabado durante la reproducción. También son relevantes para la monitorización MIDI en Nuendo. Puede seleccionar el canal y la salida desde la lista de pistas o en el **Inspector**.

# PROCEDIMIENTO

- **1.** En la lista de pistas, seleccione la pista a la que quiera asignar un canal y salida MIDI.
- **2.** En la sección de más arriba del **Inspector**, abra el menú emergente **Enrutado de salida** y seleccione una salida.

Las salidas disponibles dependen del tipo de interfaz MIDI que use. Si mantiene pulsado **Mayús** -**Alt/Opción** , la salida MIDI seleccionada se usa en todas las pistas MIDI seleccionadas.

**3.** Abra el menú emergente **Grupo y canal** y seleccione un canal MIDI.

### **NOTA**

Si selecciona **Cualquiera** como canal MIDI, el material MIDI se enruta a los canales que usa su instrumento MIDI.

# **Seleccionar un sonido**

Puede seleccionar sonidos desde Nuendo ordenando al programa que envíe a su dispositivo MIDI mensajes de cambio de programa y selección de banco.

# PROCEDIMIENTO

- **1.** En la lista de pistas, seleccione la pista a la que quiera asignar un sonido.
- **2.** En la sección **Enrutado** del **Inspector**, abra el menú emergente **Selector de programa** y seleccione un programa.

Los mensajes de cambio de programa le dan acceso a 128 posiciones diferentes de programas.

**3.** Si sus instrumentos MIDI tienen más de 128 programas, puede abrir el menú emergente **Selector de banco** y seleccionar diferentes bancos, cada uno contiene 128 programas.

# <span id="page-353-0"></span>**NOTA**

Los mensajes de selección de banco son reconocidos de modo diferentes por los diferentes instrumentos MIDI. La estructura y la ordenación de los bancos y los programas también puede variar. Consulte la documentación de sus instrumentos MIDI para más detalles.

VÍNCULOS RELACIONADOS [Sección Ajustes básicos de pistas MIDI](#page-171-0) en la página 172

# **Grabar en editores MIDI**

Puede grabar datos MIDI en la parte MIDI que está abierta en el editor MIDI.

PRERREQUISITO

Ha seleccionado **Mezcla** o **Reempl.** como **Modo grabación MIDI**.

PROCEDIMIENTO

- **1.** Haga clic en el editor MIDI para que tenga el foco.
- **2.** En la barra de herramientas del editor MIDI, active **Grabar en el editor**.
- **3.** Haga clic en **Grabar**, en la barra de **Transporte**.

También puede disparar la función **Grabar** a través de dispositivos remotos o a través del comando de teclado correspondiente.

### RESULTADO

Los datos MIDI se graban en la parte MIDI que está abierta en el editor MIDI. Si graba fuera de los bordes de la parte, la parte se agranda automáticamente.

VÍNCULOS RELACIONADOS [Barra de herramientas del editor de teclas](#page-1174-0) en la página 1175

# **Grabación MIDI**

Para grabar MIDI, use cualquier método de grabación general.

Cuando termina de grabar, se crea una parte que contiene eventos MIDI en la ventana de **Proyecto**.

# **NOTA**

Si realiza una grabación en directo de un instrumento VST, normalmente compensará la latencia de la tarjeta de sonido empezando a tocar un poco antes de tiempo. Como consecuencia, las marcas de tiempo se graban antes de tiempo. Si activa **Compensación de latencia ASIO** en la lista de pistas, todos los eventos grabados se desplazan al ajuste de latencia actual.

Las siguientes preferencias afectan a la grabación MIDI:

- Ajuste de duración
- Ajustar partes MIDI a compases
- Rango de captura MIDI en ms
- Compensación de latencia ASIO activa por defecto

# Puede encontrarlas en el diálogo **Preferencias**, en la página **MIDI** y **Grabar—MIDI**.

VÍNCULOS RELACIONADOS [Métodos básicos de grabación](#page-338-0) en la página 339 [MIDI](#page-1679-0) en la página 1680 [Grabar - MIDI](#page-1686-0) en la página 1687

# **Tipos de mensajes MIDI**

Puede grabar tipos diferentes de mensajes MIDI.

Para especificar qué tipos de eventos se graban, desactive las opciones del tipo de mensaje MIDI que quiera grabar en el diálogo **Preferencias** (página **MIDI—Filtro MIDI**).

VÍNCULOS RELACIONADOS [MIDI - Filtro MIDI](#page-1683-0) en la página 1684

# **Mensajes de notas**

Nuendo graba los mensajes note-on, note-off y de canal MIDI.

Si pulsa y suelta una tecla de su sintetizador o de otro teclado MIDI, se graban los siguientes mensajes:

- Note-on (tecla pulsada)
- Note-off (tecla despulsada)
- Canal MIDI

### **NOTA**

Normalmente, la información de canal MIDI se sobrescribe con el ajuste de canal MIDI de la pista. Sin embargo, si establece la pista a **Cualquiera** como canal MIDI, las notas se reproducen en sus canales originales.

# **Mensajes continuos**

Pitchbend, aftertouch y controladores, tales como la rueda de modulación, el pedal de sustain y el volumen, etc. se consideran eventos MIDI continuos, al contrario que los mensajes de tecla abajo y tecla arriba momentáneos.

Puede grabar mensajes continuos junto con las notas o aparte, es decir, antes o después.

Puede grabar mensajes continuos en sus propias pistas, de forma separada de las notas a las que pertenecen. Mientras tenga ajustadas las dos pistas a la misma salida y canal MIDI, el instrumento MIDI las identificará como dos grabaciones creadas simultáneamente.

# **Mensajes de cambio de programa**

Cuando cambia de un programa a otro en su sintetizador o en cualquier otro teclado MIDI, se envía un número correspondiente a dicho programa en forma de mensaje de cambio de programa a través de MIDI.

Puede grabar mensajes de cambio de programa junto con las notas o aparte, es decir, antes o después.

Puede grabar mensajes de cambio de programa en sus propias pistas, de forma separada de las notas a las que pertenecen. Mientras tenga ajustadas las dos pistas a la misma salida y canal MIDI, el instrumento MIDI las identificará como dos grabaciones creadas simultáneamente.

# <span id="page-355-0"></span>**Mensajes de sistema exclusivo**

Los mensajes SysEx (System Exclusive) son un tipo especial de mensajes MIDI que se usan para enviar datos que solo afectan a una unidad de un determinado fabricante y modelo.

SysEx se puede usar para transmitir una lista de los números que conforman los ajustes de uno o más sonidos de un sintetizador.

# **Función Reinicializar**

La función **Reinicializar** envía mensajes de note-off y restablece los controladores en todos los canales MIDI. Esto es necesario algunas veces si ve que hay notas colgando, vibrato constante, etc. al hacer punch in y out en grabaciones MIDI con datos de pitchbend o controlador.

- Para realizar una reinicialización MIDI manual, seleccione **MIDI** > **Reinicializar**.
- Si quiere que Nuendo realice una reinicialización MIDI al detenerse, active **Reinicializar al detener** en el diálogo **Preferencias** (página **MIDI**).
- Si quiere que Nuendo inserte un evento de reinicialización al final de una parte grabada, active **Insertar evento de 'reset' al final de la grabación** en el diálogo **Preferencias**  (página **MIDI**).

Esto restablece los datos de controladores tales como sustain, aftertouch, pitchbend, modulación y breath control. Esto es útil si se graba una parte MIDI y se mantiene el pedal de sustain después de haber detenido la grabación. Normalmente, esto haría que todas las partes siguientes se reproducieran con sustain, ya que no se grabó el comando pedal off.

VÍNCULOS RELACIONADOS [MIDI](#page-1679-0) en la página 1680

# **Modos de grabación MIDI**

Seleccionando un **Modo de grabación MIDI**, usted decide lo que le ocurrirá a cualquier parte existente que esté en la pista en la que está grabando. Las pistas MIDI pueden reproducir todos los eventos de partes solapadas. Si graba varias partes en los mismos sitios, o mueve partes para que se solapen, oirá los eventos de todas las partes.

# **NOTA**

Si activa **Grabar en el editor** para grabar datos MIDI en el editor, todas las grabaciones nuevas se fusionan en la parte activa, y los **Modos de grabación MIDI** no se aplican.

● Para acceder a los modos de grabación, seleccione **Transporte** > **Modo grabación MIDI**. También puede acceder a los **Modos de grabación de MIDI** haciendo clic a la derecha del símbolo de MIDI en la sección de **Modos de grabación MIDI**, en el panel de **Transporte**.

# **Modo de grabación MIDI**

### **Nuevas partes**

Las partes existentes que se solapan con una nueva grabación se mantienen. La nueva grabación se guarda como una nueva parte.

### **Mezcla**

Los eventos existentes que se solapan con una nueva grabación se mantienen. Los eventos grabados recientemente se añaden a la parte existente.

### **Reemplazar**

Los eventos existentes que se solapan con una nueva grabación se reemplazan.

# **Modo grabación en ciclo MIDI**

Cuando graba MIDI en modo ciclo, el resultado no solo depende del modo de grabación MIDI, sino que también depende del modo de grabación en ciclo que esté seleccionado en la sección **Modo grabación MIDI en ciclo**.

# **Mezcla**

Para cada vuelta completa, todo lo que grabe se añade a lo que había grabado previamente. Esto es útil para construir patrones rítmicos. Puede grabar un charles en la primera vuelta, el bombo en la segunda, etc.

### **Sobrescribir**

Tan pronto como toque una nota MIDI o mande cualquier mensaje MIDI, todo el MIDI que haya grabado en las vueltas anteriores se sobrescribirá desde dicho punto. Asegúrese de que detiene la grabación antes de que empiece la siguiente vuelta. De otro modo, sobrescribirá la toma entera.

### **Mantener último**

Cada vuelta completa reemplaza la vuelta previamente grabada. Si desactiva la grabación o pulsa **Detener** antes de que el cursor llegue al localizador derecho, se conservará la toma previa. Si no toca o introduce ningún dato MIDI durante una vuelta, no ocurre nada, y se mantiene la toma previa.

# **Apilado**

Cada vuelta de ciclo grabada se convierte en una parte MIDI, y la pista se divide en carriles, uno para cada vuelta de ciclo. Las partes se apilan una encima de la otra, cada una en un carril diferente. Se enmudecen todas las tomas excepto la última.

# **Mezcla-apilado (sin enmudecer)**

Igual que **Apilado**, pero las partes no se enmudecen.

### VÍNCULOS RELACIONADOS

[Detalles sobre la grabación MIDI](#page-351-0) en la página 352 [Grabar en editores MIDI](#page-353-0) en la página 354 [Menú Transporte](#page-302-0) en la página 303 [Secciones de la barra de transporte](#page-297-0) en la página 298

# **Cuantización automática de grabación MIDI**

Nuendo puede cuantizar notas MIDI automáticamente al grabar.

La opción **Cuantización automática de grabación MIDI** a está disponible en la sección **Cuantización auto. MIDI** de la **Barra de transporte**.

Si activa **Cuantización auto.**, las notas que grabe se cuantizan automáticamente según los ajustes de cuantización.

VÍNCULOS RELACIONADOS [Cuantizar MIDI y Audio](#page-372-0) en la página 373 [Panel de cuantización](#page-377-0) en la página 378

# **Recuperación de grabaciones MIDI**

Nuendo le permite recuperar datos MIDI, incluyendo datos de controladores, capturados en el modo **Detener** o durante la reproducción.

Los datos MIDI se almacenan en el búfer de grabación retrospectiva y puede insertarlos como parte MIDI en la pista MIDI seleccionada.

El búfer captura hasta 10000 eventos MIDI. Esto puede equivaler a una grabación MIDI de unos 2 minutos y 30 segundos. Sin embargo, si usa un teclado que produce una gran cantidad de eventos de controlador MIDI, tales como el ROLI Seaboard, esto solo se corresponde a una grabación de unos 20 segundos.

# **NOTA**

En el diálogo **Preferencias** (página **Grabar—MIDI**) puede especificar un **Tamaño de búfer para grabación retrospectiva**.

Si el búfer está lleno, los eventos MIDI que se capturaron primero se reemplazan por los nuevos eventos. Los eventos MIDI del búfer también se reemplazan en las siguientes situaciones:

- Ha insertado la grabación retrospectiva en una pista y toca nuevos eventos en el modo **Detener** o durante la reproducción.
- Toca notas MIDI en el modo **Detener**, y no toca durante más de 30 segundos, antes de tocar más eventos MIDI en modo **Detener**.

# **NOTA**

También puede vaciar el búfer manualmente.

VÍNCULOS RELACIONADOS [Grabar - MIDI](#page-1686-0) en la página 1687 [Vaciar el búfer de grabación retrospectiva](#page-359-0) en la página 360

# **Insertar una grabación retrospectiva desde 'All MIDI Inputs' en la pista seleccionada**

Puede insertar una grabación retrospectiva, es decir, datos MIDI que se enviaron a **All MIDI Inputs** en el modo **Detener** o durante la reproducción, en la pista seleccionada.

PRERREQUISITO

Ha tocado notas MIDI en el modo **Detener** o durante la reproducción y quiere recuperarlas.

### PROCEDIMIENTO

- **1.** Seleccione la pista MIDI en la que quiera insertar los datos MIDI capturados.
- **2.** Seleccione **Transporte** > **Grabación MIDI retrospectiva** > **Insertar desde 'All MIDI Inputs'**.

# RESULTADO

Los datos MIDI que se capturaron en **All MIDI Inputs** se insertan en la pista seleccionada como una sola parte MIDI lineal.

### **NOTA**

Si inserta datos de búferes desde varias pistas seleccionadas, se conservan los desplazamientos de tiempo entre los datos tocados en pistas diferentes.

# **NOTA**

Si su pista MIDI usa inserciones MIDI y **Grabar salida a pista** está activado en la sección **Inserciones MIDI**, los datos del búfer incluyen los eventos creados por las inserciones MIDI.

VÍNCULOS RELACIONADOS [Grabar un efecto de inserción MIDI](#page-1092-0) en la página 1093 [Inserciones MIDI](#page-1091-0) en la página 1092

# **Insertar una grabación retrospectiva de pista**

Puede insertar una grabación retrospectiva de pista, es decir, datos MIDI que se enviaron a la entrada de pista en el modo **Detener** o durante la reproducción, en la pista seleccionada.

PRERREQUISITO

Ha tocado notas MIDI en el modo **Detener** o durante la reproducción y quiere recuperarlas.

### PROCEDIMIENTO

- **1.** Seleccione la pista MIDI en la que quiera insertar los datos MIDI capturados.
- **2.** En la sección superior del **Inspector** de la pista MIDI, haga clic en **Grabación retrospectiva**.

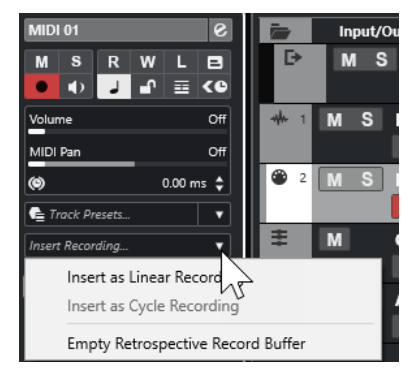

- **3.** En el menú emergente, seleccione uno de lo siguiente:
	- Para insertar los datos MIDI como una parte MIDI continua, seleccione **Insertar como grabación lineal**.
	- Para insertar los datos MIDI como partes MIDI apiladas, seleccione **Insertar como grabación en ciclo**.

### **NOTA**

Esto solo está disponible si sus datos MIDI se capturaron durante la reproducción y si el modo ciclo estaba activo.

# RESULTADO

Los datos MIDI capturados en la entrada de pista se insertan en la pista.

# **NOTA**

Si los datos se capturaron durante la reproducción, se insertan en la posición en la que los tocó. Si los datos se capturaron en modo **Detener**, se insertan en la posición del cursor del proyecto.

# <span id="page-359-0"></span>**Insertar una grabación retrospectiva de pista en un editor**

Puede insertar una grabación retrospectiva de pista, es decir, datos MIDI enviados a la entrada de pista en modo **Detener** o durante la reproducción, en la parte MIDI que esté abierta en un editor MIDI.

PRERREQUISITO

Ha tocado notas MIDI en el modo **Detener** o durante la reproducción y quiere recuperarlas.

### PROCEDIMIENTO

- **1.** Haga doble clic en la parte MIDI en la que quiera insertar los datos MIDI capturados para abrirla en un editor MIDI.
- **2.** En la barra de herramientas del editor MIDI, haga clic en **Insertar grabación MIDI retrospectiva en editor**.

### RESULTADO

Los datos MIDI capturados en la entrada de pista se insertan en la parte MIDI.

- Si los datos se capturaron durante la reproducción, se insertan en la parte MIDI a lo largo de la línea de tiempo.
- Si los datos se capturaron en modo **Detener**, se insertan en la posición del cursor del proyecto.

# **Vaciar el búfer de grabación retrospectiva**

Puede vaciar el búfer de grabación retrospectiva manualmente.

# PROCEDIMIENTO

- **●** Haga uno de lo siguiente:
	- En la sección superior del **Inspector** de la pista MIDI, abra el menú emergente **Grabación retrospectiva** y seleccione **Vaciar búfer de grabación retrospectiva**.
	- Seleccione una pista y seleccione **Transporte** > **Grabación MIDI retrospectiva** > **Vaciar todos los búferes**.

# **Tiempo de grabación restante**

El **Tiempo de grabación máx.** muestra el tiempo que queda de grabación.

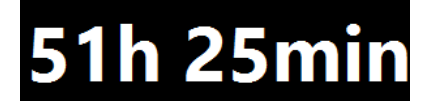

El tiempo disponible depende de la configuración actual, por ejemplo, de la cantidad de pistas que estén habilitadas para la grabación, de la frecuencia de muestreo de su proyecto, y de la cantidad de espacio disponible en el disco duro.

● Para abrir el visor, seleccione **Estudio** > **Más opciones** > **Tiempo de grabación máx.**.

**NOTA** 

El tiempo de grabación restante también se muestra en la línea de estado, encima de la lista de pistas.
Si usa carpetas de grabación individuales para almacenar sus pistas en unidades diferentes, el visor de tiempo hace referencia al medio que tiene menos espacio disponible.

# **Bloquear grabación**

La función **Bloquear grabación** evita que desactive accidentalmente el modo de grabación.

● Seleccione **Edición** > **Comandos de teclado**. En la categoría **Transporte**, asigne comandos de teclado a los comandos **Bloquear grabación** y **Desbloquear grabación**.

Si **Bloquear grabación** está activado y quiere entrar en modo detención, confirme esto en el diálogo correspondiente. También puede usar el comando de teclado **Desbloquear grabación**  primero y luego entrar en el modo detención, como de costumbre.

### **NOTA**

Se ignora un punch out automático en la posición del localizador derecho en modo **Bloquear grabación**.

# <span id="page-361-0"></span>**Importar archivos de audio y MIDI**

Puede añadir archivos de audio y MIDI a su proyecto importándolos.

# **Importación de archivos de audio**

Puede importar archivos de audio comprimidos y sin comprimir en una variedad de formatos de audio diferentes. También puede importar audio de CDs de audio o extraer el audio de archivos de video.

Para la postproducción, Nuendo le proporciona una función de importación específica para grabaciones de un conjunto de audio de producción original de una grabadora de campo.

VÍNCULOS RELACIONADOS [Importar archivos de audio](#page-363-0) en la página 364 [Importar pistas de CD de audio](#page-365-0) en la página 366 [Importar audio de archivos de video](#page-367-0) en la página 368 [Importar archivos ReCycle](#page-368-0) en la página 369 [Importar clip packages](#page-369-0) en la página 370 [Importar medios](#page-803-0) en la página 804 [Importar archivos de grabadora de campo](#page-1547-0) en la página 1548

## **Configurar opciones de importación de archivos de audio**

Puede especificar cómo gestionar archivos de audio al importar.

PROCEDIMIENTO

- **1.** En el diálogo de **Preferencias**, seleccione **Opciones de edición** > **Audio**.
- **2.** Seleccione una opción en el menú emergente **Al importar archivos de audio**.

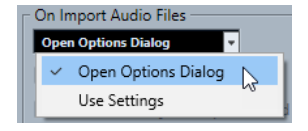

**3.** Haga clic en **Aceptar**.

### RESULTADO

Se guardan los ajustes de importación y tienen efecto cuando importa audio.

- Si seleccionó **Abrir diálogo de opciones**, el diálogo **Opciones de importación** se abre cada vez que va a importar y le permite hacer sus cambios.
- Si seleccionó **Usar configuración**, se usan los ajustes especificados en la sección **Al importar archivos de audio** del diálogo de **Preferencias**.

### VÍNCULOS RELACIONADOS

[Diálogo Opciones de importación de archivos de audio](#page-362-0) en la página 363 [Ajustes al importar archivos de audio](#page-363-0) en la página 364

### <span id="page-362-0"></span>**Diálogo Opciones de importación de archivos de audio**

El diálogo **Opciones de importación** le permite hacer ajustes específicos para la importación de audio.

● Cuando importa archivos de audio y **Abrir diálogo de opciones** está activado en la sección **Al importar archivos de audio** del diálogo **Preferencias** (página **Opciones de edición— Audio**), se abre el diálogo **Opciones de importación**.

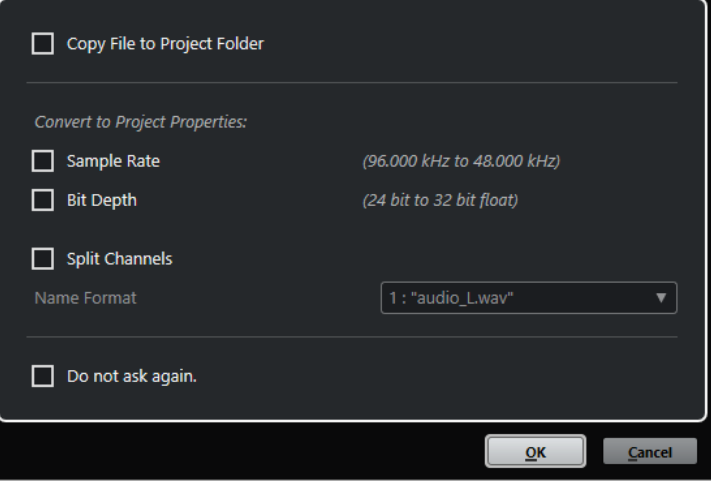

Diálogo **Opciones de importación** para importar un único archivo

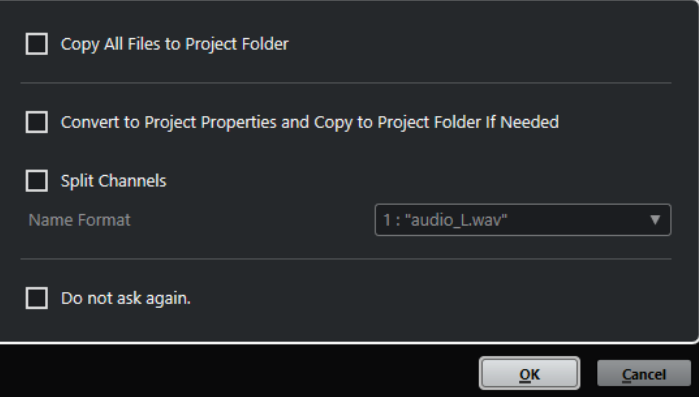

Diálogo **Opciones de importación** para importar múltiples archivos

### **Copiar archivo a carpeta del proyecto/Copiar todos los archivos a carpeta de proyecto**

Copia el archivo de audio a la carpeta **Audio** del proyecto y hace que el clip haga referencia a la copia.

Desactive esta opción si quiere que el clip haga referencia al archivo original en la ubicación original. En este caso se marca como «externo» en la **Pool**.

### **Convertir a ajustes del proyecto/Convertir a ajustes de proyecto y, si es necesario, copiar a carpeta de proyecto**

Convierte el archivo importado si la frecuencia de muestreo o la profundidad de bits difieren de los ajustes del diálogo **Configuración de proyecto**. Para importar un único archivo, puede elegir qué propiedades se convierten.

### **Separar canales**

Divide archivos de audio estéreo o multicanal en el número correspondiente de archivos mono, uno para cada canal, y copia los archivos importados a la carpeta **Audio** del proyecto.

<span id="page-363-0"></span>Los archivos divididos se insertan en el proyecto y en la **Pool** como pistas mono individuales.

El menú emergente **Formato de nombre** le permite especificar los nombres de los archivos divididos. Esto permite la compatibilidad con otros productos a la hora de intercambiar archivos de audio.

### **No preguntar de nuevo**

Siempre aplica los ajustes actuales sin abrir el diálogo de nuevo. Puede restablecer esta opción en el diálogo **Preferencias** (página **Opciones de edición—Audio**).

### VÍNCULOS RELACIONADOS

[Configurar opciones de importación de archivos de audio](#page-361-0) en la página 362

### **Ajustes al importar archivos de audio**

Puede configurar ajustes estándar que se realizan automáticamente cada vez que importa archivos de audio.

● Cuando importa archivos de audio y **Usar configuración** está activado en la sección **Al importar archivos de audio** del diálogo **Preferencias** (página **Opciones de edición— Audio**), se usan los ajustes para importar audio.

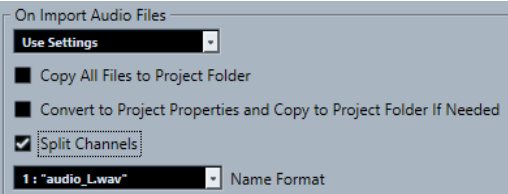

### **Copiar archivo a carpeta del proyecto/Copiar todos los archivos a carpeta de proyecto**

Copia el archivo de audio a la carpeta **Audio** del proyecto y hace que el clip haga referencia a la copia.

Desactive esta opción si quiere que el clip haga referencia al archivo original en la ubicación original. En este caso se marca como «externo» en la **Pool**.

### **Convertir a ajustes del proyecto/Convertir a ajustes de proyecto y, si es necesario, copiar a carpeta de proyecto**

Convierte el archivo importado si la frecuencia de muestreo o la profundidad de bits difieren de los ajustes del diálogo **Configuración de proyecto**. Para importar un único archivo, puede elegir qué propiedades se convierten.

### **Separar canales**

Divide archivos de audio estéreo o multicanal en el número correspondiente de archivos mono, uno para cada canal, y copia los archivos importados a la carpeta **Audio** del proyecto.

Los archivos divididos se insertan en el proyecto y en la **Pool** como pistas mono individuales.

El menú emergente **Formato de nombre** le permite especificar los nombres de los archivos divididos. Esto permite la compatibilidad con otros productos a la hora de intercambiar archivos de audio.

### **Importar archivos de audio**

Puede importar audio sin comprimir y audio comprimido en varios formatos.

### PROCEDIMIENTO

- **1.** Seleccione **Archivo** > **Importar** > **Archivo de audio**.
- **2.** En el diálogo de archivo que aparece, busque y seleccione el archivo de audio y haga clic en **Abrir**.
- **3.** Haga sus cambios en el diálogo **Opciones de importación**.

**NOTA** 

Si **Usar configuración** está activado en el diálogo de **Preferencias** (**página Opciones de edición—Audio**), se usan los ajustes de importación correspondientes.

### RESULTADO

En la ventana de **Proyecto**, se inserta un evento referenciando al archivo de audio en la pista seleccionada en la posición del cursor de proyecto. Si no había ninguna pista seleccionada, se crea una nueva.

Se crea un nuevo clip de audio y se añade a la **Pool**.

Si elige un archivo de audio comprimido diferente de FLAC, Nuendo copia el archivo comprimido original y lo convierte a formato Wave (Windows) o a formato AIFF (macOS).

### **NOTA**

El archivo Wave/AIFF resultante es varias veces más grande que el archivo comprimido original.

El archivo importado se coloca en la carpeta **Audio** del proyecto.

VÍNCULOS RELACIONADOS [Configurar opciones de importación de archivos de audio](#page-361-0) en la página 362

### **Formatos soportados de archivos de audio comprimidos**

Nuendo le permite importar archivos de audio comprimidos.

Se soportan los siguientes formatos comprimidos de archivos de audio:

### **Archivo FLAC**

Este es un formato de archivo de código abierto que reduce el tamaño de los archivos de audio entre un 50 % y un 60 %, en comparación con los archivos Wave normales. La extensión de archivo es **.flac**.

### **Archivo MPEG 1 Layer 3**

Esta es la familia de estándares usados para la codificación de información audiovisual, tal como películas, videos y música en un formato digital comprimido. Nuendo puede leer MPEG Layer 2 y MPEG Layer 3. Los archivos MP3 son archivos muy comprimidos pero que aún así ofrecen una buena calidad de audio. La extensión de archivo es **.mp3**.

### **Archivo Ogg Vorbis**

Es una tecnología de codificación y transmisión de audio sin patentes y de código libre. El codificador de Ogg Vorbis usa una codificación con una tasa de bits variable. Proporciona archivos de audio de poco tamaño, comprimidos, de alta calidad de sonido comparativamente. La extensión de archivo es **.ogg**.

### **Archivo Windows Media Audio (solo Windows)**

Este es un formato de archivo de audio definido por Microsoft Inc. Los archivos WMA pueden tener un tamaño muy reducido, sin perder ninguna calidad de audio. WMA

Pro ofrece la posibilidad de mezclar el archivo a sonido surround 5.1. La extensión de archivo es **.wma**.

# <span id="page-365-0"></span>**Importar pistas de CD de audio**

Puede importar audio de CDs de audio en los proyectos de Nuendo.

### PROCEDIMIENTO

- **1.** Seleccione **Archivo** > **Importar** > **CD de audio** para importar pistas de CD en la ventana de **Proyecto**.
- **2.** Active cada archivo de audio que quiera importar, en la columna **Copiar**.
- **3.** Opcional: Ajuste un **Nombre por defecto** y una **Carpeta de destino** para los archivos de audio importados.
- **4.** Haga clic en el botón **Copiar** para crear una copia local de los archivos o secciones de audio.
- **5.** Haga clic en **Aceptar**.

### RESULTADO

Los archivos de audio copiados se importan en la ventana de **Proyecto** y se insertan en pistas nuevas en la posición del cursor del proyecto. Por defecto, las pistas de CD de audio importadas se guardan como archivos wave (Windows) o AIFF (macOS) en la carpeta **Audio** del proyecto actual.

Se crean los nuevos clips de audio y se añaden a la **Pool**.

### **NOTA**

También puede importar archivos de audio a la **Pool**, sin importarlos en la ventana de **Proyecto**.

VÍNCULOS RELACIONADOS [Importar medios](#page-803-0) en la página 804

### **Diálogo Importar desde un CD audio**

El diálogo **Importar desde un CD audio** le permite especificar cómo se importan las pistas de CD.

● Para abrir el diálogo **Importar desde un CD audio**, seleccione **Archivo** > **Importar** > **CD de audio**.

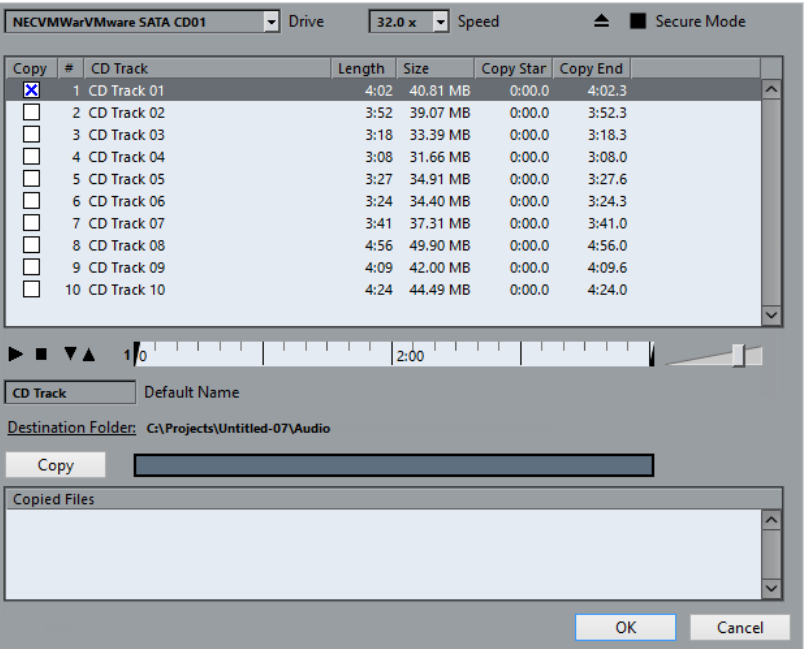

### **Unidad**

Abre un menú emergente que le permite seleccionar la unidad de CD correcta.

### **Velocidad (solo Windows)**

Le permite seleccionar la velocidad de transferencia de datos.

**NOTA** 

Aunque normalmente querrá usar la mayor velocidad posible, también puede interesarle reducirla para evitar fallos durante la extracción del audio.

### **Expulsar CD**

Abre la unidad de CD.

### **Modo seguro (solo Windows)**

Activa la comprobación de errores y la corrección al leer el CD.

### **Columnas**

Las columnas del diálogo tienen las siguientes funciones:

### **Copiar**

Activa esta opción en las pistas que quiera copiar/importar.

**#**

Muestra el nombre de la pista.

### **Pista**

El nombre de la pista de CD. Al importar, este se usa como nombre de archivo. Se proporciona automáticamente a través de CDDB, si está disponible.

Para renombrar una pista, haga clic en el nombre de la pista e introduzca un nuevo nombre.

### **Duración**

La duración de la pista del CD en minutos y segundos.

### <span id="page-367-0"></span>**Tamaño**

El tamaño del archivo de la pista de audio del CD en MB.

### **Inicio de copia**

El inicio de la sección que se importa. En la regla, arrastre el **Marcador izquierdo** hacia la derecha para ajustarlo.

### **Fin de copia**

El final de la sección que se importa. En la regla, arrastre el **Marcador derecho** hacia la izquierda para ajustarlo.

### **La regla**

La regla tiene las siguientes funciones:

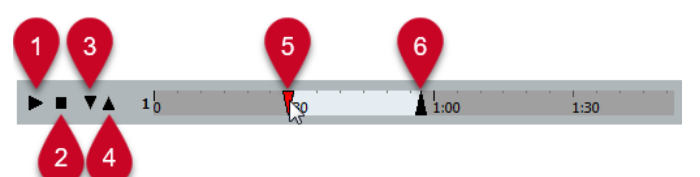

### **1 Reproducir pistas**

Reproduce la pista seleccionada desde el inicio hasta el final, o desde el marcador izquierdo hasta el marcador derecho.

### **2 Parar reproducción**

Detiene la reproducción.

### **3 Reproducir desde el marcador izquierdo**

Inicia la reproducción en el marcador izquierdo.

### **4 Reproducir hasta el marcador derecho**

Inicia la reproducción un momento antes del marcador derecho y la detiene en el marcador derecho.

### **5 Marcador izquierdo**

Le permite ajustar el inicio de la copia manualmente.

### **6 Marcador derecho**

Le permite ajustar el final de la copia manualmente.

### **Carpeta de destino**

Le permite seleccionar una carpeta para los archivos importados.

### **Copiar**

Copia los archivos.

### **Archivos copiados**

Lista los archivos que copió para importar.

## **Importar audio de archivos de video**

Puede importar audio de un archivo de video sin importar el video en sí.

### PROCEDIMIENTO

**1.** Seleccione **Archivo** > **Importar** > **Audio del archivo de video**.

<span id="page-368-0"></span>**2.** En el diálogo de archivos que se abre, busque y seleccione el archivo de video, y haga clic en **Abrir**.

### RESULTADO

Se extrae el audio del archivo de video seleccionado y se convierte a un archivo Wave que se guarda en la carpeta **Audio**.

Se crea un nuevo clip de audio y se añade a la **Pool**. En la ventana de **Proyecto**, se inserta un evento referenciando al archivo de audio en la pista seleccionada en la posición del cursor de proyecto. Si no había ninguna pista seleccionada se crea una nueva.

VÍNCULOS RELACIONADOS [Extraer audio de video](#page-1543-0) en la página 1544 [Importar archivos de video](#page-1532-0) en la página 1533

## **Importar archivos ReCycle**

Puede importar archivos de audio REX y REX2 creados con ReCycle de Propellerhead Software. ReCycle trocea un loop y crea muestras individuales de cada tiempo, para que pueda coincidir con su tempo y editar un loop como si estuviera hecho de sonidos individuales.

### PRERREQUISITO

REX Shared Library está instalado en su sistema.

### PROCEDIMIENTO

**1.** Seleccione una pista de audio y mueva el cursor de proyecto donde quiera que empiece el archivo importado.

Si ajusta la pista de audio a la base de tiempo musical, puede cambiar el tempo más tarde, y el archivo REX importado se ajusta automáticamente.

- **2.** Seleccione **Archivo** > **Importar** > **Archivo de audio**.
- **3.** En el diálogo de archivos, abra el menú emergente de tipo de archivo y seleccione **Archivo REX** o **Archivo REX 2**.
- **4.** Seleccione el archivo que quiera importar y haga clic en **Abrir**.

### RESULTADO

El archivo se importa y ajusta de forma automática al tempo actual de Nuendo.

El archivo REX importado consta de varios eventos, uno para cada trozo del loop. Los eventos se colocan automáticamente en una parte de audio, en la pista seleccionada, y posicionados para que se conserve el ritmo interno de los loops de audio.

### DESPUÉS DE COMPLETAR ESTA TAREA

Abra la parte con el **Editor de partes de audio** para editar cada trozo por separado: moviendo, enmudeciendo, redimensionando los eventos, añadiendo efectos y procesados, por ejemplo.

También puede ajustar el tempo y que los archivos REX lo obedezcan de forma automática, siempre que su pista esté establecida a base de tiempo musical.

### **NOTA**

Puede obtener resultados similares usando las características de troceado de bucles propias de Nuendo.

VÍNCULOS RELACIONADOS [Trozos](#page-688-0) en la página 689

# <span id="page-369-0"></span>**Importar clip packages**

Puede importar clip packages. Los clip packages son combinaciones de sonidos que puede crear colocando, editando y agrupando eventos o partes de audio en la ventana de **Proyecto**.

PROCEDIMIENTO

- **1.** Seleccione **Archivo** > **Importar** > **Clip Package**.
- **2.** En el diálogo de archivos que se abre, busque y seleccione el clip package y haga clic en **Abrir**.
- **3.** En el diálogo que aparece, seleccione si quiere importar datos de automatización del clip package.

### RESULTADO

Los eventos del clip package se insertan y se agrupan en la ventana de **Proyecto**. El primer evento se inserta en la pista seleccionada. Si no hay ninguna pista seleccionada, las nuevas pistas se añaden debajo de las pistas existentes y los eventos se insertan en ellas.

Las partes y eventos de audio se copian a la carpeta de proyecto.

Si la frecuencia de muestreo de los archivos de audio del clip package no se corresponde a la del proyecto en el que se insertan, los archivos se convierten automáticamente a la frecuencia de muestreo del proyecto.

Si se guardan datos de automatización para volumen y panorama en el clip package, se crea una curva de automatización correspondiente junto al evento.

Los datos de automatización del **VST MultiPanner** solo se aplican correctamente al importar si se selecciona una pista objetivo con el formato surround correcto.

VÍNCULOS RELACIONADOS [Clip Packages](#page-240-0) en la página 241 [Importar medios](#page-803-0) en la página 804 [Selector Mostrar tipos de medios](#page-831-0) en la página 832 [Preescuchar Clip Packages](#page-840-0) en la página 841 [Ventana de la Pool](#page-787-0) en la página 788 [VST MultiPanner](#page-867-0) en la página 868

# **Importación de archivos MIDI**

Nuendo puede importar archivos MIDI estándar. Esto le permite transferir material MIDI a, y desde, virtualmente cualquier aplicación MIDI y en cualquier plataforma.

# **Opciones de importación de archivos MIDI**

Las **Opciones de importación** de archivos MIDI le permiten especificar qué datos incluir en los archivos MIDI importados.

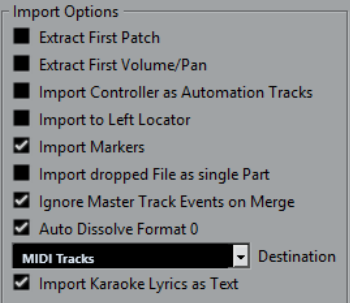

### **Extraer primer patch**

Convierte los primeros eventos de **Cambio de programa** y **Selección de banco** de cada pista a ajustes del **Inspector** de la pista.

### **Extraer primer evento de volumen/pan**

Convierte los primeros eventos **MIDI Volume** y **Pan** de cada pista a ajustes del **Inspector** de la pista.

### **Importar controladores como pista de automatización**

Convierte eventos de **Controlador MIDI** en el archivo MIDI a datos de automatización para las pistas MIDI.

### **Importar al localizador izquierdo**

Alinea el archivo MIDI importado a la posición del localizador izquierdo.

### **Importar marcadores**

Importa los marcadores de archivo MIDI estándar que estén en el archivo y los convierte a marcadores de Nuendo.

### **Importar archivo arrastrado como parte única**

Coloca el archivo en una pista si arrastra un archivo MIDI al proyecto.

### **Ignorar eventos de pista master al mezclar**

Ignora los datos de la pista de tempo si importa un archivo MIDI en el proyecto actual. El archivo MIDI importado se adapta a la pista de tempo actual en el proyecto.

### **Disolver formato 0 automáticamente**

Disuelve automáticamente los archivos MIDI de tipo 0 importados. Cada canal MIDI incrustado en el archivo se coloca en una pista individual en la ventana del **Proyecto**.

### **Destino**

Le permite especificar lo que ocurre cuando arrastra un archivo MIDI al proyecto.

- Pistas MIDI crea pistas MIDI para el archivo importado.
- Pistas de instrumento crea pistas de instrumento para cada canal MIDI del archivo MIDI y hace que el programa cargue los presets apropiados automáticamente.
- **HALion Sonic multitimbral** crea varias pistas MIDI, cada una enrutada a una instancia diferente de HALion Sonic en la ventana **Instrumentos VST** y carga los presets apropiados.

### **Importar letras de karaoke como texto**

Convierte letras de karaoke del archivo MIDI a texto que se puede mostrar en el **Editor de partituras**. Si esta opción está desactivada, las letras solo se muestran en el **Editor de lista**.

### **Importar archivos MIDI**

Puede importar archivos MIDI a Nuendo.

### PROCEDIMIENTO

- **1.** Seleccione **Archivo** > **Importar** > **Archivo MIDI**.
- **2.** Opcional: Si un proyecto está abierto, elija si quiere crear un nuevo proyecto. Si selecciona **No**, se importará el archivo MIDI en el proyecto actual.
- **3.** En el diálogo de archivos que se abre, busque y seleccione el archivo MIDI y haga clic en **Abrir**.

### RESULTADO

Se importa el archivo MIDI. El resultado depende de los contenidos del archivo MIDI y de los ajustes hechos en la sección **Opciones de importación** del diálogo **Preferencias** (página **MIDI– Archivo MIDI**).

También es posible importar un archivo MIDI del disco arrastrándolo desde el Explorador de archivos/Finder de macOS hasta la ventana de **Proyecto**. También se aplican las **Opciones de importación**.

VÍNCULOS RELACIONADOS [Opciones de importación de archivos MIDI](#page-369-0) en la página 370 [Marcadores](#page-425-0) en la página 426

### **Formato Yamaha XF**

Nuendo soporta el formato Yamaha XF. XF es una extensión del estándar de archivo MIDI que le permite guardar datos específicos de la canción con un archivo MIDI de tipo 0.

Al importar un archivo MIDI que contenga datos XF, estos datos se ponen en partes en pistas separadas llamadas **Datos XF**, **Datos de acorde** o **Datos SysEx**. Puede editar estas partes en el **Editor de lista** para añadir o cambiar letras, por ejemplo.

### IMPORTANTE

No cambie el orden de los eventos dentro de los datos XF o los datos de eventos, a menos que tenga mucha experiencia con datos XF.

Nuendo también puede exportar datos XF como parte un archivo MIDI de tipo 0. Si no quiere exportar los datos XF con los datos MIDI, enmudezca o borre las pistas que contengan datos XF.

### **Loops MIDI**

En Nuendo, puede importar loops MIDI.

Para importar loops MIDI use **MediaBay**. Los loops MIDI tienen la extensión de archivo .midiloop.

VÍNCULOS RELACIONADOS [Importar loops MIDI](#page-1013-0) en la página 1014

# **Cuantizar MIDI y Audio**

Cuantizar significa mover el audio o MIDI grabado colocándolo en la posición de la rejilla más cercana que sea musicalmente relevante. La cuantización está diseñada para corregir errores, pero también la puede usar de un modo creativo.

Puede cuantizar audio y MIDI a una rejilla o a un groove. También puede cuantizar múltiples pistas de audio a la vez.

Audio y MIDI se pueden cuantizar a la vez. Sin embargo, lo que ocurre exactamente durante la cuantización es diferente para audio que para MIDI:

- La cuantización de audio afecta al inicio de los eventos de audio o al contenido de su audio.
- La cuantización MIDI puede afectar a los inicios de los eventos MIDI en las partes, a las duraciones de los eventos MIDI, o a los finales de los eventos MIDI.

### **NOTA**

La cuantización se basa en la posición original de los eventos. Por lo tanto, puede probar tranquilamente varios valores de cuantización sin riesgo de destruir nada.

### VÍNCULOS RELACIONADOS

[Cuantizar los inicios de eventos de audio](#page-375-0) en la página 376 [Cuantizar duraciones de eventos de audio \(cuantización AudioWarp\)](#page-375-0) en la página 376 [Cuantizar los inicios de eventos MIDI](#page-373-0) en la página 374 [Cuantizar las duraciones de eventos MIDI](#page-374-0) en la página 375 [Cuantizar los finales de eventos MIDI](#page-374-0) en la página 375

# **Funciones de cuantización**

Las funciones de cuantización están disponibles en el menú **Edición** y en las secciones **Ajustar** y **Cuantizar** de la barra de herramientas de la ventana de **Proyecto** y de la barra de herramientas del **Editor de muestras**.

### **Funciones de cuantización en el menú Edición**

### **Cuantizar**

Cuantiza los inicios de eventos de audio o MIDI.

### **Reinicializar cuantización**

Vuelve a la versión original de su audio o MIDI, a su estado sin cuantizar, y restablece cualquier cambio de duración que haya realizado en el **Panel de cuantización**.

#### **Panel de cuantización**

Abre el **Panel de cuantización**.

### **Cuantización avanzada**

En este submenú puede seleccionar las siguientes funciones:

#### ● **Cuantizar duraciones de eventos MIDI**

Corta los finales de los eventos MIDI seleccionados para que los eventos coincidan con el valor de cuantización de duración. Se mantienen las posiciones de inicio.

### <span id="page-373-0"></span>● **Cuantizar finales de eventos MIDI**

Mueve los finales de los eventos MIDI a las posiciones de rejilla más cercanas.

### ● **Congelar cuantización MIDI**

Hace permanentes las posiciones de inicio y fin de los eventos MIDI. Esta función es útil en situaciones en las que quiere cuantizar una segunda vez, basándose en las posiciones cuantizadas y no en las originales.

### ● **Crear preset de cuantización groove**

Crea un preset de cuantización de groove basado en hitpoints que haya creado en el **Editor de muestras**.

### **Funciones de cuantización en la barra de herramientas de la ventana de Proyecto y en la barra de herramientas del Editor de muestras**

### **Aplicar cuantización**

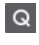

Aplica los ajustes de cuantización.

### **Presets de cuantización**

 $1/64$   $\blacktriangledown$ 

Le permite seleccionar un preset de cuantización.

### **Cuantización suave act./desact.**

 $\frac{1}{2}$ 

Activa/Desactiva la cuantización suave.

### **Cuantización AudioWarp act./desact.**

 $\triangleright$ 

Activa/Desactiva la cuantización **AudioWarp**.

### **Abrir panel de cuantización**

 $\epsilon$ 

Abre el **Panel de cuantización**.

# **Cuantizar los inicios de eventos MIDI**

Puede cuantizar las posiciones de inicio de eventos MIDI.

PRERREQUISITO

Ha configurado una rejilla de cuantización en el menú emergente **Presets de cuantización** en la barra de herramientas de la ventana de **Proyecto**.

### PROCEDIMIENTO

- **1.** Realice una de las siguientes acciones:
	- En el **Editor de teclas**, seleccione los eventos MIDI que quiera cuantizar.
	- En la ventana de **Proyecto**, seleccione una parte MIDI.
- **2.** Seleccione **Edición** > **Cuantizar**.

### <span id="page-374-0"></span>RESULTADO

Se cuantizan los inicios de los eventos MIDI seleccionados o de todos los eventos de la parte MIDI seleccionada. Los eventos que no coinciden con posiciones de nota exactas se mueven a las posiciones de rejilla más cercanas. Se mantienen las duraciones de notas.

# **Cuantizar las duraciones de eventos MIDI**

Puede cuantizar las duraciones de eventos MIDI.

### PRERREQUISITO

Ha configurado un valor de cuantización de duración en el menú emergente **Cuantizar duración**  en la barra de herramientas del **Editor de teclas**.

### PROCEDIMIENTO

- **1.** Realice una de las siguientes acciones:
	- En el **Editor de teclas**, seleccione los eventos MIDI que quiera cuantizar.
	- En la ventana de **Proyecto**, seleccione una parte MIDI.
- **2.** Seleccione **Edición** > **Cuantización avanzada** > **Cuantizar duraciones de eventos MIDI**.

### RESULTADO

Los finales de los eventos MIDI seleccionados se cortan para que los eventos coincidan con el valor de cuantización de duración. Se mantienen las posiciones de inicio.

### **NOTA**

Si ha seleccionado **Enlazado a cuantización** en el menú emergente **Cuantizar duración** de la barra de herramientas del **Editor de teclas**, los eventos se redimensionan según la rejilla que esté configurada en el menú emergente **Presets de cuantización**. Los ajustes de **Swing**, **N-sillo**, y **Rango Q** del **Panel de cuantización** se tienen en cuenta.

# **Cuantizar los finales de eventos MIDI**

Puede cuantizar las posiciones de final de eventos MIDI.

### PRERREQUISITO

Ha configurado una rejilla de cuantización en el menú emergente **Presets de cuantización** en la barra de herramientas de la ventana de **Proyecto**.

### PROCEDIMIENTO

- **1.** Realice una de las siguientes acciones:
	- En el **Editor de teclas**, seleccione los eventos MIDI que quiera cuantizar.
	- En la ventana de **Proyecto**, seleccione una parte MIDI.
- **2.** Seleccione **Edición** > **Cuantización avanzada** > **Cuantizar finales de eventos MIDI**.

### RESULTADO

Se mueven los finales de los eventos MIDI a las posiciones de rejilla más cercanas.

# <span id="page-375-0"></span>**Cuantizar los inicios de eventos de audio**

Puede cuantizar las posiciones de inicio de los eventos de audio.

### PRERREQUISITO

Ha configurado una rejilla de cuantización en el menú emergente **Presets de cuantización** en la barra de herramientas de la ventana de **Proyecto**.

### PROCEDIMIENTO

- **1.** En la ventana de **Proyecto**, seleccione un evento de audio, un bucle troceado, o una parte de audio.
- **2.** Seleccione **Edición** > **Cuantizar**.

### RESULTADO

Se cuantiza el punto de ajuste del evento, o, si no está disponible, se cuantiza el inicio del evento de audio. Los inicios de eventos que no coinciden con posiciones de nota exactas se mueven a las posiciones de rejilla más cercanas.

### **NOTA**

Si usa la función **Cuantizar** en una parte de audio, se cuantizan los inicios de los eventos dentro de la parte.

# **Cuantizar duraciones de eventos de audio (cuantización AudioWarp)**

Puede cuantizar un evento de audio o un rango de selección de audio aplicando corrección de tiempo al contenido del evento de audio.

### PROCEDIMIENTO

- **1.** Realice una de las siguientes acciones:
	- Seleccione el evento de audio que quiera cuantizar.
	- Seleccione un rango del evento que quiera cuantizar.
- **2.** En la barra de herramientas, active **Cuantización AudioWarp act./desact.**.
- **3.** Realice una de las siguientes acciones:
	- Haga clic en **Presets de cuantización**, y seleccione un preset de rejilla de cuantización en el menú emergente.
	- Haga clic en **Abrir panel de cuantización**, y defina la rejilla de cuantización con los parámetros disponibles.
- **4.** Seleccione **Edición** > **Cuantizar**.

### RESULTADO

Se cuantiza el evento de audio, es decir, sus marcadores de warp se alinean con la rejilla de cuantización aplicando corrección de tiempo, y las secciones de audio entre los marcadores de warp se alargan o comprimen para caber en el intervalo de tiempo que configuró en el menú emergente **Presets de cuantización**.

### <span id="page-376-0"></span>**NOTA**

Si usa un valor de cuantización de 1/4 en audio basado en semicorcheas, los marcadores de warp en posiciones de negras se cuantizan a la rejilla, y se mueven los marcadores de warp restantes, manteniendo las distancias relativas entre los marcadores de warp.

VÍNCULOS RELACIONADOS [Panel de cuantización](#page-377-0) en la página 378 [Trozos](#page-688-0) en la página 689

# **Cuantizar múltiples pistas de audio**

Puede cuantizar múltiples pistas de audio a la vez.

PROCEDIMIENTO

- **1.** En el área de los controles globales de pista de la lista de pistas, haga clic en **Añadir pista** .
- **2.** Haga clic en **Carpeta**.
- **3.** Haga clic en **Añadir pista**.
- **4.** Mueva todas las pistas de audio que quiera cuantizar a la pista de carpeta.

### **NOTA**

El audio de todas las pistas debe tener las mismas posiciones de inicio y final.

- **5.** Seleccione la pista de carpeta, y active **Editar en grupo** en la lista de pistas.
- **6.** En el visor de eventos, seleccione uno de los eventos. Todos los eventos de la pista de carpeta se seleccionan.
- **7.** En la barra de herramientas de la ventana de **Proyecto**, haga clic en **Abrir panel de cuantización** para abrir el **Panel de cuantización**.
- **8.** Haga sus cambios en la sección **Reglas de troceado** del **Panel de cuantización**, y haga clic en **Trocear**.

Se trocean los eventos de audio del grupo de edición.

**9.** Haga sus cambios en la sección de cuantización del **Panel de cuantización** y haga clic en **Cuantizar**.

Se cuantizan los eventos troceados.

**10.** Opcional: Para corregir solapamientos o huecos en el audio cuantizado, haga sus cambios en la sección **Fundidos cruzados** del **Panel de cuantización** y haga clic en **Fund. cruzado**.

### RESULTADO

Se cuantizan los eventos de audio.

VÍNCULOS RELACIONADOS [Panel de cuantización](#page-377-0) en la página 378 [Modo Editar en grupo](#page-273-0) en la página 274

### **Cuantización AudioWarp de múltiples pistas de audio**

Puede usar marcadores de warp para cuantizar múltiples pistas de audio. Sin embargo, la cuantización AudioWarp no mantiene la coherencia de fase.

### <span id="page-377-0"></span>PROCEDIMIENTO

- **1.** En el área de los controles globales de pista de la lista de pistas, haga clic en **Añadir pista** .
- **2.** Haga clic en **Carpeta**.
- **3.** Haga clic en **Añadir pista**.
- **4.** Mueva todas las pistas de audio que quiera cuantizar a la pista de carpeta.

NOTA

El audio de todas las pistas debe tener las mismas posiciones de inicio y final.

- **5.** Seleccione la pista de carpeta, y active **Editar en grupo** en la lista de pistas.
- **6.** En el visor de eventos, seleccione uno de los eventos. Todos los eventos de la pista de carpeta se seleccionan.
- **7.** En la barra de herramientas de la ventana de **Proyecto**, active **Cuantización AudioWarp act./desact.**.
- **8.** Haga clic en **Abrir panel de cuantización** para abrir el **Panel de cuantización**.
- **9.** Haga sus cambios en la sección **Reglas de creación de marcadores de warp** del **Panel de cuantización**, y haga clic en **Crear**.
- **10.** Haga sus cambios en la sección **Ajustes de cuantización** del **Panel de cuantización** y haga clic en **Cuantizar**.

#### RESULTADO

La cuantización AudioWarp se aplica a todas las pistas del grupo de edición.

VÍNCULOS RELACIONADOS Panel de cuantización en la página 378 [Modo Editar en grupo](#page-273-0) en la página 274

# **Panel de cuantización**

El **Panel de cuantización** le permite definir cómo cuantizar audio o MIDI a la rejilla o a un groove. Dependiendo de qué método elija, se mostrarán unos parámetros u otros.

Para abrir el **Panel de cuantización**, realice una de las siguientes acciones:

- Haga clic en **Abrir panel de cuantización** en la barra de herramientas.
- Seleccione **Edición** > **Panel de cuantización**.

<span id="page-378-0"></span>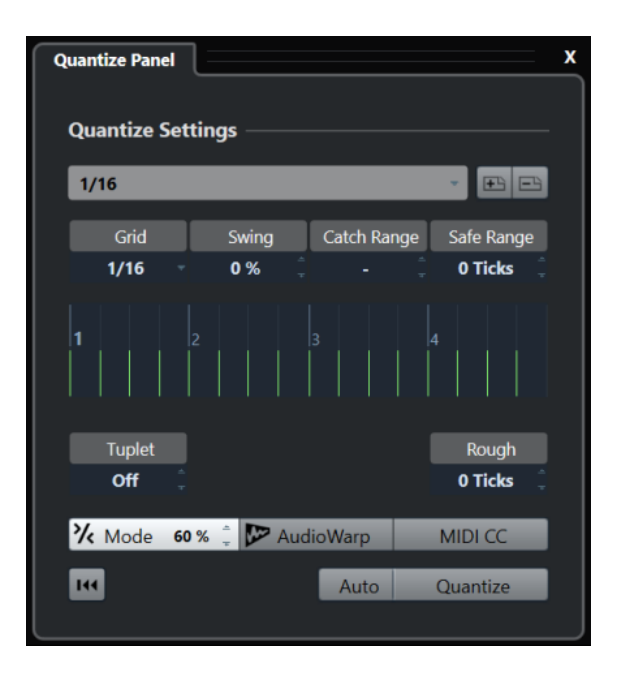

# **Presets de cuantización**

Los presets de cuantización se muestran en la parte superior del **Panel de cuantización**. Aquí puede cargar y guardar presets que incluyan todos los ajustes de la cuantización.

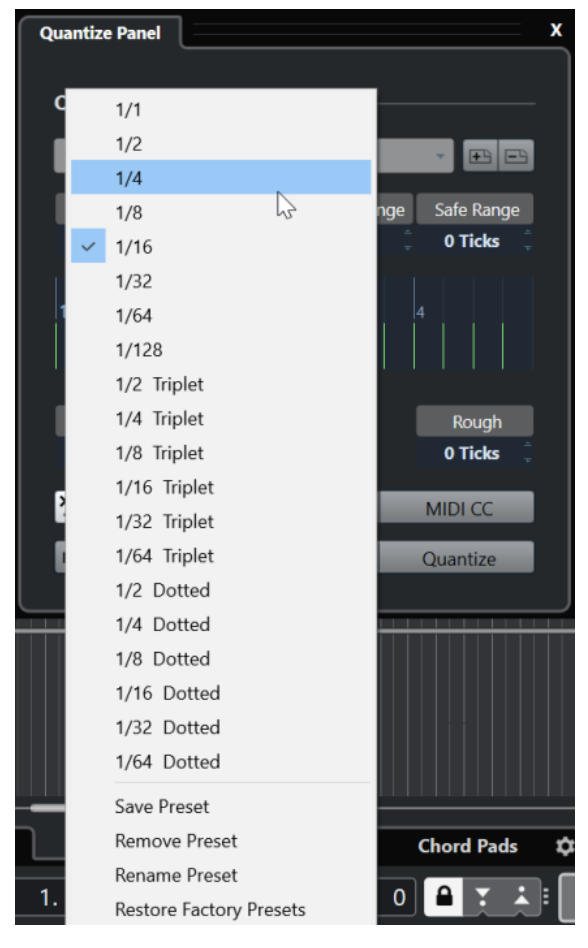

### **Seleccionar preset**

Le permite seleccionar un preset.

### <span id="page-379-0"></span>**Guardar preset**

Le permite guardar los ajustes actuales como presets, para que estén disponibles en todos los menús emergentes de **Presets de cuantización**.

### **Eliminar preset**

Le permite eliminar el preset seleccionado.

### **Renombrar preset**

Abre un diálogo en el que puede renombrar el preset seleccionado.

### **Restaurar presets de fábrica**

Le permite restaurar los presets de fábrica.

### **Crear presets de cuantización de groove**

Puede crear un preset de cuantización de groove basado en hitpoints que haya creado en el **Editor de muestras**.

### PROCEDIMIENTO

**1.** En la ventana de **Proyecto**, haga doble clic en el evento de audio del que quiere extraer la temporización.

Se abre el **Editor de muestras**.

**2.** Abra la sección **Hitpoints**.

Se detectan los hitpoints del evento de audio y se muestran automáticamente.

**3.** Abra la sección **Crear** y haga clic en **Groove**.

Se extraerá el groove.

### RESULTADO

Se extrae el groove del evento de audio y se vuelve disponible en el menú emergente **Presets de cuantización** en la barra de herramientas de la ventana de **Proyecto**.

DESPUÉS DE COMPLETAR ESTA TAREA

Abra el **Panel de cuantización** y guarde el groove como preset.

VÍNCULOS RELACIONADOS [Crear un preset de cuantización de groove](#page-690-0) en la página 691 [Presets de cuantización](#page-378-0) en la página 379

# **Opciones para cuantizar a una rejilla musical**

Puede usar la rejilla musical para cuantizar su música grabada.

Para acceder a las opciones para cuantizar a una rejilla musical, seleccione un formato de tiempo musical desde el menú emergente **Seleccionar preset** en el **Panel de cuantización**.

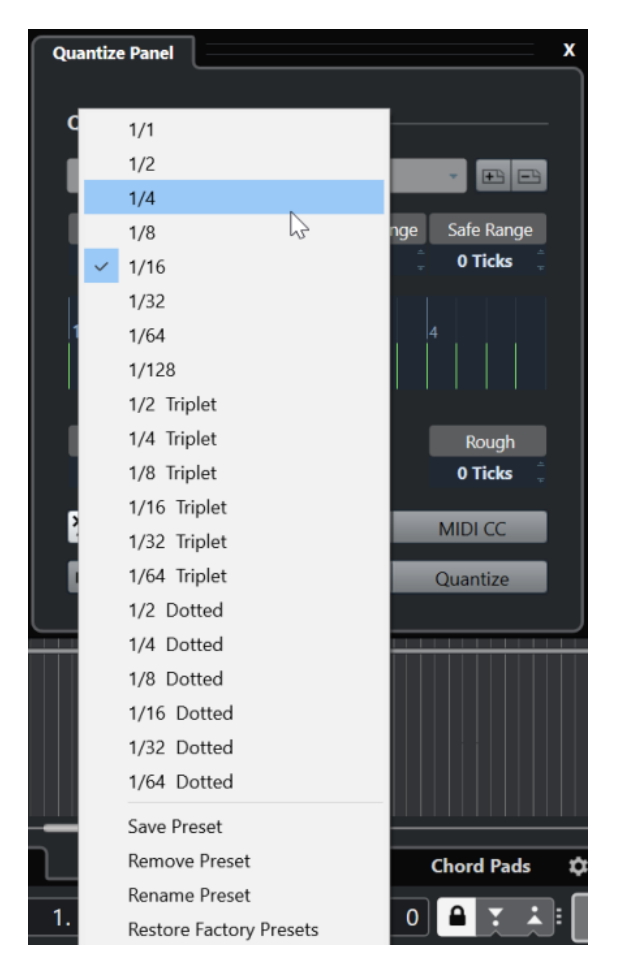

Están disponibles las siguientes opciones:

### **Rejilla**

Le permite seleccionar el valor básico de la rejilla de cuantización.

### **Swing**

Desplaza cada segunda posición en la rejilla, creando una sensación de swing o shuffle.

### NOTA

**Swing** solo está disponible si la **Rejilla** está ajustada a un valor exacto y la opción **N-sillo** está desactivada.

### **Rango Q**

Le permite ajustar un valor que determina que la cuantización afecta solo a audio o MIDI dentro de la distancia a las líneas de rejilla establecida. Esto se refleja en el visor de rejilla.

### **Rango seguro**

Crea una zona segura antes y después de las posiciones de cuantización. Si especifica una distancia en tics (120 tics = una semicorchea), los eventos dentro de esta zona no se cuantizan. Como resultado, se mantienen las variaciones pequeñas.

### **Visor de rejilla**

Muestra la rejilla de cuantización. El audio o MIDI cuantizado se mueve a las posiciones indicadas por las líneas verticales de la rejilla.

### **N-sillo**

Crea rejillas rítmicamente más complejas dividiendo la rejilla en pasos más pequeños, por consiguiente creando n-sillos.

#### **Aprox.**

Le permite establecer una distancia en tics para que su audio o MIDI se cuantice a posiciones aleatorias dentro de la distancia especificada de la rejilla de cuantización. Esto le permite pequeñas variaciones y, al mismo tiempo, evita que su audio o MIDI termine demasiado lejos de la rejilla.

### **Modo Cuantización suave**

Aplica una cuantización floja para que su audio o MIDI se mueva solo una parte del camino hasta la posición más cercana de la rejilla de cuantización. El valor **Fuerza de cuantización** de la derecha determina lo cerca de la rejilla que se moverá el audio o MIDI.

### **NOTA**

La cuantización suave se basa en las posiciones cuantizadas actuales y no en las posiciones de los eventos originales. Puede usar repetidamente el modo de cuantización suave para mover gradualmente su audio o MIDI más cerca de la rejilla de cuantización hasta que haya encontrado el tiempo correcto.

### **AudioWarp**

Cuantiza el contenido de su evento de audio aplicando corrección de tiempo. Los marcadores de warp se alinean con la rejilla de cuantización definida.

#### **MIDI CC**

Mueve automáticamente controladores relacionados con notas MIDI (pitchbend, etc.) con las notas cuando se cuantizan.

#### **Reinicializar cuantización**

Restablece su audio o MIDI al estado original sin cuantizar.

#### IMPORTANTE

Esta función no tiene efecto en un evento que se movió manualmente.

### **Auto**

Aplica inmediatamente cualquier cambio a las partes o eventos seleccionados. Una manera de usar esta funcionalidad es configurar un bucle de reproducción y ajustar las opciones hasta que quede satisfecho con el resultado.

#### **Cuantizar**

Aplica sus ajustes.

## **Opciones para cuantizar a un groove**

Puede generar una rejilla de tiempo a partir de una parte MIDI o de un bucle de audio, y usar este groove para cuantizar su música grabada. De esta forma puede recrear la sensación rítmica de este evento o parte específica.

Para acceder a las opciones de cuantización de un groove, seleccione una parte MIDI de un bucle de audio, de un evento de audio con hitpoints o de un audio troceado. Realice una de las siguientes acciones:

● Arrastre la parte o evento al visor de rejilla en el centro del **Panel de cuantización**.

● Seleccione **Edición** > **Cuantización avanzada** > **Crear preset de cuantización groove**.

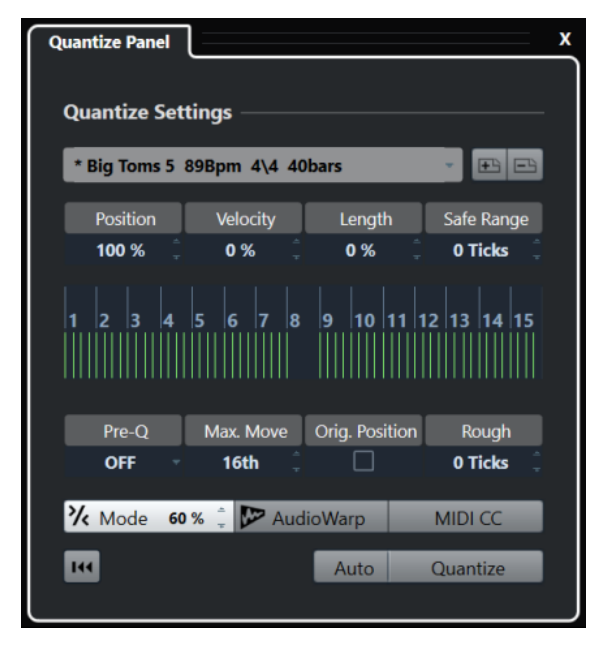

Se vuelven disponibles las siguientes opciones:

#### **Posición**

Determina la cantidad en que el tiempo del groove afecta a la música.

### **Velocidad (solo MIDI)**

Determina la cantidad en que los valores de velocidad dentro del groove afectan a la música.

**NOTA** 

No todos los grooves contienen información de velocidad.

### **Duración (solo MIDI)**

Le permite especificar cuánto se ven afectadas las duraciones de las notas por el groove.

**NOTA** 

En las percusiones se ignora el ajuste de **Duración**.

### **Rango seguro**

Le permite crear una zona segura antes y después de las posiciones de cuantización. Si especifica una distancia en tics (120 tics = una semicorchea), los eventos dentro de esta zona no se cuantizan. Como resultado, se mantienen las variaciones pequeñas.

### **Visor de rejilla**

Muestra la rejilla de cuantización. El audio o MIDI cuantizado se mueve a las posiciones indicadas por las líneas verticales de la rejilla.

### **Precuant.**

Le permite seleccionar una rejilla musical a la que puede cuantizar su audio o MIDI primero. Esto mueve las notas más cerca de sus destinos de groove.

### **NOTA**

Si aplica un groove shuffle a un patrón de semicorcheas, por ejemplo, configure un valor de precuantizar de 16 para enderezar los tiempos antes de aplicar la cuantización de groove.

### **Desplaz. máx.**

Le permite seleccionar un valor de nota para especificar una distancia máxima del movimiento de audio o MIDI.

### **Posición orig.**

Establece la posición de inicio original del material cuantizado como el punto de inicio de la cuantización. Esto le permite sincronizar material que no comience en el compás 1 del proyecto.

### **Cuantización aproximada**

Le permite establecer una distancia en tics para que su audio o MIDI se cuantice a posiciones aleatorias dentro de la distancia especificada de la rejilla de cuantización. Esto le permite pequeñas variaciones y, al mismo tiempo, evita que su audio o MIDI termine demasiado lejos de la rejilla.

### **Modo Cuantización suave**

Aplica una cuantización floja para que su audio o MIDI se mueva solo una parte del camino hasta la posición más cercana de la rejilla de cuantización. El valor **Fuerza de cuantización** de la derecha determina lo cerca de la rejilla que se moverá el audio o MIDI.

**NOTA** 

La cuantización suave se basa en las posiciones cuantizadas actuales y no en las posiciones de los eventos originales. Puede usar repetidamente el modo de cuantización suave para mover gradualmente su audio o MIDI más cerca de la rejilla de cuantización hasta que haya encontrado el tiempo correcto.

### **AudioWarp**

Cuantiza el contenido de su evento de audio aplicando corrección de tiempo. Los marcadores de warp se alinean con la rejilla de cuantización definida.

### **MIDI CC**

Mueve automáticamente controladores relacionados con notas MIDI (pitchbend, etc.) con las notas cuando se cuantizan.

### **Reinicializar cuantización**

Restablece su audio o MIDI al estado original sin cuantizar.

### IMPORTANTE

Esta función no tiene efecto en un evento que se movió manualmente.

### **Auto**

Aplica inmediatamente cualquier cambio a las partes o eventos seleccionados. Una manera de usar esta funcionalidad es configurar un bucle de reproducción y ajustar las opciones hasta que quede satisfecho con el resultado.

### **Cuantizar**

Aplica sus ajustes.

### VÍNCULOS RELACIONADOS [Crear presets de cuantización de groove](#page-379-0) en la página 380

# <span id="page-384-0"></span>**Opciones para cuantizar múltiples pistas de audio**

Si cuantiza múltiples pistas de audio, la sección **Reglas de troceado** se vuelve disponible en el **Panel de cuantización**. Úselo para determinar cómo se trocean los eventos de audio en los hitpoints.

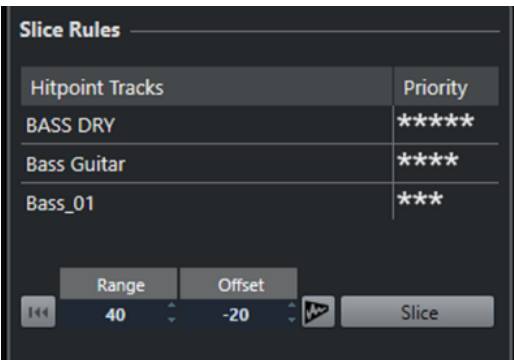

● Para acceder a la sección **Reglas de troceado**, mueva sus pistas de audio a una pista de carpeta, active **Editar en grupo**, y abra el **Panel de cuantización**.

### **Pistas de hitpoints**

Lista todas las pistas de audio de su grupo de edición que tengan hitpoints.

### **Prioridad**

Haga clic y arrastre hacia la derecha o izquierda para especificar una prioridad. Los hitpoints de la pista con la prioridad más alta determinan las posiciones de troceado del audio en todas las pistas. Si el factor de zoom es lo suficientemente alto, las posiciones de corte se marcan con líneas verticales en la ventana de **Proyecto**.

### **Rango**

Le permite especificar la distancia por la que dos hitpoints en diferentes pistas se considera que marcan el mismo tiempo.

### **Desplazamiento**

Le permite ajustar un desplazamiento que determina cuánto antes, en relación con el hitpoint real, se troceará un evento de audio. Esto le permite ligeras variaciones de la posición de corte. Esto es útil si quiere crear fundidos cruzados en posiciones de troceado. Además, esto le ayuda a evitar cortar señales de pistas que no contienen ningún hitpoint.

### **Cuantización AudioWarp act./desact.**

Active este botón para cuantizar el contenido de su evento de audio aplicando corrección de tiempo. Esto habilita la sección **Reglas de creación de marcadores de warp**, que le permite especificar una prioridad. Los hitpoints de la pista con la prioridad más alta determinan las posiciones de los marcadores de warp para el audio en todas las pistas.

### **Trocear**

Trocea todos los eventos de audio del grupo de edición, y establece los puntos de ajuste de los eventos a la posición del hitpoint con la prioridad más alta.

### **Reinicializar**

Deshace el troceado y restaura el estado original de los eventos de audio.

VÍNCULOS RELACIONADOS Opciones para cuantización AudioWarp de múltiples pistas de audio en la página 386 Sección de fundidos cruzados en la página 386 [Cuantización AudioWarp de múltiples pistas de audio](#page-376-0) en la página 377 [Modo Editar en grupo](#page-273-0) en la página 274

### **Sección de fundidos cruzados**

La sección **Fundidos cruzados** se vuelve disponible después de haber troceado los eventos de audio. Las funciones de esta sección le permiten corregir los solapamientos o los espacios vacíos que puedan aparecer debido al reposicionamiento de su audio.

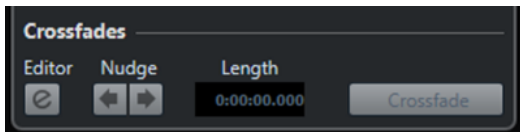

Hacer clic en **Fundido cruzado** corta el final del primer evento en la posición inicial del siguiente evento (en caso de solapamientos), y estira el segundo evento para que comience al final del anterior evento (en caso de espacios vacíos).

Para obtener transiciones perfectas, aplique fundidos cruzados después de rellenar los espacios vacíos. Use los siguientes parámetros:

### **Abrir editor de fundidos cruzados**

Abre el editor de **Fundidos cruzados**, en el que puede especificar el tipo de curva, duración y otros parámetros para sus fundidos cruzados.

### **Empujar fundido cruzado hacia la izquierda/derecha**

Mueve el área de fundido del evento de audio hacia la izquierda o hacia la derecha en pasos de un milisegundo. Esto es útil si el valor de **Desplazamiento** en la sección **Reglas de troceado** no era suficientemente alto, y quiere evitar que el fundido cruzado corte un ataque.

### **Duración**

Especifica la duración del área de fundido cruzado.

VÍNCULOS RELACIONADOS [Editor de fundido cruzado](#page-394-0) en la página 395

## **Opciones para cuantización AudioWarp de múltiples pistas de audio**

La sección **Reglas de creación de marcadores de warp** se vuelve disponible cuando activa la cuantización AudioWarp en múltiples pistas de audio.

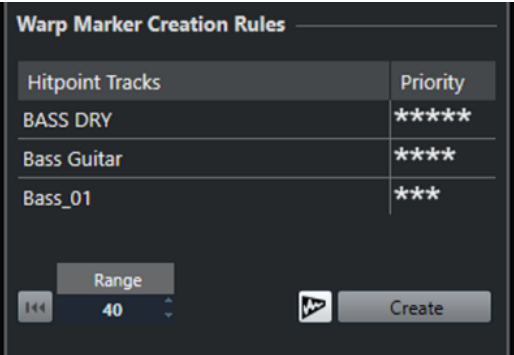

### **Prioridad**

En esta columna puede definir una prioridad para cada pista. La pista con la prioridad más alta define dónde se crean marcadores de warp.

Si ha establecido la misma prioridad a varias pistas, la posición del marcador de warp la define la pista que contiene el primer hitpoint dentro del rango especificado. Esto se realiza para cada posición de marcador de warp individual.

Para especificar una prioridad, haga clic y arrastre hacia la derecha o izquierda. Si no se muestra ninguna estrella, no se tienen en cuenta los hitpoints de la pista correspondiente.

### **Rango**

Dos hitpoints en pistas diferentes se considera que marcan el mismo beat si se encuentran a una cierta distancia el uno del otro. El parámetro **Rango** especifica esta distancia. Se aplican las siguientes reglas:

- Si una de las pistas tiene una prioridad más alta, su hitpoint se usa para crear el marcador de warp.
- Si las pistas tienen la misma prioridad, se usa el primer hitpoint del rango.

### **Reinicializar**

Deshace la creación de marcadores de warp.

### **Cuantización AudioWarp act./desact.**

Activa/desactiva la cuantización AudioWarp. Esto activa la sección **Reglas de troceado**.

### **Crear**

Crea marcadores de warp para todas las pistas.

### VÍNCULOS RELACIONADOS

[Opciones para cuantizar múltiples pistas de audio](#page-384-0) en la página 385 [Cuantización AudioWarp de múltiples pistas de audio](#page-376-0) en la página 377 [Modo Editar en grupo](#page-273-0) en la página 274

# **Fundidos, fundidos cruzados y envolventes**

Los fundidos le permiten aumentar o disminuir gradualmente el volumen al inicio o al final de los eventos de audio o clips de audio, y crear transiciones suaves.

Puede crear los siguientes fundidos:

● Fundidos de entrada/Fundidos de salida

Los fundidos de entrada y fundidos de salida le permiten aumentar o disminuir gradualmente el volumen de los eventos de audio o clips de audio. Los fundidos de entrada y fundidos de salida pueden estar basados en eventos o basados en clips.

Los fundidos basados en eventos se calculan en tiempo real cuando reproduce eventos de audio. Puede crear curvas de fundido diferentes para varios eventos, incluso si hacen referencia al mismo clip de audio.

### **NOTA**

Cuantos más fundidos basados en eventos aplique, más potencia de procesador se usará.

Los Fundidos basados en clips se aplican al clip de audio. Los eventos que hacen referencia al mismo clip tendrán los mismos fundidos.

● Fundidos cruzados

Los fundidos cruzados le permiten crear transiciones suaves de eventos de audio consecutivos en la misma pista. Los fundidos cruzados siempre se basan en eventos.

Fundidos automáticos

Los fundidos automáticos le permiten aplicar automáticamente pequeños fundidos de entrada y de salida a los eventos en pistas de audio específicas. También puede aplicarlos globalmente a todas las pistas de audio. Esto crea transiciones suaves entre eventos.

Envolventes de evento

Los envolventes de eventos son curvas de volumen de eventos de audio o clips de audio. Le permiten cambios de volumen no solo al inicio o final, también dentro del audio o clip. Pueden ser basados en clip o basados en evento.

### VÍNCULOS RELACIONADOS

Fundidos basados en eventos en la página 388 [Crear fundidos basados en clips](#page-392-0) en la página 393 [Fundidos cruzados](#page-393-0) en la página 394 [Fundidos automáticos y fundidos cruzados](#page-401-0) en la página 402 [Envolventes de evento](#page-404-0) en la página 405

# **Fundidos basados en eventos**

Puede crear fundidos de entrada y fundidos de salida basados en eventos. Estos se calculan en tiempo real cuando reproduce eventos de audio. Puede crear curvas de fundido diferentes para varios eventos, incluso si hacen referencia al mismo clip de audio.

Hay varias formas de crear fundidos basados en eventos:

- Usando los manipuladores de eventos
- Usando selecciones de rango

Puede editar fundidos basados en eventos en los diálogos de **Fundidos**.

VÍNCULOS RELACIONADOS

Crear y editar fundidos con los manipuladores en la página 389 [Crear y editar fundidos con la herramienta de selección de rango](#page-389-0) en la página 390 [Diálogo de fundidos para fundidos basados en eventos](#page-391-0) en la página 392

### **Crear y editar fundidos con los manipuladores**

Puede crear y editar fundidos de entrada y salida basados en eventos usando los manipuladores de eventos. Esto le da una realimentación visual y le permite aplicar el mismo tipo de fundido a varios eventos seleccionados.

PROCEDIMIENTO

**1.** Seleccione los eventos de audio para los que quiera crear fundidos y apunte a uno con el ratón.

Los manipuladores triangulares de fundidos se vuelven visibles en las esquinas superior izquierda y derecha.

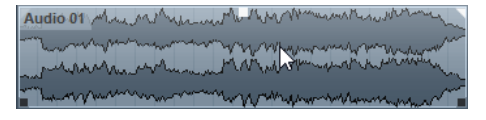

- **2.** Realice una de las siguientes acciones:
	- Para crear un fundido de entrada, arrastre el manipulador de fundido izquierda hacia la derecha.

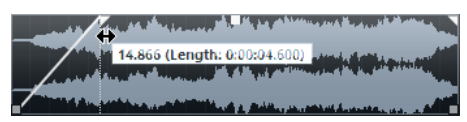

Para crear un fundido de salida, arrastre el manipulador de fundido derecha hacia la izquierda.

#### RESULTADO

El fundido se aplica y se muestra en la forma de onda del evento. Si selecciona múltiples eventos, se aplica el mismo fundido a todos los eventos seleccionados.

### **NOTA**

Puede cambiar la duración de los fundidos en cualquier momento arrastrando los manipuladores.

### **Manipuladores de eventos**

Los eventos de audio tienen un manipulador de fundido de entrada y de fundido de salida, así como un manipulador de volumen. Estos manipuladores ofrecen una forma rápida de cambiar la duración del fundido o el volumen de los eventos en la ventana de **Proyecto**.

Los manipuladores de los eventos se vuelven visibles si coloca el ratón sobre un evento o si selecciona eventos.

### <span id="page-389-0"></span>**NOTA**

Para mostrar los manipuladores de eventos y curvas de fundido permanentemente, es decir, no solo cuando apunta a los eventos, active **Mostrar siempre las curvas de volumen** en el diálogo de **Preferencias** (página **Visualización de eventos—Audio**).

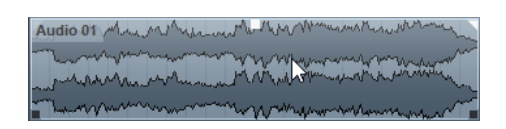

En las esquinas superior izquierda y derecha hay manipuladores triangulares de fundido que le permiten cambiar la duración del fundido de entrada y de salida. El manipulador cuadrado de arriba, en el centro, le permite cambiar el volumen.

- Para cambiar la duración del fundido de entrada, arrastre el manipulador de fundido en la parte superior izquierda hacia la derecha o hacia la izquierda.
- Para cambiar la duración del fundido de salida, arrastre el manipulador de fundido en la parte superior derecha hacia la izquierda o hacia la derecha.
- Para cambiar el volumen, arrastre el manipulador de volumen en la parte superior central hacia arriba o hacia abajo.

Los cambios de volumen y fundido se reflejan en la forma de onda del evento y en la línea de información.

### **NOTA**

Para cambiar el volumen del evento y los fundidos con la rueda del ratón, active **Usar la rueda del ratón para el volumen del evento y fundidos** en el diálogo de **Preferencias** (página **Opciones de edición—Audio**). Para mover el punto de final del fundido de entrada, pulse **Mayús** mientras mueve la rueda del ratón y coloque el puntero del ratón sobre algún lugar en la mitad izquierda del evento. Cuando el puntero del ratón está en la mitad derecha de un evento, el punto de inicio del fundido de salida se desplaza igualmente.

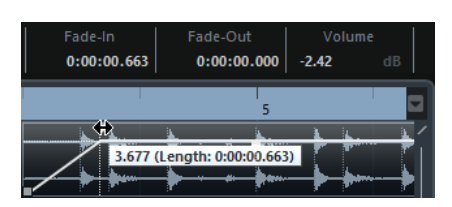

# **Crear y editar fundidos con la herramienta de selección de rango**

Puede crear y editar fundidos basados en eventos con la herramienta **Selección de rango**. Usar la herramienta **Selección de rango** es útil si quiere crear fundidos para múltiples eventos de audio en pistas individuales.

### PROCEDIMIENTO

**1.** En la barra de herramientas de la ventana de **Proyecto**, seleccione la herramienta **Selección de rango**.

**NOTA** 

Si selecciona un rango que abarca múltiples eventos de audio en múltiples pistas de audio, puede crear fundidos en múltiples pistas.

- **2.** Realice una de las siguientes acciones:
	- Para crear un fundido de entrada que empiece al inicio del evento, seleccione un rango y seleccione **Audio** > **Fundidos** > **Fundido de entrada hasta el inicio de rango**.

**NOTA** 

Si el rango empieza en el inicio del evento o antes, el fundido de entrada empieza en el inicio del evento y termina en el final del evento.

Para crear un fundido de salida que acabe al final del evento, seleccione un rango que acabe al final del evento y seleccione **Audio** > **Fundidos** > **Fundido de salida desde el final de rango**.

### **NOTA**

Si el rango termina en el final del evento o después, el fundido de salida empieza en el inicio del rango y termina en el final del evento.

Para crear un fundido de entrada y un fundido de salida, seleccione un rango en medio del evento y seleccione **Audio** > **Fundidos** > **Ajustar fundidos al rango**.

### **Aplicar fundidos por defecto**

Puede usar fundidos por defecto para crear fundidos de entrada y salida basados en eventos.

### PROCEDIMIENTO

- **1.** Seleccione uno o más eventos de audio en la ventana de **Proyecto**.
- **2.** Realice una de las siguientes acciones:
	- Para crear un fundido de entrada, seleccione **Audio** > **Fundidos** > **Aplicar fundido de entrada estándar**.
	- Para crear un fundido de salida, seleccione **Audio** > **Fundidos** > **Aplicar fundido de salida estándar**.

#### RESULTADO

Se aplica un fundido basado en evento de la misma duración y forma que el fundido por defecto.

### **NOTA**

Para cambiar el fundido por defecto, seleccione **Audio** > **Fundidos** > **Abrir editor(es) de fundido**, configure el fundido y haga clic en **Por defecto**.

VÍNCULOS RELACIONADOS [Diálogo de fundidos para fundidos basados en eventos](#page-391-0) en la página 392

### **Eliminar fundidos basados en eventos**

Puede eliminar fundidos basados en eventos.

PROCEDIMIENTO

- **1.** Seleccione el evento con la herramienta **Seleccionar**.
- **2.** Haga uno de lo siguiente:
- <span id="page-391-0"></span>● Para eliminar un fundido de entrada, seleccione **Audio** > **Fundidos** > **Eliminar fundido de entrada**.
- Para eliminar un fundido de salida, seleccione **Audio** > **Fundidos** > **Eliminar fundido de salida**.
- Para eliminar un fundido de entrada y un fundido de salida, seleccione **Audio** > **Fundidos** > **Eliminar fundidos**.

### **Diálogo de fundidos para fundidos basados en eventos**

El diálogo de fundidos para fundidos basados en eventos le permite configurar los fundidos seleccionados basados en eventos.

Para abrir el diálogo de fundidos basados en eventos, cree un fundido para uno o más eventos de audio, seleccione los eventos y seleccione **Audio** > **Fundidos** > **Abrir editor(es) de fundido**.

**NOTA** 

Si selecciona varios eventos, puede ajustar las curvas de fundido de todos los eventos seleccionados a la vez. Esto es útil si desea aplicar el mismo tipo de fundido de entrada a más de un evento, por ejemplo.

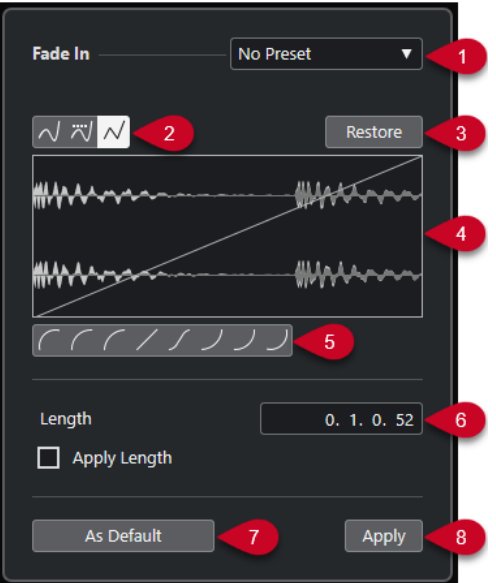

Están disponibles las siguientes opciones:

### **1 Menú emergente de presets**

Le permite configurar presets para curvas de fundidos de entrada y de fundidos de salida.

- Para aplicar un preset guardado, selecciónelo en el menú emergente.
- Para eliminar un preset guardado, selecciónelo desde el menú emergente y haga clic en **Eliminar**.

### **2 Botones de tipo de curva**

Aplique una interpolación spline, una interpolación spline atenuada o una interpolación lineal a la curva.

**3 Restablecer**

Haga clic en este botón para cancelar cualquier cambio efectuado desde que abrió el diálogo.

### <span id="page-392-0"></span>**4 Visor del fundido**

Muestra la forma de la curva de fundido. La forma de onda más oscura muestra el resultado, mientras que la forma de onda actual se muestra con un tono más claro.

- Para añadir puntos haga clic en la curva.
- Para cambiar la forma de la curva, haga clic y arrastre los puntos existentes.
- Para suprimir un punto de la curva, arrástrelo fuera del área de visualización.

### **5 Botones de forma de curva**

Dan acceso rápido a algunas formas de curva comunes.

**6 Campo de duración**

Le permite introducir duraciones de fundidos numéricamente. El formato de los valores mostrados aquí viene determinado por el visor de tiempo en la barra de **Transporte**.

- Si activa **Aplicar duración**, el valor introducido en el campo de valor **Longitud de fundido** se usa al hacer clic en **Aplicar** o **Aceptar**.
- Si ajusta el fundido actual como el fundido por defecto, el valor de duración es incluido como parte de los ajustes por defecto.

### **7 Por defecto**

Guarda los ajustes actuales como el fundido por defecto.

**8 Aplicar**

Aplica los ajustes de fundido actuales a los eventos seleccionados.

# **Crear fundidos basados en clips**

Puede crear y editar fundidos de entrada y de salida basados en clips usando **Procesado offline directo**. Estos fundidos se aplican al clip de audio. Los eventos que hacen referencia al mismo clip reciben los mismos fundidos.

### PROCEDIMIENTO

**1.** En la ventana de **Proyecto**, seleccione uno o más eventos de audio o un rango para el que quiera crear un fundido.

La duración de su selección determina la duración del área de fundido.

- **2.** Realice una de las siguientes acciones:
	- Para crear un fundido de entrada, seleccione **Audio** > **Procesos** > **Fundido de entrada**.
	- Para crear un fundido de salida, seleccione **Audio** > **Procesos** > **Fundido de salida**.
- **3.** En la ventana **Procesado offline directo**, haga clic en los botones de **Tipo de curva** para especificar una curva de fundido, o haga clic y arrastre con el ratón para dibujar una curva en el visor de curva.
- **4.** Opcional: Active **Escuchar** para oír el efecto del fundido especificado en el evento de audio seleccionado.

### RESULTADO

Se aplica el fundido al audio. Puede eliminar o modificar los fundidos en cualquier momento usando la ventana de **Procesado offline directo**.

<span id="page-393-0"></span>VÍNCULOS RELACIONADOS [Procesado offline directo](#page-614-0) en la página 615 [Fundido de entrada/Fundido de salida](#page-630-0) en la página 631 Al procesar clips compartidos en la página 394

# **Al procesar clips compartidos**

Si varios eventos hacen referencia al mismo clip de audio, este clip es una copia compartida. Si edita uno de los eventos que hacen referencia a un clip compartido, puede decidir si quiere aplicar el procesado a todos los eventos que hacen referencia a este clip.

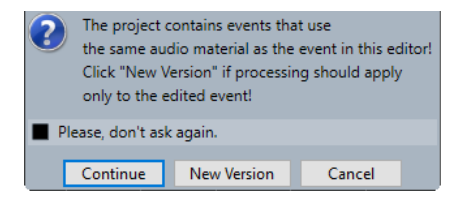

### **Continuar**

Haga clic en **Continuar** para aplicar el procesado a todos los eventos que hagan referencia al clip de audio.

### **Nueva versión**

Haga clic en **Nueva versión** para crear una nueva versión aparte del clip de audio para el evento seleccionado.

# **Fundidos cruzados**

Los fundidos cruzados le permiten crear transiciones suaves de eventos de audio consecutivos en la misma pista. Los fundidos cruzados siempre se basan en eventos.

Solo puede crear fundidos cruzados si los eventos consecutivos o sus respectivos clips se solapan.

Si los eventos de audio se solapan, un fundido cruzado de la forma por defecto (lineal, simétrico) se aplica en el área de solapamiento.

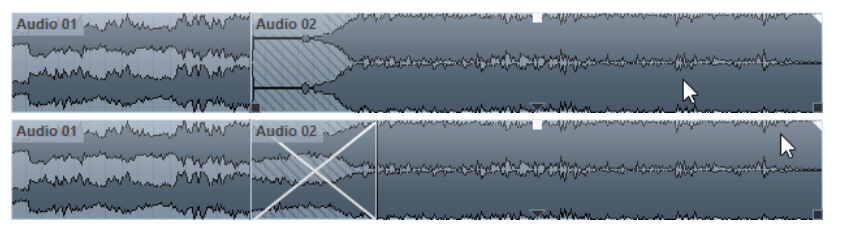

**NOTA** 

Puede editar la duración y forma por defecto del fundido cruzado en el editor del **Fund. cruzado**.

- Si los clips de audio respectivos se solapan, los dos eventos se redimensionan para que se solapen, y se aplica un fundido cruzado de la duración y forma por defecto en el área de solapado.
- Si ni los eventos de audio ni los clips se solapan, no se puede crear ningún fundido cruzado.

VÍNCULOS RELACIONADOS [Editor de fundido cruzado](#page-394-0) en la página 395

# <span id="page-394-0"></span>**Crear fundidos cruzados**

Puede crear fundidos cruzados entre dos eventos de audio consecutivos.

### PROCEDIMIENTO

- **1.** Realice una de las siguientes acciones:
	- Para crear un fundido cruzado entre dos eventos, seleccione la herramienta **Seleccionar**, y seleccione dos eventos de audio consecutivos.
	- Para crear un fundido cruzado en un rango seleccionado entre dos eventos, seleccione la herramienta **Selección de rango**, y seleccione un rango que cubra el área en la que quiere aplicar un fundido cruzado.
- **2.** Seleccione **Audio** > **Fundidos** > **Fundido cruzado** o use el comando de teclado **X**.

RESULTADO Se aplica el fundido cruzado.

## **Cambiar la duración del fundido cruzado**

Puede cambiar la duración de un fundido cruzado.

### PROCEDIMIENTO

- **1.** Seleccione la herramienta **Selección de rango**.
- **2.** Seleccione un rango entre dos eventos que cubran la duración del fundido cruzado que quiere aplicar.
- **3.** Seleccione **Audio** > **Fundidos** > **Ajustar fundidos al rango**.

### RESULTADO

La duración del fundido cruzado se ajusta al rango seleccionado.

# **Editor de fundido cruzado**

El editor de **Fundido cruzado** le permite editar fundidos cruzados. Muestra un visor de fundido del audio seleccionado y las curvas de fundido, en conjunción con los ajustes de curvas de fundido de entrada y salida, y ajustes comunes.

Para abrir el editor de **Fundido cruzado**, seleccione uno o ambos eventos fundidos, y seleccione **Audio** > **Fundidos** > **Fundido cruzado**, o haga doble clic en la zona del fundido cruzado.

**NOTA** 

Puede activar un editor de **Fund. cruzado** simplificado en el diálogo **Preferencias**. Seleccione **Opciones de edición** > **Audio** y active la opción **Editor simple de fundido cruzado**.

| 51<br>\$1.2                                                                                                    | \$1.4<br>51.3                                                         | <b>S2</b>                                                                 | 52.2                                                                                          | \$2.4<br>52.3     | 53.   | 53.2<br>53.3                                                                                                    | π<br>53.4                                                      |
|----------------------------------------------------------------------------------------------------|-----------------------------------------------------------------------|---------------------------------------------------------------------------|-----------------------------------------------------------------------------------------------|-------------------|-------|----------------------------------------------------------------------------------------------------|----------------------------------------------------------------|
|                                                                                                    |                                                                       |                                                                           |                                                                                               |                   | u m   |                                                                                                    |                                                                |
| <b>Presets</b><br><b>Presets</b><br><b>As Default</b><br>Nudge Range<br>Nudge: Move Audio<br>O Nudge: Move Fade | No Preset<br>v<br><b>Apply Default</b><br>Bar<br>$\blacktriangledown$ | <b>Fade Out</b><br>Length<br>Overlap<br>Volume<br>Nudge<br><b>Fade In</b> | $\div$<br>1.655s<br>$\overline{\bullet}$<br>50.0%<br>÷<br>0.00 dB<br>D<br>o<br>52.3.1.0       | $\sqrt{\sqrt{N}}$ |       | Auto Zoom<br><b>Audition</b><br>Volume<br>$\Box$ Pre-roll<br>$\Box$ Post-roll<br>Play Fade Out                          | $\mathbf{m}$<br>٠<br>$0.00$ dB<br>÷<br>0.000 s<br>÷<br>0.000 s |
| <b>Chaining Mode</b><br><b>Splice Point Offset</b><br>Symmetric Fades<br><b>V</b> Equal Gain                    | <b>Until End</b><br>۰<br>0.0.0.0<br>Equal Power                       | Length<br>Overlap<br>Volume<br>Nudge                                      | $\left  \bullet \right $<br>1.655 s<br>$\div$<br>50.0%<br>÷<br>0.00 dB<br>D.<br>o<br>52.3.1.0 | $\sqrt{\sqrt{N}}$ | (111) | D<br>Play Crossfade<br>$\boxed{\blacktriangleright}$ Play Fade In<br>Select Crossfade<br>Project Selection Follows Fade | $\rightarrow$<br>а                                             |

Editor de fundido cruzado avanzado

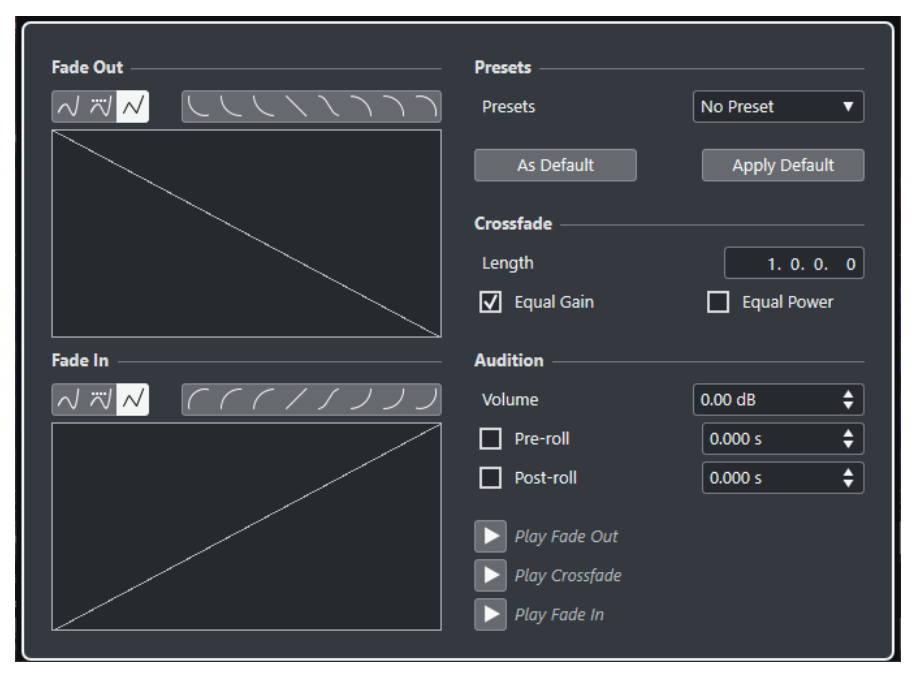

Editor de fundido cruzado simplificado

### **Botones de tipo de curva**

Determinan si la curva de fundido correspondiente usa **Interpolación spline** *N*, **Interpolación spline atenuada** o **Interpolación lineal** ...

### **Botones de forma de curva**

Dan acceso rápido a algunas formas de curva comunes.

### にししくくくつつつ **Visores de curva de fundido**

Muestran la forma de la curva de fundido de salida y de entrada respectivamente.

- Para añadir puntos haga clic en una curva.
- Para cambiar la forma del fundido, haga clic y arrastre los puntos existentes.
Para eliminar un punto, arrastre un punto fuera del visor.

### **Duración**

Especifica la duración del área de fundido cruzado.

#### **Solapado**

Define la posición del punto de unión en al área de fundido cruzado.

### **Volumen**

Cambia el volumen de los eventos con fundido cruzado. Esto es lo mismo que usar los manipuladores de volumen en el visor de eventos.

#### **Empujar**

Empuja el área de fundido o el audio en la dirección deseada.

#### **Rango de empuje**

Especifica el rango que se mueve al usar **Empujar**.

### **Modos de empuje**

Determina lo que se mueve cuando usa **Empujar**.

- Para mover el audio, active **Empujar: Desplazar audio**.
- Para mover el fundido, active **Empujar: Desplazar fundido**.

### **Modo cadena**

Determina cómo se comporta el audio de la derecha del fundido cruzado en la pista cuando mueve el fundido cruzado de un evento.

- Para mover todos los eventos siguientes de la pista, active **Hasta el final**.
- Para mover todos los eventos siguientes de la pista hasta el siguiente silencio, active **Hasta el silencio**.
- Para no mover ninguno de los eventos siguientes de la pista, active **Nada**.

### **NOTA**

El comportamiento depende de si el próximo evento de audio de la pista está pegado a continuación, o si hay un espacio vacío entre.

#### **Desplazamiento**

La línea vertical punteada en las curvas de fundido de entrada y de salida marca el punto de unión. Si trabaja con fundidos cruzados asimétricos, puede ajustar un desplazamiento del punto de unión. Esto significa que los puntos de unión del evento de fundido de entrada y fundido de salida son diferentes.

### **Fundidos simétricos**

Actívelo para enlazar los controles de edición de las curvas de fundido de entrada y de salida. Esto le permite usar los controles de fundido de salida y de entrada para mover ambas curvas de fundido simétricamente.

#### **Presets**

Haga clic en **Guardar preset**, en el menú emergente **Presets**, para guardar los ajustes del fundido cruzado y así poder aplicarlos luego a otros eventos.

Para eliminar un preset, selecciónelo en el menú emergente y haga clic en **Eliminar preset**.

### **Botones Por defecto**

Haga clic en **Por defecto** para guardar los ajustes actuales como por defecto. Se usan los ajustes por defecto siempre que crea nuevos fundidos cruzados.

Haga clic en **Recuperar por defecto** para aplicar las curvas y ajustes del fundido cruzado por defecto.

### **Igual amplitud**

Ajusta las curvas de fundidos para que las amplitudes sumadas de los fundidos de entrada y de salida sean iguales a lo largo de la región de fundido cruzado. Esto puede ser beneficioso para fundidos cruzados cortos.

### **Igual energía**

Ajusta las curvas de fundidos para que la energía (potencia) del fundido cruzado sea constante a lo largo de la región de fundido cruzado.

Las curvas de **Igual energía** solo tienen un punto de curva editable. No puede cambiar la forma de la curva si este modo está seleccionado.

#### **Zoom auto.**

Hace zoom y centra el visor automáticamente en el fundido cruzado actual cuando lo redimensiona. Esto también funciona cuando selecciona el siguiente fundido cruzado usando **Sel. fundido cruzado**.

### **Desplazamiento auto.**

Desplaza el visor de fundido cruzado durante la reproducción, para que la posición del cursor siempre sea visible. Esto solo se aplica al usar la barra de **Transporte**, y funciona como la función correspondiente en la ventana de **Proyecto**.

### **Zoom al fundido**

Hace zoom y centra el visor sobre el área del fundido cruzado seleccionado.

### **Volumen**

Le permite ajustar el nivel de escucha.

### **Pre-roll y Post-roll**

- Para empezar la reproducción antes del área de fundido, active **Usar pre-roll**.
- Para detener la reproducción después del área de fundido, active Usar post-roll.
- Para ajustar el tiempo de pre-roll, use el campo de valor **Valor de pre-roll**.
- Para ajustar el tiempo de post-roll, use el campo de valor **Valor de post-roll**.

#### **Botones para escuchar**

- Para escuchar la parte del fundido de salida del fundido cruzado, haga clic en **Fund. salida**.
- Para escuchar el fundido cruzado completo, haga clic en **Fund. cruzado**.
- Para escuchar la parte del fundido de entrada del fundido cruzado, haga clic en **Fund. entrada**.

Puede configurar comandos de teclado para ello en el diálogo **Comandos de teclado**.

#### **Botones Sel. fundido cruzado**

Le permiten seleccionar el área de fundido cruzado anterior/siguiente, siempre que la pista actual contenga más de un fundido cruzado.

### **Selección de proyecto sigue a fundido**

Si esta opción está activada, seleccionar otro fundido cruzado cambia automáticamente la selección del evento en la ventana de **Proyecto**.

### VÍNCULOS RELACIONADOS

[Mover el área de fundido cruzado con los botones de empujar](#page-398-0) en la página 399 [Mover el área de fundido cruzado con los controles de solapado](#page-398-0) en la página 399 <span id="page-398-0"></span>[Redimensionar el área de fundido cruzado](#page-399-0) en la página 400 [Comandos de teclado](#page-1620-0) en la página 1621 [Manipuladores de eventos](#page-388-0) en la página 389 [Menú Ajustes de desplazamiento automático](#page-319-0) en la página 320

### **Mover el área de fundido cruzado**

Puede editar fundidos cruzados moviendo el área de fundido cruzado, es decir, el área solapada entre dos eventos de audio o clips.

En el editor del **Fund. cruzado** tiene las siguientes opciones para mover el área del fundido cruzado:

- Puede usar los controles de **Solapado** para determinar cuánto fundido de salida y cuánto fundido de entrada se incluyen en el área del fundido cruzado.
- Puede usar los botones de **Empujar** en el modo **Mover fundido** para mover el área del fundido cruzado. Los eventos o clips de audio mantienen sus posiciones.
- Puede usar los botones de **Empujar** en el modo **Despl. audio** para mover el audio del evento de fundido de entrada. Se mantiene el tamaño del área del fundido cruzado.

### **Mover el área de fundido cruzado con los controles de solapado**

Los controles de **Solapado** le permiten determinar cuánto fundido de salida y cuánto fundido de entrada se incluyen en el área del fundido cruzado. Moviendo los controles de **Solapado**  se mueve el área solapada entre dos eventos o clips de audio. Los eventos o clips de audio mantienen sus posiciones.

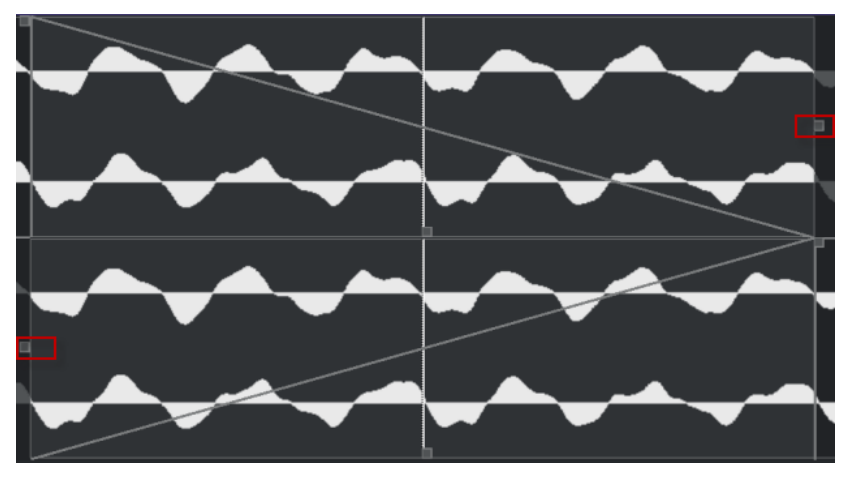

- Si activa la opción **Fund. simétricos**, el punto de unión para el fundido de salida y el fundido de entrada está situado inicialmente en el centro del fundido cruzado. Si mueve el control de **Solapado** del fundido de entrada, el control del fundido de salida se mueve en consonancia.
- Si desactiva la opción **Fund. simétricos**, puede mover los controles de **Solapado** por separado para configurar valores de solapado diferentes para las curvas de fundido de entrada y fundido de salida. Esto se indica en el campo **Desplazamiento**.

### **Mover el área de fundido cruzado con los botones de empujar**

Puede usar los botones de **Empujar** en el modo **Mover fundido** para mover el área del fundido cruzado. Puede usar los botones de **Empujar** en el modo **Despl. audio** para mover el audio del evento de fundido de entrada. Cada vez que hace clic en **Empujar**, se mueve el área de fundido cruzado o el clip de audio en la dirección correspondiente la cantidad especificada en el menú emergente **Rango de empuje**.

- <span id="page-399-0"></span>● Para mover el área de fundido, active **Mover fundido** en la sección **Modo de empuje**.
- Para mover el clip de audio, active **Despl. audio** en la sección **Modo de empuje**.
- Si activa **Fund. simétricos** con el **Modo de empuje** ajustado a **Mover fundido**, se mueven las áreas de fundido de entrada y fundido de salida la misma cantidad. También puede mover el fundido usando el manipulador central de la curva de fundido de salida o de entrada.

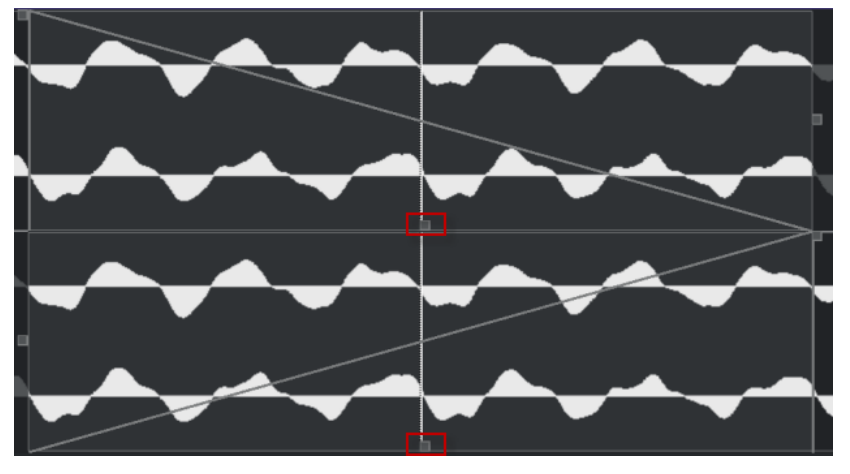

● Si activa **Fund. simétricos** con el **Modo de empuje** ajustado a **Despl. audio**, los botones de **Empujar** del visor del fundido de entrada mueven el evento de audio.

También puede mover el audio haciendo clic en el evento de fundido de entrada y arrastrándolo con el símbolo de mano que aparece.

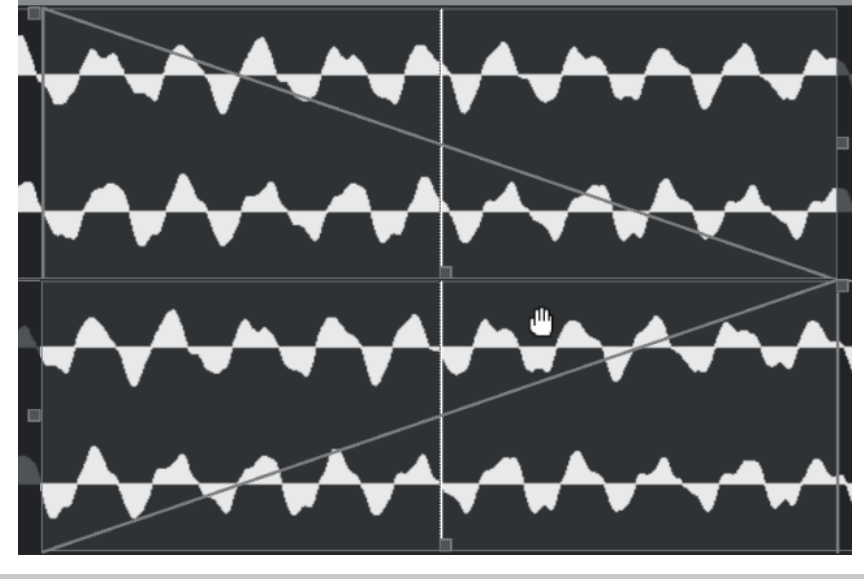

**NOTA** 

No puede mover el audio del evento de fundido de salida.

### **Redimensionar el área de fundido cruzado**

Puede editar fundidos cruzados redimensionando el área de fundido cruzado, es decir, el área solapada entre dos eventos de audio o clips.

En el editor del **Fund. cruzado**, tiene las siguientes opciones para redimensionar el área del fundido cruzado:

- Puede usar los controles de **Duración** para redimensionar las áreas de los fundidos cruzados entre dos eventos o clips de audio sin mover los puntos de unión.
- Puede usar la curva de fundido de entrada y la curva de fundido de salida para redimensionar el área de fundido cruzado entre dos eventos o clips de audio y mover el punto de unión al mismo tiempo.

### IMPORTANTE

Para poder redimensionar un fundido cruzado, debe ser posible redimensionar el evento correspondiente. Si el evento de fundido de salida ya reproduce su clip de audio hasta el final, su último punto no se puede mover más hacia la derecha.

### **Cambiar la duración del fundido cruzado sin mover los puntos de unión**

Puede redimensionar el área de fundido cruzado entre dos eventos o clips de audio sin mover los puntos de unión.

Para redimensionar el área de fundido cruzado, use los controles de **Duración** o los campos de **Duración**.

También puede redimensionar el área de fundido cruzado haciendo clic y arrastrando los manipuladores de duración de la curva de fundido de salida y entrada en el visor de fundidos cruzados.

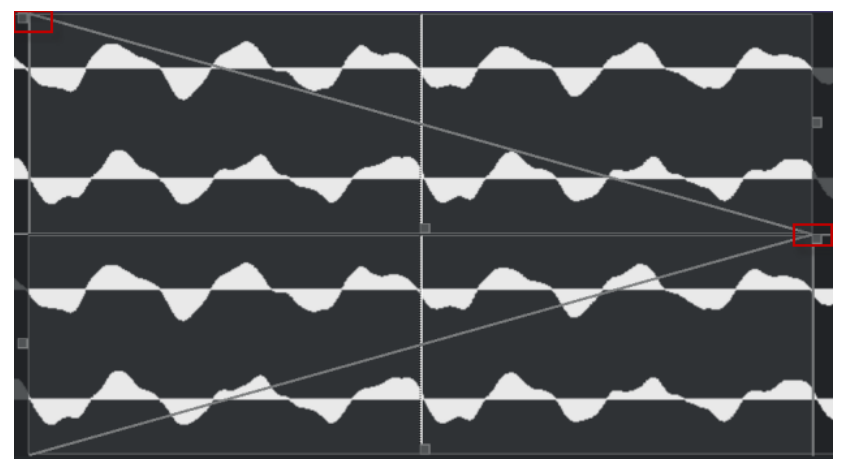

- Si activa **Fund. simétricos**, las duraciones de los fundidos de salida y de entrada cambian la misma cantidad.
- Si desactiva **Fund. simétricos**, puede usar los controles superiores de **Duración** para cambiar la duración de la curva de fundido de salida, y los controles inferiores para cambiar la duración de la curva de fundido de entrada.

### **Cambiar la duración del fundido cruzado y mover los puntos de unión**

Puede redimensionar el área de fundido cruzado entre dos eventos o clips de audio y mover los puntos de unión al mismo tiempo.

Para redimensionar el área con los puntos de unión, arrastre el manipulador derecho de la curva de fundido de salida hacia la izquierda o arrastre el manipulador izquierdo de la curva de fundido de entrada hacia la derecha.

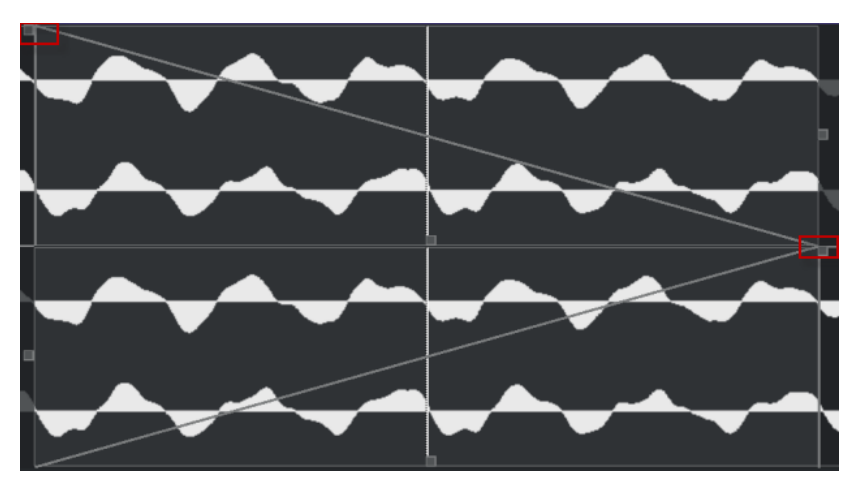

- Si **Fund. simétricos** está activado, la duración y los puntos de unión de ambas curvas de fundidos se cambiarán.
- Si **Fund. simétricos** está desactivado, el manipulador derecho de la curva de fundido de salida cambiará la duración y el punto de unión de la curva de fundido de salida, y el manipulador izquierdo de la curva de fundido de entrada cambiará la duración y el punto de unión de la curva de fundido de entrada.

### **Eliminar fundidos cruzados**

Puede eliminar fundidos cruzados.

PROCEDIMIENTO

- **1.** Realice una de las siguientes acciones:
	- Seleccione la herramienta **Seleccionar** y seleccione uno de los eventos de fundido cruzado.
	- Seleccione la herramienta **Selección de rango** y seleccione los fundidos cruzados que quiera eliminar.
- **2.** Seleccione **Audio** > **Fundidos** > **Eliminar fundidos**.

#### RESULTADO

Se eliminan los fundidos cruzados seleccionados.

#### **NOTA**

También puede eliminar un fundido cruzado haciendo clic y arrastrándolo fuera del evento.

# **Fundidos automáticos y fundidos cruzados**

Nuendo tiene una función de **Fundido automático** que se puede ajustar tanto globalmente como por separado en cada pista de audio. Los fundidos automáticos le permiten crear transiciones más suaves entre eventos aplicando fundidos de entrada y de salida con una duración entre 1 y 500 ms.

### IMPORTANTE

Ya que los fundidos basados en eventos se calculan en tiempo real durante la reproducción, aplicar fundidos automáticos a un gran número de eventos de audio da como resultado una demanda de procesador más alta.

**NOTA** 

Los fundidos automáticos no se indican con líneas de fundido.

### **Diálogo Fundidos automáticos**

El diálogo **Fundidos automáticos** le permite configurar fundidos y fundidos cruzados automáticos para todo el proyecto, o individualmente para cada pista de audio.

- Para abrir el diálogo global **Fundidos automáticos**, seleccione **Proyecto** > **Ajustes de fundidos automáticos**.
- Para abrir el diálogo **Fundidos automáticos** de una pista, haga clic derecho en la lista de pistas y seleccione **Ajustes de fundidos automáticos**.

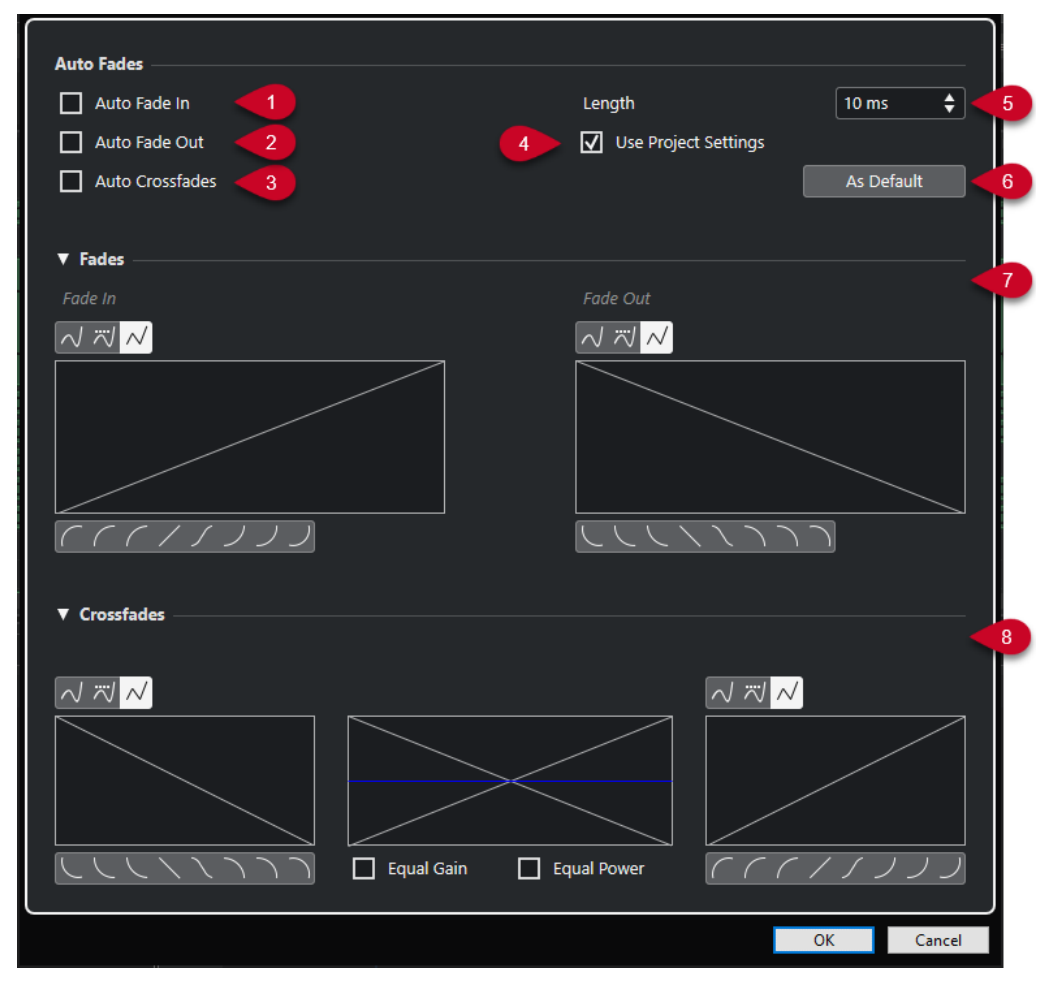

### **1 Fundido de entrada auto.**

Activa los fundidos de entrada automáticos.

**2 Fundido de salida auto.**

Activa los fundidos de salida automáticos.

### **3 Fundidos cruzados auto.**

Activa los fundidos cruzados automáticos.

### **4 Usar la configuración del proyecto**

Esto solo está disponible si abrió el diálogo **Fundidos automáticos** en pistas individuales. Desactívelo para configurar y aplicar los ajustes solo a pistas individuales. Para aplicar los ajustes globales de nuevo, active **Usar la configuración del proyecto**.

### **5 Duración**

Especifica la duración de los fundidos o fundidos cruzados automáticos.

### **6 Por defecto**

Guarda los ajustes actuales como por defecto.

### **7 Sección de fundidos**

Le proporciona los ajustes de los fundidos automáticos.

Los botones de **Tipo de curva** le permiten determinar si la curva de fundido correspondiente usa Interpolación spline  $\overline{\mathcal{N}}$ , Interpolación spline atenuada  $\overline{\mathcal{N}}$  o Interpolación lineal  $\overline{\mathcal{N}}$ .

Los botones de **Forma de curva** le dan un acceso rápido a las formas de curva más comunes.

### **8 Sección de fundidos cruzados**

Le proporciona los ajustes de los fundidos cruzados automáticos.

**Igual amplitud** le permite ajustar las curvas de fundidos para que las amplitudes sumadas de los fundidos de entrada y de salida sean iguales a lo largo de la región del fundido cruzado.

**Igual energía** le permite ajustar las curvas de fundido para que la energía (potencia) del fundido cruzado sea constante a lo largo de toda la región del fundido cruzado.

### **Efectuar ajustes globales de fundidos automáticos**

Puede configurar los fundidos y fundidos cruzados automáticos para todo el proyecto.

### PROCEDIMIENTO

- **1.** Seleccione **Proyecto** > **Ajustes de fundidos automáticos**. Esto abre el diálogo **Fundidos automáticos** del proyecto.
- **2.** Configure los fundidos como desee.
- **3.** Haga clic en **Aceptar**.

VÍNCULOS RELACIONADOS

[Diálogo de fundidos para fundidos basados en eventos](#page-391-0) en la página 392 [Editor de fundido cruzado](#page-394-0) en la página 395

### **Hacer ajustes de fundidos automáticos en pistas individuales**

Ya que los fundidos automáticos usan potencia de computación, le recomendamos que desactive los fundidos automáticos globales y los active solo en pistas individuales.

#### PROCEDIMIENTO

- **1.** Realice una de las siguientes acciones:
	- Haga clic derecho en la pista de la lista de pistas. En el menú contextual, seleccione **Configuración de fundidos automáticos**.

● Seleccione la pista. En el **Inspector**, haga clic en **Ajustes de fundidos automáticos**.

Se abre el diálogo **Fundidos automáticos** de la pista.

- **2.** Desactive **Usar la configuración del proyecto**. Cualquier ajuste que realice se aplica solo a la pista.
- **3.** Configure los fundidos automáticos.
- **4.** Haga clic en **Aceptar**.

# **Envolventes de evento**

Los envolventes de evento son curvas de volumen de eventos de audio. Le permiten crear cambios de volumen dentro del evento, no solo al inicio o final.

En los envolventes de eventos puede crear cambios de volumen añadiendo puntos de curva con la herramienta de **Dibujar**.

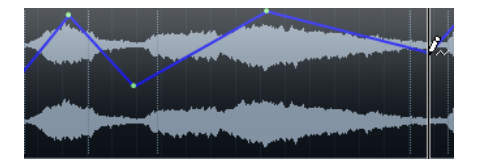

La curva de envolvente es una parte del evento de audio. Si mueve o copia el evento, el envolvente de evento le sigue.

### **Crear cambios de volumen basados en eventos**

Puede crear cambios de volumen para el evento de audio.

PROCEDIMIENTO

- **1.** Haga zoom sobre el evento de modo que vea claramente su forma de onda.
- **2.** Seleccione la herramienta de **Dibujar** y haga clic en la posición del evento en la que quiere cambiar el volumen.
- **3.** Haga clic con la herramienta de **Dibujar**.

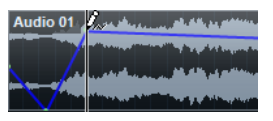

Se añade un punto de curva a la curva de envolvente.

**4.** Arrastre el punto de la curva para ajustar la curva de volumen.

#### RESULTADO

Se crea el cambio de volumen. La imagen de la forma de onda del evento cambia según el cambio de volumen.

### **Eliminar envolventes de evento**

Puede eliminar la envolvente entera del evento o puntos individuales de la curva.

PROCEDIMIENTO

Realice una de las siguientes acciones:

- Para eliminar un punto de curva de la envolvente, haga clic sobre él y arrástrelo fuera del evento.
- Para eliminar una curva de envolvente de evento de un evento seleccionado, seleccione **Audio** > **Eliminar curva de volumen**.

# **Crear cambios de volumen basados en clips**

Puede crear cambios de volumen para el clip de audio. El evento de audio cambia en consecuencia.

PROCEDIMIENTO

- **1.** En la ventana de **Proyecto**, seleccione el evento.
- **2.** Seleccione **Audio** > **Procesos** > **Envolvente**.
- **3.** Haga sus cambios en el diálogo **Procesado offline directo** y haga clic en **Aplicar**.

### RESULTADO

Se crea el cambio de volumen. La imagen de la forma de onda del evento cambia según el cambio de volumen.

VÍNCULOS RELACIONADOS [Envolvente](#page-629-0) en la página 630

# **Pista de arreglos**

Las funciones de arreglos en Nuendo le permiten trabajar de una forma no lineal. Usar una pista de arreglos le permite determinar cómo y cuándo se reproducen secciones específicas, incluso para interpretaciones en directo. De esta forma no necesita mover, copiar, y pegar eventos en la ventana de **Proyecto**.

### **NOTA**

Solo puede haber una pista de arreglos en un proyecto.

Para usar las funciones de arreglos, añada una pista de arreglos y defina eventos de arreglos. Los eventos de arreglos pueden ser de cualquier duración. Se pueden solapar y no están ligados al inicio o final de eventos y partes existentes. Puede ordenarlos en una lista y añadir repeticiones.

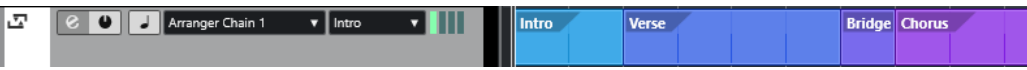

Para editar eventos de arreglos, use las técnicas estándar. Las copias de eventos de arreglos son independientes del evento original.

Puede crear varias cadenas de arreglos que le permitan guardar versiones diferentes de una canción dentro del proyecto.

Puede aplanar cadenas de arreglos para convertirlas en un proyecto lineal.

VÍNCULOS RELACIONADOS Añadir eventos de arreglos en la pista de arreglos en la página 407 [Configurar una cadena de arreglos y añadir eventos](#page-411-0) en la página 412 [Aplanar la cadena de arreglos](#page-412-0) en la página 413

# **Añadir eventos de arreglos en la pista de arreglos**

En la pista de arreglos, puede añadir eventos de arreglos que definan secciones específicas del proyecto.

PRERREQUISITO

**Ajustar** está activado, y **Tipo de ajuste** está en **Eventos**.

#### PROCEDIMIENTO

- **1.** Seleccione **Proyecto** > **Añadir pista** > **Arreglos**. Se añade la pista de arreglos.
- **2.** Seleccione la herramienta de **Dibujar** y dibuje un evento de arreglos en la pista de arreglos. Se añade un evento de arreglos.
- **3.** Dibuje todos los eventos que necesite.

#### RESULTADO

Los eventos de arreglos se añaden a su proyecto.

DESPUÉS DE COMPLETAR ESTA TAREA

Use las funciones del **Editor de arreglos** para colocar los eventos.

VÍNCULOS RELACIONADOS [Pista de arreglos](#page-158-0) en la página 159 [Configurar una cadena de arreglos y añadir eventos](#page-411-0) en la página 412 [Función Ajustar](#page-103-0) en la página 104 [Menú Tipo de ajuste](#page-104-0) en la página 105

### **Renombrar eventos de arreglos**

Cuando añade eventos de arreglos, se nombran automáticamente en orden alfabético. Puede cambiar los nombres para que reflejen la estructura de su proyecto, tales como Intro, Estribillo, Puente.

### PROCEDIMIENTO

- **1.** Seleccione el evento de arreglos que quiera renombrar.
- **2.** Realice una de las siguientes acciones:
	- Seleccione el nombre del evento en la línea de información.
	- En la sección **Arreglos** del **Inspector** o en el **Editor de arreglos**, mantenga pulsado **Alt/Opción** y haga doble clic en el nombre en la cadena de arreglos.

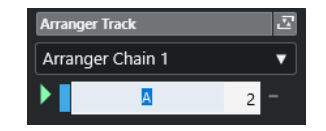

**3.** Introduzca un nuevo nombre.

# **Editor de arreglos**

El **Editor de arreglos** le permite configurar cadenas de arreglos.

Para abrir el **Editor de arreglos**, seleccione la pista de arreglos y haga uno de lo siguiente:

- Haga clic en **Abrir editor de arreglos** en la lista de pistas.
- Haga clic en **Abrir editor de arreglos** en el encabezamiento de la sección **Pista de arreglos** del **Inspector**.

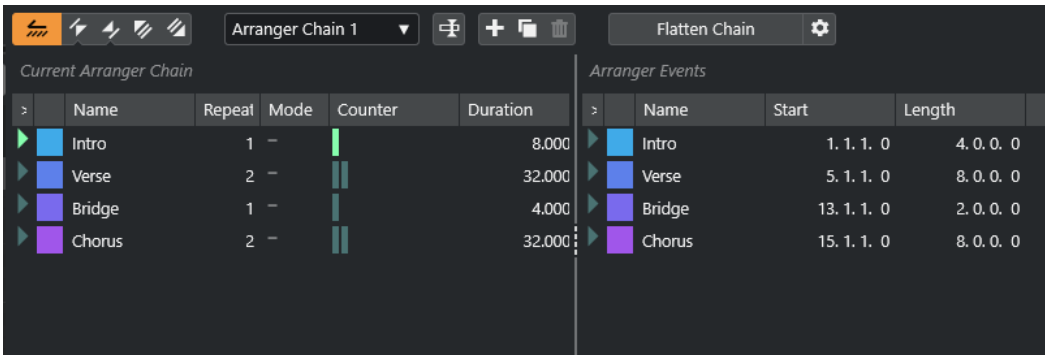

### **Barra de herramientas de arreglos**

Muestra los botones de transporte, los botones de transporte de arreglos y las herramientas de arreglos.

### **Cadena de arreglos actual**

Muestra el orden en el que se reproducen los eventos, de arriba a abajo, y cuántas veces se repiten.

### **NOTA**

Inicialmente la cadena de arreglos está vacía. Para usarla, añada eventos desde la lista **Eventos de arreglos**.

#### **Eventos de arreglos**

Lista los eventos de arreglos disponibles en el mismo orden en el que aparecen en la línea de tiempo.

### **Barra de herramientas del editor de arreglos**

El **Editor de arreglos** contiene herramientas y atajos para ajustar las opciones de aplanar.

Para abrir el **Editor de arreglos**, seleccione la pista de arreglos y haga uno de lo siguiente:

- Haga clic en **Abrir editor de arreglos** e en la lista de pistas.
- Haga clic en **Abrir editor de arreglos** en el encabezamiento de la sección **Pista de arreglos** del **Inspector**.

### **Activar modo arreglos**

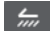

Activa la reproducción en modo arreglos.

### **Anterior paso en la cadena**

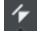

Navega hasta la entrada anterior en la lista de la cadena de arreglos actual. Pulse **Alt** y haga clic para saltar al primer paso en la cadena.

### **Próximo paso en la cadena**

### $\rightarrow$

Navega hasta la entrada siguiente en la lista de la cadena de arreglos actual. Pulse **Alt**  y haga clic para saltar al último paso en la cadena.

### **Primera repetición del paso actual de la cadena**

### $\overline{\mathscr{L}}$

Navega hasta la primera repetición de la entrada actual en la lista de la cadena de arreglos actual.

### **Última repetición del paso actual de la cadena**

### $\mathscr{U}_\Delta$

Navega hasta la última repetición de la entrada actual en la lista de la cadena de arreglos actual.

### **Seleccionar cadena activa**

### Arranger Chain 2 ▼

Le permite seleccionar y activar una cadena de arreglos.

### **Renombrar cadena de arreglos**

### 重

Le permite renombrar la cadena de arreglos actual.

### <span id="page-409-0"></span>**Crear nueva cadena**

 $+$ 

Crea una nueva cadena de arreglos vacía.

### **Duplicar cadena actual**

In.

Crea un duplicado de la cadena de arreglos actual, que contiene los mismos eventos.

**Eliminar cadena actual**

### m

Elimina la cadena de arreglos seleccionada. Esto solo está disponible si ha creado más de una cadena de arreglos.

### **Aplanar cadena**

Flatten Chain

Convierte la cadena de arreglos actual en un proyecto lineal.

### **NOTA**

Al aplanar la cadena de arreglos, puede que se eliminen del proyecto algunas partes y eventos. Use **Aplanar** solo cuando está seguro de que no quiere editar más la pista/ cadena de arreglos. Si tiene dudas, guarde una copia del proyecto antes de aplanar la cadena de arreglos.

### **Aplanar (con opciones y preferencias)**

 $\bullet$ 

Le permite configurar las opciones de aplanado.

# **Modos de repetición de cadenas de arreglos**

El **Editor de arreglos** viene con una función que le permite repetir y buclear sus eventos de arreglos. De esta forma puede crear un esbozo de una estructura de canción.

Para abrir el **Editor de arreglos**, seleccione la pista de arreglos y haga uno de lo siguiente:

- Haga clic en **Abrir editor de arreglos** en la lista de pistas **e**.
- Haga clic en **Abrir editor de arreglos** en el encabezamiento de la sección **Pista de arreglos**  del **Inspector 图**.

Para seleccionar uno de los modos de repetición, haga clic en la columna **Modo** en la lista **Cadena de arreglos actual**.

**1 Normal**

Reproduce la cadena de arreglos exactamente en la forma que la configuró.

### **2 Repetir indefinidamente**

Repite el evento de arreglos actual en bucle hasta que haga clic en otro evento en el **Editor de arreglos** o hasta que pulse **Reproducir** de nuevo.

### **3 Pausa después de las repeticiones**

Pausa la reproducción después de que se hayan reproducido todas las repeticiones del evento de arreglos actual.

### **NOTA**

Durante la reproducción, la columna **Contador** indica qué repetición del evento se está reproduciendo.

### **Opciones y preferencias de aplanar**

Las opciones de aplanar le permiten definir lo que ocurre al aplanar la pista de arreglos.

**NOTA** 

Al aplanar la cadena de arreglos, puede que se eliminen del proyecto algunas partes y eventos. Use **Aplanar** solo cuando está seguro de que no quiere editar más la pista/cadena de arreglos. Si tiene dudas, guarde una copia del proyecto antes de aplanar la cadena de arreglos.

● Para mostrar las opciones de aplanar, abra el **Editor de arreglos** y haga clic en **Aplanar (con opciones y preferencias)**.

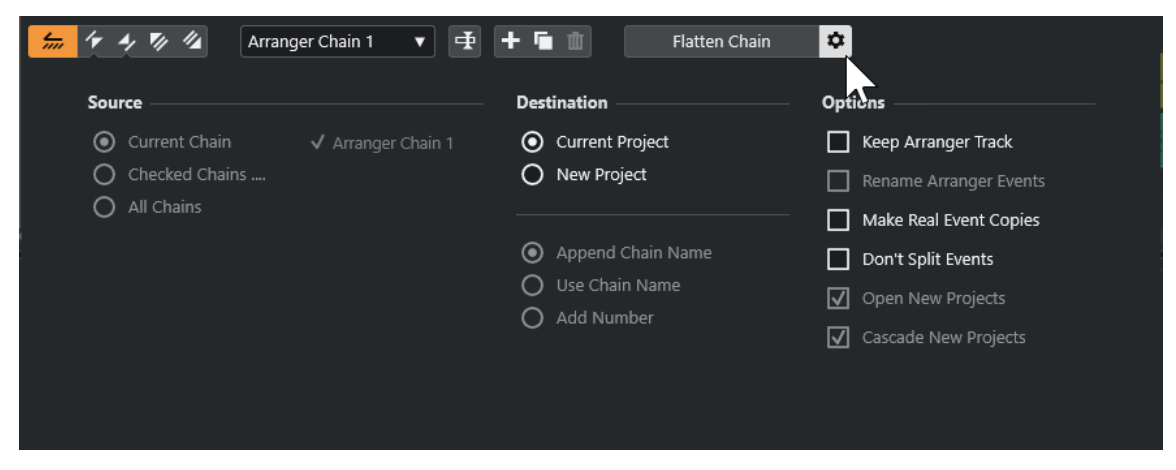

En la sección **Fuente** puede especificar qué cadenas de arreglos se aplanan.

### **Cadena actual**

Aplana solo la cadena actual.

#### **Cadenas seleccionadas**

Abre una lista de las cadenas de arreglos disponibles en las que puede activar las pistas de arreglos que quiere aplanar.

### **Todas las cadenas**

Aplana todas las cadenas de arreglos del proyecto actual.

La sección **Destino** le permite elegir dónde se guarda el resultado de la operación de aplanado.

#### **Proyecto actual**

Esto solo está disponible si **Fuente** está en **Cadena actual**. Active esta opción para guardar la cadena aplanada en el proyecto actual.

#### **Nuevo proyecto**

Le permite aplanar una o más cadenas en un nuevo proyecto con las siguientes opciones de nombrado:

● **Añadir nombre de cadena**

Añade los nombres de cadena al nombre del proyecto.

● **Usar nombre de cadena**

Nombra los nuevos proyectos según las cadenas de arreglo actuales.

<span id="page-411-0"></span>● **Añadir número**

Nombra los nuevos proyectos según los antiguos y añade un número.

La sección **Opciones** contiene más ajustes.

### **Mantener pista de arreglos**

Mantiene la pista de arreglos después del aplanado. Active **Renombrar eventos de arreglos** para añadir números a los eventos.

### **Hacer copias de eventos reales**

Le permite crear copias reales de la pista de arreglos, en lugar de copias compartidas.

### **No dividir eventos**

Excluye notas MIDI que empiezan antes o que son más largas que el evento de arreglo. Solo se tienen en cuenta aquellas notas MIDI que empiezan o acaban dentro del evento de arreglo.

### **Abrir nuevos proyectos**

Crea un nuevo proyecto para cada cadena de arreglos aplanada. Si activa **Nuevos proyectos en cascada**, los proyectos abiertos se ponen en cascada.

VÍNCULOS RELACIONADOS [Aplanar la cadena de arreglos](#page-412-0) en la página 413

# **Configurar una cadena de arreglos y añadir eventos**

En el **Editor de arreglos**, puede configurar cadenas de arreglos y añadirles eventos.

PROCEDIMIENTO

- **1.** Haga uno de lo siguiente:
	- **•** Haga clic en **Abrir editor de arreglos** e en la lista de pistas.
	- Haga clic en **Abrir editor de arreglos E** en el encabezamiento de la sección **Pista de arreglos** del **Inspector**.
- **2.** Active **Activar modo arreglos**.

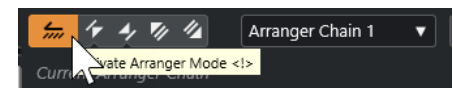

- **3.** Realice una de las siguientes acciones para añadir eventos de arreglos a la cadena de arreglos:
	- Haga doble clic en un evento en la lista de **Eventos de arreglos**.
	- Seleccione uno o más eventos en la lista **Eventos de arreglos**, haga clic derecho, y seleccione **Añadir la selección a la cadena de arreglos**.
	- Arrastre un evento de arreglo desde la lista de **Eventos de arreglos** y deposítelo en la lista **Cadena de arreglos actual**.
	- Arrastre un evento de arreglo desde la ventana de **Proyecto** y deposítelo en la lista **Cadena de arreglos actual**.
- **4.** Haga clic en **Reproducir**.

<span id="page-412-0"></span>RESULTADO

Los eventos de arreglos se reproducen en el orden que especificó en la cadena de arreglos.

VÍNCULOS RELACIONADOS [Modos de repetición de cadenas de arreglos](#page-409-0) en la página 410

### **Añadir una cadena de arreglos nueva**

Puede crear varias cadenas de arreglos para poder configurar versiones alternativas de la reproducción.

PRERREQUISITO

**Modo arreglos** está activado.

PROCEDIMIENTO

- **1.** Abra el **Editor de arreglos**.
- **2.** Haga clic en **Crear nueva cadena**.

### RESULTADO

Se activa una nueva cadena de arreglos vacía. Esto viene reflejado por un nuevo nombre en el menú emergente **Seleccionar cadena activa** y una nueva lista **Cadena de arreglos actual** vacía.

### **Editar eventos de arreglos en la cadena de arreglos**

En la lista **Cadena de arreglos actual**, puede editar sus eventos de arreglos.

Puede realizar las siguientes acciones:

- Para seleccionar varios eventos, pulse **Ctrl/Cmd** o **Mayús** y haga clic en ellos.
- Para mover eventos en la lista, arrástrelos hacia arriba o hacia abajo.
- Para copiar eventos, selecciónelos, mantenga pulsado **Alt/Opción** y arrastre.
- Para repetir eventos, haga clic en la columna **Repeticiones** e introduzca el número de repeticiones.
- Para especificar cómo se repiten los eventos, haga clic en la columna **Modo** y seleccione un **Modo de repetición** en el menú emergente.
- Para mover la posición de reproducción al inicio de un evento, haga clic en la flecha a la izquierda del evento.
- Para eliminar un evento de la lista, haga clic derecho y seleccione **Eliminar tocados**.
- Para eliminar varios eventos, selecciónelos, haga clic derecho y seleccione **Eliminar seleccionados**.

VÍNCULOS RELACIONADOS

[Modos de repetición de cadenas de arreglos](#page-409-0) en la página 410

### **Aplanar la cadena de arreglos**

Cuando ha configurado una cadena de arreglos a su gusto, y está seguro de que no la quiere editar más, puede convertirla en un proyecto lineal.

#### PRERREQUISITO

Ha guardado una copia del proyecto antes de aplanar la cadena de arreglos.

### **NOTA**

Al aplanar la cadena de arreglos, puede que se eliminen del proyecto algunas partes y eventos. Use **Aplanar** solo cuando está seguro de que no quiere editar más la pista/cadena de arreglos. Si tiene dudas, guarde una copia del proyecto antes de aplanar la cadena de arreglos.

PROCEDIMIENTO

- **1.** Seleccione la cadena de arreglos que quiera convertir a proyecto lineal.
- **2.** Opcional: Haga clic en **Aplanar (con opciones y preferencias)**.

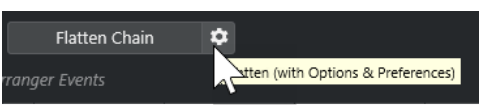

**3.** Opcional: Active las opciones de aplanado deseadas.

**NOTA** 

Si se da cuenta de que necesita hacer más ajustes, haga clic en **Retroceder**. Se mantienen las opciones de aplanado activadas.

**4.** Haga clic en **Aplanar**.

#### RESULTADO

Los eventos y partes del proyecto se reordenan, repiten, redimensionan, mueven y/o eliminan, para que se correspondan exactamente con la cadena de arreglos.

### **Modo de salto**

Si ha configurado una pista de arreglos y la reproduce, tiene acceso en directo al orden de reproducción. De esta forma puede reproducir en bucle sus eventos de arreglo con más flexibilidad sin importar la duración de la reproducción.

PRERREQUISITO

Se ha configurado una cadena de arreglos y se ha activado el modo de arreglos.

#### PROCEDIMIENTO

- **1.** Reproduzca su proyecto.
- **2.** En la parte inferior del **Inspector**, abra el menú emergente **Modo de salto**, y seleccione una opción en el menú emergente.

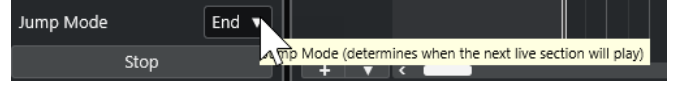

Esto determina durante cuánto tiempo se reproducirá el evento de arreglo activo antes de saltar al siguiente.

**3.** En la lista **Eventos de arreglos** del **Inspector**, haga clic en la flecha a la izquierda del evento de arreglo que quiera disparar.

### RESULTADO

El evento de arreglo se reproduce en bucle según sus ajustes, hasta que hace clic en otro evento de arreglo.

### **NOTA**

Puede asignar comandos de teclado para disparar eventos de arreglos en la categoría **Arreglos**  del diálogo **Comandos de teclado**.

DESPUÉS DE COMPLETAR ESTA TAREA

- Para detener el **Modo de salto** después del intervalo de tiempo establecido en el menú emergente, haga clic en **Detener**.
- Para continuar la reproducción desde un evento de arreglo específico, haga clic en el evento de arreglo en la lista **Cadena de arreglos actual**.

#### VÍNCULOS RELACIONADOS

Opciones de modo de salto en la página 415

# **Opciones de modo de salto**

El menú emergente **Modo de salto** le permite definir durante cuánto tiempo se reproduce el evento de arreglo activo antes de saltar al siguiente.

● Para mostrar el **Inspector** de la pista de arreglos, seleccione la pista de arreglos en la lista de pistas.

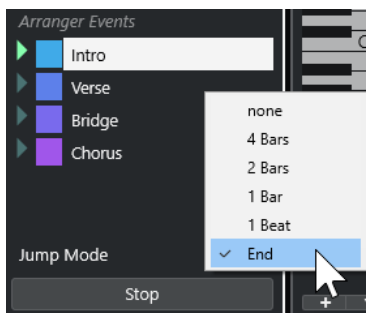

Están disponibles las siguientes opciones:

### **Nada**

Salta a la siguiente sección inmediatamente.

#### **4 compases, 2 compases**

Salta al siguiente evento de arreglo después de 2 o 4 compases. Si el evento de arreglo actual es más corto de 2 o 4 compases, la reproducción salta al siguiente evento de arreglo al final del evento.

#### **1 compás**

Salta a la siguiente sección en la siguiente barra de compás.

#### **1 tiempo**

Salta a la siguiente sección en el siguiente tiempo.

#### **Fin**

Reproduce la sección actual hasta el final, luego salta hasta la próxima sección.

# **Estructurar música con video**

Cuando compone música para video, puede usar los eventos de arreglos para llenar una sección de video específica con música.

### PRERREQUISITO

Ha conectado y configurado un dispositivo maestro de sincronía externa a su ordenador. Ha creado un nuevo proyecto vacío y le ha añadido una pista MIDI.

#### **NOTA**

Los siguientes valores y ajustes son solo a modo de ejemplo.

#### PROCEDIMIENTO

- **1.** Cree una parte MIDI que empiece en la posición 00:00:00:00 y acabe en la posición 00:01:00:00.
- **2.** Cree una parte MIDI que empiece en la posición 00:01:00:00 y acabe en la posición 00:02:00:00.
- **3.** Cree una parte MIDI que empiece en la posición 00:02:00:00 y acabe en la posición 00:03:00:00.
- **4.** En la barra de **Transporte**, active **Sincronía**.
- **5.** Seleccione **Proyecto** > **Añadir pista** > **Arreglos**.

Se añade la pista de arreglos.

- **6.** En la pista de arreglos, añada eventos de arreglos en las posiciones de las partes MIDI.
- **7.** Configure la cadena de arreglos A-A-B-B-C-C.
- **8.** Active el modo **Arreglos** e inicie la reproducción.
- **9.** En su dispositivo maestro de sincronía externa, inicie el código de tiempo externo en la posición 00:00:10:00.

En su proyecto, se localiza la posición 00:00:10:00, y se reproduce la parte de arreglos A.

**10.** Inicie su dispositivo maestro de sincronía externa en una posición que no coincida con el tiempo de inicio de proyecto, por ejemplo, 00:01:10:00.

En su proyecto, se localiza la posición 00:01:10:00, y se reproduce la parte de arreglos A.

### RESULTADO

Si coloca el dispositivo maestro de sincronía externa en una posición que no coincida con el tiempo de inicio de proyecto, Nuendo salta automáticamente a la posición correcta en la pista de arreglos.

#### **NOTA**

La referencia para el código de tiempo externo puede ser MIDI o cualquier otro código de tiempo que pueda ser interpretado por Nuendo.

VÍNCULOS RELACIONADOS [Pista de arreglos](#page-158-0) en la página 159

# **Funciones de transposición**

Las funciones de transposición de audio y MIDI en Nuendo le permiten cambiar los tonos de audio y MIDI pare reproducir sin cambiar las notas MIDI reales o el audio.

Puede transponer lo siguiente:

- Un proyecto entero cambiando la **Tonalidad fundamental del proyecto** en la barra de herramientas de la ventana de **Proyecto**.
- Secciones específicas de su proyecto creando una pista de transposición y añadiendo eventos de transposición.
- Partes o eventos individuales cambiando sus valores de transposición en la línea de información de la ventana de **Proyecto**.

### IMPORTANTE

Como regla general, ajuste siempre la tonalidad fundamental primero cuando trabaje con contenidos que tengan una tonalidad fundamental definida.

#### **NOTA**

Para transponer notas MIDI a la pista seleccionada, puede usar los parámetros MIDI. Si quiere cambiar las notas reales, use las funciones de transposición MIDI en el diálogo **Configuración de transposición** y en los efectos MIDI (vea el documento aparte **Referencia de plug-ins**).

#### VÍNCULOS RELACIONADOS

[Transponer con la tonalidad fundamental del proyecto](#page-417-0) en la página 418 [Transponer secciones de un proyecto con eventos de transposición](#page-420-0) en la página 421 [Transponer partes o eventos individuales usando la línea de información](#page-423-0) en la página 424 [Parámetros MIDI](#page-1086-0) en la página 1087 [Transposición y velocidad en la línea de información](#page-1094-0) en la página 1095 [Diálogo Configuración de transposición](#page-1105-0) en la página 1106

# **Tonalidad fundamental del proyecto**

La **Tonalidad fundamental del proyecto** le permite transponer su proyecto. Los eventos de audio o MIDI de su proyecto lo usan como referencia.

Haga clic derecho en la barra de herramientas y active **Tonalidad fundamental del proyecto**. Para cambiar la tonalidad fundamental del proyecto, use el menú emergente **Tonalidad fundamental del proyecto**.

#### $|J_L - v|$

Si cambia la tonalidad fundamental del proyecto, los loops que ya contienen información de tonalidad fundamental obedecerán automáticamente.

VÍNCULOS RELACIONADOS [Transponer con la tonalidad fundamental del proyecto](#page-417-0) en la página 418

# <span id="page-417-0"></span>**Transponer con la tonalidad fundamental del proyecto**

Los loops incluidos en Nuendo ya contienen información de la tonalidad fundamental. Si cambia la tonalidad fundamental del proyecto, estos loops obedecerán al cambio automáticamente.

PRERREQUISITO

Ha abierto un proyecto que contiene loops de audio con diferentes tonalidades fundamentales.

### PROCEDIMIENTO

**1.** Opcional: Seleccione los loops de batería y percusión en su proyecto y establezca el ajuste **Transposición global**, en la línea de información, a **Independiente**.

Este ajuste excluye a los loops de la transposición.

**2.** En la barra de herramientas de la ventana de **Proyecto**, abra el menú emergente **Tonalidad fundamental del proyecto** y ajuste una tonalidad fundamental para el proyecto.

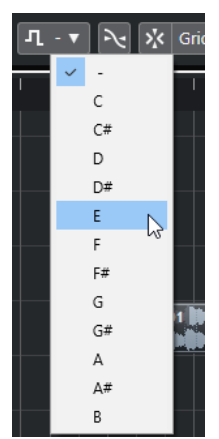

Esto cambia la tonalidad fundamental de todo el proyecto y transpone los loops para que coincidan con esta tonalidad.

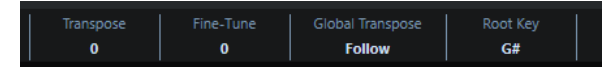

### RESULTADO

Los loops obedecen a la tonalidad fundamental del proyecto.

### DESPUÉS DE COMPLETAR ESTA TAREA

Grabe audio o MIDI. Los nuevos eventos grabados se ajustan para obtener la tonalidad fundamental del proyecto. Cambie la tonalidad fundamental del proyecto. Los eventos con información de tonalidad fundamental obedecen al cambio.

### VÍNCULOS RELACIONADOS

[Excluir partes o eventos individuales de la transposición global](#page-423-0) en la página 424 [Pista de transposición y grabación](#page-422-0) en la página 423

### **Asignar la tonalidad fundamental del proyecto a partes o eventos**

Algunos eventos MIDI o audio que ha creado grabando, por ejemplo, pueden no contener información de tonalidad fundamental. Si quiere que obedezcan a los cambios de transposición, debe ajustarlos a la **Tonalidad fundamental del proyecto**.

### PROCEDIMIENTO

- **1.** En la barra de herramientas de la ventana de **Proyecto**, abra el menú emergente **Tonalidad fundamental del proyecto** y ajuste una tonalidad fundamental para el proyecto.
- **2.** Opcional: Seleccione los loops de batería y percusión en su proyecto y establezca el ajuste **Transposición global**, en la línea de información, a **Independiente**. Este ajuste excluye a los loops de la transposición.
- **3.** Seleccione **Proyecto** > **Añadir pista** > **Transposición**.

Se añade la pista de transposición a la lista de pistas. Solo puede haber una pista de transposición en cada proyecto.

**4.** En la lista de pistas, haga clic derecho en la pista de transposición, y seleccione **Ajustar nota fundamental para eventos sin asignar** en el menú contextual.

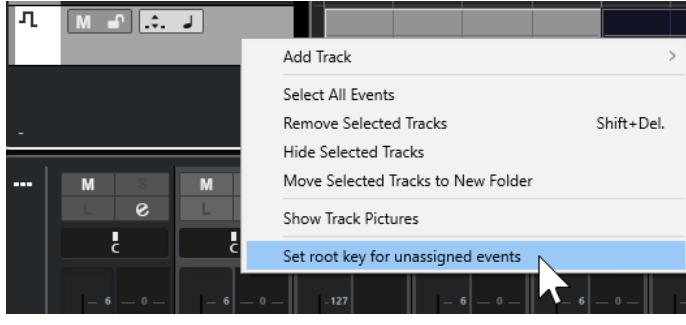

### RESULTADO

Todas las partes o eventos que no contienen información de tonalidad fundamental, se ajustan a la tonalidad fundamental del proyecto.

VÍNCULOS RELACIONADOS

[Excluir partes o eventos individuales de la transposición global](#page-423-0) en la página 424

# **Grabar con una tonalidad fundamental del proyecto**

Si graba con una tonalidad fundamental del proyecto, los eventos grabados obedecen a esta tonalidad fundamental automáticamente. Esta función es útil si quiere cambiar la tonalidad fundamental después y quiere que los eventos la obedezcan.

### PROCEDIMIENTO

**1.** Opcional: Seleccione los loops de batería y percusión en su proyecto y establezca el ajuste **Transposición global**, en la línea de información, a **Independiente**.

Este ajuste excluye a los loops de la transposición.

**2.** En la barra de herramientas de la ventana de **Proyecto**, abra el menú emergente **Tonalidad fundamental del proyecto** y ajuste la tonalidad fundamental.

Se transponen todas las partes y eventos para que coincidan con la tonalidad fundamental.

**3.** Grabe su música.

#### RESULTADO

Todos los eventos de audio y partes MIDI grabadas reciben la información de la tonalidad fundamental del proyecto. En la línea de información, el ajuste **Transposición global** de los eventos grabados se ajusta a **Seguir**.

```
DESPUÉS DE COMPLETAR ESTA TAREA
```
Cambie la tonalidad fundamental del proyecto. Sus eventos obedecen.

# **Cambiar la tonalidad fundamental de eventos de audio individualmente**

Puede cambiar o ajustar la información de la tonalidad fundamental de eventos o partes de audio individualmente en la **Pool**.

PROCEDIMIENTO

- **1.** Seleccione **Medios** > **Abrir ventana de Pool.**
- **2.** Abra el menú emergente **Ver/Atributos** y active la opción **Tonalidad fundamental**. La columna **Tonalidad** se muestra en la ventana de la **Pool**.
- **3.** Haga clic en la columna **Tonalidad** del evento o parte de audio a la que quiere asignar una tonalidad fundamental diferente, y seleccione una tonalidad en el menú emergente.

### RESULTADO

Se cambia la tonalidad fundamental del evento o parte de audio. El archivo de audio correspondiente, sin embargo, permanece inalterado. Si cambia la tonalidad fundamental del proyecto, los eventos y partes de audio mantienen sus propios ajustes de tonalidad fundamental, y se transponen para que coincidan con la **Tonalidad fundamental del proyecto**.

### **NOTA**

También puede asignar tonalidades fundamentales en el **MediaBay**.

**NOTA** 

Guarde la tonalidad fundamental en un archivo de audio seleccionando el evento de audio en el visor de eventos, y seleccionando **Audio** > **Convertir selección en archivo (bounce)**.

### **Cambiar la tonalidad fundamental de partes MIDI individuales**

Puede cambiar la información de tonalidad fundamental de partes MIDI individualmente en la línea de información de la ventana de **Proyecto**.

### PROCEDIMIENTO

- **1.** En el visor de eventos, seleccione una parte MIDI.
- **2.** En la línea de información de la ventana de **Proyecto**, haga clic en **Tonalidad fundamental** y seleccione una tonalidad en el menú emergente.

### RESULTADO

Se cambia la tonalidad fundamental de la parte MIDI. Si cambia la tonalidad fundamental del proyecto, las partes MIDI mantienen sus propios ajustes de tonalidad fundamental, y se transponen para que coincidan con la **Tonalidad fundamental del proyecto**.

# <span id="page-420-0"></span>**Pista de transposición**

La pista de transposición le permite transponer todo el proyecto o secciones de él. Esta función es útil si quiere crear variaciones armónicas.

Para que esta función funcione, debe añadir eventos de transposición. Estos eventos de transposición le permiten transponer secciones específicas de su proyecto en semitonos.

### **CONSEIO**

- Si su cantante no alcanza un cierto tono, puede transponer el proyecto entero añadiendo una pista de transposición y creando un evento de transposición con el valor -2 semitonos. Después de grabar, ajuste el evento de transposición a 0 de nuevo.
- Si quiere embellecer sus loops en Do mayor, puede transponerlos añadiendo una pista de transposición y creando un evento de transposición con el valor 5. Esto los transpone 5 semitonos, para que se reproduzca la subdominante en Fa mayor.
- Si quiere hacer su canción más interesante, puede transponer el último coro de su proyecto añadiendo una pista de transposición y creando un evento de transposición con el valor 1.

### **Transponer secciones de un proyecto con eventos de transposición**

Puede transponer secciones específicas de su proyecto creando eventos de transposición en la pista de transposición.

PROCEDIMIENTO

**1.** Seleccione **Proyecto** > **Añadir pista** > **Transposición**.

Se añade la pista de transposición a la lista de pistas. Solo puede haber una pista de transposición en cada proyecto.

**2.** Seleccione la herramienta **Dibujar** y haga clic en la pista de transposición.

Se crea un evento de transposición desde el punto donde hizo clic hasta el final del proyecto.

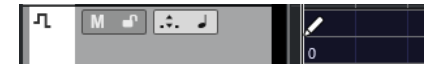

**3.** Haga clic en una nueva posición para añadir otro evento de transposición.

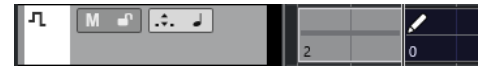

- **4.** Haga clic en el valor en la esquina inferior izquierda del evento, e introduzca un valor de transposición entre -24 y 24 semitonos.
- **5.** Reproduzca su proyecto.

### RESULTADO

Las secciones de su proyecto que están situadas en las mismas posiciones de tiempo que los eventos de transposición, se transponen.

VÍNCULOS RELACIONADOS

[Excluir partes o eventos individuales de la transposición global](#page-423-0) en la página 424

### **Enmudecer eventos en la pista de transposición**

Puede enmudecer eventos de transposición de la pista de transposición. Esto es útil si quiere comparar el efecto de la transposición con el sonido original, por ejemplo.

<span id="page-421-0"></span>PROCEDIMIENTO

**●** En la lista de pistas de la pista de transposición, haga clic en **Enmudecer eventos de transposición**.

RESULTADO

Los eventos de transposición no se tienen en cuenta durante la reproducción.

### **Bloquear transposición**

La función bloquear en la pista de transposición le permite evitar que se cambien o muevan los eventos de transposición por error.

Para bloquear la pista de transposición, active **Bloquear** en la lista de pistas.

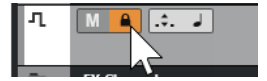

# **Mantener transposición en el rango de una octava**

**Mantener transposición en el rango de una octava** en la pista de transposición mantiene la transposición en el rango de la octava.

Esto asegura que nada se transpone más de siete semitonos, y que su música nunca sonará artificial debido a aumentos o disminuciones de tono exagerados. También le recomendamos activar esta función cuando trabaje con loops de audio.

**EIEMPLO** 

Ha abierto **Editor de teclas** y activado **Indicar transposiciones ...** 

Ha añadido una pista de transposición y activado **Transposición en el rango de una octava** .

Si añade un evento de transposición con un valor de 8 semitonos o más, el acorde se transpone al intervalo o tono más cercano.

### **Indicar transposiciones**

Para las partes MIDI puede tener una realimentación visual que le permita comparar los sonidos originales y la música transpuesta para la reproducción.

● Para activar **Indicar transposiciones** en una parte MIDI, abra la parte en el **Editor de teclas**  y haga clic en **Indicar transposiciones**.

<span id="page-422-0"></span>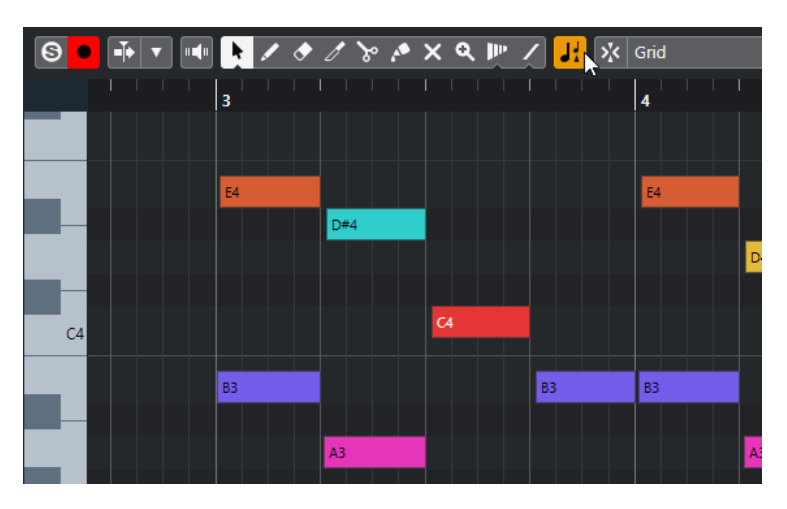

Si **Indicar transposiciones** está activado, se muestran los tonos de las notas transpuestas.

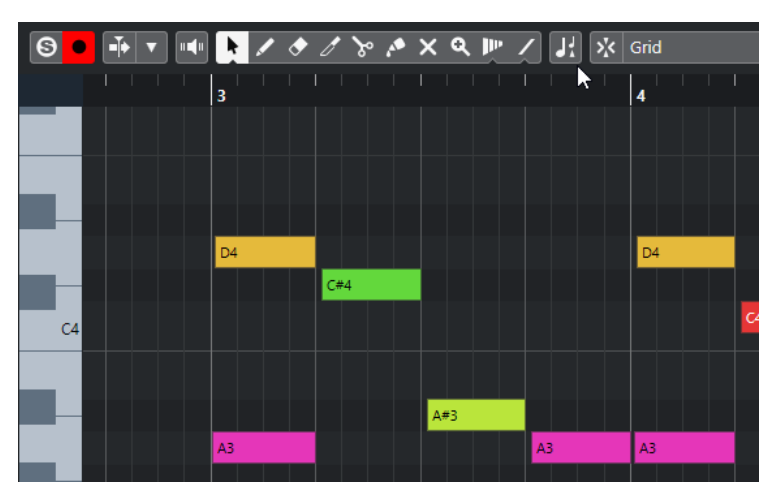

Si **Indicar transposiciones** está desactivado, se muestran los tonos originales de las notas en la parte MIDI.

# **Pista de transposición y grabación**

La pista de transposición afecta al resultado de las partes o eventos grabados.

Si su proyecto contiene una pista de transposición con eventos de transposición y graba audio o MIDI, ocurre lo siguiente:

- **Transposición global** se ajusta automáticamente a **Independiente** para las partes o eventos grabados.
- La tonalidad fundamental del proyecto no se tiene en cuenta.

Si su proyecto no contiene una pista de transposición o si no se añaden eventos de transposición, ocurre lo siguiente:

- **Transposición global** se ajusta automáticamente a **Seguir** para las partes o eventos grabados.
- Las partes o eventos grabadas reciben la tonalidad fundamental del proyecto.

# <span id="page-423-0"></span>**Transponer en la línea de información**

En la línea de información de la ventana de **Proyecto**, puede cambiar el valor de transposición de partes o eventos individualmente.

Para esto, cambie el valor de transposición en el campo de **Transposición**, en la línea de información.

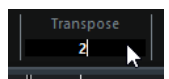

El campo de transposición también indica las transposiciones introducidas al cambiar la **Tonalidad fundamental del proyecto**.

## **Transponer partes o eventos individuales usando la línea de información**

Puede transponer partes MIDI y eventos de audio individualmente en el campo **Transponer** de la línea de información.

### PROCEDIMIENTO

- **1.** Seleccione el evento o parte que quiera transponer.
- **2.** En la línea de información de la ventana de **Proyecto**, haga clic en el campo **Transposición** e introduzca un valor de transposición en semitonos.

### **NOTA**

Si el proyecto ya contiene cambios de transposición global, puede que sea útil activar **Mantener transposición en el rango de una octava**.

#### RESULTADO

El evento se transpone en consecuencia. El valor de transposición se añade a cualquier cambio de transposición global que haya creado usando la tonalidad fundamental o la pista de transposición.

VÍNCULOS RELACIONADOS [Mantener transposición en el rango de una octava](#page-421-0) en la página 422

# **Excluir partes o eventos individuales de la transposición global**

Si añade transposición global, por ejemplo, cambiando la nota fundamental o creando eventos de transposición, puede excluir eventos específicos de la transposición. Esto es útil para loops de batería y percusión o loops de efectos especiales (FX).

### PROCEDIMIENTO

- **1.** Seleccione el evento o parte que quiera excluir de la transposición.
- **2.** En la línea de información, haga clic en el campo **Transposición global** para ajustar el valor a **Independiente**.

Los eventos que se excluyen de la **Transposición global** llevan consigo un símbolo en la esquina superior derecha.

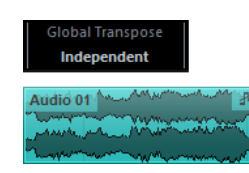

### RESULTADO

Si cambia la tonalidad fundamental del proyecto o añade eventos de transposición, las partes o eventos **Independientes** no se ven afectadas.

### **NOTA**

Las partes o eventos ya confeccionadas que están etiquetadas como percusión o FX se ajustan automáticamente a **Independiente**.

# <span id="page-425-0"></span>**Marcadores**

Los marcadores se usan para localizar determinadas posiciones rápidamente. Hay dos tipos de marcadores: marcadores de posición y marcadores de ciclos.

Si se encuentra a menudo saltando a una posición específica dentro del un proyecto, debería insertar un marcador en dicha posición. También puede usar marcadores para hacer selecciones de rango o para hacer zoom.

Al realizar tareas de ADR (Reemplazo de Diálogos Automatizado) y doblajes de idiomas, se pueden usar marcadores para definir los puntos de inicio y final de los estados ADR.

Los marcadores se encuentran en las pistas de marcadores. Para fines de postproducción, puede añadir hasta 32 pistas de marcadores. Esto es útil para ver y trabajar con listas de decisiones de edición y archivos CSV.

Puede mostrar las líneas de marcadores verticales que indican las posiciones de los marcadores en todas las pistas a lo largo de todo el proyecto. Las líneas de marcadores se muestran en la ventana de **Proyecto** y en la sección **Pistas globales** del **Inspector** del **Editor de teclas**.

#### **NOTA**

- Las líneas de marcadores se muestran detrás de otros eventos en otras pistas. Si necesita una visualización más pronunciada de las líneas, considere bajar la **Opacidad de evento** en el diálogo **Preferencias** (página **Visualización de eventos**).
- En la ventana de **Proyecto**, las líneas de marcadores solo se muestran si la pista de marcadores no está oculta en la pestaña **Visibilidad**.

Una detección de cortes de video le permite añadir marcadores en todas las posiciones de cortes de video.

VÍNCULOS RELACIONADOS [Marcadores de posición](#page-428-0) en la página 429 [Marcadores de ciclo](#page-428-0) en la página 429 [ADR](#page-453-0) en la página 454 [Estados de ADR](#page-454-0) en la página 455 Pista de marcadores en la página 426 [Opacidad de evento](#page-1674-0) en la página 1675 [Visualización de eventos - Marcadores](#page-1677-0) en la página 1678 [Mostrar/Ocultar líneas de marcadores en la ventana de proyecto](#page-430-0) en la página 431 [Mostrar/Ocultar líneas de marcadores en el editor de teclas](#page-430-0) en la página 431 [Mostrar/ocultar pistas individualmente](#page-81-0) en la página 82 [Mostrar/Ocultar pistas globales](#page-1133-0) en la página 1134 [Archivos EDL](#page-1555-0) en la página 1556 [Archivos CSV](#page-444-0) en la página 445 [Añadir marcadores a posiciones de cortes de video](#page-1555-0) en la página 1556

# **Pista de marcadores**

Las pistas de marcadores se usan para añadir y editar marcadores.

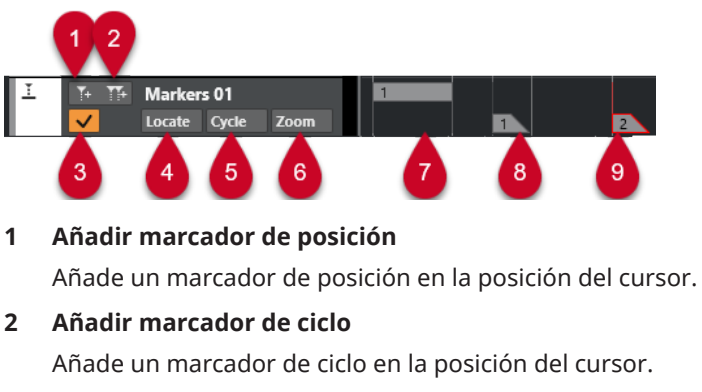

### **3 Activar esta pista**

Activa la pista de marcadores.

### **4 Menú emergente Localizar**

Si selecciona un marcador de posición o de ciclo en este menú emergente, se selecciona el marcador correspondiente en el visor de eventos o en la ventana de **Marcadores**.

### **5 Menú emergente Ciclo**

Si selecciona un marcador de ciclo en este menú emergente, los localizadores izquierdo y derecho se establecen al marcador de ciclo correspondiente.

### **6 Menú emergente Zoom**

Si selecciona un marcador de ciclo en este menú emergente, se hace zoom en el correspondiente marcador de ciclo.

### **7 Evento de marcador de ciclo (inactivo)**

Muestra un evento de marcador de ciclo inactivo.

- **8 Evento de marcador de posición (inactivo)** Muestra un evento de marcador inactivo.
- **9 Evento de marcador de posición (activo)** Muestra un evento de marcador activo.

### **Añadir, mover y eliminar la pista de marcadores**

Puede añadir, mover y eliminar la pista de marcadores.

- Para añadir una pista de marcadores al proyecto, seleccione **Proyecto** > **Añadir pista** > **Marcador**.
- Para mover una pista de marcador a otra posición en la lista de pistas, haga clic y arrástrela hacia arriba o hacia abajo.
- Para eliminar una o más pistas de marcadores, haga clic derecho en ellas en la lista de pistas y seleccione **Eliminar pistas seleccionadas**.
- Para eliminar una pista de marcadores vacía, seleccione **Proyecto** > **Eliminar pistas vacías**. Esto también elimina cualquier otra pista que esté vacía.

### **NOTA**

Cuando elimina todas las pistas de marcadores, la pista de marcador que ha eliminado la última (incluyendo todos sus marcadores) se mueve al portapapeles. Si inserta un nuevo marcador posteriormente, esta pista se pega en la lista de pistas desde el portapapeles.

# **Múltiples pistas de marcadores**

Puede crear hasta 32 pistas de marcadores. Las múltiples pistas de marcadores son útiles al trabajar en un contexto de postproducción. Por ejemplo, se pueden usar para importar Listas de Decisiones de Edición (EDLs) o para importar/exportar archivos CSV para un Reemplazo de Diálogos Automáticos (ADR).

Un posible escenario sería crear una pista de marcadores con marcadores de ciclo para secciones del audio, y otra pista de marcadores con puntos de sincronización importantes en el video. También puede usar múltiples pistas de marcadores para insertar marcadores para usuarios diferentes en una red, o narradores diferentes en una película.

### **Nombrar pistas de marcadores**

Por defecto, la primera pista de marcadores que crea se llama «Marcadores», la segunda «Marcador 01» y así sucesivamente. Si trabaja con múltiples pistas de marcadores, recomendamos nombrarlas según el propósito.

Puede nombrar las pistas de marcadores haciendo doble clic sobre el nombre de la pista de marcador, en la lista de pistas o en el **Inspector**, e introduciendo un nuevo nombre.

### **La pista de marcadores activa**

Cuando está trabajando con múltiples pistas de marcadores, solo una pista está activa. Todas las funciones de edición afectan a los marcadores solo en la pista activa. Puede activar una pista haciendo clic en **Activar esta pista** en la lista de pistas.

Se aplican las siguientes reglas:

- Cuando añade una nueva pista de marcador, esta pista está activa automáticamente.
- Cuando elimina una pista activa, se activa la pista de marcadores de más arriba en la lista de pistas. Cuando usa marcadores de ciclo para hacer zoom, solo se muestran los marcadores de ciclo de la pista activa en el menú emergente **Zoom**.
- Al exportar una mezcla del audio entre marcadores de ciclo, solo se muestran los marcadores de ciclo de la pista activa en el diálogo **Exportar mezcla de audio**.
- La mayoría de los comandos de teclado de marcadores afectan a la pista activa. Sin embargo, puede usar comandos de teclado para añadir marcadores en pistas seleccionadas.

### **Bloquear pistas de marcadores**

Puede bloquear una o más pistas de marcadores haciendo clic en el botón de bloqueo correspondiente de la pista. Cuando una pista de marcador está bloqueada, no se puede editar la pista ni sus marcadores. Sin embargo, todavía puede renombrar la pista o cambiar su estado (activo/inactivo). En la ventana de **Marcadores**/ventana **ADR** y en el Buscador del proyecto, las funcionalidades no disponibles de una pista bloqueada salen de color gris.

### VÍNCULOS RELACIONADOS

[Añadir y editar marcadores en la pista de marcadores](#page-429-0) en la página 430 [Importar y exportar marcadores](#page-441-0) en la página 442

### **Trabajar con múltiples pistas de marcadores**

Este ejemplo muestra cómo reemplazar el diálogo de dos narradores en su proyecto de video. Esto se hace creando diferentes pistas de marcadores para narradores individuales y ajustando los marcadores de acuerdo con las secciones de video que necesitan ser dobladas.

### <span id="page-428-0"></span>PRERREQUISITO

Ha añadido por lo menos dos pistas de marcadores al proyecto y las ha nombrado.

#### PROCEDIMIENTO

- **1.** Seleccione **Edición** > **Comandos de teclado**.
- **2.** En la categoría **Marcador**, configure un comando de teclado para **Añadir y editar marcador de posición**.

Este comando añade un marcador de posición, abre la ventana de **Marcadores**/ventana **ADR**  y activa la columna **Descripción**.

- **3.** Configure comandos de teclado para **Activar siguiente pista de marcador** y **Activar anterior pista de marcador**.
- **4.** Active la pista de marcadores para el primer narrador, y reproduzca el archivo de video.
- **5.** En la posición en la que se debería reemplazar la primera sección de diálogo, dispare **Añadir y editar marcador de posición**.

La ventana **Marcador**/ventana **ADR** se abre con la columna **Descripción** activa.

- **6.** Introduzca una descripción y pulse **Retorno** para confirmar. Se crea un nuevo marcador en la pista activa, en la ventana de **Proyecto**.
- **7.** Active la pista en la que quiere insertar el siguiente marcador usando el comando de teclado **Activar pista de marcadores siguiente**/**Activar pista de marcadores anterior**. Un mensaje indica que ahora está activa otra pista de marcadores.
- **8.** Ejecute el comando de teclado **Añadir y editar marcador de posición** en la posición en la que se debería reemplazar la siguiente sección de diálogo. Repita este procedimiento para todos los marcadores que quiera añadir.

# **Marcadores de posición**

Los marcadores de posición le permiten guardar una posición específica.

Los marcadores de posición en la pista de marcador se muestran como eventos de marcador: líneas verticales con la descripción del marcador (si tiene asignada) y un número a su lado. Si selecciona una pista de marcadores, se mostrarán todos sus marcadores en el **Inspector**.

# **Marcadores de ciclo**

Creando marcadores de ciclo puede guardar cualquier número de posiciones de localizadores izquierdo y derecho como posiciones de inicio y final, y rellamarlas luego haciendo doble clic en el marcador correspondiente.

Los marcadores de ciclo se muestran en una pista de marcadores como dos marcadores unidos por una línea horizontal. Los marcadores de ciclo son ideales para guardar secciones de un proyecto.

Definiendo marcadores de ciclo para distintos actores al post sincronizar un proyecto de película, puede navegar rápidamente a las secciones y repetirlas o grabarlas de nuevo activando **Activar ciclo** en la barra de **Transporte**.

Puede hacer zoom sobre un marcador de ciclo, pulsando **Alt/Opción** y haciendo doble clic sobre el marcador de ciclo.

VÍNCULOS RELACIONADOS [Ajustar los localizadores usando marcadores de ciclo](#page-439-0) en la página 440

# <span id="page-429-0"></span>**Añadir y editar marcadores en la pista de marcadores**

Nuendo ofrece varias formas para añadir marcadores de ciclo y posición a una pista de marcadores y editarlos.

**NOTA** 

Al editar marcadores en una pista de marcadores, se tiene en cuenta la opción ajustar.

● Para añadir un marcador de posición, pulse **Alt/Opción** y haga clic en la pista de marcadores.

Para añadir un marcador de posición y renombrarlo al instante, pulse **Mayús** -**Alt** y haga clic en la pista de marcadores.

- Para añadir un marcador de posición en la posición del cursor del proyecto, haga clic en **Añadir marcador posición** en el área de control de pista o use un comando de teclado.
- Para añadir un marcador de ciclo, pulse **Ctrl/Cmd** y haga clic y arrastre en la pista de marcadores.

Para añadir un marcador de ciclo y renombrarlo al instante, pulse **Mayús** - **Ctrl/Cmd** y arrástrelo en la pista de marcadores.

- Para añadir un marcador de ciclo al rango del localizador, haga clic en **Añadir marcador de ciclo** en el área de control de pista o use un comando de teclado. Para añadir y renombrar al instante un marcador de ciclo al rango del localizador, use pulsar **Mayús** y hacer clic en **Añadir marcador de ciclo**.
- Para cambiar la posición de inicio/fin de un marcador de ciclo, arrastre el manipulador de inicio/fin.

De forma alternativa, puede editar las posiciones de marcador sobre la línea de información.

- Para cortar un rango en un marcador de ciclo, seleccione un rango en el marcador de ciclo y pulse **Ctrl/Cmd** - **X**.
- Para establecer el marcador de inicio/fin del marcador de ciclo seleccionado a la posición del cursor, seleccione **Proyecto** > **Marcadores** para abrir la ventana de **Marcadores** y seleccione **Funciones** > **Fijar inicio/final de marcador en cursor**.
- Para mover un marcador de posición, selecciónelo y arrástrelo. Para mover un marcador de ciclo a otra posición, arrastre su borde superior.

De forma alternativa, puede editar las posiciones de marcador sobre la línea de información. Si mueve marcadores de una pista a otra, al marcador se le asigna el número del primer ID de marcador libre en la pista en la que se depositó.

● Para suprimir un marcador, selecciónelo y pulse **Supr** o use la herramienta **Borrar**. Para suprimir todos los marcadores de una pista que están situados en una posición de tiempo posterior, seleccione la herramienta **Borrar**, pulse **Alt/Opción** y haga clic.

VÍNCULOS RELACIONADOS [IDs de marcador](#page-438-0) en la página 439 [Pista de marcadores](#page-425-0) en la página 426

# <span id="page-430-0"></span>**Mostrar/Ocultar líneas de marcadores en la ventana de proyecto**

Puede activar/desactivar las líneas de marcadores verticales que indican las posiciones de los marcadores en todas las pistas a lo largo de todo el proyecto. Las líneas de marcadores se muestran en el visor de eventos de la ventana de **Proyecto**. Por defecto, las líneas de marcadores se muestran para la pista de marcadores activa.

PRERREQUISITO

- Ha añadido al menos una pista de marcadores y un marcador a su proyecto.
- La pista de marcadores es visible y no se filtra con la pestaña Visibilidad.

#### PROCEDIMIENTO

**●** En la lista de pistas de la ventana de **Proyecto**, haga clic derecho en una pista de marcadores y seleccione una opción del menú **Mostrar líneas de marcadores**.

Puede mostrar las líneas de marcadores de la pista de marcadores activa, de todas las pistas de marcadores o puede ocultarlas.

#### RESULTADO

En el visor de eventos de la ventana de **Proyecto**, las líneas de marcadores se muestran según sus ajustes.

#### **NOTA**

Las opciones de **Mostrar líneas de marcadores** también están disponibles en el diálogo **Preferencias** (página **Visualización de eventos**—**Marcadores**).

Las líneas de marcadores se muestran detrás de otros eventos en otras pistas. Si necesita una visualización más pronunciada de las líneas, considere bajar la **Opacidad de evento** en el diálogo **Preferencias** (página **Visualización de eventos**).

VÍNCULOS RELACIONADOS [Visualización de eventos - Marcadores](#page-1677-0) en la página 1678

# **Mostrar/Ocultar líneas de marcadores en el editor de teclas**

Puede activar/desactivar las líneas de marcadores verticales que indican las posiciones de los marcadores en todas las pistas a lo largo de todo el proyecto. Las líneas de marcadores se muestran en el visor de eventos de las pistas globales en el **Editor de teclas**. Por defecto, las líneas de marcadores se muestran para la pista de marcadores activa.

PRERREQUISITO

- Ha añadido al menos una pista de marcadores y un marcador a su proyecto.
- La pista de marcadores es visible y no se filtra con la pestaña Visibilidad.

### PROCEDIMIENTO

- **1.** En el **Inspector** del **Editor de teclas**, active la sección **Pistas globales**.
- **2.** En la lista de pistas de la sección **Pistas globales**, active una o más pistas de marcadores.
- **3.** En la lista de pistas de la ventana de **Proyecto**, haga clic derecho en una pista de marcadores y seleccione una opción del menú **Mostrar líneas de marcadores**.

Puede mostrar las líneas de marcadores para la pista de marcadores activa, para todas las pistas de marcadores o puede ocultarlas.

#### RESULTADO

En el visor de eventos de pistas globales en el **Editor de teclas**, las líneas de marcadores se muestran según sus ajustes.

### **NOTA**

Las opciones de **Mostrar líneas de marcadores** también están disponibles en el diálogo **Preferencias** (página **Visualización de eventos**—**Marcadores**).

Las líneas de marcadores se muestran detrás de otros eventos en otras pistas. Si necesita una visualización más pronunciada de las líneas, considere bajar la **Opacidad de evento** en el diálogo **Preferencias** (página **Visualización de eventos**).

VÍNCULOS RELACIONADOS [Visualización de eventos - Marcadores](#page-1677-0) en la página 1678

# **Ventana de marcadores/Ventana ADR**

En la ventana de **Marcadores**/ventana **ADR** puede ver y editar marcadores. La sección **ADR**, en la parte inferior, le permite realizar tareas de ADR (Reemplazo de Diálogos Automatizado) y doblaje de idiomas.

Para abrir la ventana de **Marcadores**/ventana **ADR**, tiene las siguientes posibilidades:

- Seleccione **Proyecto** > **Marcadores**.
- Seleccione **Proyecto** > **ADR** para abrir la ventana con la sección **ADR** abierta.
- En la barra de **Transporte**, en la sección de marcadores, haga clic en **Abrir ventana de marcadores**.
- Use un comando de teclado (por defecto **Ctrl/Cmd M**).
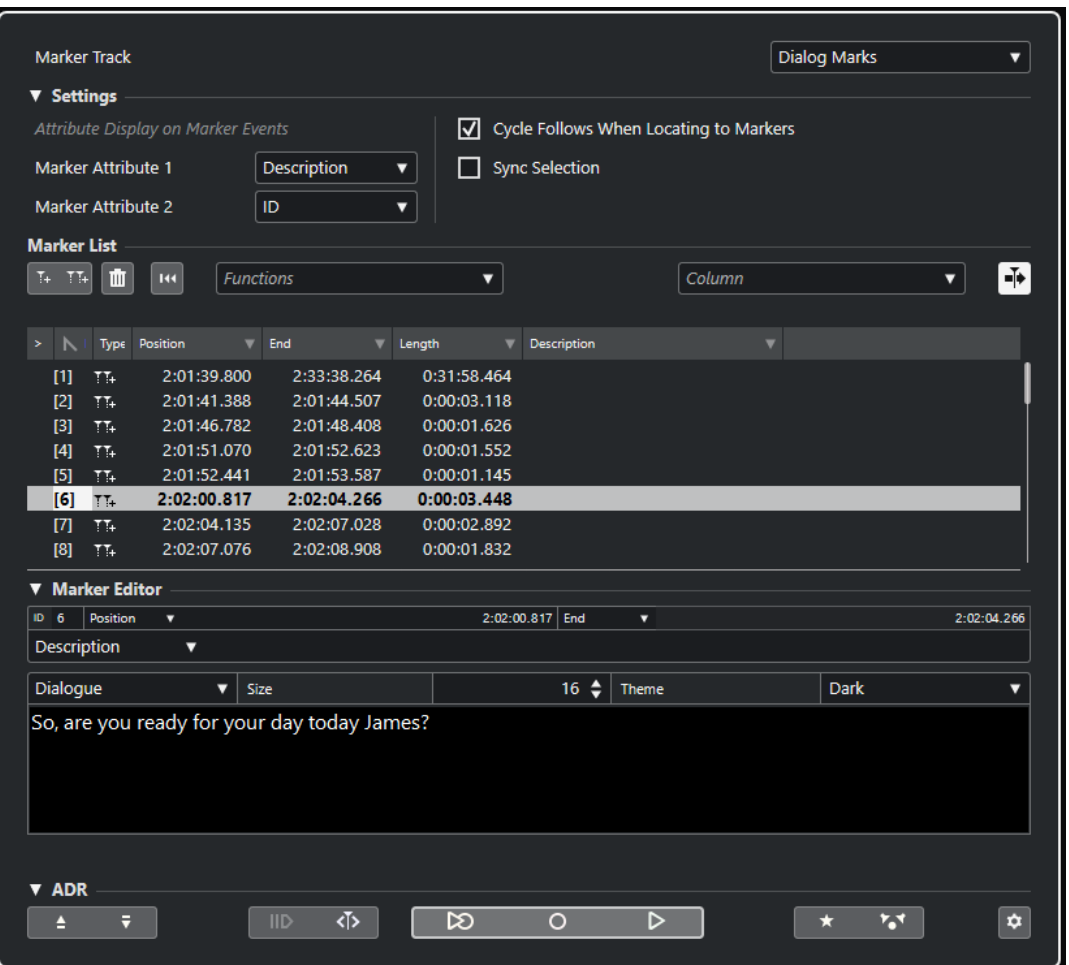

### **Sección Pista**

### **Establecer foco a la pista de marcadores**

Selecciona una pista de marcadores para la edición. Si su proyecto contiene más de una pista de marcadores, la pista de marcadores seleccionada se activa en la ventana de **Proyecto**.

### **Sección Ajustes**

### **Visor de atributos en eventos de marcadores**

Los menús emergentes **Atributo de marcador 1** y **Atributo de marcador 2** le permiten especificar qué atributos de marcadores se muestran en los eventos de la pista de marcadores.

### **El ciclo sigue al mover a marcadores**

Esto automáticamente establece los localizadores izquierdo y derecho a un marcador de posición o de ciclo, al localizar este marcador. Esto es útil si necesita ajustar los localizadores sobre la marcha, es decir, durante una grabación para el punch in/out.

### **Selección sincronizada**

Si esta opción está activada, la selección de la ventana de **Marcadores**/ventana **ADR** se enlaza con la selección de la ventana de **Proyecto**.

### **NOTA**

- **Selección sincronizada** se desactiva automáticamente cuando se inicia una grabación y se vuelve a activar tras detener la grabación.
- Si quiere usar la función **ADR Script Reader**, **Selección sincronizada** debe estar activado.

### **Sección Lista de marcadores**

#### **Añadir marcador de posición**

Añade un marcador de posición en la posición del cursor.

### **Añadir marcador de ciclo**

Añade un marcador de ciclo en la posición del cursor.

### **Eliminar marcador**

Elimina el marcador que está seleccionado en la lista de marcadores.

#### **Reinicializar filtro**

Restablece todos los ajustes de filtrado de las columnas en la lista de marcadores.

#### **Menú emergente de funciones**

Le permite mover marcadores seleccionados en la línea de tiempo del proyecto y reasignar los IDs de todas las posiciones de marcadores de posición o de ciclo en la lista de marcadores.

- **Mover marcadores a cursor** mueve los marcadores de posición o las posiciones de inicio de los marcadores de ciclo a la posición del cursor.
- **Fijar inicio de marcador en cursor** mueve el inicio de un marcador de ciclo a la posición de cursor.
- **Fijar final de marcador en cursor** mueve el final de un marcador de ciclo a la posición del cursor.
- **Mover marcadores a pista** mueve marcadores a la pista que seleccione desde el submenú.
- **Reasignar ID de marcadores de posición** reasigna los IDs de todos los marcadores de posición en la pista de marcadores activa para que coincidan con el orden de los marcadores en la pista.
- **Reasignar ID de marcadores de ciclo** reasigna los IDs de todos los marcadores de ciclo en la pista de marcadores activa para que coincidan con el orden de los marcadores en la pista.

#### **Desplazamiento auto. con cursor de proyecto**

Le permite hacer un seguimiento de la flecha de localización, incluso si el proyecto contiene un alto número de marcadores. Si esta opción está activada, la ventana de **Marcadores**/ventana **ADR** se desplaza automáticamente para mantener la flecha de localización visible.

#### **Menú emergente Columna**

Le permite mostrar/ocultar columnas de atributo en la lista de marcadores.

### **Lista de marcadores**

Lista los marcadores de la pista seleccionada.

### **Sección Editor de marcadores**

Esta sección le permite editar los atributos del marcador. Para editar un marcador, selecciónelo desde la lista de marcadores o introduzca su ID directamente.

### **ID**

Le permite seleccionar un marcador para la edición.

### **Menús emergentes de atributos y campos de edición**

Le permiten seleccionar atributos de marcadores para su edición en el correspondiente campo de edición.

El campo de edición más grande, en la parte inferior de esta sección, le permite editar atributos de marcadores ADR. Proporciona más espacio, saltos de línea y ajustes adicionales de tamaño de carácter y color. Esto le ayuda a editar atributos con un contenido de texto mayor, por ejemplo, **Diálogo**. **Guardar** guarda los cambios de valores de esta sección.

### **Sección ADR**

Esta sección le proporciona funciones ADR.

VÍNCULOS RELACIONADOS [Interfaz web del Lector de guiones ADR](#page-466-0) en la página 467 [Reasignar IDs de marcadores](#page-439-0) en la página 440 [ADR](#page-453-0) en la página 454 [Controles ADR](#page-455-0) en la página 456

### **Editar en la ventana de marcadores/ventana ADR**

En la ventana de **Marcadores**/ventana de **ADR**, puede seleccionar, editar, añadir, mover y eliminar marcadores. Puede editar múltiples marcadores al mismo tiempo.

Para seleccionar o editar un marcador, haga clic en él.

Para seleccionar múltiples marcadores, pulse **Mayús** o **Ctrl/Cmd** y haga clic en ellos.

- Para añadir un marcador de posición en la posición del cursor, haga clic en **Añadir posición**. Se añade un marcador de posición en la posición del cursor del proyecto actual, en la pista de marcadores activa.
- Para añadir un marcador de ciclo en la posición del cursor, seleccione **Añadir marcador de ciclo**.

Esto añade un marcador de ciclo entre los localizadores izquierdo y derecho en la pista de marcadores activa.

● Para mover marcadores de posición o el inicio de marcadores de ciclo a la posición del cursor, seleccione los marcadores. En el menú emergente **Funciones**, seleccione **Mover marcadores a cursor**. Para los marcadores de ciclo, esta operación mueve el final del marcador en consecuencia.

### **NOTA**

De forma alternativa, puede introducir la nueva posición numéricamente en la columna **Posición**.

Para mover el inicio de los marcadores de ciclo a la posición de cursor sin cambiar sus posiciones finales, seleccione los marcadores. En el menú emergente **Funciones**, seleccione **Fijar inicio de marcador en cursor**.

- Para mover el final de los marcadores de ciclo a la posición de cursor sin cambiar sus posiciones iniciales, seleccione los marcadores. En el menú emergente **Funciones**, seleccione **Fijar final de marcador en cursor**.
- Para desplazar marcadores a otra pista, seleccione los marcadores. En el menú emergente **Funciones**, seleccione **Mover marcadores a cursor** y seleccione una pista de marcadores objetivo.
- Para eliminar marcadores, selecciónelos y haga clic en **Eliminar marcador**.
- Para editar los atributos de un marcador, use los campos de edición de la sección **Editor de marcadores**.

### **NOTA**

También puede editar atributos de marcadores en remoto usando el **ADR Script Reader** en un dispositivo externo dentro de su red local.

VÍNCULOS RELACIONADOS

[Ventana de marcadores/Ventana ADR](#page-431-0) en la página 432 [Lector de guiones ADR](#page-465-0) en la página 466

### **Navegar en la lista de marcadores**

Puede navegar en la lista de marcadores usando el teclado de su ordenador, y puede seleccionar entradas pulsando **Retorno** . Esta es una forma rápida y fácil de saltar a marcadores durante la reproducción o grabación.

- Para moverse al anterior/siguiente marcador en la lista, pulse las teclas **Flecha arriba** / **Flecha abajo** .
- Para saltar al primer/último marcador, pulse las teclas **Inicio** / **Fin** .
- Para desplazar hacia arriba/abajo una página de la lista, pulse las teclas **Re Pág** /**Av Pág** .
- Para moverse entre los atributos de un marcador, seleccione un marcador, luego haga clic de nuevo y pulse **Tab** .
- Para dar un paso atrás, pulse **Mayús Tab** .

### **NOTA**

Al trabajar con video, puede usar la ventana de **Marcadores**/ventana de **ADR** como lista de lugares (una lista de valores de código de tiempo) para alinear sus eventos de audio con los eventos de video.

VÍNCULOS RELACIONADOS [Moverse a marcadores](#page-1562-0) en la página 1563

### **Ordenar y reorganizar la lista de marcadores**

Puede personalizar el visor de los atributos de marcador en la lista de marcador ordenando o reorganizando las columnas.

- Para ordenar la lista de marcadores por un atributo específico (excepto Número de filas), haga clic en el encabezamiento de la columna correspondiente.
- Para reorganizar los atributos de marcador, arrastre y suelte los encabezamientos de las columnas correspondientes.

<span id="page-436-0"></span>Para ajustar el ancho de una columna, ponga el puntero del ratón entre dos encabezamientos de columnas y arrastre hacia la izquierda o la derecha.

#### **NOTA**

Independientemente de por qué atributos ordene, el segundo criterio de ordenación siempre será el atributo posición.

### **Atributos de marcadores**

Los atributos de marcadores se muestran en la ventana **Marcadores**/**ADR**, la línea de información y en eventos de marcadores.

- Para abrir la ventana **Marcadores**/ventana **ADR**, seleccione **Proyecto** > **Marcadores**.
- Para abrir la ventana **Marcadores**/ventana **ADR** con la sección **ADR** abierta, seleccione **Proyecto** > **ADR**.

Puede usar el menú emergente **Columna** para añadir o eliminar columnas de atributos de la lista de marcadores. Están disponibles las siguientes columnas por defecto:

### **Localizar**

Una flecha indica qué marcador está en la posición del cursor de proyecto (o cercano al cursor de proyecto). Si hace clic en esta columna, el cursor de proyecto se mueve hasta la posición del marcador correspondiente. Esta columna no se puede ocultar.

### **ID**

Muestra los números ID de los marcadores.

### **Tipo**

Indica si un marcador es un marcador de posición o un marcador de ciclo.

#### **Posición**

Le permite ver y editar las posiciones de tiempo de los marcadores de posición, y las posiciones de inicio de los marcadores de ciclo. Esta columna no se puede ocultar.

### **Final**

Le permite ver y editar las posiciones finales de marcadores de ciclo.

#### **Duración**

Le permite ver y editar las duraciones de marcadores de ciclo.

### **Descripción**

Le permite ver y editar descripciones de marcadores de edición.

VÍNCULOS RELACIONADOS [IDs de marcador](#page-438-0) en la página 439 [Marcadores de ciclo](#page-428-0) en la página 429 [Filtrar atributos](#page-437-0) en la página 438

### **Editar atributos**

Puede editar atributos de marcadores en la ventana **Marcadores**/ventana **ADR** o en la línea de información.

Hay 3 tipos diferentes de atributos: texto, número y sí/no. Dependiendo del tipo, puede introducir texto o valores numéricos, o activar/desactivar la casilla correspondiente.

<span id="page-437-0"></span>Para editar atributos de marcadores en la ventana **Marcadores**/ventana **ADR**, proceda así:

- Para editar un atributo de marcador, seleccione el marcador correspondiente, haga clic en la columna de atributo que desee y haga sus cambios.
- Para cambiar los atributos de varios marcadores, seleccione los marcadores y active la casilla del atributo.

Todos los marcadores seleccionados cambian sus atributos en consecuencia. Tenga en cuenta que esto no funciona cuando hace clic en un valor de código de tiempo o un campo de texto.

#### **NOTA**

Para navegar en la lista de atributos de marcador, también puede usar la tecla **Tab** y las teclas **Flecha arriba** , **Flecha abajo** , **Flecha izquierda** y **Flecha derecha** .

Para editar un atributo de marcador en la línea de información, seleccione el marcador en la ventana de **Proyecto** y haga clic en el campo del atributo correspondiente en la línea de información.

#### **NOTA**

Para elegir qué atributos de marcadores se muestran en la línea de información, haga clic en **Configurar línea de información** a la derecha de la línea de información.

VÍNCULOS RELACIONADOS [Línea de información](#page-71-0) en la página 72

### **Filtrar atributos**

Cuando está trabajando con muchos marcadores, la lista es muy larga, entonces puede querer filtrar la lista para mostrar solamente los marcadores con valores de atributos concretos, tales como el nombre de un carácter. Los ajustes de filtrado no se guardan con el proyecto o por defecto.

### PROCEDIMIENTO

**1.** Haga clic en el triángulo de la derecha del encabezado de la columna correspondiente del atributo que quiera usar para el filtrado.

Se abre el diálogo **Filtro**.

- **2.** En el diálogo **Filtro**, haga uno de lo siguiente:
	- Introduzca el texto en el campo de búsqueda.
	- Active las casillas de verificación de los valores de atributos que quiera mostrar en la lista de marcadores.

#### RESULTADO

La lista de marcadores se filtra según sus ajustes, y el encabezamiento de la columna cambia su color para indicar que hay un filtro aplicado.

● Para eliminar el filtro, abra el diálogo **Filtro** y seleccione **Deseleccionar todo**.

### **Configurar atributos de usuario**

Puede añadir y definir sus propios atributos de marcadores.

### <span id="page-438-0"></span>PROCEDIMIENTO

- **1.** Haga clic en el menú emergente **Columnas** y seleccione **Definir atributos de usuario**.
- **2.** En el diálogo **Atributos de usuario**, haga clic en **Añadir**.

Se añade un nuevo atributo a la lista de atributos.

**NOTA** 

Para eliminar un atributo de usuario, selecciónelo y haga clic en **Eliminar**. El atributo se elimina de la lista y del menú emergente **Columnas**.

- **3.** Introduzca un **Nombre** para el nuevo atributo y defina su **Tipo**.
- **4.** Opcional: Haga clic en **Guardar como por defecto** para guardar sus atributos de usuario como por defecto.

Los nuevos proyectos contendrán estos atributos en la categoría **Definido por el usuario** del menú emergente **Columnas**.

**5.** Haga clic en **Aceptar**.

#### RESULTADO

El nuevo atributo se añade a la lista de atributos disponibles y se puede ver en la ventana de **Marcadores**/ventana **ADR**.

### **NOTA**

Para restaurar sus atributos de usuario guardados previamente, haga clic en **Restaurar valores por defecto**. Esto elimina cualquier atributo que no esté guardado como por defecto.

### **IDs de marcador**

Cada marcador de posición o de ciclo en una pista de marcadores tiene su propio ID de marcador.

Cuando añade un marcador de posición, se le asigna automática y secuencialmente un número ID, empezando desde **1** . Los IDs para marcadores de ciclo se muestran entre corchetes y empiezan en **1** .

#### **NOTA**

Si mueve un marcador de una pista de marcadores a otra arrastrando y soltando en la ventana de **Proyecto**, y el ID del marcador ya se usa en esa pista, el marcador insertado recibe automáticamente un nuevo ID.

Puede cambiar los números de ID en cualquier momento, lo que le permite asignar marcadores específicos a comandos de teclado.

También puede reasignar automáticamente los IDs para todos los marcadores de posición o de ciclo para que coincidan con el orden de los marcadores en una pista. Para hacerlo, seleccione la función correspondiente desde el menú emergente **Funciones**.

VÍNCULOS RELACIONADOS [Reasignar IDs de marcadores](#page-439-0) en la página 440

### <span id="page-439-0"></span>**Reasignar IDs de marcadores**

Algunas veces y especialmente al poner marcadores sobre la marcha, puede que se olvide de algún marcador. Cuando se añade luego, el ID de este marcador no se corresponde con la posición en la pista de marcadores. Por lo tanto, es posible reasignar los IDs para todos los marcadores de una pista.

### PROCEDIMIENTO

- **1.** Abra la ventana de **Marcadores**/ventana **ADR**.
- **2.** Seleccione la pista de marcadores cuyos números de ID quiere reasignar.
- **3.** Desde el menú emergente **Funciones**, seleccione **Reasignar ID de marcadores de posición**  o **Reasignar ID de marcadores de ciclo**.

### RESULTADO

Los IDs de marcadores del tipo seleccionado se reasignan para encajar con el orden de los marcadores en la pista de marcador.

### **Ajustar los localizadores usando marcadores de ciclo**

Los marcadores de ciclo representan rangos de su proyecto. Puede usarlos para mover los localizadores izquierdo y derecho.

### PROCEDIMIENTO

- **●** Para establecer el localizador izquierdo al inicio del marcador de ciclo y el localizador derecho al final del marcador de ciclo, realice una de las siguientes acciones:
	- Haga doble clic en un marcador de ciclo.
	- Seleccione un marcador de ciclo desde el menú emergente **Ciclo**, en la lista de pistas.

### RESULTADO

Los localizadores izquierdo y derecho se mueven para abarcar el marcador de ciclo.

#### DESPUÉS DE COMPLETAR ESTA TAREA

Ahora puede mover la posición del cursor del proyecto al inicio o al final del marcador de ciclo moviéndolo al localizador correspondiente, o usar marcadores de ciclo para exportar rangos específicos de su proyecto con el diálogo **Exportar mezcla de audio**.

VÍNCULOS RELACIONADOS [Marcadores de ciclo](#page-428-0) en la página 429

### **Usar marcadores para seleccionar rangos**

Los marcadores se pueden usar en conjunción con la herramienta de **Selección de rango** para hacer selecciones de rangos en la ventana de **Proyecto**. Esto es útil si quiere hacer rápidamente una selección que abarque todas las pistas del proyecto.

#### PROCEDIMIENTO

- **1.** Establezca marcadores al inicio y al final de la sección que quiera mover o copiar.
- **2.** Seleccione la herramienta de **Selección de rango** y haga doble clic en la pista de marcadores entre los marcadores.

<span id="page-440-0"></span>Se selecciona todo lo que esté dentro de los límites de los marcadores en el proyecto. Cualquier función o procesado que haga afecta ahora solo a la selección.

**3.** Haga clic en la pista de marcadores en el rango seleccionado y arrastre el rango a una nueva posición.

Si mantiene pulsado **Alt/Opción** mientras arrastra el rango, se copia en su lugar la selección de la ventana de **Proyecto**.

### **Crear marcadores a partir de eventos seleccionados**

Puede usar selecciones de eventos, en la ventana de **Proyecto**, para añadir marcadores de posición o de ciclo a una pista de marcadores específica. Esta función le ayuda a, por ejemplo, crear rápidamente marcadores ADR para una selección de eventos, o crear marcadores de ciclo para assets de game audio para la exportación de audio.

### PROCEDIMIENTO

- **1.** En la ventana de **Proyecto**, seleccione eventos para los que quiera crear marcadores.
- **2.** Seleccione **Proyecto** > **Crear marcadores a partir de eventos seleccionados**.
- **3.** En el diálogo **Crear marcadores a partir de eventos seleccionados**, seleccione un tipo de marcador y una pista de marcadores objetivo.
- **4.** En la sección **Mapeado de atributos**, mapee atributos de eventos origen a atributos de eventos de marcador.
- **5.** Haga clic en **Añadir marcadores**.

#### RESULTADO

Para cada evento origen seleccionado, se añade un marcador de ciclo en la pista de marcadores objetivo. Los atributos de los eventos origen se usan como atributos de eventos de marcador, en concordancia con sus mapeados de atributos.

### DESPUÉS DE COMPLETAR ESTA TAREA

Puede crear más marcadores a partir de selecciones de eventos, con los mismos ajustes aplicados, seleccionando **Proyecto** > **Crear marcadores a partir de eventos seleccionados (con ajustes actuales)**, o a través del comando de teclado correspondiente.

### VÍNCULOS RELACIONADOS Diálogo Crear marcadores a partir de eventos seleccionados en la página 441

### **Diálogo Crear marcadores a partir de eventos seleccionados**

Este diálogo le permite crear marcadores, en una pista de marcadores en particular, a partir de eventos que haya seleccionado en la ventana de **Proyecto**.

● Para abrir el diálogo **Crear marcadores a partir de eventos seleccionados**, seleccione **Proyecto** > **Crear marcadores a partir de eventos seleccionados**.

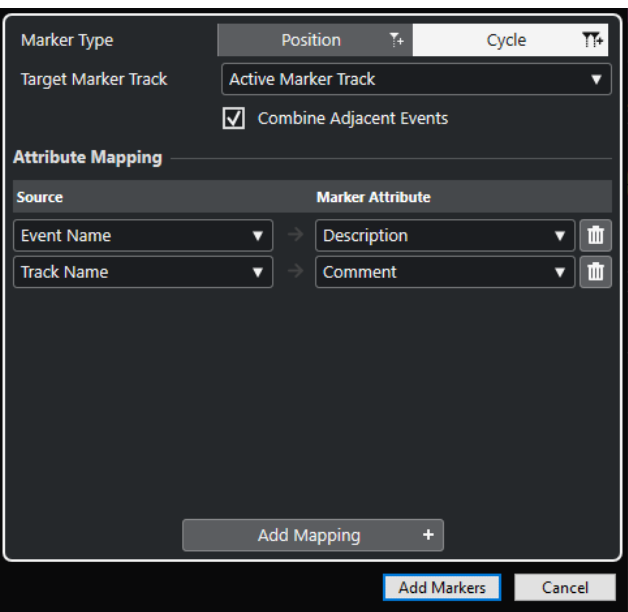

### **Tipo de marcador**

Ajusta el tipo de marcador que se crea.

### **Pista de marcadores destino**

Le permite seleccionar la pista de marcadores en la que añadir los nuevos eventos de marcador.

### **Combinar eventos adyacentes**

Si esta opción está activada, solo se crea un único evento de marcador para eventos solapados o adyacentes.

#### **Sección Mapeado de atributos**

Le permite mapear atributos de eventos origen a atributos de eventos de marcador. Puede, por ejemplo, usar el nombre de un evento de audio como el atributo **Descripción** del evento de marcador correspondiente. **Añadir mapeado** añade más mapeado de atributos.

#### **Añadir marcadores**

Añade eventos de marcadores la pista de marcadores destino seleccionada, de acuerdo con sus ajustes.

#### VÍNCULOS RELACIONADOS

[Crear marcadores a partir de eventos seleccionados](#page-440-0) en la página 441 [Atributos de marcadores](#page-436-0) en la página 437

### **Importar y exportar marcadores**

Los marcadores y las pistas de marcadores se pueden importar y exportar.

Los siguientes archivos pueden contener marcadores:

- Archivos EDL (listas de decisiones de edición)
- Archivos CSV (valores separados por comas)
- Archivos MIDI
- Archivos de pista

VÍNCULOS RELACIONADOS Listas de decisiones de edición en la página 443 [Archivos CSV](#page-444-0) en la página 445 [Importar marcadores a través de MIDI](#page-450-0) en la página 451 [Exportar marcadores a través de MIDI](#page-451-0) en la página 452 [Importar marcadores como parte de un archivo de pistas](#page-451-0) en la página 452 [Exportar marcadores como parte de un archivo de pistas](#page-451-0) en la página 452

### **Listas de decisiones de edición**

Puede importar listas de decisiones de edición (EDLs) en formato CMX3600.

Las EDLs son listas de cortes o representaciones de ediciones de video que se pueden usar para alinear eventos de audio con un archivo de video de referencia. Contienen datos de bobina y código de tiempo que le ayudan a detectar la posición exacta de cada clip de video. La mayoría de EDLs son simples archivos ASCII creados por sistemas de edición offline, pero también puede crearlos, abrirlos y editarlos manualmente en un editor de textos.

La información contenida en una EDL se puede usar en Nuendo para colocar los eventos de audio en la ventana de **Proyecto** en posiciones de código de tiempo específicas, que se corresponden con las ediciones hechas en la suite de edición de video.

Las EDLs le permiten editar su audio según los cortes de un video. Cuando importa una EDL en Nuendo en conjunción con el archivo de video de cortes, cada corte descrito en una EDL se indica con un marcador.

### **NOTA**

Cada pista en la EDL da como resultado una nueva pista de marcadores en Nuendo. Se puede importar 1 pista de video y hasta 4 pistas de audio del EDL.

VÍNCULOS RELACIONADOS [Archivos EDL](#page-1555-0) en la página 1556 Importar una EDL en la página 443 [Detección de escenas con archivos EDL](#page-443-0) en la página 444

### **Importar una EDL**

Puede importar a pistas de marcadores los datos contenidos en un archivo EDL.

PROCEDIMIENTO

**1.** Opcional: Cree un nuevo proyecto.

Esto no es estrictamente necesario, pero le ayuda a llevar un seguimiento de las cosas.

**2.** Configure la velocidad de cuadro según la de la EDL que quiera importar.

Para importar EDLs, Nuendo soporta las velocidades de cuadro 24 fps, 25 fps, 29.97 fps, 29.97 dfps, 30 fps y 30 dfps.

- **3.** Seleccione **Archivo** > **Importar** > **EDL CMX3600**.
- **4.** Seleccione el archivo que quiera importar y haga clic en **Abrir**.
- **5.** En el diálogo **Opciones de importación**, en la columna **Importar**, active las pistas de marcadores que quiera importar.

También puede seleccionar todas las pistas haciendo clic en **Seleccionar todas las pistas**.

- <span id="page-443-0"></span>**6.** En las secciones **Opciones de marcadores - video** y **Opciones de marcadores - audio**, seleccione si quiere importar los marcadores de posición o de ciclo.
- **7.** Haga clic en **Aceptar** para importar el archivo EDL.

Si hay ediciones EDL fuera del rango actual del proyecto, se le pedirá si quiere ajustar el rango automáticamente.

### **Detección de escenas con archivos EDL**

Los archivos EDL CMX3600 también se pueden usar para detección de escenas. La detección de escenas puede ser útil si quiere rellenar secciones específicas de su proyecto con una cierta atmósfera de fondo. Para ello, establezca los localizadores al marcador de ciclo y seleccione **Edición** > **Funciones** > **Rellenar bucle**. Al importar, cada escena se indica con un marcador de ciclo coloreado.

Nuendo soporta las siguientes convenciones de escenas de nombrado:

● Nombrar una escena nombrándola (25-3-5), con el primer número haciendo referencia a la escena, el segundo número al ajuste o ángulo de disparo, y el tercer número al número de toma.

Como separadores, puede elegir de los siguientes caracteres:

- coma **,**
- punto y coma **;**
- punto **.**
- guion **-**
- guion bajo **\_**
- barra **/**
- barra invertida **\**

```
002 7350
             \mathbf{w}\mathcal{C}11:58:48:17 11:58:54:10 10:00:05:04 10:00:10:22
* FROM CLIP NAME: 37401/2/3+K1.NEW.01
```

```
11:58:54:10 11:58:55:22 10:00:10:22 10:00:12:09
003 7351
              \mathbf{v}* FROM CLIP NAME: 37401/2/3 K2. NEW.01
```
Nombrado de escenas de clips

```
001 UNTITLED AA/V C
                                01:02:19:14 \ \ 01:02:30:20 \ \ 01:00:00:00 \ \ 01:00:11:06* FROM CLIP NAME: C0007. MOV
* COMMENT:
* CLIP FILTER: SHIFT FIELDS
AUD<sub>3</sub>
             \overline{4}002 UNTITLED AA/V C
                                01:02:30:20 01:02:40:17 01:00:11:06 01:00:21:03
* FROM CLIP NAME: COOOS. MOV)
* COMMENT:
* CLIP FILTER: SHIFT FIELDS
AUD<sub>3</sub>
            \overline{4}
```
### **Recomendaciones**

Al exportar EDLs de su sistema de edición offline, tenga las siguientes reglas en mente para conseguir los mejores resultados de importación en Nuendo:

Exporte su EDL en formato CMX3600.

Nuendo solo soporta el formato CMX3600.

Añada nombres de clips como comentarios al EDL y use un esquema de nombrado consistente.

Estos nombres se usan para nombrar marcadores y detectar escenas.

### <span id="page-444-0"></span>**NOTA**

Asegúrese de que ajusta las opciones de exportación correctas en su aplicación de edición de video al crear la EDL.

### **Archivos CSV**

En Nuendo, puede importar archivos CSV (Comma Separated Values) que hayan sido creados con un programa adicional (programa de tomas, etc.) o manualmente (editor de texto, Excel, Open Office, etc.). Los valores del archivo deberían estar separados por comas, puntos y coma o tabuladores, y deben contener por lo menos la información del código de tiempo. Asegúrese de que el archivo CSV tiene la extensión de archivo .csv.

Al importar, los datos del archivo CSV se interpretan como marcadores. Estos le ayudan, por ejemplo, a detectar la posición exacta de código de tiempo de cada clip de audio o video. Esto es extremadamente útil si quiere crear versiones de audio doblado o sincronizado de su video.

VÍNCULOS RELACIONADOS Importar un archivo CSV en la página 445 [Exportar marcadores como archivos CSV](#page-447-0) en la página 448

### **Importar un archivo CSV**

Puede importar los datos contenidos en un archivo CSV a pistas de marcadores.

#### PROCEDIMIENTO

- **1.** Opcional: Cree un nuevo proyecto. Esto no es estrictamente necesario, pero le ayuda a llevar un seguimiento de las cosas.
- **2.** Configure la velocidad de cuadro según la del archivo CSV que quiera importar.

Para importar CSVs, Nuendo soporta las velocidades de cuadro 24 fps, 25 fps, 29.97 fps, 29.97 dfps, 30 fps y 30 dfps.

- **3.** Seleccione **Archivo** > **Importar** > **Marcador CSV**.
- **4.** Seleccione el archivo que quiera importar y haga clic en **Abrir**.
- **5.** En el diálogo **Importar CSV Codificación**, haga sus cambios y haga clic en **Aceptar** para aplicarlos.

Si no está seguro del método de codificación que fue usado, seleccione la opción **Autodetectar**.

La sección **Previsualización** le proporciona información visual sobre cómo Nuendo interpreta los datos contenidos en el archivo CSV. Si los datos no se muestran correctamente, pruebe con un método diferente de codificación.

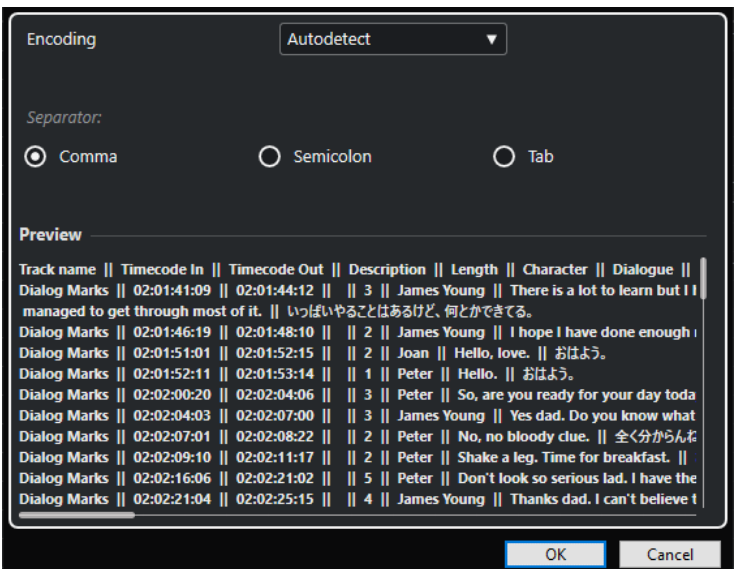

- **6.** Haga clic en **Aceptar**.
- **7.** En el diálogo **Importar CSV Selección de atributos**, haga sus cambios y haga clic en **Aceptar** para aplicarlos.

### NOTA

Como mínimo, debe asignar el atributo para **Código de tiempo de entrada**.

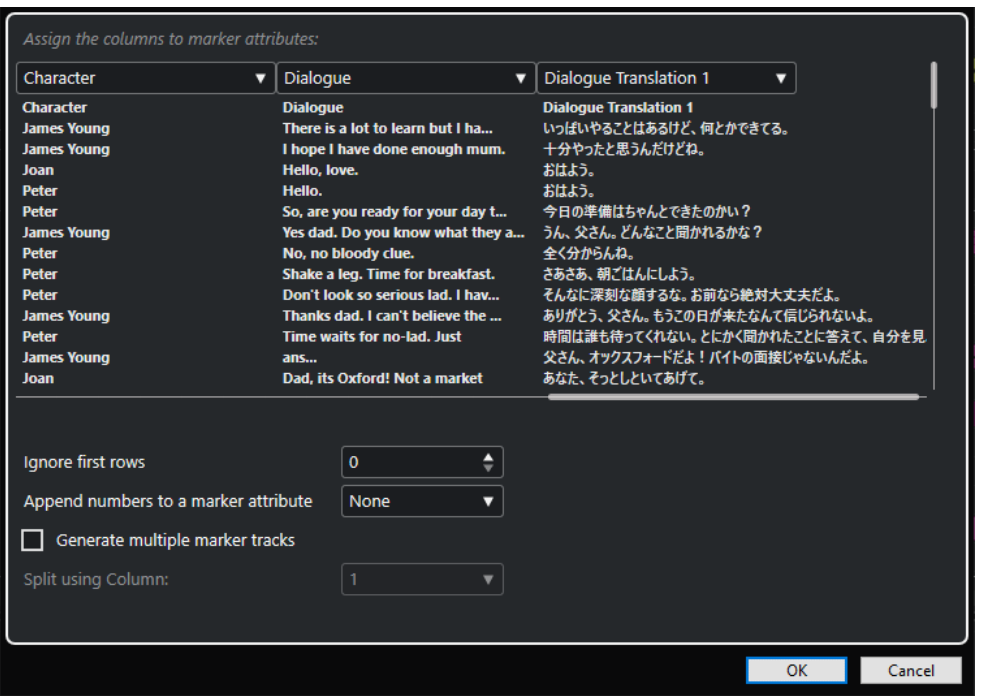

- **8.** En el diálogo **Opciones de importación**, seleccione las pistas que quiera importar activando las pistas correspondientes en la columna **Importar** de la izquierda, o seleccione todas las pistas haciendo clic en **Seleccionar todas las pistas**.
- **9.** Haga clic en **Aceptar** para importar el archivo CSV y cerrar el diálogo.

### RESULTADO

Los datos contenidos en el archivo CSV se importan en pistas de marcadores en Nuendo.

VÍNCULOS RELACIONADOS Importar CSV - Codificación en la página 447 Importar CSV - Selección de atributos en la página 447

### **Importar CSV - Codificación**

La página de **Codificación** del diálogo **Importar CSV** le permite seleccionar el método de codificación y los separadores.

● Para abrir el diálogo **Opciones de exportación**, seleccione **Archivo** > **Exportar** > **Marcador CSV**.

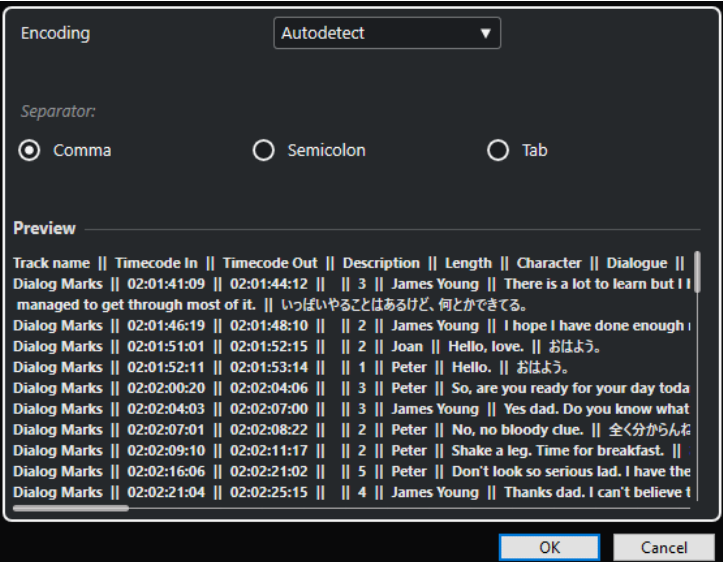

### **Codificación**

Le permite seleccionar el método de codificación del archivo que quiera importar. Si no está seguro del método de codificación usado, seleccione **Autodetectar**.

#### **Separador**

Le permite seleccionar el tipo de separador del archivo CSV que quiera importar.

### **Previsualización**

Le proporciona información visual sobre cómo Nuendo interpreta los datos contenidos en el archivo CSV.

### **NOTA**

Si los datos no se muestran correctamente, pruebe con un método diferente de codificación.

### **Importar CSV - Selección de atributos**

La página **Selección de atributos** del diálogo **Importar CSV** le permite asignar atributos de marcadores a las columnas.

● Para abrir el diálogo **Importar CSV - Selección de atributos**, seleccione **Archivo** > **Importar** > **Marcador CSV** y seleccione un archivo CSV. En el diálogo **Importar CSV - Codificación**, haga sus cambios y haga clic en **Aceptar**.

<span id="page-447-0"></span>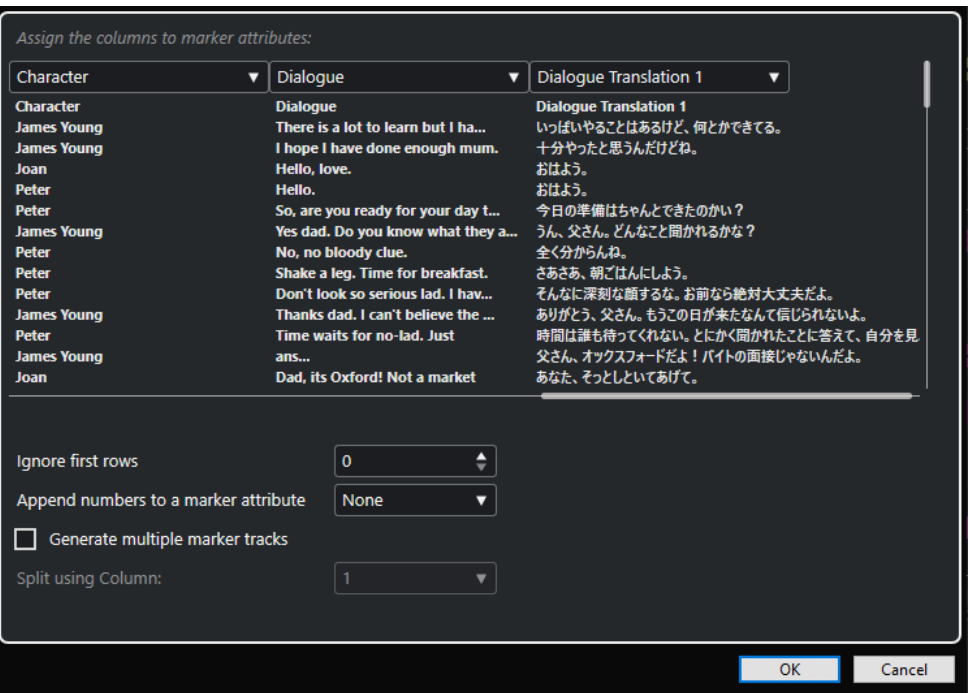

#### **Menús emergentes de las columnas**

Estos menús le permiten asignar atributos de marcadores.

**NOTA** 

Como mínimo, debe asignar el atributo para **Código de tiempo de entrada**.

#### **Ignorar primeras filas**

Le permite especificar cuántas líneas quiere excluir de la importación. Úselo si su archivo CSV contiene cabeceras de columnas que quiere excluir de la importación.

### **Añadir números a un atributo de marcador**

Le permite añadir un contador a un atributo de marcador. Esto es útil si más tarde trata de ordenar la lista de marcadores por este atributo, en la ventana **Marcadores**/ ventana **ADR**.

**NOTA** 

No use este atributo para dividir su archivo CSV.

#### **Generar múltiples pistas de marcador**

Active esto si quiere colocar marcadores en pistas diferentes.

#### **Dividir usando columna**

Le permite definir por qué columna se ordenan los marcadores. Esto especifica que todas las líneas con el mismo valor en la columna de división se importan en la misma pista de marcadores de Nuendo.

### **Exportar marcadores como archivos CSV**

Puede exportar los marcadores que configure en Nuendo como archivos CSV (Comma Separated Values) y usarlos como disposiciones. Son útiles en estudios de grabación, ya que le permiten definir el periodo de tiempo en el que usar un narrador específico, etc. Esto hace que sea más fácil calcular el tiempo y el coste de un proyecto de sincronización.

### PROCEDIMIENTO

- **1.** Configure los marcadores para su proyecto.
- **2.** Seleccione **Archivo** > **Exportar** > **Marcador CSV**.
- **3.** En el diálogo **Opciones de exportación**, active las pistas de marcadores que quiera exportar en la columna **Exportar**.

Para seleccionar todas las pistas de marcadores, haga clic en **Seleccionar todo**.

- **4.** A la derecha del diálogo, haga sus cambios.
- **5.** Opcional: Para especificar qué atributos de marcador quiere exportar, haga clic en **Seleccionar atributos**, y haga sus cambios en el diálogo **Exportar CSV - Selección de atributos**.

Haga clic en **Aceptar** para confirmar su selección de atributos, y cierre el diálogo **Seleccionar atributos**.

**6.** Haga clic en **Aceptar** para exportar sus marcadores como un archivo CSV.

VÍNCULOS RELACIONADOS Opciones de exportación en la página 449 [Selección de atributos](#page-450-0) en la página 451

### **Opciones de exportación**

El diálogo **Opciones de exportación** le permite especificar qué pistas de marcadores se exportan y cómo codificar los archivos.

● Para abrir el diálogo **Opciones de exportación**, seleccione **Archivo** > **Exportar** > **Marcador CSV**.

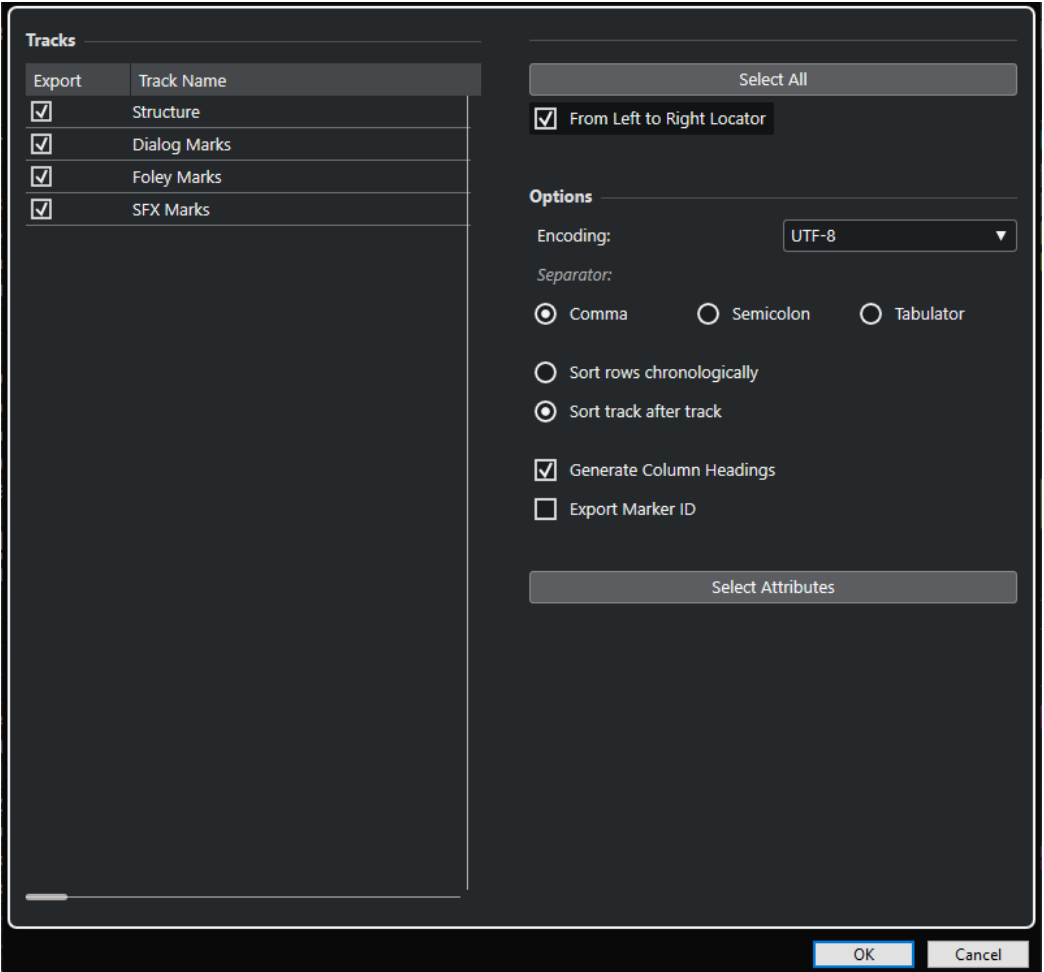

### **Columna Exportar**

Le permite activar las pistas que quiere exportar.

### **Seleccionar todo**

Le permite activar todas las pistas para exportar.

### **Codificación**

Le permite seleccionar un formato de codificación para el archivo CSV.

### **Separador**

Le permite especificar el tipo de separador usado en el archivo CSV.

### **Ordenar filas cronológicamente**

Active esto si quiere ordenar los marcadores según sus posiciones en la línea de tiempo.

### **Ordenar pista después de pista**

Active esto si quiere ordenar los marcadores por sus nombres de pista.

### **Generar encabezados de columnas**

Active esto si quiere generar encabezados de columnas.

### **Exportar ID de marcador**

Active esto si quiere exportar el ID de marcador.

### **Seleccionar atributos**

Le permite abrir el diálogo **Exportar CSV - Selección de atributos**, en el que puede especificar qué atributos de marcador quiere exportar.

### <span id="page-450-0"></span>**Selección de atributos**

La sección **Selección de atributos** del diálogo **Opciones de exportación** le permite especificar qué atributos exportar.

● Para abrir la sección **Selección de atributos** del diálogo **Opciones de exportación**, seleccione **Archivo** > **Exportar** > **Marcador CSV** y haga clic en **Seleccionar atributos**.

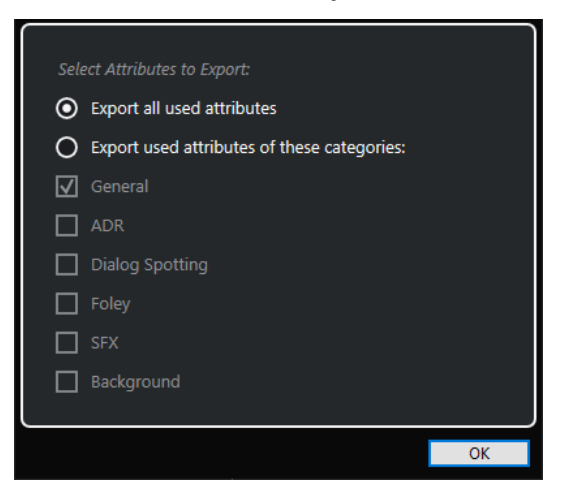

#### **Exportar todos los atributos usados**

Le permite exportar todos los atributos usados, es decir, los atributos en los que por lo menos un marcador tiene un valor.

### **Exportar los atributos usados de estas categorías**

Le permite seleccionar solo categorías de atributos específicas.

```
VÍNCULOS RELACIONADOS
Atributos de marcadores en la página 437
```
### **Importar marcadores a través de MIDI**

Puede importar marcadores de posición importando archivos MIDI que contienen marcadores. Esto es útil si quiere usar sus pistas de marcadores en otros proyectos o si quiere compartirlas con otros usuarios de Nuendo. Cualquier marcador que haya añadido se incluye en el archivo MIDI como eventos de marcadores de archivo MIDI estándar.

● Active **Importar marcadores** en el diálogo de **Preferencias** (página **MIDI—Archivo MIDI**).

Se importan los siguientes ajustes:

- La posición de inicio de los marcadores de posición y marcadores de ciclo
- La asignación de pistas de los marcadores
- Todas las pistas de marcadores

### **NOTA**

Si importa un archivo MIDI estándar creado en otras aplicaciones, todos los marcadores se fusionan en una pista de marcadores.

VÍNCULOS RELACIONADOS [Importar archivos MIDI](#page-371-0) en la página 372

### <span id="page-451-0"></span>**Exportar marcadores a través de MIDI**

Puede exportar sus marcadores como parte de un archivo MIDI.

● Para incluir cualquier marcador en el archivo MIDI, active **Exportar marcadores** en el diálogo **Opciones de exportación**.

Se exportan los siguientes ajustes:

- La posición de inicio de los marcadores de posición y marcadores de ciclo
- La asignación de pistas de los marcadores
- Todas las pistas de marcadores

#### NOTA

Para exportar marcadores a través de la exportación MIDI, su proyecto debe contener por lo menos una pista de marcadores.

VÍNCULOS RELACIONADOS [Exportar pistas MIDI como archivos MIDI estándar](#page-202-0) en la página 203

### **Importar marcadores como parte de un archivo de pistas**

Puede importar marcadores de posición y de ciclo importando archivos de pistas que contienen pistas de marcadores. Seleccione las pistas que quiera importar en el diálogo **Opciones de importación**.

Se importan los siguientes ajustes:

- Las posiciones de inicio y fin de los marcadores de ciclo
- La asignación de pistas de los marcadores
- Los IDs de marcadores
- Los atributos
- Todas las pistas de marcadores

VÍNCULOS RELACIONADOS [Importar pistas de archivos de pistas](#page-197-0) en la página 198

### **Exportar marcadores como parte de un archivo de pistas**

Si quiere usar sus pistas de marcadores en otros proyectos, por ejemplo, para compartirlas con otros usuarios, puede exportarlas como parte de un archivo de pista. Para hacerlo, seleccione las pistas de marcadores que quiera exportar. Luego seleccione **Archivo** > **Exportar** > **Pistas seleccionadas**.

Se exportan los siguientes ajustes:

- Las posiciones de inicio y fin de los marcadores de ciclo
- La asignación de pistas de los marcadores
- Los IDs de marcadores
- Los atributos

● Todas las pistas de marcadores

VÍNCULOS RELACIONADOS [Exportar pistas](#page-201-0) en la página 202

# <span id="page-453-0"></span>**ADR**

La sección **ADR** de la ventana **Marcadores**/ventana **ADR** le permite realizar tareas de ADR (Reemplazo de Diálogos Automatizado) y de doblaje de idiomas.

Algunas veces es necesario grabar de nuevo los diálogos desde pistas de producción, o para doblarlos en un idioma diferente. Cuando lo hace, las tomas originales se reproducen para permitir al actor de doblaje escuchar la pista original de producción como guía. El actor puede entonces ensayar el diálogo y grabarlo de nuevo. Puede llevar a cabo estas tareas con las funciones ADR, que se pueden encontrar en la sección **ADR**, en la parte inferior de la ventana **Marcadores**/ventana **ADR**.

● Para mostrar la ventana **Marcadores**/ventana **ADR** con la sección **ADR** abierta, seleccione **Proyecto** > **ADR**.

Nuendo le proporciona funciones de transporte específicas de ADR (estados ADR), que usan los marcadores de posición y de ciclo para definir los puntos de inicio y de final. Puede elegir el modo que más le convenga entre diferentes modos de ADR, el modo automático y el modo **Free Run**.

La función **Lector de guiones ADR** le permite mostrar o editar texto de diálogos de su proyecto ADR remotamente, a través de interfaz web en otro ordenador o en un dispositivo móvil de su red local.

La interfaz de programación de aplicaciones ADR API permite que sistemas ADR de terceras partes establezcan una conexión remota con Nuendo para interactuar con su funcionalidad ADR.

VÍNCULOS RELACIONADOS ADR y selección de marcadores en la página 454 [Estados de ADR](#page-454-0) en la página 455 [Modos de ADR](#page-454-0) en la página 455 [Lector de guiones ADR](#page-465-0) en la página 466 [Diálogo ADR API Network Setup](#page-469-0) en la página 470

## **ADR y selección de marcadores**

La funcionalidad de ADR hace un uso extensivo de los marcadores.

En la ventana **Marcadores**/ventana **ADR**, puede seleccionar marcadores de ciclo desde la lista de marcadores para ajustar las posiciones de inicio y final de **Rehearse** (ensayo), **Record** (grabación) y **Review** (revisión).

Si selecciona marcadores de posición, solo se ajusta la posición de inicio.

Si no se selecciona ningún marcador y el modo **Free run** está desactivado, la posición de inicio de cualquier estado de ADR viene determinado por el localizador izquierdo. Con el modo **Free run** activado, la posición de inicio viene determinada por la posición del cursor del proyecto.

### **NOTA**

También puede seleccionar múltiples marcadores, por ejemplo, para combinar múltiples tomas.

<span id="page-454-0"></span>En la ventana de **Proyecto**, puede seleccionar múltiples eventos y usar la función **Crear marcadores a partir de eventos seleccionados** para crear marcadores ADR.

VÍNCULOS RELACIONADOS Estados de ADR en la página 455 Modos de ADR en la página 455 [Crear marcadores a partir de eventos seleccionados](#page-440-0) en la página 441

### **Estados de ADR**

Los estados de ADR son funciones de transporte que fueron específicamente diseñadas para tareas de ADR.

El comportamiento de estos estados depende del modo ADR seleccionado.

Están disponibles los siguientes estados:

### **Rehearse**

 $\infty$ 

Le permite reproducir la toma, para que el artista la pueda ensayar.

**Record**

 $\overline{\circ}$ 

Le permite grabar la toma en la pista habilitada para grabación.

**Review**  $\overline{P}$ 

Le permite reproducir la toma grabada para su revisión.

### **NOTA**

Los estados de ADR tienen en cuenta todos los ajustes de la ventana **Ajustes ADR**.

VÍNCULOS RELACIONADOS Modos de ADR en la página 455 [Ajustes ADR](#page-456-0) en la página 457

### **Modos de ADR**

Nuendo proporciona dos modos de ADR, el modo automático y el modo **Free Run**, que usan los marcadores y el cursor del proyecto de diferente forma.

**NOTA** 

Los modos ADR adoptan todos los ajustes previamente aplicados en la ventana **Ajustes ADR**.

### **Modo automático (Free Run desactivado)**

### ∢ॉ≻

Este modo le permite grabar una toma basándose en la posición y la duración del marcador seleccionado. En los diferentes estados de ADR, ocurre lo siguiente:

● Al hacer clic en **Rehearse**, se selecciona un rango de localizadores correspondiente con la posición y la duración de los marcadores seleccionados en la regla de la ventana

<span id="page-455-0"></span>de **Proyecto**. El cursor del proyecto salta al inicio de la fase de pre-roll y comienza la reproducción. Al final, el cursor del proyecto salta automáticamente a la posición de inicio.

- Al hacer clic en **Grabar**, el cursor del proyecto salta al inicio de la fase de pre-roll y comienza la reproducción. Cuando se alcanza el localizador izquierdo, empieza la grabación. Al final de la fase de post-roll, la grabación se detiene automáticamente y el cursor del proyecto salta al localizador izquierdo. El evento grabado se redimensiona automáticamente a esta posición.
- Al hacer clic en **Review**, el cursor del proyecto salta al inicio de la fase de pre-roll y comienza la reproducción. Al final de la fase de post-roll, la reproducción se detiene automáticamente y el cursor del proyecto retrocede a la posición de inicio de la toma.

### **Free Run activado**

### ∢চ

Active **Free Run** para tener más flexibilidad. Le permite usar la posición del cursor del proyecto como posición de inicio de ADR. Puede ajustar la posición del cursor del proyecto manualmente o usar un marcador en la lista de marcadores. El modo **Free Run** funciona así:

- Al hacer clic en **Rehearse**, el localizador izquierdo se ajusta a la posición del cursor del proyecto y la reproducción comienza desde ahí. Si el pre-roll está activado, la reproducción empieza con el **Pre-roll** definido en la ventana **Ajustes ADR**. La reproducción se detiene cuando hace clic en **Stop**.
- Al hacer clic en **Record**, el cursor del proyecto salta a la posición de inicio de la toma y empieza la grabación. Si el pre-roll está activado, la reproducción comienza al inicio de la fase de pre-roll y la grabación empieza cuando se alcanza la posición de inicio de la toma. La grabación se detiene cuando hace clic en **Stop**.
- Al hacer clic en **Review**, el cursor del proyecto salta a la posición de inicio de la toma y empieza la reproducción. Si el pre-roll está activado, la reproducción comienza al inicio de la fase de pre-roll. La reproducción se detiene cuando hace clic en **Stop**.

### **NOTA**

Si **Volver a la posición de inicio al parar** está activado en el submenú **Modo de inicio** del menú **Transporte**, el cursor del proyecto vuelve a la posición de inicio de la toma.

### **Controles ADR**

Los controles para las funciones **ADR** se encuentran en la parte inferior de la ventana **Marcadores**/ventana **ADR**.

● Para mostrar la ventana **Marcadores**/ventana **ADR** con la sección **ADR** abierta, seleccione **Proyecto** > **ADR**.

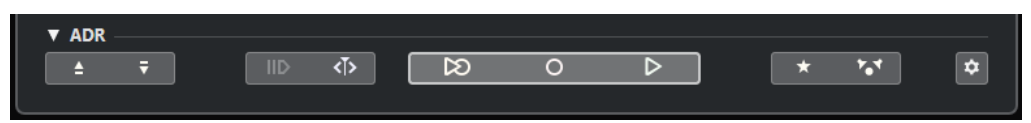

### **Buscar anterior marcador en ventana de marcadores/Buscar siguiente marcador en ventana de marcadores**

Le permite seleccionar el marcador anterior/siguiente de la lista de marcadores. Si **Ciclo sigue al mover a marcadores** está activado en **Ajustes**, el rango del localizador correspondiente también se selecciona en la regla de la ventana de **Proyecto**.

### **Usar pre-roll**

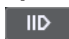

Le permite activar/desactivar un pre-roll para el **Modo free run**.

### <span id="page-456-0"></span>**Modo Free Run**

∢ৈ

Active este modo para comenzar desde la posición del cursor del proyecto. Al detenerse, el cursor vuelve a la posición de inicio por defecto. Puede cambiar esto desactivando **Volver a la posición de inicio al parar** en el submenú **Modo de inicio**  del menú **Transporte**.

Desactive este modo para usar el marcador de ciclo seleccionado. Pre-roll y post-roll vienen determinados por los ajustes en la pestaña **General** en la ventana **Ajustes ADR**.

### **Rehearse**

 $\overline{\infty}$ 

Reproduce la toma seleccionada para que el artista la pueda ensayar.

### **Record**

 $\overline{\circ}$ 

Graba la toma seleccionada en la pista habilitada para la grabación.

### **Review**

 $\overline{P}$ 

Reproduce la toma para su revisión. Para activar esto, en la pestaña **Matriz de señales**, active **Toma** en modo **Review** para **Other Audio** para la **Control Room** y **Cue 1**.

### **Pista guía para Cue 1 act./desact.**

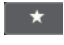

Le permite enmudecer la pista guía para el cue 1.

### **Pista guía para Control Room act./desact.**

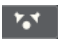

Le permite enmudecer la pista guía para la **Control Room**.

### **Ajustes ADR**

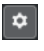

Abre la ventana **Ajustes ADR**.

VÍNCULOS RELACIONADOS [Ventana de marcadores/Ventana ADR](#page-431-0) en la página 432 [Modos de ADR](#page-454-0) en la página 455 [Ajustes ADR - Matriz de señales](#page-459-0) en la página 460 Ajustes ADR en la página 457

### **Ajustes ADR**

El diálogo **Ajustes ADR** le permite configurar su proyecto ADR.

● Para abrir el diálogo **Ajustes ADR**, seleccione **Proyecto** > **ADR** y haga clic en **Ajustes ADR** .

Están disponibles las siguientes pestañas:

- **General**
- **Video**
- Matriz de señales

<span id="page-457-0"></span>VÍNCULOS RELACIONADOS Ajustes ADR - General en la página 458 Ajustes ADR - Video en la página 458 [Ajustes ADR - Matriz de señales](#page-459-0) en la página 460

### **Ajustes ADR - General**

La pestaña **General** le permite definir la asignación de pista ADR.

● Para abrir la pestaña **General**, seleccione **Proyecto** > **ADR**, haga clic en **Ajustes ADR** y haga clic en la pestaña **General**.

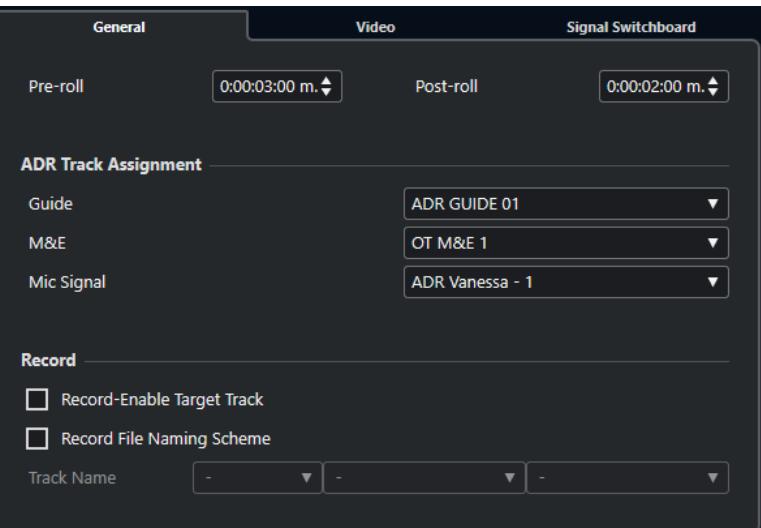

### **Pre-roll/Post-roll**

Le permite introducir un valor de **Pre-roll**/**Post-roll**.

#### **NOTA**

Puede ajustar un valor de **Segundos de pregrabación de audio** en el diálogo de **Preferencias** (página **Grabar—Audio**). El tiempo de post grabación corresponde a la duración del post-roll.

### **Asignación de pista ADR**

Le permite especificar qué pistas quiere usar como **Guide**, **M&E** y **Mic Signal**.

#### **Habilitar grabación en pista destino**

Le permite habilitar para la grabación la pista destino automáticamente. Para hacer esto, debe configurar el atributo de marcador **Pista destino**.

### **Esquema de nombrado de archivos grabados**

Le permite especificar un esquema de nombrado de los archivos grabados, que se añade al nombre de la pista como sufijo.

### **Ajustes ADR - Video**

La pestaña **Video** le permite personalizar superposiciones de video.

● Para abrir la pestaña **Video**, seleccione **Proyecto** > **ADR**, haga clic en **Ajustes ADR** y haga clic en la pestaña **Video**.

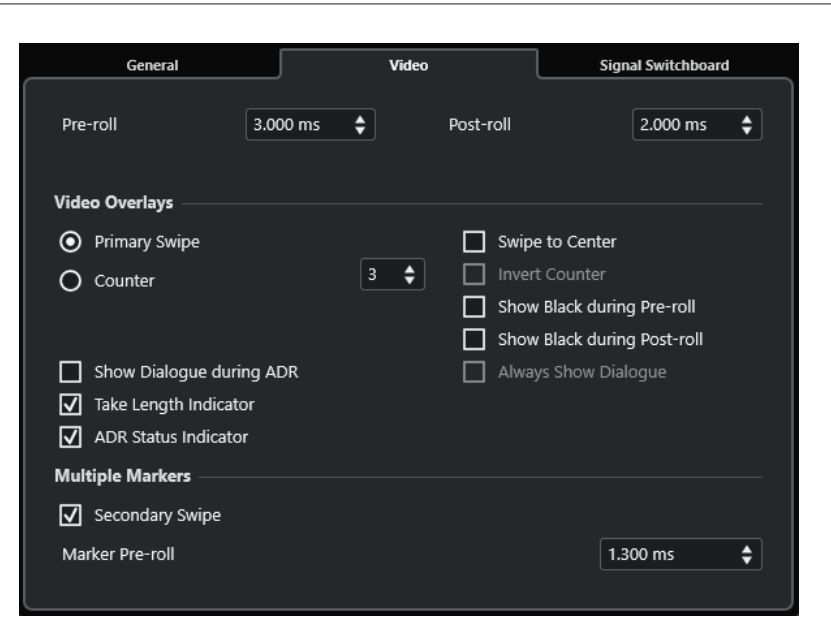

### **Pre-roll/Post-roll**

Le permite introducir un valor de **Pre-roll**/**Post-roll**.

**NOTA** 

Puede ajustar un valor de **Segundos de pregrabación de audio** en el diálogo de **Preferencias** (página **Grabar—Audio**). El tiempo de post grabación corresponde a la duración del post-roll.

### **Barrido primario**

Actívelo para mostrar una barra que va realizando un barrido de izquierda a derecha de la ventana del **Reproductor de video**, como indicador de inicio de la toma. El valor de **Pre-roll** define la duración del barrido.

Active **Barra de desplazamiento al centro** para mostrar dos barras que se desplazan de izquierda y derecha hacia el centro de la ventana del **Reproductor de video**.

### **Contador**

Actívelo para mostrar una precuenta como indicador de inicio de la toma en la ventana del **Reproductor de video**. Especifique un número de inicio en el campo de valor a la derecha. El intervalo entre dos cuentas es de un segundo. El metrónomo se sincroniza automáticamente con el contador.

Active **Contar al revés** para invertir el orden de los números mostrados.

### **Mostrar negro durante pre-roll**

Actívelo para mostrar una imagen negra durante el pre-roll.

### **Mostrar negro durante post-roll**

Actívelo para mostrar una imagen negra durante el post-roll.

### **Mostrar diálogo durante ADR/Mostrar diálogo siempre**

Estas opciones le permiten mostrar el atributo de diálogo del marcador seleccionado.

Active **Mostrar diálogo durante ADR** para mostrar el atributo de marcador **Diálogo**  como superposición de video en la ventana del **Reproductor de video** mientras uno de los modos ADR está activado.

Active **Mostrar diálogo siempre** para mostrar continuamente el atributo de marcador de diálogo.

### <span id="page-459-0"></span>**Indicador de duración de toma**

Actívelo para mostrar un indicador de duración de la toma en la parte inferior de la ventana del **Reproductor de video**.

#### **Indicador de estado ADR**

Actívelo para mostrar un indicador de estado ADR en la esquina superior izquierda de la ventana del **Reproductor de video**.

El estado de ensayo se indica con un indicador amarillo, el estado de grabación con un indicador rojo, y el estado de revisión con un indicador verde.

#### **Barrido secundario**

Con múltiples marcadores seleccionados, el hecho de activar esta opción muestra un barrido como pre-roll para cada toma.

#### **Marcador de pre-roll**

Le permite definir un pre-roll para los barridos secundarios.

### **Ajustes ADR - Matriz de señales**

La pestaña **Matriz de señales** le permite definir qué señales se escuchan durante las distintas fases ADR. Esto le ayuda a configurar esquemas diferentes para el artista de doblaje y el operador ADR, por ejemplo.

● Para abrir la pestaña **Matriz de señales**, seleccione **Proyecto** > **ADR**, haga clic en **Ajustes ADR** y haga clic en la pestaña **Matriz de señales**.

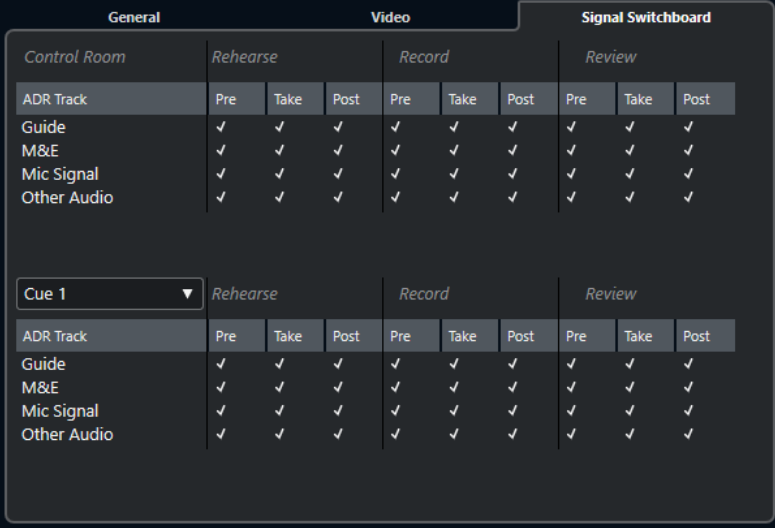

### **Sección de Control Room**

Le permite especificar la pista que oye en el canal de **Control Room** durante el ensayo, la grabación y la revisión. Además, puede determinar si quiere oír la señal durante las fases de pre-roll, toma, y post-roll.

### **Sección cue**

Le permite especificar la pista que oye en el canal **Cue** seleccionado durante el ensayo, la grabación y la revisión. Además, puede determinar si quiere oír la señal durante las fases de pre-roll, toma, y post-roll.

El menú emergente le permite pasar a otro canal **Cue**.

### **NOTA**

En el **MixConsole**, asegúrese de que la **Control Room** y los canales **Cue** están configurados correctamente.

### **Configurar pistas ADR**

Para usar las funciones disponibles en la sección **ADR**, debe configurar primero su proyecto.

### **Crear una pista guía**

La pista guía se usa para reproducir el diálogo original que quiere reemplazar.

PROCEDIMIENTO

- **1.** Cree una pista de audio o un grupo y nómbrelo para que pueda reconocerlo como la pista guía.
- **2.** Ajuste el menú emergente **Enrutado de salida** al bus de salida estéreo que está ajustado como **Main Mix**.

### **Crear una pista M&E (música y efectos)**

La pista **M&E** se usa para reproducir música y efectos.

PROCEDIMIENTO

- **1.** Cree una pista de audio o grupo y nómbrela para que pueda reconocerla como la pista **M&E**.
- **2.** Ajuste el menú emergente **Enrutado de salida** al bus de salida estéreo que está ajustado como **Main Mix**.

### **Crear una pista Mic Signal**

La pista de **Mic Signal** se usa para guiar la señal que se va a grabar. Para que esto funcione, active **Monitor**.

PROCEDIMIENTO

- **1.** Cree una pista de audio para la **Señal de micrófono**.
- **2.** En el **Inspector**, ajuste el menú emergente **Enrutado de entrada** a su bus de entrada de micrófono.
- **3.** Ajuste el menú emergente **Enrutado de salida** al bus de salida que está ajustado como **Main Mix**.
- **4.** Active **Monitor** en la pista de señal de micrófono.

**NOTA** 

Si usa una pista de señal de micrófono, ajuste el modo **Monitorización automática** a **Manual** en el diálogo de **Preferencias** (página **VST**). De otro modo, seleccione **Estilo magnetófono**.

### **Crear otras pistas**

Las otras pistas de su proyecto se usan para la grabación y la reproducción de sus grabaciones.

PROCEDIMIENTO

- **1.** Cree tantas pistas de audio como necesite.
- **2.** En el **Inspector** de cada pista, ajuste el menú emergente **Enrutado de entrada** a su bus de micrófono.
- **3.** Ajuste el menú emergente **Enrutado de salida** al bus de salida que está ajustado como **Main Mix**.

### **Crear canales cue**

Los canales **Cue** (o guía) se usan para enviar mezclas guía, también llamadas mezclas de auriculares, a los intérpretes del estudio durante la grabación.

PROCEDIMIENTO

- **1.** Seleccione **Estudio** > **Conexiones de audio** > **Control Room**.
- **2.** Active **Activar/Desactivar Control Room**.
- **3.** Haga clic en **Añadir canal** y añada por lo menos un canal **Cue**.

### **Configurar el entorno ADR**

Configurar el entorno ADR incluye importar archivos y definir tomas, asignar pistas ADR, configurar el enrutado, configurar superposiciones de video y habilitar la grabación automática en pistas destino.

VÍNCULOS RELACIONADOS Importar archivos y definir tomas en la página 462 [Asignar pistas ADR](#page-462-0) en la página 463 [Configurar enrutado para mezclas individuales](#page-462-0) en la página 463 [Configurar superposiciones de video](#page-462-0) en la página 463 [Activar el visor de diálogos en el reproductor de video](#page-463-0) en la página 464 [Activar la habilitación para grabación automática de pistas destino](#page-464-0) en la página 465

### **Importar archivos y definir tomas**

Importe sus archivos y defina las tomas que quiera grabar creando marcadores de ciclo.

#### PROCEDIMIENTO

- **1.** Seleccione **Archivo** > **Importar** > **Archivo de video**, y navegue hasta el archivo de video que quiera importar.
- **2.** Seleccione la pista guía, seleccione **Archivo** > **Importar** > **Archivo de audio**, e importe el archivo de audio para el diálogo que quiera reemplazar.
- **3.** Seleccione la pista M&E, seleccione **Archivo** > **Importar** > **Archivo de audio**, e importe la música y efectos de sonido.
- **4.** Reproduzca la pista de guía y configure marcadores de ciclo para todos los diálogos que quiera regrabar.

### <span id="page-462-0"></span>NOTA

Si tiene una lista de tomas en una aplicación dedicada a la toma de ADR o una hoja de Excel, también se puede importar.

### **Asignar pistas ADR**

Defina qué pistas o grupos se corresponden a una pista ADR específica. Esto es útil para configurar la matriz de señales. La asignación de pistas se guarda con el proyecto.

PROCEDIMIENTO

- **1.** Seleccione **Proyecto** > **ADR**.
- **2.** Haga clic en **Ajustes ADR** .
- **3.** En la ventana **Ajustes ADR**, haga clic en **General**.
- **4.** En la sección **Asignación de pista ADR**, use los menús emergentes **Guide** (guía), **M&E** y **Mic Signal** (señal de micrófono) para seleccionar las pistas que quiera usar como guía, M&E y señal de micrófono.

### **Configurar enrutado para mezclas individuales**

Puede definir qué señales son audibles durante las diferentes fases de ADR, y puede configurar esquemas diferentes para el artista de doblaje y el operador de ADR, por ejemplo. El enrutado que configure aquí se aplica automáticamente cuando use los modos ADR. Los ajustes se guardan globalmente.

PROCEDIMIENTO

- **1.** En la sección **ADR** de la ventana **Marcadores**/ventana **ADR**, haga clic en **Ajustes ADR** .
- **2.** En la ventana **Ajustes ADR**, haga clic en **Matriz de señales**.

La matriz de señales muestra todas las pistas ADR (orígenes) de la **Control Room** (destino) en la sección superior, y las guías (cues) 1 a 4 (destinos) en la sección inferior.

**3.** Active las casillas de las señales que quiera escuchar en cada pista ADR.

Para escuchar la señal origen de una pista ADR específica durante el pre-roll, active la opción **Pre** de la pista. Para escuchar la señal durante la toma, active **Toma**. Para escuchar la señal durante el post-roll, active **Post**.

#### **NOTA**

En el **MixConsole**, asegúrese de que la **Control Room** y los canales **Cue** están configurados correctamente.

VÍNCULOS RELACIONADOS [Modos de ADR](#page-454-0) en la página 455 [Ajustes ADR - Matriz de señales](#page-459-0) en la página 460

### **Configurar superposiciones de video**

Puede configurar diferentes superposiciones de video que podrían ser útiles para el artista de doblaje.

<span id="page-463-0"></span>PROCEDIMIENTO

- **1.** En la ventana **Marcadores**/**ADR**, haga clic en **Ajustes ADR** .
- **2.** Seleccione la pestaña **General** e introduzca valores de **Pre-roll** y **Post-roll**.

### **NOTA**

Puede ajustar un valor de **Segundos de pregrabación de audio** en el diálogo de **Preferencias** (página **Grabar—Audio**). El tiempo de post grabación corresponde a la duración del post-roll.

- **3.** Seleccione la pestaña **Video**.
- **4.** En la sección **Superposiciones de video**, configure qué capas se muestran en la ventana **Reproductor de video**.
	- Para activar el visor de código de tiempo como superposición en la ventana de **Reproductor de video**, active **Mostrar código de tiempo** en el diálogo **Configuración de estudio** (página **Reproductor de video**).
	- Para ajustar la posición del visor, use el menú emergente **Posición**.

### VÍNCULOS RELACIONADOS [Ajustes ADR - General](#page-457-0) en la página 458

### **Activar el visor de diálogos en el reproductor de video**

Puede ver el diálogo a reemplazar o doblar en la ventana del **Reproductor de video** o en un dispositivo de salida de video dedicado.

#### PRERREQUISITO

El atributo **Diálogo** se asigna manualmente o se ha importado a través de un archivo CSV.

#### PROCEDIMIENTO

**1.** Desde el menú emergente **Columna**, en la ventana **Marcadores**/**ADR**, seleccione **ADR** > **Diálogo**.

La columna **Diálogo** se muestra en la **Lista de marcadores**.

- **2.** En la sección **ADR**, haga clic en **Ajustes ADR** .
- **3.** En la ventana **Ajustes ADR**, haga clic en **Video**.
- **4.** En la sección **Superposiciones de video**, active **Mostrar diálogo durante ADR**.

#### RESULTADO

El diálogo del marcador seleccionado se muestra en la ventana del **Reproductor de video**  durante los modos de ensayo, grabación y revisión.

#### **NOTA**

Puede activar **Mostrar diálogo siempre** si quiere ver el diálogo en todo momento, no solo durante ADR.

### <span id="page-464-0"></span>**Activar la habilitación para grabación automática de pistas destino**

Puede habilitar la grabación automáticamente de una pista al hacer clic en **Rehearse**, **Record**, o **Review**.

PROCEDIMIENTO

**1.** Desde el menú emergente **Columna**, en la ventana **Marcadores**/**ADR**, seleccione **General** > **Pista destino**.

La columna **Pista destino** se muestra en la **Lista de marcadores**.

- **2.** En la sección **ADR**, haga clic en **Ajustes ADR** .
- **3.** En la ventana **Ajustes ADR**, haga clic en **General**.
- **4.** En la sección **Recording**, active **Habilitar grabación en pista destino**.

#### RESULTADO

Ahora puede usar la columna **Pista destino** de la ventana de **Marcadores**/**ADR** para introducir el número de la pista. Si importó este atributo con la lista de tomas, se muestra automáticamente.

NOTA

Solo se permiten números como valores en el atributo pista destino.

### **Ensayar tomas**

Antes de empezar la grabación real puede activar **Rehearse**, de forma que el artista de doblaje pueda ensayar primero la toma.

PRERREQUISITO

Defina tomas creando marcadores de ciclo y configure la **Matriz de señales** como sea necesario.

PROCEDIMIENTO

- **1.** En la **Lista de marcadores**, seleccione el marcador de la toma que quiera grabar.
- **2.** En la sección **ADR**, haga clic en **Rehearse**  $\infty$ .

### **Pasar de Rehearse a Record**

Puede pasar de **Rehearse**  $\infty$  a **Record** o sin detener la reproducción. Esto es útil en casos que, mientras ensaya, decide empezar a grabar en el momento.

PRERREQUISITO

Está ensayando una toma.

#### PROCEDIMIENTO

- **●** En la sección **ADR** de la ventana **Marcadores**/ventana **ADR**, haga clic en **Grabar** .
	- Si hace clic en **Grabar** o durante la fase de pre-roll, la reproducción continúa y la grabación empieza en la posición de inicio de la toma.
	- Si hace clic en **Grabar** durante la fase de toma, la grabación empieza directamente en la posición del cursor.

### <span id="page-465-0"></span>**Grabar tomas**

### PRERREQUISITO

El artista de doblaje ha ensayado la toma y está listo para grabar. Ha habilitado para grabación la pista en la que quiere grabar.

**NOTA** 

Para combinar la selección de pistas y la habilitación de grabación, active **Habilitar la grabación al seleccionar una pista de audio** en el diálogo **Preferencias** (página **Opciones de edición— Proyecto y MixConsole**).

PROCEDIMIENTO

**●** En la sección **ADR** de la ventana **Marcadores**/ventana **ADR**, haga clic en **Grabar** .

RESULTADO

La toma se graba.

### **Revisar tomas**

Puede reproducir una toma grabada de forma que el director y el artista la puedan revisar.

PROCEDIMIENTO

**●** En la sección **ADR** de la ventana **Marcadores**/ventana **ADR**, haga clic en **Review** .

RESULTADO

La toma se reproduce para que el director y el artista la puedan revisar.

**NOTA** 

Si no puede oír la toma grabada, abra la pestaña **Matriz de señales** y asegúrese de que la opción **Toma** está activada en modo **Review** para **Other Audio**, de la **Control Room**, y para **Cue 1**.

```
DESPUÉS DE COMPLETAR ESTA TAREA
```
Si está satisfecho con la grabación, siga con la siguiente toma.

**NOTA** 

Puede seleccionar el siguiente marcador en la lista de marcadores haciendo clic en **Buscar siguiente marcador en ventana de marcadores**, en la sección **ADR**. Si **Selección sincronizada**  está activado en la sección **Ajustes**, la toma correspondiente también se selecciona en la ventana de **Proyecto**. Asegúrese de que **La selección de pistas sigue a la selección de eventos** está desactivado en el diálogo de **Preferencias** (página **Opciones de edición**).

### **Lector de guiones ADR**

La función **Lector de guiones ADR** le permite mostrar o editar texto de diálogos de su proyecto ADR remotamente, a través de interfaz web en otro ordenador o en un dispositivo móvil de su red local.

<span id="page-466-0"></span>Puede usar el **Lector de guiones ADR** como un visor de diálogos para un actor de doblaje en un cabina de grabación por ejemplo, o como monitor para supervisores ADR en un contexto de estudio. Se pueden usar múltiples interfaces web de **Lector de guiones ADR** al mismo tiempo.

El **Modo edición** permite a directores o asistentes editar los textos de diálogos o tomar notas en marcadores en su proyecto de Nuendo durante la sesión de grabación, sin tener que sincronizar documentos después. Este modo está protegido por un código PIN.

VÍNCULOS RELACIONADOS Interfaz web del Lector de guiones ADR en la página 467 [Diálogo Configuración de lector de guiones ADR](#page-467-0) en la página 468

### **Interfaz web del Lector de guiones ADR**

La interfaz web del **Lector de guiones ADR** le permite mostrar o editar texto de diálogos de su proyecto ADR remotamente, en otro ordenador o en un dispositivo móvil de su red local.

Para mostrar la interfaz web del Lector de guiones ADR en un navegador de un ordenador o dispositivo móvil, abra la **URL de lector** que se muestra en el diálogo **Configuración de lector de guiones ADR**.

#### **NOTA**

La interfaz web del **Lector de guiones ADR** solo es accesible desde dentro de la red local a la que Nuendo está conectado.

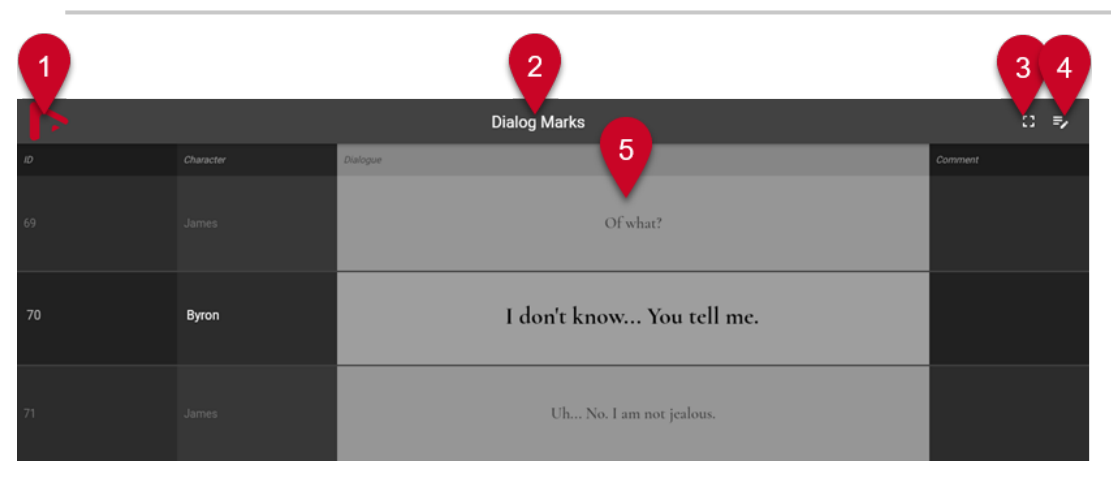

La Interfaz web del **Lector de guiones ADR** con el **Modo edición** desactivado

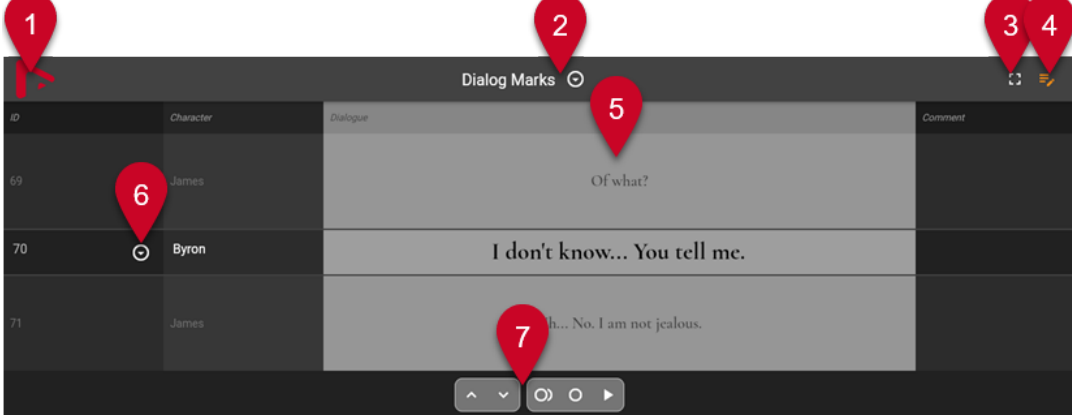

La Interfaz web del **Lector de guiones ADR** con el **Modo edición** activado

### <span id="page-467-0"></span>**NOTA**

Para permitir que la interfaz web del **Lector de guiones ADR** muestre los atributos de marcadores, debe activar **Selección sincronizada** en la sección **Ajustes** de la ventana **Marcadores**/ventana **ADR**.

### **1 Logo de empresa**

Muestra el logo de la empresa. Puede cambiarlo en el diálogo **Configuración de lector de guiones ADR**.

### **2 Pista de marcadores**

Nombre de la pista de marcadores activa, cuyos atributos se muestran. Si el **Modo edición**   $\blacktriangleright$  está activado, puede hacer clic en el triángulo para activar otra pista de marcadores.

### **3 Vista de contexto de diálogo**

Muestra/Oculta el contexto de diálogo encima y debajo del marcador seleccionado. Puede especificar el atributo para ordenar en el diálogo **Configuración de lector de guiones ADR**.

### **4 Modo edición**

Activa/Desactiva el modo de edición. Cuando activa este modo en un dispositivo remoto por la primera vez, tiene que introducir el código PIN de seguridad, que está especificado en el diálogo **Configuración de lector de guiones ADR**.

### **5 Visor de atributos**

Muestra los valores de los atributos de marcadores, tal como se especifica en el diálogo **Configuración de lector de guiones ADR**. Si **Vista de contexto de diálogo** está activado, el contexto del marcador seleccionado se muestra en las filas de arriba y abajo.

### **6 Selección de marcador**

Si el **Modo edición** está activado, puede hacer clic en el triángulo para seleccionar otro marcador.

### **7 Controles ADR**

Si el **Modo edición** está activado, esta sección le permite controlar las funciones **Buscar anterior marcador en ventana de marcadores**, **Buscar siguiente marcador en ventana de marcadores**, **Rehearse** y **Review**.

### VÍNCULOS RELACIONADOS

Diálogo Configuración de lector de guiones ADR en la página 468 [Ventana de marcadores/Ventana ADR](#page-431-0) en la página 432 [Controles ADR](#page-455-0) en la página 456

### **Diálogo Configuración de lector de guiones ADR**

El diálogo **Configuración de lector de guiones ADR** le proporciona información sobre cómo mostrar el **Lector de guiones ADR** en un navegador web en otro ordenador o en un dispositivo móvil de su red local, y le permite personalizar su apariencia.

● Para abrir el diálogo **Configuración de lector de guiones ADR**, seleccione **Estudio** > **Configuración de lector de guiones ADR**.
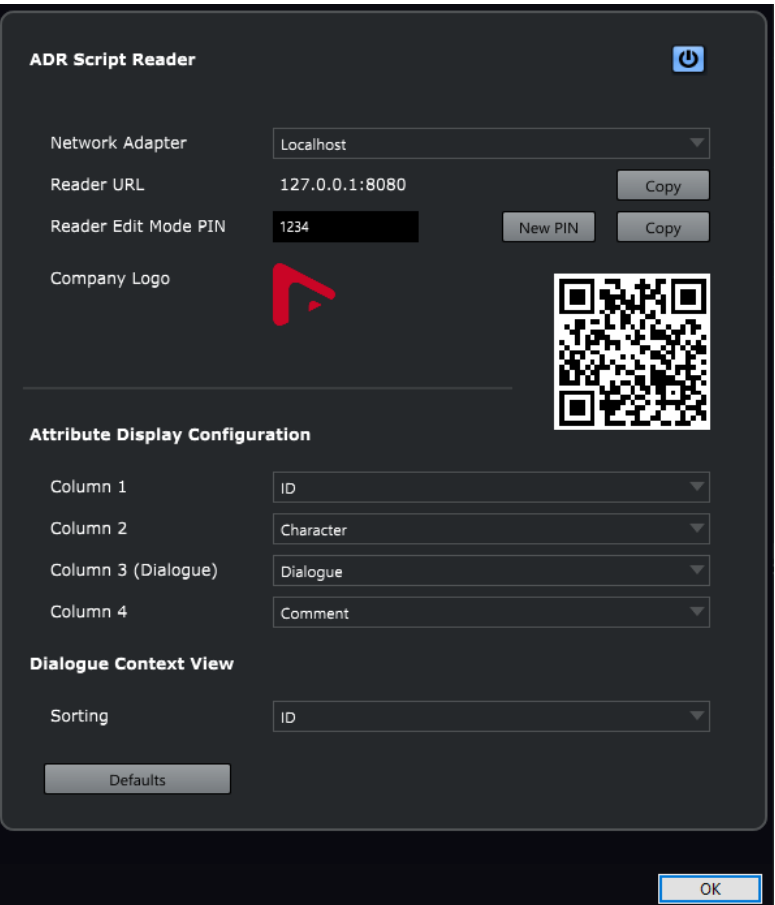

# **Activar/Desactivar lector de guiones ADR**

Activa/Desactiva la función **Lector de guiones ADR**. Si está activado, el **Lector de guiones ADR** está disponible a través de un navegador dentro de su red local.

#### **Adaptador de red**

Le permite seleccionar un adaptador de red de su sistema, para acceder a su red local.

#### **URL de lector**

Muestra la dirección IP y el puerto a través del que puede llegar al **Lector de guiones ADR** con un navegador en su red local. **Copiar** copia los nodos seleccionados al portapapeles.

# **PIN de modo edición de lector**

Le permite ajustar el código PIN de seguridad para activar la edición en el **Lector de guiones ADR**. Si el modo edición está activado, un usuario, por ejemplo un director, puede editar marcadores de un proyecto que esté abierto en Nuendo a través del **Lector de guiones ADR** desde un ordenador o dispositivo móvil de su red local. **Nuevo PIN** genera un nuevo código PIN aleatorio. **Copiar** copia el código PIN al portapapeles. Esto es útil si quiere compartirlo con otros usuarios.

#### **Logo de empresa**

Le permite elegir un logo para insertar arriba del **Lector de guiones ADR**.

# **Código QR**

Puede usar el código QR para abrir el **Lector de guiones ADR** usando la cámara de un dispositivo móvil de su red local.

# **Configuración de visualización de atributos**

Le permite especificar que los atributos de marcadores se muestren en las cuatro columnas del **Lector de guiones ADR**. Le recomendamos usar la **Columna 3** para mostrar el texto del diálogo.

#### **Vista de contexto de diálogo**

Le permite definir qué atributo de marcador se usa para ordenar si la función **Vista de contexto de diálogo** está activada en el **Lector de guiones ADR**.

#### **Por defecto**

Reinicializa todas las opciones a sus ajustes por defecto.

#### VÍNCULOS RELACIONADOS

[Interfaz web del Lector de guiones ADR](#page-466-0) en la página 467

# **Diálogo ADR API Network Setup**

La interfaz de programación de aplicaciones ADR API permite que software ADR de terceras partes interactúe con la funcionalidad ADR y de marcadores de Nuendo remotamente. Para que esto funcione, debe conectar el cliente ADR externo a Nuendo, usando la dirección IP y el puerto que se muestra en el diálogo **ADR API Network Setup**.

● Para abrir el diálogo **ADR API Network Setup**, seleccione **Estudio** > **ADR API Network Setup**.

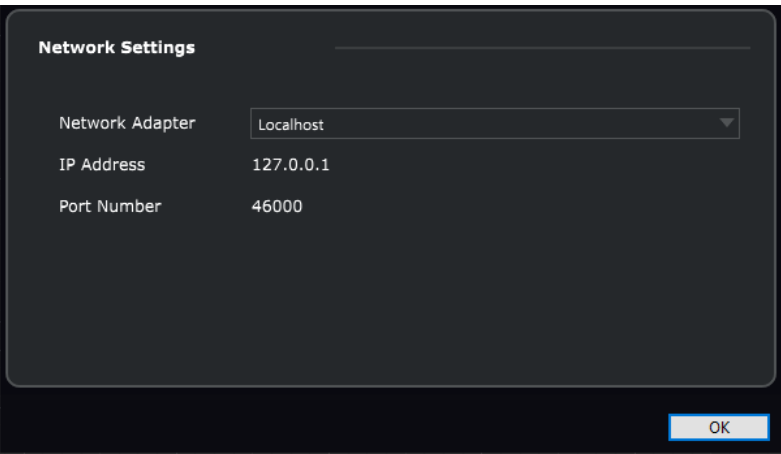

#### **Network Adapter**

Le permite seleccionar un adaptador de red a través del que un cliente ADR remoto se podrá comunicar con Nuendo.

#### **IP Address**

Muestra la dirección IP del adaptador de red seleccionado. Use esta dirección IP para conectar su cliente ADR remoto con Nuendo.

#### **Port Number**

Muestra el número de puerto de la API ADR. Use este número de puerto para conectar su cliente ADR remoto con Nuendo.

### **NOTA**

El número de puerto por defecto de la API ADR es 46000. Si este puerto no está disponible, la API ADR usa el primer puerto libre del rango 46000-46099.

# **NOTA**

Para más detalles sobre cómo usar la funcionalidad de marcadores y ADR de Nuendo remotamente, vea la documentación que se incluye con su software ADR de terceros.

# **MixConsole**

**MixConsole** le ofrece un entorno común para producir mezclas en estéreo o surround. Le permite controlar el nivel, el panorama, el estado solo/enmudecido, etc. para canales audio y MIDI. Además, puede configurar el enrutado de entrada y de salida de múltiples pistas o canales a la vez. Puede, en cualquier momento, deshacer/rehacer cambios de parámetros de **MixConsole** en un proyecto abierto.

Puede abrir múltiples ventanas de **MixConsole**.

- Puede configurar las ventanas de **MixConsole** individualmente para que cada una muestra diferentes tipos de canales, por ejemplo.
- Puede enlazar múltiples ventanas de **MixConsole** de forma que puede ver todos los canales que están visibles en la sección de faders, en ventanas diferentes en monitores diferentes, por ejemplo, mientras que las barras de desplazamiento y los demás elementos están enlazados.

Puede abrir **MixConsole** en una ventana aparte o en la zona inferior de la ventana de **Proyecto**.

Mientras que el **MixConsole** de la zona inferior de la ventana de **Proyecto** tiene las funciones principales de mezcla, la ventana aparte de **MixConsole** le da acceso a más funciones y ajustes.

VÍNCULOS RELACIONADOS MixConsole en zona inferior en la página 472 [Ventana de MixConsole](#page-474-0) en la página 475 [Filtrar tipos de canales](#page-490-0) en la página 491 [Enlazar MixConsoles](#page-498-0) en la página 499

# **MixConsole en zona inferior**

Puede mostrar un **MixConsole** en la zona inferior de la ventana de **Proyecto**. Esto es útil si quiere tener acceso a las funciones más importantes de **MixConsole** en una zona fija de la ventana de **Proyecto**. El **MixConsole** de la zona inferior de la ventana del **Proyecto** es un **MixConsole** aparte que no sigue ninguno de los cambios de visibilidad que haga en la ventana de **MixConsole**.

Para abrir un **MixConsole** en la zona inferior de la ventana del **Proyecto**, haga uno de lo siguiente:

- Pulse **Alt/Opción F3** .
- Seleccione **Estudio** > **MixConsole en la ventana de proyecto**.

El **MixConsole**, en la zona inferior de la ventana de **Proyecto**, se divide en las siguientes secciones:

<span id="page-472-0"></span>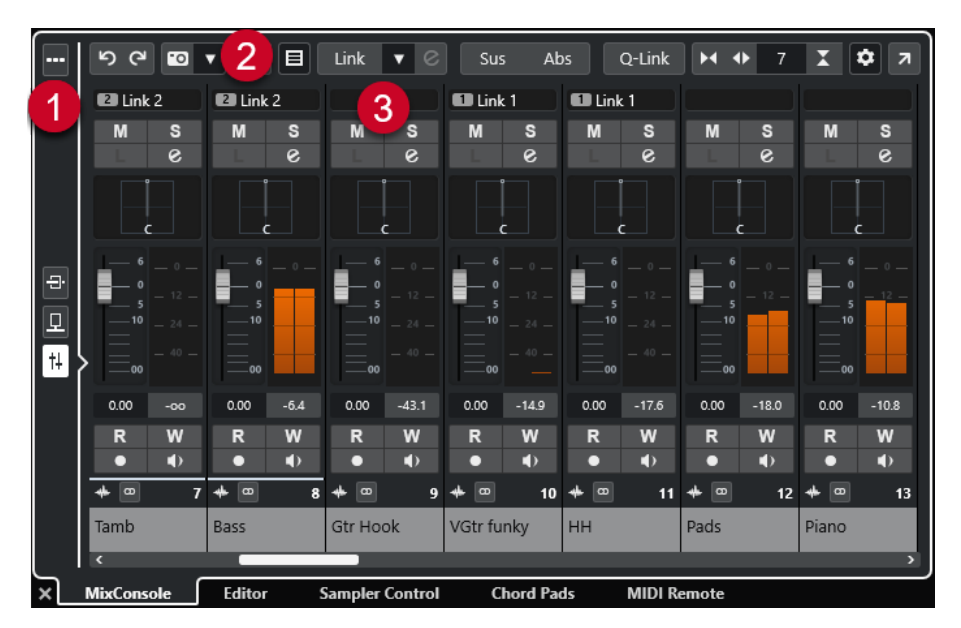

# **1 Selector de página**

Le permite seleccionar qué página se muestra en la sección de faders: los faders de canales, los efectos de inserción de un canal o los efectos de envío. El botón de arriba le permite mostrar/ocultar la barra de herramientas.

### **2 Barra de herramientas**

La barra de herramientas muestra herramientas y atajos de ajustes y funciones en **MixConsole**.

# **3 Sección de faders**

La sección de faders siempre está visible y muestra todos los canales en el mismo orden que en la lista de pistas.

# VÍNCULOS RELACIONADOS

[Sección de faders](#page-499-0) en la página 500 [Inserciones](#page-512-0) en la página 513 [Envíos](#page-526-0) en la página 527 [Filtrar tipos de canales](#page-490-0) en la página 491 [Deshacer/Rehacer cambios de parámetros de MixConsole](#page-486-0) en la página 487 [Enlazar canales](#page-493-0) en la página 494 [Menú Funciones](#page-497-0) en la página 498

# **Mostrar/Ocultar canales de MixConsole en la zona inferior**

Para determinar qué canales son visibles en el **MixConsole** de la zona inferior de la ventana de **Proyecto**, use la pestaña **Visibilidad** en la zona izquierda de la ventana de **Proyecto**.

#### PROCEDIMIENTO

- **1.** Haga clic en **Mostrar/Ocultar zona izquierda**, en la barra de herramientas de la ventana de **Proyecto**, para activar la **Zona izquierda**.
- **2.** En la parte superior de la zona izquierda, haga clic en la pestaña **Visibilidad**.
- **3.** En la parte inferior de la zona izquierda, haga clic en la pestaña **Pista**.

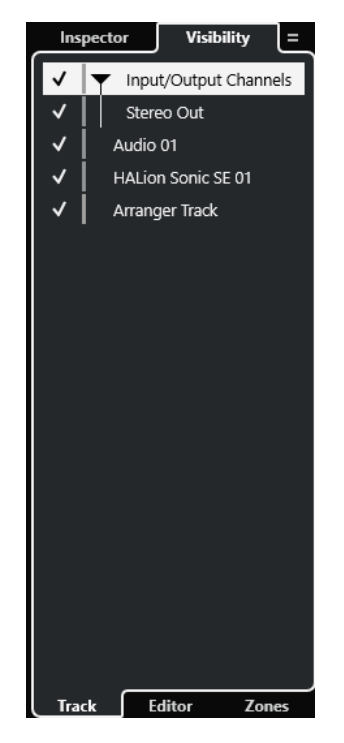

**4.** Haga clic a la izquierda de un nombre de pista para activar/desactivar la visibilidad de un canal.

#### RESULTADO

Se muestran/ocultan, en la zona inferior de la ventana de **Proyecto**, la pista de la lista de pistas y el canal correspondiente de **MixConsole**.

VÍNCULOS RELACIONADOS [Abrir la visibilidad de pista](#page-80-0) en la página 81 [Mostrar/ocultar pistas individualmente](#page-81-0) en la página 82 [Visibilidad de pista](#page-79-0) en la página 80

# **Determinar el orden de canales de MixConsole en la zona inferior**

Puede determinar y bloquear las posiciones de los canales del **MixConsole** de la zona inferior de la ventana del **Proyecto**.

PROCEDIMIENTO

- **1.** En la parte superior de la zona izquierda, haga clic en la pestaña **Visibilidad**.
- **2.** En la parte inferior de la zona izquierda, haga clic en la pestaña **Zonas**.

<span id="page-474-0"></span>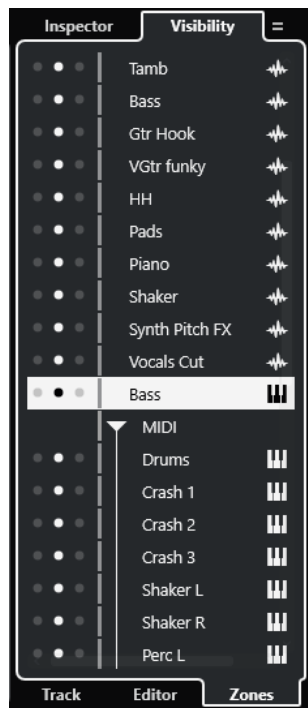

- **3.** Haga uno de lo siguiente:
	- Para bloquear un canal a la izquierda de la sección de faders, haga clic en el punto izquierdo que está al lado del nombre del canal.
	- Para bloquear un canal a la derecha de la sección de faders, haga clic en el punto derecho que está al lado del nombre del canal.

# RESULTADO

El canal está bloqueado. Los canales bloqueados siempre se muestran.

VÍNCULOS RELACIONADOS [Abrir la pestaña zonas de ventana del proyecto](#page-82-0) en la página 83

# **Ventana de MixConsole**

Puede abrir **MixConsole** en una ventana aparte.

Para abrir el **MixConsole**, haga uno de lo siguiente:

- Pulse **F3** .
- Seleccione **Estudio** > **MixConsole**.
- En la barra de herramientas de la ventana del **Proyecto**, haga clic en **Abrir MixConsole**.

# **NOTA**

Solo está visible en la barra de herramientas si la sección **Ventanas de medios y de MixConsole** está activada.

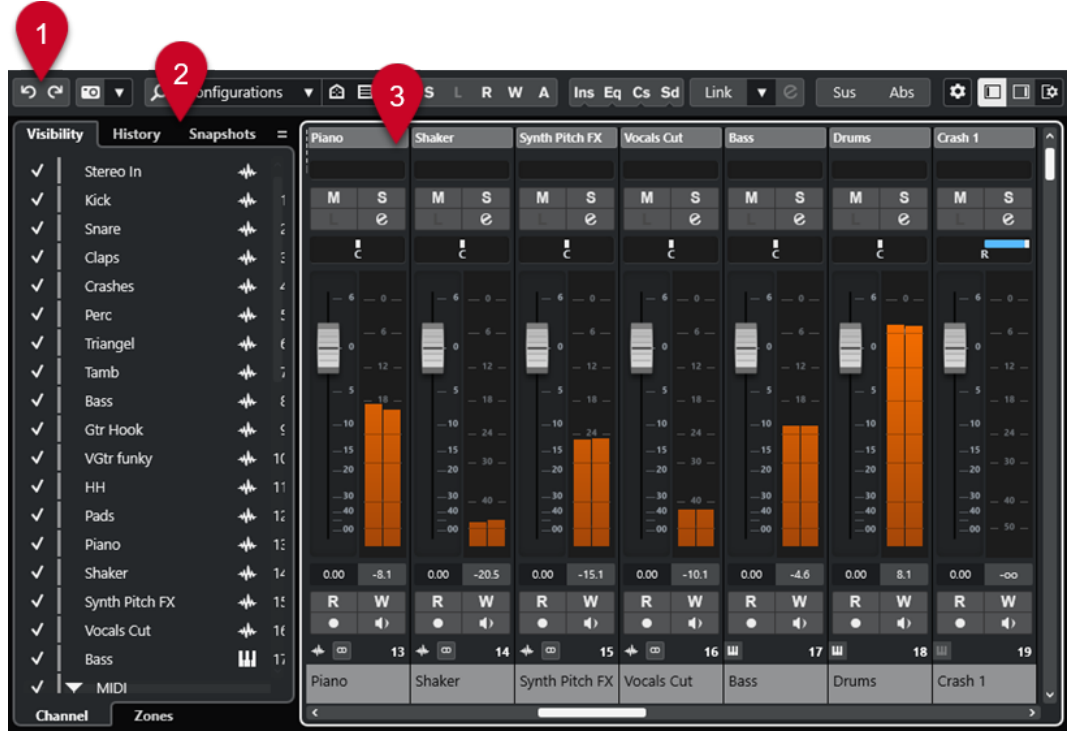

El **MixConsole** se divide en las siguientes secciones:

# **1 Barra de herramientas**

La barra de herramientas muestra herramientas y atajos de ajustes y funciones en **MixConsole**.

# **2 Zona izquierda**

La zona izquierda tiene las siguientes pestañas:

- La pestaña **Visibilidad** con las pestañas siguientes:
	- La pestaña **Canal** le permite mostrar/ocultar canales individuales de **MixConsole**.
	- La pestaña **Zonas** le permite determinar y bloquear la posición de ciertos canales de **MixConsole**.
- La pestaña **Historial** lista todos los cambios de parámetros de **MixConsole** y le permite deshacer/rehacer cambios específicos.
- La pestaña **Instantáneas** lista todas las instantáneas de los ajustes de **MixConsole** y le permite recuperarlos más tarde.

# **3 Sección de faders**

La sección de faders siempre está visible y muestra todos los canales en el mismo orden que en la lista de pistas.

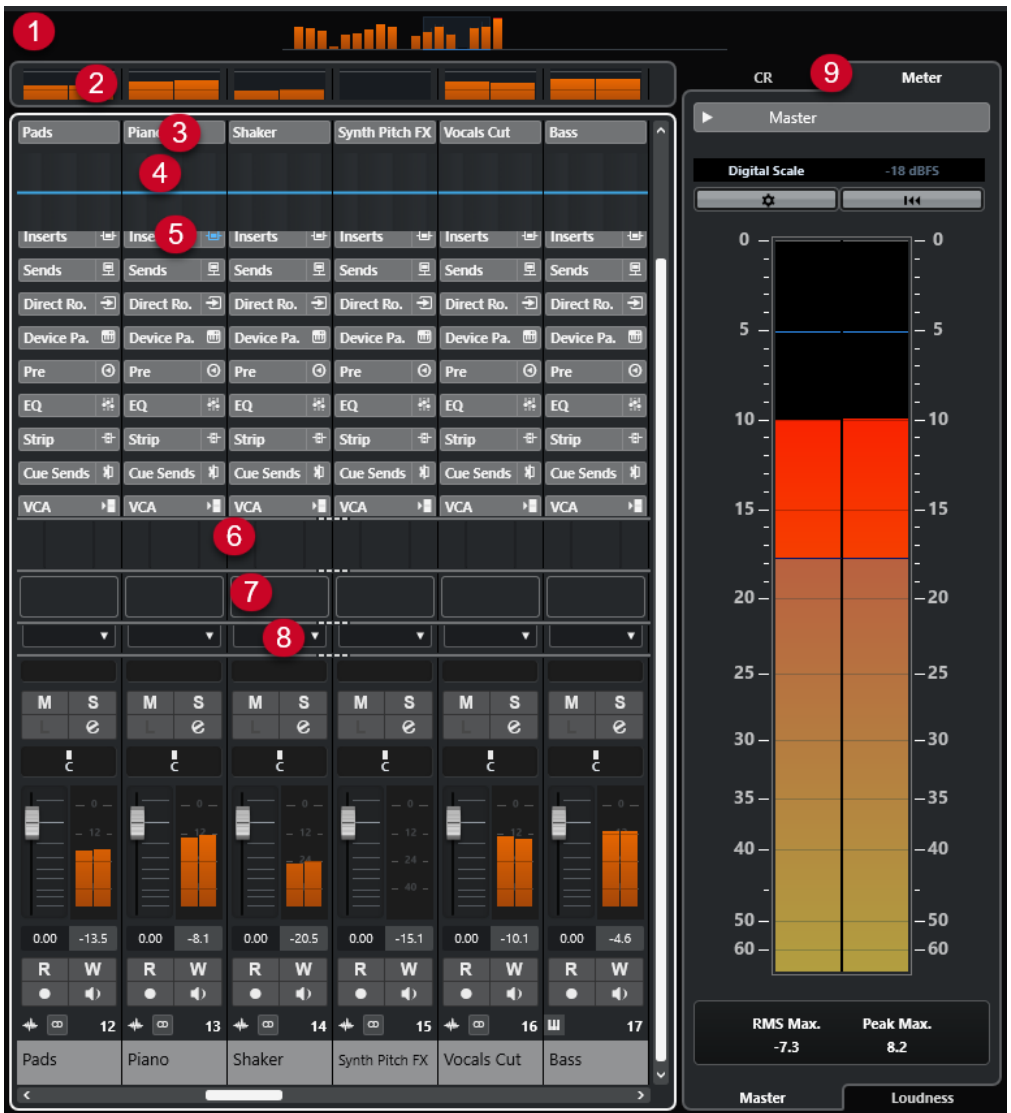

Puede hacer clic en **Configurar disposición de ventanas** en el panel de la barra de herramientas de **MixConsole** que le permite establecer las siguientes secciones:

# **1 Vista general de canal**

Muestra todos los canales como cajas. Si tiene más canales que se pueden mostrar en la ventana, puede usar la vista general de canales para navegar a otros canales y seleccionarlos.

# **2 Panel de medidores**

Le permite monitorizar los niveles de sus canales.

Para seleccionar un tipo de medidor, abra el menú contextual del panel de medidores y seleccione **PPM** u **Onda**.

# **3 Nombre de canal**

Muestra el nombre del canal.

**4 Curva de EQ**

Le permite dibujar una curva de ecualización. Haga clic en el visor de curva para abrir una vista más grande en la que puede editar los puntos de curva.

# **5 Secciones de canal**

Le permite mostrar controles adicionales de canales cuando sea necesario.

# **6 Imágenes**

Le permite añadir una imagen de pista al canal seleccionado. Las imágenes le ayudan a identificar sus canales de **MixConsole** rápidamente.

# **7 Bloc de notas**

Le permite introducir notas y comentarios acerca de un canal. Cada canal tiene su propio bloc de notas.

### **8 Latencia de canal**

Le permite mostrar las latencias provocadas por efectos de inserción o módulos de channel strip.

# **9 Zona derecha (Control Room/Medidor)**

Le permite dividir el entorno de estudio en área de interpretación (estudio) y área de ingeniero/productor (sala de control).

#### VÍNCULOS RELACIONADOS

Zona izquierda de MixConsole en la página 478 [Barra de herramientas de MixConsole](#page-480-0) en la página 481 [Barra de herramientas de la ventana de proyecto](#page-55-0) en la página 56 [Sección de faders](#page-499-0) en la página 500 [Añadir imágenes a canales de MixConsole](#page-532-0) en la página 533 [Añadir notas a un canal de MixConsole](#page-532-0) en la página 533 [Vista general de latencia de canal](#page-533-0) en la página 534 [Control Room](#page-556-0) en la página 557 [Medidor maestro](#page-570-0) en la página 571 [Medidor de sonoridad](#page-572-0) en la página 573 [Strip](#page-517-0) en la página 518

# **Zona izquierda de MixConsole**

La zona izquierda de **MixConsole** muestra varias pestañas que le permiten cambiar la visibilidad y la posición de canales específicos, deshacer cambios de parámetros o guardar instantáneas de **MixConsole**.

● Para mostrar/ocultar la zona izquierda de **MixConsole**, haga clic en **Mostrar/Ocultar zona izquierda**, en la barra de herramientas de la ventana de **MixConsole**.

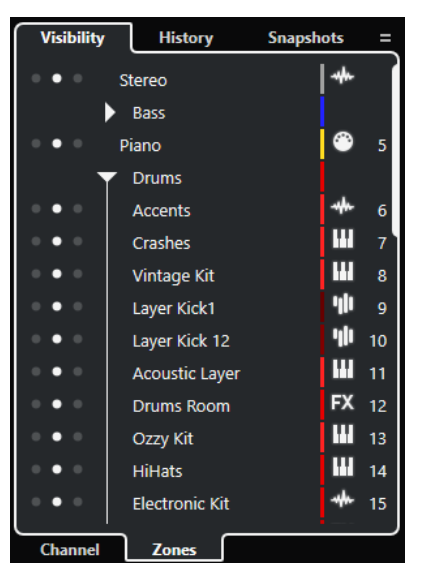

Están disponibles las siguientes pestañas en la parte superior de la zona izquierda:

# <span id="page-478-0"></span>**Visibilidad**

Lista todos los canales contenidos en su proyecto y le permite mostrar/ocultar canales específicos.

#### **Historial**

Lista todos los cambios de parámetros de **MixConsole** y le permite deshacer/rehacer cambios específicos.

# **Instantáneas**

Lista todas las instantáneas de **MixConsole** que guardó y le permite volver a cargar instantáneas.

Están disponibles las siguientes pestañas en la parte inferior de la zona izquierda:

# **Canal**

Lista todos los canales contenidos en su proyecto.

# **Zonas**

Le permite bloquear la posición de canales específicos.

# VÍNCULOS RELACIONADOS

[Deshacer/Rehacer cambios de parámetros de MixConsole](#page-486-0) en la página 487 [Barra de herramientas de MixConsole](#page-480-0) en la página 481

# **Visibilidad de MixConsole**

La pestaña **Visibilidad** de **MixConsole** lista todos los canales contenidos en su proyecto y le permite mostrar/ocultar canales específicos.

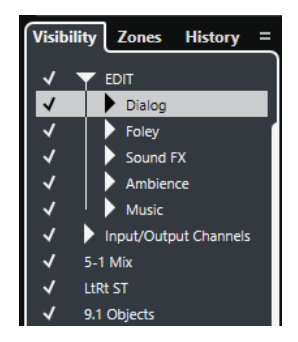

- Para mostrar/ocultar canales, márquelos/desmárquelos haciendo clic en el nombre de canal de la izquierda.
- Para plegar/desplegar grupos y carpetas, haga clic en el nombre de la carpeta o del grupo.

# **NOTA**

El **MixConsole** de la zona inferior de la ventana del **Proyecto** no sigue ninguno de los cambios de visibilidad que haga en la ventana de **MixConsole** y viceversa.

```
VÍNCULOS RELACIONADOS
Sincronizar la visibilidad de pista y canal en la página 479
```
# **Sincronizar la visibilidad de pista y canal**

Puede sincronizar la visibilidad de canales en la ventana de **MixConsole** con la visibilidad de pistas en la ventana de **Proyecto**.

#### <span id="page-479-0"></span>PROCEDIMIENTO

- **1.** En la zona izquierda de **MixConsole**, abra la pestaña **Visibilidad**.
- 2. Haga clic en Sincronizar visibilidad de proyecto y MixConsole: Act./Desact.  $\Box$ .
- **3.** Seleccione **Sincronizar proyecto y MixConsole** para sincronizar la visibilidad de canales con la visibilidad de pistas.

# RESULTADO

Se sincronizan las visibilidades de canal y de pista.

### **NOTA**

Los canales que están bloqueados en la pestaña **Zonas** no se sincronizan.

VÍNCULOS RELACIONADOS [Visibilidad de MixConsole](#page-478-0) en la página 479 [Sincronizar la visibilidad de la pista con la visibilidad del canal](#page-82-0) en la página 83

# **Zonas de MixConsole**

La pestaña **Zonas** lista todos los canales contenidos en su proyecto y le permite bloquear la posición de canales específicos.

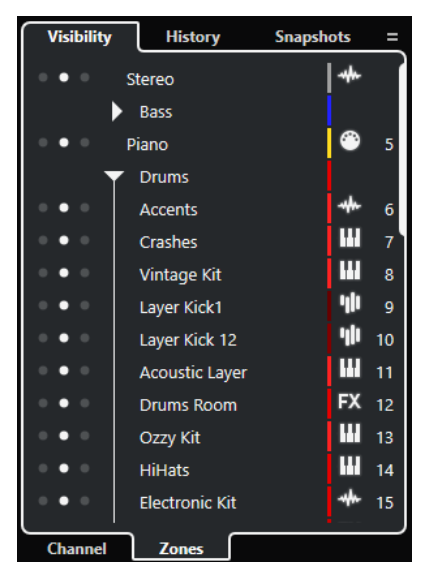

Para bloquear canales a la izquierda/derecha de la sección de faders, haga clic en los puntos izquierdos y derechos próximos a los nombres de canales.

Los canales bloqueados se excluyen del desplazamiento. Siempre están visibles.

# **NOTA**

El **MixConsole** de la zona inferior de la ventana del **Proyecto** no sigue ninguno de los cambios de visibilidad que haga en la ventana de **MixConsole** y viceversa.

# **Historial de MixConsole**

La pestaña **Historial** lista todos los cambios de parámetros de **MixConsole** y le permite deshacer/rehacer cambios específicos.

<span id="page-480-0"></span>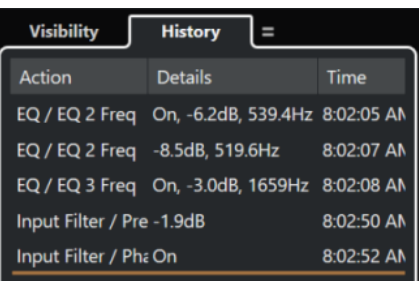

- Para deshacer acciones de parámetros de **MixConsole**, haga clic en **Deshacer** en la barra de herramientas de **MixConsole**. También puede hacer clic en la línea naranja de la lista del historial y arrastrarla hacia arriba.
- Para rehacer acciones de parámetros de **MixConsole**, haga clic en **Rehacer** en la barra de herramientas de **MixConsole**. También puede hacer clic en la línea naranja de la lista del historial y arrastrarla hacia abajo.

VÍNCULOS RELACIONADOS [Guardar instantáneas de ajustes de MixConsole](#page-487-0) en la página 488 [Deshacer/Rehacer cambios de parámetros de MixConsole](#page-486-0) en la página 487

# **Instantáneas de MixConsole**

La pestaña **Instantáneas** lista todas las instantáneas de los ajustes de **MixConsole** y le permite recuperarlos más tarde. Esto es útil si quiere comparar versiones diferentes de una mezcla.

En Nuendo, puede guardar hasta 10 instantáneas de canales relacionados con audio. Estas instantáneas guardan ajustes de canales de entrada/salida, audio, instrumento VST, pista de muestreador, grupo, FX y fader VCA. Las instantáneas se guardan con el proyecto.

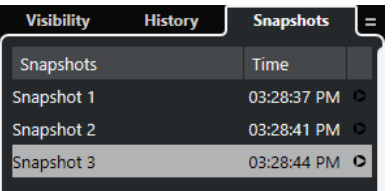

- Para recuperar una instantánea de **MixConsole** específica, selecciónela en la lista y haga clic en **Recuperar instantánea x** o.
- Para configurar los ajustes de recuperación, haga clic derecho en la lista y seleccione **Ajustes de recuperación de instantánea de MixConsole**.

# **NOTA**

La recuperación de una instantánea se puede deshacer/rehacer en el historial de **MixConsole**.

VÍNCULOS RELACIONADOS

[Guardar instantáneas de ajustes de MixConsole](#page-487-0) en la página 488 [Renombrar instantáneas de MixConsole](#page-487-0) en la página 488 [Recuperar instantáneas de MixConsole a través de la pestaña Instantáneas](#page-488-0) en la página 489 [Ajustes de recuperación de instantánea de MixConsole](#page-489-0) en la página 490 [Historial de MixConsole](#page-479-0) en la página 480

# **Barra de herramientas de MixConsole**

La barra de herramientas contiene herramientas y atajos de ajustes y funciones en **MixConsole**.

#### **NOTA**

La barra de herramientas de **MixConsole** de la zona inferior de la ventana de **Proyecto**, contiene un conjunto limitado de herramientas en comparación con la barra de herramientas de la ventana **MixConsole**.

# **Historial de MixConsole**

# **Deshacer/Rehacer**

ာ ဇ

Estos botones le permiten deshacer/rehacer cambios de parámetros de **MixConsole**.

# **Instantáneas de MixConsole**

# **Guardar instantánea de MixConsole**

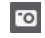

Guarda una instantánea de **MixConsole**.

**Funciones de instantáneas de MixConsole**

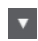

Abre el menú **Funciones de instantáneas de MixConsole**.

# **Separador izquierdo**

#### **Separador izquierdo**

Le permite usar el separador izquierdo. Las herramientas que se colocan a la izquierda del separador se muestran siempre.

# **Buscar**

#### **Buscar pista/canal**

 $\alpha$ 

Abre un selector que lista todas las pistas/canales.

# **Configuración de visibilidad de canal**

# **Configuraciones de visibilidad de canales**

Configurations  $\blacktriangledown$ 

Le permite crear configuraciones que son útiles para cambiar rápidamente entre diferentes configuraciones de visibilidad.

# **Establecer agentes de visibilidad de canal**

# $\odot$

Le permite ajustar un agente de visibilidad para que filtre los canales.

# **Ajustar filtro de tipo de canal**

目

 $\mathbf{r}$ 

Abre el filtro de canales que le permite mostrar/ocultar todos los canales de un cierto tipo de canal.

# **Localizadores**

**Ir a la posición del localizador izquierdo**

Le permite ir a la posición del localizador izquierdo.

#### **Posición del localizador izquierdo**

# $1.5.1.0$

Ы

Muestra la posición del localizador izquierdo.

# **Ir a la posición del localizador derecho**

Le permite ir a la posición del localizador derecho.

# **Posición del localizador derecho**

# $4.8.1.0$

Muestra la posición del localizador derecho.

# **Duración de rango de localizadores**

# **Localizadores a la selección**

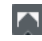

Le permite ajustar los localizadores a la selección.

# **Duración de rango de localizadores**

4. 8. 1. 0

Muestra la duración del rango de localizadores.

# **Botones de transporte**

# **Ir al marcador anterior/inicio**

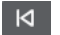

Mueve el cursor del proyecto a la posición del marcador anterior/inicio en la línea de tiempo.

# **Ir al siguiente marcador/fin del proyecto**

# $M$

Mueve la posición del cursor del proyecto al siguiente marcador/final de proyecto.

# **Rebobinar**

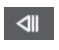

Mueve hacia atrás.

# **Avanzar**

# $\blacksquare$

Mueve hacia adelante.

# **Activar ciclo**

 $\mathcal{L}$ 

Activa/Desactiva el modo ciclo.

# **Detener**

 $\Box$ 

Detiene la reproducción.

# **Inicio**

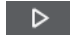

Inicia la reproducción.

# **Grabar**

 $\circ$ 

Activa/Desactiva el modo grabar.

# **Visores de tiempo**

# **Visualización primaria de tiempo**

# $6.1.1.0$

Muestra la posición del cursor del proyecto en el formato de tiempo seleccionado.

# **Seleccionar formato de tiempo primario**

 $\overline{\phantom{a}}$ 

Le permite seleccionar un formato de tiempo para el visor de tiempo primario.

#### **Visualización secundaria de tiempo**

# 0:00:11.000

Muestra la posición del cursor del proyecto en el formato de tiempo seleccionado.

# **Seleccionar formato de tiempo secundario**

 $\bullet$ 

Le permite seleccionar un formato de tiempo para el visor de tiempo secundario.

# **Marcadores**

# **Saltar a marcador**

**R 2 8 4 5 6 7 8** 

Le permite ajustar y ubicar las posiciones de los marcadores.

# **Abrir ventana de marcadores**

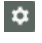

Abre la ventana de **Marcadores**.

# **Botones de estado**

# **Desactivar todos los estados de enmudecido**

 $M$ 

Desactiva todos los estados de enmudecido.

# **Desactivar todos los estados de solo**

Desactiva todos los estados de solo.

### **Desactivar todos los estados de escucha**

Desactiva todos los estados de escucha.

# **Activar/Desactivar lectura en todas las pistas**

 $R$ 

 $\mathbf{s}$ 

**I** 

Activa/Desactiva la automatización de lectura en todas las pistas.

#### **Activar/Desactivar escritura en todas las pistas**

# $W$

Activa/Desactiva la automatización de escritura en todas las pistas.

# **Suspender toda la automatización de lectura/escritura**

 $\mathbf A$ 

Suspende toda la automatización de lectura/escritura.

# **Bypass inserciones de todos los canales visibles**

 $\mathbf{e}$ 

Omite las inserciones de todos los canales visibles.

# **Bypass EQs de todos los canales visibles**

 $\frac{1}{2}$ 

Omite los ecualizadores de todos los canales visibles.

# **Bypass channel strip de todos los canales visibles**

 $+1$ 

Omite los módulos de channel strip de todos los canales visibles.

# **Bypass envíos de todos los canales visibles**

且

Omite los envíos de todos los canales visibles.

# **Grupo enlazado**

# **Enlazar/Desenlazar canales seleccionados**

Link

Enlaza los canales seleccionados/elimina sus enlaces.

# **Editar ajustes de grupo enlazado**

 $\mathcal{C}$ 

Le permite cambiar los ajustes del grupo enlazado.

# **Suspender todos los enlaces de canal**

Sus

Suspende todos los enlaces de canal.

# **Modo absoluto**

Abs

Activa cambios de valor absolutos.

# **Modo enlace temporal**

 $Q$ -Link

Sincroniza todos los parámetros tocados de los canales seleccionados.

# **Paleta de zoom**

# **Reducir anchura de canal**

 $\blacktriangleright$ 

Le permite reducir la anchura de canal.

# **Ajustar número de canales**

 $-9$ 

Muestra el número de canales ajustado.

# **Aumentar anchura de canal**

 $\rightarrow$ 

Le permite aumentar la anchura de canal.

# **Reducir altura de sección**

x

Le permite reducir la altura de las secciones.

# **Aumentar altura de sección**

 $\Rightarrow$ 

Le permite aumentar la altura de las secciones.

# **Medidor de rendimiento de audio**

# **Medidor de rendimiento de audio**

La barra superior muestra el pico en tiempo real actual o la carga de ASIO-Guard, dependiendo de cuál de los dos tenga el valor más alto. La barra inferior muestra la carga de transferencia del disco duro del motor de disco.

Para una visualización más detallada del pico en tiempo real y de la carga ASIO-Guard, haga clic para abrir el panel **Rendimiento de audio**.

# **Separador derecho**

# **Separador derecho**

Las herramientas que se colocan a la derecha del separador se muestran siempre.

# **Menú de funciones de mezclador**

# **Menú Funciones**

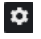

Abre un menú emergente en el que puede seleccionar una función de **MixConsole**.

# **Controles de zona de ventana**

#### **Mostrar/Ocultar zona izquierda**

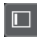

Muestra/Oculta la zona izquierda de la ventana.

# **Mostrar/Ocultar zona derecha**

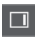

Muestra/Oculta la zona derecha de la ventana.

# **Configurar disposición de ventanas**

 $\overline{\mathbb{R}}$ 

Le permite configurar la disposición de ventanas.

# **Buscar canales**

La función **Buscar pista/canal** le permite buscar canales específicos. Esto es útil si tiene un proyecto grande con muchos canales o si ha ocultado canales usando las funciones de visibilidad de pistas.

#### PROCEDIMIENTO

**1.** Haga clic en **Buscar pista/canal** en la barra de herramientas de **MixConsole** para abrir un selector que liste todos los canales.

- <span id="page-486-0"></span>**2.** En el campo de búsqueda, introduzca el nombre del canal. Así como va tecleando, el selector filtra automáticamente.
- **3.** En el selector, seleccione el canal y pulse **Retorno** .

RESULTADO

El canal se selecciona en la lista de canales.

#### **NOTA**

Si el canal estaba fuera de la vista u oculto, ahora se muestra. Los canales que se ocultan usando **Ajustar filtro de tipo de canal** no se muestran.

# **Deshacer/Rehacer cambios de parámetros de MixConsole**

Puede deshacer/rehacer cambios de parámetros de **MixConsole** y experimentar con diferentes ajustes de **MixConsole**.

# **NOTA**

Los parámetros de **MixConsole** que cambian debido a acciones de lectura de automatización no forman parte del historial de **MixConsole**.

Para deshacer/rehacer un parámetro de **MixConsole**, haga uno de lo siguiente:

- En la barra de herramientas de **MixConsole** de la ventana de **MixConsole**, o en la zona inferior de la ventana de **Proyecto**, haga clic en **Deshacer** o en **Rehacer**.
- Pulse **Alt/Opción Z** para deshacer cambios de parámetros de **MixConsole** o pulse **Alt/ Opción** - **Mayús** - **Z** para rehacer cambios de parámetros.

Los siguientes cambios de parámetros de **MixConsole** se pueden deshacer/rehacer:

- Cambios de volumen
- Cambios de panorama
- Cambios en la sección **Enrutado**
- Cambios de filtrado, ganancia y fase en la sección **Pre**
- Cambios de plug-ins en la sección **Inserciones**
- Cambios de EQ
- Cambios en la sección **Channel strip**
- Cambios en la sección **Envíos**
- Cambios en la sección **Envíos cue**
- Cambios en la sección **Enrutado directo**

#### IMPORTANTE

El historial de **MixConsole** no se guarda con el proyecto.

VÍNCULOS RELACIONADOS [Historial de MixConsole](#page-479-0) en la página 480 [Barra de herramientas de MixConsole](#page-480-0) en la página 481

# <span id="page-487-0"></span>**Guardar instantáneas de ajustes de MixConsole**

Puede guardar ajustes de **MixConsole** de canales relacionados con audio en una instantánea.

# PROCEDIMIENTO

**●** En la barra de herramientas, haga clic en **Guardar instantánea de MixConsole**.

#### RESULTADO

Se guardan los ajustes de **MixConsole** en una instantánea. Puede guardar hasta 10 instantáneas. Estas se muestran en la pestaña **Instantáneas**, en la zona izquierda de **MixConsole**.

#### **NOTA**

Los datos de automatización no se guardan en las instantáneas de **MixConsole**.

DESPUÉS DE COMPLETAR ESTA TAREA

Puede abrir el diálogo **Ajustes de recuperación de instantánea de MixConsole** y activar los ajustes que quiera recuperar.

VÍNCULOS RELACIONADOS [Ajustes de recuperación de instantánea de MixConsole](#page-489-0) en la página 490

# **Renombrar instantáneas de MixConsole**

Puede renombrar instantáneas de **MixConsole**.

#### PROCEDIMIENTO

- **1.** En la zona izquierda de **MixConsole**, abra la pestaña **Instantáneas**.
- **2.** Haga doble clic en el nombre de la instantánea e introduzca un nuevo nombre para la instantánea.

# **Actualizar una instantánea de MixConsole**

Puede actualizar una instantánea. Esto es útil si quiere aplicar cambios a un ajuste existente, o si ya ha guardado 10 instantáneas.

# PROCEDIMIENTO

- **●** Haga uno de lo siguiente:
	- En la barra de herramientas de **MixConsole**, haga clic en **Funciones de instantáneas de MixConsole** y seleccione **Actualizar instantánea seleccionada: Instantánea x**.
	- En la pestaña **Instantáneas**, haga clic derecho en la instantánea que quiera actualizar y seleccione **Actualizar instantánea seleccionada: Instantánea x**.

#### RESULTADO

Se actualiza la instantánea.

# **NOTA**

Los datos de automatización no se guardan en las instantáneas de **MixConsole**.

<span id="page-488-0"></span>DESPUÉS DE COMPLETAR ESTA TAREA

Puede abrir el diálogo **Ajustes de recuperación de instantánea de MixConsole** y activar los ajustes que quiera recuperar.

VÍNCULOS RELACIONADOS [Ajustes de recuperación de instantánea de MixConsole](#page-489-0) en la página 490

# **Recuperar instantáneas de MixConsole a través de la pestaña Instantáneas**

Puede recuperar instantáneas de **MixConsole** a través de la pestaña de **Instantáneas**.

PRERREQUISITO

Ha guardado al menos una instantánea de **MixConsole**.

PROCEDIMIENTO

- **1.** En la zona izquierda de **MixConsole**, abra la pestaña **Instantáneas**.
- **2.** Opcional: Haga clic en **Funciones de instantáneas de MixConsole** y seleccione **Ajustes de recuperación de instantánea de MixConsole** para abrir un diálogo en el que puede activar los ajustes que quiere recuperar. Haga clic en **Aceptar**.
- **3.** Seleccione la instantánea que quiera recuperar y haga clic en **Recuperar instantánea x**  $\circ$ .

#### **NOTA**

Los datos de automatización no se guardan en las instantáneas de **MixConsole**. Si recupera una instantánea a un canal que contiene datos de automatización, recibe un mensaje de aviso.

Un mensaje le informa de que se recupera la instantánea.

Snapshot: "Snapshot 2" applied

# RESULTADO

Se recupera la instantánea y se aplican los ajustes. Si recupera una instantánea durante la reproducción, puede que oiga un silencio corto, dependiendo de cómo de diferentes son los ajustes comparados con el estado actual.

VÍNCULOS RELACIONADOS

[Ajustes de recuperación de instantánea de MixConsole](#page-489-0) en la página 490

# **Recuperar instantáneas de MixConsole a través de la barra de herramientas de MixConsole**

Puede recuperar instantáneas de **MixConsole** a través de la barra de herramientas de **MixConsole**.

PRERREQUISITO

Ha guardado al menos una instantánea de **MixConsole**.

#### PROCEDIMIENTO

- **1.** En la barra de herramientas, haga clic en **Funciones de instantáneas de MixConsole**.
- **2.** En el menú, seleccione la instantánea que quiera recuperar.

# <span id="page-489-0"></span>**NOTA**

Los datos de automatización no se guardan en las instantáneas de **MixConsole**. Si recupera una instantánea a un canal que contiene datos de automatización, recibirá un mensaje de aviso.

Un mensaje le informa de que se recupera la instantánea.

Snapshot: "Snapshot 2" applied

#### RESULTADO

Se recupera la instantánea y se aplican los ajustes. Si recupera una instantánea durante la reproducción, puede que oiga un silencio corto, dependiendo de cómo de diferentes son los ajustes comparados con el estado actual.

VÍNCULOS RELACIONADOS Ajustes de recuperación de instantánea de MixConsole en la página 490

# **Añadir notas a instantáneas**

Puede añadir notas y comentarios a una instantánea.

PRERREQUISITO

Ha guardado al menos una instantánea de **MixConsole**.

PROCEDIMIENTO

- **1.** En la zona izquierda de **MixConsole**, abra la pestaña **Instantáneas**.
- **2.** Seleccione la instantánea para la que quiera añadir comentarios.
- **3.** Haga clic en la sección **Notas de instantánea** de la pestaña **Instantáneas** y teclee sus notas.

# **Ajustes de recuperación de instantánea de MixConsole**

Los **Ajustes de recuperación de instantánea de MixConsole** le permiten especificar los ajustes de canal que se recuperan cuando carga una instantánea guardada.

Para abrir los **Ajustes de recuperación de instantánea de MixConsole**, haga uno de lo siguiente:

- Abra el menú emergente **Funciones de instantáneas de MixConsole** en la barra de herramientas de **MixConsole** y seleccione **Ajustes de recuperación de instantánea de MixConsole**.
- En la zona izquierda de **MixConsole**, haga clic derecho en la pestaña **Instantáneas** y seleccione **Ajustes de recuperación de instantánea de MixConsole**.

<span id="page-490-0"></span>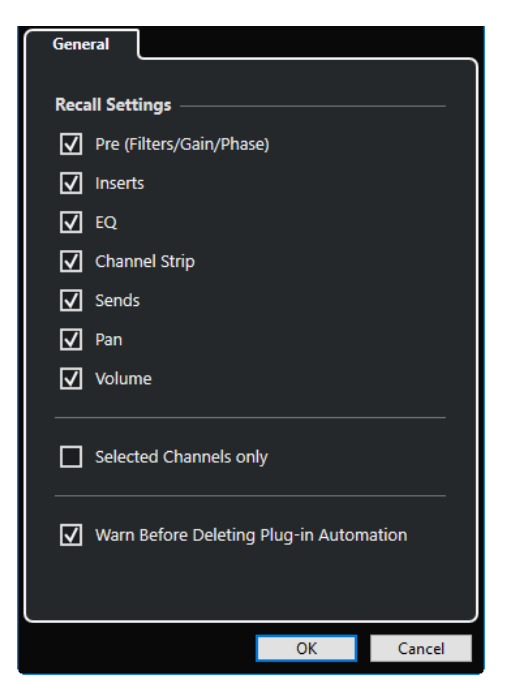

Las siguientes opciones le permiten especificar qué ajustes se recuperan:

# **Pre (filtros/ganancia/fase)**

Active esto para recuperar los ajustes de filtros, ganancia y fase.

### **Inserciones**

Active esto para recuperar las inserciones.

# **EQ**

Active esto para recuperar los ecualizadores.

#### **Channel strip**

Active esto para recuperar los módulos de channel strip.

#### **Envíos**

Active esto para recuperar los envíos.

# **Pan**

Active esto para recuperar el panorama.

#### **Volumen**

Active esto para recuperar el volumen.

#### **Solo canales seleccionados**

Active esto para recuperar solo los ajustes de los canales seleccionados.

# **Avisar antes de suprimir automatización de plug-in**

Si esta opción está activada, se abre un aviso si la automatización de plug-in podría ser eliminada.

# **Filtrar tipos de canales**

El filtro de tipos de canal, en la barra de herramientas de **MixConsole**, le permite determinar qué tipos de canales se muestran.

### PROCEDIMIENTO

**1.** Haga clic en **Ajustar filtro de tipo de canal**.

Esto abre el filtro de tipos de canal.

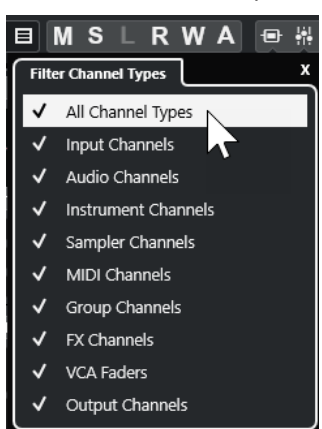

**2.** Haga clic a la izquierda de un tipo de canal para desmarcarlo y ocultar todos los canales de ese tipo.

# RESULTADO

Los canales del tipo filtrado se eliminan de la sección de faders, y el color del botón **Ajustar filtro de tipo de canal** cambia para indicar que un tipo de canal está oculto.

# **Menú Configuraciones de visibilidad de canales**

El botón **Configuraciones de visibilidad de canales**, en la barra de herramientas de **MixConsole**, le permite crear configuraciones que son útiles para ir pasando rápidamente entre diferentes configuraciones de visibilidad.

El botón muestra el nombre de la configuración activa. Se muestra una lista de configuraciones tan pronto como se crea una configuración. Para cargar una configuración, selecciónela del menú. Las configuraciones de visibilidad de canales se guardan con el proyecto.

#### **Añadir configuración**

Abre el diálogo **Añadir configuración**, que le permite guardar la configuración y darle nombre.

# **Actualizar configuración**

Si cambia la configuración activa, esto se indica con un asterisco después del nombre de la configuración. Use esta función para guardar cambios a la configuración activa.

# **Renombrar configuración**

Abre el diálogo **Renombrar configuración** que le permite renombrar la configuración activa.

#### **Eliminar configuración**

Le permite eliminar la configuración activa.

#### **Mover configuración a posición**

Esta función está disponible si hay más de 2 configuraciones. Le permite cambiar la posición de la configuración activa en el menú. Esto es útil ya que puede asignar comandos de teclado a las primeras 8 configuraciones de la categoría **Visibilidad de canales y pistas** del diálogo **Comandos de teclado**.

# **Guardar configuraciones**

Para cambiar rápidamente entre diferentes configuraciones de canal, puede guardar configuraciones. Las configuraciones contienen ajustes de visibilidad y zona, así como el estado de mostrar/ocultar de los tipos de canal y secciones.

#### PROCEDIMIENTO

- **1.** Ajuste la configuración que quiera guardar.
- **2.** En la barra de herramientas, haga clic en **Configuraciones de visibilidad de canales**.
- **3.** En el menú emergente, seleccione **Añadir configuración**.
- **4.** En el diálogo **Añadir configuración**, introduzca un nombre para la configuración.
- **5.** Haga clic en **Aceptar**.

# RESULTADO

La configuración se guarda y puede volver a ella en cualquier momento.

# **Agentes de visibilidad de canal**

Los Agentes de visibilidad de canal le permiten mostrar u ocultar todos los canales, los canales seleccionados, o los canales con determinadas propiedades.

Para abrir el menú emergente **Agentes de visibilidad de canal**, haga una acción de las siguientes:

- Haga clic en **Agentes de visibilidad de canal** en la barra de herramientas.
- En la zona izquierda del **MixConsole**, seleccione la pestaña **Visibilidad** y haga clic derecho en un área vacía para abrir el menú contextual.

# **Menú Agentes de visibilidad de canal**

El menú emergente **Agentes de visibilidad de canal** contiene opciones que le permiten mostrar u ocultar todos los canales, los canales seleccionados o los canales con determinadas propiedades.

● Para abrir el menú emergente **Agentes de visibilidad de canal**, haga clic en **Agentes de visibilidad de canal** en la barra de herramientas.

#### **Mostrar todos los canales**

Muestra todos los canales de su proyecto.

#### **Mostrar solo canales seleccionados**

Muestra solo los canales que están seleccionados.

#### **Ocultar canales seleccionados**

Oculta todos los canales que están seleccionados.

#### **Mostrar canales de pistas con datos**

Muestra todos los canales de pistas con eventos o partes.

#### **Mostrar canales de pistas con datos en la posición del cursor**

Muestra todos los canales de las pistas con eventos o partes en la posición del cursor.

#### **Mostrar canales de pistas con datos entre los localizadores**

Muestra todos los canales de pistas con eventos o partes entre los localizadores.

#### <span id="page-493-0"></span>**Mostrar canales que están conectados con el primer canal seleccionado**

Muestra todos los canales que están conectados con el canal que seleccionó primero.

#### **Deshacer cambio de visibilidad**

Deshace cambios de visibilidad.

#### **Rehacer cambios de visibilidad**

Rehace cambios de visibilidad.

#### **NOTA**

Puede asignar comandos de teclado a los agentes de visibilidad de canales en la categoría **Visibilidad de canales y pistas** del diálogo **Comandos de teclado**.

# **Deshacer/Rehacer cambios de visibilidad**

Puede deshacer/rehacer hasta 10 cambios de visibilidad.

PROCEDIMIENTO

- **1.** En la barra de herramientas de **MixConsole**, haga clic en **Agentes de visibilidad de canal**.
- **2.** Seleccione **Deshacer cambio de visibilidad** o **Rehacer cambio de visibilidad**.

# **Enlazar canales**

Puede enlazar canales seleccionados en **MixConsole** para formar un grupo enlazado. Cualquier cambio que se aplique a un canal se realiza también en todos los canales enlazados, dependiendo de qué ajustes estén activados en los ajustes de grupo enlazado. **Q-Link** le permite sincronizar temporalmente todos los parámetros tocados de los canales seleccionados.

Las opciones de **Grupo enlazado**, en la barra de herramientas de **MixConsole**, le permiten enlazar canales y editar enlaces y configuraciones de enlazado.

Link 1. Link 1 **v e** Sus Abs Q-Link

# **Diálogo Ajustes de grupo enlazado**

El diálogo **Ajustes de grupo enlazado** le permite especificar los ajustes de canales que están enlazados.

● Para abrir el diálogo **Ajustes de grupo enlazado**, haga clic en **Enlazar**, en la barra de herramientas de **MixConsole**.

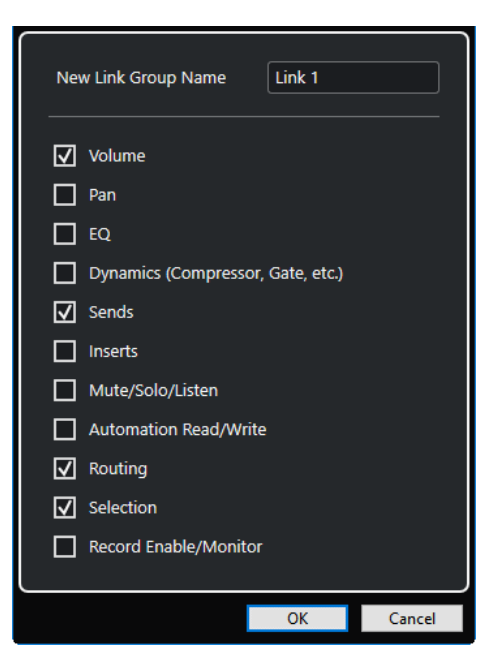

Están disponibles las siguientes opciones:

#### **Nuevo nombre de grupo enlazado**

Le permite introducir un nombre para el grupo enlazado.

### **Volumen**

Actívelo para enlazar el volumen de los canales enlazados.

#### **Pan**

Actívelo para enlazar el panorama de los canales enlazados.

#### **EQ**

Actívelo para enlazar los ecualizadores de los canales enlazados.

# **Dinámicas (Compresor, Puerta, etc.)**

Actívelo para enlazar las dinámicas de los canales enlazados.

# **Envíos**

Actívelo para enlazar los envíos de los canales enlazados.

#### **Inserciones**

Actívelo para enlazar las inserciones de los canales enlazados.

#### **Enmudecer/Solo/Escuchar**

Actívelo para enlazar los estados de enmudecer, solo y escuchar de los canales enlazados.

# **Automatización de lectura/escritura**

Actívelo para enlazar los estados de leer/escribir automatización de los canales enlazados.

# **Enrutado**

Actívelo para enlazar el enrutado de los canales enlazados.

# **Selección**

Actívelo para enlazar la selección de los canales enlazados.

# **Habilitar grabación/Monitor**

Actívelo para enlazar los estados de monitorizar/habilitar grabación de los canales enlazados.

#### **NOTA**

Por defecto, están activados los ajustes de volumen, de envíos, de enrutado y de selección.

# **Línea de visualización**

Siempre que crea un grupo enlazado, se añade una línea de visualización arriba de la sección de faders en **MixConsole**.

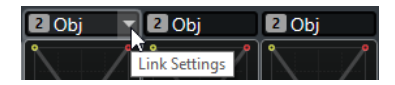

La línea de visualización muestra el número y el nombre del grupo enlazado creado y proporciona un menú emergente **Ajustes de enlazado** que le permite editar los ajustes del grupo enlazado.

En la línea de visualización, puede cambiar el nombre del grupo enlazado haciendo doble clic e introduciendo un nombre diferente. Si mantiene pulsada una tecla modificadora y hace doble clic en el nombre, se abre el diálogo **Ajustes de grupo enlazado**.

El menú emergente ofrece las siguientes opciones:

### **Desenlazar canales seleccionados**

Solo disponible para un grupo enlazado seleccionado. Seleccione esta opción para eliminar el enlace entre los canales. Esto elimina el grupo enlazado.

#### **Editar ajustes de grupo enlazado**

Le permite cambiar los ajustes del grupo enlazado.

# **Incluido en grupo enlazado: <nombre del grupo enlazado>**

Muestra el grupo enlazado al que pertenece el canal seleccionado. Puede asignar el canal seleccionado a un grupo enlazado diferente. Esto elimina el canal del grupo actual. Si solo quiere eliminar el canal seleccionado del grupo enlazado, seleccione **Nada**.

# **Canales enlazados**

Muestra qué canales están enlazados en el grupo enlazado.

# VÍNCULOS RELACIONADOS

[Cambiar los ajustes del grupo enlazado](#page-496-0) en la página 497 [Añadir canales a grupos enlazados](#page-496-0) en la página 497 [Eliminar canales de grupos enlazados](#page-497-0) en la página 498 [Faders VCA](#page-550-0) en la página 551

# **Crear grupos enlazados**

Puede enlazar varios canales para formar un grupo enlazado.

#### PROCEDIMIENTO

- **1.** Seleccione los canales que quiera enlazar.
- **2.** Haga uno de lo siguiente:
	- En la barra de herramientas de **MixConsole**, haga clic en **Enlazar**.
- <span id="page-496-0"></span>● Haga clic derecho en uno de los canales seleccionados y seleccione **Enlazar canales seleccionados**.
- **3.** En el diálogo **Ajustes de grupo enlazado**, active los parámetros que quiera enlazar.
- **4.** Haga clic en **Aceptar**.

### RESULTADO

El número y el nombre del grupo enlazado se indican encima del nombre del canal en la línea de información.

#### **NOTA**

- Si enlaza grupos, el enlazado del módulo de channel strip y la inserción se aplican a nivel de ranura. Por ejemplo, si cambia los ajustes de la ranura de inserción 3 en un canal, estos cambios también se aplican a la ranura 3 de los demás canales. Los efectos de inserción en las demás ranuras permanecen sin cambios.
- Si selecciona un canal que forma parte de un grupo enlazado, todos los canales de este grupo enlazado se seleccionan por defecto. Para evitar la selección de todos los canales que forman parte de un grupo enlazado, desactive **Selección** en el diálogo **Ajustes de grupo enlazado**.

# VÍNCULOS RELACIONADOS [Diálogo Ajustes de grupo enlazado](#page-493-0) en la página 494

# **Cambiar los ajustes del grupo enlazado**

Si cambia un ajuste de un canal de un grupo enlazado, el cambio se aplica al grupo entero.

- Para cambiar los ajustes de los enlaces de un grupo enlazado existente, seleccione el grupo. En la barra de herramientas de **MixConsole**, haga clic en **Editar ajustes de grupo enlazado**, y cambie los ajustes en el diálogo **Ajustes de grupo enlazado**.
- Para desenlazar canales, seleccione uno de los canales enlazados y haga clic en el botón **Enlazar**, en la barra de herramientas de **MixConsole**.
- Para evitar la selección de todos los canales que forman parte de un grupo enlazado, desactive **Selección** en el diálogo **Ajustes de grupo enlazado**.
- Para hacer ajustes individuales y cambios a un canal en un grupo enlazado, active **Sus** en la barra de herramientas de **MixConsole** o pulse **Alt/Opción** .
- Para hacer cambios absolutos en lugar de relativos, active el botón **Abs** en la barra de herramientas de **MixConsole**.

#### **NOTA**

Las pistas de automatización de canales enlazados se ven afectadas por la función **Enlazar**.

# VÍNCULOS RELACIONADOS [Diálogo Ajustes de grupo enlazado](#page-493-0) en la página 494

# **Añadir canales a grupos enlazados**

Puede añadir un canal a un grupo enlazado existente.

<span id="page-497-0"></span>PROCEDIMIENTO

- **1.** En la línea del visor del canal que quiere añadir, abra el menú emergente **Ajustes de enlazado**.
- **2.** Seleccione **Incluido en grupo enlazado: <Nada>** y seleccione el grupo enlazado.

RESULTADO

Se añade el canal al grupo enlazado.

# **Eliminar canales de grupos enlazados**

Puede eliminar un canal de un grupo enlazado existente.

PROCEDIMIENTO

- **1.** En la línea del visor del canal que quiere eliminar, abra el menú emergente **Ajustes de enlazado**.
- **2.** Seleccione **Incluido en grupo enlazado: <nombre del grupo enlazado>** y, en la lista de grupos enlazados, seleccione **Nada**.

RESULTADO

Se elimina el canal del grupo enlazado.

# **Usar Quick Link (enlace rápido)**

Puede activar **Q-Link** para sincronizar todos los parámetros tocados de los canales seleccionados.

PROCEDIMIENTO

- **1.** Seleccione los canales que quiera enlazar.
- **2.** En la barra de herramientas de **MixConsole**, active **Q-Link**.

**NOTA** 

También puede pulsar **Mayús** -**Alt/Opción** para enlazar canales temporalmente. En ese caso, el enlace solo permanece activo mientras pulsa las teclas.

**3.** Cambie los parámetros de uno de los canales seleccionados.

#### RESULTADO

Los cambios se aplican a todos los canales seleccionados hasta que desactiva **Q-Link**.

# **Menú Funciones**

El **Menú Funciones** tiene herramientas y atajos de ajustes y funciones en **MixConsole**.

Para abrir el Menú Funciones, haga clic en Menú Funciones **en** la barra de herramientas de **MixConsole**.

#### **Desplazar hasta el canal seleccionado**

Si esta opción está activada y selecciona un canal en la pestaña **Visibilidad**, el canal seleccionado se muestra automáticamente en la sección de faders.

### **Copiar los ajustes del primer canal seleccionado**

Copia los ajustes del primer canal seleccionado.

#### <span id="page-498-0"></span>**Pegar ajustes a los canales seleccionados**

Pega los ajustes a los canales seleccionados.

#### **Zoom**

Abre un submenú en el que puede aumentar o reducir la anchura del canal y la altura de la sección.

#### **Enlazar secciones a configuraciones**

Si esta opción está activada, el estado de las secciones se tiene en cuenta cuando guarda o carga una configuración.

# **Abrir conexiones de audio**

Abre la ventana **Conexiones de audio**.

# **Canales cue de la Control Room**

Abre un submenú en el que puede activar/desactivar canales cue y cambiar ajustes de nivel y panorama.

#### **Limitar compensación de retardo**

Le permite activar/desactivar la opción **Limitar compensación de retardo** que mantiene todos los canales en perfecta sincronía y compensa automáticamente cualquier retardo inherente en los plug-ins VST durante la reproducción.

#### **Enrutado directo: Modo suma act./desact.**

Le permite alimentar sus señales a varias salidas al mismo tiempo.

#### **Modo escuchar después de fader**

Le permite activar/desactivar que la señal de un canal activado para la escucha se enrute al canal de **MixConsole** después de aplicar los ajustes de fader y panorama.

#### **Transiciones EQ/filtro**

Le permite cambiar el modo de **Transiciones EQ/filtro** de **Suaves** a **Rápidas**.

# **Guardar canales seleccionados**

Guarda los ajustes de los canales seleccionados.

#### **Cargar canales seleccionados**

Carga los ajustes de los canales seleccionados.

#### **Configuración de medidores**

Abre un submenú en el que puede configurar los ajustes de medidores globales.

#### **Restablecer canales de MixConsole**

Le permite restablecer los ajustes de efectos de EQ, inserciones y envíos en todos los canales, o solo en los canales seleccionados. Los botones de enmudecer y solo se desactivan, el fader de volumen se establece a 0 dB y el panorama se ajusta a la posición central.

#### **Enlazar MixConsoles**

Puede enlazar múltiples ventanas de **MixConsole**. Esto le permite mostrar todos los canales visibles de la sección de faders en ventanas diferentes y en monitores diferentes, por ejemplo. Se enlazan las barras de desplazamiento, las configuraciones de visibilidad, los filtros y las funciones de la barra de herramientas que afectan a la sección de faders.

#### **NOTA**

El **MixConsole**, en la zona inferior de la ventana de **Proyecto**, se excluye de la función de enlazado.

# VÍNCULOS RELACIONADOS [Barra de herramientas de MixConsole](#page-480-0) en la página 481

# <span id="page-499-0"></span>**Guardar ajustes de MixConsole**

Puede guardar ajustes de **MixConsole** para canales seleccionados relacionados con audio y cargarlos luego en cualquier proyecto.

# PROCEDIMIENTO

- **1.** Seleccione los canales con los ajustes que quiera guardar.
- **2.** Seleccione **Menú Funciones** > **Guardar canales seleccionados**.
- **3.** En el diálogo de archivos, especifique el nombre del archivo y la ubicación.
- **4.** Haga clic en **Guardar**.

#### RESULTADO

Los ajustes de los canales seleccionados se guardan con la extensión de archivo .vmx. El enrutado de entrada/salida no se guarda.

# **Cargar ajustes de MixConsole**

Puede cargar ajustes de **MixConsole** que se hayan guardado para los canales seleccionados.

# PROCEDIMIENTO

**1.** Seleccione el mismo número de canales que seleccionó cuando grabó sus ajustes de **MixConsole**.

Los ajustes cargados de **MixConsole** se aplican en el mismo orden en que se guardaron originalmente. Por ejemplo, si ha grabado ajustes para los canales 4, 6, y 8, y aplica dichos ajustes a los canales 1, 2, y 3, los ajustes guardados para el canal 4 se aplicarán al canal 1, los ajustes guardados para el canal 6 al canal 2, y así sucesivamente.

- **2.** Seleccione **Menú Funciones** > **Cargar canales seleccionados**.
- **3.** En el diálogo **Cargar canales seleccionados**, seleccione el archivo .vmx y haga clic en **Abrir**.

#### RESULTADO

Las configuraciones de canal se aplicarán a los canales seleccionados.

#### **NOTA**

Cuando aplica ajustes cargados de **MixConsole** a menos canales, algunos de los ajustes guardados no se aplican. Ya que los ajustes guardados se aplican de izquierda a derecha, como se muestran en **MixConsole**, los ajustes para los canales de más a la derecha no se aplicarán a ningún canal.

# **Sección de faders**

La sección de faders es el corazón de **MixConsole**. Muestra los canales de entrada y de salida en conjunción con los canales de audio, instrumento, MIDI, grupo, FX y fader VCA.

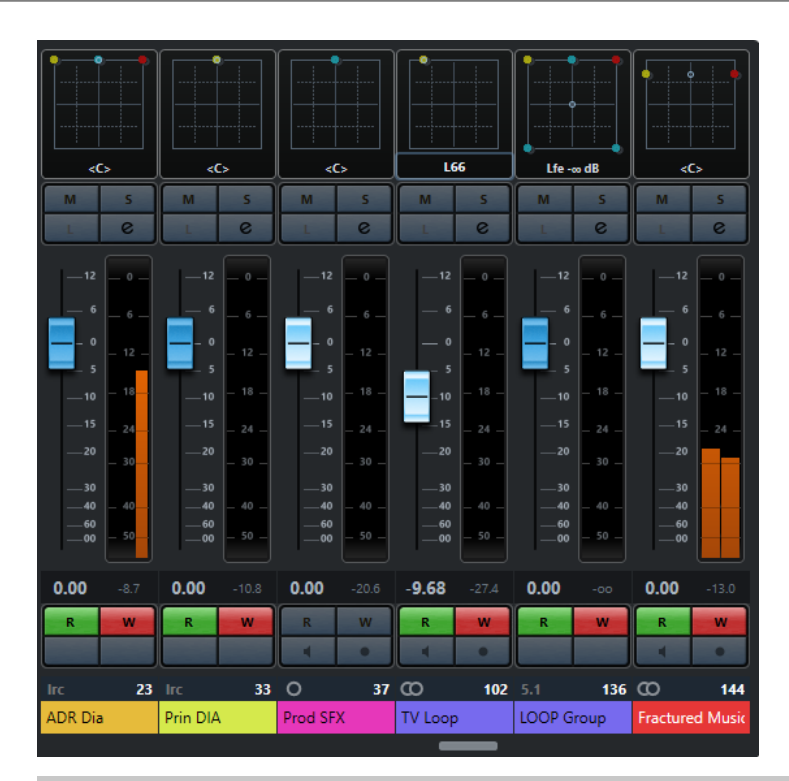

# **NOTA**

Si un canal está desactivado en la pestaña **Visibilidad** o si su tipo de canal está desactivado, no se muestra en la sección de faders. El **MixConsole** de la zona inferior de la ventana del **Proyecto** no sigue ninguno de los cambios de visibilidad que haga en la ventana de **MixConsole**  y viceversa. Está enlazado a la visiblidad de pistas de la ventana de **Proyecto**.

La sección de faders le permite hacer lo siguiente:

- Editar ajustes de grupo enlazado
- Ajustar panorama
- Activar enmudecer y solo
- Activar modo escuchar
- Abrir configuraciones de canal
- Ajustar volumen
- Activar automatización
- Ajustar niveles de entrada

#### **NOTA**

Todas las funciones y ajustes de la sección de faders también están disponibles en el **MixConsole**, en la zona inferior de la ventana de **Proyecto**.

VÍNCULOS RELACIONADOS [Cambiar los ajustes del grupo enlazado](#page-496-0) en la página 497 [Configuraciones de canal](#page-535-0) en la página 536 [Escribir/Leer automatización](#page-967-0) en la página 968 [Mostrar/Ocultar canales de MixConsole en la zona inferior](#page-472-0) en la página 473

# **Control de panorama**

Para cada canal relacionado con audio con al menos una configuración de salida estéreo, puede encontrar un control de panorama arriba de la sección de faders. Para canales MIDI, el control de panoramizado manda mensajes de panorama MIDI. El resultado depende de cómo su instrumento MIDI esté ajustado para responder al panoramizado.

El control de panorama le permite posicionar un canal en el espectro estéreo. Este control es diferente para configuraciones estéreo y surround. Los canales con una configuración de salida multicanal tienen un control **VST MultiPanner** en miniatura.

- Para efectuar ajustes finos, mantenga pulsado **Mayús** mientras desplaza el control de panoramizado.
- Para seleccionar la posición central por defecto de panoramizado, mantenga pulsado **Ctrl/Cmd** y haga clic sobre el control de panoramizado.
- Para editar el valor numéricamente, haga doble clic en el control de panorama.

VÍNCULOS RELACIONADOS [Crear nuevos proyectos](#page-120-0) en la página 121 [Sonido surround](#page-859-0) en la página 860

# **Panoramizador de balance estéreo**

El panoramizador de balance estéreo le permite controlar el balance entre los canales izquierdo y derecho. Está activado por defecto.

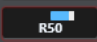

# **Panoramizador combinado estéreo**

Con el panoramizador combinado estéreo, los controles de panorama izquierdo y derecho están enlazados y mantienen su distancia relativa si los mueve. Está disponible en canales con una configuración de entrada y salida estéreo.

Para activar este panoramizador, abra el menú contextual de un control de panorama y seleccione **Panoramizador combinado estéreo**.

 $L38$   $R76$ 

- Para ajustar el panorama independientemente para los canales izquierdo y derecho, mantenga pulsado **Alt/Opción** y arrastre hacia la izquierda o hacia la derecha.
- Para invertir los canales izquierdo y derecho, panoramice el canal izquierdo hacia la derecha, y el canal derecho hacia la izquierda.

El área entre los controles de panorama cambia de color para indicar que los canales están invertidos.

Para sumar dos canales, ajústelos a las mismas posiciones de panorama (mono).

Tenga en cuenta que esto aumenta el volumen de la señal.

Para especificar el modo de panoramizador estéreo por defecto en nuevas pistas de audio, ajuste el **Modo por defecto del panoramizador estéreo** en el diálogo de **Preferencias**  (página **VST**).

# **Omitir panorama**

Puede omitir el panorama de todos los canales relacionados con audio.

- Para activar el bypass del panorama, active el botón de bypass que está a la izquierda o pulse **Ctrl/Cmd** -**Alt/Opción** - **Mayús** y haga clic en el control del panorama.
- Para desactivar el bypass del panorama, pulse **Ctrl/Cmd** -**Alt/Opción Mayús** y haga clic de nuevo.

Cuando el panoramizado de un canal está desactivado, esto es lo que ocurre:

- Los canales mono se panoramizan en el centro.
- Los canales estéreo se panoramizan a izquierda y derecha.
- Los canales surround se panoramizan en el centro.

# **Usar Solo y Enmudecer**

Puede silenciar uno o varios canales usando los botones **Solo** y **Enmudecer**.

- Para silenciar un canal, haga clic en **Enmudecer**. Haga clic de nuevo para desactivar el estado de enmudecido del canal.
- Para enmudecer todos los demás canales, haga clic en **Solo** en un canal. Haga clic de nuevo para desactivar el estado de solo.
- Para desactivar los estados de enmudecido o de solo de todos los canales a la vez, haga clic en **Desactivar todos los estados de enmudecido** o **Desactivar todos los estados de solo**  en la barra de herramientas.
- Para activar el modo de solo exclusivo, mantenga pulsado **Ctrl/Cmd** y haga clic en **Solo** en el canal.

Los botones **Solo** de todos los demás canales se desactivan.

● Para activar **Anular solo** en un canal, pulse **Alt/Opción** y haga clic en **Solo** o haga clic y mantenga pulsado **Solo**.

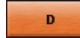

En el modo **Anular solo**, el canal no se enmudece si activa el solo en otro canal. Haga clic de nuevo para desactivar **Anular solo**.

# **Modo escuchar**

El modo escuchar le permite comprobar rápidamente la señal que viene de los canales seleccionados sin interrumpir ni interferir en la mezcla actual. Durante una sesión de grabación, le permite al ingeniero de sonido en la sala de control atenuar la señal que viene de uno de los músicos mientras la grabación sigue sin interrupciones, por ejemplo.

**NOTA** 

Para activar el modo escuchar, active la **Control Room**.

- Para activar el modo escuchar, haga clic en **Escuchar** de un canal. Esto enruta el canal a la **Control Room** sin interrumpir el flujo de la señal.
- Para desactivar el modo escuchar en todos los canales a la vez, haga clic en **Desactivar todos los estados de escucha** en la barra de herramientas de **MixConsole**.

# **Volumen**

Cada canal en la sección de faders de **MixConsole** tiene un fader de volumen. Los niveles de fader se muestran debajo del fader, en dB para los canales relacionados con audio y como volumen MIDI (de 0 a 127) para los canales MIDI.

- Para cambiar el volumen, mueva el fader hacia arriba o hacia abajo.
- Para hacer ajustes precisos de volumen, pulse Mayús mientras mueve los faders.
- Para restablecer el volumen a su valor por defecto, pulse **Ctrl/Cmd** y haga clic en un fader.

Para canales de audio, el fader de volumen controla el volumen del canal antes de que se enrute a un bus de salida, directamente o a través de un canal de grupo. Para canales de salida, el fader de volumen controla el nivel de la salida maestra de todos los canales de audio que están enrutados a un bus de salida. Para canales MIDI, el fader de volumen controla los cambios de volumen en **MixConsole**, enviando mensajes de volumen MIDI a los instrumentos conectados que están ajustados para responder a mensajes MIDI.

# **Menú Configuración de medidores**

Puede cambiar las características de los medidores de canales de audio usando el menú contextual del medidor de canal.

Haga clic derecho en el medidor de canal y seleccione una de las siguientes opciones en el menú **Configuración de medidores**:

# **Medidor Pico - Retención de picos**

Si esta opción está activada, los niveles registrados más altos se mantienen y se muestran como líneas horizontales estáticas en el medidor.

# **Medidor Pico - Retención infinita**

Si esta opción está activada, los niveles de pico se muestran hasta que reinicialice los medidores. Si esta opción está desactivada, puede usar el parámetro **Tiempo de retención de los medidores**, en el diálogo **Preferencias** (página **Medidores**), para especificar durante cuánto tiempo se mantienen los niveles de pico. El tiempo de sostenimiento de los picos puede situarse entre 500 y 30000 ms.

# **Posición del medidor - Entrada**

Si esta opción está activada, los medidores muestran los niveles de entrada para todos los canales de entrada/salida. Los medidores de entrada son post ganancia de entrada.

#### **Posición del medidor - Post-fader**

Si esta opción está activada, los medidores muestran niveles post-fader.

#### **Posición del medidor - Post-panoramizador**

Si esta opción está activada, los medidores muestran niveles post-fader, y también reflejan ajustes de panoramización.

#### **Inicializar medidores**

Reinicializa los medidores.

# **Configurar colores de medidores**

Configurar colores de medidores le puede ayudar a tener una visión general de qué niveles se alcanzan.

### PROCEDIMIENTO

**1.** En el diálogo de **Preferencias**, seleccione **Medidores** > **Apariencia**.
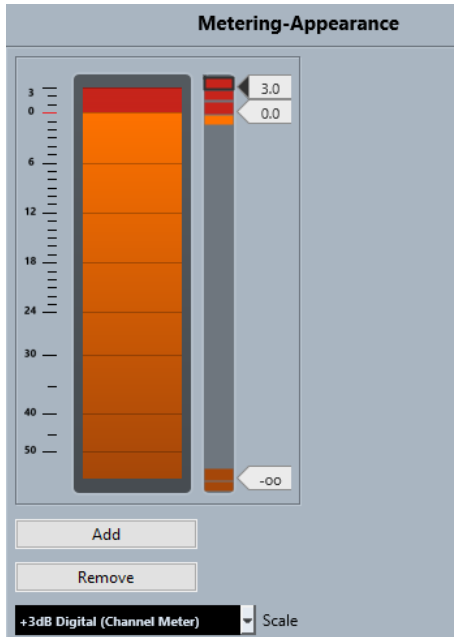

**2.** Seleccione una escala del menú emergente **Escala** para editar.

**NOTA** 

La **Escala digital +3 dB** se usa en los medidores de canal.

- **3.** Haga uno de lo siguiente para ajustar la posición del nivel de un cambio de color:
	- Haga doble clic en una posición de nivel a la derecha del medidor de escala e introduzca el valor del nivel (dB). Para introducir valores de dB menores que cero, añada un signo menos antes del número introducido.
	- Haga clic en una posición de nivel y arrástrela hasta un nivel específico. Presione **Mayús**  para una colocación más precisa.
	- Haga clic en una posición de nivel y empújela hacia arriba o hacia abajo con las teclas **Flecha arriba** / **Flecha abajo** . Pulse **Mayús** para una colocación más rápida.
- **4.** Haga clic en la parte superior o inferior de un manipulador de color para que se muestre un marco. En el seleccionador de colores, seleccione un color.

Seleccionar el mismo color para la parte superior e inferior del manipulador da como resultado un medidor que cambia sus colores gradualmente. Los colores diferentes indican cambios de nivel de forma incluso más precisa.

#### **NOTA**

- Para añadir más manipuladores de color, haga clic en **Añadir** o pulse **Alt** y haga clic en una posición de nivel a la derecha de la escala del medidor. Cada nuevo manipulador se asocia automáticamente a un color por defecto.
- Para eliminar un manipulador, selecciónelo y haga clic en **Eliminar** o pulse **Ctrl/Cmd** y haga clic en él.
- **5.** Haga clic en **Aceptar**.

VÍNCULOS RELACIONADOS [Medidores - Apariencia](#page-1684-0) en la página 1685

# **Medidores de nivel**

Los medidores de canal muestran el nivel cuando reproduce audio o MIDI. El indicador **Nivel de medidor de pico** muestra el valor más alto registrado.

● Para restablecer el nivel de pico, haga clic en el valor del **Nivel de pico de medidor**.

**NOTA** 

Los canales de entrada y de salida tienen indicadores de clipping. Cuando se enciendan, disminuya la ganancia o los niveles hasta que el indicador no se encienda más.

# **Niveles de entrada**

Al grabar sonido digital, es importante ajustar los niveles de entrada lo suficientemente altos para asegurar poco ruido y gran calidad de audio. Al mismo tiempo debe evitar el clipping (distorsión digital).

## **Ajustar niveles de entrada**

En **MixConsole** puede ajustar el nivel de entrada. Asegúrese de que la señal es lo suficientemente fuerte, pero sin exceder de 0 dB.

#### PROCEDIMIENTO

**1.** Seleccione **Menú Funciones** > **Configuración de medidores** > **Posición del medidor** y active **Entrada**.

En este modo, los medidores de nivel de los canales de entrada muestran el nivel de la señal en la entrada del bus, antes de que tengan lugar cualquier tipo de ajustes tales como ganancia de entrada, ecualización, efectos, nivel o panoramizado. Esto le permite comprobar el nivel de la señal sin procesar que va a la tarjeta de sonido.

- **2.** Reproduzca el audio y compruebe el nivel del medidor del canal de entrada. La señal debería ser tan alta como sea posible sin que pase de 0 dB, es decir, el indicador de clipping del bus de entrada no debería encenderse.
- **3.** Si es necesario, ajuste el nivel de entrada de alguna de las maneras siguientes:
	- Ajuste el nivel de salida de la fuente de sonido o del mezclador externo.
	- Si es posible, use la aplicación de la tarjeta de audio para ajustar los niveles de entrada. Consulte la documentación de la tarjeta de sonido.
	- Si su tarjeta de audio soporta la función de panel de control ASIO, quizás sea posible realizar ajustes a la señal de entrada. Para abrir el panel de control ASIO, seleccione **Estudio** > **Configuración de estudio**. En la lista de **Dispositivos** seleccione su tarjeta de sonido. Cuando la haya seleccionado, puede abrir el panel de control haciendo clic en **Panel de control**, en la sección de ajustes de la derecha.
- **4.** Opcional: Seleccione **Menú Funciones** > **Configuración de medidores** > **Posición del medidor** y active **Post-fader**.

#### **NOTA**

Esto le permite comprobar el nivel del audio que se escribe a un archivo en su disco duro, lo cual solo es necesario si hace ajustes al canal de entrada.

**5.** Opcional: En la sección **Inserciones**, haga clic en una ranura y seleccione un efecto, o en la sección **Ecualizador**, haga sus ajustes.

Para algunos efectos, es posible que quiera ajustar el nivel de la señal que va al efecto. Use la función de ganancia de entrada para esto. Pulse **Mayús** o **Alt/Opción** para ajustar la ganancia de entrada.

- **6.** Reproduzca el audio y compruebe el medidor de nivel del canal de entrada. La señal debería ser razonablemente alta sin que pase de 0 dB, es decir, el indicador de clipping del bus de entrada no debería encenderse.
- **7.** Si es necesario, use el fader del canal de entrada para ajustar el nivel de la señal.

# **Clipping**

La distorsión de corte, o clipping, ocurre típicamente cuando una señal analógica es demasiado alta y se convierte a digital en los conversores A/D de la tarjeta de sonido.

Puede experimentar clipping (o distorsión) cuando la señal del bus de entrada se escribe en un archivo en su disco duro. El motivo de esto es para que pueda realizar ajustes del bus de entrada, añadir ecualización, efectos, etc. a la señal mientras está siendo grabada. Esto puede elevar el nivel de la señal, lo que causa distorsión en el archivo de audio grabado.

# **Secciones de canal**

Funciones específicas de **MixConsole**, tales como enrutado, inserciones o envíos, se organizan en secciones.

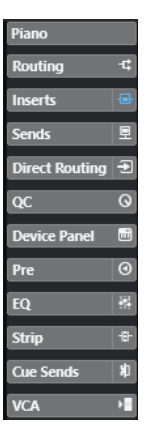

Por defecto, todas las secciones se expanden. Para mostrar exclusivamente la sección seleccionada y plegar las otras secciones, haga clic derecho y active **Expandir solo una sección a la vez**.

## **NOTA**

El **MixConsole** de la zona inferior de la ventana de **Proyecto** tiene solo las secciones **Inserciones**  y **Envíos**.

VÍNCULOS RELACIONADOS [Enrutado](#page-507-0) en la página 508 [Pre](#page-510-0) en la página 511 [Inserciones](#page-512-0) en la página 513 [Ecualizador](#page-514-0) en la página 515 [Strip](#page-517-0) en la página 518 [Envíos](#page-526-0) en la página 527 [Envíos cue](#page-527-0) en la página 528 [Enrutado directo](#page-528-0) en la página 529 [Controles rápidos de pista](#page-531-0) en la página 532 [Paneles de dispositivo](#page-532-0) en la página 533

# <span id="page-507-0"></span>**Copiar y mover configuraciones de secciones y canales**

Puede arrastrar y soltar para copiar o mover ajustes de secciones y canales.

**NOTA** 

- La sección *Enrutado* solo se puede copiar, no se puede mover mediante arrastrar y soltar.
- Copiar la sección **Enrutado** mediante arrastrar y soltar no es posible para canales de entrada y canales de salida.

Arrastrar y soltar funciona entre canales diferentes o ranuras de secciones diferentes, en el mismo canal. Cuando arrastra, una realimentación visual le indica las secciones en las que puede dejar sus ajustes.

Se aplica lo siguiente:

- Para mover los ajustes de sección de una sección a otra, arrastre la sección y deposítela en la sección sobre la que quiera mover los ajustes.
- Para copiar los ajustes de sección de una sección a otra, pulse **Alt/Opción** , arrastre la sección y deposítela en la sección sobre la que quiera copiar los ajustes.
- Para copiar los ajustes de canal de un canal a otro, arrastre el canal y deposítelo en el canal sobre el que quiere copiar los ajustes.
- Para copiar los ajustes de canal de un canal a otro, incluyendo los ajustes de enrutado directo y enrutado de salida, pulse **Alt/Opción** , arrastre el canal y deposítelo en el canal sobre el que quiere copiar los ajustes.

Puede copiar ajustes de sección y de canal entre diferentes tipos de canales, siempre que los canales de destino tengan ajustes correspondientes.

- Por ejemplo, copiar canales de entrada/salida deja los ajustes de envíos en el canal destino intactos.
- En proyectos con sonido surround, cualquier efecto de inserción que esté enrutado a canales de altavoces surround se enmudece cuando los ajustes se pegan a un canal mono o estéreo.

# **Enrutado**

La sección **Enrutado** le permite configurar el enrutado de entrada y salida, es decir, configurar los buses de entrada y salida.

## **NOTA**

Este sección de canal está disponible exclusivamente en la ventana de **MixConsole**.

Los buses de entrada se usan cuando graba en una pista de audio. En este caso, debe seleccionar desde qué bus de entrada se recibe el audio.

#### **NOTA**

Los ajustes que realiza para el canal de entrada se convierten en una parte permanente del archivo de audio grabado.

Los buses de salida se usan cuando reproduce un canal de audio, grupo, o FX. En este caso debe enrutar el canal a un bus de salida.

# <span id="page-508-0"></span>**Configurar enrutado**

Puede configurar los buses de entrada y de salida en la sección **Enrutado** de **MixConsole**.

PRERREQUISITO

Ha configurado buses y canales de grupo en la ventana **Conexiones de audio**.

PROCEDIMIENTO

- **1.** En la barra de herramientas de **MixConsole**, haga clic en **Configurar disposición de ventanas** y active **Enrutado** para mostrar la sección **Enrutado** situada encima de la sección del fader.
- **2.** Haga clic en una de las ranuras de la sección **Enrutado** para abrir el menú emergente de enrutado de salida o entrada de un canal.
- **3.** En el selector de enrutado, seleccione una entrada.
	- Para configurar el enrutado para varios canales seleccionados a la vez, pulse **Mayús Alt/Opción** y seleccione un bus.
	- Para ajustar varios canales seleccionados a buses incrementales (el segundo canal seleccionado al segundo bus, el tercero al tercer bus, etc.), pulse **Mayús** y seleccione un bus.
	- Para desconectar asignaciones de bus de entrada o de salida, seleccione Sin bus.

## **Buses de entrada**

El selector de enrutado de entrada solo lista buses que se correspondan con la configuración de canales.

#### **NOTA**

Si selecciona un canal de grupo como entrada de un canal de audio, puede grabar una mezcla (downmix).

#### **Configuraciones de enrutado de entrada para canales monos**

En canales mono, están disponibles las siguientes configuraciones de enrutado de entrada:

- Buses de entrada mono o canales individuales dentro de un bus de entrada estéreo o surround.
- Entradas externas que están configuradas en la pestaña **Control Room** de la ventana **Conexiones de audio**.

Pueden ser canales mono o individuales dentro de un bus estéreo o surround. También pueden ser dirigidas a la entrada **Talkback**.

Buses de salida mono, buses de salida de grupo mono, o buses de salida de canal FX mono. Estos no deberían conllevar retroalimentación.

## VÍNCULOS RELACIONADOS [Enrutado](#page-507-0) en la página 508

#### **Configuraciones de enrutado de entrada para canales estéreo**

En canales estéreo, están disponibles las siguientes configuraciones de enrutado de entrada:

Buses de entrada mono o estéreo o subbuses estéreo dentro de un bus surround.

● Entradas externas que están configuradas mediante la pestaña **Control Room** de la ventana **Conexiones de audio**.

Puede tratarse tanto de buses de entrada mono como de buses de entrada estéreo. También pueden ser dirigidas a la entrada **Talkback**.

Buses de salida mono o estéreo, buses de salida de grupo mono o estéreo, y buses de salida de canal FX mono o estéreo.

Estos no deberían conllevar retroalimentación.

VÍNCULOS RELACIONADOS [Enrutado](#page-507-0) en la página 508

## **Configuraciones de enrutado de entrada para canales surround**

En canales surround, están disponibles las siguientes configuraciones de enrutado de entrada:

- Buses de entrada surround.
- Entradas externas que están configuradas mediante la pestaña **Control Room** de la ventana **Conexiones de audio**.

Estas deben tener la misma configuración de entrada.

Buses de salida.

Estas deben tener la misma configuración de entrada y no debe conllevar retroalimentación.

VÍNCULOS RELACIONADOS [Enrutado](#page-507-0) en la página 508

## **Buses de salida**

Para buses de salida, es posible cualquier asignación.

Puede enrutar la salida de canales de audio, instrumento, grupo y FX a los canales de salida, grupo, FX o usarla como una fuente de side-chain de efecto.

Enrutar las salidas de múltiples canales de audio a un grupo le permite controlar los niveles de canales usando un fader y aplicar los mismos efectos y ecualización a todos los canales.

## **Usar canales de grupo**

Puede dirigir las salidas de múltiples canales de audio a un grupo. Esto le permite controlar los niveles de canales usando un fader, para aplicar los mismos efectos y EQ a todos los canales, etc. También puede seleccionar un canal de grupo como entrada de una pista de audio, para grabar una mezcla de pistas individuales, por ejemplo.

PRERREQUISITO

Ha creado y configurado una pista de canal de grupo en estéreo.

PROCEDIMIENTO

- **1.** Enrute la pista de canal de grupo a un bus de salida.
- **2.** Añada efectos al canal de grupo como efectos de inserción.
- **3.** Enrute la pista de audio mono al canal de grupo.

## RESULTADO

La señal de la pista de audio mono se envía directamente al grupo, donde pasa a través del efecto de inserción, en estéreo.

# <span id="page-510-0"></span>**Pre**

La sección **Pre** para canales relacionados con audio le ofrece un filtro de paso bajo y paso alto, así como ajustes de ganancia y fase.

En canales MIDI, la sección **Pre** le permite abrir el **Transformador de entrada**.

**NOTA** 

No puede editar los ajustes de la sección **Pre** en el visor de la curva de EQ.

VÍNCULOS RELACIONADOS

[Vista general de la ventana Transformador de entrada de pista](#page-1084-0) en la página 1085 [Ajustes de ecualizador](#page-514-0) en la página 515

## **Hacer ajustes de filtrado**

Cada canal relacionado con audio tiene unos filtros aparte de paso alto y paso bajo, que le permiten atenuar señales cuyas frecuencias sean más altas o más bajas que la frecuencia de corte.

PROCEDIMIENTO

- **1.** En la barra de herramientas de **MixConsole**, haga clic en **Configurar disposición de ventanas** y active **Pre** para mostrar la sección **Pre** encima de la sección del fader.
- **2.** Haga clic a la izquierda del filtro de corte alto para activar el filtro de corte alto. Tiene las siguientes opciones:
	- Arrastre el deslizador para ajustar la frecuencia de corte. El rango disponible comprende desde 20 kHz hasta 50 Hz.
	- Haga clic en **Seleccionar pendiente de filtro** a la derecha del filtro de corte alto para seleccionar una pendiente de filtrado.

Puede elegir 6, 12, 24, 36 o 48 dB. El valor por defecto es 12 dB.

- **3.** Haga clic a la izquierda del filtro de corte bajo para activar el filtro de corte bajo. Tiene las siguientes opciones:
	- Arrastre el deslizador para ajustar la frecuencia de corte. El rango disponible comprende desde 20 Hz hasta 20 kHz.
	- Haga clic en **Seleccionar pendiente de filtro** a la derecha del filtro de corte bajo para seleccionar una pendiente de filtrado.

Puede elegir 6, 12, 24, 36 o 48 dB. El valor por defecto es 12 dB.

#### RESULTADO

Los ajustes cambiados son visibles en el visor de la curva. Si desactiva los filtros de corte alto y corte bajo, las curvas de filtrado se eliminan del visor. Los filtros de corte alto y corte bajo en bypass se muestran de diferente color.

## **Hacer ajustes de ganancia de entrada**

El deslizador **Pre-gan.** le permite cambiar el nivel de una señal antes de que llegue a la sección de efectos y EQ. Esto es útil ya que el nivel que entra en determinados efectos puede cambiar el modo en que la señal se ve afectada. Un compresor, por ejemplo, puede ser forzado a trabajar de un modo distinto al elevar la ganancia de entrada. También puede usar la ganancia para elevar el nivel de señales grabadas pobremente.

#### PROCEDIMIENTO

- **1.** En la barra de herramientas de **MixConsole**, haga clic en **Configurar disposición de ventanas** y active **Pre** para mostrar la sección **Pre** encima de la sección del fader.
- **2.** Arrastre el deslizador de **Ganancia** hacia la izquierda o la derecha para atenuar o realzar la ganancia.

## **Hacer ajustes de fase**

Cada canal relacionado con audio y canal de entrada/salida tiene un botón **Fase** que le permite corregir la fase de líneas balanceadas y micrófonos que están cableados al revés o que están fuera de fase debido a su colocación.

PROCEDIMIENTO

- **1.** En la barra de herramientas de **MixConsole**, haga clic en **Configurar disposición de ventanas** y active **Pre** para mostrar la sección **Pre** encima de la sección del fader.
- **2.** Active **Fase** para invertir la polaridad de la fase de la señal.

## **Opciones de visualización de pre**

Las opciones de visualización le permiten elegir cómo se muestran los controles de **Pre** en la sección correspondiente.

● Para abrir las opciones de visualización de **Pre**, haga clic derecho en el encabezamiento de la sección **Pre** y seleccione **Mostrar pre como**.

Están disponibles las siguientes opciones:

#### **Etiqueta y ajuste combinados**

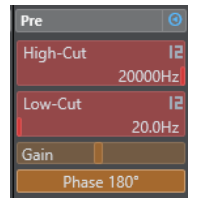

Muestra una combinación de la etiqueta y el ajuste.

#### **Etiqueta y ajuste separados**

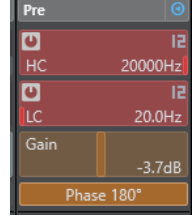

Muestra la etiqueta y el ajuste por separado.

## **Etiqueta y ajuste combinados (compacto)**

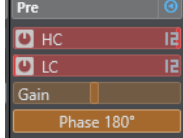

Muestra una combinación de la etiqueta y el ajuste en una línea.

## **NOTA**

Las opciones de visualización solo tienen un efecto en canales de audio.

# <span id="page-512-0"></span>**Inserciones**

La sección **Inserciones** de los canales relacionados con audio tienen ranuras de efectos de inserción, que le permiten cargar efectos de inserción en un canal. En canales MIDI, puede cargar inserciones MIDI.

Para más información, vea el documento aparte **Referencia de plug-ins**.

VÍNCULOS RELACIONADOS [Efectos de audio](#page-579-0) en la página 580

# **Añadir efectos de inserción**

Puede añadir efectos de inserción a canales **MixConsole**.

#### PROCEDIMIENTO

- **1.** En la barra de herramientas de **MixConsole**, haga clic en **Configurar disposición de ventanas** y active **Inserciones** para mostrar la sección **Inserciones** encima de la sección del fader.
- **2.** Haga clic en una de las ranuras de inserción para abrir el selector de inserción.
- **3.** Haga clic en un efecto de inserción para seleccionarlo.

#### RESULTADO

El efecto de inserción seleccionado se carga y se activa automáticamente. Se abre su panel de plug-in.

## **Cambiar el número de ranuras pre-fader/post-fader**

Para cada canal relacionado con audio, puede añadir y especificar el número de inserciones pre-fader y post-fader.

#### PROCEDIMIENTO

- **●** Haga uno de lo siguiente:
	- Haga clic derecho en un efecto de inserción, en una posición pre-fader. En el menú contextual, seleccione **Ajustar como última ranura pre-fader**.
	- Haga clic y arrastre el separador de ranuras pre-/post-fader hacia arriba o hacia abajo.

#### RESULTADO

Se ajusta el número de ranuras pre-fader y post-fader. El color y la línea separadora muestran qué efecto es pre-fader y qué efecto es post-fader.

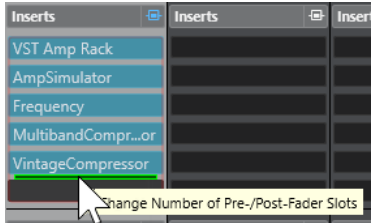

# **Bypass de efectos de inserción**

Puede hacer bypass de todos los efectos de inserción.

- Para poner todas las inserciones en bypass, active **Bypass de inserciones act./desact.** encima de la sección **Inserciones**.
- Para hacer bypass de una única inserción, active **Bypass inserción act./desact.** que está a la izquierda de la ranura de inserciones.
- Para desactivar el bypass, desactive **Bypass inserción act./desact.**.
- Para activar/desactivar una inserción, pulse **Alt** y haga clic en **Bypass inserción act./desact**.

# **Activar side-chaining en inserciones**

Algunas de las inserciones tienen la funcionalidad side-chain.

PROCEDIMIENTO

- **1.** Haga clic derecho en un efecto de inserción que soporte side-chaining.
- **2.** En el menú contextual, seleccione **Activar/Desactivar side-chaining**.

# **Guardar/Cargar presets de cadena de FX**

Puede guardar y cargar todos los ajustes de la sección de inserciones usando presets de cadena de FX. Los presets de cadena de FX tienen la extensión de nombre de archivo .fxchainpreset.

#### PROCEDIMIENTO

- **●** Haga clic derecho en el encabezamiento de la sección **Inserciones** y realice una de las siguientes acciones:
	- Para guardar los ajustes actuales como preset, seleccione **Guardar preset de cadena de FX** y nombre su preset.
	- Para cargar un preset, seleccione **Cargar preset de cadena de FX** y seleccione un preset.

## **NOTA**

También puede aplicar ajustes de inserciones con ajustes de EQ y channel strip desde los presets de pista. Puede cargar, etiquetar, y guardar presets de cadena de FX en el **MediaBay**.

#### VÍNCULOS RELACIONADOS

[Aplicar presets de cadena de FX](#page-625-0) en la página 626

# **Opciones de visualización de inserciones**

Las opciones de visualización le permiten elegir cómo mostrar las **Inserciones** seleccionadas en la sección correspondiente.

Para abrir las opciones de visualización de las inserciones, haga clic derecho en el encabezamiento de la sección **Inserciones** y seleccione **Mostrar inserciones como**.

Están disponibles las siguientes opciones:

## <span id="page-514-0"></span>**Nombres de plug-ins**

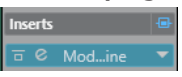

Muestra una combinación de los nombres de los plug-ins y los controles de inserción.

#### **Nombres de plug-ins y controles de inserción**

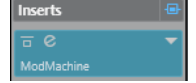

Muestra los nombres de los plug-ins y los controles de inserción por separado.

# **Ecualizador**

La sección **EQ** solo está disponible para canales relacionados con audio. Tiene un ecualizador paramétrico con hasta 4 bandas para cada canal de audio.

# **Activar bandas del ecualizador**

En la sección **EQ**, puede activar hasta 4 bandas de EQ para cada canal de audio.

PROCEDIMIENTO

- **1.** En la barra de herramientas de **MixConsole**, haga clic en **Configurar disposición de ventanas** y active **EQ** para mostrar la sección **EQ** encima de la sección del fader.
- **2.** Haga clic en **Banda EQ act./desact.** para activar una banda de EQ.

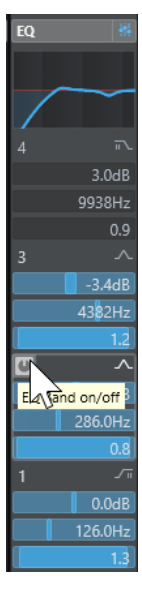

# **Ajustes de ecualizador**

Puede hacer ajustes del ecualizador en las 4 bandas. Las bandas tienen valores de frecuencia por defecto diferentes y nombres Q diferentes. Sin embargo, todas tienen el mismo rango de frecuencias (20 Hz a 20 kHz). Puede especificar tipos de filtro diferentes para cada módulo individual.

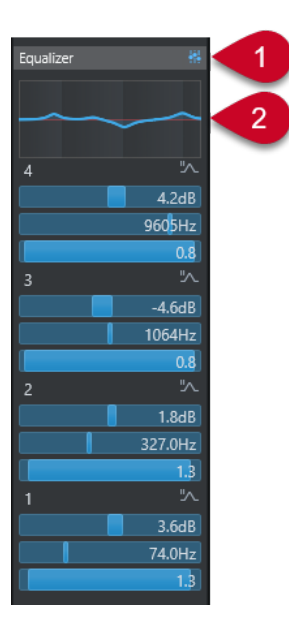

## **1 Bypass de ecualizadores act./desact.**

Haga clic para omitir todas las bandas de EQ.

**2 Visor de curva**

Haga clic en el visor de un canal para mostrar una versión más grande. El visor también está disponible en la sección **EQ** del **Inspector** de pista de la ventana de **Proyecto** y en la ventana de **Configuraciones de canal**.

Hacer clic en el visor de curva agranda la vista y muestra un cursor de retícula. La posición del ratón actual muestra la frecuencia, valor de nota, desplazamiento y nivel encima o debajo del visor.

- Haga clic para añadir un punto de curva y active la banda de EQ correspondiente.
- Haga doble clic en el punto de la curva para desactivarlo.
- Arrastre el punto de curva hacia arriba o hacia abajo para ajustar la ganancia.
- Pulse **Ctrl/Cmd** para editar solo la ganancia.
- Arrastre hacia la izquierda o la derecha para ajustar la frecuencia.
- Pulse **Alt/Opción** para editar solo la frecuencia.
- Pulse **Mayús** mientras arrastra para ajustar el factor Q.
- Para invertir la curva de EQ, abra el menú contextual y seleccione **Invertir ajustes de EQ**.

La curva final muestra los ajustes de EQ, así como los filtros de corte alto y corte bajo de los ajustes de la sección **Pre**. Los ajustes de filtros en bypass se muestran de un color diferente a los ajustes activos. Los ajustes de filtros desactivados se ocultan del visor.

#### **NOTA**

No puede editar los filtros de corte alto y corte bajo en el visor de la curva. Para editar los filtros, abra la sección **Pre**.

# **Ajustes de banda**

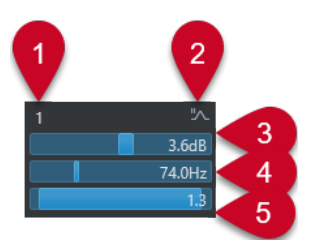

## **1 Banda EQ act./desact.**

Activa/Desactiva la banda de ecualización.

# **2 Seleccionar tipo de banda de EQ**

Abre un menú emergente en el que puede seleccionar un tipo de ecualización para la banda. Las bandas 1 y 4 pueden actuar como filtros paramétricos, shelving, o de corte alto/bajo. Las bandas de EQ 2 y 3 siempre son filtros paramétricos.

# **3 Ganancia**

Establece la cantidad de corte o realce. El rango es ±24 dB.

## **4 Frecuencia**

Establece la frecuencia central del rango de frecuencias que se cortarán o realzarán. Puede establecer la frecuencia bien en Hz o bien como un valor de nota. Si introduce un valor de nota, la frecuencia se muestra en Hz. Por ejemplo, un valor de nota de A3 establece la frecuencia a 440 Hz. Cuando introduce un valor de nota, también puede introducir un desplazamiento en centésimas, A5 -23 o C4 +49.

## NOTA

Introduzca un espacio entre la nota y el desplazamiento en centésimas. De modo contrario, los desplazamientos en centésimas no se tienen en cuenta.

## **5 Factor Q**

Determina la anchura del rango de frecuencias afectado. Valores más altos dan como resultado rangos de frecuencias más estrechos.

## VÍNCULOS RELACIONADOS [Hacer ajustes de filtrado](#page-510-0) en la página 511

# **Guardar/Cargar presets de EQ**

Puede guardar y cargar presets de EQ.

PROCEDIMIENTO

- **●** Haga clic derecho en el encabezamiento de la sección **EQ** y realice una de las siguientes acciones:
	- Para guardar los ajustes actuales como preset, seleccione **Guardar preset** y nombre su preset.
	- Para cargar un preset, seleccione **Cargar preset** y seleccione un preset.

## **NOTA**

También puede aplicar ajustes de EQ con ajustes de inserciones y de channel strip desde los presets de pista. Puede cargar, etiquetar, y guardar presets de EQ en el **MediaBay**.

# <span id="page-517-0"></span>**Strip**

La sección **Strip** está disponible solo para canales relacionados con audio. Le permite cargar módulos de procesado integrados, en canales diferentes. Arrastrando y soltando puede cambiar la posición de módulos específicos en el flujo de la señal.

#### **Puerta de ruido**

Le permite silenciar señales de audio por debajo del nivel de umbral establecido. Tan pronto como el nivel de la señal exceda el umbral establecido, la puerta se abrirá para dejar pasar la señal a través.

#### **Compresor**

Le permite crear efectos de compresión suaves. Arrastre el compresor hacia arriba o hacia abajo para cambiar su posición en el flujo de la señal.

## **EQ**

Le permite hacer ajustes de EQ.

# **Herramientas**

Proporciona varias herramientas.

## **Sat**

Le permite añadir calidez al sonido.

## **Limitar**

Le permite evitar el clipping, incluso a niveles elevados.

# **Puerta de ruido**

La puerta de ruido silencia las señales de audio por debajo de un umbral establecido. Tan pronto como el nivel de la señal sobrepase el umbral, la puerta se abrirá para dejar pasar la señal a través de ella.

#### **Threshold**

Determina el nivel en el que se activa la puerta **Gate**. Los niveles de señal por encima del umbral establecido abren la puerta y las señales por debajo del umbral establecido cierran la puerta.

#### **Range**

Ajusta la atenuación de la puerta cuando está cerrada. Cuanto más alto sea el valor, más alto será el nivel de la señal que pasa a través de la puerta cerrada.

#### **Attack**

Establece el tiempo después del cual se abre la puerta cuando se dispara.

#### **Release**

Establece el tiempo después del cual se cerrará la puerta.

#### **Listen Filter**

Le permite monitorizar la señal filtrada.

#### **Activate Filter**

Activa/Desactiva el side-chain interno y le permite configurar un filtro para modificar la detección de señal.

## **Auto release**

Busca automáticamente el mejor ajuste de **Release** para el material de audio.

## **Frecuencia de filtro**

Si el side-chain interno está activado, este parámetro ajusta la frecuencia de filtrado de la detección de señal.

#### **Factor Q**

Si el side-chain interno está activado, este parámetro ajusta la resonancia del filtro de la detección de señal.

## **LED de estado**

Indica si la puerta está abierta (el LED se enciende de color verde), cerrada (el LED se enciende de color rojo), o en un estado intermedio (el LED se enciende de color amarillo).

## **Activar/Desactivar side-chaining**

Activa/Desactiva la funcionalidad de side-chain.

## **Compresor**

El módulo de channel strip reduce el rango dinámico del audio, haciendo que los sonidos más flojos suenen más altos o que los sonidos más altos suenen más flojos, o ambas cosas.

Abra el menú emergente para seleccionar entre **Standard Compressor**, **Tube Compressor** y **VintageCompressor**.

## **Standard Compressor**

El **Standard Compressor** le permite crear efectos de compresión suaves. Arrastre el compresor hacia arriba o hacia abajo para cambiar su posición en el flujo de la señal.

#### **Threshold**

Determina el nivel en el que arranca el compresor. Solo se procesan los niveles de señales que están por encima del umbral establecido.

## **Ratio**

Ajusta la cantidad de reducción de ganancia que se aplica a las señales por encima del umbral establecido. Una proporción de 3:1 significa que por cada 3 dB que aumenta el nivel de entrada, el nivel de salida aumenta en 1 dB.

#### **Attack**

Determina lo rápido que responde el compresor a las señales por encima del umbral establecido. A mayor tiempo de ataque, más parte de la señal pasa sin ser procesada.

#### **Release**

Establece el tiempo que tarda la ganancia en volver a su nivel original cuando la señal cae por debajo del umbral.

#### **AutoMakeUp**

Ajusta automáticamente la salida para compensar la pérdida de ganancia.

#### **Auto release**

Busca automáticamente el mejor ajuste de **Release** para el material de audio.

#### **MakeUp Gain**

Compensa la pérdida de ganancia de salida causada por la compresión.

#### **LED de reducción de ganancia**

Indica el nivel de compresión de la señal.

#### **Activar/Desactivar side-chaining**

Activa/Desactiva la funcionalidad de side-chain.

VÍNCULOS RELACIONADOS [Standard Compressor – Vista Detalles](#page-540-0) en la página 541

#### **Tube Compressor**

El **Tube Compressor** con simulación de válvulas integrada le permite conseguir unos efectos de compresión suaves y cálidos. El medidor VU muestra el nivel de reducción de ganancia. Este compresor tiene una sección side-chain interna que le permite filtrar la señal de disparo.

#### **Input Gain**

Determina el nivel de compresión. A mayor ganancia de entrada, más compresión se aplica.

## **Output Gain**

Establece la ganancia de salida.

#### **LED de reducción de ganancia**

Indica el nivel de compresión de la señal.

#### **Ataque**

Determina lo rápido que responde el compresor. A mayor tiempo de ataque, más parte de la señal pasa sin ser procesada.

## **Release**

Establece el tiempo que tarda la ganancia en volver a su nivel original.

## **Auto release**

Busca automáticamente el mejor ajuste de **Release** para el material de audio.

## **Drive**

Controla la cantidad de saturación de válvulas.

## **Mix**

Establece el balance de nivel entre la señal sin efecto y la señal con efecto.

## **Activar/Desactivar side-chaining**

Activa/Desactiva la funcionalidad de side-chain.

#### VÍNCULOS RELACIONADOS

[Tube Compressor – Vista Detalles](#page-540-0) en la página 541

## **VintageCompressor**

El **VintageCompressor** está modelado según los compresores vintage.

## **Input Gain**

En combinación con el ajuste **Output Gain**, este parámetro determina el nivel de compresión. Cuanto mayor es el ajuste de ganancia de entrada y menor es el ajuste de ganancia de salida, más compresión se aplica.

## **Output Gain**

Establece la ganancia de salida.

#### **Attack**

Determina el tiempo de respuesta del compresor. A mayor tiempo de ataque, más parte de la señal pasa sin ser procesada.

## **Release**

Establece el tiempo que tarda la ganancia en volver a su nivel original.

#### **Modo de ataque (Punch)**

Si esta opción está activada, se conserva la fase inicial del ataque de la señal, manteniendo la pegada original en el material de audio, incluso con ajustes cortos de **Ataque**.

#### **Auto release**

Busca automáticamente el mejor ajuste de **Release** para el material de audio.

#### **LED de reducción de ganancia**

Indica el nivel de compresión de la señal.

#### **Activar/Desactivar side-chaining**

Activa/Desactiva la funcionalidad de side-chain.

VÍNCULOS RELACIONADOS [VintageCompressor - Vista Detalles](#page-541-0) en la página 542

## **EQ**

Puede hacer ajustes del ecualizador en cada una de las 4 bandas. Tienen valores de frecuencia por defecto diferentes y nombres Q diferentes. Sin embargo, todas tienen el mismo rango de frecuencias (20 Hz a 20 kHz). Puede especificar tipos de filtro diferentes para cada módulo individual.

## **1 Banda EQ act./desact.**

Activa/Desactiva la banda de ecualización.

#### **2 Seleccionar tipo de banda de EQ**

Abre un menú emergente en el que puede seleccionar un tipo de ecualización para la banda. Las bandas 1 y 4 pueden actuar como filtros paramétricos, shelf o de corte alto/bajo. Las bandas de EQ 2 y 3 siempre son filtros paramétricos.

#### **3 Ganancia**

Establece la cantidad de corte o realce. El rango es ±24 dB.

**4 Factor Q**

Determina la anchura del rango de frecuencias afectado. Valores más altos dan como resultado rangos de frecuencias más estrechos.

## **5 Frecuencia**

Establece la frecuencia central del rango de frecuencias que se cortarán o realzarán.

# **Herramientas**

Proporciona herramientas que le permiten reducir la sibilancia y atenuar o realzar la ganancia de la fase de ataque y liberación del audio.

#### **DeEsser**

Este módulo de channel strip reduce la sibilancia, principalmente en grabaciones de voces y discursos. Básicamente, es un tipo especial de compresor que es especialmente sensible a las frecuencias producidas por el sonido s. Una colocación cercana de un micrófono de proximidad y la ecualización pueden conllevar situaciones en las que el sonido general sea correcto pero haya problemas con sibilantes.

## **Threshold**

Ajusta un umbral para el nivel de señal entrante por encima del cual el plug-in empieza a reducir los sibilantes.

## **Reduction**

Controla la intensidad del efecto de de-essing.

#### **Auto Threshold**

Automáticamente y continuamente elige un ajuste de umbral óptimo independiente de la señal de entrada. La opción **Auto Threshold** no funciona en señales de nivel bajo (nivel de pico <-30 dB). Para reducir los sibilantes en una señal así, ajuste el umbral manualmente.

#### **Release**

Establece el tiempo que tarda el efecto de-essing en volver a cero cuando la señal cae por debajo del umbral.

#### **Solo**

Le permite poner en solo la banda de frecuencias para buscar la posición apropiada y la anchura de esa banda.

## **Diff**

Le permite escuchar los sonidos que el de-esser elimina de la señal.

#### **Low-Frequency**

Le permite establecer la banda de frecuencias bajas.

#### **High-Frequency**

Le permite establecer la banda de frecuencias altas.

#### **LED de reducción de ganancia**

Indica el nivel de compresión de la señal.

#### **Activar/Desactivar side-chaining**

Activa/Desactiva la funcionalidad de side-chain.

## **EnvelopeShaper**

Este módulo de channel strip se puede usar para atenuar o realzar la ganancia de las fases de ataque (attack) y de liberación (release) del audio. Puede usar los potenciómetros para cambiar valores de parámetros. Tenga cuidado con los niveles al aumentar la ganancia. Si es necesario, reduzca el nivel de salida para evitar el clipping.

#### **Attack**

Cambia la ganancia de la fase de ataque de la señal.

## **Release**

Cambia la ganancia de la fase de release de la señal.

## **Attack Length**

Determina la duración de la fase de ataque.

#### **Output Gain**

Establece el nivel de salida.

### **Activar/Desactivar side-chaining**

Activa/Desactiva la funcionalidad de side-chain.

## **Sat**

Le permite añadir calidez al sonido. Abra el menú emergente para elegir entre **Magneto II**, **Tape Saturation** y **Tube Saturation**.

## **Magneto II**

Este módulo de channel strip simula la saturación y compresión de la grabación en magnetófonos analógicos.

## **Saturation**

Determina la cantidad de saturación y la generación de sobretonos. Esto conlleva un pequeño aumento de la ganancia de entrada.

## **Low-Frequency**

Establece el rango de frecuencias de la banda del espectro sobre la que se aplica el efecto de cinta.

Para evitar la saturación de frecuencias bajas, establezca el valor a 200 Hz o 300 Hz.

#### **HF-Adjust**

Establece la cantidad de contenido en frecuencias altas de la señal saturada.

## **High-Frequency**

Establece el rango de frecuencias de la banda del espectro sobre la que se aplica el efecto de cinta.

Para evitar la saturación de frecuencias muy altas, ajuste este parámetro a valores por debajo de 10 kHz.

#### **HF-Adjust On/Off**

Activa/Desactiva el filtro **HF-Adjust**.

#### **Solo**

Le permite oír solo el rango de frecuencias ajustado, incluyendo el efecto de simulación de cinta. Esto le ayuda a determinar el rango de frecuencias apropiado.

## **Output**

Le permite ajustar el nivel de salida.

## **LED de cantidad de saturación**

Indica la cantidad de saturación de la señal.

#### **Tape Saturation**

Este módulo de channel strip simula la saturación y compresión de la grabación en magnetófonos analógicos.

### **Drive**

Controla la cantidad de saturación de cinta.

## **Low Filter**

Un filtro limitador (shelving) con frecuencia fija.

## **High Filter**

Un filtro de corte alto. Use el fader de frecuencia para reducir la dureza de la señal de salida.

#### **Dual**

Simula el uso de dos magnetófonos.

#### **Auto Gain**

Ajusta la ganancia automáticamente.

#### **Output**

Establece la ganancia de salida.

#### **Drive Amount LED**

Indica la cantidad de drive de la señal.

#### **Tube Saturation**

Este módulo de channel strip simula la saturación y la compresión de las grabaciones en compresores de válvulas analógicos.

#### **Drive**

Controla la cantidad de saturación de válvulas.

## **Low Filter**

Un filtro limitador (shelving) con frecuencia fija.

#### **High Filter**

Un filtro de corte alto. Use el fader de frecuencia para reducir la dureza.

#### **Output Gain**

Establece la ganancia de salida.

#### **Drive Amount LED**

Indica la cantidad de drive de la señal.

## **Limitador**

Le permite evitar el clipping, incluso a niveles elevados. Abra el menú emergente para elegir entre **Brickwall Limiter**, **Maximizer** y **Standard Limiter**.

#### **Brickwall Limiter**

**Brickwall Limiter** se encarga de que el nivel de salida jamás sobrepase un límite establecido. Debido a su tiempo de ataque rápido, **Brickwall Limiter** puede reducir incluso los picos de nivel de audio cortos sin crear artefactos audibles. Sin embargo, este módulo de channel strip crea una latencia de 1 ms.

#### **Umbral**

Determina el nivel en el que arranca el limitador. Solo se procesan los niveles de señales que están por encima del umbral establecido.

#### **Release**

Establece el tiempo que tarda la ganancia en volver al nivel original cuando la señal cae por debajo del umbral.

## **Auto release**

Busca automáticamente el mejor ajuste de **Release** para el material de audio.

#### **LED de reducción de ganancia**

Muestra la cantidad de reducción de ganancia.

### **Maximizer**

Este módulo de channel strip sube la sonoridad del material de audio sin riesgo de clipping.

#### **Optimize**

Determina la sonoridad de la señal.

#### **Mix Amount**

Establece el balance de nivel entre la señal sin efecto y la señal con efecto.

#### **Output**

Determina el nivel de salida máximo. Establézcalo a 0 dB para evitar el clipping.

## **LED de reducción de ganancia**

Muestra la cantidad de reducción de ganancia.

#### **Standard Limiter**

Este módulo de channel strip garantiza que el nivel de salida no sobrepasa un nivel de salida establecido, para evitar clipping en dispositivos subsiguientes. **Standard Limiter** puede ajustar y optimizar el parámetro **Release** automáticamente según el material de audio, o se puede ajustar manualmente.

#### **Entrada**

Ajusta la ganancia de entrada.

#### **Release**

Establece el tiempo que tarda la ganancia en volver a su nivel original. Si **Auto release**  está activado, **Standard Limiter** busca automáticamente el mejor ajuste de **Release**  para el material de audio.

## **Salida**

Determina el nivel de salida máximo.

#### **LED de reducción de ganancia**

Muestra la cantidad de reducción de ganancia.

## **Guardar/Cargar presets de strip**

Puede guardar y cargar presets de strip. Los presets de strip tienen la extensión de archivo .strippreset.

#### PROCEDIMIENTO

- **●** Haga clic derecho en el encabezamiento de la sección **Channel strip** y realice una de las siguientes acciones:
	- Para guardar los ajustes actuales como preset, seleccione **Guardar preset de strip** y nombre su preset.
	- Para cargar un preset, seleccione **Cargar preset de strip** y seleccione un preset.

#### **NOTA**

También puede aplicar ajustes de channel strip con ajustes de inserciones y EQ desde los presets de pista. Puede cargar, etiquetar, y guardar presets de strip en el **MediaBay**.

VÍNCULOS RELACIONADOS [Cargar presets de strip](#page-853-0) en la página 854

#### **Opciones de visualización de módulos de strip**

Las opciones de visualización le permiten elegir cómo mostrar los módulos de **Strip**  seleccionadas en la sección correspondiente.

● Para abrir las opciones de visualización de la sección **Strip**, haga clic derecho en el encabezamiento de la sección y seleccione **Mostrar módulos de strip como**.

Están disponibles las siguientes opciones:

# **Módulos emergentes**

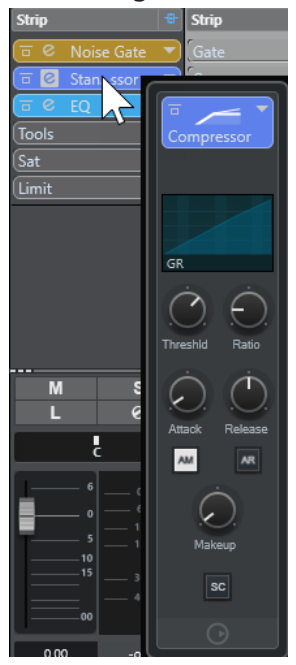

Muestra los módulos de strip y sus controles en un panel emergente.

# **Módulos de strip**

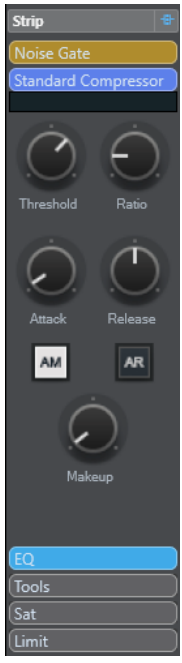

Muestra los módulos de strip y sus controles en la sección strip.

## <span id="page-526-0"></span>**Módulos de strip (exclusivo)**

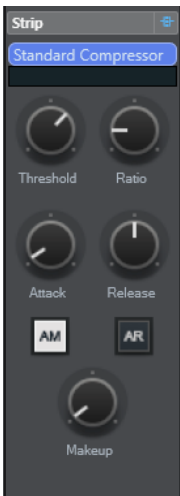

Muestra solo los módulos de strip seleccionados y sus controles en la sección strip.

## **NOTA**

Las opciones de visualización solo tienen un efecto en canales de audio.

# **Envíos**

La sección **Envíos** de canales relacionados con audio ofrece ranuras de efectos de envío. Estas ranuras le permiten cargar efectos de envío y deslizadores de valores para determinar el nivel de envío de un canal. Para canales MIDI, la sección **Envíos** tiene ranuras de efectos de envío que le permiten cargar efectos de envío.

Puede usar envíos para enrutar canales de audio, instrumento, grupo y FX a los canales de salida, grupo, FX o como fuentes de side-chain de efecto.

## **Añadir efectos de envío**

En la sección **Envíos**, puede añadir efectos de envío.

#### PROCEDIMIENTO

- **1.** En la barra de herramientas de **MixConsole**, haga clic en **Configurar disposición de ventanas** y active **Envíos** para mostrar la sección situada encima de la sección del fader.
- **2.** Haga clic en una de las ranuras de envío para abrir el selector de envío.
- **3.** Haga clic en un efecto de envío para seleccionarlo. Se carga el efecto de envío seleccionado.
- **4.** Haga clic a la izquierda de la ranura para activar el envío.

## **Bypass de efectos de envío**

Puede hacer bypass de todos los efectos de envío.

- Para hacer bypass de todos los evíos, active **Bypass de envíos act./desact.** encima de la sección **Envíos**.
- Para desactivar el bypass, desactive **Bypass de envíos act./desact.**.

# <span id="page-527-0"></span>**Añadir canales FX a un efecto de envío**

Desde dentro de **MixConsole** puede añadir una pista de canal FX que esté enrutada a un efecto de envío.

#### PROCEDIMIENTO

- **1.** Haga clic derecho en la ranura de envío para abrir el menú contextual.
- **2.** Seleccione **Añadir canal FX a <nombre del envío>**.
- **3.** En la ventana **Añadir pista de canal FX**, seleccione el efecto y la configuración.
- **4.** Haga clic en **Aceptar**.

#### RESULTADO

La pista de canal FX se añade a la ventana de **Proyecto** y el envío se enruta automáticamente a ella.

## **Opciones de visualización de efectos de envío**

Las opciones de visualización le permiten elegir cómo mostrar los **Envíos** seleccionadas en la sección correspondiente.

● Para abrir las opciones de visualización de envíos, haga clic derecho en el encabezamiento de la sección **Envíos** y seleccione **Mostrar envíos como**.

Están disponibles las siguientes opciones:

#### **Destino del envío y ganancia**

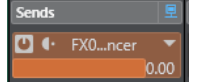

Muestra el destino y el control de ganancia por separado.

#### **Destino del envío, ganancia y controles de envío**

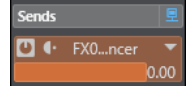

Muestra una combinación del destino, el control de ganancia y los controles de envío.

## **Destino del envío y ganancia (compacto)**

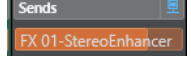

Muestra una combinación del destino y el control de ganancia en una línea.

# **Envíos cue**

Los envíos cue le permiten crear mezclas de referencia para que los intérpretes puedan oírlas mientras graban. Esencialmente, los envíos de referencia son envíos auxiliares que se enrutan a las salidas de canales de referencia en la **Control Room**.

#### **NOTA**

Esta sección de canal está disponible solo en la ventana de **MixConsole**.

Para cada canal cue (de guía) definido en la ventana **Conexiones de audio**, cada canal en **MixConsole** tiene un envío cue, con un nivel, panorama y selección pre/post-fader.

# <span id="page-528-0"></span>**Añadir envíos cue**

Puede añadir envíos cue que se enrutan a las salidas de canales de referencia en la **Control Room**.

PRERREQUISITO

Cree un canal cue en la ventana **Conexiones de audio** y active la **Control Room**.

PROCEDIMIENTO

- **1.** En la barra de herramientas de **MixConsole**, haga clic en **Configurar disposición de ventanas** y active **Envíos cue** para mostrar la sección situada encima de la sección del fader.
- **2.** Haga clic a la izquierda de la ranura para activar el envío cue.

#### RESULTADO

Ahora puede cambiar los ajustes de nivel y panorama.

# **Enrutado directo**

Además de la salida principal, la sección **Enrutado directo** le permite configurar hasta un máximo de 7 destinos de enrutado que se colocan postfader y postpanoramizador en la ruta de la señal. De esta forma puede cambiar el destino de los canales y crear diferentes versiones de mezclado de una sola vez.

En la sección **Enrutado directo**, la primera ranura de enrutado imita al enrutado de la salida principal.

Las funciones de enrutado directo están disponibles para pistas de audio, instrumento, canal FX, grupos y buses de salida. También puede ajustar y activar salidas para varios canales seleccionados a la vez.

VÍNCULOS RELACIONADOS Configurar Enrutado directo en la página 529 [Mezcla automática \(downmix\)](#page-530-0) en la página 531

## **Configurar Enrutado directo**

En la sección **Enrutado directo** puede asignar hasta 8 destinos de enrutado a cada canal.

PROCEDIMIENTO

**1.** En la barra de herramientas de **MixConsole**, haga clic en **Configurar disposición de ventanas** y active **Enrutado directo**.

La sección **Enrutado directo** se muestra encima de la sección de faders.

- **2.** Seleccione todos los canales para los que quiera configurar los mismos destinos. Pulse **Mayús** -**Alt/Opción** y haga clic en la primera ranura de la sección **Enrutado directo**.
- **3.** En el selector de enrutado, seleccione la salida principal para los canales seleccionados.

**NOTA** 

Le recomendamos que elija el mismo conjunto de destinos para todos los canales que vayan juntos. La salida principal debería tener también la configuración de canal más ancha, ya que se usa como referencia para todos los destinos de salida adicionales.

## IMPORTANTE

El enrutado de la salida principal de la primera ranura de **Enrutado directo** define la anchura del canal. Para que varias funciones de Nuendo funcionen como es debido, tales como **Exportar mezcla de audio** o el panorama surround, el enrutado de la salida principal debe ser el correcto.

- **4.** Haga clic en la siguiente ranura de destino y seleccione otra salida.
- **5.** Repita esto para todas las ranuras de destino que necesite (hasta 8).

Después de enrutar sus pistas de audio a grupos, puede enrutar los grupos a buses de salida.

**6.** Para cada canal, ahora puede activar el destino de enrutado apropiado haciendo clic en la ranura correspondiente.

Los destinos de enrutado activos se encienden.

## **Automatizar cambios de destinos**

En un escenario de postproducción grande necesitará cambiar con frecuencia los destinos de salidas de pistas relacionadas con audio. Automatizar estos interruptores es útil para pistas de canal FX que llevan efectos de inserción, como reverberación, que quiere aplicar a diferentes stems. También puede automatizar interruptores si un cierto tipo de sonido forma parte a veces del stem de ambiente y otras veces necesita alimentar al stem de SFX.

#### PROCEDIMIENTO

- **1.** Reproduzca su proyecto y tome nota de las posiciones en las que son necesarios cambios de ruta.
- **2.** Active la escritura en la pista correspondiente.
- **3.** En el momento concreto haga clic en el destino de enrutado al que quiere cambiar.

El nuevo destino está activo ahora, y el cambio se ha guardado como dato de automatización.

**4.** Continúe para grabar cambios de destinos para su proyecto.

### **NOTA**

Para cambiar destinos para múltiples canales a la vez, seleccione estos canales y mantenga presionado **Mayús** -**Alt/Opción** al activar un destino diferente.

## **Alimentar señales a múltiples destinos**

El enrutado directo le ofrece un modo de suma, que le permite alimentar sus señales a varias salidas a la vez. Esto es útil si quiere aplicar un efecto a varios stems simultáneamente, por ejemplo.

#### PROCEDIMIENTO

- **1.** Configure sus buses de salida como destinos de rutas.
- **2.** En la sección **Enrutado directo**, abra el menú contextual y active **Modo suma** en los canales que quiera sumar.

<span id="page-530-0"></span>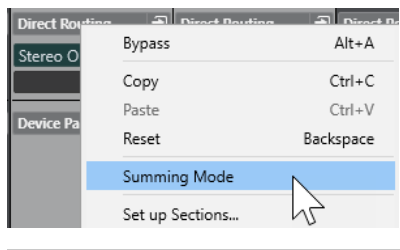

## **NOTA**

Para activar este ajuste en todos los canales a la vez, use la función **Enlazar**.

**3.** Active todas las salidas a las que quiera enrutar los canales seleccionados.

VÍNCULOS RELACIONADOS [Configurar enrutado](#page-508-0) en la página 509

## **Mezcla automática (downmix)**

La salida en la primera ranura de **Enrutado directo** define la anchura del canal. Debido a que otros destinos se colocan postpanorama en la ruta de señal, tienen la misma anchura de canal de inicio, y la señal necesita convertirse en consecuencia haciendo downmixing. Nuendo realiza la conversión automáticamente.

## **NOTA**

Seleccione la salida con la configuración de canales más ancha en la primera ranura. No se recomienda usar una configuración en la que la salida principal tiene menos canales que el destino de enrutado directo, aunque sea técnicamente posible. El upmix podría llevarle a efectos laterales no esperados.

Al realizar un downmix automático de 5.1 a estéreo, los niveles se ajustan como sigue:

# **Downmix automático de 5.1 a estéreo**

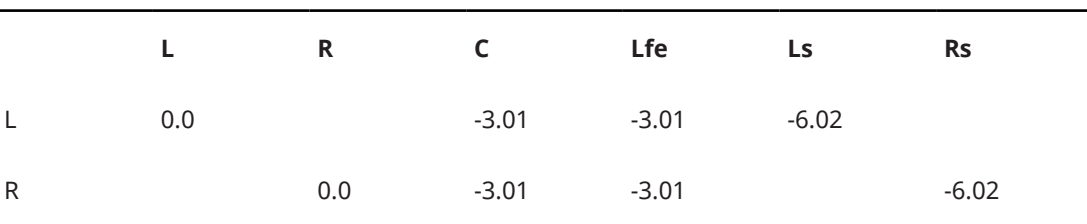

Las señales Centro y Lfe se dividen en canales L y R. Ls y Rs se envían a L y R respectivamente, pero reducidas en volumen.

Al realizar un downmix automático de música 7.1 a 5.1, los niveles se ajustan como sigue:

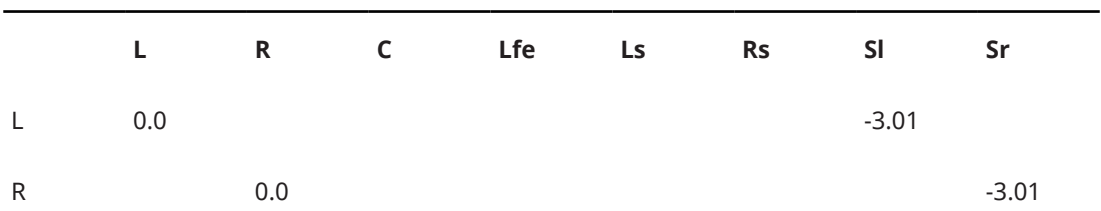

#### **Downmix automático de 7.1 a 5.1**

<span id="page-531-0"></span>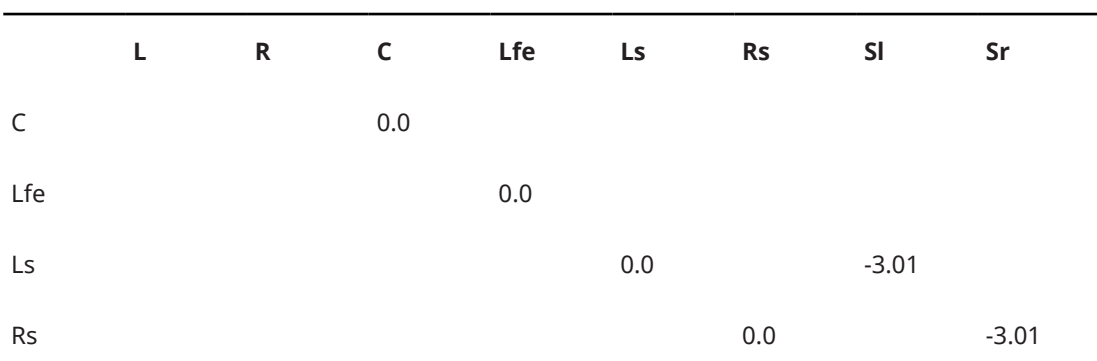

Las señales Sl y Sr se dividen en L/R y Ls/Rs respectivamente, pero reducidas en volumen.

# **Controles rápidos de pista**

La sección **QC** le da acceso instantáneo a 32 parámetros diferentes, por ejemplo, controles de pistas, de efectos o de instrumentos.

Esto le ahorra mucho tiempo de navegación a través de ventanas y secciones pertenecientes a su pista.

**NOTA** 

La sección **QC** está disponible solo en la ventana de **MixConsole**.

# **Añadir controles rápidos de pista en el MixConsole**

Puede añadir **Controles rápidos** a **MixConsole**.

PROCEDIMIENTO

- **1.** En la barra de herramientas de **MixConsole**, haga clic en **Configurar disposición de ventanas** y active **QC** para mostrar la sección situada encima de la sección del fader.
- **2.** Haga clic en una de las ranuras para abrir un selector.
- **3.** Seleccione un parámetro de la lista.

## RESULTADO

El parámetro seleccionado se carga y se activa automáticamente como un **Control rápido**.

VÍNCULOS RELACIONADOS [Asignación de parámetros](#page-1024-0) en la página 1025

## **Opciones de visualización de controles rápidos de pista**

Las opciones de visualización le permiten elegir cómo mostrar los **Controles rápidos**  seleccionadas en la sección correspondiente.

Para abrir las opciones de visualización de los controles rápidos, haga clic derecho en el encabezamiento de la sección **QC** y seleccione **Mostrar controles rápidos como**.

Están disponibles las siguientes opciones:

#### **Destino y valor combinados**

 $V_{\text{other}}$ 

Muestra una combinación del destino y el valor.

#### <span id="page-532-0"></span>**Destino y valor separados**

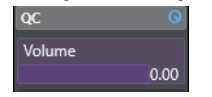

Muestra el destino y el valor por separado.

# **Paneles de dispositivo**

Puede mostrar paneles de dispositivo, por ejemplo, para dispositivos MIDI externos, paneles de pistas de audio o paneles de efectos de inserciones VST.

**NOTA** 

La sección **Panel de dispositivo** está disponible solo en la ventana de **MixConsole**.

Para más información sobre cómo crear o importar paneles de dispositivos MIDI, vea el documento aparte **Dispositivos MIDI**.

VÍNCULOS RELACIONADOS [Paneles de dispositivo](#page-1102-0) en la página 1103

# **Añadir imágenes a canales de MixConsole**

Puede añadir imágenes de pistas a uno o a múltiples canales en **MixConsole**.

#### PROCEDIMIENTO

- **1.** En la barra de herramientas de **MixConsole**, haga clic en **Configurar disposición de ventanas** y active **Imágenes**.
- **2.** Haga uno de lo siguiente:
	- Para añadir una imagen a un canal, seleccione el canal y haga doble clic en la sección de imágenes.
	- Para añadir la misma imagen a múltiples canales, seleccione múltiples canales, mantenga **Mayús** y haga doble clic en la sección de imágenes.
- **3.** En el **Buscador de imágenes de pista**, seleccione una imagen.
- **4.** Haga clic en **Aceptar**.

#### RESULTADO

La imagen se muestra en la lista de pistas y en la sección imágenes de **MixConsole**.

VÍNCULOS RELACIONADOS [Buscador de imágenes de pistas](#page-210-0) en la página 211 [Mostrar imágenes de pistas](#page-209-0) en la página 210

# **Añadir notas a un canal de MixConsole**

Puede añadir anotaciones a canales de **MixConsole**.

#### PROCEDIMIENTO

**1.** En la barra de herramientas de **MixConsole**, haga clic en **Configurar disposición de ventanas** y active **Blocs de notas**.

La sección **Bloc de notas** se muestra encima de la sección de faders.

- **2.** Seleccione el canal en el que quiera añadir notas, haga clic en la sección de **Bloc de notas** e introduzca sus notas.
- **3.** Para cerrar el **Bloc de notas**, pulse **Esc** , o haga clic en otra sección de **MixConsole**.

# **Aplicar colores de canal a controles de canal**

Puede aplicar colores de canal a los controles de canal. Esto es útil si tiene muchos canales en la **MixConsole** y quiere identificarlos por su color.

#### PRERREQUISITO

Ha asignado colores de pistas/canales manual o automáticamente.

PROCEDIMIENTO

- **1.** Seleccione **Edición** > **Preferencias**.
- **2.** Abra la página **Interfaz de usuario** y seleccione **Colores de pistas y canales de MixConsole**.
- **3.** En la sección **Colorear pistas y canales de MixConsole**, active **Canales de MixConsole**.
- **4.** Opcional: Para ajustar el brillo de un canal seleccionado, ajuste el deslizador **Brillo de selección**.

**NOTA** 

Por defecto, el canal seleccionado se muestra en gris. Si quiere mostrar el canal seleccionado en color, active **Mostrar color de canal seleccionado**. Entonces puede distinguirlo de los otros canales por su pronunciada fuerza de color.

**5.** Haga clic en **Aceptar**.

#### RESULTADO

Los colores de canales se aplican a los controles de canales.

```
VÍNCULOS RELACIONADOS
Asignar colores automáticamente a nuevas pistas/canales en la página 210
Colorear pistas individualmente en la página 113
Colorear pistas seleccionadas en la página 113
Interfaz de usuario en la página 1691
Interfaz de usuario - Colores de pistas y canales de MixConsole en la página 1692
```
# **Vista general de latencia de canal**

La **Vista general de latencia de canal** muestra las latencias causadas por efectos de inserción, módulos de channel strip o panoramizadores para canales relacionados con audio, en **MixConsole**.

● Haga clic en **Configurar disposición de ventanas**, en la barra de herramientas de **MixConsole**, y active **Latencia de canal** para mostrar las latencias de los canales en la sección de faders, y luego haga clic en **Abrir vista general de latencia de canal** para abrir una vista general de las latencias para un canal específico.

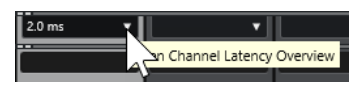

**NOTA** 

La **Vista general de latencia de canal** solo está disponible si las latencias están presentes.

La **Vista general de latencia de canal** muestra la siguiente información:

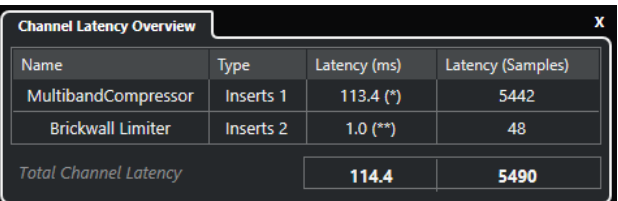

## **Nombre**

El nombre del plug-in que causa la latencia.

## **Tipo**

Indica si la latencia está causada por un efecto de inserción, un módulo de channel strip o un panoramizador.

## **Latencia (ms)**

Muestra la latencia en milisegundos.

## **NOTA**

- Si el valor de latencia está marcado con un **(\*)**, el plug-in correspondiente tiene un botón **Live** o un modo de baja latencia. Si activa **Limitar compensación de retardo**, este modo se activa automáticamente.
- Si el valor de latencia está marcado con un **(\*\*)**, el plug-in correspondiente no tiene un botón **Live** ni un modo de baja latencia. Si activa **Limitar compensación de retardo** y la latencia del plug-in es más alta que el umbral de **Limitar compensación de retardo**, este plug-in se desactiva automáticamente.

## **NOTA**

Si quiere que cualquier retardo de plug-in se compense durante la reproducción, asegúrese de que la opción **Limitar compensación de retardo** está activada.

## **Latencia (muestras)**

Muestra la latencia en muestras.

## **Latencia de canal total**

Muestra la latencia total para ese canal en milisegundos y en muestras.

VÍNCULOS RELACIONADOS

[Compensación de retardo en plug-ins](#page-581-0) en la página 582 [Menú Funciones](#page-497-0) en la página 498 [Limitar compensación de retardo](#page-1012-0) en la página 1013 [Ventana de MixConsole](#page-474-0) en la página 475 [VST](#page-1692-0) en la página 1693

# <span id="page-535-0"></span>**Configuraciones de canal**

Puede abrir cada canal de **MixConsole** en una ventana aparte de **Configuraciones de canal**. Esto le permite una mejor visión general y fácil edición individual de canales y de sus ajustes.

La selección de canal de la ventana **Configuraciones de canal** está sincronizada con la selección de canal de **MixConsole**, y con la selección de pista de la ventana de **Proyecto**.

**NOTA** 

Para separar la selección de canal de la ventana de **Configuraciones de canal** de la selección de canal de **MixConsole**, abra el **Menú Funciones** de la barra de herramientas de la ventana de **Configuraciones de canal** y desactive **Seguir botones 'e' o cambios de selección**.

Para separar la selección de canal de la ventana **Configuraciones de canal** de la selección de pista de la ventana de **Proyecto**, desactive **Sincronizar selección entre ventana de proyecto y MixConsole** en el diálogo **Preferencias** (página **Opciones de edición—Proyecto y MixConsole**).

Para abrir las configuraciones de canal de un canal relacionado con audio, haga uno de lo siguiente:

- En la sección de faders de **MixConsole**, seleccione el canal y haga clic en **Editar configuraciones de canal**.
- En la lista de pistas, seleccione la pista y, en la sección superior del **Inspector**, haga clic en **Editar configuraciones de canal**.
- En la lista de pistas, seleccione una pista y, en la pista, haga clic en **Editar configuraciones de canal**.

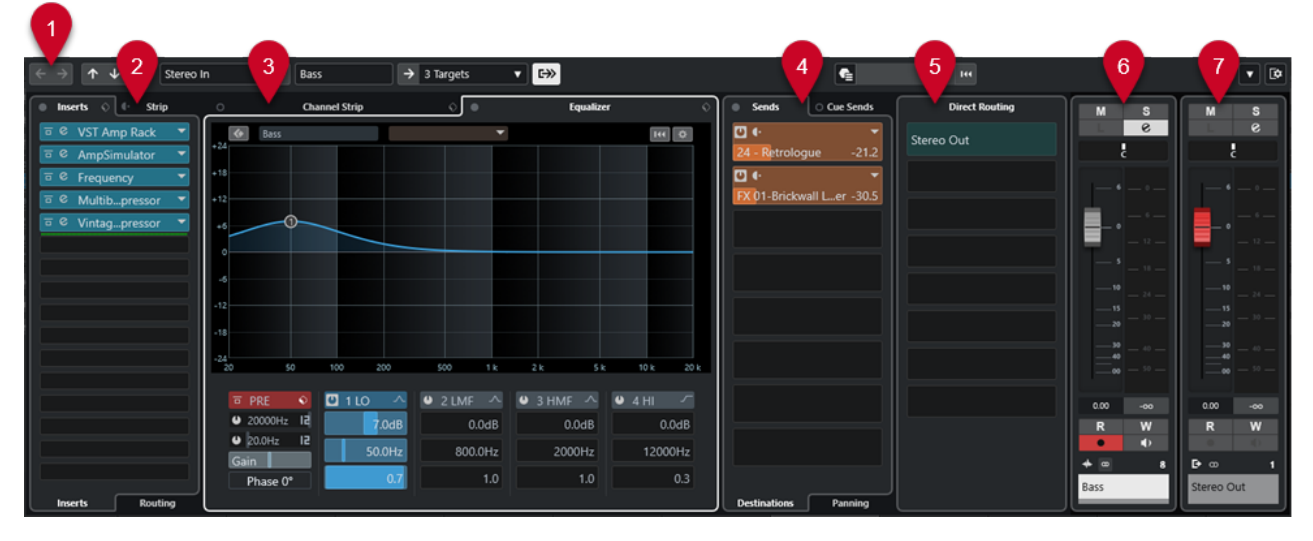

La ventana de **Configuraciones de canal** se divide en varias secciones:

## **1 Barra de herramientas**

La barra de herramientas muestra herramientas y atajos de ajustes y funciones en la ventana **Configuraciones de canal**.

**2 Inserciones**/**Strip**

La sección **Inserciones** tiene ranuras de efectos de inserción que le permiten cargar efectos de inserción en un canal.

La sección **Strip** le permite cargar módulos de procesado integrados, en canales diferentes.

**3 Channel strip**/**Ecualizador**

La sección **Channel strip** le permite cargar módulos de procesado integrados, en canales diferentes.

La sección **Ecualizador** tiene un ecualizador paramétrico con hasta 4 bandas para cada canal de audio.

## **4 Envíos**/**Envíos cue**

La sección **Envíos** tiene ranuras de efectos de envío que le permiten cargar efectos de envío.

La sección **Envíos cue** le permite crear mezclas de referencia para que los intérpretes puedan oírlas durante la grabación.

## **5 Enrutado directo**

La sección **Enrutado directo** le permite configurar 7 destinos de enrutado que se colocan postfader y postpanoramizador en la ruta de la señal. De esta forma puede cambiar el destino de los canales y crear diferentes versiones de mezclado de una sola vez.

#### **6 Fader**

La sección de faders muestra el canal actual.

## **7 Cadena de salida**

La cadena de salida le permite tener un control de los enrutados de salida más complicados.

Las secciones se distribuyen en zonas a la izquierda y a la derecha de la ventana **Configuraciones de canal**.

VÍNCULOS RELACIONADOS [Configuraciones de canal – Inserciones de canal](#page-538-0) en la página 539 [Configuraciones de canal – Channel strip](#page-539-0) en la página 540 [Configuraciones de canal – Ecualizador](#page-543-0) en la página 544 [Configuraciones de canal – Envíos de canal](#page-546-0) en la página 547 [Configuraciones de canal – Enrutado directo](#page-547-0) en la página 548 [Configuraciones de canal – Faders de canal](#page-547-0) en la página 548 [Ajustes de ecualizador](#page-514-0) en la página 515 [Editor de enrutado](#page-589-0) en la página 590 [Enrutado directo](#page-528-0) en la página 529

# **Barra de herramientas de configuraciones de canal**

La barra de herramientas de la ventana **Configuraciones de canal** contiene herramientas y atajos para ajustes y funciones de la ventana **Configuraciones de canal**.

## **Navegación de canal**

## **Ir al último canal editado**

 $\leftarrow$ 

Muestra el último canal editado en la ventana **Configuraciones de canal**. Esto solo está disponible si ha editado por lo menos 2 canales.

## **Ir al siguiente canal editado**

# $\rightarrow$

Muestra el siguiente canal en la ventana **Configuraciones de canal**. Esto solo está disponible si ha editado por lo menos 2 canales.

## **Ir al anterior canal de MixConsole**

# $\uparrow$

Muestra el canal anterior de **MixConsole** en la ventana **Configuraciones de canal**.

## **Ir al siguiente canal de MixConsole**

# $\downarrow$

Muestra el canal siguiente de **MixConsole** en la ventana **Configuraciones de canal**.

## **Buscar canales**

 $\Omega$ 

Le permite buscar por canales específicos y mostrarlos en la ventana de **Configuraciones de canal**.

## **Separador izquierdo**

## **Separador izquierdo**

Las herramientas que se colocan a la izquierda del separador se muestran siempre.

# **Orígenes de canal**

**Entrada**

Stereo In

Abre el nombre del canal de entrada.

#### **Ir a entrada/Seleccionar una entrada**

 $\bar{\mathbf{v}}$ 

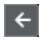

Muestra el canal de entrada en la ventana **Configuraciones de canal**.

# **Nombre de canal**

#### **Nombre de canal**

Padshop 02

Muestra el nombre del canal que se muestra en la ventana **Configuraciones de canal**.

# **Destinos de canal**

## **Ir a salida/Seleccionar una salida**

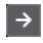

Abre el canal de salida en la ventana **Configuraciones de canal**.

### **Salida**

Stereo Out v

Muestra el nombre del canal de salida.

## **Editar instrumento**

## **Editar instrumento VST**

#### $H$

Le permite abrir el panel de control del instrumento VST. Esto está disponible solo para canales MIDI y de instrumento.

## **Cadena de salida**

## **Mostrar cadena de salida**

# $\overline{\mathbb{R}}$

Muestra la cadena de salida. Esto le permite tener un control de los enrutados de salida más complicados.

# <span id="page-538-0"></span>**Plantillas de pista**

#### **Cargar/Guardar preset de pista**

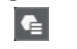

Le permite cargar/guardar presets de pista.

## **Recargar preset de pista**

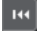

Le permite recargar presets de pista.

# **Funciones de canal**

## **Menú Funciones**

 $\overline{\phantom{a}}$ 

Abre un menú emergente en el que puede seleccionar una función de **Configuraciones de canal**.

# **Controles de zona de ventana**

## **Configurar disposición de ventanas**

 $\overline{\mathbf{D}}$ Le permite configurar la disposición de ventanas.

# **Configuraciones de canal – Inserciones de canal**

La sección **Inserciones de canal** se muestra en la ventana **Configuraciones de canal**.

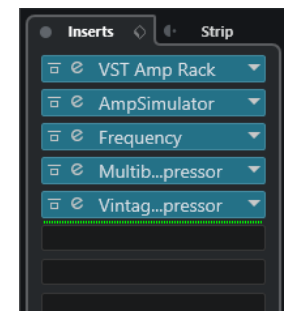

#### **Bypass de inserciones act./desact.**

Omite los efectos de inserción del canal.

#### **Inserciones**

Le permite añadir efectos de inserción del canal.

#### **Gestión de presets**

Le permite cargar o guardar presets de cadena de FX.

## **Mover el channel strip a posiciones pre/post inserciones**

Le permite mover el channel strip a una posición prefader o a una posición postfader en el flujo de la señal.

## **Strip**

Le permite activar y configurar los módulos de channel strip del canal.

### **Enrutado**

Le permite configurar el enrutado de efectos de inserción.

## VÍNCULOS RELACIONADOS [Configuraciones de canal](#page-535-0) en la página 536

# <span id="page-539-0"></span>**Configuraciones de canal – Channel strip**

La sección **Channel strip/Ecualizador** se muestra en la ventana **Configuraciones de canal**.

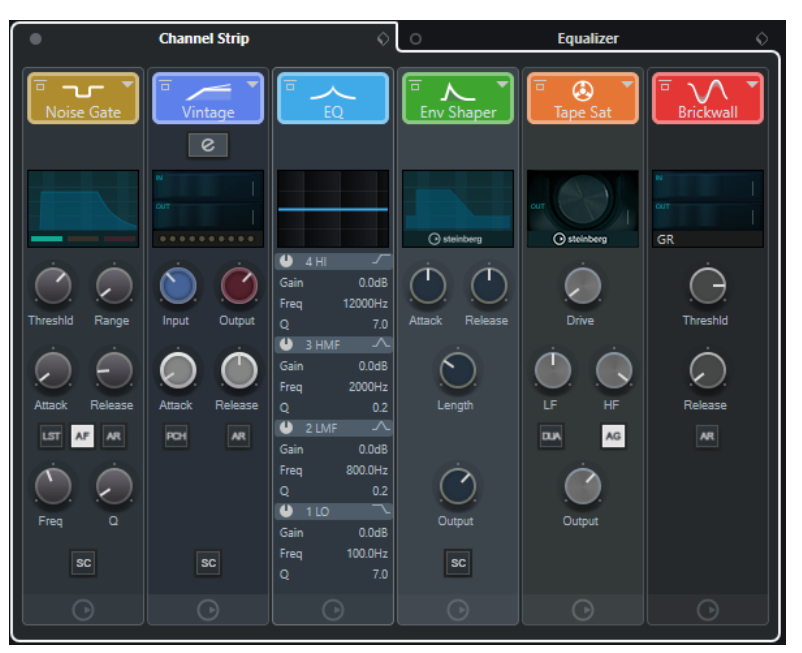

## **Bypass de channel strip act./desact.**

Omite los módulos del channel strip del canal.

## **NOTA**

Puede restablecer los módulos del channel strip del canal pulsando **Alt/Opción** y haciendo clic en este botón.

## **Channel strip**

Le permite activar y configurar los módulos de channel strip del canal.

## **Gestión de presets**

Le permite cargar o guardar presets de strip.

## **Módulos de channel strip**

Se muestran los siguientes módulos de channel strip:

- Noise Gate
- Compressor
- EQ
- **Tools**
- Sat
- Limit

Puede cambiar la posición de los módulos de channel strip en la cadena de señal arrastrando.
VÍNCULOS RELACIONADOS [Puerta de ruido](#page-517-0) en la página 518 [Compresor](#page-518-0) en la página 519 [EQ](#page-520-0) en la página 521 [Herramientas](#page-520-0) en la página 521 [Sat](#page-521-0) en la página 522 [Limitador](#page-523-0) en la página 524 [Configuraciones de canal](#page-535-0) en la página 536

#### **Standard Compressor – Vista Detalles**

El **Standard Compressor** tiene una vista de detalles con más controles y lecturas de valores de los medidores.

**Para abrir la vista de detalles, haga clic en Editar módulo e .** 

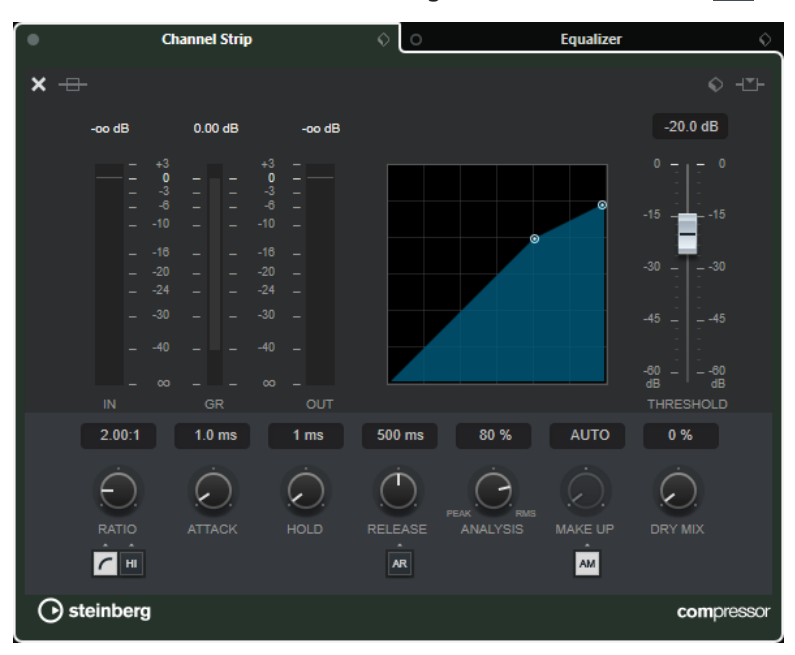

En la vista de detalles, están disponibles los siguientes parámetros adicionales:

- Soft Knee/High Ratio
- **Hold**
- **Analysis**
- Sonido original
- Medidor de ganancia de entrada
- Medidor de ganancia de salida
- Medidor de reducción de ganancia

Puede cerrar la vista de detalles haciendo clic en **Cerrar módulo X**.

VÍNCULOS RELACIONADOS [Standard Compressor](#page-518-0) en la página 519

#### **Tube Compressor – Vista Detalles**

El **Tube Compressor** tiene una vista de detalles con más controles y lecturas de valores de los medidores.

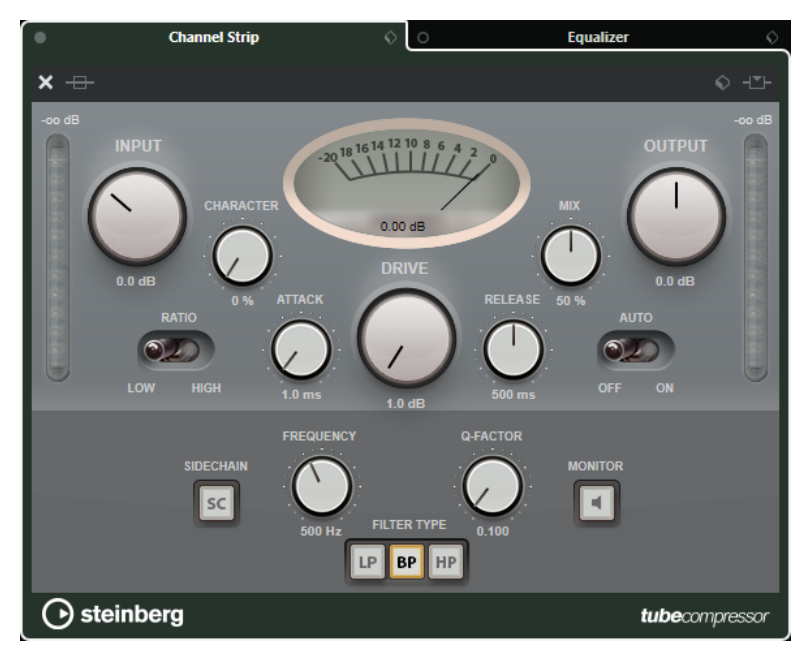

**•** Para abrir la vista de detalles, haga clic en **Editar módulo** e .

En la vista de detalles, están disponibles los siguientes parámetros adicionales:

- Carácter
- Interruptor alto/bajo para relación
- Sección side-chain con frecuencia, filtro, tipo, factor Q y monitor
- Medidor de ganancia de entrada
- Medidor de ganancia de salida

Puede cerrar la vista de detalles haciendo clic en **Cerrar módulo** .

VÍNCULOS RELACIONADOS [Tube Compressor](#page-519-0) en la página 520

### **VintageCompressor - Vista Detalles**

El **VintageCompressor** tiene una vista de detalles con más controles y lecturas de valores de los medidores.

● Para abrir la vista de detalles, haga clic en **Editar módulo** .

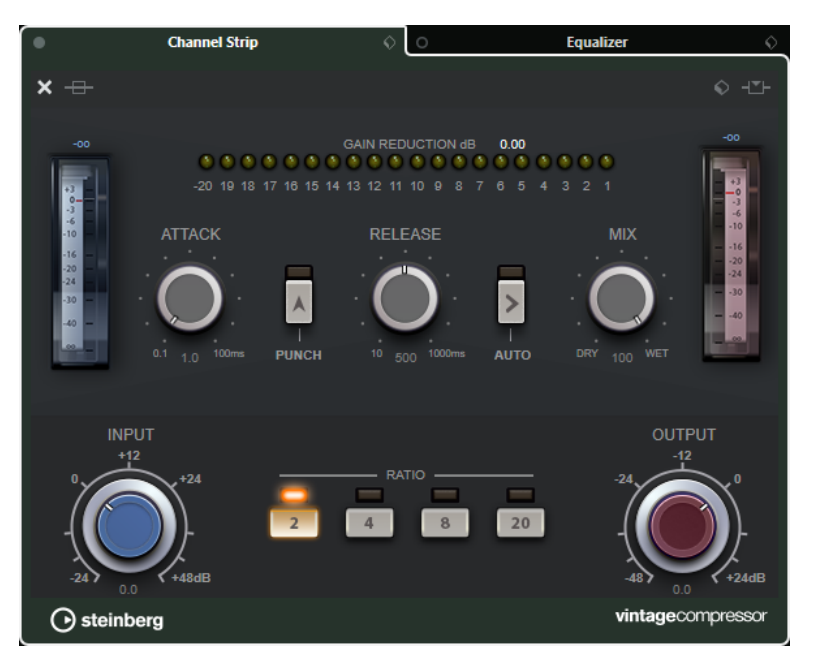

En la vista de detalles, están disponibles los siguientes parámetros adicionales:

- Mezcla
- Botones de relación
- Medidor de ganancia de entrada
- Medidor de ganancia de salida
- Medidor de reducción de ganancia

Puede cerrar la vista de detalles haciendo clic en **Cerrar módulo** .

VÍNCULOS RELACIONADOS [VintageCompressor](#page-519-0) en la página 520

#### **Maximizer – Vista Detalles**

El **Maximizer** tiene una vista de detalles con más controles y lecturas de valores de los medidores.

● Para abrir la vista de detalles, haga clic en **Editar módulo** .

<span id="page-543-0"></span>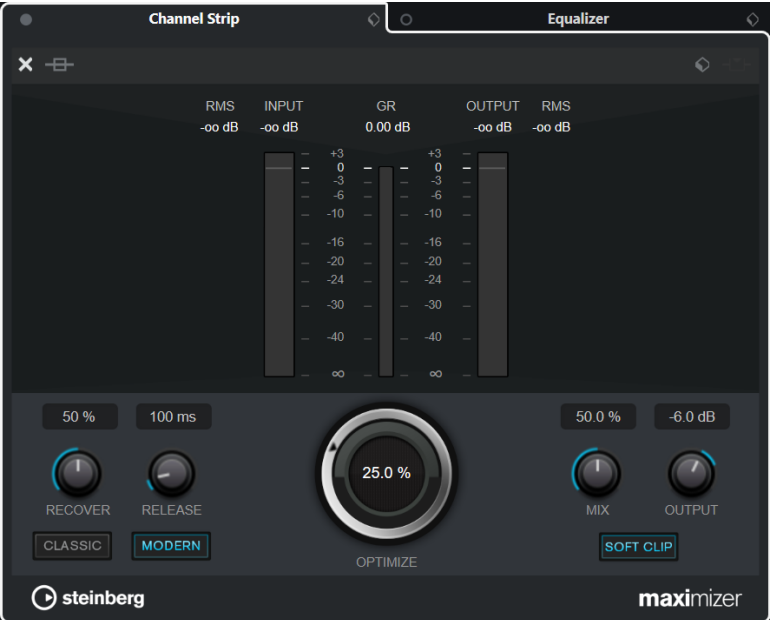

En la vista de detalles, están disponibles los siguientes parámetros adicionales:

Classic

Este modo es adecuado para todos los estilos de música.

Modern

Este modo es particularmente adecuado para los estilos de música contemporáneos. **Release** le permite establecer el tiempo de release global, **Recover** le permite una recuperación más rápida al inicio de la fase de release.

● Soft Clip

Active esto para empezar a limitar o distorsionar (clipping) la señal suavemente y para generar harmónicos que añaden una calidez característica de las válvulas al material de audio.

Medidor de entrada/salida de alta resolución con reducción de ganancia.

Puede cerrar la vista de detalles haciendo clic en **Cerrar módulo** .

VÍNCULOS RELACIONADOS [Maximizer](#page-523-0) en la página 524

### **Configuraciones de canal – Ecualizador**

La sección **Channel strip/Ecualizador** se muestra en la ventana **Configuraciones de canal**.

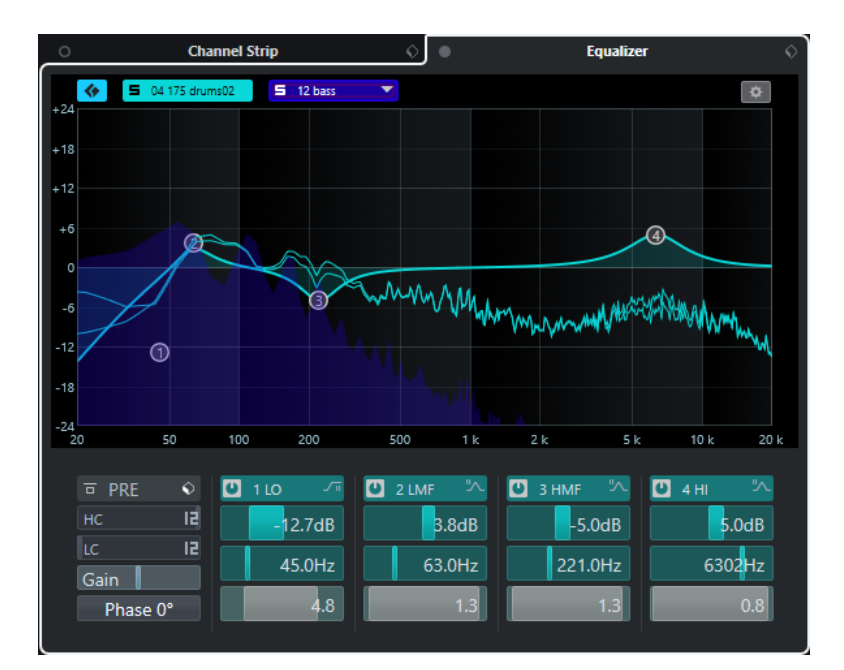

#### **Bypass de ecualizadores act./desact.**

Omite los ajustes de ecualización del canal.

#### **NOTA**

Puede restablecer los ecualizadores pulsando **Alt/Opción** y haciendo clic en este botón.

#### **Gestión de presets**

Le permite cargar o guardar presets de ecualización.

#### **Activar comparación de canales**

Activa el modo comparación de canales que le permite ver y editar las curvas espectrales y los ajustes de EQ de dos canales al mismo tiempo.

#### **Seleccionar canal de referencia**

Le permite seleccionar el canal de referencia para la comparación de canales. Haga clic en **Solo** para poner el canal en solo.

#### **Seleccionar el menú emergente Canal de comparación**

Le permite seleccionar un canal como canal de comparación.

#### **Ajustes de ecualizador**

Abre el panel **Ajustes de ecualizador**.

#### **Visor de ecualización**

Le permite hacer ajustes de ecualización para las 4 bandas en un visor de gran tamaño de la curva de EQ con varios modos.

Aquí, también puede ver y editar la referencia y el canal de comparación.

#### **NOTA**

Puede modificar los ajustes de color del **Canal de referencia de EQ** y del **Canal de comparación de EQ** en el diálogo **Preferencias** (página **Interfaz de usuario**—**Colores de secciones de MixConsole**).

#### <span id="page-545-0"></span>**Controles del ecualizador**

Le permite hacer ajustes de ecualización para las 4 bandas en un visor de gran tamaño de la curva de EQ con varios modos.

VÍNCULOS RELACIONADOS [Configuraciones de canal](#page-535-0) en la página 536

#### **Panel Ajustes de ecualizador**

El panel **Ajustes de ecualizador** le permite configurar el ecualizador.

● Para abrir el panel **Ajustes de ecualizador** haga clic en **Ajustes de ecualizador**, en la sección **Ecualizador** de la ventana **Configuraciones de canal**.

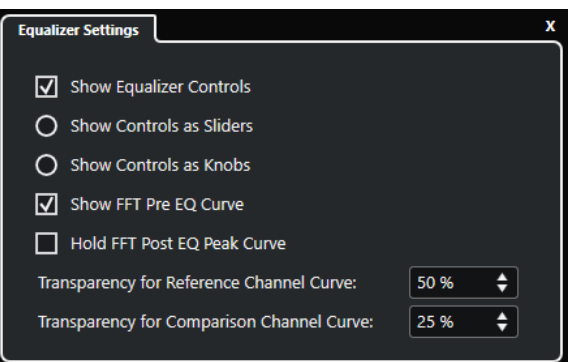

#### **Mostrar controles del ecualizador**

Muestra/Oculta controles del ecualizador.

#### **Mostrar controles como deslizadores**

Muestra los controles de ecualización como deslizadores.

#### **Mostrar controles como diales**

Muestra los controles de ecualización como diales.

#### **Mostrar curva FFT pre EQ**

Muestra/Oculta la curva FFT (Transformada rápida de Fourier) de entrada del canal de referencia.

#### **Mantener la curva de pico FFT post EQ**

Mantiene los valores de pico de la curva FFT (Transformada rápida de Fourier) de salida del canal de referencia.

#### **Transparencia de curva de canal de referencia/comparación**

Le permite ajustar la transparencia del área rellena de las curvas espectrales. Esto es útil si compara las curvas espectrales de dos canales y quiere ver ambas curvas espectrales al mismo tiempo, la curva del canal seleccionado delante y la curva del otro canal detrás.

#### **Comparar canales**

Puede comparar los ajustes de EQ y las curvas espectrales de dos canales en el visor de ecualización de la ventana **Configuraciones de canal**.

#### PROCEDIMIENTO

**1.** En **MixConsole**, seleccione un canal que quiera comparar con otro y haga clic en **Editar configuraciones de canal**.

- **2.** En la ventana **Configuraciones de canal**, abra la sección **Channel strip/Ecualizador** y active la sección **Ecualizador**.
- **3.** Haga clic en **Activar comparación de canales** y inicie la reproducción. Los ajustes de EQ y la curva espectral del canal de referencia seleccionado se muestran en el visor de EQ.
- **4.** Abra el menú emergente **Seleccionar canal de comparación**, y seleccione un canal que quiera comparar con el canal de referencia.

Se muestran ambas curvas espectrales en el visor del ecualizador y puede compararlas y editarlas.

- **5.** Haga uno de lo siguiente:
	- Ajuste los parámetros del canal de referencia seleccionado.
	- Haga clic en **Seleccionar canal de comparación** y ajuste los parámetros del canal de comparación seleccionado.

#### RESULTADO

Ahora ha comparado y editado los parámetros de dos canales. Para comparar el canal de referencia con otro canal, abra el menú emergente **Seleccionar canal de comparación** de nuevo y seleccione un nuevo canal de comparación.

#### VÍNCULOS RELACIONADOS [Panel Ajustes de ecualizador](#page-545-0) en la página 546 [Configuraciones de canal – Ecualizador](#page-543-0) en la página 544 [Interfaz de usuario](#page-1690-0) en la página 1691

#### **Configuraciones de canal – Envíos de canal**

La sección **Envíos de canal** se muestra en la ventana **Configuraciones de canal**.

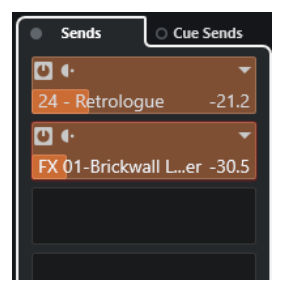

#### **Bypass de envíos act./desact.**

Omite los efectos de envío del canal.

#### **Envíos—Destinos**

Le permite configurar un destino para los efectos de envío del canal.

#### **Envíos—Panoramización**

Le permite configurar la panoramización para los efectos de envío.

#### **Bypass de envíos cue act./desact.**

Omite los efectos de envío cue del canal.

#### **Envíos cue**

Le permite añadir los efectos de envío cue del canal.

#### VÍNCULOS RELACIONADOS [Configuraciones de canal](#page-535-0) en la página 536

### **Configuraciones de canal – Enrutado directo**

Puede abrir la sección **Enrutado directo** en la ventana **Configuraciones de canal**.

● Para abrir la sección **Enrutado directo** en la ventana **Configuraciones de canal**, haga clic en **Configurar disposición de ventanas** y active **Enrutado directo**.

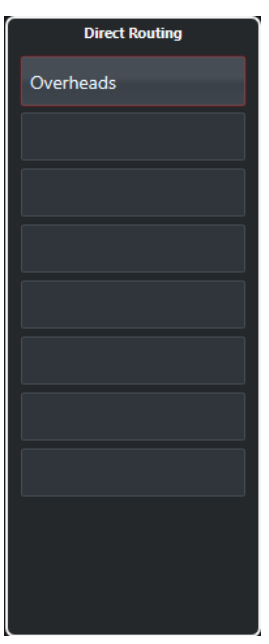

La sección **Enrutado directo** le permite configurar destinos de enrutado que se colocan postfader y postpanoramizador en la ruta de la señal. De esta forma puede cambiar el destino de los canales y crear diferentes versiones de mezclado de una sola vez.

VÍNCULOS RELACIONADOS [Configuraciones de canal](#page-535-0) en la página 536 [Enrutado directo](#page-528-0) en la página 529

### **Configuraciones de canal – Faders de canal**

Se muestra la sección **Faders de canal** en las **Configuraciones de canal**.

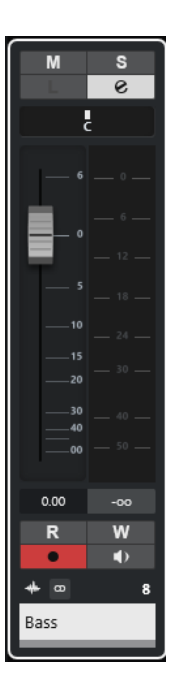

Los controles son los mismos que en la sección de faders de **MixConsole**.

VÍNCULOS RELACIONADOS [Sección de faders](#page-499-0) en la página 500 [Configuraciones de canal](#page-535-0) en la página 536

# **Foco en teclado en MixConsole**

Puede controlar la zona izquierda, la sección de canales y la sección de faders con el teclado del ordenador.

Para que esto funcione, esta sección debe tener el foco. Si una sección tiene el foco del teclado, el borde que lo rodea se resalta con un color específico.

### **Activar foco en teclado**

Para poder controlar **MixConsole** con el teclado, debe activar el foco en teclado.

PROCEDIMIENTO

- **1.** Haga clic en un área vacía de la sección para activar el foco en teclado.
- **2.** Pulse **Tab** para activar la siguiente sección. Esto le permite moverse entre las secciones.
- **3.** Pulse **Mayús Tab** para activar la sección anterior.

#### **Navegar en una sección**

Una vez ha activado el foco de una sección, puede controlarla con el teclado del ordenador. Las secciones de canal y los controles de faders que están seleccionados para el control de teclado se indican con un borde rojo.

POSIBILIDADES

- Para navegar a través de los controles, use las teclas **Flecha arriba** , **Flecha abajo** , **Flecha izquierda** o **Flecha derecha** .
- Para activar o desactivar un botón, pulse **Retorno** .
- Para expandir o contraer una sección activa, para abrir o cerrar un campo de valor en una ranura, o para abrir el panel del plug-in cargado, pulse **Retorno** .
- Para acceder a los controles de la zona izquierda, pulse **Ctrl/Cmd Retorno** .
- Para acceder a los controles de la zona central, pulse **Retorno** .
- Para acceder a los controles de la zona derecha, pulse **Alt/Opción Retorno** .
- Para cerrar un menú emergente o un panel de plug-in, pulse **Esc** .
- Para activar o desactivar el plug-in cargado, pulse **Ctrl/Cmd** -**Alt/Opción Retorno** .

# <span id="page-550-0"></span>**Faders VCA**

Los faders VCA sirven como controles remotos de faders de canales en **MixConsole**.

VCA significa Voltage-Controlled Amplifier (amplificador controlado por voltaje). Los faders VCA se encontraban originalmente en las mesas de mezcla hardware. Permitían a los usuarios controlar los niveles de volumen de varios canales de mezclado con solo un fader. Para asignar faders de canales a un fader VCA, los respectivos canales deben estar físicamente conectados con el fader VCA.

En Nuendo, la función del fader VCA se basa en el mismo concepto. Los faders VCA se pueden conectar con diferentes tipos de canales relacionados con audio. Esto le permite que los faders VCA controlen el volumen de los canales conectados. Un canal se puede conectar a un solo fader VCA.

Desde un punto de vista técnico, mover un fader VCA a un nivel de dBs diferente añade o resta el valor a los valores originales de los canales conectados.

#### EJEMPLO

Un canal tiene un nivel de -6 dB, el fader VCA está en la posición 0. Si mueve el fader VCA a un nivel de +3 dB, este valor se añade al nivel del canal conectado. El canal conectado ahora tiene un nivel de -3 dB.

# **Ajustes de faders VCA**

Los canales de faders VCA son diferentes de los canales de faders normales.

Los faders VCA no tienen panoramizador. Sus manipuladores de fader tienen un color diferente al de los demás canales de faders. Si cambia el nombre y el color del fader VCA, esto se refleja en los canales conectados en la sección VCA.

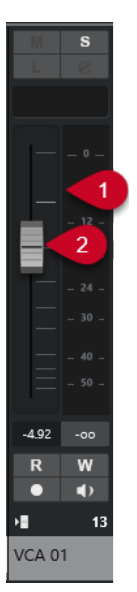

**1** Medidor de pico que muestra el nivel sumado de los medidores de todos los canales conectados

- <span id="page-551-0"></span>**2** Manipulador de fader
- **3** Nombre y color del fader

La sección del canal **VCA** tiene las siguientes opciones:

#### **Desconectar todos los canales**

Desconecta el fader VCA de todos los canales conectados.

#### **Combinar automatización de VCA y canales conectados**

Combina la automatización del fader VCA y los canales conectados. Esto tiene el efecto que los ajustes de automatización originales de los canales conectados se reemplazan por la automatización combinada y que la automatización del fader VCA se restablece a su posición original. En la ventana de **Proyecto**, la curva de automatización del fader VCA se restablece a la línea de valor estático. En **MixConsole**, el fader VCA se restablece a la posición 0.

VÍNCULOS RELACIONADOS [Automatización de faders VCA](#page-552-0) en la página 553 [Crear transiciones suaves entre eventos de automatización \(curvas de automatización de Bézier\)](#page-971-0)  en la página 972

[Diálogo Ajustes de grupo enlazado](#page-493-0) en la página 494

# **Crear faders VCA en MixConsole**

Puede crear faders VCA en **MixConsole**.

PROCEDIMIENTO

- **1.** Seleccione **Estudio** > **MixConsole**.
- **2.** Haga clic derecho en la sección de faders y seleccione **Añadir pista VCA**.

#### RESULTADO

Esto crea un fader VCA no asignado y lo coloca en el extremo derecho de la sección de faders, delante de los canales de salida.

VÍNCULOS RELACIONADOS [Sección VCA](#page-553-0) en la página 554 Crear faders VCA para una selección de canales en la página 552 [Pista de Fader VCA](#page-148-0) en la página 149 [Diálogo Añadir pista – VCA](#page-148-0) en la página 149

### **Crear faders VCA para una selección de canales**

Puede seleccionar varios canales y crear y conectar automáticamente un fader VCA.

**NOTA** 

También puede conectar faders VCA a una selección de canales usando la sección **VCA**.

```
PROCEDIMIENTO
```
- **1.** Seleccione varios canales en **MixConsole**.
- **2.** Haga clic derecho en uno de los canales seleccionados.

<span id="page-552-0"></span>**3.** En el menú contextual, seleccione **Añadir fader VCA a canales seleccionados**.

RESULTADO Se crea un fader VCA.

VÍNCULOS RELACIONADOS [Conectar varios canales con faders VCA](#page-554-0) en la página 555

# **Faders VCA anidados**

Los faders VCA pueden controlar otros faders VCA.

Si usa varios faders VCA que controlan canales diferentes, puede crear otro fader VCA que controle esos faders VCA. Esto le permite controlar el nivel de volumen de más de una selección de canales conectados a la vez.

Técnicamente, un fader VCA que controla otros faders VCA tiene efecto sobre el nivel de volumen de todos los faders VCA y de todos los canales conectados.

EJEMPLO

Un fader VCA (fader principal) controla un fader VCA anidado que se ha ajustado a -10 dB. El último fader VCA controla un canal conectado que tuvo un nivel original de -3 dB y que está en -13 dB. Si cambia el nivel del fader principal de 0 a +4 dB, el fader VCA controlado se ajusta a un nivel de -6 dB, y el canal conectado se ajusta a un nivel de -9 dB.

# **Automatización de faders VCA**

La automatización de faders VCA afecta a la automatización de volumen de los canales conectados.

Los faders VCA tienen su propia e independiente pista de automatización. Siempre que escribe automatización para un fader VCA, esto afecta a la automatización del volumen de los canales conectados. La automatización de los canales conectados y el fader VCA se combinan, que puede ver y oír. En la pista de automatización de los canales conectados, esto se visualiza así:

- Si el fader VCA y su canal conectado tienen automatización de volumen, la automatización del fader VCA influencia a la automatización de volumen existente del canal conectado. Las pistas de automatización muestran la automatización original y la automatización combinada del fader VCA y sus canales enlazados.
- Si el fader VCA y sus canales conectados tienen automatización de volumen y selecciona **Combinar automatización de VCA y canales enlazados** en el menú contextual del fader VCA, la automatización de los canales conectados toma el control sobre la automatización combinada. La automatización del fader VCA se restablece a su posición por defecto. Las pistas de automatización de los canales conectados muestran la automatización combinada. Las pistas de automatización del fader VCA muestran la línea de valor estático por defecto.

#### VÍNCULOS RELACIONADOS

[Ajustes de faders VCA](#page-550-0) en la página 551 [Crear transiciones suaves entre eventos de automatización \(curvas de automatización de Bézier\)](#page-971-0)  en la página 972

# <span id="page-553-0"></span>**Sección VCA**

La sección VCA le permite conectar canales a faders VCA. También puede dejar que faders VCA controlen otros faders VCA.

La sección VCA está dividida en 2 ranuras. La ranura superior muestra el nombre y color del fader VCA que controla el canal conectado.

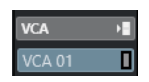

Puede seleccionar el fader VCA que quiera conectar al canal y activar/desactivar una conexión existente al fader VCA. La ranura superior está disponible para canales y faders VCA.

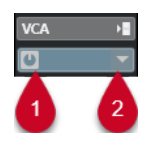

**1** Activar/Desactivar conexión VCA

**2** Selector VCA

La ranura inferior muestra el número de canales que están conectados a un fader VCA. Puede activar/desactivar la conexión entre el fader VCA y los canales conectados. La ranura inferior solo está disponible para faders VCA.

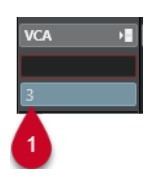

**1** Activar/Desactivar conexión VCA

# **Activar la sección VCA**

PROCEDIMIENTO

- **1.** En la barra de herramientas de **MixConsole**, haga clic en **Configurar disposición de ventanas**.
- **2.** Active **VCA**.

RESULTADO

Se muestra la sección **VCA**.

# **Conectar canales con faders VCA**

#### PROCEDIMIENTO

**1.** Haga clic derecho en la sección de faders de **MixConsole** y seleccione **Añadir pista VCA** en el menú contextual.

Esto crea un fader VCA sin asignar.

- **2.** En la sección **VCA** del canal que quiere conectar al fader VCA, haga clic en la ranura superior.
- **3.** En el selector VCA, seleccione el fader VCA.

<span id="page-554-0"></span>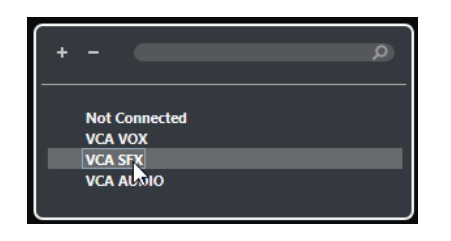

#### RESULTADO

El canal se conecta al fader VCA. La ranura **VCA** del canal muestra el nombre y el color del fader VCA. La ranura **VCA** del fader VCA muestra el número de canales conectados.

VÍNCULOS RELACIONADOS [Crear faders VCA en MixConsole](#page-551-0) en la página 552

### **Conectar varios canales con faders VCA**

Puede conectar varios canales a faders VCA a la vez usando **Q-Link**.

#### PROCEDIMIENTO

- **1.** Seleccione varios canales en **MixConsole** y active **Q-Link** en barra de herramientas de **MixConsole**.
- **2.** En la sección **VCA** de uno de los canales seleccionados, haga clic en la ranura superior.
- **3.** En el selector VCA, seleccione el nombre del fader VCA.

#### RESULTADO

Todos los canales están conectados al fader VCA. Las ranuras **VCA** de los canales muestran el nombre y el color del fader VCA. La ranura **VCA** del fader VCA muestra el número de canales conectados.

VÍNCULOS RELACIONADOS [Usar Quick Link \(enlace rápido\)](#page-497-0) en la página 498

## **Desconectar canales de faders VCA**

#### PROCEDIMIENTO

- **1.** En **MixConsole**, en la sección **VCA** del canal que quiere desconectar, haga clic en la ranura que muestra el fader VCA conectado.
- **2.** En el selector VCA, seleccione **No conectado**.
- **3.** Especifique si los canales conectados conservan la automatización combinada.

VÍNCULOS RELACIONADOS [Automatización de faders VCA](#page-552-0) en la página 553

### **Desactivar conexiones VCA**

Puede desactivar temporalmente la conexión entre faders VCA y canales.

En lugar de romper la conexión entre el fader VCA y los canales, la conexión y automatización se suspenden hasta que reactive la conexión. Puede desactivar la conexión bien para un canal o bien para un fader VCA.

#### PROCEDIMIENTO

**●** En la sección VCA en la ranura superior de un fader VCA o un canal, haga clic en **Activar/ Desactivar conexión VCA**.

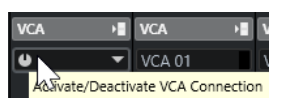

#### RESULTADO

Si desactiva la conexión de un canal, solo el canal pierde la conexión temporalmente. La conexión entre el fader VCA y los demás canales permanece intacta.

Si desactiva la conexión de un fader VCA, se suspende la conexión a todos los canales conectados.

# <span id="page-556-0"></span>**Control Room**

La **Control Room** le permite dividir el entorno de estudio en área de interpretación (estudio) y área de ingeniero/productor (sala de control).

Para abrir la **Control Room** tiene las siguientes opciones:

- Para abrir la **Control Room** en una ventana aparte, seleccione **Estudio** > **Control Room**.
- Para abrir la sección de **Control Room** en la ventana de **MixConsole**, haga clic en **Mostrar/ Ocultar zona derecha** en la barra de herramientas de **MixConsole**.
- Para abrir la sección de **Control Room** en la ventana de **Proyecto**, haga clic en **Mostrar/ Ocultar zona derecha** en la barra de herramientas de la ventana de **Proyecto**.

La **Control Room** está dividida en 2 secciones.

- La pestaña **Principal** contiene todos los controles que se usan regularmente durante la grabación, mezclado y masterización, por ejemplo.
- La pestaña **Inserciones** contiene ajustes que probablemente solo usará una vez en un proyecto.

VÍNCULOS RELACIONADOS [Barra de herramientas de MixConsole](#page-480-0) en la página 481 [Barra de herramientas de la ventana de proyecto](#page-55-0) en la página 56

# **Añadir canales a la Control Room**

Para poder usar la **Control Room**, debe añadir primero los canales que necesite.

#### PROCEDIMIENTO

- **1.** Seleccione **Estudio** > **Conexiones de audio**.
- **2.** Haga clic en **Control Room**.
- **3.** Asegúrese de que la **Control Room** está activada.
- **4.** Haga clic en **Añadir canal**.

Un menú emergente lista todos los tipos disponibles de canales y muestra la cantidad de instancias disponibles para cada tipo.

**5.** Seleccione un tipo de canal.

Para la mayoría de tipos de canal, se abre un diálogo que le permite elegir la configuración de canal.

- **6.** Haga clic en la columna **Dispositivo de audio** para establecer un dispositivo de audio para el tipo de canal.
- **7.** Haga clic en la columna **Puerto del dispositivo** para asignar un puerto para el canal.

#### IMPORTANTE

No puede asignar el mismo puerto de dispositivo a un bus o canal y a un canal de la **Control Room** al mismo tiempo.

#### RESULTADO

Las funciones de la **Control Room** están disponibles para su uso. Si desactiva la **Control Room**, la configuración se guarda, y se restaura cuando reactiva la **Control Room**.

# **Enrutado de salida**

Para que la **Control Room** funcione correctamente, asigne el bus **Main Mix** al conjunto de salidas que contiene la mezcla que quiere oír.

Si solo tiene un bus de salida, este se convierte automáticamente en **Main Mix**. Todas las demás salidas no se enrutan a través de la **Control Room**.

La amplitud de canales de la **Control Room** solo puede ser tan ancha como el bus de **Main Mix**.

Todas las demás salidas no se enrutan a través de la **Control Room**.

Sin embargo, se pueden añadir como orígenes de monitor adicionales en la ventana **Conexiones de audio**. Cuando la **Control Room** está activada, el bus de **Main Mix** se muestra automáticamente en la pestaña de **Control Room**. La razón es que la **Main Mix** siempre está disponible como origen de monitor en la **Control Room**.

# **Asignación exclusiva de canales de Monitor**

Por lo general, la asignación de puertos a los canales de la **Control Room** es exclusiva. Sin embargo, puede ser útil para crear canales de monitor que compartan puertos los unos con otros, así como entradas y salidas. Esto puede ser útil si usa los mismos altavoces como una pareja estéreo y también como los canales izquierdo y derecho de una configuración de altavoces surround, por ejemplo.

Alternar entre monitores que comparten puertos de dispositivo es inmediato. El audio multicanal se mezcla a estéreo si hace falta. Solo puede estar activo un conjunto de monitores a la vez.

Si su escenario no requiere que asigne puertos a varios canales de monitor, se le recomienda activar la opción **Puertos de dispositivo exclusivos para canales de monitor** en el diálogo de **Preferencias** (página **VST—Control Room**). Esto asegura que no asigna accidentalmente puertos a entradas/salidas y canales de monitor al mismo tiempo.

#### IMPORTANTE

El estado de la preferencia **Puertos de dispositivo exclusivos para canales de monitor** se guarda junto con los presets de la **Control Room**. Por lo tanto, si vuelve a cargar un preset, su ajuste actual en el diálogo **Preferencias** se puede sobrescribir.

# **Canales de la Control Room**

Cada tipo de canal de la **Control Room** que crea define una entrada o salida de la **Control Room**.

## **Canales de Monitor**

Un canal de monitor representa un conjunto de salidas que están conectadas a altavoces de monitor en la **Control Room**.

Puede crear hasta 4 entradas de monitor para una configuración de altavoces mono, estéreo, o surround. Cada monitor puede tener sus propios ajustes de downmix, ganancia de entrada y fase de entrada.

#### **NOTA**

Los canales de monitor pueden compartir entradas o salidas hardware con otro bus o canal. Cuando crea las conexiones para los canales de monitor, aquellos puertos de dispositivo que ya se usan por otros buses o canales se muestran en rojo en el menú emergente **Puerto del dispositivo**. Si selecciona un puerto usado, se pierde su conexión anterior.

## **Orígenes de monitor**

Puede configurar diferentes orígenes de monitor y usar el **Mezclador de la Control Room** para seleccionar los orígenes de mezcla que quiera escuchar. Orígenes de monitor diferentes para diálogos, efectos de sonido y música son útiles en configuraciones de post producción que requieran de más de un bus de mezcla.

Puede crear hasta 8 orígenes de monitor para una configuración de altavoces mono, estéreo o surround. Pueden ser buses de entrada o salida que configure en la pestaña **Entradas**/**Salidas**  de la ventana **Conexiones de audio** o un canal de grupo.

#### IMPORTANTE

Si selecciona un origen de monitor con una configuración más ancha que el bus main mix, tiene lugar un downmix automático.

### **Canal Phones**

Puede usar el canal de auriculares en la **Control Room** para escuchar mezclas guía.

Puede crear 1 canal de auriculares para una configuración estéreo. Le permite escuchar la mezcla principal, o mezclas guías, o entradas externas, en un par de auriculares. También lo puede usar para preescuchar.

### **Canales de Guía (Cue)**

Puede usar canales cue (o guía) para enviar mezclas, también llamadas mezclas de auriculares, a los intérpretes en el estudio durante la grabación.

Puede crear hasta 4 canales cue en mono o estéreo para 4 mezclas cue distintas. Los canales cue tienen funciones de talkback y claqueta. Le permiten monitorizar la mezcla principal, las entradas externas, o una mezcla cue dedicada.

#### EJEMPLO

Si tiene 2 amplificadores de auriculares disponibles para que los usen los intérpretes, puede crear 1 canal de guía para cada mezcla cue y nombrarlos según sus funciones: mezcla del vocalista, mezcla del bajista, etc.

#### **Canales cue y envíos cue**

Para cada canal cue (de guía) que defina en la ventana **Conexiones de audio**, cada canal en **MixConsole** tiene un envío cue con nivel, panorama y selección pre/post-fader. Estos envíos cue se pueden usar para crear mezclas guía diferentes para que los intérpretes puedan oírlas.

● Para mostrar los envíos cue, abra **MixConsole**, haga clic en **Configurar disposición de ventanas**, y active **Envíos cue**.

### **Entradas externas**

Puede usar entradas externas para monitorizar dispositivos externos, tales como reproductores de CD, grabadoras multicanal o cualquier otra fuente de audio.

Puede crear hasta 6 entradas externas para una configuración de altavoces mono, estéreo, o surround.

**NOTA** 

Si selecciona entradas externas como fuente de entrada de un canal de audio, podrá grabarlas. En este caso, no necesita asignar los puertos de dispositivo al canal de entrada.

# **Canales Talkback**

Puede usar canales de talkback para comunicarse entre la **Control Room** y los intérpretes en el estudio.

Puede crear hasta 4 canales de talkback y asignar un canal de entrada mono a cada uno de ellos.

También puede usar canales de talkback como fuente de entrada para pistas de audio y grabarlas. Puede enrutarlos a los canales guía y usar diferentes niveles.

Puede insertar efectos como un compresor o limitador en canales de talkback. Esto evita que niveles irregulares molesten a los intérpretes y asegura una comunicación clara.

**NOTA** 

La opción **Autodesactivar modo talkback** en el diálogo de **Preferencias** (página **VST—Control Room**) le permite especificar cómo funciona el talkback durante la reproducción y la grabación.

## **Canal de medición**

Puede usar un canal de medición para conectar un dispositivo de medición hardware.

El canal de medición le permite medir fuentes de monitorización sin que el volumen de escucha afecte al medidor. Este canal es una salida física ASIO que alimenta la misma señal que pasa a través del canal de medición.

**NOTA** 

El canal de medición no aparece en el proyecto.

# **Control Room - Pestaña Principal**

El visor de la pestaña **Principal** de la **Control Room** muestra información y controles de los canales que define en la pestaña **Control Room**, en la ventana **Conexiones de audio**.

La pestaña **Principal** de la **Control Room** está dividida en un número de secciones que se abren haciendo clic en sus encabezados. Para abrir varias secciones a la vez, pulse **Ctrl/Cmd** y haga clic.

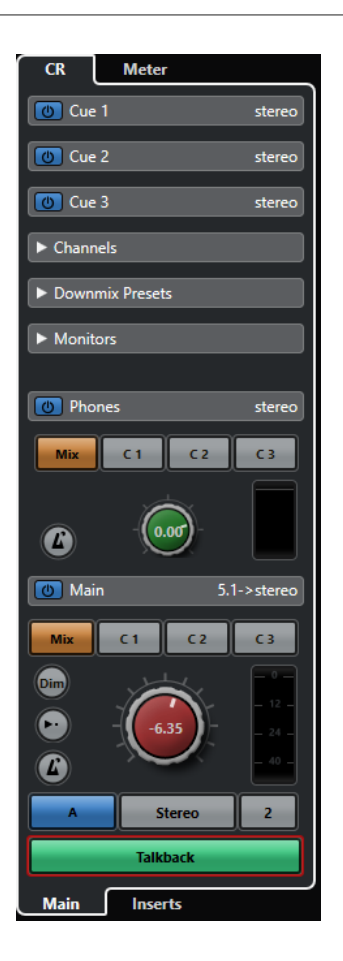

### **Externo**

La sección **Externo** le permite usar entradas externas para monitorizar dispositivos externos. Solo se muestra si ha añadido más de una entrada externa en la ventana **Conexiones de audio**.

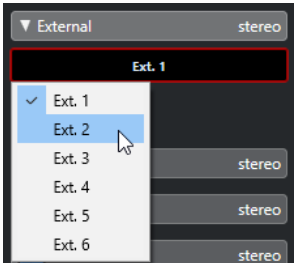

Para cambiar a otra entrada externa, haga clic en el nombre de la entrada y seleccione una nueva entrada externa desde el menú emergente.

# **Orígenes de monitor**

La sección **Orígenes de monitor** le permite seleccionar qué origen de monitor se enruta a la **Control Room**.

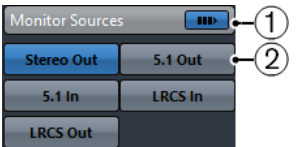

**1 Múltiples orígenes de monitor**

Le permite escuchar varias submezclas a la vez. Para que esto funcione, debe activar los orígenes de monitor que quiera incluir.

#### **2 Orígenes de monitor**

Le permite escuchar a un origen de monitor. Si quiere escuchar solo un origen, desactive **Múltiples orígenes de monitor**.

Para escuchar un origen de monitor exclusivamente, incluso si **Múltiples orígenes de monitor** está activado, pulse **Alt/Opción** y haga clic en un origen de monitor.

Para desactivar varios orígenes de monitor, incluso si **Múltiples orígenes de monitor** está activado, pulse **Mayús** y haga clic en los botones de origen de monitor.

# **Canal Guía (cue)**

La sección **Canal cue** le permite configurar canales cue para enviar mezclas de guía.

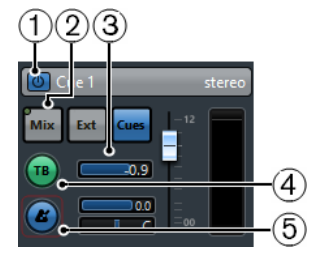

#### **1 Activar canal cue**

Le permite activar/desactivar el canal guía.

#### **2 Selectores de origen**

Le permiten seleccionar el origen del canal cue: mezcla monitor (**Mezcla**), entradas externas (**Ext**), o envíos cue (**Cues**). Los indicadores de presencia de señal, en la esquina superior izquierda, se encienden cuando un canal origen está enviando datos al canal de guía.

#### **3 Nivel de señal**

Le permite ajustar el nivel de la señal.

#### **4 Activar talkback a canal cue**

Le permite activar el talkback para comunicarse entre la **Control Room** y los intérpretes en el estudio. Puede establecer el nivel de la señal de talkback con el deslizador.

#### **5 Activar clic de metrónomo**

Activa el clic del metrónomo. Use los controles **Nivel de clic** y **Panorama de clic** para ajustar el volumen y la posición del panorama del clic de metrónomo.

# **Canales**

La sección **Canales** muestra la colocación de altavoces del bus **Main Mix**.

Puede usar las funciones de solo para escuchar canales individuales de la **Main Mix**. También puede usar esto para probar su sistema de altavoces multicanal y asegurarse de que se enrutan los canales correctos a los altavoces.

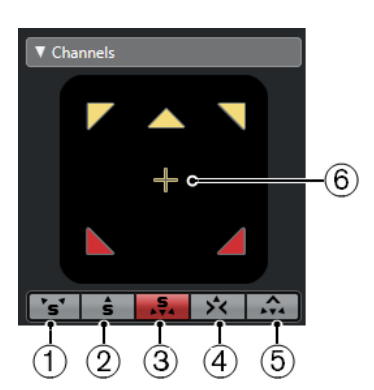

#### **1 Solo canales izquierdo y derecho**

Le permite poner en solo los canales izquierdo y derecho.

#### **2 Solo canales de delante**

Le permite poner en solo los canales frontales.

**3 Solo canales surround**

Le permite poner en solo los canales surround.

#### **4 Escuchar a canales solo en canal central**

Le permite escuchar todos los altavoces en solo en el canal central. Si el canal central no está disponible, los canales se distribuyen por igual a la izquierda y derecha.

#### **5 Escuchar a canales surround en canales frontales**

Le permite poner en solo los canales surround y enrutarlos a los altavoces frontales.

#### **6 Solo canal LFE**

Le permite poner en solo el canal LFE.

Para abrir el bus de la **Main Mix** en el plug-in **MixConvert V6**, haga doble clic en el visor del canal.

VÍNCULOS RELACIONADOS [MixConvert V6](#page-885-0) en la página 886

## **Monitores**

La sección **Monitores** le permite seleccionar y configurar conjuntos de monitores.

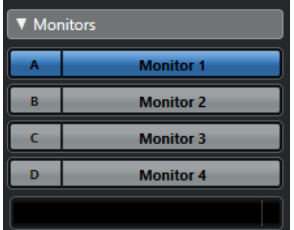

## **Presets de downmix**

La sección **Presets de downmix** le permite configurar presets de downmix.

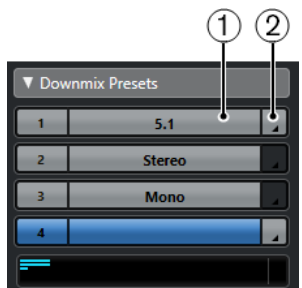

#### **1 Asignar preset de downmix**

Le permite configurar un preset de downmix para el monitor que está seleccionado en la sección **Monitores**.

#### **2 Seleccionar configuración de salida**

Le permite seleccionar una configuración de canales de salida. También puede seleccionar **Abrir/Cerrar MixConvert** o **Abrir/Cerrar Ambisonics Decoder** para abrir **MixConvert V6** o **VST AmbiDecoder**.

VÍNCULOS RELACIONADOS [MixConvert V6](#page-885-0) en la página 886 [Panel VST AmbiDecoder](#page-956-0) en la página 957

# **Auriculares**

La sección **Auriculares** le permite usar el canal de auriculares en la **Control Room** para escuchar mezclas guía.

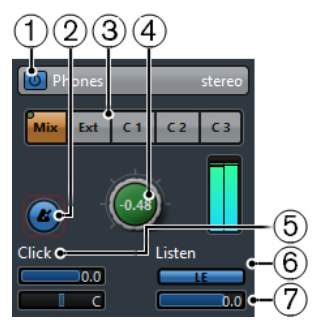

#### **1 Activar canal de auriculares**

Le permite activar/desactivar el canal de auriculares.

#### **2 Activar clic de metrónomo**

Activa/Desactiva el clic del metrónomo.

#### **3 Selectores de origen**

Le permiten seleccionar el origen del canal de auriculares: mezcla monitor (**Mezcla**), entradas externas (**Ext**), o envíos cue (**Cues**). Los indicadores de presencia de señal, en la esquina superior izquierda se encienden cuando un canal origen está enviando datos al canal de auriculares.

#### **4 Nivel de auriculares**

Le permite ajustar el nivel de auriculares. Pulse **Ctrl/Cmd** y haga clic para ajustar el nivel al nivel de referencia especificado en el diálogo **Preferencias** (página **VST–Control Room**).

#### **5 Nivel de clic y Panorama de clic**

Use los controles **Nivel de clic** y **Panorama de clic** para ajustar el volumen y la posición del panorama del clic de metrónomo.

#### **6 Activar escuchar para la salida**

Activa la función de bus de escucha.

#### **7 Nivel de escucha**

Le permite ajustar el nivel de escucha.

# **Canal de Control Room**

El canal de **Control Room** es la representación del bus que está configurado como el bus **Main Mix** en la pestaña **Salidas**, en la ventana **Conexiones de audio** o la que está seleccionada como fuente de monitor.

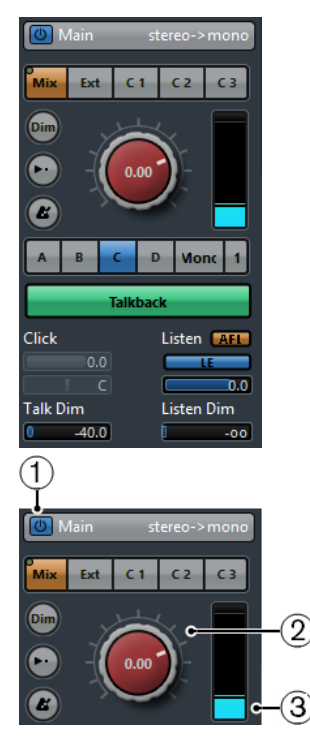

#### **1 Activar canal de Control Room**

Le permite activar/desactivar el canal de **Control Room**.

#### **2 Nivel de señal**

Le permite ajustar el volumen de la salida de la **Control Room**. Esto no afecta al nivel de entrada de grabación ni al nivel de la **Main Mix** a la hora de exportar la mezcla de audio. Pulse **Ctrl/Cmd** y haga clic para ajustar el nivel al nivel de referencia especificado en el diálogo **Preferencias** (página **VST–Control Room**).

#### **3 Medidor de señal**

Muestra el volumen de la salida de la **Control Room**.

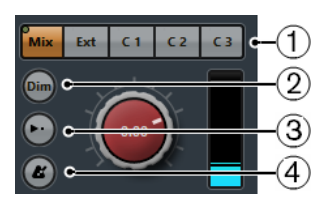

#### **1 Selectores de origen**

Le permiten seleccionar la fuente del canal de **Control Room**. Las fuentes disponibles dependen de los canales que añada a la **Control Room**. Los indicadores de presencia de señal, en la esquina superior izquierda se encienden cuando un canal origen está enviando datos al canal de **Control Room**.

#### **2 Atenuar señal**

Active esto para bajar el nivel de la **Control Room** una cantidad fija. Esto permite una reducción rápida del volumen de monitorización sin afectar al nivel de monitorización actual. Hacer clic en el botón **Atenuar** (Dim) de nuevo establece el nivel de monitor al valor anterior.

#### **3 Usar nivel de referencia**

Active este botón para ajustar el nivel de la **Control Room** al nivel de referencia especificado en el diálogo **Preferencias** (página **VST–Control Room**). El nivel de referencia es el nivel que se usa en entornos de calibración de la mezcla, tales como los platós de doblaje de películas.

#### **4 Activar clic de metrónomo**

Activa el clic del metrónomo.

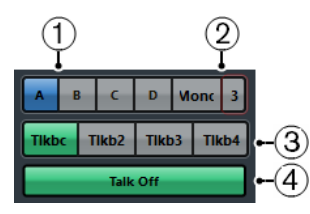

#### **1 Selectores de monitor**

Le permiten seleccionar otra fuente de monitor.

#### **2 Selectores de preset de downmix**

Le permite seleccionar otro preset de downmix.

#### **3 Activar talkback**

Le permite activar el talkback para comunicarse entre la **Control Room** y los intérpretes en el estudio. Haga clic para activar, haga clic y mantenga para el modo momentáneo.

#### **4 Desact. talk**

Si añade más de 1 canal de talkback, la opción **Desact. talk** se vuelve disponible. Esto le permite desactivar todos los canales de talkback activados.

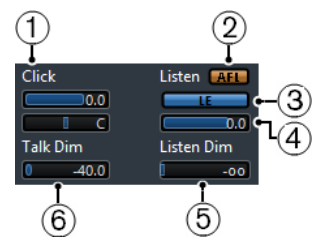

#### **1 Nivel de clic/Panorama de clic**

Use los controles **Nivel de clic** y **Panorama de clic** para ajustar el volumen y la posición del panorama del clic de metrónomo del canal **Control Room**.

#### **2 AFL/PFL**

Le permite determinar si la señal de un canal habilitado para la escucha se envía al canal de la **Control Room** después de haberle aplicado los ajustes de volumen y panorama **AFL** o antes de aplicar los ajustes de volumen y panorama **PFL**.

#### **3 Activar escuchar para la salida**

Activa la función de escucha del bus para la salida de la **Control Room**.

#### **4 Nivel de escucha**

Le permite ajustar el volumen de las señales del bus de escucha que están enrutadas a la salida de la **Control Room**.

#### **5 Atenuación de escucha**

Esto le permite ajustar el volumen de la **Main Mix**, u origen de monitor, cuando los canales están en modo escucha. Esto mantiene los canales habilitados para la escucha en contexto con la **Main Mix**. Si el **Nivel de atenuación de escucha** está ajustado al valor mínimo, solamente oirá los canales habilitados para la escucha.

#### **6 Atenuación talk**

Cuando **Talkback** está activo, este deslizador controla cuánto se reduce la salida de todos los canales de la **Control Room**, para impedir la realimentación no deseada.

# **Control Room - Pestaña Inserciones**

La pestaña **Inserciones** de la **Control Room** contiene ajustes adicionales para los canales.

La pestaña **Inserciones** de la **Control Room** está dividida en un número de secciones que se abren haciendo clic en sus encabezados.

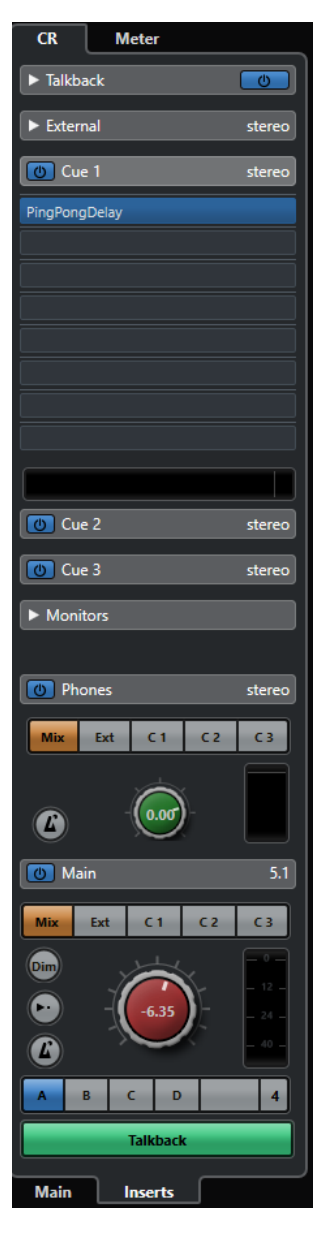

# **Ganancia de entrada**

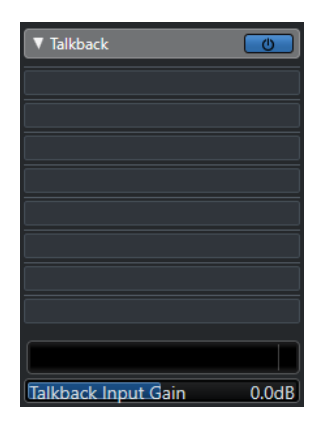

Configurar la ganancia de entrada puede ser útil en las siguientes situaciones:

- Para balancear el nivel de las entradas externas, por ejemplo, reproductores de CD y demás fuentes, al nivel de la **Main Mix**, para hacer comparaciones A/B.
- Para balancear el nivel de sus sistemas de monitores, para que cambiar entre varios conjuntos de altavoces no altere el volumen de reproducción.

# **Fase de entrada**

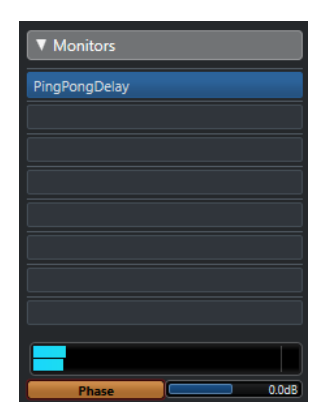

Invertir la fase de entrada puede ser útil para entradas externas y salidas de altavoces monitor.

# **Efectos de inserción**

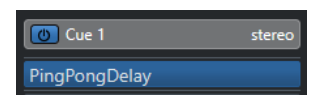

Cada canal de la **Control Room** tiene un conjunto de ranuras de efectos de inserción.

#### **Inserciones de canal de la Control Room**

Plug-ins para medición y análisis espectral. Todos los solos incluyendo el bus de escucha pasarán a través de la **Control Room** y le permitirán el análisis de sonidos individuales. Un limitador tipo brickwall en la última ranura de inserción del canal de la **Control Room** puede prevenir sobrecargas accidentales que dañarían sus sistemas de altavoces.

#### **Inserciones de canal Talkback**

Para controlar las dinámicas del micrófono de talkback. Esto ayuda a prevenir el daño auditivo y se asegura de que todo el mundo puede ser escuchado a través del micrófono de talkback.

#### **Inserciones de monitores**

Para decodificar surround o limitación de tipo brickwall, para proteger altavoces monitores sensibles. Cada canal de monitor tiene un conjunto de ocho inserciones, todas son post faders de **Control Room**.

#### **NOTA**

Puede guardar las ranuras de inserción de los canales **Cue**, **Monitor** y **Control Room** guardando un preset en la pestaña **Control Room** de la ventana **Conexiones de audio**. Esto es útil, ya que no se guardan con el proyecto.

VÍNCULOS RELACIONADOS [Ventana Conexiones de audio](#page-33-0) en la página 34

# **Configurar una mezcla de referencia**

Puede crear una mezcla rápida con los ajustes de fader y panoramizado usados en **MixConsole** y cambiarlos para satisfacer las necesidades de un intérprete.

#### PROCEDIMIENTO

- **1.** En **MixConsole**, seleccione los canales cuyos ajustes quiera copiar.
- **2.** En la **Control Room**, haga algo de lo siguiente:
	- Para aplicar la función exclusivamente a este canal de guía, haga clic derecho en un canal de guía para abrir el menú contextual.
	- Para aplicar la función a todos los canales de guía, haga clic en cualquier lugar que no sea un canal de guía para abrir el menú contextual.
- **3.** Seleccione **Desde canales del mezclador seleccionados** y seleccione una de las funciones.

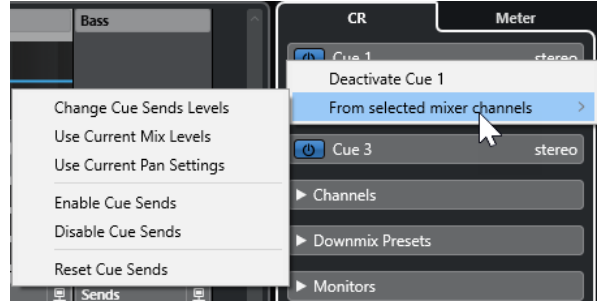

# **Menú contextual de mezclas cue**

#### **Cambiar niveles de envíos cue**

Le permite ajustar varios niveles de envíos a la vez.

#### **Usar niveles de mezcla actuales**

Le permite copiar los niveles de fader de las pistas seleccionadas a los envíos de guía. Esta opción ajusta todos los niveles de envíos de guías de las pistas seleccionadas al nivel del fader principal del canal. También cambia el estado del envío de guía a

pre-fader, de modo que los cambios en la mezcla principal no afecten a los envíos de guía.

#### **Usar configuraciones de panorama actuales**

Le permite copiar los niveles de panorama de la mezcla principal a los envíos de guía de las pistas seleccionadas. Si el envío de guía es mono, se copia el ajuste de panorama, pero la salida del envío de guía es la suma de los canales izquierdo y derecho.

#### **Activar envíos cue**

Le permite activar los envíos de guía de los canales seleccionados. Para oír la mezcla de referencia de un canal de guía, los envíos de guía deben estar activados.

#### **Desactivar envíos Cue**

Le permite desactivar los envíos de guía de los canales seleccionados.

#### **Reinicializar envíos cue**

Le permite desactivar los envíos cue, cambiar el nivel de envío de todos los canales seleccionados a 0 dB, y ajustar la fuente de la señal a post-fader. De esta forma cualquier cambio a la mezcla principal también cambia la mezcla de referencia. Para subir el nivel de los canales cue individualmente, suba el nivel del canal en cuestión.

# **Ajustar el nivel de envíos cue general**

Puede ajustar varios niveles de envíos para la mezcla de envío cue a la vez, manteniendo intacta la mezcla mientras baja el volumen general. Esto a veces es necesario, porque los niveles de la mezcla principal están optimizados a menudo para el nivel de señal más ruidoso posible sin clipping.

Esto significa que cuando crea una mezcla del estilo «quiero oírme más fuerte», quizás encuentre que no tiene suficiente margen disponible en el envío de cue para subir los niveles sin causar clipping.

#### PROCEDIMIENTO

- **1.** En **MixConsole**, seleccione los canales que quiera modificar.
- **2.** En la **Control Room**, haga clic en un canal cue para abrir el menú contextual.
- **3.** Seleccione **Desde canales del mezclador seleccionados** > **Cambiar niveles de envíos Cue**.
- **4.** Active **Modo relativo**.

Esto le permite ajustar los niveles existentes. Desactivando el **Modo relativo**, todos los envíos cue se ajustan al mismo nivel absoluto.

**5.** Ajuste el nivel como sea necesario.

El nivel de los envíos de guía seleccionados se ajusta por la cantidad establecida.

**6.** Haga clic en **Aceptar**.

# <span id="page-570-0"></span>**Medidores y sonoridad**

Nuendo proporciona un medidor maestro que funciona como un medidor de pico verdadero multicanal, y un medidor de sonoridad que le permite medir la sonoridad de acuerdo con la recomendación R 128 de la European Broadcasting Union (EBU).

# **Medidores**

Nuendo le proporciona un medidor maestro y un medidor de sonoridad que se pueden mostrar en la zona derecha de ventana de **Proyecto** y en el **MixConsole**, o en una ventana aparte en la **Control Room**.

## **Medidor maestro**

El medidor maestro es un medidor de pico verdadero multicanal.

● Para abrir el medidor maestro, seleccione la pestaña **Maestro** en la parte inferior del visor de medición en **MixConsole** o en la **Control Room**.

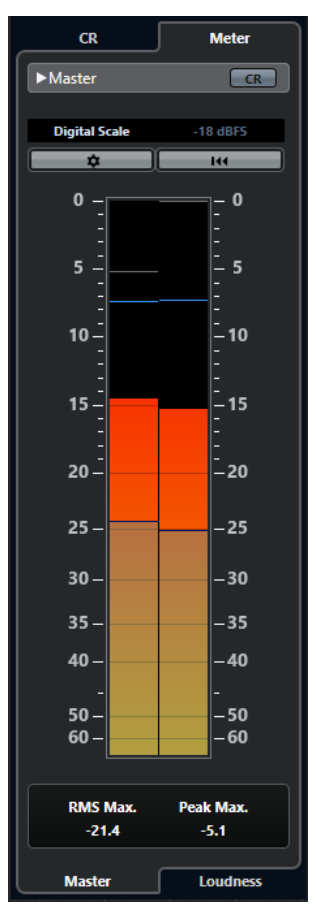

#### **Activar vista de Control Room**

Muestra/Oculta la sección de la **Control Room**.

#### <span id="page-571-0"></span>**Cambiar entre diferentes estándares de escalas de Peak Program Meters**

Le permite seleccionar una escala de acuerdo con varios estándares de broadcast (Digital, DIN, EBU, British, Nordic, K-20, K-14, K-12, +3 dB Digital, +6 dB Digital, or +12 dB Digital). El headroom se indica con líneas rojas en la escala de medición.

**NOTA** 

Puede personalizar la apariencia del medidor de las escalas individualmente en el diálogo **Preferencias** (página **Medidores**—**Apariencia**).

#### **Estándares de alineación de niveles**

Le permite seleccionar un nivel de alineación (desplazamiento) de su escala. Esto no está disponible en escalas digitales y K-System. Las escalas de medición broadcast DIN, EBU, Nordic y British tienen un nivel de alineación por defecto de -18 dBFS.

#### **Configurar ajustes de medidor**

Abre el panel **Ajustes de medidor**. Aquí puede cambiar los ajustes RMS del medidor maestro.

#### **Reinicializar RMS máx. y PPM máx.**

Restablece la medición.

#### **Medidor RMS/Pico**

Muestra los valores sostenidos de RMS y de pico como líneas azules, y los valores de pico como líneas grises.

#### **RMS máx.**

Muestra el valor RMS máximo.

#### **Pico máx.**

Muestra el valor de pico máximo.

VÍNCULOS RELACIONADOS [Control Room](#page-556-0) en la página 557 [Medidores - Apariencia](#page-1684-0) en la página 1685 [Panel de ajustes de medidor](#page-574-0) en la página 575

### **Mostrar medidores**

Los medidores se pueden mostrar en la zona derecha de la ventana de **Proyecto** y en el **MixConsole**, o en una ventana aparte en la **Control Room**.

#### PROCEDIMIENTO

- **1.** En la ventana de **Proyecto** o en el **MixConsole**, haga clic en **Mostrar/Ocultar zona derecha**  para mostrar la zona derecha con la **Control Room/Medidor**.
- **2.** Haga clic en la pestaña **Medidor**, en la parte superior de la sección **Control Room/Medidor**. Por defecto se muestra el medidor maestro.

## **Medición de sonoridad**

Las mediciones correspondientes a la recomendación R 128 de la European Broadcasting Union (EBU) consideran los valores de sonoridad, los valores de rango de sonoridad y los valores de nivel de pico verdadero máximo.

#### **Medición de sonoridad**

Se realizan las siguientes mediciones:

#### ● **Sonoridad integrada**

La sonoridad promedio se mide sobre el programa entero en LUFS (Unidad de Sonoridad, referenciada con Escala completa).

De acuerdo con la recomendación de sonoridad R 128, el audio se debería normalizar a -23 LUFS (±1 LU).

#### ● **Sonoridad corto plazo**

Sonoridad que se mide cada segundo en un bloque de audio de 3 segundos. Esto proporciona información sobre los pasajes de audio más ruidosos.

#### ● **Sonoridad momentánea**

Valor máximo de todos los valores de sonoridad momentánea que se miden cada 100 ms en un rango de audio de 400 ms.

#### **Rango de sonoridad**

El rango de sonoridad mide el rango dinámico sobre todo el programa en LU (Loudness Units). Informa de la relación entre las secciones más ruidosas y las más tranquilas, sin llegar a ser silenciosas. El audio se divide en bloques pequeños. Hay un bloque de audio cada segundo, y cada bloque dura 3 segundos, así que los bloques analizados se solapan.

El 10 % de los bloques más silenciosos y el 5 % de los bloques más ruidosos se excluyen del análisis final. El rango de sonoridad calculado es la relación entre los bloques de audio más ruidosos y silenciosos restantes. Esta medición ayuda a decidir cuánta compresión o expansión aplicar al audio.

#### **Pico verdadero**

Cuando una señal digital se convierte a señal analógica, EBU R 128 recomienda que es mejor que se mida una estimación de los picos reales en vez de confiar en los picos digitales. Esto evita clipping y distorsión.

#### **Nomenclatura y unidades**

La EBU R 128 propone las siguientes convenciones de nomenclaturas y unidades:

- Una medición relativa, tal como un valor relativo a un nivel de referencia. LU como Loudness Unit (1 LU son 1 dB).
- Una medición absoluta, LUFS como loudness unit referenciados a full scale. 1 LUFS se puede entender como 1 dB en la escala AES17.

#### **Escalas**

El medidor de sonoridad proporciona dos escalas diferentes:

- La escala EBU +9 tiene un rango de -18.0 LU a +9.0 LU (-41.0 LUFS a -14,0 LUFS).
- La escala EBU +18 tiene un rango de -36.0 LU a +18 LU (-59.0 LUFS a -5.0 LUFS).

### **Medidor de sonoridad**

El medidor de **Sonoridad** le permite analizar, medir y monitorizar la sonoridad de su proyecto en tiempo real durante la reproducción o el mezclado.

● Para abrir el medidor de sonoridad, seleccione la pestaña **Sonoridad** en la parte inferior del visor de medición, en la zona derecha de la ventana de **Proyecto**, o en el **MixConsole**, o en la **Control Room**.

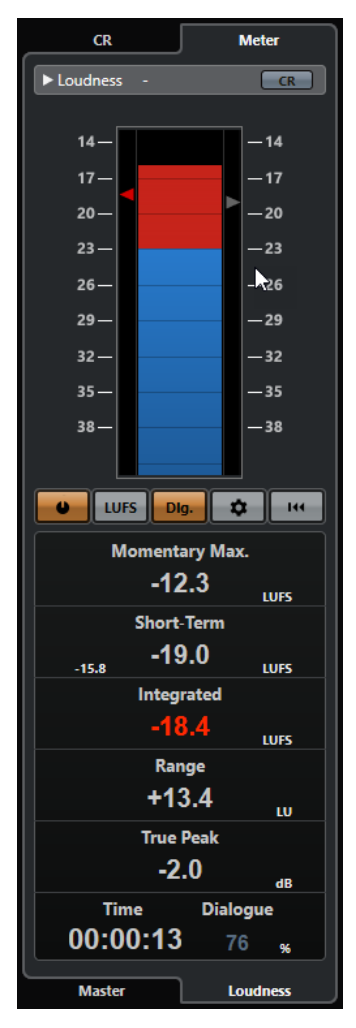

#### **Activar vista de Control Room**

Muestra/Oculta la sección de la **Control Room**.

#### **Medidor de sonoridad**

Muestra el valor de **Integrada** como un triángulo en la escala de medición izquierda, y el valor **Corto plazo** como un triángulo en la escala de medición derecha.

#### **Medir sonoridad**

Activa la medición de sonoridad.

#### **Conmutar entre LU y LUFS**

Alterna la escala de medición entre LUFS (valores absolutos) y LU (valores relativos).

#### **Alternar entre medición de sonoridad de ventana de programa y de diálogo**

Alterna entre la medición de sonoridad de ventana de programa (EBU R 128) y de ventana de diálogo (ITU-R BS.1770).

#### **Configurar ajustes de sonoridad**

Le permite especificar un valor de umbral para los indicadores de clipping de **Máx. momentánea**, **Corto plazo**, **Integrada** y **Pico verdadero**. Si se detectan valores por encima de los umbrales establecidos, los indicadores correspondientes se ponen de color rojo.

<span id="page-574-0"></span>Puede cambiar el medidor de sonoridad de la escala EBU +9 a la escala EBU +18 y viceversa, y hacer ajustes para la medición de sonoridad de ventana de diálogo.

Para restablecer todos los valores al empezar la reproducción, active la opción **Reinicializar al iniciar**.

#### **Reinicializar sonoridad**

Restablece todos los valores de sonoridad.

#### **Máx. momentánea**

Muestra el valor máximo de todos los valores de sonoridad momentánea, basándose en una ventana de tiempo de 400 ms. Esta medida no está puerteada.

#### **Corto plazo**

Muestra el valor máximo de todos los valores de sonoridad de corto plazo, basándose en una ventana de tiempo de 3 s. Esta medida no está puerteada.

#### **Integrada**

Muestra la sonoridad promedio, medida desde el inicio hasta el final. El periodo de la medida se muestra en el visor de **Tiempo**. El valor recomendado de sonoridad integrada es de -23 LUFS. Este valor absoluto es el punto de referencia para la escala LU relativa, en la que -23 LUFS equivalen a 0 LU.

#### **Range**

Muestra el rango dinámico del audio, medido desde el inicio hasta el final. Este valor le ayuda a decidir cuánta compresión dinámica puede aplicar. El rango recomendado para audio altamente dinámico, como la música de películas, es de 20 LU.

#### **Pico verdadero**

Muestra el nivel de pico verdadero del audio. El nivel de pico verdadero máximo permitido en producciones es de -1 dB.

#### **Tiempo**

Muestra la duración de la medición de sonoridad integrada.

#### **Diálogo**

Muestra el porcentaje de habla que se detecta en el audio.

NOTA

Este valor solo está disponible si la medición de sonoridad de ventana de diálogo está activada.

Puede cambiar el modo de ventana en la pestaña **Sonoridad** en la parte inferior del visor de medición, en la zona derecha de la ventana de **Proyecto**, o en el **MixConsole**, o en la **Control Room**.

VÍNCULOS RELACIONADOS [Mostrar medidores](#page-571-0) en la página 572 [Control Room](#page-556-0) en la página 557 [Medidores y sonoridad](#page-570-0) en la página 571 Panel de ajustes de medidor en la página 575

# **Panel de ajustes de medidor**

● Para abrir el panel **Ajustes de medidor**, haga clic en **Configurar ajustes de medidor** en la pestaña **Maestro** o en **Configurar ajustes de sonoridad** en la pestaña **Sonoridad**.

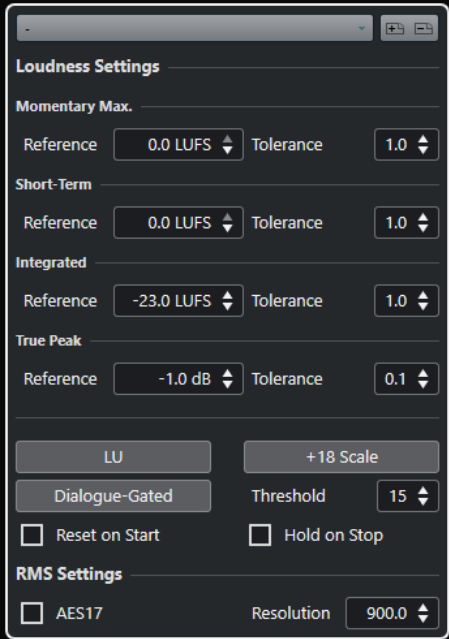

En la sección **Ajustes de sonoridad** están disponibles los siguientes parámetros:

#### **Guardar preset/Eliminar preset**

Le permite crear, cargar y eliminar presets de sonoridad.

#### **Máx. momentánea**

Le permite especificar un valor de referencia y un valor de tolerancia para la sonoridad momentánea máxima. Si se detectan valores más altos, el indicador de clipping del medidor de sonoridad se vuelve de color rojo.

#### **Corto plazo**

Le permite especificar un valor de referencia y un valor de tolerancia para la sonoridad de corto plazo. Si se detectan valores más altos, el indicador de clipping del medidor de sonoridad se vuelve de color rojo.

#### **Integrada**

Le permite especificar un valor de referencia y un valor de tolerancia para la sonoridad integrada. Si se detectan valores más altos, el indicador de clipping del medidor de sonoridad se vuelve de color rojo.

#### **Pico verdadero**

Le permite especificar un valor de referencia y un valor de tolerancia para el nivel de pico verdadero. Si se detectan valores más altos, el indicador de clipping del medidor de sonoridad se vuelve de color rojo.

#### **Conmutar entre LU y LUFS**

Le permite alternar la escala de medición entre LUFS (valores absolutos) y LU (valores relativos).

#### **Cambiar entre escala EBU +9 y escala EBU +18**

Le permite, en el medidor, pasar de la escala EBU +9 a la EBU +18 y viceversa.

#### **Alternar entre medición de sonoridad de ventana de programa y de diálogo**

Alterna entre la medición de sonoridad de ventana de programa (ITU-BS.1770-4) y de ventana de diálogo (ITU-BS.1770). **Umbral** le permite especificar el porcentaje de habla en el audio por debajo del cual la medición de ventana de programa se usa automáticamente.
#### **Reinicializar al iniciar**

Si esta opción está activada, todos los valores de sonoridad se restablecen cuando se inicia la reproducción.

#### **Mantener al detener**

Si esta opción está activada, los valores de **Integrated**, **Range** y **True Peak** se mantienen cuando se detiene la reproducción.

En la sección **Ajustes de RMS** están disponibles los siguientes parámetros:

#### **AES 17**

Activa el estándar AES17 que añade un desplazamiento de 3 dB al valor de RMS.

#### **Resolución**

Le permite ajustar la duración del audio que se mide y promedia entre 1 ms y 1000 ms. El hecho de disminuir la resolución hace que suba la influencia de pasajes cortos de audio fuerte/flojo en el valor de RMS y viceversa.

```
VÍNCULOS RELACIONADOS
Medidor de sonoridad en la página 573
Medidor maestro en la página 571
```
# **Pista de sonoridad**

La pista de sonoridad le permite grabar la sonoridad de todo su proyecto o de secciones específicas.

● Para añadir una pista de sonoridad, seleccione **Proyecto** > **Añadir pista** > **Sonoridad**.

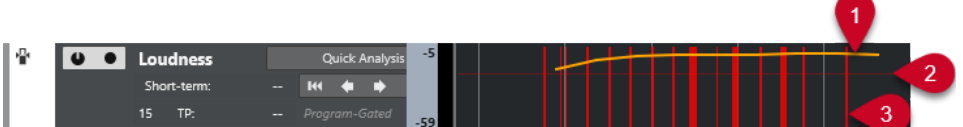

#### **1 Curva de sonoridad**

Muestra los valores de sonoridad que se detectaron durante la medición de sonoridad.

#### **2 Nivel de sonoridad de referencia**

Muestra el nivel de sonoridad de referencia EBU R 128 de -23 LUFS (0 LU).

**3 Picos verdaderos**

Muestra los picos verdaderos detectados que sobrepasan el valor de referencia que puede configurar en el diálogo **Ajustes de sonoridad**.

VÍNCULOS RELACIONADOS [Controles de pista de sonoridad](#page-159-0) en la página 160 [Inspector de la pista de sonoridad](#page-179-0) en la página 180

### **Medición de sonoridad de corto plazo durante la reproducción**

Puede grabar y visualizar la sonoridad de corto plazo durante la reproducción como una curva en la pista de sonoridad.

PROCEDIMIENTO

**1.** Seleccione **Proyecto** > **Añadir pista** > **Sonoridad**.

Se añade la pista de sonoridad a la lista de pistas. El nivel de sonoridad de referencia EBU 128 de -23 LUFS (0 LU) se muestra con una línea horizontal en el visor de eventos.

- **2.** En la lista de pistas, en la pista de sonoridad, active **Activar cálculo de sonoridad**.
- **3.** Active **Habilitar la grabación de la curva de sonoridad**.
- **4.** Reproduzca su proyecto.

#### RESULTADO

El nivel de sonoridad a corto plazo se mide en tiempo real en la posición del cursor. La curva de sonoridad correspondiente se escribe en la pista de sonoridad.

VÍNCULOS RELACIONADOS [Controles de pista de sonoridad](#page-159-0) en la página 160

### **Medición de sonoridad de corto plazo offline**

Puede grabar y visualizar la sonoridad de corto plazo para una sección definida solo en la pista de sonoridad usando el análisis en frío u offline.

PROCEDIMIENTO

**1.** Seleccione **Proyecto** > **Añadir pista** > **Sonoridad**.

Se añade la pista de sonoridad a la lista de pistas. El nivel de sonoridad de referencia EBU 128 de -23 LUFS (0 LU) se muestra con una línea horizontal en el visor de eventos.

- **2.** Ajuste los localizadores izquierdo y derecho para abarcar toda la sección que quiera analizar.
- **3.** En la lista de pistas, en la pista de sonoridad, active **Activar cálculo de sonoridad**.
- **4.** Ajuste los localizadores izquierdo y derecho para abarcar toda la sección que quiera analizar.
- **5.** Haga clic en **Análisis rápido**.

#### RESULTADO

Se crea la curva de sonoridad para la sección definida y se muestra en la pista de sonoridad.

VÍNCULOS RELACIONADOS [Controles de pista de sonoridad](#page-159-0) en la página 160

# **Normalizar sonoridad al exportar**

Puede normalizar su audio a la sonoridad integrada al exportar. Sin embargo, esto solo es adecuado para pequeñas desviaciones de nivel y no sustituye a una buena mezcla.

● Para acceder a los ajustes de **Normalizar a sonoridad integrada**, seleccione **Archivo** > **Exportar** > **Mezcla de audio**.

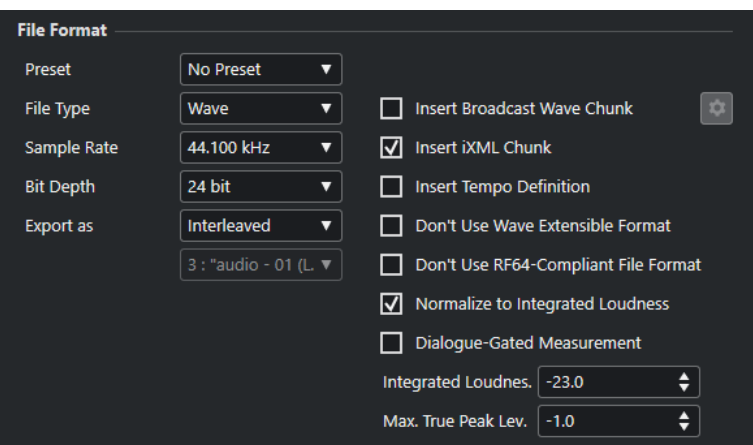

#### **Normalizar a sonoridad integrada**

Normaliza su audio al valor de referencia que está especificado abajo en el campo **Sonoridad integrada**.

#### **Medición de ventana de diálogo**

Si esta opción está activada y se detecta al menos un 15 % de habla, se usa una medición de sonoridad de ventana de diálogo según ITU-R BS.1770-1. Si se detecta menos habla, se usa una medición de ventana de programa según ITU-R BS.1770-3. Si esta opción está desactivada, se usa una medición de ventana de programa según EBU R 128.

#### **Máx. nivel de pico verdadero**

Limita el nivel de pico al valor que está especificado en el campo de la derecha.

# **Efectos de audio**

Nuendo viene con un número de plug-ins de efecto incluidos que puede usar para procesar canales de audio, grupo e instrumento.

Los efectos y sus parámetros se describen en el documento PDF aparte **Referencia de plug-ins**.

# **Efectos de inserción y efectos de envío**

Puede aplicar efectos a canales de audio usando efectos de inserción o efectos de envío.

**NOTA** 

Para aplicar efectos de audio a eventos de audio individuales, use **Procesado offline directo**.

#### **Efectos de inserción**

Los efectos de inserción se insertan en la cadena de señal de un canal de audio. Como resultado, toda la señal del canal pasa a través del efecto.

Puede añadir hasta 16 efectos de inserción diferentes por canal.

Use efectos de inserción tales como la distorsión, filtros u otros efectos que cambian las características tonales o dinámicas del sonido.

Para añadir y editar efectos de inserción, puede usar las siguientes secciones de inserción:

● La sección **Inserciones** en el **MixConsole**.

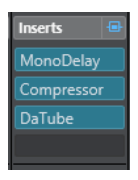

● La sección **Inserciones** en la ventana de **Configuraciones de canal**.

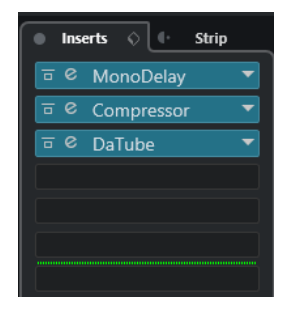

● La sección **Inserciones** en el **Inspector**.

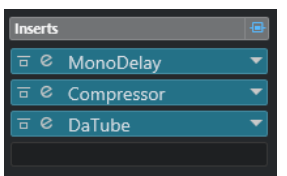

● La sección **Inserciones** en la pestaña **Canal**.

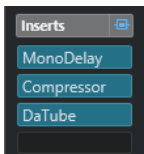

### **Efectos de envío**

Los efectos de envío se pueden añadir a pistas de canal FX, y los datos de audio a procesar se pueden enrutar al efecto. De esta forma los efectos de envío se quedan fuera de la ruta de la señal del canal de audio.

Cada canal de audio tiene 8 envíos, cada uno puede ser enrutado libremente a un efecto (o a una cadena de efectos).

Use efectos de envío en los siguientes casos:

- Para controlar el balance entre el sonido sin procesar y el procesado individualmente en cada canal.
- Para usar el mismo efecto en diferentes canales de audio.

Para editar efectos de envío puede usar las siguientes secciones de envío:

● La sección **Envíos** en el **MixConsole**.

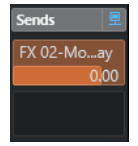

● La sección **Envíos** en la ventana de **Configuraciones de canal**.

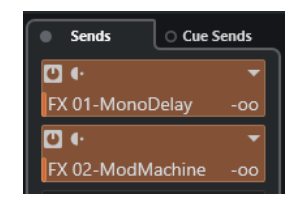

● La sección **Envíos** en el **Inspector**.

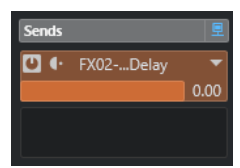

● La sección **Envíos** en la pestaña **Canal**.

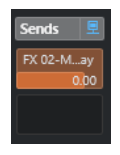

VÍNCULOS RELACIONADOS [Procesado offline directo](#page-614-0) en la página 615

### **Estándar VST**

Los efectos de audio se pueden integrar en Nuendo gracias al estándar VST. Por el momento se soportan los estándares VST 3 y VST 2.

El estándar VST 3 de plug-ins proporciona mejoras tales como el procesado inteligente de plugins y las entradas side-chain. VST 3 conserva la compatibilidad total hacia atrás con VST 2.

### **Procesado inteligente de plug-ins**

El procesado inteligente de plug-ins es una tecnología que sirve para desconectar el procesado de plug-ins cuando no hay ninguna señal presente. Esto reduce la carga de CPU en pasajes silenciosos, y le permite cargar más efectos.

Para activar el procesado inteligente de plug-ins, active **Suspender el procesado de plug-ins VST 3 cuando no se reciban señales de audio** en el diálogo de **Preferencias** (página **VST— Plug-ins**).

**NOTA** 

Compruebe el uso de procesador durante el pasaje con el mayor número de eventos reproduciéndose a la vez para asegurarse de que el sistema le ofrece el rendimiento necesario en cada posición de tiempo.

### **Entradas side-chain**

Algunos efectos VST 3 disponen de entradas side-chain. Estos le permiten controlar el funcionamiento del efecto a través de señales externas que se enrutan a la entrada side-chain.

El procesado del efecto se sigue aplicando a la señal de audio principal.

VÍNCULOS RELACIONADOS [Side-chaining](#page-597-0) en la página 598

### **Compensación de retardo en plug-ins**

Algunos efectos de audio, especialmente los procesadores de dinámicas que tienen la funcionalidad de look-ahead, pueden tardar un breve tiempo en procesar el audio que se les envía. Como resultado el audio enviado se retrasa ligeramente. Para compensarlo, Nuendo le ofrece la compensación de retardo en plug-ins.

La compensación de retardo en plug-ins se realiza a lo largo de toda la ruta de audio, manteniendo la sincronía y temporización de todos los canales de audio.

Los plug-ins de dinámicas VST 3 con funcionalidad look-ahead tienen un botón **Live** que le permite desactivar el look-ahead. Esto minimiza la latencia durante la grabación en tiempo real. Para más detalles vea el documento PDF aparte **Referencia de plug-ins**.

Para evitar la latencia durante la grabación o reproducción en tiempo real de instrumentos VST, también puede usar la opción **Limitar compensación de retardo**.

VÍNCULOS RELACIONADOS [Limitar compensación de retardo](#page-1012-0) en la página 1013 [Ventana de MixConsole](#page-474-0) en la página 475

### **Sincronía a tempo**

Los plug-ins pueden recibir información de temporización y de tempo de Nuendo. Esto es útil para sincronizar parámetros de plug-ins, tales como frecuencias de modulación o tiempos de retardo, al tempo del proyecto.

La información de temporización y de tempo se proporcionan a plug-ins del estándar VST 2.0 o posterior.

Para configurar la sincronización de tempo, debe especificar un valor de nota base. Se soportan valores de notas normales, tresillos o puntillos (1/1 a 1/32).

Para detalles acerca de los efectos incluidos, vea el documento aparte **Referencia de plug-ins**.

# **Efectos de inserción**

Los efectos de inserción se pueden insertar en la cadena de la señal de un canal de audio. De esta forma, toda la señal del canal pasa a través del efecto.

Puede añadir hasta 16 efectos de inserción diferentes para cada canal de audio (pista de audio, pista de canal de grupo, pista de canal FX o canal de instrumento) o bus de salida.

La señal pasa a través de los efectos de inserción de arriba a abajo, según las posiciones de sus ranuras.

Puede definir ranuras de inserción post-fader en cualquier canal. Las ranuras de inserción postfader siempre son post-EQ y post-fader.

**NOTA** 

Para mostrar todas las ranuras post-fader para efectos de inserción en el **MixConsole**, haga clic derecho en la sección de inserciones, y en el menú contextual active **Mostrar todas las ranuras disponibles para inserciones**.

Use ranuras post-fader para los efectos de inserción donde quiera que el nivel permanezca igual después del efecto. El dithering y los maximizadores se usan típicamente como efectos de inserción post-fader en buses de salida, por ejemplo.

#### **NOTA**

Si quiere usar un efecto con ajustes idénticos en varios canales, configure un canal de grupo y aplique su efecto como una única inserción en este grupo.

VÍNCULOS RELACIONADOS [Efectos de dither](#page-601-0) en la página 602 [Cambiar el número de ranuras pre-fader/post-fader](#page-512-0) en la página 513 [Añadir efectos de inserción a canales de grupo](#page-583-0) en la página 584

# **Añadir efectos de inserción**

Si añade efectos de inserción a canales de audio, el audio se enruta a través de efectos de inserción.

- **1.** Seleccione la pista de audio.
- **2.** En la lista de pistas, haga clic en **Editar configuraciones de canal**. Se abre la ventana **Configuraciones de canal** del canal de audio.
- **3.** En la sección **Inserciones**, haga clic en la primera ranura de inserción en la pestaña **Inserciones**, y seleccione un efecto desde el selector.

<span id="page-583-0"></span>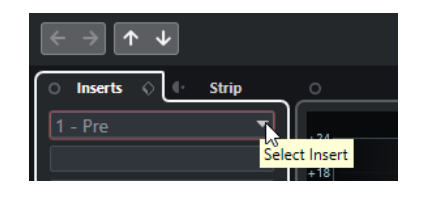

#### RESULTADO

Se carga y activa el efecto de inserción seleccionado y el audio se enruta a través de él. Se abre el panel de control del efecto.

VÍNCULOS RELACIONADOS [Panel de control de efectos](#page-602-0) en la página 603

# **Añadir efectos de inserción a buses**

Si añade efectos de inserción a buses de entrada, los efectos se convierten en parte permanente del archivo de audio grabado. Si añade efectos de inserción a buses de salida, todo el audio enrutado a ese bus se ve afectado. A los efectos de inserción que se añaden a los buses de salida a menudo se les llama efectos maestros.

#### PROCEDIMIENTO

- **1.** Seleccione **Estudio** > **MixConsole** para abrir **MixConsole**.
- **2.** En la sección de faders, realice una de las siguientes acciones:
	- Encuentre el canal de entrada y haga clic en **Editar configuraciones de canal** para editar el bus de entrada.
	- Encuentre el canal de salida y haga clic en **Editar configuraciones de canal** para editar el bus de salida.

Se abre la ventana **Configuraciones de canal** de los canales seleccionados.

**3.** En la sección **Inserciones**, haga clic en la primera ranura de inserción en la pestaña **Inserciones**, y seleccione un efecto desde el selector.

#### RESULTADO

Se añade al bus el efecto de inserción seleccionado y se activa. Se abre el panel de control del efecto.

### **Añadir efectos de inserción a canales de grupo**

Si añade efectos de inserción a canales de grupo puede procesar varias pistas de audio a través del mismo efecto.

- **1.** En el área de los controles globales de pista de la lista de pistas, haga clic en **Añadir pista** .
- **2.** Haga clic en **Agrupar**.
- **3.** Abra el menú emergente **Salidas audio** y seleccione el bus de salida deseado.
- **4.** Haga clic en **Añadir pista**. Se añade la pista de grupo a la lista de pistas.
- **5.** En el **Inspector** de la pista de grupo, abra la sección **Inserciones**.
- **6.** Haga clic en la primera ranura de efecto y seleccione un efecto desde el selector.

**7.** En el **Inspector** de las pistas de audio, abra los menús emergentes de **Enrutado de salida** y seleccione el grupo.

#### RESULTADO

La señal de la pista de audio se enruta a través del canal de grupo y pasa a través del efecto de inserción.

VÍNCULOS RELACIONADOS [Diálogo Añadir pista – Canal de grupo](#page-144-0) en la página 145

### **Añadir canales de grupo a canales seleccionados**

Puede añadir un canal de grupo a varios canales seleccionados.

PRERREQUISITO

Su proyecto contiene algunas pistas que quiere enrutar a un canal de grupo.

PROCEDIMIENTO

- **1.** En la lista de pistas, haga clic derecho en las pistas que quiera enrutar a un canal de grupo, y seleccione **Añadir pista** > **Canal de grupo a canales seleccionados**.
- **2.** En el diálogo **Añadir pista**, abra el menú emergente **Configuración** y seleccione una configuración de canal para la pista de canal de grupo.
- **3.** Abra el menú emergente **Configuración de carpeta** y elija si crear pistas de canal de grupo dentro, o fuera, de una carpeta dedicada.
- **4.** Haga clic en **Aceptar**.

#### RESULTADO

Se añade la pista de canal de grupo a la lista de pistas. En el menú emergente **Enrutado de salida** de las pistas seleccionadas, se selecciona el grupo. Las pistas se enrutan al canal de grupo.

VÍNCULOS RELACIONADOS [Diálogo Añadir pista – Canal de grupo](#page-144-0) en la página 145

### **Copiar efectos de inserción**

Puede añadir efectos de inserción a canales de audio copiándolos de otros canales de audio o de otras ranuras del mismo canal de audio.

#### PRERREQUISITO

Ha añadido por lo menos un efecto de inserción a un canal de audio.

- **1.** Seleccione **Estudio** > **MixConsole**.
- **2.** En la sección **Inserciones**, encuentre el efecto de inserción que quiera copiar.
- **3.** Mantenga pulsado **Alt/Opción** y arrastre el efecto de inserción a una ranura de inserción.

#### RESULTADO

Se copia el efecto de inserción. Si la ranura de destino ya contiene un efecto de inserción, el efecto existente se mueve hacia abajo una ranura.

### **Reordenar efectos de inserción**

Puede cambiar la posición de un efecto de inserción en la cadena de señal del canal de audio moviéndolo a una ranura diferente dentro del mismo canal. También puede mover un efecto de inserción a otro canal de audio.

#### PRERREQUISITO

Ha añadido por lo menos un efecto de inserción a un canal de audio.

#### PROCEDIMIENTO

- **1.** Seleccione **Estudio** > **MixConsole**.
- **2.** En la sección **Inserciones**, encuentre el efecto de inserción que quiera reordenar.
- **3.** Arrastre el efecto de inserción a otra ranura de inserción.

#### RESULTADO

Se elimina el efecto de inserción de la ranura origen y se coloca en la ranura destino. Si la ranura destino ya contiene un efecto de inserción, este efecto se mueve a la siguiente ranura.

### **Desactivar efectos de inserción**

Si quiere escuchar una pista sin que sea procesada por un efecto, pero no quiere eliminar ese efecto de la ranura de inserción, puede desactivarlo.

PRERREQUISITO

Ha añadido un efecto de inserción a un canal de audio.

#### PROCEDIMIENTO

- **1.** En la lista de pistas, seleccione la pista de audio con el efecto de inserción que quiera desactivar.
- **2.** En el **Inspector**, abra la sección **Inserciones** y mantenga pulsado **Alt/Opción** y haga clic en **Bypass inserción act./desact.**.

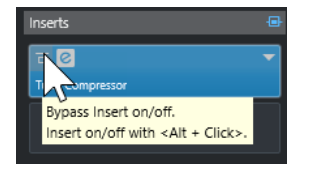

#### RESULTADO

El efecto se desactiva y se acaba todo el procesado, pero el efecto todavía está cargado.

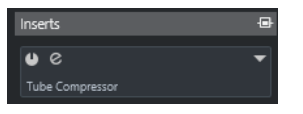

# **Bypass de efectos de inserción**

Si quiere escuchar la pista sin que sea procesada por un efecto en concreto, pero no quiere eliminar este efecto de la ranura de inserción, puede hacer un bypass. Un efecto en bypass todavía se sigue procesando en segundo plano. Esto le permite una comparación perfecta de la señal original con la señal procesada.

PRERREQUISITO

Ha añadido un efecto de inserción a un canal de audio.

#### PROCEDIMIENTO

- **1.** En la lista de pistas, seleccione la pista de audio con el efecto de inserción que quiera omitir.
- **2.** En el **Inspector**, abra la sección **Inserciones** y haga clic en **Bypass inserción act./desact.**.

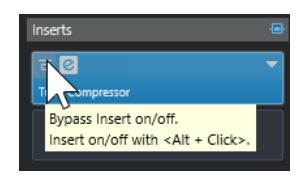

#### RESULTADO

El efecto se pone en bypass, pero todavía se sigue procesando en segundo plano.

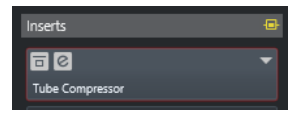

### **Eliminar efectos de inserción**

#### PROCEDIMIENTO

- **1.** En la lista de pistas, seleccione la pista de audio con el efecto de inserción que quiera eliminar.
- **2.** En el **Inspector**, abra la sección **Inserciones**.
- **3.** En el efecto que quiera eliminar, haga clic en **Seleccionar inserción**.
- **4.** En el selector de efecto, seleccione **Ningún efecto**.

#### RESULTADO

Se elimina el efecto de inserción del canal de audio.

### **Congelar efectos de inserción**

Congelar una pista de audio y sus efectos de inserción le permite reducir la potencia de procesador. Sin embargo, las pistas congeladas están bloqueadas a la edición. No puede editar, eliminar o añadir efectos de inserción a una pista congelada.

PRERREQUISITO

Ha hecho todos los ajustes a la pista y está seguro que no necesita editarla más.

#### PROCEDIMIENTO

**1.** En el **Inspector** de la pista de audio que quiere congelar, haga clic en **Congelar canal**.

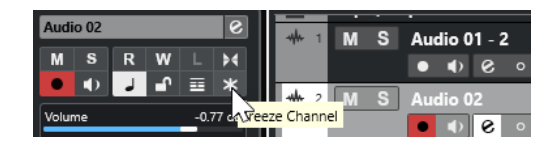

**2.** En el diálogo **Congelar canal – Opciones**, especifique una **Duración de cola** en segundos.

Esto añade tiempo al final del archivo renderizado. Como resultado, las colas de reverberación y retardo pueden hacer su fundido de salida completo.

#### RESULTADO

- La salida de la pista de audio se renderiza a un archivo de audio y al reproducir oye el mismo sonido que antes de congelar.
- Se usa menos carga de CPU.
- El botón **Congelar canal** se enciende.
- Los controles de pista se vuelven de color gris.
- Se bloquean los eventos de audio.
- Todavía puede ajustar el nivel de volumen y la panoramización, hacer ajustes de EQ y de efectos de envío.

#### **NOTA**

El archivo de audio se guarda en la carpeta **Freeze** que se puede encontrar en la siguiente ubicación:

- Windows: dentro de la carpeta de **Proyecto**
- macOS: **Usuario/Documentos**

DESPUÉS DE COMPLETAR ESTA TAREA

Para descongelar una pista congelada, haga clic en el botón **Congelar canal** de nuevo.

VÍNCULOS RELACIONADOS [Congelar múltiples pistas](#page-214-0) en la página 215

### **Efectos de inserción en configuraciones multicanal**

Puede insertar efectos VST 2 y VST 3 en pistas con una configuración multicanal. Sin embargo, no todos los plug-ins de efecto soportan procesado multicanal.

Los efectos mono o estéreo solo pueden procesar 1 o 2 canales, mientras que los plug-ins que soportan surround se aplican a todos los canales de altavoz, o a un subconjunto de ellos.

● Para configurar a qué canales de altavoz se aplica el efecto de inserción, use el **Editor de enrutado**.

VÍNCULOS RELACIONADOS [Editor de enrutado](#page-589-0) en la página 590

#### **Seleccionar una configuración de entrada de plug-in**

En los plug-ins que soportan procesado multicanal puede seleccionar la configuración de entrada.

PROCEDIMIENTO

- **1.** Abra el panel de control.
- **2.** Haga clic en **Seleccionar configuración de entrada requerida** y en el menú emergente seleccione una configuración de entrada.

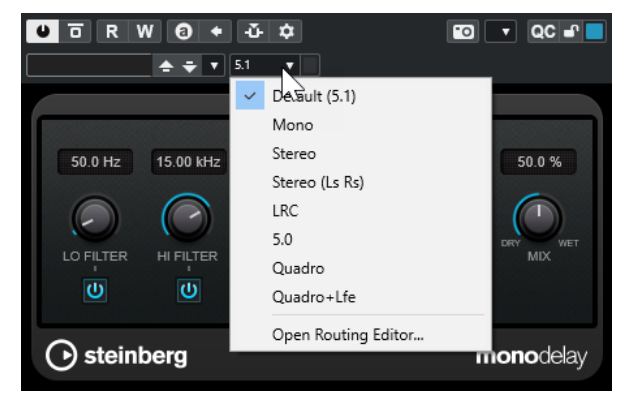

La primera entrada siempre es idéntica a la configuración de canal de la pista. Debajo de ella se muestran todos los posibles subconjuntos de canales de la configuración por defecto que Nuendo soporta.

#### RESULTADO

Se aplica la configuración de entrada seleccionada.

**NOTA** 

No todos los plug-ins soportan todas las configuraciones de canales.

### **Enrutar efectos de inserción a través de canales de audio específicos**

Si inserta un efecto de inserción estéreo en una pista multicanal, el primer canal de altavoz de la pista se enruta a través de los canales de efecto disponibles. Los demás canales permanecen sin procesar. Sin embargo, puede enrutar el efecto a través de diferentes canales de altavoz.

PROCEDIMIENTO

- **1.** En la lista de pistas, haga clic en **Editar configuraciones de canal** para abrir la ventana de **Configuraciones de canal** de la pista en la que está insertado el efecto.
- **2.** En la sección **Inserciones**, haga clic en **Enrutado** para abrir la pestaña de **Enrutado**.
- **3.** Haga doble clic en el diagrama de señal del efecto de inserción para abrir el **Editor de enrutado**.

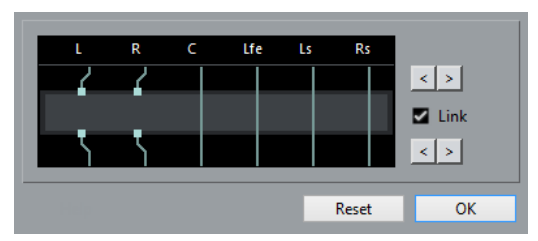

Los primeros canales de altavoz de la pista se enrutan a través de los canales FX disponibles.

- **4.** Opcional: Active **Enlazar** para enlazar la asignación de canales de entrada y salida.
- **5.** Haga clic en los botones de flecha para enrutar diferentes canales de altavoz a través del efecto.

<span id="page-589-0"></span>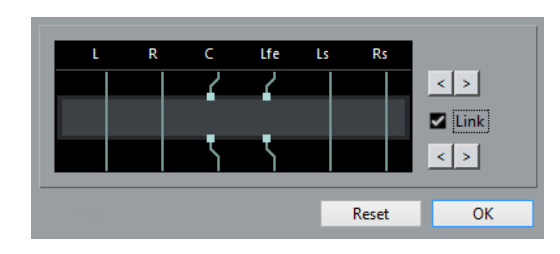

#### RESULTADO

El efecto se enruta a través de diferentes canales de audio.

#### **NOTA**

Para enrutar un plug-in estéreo a través de los 6 canales de una pista 5.1, añada 3 instancias del mismo y use canales de altavoz diferentes en cada instancia.

VÍNCULOS RELACIONADOS Editor de enrutado en la página 590

#### **Editor de enrutado**

El **Editor de enrutado** le permite configurar a qué canales de altavoz se aplica el efecto de inserción.

● Para abrir el **Editor de enrutado**, seleccione la pista que contiene el efecto de inserción y haga clic en **Editar configuraciones de canal**. En la ventana **Configuraciones de canal**, haga clic en la pestaña **Inserciones** primero, luego en la pestaña **Enrutado**. Haga doble clic en el diagrama de señal del efecto de inserción.

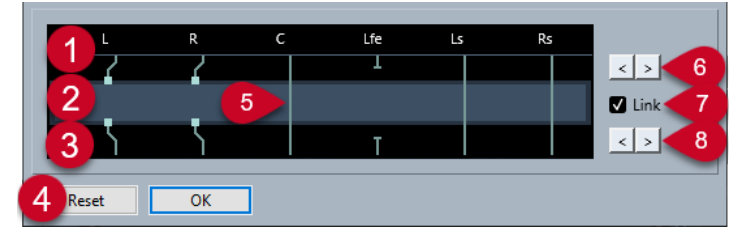

El **Editor de enrutado** muestra los canales de la configuración actual, con las señales pasando de arriba a abajo.

**1 Entradas**

Los cuadrados superiores representan las entradas del plug-in de efecto.

**2 Plug-in de efecto**

El campo del medio representa el plug-in de efecto.

**3 Salidas**

Los cuadrados inferiores representan las salidas del plug-in de efecto.

**4 Reinicializar**

Estos botones le permiten restablecer la configuración de canales original.

**5 Conexiones**

Las líneas representan las conexiones.

**6 Asignación de canal de entrada**

Estos botones le permiten asignar los canales de entrada.

**7 Enlazar**

Active esto para enlazar la asignación de canales de entrada y salida.

#### **8 Asignación de canal de salida**

Estos botones le permiten asignar los canales de salida.

#### **Enrutar conexiones**

En el **Editor de enrutado** puede configurar las conexiones de enrutado.

**NOTA** 

Solo puede hacer ajustes en el **Editor de enrutado** si enruta audio multicanal a través de un efecto que soporta menos canales.

Las siguientes conexiones son posibles:

#### **Conexión de enrutado**

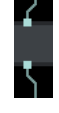

El audio del canal de altavoz se enruta a través del canal FX y el efecto lo procesa.

**Conexión de bypass**

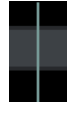

El audio del canal de altavoz pasa por el efecto sin ser procesado.

#### **Conexión rota**

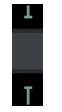

El audio del canal de altavoz no se envía a la salida.

#### **Conexión cruzada**

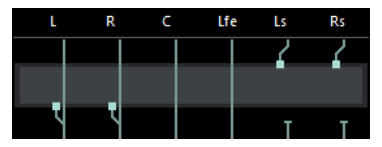

El audio de los canales especificados se procesa por el efecto y sale por otros canales.

En este ejemplo, el audio de los canales Ls-Rs sale por los canales L-R. Ya que los canales L-R están en bypass, la salida L-R final contiene tanto las señales L-R como las señales procesadas Ls-Rs.

# **Selector de efectos VST**

El selector de efectos VST le permite seleccionar efectos VST de la colección activa.

● Para abrir el selector de efectos VST, abra la sección **Inserciones** del **Inspector** de la pista de audio y, en la ranura de inserción, haga clic en **Seleccionar inserción**.

Están disponibles los siguientes controles:

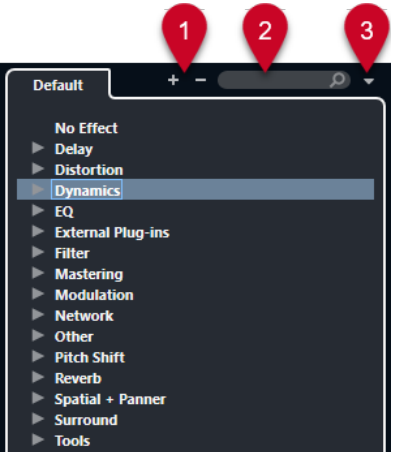

**1 Expandir árbol/Plegar árbol**

Expande/Pliega el árbol.

**2 Buscar efecto VST**

Le permite buscar efectos VST tecleando el nombre, partes del nombre, o la categoría.

**3 Colecciones de plug-ins y opciones**

Le permite seleccionar una colección.

Si selecciona la colección **Por defecto**, las opciones **Ordenar por categoría** y **Ordenar por fabricante** están disponibles. Le permiten ordenar la colección por defecto.

# **Efectos de envío**

Los efectos de envío están fuera de la ruta de la señal de un canal de audio. Los datos de audio a procesar se deben enviar al efecto.

- Puede seleccionar una pista de canal FX como destino de enrutado de un envío.
- Puede enrutar envíos diferentes a canales FX diferentes.
- Puede controlar la cantidad de señales enviadas al canal FX ajustando el nivel de envío del efecto.

**NOTA** 

En el diálogo **Preferencias** (página **VST**) puede ajustar un nivel de envío por defecto. Pulse **Ctrl/Cmd** y haga clic para ajustar el nivel de envío a este valor por defecto.

Para ello, cree pistas de canal FX.

VÍNCULOS RELACIONADOS Pistas de canal FX en la página 592 [VST](#page-1692-0) en la página 1693

### **Pistas de canal FX**

Puede usar pistas de canal FX como destinos de enrutado de envíos de audio. El audio se envía al canal FX y a través de cualquier efecto de inserción configurado en él.

Puede añadir varios efectos de inserción a un canal FX.

La señal pasa a través de los efectos en serie, de arriba a abajo.

Puede renombrar pistas de canal FX, como con cualquier otra pista.

- <span id="page-592-0"></span>Puede añadir pistas de automatización a pistas de canal FX. Esto le permite automatizar varios parámetros de efecto.
- Puede enrutar el retorno del efecto a cualquier bus de salida.
- Puede ajustar el canal FX en **MixConsole**. Esto incluye ajustar el nivel de retorno del efecto, el balance, y la EQ.

Cuando añade una pista de canal FX, puede elegir si crear pistas de canal FX dentro o fuera

de una carpeta dedicada. Si selecciona **Crear dentro de la carpeta**, las pistas de canal FX se muestran en una carpeta dedicada.

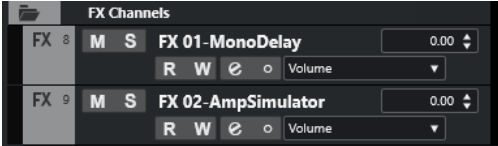

Esto resulta en una mejor vista general y facilita la edición de pistas de canal FX.

**NOTA** 

Para ahorrar espacio en la pantalla, pliegue las carpetas de canal FX.

```
VÍNCULOS RELACIONADOS
Añadir pistas de canal FX en la página 593
```
# **Añadir pistas de canal FX**

#### PROCEDIMIENTO

- **1.** En el área de los controles globales de pista de la lista de pistas, haga clic en **Añadir pista** .
- **2.** Haga clic en **Efecto**.
- **3.** Abra el menú emergente **Efecto** y seleccione un efecto para la pista de canal FX.
- **4.** Abra el menú emergente **Configuración** y seleccione una configuración de canal para la pista de canal FX.
- **5.** Abra el menú emergente **Configuración de carpeta** y elija si quiere crear pistas de canal FX dentro o fuera de una carpeta dedicada.
- **6.** Haga clic en **Añadir pista**.

#### RESULTADO

Se añade la pista de canal FX a la lista de pistas, y el efecto seleccionado se carga en la primera ranura disponible de efecto de inserción del canal FX.

VÍNCULOS RELACIONADOS [Diálogo Añadir pista – Efecto](#page-146-0) en la página 147

### **Añadir canales FX a ranuras de envío**

- **1.** En la lista de pistas, seleccione las pistas a las que les quiera añadir un canal FX.
- **2.** En el **Inspector**, abra la sección **Envíos**.
- **3.** Haga clic derecho en la ranura de envío del canal FX y seleccione **Añadir canal FX a envío**.
- **4.** Abra el menú emergente **Efecto** y seleccione un efecto para la pista de canal FX.
- **5.** Abra el menú emergente **Configuración** y seleccione una configuración de canal para la pista de canal FX.
- **6.** Abra el menú emergente **Configuración de carpeta** y elija si quiere crear pistas de canal FX dentro o fuera de una carpeta dedicada.
- **7.** Haga clic en **Añadir pista**.

#### RESULTADO

Se añade la pista de canal FX a la ranura de envío de pistas.

### **Añadir canales FX a canales seleccionados**

#### PRERREQUISITO

Su proyecto contiene algunas pistas a las que les quiere añadir un canal FX.

#### PROCEDIMIENTO

- **1.** En la lista de pistas, seleccione todas las pistas a las que les quiera añadir un canal FX.
- **2.** Haga clic derecho en una de las pistas y seleccione **Añadir pista** > **Canal FX a canales seleccionados**.
- **3.** En el diálogo **Añadir pista**, abra el menú emergente **Efecto** y seleccione un efecto para la pista de canal FX.
- **4.** Abra el menú emergente **Configuración** y seleccione una configuración de canal para la pista de canal FX.
- **5.** Abra el menú emergente **Configuración de carpeta** y elija si quiere crear pistas de canal FX dentro o fuera de una carpeta dedicada.
- **6.** Haga clic en **Aceptar**.

#### RESULTADO

Se añade la pista de canal FX a la lista de pistas. El efecto seleccionado se carga en la primera ranura de efecto de inserción disponible del canal FX y en la primera ranura de efecto de envío disponible de todos los canales que haya seleccionado.

VÍNCULOS RELACIONADOS [Diálogo Añadir pista – Efecto](#page-146-0) en la página 147

### **Añadir efectos de inserción a pistas de canal FX**

Puede añadir efectos de inserción a pistas de canal FX.

PRERREQUISITO

Ha añadido una pista de canal FX y configurado el bus de salida correcto en el menú emergente **Enrutado de salida**.

#### PROCEDIMIENTO

**1.** En la lista de pistas de la pista de canal FX, haga clic en **Editar configuraciones de canal**. Se abre la ventana **Configuraciones de canal** de la pista de canal FX.

**2.** En la sección **Inserciones**, haga clic en una ranura de inserción en la pestaña **Inserciones**, y seleccione un efecto desde el selector.

#### RESULTADO

Se añade el efecto seleccionado a la pista de canal FX como un efecto de inserción.

### **Enrutar canales de audio a canales FX**

Si enruta un envío de canal de audio a un canal FX, el audio se enruta a través de los efectos de inserción que ha configurado para el canal FX.

PROCEDIMIENTO

- **1.** Seleccione la pista de audio.
- **2.** En la lista de pistas, haga clic en **Editar configuraciones de canal** para abrir la ventana **Configuraciones de canal**.
- **3.** En la sección **Envíos**, haga clic en **Seleccionar destino** de una ranura de efecto, y seleccione la pista de canal FX en el selector.

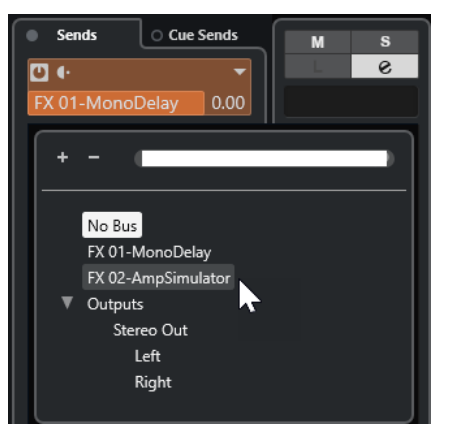

**4.** En la ranura de envío, haga clic en **Envío act./desact.**.

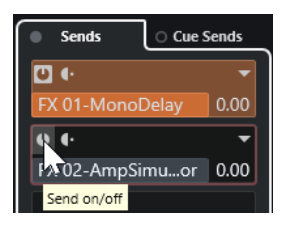

#### RESULTADO

El audio se enruta a través del canal FX.

#### DESPUÉS DE COMPLETAR ESTA TAREA

En la ventana **Configuraciones de canal** del canal de audio, mantenga pulsado **Alt/Opción** y haga doble clic para mostrar el destino de envío. Si ha enrutado el envío a un canal FX, se abre el panel de control del efecto.

VÍNCULOS RELACIONADOS [Añadir pistas de canal FX](#page-592-0) en la página 593

### **Envíos pre/post fader**

Puede elegir si enviar la señal desde el canal de audio hasta el canal FX antes o después del fader de volumen del canal de audio.

Envíos pre-fader

La señal del canal de audio se envía al canal FX antes del fader de volumen del canal de audio.

Envíos post-fader

La señal del canal de audio se envía al canal FX después del fader de volumen del canal de audio.

● Para mover un envío a la posición pre-fader, abra la ventana **Configuraciones de canal** del canal de audio, haga clic derecho en un envío y seleccione **Mover a pre-fader**.

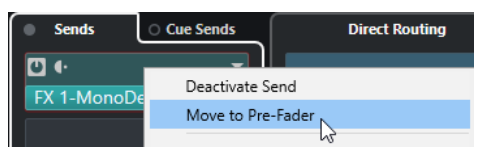

El botón **Pre-/Post-fader** indica que el envío está en posición pre-fader.

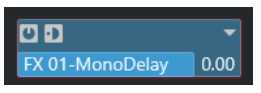

● Para mover un envío a la posición post-fader, abra la ventana **Configuraciones de canal** del canal de audio, haga clic derecho en un envío y seleccione **Mover a post-fader**.

El botón **Pre-/Post-fader** indica que el envío está en posición post-fader.

 $n \cdot$ **RoomWorks**  $-1.11$ 

**NOTA** 

Si activa **Enmudecer pre-send si enmudecer está activado** en el diálogo **Preferencias** (página **VST**), los envíos en modo pre-fader se enmudecen si enmudece sus canales.

### **Ajustar panorama para los envíos**

#### PROCEDIMIENTO

- **1.** Seleccione la pista de audio.
- **2.** En la lista de pistas, haga clic en **Editar configuraciones de canal** para abrir la ventana **Configuraciones de canal**.
- **3.** En la pestaña **Envíos**, haga clic en **Panoramización**.

En cada envío se muestra un fader de panorama.

#### NOTA

Dependiendo del enrutado están disponibles diferentes controles de panorama en los envíos.

**4.** Opcional: Abra el **Menú Funciones** y active **Enlazar panoramizadores**.

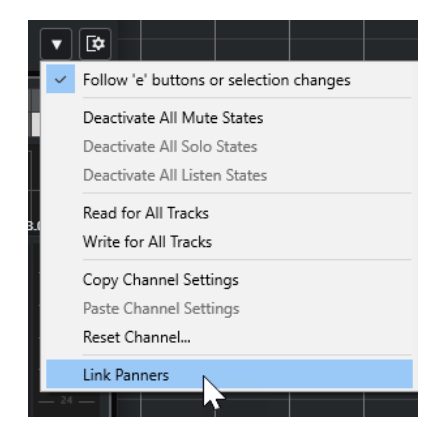

Los panoramizadores de envío seguirán luego al panorama del canal, haciendo la imagen estéreo tan clara y verdadera como sea posible.

#### **NOTA**

En el diálogo **Preferencias** (página **VST**) puede ajustarlo como comportamiento por defecto en todos los canales.

**5.** Haga clic y arrastre el control de panorama del envío.

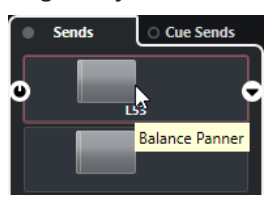

**NOTA** 

Puede restablecer el control de panoramizado a la posición central pulsando **Ctrl/Cmd** y haciendo clic sobre el control de panoramizado.

VÍNCULOS RELACIONADOS [Sonido surround](#page-859-0) en la página 860

### **Ajustar el nivel de los envíos**

- **1.** En la lista de pistas, seleccione la pista de canal FX que contiene el efecto del que quiere ajustar el nivel.
- **2.** Abra la sección **Inserciones** del **Inspector** y haga clic en la ranura del efecto para abrir el panel de control del efecto.
- **3.** En el panel de control del efecto, ajuste el control **Mezcla** a 100. Esto le permite un control total del nivel del efecto cuando use los envíos de efecto para controlar el balance de señal después.
- **4.** En la lista de pistas, seleccione la pista de audio que se enruta a través del efecto del que quiere ajustar el nivel.
- **5.** Haga clic en **Editar configuraciones de canal** para abrir la ventana **Configuraciones de canal** de la pista de audio.

<span id="page-597-0"></span>**6.** En la sección **Envíos**, busque la ranura de efecto y arrastre hacia la izquierda o hacia la derecha para ajustar el nivel de envío. Pulse **Ctrl/Cmd** y haga clic para ajustar el nivel al nivel de envío por defecto especificado en el diálogo **Preferencias** (página **VST**).

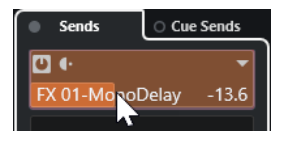

Esto determina la cantidad de señal que se enruta del canal de audio al canal FX.

#### RESULTADO

El nivel del efecto se establece según sus ajustes.

**NOTA** 

Para determinar qué cantidad de la señal se envía desde el canal FX al bus de salida, abra la ventana **Configuraciones de canal** de la pista de canal FX y ajuste el nivel de retorno del efecto.

# **Side-chaining**

Muchos efectos VST 3 soportan side-chaining. El side-chaining le permite usar la salida de una pista para controlar la acción de un efecto en otra pista.

Los efectos de las siguientes categorías tienen side-chaining:

- Modulación
- **Retardo**
- **Filtro**

Activando side-chaining puede hacer lo siguiente:

- Usar la señal de side-chain como una fuente de modulación.
- Aplicar ducking al instrumento, es decir, reducir el volumen de la pista de instrumento cuando hay una señal presente en la pista de audio.
- Comprimir las señales en una pista de audio cuando empieza una segunda pista de audio. Esto se usa normalmente para añadir compresión a un sonido de bajo cuando hay un golpe de bombo.

#### **NOTA**

Para una descripción detallada de los plug-ins que implementan side-chaining, vea el documento aparte **Referencia de plug-ins**.

#### **NOTA**

- Ciertas combinaciones de pistas y entradas side-chain pueden conllevar bucles de retroalimentación y latencias adicionales. Si es el caso, las opciones side-chain no están disponibles.
- Las conexiones side-chain solo se mantienen cuando mueve un efecto dentro de un canal. Cuando arrastra y deposita un efecto de un canal a otro, o cuando copia un efecto a otra ranura de efecto, se pierden las conexiones side-chain.

### **Side-chain y modulación**

Las señales side-chain omiten la modulación LFO integrada y aplican una modulación acorde con el envolvente de la señal side-chain. Como cada canal se analiza y modula por separado, esto le permite crear efectos de modulación espaciales increíbles.

VÍNCULOS RELACIONADOS [Enrutado de side-chain](#page-599-0) en la página 600 Disparar un efecto de retardo con señales side-chain en la página 599 [Disparar un compresor con señales side-chain](#page-599-0) en la página 600 [Crear conexiones de side-chain a partir de múltiples entradas](#page-600-0) en la página 601

### **Disparar un efecto de retardo con señales side-chain**

Puede usar señales side-chain para crear un efecto de retardo ducking. Esto es útil si quiere aplicar un efecto de retardo audible solo cuando no hay señal en una pista.

PROCEDIMIENTO

- **1.** Seleccione la pista de audio que contiene el audio que quiere retardar.
- **2.** Seleccione **Proyecto** > **Duplicar pistas**.

Los eventos de la pista duplicada solo se usan para reducir el volumen del efecto que se añade a la pista original.

- **3.** Seleccione la pista original.
- **4.** En el **Inspector**, abra la sección **Inserciones** y seleccione **Retardo** > **PingPongDelay**, por ejemplo.
- **5.** En el panel de control del efecto, haga sus ajustes y haga clic en **Activar/Desactivar sidechaining**.

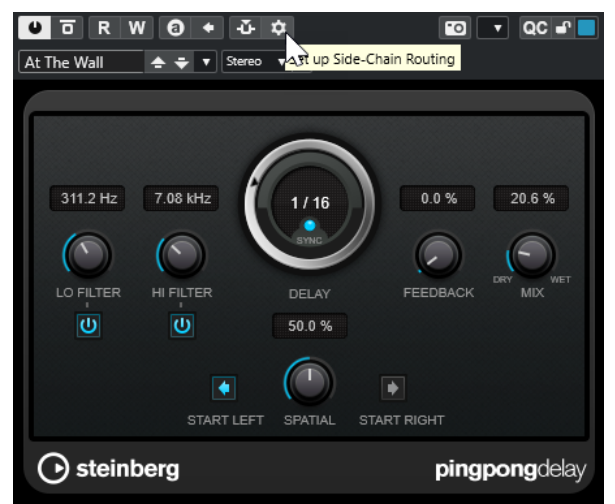

- **6.** Haga clic en **Configurar enrutado de side-chain**.
- **7.** Haga clic en **Añadir fuente de side-chain** y seleccione la pista duplicada en el selector.
- **8.** Opcional: Ajuste el nivel del envío en el campo de valor **Nivel**.
- **9.** En la ventana de **Proyecto**, seleccione la pista duplicada.
- **10.** En el **Inspector**, haga clic en **Enrutado de salida** y seleccione el nodo side-chain del efecto **PingPongDelay**.

#### <span id="page-599-0"></span>RESULTADO

Las señales de la pista duplicada se enrutan al efecto. Cada vez que las señales de audio de la pista se reproducen, se desactiva el efecto de retardo.

#### **NOTA**

Para asegurar que las señales de audio de bajo o medio volumen también silencian el efecto de retardo, puede ajustar el volumen de la pista duplicada.

VÍNCULOS RELACIONADOS [Side-chaining](#page-597-0) en la página 598 Enrutado de side-chain en la página 600

### **Disparar un compresor con señales side-chain**

La compresión, expansión, o el efecto puerta pueden dispararse con señales side-chain que excedan un determinado umbral. Esto le permite disminuir el volumen de una señal de audio cada vez que se reproduce otra señal de audio.

#### PRERREQUISITO

Ha configurado un proyecto con una pista de bajo y una pista de bombo, por ejemplo, y quiere disminuir el volumen del bajo cada vez que hay un golpe de bombo.

#### PROCEDIMIENTO

- **1.** Seleccione la pista de bajo.
- **2.** En el **Inspector**, abra la sección **Inserciones**.
- **3.** Haga clic en la primera ranura y, en el selector, seleccione **Dinámica** > **Compresor**.
- **4.** En el panel de control del efecto, haga sus ajustes y haga clic en **Activar/Desactivar sidechaining**.
- **5.** En el panel de control del efecto, haga clic en **Configurar enrutado de side-chain**.
- **6.** Haga clic en **Añadir fuente de side-chain** y seleccione la pista de bombo en el selector.
- **7.** Opcional: Ajuste el nivel del envío en el campo de valor **Nivel**.

#### RESULTADO

Ha conectado el side-chain de la pista de bombo al **Compresor** de la pista destino. La señal de bombo dispara el **Compresor** en la pista de bajo. Ahora cuando reproduzca el proyecto, el bajo se comprime siempre que la señal de la pista de bombo sobrepasa el umbral establecido.

VÍNCULOS RELACIONADOS [Side-chaining](#page-597-0) en la página 598 Enrutado de side-chain en la página 600

### **Enrutado de side-chain**

El panel **Enrutado side-chain** le permite configurar el enrutado de side-chain del plug-in seleccionado.

● Para abrir el panel **Enrutado side-chain**, haga clic en **Configurar enrutado de side-chain**  en el panel de control del plug-in.

Están disponibles los siguientes controles:

<span id="page-600-0"></span>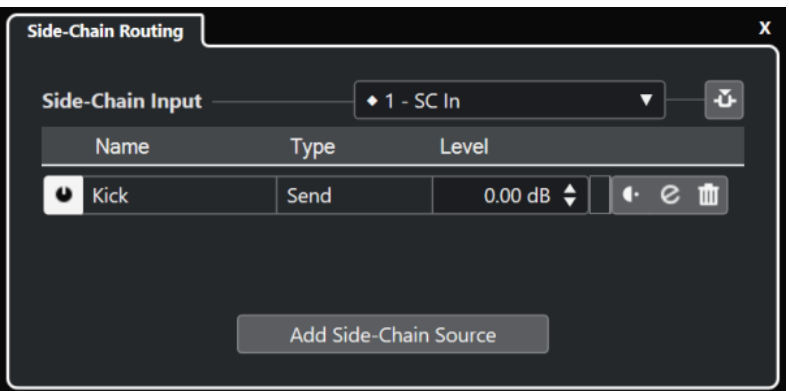

#### **Seleccionar la entrada side-chain del plug-in**

Este menú emergente solo está disponible si su plug-in soporta varias entradas de side-chain. En el menú emergente, seleccione la entrada para la que quiera añadir una fuente de side-chain. Entradas de plug-in de side-chain que se enrutan a fuentes de side-chain se indican con un rombo junto al nombre de la entrada. El número de entradas de side-chain disponibles depende del plug-in.

#### **Activar/Desactivar side-chaining**

Activa/Desactiva la funcionalidad de side-chain.

#### **Activar/Desactivar fuente de side-chain**

Activa/Desactiva la fuente de side-chain.

#### **Nombre**

Muestra el nombre de la fuente de side-chain.

#### **Tipo**

Muestra el tipo de la fuente de side-chain.

#### **Nivel**

Le permite ajustar el nivel de envío.

#### **Medidor**

Muestra el nivel de volumen de la pista de entrada.

#### **Pre-/Post-fader**

Le permite ajustar la inserción a la posición pre-fader o a la posición post-fader.

#### **Editar configuraciones de canal**

Abre la ventana **Configuraciones de canal** de la fuente de side-chain seleccionada.

#### **Eliminar fuente de side-chain**

Elimina la fuente de side-chain.

#### **Añadir fuente de side-chain**

Abre un selector que le permite añadir una fuente de side-chain.

VÍNCULOS RELACIONADOS [Side-chaining](#page-597-0) en la página 598 Crear conexiones de side-chain a partir de múltiples entradas en la página 601

### **Crear conexiones de side-chain a partir de múltiples entradas**

Para los plug-ins que soportan múltiples entradas de side-chain, puede crear conexiones de side-chain procedentes de múltiples entradas de side-chain de ese plug-in.

#### <span id="page-601-0"></span>PRERREQUISITO

Está usando un plug-in de efecto que soporta varias entrada side-chain, tal como el plug-in **Squasher**.

#### PROCEDIMIENTO

- **1.** En la ventana de **Proyecto**, seleccione una pista de audio.
- **2.** En la lista de pistas, haga clic en **Editar configuraciones de canal**. Se abre la ventana **Configuraciones de canal** del canal de audio.
- **3.** En la sección **Inserciones**, haga clic en la primera ranura de inserción en la pestaña **Inserciones** y, en el selector, seleccione el plug-in de efecto que soporta varias entradas de side-chain.

Se carga y activa el efecto de inserción seleccionado y el audio se enruta a través de él. Se abre el panel de control del efecto.

- **4.** En el panel de control del efecto, haga clic en **Configurar enrutado de side-chain**.
- **5.** En el panel **Enrutado side-chain**, haga clic en **Seleccionar la entrada side-chain del plugin** y, desde el menú emergente, seleccione la entrada de plug-in para la fuente de side-chain. El número de entradas de side-chain disponibles depende del plug-in.
- **6.** Haga clic en **Añadir fuente de side-chain** y seleccione una fuente del menú emergente.
- **7.** Opcional: Repita los pasos anteriores para activar más entradas de plug-ins.
- **8.** Ajuste el plug-in de efecto según sea necesario y no olvide activar las entradas de side-chain correspondientes.

#### RESULTADO

El número de posibles entradas de side-chain determina el número de bandas que se pueden controlar mediante las fuentes de side-chain.

VÍNCULOS RELACIONADOS [Side-chaining](#page-597-0) en la página 598 [Enrutado de side-chain](#page-599-0) en la página 600

# **Efectos de dither**

Los efectos de dither le permiten controlar el ruido producido por los errores de cuantización que pueden suceder cuando mezcla a una profundidad de bits más baja.

El dithering añade un tipo especial de ruido a un nivel extremadamente bajo para minimizar el impacto de los errores de cuantización. Es difícilmente perceptible y es preferible a la distorsión provocada por los errores.

### **Aplicar efectos de dither**

- **1.** Seleccione **Estudio** > **MixConsole**.
- **2.** Haga clic en **Editar configuraciones de canal** en el canal de salida.
- **3.** En la sección **Inserciones**, haga clic en una ranura de efecto postfader y seleccione **Mastering** > **Lin Dither**.

<span id="page-602-0"></span>**4.** En el panel del plug-in, seleccione la profundidad de bits del archivo de mezcla mixdown que quiera crear.

VÍNCULOS RELACIONADOS [Exportar mezcla de audio](#page-1450-0) en la página 1451

# **Efectos externos**

Puede integrar dispositivos de efectos externos en el flujo de la señal del secuenciador configurando buses de FX externos.

Un bus de efectos externo es una combinación de salidas (envíos) y entradas (retornos) de su tarjeta de sonido, además de algunos ajustes adicionales.

Todos los buses de FX externos que ha creado están disponibles en los menús emergentes de efectos. Si selecciona un efecto externo como efecto de inserción de una pista de audio, el audio se envía a la salida de audio correspondiente, se procesa en su hardware de efectos y se envía de vuelta a través de la entrada de audio especificada.

VÍNCULOS RELACIONADOS [Conexiones de audio](#page-33-0) en la página 34 [Instrumentos externos y efectos](#page-43-0) en la página 44

# **Panel de control de efectos**

El panel de control de efectos le permite configurar los parámetros de efectos. Los contenidos, diseño, y disposición del panel de control dependen del efecto seleccionado.

Para abrir el panel de control de un plug-in, haga clic en la ranura del efecto.

Los siguientes controles están disponibles en todos los efectos:

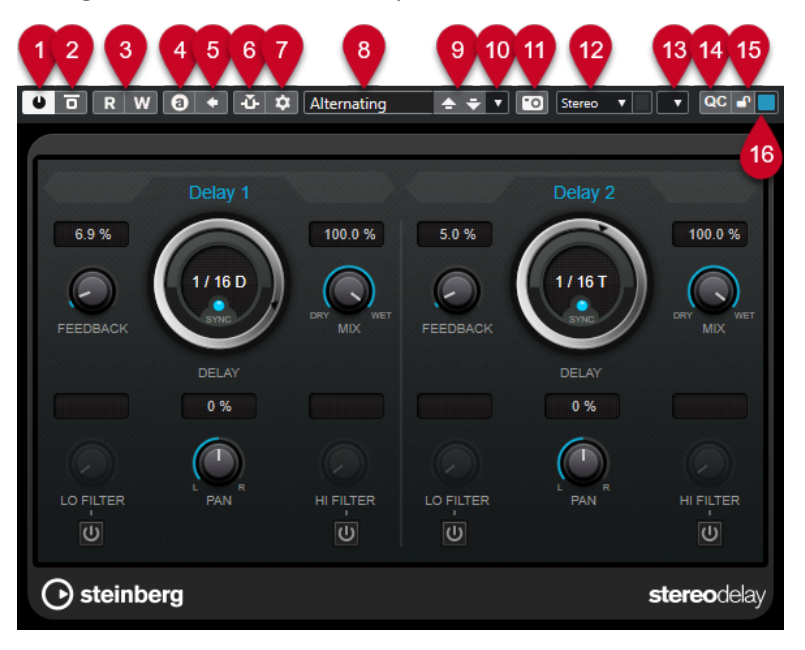

- **1 Activar efecto** Activa/Desactiva el efecto.
- **2 Bypass efecto**

Le permite omitir el efecto.

#### **3 Leer automatización**/**Escribir automatización**

Le permite leer/escribir automatización en los ajustes de parámetros del efecto.

#### **4 Conmutar entre ajustes A/B**

Cambia al ajuste B cuando el ajuste A está activo, y al ajuste A cuando el ajuste B está activo.

#### **5 Aplicar ajustes actuales a A y B**

Copia los parámetros de efecto de la configuración del efecto A a la configuración del efecto B y viceversa.

#### **6 Activar/Desactivar side-chaining**

Activa/Desactiva la funcionalidad de side-chain.

#### **7 Configurar enrutado de side-chain**

Le permite configurar el enrutado de side-chain del plug-in seleccionado.

#### **8 Explorador de presets**

Abre el explorador de presets, donde puede seleccionar otro preset.

**9 Cargar programa anterior**/**Cargar programa siguiente**

Carga el programa anterior/siguiente en el explorador de presets.

#### **10 Gestión de presets**

Abre un menú emergente que le permite guardar o cargar un preset.

#### **11 Añadir imagen de plug-in VST al rack de medios**

Añade una imagen del plug-in VST al rack de **Medios**. Esto solo está disponible para plug-ins de otros fabricantes.

#### **12 Selector de enrutado**

Le permite seleccionar una configuración de entrada del efecto. Para restablecer la configuración de entrada a su configuración por defecto, haga clic en **Restablecer configuración de entrada**.

#### **13 Menú Funciones**

Abre un menú emergente con funciones y ajustes específicos.

#### **14 Mostrar/Ocultar controles rápidos VST**

Muestra/Oculta los controles rápidos.

**15 Estado bloqueado de foco controles rápidos: Bloqueado/Desbloqueado**

Le permite bloquear el foco del control rápido de la ventana de plug-in.

#### **16 Indicador de controles rápidos de foco**

Si este indicador está encendido, la ventana de plug-in tiene el foco de los controles rápidos.

#### **NOTA**

Para información detallada acerca de los efectos incluidos y de sus parámetros, vea el documento PDF aparte **Referencia de plug-ins**.

VÍNCULOS RELACIONADOS [Ocultar/Mostrar paneles de control de efecto](#page-605-0) en la página 606

### **Menú contextual del panel de control de efectos**

El menú contextual y el menú **Funciones** del panel de control de efectos muestran funciones y ajustes específicos del efecto.

Haga uno de lo siguiente:

- Haga clic derecho sobre un área vacía del panel de control de efectos.
- Abra el menú emergente **Funciones** del panel de control de efectos.

Están disponibles las siguientes funciones:

#### **Copiar ajuste <nombre de efecto VST>/Pegar ajuste <nombre de efecto VST>**

Le permite copiar los ajustes del efecto y pegarlos en otro efecto.

#### **Cargar preset/Guardar preset**

Le permite cargar/guardar un preset.

#### **Preset por defecto**

Le permite definir y guardar un preset por defecto.

#### **Cambiar a ajuste A/Cambiar a ajuste B**

Cambia al ajuste B cuando el ajuste A está activo, y al ajuste A cuando el ajuste B está activo.

#### **Aplicar ajuste actual a A/Aplicar ajuste actual a B**

Copia los parámetros de efecto de la configuración del efecto A a la configuración del efecto B y viceversa.

#### **Activar salidas**

Le permite activar una o más salidas del efecto.

#### **Activar/Desactivar side-chaining**

Activa/Desactiva el side-chaining del efecto.

**NOTA** 

Esta opción solo está disponible para efectos VST 3 que soporten side-chaining.

#### **Editor de control remoto**

Abre el **Editor de control remoto**.

#### **Cambiar a editor genérico**

Abre el editor genérico del efecto.

#### **Permitir redimensionar ventana**

Permite el redimensionamiento dinámico de ventanas de plug-ins de terceros en Nuendo. Esto es útil si activó **Activar HiDPI** (solo Windows) en el diálogo **Preferencias**  (página **General**) y su plug-in no soporta ajustes de dpi.

#### **NOTA**

**Permitir redimensionar ventana** es un ajuste específico de plug-in. Actívelo/ Desactívelo para cada plug-in que lo requiera.

VÍNCULOS RELACIONADOS [General](#page-1677-0) en la página 1678 [Side-chaining](#page-597-0) en la página 598

### **Ajuste preciso de los parámetros de efectos**

Puede usar sus ajustes de parámetros de efecto como punto de inicio para obtener una mayor precisión, y la subsiguiente comparación de los nuevos ajustes con los originales.

#### <span id="page-605-0"></span>PRERREQUISITO

Ha ajustado los parámetros de un efecto.

#### PROCEDIMIENTO

**1.** En el panel de control del efecto, haga clic en **Conmutar entre ajustes A/B**.

Esto copia los parámetros iniciales del ajuste A al ajuste B.

**2.** Ajuste de forma precisa los parámetros de efectos.

Estos ajustes de parámetros se guardan ahora como ajuste B.

#### RESULTADO

Ahora puede alternar entre ambos ajustes haciendo clic en **Conmutar entre ajustes A/B**. Puede compararlos, hacer más ajustes o volver al ajuste A. Los ajustes A y B se guardan con el proyecto.

DESPUÉS DE COMPLETAR ESTA TAREA

Puede copiar los ajustes de A a B haciendo clic en **Copiar A a B**. Estos ajustes pueden servir como punto de inicio para obtener una mayor precisión.

### **Ocultar/Mostrar paneles de control de efecto**

Cuando añade un efecto de audio, se abre automáticamente el panel de control del plug-in respectivo. Puede ocultar los paneles de control de la vista. Esto contribuirá a tener una vista general mejor en caso de que haya añadido un gran número de plug-ins a su proyecto, cuyos paneles de control llenan la pantalla.

#### PROCEDIMIENTO

**●** Seleccione **Ventana** > **Ocultar ventanas de plug-in**.

**NOTA** 

**Ocultar ventanas de plug-in** también oculta paneles de control de instrumentos VST.

#### RESULTADO

Los paneles de control se ocultan y se envían al fondo de la aplicación. Para mostrarlos de nuevo, seleccione **Mostrar ventanas de plug-in**.

VÍNCULOS RELACIONADOS [Panel de control de efectos](#page-602-0) en la página 603

### **Cerrar todos los paneles de control**

Cuando añade un efecto de audio, se abre automáticamente el panel de control del plug-in respectivo. Puede cerrar todos los paneles de control de una sola vez.

#### PROCEDIMIENTO

**●** Seleccione **Ventana** > **Cerrar todas las ventanas de plug-in**.

**NOTA** 

**Cerrar todas las ventanas de plug-in** también cierra los paneles de control de instrumentos VST.

RESULTADO

Se cierran los paneles de control.

VÍNCULOS RELACIONADOS [Panel de control de efectos](#page-602-0) en la página 603

# **Presets de efecto**

Los presets de efecto almacenan los ajustes de los parámetros de un efecto. Los efectos incluidos tienen presets que puede cargar, ajustar y guardar.

Están disponibles los siguientes tipos preset de efecto:

- Los presets VST de un plug-in son parámetros del plug-in para un efecto específico.
- Los presets de inserción que contienen la sección de efectos de inserción entera con ajustes para cada efecto.

Los presets de efecto se guardan en la siguiente ubicación:

- Windows: **\Usuarios\<nombre de usuario>\Mis Documentos\VST 3 Presets\<empresa>\<nombre de plug-in>**
- macOS: **/Users/<nombre de usuario>/Library/Audio/Presets/<empresa>/<nombre de plug-in>**

VÍNCULOS RELACIONADOS [Cargar presets de efectos](#page-607-0) en la página 608 [Cargar presets de inserción](#page-610-0) en la página 611

### **Explorador de presets**

El explorador de presets le permite seleccionar un preset VST para el efecto cargado.

Para abrir el explorador de presets, haga clic en el campo del explorador de presets en el panel de control del efecto.

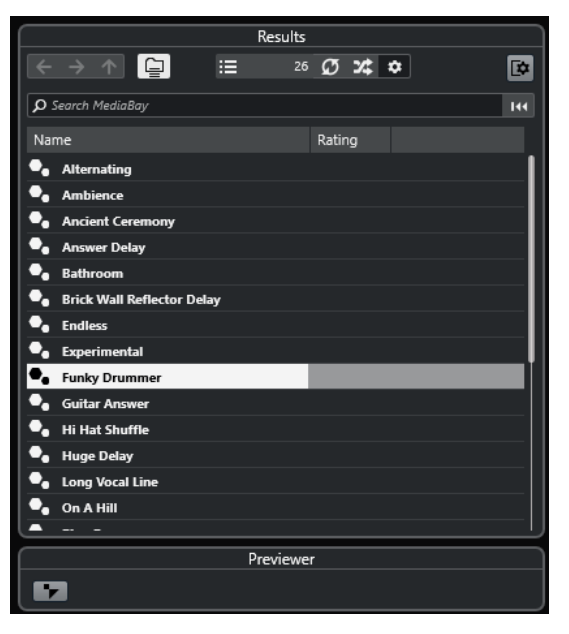

La sección **Resultados** del explorador de presets lista los presets disponibles para el efecto seleccionado.

### <span id="page-607-0"></span>**Cargar presets de efectos**

La mayoría de plug-ins de efectos VST tienen presets muy útiles que puede seleccionar instantáneamente.

#### PRERREQUISITO

Ha cargado un efecto, bien como inserción de canal o en un canal FX, y el panel de control del efecto está abierto.

#### PROCEDIMIENTO

**1.** Haga clic en el campo del explorador de presets, en la parte superior del panel de control.

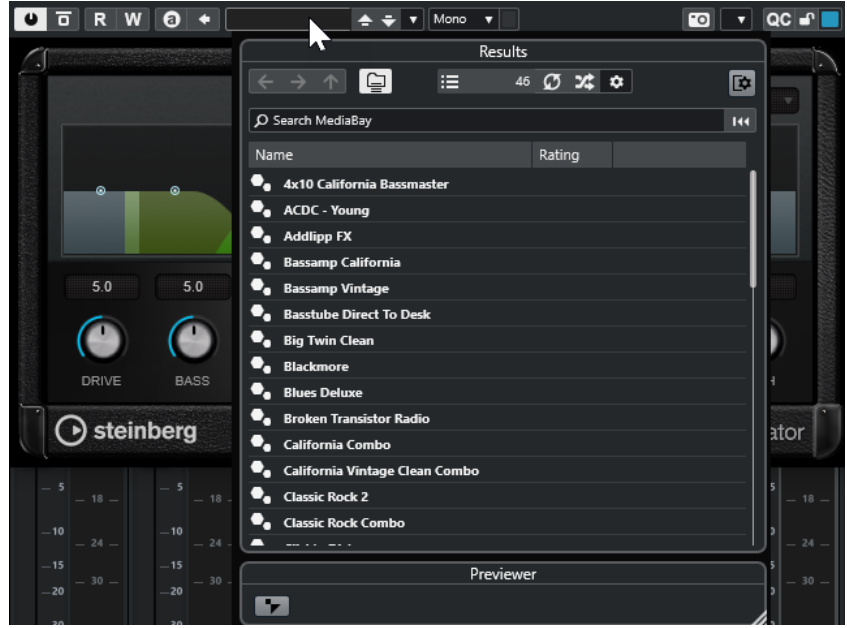

- **2.** En la sección **Resultados**, seleccione un preset de la lista.
- **3.** Haga doble clic para cargar el preset que quiera aplicar.

#### RESULTADO

El preset se carga.

DESPUÉS DE COMPLETAR ESTA TAREA

Para volver al preset que estaba seleccionado cuando abrió el explorador de presets, haga clic en **Volver al último ajuste**.

# **Guardar presets de efecto**

Puede guardar sus ajustes de efectos como presets para un uso posterior.

PROCEDIMIENTO

**1.** Abra el menú emergente **Gestión de presets**.

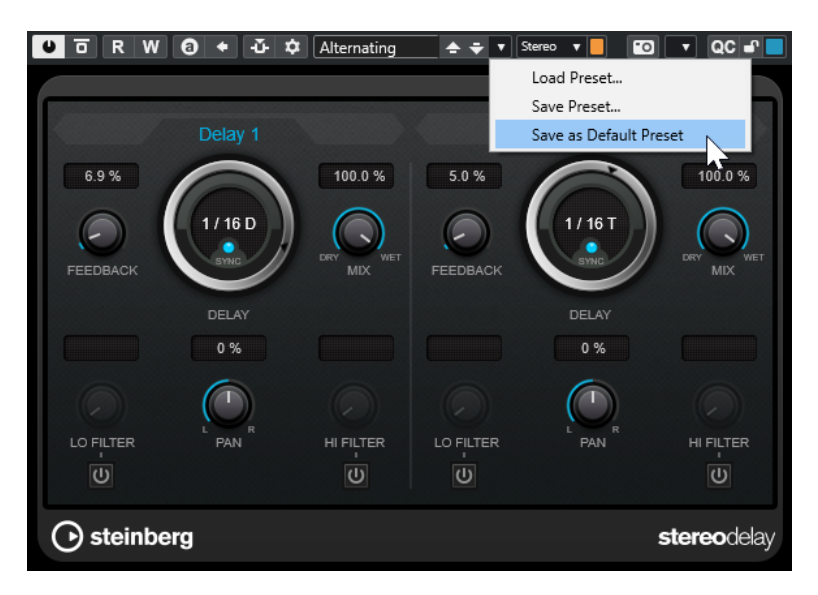

**2.** Seleccione **Guardar preset**.

Se abre el diálogo **Guardar <nombre del plug-in> Preset**.

- **3.** En la sección **Nuevo preset**, introduzca un nombre para el nuevo preset.
- **4.** Opcional: Haga clic en **Nueva carpeta** para añadir una subcarpeta dentro de la carpeta de presets de efectos.
- **5.** Opcional: Haga clic en **Mostrar inspector de atributos**, en la esquina inferior izquierda del diálogo, y defina atributos para el preset.
- **6.** Haga clic en **Aceptar**.

#### RESULTADO

Se guarda el preset de efecto.

VÍNCULOS RELACIONADOS [Inspector de atributos](#page-845-0) en la página 846

### **Guardar presets de efecto por defecto**

Puede guardar sus ajustes de parámetros de efecto como presets de efecto por defecto. Esto le permite cargar sus ajustes de parámetros automáticamente cada vez que selecciona el efecto.

#### PROCEDIMIENTO

**1.** Abra el menú emergente **Gestión de presets**.

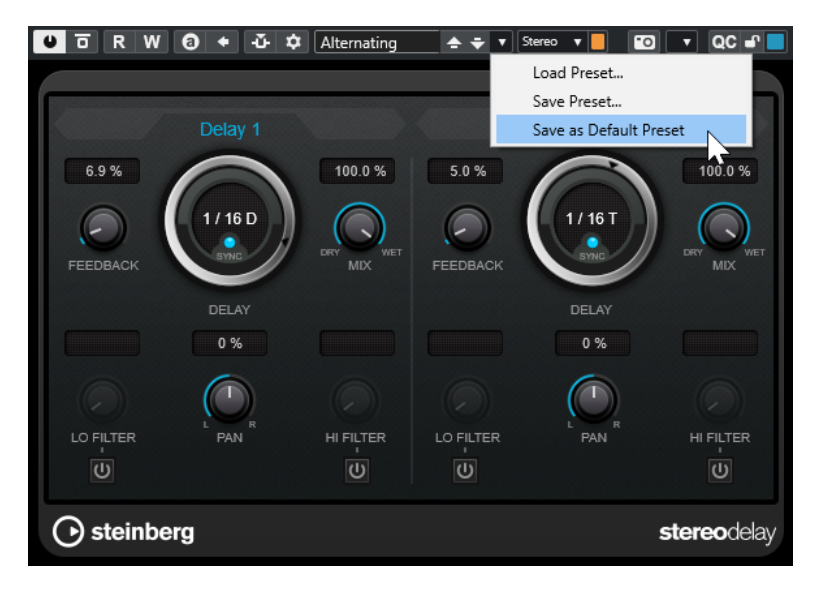

- **2.** Seleccione **Guardar como preset por defecto**.
- **3.** Haga clic en **Sí**.

#### RESULTADO

Los ajustes de efectos se guardan como presets por defecto. Cada vez que carga el efecto, el preset por defecto se carga automáticamente.

### **Copiar y pegar presets entre efectos**

Puede copiar y pegar presets de efecto entre diferentes instancias del mismo plug-in.

#### PROCEDIMIENTO

- **1.** Abra el panel de control del efecto que quiera copiar.
- **2.** Haga clic derecho en el panel de control y seleccione **Copiar ajuste <nombre del plug-in>**  en el menú contextual.
- **3.** Abra otra instancia del mismo efecto.
- **4.** Haga clic derecho en el panel de control y seleccione **Pegar ajuste <nombre del plug-in>** en el menú contextual.

# **Guardar presets de inserción**

Puede guardar las inserciones de un canal como preset de inserciones, incluyendo todos sus ajustes de parámetros. Los presets de inserciones se pueden aplicar a pistas de audio, de instrumento, de FX o de grupo.

#### PRERREQUISITO

Ha cargado una combinación de efectos de inserción, y los parámetros de los efectos están configurados para cada efecto.

- **1.** Seleccione la pista.
- **2.** En el **Inspector**, abra la sección **Inserciones**.

<span id="page-610-0"></span>**3.** Haga clic derecho en el encabezado de la sección **Inserciones** y seleccione **Guardar preset de cadena de FX**.

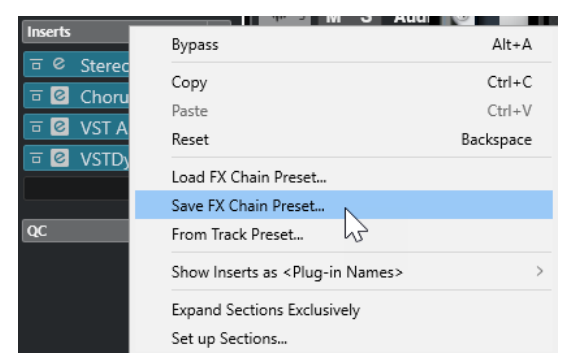

- **4.** En el panel **Guardar preset de cadena de FX**, introduzca un nombre para el nuevo preset en la sección **Nuevo preset**.
- **5.** Haga clic en **Aceptar**.

#### RESULTADO

Los efectos de inserción y sus parámetros de efecto se guardan como presets de inserción.

VÍNCULOS RELACIONADOS [Aplicar presets de cadena de FX](#page-625-0) en la página 626

### **Cargar presets de inserción**

Puede cargar presets de inserción en canales de audio, grupo, instrumento y FX.

PRERREQUISITO

Ha guardado una combinación de efectos de inserción como presets de inserción.

- **1.** Seleccione la pista a la que quiera aplicar el nuevo preset.
- **2.** En el **Inspector**, abra la sección **Inserciones**.
- **3.** Haga clic derecho en el encabezado de la sección **Inserciones** y seleccione **Cargar preset de cadena de FX**.
- **4.** Seleccione un preset de inserción.

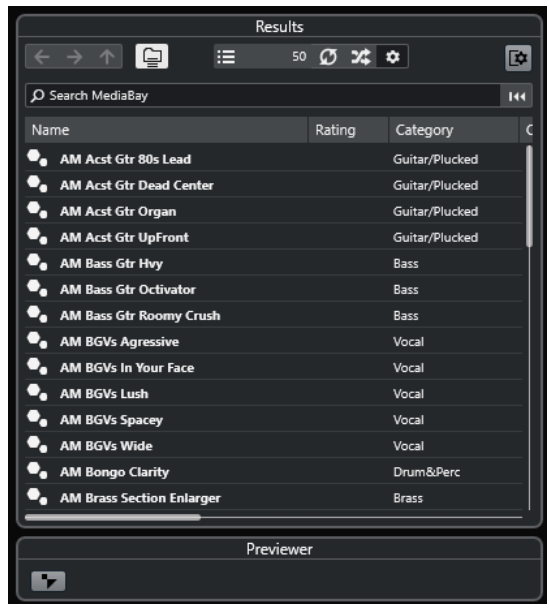

**5.** Haga doble clic para aplicar el preset y cierre el panel.

#### RESULTADO

Se cargan los efectos del preset de efectos de inserción, y se eliminan todos los plug-ins cargados anteriormente en la pista.

### **Cargar ajustes de efectos de inserción de presets de pista**

Puede extraer los efectos usados en un preset de pista y cargarlos luego en su sección de inserciones.

PROCEDIMIENTO

- **1.** Seleccione la pista a la que quiera aplicar el nuevo preset.
- **2.** En el **Inspector**, abra la sección **Inserciones**.
- **3.** Haga clic derecho en el encabezado de la sección **Inserciones** y seleccione **Desde preset de pista**.
- **4.** En el panel de presets de pista, seleccione el preset que contenga los efectos de inserción que quiera cargar.
- **5.** Haga doble clic para cargar los efectos y cierre el panel.

#### RESULTADO

Se cargan los efectos usados en el preset de pista.

VÍNCULOS RELACIONADOS [Presets de pista](#page-230-0) en la página 231

# **Ventana de Información de componentes de sistema**

La ventana **Información de componentes de sistema** lista todos los plug-ins MIDI disponibles, plug-ins audio-codec, plug-ins de programa, plug-ins de exportación-importación de proyectos y plug-ins de sistemas de archivos virtuales.
● Para abrir la ventana de **Información de componentes de sistema**, seleccione **Estudio** > **Más opciones** > **Información de componentes de sistema**.

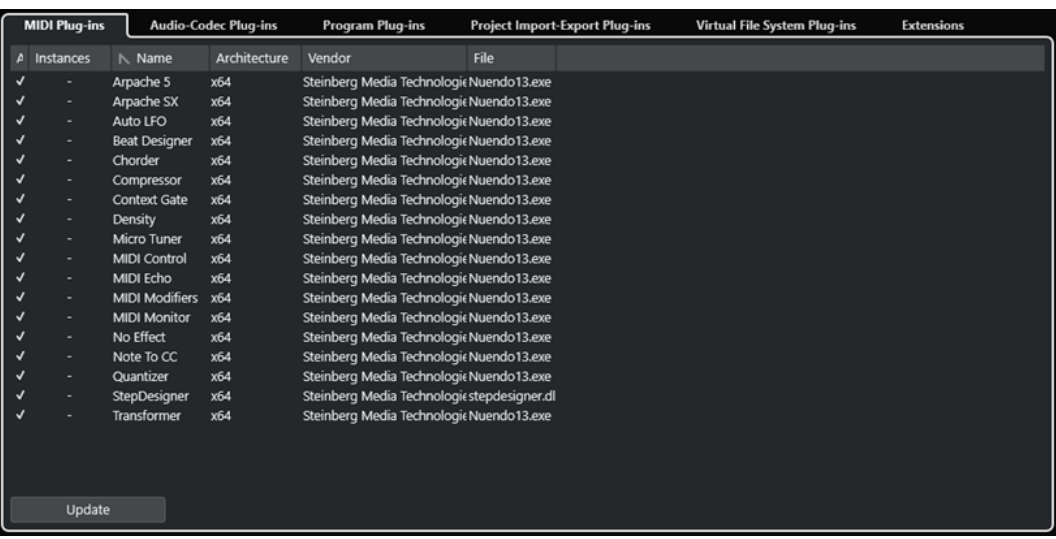

Están disponibles las siguientes columnas:

#### **Activo**

Le permite activar o desactivar un plug-in.

#### **Instancias**

El número de instancias del plug-in que se usan en Nuendo.

#### **Nombre**

El nombre del plug-in.

#### **Arquitectura**

La arquitectura del plug-in.

### **Fabricante**

El fabricante del plug-in.

### **Archivo**

El nombre del plug-in, incluyendo su extensión de nombre de archivo.

#### **Ruta**

La ruta en la que se encuentra el archivo del plug-in.

#### **Categoría**

La categoría de cada plug-in.

#### **Versión**

La versión del plug-in.

#### **SDK**

La versión del protocolo VST que es compatible con el plug-in.

#### **Actualizar (solo disponible en plug-ins MIDI)**

Examina de nuevo las carpetas designadas para plug-ins, en busca de información actualizada de componentes de sistema.

# **Administrar componentes de sistema en la ventana Información de componentes de sistema**

- Para que un plug-in esté disponible para la selección, actívelo en la columna de la izquierda. Solo los plug-ins activados se muestran en los selectores de efecto.
- Para ver dónde se usa un plug-in, haga clic en la columna **Instancias**.

# **NOTA**

Un plug-in puede estar en uso, incluso si no ha sido activado en la columna de la izquierda. La columna de la izquierda solo determina si un plug-in va a ser visible en los selectores de efectos o no.

# **Exportar información de componentes de sistema**

Con fines de almacenamiento o detección y resolución de errores, puede guardar información de componentes del sistema en un archivo XML.

- El archivo de componentes de sistema contiene información sobre los plug-ins instalados/ disponibles, sus versiones, fabricantes, etc.
- El archivo XML se puede abrir en cualquier aplicación que soporte el formato XML.

### **NOTA**

La función de exportación no está disponible en plug-ins de programas.

#### PROCEDIMIENTO

- **1.** En la ventana **Información de componentes de sistema**, haga clic derecho en la mitad de la ventana y seleccione **Exportar**.
- **2.** En el diálogo, especifique un nombre y una ubicación para el archivo de exportación.
- **3.** Haga clic en **Guardar** para exportar el archivo.

# **Procesado offline directo**

El **Procesado offline directo** le permite añadir instantáneamente efectos de plug-ins y procesos de audio a los eventos de audio, clips o rangos seleccionados sin destruir el audio original.

Aplicar efectos offline es una práctica común en la edición de diálogos y el diseño de sonidos. El procesado offline tiene varias ventajas sobre la aplicación de efectos de mezclado en tiempo real:

- El flujo de trabajo está basado en clips. Esto le permite aplicar efectos diferentes a eventos de la misma pista.
- **MixConsole** puede conservarse limpio de efectos de inserción y cambios de parámetros. Esto facilita una mezcla posterior por otra persona, en un sistema diferente.
- Se usa menos carga de CPU.

El **Procesado offline directo** le permite deshacer cualquier cambio sin importar los efectos de plug-ins y los procesos de audio, en cualquier punto y en cualquier orden. Siempre puede volver a la versión original. Esto es posible porque el procesado no afecta a los archivos de audio reales.

Si procesa un evento, un clip o un rango de selección, ocurre lo siguiente:

- Se crea un nuevo archivo de audio en la carpeta **Edits**, dentro de su carpeta de proyecto. El archivo contiene el audio procesado, y la sección procesada del clip de audio hace referencia a él.
- El archivo original permanece inalterado.

Las secciones sin procesar todavía hacen referencia a él.

Todo el procesado offline aplicado se guarda con el proyecto y todavía se puede modificar después de reabrir el proyecto. Las operaciones de **Procesado offline directo** del audio seleccionado persisten en los archivos de pistas y en las copias de seguridad del proyecto, y al usar la colaboración en red o copiar procesos entre proyectos.

#### **NOTA**

Si exporta audio a través de **Game Audio Connect** o como archivo AAF, todo el procesado offline se hace permanente automáticamente.

El procesado siempre se aplica a la selección. La selección puede incluir uno o más eventos en la ventana de **Proyecto** o en el **Editor de partes de audio**, un clip de audio en la **Pool**, o un rango de selección de uno o más eventos en la ventana de **Proyecto** o en el **Editor de muestras**. Si una selección es más corta que el archivo de audio, solo se procesa el rango seleccionado.

Si selecciona un evento que es una copia compartida y, por lo tanto, hace referencia a un clip usado por otros eventos en el proyecto, puede decidir cómo proceder:

- Seleccione **Continuar** para procesar todas las copias compartidas.
- Seleccione **Nueva versión** para procesar solo el evento seleccionado.

#### **NOTA**

Esto solo funciona si está seleccionado **Abrir diálogo de opciones** en el ajuste **Al procesar clips compartidos** del diálogo **Preferencias** (página **Opciones de edición—Audio**).

VÍNCULOS RELACIONADOS [Modificar procesos](#page-626-0) en la página 627 [Aplicar procesado offline permanentemente](#page-628-0) en la página 629 [Game Audio Connect](#page-653-0) en la página 654 [Exportar archivos AAF](#page-1608-0) en la página 1609 [Opciones de edición - Audio](#page-1667-0) en la página 1668 Flujo de trabajo del procesado offline directo en la página 616 [Ventana de Procesado offline directo](#page-616-0) en la página 617

# **Flujo de trabajo del procesado offline directo**

Puede hacer operaciones de procesado offline en la ventana de **Procesado offline directo**. La ventana siempre muestra el procesado del audio seleccionado.

Cuando añade o modifica el procesado offline, se aplica lo siguiente:

- Puede añadir procesado añadiendo plug-ins o procesos de audio. Además, puede añadir presets de cadena de FX, presets de pista o favoritos de efectos dentro de la ventana **Procesado offline directo**, o arrastrar plug-ins o cadenas de plug-ins desde **Inserciones** o desde el rack de **Medios**.
- Si añade un efecto de plug-in o un proceso, se cargan sus últimos ajustes de parámetros usados. Puede restablecerlo a sus ajustes por defecto haciendo clic en **Reinicializar a valores por defecto**.
- Puede mantener un efecto de plug-in o un proceso en el panel del proceso activando **Fijar proceso**. Esto le permite aplicarlo consecutivamente a varios eventos de audio con los mismos ajustes.
- Todos los cambios se aplican instantáneamente al audio.

#### **NOTA**

Puede cambiar esto desactivando **Auto aplicar** en la ventana **Procesado offline directo**. Esto es necesario si trabaja con eventos largos o si usa plug-ins que tienen una función de aprender.

- Si modifica parámetros o elimina procesado, estos cambios se aplican instantáneamente al audio.
- Tiene una realimentación visual mientras el proceso se está ejecutando.

#### **NOTA**

Puede añadir, modificar o suprimir efectos de plug-ins o procesos de audio en cualquier momento, incluso mientras un proceso se está ejecutando. Empieza un nuevo proceso de renderizado instantáneamente.

- Puede deshacer y rehacer todas las operaciones de **Procesado offline directo** usando **Ctrl/ Cmd** - **Z** o **Mayús** - **Ctrl/Cmd** - **Z** .
- Si un evento está bloqueado, no lo puede editar en la ventana de **Procesado offline directo**.
- Puede aplicar permanentemente todo el procesado offline al audio.
- Si carga un proyecto que contiene procesado offline de efectos de plug-in o procesos de audio que no están disponibles en su ordenador, estos procesos se muestran como **No disponible** en la ventana de **Procesado offline directo**.

VÍNCULOS RELACIONADOS [Ventana de Procesado offline directo](#page-616-0) en la página 617 <span id="page-616-0"></span>Auto aplicar en la página 617 [Comandos de teclado para el procesado offline directo](#page-638-0) en la página 639 [Bloquear eventos](#page-274-0) en la página 275 [Aplicar procesado offline permanentemente](#page-628-0) en la página 629

# **Auto aplicar**

Cuando añade o modifica efectos de plug-in o procesados de audio, se aplica por defecto el procesado al audio. Si trabaja con eventos largos o si usa plug-ins con las funciones de aprender, puede desactivar **Auto aplicar**.

Si **Auto aplicar** está desactivado, se aplica lo siguiente:

● Haga clic en **Aplicar** o use el comando de teclado correspondiente para aplicar procesado al audio.

**NOTA** 

Si la ventana **Procesado offline directo** tiene el foco, también puede pulsar **Retorno** para aplicar el procesado.

● Haga clic en **Descartar** o use el comando de teclado correspondiente para cancelar el procesado.

#### IMPORTANTE

Los procesos de audio sin parámetros ajustables, como por ejemplo **Invertir** o **Silencio**, se aplican instantáneamente al audio, incluso si **Auto aplicar** está desactivado.

#### **NOTA**

Activar **Fijar proceso** desactiva automáticamente **Auto aplicar**.

VÍNCULOS RELACIONADOS [Aplicar efectos de plug-in con la función aprender](#page-622-0) en la página 623 [Comandos de teclado](#page-1620-0) en la página 1621 [Procesos de audio incluidos](#page-629-0) en la página 630

# **Ventana de Procesado offline directo**

La ventana de **Procesado offline directo** le permite añadir, modificar o suprimir procesados de audio al instante para uno o varios eventos, clips o rangos de selección en una ventana. Además, puede deshacer cualquier procesado de audio en cualquier punto y en cualquier orden.

Para abrir la ventana de **Procesado offline directo**, haga uno de lo siguiente:

- Seleccione **Audio** > **Procesado offline directo**.
- Pulse **F7**.
- En la barra de herramientas de la ventana de **Proyecto**, haga clic en **Abrir ventana de procesado offline directo**.
- Seleccione **Audio** > **Procesos** y, en el submenú, seleccione un proceso.

### **NOTA**

Los procesos sin parámetros ajustables, tales como el **Silencio**, no abren la ventana de **Procesado offline directo** cuando se aplican desde el menú o usando un comando de teclado.

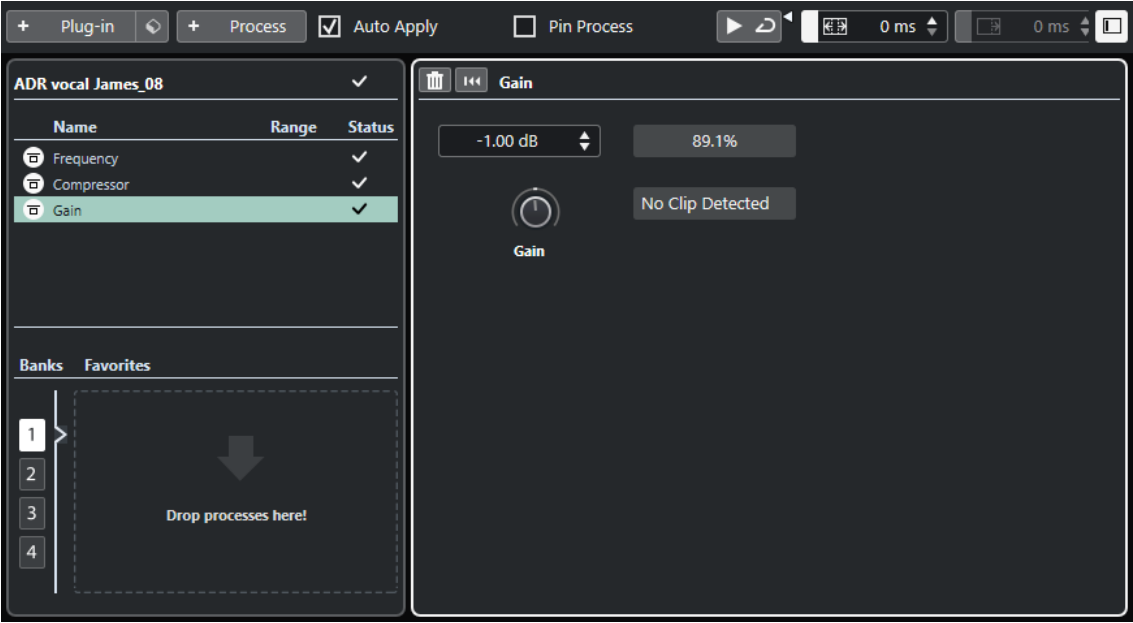

En la ventana de **Procesado offline directo**, están disponibles las siguientes opciones y ajustes:

#### **Barra de herramientas**

Le permite añadir procesados de audio, escuchar el audio con las ediciones actuales y hacer ajustes globales para procesados offline.

#### **Lista de procesos**

Lista todos los efectos de plug-ins y procesos de audio incluidos con el programa que ha añadido al evento, clip o rango seleccionado. Puede omitir elementos de esta lista. Un icono a la derecha de cada proceso muestra el estado.

Si solo se procesa un rango de un evento seleccionado, esto se indica con un icono de forma de onda en la columna **Rango**.

Si se selecciona más de un evento o clip procesado, la columna **Número** muestra cuántas instancias se usan de cada proceso en toda la sección.

Puede copiar o cortar procesos con todos los ajustes y pegarlos a otros eventos, clips o rangos, eliminarlos y hacer que el procesado offline sea permanente usando el menú contextual.

Si un proceso no está disponible en su ordenador, se muestra como **No disponible**.

#### **Panel de proceso**

Le permite modificar, restablecer o eliminar el efecto de plug-in o proceso de audio seleccionado.

**Aplicar** y **Descartar** le permiten aplicar manualmente un nuevo efecto de plug-in, proceso de audio o cambio de parámetro al audio, o descartarlo.

**NOTA** 

● Si **Auto aplicar** está activado, los botones **Aplicar** y **Descartar** no están disponibles.

Los parámetros de los efectos de los plug-ins se describen en el documento aparte **Referencia de plug-ins**.

#### **Favoritos**

Le permiten añadir y gestionar procesos individuales o procesos por lotes con ajustes de parámetros específicos. Puede crear hasta 36 favoritos que están disponibles en 4 bancos.

VÍNCULOS RELACIONADOS [Aplicar procesado](#page-620-0) en la página 621 [Bypass de procesos](#page-628-0) en la página 629 [Copiar y pegar procesos](#page-628-0) en la página 629 [Favoritos](#page-623-0) en la página 624 [Procesado por lotes](#page-625-0) en la página 626 [Aplicar procesado offline permanentemente](#page-628-0) en la página 629 [Aplicar procesado a múltiples eventos](#page-621-0) en la página 622 [Auto aplicar](#page-616-0) en la página 617 Barra de herramientas de procesado offline directo en la página 619

# **Barra de herramientas de procesado offline directo**

La barra de herramientas de la ventana **Procesado offline directo** le permite aplicar procesados de audio, escuchar el audio con las ediciones actuales y hacer ajustes globales para procesados offline.

En la barra de herramientas están disponibles las siguientes opciones y ajustes:

### **Añadir procesos**

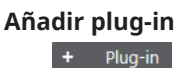

Le permite añadir un efecto de plug-in al evento o clip seleccionado.

#### **Seleccionar preset**

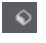

Le permite seleccionar un preset de plug-in.

#### **Añadir proceso**

+ Process

Le permite añadir un proceso de audio incluido con el programa al evento o clip seleccionado.

### **Aplicar opciones**

#### **Auto aplicar**

 $\boxed{\sqrt{ }}$  Auto Apply

Si esta opción está activada y añade o modifica un efecto de plug-in o un proceso de audio, se renderiza al instante al audio y se añade a la lista de procesos de la zona izquierda de la ventana de **Procesado offline directo**.

Si esta opción está desactivada, puede hacer cambios en el panel del proceso sin renderizar instantáneamente. Para añadir el efecto de plug-in o el proceso de audio a la lista de procesos, o para aplicar cambios de parámetros de un proceso que ya ha

añadido, haga clic en **Aplicar**. Para descartar un efecto de plug-in, un proceso de audio o un cambio de parámetro, haga clic en **Descartar**.

#### **NOTA**

- La función **Auto aplicar**, para el renderizado instantáneo, es adecuada en la mayoría de flujos de trabajo. Sin embargo, si trabaja con eventos largos, le recomendamos desactivarla.
- Activar **Auto aplicar** desactiva automáticamente **Fijar proceso**.

#### **Fijar proceso**

Si esta opción está activada y añade un efecto de plug-in o un proceso de audio, puede aplicarlo a varios eventos consecutivos de audio con los mismos ajustes.

Para renderizar el efecto de plug-in o el proceso de audio en un evento, seleccione el evento y haga clic en **Aplicar**. Para descartar el efecto de plug-in o proceso de audio, haga clic en **Descartar**.

#### **NOTA**

- **Fijar proceso** es útil si trabaja con plug-ins que tienen la función aprender o si quiere aplicar la misma cantidad de un efecto a un evento múltiples veces.
- Activar **Fijar proceso** desactiva automáticamente **Auto aplicar**.

### **Separador izquierdo**

#### **Separador izquierdo**

Las herramientas que se colocan a la izquierda del separador se muestran siempre.

### **Escuchar**

#### **Escuchar**

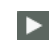

Le permite escuchar el audio seleccionado con todo el procesado desde arriba de la lista de procesos hasta el proceso seleccionado. Todos los procesos por debajo del proceso seleccionado se ignoran durante la reproducción.

Para omitir el proceso seleccionado de la escucha, pulse **Alt/Opción** y haga clic en **Escuchar**.

### **Escuchar bucle**

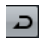

Reproduce en bucle hasta que desactiva el botón **Escuchar**.

#### **Volumen**

 $\blacktriangleleft$ 

Le permite ajustar el volumen.

### **Rango de procesado**

#### **Activar extender rango de procesado**

### $\left| \begin{array}{ccc} \boxed{69} & 500 \text{ ms} \end{array} \right|$

Le permite ampliar el rango del proceso más allá de los bordes izquierdo y derecho del evento, permitiéndole agrandar el evento más tarde conservando el procesado que haya aplicado.

# <span id="page-620-0"></span>**Extensión**

#### **Activar cola**

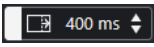

Le permite añadir tiempo al final de los archivos renderizados. De esta forma, los efectos de retardo y reverberación pueden ir desvaneciéndose.

### **Separador derecho**

#### **Separador derecho**

Las herramientas que se colocan a la derecha del separador se muestran siempre.

### **Controles de zona de ventana**

#### **Mostrar/Ocultar zona izquierda**

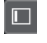

Muestra/Oculta la zona izquierda de la ventana de **Procesado offline directo** que contiene la lista de procesos.

**NOTA** 

Este ajuste se aplica globalmente.

```
VÍNCULOS RELACIONADOS
Auto aplicar en la página 617
Extensión de rango del proceso en la página 626
Extensión en la página 627
```
# **Aplicar procesado**

Puede añadir procesado a uno o más eventos, clips o rangos en la ventana **Procesado offline directo**. Esto incluye efectos de plug-ins, procesos de audio y operaciones del **Editor de muestras**, tales como **Cortar**, **Pegar**, **Suprimir** y usar la herramienta **Dibujar**.

La función **Auto aplicar**, para el renderizado instantáneo, es adecuada en la mayoría de flujos de trabajo. Sin embargo, si trabaja con eventos largos o si usa plug-ins que tienen una función de aprender (learn), puede que quiera desactivarla.

#### PROCEDIMIENTO

- **1.** Haga uno de lo siguiente:
	- Seleccione un evento o un rango en la ventana de **Proyecto**.
	- Seleccione un clip en la **Pool**.
	- Seleccione un rango en el **Editor de muestras**.
	- Seleccione un evento o un rango en el **Editor de partes de audio**.
- **2.** Seleccione **Audio** > **Procesado offline directo**.
- **3.** Haga uno de lo siguiente:
	- En la barra de herramientas del **Procesado offline directo**, haga clic en **Añadir proceso**  y seleccione un proceso de audio.
	- En la barra de herramientas del **Procesado offline directo**, haga clic en **Añadir plug-in**  y seleccione un efecto de plug-in.

<span id="page-621-0"></span>● En el rack de **Medios**, haga clic en el cuadro **Efectos VST**, seleccione un efecto de plug-in y arrástrelo a la lista de procesos en la zona izquierda.

#### IMPORTANTE

- Puede seleccionar todos los plug-ins VST instalados para el procesado offline. Sin embargo, no cada plug-in es adecuado para el procesado offline.
- Si aplica un efecto estéreo a una señal de audio mono, se usa el lado izquierdo de la salida estéreo del efecto.

Se añade el proceso de audio o efecto de plug-in seleccionado a la lista de procesos.

**4.** Active **Escuchar** y haga sus cambios en el panel del proceso.

Tiene una realimentación visual mientras el proceso se está ejecutando. Sin embargo, incluso si el procesado no ha terminado, puede activar **Escuchar** en cualquier momento.

- **5.** Opcional: Si **Auto aplicar** está desactivado, elija si quiere aplicar el procesado al audio o si quiere descartarlo.
	- Haga clic en **Aplicar** para añadir el efecto de plug-in o proceso de audio a la lista de procesos y para renderizarlo en el audio.
	- Haga clic en **Descartar** para descartar el efecto de plug-in o proceso de audio. Se vacía el panel del proceso.

#### RESULTADO

El efecto del plug-in o proceso de audio se renderiza al audio.

En la ventana del **Proyecto**, en la **Pool** o en el **Editor de partes de audio**, se muestra un símbolo de forma de onda para los eventos procesados.

## **Aplicar procesado a múltiples eventos**

El **Procesado offline directo** le permite añadir efectos de plug-ins o procesos de audio incluidos con el programa a múltiples eventos a la vez. También puede modificar o suprimir el procesado en múltiples eventos a la vez.

Para aplicar plug-ins o procesos de audio a múltiples eventos, seleccione el audio y añada, modifique o suprima el procesado.

Si selecciona múltiples eventos, la columna **Número** de la lista de procesos muestra cuántas instancias de cada proceso se usan en toda la selección de audio. Los procesos de la lista de procesos se ordenan alfabéticamente.

#### **NOTA**

Aplicar efectos de plug-ins a múltiples eventos que tienen configuraciones de canales diferentes puede acarrear resultados no deseados, dependiendo del plug-in usado.

#### **NOTA**

En la ventana **Procesado offline directo** también puede editar el procesado de audio de múltiples clips en la **Pool** simultáneamente.

### VÍNCULOS RELACIONADOS

[Procesos de audio incluidos](#page-629-0) en la página 630 [Ventana de Procesado offline directo](#page-616-0) en la página 617

# <span id="page-622-0"></span>**Aplicar efectos de inserción como procesado offline**

Puede aplicar efectos de audio desde ranuras de inserción de **MixConsole** o del **Inspector**, o cadenas de plug-ins enteras, con sus ajustes de parámetros actuales como procesado offline.

PRERREQUISITO

Su proyecto contiene pistas con efectos de plug-ins de inserción de audio.

PROCEDIMIENTO

- **1.** Seleccione un evento, clip o rango de audio.
- **2.** Seleccione **Audio** > **Procesado offline directo**.
- **3.** Haga uno de lo siguiente:
	- En el **MixConsole** o en el **Inspector**, haga clic en una ranura de **Inserciones** con un plug-in cargado, y arrastre el plug-in a la lista de procesos de **Procesado offline directo**.
	- En el **MixConsole**, haga clic en el encabezado de la sección **Inserciones** y arrastre la sección entera con todos los plug-ins cargados a la lista de procesos de **Procesado offline directo**.

#### **NOTA**

El efecto de plug-in o la cadena completa de plug-ins se añade instantáneamente a la lista de procesos, incluso si **Auto aplicar** está desactivado.

#### RESULTADO

Se renderiza el efecto de plug-in o la cadena completa de plug-ins al audio con sus ajustes de parámetros actuales.

# **Aplicar efectos de plug-in con la función aprender**

Puede entrenar un efecto de plug-in que tenga la función aprender, un plug-in para la reducción de ruido, por ejemplo.

PROCEDIMIENTO

- **1.** Seleccione un rango de audio que quiera usar para entrenar el plug-in con el espectro de ruido. Por ejemplo, puede usar una pausa que solo contenga ruido y ningún diálogo.
- **2.** En la ventana de **Procesado offline directo**, active **Fijar proceso**.
- **3.** Añada el plug-in de reducción de ruido y active su modo aprender.
- **4.** En la barra de herramientas de la ventana de **Procesado offline directo**, active **Escuchar bucle**.
- **5.** Active **Escuchar**.
- **6.** Después de que haya entrenado el plug-in, desactive su modo aprender.
- **7.** Desactive **Escuchar**.
- **8.** Seleccione todo el evento.
- **9.** Haga clic en **Aplicar** o use el comando de teclado correspondiente.

#### RESULTADO

La reducción de ruido se aplica a todo el evento con los ajustes de parámetros actuales.

DESPUÉS DE COMPLETAR ESTA TAREA

Seleccione otro evento y haga clic en **Aplicar** para aplicar el procesado con los mismos ajustes de parámetros.

## <span id="page-623-0"></span>**Favoritos**

Puede crear favoritos para sus plug-ins o procesos de audio que use con frecuencia, en la ventana **Procesado offline directo**.

Los favoritos le permiten aplicar al instante uno o varios plug-ins y procesos de audio con ajustes de parámetros concretos al audio seleccionado. Puede crear hasta 36 favoritos en 4 bancos arrastrando plug-ins y procesos de audio a la sección de favoritos que está debajo de la lista de procesos.

VÍNCULOS RELACIONADOS Crear favoritos en la página 624 [Aplicar procesado a través de favoritos](#page-624-0) en la página 625 [Procesado por lotes](#page-625-0) en la página 626

## **Crear favoritos**

En la ventana **Procesado offline directo** puede crear favoritos, con sus ajustes de parámetros concretos, para los plug-ins o procesos que use frecuentemente.

#### PRERREQUISITO

La lista de procesos contiene plug-ins o procesos de audio con ajustes de parámetros que quiere guardar como favoritos.

#### PROCEDIMIENTO

- **1.** Opcional: En la sección de favoritos, seleccione un banco.
- **2.** Haga uno de lo siguiente:
	- En la lista de procesos, seleccione uno o varios procesos y arrástrelos hasta la sección de favoritos.

#### **NOTA**

Si arrastra varios procesos, debe introducir un nombre para el lote en la ventana **Nuevo lote**.

● En el rack de **Medios**, haga clic en el cuadro **Efectos VST**, seleccione un efecto de plug-in y arrástrelo a la sección de favoritos.

### RESULTADO

Se crea un único favorito o un lote de favoritos en el banco seleccionado de la sección favoritos.

DESPUÉS DE COMPLETAR ESTA TAREA

Puede renombrar o suprimir el favorito o el lote a través del menú contextual.

VÍNCULOS RELACIONADOS [Procesado por lotes](#page-625-0) en la página 626

# <span id="page-624-0"></span>**Crear favoritos a partir de efectos de inserción**

Para crear favoritos en la ventana **Procesado offline directo**, puede usar efectos de audio de ranuras de inserción de **MixConsole**, o del **Inspector**, o cadenas de plug-ins completas con sus ajustes de parámetros actuales.

PRERREQUISITO

Su proyecto contiene pistas con efectos de plug-ins de inserción de audio.

#### PROCEDIMIENTO

- **1.** Seleccione un evento, clip o rango de audio.
- **2.** Seleccione **Audio** > **Procesado offline directo**.
- **3.** Haga uno de lo siguiente:
	- En el **MixConsole** o en el **Inspector**, haga clic en una ranura de **Inserciones** con un plug-in cargado y arrastre el plug-in a la sección de favoritos de **Procesado offline directo**.
	- En el **MixConsole**, haga clic en el encabezado de la sección **Inserciones** y arrastre la sección entera con todos los plug-ins cargados a la sección de favoritos de **Procesado offline directo**.

Si arrastra varios procesos, debe introducir un nombre para el lote en la ventana **Nuevo lote**.

#### RESULTADO

Se crea un único favorito o un lote de favoritos en el banco seleccionado de la sección favoritos.

#### DESPUÉS DE COMPLETAR ESTA TAREA

Puede renombrar o suprimir el favorito o el lote a través del menú contextual.

### **Aplicar procesado a través de favoritos**

Los favoritos le permiten aplicar procesado instantáneamente a uno o a varios eventos, clips o rangos.

**NOTA** 

Si aplica efectos de plug-ins o procesos de audio haciendo clic en un favorito, el procesado se renderiza instantáneamente al audio, incluso si **Auto aplicar** está desactivado.

PROCEDIMIENTO

- **1.** Seleccione uno o varios eventos.
- **2.** En la ventana de **Procesado offline directo**, haga clic en un favorito.

#### RESULTADO

El plug-in, proceso de audio, o proceso por lotes correspondiente, se aplica instantáneamente al audio.

VÍNCULOS RELACIONADOS [Favoritos](#page-623-0) en la página 624 [Auto aplicar](#page-616-0) en la página 617 [Procesado por lotes](#page-625-0) en la página 626

# <span id="page-625-0"></span>**Procesado por lotes**

El **Procesado offline directo** le permite guardar como lotes varios efectos de plug-in o procesados de audio con sus propios ajustes, en la sección **Favoritos**, y aplicar estos lotes con un solo clic. También puede aplicar como lotes presets de cadena de FX o efectos de inserción de presets de pista.

- Puede crear lotes arrastrando varios procesos desde la lista de procesos hasta la sección de favoritos.
- Puede aplicar un lote al audio haciendo clic en el favorito correspondiente.
- Puede aplicar presets de cadena de FX o efectos de inserción de presets de pista como lotes haciendo clic en **Seleccionar preset**, en la barra de herramientas de **Procesado offline directo**.

#### **NOTA**

- Los lotes se aplican instantáneamente al audio, incluso si **Auto aplicar** está desactivado.
- Los lotes se guardan globalmente.
- Si los lotes contienen efectos de plug-ins que no están disponibles en su ordenador, estos lotes se aplican sin los plug-ins.

VÍNCULOS RELACIONADOS [Crear favoritos](#page-623-0) en la página 624 [Aplicar procesado a través de favoritos](#page-624-0) en la página 625 Aplicar presets de cadena de FX en la página 626 [Auto aplicar](#page-616-0) en la página 617

### **Aplicar presets de cadena de FX**

También puede importar presets de cadena de FX o efectos de inserción de presets de pista y aplicarlos como procesos por lotes.

#### **NOTA**

Los lotes se aplican instantáneamente al audio, incluso si **Auto aplicar** está desactivado.

#### PROCEDIMIENTO

- **1.** En la barra de herramientas de **Procesado offline directo**, haga clic en **Seleccionar preset** y cargue un preset de cadena de FX o un efecto de inserción de un preset de pista.
- **2.** En el selector, seleccione un preset de cadena de FX o un preset de pista.

#### RESULTADO

Los efectos del preset de cadena de FX o preset de pista se aplican instantáneamente al audio.

VÍNCULOS RELACIONADOS [Auto aplicar](#page-616-0) en la página 617 [Guardar presets de inserción](#page-609-0) en la página 610 [Presets de pista](#page-230-0) en la página 231

# **Extensión de rango del proceso**

Puede ampliar el rango del proceso más allá de los bordes izquierdo y derecho del evento de audio.

<span id="page-626-0"></span>Al añadir procesado a un evento, por defecto, solo se procesa la parte del clip de audio que se corresponde con el evento. Si extiende el rango del proceso, también se procesa un rango adicional especificado del clip antes y después de los bordes del evento. Esto le permite agrandar el evento incluso después de aplicar el procesado.

● Para incrementar el rango del proceso, haga clic en **Activar extender rango de procesado**, en la barra de herramientas de **Procesado offline directo**, y especifique un valor en milisegundos.

#### **NOTA**

- Para que esto funcione, el audio debe estar fuera de los bordes del evento.
- Este ajuste funciona globalmente en todos los eventos.
- No puede usar **Activar extender rango de procesado** y **Activar cola** al mismo tiempo.

VÍNCULOS RELACIONADOS Extensión en la página 627

# **Extensión**

Puede añadir tiempo al final del audio renderizado cuando aplica plug-ins de efectos.

Añadir extensiones, o colas, evita que se corte una cola de reverberación o un efecto de retardo. La extensión se añade al final del evento, y el evento se redimensiona automáticamente.

● Para añadir cola al aplicar un efecto de plug-in, haga clic en **Activar cola** en la barra de herramientas de **Procesado offline directo** y especifique un valor en milisegundos.

#### **NOTA**

- Este ajuste funciona globalmente en todos los eventos.
- La extensión solo se añade si añade efectos de plug-in. Si añade procesado de audio, como por ejemplo **Ganancia**, no se añade ninguna extensión o cola.
- Si añade una extensión a un evento que hubiera redimensionado manualmente antes, la extensión se añade, pero la duración del evento no se ajusta automáticamente. Por lo tanto, debe ajustar manualmente el evento. En tal caso, la extensión se mezcla con el clip de audio subyacente.
- No puede usar **Activar extender rango de procesado** y **Activar cola** al mismo tiempo.

VÍNCULOS RELACIONADOS [Opciones de redimensionado de eventos](#page-262-0) en la página 263 [Extensión de rango del proceso](#page-625-0) en la página 626

# **Modificar procesos**

Puede suprimir o modificar algunos o todos los procesados de un clip en la ventana **Procesado offline directo**. Esto incluye los procesos de audio del menú emergente **Procesos**, cualquier efecto de plug-in aplicado y operaciones del **Editor de muestras**, tales como **Cortar**, **Pegar**, **Suprimir** y dibujar con la herramienta **Dibujar**.

La función **Auto aplicar**, para el renderizado instantáneo, es adecuada en la mayoría de flujos de trabajo. Sin embargo, si trabaja con eventos largos o si usa plug-ins que tienen una función de aprender (learn), puede que quiera desactivarla.

#### PROCEDIMIENTO

- **1.** Haga uno de lo siguiente:
	- Seleccione el evento procesado en la ventana de **Proyecto** o en el **Editor de partes de audio**.

**NOTA** 

En la ventana de **Proyecto** o en el **Editor de partes de audio**, los eventos procesados se indican con un símbolo de forma de onda en la esquina superior derecha.

Seleccione el clip procesado desde la **Pool**.

**NOTA** 

En la **Pool**, los clips procesados se indican con un símbolo de forma de onda en la columna **Estado**.

- Seleccione el rango procesado en el **Editor de muestras**.
- **2.** Seleccione **Audio** > **Procesado offline directo**.
- **3.** En la lista de procesos, seleccione el proceso que quiera editar haciendo clic en él.
- **4.** Haga uno de lo siguiente:
	- Active **Escuchar** y modifique los ajustes del proceso.
	- Restablece el proceso a sus ajustes por defecto haciendo clic en **Reinicializar a valores por defecto**.
	- Suprima el proceso haciendo clic en **Suprimir** , en el panel del proceso.

**NOTA** 

De forma alternativa puede hacer clic derecho en la lista de procesos y seleccionar **Suprimir**.

- Para suprimir todo el procesado aplicado al evento, haga clic derecho en la lista de procesos y seleccione **Suprimir todo**.
- **5.** Opcional: Si **Auto aplicar** está desactivado, elija si quiere aplicar sus cambios de parámetros al audio o si quiere descartarlos.
	- Haga clic en **Aplicar** para aplicar los cambios de parámetros al audio.
	- Haga clic en **Descartar** para descartar los cambios de parámetros.

VÍNCULOS RELACIONADOS [Ventana de Procesado offline directo](#page-616-0) en la página 617 [Columnas de la ventana de la Pool](#page-788-0) en la página 789

# **Reordenar la lista de procesos**

Puede reordenar las operaciones de la lista de procesos de **Procesado offline directo**  arrastrando.

#### PROCEDIMIENTO

**●** Haga clic en un efecto de plug-in o en un proceso de audio y muévalo arrastrando.

#### RESULTADO

Las operaciones de procesado offline se renderizan al audio en el orden especificado.

# <span id="page-628-0"></span>**Bypass de procesos**

En la ventana **Procesado offline directo** puede hacer bypass (omisión) de procesos. Esto le permite oír el audio sin los procesos.

● Para activar/desactivar el bypass de un proceso, haga clic en el botón **Bypass proceso** a la izquierda del proceso.

#### **NOTA**

- Si activa/desactiva **Bypass proceso**, se recalcula la cadena completa de proceso. Dependiendo de la duración del audio y del número de procesos, esto puede llevar algún tiempo. En la lista de procesos tiene una realimentación visual mientras el proceso se está ejecutando.
- El estado de bypass se guarda con el proyecto.

# **Copiar y pegar procesos**

Puede copiar y pegar efectos de plug-ins y procesos de audio, incluyendo sus ajustes de parámetros, entre eventos, clips y rangos.

#### PROCEDIMIENTO

**1.** Seleccione un evento, clip o rango de audio procesado.

**NOTA** 

No se puede copiar el procesado en selecciones de múltiples eventos.

- **2.** En la ventana de **Procesado offline directo**, seleccione uno o más elementos de la lista de procesos.
- **3.** Haga clic derecho en el proceso de la lista de procesos y seleccione **Copiar** en el menú contextual.
- **4.** Seleccione los eventos o clips objetivo.
- **5.** En la ventana de **Procesado offline directo** haga clic derecho en el proceso de la lista de procesos y seleccione **Pegar**.

#### RESULTADO

Los procesos copiados y todos los ajustes de parámetros se añaden a la lista de procesos del audio seleccionado.

# **Aplicar procesado offline permanentemente**

Puede aplicar permanentemente todo el procesado offline al audio.

#### PRERREQUISITO

Ha aplicado efectos de plug-ins o procesos de audio a un evento, clip o rango, y está seguro de que no necesita editar más el procesado.

#### <span id="page-629-0"></span>IMPORTANTE

El hecho de hacer permanente el procesado offline no se puede deshacer.

#### PROCEDIMIENTO

- **1.** Seleccione el evento, clip o rango procesado.
- **2.** Seleccione **Audio** > **Hacer permanente el procesado offline directo**.

**NOTA** 

De forma alternativa, seleccione **Hacer todo permanente** desde el menú contextual de la lista de procesos de **Procesado offline directo**.

**3.** Haga clic en **Aceptar**.

#### RESULTADO

- Todos los procesados y todos los efectos aplicados se añaden permanentemente al evento, clip o rango seleccionado.
- Se vacía la lista de procesos.
- El clip o evento ya no se marcará como que ha sido procesado offline con un símbolo de forma de onda.

# **Procesos de audio incluidos**

Nuendo le proporciona varios procesos de audio que pueden ser usados para el **Procesado offline directo**.

#### IMPORTANTE

Los procesos de audio sin parámetros ajustables, como por ejemplo **Invertir** o **Silencio**, se aplican instantáneamente al audio, incluso si **Auto aplicar** está desactivado.

# **Envolvente**

**Envolvente** le permite aplicar un envolvente de volumen al audio seleccionado.

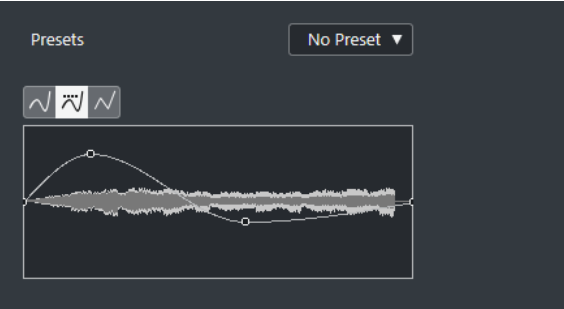

#### **Botones de tipo de curva**

Determinan si el envolvente correspondiente usa **Interpolación spline**, **Interpolación spline atenuada** o **Interpolación lineal**.

#### **Visor de envolvente**

Muestra la forma de la envolvente. La forma de onda resultante se muestra en un tono oscuro, mientras que la forma de onda actual se muestra en un tono claro.

- Para añadir un punto a la curva, haga clic en la curva.
- Para mover un punto de la curva, haga clic y arrastre.
- Para eliminar un punto de la curva, haga clic y arrastre fuera del visor.

#### **Menú emergente de presets**

Le permite gestionar sus presets.

- Para guardar un preset, seleccione **Guardar preset** en el menú emergente, introduzca un nombre y haga clic en **Aceptar**.
- Para aplicar un preset, selecciónelo en el menú emergente.
- Para eliminar un preset, selecciónelo en el menú emergente y haga clic en **Eliminar preset**.

# **Fundido de entrada/Fundido de salida**

**Fundido de entrada** y **Fundido de salida** le permiten aplicar un fundido al audio seleccionado.

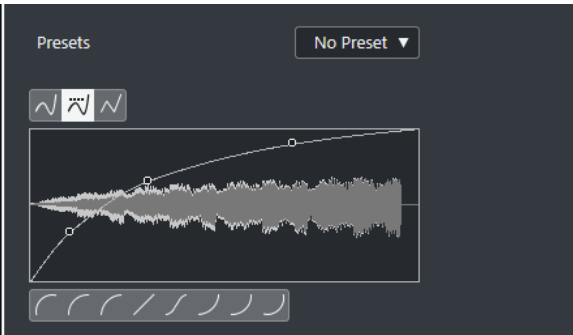

#### **Botones de tipo de curva**

Determinan si el envolvente correspondiente usa **Interpolación spline**, **Interpolación spline atenuada** o **Interpolación lineal**.

#### **Visor del fundido**

Muestra la forma de la curva de fundido. La forma de onda resultante se muestra en un tono oscuro, mientras que la forma de onda actual se muestra en un tono claro.

- Para añadir puntos haga clic en la curva.
- Para cambiar la forma de la curva, haga clic y arrastre los puntos existentes.
- Para suprimir un punto de la curva, arrástrelo fuera del área de visualización.

#### **Menú emergente de presets**

Le permite gestionar sus presets.

- Para guardar un preset, seleccione **Guardar preset** en el menú emergente, introduzca un nombre y haga clic en **Aceptar**.
- Para aplicar un preset, selecciónelo en el menú emergente.
- Para eliminar un preset, selecciónelo en el menú emergente y haga clic en **Eliminar preset**.

#### **Botones de forma de curva**

Estos botones le dan un acceso rápido a las formas de curva más comunes.

# **Ganancia**

**Ganancia** le permite cambiar la ganancia, es decir, el nivel del audio seleccionado.

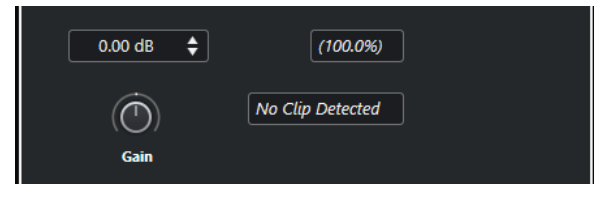

#### **Ganancia**

Le permite establecer un valor de ganancia entre -50 dB y +20 dB.

#### **Texto de detección de clipping**

Este texto se muestra si usa **Escuchar** y los ajustes de ganancia dan como resultado niveles de audio por encima de 0 dB.

#### **NOTA**

En caso de clipping, disminuya el valor de **Ganancia** y use en su lugar el proceso de audio **Normalizar**. Esto le permite aumentar el nivel del audio tanto como sea posible sin tener clipping.

```
VÍNCULOS RELACIONADOS
Normalizar en la página 632
```
# **Invertir fase**

**Invertir fase** le permite invertir la fase del audio seleccionado.

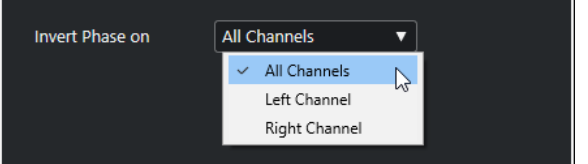

Está disponible un menú emergente para archivos de audio estéreo. Le permite especificar a qué canales invertir la fase: canal izquierdo, canal derecho o ambos.

# **Normalizar**

**Normalizar** le permite aumentar o disminuir el nivel del audio que se grabó con un nivel de entrada inadecuado. Puede usar el nivel máximo de pico o la sonoridad del audio como referencia de normalización.

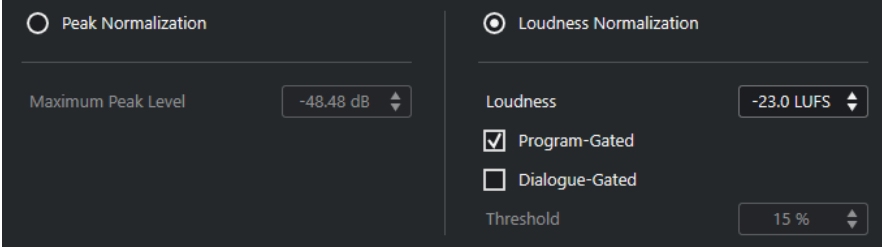

#### **Normalización de pico**

Le permite normalizar su audio en base al nivel máximo de pico. **Nivel máximo de pico en dBFS** ajusta el nivel máximo de pico del audio, entre -50 dB y 0 dB. El nivel

<span id="page-632-0"></span>máximo actual del audio seleccionado se resta de este nivel máximo, y la ganancia aumenta o disminuye la cantidad resultante.

#### **Normalización de sonoridad**

Le permite normalizar su audio en base a la sonoridad integrada, de acuerdo con la recomendación R128 de la European Broadcasting Union (EBU). **Sonoridad integrada en LUFS** le permite ajustar un valor de sonoridad para el audio, entre -34 LUFS y 0 LUFS.

**NOTA** 

- Para audio más corto que 0.4 s, no se aplica ninguna normalización para así evitar cambios altos de ganancia inesperados.
- Normalizar una señal altamente dinámica en base a la sonoridad integrada puede crear picos por encima de 0 dB. Para evitarlo, le recomendamos que añada el plug-in **Brickwall Limiter** después del proceso **Normalizar**.

#### **Ventana de programa**

Usa una medición de ventana de programa según EBU R 128.

#### **Ventana de diálogo**

Usa una medición de sonoridad de ventana de diálogo según ITU-R BS.1770. **Umbral** le permite especificar el porcentaje de habla en el audio por debajo del cual la medición de ventana de programa se usa automáticamente.

#### **NOTA**

Dado que la medición de sonoridad de ventana de diálogo requiere un mínimo de 3 s de audio para obtener resultados fiables, no recomendamos usarlo para audio inferior a 3 s.

VÍNCULOS RELACIONADOS [Medición de sonoridad](#page-571-0) en la página 572

# **Corrección de tono**

**Corrección de tono** le permite cambiar el tono de la señal de audio, permitiéndole escoger si desea que afecte o no a su duración. También puede crear armonías especificando varios tonos o aplicando corrección de tono basada en una curva de envolvente.

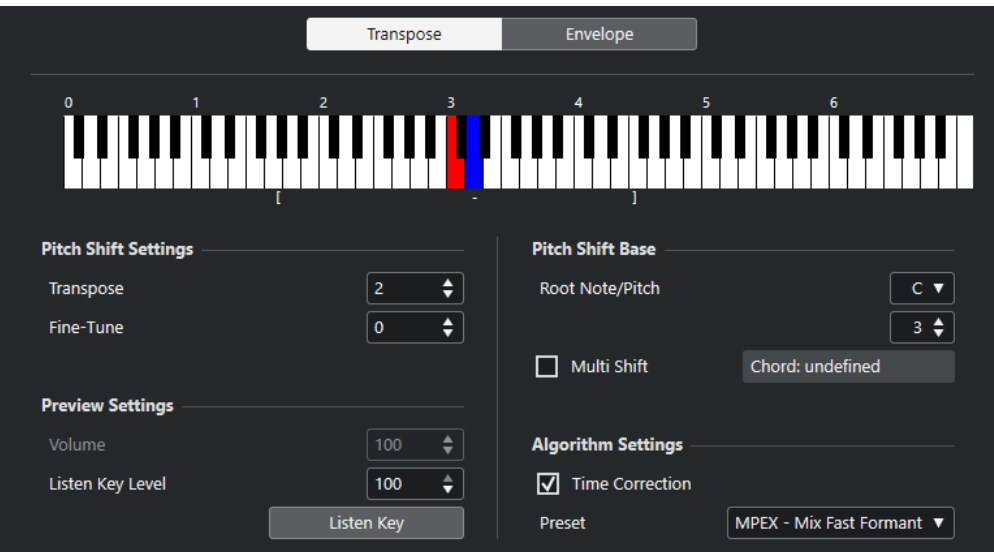

En la pestaña **Transposición** están disponibles las siguientes opciones:

#### **Visor del teclado**

Muestra una vista general gráfica de la transposición, con la nota fundamental indicada en rojo y el tono transpuesto en azul.

#### **NOTA**

La nota fundamental indicada no tiene nada que ver con la tecla o el tono del audio original. Solo es una manera de representar los intervalos de transposición.

- Para cambiar la nota fundamental, use los ajustes de la sección **Referencia** o mantenga pulsado **Alt** y haga clic en el visor de teclado.
- Para especificar un intervalo de transposición, haga clic en una de las teclas.
- Para especificar un acorde, active **Múltiples notas** y haga clic en varias teclas. Para eliminar un intervalo de transposición, haga clic en una tecla azul.

## **Ajustes de corrección de tono**

#### **Transposición**

Le permite especificar la cantidad de desplazamiento de tono en semitonos.

#### **Afinación precisa**

Le permite especificar la cantidad de desplazamiento de tono en centésimas.

### **Ajustes de preescucha**

#### **Volumen**

Le permite bajar el volumen del sonido que ha corregido de tono. Esto no está disponible si la **Corrección de tiempo** está activada.

#### **Nivel de 'Escuchar nota'**

Le permite ajustar el nivel del sonido que ha corregido de tono. Haga clic en **Escuchar nota/Escuchar acorde** para reproducir un tono de prueba del sonido corregido de tono.

### **Referencia**

#### **Nota fundamental/Tono**

Le permite ajustar la nota fundamental.

#### **NOTA**

La nota fundamental indicada no tiene nada que ver con la tecla o el tono del audio original. Solo es una manera de representar los intervalos de transposición.

#### **Múltiples notas**

Actívelo para especificar varias teclas de transposición y para crear armonías multiparte. Si los intervalos que añade forman un acorde estándar, dicho acorde se visualizará a la derecha.

● Para incluir el sonido original sin transponer, haga clic en la nota fundamental en el visor de teclado para que se muestre en azul.

### **Ajustes del algoritmo**

#### **Corrección de tiempo**

Active esta opción para desplazar el tono sin afectar a la duración del audio. Si esto está desactivado y sube el tono, la sección de audio se acorta.

#### **Preset**

Le permite seleccionar un algoritmo.

VÍNCULOS RELACIONADOS

[Algoritmos de corrección de tiempo y corrección de tono](#page-640-0) en la página 641

### **Correcciones de tono basadas en envolventes**

En la pestaña **Envolvente** puede especificar una curva de envolvente como base para la corrección de tono.

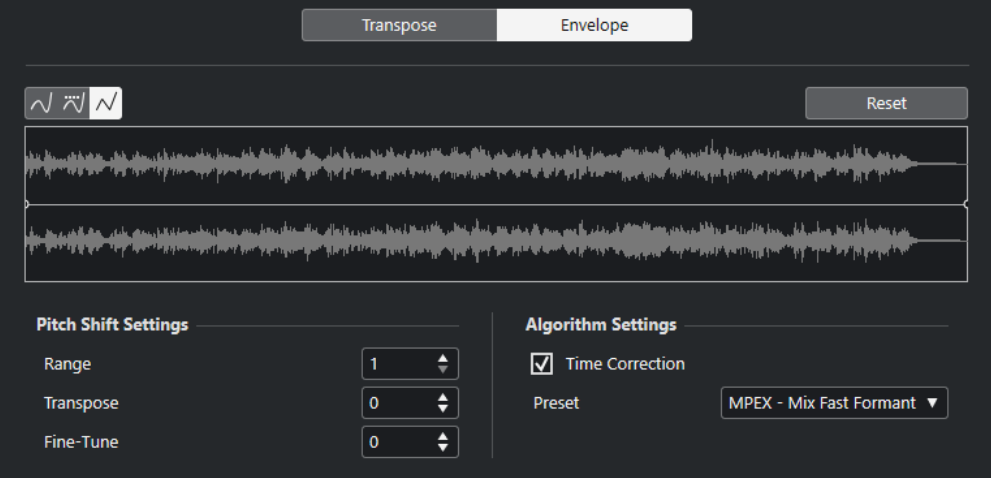

#### **Botones de tipo de curva**

Determinan si el envolvente correspondiente usa **Interpolación spline**, **Interpolación spline atenuada** o **Interpolación lineal**.

#### **Visor de envolvente**

Muestra la forma de la curva de envolvente superpuesta sobre la forma de onda de la señal de audio seleccionada para procesar. Los puntos de la curva de envolvente por encima de la línea central indican un desplazamiento de tono positivo, los puntos de la curva por debajo de la línea central indican un desplazamiento de tono negativo. Inicialmente, la curva de envolvente es una línea centrada horizontal, indicando una corrección de tono cero.

- Para añadir un punto a la curva, haga clic en la curva.
- Para mover un punto de la curva, haga clic y arrastre.
- Para eliminar un punto de la curva, haga clic y arrastre fuera del visor.
- Para suprimir todos los puntos de curva, haga clic en **Reinicializar** encima del visor de envolvente.

### **Ajustes de corrección de tono**

#### **Rango**

Le permite determinar el rango de tono vertical de la envolvente. Mover un punto de curva hacia arriba del visor desplaza el tono una cantidad igual a este valor.

#### **Transposición**

Le permite especificar la cantidad de desplazamiento de tono en semitonos.

#### **Afinación precisa**

Le permite especificar la cantidad de desplazamiento de tono en centésimas.

### **Ajustes del algoritmo**

#### **Corrección de tiempo**

Active esta opción para desplazar el tono sin afectar a la duración del audio. Si está desactivada, al elevar el tono se acorta la sección de audio y viceversa, de manera similar a lo que ocurre al cambiar la velocidad de reproducción en una grabadora de cinta.

#### **Preset**

Le permite seleccionar un algoritmo.

VÍNCULOS RELACIONADOS [MPEX](#page-641-0) en la página 642

# **Opción Eliminar DC-Offset**

**Eliminar DC-Offset** le permite eliminar cualquier DC offset que haya en el audio seleccionado.

Si su señal de audio contiene un componente demasiado grande de corriente continua, puede ver que no está centrada alrededor del nivel de cruce por cero. A esto se le llama DC offset.

● Para comprobar si su audio contiene DC offsets, seleccione el audio y seleccione **Audio** > **Estadísticas**.

#### IMPORTANTE

El DC offset está presente normalmente durante toda la grabación. Por lo tanto, aplique siempre **Eliminar DC-Offset** a la totalidad de un clip de audio.

No hay parámetros ajustables para este proceso de audio.

VÍNCULOS RELACIONADOS [Ventana Estadísticas](#page-650-0) en la página 651

# **Remuestrear**

**Remuestrear** le permite cambiar la duración, el tempo y el tono de un evento.

Si remuestrea a una frecuencia de muestreo superior, el evento se vuelve más largo y el audio se reproduce a una velocidad y tono inferiores. Si remuestrea a una frecuencia de muestreo inferior, el evento se vuelve más corto y el audio se reproduce a una velocidad y tono superiores.

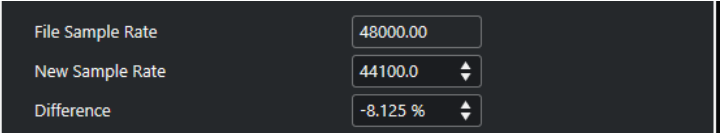

#### **Frec. de muestreo archivo**

Muestra la frecuencia de muestreo original del evento.

#### **Nueva frecuencia de muestreo**

Le permite remuestrear el evento especificando una frecuencia de muestreo.

#### **Diferencia**

Le permite remuestrear el evento especificando la diferencia entre la frecuencia de muestreo original y la nueva.

# **Invertir**

**Invertir** le permite invertir la selección de audio para que suene como si estuviera reproduciendo una cinta hacia atrás. No hay parámetros ajustables para este proceso de audio.

# **Silencio**

**Silencio** le permite reemplazar la sección con silencio. No hay parámetros ajustables para este proceso de audio.

# **Permutación estéreo**

**Permutación estéreo** le permite manipular los canales izquierdo y derecho de las selecciones de audio estéreo.

En el menú emergente **Modo**, las opciones disponibles son:

### **Inversión izquierda-derecha**

Intercambia los canales izquierdo y derecho.

### **Izquierdo a estéreo**

Copia el sonido del canal izquierdo al canal derecho.

#### **Derecha a estéreo**

Copia el sonido del canal derecho al izquierdo.

### **Mezcla**

Mezcla ambos canales en un sonido mono.

#### <span id="page-637-0"></span>**Restar**

Resta la información del canal izquierdo al canal derecho. Esta función se usa típicamente para fondos de karaoke ya que elimina el audio mono centrado de una señal estéreo.

# **Corrección de tiempo**

**Corrección de tiempo** le permite cambiar la duración y el tempo del audio seleccionado sin afectar al tono.

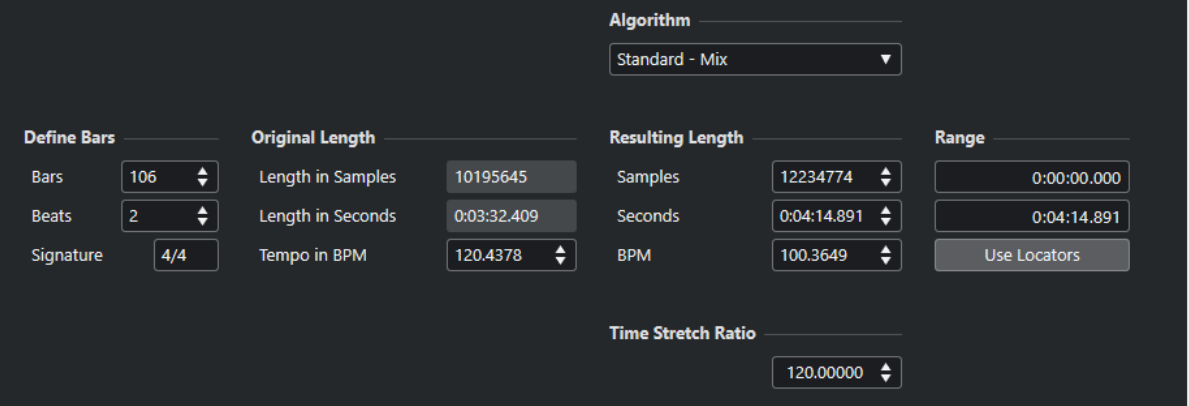

### **Definir compases**

Puede establecer la duración del audio seleccionado y el tipo de compás en esta sección.

#### **Compases**

Le permite especificar la duración del audio seleccionado, en compases.

#### **Tiempos**

Le permite especificar la duración del audio seleccionado, en tiempos.

#### **Tipo de compás**

Le permite ajustar el tipo de compás.

### **Duración original**

Esta sección contiene información y ajustes relacionados con el audio que está seleccionado para procesar.

#### **Duración en muestras**

Muestra la duración del audio seleccionado, en muestras.

### **Duración en segundos**

Muestra la duración del audio seleccionado, en segundos.

#### **Tempo en BPM**

Le permite introducir el tempo real del audio en tiempos por minuto. Esta opción le permite corregir el tiempo del audio a otro tempo, sin tener que calcular la cantidad de corrección de tiempo real.

### **Duración resultante**

Estos valores cambian automáticamente si ajusta la opción **Proporción** para corregir el audio para que quepa dentro de una región de tiempo específica o dentro de un tempo.

#### <span id="page-638-0"></span>**Muestras**

Muestra la duración resultante en muestras.

#### **Segundos**

Muestra la duración resultante en segundos.

#### **BPM**

Muestra el tempo resultante en tiempos por minuto. Para que esto funcione, se deben especificar los valores de **Duración original**.

### **Rango**

Estos ajustes le permiten establecer un rango para la corrección de tiempo.

#### **Punto inicial de la sección**

Le permite especificar una posición de inicio para el rango.

#### **Punto final de la sección**

Le permite especificar una posición de final para el rango.

#### **Usar localizadores**

Le permite ajustar los valores de **Rango** a las posiciones de los localizadores izquierdo y derecho, respectivamente.

### **Algoritmo**

Le permite seleccionar un algoritmo de corrección de tiempo.

### **Proporción**

Le permite ajustar la cantidad de corrección de tiempo como un porcentaje de la duración original. Si usa los ajustes de la sección **Duración resultante** para especificar la cantidad de corrección de tiempo, este valor cambia automáticamente.

VÍNCULOS RELACIONADOS [Algoritmos de corrección de tiempo y corrección de tono](#page-640-0) en la página 641

# **Comandos de teclado para el procesado offline directo**

Puede aplicar procesado offline usando comandos de teclado.

Si añade efectos de plug-ins o procesos de audio usando comandos de teclado, se aplica lo siguiente:

- Si añade plug-ins o procesos de audio directamente, se usan sus ajustes actuales.
- Si añade plug-ins o procesos de audio mediante favoritos o lotes, se usan los ajustes específicos de los favoritos o de los lotes.
- Se abre la ventana de **Procesado offline directo**. Esto no es válido si el proceso seleccionado no tiene ningún parámetro ajustable o si la ventana está en segundo plano o minimizada.
- Puede aplicar procesado offline usando comandos de teclado, incluso con **Auto aplicar**  desactivado.

Si la sección correspondiente de la ventana **Procesado offline directo** tiene el foco, se aplican los siguientes comandos de teclado por defecto:

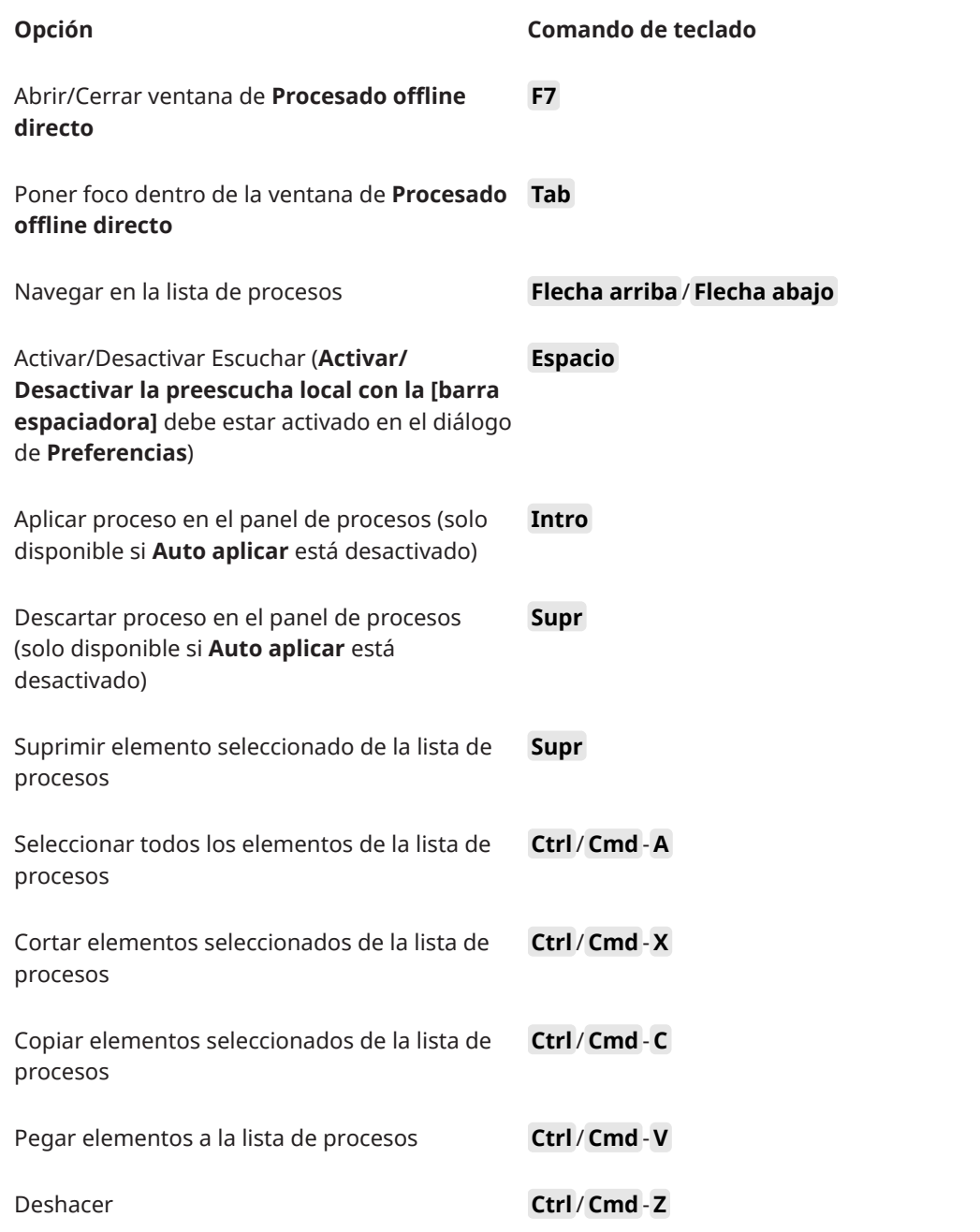

Para definir comandos de teclado para más operaciones de **Procesado offline directo** y para añadir directamente efectos de plug-ins, procesos de audio, favoritos o lotes use el diálogo **Comandos de teclado**.

VÍNCULOS RELACIONADOS [Favoritos](#page-623-0) en la página 624 [Procesado por lotes](#page-625-0) en la página 626 [Ventana de Procesado offline directo](#page-616-0) en la página 617 [Transporte](#page-1688-0) en la página 1689 [Auto aplicar](#page-616-0) en la página 617 [Comandos de teclado](#page-1620-0) en la página 1621

# <span id="page-640-0"></span>**Algoritmos de corrección de tiempo y corrección de tono**

En Nuendo los algoritmos de corrección de tiempo y de tono se usan en procesos offline, en el **Editor de muestras** o en la función **Aplanar procesado en tiempo real**. Dependiendo de la función, estarán disponibles los presets **élastique**, **MPEX** o **Standard**.

#### **NOTA**

Los algoritmos **MPEX** no están soportados en ordenadores con chip creado por Apple.

VÍNCULOS RELACIONADOS [Corrección de tiempo](#page-637-0) en la página 638 [Corrección de tono](#page-632-0) en la página 633 [Editor de muestras](#page-659-0) en la página 660 élastique en la página 641 [MPEX](#page-641-0) en la página 642 [Standard](#page-641-0) en la página 642 [Limitaciones](#page-642-0) en la página 643

# **élastique**

El algoritmo **élastique** es adecuado tanto para audio polifónico como para audio monofónico.

Están disponibles los siguientes modos:

#### **élastique Pro**

Para la mejor calidad de audio, sin conservación de formantes.

#### **élastique Pro Formant**

Para la mejor calidad de audio, pero incluyendo conservación de formantes.

#### **élastique efficient**

Necesita menor potencia de procesador, pero tiene una menor calidad de audio que los modos **Pro**.

Los modos soportan las siguientes variantes:

#### **Time (tiempo)**

Favorece a la precisión de temporización por encima de la precisión de tono.

#### **Altura tonal**

Favorece a la precisión de tono por encima de la precisión de temporización.

#### **Tape (cinta)**

Enlaza la corrección de tono a la corrección de tiempo como si se reprodujera una cinta a velocidades cambiantes. Si estira el audio, el tono disminuye automáticamente. Esta variante no tiene efecto si la usa con la transposición de eventos o la transposición de pistas.

# <span id="page-641-0"></span>**MPEX**

**MPEX** es un algoritmo de alta calidad alternativo.

Puede elegir entre los siguientes parámetros de calidad:

#### **MPEX – Preview Quality**

Para propósitos de preescucha.

#### **MPEX – Mix Fast**

Un modo muy rápido para la preescucha. Este modo funciona mejor con señales de música compuestas (audio mono o estéreo).

#### **MPEX – Solo Fast**

Para instrumentos únicos (audio monofónico) y voz.

#### **MPEX – Solo Musical**

Mayor calidad para instrumentos únicos (audio monofónico) y voz.

#### **MPEX – Poly Fast**

Para audio monofónico y polifónico. Este es el ajuste más rápido que aún proporciona muy buenos resultados. Puede usarlo para loops de batería, mezclas y acordes.

#### **MPEX – Poly Musical**

Para audio monofónico y polifónico. Este es el ajuste de calidad **MPEX** recomendado. Puede usarlo para loops de batería, mezclas o acordes.

#### **MPEX – Poly Complex**

Para material complejo o factores de corrección más altos. Este ajuste de alta calidad es muy exigente con la CPU.

#### **NOTA**

- Si aplica el proceso de **Corrección de tono** como proceso offline, puede elegir entre el ajuste normal y un ajuste en el que se conservan los formantes para cada ajuste de calidad.
- Los algoritmos **MPEX** no están soportados en ordenadores con chip creado por Apple. Si carga un proyecto que usa **MPEX**, puede elegir si usar un algoritmo **élastique** equivalente, o si mantener el procesado **MPEX** haciendo todos los procesos permanentes.

# **Standard**

El algoritmo **Standard** está optimizado para un procesado en tiempo real eficiente para la CPU.

Están disponibles los siguientes presets:

#### **Standard – Drums**

Para sonidos de percusión. Este modo no cambia el tiempo de su audio. Si lo usa con ciertos instrumentos de percusión afinados, puede ser que experimente artefactos audibles. En tal caso, pruebe el modo **Mezcla** como alternativa.

#### **Standard – Plucked**

Para audio con transientes y un carácter de sonido espectral relativamente estable como los instrumentos punteados.

#### **Standard – Pads**

Para audio corregido de tono con un ritmo más lento y un carácter espectral de sonido estable. Esto minimiza los artefactos (impurezas) de sonido, pero la precisión rítmica no se conserva.

#### <span id="page-642-0"></span>**Standard – Vocals**

Para señales más lentas con transientes y un carácter tonal prominente como las voces.

### **Standard – Mix**

Para material corregido de tono con un carácter de sonido menos homogéneo. Este modo conserva el ritmo y minimiza los artefactos.

#### **Standard – Custom**

Le permite ajustar los parámetros de corrección de tiempo manualmente.

#### **Standard – Solo**

Para señales de audio monofónicas tales como instrumentos de viento madera/metal o voces solistas, sintetizadores monofónicos o instrumentos de cuerda que no toquen armonías. Este modo conserva el timbre del sonido.

### **Ajustes de warp personalizados**

Si selecciona el modo **Standard – Custom** se abre un diálogo en el que puede ajustar manualmente los parámetros que gobiernan la calidad de sonido de la corrección de tiempo:

#### **Granulación**

Le permite determinar el tamaño de los granos en los que el algoritmo de corrección de tiempo estándar divide el audio. Los valores de tamaño de grano bajos dan buenos resultados en audio con muchos transientes.

#### **Solapado**

Esto es el tanto por ciento del grano que se solapará con otros granos. Use valores más altos para audio que tenga un carácter de sonido estable.

#### **Variabilidad**

Esto es el porcentaje sobre la longitud total de los granos, y establece una variación en la posición de tal manera que el área solapada suena más suave. Un valor de variabilidad de 0, produce un sonido parecido al de la corrección de tiempo usada en muestreadores antiguos, mientras que un valor más alto, produce un efecto rítmicamente manchado, pero menos artefactos de audio.

# **Limitaciones**

Aplicar corrección de tiempo o corrección de tono al audio puede conllevar degradación de la calidad de audio y errores audibles. El resultado depende del material de origen, las operaciones particulares de tono y tiempo aplicadas, y el preset del algoritmo de audio seleccionado.

Como regla práctica, cambios pequeños en el tono o la duración causan menos degradación. Sin embargo, hay varias cuestiones que debe tener en cuenta al trabajar con algoritmos de corrección de tiempo y corrección de tono.

#### **NOTA**

En casos poco comunes, editar eventos de audio warpeados puede conllevar discontinuidades en los puntos de edición. Entonces puede intentar mover el punto de edición a una posición diferente o volcar el evento de audio antes de editarlo.

# **Reproducción inversa y arrastre**

La mayoría de los algoritmos usados para la corrección de tiempo y la corrección de tono solo soportan reproducción hacia adelante. La reproducción inversa o el arrastre de eventos de audio warpeados puede conllevar errores (artefactos) en la reproducción.

# **Factor de corrección de tiempo y tono**

Algunos algoritmos pueden poner limitaciones al grado máximo de corrección de tiempo o corrección de tono soportado. Sin embargo, con **élastique**, no hay limitaciones.

# **Funciones de audio**

Nuendo le ofrece unas funciones especiales para analizar el audio de su proyecto.

VÍNCULOS RELACIONADOS Diálogo Detectar silencio en la página 645 [Ventana Analizador de espectro](#page-648-0) en la página 649 [Ventana Estadísticas](#page-650-0) en la página 651

# **Diálogo Detectar silencio**

El diálogo **Detectar silencio** le permite buscar secciones silenciosas en sus eventos. De forma alternativa puede buscar secciones que no contengan contenido de diálogo. Puede dividir eventos y eliminar las partes silenciosas del proyecto, o crear regiones que se correspondan con las secciones no silenciosas o de diálogo.

● Para abrir el diálogo **Detectar silencio** de un evento de audio seleccionado, un clip o un rango de selección, seleccione **Audio** > **Avanzado** > **Detectar silencio**.

### **NOTA**

Si selecciona múltiples eventos puede procesar los eventos seleccionados sucesivamente con ajustes individuales, o aplicar los mismos ajustes a todos los eventos seleccionados simultáneamente.

Puede procesar más eventos usando los mismos ajustes seleccionando **Audio** > **Avanzado** > **Detectar silencio (con ajustes actuales)**, o usando un comando de teclado.

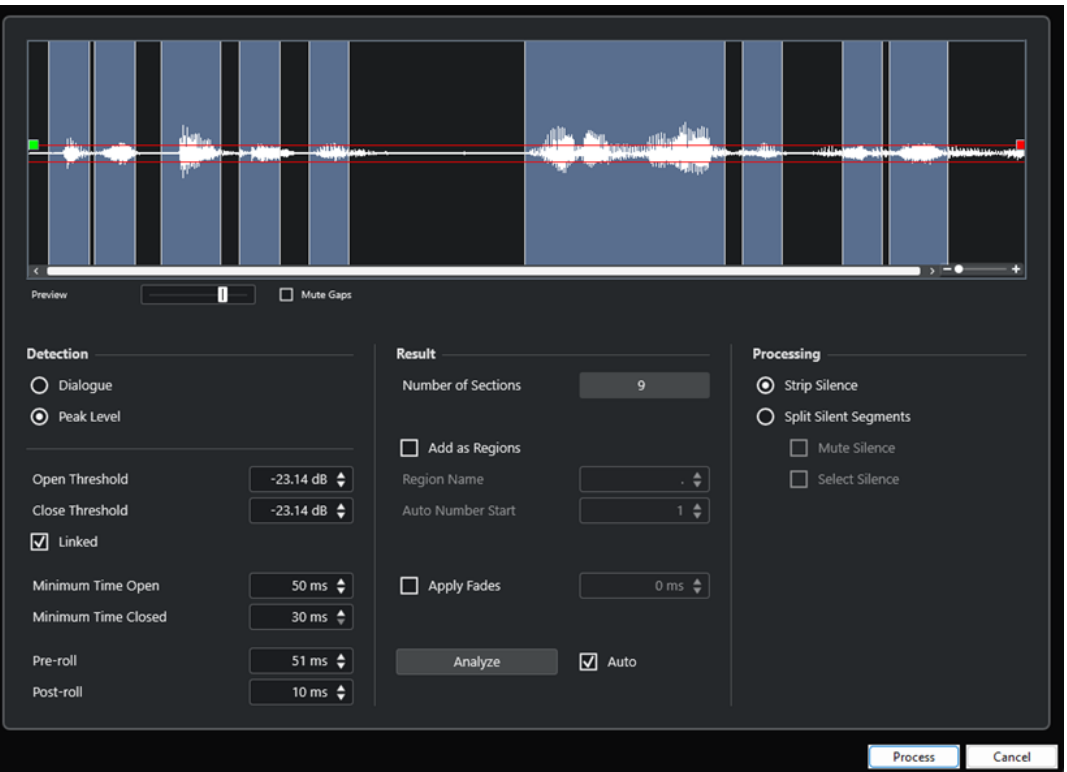

Están disponibles las siguientes opciones:

#### **Visor de forma de onda**

Muestra la forma de onda del audio seleccionado y le permite previsualizar el audio analizado antes de que sea procesado.

Cuando mueve el ratón por encima de la forma de onda, el cursor del ratón pasa a ser un icono de altavoz. Haga clic en la forma de onda y mantenga para reproducir el audio desde esta posición. El deslizador **Preescucha** le permite ajustar el nivel de la preescucha. **Enmudecer huecos** enmudece las secciones que son detectadas como silencio al preescuchar.

- Para hacer zoom acercando y alejando de la forma de onda, use el deslizador de zoom de la derecha, o mantenga pulsado **Ctrl/Cmd** y use la rueda del ratón.
- Para desplazar la forma de onda, use la barra de desplazamiento o la rueda del ratón.
- Para ajustar los valores de **Umbral de apertura** y **Umbral de cierre** en modo detección de **Nivel de pico**, mueva los cuadrados del principio y del final del archivo de audio.

La sección **Detección** tiene las siguientes opciones:

#### **Diálogo**

Este modo le permite usar un algoritmo de detección de diálogos para buscar secciones silenciosas. Cuando el algoritmo detecta habla, la función abre y deja pasar el sonido.

#### **Nivel de pico**

Este modo le permite buscar secciones silenciosas definiendo el nivel por debajo del que el audio se detecta como silencio.

#### **Umbral de apertura**

Cuando el nivel del audio sobrepasa este valor, la función abre y deja pasar el sonido. El audio por debajo del nivel establecido se detecta como silencio.

**NOTA** 

Este ajuste solo está disponible si el **Modo de Nivel de pico** está activado.

#### **Umbral de cierre**

Cuando el nivel de audio cae por debajo de este valor, la función cierra y detecta los sonidos por debajo de este nivel como silencio. Este valor no puede ser mayor que el valor de **Umbral de apertura**.

**NOTA** 

Este ajuste solo está disponible si el **Modo de Nivel de pico** está activado.

#### **Enlazados**

Active esta opción para ajustar los mismos valores en **Umbral de apertura** y en **Umbral de cierre**.

**NOTA** 

Este ajuste solo está disponible si el **Modo de Nivel de pico** está activado.

#### **Abierto durante al menos**

Determina el tiempo mínimo durante el que la función deja pasar el sonido. Si su audio contiene sonidos cortos repetidos y esto acaba resultando en demasiadas secciones cortas abiertas, intente subir este valor.

#### **Cerrado durante al menos**

Determina el tiempo mínimo durante el que la función permanece cerrada después de detectar silencio. Ajústelo a un valor bajo para asegurarse de que no elimina sonidos.

#### **Pre-roll**

Hace que la función se abra ligeramente antes de una sección abierta. Use esta opción para evitar suprimir el ataque de los sonidos.

#### **Post-roll**

Hace que la función se cierre ligeramente después de una sección abierta. Use esta opción para evitar suprimir la caída natural de los sonidos.

La sección **Resultado** tiene las siguientes opciones:

#### **Número de secciones**

Muestra el número de eventos que se crean si hace clic en **Proceso**.

#### **Añadir como regiones**

Crea regiones a partir de las secciones no silenciosas.

#### **Nombre de región**

Le permite especificar un nombre para las secciones no silenciosas.

#### **Inicio de la autonumeración**

Le permite especificar el número inicial de los números que se añaden automáticamente a los nombres de las regiones.

#### **Procesar todos los eventos seleccionados**

Aplica los mismos ajustes a todos los eventos seleccionados. Esta opción solo está disponible si seleccionó más de un evento.

#### **Aplicar fundidos**

Aplica fundidos de entrada y de salida de la duración establecida a los eventos resultantes.

#### **Analizar**

Analiza el evento de audio y redibuja el visor de forma de onda para indicar qué secciones se consideran silenciosas.

#### **Auto**

Active esta opción para analizar el evento de audio y actualizar el visor automáticamente cada vez que cambia los ajustes.

#### **NOTA**

Si está trabajando con archivos muy largos, considere si desactivar la opción **Auto** ya que puede ralentizar el proceso.

La sección **Procesado** tiene las siguientes opciones:

#### **Suprimir silencio**

Divide el evento al inicio y al final de cada sección no silenciosa y elimina las secciones silenciosas de en medio.

#### **Mantener segmentos de silencio**

Divide el evento en eventos silenciosos y no silenciosos.

- **Enmudecer segmentos de silencio** enmudece los eventos de silencio resultantes.
- Seleccionar segmentos de silencio selecciona los eventos de silencio resultantes.

#### **NOTA**

Si **Mantener segmentos de silencio** está activado, se aplican fundidos cruzados entre eventos silenciosos y no silenciosos.

#### **Procesar**

Procesa el audio de acuerdo con sus ajustes.

VÍNCULOS RELACIONADOS Eliminar secciones silenciosas o sin diálogos en la página 648

# **Eliminar secciones silenciosas o sin diálogos**

El diálogo **Detectar silencio** le permite detectar y eliminar secciones silenciosas o sin diálogos de su audio.

#### PROCEDIMIENTO

- **1.** Seleccione uno o múltiples eventos de audio en la ventana de **Proyecto**.
- **2.** Seleccione **Audio** > **Avanzado** > **Detectar silencio**.
- **3.** Haga sus cambios en el diálogo **Detectar silencio**.
- **4.** Haga clic en **Analizar** para analizar el audio.

El audio se analiza, y la forma de onda se redibuja para indicar qué secciones se consideran silenciosas o sin diálogos, de acuerdo con sus ajustes. Se muestra el número de regiones detectadas.

- **5.** Opcional: Haga clic y mantenga en el visor de forma de onda para preescuchar el resultado. Si **Enmudecer huecos** está activado, las secciones silenciosas o sin diálogos se enmudecen durante la preescucha.
- **6.** Opcional: En la sección **Detección**, reajuste las opciones hasta que esté satisfecho con el resultado.
- **7.** Opcional: En la sección **Resultado**, active **Añadir como regiones**.
- **8.** En la sección **Procesado**, elija entre las siguientes opciones:
	- Seleccione **Suprimir silencio** para eliminar los eventos de silencio resultantes.
	- Seleccione **Mantener segmentos de silencio** para mantener los eventos de silencio resultantes para una edición posterior.
- **9.** Haga clic en **Procesar**.

#### RESULTADO

El evento se divide y se eliminan las secciones silenciosas o sin diálogos o se mantienen para la edición, según sus ajustes.

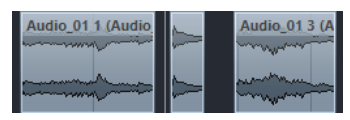
<span id="page-648-0"></span>DESPUÉS DE COMPLETAR ESTA TAREA

- Si ha seleccionado más de un evento y no activó **Procesar todos los eventos seleccionados**, se abre el diálogo **Detectar silencio** de nuevo después de procesar, permitiéndole hacer ajustes aparte para el siguiente evento.
- Puede procesar más eventos usando los mismos ajustes seleccionando **Audio** > **Avanzado** > **Detectar silencio (con ajustes actuales)**, o usando un comando de teclado.

VÍNCULOS RELACIONADOS [Diálogo Detectar silencio](#page-644-0) en la página 645

## **Ventana Analizador de espectro**

La ventana **Analizador de espectro** muestra el espectro de audio de un evento, clip o rango de selección como un gráfico de dos dimensiones, con el rango de frecuencias en el eje x y la distribución de niveles en el eje y.

● Para abrir la ventana **Analizador de espectro** de un evento de audio seleccionado, un clip o un rango de selección, seleccione **Audio** > **Analizador de espectro**.

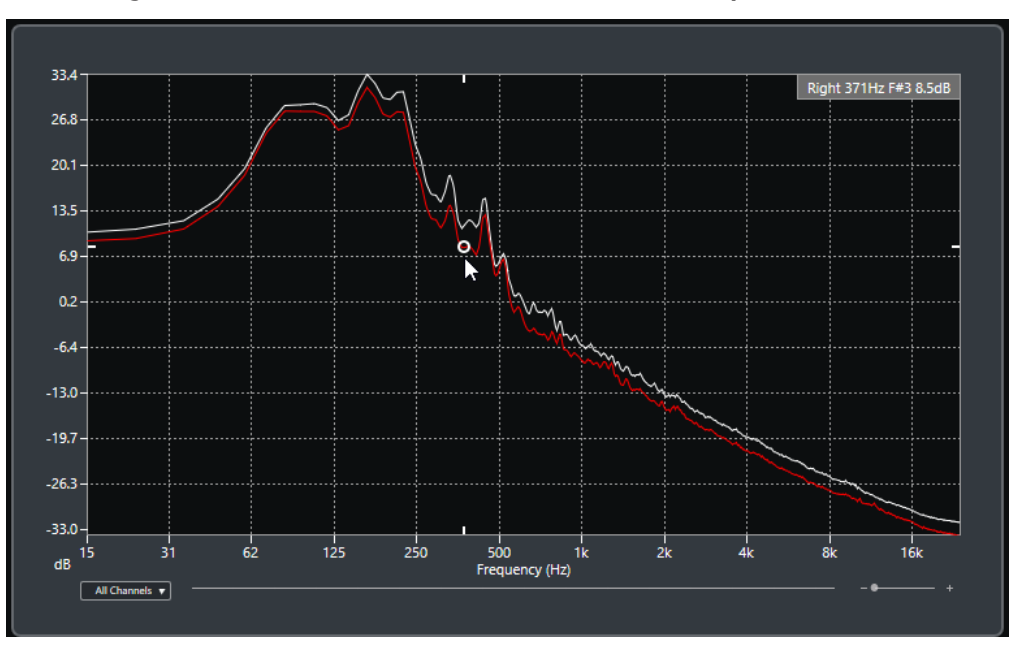

#### **Visor de frecuencia**

Muestra los gráficos de frecuencia del audio analizado.

Si pasa el puntero del ratón sobre una posición en particular, se muestra el canal, la frecuencia, nota y el nivel de esa posición en el campo de valores que está arriba del visor.

#### **Selector de canal**

En audio multicanal, este menú emergente le permite seleccionar qué canales se muestran en el visor de frecuencia.

#### **Deslizador de zoom**

Le permite hacer zoom acercando o alejando horizontalmente.

#### VÍNCULOS RELACIONADOS

[Analizar el espectro de audio](#page-649-0) en la página 650

## <span id="page-649-0"></span>**Analizar el espectro de audio**

El **Analizador de espectro** le permite analizar el audio de un evento seleccionado, clip o rango de selección.

#### PROCEDIMIENTO

- **1.** Seleccione un evento de audio, un clip o un rango de selección.
- **2.** Seleccione **Audio** > **Analizador de espectro**.

#### RESULTADO

El espectro de audio del evento seleccionado, clip o rango de selección se muestra con un gráfico de dos dimensiones en la ventana **Analizador de espectro**.

DESPUÉS DE COMPLETAR ESTA TAREA

Puede mostrar la diferencia de nivel que hay entre dos posiciones del mismo gráfico o de diferentes gráficos.

```
VÍNCULOS RELACIONADOS
Comparar valores de niveles en la página 650
```
## **Comparar valores de niveles**

Puede mostrar la diferencia de nivel que hay entre dos posiciones del mismo gráfico o de diferentes gráficos en la ventana **Analizador de espectro**.

#### PROCEDIMIENTO

- **1.** Mueva el puntero del ratón a la primera posición y haga clic derecho para seleccionarla.
- **2.** Mueva el puntero del ratón a la segunda posición de frecuencia.

#### RESULTADO

La diferencia de nivel entre las posiciones se muestra con el valor **D** en el campo de valor.

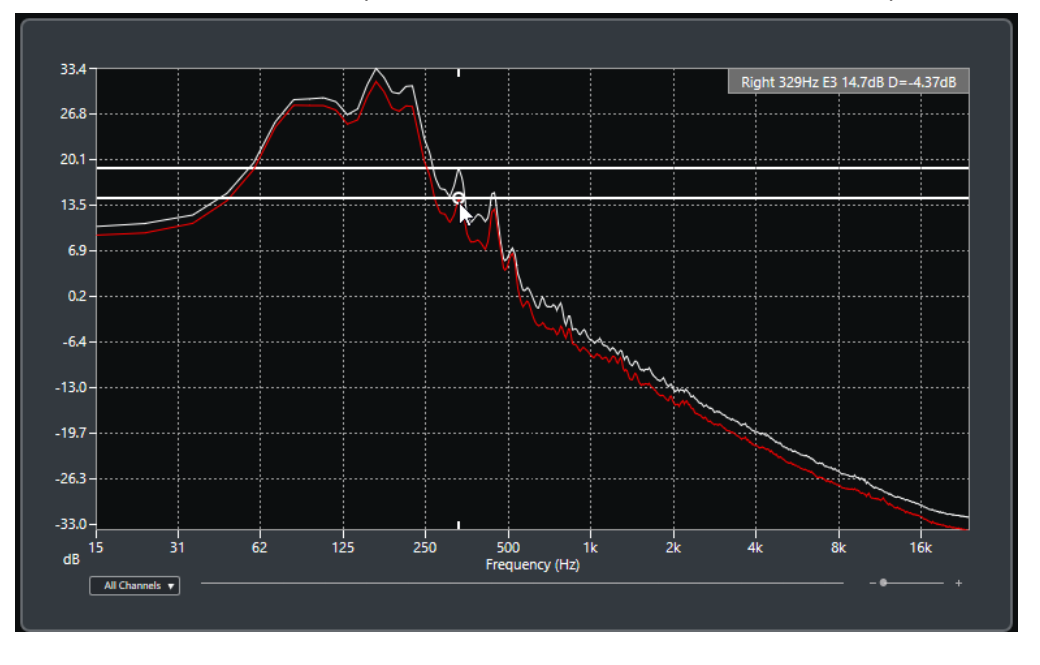

DESPUÉS DE COMPLETAR ESTA TAREA

Haga clic en el visor de frecuencia para restablecer la selección de la primera posición.

VÍNCULOS RELACIONADOS [Ventana Analizador de espectro](#page-648-0) en la página 649

## **Ventana Estadísticas**

La función **Estadísticas** analiza los eventos de audio seleccionados, clips o selecciones de rango.

● Para abrir la ventana **Estadísticas** de un evento de audio seleccionado, clip o rango de selección, seleccione **Audio** > **Estadísticas**.

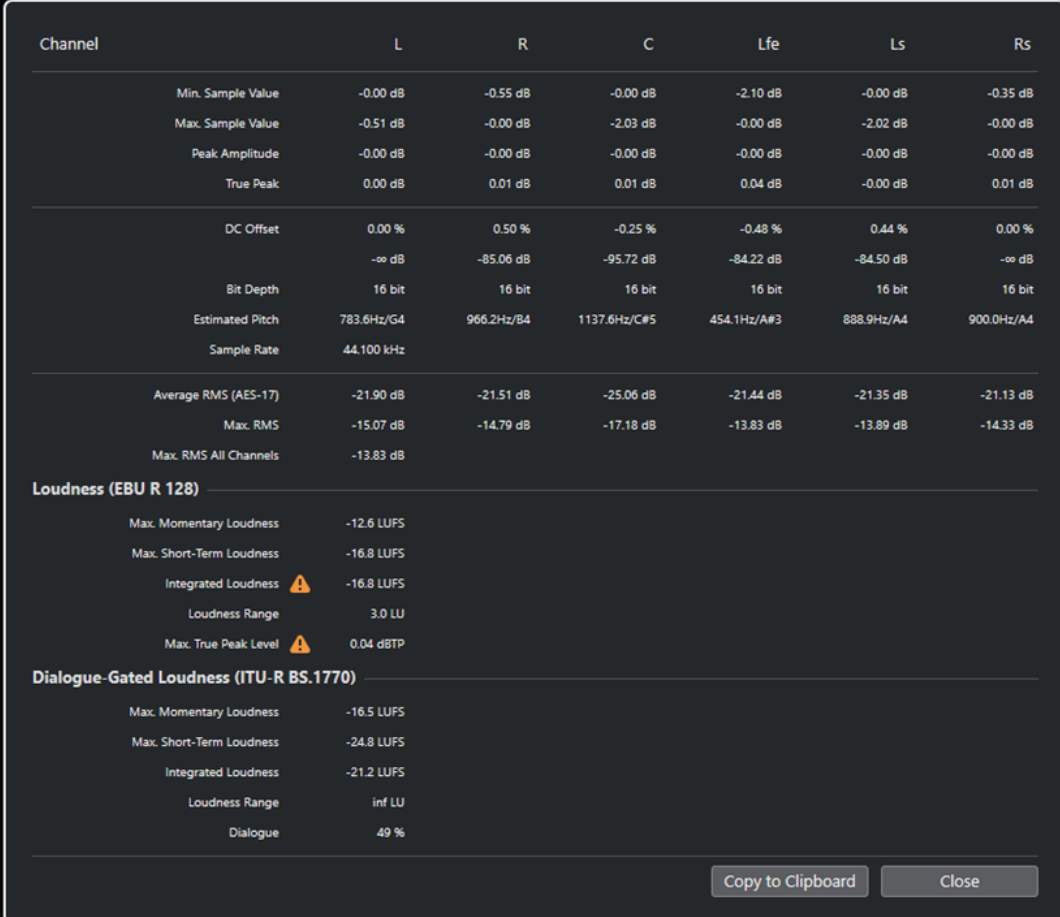

La ventana **Estadísticas** muestra la siguiente información:

#### **Canal**

Muestra el nombre del canal analizado.

#### **Mín. Valor de muestra**

Muestra el valor de muestra más bajo en dB.

#### **Máx. valor de muestra**

Muestra el valor de muestra más alto en dB.

#### **Amplitud de pico**

Muestra la amplitud más grande en dB.

#### **Pico verdadero**

Muestra el nivel máximo absoluto de la forma de onda de la señal de audio en el dominio de tiempo continuo.

#### **DC Offset**

Muestra la cantidad de DC offset como porcentaje y en dB.

#### **Profundidad de bits**

Muestra la profundidad de bits calculada actualmente.

#### **Tono estimado**

Muestra el tono estimado.

#### **Frecuencia de muestreo**

Muestra la frecuencia de muestreo.

#### **RMS promedio (AES17)**

Muestra la sonoridad promedio según el estándar AES17.

#### **Máx. RMS**

Muestra el valor RMS más alto.

#### **Máx. RMS en todos los canales**

Muestra el valor RMS más alto de todos los canales.

#### **Sonoridad (EBU R 128)**

#### **Máx. sonoridad momentánea**

Muestra el valor máximo de todos los valores de sonoridad momentánea, basándose en una ventana de tiempo de 400 ms. Esta medida no está puerteada.

#### **Máx. sonoridad corto plazo**

Muestra el valor máximo de todos los valores de sonoridad de corto plazo, basándose en una ventana de tiempo de 3 s. Esta medida no está puerteada.

#### **Sonoridad integrada**

Muestra la sonoridad promedio sobre todo el título en LUFS (Unidad de Sonoridad, referenciado en Escala Completa) de acuerdo con EBU R 128 que recomienda normalizar audio a -23 LUFS.

#### **Rango de sonoridad**

Muestra el rango dinámico sobre todo el título en LU (Unidades de Sonoridad). Este valor le permite ver si el procesado dinámico es necesario.

#### **Máx. nivel de pico verdadero**

Muestra el valor máximo de la forma de onda de la señal de audio en el dominio de tiempo continuo.

#### **Sonoridad de ventana de diálogo (ITU-R BS.1770)**

#### **Sonoridad integrada**

Muestra la sonoridad promedio sobre el programa en LUFS (Unidad de Sonoridad, referenciado en Escala Completa) de acuerdo con EBU R 128 que recomienda normalizar audio a -23 LUFS. La medición es con ventana de diálogo (dialogue-gated).

#### **Rango de sonoridad**

Muestra el rango dinámico sobre el programa en LU (Unidades de Sonoridad). Este valor le permite ver si el procesado dinámico es necesario. La medición es con ventana de diálogo (dialogue-gated).

#### **Diálogo**

Muestra el porcentaje de habla que se detecta en el audio.

VÍNCULOS RELACIONADOS

[Opción Eliminar DC-Offset](#page-635-0) en la página 636

# <span id="page-653-0"></span>**Game Audio Connect**

Game Audio Connect hace que sea fácil transferir assets de audio de juegos a motores de audio de juegos o a middleware, tal como Wwise de Audiokinetic. Como diseñador de sonidos, cree y edite assets de audio de juegos en Nuendo y directamente transfiéralos a su motor de audio de juegos.

Un motor de audio que soporta Game Audio Connect es capaz de encontrar sus partes de audio, bien en un disco duro local, en una red, o en un sistema de control de versiones. Desde su motor de audio de juegos puede seleccionar un asset de audio y hacer que Nuendo abra el proyecto que lo contiene.

VÍNCULOS RELACIONADOS Ventana Game Audio Connect en la página 654 Integración con Perforce en la página 654

## **Integración con Perforce**

**Game Audio Connect** ofrece una integración con Perforce que le permite un control de versiones para proyectos de Nuendo y soporta autenticación basada en contraseñas y basada en tickets.

El diálogo **Game Audio Connect Settings** le permite activar Perforce después de introducir la dirección de red del servidor Perforce y su nombre de usuario de Perforce. Si hay un ticket de autenticación disponible, se conectará con el servidor Perforce. Si no hay ningún ticket disponible o se usa autenticación únicamente con contraseña, se abre un diálogo que le permite introducir una contraseña.

VÍNCULOS RELACIONADOS [Diálogo de ajustes de Game Audio Connect](#page-654-0) en la página 655

## **Ventana Game Audio Connect**

La ventana **Game Audio Connect** es la interfaz entre el motor de audio de juegos y Nuendo. Muestra el motor de audio de juegos conectado y el asset de audio seleccionado. La ventana **Game Audio Connect** es una zona de depósito para las operaciones de arrastrar y soltar, renderizar y exportar.

● Para abrir la ventana de **Game Audio Connect** seleccione **Proyecto** > **Game Audio Connect**.

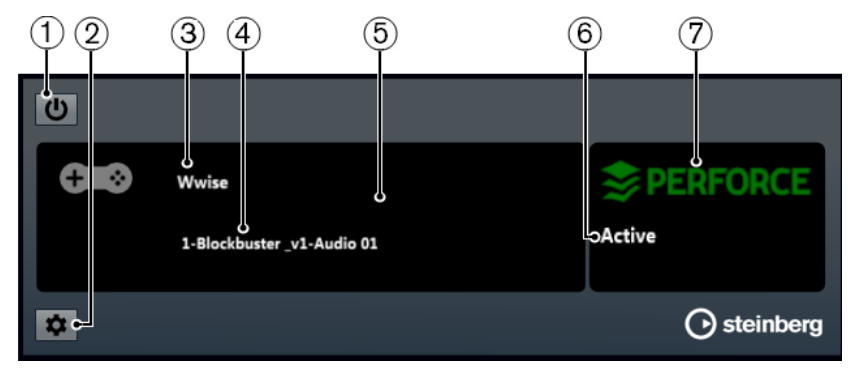

#### <span id="page-654-0"></span>**1 Activar Game Audio Connect**

Activa Game Audio Connect.

- **2 Abrir ajustes de Game Audio Connect** Le permite abrir el diálogo **Ajustes de Game Audio Connect**.
- **3 Motor de Game Audio**

Muestra el motor de audio de juegos conectado y el asset de audio seleccionado.

**4 Asset de audio**

Muestra el asset de audio que está seleccionado en el motor de audio de juegos.

**5 Zona de depósito**

Arrastre assets de audio a este área para exportarlos al motor de audio de juegos.

**6 Estado de la conexión**

Muestra el estado de la conexión del sistema de control de versiones.

**7 Sistema de control de versiones**

Muestra el sistema de control de versiones conectado. Un logo verde de Perforce indica que hay una conexión activa con un servidor Perforce. Un logo rojo indica un error de conexión. En este caso, hacer clic en el logo reconecta Nuendo con el servidor.

## **Diálogo de ajustes de Game Audio Connect**

El diálogo **Ajustes de Game Audio Connect** le permite conectar su motor de audio de juegos con Nuendo.

● Para abrir el diálogo **Ajustes de Game Audio Connect** seleccione **Proyecto** > **Game Audio Connect** y haga clic en el botón **Ajustes**.

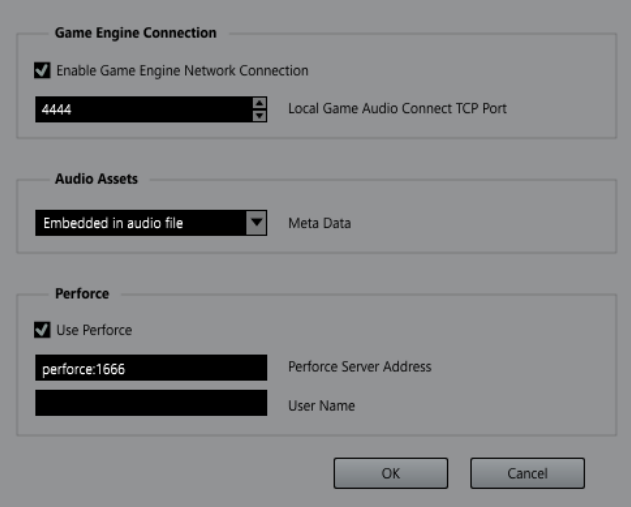

Están disponibles los siguientes ajustes:

#### **Activar conexión de red con el motor de juegos**

Le permite a su motor de audio de juegos conectarse con Nuendo.

#### **Puerto TCP local de Game Audio Connect**

Establece el puerto para que se conecte el motor de audio de juegos.

#### <span id="page-655-0"></span>**Metadatos**

Establece el tipo de almacenamiento de metadatos. Los metadatos se usan para buscar assets de audio en proyectos de Nuendo. Por defecto, los metadatos se incrustan en el archivo de audio renderizado.

Si los metadatos se almacenan en un archivo aparte, este archivo tiene la extensión .amd.

#### **Usar Perforce**

Conecta su sistema con un servidor **Perforce**.

#### **Dirección del servidor Perforce**

Le permite establecer la dirección del servidor de **Perforce**.

#### **Usuario**

Le permite introducir su nombre de usuario de **Perforce**.

VÍNCULOS RELACIONADOS [Integración con Perforce](#page-653-0) en la página 654

## **Configurar Game Audio Connect para la comunicación en red**

Si Nuendo y su motor de audio de juegos se ejecutan en ordenadores diferentes, puede usar los ajustes de **Ajustes de conexión con Game Engine** para establecer una conexión de red. En una conexión de red así, Nuendo hace de servidor.

#### PRERREQUISITO

La dirección de red de su motor de audio de juegos se establece a la dirección IP del ordenador que está ejecutando Nuendo.

#### PROCEDIMIENTO

- **1.** En Nuendo, abra el diálogo **Ajustes de Game Audio Connect**.
- **2.** En la sección **Conexión con motor de juegos**, active la opción **Activar conexión de red con el motor de juegos**.
- **3.** Especifique el **Puerto TCP local de Game Audio Connect**.

#### **NOTA**

El puerto por defecto puede que esté en uso por otro programa de su sistema. Si este fuera el caso, especifique otro puerto para establecer una conexión de red.

- **4.** Opcional: Para conectarse con un servidor Perforce para el control de versiones, active **Use Perforce**.
- **5.** Haga clic en **Aceptar**.

#### RESULTADO

Nuendo y su motor de audio de juegos están conectados.

VÍNCULOS RELACIONADOS

## **Recolocar los assets de audio para la edición**

Puede recolocar múltiples eventos en una pista al mismo tiempo de forma que estén a una distancia especificada los unos de los otros.

Después de importar assets de audio a su proyecto, a veces tiene muchos eventos adyacentes en una pista. Para que la edición sea más fácil puede usar la función **Ajustar la distancia entre los eventos seleccionados** para recolocar todos los eventos a una distancia específica.

También puede usar esta función en una pista de marcadores para crear múltiples marcadores de posición o de ciclo a la misma distancia en la línea de tiempo, lo que le permite usarlos como marcadores de exportación.

VÍNCULOS RELACIONADOS [Ajustar la distancia entre eventos](#page-252-0) en la página 253

## **Renombrar assets de audio**

Puede renombrar al mismo tiempo múltiples eventos de audio, partes de audio y partes MIDI que grabó en Nuendo para que coincidan con los nombres de una lista de guion, por ejemplo. Esto es útil si produce assets de diálogos para juegos.

Para renombrar sus assets, use el diálogo **Renombrar eventos de la lista** para cargar una lista de guion en formato de archivo .csv o .txt que le permita hacer coincidir los diálogos con los eventos o partes grabados. También puede copiar y pegar contenido de un editor de texto directamente al diálogo **Renombrar eventos de la lista**.

VÍNCULOS RELACIONADOS [Renombrar eventos de la lista](#page-259-0) en la página 260

## **Exportar assets de audio a un motor de audio de juegos**

En Nuendo, puede renderizar y exportar assets de audio a su motor de audio de juegos.

Para renderizar y exportar assets de audio tiene las siguientes posibilidades:

- Arrastrar los eventos de audio desde la ventana de **Proyecto** y depositarlos en la zona de depósito de la ventana **Game Audio Connect**.
- Seleccionar eventos de audio en la ventana de **Proyecto** y usar el comando de teclado que ha configurado para **Iniciar exportación a Game Audio Engine** en la categoría **Game Audio Connect** del diálogo **Comandos de teclado**.
- Usar el diálogo **Exportar eventos seleccionados**.
- Usar el diálogo **Exportar mezcla de audio**.

#### NOTA

- Puede usar la función **Crear marcadores a partir de eventos seleccionados** para crear marcadores de ciclo para exportar audio.
- Si exporta assets de audio para usarlos en su motor de audio de juegos, debe activar la opción **Insertar datos iXML**.

VÍNCULOS RELACIONADOS [Ventana Game Audio Connect](#page-653-0) en la página 654 [Exportar eventos seleccionados](#page-276-0) en la página 277 [Crear marcadores a partir de eventos seleccionados](#page-440-0) en la página 441 [Formatos de archivo](#page-1466-0) en la página 1467

## **Exportar assets de audio arrastrando y soltando**

Arrastrar y soltar es la forma más rápida de renderizar y exportar audio desde Nuendo a su motor de audio de juegos.

#### PROCEDIMIENTO

- **1.** Seleccione un efecto de sonido destino en su motor de audio de juegos.
- **2.** Arrastre los eventos de audio correspondientes desde la ventana de **Proyecto** y deposítelos en la zona de depósito de la ventana **Game Audio Connect**.

**NOTA** 

Como alternativa, puede usar el comando de teclado que ha configurado para **Iniciar exportación a Game Audio Engine** en la categoría **Game Audio Connect** del diálogo **Comandos de teclado**.

#### RESULTADO

La operación de renderizado se ejecuta en los eventos arrastrados. Los archivos de audio renderizados se exportan automáticamente al motor de audio de juegos conectado.

VÍNCULOS RELACIONADOS [Diálogo Renderizar selección](#page-1446-0) en la página 1447 [Configurar Game Audio Connect para la comunicación en red](#page-655-0) en la página 656

## **Exportar segmentos de música arrastrando y soltando**

La música que usa para el video puede consistir en segmentos de música que contienen eventos de audio, partes de audio/MIDI o marcadores en varias pistas. Estos se pueden controlar dinámicamente usando el motor de audio de juegos.

PRERREQUISITO

Ha compuesto varios eventos de audio, partes de audio/MIDI o marcadores de un segmento musical.

#### PROCEDIMIENTO

**1.** En su motor de audio de juegos, seleccione la opción de segmento musical.

En Wwise, por ejemplo, abra el explorador de proyectos y seleccione el nodo raíz de la Interactive Music Hierarchy.

- **2.** Seleccione los eventos de audio, las partes de audio/MIDI y los marcadores de posición y de ciclo que confeccionan el segmento musical en la ventana de **Proyecto**.
- **3.** Arrastre el segmento musical a la zona de depósito de la ventana de **Game Audio Connect**.

**NOTA** 

Como alternativa, puede usar el comando de teclado que ha configurado para **Iniciar exportación a Game Audio Engine** en la categoría **Game Audio Connect** del diálogo **Comandos de teclado**.

#### RESULTADO

La operación de renderizado se ejecuta en los eventos arrastrados usando los ajustes actuales. Los archivos renderizados se transfieren automáticamente al motor de audio de juegos conectado. Se exportan el tempo y el tipo de compás del segmento musical.

#### DESPUÉS DE COMPLETAR ESTA TAREA

Después de exportar los segmentos musicales, se abre un diálogo de importación en Wwise que contiene todas las pistas y eventos del segmento musical. El inicio del marcador de ciclo define el rango de preentrada y postsalida del segmento, los marcadores de posición se interpretan como marcadores cue.

# **Editor de muestras**

El **Editor de muestras** le ofrece una visión general del evento de audio seleccionado. Le permite ver y editar audio cortando y pegando, eliminando o dibujando datos de audio, además de procesando audio. La edición no es destructiva ya que puede deshacer las modificaciones en cualquier momento.

Puede abrir el **Editor de muestras** en una ventana aparte o en la zona inferior de la ventana de **Proyecto**. Esto es útil si quiere tener acceso a las funciones del **Editor de muestras** en una zona fija de la ventana de **Proyecto**.

Para abrir un evento de audio en el **Editor de muestras**, haga uno de lo siguiente:

- Haga doble clic en un evento en la ventana de **Proyecto**.
- Seleccione un evento en la ventana de **Proyecto** y pulse **Retorno** o **Ctrl/Cmd - E** .
- Seleccione un evento en la ventana de **Proyecto** y seleccione **Audio** > **Abrir editor de muestras**.
- En el diálogo **Comandos de teclado** de la categoría **Editores**, asigne un comando de teclado a **Abrir editor de muestras**. Seleccione un evento en la ventana de **Proyecto** y use el comando de teclado.

#### **NOTA**

Si selecciona **Audio** > **Configurar preferencias de editores**, se abre el diálogo **Preferencias**  en la página **Editores**. Haga sus cambios para especificar si quiere que el **Editor de muestras**  se abra en una ventana aparte, o si quiere que se abra en la zona inferior de la ventana de **Proyecto**.

La ventana del **Editor de muestras**:

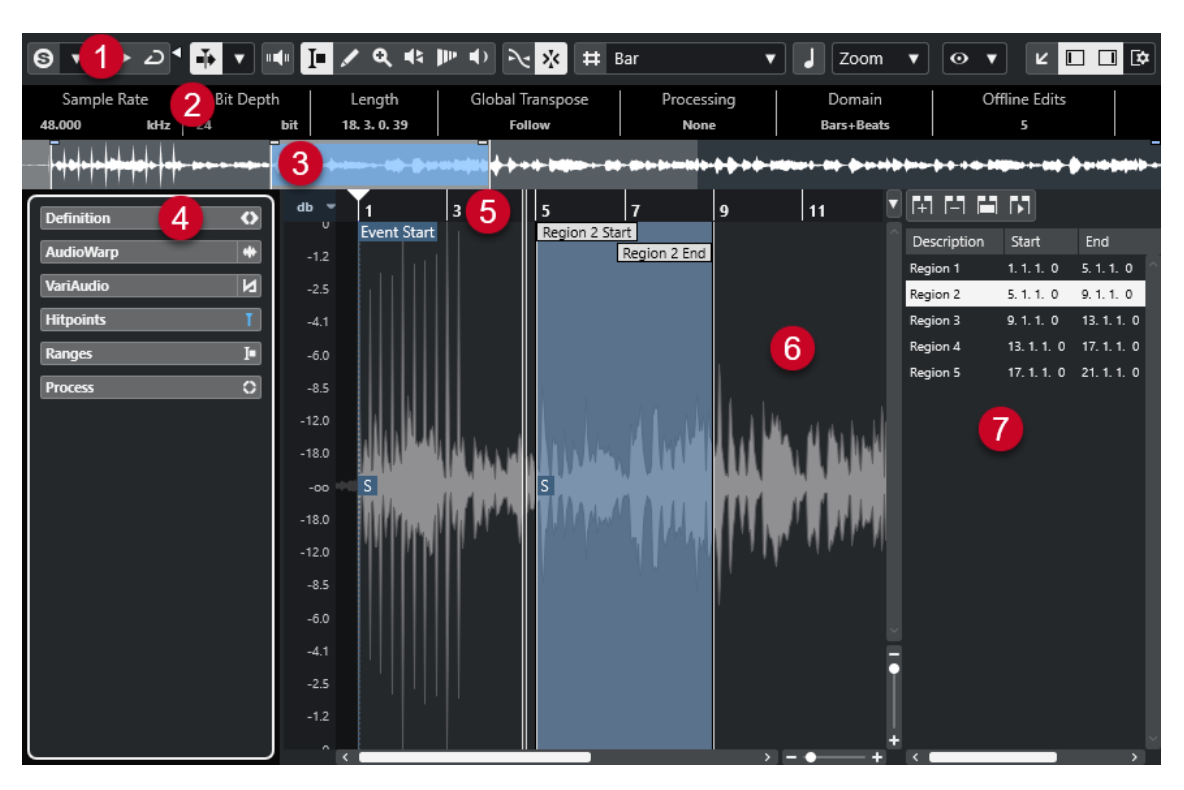

El **Editor de muestras** se divide en varias secciones:

#### **1 Barra de herramientas**

Contiene herramientas para seleccionar, manipular, y reproducir audio.

**2 Línea de información**

Muestra información acerca del audio.

**3 Vista global**

Muestra una vista global de todo el clip de audio e indica qué parte del clip se muestra en el visor de forma de onda.

#### **4 Inspector** del **Editor de muestras**

Contiene funciones y herramientas de edición de audio.

#### **NOTA**

El **Inspector** del editor de la zona inferior se muestra en la zona izquierda de la ventana de **Proyecto**.

**5 Regla**

Muestra la línea de tiempo y el formato de visualización del proyecto.

**6 Visor de forma de onda**

Muestra la imagen de la forma de onda del clip de audio editado.

**7 Regiones**

Le permite añadir y editar regiones.

#### **NOTA**

La línea de información, la línea de vista global y las regiones se pueden activar/desactivar haciendo clic en **Configurar disposición de ventanas**, en la barra de herramientas, y activando/ desactivando las opciones correspondientes.

<span id="page-661-0"></span>VÍNCULOS RELACIONADOS [Abrir el editor de la zona inferior](#page-87-0) en la página 88 [Abrir el inspector del editor](#page-76-0) en la página 77 Barra de herramientas del editor de muestras en la página 662 [Línea de información](#page-668-0) en la página 669 [Línea de vista global](#page-668-0) en la página 669 [Inspector del editor de muestras](#page-669-0) en la página 670 [Regla](#page-674-0) en la página 675 [Visor de forma de onda](#page-674-0) en la página 675 [Lista de regiones](#page-677-0) en la página 678

## **Barra de herramientas del editor de muestras**

La barra de herramientas contiene herramientas para seleccionar, editar y reproducir audio.

● Para mostrar u ocultar los elementos de la barra de herramientas, haga clic derecho en la barra de herramientas y active o desactive los elementos.

Están disponibles las siguientes opciones:

### **Botones estáticos**

#### **Editor en modo solo**

 $\Theta$ 

Le permite escuchar durante la reproducción solo el audio seleccionado.

#### **Modo editor en solo**

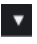

Le permite seleccionar un modo para la función **Editor en solo**.

- **Todos los clips en solo** usa todos los clips del visor del editor.
- **Solo sigue a 'Modo de edición de clip'** usa solo los clips especificados a través del **Modo de edición de clip**.

### **Separador izquierdo**

#### **Separador izquierdo**

Las herramientas que se colocan a la izquierda del separador se muestran siempre.

#### **Desplazamiento auto.**

#### **Desplazamiento auto.**

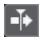

 $\overline{\phantom{a}}$ 

Mantiene el cursor del proyecto visible durante la reproducción.

#### **Seleccionar ajustes de auto desplazamiento**

Le permite activar **Desplazamiento de página** o **Cursor estacionario** y activar **Suspender despl. auto. al editar**.

#### **Previsualizar**

**Escuchar**  $\blacktriangleright$ 

Reproduce el audio seleccionado.

### **Escuchar bucle**

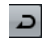

Reproduce en bucle hasta que desactiva **Escuchar**.

### **Volumen**

м

Le permite ajustar el volumen.

### **Botones de herramientas**

#### **Selección de rango**

E

Selecciona rangos.

#### **Dibujar**

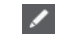

Dibuja una curva de volumen.

### **Zoom**

### $\alpha$

Hace zoom acercándose. Mantenga **Alt/Opción** y haga clic para hacer zoom alejándose.

## **Iniciar**

#### $\blacklozenge$

Le permite reproducir el clip desde la posición en la que hizo clic hasta que suelte el botón del ratón.

### **Arrastrar**

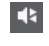

Le permite buscar posiciones.

#### **Time Warp**

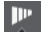

Ajusta las posiciones musicales de los eventos a posiciones de tiempo.

### **Realimentación acústica**

### **Realimentación acústica**

in (ii

Reproduce automáticamente un segmento VariAudio cuando modifica el tono.

### **Ajustar**

#### **Fijar a punto de cruce cero**

## $\geq$

Restringe la edición a puntos de cruce por cero, es decir, a posiciones en las que la amplitud es cero.

#### **Ajustar act./desact.**

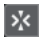

Restringe el movimiento y la colocación horizontales a las posiciones específicas.

### **Opciones de rejilla**

#### **Mostrar/Ocultar rejilla**

 $\pmb{\sharp}$ 

Muestra/Oculta la rejilla en el visor de la forma de onda.

### **Tipo de rejilla**

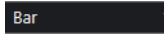

Le permite seleccionar un tipo de rejilla. Las opciones dependen del formato de visualización seleccionado para la regla. Si selecciona **Segundos** como el formato de regla, están disponibles las opciones de rejilla basadas en tiempo. Si selecciona **Compases+Tiempos** como el formato de regla, están disponibles las opciones de rejilla musical.

### **Cuantizar**

#### **Aplicar cuantización**

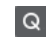

Aplica los ajustes de cuantización.

#### **Presets de cuantización**

 $1/64$   $\blacktriangledown$ 

Le permite seleccionar un preset de cuantización.

#### **Cuantización suave act./desact.**

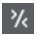

Activa/Desactiva la cuantización suave.

#### **Cuantización AudioWarp act./desact.**

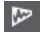

Activa/Desactiva la cuantización **AudioWarp**.

#### **Abrir panel de cuantización**

 $\epsilon$ 

Abre el **Panel de cuantización**.

### **Modo musical**

### **Modo musical**

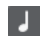

Bloquea clips de audio al tempo del proyecto usando corrección de tiempo en tiempo real.

### **Información musical**

#### **Número de compases definidos en el archivo de audio**

4 Bars  $\triangleq$ 

Muestra los compases estimados de su archivo de audio.

#### **Número de tiempos restantes definidos en el archivo de audio**

### 0 Beats  $\triangleq$

Muestra el número de tiempos restantes de su archivo de audio.

### **Tempo definido del archivo de audio**

132.00  $\triangleq$ 

Muestra el tempo estimado de su archivo de audio.

#### **Tipo de compás definido del archivo de audio**

 $4/4$ 

Muestra el tipo de compás estimado de su archivo de audio.

#### **Algoritmo de warp para el clip de audio**

élastique Pro - Time ▼

Le permite seleccionar un algoritmo de warp.

### **Opciones de visualización**

#### **Modo de zoom**

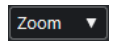

Le permite seleccionar un modo de zoom para el visor de la forma de onda.

- Si **Zoom global** está seleccionado, el visor sigue los controles de zoom y desplazamiento del **Editor de muestras**.
- Si Zoom basado en clips está seleccionado, el visor hace zoom automáticamente al clip del evento seleccionado. En este modo, no puede desplazarse más allá de los bordes del clip.
- Si **Zoom auto. en eventos** está seleccionado, el visor hace zoom automáticamente al evento activo. En este modo, puede desplazarse entre el inicio y el final del proyecto.

#### NOTA

Si la sección **Definición** del Inspector del **Editor de muestras** está abierta, **Modo de zoom** cambia automáticamente de **Zoom global** a **Zoom basado en clips**.

#### **Modo de visualización del editor**

### $\boxed{\odot}$   $\blacktriangledown$

Le permite seleccionar un modo de visualización para el visor de la forma de onda.

- Si **Mostrar clips y eventos** está seleccionado, el visor muestra los clips y los límites de inicio y fin de los eventos que están abiertos en el **Editor de muestras**.
- Si **Mostrar eventos** está seleccionado, el visor muestra solo la forma de onda entre los límites de inicio y fin de los eventos que están abiertos en el **Editor de muestras**.
- Si **Mostrar clips** está seleccionado, el visor muestra solo los clips de los eventos que están abiertos en el **Editor de muestras**, pero no los límites del evento.

#### **Modo de edición de clip**

### $\vert \boldsymbol{\varepsilon} \vert$   $\mathbf{v} \vert$

Establece el modo de edición de clips.

- **Todos los clips** le permite editar todos los clips que estén abiertos en el **Editor de muestras**.
- **Clip activo** restringe las operaciones de edición al clip que activó en el menú emergente **Activar clip para edición**.
- **Todas los clips en pista activa** le permite editar todos los clips en la pista activa.

#### **Modo de visualización de clip**

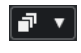

Establece el modo de visualización de clips.

- **Mostrar todos los clips** muestra las imágenes de la forma de onda de todos los clips que están abiertos en el **Editor de muestras**.
- **Mostrar clip activo** muestra solo la imagen de la forma de onda del clip que activó para la edición en el menú emergente **Activar clip para edición**.

#### **Activar clip para edición**

Percussive Hit  $0# \blacktriangledown$ 

Lista todos los clips de audio que están abiertos en el **Editor de muestras**, y le permite activar uno de ellos para su edición.

#### **Colores de segmentos VariAudio**

#### **Colores de segmentos VariAudio**

 $\mathbf{P}$ 

Le permite seleccionar un esquema de colores para los segmentos VariAudio. Esto hace que sea más fácil ver a qué segmento pertenece cada evento al trabajar con varios eventos de audio.

#### **Bucle de pista independiente**

#### **Bucle de pista independiente**

 $\Gamma$ 

Activa/Desactiva el bucle de pista independiente.

**NOTA** 

Si activa **Bucle de pista independiente**, la función **Enlazar cursores de proyecto y editor de zona inferior** se desactiva automáticamente en el editor de zona inferior.

#### **Tiempo de inicio de bucle**

 $-2, 1, 1, 0$ 

El tiempo de inicio del bucle de pista independiente.

#### **Tiempo de final de bucle**

 $5.1.1.0$ 

El tiempo de final de bucle de pista independiente.

#### **Separador derecho**

#### **Separador derecho**

Las herramientas que se colocan a la derecha del separador se muestran siempre.

#### **Controles de zona de ventana**

#### **Abrir en una ventana aparte**

#### $\overline{z}$

Este botón está disponible en el editor de zona inferior. Abre el editor en una ventana aparte.

#### **Abrir en zona inferior**

 $\mathbf{K}$ 

Este botón está disponible en la ventana del editor. Abre el editor en la zona inferior de la ventana de **Proyecto**.

#### **Configurar disposición de ventanas**

 $\overline{B}$ 

Le permite configurar la disposición de ventanas.

#### **Mostrar/Ocultar zona izquierda**

 $\Box$ 

Le permite activar/desactivar la zona izquierda.

#### **Mostrar/Ocultar regiones**

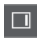

Le permite activar/desactivar las regiones.

VÍNCULOS RELACIONADOS [Menú Ajustes de desplazamiento automático](#page-319-0) en la página 320 [Suspender desplazamiento automático al editar](#page-319-0) en la página 320

## **Buscar posiciones con la herramienta de arrastrar**

La herramienta **Arrastrar** le permite buscar posiciones del audio.

PROCEDIMIENTO

- **1.** En la barra de herramientas, active la herramienta **Arrastrar**.
- **2.** Haga clic en el visor de forma de onda y mantenga presionado el botón del ratón. El cursor del proyecto se mueve a la posición en la que hizo clic.
- **3.** Arrastre hacia la izquierda o hacia la derecha.

#### RESULTADO

El audio se reproduce y puede escuchar en la posición que se encuentra el cursor.

#### **NOTA**

Puede determinar la velocidad y el tono de la reproducción arrastrando más rápidamente o más lentamente.

## **Editar muestras de audio con la herramienta de dibujar**

Puede editar el clip de audio a nivel de muestras con la herramienta de **Dibujar**. De esta forma puede eliminar clics de audio manualmente, por ejemplo.

#### PROCEDIMIENTO

- **1.** En la forma de onda del audio, busque la posición de la muestra que quiera editar y haga zoom hasta el nivel más alto de zoom.
- **2.** En la barra de herramientas, seleccione la herramienta **Dibujar**.

<span id="page-667-0"></span>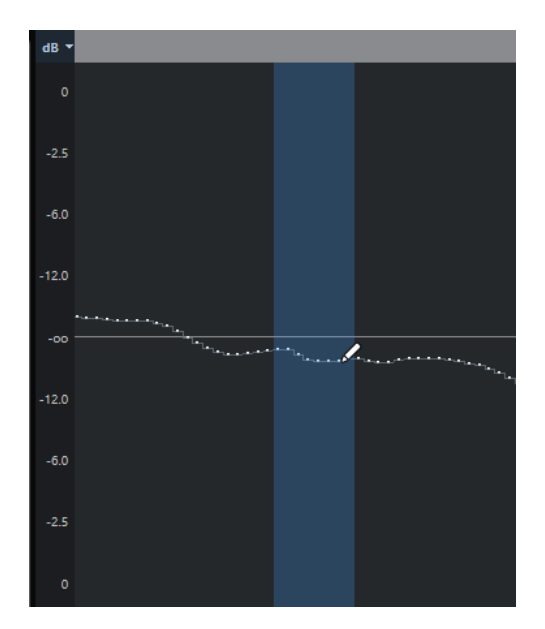

**3.** Haga clic al inicio de la sección que quiera corregir, y dibuje la nueva curva.

#### RESULTADO

Se aplicará automáticamente una selección de rango que cubra la sección editada.

#### **NOTA**

La herramienta de **Dibujar** no se puede usar cuando la sección **VariAudio** está abierta.

## **Seleccionar un rango con la herramienta de selección de rango**

La herramienta **Selección de rango** en la barra de herramientas del **Editor de muestras** le permite seleccionar un rango.

#### PRERREQUISITO

**Fijar a punto de cruce cero** está activado en la barra de herramientas. Esta opción asegura que el inicio y el final de la selección siempre están en cruces por cero.

#### PROCEDIMIENTO

- **1.** En la barra de herramientas, active la herramienta **Selección de rango**.
- **2.** Haga clic en la posición del visor de la forma de onda donde quiera que empiece el rango y arrastre hasta la posición donde quiera que acabe el rango.
- **3.** Opcional: Realice una de las siguientes acciones para redimensionar el rango de selección:
	- Arrastre el borde izquierdo o el derecho de la selección a una nueva posición.
	- Mantenga pulsado **Mayús** y haga clic en una nueva posición.

#### RESULTADO

El rango seleccionado se resalta en el visor de forma de onda.

#### **NOTA**

También puede usar las funciones del menú emergente **Seleccionar** en la sección **Rango** del **Inspector** del **Editor de muestras** para seleccionar rangos.

VÍNCULOS RELACIONADOS [Edición de rangos en la ventana de proyecto y en los editores](#page-286-0) en la página 287 [Menú Seleccionar en la sección Rango](#page-672-0) en la página 673

## <span id="page-668-0"></span>**Línea de información**

La línea de información muestra información sobre el clip de audio, tal como el formato de audio y el rango de selección.

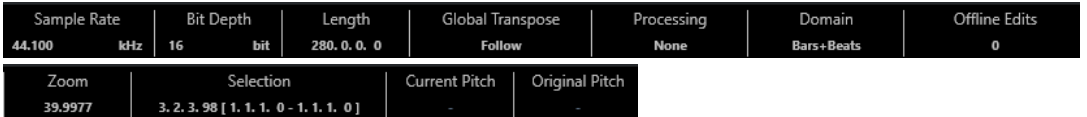

● Para mostrar u ocultar la línea de información, haga clic en **Configurar disposición de ventanas** en la barra de herramientas, y active o desactive **Línea de información**.

Los estados de activado/desactivado de la línea de información en la ventana del **Editor de muestras** y en el editor de la zona inferior son independientes el uno del otro.

**NOTA** 

Inicialmente se muestran los valores de duración y posición en el formato especificado en el diálogo **Configuración de proyecto**.

## **Línea de vista global**

La línea de vista global muestra el clip entero e indica qué parte del clip se muestra en el visor de forma de onda.

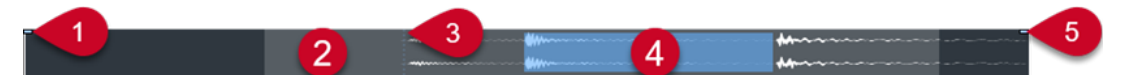

● Para mostrar u ocultar la línea de información, haga clic en **Configurar disposición de ventanas**, en la barra de herramientas, y active o desactive la opción **Vista global**.

Los estados de activado/desactivado de la línea de vista global en la ventana del **Editor de muestras** y en el editor de la zona inferior son independientes el uno del otro.

**1 Inicio del evento**

Indica el inicio del evento de audio.

#### **2 Visor de forma de onda**

El área gris claro indica la sección del audio que aparece en el visor de forma de onda.

- Puede especificar qué sección del audio se muestra haciendo clic en la mitad inferior del visor y arrastrando hacia la izquierda o derecha.
- Puede hacer zoom horizontal arrastrando el borde izquierdo o el derecho de este visor.
- Puede mostrar una sección diferente del audio haciendo clic en la mitad superior de este visor y arrastrando un rectángulo.

#### **3 Punto de ajuste**

La línea vertical punteada indica el inicio del evento de audio.

#### **4 Selección**

El área azul indica qué sección está seleccionada en el visor de forma de onda.

**5 Fin del evento**

Indica el final del evento de audio.

## <span id="page-669-0"></span>**Inspector del editor de muestras**

El **Inspector** muestra controles y parámetros que le permiten editar el evento de audio que está abierto en el **Editor de muestras**.

● En la ventana del **Editor de muestras** puede mostrar u ocultar el **Inspector** haciendo clic en **Configurar disposición de ventanas**, en la barra de herramientas, y activando o desactivando el **Inspector**.

**NOTA** 

En el editor de la zona inferior, el **Inspector** siempre se muestra en la zona izquierda de la ventana de **Proyecto**.

Para abrir o cerrar las secciones del *Inspector*, haga clic en sus nombres.

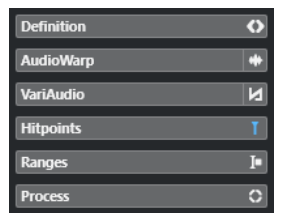

VÍNCULOS RELACIONADOS [Abrir el inspector del editor](#page-76-0) en la página 77

## **Sección Definición**

La sección **Definición** le permite ajustar la rejilla de audio y definir el contexto musical de su audio. Puede usar las funciones disponibles para hacer coincidir un archivo de audio o un bucle de audio con el tempo del proyecto.

● Para abrir la sección **Definición**, haga clic en su pestaña en el **Inspector** del **Editor de muestras**.

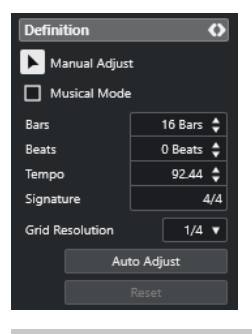

**NOTA** 

Si la sección **Definición** está abierta, el **Modo de zoom** del **Editor de muestras** cambia automáticamente de **Zoom global** a **Zoom basado en clips**.

VÍNCULOS RELACIONADOS [Modo musical](#page-696-0) en la página 697 [Encajar audio al tempo del proyecto](#page-697-0) en la página 698 [Corregir la rejilla de definición de audio](#page-699-0) en la página 700

## **Sección AudioWarp**

La sección **AudioWarp** le permite realizar ajustes de tiempo a su audio. Esto incluye aplicar **Swing** y cambiar manualmente el ritmo del audio arrastrando tiempos a otras posiciones de la rejilla.

● Para abrir la sección **AudioWarp**, haga clic en su pestaña en el **Inspector** del **Editor de muestras**.

| 0 %             |
|-----------------|
| 1/4             |
|                 |
| Standard - Solo |
| Reset           |
|                 |

VÍNCULOS RELACIONADOS [Hacer coincidir audio al tempo](#page-695-0) en la página 696

## **Sección VariAudio**

La sección **VariAudio** le permite editar sonidos individuales de su archivo de audio y cambiar sus tonos o tiempos. Además, puede extraer MIDI de su audio.

● Para abrir la sección **VariAudio**, haga clic en su pestaña en el **Inspector** del **Editor de muestras**.

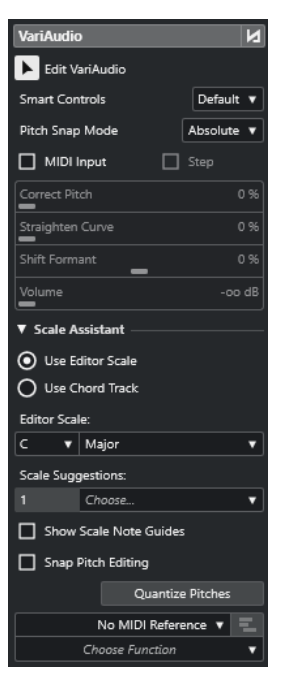

VÍNCULOS RELACIONADOS [Sección VariAudio del inspector](#page-706-0) en la página 707

## <span id="page-671-0"></span>**Sección Hitpoints**

La sección **Hitpoints** le permite editar hitpoints para trocear su audio. Aquí puede crear presets de cuantización de groove, marcadores, regiones, eventos, y marcadores de warp basados en hitpoints.

● Para abrir la sección **Hitpoints**, haga clic en su pestaña en el **Inspector** del **Editor de muestras**.

| <b>Hitpoints</b>      |                   |      |
|-----------------------|-------------------|------|
| $\sum$ Edit Hitpoints |                   |      |
| Threshold             |                   | 12 % |
| Intensity             |                   | 0%   |
| Minimum Length        | 20 ms             | е    |
| <b>Beats</b>          | All               |      |
|                       | Remove All        |      |
|                       | Cancel            |      |
| Create                |                   |      |
|                       | Slices            |      |
|                       | Groove            |      |
|                       | Markers           |      |
|                       | Regions           |      |
|                       | <b>Events</b>     |      |
|                       | Warp Markers      |      |
|                       | <b>MIDI Notes</b> |      |

VÍNCULOS RELACIONADOS [Hitpoints](#page-683-0) en la página 684

## **Sección Rango**

La sección **Rango** le permite editar rangos y selecciones o crear una pista de muestreador a partir del rango seleccionado.

● Para abrir la sección **Rango**, haga clic en su pestaña en el **Inspector** del **Editor de muestras**.

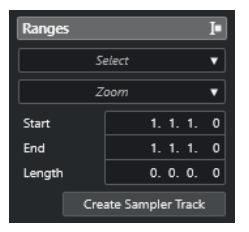

#### **Seleccionar**

Abre un menú emergente con funciones para seleccionar rangos.

#### **Iniciar**

Muestra la posición de inicio del rango seleccionado.

#### **Fin**

Muestra la posición de final del rango seleccionado.

#### **Duración**

Muestra la duración del rango seleccionado.

#### **Zoom**

Abre un menú emergente con las funciones de zoom para rangos.

#### **Crear pista de muestreador**

Le permite crear una pista de muestreador a partir del rango seleccionado.

### <span id="page-672-0"></span>**Menú Seleccionar en la sección Rango**

● Para abrir el menú emergente **Seleccionar** de rangos, haga clic en la pestaña **Rango** en el **Inspector** del **Editor de muestras**.

Están disponibles las siguientes opciones:

#### **Seleccionar todo**

Selecciona el clip entero.

#### **Anular selección**

Deselecciona todo.

#### **Seleccionar en bucle**

Selecciona el audio que está entre los localizadores izquierdo y derecho.

#### **Seleccionar evento**

Selecciona solo el audio que está incluido en el evento editado. Si la sección **VariAudio**  está abierta y segmenta el audio, se seleccionan todos los segmentos que empiezan o acaban dentro de los límites del evento.

#### **Establecer localizadores a rango de selección**

Establece los localizadores para que abarquen la selección actual. Esta opción está disponible si ha seleccionado uno o varios eventos o realizado un rango de selección.

#### **Ir a la selección**

Desplaza el cursor de proyecto al inicio o al final de la selección actual. Esta opción está disponible si ha seleccionado uno o varios eventos o realizado un rango de selección.

#### **Reproducir selección en bucle**

Activa la reproducción desde el inicio de la selección y empieza de nuevo al final de la selección.

### **Crear pistas de muestreador a partir de rangos de selección**

Puede crear una pista de muestreador que contenga solo el rango seleccionado.

#### PROCEDIMIENTO

- **1.** Seleccione un rango. Si no selecciona ningún rango, se usa el inicio/final del evento.
- **2.** Abra la sección **Rango** en el **Inspector** del **Editor de muestras**.
- **3.** Haga clic en **Crear pista de muestreador**.

#### RESULTADO

Se crea y añade una nueva **Pista de muestreador** a la lista de pistas. **Control de muestreador**  muestra el clip de audio correspondiente. El inicio de la muestra y el final de la muestra se ajustan al rango seleccionado o, si no seleccionó ningún rango, al inicio y al final del clip.

VÍNCULOS RELACIONADOS [Seleccionar un rango con la herramienta de selección de rango](#page-667-0) en la página 668 [Sección Rango](#page-671-0) en la página 672 [Pistas de muestreador](#page-757-0) en la página 758

[Control de muestreador](#page-759-0) en la página 760

## **Sección Proceso**

La sección **Proceso** reagrupa los comandos de edición de audio más importantes de los menús **Audio** y **Edición**.

● Para abrir la sección **Proceso**, haga clic en su pestaña en el **Inspector** del **Editor de muestras**.

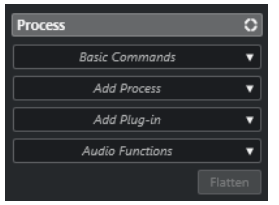

### **Menú Comandos básicos**

El menú emergente **Comandos básicos** en la sección **Proceso** del **Inspector** del **Editor de muestras** le permite realizar comandos básicos en rangos de selección.

● Para editar un rango de selección, abra la sección **Proceso** en el **Inspector** del **Editor de muestras** y seleccione una de las funciones del menú emergente **Comandos básicos**.

#### **NOTA**

Si edita rangos de eventos que sean copias compartidas se le preguntará si quiere crear una nueva versión del clip. Seleccione **Nueva versión** si quiere editar el evento. Seleccione **Continuar**  para editar todas las copias compartidas.

Están disponibles las siguientes opciones:

#### **Cortar**

Corta el rango seleccionado del clip y lo guarda en el portapapeles. La sección de la derecha del rango se mueve hacia la izquierda para rellenar el hueco creado.

#### **Copiar**

Copia el rango seleccionado al portapapeles.

#### **Pegar**

Reemplaza el rango seleccionado con los datos del portapapeles.

#### **Supr**

Elimina el rango seleccionado del clip. La sección de la derecha del rango se mueve hacia la izquierda para rellenar el hueco creado.

#### **Insertar silencio**

Inserta una sección de silencio, al inicio de la selección, de la misma duración que la selección de rango actual. No se reemplaza el rango seleccionado, se mueve hacia la derecha.

#### **Evento o rango como región**

Crea una región a partir del rango seleccionado.

#### **Hacer permanente el procesado offline directo**

Le permite aplicar permanentemente todo el procesado offline al audio.

<span id="page-674-0"></span>VÍNCULOS RELACIONADOS [Seleccionar un rango con la herramienta de selección de rango](#page-667-0) en la página 668 [Copias compartidas](#page-272-0) en la página 273 [Aplicar procesado offline permanentemente](#page-628-0) en la página 629

## **Procesado offline directo de rangos**

Puede aplicar efectos de plug-ins y procesos de audio a rangos de selección.

Para aplicar un efecto de plug-in o un proceso de audio a un rango de selección, abra la sección **Proceso** del **Inspector** del **Editor de muestras** y seleccione una de las opciones del menú emergente **Añadir plug-in** o del menú emergente **Añadir proceso**.

**NOTA** 

Si aplica procesados offline a rangos de evento que sean copian compartidas, se le preguntará si quiere crear una nueva versión del clip. Seleccione **Nueva versión** si quiere editar el evento. Seleccione **Continuar** si se deberían editar todas las copias compartidas.

```
VÍNCULOS RELACIONADOS
Seleccionar un rango con la herramienta de selección de rango en la página 668
Procesado offline directo en la página 615
Aplicar procesado en la página 621
Copias compartidas en la página 273
```
## **Regla**

La regla muestra la línea de tiempo y el formato de visualización del proyecto, la rejilla de tempo del proyecto.

La regla se encuentra encima del visor de forma de onda. Siempre se muestra.

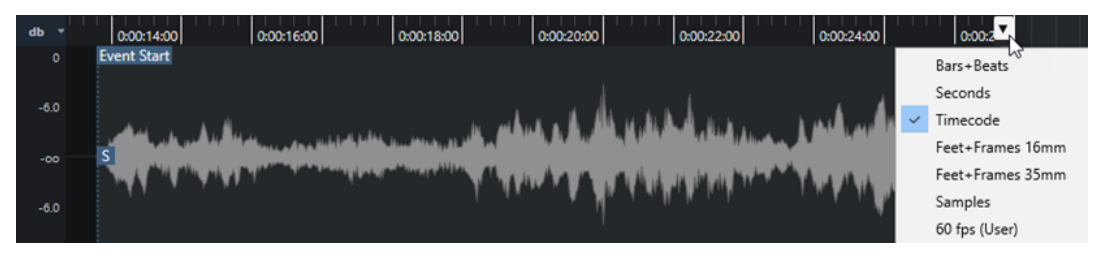

Cuando se abre la sección **Definición**, se muestra una regla adicional debajo de la rejilla de tempo del proyecto. Muestra la estructura musical del archivo de audio, la rejilla de tempo de audio.

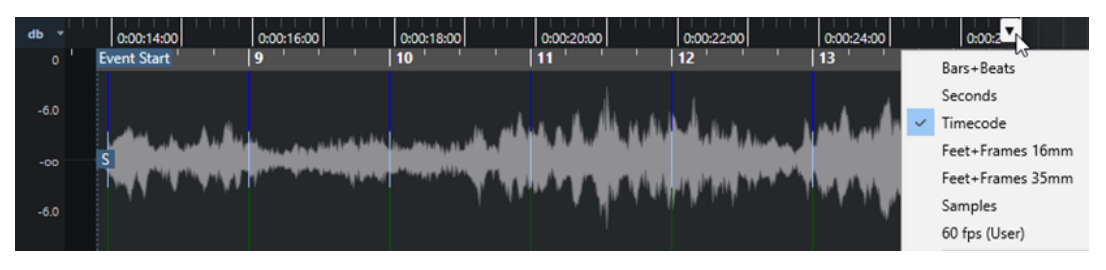

## **Visor de forma de onda**

El visor de la forma de onda muestra la imagen de la forma de onda del clip de audio editado.

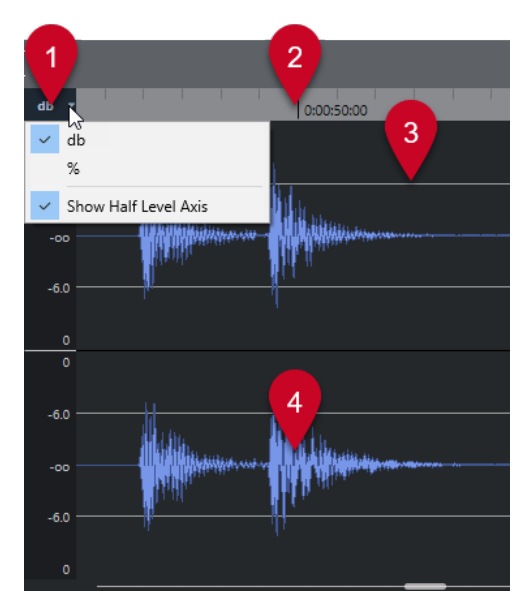

#### **1 Menú Escala de nivel**

Le permite mostrar el nivel con un porcentaje o en dB. Aquí también puede activar el visor del eje de medio nivel.

#### **2 Regla**

Muestra la rejilla de tempo del proyecto.

#### **3 Eje de medio nivel**

Para mostrar el eje de medio nivel, abra el menú contextual y seleccione **Mostrar eje de medio nivel**.

#### **4 Forma de onda del audio**

Muestra la imagen de la forma de onda del audio seleccionado.

#### **NOTA**

Puede mostrar a la vez las imágenes de la forma de onda de varios eventos de audio seleccionados seleccionando **Mostrar todos los clips** como **Modo de visualización de clip**, en la barra de herramientas del **Editor de muestras**.

#### **NOTA**

Puede configurar un estilo de imagen de la onda en el diálogo **Preferencias** (página **Visualización de eventos—Audio**).

## **Zoom verticalmente**

Puede hacer zoom en el visor de forma de onda verticalmente. Esto le permite ver detalles específicos de la forma de onda.

#### PROCEDIMIENTO

**●** Arrastre el deslizador del zoom vertical para hacer zoom acercándose o arrástrelo hacia arriba para hacer zoom alejándose.

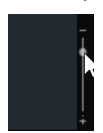

#### **NOTA**

En la sección **VariAudio** también puede hacer zoom verticalmente si desactiva **Herramienta de zoom modo estándar: Solo zoom horizontal** en el diálogo de **Preferencias** (página **Opciones de edición—Zoom**) y crea un rectángulo arrastrando con la herramienta **Zoom**.

#### RESULTADO

La escala vertical de zoom cambia con relación a la altura del **Editor de muestras**.

## **Zoom horizontalmente**

Puede hacer zoom en el visor de forma de onda horizontalmente. Esto le permite hacer zoom acercándose o alejándose en la escala de tiempo.

PROCEDIMIENTO

**●** Arrastre el deslizador de zoom horizontal hacia la derecha para hacer zoom acercándose o hacia la izquierda para hacer zoom alejándose.

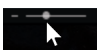

#### RESULTADO

El ajuste de zoom horizontal se muestra en la línea de información como muestras por píxel. Puede hacer zoom horizontal a una escala inferior de una muestra por píxel. Esto es necesario para usar la herramienta **Dibujar**.

### **NOTA**

Si ha hecho un zoom de una muestra por píxel o menos, la apariencia de las muestras depende de la opción **Interpolar formas de onda de audio** en el diálogo **Preferencias**  (página **Visualización de eventos—Audio**).

## **Submenú Zoom**

El submenú **Zoom** del menú **Edición** contiene opciones para hacer zoom en el **Editor de muestras**.

● Para abrir el submenú **Zoom**, seleccione **Editar** > **Zoom**.

Están disponibles las siguientes opciones:

#### **Acercar zoom**

Aumenta el zoom en un paso, centrado sobre el cursor de proyecto.

#### **Alejar zoom**

Disminuye el zoom en un paso, centrado sobre el cursor de proyecto.

#### **Alejar al máximo**

Aleja de acuerdo con el **Modo de zoom** del **Editor de muestras**.

● Si **Zoom global** está activado, esta función hace zoom alejando de forma que todo el proyecto está visible en el visor de forma de onda. Todo el proyecto quiere decir la línea temporal que va desde el inicio del proyecto hasta la duración especificada en el diálogo **Configuración de proyecto**.

<span id="page-677-0"></span>● Si **Zoom basado en clips** o **Zoom auto. en evento** está activado, esta función hace zoom alejando de forma que todo el clip está visible en el visor de forma de onda.

#### **Zoom a la selección**

Se aleja al máximo de tal manera que todo el clip es visible en visor de la forma de onda. Si la sección **VariAudio** está abierta, esto aumenta el zoom horizontal y verticalmente de manera que la selección actual llena el visor de la forma de onda.

#### **Zoom sobre la selección (horiz.)**

Se acerca horizontalmente de tal manera que la selección abarca el visor de la forma de onda.

#### **Zoom en el evento**

Se acerca de tal manera que el visor de la forma de onda muestra la sección del clip correspondiente al evento de audio editado. Esto no está disponible si ha abierto el **Editor de muestras** desde la **Pool**.

#### **Ampliar zoom vertical**

Aumenta el zoom un paso verticalmente.

#### **Reducir zoom vertical**

Disminuye el zoom un paso verticalmente.

#### **Ampliar zoom vertical en forma de onda**

Aumenta el zoom en la forma de onda verticalmente.

#### **Reducir zoom vertical en forma de onda**

Reduce el zoom en la forma de onda verticalmente.

#### **Deshacer/Rehacer zoom**

Le permite deshacer/rehacer la última operación de zoom.

#### VÍNCULOS RELACIONADOS

[Categoría Zoom](#page-1642-0) en la página 1643

## **Lista de regiones**

Las regiones son secciones dentro de un clip de audio que le permiten marcar secciones importantes del audio. Puede añadir y editar regiones del clip de audio seleccionado en la zona de regiones.

● Para mostrar u ocultar las **Regiones**, haga clic en **Configurar disposición de ventanas**, en la barra de herramientas, y active o desactive el **Regiones**.

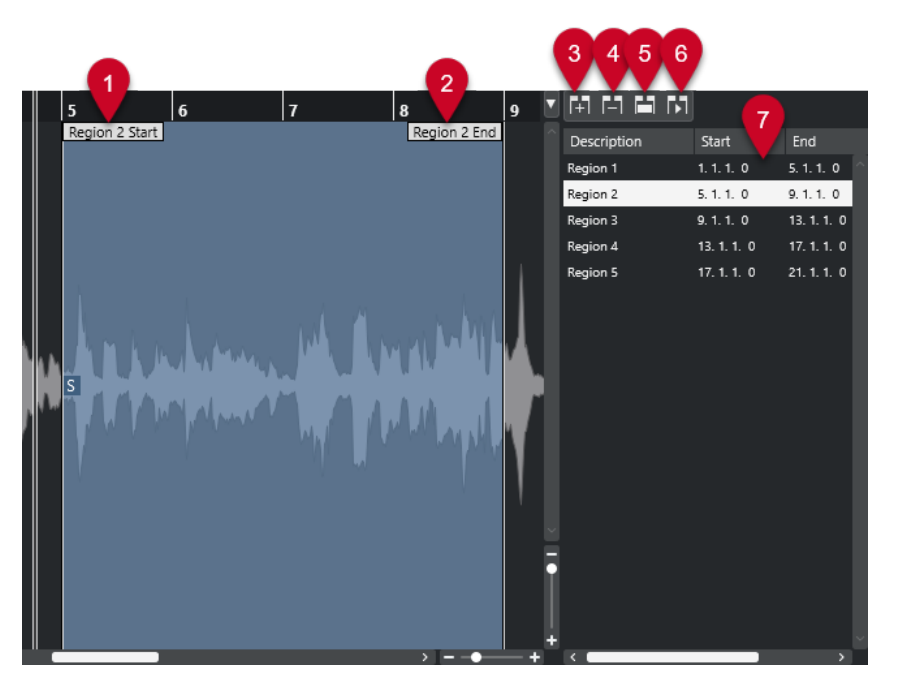

Están disponibles los siguientes controles:

**1 Inicio de la región**

Muestra el inicio de la región en la forma de onda del audio.

**2 Fin de la región**

Muestra el final de la región en la forma de onda del audio.

**3 Añadir región**

Le permite crear una región de la selección de rango actual.

**4 Eliminar región**

Le permite eliminar la región seleccionada.

**5 Seleccionar región**

Si selecciona una región de la lista y hace clic en este botón de arriba, se selecciona la correspondiente sección del clip de audio (como si lo hubiese seleccionado con la herramienta **Seleccionar un rango**) y se hace zoom. Esto es útil si quiere aplicar el procesado solamente a una región.

**6 Reproducir región**

Reproduce la región seleccionada.

**7 Lista de regiones**

Le permite seleccionar y mostrar regiones de la forma de onda del audio.

## **Crear regiones**

#### PRERREQUISITO

Ha hecho clic en **Configurar disposición de ventanas**, en la barra de herramientas, y ha activado **Regiones**.

PROCEDIMIENTO

- **1.** En la barra de herramientas del **Editor de muestras**, active la herramienta **Selección de rango**.
- **2.** En el visor de la forma de onda, seleccione un rango que quiera convertir en región.
- **3.** Realice una de las siguientes acciones:
	- Encima de la lista de regiones, haga clic en **Añadir región**.
	- Seleccione **Audio** > **Avanzado** > **Evento o rango como región**.

Se crea una región correspondiente con el rango seleccionado.

**4.** Opcional: Haga doble clic en el nombre de la región en la lista e introduzca un nuevo nombre.

#### RESULTADO

Se añade la región a la lista de regiones.

DESPUÉS DE COMPLETAR ESTA TAREA

Haga clic en la región, en la lista de regiones, para mostrarla instantáneamente en el **Editor de muestras**.

VÍNCULOS RELACIONADOS [Crear regiones](#page-691-0) en la página 692

### **Crear regiones a partir de hitpoints**

Puede crear regiones a partir de hitpoints. Esto es útil para aislar sonidos específicos.

#### PRERREQUISITO

Se abre el evento de audio desde el que quiere crear regiones en el **Editor de muestras**, y se ajustan los hitpoints a las posiciones correctas.

#### PROCEDIMIENTO

**●** En la sección **Hitpoints** del **Inspector** del **Editor de muestras**, haga clic en **Crear regiones**.

#### RESULTADO

Se crean regiones entre dos posiciones de hitpoints y se muestran en el **Editor de muestras**.

## **Ajustar las posiciones de inicio y final de regiones**

#### PRERREQUISITO

Ha hecho clic en **Configurar disposición de ventanas**, en la barra de herramientas, y ha activado **Regiones**. Ha creado regiones.

#### PROCEDIMIENTO

- Realice una de las siguientes acciones:
	- Arrastre el manipulador de **Inicio de la región** o de **Fin de la región** a una posición diferente en el visor de la forma de onda.
	- Haga doble clic en el campo **Inicio** o **Final** en la lista de regiones, e introduzca un nuevo valor.

#### **NOTA**

Las posiciones se muestran en el formato seleccionado para la regla y la línea de información, pero son relativas al inicio y final del clip de audio.

## <span id="page-680-0"></span>**Eliminar regiones**

#### PRERREQUISITO

Ha hecho clic en **Configurar disposición de ventanas**, en la barra de herramientas, y ha activado **Regiones**. Ha creado regiones.

PROCEDIMIENTO

- **1.** En la lista de regiones, seleccione la región que quiera eliminar.
- **2.** Encima de la lista de regiones, haga clic en **Eliminar región**.

#### RESULTADO

Se elimina la región de la lista de regiones.

## **Crear eventos de audio a partir de regiones**

Puede crear nuevos eventos de audio a partir de regiones haciendo arrastrar y soltar.

#### PRERREQUISITO

Ha hecho clic en **Configurar disposición de ventanas**, en la barra de herramientas, y ha activado **Regiones**. Ha creado regiones.

PROCEDIMIENTO

- **1.** Seleccione la región en la lista de regiones.
- **2.** Arrastre la región hasta la posición deseada en la ventana de **Proyecto**.

#### RESULTADO

Se crea un evento a partir de la región.

## **Punto de ajuste**

El punto de ajuste es un marcador dentro de un evento de audio que se puede usar como una posición de referencia.

● Para mostrar el punto de ajuste, seleccione **Mostrar clips y eventos** o **Mostrar evento**  como **Modo de visualización del editor** en la barra de herramientas.

El punto de ajuste de evento se establece así:

- Si graba un evento de audio, el punto de ajuste se establece a la siguiente posición de la rejilla.
- Si vuelca una selección, el punto de ajuste se establece al inicio del nuevo evento o al primer punto de ajuste que haya establecido manualmente.
- Si vuelca una selección de rango, el punto de ajuste se establece al inicio del nuevo evento o al primer punto de ajuste que haya establecido manualmente.
- Si congela un evento de audio, el punto de ajuste se establece al inicio del nuevo evento o al primer punto de ajuste que haya establecido manualmente.
- Si exporta audio, el punto de ajuste se establece al inicio del nuevo archivo de audio.

#### **NOTA**

Puede mover el punto de ajuste a cualquier otra posición relevante del audio.

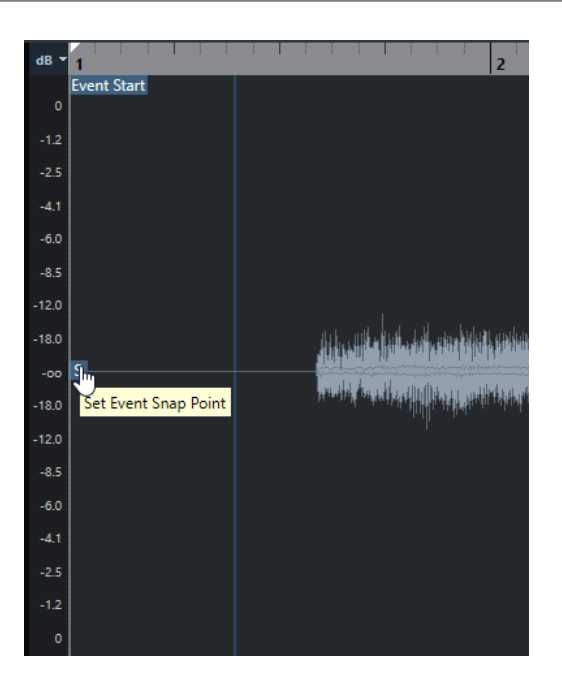

El punto de ajuste se usa cuando **Ajustar** está activado e inserta un clip desde el **Editor de muestras** en el visor de eventos. También se usa cuando mueve o copia eventos en el visor de eventos.

En el **Editor de muestras** puede editar los siguientes puntos de ajuste:

Punto de ajuste de evento

Se muestra en el **Editor de muestras** si abre un clip desde dentro de la ventana de **Proyecto**.

Punto de ajuste de clip Se muestra en el **Editor de muestras** si abre un clip desde dentro de la **Pool**.

#### **NOTA**

El punto de ajuste de clip sirve como plantilla para un punto de ajuste de evento. Sin embargo, es el punto de ajuste de evento que se toma en consideración al ajustar.

#### IMPORTANTE

Al ajustar el inicio de la rejilla en la sección **Definición**, el punto de ajuste se mueve hasta el inicio de la rejilla.

VÍNCULOS RELACIONADOS [Barra de herramientas del editor de muestras](#page-661-0) en la página 662 Establecer el punto de ajuste en la página 682

## **Establecer el punto de ajuste**

#### PRERREQUISITO

Se abre el evento de audio en el **Editor de muestras**. **Mostrar clips y eventos** o **Mostrar evento**  está seleccionado como **Modo de visualización del editor** en la barra de herramientas.

#### PROCEDIMIENTO

**1.** Opcional: En la barra de herramientas del **Editor de muestras**, seleccione la herramienta **Arrastrar**.

Esto le permite escuchar el audio mientras establece el punto de ajuste.

**2.** Mueva el puntero del ratón sobre el punto de ajuste, y arrástrelo hasta la posición deseada en el evento de audio.

El puntero del ratón se convierte en un símbolo de mano, y una descripción emergente indica que puede establecer el punto de ajuste.

### RESULTADO

El punto de ajuste del evento se establece a la posición a la que lo arrastró.

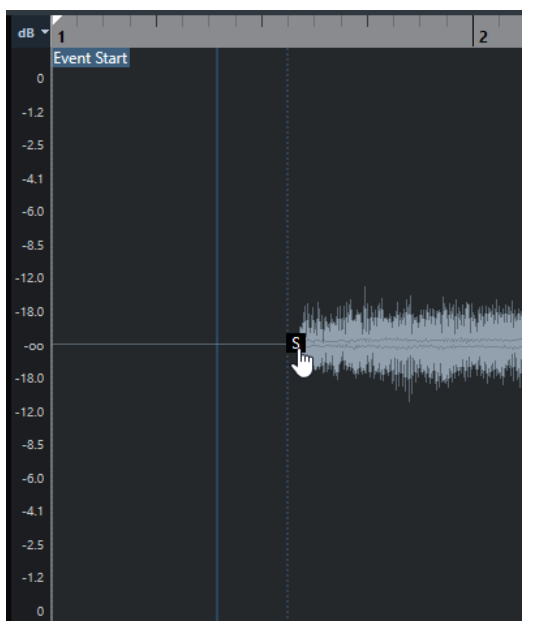

#### **NOTA**

También puede establecer el punto de ajuste colocando el cursor del proyecto donde quiera y seleccionando **Audio** > **Punto de ajuste en cursor**.

VÍNCULOS RELACIONADOS [Punto de ajuste](#page-680-0) en la página 681

# <span id="page-683-0"></span>**Hitpoints**

Los hitpoints marcan posiciones musicalmente relevantes de archivos de audio. Nuendo puede detectar estas posiciones y crear hitpoints automáticamente analizando arranques y cambios melódicos del audio.

#### **NOTA**

Todas las operaciones de hitpoints se pueden realizar tanto en la ventana del **Editor de muestras** como en el editor de la zona inferior.

Cuando añade un archivo de audio a su proyecto, grabando o importando, Nuendo detecta automáticamente los hitpoints si **Activar detección de hitpoints automática** está activado en el diálogo **Preferencias** (página **Opciones de edición—Audio**).

En la ventana de **Proyecto**, se muestran hitpoints para el evento seleccionado, siempre que el factor de zoom sea lo suficientemente alto.

Las funciones de hitpoints están disponibles en la sección **Hitpoints** del **Editor de muestras**.

Puede usar hitpoints con los siguientes propósitos:

Crear trozos del audio

Los trozos le permiten cambiar el tempo y la temporización del audio sin afectar a su tono y calidad, o reemplazar o extraer sonidos individuales de loops.

- Cuantizar audio
- Extraer el groove del audio

Se extrae la temporización del audio y se crea un preset de cuantización de groove. Puede usarlo para cuantizar otros eventos.

- Crear marcadores a partir de audio
- Crear regiones a partir de audio
- Crear eventos a partir de audio
- Crear marcadores de warp a partir de audio
- Crear notas MIDI a partir de audio

#### **NOTA**

Los hitpoints funcionan mejor con percusiones, grabaciones rítmicas, o loops.

Si la detección de hitpoints automática no cumple con sus expectativas, puede editar los hitpoints manualmente o añadir más hitpoints. Las siguientes operaciones de edición están disponibles en el **Editor de muestras**:

- Bloquear hitpoints evita que se filtren, independientemente de los ajustes en la sección **Hitpoints**. Puede bloquear un hitpoint apuntando al triángulo que lo representa y haciendo clic en él.
- El hecho de desactivar hitpoints los excluye de futuras operaciones. Puede desactivar un hitpoint que no necesite pulsando **Mayús** y haciendo clic en la línea que representa el hitpoint.
- <span id="page-684-0"></span>● Puede insertar un hitpoint adicional pulsando **Alt/Opción** y haciendo clic en la posición en la que quiera insertar el hitpoint.
- Puede mover un hitpoint moviendo el cursor del ratón sobre la línea vertical que representa el hitpoint, y arrastrando hacia la izquierda o hacia la derecha.

VÍNCULOS RELACIONADOS Calcular hitpoints en la página 685 [Opciones de edición - Audio](#page-1667-0) en la página 1668 [Editar hitpoints manualmente](#page-686-0) en la página 687

# **Calcular hitpoints**

Cuando añade un archivo de audio a su proyecto, grabando o importando, Nuendo puede detectar automáticamente los hitpoints.

PRERREQUISITO

**Activar detección de hitpoints automática** está activado en el diálogo **Preferencias** (página **Opciones de edición—Audio**).

PROCEDIMIENTO

**1.** Importe o grabe un archivo de audio.

Nuendo detecta automáticamente los hitpoints.

**NOTA** 

Si su archivo de audio es muy largo, esto puede tardar un rato.

**2.** Seleccione el evento de audio en la ventana de **Proyecto**, y asegúrese de que el factor de zoom es lo suficientemente alto.

#### RESULTADO

Los hitpoints calculados del evento seleccionado se muestran en la ventana de **Proyecto**.

DESPUÉS DE COMPLETAR ESTA TAREA

Puede editar manualmente hitpoints detectados, o añadir más hitpoints, en el **Editor de muestras**.

VÍNCULOS RELACIONADOS [Opciones de edición - Audio](#page-1667-0) en la página 1668 [Editar hitpoints manualmente](#page-686-0) en la página 687

### **Filtros de hitpoints en la sección Hitpoint**

Nuendo puede detectar y filtrar hitpoints automáticamente.

Para que la detección automática de hitpoints funcione, **Activar detección de hitpoints automática** debe estar activado en el diálogo **Preferencias** (página **Opciones de edición— Audio**). Si el resultado de la detección no cumple con sus expectativas, puede ajustar el filtrado de hitpoints manualmente.

● Para filtrar hitpoints, abra el evento de audio en el **Editor de muestras**, y abra la sección **Hitpoints**.

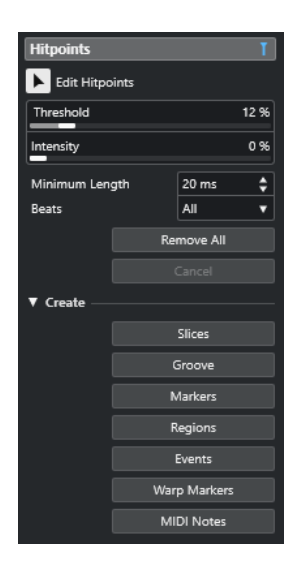

#### **Sección principal**

#### **Editar hitpoints**

Le permite editar hitpoints manualmente en el visor de eventos.

#### **Umbral**

Filtra hitpoints por sus picos. Arrastre el deslizador hacia la derecha para descartar los hitpoints de las señales de crosstalk más flojas, por ejemplo.

#### **Intensidad**

Filtra hitpoints por sus intensidades. Arrastre el deslizador hacia la derecha para descartar los hitpoints menos intensos.

#### **Duración mínima**

Filtra hitpoints según sus distancias entre dos hitpoints. Esta opción le permite evitar crear trozos que sean demasiado cortos.

#### **Tiempos**

Filtra hitpoints por sus posiciones musicales. Esta opción le permite descartar hitpoints que no encajen en un cierto rango de un valor de tiempo definido.

#### **Eliminar todo**

Elimina todos los hitpoints calculados automáticamente y creados manualmente. Para restablecer todos los hitpoints calculados automáticamente, haga clic en **Editar hitpoints**.

#### **Sección de creación**

#### **Trozos**

Crea trozos en posiciones de hitpoints.

#### **Groove**

Crea un preset de cuantización de groove en posiciones de hitpoints.

#### **Marcadores**

Crea marcadores en posiciones de hitpoints.

#### **Regiones**

Crea regiones en posiciones de hitpoints.

#### <span id="page-686-0"></span>**Eventos**

Crea eventos en posiciones de hitpoints.

#### **Marcadores de warp**

Crea marcadores de warp en posiciones de hitpoints.

#### **Notas MIDI**

Crea notas MIDI en posiciones de hitpoints.

VÍNCULOS RELACIONADOS Editar hitpoints manualmente en la página 687

### **Editar hitpoints manualmente**

Es crucial para cualquier edición futura que los hitpoints estén ajustados en las posiciones correctas. Por lo tanto, si la detección de hitpoints automática no cumple con sus expectativas, puede editar los hitpoints manualmente.

#### PRERREQUISITO

El evento de audio se abre en el **Editor de muestras** y, en la sección **Hitpoints**, los hitpoints se filtran según sus picos y/o intensidades, según sus distancias o según sus posiciones musicales.

#### PROCEDIMIENTO

**1.** En la sección **Hitpoints** del **Inspector** del **Editor de muestras**, active la herramienta **Editar hitpoints**.

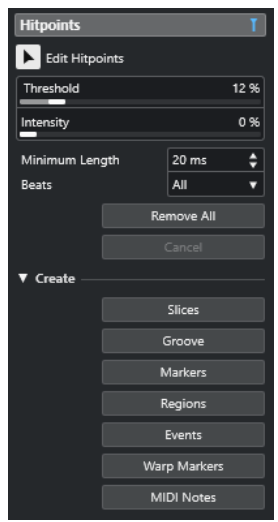

**2.** Mueva el ratón al visor de forma de onda y haga clic entre dos hitpoints. El puntero del ratón se convierte en un icono de altavoz y se muestra la descripción emergente **Reproducir trozo**. El trozo se reproduce desde el inicio hasta el fin.

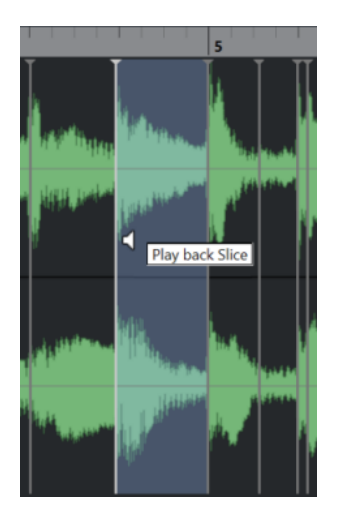

**3.** Para desactivar un hitpoint que no necesita, pulse **Mayús** y haga clic en la línea que representa el hitpoint.

El puntero del ratón se convierte en un icono de cruz y se muestra la descripción emergente **Desactivar hitpoints**. Los hitpoints desactivados no se tienen en cuenta en futuras operaciones.

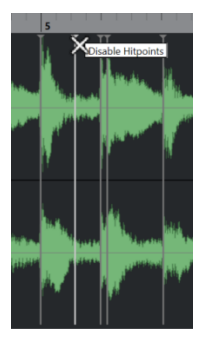

- **4.** Pulse **Tab** para navegar al siguiente trozo. El trozo se reproduce automáticamente.
- **5.** Para insertar un hitpoint, pulse **Alt/Opción** y haga clic en la posición en la que quiera insertar el hitpoint.

El puntero del ratón cambia a un icono de dibujar y se muestra la descripción emergente **Insertar hitpoint**.

- **6.** Para mover un hitpoint, mueva el cursor del ratón sobre la línea vertical que representa el hitpoint, y arrastre hacia la izquierda o hacia la derecha. El puntero del ratón cambia a una flecha doble y aparece la descripción emergente **Mover hitpoint**. Los hitpoints movidos están bloqueados por defecto.
- **7.** Para asegurarse de que no se ignora un hitpoint accidentalmente, bloquéelo apuntando al triángulo que lo representa y haciendo clic en él.

Se muestra la descripción emergente **Bloquear hitpoint**.

RESULTADO

Los hitpoints se editan según sus ajustes.

#### **NOTA**

Para restablecer un hitpoint a su valor original, pulse **Ctrl/Cmd** -**Alt/Opción** hasta que se muestre la descripción emergente **Activar/Desbloquear hitpoints**, y haga clic en la línea que representa el hitpoint.

```
VÍNCULOS RELACIONADOS
Filtros de hitpoints en la sección Hitpoint en la página 685
```
# **Buscar hitpoints en la ventana de proyecto**

Puede navegar entre los hitpoints de un evento de audio en la ventana de **Proyecto**.

PRERREQUISITO

**Activar detección de hitpoints automática** está activado en el diálogo **Preferencias** (página **Opciones de edición—Audio**).

PROCEDIMIENTO

- **1.** Seleccione la pista de audio que contiene el evento de audio en el que quiere encontrar hitpoints.
- **2.** Realice una de las siguientes acciones:
	- Pulse **Alt/Opción N** para navegar al hitpoint posterior.
	- Pulse **Alt/Opción** -**B** para navegar al hitpoint anterior.

#### RESULTADO

El cursor del proyecto salta al hitpoint respectivo.

### **Trozos**

Puede crear trozos a partir de hitpoints, en los que cada trozo representa idealmente un sonido individual o beat del audio.

Puede usar estos trozos para cambiar el tempo y la temporización del audio sin afectar a su tono y calidad.

#### **NOTA**

Los trozos se crean en el **Editor de muestras** y se editan en el **Editor de partes de audio**.

El audio que cumple con las siguientes características es adecuado:

- Los sonidos individuales tienen un ataque perceptible.
- La calidad de la grabación es buena.
- La grabación está libre de señales crosstalk.
- El audio está libre de efectos que manchan, como los retardos, por ejemplo.

### **Trocear audio**

Trocear audio es útil si quiere cambiar el tempo y la temporización del audio sin afectar al tono y a la calidad.

#### PRERREQUISITO

Se abre el evento de audio en el **Editor de muestras** y los hitpoints se ajustan a las posiciones correctas.

#### **NOTA**

Al trocear audio, todos los eventos que hacen referencia al clip editado también se reemplazan.

#### PROCEDIMIENTO

- Realice una de las siguientes acciones:
	- En la sección **Hitpoints** del **Inspector** del **Editor de muestras**, abra la sección **Crear** y haga clic en **Trozos**.
	- Seleccione **Audio** > **Hitpoints** > **Crear trozos de audio desde hitpoints**.

#### RESULTADO

Las áreas entre los hitpoints se trocean y se convierten en eventos separados. El evento de audio original se reemplaza con una parte de audio que contiene los trozos.

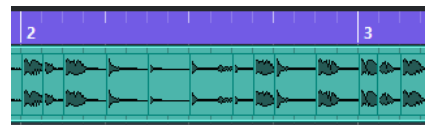

Al reproducir, el audio se reproduce sin interrupciones al tempo del proyecto.

DESPUÉS DE COMPLETAR ESTA TAREA

Cambie el tempo del proyecto. Los trozos se mueven en consecuencia, manteniendo sus posiciones relativas dentro de la parte.

Haga doble clic en la parte de audio troceada y reemplace o extraiga trozos individuales en el **Editor de partes de audio**.

#### VÍNCULOS RELACIONADOS

[Trozos y el tempo del proyecto](#page-690-0) en la página 691 [Editor de partes de audio](#page-739-0) en la página 740

### **Trocear grabaciones de percusión multipista**

Puede trocear todas las pistas de una grabación de percusión multipista a la vez.

#### PRERREQUISITO

Ha creado una grabación de percusión multipista y configurado un grupo de edición para todas las pistas.

#### PROCEDIMIENTO

**●** Seleccione la pista de carpeta, y seleccione **Audio** > **Hitpoints** > **Dividir eventos de audio en hitpoints**.

#### RESULTADO

Se trocea el audio de todas las pistas en la pista de carpeta.

VÍNCULOS RELACIONADOS [Cuantizar múltiples pistas de audio](#page-376-0) en la página 377 [Modo Editar en grupo](#page-273-0) en la página 274

# <span id="page-690-0"></span>**Trozos y el tempo del proyecto**

El tempo del proyecto afecta a cómo se reproduce el audio troceado.

VÍNCULOS RELACIONADOS Cerrar espacios vacíos en la página 691 Suprimir solapamientos en la página 691 [Modo musical](#page-696-0) en la página 697 [Efectuar ajustes globales de fundidos automáticos](#page-403-0) en la página 404 [Hacer ajustes de fundidos automáticos en pistas individuales](#page-403-0) en la página 404

#### **Cerrar espacios vacíos**

Si el tempo del proyecto es más lento que el tempo del evento de audio original, es posible que haya espacios audibles entre los trozos de eventos de la parte. Puede cerrar estos huecos para que el audio se reproduzca sin saltos.

#### PROCEDIMIENTO

- **●** Haga uno de lo siguiente:
	- Seleccione **Audio** > **Avanzado** > **Cerrar huecos (corrección de tiempo)** para aplicar corrección de tiempo a cada trozo y cerrar los huecos.

Considere activar los fundidos automáticos para la pista de audio correspondiente y ajustar el fundido de salida a 10 ms para eliminar los clics.

● Seleccione **Audio** > **Avanzado** > **Cerrar huecos (fundido cruzado)** para aplicar fundidos cruzados a los trozos y cerrar los huecos.

DESPUÉS DE COMPLETAR ESTA TAREA

**NOTA** 

Si decide cambiar el tempo de nuevo, deshaga sus acciones y use el archivo original, sin corregir.

#### **Suprimir solapamientos**

Si el tempo del proyecto es mayor que el tempo del evento de audio original, los eventos troceados de la parte puede que se superpongan. Puede suprimir estos solapamientos.

#### PROCEDIMIENTO

- **1.** Haga clic derecho en la lista de pistas y en el menú contextual seleccione **Ajustes de fundidos automáticos**.
- **2.** En el diálogo **Fundidos automáticos**, active **Fundidos cruzados auto.**.
- **3.** Haga clic en **Aceptar**.
- **4.** Seleccione los eventos solapados de la parte, y seleccione **Audio** > **Avanzado** > **Suprimir solapamientos**.

RESULTADO El sonido se suaviza.

# **Crear un preset de cuantización de groove**

Puede usar hitpoints para crear un preset de cuantización groove.

#### PRERREQUISITO

Se abre el evento de audio del que quiere extraer la temporización en el **Editor de muestras**, y se ajustan los hitpoints a las posiciones correctas.

#### PROCEDIMIENTO

**●** En la sección **Hitpoints** del **Inspector** del **Editor de muestras**, abra la sección **Crear** y haga clic en **Groove**.

#### RESULTADO

Se extrae el groove del evento de audio y se selecciona automáticamente en el menú emergente **Presets de cuantización** en la barra de herramientas de la ventana de **Proyecto**.

DESPUÉS DE COMPLETAR ESTA TAREA

Abra el **Panel de cuantización** y guarde el groove como preset.

VÍNCULOS RELACIONADOS [Panel de cuantización](#page-377-0) en la página 378

### **Crear marcadores**

Puede crear marcadores en las posiciones de hitpoints. Esto le permite ajustar a las posiciones de hitpoints.

PRERREQUISITO

Se abre el evento de audio desde el que quiere crear marcadores en el **Editor de muestras**, y se ajustan los hitpoints a las posiciones correctas.

#### PROCEDIMIENTO

**●** En la sección **Hitpoints** del **Inspector** del **Editor de muestras**, abra la sección **Crear** y haga clic en **Marcadores**.

#### RESULTADO

Si su proyecto no tiene una pista de marcadores, se añade y activa una pista de marcadores automáticamente, y se crea un marcador en cada posición de hitpoint.

VÍNCULOS RELACIONADOS [Marcadores](#page-425-0) en la página 426

# **Crear regiones**

Puede crear regiones en las posiciones de hitpoints. Esto le permite aislar sonidos grabados.

#### PRERREQUISITO

Se abre el evento de audio desde el que quiere crear regiones en el **Editor de muestras**, y se ajustan los hitpoints a las posiciones correctas.

#### PROCEDIMIENTO

**●** En la sección **Hitpoints** del **Inspector** del **Editor de muestras**, abra la sección **Crear** y haga clic en **Regiones**.

RESULTADO

Se crean regiones entre dos posiciones de hitpoints y se muestran en el **Editor de muestras**.

VÍNCULOS RELACIONADOS [Crear regiones](#page-678-0) en la página 679

### **Crear eventos**

Puede crear eventos en las posiciones de hitpoints.

PRERREQUISITO

Se abre el evento de audio desde el que quiere crear eventos en el **Editor de muestras**, y se ajustan los hitpoints a las posiciones correctas.

PROCEDIMIENTO

**●** En la sección **Hitpoints** del **Inspector** del **Editor de muestras**, abra la sección **Crear** y haga clic en **Eventos**.

#### RESULTADO

Los eventos se crean entre dos posiciones de hitpoints.

### **Crear marcadores de warp**

Puede crear marcadores de warp en las posiciones de hitpoints. Esto le permite cuantizar audio basándose en posiciones de hitpoints.

PRERREQUISITO

- Se abre el evento de audio desde el que quiere crear marcadores warp en el **Editor de muestras**, y se ajustan los hitpoints a las posiciones correctas.
- Si quiere crear marcadores de warp para todos los eventos de audio que están abiertos en el **Editor de muestras**, abra el panel **Modo de edición de clip** y active **Todos los clips**.

PROCEDIMIENTO

**●** En la sección **Hitpoints** del **Inspector**, abra la sección **Crear** y haga clic en **Marcadores de warp**.

#### RESULTADO

Se crean marcadores de warp en cada posición de los hitpoints.

DESPUÉS DE COMPLETAR ESTA TAREA

Abra la sección **AudioWarp** para mostrar y editar los marcadores de warp.

VÍNCULOS RELACIONADOS [Barra de herramientas del editor de muestras](#page-661-0) en la página 662 [Hacer coincidir audio al tempo](#page-695-0) en la página 696

### **Crear notas MIDI**

Puede crear notas MIDI a partir de hitpoints. Esto le permite doblar, reemplazar, o enriquecer golpes de percusión disparando sonidos de un instrumento VST.

#### PRERREQUISITO

Se abre el evento de audio desde el que quiere crear notas MIDI en el **Editor de muestras**, y se ajustan los hitpoints a las posiciones correctas.

#### PROCEDIMIENTO

- **1.** En la sección **Hitpoints** del **Inspector** del **Editor de muestras**, abra la sección **Crear** y haga clic en **Notas MIDI**.
- **2.** En el diálogo **Convertir hitpoints a notas MIDI**, configure los parámetros.
- **3.** Haga clic en **Aceptar**.

#### RESULTADO

Se añade una pista MIDI a su proyecto, y se crean notas MIDI en cada posición de hitpoint.

DESPUÉS DE COMPLETAR ESTA TAREA

Asigne un instrumento VST a la pista MIDI, y seleccione un sonido para enriquecer el audio.

### **Diálogo Convertir hitpoints a notas MIDI**

El diálogo **Convertir hitpoints a notas MIDI** le permite especificar cómo convertir los hitpoints al crear notas MIDI a partir de hitpoints.

● Para abrir el diálogo **Convertir hitpoints a notas MIDI**, abra la sección **Crear**, en la sección **Hitpoints** del **Inspector** del **Editor de muestras**, y haga clic en **Notas MIDI**.

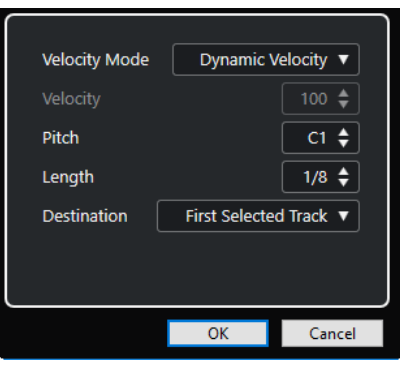

Están disponibles las siguientes opciones:

#### **Modo velocidad**

Le permite seleccionar un modo de velocidad:

- Si quiere que los valores de velocidad de las notas MIDI creadas cambien según los niveles de pico de los hitpoints correspondientes, seleccione **Velocidad dinámica**.
- Si quiere asignar el mismo valor de velocidad a todas las notas MIDI creadas, seleccione **Velocidad fija**.

#### **Velocidad**

Establece la **Velocidad fija**.

#### **Altura tonal**

Establece un tono de nota para todas notas MIDI creadas.

#### **Duración**

Establece una duración de nota para todas notas MIDI creadas.

#### **Destino**

Le permite seleccionar un destino:

● Para colocar la parte MIDI en la primera pista de instrumento o MIDI seleccionada, seleccione **Primera pista seleccionada**.

**NOTA** 

Cualquier parte MIDI de conversiones previas en esta pista se eliminará.

- Para crear una nueva pista MIDI de la parte MIDI, seleccione **Nueva pista MIDI**.
- Para copiar la parte MIDI al portapapeles, seleccione **Portapapeles del proyecto**.

# <span id="page-695-0"></span>**Hacer coincidir audio al tempo**

Nuendo le ofrece varias funciones que le permiten amoldarse al tempo del audio en su proyecto.

En la ventana **Editor de muestras** y en el editor de la zona inferior, puede realizar las siguientes operaciones de coincidencia de tempo:

#### ● **Ajustar al tempo del proyecto**

Amolda el evento seleccionado para que encaje con el tempo del proyecto.

#### ● **Modo musical**

Aplica corrección de tiempo en tiempo real a los clips de audio, para que coincidan con el tempo del proyecto.

#### ● **Ajuste automático**

Extrae una rejilla de definición a partir de su audio. Después de eso puede hacer coincidir el audio al tempo del proyecto usando el **Modo musical**.

#### ● **Ajuste manual**

Le permite modificar manualmente la rejilla y el tempo de su archivo de audio. Después de eso puede hacer coincidir el audio al tempo del proyecto usando el **Modo musical**.

#### **Warp libre**

Le permite cambiar la temporización de las posiciones individuales de su audio.

#### **NOTA**

En la ventana de **Proyecto**, puede hacer coincidir el tempo de varios eventos de audio usando la herramienta **Alineación de audio**. Esto le permite hacer coincidir la temporización de los eventos de audio en pistas diferentes.

VÍNCULOS RELACIONADOS [Ajustar eventos de audio al tempo del proyecto](#page-696-0) en la página 697 [Modo musical](#page-696-0) en la página 697 [Ajuste automático](#page-698-0) en la página 699 [Ajuste manual](#page-699-0) en la página 700 [Warp libre](#page-701-0) en la página 702 [Alineación de audio](#page-252-0) en la página 253

# **Preset de algoritmo**

Puede seleccionar un preset de algoritmo que se aplica en la reproducción a tiempo real y en la corrección de tiempo.

El menú emergente **Algoritmo de warp para el clip de audio**, en la barra de herramientas y en el **Inspector** del **Editor de muestras**, contiene varios presets que determinan la calidad de audio de la corrección de tiempo en tiempo real.

Estos presets se ordenan en las categorías **élastique** y **Standard**, según la tecnología usada.

<span id="page-696-0"></span>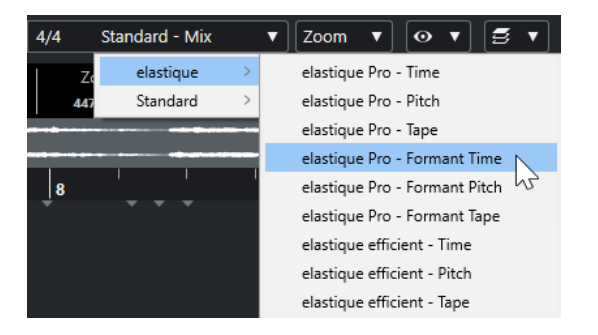

El preset de algoritmo afecta a los cambios de warp en el **Modo musical**, **Warp libre**, **Swing** y **Alineación de audio**. Para las funciones de warping y tono VariAudio, se aplica automáticamente **Standard – Solo**.

VÍNCULOS RELACIONADOS [Preset de algoritmo](#page-695-0) en la página 696 [Algoritmos de corrección de tiempo y corrección de tono](#page-640-0) en la página 641 [Alineación de audio](#page-252-0) en la página 253

# **Ajustar eventos de audio al tempo del proyecto**

Puede ajustar loops de audio al tempo del proyecto.

#### PROCEDIMIENTO

- **1.** Seleccione **Archivo** > **Importar** > **Archivo de audio**, seleccione el loop de audio que quiera importar, y haga clic en **Aceptar**.
- **2.** Seleccione el loop de audio en el proyecto.
- **3.** Seleccione **Audio** > **Avanzado** > **Ajustar al tempo del proyecto**.

#### RESULTADO

El loop de audio se corrige para que encaje con el tempo del proyecto.

# **Modo musical**

El **Modo musical** le permite hacer que los loops de audio coincidan con el tempo del proyecto.

Si activa el **Modo musical** de un clip de audio, se aplica corrección de tiempo en tiempo real al clip para que coincida con el tempo del proyecto. Los eventos de audio se adaptan a cualquier cambio de tempo en Nuendo, igual que los eventos MIDI.

En el **Editor de muestras** puede activar el **Modo musical** en la sección **AudioWarp**, en la sección **Definición** y en la barra de herramientas.

**NOTA** 

- También puede activar/desactivar el **Modo musical** desde dentro de la **Pool** haciendo clic en la casilla correspondiente en la columna **Modo musical**.
- Nuendo soporta loops ACID®. Estos loops son archivos de audio normales, pero con información de tiempo/longitud incrustada. Cuando se importan archivos ACID® en Nuendo, el **Modo musical** se activa automáticamente, y los loops se adaptan al tempo del proyecto.

### **Encajar audio al tempo del proyecto**

Puede usar el **Modo musical** para ajustar los loops de audio con el tempo del proyecto. Los loops son archivos de audio cortos que tienen un número definido de compases.

#### PROCEDIMIENTO

- **1.** Seleccione **Archivo** > **Importar** > **Archivo de audio**, y seleccione un loop de audio en el diálogo de archivo.
- **2.** En la ventana de **Proyecto**, haga doble clic en el loop de audio importado para abrirlo en el **Editor de muestras**.
- **3.** Abra la sección **Definición** y verifique las reglas.

La rejilla de tempo del proyecto en la regla superior y la rejilla de su audio en la regla inferior no coinciden.

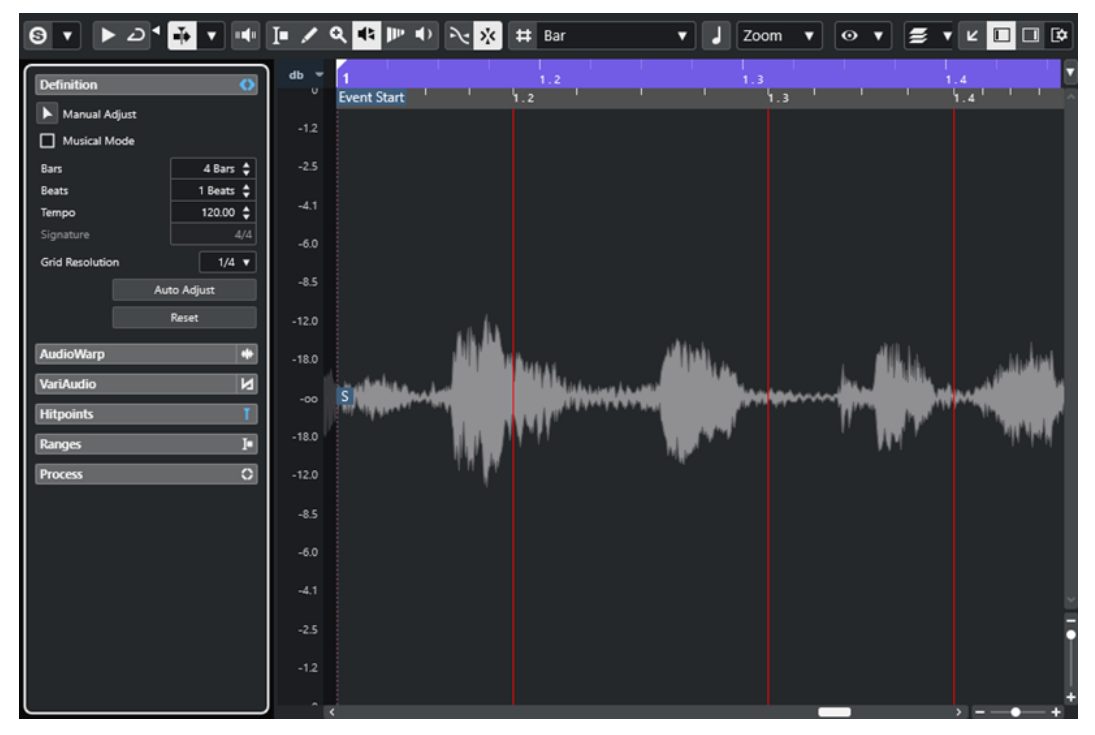

- **4.** En la sección **Definición**, verifique que la duración en compases se corresponde con la duración del archivo de audio importado. Si es necesario, escuche el audio e introduzca la longitud correcta en compases y tiempos.
- **5.** En la sección **AudioWarp**, seleccione un preset desde el menú emergente **Algoritmo de warp para el clip de audio**.
- **6.** Escuche el loop. Si es necesario, corrija los valores **Compases** y **Tiempos**.
- **7.** Active el **Modo musical**.

#### RESULTADO

El loop se transforma y se corrige para que encaje con el tempo del proyecto. Las reglas reflejan el cambio.

En la ventana de **Proyecto**, el evento de audio muestra un símbolo de nota y un símbolo de warp. Esto indica que se ha aplicado corrección de tiempo.

VÍNCULOS RELACIONADOS [Modo musical](#page-696-0) en la página 697 [Sección Definición](#page-669-0) en la página 670 [Preset de algoritmo](#page-695-0) en la página 696

### <span id="page-698-0"></span>**Aplicar swing**

La función **Swing** le permite añadir swing a audio que suena demasiado regular.

PRERREQUISITO

Ha abierto su audio en el **Editor de muestras** y el **Modo musical** está activado.

PROCEDIMIENTO

- **1.** Abra la sección **AudioWarp** y seleccione un preset desde el menú emergente **Algoritmo de warp**.
- **2.** Seleccione una resolución de rejilla adecuada en el menú emergente **Resolución de swing**. Esto define las posiciones a las que se aplica swing. Si selecciona **1/2**, el swing se aplica en pasos de blancas, por ejemplo.

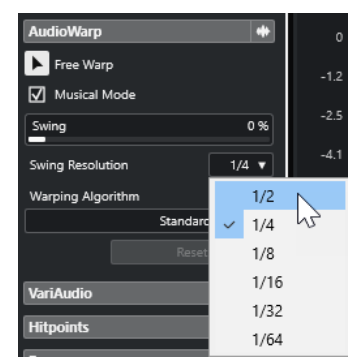

**3.** Mueva el fader de **Swing** hacia la derecha.

#### RESULTADO

Esto desplaza las posiciones de la rejilla y crea una sensación de swing o shuffle. Si seleccionó **1/2**, se desplaza cada segunda posición en la rejilla.

# **Ajuste automático**

La función **Ajuste automático** es útil si no conoce el tempo de su archivo de audio o si los tiempos no son regulares. Le permite extraer una rejilla de definición a partir de su audio. Después de ello puede hacer coincidir el tempo del archivo con el tempo del proyecto en el **Modo musical**.

La función **Ajuste automático** extrae una rejilla de definición local que puede hacer coincidir con el tempo del proyecto usando el **Modo musical**.

#### **NOTA**

Para que funcione la función **Ajuste automático**, el audio debe contener hitpoints.

VÍNCULOS RELACIONADOS [Modo musical](#page-696-0) en la página 697 [Hitpoints](#page-683-0) en la página 684

### <span id="page-699-0"></span>**Extraer una rejilla de definición de tempo a partir del audio**

Si tiene un archivo de audio que tiene un tempo desconocido o un tiempo irregular y quiere hacerlo coincidir con el tempo del proyecto, debe extraer primero su rejilla de definición de tempo. Para poder hacerlo, use la función **Ajuste automático**, en la sección **Definición** del **Editor de muestras**.

#### PRERREQUISITO

Ha definido un rango en su clip o evento de audio que empieza y acaba en una barra de compás y contiene hitpoints.

#### PROCEDIMIENTO

- **1.** Haga doble clic en el clip o evento de audio en la ventana de **Proyecto** para abrirlo en el **Editor de muestras**.
- **2.** Abra la sección **Definición**, y seleccione un valor desde el menú emergente **Resolución de rejilla**.

Esto determina la resolución de rejilla de su audio.

**3.** Con la herramienta **Selección de rango**, seleccione la sección que quiera usar en su proyecto y que cubra uno o varios compases.

#### **NOTA**

Si no selecciona un rango, se calcula la rejilla del evento de audio. Si no hay ningún evento de audio definido, la rejilla se calcula para el clip. Asegúrese de que el evento o el clip empiezan y acaban en una barra de compás.

**4.** Haga clic en **Auto ajuste**.

#### RESULTADO

Se calcula la rejilla de definición de la sección seleccionada. El punto de ajuste se mueve al inicio del rango de selección. La regla de definición del tempo del audio cambia para reflejar sus ediciones. Las posiciones de compases y tiempos se marcan con líneas verticales.

# **Ajuste manual**

La función **Ajuste manual** es útil si necesita modificar manualmente la rejilla y el tempo de su archivo de audio. Este es el caso si la extracción de una rejilla de definición con la función **Ajuste automático** no condujo a resultados satisfactorios, por ejemplo.

La función **Ajuste manual** le permite corregir la rejilla de definición local. Después de esto, puede hacer que coincida con el tempo del proyecto, usando el **Modo musical**.

VÍNCULOS RELACIONADOS [Modo musical](#page-696-0) en la página 697

### **Corregir la rejilla de definición de audio**

Si la extracción de una rejilla de definición con la función **Ajuste automático** no conduce a resultados satisfactorios, puede corregir la rejilla y el tempo de su archivo de audio con la función **Ajuste manual**.

PROCEDIMIENTO

- **1.** Haga doble clic en el clip o evento de audio en la ventana de **Proyecto** para abrirlo en el **Editor de muestras**.
- **2.** Abra la sección **Definición** y active **Ajuste manual**.
- **3.** Mueva el puntero del ratón al inicio del clip de audio.

Se muestra la descripción emergente **Ajustar inicio de rejilla**, y el puntero del ratón se convierte en una flecha doble.

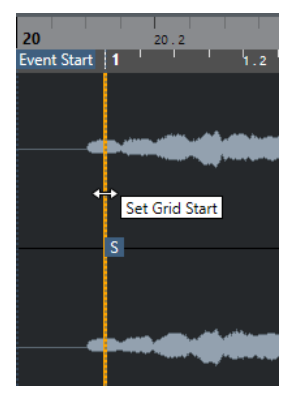

**4.** Haga clic y arrastre hacia la derecha hasta que llegue al primer tiempo del compás, y suelte el botón del ratón.

Esto coincide con el inicio de la rejilla, y el punto de ajuste con el primer tiempo principal. La regla de definición del tempo del audio cambia para reflejar sus ediciones.

**5.** En la parte superior de la forma de onda, mueva el puntero del ratón sobre la línea vertical más cercana al segundo compás.

Se muestra la descripción emergente **Estirar rejilla** y también una línea vertical azul.

**6.** Haga clic y arrastre hacia la posición del primer tiempo del segundo compás, y suelte el botón del ratón.

Esto ajusta el inicio del siguiente compás. Todas las posiciones de compases siguientes en la rejilla se estiran o comprimen para que todos los compases tengan la misma duración.

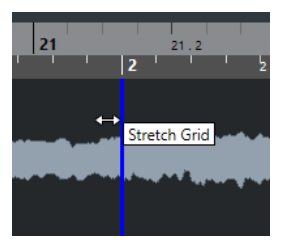

**7.** En la parte inferior de la forma de onda, mueva el puntero del ratón sobre las líneas de la rejilla.

Se muestran la descripción emergente **Establecer posición de compás (mover compases siguientes)** y una línea vertical verde.

**8.** Para posiciones de compases incorrectas, haga clic y arrastre la línea vertical verde hasta la posición del primer tiempo acentuado del siguiente compás, y suelte el botón del ratón. Esto también mueve los compases hacia la derecha. El área a la izquierda queda inalterado.

<span id="page-701-0"></span>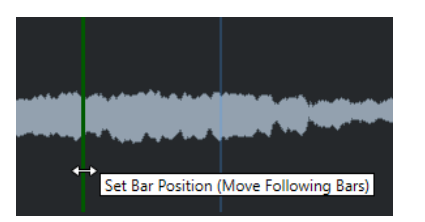

- **9.** Mueva el puntero del ratón sobre las líneas de rejilla para tiempos simples. Se muestra la descripción emergente **Establecer posición de beat** y también una línea vertical azul.
- **10.** Haga clic y arrastre la línea de la rejilla para alinear posiciones de tiempos incorrectas, y suelte el botón del ratón.

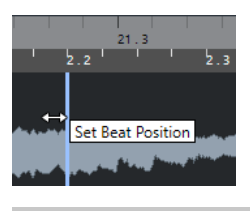

**NOTA** 

Puede eliminar ediciones de tiempos mal colocadas pulsando cualquier tecla modificadora y haciendo clic con la herramienta **Borrar**.

#### RESULTADO

La rejilla de definición es correcta, la regla de definición del tempo del audio refleja sus ediciones.

DESPUÉS DE COMPLETAR ESTA TAREA Active el **Modo musical**.

# **Warp libre**

La herramienta **Warp libre** le permite corregir la temporización de posiciones individuales del audio. Esto es útil si quiere sincronizar audio a video.

Puede crear y editar marcadores de warp y arrastrarlos a posiciones de tiempo musicalmente relevantes en un evento de audio. De esta forma, el audio de antes y de después del marcador de warp se corrige. La cantidad de corrección se muestra junto al manipulador del marcador de warp.

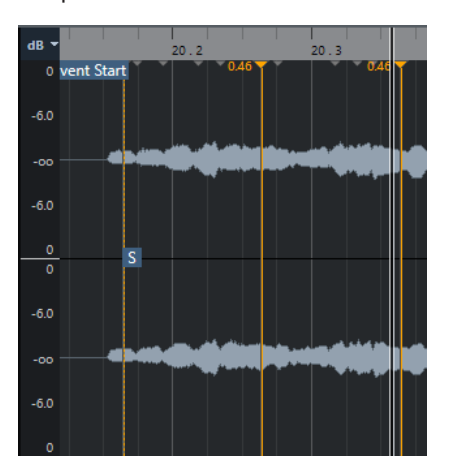

Un factor de corrección más alto que 1.0 indica que el audio que precede al marcador de warp se estira, mientras que un factor por debajo de 1.0 indica que el audio se comprime.

#### **NOTA**

Le herramienta **Warp libre** se ajusta a las posiciones de hitpoints y marcadores de warp.

VÍNCULOS RELACIONADOS [Corregir la temporización con la herramienta warp libre en el visor de eventos](#page-1439-0) en la página 1440 [Crear marcadores de warp para múltiples eventos de audio](#page-703-0) en la página 704 [Corregir posiciones de marcadores de warp](#page-703-0) en la página 704 [Suprimir marcadores de warp](#page-703-0) en la página 704 [Restablecer ediciones de warp](#page-704-0) en la página 705

## **Corregir la temporización con la herramienta warp libre en el editor de muestras**

#### PRERREQUISITO

Ha abierto un clip o evento de audio en el **Editor de muestras**.

#### PROCEDIMIENTO

- **1.** Opcional: Si la pista pertenece a una pista de carpeta y quiere corregir la temporización coherentemente con la fase para todas las pistas de la pista de carpeta, active **Editar en grupo** y **AudioWarp de fase coherente** en la pista de carpeta.
- **2.** En la barra de herramientas del **Editor de muestras**, active **Fijar a punto de cruce cero**. Si este botón está activado, los marcadores de warp se ajustan a puntos de cruce por cero.
- **3.** Opcional: Si quiere corregir la temporización de posiciones individuales en el audio, especifique la definición local con la función **Auto ajuste** o la función **Ajuste manual**, y active el **Modo musical**.
- **4.** En la barra de **Transporte**, active el botón **Clic**, y reproduzca el audio para determinar las posiciones en las que el ritmo (el beat) no va a tiempo con la claqueta.
- **5.** En la sección **AudioWarp**, active **Warp libre**, coloque el puntero del ratón en la posición del beat que quiera ajustar, haga clic y mantenga.

El puntero del ratón cambia a un reloj con flechas, y se inserta un marcador de warp.

**6.** Arrastre el marcador de warp a la nueva posición, y suelte el botón del ratón.

#### RESULTADO

El tiempo está ahora alineado con la posición correspondiente del proyecto.

VÍNCULOS RELACIONADOS [Editor de muestras](#page-659-0) en la página 660 [Controles de pista de carpeta](#page-155-0) en la página 156 [Barra de herramientas del editor de muestras](#page-661-0) en la página 662 [Ajuste automático](#page-698-0) en la página 699 [Ajuste manual](#page-699-0) en la página 700 [Modo musical](#page-696-0) en la página 697

### <span id="page-703-0"></span>**Crear marcadores de warp para múltiples eventos de audio**

#### PRERREQUISITO

Ha abierto múltiples clips o eventos de audio en el **Editor de muestras**.

#### PROCEDIMIENTO

- **1.** En la barra de herramientas del **Editor de muestras**, abra el panel **Modo de edición de clip**  y active **Todos los clips**.
- **2.** En la sección **AudioWarp**, active **Warp libre**, mueva el puntero del ratón a la posición del beat que quiera ajustar, haga clic y mantenga.
- **3.** Arrastre el marcador de warp a la nueva posición y suelte el botón del ratón.

#### RESULTADO

Los tiempos ahora están alineados para todos los eventos seleccionados.

### **Corregir posiciones de marcadores de warp**

#### PROCEDIMIENTO

- **1.** En la sección **AudioWarp**, active **Warp libre**.
- **2.** En el visor de eventos del **Editor de muestras**, haga clic en el manipulador del marcador de warp y arrástrelo a una nueva posición.

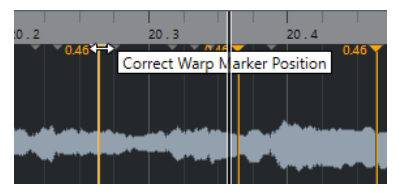

Se muestra una descripción emergente para indicar que puede arrastrar para corregir la posición del marcador de warp.

#### RESULTADO

El marcador de warp se mueve a la nueva posición, y el audio se estira o se comprime en consecuencia.

### **Suprimir marcadores de warp**

PROCEDIMIENTO

- **1.** En la sección **AudioWarp**, active **Warp libre**.
- **2.** Mantenga pulsado **Alt/Opción** y haga clic en el marcador de warp que quiera suprimir.

**NOTA** 

Para suprimir varios marcadores, dibuje un rectángulo de selección.

#### RESULTADO

Se suprime el marcador de warp de la forma de onda.

### <span id="page-704-0"></span>**Restablecer ediciones de warp**

#### PROCEDIMIENTO

**●** En la sección **AudioWarp**, haga clic en **Restablecer**.

#### RESULTADO

Se eliminan los marcadores de warp de la forma de onda, y las ediciones de warps de la forma de onda se restablecen.

**NOTA** 

Si el **Modo musical** está activado, solo se reinician las ediciones de **Warp libre**.

# **Aplanar el procesado en tiempo real**

Puede aplanar modificaciones de warp. Esto es útil si quiere reducir la carga de CPU, optimizar la calidad de sonido del procesado o aplicar cualquier procesado offline.

PROCEDIMIENTO

- **1.** Seleccione los eventos de audio que quiera procesar.
- **2.** Realice una de las siguientes acciones:
	- Seleccione **Audio** > **Procesado en tiempo real** > **Aplanar procesado en tiempo real**.
	- En la sección **Proceso** del **Editor de muestras**, haga clic en **Aplanar**.
- **3.** En el diálogo **Aplanar procesado en tiempo real**, seleccione un preset de algoritmo.
- **4.** Haga clic en **Aceptar**.

#### RESULTADO

Cualquier loop que se hubiera corregido en tiempo real se reproduce exactamente de la misma forma, pero se descartan los marcadores de warp.

VÍNCULOS RELACIONADOS [MPEX](#page-641-0) en la página 642

### **Diálogo Aplanar procesado en tiempo real**

El diálogo **Aplanar procesado en tiempo real** le permite seleccionar un algoritmo.

● Para abrir el diálogo **Aplanar procesado en tiempo real**, seleccione uno o más eventos de audio en la ventana de **Proyecto** y seleccione **Audio** > **Procesado en tiempo real** > **Aplanar procesado en tiempo real**.

**NOTA** 

Esta opción solo está disponible si ha realizado modificaciones de warp.

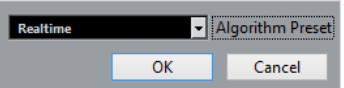

Están disponibles las siguientes opciones:

#### **Preset de algoritmo**

Le permite seleccionar un preset de algoritmo.

# **Deshacer la corrección de tiempo en los archivos de audio**

Puede eliminar, de los eventos de audio, la corrección de tiempo en tiempo real.

#### PRERREQUISITO

Ha corregido un evento de audio en el **Editor de muestras** con la herramienta **Herramienta warp libre**, o en la ventana de **Proyecto** con la herramienta **Seleccionar** en el modo **Redimensionar con alteración de la duración**.

PROCEDIMIENTO

- **1.** Seleccione el evento de audio del que quiera deshacer su corrección.
- **2.** Seleccione **Audio** > **Procesado en tiempo real** > **Deshacer corrección de tiempo**.

#### RESULTADO

Se elimina toda la corrección de tiempo en tiempo real.

# <span id="page-706-0"></span>**Edición de tono y corrección de tiempo con VariAudio**

Las funciones de VariAudio en Nuendo le permiten editar el tono y corregir la temporización y la entonación de notas individuales en grabaciones de voces monofónicas.

Todas las operaciones de VariAudio se pueden realizar tanto en la ventana del **Editor de muestras** como en el editor de la zona inferior. Cualquier modificación al audio se puede deshacer.

#### **NOTA**

Las funciones de VariAudio están optimizadas para grabaciones monofónicas de voces. Esto puede funcionar también para otras grabaciones monofónicas, como por el ejemplo un saxofón. Sin embargo, la calidad de los resultados depende ampliamente de la grabación.

Antes de que pueda editar el tono y corregir la temporización de grabaciones monofónicas, Nuendo debe analizar el audio y dividirlo en segmentos. Estos segmentos son representaciones gráficas de las notas individuales.

#### **NOTA**

Debido a los datos generados durante la segmentación, el audio y, por consiguiente, el tamaño de su proyecto puede aumentar.

VÍNCULOS RELACIONADOS [Segmentar audio monofónico](#page-710-0) en la página 711 [Segmentos y huecos](#page-709-0) en la página 710

# **VariAudio y procesados offline**

Si aplica procesados offline y ediciones que afecten a la duración de archivos de audio que contienen datos VariAudio, los datos VariAudio existentes se invalidan. Por lo tanto, le recomendamos que siempre aplique procesados offline o ediciones antes de usar las funcionalidades de VariAudio.

Los siguientes procesos y ediciones pueden conllevar el reanálisis del material de audio:

- Todos los procesos offline del submenú **Procesos** del menú **Audio**, excepto **Envolvente**, **Fundido de entrada Fundido de salida**, **Normalizar** y **Silencio**.
- Los procesos de efectos del submenú **Audio** > **Plug-ins**.
- Cortar, pegar, suprimir o dibujar en el **Editor de muestras**.

### **Sección VariAudio del inspector**

La sección **VariAudio** le permite editar las notas de su archivo de audio individualmente, cambiar sus tonos o temporizaciones y extraer MIDI a partir de su audio.

● Para mostrar la sección **VariAudio**, abra un evento de audio en el **Editor de muestras** y, en el **Inspector** del **Editor de muestras**, abra la sección **VariAudio**.

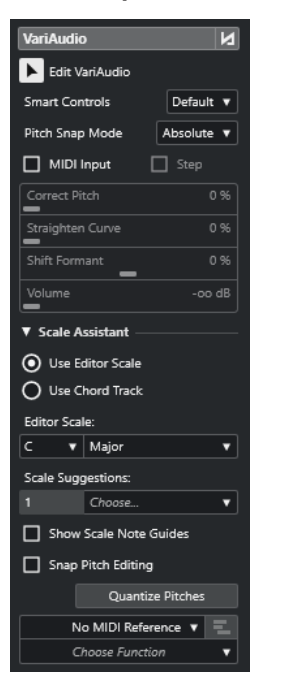

#### **Sección principal**

#### **Bypass cambios de VariAudio act./desact.**

Omite los cambios de tono, desplazamientos de formantes y cambios de volumen, de forma que pueda comparar los cambios con el audio original.

#### **Editar VariAudio**

Activa el análisis de audio, divide el audio en segmentos que se muestran en la imagen de forma de onda y activa la edición de VariAudio.

#### **Controles inteligentes**

Le permite seleccionar cuántos controles inteligentes se muestran en los segmentos. **Mostrar los controles inteligentes por defecto** muestra los controles inteligentes usados frecuentemente, mientras que **Mostrar todos los controles inteligentes**  muestra todos los controles inteligentes.

#### **Modo de ajuste de tono**

Le permite elegir cómo se ajusta un segmento a un tono específico cuando lo nueve con el ratón o con las teclas **Flecha arriba** / **Flecha abajo** . Cuando usa la función **Cuantizar tonos** en la sección **Asistente de escalas**, esto determina cómo se ajustan los segmentos a los tonos de la escala seleccionada.

#### **Introducción MIDI**

Le permite cambiar el tono de un segmento a través de la introducción MIDI.

#### **Paso**

Le permite cambiar el tono de un segmento a través de la introducción MIDI por pasos.

#### **Corregir tono**

Le permite corregir el tono de un segmento al tono más cercano.

#### **Enderezar curva**

Le permite enderezar la curva de tono de un segmento.

#### **Desplazar formante**

Le permite desplazar los formantes de un segmento sin que afecte al tono o a la temporización.

#### **Volumen**

Le permite editar el volumen de un segmento.

#### **Sección Asistente de escalas**

#### **Usar escala del editor**

Le permite seleccionar una escala para los segmentos en el visor de eventos del **Editor de muestras**.

● **Escala del editor**

Le permite seleccionar una escala.

● **Sugerencias de escala**

Muestra el número de sugerencias de escala que coinciden con los tonos analizados de los segmentos de nota VariAudio. Abra el menú emergente para seleccionar una de las sugerencias. Para recibir sugerencias de escalas para segmentos específicos, debe seleccionarlos. Si ningún segmento está seleccionado, las sugerencias de escala se realizan para todos los segmentos del visor de eventos.

#### **NOTA**

El **Asistente de escalas** también está disponible en el **Editor de teclas**, y la **Escala del editor** está enlazada. Si selecciona una escala en el **Editor de muestras**, se selecciona la misma escala en el **Editor de teclas** y viceversa.

#### **Usar pista de acordes**

Le permite usar los datos de la pista de acordes como escala musical.

#### ● **Modo de pista de acordes**

Le permite seleccionar si quiere usar los eventos de escala de la pista de acordes, los eventos de acorde, o ambos, como escala musical.

#### **Mostrar guías de notas de escala**

Cambia el fondo del visor de eventos según la escala seleccionada. Las alturas tonales que no pertenecen a la escala seleccionada se muestran con un fondo más oscuro.

#### **Ajustar edición de tonos**

Ajusta las alturas tonales de los segmentos de nota a la escala seleccionada cuando los añade, edita o mueve.

#### **Cuantizar tonos**

Cuantiza las alturas tonales de los segmentos seleccionados a la altura tonal más cercana de la escala seleccionada.

**NOTA** 

**Cuantizar tonos** tiene en cuenta el **Modo de ajuste de tono**.

#### <span id="page-709-0"></span>**Sección inferior**

#### **Pista de referencia MIDI**

Le permite seleccionar una pista de referencia MIDI cuyos eventos se muestran como líneas en el visor de eventos.

#### **Elegir función**

Abre un menú emergente con otras funciones.

VÍNCULOS RELACIONADOS [Sección VariAudio](#page-670-0) en la página 671 [Controles inteligentes](#page-714-0) en la página 715 [Modo de ajuste de tono](#page-721-0) en la página 722 [Modo Paso](#page-723-0) en la página 724 [Corregir tonos](#page-724-0) en la página 725 [Enderezar curvas de tono](#page-729-0) en la página 730 [Desplazamiento de formantes](#page-732-0) en la página 733 [Mostrar pistas de referencia MIDI](#page-731-0) en la página 732 [Editar volumen](#page-732-0) en la página 733 [Menú Funciones](#page-733-0) en la página 734 [Pista de acordes](#page-1286-0) en la página 1287 [Seleccionar una escala musical para segmentos VariAudio](#page-719-0) en la página 720 [Usar los datos de la pista de acordes como escala musical](#page-720-0) en la página 721 [Cuantizar tonos de segmentos a escalas musicales](#page-725-0) en la página 726 [Cuantizar tonos de segmentos a la pista de acordes](#page-725-0) en la página 726 [Ajustar tonos de segmentos mientras se edita](#page-726-0) en la página 727

# **Segmentos y huecos**

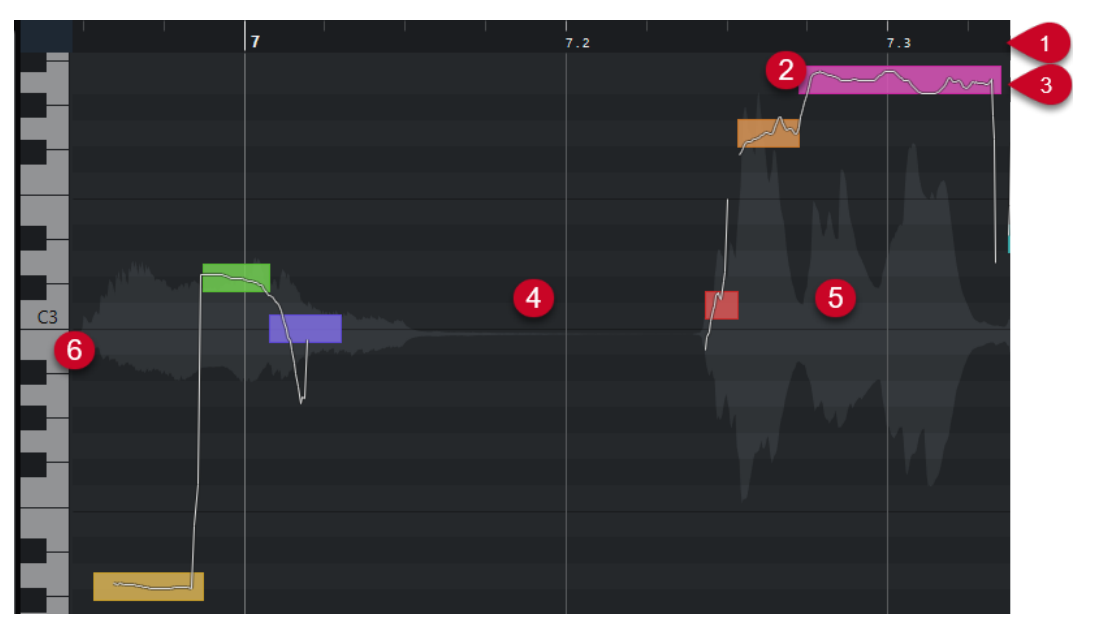

Nuendo analiza automáticamente el audio y lo divide en segmentos.

Los siguientes conceptos son cruciales para comprender la segmentación:

#### **1 Posición del tiempo**

La posición del tiempo y la duración de los segmentos se indican en la línea de tiempo.

**2 Segmento**

<span id="page-710-0"></span>Los segmentos representan las porciones tonales del audio analizado. Las posiciones de tono y tiempo de los segmentos le permiten asociar los segmentos con el audio original.

#### **3 Curva de tono**

Las curvas de tono que se muestran en los segmentos representan la progresión del tono.

#### **4 Espacio vacío**

Los espacios entre segmentos representan las porciones atonales del audio analizado. Estos pueden ser causados por sonidos de respiración o silencios musicales, por ejemplo.

**NOTA** 

Los espacios causados por señales de audio débiles o secciones de audio con una información tonal confusa, deben incluirse en los segmentos manualmente. Para hacerlo, debe cambiar los puntos de inicio y de final de un segmento. De otra forma, las modificaciones de tono posteriores solo afectarán a las porciones tonales.

#### **5 Forma de onda del audio**

La forma de onda del audio siempre se muestra en mono, incluso si ha abierto un archivo multicanal o estéreo.

#### **6 Posición del tono**

La posición del tono de los segmentos se muestra en el teclado del piano, a la izquierda de la forma de onda. Si mueve el puntero del ratón sobre un segmento, se muestra también el tono del segmento sobre él. Los tonos representan la frecuencia fundamental percibida de la nota. El tono promedio de un segmento se calcula con su curva de tono.

#### VÍNCULOS RELACIONADOS

[Cambiar los puntos de inicio y final de los segmentos](#page-718-0) en la página 719

### **Segmentar audio monofónico**

Para poder editar el tono y corregir la temporización de las grabaciones monofónicas, Nuendo debe analizar el audio y dividirlo en segmentos.

#### PROCEDIMIENTO

- **1.** En la ventana de **Proyecto**, haga doble clic en las grabaciones de voces monofónicas para abrir el **Editor de muestras**.
- **2.** En el **Inspector** del **Editor de muestras**, haga clic en **VariAudio** para abrir la sección **VariAudio**.

Se muestra una imagen de la forma de onda del audio.

**3.** Active **Editar VariAudio**.

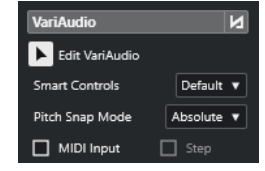

#### RESULTADO

Nuendo analiza automáticamente el audio y lo divide en segmentos que se muestran en la imagen de la forma de onda. Los segmentos le permiten asociar las notas individuales con sus tonos, que se muestran en el teclado de piano a la izquierda, y sus duraciones, que se muestran <span id="page-711-0"></span>en la línea de tiempo. Si pasa el puntero del ratón sobre un segmento, se muestra el tono del segmento sobre él.

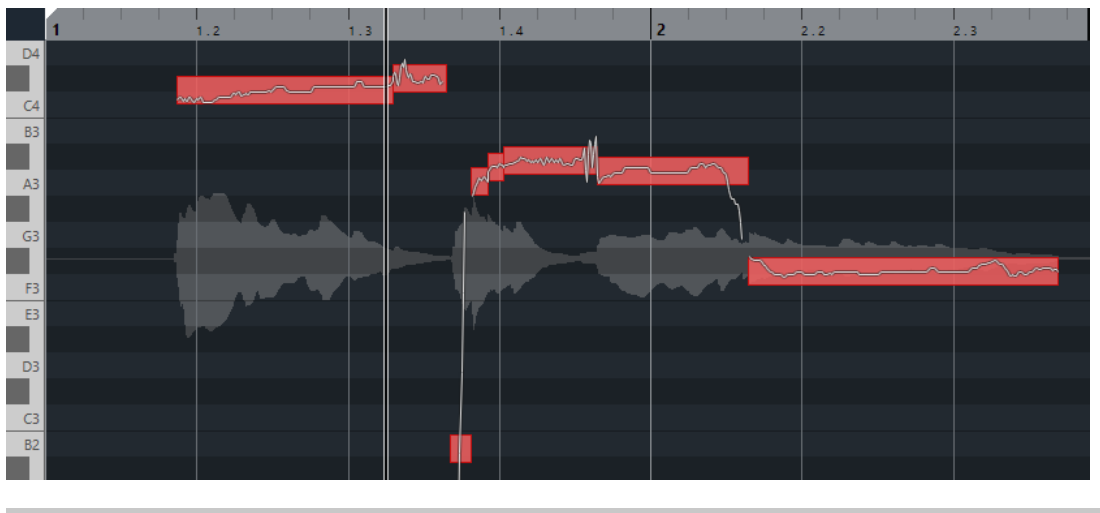

**NOTA** 

El análisis de archivos de audio largos puede tardar un tiempo.

```
VÍNCULOS RELACIONADOS
Segmentos y huecos en la página 710
```
# **Menú de colores de segmentos VariAudio**

Puede seleccionar un esquema de colores para los segmentos VariAudio. Si trabaja con varios eventos de audio, esto hace que sea más fácil ver a qué segmento pertenece cada evento.

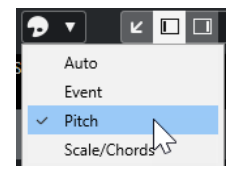

Están disponibles las siguientes opciones:

#### **Auto**

Los segmentos que pertenecen a la misma voz adoptan el mismo color.

#### **Evento**

Los segmentos adoptan el mismo color que el evento correspondiente en la ventana de **Proyecto**.

#### **Altura tonal**

Los segmentos adoptan los colores dependiendo de sus tonos.

#### **Escala/Acordes**

Los segmentos que coinciden con la escala del editor, o los eventos de acorde/eventos de escala en la pista de acordes adoptan un color específico.

#### **NOTA**

Las opciones **Altura tonal** y **Escala/Acordes** usan el mismo esquema de colores que las opciones correspondientes del **Editor de teclas**. Para cambiar el esquema de colores, use el diálogo **Configuración de colores de acordes y escalas**, o el diálogo **Configuración de colores de tonos** del **Editor de teclas**.

VÍNCULOS RELACIONADOS [Sección VariAudio del inspector](#page-706-0) en la página 707 [Configuración de colores de acordes y escalas](#page-1123-0) en la página 1124 [Configuración de colores de tonos](#page-1122-0) en la página 1123 [Menú de colores de segmentos VariAudio](#page-711-0) en la página 712

# **Visor del teclado de piano del editor de muestras**

El visor del teclado de piano se muestra a la izquierda del visor de notas en el **Editor de teclas** si abre la sección **VariAudio** del **Inspector**.

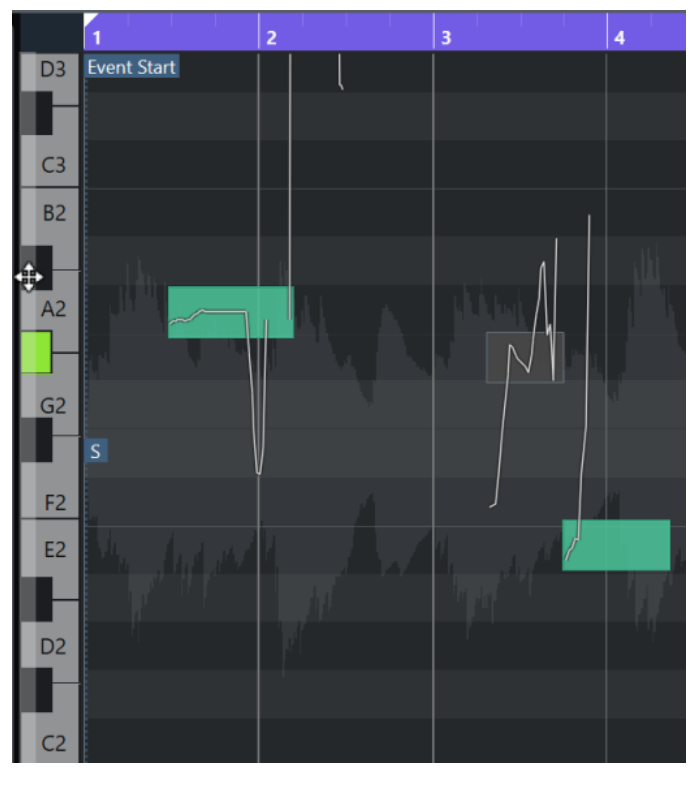

El teclado de piano le da una orientación visual sobre las posiciones de las alturas tonales en el visor de eventos, ayudándole a encontrar alturas tonales de notas específicas.

Si mueve el ratón al extremo izquierdo del visor del teclado de piano, el puntero del ratón cambia, permitiéndole desplazarse hacia arriba y hacia abajo, y hacer zoom acercándose y alojándose del visor del teclado:

- Arrastre hacia arriba/abajo para desplazarse hacia arriba/abajo en el visor del teclado de piano.
- Arrastre hacia la derecha/izquierda para hacer zoom acercándose/alejándose del visor del teclado de piano.

Las teclas muestran los nombres de las notas de las alturas tonales correspondientes. Si hace zoom alejándose al máximo del visor del teclado de piano, solo se ven los nombres de notas de las teclas C (do).

#### <span id="page-713-0"></span>**NOTA**

Puede cambiar el formato de nombrado y los nombres de las notas de las alturas tonales en la sección **Notación de tono** del diálogo **Preferencias** (página **Visor de eventos—Acordes y tonos**). El número de nota MIDI solo se muestra a niveles de zoom altos.

Si selecciona segmentos de nota en el visor de eventos, las teclas correspondientes en el visor del teclado de piano se muestran en el mismo color que los segmentos.

**NOTA** 

Puede usar el menú **Colores de segmentos VariAudio**, en la barra de herramientas del **Editor de muestras**, para seleccionar un esquema de colores.

Si mueve el puntero del ratón en el visor de eventos, se resalta la posición de la altura tonal correspondiente en el visor del teclado de piano.

Mantenga pulsado **Ctrl/Cmd** y haga clic en una tecla del visor del teclado de piano para seleccionar todos los segmentos de notas de ese tono. Los segmentos de notas que se desvían ligeramente del tono exacto se tienen en cuenta.

VÍNCULOS RELACIONADOS [Segmentos y huecos](#page-709-0) en la página 710 [Notación de tono](#page-1675-0) en la página 1676 Navegar y hacer zoom a través de segmentos en la página 714 [Menú de colores de segmentos VariAudio](#page-711-0) en la página 712

# **Navegar y hacer zoom a través de segmentos**

Puede navegar a través de los segmentos y hacer zoom en ellos.

POSIBILIDADES

- Para navegar a través de los segmentos, use la tecla **Flecha izquierda** o la tecla **Flecha derecha** de su teclado del ordenador.
- Para acercarse a los segmentos, mantenga pulsado **Alt/Opción** y dibuje un rectángulo de selección.
- Para alejarse, mantenga pulsado **Alt/Opción** y haga clic en un área vacía de la forma de onda.
- Para alejarse y mostrar todos los segmentos, mantenga pulsado **Alt/Opción** y haga clic doble clic en un área vacía de la forma de onda.

# **Escuchar**

Puede escuchar los segmentos uno a uno o en bucle, o reproducirlos desde el inicio hasta el fin.

PROCEDIMIENTO

- **●** Haga uno de lo siguiente:
	- Seleccione los segmentos y active **Escuchar**.

**NOTA** 

Para reproducir segmentos seleccionados en bucle, active **Escuchar bucle**.

<span id="page-714-0"></span>● Seleccione la herramienta **Reproducir** y haga clic en la posición en la que quiera empezar a reproducir.

VÍNCULOS RELACIONADOS [Barra de herramientas del editor de muestras](#page-661-0) en la página 662

# **Controles inteligentes**

Cada segmento tiene controles inteligentes que le permiten cambiar los puntos de inicio y final del segmento y realizar cambios de tono, ediciones de volumen, desplazamientos de formantes y modificaciones de tiempo del audio asociado.

Para mostrar los controles inteligentes en un segmento, haga zoom acercándose y mueva el puntero del ratón por encima de él.

#### **NOTA**

En el menú emergente **Controles inteligentes**, en el **Inspector** del **Editor de muestras**, puede seleccionar **Mostrar todos los controles inteligentes** para mostrar todos los controles inteligentes o **Mostrar los controles inteligentes por defecto** para mostrar controles inteligentes usados frecuentemente.

#### **Modo Mostrar los controles inteligentes por defecto**

Están disponibles los siguientes controles inteligentes en **Mostrar los controles inteligentes por defecto**:

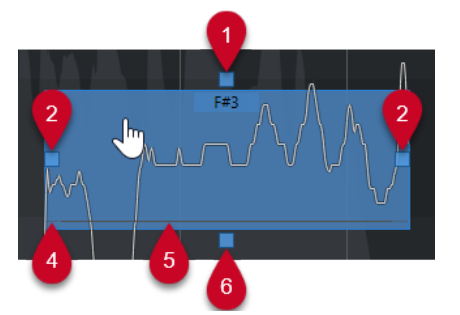

#### **1 Enderezar curva de tono**

Le permite enderezar la curva de tono. Esto también funciona con una selección de segmentos.

#### **2 Warp inicio/Corregir inicio de segmento**

Le permite hacer warp del inicio del segmento. Pulse **Alt/Opción** para corregir el inicio del segmento.

#### **3 Warp final/Corregir final de segmento**

Le permite hacer warp del final del segmento. Pulse **Alt/Opción** para corregir el final del segmento.

#### **4 Pegar segmentos**

Le permite pegar el segmento al segmento adyacente. Esto también funciona con una selección de segmentos.

#### **5 Dividir segmento**

Le permite dividir el segmento. Esto también funciona con una selección de segmentos.

**6 Corregir tono**

Le permite corregir el tono del segmento a la posición de semitono más cercana. Esto también funciona con una selección de segmentos.

#### **Modo Mostrar todos los controles inteligentes**

Los siguientes controles inteligentes adicionales solo se muestran si selecciona **Mostrar todos los controles inteligentes** en el menú emergente **Controles inteligentes**, en el **Inspector** del **Editor de muestras**:

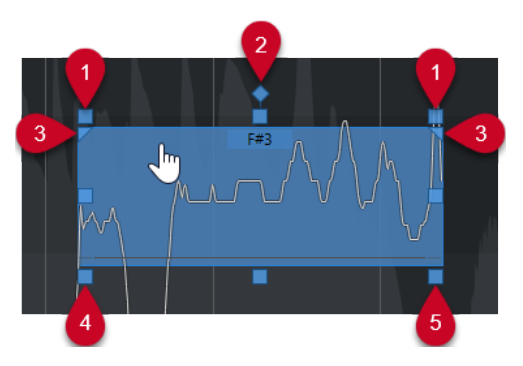

#### **1 Inclinar**

Le permite inclinar la curva de tono hacia arriba o hacia abajo. El control inteligente de la izquierda le permite inclinar el inicio de la curva. El control inteligente de la derecha le permite inclinar el final de la curva. Pulse **Alt/Opción** para rotar la curva alrededor del anclaje de inclinación/rotación.

#### **2 Ajustar anclaje de inclinación/rotación**

Por defecto, la curva de tono se inclina o se rota alrededor del centro del segmento. El control inteligente le permite mover el anclaje hacia la izquierda o hacia la derecha.

#### **3 Ajustar rango de enderezar curva de tono**

Por defecto, se endereza toda la curva de tono. Estos controles inteligentes le permiten ajustar un rango para **Enderezar curva de tono**. Use este control inteligente en varios segmentos seleccionados para ajustar el mismo rango en todos ellos.

#### **4 Desplazar formante**

Le permite desplazar los formantes del segmento. Esto también funciona con una selección de segmentos.

#### **5 Volumen**

Le permite editar el volumen del segmento. Para enmudecer un segmento, baje el volumen. Esto también funciona con una selección de segmentos.

#### VÍNCULOS RELACIONADOS

[Navegar y hacer zoom a través de segmentos](#page-713-0) en la página 714 [Inclinar una curva de tono](#page-728-0) en la página 729 [Enderezar curvas de tono](#page-729-0) en la página 730 [Modo de ajuste de tono](#page-721-0) en la página 722 [Warping de segmentos](#page-730-0) en la página 731 [Cambiar los puntos de inicio y final de los segmentos](#page-718-0) en la página 719 [Dividir segmentos](#page-716-0) en la página 717 [Pegar segmentos](#page-717-0) en la página 718 [Corregir tonos](#page-724-0) en la página 725 [Desplazamiento de formantes](#page-732-0) en la página 733 [Editar volumen](#page-732-0) en la página 733

# <span id="page-716-0"></span>**Edición de segmentos**

La edición de segmentos podría ser necesaria si el audio original contiene porciones no tonales del audio analizado, es decir, señales o secciones con una información tonal poco clara, tal como consonantes o sonidos de efectos.

Las porciones atonales del audio analizado podrían no estar incluidas en el segmento. Si este es el caso, los cambios de tono, ediciones de volumen, desplazamiento de formantes o modificaciones de tiempo afectan solo a las porciones tonales. Por otro lado, los segmentos pueden contener notas o porciones tonales no deseadas.

Para evitarlo puede editar los segmentos manualmente usando los controles inteligentes.

La edición de segmentos incluye:

- Acortar segmentos dividiéndolos o cambiado sus puntos de inicio o de final
- Agrandar segmentos pegándolos con el segmento próximo, o cambiando sus puntos de inicio o de final
- Suprimir segmentos

#### **NOTA**

Cambiar la duración de un segmento puede conllevar un tono promedio diferente y por lo tanto a un cambio de tono.

VÍNCULOS RELACIONADOS [Cambiar los puntos de inicio y final de los segmentos](#page-718-0) en la página 719 Dividir segmentos en la página 717 [Pegar segmentos](#page-717-0) en la página 718 [Suprimir segmentos](#page-717-0) en la página 718 [Segmentos y huecos](#page-709-0) en la página 710 [Controles inteligentes](#page-714-0) en la página 715

### **Dividir segmentos**

Si un segmento incluye más de una nota, puede dividirlo.

PRERREQUISITO

Ha abierto el audio en el **Editor de muestras** y activado **Editar VariAudio** en la sección **VariAudio**.

PROCEDIMIENTO

- **1.** Seleccione uno o varios segmentos.
- **2.** En la barra de herramientas del **Editor de muestras**, active **Escuchar** para oír los segmentos.
- **3.** Compare los segmentos con la curva de tono para cada nota.
- **4.** Si un segmento tiene más de una nota, haga lo siguiente:
	- Use el control inteligente de **Dividir segmento** en el límite inferior del segmento y haga clic.
	- Mantenga pulsado **Alt/Opción** y haga clic en cualquier lugar sobre el control inteligente de **Dividir segmento**.

<span id="page-717-0"></span>RESULTADO

El segmento se divide y se recalcula el tono promedio.

#### **NOTA**

Dividir un segmento puede conllevar un tono promedio diferente y, por lo tanto, un cambio de tono.

DESPUÉS DE COMPLETAR ESTA TAREA

Si dividir el segmento da como resultado un tono equivocado, mueva el segmento verticalmente.

VÍNCULOS RELACIONADOS [Segmentar audio monofónico](#page-710-0) en la página 711 [Controles inteligentes](#page-714-0) en la página 715

#### **Pegar segmentos**

Si un sonido individual está esparcido sobre varios segmentos, puede juntar esos segmentos (pegarlos, con pegamento).

#### PRERREQUISITO

Ha abierto el audio en el **Editor de muestras**, y ha activado **Editar VariAudio** en la sección **VariAudio**.

#### PROCEDIMIENTO

- **1.** En la barra de herramientas del **Editor de muestras**, active **Escuchar** para oír los segmentos.
- **2.** Compare los segmentos con la curva de tono para cada nota.
- **3.** Haga uno de lo siguiente:
	- Use el control inteligente de **Pegar segmentos** en el borde izquierdo inferior de un segmento y haga clic para pegarlo con el segmento previo.
	- Use el control inteligente de **Pegar segmentos** en el borde derecho inferior de un segmento y haga clic para pegarlo con el segmento siguiente.
	- Seleccione varios segmentos contiguos. Use el control inteligente de **Pegar segmentos**  en el borde izquierdo o derecho de uno de los segmentos, y haga clic para pegar los segmentos seleccionados.

#### RESULTADO

Los segmentos se pegan juntos. Se recalcula el tono promedio del segmento.

VÍNCULOS RELACIONADOS [Segmentar audio monofónico](#page-710-0) en la página 711 [Controles inteligentes](#page-714-0) en la página 715

### **Suprimir segmentos**

Puede suprimir segmentos. Esto es útil si un segmento contiene solo porciones atonales del audio y, por lo tanto, no necesita ninguna edición de tono.

#### <span id="page-718-0"></span>PRERREQUISITO

Ha abierto el audio en el **Editor de muestras**, y ha activado **Editar VariAudio** en la sección **VariAudio**.

#### PROCEDIMIENTO

- **1.** Seleccione uno o varios segmentos.
- **2.** En la barra de herramientas del **Editor de muestras**, active **Escuchar** para oír los segmentos.
- **3.** Compare los segmentos con la curva de tono para cada nota.
- **4.** Seleccione el segmento que quiera eliminar y pulse **Retroceso** .

RESULTADO Se suprime el segmento.

VÍNCULOS RELACIONADOS [Segmentar audio monofónico](#page-710-0) en la página 711

# **Cambiar los puntos de inicio y final de los segmentos**

Si el punto de inicio o el de final de un segmento no encaja con el audio asociado, puede cambiarlo.

PRERREQUISITO

Ha abierto el audio en el **Editor de muestras**, y ha activado **Editar VariAudio** en la sección **VariAudio**.

#### PROCEDIMIENTO

- **1.** Seleccione uno o varios segmentos.
- **2.** En la barra de herramientas del **Editor de muestras**, active **Escuchar** para oír los segmentos.
- **3.** Compare las posiciones de inicio y de final de los segmentos con la curva de tono.
- **4.** Haga uno de lo siguiente:
	- Si un segmento empieza demasiado pronto o demasiado tarde, mantenga pulsado **Alt/ Opción** , mueva el puntero del ratón sobre el control inteligente del centro de la esquina izquierda del segmento, y haga clic y arrastre hacia la derecha o hacia la izquierda.
	- Si un segmento termina demasiado pronto o demasiado tarde, mantenga pulsado **Alt/ Opción** , mueva el puntero del ratón sobre el control inteligente del centro de la esquina derecha del segmento, y haga clic y arrastre hacia la derecha o hacia la izquierda.

#### **NOTA**

Solo puede arrastrar el inicio del segmento o el final del segmento hasta los límites del siguiente segmento. Los segmentos no se pueden solapar.

Las posiciones de inicio y de fin de los segmentos cambian según sus ediciones. Se recalcula el tono promedio del segmento.

RESULTADO

#### <span id="page-719-0"></span>**NOTA**

Cambiar la duración de un segmento puede conllevar un tono promedio diferente y, por lo tanto, un cambio de tono.

VÍNCULOS RELACIONADOS [Segmentar audio monofónico](#page-710-0) en la página 711 [Controles inteligentes](#page-714-0) en la página 715

# **Seleccionar una escala musical para segmentos VariAudio**

El **Asistente de escalas** sugiere escalas musicales basadas en segmentos de notas, en el visor de eventos del **Editor de muestras**. Puede seleccionar una de las sugerencias y usarla como base para más ediciones de su proyecto.

#### PRERREQUISITO

El archivo de audio está segmentado. Ha abierto el audio en el **Editor de muestras**, y ha activado **Editar VariAudio** en la sección **VariAudio**.

#### PROCEDIMIENTO

- **1.** Abra la sección **Asistente de escalas** del **Inspector** de **VariAudio**.
- **2.** Haga uno de lo siguiente:
	- Para obtener sugerencias solo para segmentos de notas específicos, seleccione los segmentos de notas en el visor de eventos.
	- Para obtener sugerencias de escalas para todos los segmentos de notas, asegúrese de que no hay ningún segmento de notas seleccionado.
- **3.** En la sección **Asistente de escalas**, active **Usar escala del editor**.
- **4.** Abra el menú emergente **Sugerencias de escala** y seleccione una de las escalas sugeridas.

#### RESULTADO

La escala musical seleccionada se ajusta, y los campos **Escala del editor** cambian para mostrar la escala musical seleccionada.

#### **NOTA**

El **Asistente de escalas** también está disponible en el **Editor de teclas**, y la **Escala del editor**  está enlazada. Si selecciona una escala musical en el **Editor de muestras**, se selecciona la misma escala musical en el **Editor de teclas** y viceversa.

DESPUÉS DE COMPLETAR ESTA TAREA

- Active **Mostrar guías de notas de escala** para cambiar el fondo del visor de eventos de acuerdo con la escala musical seleccionada. Las alturas tonales que no pertenecen a la escala musical seleccionada se muestran con un fondo más oscuro.
- En la barra de herramientas del **Editor de muestras**, ajuste **Colores de segmentos VariAudio** a **Escala/Acordes**. Esto cambia los colores de los segmentos en el visor de eventos según si las alturas tonales coinciden o no con la escala musical seleccionada.

VÍNCULOS RELACIONADOS [Segmentar audio monofónico](#page-710-0) en la página 711
<span id="page-720-0"></span>[Sección VariAudio del inspector](#page-706-0) en la página 707 [Menú de colores de segmentos VariAudio](#page-711-0) en la página 712 [Cuantizar tonos de segmentos a escalas musicales](#page-725-0) en la página 726 [Asistente de escalas en el editor de teclas](#page-1184-0) en la página 1185 [Ajustar tonos de segmentos mientras se edita](#page-726-0) en la página 727 [Configuración de colores de acordes y escalas](#page-1123-0) en la página 1124

# **Usar los datos de la pista de acordes como escala musical**

El **Asistente de escalas** puede usar los datos de la pista de acordes como escala musical.

PRERREQUISITO

- Ha añadido una pista de acordes con algunos eventos de acorde a su proyecto.
- El archivo de audio está segmentado. Ha abierto el audio en el **Editor de muestras**, y ha activado **Editar VariAudio** en la sección **VariAudio**.

PROCEDIMIENTO

- **1.** Abra la sección **Asistente de escalas** del **Inspector** de **VariAudio**.
- **2.** Active **Usar pista de acordes**.
- **3.** Abra el menú emergente **Modo de pista de acordes** y seleccione si quiere usar los eventos de acorde, eventos de escala o ambos como escala musical.

# RESULTADO

Se ajusta el **Modo de pista de acordes**.

**NOTA** 

El **Asistente de escalas** también está disponible en el **Editor de teclas**, y la **Escala del editor**  está enlazada. Si selecciona un **Modo de pista de acordes** en el **Editor de muestras**, se selecciona el mismo modo en el **Editor de teclas** y viceversa.

#### DESPUÉS DE COMPLETAR ESTA TAREA

- Active **Mostrar guías de notas de escala** para cambiar el fondo del visor de eventos de acuerdo con el **Modo de pista de acordes** seleccionado. Los tonos que no coinciden con el acorde actual o el evento de escala de la pista de acordes se muestran con un fondo más oscuro.
- En la barra de herramientas del **Editor de muestras**, ajuste **Colores de segmentos VariAudio** a **Escala/Acordes**. Esto cambia los colores de los segmentos en el visor de eventos según si las alturas tonales coinciden o no con el evento de acorde/evento de escala de la pista de acordes.

VÍNCULOS RELACIONADOS

[Segmentar audio monofónico](#page-710-0) en la página 711 [Sección VariAudio del inspector](#page-706-0) en la página 707 [Menú de colores de segmentos VariAudio](#page-711-0) en la página 712 [Cuantizar tonos de segmentos a escalas musicales](#page-725-0) en la página 726 [Asistente de escalas en el editor de teclas](#page-1184-0) en la página 1185

# <span id="page-721-0"></span>**Cambios de tono**

Puede cambiar el tono de los segmentos de audio con finalidades correctivas o creativas. Cambiando tonos de notas puede cambiar la melodía del audio original.

Los cambios de tono incluyen lo siguiente:

- Subir o bajar tonos
- Cuantizar tonos
- Cambiar la curva de tono
- Colocar tonos
- Cuantizar tonos de segmentos a escalas musicales
- Cuantizar tonos de segmentos a la pista de acordes

Para cambiar el tono de los segmentos de audio puede usar la sección **VariAudio** del **Inspector**  del **Editor de muestras** o los controles inteligentes.

VÍNCULOS RELACIONADOS [Sección VariAudio del inspector](#page-706-0) en la página 707 [Controles inteligentes](#page-714-0) en la página 715

# **Modo de ajuste de tono**

El **Modo de ajuste de tono** define cómo se ajusta un segmento a un determinado tono.

● Puede establecer el **Modo de ajuste de tono** en la sección **VariAudio** del **Inspector** del **Editor de muestras**.

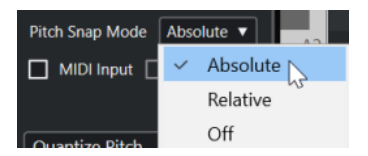

Están disponibles los siguientes modos:

# **Absoluto**

Los segmentos se ajustan al semitono siguiente.

# **Relativo**

Los segmentos se ajustan al semitono siguiente, pero mantienen sus desviaciones originales en centésimas.

# **Desact.**

Los segmentos no se ajustan y puede editar el tono libremente.

# **NOTA**

También puede asignar un comando de teclado para activar/desactivar el **Modo de ajuste de tono**.

# **Subir o bajar tonos**

Puede subir o bajar el tono de uno o varios segmentos.

### PRERREQUISITO

El archivo de audio está segmentado y los segmentos son correctos. Ha abierto el audio en el **Editor de muestras**, y ha activado **Editar VariAudio** en la sección **VariAudio**.

#### PROCEDIMIENTO

- **1.** Opcional: Active **Realimentación acústica** para oír las modificaciones de tono mientras edita.
- **2.** Seleccione uno o varios segmentos, y mueva el cursor del ratón sobre ellos.

El puntero del ratón se convierte en un símbolo de mano.

#### **NOTA**

Si mantiene pulsado **Mayús** y hace doble clic en un segmento, se seleccionan todos los segmentos siguientes del mismo tono.

- **3.** Haga uno de lo siguiente:
	- Arrastre el segmento hacia arriba o hacia abajo y suelte el ratón o use las teclas **Flecha arriba** / **Flecha abajo** para tener en cuenta el ajuste de **Modo de ajuste de tono**.
	- Mantenga pulsado **Mayús** mientras usa las teclas **Flecha arriba** / **Flecha abajo** para cambiar el tono en pasos de centésimas e ignorar el **Modo de ajuste de tono**.

### **NOTA**

Puede cambiar el **Modo de ajuste de tono** sobre la marcha. Use **Mayús** para entrar en el modo **Desact.**, **Ctrl/Cmd** para entrar en el modo **Absoluto**, o **Alt** para entrar en el modo **Relativo**.

#### RESULTADO

El algoritmo **Solo** se selecciona automáticamente, y el tono del segmento sube o baja según sus ajustes.

#### **NOTA**

Cuanto más se desvíe el tono del tono original, menos probable será que su audio suene natural.

#### DESPUÉS DE COMPLETAR ESTA TAREA

Para comparar sus cambios de tono con los tonos de audio originales, active **Bypass cambios de VariAudio act./desact.** en la sección **VariAudio**.

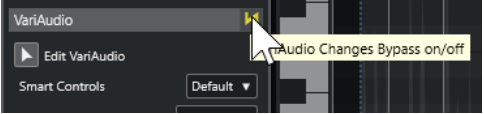

VÍNCULOS RELACIONADOS [Submenú Seleccionar](#page-247-0) en la página 248

# **Cambiar tonos usando introducción MIDI**

Puede cambiar los tonos de uno o más segmentos seleccionados pulsando una tecla en su teclado MIDI o usando el **Teclado en pantalla**.

### PRERREQUISITO

El archivo de audio está segmentado y los segmentos son correctos. Ha abierto el audio en el **Editor de muestras**, y activado **Editar VariAudio** en la sección **VariAudio**. Ha conectado y configurado un teclado MIDI.

#### PROCEDIMIENTO

**1.** Seleccione uno o varios segmentos.

**NOTA** 

Si mantiene pulsado **Mayús** y hace doble clic en un segmento, se seleccionan todos los segmentos siguientes del mismo tono.

**2.** En la sección **VariAudio**, active **Introducción MIDI**.

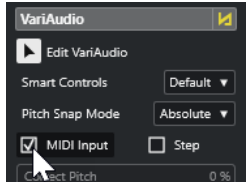

- **3.** Haga uno de lo siguiente para cambiar el tono:
	- Presione una tecla de su teclado MIDI.
	- Use el **Teclado en pantalla** para cambiar el tono.

#### **NOTA**

Cuanto más se desvíe el tono del tono original, menos probable será que su audio suene natural. No puede escoger tonos por encima de **C5** (Do5) ni por debajo de **E0** (Mi0).

#### RESULTADO

El algoritmo **Solo** se selecciona automáticamente, y el tono del segmento sube o baja según la nota que toca. Si selecciona varios segmentos, el tono del primer segmento seleccionado cambia al tono de la nota MIDI que toca. Los tonos de los demás segmentos se cambian la misma cantidad.

#### **NOTA**

La **Introducción MIDI** solo afecta a los tonos de los segmentos. Se ignoran los datos de controlador MIDI.

DESPUÉS DE COMPLETAR ESTA TAREA Desactive **Introducción MIDI**.

VÍNCULOS RELACIONADOS [Teclado en pantalla](#page-336-0) en la página 337 [Modo de ajuste de tono](#page-721-0) en la página 722

# **Modo Paso**

La función **Introducción MIDI** le permite asignar notas MIDI en modo estático (still) o en modo paso (step). Si quiere moverse entre los segmentos mientras cambia sus tonos, puede activar el modo **Paso**.

El modo **Paso** le permite trabajar de una forma más creativa. Puede, por ejemplo, desarrollar líneas melódicas completamente nuevas a través de MIDI. Después de haber asignado una nota MIDI a un segmento, se selecciona automáticamente el siguiente segmento.

VÍNCULOS RELACIONADOS [Insertar eventos de nota a través de la introducción paso a paso](#page-1203-0) en la página 1204

# **Corregir tonos**

Puede corregir el tono de los segmentos hasta la posición de semitono más cercana.

# PRERREQUISITO

El archivo de audio está segmentado. Ha abierto el audio en el **Editor de muestras**, y ha activado **Editar VariAudio** en la sección **VariAudio**.

#### PROCEDIMIENTO

**1.** Seleccione uno o varios segmentos.

### **NOTA**

Si mantiene pulsado **Mayús** y hace doble clic en un segmento, se seleccionan todos los segmentos siguientes del mismo tono.

**2.** En la sección **VariAudio** del **Inspector** del **Editor de muestras**, mueva el deslizador **Corregir tono** hacia la izquierda o hacia la derecha.

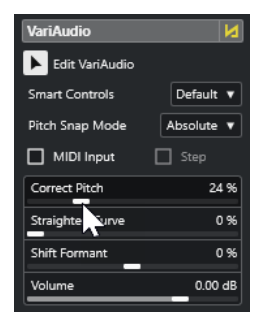

# **NOTA**

También puede corregir el tono arrastrando el control inteligente **Corregir tono**, en el centro del borde inferior del segmento, hacia arriba o hacia abajo.

# RESULTADO

El algoritmo **Solo** se selecciona automáticamente, y se corrigen los tonos del segmento.

#### **NOTA**

En la categoría **Editor de muestras** del diálogo **Comandos de teclado**, puede configurar un comando de teclado para **Corregir tono**. Si usa el comando de teclado, los segmentos se cuantizan inmediatamente a la siguiente posición de semitono.

VÍNCULOS RELACIONADOS [Comandos de teclado](#page-1620-0) en la página 1621 [Controles inteligentes](#page-714-0) en la página 715

# <span id="page-725-0"></span>**Cuantizar tonos de segmentos a escalas musicales**

Puede cuantizar los tonos de segmentos de notas específicos a una escala musical que configure para una pista, tanto en el **Editor de muestras** como en el **Editor de teclas**.

PRERREQUISITO

- El archivo de audio está segmentado. Ha abierto el audio en el **Editor de muestras**, y ha activado **Editar VariAudio** en la sección **VariAudio**.
- El **Asistente de escalas** está ajustado a **Usar escala del editor** y ha elegido una escala musical basada en las sugerencias del **Asistente de escalas**, bien en el **Editor de muestras**  o bien en el **Editor de teclas**.

### PROCEDIMIENTO

- **1.** Abra el menú emergente **Modo de ajuste de tono** y seleccione una opción para definir cómo se ajustan los segmentos a los tonos de la escala.
- **2.** En el visor de eventos, seleccione los segmentos de notas cuyos tonos quiere cuantizar a la escala seleccionada.
- **3.** Haga clic en **Cuantizar tonos**.

### RESULTADO

Los segmentos de notas se cuantizan a los tonos más cercanos de la escala. El **Modo de ajuste de tono** se tiene en cuenta.

VÍNCULOS RELACIONADOS [Modo de ajuste de tono](#page-721-0) en la página 722 [Segmentar audio monofónico](#page-710-0) en la página 711 [Sección VariAudio del inspector](#page-706-0) en la página 707 [Menú de colores de segmentos VariAudio](#page-711-0) en la página 712 [Seleccionar una escala musical para segmentos VariAudio](#page-719-0) en la página 720 [Cuantizar alturas tonales de notas MIDI a escalas musicales](#page-1193-0) en la página 1194 [Ajustar tonos de segmentos mientras se edita](#page-726-0) en la página 727

# **Cuantizar tonos de segmentos a la pista de acordes**

Puede cuantizar los tonos de segmentos de notas específicos a la escala definida por eventos de acorde o eventos de escala en la pista de acordes.

PRERREQUISITO

- En la ventana de **Proyecto**, ha añadido una pista de acordes y eventos de acorde.
- El archivo de audio está segmentado.
- Ha abierto el audio en el **Editor de muestras**, y ha activado **Editar VariAudio** en la sección **VariAudio**.
- El **Asistente de escalas** está ajustado a **Usar pista de acordes** y ha seleccionado un **Modo de pista de acordes**.

#### PROCEDIMIENTO

- **1.** Abra el menú emergente **Modo de ajuste de tono** y seleccione una opción para definir cómo se ajustan los segmentos a los tonos de la escala.
- **2.** En el visor de eventos, seleccione los segmentos de notas cuyos tonos quiere cuantizar al **Modo de pista de acordes** deseado.

# <span id="page-726-0"></span>**3.** Haga clic en **Cuantizar tonos**.

### RESULTADO

Cualquier tono que no coincida con los tonos del evento de acorde o escala actual en la pista de acordes, se cuantiza al tono más cercano.

VÍNCULOS RELACIONADOS [Modo de ajuste de tono](#page-721-0) en la página 722 [Segmentar audio monofónico](#page-710-0) en la página 711 [Sección VariAudio del inspector](#page-706-0) en la página 707 [Menú de colores de segmentos VariAudio](#page-711-0) en la página 712 [Usar los datos de la pista de acordes como escala musical](#page-720-0) en la página 721 [Pista de acordes](#page-1286-0) en la página 1287 [Usar la pista de acordes para hacer coincidir eventos de nota a una escala musical](#page-1192-0) en la página 1193 Ajustar tonos de segmentos mientras se edita en la página 727

# **Ajustar tonos de segmentos mientras se edita**

Puede ajustar los tonos de los segmentos de notas a una escala musical mientras edita. Esto es útil si quiere usar una escala musical para sus cambios de tono VariAudio.

PRERREQUISITO

- El archivo de audio está segmentado.
- Ha abierto el audio en el **Editor de muestras**, y ha activado **Editar VariAudio** en la sección **VariAudio**.
- El **Asistente de escalas** está o bien ajustado a **Usar escala del editor** y ha elegido una sugerencia de escala, o bien ajustado a **Usar pista de acordes** y ha activado un **Modo de pista de acordes**.

# PROCEDIMIENTO

- **1.** Abra el menú emergente **Modo de ajuste de tono** y seleccione una opción para definir cómo se ajustan los segmentos a los tonos de la escala.
- **2.** Active **Ajustar edición de tonos** para ajustar las alturas tonales de los segmentos de nota a la escala musical seleccionada cuando los mueve.
- **3.** En el visor de eventos, mueva los segmentos de nota a los tonos deseados.

### RESULTADO

Los segmentos de notas se ajustan a los tonos más cercanos de la escala. Se tiene en cuenta el **Modo de ajuste de tono**.

VÍNCULOS RELACIONADOS [Sección VariAudio del inspector](#page-706-0) en la página 707 [Seleccionar una escala musical para segmentos VariAudio](#page-719-0) en la página 720 [Modo de ajuste de tono](#page-721-0) en la página 722

# **Cambios de curva de tono**

Puede realizar una edición más detallada del audio modificando las curvas de tono de dentro de los segmentos.

# <span id="page-727-0"></span>IMPORTANTE

La curva de tono representa la progresión del tono en la porción tonal del segmento de audio. Para las porciones atonales de audio, no aparecerá la curva de tono.

Los cambios de la curva de tono incluyen las siguientes tareas:

● Inclinar la curva de tono

Esto le permite corregir desviaciones de tono en segmentos individuales. Esto incluye desviaciones del centro tonal.

Rotar la curva de tono

Esto le permite corregir desviaciones de tono en segmentos individuales. Esto incluye desviaciones del centro tonal.

Enderezar la curva de tono Esto le permite reducir el grado de fluctuación o vibrato de segmentos individuales.

VÍNCULOS RELACIONADOS Ajustar anclajes de inclinación/rotación en la página 728 [Inclinar una curva de tono](#page-728-0) en la página 729 [Rotar una curva de tono](#page-728-0) en la página 729 [Enderezar curvas de tono](#page-729-0) en la página 730 [Enderezar rangos de curvas de tono](#page-729-0) en la página 730

# **Ajustar anclajes de inclinación/rotación**

Por defecto, el punto de referencia o anclaje para inclinar y rotar curvas de tono se ajusta al centro del segmento. Para tener un resultado diferente, puede mover ese punto de referencia hacia la izquierda o hacia la derecha.

#### PRERREQUISITO

El archivo de audio está segmentado y los segmentos son correctos. Ha abierto el audio en el **Editor de muestras**, y ha activado **Editar VariAudio** en la sección **VariAudio**.

#### PROCEDIMIENTO

- **1.** En el **Inspector** del **Editor de muestras**, abra el menú emergente **Controles inteligentes** y seleccione **Mostrar todos los controles inteligentes**.
- **2.** Arrastre el control inteligente de **Ajustar anclaje de inclinación/rotación**, en el centro del límite superior del segmento, hacia la izquierda o hacia la derecha.

### RESULTADO

El anclaje se ajusta a la posición en la que soltó el botón del ratón, y se usa como punto de referencia cuando inclina o rota la curva de tono.

#### DESPUÉS DE COMPLETAR ESTA TAREA

Para restablecer el anclaje, mantenga pulsado **Alt/Opción** y haga clic en el control inteligente de **Ajustar anclaje de inclinación/rotación**.

#### VÍNCULOS RELACIONADOS

[Controles inteligentes](#page-714-0) en la página 715 [Inclinar una curva de tono](#page-728-0) en la página 729 [Rotar una curva de tono](#page-728-0) en la página 729

# <span id="page-728-0"></span>**Inclinar una curva de tono**

Puede inclinar el inicio o el final de una curva de tono. Esto le permite corregir desviaciones de tono de un segmento.

### PRERREQUISITO

El archivo de audio está segmentado y los segmentos son correctos. Ha abierto el audio en el **Editor de muestras**, y ha activado **Editar VariAudio** en la sección **VariAudio**.

### PROCEDIMIENTO

- **1.** En el **Inspector** del **Editor de muestras**, abra el menú emergente **Controles inteligentes** y seleccione **Mostrar todos los controles inteligentes**.
- **2.** Opcional: Mueva **Ajustar anclaje de inclinación/rotación** hacia la izquierda o hacia la derecha para ajustar el punto de referencia de la inclinación.
- **3.** Haga uno de lo siguiente:
	- Para inclinar el inicio de la curva, arrastre el control inteligente **Inclinar**, en la esquina superior izquierda del segmento, hacia arriba o hacia abajo.
	- Para inclinar el final de la curva, arrastre el control inteligente **Inclinar**, en la esquina superior derecha del segmento, hacia arriba o hacia abajo.

# RESULTADO

El algoritmo **Solo** se selecciona automáticamente, y la curva de tono se inclina según sus ajustes.

VÍNCULOS RELACIONADOS [Controles inteligentes](#page-714-0) en la página 715 [Ajustar anclajes de inclinación/rotación](#page-727-0) en la página 728

# **Rotar una curva de tono**

Puede rotar la curva de tono para corregir desviaciones de tono de segmentos individuales.

#### PRERREQUISITO

El archivo de audio está segmentado y los segmentos son correctos. Ha abierto el audio en el **Editor de muestras**, y ha activado **Editar VariAudio** en la sección **VariAudio**.

### PROCEDIMIENTO

- **1.** En el **Inspector** del **Editor de muestras**, abra el menú emergente **Controles inteligentes** y seleccione **Mostrar todos los controles inteligentes**.
- **2.** Opcional: Mueva **Ajustar anclaje de inclinación/rotación** hacia la izquierda o hacia la derecha para ajustar el punto de referencia de la rotación.

Si no mueve el anclaje, la curva de tono se rota alrededor del centro del segmento.

**3.** Pulse **Alt/Opción** y arrastre el control inteligente de **Inclinar**, en la esquina superior izquierda o derecha del segmento, hacia arriba o hacia abajo.

### RESULTADO

El algoritmo **Solo** se selecciona automáticamente, y la curva de tono se rota alrededor del anclaje.

VÍNCULOS RELACIONADOS [Ajustar anclajes de inclinación/rotación](#page-727-0) en la página 728

# <span id="page-729-0"></span>**Enderezar curvas de tono**

Puede enderezar curvas de tono para compensar la subida y caída de tono, es decir, la desviación desde un tono representativo.

#### PRERREQUISITO

El archivo de audio está segmentado y los segmentos son correctos. Ha abierto el audio en el **Editor de muestras**, y ha activado **Editar VariAudio** en la sección **VariAudio**.

### PROCEDIMIENTO

**1.** Seleccione uno o varios segmentos.

**NOTA** 

Si mantiene pulsado **Mayús** y hace doble clic en un segmento, se seleccionan todos los segmentos siguientes del mismo tono.

- **2.** Haga uno de lo siguiente:
	- Arrastre el control inteligente de **Enderezar curva de tono**, en el centro del límite superior de un segmento, hacia arriba o hacia abajo.
	- En el **Inspector** del **Editor de muestras**, mueva el deslizador **Enderezar curva** hacia la derecha.

### RESULTADO

El algoritmo **Solo** se selecciona automáticamente, y las curvas de tono se enderezan.

VÍNCULOS RELACIONADOS [Controles inteligentes](#page-714-0) en la página 715 Enderezar rangos de curvas de tono en la página 730

# **Enderezar rangos de curvas de tono**

Puede restringir el enderezado de las curvas de tono a rangos específicos de segmentos. Esto le permite enderezar el tono de los segmentos y a la vez conservar una transición natural entre los segmentos.

PRERREQUISITO

El archivo de audio está segmentado y los segmentos son correctos. Ha abierto el audio en el **Editor de muestras**, y ha activado **Editar VariAudio** en la sección **VariAudio**.

#### PROCEDIMIENTO

- **1.** En el **Inspector** del **Editor de muestras**, abra el menú emergente **Controles inteligentes** y seleccione **Mostrar todos los controles inteligentes**.
- **2.** Arrastre el control inteligente de **Ajustar rango de enderezar curva de tono**, en la esquina superior izquierda del segmento, hacia la derecha para ajustar el inicio del rango.
- **3.** Arrastre el control inteligente de **Ajustar rango de enderezar curva de tono**, en la esquina superior derecha del segmento, hacia la izquierda para ajustar el final del rango.
- **4.** Arrastre el control inteligente de **Enderezar curva de tono**, en el centro del límite superior del segmento, hacia arriba o hacia abajo.

#### RESULTADO

Solo se endereza el rango definido de la curva de tono. El algoritmo **Solo** se selecciona automáticamente.

# **Modificaciones de tiempo**

Modificar el tiempo de los segmentos, o warping, es útil si quiere alinear un acento musical a una cierta posición de tiempo, o cambiar el tiempo de segmentos en grabaciones monofónicas.

Si hace warp en los segmentos de audio, se crean marcadores de warp. Estos se muestran en las secciones **VariAudio** y **AudioWarp** del **Inspector** del **Editor de muestras**.

Para modificar la temporización de los segmentos de audio puede usar la sección **VariAudio** del **Inspector** del **Editor de muestras** o los controles inteligentes.

VÍNCULOS RELACIONADOS [Sección VariAudio del inspector](#page-706-0) en la página 707 [Controles inteligentes](#page-714-0) en la página 715

# **Warping de segmentos**

# PRERREQUISITO

El archivo de audio está segmentado y los segmentos son correctos. Ha abierto el audio en el **Editor de muestras**, y ha activado **Editar VariAudio** en la sección **VariAudio**.

PROCEDIMIENTO

- **●** Haga uno de lo siguiente:
	- Arrastre el control inteligente de **Inicio de warp** hacia la izquierda o hacia la derecha.
	- Arrastre el control inteligente de **Final de warp** hacia la izquierda o hacia la derecha.

#### RESULTADO

El algoritmo **Solo** se selecciona automáticamente. La temporización del segmento y de los segmentos adyacentes cambia según sus ajustes. Se muestran marcadores de warp debajo de la regla para indicar qué porciones del audio se amoldan.

#### **NOTA**

Las modificaciones de temporización introducidas de esta manera no se adaptan al tempo del proyecto. Si esto es lo que quiere, use el **Modo musical**.

# DESPUÉS DE COMPLETAR ESTA TAREA

Para comparar sus cambios de warp con el tiempo original del audio, active **Bypass cambios de warp act./desact.** en la sección **AudioWarp**.

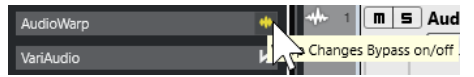

VÍNCULOS RELACIONADOS

[Controles inteligentes](#page-714-0) en la página 715 [Corregir posiciones de marcadores de warp](#page-703-0) en la página 704 [Suprimir marcadores de warp](#page-703-0) en la página 704

# **Mostrar pistas de referencia MIDI**

Puede usar una pista MIDI como referencia para sus correcciones de tiempo y tono.

PRERREQUISITO

- El archivo de audio está segmentado y los segmentos son correctos. Ha abierto el audio en el **Editor de muestras**, y ha activado **Editar VariAudio** en la sección **VariAudio**.
- Su pista MIDI contiene una parte MIDI con eventos MIDI que constituyen una melodía que quiere a usar como referencia para su audio.

PROCEDIMIENTO

**●** En la sección **VariAudio** del **Inspector** del **Editor de muestras**, abra el menú emergente **Seleccionar pista de referencia MIDI** y seleccione la pista MIDI que quiera usar como referencia para su audio.

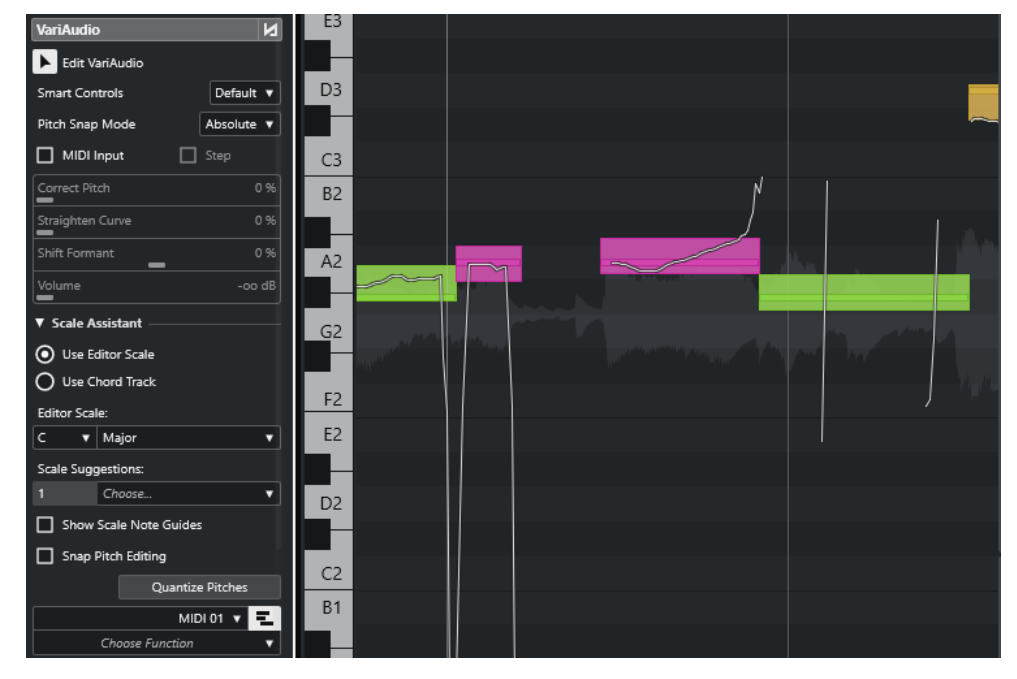

# RESULTADO

Se muestran como líneas los eventos de la pista MIDI seleccionada en el visor de eventos del **Editor de muestras**. Su color se adapta al ajuste **Colores de segmentos VariAudio**. Puede usar la opción **Altura tonal** o la opción **Escala/Acordes**, por ejemplo, para asociar los tonos de audio y MIDI.

La selección de la pista de referencia MIDI se aplica a todos los **Editores de muestras** de un proyecto. Se guarda con el proyecto.

# **NOTA**

- No puede editar datos MIDI que se muestran desde dentro del **Editor de muestras**.
- No puede mostrar pistas de referencia MIDI si ha abierto el **Editor de muestras** desde la **Pool**.

# DESPUÉS DE COMPLETAR ESTA TAREA

Para ocultar la pista de referencia MIDI del visor de eventos del **Editor de muestras**, desactive **Mostrar pista de referencia MIDI**.

VÍNCULOS RELACIONADOS [Menú de colores de segmentos VariAudio](#page-711-0) en la página 712

# **Desplazamiento de formantes**

Los formantes son frecuencias armónicas que tienen lugar en la voz humana. Definen el timbre y alteran la percepción de cómo se interpreta una voz (más desde el diafragma que desde la garganta, por ejemplo). El desplazamiento de formantes no afecta al tono ni a la temporización de un segmento.

### PRERREQUISITO

El archivo de audio está segmentado y los segmentos son correctos. Ha abierto el audio en el **Editor de muestras**, y ha activado **Editar VariAudio** en la sección **VariAudio**.

PROCEDIMIENTO

- **1.** Seleccione uno o varios segmentos.
- **2.** En la sección **VariAudio** del **Inspector** del **Editor de muestras**, mueva el deslizador **Desplazar formante** hacia la izquierda o hacia la derecha.

Puede establecer porcentajes positivos y negativos. 0 deja el original como estaba.

**NOTA** 

Si **Controles inteligentes** está ajustado a **Mostrar todos los controles inteligentes**, también puede desplazar el formante arrastrando el control inteligente en la esquina izquierda inferior del segmento hacia arriba o hacia abajo.

#### RESULTADO

El algoritmo **Solo** se selecciona automáticamente y se desplaza el formante.

VÍNCULOS RELACIONADOS [Controles inteligentes](#page-714-0) en la página 715

# **Editar volumen**

Puede subir, bajar o enmudecer el volumen del audio de un segmento.

PRERREQUISITO

- El archivo de audio está segmentado y los segmentos son correctos. Ha abierto el audio en el **Editor de muestras**, y ha activado **Editar VariAudio** en la sección **VariAudio**.
- Ha seleccionado **Mostrar todos los controles inteligentes** en el menú emergente **Controles inteligentes**, en el **Inspector** del **Editor de muestras**.

#### PROCEDIMIENTO

- **●** Haga uno de lo siguiente:
	- Arrastre el control inteligente de **Volumen**, en la esquina derecha inferior del segmento, hacia arriba o hacia abajo.
	- En la sección **VariAudio** del **Inspector** del **Editor de muestras**, arrastre el deslizador de **Volumen** hacia la izquierda o hacia la derecha.

# **NOTA**

Para enmudecer un segmento, baje el volumen, o seleccione el segmento y seleccione **Edición** > **Enmudecer**.

```
RESULTADO
```
Se cambia el volumen del segmento.

# **Menú Funciones**

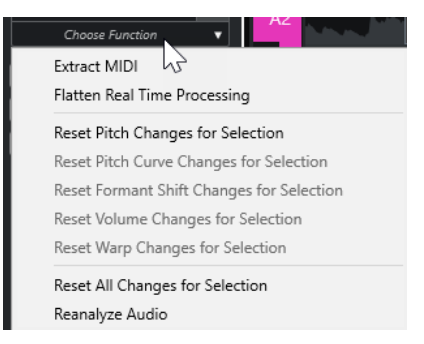

#### **Extraer MIDI**

Abre el diálogo **Extraer MIDI**, que le permite especificar qué datos de audio usar para crear una parte MIDI. Se tiene en cuenta todo el evento de audio.

### **Aplanar procesado en tiempo real**

Abre el diálogo **Aplanar procesado en tiempo real** que le permite seleccionar un preset de algoritmo para el aplanado de las modificaciones VariAudio y de warp. Se tiene en cuenta todo el evento de audio.

### **Reinicializar cambios de tono/Reinicializar cambios de tono de la selección**

Reinicia todos los tonos de segmentos. Si selecciona segmentos específicos, solo se restablecen sus tonos.

# **Reinicializar cambios de curva de tono/Reinicializar cambios de curva de tono de la selección**

Restablece todas las curvas de tono. Si selecciona segmentos específicos, solo se restablecen sus curvas de tono.

#### **Reinicializar cambios de desplz. de formante/Reinicializar cambios de desplz. de formante de la selección**

Restablece todos los cambios de desplazamiento de formantes. Si selecciona segmentos específicos, solo se restablecen sus cambios de desplazamiento de formantes.

#### **Reinicializar cambios de volumen/Reinicializar cambios de volumen de la selección**

Restablece todos los cambios de volumen. Si selecciona segmentos específicos, solo se restablecen sus cambios de volumen.

#### **Reinicializar cambios de warp/Reinicializar cambios de warp de la selección**

Restablece todos los cambios de warp. Si selecciona segmentos específicos, solo se restablecen sus cambios de warp.

# **Reinicializar todos los cambios/Reinicializar todos los cambios de la selección** Restablece todos los cambios. Si selecciona segmentos específicos, solo se restablecen sus cambios.

# **Reanalizar el audio**

Restablece la segmentación y reanaliza el evento de audio completo.

VÍNCULOS RELACIONADOS Diálogo Extraer MIDI en la página 735 [Generar voces de armonía para audio monofónico](#page-737-0) en la página 738 [Aplanar el procesado en tiempo real](#page-736-0) en la página 737

# **Extraer MIDI a partir de audio**

Puede crear una parte MIDI a partir de datos específicos de su audio. Esto es útil si quiere copiar la afinación y el sonido de su audio con un instrumento MIDI o instrumento VST.

PRERREQUISITO

El archivo de audio está segmentado y los segmentos son correctos. Todos los cambios de tono y tiempo se han completado. Ha abierto el audio en el **Editor de muestras**, y ha activado **Editar VariAudio** en la sección **VariAudio**.

#### PROCEDIMIENTO

- **1.** En la sección **VariAudio**, abra el menú **Funciones** y seleccione **Extraer MIDI**.
- **2.** En el diálogo **Extraer MIDI** que se abre, haga sus cambios y haga clic en **Aceptar**.

RESULTADO

Se crea una parte MIDI según sus ajustes.

VÍNCULOS RELACIONADOS [Segmentar audio monofónico](#page-710-0) en la página 711 Diálogo Extraer MIDI en la página 735

# **Diálogo Extraer MIDI**

El diálogo **Extraer MIDI** le permite especificar qué datos de audio se usan al crear una parte MIDI con la función **Extraer MIDI**.

● Para abrir el diálogo **Extraer MIDI**, abra la sección **VariAudio** del **Inspector** del **Editor de muestras**, active **Editar VariAudio** en la sección **VariAudio** y, en el menú **Funciones**, haga clic en **Extraer MIDI**.

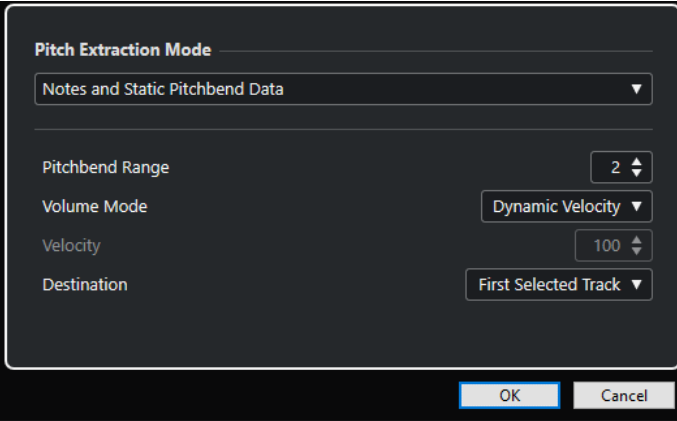

Están disponibles los siguientes menús emergentes:

# **Modo de extracción de tono**

Le permite especificar qué datos se incluyen si extrae MIDI. Están disponibles las siguientes opciones:

# **Solo notas, sin datos de pitchbend**

Extrae solo notas MIDI.

#### **Notas y datos estáticos de pitchbend**

Extrae eventos de pitchbend para cada segmento. En el campo **Rango de pitchbend**, puede especificar un valor de pitchbend desde 1 hasta 24.

### **NOTA**

Si trabaja con un dispositivo MIDI externo, ajústelo para que use el mismo **Rango de pitchbend**.

#### **Notas y datos continuos de pitchbend**

Extrae los eventos de pitchbend que se corresponden con la curva de tono. En el campo **Rango de pitchbend**, puede especificar un valor de pitchbend desde 1 hasta 24.

**NOTA** 

Si trabaja con un dispositivo MIDI externo, ajústelo para que use el mismo **Rango de pitchbend**.

#### **Curva de pitchbend NoteExp y notas**

Extrae los eventos de pitchbend que se corresponden con la curva de tono. Se guardan como datos Note Expression para las notas MIDI resultantes.

#### **Curva de afinación de NoteExp VST 3 y notas**

Extrae eventos VST 3 para el parámetro de **Afinación**. Se crean como datos Note Expression para las notas MIDI resultantes.

# **NOTA**

Esto solo funciona con un instrumento VST conectado que sea compatible con Note Expression.

# **Modo volumen**

Le permite especificar cómo extraer la información de volumen del audio. Están disponibles las siguientes opciones:

### **Velocidad fija**

Asigna la misma velocidad a todas las notas MIDI. En el campo **Velocidad** puede especificar un valor de velocidad.

# **Velocidad dinámica**

Asigna un valor de velocidad individual a cada nota MIDI según la amplitud de la señal de audio.

### **Curva de controlador de volumen**

Crea una curva de controlador continuo dentro de la parte MIDI. En el campo **Controlador MIDI** puede especificar el controlador MIDI.

### <span id="page-736-0"></span>**Curva de controlador de volumen NoteExp**

Extrae el volumen MIDI de los eventos de controlador. Estos se crean como datos Note Expression para las notas MIDI resultantes.

#### **Curva de volumen de NoteExp VST 3**

Extrae una curva de volumen VST 3. Esta se crea como datos Note Expression para las notas MIDI resultantes.

**NOTA** 

Esta opción solo funciona con un instrumento VST conectado que sea compatible con Note Expression.

# **Destino**

Le permite especificar dónde se coloca la parte MIDI. Están disponibles las siguientes opciones:

### **Primera pista seleccionada**

Coloca la parte MIDI en la primera pista MIDI o de instrumento seleccionada. Todas las partes MIDI de extracciones previas que están en esta pista se borran.

# **Nueva pista MIDI**

Crea una nueva pista MIDI para la parte MIDI.

#### **Portapapeles del proyecto**

Copia la parte MIDI al portapapeles. Esta opción le permite insertarla en la posición que desee de una pista MIDI o de instrumento en la ventana de **Proyecto**.

#### **NOTA**

Si abre el **Editor de muestras** desde la **Pool** y el archivo de audio no es parte de su proyecto, la parte MIDI se inserta al principio del proyecto.

# **Aplanar el procesado en tiempo real**

Puede aplanar modificaciones de VariAudio y AudioWarp. Esto es útil si quiere reducir la carga de CPU, optimizar la calidad de sonido del procesado o aplicar cualquier procesado offline.

#### PROCEDIMIENTO

**1.** Opcional: Seleccione los segmentos que quiera aplanar.

Si no selecciona nada, se aplanan todos los segmentos.

- **2.** En la sección **VariAudio**, abra el menú **Funciones** y seleccione **Aplanar procesado en tiempo real**.
- **3.** En el diálogo **Aplanar procesado en tiempo real**, seleccione un preset de algoritmo.

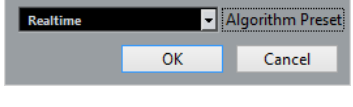

**NOTA** 

- Para factores de corrección de tiempo entre 0.5 y 2 puede elegir el preset de algoritmo **Realtime** o **MPEX**. Para otros factores de corrección de tiempo se ajusta automáticamente **Realtime**.
- Los algoritmos **MPEX** no están soportados en ordenadores con chip creado por Apple.

# <span id="page-737-0"></span>**4.** Haga clic en **Aceptar**.

### RESULTADO

Cualquier bucle del que haya cambiado su tono anteriormente se reproduce exactamente igual que antes, pero se desactiva el **Modo musical**, y se pierden los datos VariAudio, tales como cambios de tono, ediciones de volumen y desplazamiento de formantes.

# **Voces de armonía para audio**

Nuendo le permite crear armonías rápidamente para material de audio monofónico.

Tiene las siguientes opciones:

- Puede dejar que Nuendo cree armonías automáticamente para su audio.
- Puede crear una pista de acordes con algunos acordes primero, y luego crear voces de armonía para su audio basándose en esa pista.

En ambos casos, se realiza un análisis de VariAudio en el evento de audio seleccionado, y se crean hasta 4 copias de la pista correspondiente. Estas nuevas pistas que se llaman **Soprano**, **Alto**, **Tenor** y **Bajo** contienen copias independientes del evento de audio seleccionado.

Si usa la función sin una pista de acordes, las voces se distribuyen por defecto. Si crea una pista de acorde con algunos acordes y ajusta la pista original para que siga a la pista de acordes en el modo **Voz individual**, las voces de armonía se distribuyen según el voicing del acorde.

# **Generar voces de armonía para audio monofónico**

Puede generar voces armónicas automáticamente para audio monofónico.

PROCEDIMIENTO

- **1.** Opcional: Añada una pista de acordes a su proyecto y configúrela.
- **2.** Seleccione **Archivo** > **Importar** > **Archivo de audio** e importe un archivo de audio monofónico.
- **3.** En la ventana de **proyecto**, seleccione el evento de audio.
- **4.** Seleccione **Audio** > **Generar voces de armonía**.
- **5.** Especifique el número de voces que quiera crear e introduzca un valor para la reducción de vibrato, y haga clic en **Aceptar**.

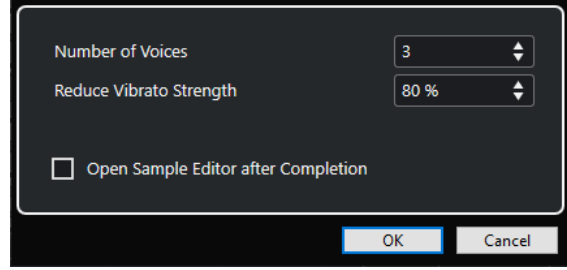

#### RESULTADO

Se analiza el evento de audio y se crean los segmentos VariAudio automáticamente. Se crea una copia del evento con tonos alterados para cada voz, y se coloca en una nueva pista.

### **NOTA**

- Si añadió una pista de acordes, los tonos de las voces resultantes obedecen a las voces soprano, alto, tenor, y bajo del voicing de la pista de acordes.
- Si trabaja sin la pista de acordes, los segmentos VariAudio generados para la voz número 1 (soprano) se transpondrán 3 semitonos arriba, en relación con el audio original. Los segmentos de las voces número 2, 3 y 4 (alto, tenor y bajo) se transponen 3, 6 y 9 semitonos hacia abajo.

VÍNCULOS RELACIONADOS [Añadir la pista de acordes](#page-1286-0) en la página 1287

# **Diálogo Generar voces de armonía**

El diálogo **Generar voces de armonía** le permite crear armonías rápidamente para material de audio monofónico.

● Para abrir el diálogo **Generar voces de armonía**, seleccione un evento de audio en la ventana de **Proyecto** y seleccione **Audio** > **Generar voces de armonía**.

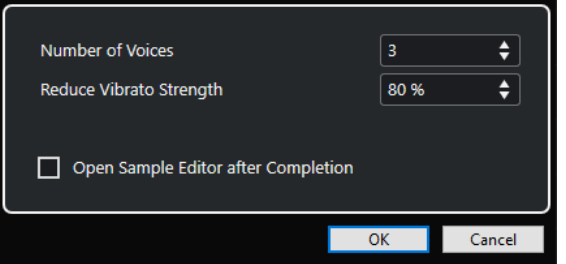

Están disponibles las siguientes opciones:

# **Número de voces**

Le permite seleccionar el número de voces a generar. Puede generar hasta 4 voces.

### **Reducir intensidad de vibrato**

Le permite especificar un valor para la reducción de vibrato.

#### **Abrir editor de muestras al completar**

Abre las voces generadas con el evento de audio original en el **Editor de muestras**.

# **Editor de partes de audio**

El **Editor de partes de audio** le ofrece una visión general de las partes de audio seleccionadas. Le permite ver, escuchar y editar partes de audio cortando y pegando, añadiendo fundidos cruzados, dibujando curvas de nivel o procesando partes. La edición no es destructiva ya que puede deshacer las modificaciones en cualquier momento.

Puede abrir el **Editor de partes de audio** en una ventana aparte o en la zona inferior de la ventana de **Proyecto**. Abrir el **Editor de partes de audio** en la zona inferior de la ventana de **Proyecto** es útil si quiere tener acceso a las funciones del **Editor de partes de audio** en una zona fija de la ventana de **Proyecto**.

Para abrir una parte de audio en el **Editor de partes de audio**, haga uno de lo siguiente:

- Haga doble clic en una parte de audio en el **Proyecto**.
- Seleccione una parte de audio en la ventana de **Proyecto** y pulse **Retorno** o **Ctrl/Cmd E** .
- Seleccione una parte de audio en la ventana de **Proyecto** y seleccione **Audio** > **Abrir editor de partes de audio**.
- En el diálogo **Comandos de teclado**, en la categoría **Editores**, asigne un comando de teclado a **Abrir editor de partes de audio**. Seleccione una parte de audio en la ventana de **Proyecto** y use el comando de teclado.

### **NOTA**

Si selecciona **Audio** > **Configurar preferencias de editores**, se abre el diálogo **Preferencias**  en la página **Editores**. Especifique si quiere que el **Editor de partes de audio** se abra en una ventana aparte, o bien si quiere que se abra en la zona inferior de la ventana de **Proyecto**.

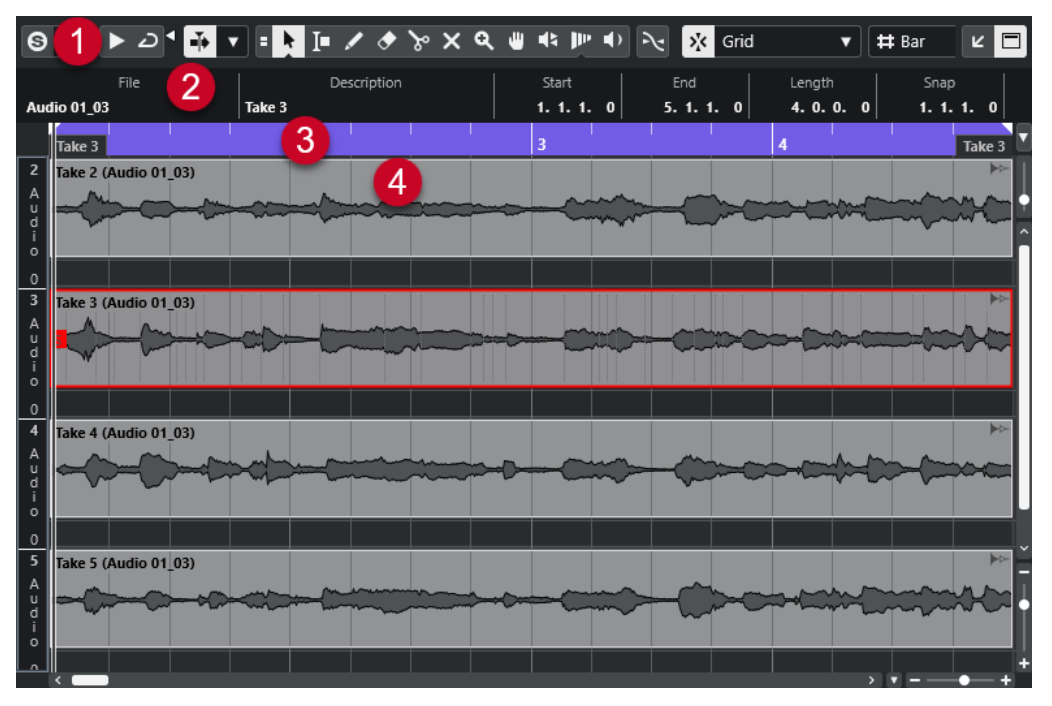

# El **Editor de partes de audio**

# **1 Barra de herramientas**

Contiene herramientas para seleccionar, editar y reproducir partes de audio.

<span id="page-740-0"></span>**2 Línea de información**

Muestra información de las partes de audio.

**3 Regla**

Muestra la línea de tiempo y el formato de visualización del proyecto.

# **4 Visor de partes**

Muestra las imágenes de forma de onda de las partes de audio.

VÍNCULOS RELACIONADOS [Abrir el editor de la zona inferior](#page-87-0) en la página 88 [Abrir el inspector del editor](#page-76-0) en la página 77 [Regla](#page-67-0) en la página 68 [Línea de información](#page-71-0) en la página 72 Barra de herramientas del Editor de partes de audio en la página 741 [Partes de audio](#page-243-0) en la página 244

# **Barra de herramientas del Editor de partes de audio**

La barra de herramientas contiene herramientas para seleccionar, editar y reproducir partes de audio.

Para mostrar u ocultar los elementos de la barra de herramientas, haga clic derecho en la barra de herramientas y active o desactive los elementos.

Están disponibles las siguientes opciones:

# **Info/Solo**

# **Editor en modo solo**

 $\Theta$ 

Le permite escuchar durante la reproducción solo el audio seleccionado.

# **Modo editor en solo**

 $\langle \rangle$ 

Le permite seleccionar un modo para la función **Editor en solo**.

- **Todas las partes en solo** usa todas las partes del visor del editor.
- **Solo sigue a 'Modo de edición de parte'** usa solo las partes específicas a través del **Modo edición de parte**.

# **Separador izquierdo**

# **Separador izquierdo**

Las herramientas que se colocan a la izquierda del separador se muestran siempre.

# **Desplazamiento auto.**

# **Enlazar cursores de proyecto y editor de zona inferior**

 $\mathscr{C}$ 

Enlaza líneas de tiempo, cursores y factores de zoom del editor de zona inferior y de la ventana de **Proyecto**.

# **NOTA**

No puede activar **Enlazar cursores de proyecto y editor de zona inferior** si la opción **Bucle de pista independiente** está activa.

# **Desplazamiento auto.**

 $\rightarrow$ 

Mantiene el cursor del proyecto visible durante la reproducción.

# **Seleccionar ajustes de auto desplazamiento**

 $\overline{\phantom{a}}$ 

Le permite activar **Desplazamiento de página** o **Cursor estacionario** y activar **Suspender despl. auto. al editar**.

# **Previsualizar**

**Escuchar**

 $\blacktriangleright$ 

Reproduce el audio seleccionado.

**Escuchar bucle**

 $\overline{D}$ 

Reproduce en bucle hasta que desactiva **Escuchar**.

**Volumen**

 $\blacktriangleleft$ 

Le permite ajustar el volumen.

# **Botones de herramientas**

# **Combinar herramientas de selección**

E

Combina la herramienta **Seleccionar** y la herramienta **Selección de rango**.

**Seleccionar**

k

Selecciona partes de audio.

# **Selección de rango**

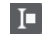

Selecciona rangos.

# **Dibujar**

 $\overline{\phantom{a}}$ 

Dibuja una curva de volumen.

**Borrar**

 $\blacktriangleright$ 

Suprime partes de audio.

# **Dividir**

 $\infty$ 

Divide partes de audio.

# **Enmudecer**

 $\vert x \vert$ 

Enmudece partes de audio.

# **Zoom**

 $\alpha$ 

Hace zoom acercándose. Mantenga **Alt/Opción** y haga clic para hacer zoom alejándose.

# **Comp**

**PO** 

Ensambla tomas.

# **Arrastrar**

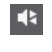

Le permite buscar posiciones.

# **Time Warp**

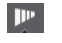

Ajusta las posiciones musicales de los eventos a posiciones de tiempo.

# **Iniciar**

 $\blacklozenge$ 

Le permite reproducir el clip desde la posición en la que hizo clic hasta que suelte el botón del ratón.

# **Ajustes y selección de partes**

# **Mostrar bordes de partes**

 $\Gamma$ 

Muestra/Oculta los bordes de la parte de audio activa, dentro de los localizadores izquierdo y derecho.

# **Modo edición de partes**

 $\equiv$   $\sqrt{ }$ 

Establece el modo de edición de partes.

- **Todas las partes** le permite editar todas las partes que están abiertas en el **Editor**  al mismo tiempo.
- Parte activa restringe las operaciones de edición a la parte que está seleccionada en el menú emergente **Activar parte para edición**.
- **Todas las partes en pista activa** le permite editar todas las partes en la pista activa.

# **Activar parte para edición**

# FC04\_CK\_1\_Cra. v

Lista todas las partes que estaban seleccionadas cuando abrió el editor y le deja activar una parte.

# **Empujar**

**Ajustes de empujar**  $\overline{\text{ } \blacklozenge \text{ } }$  Link to Grid  $\qquad \blacktriangledown$ 

Le permiten configurar una rejilla de ajuste para los comandos de empuje.

- Por defecto, la rejilla de ajuste para las operaciones de empuje se establece a **Enlazar a rejilla**, y la anchura del paso se corresponde con la rejilla de ajuste.
- Si activa **Enlazar a formato de tiempo primario**, la rejilla de ajuste para las operaciones de empuje sigue el formato de tiempo primario, y puede configurar la anchura del paso en el menú emergente **Ajustes de empujar**.
- Si desactiva **Enlazar a rejilla** y **Enlazar a formato de tiempo primario**, puede configurar una rejilla de ajuste que sea totalmente independiente para las operaciones de empuje. En este caso, puede seleccionar un formato de tiempo y un valor desde el menú emergente **Ajustes de empujar**.

### **NOTA**

Para mostrar los botones de empujar, haga clic en los puntos a la derecha de los **Ajustes de empujar**.

# **Empujar inicio hacia la izquierda**

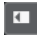

Aumenta la duración del evento seleccionado moviendo su inicio hacia la izquierda.

# **Empujar inicio hacia la derecha**

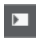

Disminuye la duración del evento seleccionado moviendo su inicio hacia la derecha.

# **Desplazar hacia la izquierda**

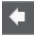

Desplaza el evento seleccionado hacia la izquierda.

# **Desplazar hacia la derecha**

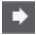

Desplaza el evento seleccionado hacia la derecha.

# **Empujar final hacia la izquierda**

 $\blacksquare$ 

Disminuye la duración del evento seleccionado moviendo su final hacia la izquierda.

#### **Empujar final hacia la derecha**

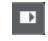

Aumenta la duración del evento seleccionado moviendo su final hacia la derecha.

# **Ajustar**

# **Fijar a punto de cruce cero**

# $\mathbb{R}$

Restringe la edición a puntos de cruce por cero, es decir, a posiciones en las que la amplitud es cero.

# **Ajustar act./desact.**

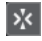

Restringe el movimiento y la colocación horizontales a las posiciones específicas.

# **Tipo de ajuste**

X Grid

Le permite especificar a qué posiciones quiere que se ajusten los eventos.

# **Tipo de rejilla**

# **Tipo de rejilla**

# $-1+$

Le permite seleccionar un tipo de rejilla. Las opciones dependen del formato de visualización seleccionado para la regla. Si selecciona **Segundos** como el formato de regla, están disponibles las opciones de rejilla basadas en tiempo. Si selecciona **Compases+Tiempos** como el formato de regla, están disponibles las opciones de rejilla musical.

# **Cuantizar**

# **Aplicar cuantización**

 $Q$ 

Aplica los ajustes de cuantización.

# **Presets de cuantización**

 $1/64$   $\blacktriangledown$ 

Le permite seleccionar un preset de cuantización.

# **Cuantización suave act./desact.**

 $\frac{1}{k}$ 

Activa/Desactiva la cuantización suave.

# **Cuantización AudioWarp act./desact.**

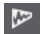

Activa/Desactiva la cuantización **AudioWarp**.

# **Abrir panel de cuantización**

 $\epsilon$ 

Abre el **Panel de cuantización**.

# **Colores de eventos**

# **Seleccionar color para pistas o eventos seleccionados**

 $77$ 

Le permite definir colores para las partes de audio.

# **Bucle de pista independiente**

# **Bucle de pista independiente**

 $\Gamma$ 

Activa/Desactiva el bucle de pista independiente.

**NOTA** 

Si activa **Bucle de pista independiente**, la función **Enlazar cursores de proyecto y editor de zona inferior** se desactiva automáticamente en el editor de zona inferior.

# **Tiempo de inicio de bucle**

# $2, 1, 1, 0$

El tiempo de inicio del bucle de pista independiente.

# **Tiempo de final de bucle**

# $5.1.1.0$

El tiempo de final de bucle de pista independiente.

# **Separador derecho**

# **Separador derecho**

Las herramientas que se colocan a la derecha del separador se muestran siempre.

# **Controles de zona de ventana**

# **Abrir en una ventana aparte**

# $\overline{z}$

Este botón está disponible en el editor de zona inferior. Abre el editor en una ventana aparte.

# **Abrir en zona inferior**

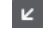

Este botón está disponible en la ventana del editor. Abre el editor en la zona inferior de la ventana de **Proyecto**.

# **Mostrar/Ocultar información**

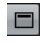

Le permite activar/desactivar la línea de información.

# VÍNCULOS RELACIONADOS

[Enlazar cursores de proyecto y editor de zona inferior](#page-89-0) en la página 90 [Menú Ajustes de desplazamiento automático](#page-319-0) en la página 320 [Suspender desplazamiento automático al editar](#page-319-0) en la página 320

# **Línea de información**

La línea de información muestra información sobre la parte de audio, tal como el inicio, el final, la duración o el algoritmo de corrección de tiempo.

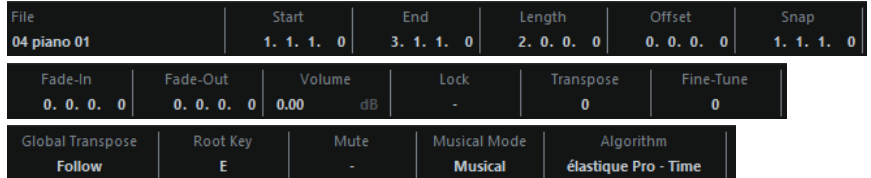

● Para mostrar u ocultar la línea de información, active **Mostrar/Ocultar información** en la barra de herramientas.

Los estados de act./desact. de la línea de información de la ventana del **Editor de partes de audio** y del editor de zona inferior son independientes los unos de los otros.

VÍNCULOS RELACIONADOS [Barra de herramientas del Editor de partes de audio](#page-740-0) en la página 741

# **Regla**

La regla muestra la línea de tiempo y el formato de visualización del proyecto.

Puede seleccionar un formato de visualización diferente haciendo clic sobre el botón flecha de la derecha. Seleccione una opción en el menú emergente.

# **Carriles**

Los carriles hacen que sea más fácil trabajar con varios eventos de audio en una parte. Mover algunos de los eventos a otro carril puede facilitar las selecciones y ediciones.

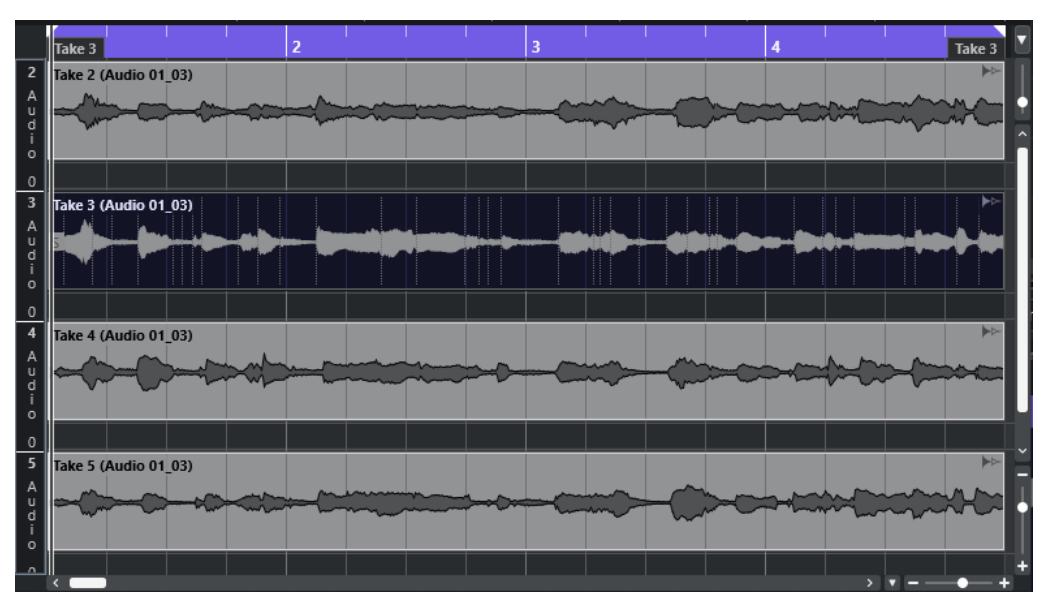

Si la función **Ajustar** está desactivada y quiere mover un evento a otro carril sin moverlo horizontalmente por accidente, presione **Ctrl/Cmd** mientras lo arrastra hacia arriba o hacia abajo.

VÍNCULOS RELACIONADOS [Gestión de pistas](#page-193-0) en la página 194

# **Operaciones**

Puede realizar todas las operaciones tanto en la ventana de **Editor de partes de audio** como en el editor de la zona inferior.

El zoom, la selección y la edición se hacen igual en el **Editor de partes de audio** que en la ventana de **Proyecto**.

# **NOTA**

Si una parte es una copia compartida, cualquier edición que realiza afecta a todas las copias compartidas de esta parte.

VÍNCULOS RELACIONADOS [Ventana de proyecto](#page-52-0) en la página 53 [Copias compartidas](#page-272-0) en la página 273

# **Escuchar**

Al oír con la herramienta **Reproducir** o con la herramienta **Escuchar** , el audio se enruta directamente hacia la **Control Room** o, si la **Control Room** está desactivada, hacia la mezcla principal (el bus de salida por defecto).

# **Escuchar usando la herramienta escuchar**

Puede usar la herramienta **Escuchar** para empezar una escucha única de una selección, o escuchar en bucle usando la función **Escuchar bucle**.

# PROCEDIMIENTO

- **1.** Haga uno de lo siguiente:
	- Para reproducir la sección entre el primer y el último evento seleccionado, seleccione los eventos con la herramienta **Seleccionar**.
	- Para reproducir un rango, seleccione un rango con la herramienta **Selección de rango**.
	- Para empezar la reproducción desde la posición actual del cursor, ajuste el cursor del proyecto a esa posición.
- **2.** En la barra de herramientas, haga clic en **Escuchar**.

# **NOTA**

Si activa **Escuchar bucle**, la reproducción continúa hasta que desactiva **Escuchar**.

### VÍNCULOS RELACIONADOS

[Barra de herramientas del Editor de partes de audio](#page-740-0) en la página 741

# **Escuchar usando la herramienta reproducir**

# PROCEDIMIENTO

- **1.** Seleccione **Reproducir**, en la barra de herramientas.
- **2.** En una parte de audio, haga clic y mantenga en la posición desde la que quiera que comience la escucha.

#### RESULTADO

Ahora está escuchando la parte de audio. La escucha se detiene al final de la parte sobre la que hizo clic.

VÍNCULOS RELACIONADOS [Barra de herramientas del Editor de partes de audio](#page-740-0) en la página 741

# **Escuchar usando la reproducción normal**

# PROCEDIMIENTO

- **1.** Ajuste el cursor del proyecto a la posición en la que quiere que empiece la reproducción.
- **2.** Opcional: En la barra de herramientas del **Editor de partes de audio**, active **Editor en modo solo**.

De esta forma solo se reproducen los eventos de la parte editada.

**3.** En la barra de **Transporte**, active **Iniciar**.

# **Configurar el bucle de pista independiente**

El bucle de pista independiente es un tipo de ciclo pequeño que afecta solamente a la parte editada. Cuando el bucle está activado, los eventos en las partes dentro del bucle se repiten continuamente y de manera completamente independiente. Otros eventos (en otras pistas) se reproducen como de costumbre. La única interacción entre el bucle y la reproducción normal es que, con cada iteración del ciclo, el bucle empieza de nuevo también.

PROCEDIMIENTO

**1.** Active **Bucle de pista independiente** en la barra de herramientas.

**NOTA** 

Si activa **Bucle de pista independiente**, la función **Enlazar cursores de proyecto y editor de zona inferior** se desactiva automáticamente en el editor de zona inferior.

Si no está visible, haga clic derecho en la barra de herramientas y añada la sección **Bucle de pista independiente**.

**2.** Pulse **Ctrl/Cmd** y haga clic en la regla para establecer el inicio del bucle. Pulse **Alt/Opción** y haga clic para establecer el final del bucle.

**NOTA** 

También puede editar numéricamente las posiciones de inicio y final del bucle en los campos que están al lado del botón **Buclear**.

#### RESULTADO

El bucle se muestra con un color azul en la regla.

### **NOTA**

Los eventos buclearán (se repetirán) mientras el botón **Buclear** esté activado y la ventana del **Editor de partes de audio** esté abierta.

VÍNCULOS RELACIONADOS [Barra de herramientas del Editor de partes de audio](#page-740-0) en la página 741

# **Arrastrar**

En el **Editor de partes de audio**, la herramienta **Arrastrar** tiene un icono aparte en la barra de herramientas. Aparte de esto, la herramienta de arrastrar funciona exactamente igual que en la ventana de **Proyecto**.

VÍNCULOS RELACIONADOS [Arrastrar](#page-245-0) en la página 246

# **Gestionar varias partes de audio**

La sección **Ajustes y selección de partes** de la barra de herramientas del **Editor de partes de audio** contiene controles y herramientas para trabajar con múltiples partes.

● El menú emergente **Activar parte para edición** lista todas las partes que estaban seleccionadas cuando abrió el editor. La lista se ordena del mismo modo que la lista de pistas y las partes se listan bajo el nombre de su pista correspondiente. Las partes se ordenan según su posición en la línea de tiempo. Puede usar el campo de búsqueda para buscar nombres de partes.

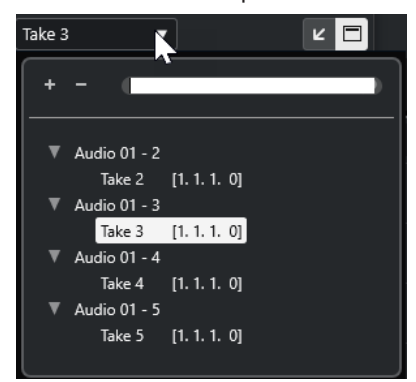

Para activar una parte para la edición, haga clic en su nombre en la lista. Tan pronto como selecciona una parte, esta se activa y se centra en el visor.

# **NOTA**

También puede activar una parte haciendo clic en ella con la herramienta **Seleccionar**.

● **Parte activa** del panel **Modo edición de parte** le permite restringir las operaciones de edición a la parte activa.

Si selecciona **Edición** > **Seleccionar** > **Todo** con esta opción activada, todos los eventos de la parte activa se seleccionarán, pero no los eventos de otras partes.

- Puede hacer zoom y acercarse a la parte activa para que se muestre por completo en la ventana seleccionando **Edición** > **Zoom** > **Zoom en el evento**.
- Seleccione **Mostrar bordes de parte** se puede usar si quiere ver claramente definidos los bordes de la parte activa.

Si esta opción está activada, todas las partes excepto la activa se mostrarán en gris para que así pueda identificar fácilmente los bordes. También hay dos marcadores en la regla con el mismo nombre que la parte activa, señalando su inicio y final. Se pueden mover libremente para cambiar los bordes de la parte.

Para ir pasando entre partes, actívelas a través de comandos de teclado. En el diálogo **Comandos de teclado**, hay dos funciones en la categoría **Edición**: **Activar parte siguiente** y **Activar parte anterior**. Si les asigna comandos de teclado las podrá usar para ir cambiando de parte.

VÍNCULOS RELACIONADOS [Comandos de teclado](#page-1620-0) en la página 1621 [Barra de herramientas del Editor de partes de audio](#page-740-0) en la página 741

# <span id="page-750-0"></span>**Extensiones en Nuendo**

Nuendo soporta extensiones tales como Audio Random Access (ARA), es decir, acceso aleatorio al audio. Las extensiones le permiten integrar con su DAW programas compatibles como plug-ins.

Para poder usar un programa como un plug-in a través de una extensión en Nuendo, primero debe instalar y registrar ese programa.

En la ventana **Información de componentes de sistema** (página **Extensiones**) se listan todas las extensiones y plug-ins que están instaladas en su sistema. Los plug-ins que puedan causar problemas de estabilidad o fallos del programa se desactivan. Si aún así quiere usarlas, actívelas manualmente en la ventana **Información de componentes de sistema**.

En Nuendo, las extensiones se integran en el **Editor**.

VÍNCULOS RELACIONADOS Activar extensiones para eventos de audio en la página 751 [Ventana de Información de componentes de sistema](#page-611-0) en la página 612 [Editor](#page-755-0) en la página 756

# **Activar extensiones para eventos de audio**

Puede activar extensiones, como los plug-ins ARA Melodyne o SpectraLayers, en eventos de audio individuales.

#### PRERREQUISITO

Ha instalado y registrado el programa que quiere usar como una extensión.

#### PROCEDIMIENTO

- **1.** En la ventana de **Proyecto**, seleccione el evento de audio que quiera editar.
- **2.** Haga uno de lo siguiente:
	- Seleccione **Audio** > **Extensiones** y seleccione una opción.
	- Haga clic derecho en el evento de audio, seleccione **Extensiones** y seleccione una opción.
	- Haga clic en el campo **Extensión**, en la línea de información, y seleccione una opción.

**NOTA** 

Si el campo **Extensión** no se muestra, haga clic derecho en la línea de información y active la opción **Extensión**.

### RESULTADO

La extensión está activada y se muestra la interfaz en el **Editor**. Desde aquí puede editar el evento de audio.

En el visor de eventos de la ventana de **Proyecto**, el evento de audio muestra un símbolo en la esquina superior derecha. Esto indica que hay una extensión activa.

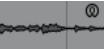

Para más información acerca de las funciones de un programa específico que use como una extensión, vea su documentación.

VÍNCULOS RELACIONADOS Activar extensiones para más eventos de audio en la página 752 [Activar extensiones para pistas de audio](#page-753-0) en la página 754 Eliminar extensiones de eventos de audio en la página 752

# **Activar extensiones para más eventos de audio**

Puede activar extensiones para más de un evento de audio a través del **Editor**.

PRERREQUISITO

- Su proyecto contiene al menos dos eventos de audio y ha activado la extensión en uno de ellos.
- El **Editor** está abierto en la zona inferior de la ventana de **Proyecto**.

PROCEDIMIENTO

- **1.** En el **Editor**, active **Añadir evento**.
- **2.** En la ventana de **Proyecto**, seleccione el evento de audio para el que quiera activar la extensión.

**NOTA** 

Para activar la extensión para varios eventos, arrastre un rectángulo de selección para seleccionar eventos y haga clic en uno de ellos.

**3.** Desactive **Añadir evento** para evitar activar accidentalmente la extensión para eventos de audio que selecciona en la ventana de **Proyecto**.

RESULTADO

La extensión está activada para el evento de audio y el evento de audio se muestra en el **Editor**.

# **Eliminar extensiones de eventos de audio**

Puede eliminar extensiones y ediciones de los eventos de audio.

PRERREQUISITO

● El **Editor** está abierto en la zona inferior de la ventana de **Proyecto**.

PROCEDIMIENTO

**1.** En la ventana de **Proyecto**, seleccione el evento de audio para el que quiera eliminar la extensión.

**NOTA** 

Para eliminar la extensión para varios eventos, arrastre un rectángulo de selección para seleccionar los eventos y haga clic en uno de ellos.

- **2.** Haga uno de lo siguiente:
	- Haga clic derecho en el evento de audio y, desde el menú contextual, seleccione **Extensiones** > **Eliminar extensión de eventos seleccionados**.
- En la línea de información de la ventana de **Proyecto**, haga clic en el campo **Extensión** y seleccione **Sin extensión**.
- En el **Editor**, active **Eliminar evento**, y en la ventana de **Proyecto**, seleccione el evento de audio para el que quiera eliminar la extensión.

**NOTA** 

Desactive **Eliminar evento** para evitar eliminar accidentalmente la extensión para eventos de audio que selecciona en la ventana de **Proyecto**.

### RESULTADO

La extensión se elimina para los eventos de audio.

#### **NOTA**

Si activó una extensión para toda la pista de audio, solo puede eliminarla de un único evento de audio arrastrando el evento hasta una pista de audio para la que la extensión no esté activada. Cuando se le pregunte si quiere volcar los eventos de la extensión, seleccione **No**.

VÍNCULOS RELACIONADOS [Activar extensiones para eventos de audio](#page-750-0) en la página 751 [Activar extensiones para pistas de audio](#page-753-0) en la página 754 [Aplicar ediciones de extensiones de forma permanente a pistas de audio](#page-754-0) en la página 755

# **Aplicar ediciones de extensiones de forma permanente a eventos de audio**

Puede aplicar ediciones de extensiones de forma permanente a eventos de audio. El hecho de aplicar extensiones de forma permanente no se puede deshacer.

PRERREQUISITO

Ha activado una extensión para un evento de audio y ha completado sus ediciones.

#### **NOTA**

- Se aplican todas las ediciones a los clips de audio, lo que significa que puede redimensionar el evento, incluso si se ha recortado antes.
- Los demás eventos de audio que hacen referencia al mismo archivo de audio también se ven afectados.

PROCEDIMIENTO

- **●** Haga uno de lo siguiente:
	- Seleccione el evento de audio y seleccione **Audio** > **Extensiones** > **Hacer extensión permanente**.
	- Haga clic derecho en el evento de audio y seleccione **Extensiones** > **Hacer extensión permanente**.

# <span id="page-753-0"></span>RESULTADO

Todas las ediciones que haya realizado con la extensión en el **Editor** se aplican de forma permanente al evento de audio. El campo **Extensión** de la línea de información se establece a **Sin extensión**.

# **Activar extensiones para pistas de audio**

Puede activar extensiones, como los plug-ins ARA Melodyne o SpectraLayers, en una pista de audio. Todos los eventos de la pista de audio se pueden editar con esa extensión. Se ignoran las partes de audio.

PRERREQUISITO

Ha instalado y registrado el programa que quiere usar como una extensión.

PROCEDIMIENTO

- **1.** En la ventana de **Proyecto**, seleccione la pista de audio.
- **2.** En el **Inspector** de la pista de audio, haga clic en **Seleccionar extensión** y, desde el menú emergente, seleccione una opción.

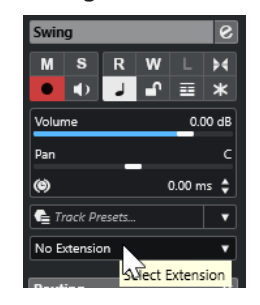

# RESULTADO

La extensión se activa para todos los eventos de audio en la pista de audio.

En la lista de pistas, la pista de audio muestra un símbolo al lado del símbolo de pista de audio. Esto indica que hay una extensión activa para la pista.

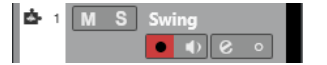

#### **NOTA**

- Si ha activado una extensión para la pista de audio, no puede eliminarla individualmente de eventos de audio en esa pista.
- Se ignoran las partes de audio.

La extensión estará activada también para cualquier evento de audio que añada a esa pista más tarde.

Se muestra en el **Editor** la interfaz de la extensión seleccionada. Para abrirla y editar los eventos de audio, seleccione un evento de audio en esa pista.

En el visor de eventos de la ventana de **Proyecto**, el evento de audio muestra un símbolo en la esquina superior derecha. Esto indica que hay una extensión activa.

Para más información acerca de las funciones de un programa específico que usa como extensión, vea su documentación.

<span id="page-754-0"></span>DESPUÉS DE COMPLETAR ESTA TAREA

Para eliminar la extensión, haga clic en la **Extensión**, en el **Inspector** de la pista de audio, y desde el menú emergente seleccione **Sin extensión**.

VÍNCULOS RELACIONADOS [Activar extensiones para eventos de audio](#page-750-0) en la página 751

# **Eliminar extensiones de pistas de audio**

Puede eliminar extensiones y ediciones de pistas de audio.

PROCEDIMIENTO

**●** En el **Inspector** de la pista de audio, haga clic en **Seleccionar extensión** y, del menú emergente, seleccione **Sin extensión**.

RESULTADO

La extensión se elimina de la pista de audio y de todos sus eventos.

# **Aplicar ediciones de extensiones de forma permanente a pistas de audio**

Puede aplicar ediciones de extensiones de forma permanente a las pistas de audio. Aplicar extensiones de forma permanente no se puede deshacer.

#### PRERREQUISITO

Ha activado una extensión para un evento de audio y ha completado sus ediciones.

**NOTA** 

- Se aplican todas las ediciones a los clips de audio, lo que significa que puede redimensionar el evento, incluso si se ha recortado antes.
- Los demás eventos de audio que hacen referencia al mismo archivo de audio también se ven afectados.

#### PROCEDIMIENTO

- **●** Haga uno de lo siguiente:
	- Arrastre el evento de audio hasta una pista de audio para la que la extensión no está activada. Cuando se le pregunte si quiere volcar los eventos de la extensión, seleccione **Sí**.
	- En el **Inspector** de la pista de audio, haga clic en **Seleccionar extensión** y, del menú emergente, seleccione **Hacer extensión permanente**.

#### RESULTADO

El campo **Seleccionar extensión** del **Inspector** de la pista de audio está ajustado a **Sin extensión**.

#### **NOTA**

Para más información acerca de las funciones de un programa específico que use como una extensión, vea su documentación.

# <span id="page-755-0"></span>**Editor**

En Nuendo, la interfaz de usuario y las funciones de un programa específico que activó como una extensión se integran en el **Editor** en la zona inferior de la ventana de **Proyecto**.

● Para abrir el **Editor** en la zona inferior de la ventana de **Proyecto**, active la extensión y seleccione el evento de audio o la pista de audio.

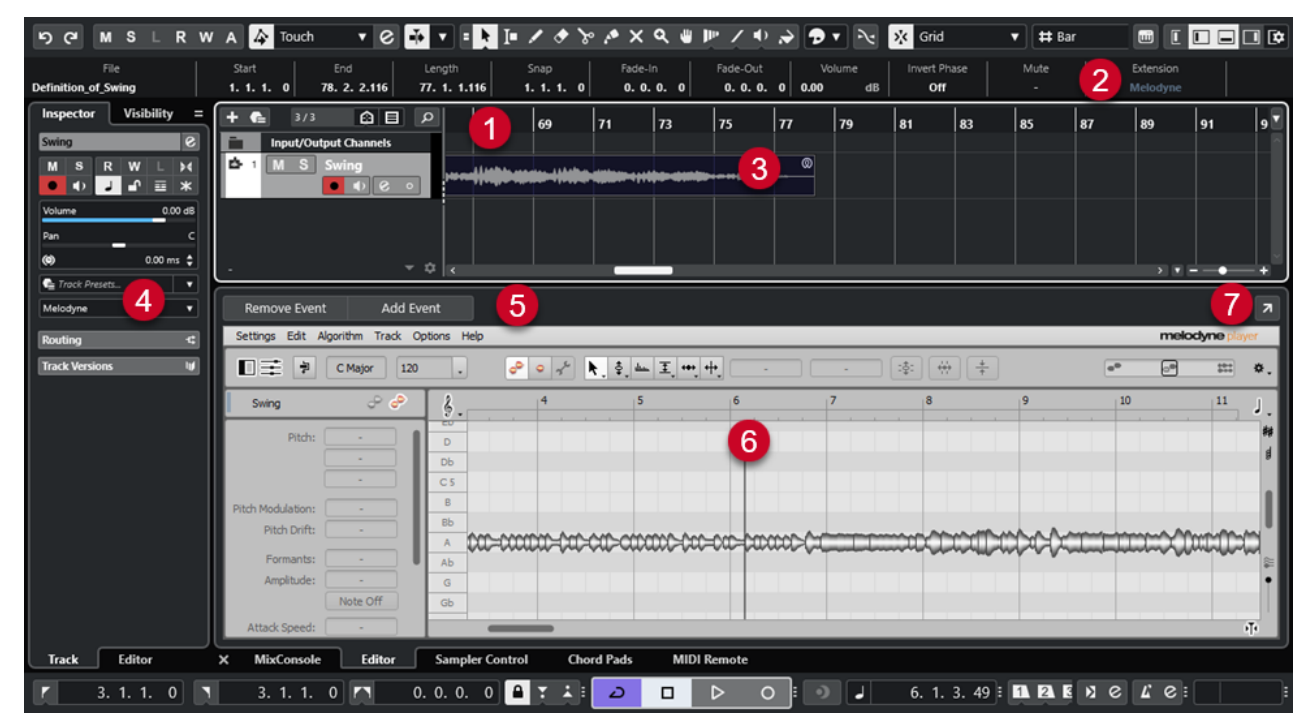

El **Editor** de Melodyne en la zona inferior de la ventana de **Proyecto**

# **1 Visor de eventos de la ventana de proyecto**

Muestra en su contexto musical el evento de audio editado.

# **2 Campo Extensión**

Le permite activar/eliminar una extensión del evento de audio seleccionado.

**3 Evento de audio**

Si hay una extensión activada para un evento de audio, el evento se muestra con un símbolo en la esquina superior derecha en la ventana de **Proyecto**.

# **4 Menú emergente Seleccionar extensión**

Le permite activar/eliminar una extensión de la pista de audio seleccionada.

# **5 Añadir evento/Eliminar evento**

Automáticamente activa/elimina la extensión de todos los eventos que selecciona en la ventana de **Proyecto**.

# **6 Editor**

Muestra la interfaz de usuario y las funciones de un programa específico que activó como una extensión. Nuendo le da una realimentación acústica de los cambios durante la edición. Todas las ediciones se guardan con el proyecto.

Para más información acerca de las funciones de un programa específico que use como una extensión, vea su documentación.

# **7 Abrir en una ventana aparte**

Abre la extensión en una ventana aparte. Para volver a mostrar la extensión en el **Editor** de la zona inferior de la ventana de **Proyecto**, haga clic en **Abrir en zona inferior**.
#### **NOTA**

Las extensiones no se pueden abrir al mismo tiempo en el **Editor** de la zona inferior de la ventana de **Proyecto** y en una ventana aparte.

```
VÍNCULOS RELACIONADOS
Activar extensiones para eventos de audio en la página 751
Activar extensiones para pistas de audio en la página 754
```
# **Edición de eventos de audio**

Puede editar eventos de audio en el **Editor** de la zona inferior de la ventana de **Proyecto** y en el visor de eventos de la ventana de **Proyecto**.

Si activa una extensión para eventos de audio o pistas de audio, puede editar instantáneamente los eventos de audio en el **Editor** de la zona inferior de la ventana de **Proyecto**. Toda edición que realice se renderiza automáticamente en el archivo original, y no hay necesidad de aplicar permanentemente las ediciones volcando los eventos de audio. Como consecuencia, puede aplicar fundidos y envolventes de eventos, así como ediciones de warp en los eventos editados. Además, la entrada de audio de los eventos de audio permanece en la memoria búfer.

En el visor de eventos de la ventana de **Proyecto** puede dividir, copiar, pegar y redimensionar eventos de audio que haya editado con la extensión, y puede revertir los cambios usando **Deshacer**.

#### **Limitaciones**

Si la extensión está activada, solo puede editar con las herramientas disponibles en el **Editor**. No puede acceder a ninguna de las opciones del **Editor de muestras**. No puede hacer warp en eventos de audio, activar **Modo musical**, hacer edición de **Hitpoint**, **Cuantización AudioWarp**, **Procesado offline directo**, **Redimensionar con alteración de la duración**, **Generar voces de armonía** ni **Alineación de audio**.

No puede transponer eventos de audio usando la línea de información, ajustarlos de forma precisa ni invertir su fase.

#### **NOTA**

Todos los procesos offline que aplicó a los eventos de audio antes de activar la extensión se conservan y vuelven a estar disponibles cuando elimina la extensión.

#### **NOTA**

Si edita múltiples eventos seleccionados en el visor de eventos de la ventana de **Proyecto**, los eventos para los que activó la extensión no se ven afectados por las funciones mencionadas.

VÍNCULOS RELACIONADOS [Opciones de redimensionado de eventos](#page-262-0) en la página 263 [Dividir eventos](#page-266-0) en la página 267 [Duplicar eventos](#page-270-0) en la página 271 [Pegar eventos](#page-269-0) en la página 270 [Al procesar clips compartidos](#page-1667-0) en la página 1668 [Especificar un tiempo de pregrabación de audio](#page-350-0) en la página 351

# **Pistas de muestreador**

La función de pista de muestreador le permite reproducir cromáticamente cualquier audio de su biblioteca de muestras de audio a través de MIDI. Puede crear y editar nuevos sonidos basados en muestras específicas, e integrarlos en un proyecto existente.

La función de pista de muestreador incluye:

- La sección **Control de muestreador** en la zona inferior de la ventana de **Proyecto**. Aquí puede cargar y editar muestras de audio, elegir entre diferentes modos de reproducción o transferir muestras a instrumentos VST de Steinberg.
- Una pista de muestreador en su proyecto le permite controlar la reproducción de la muestra que está cargada en el **Control de muestreador** a través de MIDI.

VÍNCULOS RELACIONADOS [Control de muestreador](#page-759-0) en la página 760 [Canales y pistas de muestreador](#page-140-0) en la página 141 [Crear pistas de muestreador](#page-758-0) en la página 759

# **Cargar muestras de audio en el control de muestreador**

Puede cargar muestras de audio en el **Control de muestreador** arrastrando.

Nuendo le permite cargar muestras mono o estéreo en formatos de archivo .wav o .aiff o archivos de audio REX y REX2 creados por ReCycle de Propellerhead Software en el **Control de muestreador**.

● Para cargar una muestra de audio, arrástrela desde el **MediaBay**, desde el visor de eventos de la ventana de **Proyecto** o desde el Explorador de archivos/Finder de macOS, y suéltela en el **Control de muestreador**.

IMPORTANTE

Si el **Control de muestreador** ya contiene una muestra de audio, se sobrescribe esta muestra y todos sus ajustes.

#### **NOTA**

- Las muestras de audio que carga en el **Control de muestreador** no se copian a la carpeta de audio del proyecto. Si quiere archivar o compartir su proyecto incluyendo todas las muestras de audio que haya cargado en el **Control de muestreador**, debe crear un proyecto autocontenido.
- En la **Pool** se listan todas las muestras de audio que haya cargado en el **Control de muestreador**, en una subcarpeta de pistas de muestreador específica, en la carpeta de audio principal.
- Los archivos REX y REX2 importados se convierten en archivos en formato .wav. Estos archivos se guardan en una carpeta wav, creada además del archivo original.

En el **Control de muestreador**, el troceado está activado y los hitpoints están establecidos a los marcadores de troceado del archivo REX importado.

<span id="page-758-0"></span>VÍNCULOS RELACIONADOS [Proyectos autocontenidos](#page-134-0) en la página 135 [Pool](#page-787-0) en la página 788 [Sección Playback](#page-765-0) en la página 766

# **Cargar partes MIDI en el control de muestreador**

Puede cargar partes MIDI de pistas de instrumento o pistas MIDI en el **Control de muestreador**  arrastrando.

**NOTA** 

Para que esto funcione, la pista de instrumento o la pista MIDI debe estar enrutada a un instrumento VST.

● Para cargar una parte MIDI, arrástrela desde el **MediaBay**, el visor de eventos de la ventana de **Proyecto** o el Explorador de archivos/Finder de macOS, y deposítela en el **Control de muestreador**.

IMPORTANTE

Si el **Control de muestreador** ya contiene MIDI, se sobrescribe.

Nuendo crea un archivo de audio a partir de una parte MIDI. Esto incluye el sonido del instrumento y los ajustes del canal del instrumento VST o del canal de retorno. El archivo de audio se copia a la carpeta de audio del proyecto.

```
VÍNCULOS RELACIONADOS
Instrumentos VST en la página 1000
Sección Ajustes básicos para pistas de instrumento en la página 170
Sección Ajustes básicos de pistas MIDI en la página 172
```
# **Crear pistas de muestreador**

Para crear una pista de muestreador, haga uno de lo siguiente:

- En la ventana de **Proyecto**, seleccione un evento de audio y seleccione **Audio** > **Crear pista de muestreador**.
- En el **MediaBay**, haga clic derecho en un archivo de audio y seleccione **Crear pista de muestreador**.
- En el **Inspector** del **Editor de muestras**, abra la sección **Rango** y haga clic en **Crear pista de muestreador**.

Esto crea una pista de muestreador a partir del rango seleccionado. Si no hay ningún rango seleccionado, se usa el evento entero.

● En el menú contextual de la lista de pistas, seleccione **Añadir pista de muestreador**. En este caso, el **Control de muestreador** está vacío y debe cargar una muestra de audio arrastrando.

# <span id="page-759-0"></span>**Control de muestreador**

Si la pista de muestreador está seleccionada, el **Control de muestreador** está disponible en la zona inferior de la ventana de **Proyecto**. El **Control de muestreador** le permite ver, editar y reproducir muestras o secciones específicas de las muestras.

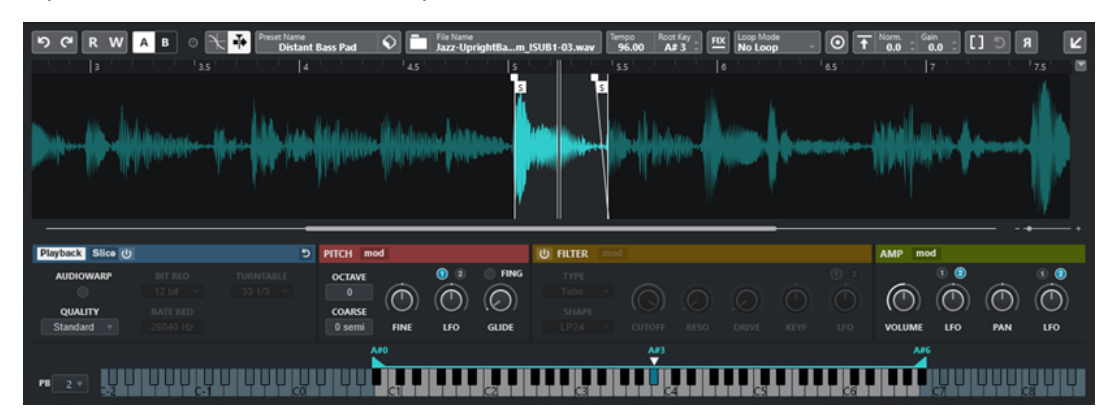

#### **1 Barra de herramientas**

Contiene herramientas que le permiten seleccionar y editar la muestra de audio, organizar presets de pistas y transferir la muestra, incluidos sus ajustes, a un instrumento.

#### **2 Visor de forma de onda/Editor de envolvente**

Muestra la imagen de la forma de onda de la muestra. Le permite definir el rango de reproducción de la muestra y ajustar un bucle.

Si se muestran los editores de la envolvente de la sección de tono, filtrado o amplificación, puede ajustar sus curvas de envolvente aquí.

#### **3 Sección de reproducción y parámetros de sonido**

Le permite hacer ajustes de reproducción, warping y troceado (sección **Playback**), afinación y modulación de tono (sección **Pitch**), filtrado (sección **Filter**), y nivel y panorama (sección **Amp**).

#### **4 Sección de teclado**

Le permite ajustar el rango de teclas de la muestra, su tono fundamental y el rango de modulación de la rueda de pitchbend. Se usan estos ajustes si trabaja con un dispositivo MIDI externo.

VÍNCULOS RELACIONADOS [Crear pistas de muestreador](#page-758-0) en la página 759 [Visor de forma de onda](#page-763-0) en la página 764 [Editores de envolventes](#page-770-0) en la página 771 [Parámetros de reproducción y sonido](#page-764-0) en la página 765 [Sección de teclado](#page-778-0) en la página 779

# **Barra de herramientas del control del muestreador**

La barra de herramientas del **Control de muestreador** contiene varios ajustes y funciones.

#### **Deshacer/Rehacer**

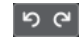

Estos botones le permiten deshacer/rehacer cambios de parámetros del **Control de muestreador**.

#### **Leer automatización**

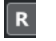

Le permite leer la automatización de pista.

#### **Escribir automatización**

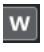

Le permite escribir la automatización de pista.

#### **Conmutar entre ajustes A/B**

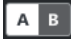

Le permite conmutar entre diferentes ajustes de parámetros.

#### **Indicador de eventos recibidos**

# $\bullet$

Este LED indica que hay mensajes MIDI entrantes a través de la entrada MIDI seleccionada. Este LED se enciende al recibir mensajes de note-on y de controlador. De esta forma puede comprobar si Nuendo y su teclado MIDI están conectados a la misma entrada de dispositivo MIDI.

#### **Fijar a punto de cruce cero**

## $\mathbb{R}$

Restringe la edición de la muestra a puntos de cruce por cero, es decir, a posiciones en las que la amplitud es cero.

#### **Desplazamiento auto.**

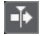

Mantiene el cursor del proyecto visible durante la reproducción.

#### **Sección Preset**

### Preset Name<br>Sweep Analog Uplifter

Muestra el nombre del preset de pista que está cargado en la pista de muestreador. También puede guardar y cargar presets.

#### **Importar archivo de audio**

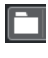

Abre el diálogo **Importar audio**, que le permite cargar un archivo de audio en el **Control de muestreador**.

#### **NOTA**

Si el **Control de muestreador** ya contiene un archivo de audio, el archivo original se reemplaza por el archivo nuevo.

#### **Nombre de archivo**

#### File Name<br>Uplifter 23 - C2\_RT.wav

Muestra el nombre del archivo de la muestra.

#### **Tempo**

#### $\overline{\phantom{a}}^{\text{Tempo}}$ 82.00

Muestra el tempo del bucle, tal como se lee en el archivo de muestra o se calcula a partir de la duración de muestra. En el modo de reproducción **Slice**, puede ajustar este valor manualmente.

#### **Tonalidad fundamental**

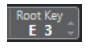

Muestra el tono fundamental que determina el tono de la muestra. Puede cambiar el tono fundamental introduciendo un nuevo valor en el campo de valor, o arrastrando el manipulador del tono fundamental en el teclado del **Control de muestreador**.

#### **Tono fijo**  $\boxed{\text{EX}}$

Si una muestra se dispara con una nota MIDI que no es la nota definida en la **Tonalidad fundamental**, la muestra cambia su tono en consecuencia. Si **Tono fijo** está activado, la relación entre la nota reproducida y el tono fundamental no se tiene en cuenta, y todas las teclas reproducen la muestra tal y como es.

**NOTA** 

Este ajuste solo está disponible en el modo de reproducción **Normal** y **AudioWarp**.

#### **Modo bucle**

#### Loop M

Le permite seleccionar un modo de bucleado al reproducir a través MIDI.

- Si esto se ajusta a **No Loop**, la muestra se reproduce una vez.
- Si esto se ajusta a **Continuous**, la muestra se reproduce en un bucle continuo.
- Si esto se ajusta a **Alternate**, la muestra se reproduce en un bucle que alterna la dirección de reproducción.
- Si esto se ajusta a **Once**, la muestra se buclea una vez.
- Si esto se ajusta a **Until Release**, la muestra se buclea repetidamente hasta que suelta la tecla del teclado.
- Si esto se ajusta a **Alternate Until Release**, el bucle alterna la dirección de reproducción mientras mantiene pulsada la tecla.

#### **NOTA**

Este ajuste solo está disponible en el modo de reproducción **Normal** y **AudioWarp**.

#### **Tipo de compás**

#### Signature

Muestra el tipo de compás detectado de la muestra. Puede ajustar este valor manualmente.

#### **NOTA**

Este ajuste solo está disponible en el modo de reproducción **Slice**.

#### **Compases/Tiempos**

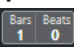

Estos campos de valor muestran la duración detectada de la muestra en compases y tiempos. Puede ajustar estos valores manualmente, lo que afecta la rejilla y el tempo.

#### **NOTA**

Este ajuste solo está disponible en el modo de reproducción **Slice**.

#### **Rejilla**

Grid  $\frac{1}{4}$ 

Establece la rejilla.

**NOTA** 

Este ajuste solo está disponible en el modo de reproducción **Slice**.

#### **One Shot (disparo único)**

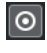

La muestra se reproduce desde el inicio hasta el final, sin importar los ajustes de bucleado.

#### **Normalizar muestra**

#### $\boxed{\uparrow}$  Norm Gain

Normaliza la muestra detectando el nivel de pico más alto en la muestra y ajustando la ganancia de forma que alcanza el valor de **Nivel de normalización** establecido. **Ganancia de muestra** le permite modificar posteriormente el valor de ganancia manualmente.

#### **Recortar muestra**

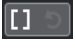

Recorta la muestra a un rango seleccionado. Si no se selecciona ningún rango, la muestra se recorta al rango que se establece con los marcadores de inicio/final. **Volver a muestra completa** restablece la muestra a su rango original.

**NOTA** 

Este ajuste solo está disponible en el modo de reproducción **Normal** y **AudioWarp**.

#### **Invertir muestra**

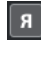

Invierte la muestra. Le permite reproducir la muestra hacia atrás.

#### **Modo monofónico**

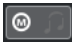

Activa la reproducción monofónica. Para instrumentos solistas, esto normalmente da como resultado una interpretación que suena más natural. Con la reproducción monofónica activada, se vuelve a disparar una nota que se anuló cuando tocó una de nueva, cuando suelta la nueva nota y sigue pulsando la nota anterior. Puede tocar trinos manteniendo pulsada una nota y pulsando repetida y rápidamente otra nota, por ejemplo.

#### **NOTA**

Si **Modo monofónico** está desactivado, puede tocar hasta 128 notas simultáneamente.

Si **Modo legato** también está activado y toca notas de legato, solo el tono de la muestra se ajusta a la nueva nota. La muestra no se vuelve a disparar y las envolventes siguen funcionando.

#### **Bloquear ajustes de parámetros**

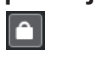

<span id="page-763-0"></span>Con esta opción activada, los ajustes actuales del parámetro **Control de muestreador**  se mantienen si carga otra muestra en el **Control de muestreador**.

#### **NOTA**

Los parámetros que están directamente relacionados con la muestra, por ejemplo, inicio/fin de muestra, inicio/fin de bucle, tonalidad fundamental o tempo, no se mantienen, sino que se toman de la nueva muestra.

#### **MIDI Reset (reinicializar MIDI)**

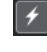

Detiene la reproducción y restablece todos los controladores MIDI a sus valores por defecto.

Esto es útil, por ejemplo, si quiere detener la reproducción de una muestra de audio larga en modo **One Shot**.

#### **Transferir a nuevo instrumento**

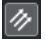

Le permite transferir la muestra de audio con todos los ajustes del **Control de muestreador** a un instrumento que esté cargado en una nueva pista de instrumento.

#### **Abrir en una ventana aparte**

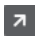

Abre el **Control de muestreador** en una ventana aparte.

#### **Abrir en zona inferior**

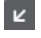

Abre el **Control de muestreador** en la zona inferior.

#### VÍNCULOS RELACIONADOS

[Ajustar la tonalidad fundamental manualmente](#page-781-0) en la página 782 [Configurar bucles en muestras de audio](#page-780-0) en la página 781 [Normalizar muestras](#page-783-0) en la página 784 [Transferir muestras desde el control del muestreador hasta los instrumentos VST](#page-779-0) en la página 780

# **Visor de forma de onda**

El visor de la forma de onda muestra la forma de onda de su muestra de audio. Le permite definir el inicio y el final de la muestra de audio, del loop y del fundido de entrada/salida.

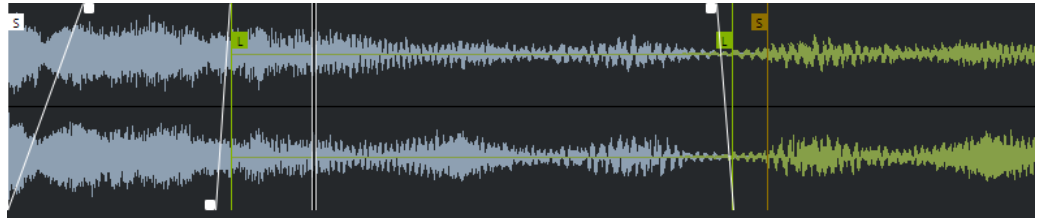

#### **Set Sample Start**

Define el inicio de la muestra. Al reproducir, se ignora todo el audio que está antes del inicio de la muestra.

#### <span id="page-764-0"></span>**Set Sample End**

Define la detención de la muestra. Al reproducir, se ignora todo el audio que está después del final de la muestra.

#### **Set Sample Start and End Markers Simultaneously**

Cuando mueve el cursor del ratón entre el marcador de inicio y el de fin de la muestra, aparece una barra de conexión a la altura de las banderas de los marcadores. Arrastrar esta barra mueve ambos marcadores simultáneamente manteniendo su distancia relativa.

#### **Set Sustain Loop Start**

Define dónde empieza el bucle de sostenido.

#### **Set Sustain Loop End**

Define dónde termina el bucle de sostenido. Cuando se alcanza este marcador, la reproducción salta hacia atrás hasta el inicio del bucle de sostenido.

#### **Set Sustain Loop Start and End Markers Simultaneously**

Cuando mueve el cursor del ratón entre el marcador de inicio y fin del bucle de sostenido, aparece una barra de conexión a la altura de las banderas de los marcadores. Arrastrar esta barra mueve ambos marcadores simultáneamente manteniendo su distancia relativa.

#### **Set Fade In Length**

Define la duración del fundido de entrada.

#### **Set Fade Out Length**

Define la duración del fundido de salida.

#### **Set Sustain Loop Crossfade Length**

Los fundidos cruzados del bucle hacen que sea más suave. Este marcador define la duración del fundido cruzado del bucle.

#### **Regla**

La regla muestra la línea de tiempo en el formato de visualización especificado.

Para seleccionar el formato, haga clic en el botón de flecha a la derecha de la regla, y seleccione una opción en el menú emergente.

Puede mostrar compases y tiempos, segundos o muestras.

#### **Zoom**

Para hacer zoom acercándose o alejándose sobre los ejes de tiempo y de nivel, use los deslizadores de zoom horizontal y vertical o los correspondientes comandos de teclado.

VÍNCULOS RELACIONADOS [Comandos de teclado](#page-1620-0) en la página 1621

# **Parámetros de reproducción y sonido**

En las secciones debajo del visor de forma de onda, puede editar los ajustes de reproducción, warping y troceado (sección **Playback**), afinación y modulación de tono (sección **Pitch**), filtrado (sección **Filter**), y nivel y panorama (sección **Amp**).

VÍNCULOS RELACIONADOS [Sección Playback](#page-765-0) en la página 766 [Sección Pitch](#page-768-0) en la página 769 [Sección Filter](#page-768-0) en la página 769 [Sección Amp](#page-769-0) en la página 770

### <span id="page-765-0"></span>**Sección Playback**

En la sección de reproducción, puede elegir entre diferentes opciones de reproducción.

### **Pestaña Playback**

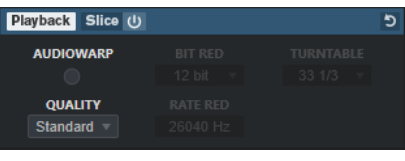

#### **Quality**

Ajusta la calidad de la reproducción de muestras. Cuando las muestras se reproducen con un tono diferente al original, puede elegir entre diferentes algoritmos para transponerlas en tiempo real.

- **Standard**, **High**, **Best**, y **Extreme** proporcionan diferentes algoritmos para transponer muestras en tiempo real. Cuanto mayor sea el ajuste de calidad, mejor será la supresión de artefactos, especialmente con las frecuencias más altas. Mejores ajustes de calidad, sin embargo, también conducen a una mayor carga del procesador. Para muestras con poco contenido de alta frecuencia, recomendamos usar la calidad **Standard**.
- Vintage permite una reducción deliberada de la calidad de la reproducción al disminuir la tasa de bits y la frecuencia de muestreo para emular los artefactos de muestreadores antiguos. **Turntable** emula un flujo de trabajo de muestreo con memoria optimizada y de tiempos anteriores, en los que los tocadiscos se muestreaban a una velocidad más alta para grabar muestras cortas, y luego se les bajaba la velocidad para corregir el cambio de tono. Un valor de **45** rpm produce los artefactos típicos antiguos. Un valor de **78** rpm le permite aumentar el efecto aún más.

#### **NOTA**

Esta opción solo está disponible si **AudioWarp** está desactivado.

#### **AudioWarp**

Activa/Desactiva AudioWarp para la reproducción de muestras. AudioWarp le permite aplicar correcciones de tiempo y desplazamientos de formantes a sus muestras. Puede elegir entre diferentes modos de warp y sincronización.

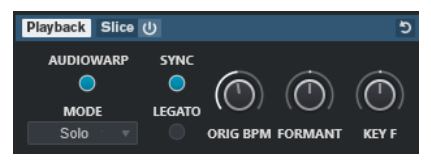

Si **AudioWarp** está activado, están disponibles las siguientes opciones en la sección **Playback**:

#### **Mode**

Ajusta el modo de AudioWarp.

● El modo **Music** le ofrece parámetros para la corrección de tiempo.

Este modo es válido para material de audio complejo, tal como bucles de percusión y muestras de música mezclada. Usa considerablemente más tiempo de CPU que el modo **Solo**.

#### **NOTA**

Cuanto más se corrija la muestra, más carga de CPU habrá.

● El modo **Solo** le ofrece parámetros para la corrección de tiempo y el desplazamiento de formantes.

Este modo es válido para loops y muestras de instrumentos solistas o voces.

● El modo **Spectral** le ofrece parámetros para la corrección de tiempo y el desplazamiento de formantes.

Este modo usa un algoritmo de resíntesis espectral. Es válido para todo tipo de audio, como bucles y muestras de instrumentos solistas o voces. Permite factores extremos de corrección de hasta el 0 %. Esto le permite, por ejemplo, reproducir el espectro estático que está presente en la posición de inicio de la muestra.

El modo **Spectral HD** le ofrece parámetros para la corrección de tiempo y el desplazamiento de formantes.

Este modo funciona de la misma forma que el modo **Spectral**, pero usa una resolución de frecuencia interna más alta, que a menudo funciona mejor con audio que contiene frecuencias muy bajas o audio con una densidad de frecuencia alta.

El modo **Spectral Vocal** le ofrece parámetros para la corrección de tiempo y el desplazamiento de formantes.

Este modo funciona de la misma forma que el modo **Spectral**, pero se optimiza para voces.

#### **Sync**

Puede ajustar la velocidad de reproducción de la muestra manualmente, o sincronizarla al tempo del proyecto.

● Si **Sync** está desactivado, **Speed** le permite ajustar la velocidad de reproducción de la muestra manualmente, en porcentaje.

#### **NOTA**

Si ajusta el modo AudioWarp a **Music**, la velocidad mínima de reproducción es 12.5 %. Los valores por debajo de este límite no tienen efecto.

● Si **Sync** está activado, **ORIG BPM** le permite introducir el tempo original de la muestra en tiempos por minuto. La velocidad de reproducción de la muestra se ajusta para que coincida con el tempo de Nuendo.

#### **NOTA**

Si ajusta el modo AudioWarp a **Music**, el límite inferior del ajuste de velocidad de reproducción es 12.5 %. Los valores por debajo de este límite no tienen efecto.

#### **Legato**

Si esta opción está desactivada, cada nota que se reproduce a través de MIDI empieza a reproducirse desde la posición del cursor del **Control de muestreador**.

Si esta opción está activada, la primera nota empieza a reproducirse desde la posición del cursor, y cualquiera de las notas siguientes empezará desde la posición de reproducción actual mientras la primera nota se mantenga.

#### **Formant**

Le permite ajustar el desplazamiento de formante. Esto es especialmente útil para muestras de voces humanas o instrumentos acústicos. **Key F** determina cuánto siguen los formantes al tono. Use valores positivos para minimizar el efecto Mickey Mouse al corregir el tono de una muestra.

Los parámetros de formantes no están disponibles en el modo **Music** en AudioWarp.

#### **Pestaña Slice**

Puede crear trozos de una muestra. Se mapean automáticamente al teclado, de forma que cada trozo se puede reproducir individualmente. Durante ese proceso, se crea una frase MIDI que se corresponde con la muestra troceada. Si arrastra esta frase MIDI a la ventana de **Proyecto** y la deposita en la pista de muestreador, se crea una parte MIDI. Use esta parte para reproducir los trozos en su orden original, o para recolocar los eventos en la parte MIDI con tal de cambiar su orden de reproducción.

Activar **Slice Playback** trocea la muestra automáticamente. Puede elegir entre diferentes modos de detección de troceado o combinarlos. Puede ajustar manualmente la posición de los marcadores de troceado arrastrando, y puede pulsar **Alt** y hacer clic para añadir o eliminar trozos.

**NOTA** 

La reproducción de trozos usa el ajuste de **Quality** y **AudioWarp** en la pestaña **Playback**.

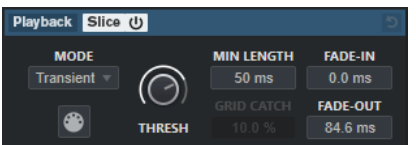

#### **Slice Playback On/Off**

Activa/Desactiva la reproducción de trozos.

#### **Mode**

Establece el modo de detección de troceado.

- El modo **Transient** le permite especificar el **Threshold** que determina el nivel de pico mínimo que necesita un transiente para convertirse en un hitpoint.
- El modo **Grid** establece los hitpoints según la **Resolución de rejilla** en la barra de herramientas del **Control de muestreador**.
- El modo **Transient + Grid** combina las condiciones de los modos **Transient** y **Grid**.
- El modo **Manual** le permite añadir y eliminar trozos manualmente pulsando **Alt** y haciendo clic en la forma de onda. En este modo, no se realiza ninguna detección automática de hitpoints.

#### **Threshold**

Determina el nivel mínimo que necesita un hitpoint para que se detecte como el inicio de un nuevo trozo.

#### **Min Length**

Establece la duración mínima de un trozo.

#### **Grid Catch**

En el modo de detección de troceado **Transient + Grid**, este parámetro especifica cómo de cerca de la rejilla tiene que estar un hitpoint.

#### <span id="page-768-0"></span>**Fade-In**

Establece el tiempo de fundido de entrada para todos los trozos del bucle.

#### **Fade-Out**

Establece el tiempo de fundido de salida para todos los trozos del bucle.

#### **Arrastre frase MIDI a proyecto**

Haga clic en este botón y arrástrelo al visor de eventos para crear una parte MIDI correspondiente a la muestra en su proyecto.

VÍNCULOS RELACIONADOS [Trocear muestras](#page-783-0) en la página 784

### **Sección Pitch**

En la sección **Pitch**, puede ajustar la afinación y el tono de su muestra de audio. La envolvente de tono le permite modular el tono a lo largo del tiempo.

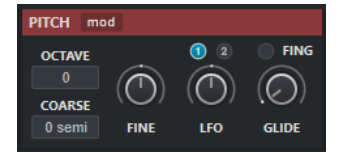

#### **Show/Hide Pitch Modulators**

Muestra/Oculta la envolvente de tono y el editor LFO en la ventana de forma de onda.

#### **Octave**

Ajusta el tono de la muestra en pasos de octava.

#### **Coarse**

Ajusta el tono de la muestra en pasos de semitonos.

#### **Fine**

Ajusta el tono de la muestra de forma precisa, en centésimas de semitono.

#### **LFO**

Le permite seleccionar el LFO y ajustar la profundidad de modulación del LFO.

#### **Glide**

Especifica el tiempo que se necesita para que el tono de una muestra alcance al tono de la siguiente nota. Si mueve este control hacia la izquierda del todo, el **Glide** se desactiva.

Si **Fingered** está activado, el tono solo se desliza entre las notas que se tocan legato.

VÍNCULOS RELACIONADOS [Editores de envolventes](#page-770-0) en la página 771

### **Sección Filter**

En la sección **Filter** puede ajustar el color del tono del sonido de la muestra. El envolvente de filtrado le permite controlar la frecuencia de corte para dar forma al contenido armónico en el tiempo.

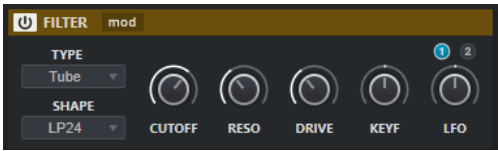

#### <span id="page-769-0"></span>**Filter On/Off**

Activa/Desactiva el efecto de filtro.

#### **Show/Hide Filter Modulators**

Muestra/Oculta la envolvente de filtro y el editor LFO en la ventana de forma de onda.

#### **Type**

Establece el tipo de filtro.

#### **Shape**

Establece la forma del filtro.

#### **Cutoff**

Controla la frecuencia de corte del filtro.

#### **Resonance**

Ajusta la resonancia del filtro.

#### **Drive**

Determina el nivel de la señal de entrada y, por lo tanto, la cantidad de saturación.

#### **Cutoff Key Follow**

Ajusta la modulación de corte a través del número de nota. Aumente este parámetro para subir el corte con notas más altas. Al 100 %, la frecuencia de corte obedece exactamente al tono reproducido.

#### **LFO**

Le permite seleccionar el LFO y ajustar la profundidad de modulación del LFO.

VÍNCULOS RELACIONADOS [Editores de envolventes](#page-770-0) en la página 771

#### **Sección Amp**

En la sección **Amp** puede ajustar el volumen y el panorama de la muestra. El envolvente de amplificación le permite dar forma al volumen a lo largo del tiempo.

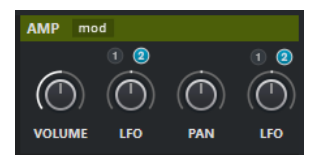

#### **Show/Hide Amp Modulators**

Muestra/Oculta la envolvente de amp y el editor LFO en al ventana de forma de onda.

#### **Volume**

Ajusta el volumen de la muestra.

#### **Volume LFO**

Le permite seleccionar el LFO de volumen y ajustar la profundidad de modulación del LFO de volumen.

#### **Pan**

Ajusta la posición de la muestra en el panorama estéreo.

#### **Pan LFO**

Le permite seleccionar el LFO de panoramización y ajustar la profundidad de modulación del LFO de panoramización.

VÍNCULOS RELACIONADOS Editores de envolventes en la página 771

### <span id="page-770-0"></span>**Editores de envolventes**

Puede ajustar las curvas de envolventes de **Pitch**, **Filter** y **Amp**. Cada una de estas envolventes puede contener hasta 512 nodos.

● Haga clic en **Show/Hide Pitch Modulators**, **Show/Hide Filter Modulators** o **Show/Hide Amp Modulators** en el encabezamiento de la sección para mostrar/ocultar el editor de envolvente correspondiente y la sección LFO.

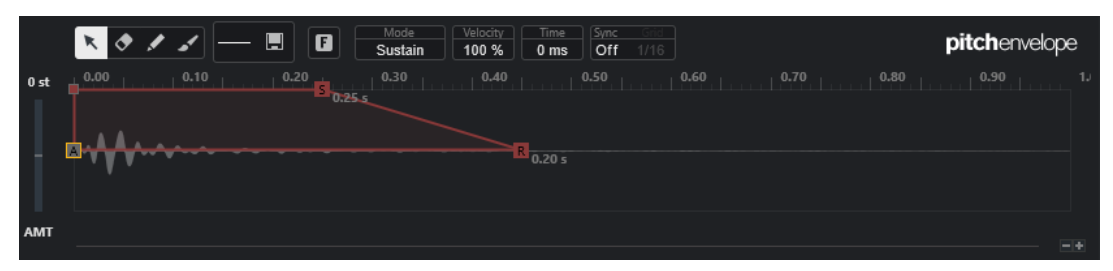

Envolvente de tono

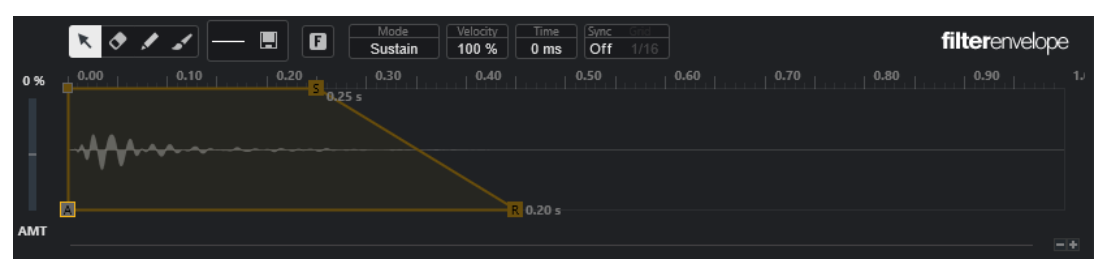

Envolvente de filtrado

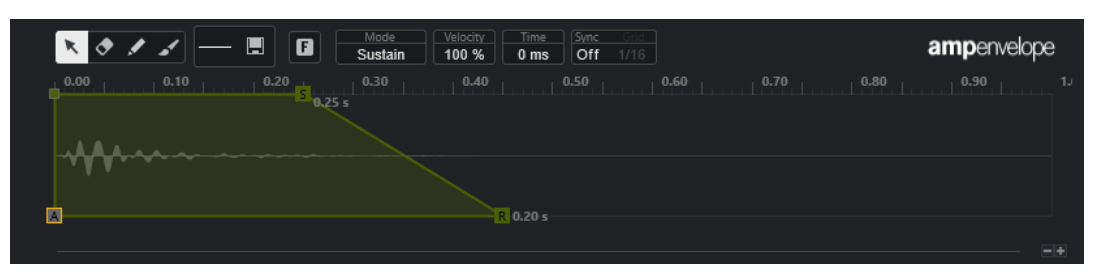

Envolvente de amp

#### **Edición**

Le permite editar uno o varios nodos.

#### **Borrar**

Le permite suprimir nodos de la envolvente.

#### **Dibujar**

Le permite insertar una forma de envolvente predefinida.

Puede introducir formas haciendo clic o haciendo clic y arrastrando.

● Haga clic una vez en el visor de la envolvente para insertar la forma seleccionada con sus duraciones predefinidas.

Si **Sync Envelope** está activado, la forma se inserta en la posición de rejilla más cercana. Si hace clic repetidamente en la misma posición, la forma se inserta varias veces.

Haga clic y arrastre para insertar la forma de onda en el área de arrastre abarcada. Si **Sync Envelope** está activado, los nodos de inicio y fin de la forma se ajustan a la rejilla, y todos los nodos intermedios se escalan en relación con la duración total de la forma.

Después de insertar la forma, todos los nodos permanecen seleccionados. Esto le permite volver a la herramienta de **Edición** para seguir editando la forma.

Con **Fixed Mode** activado, los nodos insertados reemplazan todos los nodos que abarcan el rango de tiempo actual. Con **Fixed Mode** desactivado, todos los nodos consecutivos se desplazan a la derecha.

#### **Pincel**

Le permite pintar en una forma de envolvente predefinida. La forma se inserta con su duración predefinida.

#### **Seleccionar forma**

Le permite seleccionar la forma que se usa al introducir nodos con la herramienta de **Dibujar** o el **Pincel**. Una forma consiste de varios nodos que componen una progresión que se puede usar al crear sus envolventes. Las formas predefinidas de fábrica están disponibles a través de la pestaña **Factory**. También puede crear sus propias formas y añadirlas a la pestaña **User**. Hay hasta 48 formas disponibles por pestaña.

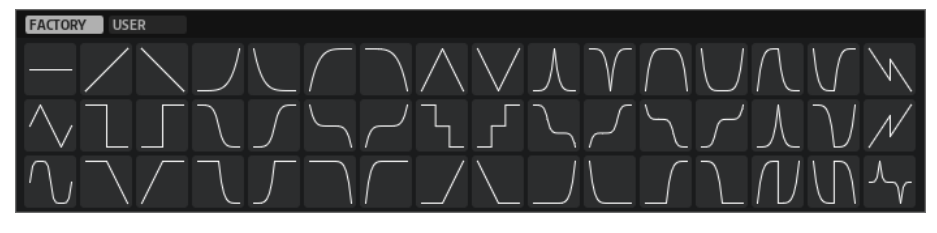

#### **Guardar forma**

Le permite guardar las formas de envolvente actuales como una forma de usuario. Puede añadir hasta 48 formas de usuario.

#### **Fixed Mode**

- Con **Fixed Mode** activado, solo los nodos seleccionados se desplazan al mover un nodo en el eje de tiempo.
- Con **Fixed Mode** desactivado, todos los nodos subsiguientes también se desplazan al mover un nodo.

#### **Mode**

Determina cómo se reproduce la envolvente correspondiente cuando se dispara.

- Seleccione **Sustain** para reproducir la envolvente desde el primer nodo hasta el nodo de sostenido. El nivel de sostenido se mantiene mientras se reproduzca la nota. Cuando suelta la nota, el envolvente sigue con las etapas que vienen después del sostenido. Este modo es adecuado para muestras en bucle.
- Seleccione **Loop** para reproducir la envolvente desde el primer nodo hasta los nodos de bucle. Entonces el bucle se repite mientras la tecla esté pulsada. Cuando suelta la nota, la envolvente sigue reproduciendo las etapas que vienen después del sostenido. Este modo es adecuado para añadir movimiento al sostenido de la envolvente.
- Seleccione **One Shot** para reproducir la envolvente desde el primer nodo hasta el último, incluso si suelta la tecla. La envolvente no tiene etapa de sostenido. Este modo es adecuado para muestras de percusión.

Seleccione **Sample Loop** para conservar el ataque natural de la muestra. La caída de la envolvente no empieza hasta que la muestra ha llegado al inicio del bucle. Si ajusta el segundo nodo al nivel máximo y usa los siguientes nodos para moldear

la forma de la caída durante la fase de bucle de la muestra, la envolvente solo afecta a la fase de bucle. Todavía se ejecuta el ataque de la envolvente.

- Seleccione **Shaper** para usar la envolvente como un modulador que le permite crear libremente modulaciones cíclicas programables. Para garantizar un ciclo constante, se vinculan los niveles de los nodos de inicio y de fin.
	- Las envolventes de **Pitch** y **Filter** se continúan reproduciendo en un bucle tras liberar notas, lo que hace posible usar la modulación en la fase **Release** de una nota.
	- La envolvente **Amp** detiene inmediatamente la reproducción cuando se liberan las notas.

#### **NOTA**

El nodo final de la envolvente **Amp** no necesita tener un nivel de cero. Sin embargo, al cambiar del modo **Shaper** a otro modo, el nivel del nodo final se vuelve a establecer a cero.

#### **Velocity**

Determina cómo afecta la velocidad al nivel de la envolvente correspondiente.

El nivel de la envolvente depende del ajuste de velocidad y de cómo de fuerte pulsa una tecla. Cuanto mayor son los valores y más fuerte aprieta una tecla, más aumenta el nivel de la envolvente.

#### **Time**

Establece el valor de tiempo para el nodo seleccionado.

#### **Sync Envolvente**

Activa/Desactiva la sincronización de tempo para la envolvente correspondiente. **Grid**  establece el valor de nota base para la sincronización de tempo de la envolvente.

#### **Shaper Sync Mode**

Establece el modo de sincronía de tempo para la envolvente correspondiente si el modo **Shaper** está seleccionado.

- Con **Tempo + Retrig** seleccionado, la duración entera de la envolvente se escala con el tempo del proyecto y se puede volver a disparar, dependiendo del **Retrigger Mode** seleccionado.
- Con **Tempo + Beat** seleccionado, la duración entera de la envolvente se escala con el tempo del proyecto. La envolvente se reinicia con el transporte y se alinea con las posiciones temporales del proyecto. En este modo, **Retrigger Mode** no está disponible.
- **NOTA**

Este parámetro solo está disponible con **Sync Envelope** activado.

#### **Shaper Retrigger Mode**

Determina si la envolvente se reinicia cuando se dispara una nota. La envolvente se reinicia inmediatamente (**Tempo + Retrig**) o se alinea con la posición del proyecto (**Tempo + Beat**).

Con **Off** seleccionado, la envolvente no se vuelve a disparar y se ejecuta libremente.

- Con First Note seleccionado, la envolvente se reinicia cuando se dispara una nota y no se mantiene ninguna otra nota.
- Con **Each Note** seleccionado, la envolvente se reinicia cada vez que se dispara una nota.

#### **Cantidad de envolvente**

Determina la cantidad en la que la envolvente seleccionada afectará al audio. Este parámetro le permite valores positivos y negativos. Si la **Cantidad de envolvente** se establece a 0, el envolvente no tiene efecto.

**NOTA** 

Este parámetro solo está disponible para **Pitch** y **Filter**.

#### **Visor de envolvente**

Muestra la curva de tono, filtro o amp. Puede ajustarla añadiendo, moviendo y eliminando nodos. Los nodos de ataque (**A**), sostenido (**S**) y release (**R**) siempre se muestran y no se pueden eliminar. Al lado del nodo de release se muestra el tiempo de release de la envolvente.

La parte superior del menú contextual del visor de la envolvente le permite editar los nodos de la curva de envolvente:

- **Copy** copia los nodos seleccionados al portapapeles.
- Paste pega los nodos del portapapeles a la posición del cursor.
- Replace reemplaza los nodos seleccionados por los nodos del portapapeles.
- **Duplicate** duplica los nodos seleccionados.
- **Invert Levels** invierte los nodos horizontalmente alrededor del centro de la selección.
- **Reverse Times** invierte los valores de **Time** de los nodos alrededor del centro horizontal de la selección.
- Set Sustain Node hace que el nodo seleccionado sea el nodo de sustain.

La parte inferior del menú contextual le permite asignar automatización o controles rápidos a los segmentos de ataque, decaimiento, sustain y release:

- **Env Attack** le permite escalar el primer segmento de la envolvente. El rango de control va de 0 (1/30,000) a 1 (30,000). Esto significa que puede estirar/extender un tiempo de ataque de 1 ms a una duración de 30ms s, y puede acortar/reducir un tiempo de ataque de 30 s a una duración de 1 ms, por ejemplo.
- **Env Decay** le permite escalar todos los segmentos después del primer nodo, hasta el nodo de sustain. El rango de control va de 0 (1/100) a 1 (100). Esto significa que un tiempo de decaimiento de 5 segundos se puede reducir a 50 ms y extender a 500 s, por ejemplo.
- **Env Sustain** le permite escalar el nivel de sustain. El rango empieza en 0 y termina en el nivel de sustain establecido para la envolvente.
- **Env Release** le permite escalar todos los segmentos después del nodo de sustain. El rango de control va de 0 (1/100) a 1 (100).

VÍNCULOS RELACIONADOS [Seleccionar nodos](#page-774-0) en la página 775 [Edición de nodos](#page-774-0) en la página 775 [Funciones de zoom en los editores de envolvente](#page-776-0) en la página 777 [Sincronizar envolventes al tempo del proyecto](#page-783-0) en la página 784

#### <span id="page-774-0"></span>**Seleccionar nodos**

Puede seleccionar nodos individualmente o en grupo. Los nodos seleccionados se editan todos juntos.

#### POSIBILIDADES

Para seleccionar un nodo, haga clic en él en el editor gráfico.

El nodo enfocado se indica con un marco. Los campos de valor arriba del editor gráfico de la envolvente muestra los parámetros del nodo enfocado.

- Para añadir un nodo a una selección, pulse **Mayús** y haga clic en el nodo. Los nodos seleccionados se editan todos juntos.
- Para seleccionar varios nodos, dibuje un rectángulo alrededor de ellos con el ratón.
- Para seleccionar todos los nodos de la envolvente, pulse **Ctrl/Cmd** -**A**.
- Si el editor gráfico de la envolvente tiene el foco, puede seleccionar el nodo siguiente o anterior con las teclas **Flecha izquierda** y **Flecha derecha** .
- Si están seleccionados múltiples nodos y la herramienta de **Edición** está activa, se muestra un rectángulo de selección, que permite otras funciones de edición.

#### VÍNCULOS RELACIONADOS

[Foco en teclado en la ventana de proyecto](#page-97-0) en la página 98

#### **Edición de nodos**

Puede editar nodos únicos o múltiples nodos seleccionados.

- Para añadir un nodo, haga doble clic en la curva de envolvente.
- Ahora también puede añadir nodos copiando y pegando nodos seleccionados.

Cuando pulsa **Ctrl/Cmd** , la posición de inserción se indica con una línea. Con **Sync Envelope**  activado, esta línea de inserción se alinea con la rejilla del valor de nota.

#### **NOTA**

Una envolvente puede constar de hasta 512 nodos. Si se copian más nodos en el portapapeles de los que se pueden pegar en la envolvente, se enciende un indicador de advertencia.

Para suprimir un nodo, haga doble clic en él, o haga clic en él con la herramienta **Borrar**.

#### **NOTA**

- No puede eliminar el nodo de ataque (**A**), ni el de sostenido (**S**), tampoco el de release (**R**).
- Todos los nodos añadidos después del nodo de sustain afectan a la fase de release de la envolvente.
- Para suprimir varios nodos, selecciónelos y pulse **Supr** o **Retroceso** . De forma alternativa, arrastre un rectángulo de selección a su alrededor con la herramienta **Borrar**.

Con **Fixed Mode** activado, las posiciones de los nodos restantes no se modifican. El valor **Time** del nodo a la derecha de la selección suprimida se ajusta automáticamente.

Con **Fixed Mode** desactivado, los nodos restantes se desplazan a la izquierda para rellenar el hueco.

Para cambiar la curvatura entre dos nodos, arrastre el segmento de curva hacia arriba o abajo, o introduzca un nuevo valor en el campo **Curve**.

Valores positivos cambian la curva a logarítmica y valores negativos hacia un comportamiento exponencial.

Para restablecer una curva a lineal, pulse **Ctrl/Cmd** y haga clic en ella.

- Para mover un nodo, arrástrelo hacia un lado o introduzca un nuevo valor en el campo **Time**. Para una mayor resolución, mantenga pulsado **Mayús** mientras mueve los nodos. Para limitar el movimiento al eje de tiempo, es decir, para cambiar solo la posición horizontal de un nodo, mantenga pulsado **Ctrl/Cmd** mientras arrastra.
- Para cambiar el nivel de un nodo, arrástrelo hacia arriba o abajo, o introduzca un nuevo valor en el campo **Level**.

Para una mayor resolución, mantenga pulsado **Mayús** mientras mueve los nodos. Para limitar el movimiento al eje de nivel, es decir, para cambiar solo la posición vertical de un nodo, mantenga pulsado **Alt/Opción** mientras arrastra.

#### **Reemplazar selecciones de nodos**

Puede reemplazar una selección de nodos con nodos copiados en el portapapeles o con una de las formas predefinidas en el selector de forma.

Para reemplazar múltiples nodos por una curva predefinida, seleccione los nodos y seleccione la curva del selector de forma.

La forma se estira/comprime para reemplazar el rango de tiempo exacto de la selección.

Para reemplazar múltiples nodos por una selección de nodos del portapapeles, seleccione los nodos que quiera reemplazar, abra el menú contextual y seleccione **Reemplazar**. Los nodos copiados se estiran/comprimen para reemplazar el rango de tiempo exacto de la selección.

#### **Edición de múltiples selecciones con la herramienta de edición**

Con múltiples nodos de envolvente seleccionados y con la herramienta de **Edición** activa, se muestra un rectángulo de selección en el visor de la envolvente. Tiene seis manipuladores que le permiten modificar los nodos seleccionados.

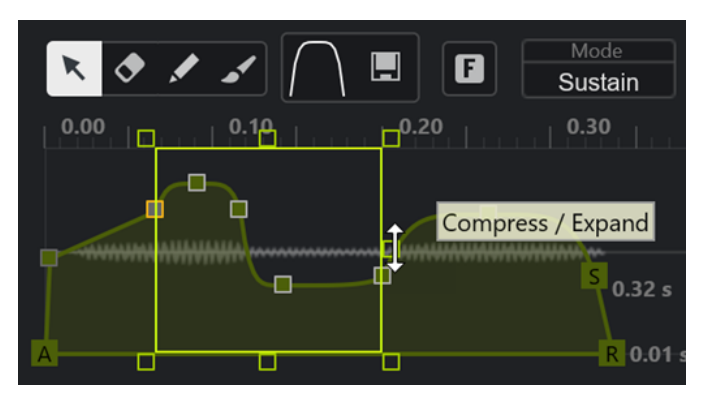

- Para comprimir los niveles de nodos, arrastre el manipulador central derecho hacia abajo.
- Para expandir los niveles de nodos, arrastre el manipulador central derecho hacia arriba.
- Para inclinar la parte izquierda de la selección de nodos hacia arriba o hacia abajo, arrastre el manipulador superior izquierdo.

Para usar una curva limitadora (shelving) en lugar de una curva lineal, pulse **Ctrl/Cmd** .

Para inclinar la parte derecha de la selección de nodos hacia arriba o hacia abajo, arrastre el manipulador superior derecho.

Para usar una curva limitadora (shelving) en lugar de una curva lineal, pulse **Ctrl/Cmd** .

- <span id="page-776-0"></span>Para escalar los niveles de nodos, arrastre el manipulador superior central. Para desplazar todos los nodos, pulse **Mayús** . Para usar una curva de campana en lugar de una curva lineal, pulse **Ctrl/Cmd** .
- Para escalar el tiempo total de los nodos seleccionados en relación con el nodo de inicio, arrastre el manipulador inferior derecho.
- Para escalar el tiempo total de los nodos seleccionados en relación con el nodo de inicio, arrastre el manipulador inferior izquierdo.
- Para mover la posición de tiempo de los nodos seleccionados, arrastre el manipulador inferior central hacia la izquierda o la derecha.

Para mover los nodos en pasos más pequeños, pulse **Mayús** .

- Para comprimir o expandir el tiempo total de los nodos seleccionados en relación con el centro de la selección, pulse **Ctrl/Cmd** y arrastre el manipulador inferior central.
- Para cambiar el nivel y posición de todos los nodos seleccionados, arrastre uno de los nodos.

#### **Funciones de zoom en los editores de envolvente**

El eje vertical del editor de envolvente muestra el nivel. El eje horizontal muestra el tiempo.

- Para hacer zoom acercándose o alejándose, haga clic en los botones **+** o **-** a la derecha de la barra de desplazamiento, debajo del editor de la envolvente, o use los correspondientes comandos de teclado.
- Para hacer zoom acercándose o alejándose en la posición actual, haga clic en la línea de tiempo y arrastre hacia arriba o hacia abajo.
- Para hacer zoom a una región específica, mantenga pulsado **Alt/Opción** y haga clic y arrastre el ratón sobre la región.

VÍNCULOS RELACIONADOS [Comandos de teclado](#page-1620-0) en la página 1621

# **Editor LFO**

El **Control de muestreador** proporciona dos LFOs monofónicos. Estos LFOs solo se calculan una vez y alimentan todas las voces al mismo tiempo.

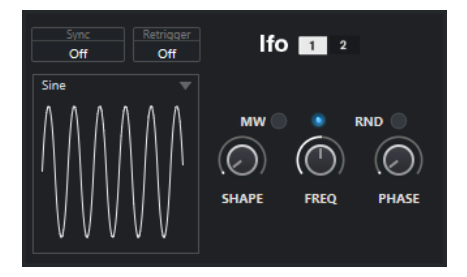

#### **LFO**

Le permite seleccionar LFO 1 o 2 para la edición.

#### **Sync**

Define cómo se ajusta la velocidad del LFO correspondiente.

- **Off** le permite establecer la velocidad del LFO en Hz.
- **Tempo + Retrig** le permite establecer la velocidad del LFO en valores de nota. La frecuencia resultante depende del tempo de su proyecto.

Tempo + Beat le permite establecer la velocidad del LFO en valores de nota. La frecuencia resultante depende del tempo de su proyecto. Además, la fase de inicio actual se calcula en base a la posición actual.

#### **Retrigger**

Define si el LFO se reinicia con la fase de inicio específica cuando se dispara una nueva nota. Este parámetro está disponible para los modos de sincronización **Off** y **Tempo + Retrig**.

- Si **Off** está seleccionado, no se reinicia el LFO.
- **First Note** reinicia el LFO cuando se dispara una nota y ninguna otra nota se mantiene.
- **Each Note** reinicia el LFO cada vez que se dispara una nota.

#### **MW**

Le permite escalar el nivel de salida del LFO a través de la rueda de modulación de su teclado. Esto le permite, por ejemplo, controlar el vibrato del sonido con la rueda de modulación.

#### **Waveform**

Establece la forma de onda del LFO seleccionado. Puede ajustar la forma de onda seleccionada usando el control **Shape** de la derecha.

- **Sine** produce una modulación suave, adecuada para vibrato o tremolo. **Shape**  añade armónicos adicionales a la forma de onda.
- **Triangle** es similar a **Sine**. **Shape** cambia continuamente la forma de onda de triángulo a un trapezoide.
- **Saw** produce un ciclo de rampa. **Shape** cambia continuamente la forma de onda desde rampa hacia abajo, a triángulo, hasta rampa hacia arriba.
- Pulse produce una modulación por pasos, en la que la modulación cambia abruptamente entre dos valores. **Shape** cambia continuamente la proporción entre el estado alto y el bajo de la forma de onda. Si **Shape** se ajusta al 50 %, se produce una onda cuadrada uniforme.
- **Ramp** es similar a la forma de onda **Saw**. **Shape** añade incrementalmente silencio antes de que comience la rampa hacia arriba de dientes de sierra.
- **Log** produce una modulación logarítmica. **Shape** cambia continuamente la curvatura logarítmica de negativa a positiva.
- **S & H 1** produce modulación por pasos aleatoriamente, donde cada paso es diferente. Cuando se gira completamente a la derecha, **Shape** pone rampas entre los pasos y cambia la señal de muestreo y retención (sample and hold) a una señal suave aleatoria.
- **S & H 2** es similar a **S & H 1**. Los pasos alternan entre valores altos y bajos aleatorios. Cuando se gira completamente a la derecha, **Shape** pone rampas entre los pasos y cambia la señal de muestreo y retención (sample and hold) a una señal suave aleatoria.

#### **Freq**

Controla la frecuencia de la modulación, es decir, la velocidad del LFO.

Si **Sync** está activado para el LFO correspondiente, la velocidad se especifica en fracciones de tiempo. Si **Sync** está desactivado, puede establecer la frecuencia en Hz.

#### **Phase**

Establece la fase inicial de la forma de onda cuando se vuelve a disparar el LFO. Si **RND**  está activado, cada nota empieza con una fase de inicio aleatoria.

# <span id="page-778-0"></span>**Sección de teclado**

En la sección de teclado del **Control de muestreador**, puede ajustar el tono fundamental y el rango de teclas de la muestra, así como el rango de modulación de la rueda de pitchbend de su teclado MIDI.

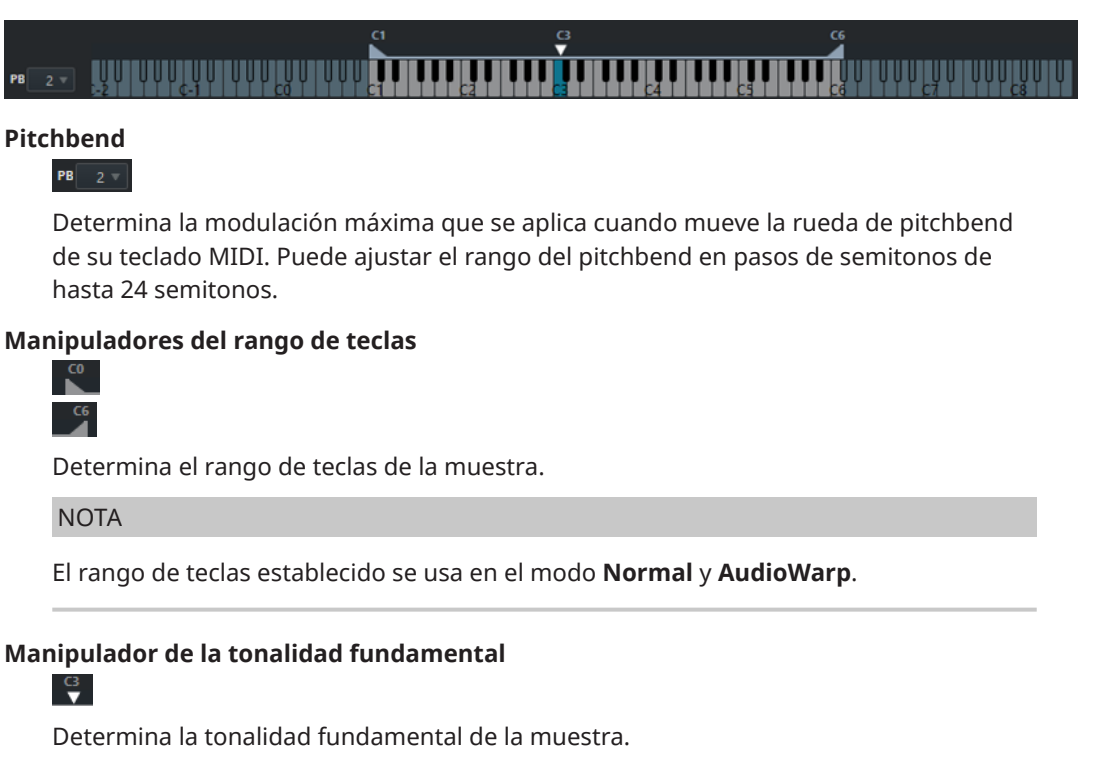

VÍNCULOS RELACIONADOS [Ajustar la tonalidad fundamental manualmente](#page-781-0) en la página 782 [Ajustar el rango de teclas](#page-782-0) en la página 783

# **Historial del control del muestreador**

El **Control de muestreador** ofrece su propio historial de ediciones que le permite deshacer/ rehacer sus ediciones más recientes.

Puede deshacer/rehacer hasta 20 cambios de parámetros o pasos de edición en el **Control de muestreador** haciendo clic en **Deshacer** o **Rehacer** en la barra de herramientas del **Control de muestreador**. Esto puede ser particularmente útil al editar envolventes complejas, por ejemplo, donde una sola acción con la herramienta **Pincel** puede alterar significativamente la envolvente existente.

#### **NOTA**

Las ediciones en el **Control de muestreador** no están disponibles a través del diálogo **Historial de ediciones**.

VÍNCULOS RELACIONADOS [Funciones de edición y reproducción de muestras](#page-780-0) en la página 781 [Barra de herramientas del control del muestreador](#page-759-0) en la página 760 [Diálogo Historial de ediciones](#page-109-0) en la página 110

# <span id="page-779-0"></span>**Transferir muestras desde el control del muestreador hasta los instrumentos VST**

Puede transferir muestras de audio hasta instrumentos VST de Steinberg con todos los ajustes que haya hecho en el **Control de muestreador**.

Transferir muestras de audio desde el **Control de muestreador** hasta un instrumento VST crea una nueva pista de instrumento en la lista de pistas. Esta nueva pista se añade debajo de la pista de muestreador. Se carga la muestra de audio y todos sus ajustes en el instrumento VST.

Puede transferir muestras de audio desde el **Control de muestreador** hasta los siguientes instrumentos VST de Steinberg:

- Groove Agent
- **Groove Agent SE**
- **HALion**
- Padshop
- **Backbone**

# **Transferir una muestra**

#### PRERREQUISITO

Ha instalado Groove Agent, Groove Agent SE, HALion, Padshop o Backbone. Ha cargado una muestra de audio en el **Control de muestreador**.

#### PROCEDIMIENTO

- **1.** En la barra de herramientas del **Control de muestreador**, haga clic en **Transferir a nuevo instrumento**.
- **2.** En el menú emergente, seleccione el instrumento al que quiera transferir la muestra.

#### RESULTADO

En la lista de pistas se crea una nueva pista de instrumento debajo de la pista de muestreador. La pista de instrumento tiene el mismo nombre que la pista de muestreador. Se carga la muestra de audio y sus ajustes en el instrumento VST seleccionado.

#### **NOTA**

Si un parámetro no está disponible para el instrumento VST que ha elegido como destino, ni se transfiere ni se adapta a un parámetro similar en el instrumento VST. Se aplica lo siguiente:

- Groove Agent/Groove Agent SE: No se usan ajustes de LFO y filtrado.
- Padshop: No se usa el recorte de muestras. Una transferencia en el modo de reproducción **AudioWarp** establece los ajustes de grano a un **Number** (número) de 2 granos y el valor de **Speed** en consecuencia. Una transferencia en el modo de reproducción **Slice** usa solo los trozos seleccionados.
- Backbone: No se usa el recorte de muestras. Una transferencia en el modo de reproducción **AudioWarp** activa el modo **Resynth** y establece el valor de **Speed** en consecuencia. Una transferencia en el modo de reproducción **Slice** usa solo los trozos seleccionados.

VÍNCULOS RELACIONADOS Transferir una muestra en la página 780

# <span id="page-780-0"></span>**Funciones de edición y reproducción de muestras**

**Control de muestreador** le permite adaptar la muestra cargada a sus necesidades y especificar la forma en que se reproduce.

Toda la edición de muestras del **Control de muestreador** es no destructiva y su historial de edición le permite deshacer/rehacer sus ediciones y cambios de parámetros más recientes.

VÍNCULOS RELACIONADOS [Historial del control del muestreador](#page-778-0) en la página 779

# **Ajustar el inicio y final de la muestra**

Ajustando el inicio y final de la muestra puede definir el rango de la muestra que se reproduce cuando pulsa una tecla en su teclado MIDI.

PRERREQUISITO

Ha cargado una muestra en el **Control de muestreador**.

#### PROCEDIMIENTO

- **1.** En el visor de forma de onda, arrastre el manipulador de **Set Sample Start** hacia la derecha para ajustar el punto de inicio de la muestra.
- **2.** Arrastre el manipulador de **Set Sample End** hacia la izquierda para ajustar el punto de final de la muestra.

#### RESULTADO

Cuando dispara la muestra, solo se reproduce el rango definido entre el manipulador de inicio y final.

DESPUÉS DE COMPLETAR ESTA TAREA

Puede mover ambos marcadores de inicio y final de la muestra simultáneamente manteniendo su distancia relativa, moviendo el cursor del ratón entre los dos marcadores y arrastrando la barra de conexión.

**NOTA** 

Esto solo funciona si no está seleccionado el modo bucle.

Puede recortar la duración de la muestra al rango de reproducción definido haciendo clic en **Recortar muestra** en la barra de herramientas del **Control de muestreador**.

VÍNCULOS RELACIONADOS [Visor de forma de onda](#page-763-0) en la página 764 [Barra de herramientas del control del muestreador](#page-759-0) en la página 760

# **Configurar bucles en muestras de audio**

Puede configurar un bucle que se reproduzca cuando se dispare la muestra.

PRERREQUISITO

Ha cargado una muestra en el **Control de muestreador**.

#### <span id="page-781-0"></span>PROCEDIMIENTO

**1.** En la barra de herramientas, haga clic en **Loop Mode** y seleccione un modo de bucle en el menú emergente.

Se muestran los manipuladores de **Set Sustain Loop Start** y **Set Sustain Loop End** y la superposición verde del rango del bucle.

**2.** Arrastre los manipuladores de **Set Sustain Loop Start** y **Set Sustain Loop End** para ajustar los puntos de inicio y final del bucle.

Para crear una transición del bucle suave, intente hacer que coincida forma del rango del loop verde con la forma de la forma de onda de la muestra gris.

#### **NOTA**

No puede arrastrar los puntos de inicio y fin del bucle fuera del rango definido de la muestra.

#### RESULTADO

Cuando dispara la muestra en un modo bucle, se usa el rango definido de bucle.

DESPUÉS DE COMPLETAR ESTA TAREA

Puede mover ambos marcadores de inicio y fin simultáneamente arrastrando el área entre los marcadores de bucle.

VÍNCULOS RELACIONADOS

[Ajustar el inicio y final de la muestra](#page-780-0) en la página 781

# **Ajustar la tonalidad fundamental manualmente**

La **Tonalidad fundamental** muestra el tono original de la muestra. Algunas veces, si la muestra no contiene ninguna información sobre la tonalidad fundamental, o si quiere que la muestra se reproduzca a un tono diferente, debe ajustar la tonalidad fundamental manualmente. En el modo **Slice**, bajar la tonalidad fundamental le permite aumentar el número de trozos que se pueden mapear en su teclado.

**NOTA** 

Si carga una muestra que no contiene ninguna información sobre la tonalidad fundamental, la tonalidad fundamental se ajusta automáticamente a C3.

#### PROCEDIMIENTO

- **●** Haga uno de lo siguiente:
	- En la sección de teclado del **Control de muestreador**, haga clic y arrastre el manipulador de la tonalidad fundamental.
	- En la barra de herramientas del **Control de muestreador**, haga doble clic en el campo **Tonalidad fundamental** e introduzca el nuevo tono fundamental a través de su teclado del ordenador, su rueda del ratón o su teclado MIDI.

VÍNCULOS RELACIONADOS [Sección de teclado](#page-778-0) en la página 779 [Ajustar el rango de teclas](#page-782-0) en la página 783 [Trocear muestras](#page-783-0) en la página 784

# <span id="page-782-0"></span>**Ajustar el rango de teclas**

Puede determinar el rango de teclas de la muestra. Esto es útil en muestras que solo suenan bien dentro de un cierto rango de teclas.

PRERREQUISITO

Ha cargado una muestra en el **Control de muestreador**.

#### PROCEDIMIENTO

**●** En la sección del teclado, ajuste el rango de teclas arrastrando los manipuladores de rango encima del visor del teclado.

#### RESULTADO

Solo las teclas que están dentro del rango determinado reproducen un sonido cuando se disparan.

VÍNCULOS RELACIONADOS [Sección de teclado](#page-778-0) en la página 779

# **Reproducir muestras**

Después de que haya cargado una muestra de audio en el **Control de muestreador**, puede reproducir la muestra usando un teclado MIDI externo o el **Teclado en pantalla**.

PRERREQUISITO

Ha cargado una muestra en el **Control de muestreador** y ha hecho toda la edición y ajustes de muestras. Ha instalado y configurado su teclado MIDI.

PROCEDIMIENTO

- **1.** En la lista de pistas, active **Monitor** en la pista de muestreador.
- **2.** Opcional: En la barra de herramientas del **Control de muestreador**, active **Tono fijo**. Le permite reproducir la muestra en su tono y en su velocidad originales.
- **3.** Pulse algunas notas en su teclado o use el **Teclado en pantalla** para reproducir la muestra.

#### RESULTADO

Si **Tono fijo** está desactivado, la muestra se reproduce y el tono viene definido por las notas que toca. Si toca teclas bajas, la muestra se reproduce con un tono grave. Si toca teclas altas, la muestra se reproduce con un tono agudo.

Si **Tono fijo** está activado, la muestra se reproduce con su tono original.

DESPUÉS DE COMPLETAR ESTA TAREA

Para usar el sonido de la muestra editada en su proyecto, cree o grabe un evento MIDI en la pista de muestreador.

VÍNCULOS RELACIONADOS [Monitorizar a través de Nuendo](#page-343-0) en la página 344 [Teclado en pantalla](#page-336-0) en la página 337 [Barra de herramientas del control del muestreador](#page-759-0) en la página 760 [Eventos MIDI](#page-242-0) en la página 243 [Métodos básicos de grabación](#page-338-0) en la página 339

# <span id="page-783-0"></span>**Sincronizar envolventes al tempo del proyecto**

Puede sincronizar **Pitch Envelope**, **Filter Envelope** y **Amp Envelope** al tempo de su proyecto. Esto le permite establecer tiempos de envolvente que se corresponden con intervalos de tiempo musicales, independientemente de los cambios de tempo.

PRERREQUISITO

Ha cargado una muestra en el **Control de muestreador**.

PROCEDIMIENTO

- **1.** En la sección de la envolvente correspondiente, establezca **Sync** a **On**.
- **2.** Use **Grid** para establecer un valor de nota. Esto establece la resolución de la nota a la que los nodos de la envolvente se ajustan cuando se acercan lo suficiente.

#### **NOTA**

- El campo **Time** de un nodo de envolvente muestra tiempos en fracciones de una nota entera. La fracción siempre se reduce al valor más pequeño posible, por ejemplo, 2/16 se muestra como 1/8.
- También puede introducir valores de nota manualmente en el campo **Time**. Los nodos de la envolvente que no coinciden exactamente con un valor de nota muestran el valor de nota más cercano.

# **Normalizar muestras**

Puede normalizar muestras a un valor objetivo. Un control de ganancia adicional le permite ajustar de forma precisa el valor de ganancia posteriormente.

PRERREQUISITO

Ha cargado una muestra en el **Control de muestreador**.

PROCEDIMIENTO

- **1.** En la barra de herramientas del **Control de muestreador**, ajuste un **Nivel de normalización**  como valor objetivo.
- **2.** Haga clic en **Normalizar muestra**.

La muestra se normaliza al valor objetivo.

**3.** Use **Ganancia de muestra** para ajustar de forma precisa el resultado de la normalización.

VÍNCULOS RELACIONADOS

[Barra de herramientas del control del muestreador](#page-759-0) en la página 760

### **Trocear muestras**

Puede trocear muestras en varios trozos que se mapean al teclado, para que pueda reproducir cada trozo individualmente.

PRERREQUISITO

Ha cargado una muestra en el **Control de muestreador**.

#### <span id="page-784-0"></span>PROCEDIMIENTO

- **1.** En la sección de reproducción, seleccione la pestaña **Slice** y active el troceado.
- **2.** Opcional: Cambie el **Slice Mode**, ajuste los parámetros de troceado y añade o suprime marcadores de troceado.
- **3.** Opcional: Si quiere aumentar el número de trozos que se pueden mapear a su teclado, baje la tonalidad fundamental en la sección de teclado.

#### RESULTADO

Los trozos se mapean automáticamente al teclado, empezando por la tonalidad fundamental establecida. Puede reproducir un trozo pulsando la tecla correspondiente en su teclado MIDI.

DESPUÉS DE COMPLETAR ESTA TAREA

Puede crear una frase MIDI correspondiente en su proyecto arrastrando el botón **Arrastre frase MIDI a proyecto** en el visor de eventos. Esto le permite reordenar el orden de los trozos.

VÍNCULOS RELACIONADOS [Sección Playback](#page-765-0) en la página 766 [Ajustar la tonalidad fundamental manualmente](#page-781-0) en la página 782 [Ajustar el rango de teclas](#page-782-0) en la página 783

# **Congelar pistas de muestreador**

Puede congelar pistas de muestreador para reducir la carga del procesado en tiempo real.

#### PROCEDIMIENTO

- **1.** Seleccione la pista de instrumento y abra la sección superior del **Inspector**.
- **2.** Haga clic en **Congelar canal**.
- **3.** En el diálogo **Opciones de congelar canal**, haga sus cambios.
- **4.** Haga clic en **Aceptar**.

#### RESULTADO

- La salida de la pista de muestreador se renderiza a un archivo de audio y al reproducir oye el mismo sonido que antes de congelar.
- Se usa menos carga de CPU.
- El botón **Congelar canal** se enciende.
- Los controles de pista se vuelven de color gris.
- Las partes MIDI se bloquean.
- Todavía puede ajustar el nivel de volumen y el panoramizado, hacer ajustes de EQ y de efectos de envío.
- La sección **Control de muestreador**, en la zona inferior de la ventana de **Proyecto**, está desactivada.

#### **NOTA**

El archivo de audio se guarda en la carpeta **Freeze** que se puede encontrar en la siguiente ubicación:

● Windows: dentro de la carpeta de **Proyecto**

#### <span id="page-785-0"></span>● macOS: **Usuario/Documentos**

DESPUÉS DE COMPLETAR ESTA TAREA

Para descongelar una pista congelada, haga clic en el botón **Congelar canal** de nuevo.

VÍNCULOS RELACIONADOS Diálogo Opciones de congelar canal para pistas de muestreador en la página 786 Diálogo Opciones de descongelar canal para pistas de muestreador en la página 786 [Congelar múltiples pistas](#page-214-0) en la página 215

### **Diálogo Opciones de congelar canal para pistas de muestreador**

El diálogo **Opciones de congelar canal** le permite especificar exactamente lo que debería ocurrir si congela una pista de muestreador.

Para abrir el diálogo **Opciones de congelar canal**, seleccione la pista de muestreador y haga uno de lo siguiente:

- En la sección superior del **Inspector**, haga clic en **Congelar canal**.
- Seleccione **Edición** > **Congelar/Descongelar** > **Pistas seleccionadas**.
- Haga clic derecho en la pista seleccionada y, desde el menú contextual, seleccione **Congelar/ Descongelar pistas seleccionadas**.

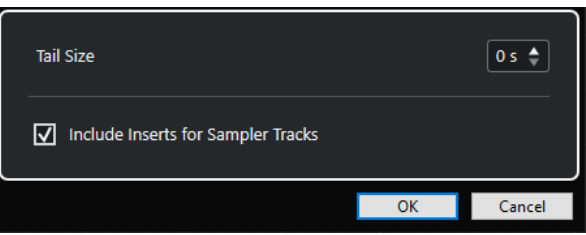

#### **Duración de cola**

Le permite ajustar un tiempo de tamaño de cola para permitir a los sonidos completar sus ciclos de release normalmente.

#### **Incluir inserciones de pistas de muestreador**

Active esta opción si quiere incluir efectos de inserción en este canal cuando congela la pista de muestreador.

**NOTA** 

Todavía puede ajustar el nivel, panorama, envíos, y EQ.

Desactive esta opción si todavía quiere poder editar efectos de inserción en este canal.

VÍNCULOS RELACIONADOS [Congelar pistas de muestreador](#page-784-0) en la página 785 [Congelar múltiples pistas](#page-214-0) en la página 215 Diálogo Opciones de descongelar canal para pistas de muestreador en la página 786

### **Diálogo Opciones de descongelar canal para pistas de muestreador**

Las **Opciones de descongelar canal** le permiten especificar exactamente lo que debería ocurrir si descongela una pista de muestreador.

Para abrir el diálogo **Opciones de descongelar canal**, seleccione una pista de muestreador congelada y haga uno de lo siguiente:

- En la sección superior del **Inspector**, haga clic en **Congelar canal**.
- Seleccione **Edición** > **Congelar/Descongelar** > **Pistas seleccionadas**.
- Haga clic derecho en la pista seleccionada y, desde el menú contextual, seleccione **Congelar/ Descongelar pistas seleccionadas**.

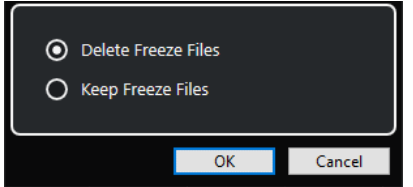

#### **Suprimir archivos congelados**

Suprime los archivos congelados.

#### **Conservar archivos congelados**

Conserva los archivos congelados en la carpeta **Freeze** que se puede encontrar en la siguiente ubicación:

- Windows: dentro de la carpeta de **Proyecto**
- macOS: **User/Documents**

#### VÍNCULOS RELACIONADOS

[Diálogo Opciones de congelar canal para pistas de muestreador](#page-785-0) en la página 786 [Congelar múltiples pistas](#page-214-0) en la página 215 [Congelar pistas de muestreador](#page-784-0) en la página 785

# <span id="page-787-0"></span>**Pool**

Cada vez que graba una pista de audio, se crea un archivo en su disco duro. Una referencia a este archivo, un clip, se añade en la **Pool**.

Se aplican las siguientes reglas a la **Pool**:

- Todos los clips de audio y video que pertenecen a un proyecto se listan en la **Pool**.
- Cada proyecto tiene una **Pool** propia.

La forma en que la **Pool** muestra carpetas y sus contenidos es similar a la forma en que Explorador de archivos/Finder de macOS muestra carpetas y listas de archivos. En la **Pool** puede realizar operaciones que afectan a archivos en el disco y operaciones que solo afectan a clips.

#### **Operaciones que afectan a archivos**

- Importar clips (los archivos de audio se pueden copiar y/o mover automáticamente)
- Convertir formatos de archivo
- Renombrar clips (esto también renombra los archivos referenciados en el disco) y regiones
- **Eliminar clips**
- Preparar archivos para una copia de seguridad
- Minimizar archivos

#### **Operaciones que afectan a clips**

- Copiar clips
- **Escuchar clips**
- Organizar clips
- Aplicar procesado de audio a clips
- Guardar o importar archivos de **Pool** completos

# **Ventana de la Pool**

La ventana de la **Pool** le permite gestionar los archivos de medios del proyecto activo.

Para abrir la **Pool**, haga uno de lo siguiente:

- En la barra de herramientas de la ventana de **Proyecto**, haga clic en **Abrir ventana de Pool**. Si este icono no está visible, haga clic derecho en la barra de herramientas y active **Ventanas de medios y de MixConsole**.
- Seleccione **Proyecto** > **Pool**.
- Seleccione **Medios** > **Abrir ventana de Pool**.

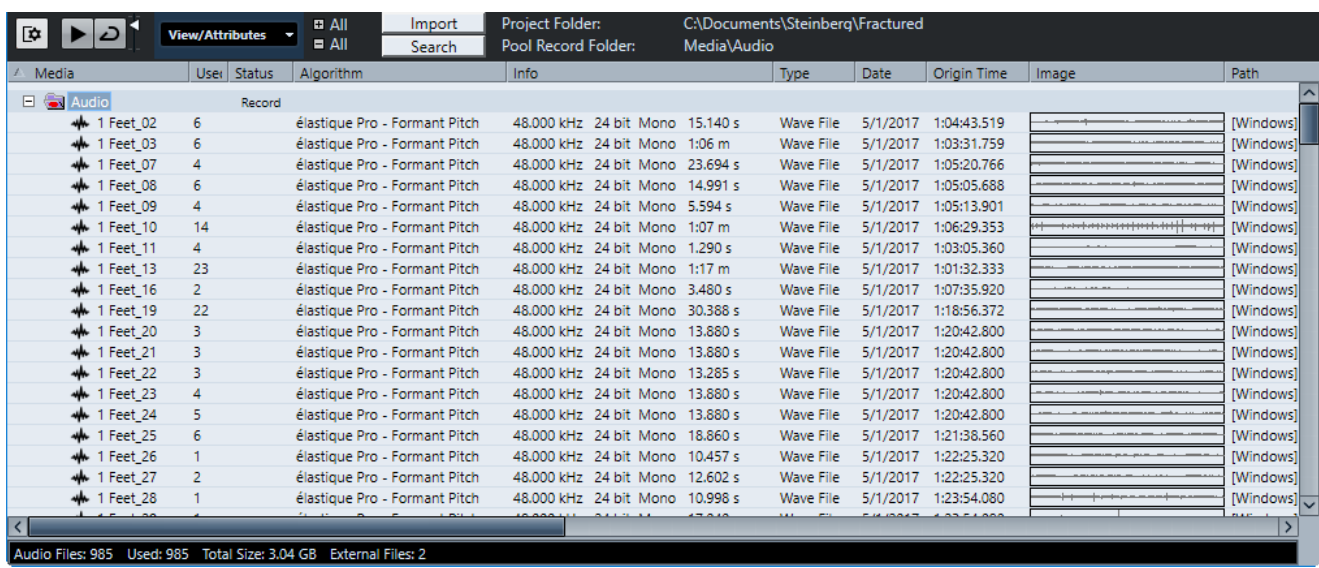

El contenido de la **Pool** se divide en las siguientes carpetas:

#### **Carpeta Audio**

Contiene todos los clips y regiones de audio que están en el proyecto.

Si el proyecto contiene una o más pistas de muestreador, se crea una subcarpeta específica de **Pistas de muestreador** en la carpeta **Audio**. Esta subcarpeta contiene todos los clips de las muestras que ha cargado en el **Control de muestreador**.

#### **Carpeta Clip Packages**

Contiene todos los clip packages importados o creados.

#### **Carpeta Video**

Contiene todos los clips de video que están en el proyecto.

#### **Carpeta Papelera**

Contiene clips sin usar que se han movido aquí desde el disco duro para su eliminación permanente.

#### **NOTA**

No puede renombrar o eliminar estas carpetas, pero puede añadir cualquier número de subcarpetas.

# **Columnas de la ventana de la Pool**

En las columnas de la ventana de la **Pool** se muestra información acerca de los clips y las regiones.

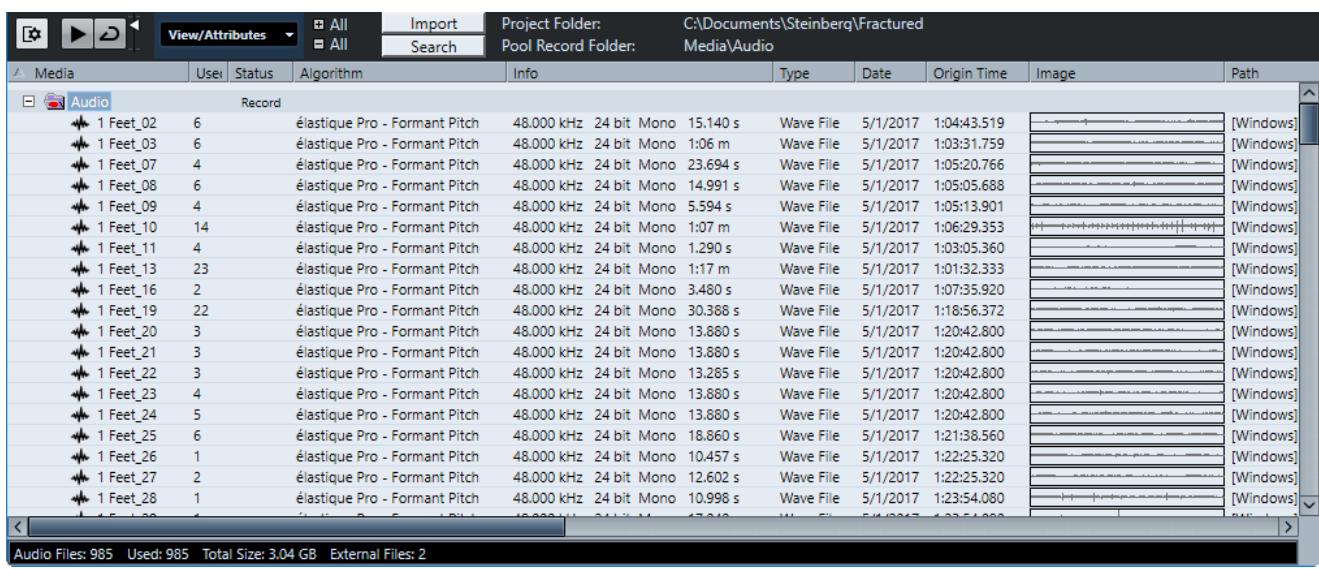

Están disponibles las siguientes columnas:

#### **Medios**

Contiene las carpetas **Audio**, **Video**, y **Papelera**. Si las carpetas están abiertas podrá editar los nombres de los clips o regiones.

#### **Usado**

Muestra cuántas veces se usa un clip en el proyecto. Si no hay ninguna entrada en esta columna, el clip correspondiente no se usa.

#### **Estado**

Muestra varios iconos relacionados con el estado actual de la **Pool** y del clip. Se pueden mostrar los siguientes símbolos:

Carpeta **Grabar** Record

Indica la carpeta **Grabar**.

Procesar

Indica que se ha procesado un clip.

Desaparecido ?

Indica que se hace referencia a un clip del proyecto pero que no está en la **Pool**.

**Externo** 

Indica que el archivo que está relacionado con el clip es externo, por ejemplo, ubicado fuera de la carpeta de **Audio** actual del proyecto.

Grabado<sup>B</sup>

Indica que el clip se ha grabado en la versión abierta del proyecto. Esto es útil para encontrar rápidamente los clips grabados recientemente.

#### **Modo musical**

Puede usar el **Modo musical** para hacer que coincida el tempo de los loops de audio con el tempo del proyecto. La casilla de esta columna le permite activar o desactivar el modo musical. Si en la columna **Tempo** se muestra «???», debe introducir el tempo correcto antes de poder activar el **Modo musical**.

#### **Tempo**

Muestra el tempo de los archivos de audio, si está disponible. Si no se ha especificado ningún tempo, la columna muestra «???».

#### **Tipo de compás**

Muestra el tipo de compás, por ejemplo, «4/4».

#### **Tonalidad**

Muestra la tonalidad fundamental si se había especificado una para el archivo.

#### **Algoritmo**

Muestra el preset de algoritmo que se usa si el archivo de audio se procesa.

Para cambiar el preset por defecto, haga clic en el nombre del preset y seleccione otro preset en el menú emergente.

#### **Información**

En clips de audio, esta columna muestra la frecuencia de muestreo, la profundidad de bits, el número de canales y la duración.

En regiones, muestra los tiempos de inicio y final en frames.

En clips de video, muestra la frecuencia de fotogramas, la resolución, el número de fotogramas y la duración.

#### **Tipo**

Muestra el formato de archivo del clip.

#### **Fecha**

Muestra la fecha de la última modificación del archivo de audio.

#### **Tiempo de origen**

Muestra la posición de inicio original en la que se grabó un clip en el proyecto. Ya que este valor se puede usar como base de la opción **Insertar en proyecto** en el menú **Medios** o el menú contextual, puede cambiarlo si el valor de **Tiempo de origen** es independiente (por ejemplo, en regiones no).

En la Pool, puede cambiar el valor editando el **Tiempo de origen**. En la ventana de **Proyecto**, puede cambiar el valor moviendo el evento a una nueva posición y seleccionando **Audio** > **Actualizar origen**.

#### **Imagen**

Muestra imágenes de la forma de onda de los clips de audio o regiones.

#### **Ruta**

Muestra la ruta en que se encuentra el clip en el disco duro.

#### **Nombre de bobina**

Si ha importado un archivo OMF, puede que incluya este atributo, que luego se muestra en esta columna. Se refiere a la bobina o a la cinta de la que se capturó originalmente el medio.

#### **NOTA**

Puede reordenar las columnas haciendo clic en su encabezado y arrastrando hacia la izquierda o hacia la derecha.

# **Barra de herramientas de la ventana de la Pool**

La barra de herramientas contiene herramientas y ajustes para trabajar con la **Pool**.

#### **Mostrar información**

Γ¢.

Muestra/Oculta la línea de información.

#### **Escuchar**

 $\blacktriangleright$ 

Reproduce el audio seleccionado.

#### **Escuchar bucle**

ا ح

Reproduce en bucle hasta que desactiva **Escuchar**.

**Volumen**

 $\blacktriangleleft$ 

Le permite ajustar el volumen.

#### **Ver/Atributos**

Le permite activar/desactivar los atributos que se muestran en la ventana de la **Pool**. También puede definir atributos de usuario personalizados.

#### **+/- Todo**

Abre/Cierra todas las carpetas.

#### **Importar**

Le permite importar archivos de medios a la **Pool**.

#### **Buscar**

Le permite buscar archivos de medios en la **Pool** y en los discos conectados.

#### **Carpeta de proyecto**

Muestra la ruta a la carpeta del proyecto activo.

#### **Carpeta de grabación**

Muestra la ruta a la carpeta **Grabar** del proyecto activo. Por defecto, esta es la carpeta **Audio**. Sin embargo, puede crear una nueva subcarpeta de **Audio** y designarla como su carpeta de **Grabación de la Pool**.

# **Línea de información**

La línea de información muestra información sobre el evento o la parte que seleccione desde la **Pool**.

● Para activar la línea de información, haga clic en **Mostrar información** a la izquierda de la barra de herramientas.

La línea de información muestra la siguiente información:

#### **Archivos de audio**

El número de archivos de audio de la **Pool**.

#### **Usado**

El número de archivos de audio en uso.

#### **Tamaño total**

El tamaño total de todos los archivos de audio de la **Pool**.

#### **Archivos externos**

El número de archivos de la **Pool** que no residen en la carpeta de proyecto (por ejemplo, archivos de video).
# <span id="page-792-0"></span>**Sección Buscar**

La sección de búsqueda le permite buscar archivos de medios en la **Pool** y en los discos conectados.

● Para abrir la sección de búsqueda, active **Buscar** en la barra de herramientas de la ventana de la **Pool**.

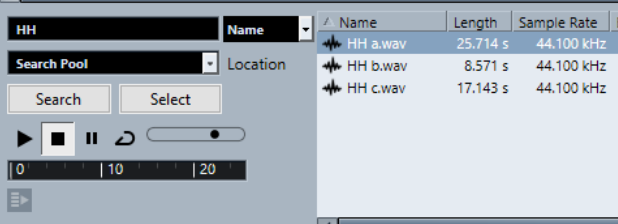

Están disponibles los siguientes elementos:

#### **Filtro**

Le permite ajustar un filtro. Haga clic en **Nombre** para abrir un menú emergente para seleccionar uno de los siguientes criterios de búsqueda:

- **Nombre**: nombres parciales o comodines (\*)
- **Tamaño**: menor que, mayor que, igual, entre (dos valores), en segundos, minutos, horas y bytes
- **Profundidad de bits**: 8 bits, 16 bits, 24 bits, 32 bits, 32 bits flotantes, 64 bits flotantes
- **Canales**: mono, estéreo y de 3 a 16
- **Frecuencia de muestreo**: varios valores, elija **Otros** para un ajuste libre
- **Fecha**: varios rangos de búsqueda

### **Ubicación**

Le permite definir una ubicación de búsqueda.

### **Buscar**

Empieza la búsqueda.

#### **Seleccionar/Importar**

Selecciona el archivo que haya seleccionado de la lista de resultados, en la ventana de la **Pool**. Si el archivo seleccionado no se encuentra en la **Pool**, la etiqueta del botón cambia a **Importar**. Haga clic en **Importar** para importar el archivo seleccionado a la **Pool**.

#### **Preescuchar**

Le permite escuchar el archivo que haya seleccionado en la lista de resultados.

#### **Lista de resultados**

Lista todos los archivos que concuerdan con el criterio de búsqueda.

VÍNCULOS RELACIONADOS

[Buscar archivos de audio](#page-798-0) en la página 799 [Usar la funcionalidad de búsqueda extendida](#page-799-0) en la página 800

# **Trabajar con la Pool**

# **NOTA**

La mayoría de las funciones del menú principal relacionadas con la **Pool** también están disponibles en el menú contextual de la **Pool**.

# **Renombrar clips o regiones en la Pool**

# IMPORTANTE

Renombrar clips o regiones en la **Pool** también renombra los archivos referenciados en el disco. Le recomendamos renombrar clips o regiones en la **Pool**. De otro modo, se puede perder la referencia del clip al archivo.

#### PROCEDIMIENTO

- **1.** En la ventana de la **Pool**, seleccione un clip o región, y haga clic en el nombre existente.
- **2.** Haga uno de lo siguiente:
	- Introduzca un nombre nuevo y pulse **Retorno** .
	- Seleccione **Edición** > **Renombrar** > **Renombrar archivos de medios**.

VÍNCULOS RELACIONADOS [Archivos desaparecidos](#page-800-0) en la página 801

# **Renombrar múltiples clips o regiones en la Pool**

### PROCEDIMIENTO

- **1.** En la ventana de la **Pool**, seleccione los clips o regiones que quiera renombrar. Solo puede seleccionar un tipo de objeto a la vez.
- **2.** Seleccionar **Edición** > **Renombrar** > **Renombrar avanzado**. Se abre un diálogo con varias opciones de renombrado.
- **3.** En el diálogo, ajuste los parámetros de renombrado del objeto y haga clic en **Aceptar**.

# **Diálogo Renombrar avanzado**

El diálogo **Renombrar objetos** le permite añadir prefijos, sufijos, y números incrementales a los nombres. También puede eliminar ciertos caracteres, incluir información de fecha y hora, y más.

En la ventana de la **Pool**, haga clic derecho en un clip y seleccione **Renombrar - Renombrar avanzado**, o seleccione un clip y seleccione **Edición** > **Renombrar avanzado**.

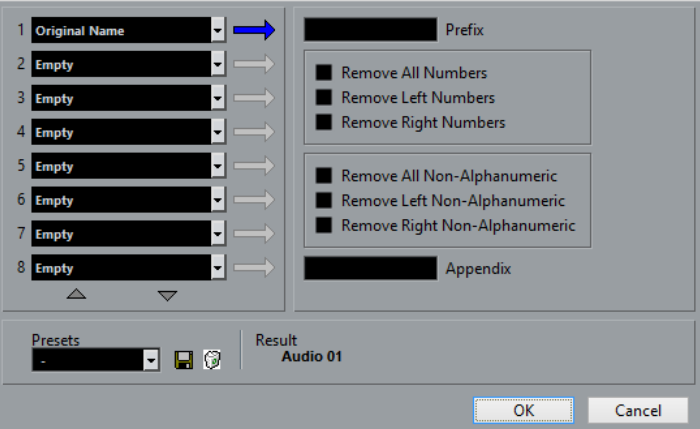

Cada uno de los campos que se encuentran en la sección izquierda del diálogo **Renombrar avanzado** se pueden usar para añadir un elemento al nombre de cada objeto.

Dependiendo del elemento seleccionado, diferentes opciones de renombrado están disponibles en la parte derecha del diálogo. Están disponibles los siguientes elementos:

#### **Texto libre**

Cualquier texto que quiera incluir en el nombre.

# **Nombre original**

El nombre original del objeto. Hay opciones para eliminar todos los números, los caracteres no alfanuméricos, o solo los números al inicio o final del nombre.

### **Número**

Un número incremental o decremental empezando con una mínima cantidad de dígitos y un número de inicio (por ejemplo, 001, 002, etc.).

#### **Tiempo del proyecto**

La posición actual del clip en la ventana de proyecto usando cualquiera de los siete formatos de regla (Compases+Tiempos, Código de tiempo, etc.).

# **Fecha**

Fecha de creación del archivo en varios formatos.

### **Extensión del archivo**

El tipo de archivo.

# **Audio Bitsize (Tamaño de bits)**

La profundidad de bits del archivo de audio.

### **Frecuencia de muestreo**

La frecuencia de muestreo del archivo de audio.

### **Tempo del audio**

El tempo del audio del clip, si se ha asignado.

# **Atributo de usuario**

Cualquiera de los atributos personalizados creados en el diálogo **Configurar atributos de usuario**.

#### **NOTA**

Puede usar un prefijo para crear un espacio que separe los elementos en el nombre generado.

Un ejemplo del resultado se muestra en la parte inferior de la ventana. También puede guardar todos estos parámetros como un preset.

# **Duplicar clips en la Pool**

Puede crear duplicados de clips y aplicarles diferentes métodos de procesado.

### **NOTA**

Duplicar un clip no crea un nuevo archivo en el disco, pero sí una nueva versión del clip, que hace referencia al mismo archivo de audio.

#### PROCEDIMIENTO

- **1.** En la ventana de la **Pool**, seleccione el clip que quiere duplicar.
- **2.** Seleccione **Medios** > **Nueva versión**.

#### RESULTADO

Aparece una nueva versión del clip en la misma carpeta de la **Pool**. El clip duplicado se nombra como el original, pero con un número de versión añadido al final. Las regiones dentro de un clip también se copian, pero mantienen sus nombres.

# **Insertar clips en un proyecto**

Para insertar un clip en un proyecto, puede usar los comandos de insertar, en el menú **Medios**, o arrastrar y soltar.

# **Insertar clips en un proyecto usando los comandos de menú**

### PROCEDIMIENTO

- **1.** En la ventana de la **Pool**, seleccione los clips que quiera insertar en el proyecto.
- **2.** Seleccione **Medios** > **Insertar en proyecto** y seleccione una de las opciones de inserción.

Si hay varios clips seleccionados, elija si quiere insertarlos todos en una pista o cada uno en una pista diferente.

### **NOTA**

Los clips se colocan para que sus puntos de ajuste estén alineados con la posición de inserción seleccionada. Si quiere ajustar el punto de ajuste antes de insertar un clip, haga doble clic para abrir el **Editor de muestras**. Aquí puede ajustar la posición de ajuste y luego realizar las opciones de inserción.

#### RESULTADO

El clip se insertará en la pista seleccionada o en una nueva pista de audio. Si había varias pistas seleccionadas, el clip se insertará en la primera de las seleccionadas.

VÍNCULOS RELACIONADOS [Establecer el punto de ajuste](#page-681-0) en la página 682

# **Insertar clips en un proyecto arrastrando y soltando**

Puede arrastrar un clip desde la **Pool** hasta la ventana de **Proyecto**.

La posición de ajuste se tiene en cuenta si la opción **Ajustar** está activada.

Si arrastra el clip hasta la ventana de **Proyecto**, se muestra una cruceta y un tooltip. El tooltip indica la posición de la línea de tiempo donde el punto de ajuste se alinea con el clip.

Si coloca el clip en un área vacía de la lista de pistas, es decir, donde no hay pistas, se crea una nueva pista para el evento insertado.

**NOTA** 

Si pulsa y mantiene **Mayús** mientras arrastra el clip desde la **Pool** hasta un evento, el clip de este evento se reemplaza.

VÍNCULOS RELACIONADOS [Establecer el punto de ajuste](#page-681-0) en la página 682 [Reemplazar clips en eventos](#page-241-0) en la página 242 [Cursor con forma de cruz](#page-108-0) en la página 109

# **Suprimir clips desde la Pool**

Puede suprimir clips desde la **Pool**, borrando o sin borrar el archivo correspondiente en el disco duro.

# **Eliminar clips de la Pool**

Puede eliminar clips de la **Pool** sin borrar los archivos correspondientes del disco duro.

PROCEDIMIENTO

**1.** En la ventana de la **Pool**, seleccione los clips que quiere eliminar, y seleccione **Edición** > **Suprimir**

También puede pulsar **Retroceso** o **Supr** .

- **2.** Dependiendo de si los clips los usa un evento, tiene las siguientes opciones:
	- Si los clips los usa un evento, haga clic en **Eliminar** y luego clic en **Eliminar de la Pool**.
	- Si los clips no los usa ningún evento, haga clic en **Eliminar de la Pool**.

RESULTADO

Los clips ya no están disponibles en la **Pool** para este proyecto, pero los archivos todavía existen en el disco duro y se pueden usar para otros proyectos, etc. Esta operación se puede deshacer.

# **Suprimir archivos del disco duro**

Puede suprimir clips de la **Pool** borrando los archivos correspondientes del disco duro. Para borrar un archivo permanentemente del disco duro, primero debe mover los clips correspondientes a la carpeta **Papelera** de la **Pool**.

### IMPORTANTE

Asegúrese de que los archivos de audio que quiere borrar no los esté usando en otros proyectos.

### PROCEDIMIENTO

**1.** En la ventana de la **Pool**, seleccione los clips que quiere eliminar del disco duro, y seleccione **Edición** > **Suprimir**.

También puede pulsar **Retroceso** o **Supr** , o arrastrar los clips a la carpeta **Papelera**.

**NOTA** 

Puede recuperar un clip o región de la carpeta **Papelera** arrastrándolo de vuelta a una carpeta de **Audio** o de **Video**.

- **2.** Dependiendo de si los clips los usa un evento, tiene las siguientes opciones:
	- Si los clips los usa un evento, haga clic en **Eliminar** y luego clic en **Papelera**.
	- Si los clips no los usa ningún evento, haga clic en **Papelera**.
- **3.** Seleccione **Medios** > **Vaciar papelera**.
- **4.** Haga clic en **Borrar**.

### RESULTADO

Los archivos se borran del disco duro.

# **Eliminar clips sin usar desde la Pool**

En la **Pool** puede encontrar todos los clips que no se usan en el proyecto. Esto le permite eliminar rápidamente todos los clips no usados.

PRERREQUISITO

La ventana de la **Pool** está abierta.

PROCEDIMIENTO

- **1.** Seleccione **Medios** > **Eliminar medios no usados**.
- **2.** Haga uno de lo siguiente:
	- Para mover los clips a la carpeta **Papelera**, seleccione **Papelera**.
	- Para eliminar los clips de la **Pool**, seleccione **Eliminar de la Pool**.

# **Eliminar regiones desde la Pool**

PROCEDIMIENTO

**●** En la **Pool**, seleccione una región y seleccione **Edición** > **Suprimir**. También puede pulsar **Retroceso** o **Supr** .

IMPORTANTE

Si la región está todavía en uso, no se le avisará.

# **Localizar eventos y clips**

Puede mostrar rápidamente a qué clips pertenecen los eventos seleccionados y a qué eventos pertenecen los clips seleccionados.

# <span id="page-798-0"></span>**Localizar eventos a través de clips en la Pool**

Puede encontrar qué eventos del proyecto hacen referencia a un clip particular en la **Pool**.

### PROCEDIMIENTO

- **1.** En la ventana de la **Pool**, seleccione uno o más clips.
- **2.** Seleccione **Medios** > **Seleccionar en el proyecto**.

#### RESULTADO

Todos los eventos que hacen referencia a los clips seleccionados ahora están seleccionados en la ventana de **Proyecto**.

# **Localizar clips a través de eventos en la ventana de proyecto**

Puede encontrar qué clip pertenece a un evento en particular en la ventana de **Proyecto**.

#### PROCEDIMIENTO

- **1.** En la ventana de **Proyecto**, seleccione uno o más eventos.
- **2.** Seleccione **Audio** > **Buscar eventos seleccionados en la Pool**.

#### RESULTADO

Los clips correspondientes se buscan y se resaltan en la **Pool**.

# **Buscar archivos de audio**

Las funciones de búsqueda le ayudan a encontrar archivos de audio en la **Pool**, en su disco duro o en otros medios. El proceso es similar a una búsqueda de archivos normal, con algunas opciones adicionales.

PROCEDIMIENTO

**1.** En la ventana de la **Pool**, haga clic en **Buscar**, en la barra de herramientas.

Se abrirá un panel de búsqueda arriba de la ventana, mostrando las funciones.

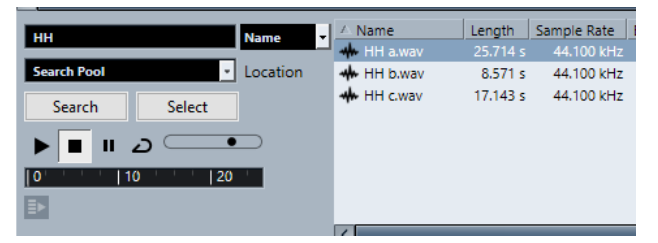

**2.** Especifique los archivos que está buscando en el campo **Nombre**. Puede introducir nombres parciales o comodines (\*).

**NOTA** 

Solo se encontrarán archivos de audio de formatos soportados.

- **3.** Use el menú emergente **Ubicación** para especificar el lugar en el que buscar. El menú emergente lista todas sus unidades locales y medios extraíbles.
	- Para limitar la búsqueda a ciertas carpetas, elija **Seleccionar ruta de búsqueda** y seleccione la carpeta en la que quiere buscar en el diálogo que se abre.

<span id="page-799-0"></span>Se incluyen en la búsqueda la carpeta seleccionada y todas las subcarpetas.

**NOTA** 

Las carpetas que haya seleccionado recientemente usando la función **Seleccione la ruta de la búsqueda** aparecen en el menú emergente, permitiéndole seleccionarlas rápidamente de nuevo.

# **4.** Haga clic en **Buscar**.

La búsqueda empieza.

● Para cancelar la búsqueda, haga clic en **Detener**.

Cuando la búsqueda ha acabado, los resultados de la búsqueda se listan a la derecha.

- Para oír un archivo, selecciónelo en la lista y use los controles de reproducción de la izquierda (Reproducir, Detener, Pausa y Bucle). Si la opción **Reproducción automática**  está activada, los archivos seleccionados se reproducen automáticamente.
- Para importar un archivo hasta la **Pool**, haga doble clic en el archivo en la lista o selecciónelo y haga clic en **Importar**.
- **5.** Para cerrar el panel de búsqueda, haga clic otra vez en **Buscar**, en la barra de herramientas.

VÍNCULOS RELACIONADOS [Sección Buscar](#page-792-0) en la página 793

# **Usar la funcionalidad de búsqueda extendida**

Aparte del criterio de búsqueda por Nombre, hay más filtros de búsqueda y atributos de usuario disponibles. Las opciones de búsqueda extendida le permiten una búsqueda más detallada, ayudándole a dominar incluso la base de datos de sonidos más grande.

PROCEDIMIENTO

- **1.** Opcional: Cree atributos de usuario.
- **2.** En la ventana de la **Pool**, haga clic en **Buscar**, en la barra de herramientas.

Se muestra el panel de búsqueda en la parte inferior de la ventana de la **Pool**.

**3.** Haga clic en **Nombre** para abrir el menú emergente de búsqueda extendida, en el que puede seleccionar y definir un criterio de búsqueda.

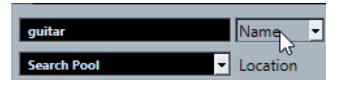

El menú también contiene los atributos de usuario que haya especificado, así como los submenús **Añadir filtro** y **Presets**.

- **4.** Seleccione uno de los criterios de búsqueda desde el menú emergente.
- **5.** Opcional: Para mostrar más opciones de búsqueda, abra el menú emergente de búsqueda extendida, seleccione el submenú **Añadir filtro** y seleccione un elemento.
- **6.** Opcional: Para guardar sus ajustes de filtros de búsqueda como preset, abra el menú emergente de búsqueda extendida, seleccione **Presets** > **Guardar preset**, e introduzca un nombre para el preset.

Los presets guardados se añaden al submenú **Presets**.

**7.** Opcional: Para eliminar un preset de ajustes de filtro de búsqueda, abra el menú emergente de búsqueda extendida, seleccione el preset y luego seleccione **Eliminar preset**.

VÍNCULOS RELACIONADOS [Sección Buscar](#page-792-0) en la página 793 [Atributos de usuario](#page-806-0) en la página 807

# <span id="page-800-0"></span>**Archivos desaparecidos**

Si abre un proyecto y faltan uno o más archivos, se abre el diálogo **Buscar archivos desaparecidos**. Si hace clic en **Cerrar**, el proyecto se abre sin los archivos que faltan.

En la **Pool** puede buscar los archivos que se consideran perdidos. Esto se indica con un símbolo de interrogación en la columna **Estado**.

Un archivo se considera desaparecido por las siguientes razones:

- El archivo se ha movido o renombrado fuera del programa desde la última vez que trabajó en el proyecto, además usted ignoró el diálogo **Buscar archivos desaparecidos** cuando abrió el proyecto en la sesión actual.
- Usted ha movido o renombrado el archivo fuera del programa durante la sesión actual.
- Ha movido o renombrado la carpeta que contiene los archivos desaparecidos.

# **Diálogo Buscar archivos desaparecidos**

● Para abrir el diálogo **Buscar archivos desaparecidos**, seleccione **Medios** > **Buscar archivos desaparecidos**.

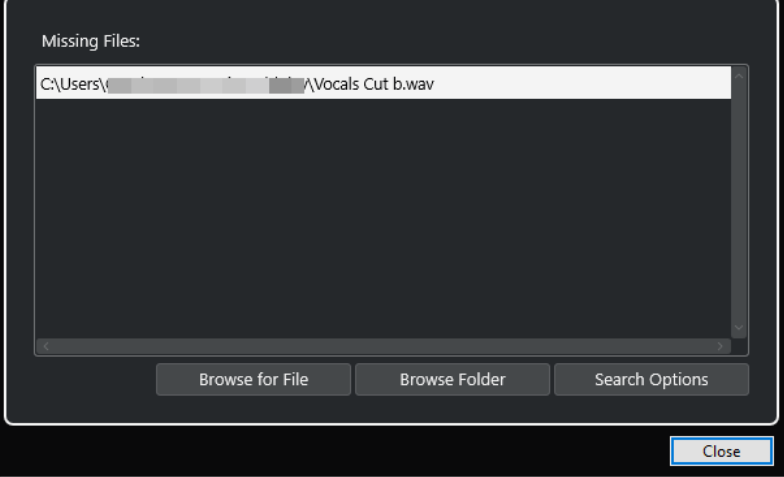

Están disponibles los siguientes elementos:

#### **Lista de archivos desaparecidos**

Lista los archivos que faltan en el proyecto.

#### **Explorar para archivo**

Abre un diálogo de archivos que le permite localizar y seleccionar los archivos desaparecidos manualmente.

# **Explorar carpeta**

Abre un diálogo de archivos que le permite especificar la carpeta en la que se pueden encontrar los archivos desaparecidos.

Use este método si ha renombrado o movido la carpeta que contiene el archivo desaparecido, y si el archivo sigue teniendo el mismo nombre.

# <span id="page-801-0"></span>**Opciones de búsqueda**

Abre el diálogo **Buscar archivo**.

VÍNCULOS RELACIONADOS [Encontrar archivos desaparecidos](#page-802-0) en la página 803 Diálogo Buscar archivo en la página 802

# **Diálogo Buscar archivo**

● Para abrir el diálogo **Buscar archivos**, seleccione **Medios** > **Buscar archivos desaparecidos**  y en el diálogo **Buscar archivos desaparecidos**, haga clic en **Opciones de búsqueda**.

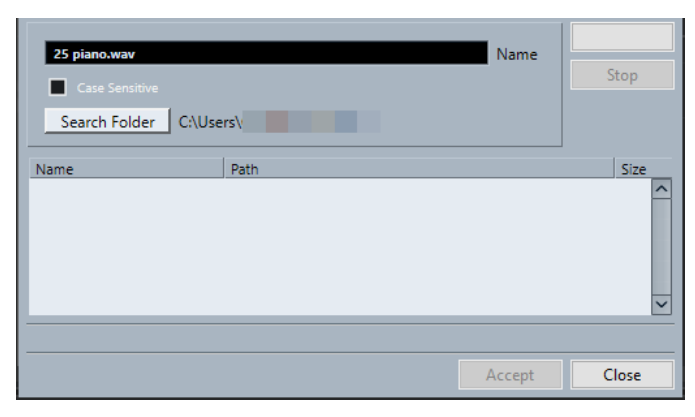

Están disponibles los siguientes elementos:

### **Nombre**

Muestra el nombre del archivo que Nuendo busca. Este es el nombre del archivo que seleccionó en el diálogo **Buscar archivos desaparecidos**, pero también puede introducir un nombre de archivo manualmente. Active **Diferenciar mayúsculas de minúsculas** para buscar nombres de archivo con la ortografía introducida.

# **Buscar en carpeta**

Abre un diálogo en el que puede especificar la carpeta que se busca.

# **Lista de archivos**

Lista los archivos encontrados.

# **Iniciar**

Inicia la búsqueda.

# **Detener**

Detiene la búsqueda.

# **Aceptar**

Si el archivo se encontró, selecciónelo de la lista y haga clic en **Aceptar**. A continuación, Nuendo intenta mapear todos los demás archivos desaparecidos automáticamente.

# **Cerrar**

Cierra el diálogo.

### VÍNCULOS RELACIONADOS

[Diálogo Buscar archivos desaparecidos](#page-800-0) en la página 801 [Encontrar archivos desaparecidos](#page-802-0) en la página 803

# <span id="page-802-0"></span>**Encontrar archivos desaparecidos**

# PROCEDIMIENTO

- **1.** Seleccione **Media** > **Verificar archivos**.
- **2.** En el diálogo **Buscar archivos desaparecidos**, haga uno de lo siguiente:
	- Para navegar al archivo que falta, haga clic en **Explorar para archivo**.
	- Para especificar el directorio en el que se puede encontrar el archivo desaparecido, haga clic en **Explorar carpeta**.
	- Para abrir el diálogo **Buscar archivo**, haga clic en **Opciones de búsqueda**.

VÍNCULOS RELACIONADOS [Diálogo Buscar archivo](#page-801-0) en la página 802 [Diálogo Buscar archivos desaparecidos](#page-800-0) en la página 801

# **Reconstruir archivos de edición desaparecidos**

Si no se puede encontrar un archivo desaparecido, esto se indica normalmente con un signo de interrogación en la columna **Estado** de la **Pool**. Sin embargo, si el archivo que no se encuentra es un archivo de edición (un archivo que se crea cuando procesa audio y se almacena en la carpeta **Edits** dentro de la carpeta del proyecto), puede ser que sea posible para el programa reconstruir las ediciones del archivo de audio original.

### PROCEDIMIENTO

- **1.** En la ventana de la **Pool**, busque los clips cuyos archivos están desaparecidos.
- **2.** Haga clic en la columna **Estado**. Si el estado de los archivos es «Reconstruible», Nuendo puede reconstruir los archivos.
- **3.** Seleccione los clips reconstruibles y seleccione **Medios** > **Reconstruir**.

### RESULTADO

Se procederá a la edición, y los archivos editados se recrearán.

# **Eliminar archivos desaparecidos de la Pool**

Si la **Pool** contiene archivos de audio que no se pueden encontrar o reconstruir, los puede eliminar.

PROCEDIMIENTO

**●** En la ventana de la **Pool**, seleccione **Medios** > **Eliminar archivos desaparecidos**.

#### RESULTADO

Se eliminan todos los archivos desaparecidos de la **Pool** y los eventos correspondientes de la ventana de **Proyecto**.

# **Escuchar clips en la Pool**

Puede escuchar clips de la **Pool** a través de comandos de teclado, el botón **Escuchar**, o haciendo clic en la imagen con forma de onda de un clip.

Use comandos de teclado.

Si activa **Activar/Desactivar la preescucha local con la [barra espaciadora]** en el diálogo **Preferencias** (página **Transporte**), puede usar **Espacio** para escuchar. Esto es lo mismo que activar **Escuchar** en la barra de herramientas.

- Seleccione un clip y active **Escuchar**. Se reproduce el clip entero. Para detener la reproducción, haga clic en **Escuchar** de nuevo.
- Haga clic sobre la imagen de la forma de onda del clip.

El clip se reproduce desde la posición seleccionada en la forma de onda hasta el final. Para detener la reproducción, haga clic en **Escuchar** o en cualquier otro lugar en la ventana de la **Pool**.

El audio se enruta directamente a la **Control Room**, si está activada. Si la **Control Room** está desactivada, la señal de audio se enruta al bus **Main Mix** (la salida por defecto), ignorando los ajustes del canal de audio, efectos y EQs.

### **NOTA**

Puede ajustar el nivel de la escucha con el deslizador en miniatura de la barra de herramientas. Esto no afectará al nivel de reproducción general.

Si ha activado **Escuchar bucle** antes de escuchar, ocurre lo siguiente:

- Cuando hace clic en **Escuchar** para oír un clip, el clip se repite indefinidamente hasta que para la reproducción haciendo clic en **Escuchar** o **Escuchar bucle** de nuevo.
- Cuando hace clic en la imagen de forma de onda para escucharla, la sección entre el punto seleccionado hasta el final del clip se repite indefinidamente hasta que pare la reproducción.

# **Abrir clips en el editor de muestras**

El **Editor de muestras** le permite realizar ediciones detalladas en un clip.

- Para abrir un clip en el **Editor de muestras**, haga doble clic en un icono de forma de onda en la columna **Medios**.
- Para abrir una región concreta de un clip en el **Editor de muestras**, haga doble clic en un icono de región en la columna **Medios**.

Puede usar esto para establecer un punto de ajuste de un clip, por ejemplo. Cuando inserta el clip más tarde desde la **Pool** al proyecto, el punto de ajuste definido le permite que esté debidamente alineado.

VÍNCULOS RELACIONADOS [Establecer el punto de ajuste](#page-681-0) en la página 682 [Editor de muestras](#page-659-0) en la página 660

# **Importar medios**

El diálogo **Importar medio** le permite importar archivos directamente a la **Pool**.

● Para abrir el diálogo, seleccione **Medios** > **Importar medio**, o haga clic en **Importar** en la barra de herramientas de la **Pool**.

Esto abre un diálogo estándar de archivo, en el que puede navegar a otras carpetas, escuchar archivos, etc.

Se pueden importar los siguientes formatos de audio:

Wave (Normal o Broadcast)

- AIFF y AIFC (AIFF comprimido)
- MXF (Material Exchange Format)
- REX o REX 2
- FLAC (Free Lossless Audio Codec)
- MPEG Layer 2 y Layer 3 (archivos MP2 y MP3)
- Ogg Vorbis (archivos OGG)
- Windows Media Audio (solo Windows)
- Wave 64 (archivos W64)

Las siguientes características son posibles:

- Estéreo o mono
- Cualquier frecuencia de muestreo

### **NOTA**

Los archivos que tienen una frecuencia de muestreo diferente a la frecuencia de muestreo del proyecto se reproducen con una velocidad y un tono incorrectos.

- 8 bits, 16 bits, 24 bits, 32 bits, 32 bits flotantes o 64 bits flotantes
- Varios formatos de video

#### **NOTA**

También puede usar los comandos del submenú **Importar** del menú **Archivo** para importar archivos de audio o video en la **Pool**.

```
VÍNCULOS RELACIONADOS
Archivos Wave en la página 1468
Importar archivos ReCycle en la página 369
Formatos soportados de archivos de audio comprimidos en la página 365
Compatibilidad con archivos de video en la página 1530
Archivos MXF en la página 1615
```
# **Importar CDs de audio a la Pool**

Puede importar pistas o secciones de pistas desde un CD a la **Pool**. Se abre un diálogo en el que puede especificar qué pistas del CD quiere que se copien, que se conviertan a archivos de audio y que se añadan a la **Pool**.

● Para importar un CD de audio a la **Pool**, seleccione **Medios** > **Importar desde CD de audio**.

VÍNCULOS RELACIONADOS [Importar pistas de CD de audio](#page-365-0) en la página 366

# **Diálogo Opciones de importación**

El diálogo **Opciones de importación** le permite especificar cómo se importan los archivos de audio a la **Pool**.

● Si selecciona un archivo en el diálogo **Importar medio** y hace clic en **Abrir**, se abre el diálogo **Opciones de importación**.

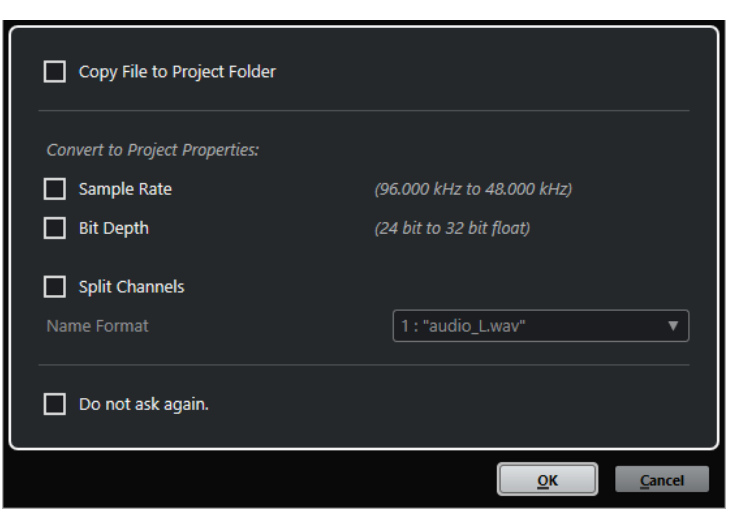

Diálogo **Opciones de importación** para importar un único archivo

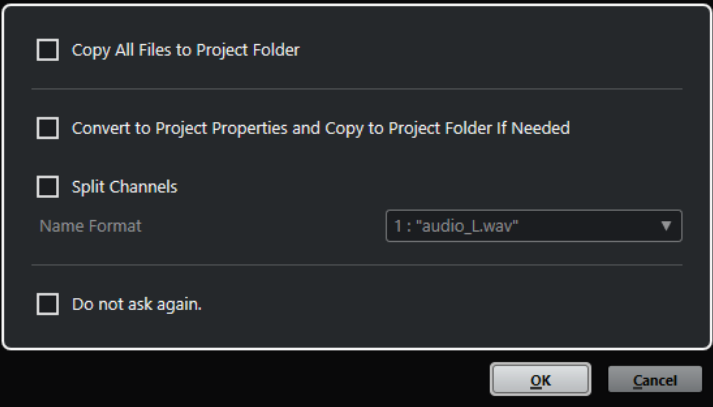

Diálogo **Opciones de importación** para importar múltiples archivos

#### **Copiar archivo a carpeta del proyecto/Copiar todos los archivos a carpeta de proyecto**

Copia el archivo de audio a la carpeta **Audio** del proyecto y hace que el clip haga referencia a la copia.

Desactive esta opción si quiere que el clip haga referencia al archivo original en la ubicación original. En este caso se marca como «externo» en la **Pool**.

# **Convertir a ajustes del proyecto/Convertir a ajustes de proyecto y, si es necesario, copiar a carpeta de proyecto**

Convierte el archivo importado si la frecuencia de muestreo o la profundidad de bits difieren de los ajustes del diálogo **Configuración de proyecto**. Para importar un único archivo, puede elegir qué propiedades se convierten.

# **Separar canales**

Divide archivos de audio estéreo o multicanal en el número correspondiente de archivos mono, uno para cada canal, y copia los archivos importados a la carpeta **Audio** del proyecto.

Los archivos divididos se insertan en el proyecto y en la **Pool** como pistas mono individuales.

El menú emergente **Formato de nombre** le permite especificar los nombres de los archivos divididos. Esto permite la compatibilidad con otros productos a la hora de intercambiar archivos de audio.

### <span id="page-806-0"></span>**No preguntar de nuevo**

Siempre aplica los ajustes actuales sin abrir el diálogo de nuevo. Puede restablecer esta opción en el diálogo **Preferencias** (página **Opciones de edición—Audio**).

VÍNCULOS RELACIONADOS [Columnas de la ventana de la Pool](#page-788-0) en la página 789 [Convertir archivos](#page-810-0) en la página 811

# **Exportar regiones como archivos de audio**

Si ha creado regiones dentro de un clip de audio, se pueden exportar como archivos de audio separados. Si tiene dos clips que hacen referencia al mismo archivo de audio, puede crear un archivo de audio diferente para cada clip.

PROCEDIMIENTO

- **1.** En la ventana de la **Pool**, seleccione la región que quiera exportar.
- **2.** Seleccione **Audio** > **Convertir selección en archivo (bounce)**.
- **3.** Seleccione la carpeta en la que quiere crear el nuevo archivo y haga clic en **Aceptar**.
- **4.** Opcional: Si está usando la opción **Convertir selección en archivo (bounce)** para crear un archivo de audio aparte de un clip que hace referencia al mismo archivo de audio que otro clip, introduzca un nombre para el nuevo archivo de audio.

#### RESULTADO

Se crea un archivo de audio nuevo en la carpeta especificada. El archivo tiene el nombre de la región y se añade automáticamente a la **Pool**.

VÍNCULOS RELACIONADOS [Crear eventos de audio a partir de regiones](#page-680-0) en la página 681

# **Atributos de usuario**

Puede definir sus propios atributos para los elementos en la **Pool**. Esto es útil si tiene un gran número de archivos de audio en la **Pool**. Puede usar los atributos, por ejemplo, para ordenar elementos en la **Pool**.

Los atributos de usuario tienen sus propias columnas en la **Pool**. Cada atributo se puede definir como casilla de verificación, campo de texto o número. Puede especificar entonces atributos de usuario para cada archivo para categorizarlos aún más.

Todos los atributos de usuario que cree están disponibles automáticamente como criterio de búsqueda en la **Pool**. En el panel de búsqueda puede buscar valores en los atributos de usuario. Esto le permite una búsqueda más detallada y le ayuda a dominar incluso la base de datos de sonidos más grande.

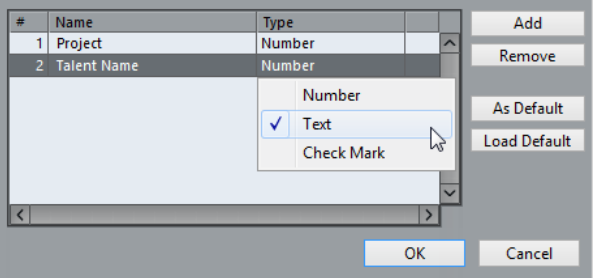

# **Crear atributos de usuario**

### PROCEDIMIENTO

- **1.** En la ventana de la **Pool**, abra el menú emergente **Ver/Atributos**, y seleccione **Definir atributos de usuario**.
- **2.** En el diálogo **Configurar atributos de usuario**, haga clic en **Añadir**.

Se añade un nuevo atributo a la lista de atributos.

- **3.** En la lista de atributos, introduzca un nombre y seleccione un tipo de atributo para el nuevo atributo.
- **4.** Añada tantos atributos de usuario como necesite.
- **5.** Haga clic en **Aceptar**.

# RESULTADO

Los atributos de usuario tienen sus propias columnas en la **Pool**.

# **Cambiar la carpeta de grabación de la Pool**

Todos los clips que graba en el proyecto se guardan en la carpeta de **Grabación de la Pool**. La carpeta de **Grabación de la Pool** se indica con el texto **Grabar** en la columna **Estado** y con un punto en la carpeta en sí.

Por defecto esta es la principal carpeta de **Audio**. Sin embargo, puede crear una nueva subcarpeta de **Audio** y designarla como su carpeta de **Grabación de la Pool**.

#### **NOTA**

Las carpetas que crea en la **Pool** están pensadas solo para organizar sus archivos en la **Pool**. Todos los archivos se graban en la carpeta que especificó como carpeta de **Grabación de la Pool**.

#### PROCEDIMIENTO

**1.** En la **Pool**, seleccione la carpeta **Audio** o cualquier clip de audio.

**NOTA** 

No puede designar la carpeta **Video** o cualquiera de sus subcarpetas como carpeta de **Grabación de la Pool**.

- **2.** Seleccione **Medios** > **Crear carpeta**.
- **3.** Renombre la nueva carpeta.
- **4.** Seleccione la nueva carpeta y seleccione **Medios** > **Ajustar la carpeta de grabación de la Pool**, o haga clic en la columna **Estado** de la nueva carpeta.

### RESULTADO

La nueva carpeta se convierte en la carpeta de **Grabación de la Pool**. Cualquier audio grabado en el proyecto se guarda en esta carpeta.

# **Organizar clips y carpetas**

Si acumula un gran número de clips en la **Pool**, puede ser difícil encontrar elementos concretos. Organizar clips en nuevas subcarpetas con nombres que reflejen el contenido puede ser una solución. Por ejemplo, puede poner todos los efectos de sonido en una única carpeta, todas las voces solistas en otra, etc.

PROCEDIMIENTO

**1.** En la ventana de la **Pool**, seleccione la carpeta para la que quiera crear una subcarpeta.

**NOTA** 

No puede poner clips de audio en una carpeta de video ni al revés.

- **2.** Seleccione **Medios** > **Crear carpeta**.
- **3.** Renombre la carpeta.
- **4.** Arrastre los clips a la nueva carpeta.

# **Aplicar procesados a clips en la Pool**

Puede aplicar procesados de audio a los clips desde la **Pool** de la misma manera que a los eventos de la ventana de **Proyecto**.

#### PROCEDIMIENTO

- **1.** En la ventana de la **Pool**, seleccione los clips que quiera procesar.
- **2.** Seleccione **Audio** > **Procesado offline directo** y seleccione un método de procesado.

RESULTADO

Un símbolo de forma de onda indica que se han procesado los clips.

VÍNCULOS RELACIONADOS [Procesado offline directo](#page-614-0) en la página 615

# **Deshacer el procesado**

Puede deshacer el procesado que se ha aplicado a los clips.

PROCEDIMIENTO

- **1.** En la ventana de la **Pool**, seleccione el clip del que quiera eliminar el procesado.
- **2.** Seleccione **Audio** > **Procesado offline directo**.
- **3.** Seleccione la acción que quiera eliminar y haga clic en **Suprimir**.

# **Minimizar archivos**

Puede minimizar los archivos de audio según el tamaño de los clips de audio referenciados en el proyecto. Los archivos que se producen usando esta opción solo contienen las porciones que se usan realmente en el proyecto.

Esto puede reducir el tamaño de su proyecto de manera importante, en caso de que tuviera porciones largas de los archivos de audio sin usar. Por lo tanto, la opción es útil para conseguir rebajar el tamaño después de que haya completado el proyecto.

# IMPORTANTE

Esta operación cambia permanentemente los archivos de audio seleccionados en la **Pool**. Esta operación no se puede deshacer. Si solo quiere crear los archivos de audio minimizados como copia, dejando el proyecto original intacto, puede usar la opción **Copia de seguridad del proyecto**.

**NOTA** 

Minimizar archivos limpia el **Historial de ediciones** por completo.

PROCEDIMIENTO

- **1.** En la ventana de la **Pool**, seleccione los archivos que quiera minimizar.
- **2.** Seleccione **Medios** > **Minimizar archivo**.
- **3.** Haga clic en **Minimizar**.

Después de minimizar, las referencias a los archivos en el proyecto almacenado dejan de ser válidas.

- **4.** Haga uno de lo siguiente:
	- Para guardar el proyecto actualizado, haga clic en **Guardar ahora**.
	- Para continuar con el proyecto sin guardar, haga clic en **Más tarde**.

# RESULTADO

Solo las porciones de audio que se usan realmente en el proyecto permanecen en sus correspondientes archivos de audio en la carpeta **Grabar** de la **Pool**.

VÍNCULOS RELACIONADOS [Copias de seguridad de proyectos](#page-134-0) en la página 135

# **Importar y exportar archivos de la Pool**

Puede importar o exportar una **Pool** como archivo aparte. La extensión de archivo es «.npl».

● Para importar un archivo de **Pool**, seleccione **Medios** > **Importar Pool**.

Cuando importa un archivo de **Pool**, sus referencias a archivos se añaden a la **Pool** actual.

**NOTA** 

Ya que los archivos de audio y video se referencian, pero no se guardan, en el archivo de **Pool**, la importación de **Pool** solo es útil si tiene acceso a todos los archivos referenciados. Estos archivos tienen preferiblemente las mismas rutas de archivos que cuando se guardó la **Pool**.

● Para exportar un archivo de **Pool**, seleccione **Medios** > **Exportar Pool**.

También puede guardar y abrir bibliotecas, es decir, archivos de **Pool** sueltos que no están asociados con un proyecto.

VÍNCULOS RELACIONADOS [Trabajar con bibliotecas](#page-810-0) en la página 811

# <span id="page-810-0"></span>**Trabajar con bibliotecas**

Puede usar bibliotecas para guardar efectos de sonido, loops de audio, clips de video, etc., y para transferir los medios de una biblioteca a un proyecto, usando arrastrar y soltar.

● Para crear una nueva biblioteca, seleccione **Archivo** > **Nueva biblioteca**.

Especifique una carpeta de proyecto para la nueva biblioteca en la que se guardan los archivos de medios. La biblioteca aparece como una ventana de **Pool** aparte.

- Para abrir una biblioteca, seleccione **Archivo** > **Abrir biblioteca**.
- Para guardar una biblioteca, seleccione **Archivo** > **Guardar biblioteca**.

# **Convertir archivos**

En la **Pool** puede convertir archivos a otro formato.

PROCEDIMIENTO

- **1.** En la ventana de la **Pool**, seleccione los archivos que quiera convertir.
- **2.** Seleccione **Medios** > **Convertir archivos**.
- **3.** En el diálogo **Opciones de conversión**, haga sus cambios y haga clic en **Aceptar**.

# **Diálogo Opciones de conversión**

En este diálogo puede convertir archivos de audio de la **Pool**.

● Para abrir el diálogo **Opciones de conversión**, seleccione un clip en la ventana de la **Pool** y seleccione **Medios** > **Convertir archivos**.

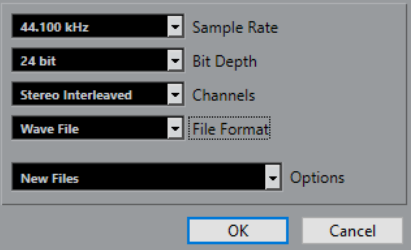

#### **Frecuencia de muestreo**

Le permite convertir a otra frecuencia de muestreo.

#### **Profundidad de bits**

Le permite convertir a 16 bits, 24 bits, 32 bits, 32 bits flotantes o 64 bits flotantes.

# **Canales**

Le permite convertir a mono o estéreo entrelazado.

### **Formato de archivo**

Le permite convertir a formato Wave, AIFF, MXF, FLAC, Wave 64 o Broadcast Wave Format.

# **Opciones**

Puede usar el menú emergente **Opciones** para establecer una de las siguientes opciones:

● **Nuevos archivos**

Crea una copia del archivo en la carpeta audio y convierte este nuevo archivo de acuerdo con los atributos seleccionados. El nuevo archivo se añade a la **Pool**, pero todas las referencias del clip siguen apuntando al archivo original, no convertido.

● **Reemplazar archivos**

Convierte el archivo original sin cambiar las referencias de los clips. Sin embargo, las referencias se graban con la siguiente acción de guardado.

● **Nuevo + Reemplazar en la Pool**

Crea una nueva copia con los atributos seleccionados, reemplaza el archivo original con el nuevo en la **Pool** y redirecciona las referencias de los clips hacia el nuevo archivo. Seleccione esta opción si quiere que sus clips de audio hagan referencia al archivo convertido, pero quiere conservar el archivo original en el disco. Esto es útil si el archivo se usa en otros proyectos, por ejemplo.

# **Extraer audio de archivo de video**

Puede extraer audio de archivos de video. Esto genera automáticamente un nuevo clip de audio que aparece en la carpeta de **Grabación de la Pool**.

# **NOTA**

Esta función no está disponible para archivos de video MPEG-1 y MPEG-2.

# PROCEDIMIENTO

- **1.** En la ventana **Pool**, seleccione **Medios** > **Extraer audio de archivo de video**.
- **2.** Seleccione el archivo de video del que quiere extraer el audio, y haga clic en **Abrir**.

# RESULTADO

El audio se extrae del archivo de video. El archivo de audio tiene el mismo formato de archivo y frecuencia de muestreo/amplitud que el proyecto actual, y el mismo nombre que el archivo de video.

# <span id="page-812-0"></span>**MediaBay y rack de medios**

Puede gestionar los archivos de medios de su ordenador así como presets de varias fuentes desde dentro del **MediaBay** o del rack de **Medios**.

La ventana **MediaBay** le ofrece funciones avanzadas para trabajar con archivos de medios y gestionar elementos de la base de datos. Para mostrar los archivos de medios de su ordenador en el **MediaBay**, debe escanear las carpetas o volúmenes que contienen los archivos para que se añadan a la base de datos.

El rack de **Medios**, en la zona derecha de la ventana de **Proyecto**, le permite acceder a algunas de las funciones más importantes del **MediaBay** desde dentro de una zona fija de la ventana del **Proyecto**. Para un acceso rápido a archivos de medios concretos, el rack de **Medios** le permite añadir carpetas específicas de su ordenador como favoritos. Los archivos de medios de dentro de las carpetas favoritas que añada al rack de **Medios** se escanean automáticamente y se añaden a la base de datos.

VÍNCULOS RELACIONADOS [Ventana de MediaBay](#page-823-0) en la página 824 [Escanear carpetas](#page-827-0) en la página 828 Rack de medios en la zona derecha en la página 813 [Añadir favoritos usando la página de favoritos](#page-821-0) en la página 822 [Añadir favoritos usando la página del explorador de archivos](#page-822-0) en la página 823

# **Rack de medios en la zona derecha**

El rack de **Medios**, en la zona derecha de la ventana de **Proyecto**, le permite acceder a las funciones del **MediaBay** desde dentro de una zona fija de la ventana del **Proyecto**.

● Para abrir el rack de **Medios** en la zona derecha, haga clic en **Mostrar/Ocultar zona derecha**, en la barra de herramientas de la ventana de **Proyecto**. En la parte superior de la zona derecha, haga clic en la pestaña **Medios**.

Se abre el rack de **Medios** en la página **Inicio**, que tiene varios cuadros. Estos cuadros se corresponden con los tipos de medios disponibles.

VÍNCULOS RELACIONADOS [Mostrar/Ocultar zonas](#page-54-0) en la página 55 Página Inicio en la página 813 [Barra de herramientas de la ventana de proyecto](#page-55-0) en la página 56

# **Página Inicio**

La página **Inicio** le da acceso a los cuadros que se corresponden con los tipos de medios disponibles, a los **Favoritos** y al **Explorador de archivos**.

● Para abrir la página **Inicio**, haga clic en el control de navegación **Inicio**, en el rack de **Medios**.

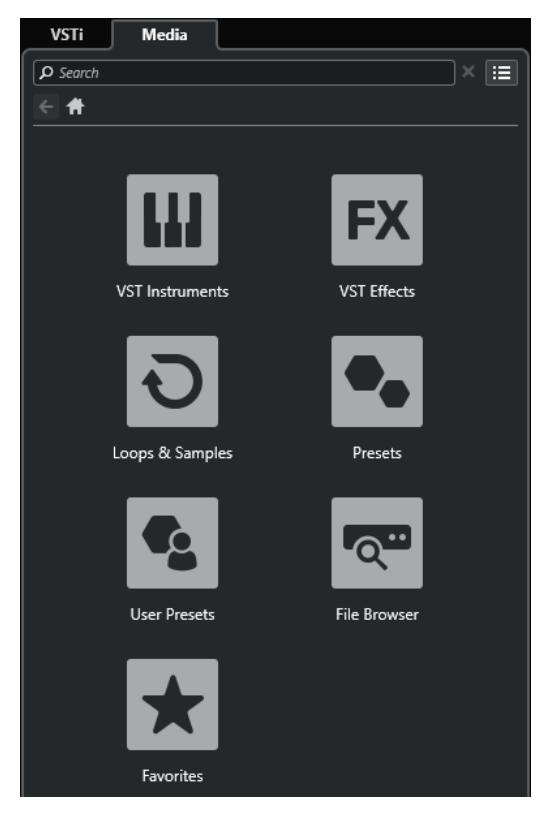

Están disponibles los siguientes cuadros:

#### **Instrumentos VST**

Muestra instrumentos VST y presets de instrumento.

# **Efectos VST**

Muestra efectos VST y presets de efecto.

#### **Loops y muestras**

Muestra los loops de audio, loops MIDI o los sonidos de instrumentos ordenados por conjuntos de contenido.

### **Presets**

Muestra los presets de pista, presets de strip, bancos de patterns, presets de cadena de FX y presets de efectos VST.

#### **Presets de usuario**

Muestra los presets de pista, presets de strip, bancos de patterns, presets de cadena de FX, presets de efectos VST y presets de instrumentos que se listan en la carpeta de **Contenido de usuario**.

### **Favoritos**

Muestra sus carpetas favoritas y le permite añadir nuevos favoritos. El contenido de la carpeta se añade automáticamente a la base de datos de **MediaBay**.

### **Explorador de archivos**

Muestra su sistema de archivos y las carpetas predefinidas **Favoritos**, **Este ordenador**, **VST Sound**, **Contenido de fábrica** y **Contenido de usuario**, donde puede buscar archivos de medios y accederlos inmediatamente.

# VÍNCULOS RELACIONADOS

[Cargar presets de instrumento](#page-852-0) en la página 853 [Cargar loops y muestras](#page-851-0) en la página 852

<span id="page-814-0"></span>[Cargar presets de pista](#page-851-0) en la página 852 [Cargar presets de plug-ins de efectos](#page-852-0) en la página 853 [Cargar presets de cadena de FX](#page-853-0) en la página 854 [Cargar presets de strip](#page-853-0) en la página 854 [Cargar bancos de patterns](#page-854-0) en la página 855 [Añadir favoritos usando la página de favoritos](#page-821-0) en la página 822 [Añadir favoritos usando la página del explorador de archivos](#page-822-0) en la página 823

# **Página Favoritos**

La página de **Favoritos** le permite añadir su propias carpetas favoritas al rack de **Medios**.

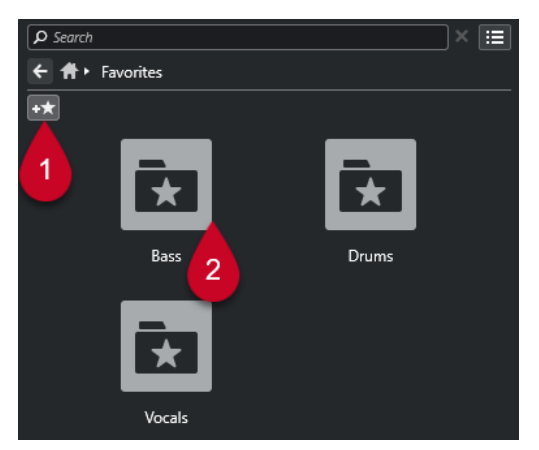

**1 Añadir favorito**

Abre un diálogo de archivos en el que puede navegar hasta la ubicación de una carpeta y añadirla como carpeta favorita.

# **2 Carpetas favoritas**

Las carpetas que añadió como favoritas se muestran como cuadros en la página de **Favoritos**.

- Para mostrar el contenido de una carpeta, haga clic en ella.
- Para eliminar la carpeta de la página de **Favoritos**, haga clic en su botón cerrar.

VÍNCULOS RELACIONADOS

[Añadir favoritos usando la página de favoritos](#page-821-0) en la página 822

# **Página de resultados**

La página de **Resultados** muestra todos los archivos de medios que se encuentran en la carpeta favorita definida.

● Para abrir la página **Resultados**, haga clic en el control de navegación **Mostrar todos los resultados**, en el rack de **Medios**.

<span id="page-815-0"></span>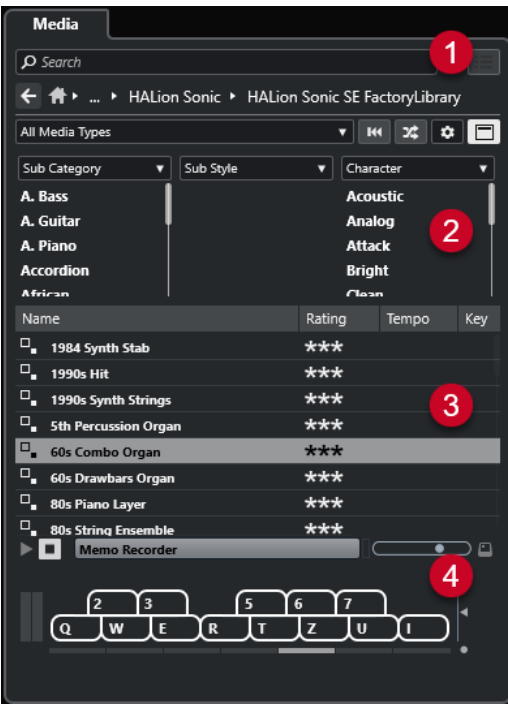

Están disponibles las siguientes opciones:

# **1 Controles de navegación del rack de medios**

Le permite navegar hasta carpetas específicas y filtrar la lista de **Resultados**.

### **2 Filtro de atributos**

Le permite ver y editar algunos de los atributos estándar de archivo que se encuentran en sus archivos de medios.

# **3 Lista de resultados**

Muestra todos los archivos de medios que se encuentran en la carpeta seleccionada, y le permite seleccionar un archivo de medios.

# **4 Preescuchar**

Le permite preescuchar el archivo de medios seleccionado.

VÍNCULOS RELACIONADOS

[Controles de navegación del rack de medios](#page-819-0) en la página 820 [Configurar las columnas de la lista de resultados](#page-829-0) en la página 830 [Inspector de atributos](#page-845-0) en la página 846 [Sección de resultados](#page-829-0) en la página 830 [Sección Preescuchar](#page-834-0) en la página 835

# **Página Explorador de archivos**

La página **Explorador de archivos** muestra todos los archivos de medios que se encuentran en el **Explorador de archivos**.

● Para abrir la página **Explorador de archivos**, vaya a la página **Inicio** del rack de **Medios** y haga clic en **Explorador de archivos**.

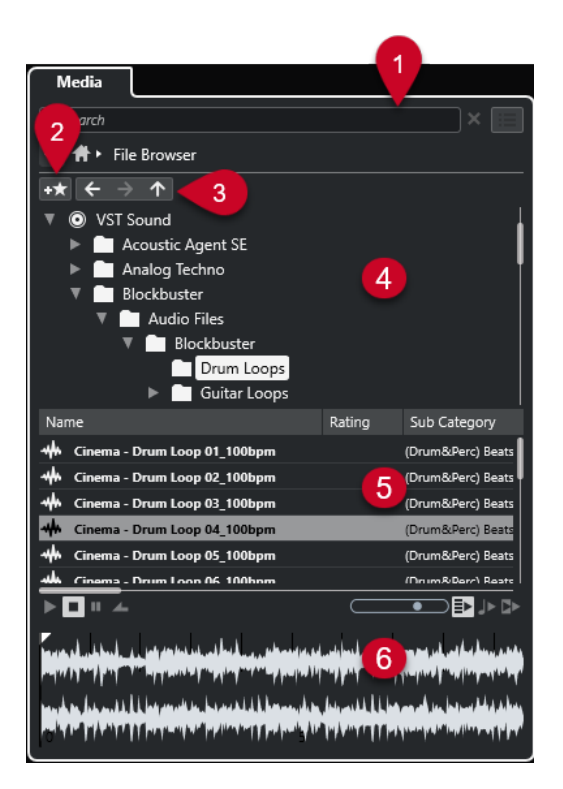

Están disponibles las siguientes opciones:

# **1 Controles de navegación del rack de medios**

Le permite navegar hasta carpetas específicas y filtrar la lista de **Resultados**.

# **2 Añadir favorito**

Le permite añadir la carpeta seleccionada como carpeta favorita.

### **3 Atrás/Avanzar/Arriba**

**Arriba** navega a la carpeta padre. **Atrás** navega a la carpeta usada previamente. **Avanzar**  navega a la carpeta más reciente.

**4 Explorador de archivos**

Le permite explorar las carpetas seleccionadas.

**5 Lista de resultados**

Muestra todos los archivos de medios soportados que se encuentran en la carpeta seleccionada, y le permite seleccionar un archivo de medios.

### **6 Preescuchar**

Le permite preescuchar el archivo de medios seleccionado.

### VÍNCULOS RELACIONADOS

[Controles de navegación del rack de medios](#page-819-0) en la página 820 [Sección Explorador de archivos](#page-826-0) en la página 827 [Sección de resultados](#page-829-0) en la página 830 [Sección Preescuchar](#page-834-0) en la página 835

# **Página Instrumentos VST**

La página **Instrumentos VST** muestra todos los instrumentos VST de la colección seleccionada.

● Para abrir la página **Instrumentos VST**, vaya a la página **Inicio** del rack de **Medios** y haga clic en **Instrumentos VST**.

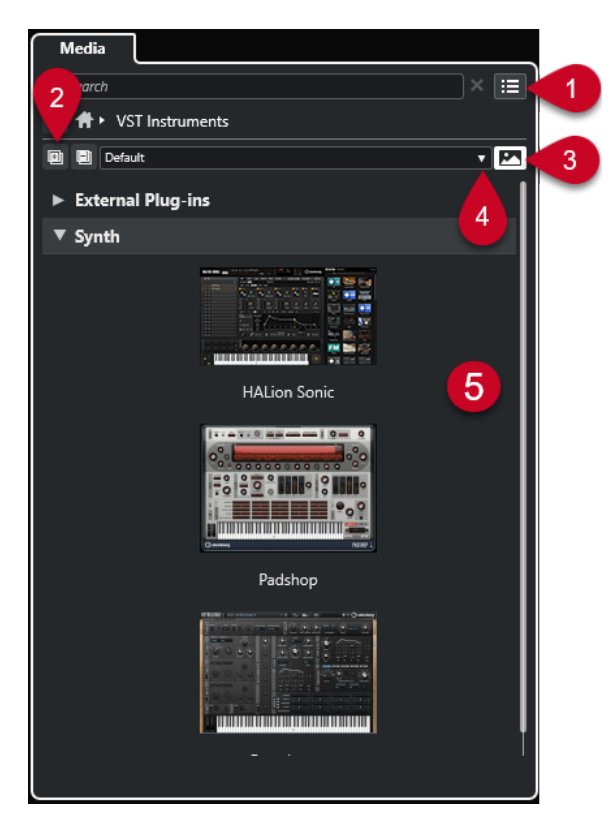

Están disponibles las siguientes opciones:

# **1 Controles de navegación del rack de medios**

Le permite navegar hasta carpetas específicas y filtrar la lista de **Resultados**.

**2 Expandir todo/Plegar todo**

Expande/Pliega todos los resultados.

**3 Mostrar/Ocultar imágenes de plug-ins VST**

Muestra/Oculta las imágenes de los paneles de control de los plug-ins de instrumento VST.

- **4 Colecciones de plug-ins y opciones**
	- **Por defecto** activa la colección por defecto.
	- **Ordenar por categoría** ordena la colección por categoría. Esto está disponible solo para la colección **Por defecto**.
	- **Ordenar por fabricante** ordena la colección por fabricante. Esto está disponible solo para la colección **Por defecto**.
	- **Gestor de plug-ins** abre el **Gestor de plug-ins** que le permite crear nuevas colecciones de plug-ins. Se listarán en el menú **Colecciones de plug-ins y opciones**, debajo de la colección **Por defecto**.

# **5 Lista de plug-ins**

Muestra los plug-ins de la colección seleccionada.

VÍNCULOS RELACIONADOS

[Ventana Gestor de plug-ins VST](#page-1018-0) en la página 1019 [Añadir imágenes de instrumentos VST al rack de medios](#page-822-0) en la página 823

# **Página Efectos VST**

La página **Efectos VST** muestra los efectos VST de la colección seleccionada.

● Para abrir la página **Efectos VST**, vaya a la página **Inicio** del rack de **Medios** y haga clic en **Efectos VST**.

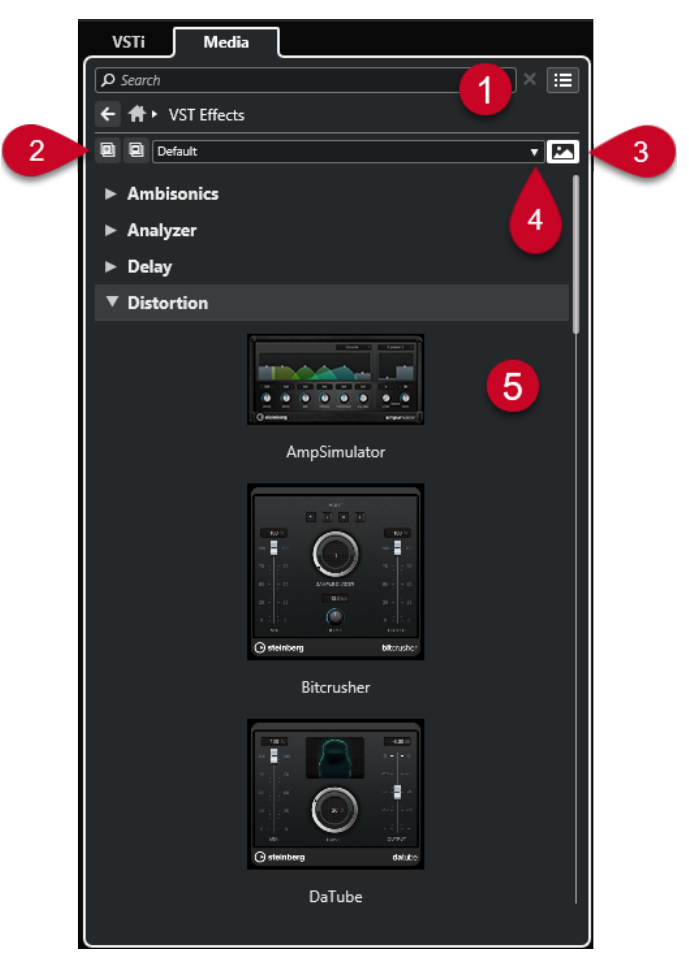

Están disponibles las siguientes opciones:

**1 Controles de navegación del rack de medios**

Le permite navegar hasta carpetas específicas y filtrar la lista de **Resultados**.

**2 Expandir todo**/**Plegar todo**

Expande/Pliega todos los resultados.

**3 Mostrar imágenes de plug-ins VST**/**Ocultar imágenes de plug-ins VST**

Muestra/Oculta las imágenes de los paneles de control de los plug-ins de efecto VST.

- **4 Colecciones de plug-ins y opciones**
	- **Por defecto** activa la colección por defecto.
	- **Ordenar por categoría** ordena la colección por categoría. Esto está disponible solo para la colección **Por defecto**.
	- **Ordenar por fabricante** ordena la colección por fabricante. Esto está disponible solo para la colección **Por defecto**.
	- **Gestor de plug-ins** abre el **Gestor de plug-ins** que le permite crear nuevas colecciones de plug-ins. Se listarán en el menú **Colecciones de plug-ins y opciones**, debajo de la colección **Por defecto**.

# **5 Lista de plug-ins**

Muestra los plug-ins de la colección seleccionada.

VÍNCULOS RELACIONADOS [Ventana Gestor de plug-ins VST](#page-1018-0) en la página 1019 [Añadir imágenes de efectos VST al rack de medios](#page-823-0) en la página 824

# <span id="page-819-0"></span>**Controles de navegación del rack de medios**

Los controles de navegación le permiten navegar hasta archivos y carpetas del rack de **Medios**.

Los siguientes controles le permiten realizar una búsqueda de texto y mostrar los resultados en la página actual.

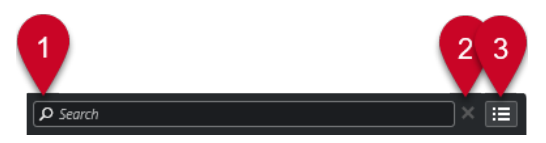

# **1 Buscar**

Le permite buscar archivos de medios por nombre o por atributo.

# **2 Reinicializar búsqueda**

Le permite reinicializar la búsqueda.

# **3 Mostrar todos los resultados**

Muestra la página de **Resultados** de un cuadro seleccionado. Si no hay ningún cuadro seleccionado, se muestran todos los archivos de medios.

Los siguientes controles le permiten navegar de la página actual a otras páginas.

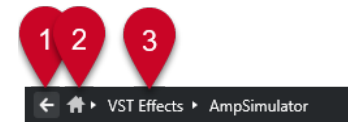

# **1 Atrás**

Le permite navegar hacia atrás a la página anterior.

**2 Inicio**

Le permite navegar hasta la página **Inicio**.

# **3 Ruta de migas de pan**

Muestra la ruta a la página actual y le permite navegar hacia atrás a la página anterior.

Los siguientes controles le permiten configurar y modificar la página de **Resultados**.

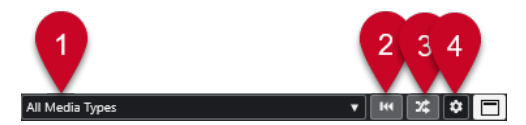

# **1 Seleccionar tipos de medios**

Le permite seleccionar los tipos de medios que se muestran en la página de **Resultados**.

**2 Permutar resultados**

Baraja la página de **Resultados**.

**3 Restablecer filtro de atributos**

Se enciende si está ajustado un filtro de atributo. Haga clic en este botón para restablecer el filtro de atributo.

- **4 Configurar columnas de resultado** Le permite especificar qué columnas de atributo se muestran en la página de **Resultados**.
- **5 Mostrar/Ocultar filtros de atributos**

# Muestra/Oculta la sección de **Filtros de atributo**.

VÍNCULOS RELACIONADOS [Página Inicio](#page-812-0) en la página 813 [Página de resultados](#page-814-0) en la página 815 [Atributos de archivos de medios](#page-843-0) en la página 844

# **Trabajar con el rack de medios**

El rack de **Medios**, en la zona derecha de la ventana del **Proyecto**, le permite buscar archivos de medios soportados e instrumentos VST incluidos, y añadirlos a su proyecto.

Los controles en diferentes páginas del rack de **Medios** le permiten examinar, filtrar, seleccionar y preescuchar sus archivos de medios.

La página de **Favoritos** y la página **Explorador de archivos** le permiten añadir carpetas en las que se encuentran sus archivos de medios como **Favoritos**. Esto le ayuda a navegar rápidamente hasta esos archivos de medios.

Los cuadros y los controles en diferentes páginas del rack de **Medios** le permiten examinar, filtrar, seleccionar y preescuchar el contenido.

Una vez ha encontrado el archivo de medios, el instrumento o el preset que quiere usar, y lo ha seleccionado en la lista de **Resultados**, puede insertarlo en su proyecto arrastrando y soltando, usando el menú de opciones contextual o haciendo doble clic.

VÍNCULOS RELACIONADOS [Rack de medios en la zona derecha](#page-812-0) en la página 813 [Página de resultados](#page-814-0) en la página 815

# **Añadir instrumentos VST a proyectos**

Puede usar el rack de **Medios** para añadir instrumentos VST a su proyecto.

# PROCEDIMIENTO

- **1.** En el rack de **Medios**, haga clic en la baldosa **Instrumentos VST**.
- **2.** Arrastre un instrumento a la lista de pistas o al visor de eventos.

**NOTA** 

Para intercambiar el instrumento VST de una pista de instrumento, arrastre el instrumento desde el rack de **Medios** y deposítelo en la sección superior del **Inspector** de la pista de instrumento. Tenga en cuenta que debe actualizar manualmente el nombre de la pista si es necesario.

VÍNCULOS RELACIONADOS [Cargar presets de instrumento](#page-852-0) en la página 853

# **Añadir efectos VST a proyectos**

Puede usar el rack de **Medios** para añadir efectos VST a su proyecto.

PROCEDIMIENTO

**1.** En el rack de **Medios**, haga clic en el cuadro de **Efectos VST**.

- <span id="page-821-0"></span>**2.** Haga uno de lo siguiente:
	- Para crear una pista de canal FX, arrastre un efecto en la lista de pistas.
	- Para añadir el efecto a una pista relacionada con audio, arrastre el efecto desde el rack de **Medios** y deposítelo en la sección **Inserciones** o **Envíos** del **Inspector** de la pista.
	- Para añadir el efecto a un canal relacionado con audio, arrastre el efecto desde el rack de **Medios** y deposítelo en la sección **Inserciones** o **Envíos** del **MixConsole**, en la zona inferior de la ventana de **Proyecto** o en la ventana de **Configuraciones de canal**.

VÍNCULOS RELACIONADOS [Cargar presets de plug-ins de efectos](#page-852-0) en la página 853

# **Aplicar presets de pista**

Puede usar el rack de **Medios** para añadir presets de pista a su proyecto.

### PROCEDIMIENTO

- **1.** En el rack de **Medios**, haga clic en el cuadro de **Presets**.
- **2.** Haga clic en **Presets de pista**.
- **3.** Haga clic en **Audio**, **Instrumentos VST**, **MIDI**, **Multi** o **Muestreador** dependiendo del tipo de pista.
- **4.** Haga uno de lo siguiente:
	- Arrastre un preset de pista al **Inspector** o a la lista de pistas para el correspondiente tipo de pista.
	- Arrastre un preset de pista debajo de la lista de pistas para añadir una nueva pista con el preset de pista cargado.

#### **NOTA**

Para intercambiar el preset de pista de una pista, arrastre el preset desde el rack **Medios**  y deposítelo en la pista de la lista de pistas. Tenga en cuenta que debe actualizar manualmente el nombre de la pista si es necesario.

#### RESULTADO

Se aplica el preset de pista.

# **Añadir favoritos usando la página de favoritos**

Puede añadir carpetas favoritas a la página de **Favoritos**. Esto le permite tener acceso directo a archivos de medios en carpetas específicas.

### PROCEDIMIENTO

- **1.** En el rack de **Medios**, haga clic en la baldosa **Favoritos**.
- **2.** En la parte superior izquierda de la página, haga clic en **Añadir favorito**.
- **3.** Seleccione la carpeta que quiera añadir como **Favorito**.
- **4.** Haga clic en **Aceptar**.

RESULTADO

La carpeta favorita se añade a la base de datos.

- <span id="page-822-0"></span>● En la página de **Favoritos**, se añade una nueva baldosa con el nombre especificado.
- En el **Explorador de archivos**, se añade una nueva carpeta a la carpeta **Favoritos** con el nombre especificado.

VÍNCULOS RELACIONADOS [Página Favoritos](#page-814-0) en la página 815

# **Añadir favoritos usando la página del explorador de archivos**

Puede añadir carpetas favoritas usando la página **Explorador de archivos**. Esto le permite tener acceso directo a archivos de medios en carpetas específicas.

# PROCEDIMIENTO

- **1.** En el rack de **Medios**, haga clic en la baldosa **Explorador de archivos**.
- **2.** En la sección **Explorador de archivos**, navegue hasta la carpeta que quiera añadir como favorita y selecciónela.
- **3.** Haga uno de lo siguiente:
	- En la parte superior izquierda de la página, haga clic en **Añadir favorito**.
	- Haga clic derecho en la carpeta, y en el menú contextual seleccione **Añadir favorito**.
- **4.** En el diálogo **Añadir favorito** que se abre, introduzca un nombre para la carpeta.
- **5.** Haga clic en **Aceptar**.

### RESULTADO

- La carpeta favorita se añade a la base de datos.
- En el **Explorador de archivos**, se añade una nueva carpeta a la carpeta **Favoritos** con el nombre especificado.
- En la página de **Favoritos**, se añade una nueva baldosa con el nombre especificado.

VÍNCULOS RELACIONADOS [Página Explorador de archivos](#page-815-0) en la página 816

# **Añadir imágenes de instrumentos VST al rack de medios**

Las imágenes de instrumentos VST de otros fabricantes no se cargan por defecto. Sin embargo, puede añadirlas manualmente al rack de **Medios**.

PRERREQUISITO

Ha añadido un instrumento VST de otro fabricante como rack o instrumento de pista.

### PROCEDIMIENTO

- **1.** Abra el panel de control del instrumento VST.
- **2.** En el panel de control, haga clic en **Añadir imagen de plug-in VST al rack de medios**.

# RESULTADO

Se muestra la imagen del instrumento VST en el rack de **Medios**.

VÍNCULOS RELACIONADOS [Añadir instrumentos VST](#page-999-0) en la página 1000 [Panel de control de instrumento VST](#page-1000-0) en la página 1001

# <span id="page-823-0"></span>**Añadir imágenes de efectos VST al rack de medios**

Las imágenes de efectos VST de otros fabricantes no se cargan por defecto. Sin embargo, puede añadirlas manualmente al rack de **Medios**.

PRERREQUISITO

Ha añadido un efecto VST de otro fabricante.

PROCEDIMIENTO

- **1.** Abra el panel de control del efecto VST.
- **2.** En el panel de control, haga clic en **Añadir imagen de plug-in VST al rack de medios**.

RESULTADO

Se muestra la imagen del efecto VST en el rack de **Medios**.

VÍNCULOS RELACIONADOS [Añadir efectos de inserción](#page-582-0) en la página 583 [Panel de control de efectos](#page-602-0) en la página 603

# **Ventana de MediaBay**

Para abrir el **MediaBay** en una ventana aparte, haga uno de lo siguiente:

- Seleccione **Medios** > **MediaBay**.
- Pulse **F5**.

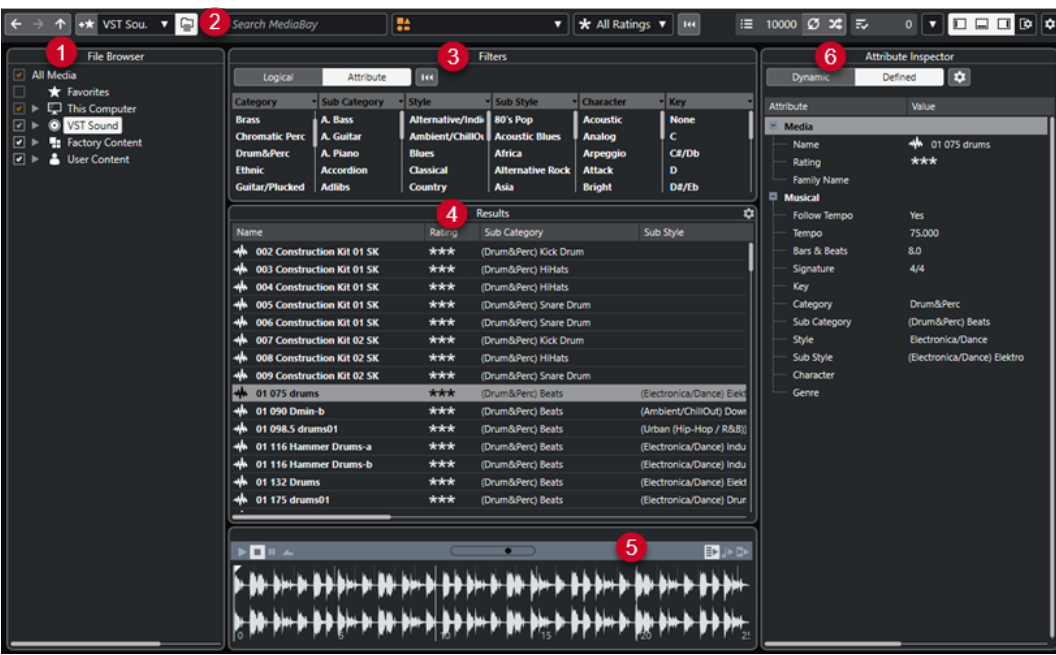

El **MediaBay** se divide en las siguientes secciones:

**1 Explorador de archivos**

Le permite escanear carpetas específicas de su sistema de archivos y añadir favoritos.

**2 Barra de herramientas**

Contiene herramientas y atajos para ajustes y funciones del **MediaBay**, y le permite alternar entre las ubicaciones de favoritos definidas previamente. Los favoritos de la ventana **MediaBay** no se escanean automáticamente.

**3 Filtros**

Le permite filtrar la lista de **Resultados** aplicando un filtrado lógico o de atributo.

**4 Resultados**

Muestra todos los archivos de medios soportados. Puede filtrar la lista y realizar búsquedas de texto.

**5 Preescuchar**

Le permite preescuchar los archivos mostrados en la lista de **Resultados**.

### **6 Inspector de atributos**

Le permite ver, editar, y añadir atributos o etiquetas de archivos de medios.

VÍNCULOS RELACIONADOS

[Sección Explorador de archivos](#page-826-0) en la página 827 Barra de herramientas de MediaBay en la página 825 [Añadir favoritos](#page-828-0) en la página 829 [Escanear carpetas](#page-827-0) en la página 828 [Sección Filtros](#page-840-0) en la página 841 [Sección de resultados](#page-829-0) en la página 830 [Sección Preescuchar](#page-834-0) en la página 835 [Inspector de atributos](#page-845-0) en la página 846 [Configurar el MediaBay](#page-826-0) en la página 827

# **Barra de herramientas de MediaBay**

La barra de herramientas contiene herramientas y atajos de ajustes y funciones en **MediaBay**.

# **Navegación**

# **Atrás**

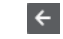

Navega a la carpeta usada previamente.

# **Avanzar**

 $\rightarrow$ 

Navega a la carpeta más reciente.

# **Arriba**

# $\uparrow$

Navega a la carpeta padre.

# **Favoritos**

# **Añadir favorito**

# $+**x**$

Le permite añadir la carpeta seleccionada como carpeta favorita.

# **Seleccionar favorito definido**

Factory Content ▼

Le permite seleccionar un **Favorito** para explorar rápidamente los archivos que está buscando.

# **Incluir carpetas y subcarpetas**

 $\subseteq$ 

Actívelo para mostrar el contenido de carpetas y subcarpetas.

# **Separador izquierdo**

### **Separador izquierdo**

Las herramientas que se colocan a la izquierda del separador se muestran siempre.

# **Búsqueda de texto**

#### **Buscar**

Search MediaBay

Le permite buscar archivos de medios por nombre o por atributo.

# **Filtro de tipos de medio**

# **Seleccionar tipos de medios**

SAI Media Types

Le permite seleccionar los tipos de medios que se muestran en la página de **Resultados**.

# **Filtro de puntuación**

# **Filtro de puntuación**

 $\star$  All Ratings  $\star$ 

Filtra archivos según sus puntuaciones.

 $\bar{\mathbf{v}}$ 

# **Reinicializar filtros de resultado**

# **Reinicializar filtros**

 $144$ 

Le permite reinicializar los filtros.

# **Resultados**

### **Resultados**

 $\equiv$  4573

Muestra los resultados.

# **Actualizar resultados**

 $\sigma$ 

Actualiza los resultados.

### **Permutar resultados**

 $\boldsymbol{\mathsf{x}}$ 

Baraja la página de **Resultados**.

# **Configurar columnas de resultado**

# $\bullet$

Le permite configurar las columnas de resultado.

# <span id="page-826-0"></span>**Contador de atributos**

# **Contador de atributos**

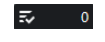

Muestra el número de atributos que se están actualizando ahora mismo.

# **Separador derecho**

### **Separador derecho**

Las herramientas que se colocan a la derecha del separador se muestran siempre.

# **Ajustes de MediaBay**

# **Ajustes de MediaBay**

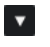

Abre los ajustes de **MediaBay**.

# **Controles de zona de ventana**

### **Mostrar/Ocultar zona izquierda**

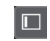

Muestra/Oculta la zona izquierda de la ventana.

# **Mostrar/Ocultar zona inferior**

 $\Box$ 

 $\Box$ 

Muestra/Oculta la zona inferior de la ventana.

# **Mostrar/Ocultar zona derecha**

Muestra/Oculta la zona derecha de la ventana.

# **Configurar disposición de ventanas**

# $\overline{\mathbb{R}}$

Le permite configurar la disposición de ventanas.

# **Configurar el MediaBay**

Puede mostrar y ocultar las diferentes secciones de **MediaBay**. Esto ahorra espacio en pantalla y le permite mostrar solo la información que necesita.

PROCEDIMIENTO

- **1.** Haga clic en **Configurar disposición de ventanas**.
- **2.** Active/Desactive las casillas de verificación de las secciones que quiera mostrar/ocultar.
- **3.** Haga clic fuera de la lámina para salir del modo de configuración.

# **Sección Explorador de archivos**

La sección **Explorador de archivos** muestra su sistema de archivos con las carpetas predefinidas **Favoritos**, **Este ordenador**, **VST Sound**, **Contenido de fábrica** y **Contenido de usuario**.

● Para abrir la sección **Explorador de archivos** en el **MediaBay**, haga clic en **Configurar disposición de ventanas** y active **Explorador de archivos**.

<span id="page-827-0"></span>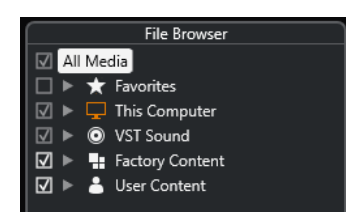

Para mostrar los archivos de medios soportados en la sección **Resultados** del **MediaBay**, debe escanear todas las carpetas que quiera incluir en la búsqueda.

También puede añadir carpetas de favoritos. Todos los archivos de medios contenidos en un **Favorito** se escanean automáticamente.

VÍNCULOS RELACIONADOS Escanear carpetas en la página 828 [Añadir favoritos](#page-828-0) en la página 829

# **Escanear carpetas**

Para incluir carpetas específicas en la búsqueda de **MediaBay**, debe escanearlas.

### PROCEDIMIENTO

- **1.** En la sección **Explorador de archivos** del **MediaBay**, navegue hasta la carpeta que quiera incluir en el escaneado.
- **2.** Active la casilla de verificación de la carpeta para activar el escaneado.

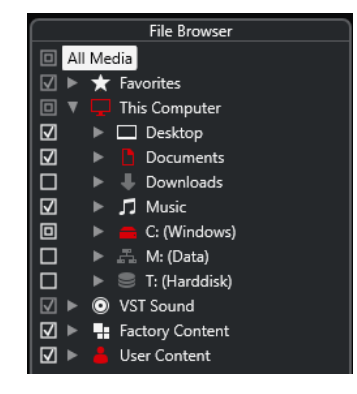

#### RESULTADO

Todos los archivos que se encuentren en las carpetas escaneadas se muestran en la lista de **Resultados**. El resultado del escaneo se guarda en un archivo de base de datos.

El estado de las casillas de verificación le ayuda a identificar qué carpetas y subcarpetas se escanean:

- Un cuadrado indica que por lo menos se excluye una subcarpeta del escaneo.
- Una marca de verificación indica que se incluyen todas las subcarpetas en el escaneo.
- Una caja de verificación vacía indica que todas las carpetas y subcarpetas se excluyen del escaneo.

El color de la carpeta indica su disponibilidad:

- Rojo indica que una carpeta se está escaneando ahora mismo.
- Blanco indica que se han escaneado todas las subcarpetas.
# <span id="page-828-0"></span>**NOTA**

Por favor, espere hasta que el **MediaBay** complete el escaneado antes de continuar con su trabajo.

# **Añadir favoritos**

Puede añadir carpetas favoritas usando la sección **Explorador de archivos**.

PROCEDIMIENTO

- **1.** En la sección **Explorador de archivos**, navegue hasta la carpeta que quiera añadir como favorita y selecciónela.
- **2.** Haga clic derecho en la carpeta o en el volumen y, en el menú contextual, seleccione **Añadir favorito**.
- **3.** En el diálogo **Añadir favorito** que se abre, introduzca un nombre para la carpeta.
- **4.** Haga clic en **Aceptar**.

#### RESULTADO

- En la sección **Explorador de archivos**, se añade una nueva carpeta a la carpeta **Favoritos**  con el nombre especificado.
- En la sección **Favoritos**, en el menú emergente **Seleccionar favorito definido**, está disponible el favorito añadido.
- En el rack de **Medios**, en la zona derecha de la ventana del **Proyecto**, se añade a la página de **Favoritos** una nueva baldosa con el nombre especificado.

#### **NOTA**

Los favoritos de la ventana **MediaBay** no se escanean automáticamente.

#### DESPUÉS DE COMPLETAR ESTA TAREA

Para eliminar un **Favorito**, selecciónelo en el árbol de **Favoritos** de la sección del **Explorador de archivos**, abra el menú contextual y seleccione **Eliminar favorito**.

VÍNCULOS RELACIONADOS [Escanear carpetas](#page-827-0) en la página 828

# **Refrescar vistas**

Si cambia carpetas previamente escaneadas añadiendo o eliminando archivos con Nuendo cerrado, debe volver a escanear las carpetas de medios correspondientes. Esto también es así si modificó atributos de su contenido de usuario usando otro programa.

Si ha aplicado cambios a sus contenidos y quiere que los cambios se vean en el **MediaBay**, debe refrescar las vistas de las carpetas de medios correspondientes.

- Para refrescar una carpeta, en la sección **Explorador de archivos** del **MediaBay**, haga clic derecho en la carpeta y seleccione **Refrescar vistas**.
- Para mostrar una nueva unidad, en la sección **Explorador de archivos** del **MediaBay**, haga clic derecho en el nodo padre y seleccione **Refrescar vistas**. Luego puede escanear la unidad en busca de archivos de medios.

Para actualizar el estado de escaneado de las carpetas después de modificar la base de datos del volumen con otro programa, haga clic derecho en la base de datos del volumen y seleccione **Refrescar vistas**.

# **Sección de resultados**

La lista de **Resultados** muestra todos los archivos de medios que se encuentran en la carpeta seleccionada del **Explorador de archivos**.

● Para mostrar archivos de medios en la sección de **Resultados**, debe seleccionar una carpeta escaneada en la sección de **Explorador de archivos** del **MediaBay**.

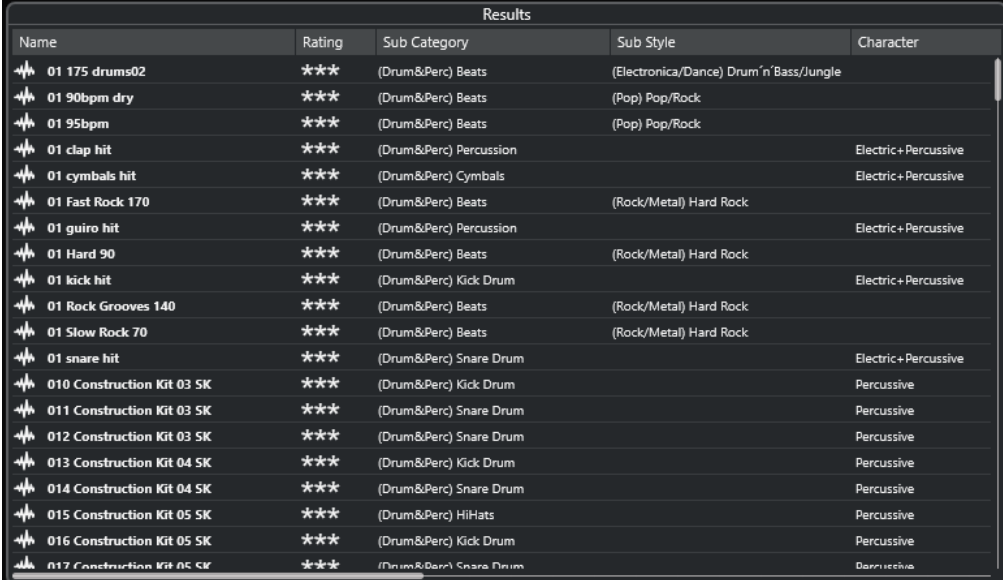

#### **NOTA**

Puede especificar el número máximo de archivos a mostrar en la lista de **Resultados** de los **Ajustes de MediaBay**.

# **Configurar las columnas de la lista de resultados**

Para cada tipo de medio o para combinaciones de tipos de medio, puede especificar las columnas de atributos a mostrar en la lista de **Resultados**.

# PROCEDIMIENTO

- **1.** En la sección de **Resultados**, seleccione los tipos de medios para los que quiera hacer ajustes.
- **2.** En la barra de herramientas de **MediaBay**, haga clic en **Configurar columnas de resultado**  y haga uno de lo siguiente:
	- Para mostrar columnas específicas, active o desactive las opciones respectivas en los submenús.
	- Para eliminar todas las columnas excepto **Nombre**, seleccione **Anular selección**.
	- Para mostrar las columnas por defecto, seleccione **Usar por defecto**.
	- Para mostrar todas las columnas con atributos establecidos, seleccione **Todos los disponibles**.

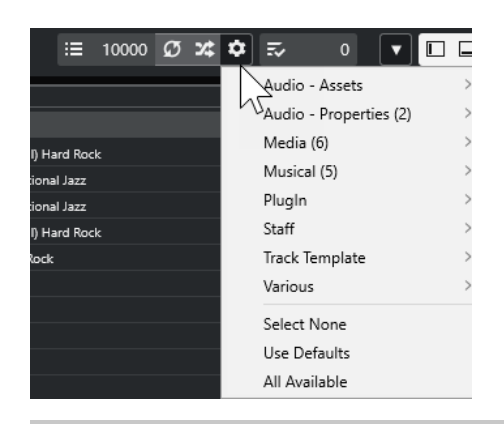

**NOTA** 

Si **Permitir la edición en la lista de resultados** está activado en los **Ajustes de MediaBay**, también puede editar atributos en la lista de **Resultados**. De otro modo, solo es posible hacerlo a través del **Inspector de atributos**.

VÍNCULOS RELACIONADOS [Configurar el MediaBay](#page-826-0) en la página 827 [Inspector de atributos](#page-845-0) en la página 846

# **Gestionar archivos de medios en la lista de resultados**

- Para mover o para copiar un archivo desde la lista de **Resultados** hasta otra ubicación, arrástrelo a otra carpeta en la sección **Explorador de archivos**.
- Para cambiar el orden de las columnas en la lista de **Resultados**, haga clic en un encabezado de una columna, y arrastre ese encabezado hasta otra posición.
- Para eliminar un archivo, haga clic derecho en él en la lista y seleccione **Suprimir**. El archivo se borra permanentemente de su ordenador.

# IMPORTANTE

Si borra un archivo usando el Explorador de archivos/Finder de macOS, este todavía se muestra en la lista de **Resultados**, aunque no esté ya disponible para el programa. Para remediarlo, vuelva a escanear la carpeta correspondiente.

# **Permutar la lista de resultados**

Puede mostrar las entradas de la lista de **Resultados** en un orden aleatorio.

● Para barajar la lista de **Resultados**, haga clic en el botón **Permutar resultados** en la barra de herramientas del **MediaBay**.

# **Encontrar la ubicación de un archivo**

Puede mostrar la ubicación de un archivo en su sistema en el Explorador de archivos/Finder de macOS.

# **NOTA**

Esta función no está disponible en archivos que forman parte de un archivo VST Sound.

## <span id="page-831-0"></span>PROCEDIMIENTO

**●** En la lista de **Resultados**, haga clic derecho en un archivo y seleccione **Mostrar en Explorador**/**Mostrar en Finder**.

# RESULTADO

El Explorador de archivos/Finder de macOS se abre y el archivo correspondiente se resalta.

# **Filtrado según el tipo de medio**

Puede configurar la lista de **Resultados** para que muestre solo un tipo de medio particular, o una combinación de tipos de medios.

#### PROCEDIMIENTO

**1.** En la barra de herramientas del **MediaBay**, abra el selector de **Mostrar tipos de medios**.

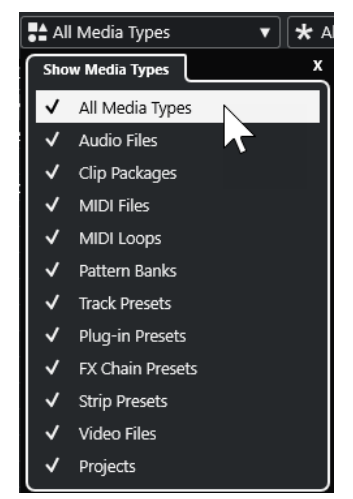

**2.** Puede activar los tipos de medio que quiere que se muestren en la lista de **Resultados**.

# RESULTADO

Los archivos se filtran por el tipo de medio seleccionado.

# **Selector Mostrar tipos de medios**

Puede activar los tipos de medios que quiere que se muestren en la lista de **Resultados**.

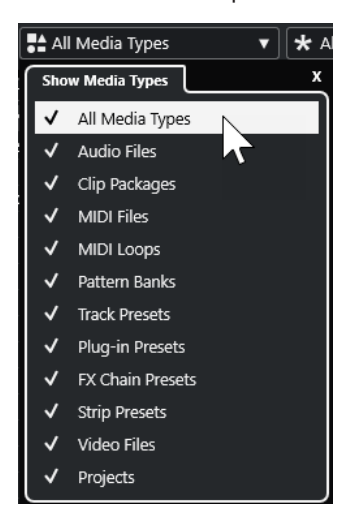

Están disponibles los siguientes tipos de medios:

#### **Archivos de audio**

Muestra todos los archivos de audio. Los formatos soportados son .wav, .w64, .aiff, .aifc, .rex, .rx2, .mp3, .mp2, .ogg, .wma (solo Windows).

#### **Clip Packages**

Si esta opción está activada, la lista muestra todos los clip packages (extensión de archivo .package). Los clip packages contienen un número de partes de audio y eventos que confeccionan un sonido especial.

#### **Archivos MIDI**

Muestra todos los archivos MIDI (extensión de archivo .mid).

# **Loops MIDI**

Muestra todos los loops MIDI (extensión de archivo .midiloop).

#### **Bancos de patterns**

Muestra todos los bancos de patterns (extensión de archivo .patternbank). Los bancos de patterns los genera el plug-in MIDI **Beat Designer**. Para más información, vea el documento aparte **Referencia de plug-ins**.

## **Presets de pista**

Muestra todos los presets de pista para pistas de audio, MIDI e instrumento (extensión de archivo .trackpreset). Los presets de pista son una combinación de ajustes de pista, efectos, y ajustes de **MixConsole** que se pueden aplicar a las nuevas pistas de varios tipos.

#### **Presets de plug-ins**

Muestra todos los presets VST de plug-ins de instrumentos y efectos. Además, se listan los presets de EQ que grabe en **MixConsole**. Estos presets contienen todos los ajustes de parámetros para un plug-in particular. Se pueden usar para aplicar sonidos a pistas de instrumento y efectos a pistas de audio.

#### **Presets de strip**

Muestra todos los presets de strip (extensión de archivo .strippreset). Estos presets contienen cadenas de efectos de channel strip.

#### **Presets de cadena de FX**

Muestra todos los presets de cadenas de efectos (extensión de archivo .fxchainpreset). Estos presets contienen cadenas de efectos de inserción.

#### **Archivos de video**

Muestra todos los archivos de video.

#### **Proyectos**

Muestra todos los archivos de proyectos (de Cubase, Nuendo): .cpr, .npr.

VÍNCULOS RELACIONADOS [Clip Packages](#page-240-0) en la página 241 [Preescuchar bancos de patterns](#page-839-0) en la página 840 [Presets de pista](#page-230-0) en la página 231 [Guardar/Cargar presets de strip](#page-524-0) en la página 525 [Guardar/Cargar presets de EQ](#page-516-0) en la página 517 [Guardar/Cargar presets de cadena de FX](#page-513-0) en la página 514 [Compatibilidad con archivos de video](#page-1529-0) en la página 1530

# <span id="page-833-0"></span>**Filtrar según puntuación**

Con el **Filtro de puntuación**, puede filtrar archivos según sus puntuaciones.

**NOTA** 

El **Filtro de puntuación** no está disponible en el rack de **Medios**, en la zona derecha.

#### PROCEDIMIENTO

**●** En la sección **Filtro de puntuación** de la barra de herramientas del **MediaBay**, seleccione un valor en el menú emergente **Filtro de puntuación**.

# **Realizar una búsqueda de texto**

Puede realizar una búsqueda de texto de la lista de **Resultados**. Si introduce texto en el campo de búsqueda de texto en la barra de herramientas del **MediaBay**, solo se muestran los archivos de medios cuyos atributos coinciden con el texto introducido.

**NOTA** 

El campo **Buscar MediaBay** tiene la misma función que el operador **encaja** del filtro lógico. Sin embargo, la búsqueda se aplica a todos los atributos de archivo.

Haga clic en el campo e introduzca el texto que quiera buscar.

Por ejemplo, si está buscando todos los loops de audio con sonidos de batería, introduzca «drum» en el campo de búsqueda. Los resultados de la búsqueda contendrán loops llamados «Drums 01», «Drumloop», «Snare Drum», etc. También se encuentran todos los archivos de medios con el atributo de categoría **Drum&Percussion**, o cualquier otro atributo que contenga la palabra «drum». También puede añadir apóstrofes para encontrar coincidencias exactas para las palabras introducidas, y puede usar operadores booleanos.

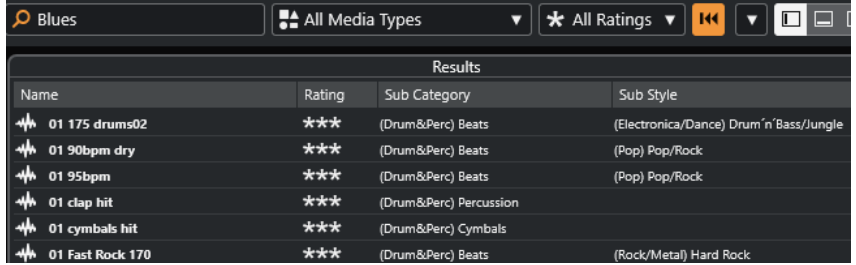

● Para reinicializar la búsqueda de texto, borre el texto o haga clic en **Reinicializar filtros**.

VÍNCULOS RELACIONADOS [Filtro lógico](#page-841-0) en la página 842

# **Búsqueda de texto booleana**

Puede realizar búsquedas avanzadas, usando operadores booleanos o comodines.

Puede usar los siguientes elementos:

#### **And [+]**

[a and b]

Al introducir cadenas separadas por «and» (o el signo más), se buscan todos los archivos que contienen tanto a como b.

[And] es el valor por defecto cuando no se usa ningún operador booleano, por ejemplo, también puede introducir [a b].

# **Or [,]**

[a or b]

Al introducir cadenas separadas por «or» (o una coma), se buscan todos los archivos que contienen a ó b, o ambos.

# **Not [-]**

[not b]

Al introducir texto precedido por «not» (o un signo menos), se encuentran todos los archivos que no contienen b.

# **Paréntesis [()]**

 $[(a \text{ or } b) + c]$ 

Usando paréntesis puede agrupar cadenas de texto. En este ejemplo, se buscan archivos que contengan c y, o bien a, o bien b.

#### **Comillas [**«»**]**

[«su texto de la búsqueda»]

Con las comillas puede definir secuencias de varias palabras. Los archivos que se encuentran contienen la secuencia de palabras que introdujo.

#### IMPORTANTE

Cuando busque nombres de archivos que contengan un guion, ponga el texto de la búsqueda entre comillas. De otro modo, el programa trataría el guion como si fuera el operador booleano «not».

# **NOTA**

Estos operadores también se pueden usar para filtrado lógico.

VÍNCULOS RELACIONADOS

[Aplicar un filtro lógico](#page-842-0) en la página 843

# **Restablecer la lista de resultados**

Puede restablecer todos los ajustes y resultados de filtrado.

● En la barra de herramientas del **MediaBay**, haga clic en **Reinicializar filtro**.

# **Sección Preescuchar**

Puede preescuchar archivos individuales en la sección **Preescuchar** para encontrar cuál de ellos usar en su proyecto.

Los elementos visibles en esta sección y sus funciones dependen del tipo de medio.

#### IMPORTANTE

La sección **Preescuchar** no está disponible en archivos de video, archivos de proyecto y presets de pista de audio.

VÍNCULOS RELACIONADOS [Ajustes de MediaBay](#page-858-0) en la página 859

# **Preescuchar archivos de audio**

**Preescuchar** archivos de audio le permite escuchar los archivos de audio antes de usarlos en su proyecto.

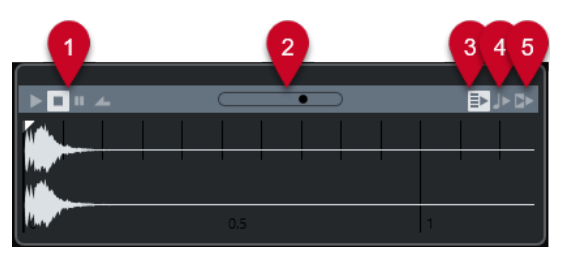

# **1 Controles de transporte**

Iniciar, detener, pausar y buclear la preescucha.

# **2 Fader de volumen de preescucha**

Especifica el nivel de la preescucha.

# **3 Reproducir automáticamente selección de nuevos resultados**

Reproduce automáticamente el archivo seleccionado.

# **4 Alinear tiempos a proyecto**

Reproduce el archivo seleccionado en sincronía con el proyecto, empezando en la posición del cursor del proyecto. Tenga en cuenta que esto puede aplicar una corrección de tiempo en tiempo real a su archivo de audio.

**NOTA** 

Si importa un archivo de audio en su proyecto en el que **Alinear tiempos a proyecto**  esté activado en **Preescuchar**, se activa automáticamente el **Modo musical** para el evento correspondiente.

# **5 Esperar a reproducir el proyecto**

Sincroniza las funciones de reproducción y detención de la barra de **Transporte** con los botones de reproducción y detención de la sección **Preescuchar**.

Para usar esta opción en toda su amplitud, ponga el localizador izquierdo al inicio de un compás, luego inicie la reproducción del proyecto usando la barra de **Transporte**. El inicio de los bucles que ahora seleccione desde la lista de **Resultados** empezarán junto con el proyecto en perfecta sincronía.

VÍNCULOS RELACIONADOS [Modo musical](#page-696-0) en la página 697

# **Usar rangos de selección**

Puede especificar rangos de selección para preescuchar una sección en particular de un archivo de audio e insertarla en el proyecto.

# **NOTA**

Los rangos de selección no se pueden usar cuando la opción **Alinear tiempos a proyecto** está activada en **Preescuchar**.

● Para seleccionar un rango, coloque el ratón sobre la parte superior de la forma de onda para que se convierta en un lápiz. Haga clic y arrastre.

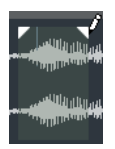

Para ajustar los bordes del rango de selección, arrastre los manipuladores.

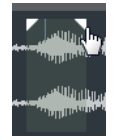

Para deseleccionar el rango, arrastre ambos manipuladores hasta la izquierda del todo.

# **Preescuchar archivos MIDI**

**Preescuchar** archivos MIDI le permite escuchar los archivos MIDI antes de usarlos en su proyecto.

Para preescuchar un archivo MIDI, cargue un instrumento VST y selecciónelo como un dispositivo de salida en el menú emergente **Seleccionar salida MIDI**.

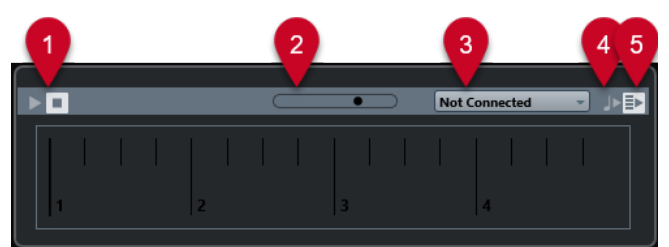

**1 Controles de transporte**

Inicia y detiene la preescucha.

- **2 Fader de volumen de preescucha**
	- Especifica el nivel de la preescucha.
- **3 Salida**

Le permite seleccionar el dispositivo de salida.

**4 Alinear tiempos a proyecto**

Reproduce el archivo seleccionado en sincronía con el proyecto, empezando en la posición del cursor del proyecto. Tenga en cuenta que esto puede aplicar una corrección de tiempo en tiempo real a su archivo MIDI.

**5 Reproducir automáticamente selección de nuevos resultados** Reproduce automáticamente el archivo seleccionado.

VÍNCULOS RELACIONADOS [Instrumentos VST](#page-999-0) en la página 1000

# **Preescuchar Loops MIDI**

**Preescuchar** loops MIDI le permite escuchar los loops MIDI antes de aplicarlos a su proyecto.

**NOTA** 

Los loops MIDI siempre se reproducen en sincronía con el proyecto.

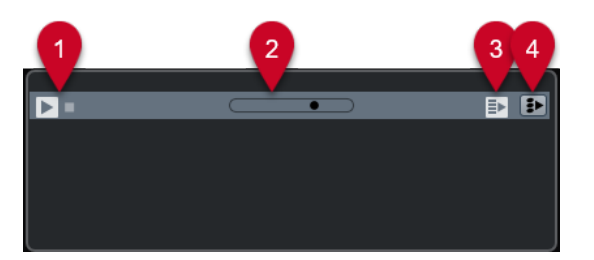

# **1 Controles de transporte**

Inicia y detiene la preescucha.

- **2 Fader de volumen de preescucha** Especifica el nivel de la preescucha.
- **3 Reproducir automáticamente selección de nuevos resultados** Reproduce automáticamente el archivo seleccionado.

# **4 Enlazar reproducción a pista de acordes**

Transpone los eventos del loop MIDI para reproducirse en contexto con la pista de acordes. Tenga en cuenta que para ello necesita una pista de acordes con eventos de acorde.

Si esta opción está activada e inserta un loop MIDI en el proyecto, **Seguir pista de acordes**  se activa automáticamente en la pista.

# VÍNCULOS RELACIONADOS

[Usar Seguir pista de acordes](#page-1306-0) en la página 1307

# **Preescuchar presets VST y presets de pista para pistas de instrumento y MIDI**

**Preescuchar** presets VST y presets de pista le permite escuchar los presets antes de usarlos en su proyecto.

● Para preescuchar presets de pista de pistas MIDI o de instrumento y presets VST, debe enviar algunas notas MIDI al preset de pista a través de la entrada MIDI, usar un archivo MIDI, el modo **Grabador de secuencia** o a través del teclado del ordenador.

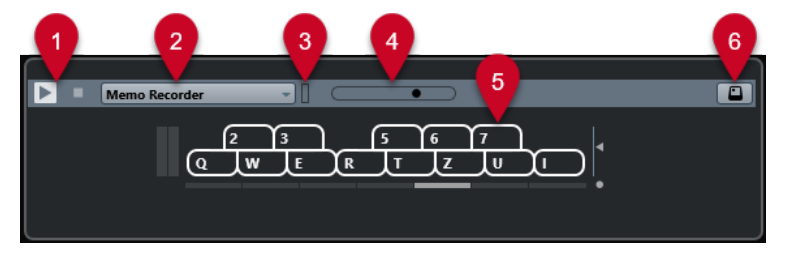

# **1 Controles de transporte**

Inicia y detiene la preescucha.

**2 Modo secuencia para preescuchar**

Le permite cargar un archivo MIDI para aplicar el preset seleccionado al archivo MIDI. También puede seleccionar el modo **Grabador de secuencia**, que repite continuamente una secuencia dada de notas en bucle.

**3 Actividad de MIDI**

Le permite monitorizar mensajes MIDI entrantes.

**4 Fader de volumen de preescucha**

Especifica el nivel de la preescucha.

**5 Teclado**

Puede mostrar el **Teclado** en el modo visualización de teclado o en el modo visualización de piano.

# **6 Introducción por teclado de ordenador**

Le permite usar su teclado del ordenador para preescuchar los presets.

VÍNCULOS RELACIONADOS Preescuchar presets usando el Grabador de secuencia en la página 839 [Teclado en pantalla](#page-336-0) en la página 337

# **Preescuchar presets a través de la entrada MIDI**

La entrada MIDI siempre está activa. Por ejemplo, cuando se conecta un teclado MIDI a su ordenador y se configura adecuadamente, puede empezar a tocar las notas para preescuchar el preset seleccionado.

# **Preescuchar presets usando un archivo MIDI**

#### PROCEDIMIENTO

- **1.** Desde el menú emergente **Modo secuencia para preescuchar**, seleccione **Cargar archivo MIDI**.
- **2.** En el diálogo de archivos que se abre, seleccione un archivo MIDI y haga clic en **Abrir**. Se muestra el nombre del archivo MIDI en el menú emergente.
- **3.** Haga clic en **Reproducir** a la izquierda del menú emergente.

#### RESULTADO

Las notas recibidas del archivo MIDI se reproducen ahora con los ajustes del preset de pista aplicados.

#### **NOTA**

Los archivos MIDI usados recientemente se muestran aún en el menú, para un rápido acceso. Para eliminar una entrada de esta lista, selecciónela desde el menú y seleccione **Eliminar archivo MIDI**.

# **Preescuchar presets usando el Grabador de secuencia**

El modo **Grabador de secuencia** repite continuamente una secuencia dada de notas en bucle.

**NOTA** 

No puede usar el modo **Grabador de secuencia** cuando usa un archivo MIDI para preescuchar presets.

#### PROCEDIMIENTO

- **1.** Desde el menú emergente **Modo secuencia para preescuchar**, seleccione **Grabador de secuencia**.
- **2.** Active **Reproducir**.
- **3.** Toque algunas notas en el teclado MIDI o en el teclado del ordenador.

## <span id="page-839-0"></span>RESULTADO

Las notas se reproducen con el preset de instrumento que ha seleccionado en la sección de **Resultados**.

Cuando hace una pausa de 2 segundos, la secuencia de notas que haya tocado hasta este momento se reproduce en un bucle continuo.

Para usar otra secuencia, empiece a introducir notas de nuevo.

# **Preescuchar presets a través del teclado del ordenador**

# **NOTA**

Si activa **Introducción por teclado de ordenador**, el teclado del ordenador se usa exclusivamente para la sección **Preescuchar**. Sin embargo, puede seguir usando los siguientes comandos de teclado: **Ctrl/Cmd** - **S** (Guardar), **Num \*** (Iniciar/Detener grabación), **Espacio**  (Iniciar/Detener reproducción), **Num 1** (Ir al localizador izquierdo), **Supr** o **Retroceso** , **Num /**  (Ciclo act./desact.) y **F2** (Mostrar/Ocultar barra de transporte).

# PROCEDIMIENTO

- **1.** Active la **Introducción por teclado de ordenador**.
- **2.** Reproduzca algunas notas en el teclado del ordenador.

# **Preescuchar bancos de patterns**

**Preescuchar** bancos de patterns le permite escuchar los bancos de patterns antes de usarlos en su proyecto.

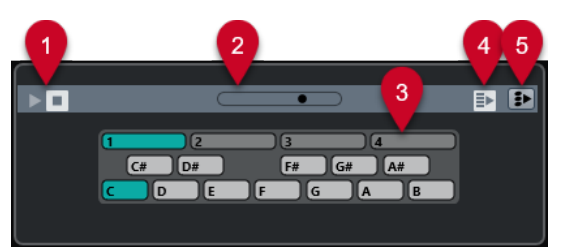

#### **1 Controles de transporte**

Inicia y detiene la preescucha.

**2 Fader de volumen de preescucha**

Especifica el nivel de la preescucha.

**3 Teclado**

El teclado le permite preescuchar el banco de patterns seleccionado. En la sección **Preescuchar**, elija un subbanco (el número de arriba) y un pattern (una tecla), y haga clic en **Reproducir**.

Un banco de patterns contiene 4 subbancos, que a su vez contienen 12 patrones cada uno.

Los subbancos pueden contener patterns vacíos. Seleccionar un pattern vacío en la sección **Preescuchar** no tiene ningún efecto. Los patrones que contienen datos tienen un círculo en la parte de arriba de la tecla en el visor.

- **4 Reproducir automáticamente selección de nuevos resultados** Reproduce automáticamente el archivo seleccionado.
- **5 Enlazar reproducción a pista de acordes**

Transpone los eventos del banco de patterns para reproducirse en contexto con la pista de acordes. Tenga en cuenta que para ello necesita una pista de acordes con eventos de acorde.

#### **NOTA**

Puede crear patrones de percusión con el plug-in MIDI **Beat Designer**. Puede encontrar información detallada acerca del **Beat Designer** y de sus funciones en el documento aparte **Referencia de plug-ins**, en el capítulo **Efectos MIDI**.

# **Preescuchar Clip Packages**

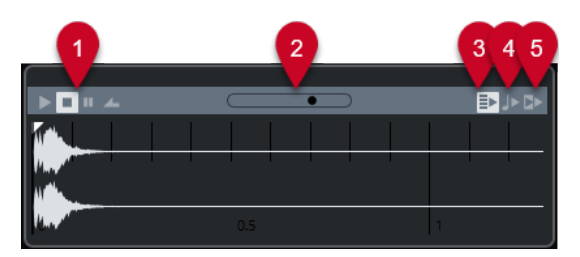

# **1 Controles de transporte**

Inician, detienen, pausan y buclean la preescucha.

# **2 Fader de volumen de preescucha**

Especifica el nivel de la preescucha.

# **3 Reproducir automáticamente selección de nuevos resultados**

Reproduce automáticamente el archivo seleccionado.

# **4 Alinear tiempos a proyecto**

Reproduce el archivo seleccionado en sincronía con el proyecto, empezando en la posición del cursor del proyecto. Tenga en cuenta que esto puede aplicar una corrección de tiempo en tiempo real a su archivo de audio.

**NOTA** 

Si importa un archivo de audio en su proyecto en el que **Alinear tiempos a proyecto**  esté activado en **Preescuchar**, se activa automáticamente el **Modo musical** para la pista correspondiente.

# **5 Esperar a reproducir el proyecto**

Sincroniza las funciones de reproducción y detención de la barra de **Transporte** con los botones de reproducción y detención de la sección **Preescuchar**.

Para usar esta opción en toda su amplitud, ponga el localizador izquierdo al inicio de un compás, luego inicie la reproducción del proyecto usando la barra de **Transporte**. Los loops que ahora seleccione en la lista de **Resultados** comenzarán junto con el proyecto en perfecta sincronía.

VÍNCULOS RELACIONADOS [Clip Packages](#page-240-0) en la página 241

# **Sección Filtros**

El **MediaBay** le permite refinar sus búsquedas de archivos. Tiene dos posibilidades: filtrado **Lógico** o por **Atributo**. También puede guardar sus ajustes de filtrado en un aspecto de MediaBay, lo que le permite disponer de los ajustes rápidamente para búsquedas particulares. VÍNCULOS RELACIONADOS [Aspectos de MediaBay](#page-854-0) en la página 855

# <span id="page-841-0"></span>**Filtro lógico**

El filtro lógico le permite configurar condiciones de búsqueda complejas que deben darse para encontrar archivos.

**NOTA** 

El **Filtro lógico** no está disponible en el rack de **Medios**, en la zona derecha.

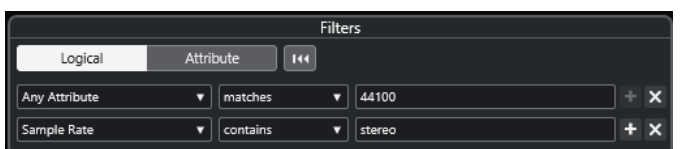

#### **contiene**

El resultado de la búsqueda debe contener el texto o el número especificado en el campo de texto de la derecha.

#### **encaja con palabras**

El resultado de la búsqueda debe coincidir con las palabras especificadas en el campo de texto de la derecha.

#### **omite**

El resultado de la búsqueda no debe contener el texto o el número especificado en el campo de texto de la derecha.

## **es igual a**

El resultado de la búsqueda se debe corresponder exactamente con el texto o el número especificado en el campo de texto de la derecha, incluyendo cualquier extensión de archivo. Las búsquedas de texto no son sensibles a mayúsculas ni minúsculas.

**>=**

El resultado de la búsqueda debe ser mayor o igual que el número especificado en el campo de texto de la derecha.

**<=**

El resultado de la búsqueda debe ser menor o igual que el número especificado en el campo de texto de la derecha.

# **está vacío**

Use esta opción para encontrar archivos a los que todavía no se les haya especificado ningún atributo.

# **encaja**

El resultado de la búsqueda debe incluir el texto o número introducido en el campo de texto de la derecha. También puede usar operadores booleanos. Añada apóstrofes para encontrar coincidencias exactas de las palabras introducidas, por ejemplo 'drum' y 'funky'. Esta opción le permite una búsqueda de texto muy avanzada.

# **en el rango**

Si esta opción está seleccionada, puede especificar un límite inferior y un límite superior de búsqueda en los campos a la derecha.

# <span id="page-842-0"></span>**Aplicar un filtro lógico**

Para encontrar rápidamente archivos de audio específicos, puede buscar por un valor específico de atributo de archivo, por ejemplo.

PRERREQUISITO

La carpeta en la que quiere buscar archivos está seleccionada.

PROCEDIMIENTO

- **1.** En la sección **Filtros**, active **Lógico**.
- **2.** Haga clic en **Buscar en estos atributos** para abrir el diálogo **Seleccionar atributos de filtrado**.
- **3.** Seleccione los atributos que quiera usar.

Si selecciona más de un atributo, los resultados de la búsqueda coinciden con uno o con otro atributo.

- **4.** Haga clic en **Aceptar**.
- **5.** En el menú emergente de condición, seleccione uno de los operadores de búsqueda.

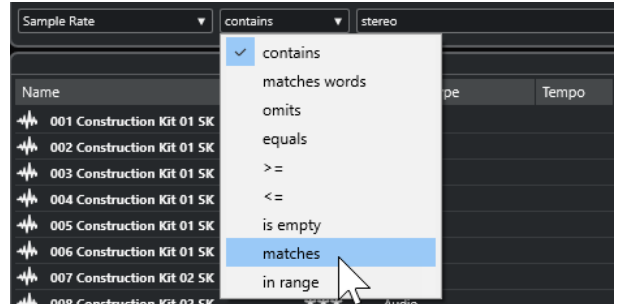

**6.** Introduzca el texto o el número que quiera encontrar en el campo de la derecha.

#### **NOTA**

Si introduce 2 o más cadenas o líneas de filtrado, los archivos que se encuentran coinciden con todas las cadenas o las líneas de filtrado.

- Para añadir más de una cadena en el campo de texto, introduzca un **Espacio** entre ellos.
- Para añadir otra línea de filtrado, haga clic en el botón **+**, a la derecha del campo de texto. Puede añadir hasta siete líneas de filtrado en las que puede definir más condiciones de búsqueda.
- Para eliminar una línea de filtrado, haga clic en **-**.
- Para reinicializar todos los campos de búsqueda a sus valores por defecto, haga clic en **Reinicializar filtro** en la parte superior de la sección **Filtros**.

#### RESULTADO

La lista de **Resultados** se actualiza automáticamente, mostrando solo los archivos que se corresponden con sus condiciones de búsqueda.

# **Búsqueda de texto avanzada**

Puede realizar búsquedas de texto avanzadas usando operadores booleanos.

## <span id="page-843-0"></span>PRERREQUISITO

La carpeta en la que quiere buscar archivos está seleccionada.

#### PROCEDIMIENTO

- **1.** En la sección **Filtros**, active **Lógico**.
- **2.** Seleccione un atributo desde el menú emergente **Buscar en estos atributos** o deje el ajuste **Cualquier atributo** activado.
- **3.** Ajuste la condición a **encaja**.
- **4.** Especifique el texto que quiere buscar en el campo de la derecha usando operadores booleanos.

VÍNCULOS RELACIONADOS [Realizar una búsqueda de texto](#page-833-0) en la página 834

# **Atributos de archivos de medios**

Los atributos de archivos de medios son conjuntos de metadatos que ofrecen información adicional acerca del archivo.

Los diferentes tipos de archivos de medios tienen diferentes atributos. Por ejemplo, los archivos de audio .wav tienen atributos tales como nombre, duración, tamaño, frecuencia de muestreo, conjunto de contenidos, etc., mientras que los archivos .mp3 tienen más atributos tales como artista o género. En contextos de postproducción, usaría atributos como el texto del actor, episodio, factor de pull, etc.

VÍNCULOS RELACIONADOS [Inspector de atributos](#page-845-0) en la página 846

# **Filtro de atributos**

Asignar valores de atributos facilita la organización de sus archivos de medios. El filtro de **Atributo** le permite ver y editar algunos de los atributos de archivos estándar en sus archivos de medios.

Si hace clic en **Atributo**, la sección **Filtros** muestra todos los valores que se han especificado para las categorías de atributos mostradas. Seleccionar uno de estos valores filtra los resultados para mostrar solo los archivos a los que este valor de atributo está asignado.

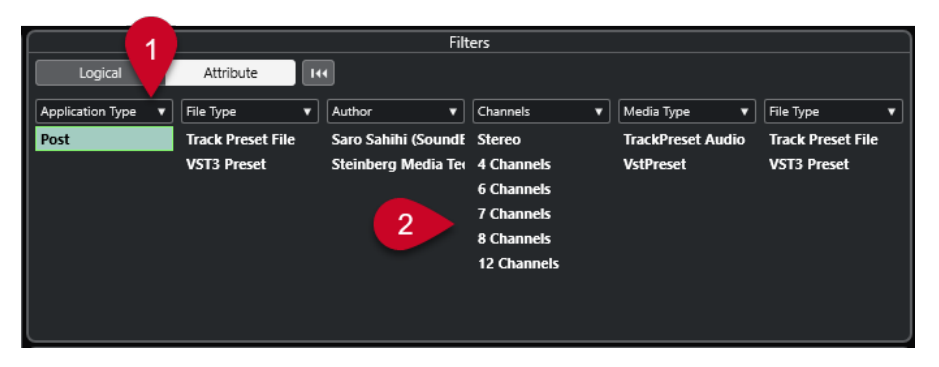

# **1 Títulos de columnas de atributos**

Le permiten seleccionar diferentes categorías de atributos. Si las columnas son lo suficientemente anchas, el número de archivos que coinciden con estos criterios se muestra a la derecha de este valor.

# **2 Valores de atributos**

Muestra los valores de atributos e indica con qué frecuencia cierto atributo se ha asignado a sus archivos de medios.

## **NOTA**

- Algunos atributos están enlazados los unos con los otros. Por ejemplo, hay ciertos valores de subcategorías disponibles para cada valor de categoría. Cambiar el valor en una de esas columnas de atributo da como resultado diferentes valores en la otra columna.
- Cada columna de atributo muestra solo los valores de atributos encontrados.

VÍNCULOS RELACIONADOS [Inspector de atributos](#page-845-0) en la página 846

# **Aplicar un filtro de atributo**

Con el filtro de **Atributo** puede encontrar rápidamente archivos de medios etiquetados con ciertos atributos.

Para aplicar un filtro de **Atributo**, seleccione un valor de atributo.

La lista de **Resultados** se filtra en consecuencia. Aplique más filtros de atributos para acotar el resultado.

- Para encontrar archivos que concuerden con uno u otro atributo, pulse **Ctrl/Cmd** y haga clic en diferentes valores de atributos en la misma columna.
- Para cambiar los valores de atributos mostrados de una columna, haga clic en el título de la columna de atributo y seleccione otro atributo.

**NOTA** 

Los atributos de papeles (characters) siempre forman una condición Y.

# **Realizar una búsqueda de menú contextual**

Puede buscar archivos que tengan el mismo atributo que el archivo seleccionado. Esto le permite encontrar todos los archivos que tienen un valor en común, por ejemplo, si quiere ver todos los archivos que se crearon el mismo día.

● En la lista de **Resultados** o en el **Inspector de atributos**, haga clic derecho en un archivo y seleccione el valor del atributo en el submenú **Buscar por**.

<span id="page-845-0"></span>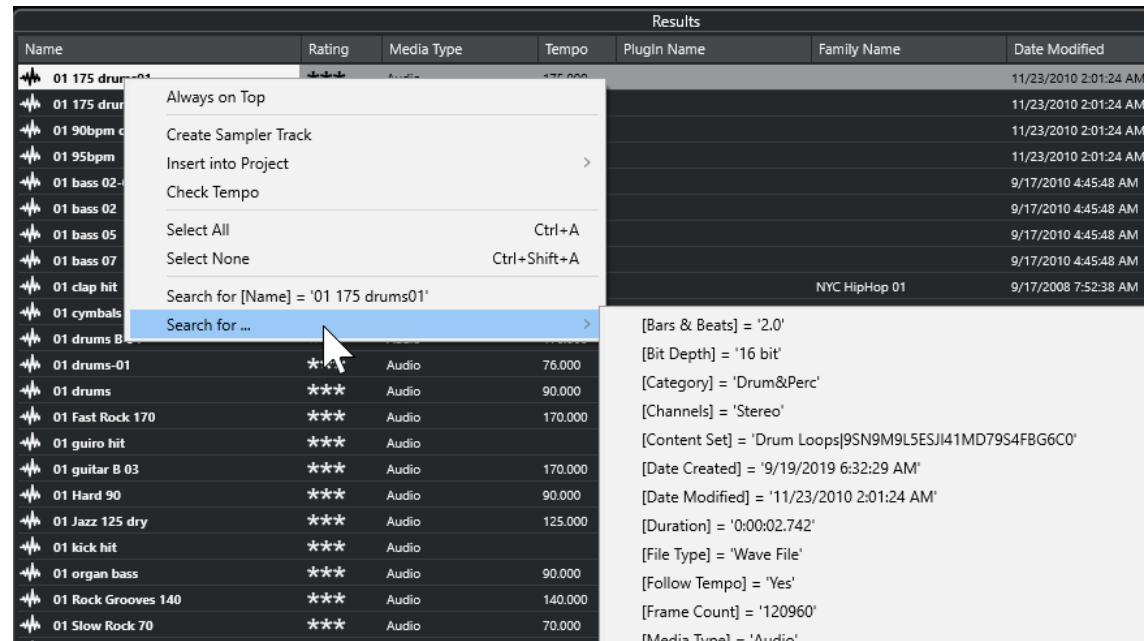

La sección **Filtros** cambia automáticamente al filtrado **Lógico**, y se muestra la línea de condición de filtrado correspondiente.

● Para restablecer el filtro, haga clic en **Retroceder**.

# **Reinicializar el filtro**

#### PROCEDIMIENTO

**●** Para restablecer el filtro, haga clic en **Reinicializar filtro**, en la parte superior de la sección **Filtros**.

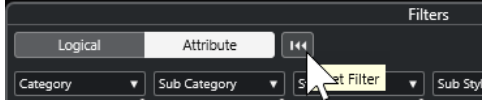

Esto también restablece la lista de **Resultados**.

# **Inspector de atributos**

Cuando ha seleccionado uno o más archivos en la lista de **Resultados**, el **Inspector de atributos**  muestra una lista de atributos y sus valores.

#### **NOTA**

El **Inspector de atributos** no está disponible en el rack de **Medios**, en la zona derecha.

En el **Inspector de atributos**, también puede editar y añadir nuevos valores de atributos.

Los atributos disponibles se dividen en varios grupos (Medios, Musical, Preset, etc.), para hacer la lista manejable y facilitar la búsqueda de elementos.

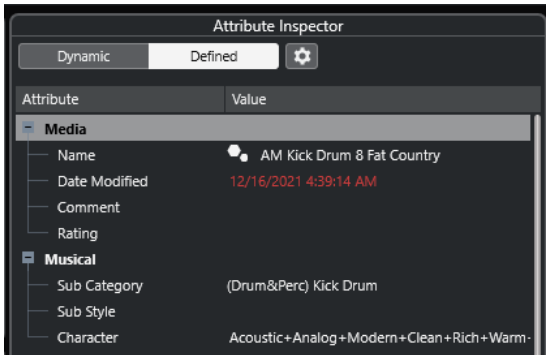

#### **Dinámico**

Muestra todos los valores disponibles de los archivos seleccionados.

#### **Definido**

Muestra un conjunto de atributos configurados para el tipo de medio seleccionado, sin importar si los valores correspondientes están disponibles en los archivos seleccionados o no.

# **Configurar atributos definidos**

Activa el modo de configuración, en el que puede configurar los atributos mostrados por el **Inspector de atributos**.

# **Modo de configuración**

Cuando hace clic en **Configurar atributos definidos**, se activa el modo de configuración.

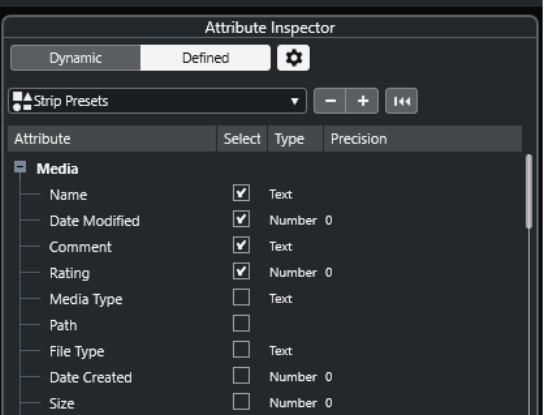

#### **Seleccionar tipos de medios**

Le permite seleccionar los tipos de medios que se muestran en la página de **Resultados**.

# **Añadir atributo de usuario**

Abre el diálogo **Añadir atributo de usuario**, en el que puede añadir atributos de usuario personalizados. Ahora puede seleccionar el **Tipo de atributo** y el **Nombre mostrado**.

# **Reinicializar a valor por defecto**

Restablece la lista de atributos a los valores por defecto.

# **Atributo**

Muestra el nombre del atributo.

# <span id="page-847-0"></span>**Seleccionar**

Muestra si un atributo está activado o desactivado.

#### **Tipo**

Muestra si el valor de un atributo es un número, texto, o un valor Sí/No.

#### **Precisión**

Muestra el número de decimales mostrados en atributos numéricos.

VÍNCULOS RELACIONADOS [Atributos de archivos de medios](#page-843-0) en la página 844 [Gestionar listas de atributos](#page-849-0) en la página 850

# **Editar atributos**

Las funciones de búsqueda, especialmente el filtro de atributos, son una herramienta de gestión de medios muy potente cuando se hace un uso extensivo del etiquetado, es decir, al añadir y editar atributos.

Los archivos de medios se organizan normalmente en estructuras complejas de carpetas para ofrecer una manera lógica de guiado para el usuario hasta los archivos deseados, con los nombres de archivos y/o carpetas indicando el sonido, ubicación de grabación, etc.

Las etiquetas le ayudan a encontrar un sonido o bucle en particular con una estructura de carpetas así.

# **Editar atributos en el Inspector de atributos**

En el **Inspector de atributos**, puede editar los valores de atributos de varios archivos de medios. Los valores de los atributos se pueden elegir desde listas emergentes, se pueden introducir como texto o números, o se pueden ajustar a los valores Sí o No.

#### **NOTA**

- Cambiar un valor de un atributo en el **Inspector de atributos** cambia permanentemente el archivo correspondiente, a menos que el archivo esté protegido contra escritura o forme parte de un archivo VST Sound.
- Algunos atributos no se pueden editar. En este caso, el formato del archivo no permite cambiar este valor, o cambiar un valor en particular no tiene sentido. Por ejemplo, no puede cambiar el tamaño del archivo en el **MediaBay**.

#### PROCEDIMIENTO

**1.** En la lista de **Resultados**, seleccione los archivos para los que quiera hacer ajustes.

Los valores de atributos correspondientes se visualizan en el **Inspector de atributos**.

También puede seleccionar varios archivos y hacer ajustes en ellos a la vez. La única excepción es el atributo nombre, que debe ser único para cada archivo.

**2.** En el **Inspector de atributos**, haga clic en la columna **Valor** de un atributo.

Dependiendo del atributo seleccionado, pasa lo siguiente:

- Para la mayoría de los atributos, se abre un menú emergente desde el que puede elegir un valor. Algunos menús emergentes también tienen una entrada **más** para abrir una ventana con más valores de atributo.
- Para el atributo de **Puntuación**, puede hacer clic en la columna **Valor**. Arrastre hacia la izquierda o la derecha para modificar el ajuste.
- Para el atributo **Papel** (grupo Musical), se abre el diálogo **Editar papel**. Para definir valores, haga clic en un botón radial en la parte izquierda o derecha, y haga clic en **Aceptar**.
- **3.** Establezca el valor del atributo.

Para suprimir el valor del atributo de los archivos seleccionados, haga clic derecho en la columna **Valor** correspondiente y seleccione **Eliminar atributo** del menú contextual.

# **Editar atributos en la lista de resultados**

Puede editar atributos en la lista de **Resultados**. Esto le permite asignar atributos a un número de archivos de loop, por ejemplo.

PRERREQUISITO

**Permitir la edición en la lista de resultados** está activado en los **Ajustes de MediaBay**.

#### PROCEDIMIENTO

- **1.** En la lista de **Resultados**, seleccione los archivos para los que quiera hacer ajustes. Puede hacer ajustes a varios archivos a la vez, excepto para el atributo de nombre, que debe ser diferente para cada archivo.
- **2.** Haga clic en la columna del valor que quiera cambiar y haga los cambios que desee.

# VÍNCULOS RELACIONADOS [Ajustes de MediaBay](#page-858-0) en la página 859

# **Editar atributos de múltiples archivos a la vez**

Puede editar atributos de múltiples archivos al mismo tiempo.

**NOTA** 

Si edita un gran número de archivos simultáneamente, el procesado de sus ediciones puede llevar algún tiempo.

La edición de atributos se ejecuta en segundo plano para que pueda continuar con su trabajo. El **Contador de atributos**, en la barra de herramientas de **MediaBay**, muestra cuántos archivos aún se están actualizando.

VÍNCULOS RELACIONADOS [Barra de herramientas de MediaBay](#page-824-0) en la página 825

# **Editar atributos de archivos protegidos contra escritura**

Los archivos de medios pueden estar protegidos contra escritura por varias razones: el contenido puede que lo proporcione alguien que protegió los archivos contra escritura, el formato de archivo podría restringir operaciones de escritura del **MediaBay**, etc.

En el **MediaBay**, el estado de protección contra escritura en archivos se muestra como atributo en el **Inspector de atributos** y en la columna **Write Protection** de la lista de **Resultados**.

# <span id="page-849-0"></span>IMPORTANTE

Puede definir valores de atributos para archivos protegidos contra escritura en el **MediaBay**. Estos cambios solo se guardan en el archivo de base de datos de **MediaBay**, no se guardan en el disco. Esto significa que, si elimina las preferencias, se pierden los cambios.

#### **NOTA**

- Si las columnas **Write Protection** y/o **Pending Tags** no están visibles, active los atributos correspondientes del tipo de archivo en el **Inspector de atributos**.
- Si usa otros programas distintos de Nuendo para cambiar el estado de protección de escritura de archivos, debe volver a escanear los archivos en el **MediaBay** para reflejar estos cambios.
- Para establecer o eliminar el atributo de protección contra escritura de un archivo, haga clic derecho en el archivo en la lista de **Resultados** y seleccione **Activar protección de escritura/Quitar protección de escritura**.

Esto solo es posible si el tipo de archivo le permite operaciones de escritura y si tiene los permisos necesarios del sistema operativo.

Cuando especifica valores de atributos para un archivo que está protegido contra escritura, esto se refleja en la columna **Pending Tags**, junto a la columna **Write Protection** de la lista de **Resultados**.

Si vuelve a escanear el contenido del **MediaBay** y un archivo de medios en su disco duro ha cambiado desde el último escaneo, se pierden todas las etiquetas pendientes para este archivo.

Si un archivo tiene etiquetas pendientes y quiere escribir los atributos al archivo, debe eliminar la protección contra escritura, luego hacer clic derecho en el archivo y seleccionar **Escribir etiquetas en archivo**.

VÍNCULOS RELACIONADOS [Desactivar las preferencias](#page-1657-0) en la página 1658 [Editar atributos](#page-847-0) en la página 848

# **Gestionar listas de atributos**

En el **Inspector de atributos**, puede definir qué atributos se muestran en la lista de **Resultados**  y en el mismo **Inspector de atributos**. Puede configurar conjuntos de atributos individualmente en diferentes tipos de medios.

PROCEDIMIENTO

- **1.** En el **Inspector de atributos**, haga clic en **Definido**.
- **2.** Haga clic en **Configurar atributos definidos** para entrar en el modo de configuración.

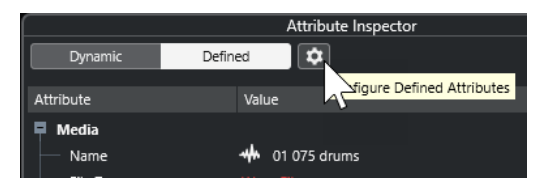

**3.** Abra el menú emergente **Seleccionar tipos de medios**, active los tipos de medios que quiera mostrar, y haga clic en cualquier lugar en el **MediaBay**.

El **Inspector de atributos** ahora muestra una lista de todos los atributos que están disponibles para estos tipos de medio.

- Si ha activado más de un tipo de medio, sus ajustes afectan a todos los tipos seleccionados. Una marca de verificación naranja indica que los ajustes de visualización actuales de un atributo difieren para los tipos de medio seleccionados.
- Los ajustes de visualización que hace para la opción **Tipos de archivo mixtos** se aplican si selecciona archivos de tipos de medio diferentes en la lista de **Resultados** o en el **Inspector de atributos**.
- **4.** Active los atributos que quiera que se muestren.

Puede editar varios atributos simultáneamente.

**5.** Haga clic en **Configurar atributos definidos** de nuevo para salir del modo de configuración.

# **Definir atributos de usuario**

Puede definir sus propios atributos y guardarlos en la base de datos de **MediaBay** y en los correspondientes archivos de medios. Nuendo reconoce todos los atributos de usuario incluidos en archivos de medios.

PROCEDIMIENTO

- **1.** En el **Inspector de atributos**, haga clic en **Definido**.
- **2.** Haga clic en **Configurar atributos definidos** para entrar en el modo de configuración.

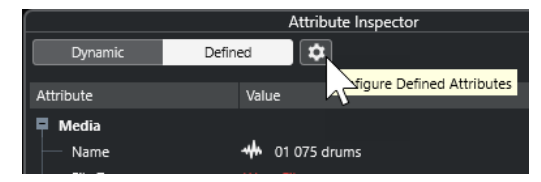

- **3.** Haga clic en **+**.
- **4.** En el diálogo **Añadir atributo de usuario**, especifique el **Tipo de atributo** y el **Nombre mostrado**.

El nombre mostrado en la lista de atributos debe ser único. El campo **Nombre de base de datos** indica si tal nombre es válido o no.

**5.** Haga clic en **Aceptar**.

# RESULTADO

El nuevo atributo se añade a la lista de atributos disponibles y se muestra en el **Inspector de atributos** y en la lista de **Resultados**.

# **Trabajar con el MediaBay**

Cuando trabaja con muchos archivos de música, el **MediaBay** le ayuda a encontrar y organizar su contenido. Después de escanear sus carpetas, todos los archivos de medios de los formatos soportados se listan en la sección de **Resultados**.

Puede configurar **Favoritos**, es decir, carpetas o directorios que contienen archivos de medios. Normalmente los archivos están organizados en su ordenador de una cierta manera. Puede que tenga carpetas reservadas para contenidos de audio, carpetas para efectos especiales, carpetas para combinaciones de sonidos de ruido ambiente que necesite para una cierta toma de cine, etc. Todas ellas se pueden establecer como diferentes **Favoritos** en el **MediaBay**, permitiéndole limitar los archivos disponibles en la lista de **Resultados** según el contexto.

Usando las opciones de búsqueda y filtrado, puede acotar los resultados.

Puede insertar los archivos en su proyecto haciendo arrastrar y soltar, haciendo doble clic, o usando las opciones del menú contextual.

# **Usar archivos de medios**

La ventana del **MediaBay**, y el rack de **Medios** en la zona derecha de la ventana del **Proyecto**, le ofrecen varias posibilidades de buscar archivos, loops, muestras, presets y patrones específicos, que podrá usar en su proyecto.

Una vez ha encontrado los archivos de medios que buscaba, puede cargarlos en su proyecto.

# **Cargar loops y muestras**

# PROCEDIMIENTO

- **1.** Haga uno de lo siguiente:
	- En el **MediaBay**, abra el selector de tipos de medio, haga clic en **Archivos MIDI**, **Archivos de audio** o **Loops MIDI** y seleccione un archivo de medios.
	- En el rack de **Medios**, en la zona derecha, haga clic en el cuadro **Loops y muestras** y haga clic en los siguientes cuadros hasta que pueda seleccionar los archivos de medios desde la lista de **Resultados**.
- **2.** Haga uno de lo siguiente:
	- Haga doble clic en un archivo de medios para crear una nueva pista de instrumento o de audio con el archivo cargado.
	- Arrastre el archivo de medios a una pista del visor de eventos.

## RESULTADO

El archivo de medios se inserta en la nueva pista, o en la posición de inserción.

VÍNCULOS RELACIONADOS [Selector Mostrar tipos de medios](#page-831-0) en la página 832

# **Cargar presets de pista**

# PROCEDIMIENTO

- **1.** Haga uno de lo siguiente:
	- En el **MediaBay**, abra el selector de tipos de medio, haga clic en **Presets de pista** y seleccione un preset.
	- En el rack de **Medios**, en la zona derecha, haga clic en **Presets** > **Presets de pista** y haga clic en los siguientes cuadros hasta que pueda seleccionar el preset desde la lista de **Resultados**.
- **2.** Haga uno de lo siguiente:
	- Haga doble clic en el preset de pista para crear una nueva pista con el preset cargado.
	- Arrastre el preset de pista a una pista para aplicar el preset a la pista.

# RESULTADO

Se aplica el preset a la pista, y se cargan todos los ajustes del preset.

VÍNCULOS RELACIONADOS [Selector Mostrar tipos de medios](#page-831-0) en la página 832

# **Cargar presets de instrumento**

# PROCEDIMIENTO

- **1.** Haga uno de lo siguiente:
	- En el **MediaBay**, abra el selector de tipos de medio, haga clic en **Presets de plug-ins** y seleccione un preset para un plug-in de instrumento.
	- En el rack de **Medios**, en la zona derecha, haga clic en el cuadro de **Instrumentos VST**  y haga clic en los siguientes cuadros hasta que pueda seleccionar el preset desde la lista de **Resultados**.
- **2.** Haga uno de lo siguiente:
	- Haga doble clic en el preset de instrumento para crear una nueva pista de instrumento con el preset de instrumento cargado.
	- Arrastre el preset de instrumento para crear una nueva pista de instrumento con el preset de instrumento cargado.
	- Arrastre el preset de instrumento al visor de eventos para crear una nueva pista de instrumento con el preset de instrumento cargado.
	- Arrastre el preset de instrumento a una pista de instrumento para aplicar el preset a la pista.

# RESULTADO

El instrumento se carga como una pista de instrumento, y el preset se aplica a la pista de instrumento.

VÍNCULOS RELACIONADOS [Añadir instrumentos VST a proyectos](#page-820-0) en la página 821 [Selector Mostrar tipos de medios](#page-831-0) en la página 832

# **Cargar presets de plug-ins de efectos**

# PROCEDIMIENTO

- **1.** Haga uno de lo siguiente:
	- En el **MediaBay**, abra el selector de tipos de medio, haga clic en **Presets de plug-ins** y seleccione un preset.
	- En el rack de **Medios**, en la zona derecha, haga clic en **Presets** > **Presets de efectos VST**  y haga clic en los siguientes cuadros hasta que pueda seleccionar el preset desde la lista de **Resultados**.
- **2.** Haga uno de lo siguiente:
	- Arrastre el preset de plug-in a una pista de audio o a su sección **Inserciones**, en el **Inspector**.
	- Arrastre el preset de plug-in a un área vacía de la lista de pistas.

## RESULTADO

Si arrastra el preset de plug-in a una pista de audio, se rellenan las tres primeras ranuras de inserción con el plug-in correspondiente. Si no hay más ranuras libres disponibles, se muestra un aviso.

Si arrastra el preset de plug-in a un área vacía de la lista de pistas, se crea una nueva pista de canal FX y se rellenan las primeras ranuras de inserción de esta nueva pista.

VÍNCULOS RELACIONADOS [Selector Mostrar tipos de medios](#page-831-0) en la página 832 [Añadir efectos VST a proyectos](#page-820-0) en la página 821

# **Cargar presets de cadena de FX**

#### PROCEDIMIENTO

- **1.** Haga uno de lo siguiente:
	- En el **MediaBay**, abra el selector de tipos de medio, haga clic en **Presets de cadena de FX** y seleccione un preset.
	- De el rack de **Medios**, en la zona derecha, haga clic en **Presets** > **Presets de cadena de FX** y haga clic en los siguientes cuadros hasta que pueda seleccionar el preset desde la lista de **Resultados**.
- **2.** En la ventana de **Proyecto**, seleccione una pista de audio.
- **3.** Arrastre el preset desde el **MediaBay** o desde el rack de **Medios** y deposítelo en la sección de **Inserciones** abierta del **Inspector**.

# RESULTADO

Se aplica el **Preset de cadena de FX** a la pista y se cargan todos los ajustes del preset. Cualquier inserción cargada previamente se sobrescribirá.

# VÍNCULOS RELACIONADOS [Selector Mostrar tipos de medios](#page-831-0) en la página 832

# **Cargar presets de strip**

#### PROCEDIMIENTO

- **1.** Haga uno de lo siguiente:
	- En el **MediaBay**, abra el selector de tipos de medio, haga clic en **Presets de strip** y seleccione un preset.
	- En el rack de **Medios**, en la zona derecha, haga clic en **Presets** > **Presets de strip** y haga clic en los siguientes cuadros hasta que pueda seleccionar el preset desde la lista de **Resultados**.
- **2.** En la ventana de **Proyecto**, seleccione una pista de audio.
- **3.** Arrastre el preset desde el **MediaBay** o desde el rack de **Medios** y deposítelo en la sección de **Strip** abierta del **Inspector**.

#### RESULTADO

Se aplica el preset de strip a la pista, y se cargan todos los ajustes del preset.

VÍNCULOS RELACIONADOS [Selector Mostrar tipos de medios](#page-831-0) en la página 832 [Guardar/Cargar presets de strip](#page-524-0) en la página 525

# <span id="page-854-0"></span>**Cargar bancos de patterns**

# PROCEDIMIENTO

- **1.** Haga uno de lo siguiente:
	- En el **MediaBay**, abra el selector de tipos de medio, haga clic en **Bancos de patterns** y seleccione un preset.
	- De el rack de **Medios**, en la zona derecha, haga clic en **Presets** > **Bancos de patterns**, y haga clic en los siguientes cuadros hasta que pueda seleccionar el preset desde la lista de **Resultados**.
- **2.** Haga uno de lo siguiente:
	- Haga doble clic en el banco de patterns para crear una nueva pista de instrumento con el preset cargado.
	- Arrastre el banco de patterns y deposítelo sobre una pista de instrumento para aplicar el banco de patterns a la pista.
	- Arrastre el banco de patterns y deposítelo sobre la lista de pistas para crear una nueva pista de instrumento con el banco de patterns cargado.

# RESULTADO

Se carga **Groove Agent** como instrumento de pista. Se carga un drum map en la pista de instrumento, y se carga una instancia de **Beat Designer** como efecto de inserción.

VÍNCULOS RELACIONADOS [Selector Mostrar tipos de medios](#page-831-0) en la página 832

# **Aspectos de MediaBay**

Puede crear configuraciones en la ventana del **MediaBay** y guardarlas como aspectos. Estas se pueden volver a cargar a través del menú **Medios**.

Esto es útil si solo quiere trabajar con ciertos archivos de efectos de sonido, que están en una ubicación particular, por ejemplo. Cada elemento en el **MediaBay** que sea configurable puede formar parte de un aspecto de **MediaBay**. Puede especificar qué secciones son visibles, para qué tipos de medios se explora, qué ubicaciones se escanean, y así sucesivamente. También puede introducir una cadena de búsqueda y guardarla con el aspecto.

# **Crear un nuevo aspecto**

# PROCEDIMIENTO

- **1.** Seleccione **Medios** > **Aspectos de MediaBay** > **Nuevo aspecto**.
- **2.** En el diálogo **Añadir aspecto de MediaBay**, introduzca el nombre del nuevo aspecto y haga clic en **Aceptar**.

Se abre la nueva ventana de aspecto de **MediaBay**.

**3.** Configure la ventana de **MediaBay** a su gusto.

# RESULTADO

El aspecto del **MediaBay** se guarda automáticamente cuando cierra la ventana o el programa. Una vez se crea el aspecto, puede acceder a él a través del menú **Medios**.

# **Crear un nuevo aspecto basándose en uno existente**

Puede crear un nuevo aspecto de **MediaBay** que esté basado en un aspecto existente.

#### PROCEDIMIENTO

- **1.** Seleccione **Medios** > **Aspectos de MediaBay** > **Duplicar aspecto** y seleccione el aspecto que quiera duplicar.
- **2.** En el diálogo **Añadir aspecto de MediaBay**, introduzca el nombre del nuevo aspecto y haga clic en **Aceptar**.

Se abre la nueva ventana de aspecto de **MediaBay**.

**3.** Configure la ventana de **MediaBay** a su gusto.

# RESULTADO

El aspecto del **MediaBay** se guarda automáticamente cuando cierra la ventana o el programa. Una vez se crea el aspecto, puede acceder a él a través del menú **Medios**.

# **Eliminar aspectos de MediaBay**

# PROCEDIMIENTO

**●** Seleccione **Medios** > **Aspectos de MediaBay** > **Eliminar aspecto**.

# **Trabajar con bases de datos de volúmenes**

Nuendo guarda toda la información de los archivos de medios usados en el **MediaBay**, tales como rutas y atributos, en un archivo de base de datos local en su ordenador. Sin embargo, en algunos casos, es necesario explorar y administrar este tipo de metadatos en un volumen externo.

Por ejemplo, un editor de sonidos puede tener que trabajar tanto en casa como en un estudio, en dos ordenadores diferentes. Por lo tanto, los efectos de sonido se guardan en un medio de almacenamiento externo. Para poder conectar el dispositivo externo y explorar sus contenidos en el **MediaBay** sin tener que escanear el dispositivo, tiene que crear una base de datos de volumen para el dispositivo externo.

Puede crear bases de datos de volúmenes para unidades de su ordenador o para medios de almacenamiento externos. Contienen la misma información acerca de los archivos de medios como la base de datos normal de **MediaBay**.

## **NOTA**

Cuando arranca Nuendo, se montan automáticamente todas las bases de datos de volúmenes. Las bases de datos que se vuelven disponibles mientras el programa se está ejecutando se tienen que montar manualmente.

# **Volver a escanear bases de datos de volúmenes**

Si ha modificado los datos de su volumen externo en un sistema diferente, debe volver a escanear el **MediaBay**.

VÍNCULOS RELACIONADOS [Refrescar vistas](#page-828-0) en la página 829

# **Crear bases de datos de volúmenes**

# PROCEDIMIENTO

**●** En la sección **Explorador de archivos**, haga clic derecho en el medio de almacenamiento externo, unidad o partición de su sistema y seleccione **Crear base de datos de volumen**.

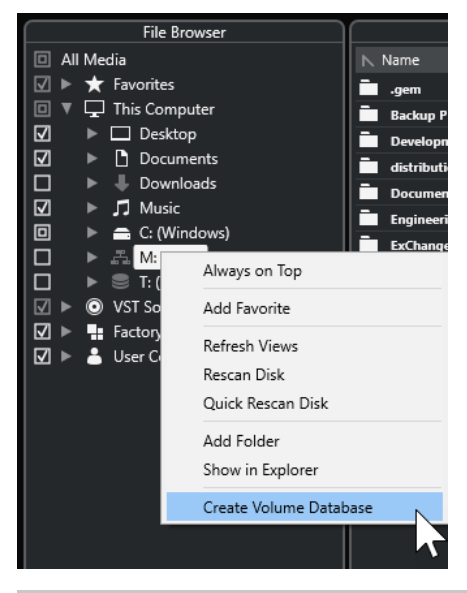

#### IMPORTANTE

Seleccione el directorio de nivel más alto para ello. No puede crear un archivo de base de datos para una carpeta de menor nivel.

# **NOTA**

Si crea una base de datos de volúmenes en una unidad de red, varios usuarios pueden acceder a ella. Esto puede generar conflictos de escritura, ya que solo un usuario puede escribir a la vez en la base de datos.

# RESULTADO

La información de archivos para esta unidad se escribe en un nuevo archivo de base de datos. Las bases de datos de volúmenes se indican con el símbolo a la izquierda del nombre de la unidad.

#### **NOTA**

Si la unidad contiene una gran cantidad de datos, este proceso puede tardar un tiempo.

Las bases de datos de volúmenes se montan automáticamente cuando Nuendo arranca. Se muestran en la sección **Explorador de archivos** y sus datos se pueden ver y editar en la lista de **Resultados**.

VÍNCULOS RELACIONADOS Bases de datos de volúmenes bloqueadas en unidades de red en la página 858

# **Bases de datos de volúmenes bloqueadas en unidades de red**

Puede desbloquear bases de datos de volúmenes en unidades de red. Esto puede ser necesario, si el sistema de otro usuario que también utilizaba la base de datos de volúmenes en la unidad de red falló o no se desconectó correctamente. En este caso, Nuendo crea un archivo en una carpeta oculta, lo que indica que la base de datos todavía está en uso.

Si esto sucede, recibirá un mensaje de advertencia cuando inicie el programa. Muestra el nombre del usuario o del sistema.

Haga uno de lo siguiente:

- Pídale al otro usuario que reinicie Nuendo para que el bloqueo se libere automáticamente.
- Si no puede comunicarse con el otro usuario y no necesita acceder a la base de datos, haga clic en **Ignore Database**.
- Si no puede comunicarse con el otro usuario y quiere usar la base de datos, haga clic en **Force unlock** para eliminar el bloqueo.

# **Eliminar bases de datos de volúmenes**

Si ha trabajado en otro ordenador usando un disco duro externo y vuelve a su propio ordenador y conecta el dispositivo externo como parte de su configuración de sistema, ya no necesita más una base de datos de volumen aparte. Cualquier dato en esta unidad se incluirá en el archivo de base de datos local de nuevo, eliminando el archivo de base de datos extra.

#### PROCEDIMIENTO

**●** En la sección **Explorador de archivos**, haga clic derecho en la base de datos de volumen y seleccione **Eliminar base de datos de volumen**.

# RESULTADO

Los metadatos se integran en el archivo de base de datos local del **MediaBay** y se elimina el archivo de base de datos de volumen.

# **NOTA**

Si la unidad contiene una gran cantidad de datos, este proceso puede tardar un tiempo.

# **Montar y desmontar bases de datos de volumen**

Las bases de datos de volumen que se vuelven disponibles mientras Nuendo se está ejecutando se deben montar manualmente.

- Para montar una base de datos de volumen manualmente, haga clic derecho en el medio de almacenamiento externo, unidad o partición de su sistema que quiera montar y seleccione **Montar base de datos de volumen**.
- Para desmontar una base de datos de volumen, haga clic derecho y seleccione **Desmontar base de datos de volumen**.

# <span id="page-858-0"></span>**Ajustes de MediaBay**

● Para abrir un panel con ajustes del **MediaBay**, haga clic en **Ajustes de MediaBay**.

Están disponibles las siguientes opciones en la sección **Explorador de archivos**:

# **Ocultar carpetas que no se escanean**

Oculta todas las carpetas que no se escanean en busca de archivos. Esto mantiene la vista de árbol del **Explorador de archivos** menos cargada visualmente.

## **Mostrar solo carpeta seleccionada**

Muestra solo la carpeta seleccionada y sus subcarpetas.

# **Escanear carpetas solo cuando el MediaBay está abierto**

Busca en las carpetas archivos de medios cuando la ventana de **MediaBay** está abierta.

Si esta opción está desactivada, las carpetas se escanean en segundo plano, incluso cuando la ventana del **MediaBay** está cerrada. Sin embargo, Nuendo nunca escanea carpetas mientras está reproduciendo o grabando.

Están disponibles las siguientes opciones en la sección **Resultados**:

#### **Permitir la edición en la lista de resultados**

Le permite editar atributos en la lista de **Resultados**. Si esta opción está desactivada, los atributos solo pueden editarse en el **Inspector de atributos**.

#### **Mostrar extensiones de archivos en la lista de resultados**

Muestra las extensiones de los nombres de archivo en la lista de **Resultados**.

#### **Explorar tipos de archivo desconocidos**

Al explorar en busca de archivos de medios, el **MediaBay** ignora los archivos con extensiones de archivo desconocidas. Sin embargo, cuando esta opción está activada, el **MediaBay** intenta abrir y explorar cualquier archivo en la ruta de búsqueda e ignora los archivos que no puede reconocer.

# **Sonido surround**

Nuendo ofrece características surround integradas con soporte para varios formatos. Todos los canales y buses relacionados con audio pueden gestionar configuraciones de altavoces multicanal. Un canal de **MixConsole** puede contener bien mezclas surround completas o bien un canal de altavoz individual como parte de una configuración surround.

Nuendo le ofrece las siguientes funcionalidades relacionadas con surround:

- Puede enrutar pistas relacionadas con audio, es decir, pistas de audio, de instrumento y de muestreador a canales surround.
- El plug-in **VST MultiPanner** se aplica automáticamente a las pistas relacionadas con audio con una configuración surround soportada y a los canales de salida con cualquier tipo de configuración multicanal que no sea estéreo. El plug-in **VST MultiPanner** está disponible en el **Inspector** y en **MixConsole**, y se puede usar para posicionar canales en el campo de surround.
- Puede crear mezclas completas con contenido de audio basado en objetos para Dolby Atmos® sin software o hardware adicional, así como también archivos ADM Broadcast Wave totalmente compatibles para la reproducción a través de la aplicación Dolby Atmos Renderer.
- Puede crear mezclas completas con contenido de audio basado en objetos en formato MPEG-H sin software o hardware adicional, así como también archivos ADM Broadcast Wave totalmente compatibles para la reproducción a través de una aplicación renderizador MPEG-H.
- Nuendo soporta la grabación, reproducción y mezcla de producciones ADM en directo basadas en objetos en formato OSC, y permite el seguimiento de la posición en directo al trabajar en un entorno de red OSC.
- En producciones de realidad virtual (VR) o de realidad aumentada (AR), puede crear mezclas en el formato Ambisonics de primer orden, segundo orden y tercer orden. Nuendo le permite monitorizar mezclas Ambisonics en sistemas de altavoces, y soporta controladores VR y visores en la cabeza al trabajar con video de 360°.
- Los plug-ins de panoramización de terceros están soportados.
- Se puede usar el plug-in IOSONO **Anymix Pro** como alternativa al panoramizador surround por defecto, el **VST MultiPanner**. Para una información más detallada sobre **Anymix Pro**, vea el documento aparte **Referencia de plug-ins**.
- El plug-in **MixConvert V6** se usa para convertir un canal surround a un formato diferente si la configuración de entrada/salida correspondiente no la gestiona el **VST MultiPanner**. Nuendo aplica **MixConvert V6** automáticamente en el lugar que sea necesario.
- Los plug-ins con soporte multicanal diseñados específicamente para mezclas de sonido surround están soportados, por ejemplo, el plug-in **Mix6to2**. Además, cualquier plug-in VST 3 tiene soporte multicanal y por lo tanto se puede usar en una configuración surround, incluso si no fue diseñado específicamente para surround. Para una información más detallada sobre todos los plug-ins incluidos, vea el documento aparte **Referencia de plugins**.
- Puede exportar mezclas surround a varios formatos usando la función **Exportar mezcla de audio**.

VÍNCULOS RELACIONADOS [Preparativos para crear mezclas surround](#page-864-0) en la página 865 [VST MultiPanner](#page-867-0) en la página 868 [Audio de objetos en Nuendo](#page-891-0) en la página 892 [Crear y mezclar contenido de audio basado en objetos](#page-893-0) en la página 894 [Creación Dolby Atmos](#page-894-0) en la página 895 [Creación MPEG-H](#page-909-0) en la página 910 [Producciones basadas en objetos en formato Open Sound Control \(OSC\)](#page-939-0) en la página 940 [Mezclas Ambisonics](#page-952-0) en la página 953 [Cambiar el panoramizador de canal](#page-885-0) en la página 886 [MixConvert V6](#page-885-0) en la página 886 [Efectos de inserción en configuraciones multicanal](#page-587-0) en la página 588 [Exportar mezcla surround](#page-891-0) en la página 892

# **Resultados**

Una mezcla surround en Nuendo se puede enviar desde el bus de salida a un grabador como audio multicanal, o se puede exportar a archivos de audio a su disco duro.

Las mezclas surround exportadas se pueden dividir en un archivo mono para cada canal de altavoz, o entrelazar a un único archivo que contiene todos los canales surround.

VÍNCULOS RELACIONADOS [Exportar mezcla de audio](#page-1450-0) en la página 1451

# **Configuraciones de canales surround**

Además de mono y estéreo, Nuendo soporta varias configuraciones de canales surround 2D y 3D.

Están soportadas las siguientes configuraciones de canales surround:

# **LRC**

Este formato usa los canales izquierdo, derecho y central.

# **Quadro**

Es el formato cuadrafónico original de música, con un altavoz en cada esquina. Este formato se desarrolló para los reproductores de discos de vinilo.

# **5.1**

Este formato, también llamado Dolby Digital, AC-3, DTS o MPEG-2 multicanal, usa los canales frontales izquierdo, central y derecho, los canales surround izquierdo y derecho y un canal más LFE (Low Frequency Effects).

El canal central se usa principalmente para diálogos, los canales frontales y surround izquierdo y derecho para música y efectos de sonido, y el canal LFE para realzar el contenido de frecuencias bajas.

# **7.1**

Este formato usa los canales frontales izquierdo, central y derecho, los canales laterales izquierdo y derecho, los canales surround izquierdo y derecho y un canal LFE.

# **7.0.2**

Este es el mismo formato que 7.1.2, pero sin un canal LFE.

# **7.1.2**

Este formato, también conocido como 9.1, se usa para camas basadas en canales para mezclas 3D Dolby Atmos®. Además de los canales frontales izquierdo, central y derecho, los canales laterales izquierdo y derecho, los canales surround izquierdo y derecho, y un canal LFE, la configuración de altavoces 7.1.2 Dolby Atmos proporciona los canales superiores izquierdo y derecho.

# **7.0.4**

Este es el mismo formato que 7.1.4, pero sin un canal LFE.

# **7.1.4**

Este formato se usa para mezclas 3D. Además de los canales frontales izquierdo, central y derecho, los canales laterales izquierdo y derecho, los canales surround izquierdo y derecho, y un canal LFE, esta configuración de altavoces proporciona los canales superior frontales izquierdo y derecho, y superior traseros izquierdo y derecho.

# **7.0.6**

Este es el mismo formato que 7.1.6, pero sin un canal LFE.

# **7.1.6**

Este formato se usa para mezclas 3D. Además de los canales frontales izquierdo, central y derecho, los canales laterales izquierdo y derecho, los canales surround izquierdo y derecho, y un canal LFE, esta configuración de altavoces proporciona los canales superior frontales izquierdo y derecho, los canales superior laterales izquierdo y derecho, y superior traseros izquierdo y derecho.

# **5.0**

Este formato usa los canales frontales izquierdo, central y derecho, y los canales surround izquierdo y derecho.

# **6.0 Cine**

Este formato usa los canales frontales izquierdo, central y derecho, y los canales surround izquierdo, central y derecho.

# **6.1 Cine**

Este es el mismo formato que 6.0 Cine pero con un canal LFE añadido. Esta configuración de canales se usa en los formatos Dolby Digital EX y DTS-ES.

# **6.0 Music**

Este formato usa los canales frontales izquierdo y derecho, los canales surround izquierdo y derecho, y los canales laterales izquierdo y derecho.

# **6.1 Music**

Este es el mismo formato que 6.0 Music, pero incluye un canal LFE.

# **7.1 SDDS**

Este formato usa los canales frontales izquierdo, central izquierdo, central, central derecho y derecho, los canales surround izquierdo y derecho, y un canal LFE. Esta configuración se usa en el formato Sony Dynamic Digital Sound (SDDS).

# **7.0 SDDS**

Este formato usa los canales frontales izquierdo, central izquierdo, central, central derecho y derecho, los canales surround izquierdo y derecho, y un canal LFE. Esta configuración se usa en el formato Sony Dynamic Digital Sound (SDDS).

# **7.0**

Este formato, también llamado 7.0 Music (Dolby), usa los canales frontales izquierdo, central y derecho, los canales surround izquierdo y derecho, y los canales laterales izquierdo y derecho.

## **5.0.2 ITU**

Este formato se usa para mezclas 3D. Además de los canales frontales izquierdo, central y derecho, y los canales surround izquierdo y derecho, esta configuración de altavoces proporciona canales superior frontales izquierdo y derecho. Los altavoces surround frontales izquierdo y derecho están colocados en ángulos de acuerdo con la especificación ITU.

#### **5.1.2 ITU**

Este formato se usa para mezclas 3D. Además de los canales frontales izquierdo, central y derecho, los canales surround izquierdo y derecho, y un canal LFE, esta configuración de altavoces proporciona los canales superior frontales izquierdo y derecho. Los altavoces surround frontales izquierdo y derecho están colocados en ángulos de acuerdo con la especificación ITU.

#### **5.0.4**

Este formato se usa para mezclas 3D. Además de los canales frontales izquierdo, central y derecho, y los canales surround izquierdo y derecho, esta configuración de altavoces proporciona canales superior frontales izquierdo y derecho, y superior traseros izquierdo y derecho.

## **5.1.4**

Este formato se usa para mezclas 3D. Además de los canales frontales izquierdo, central y derecho, los canales surround izquierdo y derecho, y un canal LFE, esta configuración de altavoces proporciona los canales superior frontales izquierdo y derecho, y superior traseros izquierdo y derecho.

# **9.1.4**

Este es el mismo formato que 7.1.4, pero con los canales wide izquierdo y derecho añadidos.

# **9.1.6**

Este es el mismo formato que 7.1.6, pero con los canales wide izquierdo y derecho añadidos.

# **10.0 a 13.1 Auro-3D**

Los formatos Auro-3D son formatos de surround en los que los canales se colocan en 2 o 3 niveles, creando un efecto 3D. Los formatos Auro están disponibles con y sin canales LFE.

# **5.0.2**

Este formato se usa para mezclas 3D. Además de los canales frontales izquierdo, central y derecho, y los canales surround izquierdo y derecho, esta configuración de altavoces proporciona canales superiores frontales izquierdo y derecho.

# **5.1.2**

Este formato se usa para mezclas 3D. Además de los canales frontales izquierdo, central y derecho, los canales surround izquierdo y derecho, y un canal LFE, esta configuración de altavoces proporciona los canales superiores frontales izquierdo y derecho.

# **22.2**

Este formato le permite crear mezclas 3D de formatos televisivos de ultra alta definición. Usa 22 canales, colocados en 3 capas (9 canales de capas superiores, 10 canales de capas medias, 3 canales de capas bajas) más 2 canales LFE.

#### **Ambisonics 1OA/2OA/3OA**

1OA (first-order Ambisonics), 2OA (second-order Ambisonics), and 3OA (third-order Ambisonics) son formatos 3D que le permiten crear un campo de sonido esférico. Usan un paquete codificado de señales de audio para colocar fuentes de sonido en cualquier lugar de la esfera de sonido. Los formatos Ambisonics disponibles difieren con respecto al número de señales de audio que se usan. Ambisonics de órdenes más altos ofrecen más señales y permiten una colocación de mayor precisión.

# **LRCS**

Este formato usa los canales izquierdo, derecho, central y surround. El canal surround está posicionado detrás en el centro. Este es el formato surround original que apareció primero como Dolby Stereo en el cine y, más tarde, como el formato de cine para hogar Dolby ProLogic.

# **LRCS+LFE**

Este es el mismo formato que LRCS, pero con un canal LFE añadido.

#### **Quadro+LFE**

Este es el mismo formato que Quadro, pero con un canal LFE añadido.

# **LRS**

Este formato usa los canales izquierdo, derecho y surround. El canal surround está colocado detrás en el centro.

# **LRC+LFE**

Este es el mismo formato que LRC, pero con un canal LFE añadido.

# **LRS+LFE**

Este es el mismo formato que LR,S, pero con un canal LFE añadido.

# **8.0 Cine**

Este es el mismo formato que 7.0 SDDS, pero incluye un canal surround central.

# **8.1 Cine**

Este es el mismo formato que 8.0 Cine, pero incluye un canal LFE.

#### **8.0 Music**

Este es el mismo formato que 7.0, pero incluye un canal surround central.

# **8.1 Music**

Este es el mismo formato que 8.0 Music, pero incluye un canal LFE.

# **9.0 Cine**

Este es el mismo formato que 7.0 SDDS, pero con los canales laterales izquierdo y derecho añadidos.

#### **9.1 Cine**

Este es el mismo formato que 7.1 SDDS, pero con los canales laterales izquierdo y derecho añadidos.

#### **10.0 Cine**

Este es el mismo formato que 9.0 Cine, pero con un canal surround central añadido.
## <span id="page-864-0"></span>**10.1 Cine**

Este es el mismo formato que 9.1 Cine, pero con un canal surround central añadido.

#### **5.2.5**

Este es un formato con 2 configuraciones 5.1 combinadas, 1 en la parte superior y 1 en la parte inferior de la habitación.

#### IMPORTANTE

En Nuendo, el orden de los canales surround y los canales laterales sigue la especificación de Microsoft Inc. Para cumplir con los requisitos Dolby de canales surround laterales y traseros, intercambie los puertos del dispositivo de los canales de surround y de los canales laterales.

```
VÍNCULOS RELACIONADOS
Crear y mezclar contenido de audio basado en objetos en la página 894
```
[Mezclas Ambisonics](#page-952-0) en la página 953

# **Preparativos para crear mezclas surround**

Para preparar Nuendo para el sonido surround, debe definir buses de entrada y salida en un formato surround, y especificar qué entradas y salidas de audio se usan en los diferentes canales de los buses.

# **Configuración del bus de salida**

Antes de trabajar con sonido surround, debe configurar un bus de salida surround a través del cual enrutar todos los canales de altavoz del formato surround seleccionado.

Para configurar un bus de salida surround, añada un bus con una configuración de canales apropiada en la pestaña **Salidas** de la ventana **Conexiones de audio**.

| Outputs<br>Inputs                                                                                                    | Group/FX             | <b>External FX</b>       | <b>External Instruments</b>                                                                                       | <b>Control Room</b> |                     |
|----------------------------------------------------------------------------------------------------|----------------------|--------------------------|----------------------------------------------------------------------------------------------------|---------------------|---------------------|
| Add Bus                                                                                                    | No Preset<br>Presets | ▼                        |                                                                                                    | <b>Expand All</b>   | <b>Collapse All</b> |
| <b>Bus Name</b>                                                                                                    | <b>Speakers</b>      | <b>Audio Device</b>      | <b>Device Port</b>                                                                                                |                     |                     |
| $\nabla$ $\rightarrow$ 5.1 Out<br>$-③$ Left<br>$-\Theta$ Right<br>$\neg$ Center<br>$-③$ Lfe<br>-O Left Surround<br>-O Right Surround | 5.1                  | <b>ASIO MADIface USB</b> | <b>MADI 1(1)</b><br><b>MADI 2 (1)</b><br><b>MADI 3 (1)</b><br><b>MADI 4(1)</b><br><b>MADI 5 (1)</b><br>MADI 6 (1) |                     |                     |

Bus de salida en configuración de canales 5.1

### **NOTA**

Si usa la **Control Room**, los puertos del dispositivo en la pestaña **Salidas** deberían estar conectados normalmente.

```
VÍNCULOS RELACIONADOS
Añadir buses de entrada y salida en la página 41
Control Room en la página 557
```
# **Subbuses**

Los subbuses le permiten enrutar pistas a canales concretos dentro de un bus surround. Crear buses estéreo dentro de su bus surround le permite enrutar pistas estéreo directamente a una pareja de altavoces estéreo. También puede añadir subbuses con menos canales que el bus padre en otros formatos surround.

Una vez haya creado un bus de surround, puede añadirle uno o varios subbuses haciendo clic derecho sobre el bus y seleccionando **Añadir subbus**.

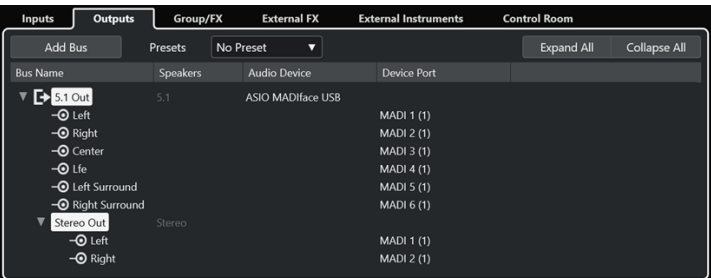

Bus de salida en configuración de canales 5.1 con un subbus estéreo

VÍNCULOS RELACIONADOS [Añadir subbuses](#page-41-0) en la página 42

# **Enrutado surround**

El formato de procesado del **VST MultiPanner** depende del enrutado de canales. Puede usar las secciones de **Enrutado** y de **Enrutado directo** de **MixConsole** para enrutar las pistas relacionadas con audio a los buses de salida o canales de grupos con una configuración surround.

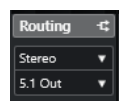

Sección Enrutado

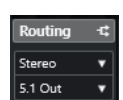

Sección Enrutado directo

Por ejemplo, si un canal de fuente mono se enruta a un bus 5.1, el panoramizador funciona en modo 5.1. Para mezclado 3D basado en canales, enrute el canal fuente a un bus de salida que proporcione los altavoces de los canales superiores.

VÍNCULOS RELACIONADOS [VST MultiPanner](#page-867-0) en la página 868 [Enrutado](#page-507-0) en la página 508 [Configurar Enrutado directo](#page-528-0) en la página 529 [Creación Dolby Atmos](#page-894-0) en la página 895 [Creación MPEG-H](#page-909-0) en la página 910 [Buses de objetos](#page-905-0) en la página 906 [Enrutado de canales en mezclas Ambisonics](#page-954-0) en la página 955

# **Enrutar canales a canales surround individuales**

Para situar una fuente de audio en un canal de altavoz separado, puede enrutarla directamente a dicho canal de altavoz. Esto es útil para material premezclado o grabaciones multicanal que no necesitan de panoramización.

● Para enrutar un canal a un canal surround individual, seleccione el bus de salida correspondiente de ese canal de altavoz desde la sección de **Enrutado**.

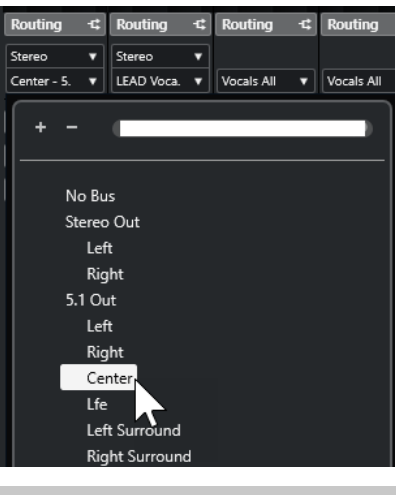

## **NOTA**

Si se enruta un canal de audio estéreo directamente a un canal de altavoz, los canales izquierdo y derecho se mezclan a mono. El control de panoramizado del canal de audio determina el balance entre los canales izquierdo y derecho de la mezcla mono resultante. Un panoramizado al centro produce una mezcla de proporciones iguales.

# **Enrutar canales a subbuses**

Si añade un subbus dentro de un bus de surround, aparecerá como un subelemento del bus de surround en el selector de enrutado. Seleccione esta opción para enrutar un canal de audio estéreo directamente al par de altavoces estéreo del bus surround, por ejemplo, para enrutar una pista de música directamente a los altavoces frontales izquierdo y derecho en un canal de surround.

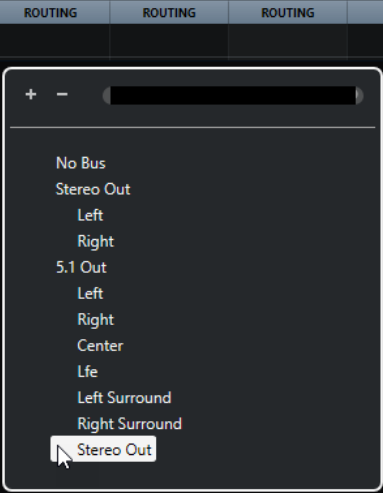

VÍNCULOS RELACIONADOS [Subbuses](#page-864-0) en la página 865

# **Configuración del bus de entrada**

En la mayoría de los casos no es necesario que configure un bus de entrada en formato surround para poder trabajar con sonido surround en Nuendo. Puede grabar archivos de audio a través de las entradas estándar, y enrutar fácilmente los canales de audio resultantes a

<span id="page-867-0"></span>las salidas surround en cualquier momento. También puede importar directamente archivos multicanal de un formato surround específico a pistas de audio del mismo formato.

Sin embargo, debe añadir un bus de entrada surround en los siguientes casos:

- Tiene material de audio en un formato surround específico y quiere transferir este material a Nuendo como un archivo multicanal individual.
- Desea realizar una grabación en directo con una configuración surround.
- Ha preparado premezclas surround, por ejemplo stems, que quiere grabar en una nueva pista de audio con una configuración surround.

VÍNCULOS RELACIONADOS

[Importación de archivos de audio](#page-361-0) en la página 362 [Añadir buses de entrada y salida](#page-40-0) en la página 41

# **VST MultiPanner**

El plug-in **VST MultiPanner** le permite colocar una fuente de sonido en el campo surround o modificar premezclas existentes. El plug-in distribuye el audio entrante a los canales de surround de salida en distintas proporciones.

En el área de panorama, las fuentes de sonido se muestran como manipuladores de panoramización azules. En una configuración estéreo o multicanal, los canales frontales izquierdo y derecho se representan con un manipulador amarillo y uno rojo. Puede posicionar las fuentes de sonido dentro de la habitación arrastrando los manipuladores de panoramización.

Para realizar movimientos rotatorios que no se pueden hacer arrastrando, puede usar los controles de rotación y órbita que están debajo del área del panorama. Para ajustar el tamaño de la fuente de sonido, use los controles para distribuir la señal a los diferentes canales de altavoces y para el escalado avanzado.

Para configuraciones de canales 3D, audio basado en objetos y audio Ambisonics, el **VST MultiPanner** le ofrece ajustes adicionales y un área adicional de panorama 3D.

## **NOTA**

El hecho de que pueda usar el **VST MultiPanner** para una configuración de entrada/salida específica o no, depende de si esta configuración la puede mapear el panoramizador.

VÍNCULOS RELACIONADOS [Panel del plug-in VST MultiPanner](#page-868-0) en la página 869 [Posición de la fuente de sonido](#page-876-0) en la página 877 [El panel del plug-in VST MultiPanner para configuraciones de canales 3D](#page-871-0) en la página 872 [El panel del plug-in VST MultiPanner en Object mode](#page-950-0) en la página 951 [Panel del plug-in VST MultiPanner en modo Ambisonics](#page-954-0) en la página 955 [MixConvert V6](#page-885-0) en la página 886

# **Panoramización de energía constante**

El plug-in **VST MultiPanner** usa leyes de panoramización de energía constante. Esto significa que la energía del canal fuente es idéntica a la energía de la señal de salida correspondiente.

Las leyes de energía constante se aseguran de que el volumen general percibido por el oyente siempre sea igual, sin que importe la panoramización de la señal. Esto le permite mover la fuente <span id="page-868-0"></span>de sonido en el área de panorama, desactivar canales de altavoz específicos o usar los controles de divergencia sin experimentar cambios de volumen.

VÍNCULOS RELACIONADOS Panel del plug-in VST MultiPanner en la página 869

# **Panel del plug-in VST MultiPanner**

El panel del plug-in **VST MultiPanner** le permite posicionar cualquier fuente de sonido mono, estéreo o multicanal soportada.

● Para abrir el panel del plug-in **VST MultiPanner** en una ventana aparte, haga doble clic en la vista en miniatura del **VST MultiPanner** en el **Inspector** o en **MixConsole**.

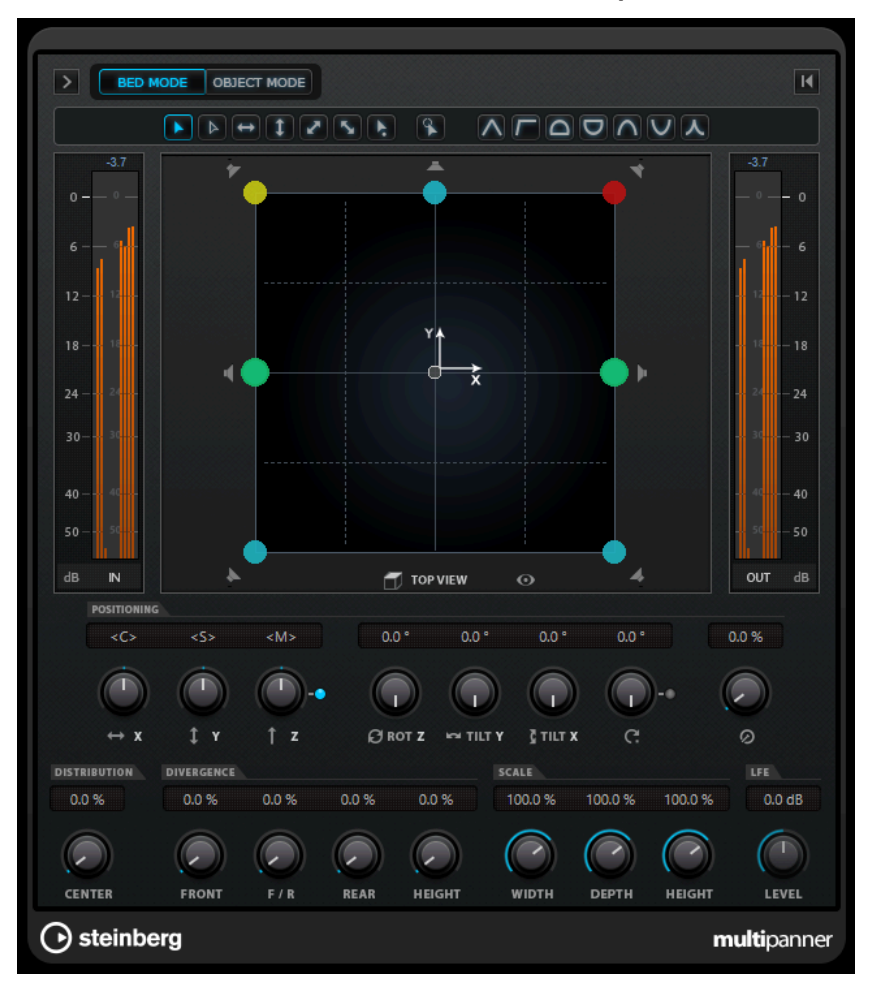

Están disponibles los siguientes ajustes y opciones:

# **Mostrar/Ocultar visor extendido**

# $>$ / $<$

Muestra/Oculta ajustes adicionales y el área de panorama del **Rear View** para configuraciones de canal 3D.

## **Bed Mode**

Ajusta el panoramizador a modo cama. Este modo le permite crear la mezcla de cama basada en canales en un proyecto ADM de audio de objetos.

### **NOTA**

Este botón solo está disponible si **VST MultiPanner** se usa como panoramizador de canales y se ha configurado correctamente un renderizador ADM.

#### **Object Mode**

Ajusta el panoramizador a modo de objetos. Este modo le permite crear mezclas para contenido basado en objetos, por ejemplo, en formato Dolby Atmos.

**NOTA** 

- Este botón solo está disponible si **VST MultiPanner** se usa como panoramizador de canales y se ha configurado correctamente un renderizador ADM.
- Si el VST MultiPanner se usa como plug-in de inserción, el **Object Mode** no está disponible.

### **Botones de restricción de movimientos**

# $\boxed{\blacktriangle} \boxed{\blacktriangleright} \boxed{\blacktriangleright} \boxed{\blacktriangleright} \boxed{\blacktriangleright} \boxed{\blacktriangleright} \boxed{\blacktriangleright} \boxed{\blacktriangleright} \boxed{\blacktriangleright} \boxed{\blacktriangleright}$

Le permiten restringir el movimiento a un eje al mover la fuente de sonido con el ratón.

#### **NOTA**

- Las restricciones de movimiento solo afectan a la presentación gráfica en las dos áreas de panoramizado. Por consiguiente, activar **Vertical Movements Only**  restringe los movimientos al eje y en el área **Top View** y al eje z en el área **Rear View**.
- Los botones de restricción de movimiento no afectan a los controles de la sección de posicionamiento debajo del área de panoramizado.

### **Reset Parameters**

Pulse **Alt/Opción** y haga clic en este botón para restablecer todos los parámetros de los panoramizadores a sus valores por defecto.

#### **Medidor de nivel de entrada**

Muestra el nivel de entrada de todos los canales de altavoces. Los valores numéricos, encima de los medidores, indican los niveles de pico registrados por los canales.

#### **Position Left/Right Channels Independently**

Active esta opción para ajustar arrastrando los canales de entrada izquierdo y derecho independientemente.

### **Top View**

Muestra la habitación desde arriba y le permite colocar la fuente de sonido arrastrando los manipuladores de panorama.

Para alejar el área del panorama, active **Overview Mode**.

#### **Botones de canales de altavoz**

Los botones de canales de altavoz alrededor del área de panorama representan la configuración de salida. Los botones le permiten poner en solo, enmudecer y desactivar los canales correspondientes.

#### **NOTA**

No puede automatizar el hecho de poner en solo los canales de salida.

### **Medidor de nivel de salida**

Muestra el nivel de salida de todos los canales de altavoces. Los valores numéricos, encima de los medidores, indican los niveles de pico registrados por los canales.

#### **Left-Right Pan**

Ajusta la posición de la señal en el eje x.

### **Rear-Front Pan**

Ajusta la posición de la señal en el eje y.

#### **Rotate Signal around Z-Axis**

Rota la fuente de sonido alrededor de su manipulador de posicionamiento. Esta opción solo está disponible para señales estéreo y señales multicanal.

### **Orbit Center**

Rota la fuente de sonido, incluyendo todos los canales de entrada y el manipulador de posición, alrededor del centro de la habitación.

Haga clic en **Counter Shot** para rotar la fuente de sonido exactamente 180 grados.

#### **Radius**

Ajusta la distancia de la fuente de sonido desde el centro de la habitación al usar **Orbit Center**.

### **Center Distribution**

Distribuye parte de, o toda, la señal central a los altavoces izquierdo y derecho frontales.

**NOTA** 

Si **Front Divergence** está al 100 %, **Center Distribution** no tiene efecto.

#### **Front Divergence**

Determina la curva de atenuación que se usa al posicionar la fuente de sonido en el eje x frontal.

#### **Front/Rear Divergence**

Determina la curva de atenuación que se usa al posicionar la fuente de sonido en el eje y.

## **Rear Divergence**

Determina la curva de atenuación que se usa al posicionar la fuente de sonido en el eje x trasero.

#### **Signal Width**

Ajusta la expansión de la fuente de sonido en el eje x.

**NOTA** 

Este parámetro solo está disponible en los canales con configuraciones de salida estéreo o multicanal.

### **Signal Depth**

Ajusta la expansión de la fuente de sonido en el eje y.

#### **NOTA**

Este parámetro solo está disponible en los canales con configuraciones de salida multicanal.

## <span id="page-871-0"></span>**LFE Level**

Ajusta la cantidad de señal que se envía al canal LFE (Low Frequency Effects).

- Si la entrada seleccionada ya contiene un canal LFE (configuración x.1), se enruta a través del **VST MultiPanner** y se usa el **LFE Level** para controlar el volumen de este canal.
- Si la entrada seleccionada no contiene un canal LFE (configuración x.0), todos los canales de entrada se distribuyen uniformemente al canal de salida LFE. En este caso, puede usar **LFE Level** para subir el volumen de esta mezcla.

### **NOTA**

El canal LFE se usa como canal de rango completo. No se aplica ningún filtrado de paso bajo.

VÍNCULOS RELACIONADOS [Crear y mezclar contenido de audio basado en objetos](#page-893-0) en la página 894 [Ventana Creación ADM](#page-944-0) en la página 945 [Modos de restricción de movimientos](#page-877-0) en la página 878 [Modo de vista global](#page-879-0) en la página 880 [Canales de altavoz en solo, enmudecidos y desactivados](#page-884-0) en la página 885 [Controles de panorama](#page-879-0) en la página 880 [Controles de rotación e inclinado](#page-880-0) en la página 881 [Controles de órbita](#page-880-0) en la página 881 [Control Center Distribution](#page-881-0) en la página 882 [Controles de divergencia](#page-881-0) en la página 882 [Controles de escalado](#page-882-0) en la página 883 El panel del plug-in VST MultiPanner para configuraciones de canales 3D en la página 872 [El panel del plug-in VST MultiPanner en Object mode](#page-950-0) en la página 951 [Panel del plug-in VST MultiPanner en modo Ambisonics](#page-954-0) en la página 955

# **El panel del plug-in VST MultiPanner para configuraciones de canales 3D**

El panel del plug-in **VST MultiPanner** le ofrece ajustes adicionales y un área de panorama 3D para canales que están enrutados a un bus de salida o un canal de grupo con una configuración de canales 3D, tal como 7.1.2 Dolby Atmos.

# **NOTA**

El modo de procesado del panoramizador viene determinado por el enrutado de los canales de audio. Si un canal de audio está enrutado a un bus de salida o a un canal de grupo 7.1.2, el panoramizador opera en el modo de cama 7.1.2. Si el canal está enrutado a un bus de salida o a un canal de grupo en configuración de canal 2D, las funciones de panoramización 3D se desactivan.

● Para abrir el panel del plug-in **VST MultiPanner** en una ventana aparte, haga doble clic en la vista en miniatura del **VST MultiPanner** en el **Inspector** o en **MixConsole**.

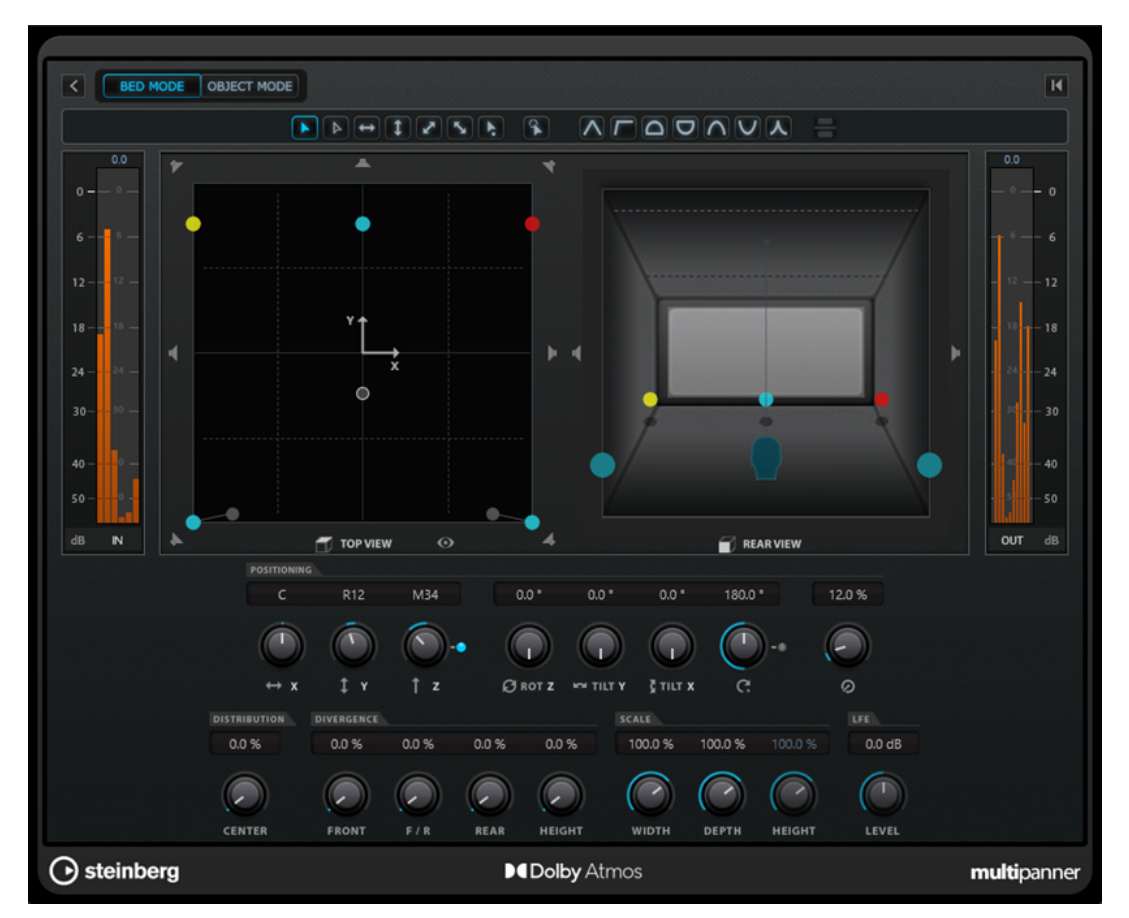

El panel del plug-in VST MultiPanner en modo cama con Renderer for Dolby Atmos seleccionado como renderizador ADM

● Para mostrar/ocultar ajustes adicionales y el área de panorama 3D, haga clic en **Show/Hide Extended Display 7/3** 

# **Botones Elevation Pattern**

#### $\boxed{\wedge} \boxed{\sqcap} \boxed{\Box} \boxed{\Box} \boxed{\wedge} \boxed{\vee} \boxed{\wedge}$

Le permiten activar/desactivar patrones de elevación predefinidos para el parámetro de altura.

Si no hay ningún patrón de elevación activo, puede ajustar manualmente **Bottom-Top Pan**.

### **Top View**

Muestra la habitación desde arriba. La posición en el eje z está representada por el tamaño de los manipuladores de panorama: cuanto más grande es el manipulador de panorama, más alta está la fuente de sonido en la habitación. Para ajustar la posición en el eje z, haga clic con el botón central del ratón y arrastre.

#### **Rear View**

Muestra la habitación desde detrás y le permite colocar la fuente de sonido en el eje x y en el eje z arrastrando los manipuladores de panorama. La posición en el eje y está representada por el tamaño de los manipuladores de panorama: cuanto más grande es el manipulador de panorama, más cercana a la parte posterior de la habitación está colocada la fuente de sonido. Para ajustar la posición en el eje y, haga clic con el botón central del ratón y arrastre.

## <span id="page-873-0"></span>**Bottom-Top Pan**

Ajusta la posición de la señal en el eje z. Si mueve este control hacia la derecha del todo, el sonido se transmitirá solo desde los altavoces de arriba.

### **Elevation On/Off**

Activa/Desactiva el parámetro de altura.

**NOTA** 

Con la elevación desactivada, **Bottom-Top Pan** se ajusta a abajo, incluso si hay automatización de panoramización bottom-top. **Elevation On/Off** también se puede automatizar.

#### **Mostrar/Ocultar capa inferior**

Muestra/Oculta la capa inferior de la **Rear View** si **Modo de panorama 3D** está ajustado a **3 capas** en la **Configuración de proyecto**.

## **Tilt Signal around Y-Axis**

Inclina la fuente de sonido alrededor de su propio eje y. Esta opción solo está disponible para señales estéreo y señales multicanal.

#### **Tilt Signal around X-Axis**

Inclina la fuente de sonido alrededor de su propio eje x. Esta opción solo está disponible para señales estéreo y señales multicanal.

## **Height Divergence**

Determina la curva de atenuación que se usa al posicionar fuentes de sonido en el eje z.

## **Signal Height**

Determina la expansión de la fuente de sonido en el eje z.

## VÍNCULOS RELACIONADOS

[Panel del plug-in VST MultiPanner](#page-868-0) en la página 869 [Crear y mezclar contenido de audio basado en objetos](#page-893-0) en la página 894 [Patrones de elevación de mezclado 3D](#page-883-0) en la página 884 [Diálogo Configuración de proyecto](#page-126-0) en la página 127 [Leyes de panoramización en mezclado 3D](#page-883-0) en la página 884 [Controles de divergencia](#page-881-0) en la página 882 [Controles de escalado](#page-882-0) en la página 883

# **Vistas en miniatura**

En el **MixConsole**, en la ventana de **Configuraciones de canal** y en el **Inspector**, las vistas en miniatura del **VST MultiPanner** le permiten realizar operaciones básicas de panoramización.

Aunque es necesario abrir el panel del plug-in **VST MultiPanner** para acceder a todas las funcionalidades del panoramizador, puede realizar operaciones básicas de panoramizado en las siguientes áreas:

● En **MixConsole** y en la ventana de **Configuraciones de canal** se muestra una vista en miniatura del panoramizador arriba de la sección de fader.

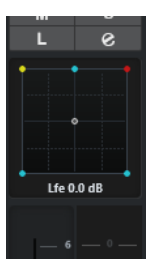

● En la sección **Surround Pan** del **Inspector**, se muestra una vista en miniatura del panoramizador.

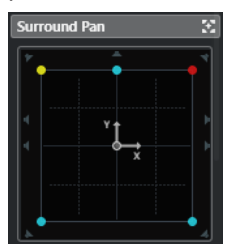

En las vistas en miniatura, tiene las siguientes opciones:

- Para mover la fuente de la señal en el campo surround, haga clic y arrastre.
- Para ajustar la posición de los manipuladores de panorama en el eje z, haga clic con el botón central del ratón y arrastre.
- En la vista en miniatura del **Inspector** también puede poner en solo, enmudecer y desactivar canales.

## **NOTA**

En todas las vistas del panoramizador en miniatura puede mantener pulsada la tecla **Mayús**  mientras mueve la fuente de sonido para tener un posicionamiento más preciso.

### VÍNCULOS RELACIONADOS

[Canales de altavoz en solo, enmudecidos y desactivados](#page-884-0) en la página 885 [Modos de restricción de movimientos](#page-877-0) en la página 878

# **Ventana de panoramizador fijada**

Cuando fija la ventana del panoramizador, puede seleccionar canales individualmente y mostrar sus ajustes de panorama en esa ventana.

● Para mostrar el panel del **VST MultiPanner**, del **Panoramizador estándar** o del plug-in **MixConvert V6** del canal o bus seleccionado en una única instancia de la ventana del panoramizador, active **La ventana con pin sigue a la selección de canal VST** en la parte superior del panel del plug-in de panoramización.

**DAT** Pinned window follows VST channel selection

Si **La ventana con pin sigue a la selección de canal VST** está activado, se aplica lo siguiente:

- Si no hay vista de panorama disponible para un canal seleccionado, la ventana con pin seguirá mostrando la última vista. En este caso, la vista del panorama no será coherente con el canal seleccionado.
- Todavía puede abrir ventanas adicionales de panoramización haciendo doble clic en la vista del panoramizador en miniatura correspondiente, en **MixConsole**, en la ventana de **Configuraciones de canal** o en el **Inspector**.

## <span id="page-875-0"></span>**NOTA**

Solo puede abrir una instancia del panoramizador por canal.

VÍNCULOS RELACIONADOS [Vistas en miniatura](#page-873-0) en la página 874

# **Controles generales de plug-ins**

## **Bypass efecto**

**Bypass efecto**  $\overline{\bullet}$ , en la parte superior del panel del plug-in, le permite poner en bypass el **VST MultiPanner**.

Se aplica lo siguiente:

- Si las configuraciones de entrada y de salida son idénticas, las señales de entrada se enrutan directamente a los canales de salida.
- Si la configuración de entrada y salida difiere, el panoramizador intenta enrutar las señales de entrada a los canales de salida apropiados. Para ilustrar esto con un ejemplo: si panoramiza una señal estéreo a una configuración 5.1, se usan los altavoces izquierdos y derechos frontales.

# **NOTA**

Si usa el **VST MultiPanner** como efecto de inserción, el botón **Bypass efecto** funciona de la misma forma que para los plug-ins de audio.

#### **Enmudecer/Solo**

**Enmudecer n** y **Solo s**, en la parte superior del panel del plug-in, son idénticos a los controles correspondientes del canal.

#### IMPORTANTE

Estos botones no están disponibles si el **VST MultiPanner** se usa como efecto de inserción.

#### **Leer/Escribir**

**Leer R** y **Escribir W**, en la parte superior de la ventana del VST MultiPanner, le permiten aplicar y grabar datos de automatización. Si el panoramizador se usa en un canal de salida, estos botones son idénticos a los botones correspondientes del canal. Si se usa como efecto de inserción, los datos de automatización de esta inserción se escriben aparte.

# VÍNCULOS RELACIONADOS

[Bypass de efectos de inserción](#page-586-0) en la página 587 [Usar Solo y Enmudecer](#page-502-0) en la página 503 Parámetros de automatización en el VST MultiPanner en la página 876

# **Parámetros de automatización en el VST MultiPanner**

La mayoría de los parámetros del plug-in **VST MultiPanner** se pueden automatizar de la misma forma que cualquier otro parámetro de canal o inserción.

La grabación de automatización para los controles de órbita y el modo de posicionamiento independiente, sin embargo, se gestiona diferente. Los datos de automatización para estos parámetros se escriben como una combinación de parámetros de panorama delantero-trasero, <span id="page-876-0"></span>izquierdo-derecho y de **Rotar señal**. Para el modo de posicionamiento independiente, se añade la escala. Por esta razón, modificar datos de automatización existentes es una tarea compleja, ya que implica cambiar muchos parámetros diferentes. Si un pase de automatización no satisface sus expectativas, le recomendamos que empiece desde cero.

VÍNCULOS RELACIONADOS [Controles de órbita](#page-880-0) en la página 881 [Modos de restricción de movimientos](#page-877-0) en la página 878 [Escribir datos de automatización](#page-968-0) en la página 969

# **Posición de la fuente de sonido**

El área del panorama del plug-in **VST MultiPanner** le muestra la posición de la fuente de sonido y le permite moverla.

En el área de panorama, la posición virtual de la fuente de sonido se representa con un círculo. Los canales frontales izquierdo y derecho se muestran en amarillo y rojo. Todos los otros canales de entrada se muestran en azul.

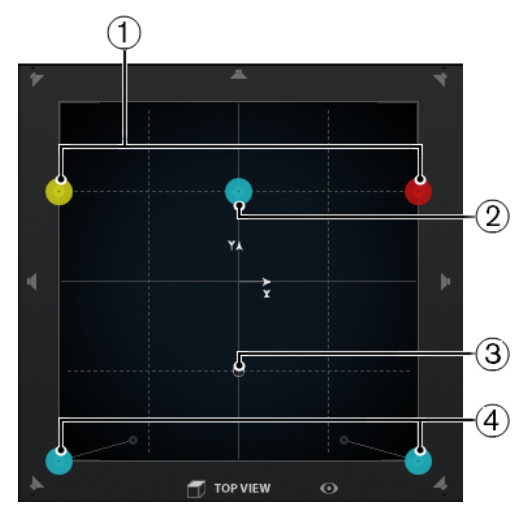

El área de panorama mostrando una fuente de sonido 5.1

- **1** Los canales frontales izquierdo y derecho
- **2** Canal central
- **3** Posición virtual de la fuente de sonido
- **4** Canales traseros izquierdo y derecho

Puede colocar la fuente de sonido en cualquier lugar dentro de la habitación e incluso moverla fuera del área del panorama. Esto es útil para las posiciones extremas de panoramización, tales como panoramizar todos los canales a la derecha del todo. Para mostrar la posición fuera del área del panorama, active **Modo de vista global**.

## **NOTA**

Si trabaja con canales mono, la fuente de sonido se corresponde con el canal mono.

VÍNCULOS RELACIONADOS

[Posicionar una fuente de sonido en el área del panorama](#page-877-0) en la página 878 [Modo de vista global](#page-879-0) en la página 880

# <span id="page-877-0"></span>**Posicionar una fuente de sonido en el área del panorama**

El área del panorama del plug-in **VST MultiPanner** le permite usar el ratón para posicionar la fuente de sonido.

### PROCEDIMIENTO

- **●** Para colocar la fuente de sonido, haga uno de lo siguiente:
	- Haga clic en la posición exacta en la que quiere colocar la fuente de sonido.
	- Haga clic y arrastre los manipuladores de posicionamiento hasta la posición exacta en la que quiere que se coloque la fuente de sonido.

VÍNCULOS RELACIONADOS [Posición de la fuente de sonido](#page-876-0) en la página 877 Modos de restricción de movimientos en la página 878

# **Modos de restricción de movimientos**

El **VST MultiPanner** le permite restringir el movimiento dentro del área del panorama. Esto le permite mover la fuente de sonido a lo largo de un eje específico, por ejemplo, desde la parte inferior izquierda hasta la superior derecha.

Están disponibles los modos de posicionamiento y las teclas modificadoras siguientes:

# **Modo de posicionamiento estándar**

 $\blacksquare$ 

 $\sqrt{2}$ 

No se restringen los movimientos del ratón.

# **Modo de posicionamiento fino**

Los movimientos del ratón se escalan para permitir cada sutil ajuste de posición. Esto es útil al panoramizar en uno de los visores en miniatura, por ejemplo.

Tecla modificadora: **Mayús**

#### **Solo movimientos horizontales**

 $\leftarrow$ 

Los movimientos del ratón se restringen a la dirección horizontal.

Tecla modificadora: **Ctrl/Cmd**

# **Solo movimientos verticales**

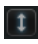

 $\mathbf{v}$ 

Los movimientos del ratón se restringen a la dirección vertical.

Tecla modificadora: **Ctrl/Cmd** - **Mayús**

#### **Movimientos diagonales - abajo izquierda a arriba derecha**

Los movimientos del ratón se restringen a movimientos diagonales desde abajo izquierda hasta arriba derecha.

## Tecla modificadora: **Alt/Opción**

## **Movimientos diagonales - abajo derecha a arriba izquierda**

Los movimientos del ratón se restringen a movimientos diagonales desde abajo derecha hasta arriba izquierda.

Tecla modificadora: **Alt/Opción** - **Mayús**

#### **Saltar al manipulador de posicionamiento**

# $\left| \cdot \right|$

 $\left| \mathbf{S}_{\mathbf{a}} \right|$ 

En este modo el puntero del ratón salta inmediatamente al manipulador de posicionamiento, incluso si está ubicado fuera del área de panorama.

Tecla modificadora: **Ctrl/Cmd** -**Alt/Opción** - **Mayús**

**NOTA** 

Si **Colocar canales izquierdos/derechos independientemente** está activado, hacer clic en cualquier lugar del área de panorama mueve el cursor del ratón al manipulador de panoramización más cercano.

### **Colocar canales izquierdos/derechos independientemente**

# $\mathbb{R}$

Los movimientos del ratón se restringen a solo canales izquierdos o canales derechos.

#### IMPORTANTE

- Si **Colocar canales izquierdos/derechos independientemente** está activado, los datos de automatización se escriben para varios parámetros. Debido a esto, se aplican reglas de automatización específicas.
- Los datos de automatización para el modo de posicionamiento independiente siempre se escriben para la fuente de sonido completa, no canales individuales. Como consecuencia, no es posible grabar automatización para un canal estéreo y luego añadir automatización para los demás canales en un segundo paso, por ejemplo.

#### **NOTA**

Los botones de restricción de movimiento no afectan a los controles de la sección de posicionamiento en la parte inferior de la ventana.

## VÍNCULOS RELACIONADOS Restringir movimientos al arrastrar la fuente de sonido en la página 879

# **Restringir movimientos al arrastrar la fuente de sonido**

Al arrastrar la fuente de sonido dentro del área de panoramización, los diferentes modos de restricción de movimiento le permiten limitar el movimiento a ejes específicos, permitiéndole una colocación muy precisa.

# PROCEDIMIENTO

- **●** Para restringir el movimiento dentro del área del panorama, haga uno de lo siguiente:
	- Pulse la tecla modificadora correspondiente. Se resalta el botón respectivo de restricción de movimiento, indicando que este modo está activo.

Tan pronto como suelta la tecla modificadora vuelve al **Modo de posicionamiento estándar**.

<span id="page-879-0"></span>Haga clic en el botón correspondiente para activar permanentemente un modo de posicionamiento.

Para desactivar el modo de posicionamiento seleccionado haga clic en **Standard Positioning Mode** u otro botón de restricción de movimiento.

VÍNCULOS RELACIONADOS [Modos de restricción de movimientos](#page-877-0) en la página 878

# **Modo de vista global**

El **Modo de vista global** panoramiza los movimientos fuera del área de panorama. Sin embargo, el panorama real se realiza en la vista estándar.

Si ha movido la fuente de sonido a fuera del área de panorama, el **Modo de vista global**  le permite ver dónde se encuentran el manipulador de posicionamiento y los manipuladores de panorama. Una línea fina conecta estas posiciones teóricas con sus posiciones efectivas acústicamente.

Para activar/desactivar el modo de vista global, haga clic en **Modo de vista global** o, debajo del área del panorama.

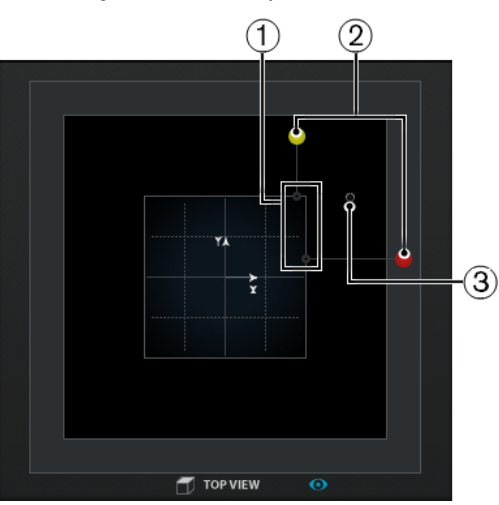

- **1** Las posiciones efectivas acústicamente del canal izquierdo y derecho dentro del área de panorama
- **2** Las posiciones teóricas del manipulador de panorama izquierdo y derecho fuera del área de panorama
- **3** Colocar el manipulador fuera del área de panorama

# **Controles de panorama**

**Left-Right Pan** y **Rear-Front Pan** le permiten panoramizar la fuente de sonido en el eje x y en el eje y. Para configuraciones de canales 3D, **Bottom-Top Pan** le permite panoramizar la fuente de sonido en el eje z.

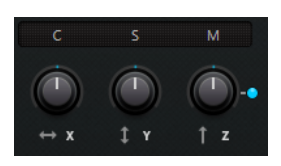

## <span id="page-880-0"></span>**NOTA**

Los controles de panoramización no se ven afectados por los botones de restricción de movimientos.

VÍNCULOS RELACIONADOS [Modos de restricción de movimientos](#page-877-0) en la página 878

# **Controles de rotación e inclinado**

**Rotate Signal around Z-Axis** le permite rotar la fuente de sonido. En configuraciones de canales 3D, **Tilt Signal around Y-Axis** y **Tilt Signal around X-Axis** le permiten inclinar la fuente de sonido alrededor de sus propios ejes.

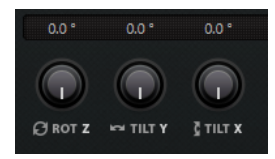

Rotar e inclinar la fuente de sonido es útil si trabaja con stems surround premezclados. Puede rotar la fuente de sonido surround dentro del campo de surround del bus de salida, y usarlo para una escena en la que la cámara gira, por ejemplo.

# **Controles de órbita**

Los controles de órbita le permiten rotar la fuente de sonido, incluyendo todos los canales de entrada, alrededor del centro del campo de surround.

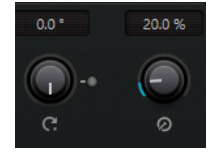

## **Orbit Center**

Este es el control principal que le permite realizar la rotación. Puede usarlo en una escena en la que una persona se mueve y todavía se la puede oír cuando está por detrás del espectador.

## **Counter shot**

Este botón le permite rotar la fuente de sonido exactamente 180°, para que todas las posiciones de la imagen surround cambien a la cara opuesta.

Puede usarlo para una escena en primer plano con personas sentadas cara a cara, y muchas tomas opuestas. Con **Counter Shot** puede girar el campo de surround cada vez que la cámara cambia de la perspectiva A a la B y al revés.

# NOTA

- **Counter Shot** es útil si trabaja con premezclas, por ejemplo, el stem de ambiente, para que solo tenga que hacer clic en el botón una vez para cada corte.
- Si panoramiza una escena con tomas opuestas a menos de 180°, como no puede usar el botón **Counter Shot**, haga los ajustes para la primera perspectiva de la toma opuesta manualmente. Escriba esta automatización y use la función de **Punch Log** para guardar esta configuración. Repita esto para la segunda

perspectiva. Después, use las entradas del **Punch Log** para cambiar entre las 2 perspectivas con solo un clic.

#### <span id="page-881-0"></span>**Radius**

Si usa **Orbit Center**, **Radius** le permite controlar la distancia de la fuente de sonido al centro del campo de surround, sin cambiar el ángulo.

#### IMPORTANTE

En términos de automatización, **Orbit Center**, **Counter Shot** y **Radius** no son parámetros independientes. En su lugar, se usa una combinación de diferentes parámetros de automatización.

VÍNCULOS RELACIONADOS [Punch Log](#page-993-0) en la página 994 [Parámetros de automatización en el VST MultiPanner](#page-875-0) en la página 876

# **Control Center Distribution**

**Center Distribution** distribuye parte o toda la señal central a los altavoces izquierdos y derechos.

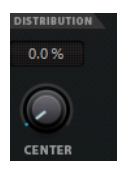

Si panoramiza la señal central directamente al altavoz central y ajusta **Center Distribution** a 0 %, puede obtener una señal que sea demasiado discreta. En este caso, puede añadir parte de la señal a los altavoces izquierdos y derechos frontales para ensancharla. Aumentando el valor **Center Distribution**, puede distribuir la señal a los 3 altavoces. Al 100 %, la fuente central la provee totalmente una imagen fantasma creada por los altavoces izquierdo y derecho.

Una línea arriba del campo de surround indica la distancia hasta la que se añade una señal fantasma:

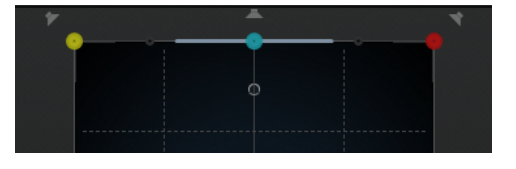

Si coloca la señal fuente dentro de este rango, la señal se envía a los 3 canales.

# **Controles de divergencia**

**Front Divergence**, **Front/Rear Divergence** y **Rear Divergence** determinan las curvas de atenuación usadas al posicionar fuentes de sonido en el eje x frontal, el eje y frontal/trasero y el eje x trasero. En configuraciones de canales 3D, **Height Divergence** le permite determinar la curva de atenuación al colocar en el eje z.

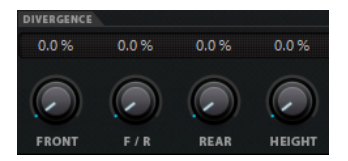

<span id="page-882-0"></span>Si todos los controles de divergencia están en 0 %, colocar una fuente de sonido en un altavoz pondrá a todos los demás altavoces al nivel cero. Con valores más altos, los otros altavoces reciben un porcentaje de la fuente de sonido.

Las líneas verticales y horizontales muestran el efecto de cambiar los ajustes de divergencia:

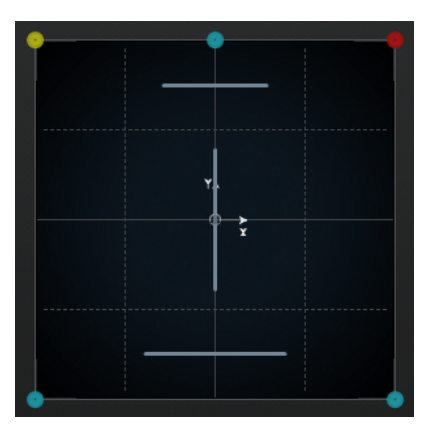

- Al 0 %, una fuente de sonido que se mueve se concentra en un punto. Puede usar esto para dar la impresión de que algo está teniendo lugar justo delante del espectador.
- Al 100 %, una fuente de sonido que se mueva será difusa y difícil de localizar. Puede usar esto para dar la impresión de que algo está teniendo lugar lejos del espectador.

## **NOTA**

- Se combinan **Center Distribution** y **Front Divergence**. Si la divergencia frontal está al 100 %, la distribución del centro no tiene efecto.
- El ajuste de Height Divergence no se muestra en las áreas de panorama.

# **Controles de escalado**

Los controles de escalado le permiten controlar la expansión horizontal (**Width**) y la vertical (**Depth**) de la fuente de sonido.

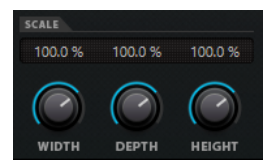

Los controles de escalado tienen influencia sobre la percepción de la espacialidad y el ambiente, así como en la capacidad de posicionar las señales.

- 100 % corresponde a la anchura, profundidad o altura completas del campo de surround.
- Si reduce todos los valores a 0 %, la distancia se reduce a cero, y todos los canales de la fuente se concentran en un punto.

## **NOTA**

**Depth** solo está disponible en configuraciones con canales delanteros y traseros. **Height** solo está disponible en configuraciones con canales superiores.

# <span id="page-883-0"></span>**Patrones de elevación de mezclado 3D**

Puede usar patrones de elevación para que el parámetro de elevación siga automáticamente una curva predefinida mientras posiciona un sonido en el área de panorama 2D. El patrón activo se muestra en el área de panorama **Rear View**.

● Para activar/desactivar un patrón de elevación, haga clic en uno de los botones de **Elevation Pattern**.

**NOTA** 

Si un patrón de elevación está activo, **Bottom-Top Pan** no se puede ajustar manualmente.

Están disponibles los siguientes patrones de elevación:

### **Wedge, Ceiling, Sphere**

Estos patrones se corresponden con los modos de elevación, definidos por Dolby para la creación de Dolby Atmos.

### **Cup, Tunnel, Half Pipe**

Estos patrones hacen uso de la parte inferior de la habitación 3D.

### **NOTA**

Con los altavoces configurados en un pequeño espacio y los altavoces laterales y superiores a una distancia cercana entre ellos, puede que esta característica no evoque el efecto esperado.

### **Ridge**

Este patrón es similar a **Wedge**, pero más adecuado para mezclas solo de cama 7.1.2 sin una mezcla de objetos adicional.

# **Reglas de automatización para patrones de elevación**

- Un patrón de elevación sobrescribe cualquier automatización de **Bottom-Top Pan**, pero la automatización permanece intacta.
- Si la elevación está desactivada, **Bottom-Top Pan** se ajusta a abajo, incluso si hay automatización de bottom-top. **Elevation On/Off** también se puede automatizar.

# **Leyes de panoramización en mezclado 3D**

Cuando una señal de audio se está moviendo a través de la habitación cambiando de altura, Nuendo hace uso de un complejo conjunto de leyes de panoramización para conseguir transiciones suaves y sin huecos.

Se aplica lo siguiente:

Las leyes de panoramización pueden provocar diferencias entre la posición gráfica de un manipulador de panorama y la posición audible de la fuente de sonido. Si la posición gráfica de la fuente de sonido difiere de la posición audible, en el área de panorama **Top View**, la posición audible se muestra con un círculo gris y la distancia entre ambas posiciones se representa con una línea gris.

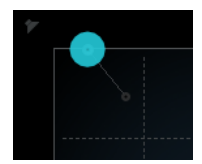

● Si mueve el control **Bottom-Top Pan** hacia la derecha del todo, el sonido se transmite solo de los altavoces de arriba.

# <span id="page-884-0"></span>**Canales de altavoz en solo, enmudecidos y desactivados**

Los botones de altavoz alrededor de la **Top View** y la **Rear View** representan la configuración de salida y le permiten desactivar, poner en solo o enmudecer canales.

## **Altavoz activado**

**CHECK** 

Este canal está activado.

## **Altavoz desactivado**

夜

Este canal está desactivado. En su lugar su señal se distribuye a los demás canales.

### **Altavoz en solo**

Œ

Este canal se pone en solo.

# **Altavoz enmudecido**

o.

Este canal se enmudece.

## **Altavoz desactivado y enmudecido**

## v

Este canal se desactiva y se enmudece.

Para desactivar un canal, pulse **Alt/Opción** y haga clic en el botón de altavoz correspondiente. Como consecuencia, no se enruta ningún audio a este canal. La señal, que de otro modo se enviaría a este canal, se distribuye a los demás canales. Para asegurarse de que solo el diálogo se envía al altavoz central, por ejemplo, puede desactivar los canales centrales para todos los stems de una mezcla de una película excepto el stem de diálogos.

#### **NOTA**

Si la señal de un canal desactivado se distribuye a los demás canales, el nivel de potencia se mantiene constante.

Para poner un canal en solo, haga clic en el botón de altavoz correspondiente. Como consecuencia, solo oye la señal enviada a este canal mientras que los demás canales están enmudecidos. Esto puede ser útil para fines de prueba, por ejemplo, para comprobar si una señal se envía al canal que se pretende.

# **NOTA**

Puede poner en solo varios canales a la vez haciendo clic en sus botones de altavoz correspondientes, uno después de otro. Si pulsa **Ctrl/Cmd** y hace clic en un botón de altavoz, solo este canal se pone en solo. Todos los demás canales se enmudecen.

## IMPORTANTE

El solo y el enmudecido no se pueden automatizar.

# VÍNCULOS RELACIONADOS

[Panoramización de energía constante](#page-867-0) en la página 868

# <span id="page-885-0"></span>**Controlar remotamente VST MultiPanner**

Puede elegir entre varios dispositivos para controlar remotamente el plug-in **VST MultiPanner**. Para controlar todas las funciones de panoramizado, puede que sea necesario que actualice el software de su dispositivo.

# **Yamaha Nuage**

Para controlar remotamente las funciones de mezclado de sonido 3D del **VST MultiPanner** a través de un sistema Nuage, instale «Tools for Nuage V1.8» o posterior.

# **Avid**

Los parámetros del **VST MultiPanner** se mapean a los siguientes dispositivos:

- System 5-MC
- S6
- **Artist Series**

# **Panoramizar con un joystick**

Puede usar un joystick para controlar remotamente el panorama **Rear-Front Pan** y **Left-Right Pan** del **VST MultiPanner**.

PRERREQUISITO

Ha conectado un joystick a su ordenador y ha reiniciado Nuendo.

## PROCEDIMIENTO

**●** Para colocar la fuente de sonido en la habitación, apriete el gatillo del joystick y mueva el joystick.

VÍNCULOS RELACIONADOS [Joysticks](#page-1073-0) en la página 1074

# **Cambiar el panoramizador de canal**

**VST MultiPanner** es el plug-in de panoramizador por defecto de los canales de audio en Nuendo. Dependiendo de la configuración de canal puede usar también otros plug-ins de panoramización.

PROCEDIMIENTO

**●** En el **MixConsole**, en la ventana **Configuraciones de canal** o en el **Inspector**, haga clic derecho en la vista de miniatura del plug-in **VST MultiPanner**, y seleccione un plug-in de panoramización desde el submenú **Channel Panner**.

VÍNCULOS RELACIONADOS [Vistas en miniatura](#page-873-0) en la página 874

# **MixConvert V6**

**MixConvert V6** es un plug-in que convierte una fuente de audio multicanal a otro destino multicanal. Se usa con más frecuencia para mezclar (downmix) una mezcla surround multicanal a un formato con menos canales, por ejemplo, convertir una mezcla surround 5.1 en una mezcla estéreo.

**MixConvert V6** se puede usar como efecto de inserción en **MixConsole**, de manera similar a otros plug-ins, pero con funciones adicionales.

Nuendo inserta automáticamente **MixConvert V6** en lugar del **VST MultiPanner** si el canal, por ejemplo, una pista de audio o un canal de grupo, se enruta a un destino con menos canales de audio. **MixConvert V6** también se inserta en lugar de cualquier panoramizador de envío cue, si la configuración de canales del destino es diferente que la de la fuente.

#### **NOTA**

Hay una excepción a este comportamiento. Si un canal estéreo se enruta a un destino mono por el enrutado de canal o una ruta de envío cue, se inserta un panoramizador estéreo normal. Sin embargo, este panoramizador estéreo controla el balance entre los canales izquierdo y derecho ya que están mezclados hacia el destino mono. La posición central mezcla ambos canales juntos en igual cantidad. Cuando el panorama se establece lo máximo hacia la izquierda, solo se oye el canal izquierdo, y viceversa.

La siguiente tabla le da una visión general de qué plug-in se usa en una configuración específica:

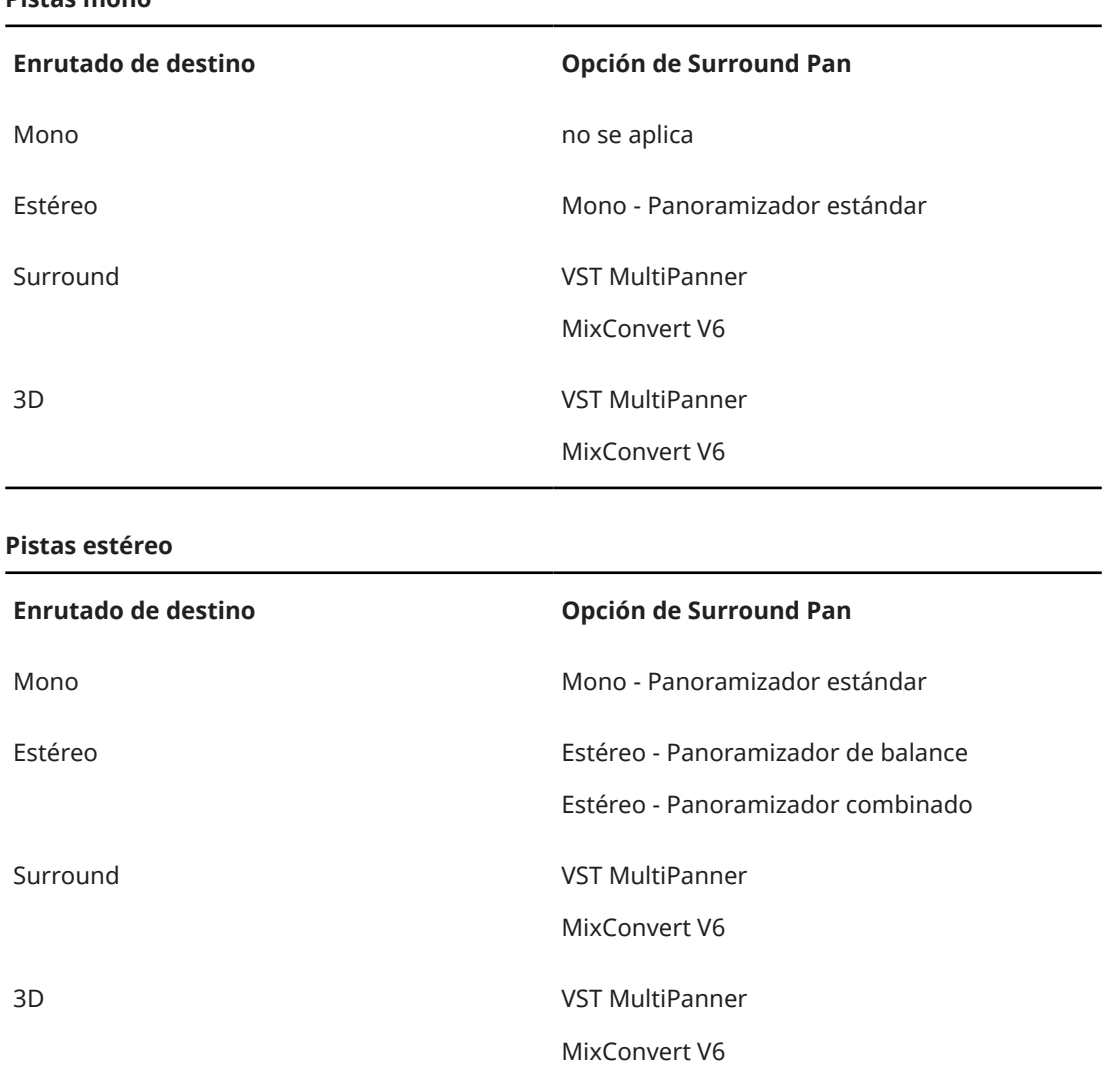

### **Pistas mono**

#### **Pistas surround**

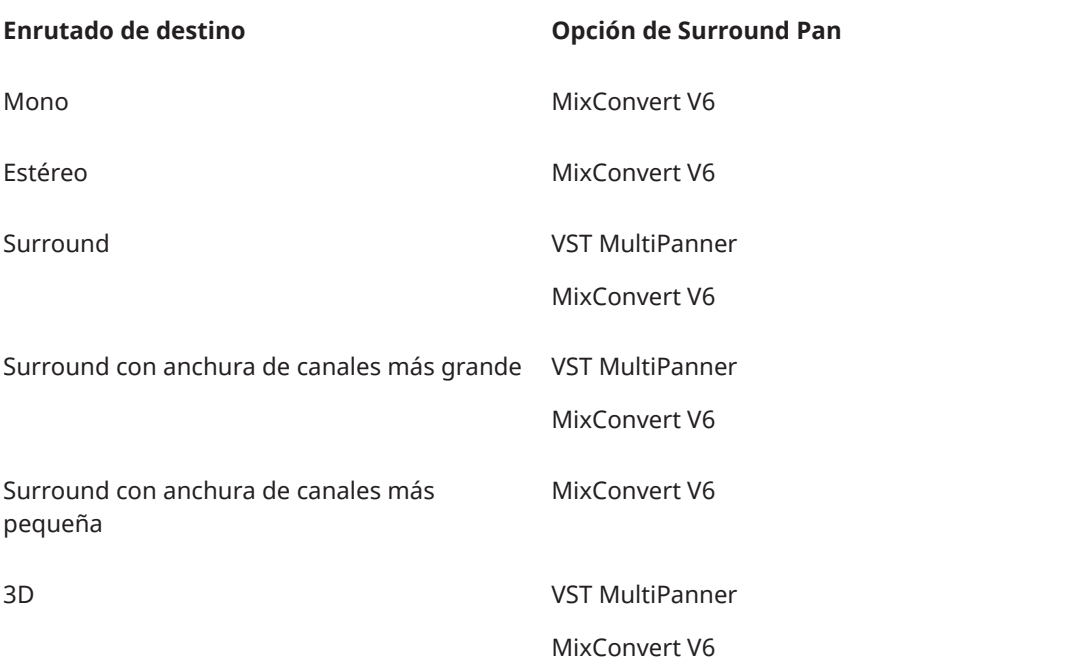

## **Pistas 3D**

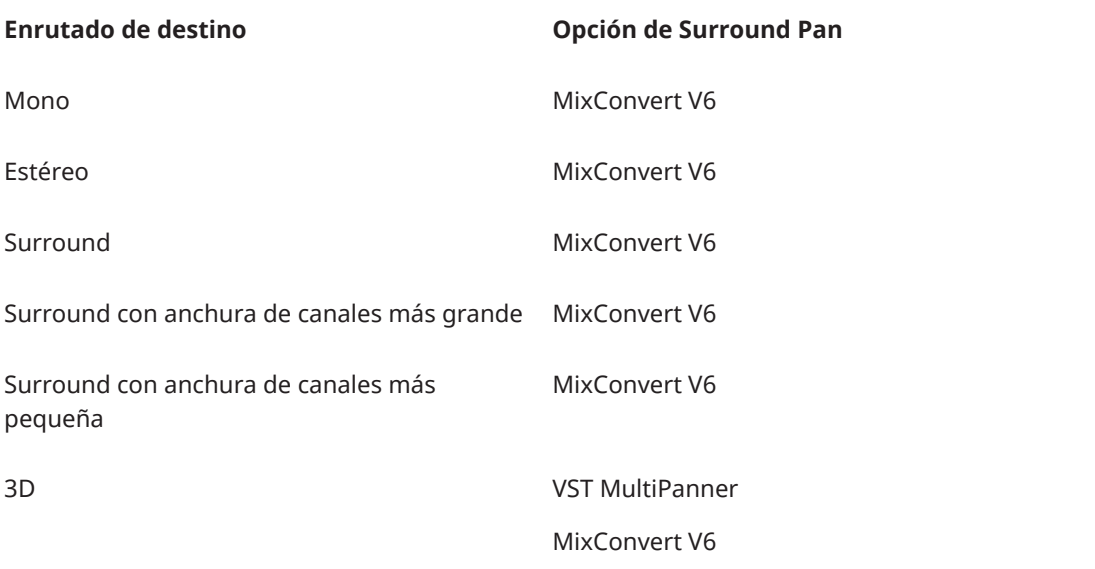

Puede seleccionar la opción de panorama surround desde el menú contextual de las vistas del panorama en miniatura en **MixConsole**, en la ventana **Configuraciones de canal** o en el **Inspector**.

VÍNCULOS RELACIONADOS [Panel del plug-in MixConvert V6](#page-888-0) en la página 889 [VST MultiPanner](#page-867-0) en la página 868 [Configuraciones de canales de entrada y salida](#page-890-0) en la página 891 [Vistas en miniatura](#page-873-0) en la página 874

# <span id="page-888-0"></span>**Panel del plug-in MixConvert V6**

El panel del plug-in **MixConvert V6** le permite ajustar los niveles de los canales surround y poner en solo o enmudecer canales de entrada y salida.

● Para mostrar/ocultar las secciones **Entrada** o **Salida**, haga clic en el botón de flecha correspondiente.

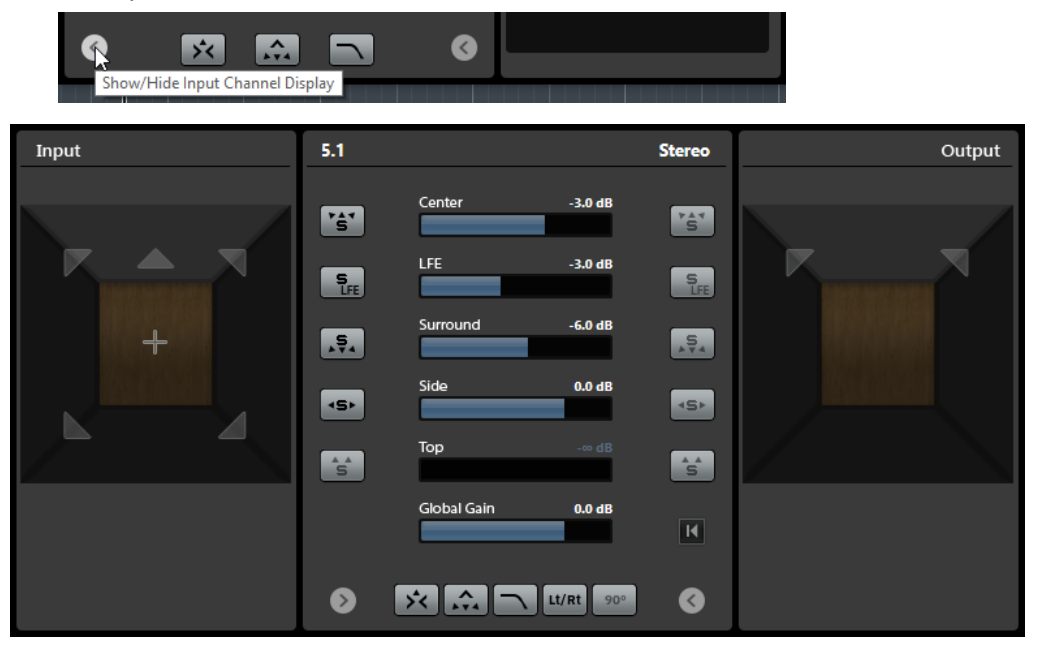

El panel del plug-in está dividido en tres secciones: la sección **Entrada**, la sección **Salida** y la sección central. Las secciones **Entrada** y **Salida** están ocultas por defecto.

## **Sección Entrada**

Muestra todos los canales de entrada y le permite poner en solo o enmudecer canales.

## **Sección Salida**

Muestra todos los canales de salida y le permite poner en solo o enmudecer canales.

La sección central contiene los parámetros del plug-in principales, como también botones para poner en solo varios canales de altavoz en un paso.

#### **Configuración de canales de entrada**

Muestra la configuración de los canales de entrada.

## **Configuración de canales de salida/Seleccionar configuración de canales de salida**

Muestra la configuración de canales de salida.

Si **MixConvert V6** se usa como efecto de inserción, el menú emergente le permite ajustar la configuración de canales de salida.

#### **Botones de solo de canal**

Pone en solo todos los canales frontales, el canal LFE, o todos los canales surround en el visor de entrada o de salida. Todos los demás canales se enmudecen.

## **Escuchar a canales solo en canal central**

Enruta todos los canales en solo al canal central. Si no hay ningún canal central presente, la señal se distribuye equitativamente de los canales en solo a los altavoces izquierdos y derechos.

# **Escuchar a canales surround en canales frontales**

Pone en solo todos los canales surround, incluyendo los canales laterales, y los enruta o mezcla a los altavoces centrales.

#### **Nivel central**

Ajusta el nivel del canal central frontal.

#### **Nivel de fader LFE**

Ajusta el nivel del canal LFE.

## **Nivel surround**

Ajusta el nivel de los canales surround. El nivel de los canales surround no se puede ajustar individualmente.

### **Nivel lateral**

Ajusta el nivel de los canales laterales. El nivel de los canales laterales no se puede ajustar individualmente.

#### **Nivel superior**

Ajusta el nivel de los canales superiores. El nivel de los canales superiores no se puede ajustar individualmente.

#### **Nivel de ganancia global**

Ajusta el nivel de todos los canales de salida.

#### **Activar/Desactivar filtro de paso bajo**

Activa/Desactiva el filtro de paso bajo que está aplicado al canal LFE.

#### **Activar/Desactivar codificación de matriz Lt/Rt**

Activa/Desactiva codificación de matriz Lt/Rt al hacer mezcla (downmix) de señal 5.1 a estéreo. Si esta opción está activada, los canales surround se codifican en forma de matriz a los canales L/R, en coherencia con las especificaciones Dolby Pro Logic II.

**Apply 90 Degree Phase Shift to Surround Channels** le permite aplicar un desplazamiento de fase adicional de 90º a los canales surround antes de codificarlos con las señales del canal frontal.

#### **NOTA**

- **Activate/Deactivate Lt/Rt Matrix Encoding** y **Apply 90 Degree Phase Shift to Surround Channels** están solo disponibles para canales 5.1 que están enrutados a un bus estéreo.
- El cumplimiento total de Dolby Pro Logic II requiere una codificación Lt/Rt con un desplazamiento de fase de 90º de canales surround.
- El hecho de activar codificación automática Lt/Rt ajusta el nivel de **Surround** a -1.2 dB, conforme a las especificaciones Dolby Pro Logic II. Sin embargo, puede todavía modificar este valor manualmente.
- Aplicar desplazamiento de fase introduce una latencia de 512 muestras.

#### **Reset Parameters**

Pulse **Alt/Opción** y haga clic en este botón para restablecer todos los parámetros de los panoramizadores a sus valores por defecto.

#### VÍNCULOS RELACIONADOS

[Configuraciones de canales de entrada y salida](#page-890-0) en la página 891

# <span id="page-890-0"></span>**Configuraciones de canales de entrada y salida**

La configuración de canales de entrada viene determinada por la anchura de canales de la pista, grupo o bus de salida en la que está insertado **MixConvert V6**. La configuración de canales de salida depende de si se usa **MixConvert V6** o no.

- Si MixConvert V6 reemplaza al panoramizador, la configuración de salida viene determinada por el destino del canal o por el envío cue.
- Si MixConvert V6 se usa como efecto de inserción, la configuración de salida se puede modificar a través del menú emergente **Seleccionar configuración de salida**. Puede seleccionar cualquier configuración de la especificación VST 3 que contenga altavoces que también estén presentes en la configuración de entrada.

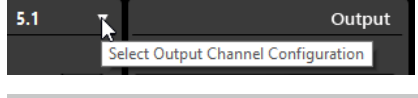

**NOTA** 

También puede modificar la configuración de salida cargando un preset.

# **Poner canales en solo**

Para enmudecer o poner en solo canales, puede hacer clic en los iconos de altavoz en los visores de canales de entrada y salida, o en los botones de solo de canal en la sección central.

Poner en solo un canal de entrada le permite oír la influencia que tiene canal en solo sobre la mezcla. Poner en solo un canal de salida le permite oír solamente el canal en solo en la mezcla.

Para poner canales en solo, haga uno de lo siguiente:

Para poner un canal en solo, haga clic en el botón de altavoz correspondiente.

Puede poner en solo varios canales al mismo tiempo. Todos los demás canales se enmudecen.

Para desactivar el estado de solo de un canal, haga clic en el correspondiente icono de altavoz de nuevo.

- Para poner en solo un canal individual, pulse **Ctrl/Cmd** y haga clic en el correspondiente icono de altavoz.
- Para poner en solo todos los canales frontales, todos los canales surround, todos los canales laterales o todos los canales superiores, haga clic en el botón correspondiente en la sección central.
- Para poner en solo el canal LFE, haga clic en el icono con forma de cruceta en el centro del visor de canales.

### **NOTA**

De forma alternativa puede hacer clic en el botón **Solo Input/Ouput LFE Channel** en la sección central.

● Para enmudecer un canal, pulse **Mayús** y haga clic en el botón de altavoz correspondiente.

VÍNCULOS RELACIONADOS [Panel del plug-in MixConvert V6](#page-888-0) en la página 889

# <span id="page-891-0"></span>**Reglas de mezclado (downmix) 3D de MixConvert**

La función de downmix de Nuendo soporta el mezclado 3D basado en canales. Si la mezcla de la **Control Room** es diferente al bus de salida de la mezcla principal, o si la señal se enruta a un bus de salida con un número inferior de canales, la señal se convierte automáticamente con el plug-in **MixConvert V6**.

**MixConvert V6** le permite poner en solo o enmudecer los canales top y side (superior y lateral), y ajustar el nivel de los canales top y side.

En el mezclado Dolby Atmos 3D, se aplican las siguientes reglas de mezcla (downmix):

● Si se convierte una mezcla 9.1 a 7.1, las señales de los canales superiores se atenúan en 1.5 dB y se añaden a las señales de los canales laterales.

VÍNCULOS RELACIONADOS

[Crear y mezclar contenido de audio basado en objetos](#page-893-0) en la página 894

# **Exportar mezcla surround**

Nuendo le permite exportar una mezcla de audio usando la función **Exportar mezcla de audio**.

Tiene las siguientes opciones de exportación al trabajar con una configuración surround:

- Separar canales, lo que resultará en un archivo de audio mono para cada canal surround.
- Exportar a formato entrelazado, lo que resultará en un archivo de audio multicanal único, por ejemplo, un archivo 5.1 conteniendo los 6 canales surround.

VÍNCULOS RELACIONADOS [Exportar mezcla de audio](#page-1450-0) en la página 1451 [Archivos Wave](#page-1467-0) en la página 1468

# **Audio de objetos en Nuendo**

Nuendo proporciona una suite de herramientas para la creación, grabación, mezcla y reproducción de contenido de audio basado en objetos, que usa el Audio Definition Model (ADM) y es totalmente compatible con los estándares Dolby Atmos™, MPEG-H Audio o OSC.

El audio de objetos generalmente consiste en dos partes: un flujo de audio puro que se envía directamente a un renderizador, y metadatos aparte proporcionando información al renderizador sobre cómo reproducir el audio en un sistema de reproducción dedicado. Esto puede ser una sala de cine, una configuración de cine en casa o de videojuegos, o un sistema dirigido a público para una actuación en directo.

En el estudio, una mezcla con audio de objetos se monitoriza normalmente a través de un renderizador que se corresponde al usado por el dispositivo final del consumidor.

Nuendo soporta los siguientes formatos de audio basado en objetos:

- Dolby Atmos®
- MPEG-H
- Open Sound Control (OSC)

Para cada formato ADM puede configurar proyectos complejos basados en objetos y reproducirlos usando un renderizador apropiado, o exportar la estructura de objetos completa a un archivo ADM Broadcast Wave para usarlo como archivo maestro, por ejemplo.

Los objetos van acompañados de metadatos estáticos y dinámicos para la reproducción. Los metadatos estáticos abarcan ajustes para trimming y downmixing acústicos para la reproducción en configuraciones de altavoces específicas, o ajustes para reproducción binaural. La información de panoramización del flujo de audio viene dada por metadatos dinámicos. Cuando se exporta a un archivo ADM, el flujo de audio y los metadatos también se guardan por separado dentro de este archivo.

Los objetos reciben IDs de objetos, ya sea automática o manualmente. Estos IDs determinan el puerto de entrada del renderizador al que se envía el flujo de audio.

Al trabajar con audio de objetos en Nuendo, tenga en cuenta las siguientes características, que difieren del audio basado en canales:

- En Nuendo, los objetos pueden ser considerados como instancias lógicas en la estructura de objetos. Por lo tanto, cualquier pista de audio, grupo o VST se puede convertir en un objeto seleccionándolo como pista de origen para un objeto en la estructura de objetos. Para poder hacerlo, acceda a la ventana **Creación ADM**. Como pista de origen, puede seleccionar cualquier pista que use el plug-in **VST MultiPanner** como panoramizador de canal. Esto cambia el **VST MultiPanner** correspondiente a **Object Mode**.
- Los datos de panoramización de los objetos se envían o quardan por separado como metadatos dinámicos y solo se usan al reproducirlos a través de un renderizador. Como consecuencia, los objetos no se suman y reproducen a través del canal **Main Mix**. Para contenido Dolby Atmos y MPEG-H, puede usar el plug-in renderizador interno correspondiente, lo que le permite monitorizar una mezcla basada en objetos en Nuendo.
- El flujo de audio de objetos se enruta automáticamente al bus de objetos a través de la ranura de envío 8. En canales que están en modo objetos, no use la ranura de envío 8 para otros fines.
- Los objetos generalmente están destinados a ser mono, pero en Nuendo, también puede crear multiobjetos. Si exporta multiobjetos a un archivo ADM o los reproduce a través de un renderizador externo, se dividen en un número correspondiente de objetos mono, que contienen sus propios metadatos de panoramización.

Nuendo soporta la creación, la importación y la exportación de archivos Audio Definition Model (ADM) con contenido de audio basado en objetos en formato Broadcast Wave Format (BWF). Puede o bien configurar proyectos ADM desde cero, o importar archivos BWF ADM, tales como premezclas completas Dolby Atmos o MPEG-H con objetos y camas, a proyectos existentes, conservando la estructura de los archivos ADM y la automatización del panorama.

La creación ADM en Nuendo implica las siguientes capacidades y funciones:

- La ventana **Creación ADM** le permite configurar y editar la estructura de objetos añadiendo y configurando objetos y camas.
- El plug-in **Renderer for Dolby Atmos** es un renderizador interno que le permite monitorizar proyectos Dolby Atmos con hasta 128 objetos sin usar un renderizador externo.
- El diálogo **External Dolby Atmos Renderer Setup** le permite establecer una conexión a un renderizador externo Dolby Atmos Renderer. En este diálogo, puede definir sus objetos de audio mapeando salidas de audio a IDs de objetos. Las salidas de audio mapeadas que están conectadas a buses de salida en la ventana de **Conexiones de audio** sirven como sus buses de objetos.
- El plug-in **Renderer for MPEG-H** es un renderizador interno que le permite crear escenas MPEG-H, monitorizar cambios de parámetros en tiempo real, y exportar archivos totalmente compatibles con MPEG-H en varios formatos.
- Puede grabar, reproducir y mezclar producciones en directo basadas en objetos, usando el protocolo de red OSC para controlar un renderizador externo a través del **External OSC Renderer Setup** y del **OSC Object Position Tracking**.

<span id="page-893-0"></span>● El plug-in **VST MultiPanner** proporciona panoramización 3D para mezclas de cama basadas en canales en **Bed Mode**, y para mezclas basadas en objetos con hasta 118 objetos en **Object Mode**.

#### VÍNCULOS RELACIONADOS

Crear y mezclar contenido de audio basado en objetos en la página 894 [Producciones basadas en objetos en formato Open Sound Control \(OSC\)](#page-939-0) en la página 940 [Panel del plug-in Renderer for Dolby Atmos](#page-901-0) en la página 902 [Configurar Dolby Atmos Renderer externo](#page-904-0) en la página 905 [Plug-in Renderer for MPEG-H](#page-915-0) en la página 916 [Buses de objetos](#page-905-0) en la página 906 [Mezclas de objetos con VST MultiPanner](#page-950-0) en la página 951 [El panel del plug-in VST MultiPanner en Object mode](#page-950-0) en la página 951

# **Crear y mezclar contenido de audio basado en objetos**

Nuendo le permite crear y mezclar contenido de audio basado en objetos en formatos ADM, totalmente compatible con Dolby Atmos™, audio MPEG-H o Open Sound Control (OSC).

Nuendo soporta la creación, la importación y la exportación de archivos Audio Definition Model (ADM) con contenido de audio basado en objetos en formato Broadcast Wave Format (BWF). Puede o bien configurar proyectos ADM desde cero, o importar archivos BWF ADM, tales como premezclas completas Dolby Atmos o MPEG-H Audio con objetos y camas, a proyectos existentes, conservando la estructura de los archivos ADM y la automatización del panorama.

Puede crear archivos ADM en Broadcast Wave Format (BWF) con audio de objetos y camas basadas en canales para la reproducción a través de aplicaciones o dispositivos de renderizador externos.

Como norma general, le recomendamos que inicie un nuevo proyecto ADM creando una pista de grupo con una configuraciones de canales surround como una cama. Primero de todo, enrute las pistas que quiera usar como pistas origen a esta pista de grupo. Esto asegura que estas pistas usan el **VST MultiPanner** como panoramizador de canales. Este enrutado de señal se modifica automáticamente cuando define camas y objetos en la ventana **Creación ADM**.

Todos los objetos de audio de su estructura de objetos – tanto camas como objetos – necesitan una pista origen que les envíe una señal de audio. Cualquier pista de audio, pista de grupo o pista de instrumento de su proyecto puede actuar como pista origen para objetos de audio. Si una pista está seleccionada como pista origen, su panoramizador de canal **VST MultiPanner**  cambia a modo objeto y su señal de audio se reenruta automáticamente de la cama al renderizador.

Como renderizador bien puede usar un plug-in renderizador ADM interno, el **Renderer for Dolby Atmos** o el **Renderer for MPEG-H**, o conectar su sistema a un renderizador ADM externo, tal como la aplicación Dolby Atmos Renderer o un renderizador OSC externo.

# VÍNCULOS RELACIONADOS

[Audio de objetos en Nuendo](#page-891-0) en la página 892 [Ventana Creación ADM](#page-944-0) en la página 945 [Archivos ADM](#page-1610-0) en la página 1611 [Creación Dolby Atmos](#page-894-0) en la página 895 [Panel del plug-in Renderer for Dolby Atmos](#page-901-0) en la página 902 [Creación MPEG-H](#page-909-0) en la página 910 [Plug-in Renderer for MPEG-H](#page-915-0) en la página 916 [Producciones basadas en objetos en formato Open Sound Control \(OSC\)](#page-939-0) en la página 940 [Diálogo External OSC Renderer Setup](#page-941-0) en la página 942

[Diálogo OSC Object Position Tracking](#page-942-0) en la página 943 [Mezclas de objetos con VST MultiPanner](#page-950-0) en la página 951

# <span id="page-894-0"></span>**Creación Dolby Atmos**

# **Renderizador interno**

Si usa el plug-in interno **Renderer for Dolby Atmos**, el hecho de seleccionar pistas origen para camas y objetos en la ventana **Creación ADM** enruta automáticamente el audio a través del plug-in renderizador vía side-chaining.

Al usar el plug-in **Renderer for Dolby Atmos**, se aplica lo siguiente:

● El plug-in debería insertarse generalmente en el canal de salida **Main Mix**. Soporta las siguientes configuraciones de canales de salida: 2.0, 5.1, 5.1.4, 7.1, 7.1.4 y 9.1.6. La configuración de canales de **Main Mix** debería coincidir generalmente con la configuración de altavoces de su sistema de monitorización.

## **NOTA**

Le recomendamos que active anular solo en el canal **Main Mix**. Esto evita enmudecer involuntariamente la mezcla principal al poner en solo canales de su proyecto.

- Solo puede usar una instancia del plug-in **Renderer for Dolby Atmos** en su proyecto.
- La frecuencia de muestreo del proyecto debe estar ajustada a 48 kHz.
- El tamaño del búfer ASIO debe estar ajustado a 512 muestras.
- El plug-in soporta las siguientes configuraciones de canales de cama: 2.0, 3.0, 5.0, 5.1, 7.0, 7.1, 7.0.2 y 7.1.2.
- Al definir camas y objetos en la ventana **Creación ADM**, los IDs de objetos se asignan automáticamente.

# **Renderizador Dolby Atmos externo**

Si usa la aplicación externa Dolby Atmos Renderer, primero debe crear buses de objetos. En Nuendo, un bus de objetos es un bus de salida que está conectado a un puerto del dispositivo, que a la vez está mapeado a un ID de objeto. El mapeado se hace en el diálogo **External Dolby Atmos Renderer Setup**. Le recomendamos que use la opción **Autoconectar buses de objetos**  de la ventana **Creación ADM** al añadir objetos, lo que resulta en la creación automática de buses de objetos.

## VÍNCULOS RELACIONADOS

[Ventana Creación ADM](#page-944-0) en la página 945 [Panel del plug-in Renderer for Dolby Atmos](#page-901-0) en la página 902 [Configurar el bus de salida por defecto \(Main Mix\)](#page-41-0) en la página 42 [Requisitos para camas en mezclas Dolby Atmos](#page-895-0) en la página 896 [El panel del plug-in VST MultiPanner en Object mode](#page-950-0) en la página 951 [Asistente de configuración para Dolby Atmos](#page-897-0) en la página 898 [Configurar un proyecto Dolby Atmos usando el Asistente de configuración](#page-896-0) en la página 897 [Configurar un proyecto Dolby Atmos manualmente](#page-899-0) en la página 900 [Conectar el Dolby Atmos Renderer](#page-907-0) en la página 908 [Buses de objetos](#page-905-0) en la página 906

# <span id="page-895-0"></span>**Requisitos para camas en mezclas Dolby Atmos**

Al trabajar con camas basadas en canales, en mezclas Dolby Atmos, debe respetar varios requisitos sobre configuraciones de canales y enrutados.

Las camas son, de hecho, submezclas basadas en canales, comparable a stems. Al mezclar para una cama de audio Dolby Atmos usando el plug-in interno **Renderer for Dolby Atmos**, se aplica lo siguiente:

Le recomendamos que use pistas de grupo para camas. Entonces puede enrutar canales mono, estéreo o surround a un grupo de cama.

**NOTA** 

- Si una pista está enrutada a una cama en formato 3D, su panoramizador de canal **VST MultiPanner** le ofrece ajustes y parámetros adicionales para el mezclado 3D.
- El plug-in interno **Renderer for Dolby Atmos** y el renderizador externo Dolby Atmos Renderer soportan las siguientes configuraciones de canales cama: 2.0, 3.0, 5.0, 5.1, 7.0, 7.1, 7.0.2 y 7.1.2.
- Los plug-ins que se usan en un bus o en un canal de grupo 3D deben soportar un número de canales correspondiente.

Si usa un renderizador externo, tal como el Dolby Atmos Renderer, considere lo siguiente:

- Debe enrutar el canal origen de la cama a un canal de grupo o a un bus de salida con una anchura de canales soportada por el renderizador usado.
- Al configurar manualmente el enrutado de su proyecto ADM, le recomendamos que enrute los primeros 10 puertos del dispositivo de su interfaz de audio al bus cama para asegurar el enrutado correcto de la mezcla ADM. Puede seleccionar los puertos del dispositivo en la ventana **Conexiones de audio**.

#### IMPORTANTE

En Nuendo, el orden de los canales surround y de los canales laterales (side) difiere de la especificación Dolby para los canales surround laterales (Lss, Rss) y los canales surround traseros (Lsr, Rsr). Para cumplir con la especificación para el renderizador externo Dolby Atmos Renderer, intercambie los canales surround y los canales laterales de los puertos del dispositivo.

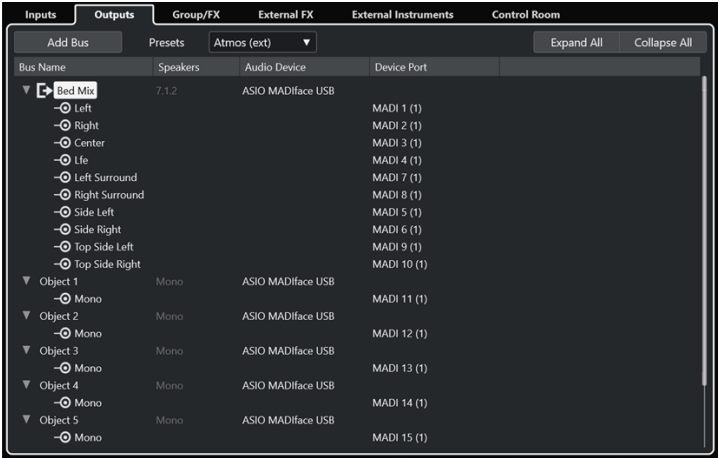

# VÍNCULOS RELACIONADOS [Panel del plug-in Renderer for Dolby Atmos](#page-901-0) en la página 902

<span id="page-896-0"></span>[El panel del plug-in VST MultiPanner para configuraciones de canales 3D](#page-871-0) en la página 872 [Reglas de mezclado \(downmix\) 3D de MixConvert](#page-891-0) en la página 892 [Ventana Creación ADM](#page-944-0) en la página 945 [Configuraciones de canales surround](#page-860-0) en la página 861 [Añadir buses de entrada y salida](#page-40-0) en la página 41

# **Configurar un proyecto Dolby Atmos usando el Asistente de configuración**

Usar el diálogo **Asistente de configuración para Dolby Atmos** es una forma fácil de configurar un proyecto que es totalmente compatible con las especificaciones Dolby Atmos®.

PRERREQUISITO

- Su sistema de audio está ajustado a un tamaño de búfer ASIO de 512 muestras y a una frecuencia de muestreo de 48 kHz.
- En el diálogo **Configuración de proyecto** ha seleccionado **2 capas** como **Modo de panorama 3D**.
- Las pistas de audio que quiere usar como objetos en el proyecto Dolby Atmos se enrutan al canal de mezcla principal.

### PROCEDIMIENTO

- **1.** En la ventana **Creación ADM**, seleccione **Dolby Atmos** en el menú emergente **Formato**.
- **2.** Haga clic en **Asistente de configuración**.

Se abre el diálogo **Asistente de configuración para Dolby Atmos**. El LED de la sección **Ajustes de audio** se enciende en verde, indicando un ajuste correcto de frecuencia de muestreo.

- **3.** En la sección **Renderizador**, seleccione una configuración de canal de renderizador del menú emergente **Configuración de canal Main Mix**, y active **Añadir canal Main Mix con Renderer**.
- **4.** En la sección **Cama**, seleccione una configuración de canales para la cama desde el menú emergente **Configuración de canal de cama**, y active **Añadir cama** y **Enrutar todas las pistas a canal cama**.
- **5.** Haga clic en **Aceptar**.

#### RESULTADO

- Un canal de mezcla principal llamado **Renderizador** que usa el plug-in **Renderer for Dolby Atmos** como inserción se añade a su proyecto.
- En el canal de mezcla principal, anular solo está activado. Esto evita enmudecer involuntariamente la mezcla principal al poner en solo canales de su proyecto.
- Un canal de grupo llamado **Standard Bed** se añade a su proyecto, y se usa como la pista origen para la cama que se añade a la estructura de objetos del proyecto Dolby Atmos.
- Todas las pistas de audio que estaban previamente enrutadas al canal de mezcla principal están ahora enrutadas a este canal de grupo de cama.

## DESPUÉS DE COMPLETAR ESTA TAREA

● En la ventana **Creación ADM** puede añadir más objetos de audio a la estructura de objetos de su proyecto.

# <span id="page-897-0"></span>NOTA

Para añadir objetos, le recomendamos que seleccione sus pistas de origen en la ventana **Proyecto**, y luego seleccione **Crear objetos a partir de pistas seleccionandas** desde el menú emergente **Funciones**.

Puede especificar ajustes para mezclar (downmix) y monitorizar el proyecto Dolby Atmos a través del menú emergente **Ajustes** y el panel del plug-in **Renderer for Dolby Atmos**.

VÍNCULOS RELACIONADOS [Diálogo Configuración de proyecto](#page-126-0) en la página 127 Asistente de configuración para Dolby Atmos en la página 898 [Ventana Creación ADM](#page-944-0) en la página 945 [Panel del plug-in Renderer for Dolby Atmos](#page-901-0) en la página 902

### **Asistente de configuración para Dolby Atmos**

El diálogo **Asistente de configuración para Dolby Atmos** le ayuda a configurar un proyecto que sea totalmente compatible con las especificaciones Dolby Atmos®, usando un bus de salida de mezcla principal en configuración de canales 3D, añadiendo el plug-in **Renderer for Dolby Atmos** para la monitorización, y añadiendo un canal de grupo de cama.

● Para abrir el diálogo **Asistente de configuración para Dolby Atmos**, haga clic en **Asistente de configuración**, en la ventana **Creación ADM**.

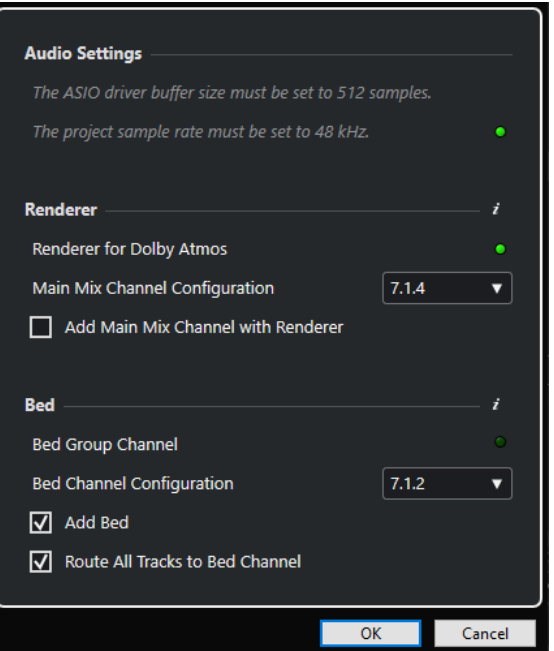

# **Sección Ajustes de audio**

El **Renderer for Dolby Atmos** interno necesita un tamaño de búfer del controlador ASIO de 512 muestras, y una frecuencia de muestreo del proyecto de 48 kHz.

Un LED verde indica que la frecuencia de muestreo del proyecto está configurada correctamente. Un LED rojo indica que debe ajustar la frecuencia de muestreo del proyecto.

### **NOTA**

Puede ajustar el tamaño del búfer del controlador ASIO a través del diálogo **Configuración de estudio**, y la frecuencia de muestreo del proyecto en el diálogo **Configuración de proyecto**.

# **Sección Renderizador**

Es necesario un renderizador para monitorear el proyecto Dolby Atmos. Para este fin, el asistente le permite configurar el **Renderer for Dolby Atmos** interno. Un LED verde indica que el plug-in **Renderer for Dolby Atmos** ya está configurado correctamente.

#### **Configuración de canal Main Mix**

Le permite seleccionar la configuración de canales de su configuración de monitorización. El asistente añade un bus de salida correspondiente a sus conexiones de audio como mezcla principal.

#### **Añadir canal Main Mix con Renderer**

Si esta opción está activada, el asistente añade un canal de mezcla principal llamado **Renderer**, que usa el plug-in **Renderer for Dolby Atmos** como inserción.

#### IMPORTANTE

Si la configuración de su proyecto usa un renderizador Dolby Atmos externo, el asistente lo reemplaza con el plug-in **Renderer for Dolby Atmos**.

# **Sección Cama**

Le recomendamos que use un canal de grupo como cama que suma todas las pistas de audio de su proyecto para el renderizador. El asistente le permite crear un canal de grupo de cama y enrutar todas las pistas a él. Un LED verde indica que su proyecto ya contiene un canal de grupo de cama.

## **Configuración de canal de cama**

Le permite ajustar la configuración del canal de grupo de cama.

### **Añadir cama**

Si esta opción está activada, el asistente añade un canal de grupo llamado **Standard Bed** a su proyecto, y lo usa como la pista origen para la cama que se añade a la estructura de objetos de su proyecto Dolby Atmos.

#### **Enrutar todas las pistas a canal cama**

Si esta opción está activada, el asistente enruta todas las pistas de audio de su proyecto, que están enrutadas actualmente al canal de mezcla principal, al nuevo canal de grupo de cama. Las pistas que están enrutadas a la cama se pueden definir como objetos más tarde.

#### **NOTA**

Puede añadir camas adicionales a través de la ventana **Creación ADM**.

# VÍNCULOS RELACIONADOS

[Configurar un proyecto Dolby Atmos usando el Asistente de configuración](#page-896-0) en la página 897 [Creación Dolby Atmos](#page-894-0) en la página 895 [Página de configuración de controlador ASIO](#page-24-0) en la página 25 [Diálogo Configuración de proyecto](#page-126-0) en la página 127 [Configurar Dolby Atmos Renderer externo](#page-904-0) en la página 905

[Ventana Conexiones de audio](#page-33-0) en la página 34 [Ventana Creación ADM](#page-944-0) en la página 945

# <span id="page-899-0"></span>**Configurar un proyecto Dolby Atmos manualmente**

Este ejemplo ilustra cómo configurar un proyecto Dolby Atmos que contiene una cama 7.1.2 basada en canales para música y efectos y 4 objetos mono para los diálogos. Usa el plug-in **Renderer for Dolby Atmos** como renderizador.

## **NOTA**

De forma alternativa, puede usar el **Asistente de configuración para Dolby Atmos** para configurar un proyecto totalmente compatible con las especificaciones Dolby Atmos®.

PRERREQUISITO

- Ha creado un proyecto nuevo.
- Su sistema de audio está ajustado a un tamaño de búfer ASIO de 512 muestras y a una frecuencia de muestreo de 48 kHz.

## PROCEDIMIENTO

**1.** En la ventana **Conexiones de audio**, en la pestaña **Salidas**, añada un bus de salida en una configuración de canales que encaje con su configuración de altavoces como **Main Mix**.

# **NOTA**

El plug-in **Renderer for Dolby Atmos** soporta las siguientes configuraciones de canales de salida: 2.0, 5.1, 7.1, 5.1.4, 7.1.4 y 9.1.4.

- **2.** En el canal de mezcla principal, añada **Renderer for Dolby Atmos** como plug-in de inserción.
- **3.** En la ventana **Creación ADM**, seleccione **Dolby Atmos** en el menú emergente **Formato**.
- **4.** En el canal de mezcla principal, pulse **Alt/Opción** y haga clic en **Solo** para activar la anulación del solo. Esto evita enmudecer involuntariamente la mezcla principal al poner en solo canales de su proyecto.

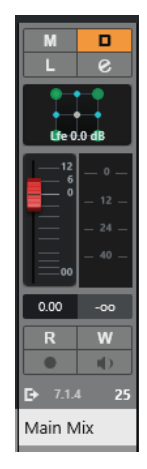

- **5.** En la ventana de **Proyecto**, añada una pista de grupo nombrada como **Cama** en configuración de canales 7.1.2, y enrútela al bus de salida de la mezcla principal. Este grupo sirve de cama en su proyecto Dolby Atmos.
- **6.** Enrute todas las pistas con música o efectos que quiera usar como audio de cama a la pista de grupo **Cama**.
- **7.** Añada 4 pistas de audio mono nombradas como **DIA 1** a **DIA 4** a su proyecto, y enrútelas a la pista de grupo **Cama**.
- **8.** En la ventana **Creación ADM**, haga clic en **Añadir cama**. Añade una cama a la lista de objetos de audio.
- **9.** Para esta cama, seleccione **Cama** como **Pista de origen**.

Ahora ha establecido una cama en la estructura de objetos de su proyecto Dolby Atmos. La señal de esta cama se enruta automáticamente a través del plug-in **Renderer for Dolby Atmos** vía side-chaining.

- **10.** En su proyecto, seleccione las pistas de audio **DIA 1** a **DIA 4**.
- **11.** En la ventana **Creación ADM**, seleccione **Crear objetos a partir de pistas seleccionadas**, en el menú emergente **Funciones**.

Se añaden cuatro objetos a la lista de objetos de audio y se conectan automáticamente a las pistas origen correspondientes.

## RESULTADO

La estructura de objetos de su proyecto de Dolby Atmos se muestra en la ventana **Creación ADM**  como sigue:

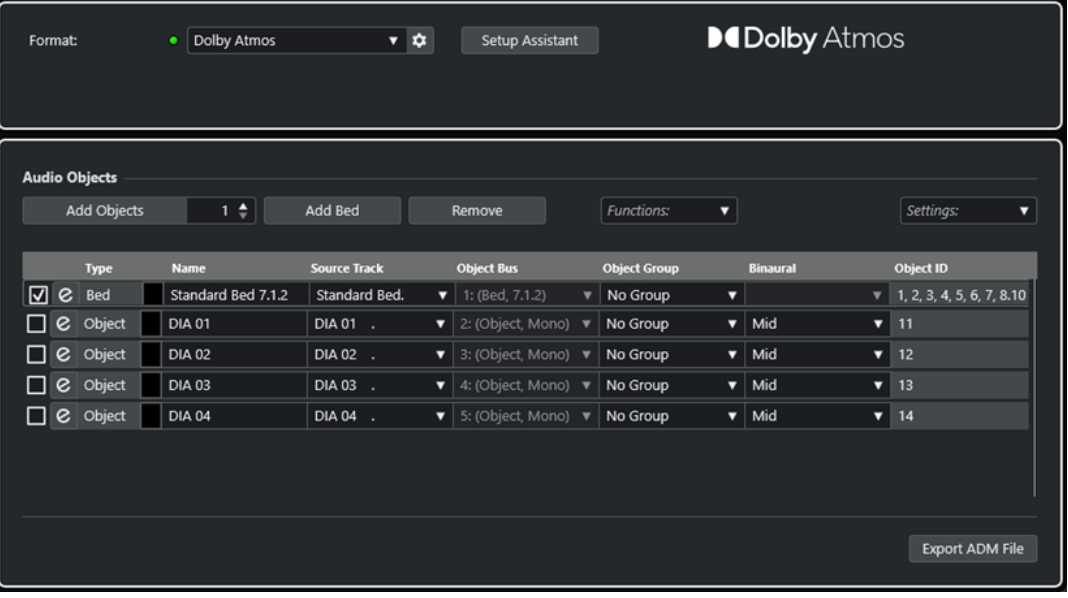

- Todo el audio que está enrutado a la pista de grupo **Cama** sirve como premezcla para la cama 7.1.2.
- Las pistas mono **DIA 1** a **DIA 4** se han convertido en objetos, usando el **VST MultiPanner**  como panoramizador de canales en **Object Mode**.
- Todos los elementos de la estructura de objetos, camas y objetos, han recibido automáticamente IDs de objetos.
- Al reproducir, puede oír la señal de salida del plug-in **Renderer for Dolby Atmos**.
- La automatización de panorama de todo el audio de objetos pasa al renderizador como metadatos dinámicos.

## DESPUÉS DE COMPLETAR ESTA TAREA

Añada eventos de audio a pistas de música, efectos y diálogos, así como también las pistas origen de sus objetos, y cree su mezcla Dolby Atmos usando **VST MultiPanner** para la panoramización.

<span id="page-901-0"></span>Cuando haya finalizado su mezcla, puede hacer clic en **Exportar archivo ADM**, en la ventana **Creación ADM**, para exportarla como archivo ADM Broadcast Wave, incluyendo la estructura completa de objetos y toda la automatización de panoramización como metadatos dinámicos.

VÍNCULOS RELACIONADOS [Asistente de configuración para Dolby Atmos](#page-897-0) en la página 898 Panel del plug-in Renderer for Dolby Atmos en la página 902 [Ajustar el tamaño del búfer](#page-1660-0) en la página 1661 [Diálogo Configuración de proyecto](#page-126-0) en la página 127 [Ventana Conexiones de audio](#page-33-0) en la página 34 [Configurar el bus de salida por defecto \(Main Mix\)](#page-41-0) en la página 42 [Cambiar el panoramizador de canal](#page-885-0) en la página 886 [Usar Solo y Enmudecer](#page-502-0) en la página 503 [Ventana Creación ADM](#page-944-0) en la página 945 [Mezclas de objetos con VST MultiPanner](#page-950-0) en la página 951 [El panel del plug-in VST MultiPanner en Object mode](#page-950-0) en la página 951 [Exportar archivos ADM](#page-1614-0) en la página 1615

# **Añadir multiobjetos**

En Nuendo, puede crear multiobjetos además de los objetos mono estándar. Esto le permite inclinar y rotar las señales multicanal prepanoramizadas en el campo surround Dolby Atmos, por ejemplo, una mezcla de fondo de canales 5.1.

#### PRERREQUISITO

Ha configurado un enrutado válido y una estructura ADM para contenido Dolby Atmos, que contiene objetos.

## PROCEDIMIENTO

**1.** Añada una pista estéreo o multicanal.

**NOTA** 

Las configuraciones de canales con un canal LFE se pueden usar como multiobjetos. Sin embargo, los canales LFE no se pueden usar como objetos de audio y se ignoran cuando se crea un bus de objetos. Por ejemplo, si usa un canal 5.1 como pista origen, se crea un bus de objetos 5.0.

**2.** En la ventana **Creación ADM**, añada un objeto y seleccione la pista creada como pista origen.

## RESULTADO

El audio de la pista origen se envía al objeto, que ahora actúa como multiobjeto. Cada canal de la pista origen ahora tiene un ID de objeto individual.

#### DESPUÉS DE COMPLETAR ESTA TAREA

Puede exportar multiobjetos a un archivo ADM o reproducir el audio a través de un renderizador externo. En ambos casos, los multiobjetos se dividen en un número correspondiente de objetos mono que contienen sus propios metadatos de panoramización.

# **Panel del plug-in Renderer for Dolby Atmos**

El plug-in **Renderer for Dolby Atmos** le permite monitorizar y mezclar (downmix) sus mezclas Dolby Atmos sin usar un renderizador externo.

● Para abrir el panel del plug-in, seleccione **Dolby Atmos** en el menú emergente **Formato**, en la ventana **Creación ADM**, y haga clic en **Configuración del renderizador**.

#### **NOTA**

Para que esto funcione, el **Renderer for Dolby Atmos** debe ser usado como plug-in de inserción en el canal **Main Mix**.

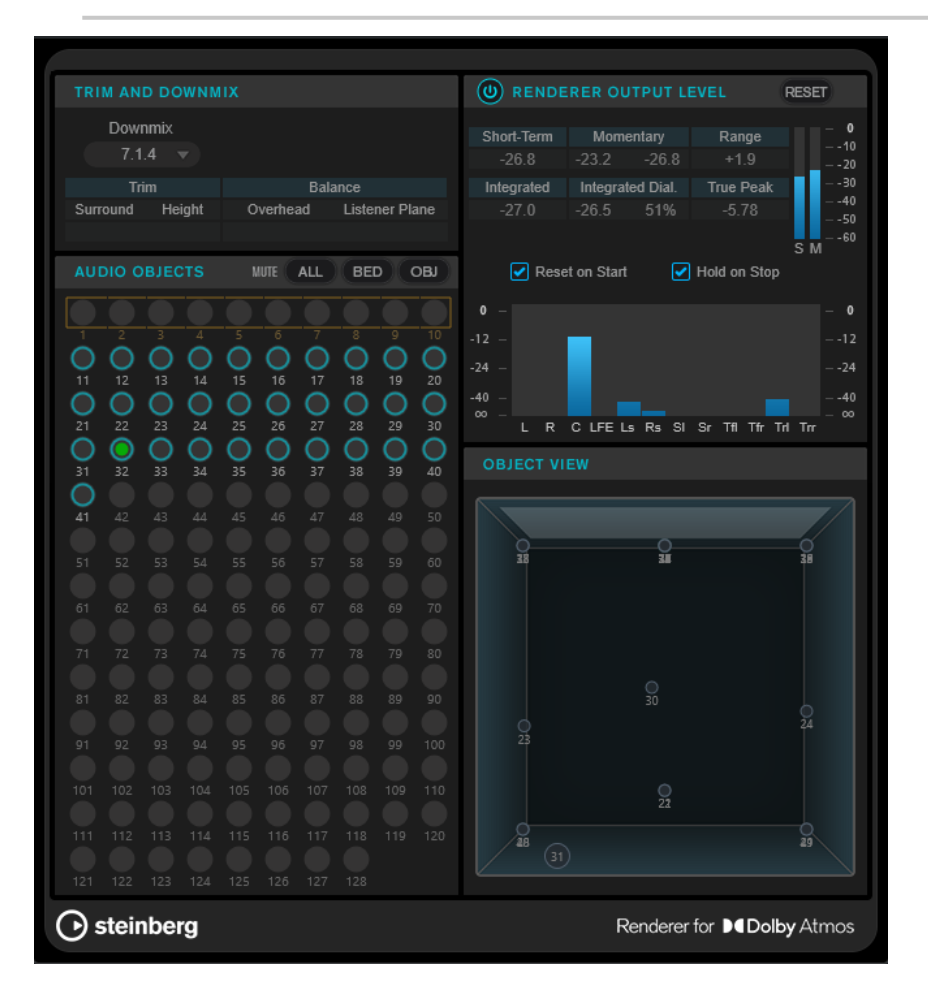

# **Sección Trim y Downmix**

Esta sección le permite seleccionar la configuración de canales de la mezcla (downmix) y muestra los ajustes de downmix actuales, tal y como se reciben del **Editor Trim y Downmix**.

## **Downmix**

Ajusta la configuración de canales de la mezcla.

## **Trim (Surround/Height)**

Muestra los ajustes de nivel para canales de surround y altura.

**NOTA** 

Puede ajustar estos valores en el diálogo **Editor Trim y Downmix**.

## **Balance (Overhead/Listener Plane)**

Muestra los ajustes de balance para el plano encima de la cabeza y el plano del oyente.

## **NOTA**

Puede ajustar estos valores en el diálogo **Editor Trim y Downmix**.

# **Sección Objetos de audio**

Esta sección muestra el mapeado de los IDs de objetos a objetos de audio. Los IDs de objetos que están mapeados a una cama se enmarcan con un rectángulo. Los IDs de objetos que están mapeados a objetos se enmarcan con un círculo. Las señales de audio de las pistas origen correspondientes se indican con un LED de nivel.

Los botones **Enmudecer** le permiten enmudecer todas las camas, todos los objetos, o todas las camas y objetos al mismo tiempo.

# **Sección Renderer Output Level**

Esta sección muestra el nivel de salida del renderizador para todos los canales, y le permite medir la sonoridad de la señal de audio.

#### **Loudness Measurement On/Off**

Activa/Desactiva la medición de sonoridad.

#### **Corto plazo**

Muestra el valor máximo de todos los valores de sonoridad de corto plazo, basándose en una ventana de tiempo de 3 s. Esta medida no está puerteada.

#### **Momentary**

Muestra el valor de sonoridad momentánea y el valor máximo de todos los valores de sonoridad momentánea, basándose en una ventana de tiempo de 400 ms. Esta medida no está puerteada.

#### **Range**

Muestra el rango dinámico del audio medido desde el inicio hasta el final. Este valor le ayuda a decidir cuánta compresión dinámica aplicar.

#### **Integrated**

Muestra la sonoridad promedio medida desde el inicio hasta el final.

#### **Integrated Dial.**

Muestra la sonoridad promedio de la ventana de diálogo, medida de inicio a fin, y el porcentaje de habla detectado en el audio.

#### **Pico verdadero**

Muestra el nivel de pico verdadero del audio. El nivel de pico verdadero máximo permitido en producciones es de -1 dB.

#### **Short-Term Loudness meter**

Muestra el valor de sonoridad de corto plazo, basándose en una ventana de tiempo de 3 s.

#### **Momentary Loudness meter**

Muestra el valor de sonoridad momentánea, basándose en una ventana de tiempo de 400 ms.

## **Reinicializar al iniciar**

Si esta opción está activada, todos los valores de sonoridad se restablecen tan pronto se inicia la reproducción.

#### <span id="page-904-0"></span>**Mantener al detener**

Si esta opción está activada, todos los valores de sonoridad se mantienen tan pronto se detiene la reproducción.

#### **Output level meters**

Muestra el nivel de salida del renderizador para todos los canales.

# **Sección Object View**

Muestra las posiciones de todos los objetos de audio en la habitación.

VÍNCULOS RELACIONADOS [Editor Trim y Downmix](#page-947-0) en la página 948

## **Configurar Dolby Atmos Renderer externo**

Si usa la aplicación externa Dolby Atmos Renderer, debe especificar los flujos de audio a enviar al renderizador como objetos.

Los objetos consisten de un flujo de audio que se envía al renderizador externo, más un flujo de metadatos que transportan la información del panorama. Los objetos se envían siempre en tiempo real, y se monitorizan en el renderizador.

La conexión de audio de Nuendo al renderizador externo puede ser un cable MADI, un patch Dante o, si se usa en el mismo ordenador, el programa Dolby Audio Bridge. En cualquier caso, esta conexión se gestiona como cualquier conexión de audio física a los puertos del dispositivo de Nuendo.

#### **NOTA**

Le recomendamos que personalice los nombres de los puertos del dispositivo según su configuración del sistema. Puede hacerlo en la página de configuración del controlador ASIO, en el diálogo **Configuración de estudio**.

Las señales que fluyen a través de los puertos del dispositivo están conectadas a un renderizador externo y, durante la mezcla, se tratan como objetos. En el diálogo **External Dolby Atmos Renderer Setup**, puede mapear los puertos del dispositivo de salida de Nuendo, así como también los puertos del dispositivo de entrada del renderizador externo. El mapeado debe coincidir con la configuración de entrada del renderizador. El puerto del dispositivo de entrada renderizador define el ID de un objeto.

Para abrir la configuración de un renderizador externo, seleccione el renderizador en el menú emergente **Formato**, en la ventana **Creación ADM**, y haga clic en **Configuración del renderizador**. De forma alternativa, puede seleccionar la configuración de renderizadores externos desde el menú **Estudio**.

En el diálogo **External Dolby Atmos Renderer Setup** puede mapear objetos a salidas de audio, tanto manualmente como automáticamente:

Para mapear automáticamente objetos a todas las salidas de audio disponibles, haga clic en **Map all**.

#### NOTA

● Puede usar hasta 118 objetos. Sin embargo, en el diálogo **External Dolby Atmos Renderer Setup**, los primeros 10 objetos están reservados para la cama Dolby Atmos 7.1.2 y se excluyen del mapeado. Por lo tanto, para proyectos Dolby Atmos, recomendamos que configure los primeros 10 puertos del dispositivo de su interfaz de audio para el bus de cama.

- <span id="page-905-0"></span>● Puede definir más puertos del dispositivo como canales cama activando la casilla correspondiente en la columna **Bed**.
- Los objetos que ya están mapeados quedan inalterados.
- Para mapear manualmente un objeto a una salida de audio, haga clic en el menú emergente **Renderer Input Device Port** correspondiente y seleccione un ID de objeto.

#### **NOTA**

- En el diálogo **External Dolby Atmos Renderer Setup**, el mapeado manual de objetos es necesario si el bus de cama no usa los primeros 10 puertos del dispositivo de salida de su interfaz de audio.
- Los objetos que ya están mapeados a una salida de audio se muestran como **(en uso)**  en el menú emergente. Si selecciona un objeto que ya está en uso, se pierde el mapeado previo.
- Para descartar los mapeados para todos los puertos del dispositivo y los objetos, haga clic en **Unmap all**.

Puede guardar y reutilizar configuraciones de mapeado en el diálogo **External Dolby Atmos Renderer Setup** como presets usando el menú emergente **Presets**.

VÍNCULOS RELACIONADOS [Diálogo External Dolby Atmos Renderer Setup](#page-908-0) en la página 909 [Diálogo External OSC Renderer Setup](#page-941-0) en la página 942 [Página de configuración de controlador ASIO](#page-24-0) en la página 25

#### **Buses de objetos**

En Nuendo, los buses de objetos se usan para enviar audio de pistas de origen en su proyecto a un renderizador externo como audio de objetos.

Un bus de objetos se define como un bus de salida que está conectado a un puerto del dispositivo, que, a la vez, está mapeado con un puerto del dispositivo de entrada del renderizador, y está provisto con un ID de objeto.

Esta conexión se puede establecer de forma automática o manual al seleccionar pistas de origen para objetos en la ventana **Creación ADM**. Si **Autoconectar buses de objetos** está activado, un bus de objetos se crea y conecta automáticamente al renderizador externo para cada objeto en la estructura de objetos. También puede seleccionar manualmente buses de objetos en el **VST MultiPanner** de la pista de origen correspondiente, si el panoramizador funciona en **Object Mode**.

Al trabajar con buses de objetos, se aplica lo siguiente:

- Solo se pueden seleccionar buses de objetos con una configuración de canales coincidente. Por ejemplo, si quiere panoramizar un canal estéreo como objeto, solo puede conectar el canal a un bus de objetos estéreo.
- Cada bus de objetos solo lo puede usar el **VST MultiPanner** de un canal en el modo objeto al mismo tiempo. La conexión entre el panoramizador y el bus de objetos se rompe si el bus de objetos está seleccionado en el panoramizador de otro canal.

## IMPORTANTE

Para evitar resultados no deseados, le recomendamos lo siguiente:

- No use buses de objetos como destinos de enrutado en canales de audio normales.
- El flujo de audio de objetos se enruta automáticamente a través de la ranura de envío 8 al bus de objetos. En canales que están en modo objetos, no use la ranura de envió 8 para otros fines.

VÍNCULOS RELACIONADOS [Configurar Dolby Atmos Renderer externo](#page-904-0) en la página 905 Buses multiobjeto en la página 907 Crear buses de objetos automáticamente en la página 907 [Crear buses de objetos manualmente](#page-907-0) en la página 908 [El panel del plug-in VST MultiPanner en Object mode](#page-950-0) en la página 951

## **Buses multiobjeto**

Puede hacer que los buses estéreo y multicanal estén disponibles como buses multiobjeto.

Generalmente, los objetos en contenido Dolby Atmos están pensados para ser mono, pero Nuendo también le permite crear buses estéreo o multicanal y hacer que estén disponibles como buses multiobjeto. Esto le permite inclinar y rotar las señales multicanal prepanoramizadas en el campo surround Dolby Atmos, por ejemplo, una mezcla de fondo de canales 5.0.

## **NOTA**

- Debido a la proximidad entre los altavoces laterales (side) y superiores (top) de un sistema Dolby Atmos, la inclinación de señales multicanal para un panoramizado de señales puede que no sea siempre perfectamente reproducible.
- En el **Object Mode**, no hay canal LFE. Para usar un bus surround con un canal LFE, por ejemplo 5.1, como bus multiobjeto, le recomendamos que primero mezcle (downmix) el canal LFE.
- Para buses multiobjeto en una configuración de canal con LFE, por ejemplo 5.1 o 7.1, el canal LFE no se muestra como objeto.

## VÍNCULOS RELACIONADOS

[Buses de objetos](#page-905-0) en la página 906 [Mezclas de objetos con VST MultiPanner](#page-950-0) en la página 951 [Añadir multiobjetos](#page-901-0) en la página 902

## **Crear buses de objetos automáticamente**

Nuendo le permite crear buses de objetos automáticamente al añadir objetos a su proyecto ADM.

#### PROCEDIMIENTO

- **1.** En la zona de proyecto, seleccione las pistas que quiera convertir en objetos.
- **2.** En la ventana **Creación ADM**, seleccione **Dolby Atmos (external)** en el menú emergente **Formato**.
- **3.** Active **Autoconectar buses de objetos**.
- **4.** Seleccione **Crear objetos a partir de pistas seleccionadas** del menú emergente **Funciones**.

## RESULTADO

- Las pistas seleccionadas se añaden a la lista de objetos de audio como objetos.
- Se crea un bus de objeto y se conecta al renderizador externo para cada objeto.

## <span id="page-907-0"></span>**NOTA**

Para pistas estéreo o multicanal, se crean buses multiobjeto.

- La automatización de panoramización de las pistas se pasa al renderizador como metadatos dinámicos.
- Los objetos se pueden reproducir a través del renderizador.

VÍNCULOS RELACIONADOS [Buses de objetos](#page-905-0) en la página 906 [Ventana Creación ADM](#page-944-0) en la página 945

## **Crear buses de objetos manualmente**

Este ejemplo describe cómo crear manualmente 16 buses de objetos para una mezcla Dolby Atmos basada en objetos si se utiliza el renderizador externo Dolby Atmos Renderer.

PROCEDIMIENTO

- **1.** En el diálogo **External Dolby Atmos Renderer Setup**, mapee 16 de los 64 puertos del dispositivo de salida disponibles a los IDs de objetos seleccionándolos del menú emergente correspondiente **Renderer Input Device Port**.
- **2.** En la ventana **Conexiones de audio**, cree 16 buses de salida mono.
- **3.** Conecte los 16 buses de salida mono a los 16 flujos de salida mapeados uno a uno.

#### RESULTADO

Los 16 buses de salida mono ahora están definidos como sus buses de objetos. En el plug-in **VST MultiPanner**, puede seleccionar estos 16 buses de objetos desde el menú emergente **Select Object Bus** de canales mono.

VÍNCULOS RELACIONADOS [Buses de objetos](#page-905-0) en la página 906

#### **Conectar el Dolby Atmos Renderer**

Para usar el renderizador externo Dolby Atmos Renderer, debe conectarlo a su sistema. Se guarda la conexión más recientemente usada al renderizador y se restaura al reiniciar la aplicación.

PROCEDIMIENTO

- **1.** En la ventana **Creación ADM**, seleccione **Dolby Atmos (external)** en el menú emergente **Formato**.
- **2.** Haga clic en el botón **Configuración del renderizador**, a la derecha del menú emergente.
- **3.** En el diálogo **External Dolby Atmos Renderer**, introduzca la dirección IP del Dolby Atmos Renderer, en el campo **Renderer**.
- **4.** Haga sus ajustes en la sección **Device Port Mapping**.

VÍNCULOS RELACIONADOS

[Diálogo External Dolby Atmos Renderer Setup](#page-908-0) en la página 909

#### <span id="page-908-0"></span>**Diálogo External Dolby Atmos Renderer Setup**

El diálogo **External Dolby Atmos Renderer Setup** le permite establecer la conexión a la aplicación Dolby Atmos Renderer y mapear los puertos de entrada del renderizador a puertos del dispositivo de salida ASIO de su sistema.

● Para abrir el diálogo **External Dolby Atmos Renderer Setup**, seleccione **Estudio** > **External Dolby Atmos Renderer Setup**.

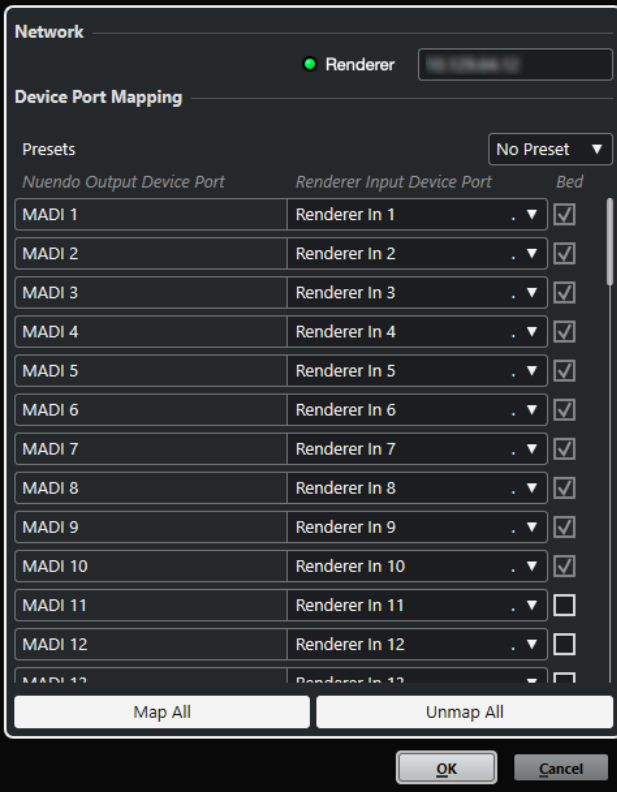

#### **Renderer**

Le permite introducir la dirección de red IP del renderizador Dolby Atmos Renderer.

## **NOTA**

Se guarda la conexión más recientemente usada a un renderizador y se restaura al reiniciar la aplicación.

#### **Presets**

Abre un menú emergente, en el que puede guardar, seleccionar y administrar presets para mapeados de puertos de dispositivos.

#### **Nuendo Output Device Port**

Lista los puertos del dispositivo de salida ASIO.

#### **Renderer Input Device Port**

Le permite mapear sus puertos del dispositivo de salida ASIO a los puertos del dispositivo de entrada de su renderizador.

## **Bed**

Si esta opción está activada, se define como cama el puerto del dispositivo correspondiente.

## **NOTA**

Se reservan los primeros 10 puertos del dispositivo de salida para una mezcla de cama 7.1.2 basada en canales. Para estos puertos, esta opción siempre está activada.

#### **Map All**

Mapea automáticamente todos los puertos del dispositivo de salida ASIO a los puertos del dispositivo de entrada del renderizador.

#### **NOTA**

- Se reservan los primeros 10 puertos del dispositivo de salida para una mezcla de cama 7.1.2 basada en canales. Por esta razón, se excluyen del mapeado automático.
- Los mapeados existentes entre los puertos del dispositivo de salida ASIO y los puertos del dispositivo de entrada del renderizador no cambian.

#### **Unmap All**

Descarta el mapeado entre todos los puertos del dispositivo de salida ASIO y los puertos del dispositivo de entrada del renderizador.

# **Creación MPEG-H**

Nuendo soporta la creación con el estándar de abierto MPEG-H Audio. Para crear contenido MPEG-H Audio se usa el plug-in interno **Renderer for MPEG-H**, desarrollado por Fraunhofer IIS.

# **Acerca de MPEG-H Audio**

MPEG-H Audio ofrece una experiencia de sonido mejorada para la difusión y para servicios de medios avanzados, tales como UHDTV, servicios de música inmersiva, transmisión de video 4K o realidad virtual (VR).

#### **NOTA**

El término MPEG-H cubre un amplio rango de estándares multimedia, de los cuales MPEG-H Audio es solo uno. Siempre que se mencione MPEG-H en esta documentación, el término hace referencia a MPEG-H Audio.

MPEG-H permite a consumidores personalizar la mezcla de audio en dispositivos de reproducción. Pueden seleccionar sus mezclas de audio preferidas desde varias versiones preconfiguradas dentro del mismo flujo (presets), cambiar sin problemas entre idiomas, y ajustar la mezcla de audio para que encaje con sus necesidades individuales. Un flujo individual puede contener mezclas de audio adaptadas de muchos dispositivos diferentes, tales como televisiones, altavoces, auriculares, barras de sonido, sistemas de audio de coches o dispositivos móviles.

#### **NOTA**

La nomenclatura MPEG-H de configuraciones de canales 3D (disposiciones) difiere ligeramente del nombrado en Nuendo. A menudo usa el esquema «m.n + hH», en el que «m» es el número de canales en el plano horizontal, «n» es el número de canales LFE, y «h» es el número de canales superiores.

Por ejemplo, una disposición 5.1+4H en el Renderer for MPEG-H se corresponde con una configuración de canales 5.1.4 en Nuendo.

# <span id="page-910-0"></span>**Requisitos para proyectos MPEG-H**

Para la creación MPEG-H, la configuración de su proyecto Nuendo debe cumplir los siguientes requisitos:

- La frecuencia de muestreo debe estar ajustada a 48 o 96 kHz.
- El tamaño del búfer ASIO debe estar ajustado a un divisor de 1024 muestras, por ejemplo 256 o 512 muestras.
- **Modo de panorama 3D** debe estar ajustado a **3 capas** en el diálogo **Configuración de proyecto**.

**NOTA** 

Le recomendamos que use el diálogo **Asistente de configuración para MPEG-H** para configurar un proyecto que sea totalmente compatible con las especificaciones del formato correspondiente.

VÍNCULOS RELACIONADOS [Plug-in Renderer for MPEG-H](#page-915-0) en la página 916 [Ventana Creación ADM](#page-944-0) en la página 945 [Configurar el bus de salida por defecto \(Main Mix\)](#page-41-0) en la página 42 Requisitos para camas en mezclas MPEG-H en la página 911 [El panel del plug-in VST MultiPanner en Object mode](#page-950-0) en la página 951 [Diálogo Configuración de estudio](#page-18-0) en la página 19 [Diálogo Configuración de proyecto](#page-126-0) en la página 127 [Asistente de configuración para MPEG-H](#page-912-0) en la página 913

# **Requisitos para camas en mezclas MPEG-H**

Al trabajar con camas basadas en canales, en mezclas MPEG-H, debe respetar varios requisitos sobre configuraciones de canales y enrutados.

Las camas son, de hecho, submezclas basadas en canales, comparables a stems. Al mezclar para una cama usando el plug-in **Renderer for MPEG-H**, se aplica lo siguiente:

Le recomendamos que use pistas de grupo para camas. Entonces puede enrutar canales mono, estéreo o surround a un grupo de cama.

**NOTA** 

- Si una pista está enrutada a una cama en formato 3D, su panoramizador de canal **VST MultiPanner** le ofrece ajustes y parámetros adicionales para el mezclado 3D.
- Los plug-ins que se usan en un bus 3D o en un canal de grupo 3D deben soportar un número de canales correspondiente.

VÍNCULOS RELACIONADOS [Configuraciones de canales surround](#page-860-0) en la página 861 [Configuraciones de canales soportadas para creación MPEG-H](#page-917-0) en la página 918

# **Configurar un proyecto MPEG-H usando el asistente de configuración**

Usar el diálogo **Asistente de configuración para MPEG-H** es una forma fácil de configurar un proyecto que es totalmente compatible con las especificaciones MPEG-H.

## PRERREQUISITO

- En la configuración de estudio, ha ajustado un tamaño de búfer ASIO que es un divisor de 1024 muestras y a una frecuencia de muestreo de 48 o 96 kHz.
- En el diálogo **Configuración de proyecto**, ha seleccionado **3 capas** como **Modo de panorama 3D**.
- Las pistas de audio que quiere usar como objetos en el proyecto MPEG-H se enrutan al canal de mezcla principal.

#### PROCEDIMIENTO

- **1.** En la ventana **Creación ADM**, seleccione **MPEG-H** en el menú emergente **Formato**.
- **2.** Haga clic en **Asistente de configuración**.

Se abre el diálogo **Asistente de configuración para MPEG-H**. El LED de la sección **Ajustes de audio** se enciende en verde, indicando un ajuste correcto de frecuencia de muestreo.

- **3.** En la sección **Renderizador**, seleccione una configuración de canal de renderizador del menú emergente **Configuración de canal Main Mix**, y active **Añadir canal Main Mix con Renderer**.
- **4.** En la sección **Cama**, seleccione una configuración de canales para la cama desde el menú emergente **Configuración de canal de cama**, y active **Añadir cama** y **Enrutar todas las pistas a canal cama**.
- **5.** Haga clic en **Aceptar**.

#### RESULTADO

- Un canal de mezcla principal llamado **Renderizador** que usa el plug-in **Renderer for MPEG-H** como inserción se añade a su proyecto.
- En el canal de mezcla principal, anular solo está activado. Esto evita enmudecer involuntariamente la mezcla principal al poner en solo canales de su proyecto.
- Un canal de grupo llamado **Standard Bed** se añade a su proyecto, y se usa como la pista origen para la cama que se añade a la estructura de objetos del proyecto MPEG-H.
- Todas las pistas de audio que estaban enrutadas al canal de mezcla principal están ahora enrutadas a este canal de grupo de cama.

#### DESPUÉS DE COMPLETAR ESTA TAREA

● En la ventana **Creación ADM** puede añadir más objetos de audio a la estructura de objetos de su proyecto.

## **NOTA**

Para añadir objetos, le recomendamos que seleccione sus pistas de origen en la ventana **Proyecto**, y luego seleccione **Crear objetos a partir de pistas seleccionadas** desde el menú emergente **Funciones**.

- Puede especificar más ajustes de interactividad, ganancia, sonoridad, ubicación, mezcla y monitorización a través del panel del plug-in **Renderer for MPEG-H**.
- Cuando ha finalizado su mezcla puede exportar su escena MPEG-H a través de la pestaña **Exportar** del panel del plug-in **Renderer for MPEG-H**.

#### VÍNCULOS RELACIONADOS

[Diálogo Configuración de proyecto](#page-126-0) en la página 127 [Asistente de configuración para MPEG-H](#page-912-0) en la página 913 [Ventana Creación ADM](#page-944-0) en la página 945

## [Plug-in Renderer for MPEG-H](#page-915-0) en la página 916

## <span id="page-912-0"></span>**Asistente de configuración para MPEG-H**

El diálogo **Asistente de configuración para MPEG-H** le ayuda a configurar un proyecto que sea totalmente compatible con las especificaciones MPEG-H, usando un bus de salida de mezcla principal en configuración de canales 3D, añadiendo el plug-in **Renderer for MPEG-H** para la monitorización, y añadiendo un canal de grupo de cama.

● Para abrir el diálogo **Asistente de configuración para MPEG-H**, haga clic en **Asistente de configuración**, en la ventana **Creación ADM**.

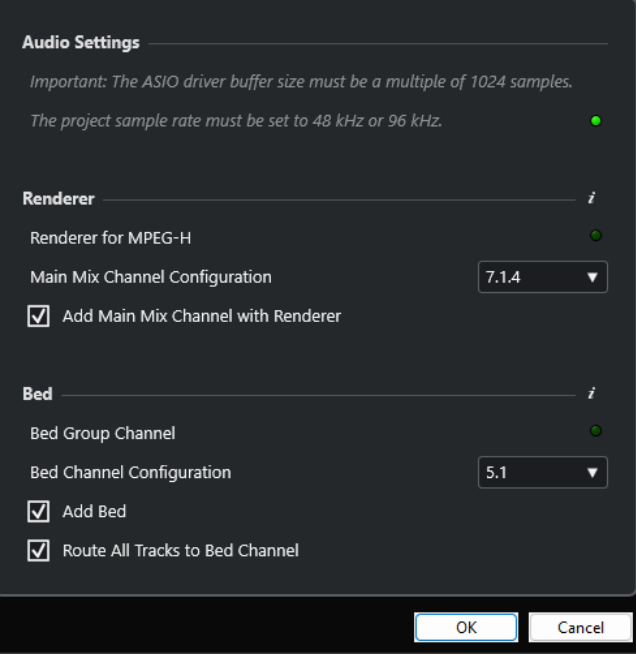

# **Sección Ajustes de audio**

El **Renderer for MPEG-H** interno necesita de una frecuencia de muestreo de 48 o 96 kHz y de un tamaño de búfer de controlador ASIO que sea divisor de 1024 muestras, por ejemplo 256 o 512 muestras.

Un LED verde indica que la frecuencia de muestreo del proyecto está configurada correctamente. Un LED rojo indica que debe ajustar la frecuencia de muestreo del proyecto.

#### **NOTA**

Puede ajustar el tamaño del búfer del controlador ASIO a través del diálogo **Configuración de estudio**, y la frecuencia de muestreo del proyecto en el diálogo **Configuración de proyecto**.

# **Sección Renderizador**

Es necesario un renderizador para monitorear el proyecto MPEG-H. Para tal propósito, el asistente le permite configurar el **Renderer for MPEG-H** interno. Se enciende un LED verde que indica que el plug-in **Renderer for MPEG-H** ya está configurado correctamente.

## **Configuración de canal Main Mix**

Le permite seleccionar la configuración de canales de su configuración de monitorización. El asistente añade un bus de salida correspondiente a sus conexiones de audio como mezcla principal.

## **Añadir canal Main Mix con Renderer**

Si esta opción está activada, el asistente añade un canal de mezcla principal llamado **Renderer**, que usa el plug-in **Renderer for MPEG-H** como inserción.

Le recomendamos que use un canal de grupo como cama que suma todas las pistas de audio de su proyecto para el renderizador. El asistente le permite crear un canal de grupo de cama y enrutar todas las pistas a él. Un LED verde indica que su proyecto ya contiene un canal de grupo de cama.

## **Configuración de canal de cama**

Le permite ajustar la configuración del canal de grupo de cama.

## **Añadir cama**

Si esta opción está activada, el asistente añade un canal de grupo llamado **Standard Bed** a su proyecto, y lo usa como la pista origen para la cama que se añade a la estructura de objetos de su proyecto.

#### **Enrutar todas las pistas a canal cama**

Si esta opción está activada, el asistente enruta todas las pistas de audio de su proyecto, que están enrutadas actualmente al canal de mezcla principal, al nuevo canal de grupo de cama. Las pistas que están enrutadas a la cama se pueden definir como objetos más tarde.

## **NOTA**

Puede añadir camas adicionales a través de la ventana **Creación ADM**.

# **Configurar un proyecto MPEG-H manualmente**

Este ejemplo describe cómo configurar manualmente un proyecto MPEG-H usando el plug-in **Renderer for MPEG-H** como renderizador.

#### **NOTA**

De forma alternativa, puede usar el **Asistente de configuración para MPEG-H** para configurar un proyecto totalmente compatible con las especificaciones MPEG-H.

#### PRERREQUISITO

- En la configuración de estudio, ha ajustado un tamaño de búfer ASIO que es un divisor de 1024 muestras y a una frecuencia de muestreo de 48 o 96 kHz.
- En el diálogo **Configuración de proyecto** ha seleccionado **3 capas** como **Modo de panorama 3D**.
- Su proyecto contiene una pista de grupo que quiere usar como cama y está enrutada al bus de salida de la mezcla principal.
- Su proyecto contiene canales de audio que quiere usar como objetos en su escena MPEG-H y que están enrutados a la pista de grupo de cama.

#### PROCEDIMIENTO

**1.** En la ventana **Conexiones de audio**, en la pestaña **Salidas**, añada un bus de salida en una configuración de canales que encaje con su configuración de altavoces como **Main Mix**.

#### **NOTA**

La configuración de canales del bus de salida debe estar soportada por el plug-in **Renderer for MPEG-H**.

- **2.** En el canal de mezcla principal, añada **Renderer for MPEG-H** como plug-in de inserción.
- **3.** En la ventana **Creación ADM**, seleccione **MPEG-H** en el menú emergente **Formato**.
- **4.** En el canal de mezcla principal, pulse **Alt/Opción** y haga clic en **Solo** para activar la anulación del solo. Esto evita enmudecer involuntariamente la mezcla principal al poner en solo canales de su proyecto.

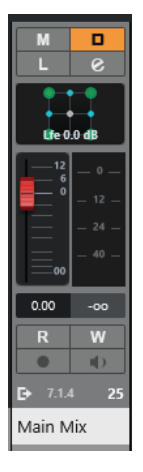

- **5.** En la ventana **Creación ADM**, añada camas y objetos.
- **6.** En la columna **Source Track**, asigne pistas de audio o de grupo a cada cama y objeto.
- **7.** Haga clic en **Renderer Setup p** para abrir el panel del plug-in **Renderer for MPEG-H**. En la pestaña **Components**, las camas y los objetos se listan como componentes de su escena MPEG-H.
- **8.** En la pestaña **Presets**, cree un preset y añádale componentes.

## RESULTADO

Ahora puede monitorizar su escena MPEG-H a través del plug-in **Renderer for MPEG-H**.

DESPUÉS DE COMPLETAR ESTA TAREA

● En la ventana **Creación ADM** puede añadir más objetos de audio a la estructura de objetos de su proyecto.

#### **NOTA**

Para añadir objetos, le recomendamos que seleccione sus pistas de origen en la ventana **Proyecto**, y luego seleccione **Crear objetos a partir de pistas seleccionadas** desde el menú emergente **Funciones**.

- Puede especificar más ajustes de interactividad, ganancia, sonoridad, ubicación, mezcla y monitorización a través del panel del plug-in **Renderer for MPEG-H**.
- Cuando ha finalizado su mezcla puede exportar su escena MPEG-H a través de la pestaña **Exportar** del panel del plug-in **Renderer for MPEG-H**.

# VÍNCULOS RELACIONADOS

[Plug-in Renderer for MPEG-H](#page-915-0) en la página 916 [Asistente de configuración para MPEG-H](#page-912-0) en la página 913 [Ajustar el tamaño del búfer](#page-1660-0) en la página 1661 [Diálogo Configuración de proyecto](#page-126-0) en la página 127 [Ventana Conexiones de audio](#page-33-0) en la página 34 [Configurar el bus de salida por defecto \(Main Mix\)](#page-41-0) en la página 42 [Configuraciones de canales soportadas para creación MPEG-H](#page-917-0) en la página 918

# <span id="page-915-0"></span>**Plug-in Renderer for MPEG-H**

El **Renderer for MPEG-H** recibe pistas y metadatos relacionados de su proyecto para las escenas MPEG-H. En el panel del plug-in puede crear escenas MPEG-H, monitorizar parámetros en tiempo real y exportar escenas MPEG-H a diferentes formatos.

Si usa el plug-in **Renderer for MPEG-H**, el hecho de seleccionar pistas origen para camas y objetos en la ventana **Creación ADM** enruta automáticamente el audio a través del plug-in renderizador vía side-chaining.

Al usar el plug-in **Renderer for MPEG-H**, se aplica lo siguiente:

● El plug-in debería insertarse generalmente en el canal de salida **Main Mix**, respetando las configuraciones de canales que soporta el plug-in. La configuración de canales de **Main Mix** debería coincidir generalmente con la configuración de altavoces de su sistema de monitorización.

## **NOTA**

Le recomendamos que active anular solo en el canal **Main Mix**. Esto evita enmudecer involuntariamente la mezcla principal al poner en solo canales de su proyecto.

- Usar el plug-in Renderer for MPEG-H requiere de un bus de salida multicanal en su proyecto. Si usa una mezcla principal estéreo, debe añadir por lo menos un bus de salida multicanal adicional para hacer que **VST MultiPanner** esté disponible como panoramizador de canal.
- Solo puede usar una instancia del plug-in **Renderer for MPEG-H** en su proyecto.
- Su sistema de audio debe establecerse a un tamaño de búfer ASIO de 1024 muestras y a una frecuencia de muestreo de 48 o 96 kHz.
- Para camas, debe respetar las configuraciones de canales que están soportadas por el plug-in.
- Le recomendamos que use pistas de grupo para camas. Entonces puede enrutar canales mono, estéreo o surround a un grupo de cama.

## **NOTA**

- Si una pista está enrutada a una cama en formato 3D, su panoramizador de canal **VST MultiPanner** le ofrece ajustes y parámetros adicionales para el mezclado 3D.
- Al definir camas y objetos en la ventana **Creación ADM**, los IDs de objetos se asignan automáticamente.
- La monitorización binaural solo está soportada para proyectos con frecuencia de muestreo de 48 kHz.
- El plug-in **Renderer for MPEG-H** no altera el audio en los canales LFE. Sin embargo, puede que un codificador MPEG-H lo pase bajo durante la reproducción en otros dispositivos. Por lo tanto, le recomendamos que coloque un filtro paso bajo en las señales LFE de su proyecto antes de que lleguen al plug-in **Renderer for MPEG-H**. Un filtro de paso bajo en el canal LFE a 100 Hz asegura que lo que oye al monitorizar su sesión MPEG-H en Nuendo es equivalente a la señal después de codificar y decodificar en otros dispositivos.
- Los plug-ins que se usan en un bus 3D o en un canal de grupo 3D deben soportar un número de canales correspondiente.

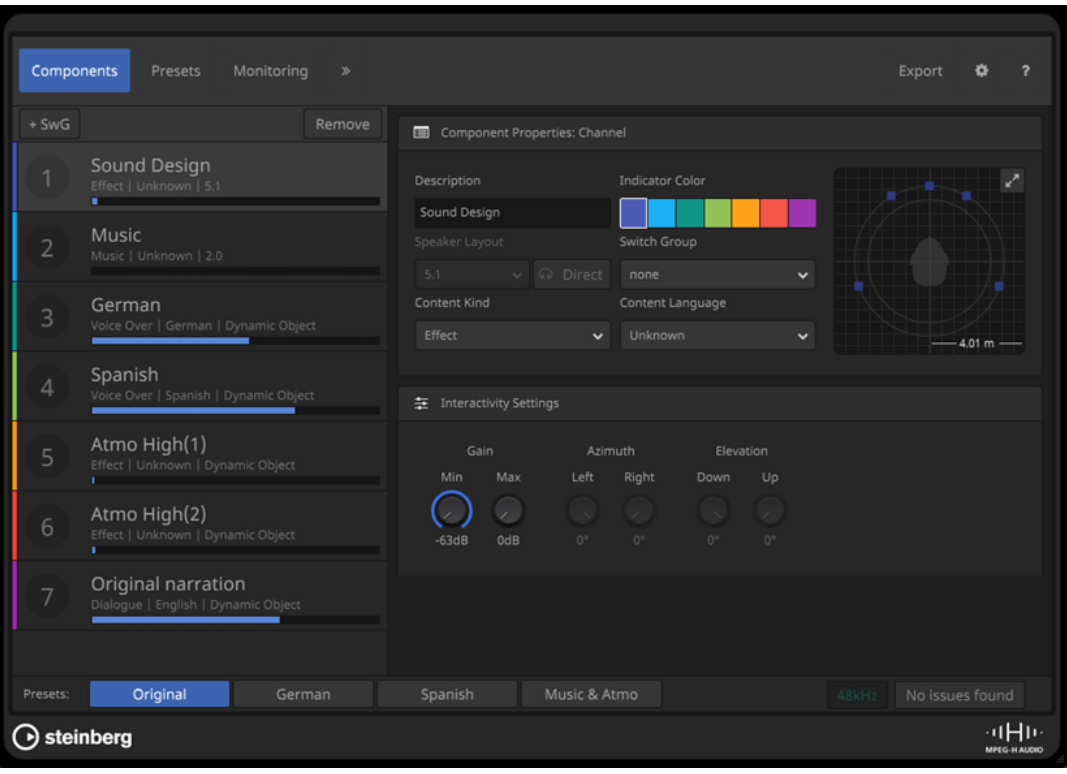

# **Panel del plug-in Renderer for MPEG-H**

● Para abrir el panel del plug-in, seleccione **MPEG-H** en el menú emergente **Formato**, en la ventana **Creación ADM**, y haga clic en **Configuración del renderizador**.

**NOTA** 

Para que esto funcione, el **Renderer for MPEG-H** debe ser usado como plug-in de inserción en el canal **Main Mix**.

En la parte superior del panel del plug-in, puede seleccionar pestañas que le permiten configurar diferentes aspectos de su escena MPEG-H. Haga clic en el símbolo de flecha para acceder a ajustes avanzados.

Sin que importe la pestaña seleccionada, los botones **Preset** de la esquina inferior izquierda del panel del plug-in le permiten seleccionar el preset que se usa al monitorizar la escena en su sistema.

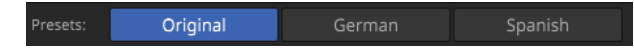

El visor de la parte inferior derecha le proporciona información acerca de la frecuencia de muestreo de su proyecto y los problemas con la configuración de su escena MPEG-H.

VÍNCULOS RELACIONADOS

[Ventana Creación ADM](#page-944-0) en la página 945 [Configuraciones de canales soportadas para creación MPEG-H](#page-917-0) en la página 918 [Configurar el bus de salida por defecto \(Main Mix\)](#page-41-0) en la página 42 [Requisitos para camas en mezclas MPEG-H](#page-910-0) en la página 911 [El panel del plug-in VST MultiPanner en Object mode](#page-950-0) en la página 951 [Asistente de configuración para MPEG-H](#page-912-0) en la página 913

<span id="page-917-0"></span>[Pestaña Components](#page-919-0) en la página 920 [Pestaña Presets](#page-923-0) en la página 924 [Pestaña Monitoring](#page-926-0) en la página 927 [Pestaña Localization](#page-927-0) en la página 928 [Pestaña Downmix](#page-929-0) en la página 930 [Pestaña Dynamic Gain](#page-931-0) en la página 932 [Pestaña Loudness](#page-933-0) en la página 934 [Pestaña Export](#page-936-0) en la página 937 [Pestaña Preferences](#page-938-0) en la página 939

## **Configuraciones de canales soportadas para creación MPEG-H**

Las siguientes configuraciones de canales están soportadas para camas en su escena MPEG-H y para monitorización a través del plug-in **MPEG-H Authoring Plug-in**:

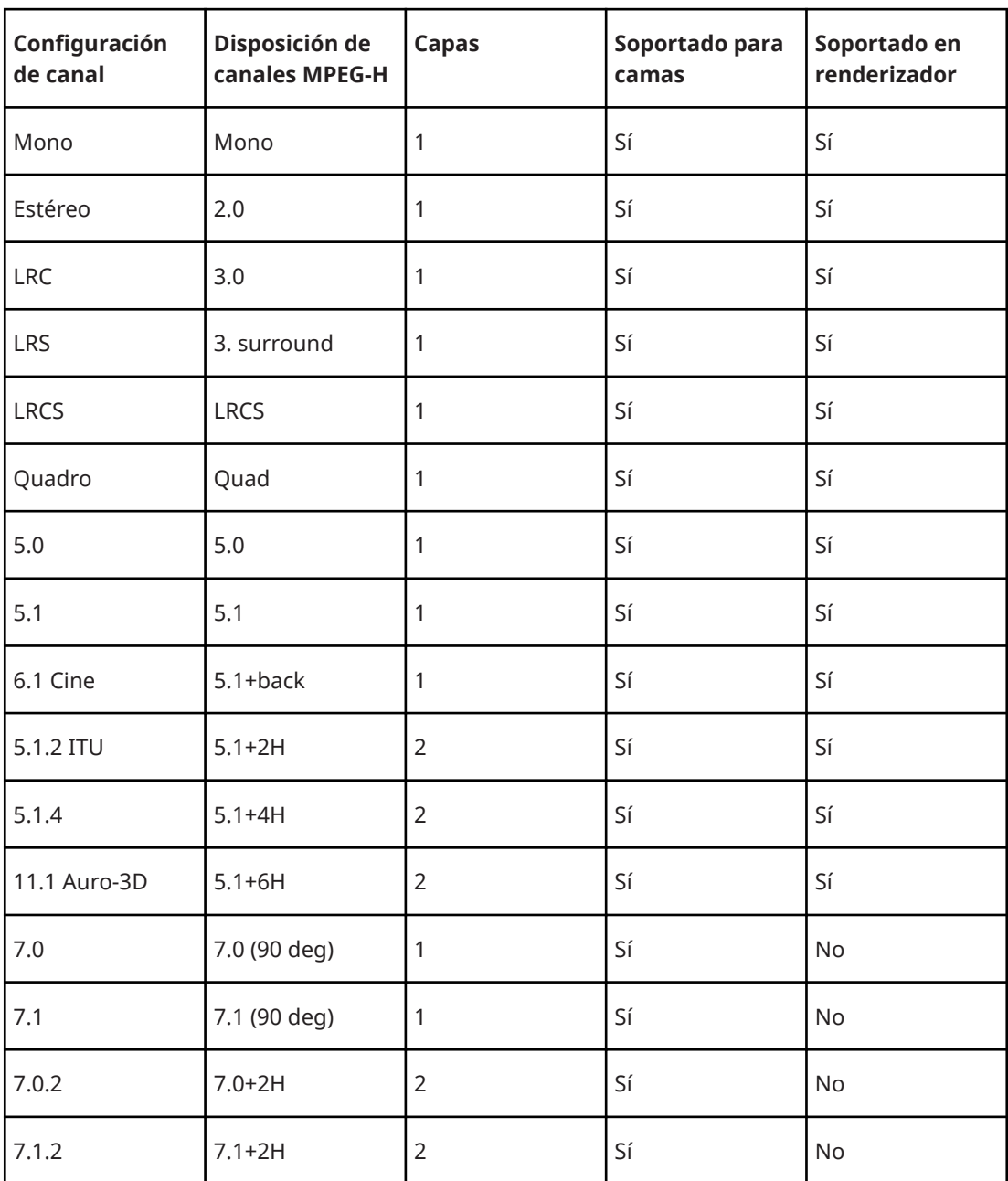

<span id="page-918-0"></span>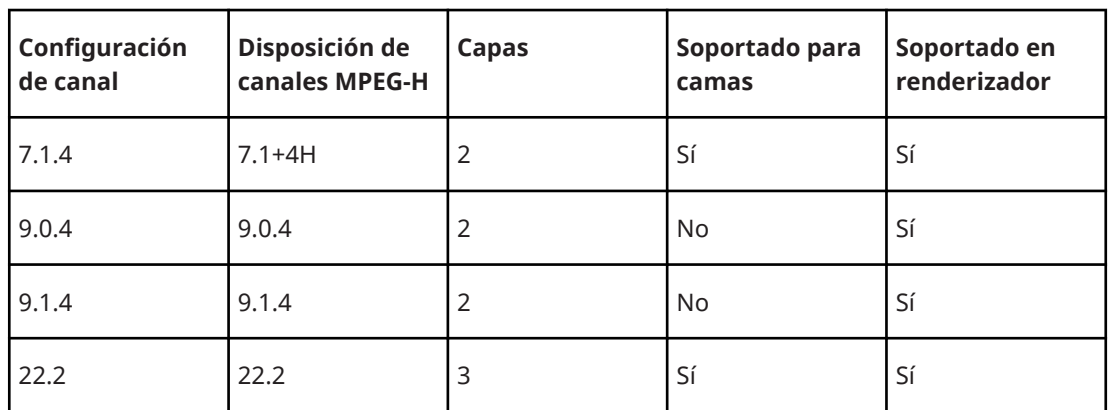

VÍNCULOS RELACIONADOS

[Plug-in Renderer for MPEG-H](#page-915-0) en la página 916 [Requisitos para camas en mezclas MPEG-H](#page-910-0) en la página 911

# **Componentes**

Los componentes son las unidades direccionables más pequeñas dentro de una escena MPEG-H y pueden estar basadas en canales o en objetos. Cada objeto de audio de su proyecto ADM se convierte automáticamente un componente en el **Renderer for MPEG-H**.

Los componentes basados en canales suelen ser la representación de un canal de grupo que se utiliza como cama en su proyecto ADM. En este caso, toda la automatización, incluida la panoramización, ya se aplica a la señal antes de que llegue al renderizador.

La posición de los componentes basados en objetos, que están etiquetados como **Dynamic Objects** en el panel del plug-in, está determinada por los metadatos que se envían al renderizador junto con el flujo de audio.

El número de canales de audio por componente está determinado por el número de señales de audio de la pista de audio asignada al componente. Por ejemplo, si una pista mono está asignada como pista origen de un objecto en la ventana **ADM Authoring**, el componente MPEG-H correspondiente también contiene una sola señal de audio, mientras que una multiobjeto 5.1.4 da como resultado un componente con 10 señales de audio.

VÍNCULOS RELACIONADOS [Pestaña Components](#page-919-0) en la página 920 [Ventana Creación ADM](#page-944-0) en la página 945

## **Switch Groups**

Los componentes que no desee reproducir simultáneamente, sino de forma alternativa, pueden asignarse a un grupo de conmutación.

Esto es útil, por ejemplo, para una pista de comentarios en varias versiones de idiomas, que los usuarios pueden seleccionar durante la reproducción.

Puede crear grupos de conmutación para su escena en la pestaña **Components**.

VÍNCULOS RELACIONADOS [Pestaña Components](#page-919-0) en la página 920

# **Interactividad del usuario**

MPEG-H permite al usuario personalizar la mezcla de audio en sus dispositivos de reproducción.

<span id="page-919-0"></span>Puede especificar rangos de valores para acciones de usuario interactivas para cada componente o grupo de conmutación en la pestaña **Components**. En la pestaña **Presets** puede permitir la interactividad del usuario para la ganancia o la posición activando la opción correspondiente para los componentes de un preset.

#### **NOTA**

- La interactividad para la posición del usuario (parámetros **Azimuth** y **Elevation**) solo está disponible en componentes basados en objetos.
- Los rangos de interactividad para componentes de un grupo de conmutación se ajustan para todo el **Switch Group** entero, con tal de conservar los ajustes alineados para todos los componentes.

# VÍNCULOS RELACIONADOS Pestaña Components en la página 920

#### **Pestaña Components**

En la pestaña **Components** del panel del plug-in **Renderer for MPEG-H** puede configurar los componentes de su escena, hacer ajustes de metadatos estáticos para la reproducción, y definir grupos de grupos de conmutación.

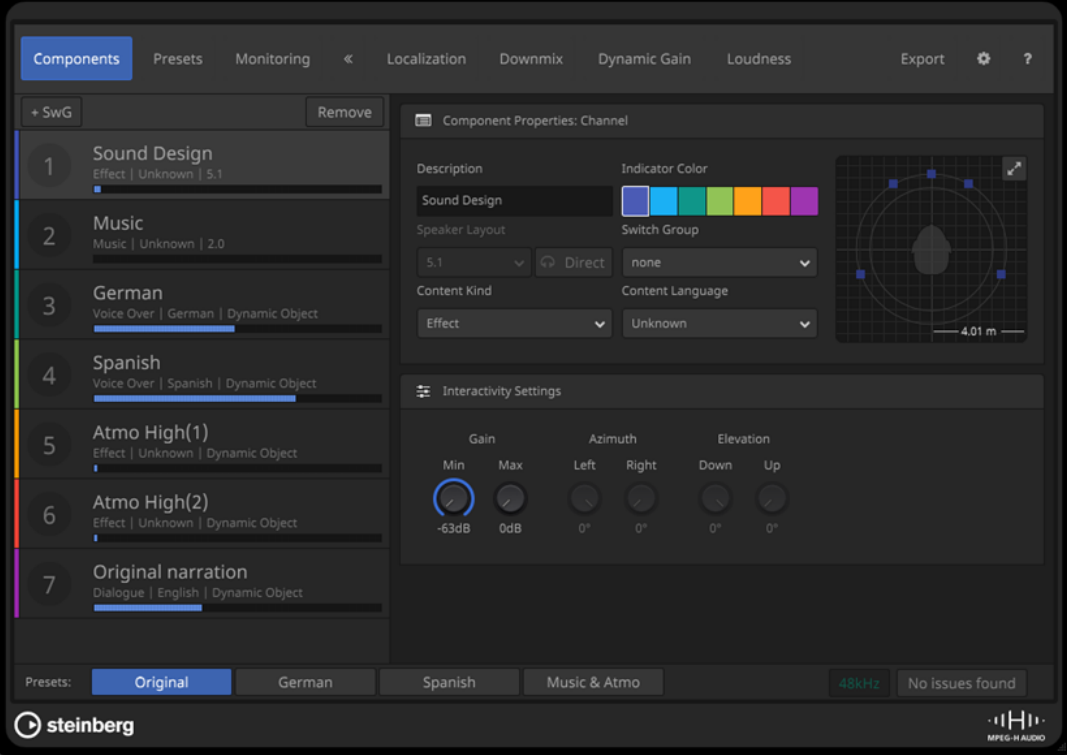

# **Lista de Components**

Lista los componentes de su escena. Seleccione un componente para editar sus **Component Properties** e **Interactivity Settings**.

## **SwG**

Añade un grupo de conmutación a la escena.

#### **Remove**

Elimina el grupo de conmutación seleccionado de la escena.

# **Component Properties/Switch Group Properties**

En esta sección puede editar ajustes y parámetros de los componentes.

#### **Description**

Le permite añadir un nombre al componente. Puede usar cualquier carácter UTF-8. Las entradas están limitadas a una longitud de 20 bytes.

En la lista de componentes, la descripción se muestra como una etiqueta. También está visible en los dispositivos de reproducción MPEG-H si cualquier tipo de interactividad está activada para el componente o si el componente forma parte de un grupo de conmutación.

#### **NOTA**

- En los visores en pantalla de dispositivos de reproducción, la descripción del componente se muestra con una etiqueta.
- En la pestaña **Localization**, puede editar las descripciones de componentes para todos los idiomas de su escena.
- De forma alternativa, puede editar las descripciones de componentes en la columna **Name**, en la ventana **Creación ADM**.

#### **Indicator Color**

Ajusta el color del componente. El color ajustado también se usa para la visualización del componente en el **Panner** del **Renderer for MPEG-H**.

#### **Speaker Layout**

Muestra la configuración de canales del componente.

**NOTA** 

Este visor solo está disponible para componentes basados en canales.

## **Headphones Direct**

## $\Omega$  Direct

Si esta opción está activada, el componente se excluye de la binauralización si se usa un renderizador binaural para la reproducción.

## **NOTA**

- Este ajuste no afecta a la reproducción en altavoces o auriculares sin binauralización.
- Este ajuste solo está disponible para disposiciones de altavoces 2.0 y mono.

#### **Object Count**

Muestra el número de objetos que forman parte del componente.

**NOTA** 

Este visor solo está disponible para componentes basados en objetos.

## **Switch Group**

Le permite añadir el componente a un grupo de conmutación.

## **Content Kind**

Define el tipo del contenido. Esta información de metadatos la pueden usar los decodificadores MPEG-H para unos ajustes de reproducción correctos. Por ejemplo, el tipo de contenido **Audio Description** puede hacer que un receptor AV de home cinema active automáticamente la descripción de audio al reproducir.

#### **Content Language**

Define el idioma del contenido de audio. Esta información de metadatos permite a los decodificadores MPEG-H reproducir la pista del idioma de audio correcta según los ajustes del usuario.

#### **Miniature Panner**

Muestra la posición de los canales u objetos del componente en una vista superior del campo de sonido.

El botón maximizar **de la parte superior derecha del panoramizador en miniatura** abre la vista completa del **Panner** como panel aparte.

# **Interactivity Settings**

En esta sección puede definir el rango dentro del cuál los usuarios pueden ajustar metadatos estáticos particulares al reproducir el audio, por ejemplo, en un sistema home cinema. Los ajustes de esta sección definen el rango permitido para los valores de desplazamiento por defecto e interactividad en la pestaña **Presets**.

#### **Gain**

Añade un desplazamiento de ganancia estático al componente dentro de un preset ajustando la sonoridad global manteniendo el audio en sí inalterado. Esto le permite crear un preset con un nivel aumentado de diálogo, por ejemplo. **Min** y **Max** ajusta los valores de ganancia mínimo y máximo que están disponibles en la reproducción.

#### **Azimuth**

Ajusta un desplazamiento de azimuth izquierdo y derecho estático. **Left** y **Right**  ajustan el rango dentro del cual se puede ajustar el posicionamiento al reproducir.

#### **Elevation**

Ajusta un desplazamiento de elevación hacia arriba o hacia abajo estático. **Down** y **Up**  ajustan el rango dentro del cual se puede ajustar el posicionamiento al reproducir.

VÍNCULOS RELACIONADOS

[Pestaña Localization](#page-927-0) en la página 928 [Ventana Creación ADM](#page-944-0) en la página 945 Panel Panner en la página 922 [Pestaña Presets](#page-923-0) en la página 924

## **Panel Panner**

El panel **Panner** del plug-in **Renderer for MPEG-H** muestra las posiciones de todos los canales u objetos de su escena en el campo de sonido.

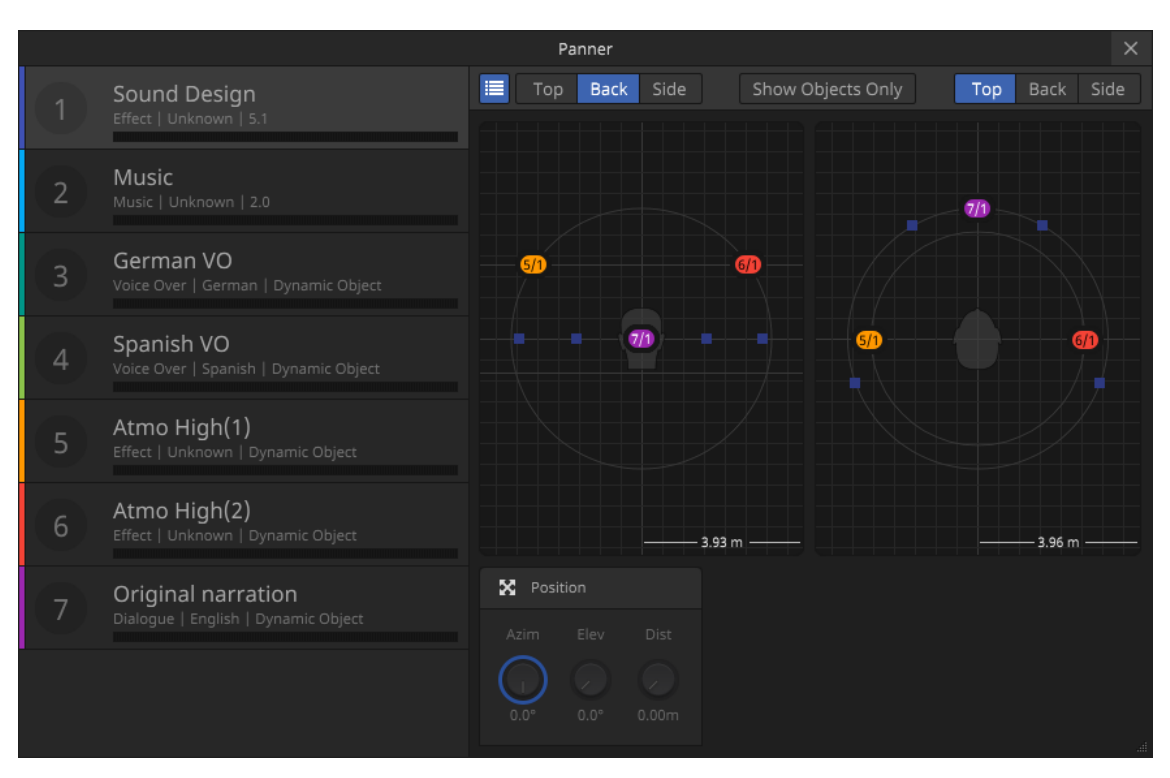

Para abrir el panel **Panner**, haga clic en el botón maximizar  $\mathbb{Z}_p$  en la esquina superior derecha de la vista del panel de miniatura de la pestaña **Components**, en el panel de plug-in.

## **Lista de componentes**

Le permite resaltar un componente en las vistas de panoramización seleccionándolo. Puede mostrar/ocultar la lista de componentes activando/desactivando el botón de lista  $\blacksquare$  en la barra de herramientas.

#### **Vistas de panoramizador**

Las dos vistas de panoramización muestran las posiciones de todos los canales u objetos de su escena en el campo de sonido.

Puede elegir mostrar el campo de sonido en la vista superior, trasera o lateral haciendo clic en los botones correspondientes en la barra de herramientas, independientemente para ambas vistas. Si **Show Objects Only** está activado, solo se muestran los componentes basados en objetos.

### **NOTA**

Estas vistas sirven simplemente para mostrar las posiciones de sus componentes. Para cambiar la posición de las señales de audio de un componente, use la instancia de **VST MultiPanner** de la pista origen correspondiente.

#### **Position**

Muestra los ajustes de los parámetros de azimut (**Azim**), distancia (**Dist**) y elevación (**Elev**) para el componente seleccionado.

## **NOTA**

Mientras que **VST MultiPanner** usa una habitación virtual con coordenadas cartesianas para la panoramización, la panoramización de **Renderer for MPEG-H** se calcula usando valores de elevación y azimut (coordenadas polares). La conversión entre ambos sistemas de coordenadas se realiza automáticamente en tiempo real.

VÍNCULOS RELACIONADOS [Pestaña Components](#page-919-0) en la página 920 [VST MultiPanner](#page-867-0) en la página 868

# <span id="page-923-0"></span>**Presets**

Los presets determinan qué combinaciones de componentes y/o grupos de conmutación se reproducen juntos.

Los presets permiten a usuarios elegir entre diferentes representaciones del contenido de audio al reproducir. Estas pueden ser versiones con diferentes idiomas, versiones con una inteligibilidad de diálogos mejorada, o versiones sin ninguna música ni sonido ambiente.

Después de añadir un nuevo preset a su escena, puede añadirle componentes y grupos de conmutación. Para cada preset, puede activar opciones de interactividad de usuario específica, y aplicar desplazamientos de ganancia o posición como valores por defecto.

## **NOTA**

- Para definir desplazamientos o permitir interactividad de ganancia o posicionamiento en la pestaña **Preset**, primero debe ajustar un rango de valores permitidos de **Gain**, **Azimuth** o **Elevation** en la sección **Interactivity Settings** de la pestaña **Components**.
- Los **Interactivity Settings** de los grupos de conmutación vienen definidos por el componente que añadió primero.

VÍNCULOS RELACIONADOS [Componentes](#page-918-0) en la página 919 [Switch Groups](#page-918-0) en la página 919 Pestaña Presets en la página 924

## **Pestaña Presets**

En la pestaña **Presets** del panel del plug-in **Renderer for MPEG-H**, puede configurar los presets que están disponibles para reproducir su escena.

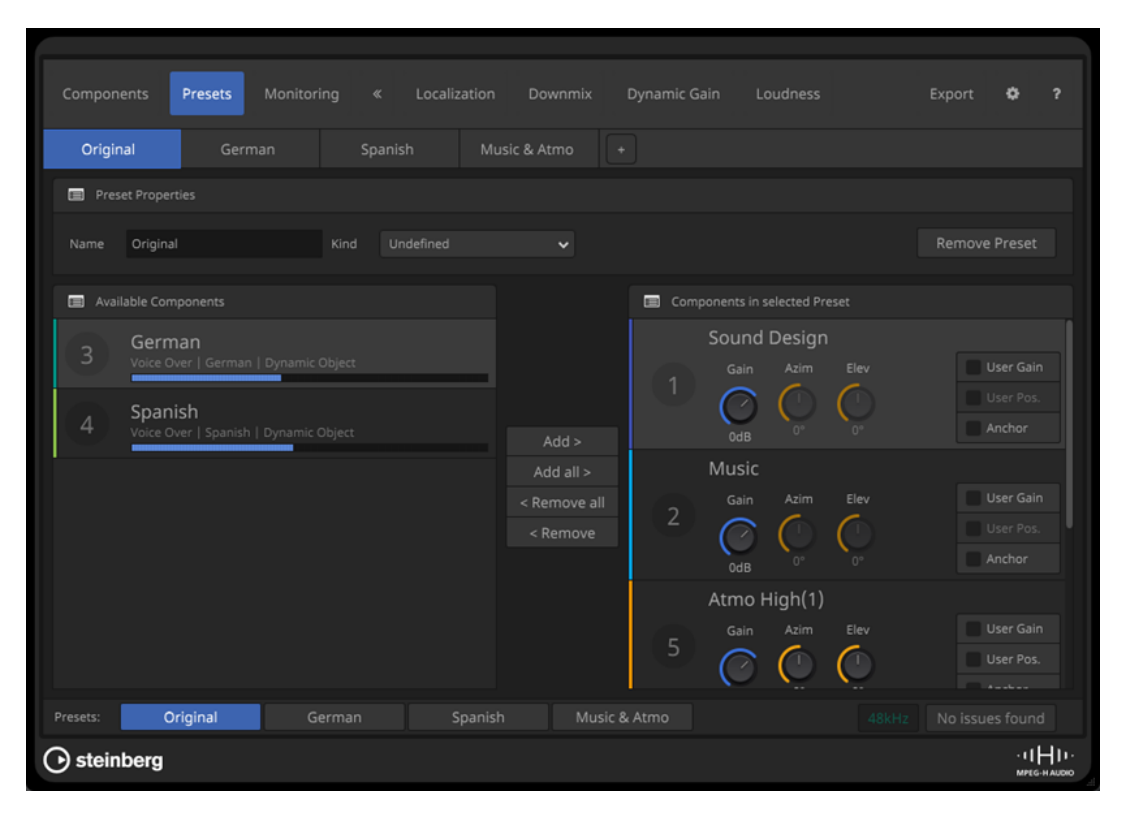

#### **Botones de presets**

Original German Spanish

Le permiten seleccionar un preset para la edición. Haga clic en el botón **+** para crear un nuevo preset.

#### **Name**

Le permite editar el nombre del preset seleccionado.

## **NOTA**

- En los visores en pantalla de dispositivos de reproducción, el nombre del preset se muestra como etiqueta.
- De forma alternativa puede editar los nombres de los presets para todos los idiomas de la pestaña **Localization**.

## **Kind**

Le permite definir el tipo de preset.

#### **Remove Preset**

Suprime el preset seleccionado.

#### **Available Components**

Lista los componentes que puede añadir al preset seleccionado. Use los botones **Add** o **Add All** para añadir componentes al preset.

## **Components in Selected Presets**

Lista los componentes que están añadidos al preset seleccionado.

Use los botones **Remove** o **Remove All** para eliminar componentes de un preset.

Para cada componente puede definir qué funcionalidad interactiva está disponible para los usuarios durante la reproducción.

- Gain ajusta el valor por defecto del parámetro de ganancia. **User Gain** permite a los usuarios ajustar la ganancia de la señal de audio.
- Azim y Elev ajustan los valores por defecto de los parámetros de elevación y azimuth.

**User Pos.** permite a los usuarios ajustar la posición de la señal de audio en el campo de sonido.

**NOTA** 

Estos ajustes solo están disponibles para objetos.

● **Anchor** define el componente respectivo como el único origen para la medición de sonoridad integrada. Además, esta opción centra la compresión de rango dinámico MPEG-H de todos los componentes alrededor de este valor de sonoridad ancla.

**NOTA** 

- Para la mayoría de casos de uso, le recomendamos desactivar este ajuste.
- Puede activar esta opción para múltiples componentes al mismo tiempo.

#### **NOTA**

Los parámetros **Gain**, **Azim**, **Elev**, **User Gain** y **User Pos** solo se pueden ajustar dentro del rango de valores permitido por **Gain**, **Azimuth** o **Elevation** en la sección **Interactivity Settings** de la pestaña **Components** del componente correspondiente.

#### VÍNCULOS RELACIONADOS

[Presets](#page-923-0) en la página 924 [Pestaña Localization](#page-927-0) en la página 928 [Pestaña Components](#page-919-0) en la página 920

# **Monitorizar escenas MPEG-H**

Para monitorizar su proyecto MPEG-H, debe reproducirlo a través del plug-in **Renderer for MPEG-H**.

La señal de audio de componentes MPEG-H no se reproduce a través del canal **Main Mix**, solo a través del renderizador.

La pestaña **Monitoring** ofrece una previsualización de sus presets y ajustes de interactividad y le permite escuchar su escena usando diferentes disposiciones de altavoces de salida, incluyendo renderización binaural. Así como la pestaña **Monitoring** emula las opciones de reproducción del lado del consumidor, el ajuste de esta pestaña no afecta a los archivos exportados, solo a su renderización de monitorización.

## **NOTA**

- Para la correcta reproducción y un cambio de preset compensado en sonoridad, debe realizar una medición de sonoridad.
- La monitorización binaural solo está soportada para proyectos con frecuencia de muestreo de 48 kHz.

# <span id="page-926-0"></span>**Panoramización**

Los objetos siempre pueden panoramizarse en 3 dimensiones, incluso si el bus **Main Mix** solo es estéreo. MPEG-H le permite colocar fuentes de sonido debajo del plano del oyente. Si **Modo de panorama 3D** está ajustado a 3 capas en el diálogo de **Configuración de proyecto**, puede mostrar/ocultar la capa inferior en la **Rear View** (vista trasera) del **VST MultiPanner**.

#### **NOTA**

Mientras que **VST MultiPanner** usa una habitación virtual con coordenadas cartesianas para la panoramización, la panoramización de **Renderer for MPEG-H** se calcula usando valores de elevación y azimut (coordenadas polares). La conversión entre ambos sistemas de coordenadas se realiza automáticamente en tiempo real.

VÍNCULOS RELACIONADOS Pestaña Monitoring en la página 927 [Medición de sonoridad](#page-932-0) en la página 933

## **Pestaña Monitoring**

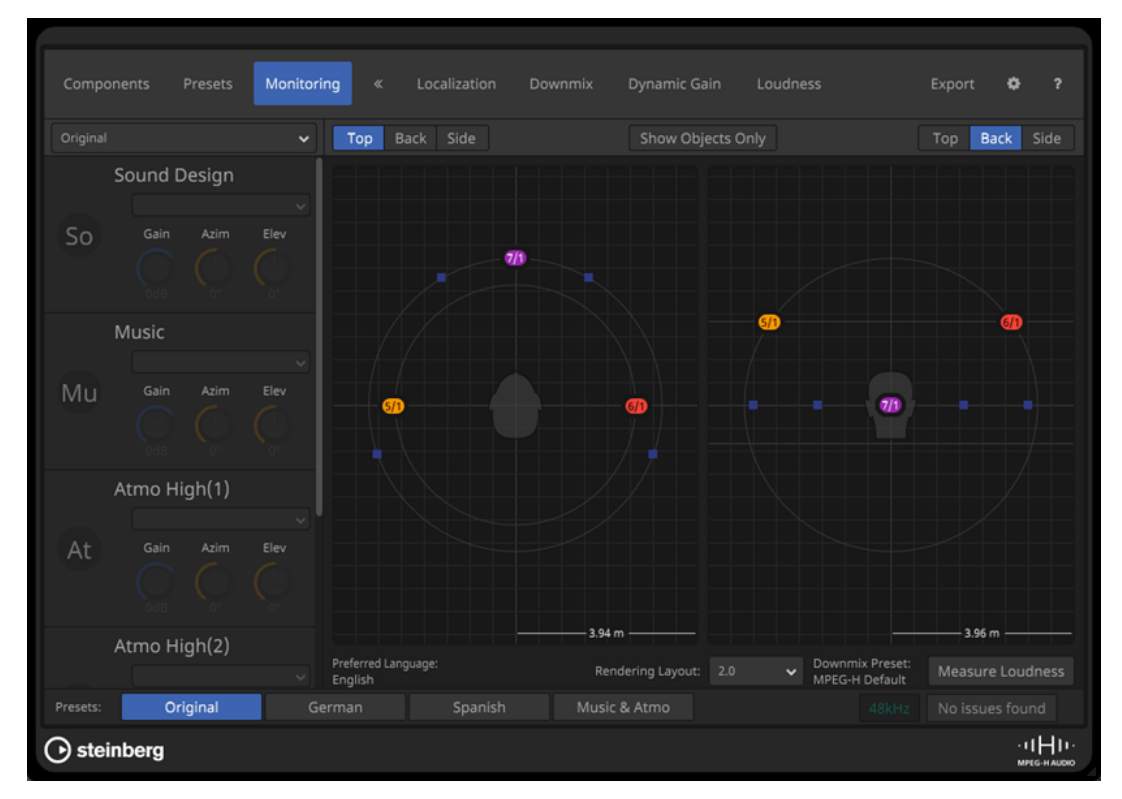

En la pestaña **Monitoring** puede monitorizar el panoramizado para todos los componentes.

#### **Menú emergente Presets**

Le permite seleccionar un preset para la monitorización. Los componentes del preset seleccionado se muestran en la lista inferior.

#### **Botones Top/Back/Side**

Ajustan la vista para los visores de panorama.

#### **Show Objects Only**

Si está activado, solo se muestran en los visores de panorama los componentes basados en objetos.

#### <span id="page-927-0"></span>**Panner displays**

Le permiten visualizar la posición de todos los componentes en el campo de sonido en la vista top, back o side.

#### **Preferred Language**

Visualiza el idioma preferido para reproducir la escena en el **Renderer for MPEG-H**.

#### **Rendering Layout**

Le permite seleccionar una disposición de renderización para la monitorización.

**NOTA** 

Este ajuste no tiene efecto en el archivo de exportación.

#### **Preset Downmix**

Visualiza el preset de mezcla que está seleccionado para la disposición de salida correspondiente en la pestaña **Downmix**.

#### **Measure Loudness**

Crea una nueva medición de sonoridad para el rango comprendido entre los localizadores izquierdo y derecho.

**NOTA** 

Si el **Renderer for MPEG-H** no puede obtener una posición de tiempo de las posiciones de los localizadores, se le pedirá que ajuste un rango para la medición.

VÍNCULOS RELACIONADOS Pestaña Localization en la página 928 [Pestaña Downmix](#page-929-0) en la página 930 [Medición de sonoridad](#page-932-0) en la página 933

## **Soporte multiidioma en visores en pantalla y monitorización**

Las etiquetas de componentes, grupos de conmutación y presets se muestran en los visores en pantalla (OSD) de los dispositivos de reproducción MPEG-H.

MPEG-H le permite configurar etiquetas de presets y componentes en varios idiomas para hacer que su contenido sea accesible a espectadores en contextos lingüísticos diferentes. Los presets, grupos de conmutación y otras opciones de interactividad en los visores en pantalla (OSD) de dispositivos de reproducción MPEG-H se muestran en los idiomas preferidos de los usuarios individuales, si están disponibles. Si el idioma preferido no ha sido añadido a la sesión, el dispositivo usa el idioma que se liste primero en la creación de escena. El idioma por defecto es **Inglés**, pero puede cambiarlo en la pestaña **Preferences** del panel del plug-in **Renderer for MPEG-H**. Se pueden añadir hasta cuatro conjuntos de etiquetas a un proyecto MPEG-H.

VÍNCULOS RELACIONADOS Pestaña Localization en la página 928 [Pestaña Preferences](#page-938-0) en la página 939

## **Pestaña Localization**

En la pestaña **Localization** puede editar las descripciones de componentes y presets para diferentes idiomas. Sus nombres se muestran como etiquetas en los visores en pantalla de los dispositivos de reproducción si el idioma correspondiente está seleccionado aquí.

<span id="page-928-0"></span>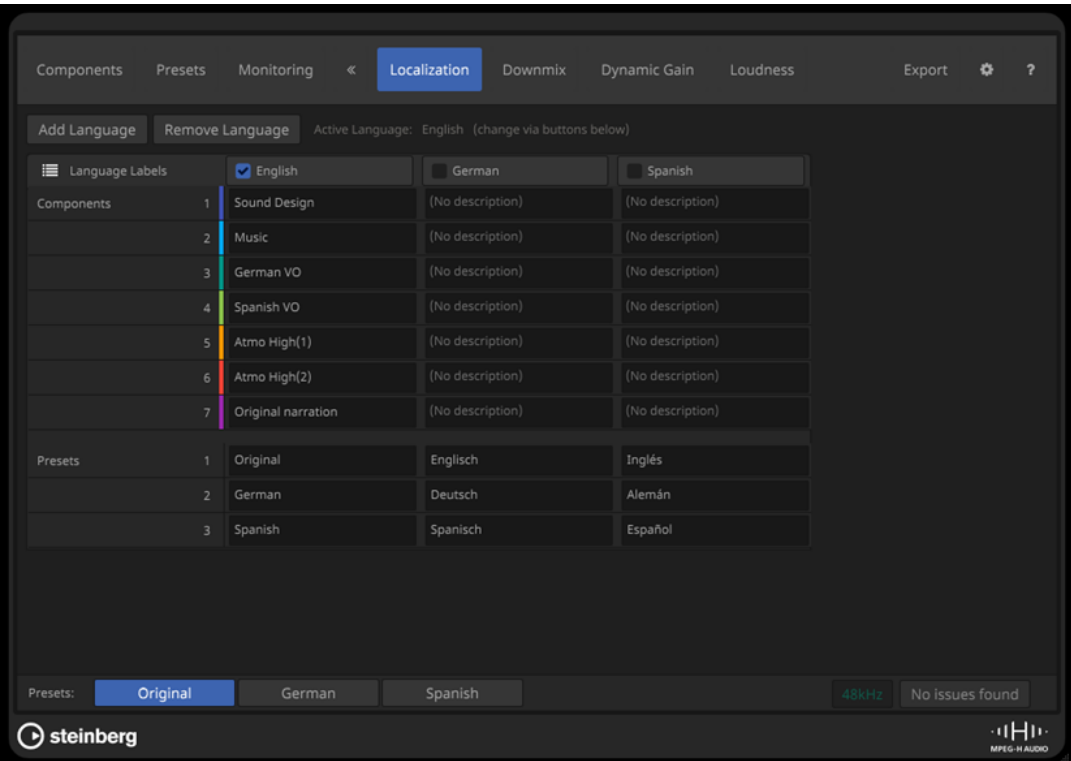

#### **Add Language**

Le permite añadir un idioma a su escena.

#### **Remove Language**

Le permite eliminar un idioma de su escena.

NOTA

No puede eliminar el idioma activo.

#### **Language Labels**

Esta tabla le permite editar las descripciones de componentes y etiquetas de todos los idiomas de su escena.

Puede ajustar un idioma como el idioma activo de su escena seleccionándolo en el encabezado de la fila correspondiente.

## **NOTA**

El idioma activo también se usa para mostrar etiquetas en el panel del plug-in **Renderer for MPEG-H**.

VÍNCULOS RELACIONADOS

[Plug-in Renderer for MPEG-H](#page-915-0) en la página 916

# **Presets Downmix**

Para configuraciones de canales 2.0 y 5.1, puede seleccionar presets de mezcla personalizados.

El **Renderer for MPEG-H** aplica generalmente un ajuste por defecto específico al mezclar una escena para su reproducción. Sin embargo, en algunos casos, un ajuste de mezcla personalizado es útil.

<span id="page-929-0"></span>Por ejemplo, cuando crea una grabación orquestal que ha sido capturada con una configuración de micrófono 3D, las señales de las capas surround y altura pueden ser demasiado prominentes en una mezcla 2.0. Seleccionando el preset de mezcla **Classics**, este efecto puede ser compensado.

Le recomendamos que seleccione el preset que mejor encaje con su producción. Sus ajustes de mezcla se escriben en los metadatos de su escena MPEG-H y se aplican durante la reproducción siempre que la disposición de mezcla esté seleccionada para la reproducción.

Puede seleccionar presets de mezcla personalizados para disposiciones de reproducción 2.0 y 5.1 en la pestaña **Downmix**.

VÍNCULOS RELACIONADOS Pestaña Downmix en la página 930

#### **Pestaña Downmix**

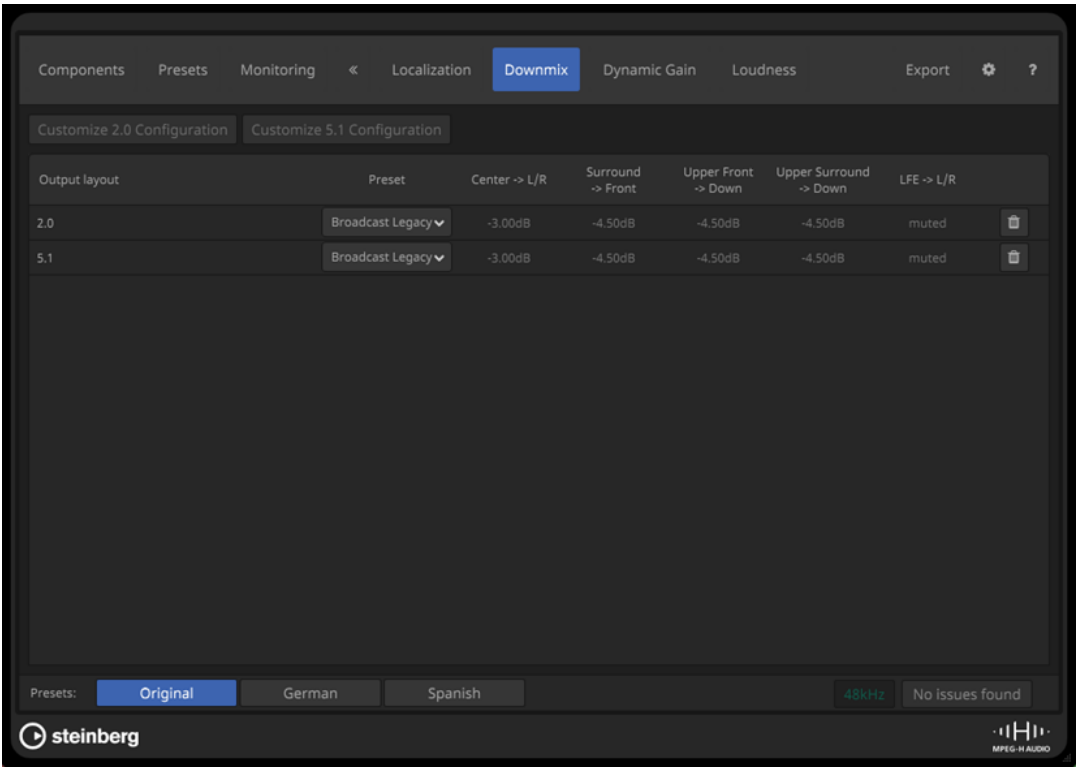

En la pestaña **Downmix** puede personalizar los ajustes de mezclas 2.0 y 5.1.

## **Customize 2.0 Configuration**

Añade una mezcla 2.0 personalizable a su sesión MPEG-H.

## **Customize 5.1 Configuration**

Añade una mezcla 5.1 personalizable a su sesión MPEG-H.

### **List of downmix layouts**

Lista las disposiciones de mezcla personalizables que están disponibles para la reproducción y le permite seleccionar un **Preset** para cada maquetación de mezcla.

# VÍNCULOS RELACIONADOS

[Presets Downmix](#page-928-0) en la página 929

# <span id="page-930-0"></span>**Dynamic Gain**

Una **Gain Sequence** dinámica es un ducking de volumen automático que puede asignar para controlar los niveles de componentes en la reproducción.

Esto le permite, por ejemplo, escribir automatización de ducking individual para diferentes versiones de idiomas en su escena, teniendo en cuenta las diferentes frases y tiempos de cada idioma. Para ello, escriba una automatización de parámetro de **Gain Sequence** para ajustar el volumen de un componente (objetivo) en la reproducción. El parámetro **Trigger** especifica la condición bajo la cual es efectivo el ducking.

Al usar **Dynamic Gain**, se aplica lo siguiente:

- Se pueden seleccionar tanto los presets como los componentes como disparadores. En general, le recomendamos usar presets como disparadores. Los componentes solo se deberían usar como disparador si forman parte de un grupo de conmutación.
- Solo los componentes se pueden seleccionar como objetivos.
- Se pueden asignar múltiples objetivos a una secuencia de ganancia.
- Solo una secuencia de ganancia puede estar activa en un objetivo dado al mismo tiempo. Diferentes secuencias de ganancia solo se pueden aplicar al mismo objetivo si ambos disparadores no forman parte del mismo preset o son miembros del mismo grupo de conmutación.
- Las secuencias de ganancia se disparan por presets que tienen prioridad sobre secuencias disparadas por componentes.
- Si actualmente hay un componente que no está disponible, se vuelve gris en el menú emergente **Trigger**.
- Las secuencias de ganancia están pensadas principalmente para proporcionar atenuación, con valores por debajo de 0 dB.
- El plug-in **Renderer for MPEG-H** le permite valores de ganancia dinámicos entre +12 dB y -32 dB con un valor inicial de 0 dB. Al exportar, la resolución temporal se reduce a un valor de ganancia por cuadro de video y un tamaño de paso de 0.125 dB.

VÍNCULOS RELACIONADOS Crear una Dynamic Gain Sequence en la página 931 [Pestaña Dynamic Gain](#page-931-0) en la página 932

## **Crear una Dynamic Gain Sequence**

## PRERREQUISITO

En la pestaña **Preferences** del panel del plug-in **Renderer for MPEG-H**, ha activado **Allow Gain Sequences**.

## PROCEDIMIENTO

- **1.** En la pestaña **Dynamic Gain**, haga clic **+ Gain Sequence**.
- **2.** Seleccione un disparador para la nueva secuencia de ganancia desde el menú emergente **Trigger**.
- **3.** Desde la lista **Gain Sequence Target**, seleccione los componentes que quiera que hagan ducking por la automatización de ganancia.

#### <span id="page-931-0"></span>**NOTA**

Un preset actuando como disparador sobrescribe cualquier secuencia de ganancia que sea disparada por componentes, incluso si los componentes forman parte del preset.

- **4.** Añade una pista de automatización a su canal **Main Mix**.
- **5.** Desde el menú emergente **Select Parameter**, seleccione la secuencia de ganancia como parámetro automatizado.

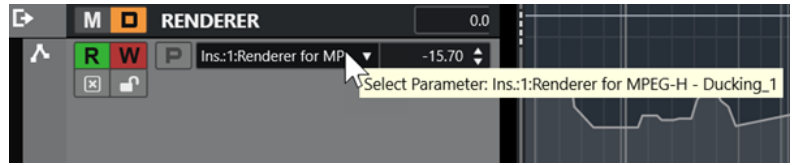

**Renderer for MPEG-H - Ducking\_1** seleccionado como parámetro de automatización en el canal **Main Mix**

#### RESULTADO

Ahora puede usar el control **Gain** de la secuencia de ganancia para escribir datos de automatización para la secuencia de ganancia.

VÍNCULOS RELACIONADOS [Dynamic Gain](#page-930-0) en la página 931 [Pestaña Preferences](#page-938-0) en la página 939 [Automatización](#page-967-0) en la página 968

#### **Pestaña Dynamic Gain**

La pestaña **Dynamic Gain** le permite configurar secuencias de ganancia para la automatización del ducking de volumen.

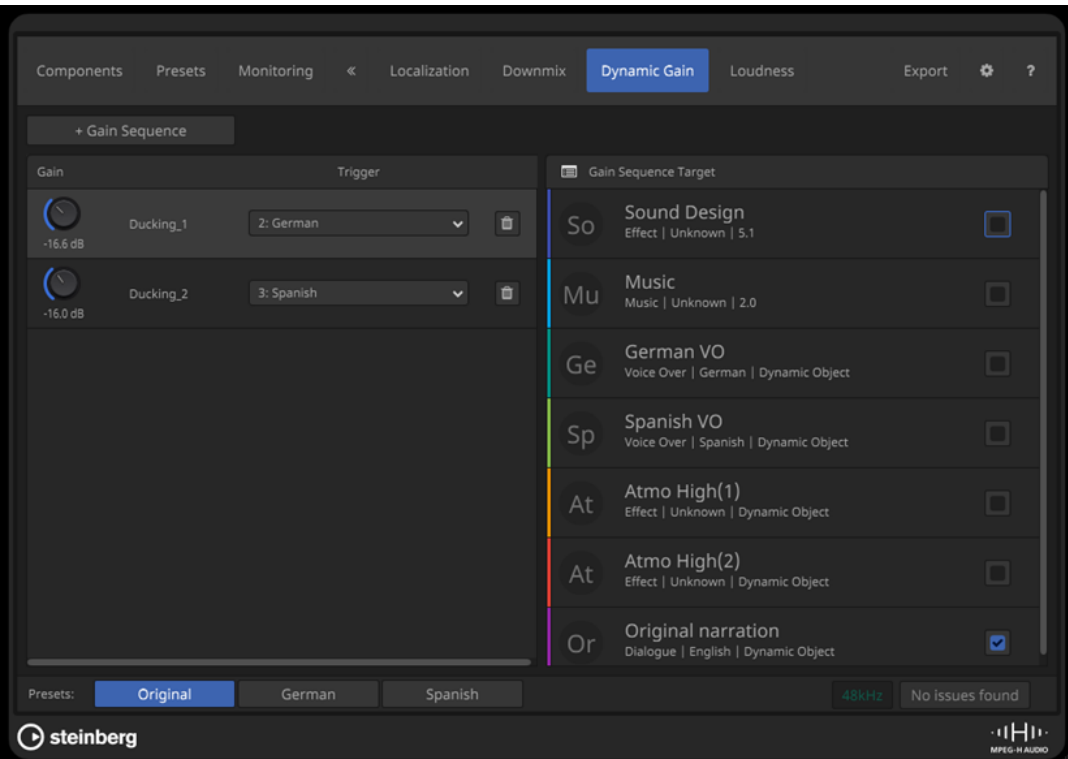

## <span id="page-932-0"></span>**+ Gain Sequence**

Añade una secuencia de ganancia a su escena.

#### **Ganancia**

Ajusta la ganancia de la secuencia de ganancia.

#### **Trigger**

Le permite seleccionar un preset o un componente como el lanzador de la secuencia de ganancia.

**Botón Remove**

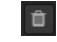

Elimina la secuencia de ganancia.

#### **Gain Sequence Target**

Le permite seleccionar los objetivos de la secuencia de ganancia seleccionada.

VÍNCULOS RELACIONADOS [Dynamic Gain](#page-930-0) en la página 931

# **Medición de sonoridad**

En la pestaña **Loudness** puede realizar una medición de sonoridad y obtener información sobre los valores de sonoridad de los componentes y presets de la escena.

Los metadatos de sonoridad son una parte importante de cualquier escena MPEG-H. El **Renderer for MPEG-H** usa la información de sonoridad medida para normalizar su salida de monitorización, sin importar los niveles del audio.

Si la pista origen de un componente ha cambiado o se ha aplicado más procesado a las señales, lo que afecta a la sonoridad del contenido, la sonoridad tiene que medirse de nuevo.

La medición de la sonoridad también se realiza automáticamente al exportar una escena. El **Renderer for MPEG-H** calcula la sonoridad de cada componente o preset individualmente y la integra en los metadatos cuando se exporta la escena como archivo maestro MPEG-H. Esto permite al decodificador de dispositivos de reproducción ajustar adecuadamente el volumen de reproducción, para asegurar que el cambio de preset no produce saltos de sonoridad.

Se debe tener en cuenta lo siguiente:

- Al usar grupos de conmutación, debe tener en cuenta que la sonoridad percibida de todos los componentes del grupo de conmutación sea aproximadamente la misma, dentro de un rango de 3 dB. Esto permite un cambio perfecto sin saltos de sonoridad en la reproducción. La sonoridad integrada del primer componente en el grupo de conmutación se toma como valor de referencia para un procesado posterior.
- Las señales LFE no se tienen en cuenta para mediciones de sonoridad.
- Los componentes vacíos sin señal de audio afectan a la medición de sonoridad.

# **Sobrescribir valores de sonoridad manualmente**

Para algunos casos de uso, puede ser necesario sobrescribir los valores de sonoridad medida, lo que es posible dentro de un rango limitado. Para activar esto, active **Allow Manual Override** en la pestaña **Preferences**.

Ajustar un valor que es más fuerte que el valor medido reduce la ganancia de normalización de sonoridad que se aplica al codificador y da como resultado una reproducción más floja. Esto puede ser útil para contenido de ambiente, tal como documentales sobre naturaleza, que constan principalmente de sonido ambiente deliberadamente bajo de volumen.

## <span id="page-933-0"></span>**NOTA**

Modificar metadatos de sonoridad puede conllevar a sonoridad de reproducción incorrecta. Por lo tanto, esta opción debería usarse con cuidado.

VÍNCULOS RELACIONADOS Pestaña Loudness en la página 934 [Pestaña Preferences](#page-938-0) en la página 939

## **Pestaña Loudness**

En la pestaña **Loudness** puede realizar una medición de sonoridad de su escena y obtener información detallada sobre los valores de sonoridad de los componentes y presets.

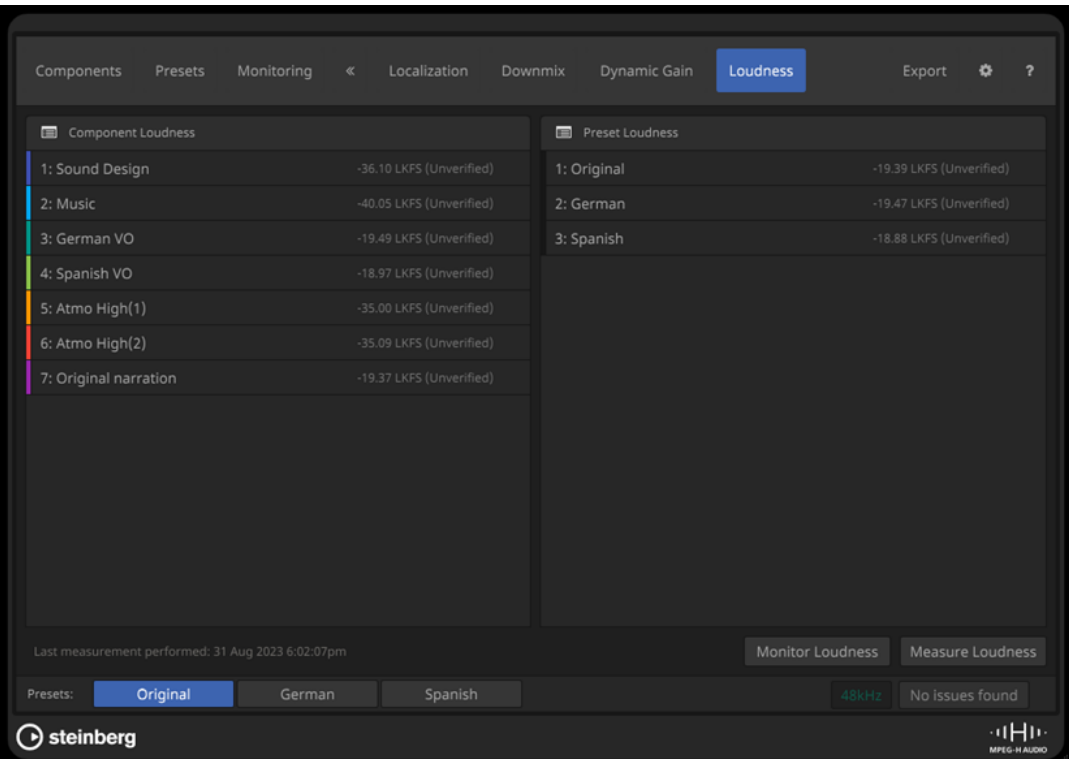

## **Component Loudness**

Muestra la sonoridad medida para todos los componentes de su escena.

#### **Preset Loudness**

Muestra la sonoridad medida para todos los presets de su escena.

### **Monitor Loudness**

Abre el panel aparte **Loudness** para monitorizar la sonoridad de componentes y presets individualmente.

#### **Measure Loudness**

Crea una nueva medición de sonoridad para el rango comprendido entre los localizadores izquierdo y derecho.

#### **NOTA**

Si el Renderer for MPEG-H no puede obtener una posición de tiempo de las posiciones de los localizadores, se le pedirá que ajuste un rango para la medición.

## VÍNCULOS RELACIONADOS Panel Sonoridad en la página 935

## **Panel Sonoridad**

El panel **Sonoridad** le permite monitorizar la sonoridad de los componentes y presets de su escena.

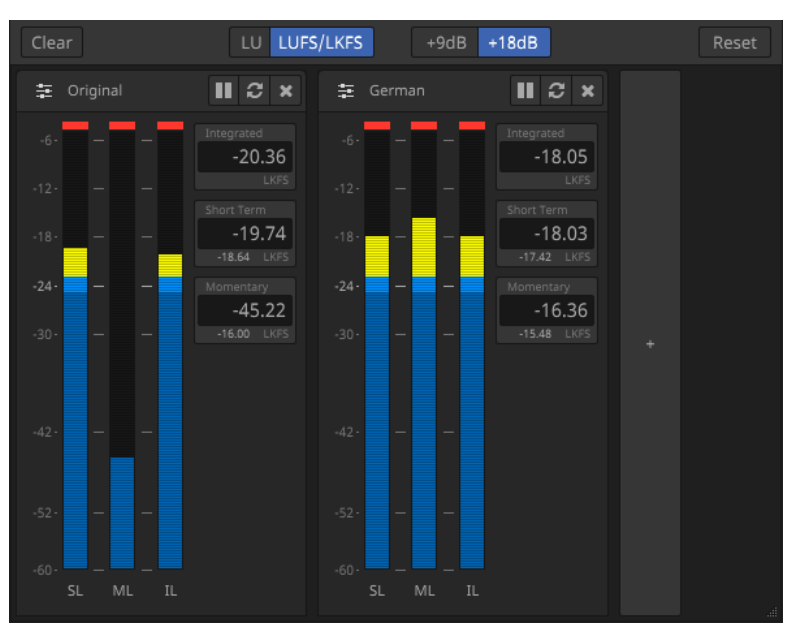

## **Supr.**

Elimina todos los visores de sonoridad del panel de **Sonoridad**.

#### **Botones Escala**

Le permite alternar entre valores de sonoridad relativa (**LU**) y absoluta (**LUFS/LKFS**) y entre los medidores de escala EBU +9 y escala EBU +18.

#### **Restablecer**

Restablece todos los valores de sonoridad.

# **Botón Añadir**

# $\pm$

Le permite añadir un visor de sonoridad para un componente o un preset al panel de **Sonoridad**.

## **Visores de sonoridad**

Los visores de sonoridad muestran los valores medidos actualmente para la sonoridad de corto plazo (**SL**), la sonoridad momentánea (**ML**) y la sonoridad integrada (**IL**) del componente o preset correspondiente.

Los botones de la parte superior del visor le permite poner en pausa **la** la medición del componente o preset correspondiente, o restablecer  $\epsilon$  sus valores de sonoridad, y para eliminar **x** el visor del panel.

## VÍNCULOS RELACIONADOS

[Pestaña Loudness](#page-933-0) en la página 934

# **Exportar MPEG-H**

Después de completar la creación y monitorización de la escena MPEG-H, puede exportar su mezcla con metadatos.

El rango exportado viene determinado por los localizadores izquierdo y derecho. Si el rango de localizadores es demasiado corto, puede especificar un rango para exportar.

El plug-in **Renderer for MPEG-H** soporta varios formatos de archivo para exportar su escena MPEG-H:

● **MPF** (MPEG-H Production Format) es un archivo wave multicanal que contiene todo el audio y metadatos de la escena MPEG-H. Los metadatos se guardan como señal modulada, permitiéndole una transmisión robusta sobre canales de transporte que no son exactos en bits. La sonoridad se mide durante la exportación y se integra en el archivo exportado como metadato. La exportación MPF soporta una frecuencia de muestreo de proyecto de 48 kHz.

## **NOTA**

Las profundidades de bits de 16 bits, 24 bits y 32 bits (flotantes) están disponibles al exportar. Le recomendamos usar una profundidad de bits de 24 bits, a menos que tanga factores limitantes tales como algunos dispositivos de reproducción que requieren una frecuencia de muestreo inferior.

- **BWF/ADM** (Broadcast Wave Format con metadatos de Audio Definition Model integrados) es un archivo wave multicanal que contiene todo el audio y metadatos de la escena MPEG-H. El archivo BWF ADM cumple con el perfil MPEG-H ADM. La sonoridad se mide durante la exportación y se integra en el archivo exportado como metadato, lo que permite una correcta reproducción. El formato MPEG-H BWF/ADM soporta frecuencias de muestreo de 48 y 96 kHz.
- **Template** guarda la descripción de la escena MPEG-H estática en un formato XML. El archivo resultante se puede usar como plantilla de escena para un dispositivo de creación en directo, también conocido como MPEG-H Audio Monitoring and Authoring Unit (AMAU). No se exportan datos de audio.
- **Channel Mix** realiza una renderización basada en canales del primer preset de su escena MPEG-H. La exportación es un archivo PCM estéreo y no contiene ningún metadato MPEG-H. La exportación está normalizada a -23 LKFS.
- **MXF/S-ADM** es un archivo MXF que contiene audio quiado por metadatos (MGA) con metadatos S-ADM según el estándar SMPTE ST 2127-10, de acuerdo con el perfil MPEG-H ADM y otros perfiles soportados.

Al exportar, se realiza una medición de sonoridad de la escena exportada. Los resultados se muestran cuando la exportación ha terminado.

VÍNCULOS RELACIONADOS Exportar una escena MPEG-H en la página 936 [Pestaña Export](#page-936-0) en la página 937 [Medición de sonoridad](#page-932-0) en la página 933

## **Exportar una escena MPEG-H**

## PRERREQUISITO

Ha configurado una escena MPEG-H válida.

#### PROCEDIMIENTO

- **1.** En la pestaña **Export**, seleccione un formato de archivo.
- **2.** Para especificar la carpeta de exportación, haga clic en el botón de ubicación de la carpeta correspondiente ...
- **3.** En el diálogo de archivos, especifique el nombre del archivo y la ubicación.
**4.** Dependiendo del formato de archivo elegido, haga más ajustes en la sección **Export Parameters**.

## **5.** Haga **Start**.

El rango exportado viene determinado por los localizadores izquierdo y derecho.

**NOTA** 

Si el rango de localizadores es demasiado corto, se abre un diálogo que le permite especificar un rango para exportar. Después de especificar el rango, debe reproducirlo por completo para renderizar a un archivo.

#### RESULTADO

La escena se exporta con los ajustes especificados. Un informe muestra los resultados de la medición de sonoridad.

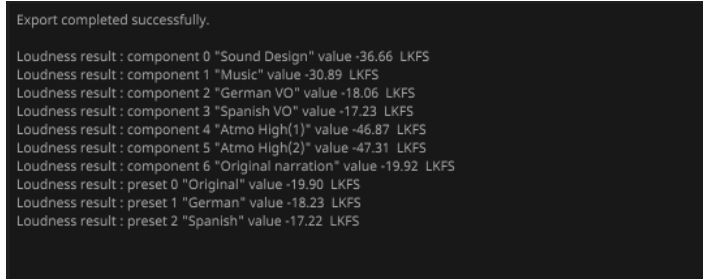

VÍNCULOS RELACIONADOS [Exportar MPEG-H](#page-934-0) en la página 935 Pestaña Export en la página 937

#### **Pestaña Export**

La pestaña **Export** le permite exportar su escena MPEG-H a varios formatos de archivo.

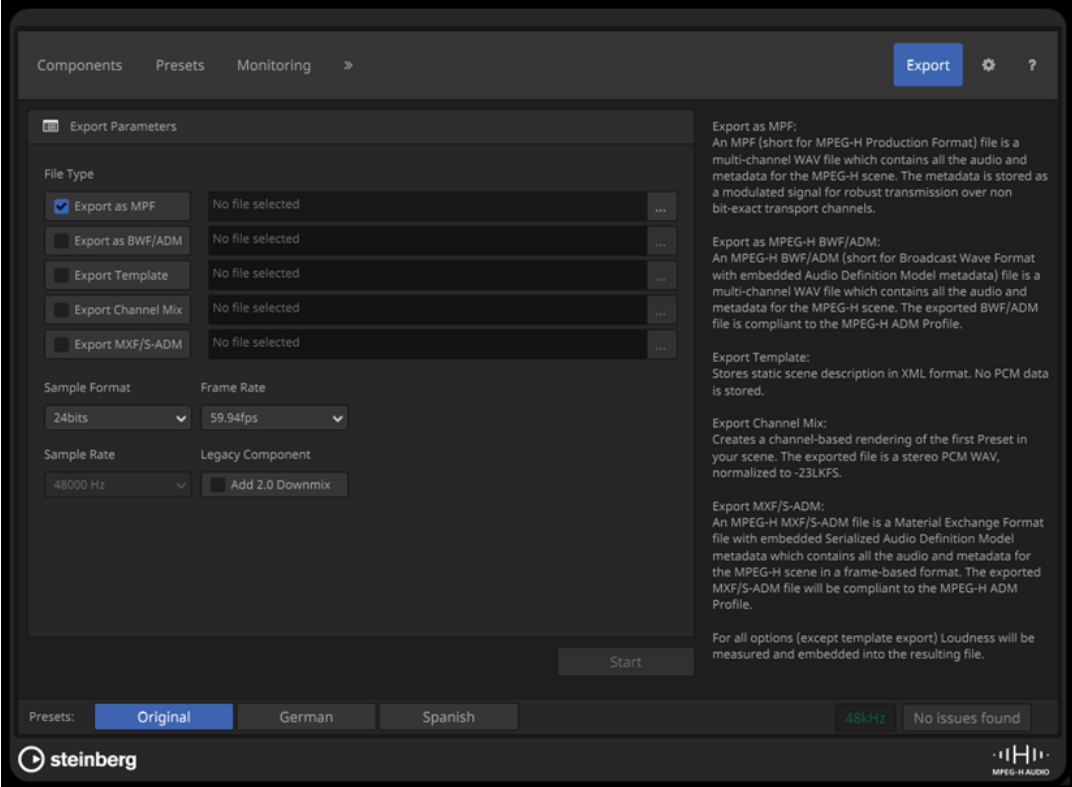

## **Export Parameters**

#### **File Type**

Le permite seleccionar un formato de archivo para exportar y especificar el nombre de archivo y la ubicación de exportación.

#### **Sample Format**

Ajusta la profundidad de bits del archivo de audio.

**NOTA** 

Esta opción solo está disponible para archivos MPF.

#### **Sample Rate**

Ajusta la frecuencia de muestreo del archivo exportado.

**NOTA** 

Esta opción solo está disponible para archivos MPF y BWF/ADM.

#### **Frame Rate**

Ajusta la frecuencia de cuadros del archivo exportado.

**NOTA** 

Esta opción solo está diponible para archivos MPF y MXF/S-ADM.

#### **Legacy Component**

Si activa **Add 2.0 Downmix**, se añade una mezcla con una configuración de canales 2.0 al archivo exportado.

#### **NOTA**

- Esta opción solo es relevante para los mercados de destino donde se transmite MPEG-H junto con una pista de audio estéreo, con el fin de garantizar la compatibilidad hacia atrás, como el sistema TV2.5 que se utiliza en Brasil.
- Esta opción solo se usa para archivos MPF.

VÍNCULOS RELACIONADOS [Exportar MPEG-H](#page-934-0) en la página 935

## **Pestaña Preferences**

En la pestaña **Preferences** puede hacer ajustes básicos para su escena MPEG-H, tales como especificar la disposición de referencia o el idioma por defecto.

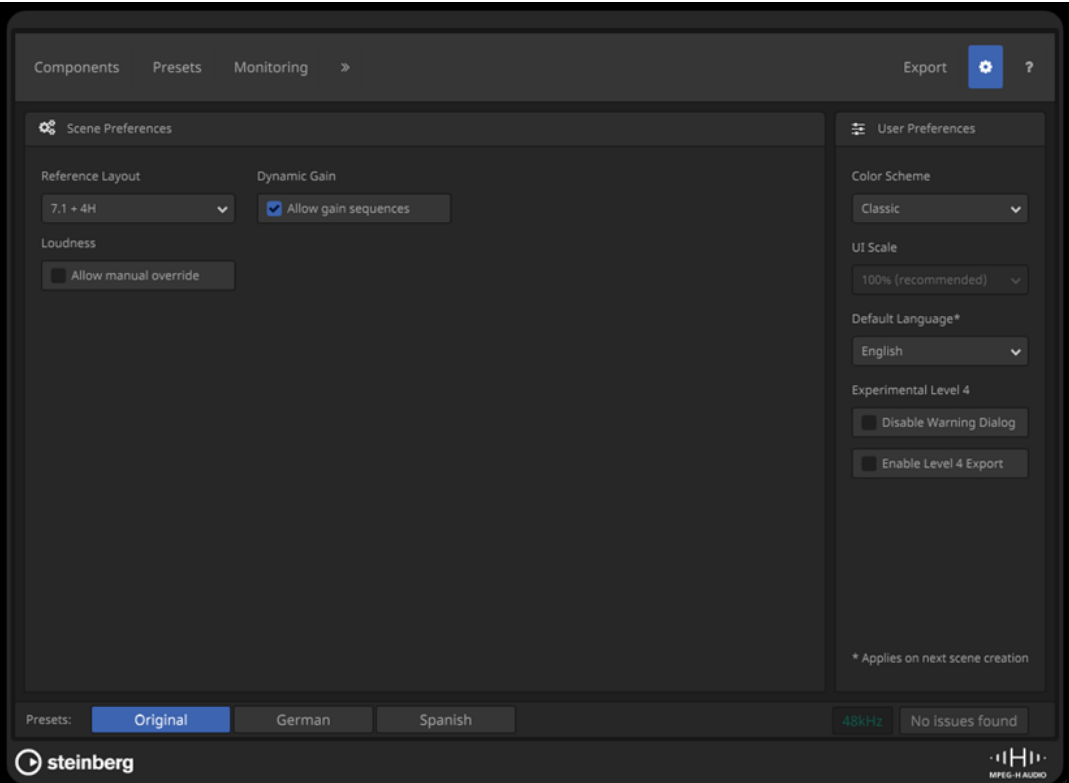

## **Scene Preferences**

#### **Reference Layout**

Ajusta la disposición de referencia de su escena, que define la anchura de canal máxima de componentes que se pueden usar en su escena. Se ajusta automáticamente si añade componentes con una anchura de canales más grande.

#### **NOTA**

Los metadatos de la disposición de referencia describen la configuración en la que las escenas se han mezclado. El renderizador de los dispositivos de reproducción los puede usar para seleccionar automáticamente la mezcla más adecuada.

#### **Dynamic Gain**

Si **Allow Gain Sequences** está activado, puede añadir secuencias de ganancia a su sesión en la pestaña **Dynamic Gain**.

#### **NOTA**

Desactivar esta opción elimina todas las secuencias de ganancia existentes de su escena.

#### **Loudness**

Si **Allow Manual Override** está activado, puede sobrescribir manualmente valores de sonoridad medida.

#### **NOTA**

Modificar metadatos de sonoridad puede conllevar a una sonoridad de reproducción incorrecta. Se le recomienda mantener esta opción desactivada.

## **User Preferences**

#### **Color Scheme**

Ajusta un esquema de colores para el panel del plug-in.

#### **UI Scale**

Cambia el factor de escalado para el visor del panel del plug-in.

#### **Default Language**

Ajusta el idioma por defecto de su escena.

**NOTA** 

Solo puede cambiar el idioma por defecto con la creación de una nueva escena, lo que se corresponde con añadir el plug-in **Renderer for MPEG-H** a su proyecto. Por lo tanto, le recomendamos cambiar el idioma por defecto solo cuando crea un nuevo proyecto MPEG-H.

#### **Experimental Level 4**

Si **Disable Warning Dialog** está activado, no se muestra ningún mensaje si el número de componentes sobrepasa los límites de las especificaciones MPEG-H Level 3.

**Enable Level 4 Export** activa la función de exportar para las escenas MPEG-H que sobrepasan los límites de las especificaciones MPEG-H Level 3.

#### VÍNCULOS RELACIONADOS

[Pestaña Dynamic Gain](#page-931-0) en la página 932 [Medición de sonoridad](#page-932-0) en la página 933

## **Producciones basadas en objetos en formato Open Sound Control (OSC)**

Nuendo soporta la grabación, reproducción y mezcla de producciones en directo basadas en objetos usando el protocolo de red Open Sound Control (OSC) para controlar un renderizador externo.

Puede reproducir y grabar audio basado en objetos y metadatos durante actuaciones en directo, cuando se conecta a un entorno OSC, tal como una red OSC que utiliza dispositivos de seguimiento de posición.

Nuendo puede recibir datos de posición de dispositivos de seguimiento en la red OSC en formato normalizado o absoluto, y escribe datos de automatización para el **VST MultiPanner** junto con el audio de objetos correspondiente que se graba.

La creación y mezcla de ADM para creaciones basadas en objetos usando el protocolo OSC implica las siguientes características y funciones:

● La ventana **Creación ADM**, donde debe seleccionar **OSC (externo)** como el renderizador. Esta lista le permite configurar la estructura de objetos añadiendo objetos.

**NOTA** 

- La estructura de objetos de producciones usando el protocolo OSC no suele incluir camas basadas en canales.
- Los ajustes de trim y downmix y renderizado binaural no se aplican en un contexto OSC.
- El diálogo **External OSC Renderer Setup** le permite establecer una conexión con el renderizador OSC en su red. En este diálogo, puede definir sus objetos de audio mapeando salidas de audio a IDs de objetos. Las salidas de audio mapeadas que están conectadas a buses de salida en la ventana de **Conexiones de audio** sirven como sus buses de objetos.
- El diálogo **OSC Object Position Tracking** le permite activar y configurar la recepción de datos de posición de los dispositivos de seguimiento.
- El plug-in **VST MultiPanner** proporciona panoramización 3D para objetos de audio.

VÍNCULOS RELACIONADOS

[Audio de objetos en Nuendo](#page-891-0) en la página 892 [Ventana Creación ADM](#page-944-0) en la página 945 Configuración para audio basado en objetos en redes OSC en la página 941 [Diálogo External OSC Renderer Setup](#page-941-0) en la página 942 [Diálogo OSC Object Position Tracking](#page-942-0) en la página 943 [Mezclas de objetos con VST MultiPanner](#page-950-0) en la página 951 [El panel del plug-in VST MultiPanner en Object mode](#page-950-0) en la página 951

## **Configuración para audio basado en objetos en redes OSC**

Para trabajar con audio basado en objetos en redes que usan el protocolo OSC, debe conectar su sistema a un renderizador OSC externo y definir las pistas de audio como objetos en su proyecto.

Para definir objetos, debe crear primero buses de objetos. En Nuendo, un bus de objetos es un bus de salida que está conectado a un puerto del dispositivo, que a la vez está mapeado a un ID de objeto.

El diálogo **External OSC Renderer Setup** le permite establecer una conexión con el renderizador externo y definir sus objetos de audio mapeando salidas de audio a IDs de objetos. Las salidas mapeadas que están conectadas a buses de salida en la ventana de **Conexiones de audio** ahora sirven como buses de objetos en su proyecto OSC.

Primero, el mapeado se realiza en el diálogo **External OSC Renderer Setup**. Después, le recomendamos que use la opción **Autoconectar buses de objetos** de la ventana **Creación ADM**  al añadir objetos, lo que crea buses de objetos automáticamente.

**NOTA** 

Para más detalles acerca del mapeado de objetos y el uso de buses de objetos, consulte la descripción correspondiente para la configuración de proyectos con contenido basado en objetos para Dolby Atmos.

<span id="page-941-0"></span>VÍNCULOS RELACIONADOS [Configurar Dolby Atmos Renderer externo](#page-904-0) en la página 905 [Buses de objetos](#page-905-0) en la página 906 Diálogo External OSC Renderer Setup en la página 942 [Diálogo OSC Object Position Tracking](#page-942-0) en la página 943 [Ventana Creación ADM](#page-944-0) en la página 945

#### **Diálogo External OSC Renderer Setup**

El diálogo **External OSC Renderer Setup** le permite establecer la conexión con el renderizador externo OSC y mapear los puertos de entrada del renderizador a puertos del dispositivo de salida ASIO de su sistema. Los puertos del dispositivo mapeados que están conectados a buses de salida en la ventana de **Conexiones de audio** sirven como los buses de objetos de su proyecto OSC.

● Para abrir el diálogo **External OSC Renderer Setup**, seleccione **Estudio** > **External OSC Renderer Setup**.

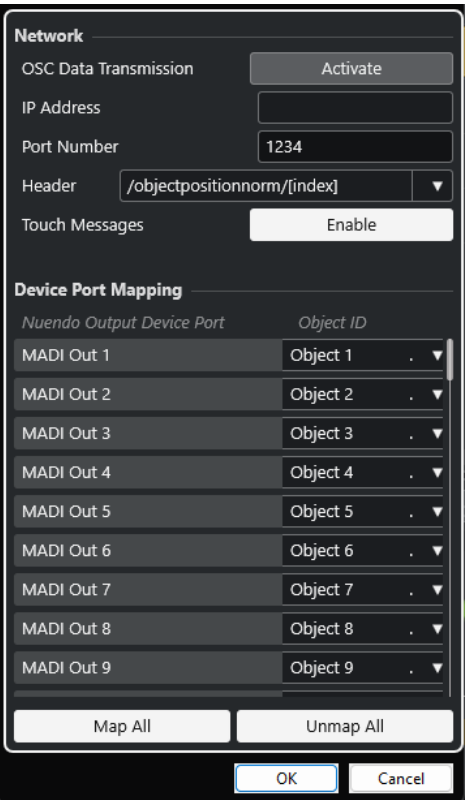

#### **OSC Data Transmission**

Activa/Desactiva la transmisión de datos OSC.

#### **IP Address**

Le permite introducir la dirección de red IP del renderizador OSC.

#### **Port Number**

Le permite introducir el número de puerto del renderizador OSC.

#### **Header**

Le permite definir la cabecera de mensajes OSC. El menú emergente le permite seleccionar un encabezado de mensaje predefinido.

#### <span id="page-942-0"></span>**Touch Messages**

Activa/Desactiva la transmisión de mensajes táctiles que envuelven datos del mensaje de posición OSC.

#### **Nuendo Output Device Port**

Lista los puertos del dispositivo de salida ASIO.

#### **Object ID**

Le permite mapear sus puertos del dispositivo de salida ASIO a los puertos del dispositivo de entrada de su renderizador.

#### **Map All**

Mapea automáticamente los puertos del dispositivo de salida ASIO a los IDs de objetos.

#### **Unmap All**

Descarta el mapeado entre todos los puertos del dispositivo de salida ASIO y IDs de objetos.

#### **NOTA**

Se guarda la conexión más recientemente usada a un renderizador. Se restaura cuando reinicia la aplicación.

## **Diálogo OSC Object Position Tracking**

En el diálogo **OSC Object Position Tracking**, puede activar y configurar cómo reciben datos de posición los dispositivos de rastreo de la red OSC.

● Para abrir el diálogo **OSC Object Position Tracking**, seleccione **Estudio** > **OSC Object Position Tracking**.

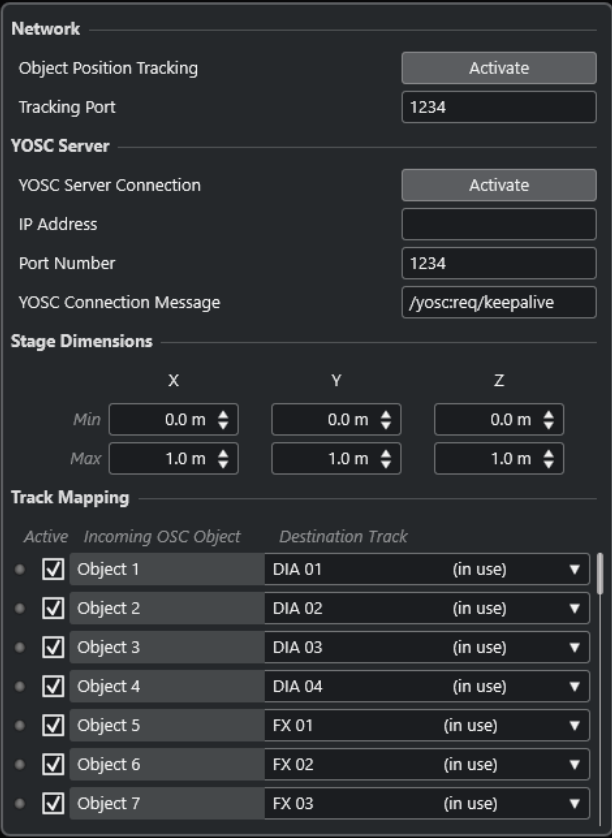

#### **Object Position Tracking**

Activa/Desactiva la recepción de datos de seguimiento de posición.

#### **Tracking Port**

Le permite introducir el número del puerto que Nuendo usa para recibir los datos de seguimiento de posición.

#### **YOSC Server Connection**

Activa/Desactiva la visibilidad de Nuendo como cliente en la red OSC.

#### **IP Address**

Le permite introducir la dirección de red IP del servidor OSC.

#### **Port Number**

Le permite introducir el número del puerto que usa el servidor OSC para enviar los datos de seguimiento de posición.

#### **YOSC Connection Message**

Le permite introducir el mensaje de conexión que se añade a la cabecera de datos OSC. Este parámetro es necesario para registrar Nuendo como cliente en el servidor OSC.

#### **Stage Dimensions**

Le permite introducir las dimensiones del escenario físico en metros, para los sistemas de seguimiento que envían los datos de posición en formato absoluto. Si los datos de posición entrantes están en formato absoluto, se usan estos ajustes para convertirlos a un formato normalizado. Si los datos de posición entrantes ya están normalizados, se ignoran estos ajustes.

#### **Incoming OSC Data**

Los LEDs indican datos OSC entrantes para el objeto OSC correspondiente.

#### **Active**

Activa/Desactiva el procesado de datos de seguimiento de posición para el objeto OSC correspondiente.

#### **Incoming OSC Object**

Lista los IDs de objetos OSC recibidos del servidor OSC.

#### **Destination Track**

Le permite mapear pistas de audio de su proyecto a objetos OSC seleccionando pistas desde el menú emergente.

- Para mapear automáticamente pistas de audio consecutivas desde su lista de pistas a todos los objetos OSC debajo, mantenga **Mayús** al seleccionar una pista para mapear.
- Para mapear automáticamente pistas anteriores de audio consecutivas desde su lista de pistas a todos los objetos OSC debajo, mantenga **Alt** - **Mayús** al seleccionar una pista para mapear.
- Para desmapear automáticamente todos los objetos OSC debajo, mantenga **Mayús** al seleccionar **No asignado**.
- Para desmapear automáticamente todos los objetos OSC encima, mantenga **Alt Mayús** al seleccionar **No asignado**.

## <span id="page-944-0"></span>**Ventana Creación ADM**

En la ventana **Creación ADM** puede crear, editar y exportar la estructura de objetos de su proyecto ADM. Le permite seleccionar un renderizador y le proporciona acceso directo a más ajustes relacionados.

| <b>DeDolby Atmos</b><br>$\overline{\phantom{a}}$<br><b>Dolby Atmos</b><br>Setup Assistant<br>Format:<br>٠ |                    |                              |                                                             |                          |                     |                 |                            |
|----------------------------------------------------------------------------------------------------|--------------------|------------------------------|-------------------------------------------------------------|--------------------------|---------------------|-----------------|----------------------------|
| <b>Audio Objects</b><br><b>Add Objects</b>                                                                | $1 \oplus$         | Add Bed                      | Remove                                                      |                          | Functions:<br>v     |                 | Settings:<br>▼             |
| <b>Type</b>                                                                                               | <b>Name</b>        | <b>Source Track</b>          | <b>Object Bus</b>                                           |                          | <b>Object Group</b> | <b>Binaural</b> | <b>Object ID</b>           |
| e<br>□<br>Bed                                                                                             |                    | MUSIC Stem.<br>▼             | 1: (Bed, 7.1.2)                                             | ▼                        | No Group<br>▼       | ۷               | 1, 2, 3, 4, 5, 6, 7, 8, 10 |
| e<br>Object                                                                                               | Joan ADR           | Joan ADR.                    | $\blacktriangledown$ 2: (Object, Mono) $\blacktriangledown$ |                          | ▼<br>No Group       | Mid<br>▼        | 11                         |
| e<br>Object                                                                                               | Y James ADR        | Y James ADR.<br>▼            | 3: (Object, Mono)                                           |                          | No Group<br>v       | Mid<br>▼        | 12                         |
| $\mathbf{e}$<br>Object<br>▁                                                                               | Private ADR        | Private ADR.<br>▼            | 4: (Object, Mono)                                           | $\overline{\mathbf v}$   | No Group<br>v       | Mid<br>v        | 13                         |
| e<br>Object<br>□                                                                                          | James ADR          | James ADR.<br>▼              | 5: (Object, Mono)                                           | $\overline{\phantom{a}}$ | No Group<br>Δ       | Mid<br>▼        | 14                         |
| e<br>Object<br>$\blacksquare$                                                                             | <b>Byron ADR</b>   | Byron ADR.<br>Ω              | 6: (Object, Mono)                                           | $\overline{\phantom{a}}$ | No Group<br>v       | Mid<br>v        | 15                         |
| e<br>Object<br>П                                                                                          | Sargent ADR        | Sargent ADR.<br>Ω            | 7: (Object, Mono)                                           | $\overline{\mathbf{v}}$  | No Group<br>v       | Mid<br>v        | 16                         |
| e<br>Object<br>. .                                                                                        | Sara ADR           | Sara ADR.<br>Ω               | 8: (Object, Mono)                                           | $\overline{\mathbf{v}}$  | v<br>No Group       | Mid<br>v        | 17                         |
| e<br>Object<br>П                                                                                          | <b>ADR Dia</b>     | ADR Dia.<br>▼                | 9: (Object, LRC)                                            | ▼                        | No Group<br>Ω       | Mid<br>▼        | 18, 19, 20                 |
| e<br>Object<br>□                                                                                          | Xtra DIA           | Xtra DIA.<br>▼               | 10: (Object, Ster.                                          | ▼                        | No Group<br>v       | Mid<br>▼        | 21, 22                     |
| e<br>Object<br>■                                                                                          | <b>Byron Dream</b> | Byron Dream.<br>▼            | 11: (Object, Mon.                                           | ▼                        | No Group<br>▼       | Mid<br>▼        | 23                         |
| e<br>Object<br>■                                                                                          | Mehgan Dream       | Mehgan Dream.<br>▼           | 12: (Object, Mon.                                           | ▼                        | No Group<br>v       | Mid<br>v        | 24                         |
| e<br>Object                                                                                               | Dream DIA          | Dream DIA.<br>▼              | 13: (Object, 5.0)                                           |                          | No Group<br>v       | Mid<br>v        | 25, 26, 27, 28, 29         |
| Ø Object<br>п                                                                                             | Dia Atmos          | Dia Atmos.<br>$\blacksquare$ | 14: (Obiect. Mon.                                           | $\mathbf{v}$             | No Group<br>v       | Mid             | $\sqrt{30}$                |
|                                                                                                    |                    |                              |                                                             |                          |                     |                 | <b>Export ADM File</b>     |

Ventana Creación ADM en modo Dolby Atmos

| Format:                             | MPEG-H<br>٠           | $\bullet$<br>Setup Assistant |          |                                               |   | ⊲tH⊪<br>MPEG-HAUDIO           |
|-------------------------------------|-----------------------|------------------------------|----------|-----------------------------------------------|---|-------------------------------|
| <b>Audio Objects</b><br>Add Objects | $1 \oplus$<br>Add Bed | Remove                       |          | Functions:<br>$\blacktriangledown$            |   |                               |
| <b>Type</b>                         | <b>Name</b>           | <b>Source Track</b>          |          | <b>Object Bus</b>                             |   | <b>Object ID</b>              |
| $\Box$ $\odot$ Bed                  | Sound Design          | BACKGR. 5.1                  |          | (In $u$ $\blacktriangleright$   1: (Bed, 5.1) |   | $\mathbf{v}$ 1, 2, 3, 4, 5, 6 |
| $\Box$ $\odot$ Bed                  | Music                 | MUSIC 2.0                    | $($ In u | $\triangledown$ 2: (Bed, Stereo)              |   | $\overline{7}$ , 8            |
| $\Box$ $\odot$ Object               | Original narration    | ORIGINAL                     |          | (In u. $\bullet$   3: (Object, Mono)          | v | 11                            |
| $\Box$ $\odot$ Object               | German VO             | VO DE<br>(In use)            |          | ▼ 4: (Object, Mono)                           | ۷ | 12                            |
| $\Box$ $\odot$ Object               | Spanish VO            | VO ES<br>(In use)            |          | ▼ 5: (Object, Mono)                           | ۷ | 13                            |
| $\Box$ $\odot$ Object               | Atmo High             | Atmo High                    |          | (In u. v 6: (Object, Stereo)                  |   | $\mathbf{v}$   14, 15         |
|                                     |                       |                              |          |                                               |   |                               |
|                                     |                       |                              |          |                                               |   | <b>Export ADM File</b>        |

Ventana Creación ADM en modo MPEG-H

● Para abrir la ventana **Creación ADM**, seleccione **Proyecto** > **Creación ADM**.

#### **Formato**

Le permite seleccionar el formato de su proyecto ADM.

**Configuración del renderizador** abre el diálogo de configuración correspondiente para el renderizador ADM.

#### **NOTA**

Para que esto funcione primero debe añadir el plug-in de renderizador ADM a su proyecto.

#### **Asistente de configuración**

Abre un **Asistente de configuración** para el formato seleccionado que le ayuda a configurar su proyecto ADM.

#### **Autoconectar buses de objetos**

Si esta opción está activada, todos los objetos de su ADM se conectan automáticamente a buses de objetos. En este caso, se crean automáticamente los buses de objetos con la configuración de canales correspondiente.

Si esta opción está desactivada, puede seleccionar manualmente buses de objetos haciendo clic en la columna **Bus de objetos**. Para que esto funcione, primero debe crear buses de salida con la configuración de canales correspondiente en la ventana **Conexiones de audio**.

**NOTA** 

Esta opción solo está disponible para renderizadores externos.

#### **Añadir objetos**

Añade el número establecido de objetos a la lista de objetos de audio.

#### **Añadir cama**

Añade una cama a la lista de objetos de audio.

#### **Eliminar**

Elimina elementos seleccionados de la lista.

#### **Funciones**

Este menú emergente proporciona las siguientes funciones:

- **Crear objetos a partir de pistas seleccionadas** le permite añadir objetos que usan las pistas seleccionadas en su proyecto como pistas de origen.
- **Aplicar nombre de pista origen** aplica el nombre de la pista origen correspondiente como el nombre para objetos de audio seleccionados.

#### **Ajustes**

Este menú emergente le permite abrir los siguientes diálogos:

- **Editor Trim y Downmix**
- **Modo render binaural para camas**
- **Editor de grupo de objetos**

#### **NOTA**

El menú emergente **Ajustes** solo está disponible para formatos ADM particulares.

La lista muestra la estructura de objetos y los ajustes de todos los objetos de audio y le permite editarlos:

#### **Abrir/Cerrar panoramizador de pista origen**

Abre/Cierra el panoramizador de la pista origen correspondiente.

#### **Nombre**

Le permite introducir un nombre.

#### **Pista origen**

Le permite seleccionar una pista de origen.

#### **Bus de objetos**

Le permite seleccionar un bus de objetos si se usa un renderizador externo.

**NOTA** 

Los objetos que no estén conectados a un bus de objetos no se exportarán.

#### **Grupo de objetos**

Le permite asignar el objeto de audio a un grupo de objetos.

**NOTA** 

Este menú emergente solo está disponible para formatos ADM particulares.

#### **Binaural**

Le permite seleccionar un modo para la renderización binaural para reproducir en auriculares, o desactivar la renderización binaural para reproducir en altavoces.

#### **NOTA**

- Los metadatos estáticos para el renderizado binaural se guardan en el archivo ADM al exportar, pero no se envían a un renderizador externo Dolby Atmos Renderer en tiempo real.
- Para las camas, puede hacer los ajustes de renderización binaural a través del diálogo **Modo render binaural para camas**.
- Este menú emergente solo está disponible para formatos ADM particulares.

#### **ID de objeto**

Muestra la ID de objeto que usa el renderizador para identificar el objeto de audio.

#### **Exportar archivo ADM**

Le permite exportar su proyecto Dolby Atmos como archivo ADM Broadcast Wave, de acuerdo con los ajustes actuales de esta ventana.

#### **NOTA**

Para exportar archivos MPEG-H, debe usar la función de exportación integrada del plug-in **Renderer for MPEG-H**.

#### VÍNCULOS RELACIONADOS

[Diálogo External Dolby Atmos Renderer Setup](#page-908-0) en la página 909 [Diálogo External OSC Renderer Setup](#page-941-0) en la página 942 [Panel del plug-in Renderer for Dolby Atmos](#page-901-0) en la página 902 [Plug-in Renderer for MPEG-H](#page-915-0) en la página 916 [Editor Trim y Downmix](#page-947-0) en la página 948 [Diálogo Modo render binaural para camas](#page-948-0) en la página 949 [Diálogo Editor de grupo de objetos](#page-949-0) en la página 950 [Exportar MPEG-H](#page-934-0) en la página 935

## <span id="page-947-0"></span>**Editor Trim y Downmix**

El diálogo **Editor Trim y Downmix** le permite especificar los ajustes de trim y downmix para la reproducción de su proyecto ADM.

Los ajustes hechos en este editor son parte de los metadatos estáticos de su proyecto Dolby Atmos y se almacenan en el archivo ADM al exportar. Un renderizador usa estos ajustes para la reproducción o la codificación.

**NOTA** 

Los metadatos estáticos para el trim y el downmix no se envían a un renderizador externo Dolby Atmos Renderer en tiempo real.

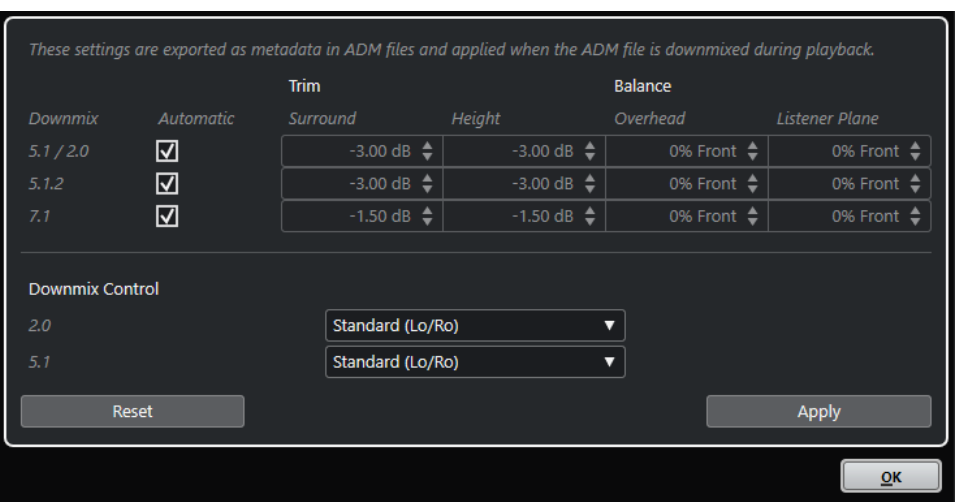

● Para abrir este diálogo, seleccione **Editor Trim y Downmix** en el menú emergente **Ajustes**, en la ventana **Creación ADM**.

**NOTA** 

Este diálogo solo está disponible para la creación Dolby Atmos.

## **Ajustes de Trim y Balance**

En esta sección puede hacer ajustes de trim y de balance individuales para los downmixes 5.1/2.0, 5.1.2 y 7.1.

#### **Automático**

Si esta opción está activada, se usan los valores de **Trim** y **Balance** por defecto del Dolby Atmos Renderer.

#### **Trim (Surround/Height)**

Le permite disminuir el nivel de los canales surround y height.

#### **Balance (Overhead/Listener Plane)**

Le permite ajustar el balance del plano del oyente y el overhead.

## **Ajustes de Downmix Control**

En esta sección, puede especificar el modo de renderización de downmixes a 5.1 y 2.0, de acuerdo con las especificaciones Dolby Atmos.

#### <span id="page-948-0"></span>**2.0**

Le permite ajustar un modo de renderización para downmixes 2.0 desde downmixes Dolby Atmos 5.1.

#### **5.1**

Le permite ajustar un modo de renderización para downmixes Dolby Atmos a 5.1.

#### **Reset**

Restablece todos los ajustes de trim, balance y downmix a valores por defecto.

#### **Apply**

Aplica todos los ajustes de trim, balance y downmix.

#### **NOTA**

Para obtener más detalles sobre la mezcla basada en objetos para contenido de Dolby Atmos, consulte la documentación que se incluye con la aplicación Dolby Atmos Renderer.

VÍNCULOS RELACIONADOS [Ventana Creación ADM](#page-944-0) en la página 945

#### **Diálogo Modo render binaural para camas**

El diálogo **Modo render binaural para camas** le permite definir individualmente el modo de renderización binaural para cada subcanal de una cama. Estos ajustes se aplican a todas las camas de su ADM.

#### **NOTA**

Los metadatos estáticos para el renderizado binaural se guardan en el archivo ADM al exportar, pero no se envían a un renderizador externo Dolby Atmos Renderer en tiempo real.

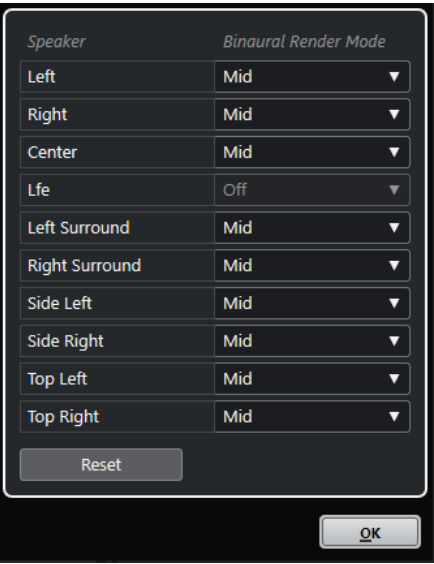

● Para abrir este diálogo, seleccione **Modo render binaural para camas** en el menú emergente **Ajustes**, en la ventana **Creación ADM**.

#### **NOTA**

Este diálogo solo está disponible para la creación Dolby Atmos.

#### <span id="page-949-0"></span>**Altavoz**

Muestra el canal de cama.

#### **Modo render binaural**

Le permite seleccionar un modo para la renderización binaural o desactivarlo para el canal correspondiente.

**NOTA** 

La renderización binaural siempre está desactivada para el canal LFE.

#### **Restablecer**

Restablece todos los ajustes de **Modo render binaural** a valores por defecto.

**NOTA** 

Para obtener más detalles sobre la mezcla basada en objetos para contenido de Dolby Atmos, consulte la documentación que se incluye con la aplicación Dolby Atmos Renderer.

VÍNCULOS RELACIONADOS [Ventana Creación ADM](#page-944-0) en la página 945 [Configurar el bus de salida por defecto \(Main Mix\)](#page-41-0) en la página 42

#### **Diálogo Editor de grupo de objetos**

El diálogo **Editor de grupo de objetos** le permite crear y editar los grupos que están disponibles para objetos y camas en la ventana **Creación ADM**.

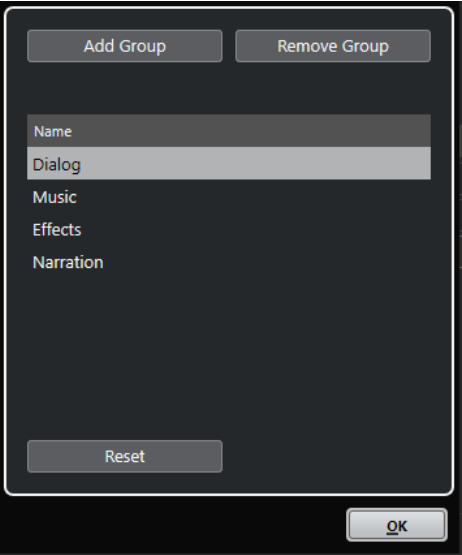

● Para abrir este diálogo, seleccione **Editor de grupo de objetos** en el menú emergente **Ajustes**, en la ventana **Creación ADM**.

**NOTA** 

Este diálogo solo está disponible para la creación Dolby Atmos.

#### **Añadir grupo**

Añade un nuevo grupo a la lista.

#### <span id="page-950-0"></span>**Eliminar grupo**

Elimina los grupos seleccionados de la lista.

#### **Lista de grupos**

Muestra todos los grupos que están disponibles en la ventana **Creación ADM**. Para editar el nombre de un grupo, haga clic en él. Para seleccionar múltiples grupos, pulse **Ctrl/Cmd** o **Mayús** y haga clic en ellos.

#### **Restablecer**

Restablece la lista a los grupos por defecto (**Dialog**, **Music**, **Effects** y **Narration**).

VÍNCULOS RELACIONADOS [Ventana Creación ADM](#page-944-0) en la página 945

## **Mezclas de objetos con VST MultiPanner**

Cuando selecciona una pista como la pista de origen para un objeto, su plug-in de paroramización de canal **VST MultiPanner** se cambia automáticamente a **Object Mode**.

Cuando **VST MultiPanner** se usa en **Object Mode**, se aplica lo siguiente:

- El panel del plug-in ofrece más ajustes y parámetros para la mezcla basada en objetos.
- El flujo de audio se envía directamente al renderizador seleccionado en la ventana **Creación ADM**.
- Todos los metadatos de los objetos, incluida la información de panoramización, se envían directamente al renderizador. Por lo tanto, las funciones de panoramización siempre están disponibles, independientemente del enrutado de audio.

#### **NOTA**

- Si el **VST MultiPanner** se usa como plug-in de inserción, el **Object Mode** no está disponible.
- En **Modo objeto**, la señal de audio solo se envía al renderizador, a través del **Envío 8**. Por lo tanto, no llega a la salida del panoramizador de canal. Para hacer la señal visible en el medidor de canal, ajuste **Meter Position** a **Post-Fader** en la **Configuración de medidores**.
- Al usar el Dolby Atmos Renderer externo, los objetos no se pueden monitorizar dentro de la **Control Room** de Nuendo. Sin embargo, para monitorizar el resultado de su mezcla de objetos, puede enrutar una mezcla (downmix) 7.1 desde el Dolby Atmos Renderer hasta una entrada externa de la **Control Room**.

VÍNCULOS RELACIONADOS [VST MultiPanner](#page-867-0) en la página 868 El panel del plug-in VST MultiPanner en Object mode en la página 951 [Ventana Creación ADM](#page-944-0) en la página 945 [Menú Configuración de medidores](#page-503-0) en la página 504 [Control Room](#page-556-0) en la página 557 [Reglas de mezclado \(downmix\) 3D de MixConvert](#page-891-0) en la página 892

## **El panel del plug-in VST MultiPanner en Object mode**

El panel del plug-in **VST MultiPanner** ofrece más ajustes y parámetros para la mezcla basada en objetos al usar un renderizador externo ADM.

● Para abrir el panel del plug-in **VST MultiPanner** en una ventana aparte, haga doble clic en la vista en miniatura del **VST MultiPanner** en el **Inspector** o en **MixConsole**.

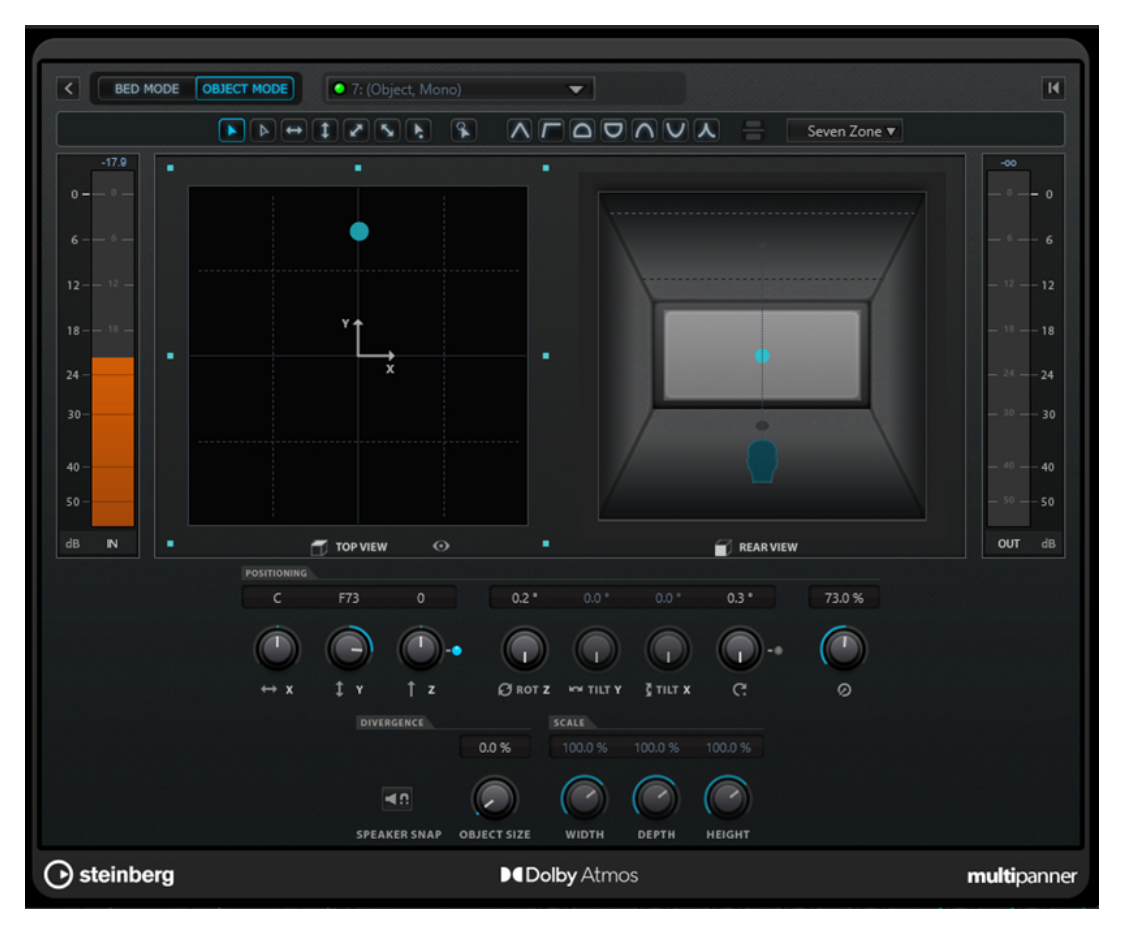

El panel del plug-in VST MultiPanner en modo objeto con Renderer for Dolby Atmos seleccionado como el renderizador ADM

#### **Select Object Bus**

Le permite conectar el canal a un bus de objetos, en caso de que un renderizador externo esté seleccionado en la ventana **Creación ADM**. Si el LED se enciende de color verde, está seleccionado un bus de objetos válido. Si el LED se enciende de color rojo, por lo menos un bus de salida de un bus multiobjeto seleccionado está sin mapear. Para mostrar un tooltip que indique los buses de salida sin mapear, mueva el cursor del ratón sobre el LED.

#### **Renderer**

Si el LED se enciende de color verde, un renderizador, por ejemplo el Dolby Atmos Renderer, está conectado al sistema. Si el LED se enciende de color rojo, no hay ningún renderizador conectado.

#### **Select Object Zone**

Determina qué zonas de altavoces están activas para el objeto. Las zonas de altavoz activas se muestran como cuadrados azules pequeños alrededor del campo de panorama **Top View**.

Las zonas de altavoz activas también se muestran en el visor en miniatura en el **Inspector**.

#### **Speaker Snap**

Mueve el audio del objeto al altavoz activo que está más cerca de su ubicación establecida durante la reproducción.

#### **NOTA**

Este parámetro solo está disponible para la creación Dolby Atmos.

#### **Object Size**

Esparce el audio de un objeto en la habitación, basado en la posición del objeto y de los altavoces activos. Este parámetro está desactivado si la opción **Speaker Snap** está activada.

**NOTA** 

Este parámetro solo está disponible para la creación Dolby Atmos.

#### **NOTA**

Para obtener más detalles sobre la mezcla basada en objetos para contenido de Dolby Atmos, consulte la documentación que se incluye con la aplicación Dolby Atmos Renderer.

```
VÍNCULOS RELACIONADOS
VST MultiPanner en la página 868
```
# **Mezclas Ambisonics**

Nuendo le permite crear mezclas 3D en formato Ambisonics para contenido de realidad virtual (VR) o realidad aumentada (AR). Puede usar las funciones y los plug-ins integrados para la mezcla espacial o la monitorización del movimiento de la cabeza (head-tracking), o plug-ins de terceras partes específicos.

Ambisonics es una tecnología que crea un campo sonoro esférico. A diferencia de los formatos de sonido inmersivos tradicionales, no se basa en canales, pero usa un paquete codificado de varias señales de audio que le permite colocar fuentes de sonido en cualquier posición de la esfera de sonido.

Nuendo soporta Ambisonics de primer orden (1OA), segundo orden (2OA) y tercer orden (3OA). Estos formatos difieren en el número de señales de audio que se usan. Ambisonics de órdenes más altos ofrecen más señales y proporcionan una mayor precisión de colocación.

Para reproducir la esfera de sonido, se deben decodificar las señales de un archivo Ambisonics. Puede reproducir la esfera de sonido de las siguientes maneras:

Usando auriculares y una decodificación binaural.

Usando una configuración con una función de transferencia relativa a la cabeza (HRTF) correspondiente que crea un campo de sonido de 360° totalmente esférico y realista. El sonido se percibe incluso de forma más realista si la codificación binaural tiene en cuenta los movimientos de cabeza del oyente usando la tecnología de seguimiento de cabeza.

Usando una configuración estéreo o multicanal de altavoces. Cuanto más esférica sea la configuración de altavoces, más precisa será la colocación. Sin embargo, la esfera se puede proyectar en una configuración de canales 5.1.4, por ejemplo.

Al trabajar con audio Ambisonics en Nuendo se aplica lo siguiente:

- Puede grabar desde un sistema de microfonía que soporte Ambisonics.
- Puede importar archivos Ambisonics preproducidos en formato WAV.

● Puede editar eventos Ambisonics igual que cualquier otro audio en la ventana de **Proyecto**, en el **Editor de muestras** o en la ventana de **Procesado offline directo**, por ejemplo. Todas las señales de un archivo Ambisonics se editan al mismo tiempo.

#### **NOTA**

No todas las operaciones de edición son adecuadas para audio Ambisonics. Por ejemplo, evite las operaciones que puedan cambiar la fase y los niveles de las señales de audio para que así no vayan una en contra de otra.

- El plug-in **VST AmbiDecoder** decodifica audio Ambisonics para monitorizarlo con sus auriculares o sistema de altavoces. Al monitorizar a través del canal de **Auriculares**, el audio Ambisonics se decodifica automáticamente para estéreo binaural.
- Si se usa **VST AmbiDecoder** como un panoramizador de canal en canales Ambisonics, puede ajustar las opciones de ángulos de rotación y foco al mezclar audio Ambisonics. Esto le permite, por ejemplo, enfatizar el sonido que viene de la dirección de visión al usar un controlador VR con seguimiento de la cabeza o rebalancear el campo de sonido de audio Ambisonics premezclado.
- Puede usar el **VST MultiPanner** para crear mezclas Ambisonics a partir de fuentes mono, estéreo o multicanal. Para usar **VST MultiPanner** en modo Ambisonics, debe enrutar la señal a una pista de grupo o a un bus de salida en formato Ambisonics.
- Los envíos quía (cue) no funcionan en canales Ambisonics.
- Nuendo puede usar datos de movimiento (tracking) de dispositivos controladores VR externos como los visores montados en la cabeza o los dispositivos de ratón 3D para cambiar la dirección de escucha. Esto permite una monitorización realista de las mezclas de 360°.

Para pistas de música de fondo que no quiere que se vean afectadas por los movimientos de la cabeza, puede omitir (bypass) el seguimiento de la cabeza enviando una señal de ajustado a la cabeza (head-locked) a través de side-chain.

- Nuendo solo soporta el formato AmbiX. Puede usar el plug-in de inserción **VST AmbiConverter** para convertir entre el formato Furse-Malham (FuMa) y el formato AmbiX.
- Puede previsualizar audio Ambisonics en el **MediaBay**, en la **Pool**, en la ventana **Procesado offline directo** o en el diálogo de importación de archivos, siempre que su proyecto esté configurado para reproducir audio Ambisonics.
- Puede usar plug-ins Ambisonics de terceros para mezclar, convertir, seguir la cabeza o binauralizar.

#### **NOTA**

- Para asegurar un correcto enrutamiento de canales, le recomendamos que utilice solo plug-ins VST 3 Ambisonics.
- Si usa un panoramizador Ambisonics que solo es adecuado como un plug-in de inserción, todos los canales de audio de la mezcla deben estar en formato Ambisonics, incluso si solo contienen audio mono o estéreo.
- Para más detalles sobre cómo usar un plug-in de terceros, vea la documentación que viene con él.

VÍNCULOS RELACIONADOS

[Enrutado de canales en mezclas Ambisonics](#page-954-0) en la página 955 [Reproducción de audio Ambisonics](#page-955-0) en la página 956 [Panel VST AmbiDecoder](#page-956-0) en la página 957 [Monitorizar una señal ajustada a la cabeza en VST AmbiDecoder](#page-962-0) en la página 963 [Panel VST AmbiConverter](#page-966-0) en la página 967

# <span id="page-954-0"></span>**Enrutado de canales en mezclas Ambisonics**

Puede enrutar cualquier canal a un canal Ambisonics.

Qué configuraciones de canal están disponibles en una mezcla Ambisonics depende de la posición del plug-in de panoramización Ambisonics en la ruta de la señal:

- Si usa el plug-in de panoramización como un panoramizador de canal en **MixConsole**, puede usar cualquier formato de canal de audio.
- Si usa el panoramizador como plug-in de inserción, todos los canales de audio de la mezcla deben estar en formato Ambisonics, incluso si solo contienen audio mono o estéreo.

**NOTA** 

Los envíos guía (cue) no funcionan en canales Ambisonics.

VÍNCULOS RELACIONADOS [Configuraciones de canales surround](#page-860-0) en la página 861 [Cambiar el panoramizador de canal](#page-885-0) en la página 886

# **Panel del plug-in VST MultiPanner en modo Ambisonics**

El panel del plug-in **VST MultiPanner** ofrece más ajustes y parámetros para la mezcla Ambisonics.

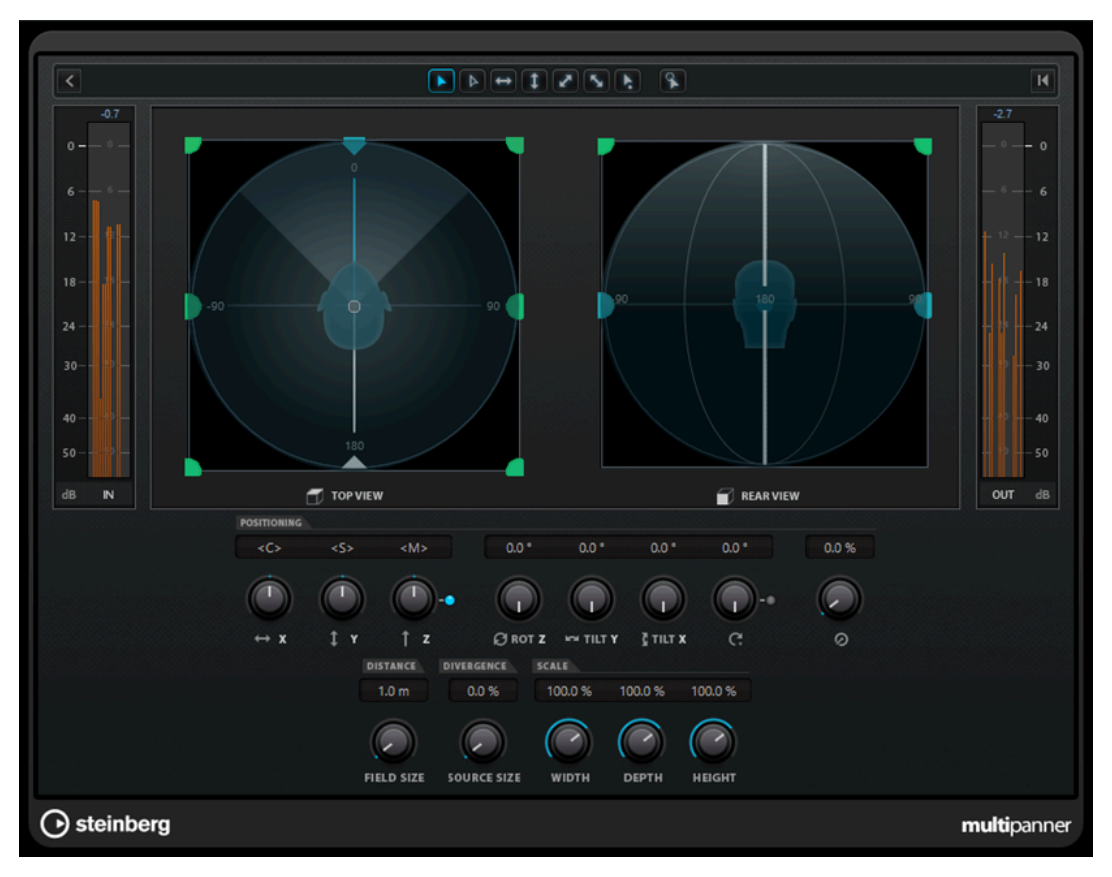

● Para usar el **VST MultiPanner** en modo Ambisonics en un canal de audio, debe enrutar el canal a un bus de salida en formato Ambisonics.

#### <span id="page-955-0"></span>**Show/Hide Extended Display**

Muestra/Oculta el área de panorama de **Rear View**.

#### **Top View/Rear View**

Muestra el campo de sonido desde arriba y la parte posterior, y le permite colocar la fuente de sonido arrastrando los manipuladores de panorama. La orientación está ligada al ángulo de visión del seguimiento de la cabeza. Esto significa que lo que ve en frente de usted al usar un visor VR está también en frente del símbolo de cabeza en ambas vistas.

#### **Field Size**

Ajusta el tamaño percibido del campo de sonido. Esto se indica por el tamaño del símbolo de cabeza en la **Top View** y la **Rear View**. A menor tamaño, mayor es la distancia entre el oyente y la fuente de sonido. El volumen del sonido se atenúa en consecuencia. Mover el cursor del ratón sobre el dial de escala muestra la distancia simulada en metros en ambos visores de panorama.

#### **Source Size**

Esparce la fuente de audio en el campo de audio haciéndola más difusa.

VÍNCULOS RELACIONADOS [Panel del plug-in VST MultiPanner](#page-868-0) en la página 869

# **Reproducción de audio Ambisonics**

Nuendo le permite decodificar audio Ambisonics para monitorizar a través de auriculares o altavoces. Para decodificar puede usar **VST AmbiDecoder** o plug-ins de decodificación de terceros que sean adecuados.

Al trabajar con **VST AmbiDecoder** se aplica lo siguiente:

- En el canal **Auriculares** de la **Control Room** se usa **VST AmbiDecoder** automáticamente para decodificar audio Ambisonics. De forma alternativa puede usar plug-ins de decodificación de terceros que sean adecuados.
- En el canal **Principal** de la **Control Room** se usa **VST AmbiDecoder** automáticamente para decodificar audio Ambisonics.
- Puede usar decodificadores Ambisonics de terceras partes como plug-ins de inserción en el canal **Principal** de la **Control Room**.
- **VST AmbiDecoder** le permite enviar una señal ajustada a la cabeza (head-locked) a su mezcla de monitor a través de side-chain.

#### **NOTA**

Para monitorizar su proyecto Ambisonics, se debe ajustar un bus de salida en formato Ambisonics como **Main Mix**.

**VST AmbiDecoder** soporta las siguientes configuraciones de canales de salida:

- Mono
- **Estéreo**
- 5.0
- 5.1
- 7.1
- 7.1.2
- <span id="page-956-0"></span>● 5.1.4
- 7.1.4
- 10.1 Auro-3D
- 22.2

VÍNCULOS RELACIONADOS

[Configurar el bus de salida por defecto \(Main Mix\)](#page-41-0) en la página 42

[Monitorizar audio Ambisonics de forma binaural a través del canal de auriculares](#page-960-0) en la página 961

[Monitorizar audio Ambisonics de forma binaural usando plug-ins de inserción de terceras partes](#page-961-0)  en la página 962

[Monitorizar audio Ambisonics a través de una configuración estéreo o multicanal de altavoces](#page-962-0) en la página 963

[Monitorizar una señal ajustada a la cabeza en VST AmbiDecoder](#page-962-0) en la página 963 [Configuraciones de canales surround](#page-860-0) en la página 861

## **Panel VST AmbiDecoder**

El plug-in **VST AmbiDecoder** convierte el audio Ambisonics para su reproducción en configuraciones de auriculares o de altavoces estéreo y multicanal. Se usa automáticamente en los canales **Auriculares** y **Principal** de la **Control Room** y también se puede usar como plug-in de inserción para mezclar canales Ambisonics.

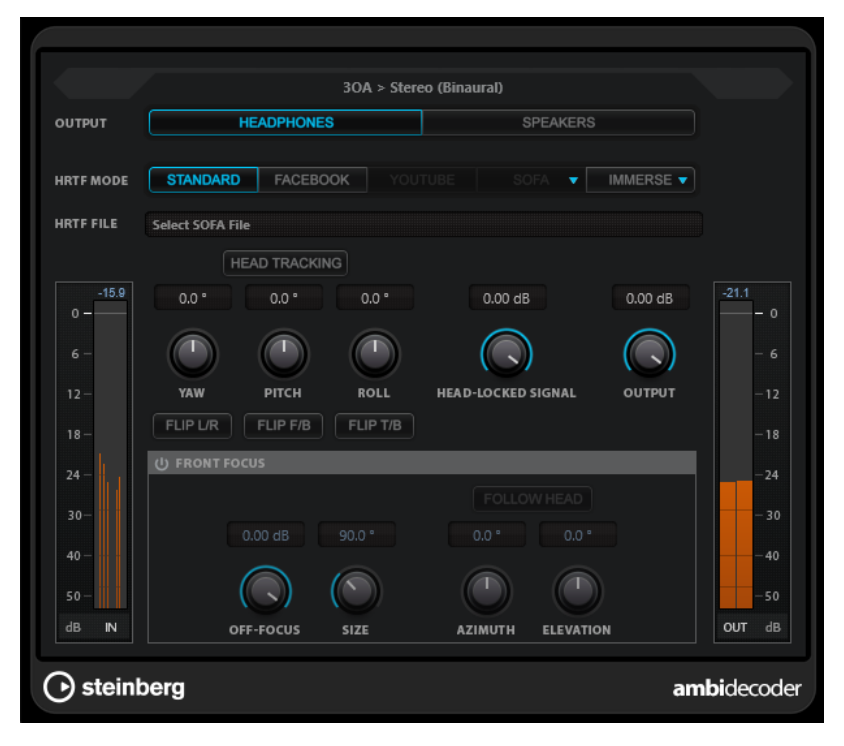

#### **Formado de entrada > Formato de salida**

Muestra los formatos de audio de las señales de entrada y de salida.

#### **Output**

Le permite seleccionar entre el modo **Headphones** para la reproducción en auriculares, o el modo **Speakers** para la reproducción en una configuración estéreo de altavoces.

#### **HRTF Mode**

Le permite ajustar el modo de función de transferencia relacionada con la cabeza (HRTF) para la reproducción binaural. Esta opción solo está disponible en el modo **Headphones**.

Están disponibles los siguientes modos HRTF:

- El modo **Standard** usa el algoritmo HRTF estándar de Nuendo.
- El modo **Facebook** usa el algoritmo HRTF que se usa en la reproducción de video VR en [facebook.com](https://www.facebook.com).

La disponibilidad de estos modos depende del orden de Ambisonics del bus **Main Mix**.

● El modo **YouTube** usa el algoritmo HRTF que se usa en la reproducción de video VR en [youtube.com](https://www.youtube.com).

La disponibilidad de estos modos depende del orden de Ambisonics del bus **Main Mix**.

● El modo **SOFA** le permite usar un HRTF guardado en formato de archivo SOFA.

Este modo solo está disponible si ha cargado un archivo SOFA. Para seleccionar un archivo SOFA, haga clic en el triángulo de la derecha del botón **SOFA**.

● El modo **IMMERSE** le permite usar perfiles HRTF con la aplicación **IMMERSE with VST AmbiDecoder**.

Para seleccionar un perfil IMMERSE o comprobar si hay actualizaciones de perfil, haga clic en el triángulo de la derecha del botón **IMMERSE**.

Este modo requiere una licencia válida de **IMMERSE with VST AmbiDecoder**. Para más detalles sobre cómo obtener una licencia y usar la aplicación, visite [steinberg.net](https://steinberg.net).

#### **NOTA**

Los ajustes HRTF solo están disponibles si se usa **VST AmbiDecoder** en el canal **Auriculares** de la **Control Room** o si está seleccionado el modo de salida **Auriculares**  binaurales.

#### **Head Tracking**

Si este botón está activado, **VST AmbiDecoder** recibe los datos de los movimientos de la cabeza desde la ventana **Head Tracking**. Si este botón está desactivado, puede usar los controles **Yaw**, **Pitch** y **Roll** del panel **VST AmbiDecoder** para el ajuste de ángulos de rotación.

#### **Yaw**

Ajusta el ángulo de rotación de guiñada (yaw).

#### **Pitch**

Ajusta el ángulo de rotación de cabeceo (pitch).

#### **Roll**

Ajusta el ángulo de rotación de alabeo (roll).

#### **Flip L/R**

Invierte las partes izquierda y derecha de la señal Ambisonics.

#### **Flip F/B**

Invierte las partes frontal y trasera de la señal Ambisonics.

#### **Flip T/B**

Invierte las partes superior e inferior de la señal Ambisonics.

#### **Head-Locked Signal**

Establece la ganancia de la señal head-locked (ajustada a la cabeza) que se envía a la entrada de side-chain de **VST AmbiDecoder**.

#### **Output**

Establece el nivel de salida del plug-in.

#### **Front Focus**

Activa/Desactiva el énfasis de un sector definido de la esfera Ambisonics.

#### **Off-Focus**

Ajusta la atenuación del sonido que se encuentra fuera del sector **Front Focus**.

#### **Size**

Ajusta el ángulo **Front Focus**, es decir, el sector de la esfera Ambisonics que no se atenúa con el valor **Off-Focus**.

#### **Follow Head**

Si esta opción está activada, **Front Focus** obedece a los ajustes de la sección superior **Head Tracking**. Esto le permite, por ejemplo, enfatizar el sonido que viene de la dirección de visión al usar un controlador VR con seguimiento de la cabeza.

Si esta opción está desactivada, puede controlar el **Azimuth** y la **Elevación**  manualmente. Esto le permite, por ejemplo, rebalancear el campo de sonido de audio Ambisonics premezclado.

#### **Azimuth**

Ajusta el ángulo de azimuth del rango **Front Focus**. Este parámetro solo está disponible si **Follow Head** está desactivado.

#### **Elevation**

Ajusta el ángulo de elevación del rango **Front Focus**. Este parámetro solo está disponible si **Follow Head** está desactivado.

#### VÍNCULOS RELACIONADOS

[Ventana Head Tracking](#page-959-0) en la página 960 [Monitorizar una señal ajustada a la cabeza en VST AmbiDecoder](#page-962-0) en la página 963

## **Datos de movimiento de la cabeza de dispositivos de controlador VR**

Nuendo puede recibir datos de movimiento (tracking) de dispositivos controlador VR externos como los visores montados en la cabeza o los dispositivos de ratón 3D.

Al usar datos de movimiento de la cabeza al monitorizar una mezcla Ambisonics, se aplica lo siguiente:

- Los movimientos de la cabeza o con un ratón 3D se reproducen acústicamente en tiempo real.
- En el **VST MultiPanner**, los visores de panorama del modo Ambisonics rotan en sincronía con el frente audible.
- Los datos de movimiento se transmiten al reproductor de video VR y el video de 360° se panoramiza en consecuencia.

#### <span id="page-959-0"></span>**NOTA**

Para que esto funcione con el GoPro VR Player, debe conectar el reproductor VR a Nuendo y activar **Send Head-Tracking Data**, en la ventana **GoPro VR Player Remote**.

VÍNCULOS RELACIONADOS Ventana Head Tracking en la página 960 [Panel del plug-in VST MultiPanner en modo Ambisonics](#page-954-0) en la página 955 [Mezclado VR](#page-963-0) en la página 964 [Ventana GoPro VR Player Remote](#page-964-0) en la página 965

## **Ventana Head Tracking**

En la ventana **Head Tracking** puede configurar Nuendo para que reciba datos de posicionamiento de un dispositivo controlador VR externo. Como alternativa, puede controlar los ángulos de rotación manualmente.

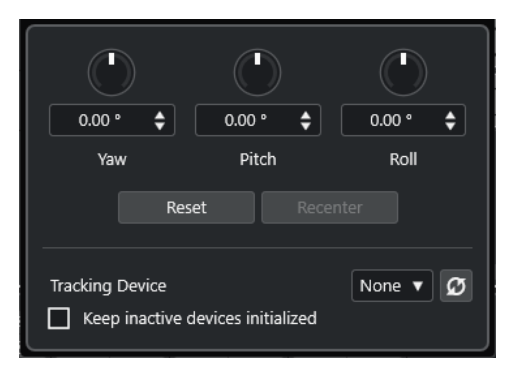

● Para abrir la ventana **Head Tracking**, seleccione **Studio** > **Head Tracking**.

#### **Yaw**

Ajusta el ángulo de rotación de guiñada (yaw).

#### **Pitch**

Ajusta el ángulo de rotación de cabeceo (pitch).

#### **Roll**

Ajusta el ángulo de rotación de alabeo (roll).

#### **Reset**

Restablece todos los ángulos de rotación.

#### **Recenter**

Define el ángulo de rotación yaw (eje vertical, guiñada) actual como el centro. Esta opción solo está disponible si está soportada por el **Tracking Device**.

#### **Tracking Device**

Le permite seleccionar una fuente para los datos de posicionamiento. **Rescan Connected Devices** vuelve a escanear su sistema en busca de dispositivos de controlador VR conectados y refresca los dispositivos que están disponibles en el menú emergente.

#### **Puerto**

Con **OSC Server** ajustado como el **Tracking Device**, esto ajusta el puerto en el que Nuendo recibe datos desde el servidor OSC. Por defecto, los datos se reciben a través del puerto 7000 y en la dirección IP local 127.0.0.1.

## <span id="page-960-0"></span>**NOTA**

Están soportados los siguientes formatos de movimiento de cabeza OSC:

- Formato de mensaje simple HeadPose: **/head\_pose,fff [pitch] [yaw] [roll]**
- Formato de mensaje complejo HeadPose: **/head\_pose,iffffff [User\_ID] [x] [y] [z] [pitch] [yaw] [roll]**
- Formato de mensaje HeadPose con rotación: **/rotation,fff [pitch] [yaw] [roll]**
- Formato de mensaje IEM:
	- **/SceneRotator/yaw f -3.694705**
	- **/SceneRotator/pitch f -29.721153**
	- **/SceneRotator/roll f -60.208160**
	- **/SceneRotator/quaternions w -x y z**
- Formato de mensaje Unity: **/quaternions w -y z -x**
- Formato de mensaje Ambix: **/quaternion w -x y z**

Todos los valores de posición se deben introducir en grados.

#### **Enable Head Tracking**

Activa/Desactiva la transferencia de datos de movimiento de la cabeza al reproductor VR.

#### **Keep Inactive Devices Initialized**

Si esta opción está activada, los dispositivos controladores VR conectados permanecen inicializados. Esto reduce el tiempo de intercambio al trabajar con diferentes dispositivos de movimiento de cabeza, por ejemplo, un visor VR y un servidor OSC.

## **Monitorizar audio Ambisonics de forma binaural a través del canal de auriculares**

El canal **Control Room Auriculares** le permite escuchar el audio Ambisonics de forma binaural a través de auriculares, usando automáticamente **VST AmbiDecoder** para la decodificación.

PRERREQUISITO

- En la ventana **Conexiones de audio**, ha establecido un bus de salida Ambisonics como mezcla principal y ha activado la **Control Room**.
- Para que funcione la función de preescucha del audio debe activar Usar canal de **auriculares para preescucha** en el diálogo **Preferencias**, en la página **VST - Control Room**.

#### PROCEDIMIENTO

- **1.** En la **MixConsole**, enrute sus pistas de audio al bus de salida Ambisonics.
- **2.** Haga clic en **Open/Close Ambisonics Decoder**.

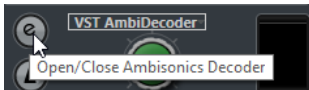

- **3.** En el panel **VST AmbiDecoder**, seleccione **Headphones** como salida.
- **4.** Haga sus cambios para el **HRTF Mode**.

<span id="page-961-0"></span>RESULTADO

Puede reproducir audio Ambisonics de forma binaural a través de los auriculares.

#### **NOTA**

En lugar de **VST AmbiDecoder**, también puede usar plug-ins de decodificación binaural de terceros que sean adecuados para usar dentro del canal **Control Room Auriculares**. Seleccione el decodificador en el menú emergente en la sección **Control Room Auriculares**.

VÍNCULOS RELACIONADOS [Pestaña Entradas/Salidas](#page-33-0) en la página 34 [Configurar el bus de salida por defecto \(Main Mix\)](#page-41-0) en la página 42 [Pestaña de Control Room](#page-38-0) en la página 39 [VST - Control Room](#page-1694-0) en la página 1695 [Panel VST AmbiDecoder](#page-956-0) en la página 957

## **Monitorizar audio Ambisonics de forma binaural usando plug-ins de inserción de terceras partes**

Los plug-ins Ambisonics de terceras partes para la decodificación binaural que no sean adecuados para usarse dentro del canal **Auriculares** de la **Control Room** se pueden usar como plug-ins de inserción en el canal **Principal**.

#### PRERREQUISITO

En la ventana **Conexiones de audio** ha hecho lo siguiente:

- Ha establecido un bus de salida Ambisonics como mezcla principal.
- Ha activado la **Control Room**.
- En el canal **Monitor** de la **Control Room** ha seleccionado el puerto del dispositivo correcto para enviar la señal a sus auriculares.

#### **NOTA**

Para más detalles sobre cómo usar un plug-in de decodificación Ambisonics de terceras partes vea la documentación que venía con él.

#### PROCEDIMIENTO

- **1.** En la **MixConsole**, enrute sus pistas de audio al bus de salida Ambisonics.
- **2.** En la sección **Presets de downmix** de la **Control Room**, seleccione un preset con el mismo formato Ambisonics que la mezcla principal.
- **3.** En la sección **Canales**, desactive **Head Tracking** en el visor en miniatura de **VST AmbiDecoder**.
- **4.** En el canal **Principal** de la **Control Room**, inserte el plug-in de decodificación Ambisonics.

#### RESULTADO

Puede reproducir audio Ambisonics de forma binaural a través del canal **Principal** de la **Control Room**.

## VÍNCULOS RELACIONADOS

[Configuraciones de canales surround](#page-860-0) en la página 861 [Pestaña de Control Room](#page-38-0) en la página 39 [Pestaña Entradas/Salidas](#page-33-0) en la página 34

[Configurar el bus de salida por defecto \(Main Mix\)](#page-41-0) en la página 42 [Efectos de inserción](#page-567-0) en la página 568

## <span id="page-962-0"></span>**Monitorizar audio Ambisonics a través de una configuración estéreo o multicanal de altavoces**

El canal **Principal** de la **Control Room** le permite escuchar audio Ambisonics a través de una configuración estéreo o multicanal de altavoces. Para decodificar audio Ambisonics a un formato multicanal, el canal **Principal** usa automáticamente **VST AmbiDecoder**.

PRERREQUISITO

Usa un sistema de monitores de estudio estéreo o multicanal.

**NOTA** 

Cuanto más esférica sea la configuración de altavoces, más precisa será la colocación. Sin embargo, la esfera se puede proyectar en una configuración de canales 5.1.4, por ejemplo.

● En la ventana **Conexiones de audio**, ha establecido un bus de salida Ambisonics como mezcla principal y ha activado la **Control Room**.

PROCEDIMIENTO

- **1.** En la **MixConsole**, enrute sus pistas de audio al bus de salida Ambisonics.
- **2.** En la sección **Presets de downmix** de la **Control Room**, seleccione el preset que coincida con su configuración de altavoces.
- **3.** En la sección **Canales**, haga sus cambios en el visor en miniatura de **VST AmbiDecoder** o haga doble clic en él para abrir el panel de plug-in.
- **4.** Para la reproducción estéreo, seleccione **Altavoces** como salida.

#### RESULTADO

Puede escuchar audio Ambisonics a través de su configuración estéreo o multicanal de altavoces.

VÍNCULOS RELACIONADOS [Pestaña Entradas/Salidas](#page-33-0) en la página 34 [Configurar el bus de salida por defecto \(Main Mix\)](#page-41-0) en la página 42 [Pestaña de Control Room](#page-38-0) en la página 39 [Presets de downmix](#page-562-0) en la página 563 [Reproducción de audio Ambisonics](#page-955-0) en la página 956 [Canal de Control Room](#page-564-0) en la página 565

## **Monitorizar una señal ajustada a la cabeza en VST AmbiDecoder**

Puede que no quiera que algún audio, por ejemplo, pistas de música de fondo, se vea afectado por los movimientos de cabeza. **VST AmbiDecoder** le permite hacer un bypass del movimiento enviando una señal head-locked (ajustada a la cabeza) a través de side-chain.

PRERREQUISITO

En la ventana **Conexiones de audio**, ha establecido un bus de salida Ambisonics como mezcla principal y ha activado la **Control Room**.

#### PROCEDIMIENTO

**1.** En su proyecto, cree una pista de grupo estéreo o multicanal y enrute sus pistas de música de fondo a este grupo.

- <span id="page-963-0"></span>**2.** Enrute la salida de la pista de grupo a la entrada de side-chain de **VST AmbiDecoder**.
- **3.** En el panel **VST AmbiDecoder**, haga clic derecho y seleccione **Activate/Deactivate Side-Chain Inputs**.
- **4.** Ajuste **Head-Locked Signal** a la ganancia necesaria.

#### RESULTADO

Puede escuchar el audio Ambisonics decodificado y sus pistas de música a través de la **Control Room**. Las pistas de música no se ven afectadas por los datos de movimiento de la cabeza que recibe Nuendo de un controlador VR.

#### **NOTA**

Al escuchar audio Ambisonics a través de altavoces, la señal ajustada a la cabeza (head-locked) se añade después del control de volumen de la **Control Room**. Use **Nivel de Control Room**  y **Head-Locked Signal** para mantener un buen balance entre la mezcla Ambisonics y la señal ajustada a la cabeza.

VÍNCULOS RELACIONADOS [Ventana Head Tracking](#page-959-0) en la página 960 [Panel VST AmbiDecoder](#page-956-0) en la página 957

# **Mezclado VR**

Para mezclar producciones de audio inmersivas en realidad virtual (VR), Nuendo puede usar software de controlador VR de terceras partes para reproducir videos 360°.

Para el mezclado VR en Nuendo con seguimiento de cabeza y control de gestos, le recomendamos que use el software VR dearVR SPATIAL CONNECT de Dear Reality.

#### **NOTA**

- dearVR SPATIAL CONNECT está disponible en<https://www.dear-reality.com/>.
- Para más detalles sobre cómo usar el dearVR SPATIAL CONNECT, vea la documentación que viene con él.

De forma alternativa, puede usar el software controlador obsoleto Kolor GoPro VR Player. Este software se puede ejecutar localmente o en otro ordenador conectado a través de la red. Puede controlar remotamente el GoPro VR Player con Nuendo usando la función **GoPro VR Player Remote**. Le permite controlar el transporte del GoPro VR Player y enviar datos de seguimiento de la cabeza al reproductor.

#### **NOTA**

- Esta documentación solo hace referencia a la versión 3.0.5 de GoPro VR Player.
- Para más detalles sobre cómo usar el GoPro VR Player, vea la documentación que viene con él.

VÍNCULOS RELACIONADOS [Ventana GoPro VR Player Remote](#page-964-0) en la página 965 [Conectar Nuendo al GoPro VR Player](#page-964-0) en la página 965

## <span id="page-964-0"></span>**Ventana GoPro VR Player Remote**

**GoPro VR Player Remote** le permite a Nuendo controlar el transporte y el ángulo de visión del GoPro VR Player.

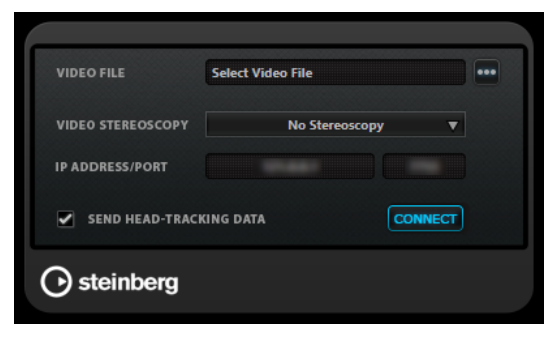

● Para abrir la ventana **GoPro VR Player Remote**, seleccione **Estudio** > **GoPro VR Player Remote**.

#### **Video File**

Le permite introducir una ruta de un archivo de video para la reproducción en GoPro VR Player.

#### **NOTA**

Si el GoPro VR Player está instalado en otro ordenador, asegúrese de que le ruta introducida en este campo es compatible con el sistema operativo usado en el ordenador remoto. Por ejemplo, si Nuendo está instalado en un sistema Windows y el GoPro VR Player se ejecuta en un sistema macOS, asegúrese de que la ruta de archivo tiene barras y no barras invertidas.

#### **Select Video File**

Le permite seleccionar un archivo de video que se encuentre en su ordenador local o en un ordenador remoto de su red.

#### **Video Stereoscopy**

Le permite seleccionar el formato de estereoscopia del archivo de video seleccionado.

#### **IP Address/Port**

Le permite introducir la dirección IP del ordenador en el que se ejecuta el GoPro VR Player y el puerto UDP que está escuchando el GoPro VR Player.

#### **Send Head-Tracking Data**

Habilita a Nuendo para transmitir datos de seguimiento del movimiento de la cabeza desde un dispositivo controlador VR externo hasta el GoPro VR Player.

#### **Connect**

Conecta Nuendo con el GoPro VR Player.

#### **Conectar Nuendo al GoPro VR Player**

Este ejemplo muestra cómo conectar Nuendo al GoPro VR Player versión 3.0.5.

#### PRERREQUISITO

Ha instalado el GoPro VR Player versión 3.0.5 en su ordenador local o en otro ordenador de su red.

#### PROCEDIMIENTO

- **1.** En el GoPro VR Player, seleccione **File** > **Preferences**.
- **2.** En la página **Video Decoding**, seleccione **Windows Media Foundation** como **Backend**.
- **3.** En la página **Primary/Secondary**, seleccione **Secondary** como **Communication Mode**.
- **4.** En la página **Controllers**, cambie los ajustes de **Head-Mounted Display SDK** como sea necesario.

En la mayoría de casos, el modo **Auto** es el más adecuado.

- **5.** Cierre el menú de preferencias del GoPro VR Player.
- **6.** En Nuendo, seleccione **Estudio** > **GoPro VR Player Remote**.
- **7.** En la ventana **GoPro VR Player Remote** haga clic en **Select Video File** y seleccione el archivo de video en el diálogo de archivos.

Esto le permite a Nuendo controlar remotamente el GoPro VR Player. La selección de archivo se guarda en su proyecto Nuendo.

#### **NOTA**

Si el archivo de video se encuentra en un ordenador remoto de su red al que no puede acceder a través del diálogo de archivo, puede hacer clic en el campo de archivo de video e introducir manualmente la ruta completa del archivo.

Si el GoPro VR Player está instalado en otro ordenador, asegúrese de que le ruta introducida en este campo es compatible con el sistema operativo usado en el ordenador remoto. Por ejemplo, si Nuendo está instalado en un sistema Windows y el GoPro VR Player se ejecuta en un sistema macOS, asegúrese de que la ruta de archivo tiene barras y no barras invertidas.

- **8.** Seleccione el formato **Video Stereoscopy** del archivo de video seleccionado.
- **9.** Introduzca la **IP Address/Port** (dirección IP/puerto) del ordenador en el que se está ejecutando el GoPro VR Player.

Por defecto, **IP Address/Port** está ajustado a su ordenador local.

- **10.** Opcional: Si no se usa ningún visor montado en la cabeza, active **Send Head-Tracking Data**. Esto le permite enviar información de seguimiento desde la ventana **Head Tracking** hasta el GoPro VR Player.
- **11.** Active **Connect** para sincronizar el transporte del GoPro VR Player con Nuendo.

#### RESULTADO

El GoPro VR Player se controla con el transporte de Nuendo y con los datos del seguimiento de cabeza que se envían desde un controlador VR conectado a su sistema.

## **Exportar audio Ambisonics**

Puede crear archivos Ambisonics a partir de pistas Ambisonics usando la función **Exportar mezcla de audio**.

Se aplica lo siguiente:

- Use solo los formatos de archivo que son adecuados para audio Ambisonics. Le recomendamos que solo cree archivos Ambisonics en formato WAV.
- Antes de exportar, asegúrese de que solo usa plug-ins de decodificación Ambisonics en la **Control Room** y no en las inserciones de canales.
- <span id="page-966-0"></span>● Aunque los archivos resultantes parezcan archivos multicanal WAV, se deben reproducir con un reproductor Ambisonics o convertirse en otro formato de otra plataforma usando una aplicación externa.
- Las señales ajustadas a la cabeza (head-locked) se deben exportar de un bus de salida aparte. Puede exportar de varios buses al mismo tiempo.

VÍNCULOS RELACIONADOS [Exportar mezcla de audio](#page-1450-0) en la página 1451 [Mezclar a archivos de audio](#page-1461-0) en la página 1462 [Monitorizar una señal ajustada a la cabeza en VST AmbiDecoder](#page-962-0) en la página 963

# **Panel VST AmbiConverter**

Al trabajar con audio Ambisonics, Nuendo solo soporta el formato AmbiX. El plug-in **VST AmbiConverter** le permite convertir audio Ambisonics entre el formato Furse-Malham (FuMa) y el formato AmbiX.

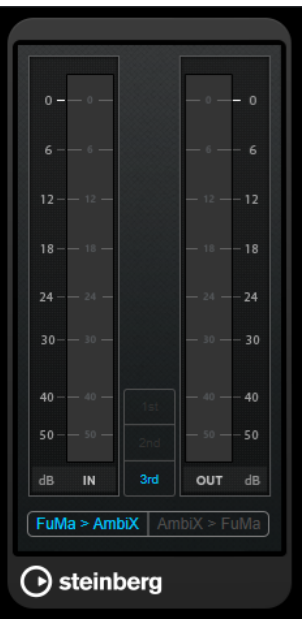

#### **Input level meter**

Muestra el nivel de entrada de todos los canales de altavoces.

#### **Visor de formato Ambisonics**

Muestra el orden del formato de audio Ambisonics.

#### **Medidor de nivel de salida**

Muestra el nivel de salida de todos los canales de altavoces.

#### **FuMa > AmbiX**

Convierte audio del formato FuMa al formato AmbiX.

#### **AmbiX > FuMA**

Convierte audio del formato AmbiX al formato FuMa.

# **Automatización**

En esencia, automatizar se refiere a grabar valores de un parámetro en particular de **MixConsole**  o de un efecto. Cuando cree su mezcla final, Nuendo puede ajustar este control del parámetro en particular.

# **Curvas de automatización**

Dentro de un proyecto de Nuendo, los cambios que afectan a valores de parámetros a lo largo del tiempo se representan como curvas en pistas de automatización.

Hay varios tipos de curvas de automatización:

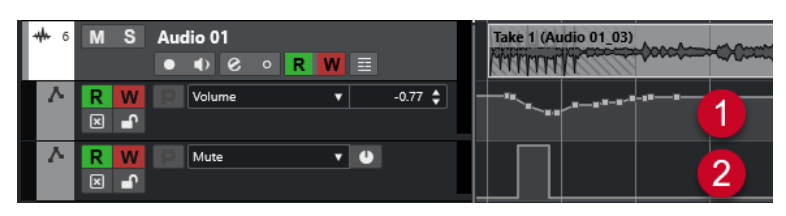

#### **1 Curvas de rampa**

Las curvas de rampa se crean para cualquier parámetro que genere múltiples valores continuos, tales como movimientos de faders o codificadores.

**2 Curvas escalonadas**

Las curvas escalonadas se crean para parámetros con valores activado/desactivado, tales como el enmudecido.

# **Línea de valor estático**

Cuando abre una pista de automatización por primera vez, esta no contiene ningún evento de automatización. Esto se indica con una línea horizontal punteada, la línea de valor estático, en el visor de eventos. Esta línea representa el ajuste actual del parámetro.

Si añade manualmente eventos de automatización o usa el modo de escritura del parámetro correspondiente y luego desactiva la lectura de la automatización, la curva se vuelve gris y se usa la línea de valor estático en su lugar.

Cuando se activa el modo **Leer**, se usa la curva de automatización.

# **Escribir/Leer automatización**

Puede habilitar pistas y canales de **MixConsole** para la automatización activando sus botones de escribir **W** y leer **R** automatización.

- Si activa **W** en un canal, prácticamente todos los parámetros de **MixConsole** que ajuste durante la reproducción de ese canal específico, se grabarán como eventos de automatización.
- Si **R** está activado en un canal, todas las acciones de **MixConsole** grabadas para ese canal se realizan durante la reproducción.

Los botones **R** y **W** de una pista en la lista de pistas son idénticos a los botones **R** y **W** de **MixConsole**.

#### **NOTA**

**R** se activa automáticamente cuando activa **W**. Esto le permite a Nuendo leer siempre los datos de automatización existentes. Puede desactivar **W** por separado si solo quiere leer datos existentes.

También puede encontrar botones de indicaciones globales de lectura y escritura **Activar/ Desactivar lectura/escritura en todas las pistas** en la barra de herramientas de la ventana del **Proyecto** y en la barra de herramientas del **MixConsole**. Estos botones se encienden tan pronto **R** o **W** se activan en cualquier canal/pista dentro de su proyecto. Además, se puede hacer clic sobre ellos para activar o desactivar **R**/**W** en todas las pistas simultáneamente.

**NOTA** 

**R**/**W** también están disponibles en el **Panel de automatización**.

VÍNCULOS RELACIONADOS [Botones Leer/Escribir/Suspender](#page-981-0) en la página 982

# **Escribir datos de automatización**

Puede crear curvas de automatización manual o automáticamente.

- La escritura manual hace que sea fácil modificar rápidamente valores de parámetros en puntos específicos sin tener que activar la reproducción.
- La escritura automática le permite trabajar casi como si estuviera usando un mezclador real.

Con ambos métodos, cualquier dato de automatización que se aplique se ve reflejado tanto en **MixConsole**, con un movimiento de fader, por ejemplo, como en la correspondiente curva de la pista de automatización.

VÍNCULOS RELACIONADOS [Escritura manual de datos de automatización](#page-969-0) en la página 970

## **Escritura automática de datos de automatización**

Cada acción que realice se graba automáticamente en las pistas de automatización que más tarde puede abrir para ver y editar.

PROCEDIMIENTO

**1.** En la lista de pistas, haga clic en **Mostrar/Ocultar automatización** en una pista para abrir su pista de automatización.

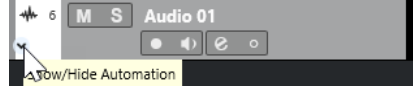

- **2.** Haga clic en **W** para activar la escritura de datos de automatización en esta pista.
- **3.** Inicie la reproducción.
- **4.** Ajuste los parámetros en **MixConsole**, en la ventana **Configuraciones de canal**, o en el panel de control del efecto.

<span id="page-969-0"></span>Los valores se graban y se muestran en las pistas de automatización como una curva. Cuando se están escribiendo datos de automatización, el color de la pista de automatización cambia, y el indicador delta, en la pista de automatización, indica la desviación del nuevo parámetro con respecto a cualquier valor de automatización anterior.

- **5.** Detenga la reproducción y vuelva a la posición en la que inició la reproducción.
- **6.** Haga clic en **W** para desactivar la escritura de datos de automatización.
- **7.** Inicie la reproducción.

#### RESULTADO

Todas las acciones que grabe se reproducen con exactitud. Cuando arrastra un plug-in a una ranura de inserción diferente en el mismo canal, cualquier dato de automatización existente se mueve con el plug-in. Cuando lo arrastra hasta una ranura de inserción de otro canal, no se transfiere ningún dato de automatización al nuevo canal.

## **Escritura manual de datos de automatización**

Puede añadir manualmente eventos de automatización dibujando curvas de automatización en una pista de automatización.

#### PROCEDIMIENTO

**1.** En la lista de pistas, haga clic en **Mostrar/Ocultar automatización** en una pista para abrir su pista de automatización.

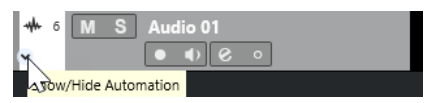

- **2.** Haga clic en el nombre del parámetro de automatización y seleccione el parámetro en el menú emergente.
- **3.** Seleccione la herramienta de **Dibujar**.
- **4.** Haga clic en la línea de valor estático.

Se añadirá un evento de automatización, se activará el modo de lectura y la línea de valor estático pasará a ser una curva de automatización a color.

**5.** Haga clic y mantenga para dibujar una curva añadiendo eventos de automatización.

Cuando suelta el botón del ratón, el número de eventos de automatización se reduce.

**NOTA** 

Para ajustar la reducción de eventos, abra el **Panel de automatización**, abra la página **Ajustes** e introduzca un valor de **Nivel de reducción**.

**6.** Inicie la reproducción.

#### RESULTADO

El parámetro automatizado cambia con la curva de automatización, y el fader correspondiente en **MixConsole** se mueve en consecuencia.

#### DESPUÉS DE COMPLETAR ESTA TAREA

Repita el procedimiento en caso de que no esté satisfecho con el resultado. Si dibuja sobre los eventos existentes se creará una nueva curva.

## **Herramientas para dibujar datos de automatización**

Aparte de la herramienta de **Dibujar**, puede usar la herramienta **Seleccionar** y la herramienta **Línea** para dibujar eventos de automatización. Si hace clic en la pista de automatización con cualquiera de estas herramientas, **R** se activa automáticamente.

#### ● **Seleccionar**

Si hace clic en una pista de automatización con la herramienta **Seleccionar**, se añade un evento de automatización. Si mantiene pulsado **Alt/Opción** puede dibujar varios eventos de automatización.

**NOTA** 

Los eventos introducidos entre eventos existentes y que no se desvían de la curva existente, se eliminan tan pronto como se suelta el botón del ratón.

Para activar la herramienta **Línea** en cualquier otro modo disponible, haga clic en la herramienta **Línea**, y haga clic de nuevo para abrir un menú emergente en el que puede seleccionar el modo de **Línea**.

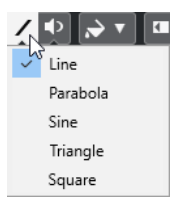

Están disponibles los siguientes modos de la herramienta **Línea**:

#### **Línea**

Si hace clic en una pista de automatización y arrastra con la herramienta **Línea** en el modo **Línea**, puede crear eventos de automatización en una línea. Es una manera rápida de crear fundidos lineales, etc.

#### **Parábola**

Si hace clic y arrastra en la pista de automatización, con la herramienta **Línea** en modo **Parábola**, puede crear curvas y fundidos más naturales.

**NOTA** 

El resultado depende de la dirección en la que dibuja la curva de parábola.

#### **Sinusoidal/Triángulo/Cuadrado**

Si hace clic y arrastra en la pista de automatización, con la herramienta **Línea** en modo **Sinusoidal**, **Triángulo** o **Cuadrado** y con el **Tipo de ajuste** establecido a **Rejilla**, el periodo de la curva, es decir, la longitud de un ciclo de la curva, viene determinado por el ajuste de la rejilla. Si pulsa **Mayús** y arrastra, puede ajustar la duración del periodo manualmente en múltiplos del valor de la rejilla.

#### **NOTA**

La herramienta **Línea** solo se puede usar en curvas de automatización de tipo rampa.

# **Editar eventos de automatización**

Los eventos de automatización se pueden editar de la misma forma que los demás eventos.

#### **NOTA**

Si mueve un evento o parte en una pista y quiere que los eventos de automatización lo sigan automáticamente, seleccione **Edición** > **Automatización sigue los eventos**. Se sobrescribe cualquier evento de automatización existente en la nueva posición.

- Puede usar las herramientas de la barra de herramientas de la ventana de **Proyecto** para editar eventos de automatización.
- Puede usar el editor de eventos de automatización para editar los eventos de automatización seleccionados en las curvas de automatización de rampa.

VÍNCULOS RELACIONADOS

[Barra de herramientas de la ventana de proyecto](#page-55-0) en la página 56 [Editor de eventos de automatización](#page-972-0) en la página 973

# **Crear transiciones suaves entre eventos de automatización (curvas de automatización de Bézier)**

Nuendo soporta curvas de automatización de Bézier, que le permiten crear transiciones suaves entre eventos de automatización. De esta forma puede editar curvas de rampa lineales con más precisión, flexibilidad e intuición.

PRERREQUISITO

La herramienta **Seleccionar** está activa.

#### PROCEDIMIENTO

**1.** Mueva el cursor del ratón sobre el segmento de curva de rampa lineal que quiera editar. Se muestra un manipulador en la curva de segmento.

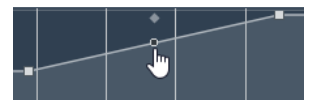

**NOTA** 

Si los eventos de automatización están uno junto a otro en casi línea vertical u horizontal, o si están muy cercanos unos de otros, el manipulador no está disponible.

**2.** Haga clic y arrastre con el botón del ratón pulsado para modificar la forma del segmento de curva.

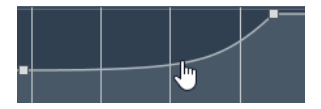

**3.** Tan pronto esté satisfecho con el resultado, suelte el botón del ratón.

#### RESULTADO

Se crea una curva de transición suave, reflejando sus ediciones.

Si no está satisfecho con el resultado y quiere empezar de nuevo otra vez a partir del segmento de curva lineal original, haga doble clic en el manipulador.

Puede usar las curvas de automatización de Bézier con pistas que estén conectadas a faders VCA.
<span id="page-972-0"></span>DESPUÉS DE COMPLETAR ESTA TAREA

Para una edición todavía más precisa, añada nuevos eventos de automatización a su segmento de curva de Bézier.

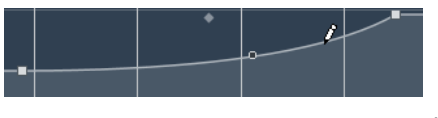

Esto crea nuevos segmentos que puede suavizar.

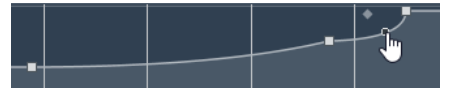

VÍNCULOS RELACIONADOS [Ajustes de faders VCA](#page-550-0) en la página 551 [Automatización de faders VCA](#page-552-0) en la página 553

## **Seleccionar eventos de automatización**

- Para seleccionar un evento de automatización, haga clic en él con la herramienta **Seleccionar**.
- Para seleccionar múltiples eventos, dibuje un rectángulo de selección con la herramienta **Seleccionar** o pulse **Mayús** y haga clic en los eventos.
- Para seleccionar múltiples eventos, seleccione un rango con la herramienta **Selección de rango** o pulse **Mayús** y haga clic en los eventos.
- Para seleccionar todos los eventos de automatización en una pista de automatización, haga clic derecho en la pista de automatización y seleccione **Seleccionar todos los eventos** en el menú contextual.

Los eventos seleccionados se indican con un color oscuro.

**NOTA** 

Si selecciona varios eventos de una curva de automatización de rampa, el editor de eventos de automatización se vuelve disponible.

VÍNCULOS RELACIONADOS Editor de eventos de automatización en la página 973

## **Editor de eventos de automatización**

El editor de eventos de automatización le permite editar eventos seleccionados en la pista de automatización. El editor de eventos de automatización solo está disponible en las curvas de automatización de rampa.

**NOTA** 

Toda edición en el editor de eventos de automatización solo afecta a los eventos de automatización que son parte de la selección.

Para abrir el editor de eventos de automatización, haga uno de lo siguiente:

● Active la herramienta **Seleccionar** y dibuje un rectángulo de selección sobre una pista de automatización de tipo rampa.

● Active la herramienta **Selección de rango** y seleccione un rango en una pista de automatización de tipo rampa.

### **NOTA**

Si trabaja con la herramienta **Selección de rango**, no está disponible el control inteligente **Estirar**.

El editor de eventos de automatización tiene los siguientes controles inteligentes para modos de edición específicos:

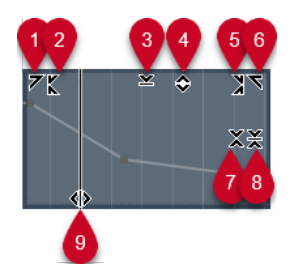

## **1 Inclinar hacia la izquierda**

Si hace clic en la esquina superior izquierda del editor, puede inclinar la parte izquierda de la curva. Esto le permite inclinar los valores de eventos al inicio de la curva hacia arriba o hacia abajo.

### **2 Comprimir hacia la izquierda**

Si pulsa **Alt/Opción** y hace clic en la esquina superior izquierda del editor, puede comprimir o expandir la parte izquierda de la curva. Esto le permite comprimir o expandir los valores de eventos al inicio de la curva.

### **3 Escalar verticalmente**

Si hace clic en el centro del borde superior del editor, puede escalar la curva verticalmente. Esto le permite aumentar o disminuir los valores de eventos de la curva en tanto por ciento.

#### **4 Desplazar verticalmente**

Si hace clic en el borde superior del editor, puede mover la curva entera verticalmente. Esto le permite aumentar o disminuir los valores de los eventos de valores de la curva.

### **5 Comprimir hacia la derecha**

Si pulsa **Alt/Opción** y hace clic en la esquina superior derecha del editor, puede comprimir o expandir la parte derecha de la curva. Esto le permite comprimir o expandir los valores de eventos al final de la curva.

## **6 Inclinar hacia la derecha**

Si hace clic en la esquina superior derecha del editor, puede inclinar la parte derecha de la curva. Esto le permite inclinar los valores de eventos al final de la curva hacia arriba o hacia abajo.

## **7 Escalar alrededor del centro relativo**

Si pulsa **Alt/Opción** y hace clic en el centro del borde derecho del editor, puede escalar la curva en relación con su centro. Esto le permite aumentar o disminuir los valores de los eventos horizontalmente alrededor del centro del editor.

#### **8 Escalar alrededor del centro absoluto**

Si hace clic en el centro de la esquina derecha del editor, puede escalar la curva de forma absoluta con su centro. Esto le permite aumentar o disminuir los valores de los eventos horizontalmente alrededor del centro del editor.

#### **9 Estirar**

Si hace clic en el borde inferior del editor, puede estirar la curva horizontalmente. Esto le permite mover los valores de eventos de la curva hacia la izquierda o hacia la derecha.

#### **NOTA**

Para editar curvas de automatización en varias pistas a la vez, seleccione los eventos de automatización en las pistas de automatización correspondientes con la herramienta **Seleccionar** o la herramienta **Selección de rango**, y mantenga pulsado **Ctrl/Cmd** mientras usa los controles inteligentes.

#### **NOTA**

Si selecciona eventos de automatización con la herramienta **Selección de rango**, se crean más eventos de automatización automáticamente al inicio y al final de la selección. Esto asegura que se edita la selección entera.

VÍNCULOS RELACIONADOS [Curvas de automatización](#page-967-0) en la página 968

## **Escalado vertical rápido de eventos de automatización**

Puede escalar verticalmente el segmento de curva entre dos eventos de automatización sin seleccionar los eventos primero.

#### PROCEDIMIENTO

**1.** Mueva el cursor del ratón hasta el borde superior de la pista de automatización, encima del segmento de curva de rampa lineal que quiera escalar.

Se muestra un manipulador.

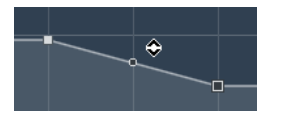

- **2.** Haga clic y arrastre hacia arriba o hacia abajo con el botón del ratón pulsado.
- **3.** Cuando esté satisfecho con el resultado, suelte el botón del ratón.

#### RESULTADO

Se escala el segmento de curva entre los dos eventos de automatización.

## **Mover eventos de automatización**

## **Mover eventos individuales de automatización**

- Para mover un evento de automatización seleccionado, haga clic en él y arrástrelo hacia la izquierda o hacia la derecha.
- Para restringir la dirección del movimiento, pulse **Ctrl/Cmd** y arrastre.

**NOTA** 

La opción **Ajustar** se tiene en cuenta cuando mueve curvas de automatización horizontalmente. Para desactivarla temporalmente, mantenga pulsado **Ctrl/Cmd** y cualquier otro modificador, y arrastre.

## **Mover múltiples eventos de automatización**

Para mover una selección de eventos de automatización, haga clic dentro del rectángulo de selección y arrastre hacia la izquierda o hacia la derecha.

Si hizo una selección continua de eventos de automatización, se sobrescriben los eventos del rango de destino. Sin embargo, si mueve el mismo rango de selección más allá de los eventos existentes, estos aparecen de nuevo. Si un rango de selección contiene eventos de automatización que están deseleccionados, se restringe el arrastrado. No puede mover esta selección más allá de los eventos existentes.

Para copiar una selección continua de eventos de automatización, haga clic dentro del rectángulo de selección, mantenga pulsado **Alt/Opción** , y arrastre hacia la izquierda o hacia la derecha.

### **NOTA**

Si pulsa **Esc** mientras arrastra el rectángulo de selección, la selección vuelve a su posición original.

VÍNCULOS RELACIONADOS [Seleccionar eventos de automatización](#page-972-0) en la página 973

## **Eliminar eventos de automatización**

- Para eliminar un evento de automatización, haga clic en él con la herramienta **Borrar**.
- Para eliminar múltiples eventos de automatización, selecciónelos y pulse **Retroceso** o **Supr**  o seleccione **Edición** > **Suprimir**.
- Si **Usar territorio virgen** está activado, esto crea un espacio vacío. Cuando está desactivado, se eliminan los eventos dentro del rango.
- Para eliminar todos los eventos de automatización de la pista de automatización y cerrar la pista de automatización, haga clic en el nombre del parámetro de automatización en la lista de pistas y seleccione **Eliminar parámetro** en el menú emergente.

## **NOTA**

Al eliminar eventos de automatización, la curva se dibuja de nuevo para conectar los eventos restantes.

VÍNCULOS RELACIONADOS [Territorio virgen vs. Valor inicial](#page-978-0) en la página 979

## **Limpiar automatización**

Puede suprimir puntos de automatización redundantes o picos de automatización no deseados causados por la edición de puntos de automatización o la escritura imprecisa de datos de automatización.

## **Reducir eventos de automatización**

La edición de puntos de automatización puede dar como resultado puntos de automatización redundantes. La función **Reducir eventos de automatización** le permite reducir el número de puntos redundantes y suavizar la curva de automatización.

## **NOTA**

En la pestaña **Ajustes**, del **Panel de automatización**, puede ajustar el **Nivel de reducción**.

PROCEDIMIENTO

**1.** En la barra de herramientas, haga clic en **Abrir panel de automatización**.

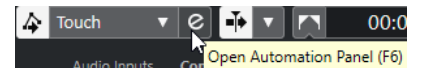

- **2.** Abra la pestaña **Operaciones** y haga clic en **Funciones de automatización**.
- **3.** En el menú emergente, seleccione una de las siguientes opciones:
	- Para reducir el número de puntos de automatización en todas las pistas del proyecto activo, seleccione **Reducir eventos de automatización**.
	- Para reducir el número de puntos de automatización solo en las pistas seleccionadas, seleccione **Reducir eventos de automatización de pistas seleccionadas**.

VÍNCULOS RELACIONADOS [Nivel de reducción](#page-997-0) en la página 998

## **Suprimir picos de automatización**

La función **Suprimir picos de automatización** le permite suprimir picos no deseados en la curva de automatización.

La edición de puntos de automatización o la escritura imprecisa de datos de automatización pueden crear secciones cortas en las que la automatización vuelva a sus valores iniciales. Estas situaciones se pueden ver como picos en la curva de automatización o como faders que dan un salto.

**NOTA** 

En la pestaña **Ajustes**, en el **Panel de automatización**, puede ajustar un **Rango de detección de picos** desde 0 hasta 200 ms.

PROCEDIMIENTO

**1.** En la barra de herramientas de la ventana de **Proyecto**, haga clic en **Abrir panel de automatización**.

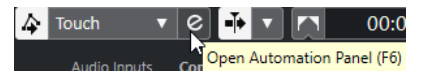

- **2.** Abra la pestaña **Operaciones** y haga clic en **Funciones de automatización**.
- **3.** En el menú emergente, seleccione una de las siguientes opciones:
	- Para suprimir los picos de automatización en todas las pistas del provecto activo, seleccione **Suprimir picos de automatización**.
	- Para suprimir los picos de automatización solo en las pistas seleccionadas, seleccione **Suprimir picos de automatización de pistas seleccionadas**.

VÍNCULOS RELACIONADOS [Pestaña Ajustes](#page-997-0) en la página 998

## **Pistas de automatización**

La mayoría de las pistas de su proyecto tienen pistas de automatización, una para cada parámetro automatizado.

Para mostrar pistas de automatización, ábralas.

## **Mostrar/Ocultar pistas de automatización**

- Coloque el puntero del ratón sobre la esquina inferior izquierda de la pista y haga clic en el icono de flecha (**Mostrar/Ocultar automatización**) que aparece.
- Haga clic derecho sobre la pista, en la lista de pistas, y seleccione **Mostrar/Ocultar automatización** en el menú contextual.
- Para abrir otra pista de automatización, coloque el puntero del ratón sobre la esquina inferior izquierda de una pista de automatización y haga clic en **+** (**Añadir pista de automatización**).
- Para mostrar en la lista de pistas todas las pistas de automatización usadas, haga clic derecho sobre cualquier pista y seleccione **Mostrar toda la automatización usada** en el menú contextual.
- Para abrir la pista de automatización correspondiente al escribir parámetros de automatización, seleccione **Proyecto** > **Panel de automatización**, y en la página **Ajustes**, active **Mostrar parámetro al escribir**.

## **Eliminar pistas de automatización**

- Para eliminar una pista de automatización con todos los eventos de automatización, haga clic en el nombre del parámetro y seleccione **Eliminar parámetro** en el menú emergente.
- Para eliminar de una pista todas las pistas de automatización que no contienen eventos de automatización, seleccione **Eliminar parámetros no utilizados** en cualquiera de los menús emergentes de sus nombres de parámetros de automatización.
- Para eliminar pistas de automatización, también puede abrir el menú emergente **Funciones de automatización**, en el **Panel de automatización**, y seleccionar una de las opciones para suprimir la automatización.

## **Asignar un parámetro a una pista de automatización**

Los parámetros ya están asignados a las pistas de automatización cuando las abre, de acuerdo con su orden en la lista de parámetros.

PROCEDIMIENTO

- **1.** Abra una pista de automatización y haga clic en el nombre del parámetro de automatización. Se muestra una lista de parámetros. El contenido depende del tipo de la pista.
- **2.** Haga uno de lo siguiente:
	- Seleccione el parámetro.
	- Seleccione **Más** para abrir el diálogo **Añadir parámetro**, que lista todos los parámetros que se pueden automatizar, y seleccione el parámetro.

## RESULTADO

El parámetro reemplaza al parámetro actual en la pista de automatización.

## <span id="page-978-0"></span>**NOTA**

El reemplazo de parámetros de automatización es no destructivo. Si la pista de automatización contiene algún dato de automatización para el parámetro que ha reemplazado, los datos siguen estando disponibles, aunque no sean visibles. Haciendo clic en el nombre del parámetro de automatización en la lista de pistas, puede volver al parámetro reemplazado. En el menú emergente, un asterisco (\*) después del nombre del parámetro indica pistas de automatización ocultas.

## **Enmudecer pistas de automatización**

Enmudeciendo una pista de automatización desactiva la automatización de un único parámetro.

● Para enmudecer pistas de automatización individualmente, haga clic en **Enmudecer automatización** en la lista de pistas.

## **Territorio virgen vs. Valor inicial**

Para la automatización de parámetros, Nuendo trabaja o bien con un valor inicial, o bien con territorio virgen.

Cuando no existen datos de automatización para un parámetro particular, el punto de comienzo de un pase de automatización se guarda como valor inicial. Cuando hace el punch out del pase de automatización, es a este valor inicial al que volverá el parámetro. Esto tiene una consecuencia importante: Tan pronto el valor inicial se establece, el parámetro correspondiente se automatiza totalmente en la pista completa, en cualquier posición de código de tiempo dada del proyecto – incluso si su pase de automatización duró solo 2 segundos. Cuando suelta un control, vuelve al valor definido por la curva de automatización – incluso en modo detención.

Cuando activa **Usar territorio virgen**, no se muestra ninguna curva de automatización en la pista de automatización, y solo se ven datos de automatización en el lugar en que se realizó un pase de automatización. Después de realizar un pase de automatización, solo encontrará territorio virgen a la derecha del último evento de automatización.

## **Crear espacios vacíos**

Los espacios vacíos, o huecos, son secciones vacías entre curvas de automatización. Puede crear espacios vacíos dentro de una sección con valores automatizados.

#### PROCEDIMIENTO

- **1.** Seleccione **Proyecto** > **Panel de automatización**.
- **2.** Abra la página **Ajustes** y active **Usar territorio virgen**.
- **3.** Use la herramienta de **Selección de rango** para seleccionar un rango con datos de automatización existentes en una pista de automatización y pulse **Supr** o **Retroceso** .

## RESULTADO

Se crean un espacio vacío y nuevos eventos al inicio y al final del rango de selección. Éstos marcan el punto de fin de la curva de automatización a la izquierda del espacio vacío, y el punto de inicio de la siguiente curva de automatización a la derecha del espacio vacío.

## **Definir un punto terminador**

Puede definir cualquier evento de automatización en la curva de automatización como punto terminador de esta parte de la curva. Esto borrará automáticamente la línea entre este evento y el siguiente, creando un espacio.

#### PROCEDIMIENTO

- **1.** En la curva de automatización, haga clic para seleccionar el evento que quiera definir como último punto.
- **2.** En la línea de información de la ventana de **Proyecto**, ajuste **Terminador** a **Sí**.

La línea entre este evento y el siguiente se elimina y se crea un espacio vacío.

**NOTA** 

Si define el último evento de automatización de una curva de automatización como punto terminador, cualquier dato de automatización a la derecha de este evento (definido por un valor inicial) se elimina.

## **Panel de automatización**

El **Panel de automatización** es una ventana flotante y se puede dejar abierta mientras trabaja.

Para abrir el **Panel de automatización**, haga uno de lo siguiente:

- Seleccione **Proyecto** > **Panel de automatización**.
- En la barra de herramientas de la ventana de **Proyecto**, haga clic en **Abrir panel de automatización** .

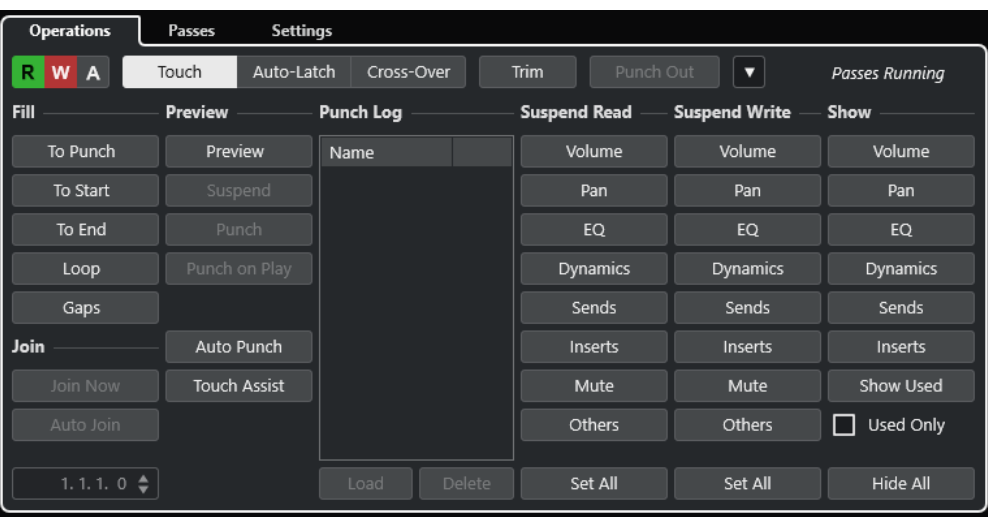

Pulse **F6**.

VÍNCULOS RELACIONADOS Pestaña Operaciones en la página 980

## **Pestaña Operaciones**

La pestaña **Operaciones** contiene todas las funciones necesarias para realizar operaciones de automatización.

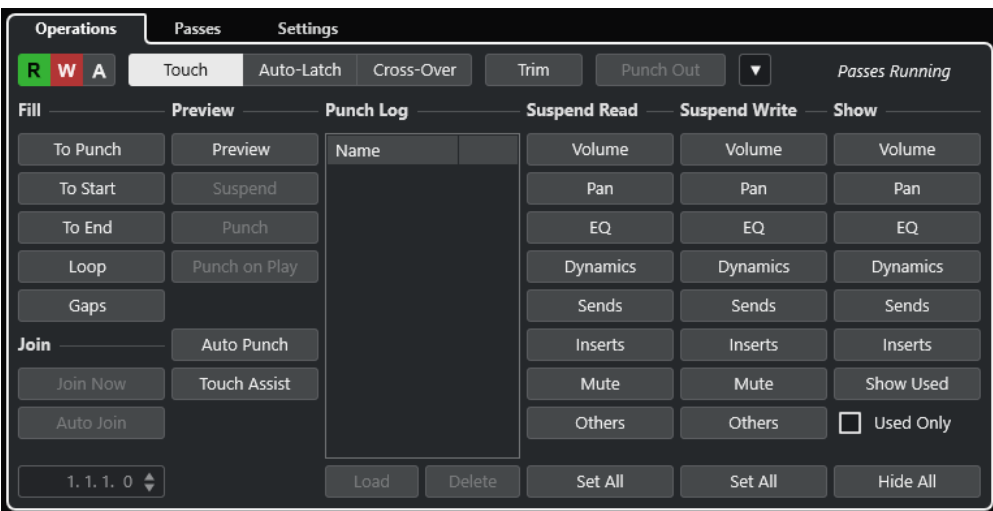

En la sección de más arriba están disponibles las siguientes opciones:

## **Leer/Escribir/Suspender**

Activa/Desactiva leer/escribir en todas las pistas o suspende leer/escribir en todas las pistas.

#### **Touch**

Escribe datos de automatización mientras está tocando un control de un parámetro, hace un punch out cuando suelta el control y entonces ajusta el control al último valor establecido.

## **Auto-Latch**

Sigue escribiendo datos de automatización mientras dura la reproducción o mientras el botón **Escribir** está activado, y mantiene el último valor cuando suelta el control.

## **Cross-Over**

Sigue escribiendo datos de automatización mientras dura la reproducción o mientras el botón **Escribir** está activado, y sigue con el mismo ajuste del valor cuando suelta el control.

Cuando toca de nuevo el fader y lo mueve hacia el valor original, tiene lugar un punch out automáticamente tan pronto como se cruza la curva original.

## **Trim**

Le permite modificar la curva de automatización de un pase previo.

#### **Punch out**

Le permite hacer el punch out de Auto-Latch. Esto solo está activo en modo **Auto-Latch**.

#### **Funciones de automatización**

Le da acceso a un número de funciones de automatización generales.

## **Pases de automatización en curso**

Indica que hay un pase de automatización en curso.

En la sección principal están disponibles las siguientes opciones:

#### **Relleno**

Estas opciones definen lo que ocurre en una sección específica de su proyecto cuando realiza un punch out de un pase de automatización.

### **Join**

Estas opciones le ayudan a retomar la automatización de escritura después de que un pase de automatización haya sido interrumpido.

#### **Preescucha**

Estas opciones le permiten buscar nuevos ajustes sin grabar los pasos necesarios para encontrarlos.

## **Punch Log**

Muestra una lista de las operaciones de punch in recientes que haya realizado en modo **Preescucha**.

## **Suspender lectura**

Suspende la lectura del parámetro activado durante la automatización, de forma que obtiene el control manual total sobre él.

## **Suspender escritura**

Suspende la escritura del parámetro activado durante la automatización, de forma que se hace un punch out de este parámetro en el pase de automatización.

#### **Mostrar**

Muestra todas las pistas de automatización para el parámetro activado, de forma que obtiene una vista general del parámetro automatizado.

VÍNCULOS RELACIONADOS Botones Leer/Escribir/Suspender en la página 982 [Touch](#page-982-0) en la página 983 [Auto-Latch](#page-983-0) en la página 984 [Cross-Over](#page-984-0) en la página 985 [Trim](#page-984-0) en la página 985 [Menú de funciones de automatización](#page-986-0) en la página 987 [Pestaña Pases de automatización](#page-995-0) en la página 996 [Opciones de Join](#page-987-0) en la página 988 [Opciones de relleno](#page-988-0) en la página 989 [Opciones de preescucha](#page-991-0) en la página 992 [Punch Log](#page-993-0) en la página 994 [Opciones de suspender](#page-993-0) en la página 994 [Opciones de mostrar](#page-994-0) en la página 995

## **Botones Leer/Escribir/Suspender**

Los botones **Leer** y **Escribir** de la parte superior del **Panel de automatización** son globales para todas las pistas.

● Para abrir el **Panel de automatización**, seleccione **Proyecto** > **Panel de automatización**.

#### **Activar/Desactivar lectura en todas las pistas**

Activa/Desactiva todos los botones **Leer** de todas las pistas.

#### **Activar/Desactivar escritura en todas las pistas**

Activa/Desactiva todos los botones **Escribir** de todas las pistas.

## **Suspender toda la automatización de lectura/escritura**

Suspende la lectura/escritura de datos de automatización de todos parámetros/grupos de parámetros.

## <span id="page-982-0"></span>**Modos de automatización**

Nuendo le ofrece varios modos de punch out para la automatización: **Touch**, **Auto-Latch**  y **Cross-Over**. En todos los modos la automatización se escribe tan pronto como toca un parámetro de control estando en modo de reproducción. Los modos difieren en su comportamiento con el punch out.

Los modos de automatización están disponibles en la parte superior del **Panel de automatización** y en la barra de herramientas de la ventana de **Proyecto**, en el menú emergente **Modo de automatización global**.

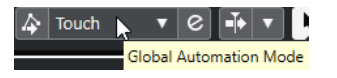

**NOTA** 

El modo de automatización establecido en el **Panel de automatización** o en la barra de herramientas de la ventana de **Proyecto** se usa globalmente para todas las pistas de su proyecto. Si quiere seleccionar un modo de automatización diferente para pistas individualmente, seleccione la pista y, en el menú emergente **Modo de automatización de pista**  del **Inspector**, seleccione la opción correspondiente.

Puede cambiar el modo de automatización en cualquier momento, por ejemplo, en modo reproducción o detención o durante un pase de automatización. También puede asignar comandos de teclado a los modos de automatización.

El pase de automatización actual hace un punch out cuando se satisface alguna de las siguientes condiciones, independientemente del modo de automatización seleccionado:

- Desactiva **Escribir**.
- Detiene la reproducción.
- Activa **Avanzar**/**Rebobinar**.
- El cursor del proyecto alcanza el localizador derecho en el modo **Ciclo**.
- Hace clic en la regla para mover el cursor del proyecto. Esto es definible por el usuario y se puede controlar a través del **Panel de automatización**.
- Hace el punch out manualmente en la automatización haciendo clic en el botón **Punch out**.

## **NOTA**

En modo **Auto-Latch**, puede hacer el punch out usando el comando de teclado **Punch out de Auto-Latch**, en la categoría **Automatización**.

VÍNCULOS RELACIONADOS [Pestaña Ajustes](#page-997-0) en la página 998

## **Touch**

El modo **Touch** es útil para hacer un cambio que dure pocos segundos a un parámetro ya configurado.

<span id="page-983-0"></span>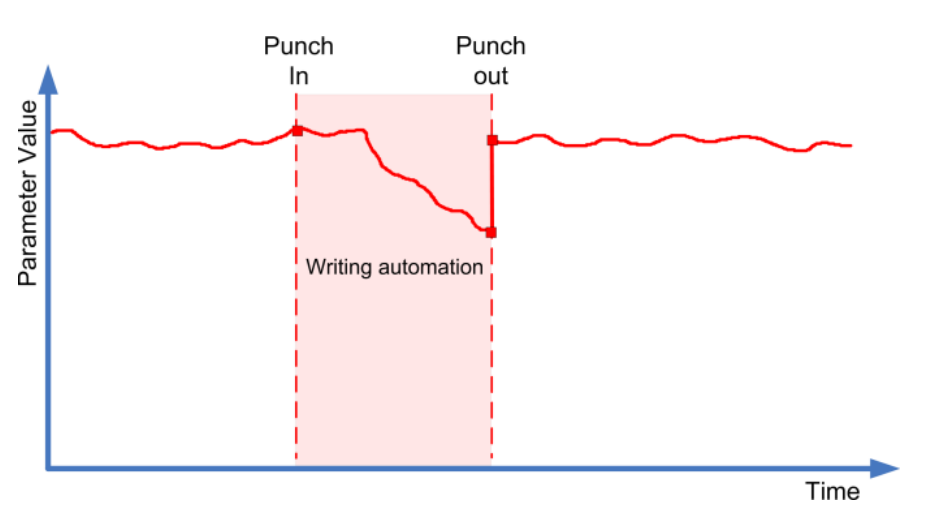

- **Touch** escribe datos de automatización solo mientras está tocando un control de un parámetro. El punch out tiene lugar tan pronto suelta el control.
- Después del punch out, el control vuelve al valor establecido anteriormente.

### **NOTA**

Puede ajustar el tiempo que tarda el parámetro en volver al valor establecido previamente con el ajuste **Tiempo de retorno** en la página **Ajustes** del **Panel de automatización**.

VÍNCULOS RELACIONADOS [Pestaña Ajustes](#page-997-0) en la página 998

## **Auto-Latch**

El modo **Auto-Latch** es útil para mantener un valor a lo largo de un periodo de tiempo, por ejemplo, al hacer ajustes de EQ en una escena en particular.

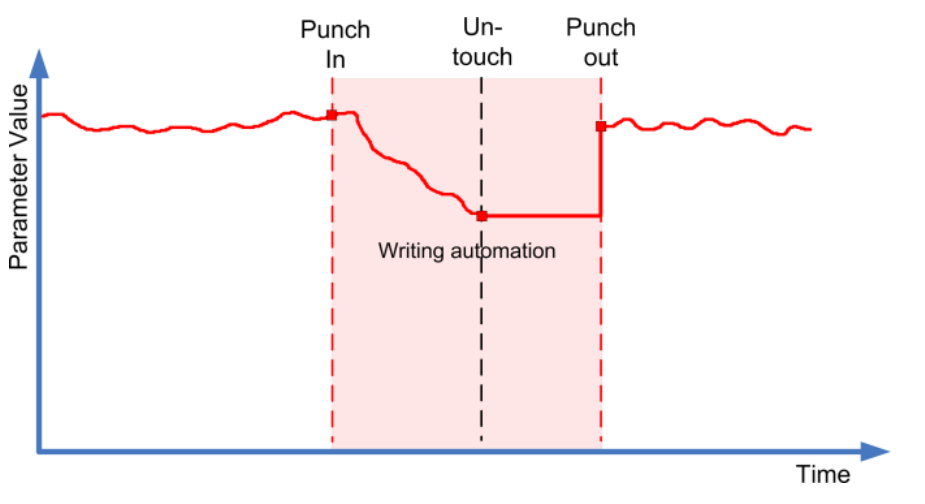

- Una vez el pase ha empezado, la escritura de automatización continúa mientras dure la reproducción o mientras el modo **Escribir** esté activado.
- Al soltar el control, se mantendrá el último valor hasta que haga el punch out.

## **NOTA**

También puede hacer el punch out haciendo clic en **Punch Out** en el **Panel de automatización**, o usando el comando de teclado **Punch out de Auto-Latch**, en la categoría **Automatización**.

<span id="page-984-0"></span>El punch out también tiene lugar si se da una de las condiciones generales de punch out.

#### **NOTA**

El modo de automatización para los interruptores activ./desact. siempre es **Auto-Latch**, incluso si está seleccionado otro modo globalmente o para la pista.

VÍNCULOS RELACIONADOS

[Modos de automatización](#page-982-0) en la página 983

## **Cross-Over**

El modo **Cross-Over** le permite realizar un retorno manual para asegurar que las transiciones sean suaves entre los datos de automatización nuevos y los ya existentes. Para el **Cross-Over**, la condición de punch out es cruzarse con una curva de automatización ya existente después de tocar el parámetro por segunda vez. El modo **Cross-Over** se puede usar en situaciones en las que no esté satisfecho con una curva de automatización ya existente o con los ajustes de retorno aplicados automáticamente.

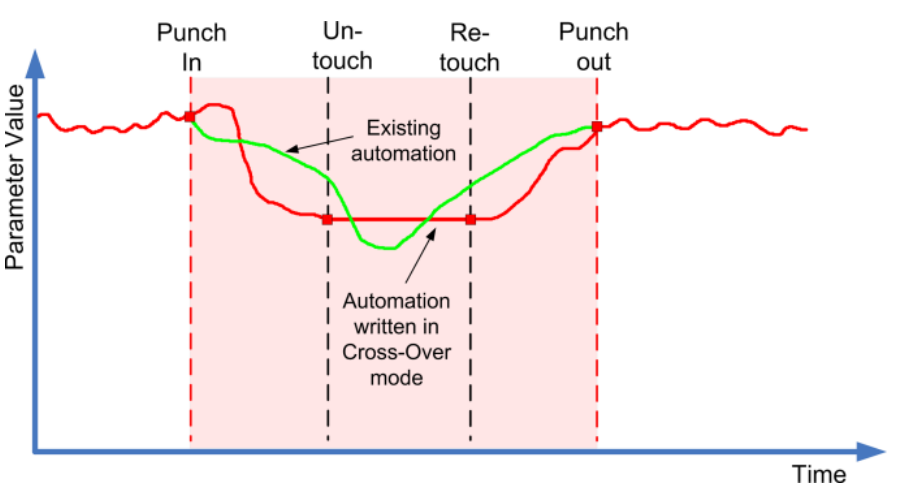

- Una vez el pase ha empezado, la escritura de automatización continúa mientras dure la reproducción o mientras el modo **Escribir** esté activado.
- Cuando suelta el control, el pase de automatización continúa con el mismo ajuste del valor.
- Cuando toca de nuevo el fader y lo mueve hacia el valor original, tiene lugar el punch out automáticamente, tan pronto como se cruza la curva original.

VÍNCULOS RELACIONADOS [Pestaña Ajustes](#page-997-0) en la página 998

## **Trim**

**Trim** le permite modificar la curva de automatización de un pase previo. Si activa **Trim**, se coloca una curva trim en el centro de la pista de automatización.

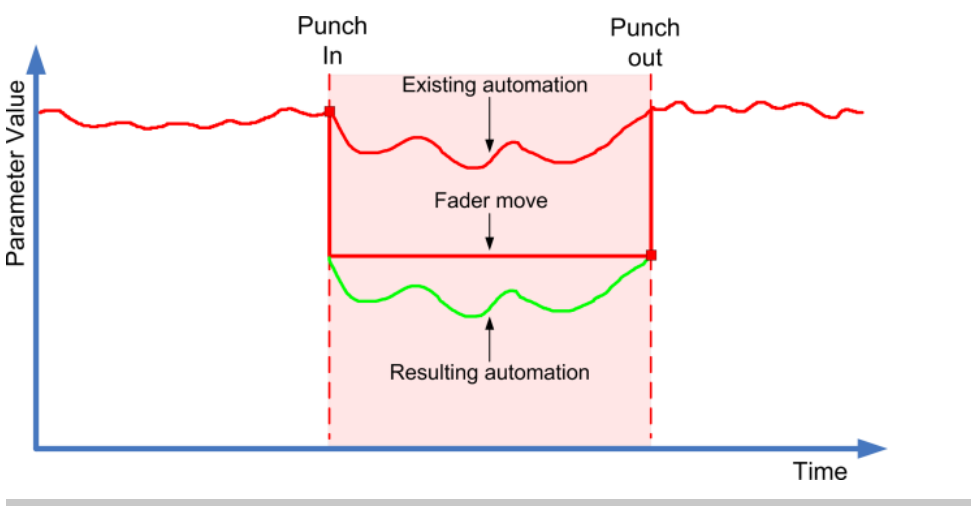

**NOTA** 

**Trim** es útil para ajustes de volumen de canales y ajustes de nivel de envíos cue.

Si activa **Trim**, toda la edición y la grabación afecta a la curva trim. Si desactiva **Trim**, afecta a la curva de automatización original.

Puede editar datos trim de la misma manera que cualquier otro dato de automatización. Se guardan con el proyecto.

Arrastre la curva de trim hacia arriba o hacia abajo y añádale eventos de automatización. Esto incrementa o decrementa los valores de la curva de automatización original, pero le permite conservar los datos originales.

Puede usar **Trim** tanto en modo detención como en modo reproducción:

- En modo detención, puede seleccionar una de las opciones de **Relleno** y editar la curva de trim manualmente haciendo clic en ella y moviéndola hacia arriba y hacia abajo. La curva de automatización original se muestra de un color más claro y sus valores se mezclan con la curva de trim. La curva de automatización resultante se muestra de un color más oscuro.
- En modo reproducción, a los eventos de la curva de automatización original se les aplica trim cuando el cursor del proyecto pasa sobre ellos.

#### **NOTA**

Trim también funciona con las curvas de automatización de Bézier.

### VÍNCULOS RELACIONADOS

[Crear transiciones suaves entre eventos de automatización \(curvas de automatización de Bézier\)](#page-971-0)  en la página 972

## **Congelar trim**

Puede congelar la curva de trim automáticamente o manualmente. Esto renderiza todos los datos de trim en una única curva de automatización.

Para congelar su curva de trim automáticamente cuando termine una operación de escritura, abra la página **Ajustes** del **Panel de automatización** y seleccione **Al acabar el pase**, en el menú emergente **Congelar trim**.

- <span id="page-986-0"></span>● Para congelar su curva de trim automáticamente con el modo **Trim** desactivado, abra la página **Ajustes** del **Panel de automatización** y seleccione **Al abandonar el modo trim**, en el menú emergente **Congelar trim**.
- Para congelar su curva de trim manualmente, abra la página **Ajustes** del **Panel de automatización** y seleccione **Manualmente**, en el menú emergente **Congelar trim**. Para congelar un parámetro específico de la pista, haga clic en el nombre del parámetro y, en el menú emergente, seleccione **Congelar trim**.
- Para congelar la automatización trim de todas las pistas del proyecto, abra el menú emergente **Funciones** del **Panel de automatización** y seleccione **Congelar toda la automatización trim del proyecto**.

Para congelar la automatización trim de todas las pistas seleccionadas, abra el menú emergente **Funciones** del **Panel de automatización** y seleccione **Congelar la automatización trim de las pistas seleccionadas**.

## **Menú de funciones de automatización**

Están disponibles un número de funciones generales para la automatización.

● Para abrir el menú **Funciones de automatización**, seleccione **Proyecto** > **Panel de automatización** y haga clic en **Funciones de automatización**.

## **Suprimir toda la automatización del proyecto**

Elimina todos los datos de automatización de su proyecto.

### **Suprimir automatización de las pistas seleccionadas**

Elimina todos los datos de automatización de las pistas seleccionadas.

### **Suprimir automatización en el rango**

Elimina todos los datos de automatización entre los localizadores izquierdo y derecho en todas las pistas.

## **Rellenar huecos en las pistas seleccionadas**

Esta opción se usa con territorios vírgenes. Seleccione esta opción para rellenar cualquier espacio vacío en las curvas de automatización de las pistas seleccionadas con un valor continuo. El valor del último evento (el punto de final) de una sección se usa para rellenar el espacio. Este valor se escribe a través del espacio hasta un milisegundo antes del primer evento de la siguiente sección automatizada. Se inserta un nuevo evento aquí; este valor y el de la siguiente sección automatizada se unirán en forma de rampa.

#### **Rellenar huecos con el valor actual (pistas seleccionadas)**

Esta opción se usa con territorios vírgenes. Seleccione esta opción para rellenar cualquier espacio en las curvas de automatización de las pistas seleccionadas. Los espacios se rellenan con el valor actual del control correspondiente.

## **Crear eventos de parámetros iniciales**

Esta función crea y guarda los valores de automatización iniciales para cada parámetro automatizable de **MixConsole**. Para parámetros que todavía no se han automatizado, se crean eventos de automatización en la posición actual del parámetro, por ejemplo, en el valor 0. Como los eventos iniciales de parámetros se crean en todos los canales, todos los canales tendrán datos de automatización, incluso si no añadió ninguno. Si esto no es lo que quiere, use la función **Instantánea global** en su lugar.

## **Congelar toda la automatización trim del proyecto**

Congela toda la automatización trim de todas las pistas del proyecto.

## <span id="page-987-0"></span>**Congelar la automatización trim de las pistas seleccionadas**

Congela toda la automatización trim de las pistas seleccionadas.

### **Instantánea global: Guardar**

Use esta función para guardar una copia de seguridad de todos los parámetros automatizables de **MixConsole** como instantánea, para que así pueda volverlos a aplicar más tarde. La instantánea se guarda con el proyecto. Solo puede guardar una instantánea a la vez. El hecho de guardar una instantánea puede sobrescribir una instantánea guardada anteriormente.

## **Instantánea global: Aplicar**

Aplica la instantánea guardada.

## **Instantánea global: Eliminar**

Elimina la instantánea guardada.

#### **Reducir eventos de automatización**

Le permite suprimir puntos de automatización redundantes y suavizar la curva de automatización en todas las pistas del proyecto activo.

### **Reducir eventos de automatización de pistas seleccionadas**

Le permite suprimir puntos de automatización redundantes y suavizar la curva de automatización en las pistas seleccionadas.

### **Suprimir picos de automatización**

Le permite suprimir picos de automatización en la curva de automatización en todas las pistas del proyecto activo.

### **Suprimir picos de automatización de pistas seleccionadas**

Le permite suprimir picos de automatización en la curva de automatización en todas las pistas seleccionadas.

## **Opciones de Join**

Las opciones de **Join** le ayudan a reanudar la automatización de escritura. Esto es útil si varios editores trabajan sobre el mismo proyecto a la vez y se interrumpen los pases de automatización que transcurren.

#### **NOTA**

Las opciones de **Join** no están disponibles en el modo **Touch**.

## **Activar Unir ahora**

**Unir ahora** le permite reanudar la automatización manualmente.

### PROCEDIMIENTO

- **1.** Empiece la reproducción y fíjese en la curva de automatización.
- **2.** Cuando el cursor alcance la posición deseada, haga clic en **Unir ahora**.

Todos los parámetros del último pase se pincharán y el último valor se escribirá en toda la sección. Todos los eventos de automatización previos se sobrescribirán.

<span id="page-988-0"></span>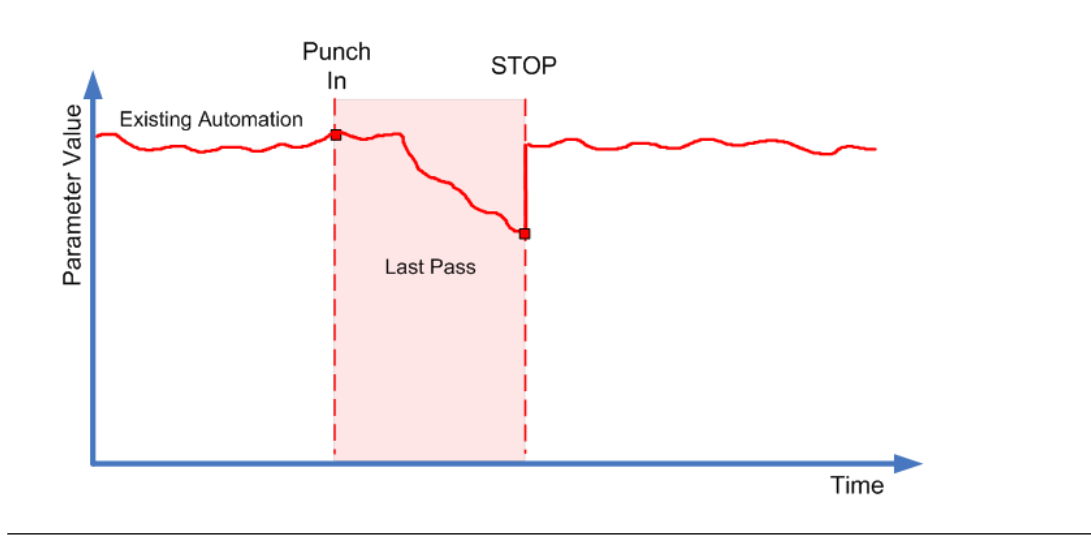

## **Activar Auto Join**

**Auto Join** le permite reanudar la automatización automáticamente.

PROCEDIMIENTO

- **1.** En el **Panel de automatización**, active **Auto Join**.
- **2.** Empiece la reproducción y fíjese en la curva de automatización.

Todos los parámetros del último pase se pincharán automáticamente en la posición en la que paró. La posición viene indicada por el indicador de join.

### **NOTA**

El indicador de join muestra la posición de código de tiempo en la que se paró el último pase de automatización, por ejemplo, el punto en el que el **Auto Join** se hará automáticamente. Cuando se reanuda la automatización, este indicador se actualiza.

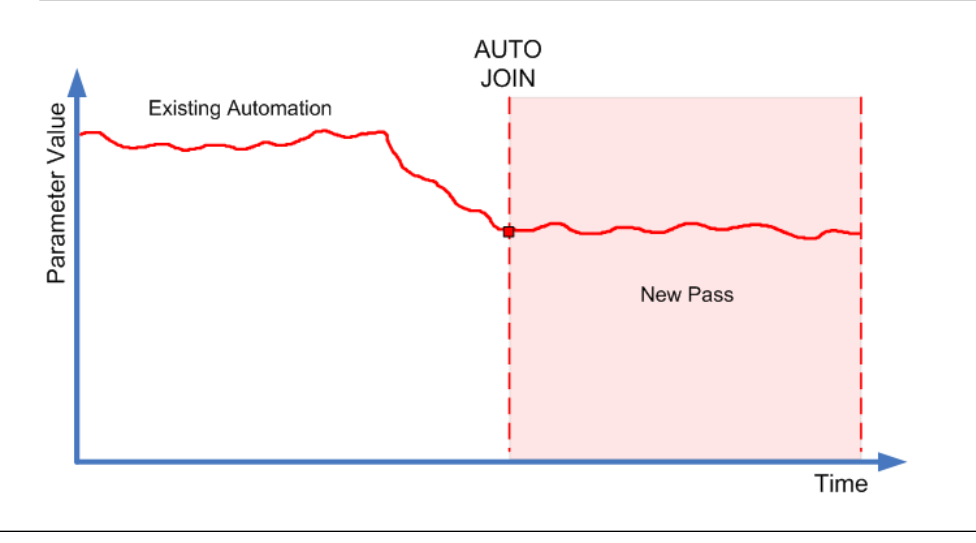

## **Opciones de relleno**

Las opciones de **Relleno** definen lo que ocurre en una sección específica de su proyecto cuando realiza un punch out de un pase de automatización.

Las opciones de **Relleno** escriben un valor particular a lo largo de una sección de su pista de automatización. Cualquier dato creado previamente dentro de esta sección se sobrescribe.

También puede combinar varias opciones de **Relleno**.

## **Activar hasta el punch**

## PROCEDIMIENTO

- **1.** En el **Panel de automatización**, active **Touch**, y active **Hasta el punch** como la opción de **Relleno**.
- **2.** Inicie la reproducción.
- **3.** Mueva el fader hasta encontrar el ajuste de volumen que quiera y suelte el fader para hacer el punch out.

La curva de volumen se establecerá desde el punto de punch out hasta el punto en el que hizo el punch in. Los valores escritos mientras movía el fader para buscar el valor correcto se suprimirán. El volumen salta, desde el valor ajustado en la primera escena hasta el valor encontrado en la segunda escena, en el momento correcto.

## **Activar hasta el inicio**

## PROCEDIMIENTO

- **1.** En el **Panel de automatización**, active **Touch**, y active **Hasta el inicio** como opción de **Relleno**.
- **2.** Inicie la reproducción.
- **3.** Mueva el fader hasta encontrar el ajuste de volumen que quiera y suelte el fader para hacer el punch out.

La pista de automatización se rellena desde el punch out hasta el inicio del proyecto.

## **Activar hasta el fin**

#### PROCEDIMIENTO

- **1.** En el **Panel de automatización**, active **Touch**, y active **Hasta el fin** como la opción de **Relleno**.
- **2.** Empiece la reproducción y toque el control del parámetro para hacer el punch in del pase de automatización.
- **3.** Mueva el fader hasta que haya encontrado el ajuste que quiera y suéltelo.

Esto hará el punch out de la escritura de los datos de automatización. Así como suelta el fader, la curva de automatización toma el ajuste del valor encontrado, desde que hizo el punch out hasta el final del proyecto.

## **Activar Buclear**

## PRERREQUISITO

Ha configurado un rango de bucle con los localizadores izquierdo y derecho.

#### PROCEDIMIENTO

**1.** En el **Panel de automatización**, active **Touch**, y active **Buclear** como la opción de **Relleno**.

- **2.** Inicie la reproducción.
- **3.** Mueva el fader hasta encontrar el ajuste de volumen que quiera y suelte el fader para hacer el punch out.

El valor encontrado se establece dentro del rango definido por los localizadores izquierdo y derecho.

## **Activar espacios vacíos**

PRERREQUISITO

Ha configurado territorios vírgenes.

**NOTA** 

Cuando **Trim** está activo, **Espacio vacío** no tiene efecto. Esto es porque **Trim** solo modifica datos existentes.

#### PROCEDIMIENTO

- **1.** En el **Panel de automatización**, active **Touch**, y active **Huecos** como opción de **Relleno**.
- **2.** Inicie la reproducción.
- **3.** Mueva el fader hasta encontrar el ajuste de volumen que quiera y suelte el fader para hacer el punch out.

Cualquier espacio vacío entre los eventos de automatización ya escritos se rellenará con el último valor encontrado durante el último pase de automatización.

VÍNCULOS RELACIONADOS [Territorio virgen vs. Valor inicial](#page-978-0) en la página 979

## **Disparo único vs. relleno continuo**

Puede usar las opciones de **Relleno** de formas diferentes:

● **Disparo único**

Cuando hace clic en uno de los botones de **Relleno**, se resalta y se activa durante el siguiente pase de automatización. Después, la opción se desactiva de nuevo.

● **Relleno continuo**

Si hace clic en un botón de **Relleno** por segunda vez, se muestra un símbolo de candado en el botón resaltado, indicando que está en modo de relleno continuo y que la operación se puede repetir tantas veces como desee. Haga clic en el botón una tercera vez para desactivar la opción de **Relleno** correspondiente.

## **Dibujar relleno manualmente**

Puede usar las opciones de **Relleno** del **Panel de automatización** en combinación con la herramienta **Dibujar**. Esto le proporciona un potente método para escribir datos de automatización manualmente.

## PROCEDIMIENTO

- **1.** Abra una pista de automatización y seleccione la herramienta **Dibujar**.
- **2.** En el **Panel de automatización**, seleccione **Hasta el fin** como opción de **Relleno**.
- **3.** Haga clic y dibuje para crear una curva de automatización.

## <span id="page-991-0"></span>**4.** Suelte el botón del ratón.

Cuando lo suelte se creará el último evento de automatización. La curva de automatización se escribe desde este último evento hasta el final del proyecto.

**NOTA** 

Este procedimiento se puede usar con todas las opciones de **Relleno**.

## **Opciones de preescucha**

Las opciones de **Preescucha** le permiten buscar nuevos ajustes sin grabar los pasos necesarios para encontrarlos.

Esto es útil si quiere escuchar los cambios de valores de automatización sin borrar ninguno de los datos originales de automatización. Cuando haya encontrado los ajustes, puede pinchar el valor preescuchado.

Al cambiar un preset de un plug-in VST mientras se está en modo **Preescucha**, el cambio de los ajustes de los parámetros causado por el cambio de preset se grabará como automatización automáticamente. Tenga en cuenta que para que esto funcione el plug-in debe tener 32 parámetros o menos.

## **Activar Preescucha**

#### PROCEDIMIENTO

**1.** En el **Panel de automatización**, en la sección **Preescucha**, active **Preescucha**.

**NOTA** 

Para establecer el modo **Preescucha** permanentemente, haga clic en el botón **Preescucha**  2 veces. Un símbolo de candado se muestra en el botón resaltado. Puede deshabilitar esto haciendo clic en el botón una tercera vez.

**2.** Toque un control de un parámetro.

Se muestran las opciones **Suspender**, **Pinchar** y **Pinchar al reproducir**. Ahora tiene control manual completo sobre el parámetro que haya tocado, y puede suspender cualquier dato de automatización grabado anteriormente.

- **3.** Opcional: Toque otro parámetro si quiere escribir datos para varios parámetros durante el mismo pase de automatización.
- **4.** Reproduzca la escena para encontrar los ajustes de parámetros que quiera.
- **5.** Toque el parámetro que necesite, empiece la reproducción, encuentre el valor y active **Punch** para empezar el nuevo pase de automatización.
- **6.** Opcional: Si quiere comparar el valor encontrado durante la preescucha con los valores automatizados previamente, active la opción **Suspender**.

Esto reproduce su audio usando los valores de parámetros establecidos antes de activar la **Preescucha**. Puede usar el indicador delta en la pista de automatización como ayuda visual adicional para comparar los valores.

**7.** Cuando esté contento con los valores encontrados, haga clic en **Pinchar** para empezar el nuevo pase de automatización.

El nuevo ajuste del valor se graba desde el punto en el que hizo el punch in hasta su posición de punch out como se definió con el ajuste de modo de automatización.

## **Punch vs. Pinchar al reproducir**

Al usar la opción **Punch**, empezar la reproducción y realizar un punch in (pinchazo de entrada) son acciones diferentes. Si quiere hacer un punch in al empezar la reproducción, active **Pinchar al reproducir**.

- Use **Pinchar al reproducir** cuando no pueda pinchar sobre la marcha, por ejemplo en situaciones en las que necesita encontrar la posición de punch in en el modo detención. Una vez haya encontrado la posición exacta, active **Pinchar al reproducir** y empiece la reproducción desde ahí.
- **Punch** es la opción a usar si necesita escuchar la sección anterior a su punto de punch in, y si esta sección ya contiene datos de automatización que no quiere sobrescribir. Muévase hasta esta sección y luego haga el punch in del pase de automatización.
- También puede usar la opción **Punch** en modo detención. Para crear datos de automatización de esta forma, debe combinar la opción **Punch** con uno de los modos de **Relleno**.

## **Auto Punch**

**Auto Punch** le permite empezar y terminar el pase de automatización en posiciones definidas.

● Active el modo **Preescucha** y ajuste los localizadores izquierdo y derecho en las posiciones en las que quiera hacer punch in y out automáticamente.

**Auto Punch** le permite configurar una zona segura para datos de automatización escritos previamente.

Coloque el localizador derecho al inicio de un área que quiera proteger y active el modo de ciclo.

Esto asegura que un pase de automatización que esté corriendo siempre hará el punch out antes de llegar a esta sección de su proyecto.

## **Asistente de Touch**

Al usar el modo de **Preescucha**, puede verse en una situación en la que cambien algunos parámetros pero otros no, aunque pertenezcan al mismo grupo de parámetros (por ejemplo los ajustes de EQ). **Touch Assist** hace que no se olvide de algunos parámetros mientras recoge parámetros para la preescucha.

Cuando **Touch Assist** está activado, los parámetros de las siguientes funcionalidades se tratan como grupos:

- Módulo de EQ de canal (21 parámetros)
- Envío auxiliar activo/inactivo y nivel de envío
- Panoramizador estéreo
- Panoramizador surround (Izquierdo-Derecho, Delantero-Trasero, LFE)
- Plug-ins de inserción (solo disponible en plug-ins con 32 parámetros o menos)

**Touch Assist** se asegura de que tocando un parámetro en un grupo, tocará todos los demás parámetros de ese grupo también.

Sin embargo, si quiere automatizar solo un parámetro en particular, desactive **Touch Assist** para evitar sobrescribir sin saberlo cualquier dato de automatización creado anteriormente.

## <span id="page-993-0"></span>**NOTA**

Activar **Touch Assist** puede conllevar la creación de una gran cantidad de datos de automatización, lo que causa una gran carga de CPU. Use **Touch Assist** solo si el rendimiento todavía es aceptable.

## **Punch Log**

La sección de **Punch Log** (registro de pinchazos) muestra una lista de las operaciones de punch in (pinchazos de entrada) recientes que haya realizado en modo **Preescucha**. Puede cargar una de estas entradas de registro en la pista actual, para recargar los parámetros de touch correspondientes y sus valores en el momento del punch in.

Para cargar una entrada en el registro de pinchazos, selecciónela en la lista y haga clic en **Cargar**.

Se ilumina el botón **Preescucha** en el **Panel de automatización** y en la pista de automatización correspondiente.

#### **NOTA**

Al cargar una entrada del registro se añaden los parámetros correspondientes a los demás parámetros que ya haya recolectado durante la sesión de preescucha en curso. Sin embargo, si recolectó un parámetro manualmente, por ejemplo, el volumen, y luego añadió volumen otra vez cargando una entrada del registro de punch, se usarán los ajustes de volumen del registro de punch, reemplazando así cualquiera de los valores establecidos manualmente.

- Para renombrar cualquier entrada, haga doble clic en ella e introduzca un nuevo nombre.
- Para borrar una entrada, selecciónela y haga clic en **Suprimir**.
- Para especificar el número de entradas de registro que se muestran, abra la pestaña **Ajustes**  y active **Máx. núm. de registros de pinchado**.

Si el valor es de 10 entradas, el evento de punch número once sobrescribe la entrada creada para el primer evento, el número doce reemplazará la segunda entrada, etc. El número máximo de entradas registro de pinchado es de 100.

Para evitar que una entrada particular se sobrescriba, haga clic en la sección derecha de esta entrada, para que aparezca una marca.

Las entradas del **Punch log** se graban con el proyecto actual.

Los datos del **Punch log** siempre son específicos del proyecto. No puede exportar registros de punch a otro proyecto.

## **Opciones de suspender**

Esta sección del **Panel de automatización** le permite excluir ciertos parámetros de la lectura o escritura de datos de automatización. Esto le da un control manual total de estos parámetros.

## **Suspender lectura**

Suspender la lectura de un parámetro específico durante la automatización le da un control manual total sobre él.

- Para suspender la lectura de datos de automatización de un parámetro específico, haga clic en el parámetro correspondiente.
- Para suspender la lectura de datos de automatización para todos los parámetros/grupos de parámetros, haga clic en **Todo**.

## <span id="page-994-0"></span>**NOTA**

Si cualquiera de las opciones en la categoría **Suspender lectura** está habilitada, hacer clic en **Todo** desactiva todos los botones.

#### EJEMPLO

Imagine que ya tiene varias pistas automatizadas. Mientras esté trabajando en la pista actual, es normal que quiera que una de las demás pistas esté más alta, para así identificar mejor una posición concreta del audio.

Si suspende la opción **Leer** del parámetro volumen, tendrá control manual total y podrá establecer el volumen al nivel que desee.

## **Suspender escritura**

Si suspende la escritura de un parámetro específico durante la automatización, se realiza un punch out del parámetro.

- Para suspender la escritura de datos de automatización de un parámetro específico, haga clic en el parámetro correspondiente.
- Para suspender la escritura de datos de automatización de todos los parámetros/grupos de parámetros, haga clic en **Todo**.

### NOTA

Si cualquiera de las opciones en la categoría **Suspender escritura** está habilitada, hacer clic en **Todo** desactiva todos los botones.

#### **EIEMPLO**

Imagine la siguiente situación: Enmudece varias de las demás pistas para concentrarse mejor en una en particular. Sin embargo, debido a que la escritura de automatizaciones está activada en esas pistas, el estado de enmudecido también se automatiza durante el siguiente pase de automatización – una situación clásica en el proceso de mezclado.

Para evitar excluir sin darse cuenta pistas enteras de la mezcla, puede excluir la opción **Enmudecer** de toda la escritura de automatización haciendo clic en **Enmudecer**, en la categoría **Suspender escritura** del **Panel de automatización**.

## **Opciones de mostrar**

Las opciones de **Mostrar** le permiten abrir todas las pistas de automatización para un parámetro específico. Esto le da una visión general del parámetro automatizado.

Para abrir las pistas de automatización de volumen, panorama, EQ, envíos, o inserciones de todas las pistas, haga clic en el parámetro correspondiente.

Las pistas de automatización se abren incluso si no se han grabado datos de automatización en esas pistas.

- Para navegar por los conjuntos de parámetros individuales de grupos de parámetros, por ejemplo, panorama, EQ, envíos e inserciones, haga clic en el botón respectivo repetidamente.
- Para mostrar solo las pistas de automatización en las que existen datos de automatización, active **Solo usados** y haga clic en una de las opciones.
- Para mostrar todas las pistas de automatización que contienen datos de automatización, active **Mostrar usados**.

<span id="page-995-0"></span>● Para mostrar todas las pistas de automatización abiertas, active **Ocultar todo**.

**NOTA** 

Las opciones de **Mostrar** en el **Panel de automatización** afectan a todas las pistas.

## **Pestaña Pases de automatización**

Muestra el historial de los pases de automatización grabados.

Para grabar pases de automatización, la opción **Activar pases de automatización** debe estar activada en la pestaña **Ajustes**.

Un pase de automatización empieza con el primer parámetro que se escribe después de activar **Escribir** automatización y empezar la reproducción. Acaba cuando se detiene la reproducción, o bien cuando hace clic en el botón **Detener**, o cuando la posición del cursor salta a otra posición. Esto ocurre cuando el modo ciclo o arreglos está activado. Puede deshacer pases de automatización en el historial de pases de automatización.

## **Activar pases de automatización**

## PROCEDIMIENTO

- **1.** En el **Panel de automatización**, abra la pestaña **Ajustes** y active **Activar pases de automatización**.
- **2.** Active **Escribir** automatización y realice algunas acciones.

El botón **Activar pases de automatización** indica que está corriendo un pase de automatización y el pase se escribirá en el historial.

**NOTA** 

Los pases de automatización solo se crean cuando escribe automatización automáticamente. Si quiere deshacer eventos de automatización escritos manualmente, use el **Historial de ediciones**.

#### RESULTADO

El pase de automatización se graba y se escribe en el historial de pases de automatización, en la pestaña **Pases de automatización**.

## **Deshacer pases de automatización**

## PROCEDIMIENTO

**1.** Abra la pestaña **Pases de automatización** y, en el historial de pases de automatización, arrastre la línea horizontal hacia arriba.

Los eventos de automatización correspondientes en la pista de automatización se eliminan y las entradas en el historial de pases de automatización se vuelven de color gris. La columna **Estado** muestra **Deshecho**.

**NOTA** 

Todas las automatizaciones que realizó manualmente, así como las otras ediciones y procesos realizados durante o después de los pases de automatización, también se desharán.

**2.** Si quiere rehacer pases de automatización de nuevo, arrastre la línea horizontal hacia abajo. Los eventos de automatización correspondientes en la pista de automatización se insertan, y la columna **Estado** muestra de nuevo **Ejecutado**.

## **Deshacer ramas**

Una rama es una secuencia de pases de automatización.

En una rama, cada pase de automatización se representa con un rectángulo con el número del pase de automatización. La automatización que haga manualmente, así como otras ediciones y procesos entre los pases de automatización, se representan con rectángulos más pequeños. Estos rectángulos solo sirven como indicadores, no se pueden usar para deshacer las ediciones.

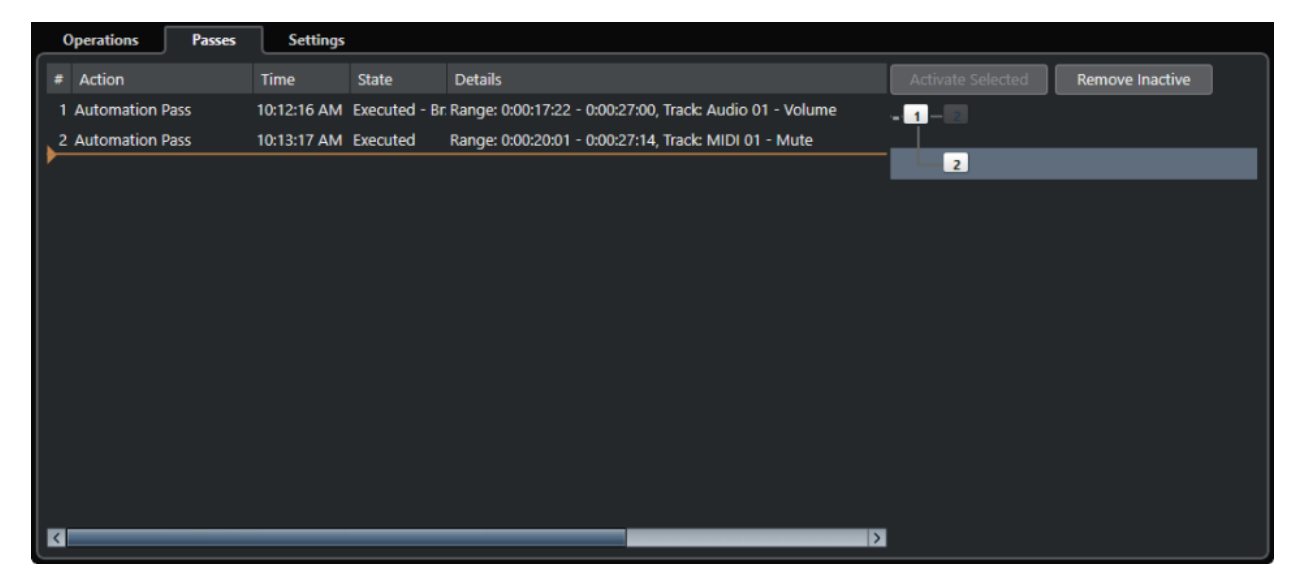

Cuando deshace un pase de automatización y posteriormente escribe nueva automatización, se crea una nueva rama y todos los pases de automatización se recopilan en la nueva rama.

Si tiene 2 o más ramas, puede elegir deshacer los pases de automatización de ramas distintas en el historial de pases de automatización activando y desactivando ramas específicas.

## **Desactivar ramas de deshacer**

### PROCEDIMIENTO

- **1.** Abra la pestaña **Ajustes** del **Panel de automatización** y active **Activar pases de automatización**.
- **2.** Abra la pestaña **Pases de automatización** para abrir el historial de pases de automatización.
- **3.** Haga clic en una rama para seleccionarla.

Las acciones de la rama seleccionada se muestran en la sección izquierda del diálogo.

**4.** Haga clic en **Activar seleccionado** para desactivar todas las ramas subsiguientes.

Se deshacen todos los pases de automatización de las ramas subsiguientes. Los pases de automatización de la rama activada se rehacen hasta que termina la rama. Por ejemplo, las primeras ediciones de una próxima rama se fusionan hacia atrás en ella.

**5.** Para deshacer y suprimir una rama, haga clic en **Eliminar inactivo**.

Se eliminan todas las ramas. Las acciones de la rama inactiva desaparecen completamente mientras que las acciones de las ramas activas se fusionan.

## RESULTADO

El historial de pases de automatización no se guarda con el proyecto. Si cierra su proyecto, el historial se elimina.

## <span id="page-997-0"></span>**Pestaña Ajustes**

Puede hacer ajustes de automatización generales para su proyecto.

● Para abrir los ajustes de automatización, seleccione **Proyecto** > **Panel de automatización** y abra la página **Ajustes**.

## **Activar pases de automatización**

Activa pases de automatización.

### **Usar ramas de deshacer**

Active esto para recopilar los pases de automatización en ramas.

### **Mostrar datos sobre las pistas**

Active esto para mostrar las formas de ondas de audio o eventos MIDI en las pistas de automatización.

Los eventos se muestran solo si **Mostrar formas de onda** está activado en el diálogo **Preferencias** (página **Visualización de eventos—Audio**), y si **Modo datos en las partes** está ajustado a otra opción que no sea **Sin datos**, en la página **Visualización de eventos—MIDI**.

### **Usar territorio virgen**

Actívelo si quiere usar territorios vírgenes.

### **Continuar escribiendo al saltar el transporte**

Si activa esta opción, la grabación de automatización no se bloquea al buscar una nueva posición. Esto se puede usar para realizar múltiples pases de automatización en modo ciclo o si está usando funciones de arreglos.

Si esta opción está desactivada y escribe datos de automatización y salta a otra posición del proyecto, la escritura se para hasta que suelta el botón del ratón o hasta que se reciba un comando de detención.

## **Mostrar parámetro al escribir**

Si activa esta opción, aparece la correspondiente pista de automatización al escribir parámetros de automatización. Esto le da control visual de todos los parámetros cambiados al escribir.

#### **Tiempo de retorno**

Determina lo rápido que volverá el parámetro, cuando deje el botón del ratón, a cualquier valor previamente automatizado. Ajústelo a un valor más alto que 0 para evitar saltos repentinos en sus ajustes de parámetros, que pueden conllevar chasquidos.

### **Nivel de reducción**

Hacer un pinchazo de salida o usar la función **Reducir eventos de automatización**  elimina todos los eventos de automatización superfluos. Esto da como resultado una curva de automatización que contiene solo los eventos necesarios para reproducir sus acciones. Un valor de nivel de reducción de 0 % elimina solo los puntos de automatización repetidos. Un valor de nivel de reducción entre 1 y 100 % suaviza la curva de automatización. Por lo general, el valor por defecto de 50 % reduce la cantidad de datos de automatización de manera significativa sin alterar el sonido resultante de la automatización existente.

## **Rango de detección de picos**

Define un periodo de tiempo en el que los cambios súbitos del parámetro automatizado se considerarán picos no deseados. Los picos se pueden eliminar usando la función **Suprimir picos de automatización**. Puede ajustar valores desde 0 hasta 200 ms.

## **Máximo registro de pinchazos**

Especifica cuántas entradas de registro se muestran. Puede poner valores desde 5 hasta 100.

## **Congelar trim**

En este menú emergente puede especificar cómo congelar su curva de trim.

● **Manualmente**

Congela su curva de trim manualmente.

● **Al acabar el pase**

Realiza una congelación cada vez que se termina una operación de escritura.

## ● **Al abandonar el modo trim**

Congela automáticamente los datos trim cuando el modo trim está desactivado (globalmente o individualmente para una pista).

## VÍNCULOS RELACIONADOS

[Pestaña Pases de automatización](#page-995-0) en la página 996 [Territorio virgen vs. Valor inicial](#page-978-0) en la página 979 [Punch Log](#page-993-0) en la página 994

# **Instrumentos VST**

Los instrumentos VST son sintetizadores de software u otras fuentes de sonido incluidas en Nuendo. Internamente se tocan a través de MIDI. Puede añadir efectos o EQ a instrumentos VST.

Nuendo le permite hacer uso de instrumentos VST de las siguientes maneras:

- Añadiendo un instrumento VST y asignando una o varias pistas MIDI a él.
- Creando una pista de instrumento.

Esto es una combinación de un instrumento VST, un canal de instrumento, y una pista MIDI. Usted reproduce y graba las notas MIDI para esta pista.

#### **NOTA**

Algunos instrumentos VST se incluyen con Nuendo. Estos se describen en el documento aparte **Referencia de plug-ins**.

VÍNCULOS RELACIONADOS [Canales y pistas de instrumentos](#page-139-0) en la página 140

## **Añadir instrumentos VST**

### PROCEDIMIENTO

- **1.** En el menú **Estudio**, seleccione **Instrumentos VST**.
- **2.** Haga clic derecho en un área vacía de la ventana **Instrumentos VST**.
- **3.** En el menú contextual, seleccione **Añadir instrumento de rack**.
- **4.** En el selector de instrumento, seleccione un instrumento.
- **5.** Haga clic en **Crear**.

## RESULTADO

Se abre el panel de control del instrumento y se añaden las siguientes pistas a la lista de pistas:

Una pista MIDI con el nombre del instrumento. La salida de la pista MIDI se enruta hacia el instrumento.

### **NOTA**

En el diálogo **Preferencias** (página **VST—Plug-ins**), puede especificar lo que ocurre cuando carga un instrumento VST.

● Se añade una carpeta con el nombre del instrumento dentro de una carpeta **Instrumentos VST**. La carpeta del instrumento contiene dos pistas de automatización: una para los parámetros del plug-in y una para el canal del sintetizador en **MixConsole**.

## <span id="page-1000-0"></span>**Panel de control de instrumento VST**

El panel de control del instrumento VST le permite configurar los parámetros del instrumento seleccionado. Los contenidos, el diseño y la disposición del panel de control dependen del instrumento seleccionado.

Están disponibles los siguientes controles:

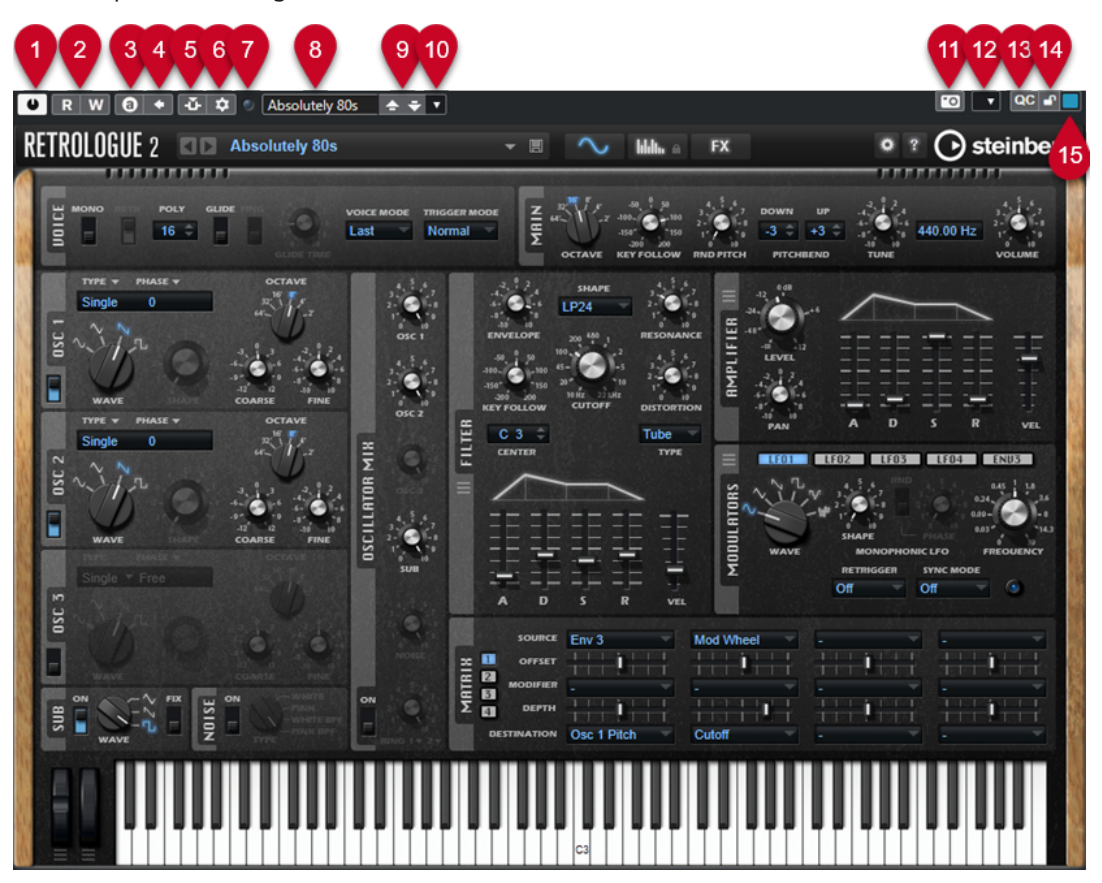

## **1 Activar instrumento**

Activa/Desactiva el instrumento.

- **2 Leer automatización/Escribir automatización** Le permite leer/escribir automatización de los ajustes de parámetros del instrumento.
- **3 Conmutar entre ajustes A/B**

Cambia al ajuste B cuando el ajuste A está activo, y al ajuste A cuando el ajuste B está activo.

**4 Aplicar ajustes actuales a A y B**

Copia los parámetros del instrumento de los ajustes del instrumento A a los ajustes del instrumento B, y viceversa.

**5 Activar/Desactivar side-chaining**

Activa la funcionalidad side-chain para los instrumentos VST 3 que soportan side-chaining.

## **6 Configurar enrutado de side-chain**

Le permite configurar el enrutado de side-chain del plug-in seleccionado.

## **7 Indicador de eventos recibidos**

Se enciende al recibir mensajes de note-on y mensajes de controlador.

**8 Explorador de presets**

Abre el explorador de presets, donde puede seleccionar otro preset.

## **9 Cargar programa anterior/Cargar programa siguiente**

Carga el programa anterior/siguiente en el explorador de presets.

## **10 Gestión de presets**

Abre un menú emergente que le permite guardar, renombrar o eliminar un preset.

**11 Añadir imagen de plug-in VST al rack de medios**

Añade una imagen del plug-in VST al rack de **Medios**. Esto solo está disponible para plug-ins de otros fabricantes.

## **12 Menú contextual de instrumento VST**

Abre un menú contextual con funciones y ajustes específicos.

**13 Mostrar/Ocultar controles rápidos VST**

Muestra/Oculta los controles rápidos.

**14 Estado bloqueado de foco controles rápidos: Bloqueado/Desbloqueado**

Le permite bloquear el foco del control rápido de la ventana de plug-in.

## **15 Indicador de controles rápidos de foco**

Si este indicador está encendido, la ventana de plug-in tiene el foco de controles rápidos.

### VÍNCULOS RELACIONADOS

[Añadir imágenes de instrumentos VST al rack de medios](#page-822-0) en la página 823 [Menú contextual de instrumento VST](#page-1005-0) en la página 1006 Ocultar/Mostrar paneles de control de instrumentos VST en la página 1002 [Side-chaining en instrumentos VST](#page-1014-0) en la página 1015 [Configurar controles rápidos de foco en el Asistente de mapeado MIDI Remote](#page-1055-0) en la página 1056 [Controles rápidos de foco](#page-1054-0) en la página 1055

## **Ocultar/Mostrar paneles de control de instrumentos VST**

Cuando añade un instrumento VST, se abre automáticamente el panel de control del plug-in respectivo. Puede ocultar los paneles de control de la vista. Esto es útil para tener una vista general mejor si ha añadido un gran número de plug-ins a su proyecto cuyos paneles de control llenan la pantalla.

PROCEDIMIENTO

**●** Seleccione **Ventana** > **Ocultar ventanas de plug-in**.

**NOTA** 

Esto también oculta paneles de controles de efectos VST.

## RESULTADO

Se ocultan las ventanas de plug-ins y se envían al fondo de la aplicación. Para mostrarlas de nuevo, seleccione **Mostrar ventanas de plug-in**.

VÍNCULOS RELACIONADOS

[Panel de control de instrumento VST](#page-1000-0) en la página 1001

## **Cerrar todos los paneles de control**

Cuando añade un instrumento VST, se abre automáticamente el panel de control del plug-in respectivo. Puede cerrar todos los paneles de control de una sola vez.

PROCEDIMIENTO

**●** Seleccione **Ventana** > **Cerrar todas las ventanas de plug-in**.

**NOTA** 

Esto también cierra los paneles de control de efectos VST.

RESULTADO Se cierran los paneles de control.

VÍNCULOS RELACIONADOS

[Panel de control de instrumento VST](#page-1000-0) en la página 1001

## **Selector de instrumento VST**

El selector de instrumento VST le permite seleccionar instrumentos VST de la colección activa.

● Para abrir el selector de instrumento VST, haga clic en una ranura de la ventana **Instrumentos VST**.

Están disponibles los siguientes controles:

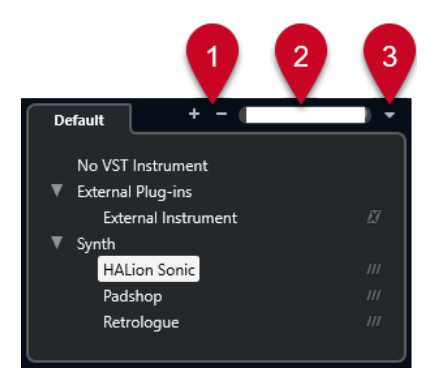

- **1 Expandir árbol/Plegar árbol** Expande/Pliega el árbol.
- **2 Buscar instrumento VST**

Le permite buscar instrumentos VST tecleando el nombre, partes del nombre o la categoría.

**3 Colecciones de plug-ins y opciones**

Le permite seleccionar una colección.

Si selecciona la colección **Por defecto**, las opciones **Ordenar por categoría** y **Ordenar por fabricante** están disponibles. Le permiten ordenar la colección por defecto.

## **Crear pistas de instrumento**

Puede crear pistas de instrumento que contengan instrumentos VST dedicados.

PROCEDIMIENTO

- **1.** En el área de los controles globales de pista de la lista de pistas, haga clic en **Añadir pista** .
- **2.** Haga clic en **Instrumento**.
- **3.** Abra el menú emergente **Instrumento** y seleccione un instrumento VST.

**4.** Haga clic en **Añadir pista**.

## RESULTADO

Se carga, en la pista de instrumento, el instrumento VST seleccionado. Se añade un canal de instrumento a **MixConsole**.

## **Rack VSTi en la zona derecha**

El rack **VSTi** de la zona derecha de la ventana de **Proyecto** le permite añadir instrumentos VST a pistas de instrumento o MIDI.

Se muestran todos los instrumentos usados en su proyecto. Puede acceder a hasta 8 controles rápidos para cada instrumento añadido.

● Para abrir el rack **VSTi** en la zona derecha, haga clic en **Mostrar/Ocultar zona derecha**, en la barra de herramientas de la ventana de **Proyecto** y, arriba de la zona derecha, haga clic en la pestaña **VSTi**.

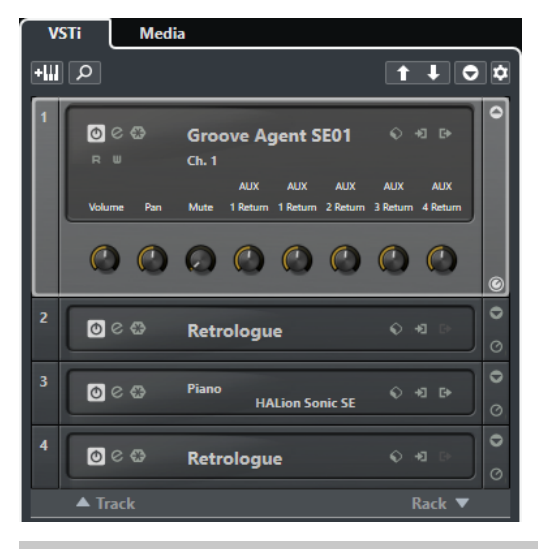

## **NOTA**

El rack **VSTi** de la zona derecha es otra representación de la ventana de **Instrumentos VST**. Todas las funcionalidades son idénticas.

VÍNCULOS RELACIONADOS [Mostrar/Ocultar zonas](#page-54-0) en la página 55 [Barra de herramientas de la ventana de proyecto](#page-55-0) en la página 56

## **Ventana Instrumentos VST**

La ventana **Instrumentos VST** le permite añadir instrumentos VST a pistas MIDI y de instrumento.

Se muestran todos los instrumentos usados en su proyecto. Puede acceder a hasta 8 controles rápidos para cada instrumento añadido.

Para abrir la ventana **Instrumentos VST**, seleccione **Estudio** > **Instrumentos VST**.

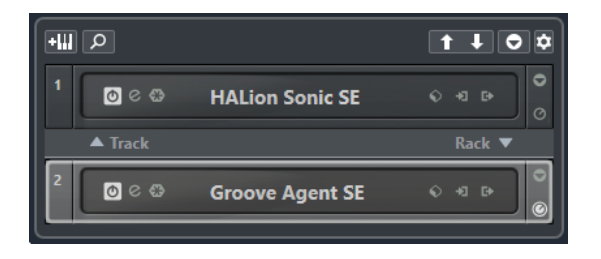

## VÍNCULOS RELACIONADOS

[Canales y pistas de instrumentos](#page-139-0) en la página 140

## **Barra de herramientas de la ventana Instrumentos VST**

La barra de herramientas de la ventana **Instrumentos VST** contiene controles que le permiten añadir y configurar instrumentos VST y **Controles rápidos VST**.

## **Añadir instrumento de pista**

## **AW**

Abre el diálogo **Añadir pista**, que le permite seleccionar un instrumento y añadir una pista de instrumento que esté asociada a ese instrumento.

## **Buscar instrumentos**

 $\overline{\mathsf{Q}}$ 

Abre un selector que le permite buscar un instrumento cargado.

**Ajustar foco por control remoto de controles rápidos VST al instrumento anterior**  $\vert \uparrow \vert$ 

Le permite ajustar el foco del control remoto al instrumento previo.

**Ajustar foco por control remoto de controles rápidos VST al instrumento siguiente**  $\mathbf{L}$ 

Le permite ajustar el foco del control remoto al instrumento siguiente.

## **Mostrar/Ocultar todos los controles rápidos VST**

## $\overline{\bullet}$

Muestra/Oculta los controles rápidos por defecto para todos los instrumentos cargados.

## **Ajustes**

## **D**

Abre el menú emergente **Ajustes**, en el que puede activar/desactivar los siguientes modos:

- **Mostrar controles rápidos VST para solo una ranura** muestra los **Controles rápidos VST** exclusivamente para el instrumento seleccionado.
- **Canal MIDI sigue la selección de pista** se asegura de que el selector de **Canal**  obedece a la selección de pista MIDI en la ventana del **Proyecto**. Use este modo si trabaja con instrumentos multitímbricos.
- **Foco por control remoto de controles rápidos VST sigue la selección de pista**  se asegura de que el foco del control remoto de **Controles rápidos VST** sigue a la selección de pista.

## <span id="page-1005-0"></span>**Controles de instrumentos VST**

Los controles de instrumentos VST le permiten hacer ajustes a un instrumento VST cargado.

Están disponibles los siguientes controles para cada instrumento:

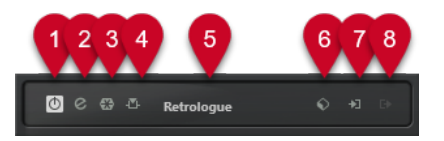

## **1 Activar instrumento**

Activa/Desactiva el instrumento.

**2 Editar instrumento** Abre el panel del instrumento.

**3 Congelar instrumento**

Congela el instrumento. Esto le permite ahorrar potencia de CPU.

**4 Activar/Desactivar side-chaining**

## Activa/Desactiva el side-chaining.

## **5 Selector de instrumento**

Le permite seleccionar otro instrumento. Haga doble clic para renombrar el instrumento. Se muestra el nombre en la ventana del menú emergente **Enrutado de salida** de las pistas MIDI. Esto es útil para trabajar con varias instancias del mismo instrumento.

## **6 Explorador de presets**

Le permite cargar o guardar un preset de instrumento.

## **7 Opciones de entrada**

Se enciende cuando el instrumento recibe datos MIDI. Haga clic en este botón para abrir un menú emergente que le permite seleccionar, enmudecer/desenmudecer, y poner en solo/ quitar solo, pistas que envíen MIDI al instrumento (entradas).

## **NOTA**

Si redimensiona la ventana **Instrumentos VST**, puede acceder a esta opción usando un menú emergente de **Opciones de entrada/salida**.

## **8 Activar salidas**

Este control solo está disponible si el instrumento tiene más de una salida. Le permite activar una o más salidas del instrumento.

## **NOTA**

Si redimensiona la ventana **Instrumentos VST**, puede acceder a esta opción usando un menú emergente de **Opciones de entrada/salida**.

VÍNCULOS RELACIONADOS

[Congelar instrumentos](#page-1009-0) en la página 1010

## **Menú contextual de instrumento VST**

El menú contextual del panel de control del instrumento VST y el menú **Funciones** del panel de control del instrumento VST muestran funciones y ajustes específicos del instrumento.

Haga uno de lo siguiente:

- Haga clic derecho en un área del panel de control del instrumento VST.
- Abra el menú emergente **Funciones** del panel de control del instrumento VST.

Están disponibles las siguientes funciones:

## **Copiar ajuste <nombre de instrumento VST>/Pegar ajuste <nombre de instrumento VST>**

Le permite copiar los ajustes del instrumento y pegarlos en otro instrumento.

#### **Cargar preset/Guardar preset**

Le permite cargar/guardar un preset.

#### **Preset por defecto**

Le permite definir y guardar un preset por defecto.

## **Cambiar a ajuste A/Cambiar a ajuste B**

Cambia al ajuste B cuando el ajuste A está activo, y al ajuste A cuando el ajuste B está activo.

#### **Aplicar ajuste actual a A/Aplicar ajuste actual a B**

Copia los parámetros del instrumento de los ajustes del instrumento A a los ajustes del instrumento B, y viceversa.

### **Activar salidas**

Le permite activar una o más salidas del instrumento.

### **Activar/Desactivar side-chaining**

Activa/Desactiva el side-chaining del instrumento.

**NOTA** 

Esta opción solo está disponible para instrumentos VST 3 que soporten side-chaining.

## **Editor de control remoto**

Abre el **Editor de control remoto**.

## **Cambiar a editor genérico**

Abre el editor genérico del instrumento.

## **Permitir redimensionar ventana**

Permite el redimensionamiento dinámico de ventanas de plug-ins de terceros en Nuendo. Esto es útil si activó **Activar HiDPI** (solo Windows) en el diálogo **Preferencias**  (página **General**) y su plug-in no soporta ajustes de dpi.

## **NOTA**

**Permitir redimensionar ventana** es un ajuste específico de plug-in. Actívelo/ Desactívelo para cada plug-in que lo requiera.

VÍNCULOS RELACIONADOS [General](#page-1677-0) en la página 1678 [Side-chaining en instrumentos VST](#page-1014-0) en la página 1015

## **Presets de instrumentos**

Puede cargar y guardar presets de instrumentos. Los presets contienen todos los ajustes que se necesitan para el sonido que quiere.

Están disponibles los siguientes presets de instrumentos:

**Presets VST** 

Los presets VST incluyen los ajustes de parámetros de un instrumento VST. Los presets están disponibles desde la ventana **Instrumentos VST**, desde los paneles de control de los instrumentos, y desde el campo **Programas** del **Inspector**.

## ● **Presets de pista**

Los presets de pista incluyen los ajustes de pistas de instrumento y los ajustes del instrumento VST correspondiente.

Los presets están disponibles desde el **Inspector** o desde el menú contextual de la lista de pistas.

## **Cargar presets VST**

Puede cargar **Presets VST** desde la ventana **Instrumentos VST**, desde el panel de control o desde el **Inspector**.

## PROCEDIMIENTO

- **1.** Haga uno de lo siguiente:
	- Seleccione la pista que contiene el instrumento VST. En la sección **Enrutado** del **Inspector**, haga clic en **Selector de programa**.
	- En la ventana **Instrumentos VST**, haga clic en el **Explorador de presets** del instrumento y seleccione **Cargar preset**.
	- En el panel de control del instrumento VST, haga clic en el **Explorador de presets** y seleccione **Cargar preset**.
- **2.** En el explorador de presets, seleccione un preset de la lista y haga doble clic para cargarlo.

RESULTADO El preset se aplica.

## **Guardar presets VST**

Puede guardar sus ajustes de instrumentos VST como presets VST para un uso posterior.

PROCEDIMIENTO

- **1.** Haga uno de lo siguiente:
	- En la ventana **Instrumentos VST**, haga clic en el **Explorador de presets** del instrumento y seleccione **Guardar preset**.
	- En el panel de control del instrumento VST, haga clic en el **Explorador de presets** y seleccione **Guardar preset**.
- **2.** En el diálogo **Guardar preset <nombre de instrumento VST>**, introduzca un nombre para el preset.
- **3.** Opcional: Haga clic en **Mostrar inspector de atributos** y defina atributos para el preset.
- **4.** Haga clic en **Aceptar** para guardar el preset y cerrar el diálogo.
# **Cargar presets de pista**

Puede cargar presets de pista para pistas de instrumento desde el **Inspector**.

#### PROCEDIMIENTO

- **1.** Haga uno de lo siguiente:
	- Seleccione la pista de instrumento y, en el **Inspector**, haga clic en el campo **Cargar preset de pista**.
	- Haga clic derecho en la pista de instrumento y, en el menú contextual, seleccione **Cargar preset de pista**.
- **2.** En el explorador de presets, seleccione un preset de la lista y haga doble clic para cargarlo.

#### RESULTADO

Se aplica el preset de pista. Para volver al preset cargado anteriormente, abra el buscador de presets de nuevo y haga clic en **Volver al último ajuste**.

## **Explorador de resultados de presets de instrumento**

El explorador de **Resultados** de presets de pista de instrumento le permite preescuchar presets VST y aplicarlos a su pista de instrumento.

● Para abrir el explorador de **Resultados**, haga clic derecho en una pista de instrumento y seleccione **Cargar preset de pista**.

| <b>Filters</b>                     |                          |                                         |                         |                        | Results                  |                                                   |                                 |  |
|------------------------------------|--------------------------|-----------------------------------------|-------------------------|------------------------|--------------------------|---------------------------------------------------|---------------------------------|--|
| Logical                            | Attribute                | H                                       |                         |                        |                          | $\Box$<br>疆<br>3027<br>$\leftarrow$ $\rightarrow$ | 回<br>$\sigma \times \circ$      |  |
| Category                           | Sub Category             | Style<br>▾                              | Sub Style<br>۰.         | Character<br>v         | File Type<br>v           | <b>Q</b> Search MediaBay                          | H                               |  |
| <b>Accordion</b>                   | A. Bass                  | <b>Alternative/Indie 80's Pop</b>       |                         | <b>Acoustic</b>        | <b>Pattern Bank File</b> | Name                                              | Sub Category<br>Rating          |  |
| <b>Bass</b>                        | A. Guitar                | <b>Ambient/ChillOu Acoustic Blues</b>   |                         | Analog                 | <b>Track Preset File</b> | Θ.<br>1210 Backspin FX                            | ***<br>(Musical FX) Scratches   |  |
| <b>Brass</b>                       | A. Piano                 | <b>Blues</b>                            | <b>Alternative Rocl</b> | <b>Arpeggio</b>        | <b>VST3 Preset</b>       | ъ.<br>1965 Combo                                  | ***<br>(Guitar/Plucked) E. Guit |  |
| <b>Chromatic Perc</b><br>Drum&Perc | <b>Accordion</b>         | Classical                               | <b>Big Beats</b>        | <b>Attack</b>          |                          | ۵.<br>1984 Synth Stab                             | ***<br>(Brass) Synth            |  |
| <b>Ethnic</b>                      | <b>African</b><br>Analog | Country<br>Electronica/Danc Chart Dance | <b>Blues Rock</b>       | <b>Bright</b><br>Clean |                          | ٥.<br>1990s Hit                                   | ***<br>(Musical FX) Hits&Stab.  |  |
| <b>Guitar/Plucked</b>              | <b>Arpeggio</b>          | <b>Experimental</b>                     | <b>Classic House</b>    | Clear                  |                          | ۵.<br>1990s Synth Strings                         | ***<br>(Strings) Synth          |  |
| Keyboard                           | Asian                    | <b>None</b>                             | <b>Classic Rock</b>     | Cold                   |                          | $\Box_{\bf n}$ 29 Min Jupiter                     | ***<br>(Drum&Perc) Drumset      |  |
| <b>Musical FX</b>                  | <b>Bass</b>              | Pop                                     | <b>College Rock</b>     | <b>Dark</b>            |                          | ۹b.<br><b>5th Percussion Organ</b>                | ***<br>(Organ) Electric         |  |
| Organ                              | <b>Bassoon</b>           | <b>Rock/Metal</b>                       | <b>Country/Wester</b>   | Decay                  |                          | ۰.<br>60s Combo Organ                             | ***<br>(Organ) Electric         |  |
| Piano                              | <b>Beats</b>             | Urban (Hip-Hop, Crossover               |                         | <b>Digital</b>         |                          | <sup>D</sup> . 60s Drawbars Organ                 | ***<br>(Organ) Electric         |  |
| <b>Sound FX</b>                    | <b>Beeps&amp;Blips</b>   | <b>World/Ethnic</b>                     | Dancehall               | <b>Dissonant</b>       |                          | $L$ 8 Bit Kit 1                                   | (Drum&Perc) Drumset             |  |
| <b>Strings</b>                     | <b>Bell</b>              |                                         | <b>Dark Ambient</b>     | <b>Distorted</b>       |                          | $\Box$ 8 Bit Kit 2                                | (Drum&Perc) Drumset             |  |
| <b>Synth Comp</b>                  | Cello                    |                                         | <b>Dark Wave</b>        | Dry                    |                          | <sup>D</sup> . 80s Piano Layer                    | ***<br>(Piano) Other            |  |
| <b>Synth Lead</b>                  | Choir                    |                                         | <b>Disco</b>            | <b>Electric</b>        |                          | <sup>D</sup> . 80s String Ensemble                | ***<br>(Strings) Synth          |  |
| <b>Synth Pad</b>                   | Clap                     |                                         | Downtempo               | <b>Ensemble</b>        |                          | [GM 001] Acoustic Grand Piano                     | ****<br>(Piano) A. Piano        |  |
| <b>Vocal</b>                       | Clarinet                 |                                         | Drum'n'Bass/Ju          | Fast                   |                          |                                                   |                                 |  |
| <b>Woodwinds</b>                   | Clavi                    |                                         | <b>Dub</b>              | <b>Fast Attack</b>     |                          | Previewer                                         |                                 |  |
|                                    | <b>Cymbals</b>           |                                         | <b>Dubstep</b>          | <b>Glass</b>           |                          | ×                                                 |                                 |  |

Los presets VST de instrumentos se pueden dividir en los siguientes grupos:

#### **Presets**

Los presets contienen los ajustes del plug-in entero. En instrumentos multitímbricos, esto incluye los ajustes de todas las ranuras de sonido, así como también los ajustes globales.

#### **Programas**

Los programas contienen solo los ajustes de un programa. En instrumentos multitímbricos, esto solo incluye los ajustes de una ranura de sonido.

# **Guardar presets de pista**

Puede guardar sus ajustes de pistas de instrumento como presets de pista para un uso posterior.

#### <span id="page-1009-0"></span>PROCEDIMIENTO

- **1.** Haga clic derecho en la pista de instrumento y, en el menú contextual, seleccione **Guardar preset de pista**.
- **2.** En el diálogo **Guardar preset de pista**, introduzca un nombre para el preset.
- **3.** Opcional: Haga clic en **Mostrar inspector de atributos** y defina atributos para el preset.
- **4.** Haga clic en **Aceptar** para guardar el preset y cerrar el diálogo.

# **Reproducir instrumentos VST**

Después de que haya añadido un instrumento VST y seleccionado un sonido, puede reproducir el instrumento VST usando el instrumento pista MIDI de su proyecto.

#### PROCEDIMIENTO

- **1.** En la lista de pistas, active el **Monitor** de la pista con el instrumento VST cargado.
- **2.** Pulse una o más teclas en su teclado MIDI o use el **Teclado en pantalla**. Se disparan los sonidos correspondientes en su instrumento VST.
- **3.** Seleccione **Estudio** > **MixConsole** para abrir **MixConsole** y ajuste el sonido, añada EQ o efectos, asigne otro enrutado de salida, etc.

# **Instrumentos VST y carga del procesador**

Los instrumentos VST pueden consumir mucha potencia de CPU. Cuantos más instrumentos añada, más probable es que se quede sin potencia de proceso durante la reproducción.

Si el indicador de **Sobrecarga de procesado** en el panel **Rendimiento de audio** se enciende o aparecen sonidos de crujidos, tiene las siguientes opciones:

● Active **Congelar canal**.

Esto renderiza el instrumento a un archivo de audio y lo descarga.

● Active **Suspender el procesado de plug-ins VST 3 cuando no se reciban señales de audio**  en instrumentos VST 3.

Esto se asegura de que sus instrumentos no consumen potencia de CPU durante los pasajes silenciosos.

VÍNCULOS RELACIONADOS

Congelar instrumentos en la página 1010 [Suspender el procesado de plug-ins VST 3 cuando no se reciban señales de audio](#page-1694-0) en la página 1695

## **Congelar instrumentos**

Si está usando un ordenador de gama media o un gran número de instrumentos VST, puede ser que no pueda reproducir todos los instrumentos en tiempo real. En este punto, puede congelar instrumentos.

PROCEDIMIENTO

- **1.** Haga uno de lo siguiente:
	- Seleccionar **Estudio** > **Instrumentos VST**.
- Seleccione la pista de instrumento y abra la sección superior del **Inspector**.
- <span id="page-1010-0"></span>**2.** Haga clic en **Congelar canal**.
- **3.** En el diálogo **Opciones de congelar canal**, haga sus cambios.
- **4.** Haga clic en **Aceptar**.

#### RESULTADO

- La salida del instrumento se renderiza a un archivo de audio. Al reproducir se oye el mismo sonido que antes de congelar.
- Se usa menos carga de CPU.
- El botón **Congelar canal** se enciende.
- Los controles de pista se vuelven de color gris.
- Las partes MIDI se bloquean.
- Todavía puede ajustar el nivel de volumen y el panoramizado, hacer ajustes de EQ y de efectos de envío.

#### **NOTA**

El archivo de audio se guarda en la carpeta **Freeze** que se puede encontrar en la siguiente ubicación:

- Windows: dentro de la carpeta de **Proyecto**
- macOS: **Usuario/Documentos**

#### DESPUÉS DE COMPLETAR ESTA TAREA

Para descongelar una pista congelada, haga clic en el botón **Congelar canal** de nuevo.

#### VÍNCULOS RELACIONADOS

[Congelar múltiples pistas](#page-214-0) en la página 215 Diálogo Opciones de congelar canal para instrumentos en la página 1011 [Diálogo Opciones de descongelar canal para instrumentos](#page-1011-0) en la página 1012

## **Diálogo Opciones de congelar canal para instrumentos**

Las **Opciones de congelar canal** le permiten especificar exactamente lo que se supone que tiene que ocurrir al congelar un instrumento.

Para abrir el diálogo **Opciones de congelar canal**, seleccione la pista de instrumento y haga uno de lo siguiente:

- En la sección superior del **Inspector**, haga clic en **Congelar canal**.
- Seleccione **Edición** > **Congelar/Descongelar** > **Pistas seleccionadas**.
- Haga clic derecho en la pista seleccionada y, desde el menú contextual, seleccione **Congelar/ Descongelar pistas seleccionadas**.

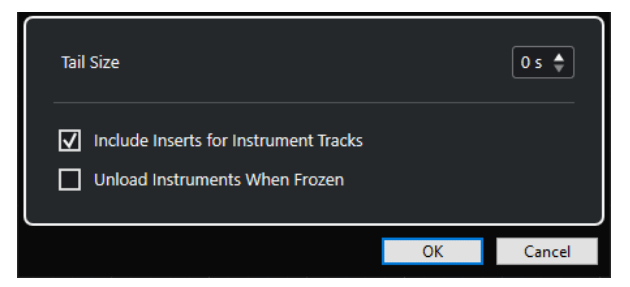

#### <span id="page-1011-0"></span>**Duración de cola**

Le permite ajustar un tiempo de tamaño de cola para permitir a los sonidos completar sus ciclos de release normalmente.

#### **Incluir inserciones de pistas de instrumento**

Active esta opción si quiere incluir efectos de inserción en este canal cuando congela el instrumento.

**NOTA** 

Todavía puede ajustar el nivel, panorama, envíos, y EQ.

Desactive esta opción si todavía quiere poder editar efectos de inserción en este canal.

#### **Descargar instrumentos cuando están congelados**

Active esta opción para descargar el instrumento después de congelarlo. Esto hace que la memoria RAM esté disponible de nuevo.

VÍNCULOS RELACIONADOS [Congelar múltiples pistas](#page-214-0) en la página 215 [Congelar instrumentos](#page-1009-0) en la página 1010 Diálogo Opciones de descongelar canal para instrumentos en la página 1012

## **Diálogo Opciones de descongelar canal para instrumentos**

Las **Opciones de descongelar canal** le permiten especificar exactamente lo que debería ocurrir si descongela una pista de instrumento.

Para abrir el diálogo **Opciones de descongelar canal**, seleccione una pista de instrumento congelada y haga uno de lo siguiente:

- En la sección superior del **Inspector**, haga clic en **Congelar canal**.
- Seleccione **Edición** > **Congelar/Descongelar** > **Pistas seleccionadas**.
- Haga clic derecho en la pista seleccionada y, desde el menú contextual, seleccione **Congelar/ Descongelar pistas seleccionadas**.

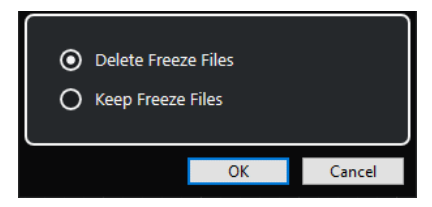

#### **Suprimir archivos congelados**

Suprime los archivos congelados.

#### **Conservar archivos congelados**

Conserva los archivos congelados en la carpeta **Freeze** que se puede encontrar en la siguiente ubicación:

- Windows: dentro de la carpeta de **Proyecto**
- macOS: **User/Documents**

## VÍNCULOS RELACIONADOS

[Diálogo Opciones de congelar canal para instrumentos](#page-1010-0) en la página 1011 [Congelar instrumentos](#page-1009-0) en la página 1010 [Congelar múltiples pistas](#page-214-0) en la página 215

# **Latencia**

Latencia significa el tiempo que tarda el instrumento en producir un sonido después de haber pulsado una tecla en su controlador MIDI. Puede ser un problema al usar instrumentos VST en tiempo real. La latencia depende de su tarjeta de sonido y de su controlador ASIO.

En el diálogo **Configuración de estudio** (página **Sistema de audio**), los valores de latencia de entrada y salida deberían ser unos pocos milisegundos.

Si la latencia es demasiado alta para poder reproducir instrumentos VST en tiempo real cómodamente con un teclado, puede usar otra fuente de sonido MIDI para la reproducción en directo y la grabación, y pasar al instrumento VST para la reproducción.

VÍNCULOS RELACIONADOS [Seleccionar un controlador de audio](#page-21-0) en la página 22

# **Compensación de retardo**

Durante la reproducción, Nuendo compensa automáticamente cualquier retardo inherente de los plug-ins VST que use.

Puede especificar un **Umbral de compensación de retardo** en el diálogo de **Preferencias**  (página **VST**), de forma que solo los plug-ins con un retardo mayor que este ajuste de umbral se ven afectados.

## **Limitar compensación de retardo**

Para evitar añadir más latencia al tocar un instrumento VST en tiempo real o grabar audio en directo, puede activar **Limitar compensación de retardo**. Esto minimiza los efectos de la latencia de la compensación de retardo, manteniendo el sonido de la mezcla lo mejor posible.

**Limitar compensación de retardo** está disponible en la barra de herramientas de la ventana de **Proyecto** y en la zona de **Transporte**. También puede encontrarlo como elemento de menú en **MixConsole**, en el **Menú Funciones**.

Si activa **Limitar compensación de retardo** en canales de instrumento, canales de pistas de audio habilitados para la grabación, canales de grupo y canales de salida, ocurre lo siguiente:

- Para los plug-ins VST 3 que tienen un botón **Live** y para los plug-ins VST 3 de terceros que tienen un modo de baja latencia, el hecho de activar **Limitar compensación de retardo**  activa el botón **Live** o el modo de baja latencia de ese plug-in en particular. Para más detalles sobre los plug-ins incluidos que tienen un botón **Live**, vea el documento aparte **Referencia de plug-ins**.
- Para los plug-ins VST que no tienen modo de baja latencia, el hecho de activar **Limitar compensación de retardo** desactiva ese plug-in.

#### **NOTA**

Los plug-ins VST que están activados en canales FX no se tienen en cuenta.

Después de grabar o usar un instrumento VST, desactive la opción **Limitar compensación de retardo** de nuevo para restaurar así la compensación de retardo completa.

#### VÍNCULOS RELACIONADOS

[Barra de herramientas de la ventana de proyecto](#page-55-0) en la página 56

# **Opciones de importación y exportación**

# **Importar loops MIDI**

Puede importar MIDI loops (extensión de archivo .midiloop) en Nuendo. Estos archivos contienen información de partes MIDI (notas MIDI, controladores, etc.) así como todos los ajustes que se graban con los presets de pistas de instrumento. De esta forma, puede reutilizar patrones de instrumentos en otros proyectos o aplicaciones, por ejemplo.

PROCEDIMIENTO

- **1.** Seleccione **Medios** > **MediaBay**.
- **2.** Opcional: En la barra de herramientas, abra el menú **Seleccionar tipos de medios** y active **Loops MIDI** y **Presets de plug-ins**.

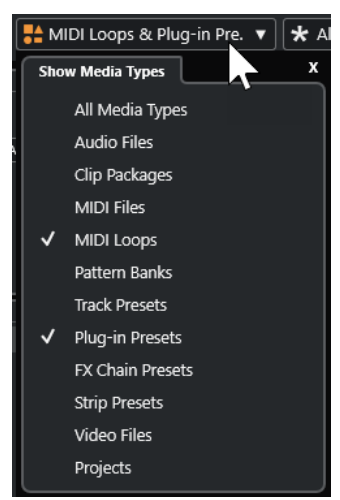

**3.** En la lista de **Resultados**, seleccione un MIDI loop y arrástrelo a una sección vacía de la ventana de **Proyecto**.

## RESULTADO

Se crea una pista de instrumento, y la parte del instrumento se inserta en la posición en la que arrastró el archivo. El **Inspector** refleja todos los ajustes grabados en el loop MIDI, por ejemplo, el instrumento VST usado, efectos de inserción aplicados, parámetros de pista, etc.

#### **NOTA**

También puede arrastrar loops MIDI sobre instrumentos o pistas MIDI ya existentes. Sin embargo, esto solo importa la información de partes. Esto quiere decir que esta parte solo contiene los datos MIDI (notas, controladores) guardados en el MIDI loop, pero no ajustes del **Inspector** o parámetros del instrumento.

VÍNCULOS RELACIONADOS [Presets de instrumentos](#page-1006-0) en la página 1007 [Filtrado según el tipo de medio](#page-831-0) en la página 832

# **Exportar loops MIDI**

Puede exportar loops MIDI para guardar una parte MIDI, incluyendo sus ajustes de instrumento y efectos. Esto le permite reproducir patrones que haya creado, sin tener que estar buscando el sonido, estilo o efecto correcto. Los loops MIDI tienen la extensión de archivo .midiloop.

#### PROCEDIMIENTO

- **1.** Seleccione una parte de instrumento.
- **2.** Seleccione **Archivo** > **Exportar** > **Loop MIDI**.
- **3.** En el diálogo **Guardar loop MIDI**, introduzca un nombre para el loop MIDI.
- **4.** Opcional: Para guardar atributos para el loop MIDI, haga clic en el botón debajo de la sección **Nuevo loop MIDI**, en la parte inferior izquierda. Se abre la sección **Inspector de atributos**, permitiéndole definir atributos para su loop MIDI.
- **5.** Haga clic en **Aceptar**.

#### RESULTADO

Los archivos MIDI loop se guardan en la siguiente carpeta:

Windows:\Users\<nombre del usuario>\AppData\Roaming\Steinberg\MIDI Loops

macOS: /Users/<nombre del usuario>/Library/Application Support/Steinberg/ MIDI Loops/

La carpeta por defecto no se puede cambiar. Sin embargo, puede crear subcarpetas dentro de esta carpeta para organizar sus loops MIDI. Para crear una subcarpeta, haga clic en **Nueva carpeta**, en el diálogo **Guardar loop MIDI**.

## **Exportar pistas de instrumento como archivos MIDI**

Puede exportar pistas de instrumento como archivos MIDI estándar.

#### PROCEDIMIENTO

- **1.** Seleccione una pista de instrumento.
- **2.** Seleccione **Archivo** > **Exportar archivo MIDI** > **Archivo MIDI**.
- **3.** En el diálogo **Exportar archivo MIDI**, seleccione una ubicación e introduzca un nombre para el archivo MIDI.
- **4.** Haga clic en **Guardar**.
- **5.** Haga sus cambios en el diálogo **Opciones de exportación**.

Si activa **Exportar la configuración de volumen/pan del inspector**, la información de volumen y panoramizado del instrumento VST se convierte y se escribe en el archivo MIDI como datos de controladores.

**6.** Haga clic en **Aceptar**.

#### RESULTADO

La pista de instrumento se exporta como un archivo MIDI estándar. Como en un instrumento no hay ninguna información sobre el patch MIDI, esta información no estará en el archivo MIDI resultante.

VÍNCULOS RELACIONADOS [Exportar pistas MIDI como archivos MIDI estándar](#page-202-0) en la página 203

# **Side-chaining en instrumentos VST**

Puede enviar audio a instrumentos VST 3 que soporten side-chaining. El side-chaining le permite usar la salida de una pista para controlar la acción de un instrumento en otra pista.

Dependiendo del instrumento, el hecho de activar side-chaining le permite:

- Usar el instrumento como un plug-in de efecto en eventos de audio.
- Usar la señal de side-chain como una fuente de modulación.
- Aplicar ducking al instrumento, es decir, reducir el volumen de la pista de instrumento cuando hay una señal presente en la pista de audio.

Puede enrutar la señal de audio a la entrada de side-chain de un instrumento de varias formas:

- Para procesar la señal de audio por completo a través del instrumento, enrute la salida de la pista de audio a la entrada de side-chain de un instrumento.
- Para usar tanto la señal de audio limpia como la señal procesada por un instrumento, enrute un envío al side-chain del instrumento.

#### **NOTA**

Para escuchar el audio tocado a través del instrumento, dispare una nota, bien reproduciendo eventos MIDI o bien tocando notas en su teclado MIDI externo.

#### VÍNCULOS RELACIONADOS

Usar instrumentos como efectos en pistas de audio en la página 1016

## **Usar instrumentos como efectos en pistas de audio**

Puede usar instrumentos que soporten side-chaining para modificar el audio de pistas de audio. El siguiente ejemplo muestra cómo aplicar los parámetros de Retrologue a un loop de percusión.

#### PRERREQUISITO

Tiene un loop de percusión en una pista de audio. Ha creado una pista de instrumento con Retrologue cargado.

#### PROCEDIMIENTO

- **1.** En el panel de control de Retrologue, haga clic en **Activar/Desactivar side-chaining**.
- **2.** En el panel de control, haga clic en **Configurar enrutado de side-chain**.
- **3.** Haga clic en **Añadir fuente side-chain** y seleccione la pista de audio desde el selector.
- **4.** En la ventana de **Proyecto**, seleccione la pista de audio.
- **5.** En el **Inspector** de la pista de audio, abra la sección **Enrutado**.
- **6.** Abra el menú emergente de **Enrutado de salida** y seleccione Retrologue como entrada de side-chain.
- **7.** En el panel de Retrologue, en la sección **Oscillator Mix**, ajuste el control **Input Level**.
- **8.** Opcional: Desactive los osciladores **OSC 1**, **OSC 2** y **OSC 3**.
- **9.** Haga uno de lo siguiente:
	- En la pista de instrumento, cree un evento MIDI, configure un ciclo con los localizadores izquierdo y derecho, y active el modo ciclo.
	- Toque notas en su teclado MIDI.

**NOTA** 

Para que esto funcione, su teclado MIDI debe estar instalado y configurado.

## RESULTADO

Cuando se toca una nota, se reproduce el loop de percusión a través de Retrologue.

```
DESPUÉS DE COMPLETAR ESTA TAREA
```
Use Retrologue para modificar el sonido de su loop de percusión. Por ejemplo, puede hacer lo siguiente:

- Usar los ajustes de filtro y distorsión de la página **Sintetizador**.
- Modular la señal de entrada. Seleccione **Modulation Matrix** > **Destination** > **Oscillator** > **Audio Input**.
- Configure una modulación rítmica en la página **Arp**.
- Use los efectos de la página **FX**, por ejemplo, el **Resonator**.

#### **NOTA**

Para información detallada acerca de Retrologue y de sus parámetros, vea el documento aparte **Retrologue**.

# **Instrumentos externos**

Un bus de instrumento externo es una entrada (retorno) de su tarjeta de sonido, junto con una conexión MIDI a través de Nuendo y ajustes adicionales.

Los buses de instrumentos externos se crean en la ventana **Conexiones de audio**. Todos los buses de instrumentos externos que haya creado aparecen en los menús emergentes de **Instrumento VST** y se pueden seleccionar de la misma forma que cualquier plug-in de instrumento VST.

Si selecciona un instrumento externo, debe crear un dispositivo MIDI para reproducirlo a través de MIDI. El sonido que sale de la salida de audio del sintetizador entrará en el entorno VST, donde puede aplicarle procesado, etc.

VÍNCULOS RELACIONADOS [Configurar instrumentos externos](#page-46-0) en la página 47

# <span id="page-1017-0"></span>**Instalar y gestionar plug-ins VST**

Nuendo soporta los estándares de plug-ins VST 2 y VST 3. Puede instalar efectos e instrumentos que cumplan con estos formatos.

**NOTA** 

Nuendo solo soporta plug-ins de 64 bits.

Un plug-in es una pieza de software que añade una funcionalidad específica a Nuendo. Los efectos e instrumentos de audio que se usan en Nuendo son plug-ins VST.

Los plug-ins de efectos VST o de instrumentos VST tienen normalmente su propio instalador. Lea la documentación o los archivos léame antes de instalar nuevos plug-ins.

Cuando escanea en busca de nuevos plug-ins instalados o reinicia Nuendo, se muestran los nuevos plug-ins en los selectores de efectos VST o instrumentos VST, respectivamente.

Nuendo se distribuye con un número de plug-ins de efectos incluido. Estos efectos y sus parámetros se describen en el documento aparte **Referencia de plug-ins**.

# **Plug-ins y colecciones**

El **Gestor de plug-ins VST** muestra efectos VST e instrumentos VST que están instalados en su ordenador.

En Nuendo, los plug-ins se colocan en colecciones. Solo puede haber una única colección activa al mismo tiempo. Los plug-ins contenidos en la colección activa se muestran en los selectores, en varios sitios del programa.

Cuando arranca Nuendo, todos los plug-ins encontrados se colocan automáticamente en la colección **Por defecto**. Esta es la colección de plug-ins que está activa por defecto.

La colección **Por defecto** se crea cada vez que arranca Nuendo o inicia un reescaneo.

Puede añadir sus propias colecciones de instrumentos VST o efectos VST. Esto es útil si solo quiere ver plug-ins específicos que se usan en un proyecto específico, por ejemplo. Cuando activa esta colección, se muestran todos los efectos VST e instrumentos VST de esta colección en los selectores de efectos VST o instrumentos VST.

#### **NOTA**

Si no se puede cargar en Nuendo un efecto VST o instrumento VST instalado, no se muestra en la pestaña **Efectos VST** ni en la pestaña **Instrumentos VST** y se muestra de color gris en cualquier colección. En tal caso, verifique que el plug-in no tiene protección anticopia.

VÍNCULOS RELACIONADOS [Ventana Gestor de plug-ins VST](#page-1018-0) en la página 1019 [Añadir nuevas colecciones de plug-ins](#page-1020-0) en la página 1021

# <span id="page-1018-0"></span>**Ventana Gestor de plug-ins VST**

Puede gestionar sus efectos VST e instrumentos VST en la ventana **Gestor de plug-ins VST**.

● Para abrir la ventana **Gestor de plug-ins VST**, seleccione **Estudio** > **Gestor de plug-ins VST**.

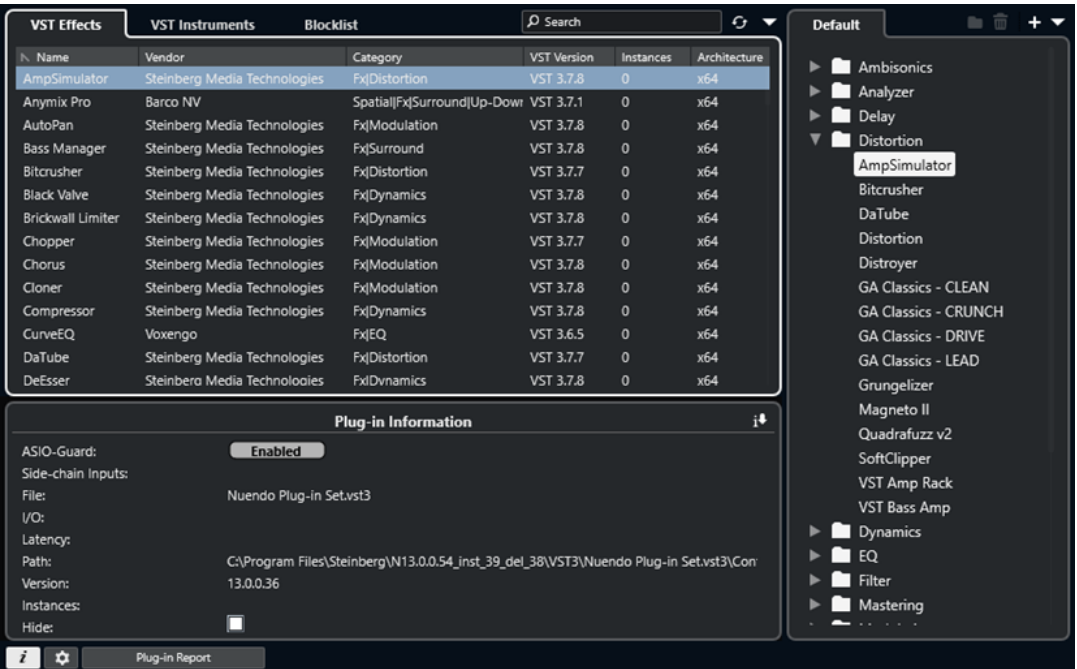

El **Gestor de plug-ins VST** se divide en las siguientes secciones:

#### **Efectos VST**

Lista todos los efectos VST que están cargados en Nuendo. Para ordenar la lista por un atributo específico, haga clic en el encabezamiento de la columna correspondiente.

#### **Instrumentos VST**

Lista todos los instrumentos VST que están cargados en Nuendo. Para ordenar la lista por un atributo específico, haga clic en el encabezamiento de la columna correspondiente.

#### **Lista de bloqueados**

Lista todos los efectos VST e instrumentos VST que están instalados en su sistema pero que no están cargados en Nuendo, porque podrían acarrear problemas de estabilidad o incluso hacer que el programa deje de funcionar.

#### **Barra de herramientas**

Muestra herramientas y atajos de funciones en el **Gestor de plug-ins VST**.

#### **Colección activa**

Muestra la colección activa. Los plug-ins de la colección activa se muestran en los selectores de efectos VST e instrumentos VST.

#### **Mostrar información de plug-in VST**

Muestra información acerca del plug-in seleccionado.

## **Ajustes de ruta de plug-ins VST 2**

Muestra la ruta del plug-in VST 2 seleccionado.

## **Informe de plug-in**

Abre el Explorador de archivos/Finder de macOS que le permite guardar un archivo de texto que contiene información sobre su sistema, así como también información de plug-ins. Esto es útil para la solución de problemas, por ejemplo.

VÍNCULOS RELACIONADOS [Plug-ins y colecciones](#page-1017-0) en la página 1018 [Página Sistema de audio](#page-22-0) en la página 23 Barra de herramientas del Gestor de plug-ins VST en la página 1020 [Ajustes de ruta de plug-ins VST 2](#page-1020-0) en la página 1021 [Ocultar plug-ins](#page-1021-0) en la página 1022 [Reactivar plug-ins de la lista de bloqueados](#page-1022-0) en la página 1023

## **Barra de herramientas del Gestor de plug-ins VST**

Muestra herramientas y atajos de funciones en el **Gestor de plug-ins VST**.

● Para abrir la ventana **Gestor de plug-ins VST**, seleccione **Estudio** > **Gestor de plug-ins VST**.

#### **Campo de búsqueda**

 $\rho$  Search

Le permite buscar plug-ins específicos en la pestaña **Efectos VST** o en la pestaña **Instrumentos VST** tecleando su nombre.

#### **Reescanear todo**

Reescanea la lista de plug-ins.

#### **Opciones de visualización**

#### $\overline{\mathbf{v}}$

Le permite elegir qué plug-ins se muestran:

- **Mostrar todos los plug-ins** muestra todos los plug-ins cargados.
- **Ocultar plug-ins que están en una colección activa** oculta todos los plug-ins que son parte de la colección activa.
- **Mostrar plug-ins que soportan procesado de 64 bits flotantes** muestra todos los plug-ins VST 3 que soportan procesado de 64 bits flotantes.

#### **Nueva carpeta**

 $\Box$ 

Crea una nueva carpeta en la colección actual.

#### **Suprimir**

ति।

Suprime el elemento seleccionado de la colección actual.

## **Añadir colección**

#### ц.

Crea una nueva colección.

- **Vacío** crea una nueva colección vacía.
- **Añadir todos los plug-ins** crea una nueva colección que contiene todos los efectos VST o instrumentos VST respectivamente.
- **Copiar colección** crea una nueva colección que contiene la colección actual.

## **Colecciones de plug-ins y opciones**

 $\overline{\mathbf{v}}$ 

- <span id="page-1020-0"></span>Por defecto activa la colección por defecto.
- **Nueva colección** le permite crear una nueva colección.
- **Eliminar plug-ins no disponibles de todas las colecciones** elimina todos los plug-ins que no están disponibles de todas las colecciones creadas por usuarios.
- **Ordenar por categoría** ordena la colección por categoría.

**NOTA** 

Esta opción está disponible solo para la colección **Por defecto**.

**Ordenar por fabricante** ordena la colección por fabricante.

**NOTA** 

Esta opción está disponible solo para la colección **Por defecto**.

## **Ajustes de ruta de plug-ins VST 2**

Muestra información acerca de la ruta del plug-in VST 2 seleccionado.

● Para abrir los **Ajustes de ruta de plug-ins VST 2**, seleccione **Estudio** > **Gestor de plug-ins VST** y haga clic en **Ajustes de ruta de plug-ins VST 2**.

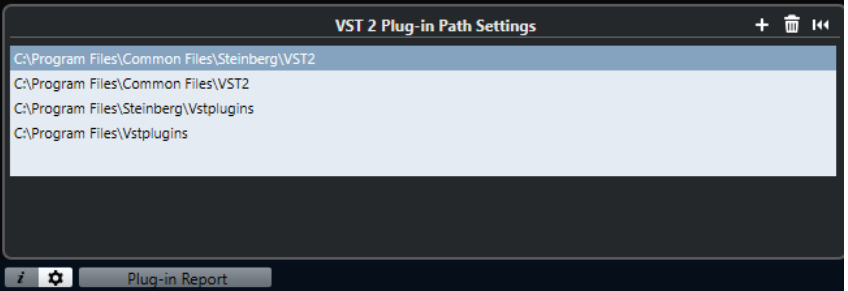

#### **Lista de rutas de plug-ins VST 2**

Muestra todas las rutas de plug-ins VST 2.

## **Añadir ruta**

Le permite añadir una nueva ruta de plug-ins VST 2.

#### **Suprimir ruta**

Suprime la ruta de plug-ins VST 2 seleccionada.

#### **Reinicializar**

Restablece la lista a por defecto.

# **Añadir nuevas colecciones de plug-ins**

Puede añadir nuevas colecciones de efectos VST o de instrumentos VST.

#### PRERREQUISITO

Un número de plug-ins de efectos están instalados en su ordenador. Estos plug-ins se listan en el **Gestor de plug-ins VST**, en la pestaña **Efectos VST** y en la pestaña **Instrumentos VST**.

#### PROCEDIMIENTO

**1.** En la barra de herramientas del **Gestor de plug-ins VST**, haga clic en **Añadir colección** y seleccione una opción.

<span id="page-1021-0"></span>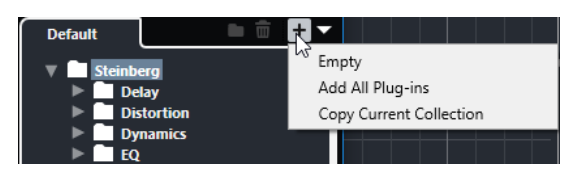

- **2.** En el diálogo **Añadir colección**, introduzca un nombre para la nueva colección y haga clic en **Aceptar**.
- **3.** Opcional: Haga clic en **Nueva carpeta**.

Entonces puede mover sus plug-ins a esas carpetas para organizarlos por categorías, por ejemplo.

- **4.** Introduzca un nombre para la nueva carpeta y haga clic en **Aceptar**.
- **5.** En la pestaña **Efectos VST** o en la pestaña **Instrumentos VST**, seleccione los plug-ins que quiera añadir a la colección y arrástrelos en la nueva colección. Si ha creado carpetas, puede arrastrar los plug-ins hasta ellas.

#### RESULTADO

Se guarda la nueva colección. Si la selecciona, se muestran sus plug-ins en los selectores de plug-in.

DESPUÉS DE COMPLETAR ESTA TAREA

Para eliminar un plug-in de una colección, selecciónelo y haga clic en **Eliminar**.

VÍNCULOS RELACIONADOS [Plug-ins y colecciones](#page-1017-0) en la página 1018 [Ventana Gestor de plug-ins VST](#page-1018-0) en la página 1019

# **Ocultar plug-ins**

Puede ocultar plug-ins de todas las colecciones. Esto es útil si ha instalado plug-ins en su ordenador que no quiere usar en Nuendo.

PROCEDIMIENTO

- **1.** Seleccione **Estudio** > **Gestor de plug-ins VST**.
- **2.** En la pestaña **Efectos VST** o en la pestaña **Instrumentos VST**, seleccione los plug-ins que quiera ocultar de la vista.
- **3.** Haga clic en **Mostrar información de plug-in VST** para mostrar información sobre el plug-in seleccionado.
- **4.** Active **Ocultar**.

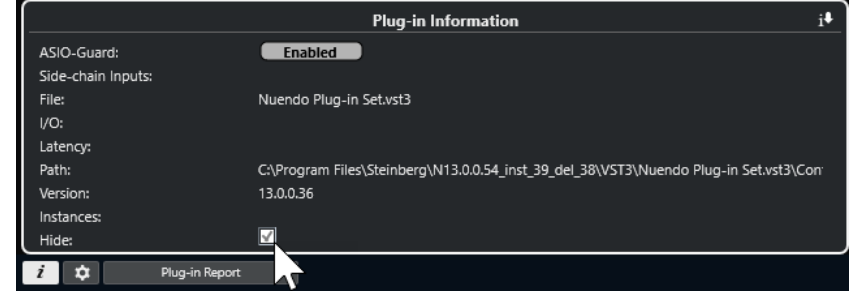

<span id="page-1022-0"></span>RESULTADO

El plug-in seleccionado se oculta de la vista.

VÍNCULOS RELACIONADOS [ASIO-Guard](#page-1662-0) en la página 1663

# **Reactivar plug-ins de la lista de bloqueados**

Puede reactivar plug-ins de 64 bits que estén en la lista de bloqueados.

PROCEDIMIENTO

**1.** En la pestaña **Lista de bloqueados**, seleccione los plug-ins que quiera reactivar.

**NOTA** 

No puede reactivar plug-ins de 32 bits porque no están soportados.

**2.** Haga clic en **Reactivar**.

#### RESULTADO

Nuendo vuelve a escanear el plug-in y lo elimina de la lista de bloqueados.

DESPUÉS DE COMPLETAR ESTA TAREA

Si quiere mover el plug-in de vuelta a la lista de bloqueados, haga clic en **Reescanear todo**, en los **Ajustes de ruta de plug-ins VST 2**, y reinicie Nuendo.

VÍNCULOS RELACIONADOS [Ventana Gestor de plug-ins VST](#page-1018-0) en la página 1019

# **Controles rápidos de pista**

Nuendo le permite configurar 8 parámetros o ajustes de pista diferentes como **Controles rápidos de pista** para tener un rápido acceso.

Los **Controles rápidos de pista** están disponibles para los siguientes tipos de pistas:

- Audio
- **MIDI**
- Instrumento
- Muestreador
- Canal FX
- Grupo
- **Fader VCA**

Para pistas de instrumento y pistas MIDI con un instrumento VST asignado al crearlas, es decir, que las creó cargando un instrumento de rack, los **Controles rápidos de pista** se asignan automáticamente a los **Controles rápidos** del instrumento VST.

Para pistas de muestreador, los **Controles rápidos de pista** se asignan automáticamente a los parámetros de sonido del **Control de muestreador**.

#### **NOTA**

Puede cambiar la asignación por defecto asignando parámetros de pista diferentes o cargando un preset.

Puede asignar parámetros a **Controles rápidos** en el **Inspector** o en el **MixConsole**.

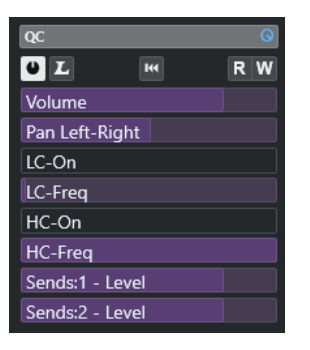

La sección **QC** en el **Inspector**

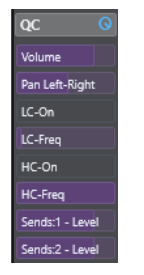

La sección **QC** en **MixConsole**

<span id="page-1024-0"></span>Las asignaciones de los **Controles rápidos** se guardan con el proyecto.

Puede asignar **Controles rápidos de pista** a un dispositivo de control remoto externo. Para que esto funcione, debe conectar los **Controles rápidos de pista** con su controlador remoto.

Puede automatizar ajustes de parámetros en la sección **QC** usando los botones **Leer/Escribir** (**R**  y **W**).

VÍNCULOS RELACIONADOS [Presets de pista](#page-230-0) en la página 231 [Automatización](#page-967-0) en la página 968 [Añadir controles rápidos de pista en el MixConsole](#page-531-0) en la página 532

# **Asignación de parámetros**

Puede asignar parámetros de pistas, efectos e instrumentos a **Controles rápidos**.

Para la asignación de parámetros puede usar el **Inspector** o el **MixConsole**. Puede asignar parámetros manualmente, use el **Modo aprender QC** o cargue un preset de asignaciones.

VÍNCULOS RELACIONADOS Asignar Parámetros de pista a Controles rápidos en la página 1025 [Asignar parámetros de efectos a Controles rápidos](#page-1025-0) en la página 1026 [Usar el modo aprender controles rápidos](#page-1025-0) en la página 1026 [Añadir controles rápidos de pista en el MixConsole](#page-531-0) en la página 532 [Ajustar asignaciones de parámetros de instrumento a por defecto](#page-1026-0) en la página 1027 [Eliminar asignaciones de parámetros](#page-1026-0) en la página 1027 [Cargar asignaciones de controles rápidos de pista como presets](#page-1027-0) en la página 1028

# **Asignar Parámetros de pista a Controles rápidos**

Puede asignar parámetros de pista manualmente.

**NOTA** 

Para pistas de instrumento y pistas MIDI con un instrumento VST asignado al crearlas, los parámetros principales del instrumento se asignan automáticamente a las ranuras de la sección **QC** del **Inspector**.

PROCEDIMIENTO

- **1.** En el **Inspector** de su pista, abra la sección **QC**.
- **2.** Haga clic en la primera ranura para abrir un selector que liste todos los parámetros de la pista.
- **3.** Seleccione el parámetro que quiera asignar al primer **Control rápido**. El nombre del parámetro se muestra en la ranura.
- **4.** Mueva el puntero del ratón sobre la ranura y haga uno de lo siguiente según el tipo de parámetro:
	- Arrastre el deslizador para cambiar el valor.

<span id="page-1025-0"></span>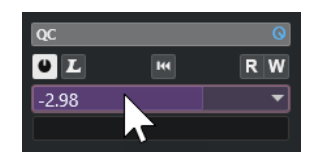

Haga clic para cambiar el valor.

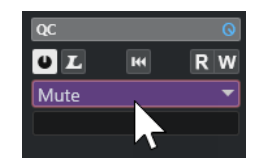

**5.** Repita estos pasos para todas las ranuras a las que les quiera asignar parámetros de pista.

#### RESULTADO

Ahora puede controlar los parámetros de pista a través de la sección **QC** del **Inspector** o a través de la sección **QC** en **MixConsole**.

# **Asignar parámetros de efectos a Controles rápidos**

Puede asignar parámetros de efectos a ranuras de **Controles rápidos** desde dentro de los paneles de plug-ins.

**NOTA** 

Esto está disponible solo para plug-ins VST 3 que soporten esta función.

#### PROCEDIMIENTO

- **●** En el panel del plug-in de efecto, haga clic derecho en el parámetro.
	- Seleccione **Añadir «x» a controles rápidos de foco** (donde x es el nombre del parámetro) para asignar el parámetro a la siguiente ranura vacía.
	- Seleccione **Añadir «x» a ranura de controles rápidos de foco** (donde x es el nombre del parámetro), y seleccione la ranura del submenú para asignar el parámetro a una ranura específica.

#### RESULTADO

Ahora puede controlar los parámetros de efectos a través de la sección **QC** del **Inspector** o a través de la sección **QC** en **MixConsole**.

## **Usar el modo aprender controles rápidos**

El **Modo aprender controles rápidos** le permite asignar un parámetro moviendo controles. Esto se aplica a todos los controles automatizables.

#### PROCEDIMIENTO

- **1.** En el **Inspector** de su pista, abra la sección **QC**.
- **2.** Active **Modo aprender controles rápidos**.
- **3.** Seleccione la ranura a la que quiera asignar un parámetro.
- **4.** Mueva el control.

<span id="page-1026-0"></span>RESULTADO

El parámetro de pista se asigna al control correspondiente.

VÍNCULOS RELACIONADOS [Controlar parámetros automatizables](#page-1027-0) en la página 1028

# **Ajustar asignaciones de parámetros de instrumento a por defecto**

Si ha cambiado la asignación de parámetros o si ha enrutado manualmente una pista MIDI a un instrumento VST, puede recuperar las asignaciones por defecto.

PROCEDIMIENTO

- **1.** En el **Inspector** de la pista de instrumento o MIDI, abra la sección **QC**.
- **2.** Haga clic en **Recibir los QCs por defecto del plug-in**.

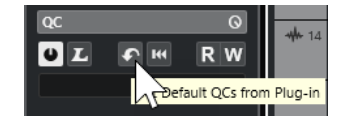

RESULTADO

Las asignaciones de parámetros del instrumento se restablecen a las por defecto.

# **Eliminar asignaciones de parámetros**

Puede eliminar asignaciones de parámetros para **Controles rápidos** individualmente o para todos los **Controles rápidos** al mismo tiempo.

PROCEDIMIENTO

- **●** Haga uno de lo siguiente:
	- Para eliminar un parámetro de una ranura, haga clic en la ranura correspondiente y seleccione **Sin parámetro** en el menú emergente.
	- Para eliminar las asignaciones de **Controles rápidos** de todas las ranuras, haga clic derecho en el encabezamiento de la sección y seleccione **Eliminar todas las asignaciones de controles rápidos**.

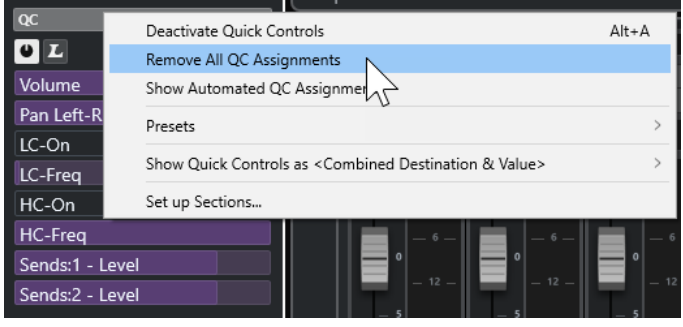

# **Guardar asignaciones de controles rápidos como presets**

Puede guardar asignaciones de **Controles rápidos** como presets de pista.

PRERREQUISITO

Ha asignado parámetros de pista a **Controles rápidos**.

<span id="page-1027-0"></span>PROCEDIMIENTO

- **1.** En el **Inspector** de su pista, abra la sección **QC**.
- **2.** Haga clic derecho en el encabezamiento de la sección **QC**.
- **3.** Del submenú **Presets**, seleccione **Guardar preset**.
- **4.** Introduzca un nombre en el diálogo **Guardar preset**.
- **5.** Haga clic en **Aceptar**.

#### RESULTADO

Se guarda la asignación de **Controles rápidos** como preset.

VÍNCULOS RELACIONADOS [Asignar Parámetros de pista a Controles rápidos](#page-1024-0) en la página 1025

## **Cargar asignaciones de controles rápidos de pista como presets**

Puede cargar presets de asignaciones de **Controles rápidos**.

PROCEDIMIENTO

- **1.** En el **Inspector** de su pista, abra la sección **QC**.
- **2.** Haga clic derecho en el encabezamiento de la sección **QC**.
- **3.** Desde el submenú **Presets**, seleccione uno de los presets.

RESULTADO

Se carga el preset y le permite acceder a los parámetros de canales.

# **Controlar parámetros automatizables**

Puede usar **Controles rápidos** para controlar todos los parámetros automatizables. Esto le permite controlar parámetros en otras pistas usando los **Controles rápidos**.

#### IMPORTANTE

Use esta función con precaución, ya que puede modificar accidentalmente parámetros en otras pistas.

PROCEDIMIENTO

- **1.** Cree una pista de audio nueva y vacía, y abra la sección de **Controles rápidos**.
- **2.** Mantenga pulsado **Ctrl/Cmd** y haga clic en la primera ranura de **Control rápido**. El selector lista todos los parámetros automatizables.
- **3.** Abra la carpeta **VST Mixer**.

El selector lista todos los canales que están disponibles en el **MixConsole** de su proyecto.

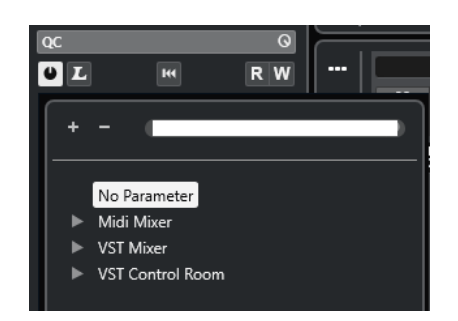

**4.** Asigne un parámetro de un canal particular al **Control rápido 1**, y un parámetro diferente de otro canal al **Control rápido 2**.

## RESULTADO

La sección **QC** ahora le permite controlar parámetros automatizables en diferentes pistas.

#### IMPORTANTE

No puede guardar como presets de pista asignaciones de **Controles rápidos** para parámetros automatizables en pistas diferentes.

# **Mostrar asignaciones de controles rápidos automatizados**

Puede mostrar todas las asignaciones de **Controles rápidos** que se hayan automatizado de una pista.

PROCEDIMIENTO

- **1.** Haga clic en la pista para la que quiera mostrar las asignaciones de **Controles rápidos**.
- **2.** En el **Inspector** de su pista, abra la sección **QC**.
- **3.** Haga clic derecho en el encabezamiento de la sección **QC**.
- **4.** Seleccione **Mostrar asignaciones de controles rápidos automatizados**.

#### RESULTADO

Las pistas de automatización de los parámetros de **Control rápido** automatizados se abren para la pista seleccionada.

## **NOTA**

- Si está asignado el **Volumen** como parámetro de **Control rápido**, siempre se muestra como automatizado.
- También puede mostrar asignaciones de **Control rápido** a través de la sección **QC** en **MixConsole**.

# <span id="page-1029-0"></span>**MIDI Remote**

**MIDI Remote** le permite integrar y usar controladores MIDI de terceras partes en Nuendo.

El concepto de **MIDI Remote** se basa en script dedicados para controladores MIDI específicos. Estos scripts establecen una conexión entre un controlador MIDI específico y Nuendo, e incluyen mapeados de fábrica a los parámetros.

La disposición y las funciones de los controladores MIDI con un script se puede mostrar en la pestaña **MIDI Remote**, en la zona inferior de la ventana de **Proyecto**. Si hay un script disponible para su controlador MIDI, todo lo que tiene que hacer es enchufar el controlador y puede empezar a tocar.

Nuendo incluye varios scripts de controlador MIDI. Si no hay ningún script disponible todavía para su controlador MIDI, le animamos a que cree uno.

El **Editor de superficie de controlador MIDI** le proporciona una forma fácil para crear sus propios scripts. Le permite crear una superficie que describe la disposición y el orden de los elementos de control de su controlador MIDI.

Como alternativa a los que tengan conocimientos de programación y se quieran adentrar en el scripting, hemos creado una **MIDI Remote API** que permite desarrollar un script para su controlador MIDI dedicado.

VÍNCULOS RELACIONADOS [Usar controladores MIDI soportados con MIDI Remote](#page-1033-0) en la página 1034 Pestaña MIDI Remote en la página 1030 [Línea de información de MIDI Remote](#page-1030-0) en la página 1031 [Página Dispositivo genérico \(legado\)](#page-1077-0) en la página 1078 [MIDI Remote API](#page-1063-0) en la página 1064 [Asistente de mapeado MIDI Remote](#page-1048-0) en la página 1049 [Configurar controles rápidos de foco en el Asistente de mapeado MIDI Remote](#page-1055-0) en la página 1056

# **Pestaña MIDI Remote**

La pestaña **MIDI Remote**, en la zona inferior de la ventana de **Proyecto**, le permite cargar scripts para controladores MIDI. Muestra la disposición de su controlador y sus mapeados de controles a parámetros de Nuendo. Todas las operaciones que realiza en el controlador MIDI conectado se muestran en la pestaña **MIDI Remote**.

**NOTA** 

El propósito de las superficies que se muestran en la pestaña **MIDI Remote** es el de mapear funciones de Nuendo a su controlador MIDI conectado. Después de mapear, puede controlar estas funciones de Nuendo a través de su controlador MIDI.

● Para abrir la pestaña **MIDI Remote**, haga clic en la pestaña **MIDI Remote**, en la zona inferior de la ventana de **Proyecto**.

<span id="page-1030-0"></span>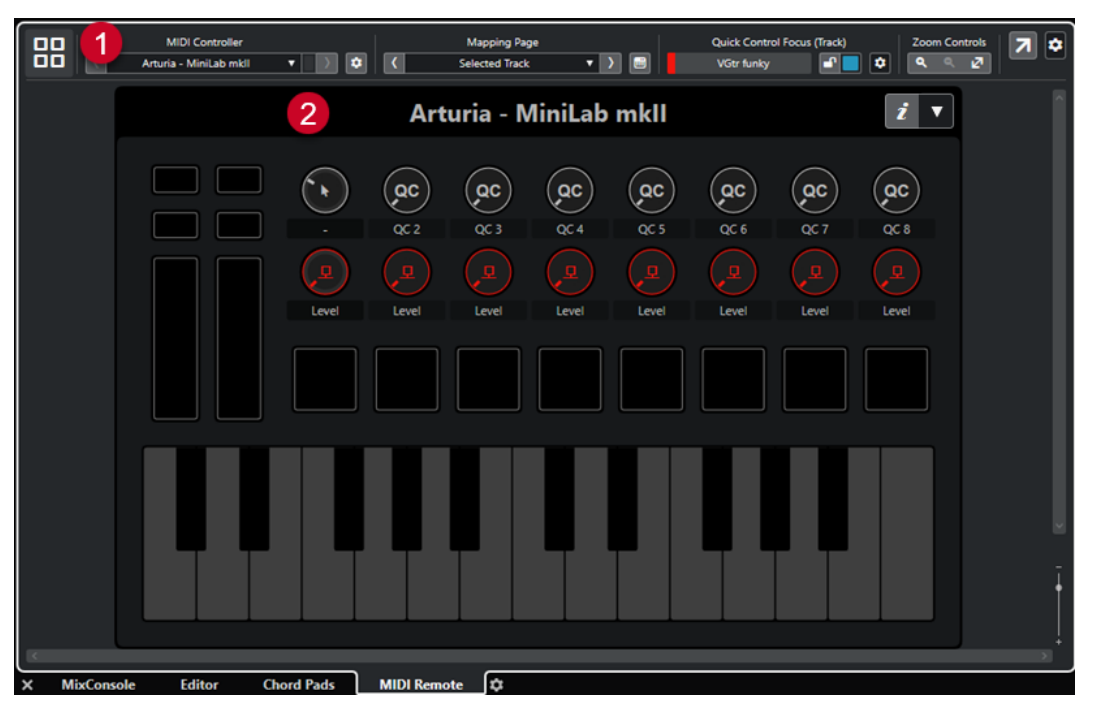

La pestaña **MIDI Remote**, en la zona inferior de la ventana de **Proyecto**

Están disponibles los siguientes elementos:

**1 Línea de información**

Muestra la línea de información de **MIDI Remote**.

#### **2 Superficie de controlador MIDI**

Muestra qué funciones de Nuendo están mapeadas a qué controles de su controlador MIDI. Puede usar múltiples controladores MIDI al mismo tiempo. Todos los controladores MIDI soportados disponibles se muestran en la vista general.

VÍNCULOS RELACIONADOS Línea de información de MIDI Remote en la página 1031 [Asistente de mapeado MIDI Remote](#page-1048-0) en la página 1049 [Abrir MIDI Remote en la zona inferior](#page-90-0) en la página 91

# **Línea de información de MIDI Remote**

La línea de información de **MIDI Remote** muestra información acerca del controlador MIDI actual y de los controles usados recientemente.

● Para mostrar u ocultar los elementos de la línea de información, haga clic derecho en la línea de información y active o desactive los elementos.

## **Vista global de controladores MIDI**

#### **Ir a vista global de controladores MIDI**

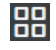

Haga clic para mostrar una vista general de todos los controladores MIDI conectados y soportados. Para volver a la superficie de un controlador específico, haga clic en él.

## **Controlador MIDI**

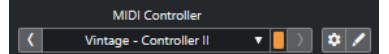

#### **Ir a controlador anterior**

 $\overline{C}$ 

Si ha conectado más de un controlador MIDI, esto le permite ir al controlador MIDI previo.

#### **Controlador MIDI**

KORG - nanoKONTROL2

Muestra el nombre del controlador MIDI que se muestra actualmente en la pestaña **MIDI Remote**, en la zona inferior de la ventana de **Proyecto**.

#### **Datos MIDI entrantes de otro controlador**

## П

Si ha conectado más de un controlador MIDI, esto muestra la actividad del controlador que actualmente no está seleccionado.

#### **Ir a controlador siguiente**

## $\rightarrow$

Si ha conectado más de un controlador MIDI, esto le permite ir al controlador MIDI siguiente.

## **Abrir gestor MIDI Remote**

#### $\bullet$

Abre el **Gestor MIDI Remote**, que muestra información sobre los controladores MIDI conectados y los scripts instalados.

#### **Editar superficie de controlador MIDI**

 $\mathcal{E}$ 

## **NOTA**

Esto solo está disponible si creó el script para el controlador MIDI seleccionado con el **Editor de superficie de controlador MIDI**.

Abre el **Editor de superficie de controlador MIDI**, que le permite crear y editar una superficie que se corresponde con la disposición de su controlador MIDI. Puede usar esta superficie para asignar funciones de Nuendo a controles de su controlador MIDI.

## **Página de mapeado**

Mapping Page  $\sqrt{)}$ Mixer

## **Ir a página de mapeado anterior**

Activa la página de mapeado anterior para el controlador actual.

#### **Página de mapeado**

Mixer

Le permite activar una página de mapeado para el controlador actual.

#### **Ir a página de mapeado siguiente**

Activa la página de mapeado siguiente para el controlador actual.

#### **Abrir asistente de mapeado**

 $\Box$ 

Abre el **Asistente de mapeado MIDI Remote**.

## **Foco de control rápido**

## $\mathbf{r}$

## **Foco de control rápido**

**Bass** 

Muestra el nombre del elemento que tiene el foco de control rápido, es decir, bien el nombre de la pista o bien el nombre del plug-in.

#### **Estado de bloqueo de controles rápidos de foco: Bloqueado/Desbloqueado**

#### $\mathbf{e}^{\mathbf{p}}$

Le permite bloquear el foco de los controles rápidos.

#### **Indicador de controles rápidos de foco**

Muestra qué controles rápidos tienen el foco.

## **Configuración de foco de control rápido**

 $\bullet$ 

Abre el panel **Configuración de foco de control rápido**.

## **Controles de zoom**

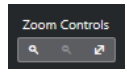

**Acercar**

 $\langle \mathbf{q} \rangle$ 

Acerca en la superficie de controlador MIDI actual en la zona inferior.

**Alejar**

Aleja en la superficie de controlador MIDI actual en la zona inferior.

## **Zoom completo/Zoom para ajustar**

 $\mathbf{N}$ 

Disminuye el zoom de manera que quede visible todo el controlador MIDI.

**NOTA** 

También puede pulsar **G** para hacer zoom acercándose y **H** para hacer zoom alejándose de la superficie de controlador MIDI actual.

## **Último control tocado**

**Último control tocado**

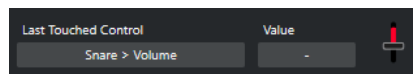

Muestra el último control hardware que haya tocado, el parámetro del anfitrión al que el control está asignado y su último valor.

## <span id="page-1033-0"></span>**Último control al que pasó el ratón por encima**

#### **Último control al que pasó el ratón por encima**

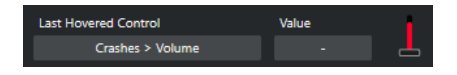

Muestra el control al que le haya pasado el cursor del ratón por encima en la superficie de controlador, el parámetro del anfitrión al que el control está asignado y su último valor.

## **Herramientas de scripting**

**Scripting Tools**  $\begin{array}{c} \circ \\ \circ \\ \circ \end{array}$ 

#### **Recargar scripts**

 $\bullet$ 

Le permite recargar los scripts.

#### **Abrir consola de scripts MIDI Remote**

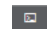

Abre la **Consola de scripts MIDI Remote** con mensajes de script.

#### **Abrir carpeta de scripts**

 $\sim$ 

Abre la ubicación de la carpeta de scripts.

### **Abrir MIDI Remote API - Programmer's Guide**

#### $\blacksquare$

Abre la guía del programador de **MIDI Remote API**, que le permite escribir sus propios scripts para su controlador MIDI.

#### **Mostrar marco alrededor de elementos de superficie**

#### ு

Muestra el tamaño y la posición de los elementos de superficie mientras desarrolla scripts.

## **Abrir en una ventana aparte**

#### **Abrir en una ventana aparte**

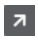

Abre la pestaña **MIDI Remote** en una ventana aparte.

VÍNCULOS RELACIONADOS [MIDI Remote API](#page-1063-0) en la página 1064 [Ventana Gestor MIDI Remote](#page-1056-0) en la página 1057 [Panel Configuración de foco de control rápido](#page-1055-0) en la página 1056

# **Usar controladores MIDI soportados con MIDI Remote**

La disposición y las funciones de los controladores MIDI soportados, es decir, controladors con un script, se muestran en la pestaña **MIDI Remote**, en la zona inferior de la ventana de **Proyecto**.

#### PRERREQUISITO

Si ha usado previamente una versión anterior de Nuendo y ya configuró su controlador MIDI usando **Dispositivo genérico**, **Controles rápidos de pista** o **Controles rápidos VST**, abra el diálogo **Configuración de estudio**, abra la página **Ajuste de puertos MIDI**. Ajuste los puertos correspondientes a **No conectado**. Esto asegura que no habrá ningún mapeado doble cuando la funcionalidad de **MIDI Remote** detecte automáticamente esos controladores MIDI al conectar.

#### **NOTA**

Algunos de los controladores MIDI soportados requieren de ajustes adicionales para funcionar con Nuendo. Para abrir un documento con la información necesaria, abra la pestaña **MIDI Remote** y haga clic en **Abrir información de configuración** i, en la esquina superior derecha de la superficie de controlador MIDI.

#### PROCEDIMIENTO

- **1.** Conecte su controlador MIDI a su ordenador.
- **2.** En la zona inferior de la ventana de **Proyecto**, haga clic en **MIDI Remote**.
- **3.** Opcional: Si ha conectado varios controladores MIDI soportados, haga clic en la superficie de controlador que quiera usar, en la vista global de controladores MIDI.

#### RESULTADO

En la pestaña **MIDI Remote**, se muestra la maquetación y las funciones del controlador MIDI conectado. Aquí puede ver también qué funciones de Nuendo están mapeadas para controlar su controlador MIDI.

VÍNCULOS RELACIONADOS [Página Ajuste de puertos MIDI](#page-29-0) en la página 30 [MIDI Remote](#page-1029-0) en la página 1030 [Controles rápidos VST](#page-1075-0) en la página 1076 [Controles rápidos de pista](#page-1074-0) en la página 1075

# **Otros controladores MIDI y MIDI Remote**

También puede usar controladores MIDI que no tengan un script listo para ser usado. Para ello, debe crear una superficie de controlador personalizada.

Nuendo le ofrece una forma fácil de crear sus propias superficies de controlador. Incluye los siguientes pasos:

- Añadir una superficie de controlador MIDI en el diálogo **Añadir superficie de controlador MIDI**.
- Editar la superficie de controlador en el **Editor de superficie de controlador MIDI**.
- Mapear los controles a funciones de Nuendo en el **Asistente de mapeado MIDI Remote**.

También puede crear superficies de controlador escribiendo un script con la **MIDI Remote API**.

#### VÍNCULOS RELACIONADOS

[Añadir superficies de controlador MIDI](#page-1035-0) en la página 1036 [Editar superficies de controlador MIDI](#page-1035-0) en la página 1036 [Editor de superficie de controlador MIDI](#page-1041-0) en la página 1042 [Mapear controles de controladores MIDI a funciones de Nuendo](#page-1037-0) en la página 1038 [Asistente de mapeado MIDI Remote](#page-1048-0) en la página 1049

[MIDI Remote API](#page-1063-0) en la página 1064

# <span id="page-1035-0"></span>**Añadir superficies de controlador MIDI**

Si quiere usar un controlador MIDI que todavía no está soportado y, por este motivo, no tiene script, primero debe añadir una nueva superficie de controlador MIDI para él.

#### PRERREQUISITO

Si ha usado previamente una versión anterior de Nuendo y ya configuró su controlador MIDI usando **Dispositivo genérico**, **Controles rápidos de pista** o **Controles rápidos VST**, abra el diálogo **Configuración de estudio**, abra la página **Ajuste de puertos MIDI** y ajuste los puertos MIDI correspondientes a **No conectado**. Esto asegura que no habrá ningún mapeado doble cuando la funcionalidad de **MIDI Remote** detecte automáticamente esos controladores MIDI al conectar.

#### PROCEDIMIENTO

- **1.** En la línea de información de **MIDI Remote**, haga clic en **Ir a vista global de controladores MIDI**.
- **2.** En la vista general, haga clic en **Añadir superficie de controlador MIDI**.

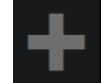

**3.** En el diálogo **Añadir superficie de controlador MIDI**, introduzca la información necesaria y seleccione los puertos MIDI de su controlador MIDI.

**NOTA** 

- No están permitidos los caracteres especiales en este diálogo.
- Asegúrese de que selecciona los puertos MIDI correctos de su controlador MIDI. De otro modo, su script de superficie no funcionará como se espera.
- **4.** Haga clic en **Crear superficie de controlador MIDI**.

#### RESULTADO

El **Editor de superficie de controlador MIDI** se abre en la zona inferior de la ventana de **Proyecto**. Aquí puede editar la superficie de controlador.

VÍNCULOS RELACIONADOS

[Diálogo Añadir superficie de controlador MIDI](#page-1039-0) en la página 1040 Editar superficies de controlador MIDI en la página 1036 [Editor de superficie de controlador MIDI](#page-1041-0) en la página 1042 [Asistente de mapeado MIDI Remote](#page-1048-0) en la página 1049 [Suprimir scripts de controlador MIDI no usados](#page-1061-0) en la página 1062

# **Editar superficies de controlador MIDI**

Puede editar superficies de controlador MIDI a través del **Editor de superficie de controlador MIDI**, en la zona inferior de la ventana de **Proyecto**.

#### PRERREQUISITO

Ha añadido una nueva superficie usando el diálogo **Añadir superficie de controlador MIDI** y ha hecho clic en **Crear superficie de controlador MIDI** para abrir el **Editor de superficie de controlador MIDI**.

#### <span id="page-1036-0"></span>PROCEDIMIENTO

**1.** En el **Editor de superficie de controlador MIDI**, siga las instrucciones en el panel de mensajes para crear una superficie que se corresponda con la disposición de su controlador MIDI.

Cuando toca los controles hardware de su controlador MIDI, Nuendo detecta los mensajes MIDI entrantes y los asocia con un control del **Editor de superficie de controlador MIDI**.

- **2.** Cuando haya acabado, haga uno de lo siguiente:
	- Para mapear los controles de su controlador MIDI a funciones de Nuendo, haga clic en **Abrir asistente de mapeado**, en la línea de información del **Editor de superficie de controlador MIDI**.
	- Para cerrar el **Editor de superficie de controlador MIDI**, haga clic en **Ir a superficie de controlador MIDI**.

#### RESULTADO

Su superficie de controlador se añade a la pestaña **MIDI Remote**.

VÍNCULOS RELACIONADOS [Añadir superficies de controlador MIDI](#page-1035-0) en la página 1036 [Editor de superficie de controlador MIDI](#page-1041-0) en la página 1042 [Pestaña MIDI Remote](#page-1029-0) en la página 1030

# **Importar scripts de superficie de controlador MIDI**

Puede importar scripts de superficie de controlador MIDI de otros usuarios.

PRERREQUISITO

Conecte el controlador que se corresponde con el script de controlador MIDI que quiera importar.

#### PROCEDIMIENTO

- **1.** Haga uno de lo siguiente:
	- Seleccione **Estudio** > **Gestor MIDI Remote** para abrir el **Gestor MIDI Remote**.
	- Haga clic en **Añadir superficie de controlador MIDI**, en la pestaña **MIDI Remote**, para abrir el diálogo **Añadir superficie de controlador MIDI**.
- **2.** En la línea de información, haga clic en **Importar script**.
- **3.** En el diálogo de archivo que se abre, busque y seleccione un archivo .midiremote y haga clic en **Abrir**.

Los archivos .midiremote contienen archivos de scripts que tienen la extensión .js o .json, archivos .pdf con información de configuración, archivos .sysex y mapeados.

#### **NOTA**

Use siempre las funciones **Importar script** y **Exportar script** para intercambiar scripts con otros usuarios, en lugar de simplemente copiar los archivos .js o .json. Si no, no se incluyen los archivos y ajustes adicionales.

#### RESULTADO

La superficie de controlador MIDI del script importado se abre en la zona inferior de la ventana de **Proyecto**.

<span id="page-1037-0"></span>Si el controlador MIDI correspondiente no está conectado, se muestra un mensaje de aviso.

VÍNCULOS RELACIONADOS [Diálogo Añadir superficie de controlador MIDI](#page-1039-0) en la página 1040 [Ventana Gestor MIDI Remote](#page-1056-0) en la página 1057 [Panel Ajustes de controlador MIDI](#page-1047-0) en la página 1048

# **Mapear controles de controladores MIDI a funciones de Nuendo**

Puede mapear controles de su controlador MIDI a funciones de Nuendo.

#### PRERREQUISITO

Ha conectado un controlador MIDI a su ordenador y su superficie de controlador se muestra en la pestaña **MIDI Remote**, en la zona inferior de la ventana de **Proyecto**.

#### PROCEDIMIENTO

- **1.** Haga uno de lo siguiente:
	- En la línea de información del **Editor de superficie de controlador MIDI**, haga clic en **Abrir asistente de mapeado** .
	- En la línea de información de la pestaña **MIDI Remote**, haga clic en **Abrir asistente de mapeado** .
	- En la barra de herramientas de la ventana de **Proyecto**, haga clic en **Abrir asistente de mapeado MIDI Remote** .
- **2.** Haga uno de lo siguiente para seleccionar un control de su controlador MIDI:
	- Toque el control de su controlador MIDI.
	- Haga clic en el control, en la superficie del controlador del **Asistente de mapeado MIDI Remote**.

El nombre del control se muestra en el **Asistente de mapeado**.

- **3.** Haga uno de lo siguiente para seleccionar una función de Nuendo:
	- Selecciónela desde el **Explorador de funciones**.

**NOTA** 

Si el **Explorador de funciones** no se muestra en el **Asistente de mapeado MIDI Remote**, active **Mostrar/Ocultar explorador de funciones**.

● Haga clic derecho en una función en Nuendo y seleccione **Elegir para mapeado MIDI Remote**.

El nombre de la función se muestra en el **Asistente de mapeado**.

- **4.** Haga clic en **Aplicar mapeado**.
- **5.** Repita los pasos superiores para mapear más funciones de Nuendo a controles hardware.

#### RESULTADO

Los controles hardware de su controlador ahora están mapeados a funciones de Nuendo.

#### **CONSEIO**

Para aplicar mapeados rápidamente, también puede intentar uno de lo siguiente:

- Seleccione un control en su controlador MIDI de forma que se muestre en el **Asistente de mapeado**, y haga doble clic en una función de Nuendo en el **Explorador de funciones** para mapearla.
- Seleccione una función de Nuendo de forma que se muestre en el **Asistente de mapeado**, y haga doble clic en un control de la superficie de controlador del **Asistente de mapeado MIDI Remote** para mapearlo.

#### **CONSEIO**

En la sección **Mapeados** del **Asistente de mapeado MIDI Remote** puede ver y editar detalles del mapeado.

VÍNCULOS RELACIONADOS [Asistente de mapeado MIDI Remote](#page-1048-0) en la página 1049 [Mapeados](#page-1051-0) en la página 1052

# **Eliminar mapeados mediante clic derecho**

Puede eliminar sus mapeados mediante clic derecho de superficies de controlador que ha creado en el **Editor de superficie de controlador MIDI**.

PRERREQUISITO

Ha mapeado un control en un controlador MIDI a una función de Nuendo.

PROCEDIMIENTO

- **1.** En la línea de información de **MIDI Remote**, abra el menú emergente **Controlador MIDI** y seleccione la superficie de controlador que contenga el mapeado que quiera eliminar.
- **2.** Haga clic derecho en el control cuyos mapeados quiera eliminar.

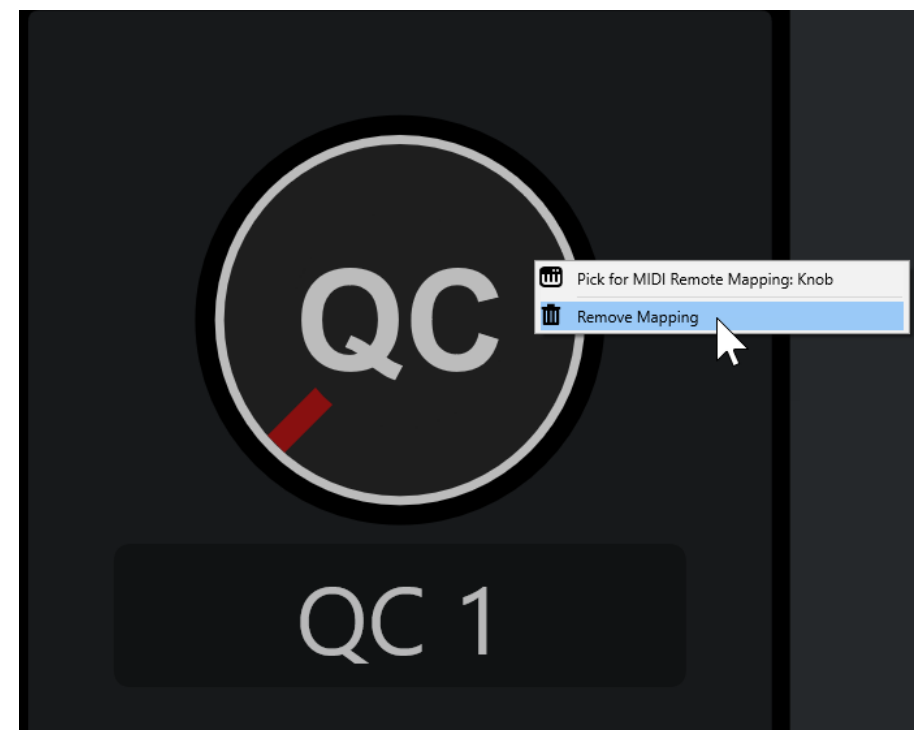

**3.** En el menú contextual, seleccione **Eliminar mapeado**.

<span id="page-1039-0"></span>RESULTADO

El mapeado se elimina del control.

VÍNCULOS RELACIONADOS [Mapear controles de controladores MIDI a funciones de Nuendo](#page-1037-0) en la página 1038

# **Hacer cambios en superficies de controlador MIDI**

Puede hacer cambios en superficies de controlador que ha creado, en el **Editor de superficie de controlador MIDI**.

PRERREQUISITO

Ha creado una superficie de controlador en el **Editor de superficie de controlador MIDI**.

**NOTA** 

Las superficies de controlador creadas con un script de **MIDI Remote API** y las superficies de controlador de scripts de fábrica, no se pueden editar.

#### PROCEDIMIENTO

**1.** En la línea de información de **MIDI Remote**, abra el menú emergente **Controlador MIDI** y seleccione la superficie de controlador que quiera editar.

**NOTA** 

**Editar superficie de controlador MIDI** solo está disponible para superficies de controlador creadas en el **Editor de superficie de controlador MIDI**.

**2.** En la línea de información, haga clic en **Editar superficie de controlador MIDI**.

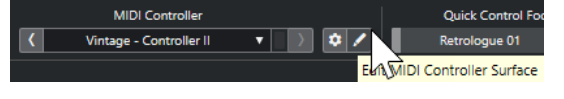

**NOTA** 

También puede mover el puntero del ratón sobre la superficie y hacer clic en **Editar superficie de controlador MIDI**.

#### RESULTADO

En la zona inferior de la ventana de **Proyecto**, se abre el **Editor de superficie de controlador MIDI**, en el que puede hacer cambios a su superficie de controlador.

VÍNCULOS RELACIONADOS [Editor de superficie de controlador MIDI](#page-1041-0) en la página 1042 [Editar superficies de controlador MIDI](#page-1035-0) en la página 1036

# **Diálogo Añadir superficie de controlador MIDI**

El diálogo **Añadir superficie de controlador MIDI** le permite añadir una superficie que se corresponde con la maquetación de su controlador MIDI.

● Para abrir el diálogo **Añadir superficie de controlador MIDI**, haga clic en **Añadir superficie de controlador MIDI**, en la pestaña **MIDI Remote**.

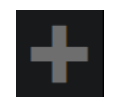

#### **NOTA**

Si la pestaña **MIDI Remote** muestra una superficie de controlador, haga clic en **Ir a vista global de controladores MIDI**, en la línea de información de **MIDI Remote**, y luego clic en **Añadir superficie de controlador MIDI**.

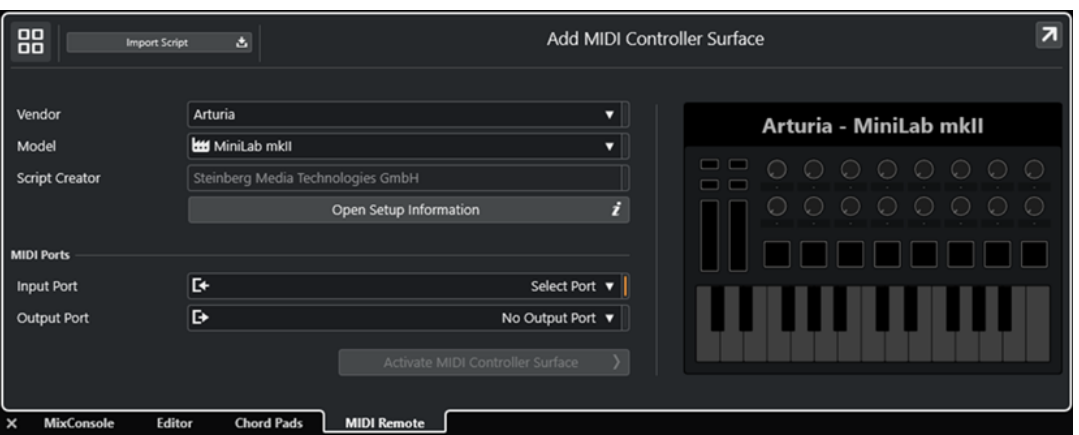

#### **Ir a vista global de controladores MIDI**

88

Cancela la operación y vuelve a la **Vista global de controladores MIDI**.

#### **Importar script**

Le permite importar scripts de controlador MIDI.

#### **Fabricante**

Abre un menú emergente en el que puede seleccionar el fabricante del controlador MIDI conectado de una lista.

Si el fabricante de su controlador MIDI no está en la lista, vaya hasta el final de la lista y seleccione **Añadir fabricante** para introducir la información manualmente.

#### **Modelo**

Le permite introducir información acerca del modelo de su controlador MIDI.

#### **Creador de script**

Le permite introducir información acerca del creador del script de su controlador MIDI.

**NOTA** 

No están permitidos los caracteres especiales.

#### **Abrir información de configuración**

Abre la información de configuración para el controlador MIDI seleccionado. Esto solo está disponible para controladores MIDI particulares que requieren de ajustes específicos para comunicarse con Nuendo.

#### **Puerto de entrada**

Le permite seleccionar el puerto de entrada MIDI de su controlador MIDI.

#### **Puerto de salida**

Le permite seleccionar el puerto de salida MIDI de su controlador MIDI.

### <span id="page-1041-0"></span>**NOTA**

Asegúrese de que selecciona el puerto MIDI de su controlador MIDI. De otro modo, su script de superficie no funcionará como se espera.

#### **Crear superficie de controlador MIDI**

Añade la superficie a la **Vista global de controladores MIDI** y abre el **Editor de superficie de controlador MIDI**. En el editor, puede crear y editar una superficie que le permite asignar funciones de Nuendo a controles de su controlador MIDI.

VÍNCULOS RELACIONADOS [Página MIDI Remote](#page-31-0) en la página 32 [Importar scripts de superficie de controlador MIDI](#page-1036-0) en la página 1037

# **Editor de superficie de controlador MIDI**

El **Editor de superficie de controlador MIDI** le permite crear una superficie que se corresponde con la disposición de su controlador MIDI. Puede usar esta superficie para asignar funciones de Nuendo a controles de su controlador MIDI.

● Para abrir el **Editor de superficie de controlador MIDI**, haga clic en **Ir a vista global de controladores MIDI**, en la línea de información de **MIDI Remote**. En la vista general, haga clic en **Añadir superficie de controlador MIDI**. En el diálogo **Añadir superficie de controlador MIDI**, rellene la información necesaria y haga clic en **Crear superficie de controlador MIDI**.

#### **NOTA**

Si ya creó un script para el controlador MIDI seleccionado usando el **Editor de superficie de controlador MIDI**, también puede hacer clic en **Editar superficie de controlador MIDI** en la superficie o en la línea de información de **MIDI Remote**, para reabrir el editor y hacer cambios.

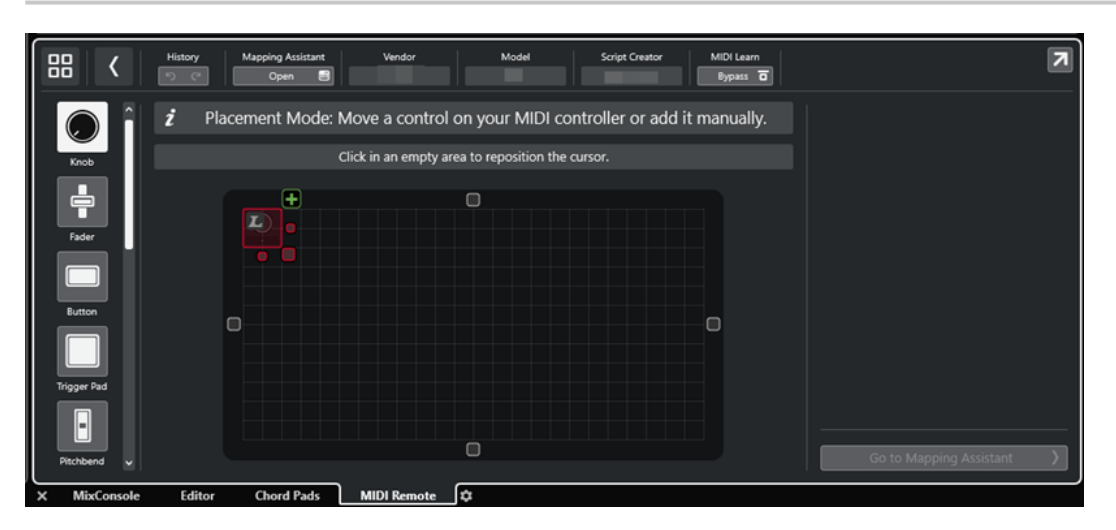

## **Línea de información**

Muestra la información acerca del controlador MIDI actual, que le permite deshacer o rehacer las últimas ediciones y acceder al **Asistente de mapeado MIDI Remote**.

#### **Panel de mensajes**

Muestra si está en **Modo colocación** o en **Modo edición** y le proporciona información acerca de los pasos que puede realizar.

### **Tipos de control**

Le permite seleccionar el tipo de control que quiera añadir. Puede añadir diales, faders horizontales o verticales, botones, pads de disparo, etc.

#### **Visor de superficie**

Muestra los controles añadidos y le permite editarlos. La superficie que crea le permite mapear controles de su controlador MIDI a funciones de Nuendo más adelante. La superficie se añade a la **Vista global de controladores MIDI**, en la pestaña **MIDI Remote**.

#### **Propiedades**

Muestra las propiedades que están asignadas a los controles seleccionados. Las **Propiedades** están disponibles en el **Modo edición**.

#### **Ir a asistente de mapeado**

Cierra el **Editor de superficie de controlador MIDI** y abre el **Asistente de mapeado**, que le permite mapear controles de su controlador MIDI a funciones de Nuendo.

#### VÍNCULOS RELACIONADOS

[Añadir superficies de controlador MIDI](#page-1035-0) en la página 1036 [Editar superficies de controlador MIDI](#page-1035-0) en la página 1036 [Pestaña MIDI Remote](#page-1029-0) en la página 1030 [MIDI Remote API](#page-1063-0) en la página 1064 Modo colocación y modo edición en la página 1043 [Diálogo Añadir superficie de controlador MIDI](#page-1039-0) en la página 1040 [Asistente de mapeado MIDI Remote](#page-1048-0) en la página 1049 [Propiedades](#page-1046-0) en la página 1047

# **Modo colocación y modo edición**

Los diferentes pasos a tomar al crear una nueva superficie para su controlador MIDI en el **Editor de superficie de controlador MIDI**, se dividen en dos modos: el **Modo colocación** y el **Modo edición**.

## **Modo colocación**

**Modo colocación** le permite añadir controles al visor de superficie. Se indica con un cursor rojo.

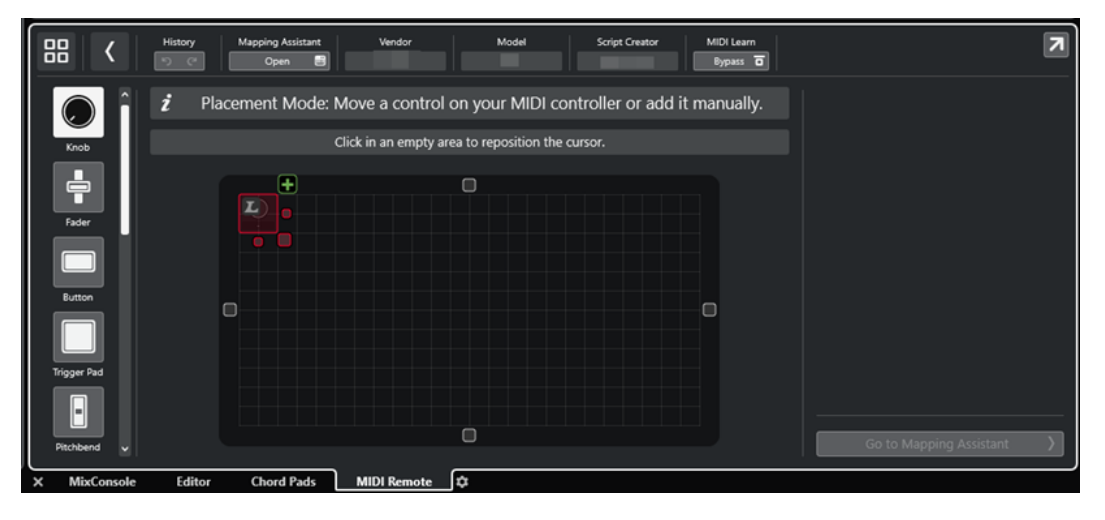

La posición y el tamaño del cursor determina la posición y el tamaño del control añadido.

- Para cambiar la posición del cursor, haga clic en un área vacía o use **Flecha arriba** , **Flecha abajo** , **Flecha izquierda** o **Flecha derecha** .
- Para cambiar el tamaño del cursor, use los manipuladores de **Redimensionar** o mantenga pulsado **Mayús** mientras usa **Flecha arriba** , **Flecha abajo** , **Flecha izquierda** o **Flecha derecha** .

**NOTA** 

- Toda la edición del visor de superficie está basado en una rejilla fija.
- También puede ajustar la posición y el tamaño del control añadido en **Modo edición**.

Puede añadir controles al visor de superficie manualmente o mediante la función **Aprender MIDI** que le permite a Nuendo aprender mensajes MIDI de un controlador MIDI:

Para añadir controles manualmente, seleccione un tipo de control a la izquierda del visor de superficie. En la esquina superior derecha del cursor, haga clic en **Añadir a superficie**.

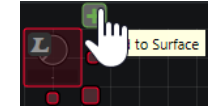

Para añadir controles a través de **Aprender MIDI**, seleccione un tipo de control a la izquierda del visor de superficie y mueva los controles de hardware correspondientes.

#### **NOTA**

- Añadir controles a través de **Aprender MIDI** no es posible para tipos de control específicos, tales como **Codificadores botón** o **Paneles ciegos**. Tampoco es posible si activa **Bypass** para **Aprender MIDI** en la línea de información.
- Si **Aprender MIDI** está disponible para un control, se indica con un símbolo L en el cursor **E.** Si Aprender MIDI no está disponible, el símbolo L aparece tachado ...

#### **NOTA**

Tan pronto como añada controles en el **Editor de superficie de controlador MIDI**, se muestra un marco negro en el visor de eventos para indicar el tamaño de la superficie añadida.

## **Modo edición**

El **Modo edición** le permite editar el control seleccionado. En el **Modo edición**, el control seleccionado se muestra en azul.

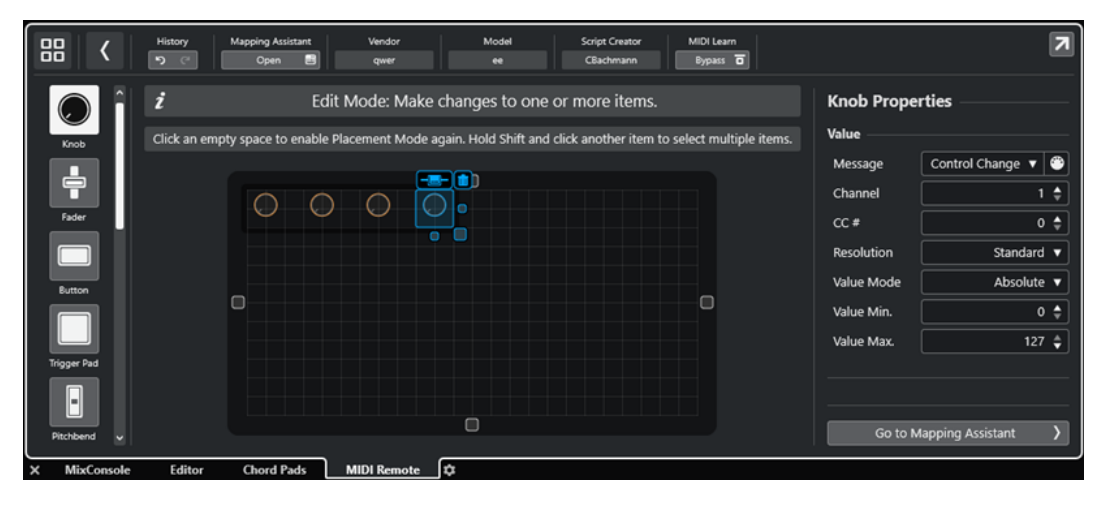
- Para cambiar la posición de un control, haga clic y arrastre o use **Flecha arriba** , **Flecha abajo** , **Flecha izquierda** o **Flecha derecha** .
- Para cambiar al tamaño del control, use los manipuladores de **Redimensionar**.
- Para seleccionar múltiples controles, mantenga pulsado **Mayús** .
- Para crear una etiqueta para su control, haga clic en **Crear campo de etiqueta**.
- Para especificar las propiedades de los controles, use **Propiedades** a la derecha del visor de superficie.
- Para eliminar un control, haga clic en **Eliminar de la superficie**.

VÍNCULOS RELACIONADOS [Pestaña MIDI Remote](#page-1029-0) en la página 1030 [MIDI Remote API](#page-1063-0) en la página 1064 [Editor de superficie de controlador MIDI](#page-1041-0) en la página 1042

### **Tipos de control**

Puede añadir diferentes tipos de controles a su superficie de controlador MIDI. El tipo de control a elegir depende de la disposición de su controlador MIDI.

Para seleccionar un tipo de control, abra el *Editor de superficie de controlador MIDI*. A la izquierda del visor de superficie, haga clic en un tipo de control.

#### **NOTA**

Puede añadir etiquetas a los controles seleccionando uno o varios controles y haciendo clic en **Crear campo de etiqueta**. Tan pronto como mapea sus controles en el **Asistente de mapeado MIDI Remote**, se muestra el campo de etiqueta y la etiqueta se cambia al nombre del parámetro mapeado.

Están disponibles los siguientes tipos de control:

#### **Dial**

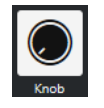

Le permite añadir un dial.

#### **Fader**

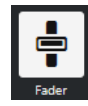

Le permite añadir un fader. Puede cambiar el tamaño y la relación de aspecto del control añadido para determinar si añadir un fader vertical u horizontal.

### **Botón**

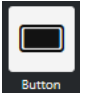

Le permite añadir un botón para elementos de control de encendido/apagado.

**Pad de disparo**

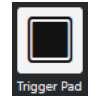

Le permite añadir un pad de disparo. Los pads de disparo pueden mostrar el estado de encendido/apagado y valores intermedios.

### **Pitchbend**

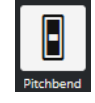

Le permite añadir una rueda de pitchbend. El valor se muestra en la posición central o en la posición recuperada del hardware.

#### **Modulación**

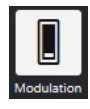

Le permite añadir una rueda de modulación. El valor se muestra en la posición inferior o en la posición recuperada del hardware.

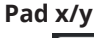

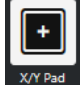

Le permite añadir un pad x/y.

### **Joystick x/y**

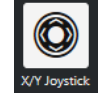

Le permite añadir un joystick x/y.

### **Codificador botón**

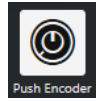

Le permite añadir un codificador de botón. En comparación con un dial, este tiene un parámetro adicional que le permite configurar el mensaje del valor del botón.

#### **Teclas de piano**

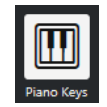

Le permite añadir teclas de piano con fines decorativos. Puede ajustar el rango del teclado, pero no puede mapear parámetros del anfitrión a este tipo de control.

#### **Lámpara**

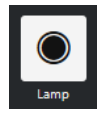

Le permite añadir una lámpara. Puede utilizarlo como indicador para mostrar el valor de un mapeado.

**Panel ciego**

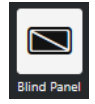

Le permite añadir un panel ciego con fines decorativos. No puede mapear parámetros del anfitrión a estos elementos.

VÍNCULOS RELACIONADOS [Editor de superficie de controlador MIDI](#page-1041-0) en la página 1042 [Modo colocación y modo edición](#page-1042-0) en la página 1043

# **Propiedades**

Las **Propiedades** están disponibles en el **Modo edición**. Muestran las propiedades del control que selecciona desde el **Editor de superficie de controlador MIDI**.

● Para mostrar las **Propiedades**, abra el **Editor de superficie de controlador MIDI**. Use el **Modo colocación** para crear y colocar controles de superficie que estén asignados a su controlador MIDI. Seleccione un control de superficie del visor de superficie para activar el **Modo edición**.

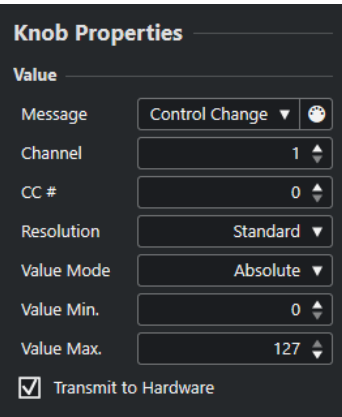

En función del tipo de control, están disponibles las siguientes propiedades:

### **Mensaje**

Muestra el tipo de mensaje MIDI que está asignado al control. Los tipos de mensaje pueden ser de **Nota**, **Control Change**, **Pitchbend** y **Aftertouch**.

Para detectar los mensajes MIDI entrantes de su hardware, haga clic en **MIDI Monitor**  y use los controles de su hardware.

### **Canal**

Muestra el canal MIDI que está asignado al control.

#### **CC #**

Muestra el número de controlador MIDI que está asignado al control.

### **CC Modo/Resolución**

Le permite ajustar la resolución de los controles de su controlador MIDI: **Standard**, **14 bits** o **14 bits NRPN**.

#### **Modo valor**

Le permite ajustar el modo valor de los controles de su controlador MIDI a **Absoluto**, lo que significa que los controladores MIDI envían mensajes con valores absolutos de 0 a 127.

También puede seleccionar uno de los modos relativos. Los controladores MIDI relativos o infinitos pueden enviar mensajes de incremento de valor y decremento de valor. Esto es útil para evitar saltos de parámetros, que pueden ocurrir cuando el <span id="page-1047-0"></span>estado de un control en el software difiere del estado del controlador correspondiente de su controlador MIDI hardware. Están disponibles los siguientes modos relativos:

**Relative Signed Bit** 

Aumenta desde 065 hasta 127, disminuye desde 001 hasta 063.

**Relative Binary Offset** 

Aumenta desde 065 hasta 127, disminuye desde 063 hasta 000.

**Relative Twos Complement** 

Aumenta desde 001 hasta 64, disminuye desde 127 hasta 065.

#### **NOTA**

Le recomendamos que experimente con los modos hasta que encuentre el que le vaya mejor.

#### **Mín. valor**

El valor mínimo del control.

#### **Máx. valor**

El valor máximo del control.

#### **Transmitir a hardware**

Por defecto, los MIDI CCs se envían de vuelta al controlador MIDI. Si esto no es lo que quiere, desactive esta opción.

**NOTA** 

Solo está disponible si ha asignado una salida MIDI a su superficie de controlador MIDI.

#### **Shape**

Para algunos controles, tales como paneles ciegos o lámparas, puede especificar si la forma debe ser rectangular o circular.

#### **Primera tecla**

Le permite definir la primera tecla de las teclas de piano.

#### **Última tecla**

Le permite definir la última tecla de las teclas de piano.

```
VÍNCULOS RELACIONADOS
Editor de superficie de controlador MIDI en la página 1042
Modo edición en la página 1044
Puerto de salida en la página 1041
```
# **Panel Ajustes de controlador MIDI**

El panel **Ajustes de controlador MIDI** le permite acceder a los ajustes de controlador más importantes.

Para abrir los Ajustes de controlador MIDI del controlador MIDI seleccionado, haga clic en **Ajustes de controlador MIDI**, en la esquina superior derecha de la superficie de controlador MIDI correspondiente.

<span id="page-1048-0"></span>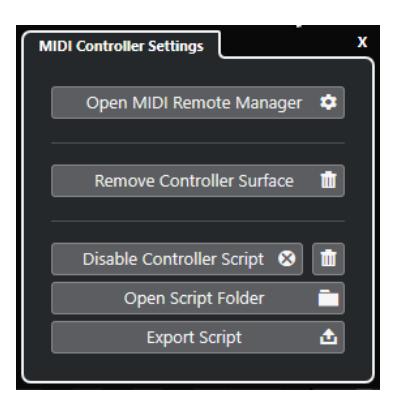

#### **Abrir gestor MIDI Remote**

Abre el **Gestor MIDI Remote**, que muestra información sobre los controladores MIDI conectados y los scripts instalados.

#### **Eliminar superficie de controlador**

Elimina la superficie de controlador seleccionada.

**NOTA** 

Esto solo está disponible en superficies de controlador que están desconectadas actualmente.

#### **Desactivar script de controlador**

Desactiva el script de la superficie de controlador seleccionada.

#### **Suprimir script**

Suprime el script de la superficie de controlador seleccionada.

#### **Abrir carpeta de scripts**

Abre la ubicación de la carpeta de scripts.

#### **Exportar script**

Exporta el script de la superficie de controlador seleccionada.

#### VÍNCULOS RELACIONADOS

[Desactivar scripts de controlador](#page-1061-0) en la página 1062 [Suprimir scripts de controlador MIDI no usados](#page-1061-0) en la página 1062 [Importar scripts de superficie de controlador MIDI](#page-1036-0) en la página 1037 [Ventana Gestor MIDI Remote](#page-1056-0) en la página 1057 [Gestor MIDI Remote - Pestaña controladores MIDI](#page-1058-0) en la página 1059

# **Asistente de mapeado MIDI Remote**

El **Asistente de mapeado MIDI Remote** le permite mapear los controles de su controlador MIDI a funciones de Nuendo.

Para abrir el **Asistente de mapeado MIDI Remote**, seleccione un controlador MIDI desde el menú emergente **Controlador MIDI**, en la línea de información de la pestaña **MIDI Remote**, y haga uno de lo siguiente:

- En la superficie del controlador MIDI, haga doble clic en un control.
- En la línea de información de la pestaña **MIDI Remote**, haga clic en **Abrir asistente de mapeado**.
- En la barra de herramientas de la ventana de **Proyecto**, haga clic en **Abrir asistente de mapeado MIDI Remote**.
- En la línea de información del **Editor de superficie de controlador MIDI**, haga clic en **Abrir asistente de mapeado**.

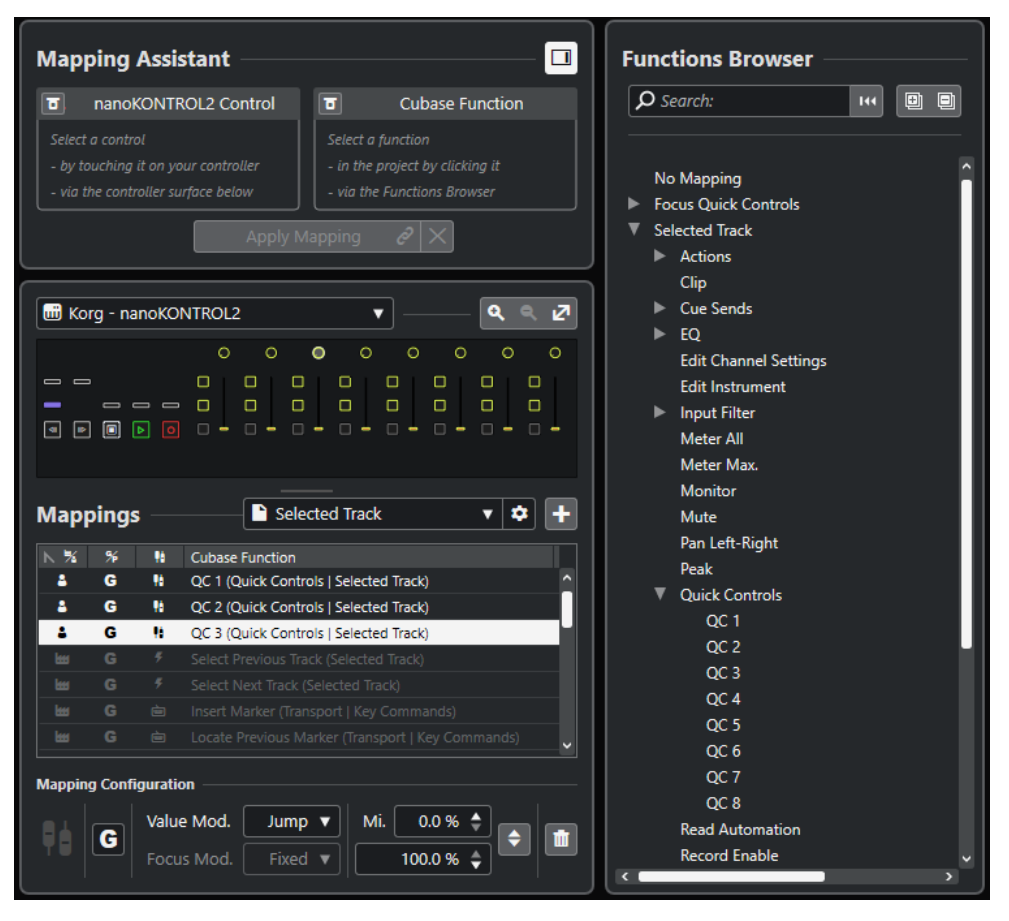

Están disponibles las siguientes secciones:

### **Asistente de mapeado**

#### **Mostrar/Ocultar explorador de funciones**

Abre/Cierra el **Explorador de funciones** en la zona derecha.

#### **Asistente de mapeado**

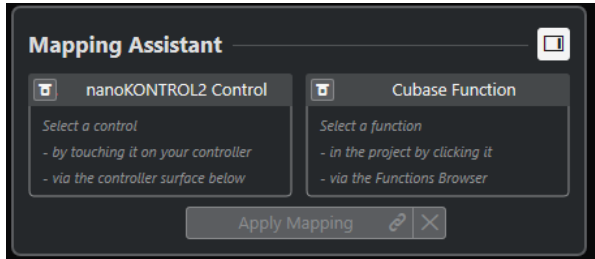

Asistente de mapeado sin mapeado

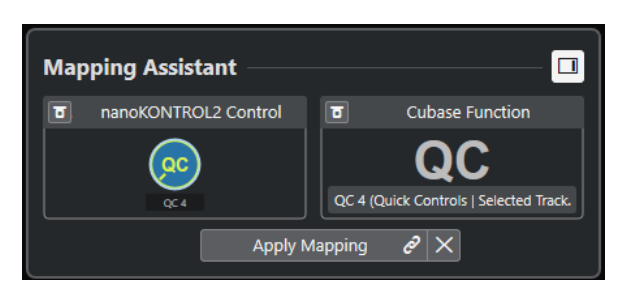

Un control en su controlador MIDI y una función de Nuendo seleccionados para mapear

El **Asistente de mapeado** le guía a través del proceso de mapeado. Le permite seleccionar un control de su controlador MIDI y una función de Nuendo para mapear.

#### **Bypass modo aprender controlador MIDI**

- Si esto está desactivado, puede tocar un control en su controlador MIDI o hacer clic en un control de la superficie de controlador para seleccionarlo para el mapeado.
- Si esto está activado, debe hacer clic en un control de la superficie de controlador para seleccionarlo para el mapeado. Active esto si su controlador MIDI envía datos MIDI constantemente y, por lo tanto, le molesta al mapear.

#### **Bypass modo aprender función**

- Si esto está desactivado, puede usar una función de Nuendo o hacer clic en una función del **Explorador de funciones** para seleccionarla para el mapeado.
- Si esto está activado, debe hacer clic derecho en una función de Nuendo y seleccionar **Elegir para mapeado MIDI Remote** para seleccionarla para el mapeado. También puede hacer clic en una función del **Explorador de funciones**.

#### **Aplicar mapeado**

Aplica el mapeado.

#### **Restablecer mapeado**

Le permite restablecer el mapeado.

### **Superficie de controlador**

#### **Superficie de controlador**

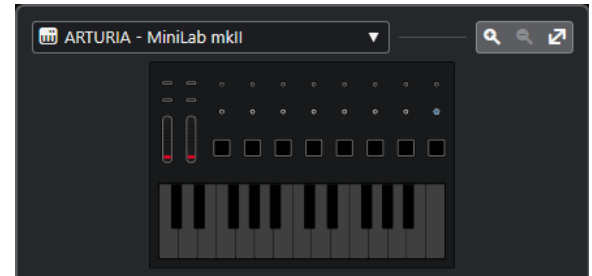

Muestra una representación de su controlador MIDI que le permite ver y editar mapeados. Si su controlador MIDI proporciona diferentes zonas de capas, un indicador muestra la zona de capas activa. Puede usar la rueda del ratón para cambiar de una zona de capas a otra.

#### **NOTA**

Puede que necesite hacer zoom a la superficie de controlador para mostrar el indicador de zona de capas.

#### **Controles de zoom**

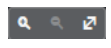

Le permite hacer zoom acercándose y alejándose de la superficie de controlador.

**NOTA** 

También puede pulsar **G** para hacer zoom acercándose y **H** para hacer zoom alejándose de la superficie de controlador actual.

#### **Mapeados**

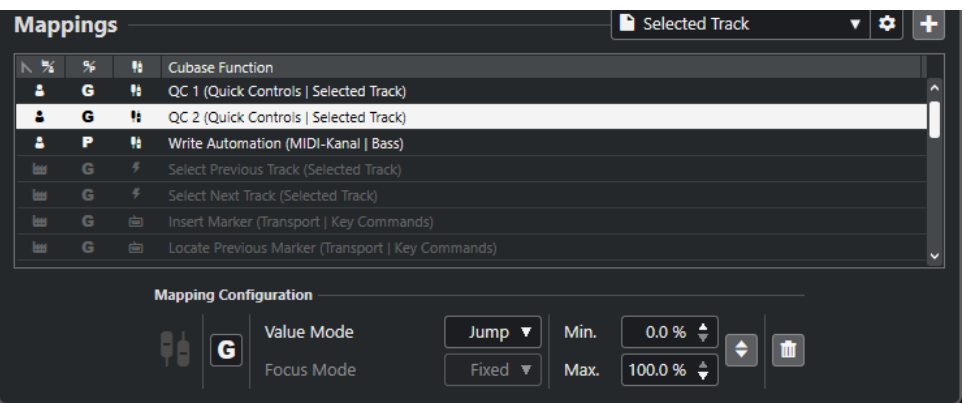

#### **Página de mapeado**

Muestra la página de mapeado activa.

#### **Ajustes de página de mapeado**

Abre un menú que le permite suprimir, renombrar o duplicar la página de mapeado seleccionada.

#### **Añadir página de mapeado**

Abre un diálogo que le permite añadir una nueva página de mapeado, vacía.

#### **Lista de mapeado**

Para ordenar la lista por un atributo específico, haga clic en el encabezamiento de la columna correspondiente.

#### ● **Tipo de página de mapeado**

Indica si el mapeado se guarda como mapeado de **Fábrica**, o como mapeado de **Usuario**.

● **Ámbito de mapeado**

Indica si el mapeado tiene un ámbito **Global** o un ámbito de **Proyecto**.

● **Tipo de mapeado**

Muestra el tipo del mapeado seleccionado:

● **Mapeado de parámetros**

Un mapeado entre un control en su controlador MIDI y un valor de Nuendo.

● **Mapeado de comandos de teclado**

Un mapeado entre un control en su controlador MIDI y un comando de teclado de Nuendo.

● **Mapeado de acción**

Un mapeado entre un control en su controlador MIDI y una acción de página de mapeado, tal como cambiar a otra página de mapeado, por ejemplo.

**Funciones** de Nuendo

Muestra la función de Nuendo que está mapeada.

La **Configuración de mapeado** muestra los detalles del mapeado que selecciona de la lista de mapeados.

#### **Modo valor**

Le permite configurar cómo las funciones de Nuendo cogen los valores de los controles de su controlador MIDI. Esto es útil en caso de que el valor del control no coincida con el valor del parámetro.

● **Salto**

Envía un nuevo valor a la función de Nuendo tan pronto como mueve el control en su controlador MIDI. Esto puede dar como resultado cambios abruptos.

● **Pickup**

Retoma en el valor de la función de Nuendo tan pronto como el control que mueve en su controlador MIDI llegue a ese valor. Esto da como resultado cambios suaves de valores, pero requiere que estime el valor del pickup.

● **Scaled**

Compara el valor de la función de Nuendo con el valor del control tan pronto como mueve el control en su controlador MIDI, y luego aproxima los dos valores de forma suave. Tan pronto como los valores sean idénticos, la función seguirá el valor del control. Esto da como resultado cambios suaves de valores.

● **Alternar**

Le permite alternar el estado de la función mapeada. Esto es útil para enmudecer y poner en solo controles, por ejemplo.

### **Modo de foco**

● **Fijo**

Ajusta un foco fijo a la función de Nuendo que se ha elegido para el mapeado.

● **Selección de pista**

Ajusta el foco según la selección de pista.

#### **Valor mín./Valor máx.**

Le permite ajustar el rango de valores de la función de Nuendo mapeada.

#### **Invertir mínimo y máximo**

Invierte los valores mínimo y máximo.

#### **Eliminar mapeados seleccionados**

Le permite eliminar el mapeado seleccionado.

### **Explorador de funciones**

#### **Explorador de funciones**

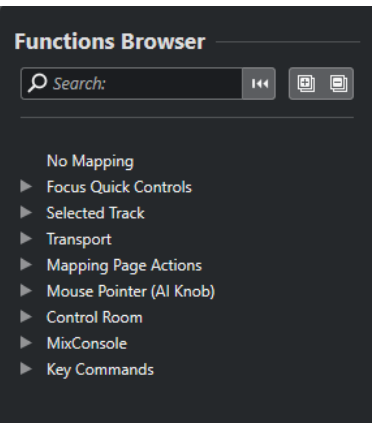

Esta sección muestra las funciones mapeables en una vista de explorador con diferentes categorías.

Seleccione una función en el explorador para mostrarla en la sección de **Función** de Nuendo del **Asistente de mapeado**.

#### **Buscar**

Le permite buscar funciones tecleando sus nombres o partes de sus nombres.

#### **Reinicializar filtro**

Le permite restablecer el filtro de búsqueda.

#### **Expandir todo**

Expande todas las entradas.

#### **Plegar todo**

Pliega todas las entradas.

VÍNCULOS RELACIONADOS

Página de mapeado y ámbitos de mapeado en la página 1054 [Mapear controles de controladores MIDI a funciones de Nuendo](#page-1037-0) en la página 1038 [Añadir superficies de controlador MIDI](#page-1035-0) en la página 1036

# **Página de mapeado y ámbitos de mapeado**

### **Páginas de mapeado**

Todos los mapeados de las funciones de Nuendo y controles de su controlador MIDI se guardan en páginas de mapeado. Un controlador MIDI puede tener diferentes páginas de mapeado para diferentes propósitos, pero solo puede estar activa una página de mapeado. Se muestra la página de mapeado activa en la zona inferior.

Nuendo viene con varios scripts que incluyen una o más páginas de fábrica con mapeados de fábrica. No se pueden eliminar ni las páginas de mapeado ni los mapeados de fábrica. Sin embargo, puede usar páginas de fábrica como base para sus propios mapeados de usuario. Todos los mapeados que aplica se guardan como mapeados de usuario.

La columna **Tipo de página de mapeado** del **Asistente de mapeado MIDI Remote** indica si un mapeado es un mapeado de usuario  $\bf{P}$  o un mapeado de fábrica  $\bf{m}$ .

### <span id="page-1054-0"></span>**Ámbitos de mapeado**

Todos los mapeados de fábrica se ajustan automáticamente al ámbito **Global**, es decir, se guardan con el programa. No puede cambiar el ámbito de mapeado para los mapeados de fábrica.

Todos los mapeados que añade seleccionando una función en el **Explorador de funciones**, se ajustan automáticamente al ámbito **Global**.

Todos los mapeados que añade eligiendo una función de Nuendo o usándola, se consideran mapeados ad hoc y, por lo tanto, se ajustan automáticamente al ámbito del **Proyecto**. La única excepción son las funciones que también se pueden encontrar en el **Explorador de funciones**. Estas se ajustan automáticamente al ámbito **Global**.

**NOTA** 

Para mapeados de usuario, puede cambiar el ámbito del mapeado manualmente seleccionando una opción en el menú **Ámbito de mapeado**, en la sección **Configuración de mapeado**.

VÍNCULOS RELACIONADOS [Asistente de mapeado MIDI Remote](#page-1048-0) en la página 1049

# **Controles rápidos de foco**

**Controles rápidos de foco** son controles rápidos que dependen del foco. Esto significa que el foco de la ventana activa determina qué parámetros responden a su controlador MIDI.

**Controles rápidos de foco** son la forma más versátil de controles rápidos. Puede asignarlos en el **Explorador de funciones** del **Asistente de mapeado MIDI Remote**.

Para configurar el comportamiento del foco de los controles rápidos de foco, active una de las opciones en la **Configuración de controles rápidos de foco**. Todos los controles hardware de su controlador MIDI que están mapeados como controles rápidos de foco obedecen a este foco.

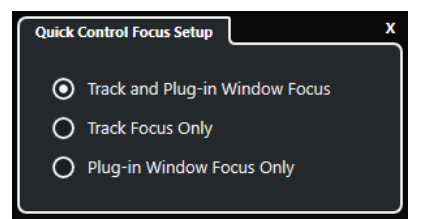

Por defecto, **Foco de pista y de ventana de plug-in** está activo. Como resultado, se aplican las siguientes condiciones:

- Si la ventana de **Proyecto** tiene el foco, su hardware controla los controles rápidos de la pista seleccionada.
- Si la ventana de plug-in tiene el foco, su hardware controla los controles rápidos de la ventana de plug-in activa.

#### VÍNCULOS RELACIONADOS

[Panel Configuración de foco de control rápido](#page-1055-0) en la página 1056 [Configurar controles rápidos de foco en el Asistente de mapeado MIDI Remote](#page-1055-0) en la página 1056 [Foco de control rápido](#page-1032-0) en la página 1033 [Panel de control de instrumento VST](#page-1000-0) en la página 1001 [Panel de control de efectos](#page-602-0) en la página 603 [Bloquear el foco de control rápido](#page-1056-0) en la página 1057

### <span id="page-1055-0"></span>**Configurar controles rápidos de foco en el Asistente de mapeado MIDI Remote**

Puede ajustar **Controles rápidos de foco** en el **Asistente de mapeado MIDI Remote**. **Controles rápidos de foco** son controles rápidos que dependen del foco, es decir, el foco de la ventana activa determina qué parámetros responden a su controlador MIDI.

#### PRERREQUISITO

Ha conectado un controlador MIDI a su ordenador, y su superficie de controlador se muestra en la pestaña **MIDI Remote**, en la zona inferior de la ventana de **Proyecto**.

#### PROCEDIMIENTO

- **1.** Haga uno de lo siguiente:
	- En la línea de información de **MIDI Remote**, haga clic en **Abrir Asistente de mapeado**.
	- En la barra de herramientas de la ventana de **Proyecto**, haga clic en **Abrir asistente de mapeado MIDI Remote**.
- **2.** Haga uno de lo siguiente para seleccionar un control hardware en su controlador MIDI:
	- Haga clic en el control de la superficie de controlador del **Asistente de mapeado MIDI Remote**.
	- Toque el control en su controlador MIDI.

El nombre del control se muestra en el **Asistente de mapeado**.

- **3.** Active **Mostrar/Ocultar explorador de funciones**.
- **4.** En la categoría **Foco controles rápidos** del **Explorador de funciones**, seleccione un control rápido.
- **5.** Haga clic en **Aplicar mapeado**.
- **6.** Repita los pasos de arriba para mapear más **Controles rápidos de foco** a su controlador MIDI.

#### RESULTADO

Los **Controles rápidos de foco** están ahora mapeados a su controlador MIDI.

#### VÍNCULOS RELACIONADOS

[Usar controladores MIDI soportados con MIDI Remote](#page-1033-0) en la página 1034 [Otros controladores MIDI y MIDI Remote](#page-1034-0) en la página 1035 [Añadir superficies de controlador MIDI](#page-1035-0) en la página 1036 [Editar superficies de controlador MIDI](#page-1035-0) en la página 1036 [Controles rápidos de foco](#page-1054-0) en la página 1055 [Bloquear el foco de control rápido](#page-1056-0) en la página 1057 [Panel de control de instrumento VST](#page-1000-0) en la página 1001 [Panel de control de efectos](#page-602-0) en la página 603

### **Panel Configuración de foco de control rápido**

El panel **Configuración de foco de control rápido** le permite configurar el comportamiento del foco para los controles rápidos de foco.

● Para abrir el panel **Configuración de foco de control rápido**, haga clic en **Configuración de foco de control rápido**, en la línea de información de **MIDI Remote**.

<span id="page-1056-0"></span>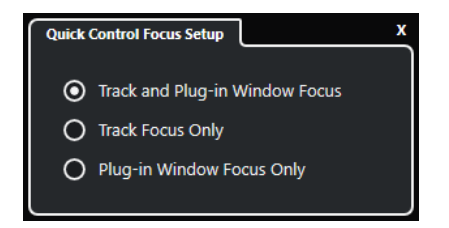

Están disponibles las siguientes opciones:

#### **Foco de pista y de ventana de plug-in**

El foco de control rápido depende de la ventana activa. Si la ventana de **Proyecto** está activa, la pista seleccionada tiene el foco de control rápido. Si la ventana de plug-in está activa, el plug-in tiene el foco.

#### **Solo foco de pista**

El foco de control rápido siempre está en la pista seleccionada.

#### **Solo foco de ventana de plug-in**

El foco de control rápido siempre está en la ventana de plug-in activa.

VÍNCULOS RELACIONADOS [Línea de información de MIDI Remote](#page-1030-0) en la página 1031

### **Bloquear el foco de control rápido**

Puede bloquear el **Foco de control rápido** a una pista o ventana de plug-in específicas.

PROCEDIMIENTO

- **1.** Haga uno de lo siguiente:
	- Para bloquear el foco a una ventana de plug-in específica, abra la ventana correspondiente.
	- Para bloquear el foco a una pista específica, seleccione la pista de la lista de pistas y asegúrese de que la sección **Foco de control rápido** se muestra en la línea de información **MIDI Remote**.
- **2.** Active el bloqueo haciendo clic en **Estado de bloqueo de controles rápidos de foco: Desbloqueado n**

#### RESULTADO

La sección **Foco de control rápido** de la línea de información de **MIDI Remote** muestra el nombre de la pista o de la ventana del plug-in que tiene el foco. El conjunto correspondiente de controles rápidos permanece activo, incluso si otra ventana obtiene el foco.

VÍNCULOS RELACIONADOS

[Configurar controles rápidos de foco en el Asistente de mapeado MIDI Remote](#page-1055-0) en la página 1056 [Panel Configuración de foco de control rápido](#page-1055-0) en la página 1056 [Panel de control de instrumento VST](#page-1000-0) en la página 1001 [Panel de control de efectos](#page-602-0) en la página 603 [Foco de control rápido](#page-1032-0) en la página 1033

# **Ventana Gestor MIDI Remote**

La ventana **Gestor MIDI Remote** muestra información sobre los controladores MIDI conectados y los scripts instalados.

Para abrir la ventana **Gestor MIDI Remote**, haga uno de lo siguiente:

- En la sección **Controlador MIDI** de la línea de información de **MIDI Remote**, haga clic en **Abrir gestor MIDI Remote**.
- Seleccione **Estudio** > **Gestor MIDI Remote**.

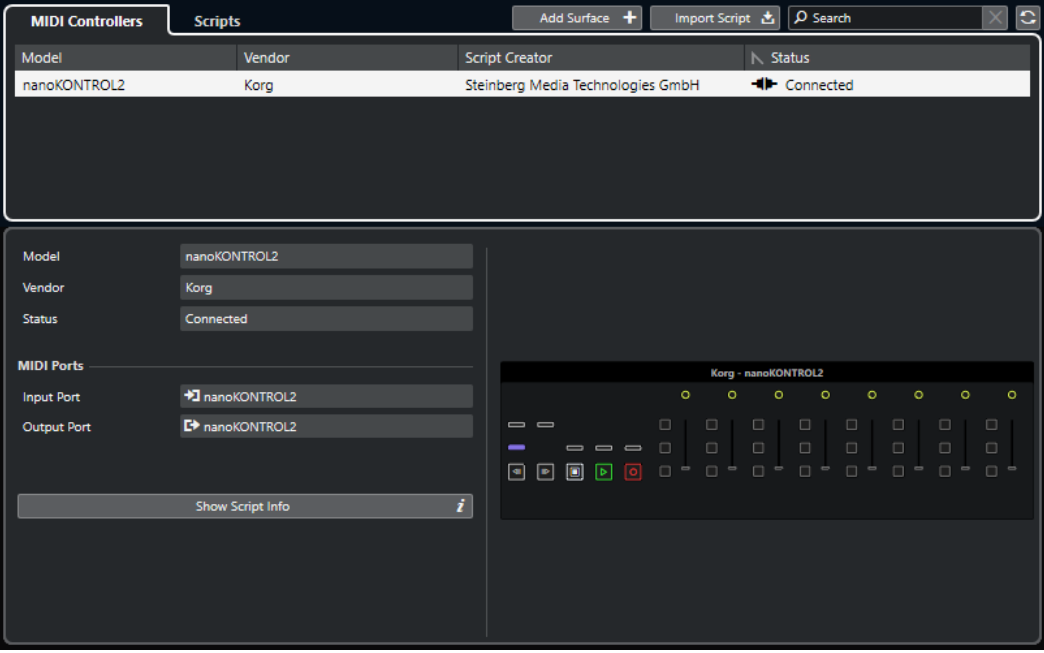

#### **Controladores MIDI**

La pestaña **Controladores MIDI** lista todos los controladores MIDI, los que están actualmente conectados y activos, pero también los que han estado activos anteriormente. Para ordenar la lista por un atributo específico, haga clic en el encabezamiento de la columna correspondiente. Seleccione un controlador de la lista para mostrar su información en la parte inferior de la ventana.

#### **Scripts**

La pestaña **Scripts** lista todos los scripts que están instalados por los nombres de los controladores correspondientes. Para ordenar la lista por un atributo específico, haga clic en el encabezamiento de la columna correspondiente. Seleccione un nombre de controlador de la lista para mostrar información acerca del script en la parte inferior de la ventana.

#### **Añadir superficie**

Abre el diálogo **Añadir superficie de controlador MIDI**, que le permite añadir una nueva superficie de controlador para un controlador MIDI que no tiene script.

#### **Importar script**

Le permite importar scripts de controlador MIDI.

#### **Buscar**

El campo de búsqueda le permite buscar controladores y scripts específicos en la pestaña **Controladores MIDI** y en la pestaña **Scripts**, tecleando sus nombres.

#### **Recargar scripts**

Le permite recargar los scripts.

#### VÍNCULOS RELACIONADOS

[Línea de información de MIDI Remote](#page-1030-0) en la página 1031

<span id="page-1058-0"></span>[Editor de superficie de controlador MIDI](#page-1041-0) en la página 1042 [Suprimir scripts de controlador MIDI no usados](#page-1061-0) en la página 1062 [Diálogo Añadir superficie de controlador MIDI](#page-1039-0) en la página 1040 Gestor MIDI Remote - Pestaña controladores MIDI en la página 1059 [Gestor MIDI Remote - Pestaña Scripts](#page-1059-0) en la página 1060 [Importar scripts de superficie de controlador MIDI](#page-1036-0) en la página 1037

### **Gestor MIDI Remote - Pestaña controladores MIDI**

La pestaña de **Controladores MIDI** de la ventana del **Gestor MIDI Remote** muestra información acerca de los controladores MIDI conectados.

Para mostrar información de un controlador MIDI específico, selecciónelo en la lista de controladores MIDI, en la parte superior de la ventana **Gestor MIDI Remote**.

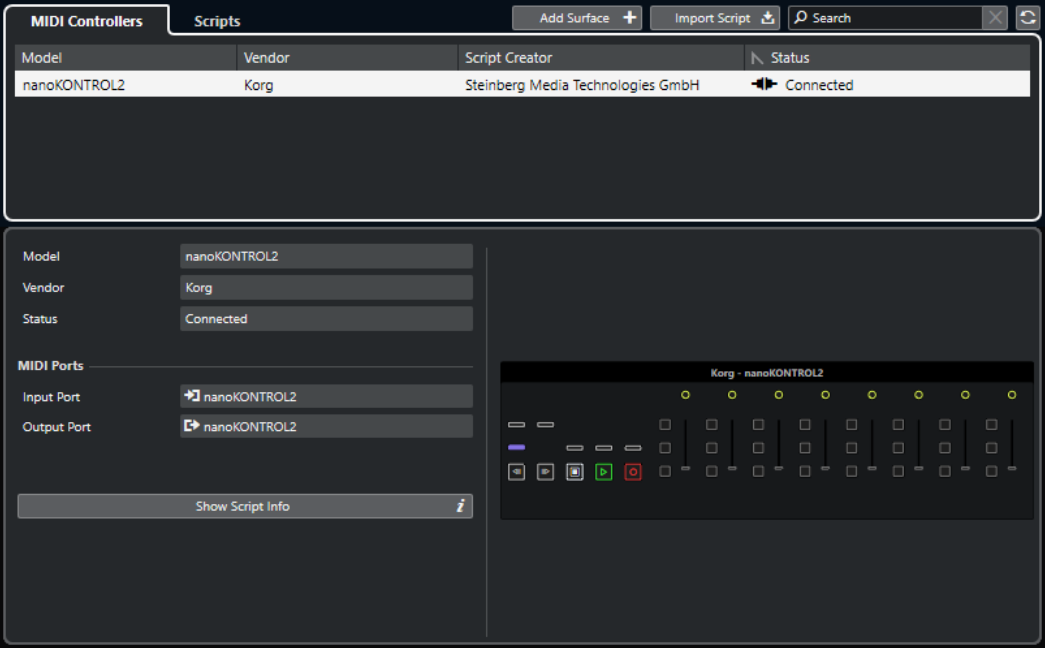

#### **Modelo**

El modelo del controlador MIDI seleccionado.

#### **Fabricante**

El fabricante del controlador MIDI seleccionado.

#### **Estado**

El estado del controlador MIDI seleccionado.

#### **Puerto de entrada**

Muestra el puerto de entrada MIDI de su controlador MIDI.

#### **Puerto de salida**

Muestra el puerto de salida MIDI de su controlador MIDI.

#### **Mostrar información de script**

Abre la pestaña **Scripts** para el controlador MIDI seleccionado.

#### **Eliminar superficie de controlador**

Elimina la superficie de controlador seleccionada.

<span id="page-1059-0"></span>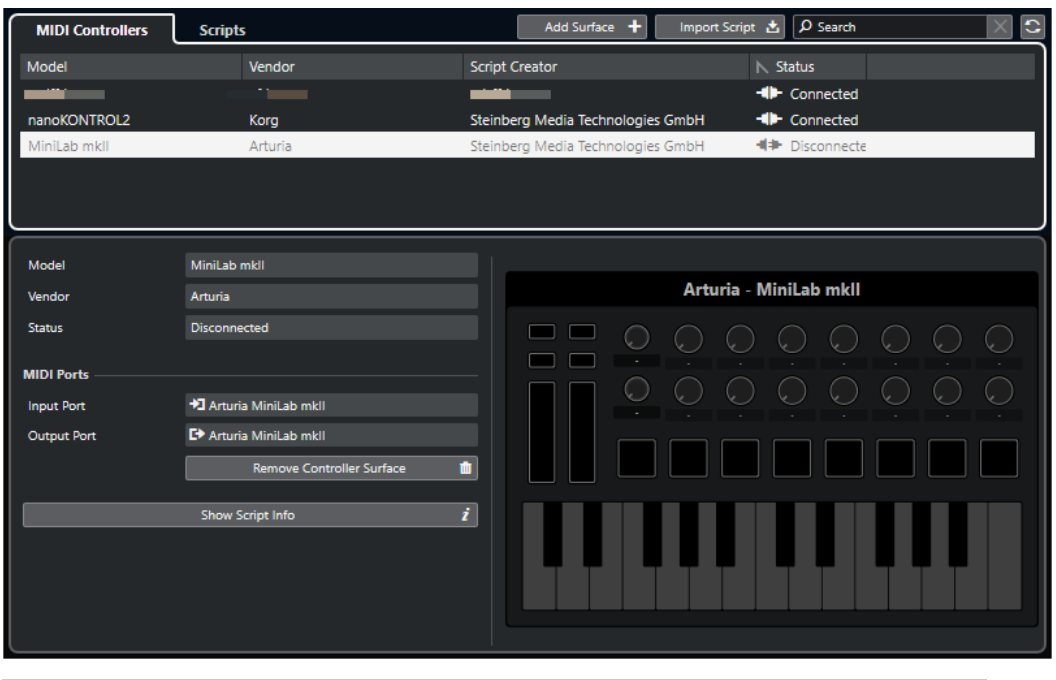

#### **NOTA**

Esto solo está disponible en superficies de controlador que estén desconectados actualmente.

VÍNCULOS RELACIONADOS [Ventana Gestor MIDI Remote](#page-1056-0) en la página 1057 [Editor de superficie de controlador MIDI](#page-1041-0) en la página 1042 Gestor MIDI Remote - Pestaña Scripts en la página 1060 [Panel Ajustes de controlador MIDI](#page-1047-0) en la página 1048

# **Gestor MIDI Remote - Pestaña Scripts**

La pestaña de **Scripts** de la ventana del **Gestor MIDI Remote** muestra información de scripts de los controladores MIDI conectados.

Para mostrar información de scripts de un controlador MIDI específico, seleccione el controlador MIDI en la lista de controladores, en la parte superior de la ventana **Gestor MIDI Remote**.

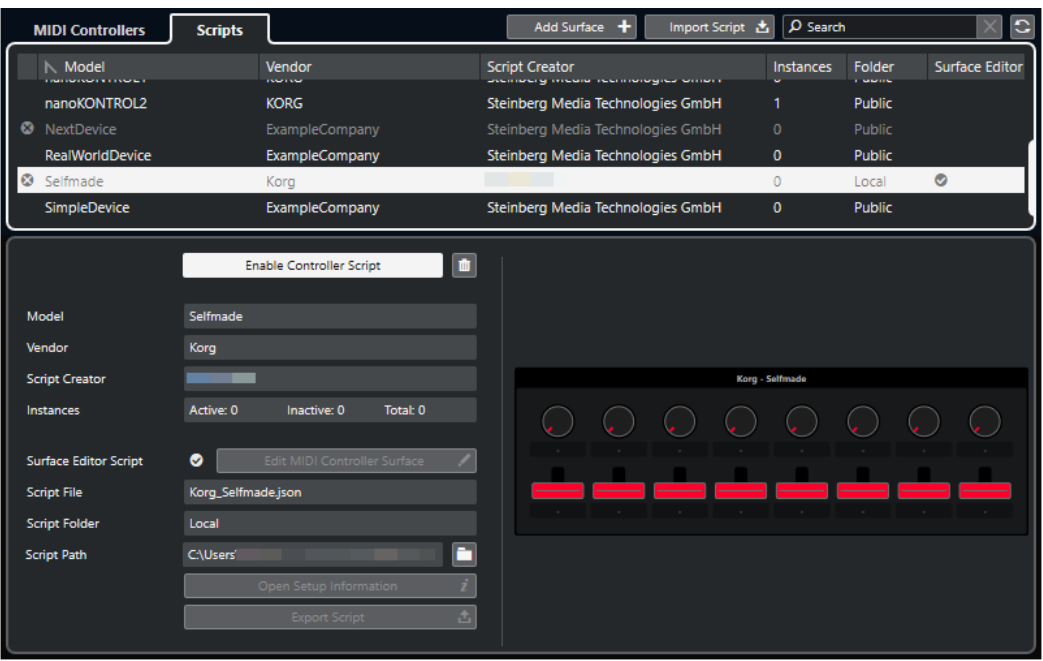

#### **Desactivar script de controlador/Activar script de controlador**

Desactiva/Activa el script de controlador seleccionado.

#### **Suprimir script**

Suprime el script de controlador seleccionado.

#### **Modelo**

El modelo del controlador MIDI seleccionado.

#### **Fabricante**

El fabricante del controlador MIDI seleccionado.

#### **Creador de script**

El creador del script del controlador MIDI seleccionado.

#### **Instancias**

El número de instancias del controlador MIDI seleccionado.

#### **Script de editor de superficie**

Si el script de controlador MIDI seleccionado fue creado con el **Editor de superficie de controlador MIDI**, esto se indica con una marca de verificación. Haga clic en **Editar superficie de controlador MIDI** para abrir el **Editor de superficie de controlador MIDI**.

#### **Archivo de script**

El nombre de archivo del script.

#### **Carpeta de script**

El nombre de la carpeta en la que se encuentra el script.

#### **Ruta de script**

La ruta de archivo al archivo de script.

#### **Abrir carpeta de scripts**

Abre la carpeta en la que se encuentra el script.

#### <span id="page-1061-0"></span>**Abrir información de configuración**

Abre la información de configuración para el controlador MIDI seleccionado. Esto solo está disponible para controladores MIDI particulares que requieren de ajustes específicos para comunicarse con Nuendo.

#### **Exportar script**

Abre un diálogo de archivo que le permite exportar el script seleccionado.

VÍNCULOS RELACIONADOS

[Editor de superficie de controlador MIDI](#page-1041-0) en la página 1042 Suprimir scripts de controlador MIDI no usados en la página 1062

### **Suprimir scripts de controlador MIDI no usados**

Puede suprimir los scripts de controlador MIDI que ya no necesite. Sin embargo, solo puede suprimir scripts que haya creado añadiendo sus propias superficies de controlador MIDI.

#### PROCEDIMIENTO

- **1.** En la línea de información de **MIDI Remote**, haga clic en **Abrir gestor MIDI Remote**.
- **2.** Abra la pestaña **Scripts**.
- **3.** En la tabla, seleccione el script que quiera suprimir.
- **4.** Haga clic en **Suprimir script**.

#### **NOTA**

**Suprimir script** solo está disponible para scripts de usuario. Para desactivar scripts públicos, haga clic en **Desactivar script de controlador** en su lugar.

#### RESULTADO

La carpeta de scripts se mueve a la papelera, y la superficie de controlador se elimina de la vista global de controladores MIDI.

VÍNCULOS RELACIONADOS [Añadir superficies de controlador MIDI](#page-1035-0) en la página 1036 [Ventana Gestor MIDI Remote](#page-1056-0) en la página 1057 [Panel Ajustes de controlador MIDI](#page-1047-0) en la página 1048

### **Desactivar scripts de controlador**

Puede desactivar scripts de controlador. Esto es útil si quiere usar un script personalizado para un controlador MIDI que tiene asignado un script de controlador público, por ejemplo.

#### PROCEDIMIENTO

- **1.** En la línea de información de **MIDI Remote**, haga clic en **Abrir gestor MIDI Remote**.
- **2.** Abra la pestaña **Scripts**.
- **3.** Seleccione el script público que quiera desactivar y haga clic en **Desactivar script de controlador**.
- **4.** Seleccione el script personalizado que quiera activar en su lugar, y haga clic en **Activar script de controlador**.

VÍNCULOS RELACIONADOS [Añadir superficies de controlador MIDI](#page-1035-0) en la página 1036 [Ventana Gestor MIDI Remote](#page-1056-0) en la página 1057 [Panel Ajustes de controlador MIDI](#page-1047-0) en la página 1048

# **Consola de scripts MIDI Remote**

La **Consola de MIDI Remote** muestra mensajes de scripts.

Haga clic derecho en la línea de información de **MIDI Remote** y active **Herramientas de scripting**. Haga clic en **Abrir consola de scripts MIDI Remote** para abrir la **Consola de scripts MIDI Remote**.

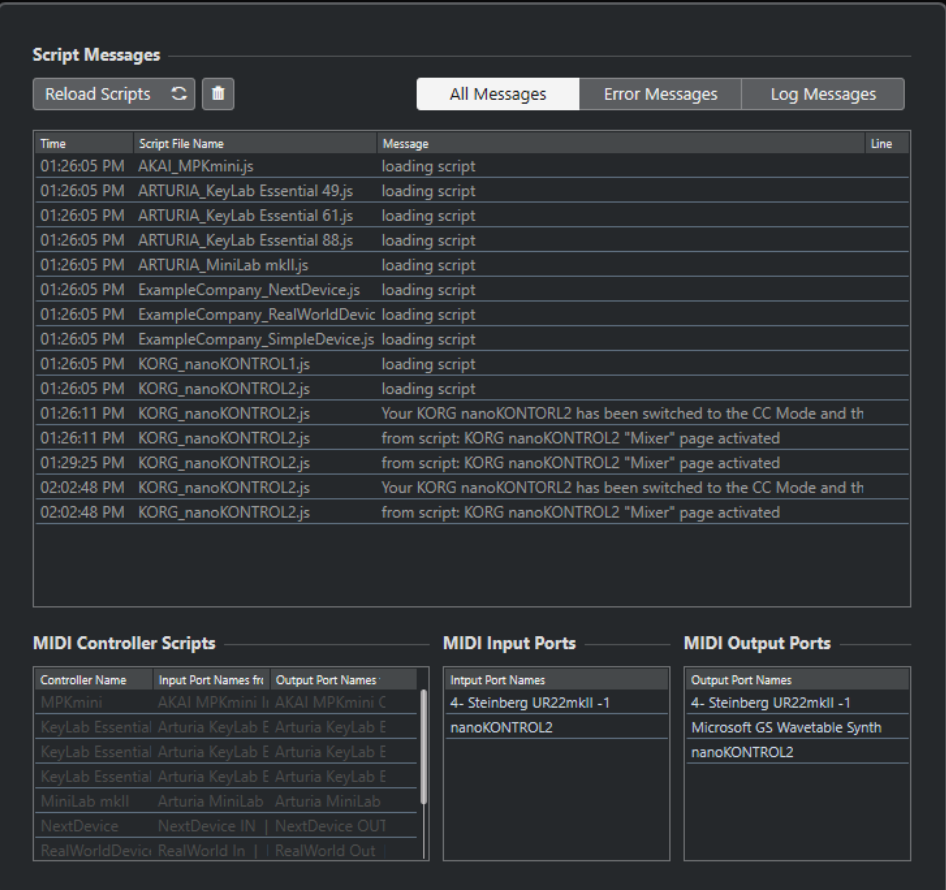

#### **Recargar scripts**

Le permite recargar los scripts que se muestran en la **Consola de scripts MIDI Remote**.

#### **Borrar todos los mensajes**

Borra todos los mensajes del visor de mensajes.

### **Todos los mensajes**

Muestra todos los mensajes en el visor de mensajes.

#### **Mensajes de error**

Muestra los mensajes de error en el visor de mensajes.

#### **Mensajes de registro**

Muestra los mensajes de registro en el visor de mensajes.

#### <span id="page-1063-0"></span>**Scripts de controlador MIDI**

Muestra información acerca de los scripts disponibles de controlador MIDI.

#### **Puertos de entrada MIDI**

Muestra información acerca de los puertos de entrada MIDI usados actualmente.

#### **Puertos de salida MIDI**

Muestra información acerca de los puertos de salida MIDI usados actualmente.

# **MIDI Remote API**

La interfaz de programación de aplicaciones **MIDI Remote API** le permite desarrollar un script, es decir, un controlador de dispositivo para controladores MIDI dedicados.

Los scripts describen la maquetación y el orden de los controles de un controlador MIDI específico. Incluyen mapeados de fábrica a parámetros de Nuendo.

Nuendo viene con scripts para varios controladores MIDI. Si conecta uno de estos controladores, se detecta automáticamente y se muestra en la pestaña **MIDI Remote**.

Si no hay ningún script disponible para su controlador, le recomendamos que escriba uno. Vea la descripción en la **MIDI Remote API - Programmer's Guide**.

#### CONSEIO

Para acceder a la **MIDI Remote API - Programmer's Guide**, haga clic derecho en la pestaña **MIDI Remote**, active las **Herramientas de scripting** y haga clic en **Open MIDI Remote API - Programmer's Guide**.

#### **NOTA**

Si no tiene conocimientos de programación, puede usar el **Editor de superficie de controlador MIDI** para crear un script de editor de superficie para su controlador MIDI.

VÍNCULOS RELACIONADOS [Herramientas de scripting](#page-1033-0) en la página 1034 [Editor de superficie de controlador MIDI](#page-1041-0) en la página 1042

# **Controlar remotamente Nuendo**

Puede controlar Nuendo con un dispositivo MIDI conectado a través de MIDI.

Los dispositivos soportados se describen en el documento aparte **Dispositivos de control remoto**. También puede usar un controlador MIDI genérico para controlar Nuendo remotamente.

#### **NOTA**

La mayoría de dispositivos de control remoto son capaces de controlar tanto canales audio como MIDI en Nuendo, pero la configuración de parámetros puede ser diferente. Los controles específicos de audio, tales como la EQ, se ignoran al controlar canales MIDI.

```
VÍNCULOS RELACIONADOS
Página Dispositivo genérico (legado) en la página 1078
```
# **Conectar dispositivos remotos**

Puede conectar su dispositivo remoto a través de USB o a través de MIDI.

PROCEDIMIENTO

- **●** Haga uno de lo siguiente:
	- Si su dispositivo remoto le proporciona un puerto USB MIDI, use un cable USB para conectarlo al puerto USB de su ordenador.
	- Si su dispositivo remoto le proporciona una salida MIDI, use un cable MIDI para conectarlo a una entrada MIDI de su interfaz MIDI.

**NOTA** 

Si el dispositivo remoto tiene indicadores, faders motorizados, o dispositivos de realimentación, conecte un MIDI Out de la interfaz a un MIDI In del dispositivo remoto.

VÍNCULOS RELACIONADOS [Conexiones MIDI](#page-28-0) en la página 29

# **Eliminar la entrada remota de todas las entradas MIDI**

Para evitar grabar datos accidentalmente de la unidad remota cuando graba MIDI, elimine la entrada remota de **All MIDI Inputs**.

PROCEDIMIENTO

- **1.** Seleccione **Estudio** > **Configuración de estudio**.
- **2.** En la lista de **Dispositivos remotos**, seleccione **Ajuste de puertos MIDI**.
- **3.** En la tabla de la derecha, desactive **En 'All MIDI Inputs'** para la entrada MIDI a la que haya conectado el dispositivo MIDI remoto.

La columna **Estado** muestra **Inactivo**.

**4.** Haga clic en **Aceptar**.

RESULTADO

La entrada de la unidad remota se ha eliminado del grupo **All MIDI Inputs**.

VÍNCULOS RELACIONADOS [Página Ajuste de puertos MIDI](#page-29-0) en la página 30

# **Configurar dispositivos remotos**

PROCEDIMIENTO

- **1.** Seleccione **Estudio** > **Configuración de estudio**.
- **2.** Haga clic en **Añadir dispositivo**, en la esquina superior izquierda, y seleccione un dispositivo remoto en el menú emergente para añadirlo a la categoría de **Dispositivos remotos**.

**NOTA** 

Si su dispositivo no está disponible en el menú emergente, seleccione **Dispositivo genérico**.

**3.** En la lista de **Dispositivos remotos**, seleccione el dispositivo.

Dependiendo del dispositivo seleccionado, se muestra o bien una lista de comandos programables de funciones, o bien un panel en blanco, en la mitad derecha de la ventana de diálogo.

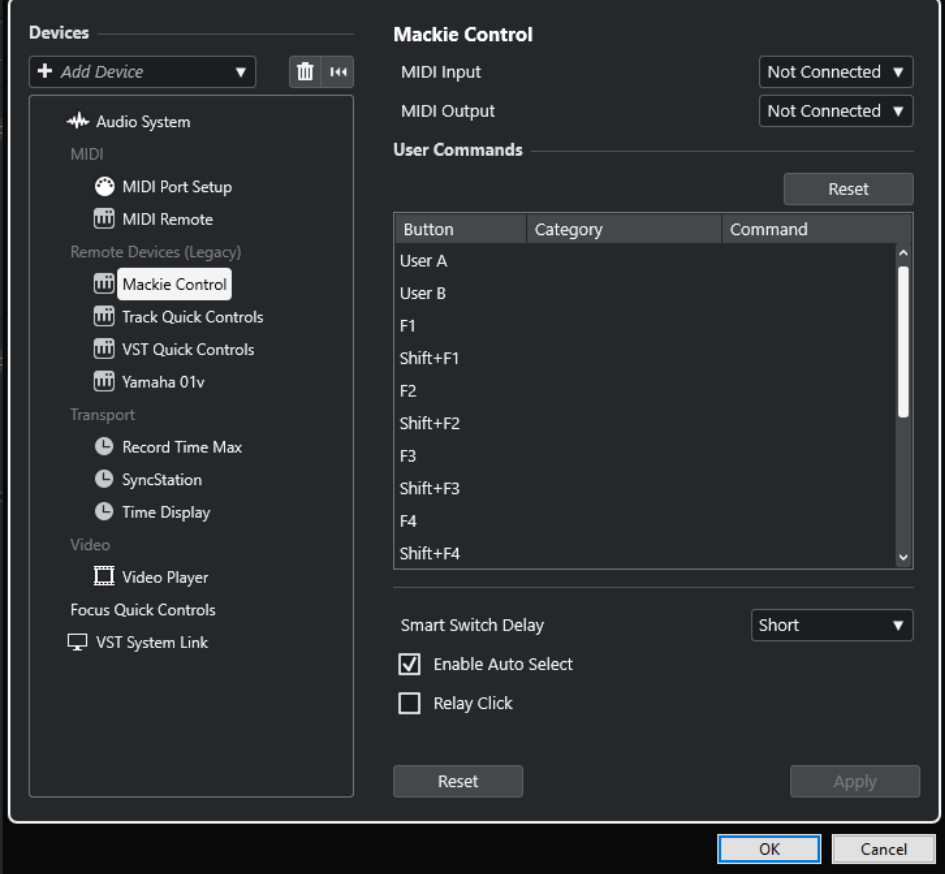

**4.** Abra el menú emergente de **Entrada MIDI** y seleccione una entrada MIDI.

- **5.** Opcional: Abra el menú emergente de **Salida MIDI** y seleccione una salida MIDI.
- **6.** Haga clic en **Aceptar**.

#### RESULTADO

Ahora puede usar el dispositivo MIDI para controlar funciones de Nuendo.

Una línea brillante en la ventana de **Proyecto** y en el **MixConsole** indica los canales que están enlazados con el dispositivo de control remoto.

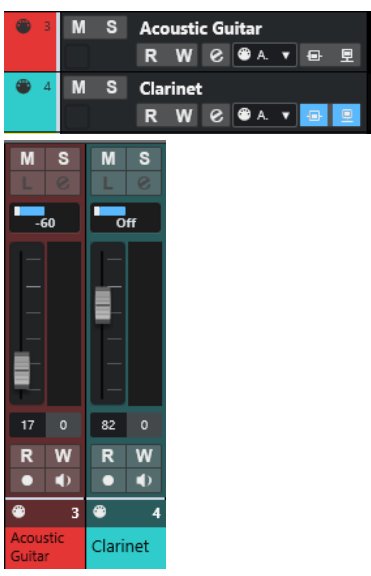

Puede abrir un panel del dispositivo añadido seleccionando **Estudio** > **Más opciones**.

DESPUÉS DE COMPLETAR ESTA TAREA

Dependiendo de su dispositivo de control MIDI externo, puede que necesite configurar los parámetros.

### **Reinicializar dispositivos remotos**

Puede reinicializar dispositivos remotos. Esto es necesario si la comunicación entre Nuendo y un dispositivo remoto se interrumpe o si el protocolo de apretón de manos falla estableciendo la conexión.

#### PROCEDIMIENTO

- **1.** Seleccione **Estudio** > **Configuración de estudio**.
- **2.** En la lista de **Dispositivos remotos**, seleccione el dispositivo remoto.
- **3.** Haga clic en **Reinicializar**, en la parte inferior del diálogo de **Configuración de estudio**, para reinicializar el dispositivo remoto seleccionado.

**NOTA** 

Para restablecer todos los dispositivos de la lista de **Dispositivos remotos**, haga clic en **Restablecer todos los dispositivos**, en la parte superior izquierda del diálogo.

[Diálogo Configuración de estudio](#page-18-0) en la página 19

VÍNCULOS RELACIONADOS

# **Opciones globales para controladores remotos**

En la página de su dispositivo remoto puede que haya funciones globales disponibles.

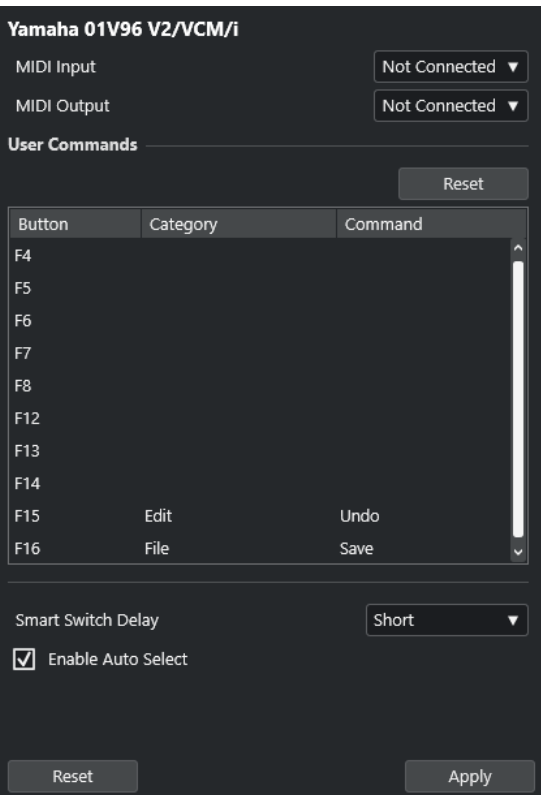

#### **Entrada MIDI**

Le permite seleccionar una entrada MIDI.

#### **Salida MIDI**

Le permite seleccionar una salida MIDI.

#### **Comandos de usuario**

Lista los controles o botones de su dispositivo remoto.

#### **Retardo smart switch**

Le permite especificar un retardo para la función de smart switch. Las funciones que soportan el comportamiento smart switch permanecen activadas durante todo el tiempo que el botón esté pulsado.

#### **Habilitar auto sel.**

En dispositivos de control remoto sensibles al tacto, esto selecciona un canal automáticamente cuando toca un fader. En dispositivos sin faders sensibles al tacto, el canal se selecciona al mover el fader.

# **Dispositivos remotos y automatización**

Puede escribir automatización a través de dispositivos remotos.

Si su dispositivo remoto no tiene controles sensibles al tacto y quiere reemplazar los datos de automatización existentes en el modo **Escribir**, considere lo siguiente:

Asegúrese de que mueve solo el controlador que quiere reemplazar.

● Detenga la reproducción para desactivar el modo **Escribir**.

Como resultado, todos los datos del parámetro correspondiente se reemplazarán a partir de la posición en la que movió el control, hasta la posición en la que detenga la reproducción.

# **Asignar comandos a dispositivos remotos**

Puede asignar a dispositivos remotos cualquier comando de Nuendo al que se le pueda asignar un comando de teclado.

PROCEDIMIENTO

- **1.** Seleccione **Estudio** > **Configuración de estudio**.
- **2.** En la lista de **Dispositivos remotos**, seleccione su dispositivo remoto.

En la sección **Comandos de usuario**, se listan los controles o botones de su dispositivo remoto en la columna **Botón**.

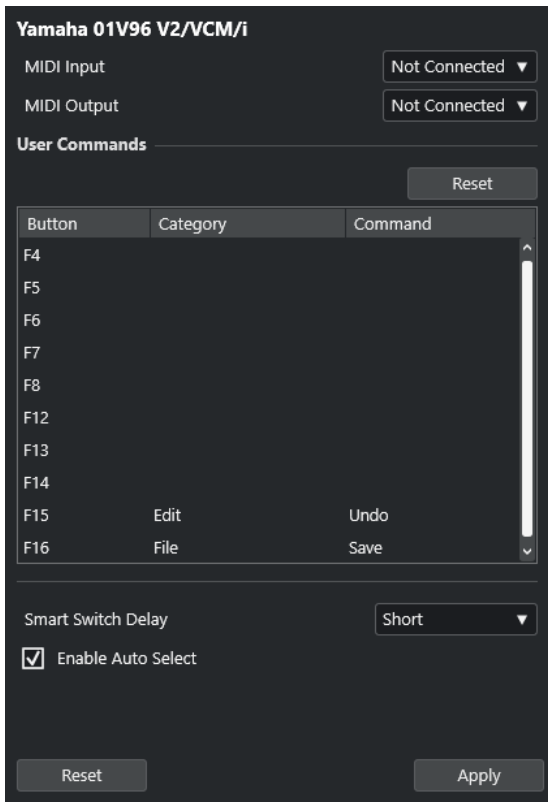

- **3.** Haga clic en la columna **Categoría** del control al que le quiera asignar un comando de Nuendo, y seleccione la categoría en el menú emergente.
- **4.** Haga clic en la columna **Comando** y seleccione el comando de Nuendo en el menú emergente.

En el menú emergente, qué elementos estén disponibles depende de la categoría seleccionada.

**5.** Haga clic en **Aplicar**.

#### RESULTADO

La función seleccionada está asignada al botón o control del dispositivo remoto.

VÍNCULOS RELACIONADOS [Comandos de teclado](#page-1620-0) en la página 1621

# **Editor de control remoto**

El **Editor de control remoto** le permite definir su propio mapeado de parámetros del plug-in VST a los controles de los controladores hardware soportados. Esto es útil si opina que el mapeado automático de los parámetros del plug-in a los dispositivos de control remoto no es lo suficientemente intuitivo.

Para abrir el *Editor de control remoto*, haga clic derecho en el panel del plug-in que quiera controlar remotamente y seleccione **Editor de control remoto**.

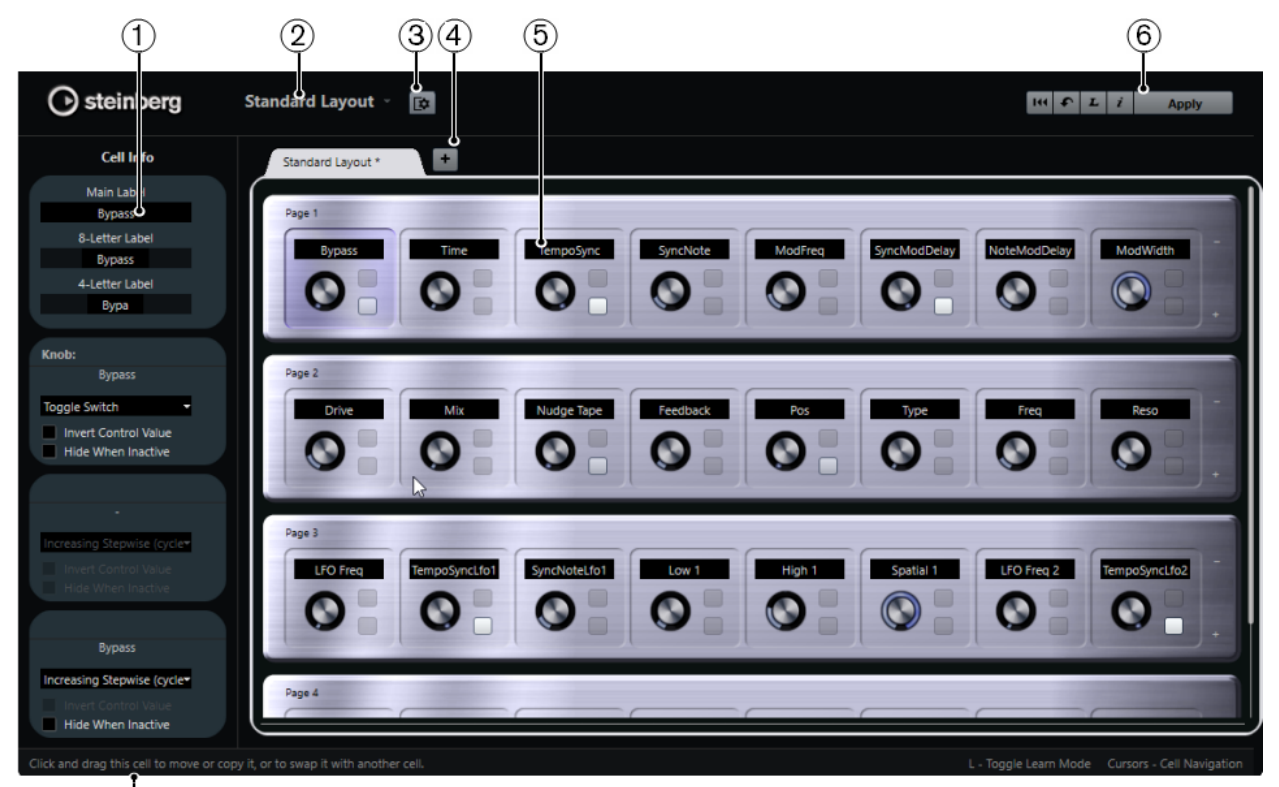

**1 Inspector**

 $(7)$ 

Contiene los ajustes y la asignación de parámetros de la celda seleccionada. La sección superior contiene ajustes para la etiqueta de texto. La sección inferior contiene ajustes para el dial y los interruptores.

### **2 Selección de disposición**

Muestra el nombre de la disposición. Haga clic para seleccionar una disposición diferente.

#### **3 Configurar disposición de celdas**

Abre la **Configuración de disposición de celdas**, en la que puede especificar el número de celdas por página y seleccionar la disposición de interruptores de las páginas. Para especificar el número de interruptores de una celda, actívelas/desactívelas.

#### **4 Añadir nueva disposición de hardware**

Añade una nueva disposición para un tipo de hardware en particular. Para eliminar una disposición de hardware, haga clic en su botón **Cerrar**.

**5 Sección de disposiciones**

<span id="page-1070-0"></span>Muestra las disposiciones que representan los dispositivos hardware que se usan para controlar remotamente los parámetros del plug-in. Aquí puede cambiar las asignaciones de parámetros, el nombre en la etiqueta de texto, la configuración de celdas y el orden de las celdas y de las páginas.

#### **6 Barra de herramientas**

Muestra las herramientas para configurar la disposición.

#### **7 Barra de estado**

Muestra la información acerca de un elemento cuando coloca el puntero del ratón sobre él en la ventana del editor.

#### VÍNCULOS RELACIONADOS

Barra de herramientas del editor de control remoto en la página 1071

### **Barra de herramientas del editor de control remoto**

Muestra las herramientas para configurar la disposición.

#### **Eliminar todas las asignaciones**

 $144$ 

Elimina todas las asignaciones de parámetros.

#### **Disposición de fábrica/Copiar disposición desde otra pestaña**

#### $\bullet$

Vuelve a los ajustes por defecto de la disposición actual, o copia los ajustes de una página de disposición a otra.

#### **Activar/Desactivar modo Aprender**

#### $\mathbf{L}$

Activa/Desactiva el modo **Aprender** del **Editor de control remoto**.

#### **Activa/Desactiva la vista de inspección de asignaciones**

 $\mathbf{i}$ 

Muestra la asignación actual de todas las celdas en una disposición.

### **Aplicar disposición actual**

#### Apply

Guarda los ajustes. Si el hardware soporta esta función, los cambios se reflejarán inmediatamente en los controladores de hardware.

# **Ajustes de control**

Puede definir el estilo de control de los interruptores y potenciómetros a los que haya asignado una función. Esto incluye la corona de LEDs o cambiar su comportamiento, desde una representación de valores continua hasta un comportamiento de activado/desactivado, por ejemplo.

Para abrir el panel de **Ajustes de control**, haga clic derecho en el control.

**NOTA** 

No todos los dispositivos hardware soportan todos los ajustes de tipo de control.

### **Ajustes de Tipo de control para Diales**

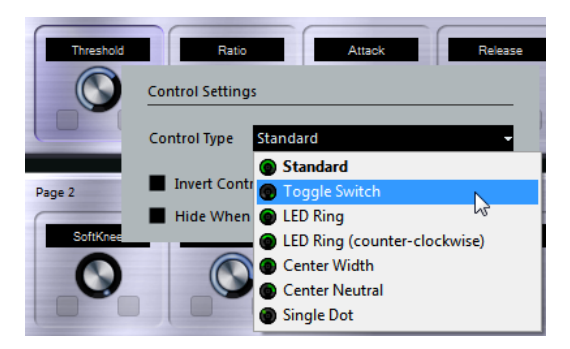

Están disponibles los siguientes tipos de control para los diales:

#### **Standard**

Un dial estándar con un estilo de LEDs indefinido.

### **Conmutador**

Un potenciómetro con 2 estados.

#### **Anillo LED**

Un anillo de LEDs alrededor del potenciómetro. El valor va aumentando en el sentido de las agujas del reloj.

### **Anillo LED (antihorario)**

Un anillo de LEDs alrededor del potenciómetro. El valor va aumentando en el sentido contrario a las agujas del reloj.

#### **Central - Amplitud**

Un anillo LED que comienza en la posición superior central. Cuando los valores aumentan, se muestra un LED, que crece en ambas direcciones.

#### **Central - Neutral**

Un dial que empieza en la posición central superior, y se puede mover hacia la izquierda o la derecha, como un control de panorama, por ejemplo.

#### **Punto único**

Un anillo de LEDs alrededor del potenciómetro. El valor va aumentando en el sentido de las agujas del reloj, con un punto que indica el valor actual.

### **Ajustes de tipo de control para conmutadores**

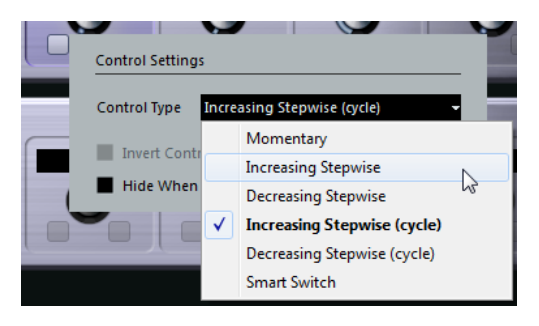

Están disponibles las siguientes opciones para los conmutadores o botones:

#### **Momentáneo**

Activa la función asignada mientras mantenga el interruptor.

#### **Aumentar en pasos**

Avanza en pasos por todos los ajustes disponibles hasta que se llegue al máximo.

#### **Disminuir en pasos**

Avanza en pasos por todos los ajustes disponibles en orden inverso hasta que se llegue al mínimo.

#### **Aumentar en pasos (ciclo)**

Avanza en pasos por todos los ajustes disponibles, empezando otra vez desde el valor mínimo cuando se alcance el máximo.

#### **Disminuir en pasos (ciclo)**

Avanza en pasos por todos los ajustes disponibles en orden inverso, empezando otra vez desde el valor máximo cuando se alcance el mínimo.

#### **Interruptor inteligente**

Alterna entre 2 estados cada vez que pulsa el botón. Entra en el modo **Momentáneo** si mantiene el interruptor.

### **Invertir valor del control**

Invierte el estado/valor del control.

#### **Ocultar si inactivo**

Oculta los parámetros del plug-in cuando están inactivos o desactivados.

### **Asignar parámetros a controles**

#### PROCEDIMIENTO

- **1.** En la barra de herramientas del **Editor de control remoto**, haga clic en **Activar/Desactivar Modo Aprender**.
- **2.** Seleccione el control al que le quiera asignar un parámetro del plug-in.
- **3.** Haga uno de lo siguiente:
	- Haga clic en un parámetro en el panel del plug-in.
	- Haga doble clic en un control en el **Editor de control remoto**, y seleccione un parámetro de la lista de parámetros disponibles del plug-in.
- **4.** Pulse **Esc** para finalizar el modo **Aprender**.

#### RESULTADO

Se asigna el parámetro al control.

#### **NOTA**

Para eliminar la asignación de parámetros de una celda, active el modo **Aprender**, seleccione la celda y pulse **Supr** o **Retroceso** .

VÍNCULOS RELACIONADOS

[Barra de herramientas del editor de control remoto](#page-1070-0) en la página 1071

# **Editar la disposición**

En la sección de disposición puede realizar operaciones de edición y colocar las páginas a su gusto.

- Para navegar de una celda a otra, use las teclas de cursor.
- Para moverse entre los controles dentro de las celdas en modo **Aprender**, pulse **Mayús** y use las teclas de cursor.
- Para ir pasando entre las diferentes disposiciones, use **Tab** y **Mayús Tab** .
- Para copiar los ajustes de una celda a otra, seleccione una celda, pulse **Alt** y arrástrela hasta otra celda.
- Para mover una celda, arrástrela hasta una celda vacía.
- Para intercambiar los contenidos de 2 celdas, pulse **Ctrl/Cmd** y arrastre una celda hasta la otra.

#### **NOTA**

Arrastrar y depositar también funciona entre páginas diferentes.

● Para añadir una página a una disposición, haga clic en **Añadir nueva página**.

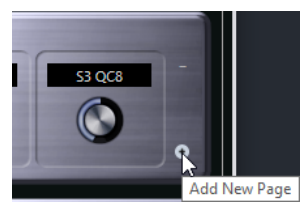

- Para eliminar una página, haga clic en **Eliminar página actual**.
- Para especificar una etiqueta de una celda, use los 3 campos de texto superiores del **Inspector**.

El primer campo de texto muestra el nombre largo, como se muestra en la celda. En el segundo campo puede introducir un nombre que puede contener hasta 8 caracteres, y hasta 4 caracteres en el tercero.

### **NOTA**

Esto es útil si sus dispositivos hardware tienen campos de valores que solo pueden mostrar un número limitado de caracteres.

# **Joysticks**

Puede usar un joystick para controlar remotamente las operaciones de panoramizado en Nuendo. Esto puede ser útil para crear curvas de automatización suaves, por ejemplo.

Para usar un joystick y controlar remotamente, conéctelo a su ordenador y reinicie Nuendo. El joystick estará activado automáticamente después de reiniciar la aplicación.

VÍNCULOS RELACIONADOS [Panoramizar con un joystick](#page-885-0) en la página 886 [Desactivar joysticks](#page-1074-0) en la página 1075

# <span id="page-1074-0"></span>**Desactivar joysticks**

Si ha conectado un joystick a su sistema pero no lo quiere usar con Nuendo, puede desactivarlo.

#### PROCEDIMIENTO

- **1.** Seleccione **Estudio** > **Configuración de estudio**.
- **2.** En la lista de **Dispositivos remotos**, seleccione el dispositivo joystick. Los ajustes disponibles del dispositivo se muestran a la derecha.
- **3.** Desactive la opción respectiva.

# **Controles rápidos de pista**

Si tiene un dispositivo de control remoto externo, puede configurarlo para controlar hasta 8 parámetros de cada pista de audio, pista MIDI o pista de instrumento, usando la funcionalidad de **Controles rápidos de pista** de Nuendo.

Para mostrar los **Controles rápidos de pista** para una pista específica, seleccione la pista desde la lista de pistas y, en el **Inspector**, abra la sección **QC**.

#### VÍNCULOS RELACIONADOS

[Controles rápidos de pista](#page-1023-0) en la página 1024 [Usar controladores MIDI soportados con MIDI Remote](#page-1033-0) en la página 1034 [Configurar controles rápidos de foco en el Asistente de mapeado MIDI Remote](#page-1055-0) en la página 1056 Configurar controles rápidos de pista con controladores remotos (legado) en la página 1075

# **Configurar controles rápidos de pista con controladores remotos (legado)**

Los **Controles rápidos de pista** se vuelven particularmente potentes si los usa en conjunción con un controlador remoto.

Le recomendamos que configure los **Controles rápidos de pista** en el **Asistente de mapeado MIDI Remote**, y que use el diálogo **Configuración de estudio** solo en caso de que ya hubiera usado **Controles rápidos de pista** con una versión anterior de Nuendo.

#### PRERREQUISITO

La salida MIDI de su dispositivo remoto está conectada a una entrada MIDI de su interfaz MIDI.

PROCEDIMIENTO

- **1.** Seleccione **Estudio** > **Configuración de estudio**.
- **2.** En la lista de **Dispositivos remotos**, seleccione **Controles rápidos de pista**.
- **3.** Abra el menú emergente de **Entrada MIDI** y seleccione una entrada MIDI.
- **4.** Opcional: Abra el menú emergente de **Salida MIDI** y seleccione una salida MIDI.
- **5.** Haga clic en **Aplicar**.
- **6.** Active **Aprender**.
- **7.** En la columna **Nombre del controlador**, seleccione **Control rápido 1**.
- **8.** En su dispositivo MIDI, mueva el control que quiera conectar con el primer control rápido.
- **9.** Seleccione la siguiente ranura en la columna **Nombre del controlador** y repita los pasos previos.
- **10.** Haga clic en **Aceptar**.

#### RESULTADO

Los **Controles rápidos de pista** están ahora conectados con los elementos de control de su dispositivo MIDI. Si mueve un elemento de control, el valor del parámetro que está asignado al **Control rápido de pista** correspondiente cambia consecuentemente.

#### **NOTA**

La configuración del controlador remoto para los **Controles rápidos de pista** se graba de manera global, es decir, es independiente de los proyectos.

VÍNCULOS RELACIONADOS [Página Dispositivo genérico \(legado\)](#page-1077-0) en la página 1078 [Configurar controles rápidos de foco en el Asistente de mapeado MIDI Remote](#page-1055-0) en la página 1056

### **Activar el modo pick-up en controles hardware (legado)**

El **Modo pick-up** le permite cambiar los parámetros de **Controles rápidos** configurados sin modificar accidentalmente los valores anteriores. Esto es útil si quiere que el control recoja el parámetro en el valor al que se estableció por última vez. Si mueve un control hardware, el parámetro solo cambia cuando el control llega al valor anterior.

**NOTA** 

Esto solo se aplica a los controladores hardware cuyos controles usen rangos específicos.

#### PROCEDIMIENTO

- **1.** Seleccione **Estudio** > **Configuración de estudio**.
- **2.** En la lista de **Dispositivos remotos**, seleccione **Controles rápidos de pista** o **Controles rápidos VST**.
- **3.** Active el **Modo pick-up**.
- **4.** Haga clic en **Aceptar**.

# **Controles rápidos VST**

Si tiene un dispositivo de control remoto externo, puede controlar hasta 8 parámetros de un instrumento VST a través de la función de **Controles rápidos VST** de Nuendo.

VÍNCULOS RELACIONADOS [Panel de control de instrumento VST](#page-1000-0) en la página 1001 [Panel de control de efectos](#page-602-0) en la página 603 [Usar controladores MIDI soportados con MIDI Remote](#page-1033-0) en la página 1034 [Configurar controles rápidos de foco en el Asistente de mapeado MIDI Remote](#page-1055-0) en la página 1056 [Configurar controles rápidos de pista con controladores remotos \(legado\)](#page-1074-0) en la página 1075 [Controles rápidos VST en el rack VSTi \(legado\)](#page-1076-0) en la página 1077

# <span id="page-1076-0"></span>**Controles rápidos VST en el rack VSTi (legado)**

Los **Controles rápidos VST** le permiten controlar remotamente un instrumento VST desde el rack **VSTi**.

Para mostrar los **Controles rápidos VST** en el rack **VSTi**, active **Mostrar/Ocultar todos los controles rápidos VST**.

Están disponibles los siguientes controles en cada rack:

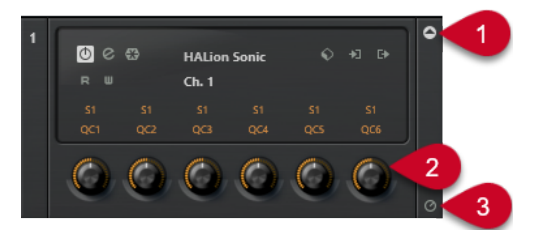

#### **1 Mostrar/Ocultar controles rápidos VST**

Le permite mostrar/ocultar los **Controles rápidos VST** del instrumento.

#### **2 Controles rápidos VST**

Le permiten controlar remotamente los parámetros del instrumento.

**NOTA** 

El número de **Controles rápidos VST** que se muestran depende del tamaño de la ventana **Instrumentos VST**.

**3 Ajustar foco por control remoto de controles rápidos VST** Le permite activar los **Controles rápidos VST** para controlar remotamente el instrumento.

# **Configurar controles rápidos VST con controladores remotos (legado)**

Los **Controles rápidos VST** se vuelven particularmente potentes si los usa en conjunción con un controlador remoto.

Le recomendamos que configure los **Controles rápidos VST** en el **Asistente de mapeado MIDI Remote**, y que use el diálogo **Configuración de estudio** solo en caso de que ya hubiera usado **Controles rápidos VST** con una versión anterior de Nuendo.

PRERREQUISITO

La salida MIDI de su dispositivo remoto está conectada a una entrada MIDI de su interfaz MIDI.

PROCEDIMIENTO

- **1.** Seleccione **Estudio** > **Configuración de estudio**.
- **2.** En la lista de **Dispositivos remotos**, seleccione **Controles rápidos VST**.
- **3.** Abra el menú emergente de **Entrada MIDI** y seleccione una entrada MIDI.
- **4.** Opcional: Abra el menú emergente de **Salida MIDI** y seleccione una salida MIDI.
- **5.** Haga clic en **Aplicar**.
- **6.** Active **Aprender**.
- **7.** En la columna **Nombre del controlador**, seleccione **Control rápido 1**.
- **8.** En su dispositivo MIDI, mueva el control que quiera conectar con el primer control rápido.
- <span id="page-1077-0"></span>**9.** Seleccione la siguiente ranura en la columna **Nombre del controlador** y repita los pasos previos.
- **10.** Haga clic en **Aceptar**.

#### RESULTADO

Los **Controles rápidos VST** están ahora conectados con los elementos de control de su dispositivo MIDI. Si mueve un elemento de control, el valor del parámetro que está asignado al **Control rápidos VST** correspondiente cambia consecuentemente.

#### **NOTA**

La configuración del controlador remoto para los **Controles rápidos VST** se graba de manera global, es decir, es independiente de los proyectos.

VÍNCULOS RELACIONADOS

[Configurar controles rápidos de foco en el Asistente de mapeado MIDI Remote](#page-1055-0) en la página 1056 Página Dispositivo genérico (legado) en la página 1078 [Panel de control de instrumento VST](#page-1000-0) en la página 1001

# **Página Dispositivo genérico (legado)**

Puede usar un controlador MIDI genérico para controlar remotamente casi cualquier función de Nuendo. Después de configurar el **Dispositivo genérico**, puede controlar los parámetros especificados a través del dispositivo remoto MIDI.

● Para abrir los ajustes de la página **Dispositivo genérico**, seleccione **Estudio** > **Configuración de estudio**, y en la lista de **Dispositivos remotos**, seleccione **Dispositivo genérico**.

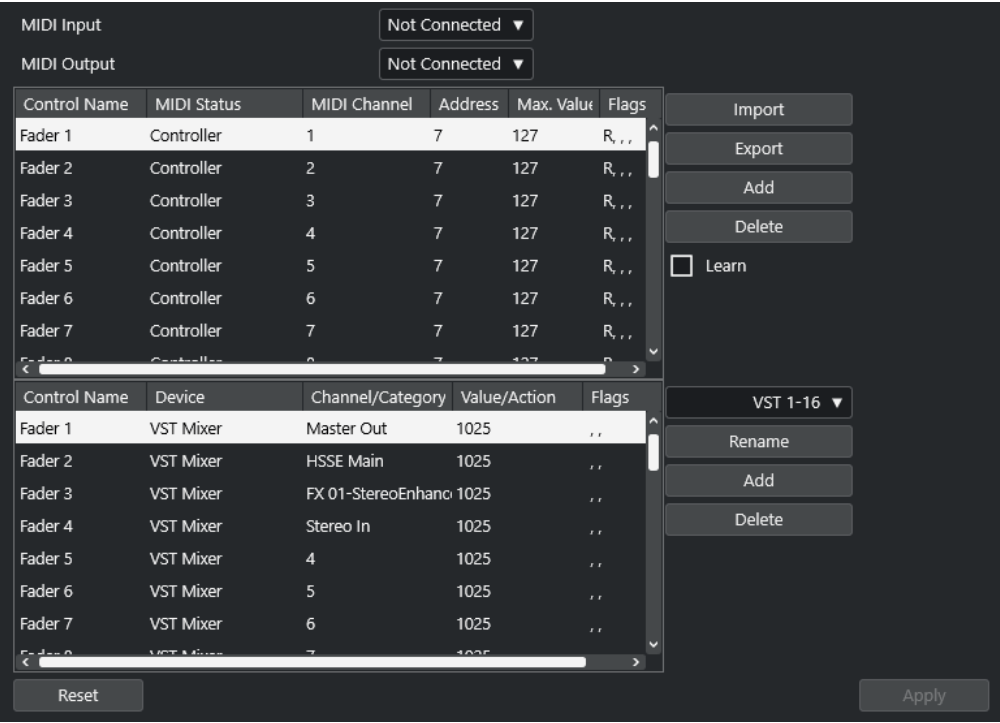

Están disponibles las siguientes opciones:

#### **Entrada MIDI**

Le permite seleccionar el puerto de entrada MIDI en el que su dispositivo remoto esté conectado.

#### **Salida MIDI**

Le permite seleccionar el puerto de salida MIDI en el que su dispositivo remoto esté conectado.

#### **Configuración de control remoto MIDI**

La tabla superior muestra la configuración de controles remotos MIDI de su dispositivo remoto.

### **Asignación de controles de Nuendo**

La tabla inferior le permite asignar controles de Nuendo a su dispositivo remoto.

#### VÍNCULOS RELACIONADOS

Sección configuración de control remoto MIDI en la página 1079 [Asignación de controles de Nuendo](#page-1079-0) en la página 1080

### **Sección configuración de control remoto MIDI**

La sección configuración de control remoto MIDI se muestra en la tabla superior de la página de configuración de **Dispositivo genérico**.

● Para abrir los ajustes de **Dispositivo genérico**, seleccione **Estudio** > **Configuración de estudio**, y en la lista de **Dispositivos remotos**, seleccione **Dispositivo genérico**.

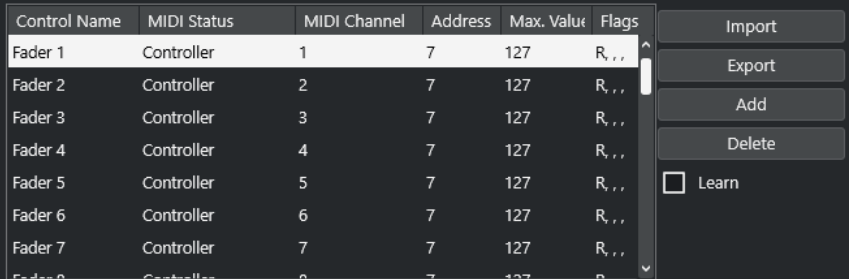

Están disponibles las siguientes opciones en la tabla superior:

#### **Nombre del controlador**

Haga doble clic en este campo para cambiar el nombre del control e introduzca el nombre escrito en la consola, por ejemplo. Este cambio de nombre se refleja automáticamente en la tabla inferior.

#### **Estado MIDI**

Le permite especificar el tipo del mensaje MIDI enviado por el control.

#### **Canal MIDI**

Le permite seleccionar el canal MIDI en el que se transmite el controlador.

#### **Dirección**

Le permite especificar el número del controlador continuo, el tono de una nota o la dirección de un controlador continuo NRPN/RPN.

#### **Valor máx.**

Le permite especificar el valor máximo que transmite el control. Este valor lo usa el programa para escalar el rango de valores del controlador MIDI al rango de valores del parámetro del programa.

#### <span id="page-1079-0"></span>**Flags**

Le permite seleccionar uno de los siguientes flags (señales):

● **Recibir**

Actívelo si un mensaje MIDI debería ser procesado al recibirse.

● **Transmitir**

Actívelo si un mensaje MIDI debería ser transmitido cuando cambie el valor correspondiente en el programa.

● **Relativo**

Actívelo si el controlador es un codificador rotatorio sin final, que le proporciona el número de vueltas en lugar del valor absoluto.

Pick-up

Actívelo si quiere que el control recoja el parámetro en el valor al que se estableció por última vez.

Los botones y las opciones de la derecha de la tabla tienen las siguientes funciones:

#### **Importar**

Le permite importar archivos guardados de configuraciones remotas.

#### **Exportar**

Le permite exportar la configuración actual con la extensión de archivo **.xml**.

#### **Añadir**

Añade controles en la parte inferior de la tabla.

#### **Suprimir**

Suprime el control seleccionado de la tabla.

#### **Aprender**

Le permite asignar mensajes MIDI con la función de aprender.

### **Asignación de controles de Nuendo**

Puede especificar la sección de asignación de controles de Nuendo en la tabla inferior de la página de configuración del **Dispositivo genérico**. Cada fila de la tabla se asigna a un controlador en la correspondiente fila de la tabla de configuración del control remoto MIDI.

● Para abrir los ajustes de **Dispositivo genérico**, seleccione **Estudio** > **Configuración de estudio**, y en la lista de **Dispositivos remotos**, seleccione **Dispositivo genérico**.

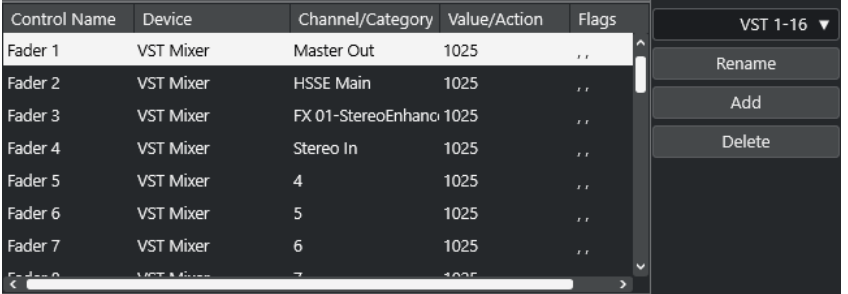

Están disponibles las siguientes opciones:

#### **Nombre del controlador**

Refleja el nombre del control seleccionado en la tabla superior.
#### **Dispositivo**

Le permite seleccionar el dispositivo de Nuendo que quiere controlar.

#### **Canal/Categoría**

Le permite seleccionar el canal o la categoría de comandos que quiere controlar.

#### **Valor/Acción**

Le permite seleccionar el parámetro del canal que quiere controlar. Si el dispositivo **Comando** está seleccionado, aquí es donde especificará la **Acción** de la categoría.

#### **Flags**

Le permite seleccionar uno de los siguientes flags (señales):

● **Botón**

Actívelo si el parámetro solo debería cambiar si el mensaje MIDI recibido tiene un valor diferente de 0.

● **Alternar**

Actívelo si el valor del parámetro debería pasar del valor mínimo al máximo y viceversa cada vez que se recibe un mensaje MIDI.

Puede combinar **Botón** y **Alternar** en controles remotos que no mantienen el estado de un botón. Esto es útil para controlar el estado de enmudecido con un dispositivo en el que presionando el botón de enmudecer lo activa, y soltándolo lo desactiva.

#### ● **No automatizado**

Actívelo si no quiere que se automatice el valor del parámetro.

Los botones de la derecha de la tabla tienen las siguientes funciones:

#### **Menú emergente Banco**

Le permite cambiar de banco. Esto es necesario si su dispositivo de control MIDI tiene 16 faders de volumen y está usando 32 canales de **MixConsole** en Nuendo, por ejemplo.

#### **Renombrar**

Le permite renombrar el banco seleccionado.

#### **Añadir**

Añade bancos al menú emergente.

#### **Suprimir**

Suprime el banco seleccionado del menú emergente.

#### VÍNCULOS RELACIONADOS

Dispositivos asignables y funciones en la página 1081

### **Dispositivos asignables y funciones**

La columna **Dispositivo** de la sección de asignación de controles de Nuendo lista los dispositivos de Nuendo que puede controlar.

#### **Comando**

Le permite asignar comandos de Nuendo a los que se les pueden asignar un comando de teclado. Si selecciona **Añadir pista** en la columna **Canal/Categoría**, y **Audio** en la columna **Valor/Acción**, puede añadir pistas de audio usando su dispositivo MIDI, por ejemplo.

#### **Gestor de controles rápidos VST**

Le permite asignar **Controles rápidos VST**. Si selecciona **Dispositivo** en la columna **Canal/Categoría** y una de las opciones de **Control rápido** en la columna **Valor/ Acción**, puede controlar el **Control rápido VST** a través de su dispositivo MIDI.

#### **Mezclador MIDI**

Le permite controlar las funciones del panel **Mezclador MIDI**. Si selecciona **Dispositivo**  en la columna **Canal/Categoría** y una de las opciones en la columna **Valor/Acción**, puede controlar la función a través de su dispositivo MIDI.

#### **Panel Maestro MMC**

Le permite controlar las funciones del panel **Maestro MMC**. Si selecciona **Dispositivo**  en la columna **Canal/Categoría** y una de las opciones en la columna **Valor/Acción**, puede controlar la función a través de su dispositivo MIDI.

#### **Mezclador**

Le permite controlar las funciones de **MixConsole**. Si selecciona uno de los canales disponibles o **Seleccionado** en la columna **Canal/Categoría**, y una de las opciones en la columna **Valor/Acción**, puede controlar la función de ese canal específico o del canal seleccionado usando su dispositivo MIDI.

#### **Transporte**

Le permite controlar las funciones de transporte. Si selecciona **Dispositivo** en la columna **Canal/Categoría** y una de las opciones en la columna **Valor/Acción**, puede controlar la función a través de su dispositivo MIDI.

#### **Metrónomo**

Le permite controlar las funciones de metrónomo. Si selecciona **Dispositivo** en la columna **Canal/Categoría** y una de las opciones en la columna **Valor/Acción**, puede controlar la función a través de su dispositivo MIDI.

#### **Mezclador VST**

Le permite controlar las funciones de **MixConsole**. Si selecciona uno de los canales disponibles o **Seleccionado** en la columna **Canal/Categoría**, y una de las opciones en la columna **Valor/Acción**, puede controlar la función de ese canal específico o del canal seleccionado usando su dispositivo MIDI.

#### **Control Room VST**

Le permite controlar las funciones de la **Control Room**. Si selecciona **Dispositivo** en la columna **Canal/Categoría** y una de las opciones en la columna **Valor/Acción**, puede controlar la función a través de su dispositivo MIDI.

#### **NOTA**

También puede controlar todos los **Instrumentos VST** que haya añadido en la ventana de **Proyecto**, y que se listan en la columna **Dispositivo**.

## **Asignar mensajes MIDI en modo aprender**

Puede asignar mensajes MIDI en modo **Aprender**.

#### PROCEDIMIENTO

- **1.** Seleccione **Estudio** > **Configuración de estudio**.
- **2.** En la lista de **Dispositivos remotos**, seleccione **Dispositivo genérico**.
- **3.** Active **Aprender**.

**4.** Seleccione el control en la tabla superior, y mueva el control correspondiente en su dispositivo MIDI.

#### RESULTADO

Los valores del **Estado MIDI**, **Canal MIDI** y **Dirección** se asignan automáticamente al control movido.

#### **NOTA**

Si usa la función **Aprender** en un control que envía un valor de cambio de programa, se selecciona **Disp. cambio de programa** automáticamente en el menú emergente **Estado MIDI**. Esto le permite usar los diferentes valores de un parámetro de cambio de programa para controlar diferentes parámetros de Nuendo.

Si esto no produce los resultados esperados, pruebe a usar el valor **Cambio de programa** en su lugar.

# <span id="page-1083-0"></span>**Parámetros MIDI a tiempo real y efectos MIDI**

MIDI a tiempo real quiere decir que puede cambiar o transformar eventos MIDI en pistas MIDI o de instrumento antes de enviarlos a las salidas MIDI. Esto le permite cambiar la forma en la que los datos MIDI se reproducen.

Los eventos MIDI reales de la pista no se ven afectados. Por lo tanto, los cambios MIDI en tiempo real no se ven afectados en ningún editor MIDI.

Las siguientes funciones le permiten cambiar eventos MIDI en tiempo real:

- Parámetros de pista MIDI
- Parámetros MIDI
- **Efectos MIDI**
- **Transposición** y **Velocidad** en la línea de información

**NOTA** 

Para convertir los ajustes de pista a eventos MIDI reales, seleccione **MIDI** > **Congelar parámetros MIDI** o **MIDI** > **Mezclar MIDI en el bucle**.

VÍNCULOS RELACIONADOS [Fusionar eventos MIDI en una nueva parte](#page-1106-0) en la página 1107

# **Parámetros de pista MIDI**

Los parámetros de pista MIDI se encuentran en la sección de más arriba del **Inspector** y en la sección **Enrutado** de las pistas de instrumento y MIDI.

Estos ajustes pueden afectar a la funcionalidad básica de la pista (enmudecer, solo, habilitar la grabación, etc.) o pueden enviar datos MIDI adicionales a los dispositivos conectados (cambio de programa, volumen, etc.).

Los siguientes parámetros de pista le permiten cambiar eventos MIDI en tiempo real:

- Volumen MIDI
- Pan MIDI
- Retardo de pista
- Transformador de entrada

VÍNCULOS RELACIONADOS [Sección Ajustes básicos de pistas MIDI](#page-171-0) en la página 172 Transformador de entrada de pista en la página 1084

### **Transformador de entrada de pista**

El **Transformador de entrada de pista** le permite filtrar y cambiar datos MIDI que van a una pista MIDI antes de que se grabe.

Use el **Transformador de entrada de pista** para los siguientes fines:

- Para configurar combinaciones de divisiones de teclado para grabar las manos derecha e izquierda de forma separada.
- Para convertir un controlador tal como un pedal de pie en notas MIDI (para tocar un bombo de la manera correcta).
- Para ignorar un tipo específico de datos MIDI solamente en un canal MIDI.
- Para transformar el aftertouch en un controlador y viceversa.
- Para invertir la velocidad o la altura tonal.

#### **NOTA**

Si quiere hacer ajustes de filtro globales y aplicarlos en varias pistas MIDI, use el **Transformador de entrada de proyecto** en su lugar.

VÍNCULOS RELACIONADOS [Transformador de entrada de proyecto](#page-1362-0) en la página 1363

### **Vista general de la ventana Transformador de entrada de pista**

● Para abrir el **Transformador de entrada de pista**, seleccione una pista MIDI y, en la sección **Enrutado** del **Inspector**, abra el menú emergente **Transformador de entrada** y active **Pista**. Abra el menú emergente **Transformador de entrada** de nuevo y seleccione **Abrir panel**.

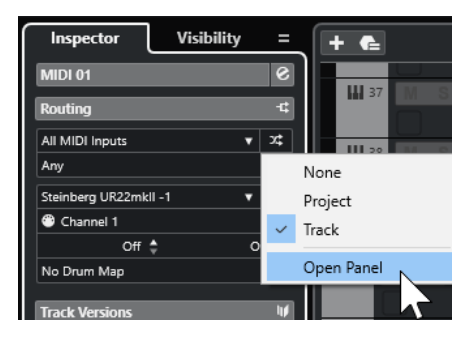

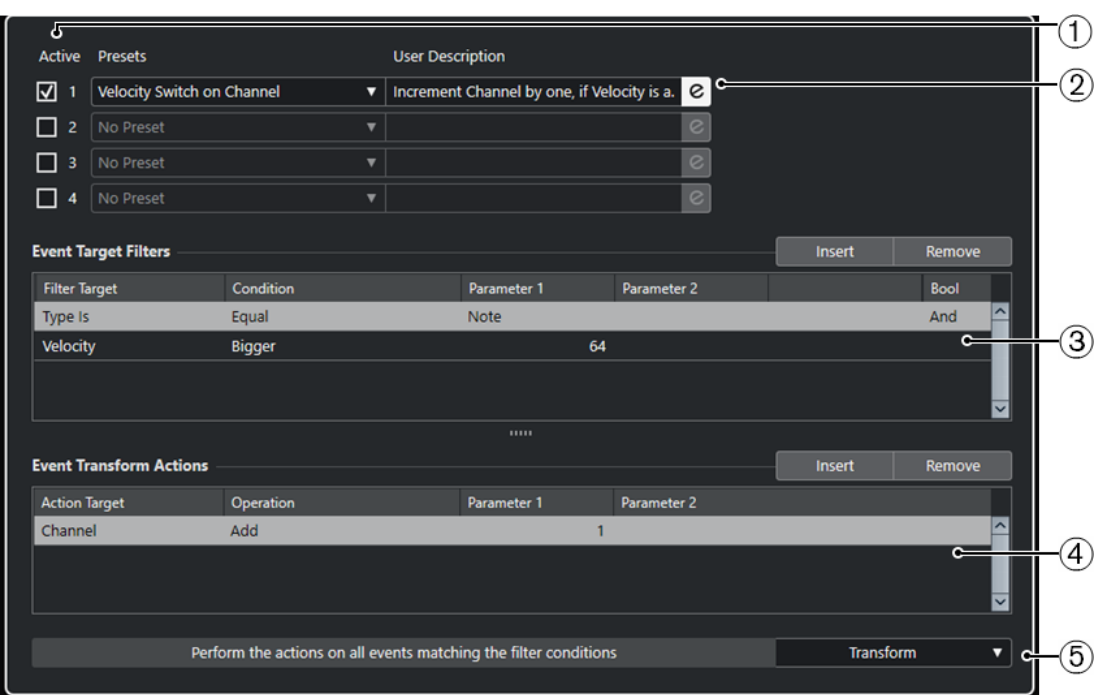

La ventana de **Transformador de entrada de pista** contiene los siguientes parámetros:

**1 Módulo**

Le permite ver y editar un módulo.

**2 Preset**

Le permite seleccionar un preset.

#### **3 Filtros de objetivo de evento**

Le permite especificar las condiciones, tales como tipo, atributo, valor o posición, que debe cumplir un elemento específico para poder ser encontrado. Puede combinar cualquier número de condiciones de filtro usando los operadores **Y** y **O**.

#### **4 Acciones de transformación de evento**

Le permite configurar una lista de acciones que especifica exactamente lo que se hace. Esto no es necesario para todas las funciones.

#### **5 Funciones**

Le permite seleccionar una función.

#### **NOTA**

Puede redimensionar las secciones **Filtros de objetivo de evento** y **Acciones de transformación de evento** arrastrando el divisor entre ellas.

VÍNCULOS RELACIONADOS [Vista general de la ventana Transformador de entrada de proyecto](#page-1362-0) en la página 1363

### **Configurar líneas de filtro de transformador de entrada de pista**

PRERREQUISITO

Ha abierto el **Transformador de entrada de pista**.

#### PROCEDIMIENTO

- **1.** Active la opción **Módulo**.
- **2.** Haga clic en **Edición** para abrir las secciones **Filtros de objetivo de evento** y **Acciones de transformación de evento**.
- **3.** En la sección **Filtros de objetivo de evento**, haga clic en **Insertar**. Se añade una línea de filtro a la lista.
- **4.** Haga clic en la columna **Objetivo del filtro** y seleccione una opción en el menú emergente.
- **5.** Haga clic en la columna **Condición** y seleccione una opción en el menú emergente.
- **6.** Haga clic en la columna **Parámetro 1** e introduzca un valor.

#### **NOTA**

Algunas opciones de **Condición** también requieren un valor para **Parámetro 2**.

#### RESULTADO

Los ajustes afectan a todos los eventos MIDI que grabe en la pista.

DESPUÉS DE COMPLETAR ESTA TAREA

Abra el menú emergente **Funciones** y seleccione una función.

Ajuste una línea de acción en la sección **Acciones de transformación de evento**.

En el **Inspector**, haga clic en **Transformador de entrada**, y seleccione **Nada**. De otro modo el **Transformador de entrada de pista** permanece activo.

VÍNCULOS RELACIONADOS

[Explorador de presets del transformador de entrada de proyecto](#page-1364-0) en la página 1365

# **Parámetros MIDI**

Los parámetros MIDI le permiten modificar eventos MIDI durante la reproducción.

Puede usarlos con las siguientes finalidades:

- Para modificar eventos MIDI ya existentes en pistas de instrumento o MIDI.
- Para modificar eventos MIDI que toque en directo.

**NOTA** 

Al tocar en directo, seleccione la pista y habilítela para grabación, y active **MIDI Thru activo**  en el diálogo **Preferencias** (página **MIDI**).

### **Sección de parámetros MIDI**

● Para abrir la sección **Parámetros MIDI**, seleccione una pista MIDI y, en el **Inspector**, haga clic en **Parámetros MIDI**.

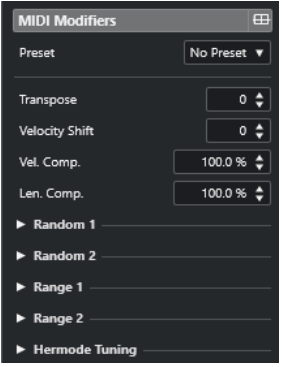

#### **NOTA**

Para comparar el resultado de sus ajustes de parámetros con los datos MIDI sin procesar, puede usar el botón de bypass en la sección de Parámetros MIDI. Si este botón está activado, los ajustes de los parámetros MIDI se deshabilitan temporalmente.

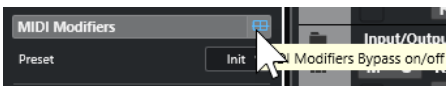

#### **Transposición**

Le permite transponer todas las notas de la pista en semitonos. La transposición extrema puede producir un resultado extraño o no deseado.

#### **Cambio de velocidad**

Le permite añadir un valor de velocidad a todas las notas de la pista. Los valores positivos aumentan la velocidad mientras que los valores negativos disminuyen la velocidad.

#### **Compresión de velocidad**

Le permite añadir un multiplicador a la velocidad de todas las notas de la pista. El valor se ajusta con un numerador y un denominador. Este parámetro también afecta a las diferencias de velocidades entre las notas, comprimiendo o expandiendo la escala de velocidad.

Valores más pequeños que 1/1 comprimen el rango de velocidad. Valores más grandes que 1/1 junto con valores de **Cambio de velocidad** negativos expanden el rango de velocidad.

#### IMPORTANTE

El valor máximo de velocidad es 127, no importa lo mucho que trate de expandir.

#### **NOTA**

Combine este ajuste con el parámetro de **Cambio de velocidad**.

#### **Compresión de la duración**

Le permite añadir un multiplicador a la duración de todas las notas de la pista. El valor se ajusta con un numerador y un denominador.

#### **Aleatorio 1/Aleatorio 2**

Le permite introducir variaciones aleatorias a varias propiedades de notas MIDI.

#### **Rango 1/Rango 2**

Le permite especificar un rango de tono o velocidad, y bien forzar a todas las notas a estar dentro de ese rango, o excluir de la reproducción a todas las notas fuera de ese rango.

#### **Afinación Hermode**

Active **Aplicar afinación** para aplicar afinación Hermode a las notas que se tocan en esta pista. Active **Usar para análisis** para usar las notas que tocó en esta pista para calcular la reafinación.

VÍNCULOS RELACIONADOS [Diálogo Configuración de escala musical](#page-1298-0) en la página 1299

### **Configurar variaciones aleatorias**

Puede configurar variaciones aleatorias de posición, tono, velocidad, y duración de eventos MIDI usando uno o dos generadores aleatorios.

PROCEDIMIENTO

- **1.** Seleccione una pista de instrumento o MIDI.
- **2.** En el **Inspector**, abra la sección **Parámetros MIDI**.
- **3.** Abra una de las secciones de **Aleatorio** y en el menú emergente **Objetivo aleatorio**, seleccione la propiedad de nota que quiera aleatorizar.
- **4.** Especifique los límites de la aleatoriedad en los campos de valor.

Los valores varían entre el valor mínimo y el valor máximo. No puede ajustar el valor mínimo a un valor mayor que el valor máximo.

- **5.** Opcional: Repita para otros valores aleatorios.
- **6.** Reproduzca la pista para oír los eventos aleatorizados.

#### RESULTADO

Las propiedades correspondientes son aleatorias.

#### **NOTA**

Dependiendo del contenido de la pista, ciertos cambios pueden no ser evidentes inmediatamente o pueden no tener efecto alguno.

```
DESPUÉS DE COMPLETAR ESTA TAREA
```
Desactive la función aleatoria abriendo el menú emergente **Objetivo aleatorio** y seleccione **Desact.**.

#### **Configurar rangos**

Puede filtrar tonos o velocidades que no coincidan con un rango especificado, o puede forzarlos a que encajen en un rango especificado.

#### PROCEDIMIENTO

- **1.** Seleccione una pista de instrumento o MIDI.
- **2.** En el **Inspector**, abra la sección **Parámetros MIDI**.
- **3.** Abra una de las secciones de **Rango** y en el menú emergente **Objetivo de rango**, seleccione un modo.

**4.** Ajuste los valores mínimo y máximo con los dos campos de la derecha.

**NOTA** 

Puede hacer ajustes independientes para las dos secciones de **Rango**.

DESPUÉS DE COMPLETAR ESTA TAREA

Para desactivar la función, abra el menú emergente **Objetivo de rango** y seleccione **Desact.**.

#### **Modos de rango**

El menú emergente **Objetivo de rango** le ofrece diferentes modos de rango entre los que elegir. Los valores se muestran como números, de 0 a 127, para los modos de velocidad, y como números de notas, de C-2 hasta G8, para modos de tono.

#### **Límite vel.**

Le permite forzar todos los valores de velocidad para que quepan dentro del rango que especificó con los valores **mín** y **máx**. Los valores por debajo del límite inferior se ajustan al valor **mín**, y los valores de velocidad por encima del ajuste más alto se establecen al valor **máx**.

#### **Filtro vel.**

Le permite filtrar notas con valores de velocidad por debajo del valor **mín** o por encima del valor **máx**.

#### **Límite de nota**

Le permite transponer todas las notas por debajo del valor **mín** hacia arriba, y todas las notas por encima del valor **máx** hacia abajo en pasos de octavas.

#### **Filtro de nota**

Le permite filtrar notas que estén por debajo del valor **mín** o por encima del valor **máx**.

#### **Aplicar afinación Hermode**

La afinación Hermode cambia la afinación de las notas que toca. Crea frecuencias claras para cada intervalo de quinta y de tercera, por ejemplo. La reafinación solo afecta a las notas individuales y mantiene la relación de tono entre teclas y notas. La reafinación es un proceso continuo y tiene en cuenta el contexto musical.

#### PROCEDIMIENTO

- **1.** Seleccione una pista de instrumento o MIDI.
- **2.** En el **Inspector**, abra la sección **Parámetros MIDI**.
- **3.** Abra la sección **Afinación Hermode** y active **Aplicar afinación**.
- **4.** Active **Usar para análisis** para usar las notas que toca para calcular la reafinación.

#### **NOTA**

Si usa pistas con piano acústico, active **Usar para análisis** y desactive **Aplicar afinación**. Esto excluye el piano de ser afinado, ya que sonaría poco natural.

- **5.** Seleccione **Proyecto** > **Configuración de proyecto** para abrir el diálogo **Configuración de proyecto**.
- **6.** Abra el menú emergente **Tipo HMT** y seleccione una de las opciones.
- **7.** Toque algunas notas.

Puede tardar un momento hasta que todas las notas están recalculadas y puede escuchar los resultados de la reafinación.

#### **NOTA**

Las notas producidas por plug-ins MIDI no se tienen en consideración.

#### RESULTADO

Si usa un instrumento VST 3 que soporta Micro Tuning y Note Expression, las notas se reafinan dinámicamente mientras las toca. Con instrumentos VST que soportan Note Expression, esto también funciona en modo **MIDI Thru**.

Si usa una pista con un instrumento VST 2 cargado, las notas que toca se reafinan en cada pulsación.

VÍNCULOS RELACIONADOS Afinación Hermode en la página 1091

### **Afinación Hermode**

Puede seleccionar diferentes tipos de afinación Hermode.

● Para seleccionar un tipo de afinación Hermode, seleccione **Proyecto** > **Configuración de proyecto** y seleccione una opción en el menú emergente **Tipo HMT**.

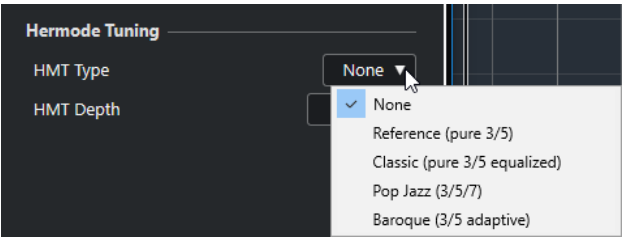

Están disponibles las siguientes opciones:

#### **Nada**

No se aplica afinación.

#### **Reference (pure 3/5)**

Afinación de terceras y quintas puras.

#### **Classic (pure 3/5 equalized)**

Afinación de terceras y quintas puras. En situaciones de conflicto se aplica una ligera ecualización. Este tipo de afinación es adecuada para todos los tipos de música.

#### **Pop Jazz (3/5/7)**

Afinación de terceras y quintas puras, así como también séptimas naturales. Este tipo de afinación no se debería aplicar a música polifónica. Pruébelo con pop o jazz.

#### **Baroque (3/5 adaptive)**

Afinación de terceras y quintas puras. El grado de pureza cambia según la secuencia de armonías. Este tipo de afinación es perfecto para un órgano de iglesia o para música polifónica.

## <span id="page-1091-0"></span>**Congelar modificadores MIDI**

Puede aplicar todos los ajustes de filtrado de forma permanente a la pista seleccionada. Los ajustes se aplican a los eventos de la pista, y todos los parámetros se ponen a cero.

#### PROCEDIMIENTO

- **1.** Seleccione la pista MIDI.
- **2.** Seleccione **MIDI** > **Congelar parámetros MIDI**.

#### RESULTADO

Se congelan los siguientes ajustes:

- Varios ajustes en la sección superior del **Inspector**, tales como **Retardo de pista**.
- Los ajustes en la sección **Enrutado**, tales como **Selector de programa** y **Selector de banco**.
- Los ajustes de la sección **Parámetros MIDI**, tales como **Transposición**, **Vel. +/-**, **Compr. vel.**  y **Compr. dura.**.
- Los ajustes de la sección *Inserciones MIDI*, tales como los arpegiadores.
- Los ajustes de la línea de información **Transposición** y **Velocidad**.

VÍNCULOS RELACIONADOS [Sección Ajustes básicos de pistas MIDI](#page-171-0) en la página 172

# **Efectos MIDI**

Los efectos MIDI le permiten transformar en tiempo real los datos MIDI reproducidos en una pista.

Puede añadir nuevos eventos usando efectos MIDI, o puede cambiar propiedades de eventos MIDI como el tono, por ejemplo.

#### **NOTA**

Para un descripción de los plug-ins de efectos MIDI incluidos con Nuendo, vea el documento aparte **Referencia de plug-ins**.

### **Inserciones MIDI**

Los efectos de inserción MIDI se insertan en la cadena de señal de canales MIDI. Si añade un efecto de inserción a una pista MIDI, los eventos MIDI de la pista se envían al efecto y son procesados por él. Toda la señal pasa a través del efecto.

● Para abrir la sección **Inserciones MIDI**, seleccione una pista MIDI y, en el **Inspector**, haga clic en **Inserciones MIDI**.

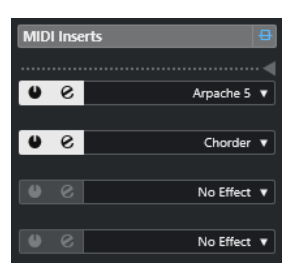

Puede añadir hasta cuatro efectos de inserción MIDI. Están disponibles los siguientes parámetros:

#### **Bypass inserciones MIDI act./desact.**

Le permite poner en bypass todos los efectos de inserción de la pista.

#### **Divisor**

Le permite grabar la salida del efecto de inserción MIDI a una pista de instrumento o MIDI. Los efectos de inserción por encima del divisor se graban. Los efectos de inserción por debajo del divisor se reproducen.

#### **Activar inserción**

Le permite activar/desactivar el efecto seleccionado.

#### **Abrir/Cerrar editor de efectos de inserción**

Le permite abrir/cerrar el panel de control del efecto seleccionado. Dependiendo del efecto puede ser que aparezca en una ventana aparte o debajo de la ranura del efecto en el **Inspector**.

#### **Seleccionar tipo de efecto**

Le permite seleccionar y activar un efecto, y abrir su panel de control. Para eliminar un efecto, seleccione **Ningún efecto**.

### **Aplicar un efecto de inserción MIDI**

Puede aplicar efectos de inserción MIDI a una pista MIDI.

#### PROCEDIMIENTO

- **1.** Seleccione la pista MIDI.
- **2.** En el **Inspector**, abra la sección **Inserciones MIDI**.
- **3.** Haga clic en **Seleccionar tipo de efecto** para abrir el menú emergente del efecto MIDI.
- **4.** Seleccione un efecto MIDI en el menú emergente.

#### RESULTADO

El efecto se activa automáticamente, y se abre su panel de control permitiéndole hacer ajustes para el efecto. Todos los datos MIDI de la pista se enrutan a través del efecto.

#### **NOTA**

Para un descripción de los efectos MIDI incluidos con Nuendo, vea el documento aparte **Referencia de plug-ins**.

### **Grabar un efecto de inserción MIDI**

Puede grabar la salida de un efecto de inserción MIDI, es decir, los eventos se crean en una pista de instrumento o MIDI.

#### PROCEDIMIENTO

- **1.** En el área de los controles globales de pista de la lista de pistas, haga clic en **Añadir pista** .
- **2.** Haga clic en **Instrumento**.
- **3.** Abra el menú emergente **Instrumento** y seleccione un instrumento VST.
- **4.** Haga clic en **Añadir pista**.

Se añade la pista de instrumento a la lista de pistas, y se abre el panel de control del instrumento VST seleccionado.

- **5.** En la pista de instrumento, active **Habilitar grabación**.
- **6.** En el **Inspector**, abra la sección **Inserciones MIDI**.
- **7.** Haga clic en la primera ranura de efecto de inserción y seleccione un efecto de inserción MIDI.
- **8.** Arrastre el divisor hacia abajo para que el efecto de inserción esté por encima del divisor. Los efectos de inserción por encima del divisor se graban en la pista.

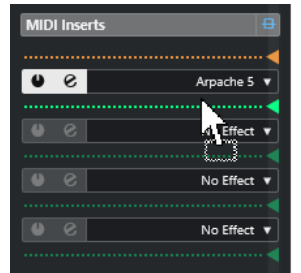

**9.** En la barra de **Transporte**, active **Grabar** y use su teclado MIDI o el **Teclado en pantalla**  para tocar algunas notas.

#### RESULTADO

Las notas que toca las modifica el efecto de inserción MIDI y se graban en la pista.

DESPUÉS DE COMPLETAR ESTA TAREA Puede editar los eventos MIDI grabados en el **Editor de teclas**, por ejemplo.

VÍNCULOS RELACIONADOS [Inserciones MIDI](#page-1091-0) en la página 1092

### **Envíos MIDI**

Si usa un efecto de envío, los eventos MIDI se envían a la salida de la pista MIDI y también al efecto de envío. Como resultado, obtiene tanto los eventos MIDI sin procesar como la salida del efecto MIDI. Tenga en cuenta que el efecto puede enviar sus datos MIDI procesados a cualquier salida MIDI, no necesariamente a la salida que usa la pista.

● Para abrir la sección **Envíos MIDI**, seleccione una pista MIDI y, en el **Inspector**, haga clic en **Envíos MIDI**.

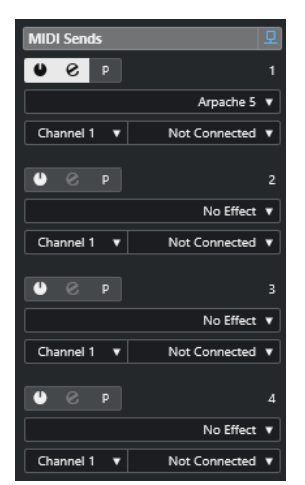

Puede añadir hasta cuatro efectos de envío MIDI.

#### **Bypass envíos MIDI act./desact.**

Le permite poner en bypass todos los efectos de envío de la pista.

#### **Activar envío**

Le permite activar/desactivar el efecto seleccionado.

#### **Abrir/Cerrar editor de efectos de envío**

Le permite abrir/cerrar el panel de control del efecto seleccionado. Dependiendo del efecto puede ser que aparezca en una ventana aparte o debajo de la ranura del efecto en el **Inspector**.

#### **Modificadores e inserciones pre/post MIDI**

Actívelo para enviar señales MIDI a los efectos de envío antes de los parámetros MIDI y los efectos de inserción.

#### **Seleccionar tipo de efecto**

Le permite seleccionar y activar un efecto, y abrir su panel de control. Para eliminar un efecto, seleccione **Ningún efecto**.

#### **Grupo y canal del envío MIDI**

Le permite determinar sobre qué grupo y canal MIDI se envían los datos MIDI procesados.

#### **Destino del envío MIDI**

Le permite determinar a qué salida MIDI se envían los datos MIDI procesados.

### **Presets**

Algunos de los efectos MIDI incluyen un cierto número de presets para su uso inmediato.

Los presets están disponibles en el menú emergente **Preset**. Si modifica un preset cargado, el nombre del preset se muestra con un asterisco para indicar que el preset contiene cambios no guardados. Para guardar sus cambios, abra el menú emergente **Preset** y seleccione **Guardar cambios como preset**.

# **Transposición y velocidad en la línea de información**

Puede editar la transposición y la velocidad de las partes y eventos MIDI seleccionadas en la línea de información de la ventana de **Proyecto**. Esto solo afecta a las notas en la reproducción.

● Use el campo **Transposición** para transponer las partes seleccionadas en pasos de semitonos.

El valor se añade a la transposición establecida para toda la pista.

Use el campo **Velocidad** para desplazar la velocidad de las partes seleccionadas. El valor se añade a las velocidades de las notas en las partes.

VÍNCULOS RELACIONADOS [Funciones de transposición](#page-416-0) en la página 417 [Línea de información del editor de teclas](#page-1182-0) en la página 1183 [Línea de información del editor de percusión](#page-1215-0) en la página 1216

# **Usar dispositivos MIDI**

El **Gestor de dispositivos MIDI** le permite trabajar con dispositivos MIDI, es decir, representaciones de hardware MIDI externo.

Puede instalar presets de dispositivos MIDI o definir dispositivos nuevos. Esto es útil para el control global y la selección de parches.

Puede crear paneles de dispositivos MIDI y crear mapas de dispositivos que le permitan controlar y automatizar cada parámetro de un dispositivo externo o de un instrumento VST desde dentro de Nuendo.

VÍNCULOS RELACIONADOS [Paneles de dispositivo](#page-1102-0) en la página 1103

# **Mensajes de cambio de programa y mensajes de selección de banco**

Para seleccionar un parche, es decir, un sonido de su dispositivo MIDI, debe enviar un mensaje de cambio de programa al dispositivo.

#### **Mensajes de cambio de programa**

Puede grabar mensajes de cambio de programa o introducirlos en una parte MIDI. Puede abrir la sección **Enrutado** del **Inspector** de la pista MIDI y seleccionar un valor en el campo **Selector de programa**.

Los mensajes de cambio de programa le permiten elegir entre 128 parches diferentes en su dispositivo MIDI.

#### **Mensajes de selección de banco**

Muchos instrumentos MIDI, sin embargo, contienen un gran número de ubicaciones de parches. Para que estén disponibles desde Nuendo debe enviar mensajes de selección de banco.

Los mensajes de selección de banco le permiten elegir entre 128 programas diferentes en su dispositivo MIDI.

Si su dispositivo soporta selección de banco MIDI, puede abrir la sección **Enrutado** del **Inspector**  de la pista MIDI y elegir un valor en el campo **Selector de banco** para seleccionar un banco. Luego use el campo **Selector de programa** para seleccionar un programa de este banco.

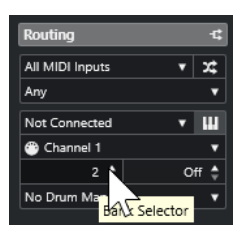

Desafortunadamente, diferentes fabricantes de instrumentos usan diferentes esquemas sobre cómo están construidos los mensajes de selección de banco. Esto puede conllevar cierta confusión y dificultar el proceso de selección del sonido correcto. Además, la selección de

<span id="page-1096-0"></span>parches por números parece innecesariamente engorrosa, dado que la mayoría de instrumentos de última generación usan nombres para sus parches.

El **Gestor de dispositivos MIDI** le permite especificar qué dispositivos MIDI está usando y seleccionar a qué dispositivo se enruta cada pista MIDI. Esto le permite seleccionar parches por nombre mediante la lista de pistas o la sección **Enrutado** del **Inspector**.

VÍNCULOS RELACIONADOS Gestor de dispositivos MIDI en la página 1097

# **Bancos de patch (parches)**

La lista **Bancos de patch** puede tener dos o más bancos principales, dependiendo del dispositivo seleccionado.

Esto se debe a que los distintos tipos de parches son tratados de forma diferente por los instrumentos. En general, los parches son programas normales de los que toca uno a la vez. Las interpretaciones, sin embargo, pueden ser combinaciones de programas, que pueden dividirse en su teclado, apilarse o usarse para una reproducción multitímbrica, etc.

Si utiliza un dispositivo con varios bancos, puede seleccionar **Asignación de banco** para especificar qué banco debería usar un canal MIDI específico.

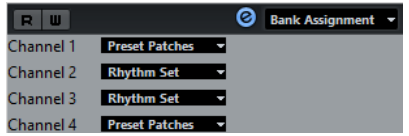

La **Asignación de banco** afecta a qué banco se muestra cuando selecciona programas por su nombre para el dispositivo en la lista de pistas o en el **Inspector**.

Muchos instrumentos usan el canal MIDI 10 como canal exclusivo de percusión, por ejemplo. Si este es el caso, seleccione el banco **Drums** o **Rhythm Set** o **Percussion** para el canal 10 de la lista. Esto le permite elegir entre diferentes kits de percusión en la lista de pistas o en el **Inspector**.

### **Limitaciones**

No hay una manera fácil para importar un script de nombres de parches en un dispositivo MIDI existente. Para un método alternativo y complejo basado en la edición de XML, vea el documento aparte **Dispositivos MIDI**.

# **Gestor de dispositivos MIDI**

El **Gestor de dispositivos MIDI** le permite instalar presets de dispositivos MIDI o definir dispositivos nuevos.

● Para abrir el **Gestor de dispositivos MIDI** seleccione **Estudio** > **Más opciones** > **Gestor de dispositivos MIDI**.

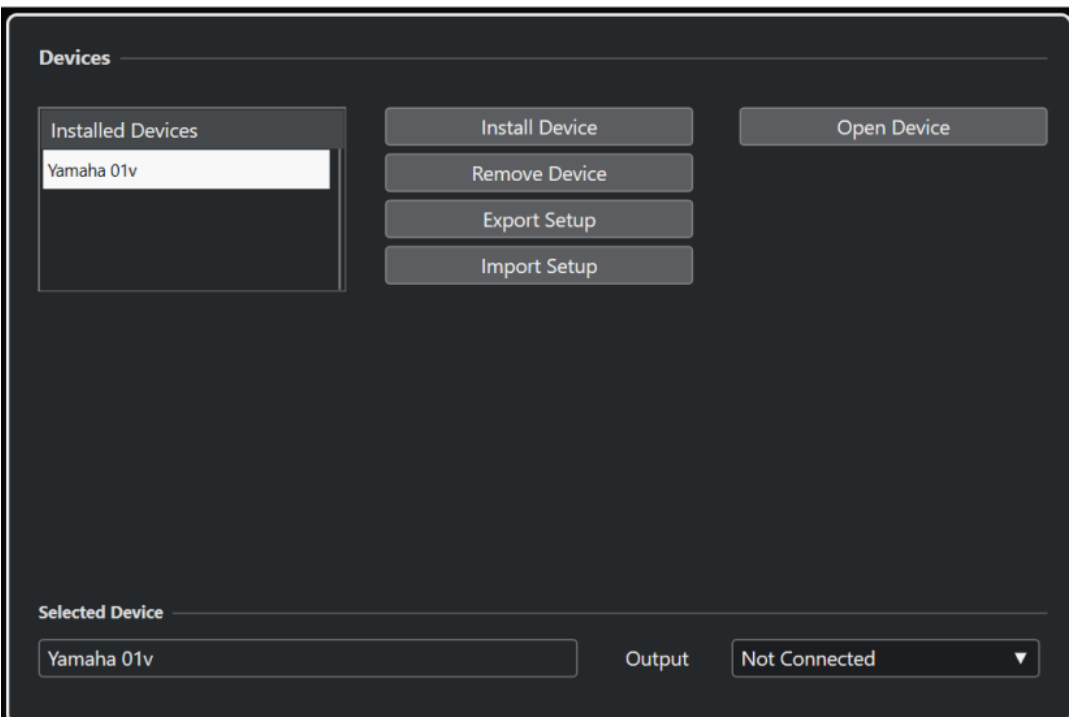

#### **Lista de dispositivos instalados**

Lista los dispositivos MIDI conectados y las configuraciones de dispositivos importadas.

#### **Instalar dispositivo**

Le permite instalar un preset de dispositivo. Estos presets son scripts simples de nombres de parches que no incluyen ningún mapeado de parámetros y controles ni paneles gráficos.

Para más información acerca de los scripts de nombres de parches, vea el documento aparte **Dispositivos MIDI**.

#### **Eliminar dispositivo**

Elimina el dispositivo seleccionado.

#### **Exportar configuración**

Exporta la configuración de dispositivos MIDI como un archivo XML.

#### **Importar configuración**

Le permite importar un archivo XML de una configuración de dispositivos MIDI. Las configuraciones de dispositivos pueden incluir mapeado del dispositivo, paneles y/o información de parches.

#### **Abrir dispositivo**

Abre el dispositivo seleccionado.

#### **Salida**

Le permite seleccionar una salida MIDI para el dispositivo seleccionado.

VÍNCULOS RELACIONADOS [Paneles de dispositivo](#page-1102-0) en la página 1103

# **Comandos de parches**

En el **Gestor de dispositivos MIDI**, los parches se pueden estructurar en bancos, capetas y presets.

NOTA

Active **Habilitar edición** para usar el menú emergente de comandos del dispositivo seleccionado.

El menú emergente de comandos contiene los siguientes elementos:

#### **Crear banco**

Crea un nuevo banco en la lista de **Bancos de patch**. Puede suprimirlo haciendo clic sobre él y tecleando un nuevo nombre.

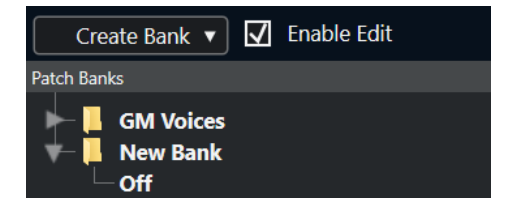

#### **Nueva carpeta**

Crea una nueva subcarpeta en el banco o la carpeta seleccionada. Esto se puede corresponder con un grupo de parches del dispositivo MIDI o ser solamente una manera para categorizar sonidos.

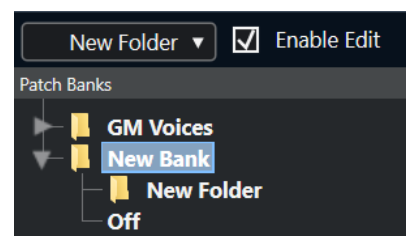

#### **Nuevo preset**

Añade un nuevo preset en el banco o en la carpeta seleccionada. Si lo selecciona, se muestran los eventos MIDI correspondientes a la derecha. El valor por defecto de cambio de programa de un preset nuevo es 0, pero puede ajustar el número en la columna **Valor**.

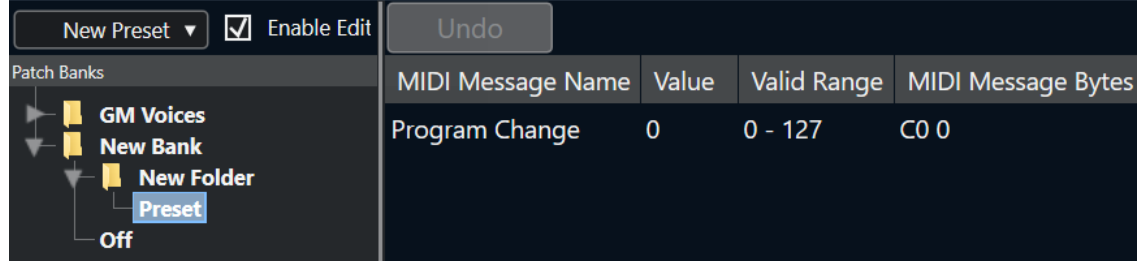

Puede mover presets entre bancos y carpetas arrastrando y soltando.

#### **Añadir múltiples presets**

Le permite configurar un rango de presets y añadirlos al banco o a la carpeta seleccionada.

#### **NOTA**

Puede eliminar bancos, carpetas y presets seleccionándolos y pulsando **Retroceso** .

#### IMPORTANTE

Para detalles acerca de qué eventos MIDI se usan para seleccionar parches en el dispositivo MIDI, consulte su documentación.

VÍNCULOS RELACIONADOS Funciones de añadir preset en la página 1100 [Bancos de patch \(parches\)](#page-1096-0) en la página 1097

### **Funciones de añadir preset**

Si añade o selecciona un preset para el banco o la carpeta seleccionada, se vuelven disponibles más acciones a la derecha. Si añade varios presets, se abre el diálogo **Añadir múltiples presets**  con funciones adicionales.

Están disponibles las siguientes columnas:

#### **Nombre del mensaje MIDI**

El nombre del mensaje MIDI.

- Para cambiar un evento, haga clic en él y seleccione otra opción en el menú emergente.
- Para añadir otro evento, haga clic debajo del último evento y seleccione una opción en el menú emergente.
- Para eliminar un evento, selecciónelo y pulse **Supr** o **Retroceso** .

#### IMPORTANTE

Si inserta un evento de **Selección de banco**, tenga en mente que dependiendo de su dispositivo debe elegir **CC: BankSelect MSB**, **Selección de banco 14 Bit**, **Selección de banco 14 Bit 'MSB-LSB Swapped'** u otra opción.

#### **Valor**

El valor del evento.

#### **Bytes del mensaje MIDI**

Los bytes del mensaje del evento.

#### **Rango válido**

El rango válido del evento.

#### **Nombre por defecto**

Puede especificar un nombre por defecto para varios presets. Los eventos añadidos asumen este nombre, seguido por un número.

### **Instalar presets de dispositivos MIDI**

Puede instalar presets de dispositivos MIDI, es decir, scripts de nombres de parches que no incluyen mapeado de dispositivos.

#### PROCEDIMIENTO

- **1.** Seleccione **Estudio** > **Más opciones** > **Gestor de dispositivos MIDI**.
- **2.** Haga clic en **Instalar dispositivo**.
- **3.** En el diálogo **Añadir dispositivo MIDI**, haga uno de lo siguiente:
	- Seleccione el script del dispositivo de la lista.
	- Seleccione **GM Device** o **XG Device** si su dispositivo no está en la lista pero es compatible con estos estándares y teclee el nombre de su instrumento en el diálogo siguiente.
- **4.** Haga clic en **Aceptar**.
- **5.** Seleccione el dispositivo de la lista de **Dispositivos instalados** y abra el menú emergente **Salida**.
- **6.** Seleccione la salida MIDI a la que el dispositivo esté conectado.
- **7.** Haga clic en **Abrir dispositivo**.

Se abre una ventana que muestra la estructura de nodos del dispositivo seleccionado. Para más información, vea el documento PDF aparte **Dispositivos MIDI**.

**8.** Abra el menú emergente que está arriba de la ventana y seleccione **Bancos de patch**.

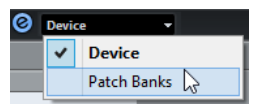

#### RESULTADO

Se muestra la estructura del script de nombres de parches. Normalmente tiene una o varias capas de bancos o grupos con parches.

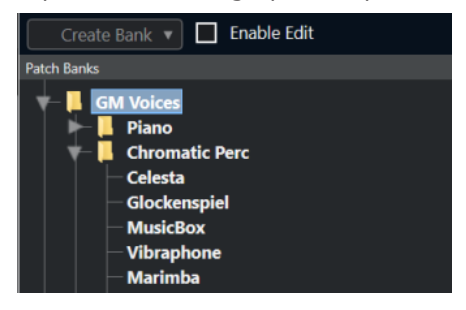

### **Seleccionando parches de dispositivos instalados**

Si instala un dispositivo y lo selecciona desde el menú emergente **Enrutado de salida** de la pista MIDI, puede seleccionar los parches por su nombre.

#### PROCEDIMIENTO

- **1.** Seleccione la pista MIDI que quiera asociar al dispositivo instalado.
- **2.** En la sección **Enrutado** del **Inspector**, seleccione el dispositivo instalado.

Esto enruta la pista MIDI a la salida MIDI, como está especificado para el dispositivo en el **Gestor de Dispositivos MIDI**. Los campos de **Selector de banco** y de **Selector de programa**  se reemplazan por un único campo de **Selector de programa** que aparece como **Desact.**.

**3.** Abra el **Selector de programa**.

Se muestra una lista de programas similar a la del **Gestor de dispositivos MIDI**.

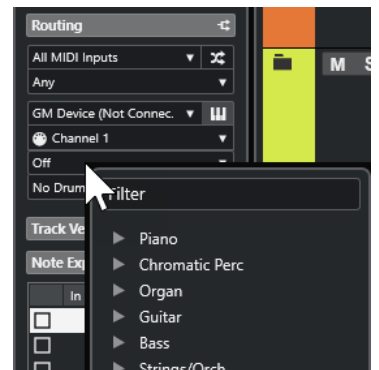

**4.** Seleccione una entrada de la lista.

#### RESULTADO

Se envía al dispositivo el mensaje MIDI correspondiente.

### **Renombrar parches en dispositivos**

Si ha reemplazado alguno de los presets de fábrica con sus propios parches, puede modificar el dispositivo para que la lista de nombres de parches coincida con la real del dispositivo.

#### PROCEDIMIENTO

- **1.** Seleccione **Estudio** > **Más opciones** > **Gestor de dispositivos MIDI**.
- **2.** Seleccione el dispositivo de la lista **Dispositivos instalados**.
- **3.** Haga clic en **Abrir dispositivo**.
- **4.** Active **Habilitar edición**.
- **5.** En la lista de **Bancos de patch**, busque el parche que quiera renombrar y haga clic en el nombre.
- **6.** Teclee el nuevo nombre y pulse **Retorno** .

#### RESULTADO

Se renombra el parche.

DESPUÉS DE COMPLETAR ESTA TAREA Para evitar modificar el dispositivo sin querer, desactive **Habilitar edición**.

### **Definir nuevos dispositivos MIDI**

Puede definir nuevos dispositivos MIDI.

#### PROCEDIMIENTO

- **1.** Seleccione **Estudio** > **Más opciones** > **Gestor de dispositivos MIDI**.
- **2.** Haga clic en **Instalar dispositivo**.
- **3.** En el diálogo **Añadir dispositivo MIDI** seleccione **Definir nuevo**.
- **4.** Haga clic en **Aceptar**.
- **5.** En el diálogo **Crear nuevo dispositivo MIDI** introduzca el nombre del dispositivo.
- **6.** En la sección **Canales idénticos** active los canales MIDI que quiera usar.

<span id="page-1102-0"></span>Para una descripción sobre los **Canales idénticos** y los **Canales individuales** vea el documento aparte **Dispositivos MIDI**.

- **7.** Haga clic en **Aceptar**.
- **8.** Seleccione el dispositivo de la lista **Dispositivos instalados**.
- **9.** En el menú emergente de la parte superior de la ventana, seleccione **Bancos de patch**.
- **10.** Active **Habilitar edición** y use el menú emergente de comandos para organizar la estructura de parches del nuevo dispositivo.

# **Paneles de dispositivo**

El **Gestor de dispositivos MIDI** le permite construir mapas completos de dispositivos con paneles de control, incluyendo todos los parámetros controlables desde dentro de Nuendo.

Puede crear paneles de dispositivo simples asignando mensajes de cambio de control MIDI a objetos de control.

Si quiere construir mapas de dispositivo más complejos, familiarícese con la programación SysEx (vea el documento aparte **Dispositivos MIDI**).

Los paneles de dispositivo se guardan en formato XML. Para más información, vea el documento aparte **Dispositivos MIDI**.

### **Importar configuraciones de dispositivos**

#### PROCEDIMIENTO

- **1.** Seleccione **Estudio** > **Más opciones** > **Gestor de dispositivos MIDI**.
- **2.** Haga clic en **Importar configuración**.
- **3.** En el diálogo de archivos, seleccione un archivo de configuración.

Los archivos de configuración se guardan en formato XML. Para más información, vea el documento aparte **Dispositivos MIDI**.

- **4.** Haga clic en **Abrir**.
- **5.** En el diálogo **Importar dispositivos MIDI** seleccione uno o varios dispositivos a importar y haga clic en **Aceptar**.

#### RESULTADO

El dispositivo se añade a la lista de **Dispositivos instalados** del **Gestor de dispositivos MIDI**.

### **Abrir paneles de dispositivo**

#### PROCEDIMIENTO

- **1.** Seleccione **Estudio** > **Más opciones** > **Gestor de dispositivos MIDI**.
- **2.** De la lista de **Dispositivos instalados**, seleccione el dispositivo.
- **3.** En el menú emergente **Salida**, seleccione la salida MIDI correcta.
- **4.** Haga clic en **Abrir dispositivo**.

RESULTADO

El panel de dispositivo se abre en una ventana aparte.

Para editar el panel, haga clic en el botón **Editar**. Para más información, vea el documento aparte **Dispositivos MIDI**.

## **Mostrar paneles de dispositivos en el Inspector**

#### PROCEDIMIENTO

- **1.** En la ventana de **Proyecto**, seleccione una pista MIDI.
- **2.** En el **Inspector**, abra la sección **Enrutado**.
- **3.** Desde el menú emergente **Enrutado de salida**, seleccione el dispositivo.
- **4.** Opcional: Establezca el canal MIDI a **Cualquiera**. Esto es necesario para algunos dispositivos.
- **5.** En el **Inspector**, abra la sección **Panel de dispositivo** y haga clic en la flecha hacia la derecha.

Se muestra una carpeta **Paneles** con el dispositivo seleccionado en una estructura de nodos debajo.

#### **NOTA**

Si no puede ver ningún panel en la carpeta **Paneles**, aunque haya configurado con éxito un dispositivo MIDI con varios paneles, asegúrese de que ha seleccionado el canal correcto en el menú emergente **Canal**, preferiblemente **Cualquiera** para ver todos los paneles de dispositivo. Además, asegúrese de que los paneles encajan en el espacio. De lo contrario, no estarán disponibles en la carpeta **Paneles**.

**6.** Seleccione un panel de la lista.

El panel se abre en el **Inspector**.

#### RESULTADO

Ahora puede abrir el panel del dispositivo haciendo clic en el botón **Abrir paneles de dispositivo**  en el **Inspector** o en el canal de la pista correspondiente en **MixConsole**.

**NOTA** 

Pulsar **Ctrl/Cmd** y hacer clic en el botón **Abrir paneles de dispositivo** le permite abrir un subpanel a través del menú emergente de navegación de paneles.

### **Mostrar paneles de dispositivos en MixConsole**

#### PROCEDIMIENTO

- **1.** Seleccione **Estudio** > **MixConsole**.
- **2.** Haga clic en **Configurar disposición de ventanas** y active **Panel de dispositivo**.
- **3.** Haga clic en el botón de flecha de la derecha del encabezado del **Panel**.

Se muestra una carpeta **Paneles**, con el dispositivo seleccionado en la estructura de nodos situada debajo.

**4.** Seleccione un panel de la lista.

RESULTADO

El panel se muestra en **MixConsole**.

# **Automatizar parámetros de dispositivo**

Puede automatizar paneles de dispositivo de la misma forma que con las pistas de audio y MIDI normales.

PROCEDIMIENTO

- **1.** En el **Inspector**, haga clic en **Abrir paneles de dispositivo** para abrir el panel de dispositivo.
- **2.** En el panel de dispositivo active **Escribir automatización**.

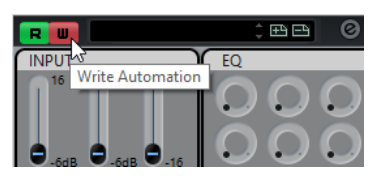

**3.** Mueva los potenciómetros y los deslizadores del panel de dispositivo.

#### RESULTADO

En la ventana de **Proyecto**, se añade una pista de **Automación de dispositivos MIDI** a la lista de pistas.

#### **NOTA**

Si la pista está oculta, seleccione **Proyecto** > **Plegado de pistas** y seleccione **Mostrar toda la automatización usada**.

Si abre el campo de nombre, todos los parámetros de automatización del dispositivo se mostrarán y se podrán seleccionar.

#### **NOTA**

Si ha escrito automatización, pero su dispositivo MIDI todavía no está conectado, el panel no mostrará ningún cambio de parámetros al reproducir la pista con el botón **Leer** activado.

# **Funciones MIDI**

Las funciones MIDI le permiten editar eventos MIDI o partes MIDI de forma permanente en la ventana de **Proyecto** o de dentro de un editor MIDI.

Qué eventos se ven afectados cuando usa una función MIDI depende de la función, de la ventana activa y de la selección actual:

- Las funciones MIDI en la ventana de **Proyecto** se aplican a todas las partes seleccionadas, afectando a todos los eventos de los tipos relevantes en ellas.
- En los editores MIDI, las funciones MIDI se aplican a todos los eventos seleccionados. Si no hay ningún evento seleccionado, se ven afectados todos los eventos de las partes editadas.

**NOTA** 

Algunas funciones MIDI solo se aplican a eventos MIDI de un cierto tipo. Por ejemplo, **Suprimir controladores** solo se aplica a eventos de controladores MIDI.

VÍNCULOS RELACIONADOS [Parámetros MIDI a tiempo real y efectos MIDI](#page-1083-0) en la página 1084

# **Diálogo Configuración de transposición**

El diálogo **Configuración de transposición** contiene ajustes para la transposición de los eventos seleccionados.

● Para abrir el diálogo **Configuración de transposición**, seleccione las notas MIDI que quiera transponer y seleccione **MIDI** > **Configuración de transposición**.

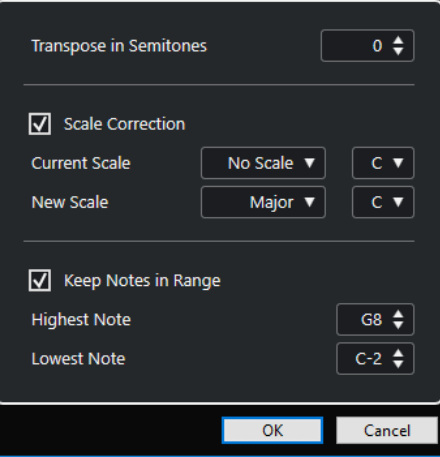

Están disponibles los siguientes ajustes:

#### **Transponer en semitonos**

Establece la cantidad de transposición.

#### **Corrección de escala**

Transpone las notas seleccionadas hasta la nota más cercada de un tipo de escala específico. Esto le permite cambiar de tono y de tonalidad.

- <span id="page-1106-0"></span>Seleccione una nota fundamental y un tipo de escala para la escala actual en los menús emergentes **Escala actual**.
- Seleccione una nota fundamental y un tipo de escala para la nueva escala en los menús emergentes **Nueva escala**.

**NOTA** 

Si la nueva nota fundamental difiere de la nota fundamental actual, esto acarreará un tono completamente diferente.

#### **Mantener las notas dentro del rango**

Limita la transposición de las notas a valores de nota que especifica con los ajustes **Nota más alta** y **Nota más baja**.

**NOTA** 

Las notas que estarían fuera del rango después de la transposición se mueven a otra octava, manteniendo el tono transpuesto correcto si es posible. Si el rango entre el límite inferior y el superior es muy pequeño, la nota se transpone lo más lejos posible, es decir, a notas especificadas con los valores **Nota más alta** y **Nota más baja**. Si ajusta **Nota más alta** y **Nota más baja** al mismo valor, se transponen todas las notas a este tono.

#### **NOTA**

También puede usar la pista de transposición para tal fin.

VÍNCULOS RELACIONADOS [Funciones de transposición](#page-416-0) en la página 417 [Diálogo Configuración de escala musical](#page-1298-0) en la página 1299

# **Fusionar eventos MIDI en una nueva parte**

Puede fusionar todos los eventos MIDI, aplicar efectos y modificadores MIDI, y generar una nueva parte.

PROCEDIMIENTO

- **1.** Haga uno de lo siguiente:
	- Enmudezca las pistas o partes que no quiera incluir en la fusión.
	- Ponga en solo la pista que contiene los eventos que quiere incluir en la fusión.
- **2.** Ajuste los localizadores izquierdo y derecho para abarcar el área que quiera fusionar.

**NOTA** 

Solo se incluyen los eventos que empiecen dentro de esta área.

**3.** Opcional: Seleccione una pista para la nueva parte.

Si no selecciona una pista, se crea una pista MIDI nueva. Si hay varias pistas MIDI seleccionadas, la nueva parte se inserta en la primera pista seleccionada.

- **4.** Seleccione **MIDI** > **Mezclar MIDI en el bucle**.
- **5.** En el diálogo **Opciones de mezcla MIDI**, haga sus cambios.

#### **6.** Haga clic en **Aceptar**.

#### RESULTADO

Se crea una nueva parte entre los localizadores en la pista de destino, que contendrá todos los eventos MIDI procesados.

VÍNCULOS RELACIONADOS Diálogo Opciones de mezcla MIDI en la página 1108 [Congelar modificadores MIDI](#page-1091-0) en la página 1092

### **Diálogo Opciones de mezcla MIDI**

● Para abrir el diálogo **Opciones de mezcla MIDI**, seleccione una parte y seleccione **MIDI** > **Mezclar MIDI en el bucle**.

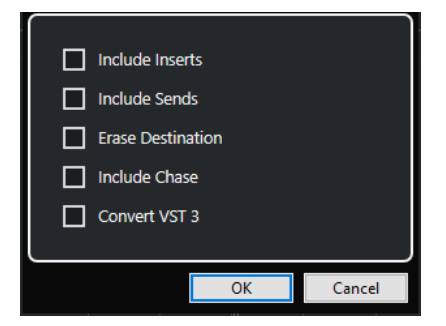

Están disponibles las siguientes opciones:

#### **Incluir inserciones**

Aplica efectos de inserción MIDI y modificadores MIDI.

#### **Incluir envíos**

Aplica efectos de envío MIDI.

#### **Borrar el destino**

Borra los datos MIDI que haya entre los localizadores izquierdo y derecho de la pista destino.

#### **Incluir «Captura de los eventos»**

Incluye eventos que estén fuera de la parte seleccionada, pero que tengan relación con ella, por ejemplo, un cambio de programa justo antes del localizador izquierdo.

#### **Convertir VST 3**

Convierte todos los datos VST 3 de dentro del área seleccionada a datos MIDI.

```
VÍNCULOS RELACIONADOS
Captura en la página 335
```
### **Aplicar efectos a una sola parte**

Puede aplicar efectos y modificadores MIDI a una sola parte.

#### PROCEDIMIENTO

- **1.** Configure sus modificadores MIDI y sus efectos MIDI para la parte.
- **2.** Establezca los localizadores para delimitar la parte.
- **3.** En la lista de pistas, seleccione la pista con la parte.
- **4.** Seleccione **MIDI** > **Mezclar MIDI en el bucle**.
- **5.** En el diálogo **Opciones de mezcla MIDI**, active **Borrar el destino**.
- **6.** Haga clic en **Aceptar**.

#### RESULTADO

Se crea una nueva parte en la misma pista, que contiene los eventos procesados. La parte original se suprime.

DESPUÉS DE COMPLETAR ESTA TAREA

Desactive o reinicie todos los efectos y modificadores MIDI, así la pista se reproducirá como antes.

## **Diálogo Disolver parte**

Puede separar eventos MIDI en una parte según canales o tonos y separar la parte en diferentes pistas o carriles.

● Para abrir el diálogo **Disolver parte**, seleccione la parte MIDI que quiera disolver y seleccione **MIDI** > **Disolver parte**.

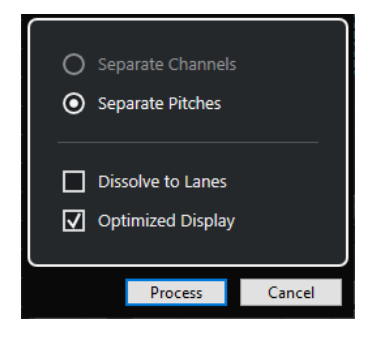

Están disponibles los siguientes ajustes:

#### **Separar por canales**

Separa eventos MIDI según sus canales. Esto es útil en partes MIDI en el canal MIDI **Cualquiera** que contengan eventos en diferentes canales MIDI.

#### **Separar por tonos**

Separa eventos MIDI según sus canales. Esto es útil en pistas de percusión o batería, en las que cada tono (o nota) se suele corresponder con un sonido.

#### **Disolver a carriles**

Disuelve la parte en carriles.

#### **Visualización óptima**

Elimina áreas silenciosas automáticamente de las partes resultantes.

NOTA

Esta opción no está disponible cuando la opción **Disolver a carriles** está activada.

### **Disolver partes en canales separados**

Puede disolver partes MIDI que contengan eventos en diferentes canales MIDI y puede distribuir los eventos en nuevas partes de nuevas pistas, una para cada canal MIDI que haya encontrado.

#### PROCEDIMIENTO

- **1.** Seleccione las partes que contienen eventos MIDI en canales diferentes.
- **2.** Seleccione **MIDI** > **Disolver parte**.
- **3.** Activar **Separar por canales**.
- **4.** Haga clic en **Procesar**.

#### RESULTADO

Para cada canal MIDI usado en las partes seleccionadas, se creará una nueva pista MIDI y se ajustará al correspondiente canal MIDI. Cada evento se copia a la parte de la pista que posea el canal MIDI adecuado, y las partes originales se enmudecen.

#### **Ajuste de canal MIDI**

Si establece una pista a la opción de canal MIDI **Cualquiera** hará que cada evento MIDI se reproduzca en su canal MIDI original, en lugar de en un canal configurado para toda la pista.

Hay dos situaciones en las que las pistas de canal **Cualquiera** son útiles:

Ha grabado varios canales MIDI al mismo tiempo.

Puede tener, por ejemplo, un teclado MIDI con varias zonas, cada zona enviaría señales MIDI en un canal distinto. El hecho de ajustar el canal a **Cualquiera** le permite reproducir la grabación con los diferentes sonidos de cada zona (ya que las distintas notas MIDI se reproducirán en canales MIDI separados).

Ha importado un archivo MIDI del Tipo 0.

Los archivos MIDI del Tipo 0 solo contienen una pista, con notas en hasta 16 canales MIDI diferentes. Si pusiera esta pista en un canal MIDI específico, todas las notas se tocarían con el mismo sonido. Ajustar la pista a **Cualquiera** hace que el archivo importado se reproduzca como debe.

### **Disolver partes en tonos separados**

Puede disolver, o separar, partes MIDI que contengan eventos en diferentes tonos y distribuir los eventos en nuevas partes de nuevas pistas, una para cada tono MIDI que haya encontrado. Esto es útil si los diferentes tonos se usan para separar sonidos diferentes, tales como las pistas de percusión MIDI o las pistas de sonidos de FX de muestreadores. Disolviendo esas partes podrá trabajar sobre cada sonido individualmente, en una pista aparte.

#### PROCEDIMIENTO

- **1.** Seleccione las partes que contienen eventos MIDI en tonos diferentes.
- **2.** Seleccione **MIDI** > **Disolver parte**.
- **3.** Active **Separar por tonos**.
- **4.** Haga clic en **Procesar**.

#### RESULTADO

Para cada tono MIDI usado en las partes seleccionadas, se crea una nueva pista MIDI. Se copia cada evento a la parte en la pista para el tono adecuado, y las partes originales se enmudecen.

### **Opción Disolver a carriles**

Puede disolver, o separar, partes MIDI que contengan eventos en diferentes canales MIDI o diferentes tonos y distribuir los eventos en nuevas partes de nuevos carriles de la pista original.

Disolver a carriles tiene las siguientes ventajas:

- Obtiene una visión general de qué materiales MIDI van de la mano.
- Le permite dividir una parte en diferentes sonidos de percusión y editarlos individualmente.
- Le permite dividir partes de instrumentos, pero aún así las enruta a la misma instancia de instrumento VST.

#### **NOTA**

Para volver a juntar todos los eventos en una sola parte, use **Volcar MIDI**.

```
VÍNCULOS RELACIONADOS
Volcar partes MIDI en la página 1111
```
# **Volcar partes MIDI**

Puede combinar partes MIDI de diferentes carriles a una sola parte MIDI. Esto es útil si quiere volver a montar una parte de percusión que separó en carriles, por ejemplo.

PROCEDIMIENTO

- **1.** Seleccione las partes MIDI de los diferentes carriles que quiera combinar.
- **2.** Seleccione **MIDI** > **Volcar MIDI**.

#### RESULTADO

Las partes MIDI seleccionadas se combinan en una parte. Cualquier parte enmudecida se elimina. Los valores de transposición y velocidad que están ajustados a las partes se tienen en cuenta.

# **Repetir eventos MIDI de bucles de pista independientes**

Puede repetir los eventos MIDI dentro de un bucle de pista independiente para rellenar una parte MIDI. Esto es útil si quiere convertir los eventos de un bucle de pista independiente en eventos MIDI reales.

PRERREQUISITO

Ha configurado un bucle de pista independiente y el **Editor de teclas** está abierto. La parte termina después del final del bucle de pista independiente.

#### PROCEDIMIENTO

**●** Seleccione **MIDI** > **Repetir bucle**.

#### RESULTADO

Se repiten los eventos del bucle de pista independiente hasta el final de la parte. Los eventos que se encuentran a la derecha del bucle de pista independiente en la parte se reemplazan.

VÍNCULOS RELACIONADOS [Configurar el bucle de pista independiente](#page-748-0) en la página 749

# <span id="page-1111-0"></span>**Extender notas MIDI**

Puede extender las notas MIDI para que lleguen a las notas siguientes.

PRERREQUISITO

Una parte MIDI con algunos eventos de nota está abierta en el **Editor de teclas**.

PROCEDIMIENTO

- **1.** Seleccione los eventos de nota que quiera extender hasta las notas siguientes.
- **2.** Seleccione **MIDI** > **Funciones** > **Legato**.

RESULTADO

Los eventos de notas seleccionados se extienden hasta el inicio de las notas siguientes.

**NOTA** 

Para especificar un hueco o solapamiento para ello, ajuste la opción **Solapamiento de legato** en el diálogo de **Preferencias** (página **Opciones de edición—MIDI**).

VÍNCULOS RELACIONADOS [Inspector del editor de teclas](#page-1183-0) en la página 1184

# **Fijar duraciones de notas MIDI**

Puede ajustar las duraciones de las notas MIDI seleccionadas al valor de **Cuantizar duración**.

PRERREQUISITO

Una parte MIDI con algunos eventos de nota está abierta en el **Editor de teclas**.

PROCEDIMIENTO

- **1.** En la barra de herramientas del **Editor de teclas**, abra el menú emergente **Cuantizar duración** y seleccione la duración de nota deseada.
- **2.** Seleccione los eventos de nota que quiera fijar.
- **3.** Seleccione **MIDI** > **Funciones** > **Fijar duraciones**.

RESULTADO

Los eventos de nota seleccionados se ajustan al valor especificado de **Cuantizar duración**.

VÍNCULOS RELACIONADOS [Barra de herramientas del editor de teclas](#page-1174-0) en la página 1175

# **Fijar velocidades de notas MIDI**

Puede ajustar las velocidades de las notas MIDI seleccionadas al valor de **Velocidad de inserción de notas**.

#### <span id="page-1112-0"></span>PRERREQUISITO

Una parte MIDI con algunos eventos de nota está abierta en el **Editor de teclas**.

PROCEDIMIENTO

- **1.** En la barra de herramientas del **Editor de teclas**, abra el menú emergente **Configurar velocidades de inserción** y seleccione un valor de velocidad.
- **2.** Seleccione los eventos de nota que quiera fijar.
- **3.** Seleccione **MIDI** > **Funciones** > **Velocidad fija**.

#### RESULTADO

Los eventos de nota seleccionados se ajustan al valor especificado de **Velocidad de inserción de notas**.

VÍNCULOS RELACIONADOS

[Barra de herramientas del editor de teclas](#page-1174-0) en la página 1175

### **Diálogo Velocidades de inserción de MIDI**

● Para acceder al diálogo **Velocidades de inserción de MIDI**, abra el menú emergente **Configurar velocidades de inserción**, en la barra de herramientas del **Editor de teclas** y seleccione **Configuración**.

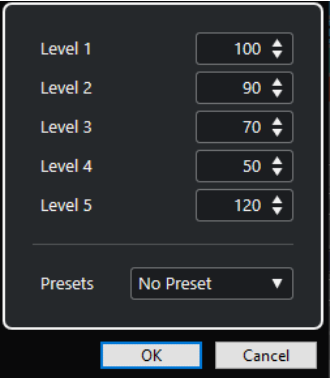

#### **Campos de niveles**

Le permiten seleccionar los valores de velocidades que se muestran en el menú emergente **Configurar velocidades de inserción**.

#### **Presets**

Le permite guardar valores de velocidades como presets.

VÍNCULOS RELACIONADOS [Barra de herramientas del editor de teclas](#page-1174-0) en la página 1175 [Fijar velocidades de notas MIDI](#page-1111-0) en la página 1112 [Diálogo Velocidad](#page-1114-0) en la página 1115

# **Renderizar datos de pedal de sustain a duraciones de notas**

Puede renderizar datos de pedal de sustain a duraciones de notas. Esto es útil si ha grabado datos MIDI con un teclado MIDI y un pedal de sustain, y quiere alargar las notas MIDI reales durante todo el tiempo que se mantiene pulsado el pedal, para así editar las notas más tarde.

#### PRERREQUISITO

Grabó MIDI usando un teclado MIDI y un pedal de sustain. La parte está abierta en el **Editor de teclas**.

#### PROCEDIMIENTO

- **1.** Seleccione los eventos de nota.
- **2.** Seleccione **MIDI** > **Funciones** > **Ped. a duración de notas**.

#### RESULTADO

Las notas seleccionadas se alargan para que coincidan con la posición de apagado del pedal de sustain y se eliminan los eventos de activado/desactivado del controlador de sustain.

# **Suprimir solapamientos**

Puede suprimir solapamientos de notas que tienen los mismos o diferentes tonos. Esto es útil si sus instrumentos MIDI no soportan eventos solapados.

#### PROCEDIMIENTO

- **1.** Seleccione los eventos de nota.
- **2.** Haga uno de lo siguiente:
	- Seleccione **MIDI** > **Funciones** > **Suprimir solapamientos (mono)**.
	- Seleccione **MIDI** > **Funciones** > **Suprimir solapamientos (poly)**.

#### RESULTADO

Se acortan las notas MIDI que se solapan, para que así ninguna nota empiece antes de que otra termine.

# **Editar velocidad**

Puede manipular la velocidad de las notas.

#### PROCEDIMIENTO

- **1.** Seleccione los eventos de nota.
- **2.** Seleccione **MIDI** > **Funciones** > **Velocidad**.
- **3.** Abra el menú emergente **Tipo** y seleccione una opción.
- **4.** Dependiendo del **Tipo**, introduzca una **Relación**, una **Cantidad** o un valor **Superior** e **Inferior**.
- **5.** Haga clic en **Aceptar**.

#### RESULTADO

Las velocidades de notas se cambian según sus ajustes.

VÍNCULOS RELACIONADOS [Diálogo Velocidad](#page-1114-0) en la página 1115

# <span id="page-1114-0"></span>**Diálogo Velocidad**

● Para abrir el diálogo **Velocidad**, seleccione una parte y seleccione **MIDI** > **Funciones** > **Velocidad**.

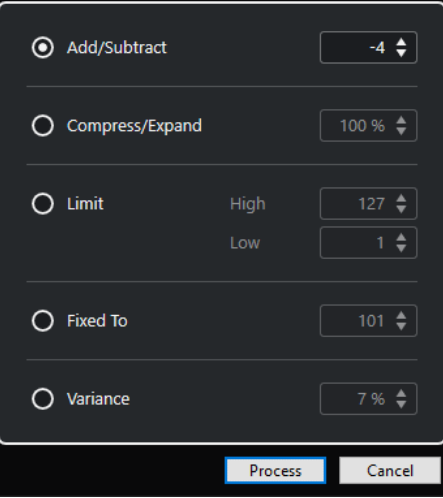

#### **Añadir/Sustraer**

Añade el valor especificado al valor de velocidad. Puede introducir valores positivos o negativos.

#### **Comprimir/Expandir**

Comprime o expande el rango dinámico de las notas MIDI un valor especificado. Puede introducir valores desde 0 hasta 300 %. Un factor superior a 1 (superior a 100%) expande las diferencias entre los valores de velocidad, mientras que usar un valor por debajo de 1 (inferior a 100%) las comprime.

- Para comprimir el rango dinámico, use valores por debajo de 100 %. Después de procesar la compresión, puede añadir velocidad para mantener el nivel de velocidad promedio.
- Para expandir el rango dinámico, use valores por encima de 100 %. Antes de expandir puede ajustar la velocidad a la mitad del rango.

#### **Limitar**

Limita los valores de velocidad para que queden entre los valores **Bajo** y **Alto**.

#### **Fijado a**

Fija el valor de velocidad al valor especificado.

#### **Variabilidad**

Ajusta las velocidades a un valor entre el valor de velocidad actual y un valor inferior. Puede especificar el porcentaje de variabilidad.

#### VÍNCULOS RELACIONADOS

[Barra de herramientas del editor de teclas](#page-1174-0) en la página 1175 [Diálogo Velocidades de inserción de MIDI](#page-1112-0) en la página 1113 [Fijar velocidades de notas MIDI](#page-1111-0) en la página 1112

# **Suprimir notas dobles**

Puede suprimir notas dobles de las partes MIDI seleccionadas, siempre que tengan la misma altura tonal y que estén en la misma posición que su equivalente. Las notas dobles pueden aparecer cuando esté grabando en ciclo, después de cuantizar, por ejemplo.

PROCEDIMIENTO

- **1.** Seleccione la parte MIDI que contiene las notas dobles.
- **2.** Seleccione **MIDI** > **Funciones** > **Suprimir dobles**.

#### RESULTADO

Las notas dobles se suprimen automáticamente.

# **Suprimir datos de controladores**

Puede suprimir datos de controladores de las partes MIDI seleccionadas.

PROCEDIMIENTO

- **1.** Seleccione las partes MIDI que contienen los datos de controladores.
- **2.** Seleccione **MIDI** > **Funciones** > **Eliminar controladores**.

RESULTADO

Los datos de controladores se suprimen automáticamente.

# **Suprimir datos de controladores continuos**

Puede suprimir datos de controladores continuos de las partes MIDI seleccionadas.

PROCEDIMIENTO

- **1.** Seleccione las partes MIDI que contienen los datos de controladores.
- **2.** Seleccione **MIDI** > **Funciones** > **Eliminar controladores continuos**.

#### RESULTADO

Los datos de controladores continuos se suprimen automáticamente. Sin embargo, se conservan los eventos de tipo on/off tales como pedales de sostenido.

# **Restringir voces polifónicas**

Puede restringir voces polifónicas en notas o partes MIDI seleccionadas. Esto es útil si tiene un instrumento con una polifonía limitada y quiere asegurarse de que se tocan todas las notas.

PROCEDIMIENTO

- **1.** Seleccione las notas o partes MIDI que contienen las voces.
- **2.** Seleccione **MIDI** > **Funciones** > **Restringir polifonía**.
- **3.** Especifique cuántas voces quiere usar.
- **4.** Haga clic en **Aceptar**.
RESULTADO

Las notas se recortan como sea necesario para que acaben antes de que empiece la próxima nota.

# **Reducir datos de controladores**

Puede reducir los datos de controladores en las partes MIDI seleccionadas. Úselo para disminuir la carga de sus dispositivos MIDI externos en caso de que haya grabado unas curvas de controladores muy densas.

PROCEDIMIENTO

- **1.** Seleccione las partes MIDI que contienen los controladores que quiere reducir.
- **2.** Seleccione **MIDI** > **Funciones** > **Reducir datos**.

RESULTADO

Los datos de controladores se reducen.

#### **NOTA**

Esto también reduce la cantidad de eventos VST 3 y de controlador MIDI que se incluyen en los datos de Note Expression.

# **Extraer automatización MIDI**

Puede convertir controladores continuos de sus partes MIDI grabadas en datos de automatización de pistas MIDI, para que así las pueda editar en la ventana de **Proyecto**.

PROCEDIMIENTO

- **1.** Seleccione la parte MIDI que contiene los datos de controladores continuos.
- **2.** Seleccione **MIDI** > **Funciones** > **Extraer automatización MIDI**.
- **3.** Haga clic derecho en la pista MIDI o de instrumento en la ventana de **Proyecto** y seleccione **Mostrar la automatización usada (Pistas seleccionadas)**.

Esto muestra los datos de controlador MIDI en la pista de automatización.

#### RESULTADO

En la ventana de **Proyecto**, se crea una pista de automatización para cada uno de los controladores continuos de la parte MIDI.

En los editores MIDI, los datos de controlador se eliminan del carril de controlador.

#### **NOTA**

Esto solo funciona para controladores continuos. Datos como el aftertouch, pitchbend o SysEx no se pueden convertir a datos de automatización de pista MIDI.

La automatización de controladores MIDI también se ve afectada por el **Modo de fusión de la automatización**.

VÍNCULOS RELACIONADOS [Automatización de controladores MIDI](#page-1165-0) en la página 1166 [Crear una pista de tempo a partir de eventos MIDI](#page-1117-0) en la página 1118

# <span id="page-1117-0"></span>**Invertir el orden de reproducción de eventos MIDI**

Puede invertir rítmicamente el orden de los eventos seleccionados o de todos los eventos de las partes seleccionadas. Esto hace que el MIDI se reproduzca al revés. Sin embargo, esto es distinto a invertir una grabación de audio. Las notas MIDI individuales se siguen reproduciendo como de costumbre, pero el orden de reproducción cambia.

#### PROCEDIMIENTO

- **1.** Seleccione los eventos MIDI o la parte MIDI.
- **2.** Seleccione **MIDI** > **Funciones** > **Invertir**.

#### RESULTADO

El orden de reproducción de los eventos se invierte mientras que las notas individuales se siguen reproduciendo como de costumbre en el instrumento MIDI. Técnicamente, esta función invierte el mensaje de note-on de una nota dentro de una parte o selección.

# **Invertir el orden de los eventos MIDI seleccionados**

Esta función invierte el orden de los eventos seleccionados o de todos los eventos en las partes seleccionadas, gráficamente. Técnicamente, esta función convierte un mensaje note on en un mensaje note off y viceversa, lo que puede conllevar imprecisiones rítmicas, si la posición de note off de una nota no se ha cuantizado.

PROCEDIMIENTO

- **1.** Seleccione los eventos MIDI o la parte MIDI.
- **2.** Seleccione **MIDI** > **Funciones** > **Espejo**.

#### RESULTADO

El orden de los eventos se invierte mientras el instrumento MIDI sigue reproduciendo las notas individuales como de costumbre. Técnicamente, esta función convierte un mensaje note on en un mensaje note off y viceversa, lo que puede conllevar imprecisiones rítmicas, si la posición de note off de una nota no se ha cuantizado.

# **Crear una pista de tempo a partir de eventos MIDI**

Puede crear una pista de templo completa, basándose en eventos MIDI grabados.

PRERREQUISITO

Ha grabado algunas notas MIDI con su teclado MIDI al tempo del audio o del material MIDI grabado libremente.

#### PROCEDIMIENTO

- **1.** Seleccione los eventos MIDI grabados o la parte entera.
- **2.** Seleccione **MIDI** > **Funciones** > **Calcular tempo a partir de eventos MIDI**.

#### RESULTADO

El tempo de los eventos MIDI grabados se calcula y se crea una curva de tempo en el **Editor de la pista de tempo**.

VÍNCULOS RELACIONADOS [Editor de la pista de tempo](#page-1419-0) en la página 1420 [Calcular tempo a partir de eventos MIDI](#page-1431-0) en la página 1432

# **Editores MIDI**

Hay varias formas de editar MIDI en Nuendo. Puede usar las herramientas y funciones en la ventana de **Proyecto** para ediciones a gran escala, o las funciones del menú **MIDI** para procesar partes MIDI de varias maneras. Para editar manualmente sus datos MIDI en una interfaz gráfica, puede usar los editores MIDI.

- El **Editor de teclas** presenta notas gráficamente en una rejilla al estilo pianola. El **Editor de teclas** también le permite la edición detallada de eventos que no sean notas, como controladores MIDI.
- El **Editor de partituras** muestra las notas MIDI como una partitura musical y ofrece herramientas y funciones avanzadas de notación, disposición, e impresión.
- El **Editor de percusión** es similar al **Editor de teclas**, pero cada tecla se corresponde con un sonido de percusión diferente.

Puede usar el **Editor de percusión** para editar partes de batería o percusión.

- El **Editor de lista** muestra todos los eventos de las partes MIDI seleccionadas en una lista, y le permite ver y editar numéricamente sus propiedades. También le permite editar los mensajes SysEx.
- El **Editor in-place** le permite editar partes MIDI directamente en la ventana de **Proyecto**, de esta manera puede editar MIDI y otros tipo de pistas dentro del contexto.

#### **NOTA**

El **Editor de teclas** y el **Editor de percusión** también contienen la sección **Pistas globales**, que muestra eventos en pistas globales en la parte superior del visor de eventos del editor. Además, la pestaña **Visibilidad** le permite mostrar/ocultar tipos de pista compatibles, tales como pistas MIDI, pistas de instrumento, pistas de muestreador y pistas de carpeta, y hacer que sus partes estén disponibles en el visor del editor.

VÍNCULOS RELACIONADOS [Editor de teclas](#page-1172-0) en la página 1173 [Editor de percusión](#page-1205-0) en la página 1206 [Editor de lista](#page-1227-0) en la página 1228 [Editor in-place](#page-1243-0) en la página 1244 [Pistas globales](#page-1131-0) en la página 1132 [Pestaña Visibilidad](#page-1135-0) en la página 1136

# **Funciones del editor MIDI comunes**

Puede usar las herramientas y funciones de los editores MIDI para procesar las partes MIDI de varias maneras.

# **Cambiar el formato de visualización de la regla**

Puede cambiar el formato de visualización de la regla. Por defecto, la regla muestra la línea de tiempo en el formato de visualización seleccionado en la barra de **Transporte**.

PROCEDIMIENTO

- **●** Haga uno de lo siguiente:
	- Haga clic en el botón de flecha a la derecha de la regla y seleccione una opción en el menú emergente.
	- Haga clic derecho en la regla y seleccione una opción del menú emergente.

VÍNCULOS RELACIONADOS [Menú Formato de visualización de la regla](#page-68-0) en la página 69

# **Zoom en editores MIDI**

Los editores MIDI le ofrecen varias opciones de zoom:

Los deslizadores de zoom.

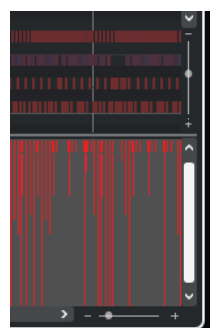

- La herramienta de **Zoom**.
- El submenú **Zoom** en el menú **Edición**.

#### **NOTA**

Para usar la herramienta **Zoom** para hacer zoom horizontal y vertical, desactive **Herramienta de zoom modo estándar: Solo zoom horizontal** en el diálogo **Preferencias** (página **Opciones de edición—Zoom)**.

VÍNCULOS RELACIONADOS [Opciones de edición - Zoom](#page-1672-0) en la página 1673

### **Usar cortar y pegar**

Puede usar las opciones de **Cortar**, **Copiar**, y **Pegar** del menú **Edición** para mover o copiar material dentro de una parte o en diferentes partes.

- Para insertar eventos de nota en la posición del cursor del proyecto sin afectar a notas ya existentes, seleccione **Edición** > **Pegar**.
- Para insertar eventos de nota en la posición del cursor del proyecto, mueva y, si es necesario, divida los eventos de nota existentes para hacer espacio a las notas pegadas. Seleccione **Edición** > **Rango** > **Pegar tiempo**.

# <span id="page-1121-0"></span>**Gestionar eventos de nota**

### **Menú Colores de eventos**

Puede seleccionar diferentes esquemas de color para los eventos de nota en el editor MIDI.

● Para abrir el menú emergente **Colores de eventos**, haga clic en **Colores de eventos** en la barra de herramientas.

Están disponibles las siguientes opciones:

#### **Velocidad**

Los eventos de nota tienen diferentes colores dependiendo de sus valores de velocidad.

#### **Altura tonal**

Los eventos de nota tienen diferentes colores dependiendo de su altura tonal.

#### **Canal**

Los eventos de nota tienen diferentes colores dependiendo de sus valores de su canal MIDI.

#### **Parte**

Los eventos de nota tienen el mismo color que sus partes correspondientes en la ventana de **Proyecto**. Use esta opción si está trabajando con 2 o más pistas en un editor, para ver a qué pista pertenecen los eventos de nota.

#### **Colores rejilla PPQ**

Los eventos de nota tienen diferentes colores dependiendo de sus posiciones de tiempo. Por ejemplo, este modo le permite ver si las notas de un acorde empiezan exactamente al mismo tiempo.

#### **Ranura de sonido**

Los eventos de nota tienen diferentes colores dependiendo de la articulación que se les haya asignado, en el diálogo **Configuración de Expression Map**.

#### **Voz**

Los eventos de nota tienen diferentes colores dependiendo de sus voces (soprano, alto, tenor, etc.).

#### **Escala/Acordes**

Los eventos de nota tienen diferentes colores dependiendo de si concuerdan con el acorde actual, escala, o ambos.

Para todas las opciones excepto para **Parte** y **Ranura de sonido**, el menú emergente también contiene una opción de **Configuración**. Esta opción abre un diálogo donde puede especificar qué colores están asociados a qué velocidades, alturas tonales, o canales.

VÍNCULOS RELACIONADOS [Seleccionar eventos de nota](#page-1124-0) en la página 1125 [Expression Maps](#page-1247-0) en la página 1248 [Selector de color](#page-118-0) en la página 119 Diálogo Configuración de colores de eventos en la página 1122

### **Diálogo Configuración de colores de eventos**

El diálogo de configuración de colores de eventos le permite configurar colores de propiedades de eventos como velocidades, alturas tonales, canales o acordes y escalas.

● Para abrir el diálogo de configuración de colores de eventos de la opción de esquema de colores seleccionada, abra el menú emergente **Colores de eventos** en la barra de herramientas del **Editor de teclas**, del **Editor de percusión**, del **Editor de lista** o del **Editor in-place**, y seleccione **Configuración**.

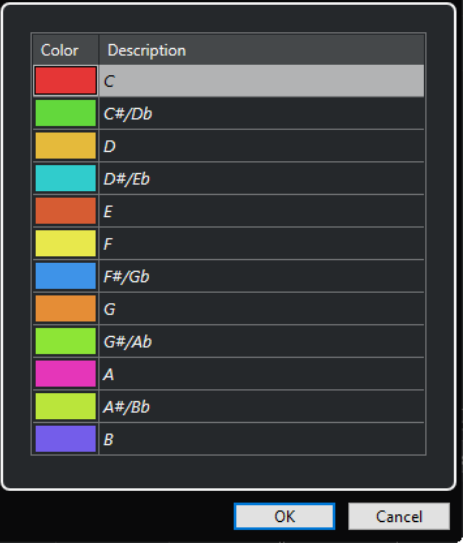

Diálogo Configuración del color de la altura tonal

Están disponibles las siguientes opciones:

#### **Campos de color**

Haga clic en un campo para abrir el **Selector de color**, que le permite especificar un nuevo color.

#### **Descripción**

Muestra más información sobre el uso del color.

#### **Aceptar**

Aplica sus cambios y cierra el diálogo.

VÍNCULOS RELACIONADOS [Menú Colores de eventos](#page-1121-0) en la página 1122 [Selector de color](#page-118-0) en la página 119

### **Configuración de colores de tonos**

Puede configurar Nuendo para que coloree los eventos dependiendo de sus tonos. El esquema de colores está definido en el diálogo de configuración de **Colores de tonos**.

● Para abrir el diálogo de configuración de **Colores de tonos**, abra el menú emergente **Colores de eventos** en la barra de herramientas del **Editor de teclas**, active **Altura tonal** y luego seleccione **Configuración**.

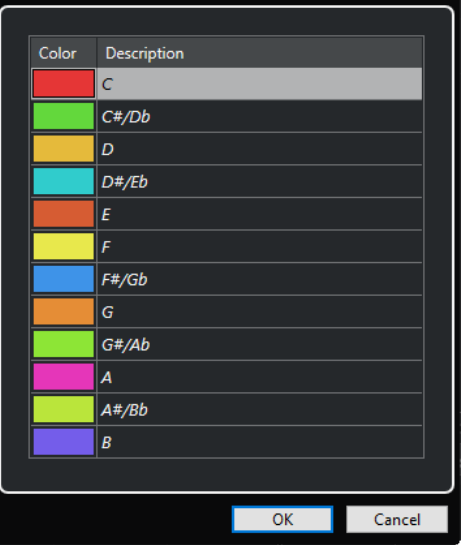

Están disponibles las siguientes opciones:

#### **Campos de color**

Haga clic en un campo para abrir el **Selector de color**, que le permite especificar un nuevo color.

#### **Descripción**

Muestra más información sobre el uso del color.

#### **Aceptar**

Aplica sus cambios y cierra el diálogo.

VÍNCULOS RELACIONADOS [Menú Colores de eventos](#page-1121-0) en la página 1122 [Selector de color](#page-118-0) en la página 119

### **Configuración de colores de acordes y escalas**

Puede configurar Nuendo para que coloree los eventos dependiendo de si concuerdan con el acorde actual, escala, o ambos. El esquema de colores se define en el diálogo de configuración de **Colores de acordes y escalas**.

● Para abrir el diálogo de configuración de **Colores de acordes y escalas** de eventos, abra el menú emergente **Colores de eventos** en la barra de herramientas del **Editor de teclas**, active **Escala/Acordes** y luego seleccione **Configuración**.

<span id="page-1124-0"></span>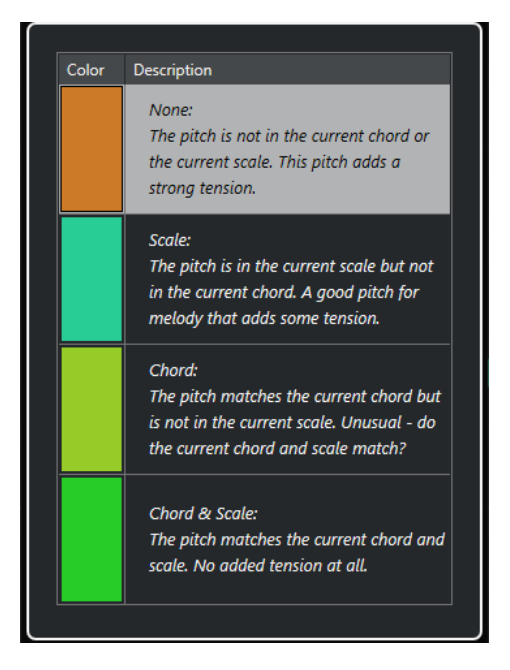

Están disponibles las siguientes opciones:

#### **Campos de color**

Haga clic en un campo para abrir el **Selector de color**, que le permite especificar un nuevo color.

#### **Descripción**

Muestra más información sobre el uso del color.

#### **Aceptar**

Aplica sus cambios y cierra el diálogo.

```
VÍNCULOS RELACIONADOS
Menú Colores de eventos en la página 1122
Selector de color en la página 119
```
### **Seleccionar eventos de nota**

El editor MIDI seleccionado determina cuál de los siguientes métodos aplicar.

Haga uno de lo siguiente:

- Use la herramienta **Seleccionar** para dibujar un rectángulo de selección alrededor de los eventos de nota que quiera seleccionar. También puede hacer clic en eventos individuales.
- Use la herramienta **Selección de rango** para seleccionar todos los eventos de nota en un rango de tiempo específico.
- Seleccione **Edición** > **Seleccionar** y seleccione una de las opciones.
- Para seleccionar el evento de nota anterior o siguiente, use las teclas **Flecha izquierda** / **Flecha derecha** .
- Para seleccionar varias notas, pulse **Mayús** y use las teclas **Flecha izquierda** / **Flecha derecha** .
- Para seleccionar todas las notas de una altura tonal, pulse **Ctrl/Cmd** y haga clic en una tecla del teclado que se muestra a la izquierda.
- Para seleccionar todos los eventos de nota posteriores que tienen la misma altura tonal/ pentagrama, pulse **Mayús** y haga doble clic en un evento de nota.

#### **NOTA**

Si selecciona las notas en el visor de eventos, el evento de nota se muestra en negro y solo su contorno se muestra en color. En el visor del teclado, las teclas que corresponden a la altura tonal de las notas seleccionadas también se muestran en color.

#### **NOTA**

Si quiere mostrar notas de diferentes pistas MIDI o partes MIDI en el **Editor de teclas** o en el **Editor de percusión** y seleccionar las notas de una pista o parte específica en el visor de eventos, puede usar la pestaña **Visibilidad**.

VÍNCUI OS RELACIONADOS [Menú Colores de eventos](#page-1121-0) en la página 1122 Submenú Seleccionar de eventos de nota en la página 1126 [Edición](#page-1665-0) en la página 1666 [Pestaña Visibilidad](#page-1135-0) en la página 1136

### **Submenú Seleccionar de eventos de nota**

El submenú **Seleccionar** le ofrece varias opciones para seleccionar eventos de nota.

● Para abrir el submenú **Seleccionar** de un evento de nota, seleccione el evento de nota y seleccione **Edición** > **Seleccionar**.

#### **Todo**

Selecciona todos los eventos de nota de la parte editada.

#### **Nada**

Deselecciona todos los eventos de nota.

#### **Invertir**

Invierte la selección. Todos los eventos de nota serán deseleccionados y todas las notas no seleccionadas quedarán como seleccionadas.

#### **Contenido del bucle**

Selecciona todos los eventos de nota que se encuentren parcial o completamente dentro del rango de los localizadores izquierdo y derecho (solo visible si se han establecido los localizadores).

#### **Desde el inicio hasta el cursor**

Selecciona todos los eventos que empiezan a la izquierda del cursor de proyecto.

#### **Desde el cursor hasta el final**

Selecciona todos los eventos de nota que finalizan a la derecha del cursor de proyecto.

#### **Tono igual – todas octavas**

Selecciona todos los eventos de nota de la parte resaltada que tengan la misma altura tonal (en cualquier octava) que el evento de nota seleccionado.

#### **NOTA**

Esta función requiere que se haya seleccionado un único evento de nota.

#### **Tono igual – misma octava**

Selecciona todos los eventos de nota de la parte resaltada que tengan la misma altura tonal (en la misma octava) que el evento de nota seleccionado.

#### **NOTA**

Esta función requiere que se haya seleccionado un único evento de nota.

#### **Seleccionar controladores en el rango de notas**

Selecciona los datos de controlador MIDI dentro del rango de los eventos de nota seleccionados.

VÍNCULOS RELACIONADOS Suprimir eventos de nota en la página 1127

### **Enmudecer eventos de nota**

Puede enmudecer eventos de nota individuales en un editor MIDI. Enmudecer notas individuales le permite excluir eventos de nota de la reproducción.

Haga uno de lo siguiente:

- Haga clic en un evento de nota con la herramienta **Enmudecer**.
- Dibuje un rectángulo con la herramienta **Enmudecer**, que rodee todos los eventos de nota que quiera enmudecer.
- Seleccione los eventos de nota y seleccione **Editar** > **Enmudecer**.
- Para desenmudecer un evento de nota, haga clic sobre él o rodéelo con la herramienta **Enmudecer**. También puede seleccionar un evento de nota y seleccionar **Editar** > **Desenmudecer**.

#### **NOTA**

Las notas enmudecidas se muestran apagadas en el visor de notas.

### **Alternar selecciones**

Si quiere ir cambiando entre los elementos seleccionados dentro de un rectángulo de selección, pulse **Ctrl/Cmd** y encierre los mismos elementos con un nuevo rectángulo de selección.

### **Suprimir eventos de nota**

● Para suprimir eventos de nota, haga clic en ellos con la herramienta **Borrar** o selecciónelos y pulse **Retroceso** .

### **Diálogo Suprimir notas**

El diálogo **Suprimir notas** le permite suprimir eventos de nota que no encajan con una duración o velocidad específicas.

● Para abrir el diálogo **Suprimir notas**, seleccione una parte MIDI en la ventana de **Proyecto** y seleccione **MIDI** > **Funciones** > **Suprimir notas**.

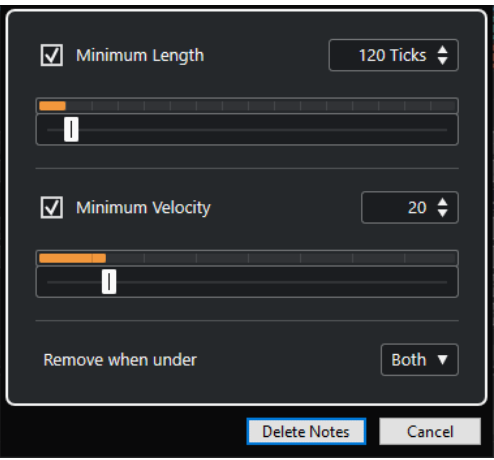

Están disponibles las siguientes opciones:

#### **Duración mínima**

Le permite ajustar una duración mínima de nota en tics. Se suprimen las notas que son más cortas que el valor ajustado. Puede usar el campo de valores o el visor de duración gráfico. La escala de visualización cambia si hace clic en el campo que está a la derecha del visor de duración gráfico. Puede ajustarlo a un cuarto de compás, un compás, dos compases o cuatro compases.

#### **Velocidad mínima**

Le permite ajustar una velocidad de nota mínima. Se suprimen las notas con una velocidad más baja que el valor establecido.

#### **Condición para eliminación**

Esta opción solo está disponible si ambas opciones **Velocidad mínima** y **Duración mínima** están activadas. Le permite elegir si se debe cumplir un criterio o los dos para que las notas se supriman.

### **Recortar eventos de nota**

La herramienta **Trim** y le permite cortar el final o el inicio de los eventos de nota.

#### PROCEDIMIENTO

- **1.** Seleccione la herramienta **Trim** en la barra de herramientas.
- **2.** Haga uno de lo siguiente:
	- Para recortar el final de un solo evento de nota, haga clic en el evento de nota.
	- Para recortar el inicio de un solo evento de nota, pulse **Alt** y haga clic en el evento de nota.
	- Para recortar varios eventos de nota, haga clic con el ratón y arrastre sobre los eventos de nota.
	- Para establecer el mismo tiempo de inicio y de final en todos los eventos de nota editados, pulse **Ctrl/Cmd** y arrastre verticalmente a través de los eventos de nota.

### **Editar eventos de nota en la línea de información**

Puede mover, redimensionar o cambiar la velocidad de los eventos de nota en la línea de información editando los valores de forma normal.

- Para aplicar un cambio de valor a todos los eventos de nota seleccionados, pulse **Ctrl/Cmd**  y cambie un valor en la línea de información.
- Para ajustar la altura tonal o la velocidad de los eventos de nota usando su teclado MIDI, haga clic en los campos **Altura tonal** o **Velocidad** en la línea de información, y toque una nota en su teclado MIDI.

#### **NOTA**

Si ha seleccionado varios eventos de nota y ajusta un valor, todos los eventos seleccionados se cambian en la cantidad establecida.

### **Duplicar y repetir eventos de nota**

Puede duplicar y repetir eventos de nota igual que con los eventos en la ventana de **Proyecto**.

Para duplicar los eventos de nota seleccionados, mantenga pulsado **Alt/Opción** y arrastre los eventos de nota a una nueva posición.

Si **Ajustar** está activado, determina las posiciones a las que puede copiar notas.

Para copiar los eventos de nota seleccionados y colocarlos detrás del original, seleccione **Edición** > **Funciones** > **Duplicar**.

Si se seleccionan varios eventos de nota, se copian todos como una unidad, manteniendo la distancia relativa entre los eventos de nota.

● Para crear un número de copias de los eventos de nota seleccionados, seleccione **Editar** > **Funciones** > **Repetir**, especifique el número, y haga clic en **Aceptar**.

También puede pulsar **Alt/Opción** y arrastrar el borde derecho de los eventos de nota hacia la derecha para crear copias de los eventos de nota.

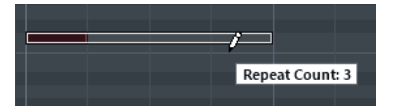

### **Buscando posiciones exactas con ajuste**

La función **Ajustar** restringe el movimiento horizontal y la colocación a ciertas posiciones. Esto le ayuda a encontrar posiciones exactas en el visor de notas al editar eventos de nota en un editor MIDI. Las operaciones afectadas incluyen mover, duplicar, dibujar, redimensionar, etc.

● Para activar/desactivar el ajuste, haga clic en **Ajustar**.

Si selecciona el formato de visualización **Compases+Tiempos**, la rejilla de ajuste se configura con el valor de cuantización en la barra de herramientas. Esto hace posible no solo ajustar sobre valores de nota fijos, sino también ajustar en el **Panel de cuantización** para cuantizar sobre una rejilla con ritmo de swing.

Si selecciona cualquiera de los demás formatos de visualización, la colocación se restringe a la rejilla mostrada.

### **Ajustar valores de velocidad**

Cuando dibuja eventos de nota en el editor MIDI, los eventos de nota asumen el valor de velocidad que está establecido en el campo **Velocidad de inserción de notas** en la barra de herramientas. Hay varios métodos para establecer la velocidad.

● Use el modificador de herramientas para **Editar velocidad** que se especifica en el diálogo **Preferencias** (página **Modificadores de herramientas**). El cursor cambia a un altavoz, y al lado de la nota, un campo con el deslizador de velocidad de nota muestra el valor. Mueva el puntero del ratón arriba o abajo para ajustar el valor.

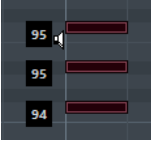

Los cambios de valor se aplican a todas las notas seleccionadas.

● Abra el menú emergente **Velocidad de inserción de notas** y seleccione un valor de velocidad.

En este menú, también puede seleccionar **Configuración** y especificar valores de velocidad personalizados para el menú emergente.

- Haga doble clic en el campo **Velocidad de inserción de notas** en la barra de herramientas e introduzca un valor de velocidad.
- Asigne comandos de teclado a **Velocidad 1-5** y úselos.

Esto le permite cambiar rápidamente entre diferentes valores de velocidad cuando introduce eventos de nota.

### **Partes MIDI en bucle**

La función **Bucle de pista independiente** le permite buclear una parte MIDI independientemente de la reproducción del proyecto.

Cuando activa el bucle, los eventos MIDI de dentro del bucle se repiten continuamente, mientras que otros eventos en otras pistas se reproducen como de costumbre. Cada vez que el ciclo se reinicia, el bucle de pista independiente también lo hace.

#### PROCEDIMIENTO

**1.** Active **Bucle de pista independiente** en la barra de herramientas.

**NOTA** 

Si activa **Bucle de pista independiente**, la función **Enlazar cursores de proyecto y editor de zona inferior** se desactiva automáticamente en la pestaña **Editor** en la zona inferior de la ventana de **Proyecto**.

Si el botón no está visible, haga clic derecho en la barra de herramientas y active **Bucle de pista independiente**.

Si ha configurado un rango de bucle anteriormente en la ventana de **Proyecto**, ahora se ocultará de la regla en el editor MIDI.

- **2.** Pulse **Ctrl/Cmd** y haga clic en la regla para especificar el inicio del bucle de pista independiente.
- **3.** Pulse **Alt/Opción** y haga clic en la regla para especificar el final del bucle de pista independiente.

#### RESULTADO

El rango del bucle independiente se indica con un color diferente.

El inicio y el final del rango del bucle se muestran en la línea de estado.

DESPUÉS DE COMPLETAR ESTA TAREA

Para repetir los eventos del rango del bucle y rellenar la parte MIDI activa, seleccione **MIDI** > **Repetir bucle**.

### <span id="page-1130-0"></span>**Panel Modo edición de parte**

El panel **Modo edición de parte** le permite definir exactamente qué eventos o partes se pueden seleccionar y editar cuando selecciona múltiples eventos con un rectángulo de selección en el visor de eventos.

**Para abrir el panel Modo edición de parte**, haga clic en **Modo edición de parte** en la sección **Ajustes y selección de partes** de la barra de herramientas del **Editor de teclas**, del **Editor de percusión** o del **Editor de lista**.

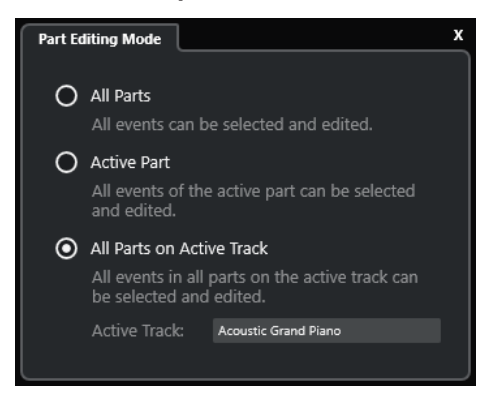

Las siguientes opciones determinan qué se selecciona cuando arrastra un rectángulo de selección:

#### **Todas las partes**

Selecciona todos los eventos de todas las partes visibles.

#### **Parte activa**

Selecciona eventos de la parte activa.

#### **Todas las partes en pista activa**

Selecciona todos los eventos que están en la pista de la parte activa.

### **Gestionar varias partes MIDI**

La sección **Ajustes y selección de partes** de la barra de herramientas del **Editor de teclas**, del **Editor de percusión** y del **Editor de lista** contiene controles y herramientas para trabajar con múltiples partes.

### **Mostrar bordes de parte**

- Para mostrar cualquier borde definido de la parte activa, active Mostrar bordes de parte. Si esta opción está activada, todas las partes, excepto la parte activa, se vuelven de color gris.
- Para cambiar el tamaño de la parte, arrastre los bordes de la parte. Los bordes de la parte muestran el nombre de la parte activa.

### **Modo edición de parte**

- Para restringir las operaciones de edición a la parte activa, active **Parte activa** en el panel **Modo edición de parte**.
- Para restringir las operaciones de edición que están en la pista de la parte activa, active **Todas las partes en pista activa** en el panel **Modo edición de parte**.

### <span id="page-1131-0"></span>**Activar parte para edición**

El menú emergente **Activar parte para edición** lista todas las partes que estaban seleccionadas cuando abrió el editor. La lista se ordena del mismo modo que la lista de pistas y las pistas se listan bajo el nombre de la pista correspondiente. Las partes se ordenan según su posición en la línea de tiempo. Puede usar el campo de búsqueda para buscar nombres de partes.

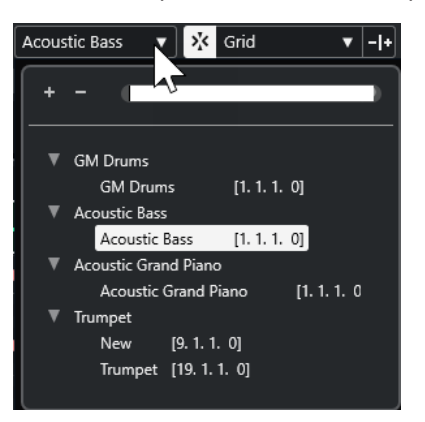

Para activar una parte para la edición, haga clic en su nombre en la lista.

**NOTA** 

Si la parte que abre para editar es una copia compartida, cualquier edición que haga afecta a todas las copias compartidas de esta parte. En la ventana de **Proyecto**, las copias compartidas se indican con un signo de igual en la esquina superior derecha de la parte.

```
VÍNCULOS RELACIONADOS
Ajustes y selección de partes en la página 1180
Panel Modo edición de parte en la página 1131
Panel Ajustes de visualización de pistas en la página 1142
```
# **Pistas globales**

La sección **Pistas globales** del **Inspector** del **Editor de teclas** y del **Editor de percusión** le permite mostrar eventos de pistas globales en la parte superior del visor de eventos del editor, para que pueda verlos junto con los eventos MIDI.

Puede mostrar eventos de las pistas globales, como por ejemplo la pista de tempo, de tipo de compás, de acordes, de regla, de arreglo, de video, de marcador y de transposición en el **Editor de teclas** y en el **Editor de percusión**. De esta forma, puede editar eventos MIDI y ver el contexto del proyecto al mismo tiempo, sin tener que cambiar a la ventana de **Proyecto**.

**NOTA** 

La sección **Pistas globales** del **Inspector** solo está disponible si abre el **Editor de teclas** o el **Editor de percusión** en una ventana separada. No está disponible en la zona inferior del editor.

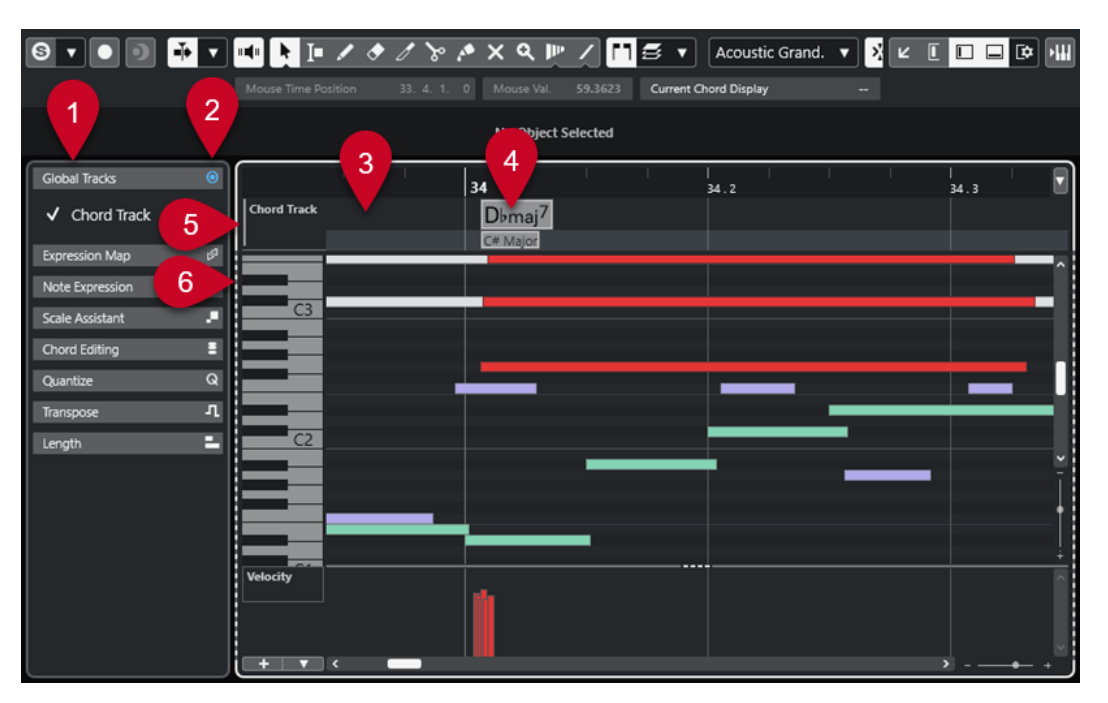

#### **1 Sección Pistas globales**

La sección **Pistas globales** del **Inspector** lista todas las pistas globales que añadió a su proyecto. Para mostrar una pista global en la zona dedicada, actívela en la sección **Pistas globales**.

#### **2 Mostrar/Ocultar pistas globales**

Le permite mostrar/ocultar la lista de pistas y el visor de eventos de las pistas globales.

#### **3 Lista de pistas de las pistas globales**

Muestra los nombres de las pistas y los colores de las pistas que están asignados a las pistas globales. Las pistas globales se muestran en el mismo orden que en la ventana de **Proyecto**. Esto también se aplica si trabaja con una lista de pistas dividida.

#### **NOTA**

Debajo de la lista de pistas de las pistas globales, puede mostrar una lista de pistas de todas las partes MIDI que están abiertas en el editor. Para hacerlo, abra la pestaña **Visibilidad** del **Inspector**, haga clic en **Ajustes de visualización de pistas** y active **Mostrar pistas**.

#### **4 Visor de eventos de las pistas globales**

La zona superior del visor de eventos del editor muestra el visor de eventos de las pistas globales.

#### **5 Visor de eventos con foco en teclado**

El visor de eventos que tiene el foco en el teclado se indica mediante un marco resaltado de líneas sólidas.

#### **6 Visor de eventos no activo**

El visor de eventos no activo se muestra con un marco de líneas discontinuas.

#### VÍNCULOS RELACIONADOS

[Mostrar/Ocultar pistas globales](#page-1133-0) en la página 1134 [Dividir la lista de pistas](#page-64-0) en la página 65 [Foco en teclado en el visor de eventos](#page-1134-0) en la página 1135 [Panel Ajustes de visualización de pistas](#page-1141-0) en la página 1142

# <span id="page-1133-0"></span>**Mostrar/Ocultar pistas globales**

Puede mostrar pistas globales y sus eventos en la parte superior del visor de eventos del **Editor de teclas** y del **Editor de percusión**.

#### PRERREQUISITO

- En la ventana de **Proyecto**, ha añadido al menos una pista global, como por ejemplo la pista de tempo, de tipo de compás, de acordes, de regla, de arreglo, de video, de marcador o de transposición.
- En la lista de pistas de la ventana de **Proyecto**, ha establecido el orden de las pistas como quiere que se muestren en el editor.
- Opcional: En la ventana de **Proyecto**, ha activado **Mostrar escalas** para la pista de acordes.
- Opcional: En la ventana de **Proyecto**, ha definido un **Límite superior del tempo visible** y un **Límite inferior del tempo visible** para la pista de tempo.

#### PROCEDIMIENTO

- **1.** Seleccione una parte MIDI en la ventana de **Proyecto**.
- **2.** Haga uno de lo siguiente:
	- Seleccione **MIDI** > **Abrir editor de teclas** para abrir el **Editor de teclas** en una ventana aparte.
	- Seleccione **MIDI** > **Abrir editor de percusión** para abrir el **Editor de percusión** en una ventana aparte.

La sección **Pistas globales** se muestra en el **Inspector**. Su lista de pistas muestra una lista de las pistas globales disponibles de su proyecto.

**NOTA** 

La sección **Pistas globales** del **Inspector** no está disponible en la zona inferior del editor.

**3.** En la lista de pistas de la sección **Pistas globales**, active las pistas que quiere mostrar.

#### RESULTADO

Las pistas globales que activó se muestran encima del visor de notas.

La configuración de pistas globales se guarda con el proyecto.

#### **NOTA**

Si su proyecto contiene pistas globales, también puede activarlas y mostrarlas junto con sus eventos en el **Editor de teclas** o en el **Editor de percusión** haciendo clic en **Configurar disposición de ventanas** de la barra de herramientas y activando **Pistas globales**.

VÍNCULOS RELACIONADOS [Inspector del editor de teclas](#page-1183-0) en la página 1184 [Pistas globales](#page-1131-0) en la página 1132 [Controles de la pista de acordes](#page-161-0) en la página 162 [Controles de pista de tempo](#page-156-0) en la página 157 [Editar eventos en pistas globales](#page-1134-0) en la página 1135

# <span id="page-1134-0"></span>**Editar eventos en pistas globales**

Puede seleccionar, añadir y editar eventos en el visor de eventos de pistas globales del **Editor de teclas** o del **Editor de percusión**. Cualquier cambio que realice se sincroniza con el visor de eventos de la ventana de **Proyecto**.

#### PROCEDIMIENTO

- **1.** Opcional: Asegúrese de que el visor de eventos de pistas globales tenga el foco en el teclado y use **Mayús** - **H** o **Mayús** - **G** para hacer zoom acercándose/alejándose de las pistas globales.
- **2.** Opcional: Cambie la altura de una pista global haciendo clic en su borde inferior en la lista de pistas y arrastrando hacia arriba o hacia abajo.

#### **NOTA**

Las pistas que se muestran en el visor de eventos de pistas globales tienen por defecto una altura de pista de 1 fila, excepto la pista de tempo y la pista de acordes que tienen una altura de 2 filas, y la pista de video que tiene una altura de 3 filas. Puede adaptar estas alturas según sus necesidades. La altura de la pista de regla no se puede cambiar.

- **3.** Haga uno de lo siguiente:
	- Aplique los métodos de edición habituales en uno o varios eventos en el visor de eventos de pistas globales.
	- Use los botones de herramientas de la barra de herramientas del **Editor de teclas** o del **Editor de percusión**.
	- Seleccione un evento del visor de eventos de pistas globales y use la línea de información para editar parámetros de eventos específicos.

#### RESULTADO

Cualquier cambio que realice, incluyendo la selección de pista, se sincroniza con el visor de eventos de la ventana de **Proyecto**.

VÍNCULOS RELACIONADOS Foco en teclado en el visor de eventos en la página 1135 [Botones de herramientas](#page-1176-0) en la página 1177 [Ajustar la altura de pista](#page-211-0) en la página 212 [Gestión de pistas](#page-193-0) en la página 194

### **Foco en teclado en el visor de eventos**

Las diferentes zonas del visor de eventos del **Editor de teclas** y del **Editor de percusión** se pueden controlar a través de comandos de teclado. Para que un comando de teclado tenga efecto en una zona específica, esta zona debe tener el foco en el teclado.

Las siguientes zonas del editor pueden tener el foco en el teclado:

- Visor de eventos de pistas globales
- Visor de notas

<span id="page-1135-0"></span>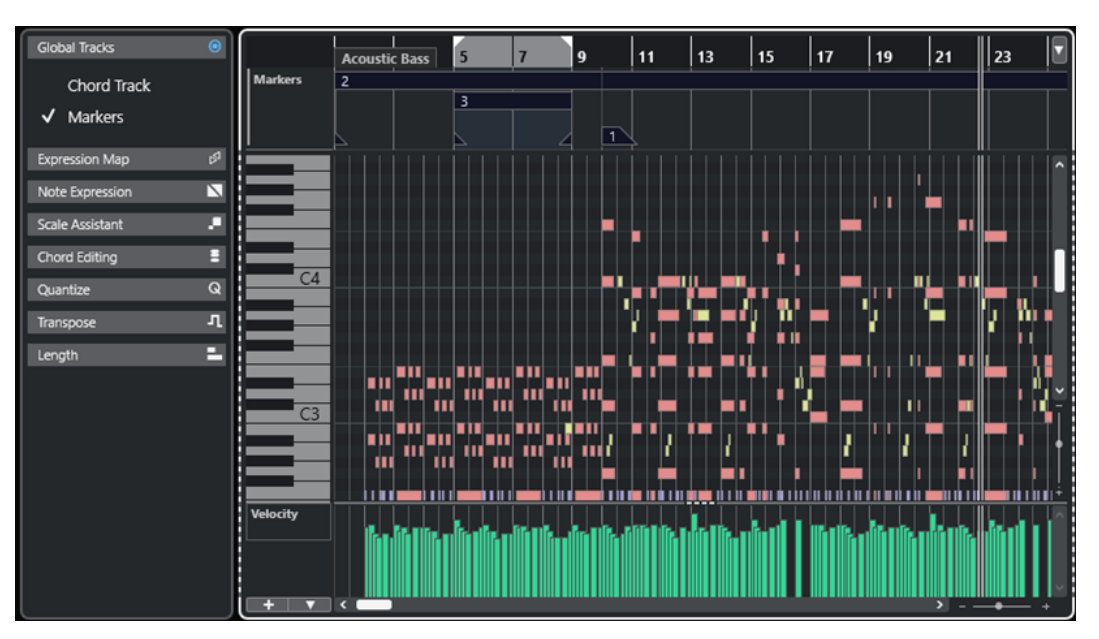

El visor de eventos de pistas globales tiene el foco en el teclado.

Si una zona tiene el foco en el teclado, está indicado por un marco resaltado de líneas sólidas. La zona no activa se muestra con un marco de líneas discontinuas.

#### **NOTA**

Puede cambiar el color del foco en el diálogo **Preferencias** (página **Interfaz de usuario— Esquemas de colores**).

VÍNCULOS RELACIONADOS [Editar eventos en pistas globales](#page-1134-0) en la página 1135 [Mostrar/Ocultar pistas globales](#page-1133-0) en la página 1134 [Pistas globales](#page-1131-0) en la página 1132 [Foco en teclado en la ventana de proyecto](#page-97-0) en la página 98 [Activar foco en teclado para una zona](#page-98-0) en la página 99

# **Pestaña Visibilidad**

El **Editor de teclas** y el **Editor de percusión** contienen una pestaña de **Visibilidad** que le permite mostrar/ocultar tipos de pista soportadas, tales como pistas MIDI, pistas de instrumento, pistas de muestreador y pistas de carpeta, y hacer que sus partes estén disponibles en el visor del editor.

Para mostrar la pestaña **Visibilidad**, haga uno de lo siguiente:

- Abra el **Editor de teclas** o el **Editor de percusión** en la zona inferior. En la parte superior de la zona izquierda, haga clic en **Visibilidad**. En la parte inferior de la zona izquierda, haga clic en **Editor**.
- Abra el **Editor de teclas** o el **Editor de percusión** en una ventana separada. En la barra de herramientas, haga clic en **Mostrar/Ocultar visibilidad de editor** .
- Abra el **Editor de teclas** o el **Editor de percusión** en una ventana separada. En la barra de herramientas, haga clic en **Configurar disposición de ventanas** y active **Visibilidad**.

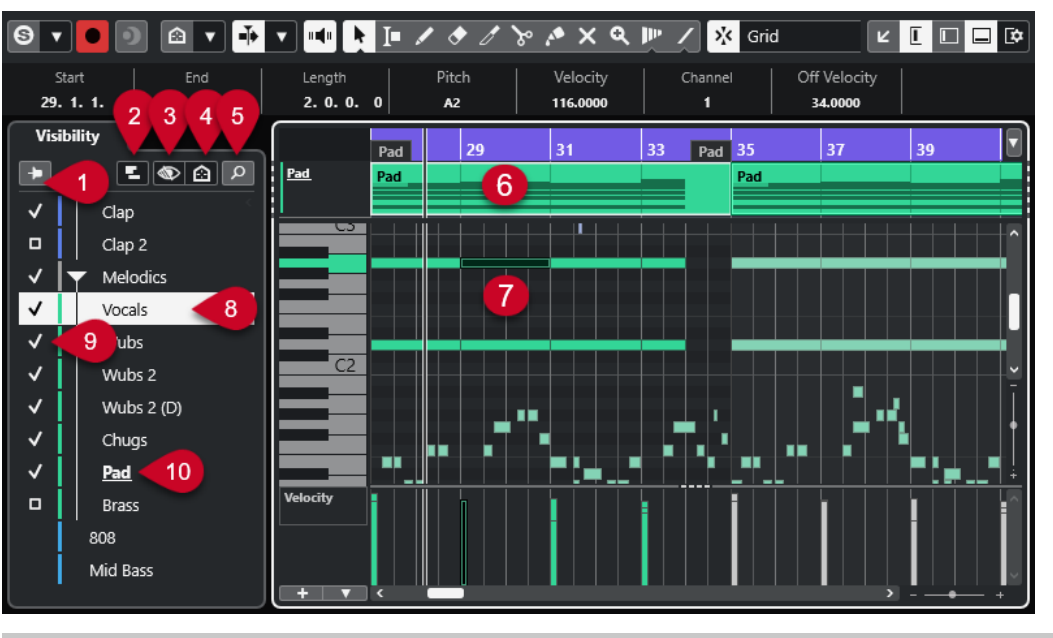

#### **NOTA**

Cualquier cambio de visibilidad en el editor solo afecta a la visibilidad en el propio editor y no a la visibilidad de la pista en la ventana de **Proyecto**.

Están disponibles las siguientes opciones:

**1 Mantener contenidos del editor (no seguir selección de eventos de ventana de proyecto)**

Actívelo si no quiere que se actualice el visor de eventos del editor cuando selecciona eventos u oculta pistas en la ventana de **Proyecto**.

#### **2 Ajustes de visualización de pistas**

Le permite mostrar/ocultar las partes de las pistas que se muestran en la parte superior del visor de eventos del editor. Puede elegir mostrar solo las partes de la pista que ha activado a través de **Visibilidad** o todas las pistas visibles.

**NOTA** 

Solo está disponible si abre el **Editor de teclas** o el **Editor de percusión** en una ventana separada.

#### **3 Configuraciones de visibilidad de pistas**

Le permite aplicar configuraciones de visibilidad de pistas que creó en la ventana de **Proyecto** dentro de la pestaña **Visibilidad** del editor. Para crear o modificar una configuración, debe usar las **Configuraciones de visibilidad de pistas** en la barra de herramientas de la ventana de **Proyecto**.

#### **4 Establecer agentes de visibilidad de pista**

Le permite ajustar un agente de visibilidad de pista para que filtre las pistas.

#### **5 Buscar pistas**

Abre un selector que le permite buscar pistas específicas. Si selecciona una pista mediante el selector, se muestra, se activa y se selecciona en la pestaña **Visibilidad**. Las partes correspondientes se añaden al visor de eventos del editor y se activan para la edición.

**6 Visor de pistas**

<span id="page-1137-0"></span>Si activa **Mostrar pistas** en los **Ajustes de visualización de pistas**, se muestra un visor de pistas con partes MIDI encima del visor de eventos.

#### **NOTA**

El visor de pistas solo está disponible si abre el **Editor de teclas** o el **Editor de percusión** en una ventana separada.

#### **7 Visualización de eventos**

Contiene una rejilla donde los eventos MIDI se muestran como rectángulos.

#### **8 Seleccionar pista**

- Hacer clic en una pista cuyas partes están ocultas selecciona la pista.
- Hacer clic en una pista cuyas partes se muestran en el visor de eventos selecciona la pista y la activa para la edición.

La selección de pista en la ventana de **Proyecto** sigue a la selección.

#### **9 Mostrar/Ocultar pista**

Hacer clic a la izquierda del nombre de la pista muestra/oculta todas las partes de una pista en el visor de eventos del editor. Mostrar una pista lo activa automáticamente.

#### **10 Activar pista para la edición**

- Hacer clic en el nombre de la pista activa la pista para la edición y muestra sus eventos/ partes MIDI en el visor de eventos.
- Hacer doble clic en una pista la activa para la edición y oculta todas las otras pistas.

#### **NOTA**

Solo ventana aparte: Si activa **Mostrar pistas** en el panel **Ajustes de visualización de pistas**, la pista que está activada para la edición se resalta en el visor de pistas en la parte superior del visor de eventos del editor.

VÍNCULOS RELACIONADOS

Mostrar/Ocultar pistas en el editor en la página 1138 [Visibilidad de pista](#page-79-0) en la página 80 [Zona izquierda de la ventana de proyecto](#page-74-0) en la página 75 [Abrir la visibilidad del editor en la ventana de proyecto](#page-77-0) en la página 78 [Pegar eventos de una pista a otra](#page-1143-0) en la página 1144 [Panel Modo edición de parte](#page-1130-0) en la página 1131 [Panel Ajustes de visualización de pistas](#page-1141-0) en la página 1142 [Visor de pistas](#page-1142-0) en la página 1143 [Mantener contenidos del editor](#page-1140-0) en la página 1141 [Buscar pistas](#page-1141-0) en la página 1142

# **Mostrar/Ocultar pistas en el editor**

La pestaña **Visibilidad** muestra una lista de todas las pistas cuyos eventos y partes puede mostrar/ocultar en el visor del editor.

<span id="page-1138-0"></span>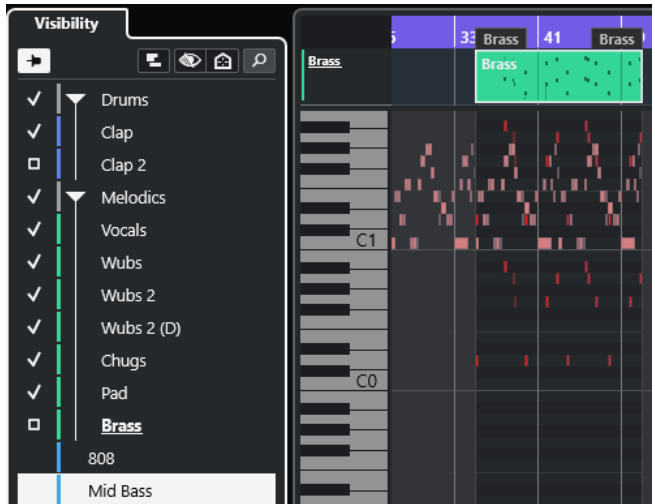

- Para mostrar/ocultar una pista en el visor de eventos, marque/desmarque la pista haciendo clic a la izquierda del nombre de la pista.
- Para mostrar/ocultar varias pistas a la vez, selecciónelas y pulse **Retorno** .
- Para mostrar exclusivamente una pista, haga doble clic en el nombre de la pista o pulse **Mayús** y haga clic a la izquierda del nombre de la pista.
- Para expandir o plegar una carpeta, haga clic en el nombre de la pista de la carpeta o en el triangulo situado a su izquierda.

#### **NOTA**

Mostrar una pista lo activa automáticamente.

Si no seleccionó todas las partes de una pista al abrir la ventana del editor, se muestra un rectángulo en lugar de una marca de verificación para esta pista en la pestaña **Visibilidad**. Esto indica que no todas las partes de esa pista están visibles en el visor de eventos del editor. Puede hacer clic en el rectángulo para mostrar todas las partes de la pista.

Al menos una pista debe estar activada. No puede desactivar todas las pistas para ocultar todas las partes del editor.

#### **NOTA**

Las pistas que están ocultas en la ventana **Proyecto** o pistas o carpetas que están vacías, bloqueadas o que contienen eventos o partes bloqueadas, no se pueden mostrar en el editor.

VÍNCULOS RELACIONADOS [Pestaña Visibilidad](#page-1135-0) en la página 1136 [Seleccionar pistas en el editor](#page-1139-0) en la página 1140 Activar pistas MIDI específicas para la edición en la página 1139

# **Activar pistas MIDI específicas para la edición**

Por defecto, puede editar todos los eventos que están visibles en el visor de eventos del editor. Activar pistas MIDI específicas para la edición restringe todas las operaciones de edición a los eventos de una pista específica, mientras todavía tiene una visión general de todos los eventos visibles.

#### <span id="page-1139-0"></span>PROCEDIMIENTO

- **1.** En la ventana de **Proyecto**, seleccione las partes MIDI que quiere ver y las partes MIDI que quiere editar.
- **2.** Abra el **Editor de teclas** o el **Editor de percusión**.
- **3.** Opcional, solo ventana aparte del editor: Para resaltar la pista que está activada para la edición en el visor de pistas en la parte superior del visor de eventos del editor, active **Mostrar pistas** en el panel **Ajustes de visualización de pistas**.
- **4.** Haga uno de lo siguiente:
	- En la pestaña **Visibilidad**, haga clic en el nombre de la pista que quiere activar.
	- En el visor de notas, haga clic en un evento de nota de la pista que quiera activar.
	- Solo ventana aparte del editor: En la lista de pistas, haga clic en el nombre de la pista que quiere activar.
	- Solo ventana aparte del editor: En el visor de pistas, haga clic en el nombre de la pista que quiere activar.
	- En la barra de herramientas del **Editor de teclas** o del **Editor de percusión**, haga clic en **Activar parte para edición** y seleccione la parte cuya pista quiera activar de la lista.
- **5.** En la barra de herramientas del **Editor de teclas** o del **Editor de percusión**, haga clic en **Modo edición de parte**.
- **6.** Haga uno de lo siguiente:
	- Active **Todas las partes en pista activa** para seleccionar y editar todos los eventos que están en la pista de la parte activa.
	- Active **Parte activa** para seleccionar y editar eventos de la parte activa.

#### RESULTADO

La pista MIDI ahora está activada para la edición en el visor de eventos del editor y todas las operaciones de edición solo afectarán a los eventos de la pista activada.

VÍNCULOS RELACIONADOS [Pestaña Visibilidad](#page-1135-0) en la página 1136 [Mostrar/Ocultar pistas en el editor](#page-1137-0) en la página 1138 Seleccionar pistas en el editor en la página 1140 [Panel Modo edición de parte](#page-1130-0) en la página 1131

# **Seleccionar pistas en el editor**

Puede seleccionar una pista en la pestaña **Visibilidad** y controlarla en remoto, por ejemplo, sin tener que salir del editor. También seleccionar varias pistas y mostrarlas/ocultarlas.

#### PROCEDIMIENTO

- **1.** Abra el **Editor de teclas** o el **Editor de percusión**.
- **2.** En la pestaña **Visibilidad**, haga uno de lo siguiente:
	- Para seleccionar una pista, haga clic en su nombre de pista o use **Flecha arriba** / **Flecha abajo** .
	- Para seleccionar múltiples pistas, pulse **Mayús** y haga clic en sus nombres de pista o use **Flecha arriba** / **Flecha abajo** .

<span id="page-1140-0"></span>● Para seleccionar múltiples pistas que no estén juntas, pulse **Ctrl/Cmd** y haga clic en sus nombres de pista.

RESULTADO Las pistas se seleccionan.

VÍNCULOS RELACIONADOS [Pestaña Visibilidad](#page-1135-0) en la página 1136 [Mostrar/Ocultar pistas en el editor](#page-1137-0) en la página 1138

# **Mantener contenidos del editor**

Cuando trabaja con la pestaña **Visibilidad** y selecciona eventos u oculta pistas en la ventana de **Proyecto**, puede que no siempre quiera que se actualice el visor del editor. En este caso, puede ser útil activar **Mantener contenidos del editor (no seguir selección de eventos de ventana de proyecto)**.

**Mantener contenidos del editor (no seguir selección de eventos de ventana de proyecto)**  omite la función **El contenido del editor sigue a la selección de eventos**, que por defecto está activado en el diálogo **Preferencias** (página **Editores**) que hace que el editor muestre los eventos que están seleccionados en la ventana de **Proyecto**.

#### PROCEDIMIENTO

- **1.** Abra el **Editor de teclas** o el **Editor de percusión**.
- **2.** En la pestaña **Visibilidad**, active **Mantener contenidos del editor (no seguir selección de eventos de ventana de proyecto)**.

#### RESULTADO

Si ahora selecciona un evento o una parte en la ventana de **Proyecto**, el visor de eventos del editor, los ajustes de **Visibilidad** y la parte que está seleccionada en el menú emergente **Activar parte para edición** no lo siguen.

#### **NOTA**

- **Mantener contenidos del editor (no seguir selección de eventos de ventana de proyecto)** se desactiva automáticamente si cierra la ventana **Editor de teclas** o la ventana **Editor de percusión** o el editor de la zona inferior.
- Si desactiva **El contenido del editor sigue a la selección de eventos** en el diálogo **Preferencias** (página **Editores**), **Mantener contenidos del editor (no seguir selección de eventos de ventana de proyecto)** se activa automáticamente. Desactivar esta función temporalmente hace que el editor siga la selección de eventos en la ventana de **Proyecto**.
- **Mantener contenidos del editor (no seguir selección de eventos de ventana de proyecto)** no se aplica a pistas que crea o elimina de la ventana de **Proyecto**.

#### VÍNCULOS RELACIONADOS

[Pestaña Visibilidad](#page-1135-0) en la página 1136 [Mostrar/Ocultar pistas en el editor](#page-1137-0) en la página 1138 [Activar pistas MIDI específicas para la edición](#page-1138-0) en la página 1139 [Seleccionar pistas en el editor](#page-1139-0) en la página 1140 [Panel Ajustes de visualización de pistas](#page-1141-0) en la página 1142 [Panel Modo edición de parte](#page-1130-0) en la página 1131

# <span id="page-1141-0"></span>**Buscar pistas**

La función **Buscar pistas** le permite buscar pistas específicas. Esto es útil si su proyecto contiene muchas pistas de los tipos soportados, es decir, pistas MIDI, pistas de instrumento, pistas de muestreador y pistas de carpeta, y quiere buscar y activar rápidamente una pista específica en la pestaña **Visibilidad**.

#### PROCEDIMIENTO

- **1.** Haga clic en **Buscar pistas** en la parte superior de la pestaña **Visibilidad** para abrir un selector que lista todas las pistas soportadas.
- **2.** En el campo de búsqueda, introduzca el nombre de la pista. Así como va tecleando se actualiza el selector automáticamente.
- **3.** En el selector, seleccione la pista.

#### RESULTADO

El selector se cierra y se muestra, se activa y se selecciona la pista en la pestaña **Visibilidad**. Las partes correspondientes se añaden al visor de eventos del editor y se activan para la edición.

VÍNCULOS RELACIONADOS [Pestaña Visibilidad](#page-1135-0) en la página 1136

# **Panel Ajustes de visualización de pistas**

El panel **Ajustes de visualización de pistas** le permite definir exactamente qué pistas se muestran en el visor de pistas en la parte superior del visor de eventos.

**NOTA** 

Los **Ajustes de visualización de pistas** solo está disponible si abre el **Editor de teclas** o el **Editor de percusión** en una ventana separada.

● Para abrir el panel **Ajustes de visualización de pistas**, haga clic en **Ajustes de visualización de pistas** en la sección **Visibilidad** del **Editor de teclas** o del **Editor de percusión**.

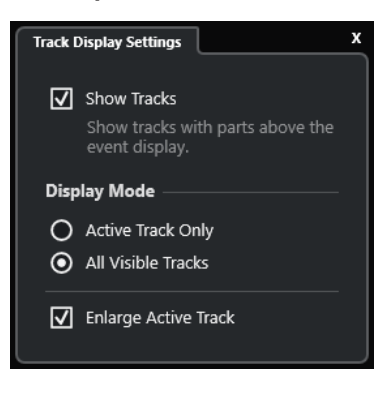

Están disponibles las siguientes opciones:

#### **Mostrar pistas**

Actívelo para mostrar un visor de pistas encima del visor de eventos.

#### **Solo pista activa**

Actívelo para mostrar solo las pistas que ha activado a través de la pestaña **Visibilidad**  situada encima del visor de eventos.

#### <span id="page-1142-0"></span>**Todas las pistas visibles**

Actívelo para mostrar todas las pistas visibles en la parte superior del visor de eventos.

#### **Expandir pista activa**

Expande la pista activa en el visor de pistas.

#### **NOTA**

Si pistas globales se muestra en el editor, el visor de pistas se muestra justo debajo del visor de eventos de las pistas globales.

VÍNCULOS RELACIONADOS [Editor de teclas](#page-1172-0) en la página 1173 [Editor de percusión](#page-1205-0) en la página 1206 [Panel Modo edición de parte](#page-1130-0) en la página 1131 [Pistas globales](#page-1131-0) en la página 1132

### **Visor de pistas**

El visor de pistas le permite mostrar la pistas MIDI visibles en la parte superior del visor de eventos del **Editor de teclas** o del **Editor de percusión**.

● Para mostrar el visor de pistas, abra el **Editor de teclas** o el **Editor de percusión** en una ventana separada. Haga clic en **Ajustes de visualización de pistas el en** la sección **Visibilidad** y active **Mostrar pistas**.

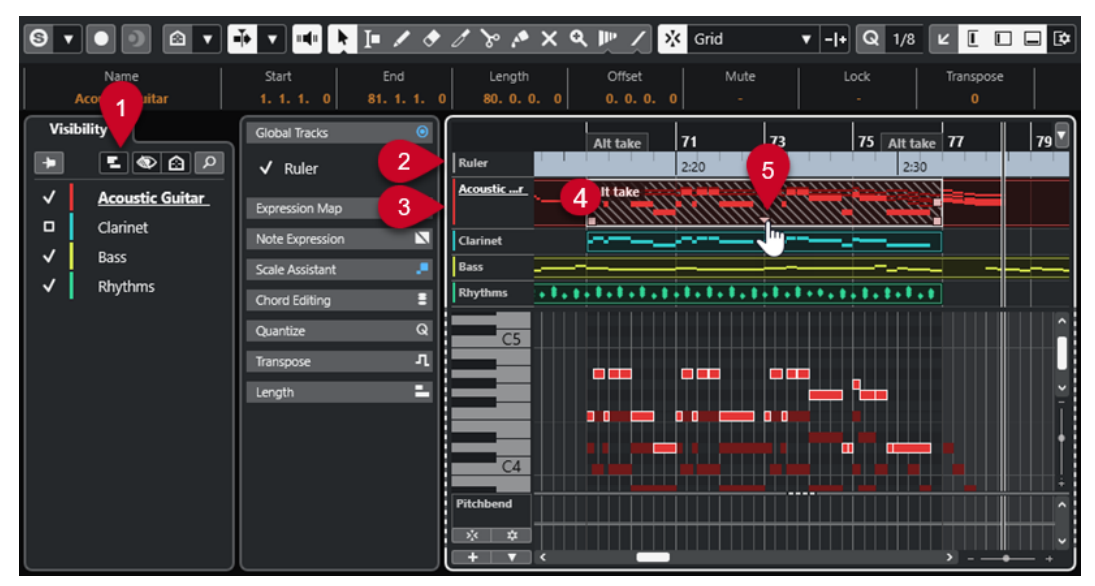

#### **1 Ajustes de visualización de pistas**

Le permite activar el visor de pistas y definir exactamente qué pistas se muestran.

#### **2 Lista de pistas de las pistas globales**

Muestra los nombres de las pistas y los colores de las pistas que están asignados a las pistas globales.

#### **3 Lista de pistas de las pistas MIDI**

Muestra los nombres y los colores de las pistas de las pistas MIDI.

Por defecto, las pistas visibles se muestran con una altura de pista de 1 fila y la pista activa con una altura de pista de 2 filas. Puede cambiarlo arrastrando los divisores.

#### <span id="page-1143-0"></span>**NOTA**

Puede mostrar carriles de pistas MIDI pasando el ratón por encima de la esquina superior derecha de la pista correspondiente en la lista de pistas y haciendo clic en **Mostrar carriles**  ้≣ .

### **4 Visor de pistas**

Las pistas MIDI se muestran en la parte superior del visor de eventos. Si trabaja con pistas globales, el visor de pistas se muestra debajo del visor de pistas globales. Puede hacer clic en una parte del visor de pistas para activar su pista para la edición.

#### **5 Manipulador de la parte solapada**

Le permite acceder a partes MIDI apiladas o solapadas. Haga clic en el manipulador para abrir una lista emergente de las partes solapadas y active una parte seleccionándola.

VÍNCULOS RELACIONADOS [Pestaña Visibilidad](#page-1135-0) en la página 1136 [Visor de notas del Editor de teclas](#page-1186-0) en la página 1187 [Pistas globales](#page-1131-0) en la página 1132 [Activar pistas MIDI específicas para la edición](#page-1138-0) en la página 1139

### **Pegar eventos de una pista a otra**

En el **Editor de teclas** y en el **Editor de percusión**, puede pegar fácilmente eventos de una pista a otra.

#### PROCEDIMIENTO

- **1.** Abra el **Editor de teclas** o el **Editor de percusión**.
- **2.** En la barra de herramientas, abra el panel **Modo edición de parte** y active **Todas las partes en pista activa**.
- **3.** En la pestaña **Visibilidad**, muestre la pista que contiene lo eventos que quiere copiar haciendo clic a la izquierda de su nombre de pista, para que quede marcada.
- **4.** Active la pista en la que quiera pegar los eventos haciendo clic a la izquierda de su nombre de pista, para que quede marcada.
- **5.** En la pestaña **Visibilidad**, haga clic en el nombre de la pista que contiene los eventos que quiere copiar, para activar esa pista para la edición.
- **6.** En el visor de eventos, seleccione los eventos que quiere copiar a la otra pista.
- **7.** Haga uno de lo siguiente para copiar los eventos:
	- Seleccione **Edición** > **Copiar**.
	- Pulse **Ctrl/Cmd C** .
- **8.** Establezca el cursor a la posición de tiempo en la que quiere insertar los eventos.
- **9.** En la pestaña **Visibilidad**, haga clic en el nombre de la pista en la que quiere copiar los eventos, para activar esa pista para la edición.
- **10.** Haga uno de lo siguiente para copiar los eventos:
	- Seleccione **Edición** > **Pegar**.
	- Pulse **Ctrl/Cmd V** .

<span id="page-1144-0"></span>RESULTADO

Los eventos se pegan a la otra pista.

VÍNCULOS RELACIONADOS [Pestaña Visibilidad](#page-1135-0) en la página 1136 [Mostrar/Ocultar pistas en el editor](#page-1137-0) en la página 1138 [Activar pistas MIDI específicas para la edición](#page-1138-0) en la página 1139 [Panel Modo edición de parte](#page-1130-0) en la página 1131

# **Visor de controladores**

El visor de controladores es el área situada debajo del **Editor de teclas**, del **Editor de percusión**  y del **Editor in-place**.

Para mostrar el visor de controladores, haga uno de lo siguiente:

- Abra el menú emergente **Configuración de carril de controlador** en el **Editor de teclas**, el **Editor de percusión** o el **Editor in-place**, y seleccione **Mostrar/Ocultar carriles de controlador**.
- En la barra de herramientas del **Editor de teclas** o del **Editor de percusión**, haga clic en **Configurar disposición de ventanas** y active **Carriles de controlador**.

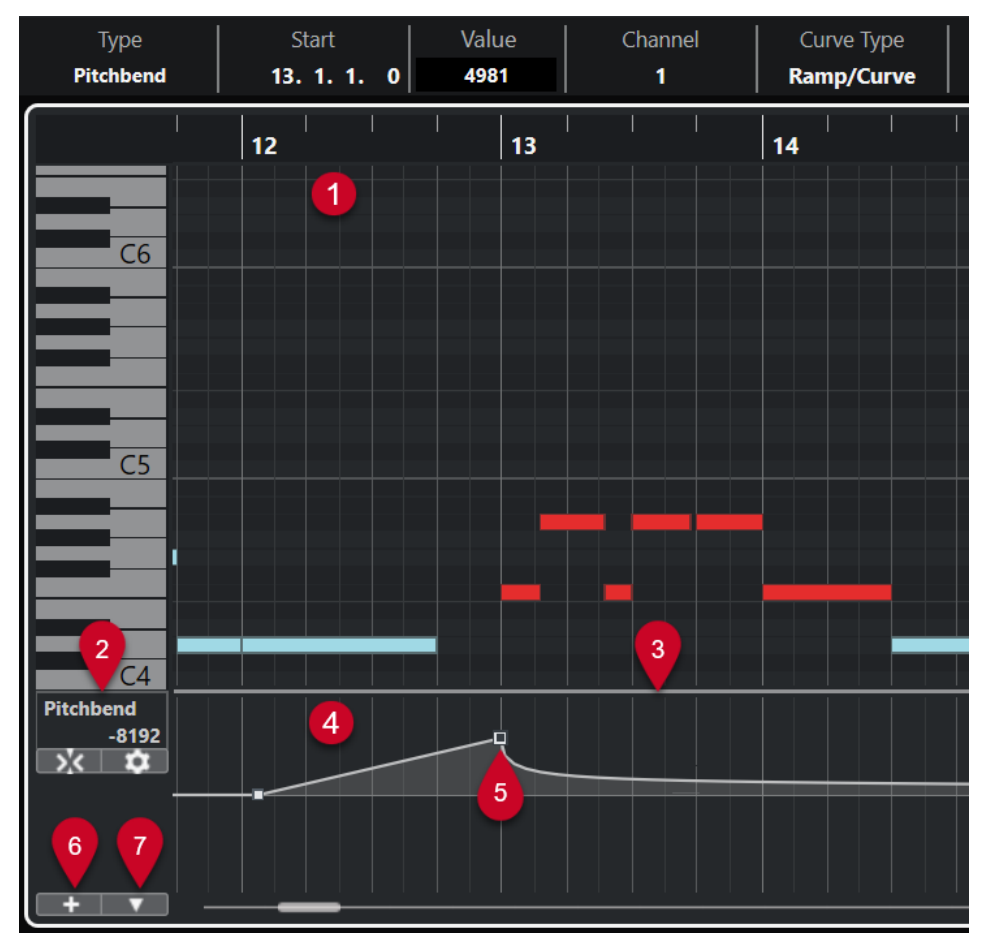

Están disponibles las siguientes opciones:

#### **1 Visor de notas**

Contiene una rejilla donde las notas MIDI se muestran como rectángulos.

#### **2 Menú Selección y funciones de controlador**

Le permite seleccionar qué tipo de controlador se muestra, y contiene funciones de edición de eventos y carriles de controlador.

#### **3 Divisor**

Arrastre el divisor entre el visor de notas y el visor de controladores para redimensionar las áreas de visualización.

#### **4 Visor de controladores**

Muestra uno o varios carriles de controlador.

#### **5 Eventos de controlador**

El visor de controladores muestra los eventos de controlador añadidos del tipo de controlador seleccionado y sus valores actuales. Los eventos de controlador no tienen duración. Sus valores son válidos hasta el inicio del siguiente evento.

Los valores de velocidad se muestran como barras verticales, correspondiendo las barras más altas a los valores de velocidad más altos. Cada barra de velocidad se corresponde con una nota en el visor de notas.

Todos los otros eventos de controlador se muestran como escalones, correspondiendo las alturas a los valores de los eventos.

#### **6 Crear carril de controlador**

Le permite añadir carriles de controlador para que pueda ver y editar diferentes controladores a la vez. Cada carril de controlador puede mostrar una de las siguientes propiedades o tipos de evento:

- Velocidad
- Pitchbend
- Aftertouch
- Poly Pressure
- Cambio de programa
- Eventos SysEx (System Exclusive)
- Controladores continuos
- Articulaciones/Dinámicas

### **7 Configuración de carril de controlador**

Contiene funciones de configuración de carriles de controlador y le permite añadir y organizar presets.

#### VÍNCULOS RELACIONADOS

[Editar eventos de velocidad](#page-1153-0) en la página 1154 [Editor de eventos de controlador](#page-1169-0) en la página 1170

# **Menú Configuración de carril de controlador**

El menú emergente **Configuración de carril de controlador** le permite añadir carriles y seleccionar qué tipo de evento se muestra.

● Para abrir el menú emergente **Configuración de carril de controlador**, haga clic en **Configuración de carril de controlador** en la parte inferior izquierda del visor de controladores.

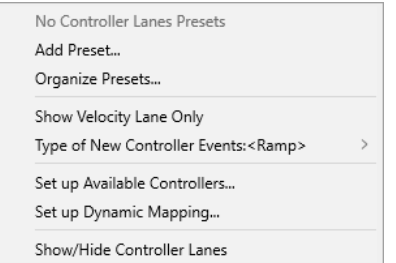

Están disponibles las siguientes opciones:

#### **Añadir preset**

Abre el diálogo **Guardar preset**, que le permite guardar un preset y darle nombre.

#### **Organizar presets**

Abre el diálogo **Organizar presets** que le permite renombrar y suprimir presets.

#### **Mostrar solo carril de velocidad**

Restablece el visor de controladores para mostrar solo el carril de velocidad.

#### **Tipo de nuevos eventos de controlador**

Le permite especificar si los nuevos eventos de controlador deberían cambiar gradualmente (**Rampa**) o instantáneamente (**Paso**), desde el punto de curva anterior hasta el nuevo.

#### **NOTA**

Este ajuste se guarda con el programa y afecta a nuevos eventos que cree manualmente, así como también a eventos MIDI CC grabados. Sin embrago, los siguientes eventos se grabarán siempre como pasos:

- CC 0 (BankSel MSB)
- CC 32 (BankSel LSB)
- CC 64 (Sustain)
- CC 98 (NRPN LSB)
- CC 99 (NRPN MSB)
- CC 100 (RPN LSB)
- CC 101 (RPN MSB)
- CC 120 (AllSndOff)
- CC 121 (Reset Ctrl)
- CC 122 (Local Ctrl)
- CC 123 (AllNoteOff)
- CC 124 (Omni Mode Off)
- CC 125 (Omni Mode On)
- CC 126 (Mono Mode On)
- CC 127 (Poly Mode On)
- Todos los eventos MIDI CC que se graban en pistas con el canal de salida establecido en **Cualquiera**.
- Todos los eventos MIDI CC para los que **Grabar MIDI como Note Expression** está activado.

#### **Configurar controladores disponibles**

Abre el diálogo **Configuración de controlador MIDI** que le permite especificar qué controladores MIDI están visibles/ocultos en el menú emergente.

#### **Configurar mapeado de dinámicas**

Abre el diálogo **Configuración del mapeado de dinámicas** que le permite mapear símbolos de dinámicas a controladores MIDI.

#### **Mostrar/Ocultar carriles de controlador**

Muestra/Oculta los últimos carriles de controlador visualizados.

# **Menú contextual Carril de controlador**

Para abrir el menú contextual del carril de controlador, haga clic derecho en el área izquierda del visor de controladores.

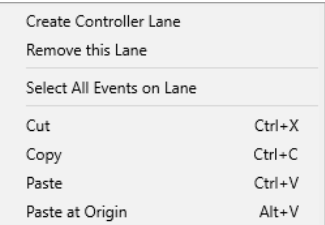

Están disponibles las siguientes opciones:

#### **Crear carril de controlador**

Crea un carril de controlador.

#### **Suprimir este carril**

Elimina el carril de controlador actual.

#### **Seleccionar todos los eventos de un carril**

Selecciona todos los eventos de controlador en el carril actual.

#### **Cortar**

Corta los eventos seleccionados.

#### **Copiar**

Copia los eventos seleccionados al portapapeles.

#### **Pegar**

Pega los datos del portapapeles en la posición del cursor.

#### **Pegar al origen**

Pega los datos del portapapeles en su posición original. Se reemplazan los eventos existentes.

#### **NOTA**

Puede copiar los datos entre los diferentes carriles CC.

### VÍNCULOS RELACIONADOS

[Visor de controladores](#page-1144-0) en la página 1145

# <span id="page-1148-0"></span>**Menú Selección y funciones de controlador**

El menú emergente **Selección y funciones de controlador** que se muestra a la izquierda de un carril de controlador le permite seleccionar el tipo de controlador mostrado. Este menú emergente solo está disponible si se muestra al menos un carril de controlador. También contiene funciones de edición de carriles y eventos de controlador.

● Para abrir el menú emergente **Selección y funciones de controlador**, haga clic en **Selección y funciones de controlador** a la izquierda de un carril de controlador.

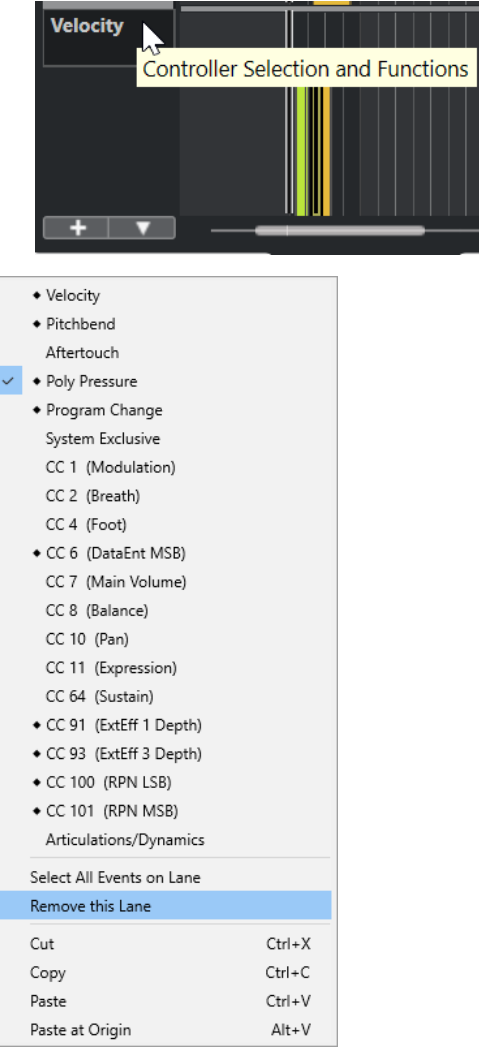

Están disponibles las siguientes opciones:

#### **Tipos de eventos de controlador**

Lista los tipos de evento que puede mostrar en los carriles de controlador. Si ya existen datos de automatización para un controlador, esto se indica con un rombo que se muestra a la izquierda del nombre del controlador.

#### **Seleccionar todos los eventos de un carril**

Selecciona todos los eventos de controlador en el carril actual.

#### **Suprimir este carril**

Oculta el carril de controlador actual de la vista.

#### VÍNCULOS RELACIONADOS

[Diálogo Configuración de controlador MIDI](#page-1152-0) en la página 1153

# **Menú Crear carril de controlador**

El menú emergente **Crear carril de controlador** le permite crear un nuevo carril de controlador y seleccionar qué tipo de controlador se muestra.

● Para abrir el menú emergente **Crear carril de controlador**, haga clic en **Crear carril de controlador +** a la izquierda del visor de controladores.

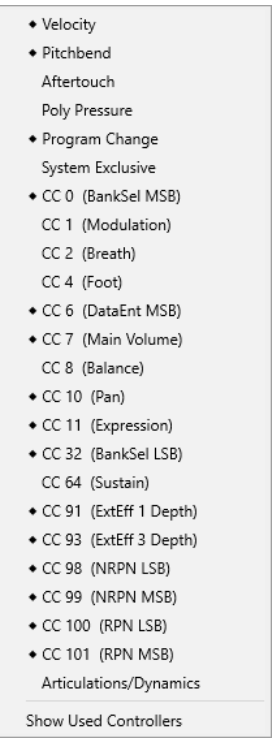

Están disponibles las siguientes opciones:

#### **Tipos de eventos de controlador**

Lista los tipos de evento que puede mostrar en los carriles de controlador. Si ya existen datos de automatización para un controlador, esto se indica con un rombo que se muestra a la izquierda del nombre del controlador.

Seleccione un tipo de evento para añadir el carril de controlador correspondiente al visor de controladores.

#### **Mostrar controladores usados**

Abre todos los carriles de controlador que tienen eventos de controlador.

# **Añadir carriles de controlador**

Puede añadir carriles de controlador al visor de controladores. Los carriles de controlador le permiten seleccionar un tipo de controlador específico para su visualización, de modo que pueda añadir y editar eventos de controlador de ese tipo.

#### PROCEDIMIENTO

- **1.** Haga clic en **Crear carril de controlador**  $\leftarrow$  .
- **2.** Seleccione el tipo de evento de controlador del menú emergente.

#### **NOTA**

Si el tipo de controlador de evento que quiere mostrar no está disponible, abra el menú emergente **Configuración de carril de controlador** y seleccione **Configurar controladores disponibles**. A continuación, puede configurar los tipos de evento de controlador en el diálogo **Configuración de controlador MIDI**.

#### RESULTADO

Se ha creado un nuevo carril de controlador.

#### **NOTA**

- Para ocultar un carril de controlador de la vista, abra el menú emergente Selección y **funciones de controlador** y seleccione **Suprimir este carril**. Esto no afecta a los eventos de ninguna manera.
- Si oculta todos los carriles, el visor de controladores se oculta. Puede traerlo de vuelta haciendo clic en **Crear carril de controlador** o abriendo el menú emergente **Configuración de carril de controlador** y seleccionando **Mostrar/Ocultar carriles de controlador**.

VÍNCULOS RELACIONADOS [Menú Selección y funciones de controlador](#page-1148-0) en la página 1149 [Configurar los controladores continuos disponibles](#page-1151-0) en la página 1152

# **Visualizar un tipo de evento de controlador diferente**

Puede seleccionar qué tipo de evento mostrar en un carril de controlador. Cada carril de controlador muestra un tipo de evento al mismo tiempo.

PROCEDIMIENTO

**●** Abra el menú emergente **Selección y funciones de controlador** y seleccione un tipo de evento diferente.

<span id="page-1151-0"></span>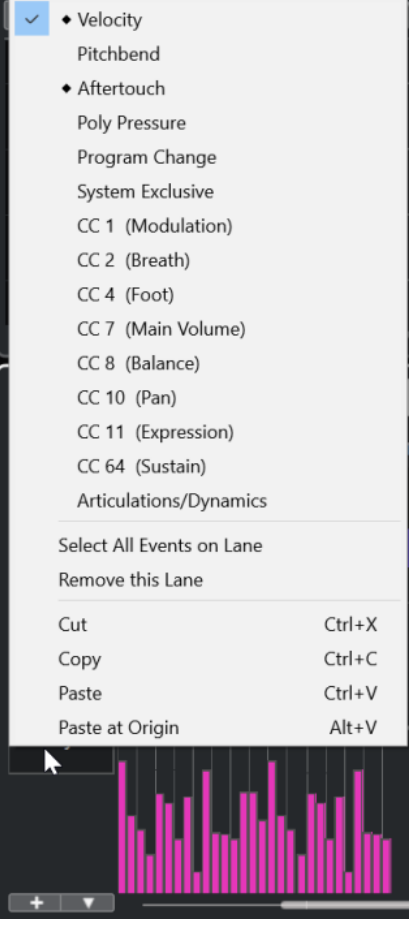

```
VÍNCULOS RELACIONADOS
Menú Selección y funciones de controlador en la página 1149
```
# **Configurar los controladores continuos disponibles**

En el diálogo **Configuración de controlador MIDI**, puede especificar qué controladores continuos están disponibles para su selección.

#### PROCEDIMIENTO

- **1.** Seleccione **Configuración de carril de controlador** > **Configurar controladores disponibles**.
- **2.** En el diálogo **Configuración de controlador MIDI**, haga uno de lo siguiente:
	- En la columna **Oculto**, seleccione todos los controladores que quiera mostrar y haga clic en **Añadir**.
	- En la columna **Visible**, seleccione todos los controladores que quiera ocultar y haga clic en **Eliminar**.
- **3.** Haga clic en **Aceptar**.

#### RESULTADO

Los controladores continuos ahora están disponibles para su selección.
El diálogo **Configuración de controlador MIDI** está disponible en diferentes áreas del programa. Los ajustes son globales, es decir, la configuración que elija aquí afectará a todas las áreas del programa en las que se puedan seleccionar controladores MIDI.

```
VÍNCULOS RELACIONADOS
```
[Configurar los controladores continuos disponibles](#page-1151-0) en la página 1152

## **Diálogo Configuración de controlador MIDI**

El diálogo **Configuración de controlador MIDI** le permite especificar qué controladores MIDI están visibles/ocultos.

● Para abrir el diálogo **Configuración de controlador MIDI**, haga clic en **Configuración de carril de controlador**, a la izquierda del visor de controlador, y seleccione **Configurar controladores disponibles**.

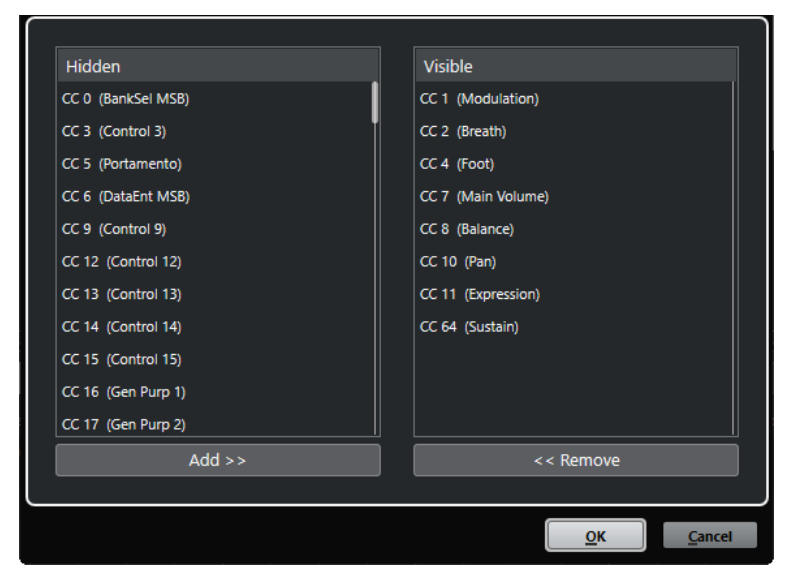

#### **Visible**

Lista los controladores MIDI que están visibles.

### **Oculto**

Lista los controladores MIDI que están ocultos.

## **Añadir >>**

Seleccione un elemento de la lista **Oculto** y haga clic en **Añadir >>** para hacerlo visible.

#### **<< Eliminar**

Seleccione un elemento de la lista **Visible** y haga clic en **<< Eliminar** para ocultarlo.

# **Guardar presets de carril de controlador**

Puede guardar una configuración de carril de controlador como un preset de carril de controlador. De esta forma, puede tener un preset con un carril de velocidad y otro preset con una combinación de varios carriles de controlador, tales como velocidad, pitchbend o modulación.

### <span id="page-1153-0"></span>PRERREQUISITO

Ha añadido al menos un carril de controlador y ha seleccionado un tipo de evento de controlador para su visualización.

#### PROCEDIMIENTO

- **1.** Haga clic en **Configuración de carril de controlador**.
- **2.** Seleccione **Añadir preset**.
- **3.** En el diálogo **Guardar preset**, introduzca un nombre para el preset.
- **4.** Haga clic en **Aceptar**.

#### RESULTADO

Su configuración de carril de controlador está ahora disponible como un preset de carril de controlador. El número de carriles y los tipos de eventos mostrados se guardan en el preset.

Para cargar, eliminar o renombrar presets, abra el menú emergente **Configuración de carril de controlador** y seleccione **Organizar presets**.

VÍNCULOS RELACIONADOS [Menú Configuración de carril de controlador](#page-1145-0) en la página 1146

# **Editar eventos de velocidad**

Cada evento de nota obtiene automáticamente un evento de velocidad. Puede editar los valores de velocidad de estos eventos.

#### PRERREQUISITO

Ha añadido un carril de controlador y lo ha configurado para mostrar eventos de velocidad. Ha añadido eventos de velocidad para varias notas.

#### PROCEDIMIENTO

**1.** Opcional: En la barra de herramientas, active **Realimentación acústica**.

Esto reproduce las notas al ajustar la velocidad, de modo que puede escuchar sus cambios.

- **2.** Haga uno de lo siguiente:
	- En la barra de herramientas, seleccione la herramienta **Seleccionar** o **Dibujar** y haga clic en una barra de velocidad en el visor de controladores.
	- En la barra de herramientas, seleccione la herramienta **Seleccionar**, pulse **Alt** y haga clic en una barra de velocidad en el visor de controladores para seleccionarla. Cambie el valor de **Velocidad** en la línea de información.
	- En la barra de herramientas, seleccione la herramienta de **Línea** y arrastre en el visor de velocidad para cambiar los valores de velocidad de varias notas.

El valor de velocidad en la posición del cursor del proyecto se muestra debajo del menú emergente **Selección y funciones de controlador**.

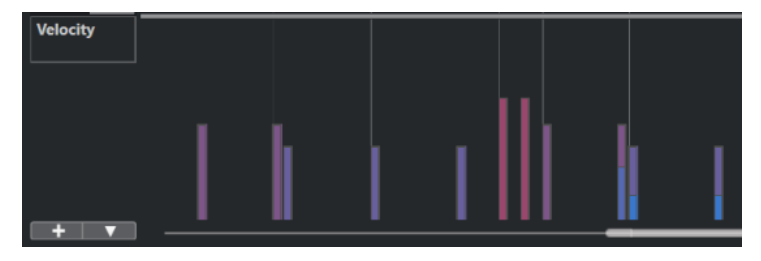

Si hay más de una nota en la misma posición, sus barras de velocidad se solapan. Para editar la velocidad de una sola nota, seleccione la nota en el visor de notas. Si no se selecciona ninguna nota, todos los eventos de velocidad asumen el mismo valor de velocidad.

#### RESULTADO

Los valores de velocidad cambian según sus ediciones.

VÍNCULOS RELACIONADOS Añadir eventos de velocidad en la página 1155 [Menú Selección y funciones de controlador](#page-1148-0) en la página 1149 [Editor de eventos de controlador](#page-1169-0) en la página 1170

## **Añadir eventos de velocidad**

Puede añadir eventos de velocidad añadiendo eventos de nota.

PRERREQUISITO

Ha añadido un carril de controlador.

#### PROCEDIMIENTO

- **1.** Abra el menú emergente **Selección y funciones de controlador** y seleccione **Velocidad**.
- **2.** Seleccione la herramienta de **Dibujar** o de **Línea**.
- **3.** Haga clic en el visor de notas para añadir un evento de nota.

Esto añade un evento de nota y un evento de controlador de velocidad que puede editar.

### RESULTADO

Los valores de velocidad se muestran como barras verticales en el visor de controladores. Cada barra de velocidad se corresponde con un evento de nota en el visor de notas. Barras más altas corresponden a valores de velocidad más altos. Este valor es válido hasta el inicio del siguiente evento.

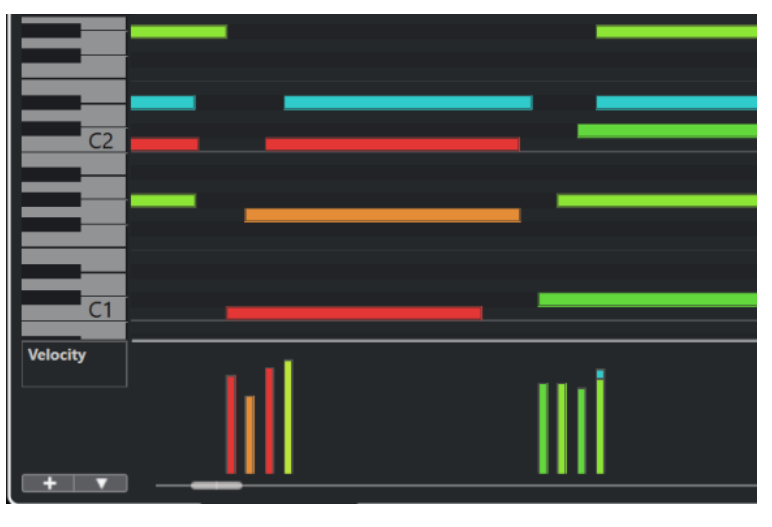

VÍNCULOS RELACIONADOS [Añadir carriles de controlador](#page-1149-0) en la página 1150 [Modos de la herramienta de línea](#page-1168-0) en la página 1169 [Menú Selección y funciones de controlador](#page-1148-0) en la página 1149

# <span id="page-1155-0"></span>**Carriles de controlador de pitchbend**

Los carriles de controlador de pitchbend le permiten añadir y editar eventos de controlador de pitchbend.

● Para añadir un carril de controlador de pitchbend, abra el menú **Selección y funciones de controlador** y seleccione **Pitchbend**.

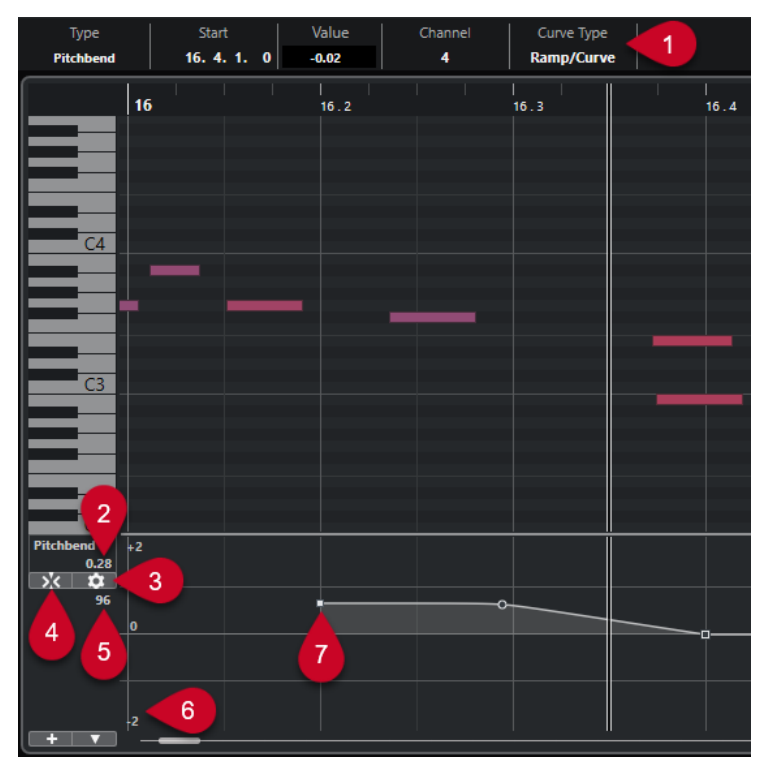

## **1 Campo Tipo de curva**

Muestra el tipo de curva de controlador. Puede ajustar esto a **Paso** o a **Rampa/Curva**.

## **2 Valor en cursor de proyecto**

Muestra el valor de pitchbend en la posición del cursor del proyecto. Lo que se muestra depende de los ajustes de **Mostrar rejilla de semitonos** en el panel de **Ajustes de rejilla**:

- Si **Mostrar rejilla de semitonos** está activado, este valor muestra el valor de los semitonos en la posición del cursor del proyecto. El rango va de +96 semitonos a -96 semitonos. El valor se muestra en semitonos y centésimas.
- Si **Mostrar rejilla de semitonos** está desactivado, este valor muestra el valor MIDI de pitchbend en la posición del cursor del proyecto. El rango va de +8191 pasos a -8192 pasos.

## **3 Configurar rejilla**

Abre el panel **Ajustes de rejilla** que le permite configurar una rejilla de semitonos para el carril de controlador de pitchbend.

## **4 Ajustar eventos de pitchbend**

Restringe el movimiento vertical y el posicionamiento de los eventos de controlador a la rejilla de semitonos. Por defecto, al activar **Ajustar eventos de pitchbend** también se activa **Mostrar rejilla de semitonos** para mostrar la rejilla a la que se ajustan los eventos.

<span id="page-1156-0"></span>**Ajustar eventos de pitchbend** no es efectivo en el editor de eventos de controlador.

#### **5 Valor del controlador del dispositivo MIDI**

Este valor aparece si introduce datos MIDI para este carril de controlador desde su dispositivo MIDI.

#### **6 Rejilla de semitonos**

La rejilla de semitonos muestra los valores de semitonos. La cantidad de líneas de rejilla y su anchura dependen de los ajustes de **Rango de pitchbend: Abajo** y **Rango de pitchbend: Arriba**. Por defecto, el rango está establecido en +/- 2 semitonos, es decir, una segunda mayor.

**NOTA** 

Puede mostrar la rejilla incluso si **Ajustar eventos de pitchbend** está desactivado.

#### **7 Curva de controlador**

La curva de controlador de pitchbend.

VÍNCULOS RELACIONADOS [Editor de eventos de controlador](#page-1169-0) en la página 1170 Ajustes de rejilla en la página 1157

## **Ajustes de rejilla**

El panel **Ajustes de rejilla** le permite configurar una rejilla de semitonos para el carril de controlador de pitchbend. Como los ajustes de rejilla solo afectan a la pista correspondiente, puede configurar diferentes ajustes de rejilla para diferentes pistas MIDI o de instrumento. Todos los ajustes de rejilla se guardan con el proyecto.

Para mostrar los **Ajustes de rejilla** para los carriles de controlador de pitchbend, añada un carril de controlador de pichtbend y haga clic en **Configurar rejilla**.

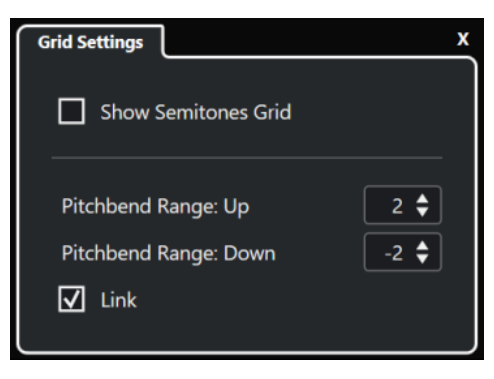

#### **Mostrar rejilla de semitonos**

La rejilla de semitonos muestra los valores de semitonos a los que se ajustan los eventos. La cantidad de líneas de rejilla y su anchura dependen de los ajustes de **Rango de pitchbend: Abajo** y **Rango de pitchbend: Arriba**.

**NOTA** 

La rejilla es una ayuda visual que le permite encontrar más fácilmente las posiciones exactas de los semitonos para los pitchbends. Cambiar la rejilla no cambia los valores de los eventos de pitchbend.

#### <span id="page-1157-0"></span>**Rango de pitchbend: Arriba**

Le permite especificar un valor entre 1 y 96 semitonos para la rejilla superior. Por defecto, el rango superior de pitchbend para la rejilla está ajustado a 2 semitonos, permitiéndole especificar bends ascendentes de 1 hasta 2 semitonos.

#### **Rango de pitchbend: Abajo**

Le permite especificar un valor entre 1 y -96 semitonos para la rejilla inferior. Por defecto, el rango inferior de pitchbend para la rejilla está ajustado a -2 semitonos, permitiéndole especificar bends descendentes de 1 hasta -2 semitonos.

#### **Enlazar**

Le permite enlazar los rangos de pitchbend. Puede desactivar esto para configurar un valor más alto para el rango superior que para el rango inferior, por ejemplo.

#### **NOTA**

El rango actual de pitchbend depende de los ajustes del instrumento VST o MIDI, y del sonido o preset que está usando. Para aprovechar al máximo esta función, asegúrese de ajustar los ajustes de rango de pitchbend de su instrumento a los ajustes del carril de controlador o viceversa.

VÍNCULOS RELACIONADOS [Carriles de controlador de pitchbend](#page-1155-0) en la página 1156

## **Añadir eventos de pitchbend**

Puede añadir eventos de pitchbend a sus eventos de nota.

PROCEDIMIENTO

- **1.** Abra el menú emergente **Crear carril de controlador** y seleccione **Pitchbend**.
- **2.** Opcional: Haga clic en **Configurar rejilla** para abrir el panel **Ajustes de rejilla** y configurar la rejilla según sus necesidades.
- **3.** Opcional: Active **Ajustar eventos de pitchbend** para ajustar los eventos de controlador de pitchbend a la rejilla establecida.
- **4.** Seleccione la herramienta **Dibujar** y haga clic en el visor de controladores para introducir tantos eventos de pitchbend como necesite.

#### RESULTADO

Se añaden los eventos de controlador de pitchbend.

VÍNCULOS RELACIONADOS [Carriles de controlador de pitchbend](#page-1155-0) en la página 1156 [Menú Crear carril de controlador](#page-1149-0) en la página 1150 [Ajustes de rejilla](#page-1156-0) en la página 1157 [Crear transiciones suaves entre eventos de controlador continuos](#page-1163-0) en la página 1164 Editar eventos de pitchbend en la página 1158

## **Editar eventos de pitchbend**

PRERREQUISITO

Ha añadido un carril de controlador de pitchbend y eventos de pitchbend.

PROCEDIMIENTO

- **1.** En la barra de herramientas, seleccione la herramienta **Seleccionar**.
- **2.** Opcional: Haga clic en **Configurar rejilla** para abrir el panel **Ajustes de rejilla** y configurar la rejilla según sus necesidades.
- **3.** En el visor de controladores, mueva el puntero del ratón sobre un evento de controlador de pitchbend.

El puntero del ratón se convierte en un símbolo de mano.

**NOTA** 

Puede crear transiciones suaves entre los eventos de controlador de pitchbend seleccionando un evento de controlador de pitchbend, cambiando el **Tipo de curva** en la línea de información a **Rampa/Curva** y editando los manipuladores de la curva.

**4.** Haga clic en el evento de controlador de pitchbend para seleccionarlo y arrástrelo a otra posición.

VÍNCULOS RELACIONADOS [Ajustes de rejilla](#page-1156-0) en la página 1157 [Añadir eventos de pitchbend](#page-1157-0) en la página 1158 [Carriles de controlador de pitchbend](#page-1155-0) en la página 1156

# **Añadir articulaciones**

Puede añadir y editar expresiones musicales o articulaciones en el carril de controlador.

VÍNCULOS RELACIONADOS [Insertar articulaciones en carriles de controlador](#page-1256-0) en la página 1257

# **Añadir dinámicas**

Puede añadir dinámicas a sus eventos de nota.

PRERREQUISITO

Ha configurado el mapeado de dinámicas y lo ha activado para la pista.

#### PROCEDIMIENTO

- **1.** Abra el menú emergente **Selección y funciones de controlador** y seleccione **Articulaciones/Dinámicas**.
- **2.** Seleccione la herramienta **Dibujar** y haga clic en el visor de controladores. Se insertará un símbolo mezzo forte.
- **3.** Haga clic en el triángulo en la esquina superior izquierda del evento y seleccione otro símbolo de dinámicas del menú emergente.

## **NOTA**

Si selecciona varias dinámicas para su edición, todos los eventos cambian en incrementos, es decir, relativos a los valores originales.

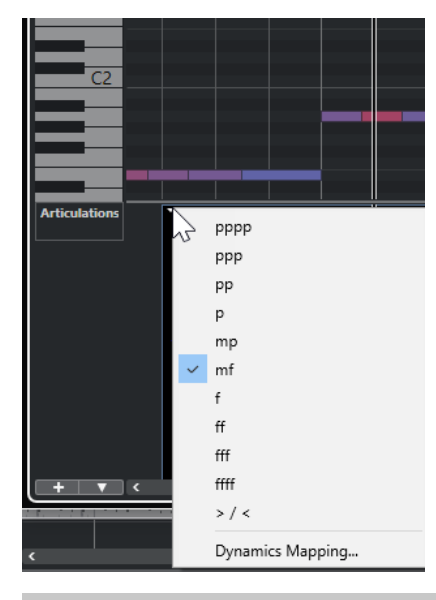

Puede usar la rueda del ratón o los comandos de teclado **Una abajo** y **Una arriba** para navegar por la lista de símbolos de dinámicas.

## RESULTADO

El símbolo de dinámicas seleccionado se ha insertado.

VÍNCULOS RELACIONADOS Diálogo Configuración del mapeado de dinámicas en la página 1160 [Mover eventos en el visor de controladores](#page-1171-0) en la página 1172

## **Diálogo Configuración del mapeado de dinámicas**

El diálogo **Configuración del mapeado de dinámicas** le permite mapear símbolos de dinámicas a controladores MIDI.

Para abrir el diálogo **Configuración del mapeado de dinámicas** haga uno de lo siguiente:

- En el visor de controladores, abra el menú emergente **Selección y funciones de controlador**, seleccione **Articulaciones/Dinámicas**, abra el menú emergente **Configuración de carril de controlador** y seleccione **Configurar mapeado de dinámicas**.
- En el **Editor de partituras**, abra la sección **Mapeado de dinámicas**, haga clic derecho en un símbolo de dinámicas y seleccione **Mapeado de dinámicas**.

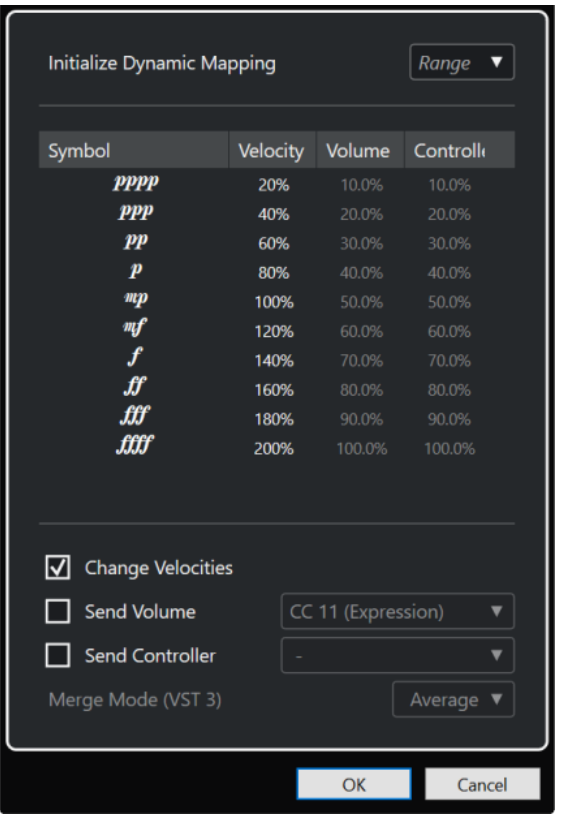

#### **Inicializar mapeado de dinámicas**

Le permite especificar el rango dinámico del trabajo con símbolos de mapeado de dinámicas. Abra el menú emergente de la derecha y active **pp-ff** si no quiere que los símbolos de dinámicas extremos (**pppp**, **ppp**, **ffff**, y **fff**) tengan efecto. Active **pppp ffff** para usar todo el rango dinámico.

#### **Símbolo**

Lista los diferentes símbolos de dinámicas.

## **Velocidad**

Le permite ajustar el cambio de velocidad del símbolo de dinámica seleccionado.

#### **Volumen**

Le permite ajustar el cambio de volumen del símbolo de dinámica seleccionado.

#### **Controlador**

Le permite ajustar el cambio de controlador del símbolo de dinámica seleccionado. Para seleccionar el controlador MIDI que se envía, active **Controlador envío** y seleccione un controlador en el menú emergente.

### **Cambiar velocidades**

Actívelo para modificar velocidades con el porcentaje ajustado en la columna **Velocidad**.

## **Volumen envío**

Actívelo para elegir qué eventos de volumen se envían: **CC 11 (Expression)**, **CC 7 (volumen principal)**. Si la pista MIDI se enruta a un instrumento VST también puede seleccionar **Volumen VST 3**.

#### **Controlador envío**

Le permite seleccionar el controlador MIDI que se envía.

# <span id="page-1161-0"></span>**Añadir eventos de poly pressure**

Puede añadir eventos de poly pressure a sus eventos de nota. Los eventos de poly pressure son eventos que pertenecen a un número de nota específico, es decir, a una tecla. Por cada evento de poly pressure puede editar el número de nota y la cantidad de presión.

#### PROCEDIMIENTO

- **1.** Haga clic en **Crear carril de controlador**  $\blacksquare$
- **2.** Seleccione **Poly Pressure** del menú.

Se añade un carril de controlador de **Poly Pressure**. Muestra un campo de valor de número de nota a la izquierda del visor de controladores.

- **3.** Haga uno de lo siguiente:
	- Seleccione un evento de nota en el visor de notas para establecer el número de nota de la altura tonal correspondiente. Esto solo funciona para el carril de más arriba de varios carriles de controlador de poly pressure.
	- Si trabaja con varios carriles de controlador de poly pressure, use el menú emergente en el campo de valor del número de nota a la izquierda del visor de controladores para seleccionar la altura tonal de la nota para ese carril de controlador.

El número de nota seleccionada se muestra en el campo superior de la izquierda del visor de controladores.

**4.** En la barra de herramientas, seleccione la herramienta **Dibujar** y añada un nuevo evento de poly pressure.

Puede determinar el valor moviendo el ratón hacia arriba o hacia abajo en el visor de controladores.

## DESPUÉS DE COMPLETAR ESTA TAREA

Seleccione un número de nota diferente y añada eventos de poly pressure para esto.

VÍNCULOS RELACIONADOS [Menú Selección y funciones de controlador](#page-1148-0) en la página 1149

## **Editar eventos de Poly Pressure**

## PRERREQUISITO

Ha añadido un carril de controlador y lo ha configurado para mostrar eventos de poly pressure. Ha añadido eventos de poly pressure para varios números de nota.

PROCEDIMIENTO

**1.** Haga clic en el botón de flecha junto al número de nota a la izquierda del carril de controlador.

Se abre un menú emergente con una lista de todos los números de nota para los que ha insertado eventos de poly pressure.

**2.** Seleccione un número de nota del menú emergente.

Los eventos de poly pressure para los números de nota seleccionados se muestran en el carril de controlador.

- **3.** En la barra de herramientas, seleccione la herramienta **Dibujar**.
- **4.** Mantenga pulsado **Ctrl/Cmd** -**Alt/Opción** y edite los eventos en el visor de controladores.

VÍNCULOS RELACIONADOS [Añadir eventos de poly pressure](#page-1161-0) en la página 1162

# **Añadir controladores continuos**

Puede añadir controladores continuos a sus eventos de nota.

PRERREQUISITO

Ha añadido un carril de controlador.

## PROCEDIMIENTO

- **1.** Abra el menú emergente **Selección y funciones de controlador** y seleccione un controlador continuo.
- **2.** Seleccione la herramienta de **Dibujar** o de **Línea**.
- **3.** Haga uno de lo siguiente:
	- Para añadir un solo evento, haga clic en el visor de controladores.
	- Para añadir múltiples eventos, haga clic y arrastre en el visor de controladores.
	- Para añadir un evento de **Modulación (CC 1)**, copie eventos de nota del visor de notas del **Editor de teclas** y péguelos en un carril de controlador en el visor de controladores.

Cuando mueve la herramienta **Dibujar** en el carril de controlador, una descripción emergente muestra la posición y el valor del controlador en la posición de ratón.

#### RESULTADO

Los eventos añadidos corresponden a los valores de evento. El inicio de un evento se marca con un punto de curva. Los eventos de controlador no tienen duración. El valor de un evento de controlador en el visor se considerará como válido hasta el inicio del siguiente evento de controlador.

VÍNCULOS RELACIONADOS [Añadir carriles de controlador](#page-1149-0) en la página 1150 [Modos de la herramienta de línea](#page-1168-0) en la página 1169 [Menú Selección y funciones de controlador](#page-1148-0) en la página 1149

## **Editar controladores continuos**

Puede editar los valores de los eventos de controlador continuos que añadió o grabó.

## PRERREQUISITO

Ha añadido un carril de controlador y lo ha configurado para mostrar eventos de controlador. Ha añadido eventos de controlador para varias notas.

## PROCEDIMIENTO

- **1.** En la barra de herramientas, seleccione la herramienta **Seleccionar**, **Dibujar** o **Línea**.
- **2.** Haga uno de lo siguiente:
	- Si ha seleccionado la herramienta **Dibujar** o **Línea**, arrastre en el visor de controladores.
	- Si ha seleccionado la herramienta **Seleccionar**, pulse **Alt** y arrastre en el visor de controladores.

<span id="page-1163-0"></span>RESULTADO

El controlador de evento está editado.

VÍNCULOS RELACIONADOS [Modos de la herramienta de línea](#page-1168-0) en la página 1169

## **Crear transiciones suaves entre eventos de controlador continuos**

Por defecto, al grabar o dibujar eventos de controlador continuos MIDI, estos se insertan como pasos. Si esto no es lo que quiere, puede crear transiciones suaves entre los eventos.

PRERREQUISITO

Ha grabado datos MIDI con eventos de controlador continuos.

PROCEDIMIENTO

- **1.** En la ventana de **Proyecto**, haga doble clic en la parte MIDI.
- **2.** En el **Editor de teclas**, abra el menú **Crear carril de controlador** y seleccione **Mostrar controladores usados**.

Los carriles de controlador para todos los eventos de controlador que ha grabado se muestran en el visor de controladores.

**3.** Localice el carril de controlador del controlador continuo que quiera editar y seleccione un evento de controlador.

La línea de información del **Editor de teclas** muestra información acerca del evento de controlador seleccionado, tal como **Tipo**, posición de **Inicio**, **Valor**, **Canal** y **Tipo de curva**.

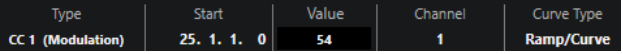

- **4.** Haga uno de lo siguiente:
	- En la línea de información, cambie la opción en el campo **Tipo de curva** de **Paso** a **Rampa/Curva**.

**NOTA** 

Puede cambiar el tipo de curva de varios eventos de controlador seleccionándolos y cambiando el valor del campo **Tipo de curva**.

- En el visor de controladores, mueva el puntero del ratón entre dos eventos de controlador y haga doble clic en el manipulador que aparece para cambiar el tipo de curva de **Paso** a **Rampa/Curva**.
- **5.** Mueva el puntero del ratón sobre la rampa, haga clic en el manipulador y muévalo hacia arriba o hacia abajo para convertir la rampa en una forma de curva.

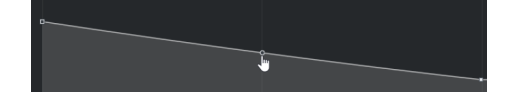

## RESULTADO

La rampa se convierte en una curva.

Cuando reproduce rampas/curvas, los datos entre dos eventos de controlador continuos MIDI se interpolan a una resolución de datos MIDI adecuada. Puede visualizar esto seleccionando **MIDI** > **Mezclar MIDI en el bucle** o **MIDI** > **Congelar parámetros MIDI**, o exportando la parte como un archivo MIDI.

Las curvas de controlador **Rampa/Curva** son exigentes en cuanto al rendimiento de la aplicación.

DESPUÉS DE COMPLETAR ESTA TAREA

Puede usar el menú contextual de carril de controlador para cortar, copiar y pegar eventos de controlador.

VÍNCULOS RELACIONADOS [Menú contextual Carril de controlador](#page-1147-0) en la página 1148

# **Controladores continuos y automatización MIDI**

Puede grabar o introducir datos de controladores MIDI para una parte MIDI en el carril de controlador, o para una pista de automatización en la ventana de **Proyecto**.

Para mostrar y editar los datos de controladores MIDI en la pista de automatización, debe extraer la automatización MIDI de la parte MIDI.

Los datos de controladores MIDI de la pista de automatización se muestran también en el carril de controlador. Sin embargo, no puede editar estos datos en el carril de controlador.

Si observa datos de controlador en conflicto, especifique lo que debe ocurrir en la reproducción seleccionando un **Modo de fusión de la automatización** en el diálogo **Configuración de la automatización de controladores MIDI**. La curva resultante depende del modo de fusión de la automatización.

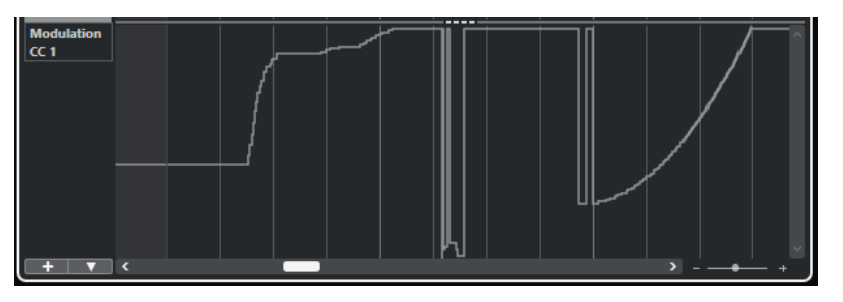

Los datos de controladores MIDI de la pista de automatización mostrados en el carril de controlador

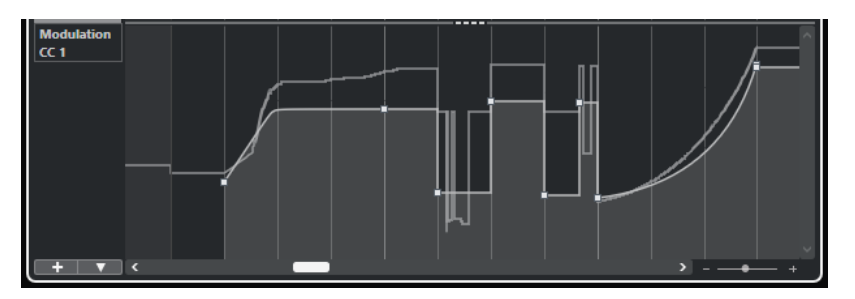

Datos de controlador en conflicto, **Modo de fusión de la automatización** ajustado a **Promedio**

<span id="page-1165-0"></span>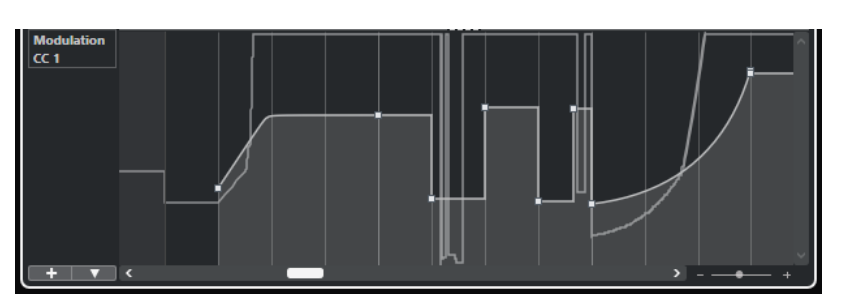

Datos de controlador en conflicto, **Modo de fusión de la automatización** ajustado a **Modulación**

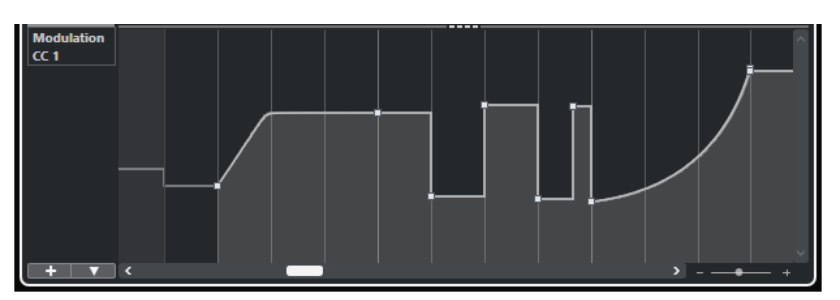

Datos de controlador en conflicto, **Modo de fusión de la automatización** ajustado a **Reemplazar 1 - Rango de parte**

En el carril de controlador, puede también ver la curva de controlador que se ha aplicado antes de que empiece la parte. Esto le informa de qué valor del controlador está siendo usado en el punto de inicio de la parte, así puede elegir el valor de inicio de manera adecuada.

VÍNCULOS RELACIONADOS [Extraer automatización MIDI](#page-1116-0) en la página 1117 [Modos de fusión de la automatización](#page-1167-0) en la página 1168 Automatización de controladores MIDI en la página 1166

## **Automatización de controladores MIDI**

Al trabajar con Nuendo, es posible grabar datos de automatización de controladores MIDI como datos de partes MIDI y como datos en una pista de automatización.

Si esto da lugar a datos de automatización contradictorios, puede especificar cómo se combinan los datos individuales durante la reproducción. Para llevarlo a cabo, seleccione un **Modo de fusión de la automatización** de la lista de pistas para la pista de automatización.

VÍNCULOS RELACIONADOS Diálogo Configuración de la automatización de controladores MIDI en la página 1166 [Modos de fusión de la automatización](#page-1167-0) en la página 1168

## **Diálogo Configuración de la automatización de controladores MIDI**

En el diálogo **Configuración de la automatización de controladores MIDI**, puede especificar cómo se gestiona la automatización MIDI existente al reproducir, y cómo se graban los nuevos datos de automatización, en una parte MIDI o como automatización de pista. Todos los ajustes que haga en este diálogo se guardan con el proyecto.

● Para abrir el diálogo **Configuración de la automatización de controladores MIDI**, seleccione **MIDI** > **Configuración de la automatización CC**.

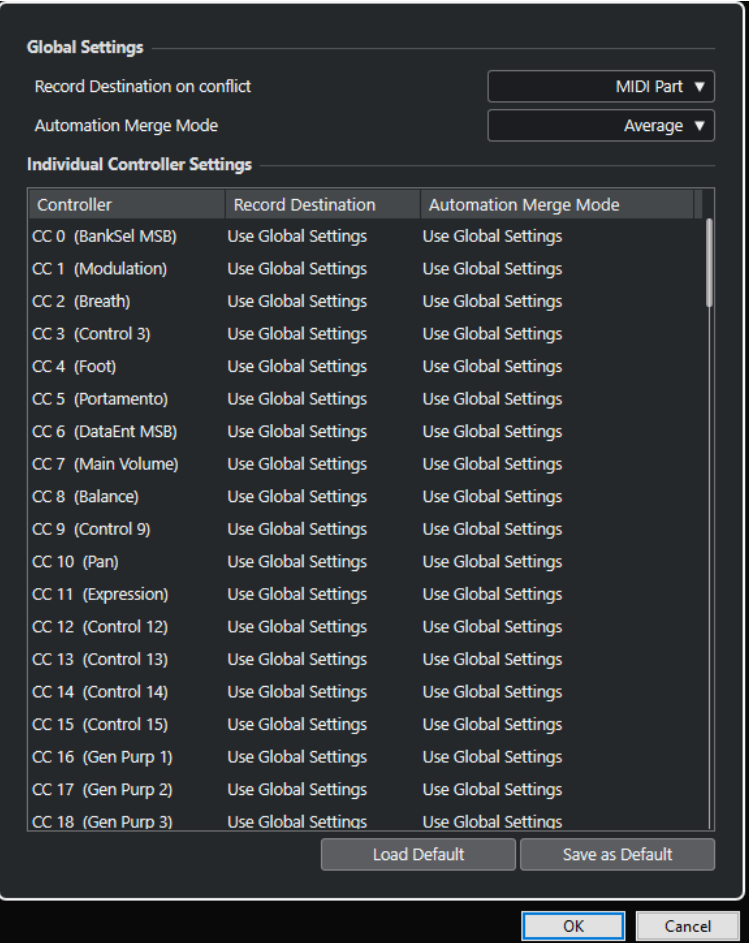

## **Destino de la grabación en conflicto (global)**

Le permite determinar qué destino se usa si Nuendo recibe los datos de controladores MIDI, con los botones **Grabar** y **Escribir automatización** activados. Seleccione **Parte MIDI** para grabar automatización de parte MIDI. Seleccione **Pista de automatización**  para grabar los datos de controladores en una pista de automatización en la ventana de **Proyecto**.

#### **Modo de fusión de la automatización (global)**

Le permite especificar el modo global de fusión de la automatización.

#### **Lista de controladores**

Lista todos los controladores MIDI que permiten especificar por separado el destino de la grabación y el modo de fusión de la automatización. Esto le da control total sobre la automatización MIDI (destino o modo de fusión) en su proyecto.

#### **Destino de la grabación**

Haga clic en la columna **Destino de la grabación** de un controlador MIDI para abrir un menú emergente que le permite elegir dónde quiere que se guarden los datos grabados de un controlador MIDI en particular.

#### **Modo de fusión de la automatización**

Haga clic en la columna **Modo de fusión de la automatización** de un controlador MIDI para especificar lo que ocurrirá con los datos para este controlador específico en la reproducción.

#### <span id="page-1167-0"></span>**Guardar como por defecto**

Le permite guardar los ajustes actuales como ajustes por defecto. Al crear un nuevo proyecto, se usan los ajustes por defecto.

#### **Cargar por defecto**

Le permite cargar los ajustes por defecto.

VÍNCULOS RELACIONADOS Modos de fusión de la automatización en la página 1168 [Automatización de controladores MIDI](#page-1165-0) en la página 1166

## **Modos de fusión de la automatización**

Los **Modos de fusión de la automatización** del diálogo **Configuración de la automatización de controladores MIDI** solo están disponibles para los controladores que se puedan grabar tanto en una parte como en una pista.

● Para abrir el diálogo **Configuración de la automatización de controladores MIDI**, seleccione **MIDI** > **Configuración de la automatización CC**.

#### **Usar ajustes globales**

Cuando esto está seleccionado, la pista de automatización usa el **Modo Fusión** de la automatización global que está especificado en el diálogo **Configuración de la automatización de controladores MIDI**.

### **Reemplazar 1 - Rango de parte**

Cuando esta opción está seleccionada, los datos de la parte tienen prioridad de reproducción sobre los datos de la pista de automatización. En los bordes izquierdo y derecho de la parte, por ejemplo, el modo de automatización cambia abruptamente de automatización de parte a automatización de pista, y viceversa.

## **Reemplazar 2 - Continúa el último valor**

Similar a **Reemplazar 1 - Rango de parte**, pero la automatización de la parte solo empieza al llegar al primer evento del controlador dentro de la parte. Al final de la parte, el último valor de controlador se mantiene hasta que se alcanza un evento de automatización en la pista de automatización.

#### **Promedio**

Cuando esta opción está seleccionada, se usan los valores promedio entre la automatización de la parte y la automatización de la pista.

#### **Modulación**

En este modo, la curva de la pista de automatización modula la automatización de la parte existente; los puntos altos de la curva enfatizan los valores de automatización y los puntos bajos los reducen.

#### **NOTA**

Los ajustes que hace en un controlador se aplican a todas las pistas MIDI que usan este controlador.

VÍNCULOS RELACIONADOS

[Automatización de controladores MIDI](#page-1165-0) en la página 1166 [Diálogo Configuración de la automatización de controladores MIDI](#page-1165-0) en la página 1166

# <span id="page-1168-0"></span>**Modos de la herramienta de línea**

Puede usar los diferentes modos de la herramienta de **Línea** para editar eventos de controlador.

● Para seleccionar un modo de línea, haga clic en la herramienta de **Línea** en la barra de herramientas del **Editor de teclas** o del **Editor de percusión** y haga clic otra vez para abrir el menú emergente con los modos disponibles.

Están disponibles los siguientes modos:

#### **Línea**

En este modo, puede dibujar eventos en una línea recta haciendo clic en el visor de controladores y arrastrando el cursor hasta donde quiera que termine la rampa.

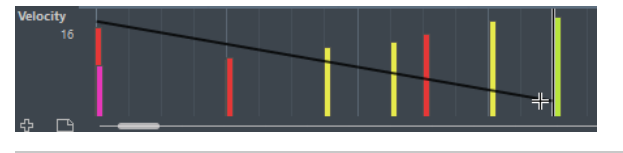

### **NOTA**

Si **Ajustar** está activado, el valor de **Cuantizar duración** determina la densidad de las curvas de controlador creadas. Para curvas muy suaves, use valores de **Cuantizar duración** pequeños o desactive la función **Ajustar**. Cuidado con las curvas de controlador muy densas que pueden producir saltos o bloqueos en la reproducción MIDI.

#### **Parábola**

En este modo, puede dibujar eventos en una curva parabólica. Esto da como resultado curvas y fundidos más naturales.

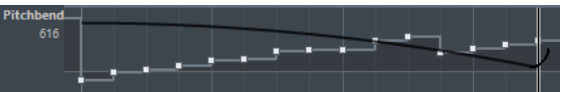

Puede usar las teclas modificadoras para determinar la forma de la parábola.

- Para invertir la curva parabólica, pulse **Ctrl/Cmd**.
- Para cambiar la posición de toda la curva, pulse **Alt/Opción** .
- Para aumentar o disminuir el exponente, pulse **Mayús** .

#### **NOTA**

Si **Ajustar** está activado, el valor de **Cuantizar duración** determina la densidad de las curvas de controlador creadas. Para curvas muy suaves, use valores de **Cuantizar duración** pequeños o desactive la función **Ajustar**. Cuidado con las curvas de controlador muy densas que pueden producir saltos o bloqueos en la reproducción MIDI.

## **Sinusoidal, triángulo y cuadrado**

Estos modos crean diferentes curvas de formas de onda periódicas.

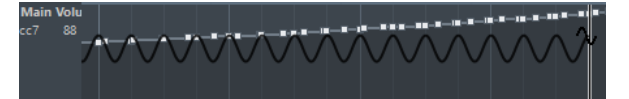

El valor de cuantización determina el periodo de la curva, que es la duración de un ciclo de curva. El valor de **Cuantizar duración** determina la densidad de los eventos.

<span id="page-1169-0"></span>Si ajusta **Cuantizar duración** a **Enlazado a cuantización** e introduce datos en modo **Sinusoidal**, **Triángulo** o **Cuadrado**, la densidad de los eventos depende del factor de zoom.

Puede usar las teclas modificadoras para determinar la forma de la curva.

- Para cambiar la fase de inicio de la curva, pulse **Ctrl/Cmd** .
- Para cambiar la posición de toda la curva, pulse **Alt/Opción Ctrl/Cmd** .
- Para cambiar la posición máxima de la curva triangular o el pulso de la curva cuadrada en modo **Triángulo** y **Cuadrado**, pulse **Mayús** - **Ctrl/Cmd** . Esto crea curvas suaves.
- También puede ajustar el periodo de la curva libremente pulsando la tecla **Mayús**  al insertar eventos en modo **Sinusoidal**, **Triángulo**, o **Cuadrado**. Active **Ajustar**, pulse **Mayús** y haga clic y arrastre para establecer la duración de un periodo. La longitud del periodo resultante es un múltiplo del valor de cuantización.

#### **Pincel**

En este modo, puede dibujar múltiples notas.

#### **NOTA**

Si **Ajustar** está activado, el valor de **Cuantizar duración** determina la densidad de las curvas de controlador creadas. Para curvas muy suaves, use valores de **Cuantizar duración** pequeños o desactive la función **Ajustar**. Cuidado con las curvas de controlador muy densas que pueden producir saltos o bloqueos en la reproducción MIDI.

# **Editor de eventos de controlador**

El editor de eventos de controlador le permite realizar más operaciones de escalado para la selección de rangos en curvas de controlador existentes.

- Para abrir el editor de eventos de controlador, active la herramienta **Seleccionar** o **Selección de rango**, y arrastre un rectángulo de selección en el carril del controlador.
- Para abrir el editor de eventos de controlador para carriles de velocidad, seleccione múltiples notas MIDI en el visor de notas. También puede activar la herramienta **Seleccionar** o **Selección de rango**, pulse **Alt** y arrastre un rectángulo de selección en el carril del controlador.

#### **NOTA**

El editor de eventos de controlador no está disponible en los carriles de **Articulación** o **Dinámicas**.

El editor de eventos de controlador tiene los siguientes controles inteligentes para modos de edición específicos:

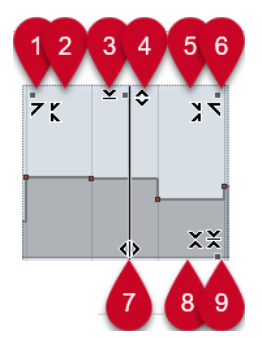

## **1 Inclinar hacia la izquierda**

Si hace clic en la esquina superior izquierda del editor, puede inclinar la parte izquierda de la curva. Esto le permite inclinar los valores de eventos al inicio de la curva hacia arriba o hacia abajo.

## **2 Comprimir hacia la izquierda**

Si pulsa **Alt/Opción** y hace clic en la esquina superior izquierda del editor, puede comprimir o expandir la parte izquierda de la curva. Esto le permite comprimir o expandir los valores de eventos al inicio de la curva.

## **3 Escalar verticalmente**

Si hace clic en el centro del borde superior del editor, puede escalar la curva verticalmente. Esto le permite aumentar o disminuir los valores de eventos de la curva en tanto por ciento.

## **4 Desplazar verticalmente**

Si hace clic en el borde superior del editor, puede mover la curva entera verticalmente. Esto le permite aumentar o disminuir los valores de los eventos de valores de la curva.

## **5 Comprimir hacia la derecha**

Si pulsa **Alt/Opción** y hace clic en la esquina superior derecha del editor, puede comprimir o expandir la parte derecha de la curva. Esto le permite comprimir o expandir los valores de eventos al final de la curva.

## **6 Inclinar hacia la derecha**

Si hace clic en la esquina superior derecha del editor, puede inclinar la parte derecha de la curva. Esto le permite inclinar los valores de eventos al final de la curva hacia arriba o hacia abajo.

## **7 Estirar**

Si hace clic en el borde inferior del editor, puede estirar la curva horizontalmente. Esto le permite mover los valores de eventos de la curva hacia la izquierda o hacia la derecha.

## **8 Escalar alrededor del centro absoluto**

Si hace clic en el centro de la esquina derecha del editor, puede escalar la curva de forma absoluta con su centro. Esto le permite aumentar o disminuir los valores de los eventos horizontalmente alrededor del centro del editor.

## **9 Escalar alrededor del centro relativo**

Si pulsa **Alt/Opción** y hace clic en el centro del borde derecho del editor, puede escalar la curva en relación con su centro. Esto le permite aumentar o disminuir los valores de los eventos horizontalmente alrededor del centro del editor.

## VÍNCULOS RELACIONADOS

[Menú Selección y funciones de controlador](#page-1148-0) en la página 1149 [Especificaciones de edición de rangos de selección](#page-288-0) en la página 289 [Editar eventos de velocidad](#page-1153-0) en la página 1154

# <span id="page-1171-0"></span>**Seleccionar controladores automáticamente**

**Seleccionar controladores automáticamente** selecciona automáticamente datos de controladores de las notas MIDI seleccionadas. Esto es útil, ya que los controladores seleccionados de notas se mueven junto con las notas correspondientes.

● Para mostrar **Seleccionar controladores automáticamente**, haga clic derecho en la barra de herramientas del **Editor de teclas** o del **Editor de percusión** y seleccione **Seleccionar controladores automáticamente**.

同

Si activa **Seleccionar controladores automáticamente**, los controladores que pertenecen a un evento de nota se seleccionan automáticamente al seleccionar el evento de nota.

VÍNCULOS RELACIONADOS [Barra de herramientas del editor de teclas](#page-1174-0) en la página 1175

# **Mover eventos en el visor de controladores**

Puede desplazar eventos de una curva de controlador en el visor de controladores. Esto solo funciona para eventos de controlador de tipos de curva, tales como controladores continuos, pitchbend, aftertouch, poly pressure y cambio de programa.

## PROCEDIMIENTO

- **1.** Haga uno de lo siguiente:
	- Con la herramienta **Seleccionar** o **Selección de rango**, arrastre para crear un rectángulo de selección que abarque los eventos que quiere mover.
	- En la barra de herramientas, active **Seleccionar controladores automáticamente**. En el visor de notas, seleccione las notas cuyos controladores quiera mover.
	- En el visor de notas, seleccione las notas cuyos controladores quiera mover y seleccione **Edición** > **Seleccionar** > **Seleccionar controladores en el rango de notas** para seleccionar los controladores dentro del rango de las notas seleccionadas.
- **2.** Mueva los eventos de nota/controlador.

## RESULTADO

Los eventos de controlador se mueven a la nueva posición. La opción Ajustar se tiene en consideración.

VÍNCULOS RELACIONADOS [Seleccionar controladores en el rango de notas: usar contexto ampliado de notas](#page-1669-0) en la página 1670 [Especificaciones de edición de rangos de selección](#page-288-0) en la página 289

# **Copiar y pegar eventos entre carriles de controlador**

Puede copiar eventos desde un carril de controlador y pegarlos en otro carril de controlador. Los eventos de controlador deben tener el mismo tipo de evento.

PROCEDIMIENTO

- **1.** Haga uno de lo siguiente:
	- Con la herramienta **Seleccionar** o **Selección de rango**, arrastre para crear un rectángulo de selección que abarque los eventos que quiere copiar.
- En la barra de herramientas, active **Seleccionar controladores automáticamente**. En el visor de notas, seleccione las notas cuyos controladores quiera copiar.
- En el visor de notas, seleccione las notas cuyos controladores quiera copiar, y seleccione **Edición** > **Seleccionar** > **Seleccionar controladores en el rango de notas** para seleccionar los controladores dentro del rango de las notas seleccionadas.
- **2.** Pulse **Ctrl/Cmd C** para copiar los eventos de nota/controlador.
- **3.** Seleccione el carril de controlador donde quiera pegar los eventos y pulse **Ctrl/Cmd V** .

#### RESULTADO

Los eventos de controlador se pegan en el carril de controlador. La opción Ajustar se tiene en consideración.

VÍNCULOS RELACIONADOS [Visualizar un tipo de evento de controlador diferente](#page-1150-0) en la página 1151

# **Editor de teclas**

El **Editor de teclas** es el editor MIDI por defecto. Muestra las notas gráficamente en una cuadrícula al estilo pianola. El **Editor de teclas** le permite una edición detallada de notas y eventos que no son de nota, tales como controladores MIDI.

Puede abrir el **Editor de teclas** en una ventana aparte o en una pestaña en la zona inferior de la ventana de **Proyecto**. Abrir el **Editor de teclas** en la zona inferior de la ventana de **Proyecto** es útil si quiere tener acceso a las funciones del **Editor de teclas** en una zona fija de la ventana de **Proyecto**.

**NOTA** 

Algunas funciones solo están disponibles en la ventana **Editor de teclas**.

Para abrir una parte MIDI en el **Editor de teclas**, haga uno de lo siguiente:

- Haga doble clic en una parte MIDI, en la ventana de **Proyecto**.
- Seleccione una parte MIDI en la ventana de **Proyecto** y pulse **Retorno** o **Ctrl/Cmd E** .
- Seleccione una parte MIDI en la ventana de **Proyecto** y seleccione **MIDI** > **Abrir editor de teclas**.
- En el diálogo **Comandos de teclado**, en la categoría **Editores**, asigne un comando de teclado a **Abrir editor de teclas**. Seleccione una parte MIDI en la ventana de **Proyecto** y use el comando de teclado.

#### **NOTA**

Si selecciona **MIDI** > **Configurar preferencias de editores**, se abre el diálogo **Preferencias** en la página **Editores**. Haga sus cambios para especificar si quiere que los editores se abran en una ventana aparte, o si quiere que se abran en la zona inferior de la ventana de **Proyecto**.

La ventana del **Editor de teclas**:

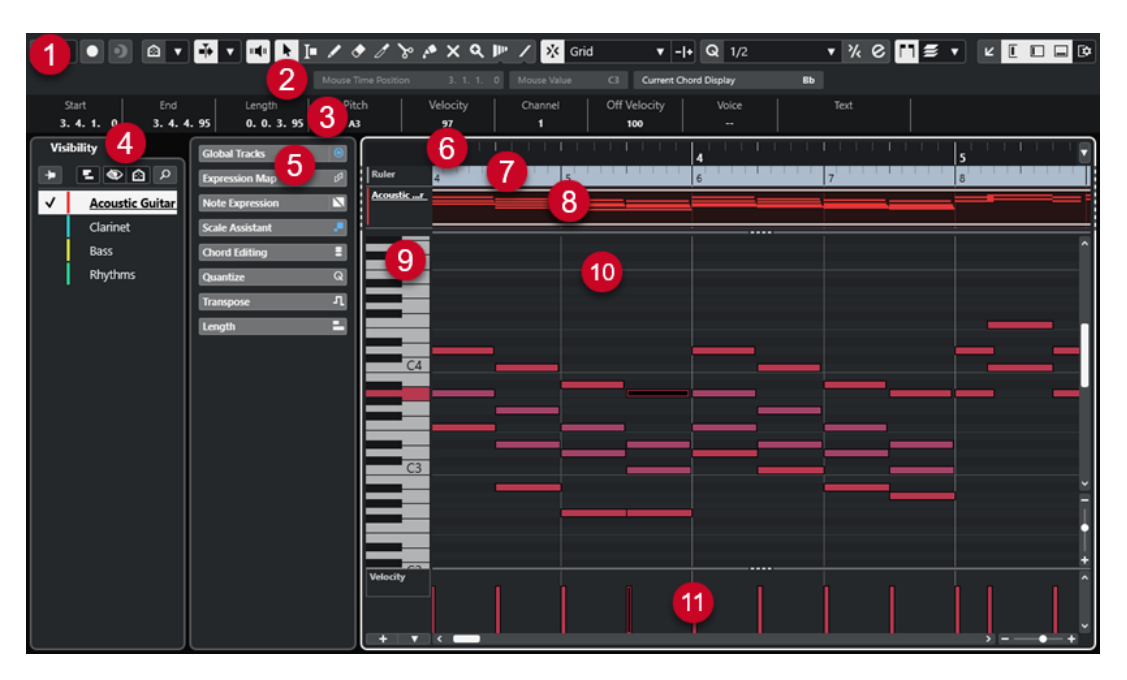

El **Editor de teclas** se divide en varias secciones:

#### **1 Barra de herramientas**

Contiene herramientas y ajustes.

## **2 Línea de estado**

Le informa acerca de la posición de tiempo en ratón, el valor en ratón y el acorde actual.

## **3 Línea de información**

Muestra información del evento de nota acerca de una nota MIDI seleccionada.

## **4 Visibilidad**

Le permite mostrar/ocultar tipos de pista compatibles y hacer que sus partes estén disponibles en el visor del editor.

### **5 Zona izquierda** (**Inspector** del **Editor de teclas**)

Contiene herramientas y funciones para trabajar con datos MIDI.

### **6 Regla**

Muestra la línea de tiempo.

## **7 Pistas globales**

Le permite mostrar eventos en pistas globales en la parte superior del visor de eventos del editor.

## **8 Visor de pistas**

Le permite mostrar un visor de pistas con partes MIDI en la parte superior del visor de eventos del editor.

## **9 Visor del teclado de piano**

Le ayuda a encontrar el número de nota correcto.

## **10 Visor de notas**

Contiene una rejilla donde las notas MIDI se muestran como rectángulos.

## **11 Visor de controladores**

El área debajo del visor de notas consiste en uno o varios carriles de controlador.

<span id="page-1174-0"></span>Puede activar/desactivar la línea de estado, la línea de información y los carriles de controladores haciendo clic en **Configurar disposición de ventanas**, en la barra de herramientas, y activando/ desactivando las opciones correspondientes.

VÍNCULOS RELACIONADOS Barra de herramientas del editor de teclas en la página 1175 [Línea de estado del editor de teclas](#page-1181-0) en la página 1182 [Pestaña Visibilidad](#page-1135-0) en la página 1136 [Pistas globales](#page-1131-0) en la página 1132 [Panel Ajustes de visualización de pistas](#page-1141-0) en la página 1142 [Inspector del editor de teclas](#page-1183-0) en la página 1184 [Visor de notas del Editor de teclas](#page-1186-0) en la página 1187 [Visor del teclado de piano del editor de teclas](#page-1187-0) en la página 1188 [Visor de controladores](#page-1144-0) en la página 1145

# **Barra de herramientas del editor de teclas**

La barra de herramientas contiene herramientas y ajustes para el **Editor de teclas**.

Para mostrar u ocultar los elementos de la barra de herramientas, haga clic derecho en la barra de herramientas y active o desactive los elementos.

## **Elementos por defecto**

#### **Editor en modo solo**

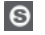

Pone en solo al editor durante la reproducción si el editor tiene el foco.

## **Modo editor en solo**

## $\boldsymbol{\tau}$

Le permite seleccionar un modo para la función **Editor en solo**.

- **Todas las partes en solo** usa todas las partes del visor del editor.
- **Solo sigue a 'Modo de edición de parte'** usa solo las partes específicas a través de **Modo edición de parte**.

## **Grabar en el editor**

Activa la grabación de datos MIDI en el editor si el editor tiene el foco.

**NOTA** 

 $\bullet$ 

Esto solo funciona con el **Modo grabación MIDI** ajustado a **Mezcla** o a **Reemplazar**.

## **Grabación retrospectiva**

### **Insertar grabación MIDI retrospectiva en editor**

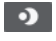

Le permite recuperar las notas MIDI que haya tocado en modo detención o durante la reproducción.

## **Separador izquierdo**

#### **Separador izquierdo**

Le permite usar el separador izquierdo. Las herramientas que se colocan a la izquierda del separador se muestran siempre.

## **Visibilidad de tonos**

## **Visibilidad de tonos act./desact.**

## $\Omega$

Desactive esto para mostrar todas las alturas tonales en el visor de notas. Active esto para reducir las alturas tonales en el visor de notas según la opción de visibilidad de tonos seleccionada.

### **Seleccionar opciones de visibilidad de tonos**

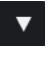

Le permite determinar qué alturas tonales se muestran en el visor de notas:

- **Mostrar tonos con eventos** muestra solo las alturas tonales para las que los eventos están disponibles en el visor de notas.
- **Mostrar tonos del asistente de escalas** muestra solo las alturas tonales que coinciden con la escala musical que está seleccionada en la sección **Asistente de escalas** del **Inspector**.

## **Desplazamiento auto.**

### **Enlazar cursores de proyecto y editor de zona inferior**

#### $\mathscr{O}$

Enlaza líneas de tiempo, cursores y factores de zoom de la pestaña **Editor** en la zona inferior y de la ventana de **Proyecto**.

#### **NOTA**

No puede activar **Enlazar cursores de proyecto y editor de zona inferior** si la opción **Bucle de pista independiente** está activa.

## **Desplazamiento auto.**

## $\blacktriangleright$

Mantiene el cursor del proyecto visible durante la reproducción.

#### **Seleccionar ajustes de auto desplazamiento**

 $\blacktriangledown$ 

Le permite activar **Desplazamiento de página** o **Cursor estacionario** y activar **Suspender despl. auto. al editar**.

## **Realimentación acústica**

## **Realimentación acústica**

in (ii

Reproduce eventos automáticamente cuando los mueve o los transpone, o cuando los crea dibujando.

## **Botones de herramientas**

## **Seleccionar**

Ķ

Selecciona eventos y partes.

## **Selección de rango**

 $\Gamma$ 

Selecciona rangos.

## **Dibujar**

 $\begin{array}{c} \mathcal{L} \end{array}$ 

Dibuja eventos.

## **Borrar**  $\bullet$

Suprime eventos.

## **Trim**

 $\overline{\mathscr{I}}$ 

Recorta eventos.

## **Dividir**

 $\infty$ 

Divide eventos.

## **Pegar**

 $\mathcal{P}$ 

Junta eventos de la misma altura tonal.

## **Enmudecer**

## $\overline{\mathsf{x}}$

Enmudece eventos.

# **Zoom**

## $\alpha$

Hace zoom acercándose. Mantenga pulsado **Alt/Opción** y haga clic para hacer zoom alejándose.

## **Time Warp**

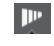

Ajusta las posiciones musicales de los eventos a posiciones de tiempo.

## **Línea**

 $\overline{\mathscr{L}}$ 

Crea una serie de eventos continuos.

## **Seleccionar controladores automáticamente**

## **Seleccionar controladores automáticamente**

## 同

Selecciona automáticamente datos de controladores de las notas MIDI seleccionadas.

## **Bucle de pista independiente**

## **Bucle de pista independiente**

Activa/Desactiva el bucle de pista independiente.

**NOTA** 

 $\Gamma$ 

Si activa **Bucle de pista independiente**, la función **Enlazar cursores de proyecto y editor de zona inferior** se desactiva automáticamente en la pestaña **Editor** en la zona inferior.

## **Mostrar datos Note Expression**

## **Doble clic abre el editor de Note Expression**

 $\overline{e}$ 

Abre el editor de Note Expression cuando hace doble clic en un evento de nota.

## **Mostrar datos Note Expression**

 $\mathbf{N}$   $\mathbf{A}$ 

Muestra datos de note expression.

## **Indicar transposiciones**

## **Indicar transposiciones**

Ыł

Le permite mostrar los tonos transpuestos de las notas MIDI.

## **Velocidad**

## **Velocidad de inserción de notas**

 $\frac{1}{2}$  99  $\frac{1}{2}$   $\mathbf{v}$ 

Le permite especificar un valor de velocidad para las nuevas notas.

## **Empujar**

## **Ajustes de empujar**

 $\overline{\blacklozenge}$  Link to Grid

Le permiten configurar una rejilla de ajuste para los comandos de empuje.

- Por defecto, la rejilla de ajuste para las operaciones de empuje se establece a **Enlazar a rejilla**, y la anchura del paso se corresponde con la rejilla de ajuste.
- Si activa **Enlazar a formato de tiempo primario**, la rejilla de ajuste para las operaciones de empuje sigue el formato de tiempo primario, y puede configurar la anchura del paso en el menú emergente **Ajustes de empujar**.
- Si desactiva **Enlazar a rejilla** y **Enlazar a formato de tiempo primario**, puede configurar una rejilla de ajuste independiente para las operaciones de empuje. En este caso, puede seleccionar un formato de tiempo y un valor desde el menú emergente **Ajustes de empujar**.

## **NOTA**

Para mostrar los botones de empujar, haga clic en los puntos a la derecha de los **Ajustes de empujar**.

## **Empujar inicio hacia la izquierda**

Aumenta la duración del evento seleccionado moviendo su inicio hacia la izquierda.

## **Empujar inicio hacia la derecha**

# $\blacktriangleright$

 $\blacktriangleleft$ 

 $\Box$ 

Disminuye la duración del evento seleccionado moviendo su inicio hacia la derecha.

## **Desplazar hacia la izquierda**

Desplaza el evento seleccionado hacia la izquierda.

## **Desplazar hacia la derecha**

 $\rightarrow$ 

Desplaza el evento seleccionado hacia la derecha.

#### **Empujar final hacia la izquierda**

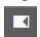

Disminuye la duración del evento seleccionado moviendo su final hacia la izquierda.

## **Empujar final hacia la derecha**

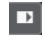

Aumenta la duración del evento seleccionado moviendo su final hacia la derecha.

## **Paleta de transposición**

## **Hacia arriba**

 $\left| \right.$ 

Transpone el evento seleccionado hacia arriba media nota.

## **Hacia abajo**

 $\ddot{\mathbf{v}}$ 

Transpone el evento seleccionado hacia abajo media nota.

## **Desplazar más hacia arriba**

 $\left| \cdot \right|$ 

Transpone el evento seleccionado hacia arriba una octava.

## **Desplazar más hacia abajo**

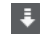

Transpone el evento seleccionado hacia abajo una octava.

## **Ajustar**

## **Ajustar act./desact.**

 $\mathbf{v}$ 

Activa/desactiva la función **Ajustar** a la rejilla.

## **Tipo de ajuste**

## $\sqrt{\frac{3}{2}}$  Grid  $\sqrt{\frac{3}{2}}$

Le permite seleccionar una de las siguientes opciones de ajuste:

**Rejilla** ajusta los eventos a la rejilla que esté seleccionada en el menú emergente **Presets de cuantización**.

- **Relativo a rejilla** mantiene las posiciones relativas al ajustar los eventos a la rejilla.
- **Eventos** ajusta los eventos al inicio o al final de los demás eventos.
- Reorganizar cambia el orden de los eventos si arrastra un evento hacia la izquierda o hacia la derecha de otros eventos.
- **Cursor** ajusta los eventos a la posición del cursor.
- Rejilla + Cursor ajusta los eventos a la rejilla de cuantización que esté seleccionada en el menú emergente **Presets de cuantización**, o a la posición del cursor.
- **Eventos + Cursor** ajusta los eventos al inicio o al final de los demás eventos, o a la posición del cursor.
- **Rejilla + Eventos + Cursor** ajusta los eventos a la rejilla de cuantización que esté seleccionada en el menú emergente **Presets de cuantización**, o al inicio o al final de otros eventos, o a la posición del cursor.

## **Tipo de rejilla**

## $\mathbf{-}|\mathbf{+}% \left( \mathbf{0}\right) \in \mathbb{R}$

Le permite elegir desde uno de los siguientes tipos de rejilla:

- **Usar cuantización** activa una rejilla en la que los eventos se ajustan al valor seleccionado en el menú emergente **Presets de cuantización**.
- **Adaptar a zoom** activa una rejilla en la que los eventos se ajustan al nivel de zoom.

## **Cuantizar**

## **Aplicar cuantización**

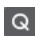

Aplica los ajustes de cuantización.

## **Presets de cuantización**

 $1/64$   $\blacktriangledown$ 

Le permite seleccionar un preset de cuantización o de groove.

## **Cuantización suave act./desact.**

 $\frac{1}{2}$ 

Activa/Desactiva la cuantización suave.

## **Abrir panel de cuantización**

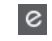

Abre el **Panel de cuantización**.

## **Cuantizar duración**

## **Cuantizar duración**

**L** Quantize Link  $\blacktriangledown$ 

Le permite especificar un valor para cuantizar las duraciones de eventos.

## **Ajustes y selección de partes**

## **Mostrar bordes de partes**

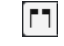

Muestra/Oculta los bordes de la parte MIDI activa, dentro de los localizadores izquierdo y derecho.

## **Modo edición de partes**

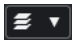

Establece el modo de edición de partes.

- **Todas las partes** le permite seleccionar y editar todos los eventos de todas las partes visibles.
- Parte activa restringe la selección y la edición a los eventos de la parte activa.
- **Todas las partes en pista activa** le permite seleccionar y editar todos los eventos de todas las partes de la pista activa.

### **Activar parte para edición**

 $\mathbf{v}$ 

Vocals

Lista todas las partes que estaban seleccionadas cuando abrió el editor y le deja activar una parte.

## **Introducción paso a paso/MIDI**

## **Introducción paso a paso**

**A** 

Activa/Desactiva la introducción paso a paso.

## **Introducción paso a paso MIDI/Introducción MIDI Note Expression**

 $O =$ 

Activa/Desactiva la introducción paso a paso MIDI y la introducción paso a paso MIDI de note expression.

### **Modo inserción (desplazar eventos siguientes)**

E

Desplaza todos los eventos de nota a la derecha del cursor de introducción paso a paso para hacerle sitio al evento insertado al insertar notas.

**NOTA** 

Esto solo funciona si la opción **Introducción paso a paso** está activada.

#### **Registrar tono**

Incluye el tono al insertar notas.

#### **Registrar la velocidad de note on**

Incluye la velocidad NoteOn al insertar notas.

## **Registrar la velocidad de note off**

 $+1$ 

 $\left| \cdot \right|$ 

Incluye la velocidad NoteOff al insertar notas.

#### **Mantener notas existentes**

## $\mathbf{r}$

Mantiene las notas existentes al insertar notas.

## <span id="page-1181-0"></span>**Colores de eventos**

## **Colores de eventos**

 $\bigcirc$  Velocity  $\qquad \bullet$ 

Le permite seleccionar colores de eventos.

## **Editar instrumento VST**

## **Editar instrumento VST**

 $H$ 

Abre el instrumento VST al que la pista está enrutada.

## **Separador derecho**

#### **Separador derecho**

Le permite usar el separador derecho. Las herramientas que se colocan a la derecha del separador se muestran siempre.

## **Controles de zona de ventana**

### **Abrir en una ventana aparte**

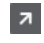

Este botón está disponible en la pestaña **Editor** en la zona inferior. Abre el editor en una ventana aparte.

## **Abrir en zona inferior**

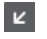

Este botón está disponible en la ventana del editor. Abre la pestaña **Editor** en la zona inferior de la ventana de **Proyecto**.

#### **Mostrar/Ocultar visibilidad de editor**

## $\overline{\mathbf{L}}$

Muestra/Oculta la pestaña **Visibilidad** en el editor.

## **Mostrar/Ocultar zona izquierda**

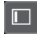

Muestra/Oculta la zona izquierda.

#### **Mostrar/Ocultar carriles de controlador**

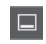

Muestra/Oculta carriles de controlador.

## **Configurar disposición de ventanas**

 $\overline{\mathbb{R}}$ 

Le permite configurar la disposición de ventanas.

VÍNCULOS RELACIONADOS [Zoom en editores MIDI](#page-1120-0) en la página 1121 [Panel Modo edición de parte](#page-1130-0) en la página 1131

# **Línea de estado del editor de teclas**

La línea de estado del **Editor de teclas** muestra información acerca de la posición de tiempo en ratón, el valor en ratón y el acorde actual.

> 1182 Nuendo 13.0.30

● Para mostrar la línea de estado, haga clic en **Configurar disposición de ventanas** en la barra de herramientas y active **Línea de estado**.

Los estados de activado/desactivado de la línea de estado de la ventana del **Editor de teclas** y de la pestaña **Editor** en la zona inferior de la ventana de **Proyecto** son independientes el uno del otro.

## **Posición de tiempo en ratón**

Muestra la posición de tiempo exacta del puntero del ratón, en función del formato de visualización de la regla seleccionado. Esto le permite editar o insertar notas en posiciones exactas.

### **Valor en ratón**

Muestra el tono exacto de la posición del puntero del ratón en el visor de eventos. Esto facilita la búsqueda del tono correcto al introducir o transponer notas.

Si mueve el ratón en el visor de controlador, se muestra el valor del evento de controlador en la posición del cursor del ratón.

### **Visor de acorde actual**

Cuando el cursor de proyecto está colocado sobre notas que forman un acorde, el acorde se muestra aquí.

#### VÍNCULOS RELACIONADOS

[Partes MIDI en bucle](#page-1129-0) en la página 1130

# **Línea de información del editor de teclas**

La línea de información del **Editor de teclas** muestra valores y propiedades de los eventos seleccionados.

## **Línea de información de los eventos de nota seleccionados**

- Para mostrar la línea de información de los eventos de nota, seleccione los eventos con la herramienta **Seleccionar**, haga clic en **Configurar disposición de ventanas** en la barra de herramientas y active **Línea de información**.
- **NOTA**

Si están seleccionadas varias notas, se muestran los valores de la primera nota en color.

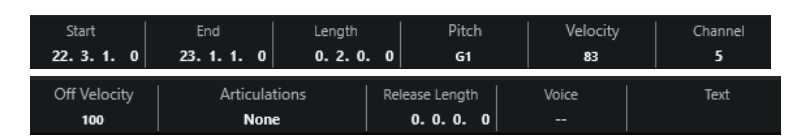

Los valores de **Inicio**, **Fin** y **Duración** se muestran en el formato de visualización de regla seleccionado.

Los valores de **Velocidad** y **Velocidad de relajamiento** se muestran en alta resolución. En el diálogo **Preferencias** (página **Opciones de edición—MIDI**), configure el **Rango de visualización de alta resolución** y el **Recuento decimal de alta resolución**.

<span id="page-1183-0"></span>Los estados de activado/desactivado de la línea de información de la ventana del **Editor de teclas** y de la pestaña **Editor** en la zona inferior de la ventana de **Proyecto** son independientes el uno del otro.

## **Línea de información de los rangos seleccionados**

Para mostrar la línea de información de un rango seleccionado, seleccione un rango con la herramienta **Selección de rango**, haga clic en **Configurar disposición de ventanas** en la barra de herramientas y active **Línea de información**.

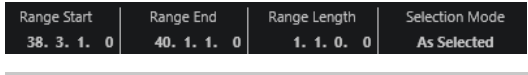

**NOTA** 

Los estados de activado/desactivado de la línea de información de la ventana del **Editor de teclas** y de la pestaña **Editor** en la zona inferior de la ventana de **Proyecto** son independientes el uno del otro.

VÍNCULOS RELACIONADOS [Editar eventos de nota en la línea de información](#page-1127-0) en la página 1128 [Cambiar el formato de visualización de la regla](#page-1119-0) en la página 1120 [Opciones de edición - MIDI](#page-1669-0) en la página 1670 [Expandir rangos de selección verticalmente \(solo MIDI\)](#page-291-0) en la página 292 [Transposición y velocidad en la línea de información](#page-1094-0) en la página 1095

# **Inspector del editor de teclas**

El **Inspector** se encuentra a la izquierda del visor de notas. El **Inspector** del **Editor de teclas**  contiene herramientas y funciones para trabajar con datos MIDI.

● Para mostrar/ocultar secciones del **Inspector**, haga clic derecho en un área vacía, seleccione **Configurar secciones** y active/desactive las opciones correspondientes.

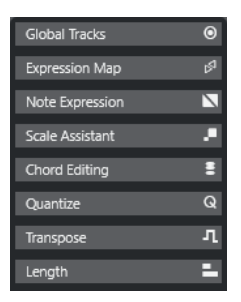

#### **Pistas globales**

Le permite mostrar/ocultar pistas globales en el **Editor de teclas**. Esto le permite una mejor vista general del proyecto en el que está trabajando.

#### **Expression Map**

Le permite cargar un expression map. Los expression maps son útiles para trabajar con articulaciones.

#### **Note Expression**

Contiene funciones y ajustes relacionados con note expressions.

## **Edición de acordes**

Le permite introducir acordes en lugar de notas únicas.

#### **Cuantizar**

Le permite acceder a los parámetros de cuantización principales. Estos son idénticos a las funciones del panel de **Cuantización**.

#### **Transposición**

Le permite acceder a los parámetros principales de transposición de eventos MIDI.

#### **Duración**

Contiene opciones relacionadas con la duración, similares a las del submenú **Funciones** del menú **MIDI**.

Para cambiar la duración de los eventos MIDI seleccionados o para cambiar todos los eventos de la parte activa sin eventos seleccionados, use el deslizador **Escalar duración/Escalar legato**.

En el valor máximo, las notas alcanzan el inicio de la siguiente nota.

- Para hacer que los nuevos ajustes de duración sean permanentes, haga clic en **Congelar duraciones MIDI**.
- Para ajustar finamente la distancia entre dos notas consecutivas, use el deslizador **Solapado**.

A **0 Tics**, el deslizador **Escalar duración/Escalar legato** extiende cada nota para que alcance exactamente la siguiente nota. Los valores positivos hacen que las notas se solapen y los negativos le permiten definir un pequeño hueco entre las notas.

● Para usar la función **Legato** o el deslizador para extender una nota hasta la siguiente nota seleccionada, active **Extender a siguiente seleccionada**. Esto es idéntico a activar la opción **Modo legato: Solo entre notas seleccionadas**  en el diálogo de **Preferencias**.

### **Asistente de escalas**

Le permite seleccionar una escala musical que resalta todos los eventos de nota cuyas alturas tonales pertenecen a esta escala.

### **NOTA**

Si abre el **Editor de teclas** en la zona inferior, estas secciones se muestran en el **Inspector del editor** en la zona izquierda.

#### VÍNCULOS RELACIONADOS

[Expression Maps](#page-1247-0) en la página 1248 [Sección note expression del inspector](#page-1266-0) en la página 1267 [Panel de cuantización](#page-377-0) en la página 378 [Funciones de transposición](#page-416-0) en la página 417 [Abrir el inspector del editor](#page-76-0) en la página 77 [Pistas globales](#page-1131-0) en la página 1132 Asistente de escalas en el editor de teclas en la página 1185 [Pestaña Visibilidad](#page-1135-0) en la página 1136

## **Asistente de escalas en el editor de teclas**

La sección **Asistente de escalas** del **Inspector** del **Editor de teclas** le ayuda a hacer coincidir eventos de nota a una escala musical.

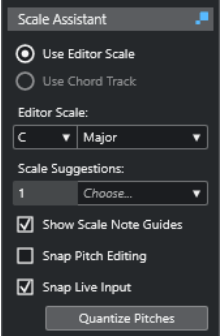

## **Indicador de estado del asistente de escalas**

Muestra el estado activado/desactivado del **Asistente de escalas**.

## **Usar escala del editor**

Le permite seleccionar una escala para las notas en el visor de notas del **Editor de teclas**.

● **Escala del editor**

Le permite seleccionar una escala.

● **Sugerencias de escala**

Muestra el número de sugerencias de escala que coinciden con los tonos de las notas MIDI. Abra el menú emergente para elegir una de las sugerencias. Para recibir sugerencias de escalas para notas específicas, selecciónelas. Si ninguna nota está seleccionada, las sugerencias de escala se realizan para todas las notas del visor de notas.

### NOTA

El **Asistente de escalas** también está disponible en el **Editor de muestras**, y la **Escala del editor** está enlazada. Si selecciona una escala en el **Editor de teclas**, se selecciona la misma escala en el **Editor de muestras** y viceversa.

## **Usar pista de acordes**

Le permite usar los datos de la pista de acordes como escala musical.

#### ● **Modo de pista de acordes**

Le permite seleccionar si quiere usar los eventos de escala de la pista de acordes, los eventos de acorde, o ambos, como escala musical.

#### **Mostrar guías de notas de escala**

Cambia el fondo del visor del evento de nota según la escala seleccionada. Las alturas tonales que no pertenecen a la escala seleccionada se muestran con un fondo más oscuro.

## **Ajustar edición de tonos**

Ajusta las alturas tonales o las notas a la escala seleccionada cuando las añade, edita o mueve.

NOTA

**Ajustar edición de tonos** no se aplica cuando cambia las alturas tonales usando el campo de valor **Altura tonal** en la línea de información o si graba notas a través de la entrada MIDI.

### <span id="page-1186-0"></span>**Ajustar entrada en directo**

Automáticamente corrige las alturas tonales de notas entrantes según la escala seleccionada.

## **NOTA**

Esto solo funciona si **Grabar en el editor** está activado.

#### **Cuantizar tonos**

Cuantiza las alturas tonales de las notas seleccionadas a la altura tonal más cercana de la escala seleccionada.

VÍNCULOS RELACIONADOS

Visor de notas del Editor de teclas en la página 1187 [Usar Entrada en directo](#page-1305-0) en la página 1306 [Menú Colores de eventos](#page-1121-0) en la página 1122 [Diálogo Configuración de escala musical](#page-1298-0) en la página 1299 [Hacer coincidir eventos de nota a una escala musical](#page-1191-0) en la página 1192 [Usar la pista de acordes para hacer coincidir eventos de nota a una escala musical](#page-1192-0) en la página 1193 [Cuantizar alturas tonales de notas MIDI a escalas musicales](#page-1193-0) en la página 1194 [Pista de acordes](#page-1286-0) en la página 1287 [Mapear alturas tonales de notas MIDI entrantes a escalas musicales](#page-1194-0) en la página 1195 [Ajustar alturas tonales de notas MIDI a escalas musicales mientras se edita](#page-1194-0) en la página 1195 [Sección VariAudio del inspector](#page-706-0) en la página 707

# **Visor de notas del Editor de teclas**

El visor de notas es la zona principal del **Editor de teclas**. Contiene una rejilla donde los eventos de nota se muestran como rectángulos.

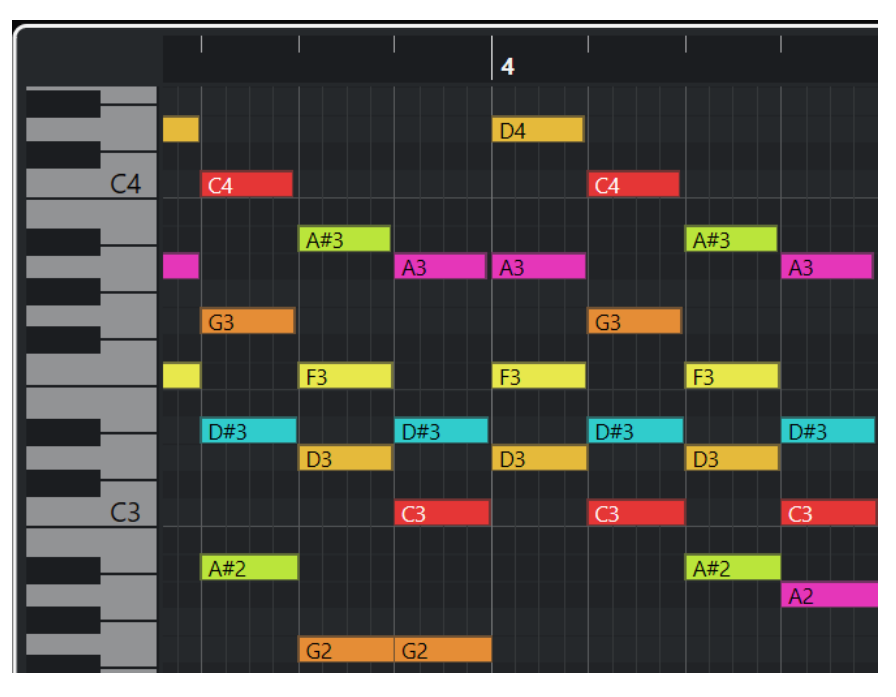

La amplitud de una caja corresponde a la duración de la nota. La posición vertical de una caja corresponde al número de nota (altura tonal), con las notas más altas en la parte de arriba de la rejilla.

<span id="page-1187-0"></span>Dependiendo del factor zoom, los eventos de nota muestran los nombres de las notas.

#### **NOTA**

Puede cambiar el formato de nombrado y los nombres de las notas de las alturas tonales en la sección **Notación de tono** del diálogo **Preferencias** (página **Visualización de eventos—Acordes y tonos**).

Puede activar **Visibilidad de tonos act./desact.** en la barra de herramientas del **Editor de teclas**  para mostrar solo las alturas tonales con eventos o las alturas tonales sugeridas por el **Asistente de escalas**. Esto oculta las teclas del teclado cuyas alturas tonales no se utilizan y muestran los nombres de las notas en las teclas restantes.

VÍNCULOS RELACIONADOS Visor del teclado de piano del editor de teclas en la página 1188 [Zoom en editores MIDI](#page-1120-0) en la página 1121 [Notación de tono](#page-1675-0) en la página 1676 [Opciones de visibilidad de tonos](#page-1189-0) en la página 1190

## **Visor del teclado de piano del editor de teclas**

El visor del teclado de piano se muestra a la izquierda del visor de notas en el **Editor de teclas**.

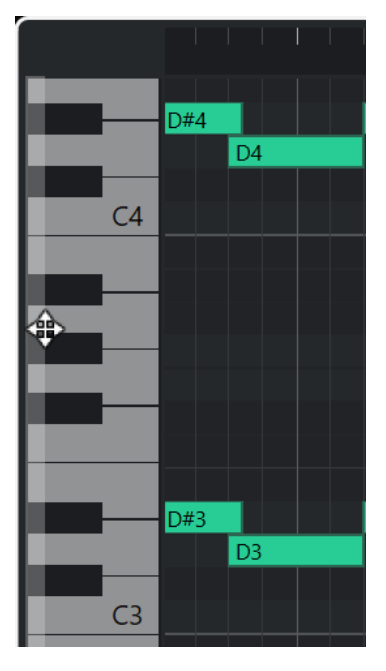

El teclado de piano le ofrece una orientación visual en relación con las posiciones de las alturas tonales en el visor de notas y le ayuda a encontrar alturas tonales de notas específicas.

Puede hacer clic en una tecla para escuchar el tono y el sonido del instrumento conectado.

Si mueve el ratón al extremo izquierdo del visor del teclado de piano, el puntero del ratón cambia, permitiéndole desplazarse hacia arriba y hacia abajo, y hacer zoom acercándose y alojándose del visor del teclado:

- Arrastre hacia arriba/abajo para desplazarse hacia arriba/abajo en el visor del teclado de piano.
- Arrastre hacia la izquierda/derecha para hacer zoom acercándose/alejándose del visor del teclado de piano.
<span id="page-1188-0"></span>Las teclas C (Do) muestran los nombres de las notas de las alturas tonales correspondientes.

Puede activar **Visibilidad de tonos act./desact.** en la barra de herramientas del **Editor de teclas**  para mostrar solo las alturas tonales con eventos o las alturas tonales sugeridas por el **Asistente de escalas**. Esto oculta las teclas del teclado cuyas alturas tonales no se utilizan y muestran los nombres de las notas en las teclas restantes.

**NOTA** 

Puede cambiar el formato de nombrado y los nombres de las notas de las alturas tonales en la sección **Notación de tono** del diálogo **Preferencias** (página **Visualización de eventos—Acordes y tonos**).

Si selecciona eventos de nota en el visor de eventos, las teclas correspondientes en el visor del teclado de piano se muestran en el mismo color que el evento de nota.

#### **NOTA**

Puede usar el menú **Colores de eventos**, en la barra de herramientas del **Editor de teclas**, para seleccionar un esquema de colores.

Si mueve el puntero del ratón en el visor de eventos, se resalta la posición de la altura tonal correspondiente en el visor del teclado de piano.

VÍNCULOS RELACIONADOS [Visor de notas del Editor de teclas](#page-1186-0) en la página 1187 [Editor de teclas](#page-1172-0) en la página 1173 [Notación de tono](#page-1675-0) en la página 1676 [Opciones de visibilidad de tonos](#page-1189-0) en la página 1190 [Menú Colores de eventos](#page-1121-0) en la página 1122

# **Mostrar alturas tonales específicas en el editor de teclas**

Puede definir qué alturas tonales son visibles en el visor de eventos y en el visor del teclado de piano del **Editor de teclas**. Ocultando las alturas tonales que no necesita, puede ahorrar espacio en pantalla. Esto es útil si añade eventos de nota que abarcan más de una octava y quiere visualizarlos todos, por ejemplo.

#### PROCEDIMIENTO

- **1.** En la barra de herramientas del **Editor de teclas**, abra el menú emergente **Seleccionar opciones de visibilidad de tonos @ 7.**
- **2.** Haga uno de lo siguiente:
	- Para mostrar solo las alturas tonales para las que los eventos están disponibles en el visor de notas, seleccione **Mostrar tonos con eventos**.

### **NOTA**

Si edita múltiples partes MIDI, se tienen en cuenta las alturas tonales de todos los eventos de nota en las diferentes partes MIDI. Las alturas tonales visibles se actualizan según la selección de partes MIDI en la ventana de **Proyecto**.

Para mostrar solo las alturas tonales que coinciden con la escala musical que está seleccionada en la sección **Asistente de escalas** del **Inspector** del **Editor de teclas**, seleccione **Mostrar tonos del asistente de escalas**.

# <span id="page-1189-0"></span>RESULTADO

El visor de notas y el visor del teclado de piano se cambian según sus ajustes.

#### **EIEMPLO**

Si seleccionó **Mostrar tonos del asistente de escalas** en el menú emergente **Seleccionar opciones de visibilidad de tonos** y el **Asistente de escalas** utiliza una escala específica, pero algunas de las notas en el visor de notas no coinciden con la escala, esto está indicado por el color de los eventos de nota y por la marca de exclamación en la tecla correspondiente en el visor del teclado.

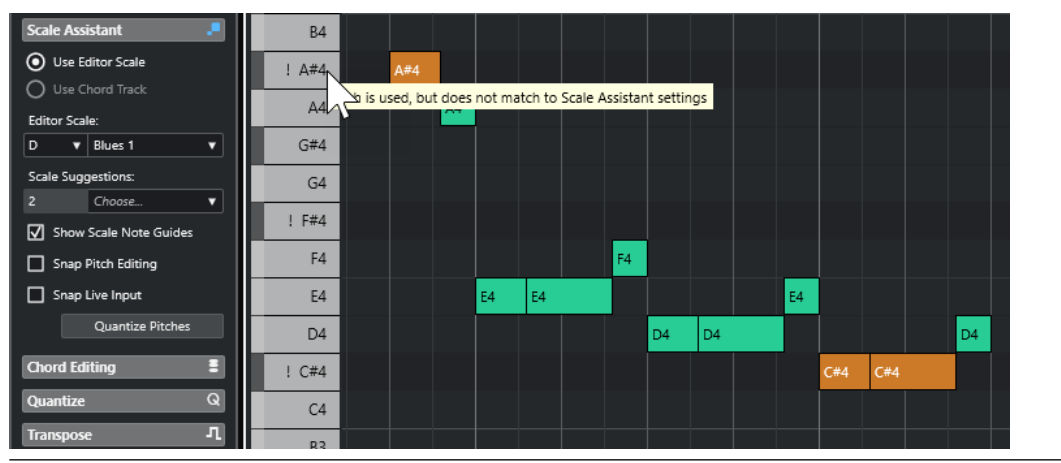

# VÍNCULOS RELACIONADOS

Opciones de visibilidad de tonos en la página 1190 [Barra de herramientas del editor de teclas](#page-1174-0) en la página 1175 [Visor de notas del Editor de teclas](#page-1186-0) en la página 1187 [Visor del teclado de piano del editor de teclas](#page-1187-0) en la página 1188

# **Opciones de visibilidad de tonos**

Las opciones de visibilidad de tonos le permiten mostrar u ocultar alturas tonales específicas del visor de eventos del **Editor de teclas** y del visor del teclado de piano. Las opciones de visibilidad de tonos se guardan con el programa. Si un ajuste lleva a una situación en la que no se muestran las alturas tonales, en su lugar se muestran todas las alturas tonales.

● Para abrir las opciones de visibilidad de tonos, haga clic en **Seleccionar opciones de visibilidad de tonos** en el **Editor de teclas**.

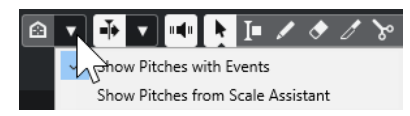

Están disponibles las siguientes opciones:

#### **Mostrar tonos con eventos**

Le permite mostrar solo las alturas tonales para las que los eventos están disponibles en el visor de notas.

### **NOTA**

Si edita múltiples partes MIDI, se tienen en cuenta las alturas tonales de todos los eventos de nota en las diferentes partes MIDI. Las alturas tonales visibles se actualizan, basándose en la selección de partes MIDI en la ventana de **Proyecto**.

# **Mostrar tonos del asistente de escalas**

Le permite mostrar solo las alturas tonales que coinciden con la escala musical que está seleccionada en la sección **Asistente de escalas** del **Inspector** del **Editor de teclas**.

#### ● **Usar escala del editor**

Muestra solo las notas que coinciden con la escala del editor.

### **NOTA**

Si el visor de notas contiene eventos de nota en las alturas tonales que no coinciden con la escala seleccionada, las teclas correspondientes en el visor del teclado se muestran con una marca de exclamación. Si activa la opción **Escala/ Acordes** en el menú emergente **Colores de eventos** en la barra de herramientas del **Editor de teclas**, los eventos de nota que no coinciden se muestran en un color diferente.

### ● **Usar pista de acordes**

Muestra solo las notas que coinciden con la pista de acordes. El **Modo de pista de acordes** que seleccionó para el **Asistente de escalas** determina si las alturas tonales de la escala, del acorde o ambas son visibles.

# VÍNCULOS RELACIONADOS

[Menú Colores de eventos](#page-1121-0) en la página 1122 [Visor del teclado de piano del editor de teclas](#page-1187-0) en la página 1188 [Visor de notas del Editor de teclas](#page-1186-0) en la página 1187 [Mostrar alturas tonales específicas en el editor de teclas](#page-1188-0) en la página 1189

# **Edición de la altura tonal con visibilidad de tonos reducida**

Si edita alturas tonales y reduce la visibilidad de tonos a través de **Seleccionar opciones de visibilidad de tonos**, hay algunas directrices generales acerca del comportamiento del programa que debe tener en cuenta.

Como norma general, solo puede mover eventos de nota a posiciones de alturas tonales que sean visibles. Esto se aplica a mover eventos de nota hacia arriba/hacia abajo con el ratón, usando los comandos de teclado correspondientes o usando las teclas de cursor.

# **Excepciones**

Para acceder a posiciones de alturas tonales específicas que no se visualizan, tiene las siguientes posibilidades:

- Para mover eventos de nota a posiciones de alturas tonales que no son visibles, use el campo de valor **Altura tonal** en la línea de información.
- Para mover eventos de nota por octavas, seleccione el evento de nota y pulse **Mayús Flecha arriba** para moverla una octava hacia arriba o **Mayús** - **Flecha abajo** para moverla una octava hacia abajo.
- Para mover notas de acorde, abra la sección **Edición de acordes** y active una opción en la sección **Inversiones** o **Eliminar notas**.

En todos estos casos, el visor de notas y el visor del teclado de piano se extienden para mostrar las nuevas alturas tonales.

### VÍNCULOS RELACIONADOS

[Opciones de visibilidad de tonos](#page-1189-0) en la página 1190

[Visor de notas del Editor de teclas](#page-1186-0) en la página 1187 [Visor del teclado de piano del editor de teclas](#page-1187-0) en la página 1188

# <span id="page-1191-0"></span>**Operaciones con el editor de teclas**

Esta sección describe las principales operaciones de edición dentro del **Editor de teclas**.

# **Hacer coincidir eventos de nota a una escala musical**

Puede seleccionar una escala musical que se basa en todos o algunos eventos de nota en el **Editor de teclas** y hacerla coincidir con eventos de notas.

# PROCEDIMIENTO

- **1.** Abra una parte MIDI en el **Editor de teclas**.
- **2.** Abra la sección **Asistente de escalas** del **Inspector** y active **Usar escala del editor**.
- **3.** Haga uno de lo siguiente:
	- Seleccione algunos eventos de nota en el visor de notas para obtener sugerencias de escalas musicales que coincidan con esas notas.
	- Deseleccione todos los eventos de nota en el visor de notas para obtener sugerencias de escalas musicales que coincidan con todas las notas de la parte MIDI.

# **4.** Active **Mostrar guías de notas de escala**.

Esto cambia el fondo del visor de eventos según la escala seleccionada para que las alturas tonales que no pertenecen a la escala se muestren con un fondo más oscuro.

**5.** En la barra de herramientas del **Editor de teclas**, establezca los **Colores de eventos** a **Escala/Acordes**.

Esto cambia los colores de los eventos de nota en el visor de eventos según si las alturas tonales coinciden o no con la escala musical seleccionada.

# **NOTA**

Para ver el esquema de colores del modo de color seleccionado, abra el menú emergente **Colores de eventos** y seleccione **Configuración**.

- **6.** Abra el menú emergente **Sugerencias de escala** y seleccione una de las opciones.
- **7.** Opcional: En la barra de herramientas del **Editor de teclas**, abra el menú emergente **Seleccionar opciones de visibilidad de tonos**  $\circ$  **v** seleccione **Mostrar tonos del asistente de escalas**.

Esto filtra el visor de notas y el visor del teclado de piano para que solo muestren las alturas tonales que coinciden con la escala musical seleccionada.

# RESULTADO

El color de fondo del visor de eventos y del visor de notas sirve de guía visual para editar las alturas tonales de las notas.

# DESPUÉS DE COMPLETAR ESTA TAREA

Si necesita más ayuda para hacer coincidir los eventos de nota con las alturas tonales más cercanas de la escala musical seleccionada, puede hacer clic en **Cuantizar tonos** para cuantizar las alturas tonales de notas MIDI existentes. Active **Ajustar edición de tonos** para ajustar las alturas tonales de las notas MIDI mientras se edita o **Ajustar entrada en directo** para mapear las alturas tonales de las notas de MIDI entrante.

# <span id="page-1192-0"></span>VÍNCULOS RELACIONADOS

Usar la pista de acordes para hacer coincidir eventos de nota a una escala musical en la página 1193

[Asistente de escalas en el editor de teclas](#page-1184-0) en la página 1185

[Mostrar alturas tonales específicas en el editor de teclas](#page-1188-0) en la página 1189 [Ajustar alturas tonales de notas MIDI a escalas musicales mientras se edita](#page-1194-0) en la página 1195 [Mapear alturas tonales de notas MIDI entrantes a escalas musicales](#page-1194-0) en la página 1195 [Cuantizar alturas tonales de notas MIDI a escalas musicales](#page-1193-0) en la página 1194

# **Usar la pista de acordes para hacer coincidir eventos de nota a una escala musical**

Puede seleccionar una escala musical que está definida por acordes o escalas en la pista de acordes y hacer coincidir eventos de nota con ella.

PRERREQUISITO

Ha añadido una pista de acordes con algunos eventos de acorde a su proyecto.

### PROCEDIMIENTO

- **1.** Abra una parte MIDI en el **Editor de teclas**.
- **2.** Opcional: Abra la sección **Pistas globales** y active la pista de acordes como una pista global. Esto le permite ver eventos de acorde y de escala en el **Editor de teclas** o en el **Editor de percusión**.
- **3.** Abra la sección **Asistente de escalas** del **Inspector**, y active **Usar pista de acordes**.
- **4.** Abra el menú emergente **Modo de pista de acordes** y haga uno de lo siguiente:
	- Para hacer coincidir eventos de nota con eventos de escala en la pista de acordes, seleccione **Escalas**.
	- Para hacer coincidir eventos de nota con eventos de acorde en la pista de acordes, seleccione **Acordes**.
	- Para hacer coincidir eventos de nota con eventos de acorde y de escala en la pista de acordes seleccione **Acordes y escalas**.
- **5.** Active **Mostrar guías de notas de escala**.

Esto cambia el fondo del visor de eventos según la escala seleccionada, para que las alturas tonales que no pertenecen a la escala se muestren con un fondo más oscuro.

**6.** En la barra de herramientas del **Editor de teclas**, establezca los **Colores de eventos** a **Escala/Acordes**.

Esto cambia los colores de los eventos de nota en el visor de eventos según si las alturas tonales coinciden o no con la escala musical seleccionada.

**NOTA** 

Para ver el esquema de colores del modo de color seleccionado, abra el menú emergente **Colores de eventos** y seleccione **Configuración**.

**7.** Opcional: En la barra de herramientas del **Editor de teclas**, abra el menú emergente **Seleccionar opciones de visibilidad de tonos**  $\circ$  **v** seleccione **Mostrar tonos del asistente de escalas**.

Esto filtra el visor de notas y el visor del teclado de piano para que solo muestren las alturas tonales que coinciden con la escala musical seleccionada.

#### <span id="page-1193-0"></span>RESULTADO

El color de fondo del visor de eventos y del visor de notas sirve de guía visual para editar las alturas tonales de las notas.

#### **NOTA**

Como puede haber añadido diferentes eventos de escala/acorde en posiciones de tiempo específicas, las indicaciones de escala en el fondo del visor de eventos y en los eventos de nota cambian a lo largo de la línea de tiempo.

# DESPUÉS DE COMPLETAR ESTA TAREA

Si necesita más ayuda para hacer coincidir los eventos de nota con las alturas tonales más cercanas de la escala musical seleccionada, puede hacer clic en **Cuantizar tonos** para cuantizar las alturas tonales de notas MIDI existentes, activar **Ajustar edición de tonos** para ajustar las alturas tonales de las notas MIDI mientras se edita, o activar **Ajustar entrada en directo** para mapear las alturas tonales de las notas de MIDI entrante.

VÍNCULOS RELACIONADOS [Menú Colores de eventos](#page-1121-0) en la página 1122 [Hacer coincidir eventos de nota a una escala musical](#page-1191-0) en la página 1192 [Asistente de escalas en el editor de teclas](#page-1184-0) en la página 1185 [Mostrar alturas tonales específicas en el editor de teclas](#page-1188-0) en la página 1189 [Pista de acordes](#page-1286-0) en la página 1287 [Mostrar/Ocultar pistas globales](#page-1133-0) en la página 1134

# **Cuantizar alturas tonales de notas MIDI a escalas musicales**

Puede cuantizar las alturas tonales de notas MIDI a la altura tonal más cercana de la escala seleccionada.

#### PRERREQUISITO

En el **Editor de teclas**, ha seleccionado una escala para sus notas MIDI o ha seleccionado un **Modo de pista de acordes**.

# PROCEDIMIENTO

- **1.** Abra la sección **Asistente de escalas** del **Inspector**.
- **2.** Opcional: Active **Mostrar guías de notas de escala**.
- **3.** Haga uno de lo siguiente:
	- En el visor de eventos de nota, seleccione las notas cuyas alturas tonales quiera cuantizar.
	- Deseleccione todas las notas en el visor de eventos de nota para cuantizar todas las alturas tonales de las notas de la parte MIDI.
- **4.** Haga clic en **Cuantizar tonos**.

#### RESULTADO

Todas las alturas tonales de las notas que no coincidan con la escala seleccionada se cuantizan a las alturas tonales más cercanas de la escala.

VÍNCULOS RELACIONADOS [Hacer coincidir eventos de nota a una escala musical](#page-1191-0) en la página 1192 <span id="page-1194-0"></span>[Usar la pista de acordes para hacer coincidir eventos de nota a una escala musical](#page-1192-0) en la página 1193

[Asistente de escalas en el editor de teclas](#page-1184-0) en la página 1185

Ajustar alturas tonales de notas MIDI a escalas musicales mientras se edita en la página 1195 Mapear alturas tonales de notas MIDI entrantes a escalas musicales en la página 1195 [Cuantizar alturas tonales de notas MIDI a escalas musicales](#page-1193-0) en la página 1194

# **Mapear alturas tonales de notas MIDI entrantes a escalas musicales**

Al monitorizar o grabar en el **Editor de teclas**, puede mapear las alturas tonales de notas de MIDI entrantes a las alturas tonales más cercanas de la escala seleccionada.

# PRERREQUISITO

En el **Editor de teclas**, ha seleccionado una escala para las notas MIDI o ha seleccionado un **Modo de pista de acordes**.

# PROCEDIMIENTO

- **1.** Abra la sección **Asistente de escalas** del **Inspector**.
- **2.** Active **Mostrar guías de notas de escala**.
- **3.** En la barra de herramientas del **Editor de teclas**, active **Grabar en el editor**.
- **4.** Para empezar la reproducción, haga clic en **Iniciar** en el panel de **Transporte** o en la **Barra de transporte**.
- **5.** Active **Ajustar entrada en directo**.
- **6.** Toque o grabe algunas notas en su teclado MIDI.

# RESULTADO

Las alturas tonales de las notas tocadas o grabadas se mapean automáticamente a la escala seleccionada.

# VÍNCULOS RELACIONADOS

[Hacer coincidir eventos de nota a una escala musical](#page-1191-0) en la página 1192 [Usar la pista de acordes para hacer coincidir eventos de nota a una escala musical](#page-1192-0) en la página 1193 [Asistente de escalas en el editor de teclas](#page-1184-0) en la página 1185 [Usar Entrada en directo](#page-1305-0) en la página 1306

# **Ajustar alturas tonales de notas MIDI a escalas musicales mientras se edita**

Puede ajustar las alturas tonales de notas MIDI a las alturas tonales más cercanas de la escala seleccionada mientras edita en el **Editor de teclas**.

# PRERREQUISITO

En el **Editor de teclas**, ha seleccionado una escala para sus notas MIDI o ha seleccionado un **Modo de pista de acordes**.

#### PROCEDIMIENTO

- **1.** Abra la sección **Asistente de escalas** del **Inspector**.
- **2.** Active **Mostrar guías de notas de escala**.
- **3.** Active **Ajustar edición de tonos**.
- **4.** Haga uno de lo siguiente:
- Inserte un evento de nota con la herramienta **Dibujar**, la herramienta **Seleccionar** o con la herramienta **Línea**.
- Arrastre un evento de nota hacia arriba o hacia abajo con el ratón.
- Seleccione un evento de nota y use las teclas **Flecha arriba** / **Flecha abajo** .

## RESULTADO

Las notas se ajustan a las alturas tonales de la escala seleccionada. No puede colocar notas en las alturas tonales fuera de la escala. Si selecciona múltiples notas y las mueve a diferentes alturas tonales, todas las notas seleccionadas se ajustan a las alturas tonales de la escala seleccionada.

### **NOTA**

**Ajustar edición de tonos** no se aplica cuando cambia las alturas tonales mediante el campo de valor **Altura tonal** en la línea de información o si graba notas a través de la entrada MIDI.

### VÍNCULOS RELACIONADOS

[Hacer coincidir eventos de nota a una escala musical](#page-1191-0) en la página 1192 [Usar la pista de acordes para hacer coincidir eventos de nota a una escala musical](#page-1192-0) en la página 1193 [Asistente de escalas en el editor de teclas](#page-1184-0) en la página 1185 [Dibujar eventos de nota con la herramienta de dibujar](#page-1196-0) en la página 1197 Insertar eventos de nota con la herramienta de selección en la página 1196 [Dibujar eventos de nota con la herramienta de línea](#page-1197-0) en la página 1198 [Mover y transponer eventos de nota](#page-1197-0) en la página 1198 [Modificar valores de notas mientras se insertan notas](#page-1196-0) en la página 1197

# **Insertar eventos de nota con la herramienta de selección**

Puede insertar eventos de nota con la herramienta **Seleccionar**.

#### PRERREQUISITO

Ha configurado la duración del valor de cuantización de los eventos de nota en el menú emergente **Cuantizar duración** de la barra de herramientas.

#### PROCEDIMIENTO

**●** En el visor de notas, haga doble clic con la herramienta **Seleccionar** en la posición en la que quiere insertar una nota.

### RESULTADO

Se inserta una nota en la posición en la que ha hecho doble clic.

# **Suprimir eventos de nota**

#### PROCEDIMIENTO

- Realice una de las siguientes acciones:
	- Seleccione la herramienta **Borrar** y haga clic en el evento.
	- Seleccione la herramienta **Seleccionar** y haga doble clic sobre el evento.

# <span id="page-1196-0"></span>**NOTA**

Si **Doble clic abre el editor de Note Expression** está activado en la barra de herramientas del **Editor de teclas**, hacer doble clic en un evento de nota abre el editor de Note Expression en su lugar.

RESULTADO Se suprime el evento de nota.

VÍNCULOS RELACIONADOS [Barra de herramientas del editor de teclas](#page-1174-0) en la página 1175 [Editor de eventos note expression](#page-1275-0) en la página 1276

# **Dibujar eventos de nota con la herramienta de dibujar**

La herramienta **Dibujar** le permite insertar un solo evento de nota en el visor de notas.

Cuando mueve el cursor dentro del visor de notas, su posición se indica en la línea de estado. Su altura tonal se indica tanto con la línea de estado como con el teclado de piano a la izquierda.

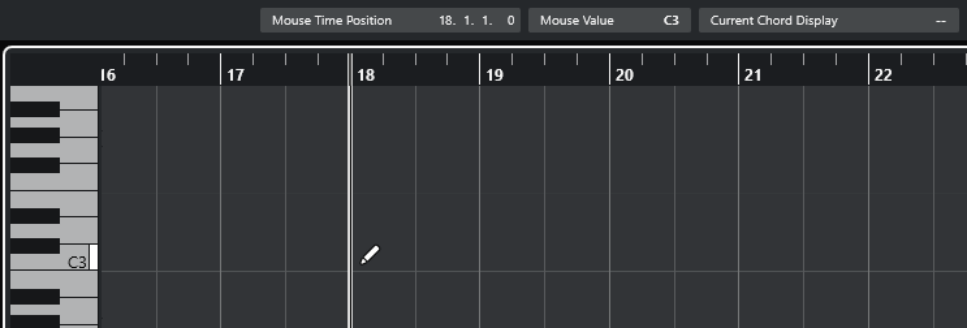

Para dibujar una nota, haga clic en el visor de notas.

El evento de nota tiene la duración establecida en el menú **Cuantizar duración**.

Para dibujar eventos de nota más largos, haga clic y arrastre en el visor de notas. La duración del evento de nota es un múltiple del valor Cuantizar duración. Si **Cuantizar duración** está en **Enlazado a cuantización**, el valor del evento viene determinado por la rejilla de cuantización. La función **Ajustar** se tiene en consideración.

#### **NOTA**

Para pasar temporalmente de la herramienta **Seleccionar** a la herramienta **Dibujar**, mantenga pulsado **Alt/Opción** .

# **Modificar valores de notas mientras se insertan notas**

Al insertar eventos de nota, puede modificar valores específicos de notas sobre la marcha.

- Para editar la velocidad de nota, arrastre hacia arriba o hacia abajo.
- Para editar el tono de nota, mantenga pulsado **Alt/Opción** y arrastre hacia arriba o hacia abajo.
- Para editar la duración de nota, arrastre hacia la izquierda o hacia la derecha.
- Para editar la posición de tiempo, mantenga pulsado **Mayús** y arrastre hacia la izquierda o hacia la derecha.

## **NOTA**

Puede activar/desactivar **Ajustar** temporalmente manteniendo pulsado **Ctrl/Cmd** .

# <span id="page-1197-0"></span>**Dibujar eventos de nota con la herramienta de línea**

En el visor de notas, la herramienta **Línea** le permite dibujar series de eventos de nota contiguos a lo largo de diferentes formas de línea.

- Para crear eventos de nota contiguos, haga clic y arrastre en el visor de eventos de nota.
- Para restringir el movimiento a la dirección horizontal, pulse **Ctrl/Cmd** y arrastre. Las notas tienen la misma altura tonal.

Si **Ajustar** está activado, los eventos de nota y de controlador se colocan y redimensionan de acuerdo con los valores **Cuantizar** y **Cuantizar duración**.

VÍNCULOS RELACIONADOS Modos de la herramienta de línea en la página 1198

# **Modos de la herramienta de línea**

La herramienta **Línea** le permite crear series de eventos de nota contiguos a lo largo de diferentes formas de línea. También puede editar varios eventos de controlador a la vez.

● Para abrir los modos de la herramienta **Línea**, haga clic en **Línea**.

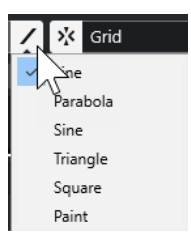

Están disponibles los siguientes modos de línea:

#### **Línea**

Si esta opción está activada, puede hacer clic y arrastrar para insertar eventos de nota en el visor de notas a lo largo de una línea recta, en cualquier ángulo. Use esta opción para editar datos de controladores a lo largo de una línea recta en el visor de controladores.

#### **Parábola, Sinusoidal, Triángulo, Cuadrado**

Estos modos insertan eventos de nota a lo largo de las diferentes formas de curva.

#### **Pincel**

Este modo le permite insertar eventos de nota dibujando en el visor de notas.

# **Mover y transponer eventos de nota**

Hay varias opciones para mover y transponer eventos de nota.

● Para mover eventos de nota en el editor, seleccione la herramienta **Seleccionar** y arrastre las notas a una nueva posición.

Todos los eventos de nota seleccionados se desplazan, manteniendo sus posiciones relativas. La opción **Ajustar** se tiene en consideración.

- Para permitir solo el movimiento horizontal o solo el movimiento vertical, mantenga pulsado **Ctrl/Cmd** mientras arrastra.
- Para mover eventos de nota a través de los botones de la sección **Empujar** en la barra de herramientas, seleccione los eventos de nota y haga clic en un botón.
- Para mover eventos de nota a la posición del cursor del proyecto, seleccione los eventos de nota y seleccione **Edición** > **Mover** > **Inicios de eventos a cursor**.
- Para mover un evento de nota usando la línea de información, seleccione un evento de nota y edite la **Posición** o **Altura tonal** en la línea de información.
- Para transponer eventos de nota, seleccione los eventos de nota y use los botones de la **Paleta de transposición** en la barra de herramientas, o las teclas **Flecha arriba** / **Flecha abajo** .

La transposición también se verá afectada por el ajuste de transposición global.

- Para transponer eventos de nota usando el diálogo **Configuración de transposición**, seleccione los eventos de nota y seleccione **MIDI** > **Configuración de transposición**.
- Para transponer eventos de nota en pasos de una octava, pulse **Mayús** y use las teclas de **Flecha arriba** / **Flecha abajo** .

### **NOTA**

- Cuando mueve los eventos de nota seleccionados a otra posición, también lo hacen los controladores de estos eventos de nota.
- También puede ajustar la posición de los eventos de nota cuantizando.

# VÍNCULOS RELACIONADOS [Diálogo Configuración de transposición](#page-1105-0) en la página 1106

# **Redimensionar eventos de nota**

Haga uno de lo siguiente:

- Para redimensionar el evento de nota, colóquese con la herramienta **Seleccionar** al inicio o al final de un evento de nota y arrastre el cursor del ratón hacia la izquierda o derecha.
- Para aplicar corrección de tiempo y datos de note expression a un controlador que está asociado con el evento de nota que redimensiona, active **Redimensionar con alteración de la duración** en la herramienta **Seleccionar** antes de redimensionar la nota.
- Para desplazar las posiciones de inicio o final de las notas seleccionadas en pasos de acuerdo al valor de **Cuantizar duración** en la barra de herramientas, use los botones **Empujar inicio hacia la izquierda**, **Empujar inicio hacia la derecha**, **Empujar final hacia la izquierda** y **Empujar final hacia la derecha** en la sección **Empujar**.
- Seleccione una nota y ajuste su duración en la línea de información.
- Seleccione **Dibujar** y arrastre hacia la izquierda o derecha dentro del visor de notas para dibujar una nota.

La duración del evento de nota resultante es un múltiplo del valor **Cuantizar duración** en la barra de herramientas.

Seleccione **Trim** y recorte el final o el inicio de los eventos de nota.

# VÍNCULOS RELACIONADOS

[Reglas de edición de valores en la línea de información](#page-71-0) en la página 72 [Usar la herramienta de recortar \(trim\)](#page-1199-0) en la página 1200

[Redimensionar eventos con la herramienta Seleccionar - Redimensionar con alteración de la](#page-263-0) [duración](#page-263-0) en la página 264

# <span id="page-1199-0"></span>**Usar la herramienta de recortar (trim)**

La herramienta **Trim** le permite cambiar la longitud de los eventos de nota cortando el principio o final de las notas. Al usar la herramienta **Trim**, moverá los eventos de nota-on o nota-off para una o varias notas a la posición que defina con el ratón.

PROCEDIMIENTO

**1.** Seleccione **Trim** en la barra de herramientas.

El puntero del ratón se convertirá en un símbolo de cuchillo.

**2.** Para editar una nota individual, haga clic en ella.

El rango entre el puntero del ratón y el fin de la nota será eliminado. Use la información de nota del ratón en la línea de estado para localizar exactamente la posición sobre la que realizar el recorte.

**3.** Para editar varias notas, haga clic y arrastre sobre las notas.

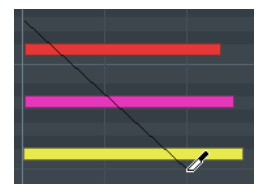

Por defecto, la herramienta **Trim** elimina el final de las notas. Para recortar el inicio de las notas, pulse **Alt** mientras arrastra. Cuando arrastra a lo largo de varias notas, se muestra una línea. Las notas se recortan a lo largo de esta línea. Pulsar **Ctrl/Cmd**  mientras arrastra, resulta en una línea de corte vertical, permitiéndole ajustar el mismo tiempo de inicio y fin para todas las notas editadas. Puede cambiar los comandos de teclado de la herramienta **Trim** en el diálogo de **Preferencias** (página **Opciones de edición– Modificadores de herramientas**).

# **Dividir eventos de nota**

- Para dividir una nota en una posición específica, seleccione **Dividir** y haga clic. Si se seleccionan varias notas, todas se dividirán por el mismo punto. La opción Ajustar se tiene en consideración.
- Para dividir todas las notas que intersectan con la posición del cursor del proyecto, seleccione **Editar** > **Funciones** > **Dividir en el cursor**.
- Para dividir todas las notas que intersectan con los localizadores izquierdo o derecho, en las posiciones de los localizadores, seleccione **Editar** > **Funciones** > **Dividir bucle**.

# **Pegar eventos de nota**

Puede pegar eventos de nota de la misma altura tonal.

Para pegar eventos de nota, seleccione **Pegar** y haga clic en un evento de nota.

El evento de nota se pega junto con el siguiente evento de nota de la misma altura tonal. El resultado es un evento de nota más largo que abarca desde el principio de la primera nota hasta el final de la segunda nota. Se aplican las propiedades (velocidad, tono, etc.) del primer evento de nota.

# **Cambiar el tono de los acordes**

Puede usar los botones de tipo de acorde para cambiar el tono de los acordes.

## PROCEDIMIENTO

- **1.** En el **Inspector** del **Editor de teclas**, abra la sección **Edición de acordes**.
- **2.** En el visor de notas, seleccione las notas que quiera editar.

Si el acorde es reconocido, se indicará la nota fundamental, el tipo de acorde y las tensiones en el campo **Tipo de acorde**. Esto también funciona con notas arpegiadas.

**3.** En la sección **Edición de acordes**, active uno de los botones de **Acordes de 3 notas/Tríadas**  o de los botones de **Acordes de 4 notas**.

Se transponen las notas seleccionadas para que así concuerden con el tipo de acorde seleccionado.

**4.** Use las teclas **Flecha arriba** / **Flecha abajo** para cambiar el tono del acorde.

# **Cambiar el voicing de acordes**

### PROCEDIMIENTO

- **1.** En el **Inspector** del **Editor de teclas**, abra la sección **Edición de acordes**.
- **2.** En el visor de notas, seleccione las notas que quiera editar.
- **3.** En la sección **Edición de acordes**, use los botones **Inversiones** y los botones **Eliminar notas**  para cambiar el voicing.

#### RESULTADO

Se transponen las notas seleccionadas para que así concuerden con el tipo de acorde seleccionado.

# **Sección Edición de acordes**

La sección **Edición de acordes** en el **Inspector** del **Editor de teclas** le permite insertar y editar acordes, y cambiar voicings.

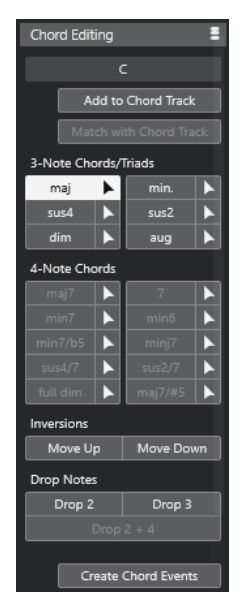

## **Tipo de acorde de notas seleccionadas**

Muestra el tipo de acorde de los acordes seleccionados.

#### **Añadir a la pista de acordes**

Añade el acorde, como se indica en el campo **Tipo de acorde de notas seleccionadas**  a la pista de acordes. El evento de acorde se inserta en la posición de la pista de acordes que se corresponde con la posición de las notas MIDI. Se sobrescribe cualquier evento de acorde que estuviera en esa posición.

#### **Adaptar a la pista de acordes**

Aplica los eventos de acorde de la pista de acordes a las notas seleccionadas en el Editor MIDI. El evento de acorde que es efectivo en la posición de la primera nota seleccionada se aplica a las notas seleccionadas, que se transponen en consecuencia. Solo se aplica el tipo de acorde básico. Las tensiones no se tienen en cuenta.

Solo se aplica el primer evento de acorde efectivo.

### **Acordes de 3 notas/Tríadas**

Le permite insertar tríadas en el visor de notas. También puede hacer clic en uno de los botones **Acordes de 3 notas/Tríadas** para transponer las notas seleccionadas para que concuerden con el tipo de acorde seleccionado.

#### **Acordes de 4 notas**

Le permite insertar acordes de 4 notas al visor de notas. También puede hacer clic en uno de los botones **Acordes de 4 notas** para transponer las notas seleccionadas para que concuerden con el tipo de acorde seleccionado.

# **Inversiones - Hacia arriba**

Invierte la nota más baja del acorde. Las notas correspondientes se transponen todas las octavas que sea necesario.

#### **Inversiones - Hacia abajo**

### $\equiv$

Invierte la nota más alta del acorde. Las notas correspondientes se transponen todas las octavas que sea necesario.

#### **Eliminar notas - Drop 2**

Mueve la segunda nota más alta de un acorde una octava más abajo.

### **Eliminar notas - Drop 3**

# $\overline{3}$

Mueve la tercera nota más alta de un acorde una octava más abajo.

# **Eliminar notas - Drop 2 + 4**

 $2|4|$ 

Mueve la segunda y cuarta notas más altas de un acorde una octava más abajo.

#### **Crear eventos de acorde**

Realiza un análisis de acorde de las notas seleccionadas. Si no hay ninguna nota seleccionada, se analiza la parte MIDI entera.

### VÍNCULOS RELACIONADOS

[Diálogo Crear eventos de acorde](#page-1310-0) en la página 1311

# **Insertar acordes**

Puede usar las herramientas de la sección **Edición de acordes** del **Inspector** del **Editor de teclas**  para insertar y editar acordes.

#### PROCEDIMIENTO

- **1.** En el **Inspector** del **Editor de teclas**, abra la sección **Edición de acordes**.
- **2.** Seleccione la herramienta **Insertar** A la derecha del tipo de acorde que quiera insertar.
- **3.** Haga clic en el visor de notas y arrastre hacia la izquierda o la derecha para determinar la duración del acorde. Arrastre hacia arriba o hacia abajo para determinar su altura tonal.

Para cambiar el tipo de acorde mientras inserta acordes, mantenga pulsado **Alt** y arrastre hacia arriba o hacia abajo.

Si la opción **Realimentación acústica** está activada, oirá el acorde mientras arrastra. Una descripción emergente indica la nota fundamental y el tipo de acorde del acorde insertado. Se tienen en cuenta las opciones **Posición ajuste** y **Cuantizar duración**.

# **Aplicar eventos de acorde a eventos de nota**

Puede aplicar eventos de acorde desde la pista de acordes a las notas en el Editor MIDI.

### PRERREQUISITO

Crear una pista de acorde y añadir eventos de acorde.

### PROCEDIMIENTO

- **1.** Abra el editor MIDI.
- **2.** En el **Inspector** del **Editor de teclas**, abra la sección **Edición de acordes**.
- **3.** Seleccione **Adaptar a la pista de acordes**.

#### RESULTADO

El primer evento de acorde de la pista de acordes se aplica a las notas seleccionadas. Solo se aplica el tipo de acorde básico. Las tensiones no se tienen en cuenta.

# **Gestión de drum maps**

Cuando un drum map está asignado a una pista de instrumento o MIDI, el **Editor de teclas**  muestra los nombres de sonidos de percusión como están definidos en el drum map. Esto le permite usar el **Editor de teclas** para editar percusión, por ejemplo, al editar duraciones de notas de percusión o al editar varias partes para identificar eventos de percusión.

El nombre del sonido de percusión se muestra en las siguientes ubicaciones:

- En la línea de información, en el campo **Altura tonal**.
- En la línea de estado, en el campo **Valor en ratón**.
- En el evento de nota, si el factor de zoom es lo suficientemente alto.
- En el puntero del ratón, al arrastrar un evento de nota.

# **Gestión de expression maps**

Cuando se asigne un expression map a una pista MIDI, las articulaciones musicales que se definan para el mapa se mostrarán en las siguientes ubicaciones del **Editor de teclas**:

- <span id="page-1203-0"></span>● En la línea de información, en el campo **Articulaciones**.
- En el carril de controlador.
- En el evento de nota, si el factor de zoom vertical es lo suficientemente alto.

# **Datos de note expression**

El **Editor de teclas** es el editor principal para trabajar con note expression.

VÍNCULOS RELACIONADOS [Expression Maps](#page-1247-0) en la página 1248

# **Editar eventos de nota a través de introducción MIDI**

La **Entrada MIDI** le permite insertar eventos de nota o acordes a través de MIDI. Se pueden añadir a los eventos de nota ya existentes o pueden reemplazarlos.

#### PROCEDIMIENTO

- **1.** Haga clic derecho en la barra de herramientas del **Editor de teclas** y active **Introducción paso a paso/MIDI**.
- **2.** En la sección **Introducción paso a paso/MIDI**, active **Entrada MIDI**.
- **3.** Use los controles de la derecha para determinar qué propiedades incluir cuando se insertan los eventos de nota:
	- Para incluir la altura tonal al insertar notas, active **Registrar tono**.
	- Para incluir la velocidad de note-on/velocidad de note-off de las notas tocadas, active **Registrar la velocidad de note on**/**Registrar la velocidad de note off**.
	- Para mantener notas existentes, active **Mantener notas existentes**.
- **4.** En el visor de notas, seleccione el evento de nota que quiera editar.
- **5.** Pulse una o varias teclas de su instrumento MIDI.

# RESULTADO

La nota seleccionada asume la altura tonal, la velocidad de note-on y/o la velocidad de note-off de la nota o acorde tocada. La próxima nota de la parte editada se selecciona automáticamente para facilitarle la edición rápida de una serie de notas.

VÍNCULOS RELACIONADOS [Barra de herramientas del editor de teclas](#page-1174-0) en la página 1175 Insertar eventos de nota a través de la introducción paso a paso en la página 1204

# **Insertar eventos de nota a través de la introducción paso a paso**

La **Introducción paso a paso** le permite insertar eventos de nota o acordes uno a uno, sin tener que preocuparse sobre la temporización. Esto es muy útil, por ejemplo, cuando conoce la parte que quiere grabar pero no es capaz de tocarla con la precisión que desearía.

#### PROCEDIMIENTO

- **1.** Haga clic derecho en la barra de herramientas del **Editor de teclas** y active **Introducción paso a paso/MIDI**.
- **2.** En la sección **Introducción paso a paso/MIDI**, active **Introducción paso a paso**.

**3.** Abra el menú emergente **Cuantizar duración** y seleccione un valor para determinar la duración de los eventos de nota o acordes que quiera insertar.

### **NOTA**

Si establece el valor de **Cuantizar duración** en **Enlazado a cuantización**, la duración de nota viene determinada por el valor **Cuantizar**.

- **4.** Abra el menú emergente **Cuantizar** y seleccione un valor para determinar la duración del paso, es decir, la posición de los siguientes eventos de nota o acordes que quiera insertar.
- **5.** Establezca el cursor del proyecto en la posición en la que quiere que empiece el primer evento de nota o acorde.
- **6.** Haga uno de lo siguiente:
	- Para insertar un evento de nota o un acorde, pulse una o varias teclas de su instrumento MIDI.

**NOTA** 

La duración del evento de nota o acorde insertado viene determinada por el valor de **Cuantizar duración**.

Para alargar/acortar el evento de nota o acorde mientras lo inserta, pulse una o varias teclas de su instrumento MIDI y pulse **Flecha derecha** / **Flecha izquierda** mientras mantiene pulsadas las teclas.

**NOTA** 

La duración inicial del evento de nota o acorde insertado viene determinada por el valor de **Cuantizar duración**. Sin embargo, el factor de alargamiento/acortamiento viene determinado por el valor de **Cuantizar**.

El cursor de introducción paso a paso se muestra con un manipulador azul en la regla y una línea vertical en el visor de notas.

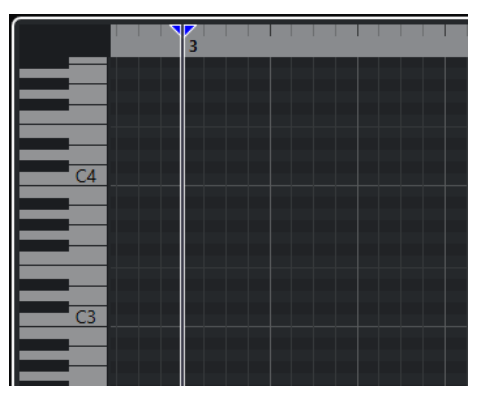

Se inserta el evento de nota o acorde y el cursor de la introducción paso a paso salta automáticamente a la siguiente posición en la línea de tiempo que viene determinada por el valor **Cuantizar**.

**NOTA** 

Puede mover el cursor de la introducción paso a paso manualmente haciendo clic en el visor de notas o pulsando **Flecha derecha** / **Flecha izquierda** .

**7.** Opcional: Para insertar un silencio, pulse la tecla **Flecha derecha** . Esto hará avanzar un paso el cursor de la introducción paso a paso.

- **8.** Repita los pasos anteriores para insertar más eventos de nota o acordes.
- **9.** Cuando haya acabado, haga clic en el botón **Introducción paso a paso** de nuevo para desactivarlo.

VÍNCULOS RELACIONADOS

[Barra de herramientas del editor de teclas](#page-1174-0) en la página 1175 [Editar eventos de nota a través de introducción MIDI](#page-1203-0) en la página 1204

# **Editor de percusión**

Puede usar el **Editor de percusión** al editar partes de batería o percusión.

Puede abrir el **Editor de percusión** en una ventana aparte o en la zona inferior de la ventana de **Proyecto**. Abrir el **Editor de percusión** en la zona inferior de la ventana de **Proyecto** es útil para tener acceso a las funciones del **Editor de percusión** en una zona fija de la ventana de **Proyecto**.

Para abrir una parte MIDI en el **Editor de percusión**, haga uno de lo siguiente:

● Seleccione una parte MIDI en la ventana de **Proyecto** y seleccione **MIDI** > **Abrir editor de percusión**.

Si la pista MIDI tiene un drum map asignado y las opciones **El contenido del editor sigue a la selección de eventos** y **Usar editor de percusión cuando un drum map está asignado** están activadas en el diálogo de **Preferencias** (página **Editores**), puede hacer lo siguiente para abrir una parte MIDI en el **Editor de percusión**:

- Haga doble clic en una parte MIDI, en la ventana de **Proyecto**.
- Seleccione una parte MIDI en la ventana de **Proyecto** y pulse **Retorno** o **Ctrl/Cmd E** .
- Seleccione una parte MIDI en la ventana de **Proyecto** y seleccione **MIDI** > **Abrir editor de percusión**.
- En el diálogo **Comandos de teclado** de la categoría **Editores**, asigne un comando de teclado a **Abrir editor de percusión**. Seleccione una parte MIDI en la ventana de **Proyecto** y use el comando de teclado.

### **NOTA**

Si selecciona **MIDI** > **Configurar preferencias de editores**, se abre el diálogo **Preferencias** en la página **Editores**. Especifique si quiere que el **Editor de percusión** se abra en una ventana aparte o si quiere que se abra en la zona inferior de la ventana de **Proyecto**.

La ventana del **Editor de percusión**:

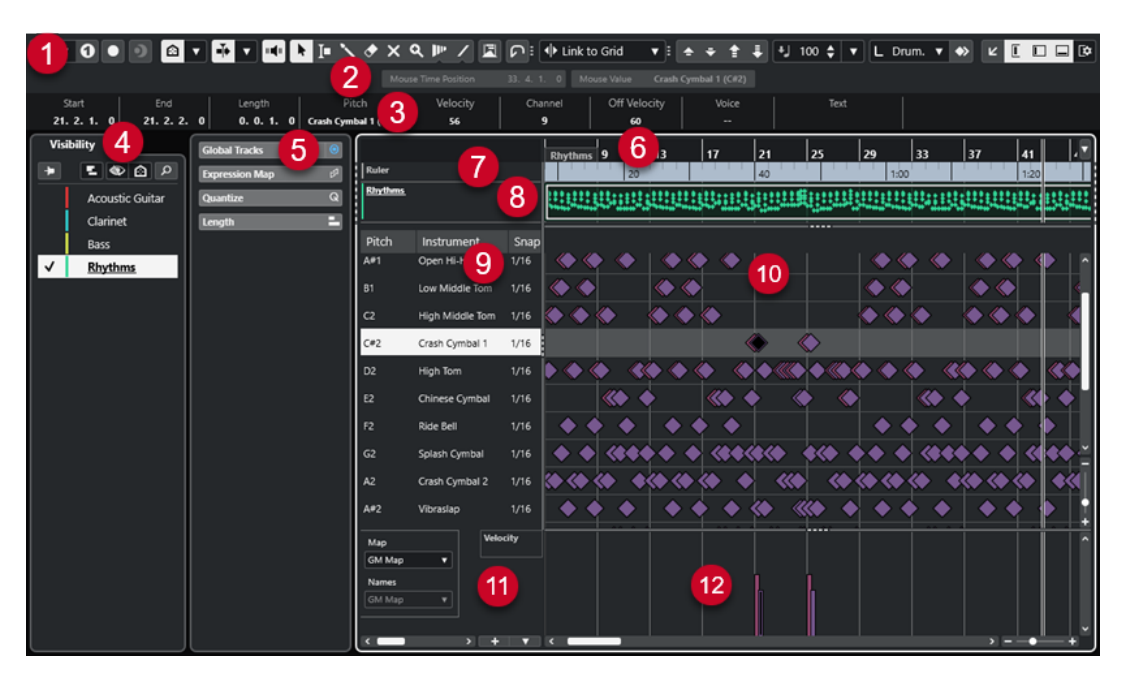

El **Editor de percusión** se divide en varias secciones:

# **1 Barra de herramientas**

Contiene herramientas y ajustes.

### **2 Línea de estado**

Le informa acerca de la posición de tiempo en ratón y del valor en ratón.

# **3 Línea de información**

Muestra información acerca del evento seleccionado.

# **4 Visibilidad**

Le permite mostrar/ocultar tipos de pista compatibles y hacer que sus partes estén disponibles en el visor del editor.

# **5 Zona izquierda** (**Inspector** del **Editor de percusión**)

Contiene herramientas y funciones para trabajar con datos MIDI.

# **6 Regla**

Muestra la línea de tiempo.

#### **7 Pistas globales**

Le permite mostrar eventos en pistas globales en la parte superior del visor de eventos del editor.

### **8 Visor de pistas**

Le permite mostrar un visor de pistas con las partes MIDI en la parte superior del visor de eventos del editor.

# **9 Lista de sonidos de percusión**

Lista todos los sonidos de percusión.

### **10 Visor de notas**

Contiene una rejilla en la que se muestran las notas.

# **11 Drum map**

Le permite seleccionar el drum map de la pista editada o una lista de nombres de sonidos de percusión.

# **12 Visor de controladores**

El área debajo del visor de notas consiste en uno o varios carriles de controlador.

#### <span id="page-1207-0"></span>**NOTA**

Puede activar/desactivar la línea de estado, la línea de información y los carriles de controladores haciendo clic en **Configurar disposición de ventanas**, en la barra de herramientas, y activando/ desactivando las opciones correspondientes.

VÍNCULOS RELACIONADOS Barra de herramientas del editor de percusión en la página 1208 [Línea de estado del editor de percusión](#page-1214-0) en la página 1215 [Línea de información del editor de percusión](#page-1215-0) en la página 1216 [Pestaña Visibilidad](#page-1135-0) en la página 1136 [Pistas globales](#page-1131-0) en la página 1132 [Panel Ajustes de visualización de pistas](#page-1141-0) en la página 1142 [Inspector del editor de percusión](#page-1216-0) en la página 1217 [Visor de notas del editor de percusión](#page-1217-0) en la página 1218 [Visor de controladores](#page-1144-0) en la página 1145

# **Barra de herramientas del editor de percusión**

La barra de herramientas contiene herramientas y varios ajustes para el **Editor de percusión**.

Para mostrar u ocultar los elementos de la barra de herramientas, haga clic derecho en la barra de herramientas y active o desactive los elementos.

# **Solo/Feedback**

**Editor en modo solo**

 $\Theta$ 

Pone en solo al editor durante la reproducción si el editor tiene el foco.

### **Modo editor en solo**

 $\overline{\mathbf{v}}$ 

Le permite seleccionar un modo para la función **Editor en solo**.

- **Todas las partes en solo** usa todas las partes del visor del editor.
- **Solo sigue a 'Modo de edición de parte'** usa solo las partes específicas a través de **Modo edición de parte**.

#### **Instrumento solo (necesita drum map)**

#### $\bullet$

Pone en solo el instrumento durante la reproducción.

**NOTA** 

Esto solo funciona si hay un drum map asignado.

#### **Grabar en el editor**

 $\bullet$ 

Activa la grabación de datos MIDI en el editor si el editor tiene el foco.

**NOTA** 

Esto solo funciona con el **Modo grabación MIDI** ajustado a **Mezcla** o a **Reemplazar**.

# **Grabación retrospectiva**

# **Insertar grabación MIDI retrospectiva en editor**

 $\bullet$ 

Le permite recuperar las notas MIDI que haya tocado en modo detención o durante la reproducción.

# **Separador izquierdo**

## **Separador izquierdo**

Le permite usar el separador izquierdo. Las herramientas que se colocan a la izquierda del separador se muestran siempre.

# **Visibilidad de tonos**

## **Visibilidad de tonos act./desact.**

#### $\circ$

Activa la opción de visibilidad de tonos seleccionada.

# **Seleccionar opciones de visibilidad de tonos**

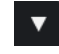

Desactive esto para mostrar todos los sonidos de percusión en el visor de notas. Active esto para reducir los sonidos de percusión en el visor de notas según la opción de visibilidad de tonos seleccionada.

- **Mostrar sonidos de percusión con eventos** muestra solo los sonidos de percusión para los eventos que están disponibles en el visor de notas.
- **Mostrar sonidos de percusión en uso por el instrumento** muestra los sonidos de percusión para los que un pad, etc. está en uso. Esta opción solo está disponible en caso de que el instrumento pueda proporcionar esta información.
- **Invertir lista de sonidos de percusión** invierte el orden de los sonidos mostrados en la lista de sonidos de percusión.

# **Desplazamiento auto.**

### **Enlazar cursores de proyecto y editor de zona inferior**

# $\mathscr{O}$

Enlaza líneas de tiempo, cursores y factores de zoom de la pestaña **Editor** en la zona inferior y de la ventana de **Proyecto**.

### **NOTA**

No puede activar **Enlazar cursores de proyecto y editor de zona inferior** si la opción **Bucle de pista independiente** está activa.

#### **Desplazamiento auto.**

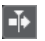

Mantiene el cursor del proyecto visible durante la reproducción.

#### **Seleccionar ajustes de auto desplazamiento**

# $\overline{\mathbf{v}}$

Le permite activar **Desplazamiento de página** o **Cursor estacionario** y activar **Suspender despl. auto. al editar**.

# **Realimentación acústica**

# **Realimentación acústica**

# $\mathbf{u}$

Reproduce eventos automáticamente cuando los mueve o los transpone, o cuando los crea dibujando.

# **Botones de herramientas**

# **Seleccionar**

Ķ Selecciona eventos y partes.

# **Selección de rango**

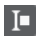

Selecciona rangos.

**Baqueta**

# $\mathbb{R}$

Dibuja eventos de percusión.

**Borrar**

 $\bullet$ 

Suprime eventos.

**Enmudecer**

 $\overline{\mathsf{x}}$ 

Enmudece eventos.

# **Zoom**

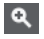

Hace zoom acercándose. Mantenga pulsado **Alt/Opción** y haga clic para hacer zoom alejándose.

# **Time Warp**

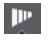

Ajusta las posiciones musicales de los eventos a posiciones de tiempo.

# **Línea**

 $\mathcal{L}$ 

Crea una serie de eventos continuos.

# **Seleccionar controladores automáticamente**

# **Seleccionar controladores automáticamente**

凨

Selecciona automáticamente datos de controladores de las notas MIDI seleccionadas.

# **Bucle de pista independiente**

# **Bucle de pista independiente**

# $\Gamma$

Activa/Desactiva el bucle de pista independiente.

#### **NOTA**

Si activa **Bucle de pista independiente**, la función **Enlazar cursores de proyecto y editor de zona inferior** se desactiva automáticamente en la pestaña **Editor** en la zona inferior.

# **Empujar**

### **Ajustes de empujar**

 $\overline{\text{4}^{\text{h}}$  Link to Grid  $\qquad \text{v}$ 

Le permiten configurar una rejilla de ajuste para los comandos de empuje.

- Por defecto, la rejilla de ajuste para las operaciones de empuje se establece a **Enlazar a rejilla**, y la anchura del paso se corresponde con la rejilla de ajuste.
- Si activa **Enlazar a formato de tiempo primario**, la rejilla de ajuste para las operaciones de empuje sigue el formato de tiempo primario, y puede configurar la anchura del paso en el menú emergente **Ajustes de empujar**.
- Si desactiva **Enlazar a rejilla** y **Enlazar a formato de tiempo primario**, puede configurar una rejilla de ajuste independiente para las operaciones de empuje. En este caso, puede seleccionar un formato de tiempo y un valor desde el menú emergente **Ajustes de empujar**.

# **NOTA**

Para mostrar los botones de empujar, haga clic en los puntos a la derecha de los **Ajustes de empujar**.

#### **Empujar inicio hacia la izquierda**

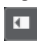

Aumenta la duración del evento seleccionado moviendo su inicio hacia la izquierda.

# **Empujar inicio hacia la derecha**

# $\blacksquare$

Disminuye la duración del evento seleccionado moviendo su inicio hacia la derecha.

# **Desplazar hacia la izquierda**

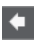

Desplaza el evento seleccionado hacia la izquierda.

#### **Desplazar hacia la derecha**

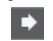

 $\blacksquare$ 

Desplaza el evento seleccionado hacia la derecha.

# **Empujar final hacia la izquierda**

Disminuye la duración del evento seleccionado moviendo su final hacia la izquierda.

#### **Empujar final hacia la derecha**

# $\Box$

Aumenta la duración del evento seleccionado moviendo su final hacia la derecha.

# **Paleta de transposición**

### **Hacia arriba**

×

Transpone el evento seleccionado hacia arriba media nota.

# **Hacia abajo**

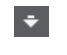

Transpone el evento seleccionado hacia abajo media nota.

# **Desplazar más hacia arriba**

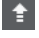

Transpone el evento seleccionado hacia arriba una octava.

## **Desplazar más hacia abajo**

 $\mathbf{E}$ 

Transpone el evento seleccionado hacia abajo una octava.

# **Velocidad**

# **Velocidad de inserción de notas**

 $\frac{1}{2}$  99  $\frac{1}{2}$   $\mathbf{v}$ 

Le permite especificar un valor de velocidad para las nuevas notas.

# **Duración de notas**

#### **Insertar duración**

 $\mathsf{L}$  Drum-Map Link  $\blacktriangledown$ 

Le permite determinar una duración para las nuevas notas creadas.

# **Mostrar duración de notas act./desact.**

립

Muestra las notas de percusión como cajas que representan la duración de nota.

# **Ajustar**

# **Ajustar act./desact.**

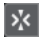

Activa/desactiva la función **Ajustar** a la rejilla.

# **Tipo de ajuste**

#### $\sqrt{2}$  Grid  $\sqrt{2}$

Le permite seleccionar una de las siguientes opciones de ajuste:

- Rejilla ajusta los eventos a la rejilla que esté seleccionada en el menú emergente **Presets de cuantización**.
- Relativo a rejilla mantiene las posiciones relativas al ajustar los eventos a la rejilla.
- **Eventos** ajusta los eventos al inicio o al final de los demás eventos.
- **Reorganizar** cambia el orden de los eventos si arrastra un evento hacia la izquierda o hacia la derecha de otros eventos.
- **Cursor** ajusta los eventos a la posición del cursor.
- **Rejilla + Cursor** ajusta los eventos a la rejilla de cuantización que esté seleccionada en el menú emergente **Presets de cuantización**, o a la posición del cursor.
- **Eventos + Cursor** ajusta los eventos al inicio o al final de los demás eventos, o a la posición del cursor.

● **Rejilla + Eventos + Cursor** ajusta los eventos a la rejilla de cuantización que esté seleccionada en el menú emergente **Presets de cuantización**, o al inicio o al final de otros eventos, o a la posición del cursor.

# **Tipo de rejilla**

 $-1+$ 

Le permite seleccionar una de las siguientes opciones de rejilla:

- **Usar cuantización** activa una rejilla en la que los eventos se ajustan al valor seleccionado en el menú emergente **Presets de cuantización**.
- **Adaptar a zoom** activa una rejilla en la que los eventos se ajustan al nivel de zoom.
- Usar ajuste de Drum Map activa una rejilla en la que los eventos se ajustan al valor de **Posición ajuste** seleccionado en el drum map.

# **Cuantizar**

**Aplicar cuantización**

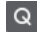

Aplica los ajustes de cuantización.

# **Presets de cuantización**

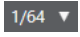

Le permite seleccionar un preset de cuantización o de groove.

# **Cuantización suave act./desact.**

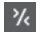

Activa/Desactiva la cuantización suave.

**Abrir panel de cuantización**

 $\epsilon$ 

Abre el **Panel de cuantización**.

# **Ajustes y selección de partes**

## **Mostrar bordes de partes**

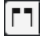

Muestra/Oculta los bordes de la parte MIDI activa, dentro de los localizadores izquierdo y derecho.

# **Modo edición de partes**

# $\equiv$   $\sqrt{ }$

Establece el modo de edición de partes.

- **Todas las partes** le permite seleccionar y editar todos los eventos de todas las partes visibles.
- **Parte activa** restringe la selección y la edición a los eventos de la parte activa.
- **Todas las partes en pista activa** le permite seleccionar y editar todos los eventos de todas las partes de la pista activa.

# **Modo edición de parte**

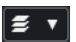

Establece el modo de edición de partes.

- **Todas las partes** le permite seleccionar y editar todos los eventos de todas las partes visibles.
- **Parte activa** restringe la selección y la edición a los eventos de la parte activa.

# **Activar parte para edición**

Vocals

Lista todas las partes que estaban seleccionadas cuando abrió el editor y le deja activar una parte.

# **Colores de eventos**

### **Colores de eventos**

**D** Velocity v

Le permite seleccionar colores de eventos.

### **Introducción paso a paso/MIDI**

## **Introducción paso a paso**

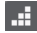

Activa/Desactiva la introducción paso a paso.

## **Introducción paso a paso MIDI/Introducción MIDI Note Expression**

# $\odot$

Activa/Desactiva la introducción paso a paso MIDI y la introducción paso a paso MIDI de note expression.

### **Modo inserción (desplazar eventos siguientes)**

#### E

Desplaza todos los eventos de nota a la derecha del cursor de introducción paso a paso para hacerle sitio al evento insertado al insertar notas.

**NOTA** 

Esto solo funciona si la opción **Introducción paso a paso** está activada.

#### **Registrar tono**

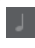

Incluye el tono al insertar notas.

# **Registrar la velocidad de note on**

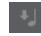

Incluye la velocidad NoteOn al insertar notas.

# **Registrar la velocidad de note off**

Incluye la velocidad NoteOff al insertar notas.

# **Mantener notas existentes**

 $\mathbf{r}$ 

Mantiene las notas existentes al insertar notas.

# <span id="page-1214-0"></span>**Editar instrumento VST**

# **Editar instrumento VST**

# $H$

Abre el instrumento VST al que la pista está enrutada.

# **Separador derecho**

# **Separador derecho**

Le permite usar el separador derecho. Las herramientas que se colocan a la derecha del separador se muestran siempre.

# **Controles de zona de ventana**

### **Abrir en una ventana aparte**

# $\overline{\phantom{a}}$

Este botón está disponible en la pestaña **Editor** en la zona inferior. Abre el editor en una ventana aparte.

### **Abrir en zona inferior**

# $\overline{\mathbf{K}}$

Este botón está disponible en la ventana del editor. Abre la pestaña **Editor** en la zona inferior de la ventana de **Proyecto**.

# **Mostrar/Ocultar visibilidad de editor**

 $\overline{\mathbb{L}}$ 

 $\Box$ 

Muestra/Oculta la pestaña **Visibilidad** en el editor.

# **Mostrar/Ocultar zona izquierda**

Muestra/Oculta la zona izquierda.

# **Mostrar/Ocultar carriles de controlador**

 $\Box$ 

Muestra/Oculta carriles de controlador.

# **Configurar disposición de ventanas**

# $\overline{\mathbb{R}}$

Le permite configurar la disposición de ventanas.

```
VÍNCULOS RELACIONADOS
Zoom en editores MIDI en la página 1121
Panel Modo edición de parte en la página 1131
```
# **Línea de estado del editor de percusión**

La línea de estado del **Editor de percusión** se muestra debajo de la barra de herramientas. Muestra información importante acerca del ratón.

● Para mostrar la línea de estado, haga clic en **Configurar disposición de ventanas** en la barra de herramientas y active **Línea de estado**.

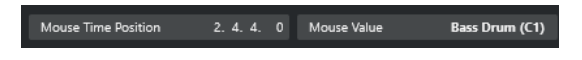

<span id="page-1215-0"></span>Los estados de activado/desactivado de la línea de estado de la ventana del **Editor de percusión**  y de la pestaña **Editor** en la zona inferior de la ventana de **Proyecto** son independientes el uno del otro.

# **Posición de tiempo en ratón**

Muestra la posición de tiempo exacta del puntero del ratón, dependiendo del formato de visualización de la regla seleccionado. Esto le permite editar o insertar notas en posiciones exactas.

# **Valor en ratón**

Muestra el tono exacto de la posición del puntero del ratón en el visor de eventos. Esto facilita la búsqueda del tono correcto al introducir o transponer notas.

Si mueve el ratón en el visor de controlador, se muestra el valor del evento de controlador en la posición del cursor del ratón.

# **Inicio bucle de pista/Fin bucle de pista**

Si **Bucle de pista independiente** está activado en la barra de herramientas y configura un bucle, se muestra la posición de inicio/fin.

# VÍNCULOS RELACIONADOS

[Barra de herramientas del editor de percusión](#page-1207-0) en la página 1208

# **Línea de información del editor de percusión**

La línea de información del **Editor de percusión** muestra valores y propiedades de los eventos seleccionados. Si están seleccionadas varias notas, se muestran los valores de la primera nota en color.

# **Línea de información de los eventos de nota de percusión seleccionados**

- Para mostrar la línea de información de los eventos de nota de percusión, seleccione los eventos con la herramienta **Seleccionar**, haga clic en **Configurar disposición de ventanas**  en la barra de herramientas y active **Línea de información**.
- **NOTA**

Si están seleccionadas varias notas, se muestran los valores de la primera nota en color.

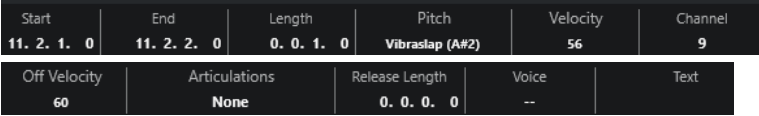

Los valores de **Inicio**, **Fin** y **Duración** se muestran en el formato de visualización de regla seleccionado.

Los valores de **Velocidad** y **Velocidad de relajamiento** se muestran en alta resolución. En el diálogo **Preferencias** (página **Opciones de edición—MIDI**), configure el **Rango de visualización de alta resolución** y **Recuento decimal de alta resolución**.

**NOTA** 

Los estados de activado/desactivado de la línea de información de la ventana del **Editor de percusión** y de la pestaña **Editor** de la zona inferior de la ventana de **Proyecto** son independientes el uno del otro.

# <span id="page-1216-0"></span>**Línea de información de los rangos seleccionados**

Para mostrar la línea de información de un rango seleccionado, seleccione un rango con la herramienta **Selección de rango**, haga clic en **Configurar disposición de ventanas** en la barra de herramientas y active **Línea de información**.

**NOTA** 

Los estados de activado/desactivado de la línea de información de la ventana del **Editor de percusión** y de la pestaña **Editor** de la zona inferior de la ventana de **Proyecto** son independientes el uno del otro.

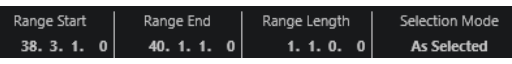

● Para mostrar la línea de información, haga clic en **Configurar disposición de ventanas** en la barra de herramientas, y active **Línea de información**.

**NOTA** 

- Los estados de activado/desactivado de la línea de información de la ventana del **Editor de percusión** y de la pestaña **Editor** de la zona inferior de la ventana de **Proyecto** son independientes el uno del otro.
- Si están seleccionados varios eventos, se muestran los valores del primer evento en color.

Los valores de **Inicio**, **Fin** y **Duración** se muestran en el formato de visualización de regla seleccionado.

Los valores de **Velocidad** y **Velocidad de relajamiento** se muestran en alta resolución. En el diálogo **Preferencias** (página **Opciones de edición—MIDI**), configure el **Rango de visualización de alta resolución** y el **Recuento decimal de alta resolución**.

VÍNCULOS RELACIONADOS

[Editar eventos de nota en la línea de información](#page-1127-0) en la página 1128 [Transposición y velocidad en la línea de información](#page-1094-0) en la página 1095 [Opciones de edición - MIDI](#page-1669-0) en la página 1670

# **Inspector del editor de percusión**

El **Inspector** del **Editor de percusión** se encuentra a la izquierda del visor de notas. Contiene herramientas y funciones para trabajar con datos MIDI.

● Para mostrar/ocultar las secciones del **Inspector**, haga clic derecho en la barra de herramientas y active/desactive las opciones correspondientes.

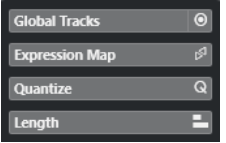

# **Pistas globales**

Le permite mostrar/ocultar pistas globales en el **Editor de percusión**. Esto le permite una mejor vista general del proyecto en el que está trabajando.

#### **Expression Map**

Le permite cargar un expression map. Los expression maps son útiles para trabajar con articulaciones.

# <span id="page-1217-0"></span>**Cuantizar**

Le permite acceder a los parámetros de cuantización principales. Estos son idénticos a las funciones del **Panel de cuantización**.

### **Duración**

Contiene opciones relacionadas con la duración, similares a las del submenú **Funciones** del menú **MIDI**.

Para cambiar la duración de los eventos MIDI seleccionados o para cambiar todos los eventos de la parte activa sin eventos seleccionados, use el deslizador **Escalar duración/Escalar legato**.

En el valor máximo, las notas alcanzan el inicio de la siguiente nota.

- Para hacer que los nuevos ajustes de duración sean permanentes, haga clic en **Congelar duraciones MIDI**.
- Para ajustar finamente la distancia entre dos notas consecutivas, use el deslizador **Solapado**.

A **0 Tics**, el deslizador **Escalar duración/Escalar legato** extiende cada nota para que alcance exactamente la siguiente nota. Los valores positivos hacen que las notas se solapen y los negativos le permiten definir un pequeño hueco entre las notas.

● Para usar la función **Legato** o el deslizador para extender una nota hasta la siguiente nota seleccionada, active **Extender a siguiente seleccionada**.

Esto es idéntico a activar la opción **Modo legato: Solo entre notas seleccionadas**  en el diálogo de **Preferencias**.

# **NOTA**

Si abre el **Editor de percusión** en la zona inferior, estas secciones se muestran en el **Inspector del editor** en la zona izquierda.

VÍNCULOS RELACIONADOS [Expression Maps](#page-1247-0) en la página 1248 [Sección note expression del inspector](#page-1266-0) en la página 1267 [Panel de cuantización](#page-377-0) en la página 378 [Abrir el inspector del editor](#page-76-0) en la página 77 [Pestaña Visibilidad](#page-1135-0) en la página 1136 [Pistas globales](#page-1131-0) en la página 1132

# **Visor de notas del editor de percusión**

El visor de notas del **Editor de percusión** contiene una rejilla en la que se muestran los eventos de nota.

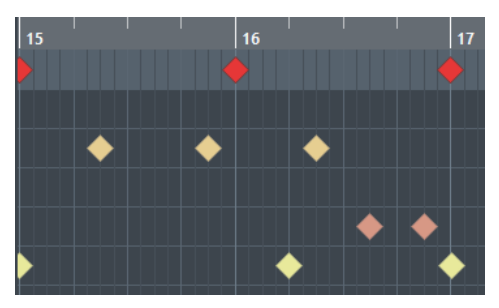

Las notas se muestran con símbolos de diamante. Si activa **Mostrar duración de notas act./ desact.** en la barra de herramientas, las notas se muestran como cajas que indican la duración de nota.

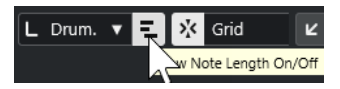

La posición vertical de las notas se corresponde con la lista de sonidos de percusión de la izquierda, mientras que la posición horizontal se corresponde con la posición en el tiempo de las notas.

#### VÍNCULOS RELACIONADOS

[Barra de herramientas del editor de percusión](#page-1207-0) en la página 1208

# **Lista de sonidos de percusión**

La lista de sonidos de percusión lista todos los sonidos de percusión por nombre y le permite ajustar y manipular la configuración de sonidos de percusión en varios aspectos.

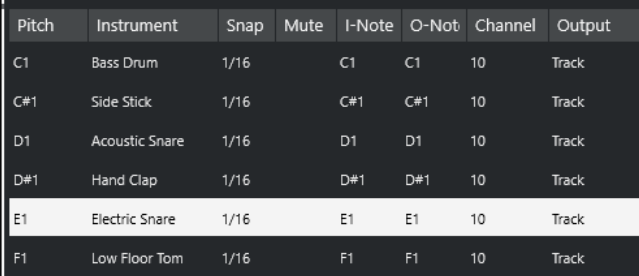

### **NOTA**

El número de columnas de la lista depende de si el drum map está seleccionado para la pista, o no.

#### **Altura tonal**

Número de nota del sonido de percusión.

#### **Instrumento**

Nombre del sonido de percusión.

#### **Ajustar**

Esto se usa al introducir y editar notas.

### **Enmudecer**

Le permite enmudecer sonidos de percusión.

#### **Nota-I**

Nota de entrada del sonido de percusión. Cuando toca esta nota, se mapea al sonido de percusión correspondiente y se transpone automáticamente según el ajuste de **Altura tonal** del sonido.

#### **Nota-O**

La nota de salida MIDI que se envía cada vez que se reproduce el sonido de percusión.

#### **Canal**

El canal MIDI sobre el que se reproduce el sonido de percusión.

# **Salida**

La salida MIDI por la que se reproduce el sonido de percusión.

VÍNCULOS RELACIONADOS [Enmudecer notas y sonidos de percusión](#page-1222-0) en la página 1223 [Drum Maps](#page-1222-0) en la página 1223

# **Menú Seleccionar opciones de visibilidad de tonos**

El menú emergente **Seleccionar opciones de visibilidad de tonos**, en la barra de herramientas del editor de percusión, le permite determinar qué sonidos de percusión se muestran en la lista de sonidos de percusión.

● Active **Visibilidad de tonos act./desact.** y haga clic en **Seleccionar opciones de visibilidad de tonos** en la barra de herramientas.

**NOTA** 

Si **Visibilidad de tonos act./desact.** está desactivado, se muestran todos los sonidos de percusión del drum map seleccionado y puede editar el orden de la lista de sonidos de percusión manualmente.

### **Mostrar sonidos de percusión con eventos**

Muestra solo los sonidos de percusión para los eventos que están disponibles en la parte MIDI seleccionada.

# **Mostrar sonidos de percusión en uso por el instrumento**

Muestra todos los sonidos de percusión para los que el instrumento utiliza un pad, etc. Esta opción solo está disponible en caso de que el instrumento pueda proporcionar esta información.

# **Invertir lista de sonidos de percusión**

Invierte el orden de los sonidos mostrados en la lista de sonidos de percusión.

# **Menús de Drum Map y nombres**

El menú emergente de debajo de la lista de sonidos de percusión le permite elegir un drum map para la pista editada o seleccionar elementos o una lista de nombres de sonidos de percusión.

#### Map **GM Map**

VÍNCULOS RELACIONADOS [Drum Maps](#page-1222-0) en la página 1223

# **Operaciones con el editor de percusión**

Esta sección describe las operaciones de edición generales dentro del **Editor de percusión**.

# **Insertar eventos de nota de percusión**

Puede insertar eventos de nota con la herramienta **Seleccionar** o con la herramienta **Baqueta**.

#### PRERREQUISITO

Ha configurado **Insertar duración** en la barra de herramientas para determinar la duración de la nota insertada. Si **Insertar duración** está establecido a **Enlazado a Drum Map**, la nota asume la duración del valor **Ajustar**, tal como está establecido en el sonido en la lista de sonidos de percusión. Ha activado **Ajustar**.

#### **NOTA**

Si quiere ajustar posiciones según el ajuste **Presets de cuantización** de la barra de herramientas, active **Usar cuantización**.

#### PROCEDIMIENTO

- Realice una de las siguientes acciones:
	- Seleccione la herramienta **Seleccionar** y haga doble clic en el visor de eventos.
	- Seleccione la herramienta **Baqueta** y haga clic en el visor de eventos.

**NOTA** 

Para pasar temporalmente de la herramienta **Seleccionar** a la herramienta **Baqueta**, mantenga pulsado **Alt/Opción** .

# RESULTADO

Se inserta un evento de nota.

# **Insertar múltiples eventos de nota de percusión**

Puede insertar múltiples eventos de nota del mismo tono con la herramienta **Seleccionar** o con la herramienta **Baqueta**.

### PRERREQUISITO

Ha configurado **Insertar duración** en la barra de herramientas para determinar la duración de la nota insertada. Si **Insertar duración** está establecido a **Enlazado a Drum Map**, la nota asume la duración del valor **Ajustar**, tal como está establecido en el sonido en la lista de sonidos de percusión. Ha activado **Ajustar**.

#### **NOTA**

Para ajustar posiciones según el ajuste **Presets de cuantización** de la barra de herramientas, active **Usar cuantización**.

#### PROCEDIMIENTO

- Realice una de las siguientes acciones:
	- En la barra de herramientas, seleccione la herramienta **Seleccionar**, haga doble clic en el visor de eventos y arrastre hacia la derecha.
	- En la barra de herramientas, seleccione la herramienta **Baqueta**, haga clic en el visor de eventos y arrastre hacia la derecha.

# RESULTADO

Se insertan los eventos de nota.

VÍNCULOS RELACIONADOS

[Barra de herramientas del editor de percusión](#page-1207-0) en la página 1208

# **Modificar valores de notas mientras se insertan notas**

Al insertar eventos de nota, puede modificar valores específicos de notas sobre la marcha.

- Para editar la velocidad de nota, arrastre hacia arriba o hacia abajo.
- Para editar el tono de nota, mantenga pulsado **Alt/Opción** y arrastre hacia arriba o hacia abajo.
- Para editar la duración de nota, arrastre hacia la izquierda o hacia la derecha.

# **NOTA**

Si quiere editar la duración de nota en el **Editor de percusión**, debe desactivar **Ajustar** y activar **Mostrar duración de notas act./desact.**. De otro modo, la nota se repite.

● Para editar la posición de tiempo, mantenga pulsado **Mayús** y arrastre hacia la izquierda o hacia la derecha.

#### **NOTA**

Puede activar/desactivar **Ajustar** temporalmente manteniendo pulsado **Ctrl/Cmd** .

# **Cambiar la duración de nota**

Puede cambiar la duración de nota en el editor de percusión, con la herramienta **Seleccionar** o con la herramienta **Baqueta**.

### PRERREQUISITO

Ha activado **Mostrar duración de notas act./desact.** en la barra de herramientas del editor de percusión.

#### PROCEDIMIENTO

- **1.** Mueva el puntero del ratón al inicio o al final de la nota que quiere editar. El puntero del ratón se convierte en una doble flecha.
- **2.** Arrastre hacia la izquierda o hacia la derecha para ajustar la duración. Se muestra una caja de información con el valor de duración actual.
- **3.** Suelte el botón del ratón.

# RESULTADO

Se cambia la duración de nota. La opción **Ajustar** se tiene en consideración.

# **Suprimir eventos de nota de percusión**

# PROCEDIMIENTO

- Realice una de las siguientes acciones:
	- Seleccione la herramienta **Borrar** y haga clic en el evento.
	- Seleccione la herramienta **Seleccionar** y haga doble clic sobre el evento.
	- Seleccione la herramienta **Baqueta** y haga clic en el evento.

# RESULTADO

Se suprime el evento de nota.

# <span id="page-1222-0"></span>**Suprimir múltiples eventos de nota de percusión**

Puede suprimir múltiples eventos de nota del mismo tono con la herramienta **Seleccionar** o con la herramienta **Baqueta**.

PRERREQUISITO

Para suprimir múltiples eventos de nota con la herramienta **Seleccionar**, **Ajustar** debe estar activado.

PROCEDIMIENTO

- **●** Haga uno de lo siguiente:
	- En la barra de herramientas, seleccione la herramienta **Seleccionar**, haga doble clic en el primer evento que quiera suprimir y arrastre hacia la derecha.
	- En la barra de herramientas, seleccione la herramienta **Baqueta**, haga clic en el primer evento que quiera suprimir y arrastre hacia la derecha.

RESULTADO

Se suprimen los eventos de nota.

# **Enmudecer notas y sonidos de percusión**

# IMPORTANTE

El estado de enmudecido para sonidos de percusión forma parte del drum map. Todas las demás pistas que usan este mapa se ven afectadas.

- Para enmudecer notas individuales, haga clic en ellas o rodéelas con la herramienta **Enmudecer**, o seleccione **Editar** > **Enmudecer**.
- Para enmudecer un sonido de percusión de un drum map, haga clic en la columna **Enmudecer** del sonido de percusión.

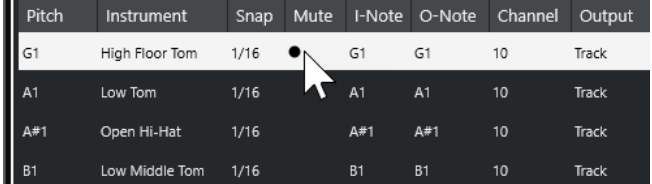

● Para enmudecer todos los demás sonidos de percusión, haga clic en **Instrumento solo (necesita drum map)**, en la barra de herramientas.

# VÍNCULOS RELACIONADOS

[Seleccionar un drum map para una pista](#page-1226-0) en la página 1227

# **Drum Maps**

Un kit de percusión en un instrumento MIDI suele ser un conjunto de sonidos de percusión diferentes, con cada sonido ubicado en una tecla diferente. Por ejemplo, los diferentes sonidos se asignan a diferentes números de nota MIDI. Una tecla será el sonido de bombo, otra la de la caja y así sucesivamente.

Instrumentos MIDI distintos suelen usar asignaciones de teclas diferentes. Esto puede ser problemático si ha creado un patrón de batería en un dispositivo MIDI y luego quiere transferirlo en otro. Al cambiar de dispositivo, es probable que el sonido de caja se convierta en uno de platos, o el del charles en un timbal, etc., simplemente por el hecho que en los instrumentos los sonidos de batería están distribuidos de forma distinta.

Para solucionar este problema y para simplificar aspectos de los kits de percusión MIDI, tales como usar sonidos de percusión de diferentes instrumentos con el mismo kit, Nuendo le ofrece los drum maps (mapas de percusión). Un drum map es una lista de sonidos de percusión, con una serie de ajustes para cada sonido. Cuando reproduce una pista MIDI que tiene asignado un drum map, las notas MIDI se filtran a través del drum map antes de enviarse al instrumento MIDI. El mapa determina el número de nota MIDI que se envía a cada sonido de batería y el sonido que se reproduce en el dispositivo MIDI al recibir notas.

Para probar un patrón de batería u otro instrumento, cambie al correspondiente drum map, y el sonido de la caja seguirá siendo un sonido de caja.

Para incluir los mismos drum maps en sus proyectos, cárguelos en la plantilla.

**NOTA** 

Los drum maps se guardan con el archivo del proyecto. Si ha creado o modificado un drum map, puede usar la función **Guardar** para guardarlo como un archivo XML aparte y así hacer que se pueda cargar en otros proyectos.

VÍNCULOS RELACIONADOS [Guardar un archivo de plantilla de proyecto](#page-124-0) en la página 125

# **Diálogo Configuración del Drum Map**

Este diálogo le permite cargar, crear, modificar, y guardar drum maps.

● Para abrir el diálogo **Configuración del Drum Map**, seleccione **Configuración del Drum Map** en el menú emergente **Mapa** o en el menú **MIDI**.

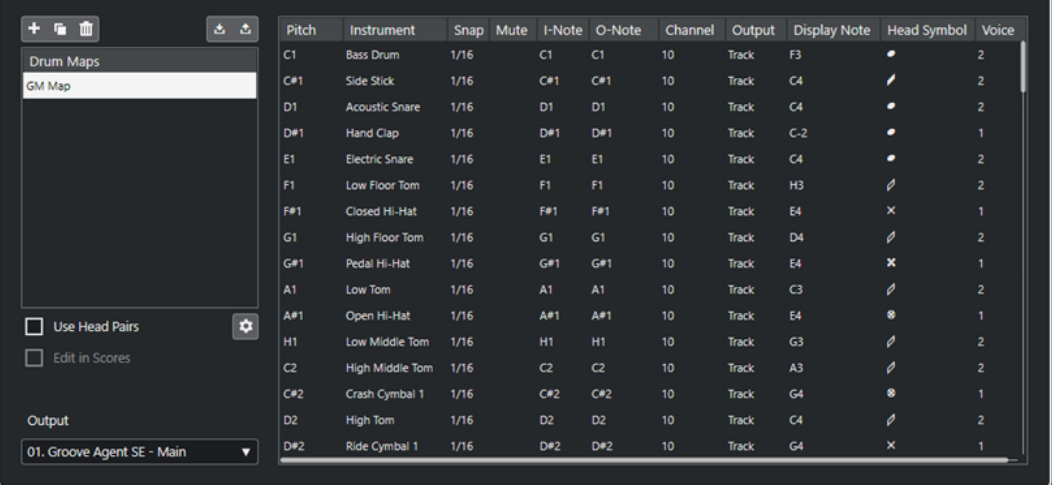

La lista de la izquierda muestra los drum maps cargados. Los sonidos y ajustes del drum map seleccionado se muestran a la derecha.

## **NOTA**

Los ajustes para los sonidos de percusión son exactamente los mismos que en el **Editor de percusión**.
#### **Nuevo mapa**

Añade un nuevo drum map al proyecto. Los sonidos del drum map se denominan «Sonido 1», «Sonido 2», etc. El mapa se llama «Mapa vacío».

Para renombrar el drum map, haga clic sobre el nombre en la lista e introduzca un nuevo nombre.

#### **Nueva copia**

Añade una copia del drum map seleccionado para crear un nuevo drum map. Puede cambiar entonces los ajustes de la copia del drum map y renombrarlo en la lista.

#### **Eliminar**

Elimina el drum map seleccionado del proyecto.

#### **Guardar**

Le permite guardar el drum map que está seleccionado en la lista al disco. Los archivos de drum map tienen la extensión .drm.

#### **Cargar**

Le permite cargar drum maps en su proyecto.

#### **Usar cabezas emparejadas**

Si esta opción está activada, se muestran 2 símbolos de cabeza para cada sonido de percusión en la lista de sonidos de percusión.

#### **Editar cabezas emparejadas**

Le permite personalizar los pares de notas.

#### **Editar en partitura**

Si esta opción está activada, puede cambiar los ajustes de notación del drum map en la partitura.

#### **Salida**

Le permite seleccionar la salida de los sonidos del drum map.

#### **Lista de sonidos de percusión**

Lista todos los sonidos de percusión y sus ajustes. Para oír un sonido de percusión, haga clic en la columna de más a la izquierda.

#### **NOTA**

Si escucha un sonido en el diálogo **Configuración del Drum Map** y el sonido está ajustado a la salida MIDI **Por defecto**, se usará la salida seleccionada en el menú emergente **Salida** de la esquina inferior izquierda. Al escuchar un sonido por la salida por defecto en el **Editor de percusión**, se usa la salida MIDI seleccionada para esta pista.

VÍNCULOS RELACIONADOS Ajustes de drum map en la página 1225 [Ajustes de canales y salidas](#page-1226-0) en la página 1227

### **Ajustes de drum map**

Un drum map está formado por ajustes para los 128 sonidos de batería, uno para cada número de nota MIDI.

● Para tener una visión general de los ajustes de drum map, abra el **Editor de percusión** y use el menú emergente **Mapa**, justo debajo de la lista de sonidos de percusión, para seleccionar el drum map **GM Map**.

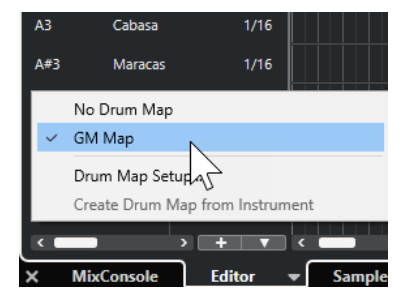

Este mapa GM está configurado según los estándares de General MIDI.

Puede cambiar todos los ajustes del drum map, aparte del tono, en la lista de sonidos de percusión en el diálogo **Configuración del Drum Map**. Estos cambios afectan a todas las pistas que usan el drum map.

VÍNCULOS RELACIONADOS [Lista de sonidos de percusión](#page-1218-0) en la página 1219 [Diálogo Configuración del Drum Map](#page-1223-0) en la página 1224

#### **Importar drum maps desde instrumentos virtuales**

Puede importar sus ajustes de drum maps a una pista de instrumento que esté enrutada a Groove Agent SE.

#### PRERREQUISITO

Para importar sus ajustes de drum maps a una pista de instrumento, la pista tiene que estar enrutada a Groove Agent SE o a otro instrumento de percusión que soporte drum maps.

#### PROCEDIMIENTO

- **1.** Cargue un kit de percusión en Groove Agent SE.
- **2.** En el **Inspector** de la pista, abra la sección **Enrutado**.
- **3.** En el menú emergente **Drum Maps**, seleccione **Crear Drum Map a partir de instrumento**. Se crea el drum map para el kit que está asignado al puerto MIDI y al canal seleccionado en el **Inspector**.
- **4.** Abra el menú emergente **Drum Maps** de nuevo y seleccione **Configuración del Drum Map**.
- **5.** En la lista de la izquierda, seleccione el kit que ha cargado en el instrumento.

#### RESULTADO

Los sonidos y ajustes del instrumento se muestran en la **Configuración del Drum Map**.

#### **NOTA**

Los pads de instrumentos y patterns se exportan al drum map. Si comparten teclas, los pads de patrones tienen prioridad, es decir, sus ajustes se incluyen en el drum map.

# <span id="page-1226-0"></span>**Ajustes de canales y salidas**

Puede configurar distintos canales MIDI y/o salidas MIDI para cada sonido en un drum map. Cuando un drum map está seleccionado en una pista, las configuraciones de canal MIDI del drum map sobrescribirán los del canal MIDI de la pista.

Puede seleccionar diferentes canales y/o salidas para diferentes sonidos. Esto le permitirá construir kits de batería con sonidos de varios dispositivos MIDI, etc.

- Para hacer que un sonido de percusión use el canal de la pista, ajuste el canal en el drum map a **Cualquiera**.
- Para hacer que el sonido use la salida MIDI que está seleccionada en la pista, ajuste la salida MIDI de un sonido en un drum map a **Por defecto**.
- Para enviar el sonido a una salida MIDI específica, seleccione cualquier otra opción.
- Para seleccionar el mismo canal MIDI o dispositivo MIDI para todos los sonidos de un drum map, haga clic en la columna **Canal**, pulse **Ctrl/Cmd** , y seleccione un canal o salida.
- Si hace ajustes específicos de salida o canal MIDI a todos los sonidos de un drum map, puede cambiar entre drum maps para enviar sus pistas de percusión a otro instrumento MIDI.

# **Seleccionar un drum map para una pista**

- Para seleccionar un drum map para una pista MIDI, abra el menú emergente **Drum Maps** en la sección **Enrutado** del **Inspector** o el menú emergente **Mapa** en el **Editor de percusión** y seleccione un drum map.
- Para desactivar la funcionalidad del drum map en el **Editor de percusión**, abra el menú emergente **Drum Maps** en la sección **Enrutado** del **Inspector** o el menú emergente **Mapa**  en el **Editor de percusión** y seleccione **Sin Drum Map**.

Aunque no use un drum map, todavía podrá seguir separando los sonidos por nombre mediante una lista de nombres.

#### **NOTA**

Inicialmente, el menú emergente **Drum Maps** solo contiene el mapa **GM Map**.

# **Notas-I, Notas-O y tonos**

Repasar la siguiente teoría le ayudará a sacar el máximo partido al concepto de drum map, especialmente si quiere crear sus propios drum maps.

Un drum map es un tipo de filtro que transforma notas de acuerdo con los ajustes del mapa. Hace esta transformación dos veces; una cuando recibe una nota entrante, es decir, cuando toca una nota en su controlador MIDI, y otra cuando una nota es enviada desde el programa a un dispositivo de sonido MIDI.

El siguiente ejemplo muestra un drum map modificado con un sonido de bombo que tiene diferentes valores de altura tonal, nota-I y nota-O.

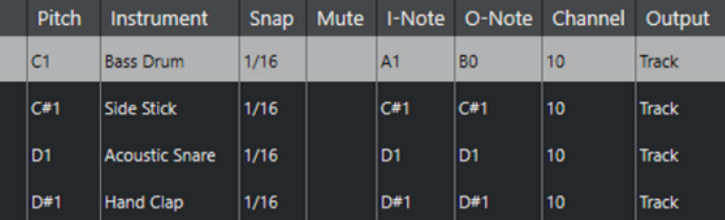

#### **Notas-I (notas de entrada)**

Cuando reproduce una nota en su instrumento MIDI, el programa busca el número de nota entre las notas-I en el drum map. Si toca la nota La1 (A1), el programa la identifica como la nota-I del sonido de bombo.

Aquí es donde se produce la primera transformación: la nota asume un nuevo valor de acuerdo con el ajuste de altura tonal del sonido de percusión en cuestión. En nuestro caso, la nota se transforma en Do1 (C1), porque esta es la altura tonal del sonido de bombo. Si graba la nota, se graba como un Do1 (C1).

Por ejemplo, puede colocar en el teclado los sonidos de batería uno al lado de otro para que le sean fáciles de tocar, mover sonidos para que los más importantes se puedan tocar en un teclado pequeño, o tocar un sonido desde una nota negra en vez de una blanca. Si nunca toca sus partes de percusión desde un controlador MIDI porque las dibuja en el editor, no tiene que preocuparse acerca del ajuste nota-I.

#### **Notas-O (notas de salida)**

El siguiente paso es la salida. Esto es lo que ocurre al reproducir la nota grabada, o cuando la nota que toque se devuelve a un instrumento MIDI en tiempo real (MIDI Thru):

El programa revisa el drum map y busca el sonido de percusión con la altura tonal de la nota. En nuestro caso, esta es una nota Do1 (C1) y el sonido de percusión es de bombo. Antes de que la nota se envíe a la salida MIDI, toma parte la segunda transformación: el número de nota se cambia al valor de Nota-O. En nuestro ejemplo, la nota enviada al instrumento MIDI es Si0.

Los ajustes de nota-O le permiten realizar configuraciones para que el sonido de bombo realmente toque un bombo. Si está usando un instrumento MIDI con el sonido de bombo en la tecla Do2 (C2), debe ajustar la nota-O para el sonido de bombo a Do2 (C2). Cuando cambie de instrumento (con el bombo en Do1) querrá que la nota-O del bombo sea Do1. Una vez ha configurado drum maps para todos sus instrumentos MIDI, puede seleccionar un drum map diferente cuando quiera usar otro instrumento MIDI para sonidos de percusión.

# **Ajustar alturas tonales de notas de acuerdo con sus ajustes de nota-O**

Puede establecer las alturas tonales de notas de acuerdo con sus ajustes de nota-O. Esto es útil para convertir una pista a una pista MIDI normal sin drum map y todavía conservar la reproducción correcta de los sonidos de percusión.

Es un caso de uso típico exportar sus grabaciones MIDI como archivo MIDI estándar. Si primero realiza una conversión de notas-O, asegúrese de que sus pistas de percusión se reproducen como se debe cuando se exportan.

● Para realizar una conversión de notas-O, seleccione **MIDI** > **Conversión de notas-O**.

#### VÍNCULOS RELACIONADOS [Exportar pistas MIDI como archivos MIDI estándar](#page-202-0) en la página 203

# **Editor de lista**

El **Editor de lista** muestra todos los eventos de las partes MIDI seleccionadas como una lista, permitiéndole ver y editar numéricamente las propiedades. También le permite editar los mensajes SysEx.

● Para abrir una parte MIDI en el **Editor de lista**, seleccione una parte MIDI en la ventana de **Proyecto** y seleccione **MIDI** > **Abrir editor de lista**.

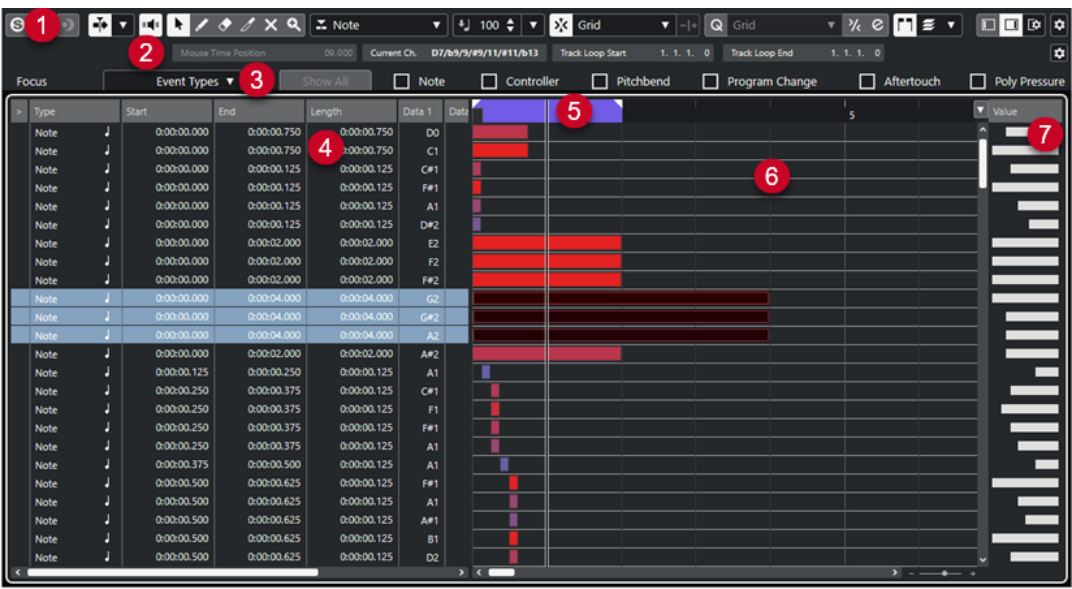

El **Editor de lista** se divide en varias secciones:

- **1** Barra de herramientas
- **2** Línea de estado
- **3** Barra de filtros
- **4** Lista de eventos
- **5** Regla
- **6** Visor de eventos
- **7** Visor de valores

#### **NOTA**

Los filtros, la línea de estado y el visor de valores se pueden activar/desactivar haciendo clic en **Configurar disposición de ventanas**, en la barra de herramientas, y activando/desactivando las opciones correspondientes.

#### VÍNCULOS RELACIONADOS

Barra de herramientas del editor de lista en la página 1229 [Línea de estado del editor de lista](#page-1234-0) en la página 1235 [Barra de filtros del editor de lista](#page-1235-0) en la página 1236 [Lista de eventos en el editor de lista](#page-1236-0) en la página 1237 [Visor de eventos del editor de lista](#page-1237-0) en la página 1238 [Visor de valores del editor de lista](#page-1237-0) en la página 1238

# **Barra de herramientas del editor de lista**

La barra de herramientas contiene herramientas y varios ajustes para el **Editor de lista**.

Para mostrar u ocultar los elementos de la barra de herramientas, haga clic derecho en la barra de herramientas y active o desactive los elementos.

#### **Elementos por defecto**

#### **Editor en modo solo**

 $\Theta$ 

Pone en solo al editor durante la reproducción si el editor tiene el foco.

**Modo editor en solo**

### $\langle \rangle$

Le permite seleccionar un modo para la función **Editor en solo**.

- **Todas las partes en solo** usa todas las partes del visor del editor.
- **Solo sigue a 'Modo de edición de parte'** usa solo las partes específicas a través de **Modo edición de parte**.

#### **Grabar en el editor**

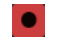

Activa la grabación de datos MIDI en el editor si el editor tiene el foco.

**NOTA** 

Esto solo funciona con el **Modo grabación MIDI** ajustado a **Mezcla** o a **Reemplazar**.

#### **Grabación retrospectiva**

#### **Insertar grabación MIDI retrospectiva en editor**

 $\bullet$ 

Le permite recuperar las notas MIDI que haya tocado en modo detención o durante la reproducción.

#### **Desplazamiento auto.**

#### **Desplazamiento auto.**

 $\mathbf{L}$ 

Mantiene el cursor del proyecto visible durante la reproducción.

#### **Seleccionar ajustes de auto desplazamiento**

### $\overline{\phantom{a}}$

Le permite activar **Desplazamiento de página** o **Cursor estacionario** y activar **Suspender despl. auto. al editar**.

#### **Realimentación acústica**

#### **Realimentación acústica**

 $\mathbf{u}$ 

Reproduce eventos automáticamente cuando los mueve o los transpone, o cuando los crea dibujando.

#### **Botones de herramientas**

#### **Seleccionar**

k

Selecciona eventos y partes.

#### **Dibujar**

 $\overline{\mathscr{L}}$ 

Dibuja eventos.

#### **Borrar**

 $\bullet$ 

Suprime eventos.

**Trim**  $\mathscr{I}$ 

Recorta eventos.

**Enmudecer**

 $\mathbf{x}$ 

Enmudece eventos.

#### **Zoom**

 $\alpha$ 

Hace zoom acercándose. Mantenga pulsado **Alt/Opción** y haga clic para hacer zoom alejándose.

#### **Bucle de pista independiente**

#### **Bucle de pista independiente**

 $\Gamma$ 

Activa/Desactiva el bucle de pista independiente.

#### **Tipo de eventos nuevos**

#### **Insertar tipo de evento**

 $\boxed{\mathbf{X}}$  Note  $\mathbf{v}$ 

Le permite determinar un tipo de evento para los nuevos eventos creados.

#### **Velocidad**

#### **Velocidad de inserción de notas**

 $\frac{1}{2}$  99  $\frac{1}{2}$   $\mathbf{v}$ 

Le permite especificar un valor de velocidad para las nuevas notas.

#### **Empujar**

#### **Ajustes de empujar**

 $\overline{\text{ } \blacklozenge \text{ } }$  Link to Grid  $\qquad \blacktriangledown$ 

Le permiten configurar una rejilla de ajuste para los comandos de empuje.

- Por defecto, la rejilla de ajuste para las operaciones de empuje se establece a **Enlazar a rejilla**, y la anchura del paso se corresponde con la rejilla de ajuste.
- Si activa **Enlazar a formato de tiempo primario**, la rejilla de ajuste para las operaciones de empuje sigue el formato de tiempo primario, y puede configurar la anchura del paso en el menú emergente **Ajustes de empujar**.
- Si desactiva **Enlazar a rejilla** y **Enlazar a formato de tiempo primario**, puede configurar una rejilla de ajuste independiente para las operaciones de empuje.

En este caso, puede seleccionar un formato de tiempo y un valor desde el menú emergente **Ajustes de empujar**.

#### **NOTA**

Para mostrar los botones de empujar, haga clic en los puntos a la derecha de los **Ajustes de empujar**.

#### **Empujar inicio hacia la izquierda**

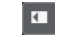

Aumenta la duración del evento seleccionado moviendo su inicio hacia la izquierda.

#### **Empujar inicio hacia la derecha**

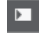

Disminuye la duración del evento seleccionado moviendo su inicio hacia la derecha.

#### **Desplazar hacia la izquierda**

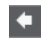

Desplaza el evento seleccionado hacia la izquierda.

#### **Desplazar hacia la derecha**

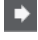

Desplaza el evento seleccionado hacia la derecha.

#### **Empujar final hacia la izquierda**

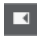

 $\blacksquare$ 

Disminuye la duración del evento seleccionado moviendo su final hacia la izquierda.

#### **Empujar final hacia la derecha**

Aumenta la duración del evento seleccionado moviendo su final hacia la derecha.

#### **Ajustar**

#### **Ajustar act./desact.**

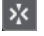

Activa/desactiva la función **Ajustar** a la rejilla.

#### **Tipo de ajuste**

 $\sqrt{\frac{3}{2}}$  Grid  $\sqrt{\frac{3}{2}}$ 

Le permite seleccionar una de las siguientes opciones de ajuste:

- **Rejilla** ajusta los eventos a la rejilla que esté seleccionada en el menú emergente **Presets de cuantización**.
- **Relativo a rejilla** mantiene las posiciones relativas al ajustar los eventos a la rejilla.
- **Eventos** ajusta los eventos al inicio o al final de los demás eventos.
- **Reorganizar** cambia el orden de los eventos si arrastra un evento hacia la izquierda o hacia la derecha de otros eventos.
- **Cursor** ajusta los eventos a la posición del cursor.
- Rejilla + Cursor ajusta los eventos a la rejilla de cuantización que esté seleccionada en el menú emergente **Presets de cuantización**, o a la posición del cursor.
- **Eventos + Cursor** ajusta los eventos al inicio o al final de los demás eventos, o a la posición del cursor.
- **Rejilla + Eventos + Cursor** ajusta los eventos a la rejilla de cuantización que esté seleccionada en el menú emergente **Presets de cuantización**, o al inicio o al final de otros eventos, o a la posición del cursor.

#### **Cuantizar**

#### **Aplicar cuantización**

Q

Aplica los ajustes de cuantización.

#### **Presets de cuantización**

 $1/64$   $\sqrt{ }$ 

Le permite seleccionar un preset de cuantización o de groove.

#### **Cuantización suave act./desact.**

 $\frac{1}{2}$ 

Activa/Desactiva la cuantización suave.

#### **Abrir panel de cuantización**

 $\epsilon$ 

Abre el **Panel de cuantización**.

#### **Cuantizar duración**

#### **Cuantizar duración**

**L** Quantize Link  $\blacktriangledown$ 

Le permite especificar un valor para cuantizar las duraciones de eventos.

#### **Ajustes y selección de partes**

#### **Mostrar bordes de partes**

r٦

Muestra/Oculta los bordes de la parte MIDI activa, dentro de los localizadores izquierdo y derecho.

#### **Modo edición de partes**

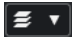

Establece el modo de edición de partes.

- **Todas las partes** le permite seleccionar y editar todos los eventos de todas las partes visibles.
- Parte activa restringe la selección y la edición a los eventos de la parte activa.
- **Todas las partes en pista activa** le permite seleccionar y editar todos los eventos de todas las partes de la pista activa.

#### **Modo edición de parte**

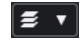

Establece el modo de edición de partes.

- **Todas las partes** le permite seleccionar y editar todos los eventos de todas las partes visibles.
- Parte activa restringe la selección y la edición a los eventos de la parte activa.

#### **Activar parte para edición**

Vocals  $\overline{\mathbf{v}}$ 

Lista todas las partes que estaban seleccionadas cuando abrió el editor y le deja activar una parte.

#### **Introducción paso a paso/MIDI**

#### **Introducción paso a paso**

H

Activa/Desactiva la introducción paso a paso.

#### **Introducción paso a paso MIDI/Introducción MIDI Note Expression**

#### $O =$

Activa/Desactiva la introducción paso a paso MIDI y la introducción paso a paso MIDI de note expression.

#### **Modo inserción (desplazar eventos siguientes)**

#### $\mathbf{z}$

Desplaza todos los eventos de nota a la derecha del cursor de introducción paso a paso para hacerle sitio al evento insertado al insertar notas.

**NOTA** 

Esto solo funciona si la opción **Introducción paso a paso** está activada.

#### **Registrar tono**

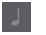

Incluye el tono al insertar notas.

#### **Registrar la velocidad de note on**

Incluye la velocidad NoteOn al insertar notas.

#### **Registrar la velocidad de note off**

 $\pm$ 

Incluye la velocidad NoteOff al insertar notas.

#### **Mantener notas existentes**

 $\mathbf{r}$ 

Mantiene las notas existentes al insertar notas.

#### **Colores de eventos**

#### **Colores de eventos**

**D** Velocity v

Le permite seleccionar colores de eventos.

#### **Separador derecho**

#### **Separador derecho**

Le permite usar el separador derecho. Las herramientas que se colocan a la derecha del separador se muestran siempre.

#### <span id="page-1234-0"></span>**Editar instrumento VST**

#### **Editar instrumento VST**

 $H$ 

Abre el instrumento VST al que la pista está enrutada.

#### **Controles de zona de ventana**

#### **Mostrar/Ocultar zona izquierda**

 $\Box$ 

Muestra/Oculta la zona izquierda.

#### **Mostrar/Ocultar visor de valores**

 $\Box$ 

Muestra/Oculta el visor de valores en la zona derecha.

#### **Configurar disposición de ventanas**

 $\overline{\mathbb{R}}$ 

Le permite configurar la disposición de ventanas.

VÍNCULOS RELACIONADOS [Panel Modo edición de parte](#page-1130-0) en la página 1131

### **Línea de estado del editor de lista**

La línea de estado del **Editor de lista** se muestra debajo de la barra de herramientas. Muestra información importante acerca de la posición del ratón.

● Para mostrar la línea de estado, haga clic en **Configurar disposición de ventanas** en la barra de herramientas y active **Línea de estado**.

Mouse Time Position 25. 2. 1. 0 | Current Chord Display - - | Track Loop Start 1. 1. 1. 0 | Track Loop End 1. 1. 1. 0

Los estados de activado/desactivado de la línea de estado de la ventana del **Editor de lista** y de la pestaña **Editor** en la zona inferior de la ventana de **Proyecto** son independientes el uno del otro.

#### **Posición de tiempo en ratón**

Muestra la posición de tiempo exacta del puntero del ratón, dependiendo del formato de visualización de la regla seleccionado. Esto le permite editar o insertar notas en posiciones exactas.

#### **Visor de acorde actual**

Cuando el cursor de proyecto está colocado sobre notas que forman un acorde, este acorde se muestra aquí.

#### **Inicio/Fin bucle de pista**

Si **Bucle de pista independiente** está activado en la barra de herramientas, se muestran las posiciones de inicio/fin.

#### VÍNCULOS RELACIONADOS

[Barra de herramientas del editor de percusión](#page-1207-0) en la página 1208

# <span id="page-1235-0"></span>**Barra de filtros del editor de lista**

La barra de filtros del **Editor de lista** le permite ocultar eventos de la vista, basándose en sus tipos y otras propiedades.

● Para mostrar la barra de filtros, haga clic en **Configurar disposición de ventanas** en la barra de herramientas, y active **Filtros**.

 $\Box$  out  $\Box$  so

□ Controller □ Pitchbend □ Pitchbend

#### **Menú Enfoque**

El menú **Enfoque** le permite configurar filtros.

#### **Sin foco**

No se aplica ningún filtro.

#### **Tipos de evento**

Solo se muestran eventos del tipo seleccionado. Esto es lo mismo que activar las opciones de tipo de evento.

#### **Tipos y subtipo de eventos**

Solo se muestran eventos del tipo seleccionado y con el valor **Subtipo** seleccionado. Por ejemplo, si selecciona un evento de nota, solo se muestran las que tengan la misma altura tonal. Si se selecciona un controlador de evento, solo se muestran los del mismo tipo.

#### **Canales de Evento**

Solo se muestran los eventos con el mismo valor de canal MIDI que el del evento seleccionado.

#### **Presets de usuario**

Le permite aplicar un preset de usuario que haya creado en el **Editor Lógico**.

**NOTA** 

En el **Editor de lista** solo se usa el aspecto de filtro de un preset del **Editor lógico**. Puede, por ejemplo, mostrar solo eventos o notas enmudecidos en el primer tiempo del compás.

En la ubicación del preset de usuario, puede crear una carpeta específica para estos presets.

#### **Configuración**

Abre el **Editor lógico**, lo que le permite crear ajustes de filtro complejos.

Cuando aplica cualquier preset del **Editor lógico** o usa el **Editor lógico** para crear ajustes de filtrado, solo están visibles los eventos que cumplen un criterio especificado.

#### **Opciones de tipos de evento**

Las opciones de tipos de evento le permiten ocultar tipos de eventos específicos de la vista.

VÍNCULOS RELACIONADOS [Filtrar la lista de eventos](#page-1239-0) en la página 1240 [Editor lógico](#page-1375-0) en la página 1376

# <span id="page-1236-0"></span>**Lista de eventos en el editor de lista**

La **Lista de eventos** enumera todos los eventos de las partes MIDI seleccionadas, en el orden en el que se reproducirán de arriba a abajo. La lista le permite hacer ediciones numéricas detalladas de las propiedades de los eventos.

Están disponibles las siguientes opciones:

**>**

Una flecha de esta columna indica el evento que empieza justo antes del cursor de proyecto. Puede usar esta columna para escuchar cuando está editando en la lista.

- Para mover el cursor al inicio del evento, haga clic en la columna escuchar de un evento.
- Para mover la posición del cursor y iniciar/detener la reproducción, haga doble clic en la columna en un evento.

#### **Tipo**

Tipo de evento. No se puede cambiar.

#### **Inicio**

La posición inicial del evento, mostrada en el formato seleccionado en la regla. Cambiarla tiene el mismo efecto que mover el evento.

#### **NOTA**

Si mueve el evento más allá de cualquier otro evento en la lista, la lista se reordena. La lista siempre muestra los eventos en el orden en el que se reproducen.

#### **Final**

Le permite ver y editar la posición final de un evento de nota. Editar redimensiona el evento de nota.

#### **Duración**

Muestra la duración del evento de nota. El hecho de cambiar este valor redimensiona el evento de nota y cambia automáticamente el valor de **Final**.

#### **Subtipo**

**Subtipo** del evento. Su contenido depende del tipo de evento. Para las notas, esto es la altura tonal, por ejemplo. Cuando sea aplicable, los valores se mostrarán de la forma más relevante. Por ejemplo, el valor **Subtipo** de notas se muestra como un número de nota en el formato que se seleccionó en el diálogo **Preferencias**.

#### **Valor principal**

El **Valor principal** del evento. El contenido de ello depende del tipo de evento. Para notas, este es el valor de velocidad de note on, por ejemplo.

#### **Valor secundario**

El **Valor secundario** del evento. Este valor solo se usa para los eventos de nota, donde se corresponde con la velocidad de note off.

#### **Canal**

El canal MIDI del evento. Este ajuste normalmente se sobrescribe por el ajuste de canal de la pista. Para hacer que el evento MIDI se reproduzca en su propio canal, ajuste su pista al canal **Cualquiera** en la ventana de **Proyecto**.

#### **Atributos**

Utilícelo para **Texto**, **Letras**, **Evento SMF** o **SysEx** que requieran una entrada de texto o una entrada hexadecimal.

# <span id="page-1237-0"></span>**Visor de eventos del editor de lista**

El **Visor de eventos** muestra los eventos gráficamente.

● El visor de eventos siempre se muestra.

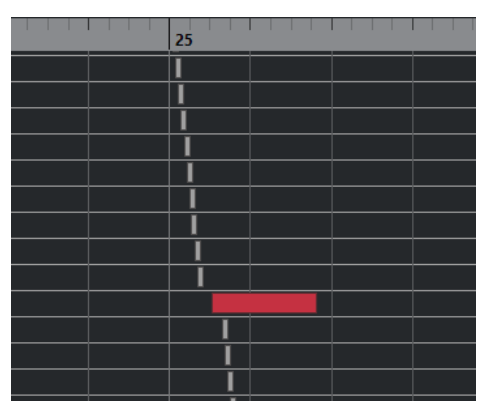

La posición vertical de un evento en el visor se corresponde con su entrada en la lista, es decir, al orden de reproducción. La posición horizontal se corresponde con la posición real del evento en el proyecto. En el visor de eventos puede añadir nuevas partes o eventos y arrastrar eventos a otra posición.

# **Visor de valores del editor de lista**

El visor de valores, a la derecha del de eventos, es una herramienta para ver y editar rápidamente múltiples valores, por ejemplo, velocidades o cantidades de controladores. Los valores se muestran como barras horizontales, y su longitud corresponde con la cantidad.

● Para mostrar el visor de valores, haga clic en **Configurar disposición de ventanas** en la barra de herramientas, y active **Visor de valores**.

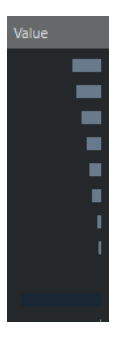

El valor que se muestra de un evento depende del tipo de evento. La siguiente tabla muestra lo que se visualizará y editará:

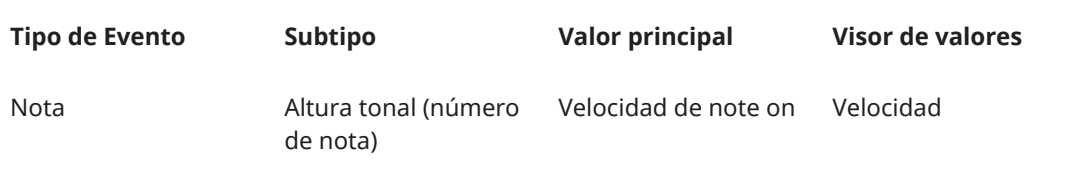

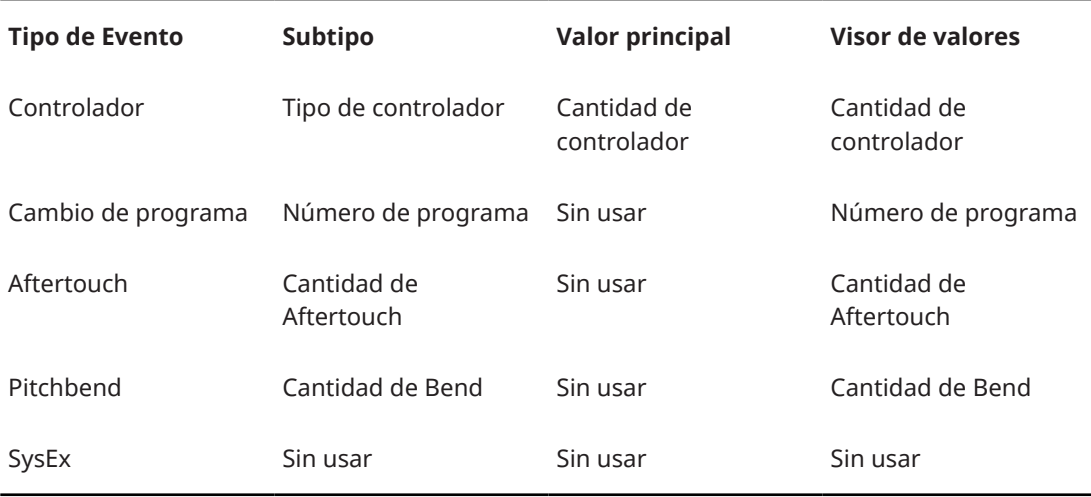

**NOTA** 

Para los eventos de nota hay también un valor en la columna **Valor secundario**, que se usa para la velocidad de note off.

#### **NOTA**

No se muestran valores para eventos SMF y de texto.

# **Operaciones con el editor de lista**

Esta sección describe las principales operaciones de edición dentro del **Editor de lista**.

# **Dibujar eventos**

La herramienta **Dibujar** le permite insertar un solo evento en el visor de eventos.

Cuando mueve el cursor dentro del visor de eventos, su posición se indica en la línea de estado. La función **Ajustar** se tiene en consideración.

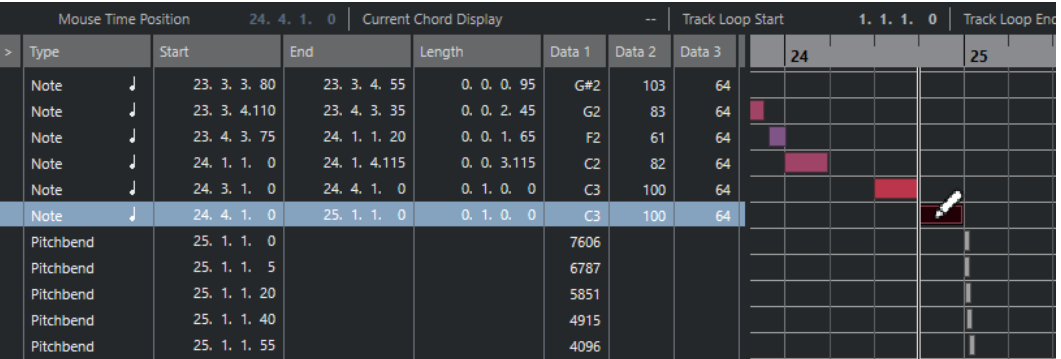

Para cambiar el tipo de evento que quiere dibujar, selecciónelo en el menú emergente **Insertar tipo de evento**.

<span id="page-1239-0"></span>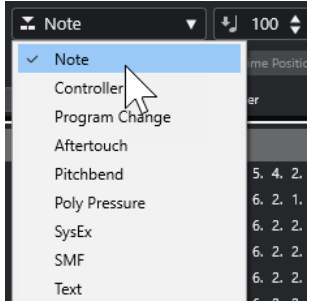

● Para dibujar un evento, haga clic en el visor de eventos.

El evento de nota se establece en la duración especificada en el menú emergente **Cuantizar duración**. Las notas asumen el valor de velocidad establecido en el campo **Velocidad de inserción de notas** de la barra de herramientas.

Para dibujar eventos de nota más largos, haga clic y arrastre en el visor de eventos.

La duración del evento es un múltiple del valor **Cuantizar duración**. Si **Cuantizar duración**  está en **Enlazado a cuantización**, el valor del evento viene determinado por la rejilla de cuantización.

# **Filtrar la lista de eventos**

Puede filtrar la lista de eventos con la barra de **Filtros** que se muestra debajo de la barra de herramientas en el **Editor de lista**.

- Para filtrar la lista de eventos basándose en un criterio complejo, abra el menú emergente **Enfoque** y seleccione un filtro.
- Para ocultar un tipo de evento, active la casilla de verificación correspondiente en la barra de **Filtros**.
- Para ocultar todos los tipos de eventos menos uno, pulse **Ctrl/Cmd** y haga clic en la casilla de verificación del tipo de evento que quiera ver.

Si pulsa **Ctrl/Cmd** y hace clic de nuevo, se anulan todas las casillas de verificación.

## **Edición en la lista de eventos**

- Para editar los valores de varios eventos, seleccione los eventos y edite el valor de un evento. Los valores de los demás eventos seleccionados también se cambiarán. Cualquier diferencia inicial de valores entre los eventos se mantiene.
- Para establecer todos los eventos seleccionados al mismo valor, pulse **Ctrl/Cmd** y edite el valor de un evento.
- En eventos SysEx (System Exclusive), solo puede editar la posición de **Inicio** de la lista. Sin embargo, al hacer clic en la columna **Comentario**, se abre el **Editor MIDI SysEx**, donde puede realizar ediciones detalladas de los eventos de sistema exclusivo.

#### **NOTA**

Al recortar el principio de una nota en el **Editor de lista**, puede que la nota se mueva a otra posición de la lista, ya que otros eventos de la lista pueden empezar antes del evento editado.

VÍNCULOS RELACIONADOS [Mensajes SysEx](#page-1240-0) en la página 1241

# <span id="page-1240-0"></span>**Edición en el visor de eventos**

El visor de eventos le permite editar los eventos de forma gráfica usando las herramientas de la barra. Puede editar elementos en concreto, o varios elementos seleccionados simultáneamente.

Para mover un evento, arrástrelo a una nueva posición.

Mover el evento más allá de otro evento en el visor reordena la lista. La lista siempre muestra los eventos en el orden en el que se reproducen. Como resultado, la posición vertical del evento en el visor también cambia.

- Para hacer una copia de un evento, pulse **Alt/Opción** y arrástrelo a la nueva posición.
- Para redimensionar una nota, selecciónela y arrastre su punto de final con la herramienta **Seleccionar**.
- Para enmudecer o desenmudecer un evento, haga clic en él con la herramienta **Enmudecer**. Puede enmudecer o desenmudecer varios eventos a la vez rodeándolos con un rectángulo de selección, o con la herramienta **Enmudecer**.
- Puede seleccionar un esquema de colores para los eventos a través del menú emergente **Colores de eventos**, en la barra de herramientas.
- Para eliminar un evento, selecciónelo y pulse **Retroceso** o **Supr** , o haga clic en él con la herramienta **Borrar**.

#### VÍNCULOS RELACIONADOS [Menú Colores de eventos](#page-1121-0) en la página 1122

# **Edición en el visor de valores**

Para editar valores en el visor de valores, haga clic y arrastre.

El puntero del ratón toma la forma automáticamente de la herramienta **Dibujar** cuando la mueve sobre el visor de valores.

# **Mensajes SysEx**

Los mensajes SysEx (Sistema exclusivo) son modelos específicos de mensajes usados para ajustar algunos parámetros de un dispositivo MIDI. Esto hace posible acceder a parámetros que no estarían disponibles con la sintaxis MIDI normal.

Cada fabricante MIDI tiene unos códigos SysEx distintos. Los mensajes SysEx se usan típicamente para transmitir datos de patches, por ejemplo, los números que constituyen los ajustes de uno o más sonidos en un instrumento MIDI.

Nuendo le permite grabar y manipular datos SysEx de varias formas.

VÍNCULOS RELACIONADOS [Usar dispositivos MIDI](#page-1095-0) en la página 1096

### **Volcado completo**

En cualquier dispositivo programable, la memoria del ordenador guarda los ajustes como dígitos. Si cambia estos números, cambiará los ajustes. Normalmente, los dispositivos MIDI le permiten volcar (transmitir) todos o alguno de los ajustes de la memoria del dispositivo en forma de mensajes SysEx.

Por lo tanto un volcado es, entre otras cosas, una forma de hacer una copia de seguridad de los ajustes de su instrumento: al enviar ese volcado de nuevo al dispositivo MIDI, se restaurarán los ajustes.

Si su instrumento le permite volcar todos o una parte de los ajustes vía MIDI activando una función del panel frontal, seguramente ese volcado se podrá grabar en Nuendo.

#### **Grabar un volcado completo**

#### IMPORTANTE

Si su instrumento MIDI no ofrece una forma de iniciar un volcado, para empezar a volcar tendrá que enviar un mensaje de petición de volcado desde Nuendo. En este caso, use el **Editor MIDI SysEx** para insertar el mensaje de petición de volcado (consulte la documentación incluida con el instrumento) al principio de una pista MIDI. Cuando activa la grabación, el mensaje de petición de volcado se reproduce (se envía al instrumento). El volcado empieza y se graba.

#### PROCEDIMIENTO

- **1.** En el diálogo de **Preferencias**, seleccione **MIDI** > **Filtro MIDI**.
- **2.** En la sección **Grabar**, desactive la casilla **SysEx** para asegurarse de que la grabación de datos SysEx no está filtrada.

Como resultado, los mensajes SysEx se graban pero no se envían de vuelta al instrumento. Esto le puede conducir a resultados impredecibles.

- **3.** Active la grabación en una pista MIDI e inicie el volcado desde el panel frontal del instrumento.
- **4.** Cuando haya acabado la grabación, seleccione la nueva parte y seleccione **MIDI** > **Editor de lista**.

Esto le permite verificar que se grabó el volcado SysEx. Debería haber uno o varios eventos SysEx en la lista de partes/eventos.

#### **Transmitir un volcado completo de vuelta al dispositivo**

#### PRERREQUISITO

Enrute la pista MIDI con los datos SysEx (System Exclusive) hacia el dispositivo. Para obtener información como los canales MIDI que deben usarse, consulte la documentación que se incluye con el dispositivo MIDI.

#### PROCEDIMIENTO

- **1.** Ponga la pista en Solo.
- **2.** Asegúrese de que el dispositivo está configurado para recibir mensajes SysEx.
- **3.** Si es necesario, ponga el dispositivo en modo **En espera de recibir sistema exclusivo**.
- **4.** Reproduzca los datos.

#### **Grabar y transmitir volcados completos**

- No transmita más datos de los que necesite. Si lo que quiere es un solo programa, no lo envíe todo. De lo contrario, podría tener muchas dificultades para encontrar el programa reconocido. Normalmente puede especificar exactamente qué datos enviar.
- Si quiere que el secuenciador vuelque los sonidos pertinentes a su instrumento siempre que cargue un proyecto, ponga los datos SysEx en una precuenta silenciosa antes de que el proyecto en sí empiece.
- Si el volcado es muy corto, por ejemplo, un solo sonido, puede poner el volcado en medio del proyecto para reprogramar rápidamente el dispositivo. Puede conseguir el mismo resultado usando un cambio de programa. Esto último es lo preferible, ya que se enviarán y grabarán menos datos MIDI. Algunos dispositivos pueden configurarse para volcar los ajustes de un sonido tan pronto como los seleccione en el panel frontal.
- Si ha creado partes con volcados SysEx, puede ponerlas en una pista especial enmudecida. Para hacer uso de estas partes, arrástrelas a una pista vacía desenmudecida y reprodúzcala.
- No transmita varios volcados SysEx hacia varios instrumentos al mismo tiempo.
- Anote en un lugar seguro el ID del dispositivo actual del instrumento. Si cambia esto, el instrumento puede rechazar la carga del volcado más adelante.

# **Grabar cambios de parámetros SysEx**

A menudo puede usar los mensajes SysEx para cambiar de forma remota los ajustes de un dispositivo, por ejemplo, abrir un filtro, seleccionar una forma de onda, cambiar el decaimiento de la reverberación, etc. Muchos dispositivos también son capaces de transmitir los cambios que se hacen en el panel frontal como mensajes SysEx. Estos se pueden grabar en Nuendo y, de este modo, incorporarse a una grabación MIDI normal.

Por ejemplo, abrir un filtro mientras toca algunas notas. En este caso, graba tanto las notas como los mensajes SysEx que se generan al abrir el filtro. Cuando reproduce la grabación, el sonido cambia exactamente como lo hizo cuando lo grabó.

#### PROCEDIMIENTO

- **1.** En el diálogo **Preferencias**, seleccione **MIDI** > **Filtro MIDI** y asegúrese de que **SysEx** está desactivado en la sección **Grabar**.
- **2.** Asegúrese de que el instrumento está configurado para transmitir cambios de los controles del panel frontal como mensajes SysEx.
- **3.** Grabe.

#### DESPUÉS DE COMPLETAR ESTA TAREA

En el **Editor de lista**, compruebe si los eventos se grabaron adecuadamente.

#### **Editor MIDI SysEx**

● Para abrir el **Editor MIDI SysEx** para un evento SysEx, haga clic en la columna **Atributos** del evento en el **Editor de lista**.

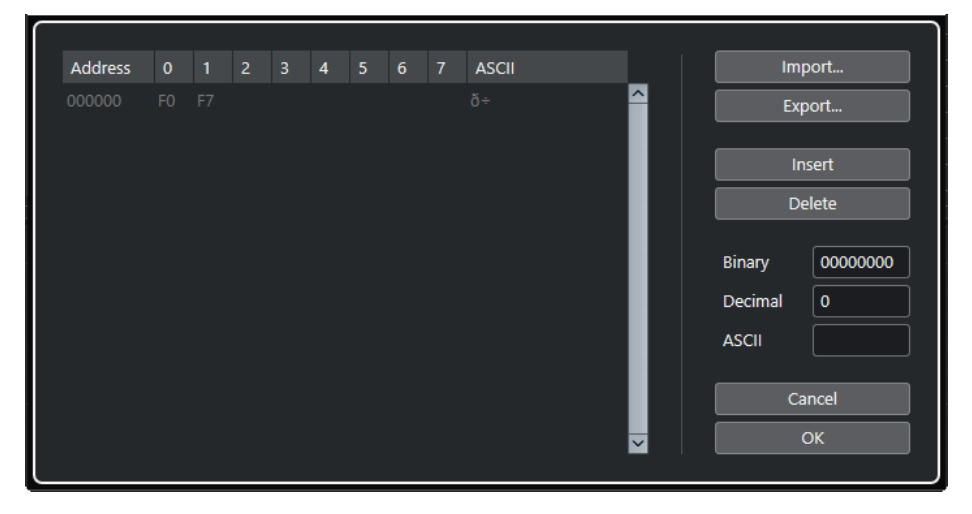

En el **Editor MIDI SysEx**, los bytes se muestran como sigue:

#### **Dirección**

Muestra la ubicación del valor en el mensaje.

#### **0-7**

Muestra el mensaje entero en formato hexadecimal.

Los mensajes SysEx siempre empiezan por F0 y acaban en F7, con un número arbitrario de bytes en medio. Si el mensaje contiene más bytes de los que puedan caber en una línea, continúa en la siguiente línea. Puede editar todos los valores excepto los primeros (F0) y los últimos (F7).

#### **ASCII**

Muestra el valor seleccionado en formato ASCII.

#### **Añadir y suprimir bytes**

- Para añadir un byte, abra el **Editor MIDI SysEx** y haga clic en **Insertar**. El byte se añade antes del byte seleccionado.
- Para suprimir un byte, abra el **Editor MIDI SysEx**, seleccione un byte, y haga clic en **Suprimir**.
- Para suprimir el mensaje SysEx completo, selecciónelo en el **Editor de lista** y pulse **Supr** o **Retroceso** .

#### **Editar valores de bytes**

Puede editar el valor del byte seleccionado en el visor principal del **Editor MIDI SysEx**, o en los visores ASCII, decimal, y binario.

● Para editar el valor seleccionado, abra el **Editor MIDI SysEx**, haga clic en un byte e introduzca el valor.

#### **Importar y exportar datos SysEx**

Puede importar datos SysEx del disco y exportar los datos editados a un archivo.

El archivo tiene que estar en formato binario MIDI SysEx (.syx). Solo se carga el primer volcado de un archivo SYX.

- Para importar datos SysEx, abra el **Editor MIDI SysEx** y haga clic en **Importar**.
- Para exportar datos SysEx, abra el **Editor MIDI SysEx** y haga clic en **Exportar**.

#### **NOTA**

Este formato no debe de confundirse con los archivos MIDI, que tienen la extensión .mid.

# **Editor in-place**

El **Editor in-place** le permite editar notas y controladores MIDI en la ventana de **Proyecto**, para una edición rápida y eficiente en contexto con otras pistas.

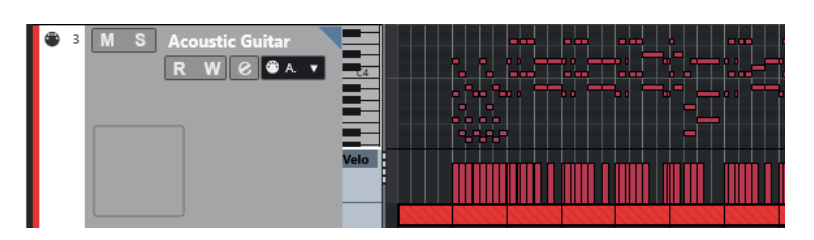

El **Editor in-place** expande la pista MIDI para mostrar un **Editor de teclas** en miniatura. Cuando selecciona una nota MIDI, la línea de información de la ventana de **Proyecto** muestra información sobre esa nota, igual que la línea de información en el **Editor de teclas**. Puede realizar la misma edición que en el **Editor de teclas**.

VÍNCULOS RELACIONADOS [Editar eventos de nota en la línea de información](#page-1127-0) en la página 1128

# **Abrir el editor in-place**

- Para abrir el **Editor in-place** en las pistas seleccionadas, seleccione **MIDI** > **Abrir editor in-place**.
- Para abrir el **Editor in-place** para una sola pista MIDI, haga clic en **Edición in-place** en el **Inspector**.

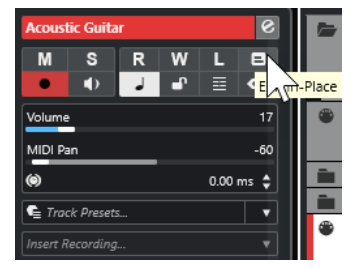

# **Barra de herramientas del editor in-place**

La barra de herramientas contiene herramientas y ajustes para el **Editor in-place**.

● Para abrir la barra de herramientas, haga clic en el triángulo de la esquina superior derecha de la lista de pistas en la pista editada.

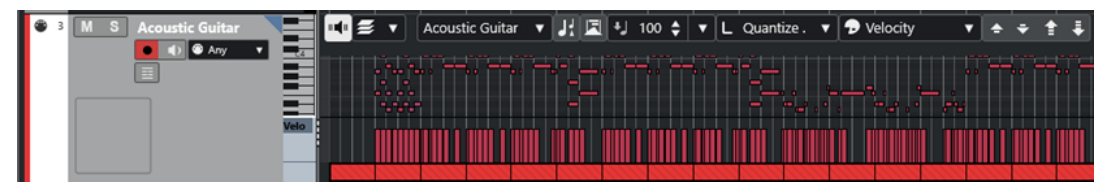

### **Realimentación acústica**

#### **Realimentación acústica**

 $\mathbf{u}$ 

Reproduce eventos automáticamente cuando los mueve o los transpone, o cuando los crea dibujando.

#### **Ajustes y selección de partes**

**Modo edición de parte**

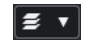

Establece el modo de edición de partes.

- **Todas las partes** le permite seleccionar y editar todos los eventos de todas las partes visibles.
- **Parte activa** restringe la selección y la edición a los eventos de la parte activa.

#### **Activar parte para edición**

 $\pmb{\mathrm{v}}$ 

Vocals

Lista todas las partes que estaban seleccionadas cuando abrió el editor y le deja activar una parte.

#### **Indicar transposiciones**

#### **Indicar transposiciones**

 $J_x^2$ 

Le permite mostrar los tonos transpuestos de las notas MIDI.

#### **Seleccionar controladores automáticamente**

#### **Seleccionar controladores automáticamente**

同

Selecciona automáticamente datos de controladores de las notas MIDI seleccionadas.

#### **Velocidad**

#### **Velocidad de inserción de notas**

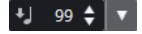

Le permite especificar un valor de velocidad para las nuevas notas.

#### **Cuantizar duración**

#### **Cuantizar duración**

 $\overline{\mathsf{L}}$  Quantize Link  $\overline{\mathsf{v}}$ 

Le permite especificar un valor para cuantizar las duraciones de eventos.

#### **Colores de eventos**

#### **Colores de eventos**

 $\bigcirc$  Velocity  $\qquad \bullet$ 

Le permite seleccionar colores de eventos.

#### **Paleta de transposición**

#### **Hacia arriba**

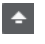

Transpone el evento seleccionado hacia arriba media nota.

#### **Hacia abajo**

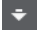

Transpone el evento seleccionado hacia abajo media nota.

#### **Desplazar más hacia arriba**

#### $\left| \cdot \right|$

Transpone el evento seleccionado hacia arriba una octava.

#### **Desplazar más hacia abajo**

長

Transpone el evento seleccionado hacia abajo una octava.

# **Trabajar con el editor in-place**

- Para hacer zoom o desplazarse por el **Editor in-place**, apunte a la parte izquierda del teclado de piano para que el puntero cambie a una flecha de cuatro puntas. Luego arrastre hacia la derecha o izquierda para acercar o alejar el zoom verticalmente, y arrastre arriba o abajo para desplazarse por el editor.
- Para añadir o eliminar carriles de controlador, haga clic derecho debajo del campo del nombre del controlador y seleccione una opción en el menú contextual.
- Para cerrar el **Editor in-place** de una pista, haga clic en **Edición in-place** en la lista de pistas o doble clic debajo del visor de controladores en el **Editor in-place**.
- Para abrir/cerrar el **Editor in-place** de una o varias pistas seleccionadas, use la tecla de comando de **Edición in-place**.
- Puede arrastrar notas desde un **Editor in-place** a otro.

#### **NOTA**

El botón **Ajustar** y el menú emergente **Tipo de ajuste** en la barra de herramientas de la ventana de **Proyecto** controlan el ajuste del **Editor in-place**, pero la rejilla de ajuste se establece usando el menú emergente **Cuantizar**.

# <span id="page-1247-0"></span>**Expression Maps**

Los expression maps le permiten configurar un mapa para todas sus articulaciones. Esto le permite escuchar un proyecto incluyendo las articulaciones.

Puede seleccionar expression maps en el **Inspector** de pistas MIDI o de instrumento, y especificar el mapeado de sonido y las características de todas sus articulaciones.

Si selecciona un expression map para una pista MIDI o de instrumento, las articulaciones definidas en el mapa se aplican automáticamente durante la reproducción. Nuendo reconoce las expresiones anotadas en la parte MIDI y busca en las ranuras de sonido del expression map un sonido que encaje con el criterio definido.

Si se encuentra una ranura de sonido que encaja, se modifica la nota actual o bien se envía el canal MIDI, el cambio de programa o la información de key switch al instrumento seleccionado en el menú emergente **Enrutado de salida** de la pista, para que se reproduzca un sonido diferente. Si no se encuentra ninguna ranura de sonido que encaje con las articulaciones usadas en la parte, se usa la concordancia más aproximada.

Cuando introduzca articulaciones en una parte MIDI, deberá configurar un expression map de tal manera que se disparen los sonidos correctos del instrumento MIDI o VST conectado.

Los expression maps también le permiten vincular sus articulaciones con las teclas remotas de un dispositivo de entrada MIDI y mapearlas con sonidos para que se puedan reproducir por un dispositivo MIDI o instrumento VST. De esta forma, puede introducir notas y articulaciones a través de un dispositivo MIDI remoto. Nuendo las graba automáticamente y las reproduce correctamente.

Puede usar expression maps con los siguientes propósitos:

- Para introducir articulaciones musicales directamente en el **Editor de teclas**, en el **Editor de percusión**, en el **Editor de partituras** o en el **Editor in-place**, sin tener que grabar datos MIDI antes.
- Para tocar/grabar música en tiempo real y controlar los cambios de articulaciones mientras toca.
- Para abrir y editar proyectos de otros usuarios. Usando expression maps puede mapear la información de articulaciones a un conjunto diferente de instrumentos o librería de contenidos de manera rápida y fácil.

Los expression maps están disponibles para pistas MIDI y de instrumento. Puede crear sus propios expression maps, o descargarse expression maps de bibliotecas orquestales e instrumentos virtuales en [steinberg.net.](https://steinberg.net)

#### **NOTA**

También puede usar las funciones de **Note Expression** para añadir articulaciones musicales a sus notas MIDI en el **Editor de teclas**.

VÍNCULOS RELACIONADOS [Articulaciones](#page-1248-0) en la página 1249 [Crear y editar expression maps](#page-1249-0) en la página 1250 [Grupos](#page-1252-0) en la página 1253 [Note Expression](#page-1259-0) en la página 1260

# <span id="page-1248-0"></span>**Articulaciones**

Las articulaciones musicales definen cómo suenan o se tocan notas específicas en un instrumento dado. También pueden definir el volumen relativo de notas o a cambios en el tono.

Están disponibles los siguientes tipos de articulaciones:

● **Direcciones**

Las direcciones, tales como el pizzicato, son válidas para todas las notas a partir de su posición de inserción hasta la posición de inserción de la siguiente dirección. Se aplican a rangos continuos de notas o incluso a una pieza musical entera.

● **Atributos**

Los atributos, tales como acentos o staccato, son válidos para notas individuales.

# **Ventana Configuración de Expression Map**

La ventana de **Configuración de Expression Map** le permite cargar, crear y configurar expression maps.

Para abrir la ventana de **Configuración de Expression Map**, haga uno de lo siguiente:

- Seleccione **MIDI** > **Configuración de Expression Map**.
- En el **Inspector** de una pista MIDI o de instrumento, abra la sección **Expression Map** y haga clic en **Configuración de expression map**.

**NOTA** 

También puede abrir la sección **Expression Map** en el **Inspector** del **Editor de teclas**, del **Editor de percusión** o del **Editor de partituras**.

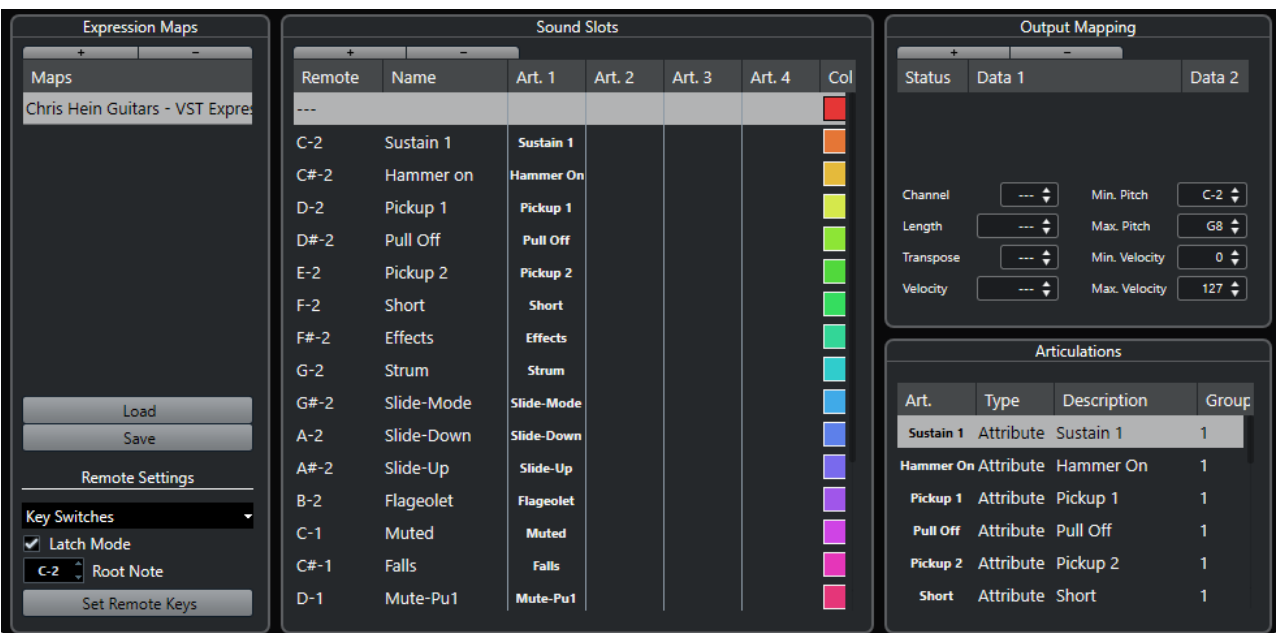

Están disponibles las siguientes secciones:

#### **Expression Maps**

Le permite cargar, guardar, añadir y eliminar expression maps. Los expression maps cargados o añadidos se muestran en la lista **Expression Maps**.

#### <span id="page-1249-0"></span>**Ranuras de sonido**

Muestra las ranuras de sonido que corresponden al expression map que está seleccionado en la sección **Expression Maps**.

#### **Mapeado de salida**

Muestra el mapeado de salida que corresponde a la ranura de sonido que está seleccionada en la sección **Ranuras de sonido**.

#### **Articulaciones**

Le permite organizar articulaciones en grupos.

#### **Ajustes remotos**

Le permite configurar teclas remotas para lanzar articulaciones a través de un dispositivo de entrada MIDI. Puede elegir si quiere usar key switches o mensajes de cambio de programa para reproducir una cierta ranura de sonido.

VÍNCULOS RELACIONADOS

[Expression Maps](#page-1247-0) en la página 1248 [Añadir ranuras \(slots\) de sonido](#page-1250-0) en la página 1251 [Sección Mapeado de salida](#page-1252-0) en la página 1253 [Articulaciones](#page-1248-0) en la página 1249 [Sección Ajustes remotos](#page-1253-0) en la página 1254

## **Expression maps en la ventana de proyecto**

Los expression maps están disponibles en la ventana de **Proyecto**, desde dentro del **Inspector**  en pistas MIDI y de instrumento.

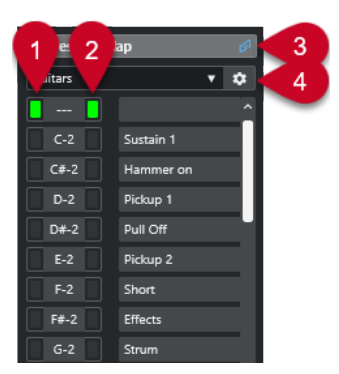

- **1** Muestra qué tecla remota se está pulsando.
- **2** Marca la ranura que se está reproduciendo. Esto le permite ver si se usa la ranura correcta de sonido cuando graba articulaciones con un dispositivo externo, como por ejemplo un teclado MIDI.
- **3** Indica que se usa un expression map para la pista.
- **4** Abre la ventana **Configuración de Expression Map**.

# **Crear y editar expression maps**

# **Crear expression maps**

Puede crear expression maps desde cero.

<span id="page-1250-0"></span>PROCEDIMIENTO

- **1.** En el **Inspector** de una pista MIDI o de instrumento, abra la sección **Expression Map**.
- **2.** Haga clic en **Configuración de expression map**.

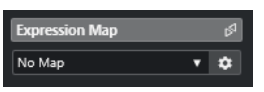

Se abre la **Configuración de Expression Map**.

**3.** En la sección **Expression Maps**, haga clic en **Añadir mapa** para crear un nuevo mapa.

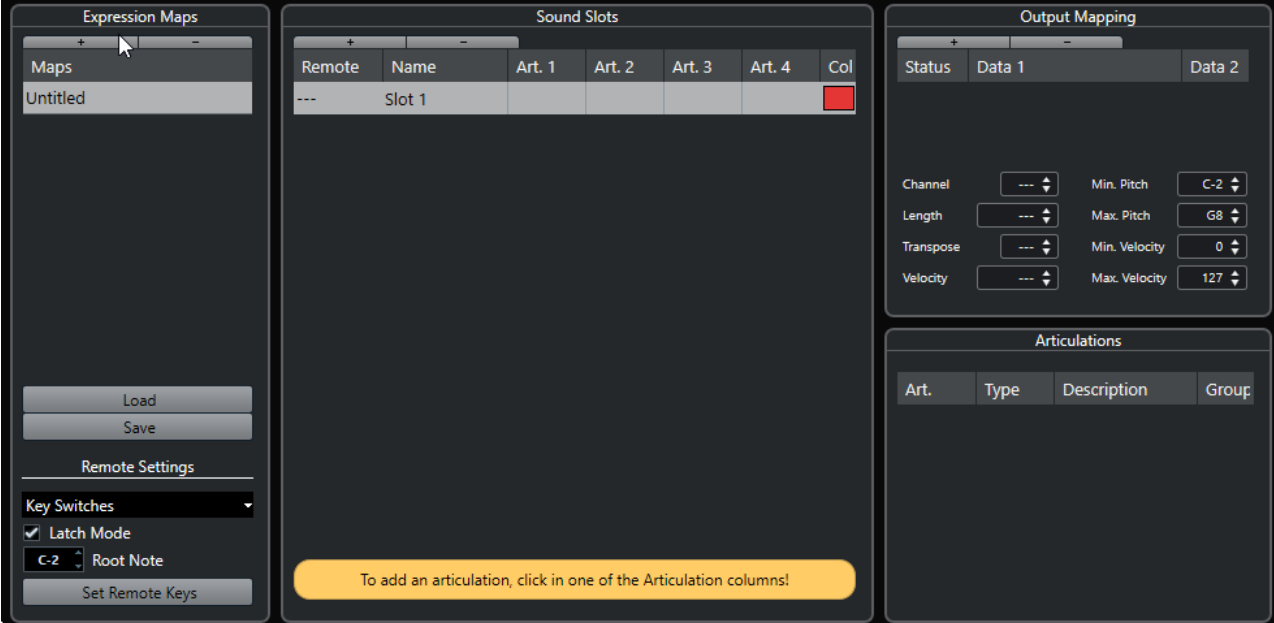

**4.** Opcional: Haga clic en el nombre para introducir un nombre personalizado para el expression map.

### **Añadir ranuras (slots) de sonido**

Debe crear ranuras de sonido para cada articulación que quiera añadir.

#### PRERREQUISITO

La ventana **Configuración de Expression Map** está abierta y un expression map está seleccionado en la sección **Expression Maps**.

PROCEDIMIENTO

- **1.** Haga uno de lo siguiente:
	- En la sección de **Ranuras de sonido**, use la primera ranura de sonido de por defecto que se añade automáticamente cuando se crea un nuevo mapa.
	- Haga clic en **Añadir ranura de sonido** para añadir una nueva ranura de sonido.
- **2.** Haga clic en la columna de articulación **Art. 1** de la ranura de sonido, y seleccione una articulación en el menú.

#### **NOTA**

Si no está disponible una articulación en concreto en el menú emergente, seleccione **Añadir articulación personalizada** para definir sus propias articulaciones. Esto añade una articulación por defecto, que puede definir en la sección **Articulaciones**.

**3.** Opcional: Haga clic en la columna **Nombre** e introduzca un nombre para la ranura de sonido.

Los nombres de las ranuras de sonido aparecen en el **Inspector** de la pista.

**4.** Opcional: Haga clic en las columnas de articulaciones **Art. 2**, **Art. 3** o **Art. 4** de la ranura de sonido, y seleccione una articulación en el menú.

Esto le permite crear una articulación compleja, hecha de varias articulaciones individuales diferentes en la ranura de sonido. Para cada nueva articulación se añadirá una entrada adicional en la sección **Articulaciones**.

- **5.** Haga clic en la columna **Remoto** de la ranura de sonido y especifique la tecla de su dispositivo externo que activa el slot de sonido.
- **6.** Opcional: Haga clic en la columna **Col** para asignar un color a la ranura de sonido actual. Al trabajar en los editores MIDI, puede colorear sus eventos según el color de las ranuras de sonido.

#### RESULTADO

Se añaden las ranuras de sonido y están disponibles las articulaciones. Puede crear tantas ranuras de sonido como necesite.

Si Nuendo encuentra la ranura de sonido, se modifica la nota actual, por ejemplo, reduciendo la duración o aumentando el volumen, o se envía información del canal MIDI, del cambio de programa o del key switch al instrumento conectado (el instrumento seleccionado en el menú emergente **Enrutado de salida** de la pista), para que se reproduzca un sonido diferente.

Si no se encuentra ninguna ranura de sonido que encaje con las articulaciones usadas en la parte, se usa la concordancia más aproximada.

#### VÍNCULOS RELACIONADOS

[Expression maps en la ventana de proyecto](#page-1249-0) en la página 1250 [Sección Ajustes remotos](#page-1253-0) en la página 1254

### **Sección Articulaciones**

Puede editar las articulaciones que añadió a las ranuras de sonido en la sección de **Articulaciones** de la ventana **Configuración de Expression Map**.

Están disponibles los siguientes ajustes:

#### **Art.**

Haga clic en esta columna para elegir si quiere insertar la articulación como símbolo o como cadena de texto. Si selecciona **Símbolo**, se abre el diálogo con los símbolos disponibles. Si selecciona **Texto**, puede introducir su texto.

#### **Tipo**

Haga clic en esta columna para especificar si quiere añadir un atributo o una dirección. Si selecciona **Atributo**, solo las notas individuales se ven influenciadas por el símbolo de articulación. Si selecciona **Dirección**, el símbolo de articulación es válido a partir de su posición de inserción hasta el siguiente inicio de articulación.

#### <span id="page-1252-0"></span>**Descripción**

Haga clic en esta columna para introducir un texto, como el nombre del símbolo o el nombre largo de una dirección.

#### **Grupo**

Haga clic en esta columna para ordenar las articulaciones en grupos y priorizarlas.

VÍNCULOS RELACIONADOS Grupos en la página 1253

#### **Grupos**

Los grupos le permiten ordenar las articulaciones para poderlas priorizar y combinar.

Los grupos en sí son exclusivos. Las articulaciones que están en el mismo grupo no se pueden usar juntas. Puede colocar articulaciones que no se puedan combinar, tales como arco y pizzicato para violín, en el mismo grupo.

Los grupos representan la importancia musical, siendo el grupo 1 el que tiene la prioridad más alta. Esto es útil si un expression map no encuentra una coincidencia exacta con sus datos y trata de identificar el sonido que concuerde con la mayoría de criterios. Si se encuentran dos sonidos con la misma articulación en el grupo 1, el sonido que también encaje con el grupo 2 será el preferido, y así sucesivamente.

#### **Sección Mapeado de salida**

La sección **Mapeado de salida** le permite mapear ranuras de sonido a caracteres de sonido específicos de un instrumento. Los sonidos disponibles dependen del instrumento que esté seleccionado para la pista MIDI o de instrumento.

#### **NOTA**

Algunos instrumentos virtuales requieren de varios key switches, o combinaciones de key switches y controladores, para seleccionar una articulación particular. En este caso, haga clic en **Añadir ranura** para añadir varios eventos de salida a una única ranura de sonido.

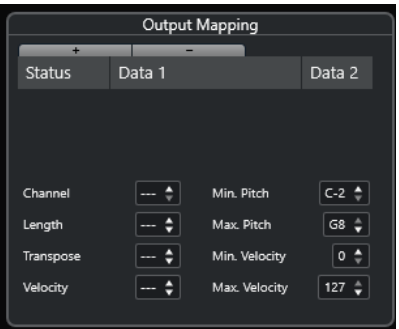

Puede hacer los siguientes ajustes de las ranuras:

#### **Estado**

Le permite especificar un mensaje de note-on, de cambio de programa o de controlador para la ranura de sonido seleccionada.

#### **Dato 1/Dato 2**

Le permite especificar key switches para la ranura de sonido seleccionada. Esto le permite cambiar entre un violín tocado con arco y uno pizzicato, o cambiar a otro programa que contenga una articulación diferente.

<span id="page-1253-0"></span>También puede crear expresiones editando los datos MIDI entrantes:

#### **Canal**

Le permite especificar el canal MIDI de la ranura de sonido seleccionada. Esto le permite cambiar a un programa diferente.

#### **Duración**

Le permite especificar la duración de nota de la ranura de sonido seleccionada. De esta forma, puede crear sonidos staccato (picados) o tenuto.

#### **Transposición**

Le permite especificar un valor de transposición de la ranura de sonido seleccionada. De esta forma, puede seleccionar diferentes articulaciones en algunas bibliotecas de muestras en las que distintas articulaciones se encuentran en diferentes octavas.

#### **Velocidad**

Le permite especificar la velocidad de la ranura de sonido seleccionada. De esta forma, puede crear acentos.

#### **Tono mín./Tono máx.**

Le permite especificar un valor de tono mínimo y uno de máximo de la ranura de sonido seleccionada.

#### **Velocidad mín./Velocidad máx.**

Le permite especificar una velocidad mínima y una velocidad máxima de la ranura de sonido seleccionada, para asegurarse de que se usa la muestra mapeada a un rango en particular. De esta forma, puede usar instrumentos que tengan diferentes rangos de velocidades en la misma tecla.

#### **Sección Ajustes remotos**

Los ajustes remotos le permiten especificar si quiere usar key switches o mensajes de cambio de programa para disparar ranuras de sonido específicas.

**NOTA** 

Si no planea grabar o lanzar articulaciones a través de un dispositivo de entrada MIDI, no necesita especificar teclas remotas.

Las teclas remotas activas se indican en el **Inspector** de la pista.

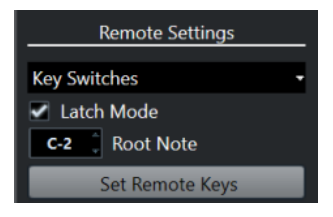

#### **Menú emergente Key switches/Mensajes de cambio de programa**

Le permite elegir si quiere usar **Key switches** o **Mensajes de cambio de programa**  para cambiar ranuras de sonidos.

**NOTA** 

Si usa key switches, estas teclas se usan para insertar articulaciones en lugar de notas.

#### **Modo Latch**

Si está activado, la tecla que pulse en su dispositivo de entrada MIDI será válida hasta que pulse otra tecla. Si está desactivado, la tecla será válida mientras se mantenga pulsada. Cuando la suelte, se reproducirá la primera ranura de sonido.

#### IMPORTANTE

El **Modo Latch** solo se puede activar o desactivar globalmente, no para expression maps individualmente.

#### **Nota fundamental**

Le permite especificar la primera tecla de su dispositivo que quiera usar como tecla remota. Esto le permite ajustar automáticamente las asignaciones de teclas remotas existentes para cubrir sus necesidades, por ejemplo, cuando usa un teclado MIDI con un rango de teclas muy grande o muy pequeño.

#### **Establecer teclas remotas**

Le permite automáticamente un rango de teclas de su dispositivo externo a las ranuras de sonido del expression map.

#### VÍNCULOS RELACIONADOS

[Expression maps en la ventana de proyecto](#page-1249-0) en la página 1250 Diálogo Establecer teclas remotas en la página 1255

#### **Diálogo Establecer teclas remotas**

El diálogo **Establecer teclas remotas** le permite asignar un rango de teclas de su dispositivo externo a las ranuras de sonidos del expression map.

● Para abrir el diálogo **Establecer teclas remotas**, haga clic en el botón **Establecer teclas remotas** del diálogo **Configuración de Expression Map**.

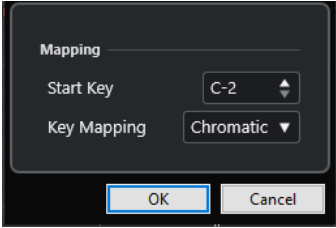

Están disponibles las siguientes opciones:

#### **Tecla de inicio**

Le permite especificar la primera tecla del dispositivo de entrada MIDI que quiere que dispare una ranura de sonido.

#### **Mapeado de teclas**

Le permite especificar las teclas que disparan las ranuras de sonido de su dispositivo.

### **Extraer Expression Maps de instrumentos VST**

Puede extraer información de mapeado de instrumentos VST 3 y convertirla en un nuevo expression map. De esta forma, puede configurar expression maps para los instrumentos que utiliza con frecuencia.

#### PROCEDIMIENTO

**1.** Cargue el instrumento VST que quiera usar y asígnelo a una pista MIDI o de instrumento.

**2.** Cargue un preset de instrumento que contenga key switches.

Varios presets de pista que están preconfigurados para usarse con expression maps se incluyen con Nuendo. Contienen sonidos que hacen uso de key switches y tienen diferentes articulaciones. Estos presets tienen el sufijo **VX**.

- **3.** En el **Inspector** de la pista MIDI o de instrumento, abra la sección **Expression Map**.
- **4.** Haga clic en **Configuración de expression map**.

Se abre la **Configuración de Expression Map**.

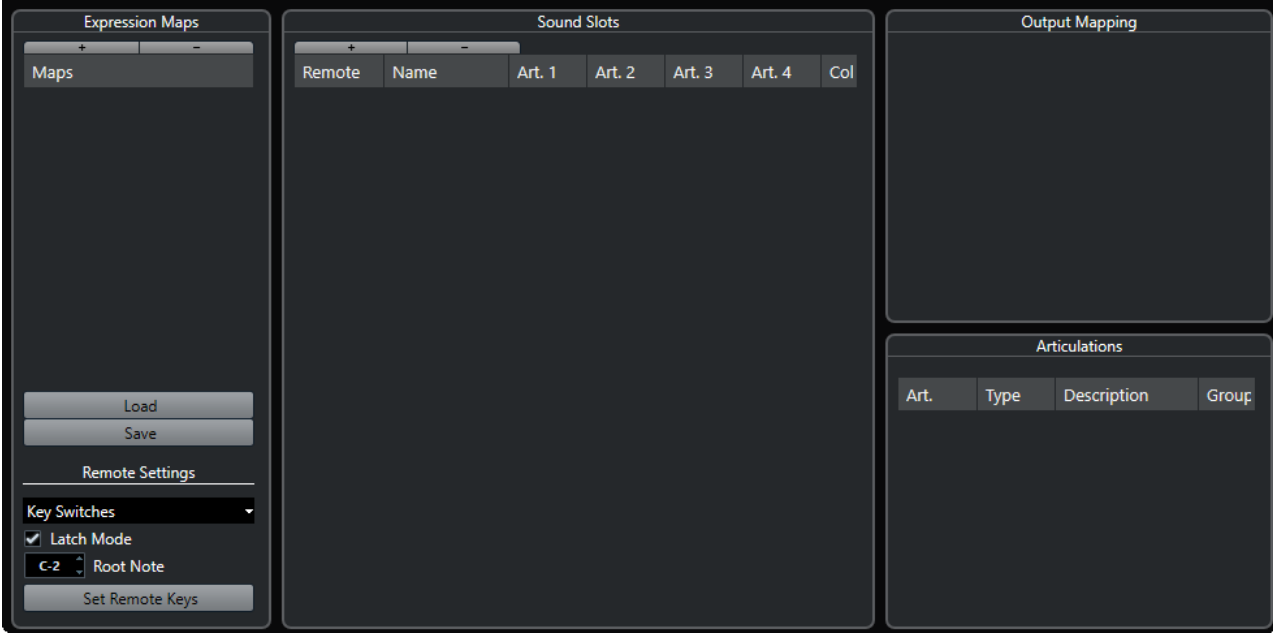

**5.** Haga sus cambios, introduzca un nombre para el mapa y haga clic en **Guardar**.

#### RESULTADO

El expression map se guarda y puede seleccionarlo en la sección **Expression Map** del **Inspector**  del **Editor de teclas**, del **Editor de percusión** o del **Editor de partituras**.

VÍNCULOS RELACIONADOS [Crear expression maps](#page-1249-0) en la página 1250 [Presets de pista](#page-230-0) en la página 231

## **Guardar expression maps**

Después de crear y configurar su expression map, debe guardarlo.

#### PROCEDIMIENTO

- **1.** En la ventana **Configuración de expression maps**, seleccione el expression map en la sección **Expression Maps**.
- **2.** Haga clic en **Guardar**.
- **3.** En el diálogo de archivos, especifique un nombre de archivo y una ubicación para el expression map, y haga clic en **Guardar**.

RESULTADO

Se guarda el expression map.

# **Cargar expression maps**

#### PROCEDIMIENTO

- **1.** En el **Inspector** de una pista MIDI o de instrumento, abra la sección **Expression Map**.
- **2.** Haga clic en **Configuración de expression map**. Se abre la **Configuración de Expression Map**.
- **3.** En la sección **Expression Maps** de la izquierda, haga clic en **Cargar**.
- **4.** En el diálogo de archivos, localice y seleccione el expression map que quiera cargar y haga clic en **Abrir**.

El expression map ahora está disponible en la sección **Expression Maps**.

**5.** Repita los pasos para todos los mapas que quiera tener disponibles, y cierre el diálogo.

#### RESULTADO

Todos los mapas cargados están disponibles en el menú emergente **Expression Map** del **Inspector** del **Editor de teclas**, del **Editor de percusión** o del **Editor de partituras**.

VÍNCULOS RELACIONADOS [Crear y editar expression maps](#page-1249-0) en la página 1250

# **Insertar articulaciones**

## **Insertar articulaciones en carriles de controlador**

Puede insertar símbolos de articulación en el carril de controlador del **Editor de teclas**, del **Editor de percusión** y del **Editor in-place**.

PROCEDIMIENTO

- **1.** Seleccione la parte MIDI.
- **2.** Abra el **Editor de teclas**, el **Editor de percusión** o el **Editor in-place**.
- **3.** En el visor de controlador, abra el menú emergente **Selección y funciones de controlador** y seleccione **Articulaciones/Dinámicas**.

Todas las articulaciones que se especifican en el expression map seleccionado se muestran en diferentes filas del carril de controlador. Los diferentes grupos están separados por líneas, y las articulaciones pertenecientes al mismo grupo se muestran con el mismo color.

**4.** Seleccione la herramienta de **Dibujar** y, en el visor del controlador, haga clic en la posición exacta de la primera nota a la que quiera aplicarle esta articulación.

Los inicios de notas se muestran como líneas verticales en el visor del controlador.

#### RESULTADO

El atributo en el carril del controlador está conectado ahora automáticamente a la nota correspondiente.

#### **NOTA**

Si elimina un atributo seleccionándolo y pulsando **Supr** o **Retroceso** , también se elimina la nota. Si esto no es lo que quiere, en lugar de ello deseleccione la articulación en el campo **Articulaciones** de la línea de información.

#### IMPORTANTE

Al introducir símbolos de articulaciones, asegúrese de que no entran en conflicto con otras articulaciones.

VÍNCULOS RELACIONADOS

Insertar articulaciones a través de la línea de información en la página 1258

# **Insertar articulaciones en el editor de partituras**

Puede insertar símbolos de articulación en el **Editor de partituras**.

PROCEDIMIENTO

- **1.** Seleccione la parte MIDI.
- **2.** Seleccione **Partituras** > **Abrir editor de partituras**.
- **3.** En la pestaña **Símbolos** del **Inspector**, abra la sección **Expression Map**.
- **4.** Active el símbolo de articulación y haga clic en la posición deseada en el visor de notas.

#### IMPORTANTE

Al introducir símbolos de articulaciones, asegúrese de que no entran en conflicto con otras articulaciones.

#### RESULTADO

Los símbolos de articulación insertados en el visor de notas se muestran con un color diferente para que pueda distinguirlos de otros símbolos de la partitura.

#### **NOTA**

Puede ver y cambiar los colores en el diálogo **Preferencias** (página **Partituras–Colores para significados adicionales**).

Para eliminar un símbolo de articulación, selecciónelo y pulse **Supr** o **Retroceso** .

# **Insertar articulaciones a través de la línea de información**

Puede insertar símbolos de articulación a través de la línea de información del **Editor de teclas**, del **Editor de percusión** y del **Editor de partituras**.

#### PROCEDIMIENTO

- **1.** Seleccione una nota MIDI en el visor de eventos del **Editor de teclas**, del **Editor de percusión** o del **Editor de partituras**.
- **2.** En la línea de información, haga clic en **Articulaciones** para abrir un menú emergente con todos los atributos de nota que están disponibles en el expression map, y seleccione el atributo deseado.

RESULTADO

El nombre del atributo activo se muestra ahora en el campo **Articulaciones**.

#### **NOTA**

Para suprimir el atributo, deseleccione la articulación en el campo **Articulaciones**, en la línea de información.

#### IMPORTANTE

Al introducir símbolos de articulaciones, asegúrese de que no entran en conflicto con otras articulaciones.

VÍNCULOS RELACIONADOS [Grupos](#page-1252-0) en la página 1253

# **Insertar articulaciones en el editor de lista**

Puede insertar símbolos de articulaciones a través de la columna **Comentario** del **Editor de lista**. Esto solo funciona si su parte MIDI ya contiene algunos símbolos de articulaciones.

PROCEDIMIENTO

- **1.** Seleccione una nota MIDI en el visor de eventos del **Editor de lista**.
- **2.** Haga clic en la columna **Comentario** para abrir un menú emergente con todos los atributos de nota que están disponibles en el expression map, y seleccione el atributo deseado.

#### RESULTADO

El nombre del atributo activo se muestra ahora en el campo **Comentario**.

#### **NOTA**

Para suprimir el atributo, deseleccione la articulación en la columna **Comentario**.

#### IMPORTANTE

Al introducir símbolos de articulaciones, asegúrese de que no entran en conflicto con otras articulaciones.

# <span id="page-1259-0"></span>**Note Expression**

Los note expression le permiten editar notas MIDI y sus expresiones como una sola unidad.

Los note expression le permiten asociar eventos de expresión con notas MIDI, de forma que se tratan como una unidad. Cuando cuantiza, mueve, copia, duplica o suprime notas MIDI, también afecta a toda su información de controlador asociada. Esto le permite una edición precisa e intuitiva de los datos relacionados con la nota.

Los eventos siguientes se consideran eventos de expresión: cambio de control MIDI, MIDI Pitchbend, MIDI Aftertouch, MIDI Poly Pressure y VST Note Expression.

Las curvas de eventos de expresión se muestran como una capa superpuesta encima de las notas MIDI correspondientes en el visor de eventos. Se muestran todos los eventos de expresión de una nota MIDI a la vez.

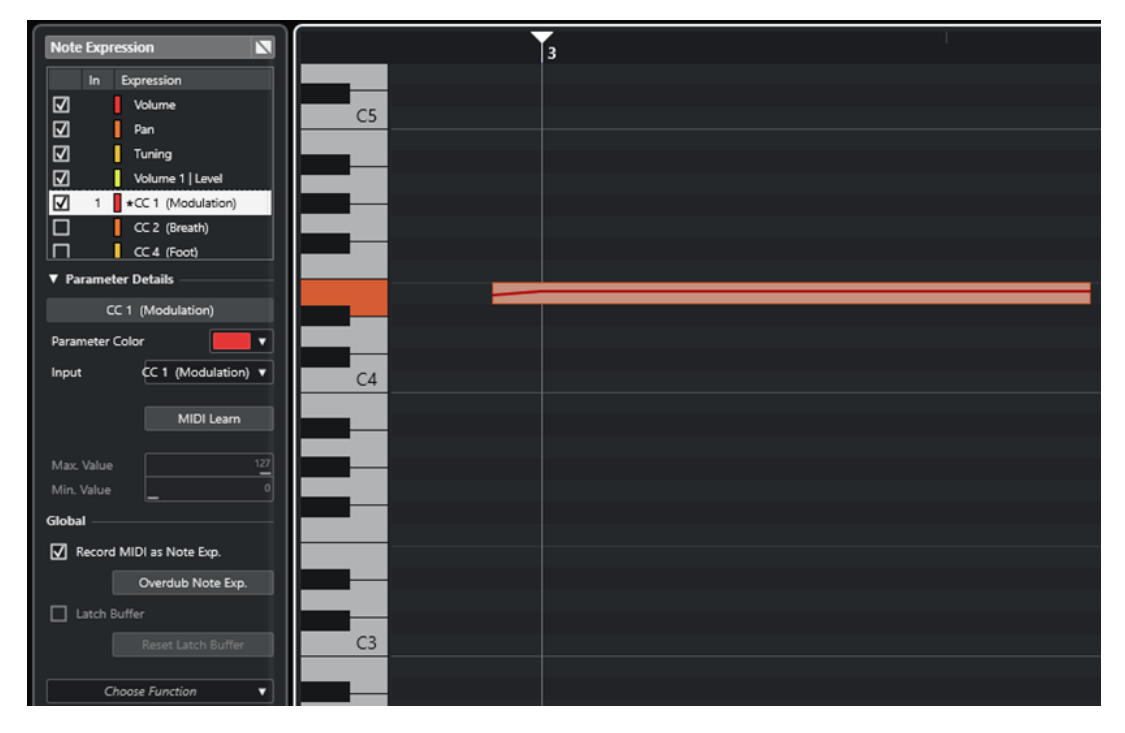

Para tocar y grabar eventos de expresión de notas MIDI, use un dispositivo controlador de entrada que soporte note expression, tal como un teclado compatible con MPE o guitarras MIDI. Si no tienen ningún controlador de entrada así, puede en su lugar asignar mensajes MIDI a expresiones.

Para poder oír interpretaciones polifónicas que tengan eventos de expresión, use un dispositivo controlador de salida que soporte note expression, tales como instrumentos compatibles con MPE o instrumentos VST compatibles con VST note expression. Si no dispone de un dispositivo así, debe configurar su instrumento MIDI para que toque el mismo sonido en todos los canales MIDI.

VÍNCULOS RELACIONADOS [VST Note Expressions](#page-1260-0) en la página 1261 [Controladores MIDI](#page-1260-0) en la página 1261 [Dispositivos de entrada MIDI que soportan MPE](#page-1261-0) en la página 1262
# **VST Note Expressions**

Los VST note expressions son exclusivos de notas. Son adecuados para contextos polifónicos, ya que le permiten editar la expresión de cada nota individual de un acorde.

Los VST note expressions los proporcionan los instrumentos VST. Para trabajar con VST note expressions necesita un instrumento que los soporte, por ejemplo, HALion Sonic.

La disponibilidad de VST note expressions depende del instrumento.

Los VST note expressions le permiten un rango de valores que excede del rango MIDI de 0 a 127.

Puede usar todos los canales MIDI para separar sonidos diferentes.

**NOTA** 

Para usar VST note expressions para controlar notas individualmente, ajuste el canal MIDI de la pista a un valor entre 1 y 16.

VÍNCULOS RELACIONADOS Instrumentos VST compatibles con VST 3 en la página 1261

## **Instrumentos VST compatibles con VST 3**

Los instrumentos VST compatibles con VST 3 que soporten VST note expression se pueden usar con note expression en Nuendo.

Nuendo viene con un número de instrumentos VST compatibles con VST 3 tales como HALion Sonic, Retrologue o Padshop que incluyen varios presets.

Dependiendo del preset, Nuendo soporta VST note expressions específicos tales como **Afinación**, **Volumen** y **Pan**.

**NOTA** 

Retrologue y Padshop vienen con algunos sonidos diseñados para usarlos con MPE. Para usar con note expression también puede usar los sonidos de presets en HALion Sonic.

Para información detallada sobre Retrologue y Padshop y sus parámetros, vea el documento aparte **Referencia de plug-ins**.

Para información detallada acerca de HALion Sonic y de sus parámetros, vea el documento aparte **HALion Sonic**.

VÍNCULOS RELACIONADOS [Cargar presets de instrumento MPE](#page-1265-0) en la página 1266

# **Controladores MIDI**

Los controladores MIDI son exclusivos de canales, con la excepción de los mensajes de poly pressure. Afectan a toda la voz, sin importar si están insertados en una parte o en una nota.

El hecho de que los controladores MIDI sean exclusivos de canales limita el potencial del note expression a interpretaciones monofónicas (solo). Si edita datos de articulaciones en una nota, esto afecta a todas las demás notas de la misma voz, es decir, a cualquier otra nota que se reproduzca en el mismo canal al mismo tiempo.

<span id="page-1261-0"></span>El estándar MPE, sin embargo, le permite asignar cada nota a un canal MIDI diferente, y por consiguiente controlar notas individualmente. El estándar recomienda usar exclusivamente los mensajes de canal MIDI pitchbend, aftertouch y CC 74 para controlar notas individualmente. En este escenario, el canal MIDI 1 controla todas las notas, mientras que los demás 15 canales MIDI pueden controlar notas individualmente.

#### **NOTA**

Para controlar notas individualmente a través de controladores MIDI, ajuste el canal MIDI de la pista a **Cualquiera**.

VÍNCULOS RELACIONADOS Dispositivos de entrada MIDI que soportan MPE en la página 1262 [Visor de controladores](#page-1144-0) en la página 1145 [Grabar mensajes de cambio de control MIDI como datos note expression](#page-1282-0) en la página 1283 [Convertir mensajes de cambio de control MIDI a datos note expression](#page-1283-0) en la página 1284

# **Dispositivos de entrada MIDI que soportan MPE**

MPE significa MIDI Polyphonic Expression. Algunos dispositivos MIDI soportan MPE. Son controladores MIDI multidimensionales que le permiten variar el tono y el timbre de notas individuales mientras toca polifónicamente.

En MPE, cada nota es asignada a su propio canal MIDI. Esto le permite aplicar mensajes de expresión a notas individualmente.

Para poder trabajar con funcionalidades MPE en Nuendo, es decir, tocar y grabar expresiones polifónicamente, necesita un dispositivo de entrada MIDI adecuado. Algunos dispositivos de entrada MPE se detectan y configuran automáticamente.

### **Página Dispositivo de entrada Note Expression**

La página **Dispositivo de entrada Note Expression** muestra los ajustes de su dispositivo de entrada conectado.

● Para abrir la página de su dispositivo de entrada note expression, seleccione **Estudio** > **Configuración de estudio** y selecciónelo en la lista de **Dispositivos**. Si no se lista su dispositivo, haga clic en **Añadir** y seleccione **Dispositivo de entrada Note Expression**.

### **NOTA**

Nuendo reconoce automáticamente algunos dispositivos de entrada note expression y proporciona páginas específicas con ajustes de presets en el diálogo **Configuración de estudio**. Si su dispositivo está ajustado a los valores originales de fábrica, no tiene que cambiar nada en este diálogo. En algunos casos podría ser necesario ajustar el dispositivo al modo apropiado. A este modo se le suele llamar modo MPE.

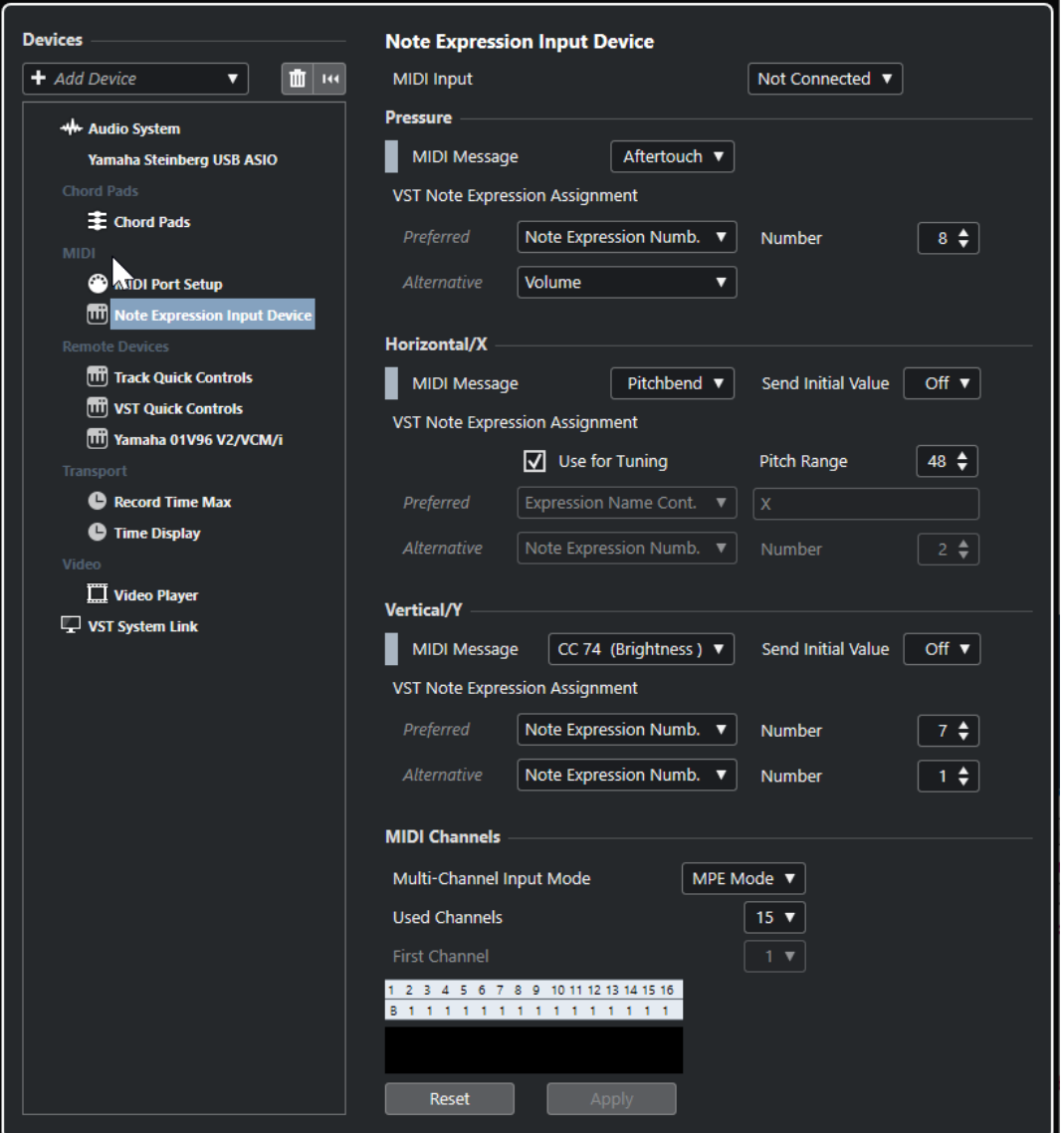

Nuendo le permite capturar las tres dimensiones de sus movimientos de entrada polifónicamente. La página **Dispositivo de entrada Note Expression** proporciona las secciones **Pressure**, **Horizontal/X** y **Vertical/Y**, que le permiten ver y, si lo necesita, editar qué mensajes MIDI se usan para estas tres dimensiones de control.

Están disponibles las siguientes opciones:

#### **Entrada MIDI**

Le permite seleccionar el puerto de entrada MIDI al que está conectado su dispositivo.

Están disponibles las siguientes opciones en la sección **Pressure**:

#### **Mensaje MIDI**

Le permite asignar un mensaje MIDI al movimiento de entrada **Pressure** en su dispositivo de entrada note expression. La asignación por defecto es **Aftertouch**.

#### **Asignación de VST Note Expression**

Muestra la asignación de los movimientos de entrada MPE a VST note expressions.

Están disponibles las siguientes opciones en la sección **Horizontal/X**:

#### **Mensaje MIDI**

Le permite asignar un mensaje MIDI al movimiento de entrada **Horizontal/X** en su dispositivo de entrada de note expression. La asignación por defecto es **Pitchbend**.

#### **Enviar valor inicial**

Le permite transmitir la posición inicial del movimiento de entrada a Nuendo.

Desact.

Transmite la posición absoluta. Esto corresponde a los siguientes valores iniciales: Absoluto: Activ. (Sensel Morph), Relativo: Desact. (LinnStrument).

● **Centro (64)**

Transmite primero el valor central. Los movimientos de entrada hacen que el valor aumente o disminuya. Esto corresponde a los siguientes valores iniciales: Absoluto: Desact. (Sensel Morph), Relativo: Activ. (LinnStrument).

#### **Usar para afinación**

Actívelo para dispositivos de entrada note expression sin trastes que le permite deslizar de un tono a otro sin interrumpir el sonido.

#### **NOTA**

Si activa **Usar para afinación**, la **Asignación de VST Note Expression** se ajusta automáticamente a **Afinación**.

Desactívelo en dispositivos que no soporten deslizado (gliding) pero que creen nuevas notas para cada tono.

#### **Rango de tonos**

Le permite especificar el rango de tonos de su dispositivo de entrada. Deslice de un tono a otro, suelte la tecla y púlsela de nuevo en la misma posición y tono. El rango de tonos se establece correctamente.

Pulsar una nota específica repetidamente reproduce el mismo tono.

#### **Asignación de VST Note Expression**

Muestra la asignación de los movimientos de entrada MPE a VST note expressions.

Están disponibles las siguientes opciones en la sección **Vertical/Y**:

#### **Mensaje MIDI**

Le permite asignar un mensaje MIDI al movimiento de entrada **Vertical/Y** en su dispositivo de entrada note expression. La asignación por defecto es **CC 74 (Brillo)**.

#### **Enviar valor inicial**

Le permite transmitir la posición inicial del movimiento de entrada a Nuendo.

Desact.

Transmite la posición absoluta. Esto corresponde a los siguientes valores iniciales: Absoluto (Seaboard Block), Absoluto: Activ. (Sensel Morph), Relativo: Desact. (LinnStrument).

● **Mín. (0)**

Transmite primero el valor mínimo. Los movimientos de entrada hacen que el valor aumente. Esto se corresponde con los siguientes valores iniciales: Relativo unipolar (Seaboard Block).

● **Centro (64)**

Transmite primero el valor central. Los movimientos de entrada hacen que el valor aumente o disminuya. Esto corresponde a los siguientes valores iniciales: Relativo bipolar (Seaboard Block), Absoluto: Desact. (Sensel Morph), Relativo: Activ. (LinnStrument).

● **Máx. (127)**

Transmite primero el valor máximo. Los movimientos de entrada hacen que el valor disminuya.

#### **Asignación de VST Note Expression**

Muestra la asignación de los movimientos de entrada MPE a VST note expressions.

Están disponibles las siguientes opciones en la sección **Canales MIDI**:

#### **Modo de entrada multicanal**

Le permite elegir un modo de entrada multicanal. Están disponibles las siguientes opciones:

● **Modo MPE**

Activa el modo MPE y ajusta el canal 1 como el canal base.

● **Rotación de canal**

Activa la rotación de canal y asigna canales MIDI individuales a notas MIDI entrantes y sus mensajes de controlador. Esto le permite una polifonía de 16 voces. Para que esto funcione, su controlador de entrada debe soportar la rotación de canales.

#### **Canales usados**

Le permite configurar el número de canales que quiera usar para notas.

#### **Primer canal**

Solo disponible en el modo **Rotación de canal**. Esto le permite ajustar el primer canal de la rotación de canal.

#### **Visor de actividad MIDI**

Le permite monitorizar mensajes MIDI entrantes.

VÍNCULOS RELACIONADOS Asignaciones de VST Note Expression en la página 1265

### **Asignaciones de VST Note Expression**

La sección **Asignaciones de VST Note Expression** muestra las asignaciones de movimientos de introducción de su dispositivo de entrada de note expression a VST note expressions.

Las asignaciones están predefinidas para todos los dispositivos de entrada de note expression soportados que tengan una página específica en el diálogo **Configuración de estudio**. Puede cambiar estas asignaciones manualmente.

**NOTA** 

La asignación se renueva cuando cambia el instrumento o uno de sus presets.

● Para abrir la página de su dispositivo de entrada note expression, seleccione **Estudio** > **Configuración de estudio** y selecciónelo en la lista de **Dispositivos**. Si no se lista su dispositivo, haga clic en **Añadir** y seleccione **Dispositivo de entrada Note Expression**.

<span id="page-1265-0"></span>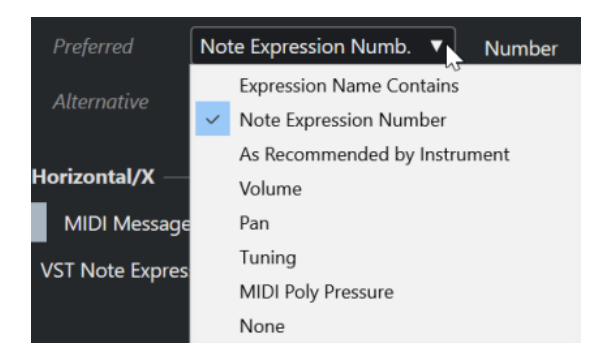

Las siguientes opciones están disponibles como asignaciones **Preferido** y **Alternativa**:

#### **Nombre de Expression contiene**

Le permite asignar todos los note expressions a un movimiento de entrada cuyo nombre contenga el texto que especifique en el campo de la derecha.

#### **Número de Note Expression**

Le permite asignar todos los note expressions a un movimiento de entrada cuyo número se corresponda con el que especifique en el campo de la derecha.

#### **Según lo recomendado por el instrumento**

Asigna automáticamente todos los note expressions a movimientos de entrada, de acuerdo con las recomendaciones del instrumento, si hay.

#### **Volumen**

Asigna el **Volumen** de los note expressions a un movimiento de entrada.

#### **Pan**

Asigna el **Pan** de los note expressions a un movimiento de entrada.

#### **Afinación**

Asigna la **Afinación** de los note expressions a un movimiento de entrada.

#### **MIDI PolyPressure**

Asigna la **MIDI PolyPressure** de los note expressions a un movimiento de entrada.

#### **Nada**

No asigna ningún note expression.

VÍNCULOS RELACIONADOS [Página Dispositivo de entrada Note Expression](#page-1261-0) en la página 1262

#### **Cargar presets de instrumento MPE**

Puede cargar sonidos de presets MPE para Retrologue y Padshop.

#### PROCEDIMIENTO

- **1.** En el rack de **Medios**, en la zona derecha, haga clic en el cuadro **Instrumentos VST**.
- **2.** Haga uno de lo siguiente:
	- Haga clic en el cuadro **Padshop** y haga clic en **MPE Padshop**.
	- Haga clic en el cuadro **Retrologue** y haga clic en **MPE Retrologue**.

Se muestran los presets de instrumento MPE.

**3.** Haga uno de lo siguiente:

- Para crear una nueva pista de instrumento con el preset de instrumento cargado, arrastre un preset de instrumento a la lista de pistas.
- Para crear una nueva pista de instrumento con el preset de instrumento cargado, arrastre un preset de instrumento al visor de eventos.
- Para aplicar el preset a la pista, arrastre un preset de instrumento a una pista de instrumento.

#### RESULTADO

El instrumento se carga y el preset MPE se aplica a la pista de instrumento.

# **Sección note expression del inspector**

La sección **Note Expression** del **Inspector** tiene la mayor parte de las funciones que necesita para trabajar con note expression.

● Para abrir la sección **Note Expression**, seleccione una pista MIDI o de instrumento y haga clic en **Note Expression**, en el **Inspector**.

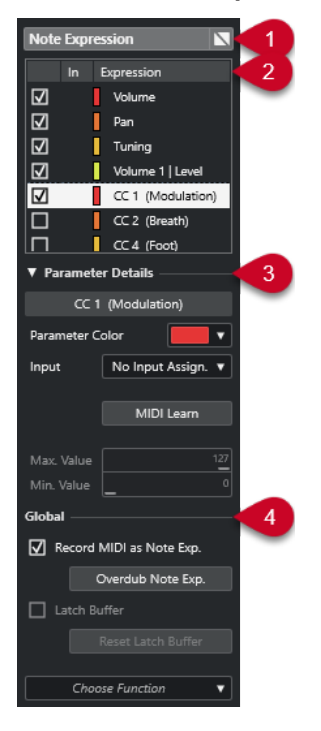

Están disponibles las siguientes secciones:

#### **1 Encabezado de sección/Botón de bypass**

Muestra el nombre de la sección. El botón de bypass le permite ignorar todos los datos de note expression de la pista.

#### **2 Sección Expression**

Lista los VST note expressions disponibles, controladores MIDI, pitchbend, aftertouch y polypressure.

#### **3 Sección Detalles del parámetro**

Le permite hacer ajustes de la expresión que está seleccionada en la sección de expresiones.

**4 Sección Global**

Le permite hacer ajustes globales.

<span id="page-1267-0"></span>VÍNCULOS RELACIONADOS Sección Expression en la página 1268 Sección Detalles del parámetro en la página 1268 [Sección Global](#page-1268-0) en la página 1269

# **Sección Expression**

La sección de expresión muestra los VST note expressions y los controladores MIDI. La disponibilidad de VST note expressions depende del instrumento que se use. La disponibilidad de mensajes de cambio de control MIDI específicos depende de los ajustes del diálogo **Configuración de controlador MIDI**.

La sección de expresión está disponible en la sección **Note Expression** del **Inspector**.

● Para abrir la sección **Note Expression**, seleccione una pista MIDI o de instrumento y haga clic en **Note Expression**, en el **Inspector**.

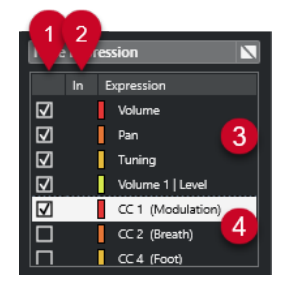

Están disponibles las siguientes secciones y funciones:

#### **1 Visibilidad**

Muestra/Oculta la expresión en el editor de eventos de note expression y en el visor de eventos.

**2 Entr.**

Muestra la abreviatura del mensaje de cambio de control MIDI o el movimiento de entrada que está mapeado a la expresión para su grabación.

**3 VST note expressions**

Lista los VST note expressions disponibles.

**4 Controladores MIDI**

Lista los controladores MIDI disponibles.

VÍNCULOS RELACIONADOS [Diálogo Configuración de controlador MIDI](#page-1152-0) en la página 1153

# **Sección Detalles del parámetro**

En esta sección puede hacer ajustes para la expresión que esté seleccionada en la sección de expresiones, por ejemplo, configurar la asignación de entrada.

Los detalles del parámetro están disponibles en la sección **Note Expression** del **Inspector**.

● Para abrir la sección **Note Expression**, seleccione una pista MIDI o de instrumento y haga clic en **Note Expression**, en el **Inspector**.

<span id="page-1268-0"></span>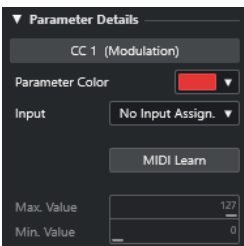

#### **Color del parámetro**

Le permite especificar un color para la expresión seleccionada.

#### **Entrada**

Le permite especificar la asignación de entrada para la expresión seleccionada.

#### **Aprender MIDI**

Haga clic en este botón y mueva el fader o dial de su controlador MIDI externo para asignarle la expresión seleccionada.

#### **Valor máx./Valor mín.**

Le permite especificar un rango de valores que use la expresión seleccionada.

### **Sección Global**

Las configuraciones en la sección **Global** se aplican a todas las expresiones de la sección de expresiones.

La sección **Global** está disponible en la sección **Note Expression** del **Inspector**.

● Para abrir la sección **Note Expression**, seleccione una pista MIDI o de instrumento y haga clic en **Note Expression**, en el **Inspector**.

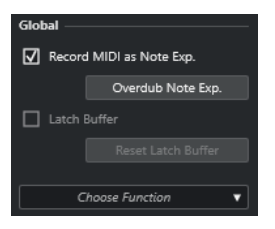

#### **Grabar MIDI como Note Exp.**

Actívelo para grabar eventos de controladores MIDI como datos note expression.

### **Overdub Note Exp.**

Actívelo para sonorizar los datos note expression existentes.

#### **Búfer latch**

Le permite activar/desactivar el búfer latch que se usa para una grabación de sonorización.

#### **Mostrar funciones adicionales**

Muestra funciones adicionales.

● **Mostrar solo Expressions usadas**

Solo muestra las expresiones de la lista que tengan datos. Se marcan con un asterisco (\*) antes del nombre de la expresión.

● **Hacer visibles todas las Expressions**

Muestra todas las expresiones disponibles en el visor de eventos.

● **Hacer visible solo el Expression editado**

Solo muestra la expresión seleccionada en el visor de eventos.

<span id="page-1269-0"></span>● **Cargar asignación de entrada**

Le permite cargar presets de mapeado.

- **Guardar asignación de entrada** Le permite guardar presets de mapeado.
- **Configuración de controlador MIDI**

Abre un diálogo que le permite añadir mensajes de cambio de control MIDI a la lista.

#### VÍNCULOS RELACIONADOS

Mapeado de controlador en la página 1270

# **Herramientas de note expression**

Las herramientas de note expression están disponibles en la barra de herramientas del **Editor de teclas**.

#### **Mostrar datos Note Expression**

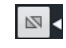

Este botón está disponible en la sección **Mostrar datos Note Expression** de la barra de herramientas del **Editor de teclas**. Le proporciona una respuesta visual de sus acciones. Use el deslizador de la derecha para ajustar el tamaño de visualización de los datos note expression en el visor de eventos.

#### **Introducción MIDI Note Expression**

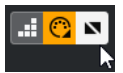

Este botón está disponible en la sección **Introducción paso a paso/MIDI** de la barra de herramientas del **Editor de teclas**. Le permite grabar datos de note expression a través de introducción MIDI.

#### **Realimentación acústica**

#### $\mathbf{u}$

Este botón está disponible en la sección **Realimentación acústica** de la barra de herramientas del **Editor de teclas**. Le da una indicación acústica de los eventos de controlador que están presentes en la posición del ratón mientras introduce o cambia datos note expression.

#### VÍNCULOS RELACIONADOS

[Barra de herramientas del editor de teclas](#page-1174-0) en la página 1175

# **Mapeado de controlador**

Antes de que pueda grabar eventos de VST note expression con teclados externos, debe mapear o asignar a expresiones mensajes de controlador MIDI específicos, o pitchbend y aftertouch, o movimientos de entrada.

Puede mapear los controladores a través del **Inspector**, a través de **Aprender MIDI** o usando un preset de mapeado.

#### VÍNCULOS RELACIONADOS

[Mapear controladores a través del inspector](#page-1270-0) en la página 1271

Mapear controladores a través de Aprender MIDI en la página 1271 [Usar presets de mapeado](#page-1271-0) en la página 1272

# <span id="page-1270-0"></span>**Mapear controladores a través del inspector**

Puede usar el **Inspector** para mapear los potenciómetros y faders de su instrumento MIDI a expresiones.

#### PROCEDIMIENTO

- **1.** En la sección de expresiones, seleccione la expresión que quiera mapear a un controlador MIDI.
- **2.** Abra el menú emergente **Entrada** y seleccione los controladores que quiera mapear al note expression seleccionado.

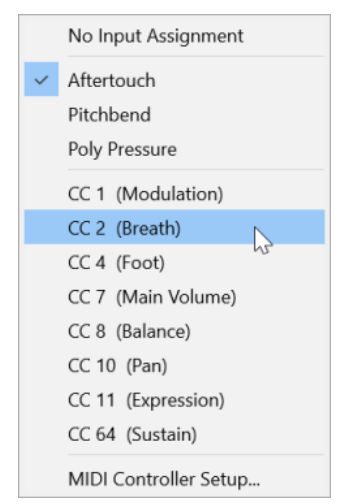

**3.** Opcional: Si el controlador que está buscando no está en la lista, seleccione **Configuración de controlador MIDI** y actívelo en el diálogo.

#### RESULTADO

Ahora puede grabar datos note expression usando los mensajes de controlador que haya asignado.

En la columna **Entr.** de la sección expression, el número del mensaje de controlador MIDI asignado, o **PB** para pitchbend, o **AT** para aftertouch se muestran si el mapeado está activo.

VÍNCULOS RELACIONADOS [Sección Global](#page-1268-0) en la página 1269 [Sección Expression](#page-1267-0) en la página 1268

### **Mapear controladores a través de Aprender MIDI**

La función **Aprender MIDI** le permite asignar potenciómetros y faders de su dispositivo MIDI a controladores.

```
PROCEDIMIENTO
```
- **1.** En la sección de expresiones, seleccione la expresión a la que quiera asignar un controlador MIDI.
- **2.** En la sección **Detalles del parámetro**, haga clic en **Aprender MIDI**.
- <span id="page-1271-0"></span>**3.** En su dispositivo MIDI, use el potenciómetro o fader que quiera asignar a la expresión seleccionada.
- **4.** Opcional: Repítalo para todas las expresiones que quiera controlar con su dispositivo MIDI.

#### RESULTADO

Ahora puede grabar datos note expression mediante los controles de su dispositivo MIDI que haya asignado.

### **Usar presets de mapeado**

Puede guardar su mapeado de expresiones como preset y cargarlo para usarlo más tarde con el mismo dispositivo MIDI.

PROCEDIMIENTO

- **1.** En la sección **Global**, haga clic en **Mostrar funciones adicionales** para abrir el menú emergente.
- **2.** Seleccione **Guardar asignación de entrada**.
- **3.** En el diálogo de archivo que se abre, especifique un nombre y una ubicación para el archivo.

#### RESULTADO

Se crea un archivo con la extensión **\*.neinput**.

Puede cargar los presets de mapeado que ha creado abriendo el menú emergente y seleccionando **Cargar asignación de entrada**.

VÍNCULOS RELACIONADOS [Sección Global](#page-1268-0) en la página 1269

# **Grabación**

Puede grabar datos note expression con notas MIDI o puede grabar datos note expression en notas ya existentes.

VÍNCULOS RELACIONADOS [Grabar notas y datos note expression](#page-1272-0) en la página 1273 [Grabar datos note expression sobre notas](#page-1273-0) en la página 1274 [Grabar datos note expression a través de la introducción MIDI](#page-1274-0) en la página 1275

### **Grabar y el pedal de sustain**

Si mantiene el pedal de sustain (MIDI CC 64) del dispositivo MIDI conectado durante la grabación, se aplica lo siguiente:

Cuando se recibe un evento note-off (es decir, cuando se deja de presionar la tecla en el teclado conectado), este mensaje no se envía al instrumento VST 3, sino que el programa lo crea al dejar de pulsar el pedal de sustain.

Esto hace posible que el instrumento VST 3 reproduzca mensajes de cambio de control que se enviaron después de soltar una tecla.

La fase de release de las notas grabadas acaba cuando se deja de pulsar el pedal de sustain.

#### **NOTA**

Esto no se aplica a los mensajes de controlador continuo.

## <span id="page-1272-0"></span>**Grabar notas y datos note expression**

Puede usar un dispositivo MIDI externo para grabar notas MIDI junto con datos note expression.

PROCEDIMIENTO

- **1.** En el área de los controles globales de pista de la lista de pistas, haga clic en **Añadir pista** .
- **2.** Haga clic en **Instrumento**.
- **3.** Abra el menú emergente **Instrumento** y seleccione HALion Sonic, por ejemplo.
- **4.** Haga clic en **Añadir pista**.

Se añade la pista de instrumento a la lista de pistas, y se abre el panel de control del instrumento VST seleccionado.

- **5.** En la sección **Inspector** de la pista de instrumento, abra la sección **Note Expression**.
- **6.** En la sección de expresión, seleccione una expresión.
- **7.** En HALion Sonic, seleccione un preset.

#### **NOTA**

En el explorador de **Presets**, introduzca **noteexp** en el campo de búsqueda de la sección de **Resultados** para mostrar los presets que fueron creados especialmente para ser usados con note expression.

- **8.** Mapee las expresiones para la grabación.
- **9.** Use los controles mapeados de su dispositivo MIDI para grabar notas MIDI junto con datos note expression.

#### RESULTADO

Las notas se graban con los datos note expression. Si activa **Mostrar datos Note Expression** en la barra de herramientas del **Editor de teclas**, se muestran los datos de note expression en las notas en las que se grabaron.

VÍNCULOS RELACIONADOS [Mapeado de controlador](#page-1269-0) en la página 1270 [Mapear controladores a través del inspector](#page-1270-0) en la página 1271 [Cargar presets de instrumento MPE](#page-1265-0) en la página 1266

## **Grabar notas y datos note expression con dispositivos de entrada MPE**

#### PRERREQUISITO

Su dispositivo de entrada MPE está conectado a su ordenador y correctamente configurado en Nuendo.

PROCEDIMIENTO

**1.** En el área de controles globales de pista de la lista de pistas, haga clic en **Añadir pista** .

- <span id="page-1273-0"></span>**2.** Haga clic en **Instrumento**.
- **3.** Abra el menú emergente **Instrumento** y seleccione HALion Sonic, por ejemplo.
- **4.** Haga clic en **Añadir pista**.

Se añade la pista de instrumento a la lista de pistas, y se abre el panel de control del instrumento VST seleccionado.

**5.** En la sección superior del **Inspector** de la pista de instrumento, abra el menú emergente **Enrutado de entrada** y seleccione su dispositivo de entrada MPE en la lista.

**NOTA** 

Asegúrese de que el canal MIDI no está establecido a **Cualquiera**.

**6.** En el **Inspector**, abra la sección **Note Expression**.

Asegúrese de que las expresiones se mapean correctamente a los movimientos de entrada de su dispositivo MPE.

**7.** Use su dispositivo de entrada MPE para grabar notas MIDI, incluyendo los datos note expression.

#### RESULTADO

Las notas se graban, incluyendo los datos note expression. Si activa **Mostrar datos Note Expression** en la barra de herramientas del **Editor de teclas**, se muestran los datos de note expression en las notas en las que se grabaron.

VÍNCULOS RELACIONADOS [Dispositivos de entrada MIDI que soportan MPE](#page-1261-0) en la página 1262 [Cargar presets de instrumento MPE](#page-1265-0) en la página 1266

### **Grabar datos note expression sobre notas**

Puede grabar o reemplazar datos note expression encima de las notas existentes (overdub).

#### PRERREQUISITO

Deseleccione todas las notas del visor de eventos antes de empezar a grabar encima. Esto asegura que grabará mensajes de cambio de control a todas las notas tocadas por el cursor de posición.

#### PROCEDIMIENTO

- **1.** En el **Inspector**, abra la sección **Note Expression**.
- **2.** En la sección **Global**, active **Overdub Note Exp.**.
- **3.** Use los controles mapeados de su dispositivo MIDI para grabar datos note expression para la nota que se esté reproduciendo.

#### RESULTADO

Solo se graban datos de note expression.

DESPUÉS DE COMPLETAR ESTA TAREA

Desactive **Overdub Note Exp.** cuando haya terminado.

VÍNCULOS RELACIONADOS [Sección Global](#page-1268-0) en la página 1269

### <span id="page-1274-0"></span>**Comenzar grabación overdub en valores de controlador específicos**

Al grabar datos note expression haciendo overdub (grabando encima), puede activar un **Búfer latch**. Esto es útil para empezar a grabar en unos ajustes de potenciómetros o faders iniciales predefinidos.

Cuando Nuendo recibe datos de controladores desde un dispositivo MIDI externo, el ajuste de los faders y potenciómetros del dispositivo se escribe automáticamente en el **Búfer latch**. Estos datos se añaden luego a las notas durante la reproducción.

#### PROCEDIMIENTO

- **1.** Mapee cada control a uno de los VST note expressions disponibles.
- **2.** Active **Búfer latch** y ajuste los potenciómetros y faders del controlador MIDI a los valores correspondientes.
- **3.** Active **Overdub**.
- **4.** Use los controles mapeados de su dispositivo MIDI para grabar datos note expression para la nota que se esté reproduciendo.

#### RESULTADO

Los valores de todos los controles se incorporarán a las notas que transcurran durante la grabación overdub, y reemplazan a cualquier dato de controlador existente del mismo tipo.

DESPUÉS DE COMPLETAR ESTA TAREA

Elimine todos los valores del **Búfer latch** haciendo clic en **Reiniciar búfer latch**.

**NOTA** 

Cuando esté grabando en ciclo, el **Búfer latch** se reinicializa automáticamente al final del ciclo.

# **Grabar datos note expression a través de la introducción MIDI**

Puede grabar datos note expression a notas existentes a través de la **Introducción MIDI Note Expression**.

PROCEDIMIENTO

**1.** En la barra de herramientas del **Editor de teclas**, en la sección **Introducción paso a paso/ MIDI**, active **Entrada MIDI** y **Introducción MIDI Note Expression**.

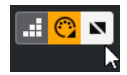

**2.** Seleccione una nota y mueva el control activo de su dispositivo MIDI para reemplazar los eventos de controladores de esa nota.

#### RESULTADO

Se reproduce la nota en tiempo real y se graban sus mensajes entrantes de cambio de control. La grabación se detiene cuando se llega al final de la nota o al final de la fase de release, o cuando deselecciona la nota.

VÍNCULOS RELACIONADOS [Añadir fases de release a las notas](#page-1280-0) en la página 1281

# **Editor de eventos note expression**

El editor de eventos note expression le ofrece varios modos para la edición y la adición de eventos note expression.

● Para abrir el editor de eventos note expression, active **Doble clic abre el editor de Note Expression** en la barra de herramientas del **Editor de teclas** y haga doble clic en una nota en el visor de eventos. Si este botón no está visible, haga clic derecho en la barra de herramientas y seleccione **Mostrar datos Note Expression** en el menú.

#### **NOTA**

- En el diálogo **Comandos de teclado**, en la categoría **Note Expression**, también puede asignar un comando de teclado para **Doble clic abre el editor de Note Expression act./ desact.**. Le permite cambiar rápidamente la función doble clic de suprimir notas (**Doble clic abre el editor de Note Expression** está desactivado) a abrir el editor de eventos de note expression (**Doble clic abre el editor de Note Expression** está activado).
- Si selecciona varias notas en el **Editor de teclas** y hace doble clic en cualquiera de ellas, se abre el editor de eventos de note expression para todas esas notas. En este caso, cualquier edición afecta a todas las notas en la posición de tiempo en la que realizó la edición.
- Para cerrar el editor, haga clic en el visor de eventos.

El editor de eventos note expression tiene los siguientes controles:

● **Controles de note expression**

Estos controles le permiten seleccionar parámetros y añadir eventos note expression.

● **Controles inteligentes**

Estos controles le permiten editar los eventos de note expression.

#### **Controles de note expression**

El editor de eventos note expression tiene los siguientes controles específicos de note expression:

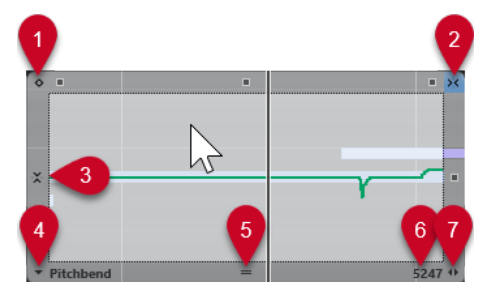

#### **1 Modo valor único**

Si esto está activado y hace clic en cualquier lugar del editor con la herramienta **Dibujar**, se establece un valor fijo.

**NOTA** 

Este modo se activa automáticamente en note expressions que son de disparo único.

#### **2 Ajuste horizontal**

Esto se corresponde con el botón **Ajustar** de la ventana de **Proyecto**.

**3 Ajuste vertical**

Le permite introducir el tono en pasos de semitonos en vez de como curva continua. De esta forma es mucho más fácil crear modulaciones de tono rápidas. Esto es especialmente útil para el parámetro **Tuning**.

#### NOTA

Para cambiar al ajuste vertical temporalmente mientras edita, mantenga pulsado **Mayús** .

#### **4 Selección de parámetro**

Muestra el parámetro seleccionado. Haga clic para abrir un menú emergente con todos los parámetros que se usan en la nota. Para tener más parámetros disponibles, selecciónelos en el **Inspector**.

#### **5 Redimensionar editor**

Haga clic y arrastre hacia arriba o hacia abajo para cambiar el tamaño del editor. Esto le permite ir cambiando entre 3 tamaños de ventana diferentes.

#### **6 Rango del parámetro**

Muestra el valor actual en la posición del cursor. El rango de valores difiere dependiendo del tipo de parámetro.

#### **7 Cambiar duración del release**

Le permite añadir una duración de release (liberación) a su nota.

### **Controles inteligentes**

El editor de eventos note expression tiene los siguientes controles inteligentes para modos de edición específicos:

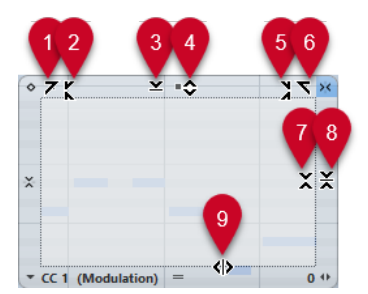

#### **1 Inclinar hacia la izquierda**

Si hace clic en la esquina superior izquierda del editor, puede inclinar la parte izquierda de la curva. Esto le permite inclinar los valores de eventos al inicio de la curva hacia arriba o hacia abajo.

#### **2 Comprimir hacia la izquierda**

Si pulsa **Alt/Opción** y hace clic en la esquina superior izquierda del editor, puede comprimir o expandir la parte izquierda de la curva. Esto le permite comprimir o expandir los valores de eventos al inicio de la curva.

#### **3 Escalar verticalmente**

Si hace clic en el centro del borde superior del editor, puede escalar la curva verticalmente. Esto le permite aumentar o disminuir los valores de eventos de la curva en tanto por ciento.

#### **4 Desplazar verticalmente**

Si hace clic en el borde superior del editor, puede mover la curva entera verticalmente. Esto le permite aumentar o disminuir los valores de los eventos de valores de la curva.

**5 Comprimir hacia la derecha**

Si pulsa **Alt/Opción** y hace clic en la esquina superior derecha del editor, puede comprimir o expandir la parte derecha de la curva. Esto le permite comprimir o expandir los valores de eventos al final de la curva.

#### **6 Inclinar hacia la derecha**

Si hace clic en la esquina superior derecha del editor, puede inclinar la parte derecha de la curva. Esto le permite inclinar los valores de eventos al final de la curva hacia arriba o hacia abajo.

#### **7 Escalar alrededor del centro relativo**

Si pulsa **Alt/Opción** y hace clic en el centro del borde derecho del editor, puede escalar la curva en relación con su centro. Esto le permite aumentar o disminuir los valores de los eventos horizontalmente alrededor del centro del editor.

#### **8 Escalar alrededor del centro absoluto**

Si hace clic en el centro de la esquina derecha del editor, puede escalar la curva de forma absoluta con su centro. Esto le permite aumentar o disminuir los valores de los eventos horizontalmente alrededor del centro del editor.

#### **9 Estirar**

Si hace clic en el borde inferior del editor, puede estirar la curva horizontalmente. Esto le permite mover los valores de eventos de la curva hacia la izquierda o hacia la derecha.

### **Navegación en el editor de eventos note expression**

Puede navegar a la nota siguiente/anterior mientras el editor de eventos note expression está abierto.

- Para navegar hasta la nota siguiente/anterior, use las teclas **Flecha izquierda** / **Flecha derecha** .
- Para ir moviéndose de una nota a otra, pulse **Tab** y **Mayús Tab** .

## **Añadir eventos de note expression**

#### PROCEDIMIENTO

- **1.** Haga doble clic en una nota en el visor de eventos para abrir el editor de eventos de note expression.
- **2.** Haga uno de lo siguiente para seleccionar el parámetro para el que quiera hacer ajustes:
	- Si quiere crear eventos para un parámetro que todavía no se ha usado, seleccione el parámetro en el **Inspector** para hacer que esté disponible en el editor.
	- Para editar eventos existentes, especifique qué parámetro quiere editar haciendo clic en la curva, seleccionando el parámetro correspondiente en el menú emergente **Selección de parámetro**, o seleccionando el parámetro en el **Inspector**, en la sección **Note Expression**.
- **3.** Seleccione la herramienta **Dibujar**, o la herramienta **Línea**, y añada eventos de note expression en la nota seleccionada.

VÍNCULOS RELACIONADOS [Añadir eventos de velocidad](#page-1154-0) en la página 1155

# **Suprimir eventos de note expression**

#### PROCEDIMIENTO

**1.** En la barra de herramientas del **Editor de teclas**, active **Doble clic abre el editor de Note Expression**.

Si este botón no está visible, haga clic derecho en la barra de herramientas y seleccione **Mostrar datos Note Expression** en el menú.

#### **NOTA**

En el diálogo **Comandos de teclado**, en la categoría **Note Expression**, también puede asignar un comando de teclado para **Doble clic abre el editor de Note Expression act./ desact.**. De esta forma, puede cambiar rápidamente la función doble clic de suprimir notas (**Doble clic abre el editor de Note Expression** está desactivado) a abrir el editor de eventos de note expression (**Doble clic abre el editor de Note Expression** está activado).

- **2.** Haga doble clic en la nota que contiene los eventos de note expression que quiere suprimir. Se abre el editor de note expression.
- **3.** Opcional: Abra el menú emergente **Selección de parámetro** y seleccione el note expression correspondiente de la lista.
- **4.** Arrastre un rectángulo de selección para seleccionar el rango de valores de note expression que quiera suprimir.
- **5.** Seleccione **Edición** > **Suprimir**.

#### RESULTADO

Los eventos de note expression seleccionados se suprimen de la nota.

VÍNCULOS RELACIONADOS [Añadir eventos de velocidad](#page-1154-0) en la página 1155

### **Pegar eventos de note expression a diferentes notas**

Puede copiar todos los eventos note expression de una o más notas y pegarlos a otra u otras notas.

PRERREQUISITO

Ha configurado un comando de teclado para **Pegar datos Note Expression** en el diálogo **Comandos de teclado** (categoría **Note Expression**).

#### PROCEDIMIENTO

- **1.** Haga doble clic en la nota que contiene los eventos de note expression. Se abre el editor de note expression.
- **2.** Seleccione los eventos de note expression que quiera copiar.
- **3.** Seleccione **Edición** > **Copiar**.
- **4.** Seleccione la nota a la que quiera pegar los eventos note expression.
- **5.** Pulse el comando de teclado que asignó al comando **Pegar datos Note Expression**.

#### RESULTADO

Se pega a la nota seleccionada todos los eventos note expression copiados.

Si copió eventos note expression de varias notas origen y los pegó a un número de notas de destino, se aplica lo siguiente:

- Si el número de notas origen y destino es igual, los eventos de la primera nota origen se pegan en la primera nota destino, los eventos de la segunda nota origen en la segunda nota destino, y así sucesivamente.
- Si el número de notas origen es más pequeño que el número de notas destino, los eventos de las notas origen se pegarán repetidamente en las notas de destino en el orden que aparecen.

Cuando copia los eventos de 2 notas origen a 4 notas destino, por ejemplo, la primera nota destino recibe los eventos note expression de la primera nota origen, la segunda nota destino recibe los eventos de la segunda nota origen, la tercera nota destino recibe los eventos de la primera nota origen y la cuarta nota destino recibe los eventos de la segunda nota origen.

VÍNCULOS RELACIONADOS [Comandos de teclado](#page-1620-0) en la página 1621

## **Pegar eventos de note expression a diferentes parámetros**

Puede copiar eventos de note expression de un parámetro y pegarlos a un parámetro diferente.

#### PROCEDIMIENTO

- **1.** Haga doble clic en la nota que contiene los eventos de note expression para abrir el editor de eventos de note expression.
- **2.** Seleccione los eventos de note expression de los parámetros que quiera copiar.
- **3.** Seleccione **Edición** > **Copiar**.
- **4.** Seleccione el parámetro al que quiera pegar los eventos note expression.
- **5.** Seleccione **Edición** > **Pegar**.

#### RESULTADO

Se pegan al parámetro seleccionado todos los eventos note expression copiados.

# **Repetir eventos de note expression**

#### PROCEDIMIENTO

- **1.** Haga doble clic en la nota que contiene los eventos de note expression para abrir el editor de eventos de note expression.
- **2.** Abra el menú emergente **Selección de parámetro** y seleccione el note expression correspondiente de la lista.
- **3.** Arrastre un rectángulo de selección para seleccionar los eventos que quiera repetir.
- **4.** Haga clic en la selección. Con el botón del ratón pulsado, pulse **Alt** y arrastre.

RESULTADO Se copian los eventos seleccionados.

## <span id="page-1280-0"></span>**Mover eventos de note expression**

#### PROCEDIMIENTO

- **1.** Haga doble clic en la nota que contiene los eventos de note expression para abrir el editor de eventos de note expression.
- **2.** Abra el menú emergente **Selección de parámetro** y seleccione el note expression correspondiente de la lista.
- **3.** Haga uno de lo siguiente:
	- Haga clic en la curva de eventos de note expression y arrastre para mover todos los eventos.
	- Arrastre un rectángulo de selección para seleccionar eventos y arrastre para mover los eventos seleccionados.

#### **NOTA**

Para restringir la dirección a vertical u horizontal, puede pulsar **Ctrl/Cmd** mientras arrastra.

### **Añadir fases de release a las notas**

Puede añadir una fase de release a una nota. Esto le permite trabajar en la cola de una nota que todavía suene después de haber enviado el mensaje de note-off, por ejemplo.

#### PROCEDIMIENTO

- **1.** Haga doble clic en una nota en el visor de eventos para abrir el editor de eventos de note expression.
- **2.** Haga clic y arrastre el control de **Cambiar duración del release** en la esquina inferior derecha del editor para añadir una fase de release.

#### RESULTADO

Se añade la fase de release a la nota.

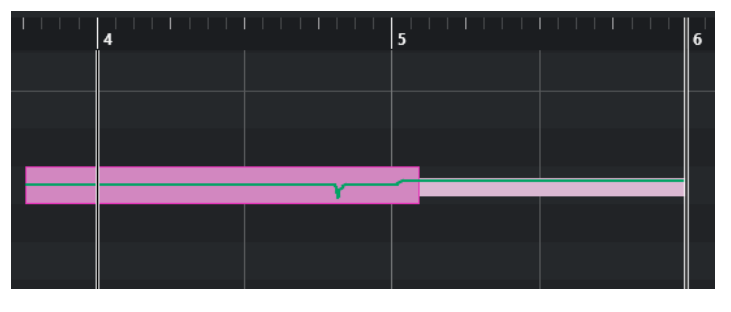

#### **NOTA**

Puede cambiar la fase de release de varias notas abriendo el editor de esas notas. Mantenga pulsado **Alt** mientras ajusta la duración de release.

#### DESPUÉS DE COMPLETAR ESTA TAREA

Añada eventos de controlador en la fase de release haciendo overdub (grabando encima) o introduciendo manualmente eventos note expression en el editor. Cuando esté haciendo overdub de eventos note expression, se usa la duración de la fase de release existente para asociar los nuevos eventos grabados a las notas.

#### <span id="page-1281-0"></span>**NOTA**

Si mantiene pulsado el pedal de sustain de su dispositivo externo durante la grabación, las notas obtienen automáticamente una fase de release correspondiente.

# **Recorte de datos de note expression**

Puede recortar datos note expression para que coincidan automáticamente con la duración de nota.

PROCEDIMIENTO

- **1.** Seleccione las notas que contengan datos note expression.
- **2.** Seleccione **MIDI** > **Note Expression** > **Recortar Note Expression a duración de nota**.

#### RESULTADO

Los datos de note expression se recortan a la duración de nota, y se elimina cualquier dato que exista después del final de la fase de release.

# **Eliminar todos los datos de note expression**

Puede suprimir todos los datos note expression de la nota o parte MIDI seleccionada.

#### PROCEDIMIENTO

- **1.** Seleccione la nota MIDI o la parte MIDI que contenga los datos note expression que quiera suprimir.
- **2.** Seleccione **MIDI** > **Note Expression** > **Eliminar datos de Note Expression**.

#### RESULTADO

Se eliminan los datos de note expression.

# **Diálogo Configuración MIDI Note Expression**

El diálogo **Configuración MIDI Note Expression** le permite especificar qué mensajes MIDI se usan cuando graba mensajes de cambio de control MIDI como datos note expression o los convierte.

● Para abrir el diálogo **Configuración MIDI Note Expression**, seleccione **MIDI** > **Note Expression** > **Configuración MIDI Note Expression**.

<span id="page-1282-0"></span>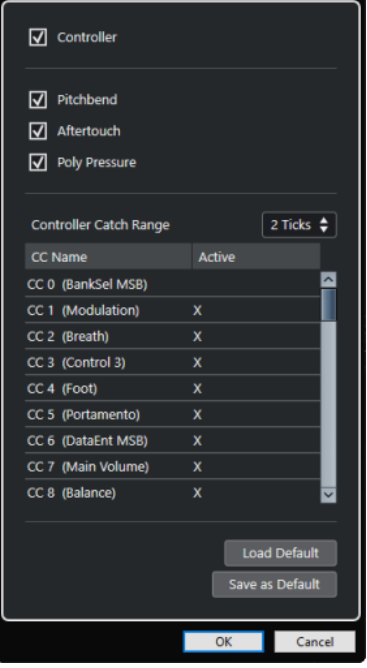

Están disponibles las siguientes opciones:

#### **Controlador**

Activa mensajes de cambio de control MIDI. Especifique, en la lista inferior, los mensajes de cambio de control MIDI que quiera usar.

#### **NOTA**

Los datos de controlador MIDI para los mensajes de cambio de control MIDI desactivados terminan en el carril de controlador.

#### **Pitchbend**

Activa datos de pitchbend.

#### **Aftertouch**

Activa datos de aftertouch.

#### **Poly Pressure**

Activa datos de poly pressure.

#### **Rango de controlador**

Le permite introducir un rango de recogida de datos de controlador en tics. Esto es útil para asociar mensajes de cambio de control con una nota, incluso si se enviaron justo antes del mensaje de note-on.

#### **Cargar por defecto**

Le permite cargar los ajustes por defecto.

#### **Guardar por defecto**

Le permite guardar los ajustes actuales como ajustes por defecto.

### **Grabar mensajes de cambio de control MIDI como datos note expression**

Puede grabar mensajes de cambio de control MIDI como datos note expression.

#### <span id="page-1283-0"></span>PROCEDIMIENTO

- **1.** En el **Inspector**, abra la sección **Note Expression** y active **MIDI como Note Expression**.
- **2.** Opcional: Establezca la pista MIDI al canal **Cualquiera**.

Los mensajes de cambio de control MIDI, exceptuando poly pressure, son específicos de los canales. Dividiendo la polifonía a canales diferentes, puede evitar conflictos de mensajes de controlador.

**3.** Introduzca las notas y los mensajes de cambio de control en su dispositivo MIDI.

#### RESULTADO

Los datos de controlador están ahora asociados a las notas. Si copia, pega y mueve las notas, también se mueven los datos de controladores asociados.

#### NOTA

Para editar las notas MIDI después de la grabación, podría necesitar consolidar los datos de controlador.

VÍNCULOS RELACIONADOS [Consolidar solapados de note expression](#page-1284-0) en la página 1285

## **Convertir mensajes de cambio de control MIDI a datos note expression**

Puede convertir los mensajes de cambio de control MIDI de carriles de controlador en datos note expression.

#### PRERREQUISITO

Los mensajes de cambio de control MIDI que quiere grabar están activados en el diálogo **Configuración MIDI Note Expression**. Tiene una parte MIDI con datos de controlador escritos en carriles de controlador.

#### PROCEDIMIENTO

- **1.** Abra el **Editor de teclas** de la parte MIDI.
- **2.** Seleccione **MIDI** > **Note Expression** > **Convertir a Note Expression**.

#### RESULTADO

Los mensajes de control MIDI contenidos en los carriles de controlador se convierten a datos note expression, y se suprimen los datos de los carriles de controlador.

Nuendo busca notas que suenen al mismo tiempo que los mensajes de cambio de control. Si se tocan varias notas al mismo tiempo, se les atribuyen los mismos note expressions, con los mismos valores. Las fases de release (liberación) se crean automáticamente cuando son necesarias, de forma que no se pierden datos de controladores durante este proceso.

#### IMPORTANTE

Para editar las notas MIDI después de la conversión, podría necesitar consolidar los datos de controlador.

VÍNCULOS RELACIONADOS [Diálogo Configuración MIDI Note Expression](#page-1281-0) en la página 1282

#### [Añadir fases de release a las notas](#page-1280-0) en la página 1281

# <span id="page-1284-0"></span>**Consolidar solapados de note expression**

Si mueve o cuantiza notas solapándose, y además esas notas solapadas contienen datos del mismo mensaje de cambio de control, es posible que necesite consolidar los solapados de note expression.

#### PROCEDIMIENTO

**●** Seleccione **MIDI** > **Note Expression** > **Consolidar solapamientos Note Expression**.

#### RESULTADO

Si las notas solapadas contienen datos del mismo mensaje de cambio de controlador, se usan los valores de controlador de la segunda nota desde el inicio del solapado.

Si una nota está colocada completamente dentro de una nota más larga, y si estas notas contienen datos de controlador para el mismo mensaje de cambio de controlador, se usan los valores de controlador de la nota más larga hasta que la nota interior empiece.

### **Distribuir notas a diferentes canales**

Puede distribuir notas a canales diferentes. Esto le permite usar las funciones de note expression, incluso si no tiene un instrumento VST 3.

#### PRERREQUISITO

Ha añadido un instrumento multitímbrico y ha asignado el mismo sonido a diferentes canales.

#### PROCEDIMIENTO

- **1.** En el **Inspector** de la pista MIDI correspondiente, abra el menú emergente **Canal** y seleccione **Cualquiera**.
- **2.** En el **Inspector**, abra la sección **Note Expression**.
- **3.** Active **MIDI como Note Expression**.
- **4.** Grabe o introduzca notas MIDI con expresiones, como vea necesario.
- **5.** Seleccione **MIDI** > **Note Expression** > **Distribuir notas en canales MIDI**.

#### RESULTADO

Las notas MIDI se distribuyen en diferentes canales, empezando por el canal 1. Ahora puede editar los note expression de notas individuales sin ningún conflicto.

### **Convertir datos de note expression a datos de controlador MIDI**

Puede convertir datos de note expression de parámetros de controlador MIDI a datos de controlador MIDI en carriles de controlador.

#### PROCEDIMIENTO

**●** Seleccione **MIDI** > **Note Expression** > **Disolver datos Note Expression**.

#### RESULTADO

Se convierten los datos de note expression. Si abre el visor de controlador y muestra los carriles de controlador del tipo de evento correspondiente, se muestran los datos.

### **NOTA**

Si convierte datos note expression de note expressions VST a MIDI, el sonido cambia. Por lo tanto, debe reasignar los datos de controlador MIDI a un nuevo destino de instrumento.

# <span id="page-1286-0"></span>**Funciones de acordes**

Las funciones de acordes ofrecen varias posibilidades a la hora de trabajar con acordes.

Las funciones de acordes le permiten:

- Construir progresiones de acordes añadiendo eventos de acorde a la pista de acordes.
- Convertir eventos de acorde a MIDI.
- Usar la pista de acordes para controlar la reproducción de audio o la reproducción MIDI.
- Usar el voicing de la pista de acordes para cambiar los tonos de su MIDI.
- Extraer eventos de acorde de datos MIDI para obtener una visión general de la estructura armónica de un archivo MIDI.
- Extraer eventos de acorde a partir de eventos de audio.
- Grabar eventos de acorde con un teclado MIDI.

#### VÍNCULOS RELACIONADOS

[Añadir eventos de acorde](#page-1287-0) en la página 1288 [Convertir eventos de acorde a MIDI](#page-1303-0) en la página 1304 [Crear eventos de acorde a partir de MIDI](#page-1309-0) en la página 1310 [Grabar eventos de acorde con un teclado MIDI](#page-1312-0) en la página 1313 [Crear eventos de acorde a partir de eventos de audio](#page-1310-0) en la página 1311 [Sección Edición de acordes](#page-1200-0) en la página 1201

# **Pista de acordes**

La pista de acordes le permite añadir eventos de acorde y eventos de escala.

VÍNCULOS RELACIONADOS [Eventos de escala](#page-1297-0) en la página 1298 [Eventos de acorde](#page-1287-0) en la página 1288 [Diálogo Configuración de escala musical](#page-1298-0) en la página 1299 Añadir la pista de acordes en la página 1287

# **Añadir la pista de acordes**

#### PROCEDIMIENTO

**●** Seleccione **Proyecto** > **Añadir pista** > **Acorde**.

RESULTADO

La pista de acorde se añade a su proyecto.

<span id="page-1287-0"></span>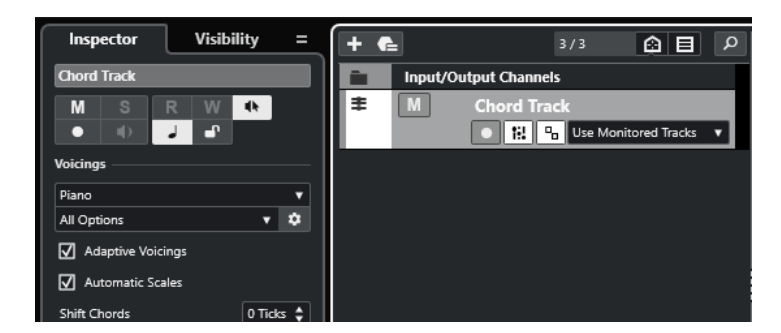

VÍNCULOS RELACIONADOS [Pista de acordes](#page-1286-0) en la página 1287 Añadir eventos de acorde en la página 1288

# **Eventos de acorde**

Los eventos de acorde son representaciones de acordes que le permiten controlar o transponer la reproducción en pistas MIDI, de instrumento y de audio.

Los eventos de acorde alteran los tonos de las notas MIDI y de los segmentos VariAudio en caso de que sus pistas estén configuradas para seguir la pista de acordes.

Los eventos de acorde tienen una posición de inicio específica. Su final, sin embargo, viene determinado por el inicio del siguiente evento de acorde. Pueden tener una nota fundamental, un tipo, una tensión y una nota de bajo.

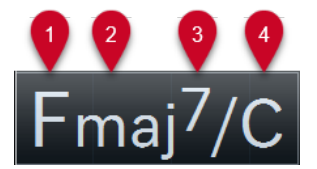

- **1** Nota fundamental
- **2** Tipo de acorde
- **3** Tensiones
- **4** Nota de bajo

VÍNCULOS RELACIONADOS

[Controlar la reproducción de MIDI o audio usando la pista de acordes](#page-1304-0) en la página 1305 [Editor de acordes](#page-1288-0) en la página 1289

### **Añadir eventos de acorde**

#### PRERREQUISITO

Ha añadido una pista de acorde.

PROCEDIMIENTO

- **1.** Seleccione la herramienta **Dibujar** y haga clic en la pista de acordes. Se añade un evento de acorde sin definir con el nombre X.
- **2.** Seleccione la herramienta **Seleccionar** y haga doble clic sobre el evento de acorde.
- **3.** Abra la pestaña **Editor** y seleccione una nota fundamental desde la columna de más a la izquierda.

El evento de acorde de la pista de acordes cambia en consecuencia.

- <span id="page-1288-0"></span>**4.** Opcional: Seleccione un tipo de acorde, una o más tensiones, y una nota grave.
- **5.** Opcional: Haga clic en **Añadir acorde** o pulse **Tab** para añadir un nuevo evento de acorde no asignado a la pista de acordes.
- **6.** Repita los pasos anteriores para asignar un acorde al evento nuevo.
- **7.** Para cerrar el **Editor**, haga clic fuera del **Editor**.

VÍNCULOS RELACIONADOS [Añadir la pista de acordes](#page-1286-0) en la página 1287 Editor de acordes en la página 1289 [Cambiar cómo se muestran los eventos de acorde](#page-1296-0) en la página 1297 [Escuchar eventos de acorde](#page-1296-0) en la página 1297

### **Editor de acordes**

El **Editor** de acordes le permite definir o cambiar eventos de acordes, y añadir nuevos eventos de acordes.

Para abrir el *Editor* de acordes, haga doble clic en un evento de acorde.

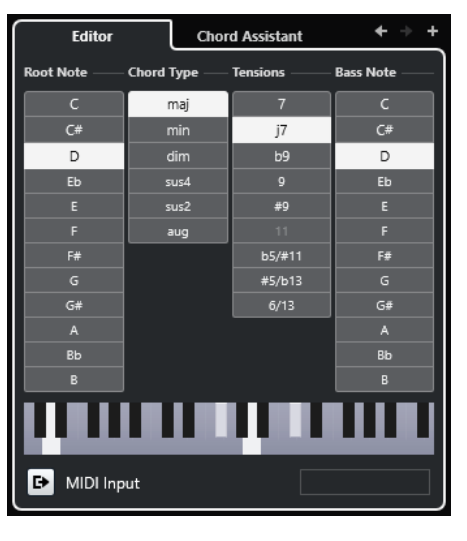

#### **Ir al acorde anterior/Ir al acorde siguiente**

Le permite seleccionar el acorde anterior/siguiente en la pista de acordes para editar.

#### **Añadir acorde**

Añade un nuevo evento de acorde no asignado en la pista de acordes.

**NOTA** 

Esto solo funciona si está seleccionado el último evento de acorde de la pista de acordes.

#### **Botones de definición de acorde**

Active estos botones para definir una nota fundamental, un tipo de acorde, una o más tensiones, y una nota de bajo para su evento de acorde.

#### **NOTA**

Si no selecciona una nota de bajo aparte, el ajuste se enlaza con la nota fundamental.

#### <span id="page-1289-0"></span>**Visor del teclado**

Muestra las notas del evento de acorde, incluyendo los ajustes de voicings actuales.

#### **Activar entrada MIDI**

Le permite definir un acorde tocándolo en su teclado MIDI. Si se reconoce el acorde, los botones de definición de acorde respectivo y el visor de teclado se resaltan.

#### **Definir acorde con introducción de texto**

Le permite definir un acorde mediante el teclado del ordenador.

VÍNCULOS RELACIONADOS Asignar acordes con introducción de texto en la página 1290 [Eventos de acorde](#page-1287-0) en la página 1288

### **Asignar acordes con introducción de texto**

En el **Editor** de acordes, puede usar el campo de introducción de texto para asignar un acorde con el teclado del ordenador.

PROCEDIMIENTO

- **1.** Haga doble clic en un evento de acorde para abrir el **Editor** de acordes.
- **2.** Haga clic en el campo de introducción de texto, en la parte inferior del **Editor**.
- **3.** Introduzca un acorde realizando las siguientes acciones:
	- Defina una nota fundamental, por ejemplo, C, D, E.
	- Defina accidentes, por ejemplo, # o b.
	- Defina el tipo de acorde, por ejemplo, maj, min, dim, sus o aug.
	- Defina una extensión de acorde, por ejemplo, 7, 9 o 13.

#### **NOTA**

Si ha activado **Solfeo** en el menú emergente **Nombre de nota**, en el diálogo **Preferencias**  (página **Visualización de eventos—Acordes y tonos**), también puede introducir acordes en este formato. Para ello, ponga en mayúsculas la primera letra y escriba «Re» en lugar de «re», por ejemplo. De otro modo, el acorde no es reconocido.

- **4.** Haga uno de lo siguiente para añadir un nuevo acorde no asignado y asígnelo:
	- Pulse **Tab** .
	- Haga clic en **Añadir acorde**.

VÍNCULOS RELACIONADOS [Editor de acordes](#page-1288-0) en la página 1289 [Eventos de acorde](#page-1287-0) en la página 1288

### **Chord Assistant**

El **Chord Assistant** le ayuda a encontrar acordes que se pueden aplicar al evento de acorde seleccionado.

● Para abrir el **Chord Assistant**, haga doble clic en un evento de acorde, y haga clic en **Chord Assistant**.

<span id="page-1290-0"></span>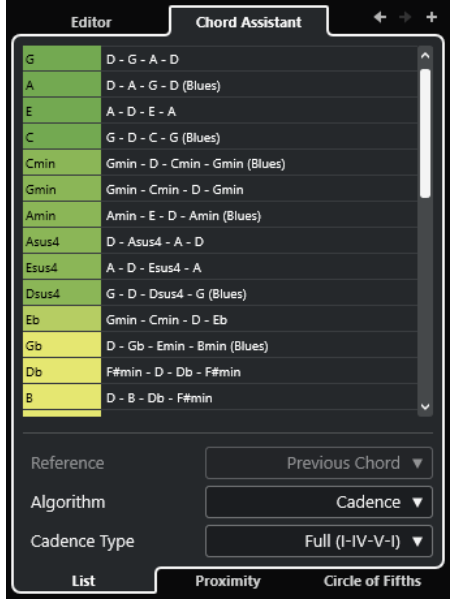

VÍNCULOS RELACIONADOS Asistente de lista en la página 1291 [Asistente de proximidad](#page-1291-0) en la página 1292 [Asistente de círculo de quintas](#page-1293-0) en la página 1294 [Chord Assistant – Detectado](#page-1294-0) en la página 1295

### **Asistente de lista**

El asistente de **Lista** le permite crear progresiones de acordes basadas en reglas armónicas que pueden ser simples o complejas.

● Para abrir el asistente de **Lista**, haga doble clic en un evento de acorde, haga clic en **Chord Assistant** y haga clic en **Lista**.

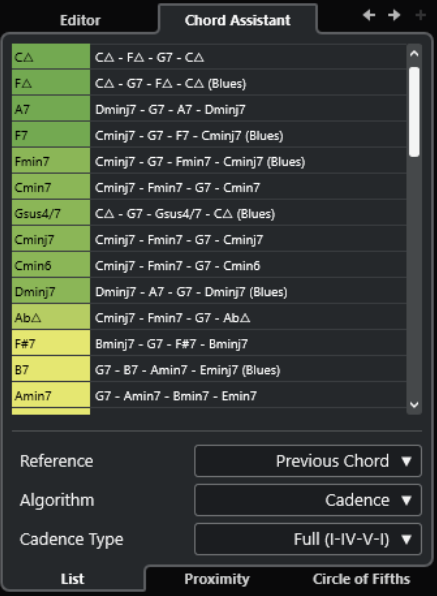

#### **Ir al acorde anterior/Ir al acorde siguiente**

Le permite seleccionar el acorde anterior/siguiente en la pista de acordes para editar.

#### <span id="page-1291-0"></span>**Añadir acorde**

Añade un nuevo evento de acorde no asignado en la pista de acordes.

#### **NOTA**

Esto solo funciona si está seleccionado el último evento de acorde de la pista de acordes.

#### **Lista de sugerencias**

Muestra sugerencias para el siguiente acorde. Haga clic en una sugerencia de acorde para seleccionarla.

#### **Referencia**

**NOTA** 

Solo está disponible si selecciona un acorde no asignado que se encuentre entre 2 acordes asignados.

Seleccione **Acorde anterior** para obtener sugerencias para el siguiente acorde, basándose en el acorde anterior.

Seleccione **Acorde anterior y siguiente** para obtener sugerencias para los acordes que están en medio de 2 acordes asignados, basándose en el acorde anterior y el acorde siguiente.

#### **Algoritmo**

Seleccione **Cadencia** para construir una progresión de acordes basada en cadencias. Seleccione **Notas comunes** para construir una progresión especificando cuántas notas comunes quiere que compartan los acordes. Los acordes sugeridos y los colores cambian en consecuencia.

#### **Tipo de cadencia**

Le permite seleccionar un tipo de cadencia para las sugerencias. Como resultado, solo se sugieren los acordes con funciones armónicas específicas. Los acordes sugeridos y los colores cambian en consecuencia.

#### **NOTA**

Estas opciones solo están disponibles si selecciona **Cadencia** como el **Algoritmo**.

VÍNCULOS RELACIONADOS [Chord Assistant](#page-1289-0) en la página 1290 Asistente de proximidad en la página 1292 [Asistente de círculo de quintas](#page-1293-0) en la página 1294 [Chord Assistant – Detectado](#page-1294-0) en la página 1295

### **Asistente de proximidad**

El asistente de **Proximidad** usa un conjunto de normas armónicas, para ofrecerle sugerencias que coincidan con el acorde de referencia.

Si abre el **Chord Assistant** para un evento de acorde, el evento previo se establece como acorde de referencia.

El acorde de referencia se muestra en la parte inferior, en el centro de la ventana de **Chord Assistant**. Cuanto más lejos esté de este acorde una sugerencia, más compleja será esta sugerencia.

● Para abrir el asistente de **Proximidad**, haga doble clic en un evento de acorde, haga clic en **Chord Assistant** y haga clic en **Proximidad**.

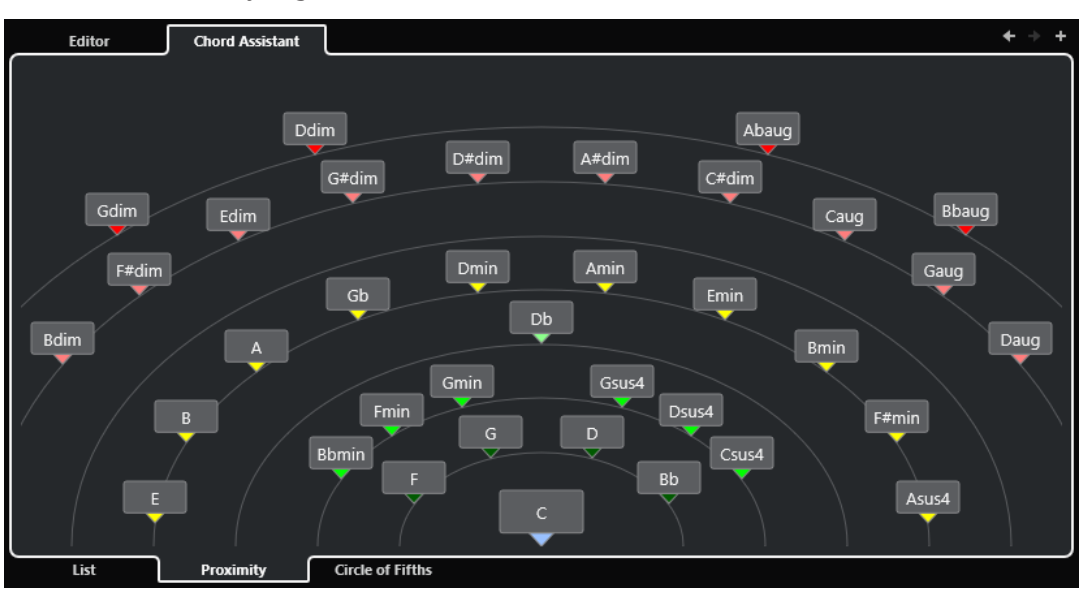

Para escuchar una sugerencia y asignar el acorde al evento de acorde seleccionado, haga clic en él.

Los últimos 3 acordes sugeridos en los que ha hecho clic se muestran en negrita.

#### **NOTA**

- Si mueve el puntero del ratón sobre una de las sugerencias en el **Chord Assistant**, se muestra una descripción emergente con sugerencias de progresiones.
- El asistente de **Proximidad** está sujeto a las mismas reglas que el asistente de **Lista**.

VÍNCULOS RELACIONADOS [Chord Assistant](#page-1289-0) en la página 1290 [Asistente de lista](#page-1290-0) en la página 1291 [Asistente de círculo de quintas](#page-1293-0) en la página 1294 [Chord Assistant – Detectado](#page-1294-0) en la página 1295

### **Añadir eventos de acorde basados en sugerencias**

Si no sabe cómo debería ser su progresión de acordes, puede usar el **Chord Assistant** para obtener sugerencias para los acordes siguientes.

#### PRERREQUISITO

Ha añadido un evento de acorde en la pista de acordes.

#### PROCEDIMIENTO

- **1.** Haga doble clic en el evento de acorde.
- **2.** Haga clic en **Chord Assistant**.
- **3.** Haga clic en **Añadir acorde**.
- **4.** Haga uno de lo siguiente:
	- Para mostrar las sugerencias en una lista, haga clic en **Lista**.

<span id="page-1293-0"></span>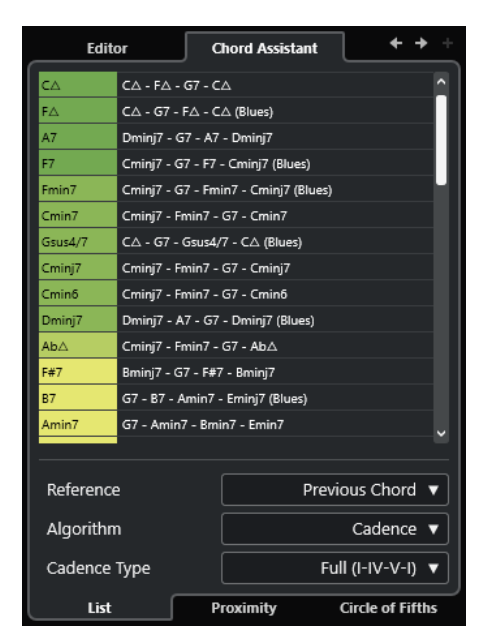

● Para mostrar las sugerencias gráficamente, haga clic en **Proximidad**.

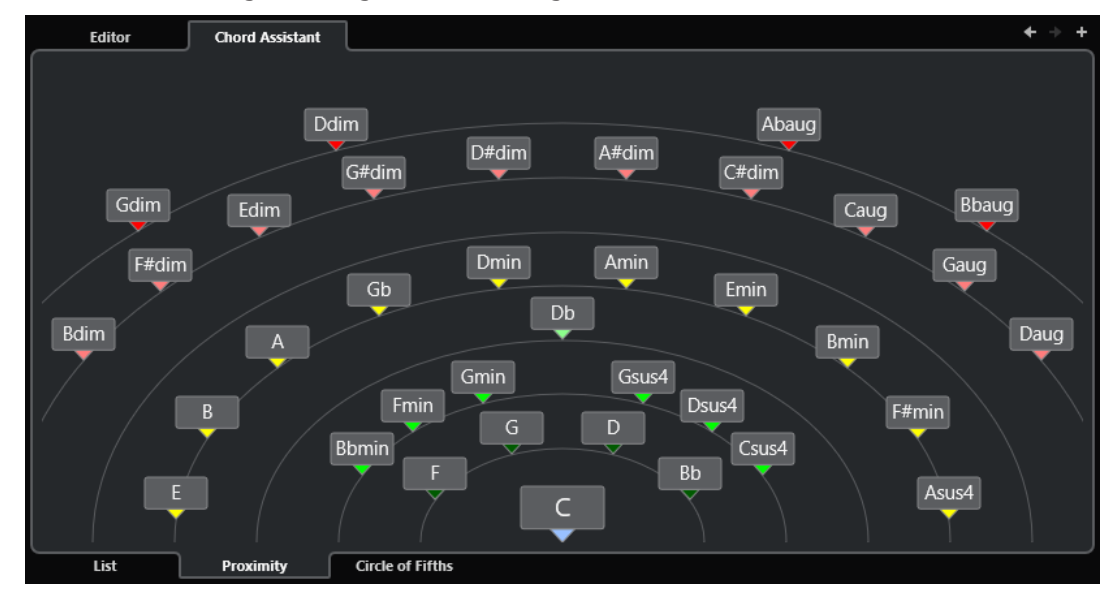

**5.** Haga clic en una sugerencia para seleccionar un acorde.

#### RESULTADO

El acorde sugerido se añade a la pista de acordes. Repita los pasos de arriba para crear todos los eventos de acorde que requiera su estructura armónica como evento de acorde.

VÍNCULOS RELACIONADOS [Asistente de lista](#page-1290-0) en la página 1291 [Asistente de proximidad](#page-1291-0) en la página 1292

### **Asistente de círculo de quintas**

El asistente de **Círculo de quintas** muestra los acordes con una visualización interactiva.

● Para abrir el asistente de **Círculo de quintas**, haga doble clic en un evento de acorde, haga clic en **Chord Assistant** y haga clic en **Círculo de quintas**.

- <span id="page-1294-0"></span>El acorde que define la tonalidad actual, que se muestra en la parte superior, en el centro del **Círculo de quintas**, se marca como tónica (I).
- El círculo exterior muestra los doce acordes mayores ordenados en intervalos de quintas.
- El círculo interior muestra los correspondientes acordes menores paralelos.
- Los números romanos marcan los acordes de la tonalidad actual con sus grados de escala. Puede usar estos acordes para crear progresiones de acordes típicas o puede usar los demás acordes para resultados más creativos.

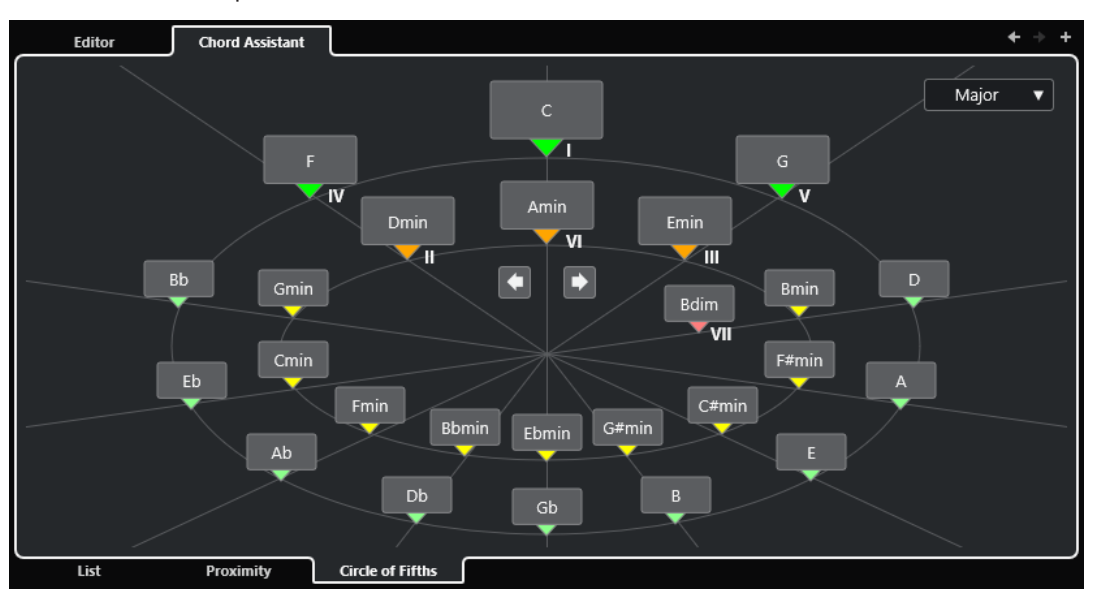

- Para reproducir un acorde y asignarlo al evento de acorde seleccionado, haga clic en él. Los últimos 3 acordes en los que ha hecho clic se muestran en negrita.
- Para definir una nueva tonalidad, haga clic derecho en el acorde y seleccione **Usar como origen**.
- Para seleccionar el acorde menor paralelo y definirlo como la tonalidad, abra el menú emergente **Mayor/Menor** y seleccione una opción.

VÍNCULOS RELACIONADOS [Chord Assistant](#page-1289-0) en la página 1290 [Asistente de lista](#page-1290-0) en la página 1291 [Asistente de proximidad](#page-1291-0) en la página 1292 Chord Assistant – Detectado en la página 1295

### **Chord Assistant – Detectado**

La pestaña **Detectado** del **Chord Assistant** solo está disponible si ha creado los eventos de acorde a partir de eventos de audio. Lista el acorde detectado del evento de acorde seleccionado y resultados alternativos.

● Para abrir la pestaña **Detectado** del **Chord Assistant**, haga doble clic en un evento de acorde creado a partir de un evento de audio, haga clic en **Chord Assistant**, y haga clic en **Detectado**.

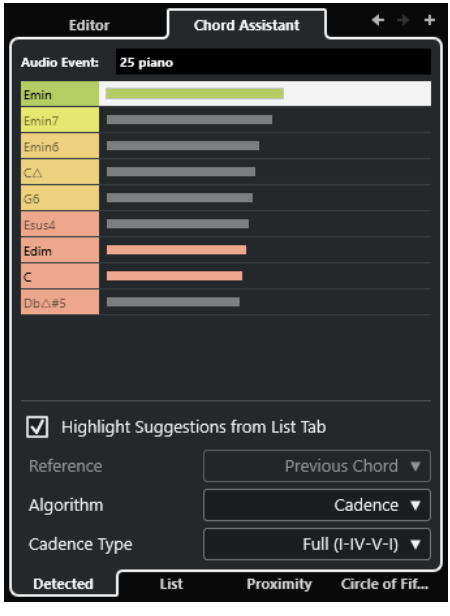

#### **NOTA**

Los eventos de acorde creados a partir de eventos de audio se indican con un símbolo en la esquina superior derecha del evento.

#### **Ir al acorde anterior/Ir al acorde siguiente**

Le permite seleccionar el acorde anterior/siguiente en la pista de acordes para editar.

#### **Añadir acorde**

Añade un nuevo evento de acorde no definido en la pista de acordes.

**NOTA** 

Esto solo funciona si está seleccionado el último evento de acorde de la pista de acordes.

#### **Evento de audio**

El nombre del evento de audio desde el que se detectaron eventos de acorde.

#### **Lista de acordes**

Muestra el acorde detectado para el evento de acorde seleccionado en la parte superior, y resultados alternativos más abajo en la lista. Haga clic en un acorde para escucharlo y asignarlo al evento de acorde seleccionado.

#### **Resaltar sugerencias desde pestaña de lista**

Resalta las sugerencias del asistente de **Lista** en la lista de acordes.

#### **Algoritmo**

Seleccione **Cadencia** para construir una progresión de acordes basada en cadencias. Seleccione **Notas comunes** para construir una progresión especificando cuántas notas comunes quiere que compartan los acordes. Los acordes sugeridos y los colores cambian en consecuencia.

#### **Tipo de cadencia**

Le permite seleccionar un tipo de cadencia para las sugerencias. Como resultado, solo se sugieren los acordes con funciones armónicas específicas. Los acordes sugeridos y los colores cambian en consecuencia.
#### <span id="page-1296-0"></span>**NOTA**

Estas opciones solo están disponibles si selecciona **Cadencia** como el **Algoritmo**.

VÍNCULOS RELACIONADOS [Chord Assistant](#page-1289-0) en la página 1290 [Asistente de lista](#page-1290-0) en la página 1291 [Asistente de proximidad](#page-1291-0) en la página 1292 [Asistente de círculo de quintas](#page-1293-0) en la página 1294 [Crear eventos de acorde a partir de eventos de audio](#page-1310-0) en la página 1311

### **Escuchar eventos de acorde**

Para escuchar los eventos de acorde de la pista de acordes, conecte la pista de acordes a la salida de un instrumento o de una pista MIDI.

PRERREQUISITO

Ha añadido una pista de acordes y eventos de acorde.

PROCEDIMIENTO

- **1.** En el área de los controles globales de pista de la lista de pistas, haga clic en **Añadir pista** .
- **2.** Haga clic en **Instrumento**.
- **3.** Abra el menú emergente **Instrumento** y seleccione un instrumento VST.
- **4.** Haga clic en **Añadir pista**.

Se añade la pista de instrumento a la lista de pistas, y se abre el panel de control del instrumento VST seleccionado.

- **5.** Seleccione un sonido.
- **6.** En el **Inspector** de la pista de acordes, active **Realimentación acústica**.
- **7.** En la lista de pistas, abra el menú emergente **Seleccionar pista para la escucha** y seleccione la pista que quiera usar para la escucha.

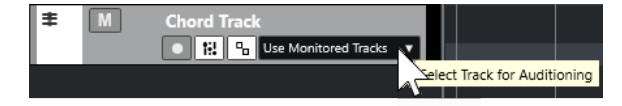

#### RESULTADO

Los eventos de acorde en la pista de acordes ahora disparan el sonido del instrumento asignado en la pista MIDI o de instrumento.

VÍNCULOS RELACIONADOS [Pista de acordes](#page-1286-0) en la página 1287 [Añadir eventos de acorde](#page-1287-0) en la página 1288 [Diálogo Añadir pista – Instrumento](#page-139-0) en la página 140

### **Cambiar cómo se muestran los eventos de acorde**

Puede cambiar cómo se muestran los eventos de acorde. Esto es útil si los eventos de acorde se solapan en niveles de zoom bajos, o si no le gusta el tipo de fuente.

<span id="page-1297-0"></span>PROCEDIMIENTO

**1.** En la pista de acordes, active **Resolver conflictos de visualización**.

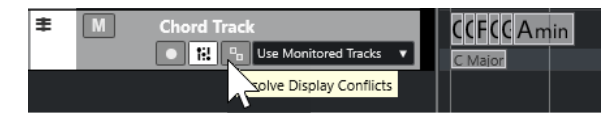

**2.** En el diálogo **Preferencias**, seleccione **Visualización de eventos** > **Acordes y tonos** y configure la fuente de acordes.

También puede determinar el nombre de nota y el formato de nombrado.

```
VÍNCULOS RELACIONADOS
Añadir eventos de acorde en la página 1288
```
## **Eventos de escala**

Los eventos de escala le informan de qué eventos de acorde encajan en una secuencia específica de notas que pertenecen a una nota fundamental específica.

Nuendo crea automáticamente eventos de escala para sus eventos de acorde.

Para mostrar los eventos de escala, active Mostrar escalas en la pista de acordes.

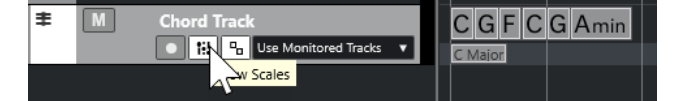

Para escuchar las notas que pertenecen a un evento de escala, haga clic en el evento de escala.

También puede añadir y editar eventos de escala manualmente.

Los eventos de escala tienen una posición de inicio específica. Su final viene determinado por el inicio del siguiente evento de escala.

VÍNCULOS RELACIONADOS Editar eventos de escala en la página 1298

### **Editar eventos de escala**

#### PRERREQUISITO

Ha añadido una pista de acordes y eventos de acorde. Ha desactivado **Escalas automáticas** en el **Inspector** de la pista de acordes.

#### PROCEDIMIENTO

- **1.** En la pista de acordes, active **Mostrar escalas**. Se muestra el carril de escalas.
- **2.** Seleccione el evento de acorde. Se muestra un evento de escala en el carril de escalas.
- **3.** Haga uno de lo siguiente:
	- Haga clic en el primer evento de escala de la pista de acordes. En la línea de información, seleccione una nota **Fundamental** y **Tipo**.

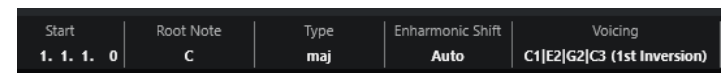

● Haga doble clic en el evento de escala. En el teclado que aparece, seleccione una nota **Fundamental** y una escala.

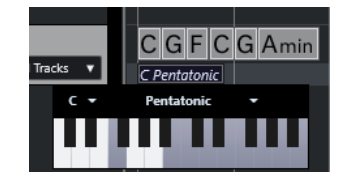

Las teclas que se corresponden con la escala se resaltan.

VÍNCULOS RELACIONADOS [Eventos de escala](#page-1297-0) en la página 1298 [Asistente de escalas en el editor de teclas](#page-1184-0) en la página 1185

### **Diálogo Configuración de escala musical**

El diálogo **Configuración de escala musical** le permite configurar y gestionar las escalas musicales.

● Para abrir el diálogo **Configuración de escala musical**, seleccione **Proyecto** > **Pista de acordes** > **Configurar escalas musicales**.

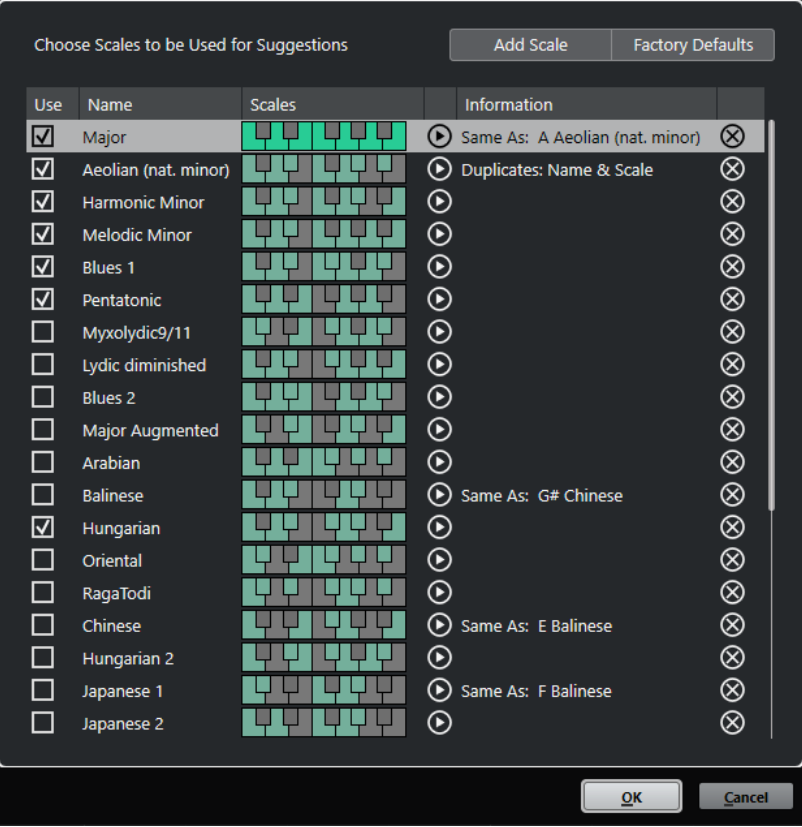

#### **Añadir escala**

Añade una nueva escala a la lista. Use el visor del teclado para definir las alturas tonales de las escalas. Todas las escalas comienzan con un Do como nota fundamental.

#### <span id="page-1299-0"></span>**Configuración por defecto**

Restablece todas las escalas.

#### **Usar**

Activa una escala.

**NOTA** 

Las escalas musicales activadas se usan en la pista de acordes, en la sección **Asistente de escalas** del **Inspector** del **Editor de teclas**, en la ventana **Configuración de transposición**, y en la sección **Parámetros MIDI** del **Inspector**.

#### **Nombre**

Muestra el nombre de la escala. Haga doble clic para cambiarlo.

#### **Escalas**

Muestra un teclado que le permite definir las alturas tonales de las escalas. Haga clic en una tecla para activar/desactivar una altura tonal de una escala. Todas las escalas comienzan con un Do como nota fundamental.

#### **Preescuchar escala**

Reproduce la escala.

#### **NOTA**

Para la reproducción, la pista MIDI o de instrumento seleccionada debe estar activada para la grabación y su salida debe estar enrutada a un instrumento.

#### **Información**

Le informa si la escala coincide con otra escala o si tiene el mismo nombre que otra escala.

#### **Eliminar escala**

Elimina la escala correspondiente de las sugerencias de escala.

#### **NOTA**

Todos los cambios se aplican a toda la aplicación. Esto le permite personalizar las escalas una vez y usarlas en todos los proyectos. Sin embargo, si elimina o renombra las escalas que se usan en otros proyectos, las escalas no se pueden recuperar.

VÍNCULOS RELACIONADOS [Pista de acordes](#page-1286-0) en la página 1287 [Asistente de escalas en el editor de teclas](#page-1184-0) en la página 1185 [Diálogo Configuración de transposición](#page-1105-0) en la página 1106 [Sección de parámetros MIDI](#page-1086-0) en la página 1087 [Eventos de escala](#page-1297-0) en la página 1298

### **Voicings**

Los voicings determinan cómo se configuran los eventos de acorde. Estos definen el espaciado vertical y el orden de tonos del acorde, también la instrumentación y el género de una pieza musical.

<span id="page-1300-0"></span>Por ejemplo, un acorde C (Do) puede extenderse a un amplio rango de tonos, y un pianista elegirá notas diferentes a un guitarrista. El tono que toca el pianista también puede depender del género musical.

- Puede configurar voicings para la pista de acordes entera en el **Inspector** de la pista de acordes.
- Puede configurar voicings para eventos de acorde individuales, en el menú emergente **Voicing** en la línea de información.

#### **NOTA**

Si **Voicings adaptativos** está activado en el **Inspector** de la pista de acordes, solo puede cambiar los voicings del primer evento de acorde en la línea de información.

VÍNCULOS RELACIONADOS Ajustes del inspector para voicings en la página 1301 [Panel Voicing personalizado](#page-1301-0) en la página 1302

### **Ajustes del inspector para voicings**

Para configurar voicings para la pista de acordes entera, puede usar el **Inspector** de la pista de acordes.

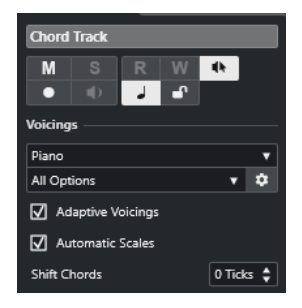

#### **Biblioteca de voicings**

Le permite seleccionar **Guitarra**, **Piano** o **Simple** como biblioteca de voicings.

#### **Subconjunto de biblioteca de voicings**

#### **NOTA**

Esto solo está disponible si está establecido **Guitarra** o **Piano** como la biblioteca de voicings.

Le permite seleccionar un subconjunto preestablecido de biblioteca de voicings.

#### **Configurar parámetros de voicing**

Abre el panel **Voicing personalizado** que le permite configurar sus propios parámetros de voicings para un esquema de voicing específico.

#### **Voicings adaptativos**

Active esto para permitir que Nuendo ajuste los voicings automáticamente. Esto evita que los voicings individuales salten demasiado.

#### **Escalas automáticas**

Active esto para permitir que Nuendo ajuste las escalas automáticamente.

#### <span id="page-1301-0"></span>**Desplazar acordes**

Si introduce un número negativo de tics, los eventos de acorde afectarán a las notas MIDI que se hayan disparado demasiado pronto.

VÍNCULOS RELACIONADOS [Voicings](#page-1299-0) en la página 1300 Panel Voicing personalizado en la página 1302

### **Panel Voicing personalizado**

Si hace clic en **Configurar parámetros de voicing** en la sección **Acordes** del **Inspector**, puede configurar sus propios parámetros de voicing para un esquema de voicings específico.

● Para abrir el panel **Voicing personalizado**, haga clic en **Configurar parámetros de voicing**  en la sección **Acordes** del **Inspector**.

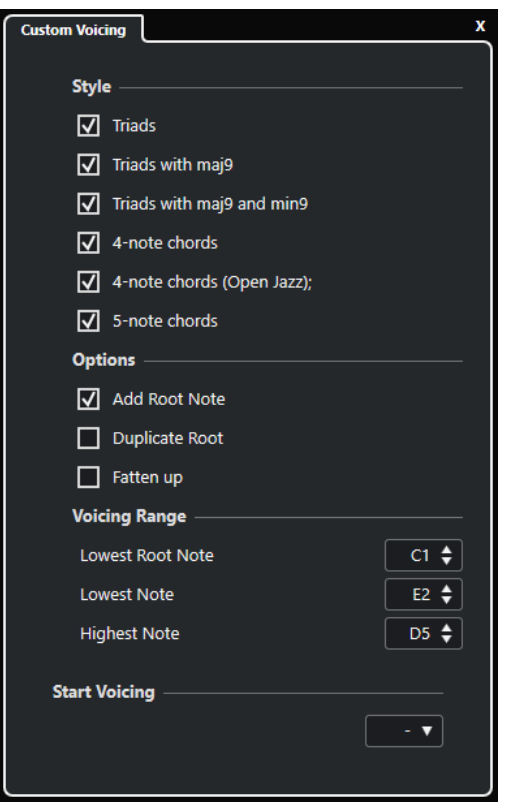

En la sección **Estilo**, en los voicings de **Piano**, puede configurar los siguientes parámetros:

#### **Tríadas**

Ajusta una tríada. Los acordes con más de 3 notas no se cambian.

#### **Tríadas con maj9**

Ajusta una tríada con una novena mayor, pero sin nota fundamental. Los acordes con más de 3 notas no se cambian.

#### **Tríadas con maj9 y min9**

Ajusta una tríada con una novena mayor y menor, pero sin nota fundamental. Los acordes con más de 3 notas no se cambian.

#### **Acordes de 4 notas**

Ajusta un acorde de 4 notas sin nota fundamental. Los acordes con menos de 3 notas no se cambian.

#### **Acordes de 4 notas (Open Jazz)**

Ajusta un acorde de 4 notas sin nota fundamental, y sin quinta. Los acordes con menos de 3 notas no se cambian.

#### **Acordes de 5 notas**

Ajusta un acorde de 5 notas con una novena. Los acordes con menos de 4 notas no se cambian.

En la sección **Opciones** de los voicings de **Piano**, puede configurar los siguientes parámetros:

#### **Añadir nota fundamental**

Añade una nota fundamental.

#### **Duplicar nota fundamental**

Duplica la nota fundamental.

#### **Ampliar campo sonoro**

Duplica la tenor.

En la sección **Rango voicing** de los voicings de **Piano**, puede configurar los siguientes parámetros:

#### **Nota fundamental más baja**

Establece el límite para la nota fundamental más baja.

#### **Nota más baja**

Establece el límite para la nota más baja, con excepción de la nota fundamental.

#### **Nota más alta**

Establece el límite para la nota más alta, con excepción de la nota fundamental.

En la sección **Estilo** de los voicings de **Guitarra**, puede configurar los siguientes parámetros:

#### **Tríadas**

Configura una tríada con 4, 5 o 6 voces.

#### **Acordes de 4 notas**

Configura un acorde de 4 notas con 4, 5 o 6 voces sin tensiones.

#### **Tríadas a 3 cuerdas**

Configura una triada de 3 cuerdas.

#### **Modern Jazz**

Establece acordes de 4, 5 y 6 notas, parcialmente sin nota fundamental, pero con tensiones.

Para voicings **Simple** solo está disponible **Desplazamiento de octavas desde C3**. Esto le permite determinar un valor de desplazamiento para el rango de octava.

En la sección **Primer voicing**, en voicings de **Piano**, **Guitarra** y **Simple**, puede seleccionar un voicing de inicio.

#### **NOTA**

Esto solo está disponible para las pistas MIDI, de instrumento y pistas de audio, pero no para la pista de acordes, y solo si selecciona **Voicings** en el menú emergente **Seguir pista de acordes**.

VÍNCULOS RELACIONADOS [Voicings](#page-1299-0) en la página 1300 [Ajustes del inspector para voicings](#page-1300-0) en la página 1301

### **Convertir eventos de acorde a MIDI**

Puede convertir eventos de acorde a MIDI para una edición más a fondo, o para imprimir una partitura principal en el **Editor de partituras**.

PROCEDIMIENTO

- **1.** En el área de controles globales de pista de la lista de pistas, haga clic en **Añadir pista** .
- **2.** Haga uno de lo siguiente para especificar la pista destino de sus eventos de acorde:
	- Seleccione un instrumento o pista MIDI.
	- Haga clic en **Instrumento** para añadir una pista de instrumento.
	- Haga clic en **MIDI** para añadir una pista MIDI.
- **3.** Haga clic en **Añadir pista**.
- **4.** Haga uno de lo siguiente:
	- Para convertir a MIDI solo los acordes seleccionados, seleccione los eventos de acorde y arrástrelos a la pista MIDI o de instrumento.
	- Para convertir todos los eventos de acorde a MIDI, seleccione **Proyecto** > **Pista de acordes** > **Acordes a MIDI**.

#### RESULTADO

Se crea una nueva parte MIDI en el instrumento o pista MIDI seleccionados. Contiene los acordes como eventos MIDI.

VÍNCULOS RELACIONADOS [Diálogo Añadir pista – Instrumento](#page-139-0) en la página 140 [Diálogo Añadir pista – MIDI](#page-142-0) en la página 143

### **Asignar eventos de acorde a efectos MIDI o instrumentos VST**

Puede disparar eventos de acorde mediante efectos MIDI.

PRERREQUISITO

Cree una progresión de acordes en la pista de acordes y añada una pista MIDI o de instrumento a su proyecto.

#### PROCEDIMIENTO

- **1.** En el **Inspector** de la pista MIDI o de instrumento, abra la sección **Inserciones MIDI**.
- **2.** Haga clic en una ranura de inserción y seleccione **Chorder** en el menú emergente **Tipo de efecto**.

El efecto **Chorder** se activa, y se abre su panel de control.

**3.** En la pista de acordes, seleccione los eventos de acorde y arrástrelos al panel de control de **Chorder**.

La posición en que los deposite determina el área de velocidad y la posición del primer evento de acorde. Todos los eventos de acorde subsiguientes se mapearán cromáticamente. Los eventos de acorde con más de una ocurrencia solo se asignan una vez.

Para remapear los acordes, mantenga pulsado **Alt/Opción** y arrastre de nuevo.

**4.** En su teclado MIDI, toque las teclas correspondientes para reproducir los acordes.

### **Asignar eventos de acorde a pads de HALion Sonic**

Puede disparar eventos de acorde mediante pads de HALion Sonic.

PRERREQUISITO

Cree una progresión de acordes en la pista de acordes y añada una pista de instrumento con HALion Sonic como el instrumento VST a su proyecto.

#### PROCEDIMIENTO

**1.** En la pista de acordes, seleccione los eventos de acorde y arrástrelos a los pads de HALion Sonic.

**NOTA** 

El primer evento de acorde se mapea al pad en el que lo depositó, y todos los eventos de acorde posteriores se mapean a los pads siguientes.

**2.** Haga clic en los pads correspondientes en el teclado HALion Sonic para disparar los acordes.

## **Controlar la reproducción de MIDI o audio usando la pista de acordes**

Puede usar la pista de acordes para controlar la reproducción de audio o la reproducción MIDI.

VÍNCULOS RELACIONADOS Sección Acordes para pistas de audio en la página 1305 [Sección Acordes de pistas MIDI](#page-1305-0) en la página 1306 [Usar Entrada en directo](#page-1305-0) en la página 1306 [Usar Seguir pista de acordes](#page-1306-0) en la página 1307 [Usar Ajustar a pista de acordes](#page-1308-0) en la página 1309

### **Sección Acordes para pistas de audio**

La sección **Acordes** en el **Inspector** de pista de audio le permite determinar cómo se mapean los eventos de la pista de audio a la pista de acordes.

● Para abrir la sección **Acordes** para una pista de audio, seleccione la pista y, en el **Inspector**, haga clic en la sección **Acordes**.

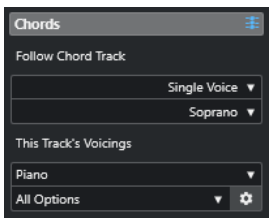

#### **Seguir pista de acordes**

Determina cómo se mapean los eventos de su pista a la pista de acordes.

#### **Voicings de esta pista**

Le permite seleccionar una biblioteca de voicings o usar los voicings de la pista de acordes. Esto solo está disponible si seleccionó **Voicings** o **Voz individual** en el menú emergente **Seguir pista de acordes**.

VÍNCULOS RELACIONADOS [Usar Seguir pista de acordes](#page-1306-0) en la página 1307 [Modos de Seguir pista de acordes](#page-1306-0) en la página 1307

### <span id="page-1305-0"></span>**Sección Acordes de pistas MIDI**

La sección **Acordes** en el **Inspector** de pistas MIDI le permite determinar cómo se mapean los eventos de la pista MIDI a la pista de acordes.

● Para abrir la sección **Acordes** de una pista MIDI, seleccione la pista y, en el **Inspector**, haga clic en la sección **Acordes**.

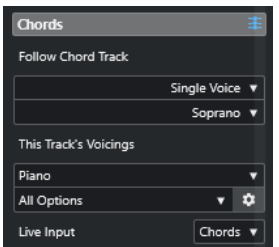

#### **Seguir pista de acordes**

Seleccione una opción para determinar cómo se mapean los eventos de su pista a la pista de acordes.

#### **Voicings de esta pista**

Le permite seleccionar una biblioteca de voicings o usar los voicings de la pista de acordes. Esto solo está disponible si seleccionó **Voicings** o **Voz individual** en el menú emergente **Seguir pista de acordes**.

#### **Entrada en directo**

Le permite transponer la entrada MIDI a una progresión de acordes en la pista de acordes.

VÍNCULOS RELACIONADOS [Usar Seguir pista de acordes](#page-1306-0) en la página 1307 [Modos de Seguir pista de acordes](#page-1306-0) en la página 1307 Usar Entrada en directo en la página 1306

### **Usar Entrada en directo**

**Entrada en directo** le permite transponer la entrada MIDI en directo a una progresión de acordes en la pista de acordes. De esta forma no tiene que preocuparse de la tecla que toque en su teclado MIDI, ya que la entrada MIDI se transpone para que concuerde con los acordes o escalas en su pista de acordes en tiempo real.

PROCEDIMIENTO

- **1.** Cree una pista MIDI o de instrumento y active **Habilitar grabación**.
- **2.** Haga clic derecho en un área vacía del **Inspector** y seleccione **Configurar secciones**.
- **3.** En el panel **Configurar secciones**, active **Acordes**.
- **4.** En el **Inspector**, abra la sección **Acordes**.
- **5.** Abra el menú emergente **Entrada en directo** y haga uno de lo siguiente:
	- Para mapear la entrada MIDI a eventos de acorde, seleccione **Acordes**.
	- Para mapear la entrada MIDI a eventos de escala, seleccione **Escalas**.

<span id="page-1306-0"></span>**6.** Toque algunas teclas en su teclado MIDI o en el **Teclado en pantalla**.

#### RESULTADO

Cualquier tecla que toque se mapea a los eventos de acorde o escala en la pista de acordes en tiempo real.

VÍNCULOS RELACIONADOS [Asistente de escalas en el editor de teclas](#page-1184-0) en la página 1185 [Mapear alturas tonales de notas MIDI entrantes a escalas musicales](#page-1194-0) en la página 1195

### **Usar Seguir pista de acordes**

Esto le permite hacer que una grabación existente concuerde con una progresión de acordes en la pista de acordes.

PROCEDIMIENTO

- **1.** Seleccione la pista que quiera hacer coincidir en la pista de acordes.
- **2.** En el **Inspector**, haga clic en **Acordes**.
- **3.** Abra el menú emergente **Seguir pista de acordes** y seleccione un modo.

#### **NOTA**

Si esta es la primera vez que abre este menú emergente de la pista, se abre el diálogo **Seguir pista de acordes**.

- **4.** En el diálogo **Seguir pista de acordes**, haga sus cambios.
- **5.** Haga clic en **Aceptar**.

#### RESULTADO

Los eventos de su pista ahora concuerdan con la progresión de acordes en la pista de acordes.

#### **NOTA**

Si hizo concordar su pista MIDI con la pista de acordes, algunas de las notas MIDI originales puede que se enmudezcan. Para ocultar estas notas en los editores, seleccione **Ocultar notas enmudecidas en editores** en el diálogo **Preferencias** (página **Opciones de edición—Acordes**).

VÍNCULOS RELACIONADOS [Diálogo Seguir pista de acordes](#page-1307-0) en la página 1308 Modos de Seguir pista de acordes en la página 1307

#### **Modos de Seguir pista de acordes**

Esta sección del **Inspector** le permite determinar cómo su pista sigue a la pista de acordes.

<span id="page-1307-0"></span>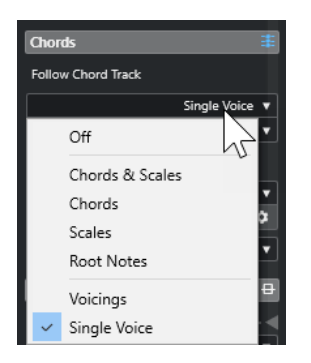

La siguientes opciones están disponibles en el menú emergente **Seguir pista de acordes**:

#### **Desact.**

**Seguir pista de acordes** está desactivado.

#### **Acordes y escalas**

Esto mantiene los intervalos de la escala o acorde original mientras sea posible.

#### **Acordes**

Esto transpone notas MIDI para que concuerden con la nota fundamental y las mapea al acorde actual.

#### **Escalas**

Esto transpone notas MIDI para que concuerden con la escala actual. Esto le permite una variedad más amplia de notas y una interpretación más natural.

#### **Fundamentales**

Esto transpone notas MIDI para que concuerden con la nota fundamental del evento de acorde. El efecto corresponde a usar la pista de transposición. Esta opción es apropiada para pistas de bajo.

#### **Voicings**

Esto transpone las notas MIDI para que concuerden con las voces de la biblioteca de voicings seleccionada.

#### **Voz individual**

Mapea notas MIDI y segmentos VariAudio a las notas de una única voz (soprano, tenor, bajo, etc.) del voicing. Use el menú emergente inferior para seleccionar la voz.

#### **NOTA**

Si aplica este modo a una selección de pistas que contengan voces separadas, puede configurar una pista como maestra y las demás como esclavas de voicings. De esta forma puede cambiar el voicing de la maestra, y las esclavas la seguirán automáticamente.

VÍNCULOS RELACIONADOS [Asignar voces a notas](#page-1309-0) en la página 1310

### **Diálogo Seguir pista de acordes**

Este diálogo se abre la primera vez que selecciona una opción del menú emergente **Seguir pista de acordes** en la sección **Acordes** del **Inspector**.

<span id="page-1308-0"></span>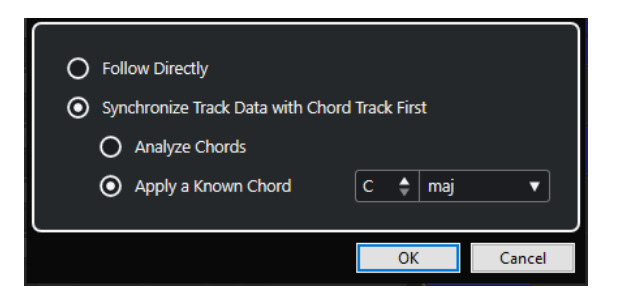

#### **Seguir directamente**

Active esto si sus segmentos VariAudio o notas MIDI están ya en concordancia con la pista de acordes. Este es el caso si extrajo sus acordes de los eventos MIDI en la pista seleccionando **Proyecto** > **Pista de acordes** > **Crear eventos de acorde**, por ejemplo.

#### **Sincronizar datos de pista con pista de acordes primero**

Active **Analizar acordes** si los datos de la pista no tienen nada en común con los eventos de acorde. Esto analiza los eventos MIDI y hace concordar los acordes encontrados con la pista de acordes. Esto solo está disponible para MIDI.

Active **Aplicar un acorde conocido** si los datos de la pista no tienen nada en común con los eventos de acorde y si no hay cambios de acordes. Especifique la nota **Fundamental** y el **Tipo de acorde** de sus eventos.

#### VÍNCULOS RELACIONADOS

[Crear eventos de acorde a partir de MIDI](#page-1309-0) en la página 1310 [Diálogo Crear eventos de acorde](#page-1310-0) en la página 1311

### **Usar Ajustar a pista de acordes**

Esto le permite hacer que eventos o partes individuales concuerden con una progresión de acordes en la pista de acordes.

#### PROCEDIMIENTO

- **1.** En la ventana de **Proyecto**, seleccione los eventos o partes que quiere mapear a la pista de acordes.
- **2.** Seleccione **Proyecto** > **Pista de acordes** > **Ajustar a pista de acordes**.
- **3.** En el menú emergente **Modo de asignación**, seleccione un modo de mapeo.

**NOTA** 

Si selecciona **Voicings** y no se encuentran voces, se usa el modo **Auto** en su lugar.

**4.** Haga clic en **Aceptar**.

#### RESULTADO

Los acordes y escalas de cada evento o parte se analizarán y se usarán para el mapeado. Si no se encuentran acordes, Nuendo dará por hecho que la interpretación es en «C» (Do). Los modos de mapeado y voicings disponibles se corresponden con los parámetros de **Seguir pista de acordes**  en la sección **Acordes** del **Inspector**.

VÍNCULOS RELACIONADOS [Modos de Seguir pista de acordes](#page-1306-0) en la página 1307

### <span id="page-1309-0"></span>**Asignar voces a notas**

Puede transponer notas MIDI para que concuerden con las voces de una biblioteca de voicings seleccionada.

PROCEDIMIENTO

**●** Seleccione **Proyecto** > **Pista de acordes** > **Asignar voces a notas**.

RESULTADO

Los tonos de las notas concuerdan ahora con el voicing de la pista de acordes, y todavía puede editar las notas MIDI. Si ahora selecciona una nota en el **Editor de teclas**, puede ver que la **Voz**  está asignada en la línea de información.

### **Crear eventos de acorde a partir de MIDI**

Puede extraer acordes a partir de notas MIDI, partes MIDI, o pistas MIDI. Esto es útil si tiene un archivo MIDI y quiere mostrar su estructura armónica, y usar este archivo como punto de inicio para una mayor experimentación.

PRERREQUISITO

- Ha añadido una pista de acorde.
- En una pista MIDI, ha creado una parte MIDI con eventos MIDI que se pueden interpretar como acordes.

**NOTA** 

Las pistas de percusiones, bajos monofónicos, o voces solistas no son adecuadas.

PROCEDIMIENTO

- **1.** En la ventana de **Proyecto**, seleccione una parte o una o varias pistas MIDI. También puede seleccionar las pistas, partes, o notas MIDI que quiera crear en el **Editor de teclas**, **Editor de partituras**, o **Editor in-place**.
- **2.** Haga uno de lo siguiente:
	- Arrastre la parte MIDI y deposítela en la pista de acordes.
	- Haga clic derecho en una parte MIDI y seleccione **Crear eventos de acorde** desde el menú contextual.
	- Seleccione **Proyecto** > **Pista de acordes** > **Crear eventos de acorde**.
- **3.** En el diálogo **Crear eventos de acorde**, haga sus cambios y haga clic en **Aceptar**.

#### RESULTADO

Los eventos de acorde se añaden a la pista de acordes.

DESPUÉS DE COMPLETAR ESTA TAREA Use el **Chord Assistant** para crear variaciones.

VÍNCULOS RELACIONADOS [Diálogo Crear eventos de acorde](#page-1310-0) en la página 1311 [Crear eventos de acorde a partir de eventos de audio](#page-1310-0) en la página 1311 [Sección Edición de acordes](#page-1200-0) en la página 1201

### <span id="page-1310-0"></span>**Diálogo Crear eventos de acorde**

Este diálogo le permite determinar qué datos MIDI se tendrán en cuenta al crear eventos de acorde a partir de MIDI.

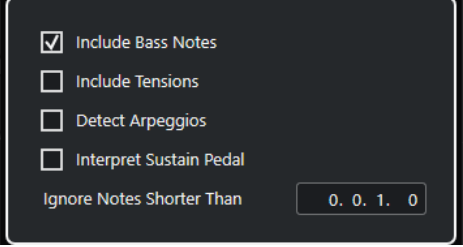

#### **Incluir notas de bajo**

Actívelo si quiere que los eventos de acorde contengan una nota grave.

#### **Incluir tensiones**

Actívelo si quiere que los eventos de acorde contengan tensiones.

#### **Detectar arpeggios**

Actívelo si quiere que sus eventos de acorde contengan acordes arpegiados, es decir, acordes cuyas notas se reproducen una después de otra en vez de todas a la vez.

#### **Interpretar pedal de sustain**

Actívelo si quiere que sus eventos de acorde contengan acordes de pedal de sustain, es decir, notas que se reproducen mientras el pedal de sustain está pulsado.

#### **Ignorar notas más cortas que**

Le permite determinar la duración mínima de los eventos MIDI que se tienen en cuenta.

VÍNCULOS RELACIONADOS [Sección Edición de acordes](#page-1200-0) en la página 1201 [Crear eventos de acorde a partir de MIDI](#page-1309-0) en la página 1310

### **Crear eventos de acorde a partir de eventos de audio**

Puede extraer acordes a partir de eventos de audio. Esto es útil si tiene un archivo de audio y quiere mostrar su estructura armónica, y usar este archivo como un punto de inicio para una mayor experimentación.

PRERREQUISITO

- Ha añadido una pista de acorde.
- En la pista de audio, ha añadido un evento de audio con material de audio que puede ser interpretado como acordes, es decir, con tres o cuatro tonos de notas diferentes tocando a la vez.

#### **NOTA**

El material de audio debería contener música occidental con 12 tonos por octava, afinada en temperamento igual.

#### PROCEDIMIENTO

**1.** En la ventana de **Proyecto**, seleccione un evento de audio en una pista de audio.

#### **NOTA**

No puede usar partes de audio.

- **2.** Haga uno de lo siguiente:
	- Arrastre el evento de audio y deposítelo en la pista de acordes.
	- Haga clic derecho en un evento de audio y seleccione **Crear eventos de acorde** desde el menú contextual.
	- Seleccione **Proyecto** > **Pista de acordes** > **Crear eventos de acorde**.

#### RESULTADO

Los eventos de acorde se añaden a la pista de acordes.

**NOTA** 

Dependiendo de la duración del evento de audio, esto puede tardar un rato.

- Los eventos de acorde que creó a partir de eventos de audio se indican con un símbolo en la esquina superior derecha.
- Los eventos de acorde creados coinciden con las posiciones y las duraciones de los acordes correspondientes en el evento de audio.
- Si la pista de acordes ya contiene eventos de acorde, estos se reemplazan dentro de la posición y duración del evento de audio. Se conservan los eventos de acorde que están fuera del rango.

#### VÍNCULOS RELACIONADOS

Editar eventos de acorde que fueron detectados de eventos de audio en la página 1312 [Chord Assistant – Detectado](#page-1294-0) en la página 1295 [Crear eventos de acorde a partir de MIDI](#page-1309-0) en la página 1310

### **Editar eventos de acorde que fueron detectados de eventos de audio**

Si no está satisfecho con los eventos de acorde que fueron detectados de eventos de audio, puede editarlos. El algoritmo proporciona varios resultados posibles de tipos de acorde.

#### PRERREQUISITO

- Ha detectado eventos de acorde a partir de eventos de audio.
- Ha conectado la pista de acordes a la salida de una pista de instrumento o MIDI. Esto le permite escuchar los acordes.

#### PROCEDIMIENTO

- **1.** Haga doble clic en el evento de acorde que quiera editar.
- **2.** Haga clic en **Chord Assistant** y haga clic en **Detectado**.

Se muestra una lista de acordes detectados clasificada de arriba a abajo.

- **3.** Opcional: Active **Resaltar sugerencias desde pestaña de lista**. Esto resalta las sugerencias de la pestaña **Lista** del **Chord Assistant** en la lista de acordes.
- **4.** Haga clic en uno de los acordes de la lista para escuchar el acorde y asignarlo al evento de acorde.

#### RESULTADO

El acorde se asigna al evento de acorde en la pista de acordes.

DESPUÉS DE COMPLETAR ESTA TAREA

Puede cambiar la posición de los eventos de acorde manualmente o usando la función **Cuantizar** del menú **Edición**.

VÍNCULOS RELACIONADOS [Escuchar eventos de acorde](#page-1296-0) en la página 1297 [Chord Assistant – Detectado](#page-1294-0) en la página 1295 [Asistente de lista](#page-1290-0) en la página 1291

### **Grabar eventos de acorde con un teclado MIDI**

Puede usar un teclado MIDI para grabar eventos de acorde en la pista de acordes.

PRERREQUISITO

Su proyecto contiene una pista de instrumento con **Habilitar grabación** o **Monitor** activado.

PROCEDIMIENTO

- **1.** En la pista de acordes, active **Habilitar grabación**.
- **2.** En la barra de **Transporte**, active **Grabar**.
- **3.** Toque algunos acordes en su teclado MIDI.

RESULTADO

Todos los acordes reconocidos se graban en la pista de acordes como eventos de acorde.

#### **NOTA**

La pista de acordes usa sus propios ajustes de voicings. Los eventos de acorde grabados pueden, por lo tanto, sonar diferentes.

VÍNCULOS RELACIONADOS [Añadir eventos de acorde](#page-1287-0) en la página 1288

# **Usar pads de acorde**

Los pads de acorde le permiten jugar con los acordes y cambiar sus voicings y tensiones. En términos de armonía y ritmo, le permiten una estrategia de composición más espontánea y divertida que las funciones de la pista de acordes.

Usted puede:

- Tocar acordes en tiempo real a través de un teclado MIDI.
- Grabar sus interpretaciones como eventos MIDI en una pista de instrumento o pista MIDI o incluso en la pista de acordes.

**NOTA** 

Le recomendamos que conecte y configure un teclado MIDI para usar los pads de acorde.

VÍNCULOS RELACIONADOS Zona de pads de acorde en la página 1314 [Barra de herramientas de la zona de pads de acorde](#page-1314-0) en la página 1315 [Pads de acorde](#page-1319-0) en la página 1320 [Teclado de la zona de los pads de acorde](#page-1323-0) en la página 1324

### **Zona de pads de acorde**

La zona de los pads de acorde, en la zona inferior de la ventana **Proyecto**, alberga todas las funciones que necesita para trabajar con pads de acorde.

Para abrir la zona de pads de acorde, seleccione **Proyecto** > **Mostrar/Ocultar pads de acorde**.

La zona de pads de acorde contiene las secciones siguientes:

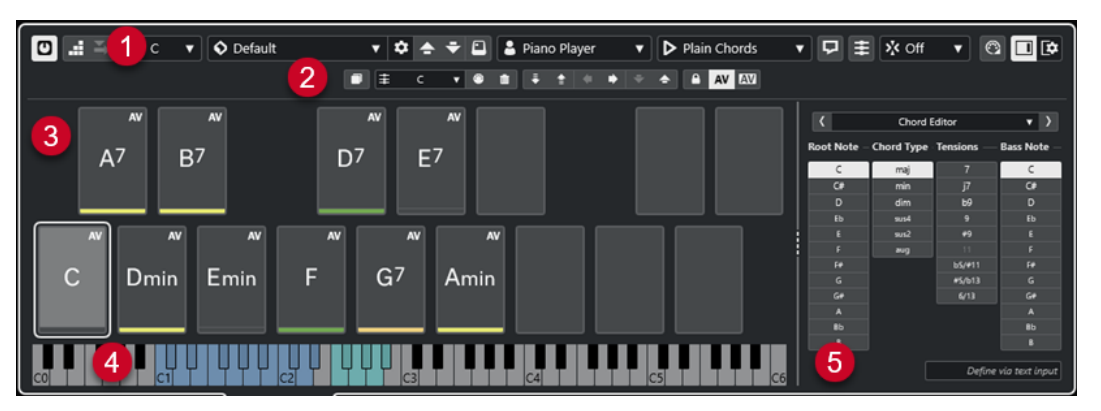

**1 Barra de herramientas de la zona de pads de acorde**

Contiene herramientas y ajustes para la zona de pads de acorde.

- **2 Barra de herramientas extendida de la zona de pads de acorde** Contiene herramientas y ajustes para los pads de acorde individuales y los acordes asignados.
- **3 Pads de acorde**

<span id="page-1314-0"></span>Cada pad de acorde puede tener asignado un acorde que se reproduce cuando dispara el pad de acorde, ya sea haciendo clic en él o tocando la tecla correspondiente de su teclado MIDI.

#### **4 Teclado de la zona de los pads de acorde**

Muestra qué teclas se reproducen cuando dispara un pad de acorde con el ratón o el teclado MIDI. También se resalta la tecla de disparo cuando mueve el ratón por encima del pad asignado.

#### **5 Editor/Asistente integrado**

Le permite abrir el **Editor** de acordes o el **Asistente** en la zona derecha de la zona de pads de acorde.

#### VÍNCULOS RELACIONADOS

Barra de herramientas de la zona de pads de acorde en la página 1315 [Barra de herramientas extendida de la zona de pads de acorde](#page-1317-0) en la página 1318 [Pads de acorde](#page-1319-0) en la página 1320 [Teclado de la zona de los pads de acorde](#page-1323-0) en la página 1324 [Reproducción y grabación de pads de acorde](#page-1334-0) en la página 1335 [Instrumentistas y voicings](#page-1344-0) en la página 1345 [Abrir pads de acorde](#page-85-0) en la página 86 [Ajustes de modo seleccionado—Secciones](#page-1350-0) en la página 1351 [Editor de acordes](#page-1288-0) en la página 1289 [Asistente de círculo de quintas](#page-1343-0) en la página 1344 [Asistente de lista](#page-1341-0) en la página 1342

### **Barra de herramientas de la zona de pads de acorde**

La barra de herramientas de la zona de pads de acorde contiene herramientas y ajustes de los pads de acorde.

● Para mostrar u ocultar los elementos de la barra de herramientas, haga clic derecho en la barra de herramientas y active o desactive los elementos.

### **Modo de salida**

#### **Modo de salida de pads de acorde**

#### $\sigma$

Active esto para enviar datos de acordes a todas las pistas que se monitorizan o están habilitadas para la grabación. Desactive esto para enviar datos de acordes exclusivamente a pistas que se monitorizan o están habilitadas para la grabación, y donde **Enrutado de entrada** está ajustado a **Pads de acorde**.

#### **NOTA**

Si **Habilitar grabación permite MIDI Thru** está desactivado en el diálogo **Preferencias** (página **Grabar**—**MIDI**), debe activar **Monitor** para usar los pads de acorde.

#### **Introducción paso a paso**

#### **Introducción paso a paso**

#### H

Activa/Desactiva la introducción paso a paso.

#### **Modo inserción (desplazar eventos siguientes)**

Desplaza todos los eventos de acorde a la derecha del cursor de introducción paso a paso para hacerle sitio al evento insertado cuando inserta eventos de acorde.

**NOTA** 

 $\Rightarrow$ 

Solo funciona con la **Introducción paso a paso** activada.

#### **Tonalidad fundamental**

#### **Tonalidad fundamental**

### $\overline{a}$

Abre el panel **Tonalidad fundamental**, que le permite cambiar la tonalidad fundamental. Si activa **Transponer pads**, todos los pads de acorde se transponen a la tonalidad fundamental establecida. El menú emergente **Cambio enarm.** le permite cambiar la ortografía enarmónica de las notas.

#### **Presets de pads de acorde**

#### **Abrir explorador de presets de pads de acorde**

 $\Diamond$ 

Le permite seleccionar un preset de pads de acorde e instrumentistas.

#### **Cargar ajustes de preset**

 $\ddot{\mathbf{c}}$ 

Abre un panel con ajustes de preset.

● **Cargar acordes e instrumentistas**

Carga los acordes y los instrumentistas de los **Presets de pads de acorde**.

● **Cargar solo acordes**

Carga solo los acordes de los **Presets de pads de acorde**.

#### ● **Cargar solo instrumentistas**

Carga solo los instrumentistas de los **Presets de pads de acorde**.

#### **Preset anterior**

 $\blacktriangle$ 

Carga el preset de pads de acorde anterior.

#### **Preset siguiente**

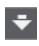

Carga el preset de pads de acorde siguiente.

#### **Guardar preset**

 $\Box$ 

Le permite guardar presets para pads de acorde y para instrumentistas.

#### **Ajustes de instrumentista**

#### **Ajustes de instrumentista**

#### Guitar Player v

Muestra el instrumentista seleccionado y se abre el panel **Ajustes de instrumentista**, en el que puede seleccionar otro instrumentista y un estilo de voicing.

#### **Ajustes de modo instrumentista**

#### **Modo de instrumentista**

#### $\triangleright$  Plain Chords

Muestra el modo de instrumentista seleccionado y se abre un menú emergente, en el que puede seleccionar otro modo de instrumentista.

**NOTA** 

Puede depositar una parte MIDI desde el visor de eventos en una sección del **Modo instrumentista**. Automáticamente establece el modo instrumentista a **Patrón** y usa la parte MIDI como un patrón.

### **Ventana de Chord Assistant**

#### **Mostrar/Ocultar ventana de Chord Assistant**

 $\Box$ 

Muestra/Oculta la ventana **Chord Assistant** que contiene los asistentes de **Lista**, **Proximidad** y **Círculo de quintas**.

#### **Asignar de pista de acorde**

#### **Asignar de pista de acorde**

#### B

Asigna los eventos de acorde de la pista de acordes a los pads de acorde en el mismo orden en el que se muestran en la pista de acordes. Los eventos de acorde que tienen más de una ocurrencia solo se asignan una vez. Si no hay suficientes eventos de acorde para llenar los pads de acorde, algunos de los pads se quedan sin asignar.

#### **Ajustar reproducción a rejilla musical**

#### **Ajustar reproducción a rejilla musical**

#### X off ▼

Le permite ajustar la reproducción de un pad de acorde disparado a la siguiente posición musical definida. Esto es útil si trabaja con un arpegiador o si ajusta los **Modos de instrumentista** a **Patrón**.

#### **Velocidad en clic de ratón**

#### **Velocidad**

Le permite determinar el valor de velocidad usado al disparar pads de acorde con el ratón.

**NOTA** 

Velocity 72

Puede configurar el rango de velocidad en el diálogo **Preferencias** (página **Opciones de edición**—**MIDI**).

#### **Ajustes remotos de pads de acorde**

**Ajustes remotos de pads de acorde**

 $\Omega$ 

<span id="page-1317-0"></span>Abre el diálogo **Ajustes remotos de pads de acorde**, que le permite cambiar las asignaciones de teclas remotas y la disposición de los pads de acorde.

#### **Ventana de Chord Assistant**

#### **Mostrar/Ocultar editor/assistant**

 $\Box$ 

Muestra/Oculta el **Editor**/**Asistente** de la zona de pads de acorde.

#### **Ajustes de visualización de pads de acorde**

#### **Ajustes de visualización de pads**

⊺≎

Abre el panel **Ajustes de visualización de pads de acorde**, que le permite cambiar los símbolos de acordes y la disposición de pads.

VÍNCULOS RELACIONADOS

[Chord Assistant](#page-1340-0) en la página 1341 [Presets de pads de acorde](#page-1339-0) en la página 1340 [Ajustes de instrumentista](#page-1345-0) en la página 1346 [Ajustes de modo instrumentista](#page-1347-0) en la página 1348 [Panel Ajustes de visualización de pads de acorde](#page-1360-0) en la página 1361 [Diálogo Ajustes remotos de pads de acorde](#page-1354-0) en la página 1355 [Insertar eventos de nota a través de la introducción paso a paso](#page-1203-0) en la página 1204

### **Barra de herramientas extendida de la zona de pads de acorde**

La barra de herramientas extendida contiene herramientas y ajustes adicionales para los pads de acorde individuales y los acordes asignados.

Para mostrar/ocultar los elementos de la barra de herramientas extendida, haga clic derecho en la barra de herramientas extendida y active o desactive los elementos.

#### **NOTA**

Las funciones de asignación y los modificadores se aplican a todos los pads de acorde que estén seleccionados.

#### **Seleccionar todo**

#### **Seleccionar todo**

 $\Box$ 

Selecciona todos los pads de acorde.

#### **Funciones de asignación**

#### **Abrir editor de acordes**

 $\pm$  Esus2  $\sqrt{ }$ 

Abre el **Editor** de acordes.

#### **Asignar de entrada MIDI**

#### $\begin{array}{c} \bullet \\ \bullet \end{array}$

Le permite asignar acordes a través de la entrada MIDI, es decir, pulsando teclas en su teclado MIDI.

#### **Eliminar asignación**

#### $\blacksquare$

Elimina el acorde asignado del pad de acorde.

#### **Modificadores de pad**

#### **Transponer abajo**

#### $\ddot{\bullet}$

Reproduce el acorde asignado al primer pad seleccionado y transpone todos los pads de acorde seleccionados y asignados hacia abajo.

#### **NOTA**

También puede mover el puntero del ratón por encima de un pad de acorde, pulse **Mayús** y mueva la rueda del ratón hacia abajo para transponer el acorde asignado hacia abajo.

#### **Transponer arriba**

#### $\left| \cdot \right|$

Reproduce el acorde asignado al primer pad seleccionado y transpone todos los pads de acorde seleccionados y asignados hacia arriba.

#### **NOTA**

También puede mover el puntero del ratón por encima de un pad de acorde, pulse **Mayús** y mueva la rueda del ratón hacia arriba para transponer el acorde asignado hacia arriba.

#### **Menos tensiones**

Reproduce el acorde asignado al primer pad seleccionado y reduce las tensiones de todos los pads de acorde seleccionados y asignados.

#### **NOTA**

También puede mover el puntero del ratón por encima de un pad de acorde, pulse **Alt**  y mueva la rueda del ratón hacia abajo para reducir tensiones del acorde asignado.

#### **Más tensiones**

#### $\rightarrow$

Reproduce el acorde asignado al primer pad seleccionado y añade tensiones a todos los pads de acorde seleccionados y asignados.

#### **NOTA**

También puede mover el puntero del ratón por encima de un pad de acorde, pulse **Alt**  y mueva la rueda del ratón hacia arriba para añadir tensiones al acorde asignado.

#### **Voicing anterior**

Reproduce el acorde asignado al primer pad seleccionado y cambia todos los pads seleccionados y asignados al voicing anterior.

#### <span id="page-1319-0"></span>**NOTA**

También puede mover el puntero del ratón por encima de un pad de acorde y mueva la rueda del ratón hacia arriba para cambiar al voicing anterior del acorde asignado.

#### **Voicing siguiente**

#### $\left| \right|$

Reproduce el acorde asignado al primer pad seleccionado y cambia todos los pads seleccionados y asignados al voicing siguiente.

**NOTA** 

También puede mover el puntero del ratón por encima de un pad de acorde, y mueva la rueda del ratón hacia abajo para cambiar al voicing siguiente del acorde asignado.

#### **Modificadores de estado de pad**

#### **Bloquear**

 $\bullet$ 

Bloquea el acorde asignado a un pad de acorde.

**NOTA** 

Alternativamente, puede seleccionar pads de acorde y pulsar **Ctrl/Cmd** - **Mayús** - **L**  para bloquear los acordes asignados a los pads de acorde.

#### **Voicing adaptable**

#### AV

Activa el voicing adaptable para un pad de acorde. Si cambia el voicing de un pad manualmente, el voicing adaptable se desactiva.

#### **Referencia de voicing adaptable**

#### **AV**

Establece el pad seleccionado como una referencia de voicing adaptable. Si está establecido, los voicings automáticos para los siguientes pads se ajustan de tal forma que no están demasiado lejos del voicing de referencia. Solo se puede establecer un pad como una referencia para voicings adaptables.

#### VÍNCULOS RELACIONADOS

[Asignar acordes con el Editor de acordes](#page-1324-0) en la página 1325 [Asignar acordes con el teclado MIDI](#page-1328-0) en la página 1329 [Voicing adaptable](#page-1344-0) en la página 1345 [Eliminar asignaciones de acordes](#page-1329-0) en la página 1330

### **Pads de acorde**

Puede asignar un acorde a cada pad de acorde. Los acordes se reproducen cuando ha disparado los pads de acorde. Los pads de acorde muestran los acordes asignados, el voicing usado e información sobre el estado del pad.

### **Información del acorde**

#### **Símbolo de acorde**

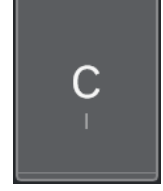

El símbolo del acorde que está asignado al pad de acorde que se muestra en el centro del pad de acorde. Cada pad de acorde puede contener un acorde. Por defecto, el símbolo de acorde se muestra como un nombre de nota. Para especificar cómo se muestra el símbolo de acorde, cambia los ajustes en la sección **Símbolos de acordes**  del panel **Ajustes de visualización de pads de acorde**.

#### **NOTA**

Si el nombre del acorde asignado es demasiado largo para mostrarse en el pad de acorde, se subraya y se muestra el nombre entero del acorde en una descripción emergente.

#### **Indicador de voicing**

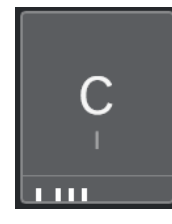

El voicing que se usa para el acorde se indica en la parte inferior del pad de acorde. Los indicadores de voicing solo se muestran si el nivel de zoom de los pads de acorde es lo suficientemente alto.

#### **Indicador de voicing adaptable**

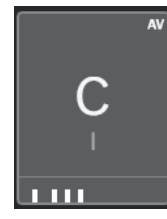

El indicador de voicing adaptable se muestra en la esquina superior derecha de los pads de acorde. Está activado por defecto. Si cambia el voicing de un pad manualmente, el voicing adaptable se desactiva. Puede activarlo habilitando el botón **Voicing adaptable** de la barra de herramientas extendida.

#### **Indicador de referencia de voicing adaptable**

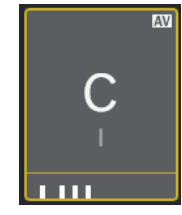

El indicador de referencia de voicing adaptable se muestra en la esquina superior derecha de los pads de acorde. El marco del pad de acorde se muestra en amarillo. Si un pad de acorde está establecido como una referencia de voicing adaptable, los voicings automáticos para los siguientes pads se ajustan de tal forma que no están demasiado lejos del voicing de referencia. Solo se puede establecer un pad como una referencia para voicings adaptables.

#### **Indicador de color del asistente de lista**

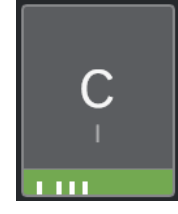

El indicador de color del asistente de **Lista** se muestra en la parte inferior del pad de acorde, si activa **Mostrar colores de asistente de lista** del panel **Ajustes de visualización de pads de acorde**. Los pads de acorde que contienen acordes que coinciden con las sugerencias del asistente de **Lista** se colorean según su utilidad musical. El verde indica que esta sugerencia es más común, el naranja o rojo son musicalmente más aventureros o no encajan en absoluto. La referencia de las sugerencias es el acorde que está asignado al primer pad seleccionado.

### **Información de estado**

#### **Pad de acorde bloqueado**

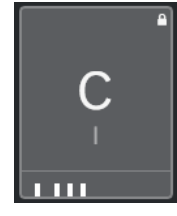

Un icono de candado en la esquina superior derecha de un pad de acorde indica que el acorde está bloqueado en el pad de acorde.

#### **Pad de acorde seleccionado**

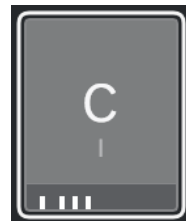

Un marco blanco indica que el pad de acorde está seleccionado.

#### **Pad de acorde disparado**

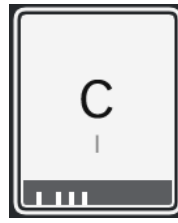

Un fondo resaltado indica que se ha disparado el pad de acorde.

#### **Ubicación de soltar**

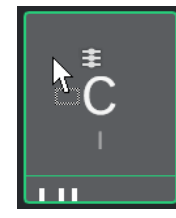

Si suelta un acorde desde el **Editor** de acordes o uno de los asistentes del pad de acorde, el marco se resalta temporalmente en verde.

#### **Destino de la entrada MIDI**

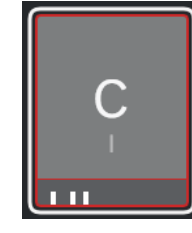

Si selecciona un pad de acorde y activa **Asignar de entrada MIDI**, el marco se resalta temporalmente en rojo para indicar que la entrada MIDI se enruta al pad de acorde.

#### **Progreso de reproducción de pattern**

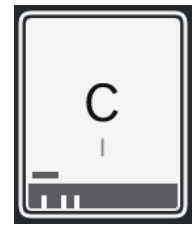

Si activa **Patrón** como un **Modo instrumentista** y habilita **Mostrar progreso de reproducción de pattern** del panel **Ajustes de visualización de pads de acorde**, el progreso de la reproducción del patrón se indica mediante una barra de progreso en la parte inferior del pad de acorde.

#### **NOTA**

- Por defecto, los pads de acorde se muestran en una disposición de teclado. Para cambiar la visualización, use los ajustes del panel **Ajustes de visualización de pads de acorde**.
- Si la zona de los pads de acorde tiene el foco, los comandos de teclado por defecto se aplican a los pads de acorde.

#### VÍNCULOS RELACIONADOS

[Editor de acordes](#page-1288-0) en la página 1289 [Chord Assistant](#page-1340-0) en la página 1341 [Asistente de lista](#page-1341-0) en la página 1342 [Mostrar colores de asistente de lista](#page-1361-0) en la página 1362 [Ajustes de modo seleccionado—Patrón](#page-1348-0) en la página 1349 [Símbolos de acorde](#page-1360-0) en la página 1361 [Voicing adaptable](#page-1344-0) en la página 1345 [Panel Ajustes de visualización de pads de acorde](#page-1360-0) en la página 1361

### <span id="page-1323-0"></span>**Teclado de la zona de los pads de acorde**

El teclado de la zona de los pads de acorde muestra cómo se reproduce un acorde que está asignado a un pad de acorde cuando dispara el pad de acorde con el ratón o un teclado MIDI.

#### **NOTA**

Puede hacer zoom en el teclado haciendo clic y arrastrando hacia arriba o hacia abajo. Puede desplazar el teclado haciendo clic y arrastrando hacia la izquierda o hacia la derecha.

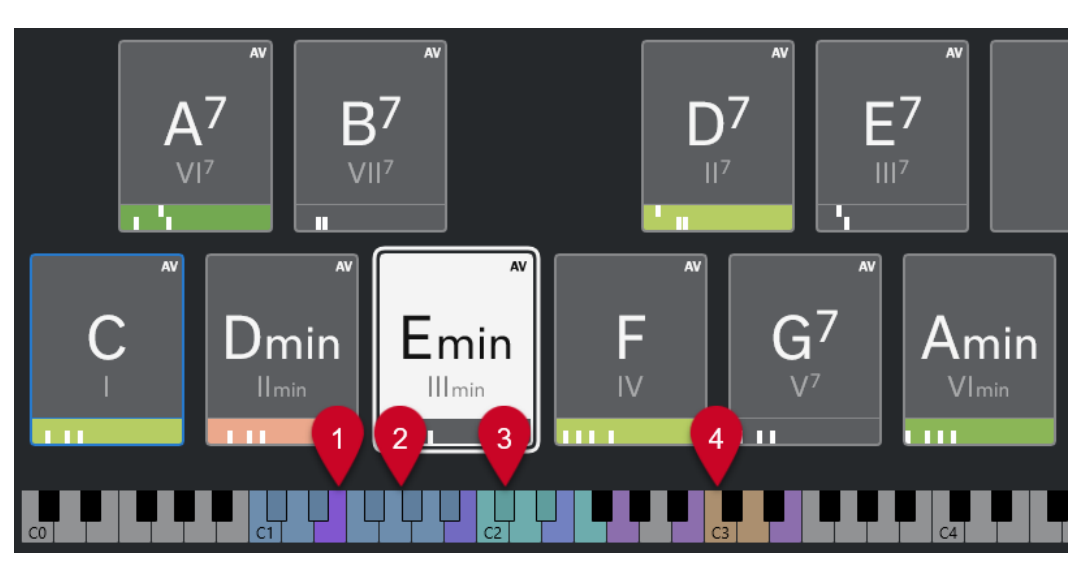

#### **1 Notas tocadas**

Cuando dispara un pad de acorde con el ratón o un teclado MIDI, las notas del acorde asignado se resaltan.

#### **2 Disparadores de pads de acorde (Control remoto de pads)**

El rango de teclas que disparan los pads de acorde se resalta en azul. En la página **Control remoto de pads** del diálogo **Ajustes remotos de pads de acorde**, puede definir el rango ajustando los valores de **Inicio de rango remoto de pads** y **Final de rango remoto de pads**  de la sección **Disparadores de pads de acorde**.

Cuando pasa el ratón por encima de un pad asignado, su tecla asignada se resalta en el teclado de la zona de pads de acorde.

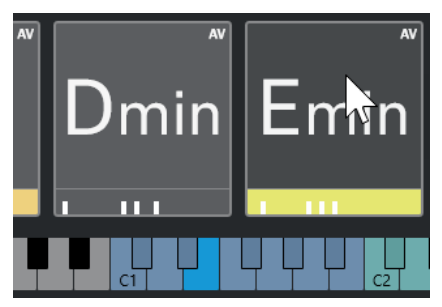

**3 Modificadores de acordes de voicing, tensión y transposición (Control remoto de pads)** Las teclas que cambian los ajustes de voicing, tensiones y transposición de los pads de acorde se resaltan en verde.

#### <span id="page-1324-0"></span>**NOTA**

Las teclas modificadoras solo se resaltan y están activas en el teclado con la opción **Activar**  habilitada en la sección **Modificadores de acordes** en la página **Control remoto de pads** del diálogo **Ajustes remotos de pads de acorde**.

#### **4 Secciones (Control remoto de pads)**

Las teclas que disparan las secciones se resaltan en marrón.

**NOTA** 

El rango remoto de selección solo se muestra si **Modos de instrumentista** está ajustado a **Secciones**.

VÍNCULOS RELACIONADOS [Pads de acorde](#page-1319-0) en la página 1320 [Ajustes de modo instrumentista](#page-1347-0) en la página 1348 [Pestaña Control remoto de pads](#page-1355-0) en la página 1356 [Diálogo Ajustes remotos de pads de acorde](#page-1354-0) en la página 1355 [Ajustes de modo seleccionado—Secciones](#page-1350-0) en la página 1351

### **Asignación de acordes**

Puede usar las asignaciones de acordes por defecto, pero también puede asignar sus propios acordes a los pads de acorde.

Para asignar acordes a pads de acorde, puede usar:

- El **Editor** de acordes
- El asistente de **Lista**
- El asistente de **Proximidad**
- El asistente de **Círculo de quintas**
- Presets de pads de acorde
- Su teclado MIDI
- Eventos de acorde de la pista de acordes

#### VÍNCULOS RELACIONADOS

Asignar acordes con el Editor de acordes en la página 1325 [Asignar acordes con el asistente de proximidad](#page-1326-0) en la página 1327 [Asignar acordes con el asistente de círculo de quintas](#page-1327-0) en la página 1328 [Asistente de lista](#page-1341-0) en la página 1342 [Presets de pads de acorde](#page-1339-0) en la página 1340 [Asignar acordes con el teclado MIDI](#page-1328-0) en la página 1329 [Asignar acordes desde la pista de acordes](#page-1328-0) en la página 1329

### **Asignar acordes con el Editor de acordes**

Si sabe exactamente qué acorde quiere asignar a un pad de acorde específico, puede usar el **Editor** de acordes.

PROCEDIMIENTO

**1.** Seleccione el pad de acorde al que quiera asignar un acorde.

- **2.** Para abrir el **Editor de acordes** haga uno de lo siguiente:
	- Haga doble clic en el pad de acorde.
	- Pulse **Retorno**.
	- En la barra de herramientas de la zona de pads de acorde, active **Mostrar/Ocultar editor/assistant** para mostrar el **Editor**/**Asistente** en la zona de pads de acorde y seleccione el **Editor** de acordes.
	- En la barra de herramientas extendida de la zona de pads de acorde, haga clic en **Abrir editor de acordes**.
- **3.** En el **Editor** de acordes, use los botones de definición de acordes para definir una nota fundamental, un tipo de acorde, una tensión y una nota de bajo.

#### RESULTADO

El acorde seleccionado se asigna automáticamente al pad de acorde y el sonido se dispara para dar una respuesta acústica.

VÍNCULOS RELACIONADOS [Editor de acordes](#page-1288-0) en la página 1289

### **Asignar acordes con el asistente de lista**

Si tiene un acorde que quiere usar como un punto de inicio para buscar acordes de continuación, puede usar el asistente de **Lista**.

PROCEDIMIENTO

- **1.** En la barra de herramientas, active **Mostrar/Ocultar ventana de Chord Assistant**.
- **2.** Abra el asistente de **Lista**.
- **3.** Seleccione el pad de acorde que tiene asignado el acorde que quiere usar como referencia para sugerencias.

Cuanto más lejos está el acorde del acorde de referencia, más compleja se vuelve la sugerencia.

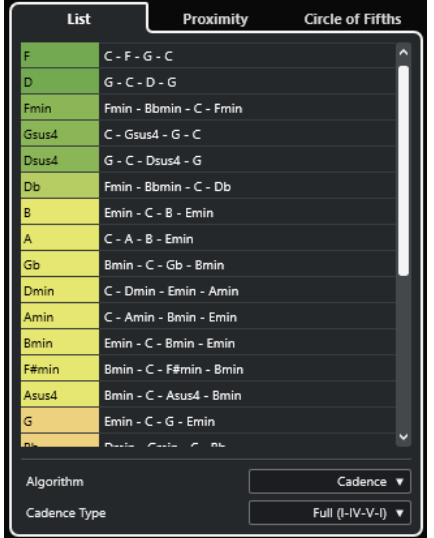

**4.** Opcional: En la lista, haga clic en los símbolos de acordes para escuchar los acordes correspondientes.

<span id="page-1326-0"></span>**5.** Para asignar un acorde a un pad de acorde, arrástrelo fuera del asistente de **Lista** y suéltelo en un pad de acorde.

Si uno de los pads de acorde no está asignado, puede hacer doble clic en el acorde en el asistente de **Lista** para asignarlo al primer pad no asignado.

#### RESULTADO

El acorde está asignado al pad de acorde. Se reproduce para ofrecerle una respuesta acústica.

VÍNCULOS RELACIONADOS [Asistente de lista](#page-1341-0) en la página 1342 [Pads de acorde](#page-1319-0) en la página 1320

### **Asignar acordes con el asistente de proximidad**

Si tiene un acorde que quiere usar como un punto de inicio para buscar acordes de continuación, puede usar el asistente de **Proximidad**.

PROCEDIMIENTO

- **1.** En la barra de herramientas, active **Mostrar/Ocultar ventana de Chord Assistant**.
- **2.** Abra el asistente de **Proximidad**.
- **3.** Seleccione el pad de acorde que tiene asignado el acorde que quiere usar como referencia para sugerencias.

El acorde de referencia se muestra en la parte inferior, en el centro del asistente de **Proximidad**. Cuanto más lejos está el acorde del acorde de referencia, más compleja se vuelve la sugerencia.

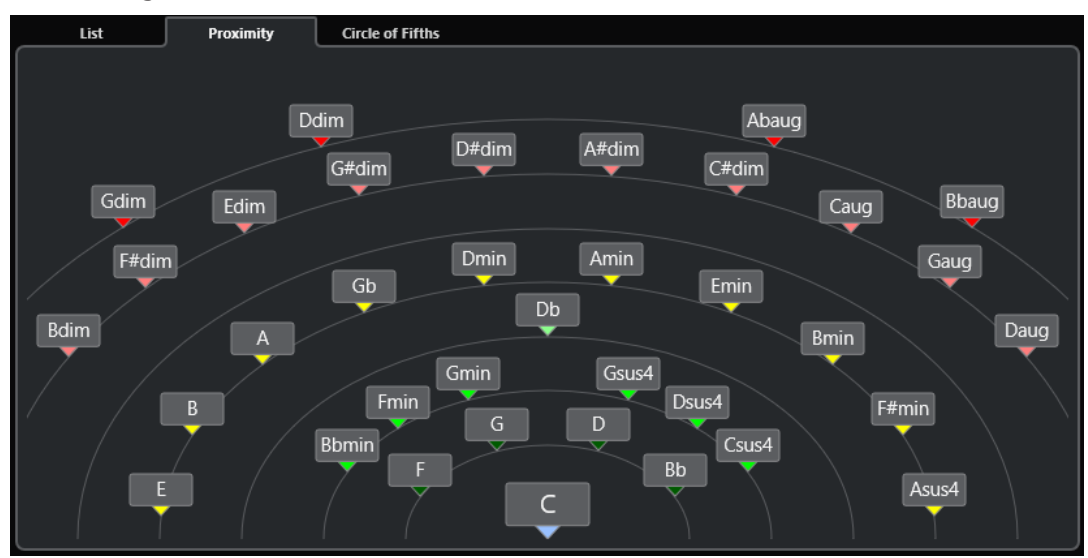

- **4.** Opcional: En el asistente de **Proximidad**, haga clic en los símbolos de acordes para escuchar los acordes correspondientes.
- **5.** Para asignar un acorde a un pad de acorde, arrástrelo fuera del asistente de **Proximidad** y suéltelo en un pad de acorde.

**NOTA** 

Si uno de los pads de acorde no está asignado, también puede hacer doble clic en el acorde en la ventana **Chord Assistant** para asignarlo al primer pad no asignado.

#### <span id="page-1327-0"></span>RESULTADO

El acorde está asignado al pad de acorde. Se reproduce para ofrecerle una respuesta acústica.

VÍNCULOS RELACIONADOS [Asistente de proximidad](#page-1342-0) en la página 1343 [Pads de acorde](#page-1319-0) en la página 1320

### **Asignar acordes con el asistente de círculo de quintas**

Puede usar el asistente **Círculo de quintas** para asignar acordes.

PROCEDIMIENTO

**1.** Abra el asistente de **Círculo de quintas**.

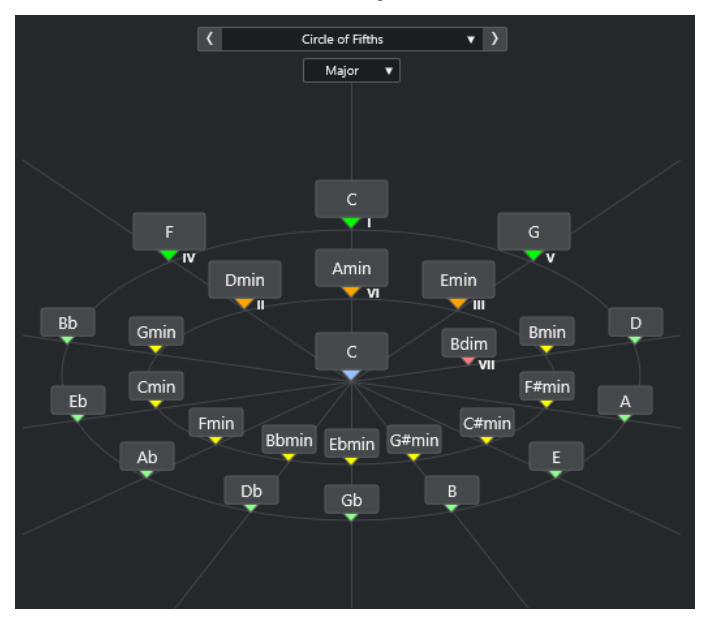

La tonalidad fundamental se muestra en el centro y los acordes que forman parte de la misma escala se muestran encima. Los números indican el grado de la escala de los acordes. Estos le ayudan a crear progresiones de acordes.

- **2.** Opcional: En el asistente de **Círculo de quintas**, haga clic en los símbolos de acorde para disparar los acordes correspondientes.
- **3.** Para asignar un acorde, arrástrelo fuera del asistente de **Círculo de quintas** y suéltelo en el pad de acorde.

#### **NOTA**

Si uno de los pads no está asignado, también puede hacer clic derecho en el acorde en el asistente de **Círculo de quintas** y seleccione **Asignar a primer pad sin asignar** para asignar el acorde al primer pad no asignado.

VÍNCULOS RELACIONADOS [Asistente de círculo de quintas](#page-1343-0) en la página 1344 [Asignación de acordes](#page-1324-0) en la página 1325 [Panel Tonalidad fundamental](#page-1330-0) en la página 1331

### <span id="page-1328-0"></span>**Asignar acordes con el teclado MIDI**

Si sabe qué acorde quiere asignar a un pad de acorde específico, puede usar un teclado MIDI o el **Teclado en pantalla**.

#### PRERREQUISITO

Ha seleccionado una pista MIDI o una pista de instrumento.

#### PROCEDIMIENTO

- **1.** Seleccione uno o más pads de acorde a los que quiera asignar acordes nuevos.
- **2.** En la barra de herramientas extendidas, active **Asignar de entrada MIDI**.

El marco del pad de acorde se resalta en rojo para indicar que está habilitado para la entrada MIDI.

**3.** En su teclado MIDI o en el **Teclado en pantalla**, pulse las teclas que componen el acorde que quiera asignar.

El acorde y el voicing se asignan al pad de acorde, y obtiene la realimentación acústica del acorde.

#### **NOTA**

El voicing asignado se puede cambiar ajustando el parámetro **Voicing adaptable**. Si quiere evitar cambios en el voicing de un pad de acorde específico, haga clic derecho en el pad de acorde, y en la barra de herramientas de la zona de pads de acorde, haga clic en **Bloquear**.

**4.** Repita los pasos anteriores para asignar acordes a los otros pads de acorde.

VÍNCULOS RELACIONADOS [Asignación de acordes](#page-1324-0) en la página 1325 [Voicing adaptable](#page-1344-0) en la página 1345 [Barra de herramientas extendida de la zona de pads de acorde](#page-1317-0) en la página 1318

### **Asignar acordes desde la pista de acordes**

Puede asignar eventos de acordes desde la pista de acordes a los pads de acorde.

#### PRERREQUISITO

Ha añadido una pista de acordes con algunos eventos de acorde a su proyecto.

#### PROCEDIMIENTO

**●** En la barra de herramientas de la zona de pads de acorde, haga clic en **Asignar de pista de acorde**.

Si los acordes ya están asignados a los pads de acorde, un mensaje de alerta le informa de que se sobrescribirán todas las asignaciones previas.

#### RESULTADO

Los eventos de acorde se asignan a los pads de acorde en el mismo orden que en la pista de acordes.

#### <span id="page-1329-0"></span>**NOTA**

Los eventos de acorde que aparecen más de una vez en la pista de acordes solo se asignan una vez.

VÍNCULOS RELACIONADOS [Añadir la pista de acordes](#page-1286-0) en la página 1287 [Añadir eventos de acorde](#page-1287-0) en la página 1288

### **Intercambiar asignaciones de acordes**

Puede intercambiar las asignaciones de acordes de dos pads.

PROCEDIMIENTO

**●** Haga clic en un pad de acorde y arrástrelo a otro pad de acorde. Mientras arrastra, el marco del pad de acorde de destino se resalta en verde.

#### RESULTADO

Cuando suelta el pad sobre otro pad de acorde, se intercambian las asignaciones de acordes, junto con sus ajustes. Una excepción a esto es el ajuste **Referencia de voicing adaptable**, que permanece en el pad de acorde al que se aplicó originalmente.

VÍNCULOS RELACIONADOS [Pads de acorde](#page-1319-0) en la página 1320

### **Copiar asignaciones de acordes**

Puede copiar las asignaciones de acordes de un pad de acorde y pegarlos en otro pad de acorde.

PROCEDIMIENTO

**●** Pulse **Alt/Opción** y haga clic en un pad de acorde y arrástrelo a otro pad de acorde. Mientras arrastra, el marco del pad de acorde de destino se resalta en verde.

#### RESULTADO

Cuando deposita el pad sobre otro, la asignación del primer pad se copia al pad de acorde de destino, incluyendo sus ajustes. Una excepción a esto es el ajuste **Referencia de voicing adaptable**, que permanece en el pad de acorde al que se aplicó originalmente.

VÍNCULOS RELACIONADOS [Pads de acorde](#page-1319-0) en la página 1320

### **Eliminar asignaciones de acordes**

Puede eliminar asignaciones de acordes de pads de acorde para empezar desde cero. Esta operación no se puede deshacer.

#### PROCEDIMIENTO

**1.** Selecciona los pads de acorde cuyas asignaciones de acordes quiera eliminar.

#### <span id="page-1330-0"></span>● NOTA

Para seleccionar todos los pads de acorde, pulse **Ctrl/Cmd** -**A** o active **Seleccionar todo**  de la barra de herramientas extendida.

- **2.** Para eliminar las asignaciones haga uno de lo siguiente:
	- Pulse **Retroceso** .
	- Pulse **Supr** .
	- En la barra de herramientas extendida, haga clic en **Eliminar asignación**.
- **3.** En el mensaje de aviso, haga clic en **Aceptar**.

#### RESULTADO

Las asignaciones se eliminan de los pads de acorde seleccionados.

VÍNCULOS RELACIONADOS [Barra de herramientas extendida de la zona de pads de acorde](#page-1317-0) en la página 1318

## **Tonalidad fundamental**

Puede configurar la tonalidad fundamental de los pads de acorde.

Por defecto, la tonalidad fundamental se establece en C. Puede configurar una tonalidad fundamental diferente en el panel **Tonalidad fundamental**. Al cargar un preset, la tonalidad fundamental se establece automáticamente.

La nota fundamental se muestra en los elementos de la interfaz siguientes:

- El campo **Tonalidad fundamental** de la barra de herramientas de la zona de pads de acorde.
- El símbolo de acorde del pad de acorde que se sitúa en la esquina inferior izquierda de la zona de pads de acorde.
- El símbolo de acorde que se muestra en el centro del asistente de **Círculo de quintas**.

#### VÍNCULOS RELACIONADOS

[Barra de herramientas de la zona de pads de acorde](#page-1314-0) en la página 1315 [Asignar acordes con el asistente de círculo de quintas](#page-1327-0) en la página 1328 [Presets de pads de acorde](#page-1339-0) en la página 1340

### **Panel Tonalidad fundamental**

El panel **Tonalidad fundamental** le permite cambiar la tonalidad fundamental de los pads de acordes. También le permite transponer pads de acorde y cambiar la ortografía enarmónica de los acordes asignados.

● Para abrir el panel **Tonalidad fundamental** haga clic en **Tonalidad fundamental** en la barra de herramientas de la zona de pads de acorde.

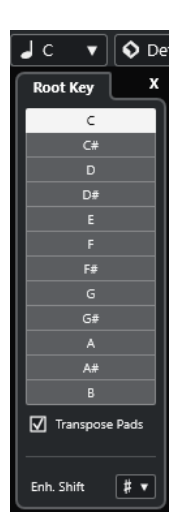

Están disponibles las siguientes opciones:

#### **Campos de alturas tonales**

Le permiten seleccionar una altura tonal.

- Si **Transponer pads** está activado, la altura tonal seleccionada determina cómo se transponen los pads de acorde.
- Si **Transponer pads** está desactivado, la altura tonal seleccionada establece la tonalidad fundamental de los pads de acorde.

#### **Transponer pads**

Le permite transponer todos los pads de acorde de la altura tonal seleccionada. Si lo desactiva y selecciona otra altura tonal mediante los campos de alturas tonales, se establece la tonalidad fundamental de los pads de acorde.

#### **Cambio enarm.**

Le permite cambiar la ortografía enarmónica de las notas.

#### VÍNCULOS RELACIONADOS

[Barra de herramientas de la zona de pads de acorde](#page-1314-0) en la página 1315 Cambiar la tonalidad fundamental sin transponer en la página 1332 [Transponer pads de acorde](#page-1333-0) en la página 1334

### **Cambiar la tonalidad fundamental sin transponer**

Puede cambiar la tonalidad fundamental de los pads de acorde. Esto es útil si las funciones armónicas de los pads de acorde individuales no están indicadas correctamente. Esto puede suceder cuando asigna pads de acorde manualmente y su tonalidad fundamental difiere de la tonalidad C por defecto.

PROCEDIMIENTO

- **1.** Haga clic en **Tonalidad fundamental** de la barra de herramientas.
- **2.** En el panel **Tonalidad fundamental**, desactive **Transponer pads**.
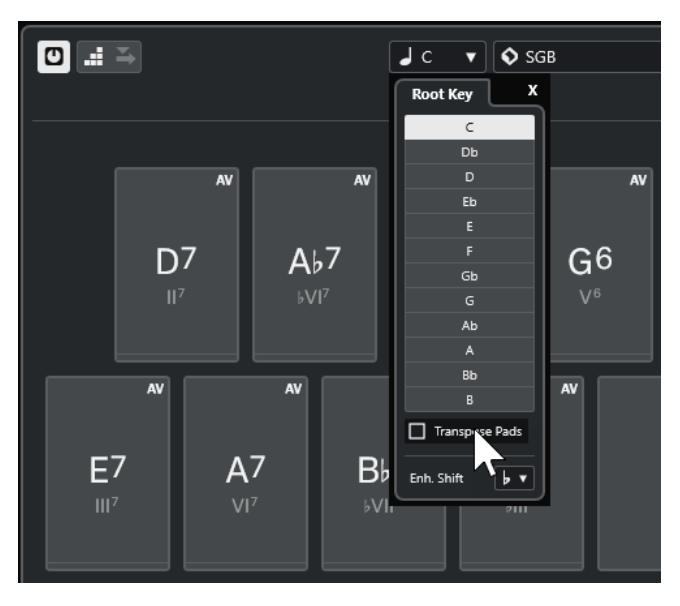

**3.** Haga clic en un campo de tono para seleccionar la tonalidad fundamental.

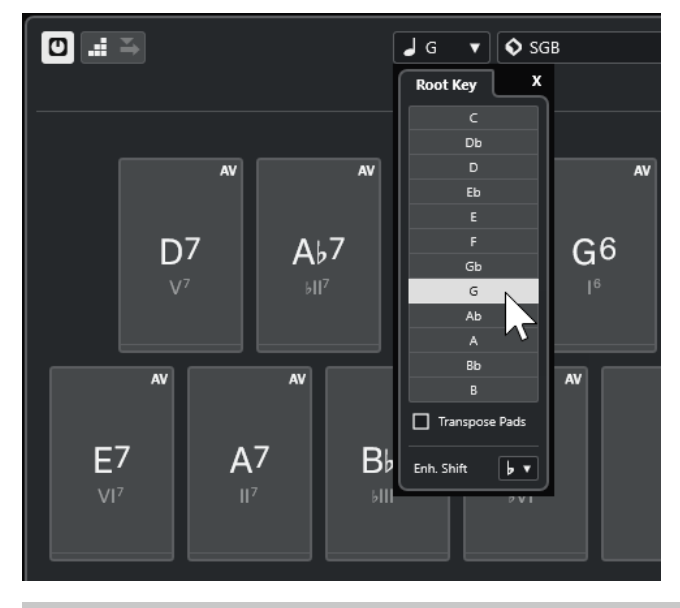

# **NOTA**

También puede establecer la tonalidad fundamental moviendo el puntero del ratón por encima del campo **Tonalidad fundamental** y usando la rueda del ratón.

# RESULTADO

La tonalidad fundamental y las funciones armónicas se cambian mientras que los acordes asignados a los pads de acorde permanecen igual. Los acordes asignados no se transponen.

VÍNCULOS RELACIONADOS [Panel Tonalidad fundamental](#page-1330-0) en la página 1331 [Transponer pads de acorde](#page-1333-0) en la página 1334

# <span id="page-1333-0"></span>**Transponer pads de acorde**

Puede transponer todos los pads de acorde sin tener que cambiar su tonalidad fundamental. Hazlo si quiere transponer todos los pads de acorde asignados a una altura tonal más alta o más baja.

PROCEDIMIENTO

- **1.** Haga clic en **Tonalidad fundamental** de la barra de herramientas.
- **2.** En el panel **Tonalidad fundamental**, active **Transponer pads**.

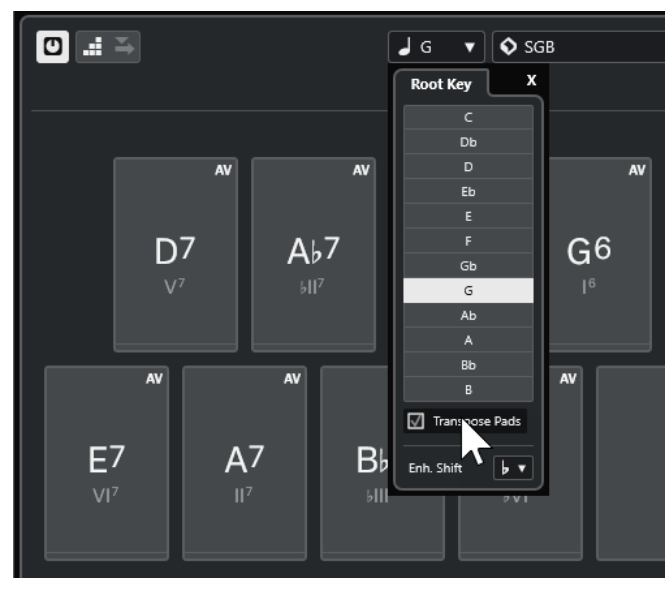

**3.** Haga clic en un campo de tono para seleccionar otro tono.

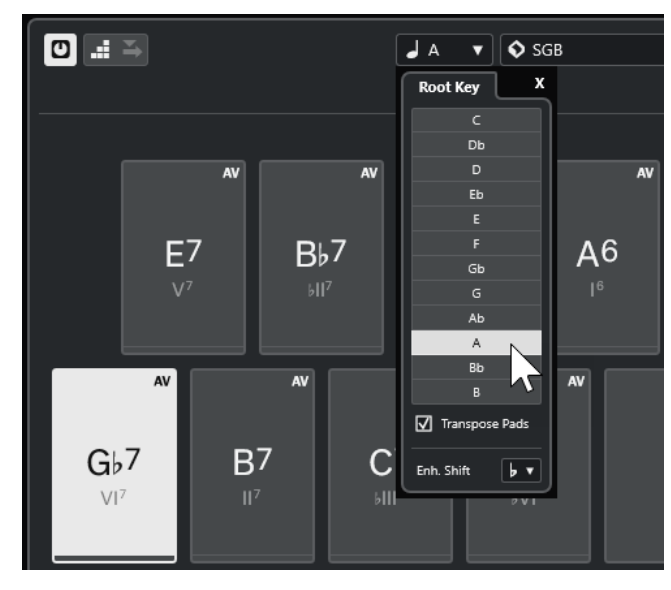

# RESULTADO

Los acordes asignados a los pads de acorde se cambian mientras que la tonalidad fundamental permanece igual. Los acordes asignados se transponen.

# **NOTA**

También puede transponer todos los acordes haciendo clic en **Seleccionar todo** en la barra de herramientas extendida y haciendo clic en **Transponer arriba** o **Transponer abajo**, o pulsando **Mayús** y usando la rueda del ratón, o usando los comandos de teclado correspondientes.

VÍNCULOS RELACIONADOS [Barra de herramientas de la zona de pads de acorde](#page-1314-0) en la página 1315 [Cambiar la tonalidad fundamental sin transponer](#page-1331-0) en la página 1332 [Panel Tonalidad fundamental](#page-1330-0) en la página 1331

# **Reproducción y grabación de pads de acorde**

Puede reproducir y grabar acordes que están asignados a pads de acorde usando pistas de instrumento o MIDI.

Hay dos **Modos de salida de pads de acorde** diferentes que determinan si los acordes que están asignados a pads de acorde se pueden reproducir y grabar usando cualquier pista MIDI o usando pistas de instrumento o MIDI exclusivas:

● **Modo de salida de pads de acorde: Activ.**

Le permite reproducir y grabar pads de acorde usando cualquier pista de instrumento o MIDI, siempre que **Habilitar grabación** o **Monitor** esté activado.

● **Modo de salida de pads de acorde: Desact.**

Le permite reproducir y grabar pads de acorde usando pistas de instrumento o MIDI exclusivas, siempre que **Habilitar grabación** o **Monitor** esté activado, y con **Pads de acorde**  seleccionado como entrada MIDI en el menú emergente **Enrutado de entrada**.

**NOTA** 

Si **Habilitar grabación permite MIDI Thru** está desactivado en el diálogo **Preferencias** (página **Grabar**—**MIDI**), debe activar **Monitor** para usar los pads de acorde.

VÍNCULOS RELACIONADOS [Zona de pads de acorde](#page-1313-0) en la página 1314 [Grabar acordes en la pista de acordes](#page-1336-0) en la página 1337 [Grabar acordes en pistas de instrumento](#page-1336-0) en la página 1337 Reproducir pads de acorde usando cualquier pista de instrumento en la página 1335 [Reproducir pads de acorde usando pistas de instrumento exclusivas](#page-1335-0) en la página 1336

# **Reproducir pads de acorde usando cualquier pista de instrumento**

Puede reproducir pads de acorde en cualquier pista de instrumento o MIDI, siempre que **Habilitar grabación** o **Monitor** esté activado.

PRERREQUISITO

Ha conectado y configurado un teclado MIDI.

#### PROCEDIMIENTO

- **1.** En el área de los controles globales de pista de la lista de pistas, haga clic en **Añadir pista** .
- **2.** Haga clic en **Instrumento**.
- **3.** Abra el menú emergente **Instrumento** y seleccione un instrumento VST.

#### <span id="page-1335-0"></span>**4.** Haga clic en **Añadir pista**.

Se añade la pista de instrumento a la lista de pistas, y se abre el panel de control del instrumento VST seleccionado.

**5.** En la pista de instrumento, haga clic en **Habilitar grabación** o en **Monitor**.

**NOTA** 

Si **Habilitar grabación permite MIDI Thru** está desactivado en el diálogo **Preferencias**  (página **Grabar**—**MIDI**), debe activar **Monitor** para usar los pads de acorde.

- **6.** En la barra de herramientas de los pads de acorde, active **Modo de salida de pads de acorde**.
- **7.** Pulse algunas teclas de su teclado MIDI o haga clic en los pads de acorde para disparar los acordes asignados.

VÍNCULOS RELACIONADOS [Diálogo Añadir pista – Instrumento](#page-139-0) en la página 140 [Diálogo Ajustes remotos de pads de acorde](#page-1354-0) en la página 1355 [Cambiar el rango remoto de pads](#page-1358-0) en la página 1359

# **Reproducir pads de acorde usando pistas de instrumento exclusivas**

Puede reproducir pads de acorde usando pistas de instrumento o MIDI exclusivas en las que **Habilitar grabación** o **Monitor** están activados, y si **Pads de acorde** está seleccionado como entrada MIDI en el menú emergente **Enrutado de entrada**.

PRERREQUISITO

Ha configurado un teclado MIDI.

#### PROCEDIMIENTO

- **1.** En el área de los controles globales de pista de la lista de pistas, haga clic en **Añadir pista** .
- **2.** Haga clic en **Instrumento**.
- **3.** Abra el menú emergente **Instrumento** y seleccione un instrumento VST.
- **4.** Haga clic en **Añadir pista**.

Se añade la pista de instrumento a la lista de pistas, y se abre el panel de control del instrumento VST seleccionado.

**5.** En la pista de instrumento, haga clic en **Habilitar grabación** o en **Monitor**.

**NOTA** 

Si **Habilitar grabación permite MIDI Thru** está desactivado en el diálogo **Preferencias**  (página **Grabar**—**MIDI**), debe activar **Monitor** para usar los pads de acorde.

- **6.** En el **Inspector** de la pista de instrumento, abra el menú emergente de **Enrutado de entrada** y seleccione **Pads de acorde**.
- **7.** En la barra de herramientas de los pads de acorde, ha desactivado **Modo de salida de pads de acorde**.
- **8.** Pulse algunas teclas de su teclado MIDI o haga clic en los pads de acorde para disparar los acordes asignados.

### <span id="page-1336-0"></span>RESULTADO

Ahora la pista de instrumento recibe datos MIDI exclusivamente de los pads de acorde. Puede usar un teclado MIDI que esté conectado para disparar los pads de acorde. Esto sigue funcionando aunque oculte los **Pads de acorde** de la vista.

# **NOTA**

A través de la pestaña **Control remoto de pads** del diálogo **Ajustes remotos de pads de acorde**, puede seleccionar su teclado MIDI conectado en el menú emergente **Entrada MIDI**. Esto es útil si quiere usar un teclado MIDI específico de forma exclusiva para disparar pads de acorde.

VÍNCULOS RELACIONADOS [Pestaña Control remoto de pads](#page-1355-0) en la página 1356

# **Grabar acordes en pistas de instrumento**

Puede grabar los acordes que disparan los pads de acorde en pistas MIDI o de instrumento.

#### PRERREQUISITO

Ha conectado y configurado un teclado MIDI. Ha abierto y configurado los pads de acorde, y ha añadido una pista de instrumento o MIDI en la que está cargado un instrumento VST.

#### PROCEDIMIENTO

**1.** En la pista de instrumento, haga clic en **Habilitar grabación** o en **Monitor**.

**NOTA** 

Si **Habilitar grabación permite MIDI Thru** está desactivado en el diálogo **Preferencias**  (página **Grabar**—**MIDI**), debe activar **Monitor** para usar los pads de acorde.

- **2.** En la barra de **Transporte**, active **Grabar**.
- **3.** En su teclado MIDI, pulse las teclas que disparan los pads de acorde.

#### RESULTADO

Los acordes disparados se graban en la pista. Los eventos de nota se asignan automáticamente a canales MIDI diferentes según sus alturas tonales. Los eventos de nota que corresponden a la voz soprano se asignan al canal MIDI 1, las alto se asignan al canal MIDI 2, y así sucesivamente.

#### DESPUÉS DE COMPLETAR ESTA TAREA

Abra el **Editor de teclas** y haga ajustes precisos a sus partes MIDI grabadas usando las funciones de edición de acordes, por ejemplo. También puede usar **MIDI** > **Disolver parte** para disolver los acordes grabados en tonos/canales.

VÍNCULOS RELACIONADOS [Diálogo Disolver parte](#page-1108-0) en la página 1109 [Disolver partes en canales separados](#page-1108-0) en la página 1109 [Disolver partes en tonos separados](#page-1109-0) en la página 1110

# **Grabar acordes en la pista de acordes**

Puede grabar los acordes que disparan los pads de acorde en la pista de acordes. De esta forma puede crear fácilmente eventos de acorde para una partitura principal, por ejemplo.

# PRERREQUISITO

Ha conectado y configurado un teclado MIDI, ha abierto y configurado los pads de acorde, y ha añadido una pista de instrumento o MIDI en la que está cargado un instrumento VST.

#### PROCEDIMIENTO

**1.** En la pista de instrumento, haga clic en **Habilitar grabación** o en **Monitor**.

**NOTA** 

Si **Habilitar grabación permite MIDI Thru** está desactivado en el diálogo **Preferencias**  (página **Grabar**—**MIDI**), debe activar **Monitor** para usar los pads de acorde.

**2.** Seleccione **Proyecto** > **Añadir pista** > **Acorde**.

Se añade la pista de acordes a la lista de pistas.

- **3.** En el **Inspector** de la pista de acordes, haga clic en **Habilitar grabación**.
- **4.** En la barra de **Transporte**, active **Grabar**.
- **5.** En su teclado MIDI, pulse las teclas que disparan los pads de acorde.

#### RESULTADO

Los eventos de acorde se graban en la pista de acorde.

#### **NOTA**

Los eventos de acorde grabados pueden sonar diferente a la reproducción del pad de acorde. Esto se debe a que los ajustes de voicings de la pista de acordes difieren de los voicings del pad de acorde.

VÍNCULOS RELACIONADOS [Pista de acordes](#page-161-0) en la página 162 [Funciones de acordes](#page-1286-0) en la página 1287 [Voicings](#page-1299-0) en la página 1300

# **Insertar eventos de acorde a través de la introducción paso a paso**

Puede insertar acordes desde pads de acorde como eventos de acorde en la pista de acordes. Los eventos de acorde se insertan al inicio de un compás.

## PRERREQUISITO

Ha asignado acordes a los pads de acorde y ha añadido una pista de acordes a su proyecto.

#### PROCEDIMIENTO

- **1.** En la sección **Introducción paso a paso** de la barra de herramientas de la zona de pads de acorde, active **Introducción paso a paso**.
- **2.** Dispara un pad de acorde de la zona de pads de acorde para insertar un evento de acorde. El cursor de introducción paso a paso se muestra con un manipulador azul en la regla y una línea vertical en el visor de notas. Se inserta el evento de acordes y el cursor de introducción paso a paso salta automáticamente al inicio del compás siguiente.

#### **NOTA**

Puede usar **Flecha derecha** / **Flecha izquierda** para ajustar el cursor de introducción paso a paso a la posición en la que quiera insertar el evento de acordes.

Si activa **Modo inserción (desplazar eventos siguientes)**, todos los eventos de acordes a la derecha de la posición de introducción paso a paso se mueven para hacerle sitio al evento insertado.

- **3.** Repita los pasos anteriores para insertar más eventos de acordes.
- **4.** Cuando haya acabado, haga clic en el botón **Introducción paso a paso** de nuevo para desactivarlo.

# RESULTADO

Los eventos de acorde se insertan en la pista de acordes.

VÍNCULOS RELACIONADOS [Introducción paso a paso](#page-1314-0) en la página 1315 [Modo inserción \(desplazar eventos siguientes\)](#page-1315-0) en la página 1316 [Eventos de acorde](#page-1287-0) en la página 1288 [Añadir eventos de acorde](#page-1287-0) en la página 1288

# **Crear eventos de acorde a partir de pads de acorde**

Puede usar los acordes asignados a los pads de acorde para crear eventos de acorde en la ventana del **Proyecto**.

PROCEDIMIENTO

**●** Haga clic en un pad de acorde y arrástrelo a una pista de acordes.

RESULTADO Se crea un evento de acorde.

VÍNCULOS RELACIONADOS [Eventos de acorde](#page-1287-0) en la página 1288 [Añadir eventos de acorde](#page-1287-0) en la página 1288

# **Crear partes MIDI a partir de pads de acorde**

Puede usar los acordes asignados a los pads de acorde para crear partes MIDI en la ventana del **Proyecto**.

#### PROCEDIMIENTO

**●** Haga clic en un pad de acorde y arrástrelo a una pista MIDI o de instrumento.

#### RESULTADO

Se crea una parte MIDI. Contiene los eventos MIDI que componen el acorde y tiene una duración de un compás.

# <span id="page-1339-0"></span>**Presets de pads de acorde**

Los **Presets de pads de acorde** son plantillas que se pueden aplicar a pads de acorde creados nuevos o a pads ya existentes.

Los **Presets de pads de acorde** guardan los acordes que están asignados a los pads de acorde, así como las configuraciones del reproductor, incluyendo cualquier dato de patterns.

**NOTA** 

Los **Presets de pads de acorde** se organizan en el **MediaBay**, donde puede categorizarlos mediante atributos.

VÍNCULOS RELACIONADOS Guardar presets de pads de acorde en la página 1340 Panel Cargar ajustes de preset en la página 1340

# **Panel Cargar ajustes de preset**

El panel **Cargar ajustes de preset** le permite definir de forma precisa qué incluir al cargar un preset.

● Para abrir el panel **Cargar ajustes de preset**, haga clic en **Cargar ajustes de preset** en la barra de herramientas de los pads de acorde.

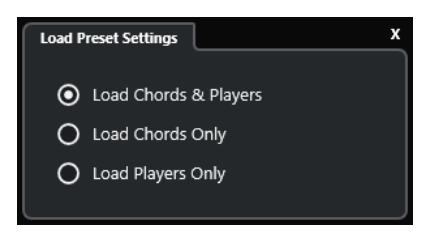

Están disponibles las siguientes opciones:

#### **Cargar acordes e instrumentistas**

Carga los acordes y los instrumentistas de los **Presets de pads de acorde**.

# **Cargar solo acordes**

Carga solo los acordes de los **Presets de pads de acorde**. Esto es útil si quiere usar acordes específicos que ha guardado como preset, pero no quiere alterar su configuración actual del instrumentista.

#### **Cargar solo instrumentistas**

Carga solo las configuraciones de instrumentista de los **Presets de pads de acorde**. Esto es útil si ha guardado ajustes muy complejos del instrumentista y quiere volver a usarlos luego en otros pads de acorde sin cambiar los acordes asignados.

VÍNCULOS RELACIONADOS Presets de pads de acorde en la página 1340 Guardar presets de pads de acorde en la página 1340

# **Guardar presets de pads de acorde**

Si ha configurado pads de acorde, puede guardarlos como **Presets de pads de acorde**.

<span id="page-1340-0"></span>PROCEDIMIENTO

- **1.** En la barra de herramientas de los pads de acorde, haga clic en **Guardar preset**.
- **2.** En la sección **Nuevo preset**, introduzca un nombre para el nuevo preset.

**NOTA** 

También puede definir atributos para el preset.

**3.** Haga clic en **Aceptar** para guardar el preset y cerrar el diálogo.

```
VÍNCULOS RELACIONADOS
Presets de pads de acorde en la página 1340
Panel Cargar ajustes de preset en la página 1340
```
# **Chord Assistant**

El **Chord Assistant** le ayuda a encontrar acordes para crear una progresión de acordes para su canción.

Para abrir el **Chord Assistant**, haga uno de lo siguiente:

- Active **Mostrar/Ocultar ventana de Chord Assistant** en la barra de herramientas de la zona de pads de acorde.
- Active **Mostrar/Ocultar editor/assistant** en la barra de herramientas de la zona de pads de acorde.

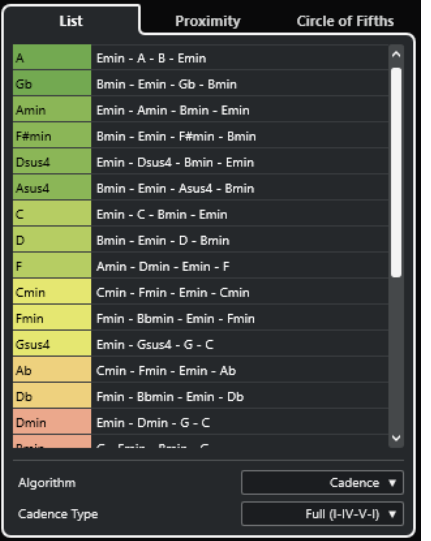

El **Chord Assistant** contiene las pestañas siguientes:

● **Lista**

Le permite encontrar sugerencias para el acorde que está asignado al pad de acordes seleccionado.

● **Círculo de quintas**

Le permite encontrar sugerencias para el acorde que está asignado como **Tonalidad fundamental**.

● **Proximidad**

<span id="page-1341-0"></span>Le permite encontrar sugerencias para el acorde que está asignado al pad de acordes seleccionado.

#### **NOTA**

El asistente de **Proximidad** no está disponible en la zona derecha de la zona de pads de acorde.

VÍNCULOS RELACIONADOS Asistente de lista en la página 1342 [Asistente de círculo de quintas](#page-1343-0) en la página 1344 [Asistente de proximidad](#page-1342-0) en la página 1343 [Panel Tonalidad fundamental](#page-1330-0) en la página 1331

# **Asistente de lista**

El asistente de **Lista** le permite crear progresiones de acordes basadas en reglas armónicas que pueden ser simples o complejas.

Para abrir el asistente de **Lista**, haga uno de lo siguiente:

- Active **Mostrar/Ocultar ventana de Chord Assistant** en la barra de herramientas de la zona de pads de acorde y seleccione **Lista**.
- Active **Mostrar/Ocultar editor/assistant** en la barra de herramientas de la zona de pads de acorde y seleccione **Lista**.

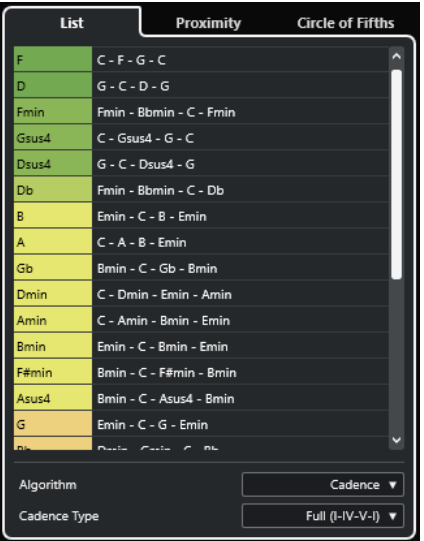

#### **Lista de sugerencias**

Muestra sugerencias para el siguiente acorde.

- Haga clic en una sugerencia de acorde para escucharla.
- Arrastre una sugerencia a un pad de acorde para asignar el acorde al pad de acorde.
- Haga doble clic en una sugerencia de acordes para asignar el acorde al primer pad de acorde libre.

#### <span id="page-1342-0"></span>**NOTA**

Las sugerencias están coloreadas según su utilidad musical. El verde indica que esta sugerencia es más común, el naranja o rojo son musicalmente más aventureros o no encajan en absoluto.

#### **Algoritmo**

Seleccione **Cadencia** para construir una progresión de acordes basada en cadencias. Seleccione **Notas comunes** para construir una progresión especificando cuántas notas comunes quiere que compartan los acordes. Los acordes sugeridos y los colores cambian en consecuencia.

#### **Tipo de cadencia**

Le permite seleccionar un tipo de cadencia para las sugerencias. Como resultado, solo se sugieren los acordes con funciones armónicas específicas. Los acordes sugeridos y los colores cambian en consecuencia.

**NOTA** 

Estas opciones solo están disponibles si selecciona **Cadencia** como el **Algoritmo**.

```
VÍNCULOS RELACIONADOS
Chord Assistant en la página 1341
Asistente de círculo de quintas en la página 1344
Asistente de proximidad en la página 1343
```
# **Asistente de proximidad**

El asistente de **Proximidad** usa un conjunto de normas armónicas, para ofrecerle sugerencias que coincidan con el acorde de referencia.

El acorde de referencia se muestra en la parte inferior, en el centro de la ventana de **Chord Assistant**. Cuanto más lejos esté de este acorde una sugerencia, más compleja será esta sugerencia.

**NOTA** 

El asistente de **Proximidad** no está disponible en la zona derecha de la zona de pads de acorde.

● Para abrir el asistente de **Proximidad**, active **Mostrar/Ocultar ventana de Chord Assistant**  en la barra de herramientas de la zona de pads de acorde y seleccione **Proximidad**.

<span id="page-1343-0"></span>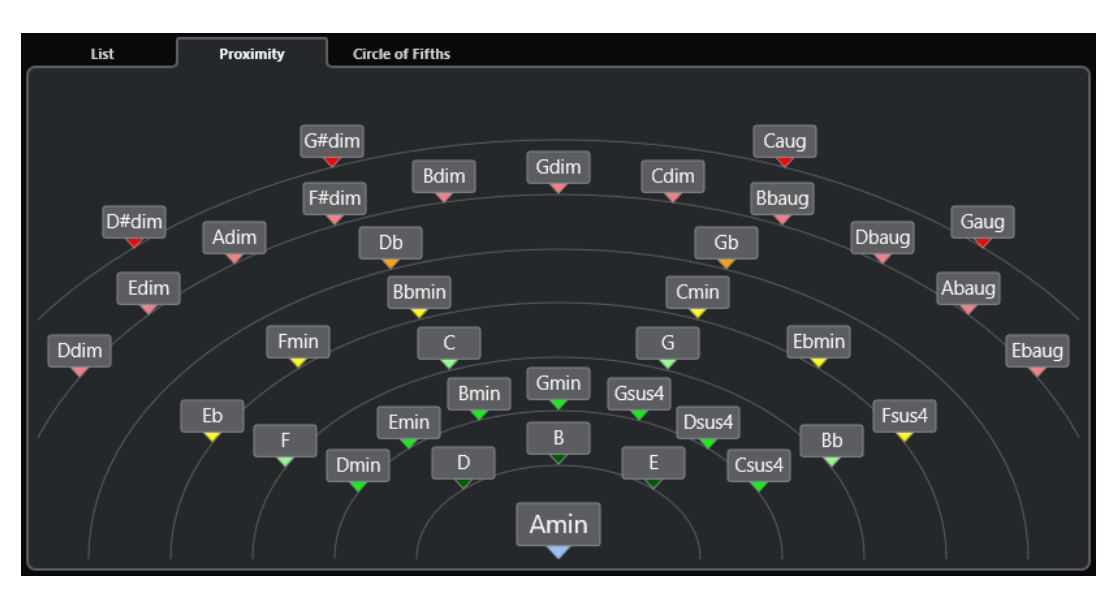

- Para escuchar un acorde sugerido, haga clic en él. Los últimos 3 acordes sugeridos en los que ha hecho clic se muestran en negrita.
- Para asignar una sugerencia al primer pad de acorde sin asignar, haga doble clic en el acorde sugerido.

También puede arrastrar el acorde sugerido y depositarlo sobre un pad de acorde.

Se subrayan los acordes que no se pueden visualizar completamente. El acorde entero se muestra en la descripción emergente.

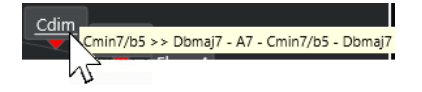

VÍNCULOS RELACIONADOS [Chord Assistant](#page-1340-0) en la página 1341 [Asignar acordes con el asistente de proximidad](#page-1326-0) en la página 1327 [Asistente de lista](#page-1341-0) en la página 1342 Asistente de círculo de quintas en la página 1344

# **Asistente de círculo de quintas**

El asistente de **Círculo de quintas** muestra los acordes con una visualización interactiva.

- El acorde que define la tonalidad actual, que se muestra en la parte superior, en el centro del **Círculo de quintas**, se marca como tónica (I).
- El círculo exterior muestra los doce acordes mayores ordenados en intervalos de quintas.
- El círculo interior muestra los correspondientes acordes menores paralelos.
- Los números romanos marcan los acordes de la tonalidad actual con sus grados de escala. Puede usar estos acordes para crear progresiones de acordes típicas o puede usar los demás acordes para resultados más creativos.

Para abrir el asistente de **Círculo de quintas**, haga uno de lo siguiente:

- Active **Mostrar/Ocultar ventana de Chord Assistant** en la barra de herramientas de la zona de pads de acorde y seleccione **Círculo de quintas**.
- Active **Mostrar/Ocultar editor/assistant** en la barra de herramientas de la zona de pads de acorde y seleccione **Círculo de quintas**.

<span id="page-1344-0"></span>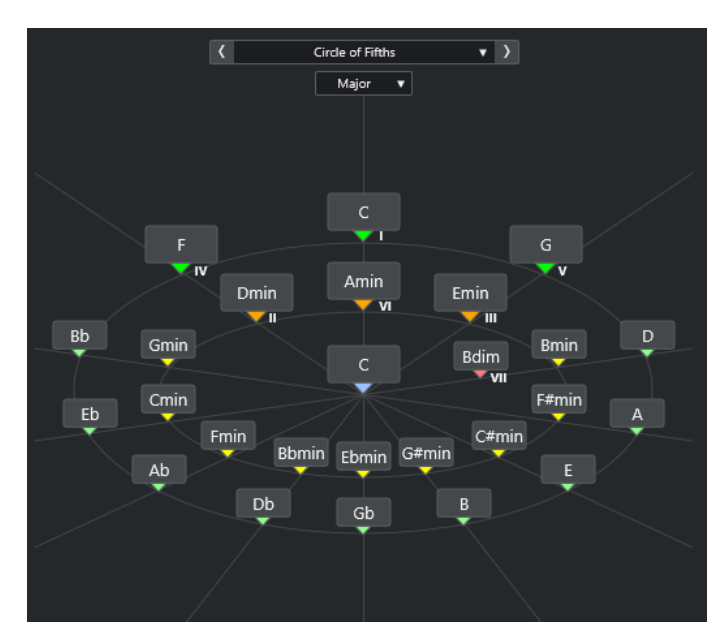

- Para reproducir un acorde, haga clic en él. Los últimos 3 acordes en los que ha hecho clic se muestran en negrita.
- Para asignar un acorde al siguiente pad de acorde sin asignar, haga clic derecho en el acorde sugerido y seleccione **Asignar a primer pad sin asignar** o haga doble clic en el acorde sugerido.

También puede arrastrar el acorde sugerido y depositarlo sobre un pad de acorde.

● Para visualizar correctamente los grados de las escalas, abra el menú emergente **Mayor**/ **Menor** y seleccione una opción.

VÍNCULOS RELACIONADOS [Chord Assistant](#page-1340-0) en la página 1341 [Asignar acordes con el asistente de círculo de quintas](#page-1327-0) en la página 1328 [Asistente de lista](#page-1341-0) en la página 1342 [Asistente de proximidad](#page-1342-0) en la página 1343

# **Instrumentistas y voicings**

Los diferentes tipos de instrumentos y estilos tienen bibliotecas de voicings distintas. Estas determinan cómo se reproducen los acordes y qué tonos se tocan. A estos voicings se les llama instrumentistas.

Por ejemplo, un acorde C (Do) puede extenderse a un amplio rango de tonos, y un pianista elegirá notas diferentes a un guitarrista. El tono que toca el pianista también puede depender del género musical.

VÍNCULOS RELACIONADOS [Ajustes de instrumentista](#page-1345-0) en la página 1346 Voicing adaptable en la página 1345

# **Voicing adaptable**

En Nuendo, el ajuste de voicing adaptable se asegura de que los tonos de las progresiones de acordes no cambien abruptamente.

<span id="page-1345-0"></span>El voicing adaptable está activado y los voicings de los pads de acorde se determinan automáticamente según reglas específicas de continuidad armónica.

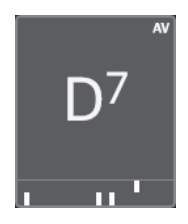

Para ajustar el voicing de un pad de acorde manualmente y evitar que se cambie automáticamente, puede usar el control de voicing a la derecha del pad de acorde. Cuando asigna su propio voicing, el voicing adaptable se desactiva para ese pad de acorde en particular, para que el pad no siga más las reglas de continuidad armónica de la referencia del voicing. Para activar el voicing adaptable de nuevo, active **Voicing adaptable** en la barra de herramientas extendida de la zona de pads de acorde.

Para bloquear el voicing de un pad de acorde, puede activar **Bloquear** en la barra de herramientas extendida de la zona de pads de acorde. Esto bloquea este pad para cambios de edición y control remoto, y desactiva **Voicing adaptable**. Para desbloquear de nuevo el pad de acorde, desactiva **Bloquear** en la barra de herramientas extendida de la zona de pads de acorde.

VÍNCULOS RELACIONADOS [Instrumentistas y voicings](#page-1344-0) en la página 1345

# **Ajustes de instrumentista**

Los **Ajustes de instrumentista** le permiten seleccionar un instrumentista y un ajuste de voicing que sea típico para ese tipo de instrumentista en particular.

● Para abrir los **Ajustes de instrumentista**, haga clic en **Ajustes de instrumentista** en la barra de herramientas de los pads de acorde.

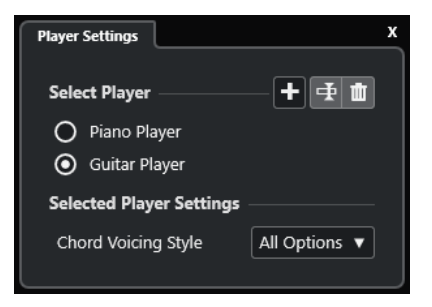

En la sección **Seleccionar instrumentista**, están disponibles las siguientes opciones:

## **Lista de instrumentistas añadidos**

Muestra los instrumentistas añadidos, y el permite activar un instrumentista y usar su estilo de voicing para los pads de acorde.

#### **Añadir instrumentista**

Le permite añadir un instrumentista.

#### **Renombrar instrumentista seleccionado**

Le permite renombrar el instrumentista seleccionado.

#### **Suprimir instrumentista seleccionado**

Le permite eliminar el instrumentista seleccionado.

En la sección **Ajustes de instrumentista seleccionado**, están disponibles las siguientes opciones:

# **Estilo de voicing de acorde (solo guitarrista y pianista)**

Le permite seleccionar un estilo de voicing de acorde del instrumentista seleccionado. Esto determina cómo se reproducen los acordes y qué tonos usan.

# **Despl. octava (solo instrumentista básico)**

Le permite determinar un valor de desplazamiento para el rango de octava.

VÍNCULOS RELACIONADOS [Instrumentistas y voicings](#page-1344-0) en la página 1345 [Ajustes de instrumentista](#page-1345-0) en la página 1346

# **Usar instrumentistas diferentes en múltiples pistas**

Puede configurar instrumentistas diferentes en pistas diferentes. Si habilita para la grabación esas pistas y reproduce los pads de acorde, cada pista usa un instrumentista dedicado.

PROCEDIMIENTO

- **1.** En el área de los controles globales de pista de la lista de pistas, haga clic en **Añadir pista** .
- **2.** Haga clic en **Instrumento**.
- **3.** En el campo de valor **Número**, seleccione el número de pistas que quiere añadir.
- **4.** Abra el menú emergente **Instrumento** y seleccione un instrumento VST.
- **5.** Haga clic en **Añadir pista**.

Se añaden las pistas de instrumento a la lista de pistas, y se abren los paneles de control del instrumento VST seleccionado.

- **6.** Active **Modo de salida de pads de acorde**.
- **7.** Haga clic en **Ajustes de instrumentista**.
- **8.** Seleccione la primera pista de instrumento, seleccione un sonido en el instrumento VST y configure un instrumentista.

Por ejemplo, seleccione un sonido de piano y active **Pianista**.

## **NOTA**

Al configurar el reproductor de una pista, asegúrese de que **Habilitar grabación** o **Monitor**  solo están activos para esta pista en particular.

**9.** Seleccione la segunda pista de instrumento, seleccione un sonido para el instrumento VST, y configure otro instrumentista.

Por ejemplo, seleccione un sonido de guitarra y active **Guitarrista**.

**10.** Seleccione la siguiente pista de instrumento, y proceda de la misma forma que con las otras 2 pistas.

Por ejemplo, seleccione un sonido de cuerda, haga clic en **Añadir instrumentista** y seleccione **Añadir instrumentista básico**.

**11.** Seleccione todas las pistas de instrumento, y haga clic en **Habilitar grabación**.

## <span id="page-1347-0"></span>RESULTADO

Ahora puede reproducir los pads de acorde y usar los parámetros de control remoto de tensiones y transposición para cambiar todos los símbolos de acorde de cada instrumentista a la vez. Sin embargo, si cambia el **Voicing**, solo se ve afectado el reproductor seleccionado.

VÍNCULOS RELACIONADOS

[Diálogo Añadir pista – Instrumento](#page-139-0) en la página 140

# **Ajustes de modo instrumentista**

Los **Ajustes de modo instrumentista** le permiten seleccionar un instrumentista y un ajuste de voicing que sea típico para ese tipo de instrumentista en particular.

● Para abrir los **Ajustes de modo instrumentista**, haga clic en **Ajustes de modo instrumentista** en la barra de herramientas de los pads de acorde.

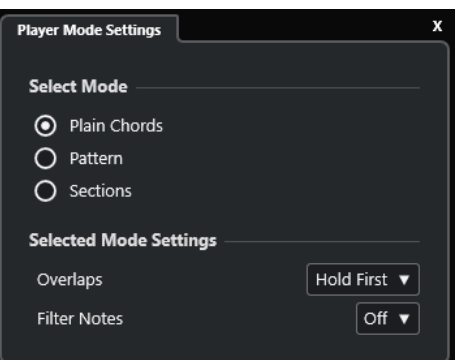

# **Sección Seleccionar modo**

En la sección **Seleccionar modo**, están disponibles las siguientes opciones:

#### **Acordes planos**

Le permite reproducir los acordes que están asignados a los pads de acorde como acordes planos.

#### **Patrón**

Le permite usar las notas de los acordes que están asignados a los pads de acorde para reproducir un patrón MIDI.

#### **Secciones**

Le permite reproducir notas individuales o grupos de notas, las denominadas secciones, de los acordes que están asignados a los pads de acorde. Las secciones contienen notas de acorde, de abajo hasta arriba: la primera sección representa la nota o voicing más inferior de un acorde, normalmente el bajo. La segunda sección representa el tenor, y así sucesivamente.

# VÍNCULOS RELACIONADOS

[Ajustes de modo seleccionado—Acordes planos](#page-1348-0) en la página 1349 [Ajustes de modo seleccionado—Patrón](#page-1348-0) en la página 1349 [Ajustes de modo seleccionado—Secciones](#page-1350-0) en la página 1351

# <span id="page-1348-0"></span>**Ajustes de modo seleccionado—Acordes planos**

El modo instrumentista **Acordes planos** le permite reproducir los acordes que están asignados a los pads de acorde como acordes planos.

● En la barra de herramientas, haga clic en **Ajustes de modo instrumentista** y en la sección **Seleccionar modo**, active **Acordes planos**.

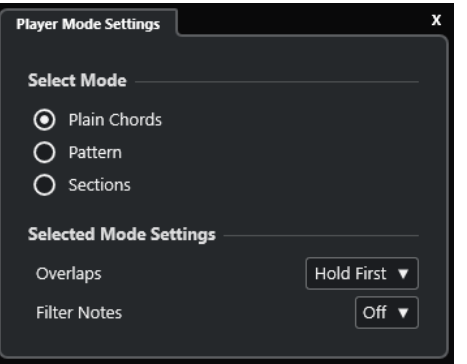

En la sección **Ajustes de modo seleccionado**, están disponibles las siguientes opciones:

#### **Solapados**

Le permite seleccionar qué ocurre con las notas del primer acorde cuando toca un acorde sin soltar el acorde previo.

- Mantener primero mantiene las notas del primer acorde. No se envían mensajes de note-off. Si los acordes tienen notas en común, éstas no se disparan de nuevo.
- Legato libera las notas del primer acorde, excepto las notas comunes. Estas se mantienen y no se disparan de nuevo.
- **Detener primero** libera las notas del primer acorde, incluidas las notas comunes.

#### **Filtrar notas**

Le permite seleccionar qué teclas se filtran.

- **Desact.** no filtra nada.
- **De MIDI Thru** filtra las teclas sin asignar, y también teclas que están asignadas como teclas remotas de voicings, tensiones y transposición.

#### VÍNCULOS RELACIONADOS

[Diálogo Ajustes remotos de pads de acorde](#page-1354-0) en la página 1355

# **Ajustes de modo seleccionado—Patrón**

El modo instrumentista **Patrón** le permite reproducir un patrón MIDI usando las notas de los acordes que están asignados a los pads de acorde.

● En la barra de herramientas, haga clic en **Modo instrumentista** y en la sección **Seleccionar modo**, seleccione **Patrón**.

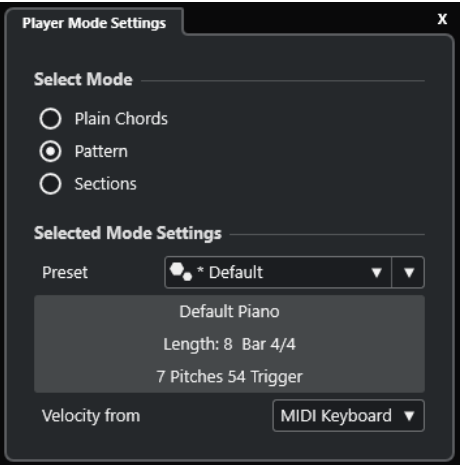

Están disponibles las siguientes opciones:

En la sección **Ajustes de modo seleccionado**, están disponibles las siguientes opciones:

#### **Preset**

Le permite cargar presets de patrones.

#### **Importar desde loop MIDI**

Le permite seleccionar un loop MIDI que se usa como patrón.

## **Campo de información del patrón**

Muestra información acerca del patrón cargado.

#### **Velocidad desde**

- Patrón usa los valores de velocidad del loop MIDI o de la parte MIDI que está seleccionada como patrón.
- **Teclado MIDI** le permite determinar los valores de velocidad al pulsar más fuerte o más flojo las teclas en su teclado MIDI.

## **NOTA**

Puede depositar una parte MIDI desde el visor de eventos en una sección del **Modo instrumentista** de la barra de herramientas. Automáticamente establece el modo instrumentista a **Patrón** y usa la parte MIDI como un patrón.

VÍNCULOS RELACIONADOS

[Ajustes de modo instrumentista](#page-1347-0) en la página 1348 Usar el reproductor de patrones en la página 1350

# **Usar el reproductor de patrones**

Puede reproducir un patrón MIDI usando las notas de los acordes que están asignados a los pads de acorde.

#### PROCEDIMIENTO

- **1.** En la barra de herramientas de los pads de acorde, haga clic en **Modo instrumentista**.
- **2.** En la sección **Seleccionar modo**, active **Patrón**.

<span id="page-1350-0"></span>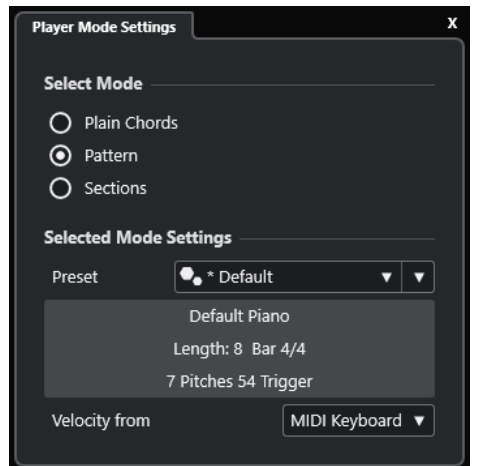

- **3.** En la sección **Ajustes de modo seleccionado**, haga uno de lo siguiente:
	- Abra el menú emergente **Preset** y seleccione un preset de patrón.
	- Haga clic en *Importar desde loop MIDI* y seleccione un bucle MIDI.

**NOTA** 

El loop o la parte deben tener entre 3 y 5 voces. El número de voces se indica en la columna **Voces** de la lista de **Filtros**.

- **4.** En el campo **Velocidad desde**, seleccione un origen de velocidad para las notas.
- **5.** Dispara los pads de acorde.

# RESULTADO

Los pads de acorde reproducen el patrón del bucle o parte usando las notas del acorde asignado.

#### **NOTA**

En el modo **Patrón**, puede desplazarse por los presets moviendo el puntero del ratón por encima del campo **Explorador de presets** en la barra de herramientas de la zona de pads y usando la rueda del ratón.

VÍNCULOS RELACIONADOS [Ajustes de modo instrumentista](#page-1347-0) en la página 1348 [Ajustes de modo seleccionado—Patrón](#page-1348-0) en la página 1349 [Asignar voces a notas](#page-1309-0) en la página 1310 [Configurar las columnas de la lista de resultados](#page-829-0) en la página 830

# **Ajustes de modo seleccionado—Secciones**

El modo instrumentista **Secciones** le permite reproducir notas individuales o grupos de notas, las denominadas secciones, de los acordes que están asignados a los pads de acorde. Las secciones contienen notas de acorde, de abajo hasta arriba: la primera sección representa la nota o voicing más inferior de un acorde, normalmente el bajo. La segunda sección representa el tenor, y así sucesivamente.

● En la barra de herramientas, haga clic en **Modo instrumentista** y en la sección **Seleccionar modo**, active **Secciones**.

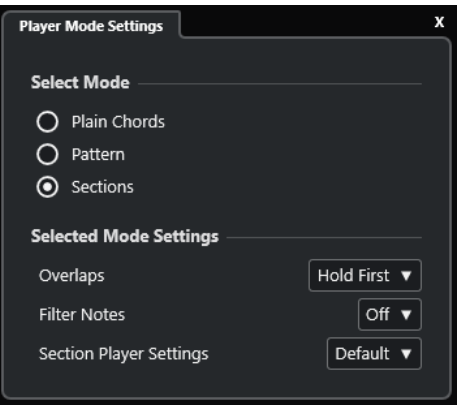

Están disponibles las siguientes opciones:

#### **Solapados**

Le permite seleccionar qué ocurre con las notas del primer acorde cuando toca un acorde sin soltar el acorde previo.

- Mantener primero mantiene las notas del primer acorde. No se envían mensajes de note-off. Si los acordes tienen notas en común, éstas no se disparan de nuevo.
- **Legato** libera las notas del primer acorde, excepto las notas comunes. Estas se mantienen y no se disparan de nuevo.
- Detener primero libera las notas del primer acorde, incluidas las notas comunes.

#### **Filtrar notas**

Le permite seleccionar qué teclas se filtran.

- **Desact.** no filtra nada.
- De MIDI Thru filtra las teclas sin asignar, y también teclas que están asignadas como teclas remotas de voicings, tensiones y transposición.

#### **Ajustes de instrumentistas de sección**

Abre el panel **Ajustes personalizados para intérprete de sección**.

#### VÍNCULOS RELACIONADOS

[Diálogo Ajustes remotos de pads de acorde](#page-1354-0) en la página 1355 [Panel Ajustes personalizados para intérprete de sección](#page-1352-0) en la página 1353

# **Reproducir secciones de acordes**

Puede reproducir secciones de acordes de un pad de acorde. Puede tocar las secciones y sus notas de acorde correspondientes usando las teclas remotas que les están asignadas, en combinación con las teclas remotas que están asignadas a un pad de acorde. Para ver y editar la asignación de teclas remotas para las secciones, puede abrir la pestaña **Ajustes remotos de pads de acorde**.

#### PRERREQUISITO

Ha añadido una pista de instrumento con un instrumento asignado a su proyecto. Ha habilitado para la grabación la pista de instrumento. Ha conectado y configurado un teclado MIDI. En la barra de herramientas de los pads de acorde, ha activado **Modo de salida de pads de acorde**.

#### PROCEDIMIENTO

**1.** Haga clic en **Modo instrumentista** y en la sección **Seleccionar modo**, active **Secciones**. En el teclado, el rango remoto de las secciones se resalta en marrón.

<span id="page-1352-0"></span>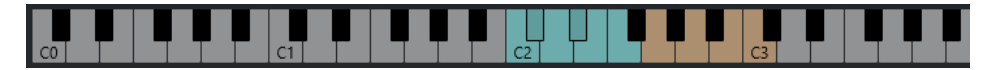

- **2.** En su teclado MIDI, pulse cualquier tecla que corresponda al rango remoto de pads. En la mayoría de los casos, esto dispara el pad de acorde. Sin embargo, en el modo **Secciones**, no oirá nada a menos que pulse una tecla remota de sección.
- **3.** En su teclado MIDI, pulse cualquier tecla que corresponda al rango remoto de sección.

# RESULTADO

Se reproduce la sección de acordes del acorde cuyo pad de acorde disparó. Puede pulsar cualquier otra tecla del rango remoto de sección para tocar diferentes secciones del mismo acorde, o pulsarlas todas a la vez. Puede usar las teclas remotas de voicing, tensión, y transposición para añadir variedad.

# **Panel Ajustes personalizados para intérprete de sección**

Los ajustes personalizados del intérprete de sección le permiten determinar cómo disparar las secciones, cómo distribuirlas o si reproducirlas. Solo están disponibles las secciones con teclas remotas asignadas.

● En la barra de herramientas, haga clic en **Modo instrumentista**. En la sección **Seleccionar modo**, active **Secciones**. En la sección **Ajustes de modo seleccionado**, abra el menú emergente **Ajustes de instrumentistas de sección** y seleccione **Personalizado**.

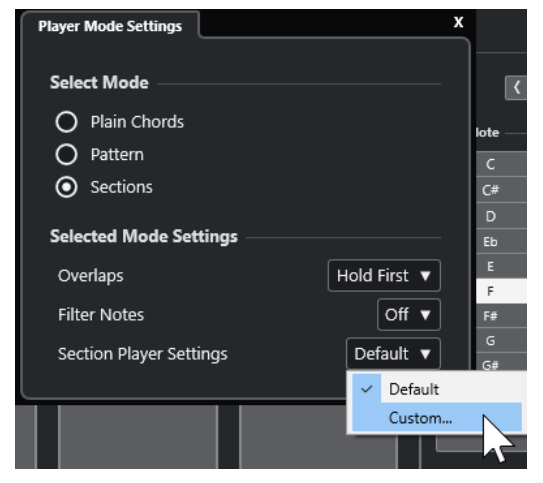

Están disponibles los siguientes ajustes:

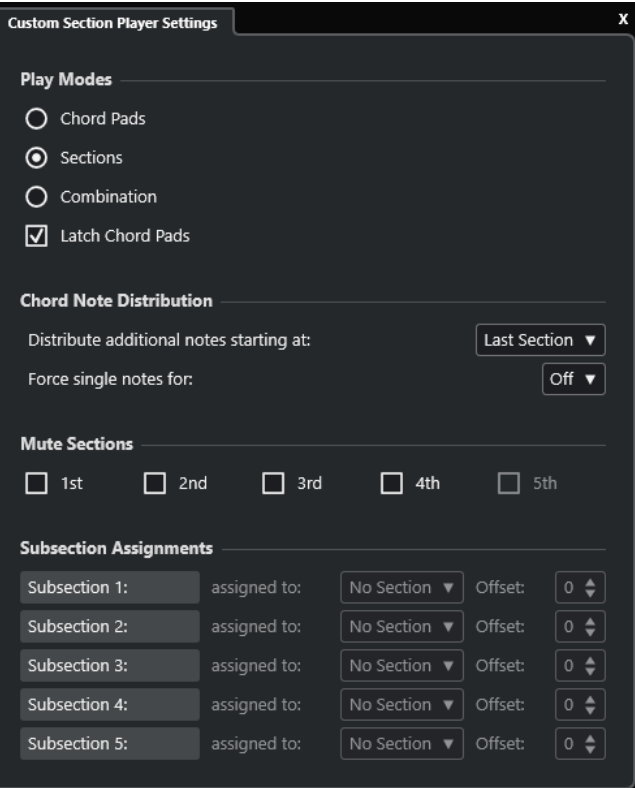

#### **Modos de reproducción**

Pads de acorde

Le permite oír las notas de los acordes que se corresponden con la sección si pulsa la tecla remota de una sección específica en su teclado MIDI.

● **Secciones**

Le permite oír las notas de acordes correspondientes a una sección, una vez pulsa una tecla asignada a un pad de acorde en su teclado MIDI y la tecla remota de una sección específica.

● **Combinación**

Combina secciones y pads de acorde para que sea igual que primero pulse la tecla remota del pad de acorde, o de la sección.

#### ● **Mantener pads de acorde**

Le permite oír secciones mientras mantenga presionadas las teclas remotas de la sección, incluso después de soltar la tecla remota de su pad de acorde. Le recomendamos que lo active en secciones y modos de combinación.

#### **Distribución de notas de acorde**

Le permite determinar cómo distribuir las notas de acorde entre las secciones en caso de que el acorde que está asignado al pad de acorde tenga más notas que secciones.

#### **Enmudecer secciones**

Evita que se reproduzca una sección, lo que le permite excluir voicings específicos de la reproducción.

## **Asignaciones de subsecciones**

Solo están disponibles si ha configurado teclas remotas para subsecciones mediante la pestaña **Control remoto de instrumentista**.

- <span id="page-1354-0"></span>Le permite asignar una subsección a una sección mediante el menú emergente **asignada a**.
- Le permite especificar un desplazamiento de la sección mediante los controles de **Desplazamiento**. Como resultado, cuando pulse la tecla remota de la subsección, oirá las notas de acordes que se corresponden a la sección transpuestas por el desplazamiento especificado.

# **Diálogo Ajustes remotos de pads de acorde**

El diálogo **Ajustes remotos de pads de acorde** le permite cambiar las asignaciones de teclas remotas y la disposición de los pads de acorde.

● Para abrir el diálogo **Ajustes remotos de pads de acorde**, haga clic en **Ajustes remotos de pads de acorde**.

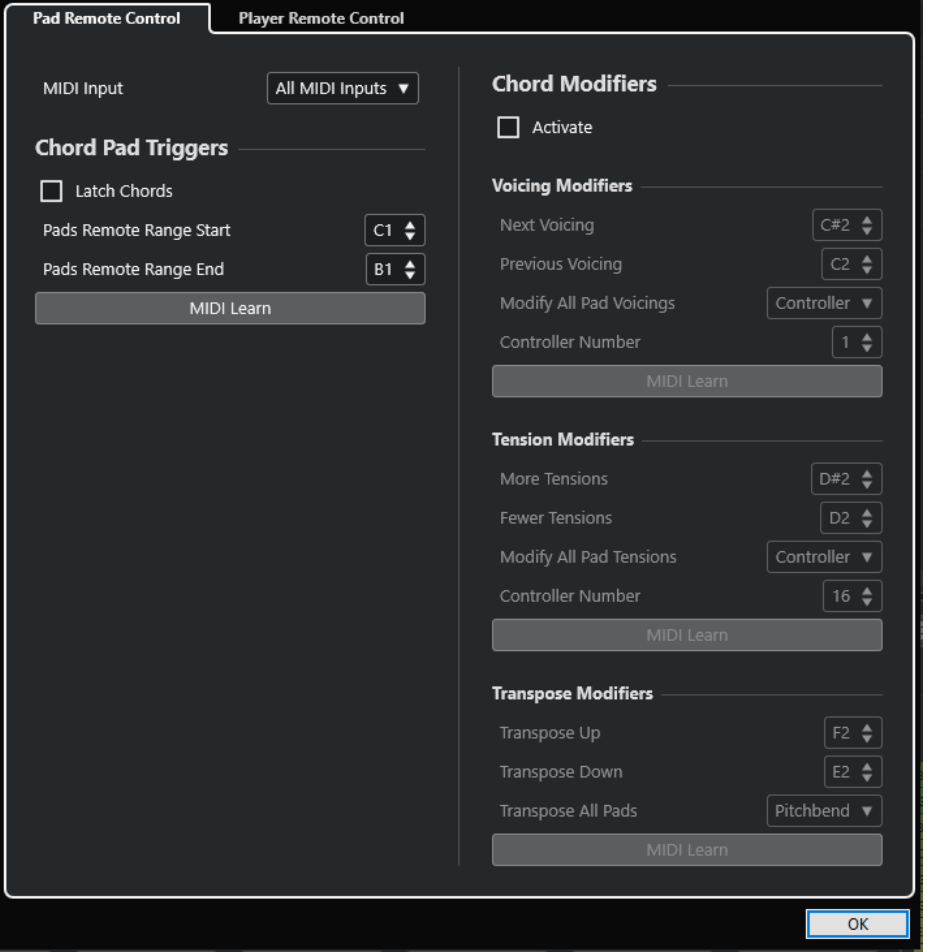

Están disponibles las siguientes pestañas:

#### **Control remoto de pads**

Le permite especificar un rango de teclas remotas que disparan los acordes que están asignados a las secciones. Además, también puede configurar modificadores de acordes que le permiten especificar cómo reproducir los acordes.

#### **Control remoto de instrumentista**

Le permite especificar un rango de teclas remotas que disparan las notas de los acordes y que seleccionan o enmudecen instrumentistas.

VÍNCULOS RELACIONADOS Pestaña Control remoto de pads en la página 1356 [Pestaña Control remoto de instrumentista](#page-1358-0) en la página 1359

# <span id="page-1355-0"></span>**Pestaña Control remoto de pads**

La pestaña **Control remoto de pads** del diálogo **Ajustes remotos de pads de acorde** le permite definir un rango de teclas remotas que disparan los acordes que están asignados a los pads de acorde.

● Para abrir la pestaña **Control remoto de pads**, haga clic en **Ajustes remotos de pads de acorde** . En el diálogo **Ajustes remotos de pads de acorde**, haga clic en **Control remoto de pads**.

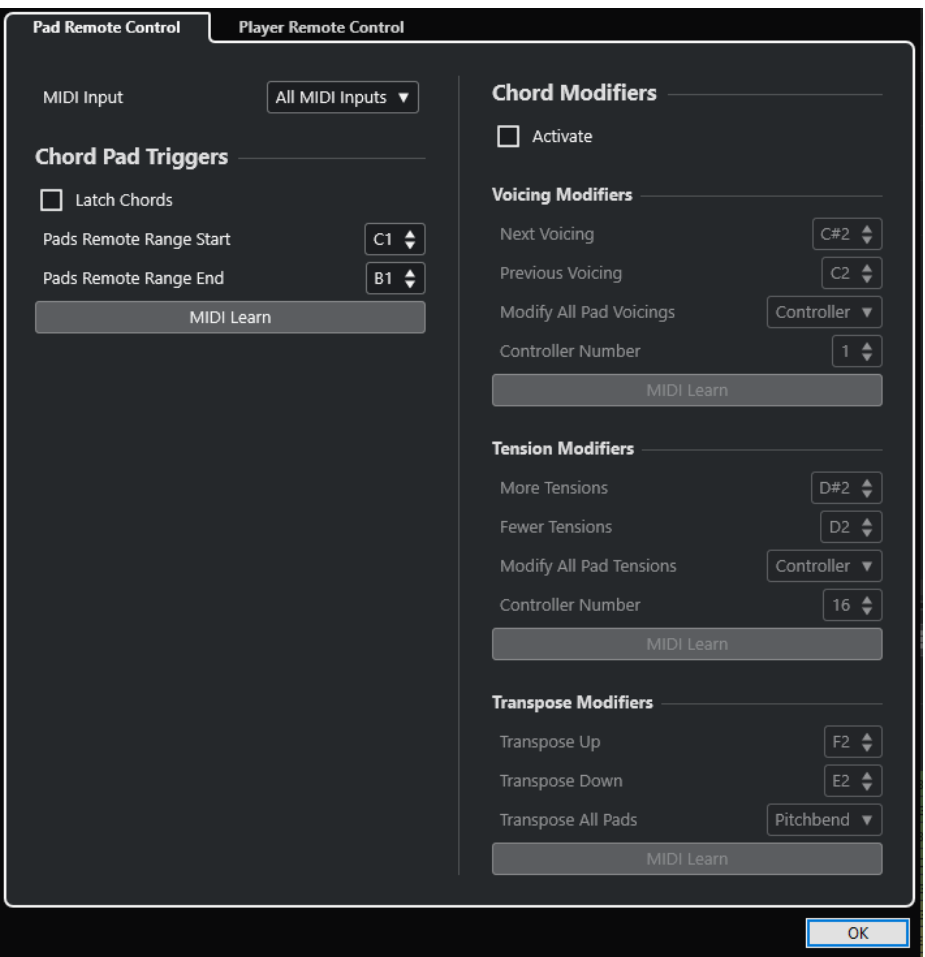

# **Entrada MIDI**

Le permite seleccionar una entrada MIDI.

# **Disparadores de pads de acorde**

En la sección **Disparadores de pads de acorde**, están disponibles las siguientes opciones:

#### **Mantener acordes**

Active esto si quiere que el pad de acorde se reproduzca hasta que se dispare de nuevo.

#### **Inicio de rango remoto de pads**

Le permite ajustar la nota de inicio del rango remoto. Por defecto, se establece en C1 (do1).

#### **Final de rango remoto de pads**

Le permite ajustar la nota de fin del rango remoto. Por defecto, se establece en B1 (si1).

# **Aprender MIDI**

Activa/Desactiva la función **Aprender MIDI** para asignar la entrada MIDI al rango remoto de pads.

# **Modificadores de acordes**

En la sección **Modificadores de acordes**, está disponible la siguiente opción:

#### **Activar**

Activa/Desactiva la asignación de teclas remotas de voicings, tensiones y transposición. Si esta opción está desactivada, solo la asignación remota de teclas está activa para el rango remoto de pads.

# **NOTA**

Si usa las teclas remotas de voicings, tensiones o transposición después de soltar la tecla remota del pad de acorde, se ve afectado el pad de acorde seleccionado.

#### **NOTA**

Si usa controladores MIDI que ya están asignados a otras funciones de control remoto, por ejemplo, los **Controles rápidos de pista** o los **Controles rápidos VST**, todas las asignaciones previas se pierden.

En la sección **Modificadores de voicing**, están disponibles las siguientes opciones:

#### **Voicing siguiente**

Reproduce el voicing siguiente del primer pad asignado y seleccionado y actualiza todos los pads seleccionados en consecuencia.

#### **Voicing anterior**

Reproduce el voicing anterior del primer pad asignado y seleccionado y actualiza todos los pads seleccionados en consecuencia.

# **Modificar todos los voicings de pads**

Le permite ajustar los voicings de todos los pads de acorde usando uno de los siguientes modificadores:

- **Ningún modificador**
- **Aftertouch**
- **Pitchbend**
- **Controlador**

Si selecciona **Controlador**, puede ajustar el número de controlador en el campo **Número de controlador**.

#### **Aprender MIDI**

Activa/Desactiva la función **Aprender MIDI** para asignar la entrada por MIDI a los parámetros para cambiar voicings.

#### En la sección **Modificadores de tensión**, están disponibles las siguientes opciones:

#### **Más tensiones**

Reproduce el primer pad asignado y seleccionado con más tensiones, y actualiza todos los pads seleccionados en consecuencia.

#### **Menos tensiones**

Reproduce el primer pad asignado y seleccionado con menos tensiones, y actualiza todos los pads seleccionados en consecuencia.

#### **Modificar todas las tensiones de pads**

Le permite ajustar las tensiones de todos los pads de acorde usando uno de los siguientes modificadores:

- **Ningún modificador**
- **Aftertouch**
- **Pitchbend**
- **Controlador**

Si selecciona **Controlador**, puede ajustar el número de controlador en el campo **Número de controlador**.

#### **Aprender MIDI**

Activa/Desactiva la función **Aprender MIDI** para asignar la entrada por MIDI a los parámetros para cambiar tensiones.

En la sección **Modificadores de transposición**, están disponibles las siguientes opciones:

#### **Transponer arriba**

Reproduce el primer pad asignado y seleccionado, y lo transpone junto con todos los pads seleccionados hacia arriba.

#### **Transponer abajo**

Reproduce el primer pad asignado y seleccionado, y lo transpone junto con todos los pads seleccionados hacia abajo.

## **Transponer todos los pads**

Le permite transponer todos los pads de acorde usando uno de los siguientes modificadores:

- **Ningún modificador**
- **Aftertouch**
- **Pitchbend**
- **Controlador**

Si selecciona **Controlador**, puede ajustar el número de controlador en el campo **Número de controlador**.

## **Aprender MIDI**

Activa/Desactiva la función **Aprender MIDI** para asignar la entrada por MIDI a los parámetros para cambiar transposiciones.

#### VÍNCULOS RELACIONADOS

[Diálogo Ajustes remotos de pads de acorde](#page-1354-0) en la página 1355 [Cambiar el rango remoto de pads](#page-1358-0) en la página 1359

# <span id="page-1358-0"></span>**Cambiar el rango remoto de pads**

Puede ampliar el rango remoto de pads para acceder a más pads de acorde. Si quiere usar un rango de teclas más ancho en su teclado MIDI para tocar normal, puede estrechar el rango remoto de pads.

#### PROCEDIMIENTO

- **1.** En la barra de herramientas, haga clic en **Ajustes remotos de pads de acorde**.
- **2.** Abra la pestaña **Control remoto de pads**.
- **3.** En la sección **Disparadores de pads de acorde**, haga uno de lo siguiente:
	- Active **Aprender MIDI** para que se encienda el botón. En su teclado MIDI, pulse las 2 teclas que quiera asignar como el inicio y fin del rango.
	- Introduzca un nuevo valor en los campos **Inicio de rango remoto de pads** y **Final de rango remoto de pads**.

## RESULTADO

En el teclado, el indicador del rango remoto de pads cambia.

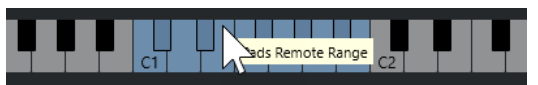

# VÍNCULOS RELACIONADOS

[Pestaña Control remoto de pads](#page-1355-0) en la página 1356 [Diálogo Ajustes remotos de pads de acorde](#page-1354-0) en la página 1355

# **Pestaña Control remoto de instrumentista**

La pestaña **Control remoto de instrumentista** del diálogo **Ajustes remotos de pads de acorde**  le permite definir un rango de teclas remotas que disparan los acordes que están asignados a las secciones.

● Para abrir la pestaña **Control remoto de instrumentista**, haga clic en **Ajustes remotos de pads de acorde**. En el diálogo **Ajustes remotos de pads de acorde**, haga clic en **Control remoto de instrumentista**.

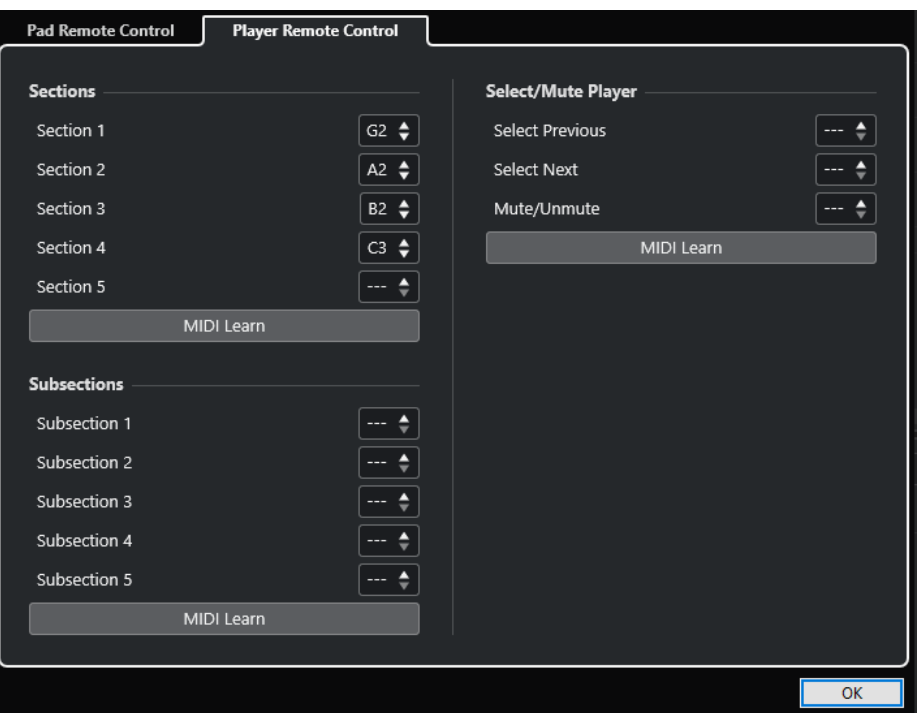

# **Secciones**

#### **Secciones**

Le permite asignar teclas remotas para hasta 5 secciones. Puede usar las teclas remotas de sección en combinación con una tecla remota de pad para disparar las notas de acordes que se correspondan con las secciones.

#### **Aprender MIDI**

Activa/Desactiva la función **Aprender MIDI** para asignar la entrada MIDI a las secciones.

## **Subsecciones**

#### **Subsecciones**

Le permite asignar teclas remotas para hasta 5 subsecciones. Puede usar las teclas remotas de subsección en combinación con una tecla remota de pad para disparar las notas de acorde que correspondan a la sección transpuesta por el desplazamiento especificado en su subsección.

#### **Aprender MIDI**

Activa/Desactiva la función **Aprender MIDI** para asignar la entrada MIDI a las subsecciones.

# **Seleccionar/Enmudecer instrumentista**

#### **Seleccionar/Enmudecer instrumentista**

Le permite asignar teclas remotas para la navegación y enmudecido de instrumentistas si usa instrumentistas diferentes en múltiples pistas.

# **Aprender MIDI**

Activa/Desactiva la función **Aprender MIDI** para asignar la entrada por MIDI a los parámetros para seleccionar y enmudecer instrumentistas.

VÍNCULOS RELACIONADOS [Ajustes de modo seleccionado—Secciones](#page-1350-0) en la página 1351

# **Panel Ajustes de visualización de pads de acorde**

El panel **Ajustes de visualización de pads de acorde** le permite cambiar la visualización y la disposición de los pads de acorde.

● Para abrir el panel **Ajustes de visualización de pads de acorde**, haga clic en **Ajustes de visualización de pads de acorde** en la barra de herramientas de la zona de pads de acorde.

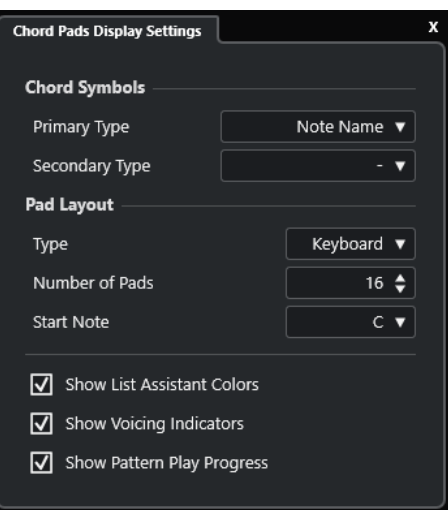

# **Símbolos de acorde**

## **Tipo primario**

Le permite seleccionar el tipo de visualización primaria de los símbolos de acordes. Están disponibles las siguientes opciones:

● **Nombre de nota**

Le permite visualizar símbolos de acordes con nombres de notas, sin hacer referencia a ninguna tonalidad.

## ● **Números romanos**

Le permite visualizar símbolos de acordes en un sistema de notación de acordes, basados en grados de escala que están escritos en números romanos. Hacen referencia a la ubicación o la función de un acorde, en relación con la tonalidad fundamental.

## **Sistema númerico de Nashville**

Le permite visualizar símbolos de acordes en un sistema de notación de acordes que funciona independientemente de la tonalidad de la canción. Por lo tanto, el acorde 1 siempre representa la tónica, independientemente de la tonalidad en la que esté.

## **Tipo secundario**

Le permite seleccionar el tipo de visualización secundaria de los símbolos de acordes. El tipo secundario se muestra debajo del tipo primario, siempre que haya espacio suficiente. Ofrece las mismas opciones que el tipo primario.

# **Disposición de pads**

#### **Tipo**

Active **Teclado** para mostrar los pads de acorde en una disposición de teclado.

Active **Rejilla** para mostrar los pads de acorde en una disposición de rejilla.

#### **Número de pads (solo en modo Teclado)**

Le permite seleccionar el número de pads que se muestran en la disposición del teclado.

# **Nota de inicio (solo en modo Teclado)**

Le permite seleccionar la nota de inicio del primer pad de acorde en la disposición del teclado.

#### **Número de filas (solo en modo Rejilla)**

Le permite seleccionar el número de filas que se mostrarán en la disposición de la rejilla.

#### **Número de columnas (solo en modo Rejilla)**

Le permite seleccionar el número de columnas que se mostrarán en la disposición de la rejilla.

**NOTA** 

Después de cambiar la disposición de pads puede ser que necesite ajustar la configuración remota.

#### **Mostrar colores de asistente de lista**

Le permite mostrar/ocultar el coloreado de pads del asistente de lista en los pads de acorde.

#### **Mostrar indicadores de voicings**

Le permite mostrar/ocultar los indicadores de voicings en los pads de acorde.

#### **Mostrar progreso de reproducción de pattern**

Le permite mostrar/ocultar el progreso de reproducción del pattern en los pads de acorde.

VÍNCULOS RELACIONADOS

[Pads de acorde](#page-1319-0) en la página 1320 [Asistente de lista](#page-1341-0) en la página 1342 [Indicador de color del asistente de lista](#page-1321-0) en la página 1322

# <span id="page-1362-0"></span>**Transformador de entrada de proyecto**

El **Transformador de entrada de proyecto** es una herramienta potente para realizar funciones de búsqueda y reemplazo sobre datos MIDI.

El **Transformador de entrada de proyecto** trabaja en tiempo real. Filtra y transforma los datos MIDI mientras se graban. Todos los ajustes que hace en el **Transformador de entrada de proyecto** siempre afectan a los eventos MIDI reales de su grabación.

Puede usar el **Transformador de entrada de proyecto** así:

- Puede configurar condiciones de filtro para buscar elementos específicos.
	- Pueden ser elementos de un tipo específico, con determinados atributos o valores o en posiciones concretas, en cualquier combinación. Puede combinar cualquier número de condiciones de filtro para hacer condiciones compuestas usando los operadores **Y**/**O**.
- Puede seleccionar la función básica a realizar.

Por ejemplo, puede cambiar las propiedades de los elementos encontrados o eliminar los elementos.

Puede configurar una lista de acciones que especifique exactamente lo que se hace. Esto no es necesario para todas las funciones.

Combinando condiciones de filtro, funciones y operaciones específicas, podrá realizar procesos muy complejos.

Para ello, necesita algún conocimiento acerca de cómo se estructuran los mensajes MIDI. Sin embargo, también incluye una amplia selección de presets, lo que le permitirá usar este gran poder de procesado sin tener que preocuparse por aspectos más complicados.

#### **NOTA**

- Los ajustes del **Transformador de entrada de proyecto** afectan a todas las entradas MIDI y por lo tanto a todas las pistas MIDI. Para transformar datos MIDI que van a una pista MIDI específica antes de grabarlos, use el **Transformador de entrada de pista** en su lugar.
- También puede usar el efecto MIDI **Transformer** para transformar datos MIDI. Vea el documento aparte **Referencia de plug-ins**.

### VÍNCULOS RELACIONADOS

Vista general de la ventana Transformador de entrada de proyecto en la página 1363 [Transformador de entrada de pista](#page-1083-0) en la página 1084

# **Vista general de la ventana Transformador de entrada de proyecto**

El **Transformador de entrada de proyecto** le permite combinar condiciones de filtro, funciones y acciones para realizar procesados MIDI muy potentes.

Para abrir el **Transformador de entrada de proyecto** haga uno de lo siguiente:

- Seleccione **Proyecto** > **Transformador de entrada de proyecto**.
- Seleccione una pista MIDI y en el **Inspector**, abra la sección **Enrutado**. Abra el menú emergente **Transformador de entrada** y active **Proyecto**. Abra el menú emergente **Transformador de entrada** de nuevo y seleccione **Abrir panel**.

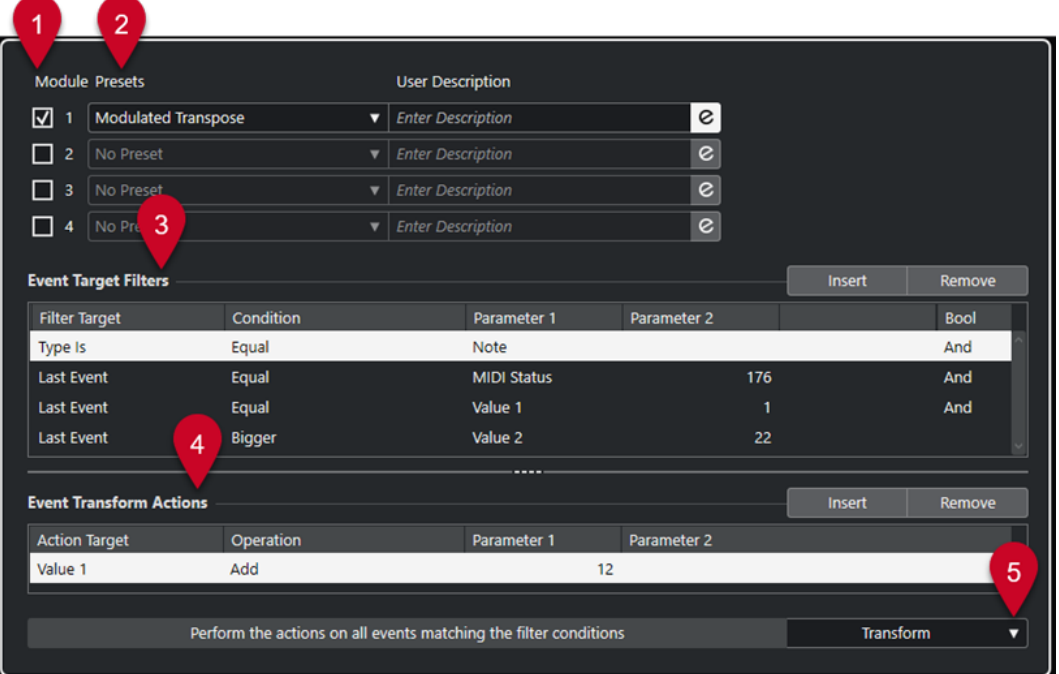

# **1 Módulo**

Le permite ver y editar un módulo.

## **2 Preset**

Le permite seleccionar un preset.

## **3 Filtros de objetivo de evento**

Le permite especificar las condiciones, tales como tipo, atributo, valor o posición, que debe cumplir un elemento específico para poder ser encontrado. Puede combinar cualquier número de condiciones de filtro usando los operadores **Y** y **O**.

## **4 Acciones de transformación de evento**

Le permite configurar una lista de acciones que especifica exactamente lo que se hace. Esto no es necesario para todas las funciones.

## **5 Funciones**

Le permite seleccionar una función.

## **NOTA**

Puede redimensionar las secciones **Filtros de objetivo de evento** y **Acciones de transformación de evento** arrastrando el divisor entre ellas.

# VÍNCULOS RELACIONADOS

[Vista general de la ventana Transformador de entrada de pista](#page-1084-0) en la página 1085

# <span id="page-1364-0"></span>**Explorador de presets del transformador de entrada de proyecto**

El explorador de presets del **Transformador de entrada de proyecto** le permite cargar, guardar y gestionar presets.

Para abrir el explorador de presets, abra el **Transformador de entrada de proyecto** y haga clic en un campo de **Presets**.

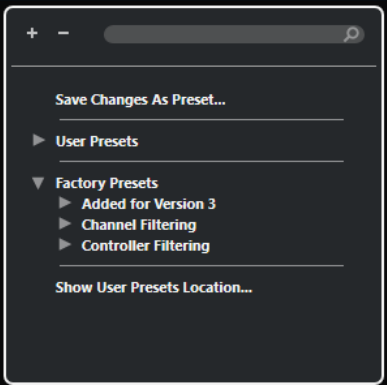

#### **Expandir todo**

Expande el árbol.

#### **Plegar todo**

Pliega el árbol.

#### **Buscar**

Le permite buscar presets escribiendo el nombre del preset, partes del preset o el nombre de la categoría.

#### **Guardar cambios como preset**

Le permite guardar sus cambios como un preset de usuario.

#### **Presets de usuario**

Lista todos los presets de usuario que ha guardado.

#### **Presets de fábrica**

Lista todos los presets de fábrica.

## **Mostrar ubicación de presets de usuario**

Abre un diálogo de archivos que contiene los presets de usuario. Los presets de usuario se guardan en una ubicación diferente a la de los presets de fábrica.

# **Presets de transformador de entrada de proyecto**

El **Transformador de entrada de proyecto** viene con un conjunto de presets de fábrica, pero también puede guardar sus propios presets de usuario.

- Los presets de fábrica se guardan en una carpeta específica **Transformador de entrada**, en la carpeta **Presets** de la aplicación.
- Los presets de usuario se guardan en una carpeta específica Transformador de **entrada** debajo de: \Users\<nombre del usuario>\Documents\Steinberg\<nombre del programa>\User Presets

# NOTA

Puede acceder a la ubicación de los presets de usuario haciendo clic en **Mostrar ubicación de presets de usuario** en el explorador de presets.

Puede renombrar, suprimir y organizar los presets de usuario en carpetas.

# **Migración automática de presets de versiones anteriores**

Si actualiza Nuendo desde una versión anterior, todos los presets de fábrica y de usuario que se encuentran en la carpeta **Preferencias** migran automáticamente. Puede encontrarlos en la subcarpeta **Earlier Presets** de su carpeta actual **Presets de usuario**.

VÍNCULOS RELACIONADOS

[Explorador de presets del transformador de entrada de proyecto](#page-1364-0) en la página 1365 Seleccionar presets de transformador de entrada de proyecto en la página 1366 Guardar presets de usuario de transformador de entrada de proyecto en la página 1366

# **Seleccionar presets de transformador de entrada de proyecto**

#### PROCEDIMIENTO

- **1.** En la ventana de **Proyecto**, seleccione una pista MIDI.
- **2.** En el **Inspector** de la pista MIDI, abra el menú emergente **Transformador de entrada** y active **Proyecto**.
- **3.** Abra el menú emergente **Transformador de entrada** de nuevo y seleccione **Abrir panel**.
- **4.** Haga clic en un campo **Presets** para abrir el explorador de presets.
- **5.** Haga uno de lo siguiente:
	- Introduzca un nombre de preset en el campo de búsqueda y, en el árbol reducido, seleccione el preset.
	- Haga clic en **Expandir árbol** para mostrar todos los presets y seleccione el preset.
- **6.** Active el botón **Edición** para abrir las secciones **Filtros de objetivo de evento** y **Acciones de transformación de evento**.

#### RESULTADO

Se muestran todos los **Filtros de objetivo de evento**, las **Acciones de transformación de evento** y las **Funciones** que se guardaron en el preset. Estos ajustes de preset afectarán a los eventos MIDI que grabe.

# **Guardar presets de usuario de transformador de entrada de proyecto**

Puede guardar ajustes que quiera usar de nuevo como presets.

# PROCEDIMIENTO

**1.** Configure los **Filtros de objetivo de evento**, las **Acciones de transformación de evento** y las funciones que quiera incluir en su preset de usuario.

El nombre del preset en el campo **Presets** se muestra con un asterisco para indicar que el preset contiene cambios no guardados.

- **2.** Haga clic en el campo **Presets** para abrir el explorador de presets.
- **3.** Haga clic en **Guardar cambios como preset**. Un diálogo de archivos abre la carpeta correspondiente en la ubicación de los **Presets de usuario**.
- **4.** Introduzca un nombre de archivo para su preset y haga clic en **Guardar**.

#### RESULTADO

El preset se guarda y se lista en el explorador de presets en **Presets de usuario**.

#### DESPUÉS DE COMPLETAR ESTA TAREA

En el explorador de archivos de su sistema operativo, puede navegar hasta la ubicación de presets de usuario y crear subcarpetas para organizar sus presets de usuario. Aquí también puede renombrar, suprimir y mover presets a otras carpetas.

```
VÍNCULOS RELACIONADOS
```
[Vista general de la ventana Transformador de entrada de proyecto](#page-1362-0) en la página 1363

# **Ajustes de filtro del transformador de entrada de proyecto**

La lista **Filtros de objetivo de evento** es el lugar en el que configura los filtros, determinando los elementos a encontrar. La lista puede contener uno o más filtros, cada uno en una línea distinta.

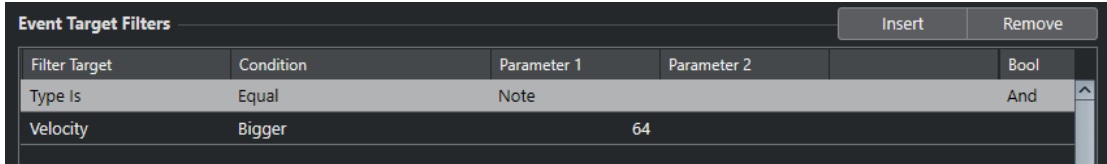

## **Objetivo del filtro**

Ajusta la propiedad del elemento. Este ajuste afecta a las opciones disponibles en las demás columnas.

## **Condición**

Determina la comparación de la propiedad de la columna **Objetivo del filtro** con los valores de las columnas **Parámetro**. Las opciones disponibles dependen del ajuste de **Objetivo del filtro**.

#### **Parámetro 1**

Determina con qué valor se comparan las propiedades del evento. Esto depende del ajuste de **Objetivo del filtro**.

#### **Parámetro 2**

Solo está disponible si está ajustada una de las opciones de **Rango** en la columna **Condición**. Le permite encontrar todos los elementos con valores en el interior o exterior del rango entre el **Parámetro 1** y el **Parámetro 2**.

#### **Bool**

Le permite insertar los operadores booleanos **Y** y **O** al crear filtros con múltiples líneas.

# **NOTA**

Si ya ha definido filtros y/o aplicado un preset, pero quiere empezar de nuevo desde cero, puede iniciar los ajustes seleccionando el preset **Init** del explorador de presets..

# **NOTA**

También puede configurar filtros arrastrando eventos MIDI en la lista **Filtros de objetivo de evento**.

Si la lista no contiene entradas, un evento MIDI arrastrado a esta sección establecerá filtros que incluirán el estado y el tipo del evento. Si contiene entradas, el evento arrastrado inicializa los parámetros que coincidan. Por ejemplo, si se usa **Duración**, la duración se establece según la duración del evento.

# **Objetivos del filtro de transformador de entrada de proyecto**

## **Subtipo**

Busca diferentes significados según el tipo de evento.

## **Valor principal**

Busca diferentes significados según el tipo de evento.

#### **Canal**

● Para buscar canales MIDI, configure el canal MIDI en la columna **Parámetro 1**. Si selecciona **Dentro del rango** o **Fuera del rango**, use **Parámetro 1** y **Parámetro 2**  para ajustar el inicio y el final del rango.

#### **NOTA**

Buscar canales MIDI es útil si ha grabado MIDI desde un instrumento enviando a varios canales diferentes o si ha importado un archivo MIDI de tipo 0 con una sola pista, pero conteniendo eventos MIDI con ajustes de canales diferentes.

## **Tipo**

Busca eventos por su tipo.

● Para buscar tipos de evento, configure el tipo de evento en la columna **Parámetro 1**.

# **Valor secundario**

Busca velocidades de note-off de eventos de nota.

## **Último evento**

Busca eventos que ya han pasado por el **Transformador de entrada** o el **Editor lógico**. La condición debe combinarse con el **Parámetro 1** y el **Parámetro 2**.

# **Valores de eventos MIDI**

Los eventos MIDI pueden estar compuestos de diferentes valores.

# **NOTA**

Si carga un preset viejo, **Subtipo**, **Valor principal** y **Valor secundario** se pueden mostrar como **Valor 1**, **Valor 2** y **Valor 3**.

Estos valores tienen diferentes significados en tipos de eventos diferentes:

# **Nota**

● **Subtipo**

Número de nota/tono.
<span id="page-1368-0"></span>● **Valor principal**

La velocidad de la nota.

# **Poly Pressure**

● **Subtipo**

Tecla pulsada.

● **Valor principal**

Presión sobre la tecla.

# **Controlador**

● **Subtipo**

El tipo de controlador, mostrado como un número.

● **Valor principal** El valor del controlador MIDI.

# **Cambio de programa**

● **Subtipo**

El número de cambio de programa.

● **Valor principal** Sin usar.

# **Aftertouch**

- **Subtipo** Cantidad de presión.
- **Valor principal** Sin usar.

# **Pitchbend**

● **Subtipo**

La afinación del bend. No se usa siempre.

● **Valor principal** Ajuste «grueso» para el bend.

# **NOTA**

Eventos SysEx (System Exclusive) no usan **Subtipo** y **Valor principal**.

# **Condiciones de filtro del transformador de entrada de proyecto**

Dependiendo del ajuste de **Objetivo del filtro**, se podrán seleccionar las siguientes opciones en la columna **Condición**:

# **Igual**

Tiene el mismo valor que el configurado en la columna **Parámetro 1**.

# **No igual**

Tiene cualquier valor diferente al valor configurado en la columna **Parámetro 1**.

# **Mayor**

Tiene un valor mayor que el configurado en la columna **Parámetro 1**.

# <span id="page-1369-0"></span>**Mayor o igual**

Tiene un valor mayor o igual al configurado en la columna **Parámetro 1**.

#### **Menor**

Tiene un valor menor que el configurado en la columna **Parámetro 1**.

#### **Menor o igual**

Tiene un valor menor o igual que el configurado en la columna **Parámetro 1**.

#### **Dentro del rango**

Tiene un valor que está entre los valores configurados en las columnas **Parámetro 1** y **Parámetro 2**. **Parámetro 1** debe de ser el valor inferior y **Parámetro 2** el valor superior.

# **Fuera del rango**

Tiene un valor que no está entre los valores configurados en las columnas **Parámetro 1** y **Parámetro 2**.

# **La nota es igual a**

Es la nota especificada en la columna **Parámetro 1** solamente, sin importar la octava. Por ejemplo, le permite encontrar todas las notas C (Do) en todas las octavas. Solo está disponible si el **Objetivo del filtro** está ajustado a **Subtipo**, es decir, la **Altura tonal**.

### **Todos los tipos**

Todos los tipos de evento.

### **NOTA**

Las condiciones del objetivo del filtro **Propiedad** son diferentes.

### VÍNCULOS RELACIONADOS

Configurar líneas de filtro de transformador de entrada de proyecto en la página 1370

# **Configurar líneas de filtro de transformador de entrada de proyecto**

# PROCEDIMIENTO

- **1.** En el **Transformador de entrada de proyecto**, active una de las opciones de **Módulo**.
- **2.** Haga clic en **Edición** para abrir las secciones **Filtros de objetivo de evento** y **Acciones de transformación de evento**.
- **3.** En la sección **Filtros de objetivo de evento**, haga clic en **Insertar**. Se añade una línea de filtro a la lista.
- **4.** Haga clic en la columna **Objetivo del filtro** y seleccione una opción en el menú emergente.
- **5.** Haga clic en la columna **Condición** y seleccione una opción en el menú emergente.
- **6.** Haga clic en la columna **Parámetro 1** e introduzca un valor.

**NOTA** 

Algunas opciones de **Condición** también requieren un valor para **Parámetro 2**.

VÍNCULOS RELACIONADOS

[Objetivos del filtro de transformador de entrada de proyecto](#page-1367-0) en la página 1368 [Condiciones de filtro del transformador de entrada de proyecto](#page-1368-0) en la página 1369 [Funciones del transformador de entrada de proyecto](#page-1371-0) en la página 1372 [Configurar acciones de transformador de entrada de proyecto](#page-1372-0) en la página 1373

# **Configurar múltiples líneas de filtro de transformador de entrada de proyecto**

Puede añadir múltiples líneas de filtro y combinarlas usando operadores booleanos **Y** y **O**.

# PROCEDIMIENTO

- **1.** En la sección **Filtros de objetivo de evento**, haga clic en **Insertar**. Se añade una línea de filtro a la lista.
- **2.** Haga clic en la columna **Objetivo del filtro** y seleccione una opción en el menú emergente.
- **3.** Haga clic en la columna **Condición** y seleccione una opción en el menú emergente.
- **4.** Haga clic en la columna **Parámetro 1** e introduzca un valor.
- **5.** En la sección **Filtros de objetivo de evento**, haga clic en **Insertar** para insertar otra línea de filtro y configurarla.
- **6.** Haga clic en la columna **Bool** de la primera línea de filtro y haga uno de lo siguiente:
	- Active Y si quiere que se cumplan las dos líneas de filtro para que se encuentre un elemento.
	- Active **O** si quiere que se cumpla al menos una de las líneas de filtro para que se encuentre un elemento.

### VÍNCULOS RELACIONADOS

[Objetivos del filtro de transformador de entrada de proyecto](#page-1367-0) en la página 1368 [Condiciones de filtro del transformador de entrada de proyecto](#page-1368-0) en la página 1369 [Funciones del transformador de entrada de proyecto](#page-1371-0) en la página 1372 [Configurar acciones de transformador de entrada de proyecto](#page-1372-0) en la página 1373

# **Buscar por tonos o velocidades de notas**

# PROCEDIMIENTO

- **1.** En la sección **Filtros de objetivo de evento**, haga clic en **Insertar**.
- **2.** Abra el menú emergente **Objetivo del filtro** y haga uno de lo siguiente:
	- Para buscar tonos específicos, seleccione **Subtipo**, y en la columna **Parámetro 1**, introduzca un tono que sea bien un nombre de nota, como C3, D#4, etc., o bien un número de nota MIDI de 0 a 127.

**NOTA** 

Para buscar todas las notas de un tono determinado, en todas las octavas, abra el menú emergente **Condición** y seleccione **La nota es igual a**.

- Para buscar velocidades específicas, seleccione **Valor principal**.
- **3.** Haga clic en **Insertar** para añadir otra línea de condición.

**Parámetro 1** se ajusta automáticamente a **Nota**. Además, **Subtipo** y **Valor principal** se muestran como **Altura tonal** y **Velocidad**, respectivamente.

# <span id="page-1371-0"></span>**Funciones del transformador de entrada de proyecto**

El menú emergente **Funciones** le permite seleccionar el tipo básico de edición que realizará.

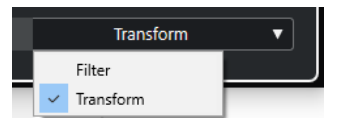

Están disponibles las siguientes **Funciones**:

#### **Filtro**

Filtra, es decir, excluye de la grabación, cualquier evento que coincida con los **Filtros de objetivo de evento**.

#### **Transformar**

Transforma todos los eventos que coinciden con los **Filtros de objetivo de evento**  según las **Acciones de transformación de evento**.

Las siguientes **Funciones** solo están disponibles en el efecto MIDI **Transformer**:

#### **Insertar**

Crea nuevos elementos y los inserta en el flujo de salida. Los nuevos elementos se basan en los elementos encontrados por los filtros condicionales, pero con los cambios aplicados que haya configurado en la lista de acciones.

### **Insertar exclusivo**

Transforma los elementos encontrados de acuerdo con la lista de acciones. Todos los elementos que no cumplen las condiciones de filtrado se eliminan del flujo de salida.

El efecto MIDI **Transformer** le permite transformar datos MIDI. Para más información, vea el documento aparte **Referencia de plug-ins**.

# **Ajustes de la acción del transformador de entrada de proyecto**

**Objetivos de la acción** en la sección **Acciones de transformación de evento** le permite seleccionar la propiedad que se cambia en los eventos. Las acciones solo están disponibles si establece el menú emergente de funciones a **Transformar**.

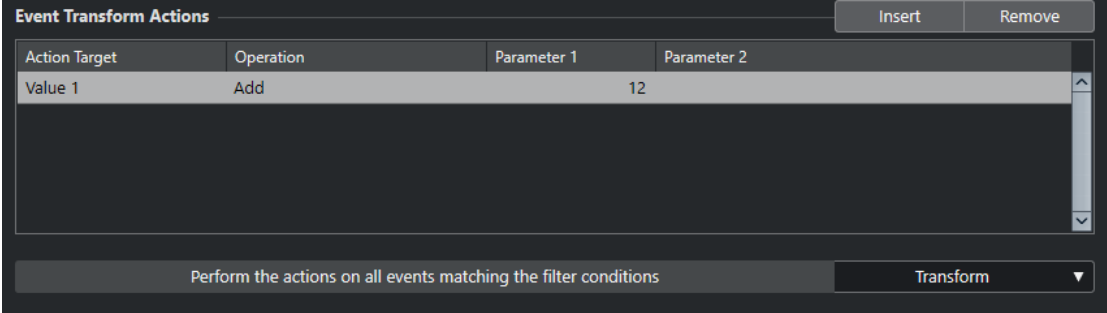

Para configurar una acción, haga los siguientes ajustes:

#### **Objetivo de la acción**

Establece la propiedad que se cambia en los eventos.

#### **Operación**

Determina qué hacer con el **Objetivo de la acción**.

# <span id="page-1372-0"></span>**Parámetro 1**

Establece un valor al **Objetivo de la acción**.

### **Parámetro 2**

Solo disponible para **Operaciones** que definen un rango.

VÍNCULOS RELACIONADOS

[Funciones del transformador de entrada de proyecto](#page-1371-0) en la página 1372 [Condiciones de filtro del transformador de entrada de proyecto](#page-1368-0) en la página 1369

# **Objetivos de la acción del transformador de entrada del proyecto**

**Objetivos de la acción** en la sección **Acciones de transformación de evento** le permite seleccionar la propiedad que se cambia en los eventos. Las acciones solo están disponibles si establece el menú emergente de funciones a **Transformar**.

#### **Subtipo**

Ajusta el **Subtipo** de los eventos. Lo que se muestra depende del tipo del evento. Para las notas, el **Subtipo** es la altura tonal.

### **Valor principal**

Ajusta el **Valor principal** de los eventos. Lo que se muestra depende del tipo del evento. Para las notas, el **Valor principal** es el valor de velocidad.

#### **Canal**

Le permite cambiar el ajuste de canal MIDI.

#### **Tipo**

Le permite cambiar el tipo de evento, es decir, transformar eventos aftertouch en eventos de modulación, o eventos de pitchbend en eventos de afinación VST 3.

#### **Valor secundario**

Ajusta el **Valor secundario** de los eventos, que se usa para la velocidad de note off al buscar propiedades.

# **Configurar acciones de transformador de entrada de proyecto**

Puede configurar acciones, es decir, cambios que se hacen a los elementos encontrados. Las acciones solo están disponibles para el tipo de función **Transformar**.

#### PRERREQUISITO

Al menos ha establecido una línea de filtro en la sección **Filtros de objetivo de evento**. Ha establecido el menú emergente de funciones a **Transformar**.

#### PROCEDIMIENTO

- **1.** En la sección **Acciones de transformación de evento**, haga clic en **Insertar**. Se añade una línea de acción a la lista.
- **2.** Haga clic en la columna **Objetivo de la acción** y seleccione una opción en el menú emergente.
- **3.** Haga clic en la columna **Operación** y seleccione una opción en el menú emergente.
- **4.** Haga clic en la columna **Parámetro 1** e introduzca un valor.

# **NOTA**

Algunas opciones de **Operación** también requieren un valor para **Parámetro 2**.

**5.** Haga clic en **Aplicar** para aplicar las acciones definidas.

### VÍNCULOS RELACIONADOS

[Configurar líneas de filtro de transformador de entrada de proyecto](#page-1369-0) en la página 1370 [Funciones del transformador de entrada de proyecto](#page-1371-0) en la página 1372 [Objetivos de la acción del transformador de entrada del proyecto](#page-1372-0) en la página 1373 Operaciones del transformador de entrada de proyecto en la página 1374

# **Operaciones del transformador de entrada de proyecto**

La columna **Operación** le permite determinar qué hacer con el **Objetivo de la acción**.

Las operaciones disponibles dependen del **Objetivo de la acción** seleccionado. Están disponibles las siguientes opciones:

# **Añadir**

Añadirá el valor especificado en la columna **Parámetro 1** al **Objetivo de la acción**.

### **Restar**

Decrementará el valor especificado en la columna **Parámetro 1** del **Objetivo de la acción**.

# **Multiplicar por**

Multiplica el **Objetivo de la acción** con el valor especificado en la columna **Parámetro 1**.

#### **Dividir por**

Divide el **Objetivo de la acción** por el valor especificado en la columna **Parámetro 1**.

#### **Redondear mediante**

Esto redondea el valor del **Objetivo de la acción** usando el valor especificado en la columna **Parámetro 1**.

#### **Ajustar valores aleatorios entre**

Ajusta el valor del **Objetivo de la acción** a un valor aleatorio que esté entre el rango especificado por el **Parámetro 1** y el **Parámetro 2**. Tenga en cuenta que estos valores también pueden ser negativos.

#### **Ajustar a valor fijo**

Ajusta el **Objetivo de la acción** al valor especificado en la columna **Parámetro 1**.

#### **Ajustar valores aleatorios relativos entre**

Añade un valor aleatorio al valor actual del **Objetivo de la acción**. El valor aleatorio añadido está dentro del rango especificado por el **Parámetro 1** y el **Parámetro 2**. Estos valores también pueden ser negativos.

### **Usar subtipo**

Solo está disponible si ajusta **Objetivo de la acción** a **Valor principal**. Cuando esta opción está seleccionada, el ajuste de **Subtipo** de cada evento se copia al ajuste de **Valor principal**.

# **Usar valor principal**

Solo está disponible si ajusta **Objetivo de la acción** a **Subtipo**. Cuando esta opción está seleccionada, el ajuste de **Valor principal** de cada evento se copia al ajuste de **Subtipo**.

# **Espejo**

Solo está disponible si ajusta **Objetivo de la acción** a **Subtipo** o **Valor principal**. Cuando esta opción esté seleccionada, los valores reflejarán alrededor del valor establecido en la columna **Parámetro 1**.

Para las notas, esto invierte la escala, donde la tonalidad ajustada en el **Parámetro 1**  es el punto central.

### **Trasponer a la escala**

Solo está disponible si ajusta **Objetivo de la acción** a **Subtipo** y si las condiciones de filtro están configuradas específicamente para buscar notas, es decir, si añadió la línea de condición de filtro **Tipo = Nota**. Cuando se selecciona **Trasponer a la escala**, puede especificar la escala musical usando las columnas **Parámetro 1** y **Parámetro 2**. El **Parámetro 1** es la tonalidad (Do, Do#, Re, etc.) mientras que el **Parámetro 2** es el tipo de escala (mayor, melódica o armónica menor, etc.).

Cada nota se transpone a la nota más cercana de la escala seleccionada.

# <span id="page-1375-0"></span>**Editor lógico**

El **Editor lógico** es una herramienta potente para realizar funciones de búsqueda y reemplazo sobre datos MIDI.

Puede usar el **Editor lógico** de las siguientes maneras:

- Puede configurar condiciones de filtro para buscar elementos específicos.
- Pueden ser elementos de un tipo específico, con determinados atributos o valores o en posiciones concretas, en cualquier combinación. Puede combinar cualquier número de condiciones de filtro para hacer condiciones compuestas usando los operadores **Y**/**O**.
- Puede seleccionar la función básica a realizar. Por ejemplo, puede cambiar las propiedades de los elementos encontrados o eliminar los elementos.
- Puede configurar una lista de acciones que especifique exactamente lo que se hace. Esto no es necesario para todas las funciones.

Combinando condiciones de filtro, funciones y operaciones específicas, podrá realizar procesos muy complejos.

Para ello, necesita algún conocimiento acerca de cómo se estructuran los mensajes MIDI. Sin embargo, también incluye una amplia selección de presets, lo que le permitirá usar este gran poder de procesado sin tener que preocuparse por aspectos más complicados.

VÍNCULOS RELACIONADOS [Explorador de presets del editor lógico](#page-1376-0) en la página 1377

# **Vista global de la ventana del editor lógico**

La ventana del **Editor lógico** le permite combinar condiciones de filtro, funciones y acciones para realizar procesados MIDI muy potentes.

● Para abrir el **Editor lógico**, seleccione **MIDI** > **Editor lógico** > **Configuración**.

<span id="page-1376-0"></span>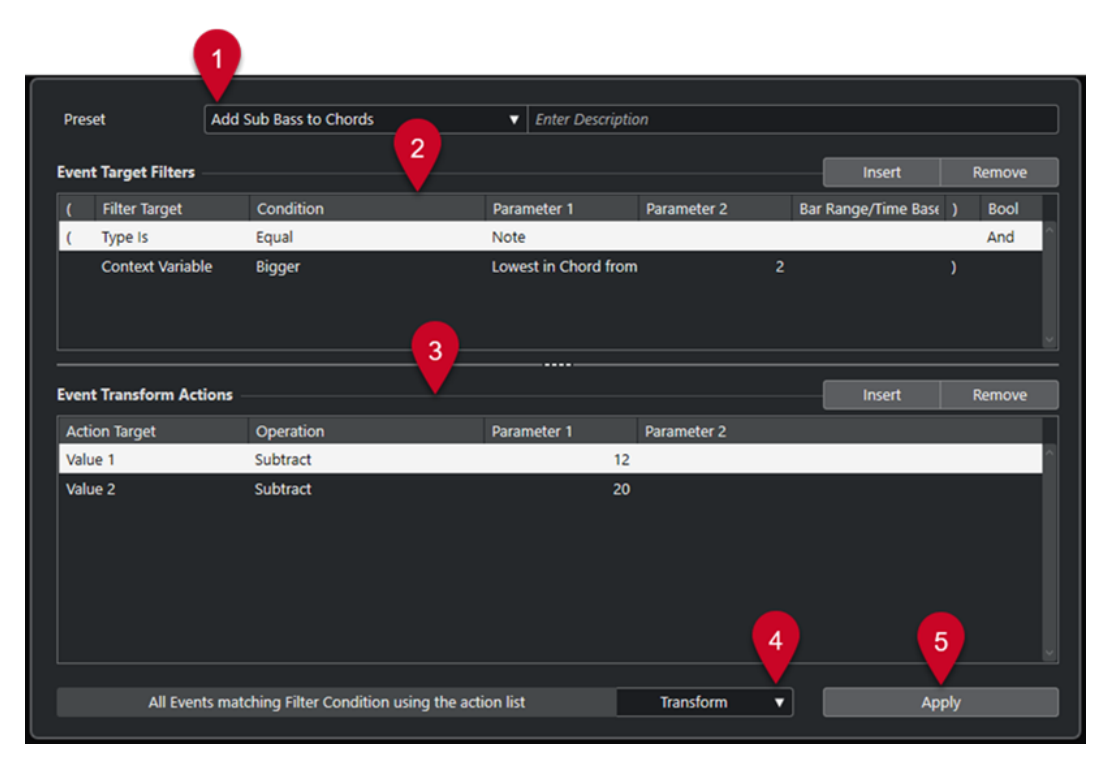

### **1 Preset**

Le permite seleccionar un preset.

# **2 Filtros de objetivo de evento**

Le permite especificar las condiciones, tales como tipo, atributo, valor o posición, que debe cumplir un elemento específico para poder ser encontrado. Puede combinar cualquier número de condiciones de filtro usando los operadores **Y** y **O**.

# **3 Acciones de transformación de evento**

Le permite configurar una lista de acciones que especifica exactamente lo que se hace. Esto no es necesario para todas las funciones.

### **4 Funciones**

Le permite seleccionar una función.

**5 Aplicar**

Aplica sus ajustes.

# NOTA

Puede redimensionar las secciones **Filtros de objetivo de evento** y **Acciones de transformación de evento** arrastrando el divisor entre ellas.

# **Explorador de presets del editor lógico**

El explorador de presets del **Editor lógico** le permite cargar, guardar y gestionar presets.

● Para abrir el explorador de presets, abra el **Editor lógico** y haga clic en el campo **Preset**.

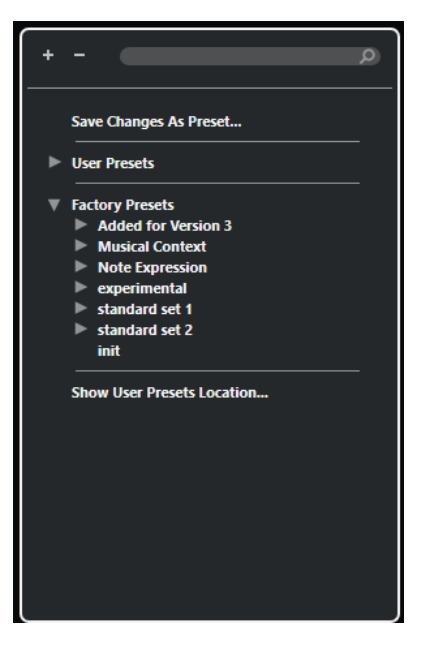

#### **Expandir todo**

Expande el árbol.

### **Plegar todo**

Pliega el árbol.

### **Buscar**

Le permite buscar presets escribiendo el nombre del preset, partes del preset o el nombre de la categoría.

# **Guardar cambios como preset**

Le permite guardar sus cambios como un preset de usuario.

#### **Presets de usuario**

Lista todos los presets de usuario que ha guardado.

#### **Presets de fábrica**

Lista todos los presets de fábrica.

#### **Mostrar ubicación de presets de usuario**

Abre un diálogo de archivos que contiene los presets de usuario. Los presets de usuario se guardan en una ubicación diferente a la de los presets de fábrica.

# **Presets del editor lógico**

El **Editor lógico** viene con un conjunto de presets de fábrica, pero también puede guardar sus propios presets de usuario.

Nuendo usa ubicaciones dedicadas y separadas para los presets de fábrica y los presets de usuario:

- Los presets de fábrica se guardan en una carpeta específica **Logical Edit**, en la carpeta **Presets** de la aplicación.
- Los presets de usuario se guardan en una carpeta específica **Logical Edit**  debajo de: \Users\<nombre del usuario>\Documents\Steinberg\<nombre del programa>\User Presets.

# **NOTA**

Puede acceder a la ubicación de los presets de usuario haciendo clic en **Mostrar ubicación de presets de usuario** en el explorador de presets.

Puede renombrar, suprimir y organizar los presets de usuario en carpetas.

# **Migración automática de presets de versiones anteriores**

Si actualiza Nuendo desde una versión anterior, todos los presets de fábrica y de usuario que se encuentran en la carpeta **Preferencias** migran automáticamente. Puede encontrarlos en la subcarpeta **Earlier Presets** de su carpeta actual **Presets de usuario**.

VÍNCULOS RELACIONADOS [Explorador de presets del editor lógico](#page-1376-0) en la página 1377 [Guardar presets de usuario del editor lógico](#page-1379-0) en la página 1380 Seleccionar presets del editor lógico en la página 1379

# **Seleccionar presets del editor lógico**

# PROCEDIMIENTO

- **1.** En la ventana de **Proyecto**, seleccione una parte MIDI.
- **2.** Seleccione **MIDI** > **Editor lógico** > **Configuración** para abrir el **Editor lógico**.
- **3.** Haga clic en el campo **Presets** para abrir el explorador de presets.
- **4.** Haga uno de lo siguiente:
	- Introduzca un nombre de preset en el campo de búsqueda y, en el árbol reducido, seleccione el preset.
	- Haga clic en **Expandir todo** para mostrar todos los presets, y seleccione el preset.
- **5.** Haga clic en **Aplicar** para aplicar el preset.

#### RESULTADO

Se muestran todos los **Filtros de objetivo de evento**, las **Acciones de transformación de evento** y las **Funciones** que se guardaron en el preset.

# **Aplicar presets del editor lógico en la ventana de proyecto**

#### PROCEDIMIENTO

- **1.** En la ventana de **Proyecto**, seleccione una parte MIDI.
- **2.** Seleccione **MIDI** > **Editor lógico** > **Aplicar preset** para abrir el explorador de presets.
- **3.** Haga uno de lo siguiente:
	- Introduzca un nombre de preset en el campo de búsqueda y, en el árbol reducido, seleccione el preset.
	- Haga clic en **Expandir todo** para mostrar todos los presets y seleccione el preset deseado.

# RESULTADO

En la ventana de **Proyecto**, se aplican a las partes MIDI los **Filtros de objetivo de evento**, las **Acciones de transformación de evento** y las **Funciones** que se guardaron en el preset.

# <span id="page-1379-0"></span>**Guardar presets de usuario del editor lógico**

Puede guardar ajustes que quiera usar de nuevo como presets.

#### PROCEDIMIENTO

- **1.** Configure los **Filtros de objetivo de evento**, las **Acciones de transformación de evento** y las funciones que quiera incluir en su preset de usuario. El nombre del preset en el campo **Presets** se muestra con un asterisco para indicar que el preset contiene cambios no guardados.
- **2.** Haga clic en el campo **Presets** para abrir el explorador de presets.
- **3.** Haga clic en **Guardar cambios como preset**.

Un diálogo de archivos abre la carpeta correspondiente en la ubicación de los **Presets de usuario**.

**4.** Introduzca un nombre de archivo para su preset y haga clic en **Guardar**.

#### RESULTADO

El preset se guarda y se lista en el explorador de presets en **Presets de usuario**.

DESPUÉS DE COMPLETAR ESTA TAREA

En el explorador de archivos de su sistema operativo, puede navegar hasta la ubicación de presets de usuario y crear subcarpetas para organizar sus presets de usuario. Aquí también puede renombrar, suprimir y mover presets a otras carpetas.

# VÍNCULOS RELACIONADOS [Vista global de la ventana del editor lógico](#page-1375-0) en la página 1376

# **Ajustes de filtro del editor lógico**

La lista **Filtros de objetivo de evento** le permite configurar los filtros. Puede añadir una o más líneas de filtro a esta lista.

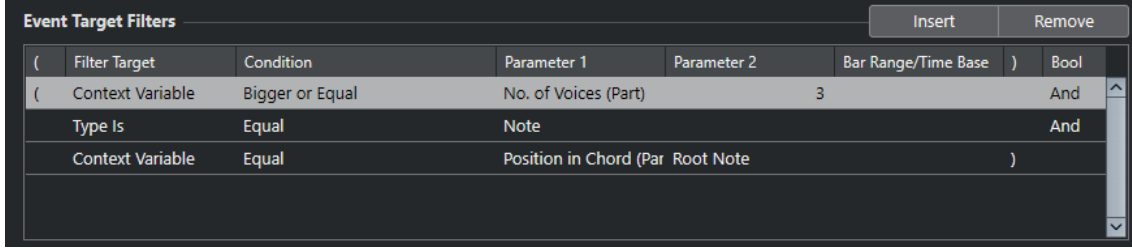

Están disponibles los siguientes ajustes:

#### **Corchete izquierdo**

En combinación con el corchete derecho, le permite combinar varios filtros, es decir, varias líneas con los operadores booleanos Y/O.

#### **Objetivo del filtro**

Ajusta la propiedad del elemento. Este ajuste afecta a las opciones disponibles en las demás columnas.

# <span id="page-1380-0"></span>**Condición**

Determina la comparación de la propiedad de la columna **Objetivo del filtro** con los valores de las columnas **Parámetro**. Las opciones disponibles dependen del ajuste de **Objetivo del filtro**.

#### **Parámetro 1**

Determina con qué valor se comparan las propiedades del evento. Esto depende del ajuste de **Objetivo del filtro**.

### **Parámetro 2**

Solo está disponible si está ajustada una de las opciones de **Rango** en la columna **Condición**. Le permite encontrar todos los elementos con valores en el interior o exterior del rango entre el **Parámetro 1** y el **Parámetro 2**.

### **Intervalo/Base de tiempo**

Solo está disponible si el **Objetivo del filtro** está ajustado a **Posición**. Si está seleccionada una de las opciones de **Rango del compás** en la columna **Condición**, use la columna **Intervalo/Base de tiempo** para especificar zonas dentro de cada compás. Esto le permite buscar todos los elementos en o alrededor del primer tiempo de cada compás, por ejemplo. Si está seleccionada cualquiera de las otras opciones de **Condición**, puede usar la columna **Intervalo/Base de tiempo** para especificar una base de tiempo tal como PPQ, segundos, etc.

# **Corchete derecho**

En combinación con el corchete izquierdo, le permite combinar varios filtros.

# **Bool**

Le permite insertar los operadores booleanos **Y** y **O** al crear filtros con múltiples líneas.

#### **NOTA**

Si ya ha definido filtros y/o aplicado un preset, pero quiere empezar de nuevo desde cero, puede iniciar los ajustes seleccionando el preset **Init** del explorador de presets..

#### **NOTA**

También puede configurar filtros arrastrando eventos MIDI en la lista **Filtros de objetivo de evento**.

Si la lista no contiene entradas, un evento MIDI arrastrado a esta sección establecerá filtros que incluirán el estado y el tipo del evento. Si contiene entradas, el evento arrastrado inicializa los parámetros que coincidan. Por ejemplo, si se usa **Duración**, la duración se establece según la duración del evento.

# VÍNCULOS RELACIONADOS

Objetivos del filtro del editor lógico en la página 1381 [Condiciones de filtro del editor lógico](#page-1384-0) en la página 1385 [Objetivos de la acción del editor lógico](#page-1391-0) en la página 1392 [Configurar líneas del filtro del editor lógico](#page-1386-0) en la página 1387 [Configurar múltiples líneas del filtro del editor lógico](#page-1387-0) en la página 1388

# **Objetivos del filtro del editor lógico**

# **Posición**

Busca elementos por su posición.

- Para buscar eventos que comiencen en una posición específica, configure la posición con **Parámetro 1**.
- Para buscar eventos dentro o fuera del rango específico, seleccione **Dentro del rango** o **Fuera del rango** en la columna **Condición**, y configure las posiciones de inicio y final del rango con **Parámetro 1** y **Parámetro 2**.
- Para buscar eventos que comiencen dentro o fuera de un rango de compás, en todos los compases dentro de la selección actual, seleccione **Dentro del rango del compás** o **Fuera del rango del compás** en la columna **Condición**. Haga clic y arrastre en el visor de compás gráfico en la columna **Rango del compás** para especificar el rango.

# **Duración**

Busca eventos por su duración.

Para buscar eventos de nota de duraciones específicas, configure la duración con **Parámetro 1**. Si selecciona **Dentro del rango** o **Fuera del rango**, use **Parámetro 1**  y **Parámetro 2** para ajustar el inicio y el final del rango.

### **NOTA**

Debe añadir otra línea de condición de filtro y seleccione **Tipo** como un **Objetivo del filtro**, **Igual** como una **Condición** y **Nota** como **Parámetro 1**.

# **Subtipo**

Busca diferentes significados según el tipo de evento.

# **Valor principal**

Busca diferentes significados según el tipo de evento.

# **Canal**

● Para buscar canales MIDI, configure el canal MIDI en la columna **Parámetro 1**. Si selecciona **Dentro del rango** o **Fuera del rango**, use **Parámetro 1** y **Parámetro 2**  para ajustar el inicio y el final del rango.

# **NOTA**

Buscar canales MIDI es útil si ha grabado MIDI desde un instrumento enviando a varios canales diferentes o si ha importado un archivo MIDI de tipo 0 con una sola pista, pero conteniendo eventos MIDI con ajustes de canales diferentes.

# **Tipo**

Busca eventos por su tipo.

● Para buscar tipos de evento, configure el tipo de evento en la columna **Parámetro 1**.

# **Propiedad**

Busca propiedades específicas de Nuendo.

# **Valor secundario**

Busca velocidades de note-off de eventos de nota.

# **Último evento**

Busca eventos que ya han pasado por el **Transformador de entrada** o el **Editor lógico**. La condición debe combinarse con el **Parámetro 1** y el **Parámetro 2**.

# <span id="page-1382-0"></span>**Variable de contexto**

Busca propiedades de acordes y parámetros. Esto le permite buscar la nota más alta/ baja en una parte MIDI o en una selección de notas, el tono o velocidad promedio.

VÍNCULOS RELACIONADOS Subtipo, valor principal y valor secundario en la página 1383 [Variable de contexto](#page-1383-0) en la página 1384

# **Subtipo, valor principal y valor secundario**

Los eventos MIDI pueden estar compuestos de diferentes valores.

Estos valores tienen diferentes significados en tipos de eventos diferentes:

**NOTA** 

**Subtipo** y **Valor principal** tienen significados diferentes en eventos diferentes. Si configura **Valor principal** como el **Objetivo del filtro** e introduce **64** como **Parámetro 1**, Nuendo busca notas con la velocidad **64** y controladores con la cantidad **64**. Si esto no es lo que quiere, puede añadir una línea de condición de filtro adicional en la que ajusta **Tipo** como el **Objetivo del filtro** y especifica el tipo de evento con **Parámetro 1**.

# **NOTA**

Si carga un preset viejo, **Subtipo**, **Valor principal** y **Valor secundario** se pueden mostrar como **Valor 1**, **Valor 2** y **Valor 3**.

### **Nota**

- **Subtipo** Número de nota/tono.
- **Valor principal** La velocidad de la nota.

# **Poly Pressure**

- **Subtipo** Tecla pulsada.
- **Valor principal**

Presión sobre la tecla.

# **Controlador**

- **Subtipo**
	- El tipo de controlador, mostrado como un número.
- **Valor principal**

El valor del controlador MIDI.

# **Cambio de programa**

- **Subtipo** El número de cambio de programa.
- **Valor principal**

Sin usar.

# <span id="page-1383-0"></span>**Aftertouch**

- **Subtipo**
	- Cantidad de presión.
- **Valor principal**

Sin usar.

# **Pitchbend**

● **Subtipo**

La afinación del bend. No se usa siempre.

● **Valor principal**

Ajuste «grueso» para el bend.

# **Evento VST 3**

- **Subtipo**
	- Sin usar.
- **Valor principal**

El valor del parámetro de evento VST 3. El rango de valores del evento VST 3 se transforma en el rango de valores MIDI. Para algunas operaciones que requieran una mayor resolución, puede hacer uso del parámetro **Operación de valor VST 3**.

# **NOTA**

Eventos SysEx (System Exclusive) no usan **Subtipo** y **Valor principal**.

VÍNCULOS RELACIONADOS [Objetivos de la acción del editor lógico](#page-1391-0) en la página 1392

# **Variable de contexto**

Si el **Objetivo del filtro** está ajustado a **Variable de contexto**, están disponibles las siguientes opciones para el **Parámetro 1**:

# **Tono más alto/más bajo/promedio**

Encuentra notas con el tono más alto, más bajo o promedio en la parte MIDI o en una selección de notas en esta parte.

# **Velocidad más alta/más baja/promedio**

Encuentra notas con la velocidad más alta, más baja o promedio en la parte MIDI o en una selección de notas en esta parte.

# **Valor CC más alto/más bajo/promedio**

Controladores con el valor CC más alto, más bajo o promedio en la parte MIDI o en una selección de notas en esta parte.

Los siguientes ajustes del **Parámetro 1** requieren de un **Parámetro 2**:

# **Nº de notas en el acorde (parte)**

Si ajusta **Parámetro 2** al número de notas del acorde, esto busca acordes con el número de notas especificado. Típicamente, esto se combina con una segunda línea de filtro en la que la variable de contexto se ajusta a **Posición en acorde (parte)**, por ejemplo.

### <span id="page-1384-0"></span>**Nº de voces (parte)**

Si ajusta **Parámetro 2** al número de voces del acorde, esto busca acordes con el número de voces especificado en la parte MIDI o en una selección de notas en esta parte.

#### **Posición en acorde (parte)**

Si ajusta **Parámetro 2** a la posición del acorde, esto busca acordes con el intervalo de acorde especificado en la parte MIDI o en una selección de notas en esta parte.

#### **Número de nota en acorde (mínimo = 0)**

Si ajusta **Parámetro 2** al número de voz del acorde, esto busca acordes con el número de voz especificado en la parte MIDI o en una selección de notas en esta parte.

#### **Posición en acorde (pista de acordes)**

Si ajusta **Parámetro 2** a la posición del acorde, esto busca el intervalo de acorde especificado en la parte MIDI o en una selección de notas en esta parte. Se toma como referencia la pista de acordes.

#### **Voz**

Si ajusta **Parámetro 2** a la voz del acorde, esto busca la voz especificada en la parte MIDI o en una selección de notas en esta parte.

# **Nota más alta en acorde de al menos n notas**

Busca la nota más alta del acorde en la parte MIDI o en una selección de notas en esta parte. Ajuste **Parámetro 2** para especificar cuántas notas debe contener un acorde para ser tenido en cuenta.

#### **Nota más baja en acorde de al menos n notas**

Busca la nota más baja del acorde en la parte MIDI o en una selección de notas en esta parte. Ajuste **Parámetro 2** para especificar cuántas notas debe contener un acorde para ser tenido en cuenta.

#### **NOTA**

Los presets de **Contexto musical** le dan una idea de las posibilidades de este objetivo del filtro.

#### VÍNCULOS RELACIONADOS

[Buscar por las notas más altas/más bajas en acordes](#page-1388-0) en la página 1389

# **Condiciones de filtro del editor lógico**

Dependiendo del ajuste de **Objetivo del filtro**, se podrán seleccionar las siguientes opciones en la columna **Condición**:

### **Igual**

Tiene el mismo valor que el configurado en la columna **Parámetro 1**.

#### **No igual**

Tiene cualquier valor diferente al valor configurado en la columna **Parámetro 1**.

#### **Mayor**

Tiene un valor mayor que el configurado en la columna **Parámetro 1**.

# **Mayor o igual**

Tiene un valor mayor o igual al configurado en la columna **Parámetro 1**.

#### **Menor**

Tiene un valor menor que el configurado en la columna **Parámetro 1**.

# **Menor o igual**

Tiene un valor menor o igual que el configurado en la columna **Parámetro 1**.

### **Dentro del rango**

Tiene un valor que está entre los valores configurados en las columnas **Parámetro 1** y **Parámetro 2**. **Parámetro 1** debe de ser el valor inferior y **Parámetro 2** el valor superior.

# **Fuera del rango**

Tiene un valor que no está entre los valores configurados en las columnas **Parámetro 1** y **Parámetro 2**.

#### **Dentro del rango del compás**

Tiene un valor que está dentro de la zona configurada en la columna **Intervalo/Base de tiempo**, en cada compás dentro de la selección actual. Solo se usa si el **Objetivo del filtro** está ajustado a **Posición**.

#### **Fuera del rango del compás**

Tiene un valor fuera de la zona configurada en la columna **Intervalo/Base de tiempo**, en cada compás dentro de la selección actual. Solo se usa si el **Objetivo del filtro** está ajustado a **Posición**.

# **Antes del cursor**

Está antes de la posición del cursor. Solo se usa si el **Objetivo del filtro** está ajustado a **Posición**.

# **Después del cursor**

Solamente está después de la posición **Posición**.

#### **Dentro de ciclo**

Está dentro del ciclo ajustado. Solo se usa si el **Objetivo del filtro** está ajustado a **Posición**.

#### **Fuera de ciclo**

Está fuera del ciclo ajustado. Solo se usa si el **Objetivo del filtro** está ajustado a **Posición**.

#### **Dentro de bucle de pista**

Está dentro del bucle de pista ajustado. Solo se usa si el **Objetivo del filtro** está ajustado a **Posición**.

#### **Adaptado exactamente al ciclo**

Encaja exactamente con el ciclo ajustado. Solo se usa si el **Objetivo del filtro** está ajustado a **Posición**.

#### **Dentro de marcador seleccionado**

Está dentro del marcador de ciclo seleccionado. Solo se usa si el **Objetivo del filtro** está ajustado a **Posición**.

#### **La nota es igual a**

Es la nota especificada en la columna **Parámetro 1** solamente, sin importar la octava. Por ejemplo, le permite encontrar todas las notas C (Do) en todas las octavas. Solo está disponible si el **Objetivo del filtro** está ajustado a **Subtipo**, es decir, la **Altura tonal**.

#### **Todos los tipos**

Todos los tipos de evento.

### **Propiedad configurada**

La propiedad especificada en la columna **Parámetro 1** está ajustada.

# <span id="page-1386-0"></span>**Propiedad no configurada**

La propiedad especificada en la columna **Parámetro 1** no está ajustada.

#### **Cualquier otro evento**

Cada evento **x**, en el que **x** es el valor especificado en la columna **Parámetro 2**. Solo se usa si el **Objetivo del filtro** está ajustado a **Último evento** y **Parámetro 1** está ajustado a **Contador de eventos**.

**NOTA** 

Las condiciones del objetivo del filtro **Propiedad** son diferentes.

VÍNCULOS RELACIONADOS

Configurar líneas del filtro del editor lógico en la página 1387

# **Configurar líneas del filtro del editor lógico**

# PRERREQUISITO

Ha seleccionado una parte MIDI en su proyecto y ha seleccionado **MIDI** > **Editor lógico** > **Configuración** para abrir el **Editor lógico**.

# PROCEDIMIENTO

- **1.** En la sección **Filtros de objetivo de evento**, haga clic en **Insertar**. Se añade una línea de filtro a la lista.
- **2.** Haga clic en la columna **Objetivo del filtro** y seleccione una opción en el menú emergente.
- **3.** Haga clic en la columna **Condición** y seleccione una opción en el menú emergente.
- **4.** Haga clic en la columna **Parámetro 1** e introduzca un valor.

**NOTA** 

Algunas opciones de **Condición** también requieren un valor para **Parámetro 2**.

VÍNCULOS RELACIONADOS [Objetivos del filtro del editor lógico](#page-1380-0) en la página 1381 [Condiciones de filtro del editor lógico](#page-1384-0) en la página 1385 [Funciones del editor lógico](#page-1389-0) en la página 1390 [Configurar acciones del editor lógico](#page-1393-0) en la página 1394

# **Buscar acordes**

Puede buscar acordes en una parte MIDI o en la pista de acorde.

PRERREQUISITO

**NOTA** 

Una nota forma parte de un acorde si por lo menos se tocan otras 2 notas más a la vez.

#### PROCEDIMIENTO

- **1.** Abra el menú emergente **Objetivo del filtro** y seleccione **Variable de contexto**.
- **2.** Abra el menú emergente **Parámetro 1** y seleccione la propiedad por la que quiera buscar.

**3.** Abra el menú emergente **Condición** y seleccione una opción.

# <span id="page-1387-0"></span>**Configurar múltiples líneas del filtro del editor lógico**

Puede añadir múltiples líneas de filtro y combinarlas usando operadores booleanos **Y** y **O**, y paréntesis.

# PRERREQUISITO

Ha seleccionado una parte MIDI en su proyecto y ha seleccionado **MIDI** > **Editor lógico** > **Configuración** para abrir el **Editor lógico**.

# PROCEDIMIENTO

- **1.** En la sección **Filtros de objetivo de evento**, haga clic en **Insertar**. Se añade una línea de filtro a la lista.
- **2.** Haga clic en la columna **Objetivo del filtro** y seleccione una opción en el menú emergente.
- **3.** Haga clic en la columna **Condición** y seleccione una opción en el menú emergente.
- **4.** Haga clic en la columna **Parámetro 1** e introduzca un valor.
- **5.** En la sección **Filtros de objetivo de evento**, haga clic en **Insertar** para insertar otra línea de filtro y configurarla.
- **6.** Haga clic en la columna **Bool** de la primera línea de filtro y haga uno de lo siguiente:
	- Active Y si quiere que se cumplan las dos líneas de filtro para que se encuentre un elemento.
	- Active **O** si quiere que se cumpla al menos una de las líneas de filtro para que se encuentre un elemento.

VÍNCULOS RELACIONADOS [Objetivos del filtro del editor lógico](#page-1380-0) en la página 1381 [Condiciones de filtro del editor lógico](#page-1384-0) en la página 1385 [Funciones del editor lógico](#page-1389-0) en la página 1390 [Configurar acciones del editor lógico](#page-1393-0) en la página 1394

# **Buscar por tonos o velocidades de notas**

# PROCEDIMIENTO

- **1.** En la sección **Filtros de objetivo de evento**, haga clic en **Insertar**.
- **2.** Abra el menú emergente **Objetivo del filtro** y haga uno de lo siguiente:
	- Para buscar tonos específicos, seleccione **Subtipo**, y en la columna **Parámetro 1**, introduzca un tono que sea bien un nombre de nota, como C3, D#4, etc., o bien un número de nota MIDI de 0 a 127.

#### **NOTA**

Para buscar todas las notas de un tono determinado, en todas las octavas, abra el menú emergente **Condición** y seleccione **La nota es igual a**.

- Para buscar velocidades específicas, seleccione **Valor principal**.
- **3.** Haga clic en **Insertar** para añadir otra línea de condición.

**Parámetro 1** se ajusta automáticamente a **Nota**. Además, **Subtipo** y **Valor principal** se muestran como **Altura tonal** y **Velocidad**, respectivamente.

# <span id="page-1388-0"></span>**Buscar por duraciones de notas**

Puede buscar notas de duraciones específicas.

### PROCEDIMIENTO

**1.** Abra el menú emergente **Objetivo del filtro** y seleccione **Duración**.

Esto le permite buscar solo notas de una duración específica.

**NOTA** 

El parámetro **Duración** se interpreta a través del ajuste de base de tiempo en la columna **Intervalo/Base de tiempo**, es decir, en PPQ, segundos, muestras o cuadros.

- **2.** Abra el menú emergente **Parámetro 1** y establezca la duración por la que quiera buscar.
- **3.** Abra el menú emergente **Condición** y seleccione una opción. Si selecciona **Dentro del rango** o **Fuera del rango**, use **Parámetro 1** y **Parámetro 2** para ajustar el inicio y el final de rango.
- **4.** Haga clic en **Insertar** para añadir otra línea de condición. **Parámetro 1** se ajusta automáticamente a **Nota**, ya que el **Objetivo del filtro Duración** solo es válido para notas.

# **Buscar por las notas más altas/más bajas en acordes**

Puede buscar por la nota más alta/más baja en un acorde.

PROCEDIMIENTO

- **1.** Abra el menú emergente **Objetivo del filtro** y seleccione **Tipo**.
- **2.** Abra el menú emergente **Condición** y seleccione **Igual**.
- **3.** Abra el menú emergente **Parámetro 1** y seleccione **Nota**.
- **4.** Haga clic en **Insertar** para añadir otra línea de condición.
- **5.** Abra el menú emergente **Objetivo del filtro** y seleccione **Variable de contexto**.
- **6.** Abra el menú emergente **Condición** y seleccione **Mayor o igual**.
- **7.** Abra el menú emergente **Parámetro 1** y seleccione **Más alta de acorde de al menos n notas** o **Más baja de acorde de al menos n notas**.
- **8.** Abra el menú emergente **Parámetro 2** y seleccione cuántas notas debe contener un acorde para ser tenido en cuenta.

# **Paréntesis**

Las columnas de paréntesis le permiten encapsular 2 o más líneas de filtro, dividiendo la expresión condicional en unidades menores. Esto solo es relevante si tiene 3 o más líneas de filtro y quiere usar el operador booleano **O**.

Puede añadir paréntesis haciendo clic en las columnas de paréntesis y seleccionando una opción. Puede seleccionar hasta paréntesis triples.

<span id="page-1389-0"></span>Si añade varios paréntesis anidados, se evaluarán de dentro hacia fuera, empezando por los más anidados.

Primero se evaluarán las expresiones entre paréntesis.

#### **EJEMPLO**

Puede buscar todas las notas MIDI con el tono C3, y también todos los eventos establecidos al canal MIDI 1, sin importar sus tipos.

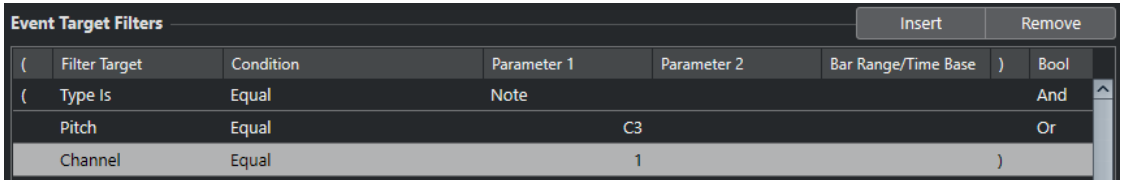

Puede buscar todas las notas que tengan el tono C3 o el canal MIDI 1, pero no eventos que no sean notas.

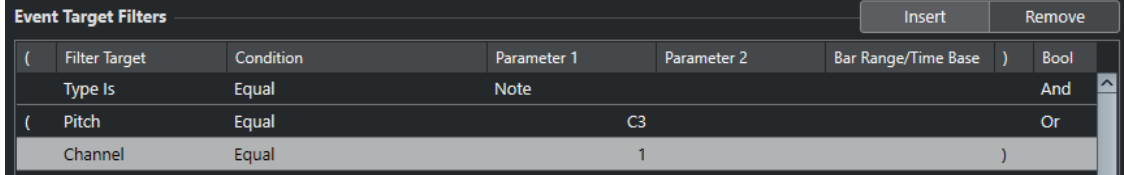

# **Funciones del editor lógico**

El menú emergente **Funciones** le permite seleccionar el tipo básico de edición que realizará.

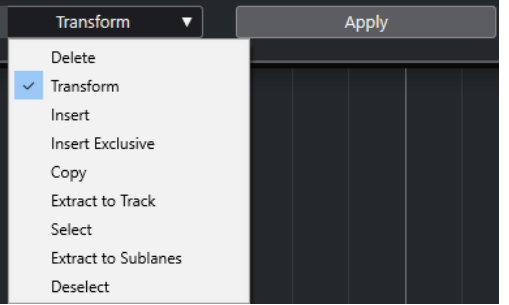

Están disponibles las siguientes funciones:

#### **Suprimir**

Suprime todos los elementos encontrados.

### **Transformar**

Transforma todos los eventos que coinciden con los **Filtros de objetivo de evento**  según las **Acciones de transformación de evento**.

#### **Insertar**

Crea nuevos elementos y los inserta en las partes. Los nuevos elementos se basan en los elementos encontrados por los filtros condicionales, pero con los cambios aplicados que haya configurado en la lista de acciones.

Esto significa que la función **Insertar** copia los elementos encontrados, los transforma según la lista de acciones e inserta las copias transformadas entre los elementos existentes.

# **Insertar exclusivo**

Transforma los elementos encontrados, basándose en la lista de acciones. Todos los elementos que no cumplen las condiciones de filtrado se borran.

#### **Copiar**

Copia todos los elementos encontrados, los transforma de acuerdo con la lista de acciones y los pega en una parte nueva de una nueva pista MIDI. Los eventos originales no se ven afectados.

#### **Extraer a pista**

Transforma todos los eventos encontrados y los mueve a una parte nueva de una pista MIDI nueva.

# **Seleccionar**

Selecciona todos los eventos encontrados, y los resalta para trabajar con ellos en los editores MIDI normales.

#### **Extraer a carriles**

Transforma todos los eventos encontrados y los mueve a una parte nueva de un carril nuevo.

#### **Deseleccionar**

Deselecciona todos los eventos seleccionados.

```
VÍNCULOS RELACIONADOS
```
[Configurar acciones del editor lógico](#page-1393-0) en la página 1394

# **Ajustes de la acción del editor lógico**

**Objetivos de la acción** en la sección **Acciones de transformación de evento** le permite seleccionar la propiedad que se cambia en los eventos. Las acciones solo están disponibles si establece el menú emergente de funciones a **Transformar**.

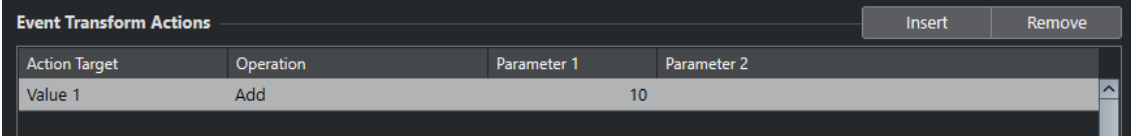

Para configurar una acción, haga los siguientes ajustes:

#### **Objetivo de la acción**

Establece la propiedad que se cambia en los eventos.

# **Operación**

Determina qué hacer con el **Objetivo de la acción**.

#### **Parámetro 1**

Establece un valor al **Objetivo de la acción**.

# **Parámetro 2**

Solo disponible para **Operaciones** que definen un rango.

VÍNCULOS RELACIONADOS [Funciones del editor lógico](#page-1389-0) en la página 1390 [Ajustes de filtro del editor lógico](#page-1379-0) en la página 1380

# <span id="page-1391-0"></span>**Objetivos de la acción del editor lógico**

**Objetivos de la acción** en la sección **Acciones de transformación de evento** le permite seleccionar la propiedad que se cambia en los eventos. Las acciones solo están disponibles si establece el menú emergente de funciones a **Transformar**.

# **Posición**

Mueve los eventos encontrados.

# **Duración**

Redimensiona eventos de nota.

# **Subtipo**

Ajusta el **Subtipo** de los eventos. Lo que se muestra depende del tipo del evento. Para las notas, el **Subtipo** es la altura tonal.

# **Valor principal**

Ajusta el **Valor principal** de los eventos. Lo que se muestra depende del tipo del evento. Para las notas, el **Valor principal** es el valor de velocidad.

# **Canal**

Le permite cambiar el ajuste de canal MIDI.

# **Tipo**

Le permite cambiar el tipo de evento, es decir, transformar eventos aftertouch en eventos de modulación, o eventos de pitchbend en eventos de afinación VST 3.

# **Valor secundario**

Ajusta el **Valor secundario** de los eventos, que se usa para la velocidad de note off al buscar propiedades.

# **Operación NoteExp**

Le permite especificar una operación de note expression en la columna **Operación**.

# **Operación de valor VST 3**

Le permite realizar operaciones comunes dentro del rango de valores VST 3 (0.0 a 1.0) en vez del rango de valores MIDI estándar (0-127) para ajustes más finos.

# **Operaciones con el editor lógico**

La columna **Operación** le permite determinar qué hacer con el **Objetivo de la acción**.

Las operaciones disponibles dependen del **Objetivo de la acción** seleccionado. Están disponibles las siguientes opciones:

# **Añadir**

Añadirá el valor especificado en la columna **Parámetro 1** al **Objetivo de la acción**.

# **Restar**

Decrementará el valor especificado en la columna **Parámetro 1** del **Objetivo de la acción**.

# **Multiplicar por**

Multiplica el **Objetivo de la acción** con el valor especificado en la columna **Parámetro 1**.

# **Dividir por**

Divide el **Objetivo de la acción** por el valor especificado en la columna **Parámetro 1**.

# **Redondear mediante**

Esto redondea el valor del **Objetivo de la acción** usando el valor especificado en la columna **Parámetro 1**.

# **Ajustar valores aleatorios entre**

Ajusta el valor del **Objetivo de la acción** a un valor aleatorio que esté entre el rango especificado por el **Parámetro 1** y el **Parámetro 2**. Tenga en cuenta que estos valores también pueden ser negativos.

# **Ajustar a valor fijo**

Ajusta el **Objetivo de la acción** al valor especificado en la columna **Parámetro 1**.

### **Ajustar valores aleatorios relativos entre**

Añade un valor aleatorio al valor actual del **Objetivo de la acción**. El valor aleatorio añadido está dentro del rango especificado por el **Parámetro 1** y el **Parámetro 2**. Estos valores también pueden ser negativos.

#### **Usar subtipo**

Solo está disponible si ajusta **Objetivo de la acción** a **Valor principal**. Cuando esta opción está seleccionada, el ajuste de **Subtipo** de cada evento se copia al ajuste de **Valor principal**.

### **Usar valor principal**

Solo está disponible si ajusta **Objetivo de la acción** a **Subtipo**. Cuando esta opción está seleccionada, el ajuste de **Valor principal** de cada evento se copia al ajuste de **Subtipo**.

# **Espejo**

Solo está disponible si ajusta **Objetivo de la acción** a **Subtipo** o **Valor principal**. Cuando esta opción esté seleccionada, los valores reflejarán alrededor del valor establecido en la columna **Parámetro 1**.

Para las notas, esto invierte la escala, donde la tonalidad ajustada en el **Parámetro 1**  es el punto central.

#### **Invertir**

Invierte datos de note expression que contengan el parámetro de evento VST 3 especificado.

# **Añadir longitud**

Esto solo está disponible si ajusta **Objetivo de la acción** a **Posición**. Además, solo es válido si los eventos encontrados son notas. Al seleccionar **Añadir longitud**, la longitud de cada evento de nota se incrementará según el valor de **Posición**.

# **Cambio lineal en el rango del bucle**

Esto afecta a los eventos solo entre los localizadores izquierdo y derecho. Crea una rampa lineal de valores empezando por el valor de la columna **Parámetro 1** y acabando con el valor del **Parámetro 2**, reemplazando los valores originales.

# **Cambio relativo en el rango del bucle**

Esto crea una rampa de valores, afectando solo a eventos dentro del rango del bucle, es decir, entre los localizadores. Sin embargo, los cambios son relativos, lo que significa que los valores se añaden a los ya existentes.

Puede configurar una rampa de valores empezando en el **Parámetro 1** y acabando en el **Parámetro 2**. Estos valores pueden ser negativos. La rampa de valores resultante se añade luego a los valores existentes para los eventos dentro del rango del bucle.

<span id="page-1393-0"></span>Por ejemplo, si aplica esto a la velocidad de las notas, con el **Parámetro 1** ajustado a 0 y el **Parámetro 2** a -100, crearía un desvanecimiento de la velocidad, siempre conservando las relaciones de velocidad originales.

# **Eliminar datos NoteExp**

Esta opción solo está disponible para notas. Le permite eliminar todos los datos Note Expression de una nota.

# **Crear disparo único**

Esta opción solo está disponible para notas. Le permite añadir datos Note Expression a notas en modo **Tocar una sola vez**, lo que significa que usted añade un parámetro como dato Note Expression. Después de haber añadido el parámetro de disparo único, tiene que ajustarlo al valor deseado.

### **Invertir**

Invierte los datos note expression.

### **Mover al cursor**

Mueve el inicio del evento a la posición del cursor.

### **Trasponer a la escala**

Solo está disponible si ajusta **Objetivo de la acción** a **Subtipo** y si las condiciones de filtro están configuradas específicamente para buscar notas, es decir, si añadió la línea de condición de filtro **Tipo = Nota**. Cuando se selecciona **Trasponer a la escala**, puede especificar la escala musical usando las columnas **Parámetro 1** y **Parámetro 2**. El **Parámetro 1** es la tonalidad (Do, Do#, Re, etc.) mientras que el **Parámetro 2** es el tipo de escala (mayor, melódica o armónica menor, etc.).

Cada nota se transpone a la nota más cercana de la escala seleccionada.

# VÍNCULOS RELACIONADOS [Subtipo, valor principal y valor secundario](#page-1382-0) en la página 1383

# **Configurar acciones del editor lógico**

Puede configurar acciones, es decir, cambios que se hacen a los eventos encontrados. Las acciones no son relevantes para las **Funciones Seleccionar** y **Suprimir**.

#### PRERREQUISITO

Al menos ha establecido una línea de filtro en la sección **Filtros de objetivo de evento**. Ha establecido el menú emergente de funciones a **Transformar**.

### PROCEDIMIENTO

- **1.** En la sección **Acciones de transformación de evento**, haga clic en **Insertar**. Se añade una línea de acción a la lista.
- **2.** Haga clic en la columna **Objetivo de la acción** y seleccione una opción en el menú emergente.
- **3.** Haga clic en la columna **Operación** y seleccione una opción en el menú emergente.
- **4.** Haga clic en la columna **Parámetro 1** e introduzca un valor.

**NOTA** 

Algunas opciones de **Operación** también requieren un valor para **Parámetro 2**.

**5.** Haga clic en **Aplicar** para aplicar las acciones definidas.

VÍNCULOS RELACIONADOS [Configurar líneas del filtro del editor lógico](#page-1386-0) en la página 1387 [Funciones del editor lógico](#page-1389-0) en la página 1390 [Objetivos de la acción del editor lógico](#page-1391-0) en la página 1392 [Operaciones con el editor lógico](#page-1391-0) en la página 1392

# <span id="page-1395-0"></span>**Editor lógico de proyecto**

El **Editor lógico de proyecto** es una herramienta útil para buscar y reemplazar funciones en la ventana de **Proyecto**.

El **Editor lógico de proyecto** le permite especificar condiciones de filtrado y combinarlas con acciones. De esta forma puede buscar todas las pistas de carpeta abiertas de su proyecto y, por ejemplo, cerrarlas.

Viene con una colección de presets que le enseñan las posibilidades de esta funcionalidad y que puede usar como un punto de inicio para sus propios ajustes.

VÍNCULOS RELACIONADOS [Explorador de presets del editor lógico de proyecto](#page-1396-0) en la página 1397 Vista global de la ventana del editor lógico de proyecto en la página 1396

# **Vista global de la ventana del editor lógico de proyecto**

La ventana del **Editor lógico de proyecto** le permite combinar condiciones de filtro, funciones, acciones y macros para realizar procesados muy potentes.

● Para abrir el **Editor lógico del proyecto** seleccione **Proyecto** > **Editor lógico del proyecto** > **Configuración**.

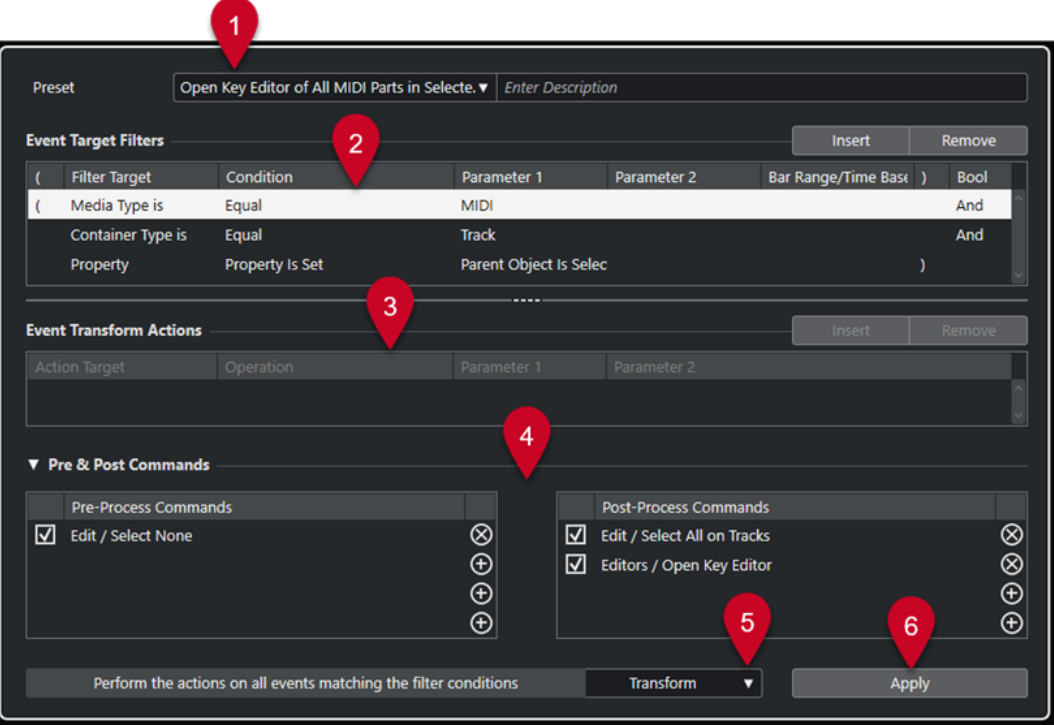

**1 Preset**

Le permite seleccionar un preset.

**2 Filtros de objetivo de evento**

<span id="page-1396-0"></span>Le permite especificar las condiciones, tales como tipo, atributo, valor o posición, que debe cumplir un elemento específico para poder ser encontrado. Puede combinar cualquier número de condiciones de filtro usando los operadores **Y** y **O**.

# **3 Acciones de transformación de evento**

Le permite configurar una lista de acciones que especifica exactamente lo que se hace. Esto no es necesario para todas las funciones.

# **4 Comandos pre y post**

Le permiten configurar comandos que se ejecutan antes o después del proceso real.

**5 Funciones**

Le permite seleccionar una función.

**6 Aplicar**

Aplica sus ajustes.

### **NOTA**

Puede redimensionar las secciones **Filtros de objetivo de evento** y **Acciones de transformación de evento** arrastrando el divisor entre ellas.

### IMPORTANTE

- No toda combinación de ajustes tiene siempre sentido. Le recomendamos que experimente un poco antes de aplicar sus ediciones en proyectos importantes.
- Puede deshacer las operaciones seleccionando **Edición** > **Deshacer**.

# VÍNCULOS RELACIONADOS

[Objetivos del filtro del editor lógico de proyecto](#page-1400-0) en la página 1401 [Objetivos de la acción del editor lógico de proyecto](#page-1412-0) en la página 1413 [Comandos de pre y postprocesado del editor lógico de proyecto](#page-1416-0) en la página 1417 Explorador de presets del editor lógico de proyecto en la página 1397

# **Explorador de presets del editor lógico de proyecto**

El explorador de presets del **Editor lógico de proyecto** le permite cargar, guardar y gestionar presets.

● Para abrir el explorador de presets, abra el **Editor lógico de proyecto** y haga clic en el campo **Preset**.

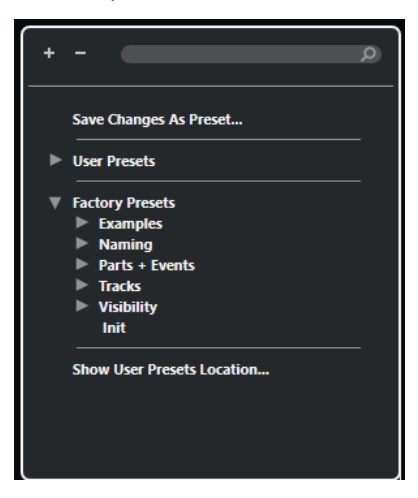

# **Expandir todo**

Expande el árbol.

#### **Plegar todo**

Pliega el árbol.

#### **Buscar**

Le permite buscar presets escribiendo el nombre del preset, partes del preset o el nombre de la categoría.

#### **Guardar cambios como preset**

Le permite guardar sus cambios como un preset de usuario.

#### **Presets de usuario**

Lista todos los presets de usuario que ha guardado.

#### **Presets de fábrica**

Lista todos los presets de fábrica.

#### **Mostrar ubicación de presets de usuario**

Abre un diálogo de archivos que contiene los presets de usuario. Los presets de usuario se guardan en una ubicación diferente a la de los presets de fábrica.

# **Presets del editor lógico de proyecto**

El **Editor lógico de proyecto** viene con un conjunto de presets de fábrica, pero también puede guardar sus propios presets de usuario.

Nuendo usa ubicaciones dedicadas y separadas para los presets de fábrica y los presets de usuario:

- Los presets de fábrica se guardan en una carpeta específica **Project Logical Editor**, en la carpeta **Presets** de la aplicación.
- Los presets de usuario se guardan en una carpeta específica **Project Logical Editor**  debajo de: \Users\<nombre del usuario>\Documents\Steinberg\<nombre del programa>\User Presets.

# **NOTA**

Puede acceder a la ubicación de los presets de usuario haciendo clic en **Mostrar ubicación de presets de usuario** en el explorador de presets.

Puede renombrar, suprimir y organizar los presets de usuario en carpetas.

# **Migración automática de presets de versiones anteriores**

Si actualiza Nuendo desde una versión anterior, todos los presets de fábrica y de usuario que se encuentran en la carpeta **Preferencias** migran automáticamente. Puede encontrarlos en la subcarpeta **Earlier Presets** de su carpeta actual **Presets de usuario**.

VÍNCULOS RELACIONADOS

[Explorador de presets del editor lógico de proyecto](#page-1396-0) en la página 1397 Seleccionar presets del editor lógico de proyecto en la página 1398 [Guardar presets de usuario del editor lógico de proyecto](#page-1398-0) en la página 1399

# **Seleccionar presets del editor lógico de proyecto**

<span id="page-1398-0"></span>PROCEDIMIENTO

- **1.** Seleccione **Proyecto** > **Editor lógico de proyecto** > **Configuración** para abrir el **Editor lógico de proyecto**.
- **2.** Haga clic en el campo **Presets** para abrir el explorador de presets.
- **3.** Haga uno de lo siguiente:
	- Introduzca un nombre de preset en el campo de búsqueda y, en el árbol reducido, seleccione el preset.
	- Haga clic en **Expandir todo** para mostrar todos los presets, y seleccione el preset.
- **4.** Haga clic en **Aplicar** para aplicar el preset.

# RESULTADO

Se muestran todos los **Filtros de objetivo de evento**, las **Acciones de transformación de evento** y las **Funciones** que se guardaron en el preset.

# **Aplicar presets del editor lógico de proyecto en la ventana de proyecto**

### PROCEDIMIENTO

- **1.** Seleccione **Proyecto** > **Editor lógico de proyecto** > **Aplicar preset** para abrir el explorador de presets.
- **2.** Haga uno de lo siguiente:
	- Introduzca un nombre de preset en el campo de búsqueda y, en el árbol reducido, seleccione el preset.
	- Haga clic en **Expandir todo** para mostrar todos los presets y seleccione el preset deseado.

# RESULTADO

En la ventana de **Proyecto**, se aplican directamente a los eventos y partes los **Filtros de objetivo de evento**, las **Acciones de transformación de evento** y las **Funciones** que se guardaron en el preset.

# **Guardar presets de usuario del editor lógico de proyecto**

Puede guardar ajustes que quiera usar de nuevo como presets.

#### PROCEDIMIENTO

**1.** Configure los **Filtros de objetivo de evento**, las **Acciones de transformación de evento** y las funciones que quiera incluir en su preset de usuario.

El nombre del preset en el campo **Presets** se muestra con un asterisco para indicar que el preset contiene cambios no guardados.

- **2.** Haga clic en el campo **Presets** para abrir el explorador de presets.
- **3.** Haga clic en **Guardar cambios como preset**.

Un diálogo de archivos abre la carpeta correspondiente en la ubicación de los **Presets de usuario**.

**4.** Introduzca un nombre de archivo para su preset y haga clic en **Guardar**.

# RESULTADO

El preset se guarda y se lista en el explorador de presets en **Presets de usuario**.

DESPUÉS DE COMPLETAR ESTA TAREA

En el explorador de archivos de su sistema operativo, puede navegar hasta la ubicación de presets de usuario y crear subcarpetas para organizar sus presets de usuario. Aquí también puede renombrar, suprimir y mover presets a otras carpetas.

VÍNCULOS RELACIONADOS

[Vista global de la ventana del editor lógico de proyecto](#page-1395-0) en la página 1396

# **Configurar comandos de teclado para sus presets**

Si ha guardado presets del **Editor lógico de proyecto**, puede configurar comandos de teclado para ellos.

PROCEDIMIENTO

- **1.** Seleccione **Edición** > **Comandos de teclado**.
- **2.** En la columna de **Comandos**, navegue hasta la categoría **Procesar preset lógico** y haga clic en el signo más para mostrar los elementos de la carpeta.
- **3.** En la lista, seleccione el elemento al que quiera asignar un comando de teclado. Haga clic en el campo **Teclee el comando** e introduzca un nuevo comando de teclado.
- **4.** Haga clic en el botón **Asignar**, encima del campo. El comando de teclado nuevo se muestra en la lista de **Teclas**.
- **5.** Haga clic en **Aceptar**.

VÍNCULOS RELACIONADOS

[Comandos de teclado](#page-1620-0) en la página 1621

# **Ajustes de filtro del editor lógico de proyecto**

Configurando filtros determina el objetivo de filtro, es decir, qué elementos quiere encontrar.

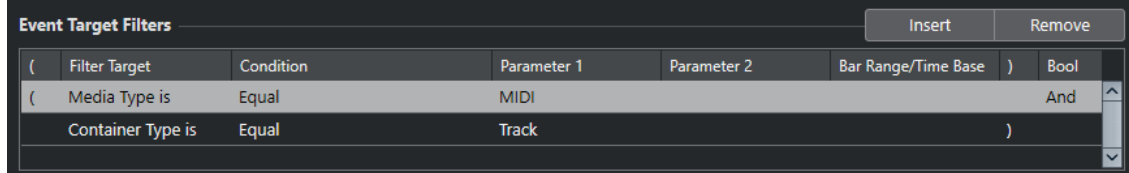

Para configurar un filtro haga los siguientes ajustes:

#### **Objetivo del filtro**

Ajusta la propiedad del elemento. Este ajuste afecta a las opciones disponibles en las demás columnas.

### **Condición**

Determina la comparación de la propiedad de la columna **Objetivo del filtro** con los valores de las columnas **Parámetro**. Las opciones disponibles dependen del ajuste de **Objetivo del filtro**.

# <span id="page-1400-0"></span>**Parámetro 1**

Determina con qué valor se comparan las propiedades del evento. Esto depende del ajuste de **Objetivo del filtro**.

# **Parámetro 2**

Solo está disponible si está ajustada una de las opciones de **Rango** en la columna **Condición**. Le permite encontrar todos los elementos con valores en el interior o exterior del rango entre el **Parámetro 1** y el **Parámetro 2**.

# **Intervalo/Base de tiempo**

Solo está disponible si el **Objetivo del filtro** está ajustado a **Posición**. Si está seleccionada una de las opciones de **Rango del compás** en la columna **Condición**, use la columna **Intervalo/Base de tiempo** para especificar zonas dentro de cada compás. Esto le permite buscar todos los elementos en o alrededor del primer tiempo de cada compás, por ejemplo. Si está seleccionada cualquiera de las otras opciones de **Condición**, puede usar la columna **Intervalo/Base de tiempo** para especificar una base de tiempo tal como PPQ, segundos, etc.

### **Corchete izquierdo**

En combinación con el corchete derecho, le permite combinar varios filtros, es decir, varias líneas con los operadores booleanos Y/O.

### **Corchete derecho**

En combinación con el corchete izquierdo, le permite combinar varios filtros.

### **Bool**

Le permite insertar los operadores booleanos **Y** y **O** al crear filtros con múltiples líneas.

### **NOTA**

Si ya ha definido filtros y/o aplicado un preset, pero quiere empezar de nuevo desde cero, puede iniciar los ajustes seleccionando el preset **Init** del explorador de presets..

#### VÍNCULOS RELACIONADOS

[Buscar elementos en posiciones específicas](#page-1403-0) en la página 1404 [Configurar múltiples líneas del filtro del editor lógico de proyecto](#page-1409-0) en la página 1410

# **Objetivos del filtro del editor lógico de proyecto**

# **Tipo de medio**

Busca elementos por sus tipos de medio.

# **Tipo de contenedor**

Busca elementos por su tipo de contenedor.

# **Nombre**

Busca elementos por su nombre.

# **Posición**

Busca elementos por su posición.

- Para buscar eventos que comiencen en una posición específica, configure la posición con **Parámetro 1**.
- Para buscar eventos dentro o fuera del rango específico, seleccione **Dentro del rango** o **Fuera del rango** en la columna **Condición**, y configure las posiciones de inicio y final del rango con **Parámetro 1** y **Parámetro 2**.

Para buscar eventos que comiencen dentro o fuera de un rango de compás, en todos los compases dentro de la selección actual, seleccione **Dentro del rango del compás** o **Fuera del rango del compás** en la columna **Condición**. Haga clic y arrastre en el visor de compás gráfico en la columna **Rango del compás** para especificar el rango.

# **Duración**

Busca elementos por su duración.

Para buscar elementos de duraciones específicas, configure la duración con **Parámetro 1**. Si selecciona **Dentro del rango** o **Fuera del rango**, use **Parámetro 1**  y **Parámetro 2** para ajustar el inicio y el final del rango.

### **NOTA**

Debe añadir otra línea de condición de filtro y seleccione **Tipo de medio** como un **Objetivo del filtro**.

# **Nombre del color**

Busca elementos por su nombre del color.

### **Propiedad**

Busca propiedades específicas de Nuendo.

### **Nombre de salida**

Busca el nombre de salida que especifique con **Parámetro 1** y el canal MIDI que especifique con **Parámetro 2**.

# VÍNCULOS RELACIONADOS

Tipos de medio en la página 1402 [Tipos de contenedor](#page-1402-0) en la página 1403 [Buscar por nombres](#page-1403-0) en la página 1404 [Buscar elementos en posiciones específicas](#page-1403-0) en la página 1404 [Buscar elementos de duraciones específicas](#page-1404-0) en la página 1405 [Buscar por nombres de colores](#page-1404-0) en la página 1405 [Propiedades](#page-1405-0) en la página 1406

# **Tipos de medio**

Puede buscar elementos por sus tipos de medio.

● Ajuste el **Objetivo del filtro** a **Tipo de medio** y seleccione uno de los tipos de medio en el menú emergente **Parámetro 1**.

#### **Audio**

Busca eventos de audio, partes de audio y pistas de audio.

# **MIDI**

Busca partes MIDI y pistas MIDI.

#### **Automatización**

Busca eventos de automatización y pistas de automatización.

#### **Marcador**

Busca eventos de marcadores y pistas de marcadores.

#### **Transposición**

Busca eventos de transposición y pistas de transposición.

#### <span id="page-1402-0"></span>**Arreglos**

Busca eventos de arreglos y pistas de arreglos.

#### **Tempo**

Busca eventos de tempo y pistas de tempo.

#### **Tipo de compás**

Busca eventos de tipo de compás y pistas de tipo de compás.

#### **Acorde**

Busca eventos de acorde y pistas de acordes.

### **Evento de escala**

Busca eventos de escala.

### **Video**

Busca eventos de video.

# **Grupo**

Busca pistas de grupo.

# **Efecto**

Busca pistas de canal FX

# **Dispositivo**

Busca pistas de dispositivo.

# **VCA**

Busca pistas de faders VCA.

VÍNCULOS RELACIONADOS [Objetivos del filtro del editor lógico de proyecto](#page-1400-0) en la página 1401 [Condiciones de filtro del editor lógico de proyecto](#page-1407-0) en la página 1408

# **Tipos de contenedor**

Puede buscar elementos por su tipo de contenedor.

● Ajuste el **Objetivo del filtro** a **Tipo de contenedor** y seleccione uno de los tipos de contenedor en el menú emergente **Parámetro 1**.

#### **Pista de carpeta**

Busca pistas de carpeta, incluyendo las carpetas de los canales FX y de los canales de grupo.

#### **Pista**

Busca tipos de pista.

### **Parte**

Busca partes de audio, MIDI y de instrumento. Las partes de carpeta no están incluidas.

# **Evento**

Busca puntos de automatización y marcadores, así como eventos de audio, arreglos, transposición, tempo y tipo de compás.

# VÍNCULOS RELACIONADOS

[Objetivos del filtro del editor lógico de proyecto](#page-1400-0) en la página 1401 [Condiciones de filtro del editor lógico de proyecto](#page-1407-0) en la página 1408

# <span id="page-1403-0"></span>**Buscar por nombres**

Puede buscar elementos por sus nombres.

### PROCEDIMIENTO

- **1.** Abra el menú emergente **Objetivo del filtro** y seleccione **Nombre**.
- **2.** Haga clic en el campo de valor **Parámetro 1** e introduzca un nombre o una parte de un nombre que quiera buscar.
- **3.** Abra el menú emergente **Condición** y seleccione una de las siguientes opciones:
	- Seleccione **Igual** si quiere buscar por el nombre exacto.
	- Seleccione **Contiene** si quiere buscar por un nombre que contenga el nombre especificado.
	- Seleccione **No contiene** si quiere buscar por cualquier otro nombre que no sea el especificado.

#### **EIEMPLO**

Puede configurar el **Editor lógico de proyecto** para que busque todas las pistas del proyecto cuyos nombres contengan **voc**.

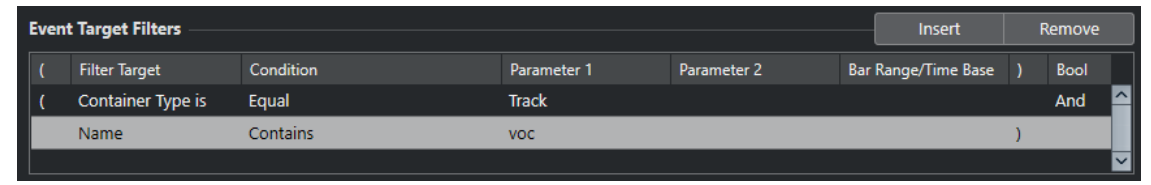

# VÍNCULOS RELACIONADOS [Objetivos del filtro del editor lógico de proyecto](#page-1400-0) en la página 1401 [Condiciones de filtro del editor lógico de proyecto](#page-1407-0) en la página 1408

# **Buscar elementos en posiciones específicas**

Puede buscar elementos que empiecen en posiciones específicas, ya sean relativas al inicio del proyecto o dentro de cada compás.

#### PROCEDIMIENTO

**1.** Abra el menú emergente **Objetivo del filtro** y seleccione **Posición**.

Esto le permite encontrar elementos que empiecen en según qué posiciones, ya sean relativas al principio del proyecto, o dentro de cada compás.

- **2.** Abra el menú emergente **Condición** y seleccione una de las siguientes opciones:
	- Para buscar todos los elementos de una posición específica, seleccione una posición en la columna **Parámetro 1**.

Puede ajustar una base de tiempo como PPQ, segundos, muestras o cuadros, en la columna **Intervalo/Base de tiempo**.

● Para encontrar todos los elementos dentro o fuera de un rango, seleccione **Dentro del rango del compás** o **Fuera del rango del compás**.

Puede ajustar el rango de compases en la columna **Intervalo/Base de tiempo** haciendo clic y arrastrando en el visor de compases, o ajustando la posición de inicio del rango en la columna **Parámetro 1**, y la posición de final en la columna **Parámetro 2**. Puede
cambiar la base de tiempo en la columna **Intervalo/Base de tiempo**. La posición del **Rango del compás** se mide en tics en relación al inicio del compás.

#### **EIEMPLO**

Puede configurar el **Editor lógico de proyecto** para que busque todos los elementos en la posición PPQ 5.1.1.0 del proyecto.

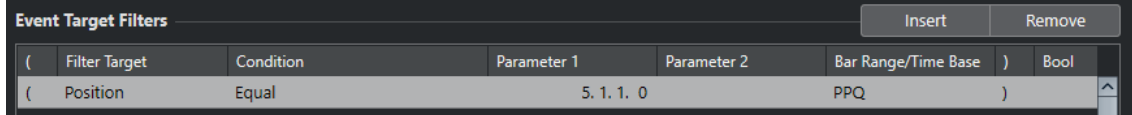

## VÍNCULOS RELACIONADOS

[Objetivos del filtro del editor lógico de proyecto](#page-1400-0) en la página 1401 [Condiciones de filtro del editor lógico de proyecto](#page-1407-0) en la página 1408

## **Buscar elementos de duraciones específicas**

Puede buscar elementos por su duración.

PROCEDIMIENTO

**1.** Abra el menú emergente **Objetivo del filtro** y seleccione **Duración**.

Esto le permite buscar elementos de una duración específica.

**NOTA** 

El parámetro **Duración** se interpreta a través del ajuste de base de tiempo en la columna **Intervalo/Base de tiempo**, es decir, en PPQ, segundos, muestras o cuadros.

- **2.** Haga clic en el campo de valor **Parámetro 1** e introduzca la duración por la que quiere buscar.
- **3.** Abra el menú emergente **Condición** y seleccione una opción.

Si selecciona **Dentro del rango** o **Fuera del rango**, use **Parámetro 1** y **Parámetro 2** para ajustar el inicio y el final de rango.

### EJEMPLO

Puede configurar el **Editor lógico de proyecto** para que encuentre cualquier parte y evento de audio del proyecto con un valor de duración por debajo de 200 muestras.

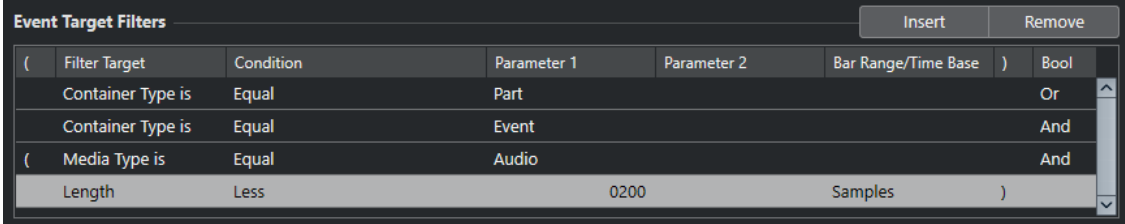

## VÍNCULOS RELACIONADOS

[Objetivos del filtro del editor lógico de proyecto](#page-1400-0) en la página 1401 [Condiciones de filtro del editor lógico de proyecto](#page-1407-0) en la página 1408

## **Buscar por nombres de colores**

Puede buscar elementos por sus nombres de colores.

### PROCEDIMIENTO

- **1.** Abra el menú emergente **Objetivo del filtro** y seleccione **Nombre del color**.
- **2.** Haga clic en el campo de valor **Parámetro 1** e introduzca el nombre del color por el que quiere buscar.
- **3.** Abra el menú emergente **Condición** y seleccione una de las siguientes opciones:
	- Seleccione **Igual** si quiere buscar por el nombre de color exacto.
	- Seleccione **Contiene** si quiere buscar por un nombre de color que contenga el nombre de color especificado.
	- Seleccione **No contiene** si quiere buscar por cualquier otro nombre de color que no sea el especificado.

VÍNCULOS RELACIONADOS

[Objetivos del filtro del editor lógico de proyecto](#page-1400-0) en la página 1401 [Condiciones de filtro del editor lógico de proyecto](#page-1407-0) en la página 1408

## **Propiedades**

Puede buscar elementos por sus propiedades.

● Ajuste el **Objetivo del filtro** a **Propiedad** y seleccione una de las propiedades disponibles en el menú emergente **Parámetro 1**.

#### **Está enmudecido**

Busca todos los eventos enmudecidos.

### **Está seleccionado**

Busca todos los eventos seleccionados.

#### **Está vacío**

Busca todos los eventos vacíos.

#### **Dentro de NoteExp**

Busca todos los eventos que forman parte de los datos de automatización de Note Expression. Pueden ser eventos de controladores MIDI o de VST 3.

### **Es VST 3 válido**

Busca todos los eventos VST 3 en una nota que son válidos. Esto significa que la pista correspondiente está enrutada a un instrumento que los soporta.

#### **Está oculto**

Busca todas las pistas ocultas.

### **Tiene Track Version**

Busca todas las pistas que tienen track versions.

### **Sigue la pista de acordes**

Busca todas las pistas que siguen a la pista de acordes.

#### **Está desactivado**

Busca todas las pistas desactivadas.

### **Objeto superior seleccionado**

Busca eventos cuya pista superior esté seleccionada, tales como eventos de automatización de una pista superior seleccionada o las pistas dentro de una pista de carpeta seleccionada.

## EJEMPLO

Puede configurar el **Editor lógico de proyecto** para que busque todas las partes de instrumento y MIDI enmudecidas.

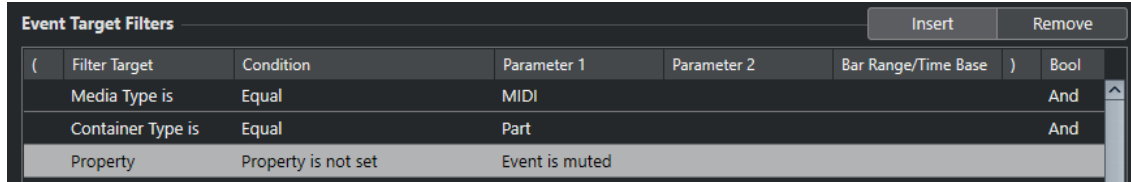

Puede configurar el **Editor lógico de proyecto** para que busque todos los elementos que están vacíos.

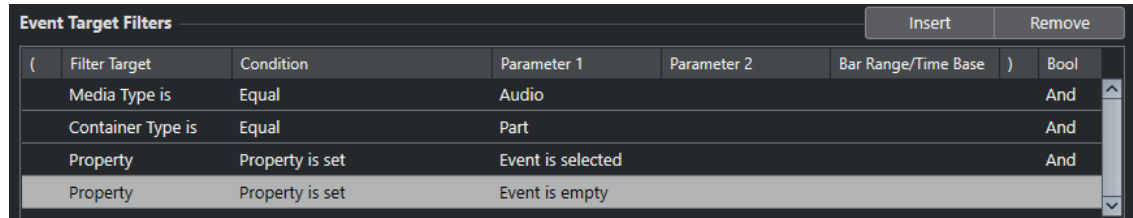

Puede configurar el **Editor lógico de proyecto** para que busque todas las partes de audio que están seleccionadas pero no enmudecidas.

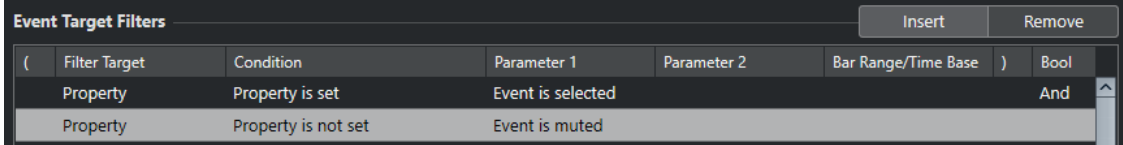

Puede configurar el **Editor lógico de proyecto** para que busque eventos de automatización de pistas seleccionadas.

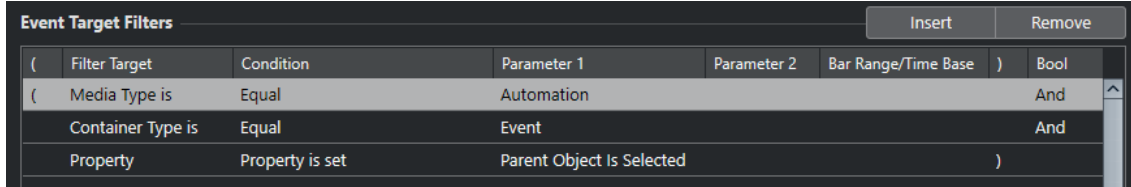

## VÍNCULOS RELACIONADOS

[Objetivos del filtro del editor lógico de proyecto](#page-1400-0) en la página 1401 [Condiciones de filtro del editor lógico de proyecto](#page-1407-0) en la página 1408

## **Buscar por nombres de salidas**

Puede buscar salidas por sus nombres.

## PROCEDIMIENTO

- **1.** Abra el menú emergente **Objetivo del filtro** y seleccione **Nombre de salida**.
- **2.** Haga clic en la columna **Parámetro 1** y seleccione el nombre de la salida desde el menú emergente.

También puede hacer clic en el campo de valor e introducir un nombre de salida o una parte del nombre que quiera buscar.

- **3.** Opcional: Si está buscando salidas de pistas de instrumento o MIDI, haga clic en la columna **Parámetro 2** y seleccione el canal MIDI desde el menú emergente.
- **4.** Abra el menú emergente **Condición** y seleccione una de las siguientes opciones:
- <span id="page-1407-0"></span>● Seleccione **Igual** si quiere buscar por el nombre exacto de la salida.
- Seleccione **Contiene** si quiere buscar por un nombre de salida que contenga el nombre especificado.
- Seleccione **No contiene** si quiere buscar por cualquier otro nombre de salida que no sea el especificado.

## **Condiciones de filtro del editor lógico de proyecto**

Dependiendo del ajuste de **Objetivo del filtro**, se podrán seleccionar las siguientes opciones en la columna **Condición**:

## **Igual**

Tiene el mismo valor que el configurado en la columna **Parámetro 1**.

### **No igual**

Tiene cualquier valor diferente al valor configurado en la columna **Parámetro 1**.

## **Mayor**

Tiene un valor mayor que el configurado en la columna **Parámetro 1**.

## **Mayor o igual**

Tiene un valor mayor o igual al configurado en la columna **Parámetro 1**.

### **Menor**

Tiene un valor menor que el configurado en la columna **Parámetro 1**.

### **Menor o igual**

Tiene un valor menor o igual que el configurado en la columna **Parámetro 1**.

### **Dentro del rango**

Tiene un valor que está entre los valores configurados en las columnas **Parámetro 1** y **Parámetro 2**. **Parámetro 1** debe de ser el valor inferior y **Parámetro 2** el valor superior.

## **Fuera del rango**

Tiene un valor que no está entre los valores configurados en las columnas **Parámetro 1** y **Parámetro 2**.

### **Dentro del rango del compás**

Tiene un valor que está dentro de la zona configurada en la columna **Intervalo/Base de tiempo**, en cada compás dentro de la selección actual. Solo se usa si el **Objetivo del filtro** está ajustado a **Posición**.

## **Fuera del rango del compás**

Tiene un valor fuera de la zona configurada en la columna **Intervalo/Base de tiempo**, en cada compás dentro de la selección actual. Solo se usa si el **Objetivo del filtro** está ajustado a **Posición**.

## **Antes del cursor**

Está antes de la posición del cursor. Solo se usa si el **Objetivo del filtro** está ajustado a **Posición**.

### **Después del cursor**

Solamente está después de la posición **Posición**.

## **Dentro de ciclo**

Está dentro del ciclo ajustado. Solo se usa si el **Objetivo del filtro** está ajustado a **Posición**.

### **Fuera de ciclo**

Está fuera del ciclo ajustado. Solo se usa si el **Objetivo del filtro** está ajustado a **Posición**.

## **Dentro de bucle de pista**

Está dentro del bucle de pista ajustado. Solo se usa si el **Objetivo del filtro** está ajustado a **Posición**.

### **Adaptado exactamente al ciclo**

Encaja exactamente con el ciclo ajustado. Solo se usa si el **Objetivo del filtro** está ajustado a **Posición**.

### **Dentro de marcador seleccionado**

Está dentro del marcador de ciclo seleccionado. Solo se usa si el **Objetivo del filtro** está ajustado a **Posición**.

### **Todos los tipos**

Todos los tipos de medios o contenedores, según el **Objetivo del filtro**.

### **Propiedad configurada**

La propiedad especificada en la columna **Parámetro 1** está ajustada.

### **Propiedad no configurada**

La propiedad especificada en la columna **Parámetro 1** no está ajustada.

#### **Contiene**

El nombre o el nombre del color contiene el nombre especificado en la columna **Parámetro 1**.

## **No contiene**

El nombre o el nombre del color no contiene el nombre especificado en la columna **Parámetro 1**.

## **NOTA**

Las condiciones del objetivo del filtro **Propiedad** son diferentes.

## **Configurar líneas del filtro del editor lógico de proyecto**

## PROCEDIMIENTO

- **1.** Seleccione **Proyecto** > **Editor lógico de proyecto** > **Configuración** para abrir el **Editor lógico de proyecto**.
- **2.** En la sección **Filtros de objetivo de evento**, haga clic en **Insertar**. Se añade una línea de filtro a la lista.
- **3.** Haga clic en la columna **Objetivo del filtro** y seleccione una opción en el menú emergente.
- **4.** Haga clic en la columna **Condición** y seleccione una opción en el menú emergente.
- **5.** Haga clic en la columna **Parámetro 1** e introduzca un valor.

## **NOTA**

Algunas opciones de **Condición** también requieren un valor para **Parámetro 2**.

VÍNCULOS RELACIONADOS

[Objetivos del filtro del editor lógico de proyecto](#page-1400-0) en la página 1401 [Condiciones de filtro del editor lógico de proyecto](#page-1407-0) en la página 1408 [Funciones del editor lógico de proyecto](#page-1411-0) en la página 1412 [Ajustes de la acción del editor lógico de proyecto](#page-1411-0) en la página 1412

## **Configurar múltiples líneas del filtro del editor lógico de proyecto**

Puede añadir múltiples líneas de filtro y combinarlas usando operadores booleanos **Y** y **O**, y paréntesis.

PRERREQUISITO

Ha seleccionado **Proyecto** > **Editor lógico de proyecto** > **Configuración** para abrir el **Editor lógico de proyecto**.

## PROCEDIMIENTO

- **1.** En la sección **Filtros de objetivo de evento**, haga clic en **Insertar**. Se añade una línea de filtro a la lista.
- **2.** Haga clic en la columna **Objetivo del filtro** y seleccione una opción en el menú emergente.
- **3.** Haga clic en la columna **Condición** y seleccione una opción en el menú emergente.
- **4.** Haga clic en la columna **Parámetro 1** e introduzca un valor.
- **5.** En la sección **Filtros de objetivo de evento**, haga clic en **Insertar** para insertar otra línea de filtro y configurarla.
- **6.** Haga clic en la columna **Bool** de la primera línea de filtro y haga uno de lo siguiente:
	- Active Y si quiere que se cumplan las dos líneas de filtro para que se encuentre un elemento.
	- Active **O** si quiere que se cumpla al menos una de las líneas de filtro para que se encuentre un elemento.

### EJEMPLO

Puede configurar el **Editor lógico de proyecto** para que busque todas las partes de instrumento y MIDI del proyecto.

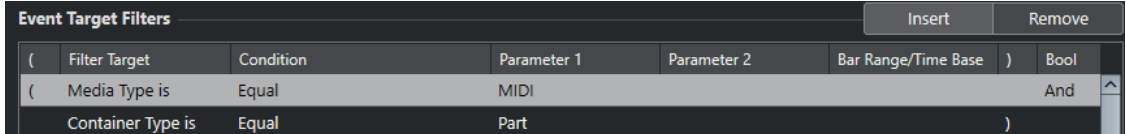

Puede configurar el **Editor lógico de proyecto** para que busque todas las pistas de automatización (no eventos) del proyecto cuyos nombres contengan **vol**.

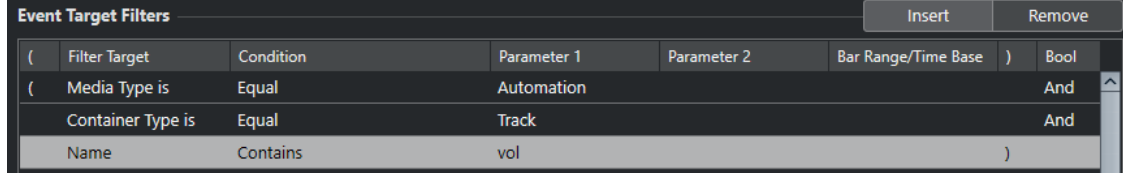

Puede configurar el **Editor lógico de proyecto** para que busque todas las partes de instrumento y MIDI (no pistas) que estén enmudecidas en el proyecto.

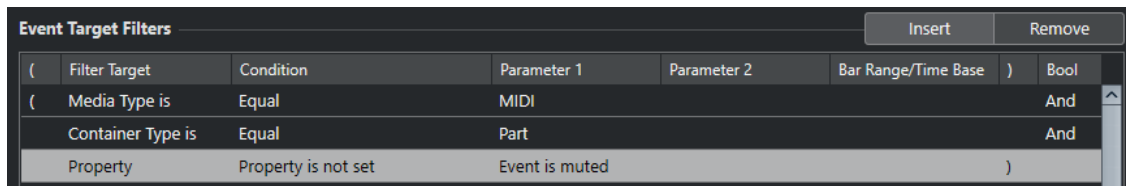

Puede configurar el **Editor lógico de proyecto** para que busque todas las partes de instrumento y MIDI (no pistas) o todos los eventos de audio (ni partes ni pistas) que estén enmudecidos en el proyecto.

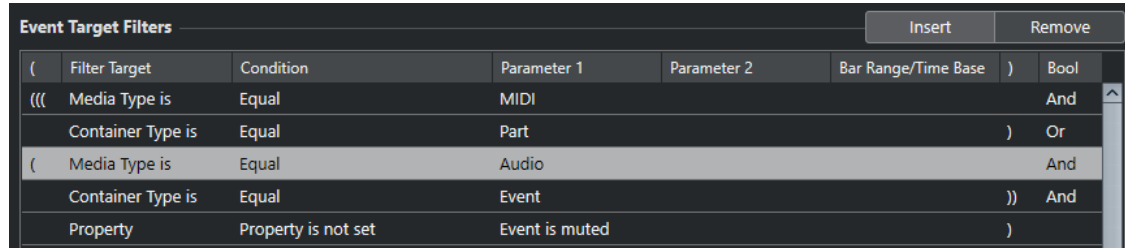

## VÍNCULOS RELACIONADOS

[Objetivos del filtro del editor lógico de proyecto](#page-1400-0) en la página 1401 [Condiciones de filtro del editor lógico de proyecto](#page-1407-0) en la página 1408 [Funciones del editor lógico de proyecto](#page-1411-0) en la página 1412 [Ajustes de la acción del editor lógico de proyecto](#page-1411-0) en la página 1412

## **Paréntesis**

Las columnas de paréntesis le permiten encapsular 2 o más líneas de condiciones, dividiendo la expresión condicional en unidades menores. Esto solo es relevante si tiene 3 o más líneas de condiciones y quiere usar el operador booleano **O**.

Puede añadir paréntesis haciendo clic en las columnas de paréntesis y seleccionando una opción. Se pueden usar hasta tres niveles de anidación.

Si añade varios paréntesis anidados, se evaluarán de dentro hacia fuera, empezando por los más anidados.

Primero se evaluarán las expresiones entre paréntesis.

## EJEMPLO

Puede configurar el **Editor lógico de proyecto** para que busque todas las partes y eventos de audio cuyos nombres contengan **perc**, así como otras partes y eventos MIDI cuyos nombres contengan **drums**.

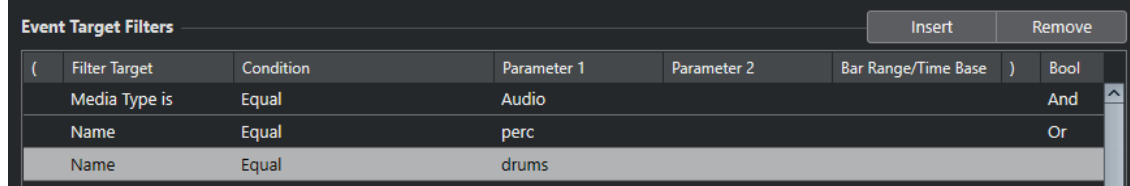

Puede configurar el **Editor lógico de proyecto** para que busque todas las partes y eventos de audio cuyos nombres contengan **perc** o **drums**.

<span id="page-1411-0"></span>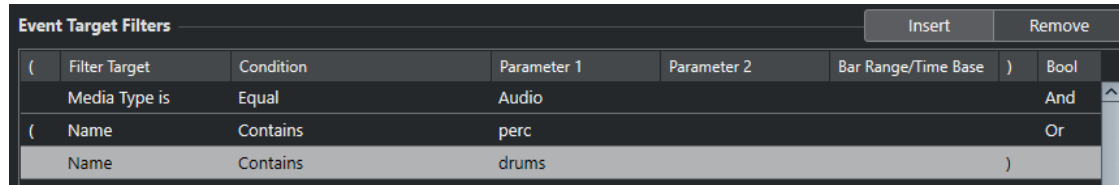

## **Funciones del editor lógico de proyecto**

El menú emergente **Funciones** le permite seleccionar el tipo básico de edición que realizará.

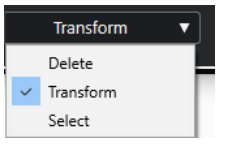

Están disponibles las siguientes **Funciones**:

## **Suprimir**

Suprime todos los elementos encontrados.

#### **NOTA**

Cuando borra pistas de automatización y deshace esta operación seleccionando **Deshacer** del menú **Edición**, las pistas de automatización se restauran, pero las pistas se cierran.

### **Transformar**

Transforma todos los eventos que coinciden con los **Filtros de objetivo de evento**  según las **Acciones de transformación de evento**.

#### **Seleccionar**

Selecciona todos los eventos encontrados y los resalta para trabajar con ellos en la ventana de **Proyecto**.

### **Deseleccionar**

Deselecciona todos los elementos seleccionados.

## **Ajustes de la acción del editor lógico de proyecto**

**Objetivos de la acción** en la sección **Acciones de transformación de evento** le permite seleccionar la propiedad que se cambia en los eventos. Las acciones solo están disponibles si establece el menú emergente de funciones a **Transformar**.

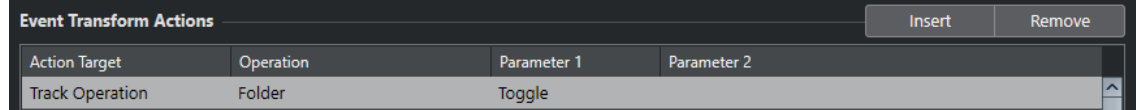

Para configurar una acción, haga los siguientes ajustes:

### **Objetivo de la acción**

Establece la propiedad que se cambia en los eventos.

## **Operación**

Determina qué hacer con el **Objetivo de la acción**.

## <span id="page-1412-0"></span>**Parámetro 1**

Establece un valor al **Objetivo de la acción**.

### **Parámetro 2**

Solo disponible para **Operaciones** que definen un rango.

VÍNCULOS RELACIONADOS [Funciones del editor lógico de proyecto](#page-1411-0) en la página 1412 [Ajustes de filtro del editor lógico de proyecto](#page-1399-0) en la página 1400

## **Objetivos de la acción del editor lógico de proyecto**

**Objetivos de la acción** en la sección **Acciones de transformación de evento** le permite seleccionar la propiedad que se cambia en los eventos. Las acciones solo están disponibles si establece el menú emergente de funciones a **Transformar**.

#### **Posición**

Mueve los elementos encontrados.

Este parámetro se interpreta a través del ajuste de base de tiempo en la columna **Intervalo/Base de tiempo**, con la excepción del ajuste **Aleatorio**, que usa la base de tiempo de los elementos afectados.

## **Duración**

Redimensiona los elementos encontrados.

Este parámetro se interpreta a través del ajuste de base de tiempo en la columna **Intervalo/Base de tiempo**, con la excepción del ajuste **Aleatorio**, que usa la base de tiempo de los elementos afectados.

## **Operación de pista**

Cambia el estado de la pista.

**NOTA** 

Las operaciones de pista pueden también afectar a las pistas de automatización. Esto puede conllevar resultados inesperados, especialmente si usa la acción **Alternar**.

#### **Nombre**

Le permite renombrar los elementos encontrados.

## **Trim**

Recorta los elementos encontrados. Esto solo se usa para la automatización.

### **Ajustar color**

Le permite ajustar el color de un elemento.

## **Configurar acciones del editor lógico de proyecto**

Puede configurar acciones, es decir, cambios que se aplican a los elementos encontrados. Las acciones no son relevantes para los tipos de función **Seleccionar** y **Suprimir**.

## PRERREQUISITO

Al menos ha establecido una línea de filtro en la sección **Filtros de objetivo de evento**. Ha establecido el menú emergente de funciones a **Transformar**.

### PROCEDIMIENTO

- **1.** En la sección **Acciones de transformación de evento**, haga clic en **Insertar**. Se añade una línea de acción a la lista.
- **2.** Haga clic en la columna **Objetivo de la acción** y seleccione una opción en el menú emergente.
- **3.** Haga clic en la columna **Operación** y seleccione una opción en el menú emergente.
- **4.** Haga clic en la columna **Parámetro 1** e introduzca un valor.

## **NOTA**

Algunas opciones de **Operación** también requieren un valor para **Parámetro 2**.

**5.** Haga clic en **Aplicar** para aplicar las acciones definidas.

VÍNCULOS RELACIONADOS

[Ajustes de filtro del editor lógico de proyecto](#page-1399-0) en la página 1400 [Objetivos de la acción del editor lógico de proyecto](#page-1412-0) en la página 1413 [Funciones del editor lógico de proyecto](#page-1411-0) en la página 1412 Operaciones con el editor lógico de proyecto en la página 1414

## **Operaciones con el editor lógico de proyecto**

La columna **Operación** le permite determinar qué hacer con el **Objetivo de la acción**.

Las operaciones disponibles dependen del **Objetivo de la acción** seleccionado. Están disponibles las siguientes opciones:

## **Añadir**

Añadirá el valor especificado en la columna **Parámetro 1** al **Objetivo de la acción**.

### **Restar**

Decrementará el valor especificado en la columna **Parámetro 1** del **Objetivo de la acción**.

### **Multiplicar por**

Multiplica el **Objetivo de la acción** con el valor especificado en la columna **Parámetro 1**.

## **Dividir por**

Divide el **Objetivo de la acción** por el valor especificado en la columna **Parámetro 1**.

### **Redondear mediante**

Esto redondea el valor del **Objetivo de la acción** usando el valor especificado en la columna **Parámetro 1**.

### **Ajustar valores aleatorios entre**

Ajusta el valor del **Objetivo de la acción** a un valor aleatorio que esté entre el rango especificado por el **Parámetro 1** y el **Parámetro 2**. Tenga en cuenta que estos valores también pueden ser negativos.

## **Reemplazar**

Reemplaza los nombres con el texto especificado en la columna **Parámetro 1**.

## **Añadir**

Al nombre se le añade una cadena de texto específica. Haga clic en la columna **Parámetro 2** para abrir el menú emergente en el que puede especificar la cadena de texto.

### **Añadir al inicio**

Al nombre se le añade al inicio una cadena de texto especificada. Haga clic en la columna **Parámetro 2** para abrir el menú emergente en el que puede especificar la cadena de texto.

## **Generar nombre**

El nombre se reemplaza por el texto especificado en la columna **Parámetro 1**, seguido del número establecido con **Parámetro 2**. El número se incrementa en 1 por cada elemento encontrado.

### **Reemplazar cadena de búsqueda**

Puede especificar una cadena de búsqueda en el **Parámetro 1** que se reemplaza por el texto especificado en la columna **Parámetro 2**.

### **Borrar antes**

Borra todos los caracteres del nombre antes de la cadena de texto que especificó en la columna **Parámetro 1**.

## **Borrar después**

Borra todos los caracteres del nombre después de la cadena de texto que especificó en la columna **Parámetro 1**.

#### **Borrar primer carácter**

Borra el primer carácter del nombre.

### **Borrar último carácter**

Borra el último carácter del nombre.

## **Ajustar valores aleatorios relativos entre**

Añade un valor aleatorio al valor actual del **Objetivo de la acción**. El valor aleatorio añadido está dentro del rango especificado por el **Parámetro 1** y el **Parámetro 2**. Estos valores también pueden ser negativos.

#### **Ajustar a valor fijo**

Ajusta el **Objetivo de la acción** al valor especificado en la columna **Parámetro 1**.

#### **Mover al cursor**

Mueve el inicio del evento a la posición del cursor.

## **Carpeta**

Abre, cierra o cambia el estado de las carpetas.

## **Grabar**

Activa, desactiva o cambia el estado de habilitar grabación.

## **Monitor**

Activa, desactiva o cambia el estado de monitorización.

### **Solo**

Activa, desactiva o cambia el estado de solo.

## **Enmudecer**

Activa, desactiva o cambia el estado de enmudecer.

## **Leer**

Activa, desactiva o cambia el estado de leer.

#### **Escribir**

Activa, desactiva o cambia el estado de escribir.

### **Bypass EQ**

Activa, desactiva o cambia el estado de bypass de la EQ.

### **Bypass de inserciones**

Activa, desactiva o cambia el estado de bypass de inserciones.

#### **Bypass de envíos**

Activa, desactiva o cambia el estado de bypass de envíos.

## **Activar ranura de envío por número**

Activa, desactiva o cambia la ranura de envío especificada en la columna **Parámetro 2**.

## **Activar ranura de inserción por número**

Activa, desactiva o cambia la ranura de inserción especificada en la columna **Parámetro 2**.

## **Carriles activados**

Activa, desactiva o cambia el estado.

## **Ocultar pista**

Activa, desactiva o cambia el estado de visibilidad de la pista.

### **Dominio del tiempo**

Ajusta el dominio del tiempo de la pista a **Musical** o **Lineal**, o cambia el estado.

#### **Conectar salida**

Esta operación de pista enruta salidas de audio a un nuevo destino. Haga clic en la columna **Parámetro 1** para abrir un menú emergente en el que puede seleccionar la salida.

## **Conectar entrada**

Esta operación de pista enruta salidas de audio a un nuevo destino. Haga clic en la columna **Parámetro 1** para abrir un menú emergente en el que puede seleccionar la entrada.

## **Aumentar**

Cambia el color al siguiente de la paleta de colores usada actualmente.

## **Disminuir**

Cambia el color al anterior de la paleta de colores usada actualmente.

### **Aumentar volumen en dB**

Aumenta el volumen de los elementos encontrados. Esto solo se usa para la automatización.

## **Disminuir volumen en dB**

Disminuye el volumen de los elementos encontrados. Esto solo se usa para la automatización.

## <span id="page-1416-0"></span>**Comandos de pre y postprocesado del editor lógico de proyecto**

Puede configurar comandos e incluso macros que se ejecuten antes y después de los filtros y acciones objetivo.

Para abrir la sección **Comandos pre y post**, haga clic en el símbolo de flecha.

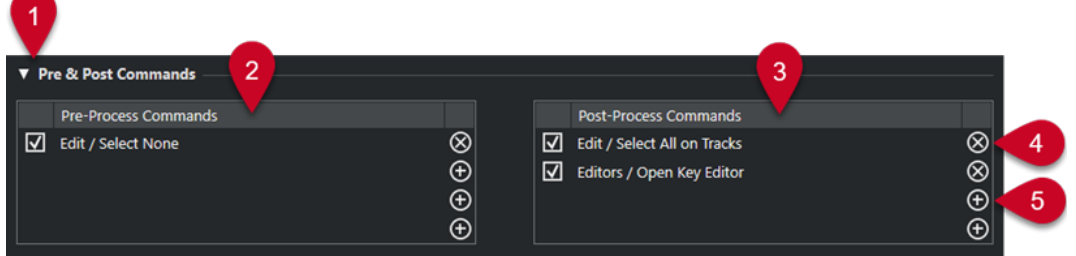

## **1 Comandos pre y post**

Le permite configurar comandos que se ejecutan antes o después del proceso actual. Haga clic en el símbolo de flecha para abrir esta sección.

## **2 Comandos de preprocesado**

Le permite añadir comandos que se ejecutan antes del proceso actual.

## **3 Comandos de postprocesado**

Le permite añadir comandos que se ejecutan después del proceso actual.

## **4 Eliminar comando**

Elimina el comando de la lista.

**5 Cargar comando**

Abre un explorador que le permite cargar un comando.

## **NOTA**

- Puede mover comandos de la lista **Comandos de preprocesado** y de la lista **Comandos de postprocesado** arrastrando.
- Puede copiar el comando a otra ranura o a otra lista manteniendo pulsado **Alt/Opción**  mientras arrastra.

Se aplica el siguiente orden de procesado:

- **Comandos de preprocesado**
- **Filtros de objetivo de evento**
- **Acciones de transformación de evento**
- **Comandos de postprocesado**

## **NOTA**

Los comandos de postprocesado también se ejecutan si no ha configurado **Acciones de transformación de evento**.

## VÍNCULOS RELACIONADOS

[Objetivos del filtro del editor lógico de proyecto](#page-1400-0) en la página 1401 [Objetivos de la acción del editor lógico de proyecto](#page-1412-0) en la página 1413 [Configurar comandos de pre y postprocesado](#page-1417-0) en la página 1418

## <span id="page-1417-0"></span>**Configurar comandos de pre y postprocesado**

Puede configurar hasta 4 comandos de preprocesado y 4 comandos de postprocesado.

PRERREQUISITO

Al menos ha establecido una línea de filtro en la sección **Filtros de objetivo de evento**.

PROCEDIMIENTO

- **1.** Haga clic en el símbolo de flecha para abrir la sección **Comandos pre y post**.
- **2.** Haga clic en el símbolo más de una de las listas para abrir un explorador en el que se listan todos los comandos.
- **3.** Haga uno de lo siguiente:
	- Introduzca un nombre de comando en el campo de búsqueda para buscar un comando específico y selecciónelo.
	- Explore las carpetas de categorías para buscar un comando y selecciónelo.

## RESULTADO

El comando se añade a la lista correspondiente. Los comandos de pre y postprocesado se guardan con presets.

VÍNCULOS RELACIONADOS

[Comandos de pre y postprocesado del editor lógico de proyecto](#page-1416-0) en la página 1417

# <span id="page-1418-0"></span>**Editar el tempo y el tipo de compás**

Puede establecer un tempo y tipo de compás para su proyecto. Por defecto, el tempo se establece en 120 BPM y el tipo de compás en 4/4.

## **Modos de tempo del proyecto**

Para cualquier proyecto puede ajustar un modo de tempo, dependiendo de si su música tiene un tempo fijo o de si cambia a lo largo del proyecto.

En la barra de **Transporte** puede ajustar los siguientes modos de tempo:

● **Modo de tempo fijo**

Si quiere trabajar con un tempo fijo que no cambie a lo largo del proyecto, desactive **Activar pista de tempo** en la barra de **Transporte**. Puede cambiar el valor del tempo para ajustar un valor de tempo de ensayo fijo.

 $\begin{array}{|c|c|c|c|c|}\n\hline\n\text{4} & 120.000 & \text{\large $\Leftrightarrow$} & 4/4 & \text{Tap}\n\end{array}$ 

● **Modo de pista de tempo**

Si el tempo de su música contiene cambios de tempo, active **Activar pista de tempo** en la barra de **Transporte**. Puede cambiar el valor del tempo en el cursor. Si su proyecto no contiene ningún cambio de tempo, el tempo se cambia al inicio del proyecto.

 $\frac{1}{2}$  119.500  $\frac{1}{2}$  4/4 Tap

## VÍNCULOS RELACIONADOS

[Proyectos en modo tempo fijo](#page-1428-0) en la página 1429 [Proyectos con cambios de tempo](#page-1423-0) en la página 1424

## **Base de tiempo de pista**

La base de tiempo de una pista determina si una pista puede seguir los cambios de tempo de un proyecto que está en modo pista de tempo.

En el **Inspector** de las pistas MIDI, pistas de instrumento y pistas relacionadas con audio, puede activar/desactivar la opción **Cambiar base de tiempo** para cambiar la base de tiempo de la pista.

Están disponibles los siguientes modos de base de tiempo:

● **Musical**

Use este modo para material con una base de tiempo musical, es decir, una base de tiempo relacionada con el tempo. Todas las pistas que estén establecidas a la base de tiempo musical obedecen a cualquier cambio de tempo que añada a la pista de tempo.

**NOTA** 

Para eventos de audio en pistas de audio que están ajustadas a base de tiempo musical, los cambios de tempo en la pista de tempo solo afectan a la posición de inicio y no al audio real.

● **Lineal**

<span id="page-1419-0"></span>Use este modo para material con base de tiempo lineal, es decir, con base de tiempo relacionada con el tiempo.

```
VÍNCULOS RELACIONADOS
```
[Sección Ajustes básicos para pistas de instrumento](#page-169-0) en la página 170 [Sección Ajustes básicos de pistas MIDI](#page-171-0) en la página 172 [Sección Ajustes básicos para pistas de audio](#page-165-0) en la página 166

## **Editor de la pista de tempo**

El **Editor de la pista de tempo** proporciona una visión general de los ajustes de tempo del proyecto. Le permite añadir y editar eventos de tempo.

Para abrir el **Editor de la pista de tempo**, haga uno de lo siguiente:

● Seleccione **Proyecto** > **Pista de tempo**.

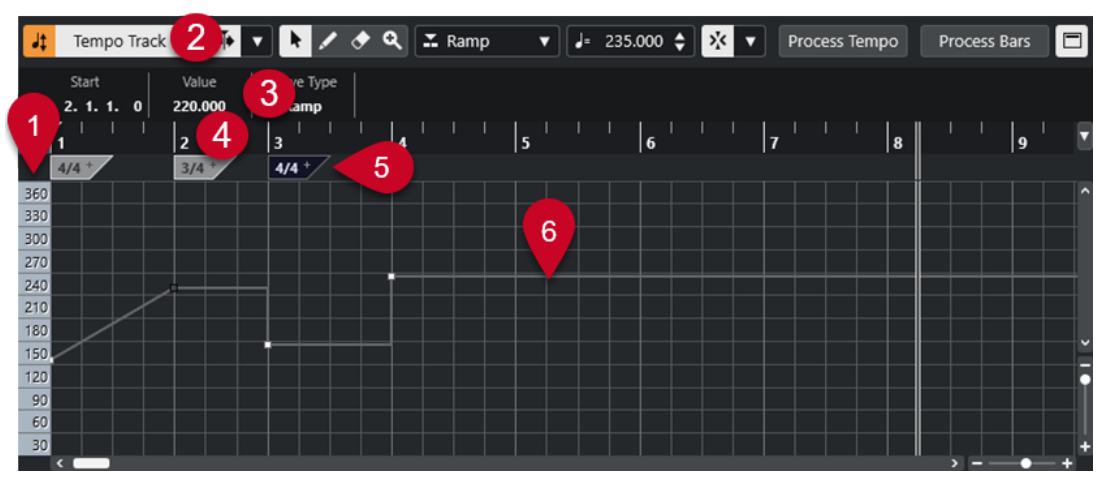

● Pulse **Ctrl/Cmd** - **T** .

El **Editor de la pista de tempo** se divide en varias secciones:

**1 Escala de tempo**

Muestra la escala de tempo en BPM.

**2 Barra de herramientas**

Contiene herramientas para seleccionar, añadir y cambiar los eventos de tempo y de tipo de compás.

**3 Línea de información**

Muestra información acerca del evento de tempo o de tipo de compás seleccionado.

**4 Regla**

Muestra la línea de tiempo y el formato de visualización del proyecto.

**5 Visor de tipo de compás**

Muestra los eventos de tipo de compás del proyecto.

**6 Visor de curva de tempo**

Si su proyecto está establecido a tempo fijo, solo se muestran un evento de tempo y un tempo fijo.

Si su proyecto está establecido al modo pista de tempo, el visor de la curva muestra la curva de tempo con los eventos de tempo del proyecto.

## <span id="page-1420-0"></span>**Barra de herramientas del editor de la pista de tempo**

La barra de herramientas contiene herramientas para seleccionar, añadir, y cambiar los eventos de tempo y de tipo de compás.

Están disponibles las siguientes herramientas:

## **Activar pista de tempo**

## **Activar pista de tempo**

 $\frac{1}{2}$  Tempo Track

Alterna el tempo del proyecto entre el modo de tempo fijo y el modo de pista de tempo.

## **Separador izquierdo**

## **Separador izquierdo**

Las herramientas que se colocan a la izquierda del separador se muestran siempre.

## **Desplazamiento auto.**

## **Desplazamiento auto.**

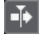

Mantiene el cursor del proyecto visible durante la reproducción.

## **Seleccionar ajustes de auto desplazamiento**

 $\overline{\phantom{a}}$ 

Le permite activar **Desplazamiento de página** o **Cursor estacionario** y activar **Suspender despl. auto. al editar**.

## **Botones de herramientas**

### **Seleccionar**

k

Selecciona eventos.

**Dibujar**

 $\overline{\mathscr{L}}$ Dibuja eventos.

## **Borrar**

## $\bullet$

Suprime eventos.

## **Zoom**

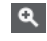

Zoom acercando. Mantenga pulsado **Alt/Opción** y haga clic para hacer zoom alejándose.

## **Nuevo tipo de tempo**

## **Tipo de los nuevos puntos de tempo**

 $\mathbb{Z}$  Ramp

Le permite seleccionar el tipo de los nuevos puntos de tempo.

Seleccione **Rampa** si quiere que los nuevos puntos de tempo cambien gradualmente desde el último punto de la curva hasta el nuevo.

Seleccione **Paso** si quiere que los nuevos puntos de tempo cambien al instante.

Seleccione **Automático** si quiere que los nuevos puntos de tempo tengan el mismo tipo que el punto de curva anterior.

## **Tempo actual**

### **Tempo actual**

 $J = 275.000 \div$ 

En el modo de tempo fijo, esto le permite cambiar el tempo actual.

## **Ajustar**

## **Ajustar act./desact.**

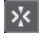

Restringe el movimiento y la colocación horizontales a las posiciones especificadas por el **Tipo de ajuste**. Los eventos de tipo de compás siempre se ajustan al comienzo de los compases.

## **Tipo de ajuste**

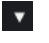

Le permite especificar a qué posiciones quiere que se ajusten los eventos.

## **Grabación del tempo**

## **Abrir panel de grabación de tempo**

 $\sim$ 

Abre un panel que le permite grabar cambios de tempo.

## **Procesar tempo**

## **Abrir diálogo Procesar tempo**

Process Tempo

Abre el diálogo **Procesar tempo**.

#### **Abrir diálogo Procesar compases**

Process Bars

Abre el diálogo **Procesar compases**.

## **Separador derecho**

## **Separador derecho**

Las herramientas que se colocan a la derecha del separador se muestran siempre.

## **Mostrar línea de información**

## **Mostrar/Ocultar información**

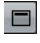

Abre/Cierra la línea de información.

## **Pista de tempo**

Puede usar la pista de tempo para crear cambios de tempo dentro de un proyecto.

- Para añadir una pista de tempo a su proyecto, seleccione **Proyecto** > **Añadir pista** > **Tempo**.
- Puede usar las herramientas de la barra de herramientas de la ventana de **Proyecto** para añadir y editar eventos de tempo.
- Puede usar el editor de eventos de tempo para editar los eventos de tempo seleccionados.
- Para seleccionar un evento de tempo, haga clic en él con la herramienta **Seleccionar**.
- Para seleccionar múltiples eventos, dibuje un rectángulo de selección con la herramienta **Seleccionar** o pulse **Mayús** y haga clic en los eventos.
- Para seleccionar todos los eventos de tempo en la pista de tempo, haga clic derecho en la pista de tempo y seleccione **Seleccionar todos los eventos** en el menú contextual.

VÍNCULOS RELACIONADOS [Inspector de la pista de tempo](#page-177-0) en la página 178 [Controles de pista de tempo](#page-156-0) en la página 157

## **Editor de eventos de tempo**

El editor de eventos de tempo le permite editar eventos seleccionados en la pista de tempo.

● Para abrir el editor de eventos de tempo, active la herramienta **Seleccionar** y dibuje un rectángulo de selección sobre la pista de tempo.

El editor de eventos de tempo tiene los siguientes controles inteligentes para modos de edición específicos:

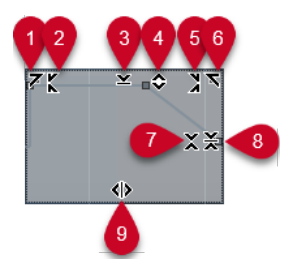

## **1 Inclinar hacia la izquierda**

Si hace clic en la esquina superior izquierda del editor, puede inclinar la parte izquierda de la curva. Esto le permite inclinar los valores de eventos al inicio de la curva hacia arriba o hacia abajo.

## **2 Comprimir hacia la izquierda**

Si pulsa **Alt/Opción** y hace clic en la esquina superior izquierda del editor, puede comprimir o expandir la parte izquierda de la curva. Esto le permite comprimir o expandir los valores de eventos al inicio de la curva.

## **3 Escalar verticalmente**

Si hace clic en el centro del borde superior del editor, puede escalar la curva verticalmente. Esto le permite aumentar o disminuir los valores de eventos de la curva en tanto por ciento.

## **4 Desplazar verticalmente**

Si hace clic en el borde superior del editor, puede mover la curva entera verticalmente. Esto le permite aumentar o disminuir los valores de los eventos de valores de la curva.

## **5 Comprimir hacia la derecha**

<span id="page-1423-0"></span>Si pulsa **Alt/Opción** y hace clic en la esquina superior derecha del editor, puede comprimir o expandir la parte derecha de la curva. Esto le permite comprimir o expandir los valores de eventos al final de la curva.

## **6 Inclinar hacia la derecha**

Si hace clic en la esquina superior derecha del editor, puede inclinar la parte derecha de la curva. Esto le permite inclinar los valores de eventos al final de la curva hacia arriba o hacia abajo.

## **7 Escalar alrededor del centro relativo**

Si pulsa **Alt/Opción** y hace clic en el centro del borde derecho del editor, puede escalar la curva en relación con su centro. Esto le permite aumentar o disminuir los valores de los eventos horizontalmente alrededor del centro del editor.

## **8 Escalar alrededor del centro absoluto**

Si hace clic en el centro de la esquina derecha del editor, puede escalar la curva de forma absoluta con su centro. Esto le permite aumentar o disminuir los valores de los eventos horizontalmente alrededor del centro del editor.

## **9 Estirar**

Si hace clic en el borde inferior del editor, puede estirar la curva horizontalmente. Esto le permite mover los valores de eventos de la curva hacia la izquierda o hacia la derecha.

## **Proyectos con cambios de tempo**

Si la pista de tempo está activada, puede configurar cambios de tempo en su proyecto.

## IMPORTANTE

Si su proyecto está en modo pista de tempo y configura cambios de tempo, solo las pistas que estén en base de tiempo musical obedecerán a los cambios de tempo.

## **NOTA**

Si trabaja en modo pista de tempo, asegúrese de que el formato de visualización de la regla de la ventana de **Proyecto** está en **Compases+Tiempos**. De otra forma, puede obtener resultados confusos.

Si activa **Activar pista de tempo** en la barra de **Transporte**, la curva de la pista de tempo se muestra en el visor de la curva de tempo.

Si conoce el tempo de su música, puede ajustar el valor del tempo así:

- Añadiendo eventos de tempo en el **Editor de la pista de tempo**.
- Añadiendo eventos de tempo marcándolo.
- Grabando cambios de tempo con el panel **Grabación del tempo** del **Editor de la pista de tempo**.
- Añadiendo eventos de tempo en la pista de tempo.
- Importando pistas de tempo.

Si no conoce el tempo de su música, Nuendo le ofrece herramientas para calcularlo y ajustarlo:

- Panel de detección de tempo
- **Time Warp**
- **Procesar compases**
- <span id="page-1424-0"></span>● **Procesar tempo**
- **Marcar tempo**
- **Calcular tempo a partir de eventos MIDI**

## VÍNCULOS RELACIONADOS [Modos de tempo del proyecto](#page-1418-0) en la página 1419 [Panel de detección de tempo](#page-1432-0) en la página 1433 [Time Warp](#page-1437-0) en la página 1438 [Diálogo Procesar compases](#page-1436-0) en la página 1437 [Diálogo Procesar tempo](#page-1435-0) en la página 1436 [Editar eventos de tempo en el editor de la pista de tempo](#page-1426-0) en la página 1427 [Configurar cambios de tempo marcándolo \(Tapping\)](#page-1427-0) en la página 1428 [Calcular tempo a partir de eventos MIDI](#page-1431-0) en la página 1432

## **Configurar proyectos para cambios de tempo**

Cuando crea un nuevo proyecto, el tempo del proyecto se ajusta automáticamente al modo de tempo fijo. Si música tiene cambios de tempo, debe establecer su proyecto al modo pista de tempo.

## PROCEDIMIENTO

- **●** Para establecer su proyecto al modo pista de tempo, haga uno de lo siguiente:
	- En la barra de **Transporte**, active **Activar pista de tempo**.
	- Seleccione **Proyecto** > **Pista de tempo** y active **Activar pista de tempo**.

## RESULTADO

El tempo del proyecto ahora está configurado para obedecer a la pista de tempo.

Todas las pistas que estén establecidas a la base de tiempo musical (relacionadas con tempo) obedecen a cualquier cambio de tempo que añada a la pista de tempo.

VÍNCULOS RELACIONADOS [Base de tiempo de pista](#page-1418-0) en la página 1419 [Controles de pista de tempo](#page-156-0) en la página 157 [Editor de la pista de tempo](#page-1419-0) en la página 1420 [Configurar cambios de tempo marcándolo \(Tapping\)](#page-1427-0) en la página 1428

## **Añadir cambios de tempo a la pista de tempo**

### PROCEDIMIENTO

- **1.** Seleccione **Proyecto** > **Añadir pista** > **Tempo**. Se añade la pista de tempo a la lista de pistas.
- **2.** En la pista de tempo, abra el menú emergente **Tipo de los nuevos puntos de tempo** y seleccione una opción.
- **3.** Haga uno de lo siguiente:
	- En la barra de herramientas, seleccione la herramienta **Seleccionar** y haga clic en la curva de tempo.
	- En la barra de herramientas, seleccione la herramienta **Dibujar** y haga clic y dibuje en el visor de la curva de tempo.

## **NOTA**

Si **Ajustar** está activado, esta función determina en qué posiciones de tiempo puede insertar puntos de la curva de tempo.

### RESULTADO

Se añade el evento de tempo a la curva de tempo.

## **Grabar cambios de tempo en la pista de tempo**

Puede configurar una pista de tempo completa grabando cambios de tempo. Esto es útil si quiere crear ritardandos que suenen naturales, por ejemplo.

#### PROCEDIMIENTO

- **1.** Abra el proyecto para el que quiera configurar una pista de tempo y comience la reproducción.
- **2.** Seleccione **Proyecto** > **Pista de tempo**.
- **3.** Haga clic derecho en la barra de herramientas del **Editor de la pista de tempo** y active **Grabación del tempo**.
- **4.** En la barra de herramientas, haga clic en **Abrir panel de grabación de tempo** y en **Iniciar grabación** para añadir cambios de tempo sobre la marcha.
- **5.** Haga uno de lo siguiente:
	- Mueva el deslizador hacia la derecha para aumentar el tempo del proyecto.
	- Mueva el deslizador hacia la izquierda para disminuir el tempo del proyecto.

#### RESULTADO

Los cambios de tempo se graban y se añaden a la curva de tempo en el **Editor de la pista de tempo**.

#### VÍNCULOS RELACIONADOS

[Barra de herramientas del editor de la pista de tempo](#page-1420-0) en la página 1421

## **Configurar cambios de tempo a partir de la detección de tempo**

Puede configurar una pista de tempo completa usando el resultado de una detección de tempo de un evento de audio o de una parte MIDI.

#### PROCEDIMIENTO

- **1.** En la ventana de **Proyecto**, seleccione el evento de audio o la parte MIDI que quiera analizar.
- **2.** Seleccione **Proyecto** > **Detección de tempo**.
- **3.** En el **Panel de detección de tempo**, haga clic en **Analizar**.

## RESULTADO

- Se añade una pista de tempo al proyecto. En la pista de tempo, los eventos de tempo se crean basándose en el análisis del evento de audio o parte MIDI seleccionado.
- Se añade una pista de tipo de compás al proyecto. En la pista de tipo de compás, se añade un evento de tipo compás con el valor 1/4.

<span id="page-1426-0"></span>● En la barra de herramientas de la ventana de **Proyecto**, se selecciona la herramienta **Time Warp**.

## DESPUÉS DE COMPLETAR ESTA TAREA

Dependiendo de la calidad rítmica del material, el análisis puede producir un resultado perfecto instantáneamente. Puede verificar la calidad del análisis activando la claqueta de metrónomo en el panel **Transporte** y reproduciendo el proyecto. Para corregir el resultado manualmente, use las funciones del **Panel de detección de tempo**.

VÍNCULOS RELACIONADOS [Panel de detección de tempo](#page-1432-0) en la página 1433 Corregir el análisis de tempo manualmente en la página 1427

## **Corregir el análisis de tempo manualmente**

Si su música contiene secciones que se tocan con un tempo diferente o con unas características rítmicas especiales, por ejemplo, debe ajustar los eventos de tempo manualmente.

### PRERREQUISITO

Ha analizado su material y el **Panel de detección de tempo** todavía está abierto. Se activa el clic del metrónomo.

### PROCEDIMIENTO

- **1.** Reproduzca la pista con el material analizado desde el principio y escuche la claqueta de metrónomo.
- **2.** Opcional: Si trabaja con un evento de audio, haga zoom sobre la forma de onda para que pueda comparar los transientes con los eventos de tempo en la pista de tempo.
- **3.** Opcional: Si el primer evento de tempo no colocado correctamente se encuentra al inicio del material, haga clic en el botón de flecha hacia la izquierda en el **Panel de detección de tempo** para cambiar la dirección del reanálisis.
- **4.** Seleccione la herramienta **Time Warp** y mueva hasta la posición correcta el primer evento de tempo que no esté colocado correctamente.

### RESULTADO

El material se reanaliza y el tempo se recalcula.

DESPUÉS DE COMPLETAR ESTA TAREA

Continúe escuchando el material y corrigiendo eventos de tempo hasta el final. Cierre el **Panel de detección de tempo**.

**NOTA** 

Si su material incluye varias secciones con tempos diferentes, también puede dividir el material en cada cambio mayor de tempo y realizar una detección de tempo para cada sección resultante. Cada sección debe tener por lo menos una duración de 7 segundos.

## **Editar eventos de tempo en el editor de la pista de tempo**

En el **Editor de la pista de tempo**, puede editar los eventos de tempo seleccionados.

Use los siguientes métodos:

● Con la herramienta **Seleccionar**, haga clic y arrastre horizontal y/o verticalmente.

<span id="page-1427-0"></span>● En la línea de información, ajuste el valor del tempo en el campo **Valor**.

### **NOTA**

Al editar eventos de tempo en las curvas de tempo, asegúrese de que el formato de visualización de la regla de la ventana de **Proyecto** está en **Compases+Tiempos**. De otra forma, puede obtener resultados confusos.

Use los siguientes métodos para eliminar eventos de tempo:

- Con la herramienta **Borrar**, haga clic en el evento de tempo.
- Seleccione el evento de tempo y pulse **Retroceso**.

## **NOTA**

No puede eliminar el primer evento de tempo.

Use el siguiente método para cambiar el tipo de curva de tempo:

● En la línea de información, ajuste el tipo de la curva de tempo en el campo **Tipo**.

## **Configurar cambios de tempo marcándolo (Tapping)**

Puede insertar cambios de tempo en el proyecto marcando al tempo de una grabación o un tiempo (beat) en directo.

## PROCEDIMIENTO

- **1.** Seleccione **Proyecto** > **Añadir pista** > **Tempo** para añadir la pista de tempo a su proyecto.
- **2.** En la sección **Tempo y tipo de compás** del panel **Transporte** o de la **Barra de transporte**, active **Pista de tempo**.

Establece el modo tempo al modo **Pista de tempo**.

**3.** Abra el menú emergente **Modo marcar tempo** y seleccione un modo.

El **Modo marcar tempo** define dónde se insertan los nuevos eventos de tempo cuando inserta cambios de tempo marcándolos haciendo tapping.

**4.** En la sección **Tempo y tipo de compás**, siga haciendo clic en **Marcar** al tempo de la grabación o del tiempo (beat) en directo.

Un mensaje le informa de que está en modo **Marcar tempo** e indica dónde se insertan los eventos de tempo. El tempo se actualiza a medida que siga marcándolo.

**NOTA** 

También puede asignar un comando de teclado para la función **Marcar tempo** mediante el diálogo **Comandos de teclado** en la categoría **Transporte**.

**5.** Deje de hacer clic en **Marcar** para confirmar el tempo establecido.

## RESULTADO

Un nuevo evento de tempo ajustado al tempo marcado se inserta en el proyecto.

## VÍNCULOS RELACIONADOS

[Configurar proyectos para cambios de tempo](#page-1424-0) en la página 1425 [Modos de marcar tempo](#page-1430-0) en la página 1431

## <span id="page-1428-0"></span>**Ajustar el tempo de un rango**

Puede ajustar el tempo de un rango para que coincida con una duración específica o con un tiempo de final.

### PROCEDIMIENTO

- **1.** Establezca los localizadores izquierdo y derecho para especificar el inicio y el final del rango que quiera ajustar.
- **2.** Seleccione **Proyecto** > **Pista de tempo**.
- **3.** Haga clic en **Abrir diálogo Procesar tempo**.
- **4.** Abra el menú emergente **Formato de visualización de tiempo** y seleccione un formato de visualización de tiempo para el nuevo rango.
- **5.** En la sección **Nuevo rango**, introduzca un nuevo tiempo de final o una nueva duración para el rango.
- **6.** Haga clic en **Proceso**.

## RESULTADO

El rango se ajusta para que coincida con el nuevo tiempo de final o la nueva duración. La pista de tempo se ajusta para mostrar el nuevo tempo del rango.

## **Proyectos en modo tempo fijo**

Si su música no contiene cambios de tempo y la pista de tempo está desactivada, puede configurar un tempo fijo para su proyecto.

Cuando la pista de tempo está desactivada, la curva de la pista de tempo se vuelve de color gris. El tempo fijo se muestra con una línea horizontal en el visor de la curva de tempo.

Si conoce el tempo de su música, puede ajustar el valor del tempo en las siguientes áreas:

- El campo **Tempo** en la barra de **Transporte**
- El campo **Tempo actual** en la barra de herramientas del **Editor de la pista de tempo**
- El campo **Tempo actual** en la pista de tempo

Si no conoce el tempo de su música, use una de las siguientes herramientas para calcularlo y ajustarlo:

- **Marcar tempo**
- **Calcular tempo a partir de eventos MIDI**
- **Ajustar el tempo del proyecto a partir de un loop**

### VÍNCULOS RELACIONADOS

[Modos de tempo del proyecto](#page-1418-0) en la página 1419 Ajustar el tempo del proyecto marcándolo (tapping) en la página 1429 [Calcular tempo a partir de eventos MIDI](#page-1431-0) en la página 1432 [Ajustar el tempo del proyecto a partir de un loop de audio](#page-1429-0) en la página 1430

## **Ajustar el tempo del proyecto marcándolo (tapping)**

Puede establecer el tempo del proyecto marcando al tempo de una grabación o un tiempo (beat) en directo.

### <span id="page-1429-0"></span>PROCEDIMIENTO

**1.** Opcional: Para marcar al tempo de una grabación en la ventana **Proyecto**, haga clic en **Iniciar** en el panel **Transporte** o en la **Barra de transporte**.

También puede marcar el tempo en modo **Detener**. Esto es útil si quiere marcar al tiempo de una fuente de sonido fuera de la ventana **Proyecto**.

**2.** En la sección **Tempo y tipo de compás** del panel **Transporte** o de la **Barra de transporte**, abra el menú emergente **Modo marcar tempo** y active **Ajustar tempo de proyecto**.

**NOTA** 

Si **Pista de tempo** está desactivado en el panel **Transporte** o en la **Barra de transporte**, también puede usar el modo **Automático** para ajustar el tempo del proyecto.

**3.** Siga haciendo clic en **Marcar** (Tap) al tempo de la grabación o del ritmo en directo.

Un mensaje le informa de que está en modo **Marcar tempo** y que está estableciendo el tempo del proyecto. El tempo se actualiza a medida que siga marcándolo.

**NOTA** 

También puede asignar un comando de teclado para la función **Marcar tempo** mediante el diálogo **Comandos de teclado** en la categoría **Transporte**.

- **4.** Deje de hacer clic en **Marcar** para confirmar el tempo.
- **5.** Opcional: Haga clic en **Iniciar** para desactivar la reproducción.

### RESULTADO

El tempo del proyecto se establece al tempo marcado.

VÍNCULOS RELACIONADOS [Modos de marcar tempo](#page-1430-0) en la página 1431 [Proyectos en modo tempo fijo](#page-1428-0) en la página 1429

## **Ajustar el tempo del proyecto a partir de un loop de audio**

Puede establecer el tempo del proyecto a partir del tempo de un loop de audio.

PRERREQUISITO

Su proyecto contiene un loop de audio que no está en **Modo musical**.

PROCEDIMIENTO

- **1.** En la regla de la ventana de **Proyecto**, ajuste el localizador izquierdo al inicio del loop de audio.
- **2.** Ajuste el localizador derecho al final del último compás. No es necesario que coincida con el final del loop de audio, pero sí con su número de compases.
- **3.** Seleccione el loop de audio.
- **4.** Seleccione **Audio** > **Avanzado** > **Ajustar al tempo del evento**.
- **5.** Realice una de las siguientes acciones:
	- Haga clic en **Sí** para ajustar el tempo del proyecto globalmente.

<span id="page-1430-0"></span>● Haga clic en **No** para ajustar el tempo del proyecto solo en la sección del evento de audio.

## RESULTADO

El tempo del proyecto se establece al tempo calculado en el loop de audio.

VÍNCULOS RELACIONADOS [Proyectos en modo tempo fijo](#page-1428-0) en la página 1429

## **Modos de marcar tempo**

Cuando inserta cambios de tempo a su proyecto marcando el tiempo, puede configurar un **Modo marcar tempo**. Este modo define dónde se insertan los nuevos eventos de tempo.

● Para abrir el menú emergente **Modo marcar tempo**, abra la sección **Tempo y tipo de compás** del panel de **Transporte** y haga clic en **Modo marcar tempo**.

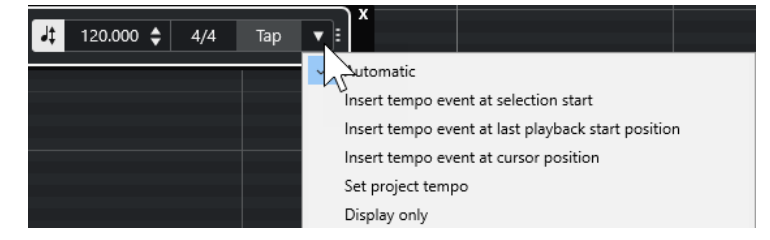

Están disponibles los siguientes modos:

#### **Automático**

Dependiendo de la selección, ocurre lo siguiente:

- Si una parte, un evento o un rango están seleccionados, se inserta un nuevo evento de tempo en el inicio de una selección.
- Si no hay nada seleccionado y **Iniciar** está activado en el panel **Transporte** o en la **Barra de transporte**, se inserta un nuevo evento de tempo en la última posición de inicio de la reproducción.
- Si no hay nada seleccionado y **Detener** está activado en el panel **Transporte** o en la **Barra de transporte**, se añade un nuevo evento de tempo en la posición del cursor del proyecto.
- Si **Pista de tempo** está desactivado en el panel **Transporte** o en la **Barra de transporte**, el tempo del proyecto se ajusta.

## **Insertar evento de tempo en el inicio de selección**

Inserta un evento de tempo al inicio de la selección actual. Si no hay nada seleccionado, no se inserta ningún evento de tempo.

## **Insertar evento de tempo en la última posición de inicio de reproducción**

Inserta un evento de tempo en la última posición de inicio de reproducción.

## **Insertar evento de tempo en la posición del cursor**

Inserta un evento de tempo en la posición del cursor.

## **Ajustar tempo de proyecto**

Si el modo **Pista de tempo** está activado, esto cambia el evento de tempo inicial de la pista de tempo. Si el modo **Pista de tempo** está desactivado, esto ajusta el tempo del proyecto.

## <span id="page-1431-0"></span>**Mostrar solo**

Muestra el tempo marcado como información sin aplicar ningún cambio.

**NOTA** 

Por defecto, el **Modo marcar tempo** está ajustado a **Automático**.

VÍNCULOS RELACIONADOS [Configurar cambios de tempo marcándolo \(Tapping\)](#page-1427-0) en la página 1428 [Secciones de la barra de transporte](#page-297-0) en la página 298

[Secciones de la barra de transporte](#page-308-0) en la página 309

## **Calcular tempo a partir de eventos MIDI**

Puede crear una pista de tempo completa grabando eventos MIDI al tempo de material de audio o MIDI grabado libremente.

PRERREQUISITO

Ha abierto un proyecto con un archivo de audio o MIDI grabado sin metrónomo. Ha añadido una pista de instrumento y ha cargado un instrumento. Ha conectado y configurado un teclado MIDI.

## PROCEDIMIENTO

- **1.** En el **Inspector** de la pista de instrumento, desactive **Cambiar entre base de tiempo musical y lineal** para establecer la base de tiempo de la pista a lineal.
- **2.** En la pista de instrumento, active **Habilitar grabación**.
- **3.** En la barra de **Transporte**, active **Grabar**.
- **4.** En el teclado MIDI, marque el tempo tocando una tecla al tempo de su música.
- **5.** Detenga la grabación y reproduzca las notas MIDI grabadas con la grabación original para comprobar si la temporización es correcta.
- **6.** Haga uno de lo siguiente:
	- Seleccione la parte MIDI en la ventana del **Proyecto**.
	- Abra la parte MIDI en el **Editor de teclas** y seleccione las notas que quiera usar para el cálculo.
- **7.** Seleccione **MIDI** > **Funciones** > **Calcular tempo a partir de eventos MIDI**.
- **8.** Abre el menú emergente **Distancia de notas** para especificar la distancia de los eventos de nota grabados.
- **9.** Opcional: Para iniciar el cálculo de la curva de tempo al inicio de un compás, active **Iniciar al inicio de compás**.
- **10.** Haga clic en **Aceptar**.

### RESULTADO

El tempo del proyecto se establece al tempo de los eventos MIDI grabados.

DESPUÉS DE COMPLETAR ESTA TAREA

Abra el **Editor de la pista de tempo** para verificar y editar la nueva curva de tempo.

## VÍNCULOS RELACIONADOS

[Configurar All MIDI Inputs \(todas las entradas MIDI\)](#page-28-0) en la página 29

[Crear una pista de tempo a partir de eventos MIDI](#page-1117-0) en la página 1118 Diálogo Calcular tempo a partir de eventos MIDI en la página 1433

## <span id="page-1432-0"></span>**Diálogo Calcular tempo a partir de eventos MIDI**

El diálogo **Calcular tempo a partir de eventos MIDI** le permite calcular el tempo a partir de eventos MIDI e insertarlos en la pista de tempo.

Para abrir el diálogo **Calcular tempo a partir de eventos MIDI**, seleccione un evento MIDI y seleccione **MIDI** > **Funciones** > **Calcular tempo a partir de eventos MIDI**.

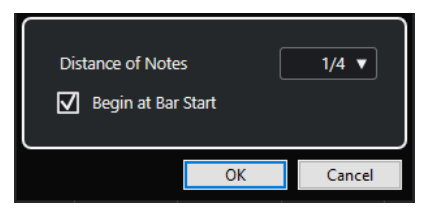

## **Distancia de notas**

Le permite especificar la distancia de los eventos de nota grabados.

## **Iniciar al inicio de compás**

Actívelo para calcular el tempo de los eventos MIDI e insertarlos en la curva de tempo del inicio de un compàs.

## VÍNCULOS RELACIONADOS

[Calcular tempo a partir de eventos MIDI](#page-1431-0) en la página 1432

## **Detección de tempo**

Puede detectar el tempo de cualquier contenido musical rítmico, incluso si no se ha grabado con un clic de metrónomo o si contiene desvíos de tempo.

Detectar el tempo del material musical es útil en los siguientes casos:

- Si quiere que sus pistas de audio o MIDI obedezcan al tempo del material grabado sin metrónomo.
- Si quiere ajustar el material grabado sin metrónomo al tempo del proyecto.

Para realizar una detección de tempo, asegúrese de que se cumplen los requisitos siguientes:

- El evento de audio o la parte MIDI deben durar, por lo menos, 7 segundos.
- El material tiene que tener tiempos o ritmos discernibles.

## **Panel de detección de tempo**

El **Panel de detección de tempo** le permite analizar el tempo de eventos de audio o partes MIDI. Para poder analizar el tempo, el clip de audio o la parte MIDI deben tener al menos 7 segundos de duración, y el audio no debe estar en **Modo musical**.

Para abrir el **Panel de detección de tempo** de un evento de audio o de una parte MIDI, seleccione el evento o la parte y seleccione **Proyecto** > **Detección de tempo**.

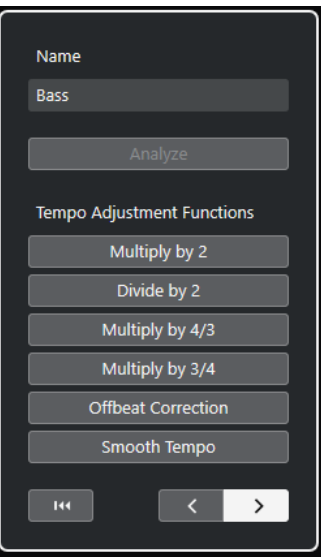

### **Nombre**

Muestra el nombre del evento o parte seleccionados.

## **Analizar**

Inicia la detección de tempo.

## **NOTA**

- Para poder analizar el tempo, el clip de audio o la parte MIDI deben tener al menos 7 segundos de duración, y el audio no debe estar en **Modo musical**.
- Durante el análisis, la base de tiempo de pista de todas las pistas de su proyecto se cambia automáticamente a lineal. Acuérdese de cambiarla de nuevo manualmente a musical si fuera necesario.

### **Multiplicar por 2**

Le permite doblar el tempo detectado. Esto es útil si su material es el doble de rápido que el tempo detectado.

## **Dividir por 2**

Le permite dividir por la mitad el tempo detectado. Esto es útil si su material es la mitad de rápido que el tempo detectado.

### **Multiplicar por 4/3**

Le permite ajustar el tempo detectado con un factor de 4/3. Esto es útil si su material contiene notas punteadas o tresillos y el algoritmo detecta 3 tiempos donde se esperan 4.

#### **Multiplicar por 3/4**

Le permite ajustar el tempo detectado con un factor de 3/4. Combinado con **Multiplicar por 2** es útil si el tipo de compás real es 2/4 y el algoritmo detecta tiempos 6/8 o viceversa.

## **Corrección offbeat**

Le permite desplazar los eventos de tempo detectados la mitad de un tiempo. Esto es útil para el material en el que el offbeat es tan dominante que el algoritmo lo confunde con un upbeat (anacrusa).

## **Suavizar tempo**

Le permite relanzar el análisis de tempo y eliminar puntas o cambios de tempo irregulares del material que ya tiene un tempo regular. Esto es útil si se detectaron cambios de tempo irregulares, incluso sabiendo que el material tiene un tempo relativamente estable.

### **Reiniciar el resultado del análisis**

Restablece los cambios de evento de tempo y tipo de compás del evento analizado.

**NOTA** 

Si quiere volver al estado original de su proyecto, le recomendamos que use **Edición** > **Deshacer** en lugar del botón reiniciar.

## **Dirección de los botones de reanálisis**

Cuando corrige la curva de tempo detectada reanalizándola manualmente, estos botones le permiten cambiar la dirección en la que se analiza el material. Para reanalizar el inicio de la curva de tempo, active el botón de flecha izquierda.

```
VÍNCULOS RELACIONADOS
```
[Base de tiempo de pista](#page-1418-0) en la página 1419

## **Exportar una pista de tempo**

Puede exportar una pista de tempo como archivo XML para usarla en otros proyectos.

#### PROCEDIMIENTO

- **1.** Seleccione **Archivo** > **Exportar** > **Pista de tempo**.
- **2.** En el diálogo de archivo que se abre, especifique un nombre y una ubicación para el archivo.
- **3.** Haga clic en **Guardar**.

## RESULTADO

La información de la pista de tempo se guarda, incluidos los eventos de tipo de compás, con la extensión de archivo **.smt**.

## **Importar una pista de tempo en formato XML**

Puede importar una pista de tempo con la extensión de archivo **.smt** desde otro proyecto.

**NOTA** 

De forma alternativa, puede importar pistas de tempo desde otros proyectos o archivos de pista.

PROCEDIMIENTO

- **1.** Seleccione **Archivo** > **Importar** > **Pista de tempo**.
- **2.** En el diálogo de archivos que se abre, navegue hasta el archivo que quiera importar.
- **3.** Haga clic en **Abrir**.

## <span id="page-1435-0"></span>RESULTADO

Se importa la pista de tempo a su proyecto, incluidos los eventos de tipo de compás. Se reemplazan todos los datos de la pista de tempo del proyecto.

VÍNCULOS RELACIONADOS [Importar pistas desde proyectos o archivos de pistas](#page-195-0) en la página 196

## **Diálogo Procesar tempo**

El diálogo **Procesar tempo** le permite ajustar un rango a una duración específica, o ajustar su tiempo de final, con el ajuste automático de la pista de tempo.

● Para abrir el diálogo **Procesar tempo**, active **Activar pista de tempo**, seleccione **Proyecto** > **Pista de tempo** para abrir el **Editor de la pista de tempo**, y haga clic en **Abrir diálogo Procesar tempo**.

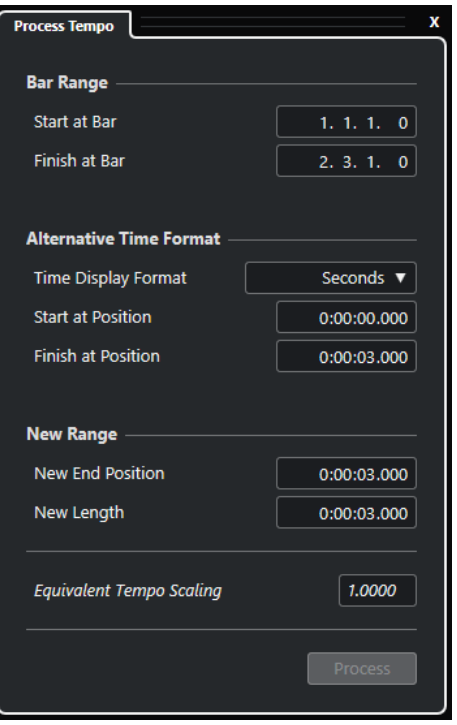

Están disponibles las siguientes opciones en la sección **Rango de compás**:

### **Iniciar en compás**

Muestra el tiempo de inicio del rango de localizadores en compases y tiempos.

### **Acabar en compás**

Muestra el tiempo de final del rango de localizadores en compases y tiempos.

Están disponibles las siguientes opciones en la sección **Formato de tiempo alternativo**:

### **Formato de visualización de tiempo**

Le permite seleccionar el formato de tiempo alternativo.

### **Iniciar en posición**

Muestra el tiempo de inicio del rango de localizadores en el formato de tiempo seleccionado.

## <span id="page-1436-0"></span>**Acabar en posición**

Muestra el tiempo de final del rango de localizadores en el formato de tiempo seleccionado.

Están disponibles las siguientes opciones en la sección **Nuevo rango**:

#### **Nueva posición de final**

Muestra el tiempo de final del nuevo rango en el formato de tiempo seleccionado.

#### **Nueva duración**

Muestra la duración del nuevo rango en el formato de tiempo seleccionado.

## **Escalado de tempo equivalente**

Muestra el valor de escalado.

## **Procesar**

Aplica el proceso.

## **Diálogo Procesar compases**

El diálogo **Procesar compases** le permite insertar, suprimir, reemplazar o reinterpretar los eventos de tipo de compás ajustando automáticamente los eventos de tipo de compás y tempo.

● Para abrir el diálogo **Procesar compases**, seleccione **Proyecto** > **Pista de tempo** para abrir el **Editor de la pista de tempo**, y haga clic en **Abrir diálogo Procesar compases**.

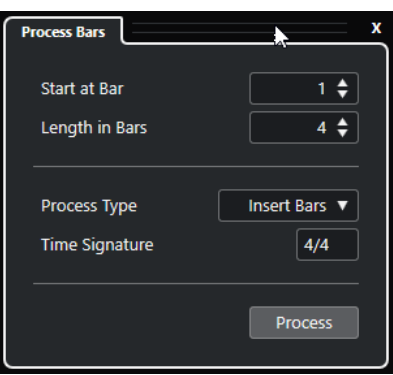

Están disponibles las siguientes opciones:

### **Iniciar en compás**

Le permite especificar una posición de inicio para el proceso.

## **Duración en compases**

Le permite especificar una duración para el proceso.

## **Tipo de proceso**

Le permite seleccionar un tipo de proceso:

● **Insertar compases**

Inserta compases vacíos con el **Tipo de compás** especificado en la posición **Posición del compás inicial del proceso**.

● **Suprimir compases**

Suprime el compás en la posición **Posición del compás inicial del proceso**.

● **Reinterpretar compases**

<span id="page-1437-0"></span>Reinterpreta compases con el **Tipo de compás** especificado en la posición **Posición del compás inicial del proceso**. Sin embargo, la reproducción de las notas no se ve alterada.

● **Reemplazar compases**

Reemplaza compases en la posición **Posición del compás inicial del proceso**.

## **Tipo de compás**

Le permite especificar el tipo de compás que se usa en las acciones **Insertar compases**, **Reinterpretar compases** y **Reemplazar compases**.

### **Procesar**

Aplica el tipo de proceso especificado.

## **Time Warp**

La herramienta **Time Warp** le permite ajustar posiciones musicales de eventos o partes a posiciones de tiempo y realizar operaciones de warp a posiciones de tiempo individuales.

Puede usar la herramienta en un modo **Manipular rejilla** bien para manipular la rejilla para alinear posiciones en material basado en tiempo musical con posiciones en el tiempo, o bien para hacer coincidir material con base de tiempo musical con un tiempo lineal. De forma alternativa, puede usarla en modo **Warp libre** para corregir la temporización de posiciones individuales en el material de audio haciendo warp del audio de un evento. En este caso, la rejilla no se manipula.

## **NOTA**

- La herramienta **Time Warp** puede crear valores de tempo de hasta 360 BPM.
- Para correcciones más complejas de posiciones de tiempo individuales, puede usar la herramienta **Warp libre**, en el **Editor de muestras**.

Si activa **Time Warp** en la barra de herramientas y hace clic en **Time Warp** de nuevo, un menú emergente le permite seleccionar uno de los siguientes modos:

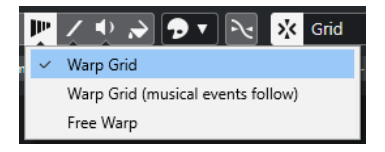

## ● **Manipular rejilla**

Si usa la herramienta en este modo, se conservan las posiciones de tiempo absolutas de todas las pistas que están en base de tiempo musical.

## ● **Manipular rejilla (los eventos musicales acompañan)**

Si usa la herramienta en este modo, todas las pistas que están en base de tiempo musical obedecen y siguen los cambios.

## **Warp libre**

Si usa la herramienta en este modo, puede crear y editar marcadores de warp en eventos. La rejilla no se manipula.

**NOTA** 

Los marcadores de warp en eventos solo se muestran si el factor de zoom es lo suficientemente alto.

En el modo **Manipular rejilla** o **Manipular rejilla (los eventos musicales acompañan)**, la regla muestra eventos de tempo como banderas con valores de tempo.

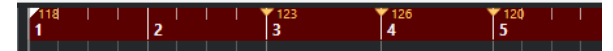

Cuando hace clic con herramienta **Time Warp**, se ajusta (encaja) a la rejilla de tempo de la ventana. Si quiere que la herramienta **Time Warp** se ajuste a un marcador o al inicio o final de un evento en su lugar, active **Ajustar** y el **Tipo de ajuste** a **Eventos**.

En el modo **Warp libre**, los eventos de audio muestran eventos de tempo como banderas con valores de tempo, mientras la regla no cambia.

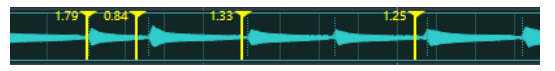

Al añadir marcadores de warp con la herramienta **Warp libre**, se ajustan a hitpoints. Puede desactivar este comportamiento manteniendo pulsado **Ctrl/Cmd** .

El hecho de mover marcadores de warp con la herramienta **Warp libre** hace que se vuelvan magnéticos y se ajusten a la rejilla cuando se arrastran cercanos a la rejilla.

VÍNCULOS RELACIONADOS

Ajustar posiciones musicales a posiciones de tiempo en la página 1439 [Corregir la temporización con la herramienta warp libre en el visor de eventos](#page-1439-0) en la página 1440 [Warp libre](#page-701-0) en la página 702

## **Ajustar posiciones musicales a posiciones de tiempo**

Puede ajustar posiciones musicales a posiciones en el tiempo con la herramienta **Time Warp**.

## PRERREQUISITO

El modo pista de tempo está activado. **Ajustar** está activado y ha seleccionado un **Tipo de ajuste**  apropiado.

## PROCEDIMIENTO

**1.** En la barra de herramientas de la ventana de **Proyecto**, haga clic en **Time Warp** y, en el menú emergente, seleccione **Manipular rejilla** o **Manipular rejilla (los eventos musicales acompañan)**.

La regla se ajusta automáticamente al formato **Compases+Tiempos**.

**2.** En el visor de eventos, encuentre la posición musical que quiera ajustar y arrastre la posición de tiempo para que coincidan.

Ésta puede ser el inicio del evento, un golpe dentro del evento, etc.

**3.** Suelte el botón del ratón.

## RESULTADO

La posición musical se ajusta a la posición de tiempo, y se cambia el valor del tempo del último evento de tempo antes de la posición del clic. Si existen eventos de tempo posteriores, se crea un nuevo evento de tempo en la posición del clic.

VÍNCULOS RELACIONADOS [Modos de tempo del proyecto](#page-1418-0) en la página 1419 [Time Warp](#page-1437-0) en la página 1438

## <span id="page-1439-0"></span>**Corregir la temporización con la herramienta warp libre en el visor de eventos**

Puede corregir la temporización de posiciones específicas en el audio. Esto es útil si quiere sincronizar audio a video.

### PROCEDIMIENTO

**1.** En la barra de herramientas de la ventana de **Proyecto**, haga clic en **Time Warp** y, en el menú emergente, seleccione **Warp libre**.

El puntero del ratón cambia a un reloj con flechas.

**2.** En el visor de eventos, seleccione un evento, coloque el cursor del ratón en la posición que quiera ajustar, haga clic y mantenga.

Se inserta un marcador de warp.

**3.** Arrastre el marcador de warp a una nueva posición, y suelte el botón del ratón.

## RESULTADO

La temporización se corrige de acuerdo con sus ajustes. El audio de antes y de después del marcador de warp se corrige.

### **NOTA**

Para realizar operaciones de warp más complejas, puede usar la herramienta **Warp libre** en el **Editor de muestras**.

```
VÍNCULOS RELACIONADOS
```
[Warp libre](#page-701-0) en la página 702

[Corregir la temporización con la herramienta warp libre en el editor de muestras](#page-702-0) en la página 703

## **Copiar marcadores de warp a otros eventos**

Puede copiar marcadores de warp de un evento seleccionado a otros eventos de su proyecto.

## PRERREQUISITO

Ha seleccionado un evento que contiene marcadores de warp que quiere copiar a otros eventos en la misma posición de tiempo.

PROCEDIMIENTO

- **1.** Seleccione **Audio** > **Avanzado** > **Copiar marcadores de warp desde evento seleccionado**.
- **2.** Seleccione uno o múltiples eventos en la misma posición de tiempo como el destino.
- **3.** Seleccione **Audio** > **Avanzado** > **Pegar marcadores de warp a eventos seleccionados**.

## RESULTADO

Los marcadores de warp en el evento origen se añaden a los eventos de destino en las mismas posiciones de tiempo. Se conservan los marcadores de warp existentes en los eventos de destino.
# **Diálogo Ajustar definición desde tempo**

El diálogo **Ajustar definición desde tempo** le permite ajustar audio grabado sin metrónomo para que obedezca un tempo específico.

● Para abrir el diálogo **Ajustar definición desde tempo** de una grabación de audio, seleccione **Audio** > **Avanzado** > **Ajustar definición desde tempo**.

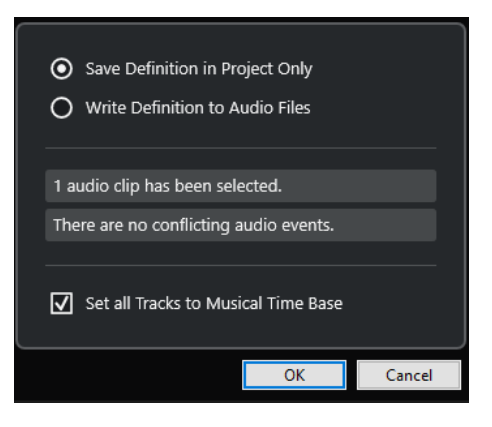

#### **Guardar definición solo en proyecto**

Guarda la información de tempo solo en el archivo de proyecto.

#### **Escribir definición a archivos de audio**

Escribe la información de tempo a los archivos de audio seleccionados. Esto es útil si quiere usarlos en otros proyectos junto con la información de tempo.

#### **Ajustar todas las pistas al tiempo de base musical**

Ajusta todas las pistas al tiempo de base musical. Si esto está desactivado, solo se establecen a la base de tiempo musical las pistas con los eventos seleccionados.

## **Ajustar el tempo del audio al tempo del proyecto**

Puede ajustar el tempo de audio grabado sin metrónomo al tempo del proyecto.

#### PROCEDIMIENTO

- **1.** Seleccione los eventos de audio que quiera ajustar al tempo del proyecto.
- **2.** Seleccione **Audio** > **Avanzado** > **Ajustar definición desde tempo**.
- **3.** Opcional: Ajuste las opciones.
- **4.** Haga clic en **Aceptar**.

#### RESULTADO

La información del tempo se copia al audio y las pistas se ajustan a la base de tiempo musical. Esto se consigue aplicando warping a los eventos. El **Modo musical** está activado en los eventos de audio. Las pistas de audio ahora obedecen los cambios de tempo del proyecto.

# **Eventos de tipo de compás**

Puede configurar uno o más tipos de compás en un proyecto.

Puede configurar el evento de tipo de compás de su proyecto en el panel de **Transporte**. Puede añadir más eventos de tipo de compás en el **Editor de la pista de tempo**.

Los eventos de tipo de compás pueden tener patrones de claqueta asignados. Estos le permiten crear diferentes ritmos para la claqueta de metrónomo. Puede crear un patrón de claqueta de tresillo para un tipo de compás 4/4, por ejemplo.

VÍNCULOS RELACIONADOS [Barra de herramientas de la ventana de proyecto](#page-55-0) en la página 56 [Barra de transporte](#page-72-0) en la página 73 [Pista de compás](#page-157-0) en la página 158 Añadir eventos de tipo de compás en el editor de la pista de tempo en la página 1442 [Configurar un patrón de claqueta para un evento de tipo de compás](#page-1442-0) en la página 1443

# **Añadir eventos de tipo de compás en el editor de la pista de tempo**

#### PROCEDIMIENTO

- **1.** Seleccione **Proyecto** > **Pista de tempo** para abrir el **Editor de la pista de tempo**.
- **2.** Seleccione **Dibujar** en la barra de herramientas y, en el visor de tipos de compás, haga clic en la posición de tiempo en la que quiera insertar el evento de tipo de compás.
- **3.** Edite el numerador y el denominador para cambiar el valor del evento de tipo de compás.

#### **NOTA**

También puede seleccionar el evento de tipo de compás y editar el valor del tipo de compás en la línea de información.

#### RESULTADO

El evento de tipo de compás se añade en la posición de tiempo especificada. Los visores de línea de tiempo y de tipo de compás de la ventana de **Proyecto** y los editores reflejan los cambios.

# **Añadir eventos de tipo de compás a la pista de compás**

Puede añadir varios eventos de tipo de compás a un proyecto. Esto es útil si quiere cambiar el tipo de compás en un compás específico, por ejemplo.

#### PROCEDIMIENTO

**1.** Seleccione **Proyecto** > **Añadir pista** > **Tipo compás**.

Se añade la pista de tipo de compás a la lista de pistas.

- **2.** Seleccione **Dibujar** en la barra de herramientas de la ventana de **Proyecto** y, en la pista de compás, haga clic en la posición de tiempo en la que quiera insertar el evento de tipo de compás.
- **3.** Edite el numerador y el denominador para cambiar el valor del evento de tipo de compás.

#### RESULTADO

El evento de tipo de compás se añade en la posición de tiempo especificada. Los visores de línea de tiempo y de tipo de compás de la ventana de **Proyecto** y los editores reflejan los cambios.

VÍNCULOS RELACIONADOS [Pista de compás](#page-157-0) en la página 158

## <span id="page-1442-0"></span>**Configurar un patrón de claqueta para un evento de tipo de compás**

Para cada evento de compás de su proyecto puede configurar un patrón de claqueta de metrónomo.

#### PROCEDIMIENTO

- **1.** Haga doble clic en el signo de más para abrir el **Editor de patrones de claqueta**.
- **2.** Haga uno de lo siguiente:
	- Seleccione uno de los patrones que están disponibles para el tiempo de compás actual en el menú emergente **Patrón**.
	- Configure un nuevo patrón de usuario cambiando el número de claquetas en el campo de valor **Claquetas**. También puede cambiar el nivel del acento de un tiempo cambiando su posición vertical en el visor de eventos.
- **3.** Cuando haya acabado, haga clic fuera del **Editor de patrones de claqueta** para cerrarlo.
- **4.** Repita esto para cada evento de compás para el que quiera configurar un patrón de claqueta.

#### RESULTADO

Si reproduce el proyecto y activa la claqueta de metrónomo, las diferentes partes del proyecto usan los patrones de claqueta definidos. El **Editor de patrones de claqueta**, en la **Barra de transporte**, muestra el patrón en la posición del cursor del proyecto.

VÍNCULOS RELACIONADOS [Editor de patrones de claqueta](#page-324-0) en la página 325

# **Renderizar audio y MIDI**

Puede renderizar material existente a nuevo material de audio.

Puede renderizar lo siguiente:

- Pistas de audio
- Pistas de instrumento
- Eventos o partes de audio en pistas de audio
- Partes MIDI en pistas de instrumento
- Selecciones de rango en pistas de audio o de instrumento
- Selecciones de rango en múltiples pistas de audio o de instrumento

#### IMPORTANTE

La función renderizar no soporta enrutado de side-chain.

# **Diálogo Renderizar pistas**

El diálogo **Renderizar pistas** le permite personalizar los ajustes de renderizado de pistas.

● Para abrir el diálogo **Renderizar pistas**, deseleccione todos los eventos de la ventana de **Proyecto** y seleccione una o más pistas de audio, pistas de instrumento o pistas MIDI. Seleccione **Edición** > **Render in Place** > **Ajustes de renderizado**.

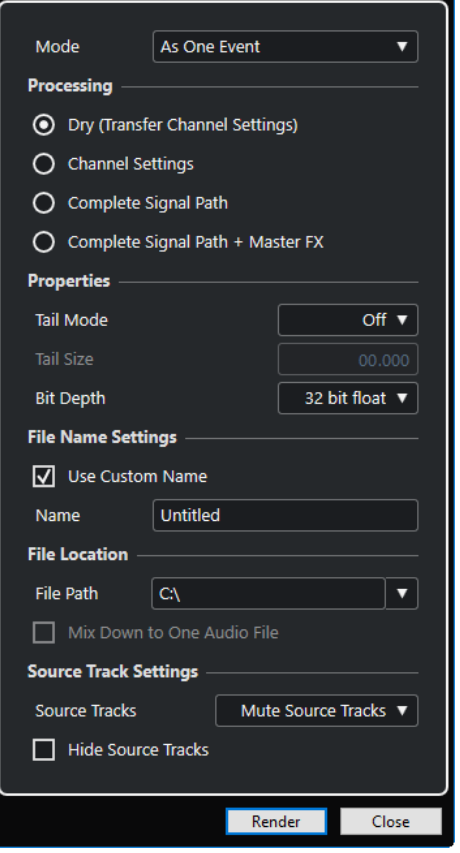

Están disponibles los siguientes ajustes en la sección **Modo**:

#### **Como eventos separados**

Crea una o más pistas que contienen eventos o partes individuales que se guardan como archivos de audio diferentes.

#### **Como eventos en bloque**

Crea una o más pistas que contienen eventos/partes adyacentes que se combinan para que se conviertan en bloques. Cada bloque se guarda como un archivo de audio aparte.

#### **Como un evento**

Crea una o más pistas que contienen los eventos/partes y los combina para que se conviertan en un evento/parte. Cada combinación se guarda como un archivo de audio aparte.

Están disponibles los siguientes ajustes en la sección **Procesado**:

#### **Original**

Copia todos los efectos y ajustes de panoramización a las pistas de audio nuevas. Las pistas de audio resultantes conservan los formatos de sus pistas de origen. Una pista mono da como resultado una pista mono, por ejemplo.

#### **Configuraciones de canal**

Renderiza todos los efectos a los archivos de audio resultantes. Esto incluye efectos de inserción, ajustes de channel strip, ajustes de canal de grupo y ajustes de canal de envíos FX. Los ajustes de panorama se transfieren a las nuevas pistas de audio. Las pistas de audio resultantes conservan los formatos de sus pistas de origen. Una pista mono da como resultado una pista mono, por ejemplo.

#### **Ruta completa de la señal**

Renderiza la ruta de la señal completa a los nuevos archivos de audio, incluyendo todos los ajustes de canal, ajustes de canal de grupo, ajustes de envío de FX y ajustes de panorama. La nueva pista de audio se crea sin efectos. Los ajustes del panoramizador de balance estéreo están activados. El formato del archivo de audio resultante viene determinado por el canal de salida de la pista de origen. Una pista mono que está enrutada a un bus estéreo da como resultado un archivo de audio estéreo.

#### **Ruta completa de la señal + Master FX**

Renderiza toda la ruta entera de la señal y los ajustes del bus maestro en los archivos de audio resultantes. Esto incluye todos los ajustes de canal, ajustes de canales de grupo, ajustes de canales de envío de FX, y ajustes de panorama. El formato del archivo de audio resultante viene determinado por el canal de salida de la pista de origen. Una pista mono que está enrutada a un bus estéreo da como resultado un archivo de audio estéreo.

Están disponibles los siguientes ajustes en la sección **Propiedades**:

#### **Modo cola**

Le permite ajustar el modo cola a **Compases y tiempos**, **Segundos** o **Desact.**.

#### **Duración de cola**

Le permite especificar una duración de cola para los archivos renderizados. Esto añade un trozo al final del archivo renderizado para permitir a la reverb y al retardo (echo) desvanecerse por completo.

#### **Profundidad de bits**

Le permite ajustar la profundidad de bits del archivo resultante.

Están disponibles los siguientes ajustes en la sección **Ajustes de nombre de archivo**:

#### **Usar nombre personalizado**

Activa el uso de nombres personalizados para los archivos renderizados.

#### **Nombre**

Le permite introducir un nombre personalizado para los archivos renderizados.

#### **Esquema**

Haga clic en **Abrir ventana de esquema de nombrado** para definir esquemas de nombrado.

#### **Previsualizar**

Muestra el nombre con los ajustes de esquema de nombrado actuales.

Están disponibles los siguientes ajustes en la sección **Ubicación del archivo**:

#### **Ruta de archivo**

Le permite seleccionar una carpeta personalizada en la que se renderizan los archivos .wav resultantes.

#### **Mezclar a un archivo de audio**

Crea un archivo de audio a partir de todo su material origen. Esta opción solo está disponible si se seleccionan varias pistas y **Original (Transferir ajustes de canal)** está desactivado.

Están disponibles los siguientes ajustes en la sección **Ajustes de pistas de origen**:

#### **Pistas de origen**

● **Mantener pistas de origen intactas**

Mantiene las pistas de origen intactas.

● **Enmudecer pistas origen**

Enmudece automáticamente las pistas de origen.

● **Desactivar pistas origen**

Desactiva las pistas de origen. Esta opción libera recursos de CPU y RAM, y por lo tanto es similar a la función **Congelar**. Para volver a activar las pistas, haga clic derecho en las pistas desactivadas para abrir el menú contextual y seleccione **Activar pistas seleccionadas**.

#### ● **Eliminar pistas de origen**

Elimina las pistas de origen de la lista de pistas.

#### **Ocultar pistas origen**

Oculta las pistas de origen después de renderizar. Para mostrar las pistas de origen de nuevo, seleccione la pestaña **Visibilidad** en la ventana **Proyecto** y seleccione la pista que quiera mostrar.

VÍNCULOS RELACIONADOS [Control de panorama](#page-501-0) en la página 502

## **Renderizar pistas**

Puede renderizar pistas seleccionadas a través del diálogo **Renderizar pistas** o usando el comando **Renderizar (con ajustes actuales)**.

PROCEDIMIENTO

- **1.** Deseleccione todos los eventos.
- **2.** Seleccione una o más pistas de audio, MIDI, o de instrumento.
- **3.** Seleccione **Edición** > **Render in Place** > **Ajustes de renderizado**.
- **4.** Especifique las opciones de renderizado.
- **5.** Haga clic en **Renderizar**.

#### RESULTADO

Todo el material origen seleccionado se procesa según a sus ajustes de renderizado. Sus opciones de renderizado se guardan y usan en todas las operaciones de renderizado futuras.

**NOTA** 

También puede iniciar la operación de renderizado seleccionando **Edición** > **Render in Place** > **Renderizar (con ajustes actuales)**.

# **Diálogo Renderizar selección**

Puede renderizar selecciones de eventos de audio y/o partes MIDI con los ajustes por defecto o con ajustes personalizados. El diálogo **Renderizar selección** le permite personalizar los ajustes de renderizado de selección.

● Para abrir el diálogo **Renderizar selección**, seleccione un rango y seleccione **Edición** > **Render in Place** > **Ajustes de renderizado**.

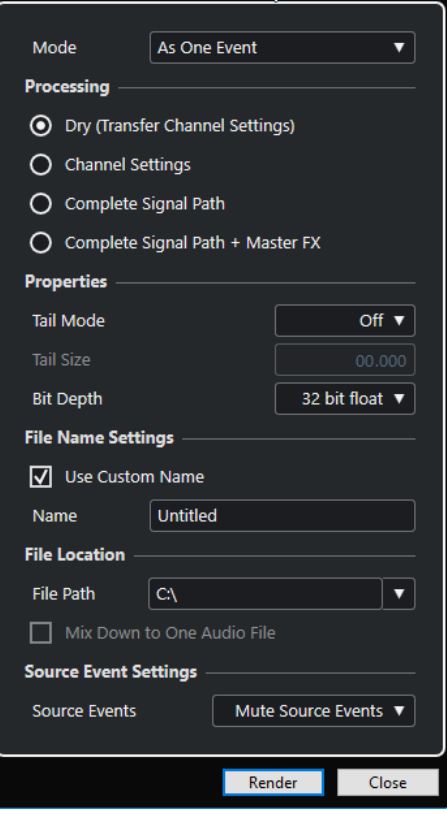

Están disponibles los siguientes ajustes en la sección **Modo**:

#### **Como eventos separados**

Crea una o más pistas que contienen eventos o partes individuales que se guardan como archivos de audio diferentes.

#### **Como eventos en bloque**

Crea una o más pistas que contienen eventos/partes adyacentes que se combinan para que se conviertan en bloques. Cada bloque se guarda como un archivo de audio aparte.

#### **Como un evento**

Crea una o más pistas que contienen los eventos/partes y los combina para que se conviertan en un evento/parte. Cada combinación se guarda como un archivo de audio aparte.

Están disponibles los siguientes ajustes en la sección **Procesado**:

#### **Original**

Copia todos los efectos y ajustes de panoramización a las pistas de audio nuevas. Las pistas de audio resultantes conservan los formatos de sus pistas de origen. Una pista mono da como resultado una pista mono, por ejemplo.

#### **Configuraciones de canal**

Renderiza todos los efectos a los archivos de audio resultantes. Esto incluye efectos de inserción, ajustes de channel strip, ajustes de canal de grupo y ajustes de canal de envíos FX. Los ajustes de panorama se transfieren a las nuevas pistas de audio. Las pistas de audio resultantes conservan los formatos de sus pistas de origen. Una pista mono da como resultado una pista mono, por ejemplo.

#### **Ruta completa de la señal**

Renderiza la ruta de la señal completa a los nuevos archivos de audio, incluyendo todos los ajustes de canal, ajustes de canal de grupo, ajustes de envío de FX y ajustes de panorama. La nueva pista de audio se crea sin efectos. Los ajustes del panoramizador de balance estéreo están activados. El formato del archivo de audio resultante viene determinado por el canal de salida de la pista de origen. Una pista mono que está enrutada a un bus estéreo da como resultado un archivo de audio estéreo.

#### **Ruta completa de la señal + Master FX**

Renderiza toda la ruta entera de la señal y los ajustes del bus maestro en los archivos de audio resultantes. Esto incluye todos los ajustes de canal, ajustes de canales de grupo, ajustes de canales de envío de FX, y ajustes de panorama. El formato del archivo de audio resultante viene determinado por el canal de salida de la pista de origen. Una pista mono que está enrutada a un bus estéreo da como resultado un archivo de audio estéreo.

Están disponibles los siguientes ajustes en la sección **Propiedades**:

#### **Modo cola**

Le permite ajustar el modo cola a **Compases y tiempos**, **Segundos** o **Desact.**.

#### **Duración de cola**

Le permite especificar una duración de cola para los archivos renderizados. Esto añade un trozo al final del archivo renderizado para permitir a la reverb y al retardo (echo) desvanecerse por completo.

#### **Profundidad de bits**

Le permite ajustar la profundidad de bits del archivo resultante.

Están disponibles los siguientes ajustes en la sección **Ajustes de nombre de archivo**:

#### **Usar nombre personalizado**

Activa el uso de nombres personalizados para los archivos renderizados.

#### **Nombre**

Le permite introducir un nombre personalizado para los archivos renderizados.

#### **Esquema**

Haga clic en **Abrir ventana de esquema de nombrado** para definir esquemas de nombrado.

#### **Previsualizar**

Muestra el nombre con los ajustes de esquema de nombrado actuales.

Están disponibles los siguientes ajustes en la sección **Ubicación del archivo**:

#### **Ruta de archivo**

Le permite seleccionar una carpeta personalizada en la que se renderizan los archivos .wav resultantes.

#### **Mezclar a un archivo de audio**

Crea un archivo de audio a partir de todo su material origen. Esta opción solo está disponible si se seleccionan varias pistas y **Original (Transferir ajustes de canal)** está desactivado.

Están disponibles los siguientes ajustes en la sección **Ajustes de eventos de origen**:

#### **Eventos de origen**

- **Mantener eventos de origen intactos** Mantiene los eventos de origen intactos.
- **Enmudecer eventos de origen**

Enmudece automáticamente los eventos de origen.

## **Renderizar selecciones**

Puede renderizar selecciones o selecciones de rangos de eventos de audio y/o partes MIDI a través del diálogo **Renderizar selección**.

PROCEDIMIENTO

- **1.** Seleccione uno o más eventos de audio y/o partes MIDI o haga una selección de rango.
- **2.** Seleccione **Edición** > **Render in Place** > **Ajustes de renderizado**.
- **3.** En el diálogo **Renderizar selección**, especifique las opciones de renderización.
- **4.** Haga clic en **Renderizar**.

#### RESULTADO

Todo el material origen seleccionado se procesa según a sus ajustes de renderizado. Sus opciones de renderizado se guardan y usan en todas las operaciones de renderizado futuras.

#### **NOTA**

También puede iniciar la operación de renderizado seleccionando **Edición** > **Render in Place** > **Renderizar (con ajustes actuales)**.

# **Exportar mezcla de audio**

La función **Exportar mezcla de audio** le permite mezclar y exportar todo el audio contenido entre los localizadores izquierdo y derecho de un proyecto, o en rangos definidos por marcadores de ciclo.

● Para abrir el diálogo **Exportar mezcla de audio**, seleccione **Archivo** > **Exportar** > **Mezcla de audio**.

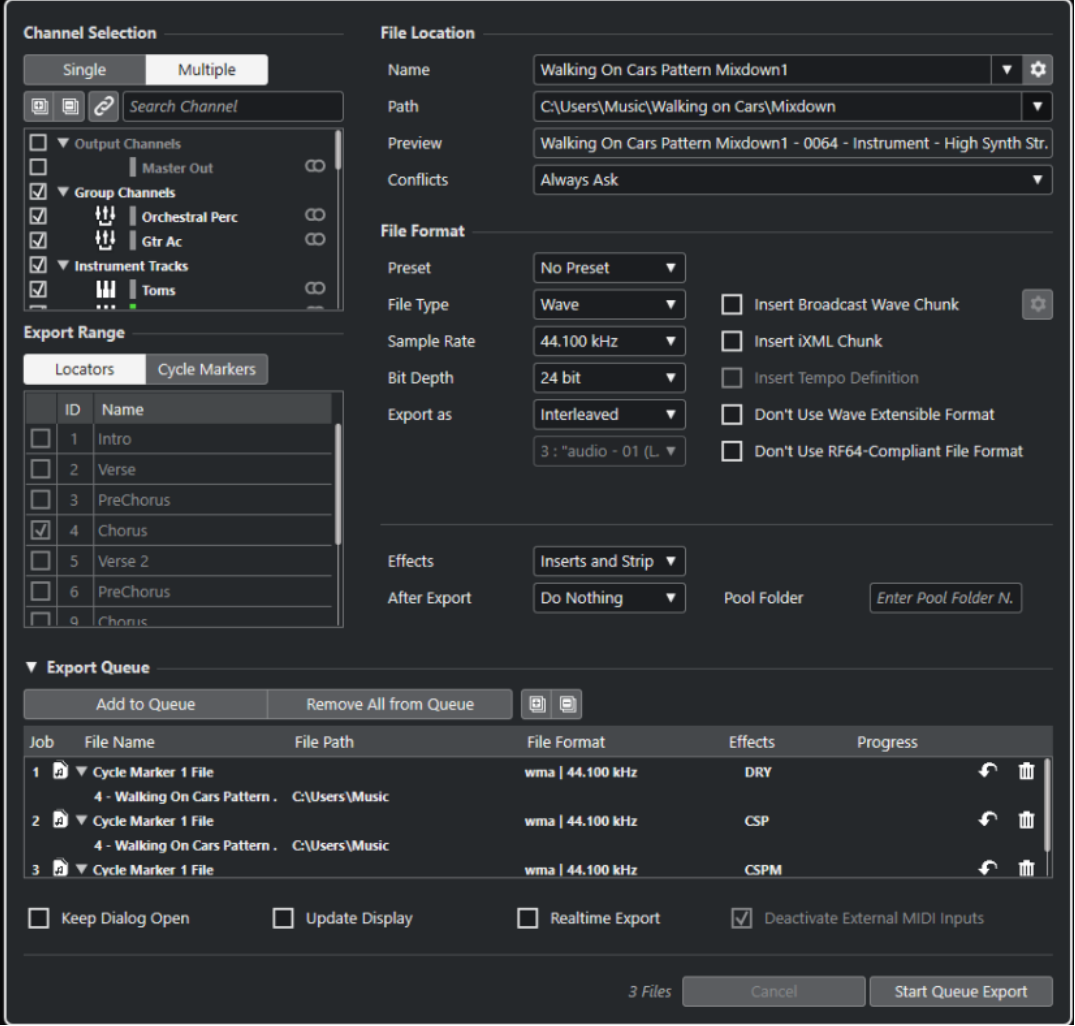

# **Diálogo Exportar mezcla de audio**

El diálogo **Exportar mezcla de audio** le permite configurar cómo se mezcla y se exporta el audio.

● Para abrir el diálogo **Exportar mezcla de audio**, seleccione **Archivo** > **Exportar** > **Mezcla de audio**.

El diálogo **Exportar mezcla de audio** se divide en varias secciones.

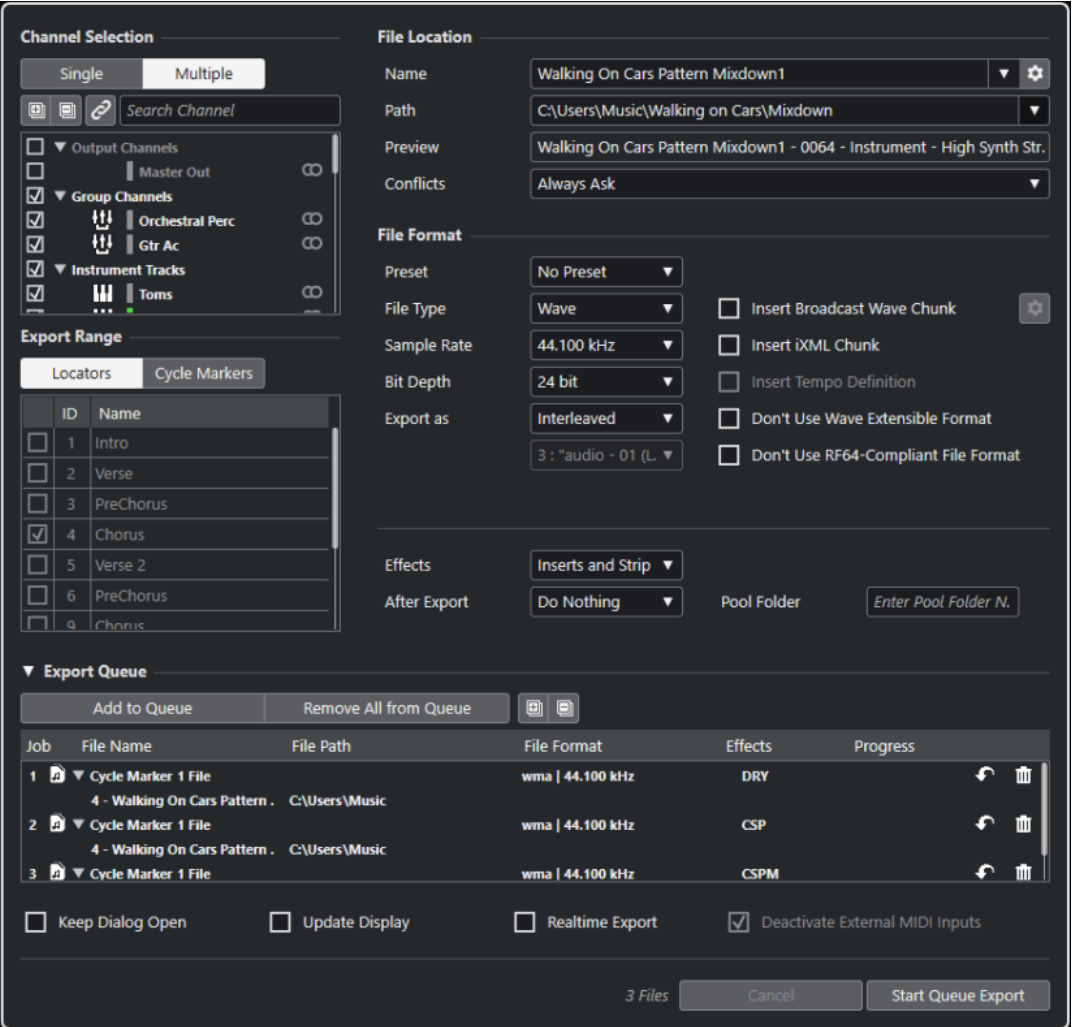

### **Selección de canal**

En la sección **Selección de canal**, están disponibles las siguientes opciones:

#### **Único**

Le permite exportar un solo canal.

#### **Múltiple**

Le permite exportar varios canales.

#### **Expandir todo**

Expande todas las categorías de canales en la lista.

**NOTA** 

**Expandir todo** deja de estar disponible si usa la opción **Buscar canal** para filtrar la sección **Selección de canal**.

#### **Plegar todo**

Pliega todas las categorías de canales en la lista.

#### **NOTA**

**Plegar todo** deja de estar disponible si usa la opción **Buscar canal** para filtrar la sección **Selección de canal**.

#### **Sincronizar selección con selección de canal/pista**

Filtra la lista de canales según los canales que están seleccionados en **MixConsole** o las pistas que están seleccionadas en la lista de pistas de la ventana de **Proyecto**. Esto solo está disponible si exporta múltiples canales.

**NOTA** 

Para mostrar canales de pistas MIDI que están conectados a un instrumento VST, debe seleccionar el canal VSTi correspondiente de la lista de pistas de la ventana de **Proyecto**.

#### **Buscar canal**

Le permite introducir texto para buscar un canal específico por su nombre. Esto es útil si su proyecto contiene un gran número de canales.

#### **Lista de canales**

Lista todos los canales que están disponibles en su proyecto. La lista de canales muestra el tipo de canal, el color del canal y la anchura del canal. Active un canal en la lista para exportarlo.

Se tienen en cuenta los ajustes de **MixConsole** y los efectos de inserción. Se crea un archivo individual para cada canal activado.

#### **Rango de exportación**

En la sección **Rango de exportación** están disponibles las siguientes opciones:

#### **Localizadores**

Le permite exportar el rango de los localizadores.

#### **Marcadores de ciclo**

Le permite exportar uno o más rangos de marcadores de ciclo. Se tienen en cuenta los ajustes de **MixConsole**, habilitar grabación y los efectos de inserción. Lista todos los marcadores de ciclo que están disponibles en su proyecto. Active un marcador de ciclo en la lista para exportar el rango que abarca. Se crea un archivo individual para cada rango de marcadores de ciclo activado.

**NOTA** 

Solo se pueden seleccionar los marcadores de ciclo de la pista de marcadores activa.

#### **Cola de exportación**

En la sección **Cola de exportación** están disponibles las siguientes opciones:

#### **Añadir a cola**

Añade una tarea a la lista de la cola de tareas. Se tienen en cuenta todos los ajustes actuales del diálogo **Exportar mezcla de audio**.

#### **Eliminar todo de la cola**

Elimina todas las tareas de la lista de la cola de tareas.

#### **Expandir todo**

Expande todas las categorías de tareas en la lista.

#### **Plegar todo**

Pliega todas las categorías de tareas en la lista.

#### **Lista de tareas**

Lista todas las tareas que añadió a la sección **Cola de exportación**.

#### **Ubicación del archivo**

En la sección **Ubicación del archivo** están disponibles las siguientes opciones:

#### **Nombre**

Le permite especificar el nombre del archivo de mezcla.

Haga clic en **Opciones de nombre de archivo** para abrir un menú emergente con opciones de nombrado:

- **Usar nombre del proyecto** inserta el nombre del proyecto en el campo **Nombre**.
- **Actualizar automáticamente el nombre** añade un número al nombre de archivo e incrementa el número cada vez que exporta un archivo.

Haga clic en **Configurar esquema de nombrado** para abrir un diálogo en el que puede especificar un esquema de nombrado.

#### **Ruta**

Le permite especificar la ruta de archivo para el archivo de mezcla.

Haga clic en **Opciones de ruta** para abrir un menú emergente con las opciones de ruta de archivo:

- **Elegir** abre un diálogo que le permite buscar una ubicación de archivo.
- **Usar carpeta de audio del proyecto** establece la ruta a la carpeta **Audio** de su proyecto.
- **Carpeta de Mixdown del proyecto** establece la ruta a la carpeta **Mixdown** de su proyecto.

#### **NOTA**

Si activa **Carpeta de Mixdown del proyecto**, la opción **Usar carpeta de audio del proyecto** se desactiva automáticamente.

La carpeta **Mixdown** se crea automáticamente en su carpeta de proyecto. Se usa por defecto si ninguna información de ruta de exportación está disponible, es decir, si crea un nuevo proyecto vacío, o si carga o crea un proyecto desde una plantilla.

- **Carpetas recientes** le permite seleccionar ubicaciones de archivo seleccionadas recientemente.
	- La carpeta **Mixdown** no se añade a la lista de **Carpetas recientes**.
- **Borrar rutas recientes** le permite suprimir todas las ubicaciones de archivo seleccionadas recientemente.

#### **Previsualizar**

Muestra el nombre de archivo con el esquema de nombrado aplicado.

#### <span id="page-1454-0"></span>**Conflictos**

La exportación de audio puede causar conflictos de nombres con archivos que ya existen y tienen el mismo nombre. Puede definir cómo se resuelven los conflictos de nombres de archivo:

- **Preguntar siempre** abre un aviso que le permite elegir si sobrescribir un archivo existente o si crear un nuevo nombre de archivo único añadiendo un número incremental.
- **Crear nombre de archivo único** crea un nombre de archivo único añadiendo un número incremental.
- **Sobrescribir siempre** sobrescribe siempre el archivo existente.

#### **Formato de archivo**

En la sección **Formato de archivo** están disponibles las siguientes opciones:

#### **Preset**

Le permite guardar presets de ajustes de formato de archivo.

- **Ningún preset** le permite exportar su archivo sin aplicar un preset de formato de archivo.
- Lista de presets le permite seleccionar un preset de formato de archivo quardado de la lista.
- **Guardar preset** le permite guardar los ajustes de formato de archivo actuales como un preset.
- **Eliminar preset** le permite eliminar el preset seleccionado.
- **Renombrar preset** abre un diálogo en el que puede renombrar el preset seleccionado.

#### **Tipo de archivo**

Le permite seleccionar un tipo de archivo para el archivo de mezcla.

#### **Frecuencia de muestreo**

Establece la frecuencia de muestreo para el archivo de mezcla.

**NOTA** 

Solo archivos Wave, AIFF: Si lo ajusta a un valor más bajo que la frecuencia de muestreo del proyecto, la calidad de audio se degrada y se reduce el contenido de frecuencias altas. Si lo ajusta a un valor más alto que la frecuencia de muestreo del proyecto, el tamaño del archivo aumenta sin aumentar la calidad de audio. Para grabar un CD, seleccione 44.100 kHz porque es la frecuencia de muestreo usada en los CDs de audio.

#### **Profundidad de bits (Wave, AIFF, FLAC)**

Le permite seleccionar una profundidad de bits para el archivo de mezcla.

#### **Tasa de transferencia (MPEG 1 Layer 3)**

Establece la frecuencia de muestreo para el archivo MP3. A mayor tasa de transferencia, mayor calidad tendrá el sonido y más grande será el archivo. Para audio estéreo, se considera que 128 kBit/s ofrece resultados buenos en calidad de audio.

#### **Exportar como**

Le permite seleccionar un modo de canal para el archivo de mezcla:

● **Interleaved**

Le permite exportar un archivo entrelazado.

#### **Separar canales**

Le permite exportar los 2 canales de un bus estéreo, o todos los subcanales de un bus multicanal, como archivos mono individuales.

#### ● **Downmix mono**

Le permite mezclar todos los subcanales de un canal estéreo o surround o bus a un archivo mono individual.

Para estéreo, se aplica el **Reparto estéreo** como esté definido en el diálogo **Configuración de proyecto** para evitar el clipping.

Para surround, los canales se suman y dividen por el número de canales usados (por ejemplo, para un canal  $5.1 = (L+R+C+LFE+Ls+Rs)/6$ ).

#### ● **Canales L/R a partir de surround**

Le permite exportar solamente los subcanales izquierdo y derecho de un bus multicanal a un archivo estéreo.

#### **Insertar informaciones de 'Broadcast-Wave' (Wave, AIFF)**

Activa la incrustación de información adicional sobre el archivo en formato Broadcast Wave.

#### **NOTA**

Activando esta opción creará un archivo Broadcast Wave. Algunas aplicaciones puede que no sean capaces de soportar estos archivos. Si tiene problemas usando el archivo en otra aplicación, desactive **Insertar informaciones de 'Broadcast-Wave'** y vuelva a exportar el archivo de nuevo.

Los archivos Broadcast Wave también contienen metadatos de sonoridad, conformes con EBU R 128, que se pueden ver en el **Inspector de atributos** del **MediaBay**.

#### **Configurar informaciones de Broadcast Wave (Wave/AIFF)**

Abre el diálogo **Información Broadcast Wave** en el que puede introducir la información incrustada.

#### **No usar el formato Wave extendido (Wave)**

Desactiva el Wave extendido que contiene metadatos adicionales, tales como la configuración de altavoces.

#### **No usar el formato de archivo conforme con RF64 (Wave)**

Desactiva el formato de archivo conforme con RF64 que le permite que los archivos sobrepasen los 4 GB.

#### **Insertar datos iXML (Wave, AIFF)**

Incluye metadatos adicionales relacionados con el proyecto, tales como el nombre del proyecto, el autor y la velocidad de cuadro del proyecto.

#### **Insertar definición del tempo (Wave, AIFF)**

Esta opción solo está disponible si la opción **Insertar datos iXML** está activada. Le permite incluir la información de tempo de la pista de tempo o de la sección **Definición** del **Editor de muestras** en los datos iXML de los archivos exportados.

#### **Normalizar a sonoridad integrada (Wave, AIFF)**

Normaliza su audio al valor de sonoridad integrada que está especificado en el campo de la derecha.

#### **Medición de ventana de diálogo (Wave, AIFF)**

Como alternativa a la normalización de sonoridad estándar, puede elegir una normalización basada en una medición de sonoridad de ventana de diálogo según ITU-R BS.1770.

#### **Referencia de sonoridad integrada (Wave, AIFF)**

Le permite especificar un valor de sonoridad integrada para la normalización de su audio.

#### **Máximo valor de pico verdadero (Wave, AIFF)**

Le permite especificar un valor máximo de pico verdadero para la normalización de su audio.

#### **Modo de alta calidad (MPEG 1 Layer 3)**

Establece el codificador a un modo de remuestreado diferente. Esto puede dar mejores resultados, dependiendo de sus ajustes. Sin embargo, no le permite seleccionar la **Frec. muestreo**.

#### **Insertar etiqueta ID3 (MPEG 1 Layer 3)**

Incluye información de etiqueta ID3 en el archivo exportado.

#### **Editar etiqueta ID3 (MPEG 1 Layer 3)**

Abre el diálogo **Configurar etiqueta ID3**, que le permite introducir información acerca del archivo. Esta información se incrusta en el archivo y la mayoría de aplicaciones que reproducen MP3 la pueden mostrar.

#### **Nivel de compresión (FLAC)**

Ajusta el nivel de compresión del archivo FLAC. Ya que FLAC es un formato sin pérdida, el nivel tiene más influencia en la velocidad de codificación que en el tamaño del archivo.

#### **Calidad (OggVorbis)**

Ajusta la calidad de la codificación de la tasa de transferencia variable. Este ajuste determina el rango de la tasa de transferencia. A mayor valor, mayor calidad de sonido y más grandes serán los archivos.

#### **Efectos**

Si activa **Múltiples** en la sección **Selección de canal** para exportar múltiples canales, puede seleccionar una opción para especificar qué proceso aplicar a los archivos exportados.

#### ● **Inserciones y strip**

Incluye efectos de inserción, EQ y otros ajustes de canal. La configuración del canal se exporta postpanoramizada, es decir, los canales mono que están enrutados a un grupo estéreo se exportan como canales estéreos.

#### ● **Desactivado (Dry)**

Omite efectos de inserción, ajustes de EQ, etc. La configuración del canal se exporta en posición prepanoramizada, es decir, los canales mono que están enrutados a un grupo estéreo se exportan como canales mono.

#### ● **+ Grupos/Envíos (RCS)**

Incluye efectos de inserción, EQ y otros ajustes de canal. También incluye efectos y ajustes en todos los canales, por ejemplo, canales de grupo y FX, hacia el canal de salida. Se ignoran los ajustes de inserción FX y EQ del canal master. La configuración del canal se exporta postpanoramizada.

#### ● **+ Master/Grupos/Envíos (RCSM)**

Incluye efectos de inserción, EQ y otros ajustes de canal. También incluye efectos y ajustes en todos los canales, por ejemplo, canales de grupo y FX, hacia el canal de salida y los ajustes de inserción de FX y EQ de los canales de salida. La configuración del canal se exporta postpanoramizada.

#### **Después de exportar**

- **Ninguna acción** no hace nada después de exportar.
- **Abrir en WaveLab** abre su archivo mezclado en una versión de WaveLab después de exportar. Para ello es necesario que WaveLab esté instalado en su ordenador.
- **Crear nuevo proyecto**

#### **NOTA**

Esta opción solo está disponible en formatos de archivo sin comprimir con **Usar carpeta de audio del proyecto** desactivado.

Crea un nuevo proyecto que contiene una pista de audio para cada canal exportado, así como también la pista de tipo de compás y de tempo del proyecto original.

El archivo de mezcla correspondiente se coloca en las pistas como eventos de audio. Los nombres de pistas resultantes son idénticos a los de los canales exportados. El nuevo proyecto es el proyecto activo.

El hecho de activar esta opción desactiva las opciones **Insertar en Pool** y **Crear pista de audio**.

#### ● **Crear pista de audio**

Crea un evento de audio que reproduce el clip en una pista de audio nueva, empezando en el localizador izquierdo. El hecho de activar esta opción también activa la opción **Pool**.

#### ● **Insertar en Pool**

Importa el archivo de audio resultante automáticamente de nuevo en la **Pool**  como un clip. El hecho de desactivar esta opción también desactiva la opción **Crear pista de audio**.

#### **Carpeta Pool**

Le permite especificar una carpeta de **Pool** para el clip.

#### **Opciones generales**

En la sección inferior están disponibles las siguientes opciones:

#### **Mantener el diálogo abierto**

Actívelo para mantener el diálogo abierto después de hacer clic en **Exportar audio**.

#### **Actual. visualización**

Actualiza los medidores durante el proceso de exportación. Esto le permite vigilar algún posible clipping, por ejemplo.

#### **Exportación en tiempo real**

Le permite exportar la mezcla de audio en tiempo real. La exportación en tiempo real toma al menos el mismo tiempo que una reproducción normal. Actívela para usar efectos o instrumentos externos, o si usa plug-ins VST que necesiten tiempo para actualizarse correctamente durante el mezclado. Para más información, vea la documentación de los plug-ins respectivos.

#### **NOTA**

- Si exporta efectos o instrumentos externos en tiempo real, también debe activar **Monitor** en los canales de audio respectivos.
- Si la velocidad de la CPU y del disco de su ordenador no le permiten exportar todos los canales a la vez en tiempo real, el programa detiene el proceso, reduce el número de canales y empieza de nuevo. Después se exportará el siguiente conjunto de archivos. Esto se repetirá tantas veces como sea necesario para exportar todos los canales seleccionados.

#### **Desactivar entradas MIDI externas**

Desactiva las entradas MIDI que tienen lugar en dispositivos externos durante el proceso de exportación.

#### **Exportar audio/Iniciar exportación de cola**

Le permite exportar su audio como haya especificado.

VÍNCULOS RELACIONADOS [Canales disponibles para exportar](#page-1466-0) en la página 1467 [Sección Cola de exportación](#page-1464-0) en la página 1465 [Formatos de archivo](#page-1466-0) en la página 1467 [Guardar presets de formato de archivo](#page-1474-0) en la página 1475

## **Diálogo Esquema de nombrado**

El diálogo **Esquema de nombrado** le permite definir esquemas de nombrado para el nombre de archivo del material de audio que quiera exportar.

Los atributos de nombrado disponibles en este diálogo dependen del canal que seleccione para exportar.

● Para abrir el diálogo **Esquema de nombrado**, abra el diálogo **Exportar mezcla de audio**. En la sección **Ubicación del archivo**, a la derecha del campo **Nombre**, haga clic en **Configurar esquema de nombrado**.

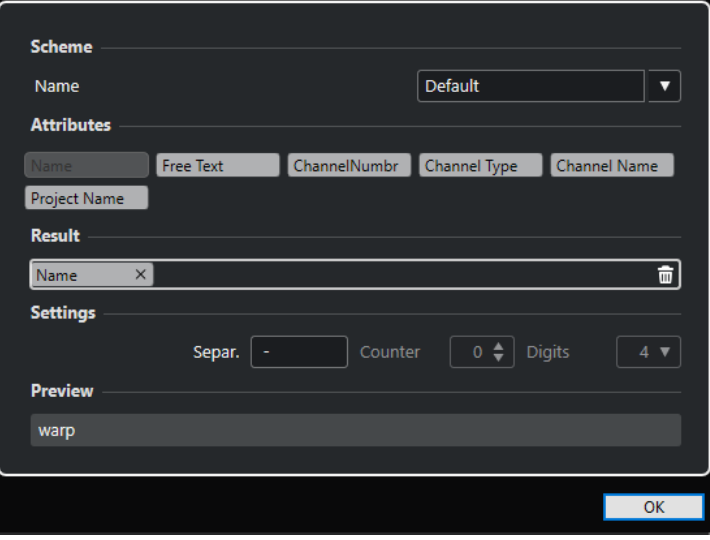

#### **Esquema**

Le permite guardar y suprimir esquemas de nombrado.

#### <span id="page-1459-0"></span>**Atributos**

Tiene los siguientes atributos de esquemas de nombrado:

● **Nombre**

Añade el nombre al nombre de archivo resultante.

● **Texto libre**

Le permite introducir texto libre.

● **Número de canal**

Añade el número de canal al nombre de archivo resultante.

● **Tipo de canal**

Añade el tipo de canal al nombre de archivo resultante.

● **Nombre de canal**

Añade el nombre del canal al nombre de archivo resultante.

● **Nombre de proyecto**

Añade el nombre del proyecto al nombre de archivo resultante.

● **Contador**

Añade un número al nombre de archivo resultante. Esto solo está disponible si exporta múltiples canales o rangos de marcadores de ciclo.

● **Nombre de marcador de ciclo**

Añade el nombre del marcador de ciclo al nombre de archivo resultante.

● **ID de marcador de ciclo**

Añade el ID del marcador de ciclo al nombre de archivo resultante.

#### **Resultado**

Le permite depositar los atributos del nombre de archivo y reordenarlos arrastrándolos.

#### **Ajustes**

Le permite seleccionar ajustes de separadores y contadores.

● **Separador**

Separa los atributos unos de otros.

● **Contador**

El valor desde el que el contador empieza a contar.

● **Dígitos**

El número de dígitos del valor del contador.

#### **Previsualizar**

Muestra una previsualización de sus ajustes actuales.

# **Definir esquemas de nombrado**

Puede definir un esquema de nombrado combinando atributos que determinen la estructura de los nombres de archivos de los archivos de audio exportados.

Dependiendo de los ajustes de la sección **Selección de canal** y de la sección **Rango de exportación**, están disponibles diferentes atributos de nombrado.

PROCEDIMIENTO

**1.** En el diálogo **Esquema de nombrado**, arrastre hasta 5 atributos a la sección **Resultado**.

Puede hacer también doble clic sobre un atributo para añadirlo a la sección **Resultado**.

**2.** Opcional: En la sección **Ajustes**, haga doble clic en el campo de texto **Separador** para cambiar el separador.

La sección **Preescucha** muestra el esquema de nombrado del archivo según sus ajustes.

**3.** Opcional: Establezca el **Contador** y el número de **Dígitos**.

**NOTA** 

Estas opciones solo están disponibles si añadió el atributo **Contador**.

El contador empieza a contar a partir de este valor. El ajuste **Dígitos** determina cuántos dígitos contienen los contadores.

**4.** Opcional: Haga clic en el campo de valor **Nombre**, en la sección **Esquema**, e introduzca un nombre de preset. Pulse **Retorno** para guardar sus ajustes como preset.

**NOTA** 

El preset solo está disponible para los canales que están seleccionados en la sección **Selección de canal**.

**5.** Haga clic en **Aceptar**.

#### **Introducir texto libre**

Puede introducir texto libre que se añade al nombre de archivo de los archivos de audio exportados.

PROCEDIMIENTO

**1.** En la sección **Ubicación del archivo** del diálogo **Exportar mezcla de audio**, haga clic en **Configurar esquema de nombrado**.

Se abre el diálogo de **Esquema de nombrado**.

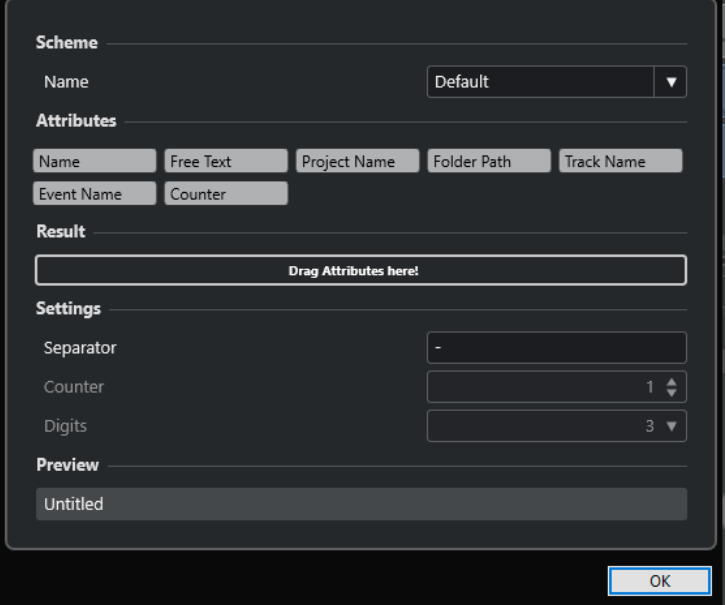

- **2.** Abra el menú emergente **Esquema** y seleccione **Nuevo esquema**.
- **3.** Haga doble clic en el atributo **Texto libre** para añadirlo al campo **Resultado**.
- **4.** En el campo **Resultado**, haga doble clic en la etiqueta **Texto libre** e introduzca el texto que quiera añadir.
- **5.** Pulse **Retorno** para confirmar sus cambios.
- **6.** Haga clic en **Aceptar**.

#### RESULTADO

El texto que ha introducido se añade al esquema del nombre de archivo y se aplica al exportar.

# **Mezclar a archivos de audio**

Puede mezclar canales seleccionados a archivos de audio.

PRERREQUISITO

- Ha configurado los localizadores izquierdo y derecho o ha creado un marcador de ciclo que abarca el rango.
- Ha configurado sus pistas para que se reproduzcan de la forma que desea.

Esto incluye enmudecer las pistas o partes que no quiera, haciendo ajustes manuales en **MixConsole** y/o activando los botones de automatización **R** (Leer) en los canales de **MixConsole**.

#### IMPORTANTE

El ajuste del **Enrutado de salida** en la pista correspondiente del **Inspector** determina la anchura de canales de la exportación en **Exportar mezcla de audio**. Esto significa que, si no hay ningún bus de salida principal seleccionado, el archivo de audio exportado solo contiene silencio.

PROCEDIMIENTO

- **1.** Seleccione **Archivo** > **Exportar** > **Mezcla de audio**.
- **2.** En la sección **Selección de canal**, haga uno de lo siguiente:
	- Haga clic en **Uno solo** para exportar un solo canal de audio.
	- Haga clic en **Múltiples** para exportar múltiples canales de audio.
- **3.** En la lista de canales, seleccione los canales que quiera exportar.
- **4.** En la sección **Rango de exportación**, haga uno de lo siguiente:
	- Haga clic en **Localizadores** para exportar el rango de los localizadores.

**NOTA** 

El rango de los localizadores no debe estar vacío o invertido.

Haga clic en **Marcadores de ciclo** y, en la lista de marcadores de ciclo, active los marcadores de ciclo para exportar los rangos correspondientes.

**NOTA** 

Su proyecto debe contener al menos un marcador de ciclo.

#### <span id="page-1462-0"></span>IMPORTANTE

- Si ajusta el rango de exportación para que los efectos, tales como la reverberación, que se aplican a un evento precedente, se solapan al evento posterior, estos efectos se escuchan en la mezcla, aunque el evento en sí no esté incluido. Para evitarlo, enmudezca el primer evento.
- **5.** Opcional: Abra el menú emergente **Efectos** y seleccione una opción.

Esto solo está disponible si seleccionó **Múltiples** en la sección **Selección de canal**. Puede exportar su audio con efectos, configuraciones de canal, panoramización y ajustes de bus maestros, por ejemplo.

- **6.** En la sección **Ubicación del archivo**, configure una ruta de exportación válida.
- **7.** Establezca el nombre del archivo.

**NOTA** 

Puede definir un esquema de nombrado en el diálogo **Esquema de nombrado**.

- **8.** En la sección **Formato de archivo**, configure sus ajustes según sus necesidades.
- **9.** Haga clic en **Exportar audio**.

RESULTADO

El audio se exporta.

# **Mezclar a archivos de audio usando colas de tareas**

Puede mezclar múltiples archivos de audio creando una cola de tareas. Esto le permite exportar stems o cues, por ejemplo, incluso en diferentes formatos de archivo. Puede crear hasta 20 tareas de exportación y añadirlas a la cola de tareas. Las colas de tareas se guardan con el proyecto.

PROCEDIMIENTO

- **1.** Seleccione **Archivo** > **Exportar** > **Mezcla de audio**.
- **2.** En la sección **Selección de canal**, haga uno de lo siguiente:
	- Haga clic en **Uno solo** para exportar un solo canal de audio.
	- Haga clic en **Múltiples** para exportar múltiples canales de audio.
- **3.** En la lista de canales, seleccione los canales que quiera exportar.
- **4.** En la sección **Rango de exportación**, haga uno de lo siguiente:
	- Haga clic en **Localizadores** para exportar el rango de los localizadores.

**NOTA** 

El rango de los localizadores no debe estar vacío o invertido.

Haga clic en **Marcadores de ciclo** y, en la lista de marcadores de ciclo, active los marcadores de ciclo para exportar los rangos correspondientes.

**NOTA** 

Su proyecto debe contener al menos un marcador de ciclo.

- <span id="page-1463-0"></span>**5.** Opcional: Abra el menú emergente **Efectos** y seleccione una opción. Esto solo está disponible si seleccionó **Múltiples** en la sección **Selección de canal**. Puede exportar su audio con efectos, configuraciones de canal, panoramización y ajustes de bus maestros, por ejemplo.
- **6.** En la sección **Ubicación del archivo**, configure una ruta de exportación válida.
- **7.** Haga clic en **Configurar esquema de nombrado** y defina un esquema de nombrado para los archivos exportados, en el diálogo **Esquema de nombrado**.
- **8.** Abra la sección **Exportar cola** y haga clic en **Añadir a cola**.

#### **NOTA**

- Nuendo valida automáticamente sus ajustes. Si la tarea no es válida, por ejemplo, si el rango de los localizadores está vacío o ningún marcador de ciclo está seleccionado, la tarea no se puede añadir y se muestra un mensaje de aviso. Lo mismo es cierto si los ajustes de esquema de nombrado no conducen a nombres de archivo únicos.
- **9.** Opcional: Repita los pasos anteriores para todas las tareas que necesite.
- **10.** Opcional: En la lista de la cola de tareas, seleccione las tareas individuales para verificarlas una tras otra si todo está configurado correctamente.

Cuando selecciona una tarea de la lista de la cola de tareas, todos los ajustes de esa tarea se muestran en el diálogo **Exportar mezcla de audio**. Si es necesario, puede cambiar los ajustes de la tarea seleccionada y hacer clic en **Actualizar tarea**.

**11.** Haga clic en **Iniciar exportación de cola**.

#### **NOTA**

Puede cancelar la exportación de la cola completa haciendo clic en **Cancelar**. Esto detiene el proceso de exportación y elimina los archivos ya exportados de su disco duro. Se mantiene la lista de la cola de exportación.

#### RESULTADO

Las tareas de su cola de exportación se exportan una tras otra. Una barra de progreso le informa acerca del tiempo de exportación restante estimado, el canal exportado en este momento, los nombres de los canales y el número de tareas restantes.

VÍNCULOS RELACIONADOS

[Sección Cola de exportación](#page-1464-0) en la página 1465 Actualizar tareas en una cola de tareas en la página 1464 [Definir esquemas de nombrado](#page-1459-0) en la página 1460

## **Actualizar tareas en una cola de tareas**

Puede actualizar tareas que ya añadió a una cola de tareas.

#### PROCEDIMIENTO

- **1.** En la lista de la cola de tareas, seleccione la tarea para la que quiera cambiar los ajustes. Los ajustes de la tarea seleccionada se muestran en el diálogo **Exportar mezcla de audio**.
- **2.** Haga sus cambios en las secciones correspondientes del diálogo. El símbolo **Actualizar tarea** de la tarea cambia su color para indicar que la tarea ha sido cambiada.

<span id="page-1464-0"></span>**3.** En la sección **Cola de exportación**, haga clic en **Actualizar tarea**.

#### RESULTADO

La tarea de exportación se actualiza según sus ajustes. Todas las otras tareas en la lista de la cola de tareas permanecen inalteradas y válidas.

VÍNCULOS RELACIONADOS Sección Cola de exportación en la página 1465 [Mezclar a archivos de audio usando colas de tareas](#page-1462-0) en la página 1463

## **Sección Cola de exportación**

La sección **Cola de exportación** le permite crear hasta 20 tareas de exportación y añadirlas a una cola de exportación. Una cola de tareas forma parte de un proyecto y se guarda con el proyecto.

● Para expandir la sección **Cola de exportación**, haga clic en la flecha en la parte inferior izquierda del diálogo **Exportar mezcla de audio**.

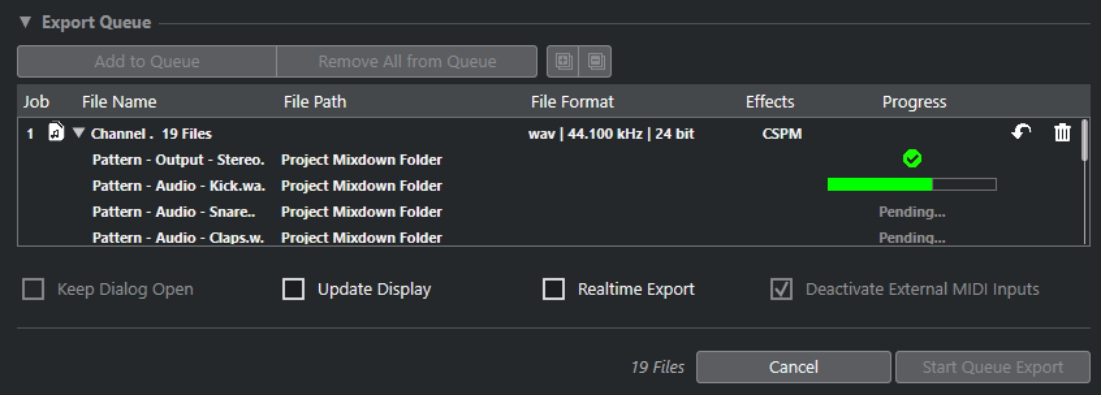

#### **Añadir a cola**

Añade una tarea con los ajustes actuales a la cola de tareas.

#### **Eliminar todo de la cola**

Elimina todas las tareas de la lista de la cola de tareas.

#### **Expandir todo**

Expande todas las tareas en la lista.

#### **Plegar todo**

Pliega todas las tareas en la lista.

#### **Tarea**

La posición de la tarea en la cola.

#### **Nombre de archivo**

Muestra uno de lo siguiente:

● **Nombre de archivo**

El nombre del archivo exportado. Esto se muestra si añade un solo canal a la cola de exportación y activa **Localizadores** como el rango de exportación.

● **Lote de canales**

La carpeta **Lote de canales** que contiene todos los canales que pertenecen a ese lote. El número de archivos se muestra junto a la carpeta. Esto se muestra si añade múltiples canales a la cola de exportación y activa **Localizadores** como el rango de exportación.

#### ● **Marcador de ciclo**

La carpeta **Marcador de ciclo** que contiene el marcador de ciclo. Esto se muestra si añade un solo canal a la cola de exportación y activa **Marcadores de ciclo** como el rango de exportación.

● **Marcador de ciclo + Lote**

La carpeta **Marcador de ciclo + Lote** que contiene todos los canales que pertenecen a ese lote. El número de archivos se muestra junto a la carpeta. Esto se muestra si añade múltiples canales a la cola de exportación y activa **Marcadores de ciclo** como rango de exportación.

#### **Ruta de archivo**

La ruta de archivo del archivo exportado.

#### **Formato de archivo**

Los ajustes de formato de archivo del archivo exportado.

#### **Efectos**

Muestra los ajustes del archivo exportado. Si no se indica nada, el archivo se exporta con las configuraciones de canal (postpanoramizador):

● **DRY**

El archivo se exporta sin efectos (prepanoramizador).

● **RCS**

El archivo se exporta a través de la ruta completa de la señal.

● **RCSM**

El archivo se exporta a través de la ruta completa de la señal con efectos master.

#### **Progreso**

Muestra el estado de la tarea exportada.

#### **Actualizar tarea**

Actualiza la tarea de exportación seleccionada.

#### **Eliminar tarea**

Elimina las tareas de exportación seleccionadas de la lista.

VÍNCULOS RELACIONADOS

[Actualizar tareas en una cola de tareas](#page-1463-0) en la página 1464 Tareas de exportación en la página 1466 [Mezclar a archivos de audio usando colas de tareas](#page-1462-0) en la página 1463

## **Tareas de exportación**

Las tareas de exportación le permiten exportar múltiples archivos de audio con diferentes ajustes. Puede añadir hasta 20 tareas de exportación a una cola de tareas.

Una tarea de exportación contiene los ajustes de **Selección de canal**, **Rango de exportación**, **Nombre**, **Ruta**, **Formato de archivo** y **Efectos**.

El esquema de nombrado actual se usa para los archivos de audio exportados. Nuendo valida automáticamente sus ajustes. Si los ajustes de esquema de nombrado no conducen a nombres de archivo únicos, la tarea no se añade y se muestra un mensaje de aviso.

#### <span id="page-1466-0"></span>**NOTA**

Los ajustes de **Después de exportar** no forman parte de la cola de tareas y se ejecutan después de la exportación.

Puede añadir hasta 20 tareas de exportación a una cola de exportación. Una cola de tareas forma parte de un proyecto y se guarda con el proyecto.

VÍNCULOS RELACIONADOS [Sección Cola de exportación](#page-1464-0) en la página 1465 [Definir esquemas de nombrado](#page-1459-0) en la página 1460

# **Canales disponibles para exportar**

La sección **Selección de canal** del diálogo **Exportar mezcla de audio** contiene una lista de canales que puede exportar como mezcla de audio.

Los canales se organizan en una estructura jerárquica. Los canales del mismo tipo están agrupados. Esto le permite identificar fácilmente y seleccionar aquellos canales que desee exportar.

#### **NOTA**

Los canales MIDI no están disponibles para su exportación. Sin embargo, puede exportar el canal de instrumentos VST de pistas MIDI que están conectadas a VSTi o puede grabar MIDI a pistas de audio.

Puede mezclar los siguientes tipos de canales:

Canales de salida

Todos los canales de salida que configuró en el diálogo **Conexiones de audio** se listan en la sección **Selección de canal**. Al activar un canal de salida en la lista le dice a Nuendo que mezcle todas las pistas que están enrutadas a ese canal de salida.

Canales de audio

Todos los canales de audio que están disponibles en su proyecto se listan en la sección **Selección de canal**. Al activar un canal de audio en la lista le dice a Nuendo que lo mezcle a un archivo.

● Cualquier canal de **MixConsole** relacionado con audio

Todos los canales de instrumento VST, pistas de instrumento, canales de retorno de efectos (pistas de canal FX) y canales de grupo de su proyecto se listan en la sección **Selección de canal**. Al activar un canal relacionado con audio en la lista le dice a Nuendo que lo mezcle.

VÍNCULOS RELACIONADOS [Conexiones de audio](#page-33-0) en la página 34

# **Formatos de archivo**

El menú emergente **Tipo de archivo** de la sección **Formato de archivo** le permite seleccionar un formato y hacer ajustes adicionales al archivo de mezcla.

#### **Archivo Wave**

Este es el formato de archivo más común en la plataforma PC. Los archivos Wave tienen la extensión **.wav**.

#### **Archivo AIFF**

Este es un formato de archivo de audio estándar definido por Apple Inc. Los archivos AIFF se usan en la mayoría de plataformas de ordenadores. Los archivos pueden contener cadenas de texto incrustadas. Los archivos AIFF tienen la extensión **.aif**.

#### **Archivo MXF**

Es un formato contenedor de video y audio digital. Los archivos MXF se usan en la mayoría de ordenadores. Los archivos a menudo forman parte de proyectos AAF y tienen la extensión **.mxf**.

#### **Archivo MPEG 1 Layer 3**

Esta es la familia de estándares usados para la codificación de información audiovisual, tal como películas, videos y música en un formato digital comprimido. Nuendo puede leer MPEG Layer 2 y MPEG Layer 3. Los archivos MP3 son archivos muy comprimidos pero que aún así ofrecen una buena calidad de audio. La extensión de archivo es **.mp3**.

#### **Archivo FLAC**

Este es un formato de archivo de código abierto que reduce el tamaño de los archivos de audio entre un 50 % y un 60 %, en comparación con los archivos Wave normales. La extensión de archivo es **.flac**.

#### **Archivo Ogg Vorbis**

Es una tecnología de codificación y transmisión de audio sin patentes y de código libre. El codificador de Ogg Vorbis usa una codificación con una tasa de bits variable. Proporciona archivos de audio de poco tamaño, comprimidos, de alta calidad de sonido comparativamente. La extensión de archivo es **.ogg**.

#### VÍNCULOS RELACIONADOS

Archivos Wave en la página 1468 [Archivos AIFF](#page-1469-0) en la página 1470 [Archivos MXF \(OP-Atom\)](#page-1471-0) en la página 1472 [Archivos MP3 \(MPEG 1 Layer 3\)](#page-1471-0) en la página 1472 [Archivos FLAC](#page-1472-0) en la página 1473 [Archivos Ogg Vorbis](#page-1473-0) en la página 1474 [Formato de archivo](#page-1454-0) en la página 1455 [Guardar presets de formato de archivo](#page-1474-0) en la página 1475

### **Archivos Wave**

Los archivos Wave tienen la extensión **.wav**. Este es el formato de archivo más común en ordenadores personales.

● Para abrir los ajustes de archivos wave, seleccione **Wave** en el menú emergente **Tipo de archivo**.

#### **Frecuencia de muestreo**

Establece la frecuencia de muestreo para el archivo de mezcla.

#### **NOTA**

Si lo ajusta a un valor más bajo que la frecuencia de muestreo del proyecto, la calidad de audio se degrada y se reduce el contenido de frecuencias altas. Si lo ajusta a un valor más alto que la frecuencia de muestreo del proyecto, el tamaño del archivo aumenta sin aumentar la calidad de audio. Para grabar un CD, seleccione 44.100 kHz porque es la frecuencia de muestreo usada en los CDs de audio.

#### **Profundidad de bits**

Le permite seleccionar una profundidad de bits para el archivo de mezcla. Puede seleccionar **8 bits**, **16 bits**, **24 bits**, **32 bits**, **32 bits flotantes** o **64 bits flotantes**. Si planea volver a importar el archivo mezclado a Nuendo, seleccione **32 bits flotantes**. Esta es la resolución usada para el procesado de audio en Nuendo. Los archivos de 32 bits (flotantes) son el doble de grandes que los archivos de 16 bits. Para grabar un CD, use la opción de **16 bits**, ya que el CD de audio siempre es de 16 bits. En este caso, le recomendamos dithering.

Activar el plug-in de dithering **Lin Dither** reduce los efectos del ruido de cuantización y los artefactos al convertir el audio a 16 bits. Una resolución de 8 bits da un resultado con una calidad de audio limitada y solo se debería usar en casos en los que sea inevitable o se requiera explícitamente.

#### **Exportar como**

Le permite seleccionar un modo de canal para el archivo de mezcla:

● **Interleaved**

Le permite exportar un archivo entrelazado.

● **Separar canales**

Le permite exportar los 2 canales de un bus estéreo, o todos los subcanales de un bus multicanal, como archivos mono individuales.

#### ● **Downmix mono**

Le permite mezclar todos los subcanales de un canal estéreo o surround o bus a un archivo mono individual.

Para estéreo, se aplica el **Reparto estéreo** como esté definido en el diálogo **Configuración de proyecto** para evitar el clipping.

Para surround, los canales se suman y dividen por el número de canales usados (por ejemplo, para un canal 5.1 = (L+R+C+LFE+Ls+Rs)/6).

#### ● **Canales L/R a partir de surround**

Le permite exportar solamente los subcanales izquierdo y derecho de un bus multicanal a un archivo estéreo.

#### **Insertar informaciones de 'Broadcast-Wave'**

Activa la incrustación de información adicional sobre el archivo en formato Broadcast Wave.

#### **NOTA**

Activando esta opción creará un archivo Broadcast Wave. Algunas aplicaciones puede que no sean capaces de soportar estos archivos. Si tiene problemas usando el archivo en otra aplicación, desactive **Insertar informaciones de 'Broadcast-Wave'** y vuelva a exportar el archivo de nuevo.

Los archivos Broadcast Wave también contienen metadatos de sonoridad, conformes con EBU R 128, que se pueden ver en el **Inspector de atributos** del **MediaBay**.

#### **Configurar información de Broadcast Wave**

Abre el diálogo **Información Broadcast Wave** en el que puede introducir la información incrustada.

#### **Insertar datos iXML**

Incluye metadatos adicionales relacionados con el proyecto, tales como el nombre del proyecto, el autor y la velocidad de cuadro del proyecto.

#### <span id="page-1469-0"></span>**Insertar definición del tempo**

Esta opción solo está disponible si la opción **Insertar datos iXML** está activada. Le permite incluir la información de tempo de la pista de tempo o de la sección **Definición** del **Editor de muestras** en los datos iXML de los archivos exportados.

#### **No usar el formato Wave extendido**

Desactiva el Wave extendido que contiene metadatos adicionales, tales como la configuración de altavoces.

#### **No usar formato de archivo conforme con RF64**

Desactiva el formato de archivo conforme con RF64 que le permite que los archivos sobrepasen los 4 GB.

#### **Normalizar a sonoridad integrada**

Normaliza su audio al valor de sonoridad integrada que está especificado en el campo de la derecha.

#### **Medición de ventana de diálogo**

Como alternativa a la normalización de sonoridad estándar, puede elegir una normalización basada en una medición de sonoridad de ventana de diálogo según ITU-R BS.1770.

#### **Referencia de sonoridad integrada**

Le permite especificar un valor de sonoridad integrada para la normalización de su audio.

#### **Máximo valor de pico verdadero**

Le permite especificar un valor máximo de pico verdadero para la normalización de su audio.

VÍNCULOS RELACIONADOS

[Inspector de atributos](#page-845-0) en la página 846 [Guardar presets de formato de archivo](#page-1474-0) en la página 1475

## **Archivos AIFF**

AIFF significa Audio Interchange File Format, un estándar definido por Apple Inc. Los archivos AIFF tienen la extensión **.aif**, y se usan en la mayoría de plataformas informáticas.

● Para abrir los ajustes de archivos AIFF, seleccione **AIFF** en el menú emergente **Tipo de archivo**.

#### **Frecuencia de muestreo**

Establece la frecuencia de muestreo para el archivo de mezcla.

#### **NOTA**

Si lo ajusta a un valor más bajo que la frecuencia de muestreo del proyecto, la calidad de audio se degrada y se reduce el contenido de frecuencias altas. Si lo ajusta a un valor más alto que la frecuencia de muestreo del proyecto, el tamaño del archivo aumenta sin aumentar la calidad de audio. Para grabar un CD, seleccione 44.100 kHz porque es la frecuencia de muestreo usada en los CDs de audio.

#### **Profundidad de bits**

Le permite seleccionar una profundidad de bits para el archivo de mezcla. Puede seleccionar **8 bits**, **16 bits**, **24 bits**, **32 bits**, **32 bits flotantes** o **64 bits flotantes**. Si planea volver a importar el archivo mezclado a Nuendo, seleccione **32 bits flotantes**. Esta es la resolución usada para el procesado de audio en Nuendo. Los archivos de 32 bits (flotantes) son el doble de grandes que los archivos de 16 bits. Para grabar un CD, use la opción de **16 bits**, ya que el CD de audio siempre es de 16 bits. En este caso, le recomendamos dithering.

Activar el plug-in de dithering **Lin Dither** reduce los efectos del ruido de cuantización y los artefactos al convertir el audio a 16 bits. Una resolución de 8 bits da un resultado con una calidad de audio limitada y solo se debería usar en casos en los que sea inevitable o se requiera explícitamente.

#### **Exportar como**

Le permite seleccionar un modo de canal para el archivo de mezcla:

● **Interleaved**

Le permite exportar un archivo entrelazado.

**Separar canales** 

Le permite exportar los 2 canales de un bus estéreo, o todos los subcanales de un bus multicanal, como archivos mono individuales.

● **Downmix mono**

Le permite mezclar todos los subcanales de un canal estéreo o surround o bus a un archivo mono individual.

Para estéreo, se aplica el **Reparto estéreo** como esté definido en el diálogo **Configuración de proyecto** para evitar el clipping.

Para surround, los canales se suman y dividen por el número de canales usados (por ejemplo, para un canal  $5.1 = (L+R+C+LFE+Ls+Rs)/6$ ).

#### ● **Canales L/R a partir de surround**

Le permite exportar solamente los subcanales izquierdo y derecho de un bus multicanal a un archivo estéreo.

#### **Insertar informaciones de 'Broadcast-Wave'**

Activa la incrustación de información adicional sobre el archivo en formato Broadcast Wave.

#### **NOTA**

Activando esta opción creará un archivo Broadcast Wave. Algunas aplicaciones puede que no sean capaces de soportar estos archivos. Si tiene problemas usando el archivo en otra aplicación, desactive **Insertar informaciones de 'Broadcast-Wave'** y vuelva a exportar el archivo de nuevo.

Los archivos Broadcast Wave también contienen metadatos de sonoridad, conformes con EBU R 128, que se pueden ver en el **Inspector de atributos** del **MediaBay**.

#### **Configurar información de Broadcast Wave**

Abre el diálogo **Información Broadcast Wave** en el que puede introducir la información incrustada.

#### **Insertar datos iXML**

Incluye metadatos adicionales relacionados con el proyecto, tales como el nombre del proyecto, el autor y la velocidad de cuadro del proyecto.

#### **Insertar definición del tempo**

Esta opción solo está disponible si la opción **Insertar datos iXML** está activada. Le permite incluir la información de tempo de la pista de tempo o de la sección **Definición** del **Editor de muestras** en los datos iXML de los archivos exportados.

#### <span id="page-1471-0"></span>**Normalizar a sonoridad integrada**

Normaliza su audio al valor de sonoridad integrada que está especificado en el campo de la derecha.

#### **Medición de ventana de diálogo**

Como alternativa a la normalización de sonoridad estándar, puede elegir una normalización basada en una medición de sonoridad de ventana de diálogo según ITU-R BS.1770.

#### **Referencia de sonoridad integrada**

Le permite especificar un valor de sonoridad integrada para la normalización de su audio.

#### **Máximo valor de pico verdadero**

Le permite especificar un valor máximo de pico verdadero para la normalización de su audio.

VÍNCULOS RELACIONADOS

[Guardar presets de formato de archivo](#page-1474-0) en la página 1475

## **Archivos MXF (OP-Atom)**

MXF significa Material Exchange Format (formato de intercambio de material). Es un formato contenedor de video y audio digital. Los archivos MXF tienen la extensión **.mxf**, y se usan en la mayoría de plataformas informáticas.

● Para abrir los ajustes de archivos MXF, seleccione **MXF** en el menú emergente **Tipo de archivo**.

Los archivos de audio MXF a menudo forman parte de proyectos AAF.

VÍNCULOS RELACIONADOS [Archivos AAF](#page-1606-0) en la página 1607 [Archivos MXF](#page-1614-0) en la página 1615 [Guardar presets de formato de archivo](#page-1474-0) en la página 1475

## **Archivos MP3 (MPEG 1 Layer 3)**

Los archivos MP3 son archivos muy comprimidos pero que aún así ofrecen una buena calidad de audio. Tienen la extensión **.mp3**.

● Para abrir los ajustes de archivos MP3, seleccione **MPEG 1 Layer 3** en el menú emergente **Tipo de archivo**.

#### **Frecuencia de muestreo**

Establece la frecuencia de muestreo para el archivo de mezcla.

#### **Tasa de transferencia**

Establece la frecuencia de muestreo para el archivo MP3. A mayor tasa de transferencia, mayor calidad tendrá el sonido y más grande será el archivo. Para audio estéreo, se considera que 128 kBit/s ofrece resultados buenos en calidad de audio.

#### **Exportar como**

Le permite seleccionar un modo de canal para el archivo de mezcla:

● **Interleaved**

Le permite exportar un archivo entrelazado.

#### <span id="page-1472-0"></span>● **Separar canales**

Le permite exportar los 2 canales de un bus estéreo, o todos los subcanales de un bus multicanal, como archivos mono individuales.

#### ● **Downmix mono**

Le permite mezclar todos los subcanales de un canal estéreo o surround o bus a un archivo mono individual.

Para estéreo, se aplica el **Reparto estéreo** como esté definido en el diálogo **Configuración de proyecto** para evitar el clipping.

Para surround, los canales se suman y dividen por el número de canales usados (por ejemplo, para un canal 5.1 = (L+R+C+LFE+Ls+Rs)/6).

#### ● **Canales L/R a partir de surround**

Le permite exportar solamente los subcanales izquierdo y derecho de un bus multicanal a un archivo estéreo.

#### **Modo de alta calidad**

Establece el codificador a un modo de remuestreado diferente. Esto puede dar mejores resultados, dependiendo de sus ajustes. Sin embargo, no le permite seleccionar la **Frec. muestreo**.

#### **Insertar etiqueta ID3**

Incluye información de etiqueta ID3 en el archivo exportado.

#### **Editar etiqueta ID3**

Abre el diálogo **Configurar etiqueta ID3**, que le permite introducir información acerca del archivo. Esta información se incrusta en el archivo y la mayoría de aplicaciones que reproducen MP3 la pueden mostrar.

VÍNCULOS RELACIONADOS [Guardar presets de formato de archivo](#page-1474-0) en la página 1475

## **Archivos FLAC**

Los archivos Free Lossless Audio Codec son archivos de audio típicamente entre un 50 % y un 60 % más pequeños que los archivos Wave normales.

● Para abrir los ajustes de archivos FLAC, seleccione **FLAC** en el menú emergente **Tipo de archivo**.

#### **Frecuencia de muestreo**

Establece la frecuencia de muestreo para el archivo de mezcla.

#### **NOTA**

Si lo ajusta a un valor más bajo que la frecuencia de muestreo del proyecto, la calidad de audio se degrada y se reduce el contenido de frecuencias altas. Si lo ajusta a un valor más alto que la frecuencia de muestreo del proyecto, el tamaño del archivo aumenta sin aumentar la calidad de audio. Para grabar un CD, seleccione 44.100 kHz porque es la frecuencia de muestreo usada en los CDs de audio.

#### **Profundidad de bits**

Le permite seleccionar una profundidad de bits para el archivo de mezcla. Puede seleccionar **8 bits**, **16 bits**, **24 bits**, **32 bits**, **32 bits flotantes** o **64 bits flotantes**. Si planea volver a importar el archivo mezclado a Nuendo, seleccione **32 bits flotantes**. Esta es la resolución usada para el procesado de audio en Nuendo. Los archivos de

<span id="page-1473-0"></span>32 bits (flotantes) son el doble de grandes que los archivos de 16 bits. Para grabar un CD, use la opción de **16 bits**, ya que el CD de audio siempre es de 16 bits. En este caso, le recomendamos dithering.

Activar el plug-in de dithering **Lin Dither** reduce los efectos del ruido de cuantización y los artefactos al convertir el audio a 16 bits. Una resolución de 8 bits da un resultado con una calidad de audio limitada y solo se debería usar en casos en los que sea inevitable o se requiera explícitamente.

#### **Exportar como**

Le permite seleccionar un modo de canal para el archivo de mezcla:

● **Interleaved**

Le permite exportar un archivo entrelazado.

● **Separar canales**

Le permite exportar los 2 canales de un bus estéreo, o todos los subcanales de un bus multicanal, como archivos mono individuales.

#### ● **Downmix mono**

Le permite mezclar todos los subcanales de un canal estéreo o surround o bus a un archivo mono individual.

Para estéreo, se aplica el **Reparto estéreo** como esté definido en el diálogo **Configuración de proyecto** para evitar el clipping.

Para surround, los canales se suman y dividen por el número de canales usados (por ejemplo, para un canal  $5.1 = (L+R+C+LFE+Ls+Rs)/6$ ).

#### ● **Canales L/R a partir de surround**

Le permite exportar solamente los subcanales izquierdo y derecho de un bus multicanal a un archivo estéreo.

#### **Nivel de compresión**

Ajusta el nivel de compresión del archivo FLAC. Ya que FLAC es un formato sin pérdida, el nivel tiene más influencia en la velocidad de codificación que en el tamaño del archivo.

VÍNCULOS RELACIONADOS

[Guardar presets de formato de archivo](#page-1474-0) en la página 1475

## **Archivos Ogg Vorbis**

Ogg Vorbis es un codificador de código abierto, sin patentes y con tecnología «streaming» que proporciona archivos de audio comprimido de muy poco tamaño, pero con una gran calidad de audio. Los archivos Ogg Vorbis tienen la extensión **.ogg**.

Para abrir los ajustes de archivos Ogg Vorbis, seleccione **OggVorbis** en el menú emergente **Tipo de archivo**.

#### **Calidad**

Ajusta la calidad de la codificación de la tasa de transferencia variable. Este ajuste determina el rango de la tasa de transferencia. A mayor valor, mayor calidad de sonido y más grandes serán los archivos.

#### **Exportar como**

Le permite seleccionar un modo de canal para el archivo de mezcla:

● **Interleaved**

Le permite exportar un archivo entrelazado.

#### <span id="page-1474-0"></span>● **Separar canales**

Le permite exportar los 2 canales de un bus estéreo, o todos los subcanales de un bus multicanal, como archivos mono individuales.

#### ● **Downmix mono**

Le permite mezclar todos los subcanales de un canal estéreo o surround o bus a un archivo mono individual.

Para estéreo, se aplica el **Reparto estéreo** como esté definido en el diálogo **Configuración de proyecto** para evitar el clipping.

Para surround, los canales se suman y dividen por el número de canales usados (por ejemplo, para un canal 5.1 = (L+R+C+LFE+Ls+Rs)/6).

#### ● **Canales L/R a partir de surround**

Le permite exportar solamente los subcanales izquierdo y derecho de un bus multicanal a un archivo estéreo.

```
VÍNCULOS RELACIONADOS
Guardar presets de formato de archivo en la página 1475
```
# **Guardar presets de formato de archivo**

Puede crear presets de formato de archivo a partir de sus ajustes de formato de archivo favoritos o más usados.

#### PROCEDIMIENTO

- **1.** En la sección **Formato de archivo**, configure el **Tipo de archivo** y los ajustes específicos del tipo de archivo que quiera guardar en su preset.
- **2.** Haga clic en el campo **Preset** y seleccione **Guardar como** del menú emergente.

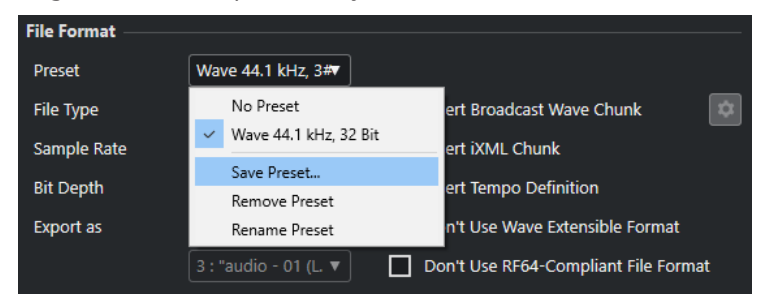

- **3.** Introduzca un nombre para su preset de formato de archivo.
- **4.** Haga clic en **Aceptar**.

#### RESULTADO

Se guarda un preset de formato de archivo que incluye el tipo de archivo, la frecuencia de muestreo, la profundidad de bits y los ajustes de **Exportar como**. Puede seleccionarlo en el menú emergente **Preset**.

Los presets se guardan con el programa y se pueden usar para cualquier proyecto. Los presets se guardan en la siguiente ubicación:

En Windows: \Users\<nombre del usuario>\AppData\Roaming\Steinberg\<nombre del programa>\Presets\AudioFileFormatPreset

En macOS: «/Library/Preferences/<nombre del programa>/Presets/ AudioFileFormatPreset» por debajo de su carpeta de inicio (home)

Los presets también se guardan en perfiles en el **Gestor de perfiles**.

VÍNCULOS RELACIONADOS [Diálogo Gestor de perfiles](#page-1651-0) en la página 1652 [Perfiles](#page-1651-0) en la página 1652 [Formatos de archivo](#page-1466-0) en la página 1467
# <span id="page-1476-0"></span>**Red**

Las funciones de red le permiten colaborar con otros usuarios de Nuendo en una red de pares.

Puede ser en una LAN (red de área local) o en una WAN (red de área amplia).

Estas redes le permiten compartir un proyecto para que pueda trabajar en él con varios usuarios simultáneamente. Puede compartir datos MIDI, de video y de audio, así como también pistas de marcadores y pistas de instrumentos. No puede intercambiar ajustes de **MixConsole**.

Todos los usuarios de la red deben tener la misma versión de Nuendo.

# **Protocolos y puertos de red**

Nuendo usa 3 puertos de su sistema para establecer comunicación, difundir mensajes y transferir datos entre usuarios: el puerto UDP 6990, el puerto TCP 6991, y el puerto TCP 6992.

Estos puertos necesitan estar abiertos para que la comunicación en red sea posible.

# **Consideraciones para el uso en internet**

Las funciones de red de Nuendo están diseñadas principalmente para ser usadas en redes de área locales. También podría usarlas directamente sobre internet, pero no es una conexión segura. Para una conexión segura se recomienda encarecidamente usar una VPN.

- Todos los usuarios deben usar las direcciones IP o nombres de dominio de los otros ordenadores de la red para establecer la conexión.
- Cortafuegos

En internet, la conexión y comunicación se establece y gestiona a través de mensajes TCP/IP enviados a los puertos TCP 6991 y 6992. Estos puertos deben estar abiertos en todos los ordenadores. Si un cortafuegos bloquea los mensajes a estos puertos y hace que la conexión sea imposible, consulte la documentación de su cortafuegos.

Enrutadores y subredes privadas

Solo un ordenador de una subred privada puede estar conectado a internet. Todos los ordenadores de una subred NAT (Network Address Translation) comparten la misma dirección IP externa, mientras que los ordenadores individuales de la subred tienen sus direcciones IP internas. Debe configurar un mapeado de puertos desde los puertos externos 6991 y 6992 a sus puertos internos 6991 y 6992, es decir, a los puertos reales de su ordenador en contraposición a los puertos de la subred.

#### **NOTA**

Si quiere colaborar con usuarios cuyos ordenadores están en diferentes subredes que usan NAT, puede que sea una buena solución crear una VPN (Virtual Private Network). Asegúrese de que su VPN actúa como una sola red y que los puertos TCP 6991, 6992 y a ser posible UDP 6990, están abiertos.

VÍNCULOS RELACIONADOS [Configurar conexiones IP](#page-1477-0) en la página 1478

# <span id="page-1477-0"></span>**Requisitos de red**

Puede configurar una red tanto con conexiones LAN como WAN. Mientras que las conexiones LAN usan mensajes de difusión para buscar otros ordenadores, las conexiones WAN se deben añadir manualmente.

Su red LAN deben cumplir los siguientes criterios:

- Todos los ordenadores usan la misma LAN.
- Todos los ordenadores se comunican adecuadamente a través del protocolo TCP/IP.
- La red está activada.
- Los mensajes de difusión por UDP 6990 llegan a todos los ordenadores.
- Todos los cortafuegos están configurados para permitir a Nuendo comunicarse sobre los puertos TCP 6991, 6992 y, si es posible, 6990 UDP.

#### **NOTA**

Si los ordenadores no se pueden comunicar, contacte con su administrador de red, o consulte la documentación de red de su sistema operativo.

Si la difusión de mensajes en el puerto UDP 6990 no es posible, puede añadir una conexión WAN si conoce el nombre de dominio o la dirección IP del ordenador. Para conexiones sobre internet se deben cumplir los siguientes criterios:

- Todos los ordenadores tienen una conexión a internet que funciona.
- Todos los ordenadores tienen una dirección IP pública o el mapeado de puertos está configurado.

#### IMPORTANTE

Si su ordenador tiene varias interfaces de red, debe seleccionar la dirección IP de la interfaz que está conectada al grupo de trabajo de Nuendo en el diálogo de **Configuración de interfaz de red**. Aquí también debe introducir la **Máscara de subred** de su adaptador de red en concreto.

Se abre automáticamente el diálogo de **Configuración de interfaz de red** al arrancar la aplicación o cuando activa la función **Red** y hay varias interfaces de red disponibles en su ordenador.

### **Configurar conexiones IP**

Si no usa una conexión segura VPN, puede configurar una conexión IP para conectarse con otros usuarios a través de internet.

PRERREQUISITO

La red está activada.

#### PROCEDIMIENTO

- **1.** Seleccione **Red** > **Proyectos compartidos**.
- **2.** En la barra de herramientas, haga clic en **Añadir conexión IP**.
- **3.** En el diálogo **Añadir conexión IP**, teclee la dirección IP/nombre de dominio del ordenador al que se quiera conectar.
- **4.** Haga clic en **Aceptar**.

<span id="page-1478-0"></span>Ahora se muestra el elemento **Red IP global** en la lista de **Usuarios y proyectos** y la dirección IP del ordenador al que está conectado, o el nombre de dominio de su proveedor de servicios de internet.

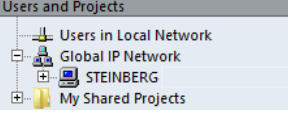

**5.** Repita este proceso para cada usuario al que quiera conectar a través de internet.

**NOTA** 

Si un ordenador tiene una IP dinámica ofrecida por el proveedor de servicios de internet y no una dirección IP estática, debe repetir el proceso cada vez que el ordenador reciba una nueva dirección IP.

#### RESULTADO

Se establece la conexión IP.

Si la conexión no se puede establecer, asegúrese de que:

- Ha introducido la dirección IP correctamente.
- Los puertos de su ordenador y/o del ordenador al que se quiere conectar no están bloqueados por un cortafuegos.
- Su ordenador y/o el ordenador al que está intentando conectarse tienen los puertos necesarios abiertos.

VÍNCULOS RELACIONADOS

[Consideraciones para el uso en internet](#page-1476-0) en la página 1477

### **Activar la red**

Debe establecer la comunicación de red y presentar su ordenador a los ordenadores de la red activando la red.

PROCEDIMIENTO

- **1.** Seleccione **Red** > **Activo**.
- **2.** En el diálogo, introduzca un nombre de usuario único para identificar su ordenador en la red.

**NOTA** 

Si no introduce un nombre de usuario en este momento, la red no se activará.

**3.** Haga clic en **Aceptar**.

```
RESULTADO
```
La red está ahora activa y puede cargar o crear un proyecto y compartirlo con los demás usuarios.

### **Verificar la comunicación**

Cuando la información del proyecto se tiene que actualizar a través de la red, Nuendo primero comprueba si la conexión con todos los participantes todavía funciona. Esta comprobación

se realiza en segundo plano con tiempo de expiración preestablecido. Si los participantes no responden dentro de este periodo, se muestra un mensaje de **Transferencia fallida**. Si el problema continúa, puede verificar la conexión.

#### PROCEDIMIENTO

**●** Seleccione **Red** > **Verificar conexión**.

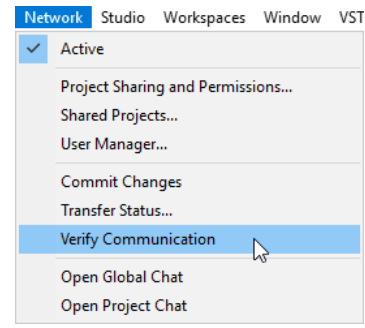

#### RESULTADO

Un diálogo muestra el progreso del proceso de comprobación.

Si se encuentran todos los participantes del proyecto, el diálogo lista todos los participantes del proyecto y sus tiempos de respuesta.

Si los participantes del proyecto están desaparecidos porque no están conectados, se muestra un diálogo que le permite eliminarlos del grupo de trabajo.

Si los tiempos de respuesta son más largos que el periodo estándar o si un participante que está en línea no se puede encontrar, puede cambiar el umbral del periodo de Nuendo a un valor más largo haciendo clic en **Ajustar tiempo**.

# **Cambiar su nombre de usuario**

Puede cambiar su nombre de usuario.

#### **NOTA**

Una vez haya establecido su nombre de usuario en la red solo lo debería cambiar si fuera absolutamente necesario.

#### PROCEDIMIENTO

- **1.** Seleccione **Red** > **Gestor de usuarios**.
- **2.** Introduzca un nombre en el campo de texto **Nombre de red** y pulse **Retorno** .

#### IMPORTANTE

Los nombres de usuario **Guest**, **Administrator**, **Admin** y **Anonymous** están reservados y no se pueden usar.

```
RESULTADO
```
El nombre se muestra en todos los diálogos de red para identificarle ante los demás usuarios de una red.

VÍNCULOS RELACIONADOS Añadir presets de autorización en la página 1481 Autorizaciones en la página 1481

# <span id="page-1480-0"></span>**Autorizaciones**

Si quiere compartir un proyecto con otros, debe darles permiso para que puedan participar en su proyecto.

Puede cargar un preset de autorización o configurar usuarios y permisos manualmente.

Los presets de autorización le permiten aplicar la misma lista de usuarios y sus permisos a todos los proyectos en los que los cargue. Puede cargar el preset de autorización por defecto para dejar que todos los participantes de la red tengan acceso a un proyecto, o puede crear su propio preset de autorización.

Configurar autorizaciones manualmente le permite decidir qué usuarios deben tener acceso a todo el proyecto o a pistas individuales.

VÍNCULOS RELACIONADOS Autorizaciones por defecto y usuarios invitados en la página 1481

# **Autorizaciones por defecto y usuarios invitados**

El preset **Autorización por defecto** siempre está disponible y contiene un usuario **Guest**  (invitado) con permisos tanto de lectura como de escritura.

La **Autorización por defecto** es la forma más fácil y rápida de compartir un proyecto con toda la red y permitir que todo el mundo tenga permisos de lectura y escritura en todo el proyecto.

Si esto no es lo que quiere, puede modificar la **Autorización por defecto** añadiendo o eliminando usuarios. Sin embargo, no puede eliminar el preset **Autorización por defecto** en sí.

Cualquiera en la red puede usar el usuario **Guest** y por extensión sus permisos. Por lo tanto, los proyectos compartidos que tengan usuario **Guest** permiten a cualquier persona de la red usar los permisos correspondientes.

# **Añadir presets de autorización**

Puede guardar permisos de lectura y escritura de usuario como presets de autorización.

PROCEDIMIENTO

- **1.** Seleccione **Red** > **Gestor de usuarios**.
- **2.** Debajo de la columna **Presets de autorización** haga clic en el signo más.
- **3.** Introduzca un nombre en el diálogo **Añadir preset de autorización** y haga clic en **Aceptar**  para añadir un nuevo preset de autorización.
- **4.** Seleccione el nuevo preset de autorización.
- **5.** En la columna **Lista de usuarios**, seleccione los usuarios que quiera añadir al preset de autorización.

Para seleccionar varios usuarios mantenga pulsado **Mayús** o **Ctrl/Cmd** .

**6.** Haga clic en **Añadir usuarios seleccionados al preset de autorización**.

<span id="page-1481-0"></span>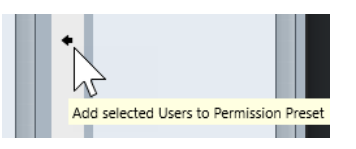

Los usuarios seleccionados se añaden a la columna **Usuario**. Los usuarios añadidos tienen automáticamente permiso de lectura que les permite ver y reproducir los proyectos o pistas compartidas, y permiso de escritura que les permite hacer cambios a proyectos o pistas compartidas.

**7.** Opcional: Desactive la columna **Escribir** de un usuario para el que solo quiere que tenga permisos de lectura.

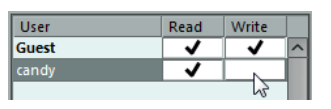

**NOTA** 

Los usuarios no pueden tener permisos de escritura sin también tener permisos de lectura.

#### RESULTADO

El preset de autorización está disponible para su uso y es válido para proyectos enteros.

```
VÍNCULOS RELACIONADOS
Diálogo Gestor de usuarios en la página 1491
Cargar presets de autorización en la página 1482
Configurar permisos para pistas separadas en la página 1483
Autorizaciones en la página 1481
```
### **Cargar presets de autorización**

Puede cargar un preset de autorización para el proyecto activo.

PROCEDIMIENTO

- **1.** Seleccione **Red** > **Compartir proyectos y autorización**.
- **2.** Abra el menú emergente **Presets de autorización**.

El menú lista todos los presets de autorización disponibles.

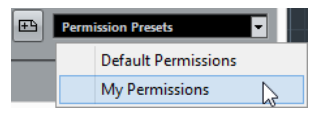

**3.** Seleccione un preset de autorización desde el menú emergente.

#### RESULTADO

Los usuarios definidos en el preset de permisos se muestran en la columna **Usuario** y se muestran sus permisos de lectura y escritura.

VÍNCULOS RELACIONADOS [Configurar autorizaciones manualmente](#page-1482-0) en la página 1483

# <span id="page-1482-0"></span>**Configurar autorizaciones manualmente**

Puede configurar manualmente qué usuarios pueden participar en un proyecto y qué permisos de lectura y escritura tienen.

PROCEDIMIENTO

- **1.** Seleccione **Red** > **Compartir proyectos y autorización**.
- **2.** En la columna **Proyecto y pistas**, seleccione el nombre del proyecto.

De esta forma, los ajustes que haga afectan a todo el proyecto en vez de a pistas separadas.

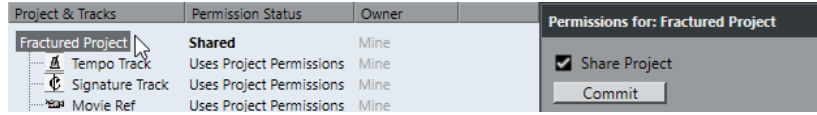

- **3.** En la columna **Todos los usuarios**, seleccione los usuarios con los que quiera compartir el proyecto.
- **4.** Haga clic en **Añadir usuario a la lista de autorización**.

Se añaden los usuarios seleccionados a la columna **Usuario**.

**5.** En la columna **Usuario**, active las columnas **r** y **w** para activar los permisos de lectura y escritura de los usuarios añadidos.

VÍNCULOS RELACIONADOS

[Añadir presets de autorización](#page-1480-0) en la página 1481 Configurar permisos para pistas separadas en la página 1483

### **Configurar permisos para pistas separadas**

Puede especificar permisos de lectura y escritura separados para cada pista del proyecto.

PROCEDIMIENTO

- **1.** Seleccione **Red** > **Compartir proyectos y autorización**.
- **2.** En la columna **Proyecto y pistas**, seleccione las pistas a las que quiera hacer ajustes aparte. La parte derecha del diálogo ahora solo contiene la opción **Sobreescribir autorización de proyecto**.

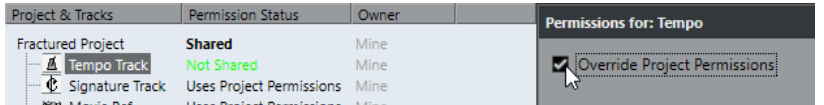

- **3.** Active **Sobreescribir autorización de proyecto**.
- **4.** Añada usuarios y especifique sus permisos de lectura y escritura para las pistas.
- **5.** Cuando haya acabado vuelva a la columna **Proyecto y pistas** y seleccione el nombre del proyecto de nuevo.

#### RESULTADO

Se configuran las autorizaciones para pistas individualmente. También puede configurar autorizaciones para pistas individualmente en la sección **Red** del **Inspector**.

#### <span id="page-1483-0"></span>**NOTA**

Los ajustes de autorizaciones para pistas individuales no se guardan en un preset de autorización.

VÍNCULOS RELACIONADOS [Configurar autorizaciones manualmente](#page-1482-0) en la página 1483 [Cargar presets de autorización](#page-1481-0) en la página 1482 [Sección del inspector de red](#page-1493-0) en la página 1494

# **Ubicación de carpeta de proyecto**

Puede guardar su carpeta de proyecto en el disco duro local o en un servidor de archivos.

Si guarda la carpeta de proyecto en su disco duro local, los archivos de proyecto se copian a los discos duros y las carpetas de proyecto de los demás usuarios. Toda la edición se realiza localmente y las actualizaciones se copian a los discos duros de los demás usuarios.

Si guarda la carpeta de proyecto en el servidor, los archivos de proyecto se acceden directamente desde el servidor. Toda la edición se hace en el servidor. Esto puede ser más lento, pero los archivos no tienen que copiarse a cada disco duro cada vez que los actualiza.

VÍNCULOS RELACIONADOS [Participar en proyectos](#page-1484-0) en la página 1485

### **Archivos de medios grandes**

Si tiene un servidor de archivos rápido debería colocar los archivos de medios grandes en ese servidor para evitar un tráfico de red excesivo.

Si usa una estación de trabajo Windows y conecta su servidor de archivos usando una letra de unidad, Nuendo trata a este servidor como una unidad local y copia cualquier dato por la red de Nuendo.

Por lo tanto, intente colocar sus archivos grandes en un servidor de archivos e impórtelos en Nuendo sin activar **Copiar archivo a carpeta del proyecto**/**Copiar todos los archivos a carpeta de proyecto** en el diálogo **Opciones de importación**. La ruta del servidor se debería mostrar ahora en la **Pool**.

VÍNCULOS RELACIONADOS [Diálogo Opciones de importación de archivos de audio](#page-362-0) en la página 363

# **Compartir proyectos**

Puede compartir su proyecto con otro usuario de la red.

PRERREQUISITO

Ha configurado todos los usuarios y especificado sus autorizaciones.

PROCEDIMIENTO

- **1.** Seleccione **Red** > **Compartir proyectos y autorización**.
- **2.** Active **Compartir proyecto**.

<span id="page-1484-0"></span>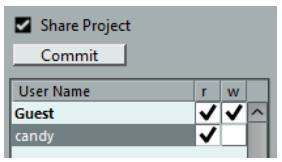

#### RESULTADO

Ahora el proyecto está compartido y disponible para los usuarios que haya especificado.

DESPUÉS DE COMPLETAR ESTA TAREA

Si añade o elimina usuarios y cambia autorizaciones, haga clic en **Transferir** para actualizar el proyecto compartido en todos los usuarios.

VÍNCULOS RELACIONADOS [Diálogo Compartir proyectos y autorización](#page-1491-0) en la página 1492

### **Cargar proyectos compartidos en una red sin conexión**

Si carga un proyecto compartido y la funcionalidad de red está desactivada en Nuendo, debe decidir lo que ocurrirá.

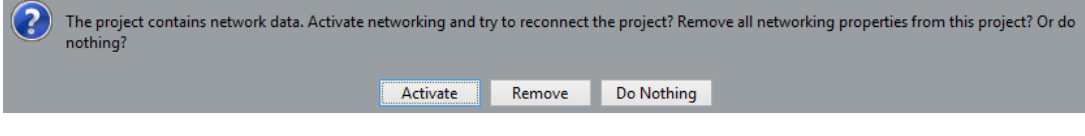

- Puede activar la red en Nuendo y reconectar el proyecto haciendo clic en **Activar**.
- Puede eliminar todos los ajustes de red para dejar de trabajar en la red haciendo clic en **Eliminar**.
- Puede abrir el proyecto sin cambiar ningún ajuste de red haciendo clic en **Ninguna acción**.

# **Participar en proyectos**

Puede participar en proyectos que otros usuarios hayan compartido en la red.

#### PRERREQUISITO

El usuario propietario del proyecto está en línea y usted tiene acceso de lectura y/o escritura al proyecto.

PROCEDIMIENTO

- **1.** Seleccione **Red** > **Activo**.
- **2.** Seleccione **Red** > **Proyectos compartidos**.
- **3.** Haga clic en el signo más junto al nombre del usuario propietario del proyecto al que se quiera unir.

Todos los usuarios establecidos en una LAN se listan en **Usuario en la red local**. Todos los usuarios para los que tiene conexiones WAN establecidas se listan en **Red IP global**. Los proyectos compartidos en los que puede participar se indican con la etiqueta **Puede participar**.

**4.** Seleccione un proyecto y haga clic en **Participar en proyecto**.

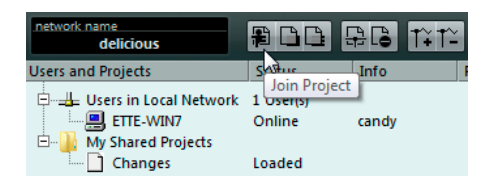

**5.** Seleccione una carpeta de proyecto.

#### **NOTA**

- Si está conectado sobre una LAN y el propietario del proyecto mantiene los archivos de proyecto en una carpeta común, especial, en un servidor, puede especificar esta carpeta como la carpeta de proyecto.
- Si el propietario del proyecto mantiene los archivos de proyecto en una carpeta de proyecto en un disco duro local, seleccione una carpeta local en su disco duro. En este caso, los archivos de proyecto se copian a la carpeta de proyecto de su disco duro.

#### RESULTADO

Si ha seleccionado una carpeta de proyecto, el proyecto y los archivos se copian a su disco duro, a menos que esté trabajando con un servidor.

Si solo tiene acceso a pistas individuales, solo se cargan las pistas para las que tiene permisos de lectura o escritura.

VÍNCULOS RELACIONADOS [Configurar conexiones IP](#page-1477-0) en la página 1478 [Ubicación de carpeta de proyecto](#page-1483-0) en la página 1484

### **Descargar pistas seleccionadas**

Puede seleccionar pistas de proyectos compartidos y descargarlas a su ordenador.

PROCEDIMIENTO

- **1.** Seleccione **Red** > **Proyectos compartidos**.
- **2.** Seleccione las pistas que quiera descargar y haga clic en **Descargar pistas seleccionadas**.
- **3.** Decida si quiere crear un nuevo proyecto o si quiere descargar las pistas al proyecto activo.

**NOTA** 

No puede descargar pistas a un proyecto compartido.

VÍNCULOS RELACIONADOS

[Diálogo Proyectos compartidos](#page-1491-0) en la página 1492

### **Mezclar proyectos a proyectos de red**

Puede mezclar el proyecto activo a un proyecto de red.

PROCEDIMIENTO

- **1.** Active el proyecto que quiera mezclar al proyecto de red.
- **2.** Seleccione **Red** > **Proyectos compartidos**.
- **3.** Haga clic en **Mezclar proyecto activo con el proyecto en red seleccionado**. Se le pregunta si quiere descargar el proyecto compartido antes de mezclar.
	- Haga clic en **No** para transferir sus pistas.
	- Haga clic en **Sí** para descargar todas las pistas disponibles y transferir sus pistas después de completar.
- **4.** En el diálogo **Compartir proyectos y autorización** que se abre, haga clic en **Iniciar mezcla**.

### **Desconectarse de proyectos**

Puede desconectarse de proyectos con los que ya no vaya a trabajar más.

PROCEDIMIENTO

- **1.** Seleccione **Red** > **Activo** para desactivar la red.
- **2.** En el diálogo, haga clic en **Sí** para confirmar que quiere desconectarse de la red.

#### RESULTADO

Su proyecto ahora está desconectado de la red. Sin embargo, mientras el propietario lo comparta con usted todavía tendrá acceso al proyecto.

DESPUÉS DE COMPLETAR ESTA TAREA

Puede reactivar la red seleccionando **Red** > **Activo** de nuevo. En el diálogo debe confirmar que quiere reconectarse a la red. Si el proyecto es accesible en la red, se volverá a unir a ella y se cargarán todos los archivos del proyecto.

# **Trabajar con proyectos compartidos**

Cualquier usuario que tenga acceso de escritura a un proyecto compartido o a pistas separadas compartidas, puede hacer cambios y transferirlos a los demás usuarios.

VÍNCULOS RELACIONADOS [Configurar permisos para pistas separadas](#page-1482-0) en la página 1483 [Diálogo Configuración de controles de pista](#page-185-0) en la página 186

# **Transferir cambios en pistas**

Puede transferir cambios en pistas a otros usuarios de la red.

PROCEDIMIENTO

- **1.** Seleccione las pistas que contengan los cambios que quiera transferir.
- **2.** Abra la sección **Red** en el **Inspector** de la pista.
- **3.** Haga clic en **Transferir cambios en esta pista**.

RESULTADO

Los cambios se transfieren a la red.

#### IMPORTANTE

Dependiendo de la velocidad de la red, esto puede tardar un rato antes de que los datos se distribuyan a todos los usuarios.

VÍNCULOS RELACIONADOS [Configurar permisos para pistas separadas](#page-1482-0) en la página 1483 [Sección del inspector de red](#page-1493-0) en la página 1494

### **Transferir cambios a proyectos**

Puede transferir cambios en proyectos a otros usuarios de la red.

PROCEDIMIENTO

- **●** Haga uno de lo siguiente:
	- Seleccione **Red** > **Transferir cambios**.
	- En la barra de herramientas de la ventana del **Proyecto**, haga clic en **Transferir cambios**.

**NOTA** 

Para mostrar los **Controles de red** en la barra de herramientas de la ventana de **Proyecto**, haga clic derecho en un área vacía de la barra de herramientas y active **Controles de red**.

```
RESULTADO
```
Los cambios se transfieren a la red.

#### IMPORTANTE

Dependiendo de la velocidad de la red, esto puede tardar un rato antes de que los datos se distribuyan a todos los usuarios.

VÍNCULOS RELACIONADOS [Controles de red de la barra de herramientas](#page-1494-0) en la página 1495

### **Cargar cambios**

Puede cargar cambios de otros usuarios.

PROCEDIMIENTO

- **●** Haga uno de lo siguiente:
	- Haga clic en **Cargar actualizaciones** en los controles de pista o en el **Inspector** de la pista.

Esto carga las actualizaciones disponibles para la pista.

● Haga clic en **Aplicar actualizaciones automáticamente** en los controles de pista o en el **Inspector** de la pista.

Esto carga automáticamente todos los cambios sin que sea necesaria su intervención.

● En la barra de herramientas de la ventana de **Proyecto**, haga clic en **Sincronizar proyecto al estado de red**.

Esto carga nuevas pistas y cambios hechos a las pistas de tempo y de tipo de compás.

**NOTA** 

Para mostrar los **Controles de red** en la barra de herramientas de la ventana de **Proyecto**, haga clic derecho en un área vacía de la barra de herramientas y active **Controles de red**.

#### RESULTADO

Se cargan los cambios de los demás usuarios.

DESPUÉS DE COMPLETAR ESTA TAREA Para deshacer actualizaciones, seleccione **Edición** > **Deshacer actualización de red**.

VÍNCULOS RELACIONADOS [Controles de red de la barra de herramientas](#page-1494-0) en la página 1495 [Controles de pista de red](#page-1494-0) en la página 1495 [Sección del inspector de red](#page-1493-0) en la página 1494 [Diálogo Configuración de controles de pista](#page-185-0) en la página 186

### **Mostrar el estado de transferencia**

La transferencia de los datos de red siempre se realiza en segundo plano, pero puede comprobar el progreso de su proceso de transferencia si así lo desea.

#### PROCEDIMIENTO

**●** Seleccione **Red** > **Estado de transferencia**.

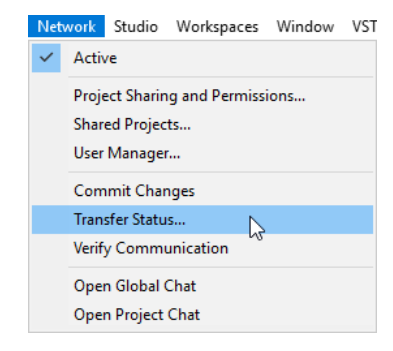

#### RESULTADO

Se muestra el estado de transferencia de cada pista durante la carga o descarga de los datos del proyecto. Puede cancelar cada una de las operaciones de transferencia si es necesario.

# **Resolver problemas de comunicación de red**

Algunas veces suceden problemas de comunicación y falla la comunicación de red con un participante.

PROCEDIMIENTO

**1.** Seleccione **Red** > **Verificar conexión** para empezar un proceso de verificación de la comunicación.

Un diálogo lista cada participante con el que la comunicación ha fallado.

- **2.** Haga uno de lo siguiente:
	- Seleccione **No** si cree que los problemas de comunicación son temporales. Espere para ver si las comunicaciones se pueden restaurar y realice el proceso de verificación más tarde.
	- Seleccione **Sí** si cree que los problemas de comunicación son más graves, por ejemplo, si los participantes se han desconectado de la red.

Esto elimina a los participantes de la red hasta que se puedan volver a unir de nuevo.

Si el proceso de verificación no arregla el problema, los problemas de comunicación son más serios y pueden requerir de la reconfiguración de ajustes de red.

VÍNCULOS RELACIONADOS [Verificar la comunicación](#page-1478-0) en la página 1479 [Requisitos de red](#page-1477-0) en la página 1478

### **Reconectar usuarios al proyecto de red maestro**

Puede reconectar participantes que se hayan desconectado de repente de la red.

PRERREQUISITO

**NOTA** 

Esto solo funciona si existe un proyecto maestro.

#### PROCEDIMIENTO

- **1.** Abra el proyecto maestro. El programa busca automáticamente a los usuarios de la red.
- **2.** En el diálogo, seleccione **Conectar de nuevo** para reconectar a los participantes.

**NOTA** 

Si no está seguro del estado de conexión, seleccione **Cancelar compartir** para dejar de compartir el proyecto y presentarlo como un nuevo proyecto de red para evitar conflictos.

# **Chatear**

Puede chatear con los demás usuarios de los proyectos compartidos. Todos los usuarios de la red puede ver la misma ventana de chat.

- Seleccione **Abrir chat global**, teclee su mensaje en la ventana que se abre y pulse **Retorno** .
- Seleccione **Abrir chat de proyecto**, teclee su mensaje en la ventana que se abre y pulse **Retorno** para hablar solo con los usuarios que están trabajando en el proyecto compartido.

#### **NOTA**

Solo puede ver mensajes que se hayan introducido después de haberse unido al chat.

# <span id="page-1490-0"></span>**Diálogo Gestor de usuarios**

El diálogo **Gestor de usuarios** le permite configurar listas de usuarios, definir sus permisos de lectura y escritura y guardar los ajustes como un preset de autorización.

● Para abrir el **Gestor de usuarios**, seleccione **Red** > **Gestor de usuarios**.

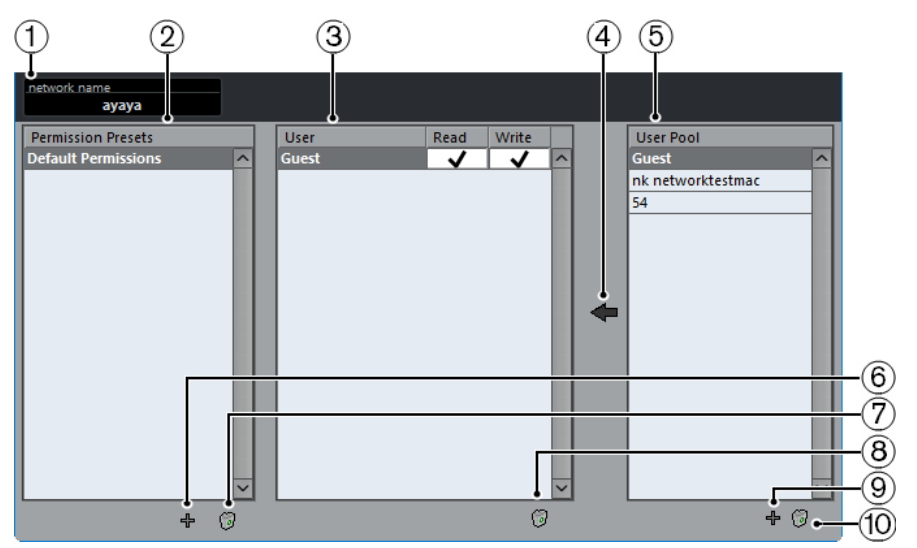

#### **1 Nombre de red**

Muestra el nombre de la red.

**2 Presets de autorización**

Lista los presets de autorización.

**3 Usuarios**

Lista los usuarios que se añaden al preset de permisos seleccionado.

#### **4 Añadir usuarios seleccionados al preset de autorización**

Le permite añadir usuarios al preset de autorización seleccionado.

**5 Lista de usuarios**

Lista todos los usuarios que han introducido un nombre y los que han estado conectados y establecido una conexión en algún momento. No es necesario que los usuarios estén en línea para que se listen.

**6 Añadir preset de autorización**

Le permite añadir un preset de autorización.

- **7 Suprimir preset de autorización seleccionado** Suprime el preset de autorización seleccionado.
- **8 Eliminar usuarios seleccionados del preset de autorización**

Elimina los usuarios seleccionados del preset de autorización.

**9 Añadir nuevo usuario a la lista de usuarios**

Le permite añadir un nuevo usuario a la lista de usuarios.

**10 Eliminar usuarios seleccionados de la lista de usuarios** Elimina el usuario seleccionado de la lista de usuarios.

# <span id="page-1491-0"></span>**Diálogo Proyectos compartidos**

El diálogo **Proyectos compartidos** muestra una lista de todos los usuarios identificados y de los proyectos compartidos en la red, y le permite conectar a usuarios de WAN (Wide Area Network).

● Para abrir el diálogo **Proyectos compartidos**, seleccione **Red** > **Proyectos compartidos**.

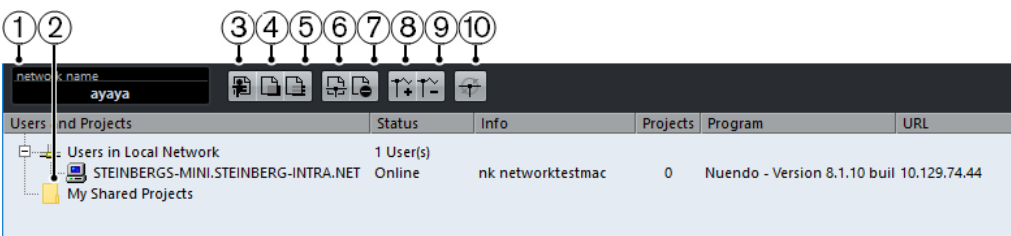

#### **1 Nombre de red**

Muestra el nombre de la red.

#### **2 Mis proyectos compartidos**

Muestra el proyecto activo que está compartido.

#### **3 Participar en proyecto**

Le permite participar en el proyecto seleccionado de la lista y abre un diálogo que le permite especificar la carpeta del proyecto.

#### **4 Mezclar proyecto activo con el proyecto en red seleccionado**

Mezcla el proyecto activo con el proyecto de red seleccionado.

#### **5 Descargar pistas seleccionadas**

Descarga las pistas seleccionadas a su ordenador.

#### **6 Compartir proyecto activo**

Abre el diálogo **Compartir proyectos y autorización** en el que puede verificar todas las autorizaciones antes de empezar a compartir el proyecto.

#### **7 No compartir proyecto seleccionado**

Deja de compartir el proyecto seleccionado.

**8 Añadir conexión IP**

Le permite añadir una conexión IP.

**9 Eliminar conexión IP**

Elimina la conexión IP seleccionada.

#### **10 Buscar otra vez en la red**

Le permite actualizar la información de red. La lista de usuarios en línea conectados a través de LAN se actualiza y se muestra en **Usuarios en la red local**. La lista de usuarios en línea conectados a través de IP se actualiza y se muestra en **Red IP global**.

# **Diálogo Compartir proyectos y autorización**

El diálogo **Compartir proyectos y autorización** le permite especificar los permisos de usuario del proyecto activo.

● Para abrir el diálogo **Compartir proyectos y autorización**, seleccione **Red** > **Compartir proyectos y autorización**.

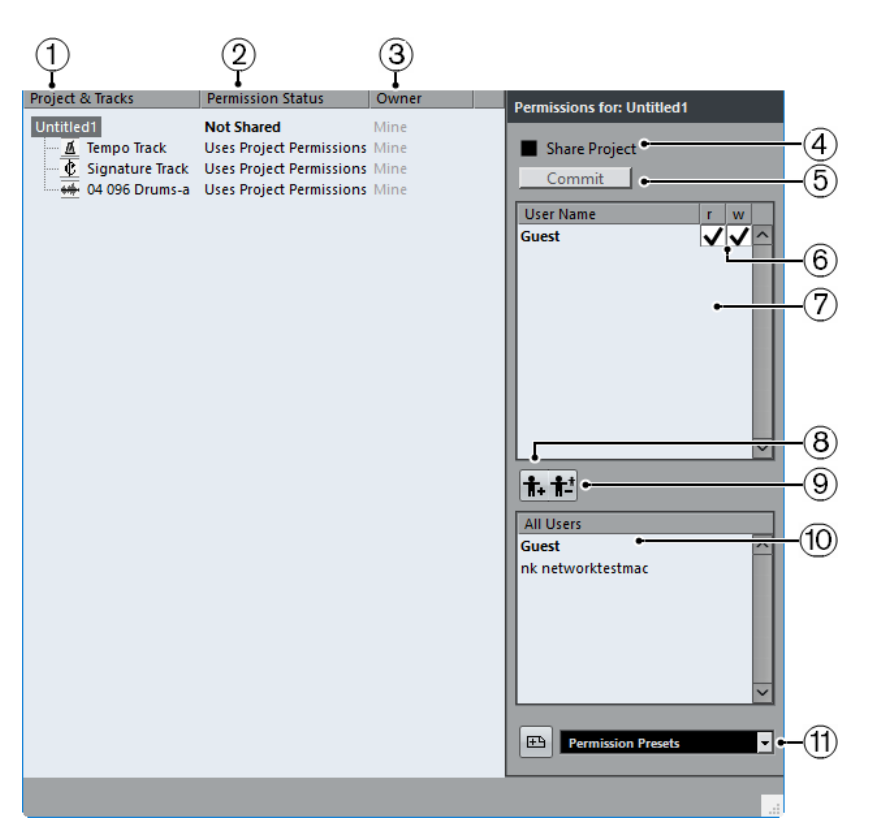

#### **1 Proyecto y pistas**

Lista el proyecto activo actualmente y sus pistas.

**NOTA** 

Seleccione el proyecto para asegurarse de que los ajustes que haga afectan a todo el proyecto en vez de a pistas individuales.

#### **2 Estado de autorización**

Muestra el estado de los permisos del proyecto o de la pista.

#### **3 Propietario**

Muestra el propietario del proyecto o de la pista.

#### **4 Compartir proyecto**

Comparte el proyecto con los usuarios especificados. Esto solo está disponible si es el propietario del proyecto.

#### **5 Transferir**

Envía sus cambios a los demás usuarios.

#### **6 Lista de autorizaciones**

Muestra los usuarios que ha añadido a la lista de permisos.

#### **7 Leer/Escribir**

Le permite activar los permisos de lectura y escritura del proyecto. El hecho de activar los permisos de escritura activa automáticamente los permisos de lectura.

#### **8 Añadir usuario a la lista de autorización**

Añade los usuarios que selecciona en la lista **Todos los usuarios** a la lista de autorizaciones.

#### **9 Suprimir usuario de lista de autorización**

Elimina los usuarios seleccionados de la lista de permisos.

#### <span id="page-1493-0"></span>**NOTA**

Si no quiere que toda la red tenga acceso total al proyecto, elimine el usuario **Guest**.

#### **10 Todos los usuarios**

Lista, junto con el usuario por defecto **Guest**, todos los usuarios de la red que hayan introducido sus nombres de usuario y estén establecidos en la red. Seleccione los usuarios con los que quiere compartir su proyecto.

#### **11 Presets de autorización**

Le permite configurar qué usuarios están autorizados para unirse a un proyecto y qué permisos de lectura y escritura deben tener.

# **Sección del inspector de red**

La sección **Red** del **Inspector** muestra la conexión de red de la pista. Le permite gestionar la comunicación y la transferencia de archivos actualizados.

● Para mostrar la sección **Red**, haga clic derecho en el **Inspector** y active **Red**.

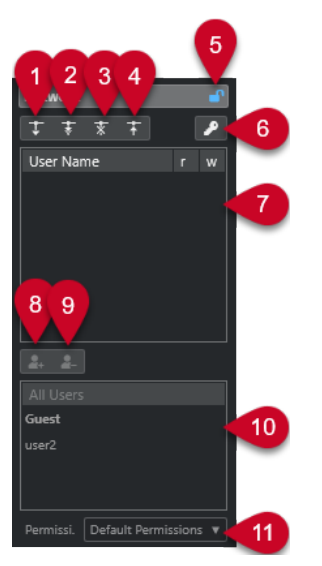

#### **1 Cargar actualizaciones**

Carga actualizaciones disponibles para la pista.

**2 Aplicar actualizaciones automáticamente**

Carga automáticamente todos los cambios de los demás usuarios.

**3 Acceso exclusivo**

Bloquea la pista para su uso exclusivo.

**NOTA** 

Si hace clic en **Acceso exclusivo** en una pista que está bloqueada por otro usuario, aparece un mensaje de aviso. Si es el propietario del proyecto o pista, puede desbloquearla seleccionando **Desbloquear**.

**4 Transferir cambios en esta pista**

Envía sus cambios a la red.

**5 Sobreescribir autorización de proyecto**

<span id="page-1494-0"></span>Esta opción solo está disponible para el propietario de la pista. Sobrescribe los permisos del proyecto y le permite configurar permisos para la pista.

#### **6 Estado de autorización**

Muestra el estado de los permisos de la pista. Si se muestra con un color claro, tiene tanto permisos de lectura como de escritura. Si se muestra con un color naranja, solo tiene permiso de lectura.

#### **7 Usuarios**

Lista los usuarios que se añaden al preset de permisos seleccionado.

#### **8 Añadir usuario a la lista de autorización**

Añade los usuarios que selecciona en la lista **Todos los usuarios** a la lista de autorizaciones.

#### **9 Suprimir usuario de lista de autorización**

Elimina los usuarios seleccionados de la lista de permisos.

**NOTA** 

Si no quiere que toda la red tenga acceso total al proyecto, elimine el usuario **Guest**.

#### **10 Lista de usuarios**

Lista todos los usuarios que han introducido un nombre y los que han estado conectados y establecido una conexión en algún momento. Los usuarios no tienen que estar en línea para que se listen.

#### **11 Presets de autorización**

Le permite configurar qué usuarios están autorizados para compartir un proyecto y qué permisos de lectura y escritura deben tener.

# **Controles de red de la barra de herramientas**

Los controles de red de la barra de herramientas de la ventana de **Proyecto** le permiten compartir o sincronizar su proyecto y realizar cambios.

● Para mostrar los **Controles de red** en la barra de herramientas de la ventana de **Proyecto**, haga clic derecho en un área vacía de la barra de herramientas y active **Controles de red**.

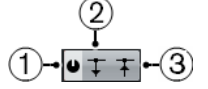

#### **1 Compartir proyecto**

Comparte el proyecto con los usuarios especificados.

**2 Sincronizar proyecto al estado de red**

Se enciende si hay cambios disponibles. Haga clic para obtener las nuevas pistas y cambios.

**3 Transferir cambios**

Envía sus cambios a los demás usuarios.

# **Controles de pista de red**

Para mostrar los controles de pista de red, haga clic derecho en una pista y seleccione **Configuración de controles de pista**. En el diálogo **Configuración de controles de pista**  añada **Controles de red** a la lista de controles visibles.

 $\mathfrak{D}(\mathfrak{S})$  $\widehat{A}$ 

#### **1 Cargar actualizaciones**

Carga actualizaciones disponibles para la pista.

#### **2 Aplicar actualizaciones automáticamente**

Carga automáticamente todos los cambios de los demás usuarios.

#### **3 Acceso exclusivo**

Bloquea la pista para su uso exclusivo.

NOTA

Si hace clic en **Acceso exclusivo** en una pista que está bloqueada por otro usuario, aparece un mensaje de aviso. Si es el propietario del proyecto o pista, puede desbloquearla seleccionando **Desbloquear**.

#### **4 Transferir cambios en esta pista**

Envía sus cambios a la red.

VÍNCULOS RELACIONADOS

[Diálogo Configuración de controles de pista](#page-185-0) en la página 186

# **Sincronización**

La sincronización es el proceso de hacer que 2 o más dispositivos se reproduzcan juntos a la misma velocidad, posición y fase. Estos dispositivos pueden ser desde reproductores de cinta de video o audio hasta estaciones de trabajo de audio digital, secuenciadores MIDI, controladores de sincronización y dispositivos de video digital.

Si conoce la posición y la velocidad del dispositivo maestro, puede alinear la velocidad y posición del dispositivo esclavo de forma que los 2 dispositivos reproduzcan en perfecta sincronía el uno con el otro.

### **Posición (Tiempo)**

Se usan las siguientes señales de reloj para especificar posiciones de tiempo:

- Word clock de audio Especifica las posiciones de tiempo en muestras.
- Código de tiempo Especifica las posiciones de tiempo en frames de video.
- Reloj MIDI Especifica las posiciones de tiempo en compases y tiempos musicales.

### **Velocidad (Reloj)**

Las siguientes señales de reloj miden la velocidad de un dispositivo:

- Word clock de audio Mide la frecuencia de muestro.
- Código de tiempo Mide la velocidad de cuadros.
- Reloj MIDI Mide el tempo.

#### **Fase**

La fase se refiere al alineamiento de los componentes de velocidad y posición entre sí. Cada pulso del componente de velocidad debería estar alineado con cada medida de la posición para conseguir la mayor precisión posible. Cada frame o código de tiempo debería estar perfectamente alineado con la muestra de audio correcta. Es decir, la fase es la posición precisa de un dispositivo sincronizado relativa al maestro (precisión de muestra).

# **Maestro y esclavo**

Llamar a un dispositivo maestro y al otro esclavo puede crearle confusión. Por lo tanto, la relación de código de tiempo y la relación de control de máquina se deben diferenciar y definir claramente en este aspecto.

#### ● **Maestro de código de tiempo**

El dispositivo que genera la información de posición o código de tiempo.

#### **Esclavo de código de tiempo**

Cualquier dispositivo que reciba el código de tiempo y se sincronice o ajuste a él.

● **Maestro de control de máquina**

El dispositivo que lanza comandos de transporte al sistema.

#### **Esclavo de control de máquina**

El dispositivo que recibe comandos de código de tiempo y responde a ellos.

Nuendo podría ser el maestro de control de máquina, enviando comandos de transporte a un dispositivo externo que a la vez envía el código de tiempo e información de reloj de audio de vuelta a Nuendo. En este caso, Nuendo es también el esclavo del código de tiempo.

#### **NOTA**

En la mayoría de escenarios, el esclavo de control de máquina también es el maestro de código de tiempo. Una vez recibe un comando de reproducir, el dispositivo empieza a generar el código de tiempo para todos los esclavos de código de tiempo para sincronizarse a ellos.

# **Formato de código de tiempo**

La posición de cualquier dispositivo es más descrita a menudo usando código de tiempo. El código de tiempo representa el tiempo usando horas, minutos, segundos, y frames para dar una ubicación a cada dispositivo. Cada frame representa un frame visual de la película o video.

Están soportados los siguientes formatos de código de tiempo:

● **LTC**

El código de tiempo longitudinal o LTC es una señal analógica que se puede grabar en una cinta. Debería usarse principalmente para información posicional. También se puede usar para información de velocidad y fase como último recurso si no hay otras fuentes de reloj disponibles.

● **VITC**

El código de tiempo de intervalo vertical o VITC está contenido en una señal de video compuesto. Se graba sobre cinta de video y está atada físicamente a cada cuadro de video.

● **MTC**

El código de tiempo MIDI o MTC es idéntico a LTC excepto que es una señal digital transmitida a través de MIDI.

● **Sony P2 (9-Pin, RS-422) Control de máquina**

El control de máquina Sony P2 también tiene un protocolo de código de tiempo que se usa principalmente para buscar y no es suficientemente preciso como para la velocidad o la fase. Se puede usar en ciertas situaciones en las que no hay alternativa.

#### **NOTA**

**SyncStation** de Steinberg es capaz de usar código de tiempo de 9-Pin de una forma muy precisa.

### **Estándares de código de tiempo**

El código de tiempo tiene varios estándares. El nombre de los diferentes formatos de tiempo puede ser muy confuso debido al uso y mal uso de los nombres cortos para estándares específicos de código de tiempo y velocidades de cuadro. El formato de código de tiempo se puede dividir en 2 variables: cuenta de frames y velocidad de frames.

### **Cuenta de frames (cuadros por segundo)**

La cuenta de frames del código de tiempo define el estándar con el que se etiqueta. Hay 4 estándares de código de tiempo:

#### **24 fps Film (F)**

Esta cuenta de frames es la tradicional para películas. También se usa para formatos de video HD y se denomina comúnmente 24 p. Sin embargo, con video HD, la velocidad de cuadro real o velocidad del video es menor, 23.976 frames por segundo, así que el código de tiempo no refleja el tiempo real del reloj para video 24 p HD.

#### **25 fps PAL (P)**

Esta es la cuenta para el estándar de video en Europa (y otros países PAL) de televisión.

#### **30 fps non-drop SMPTE (N)**

Es la cuenta de frames para video NTSC. Sin embargo, la velocidad real es de 29.97 fps. Este reloj de código de tiempo no corre en tiempo real. Es ligeramente inferior en un 0.1 %.

#### **30 fps Drop-Frame SMPTE (D)**

La cuenta de 30 fps drop-frame es una adaptación que permite un visor de código de tiempo corriendo a 29.97 fps para mostrar el reloj en el muro de tiempo de la línea de tiempo desechando o saltando frames para atrapar el reloj en tiempo real.

#### **NOTA**

Acuérdese de mantener el estándar de código de tiempo (o cuenta de frames) y la velocidad de frames separados.

#### **Velocidad de frames**

Sin importar el sistema de cuenta de frames, la velocidad real a la que van los frames de video en tiempo real es la verdadera velocidad de frames.

Nuendo soporta las siguientes velocidades de frames:

#### **23.98 fps**

Esta velocidad de frames se usa en películas que se transfieren a video NTSC y se tienen que aminorar un factor 2-3 pull-down. También se usa para el tipo de video HD y se denomina comúnmente 24 p.

#### **24 fps**

Esta es la velocidad real de las cámaras de cine estándar.

#### **24.98 fps**

Esta velocidad de cuadro se usa comúnmente para facilitar transferencias entre PAL y NTSC. Se usa principalmente para compensar errores.

#### **25 fps**

Esta es la velocidad de cuadro del video PAL.

#### **29.97 fps/29.97 dfps**

Esta es la velocidad de frames del video NTSC. La cuenta puede ser bien non-drop o drop-frame.

#### **30 fps/30 dfps**

Esta velocidad de frames no es un estándar de video, pero se ha usado comúnmente en grabación de música. Hace muchos años era el estándar NTSC para difusiones en

blanco y negro. Es igual que el video NTSC con un pull-up a velocidad de cine después de una transferencia de telecine 2-3. La cuenta puede ser bien non-drop o drop-frame.

#### **50 fps**

Esta frecuencia también se denomina 50 p.

#### **59.94 fps**

Esta velocidad de cuadros de video está soportada por cámaras de alta definición y es compatible con NTSC.

#### **60 fps**

Esta velocidad de frames de video está soportada por muchas cámaras de alta definición. Sin embargo, la frecuencia de frames 59.94 fps compatible con NTSC es más común.

#### IMPORTANTE

Formatos de video con una velocidad de frames variable (VFR) no están soportados.

#### **Cuenta de frames vs. velocidad de frames**

Parte de la confusión es el uso de frames por segundo tanto en el estándar de código de tiempo como en la velocidad de frames real. Cuando se usan para describir un estándar de código de tiempo, los frames por segundo definen cuántos frames de código de tiempo se cuentan antes de un segundo en los incrementos del contador. Cuando se describe la velocidad de cuadro, los cuadros por segundo definen cuántos cuadros se reproducen en un segundo en tiempo real. En otras palabras: Sin importar cuántos frames de video hay por segundo de código de tiempo (cuenta de frames), los frames se pueden mover a diferentes frecuencias dependiendo de la velocidad de cuadro del formato de video. Por ejemplo, el código de tiempo NTSC (SMPTE) tiene un número de frames de 30 fps. Sin embargo, el video NTSC corre a una velocidad de 29.97 fps. Así que el estándar de código de tiempo NTSC, conocido como SMPTE, es un estándar de 30 fps que corre a 29.97 fps en tiempo real.

#### **NOTA**

Al transferir material entre varios formatos de video y película, es necesario cambiar la velocidad de cuadro de un estándar de código de tiempo para que los frames de video o película se alineen en una relación matemática al formato de destino. Aquí es el lugar en el que entran en acción los pull-ups y pull-downs. Ciertas velocidades de cuadro se crearon como resultado de aplicar un pull-down. Por ejemplo, 23.976 fps son realmente 24 fps aminorados un 0.1 %.

VÍNCULOS RELACIONADOS [Transferencias de películas](#page-1567-0) en la página 1568 [Compensar cambios de velocidad](#page-1571-0) en la página 1572

# **Fuentes de reloj**

Una vez se ha establecido la posición, el siguiente factor esencial para la sincronización es la velocidad de reproducción. Una vez que 2 dispositivos empiezan a reproducir a partir de la misma posición, deben trabajar a la misma velocidad para permanecer en sincronía. Por lo tanto, se debe usar una única referencia de velocidad y todos los dispositivos del sistema la deben seguir. Para audio digital, la velocidad la determina la tasa del reloj de audio. Para video, la velocidad la determina la señal de sincronía de video.

### **Reloj de audio**

Las señales de reloj de audio corren a la velocidad de la frecuencia de muestreo usada por el dispositivo de audio digital y se transmiten de varias formas:

#### **Word clock**

Word clock es una señal dedicada que corre a la frecuencia de muestreo actual que se alimenta por un cable coaxial BNC entre dispositivos. Es la forma de reloj de audio más fiable y es relativamente fácil de conectar y usar.

#### **Audio Digital AES/SPDIF**

Se empotra una fuente de reloj de audio en señales de audio digitales AES y SPDIF. La fuente de reloj se puede usar como una referencia de velocidad. Preferiblemente la señal por sí misma no contiene ningún audio real (negro digital), pero se puede usar cualquier fuente de audio digital si es necesario.

#### **ADAT Lightpipe**

ADAT Lightpipe, el protocolo de audio digital de 8 canales desarrollado por Alesis, también contiene señales de reloj de audio y se puede usar como referencia de velocidad. Se transmite a través de cables ópticos entre dispositivos.

#### **NOTA**

No confundir la señal de audio empotrada en el protocolo Lightpipe con Sincronía ADAT, que usa una conexión DIN propietaria para la transmisión de código de tiempo y control de máquina.

#### **Sincronía de video**

Las señales de sincronía de video se transmiten sobre conexiones coaxiales BNC entre dispositivos y corren a la velocidad de cuadro del dispositivo de video.

Hay 2 tipos de señales de sincronía de video:

- Binivel (también conocidas como ráfaga negra)
- Trinivel (usadas para video HD)

Las complicaciones surgen cuando un dispositivo de video se usa como referencia de velocidad. La señal de sincronía de video se debe convertir a señal de reloj de audio para que los dispositivos de audio se puedan sincronizar a la velocidad correcta. Esto se puede conseguir así:

● Usando un sincronizador dedicado tal como el **SyncStation**.

Un sincronizador dedicado puede coger una señal de sincronización de video digital (entre otras) y generar o bien word clock o bien señales AES/SPDIF que se pueden usar como una fuente de reloj de audio.

Usando un generador de sincronía casero.

Un generador de sincronía maestro tal como el Rosendahl Nanosync HD puede generar simultáneamente sincronía de video y reloj de audio desde la misma fuente. Esto asegura que tanto los dispositivos de video como de audio alimentados por el generador de sincronía correrán a la misma velocidad.

#### **NOTA**

Algunas tarjetas de audio e interfaces pueden aceptar una señal de sincronía digital como una fuente de reloj de audio, realizando una función similar a un sincronizador dedicado.

#### IMPORTANTE

Debe tener cuidado y asegurarse de que la velocidad de cuadro de la sincronía de video entrante coincide con el proyecto de Nuendo.

#### **Reloj MIDI**

El reloj MIDI (MIDI clock) es una señal que se usa para posicionar y temporizar datos basado en compases y tiempos musicales para determinar la ubicación y la velocidad (tempo). Puede realizar la misma función como una referencia de posición y una referencia de velocidad para otros dispositivos MIDI. Nuendo soporta el envío de reloj MIDI a dispositivos externos pero no puede ser esclavo de un reloj MIDI entrante.

#### IMPORTANTE

El reloj MIDI no se puede usar para sincronizar audio digital. Solo se usa para que dispositivos MIDI trabajen en sincronía musical entre ellos. Nuendo no se puede usar como un esclavo de reloj MIDI.

# **Alineamiento de borde de frame**

Hay 1600 muestras de audio en un frame de video que corre a 48 kHz y 29.97 fps. El alineamiento de fase ajusta la reproducción de Nuendo para que la muestra precisa de audio se alinee con el borde inicial del frame de código de tiempo.

Así como es posible tener buena sincronía sin alineamiento adecuado, no tendrá precisión de muestra. Con Nuendo hay 4 formas de obtener sincronía con una precisión de muestra (alineada con fase):

Usando el sincronizador **SyncStation** de Steinberg.

El **SyncStation** puede resolver la sincronía de video, word clock y código de tiempo todo en una unidad con extensas capacidades de control de máquina.

Usando VST System Link.

VST System Link conecta múltiples estaciones de trabajo juntas usando conexiones de audio digital. El System Link usa el reloj de muestras para las referencias de posición y velocidad, asegurando una sincronización con precisión de muestra.

Protocolo de posicionamiento ASIO (APP)

Las tarjetas de audio específicas ASIO tienen lectores de código de tiempo que soportan el APP de Steinberg. El APP es capaz de analizar el código de tiempo entrante y lo compara con el reloj de muestra para dar una sincronización con precisión de muestra.

#### IMPORTANTE

APP solo está soportado cuando Nuendo es un esclavo de código de tiempo.

# **Diálogo Configuración de sincronización del proyecto**

El diálogo de **Configuración de sincronización del proyecto** le ofrece un sitio central en el que configurar un sistema de sincronización complejo. Además de ajustes para fuentes de código de tiempo y ajustes de control de máquina, están disponibles controles básicos de transporte para probar el sistema.

Para abrir el diálogo **Configuración de sincronización del proyecto**, haga uno de lo siguiente:

- Seleccione **Transporte** > **Configuración de sincronización del proyecto**.
- En la **Barra de transporte**, pulse **Ctrl/Cmd** y haga clic en **Sincronía**.

#### **NOTA**

Si activa **SyncStation de Steinberg** como fuente de entrada, hay varias opciones sobre cómo estos comandos se enrutan dentro de la **SyncStation** en sí. Para más detalles, consulte la documentación incluida con **SyncStation**.

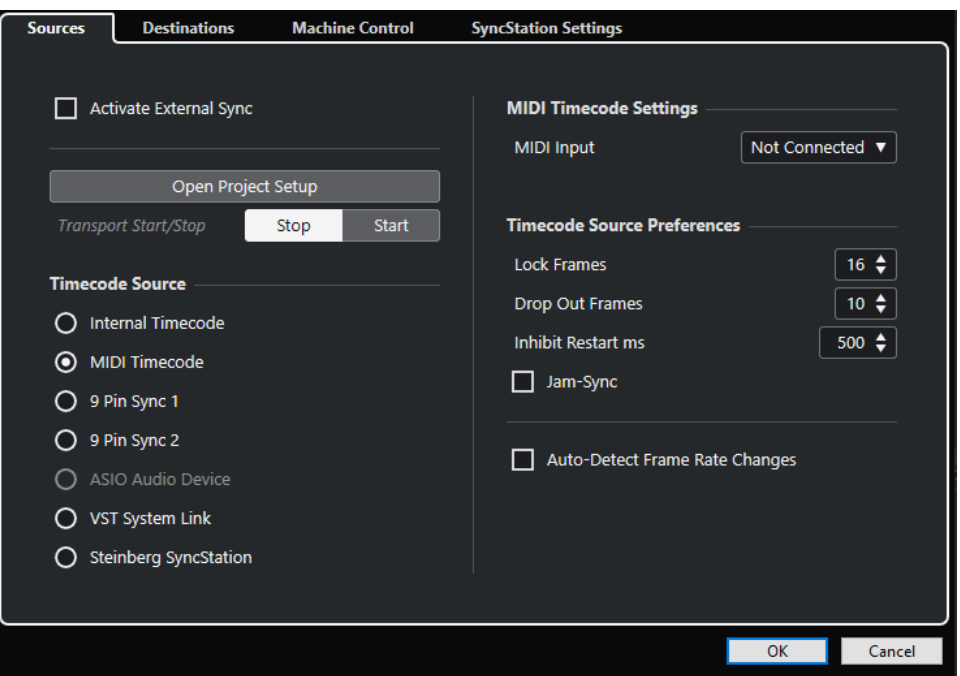

VÍNCULOS RELACIONADOS Página Fuentes en la página 1503 [Página Destinos](#page-1505-0) en la página 1506 [Página Control de máquina](#page-1507-0) en la página 1508

### **Página Fuentes**

La página **Fuentes** le permite configurar las entradas de sincronización y determinar qué señales externas entran en la aplicación.

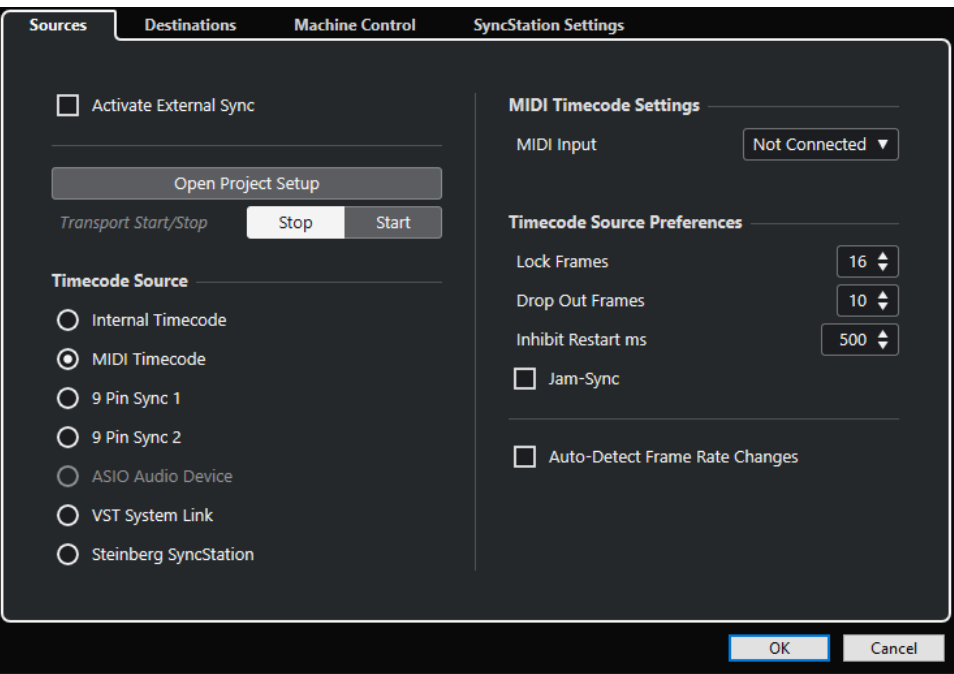

En la sección de más arriba están disponibles las siguientes opciones:

#### **Activar sinc. externa**

Activa/Desactiva la sincronización externa.

#### **Abrir configuración de proyecto**

Abre el diálogo **Configuración de proyecto**.

#### **Iniciar/Detener transporte**

Inicia/Detiene la reproducción en Nuendo.

#### **Fuente de código de tiempo**

La sección **Fuente de código de tiempo** le permite determinar si Nuendo está actuando como maestro de código de tiempo o como esclavo. Están disponibles las siguientes opciones:

#### **Código de tiempo interno**

Ajusta Nuendo como el maestro de código de tiempo que genera todas las referencias de posición de cualquier otro dispositivo del sistema basado en la línea de tiempo del proyecto y en los ajustes de la **Configuración de proyecto**.

#### **Código de tiempo MIDI**

Si **Activar sinc. externa** está activado, esto ajusta Nuendo como el esclavo de código de tiempo de cualquier código de tiempo MIDI entrante. Puede seleccionar los puertos de **Entrada MIDI** en la sección **Configuración de código de tiempo MIDI**.

#### **Sincronía 1 & 2 de 9 pines**

Ajusta el sondeo del código de tiempo sobre el protocolo RS422 9-Pin de Sony como fuente de código de tiempo.

#### IMPORTANTE

Al usar código de tiempo 9-Pin le recomendamos que use el hardware **SyncStation** de Steinberg. En otros escenarios solo se debería usar si no hay ninguna otra fuente de código de tiempo disponible.

#### **Dispositivo de audio ASIO (solo Windows)**

Solo disponible en tarjetas de audio que soportan el protocolo de posicionamiento ASIO. Estas tarjetas tienen un lector LTC integrado o un puerto de sincronía ADAT y pueden realizar una alineación de fase del código de tiempo y reloj de audio.

#### **VST System Link**

Ajusta **VST System Link** como una fuente de código de tiempo. Esto le permite la sincronización con precisión de muestras entre varios ordenadores que están conectados a través de **VST System Link**.

#### **SyncStation de Steinberg**

**SyncStation** es un hardware sincronizador lleno de posibilidades, con extensas funcionalidades de control de máquina y que ofrece una sincronía a nivel de muestra con una variedad de dispositivos externos. Por favor, lea la documentación que viene con la unidad para las instrucciones de configuración.

#### **NOTA**

Las discrepancias entre la **Velocidad de cuadro** y el código de tiempo entrante pueden causar problemas durante la postproducción, incluso si Nuendo es capaz de engancharse a ese código de tiempo.

#### **Configuración de código de tiempo MIDI**

La **Configuración de código de tiempo MIDI** está disponible si activa **Código de tiempo MIDI**  como **Fuente de código de tiempo**.

#### **Entrada MIDI**

Le permite seleccionar los puertos de entrada MIDI. Para permitirle a Nuendo que se sincronice con el código de tiempo de cualquier conexión MIDI, seleccione **All MIDI Inputs**.

#### **Ajustes de dispositivos de 9 pines**

Si activa **Sincronía 1 de 9 pines** o **Sincronía 2 de 9 pines** como **Fuente de código de tiempo**, están disponibles los siguientes **Ajustes de dispositivos de 9 pines**:

#### **Puerto serie**

Ajusta el puerto serie correspondiente a la fuente de código de tiempo de 9-pins. Los dos dispositivos 9-Pin conectan a su ordenador en puertos serie disponibles. Use el menú emergente **Puerto serie** para seleccionar el puerto serie apropiado.

#### IMPORTANTE

Los ordenadores PCs y Apple usan diferentes tipos de puertos serie. Los PCs típicamente tienen una interfaz RS232 en una conexión 9-Pin Dsub que debe convertirse a RS422 para usarse con dispositivos Sony 9-Pin. Los ordenadores Apple necesitan un conversor de USB a puerto serie RS422 tal como el Keyspan USA‑19W.

#### **Controlar velocidad de lectura**

Ajusta Nuendo para que controle la velocidad de reproducción del dispositivo de 9 pines.

#### **Visualización sigue localización del disp.**

Ajusta el cursor de proyecto para que obedezca a la posición del código de tiempo entrante. Esto es útil con los dispositivos basados en cinta, ya que localizan más

<span id="page-1505-0"></span>lentamente las posiciones que los sistemas no lineales. El cursor da una indicación visual de la posición de la grabadora de cinta en cualquier instante.

#### **Preferencias de origen de código de tiempo**

Si activa **Código de tiempo MIDI** o **SyncStation de Steinberg** como **Fuente de código de tiempo**, puede configurar las **Preferencias de origen de código de tiempo** para trabajar con código de tiempo externo. Están disponibles las siguientes opciones:

#### **Cuadros para analizar**

Determina cuántos cuadros enteros de código de tiempo tardará Nuendo en engancharse o bloquearse, es decir, en establecer una sincronización.

#### **NOTA**

Si tiene un transporte de cinta externo con un tiempo de arranque muy corto, ajuste **Cuadros para analizar** a un valor bajo para que se enganche aún más rápido.

#### **Pérdida de frames**

Ajusta el número de frames de código de tiempo que se deben perder hasta que se detiene Nuendo. Usar LTC en una máquina de cintas analógica puede aumentar el número de pérdidas.

#### **Inhibir reinicio ms**

Algunos sincronizadores siguen transmitiendo MTC (código de tiempo MIDI) durante un corto periodo de tiempo después de que se haya detenido una máquina de cintas externa. Estos cuadros extra de código de tiempo pueden provocar a veces que Nuendo se reinicie de repente. **Inhibir reinicio ms** le permite controlar cuánto tiempo en milisegundos espera Nuendo antes de reiniciar (ignorando el MTC entrante) una vez se ha detenido.

#### **Jam-Sync**

Ajusta Nuendo para que ignore cualquier cambio en el código de tiempo una vez ha empezado a reproducir. Esto puede ser útil en situaciones especiales, tales como cuando se esté sincronizando con código de tiempo con mal funcionamiento.

#### IMPORTANTE

Si **Jam-Sync** está activado, el valor **Pérdida de frames** se ignora para que Nuendo no se detenga si se interrumpe el código de tiempo.

#### **Autodetectar cambios de velocidad de cuadro**

Le notifica de los cambios de velocidades de cuadro o código de tiempo e interrumpe la reproducción o la grabación. Actívelo si quiere diagnosticar problemas con código de tiempo y dispositivos externos.

VÍNCULOS RELACIONADOS [Activar VST System Link](#page-1523-0) en la página 1524 [Diálogo Configuración de proyecto](#page-126-0) en la página 127

### **Página Destinos**

La página **Destinos** le permite configurar las salidas de sincronización y determinar qué señales externas salen de la aplicación.

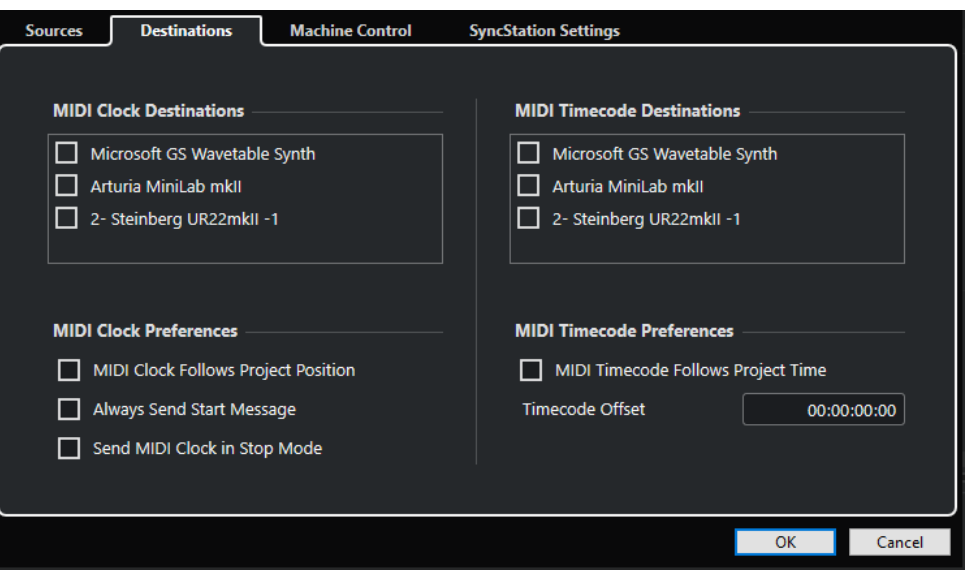

#### **Destinos de reloj MIDI**

En la sección **Destinos de reloj MIDI** puede seleccionar cualquiera de los puertos MIDI que quiera usar para sacar el reloj MIDI. Algunos dispositivos MIDI, tales como las cajas de ritmos, pueden sincronizar su tempo y localización al reloj MIDI entrante.

#### **Preferencias de reloj MIDI**

En la sección **Preferencias de reloj MIDI**, están disponibles las siguientes opciones:

#### **Reloj MIDI sigue la posición del proyecto**

Asegura que el reloj MIDI sigue a Nuendo.

#### **Enviar siempre mensaje de inicio**

Los comandos de transporte de reloj MIDI incluyen inicio, detener y continuar. Actívelo si un dispositivo MIDI no reconoce el comando continuar.

#### **Enviar reloj MIDI en modo detener**

Active esto si un dispositivo MIDI necesita que el reloj MIDI funcione continuamente para así trabajar con arpegiadores y generadores de loops.

#### **Destinos de código de tiempo MIDI**

En la sección **Destinos de código de tiempo MIDI** puede especificar los puertos MIDI a los que se enruta el MTC.

#### NOTA

Algunas interfaces MIDI envían MTC sobre todos los puertos por defecto. Si este es el caso, seleccione solo un puerto del interfaz para el MTC.

#### **Preferencias de código de tiempo MIDI**

En la sección **Preferencias de código de tiempo MIDI** están disponibles las siguientes opciones:

#### **El código de tiempo MIDI sigue el Proyecto**

Asegura que la salida MIDI siempre sigue a la posición de tiempo de Nuendo.

#### <span id="page-1507-0"></span>**Desplaz. de código de tiempo**

Le permite especificar un desplazamiento al MTC saliente. La cantidad de desplazamiento se suma o resta a la posición actual del proyecto antes de ser transmitida.

# **Página Control de máquina**

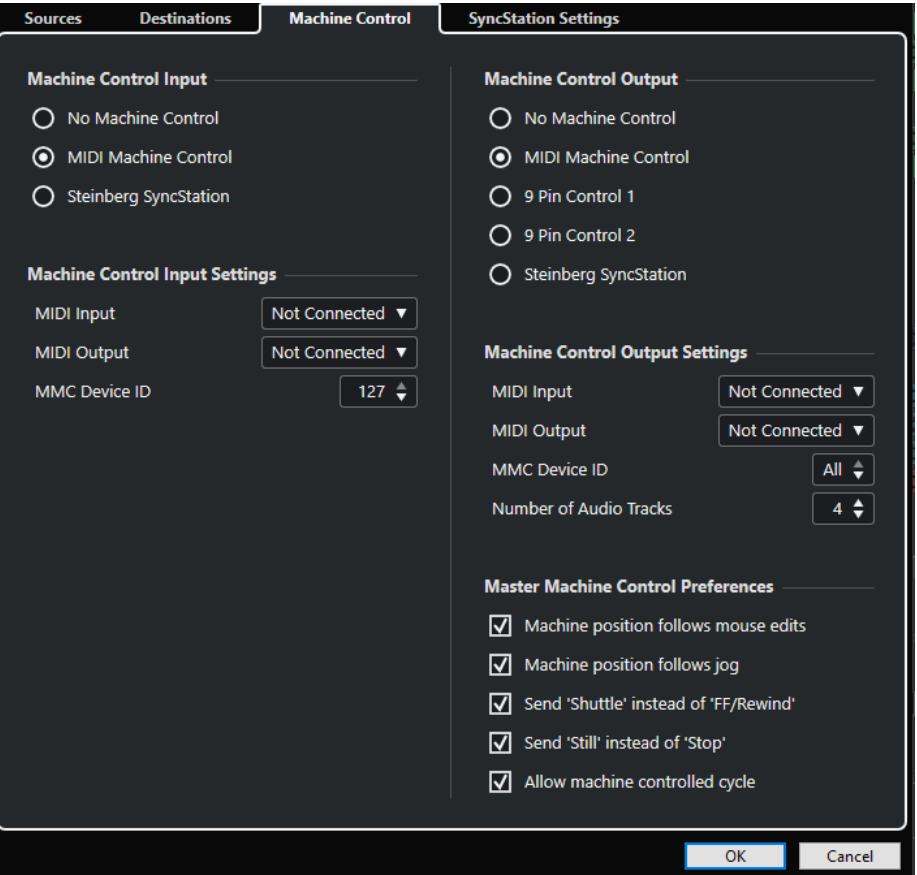

### **Entrada de control de máquina**

Nuendo puede seguir los comandos de transporte entrantes y responder a comandos de grabación para pistas de audio. Esto permite que Nuendo se integre fácilmente en sistemas de estudios grandes con control de máquinas y sincronización centralizada, tales como escenarios de mezclado teatrales.

#### **Sin control de máquina**

Desactivar control de máquina.

#### **Control de máquina MIDI (MMC)**

Ajusta **Control de máquina MIDI (MMC)** como fuente de entrada. Nuendo recibe comandos de transporte de un dispositivo MMC conectado.

#### **SyncStation de Steinberg**

Si activa **SyncStation de Steinberg** como fuente de entrada, hay varias opciones sobre cómo estos comandos se enrutan dentro de la **SyncStation** en sí. Para más detalles, consulte la documentación que viene con **SyncStation**.

### **Ajustes de la entrada de control de máquina**

Estos ajustes se vuelven disponibles si selecciona **Control de máquina MIDI (MMC)** como la entrada de control de máquina. En la sección **Ajustes de la entrada de control de máquina**  puede configurar Nuendo para que siga los comandos de transporte entrantes y responda a los comandos de habilitar grabación de pistas de audio. Esto permite que Nuendo se integre en sistemas de estudios grandes con control de máquinas y sincronización centralizada, tales como escenarios de mezclado teatrales.

Están disponibles las siguientes opciones:

#### **Entrada MIDI**

Le permite seleccionar la entrada MIDI que esté conectada al dispositivo de control de máquina maestra.

#### **Salida MIDI**

Le permite seleccionar la salida MIDI que esté conectada al dispositivo de control de máquina maestra.

#### **ID de dispositivo MMC**

Determina el ID de MIDI que se usa para identificar la máquina en Nuendo.

#### **NOTA**

El protocolo MMC incluye una llamada a dispositivos para saber su estado, esto requiere de una comunicación en ambos sentidos. Por lo tanto, le recomendamos que conecte tanto el puerto de entrada MIDI como el puerto de salida MIDI de los dispositivos MMC.

#### **Salida de control de máquina**

Si activa **Activar sinc. externa** en la página **Fuentes**, todos los comandos de transporte, incluidos los movimientos del cursor de proyecto, se traducen a comandos de control de máquina y se enrutan adecuadamente a los ajustes que estén hechos en la sección **Salida de control de máquina**. Están disponibles las siguientes opciones:

#### **Sin control de máquina**

Los comandos de transporte no se enrutan ni se envían a ningún dispositivo. Esto no afecta a la funcionalidad de los paneles individuales de 9-Pin y de Dispositivo MMC. Todavía funcionan sin importar el destino del control de máquina. El destino del control de máquina solo define el enrutado de los comandos de transporte desde Nuendo mientras la sincronía está activada.

#### **Control de máquina MIDI (MMC)**

Enruta todos los comandos de transporte del transporte de Nuendo a dispositivos MMC conectados a los puertos MIDI que definió en la sección **Ajustes de la salida de control de máquina**.

#### **Control 9-Pin 1 y 2**

Los comandos de transporte de Nuendo se enrutan al Dispositivo 9-Pin 1 o 2, como esté configurado en la sección **Ajustes de la salida de control de máquina**. La opción **Activar sinc. externa** debe estar activada en la página **Fuentes**.

#### **SyncStation de Steinberg**

Enruta comandos de transporte desde Nuendo a una unidad **SyncStation** de Steinberg. Por favor vea la documentación que viene con la unidad para una información completa sobre su funcionamiento. La opción **Activar sinc. externa** debe estar activada en la página **Fuentes**.

### **Ajustes de la salida de control de máquina**

Si **Control de máquina MIDI (MMC)** está activado como **Salida de control de máquina**, están disponibles las siguientes opciones:

Si **Control 1 de 9 pines** o **Control 2 de 9 pines** están activados como **Salida de control de máquina**, están disponibles las siguientes opciones:

#### **Puerto serie**

Los 2 dispositivos 9-Pin conectados a su ordenador en puertos serie. Use este menú emergente para seleccionar el puerto serie apropiado.

#### **NOTA**

Los ordenadores PCs y Apple usan diferentes tipos de puertos serie. Los PCs típicamente tienen una interfaz RS232 en una conexión 9-Pin D sub que debe convertirse a RS422 para usarse con dispositivos Sony 9-Pin. Los ordenadores Apple necesitan un conversor de USB a puerto serie RS422 tal como el Keyspan USA‑19W.

#### **Número de pistas de audio**

Le permite especificar cuántas pistas de audio están disponibles. El panel del dispositivo 9-Pin contendrá el mismo número de botones de habilitar grabación.

#### **Modo**

El protocolo de 9-Pin RS422 puede controlar una amplia gama de dispositivos. Cada dispositivo puede tener características diferentes. Nuendo tiene una biblioteca de perfiles de dispositivos que se pueden usar con dispositivos de 9-Pin.

#### **Auto Edit Pre-roll**

**Edición auto.** es una funcionalidad de los dispositivos de 9-Pin que permite pinchazos de entrada y salida automáticos en pistas habilitadas para grabación. Los tiempos de pre y post roll determinan el lugar en el que el dispositivo de 9-Pin empezará y parará la reproducción durante la **Edición automática**.

#### **Auto Edit Post-roll**

**Edición auto.** es una funcionalidad de los dispositivos de 9-Pin que permite pinchazos de entrada y salida automáticos en pistas habilitadas para grabación. Los tiempos de pre y post roll determinan el lugar en el que el dispositivo de 9-Pin empezará y parará la reproducción durante la **Edición automática**.

#### **Preferencias de control de máquina maestra**

En la sección **Preferencias de control de máquina maestra** están disponibles las siguientes opciones:

#### **La posición de máquina sigue las ediciones del ratón**

Si esta opción está activada, mover el cursor del proyecto con el ratón dará como resultado comandos de transporte para que así la máquina localice constantemente la nueva posición del cursor.

Si esto causa un gran rebobinado de cinta innecesario, puede desactivar la opción. En tal caso los comandos de transporte solo se enviarán a la máquina cuando se suelte el botón del ratón.

#### **La posición de máquina sigue el jog**

Si esta opción está activada, girar la rueda de jog en un controlador remoto da como resultado comandos de transporte para que la máquina localice la nueva posición del cursor del proyecto constantemente.

Si esto causa un gran rebobinado de cinta innecesario, puede desactivar la opción. En tal caso los comandos de transporte solo se enviarán a la máquina cuando se suelte el botón del ratón.

#### **Enviar 'Shuttle' en vez de 'FF/Rewind'**

Muchos aparatos de video responden de manera diferente a los comandos de **Shuttle**  o **FF**/**Rewind**. Los comandos **FF**/**Rewind** a menudo hacen que la cinta se salga de los cabezales y los motores entren en un modo de bobinado muy rápido. Esto toma una gran cantidad de tiempo, y la máquina no puede leer el código de tiempo mientras la cinta está bobinando. Por lo tanto, la posición de la información se pierde. Active esta opción si prefiere los comandos de shuttle.

#### **Enviar 'Still' en lugar de 'Stop'**

Similar a los comandos de **FF**/**Rewind**, los comandos de **Stop** hacen que la cinta se salga del cabezal. Los comandos de **Still**, por otra parte, también hacen que el transporte se pare, pero sin liberar la cinta del cabezal. Active esta opción si quiere que la imagen del aparato de video sea visible también en modo **Stop** o si quiere que la máquina entre en modo reproducción más rápido.

#### **Permitir ciclo controlado por máquina**

Si esta opción está activada, Nuendo empieza a reproducir en el localizador izquierdo menos el tiempo de pre-roll, y para la reproducción en el localizador derecho más el tiempo de post-roll. Al repetir una sección, Nuendo va de nuevo a la posición de pre-roll y espera a que la máquina llegue a esa posición antes de emitir un comando de inicio.

Si esta opción está desactivada, la máquina no volverá al inicio del ciclo cuando Nuendo realice un ciclo. Al llegar al localizador derecho, Nuendo volverá al localizador izquierdo, pero la máquina seguirá reproduciendo.

# **Panel maestro MMC**

● Para abrir el **Panel maestro MMC**, seleccione **Estudio** > **Más opciones** > **Panel maestro MMC**.

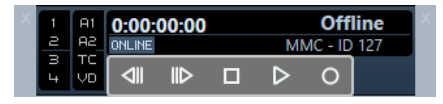

#### **1, 2, 3, 4**

Use estos botones para armar pistas de cinta para su grabación.

#### **A1, A2, TC, VD**

Estos botones se refieren a pistas adicionales que se encuentran habitualmente en las grabadoras de cinta de video. Consulte el manual de su dispositivo VTR para ver si están soportadas estas pistas.

#### **En línea**

Actívelo para usar los botones de transporte para controlar el transporte del dispositivo.

#### **NOTA**

En el diálogo **Preferencias**, seleccione **MIDI** > **Filtro MIDI** y asegúrese de que **SysEx** está activado en la sección **Thru**.

Esto es necesario debido a que MMC usa comunicación bidireccional en la que la grabadora de cinta responde a los mensajes MMC que recibe de Nuendo. Al filtrar SysEx Thru, se asegura de

que estas respuestas de sistema exclusivo MMC no se retransmitirán de vuelta a la grabadora de cinta.

# **Sincronización externa**

Para activar la sincronización externa, haga uno de lo siguiente:

- Seleccione **Transporte** > **Activar sinc. externa**.
- Seleccione **Transporte** > **Configuración de sincronización del proyecto** y, en la página **Fuentes**, active **Activar sinc. externa**.
- Los comandos de transporte se enrutan a la salida de destino de control de máquina como esté especificado en el diálogo **Configuración de sincronización del proyecto**. Los comandos localizar, reproducir, detener y grabar ahora se envían a un dispositivo externo.
- Nuendo espera el código de tiempo entrante de la fuente de código de tiempo elegida, como se define en el diálogo **Configuración de sincronización del proyecto**, para poder reproducir.

Nuendo detectará código de tiempo entrante, buscará su posición actual y empezará la reproducción en sincronía con el código de tiempo entrante.

En un escenario típico, una grabadora de cinta externa, tal como un VTR, tiene su salida de código de tiempo conectada a Nuendo. Nuendo está enviando comandos de control de máquina al lector. Cuando **Activar sinc. externa** está activado y hace clic en **Iniciar** en el panel de **Transporte**, se envía un comando de reproducir al VTR. A su vez el VTR empieza la reproducción, enviando de vuelta el código de tiempo a Nuendo. Nuendo entonces se sincroniza al código de tiempo entrante.

Si la opción **La posición de máquina sigue las ediciones del ratón** está activada y cambia la posición del cursor del proyecto con el ratón o con un comando de teclado, los comandos de control de máquina se envían al lector externo para que encuentre la nueva posición.

De esta forma, la operación sincronizada es de alguna manera invisible para el usuario. Tan solo vaya editando y mezclando mientras los dispositivos sincronizados siguen al cursor automáticamente.

#### IMPORTANTE

Con los dispositivos basados en cinta, la operación de sincronización será más lenta debido al tiempo de rebobinado necesario para que la grabadora de cinta encuentre la nueva posición.

El **Modo edición** de Nuendo se aprovechará de esta funcionalidad situando el VTR al inicio del primer evento seleccionado.

VÍNCULOS RELACIONADOS [Usar el modo video sigue a edición](#page-1559-0) en la página 1560

# **Edición automática 9-Pin**

La mayoría de los dispositivos de 9-Pin tales como VTRs tienen la capacidad de realizar pinchazos (punch in y out) en pistas de audio. Estos pinchazos están ligados a frames de video y se programan usando código de tiempo. A este tipo de grabación se le llama una **Edición automática**.
● Seleccione **Estudio** > **Más opciones** > **Dispositivo 9-Pin** para abrir el panel del dispositivo de 9 pines.

Nuendo puede usar la funcionalidad de pinchazo automático para programar funciones de **Edición automática** de un VTR a través de un control de 9-Pins. Los localizadores izquierdo y derecho en la ventana de **Proyecto** definen el punch in y punch out de la **Edición automática**. Siempre que Nuendo esté en modo **Sincronía**, pulsar el botón de **Edición automática** en un panel del dispositivo de 9-Pins hará que tenga lugar un pinchazo de entrada automáticamente.

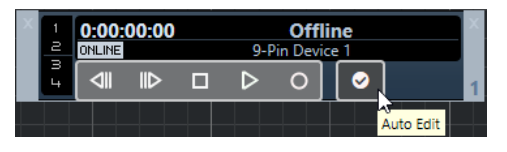

**NOTA** 

La **Edición automática** solo puede tener lugar en un frame de código de tiempo. No es posible hacer punch in o punch out entre frames de video.

### IMPORTANTE

Para poder usar el panel del dispositivo 9-Pin para controlar una unidad externa, active **En línea**  y arme las pistas.

```
VÍNCULOS RELACIONADOS
```
[Página Control de máquina](#page-1507-0) en la página 1508

# **Configuración la sincronización para un estudio de música personal**

En un estudio de música personal, puede que quiera sincronizar con un dispositivo de grabación externo tal como un grabador portátil con disco duro para grabaciones en directo.

### PRERREQUISITO

Use conexiones MIDI para el código de tiempo y el control de máquina, y conexiones de audio digital Lightpipe para el reloj de audio y las señales de audio.

### **NOTA**

- Nuendo debería enviar comandos MMC al grabador de disco duro y empezar remotamente la reproducción del grabador.
- El grabador de disco duro debería enviar MTC de vuelta a Nuendo. Cuando el grabador empieza la reproducción, se envía MTC de vuelta a Nuendo, que se sincronizará con ese código de tiempo.
- El grabador de disco duro usa el reloj de audio de la interfaz de audio de Nuendo como referencia de velocidad.

#### PROCEDIMIENTO

**1.** Seleccione **Transporte** > **Configuración de sincronización del proyecto**, abra la página **Fuentes**. En la sección **Fuente de código de tiempo**, active **Código de tiempo MIDI**.

Al grabar desde el grabador de disco duro a Nuendo, Nuendo es el maestro de control de máquina y el esclavo de código de tiempo, adaptándose al MTC entrante.

**2.** Abra la página **Control de máquina** y, en la sección **Ajustes de la salida de control de máquina**, active **Maestro MMC activo**.

Nuendo ahora envía comandos MMC al grabador de disco duro para buscar la posición y empezar la reproducción.

**3.** En la sección **Ajustes de la salida de control de máquina**, seleccione los puertos **Entrada MMC** y **Salida MMC** que están conectados al grabador de disco duro.

Ya que MMC usa una comunicación bidireccional, ambos puertos MIDI deberían estar conectados. Asegúrese de que el filtro MIDI no repite (echo) datos SysEx.

**4.** Abra la página **Fuentes** y active **Activar sinc. externa**.

Esto enruta los comandos de transporte al grabador de disco duro a través de MIDI y pone a Nuendo como el esclavo de código de tiempo.

**5.** En el grabador de disco duro, habilite MMC y MTC.

Siga las instrucciones sobre cómo configurar la unidad para recibir comandos MMC y transmitir MTC.

**6.** En Nuendo, inicie la reproducción.

### RESULTADO

El grabador de disco duro empieza la reproducción y manda MTC a Nuendo. Una vez que Nuendo se sincroniza al MTC, el estado de la barra **Transporte** pasa a **Bloquear** y se muestra la velocidad de cuadro actual del MTC entrante.

# **Configurar la sincronización para un estudio de música personal**

En audio para postproducción de video, a menudo necesitan sincronizar con un VTR de 9-Pin para poder trabajar con material de video. Al mismo tiempo el reloj de audio tiene que sincronizarse con la fuente de reloj de video para asegurarse de que tanto el audio como el video corren a la misma velocidad.

El audio acabado puede grabarse de nuevo en pistas de audio digital de un VTR en perfecta sincronía con el video (conocido como «layback»). En este ejemplo, se usa el control de máquina de 9-Pin. El reloj de audio es una señal de word clock generada por un generador de sincronía casero que también genera señal de sincronía de video. El código de tiempo se gestiona con un lector de SMPTE a MTC, tal como la interfaz de audio.

El generador de sincronía casero crea tanto sincronía de video como word clock de audio para que el VTR y Nuendo reproduzcan a la misma velocidad.

Al grabar de nuevo el audio digital al VTR, la señal AES ya estará en sincronía con las entradas de audio digital del VTR.

- El control de máquina de 9-Pin se usa para manipular el transporte del VTR.
- El VTR puede moverse, buscar, reproducir, y grabar a partir de comandos lanzados desde Nuendo. Nuendo también puede armar pistas de audio en el VTR para la reproducción.
- Cuando el VTR reproduce, el LTC vuelve a Nuendo, que se engancha al código de tiempo entrante.

Si el lector LTC es parte de una tarjeta de sonido que es compatible con APP, es posible una precisión a nivel de muestra en este escenario.

Para recostar (lay back) audio acabado al VTR, proceda como sigue:

### PROCEDIMIENTO

**1.** Haga las conexiones como se muestran en el diagrama.

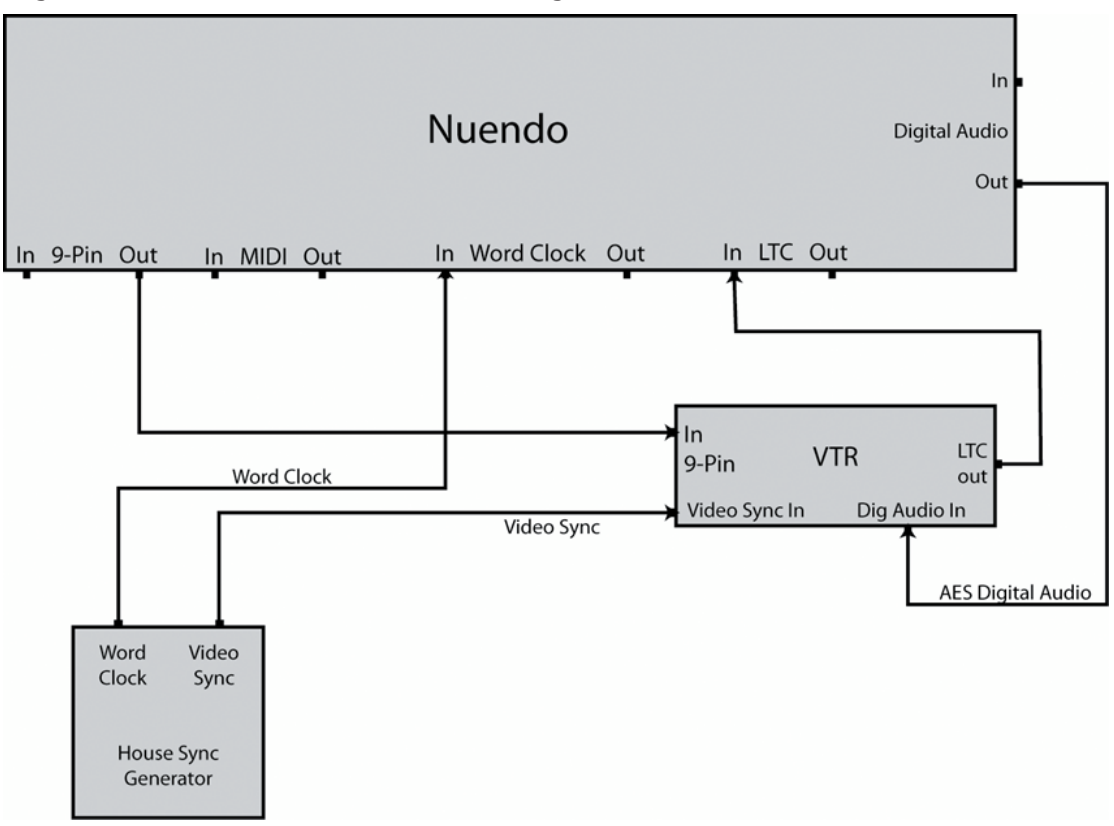

Asegúrese de que la sincronía de video y el word clock están ligados a la misma fuente de generación.

- **2.** Seleccione **Transporte** > **Configuración de sincronización del proyecto**.
- **3.** En la página **Fuentes** de la sección **Fuente de código de tiempo**, active **Dispositivo de audio ASIO** o **Código de tiempo MIDI**.

Dependiendo de la configuración de su sistema, la tarjeta de sonido podría tener un lector de LTC o podría tener que usar una interfaz conversora de LTC a MTC para tener el código de tiempo en Nuendo.

**4.** Abra la página **Control de máquina** y, en la sección **Salida de control de máquina**, active **Control 1 de 9 pines** o **Control 2 de 9 pines**.

Los botones del transporte de Nuendo enviarán comandos al VTR mediante la conexión RS422 de 9-Pin.

**5.** Seleccione **Estudio** > **Más opciones** > **Dispositivo 1 de 9 pines** o **Estudio** > **Más opciones** > **Dispositivo 2 de 9 pines**.

Usando la funcionalidad **Edición automática**, será capaz de realizar laybacks al VTR a través de conexiones de audio digital. Los VTRs con pistas de audio digital usan 48 kHz como frecuencia de muestreo estándar. Algunos equipos solo tienen profundidad de 20 bits así que asegúrese de hacer el dither adecuado para el formato de entrega.

**6.** Haga clic en **En línea**.

Ahora puede usar el panel del dispositivo para controlar el VTR.

**7.** Pruebe el transporte con el panel del dispositivo de 9-Pin.

Asegúrese de que todas las conexiones funcionan bien probando los botones de transporte en el panel.

- **8.** Habilite la grabación en las pistas de audio en las que quiera grabar. La mayoría de VTRs profesionales tienen 4 pistas de audio. Muchos VTRs de alta definición tienen 8 canales para grabar un sonido surround de 6 canales más una mezcla estéreo, todo en la misma cinta.
- **9.** Reproduzca el proyecto y mire los medidores del VTR para asegurarse de que se graban los niveles adecuados.

De esta forma también puede asegurarse de que las conexiones de audio digital funcionan bien.

- **10.** Ponga los localizadores izquierdo y derecho en los puntos de punch in y punch out. **Edición auto.** usa los localizadores izquierdo y derecho para programar los puntos de entrada y salida de grabación del VTR.
- **11.** Asegúrese de que los tiempos de pre-roll y post-roll son adecuados para el VTR.

En la mayoría de casos, los valores por defecto son suficientes para que el VTR coja la velocidad adecuada antes del pinchazo de entrada.

**12.** En el panel de **Transporte** de Nuendo, active **Sincronía**.

Esto convierte a Nuendo en un esclavo de código de tiempo. Una vez que el VTR empieza a reproducir, Nuendo se sincroniza con el código de tiempo entrante.

**13.** En el panel del dispositivo de 9 pines, haga clic en **Edición auto.**.

Esto hace que empiece el proceso de **Edición auto.**. El transporte de la cinta se coloca en la posición de pre-roll (por defecto, 5 segundos antes del localizador izquierdo) y empieza la reproducción. Cuando se llega al localizador izquierdo, el VTR entra en modo grabación.

**14. Edición auto.** se completa cuando se llega al localizador derecho y el VTR deja de grabar. Después de llegar al localizador derecho, el VTR sigue reproduciendo durante el tiempo de post-roll (por defecto 2 segundos) antes de pararse.

# **Configurar sincronización para escenarios de mezclado teatral**

Un escenario de mezclado teatral es un espacio de teatro muy grande que se usa para crear la mezcla final para películas que se expondrán en teatros con surround. Estos tipos de estudios son muy complejos, ya que se manejan con cientos de pistas de audio a la vez a través de grandes consolas de mezcla con video de gran calidad y sistemas de reproducción de películas.

En este ejemplo, Nuendo solo es una parte de un gran sistema de dispositivos que necesitan estar perfectamente sincronizados los unos con los otros. Un controlador de 9-Pin maestro externo controlará el transporte de todo el sistema remotamente desde la consola, y el código de tiempo se manejará con una interfaz de 9-Pin a través de **SyncStation**. El reloj de audio estará referenciado a sincronía de video HD trinivel que alimentará al **SyncStation**, del que saldrá un word clock dedicado para Nuendo y la consola digital.

El reloj de audio se genera a partir de la señal de referencia de video.

En este ejemplo, la sincronía de video alimenta al **SyncStation** con referencia de velocidad y referencia de fase. El word clock va desde **SyncStation** a Nuendo y a la consola digital.

La consola es el maestro de control de máquina, que envía comandos de control de 9-Pin y mensajes de estado al **SyncStation**.

La consola controla la reproducción de Nuendo a través de **SyncStation**. Nuendo es el esclavo de código de tiempo. **SyncStation** actúa como esclavo de control de máquina.

● El código de tiempo alimenta a **SyncStation** a través de una conexión 9-Pin y luego a través de una conexión USB a Nuendo (como MTC).

La interfaz de 9-Pin de **SyncStation** es capaz de usar código de tiempo de 9-Pin de forma efectiva para una sincronización precisa. No se deberían usar conexiones de 9-Pin por puerto serie directas de esta forma.

Para configurar Nuendo para este ejemplo, proceda así:

### PROCEDIMIENTO

**1.** Haga las conexiones como se muestran en el diagrama.

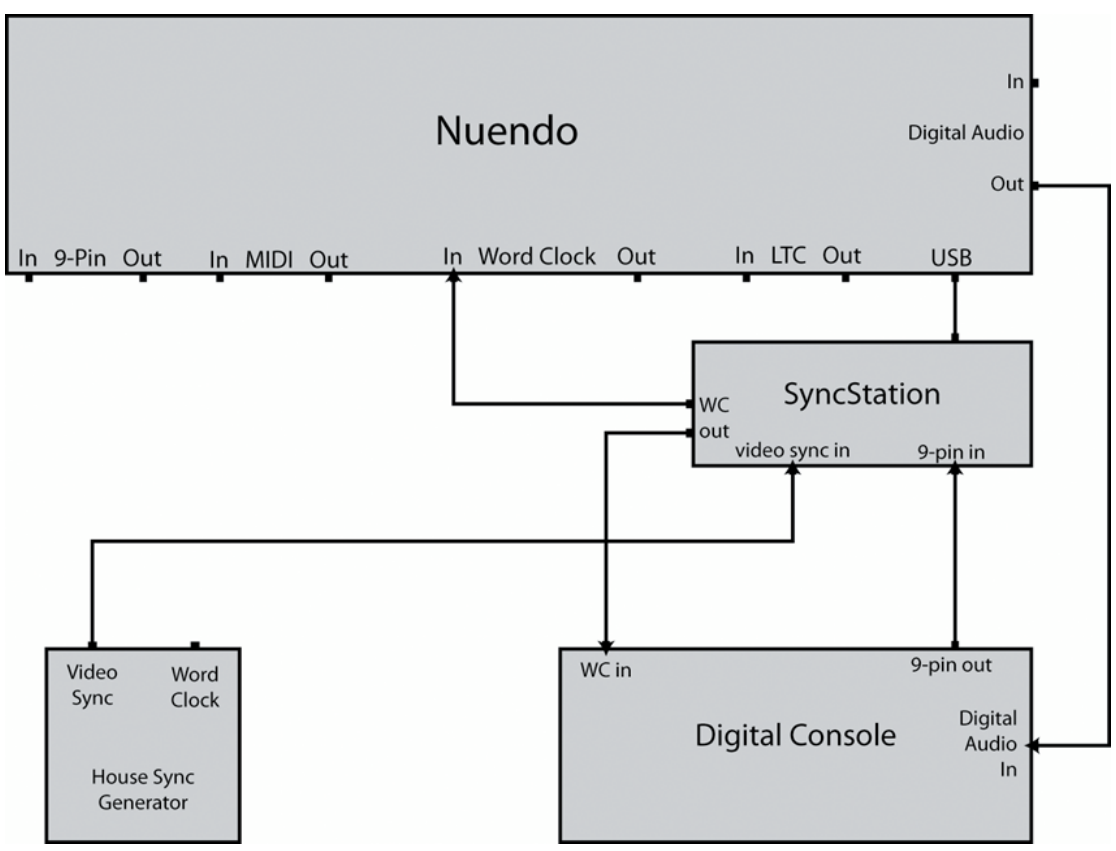

En este ejemplo, **SyncStation** maneja muchas de las tareas de sincronización. Por favor, vea la documentación que viene con **SyncStation** para una información completa sobre su uso.

- **2.** Seleccione **Transporte** > **Configuración de sincronización del proyecto**.
- **3.** En la página **Fuentes** de la sección **Fuente de código de tiempo**, active **SyncStation de Steinberg**.

**SyncStation** envía MTC sobre la conexión USB a Nuendo. Usa su modo **Virtual Master**  (maestro virtual) para generar código de tiempo.

**4.** Abra la página **Control de máquina** y, en la sección **Entrada de control de máquina**, active **SyncStation de Steinberg**.

Siempre que **SyncStation** esté configurado para enrutar comandos de grabación y armado de pista a Nuendo, podrá hacer que la consola digital habilite las pistas de audio en Nuendo para la grabación y podrá entrar en el modo grabación a través de comandos 9-Pin enviados a **SyncStation**.

**5.** En la barra de **Transporte**, active **Sincronía**.

Nuendo esperará a que le llegue código de tiempo desde **SyncStation**.

**6.** Pruebe los botones de habilitar grabación en la consola.

Si está bien configurado, las pistas de audio correspondientes de Nuendo entrarán en modo habilitar grabación.

**7.** Inicie la reproducción en el control de transporte de la consola.

Esto enviará comandos de reproducción a **SyncStation** sobre 9-Pin y **SyncStation** empezará a generar código de tiempo para sincronizarse con Nuendo.

# **VST System Link**

**VST System Link** es un sistema de red de audio digital que le permite enlazar varios ordenadores usando hardware de audio digital y cables.

Enlazar 2 o más ordenadores le permite dividir diferentes tareas y diferentes pistas entre varios ordenadores. Puede ejecutar procesos intensivos en CPU, tales como plug-ins de efectos de envío o instrumentos VST en un ordenador, y grabar pistas de audio en otro.

**VST System Link** le proporciona control de transporte y de sincronización, así como hasta 16 puertos MIDI con 16 canales cada uno.

Con **VST System Link**, la señal se pasa de una máquina a la siguiente y eventualmente vuelve a la primera máquina.

Para que esto funcione necesita 2 o más ordenadores que usen el mismo sistema operativo o diferentes sistemas operativos. Además, por cada ordenador que forma parte de la red, necesita:

- Tarjeta de sonido con entradas y salidas digitales y un controlador ASIO específico. Los mismos formatos digitales y tipos de conexión.
- Por lo menos un cable de audio digital, tal como S/PDIF, ADAT, TDIF o AES.
- Una aplicación huésped **VST System Link**.

### **NOTA**

Puede que quiera invertir en una caja de conmutación KVM (teclado, video y ratón). Esto le permite usar el mismo teclado, monitor y ratón para controlar cada ordenador del sistema y cambiar de ordenador muy rápidamente.

# **Configurar VST System Link**

Para poder trabajar con **VST System Link** primero debe configurar la red, configurar la tarjeta de sonido y configurar las conexiones de audio digitales.

### **Sección VST System Link**

La sección **VST System Link** le permite configurar **VST System Link**.

● Para abrir la sección **VST System Link**, seleccione **Estudio** > **Configuración de estudio** y seleccione **VST System Link** de la lista de **Dispositivos**.

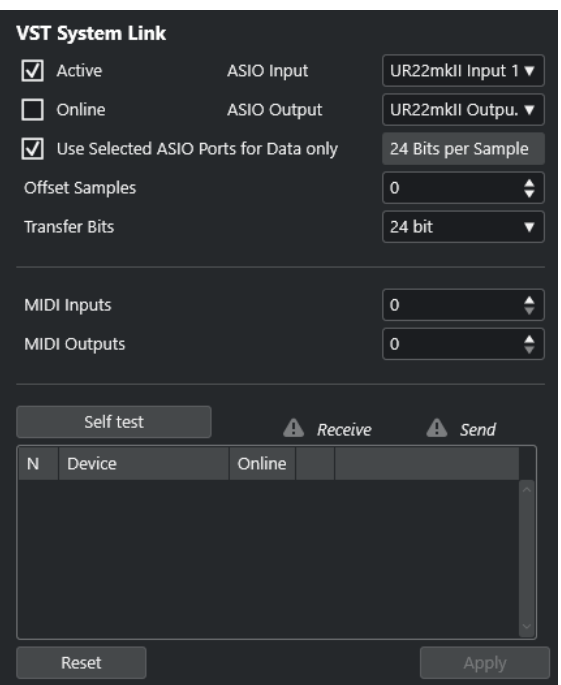

#### **Activo**

Activa **VST System Link**.

#### **En línea**

Pone el ordenador en línea.

#### **Entrada ASIO**

Le permite definir el canal de entrada de red.

#### **Salida ASIO**

Le permite definir el canal de salida de red.

### **Usar los puertos ASIO seleccionados solo para datos**

Actívelo si quiere dedicar más ancho de banda a MIDI y enviar la información **VST System Link** sobre el canal entero. Este canal ya no está disponible para transferir audio.

### **Desplazar muestras**

Le permite ajustar un desplazamiento para el ordenador, de forma que reproduzca un poco por delante o por detrás del resto.

### **Bits de transferencia**

Le permite especificar si transferir a 24 o a 16 bits. Esto le permite usar tarjetas de audio más antiguas que no soportan transferencias de 24 bits.

### **Entradas MIDI**

Le permite ajustar el número de puertos de entrada MIDI.

### **Salidas MIDI**

Le permite ajustar el número de puertos de salida MIDI.

### **Autochequeo**

Le permite probar la red.

### **Recibiendo**

Se enciende si el ordenador está activo.

### **Enviando**

Se enciende si el ordenador está activo.

### **Lista**

Muestra el nombre de cada ordenador.

### **Configurar una red**

Puede configurar una red conectando ordenadores.

#### PROCEDIMIENTO

**1.** Use un cable de audio digital para conectar la salida digital del ordenador 1 a la entrada digital del ordenador 2.

Si tiene más de 2 ordenadores, añada los demás uno a uno.

**2.** Use un cable para conectar la salida digital del ordenador 2 a la entrada digital del ordenador 1.

**VST System Link** es un sistema de conexión encadenada, lo que significa que la salida del ordenador 1 va a la entrada del ordenador 2, la salida del ordenador 2 va a la entrada del ordenador 3, y así sucesivamente formando una la cadena. La salida del último ordenador en la cadena siempre debe regresar a la entrada del ordenador 1, para completar el anillo.

### **NOTA**

Si una tarjeta tiene más de un conjunto de entradas y salidas, escoja la que más le convenga, normalmente el mejor conjunto es el primero.

### **Configurar el reloj de audio**

Para poder usar **VST System Link**, las señales de reloj de sus tarjetas ASIO deben estar sincronizadas correctamente.

### PRERREQUISITO

En cada ordenador de la red se debe cumplir lo siguiente:

- Se selecciona el controlador de audio correcto en el diálogo **Configuración de estudio**.
- El modo de reloj o modo de sincronía se ajusta en el panel de control ASIO de la tarjeta de sonido.

#### PROCEDIMIENTO

- **1.** Seleccione **Estudio** > **Configuración de estudio**.
- **2.** En la lista de **Dispositivos**, seleccione su tarjeta de sonido.
- **3.** Haga clic en **Panel de control**.
- **4.** Ajuste una tarjeta de sonido para que sea la maestra de reloj, y todas las demas tarjetas para que sean esclavas de reloj. Consulte la documentación si es necesario.

#### IMPORTANTE

Si configura más de una tarjeta como la maestra de reloj, la red no puede funcionar correctamente.

Sin embargo, si usa un reloj externo desde una mesa de mezclas digital o desde un sincronizador de word clock especial, por ejemplo, debe dejar todas las tarjetas de audio en esclavo de reloj o en el modo **AutoSync** y asegurarse de que cada uno de ellas está escuchando la señal que viene del sincronizador. Esta señal se pasa normalmente a través de cables ADAT o conectores word clock en modo encadenado (daisy chain).

### RESULTADO

Normalmente, el panel de control ASIO de una tarjeta de sonido contiene algún tipo de indicación o no de si la tarjeta recibe una señal de sincronía correcta, incluyendo la frecuencia de muestreo de la señal. Esto es una buena señal de que ha conectado las tarjetas y configurado la sincronía de reloj correctamente. Consulte la documentación de su tarjeta de sonido para más detalles.

VÍNCULOS RELACIONADOS [Seleccionar un controlador de audio](#page-21-0) en la página 22 [Página de configuración de controlador ASIO](#page-24-0) en la página 25

### **Ajustar el tamaño del búfer**

En una red **VST System Link**, es de vital importancia ajustar el tamaño del búfer para minimizar la latencia. Esto es debido al hecho de que la latencia de una red **VST System Link** es igual a la latencia total de todas las tarjetas ASIO del sistema juntas.

### PROCEDIMIENTO

- **1.** Seleccione **Estudio** > **Configuración de estudio**.
- **2.** En la lista de **Dispositivos**, seleccione su tarjeta de sonido.
- **3.** Haga clic en **Panel de control**.
- **4.** Disminuya el tamaño de los búferes.

A menor tamaño de búfer, menor latencia. Lo mejor es tener tamaños de búfer relativamente pequeños si su sistema los puede soportar. Unos 12 ms o menos suele ser una buena idea.

### IMPORTANTE

La latencia no afecta a la sincronización, pero puede afectar al tiempo que se tarda en enviar y recibir señales de audio y MIDI o puede hacer que el sistema parezca lento.

## **Ajustes de tarjetas de sonido que afectan a VST System Link**

Hay ajustes específicos de tarjetas de sonido que podrían cambiar la información digital de forma que se ve afectado el correcto funcionamiento de **VST System Link**.

Puede encontrar estos ajustes en el panel de control o en la aplicación adicional de su tarjeta de sonido. Asegúrese de que se dan las siguientes condiciones:

● Cualquier ajuste adicional de formatos de puertos digitales que use para datos **VST System Link** se debe desactivar.

Si usa una conexión S/PDIF para **VST System Link**, por ejemplo, desactive **Formato profesional**, **Énfasis** y **Dithering**.

Se debe desactivar cualquier aplicación de mezclador de su tarjeta de sonido que le permita hacer ajustes de nivel de entradas y salidas digitales.

De forma alternativa, puede ajustar los niveles de los canales **VST System Link** a ±0 dB.

- Los procesados de señal digital, tales como el panorama o los efectos, se deben desactivar para la señal **VST System Link**.
- Para la tarjeta de sonido RME Audio Hammerfall DSP, seleccione el preset por defecto o normal para la función **Totalmix**.

De lo contrario, los bucles de señal podrían impedir que **VST System Link** funcione correctamente.

### **Configurar frecuencias de muestreo**

Se deben establecer todos los proyectos de todos los ordenadores con la misma frecuencia de muestreo.

PROCEDIMIENTO

- **1.** Seleccione **Proyecto** > **Configuración de proyecto**.
- **2.** En la sección **Visores de tiempo de proyecto**, abra el menú emergente **Frec. muestreo** y seleccione una frecuencia de muestreo.

### **Configurar conexiones de audio digital**

PROCEDIMIENTO

- **1.** Seleccione **Estudio** > **Conexiones de audio**.
- **2.** Haga clic en la pestaña **Entradas** y haga clic en **Añadir bus**.
- **3.** En el diálogo **Añadir bus de entrada**, configure el bus.
- **4.** Haga clic en **Añadir bus**.
- **5.** Haga clic en la pestaña **Salidas** y haga clic en **Añadir bus**.
- **6.** En el diálogo **Añadir bus de salida**, configure el bus.
- **7.** Haga clic en **Añadir bus**.
- **8.** Repita estos pasos en todas las aplicaciones.

Haga la misma configuración en todas las aplicaciones. Si tiene 4 buses de salida estéreo en el ordenador 1, configure 4 buses de entrada estéreo en el ordenador 2, etc.

**9.** Enrute las aplicaciones a las entradas y salidas digitales.

VÍNCULOS RELACIONADOS [Configuración de buses de audio](#page-27-0) en la página 28 [Ventana Conexiones de audio](#page-33-0) en la página 34

### **Verificar la conexión digital**

### PROCEDIMIENTO

- **1.** Conecte una fuente de audio a su interfaz de audio.
- **2.** Inicie la grabación, reproduzca y mezcle.
- **3.** Reproduzca algún audio en el ordenador 1.
- **4.** Seleccione **Estudio** > **MixConsole** y enrute el canal que contiene material de audio a uno de los buses de salida digitales.

**5.** En el ordenador 2, seleccione **Estudio** > **MixConsole** y busque el bus de entrada digital correspondiente.

El audio que se reproduce ahora debería aparecen en la aplicación que se ejecuta en el ordenador 2, y los medidores de nivel de los buses de entrada se deberían mover.

### RESULTADO

Ha verificado que la conexión digital funciona según lo previsto. Puede invertir este procedimiento de forma que el ordenador 2 reproduzca y el ordenador 1 escuche.

# **Activar VST System Link**

Debe activar **VST System Link** en todos los ordenadores de la red para poder trabajar con **VST System Link**.

PROCEDIMIENTO

- **1.** Seleccione **Transporte** > **Configuración de sincronización del proyecto** y, en la pestaña **Fuentes**, active **VST System Link** como fuente de código de tiempo.
- **2.** Seleccione **Estudio** > **Configuración de estudio**.
- **3.** En la lista de **Dispositivos**, seleccione **VST System Link**.

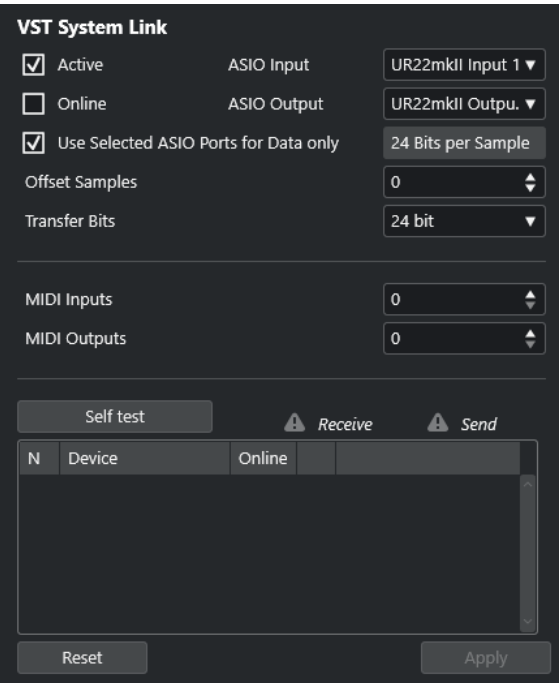

**4.** Use los menús emergentes **Entrada ASIO** y **Salida ASIO** para definir el canal de red que transporta la información **VST System Link**.

#### **NOTA**

La señal de red solo la transporta un bit de un canal. En sistemas basados en ADAT, se usan 7 canales de audio de 24 bits y 1 canal de audio de 23 bits para la red. Como resultado, todavía tiene aproximadamente 138 dB de margen en este canal.

- **5.** Active **Activo**, en la esquina superior izquierda de la configuración de **VST System Link**.
- **6.** Repita los pasos para cada ordenador de la red.

#### RESULTADO

Los indicadores de envío y de recibo de cada ordenador activo empiezan a parpadear, y el nombre de cada ordenador se lista en la sección **Autochequeo** del diálogo. A cada ordenador se le asigna un número aleatorio.

Se mostrará el nombre en la ventana **VST System Link** de cada ordenador en la red. Puede hacer doble clic sobre el nombre del ordenador e introducir otro nombre.

### **NOTA**

Si no ve el nombre de cada ordenador, repita los pasos anteriores. Asegúrese de que todas las tarjetas ASIO están escuchando a las señales de reloj digitales correctamente y de que cada ordenador tiene las entradas y salidas correctas asignadas a la red **VST System Link**.

VÍNCULOS RELACIONADOS [Página Fuentes](#page-1502-0) en la página 1503

### **Poner en línea ordenadores en red**

Debe poner en línea los ordenadores de la red para que puedan enviar y recibir señales de transporte y de código de tiempo, y que sus aplicaciones de secuenciador puedan arrancar y detenerse.

### PRERREQUISITO

Todos los ordenadores tienen sus tempos ajustados al mismo valor.

#### PROCEDIMIENTO

- **1.** Seleccione **Estudio** > **Configuración de estudio**.
- **2.** En la lista de **Dispositivos**, seleccione **VST System Link**.
- **3.** Active **En línea**.
- **4.** Repita este procedimiento para cada ordenador de la red.

### RESULTADO

Los ordenadores están en línea.

DESPUÉS DE COMPLETAR ESTA TAREA

Empiece la reproducción en un ordenador para verificar que el sistema está funcionando y si todos los ordenadores empiezan y reproducen a tiempo.

**VST System Link** envía y entiende todos los comandos de transporte. Esto le permite controlar toda la red desde un ordenador. Sin embargo, cualquier ordenador puede controlar a cualquier otro y a todos los demás. Esto es debido al hecho que **VST System Link** es una red de pares y no hay ningún ordenador maestro.

### **Activar puertos MIDI para VST System Link**

Puede activar los puertos de entrada y de salida MIDI para **VST System Link**. Esto le permite enrutar pistas MIDI a instrumentos VST que se ejecutan en otro ordenador.

### PROCEDIMIENTO

- **1.** Seleccione **Estudio** > **Configuración de estudio**.
- **2.** En la lista de **Dispositivos**, seleccione **VST System Link**.
- **3.** Abra la sección **Enrutado** del **Inspector**.
- **4.** Especifique el número de puertos MIDI requeridos a través de los campos de valores **Entradas MIDI** y **Salidas MIDI**.
- **5.** Cree una pista MIDI.

### RESULTADO

Los menús emergentes **Enrutado de entrada** y **Enrutado de salida** muestran ahora los puertos **VST System Link** especificados.

Esto le permite enrutar pistas MIDI a instrumentos VST que se ejecutan en otro ordenador.

# **Ejemplos de aplicación**

**VST System Link** le permite dividir diferentes tareas entre 2 o más ordenadores. Los siguientes ejemplos de aplicación le pretenden dar una idea de las posibilidades.

### **Configurar un ordenador de mezcla principal**

Configurar un ordenador como ordenador de mezcla principal que recibe audio de los demás ordenadores le permite mezclar internamente en el ordenador.

En el siguiente ejemplo asumimos que está usando 2 ordenadores: el ordenador 1 como ordenador de mezcla principal y el ordenador 2 con 2 pistas de audio estéreo adicionales, una pista de canal FX con un plug-in de reverberación y un plug-in de instrumento VST con salidas estéreo.

### PROCEDIMIENTO

- **1.** En el ordenador 1, use un conjunto de salidas sin usar, tal como una salida estéreo analógica conectada a su equipo de monitorización, para escuchar la reproducción del audio.
- **2.** En el ordenador 2, enrute cada una de las 2 pistas de audio a un bus de salida diferente conectado a las salidas digitales, bus 1 y 2, por ejemplo.
- **3.** Enrute la pista de canal FX a otro bus **VST System Link**, bus 3, por ejemplo.
- **4.** Enrute el canal de instrumento VST a otro bus más, el bus 4, por ejemplo.
- **5.** En el ordenador 1, compruebe los 4 buses de entrada **VST System Link**.

Si comienza la reproducción en el ordenador 2, el audio debería aparecer en los buses de entrada del ordenador 1. Sin embargo, para mezclar estas fuentes de audio necesita canales del mezclador reales.

- **6.** Añada 4 nuevas pistas de audio estéreo en el ordenador 1 y enrútelas al bus de salida que usa para escuchar, tal como las salidas analógicas estéreo.
- **7.** Para cada una de las pistas de audio, seleccione uno de los 4 buses de entrada. Ahora, cada bus del ordenador 2 está enrutado a un canal de audio separado en el ordenador 1.
- **8.** Active la monitorización para las 4 pistas.

### RESULTADO

Si ahora comienza la reproducción, el audio del ordenador 2 se enviará en directo a las nuevas pistas del ordenador 1, permitiéndole escucharlas con cualquier pista que reproduzca en el ordenador 1.

DESPUÉS DE COMPLETAR ESTA TAREA

Si percibe un retardo en el procesado cuando escucha señales que vienen de otros ordenadores durante la monitorización, intente lo siguiente para compensar los problemas de latencia:

- Active **Monitorización directa ASIO** en el panel del dispositivo **Sistema de audio** para su hardware si su tarjeta de sonido lo soporta.
- De forma alternativa, abra el diálogo **Configuración de estudio** y, en la página **VST System Link**, cambie el valor de **Desplazar muestras**.

### **Configurar un ordenador como submezclador**

Si tiene más pistas de audio que buses **VST System Link**, puede usar un mezclador de un ordenador como submezclador.

PROCEDIMIENTO

**●** Enrute varios canales de audio al mismo bus de salida y ajuste el nivel de salida del bus si es necesario.

**NOTA** 

Si sus tarjetas de audio tienen múltiples conjuntos de conexiones de entrada y salida, puede conectar múltiples cables ADAT y enviar audio a través de cualquiera de los buses en cualquiera de los cables.

### **Enrutar pistas MIDI a VSTis de otros ordenadores**

Puede enrutar pistas MIDI de un ordenador a instrumentos VST de otro ordenador. Esto le permite usar un ordenador para la reproducción y la grabación y el otro como rack de VSTi.

PROCEDIMIENTO

- **1.** Grabe una pista MIDI en el ordenador 1.
- **2.** Cuando haya terminado de grabar, enrute la salida MIDI de dicha pista al puerto MIDI 1 de **VST System Link**.
- **3.** En el ordenador 2, abra la ventana **Instrumentos VST** y asigne un instrumento a la primera ranura.
- **4.** Enrute el canal del instrumento VST al bus de salida deseado.

Si está usando el ordenador 1 como su ordenador de mezcla principal, este sería uno de los buses de salida **VST System Link**, conectado al ordenador 1.

- **5.** Cree una nueva pista MIDI en la ventana de **Proyecto** del ordenador 2 y asigne la salida MIDI de la pista al instrumento VST que creó.
- **6.** Define la entrada MIDI de la pista como el puerto 1 de **VST System Link**. Ahora, la pista MIDI en el ordenador 1 está enrutada a la pista MIDI en el ordenador 2, el cual a su vez se encuentra enrutado al instrumento VST.
- **7.** Active la monitorización para la pista MIDI en el ordenador 2, de modo que escuche y responda a cualquier comando MIDI entrante.

En Nuendo, haga clic en el botón **Monitor** de la lista de pistas o en el **Inspector**.

**8.** Inicie la reproducción en el ordenador 1.

El ordenador 1 envía la información MIDI en la pista al instrumento VST cargado en el ordenador 2.

#### RESULTADO

De este modo, incluso con un ordenador lento debería ser capaz de apilar muchos instrumentos VST adicionales, expandiendo considerablemente su paleta de sonidos. El MIDI **VST System Link**  también es preciso hasta la muestra y por tanto tiene una temporización mucho más precisa que otras interfaces MIDI.

### **Enrutar envios de audio a otros ordenadores**

Los efectos de envío para un canal de audio en Nuendo pueden ser enrutados a una pista de canal FX o a cualquier grupo o bus de salida activado. Esto le permite usar un ordenador aparte como rack de efectos virtuales.

### PROCEDIMIENTO

- **1.** En el ordenador 2, la máquina que usará como rack de efectos, añada una nueva pista de audio estéreo.
- **2.** Añada el efecto deseado como un efecto de inserción en la pista.
- **3.** En la sección **Enrutado** del **Inspector**, seleccione uno de los buses **VST System Link** como la entrada de la pista de audio.
- **4.** Enrute el canal a uno de los buses de salida **VST System Link** conectados al ordenador 1.
- **5.** Active la monitorización para la pista.
- **6.** Vuelva al ordenador 1 y seleccione una pista en la que quiera añadir algo de reverberación.
- **7.** Abra la sección **Envíos** de la pista en el **Inspector** o en **MixConsole**.
- **8.** Abra el menú emergente **Enrutado de envío** de uno de los envíos y seleccione el bus **VST System Link** asignado al efecto.
- **9.** Use el deslizador de **Envío** para ajustar la cantidad de efecto como de costumbre.

#### RESULTADO

La señal es enviada a la pista en el ordenador 2 y procesada a través de su efecto insertado, sin usar ninguna potencia de procesado del ordenador 1.

Puede repetir los pasos de arriba para añadir más efectos. El número de efectos disponibles de esta forma solo está limitado por el número de puertos usados en la conexión **VST System Link**  y por el rendimiento del ordenador 2.

### **Grabar pistas en otros ordenadores**

Puede grabar pistas en otro ordenador. Esto es útil si el disco duro de un ordenador no es lo suficientemente rápido para todas las pistas que necesita.

#### PROCEDIMIENTO

**●** Añada pistas en otro ordenador y grábelas.

#### RESULTADO

Esto crea un sistema de RAID virtual, con varios discos funcionando juntos. Todas las pistas permanecen enganchadas de forma tan precisa como si provinieran de la misma máquina.

### **Reproducir video en otros ordenadores**

Puede reproducir video en otro ordenador para liberar recursos para procesados de audio y MIDI en su CPU principal. Esto se recomienda, ya que la reproducción de video en alta resolución puede necesitar mucha CPU.

### PROCEDIMIENTO

**●** Mueva pistas de video a otro ordenador.

### RESULTADO

Debido a que todos los comandos de transporte responden en los ordenadores de **VST System Link**, arrastrar video es posible incluso si viene de otro ordenador. La edición y localización de efectos de sonido en modo edición funcionará de la misma forma que cuando trabaja con solo un ordenador. Esta es una alternativa viable y económica a los sistemas de video dedicados con disco duro como el Doremi V1.

Al arrastrar, la reproducción de los sistemas enlazados puede que no esté en perfecta sincronía. Además, hay algunas restricciones más al arrastrar con **VST System Link**:

- Para controlar el arrastre, use siempre el sistema en el que lo empezó. Cambiar la velocidad de arrastre en un sistema remoto solo cambia la velocidad en el sistema local.
- Puede empezar la reproducción en todos los sistemas.

Esto detiene el arrastre y entra en reproducción en todos los sistemas, sincronizado.

# <span id="page-1529-0"></span>**Video**

Nuendo es una herramienta completa de postproducción de medios que le permite trabajar con contenidos de video y crear bandas sonoras completas para sus videos.

Puede reproducir archivos de video en varios formatos y a través de diferentes dispositivos de salida desde dentro de Nuendo, extraer el audio de un archivo de video, compensar cambios de velocidad debido a transferencias de películas y editar sonidos y música en el video. La función de exportación de video le permite compartir sus videos con clientes u otros usuarios.

### IMPORTANTE

Los videos se exportan con una resolución de 1920 x 1080 px (Full HD). Los archivos de video con una resolución inferior o superior a Full HD se escalan hacia arriba o hacia abajo al exportar.

VÍNCULOS RELACIONADOS [Edición de audio en video](#page-1545-0) en la página 1546 Compatibilidad con archivos de video en la página 1530 [Importar archivos de video](#page-1532-0) en la página 1533 [Preparativos para la reproducción de video](#page-1533-0) en la página 1534 [Transferencias de películas](#page-1567-0) en la página 1568 [Exportación de video](#page-1542-0) en la página 1543 [Extraer audio de video](#page-1543-0) en la página 1544

# **Compatibilidad con archivos de video**

Al trabajar en un proyecto que tenga un archivo de video, debe asegurarse de que el tipo del archivo de video funciona en su sistema de Nuendo.

### **NOTA**

Si no es capaz de reproducir un determinado archivo de video, use una aplicación externa para convertirlo a un formato compatible.

Para saber qué archivos de video son compatibles, consulte el área de soporte en [steinberg.net](https://steinberg.net).

VÍNCULOS RELACIONADOS [Codificadores](#page-1530-0) en la página 1531

### **Formatos contenedores de video**

El video y otros archivos multimedia son distribuidos en un formato contenedor.

Este contenedor tiene varios flujos de información incluyendo video y audio, pero también metadatos tales como información de sincronía necesaria para reproducir el audio y el video juntos. Datos referentes a las fechas de creación, autores, marcadores de capítulos, y mucho más también se pueden guardar dentro del formato contenedor.

Nuendo soporta los siguientes formatos de contenedor:

### <span id="page-1530-0"></span>**MOV**

Es una película QuickTime.

### **MPEG-4**

Este formato puede contener varios metadatos para streaming, edición, reproducción local e intercambio de contenidos. Su extensión de archivo es .mp4.

### **AVI**

Este es un formato de contenedor multimedia introducido por Microsoft.

### **Codificadores**

Los codificadores (codecs) son métodos de compresión de datos usados para hacer más pequeños y manejables los archivos de video y de audio.

Para más detalles, consulte el área de soporte en [steinberg.net.](https://steinberg.net)

# **Velocidades de cuadros**

Nuendo soporta diferentes velocidades de cuadros de video y de películas.

### **Velocidad de frames**

Sin importar el sistema de cuenta de frames, la velocidad real a la que van los frames de video en tiempo real es la verdadera velocidad de frames.

Nuendo soporta las siguientes velocidades de frames:

### **23.98 fps**

Esta velocidad de frames se usa en películas que se transfieren a video NTSC y se tienen que aminorar un factor 2-3 pull-down. También se usa para el tipo de video HD y se denomina comúnmente 24 p.

### **24 fps**

Esta es la velocidad real de las cámaras de cine estándar.

### **24.98 fps**

Esta velocidad de cuadro se usa comúnmente para facilitar transferencias entre PAL y NTSC. Se usa principalmente para compensar errores.

### **25 fps**

Esta es la velocidad de cuadro del video PAL.

### **29.97 fps/29.97 dfps**

Esta es la velocidad de frames del video NTSC. La cuenta puede ser bien non-drop o drop-frame.

### **30 fps/30 dfps**

Esta velocidad de frames no es un estándar de video, pero se ha usado comúnmente en grabación de música. Hace muchos años era el estándar NTSC para difusiones en blanco y negro. Es igual que el video NTSC con un pull-up a velocidad de cine después de una transferencia de telecine 2-3. La cuenta puede ser bien non-drop o drop-frame.

### **50 fps**

Esta frecuencia también se denomina 50 p.

### <span id="page-1531-0"></span>**59.94 fps**

Esta velocidad de cuadros de video está soportada por cámaras de alta definición y es compatible con NTSC.

#### **60 fps**

Esta velocidad de frames de video está soportada por muchas cámaras de alta definición. Sin embargo, la frecuencia de frames 59.94 fps compatible con NTSC es más común.

#### IMPORTANTE

Formatos de video con una velocidad de frames variable (VFR) no están soportados.

## **Dispositivos de salida de video**

Nuendo soporta varios dispositivos de salida de video.

Ver archivos de video sobre la pantalla en la ventana del **Reproductor de video** puede funcionar bien para muchas aplicaciones, pero puede ser necesario ver el video en gran formato para ver detalles o para permitir que otras personas presentes también puedan ver el video. Nuendo ofrece varios tipos de dispositivos de salida de video para conseguir esto.

### **Tarjetas de video dedicadas**

Puede usar una tarjeta de video dedicada. El video se envía directamente a la salida de este dispositivo de video.

Están soportadas las siguientes tarjetas de video:

Dispositivos de salida de video de Blackmagic Design

#### IMPORTANTE

- Debe instalar el controlador apropiado del dispositivo de video y ajustar la salida de la tarjeta de video a la resolución usada en su proyecto.
- La salida de video a través de FireWire no está soportada.

VÍNCULOS RELACIONADOS [Página Reproductor de video](#page-1534-0) en la página 1535

# **Preparativos para crear proyectos de video**

Debe hacer unos preparativos básicos antes de poder empezar a trabajar con video en Nuendo.

En Nuendo, puede trabajar con varios archivos de video en diferentes formatos en la misma pista de video. Puede haber 2 pistas de video por proyecto.

**NOTA** 

Para una correcta sincronización de los eventos de audio y de video, asegúrese de que las velocidades de cuadro del proyecto y del archivo de video coinciden.

VÍNCULOS RELACIONADOS [Diálogo Configuración de proyecto](#page-126-0) en la página 127

### <span id="page-1532-0"></span>**Importar archivos de video**

Si tiene un archivo de video compatible, puede importarlo en su proyecto.

### PROCEDIMIENTO

- **1.** Seleccione **Archivo** > **Importar** > **Archivo de video**.
- **2.** En el diálogo **Importar video**, seleccione el archivo de video que quiera importar.
- **3.** Opcional: Active **Extraer audio de video** para importar cualquier flujo de audio incrustado.
- **4.** Haga clic en **Abrir**.

### RESULTADO

Nuendo crea una pista de video con un evento de video. Si **Extraer audio de video** estaba activado, se coloca una pista de audio con un evento de audio debajo de la pista de video. Se guarda el clip de audio correspondiente en la carpeta de **Grabación**.

### **NOTA**

También puede importar archivos de video arrastrándolos desde el **MediaBay**, el Explorador de archivos/Finder de macOS y depositándolos en su proyecto. Si quiere que Nuendo extraiga automáticamente el audio, active **Extraer audio al importar archivos de video** en el diálogo **Preferencias** (página **Video**).

VÍNCULOS RELACIONADOS [Pool](#page-787-0) en la página 788 [Extraer audio de video](#page-1543-0) en la página 1544

### **Adoptar la velocidad de cuadro del proyecto**

Para estar seguro de que el visor de tiempo de Nuendo se corresponde con los cuadros reales del video, debe establecer la velocidad de cuadros del proyecto a la velocidad de cuadros del archivo de video importado.

#### PRERREQUISITO

La velocidad de cuadro del archivo de video importado difiere de la velocidad de cuadro del proyecto.

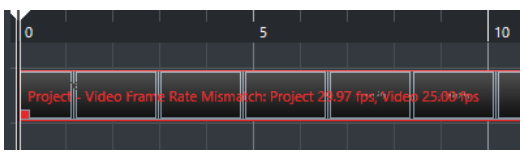

#### PROCEDIMIENTO

- **1.** Seleccione **Proyecto** > **Configuración de proyecto**.
- **2.** En el diálogo **Configuración de proyecto**, haga clic en **Obtener velocidad de cuadro del video**.
- **3.** Haga clic en **Aceptar**.

#### RESULTADO

Si Nuendo soporta la velocidad de cuadro del video, el proyecto la adopta. Si es necesario, el tiempo de inicio del proyecto se ajusta para reflejar el cambio de la velocidad de cuadro.

<span id="page-1533-0"></span>Por ejemplo, si cambia la velocidad del proyecto de 30 cuadros a 29.97 fps, el inicio del tiempo cambia para que todos los eventos del proyecto permanezcan en las mismas posiciones en relación con el tiempo real.

### **NOTA**

Si desea que el tiempo de inicio del proyecto permanezca igual, deberá restablecerlo manualmente. En este caso, debe ajustar el evento de video a la línea de tiempo para asegurar una posición y sincronización adecuada dentro del proyecto.

Si su proyecto contiene varios archivos de video con diferentes velocidades de cuadro, la velocidad de cuadro del proyecto se ajusta a la velocidad de cuadro del primer evento de video de la pista de video superior. Para una edición adecuada de cualquier otro de los archivos de video importados, debe establecer la velocidad de cuadro del proyecto a la velocidad de cuadro de ese archivo de video en particular.

### **Archivos de caché de miniaturas**

Nuendo crea automáticamente un archivo de caché de miniaturas para cada archivo video importado.

VÍNCULOS RELACIONADOS Generar archivos de caché de miniaturas manualmente en la página 1534

### **Generar archivos de caché de miniaturas manualmente**

Puede generar archivos de caché de miniaturas manualmente. Esto es necesario si no se pudo general un archivo de caché de miniaturas durante la importación debido a que la carpeta estaba protegida contra escritura, o porque ha editado el archivo en una aplicación de edición de video externa.

#### PROCEDIMIENTO

- **●** Haga uno de lo siguiente:
	- En la **Pool**, haga clic derecho en el archivo de video y seleccione **Generar caché de miniaturas**.
	- En la ventana de **Proyecto**, seleccione el evento de video y seleccione **Medios** > **Generar caché de miniaturas**.

### **NOTA**

Solo puede refrescar archivos de caché de miniaturas existentes desde dentro de la **Pool**.

### RESULTADO

El archivo de caché de miniaturas se genera en segundo plano, para que así pueda seguir trabajando con Nuendo.

# **Preparativos para la reproducción de video**

Puede reproducir archivos de video importados desde dentro de Nuendo usando los controles de transporte.

Para que esto funcione debe activar y configurar un dispositivo de salida de video.

### <span id="page-1534-0"></span>IMPORTANTE

Su tarjeta gráfica debe soportar OpenGL 2.0 o superior.

Si trabaja con 2 pistas de video en su proyecto, se reproduce el archivo en la pista inferior. Para reproducir un archivo de video que está colocado en la pista de video superior, cambie el orden de las pistas o silencie la pista de video inferior.

### **Página Reproductor de video**

La página de configuración del **Reproductor de video** en el diálogo **Configuración de estudio**  le permite configurar su reproductor de video, y comprobar si su equipo de video permite la reproducción desde dentro de Nuendo.

● Para abrir la página **Reproductor de video**, seleccione **Estudio** > **Configuración de estudio**  y active **Reproductor de video** en la lista de **Dispositivos**.

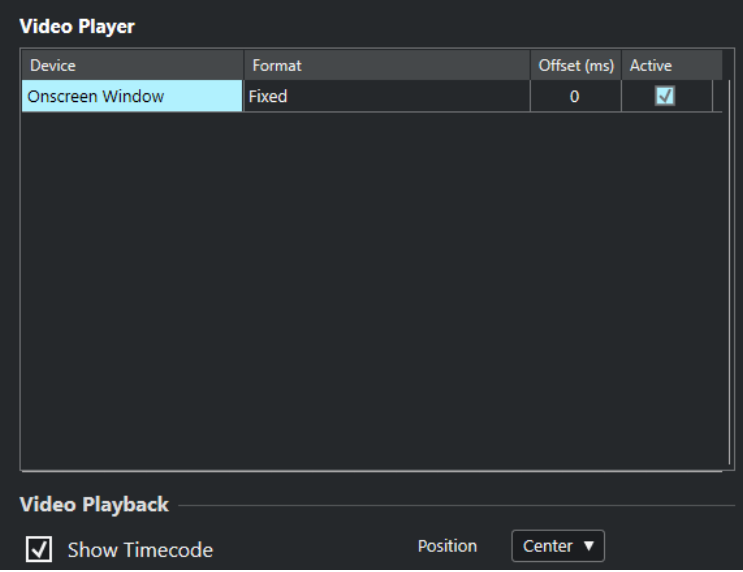

Se muestran las siguientes opciones:

#### **Dispositivo**

Lista los dispositivos de salida de video que están disponibles en su sistema.

#### **Formato**

Le permite seleccionar un formato de salida.

**NOTA** 

El dispositivo **Ventana sobre la pantalla** solo soporta un formato fijo.

### **Desplazamiento**

Si la imagen de video no coincide con el audio, puede introducir un valor de desplazamiento en milisegundos para especificar cómo de antes se deberá proporcionar el video. Esto compensa el retardo de visualización. El desplazamiento solo se usa durante la reproducción. Se guarda globalmente para cada dispositivo de salida y es independiente del proyecto.

#### **Activo**

Le permite activar el dispositivo que quiera usar para reproducir video.

### **Mostrar código de tiempo**

Le permite mostrar el código de tiempo.

### **Posición**

Le permite determinar la posición del visor de código de tiempo.

### **Activar un dispositivo de salida de video**

### PROCEDIMIENTO

- **1.** Seleccione **Estudio** > **Configuración de estudio**.
- **2.** En la lista de **Dispositivos**, active **Reproductor de video**.

Los dispositivos de salida de video disponibles se listan en la columna de **Dispositivo**.

**3.** En la columna **Activo**, active la casilla del dispositivo que quiera usar para reproducir video.

**NOTA** 

Si no ha conectado ningún dispositivo externo, puede usar el dispositivo **Ventana sobre la pantalla** que le permite reproducir el archivo de video en su pantalla del ordenador.

### VÍNCULOS RELACIONADOS [Dispositivos de salida de video](#page-1531-0) en la página 1532

### **Ventana Reproductor de video**

La ventana del **Reproductor de video** le ofrece diferentes tamaños para la reproducción de video en su pantalla del ordenador. Sin embargo, cuanto mayor sea el tamaño de la ventana y mayor sea la resolución de su video, más potencia del procesador se necesitará.

● Para abrir la ventana del **Reproductor de video**, seleccione **Estudio** > **Reproductor de video**.

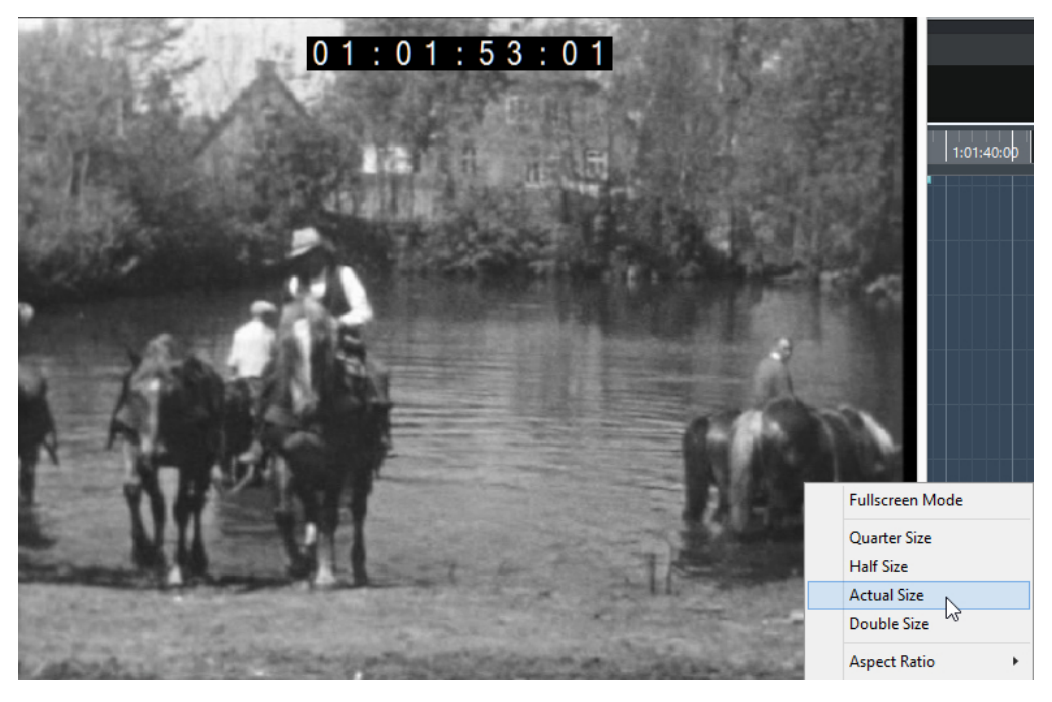

### **Ventana entera**

Cambia la ventana a modo de pantalla completa. Para salir del modo de pantalla completa, abra el menú contextual y seleccione **Salir del modo pantalla completa** o pulse **Esc** .

### **Tamaño un cuarto**

Reduce el tamaño de la ventana a un cuarto del tamaño real.

### **Tamaño medio**

Reduce el tamaño de la ventana a la mitad del tamaño real.

### **Tamaño real**

Establece el tamaño de la ventana al tamaño del video.

### **Tamaño doble**

Agranda la ventana al doble del tamaño real.

### **Relación de aspecto**

También puede arrastrar los bordes de la ventana del **Reproductor de video** para redimensionarla. Sin embargo, esto puede llevar a una imagen distorsionada. Para evitarlo puede ajustar una opción del menú emergente **Relación de aspecto**.

- Si selecciona **Nada**, no se mantiene la relación de aspecto del video cuando redimensiona la ventana. La imagen se agranda/reduce para ocupar la ventana entera del Reproductor de video.
- **Interno** le permite redimensionar la ventana libremente manteniendo la relación de aspecto del video. Puede que se muestren bordes alrededor de la imagen del video para rellenar la ventana.
- **Externo** le permite redimensionar la ventana dentro de algunos límites para que la imagen del video siempre llene toda la ventana mientras mantiene su relación de aspecto original.
- **NOTA**

En el modo de pantalla completa, la relación de aspecto del video siempre se mantiene.

### **Arrastrar video**

Puede arrastrar eventos de video, es decir, reproducirlos hacia adelante o hacia atrás.

PROCEDIMIENTO

- **1.** Seleccione **Estudio** > **Reproductor de video**.
- **2.** Haga uno de lo siguiente:
	- Haga clic en la ventana del **Reproductor de video** y mueva el ratón hacia la izquierda o la derecha.
	- Use una rueda de selección (jog wheel) en un controlador remoto.

## **Editar video**

Los eventos de video se crean automáticamente cuando importa un archivo de video.

Al trabajar con eventos de video se aplica lo siguiente:

- <span id="page-1537-0"></span>● Puede ver y editar eventos de video en la ventana de **Proyecto**. Un evento de video dispara la reproducción del clip de video correspondiente.
- Puede copiar y recortar los eventos de video. También puede bloquear eventos de video en la ventana de **Proyecto**.
- No puede dibujar, pegar ni enmudecer eventos de video, tampoco aplicar fundidos ni fundidos cruzados.
- Puede crear versiones de pista para pistas de video.
- Puede buscar automáticamente transiciones de tomas de video y ajustar marcadores en las posiciones detectadas de cortes de video.

### VÍNCULOS RELACIONADOS

[Track Versions](#page-223-0) en la página 224 [Usar el modo video sigue a edición](#page-1559-0) en la página 1560 [Añadir marcadores a posiciones de cortes de video](#page-1555-0) en la página 1556

# **Diálogo Exportar video**

El diálogo **Exportar video** proporciona ajustes para reemplazar audio en archivos de video así como para exportar archivos de video de su proyecto.

● Para abrir el diálogo **Exportar video**, seleccione **Archivo** > **Exportar** > **Video**.

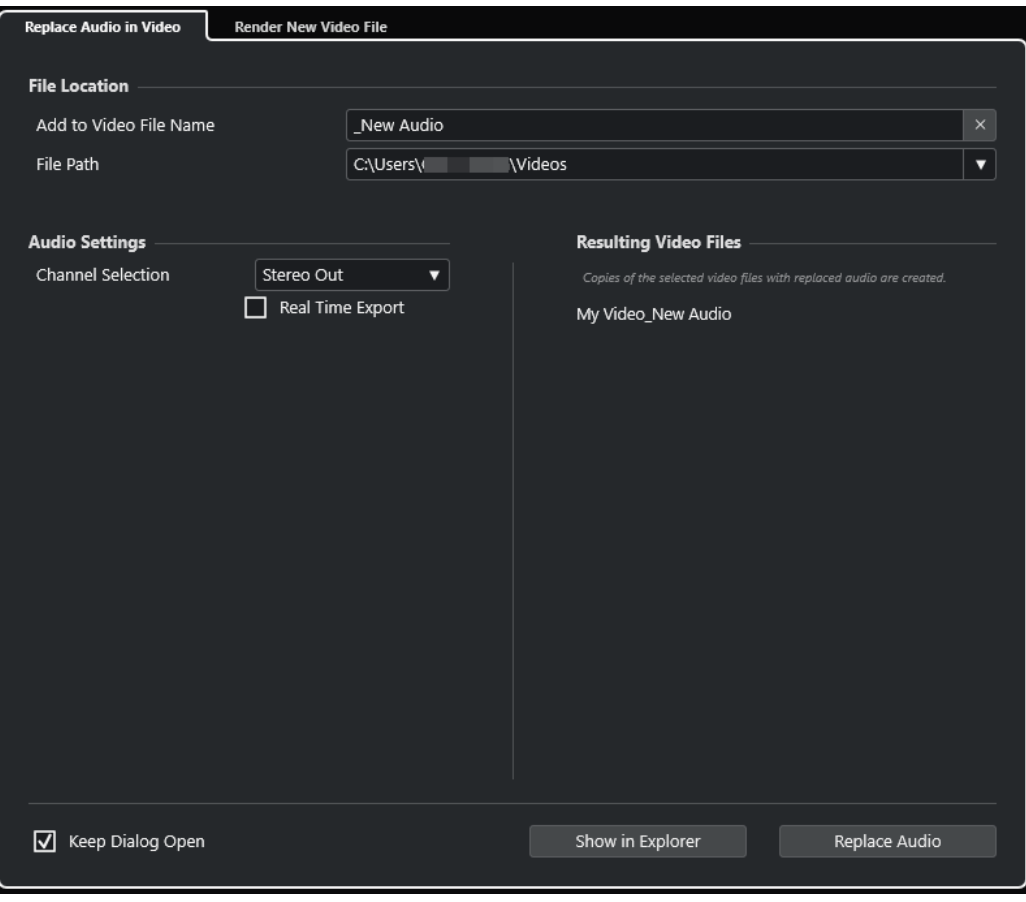

Están disponibles las siguientes pestañas:

### **Reemplazar audio en video**

Le permite reemplazar el audio de uno o más archivos de video.

### <span id="page-1538-0"></span>**Renderizar nuevo archivo de video**

Le permite exportar archivo de video de su proyecto.

VÍNCULOS RELACIONADOS [Exportación de video](#page-1542-0) en la página 1543 Pestaña Reemplazar audio en video en la página 1539 [Pestaña Renderizar nuevo archivo de video](#page-1540-0) en la página 1541

### **Pestaña Reemplazar audio en video**

La pestaña **Reemplazar audio en video** del diálogo **Exportar video** le permite incrustar su mezcla de sonido en uno o más archivos de video del proyecto sin tener que volver a renderizar.

● Para abrir la pestaña **Reemplazar audio en video** del diálogo **Exportar video**, seleccione **Archivo** > **Video** y haga clic en **Reemplazar audio en video**.

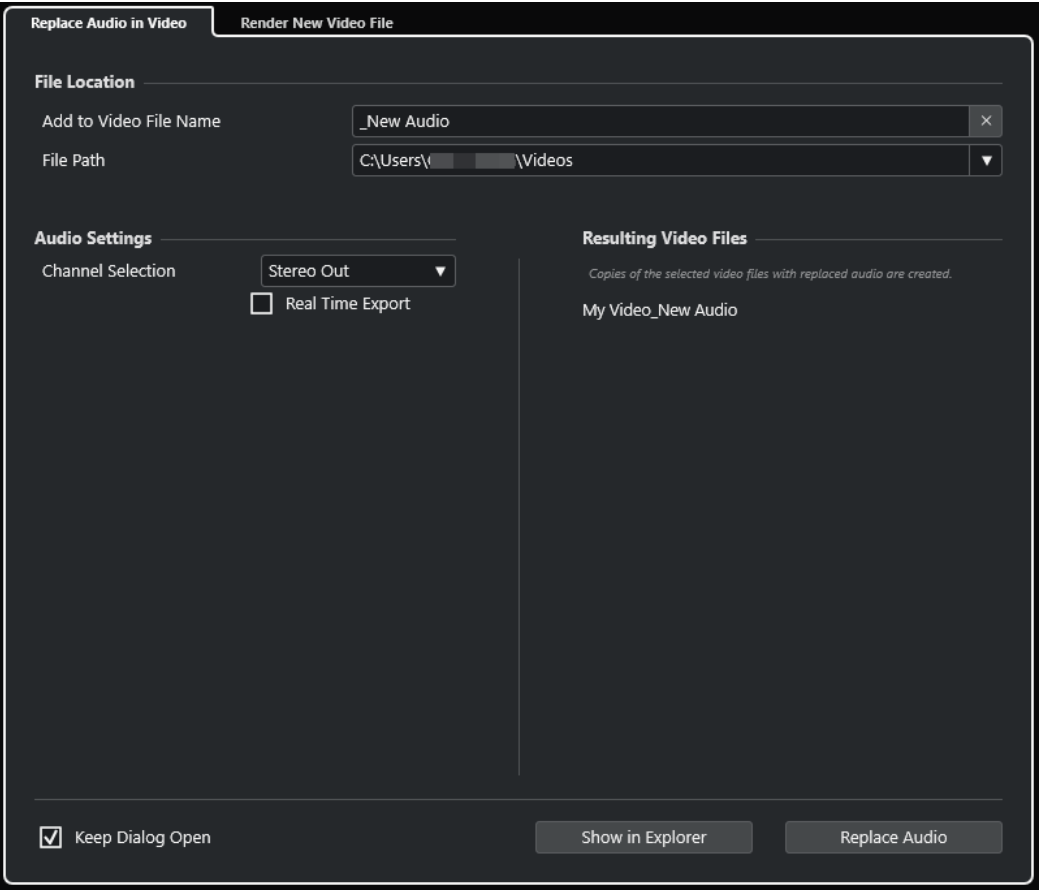

### **Ubicación del archivo**

### **Añadir a nombre de archivo de video**

Le permite añadir el texto especificado al nombre del archivo de video exportado.

### **Ruta de archivo**

Le permite especificar la ruta del archivo de video exportado.

Haga clic en **Opciones de ruta** para abrir un menú emergente con las opciones de ruta de archivo:

● **Elegir** abre el Explorador de archivos/Finder de macOS, permitiéndole navegar a una ubicación de archivo.

- **Carpetas recientes** le permite seleccionar una ubicación de archivo seleccionada recientemente.
- **Borrar rutas recientes** le permite suprimir todas las ubicaciones de archivo seleccionadas recientemente.

### **Ajustes de audio**

### **Selección de canal**

Le permite seleccionar un canal de salida estéreo a exportar. Se tienen en cuenta los ajustes de **MixConsole** y los efectos de inserción.

### **Exportación en tiempo real**

Le permite exportar la mezcla de audio en tiempo real. La exportación en tiempo real toma al menos el mismo tiempo que una reproducción normal. Actívela para usar efectos o instrumentos externos, o si usa plug-ins VST que necesiten tiempo para actualizarse correctamente durante el mezclado. Para más información, vea la documentación de los plug-ins respectivos.

### **NOTA**

- Si exporta efectos o instrumentos externos en tiempo real, también debe activar **Monitor** en los canales de audio respectivos.
- **Exportación en tiempo real** solo afecta al audio exportado.

### **Archivos de video resultantes**

Esta sección le da información sobre los archivos de video resultantes.

VÍNCULOS RELACIONADOS [Exportación de video](#page-1542-0) en la página 1543 [Pestaña Renderizar nuevo archivo de video](#page-1540-0) en la página 1541

### **Reemplazar audio en archivos de video seleccionados**

Puede incrustar su mezcla de sonido estéreo en uno o más archivos de video seleccionados sin tener que volverlos a renderizar. Esto no solo es más seguro, también es más rápido.

### PRERREQUISITO

- Su proyecto contiene uno o más eventos de video y ha colocado y mezclado el audio en un bus de salida estéreo.
- Los archivos de video se comprimen usando el codificador H.264 en el formato contenedor .mp4 o .mov.

#### PROCEDIMIENTO

- **1.** Seleccione uno o más eventos de video en su proyecto.
- **2.** Seleccione **Archivo** > **Exportar** > **Video**.
- **3.** En el diálogo **Exportar video**, abra la pestaña **Reemplazar audio en video**.
- **4.** En la sección **Ubicación del archivo**, elija una **Ruta de archivo** para los videos que contienen el nuevo audio.

En esta ubicación se guardan copias de los archivos de video originales.

**5.** Opcional: En el campo **Añadir a nombre de archivo de video**, introduzca un texto que quiera añadir a los nombres originales de los archivos de video.

<span id="page-1540-0"></span>Los nombres resultantes de los archivos de video se muestran en la sección **Archivos de video resultantes** del diálogo **Exportar video**.

- **6.** En la sección **Ajustes de audio**, abra el menú emergente **Selección de canal** y seleccione un bus de salida estéreo.
- **7.** Haga clic en **Reemplazar audio**.

#### RESULTADO

Los archivos de video originales se copian a la ubicación especificada, y una mezcla de audio del bus de salida estéreo se incrusta en los archivos.

### **NOTA**

Si recortó las duraciones de los eventos de video en su proyecto, los archivos de video resultantes son más largos que los eventos de video del proyecto. Como resultado, contienen porciones silenciosas.

Los archivos de video resultantes son archivos MP4. El audio incrustado está comprimido usando un codificador AAC LC con 192 kbps a una tasa de bits constante.

### **Pestaña Renderizar nuevo archivo de video**

La pestaña **Renderizar nuevo archivo de video** del diálogo **Exportar video** le permite exportar a un nuevo archivo de video.

● Para abrir la pestaña **Renderizar nuevo archivo de video** del diálogo **Exportar video**, seleccione **Archivo** > **Exportar** > **Video** y haga clic en **Renderizar nuevo archivo de video**.

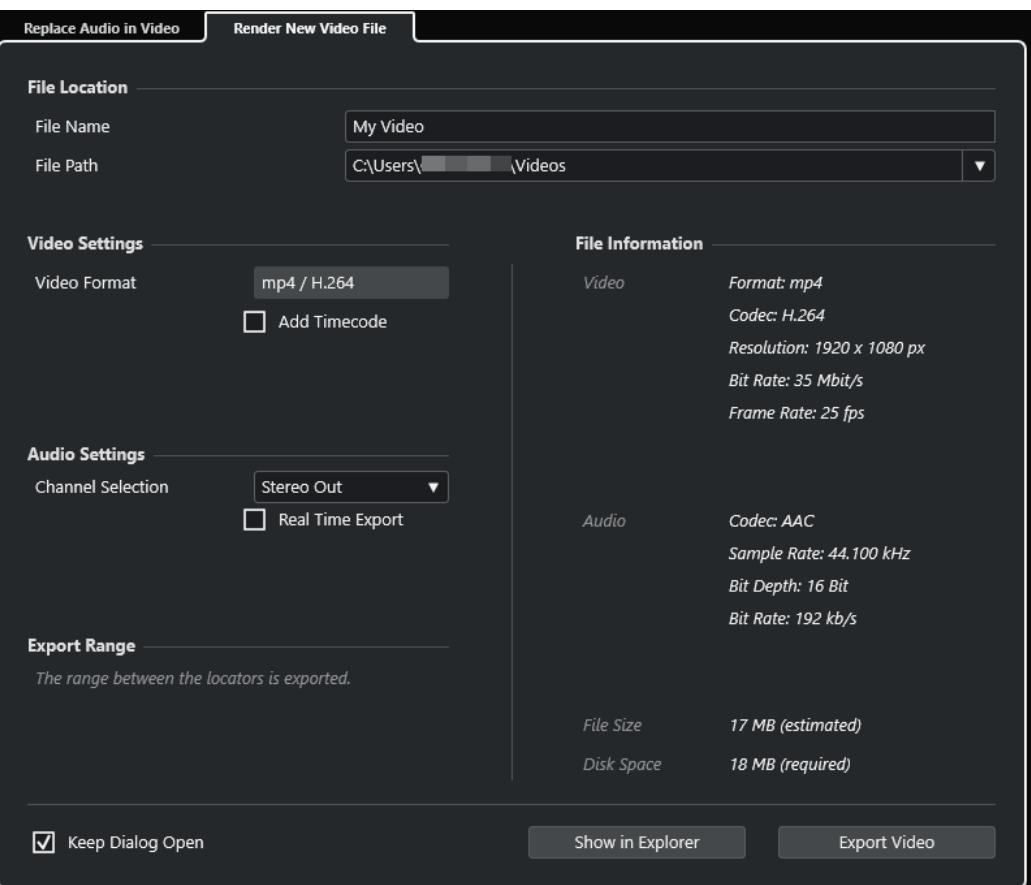

### **Ubicación del archivo**

### **Nombre de archivo**

Le permite especificar el nombre del archivo de video exportado.

#### **Ruta de archivo**

Le permite especificar la ruta del archivo de video exportado.

Haga clic en **Opciones de ruta** para abrir un menú emergente con las siguientes opciones de ruta de archivo:

- **Elegir** abre el Explorador de archivos/Finder de macOS, permitiéndole navegar a una ubicación de archivo.
- **Carpetas recientes** le permite seleccionar una ubicación de archivo seleccionada recientemente.
- **Borrar rutas recientes** le permite suprimir todas las ubicaciones de archivo seleccionadas recientemente.

### **Ajustes de video**

### **Formato de video**

Muestra el formato del archivo de video exportado.

### **Añadir código de tiempo**

Añade el código de tiempo del proyecto al archivo de video exportado.

### **Ajustes de audio**

### **Selección de canal**

Le permite seleccionar un canal de salida estéreo a exportar. Se tienen en cuenta los ajustes de **MixConsole** y los efectos de inserción.

#### **Exportación en tiempo real**

Le permite exportar la mezcla de audio en tiempo real. La exportación en tiempo real toma al menos el mismo tiempo que una reproducción normal. Actívela para usar efectos o instrumentos externos, o si usa plug-ins VST que necesiten tiempo para actualizarse correctamente durante el mezclado. Para más información, vea la documentación de los plug-ins respectivos.

### **NOTA**

- Si exporta efectos o instrumentos externos en tiempo real, también debe activar **Monitor** en los canales de audio respectivos.
- **Exportación en tiempo real** solo afecta a la exportación de audio. El video se procesa con normalidad.

### **Rango de exportación**

Esta sección le da información sobre el rango de localizadores exportado.

### **Información de archivo**

Esta sección proporciona información detallada sobre el archivo de video exportado.

### **Opciones generales**

En la sección inferior están disponibles las siguientes opciones:

### <span id="page-1542-0"></span>**Mantener el diálogo abierto**

Active esto para mantener el diálogo abierto después de hacer clic en **Exportar video**.

### **Exportar video**

Le permite exportar su video como haya especificado.

VÍNCULOS RELACIONADOS Exportación de video en la página 1543 [Pestaña Reemplazar audio en video](#page-1538-0) en la página 1539

### **Exportación de video**

Puede exportar un archivo de video de su proyecto. Esto le permite, por ejemplo, compartir con sus clientes u otros usuarios secciones con resultados provisionales o videos acabados.

La función **Exportar video** le permite exportar un video y una señal de audio estéreo comprendidos entre los localizadores izquierdo y derecho. Esto le permite exportar una sección específica o el proyecto entero ajustando los localizadores en consecuencia.

Los videos se exportan en el siguiente formato:

- Formato contenedor: MP4
- Códec de compresión de video: H.264 sin secuencias de grupos de imágenes largas (Long GOP)
- Resolución: 1920 x 1080 px (Full HD)

IMPORTANTE

El video con una resolución inferior o superior a Full HD se escala hacia arriba o hacia abajo al exportar.

- Velocidad de cuadro: Idéntica a la velocidad de cuadro del proyecto
- Códec de compresión de audio: AAC
- Frecuencia de muestreo: Idéntica a la frecuencia de muestreo del provecto

#### IMPORTANTE

La exportación de video solo soporta frecuencias de muestreo de 44.1 kHz y 48 kHz.

Profundidad de bits: 16 bits

Solo puede añadir un canal de salida estéreo al archivo de video exportado. Le recomendamos que enrute todos los canales mono, estéreo o multicanal que quiera exportar a un canal de salida estéreo a través del envío, y que seleccione este canal de salida en el diálogo **Exportar video**.

Si trabaja con 2 pistas de video en su proyecto, se exporta el video de la pista inferior en la lista de pistas. Para exportar video de la pista de video superior, debe enmudecer la pista de video inferior.

VÍNCULOS RELACIONADOS [Diálogo Exportar video](#page-1537-0) en la página 1538 [Exportar archivos de video](#page-1543-0) en la página 1544

### <span id="page-1543-0"></span>**Exportar archivos de video**

Puede exportar un video con una señal de audio estéreo de todo su proyecto o de un rango específico, como archivo de video MP4.

### PRERREQUISITO

- La frecuencia de muestreo de su proyecto está ajustada a 44.1 kHz o a 48 kHz.
- Si en su proyecto trabaja con 2 pistas de video, ha enmudecido la pista de video que contiene el video que no quiere exportar.
- Para exportar señales de audio externas, ha activado **Monitor** en el canal correspondiente.

#### PROCEDIMIENTO

- **1.** Ajuste los localizadores izquierdo y derecho para abarcar toda la sección que quiera exportar.
- **2.** Ajuste el audio de su proyecto para que se reproduzca de la forma que quiere.

**NOTA** 

Solo puede añadir un canal de salida estéreo al archivo de video exportado. Le recomendamos enrutar todos los canales mono, estéreo o multicanal que quiera exportar a un canal de salida estéreo a través del envío.

- **3.** Seleccione **Archivo** > **Exportar** > **Video**.
- **4.** En el diálogo **Exportar video**, active la pestaña **Renderizar nuevo archivo de video**.
- **5.** Seleccione el canal de salida estéreo que quiera exportar.

#### **NOTA**

Asegúrese de que el canal de salida seleccionado contiene todo el audio que quiere usar para el archivo exportado. Por ejemplo, ponga en solo los canales que quiera exportar o enmudezca los canales que no quiera exportar.

- **6.** Haga más ajustes de exportación.
- **7.** Haga clic en **Exportar video**.

### RESULTADO

Se exporta el archivo de video.

VÍNCULOS RELACIONADOS [Diálogo Exportar video](#page-1537-0) en la página 1538

### **Extraer audio de video**

Puede extraer el flujo de audio de un archivo de video al importar.

PROCEDIMIENTO

- **1.** Haga uno de lo siguiente:
	- Seleccione **Archivo** > **Importar** > **Audio del archivo de video**.

Esto crea un clip de audio en la **Pool**, pero no añade ningún evento a la ventana de **Proyecto**.

- Seleccione **Medios** > **Extraer audio de archivo de video**.
- **2.** En el diálogo, seleccione el archivo de video y haga clic en **Abrir**.
- **3.** En el diálogo **Opciones de importación**, seleccione las opciones de importación deseadas.

### RESULTADO

El flujo de audio extraído se añade al proyecto en una nueva pista de audio y se puede editar igual que cualquier otro material de audio.

VÍNCULOS RELACIONADOS [Pool](#page-787-0) en la página 788 [Ajustes al importar archivos de audio](#page-363-0) en la página 364 [Importar archivos de video](#page-1532-0) en la página 1533 [Edición de audio en video](#page-1545-0) en la página 1546

# <span id="page-1545-0"></span>**Edición de audio en video**

Nuendo es una herramienta de producción que le permite crear música y diseñar sonidos de películas y videos.

Esto incluye las siguientes tareas:

- Preparar un proyecto de video
- Importar audio de producción al proyecto
- Analizar el video en busca de posiciones de corte
- Colocar audio en imagen
- Ajustar y editar audio

### VÍNCULOS RELACIONADOS

Línea de tiempo de video y la rejilla en la página 1546 [Importar audio de producción](#page-1547-0) en la página 1548 [Detección de cortes de video](#page-1555-0) en la página 1556 [Usar el modo video sigue a edición](#page-1559-0) en la página 1560 [Fundidos y envolventes de volumen basados en eventos](#page-1560-0) en la página 1561 [Colocar audio en imagen](#page-1560-0) en la página 1561 [Ajustar y editar audio](#page-1563-0) en la página 1564

## **Línea de tiempo de video y la rejilla**

A diferencia de la música, que usa compases y tiempos, el video y las películas usan cuadros (frames) como unidad de medida básica para la edición.

En los visores de tiempo, los cuadros de video se muestran en código de tiempo SMPTE, en el que los dos puntos separan cada división del tiempo: horas, minutos, segundos, cuadros, y subcuadros:

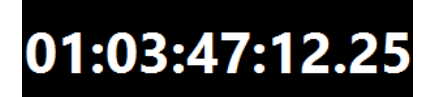

La cantidad de cuadros por segundo depende de la tasa de cuadros del video.

Los cuadros de películas se pueden mostrar como números SMPTE o en pies y cuadros, un método tradicional usado por editores de películas.

Nuendo también ofrece una velocidad de cuadro definible por usuario para tasas especiales.

Los pies y cuadros se muestran en la barra de **Transporte**, en la regla de la ventana de **Proyecto**  y en la **Visualización de tiempo**.

VÍNCULOS RELACIONADOS [Video](#page-1529-0) en la página 1530 [Velocidad de frames](#page-1498-0) en la página 1499 [Adoptar la velocidad de cuadro del proyecto](#page-1532-0) en la página 1533

### **Subcuadros y días SMPTE**

Nuendo también puede visualizar subcuadros y días.

Cada cuadro se divide en 80 subcuadros. Los subcuadros aparecen separados de los cuadros por un punto.

● Para ver los subcuadros, active **Mostrar subcuadros de código de tiempo** en el diálogo **Preferencias** (página **Transporte**).

Si un proyecto cruza la línea de la marca de las 24 horas, se pueden mostrar los días. Estos aparecen como un número de día a la izquierda del visor SMPTE separado por un espacio.

EJEMPLO

En eventos en directo que tienen lugar por la tarde, puede que sea útil mostrar los días en el código de tiempo incluso si el proyecto es más corto que 24 horas. Si el generador de código de tiempo central del evento corre a SMPTE (tiempo diario) correlacionado con el tiempo real del reloj, el visor de tiempo puede cruzar la marca de 24 horas a medianoche. En ese caso, todos los valores de código de tiempo después de medianoche tendrán un 1 en la posición de días, a la derecha del valor de SMPTE.

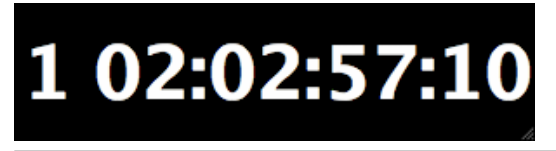

### **Drop-Frame SMPTE**

El código de tiempo Drop-frame se usa para la velocidad de cuadro 29.97 fps del estándar de video NTSC y la velocidad de cuadro 30 fps.

Ya que esta velocidad de cuadro no se correlaciona exactamente con el tiempo real que transcurre en el reloj, se ha inventado un sistema que omite ciertos números de frames para poder igualar el tiempo mostrado con el tiempo del día.

Nuendo distingue esta cuenta de frames (código de tiempo drop-frame) separando el número de frame con un punto y coma en vez de con dos puntos.

# 01:06:37;14

Si la regla de la ventana de **Proyecto** está establecida a código de tiempo, están disponibles las siguientes opciones en el menú emergente **Tipo de rejilla**:

- Subframe
- 1/4 frame
- 1/2 frame
- 1 frame
- 2 frames
- 1 segundo

Estas opciones de rejilla le permiten editar, empujar y mover eventos, fundidos y datos de automatización en incrementos que están relacionados con los frames de video que pueda ver.

# <span id="page-1547-0"></span>**Importar audio de producción**

Nuendo le permite importar audio de producción para combinarlo con la imagen.

Puede importar audio de producción grabado originalmente durante el proceso de filmación, o cualquier otro audio que quiera usar en el proyecto.

En Nuendo, puede importar:

- Audio de producción de grabadoras de campo
- Archivos de audio individuales
- Audio incrustado en un archivo de video
- Sonidos y música de bibliotecas de efectos de sonido

**NOTA** 

Use el **MediaBay** para organizar todos sus archivos de sonido.

VÍNCULOS RELACIONADOS Importar archivos de grabadora de campo en la página 1548 [Importación de archivos de audio](#page-361-0) en la página 362 [Importar archivos de video](#page-1532-0) en la página 1533 [Importar audio de archivos de video](#page-367-0) en la página 368 [MediaBay y rack de medios](#page-812-0) en la página 813 [Cargar loops y muestras](#page-851-0) en la página 852

### **Importar archivos de grabadora de campo**

Nuendo le proporciona una función de importación de audio específica con editores de diálogo para buscar, importar y alinear grabaciones originales de entornos de producción para que coincidan con los eventos de audio del proyecto.

En la ventana **Importar audio de grabadora de campo** puede organizar las carpetas donde se guardan sus archivos de grabadora de campo. Las carpetas especificadas se examinarán automáticamente en busca de archivos de audio en formato Broadcast Wave Format (BWF). Los archivos se analizan en busca de metadatos iXML, como por ejemplo el nombre de la escena y el nombre de la toma, la duración y la fecha de grabación. Puede usar estos metadatos para buscar archivos que coincidan con los archivos de los eventos de audio de su proyecto.

Los clips de audio de su proyecto que vinieron de archivos AAF importados no suelen contener información de metadatos, como por ejemplo el número de escena, que usted necesita para identificar los archivos de audio de grabadora de campo coincidentes. En este caso, la sección **Recuperación de metadatos** le permite recuperar metadatos para los atributos **Escena**, **Toma** o **Cinta** interpretando el nombre del archivo o la descripción del evento.

#### **NOTA**

Al atributo **Cinta** también se le puede llamar **Rollo** en los metadatos de los archivos de grabadoras de campo.

El audio de las grabadoras de campo puede contener archivos WAV monofónicos y polifónicos. Al importar, los archivos monofónicos permanecen en su ubicación original y en la **Pool** solo se les hace referencia. Se aplica lo siguiente al trabajar con archivos polifónicos:

Se muestran los canales individuales de los archivos polifónicos como elementos individuales en la sección **Archivos coincidentes de grabadora de campo**. Las columnas
**Número de canal** y **Número total de canales** le permiten distinguirlos de los archivos mono.

- El atributo **Track Info** muestra el nombre del canal de un archivo polifónico.
- Puede escuchar individualmente los canales de los archivos polifónicos.
- Al importar, los archivos polifónicos se dividen y se añaden como archivos monofónicos individuales a la carpeta de audio de su proyecto. Se conservan sus metadatos BWF e iXML. El atributo **Información de pista** se añade al nombre de archivo.

La ventana **Importar audio de grabadora de campo** le permite previsualizar tanto los archivos de sus eventos como los archivos de grabadora de campo para ver cuál de ellos usar en su proyecto.

Al importar los archivos de grabadora de campo a su proyecto, puede elegir añadirlos como eventos nuevos en carriles de las pistas correspondientes, o solo añadirlos a la **Pool** para usarlos más tarde.

#### **NOTA**

La búsqueda automática de los archivos de grabadora de campo coincidentes solo funciona en archivos que se encuentran en carpetas especificadas en la ventana **Importar audio de grabadora de campo**. Los clips de la **Pool** se deben añadir manualmente a su proyecto.

VÍNCULOS RELACIONADOS

[Ventana Importar audio de grabadora de campo](#page-1551-0) en la página 1552 Importar archivos de grabadora de campo en la página 1549 [Diálogo Opciones de importación AAF](#page-1606-0) en la página 1607

### **Importar archivos de grabadora de campo**

Puede buscar en su ordenador archivos de audio pertenecientes a la misma grabación que coincidan con los eventos en su proyecto e importarlos.

PRERREQUISITO

- Los dispositivos externos de almacenamiento que contienen los archivos de audio de grabadora de campo de su proyecto están conectados a su ordenador.
- Los archivos de grabadora de campo están en formato Broadcast Wave Format (BWF) con metadatos en iXML.
- En la ventana de **Proyecto** ha seleccionado los eventos para los que quiere buscar archivos de grabadora de campo coincidentes.

PROCEDIMIENTO

- **1.** Seleccione **Archivo** > **Importar** > **Audio de grabadora de campo** para abrir la ventana **Importar audio de grabadora de campo**.
- **2.** En la sección **Carpetas de audio de grabadoras de campo**, haga clic en **Añadir carpeta**, busque la carpeta que contiene los archivos de grabadora de campo y haga clic en **Seleccionar carpeta**.

Se añade la ubicación a la lista de carpetas escaneadas y se analizan los metadatos de los archivos contenidos. Dependiendo del número de archivos de audio en la carpeta correspondiente, esto puede tardar un rato.

- **3.** Opcional: Añada más carpetas a escanear o desactive carpetas a escanear existentes en la lista.
- **4.** En la sección **Archivos de los eventos seleccionados**, haga clic en **Actualizar**.

Los clips de los eventos seleccionados en su proyecto se añaden a la lista de la izquierda.

- **5.** En la sección **Archivos coincidentes de grabadora de campo**, haga clic en **Buscar**. Se añaden a la lista de la derecha todos los archivos de audio en las carpetas de escaneo activas.
- **6.** Inspeccione minuciosamente la información de metadatos ofrecida en las listas **Archivos de los eventos seleccionados** y **Archivos coincidentes de grabadora de campo** e identifique los atributos que quiera usar para encontrar coincidencias entre los archivos importados y los archivos de su proyecto.
- **7.** Opcional: En la sección **Recuperación de metadatos**, cambie los ajustes para interpretar los metadatos de los atributos **Escena**, **Toma** o **Tape** en el mismo formato que en la lista **Archivos coincidentes de grabadora de campo**.
- **8.** En la sección **Filtros**, active las casillas de los atributos que deben coincidir entre los archivos importados y los archivos de los eventos de su proyecto. Si quiere usar prefijos de nombres de archivo al buscar archivos coincidentes, defina el valor **Longitud de la cadena de prefijo coincidente**.
- **9.** En la sección **Archivos coincidentes de grabadora de campo**, haga clic en **Buscar** de nuevo.

Se añaden a la lista todos los archivos de audio en las carpetas de escaneo activas que coinciden con su criterio de búsqueda.

- **10.** Seleccione uno o varios archivos en la lista **Archivos de los eventos seleccionados** para mostrar los archivos coincidentes en la lista **Archivos coincidentes de grabadora de campo**.
- **11.** Opcional: Preescuche los eventos seleccionados en su proyecto y los archivos coincidentes para verificar que pertenecen a la misma grabación.
- **12.** En la lista de archivos coincidentes, seleccione los archivos que quiera importar.
- **13.** Haga clic en **Insertar en carriles** para importar los archivos coincidentes a su proyecto. De forma alternativa puede hacer clic en **Añadir a la Pool** si solo quiere guardar los archivos de audio en su proyecto para un uso posterior.

#### RESULTADO

- Los archivos seleccionados en la lista **Archivos coincidentes de grabadora de campo** se importan a su proyecto y se añaden a la **Pool**. Los archivos monofónicos de grabadora de campo permanecen en su ubicación original y en la **Pool** solo se les hace referencia. Los archivos polifónicos de grabadora de campo se dividen y se añaden como archivos monofónicos individuales a la carpeta de audio de su proyecto.
- Los archivos de grabadora de campo importados se insertan como eventos en carriles nuevos de las pistas de audio correspondientes. Los nuevos eventos conservan las siguientes propiedades: posición, desplazamiento, duración de fundido de entrada y de salida, fundido cruzado con eventos adyacentes, volumen, envolvente y cualquier procesado offline existente.

#### DESPUÉS DE COMPLETAR ESTA TAREA

- Para convertir carriles a nuevas pistas, haga clic derecho en una pista y seleccione **Crear pistas a partir de carriles**.
- Para desplazar los eventos creados a otras pistas, seleccione **Edición** > **Mover** > **Eventos a pista seleccionada** o use el comando de teclado correspondiente.

<span id="page-1550-0"></span>VÍNCULOS RELACIONADOS [Archivos Wave](#page-1467-0) en la página 1468 [Ventana Importar audio de grabadora de campo](#page-1551-0) en la página 1552 Recuperar metadatos no encontrados en la página 1551 [Submenú Desplazar](#page-251-0) en la página 252

#### **Recuperar metadatos no encontrados**

Este ejemplo muestra cómo recuperar metadatos no encontrados para el atributo **Escena**  interpretando el nombre de archivo.

#### PRERREQUISITO

- Ha añadido los clips a los eventos seleccionados en su proyecto a la lista de **Archivos de los eventos seleccionados** haciendo clic en **Actualizar**.
- En la sección **Filtros**, no hay ninguna casilla activada.
- Ha añadido archivos a la lista de **Archivos coincidentes de grabadora de campo** haciendo clic en **Buscar**.
- Ha identificado **Escena** como el atributo que quiere usar para buscar coincidencias entre los archivos importados y los archivos de su proyecto.
- Ha identificado el formato del nombre de **Escena** en los archivos de grabadora de campo.

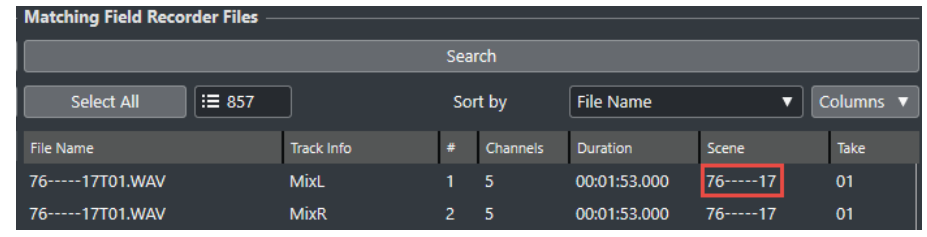

● Archivos en la lista de **Archivos de los eventos seleccionados** no muestran metadatos en la columna **Escena**.

#### PROCEDIMIENTO

- **1.** Seleccione un archivo en la lista de **Archivos de los eventos seleccionados**.
- **2.** En la sección **Recuperación de metadatos**, seleccione **Nombre de archivo** en el menú emergente **Fuente de metadatos**.
- **3.** Haga clic en **Añadir** en la fila de **Escena** para añadir el archivo seleccionado como ejemplo de metadatos.
- **4.** Haga clic en el campo de ejemplo y arrastre para seleccionar los caracteres del nombre de archivo que representan la **Escena**.

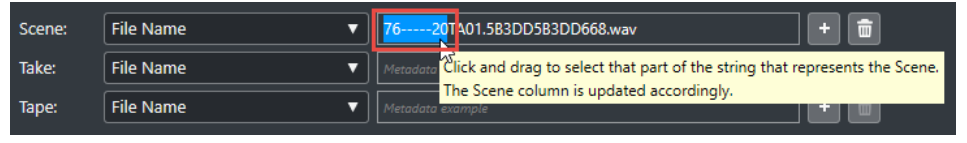

#### RESULTADO

La columna **Escena** de la lista de **Archivos de los eventos seleccionados** muestra el nombre de **Escena** interpretado. El nombre de **Escena** se muestra entre corchetes, indicando que este valor se interpreta del nombre del archivo.

<span id="page-1551-0"></span>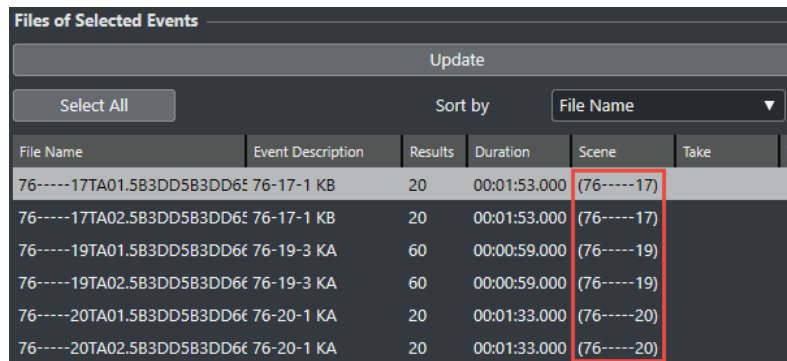

#### DESPUÉS DE COMPLETAR ESTA TAREA

Puede usar el filtro de **Escena** para mostrar solo archivos en la lista de **Archivos coincidentes de grabadora de campo** que tienen el mismo nombre de **Escena** que el archivo seleccionado en la lista de **Archivos de los eventos seleccionados**. Al seleccionar otros archivos en la lista de **Archivos de los eventos seleccionados**, la lista de **Archivos coincidentes de grabadora de campo** se actualiza en consecuencia.

VÍNCULOS RELACIONADOS Ventana Importar audio de grabadora de campo en la página 1552

### **Ventana Importar audio de grabadora de campo**

La ventana **Importar audio de grabadora de campo** le permite escanear su ordenador en busca de archivos de grabadora de campo coincidentes, filtrar esas coincidencias según diferentes criterios e importarlos a su proyecto.

● Para abrir la ventana **Importar audio de grabadora de campo**, seleccione **Archivo** > **Importar** > **Audio de grabadora de campo**.

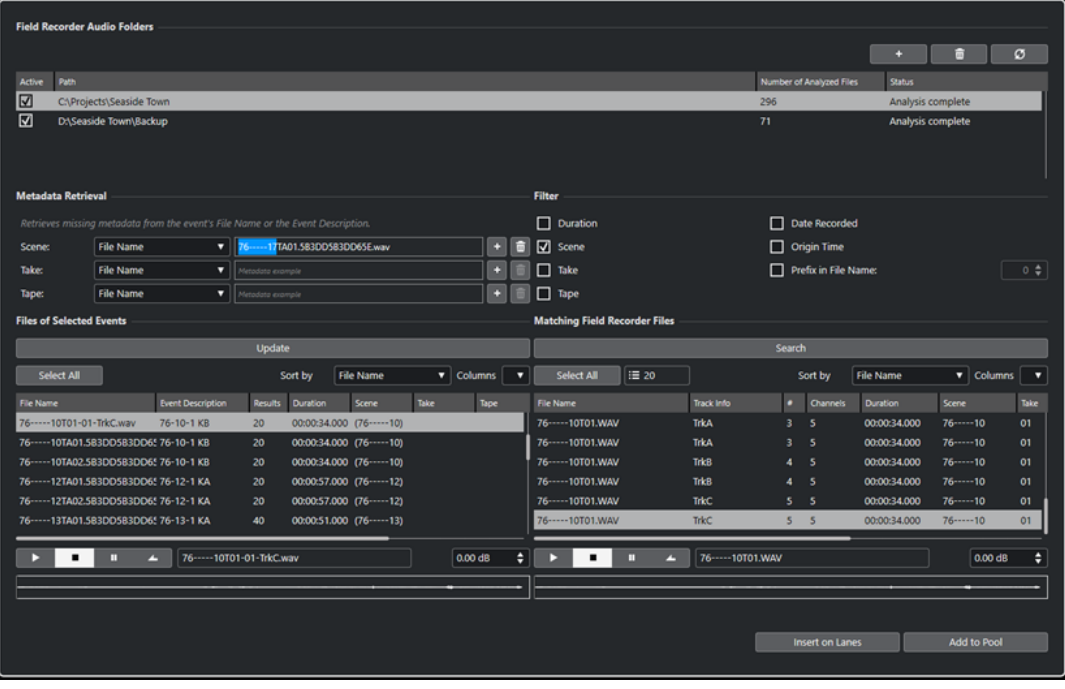

### **Carpetas de audio de grabadoras de campo**

Esta sección le permite especificar las ubicaciones que se examinarán automáticamente en busca de archivos de audio en formato Broadcast Wave Format (BWF).

#### **Añadir carpeta**

Le permite añadir carpetas que se escanearán en busca de archivos de grabadora de campo coincidentes.

**NOTA** 

El hecho de añadir una carpeta a la lista hace que comience el análisis de los metadatos de los archivos contenidos. Dependiendo del número de archivos de audio en la carpeta correspondiente, esto puede tardar un rato.

#### **Eliminar carpeta seleccionada**

Elimina la carpeta seleccionada de la lista de carpetas escaneadas.

#### **Reescanear carpeta seleccionada**

Vuelve a escanear la carpeta que está seleccionada en la lista de carpetas escaneadas. Debe reescanear una carpeta después de añadirle más archivos de grabadoras de campo para poder reiniciar el análisis de metadatos.

#### **Lista de carpetas escaneadas**

Muestra las carpetas que se escanearán en busca de archivos de grabadora de campo coincidentes.

La casilla de la columna **Activo** le permite incluir/excluir carpetas al buscar archivos de grabadora de campo coincidentes.

#### **Recuperación de metadatos**

Esta sección le permite interpretar el nombre de archivo o la descripción de evento para poder mostrar los valores de los atributos **Scene**, **Take** o **Tape**, en la lista de **Archivos de los eventos seleccionados**, en un formato que coincida con los valores de atributos en la lista de **Archivos coincidentes de grabadora de campo**.

#### **Fuente de metadatos**

Estos menús emergentes le permiten elegir entre **Nombre de archivo** y **Descripción del evento** como fuente de la recuperación de metadatos.

#### **Campos de ejemplo de metadatos**

Le permiten seleccionar, haciendo clic y arrastrando, la parte del nombre de archivo o descripción de evento de ejemplo que representa al atributo **Escena**, **Toma** o **Cinta**.

**NOTA** 

De acuerdo con su selección, se actualiza instantáneamente la columna de atributo correspondiente en la lista inferior.

#### **Botones Añadir**

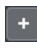

面

Añade la selección en la lista inferior como el ejemplo de metadatos de **Escena**, **Toma**  o **Cinta**.

**Botones Limpiar**

Elimina el ejemplo de metadatos de **Escena**, **Toma** o **Cinta**.

#### **Filtros**

Esta sección le permite afinar el criterio al buscar archivos coincidentes de grabadoras de campo.

#### **Duración**

Usa la duración al buscar archivos coincidentes.

#### **Scene**

Usa el atributo **Escena** al buscar archivos coincidentes.

#### **Take**

Usa el atributo **Toma** al buscar archivos coincidentes.

#### **Tape**

Usa el atributo **Cinta** al buscar archivos coincidentes.

**NOTA** 

A este atributo también se le puede llamar **Rollo** en los metadatos de los archivos de grabadoras de campo.

#### **Fecha de grabación**

Usa la fecha de grabación al buscar archivos coincidentes.

#### **Tiempo de origen**

Usa el tiempo de origen al buscar archivos coincidentes.

#### **Prefijo en nombre de archivo**

Usa prefijos de nombres de archivo al buscar archivos coincidentes. **Longitud de la cadena de prefijo coincidente** define la longitud de la secuencia de caracteres que debe contener el nombre de un archivo coincidente.

#### **Archivos de los eventos seleccionados**

Esta sección muestra los archivos que pertenecen a eventos seleccionados de su proyecto.

#### **Actualizar**

Actualiza la lista de archivos inferior de acuerdo con la selección de evento actual en la ventana de **Proyecto**.

#### **Lista de archivos de eventos seleccionados**

Muestra los archivos que pertenecen a los eventos seleccionados en la ventana de **Proyecto**. Puede ordenar la lista seleccionando un atributo del menú emergente **Ordenar por**.

#### NOTA

- Después de modificar la selección en la ventana de **Proyecto**, debe hacer clic en **Actualizar** para actualizar la lista.
- Si el valor de **Escena**, **Toma** o **Cinta** se muestra entre corchetes, esto indica que este valor se interpreta del nombre de archivo o la descripción de evento usando la sección **Recuperación de metadatos**.

#### **Seleccionar todo**

Selecciona todos los archivos en la lista inferior.

#### **Configurar columnas**

Le permite especificar qué columnas se muestran en la lista inferior.

#### **Archivos coincidentes de grabadora de campo**

Esta sección muestra los archivos de grabadora de campo que coinciden con los archivos de su proyecto de acuerdo con los ajustes actuales de la sección **Filtros**.

#### **Buscar**

Inicia la búsqueda de archivos de grabadora de campo coincidentes según los ajustes actuales de la sección **Filtros**.

#### **Seleccionar todo**

Selecciona todos los archivos en la lista inferior.

#### **Número total de resultados coincidentes**

Indica el número de archivos de grabadora de campo coincidentes para la selección actual en la lista **Archivos de los eventos seleccionados**.

#### **Lista de archivos coincidentes de grabadora de campo**

Muestra todas las coincidencias para la selección actual en la lista de **Archivos de los eventos seleccionados** y los ajustes actuales de la sección **Filtros**.

#### **Configurar columnas**

Le permite especificar qué columnas se muestran en la lista inferior.

#### **Sección de preescucha**

Le permite preescuchar los archivos de la lista **Archivos de los eventos seleccionados** y de la lista **Archivos coincidentes de grabadora de campo** para decidir cuál usar en su proyecto.

#### **Controles de transporte**

Inician, detienen, pausan y buclean la preescucha.

#### **Volumen de preescucha**

Ajusta el nivel de la preescucha.

#### **Visores de forma de onda**

Le permiten preescuchar una parte en particular del audio haciendo clic en su posición en la forma de onda.

#### **Botones Importar**

Le permiten importar los archivos seleccionados en la lista **Archivos coincidentes de grabadora de campo** a su proyecto.

#### **Insertar en carriles**

Importa las coincidencias seleccionadas a su proyecto y las inserta en nuevos carriles en las pistas correspondientes.

#### **Añadir a la Pool**

Añade a la **Pool** solo las coincidencias seleccionadas. Esto le permite guardar archivos de audio coincidentes a su proyecto para usarlos más tarde.

#### VÍNCULOS RELACIONADOS

[Importar archivos de grabadora de campo](#page-1547-0) en la página 1548 [Recuperar metadatos no encontrados](#page-1550-0) en la página 1551

# <span id="page-1555-0"></span>**Archivos EDL**

Los archivos EDL (listas de decisiones de edición) son listas de ediciones creadas por una suite de edición de video. Son archivos de texto que contienen la información de código de tiempo y de cinta de origen necesaria para colocar los eventos de audio en la imagen.

Cada paso de una EDL describe una tarea de edición completa incluyendo:

- El tipo de edición (audio, video o ambos)
- El material de origen (número de cinta, nombre del archivo de audio o video)
- Los valores de código de tiempo origen de inicio y final
- Los valores de código de tiempo destino de inicio y final

#### **NOTA**

El material de origen debe tener los sellos de tiempo correctos, de otra forma los valores de código de tiempo de EDL no son válidos. Puede crear archivos de audio con sellos de tiempo incrustados con máquinas de código de tiempo DAT, máquinas de cinta de video, grabadoras de campo, cámaras de filmación digitales, etc.

Trabajar con archivos EDL le permite tener el control más preciso sobre el material origen y la sincronización.

VÍNCULOS RELACIONADOS [Importar una EDL](#page-442-0) en la página 443

### **Archivos OMF**

Los archivos OMF pueden contener múltiples pistas de audio bien incrustadas o bien haciendo referencia a medios de audio externos. Almacenan información acerca del lugar en el que colocar cada pieza de audio en la línea de tiempo.

Debido a que el audio OMF se crea durante la edición del video, sus valores de código de tiempo deberían ser correctos y podrá ajustar con certeza la posición del video y del audio de referencia para que coincida con el audio OMF.

VÍNCULOS RELACIONADOS [Importar archivos OMF](#page-1601-0) en la página 1602

# **Detección de cortes de video**

La función de detección de cortes de video le permite analizar cortes de video entre tomas y añadir marcadores en las posiciones de cortes detectadas. Esto es útil para editar el audio de acuerdo con los cortes de un video si no se dispone de lista de decisiones de edición (EDL).

VÍNCULOS RELACIONADOS [Marcadores](#page-425-0) en la página 426 Añadir marcadores a posiciones de cortes de video en la página 1556 Archivos EDL en la página 1556

### **Añadir marcadores a posiciones de cortes de video**

Puede analizar video para determinar los cortes entre diferentes tomas y añadir marcadores de posición o de ciclo en las posiciones de cortes detectadas.

#### PRERREQUISITO

● Su proyecto contiene un archivo de video.

#### PROCEDIMIENTO

- **1.** En la ventana de **Proyecto**, seleccione todo el evento de video o un rango de selección.
- **2.** Seleccione **Proyecto** > **Panel de detección de cortes de video**.
- **3.** En el **Panel de detección de cortes de video**, haga clic en **Analizar video**.

El video se analiza para determinar los cortes entre tomas. Cuando finaliza el proceso de análisis, el resultado de la detección se muestra en el campo **Número de cortes de video** y en la sección **Resultado del análisis**.

- **4.** Inspeccione los resultados detectados.
- **5.** Opcional: Ajuste el valor **Sensibilidad** de acuerdo a los requisitos del material de video.

**NOTA** 

Al ajustar **Sensibilidad**, se actualiza el resultado de la detección instantáneamente. No es necesario que haga clic en **Analizar video** de nuevo.

- **6.** Cambie los ajustes en los **Ajustes de marcadores** y en la sección **Añadir marcadores** como necesite.
- **7.** Haga clic en **Añadir marcadores**.

#### RESULTADO

Se añaden marcadores de posición y marcadores de ciclo a todas las posiciones de corte detectadas.

VÍNCULOS RELACIONADOS Panel de detección de cortes de video en la página 1557

# **Panel de detección de cortes de video**

El **Panel de detección de cortes de video** le permite previsualizar y ajustar el resultado de la detección y le ofrece ajustes para añadir marcadores de posición o de ciclo a las posiciones de cortes de video.

● Para abrir el **Panel de detección de cortes de video**, seleccione **Proyecto** > **Panel de detección de cortes de video**.

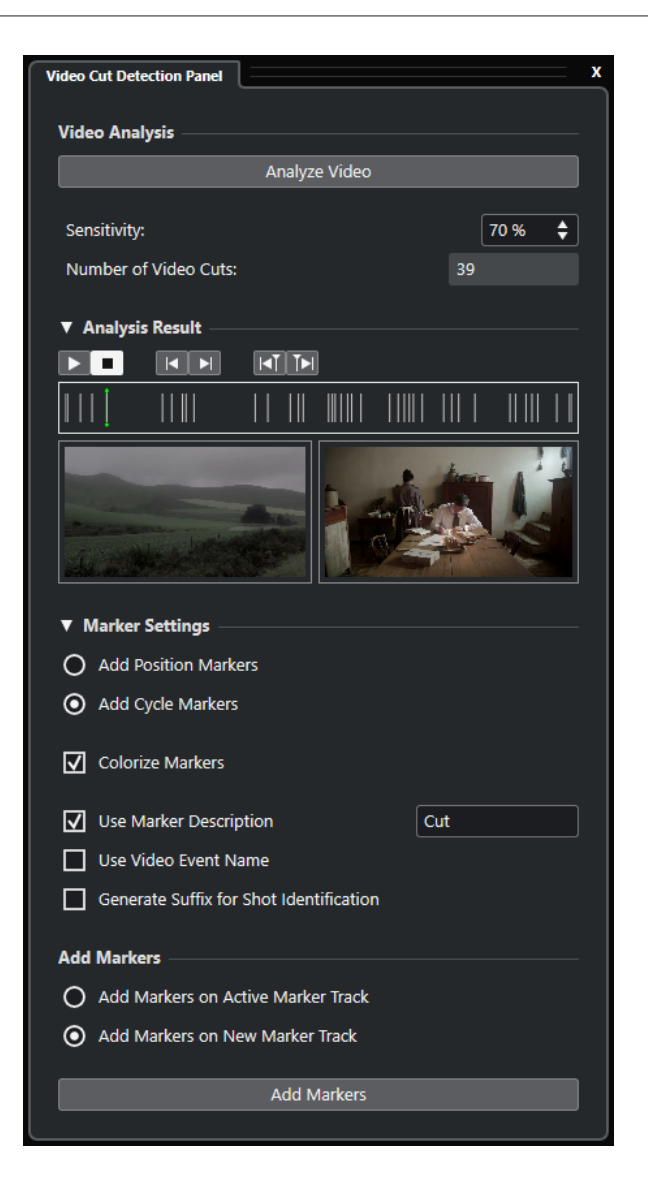

#### **Sección Análisis de video**

#### **Analizar video**

Inicia el proceso de análisis del archivo de video o rango de selección seleccionado.

#### **Sensibilidad**

Aumenta/Disminuye el número mostrado de cortes de video después de analizar el video. A mayor valor, más cortes de video se muestran. Ajuste este valor según los requisitos del material de video.

#### **NOTA**

Le recomendamos que empiece con un valor de 50 %, ya que suele dar buenos resultados en la mayoría de casos.

#### **Número de cortes de video**

Muestra el número de cortes de video detectados en el video analizado. Este valor depende del ajuste actual de **Sensibilidad**.

### **Sección Resultado del análisis**

#### **Inicio de transporte**

Inicia la reproducción.

#### **Detención de transporte**

Detiene la reproducción.

#### **Ir al corte anterior**

Mueve la posición del cursor del proyecto al corte de video anterior.

#### **Ir al corte siguiente**

Mueve la posición del cursor del proyecto al corte de video siguiente.

#### **Empujar cursor 1 cuadro hacia atrás**

Mueve la posición del cursor del proyecto 1 cuadro hacia atrás.

#### **Empujar cursor 1 cuadro hacia delante**

Mueve la posición del cursor del proyecto 1 cuadro hacia delante.

#### **Visor de previsualización de posiciones de corte**

Muestra las posiciones de los cortes de video detectados y del cursor del proyecto en la línea de tiempo. La posición de corte seleccionada se muestra en el visor de previsualización de video.

#### **Visor de previsualización de video**

El visor izquierdo muestra el cuadro de video anterior a la posición actual del cursor, el visor derecho muestra el cuadro de video de la posición actual del cursor. Esto le ayuda a decidir si la **Sensibilidad** está ajustada a un valor apropiado.

#### **Sección Ajustes de marcadores**

#### **Añadir marcadores de posición**

Le permite añadir marcadores de posición a todas las posiciones de corte detectadas.

#### **Añadir marcadores de ciclo**

Le permite añadir marcadores de ciclo a todas las posiciones de corte detectadas.

#### **Colorear marcadores**

Colorea los marcadores de la lista de pistas con diferentes colores.

#### **Usar descripción de marcadores**

Le permite añadir una descripción a los marcadores creados usando el **Panel de detección de cortes de video**. Haga clic en el campo de texto para modificar la descripción.

#### **Usar nombre de evento de video**

Si esta opción está activada, el nombre del evento se añade a la descripción del marcador.

#### **Generar sufijo para identificación de toma**

Si esta opción está activada, se añade un carácter alfabético a la descripción del marcador de una sección de video de la misma toma.

### **Sección Añadir marcadores**

#### **Añadir marcadores a la pista de marcadores activa**

Le permite añadir marcadores a una pista de marcadores activa ya existente.

#### **Añadir marcadores a una nueva pista de marcadores**

Le permite añadir marcadores a una nueva pista de marcadores que se crea justo debajo de la pista de video.

#### **Añadir marcadores**

Añade marcadores de posición o de ciclo a todas las posiciones de cortes de video que se muestran en el visor de previsualización.

VÍNCULOS RELACIONADOS

[Añadir marcadores a posiciones de cortes de video](#page-1555-0) en la página 1556 [Pista de marcadores](#page-425-0) en la página 426 [Añadir, mover y eliminar la pista de marcadores](#page-426-0) en la página 427

# **Usar el modo video sigue a edición**

**Usar el modo video sigue a edición** le permite editar audio y seguir teniendo feedback visual en el visor de video.

Si activa **Usar el modo video sigue a edición** en el menú de **Transporte**, el cursor del proyecto y el video siguen automáticamente cada edición que haga. Eso le permite ver al instante en qué lugar del video ocurre su edición.

El visor de video le da feedback visual durante las siguientes acciones:

- Seleccionado de rangos
- Edición de audio
- Movimiento de eventos de audio
- Empujado de eventos de audio o selecciones de rango
- Redimensionado de eventos de audio o selecciones de rango
- Uso de la herramienta **Time Warp**
- Ajuste de manipuladores de fundidos de audio

#### **NOTA**

**Usar el modo video sigue a edición** usa el punto de ajuste de los eventos de audio. Ajustando el punto de ajuste puede alinearse con una posición de audio que está situada en el centro del evento.

#### **EIEMPLO**

El sonido de un coche derrapando hasta pararse puede fácilmente ser temporizado a la imagen alineando el fin del sonido de derrape con el momento en que se para el coche en el video. Sin embargo, si el coche entra en el cuadro después de la derrapada, puede ser muy complicado alinear el sonido. En este caso, mueva el punto de ajuste al final del sonido de derrapada y active **Usar el modo video sigue a edición** para hacer coincidir ese punto con el coche detenido en la pantalla.

VÍNCULOS RELACIONADOS [Punto de ajuste](#page-680-0) en la página 681 [Editar el tempo y el tipo de compás](#page-1418-0) en la página 1419

# **Fundidos y envolventes de volumen basados en eventos**

Al trabajar con imagen, considere usar fundidos y envolventes de volumen basados en eventos.

Los fundidos y envolventes de volumen basados en eventos son útiles por las siguientes razones:

Se calculan en tiempo real, lo que le da un feedback instantáneo de sus ediciones mientras la reproducción prosigue.

Mientras suelte el manipulador del evento antes de que el cursor llegue al evento, podrá oír el resultado de su edición.

● Se calculan antes de que la señal de audio se envíe a **MixConsole**.

Si inserta un plug-in de compresor en una pista de audio y aumenta el volumen de un evento en aquella pista, esto aumentará la señal de entrada que llega al plug-in de compresor, y el plug-in cambiará la reducción de ganancia en consecuencia.

Su mueven junto con el evento.

VÍNCULOS RELACIONADOS [Fundidos basados en eventos](#page-387-0) en la página 388 [Crear cambios de volumen basados en eventos](#page-404-0) en la página 405

# **Colocar audio en imagen**

En Nuendo tiene varias posibilidades para insertar audio en su proyecto y colocarlo en la imagen.

**NOTA** 

Si trabaja con audio de referencia, considere ajustar su panning hacia un lado y el del audio nuevo hacia el otro. Esto le permite discernir si una fuente está por delante de la otra. Oirá un efecto de filtro de peine cuando 2 fuentes idénticas están muy cerca de sincronizarse la una con la otra.

# **Ajustar eventos de audio a eventos de video**

Puede colocar en audio en la imagen usando la función **Ajustar**.

PRERREQUISITO

Un proyecto con un evento de audio y un evento de video está abierto.

PROCEDIMIENTO

- **1.** En la barra de herramientas de la ventana de **Proyecto**, active **Ajustar**.
- **2.** Abra el menú emergente **Tipo de ajuste** y seleccione **Eventos**.
- **3.** Arrastre el evento de audio al inicio del evento de video.

#### RESULTADO

El inicio del evento de audio está alineado con el inicio del evento de video.

DESPUÉS DE COMPLETAR ESTA TAREA

Verifique si el audio y el video están sincronizados a lo largo de la duración del proyecto, y arregle cualquier problema antes de editar.

VÍNCULOS RELACIONADOS [MediaBay y rack de medios](#page-812-0) en la página 813 [Ajustar y editar audio](#page-1563-0) en la página 1564

# <span id="page-1561-0"></span>**Insertar audio en posiciones de código de tiempo**

Puede insertar archivos de audio del **MediaBay** o de la **Pool** en la posición de inicio del código de tiempo del evento de video.

#### PRERREQUISITO

Un proyecto con un evento de video está abierto. Conoce la posición de inicio del código de tiempo del evento de video.

#### PROCEDIMIENTO

- **1.** Haga uno de lo siguiente:
	- Seleccione **Medios** > **MediaBay** para abrir el **MediaBay**.
	- Seleccione **Medios** > **Abrir ventana de Pool** para abrir la **Pool**.
- **2.** Haga clic derecho en el evento de audio que quiera usar y en el menú contextual seleccione **Insertar en proyecto** > **En la posición de código de tiempo**.
- **3.** En el diálogo **Insertar medio en la posición**, introduzca la posición de inicio del código de tiempo del evento de video.
- **4.** Haga clic en **Aceptar**.

#### RESULTADO

El evento de audio se inserta en la pista seleccionada que se encuentra más arriba en la ventana de **Proyecto** con el inicio del evento alineado con la posición de inicio del código de tiempo del evento de video.

#### DESPUÉS DE COMPLETAR ESTA TAREA

Verifique si el audio y el video están sincronizados a lo largo de la duración del proyecto, y arregle cualquier problema antes de editar.

VÍNCULOS RELACIONADOS [MediaBay y rack de medios](#page-812-0) en la página 813 [Ajustar y editar audio](#page-1563-0) en la página 1564

# **Insertar audio en la posición del cursor**

Puede insertar archivos de audio del **MediaBay** o de la **Pool** en la posición del cursor.

PRERREQUISITO

Un proyecto con un evento de video está abierto. Ha visto el video y encontrado la posición en la que quiere insertar el evento de audio.

#### PROCEDIMIENTO

**1.** Ajuste el cursor a la posición en la que quiera insertar el evento de audio.

**NOTA** 

Puede usar la ventana de **Marcadores** para añadir marcadores en las posiciones en las que quiere insertar el audio. Localice esos marcadores para ajustar el cursor a esas posiciones.

- **2.** Haga uno de lo siguiente:
	- Seleccione **Medios** > **MediaBay** para abrir el **MediaBay**.
	- Seleccione **Medios** > **Abrir ventana de Pool** para abrir la **Pool**.
- **3.** Haga clic derecho en el evento de audio que quiera usar y en el menú contextual seleccione **Insertar en proyecto** > **En el cursor**.

#### RESULTADO

El evento de audio se inserta en la pista seleccionada que se encuentra más arriba en la ventana de **Proyecto** con el inicio del evento alineado con la posición del cursor.

DESPUÉS DE COMPLETAR ESTA TAREA

Verifique si el audio y el video están sincronizados a lo largo de la duración del proyecto, y arregle cualquier problema antes de editar.

VÍNCULOS RELACIONADOS [MediaBay y rack de medios](#page-812-0) en la página 813 Moverse a marcadores en la página 1563 [Ajustar y editar audio](#page-1563-0) en la página 1564

#### **Moverse a marcadores**

Puede usar la ventana de **Marcadores** para añadir marcadores en las posiciones en las que quiere insertar audio. Moviéndose a marcadores puede ajustar el cursor a esas posiciones.

PROCEDIMIENTO

- **1.** Seleccione **Proyecto** > **Marcadores** para abrir la ventana **Marcadores**.
- **2.** Vea la película o el video en Nuendo, mantenga la ventana de **Marcadores** abierta y añada marcadores en las posiciones en las que quiera colocar efectos de sonido y otros elementos de audio.

Se muestra el marcador en la lista.

**3.** En la columna **Descripción**, introduzca una descripción para el marcador.

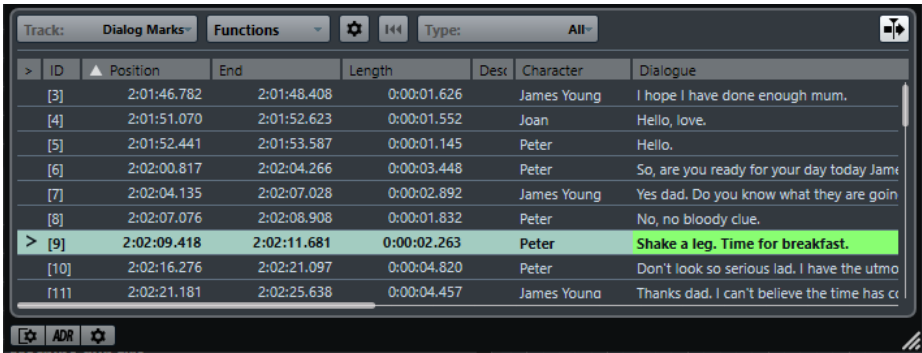

- **4.** Añada tantos marcadores como necesite.
- **5.** Seleccione un marcador en la ventana de **Marcadores** para establecer la posición del cursor a su posición.

#### RESULTADO

Ha añadido marcadores en posiciones específicas en las que quiere insertar audio. Puede seleccionar un marcador para establecer el cursor a la posición del marcador.

<span id="page-1563-0"></span>VÍNCULOS RELACIONADOS [Marcadores](#page-425-0) en la página 426 [Insertar audio en la posición del cursor](#page-1561-0) en la página 1562 [Insertar clips en un proyecto](#page-795-0) en la página 796

# **Ajustar y editar audio**

En Nuendo tiene varias posibilidades para ajustar y editar eventos de audio en su proyecto para que coincidan con la imagen.

# **Empujar eventos de audio**

Puede ajustar de forma precisa la posición de inicio y final de los eventos de audio o sus tamaños con los botones de empuje.

PROCEDIMIENTO

**1.** Haga clic derecho en la barra de herramientas de la ventana de **Proyecto** y active **Empujar**.

Los **Ajustes de empujar** se vuelven disponibles en la barra de herramientas.

 $\sqrt{\frac{1}{\sqrt{2}}}$  Link to Grid  $\vert \mathbf{v} \vert$ 

**2.** Haga clic en los puntos a la derecha de la sección.

Los botones **Empujar** se vuelven disponibles.

 $\boxed{\mathbf{a}$  Link to Grid  $\mathbf{v}$  or  $\mathbf{u}$   $\mathbf{v}$   $\mathbf{v}$   $\mathbf{v}$   $\mathbf{v}$   $\mathbf{v}$   $\mathbf{v}$   $\mathbf{v}$   $\mathbf{v}$ 

- **3.** Seleccione el evento de audio y haga uno de lo siguiente:
	- Haga clic en **Desplazar hacia la izquierda** o use el comando de teclado correspondiente **Ctrl/Cmd** - **Flecha izquierda** para ajustar incrementalmente la posición del evento de audio entero hacia la izquierda.
	- Haga clic en **Desplazar hacia la derecha** o use el comando de teclado correspondiente **Ctrl/Cmd** - **Flecha derecha** para ajustar incrementalmente la posición del evento de audio entero hacia la derecha.
	- Haga clic en **Empujar inicio hacia la izquierda** o use el comando de teclado correspondiente **Alt/Opción** - **Flecha izquierda** para dimensionar incrementalmente el inicio del evento de audio.
	- Haga clic en **Empujar inicio hacia la derecha** o use el comando de teclado correspondiente **Alt/Opción** - **Mayús** - **Flecha derecha** para dimensionar incrementalmente el inicio del evento de audio.
	- Haga clic en **Empujar final hacia la izquierda** o use el comando de teclado correspondiente **Alt/Opción** - **Mayús** - **Flecha izquierda** para dimensionar incrementalmente el final del evento de audio.
	- Haga clic en **Empujar final hacia la derecha** o use el comando de teclado correspondiente **Alt/Opción** - **Flecha derecha** para dimensionar incrementalmente el final del evento de audio.

#### **NOTA**

Si la herramienta **Seleccionar** está ajustada a **Redimensionar con desplazamiento del contenido**, se mueve el contenido del evento.

<span id="page-1564-0"></span>RESULTADO

El evento de audio se mueve en consecuencia.

#### **NOTA**

El incremento del empuje viene determinado por la línea de tiempo y la rejilla en la ventana de **Proyecto**.

#### VÍNCULOS RELACIONADOS

[Configurar una rejilla de ajuste para operaciones de empujar](#page-249-0) en la página 250

### **Edición de 4 puntos con la herramienta de selección de rango**

Puede usar la herramienta **Selección de rango** en Nuendo para seleccionar un rango en la pista donde quiera colocar el audio, y otro rango que abarque el audio que quiera usar. Esto funciona igual que marcar puntos en una edición de 4 puntos.

#### PRERREQUISITO

El audio que quiere usar como archivo de trabajo se importa a su proyecto en una posición por detrás del final del material del programa. Esto evita que sus archivos de trabajo se incluyan sin darse cuenta en la mezcla final. Las pistas correspondientes se mueven a una pista de carpeta.

#### PROCEDIMIENTO

**1.** Mire el video y, con la herramienta **Selección de rango**, seleccione el rango en la pista destino donde quiera insertar su audio.

#### **NOTA**

También puede usar los comandos de teclado **Desde la izquierda de la selección hasta el cursor** ( **E** ) y **Desde la derecha de la selección hasta el cursor** ( **D** ) para definir la selección de rango sobre la marcha.

- **2.** Escuche el audio e identifique el audio que quiera usar con la imagen.
- **3.** Abra el menú emergente **Selección de rango** y seleccione **Selección B**.
- **4.** Seleccione el rango de audio y pulse **Ctrl/Cmd C** para copiar esta selección al portapapeles.
- **5.** Abra el menú emergente **Selección de rango** y seleccione **Selección A** para cambiar al rango de selección que definió en la pista de destino.

#### **NOTA**

Si alterna selecciones también se alterna el área de visión. Esto le permite moverse rápidamente entre el audio de origen y el audio de destino.

**6.** Pulse **Ctrl/Cmd** - **V** para pegar el audio desde el portapapeles a la pista.

#### RESULTADO

El rango de la pista de destino se reemplaza por el audio del portapapeles.

#### VÍNCULOS RELACIONADOS

[Ajustar selecciones de rango en la línea de información](#page-1565-0) en la página 1566

### <span id="page-1565-0"></span>**Ajustar selecciones de rango en la línea de información**

Puede ajustar rangos de selección modificando sus valores en la línea de información.

#### PROCEDIMIENTO

- **●** Haga uno de lo siguiente:
	- Modifique el valor **Inicio del rango** para mover la selección sin cambiar su duración.
	- Modifique el valor **Fin del rango** para cambiar el tiempo final.
	- Modifique el valor **Duración del rango** para cambiar la duración de la selección.
	- Modifique el valor **Pista superior** para cambiar el número de la pista de más arriba de la selección.
	- Modifique el valor **Pista inferior** para cambiar el número de la pista inferior de la selección.

#### **NOTA**

Asignando comandos de teclado puede crear selecciones de rango de forma más rápida y eficiente.

#### VÍNCULOS RELACIONADOS

[Edición de rangos en la ventana de proyecto y en los editores](#page-286-0) en la página 287 [Especificaciones de edición de rangos de selección](#page-288-0) en la página 289 [Edición de 4 puntos con la herramienta de selección de rango](#page-1564-0) en la página 1565

### **Cortar inicio/Cortar final**

Puede recortar selecciones de rango en la ventana de **Proyecto**.

- Para suprimir todo lo que esté a la izquierda del rango de selección, seleccione **Edición** > **Cortar inicio**.
- Para suprimir todo lo que esté a la derecha del rango de selección, seleccione **Edición** > **Cortar final**.

#### **NOTA**

Esto afecta a cualquier tipo de evento en la ventana de **Proyecto** incluyendo video, MIDI, marcadores y datos de automatización.

#### VÍNCULOS RELACIONADOS

[Edición de rangos en la ventana de proyecto y en los editores](#page-286-0) en la página 287 [Usar Cortar inicio y Cortar final](#page-269-0) en la página 270

### **Corrección de tiempo del audio en imagen**

Puede cambiar la duración de un evento de audio que no coincide del todo con un video usando corrección de tiempo.

#### PRERREQUISITO

El inicio del evento de audio está alineado con la posición del video.

#### PROCEDIMIENTO

- **1.** Abra el menú **Transporte** y active **Usar el modo video sigue a edición**.
- **2.** Seleccione la herramienta **Selección de rango** y haga doble clic en el evento de audio para crear un rango de selección que abarque el evento de audio entero.
- **3.** Haga clic en el borde derecho del rango de selección y arrástrelo para ajustarlo a la duración deseada.
- **4.** Seleccione **Transporte** > **Localizadores** > **Establecer localizadores a rango de selección**.
- **5.** Con la herramienta **Seleccionar**, seleccione el evento de audio.
- **6.** Seleccione **Audio** > **Procesos** > **Corrección de tiempo**.
- **7.** En el diálogo **Corrección de tiempo**, haga clic en **Usar localizadores**.

Esto establece la proporción de corrección de tiempo para que el evento encaje con el rango de los localizadores.

**8.** Haga clic en **Proceso**.

#### RESULTADO

El audio se estira o comprime para encajar con el rango.

# **Ajustar fundidos de audio en imagen**

Puede hacer un fundido de entrada del audio para que alcance su volumen total en una cierta posición del video, y hacer un fundido de salida en otra posición.

#### PRERREQUISITO

El evento de audio está posicionado y dimensionado correctamente según el video. AudioAudio **Mostrar siempre las curvas de volumen** está activado en el diálogo **Preferencias** (página **Visualización de eventos—Audio**).

#### PROCEDIMIENTO

- **1.** Abra el menú **Transporte** y active **Usar el modo video sigue a edición**.
- **2.** En la barra de herramientas de la ventana de **Proyecto**, seleccione **Selección de rango**.
- **3.** Seleccione un rango que cubra la sección del evento de audio que quiera que se reproduzca a volumen máximo.
- **4.** Seleccione **Audio** > **Fundidos** > **Ajustar fundidos al rango**.

#### RESULTADO

Los manipuladores de fundidos de entrada y de salida de los eventos se ajustan al rango seleccionado.

# **Transferencias de películas**

Al trabajar en proyectos de películas, los editores de postproducción de video típicamente transfieren las secuencias filmadas a video para usarlas con editores de video por ordenador.

Una vez el video ha sido editado, puede que se transfiera a película para que se pueda proyectar en teatros o salas, o puede que permanezca en formato de video para la televisión, o para realizar una cinta de video o un DVD.

VÍNCULOS RELACIONADOS Pull-down y cambios de velocidad en la página 1568 Proceso de telecine en la página 1568 [Compensar cambios de velocidad](#page-1571-0) en la página 1572 [Trabajar con grabadoras de cintas de video](#page-1575-0) en la página 1576 [Consejos](#page-1575-0) en la página 1576

# **Pull-down y cambios de velocidad**

Pull-down es un algoritmo de conversión de velocidades de cuadro de grabaciones cinematográficas a una velocidad de cuadro más rápida.

Cuando un rodaje de película se transfiere a video, la velocidad de cuadro se ha de convertir de 24 fps a 25 fps (PAL/SECAM) o a 29.97 fps (NTSC). Este proceso introduce un pequeño cambio de velocidad como resultado de la relación entre las distintas velocidades. La conversión de película a NTSC se hace a 2-3 pull-down y la película corre a 23.98 fps para mantener la relación exacta 2:3. Como resultado la película transcurre un ~0.1 % más lenta en NTSC TV.

Estos cambios de velocidad también deben aplicarse al audio grabado con la película, para que al audio quede sincronizado con la imagen. Normalmente el cambio de velocidad se aplicará en el momento de transferir la película y ya quedará grabado en la cinta de video. Esto permite al editor de video poder escuchar la grabación de audio mientras edita el video.

Sin embargo, los cambios de velocidad también dan como resultado cambios de tono. Además, esto puede provocar artefactos en el audio, debidos a hecho de que una transferencia digital directa desde la grabadora de campo hasta la cinta de video no es posible sin conversión de frecuencia de muestreo o una transferencia analógica.

Por lo tanto, la mayoría de los ingenieros de sonido prefieren usar el material fuente original al trabajar con audio de películas. Una vez el audio original se ha transferido digitalmente a Nuendo, el cambio de velocidad se debe compensar para mantener el audio sincronizado con el video. Nuendo tiene la flexibilidad para aplicar estos cambios de velocidad independientemente a audio o a video.

VÍNCULOS RELACIONADOS [Compensar cambios de velocidad](#page-1571-0) en la página 1572

# **Proceso de telecine**

Una máquina de telecine es un dispositivo usado para transferir película a cinta de video. Transfiere imágenes de cada cuadro de la película al video de una forma muy específica.

Entender bien el proceso le ayudará a no confundirse con los cambios de «pull-down» o «pull-up» y mantener la sincronía del audio de sus videos.

VÍNCULOS RELACIONADOS Cuadros de película y campos de video en la página 1569 Transferencias de películas a video PAL/SECAM en la página 1569 Transferencias de películas a video NTSC en la página 1569

# **Cuadros de película y campos de video**

Al transferir una película a una cinta de video, parte de la imagen de la película se debe de transferir a un campo y el resto al otro campo del video. Esto es debido a la forma en que se formatean las señales de video.

En las señales de video, cada cuadro o imagen individual de una señal de video está compuesta por 2 campos de video, cada uno contiene una mitad de la imagen. El primer campo contiene todas las líneas horizontales impares de la resolución, y el segundo contiene las líneas pares de la imagen. A esto se le llama entrelazado, y es necesario para minimizar el efecto de parpadeo que tendría lugar si los cuadros de la imagen se presentaran enteros.

Un fotograma de una película es una imagen individual y completa (como una fotografía de 35 mm). Esto significa que no hay ningún campo involucrado.

# **Transferencias de películas a video PAL/SECAM**

Transferir películas a video PAL/SECAM es relativamente simple. La película se reproduce a 24 fps y el video PAL a 25 fps. Si acelera la película en un 4 % (4.16 % para ser exactos), entonces ya se estará reproduciendo a 25 fps. Esto significa que las transferencias de películas a video PAL son un pull-up de velocidad del 4 %.

Si se hace de forma adecuada, el primer cuadro de la película se transferirá a ambos campos del primer cuadro de video, y así sucesivamente. Para que sea una transferencia uno a uno, solo se requiere un incremento de la velocidad de un 4 %.

Para mantener el audio en sincronía, también debe hacérsele un pull up del 4 %. Esto dará como resultado también un aumento del 4 % en el tono. Si el proyecto final tiene que permanecer en formato video, puede que sea necesario corregir el tono. Si el proyecto va a volverse a transformar en película para su presentación final, se puede volver a aminorar la velocidad del audio a la velocidad normal al transferir de nuevo la película para conservar los valores de rendimiento y fidelidad del material original.

# **Transferencias de películas a video NTSC**

Transferir una película de 24 fps a video NTSC de 29.97 fps presenta más dificultades que la conversión a PAL. Acelerar simplemente la película hasta 29.97 fps resultaría excesivo, y el audio y video se aceleraría demasiado haciéndolo inutilizable. No hay relación matemática adecuada entre 24 fps y 29.97 fps.

Para permitir las transferencias de películas a video NTSC, se ideó otro método llamado pulldown 2-3.

VÍNCULOS RELACIONADOS [Pull-down dos-tres](#page-1569-0) en la página 1570

### <span id="page-1569-0"></span>**Pull-down dos-tres**

El pull-down 2-3 le permite una transferencia suave al formato de video NTSC sin que se note ningún cambio de tono del audio. Consiste en una combinación de cambio de velocidad y cálculo de cuadro-a-campo.

Están presentes los siguientes pasos durante el proceso:

- La velocidad de la película se ralentiza (pull down) a 23.976 fps (-0.1 %).
- El primer cuadro de la película se transfiere a los 2 primeros campos del video.
- El segundo cuadro de la película se transfiere a 3 campos de video; los 2 campos del segundo cuadro de video, y solo el primer campo del tercer cuadro de video.

#### **NOTA**

De ahí viene el nombre de 2-3. Un cuadro de la película es transferido a 2 campos de video, luego el siguiente se transfiere a 3 campos, y así alternando de forma sucesiva.

- El tercer cuadro de película se transfiere al segundo campo del cuadro 3 de video, y al primer campo del cuadro 4 de video.
- Los siguientes cuadros de la película se transferirán de la misma forma, alternando entre dos y tres campos de video, hasta el final. De esta forma, por cada 4 cuadros de película, se crearán 5 de video. En el transcurso de un segundo, habrán pasado 24 cuadros de película y 30 de video. Porque transcurren a un -0.1 % de su velocidad de cuadro real, el resultado son 29.97 cuadros por segundo; es decir, el estándar NTSC.

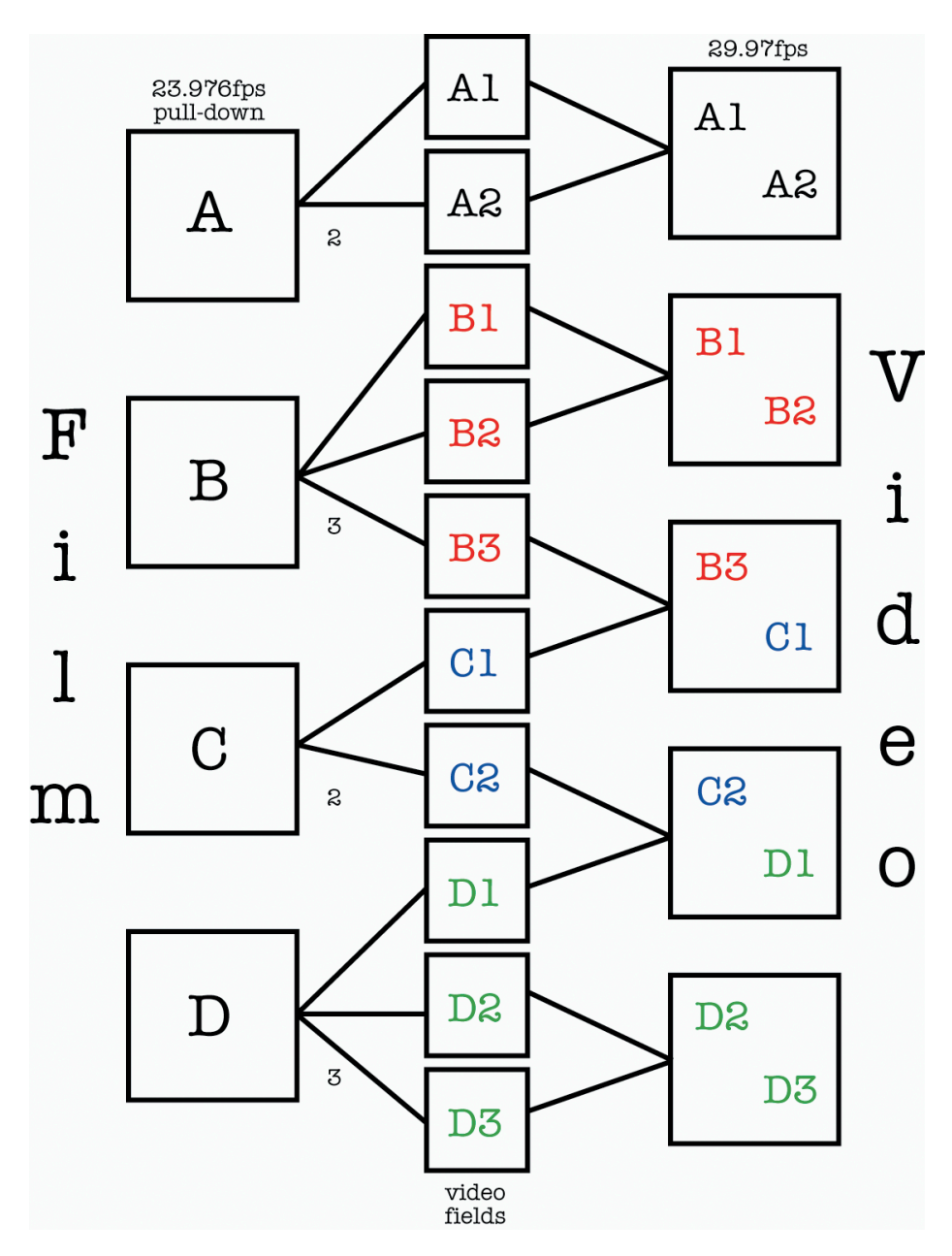

Para poder tomar buenas decisiones en relación al pull-down de audio y al pull-up de video al trabajar con transferencias de películas NTSC en Nuendo, es muy importante entender bien la técnica de pull-down 2-3.

A pesar de que 29.97 fps (velocidad de video) es una velocidad de cuadro superior a 24 fps (velocidad de película), el video se reproducirá un -0.1 % más lento que la película original debido al proceso de transferencia 2-3. Por lo tanto, necesita ralentizar un poco el audio para que el audio de producción de, por ejemplo, cintas DAT o archivos de una grabadora de campo de un rodaje de una película, se reproduzca en sincronía con el video NTSC.

#### IMPORTANTE

Muchos editores de video que trabajan con video NTSC se refieren a los 30 fps como velocidad de película, en contraposición a los 24 fps. La razón es que al incrementar la velocidad en un 0.1 % la velocidad del video NTSC (29.97 fps), está obteniendo la misma velocidad que la de la película original a 24 fps. Las conversaciones sobre estos temas pueden ser muy confusas. Asegúrese de que entiende claramente el material con el que está trabajando al

tratar con transferencias de películas y tasas de cuadros. A la larga se ahorrará mucho tiempo y quebraderos de cabeza.

# <span id="page-1571-0"></span>**Compensar cambios de velocidad**

En Nuendo hay 2 formas básicas de compensar los cambios de velocidad debidos a las transferencias de películas.

La primera es ajustar la velocidad de reproducción del audio para que coincida con la del video. La segunda es ajustar la velocidad del video para que coincida con la velocidad original de la película y la producción de audio en Nuendo.

VÍNCULOS RELACIONADOS Ajustar la velocidad de reproducción del audio en la página 1572 [Pull-up y pull-down de video](#page-1574-0) en la página 1575

# **Ajustar la velocidad de reproducción del audio**

Al ajustar la velocidad de reproducción del audio para que encaje con el video, el ajuste de la reproducción depende del formato de video al que se transfiere la película.

Para NTSC, el cambio de velocidad es de -0.1 %. Para PAL/SECAM, el cambio es de +4.1667 %.

VÍNCULOS RELACIONADOS Pull-down de audio -0.1 % (NTSC) en la página 1572 [Pull-up de audio +4.1667 % \(PAL/SECAM\)](#page-1572-0) en la página 1573 [Pulls de audio no estándares](#page-1572-0) en la página 1573 [Ajustes al aplicar cambios en la velocidad del audio](#page-1573-0) en la página 1574

### **Pull-down de audio -0.1 % (NTSC)**

Cuando trabaja con proyectos de películas que se han transferido a NTSC, el audio debe aminorarse para que pueda permanecer sincronizado.

El audio padece una pérdida de generación y un cambio de velocidad durante la transferencia de la película. Por lo tanto, la mayoría de ingenieros de audio prefieren usar las cintas del material original de rodaje al trabajar con un proyecto de película que haya sido transferido a video NTSC.

Para bajar la velocidad de reproducción del audio en Nuendo es necesaria una fuente externa de reloj para estirar hacia abajo la velocidad del reloj un 0.1 %.

Para que esto funcione, su tarjeta de sonido debe configurarse para sincronía externa y conectarse al dispositivo de reloj a través de word clock, **VST System Link** u otro método de temporización. Además, debe decirle a Nuendo que está siendo sincronizado con una fuente de reloj externa. Esto se hace en el diálogo **Configuración de estudio**.

Debido a que las velocidades de reproducción de audio y video son independientes en Nuendo, el video permanecerá a la misma velocidad mientras que el audio se volverá más lento (pulled down). Esto asegurará que la producción de audio y la transferencia de la película permanecerán en sincronía.

O bien recibe un archivo OMF o uno AES31, con el audio original de las cintas del rodaje conforme al video editado, o tendrá que pasar las cintas del rodaje usted mismo a Nuendo. En ambos casos, tendrá el audio en Nuendo perteneciente a la película, pero que no estará sincronizado con el video a no ser que usted mismo le cambie la velocidad.

#### <span id="page-1572-0"></span>IMPORTANTE

- Cuando está corriendo Nuendo a una velocidad de muestreo no estándar (47.952 kHz = 48 kHz pull-down), las transferencias digitales a Nuendo desde un equipo externo deben hacerse con el equipo externo establecido a la misma frecuencia de muestreo que su tarjeta de sonido. La mayoría de dispositivos pueden cambiar la frecuencia de muestreo en un 0.1 %, y deberían de funcionar correctamente.
- Si el reloj de muestreo se ha sido reducido de velocidad (pull-down), cualquier volcado de mezcla que exporte desde Nuendo se reproducirá de forma más rápida en otros equipos o aplicaciones porque el reloj de muestreo estará en los 48 kHz estándar.

La idea es que, al haber completado la mezcla de audio para su proyecto, el video sea devuelto a la velocidad original de película para la transferencia final, y que su mezcla de audio pueda ser reproducida a la velocidad de muestreo estándar de 48 kHz (sin pull-down), permaneciendo en sincronía con la imagen.

Al usar este método preservará la calidad del audio original del rodaje, y le permitirá realizar una transferencia del audio digital sin ningún tipo de pérdida.

VÍNCULOS RELACIONADOS [Seleccionar un controlador de audio](#page-21-0) en la página 22

### **Pull-up de audio +4.1667 % (PAL/SECAM)**

El pull-up de audio (+4.1667 %) es el mismo concepto aplicado a transferencias de video PAL/ SECAM.

Debido a que la película se acelera un 4.1667 % durante la transferencia, el audio en Nuendo debe correr a una velocidad de +4.1667 % para que quede sincronizado con el video durante la edición y el mezclado.

En este caso, el reloj externo se debe de ajustar a un varispeed de +4 %.

#### IMPORTANTE

**SyncStation** de Steinberg es capaz de usar varispeed y tiene presets para el 4.1667 % necesario en las transferencias de películas PAL y el -0.1 % para NTSC.

Una vez completado el proyecto, la frecuencia de muestreo de Nuendo puede regresar al valor normal (48 kHz) para que el volcado de la mezcla final sea a velocidad de película. Una vez más, esto le permitirá hacer una transferencia digital del master final a la velocidad adecuada para su reproducción en una sala de cine.

### **Pulls de audio no estándares**

También es posible usar un pull de los cuadros o cambio de velocidad de las muestras, en caso que ninguno de los ejemplos planteados coincida con sus necesidades. Estas velocidades de muestreo no estándares solo se necesitarían aplicar en circunstancias excepcionales, o en caso de un error que haya ocurrido durante el proceso de grabación de la película.

Los siguientes ajustes se pueden usar para corregir errores de sincronía hechos en otro estudio o problemas con sistemas de edición de video:

Pull-down de -4 %

Si se transfiere una película a video PAL/SECAM y la edición o mezcla del audio se produjo a velocidad de video (48 kHz) sin usar un pull-up en el audio, la mezcla final correrá a velocidad <span id="page-1573-0"></span>de video, no de película. En este caso se puede usar un pull-down de -4 % para corregir esto y tener el audio corriendo a la misma velocidad que la película de nuevo. El inconveniente de esto es que la transferencia final tendría o bien que sea analógica o a través de un conversor de frecuencia de muestreo para que pueda ser grabado con la película.

Pull-up de  $+0.1$  %

Este pull-up no se usa normalmente excepto en situaciones similares a la descrita anteriormente, pero con video NTSC. Se puede utilizar para corregir la velocidad de un proyecto ya acabado a velocidad de video (sin pull-down) antes de transferirlo a la película. Debido a que la película correrá un 0.1 % más rápido que el video NTSC, la mezcla de audio se puede acelerar usando un pull-up de un +0.1 % durante la transferencia.

Otras opciones de pull-up/pull-down

Puede que haya otros escenarios en los que se puedan usar pull-ups y pull-downs no estándares para corregir errores. Nuendo le ofrece más opciones de pull-up/pull-down para tales situaciones en el diálogo de **Configuración de proyecto** y en la respectiva sección en el diálogo de **Configuración de sincronización del proyecto**.

#### IMPORTANTE

Todos los ejemplos usados aquí son con 48 kHz debido a que es la velocidad de muestreo estándar para la industria audiovisual. Sin embargo, es posible realizar algunas tareas usando 44.1 kHz, 88.2 kHz, 96 kHz (el doble del estándar para tareas de alta fidelidad), 176.4 kHz y 192 kHz, siempre que tenga un reloj externo capaz de alcanzar tales velocidades de muestreo.

### **Ajustes al aplicar cambios en la velocidad del audio**

Cuando el reloj de audio de su tarjeta de sonido está siendo aminorado o acelerado por una fuente de reloj externa, Nuendo no puede saber si está funcionando a velocidad mayor o menor de la normal. Los visualizadores de tiempo (minutos:segundos, código de tiempo) se volverán inexactos porque están basados en un contador de muestras, no la fuente independiente de señal de reloj.

Nuendo le ofrece la posibilidad de ajustar la línea de tiempo para compensar estos cambios. Este ajuste se encuentra en el diálogo **Configuración de proyecto**.

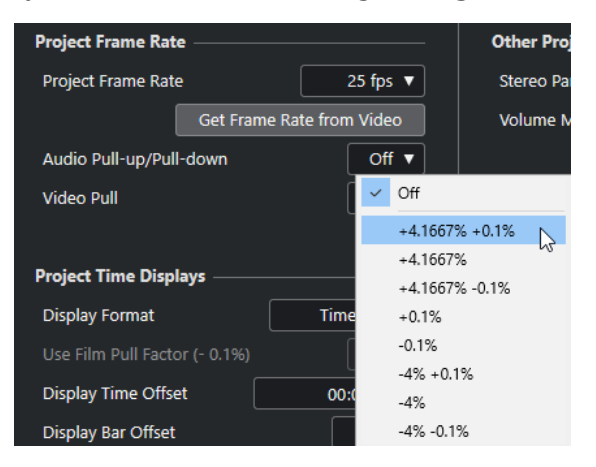

Si aplica un pull de audio a Nuendo desde un reloj externo, ajuste también **Audio Pull-up/Pulldown** al valor correspondiente. Esto le permite a Nuendo recalcular la cuenta de muestras para reflejar la velocidad de muestreo que haya usado.

Por ejemplo, si el parámetro se cambia de no pull-down a -0.1 %, los eventos de la línea de tiempo parecerán más largos debido a que se ha reducido la frecuencia de muestreo. El visor <span id="page-1574-0"></span>de eventos muestra la longitud exacta de los eventos en relación al código de tiempo, minutos y segundos.

#### **NOTA**

En la ventana de **Proyecto**, la línea de estado debajo de la barra de herramientas también indica si se ha aplicado pull-up o pull-down de audio a este proyecto.

Cuando cambia el **Audio Pull-up/Pull-down** y ya hay eventos de audio en la línea de tiempo, Nuendo le pregunta si quiere mantener los tiempos de inicio de las muestras originales o no.

- Seleccione **No** para dejar que los eventos sigan al código de tiempo y los cambios de reloj de minutos:segundos y permanezcan en sus tiempos de inicio SMPTE.
- Seleccione **Sí** para forzar a Nuendo a dejar los eventos en los mismos tiempos de inicio, sin importar el cambio de velocidad del reloj.

# **Pull-up y pull-down de video**

Nuendo también le ofrece un método para ajustar transferencias de películas incrementando o decrementando la velocidad de reproducción de los archivos de video de su proyecto.

Dependiendo de la situación, puede ser útil hacer que el archivo de video se reproduzca a velocidad de película y no ajustar la reproducción de audio de ninguna manera.

Al ajustar la reproducción del video otra vez a película, se revertirá el proceso usado al ajustar la velocidad del audio. Para video NTSC, la velocidad de reproducción del video se debe de ajustar a un +0.1 % para alcanzar la velocidad de película.

Para alterar la velocidad de reproducción del video lo tiene que hacer en el diálogo **Configuración de proyecto**. Tiene 2 opciones: pull-up de 0.1 % y pull-down de 0.1 %.

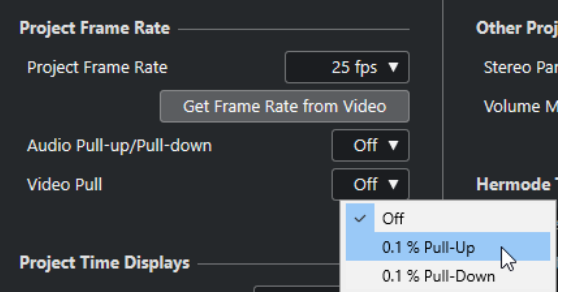

#### **Pull-up de video a +0.1 % para NTSC**

Debido a que el video NTSC corre un -0.1 % más lento que la película original, el hecho de empujar la velocidad de reproducción del video un +0.1 %, hará que vuelve a la velocidad de la película original. Ahora, con el video corriendo a la velocidad correcta, el audio originalmente grabado a 48 kHz en el rodaje permanecerá sincronizado con el video. De forma adicional, la mezcla final se puede volver a transferir digitalmente a película de 48 kHz sin la necesidad de una copia analógica o de una conversión de velocidad de muestreo.

#### **Pull-down de video a -0.1 % (no estándar)**

Hacer un pull-down para un video NTSC es un procedimiento no estándar, y en circunstancias normales no debería de ocurrir. Es posible hacer pull down de -0.1 % a un video que corra a 24 fps para que coincida con material que corre a velocidad de video NTSC. La velocidad de cuadros resultante sería 23.976 fps.

#### <span id="page-1575-0"></span>**NOTA**

Acelerar o desacelerar la velocidad de video solo es posible si el video corre a través de una tarjeta de video de ordenador. Si se usa una tarjeta de video profesional con anclaje de tiempo, la velocidad del video dependerá de esta entrada de señal de anclaje.

#### **¿Para qué se usan los 23.976 fps?**

El mundo de los formatos de video digitales siempre está evolucionando, y el resultado son los nuevos desarrollos para los profesionales de los medios que trabajen con películas, televisión, videos corporativos, etc. Con la proliferación de cámaras HD que son capaces de grabar internamente a diferentes velocidades de cuadros, las opciones disponibles para los cinéfilos se han convertido en enormes.

Debido a que la sensación de una película rodando a 24 fps es única, muchas producciones en HD se han filmado a 24 fps para imitar la sensación de película en video. Debido a que un cambio de velocidad de 24 fps a 29.97 fps NTSC es algo un poco raro (requiere el 0.1 % de pull-down), los diseñadores de estas cámaras han diseñado un método de grabación que permite que la cámara grabe como película pero que emita una señal de video NTSC a la vez, sin ningún cambio de velocidad. Graban a 23.976 fps, lo que se traduce a 24 fps con un pull-down de -0.1 %.

# **Trabajar con grabadoras de cintas de video**

Siempre que interconecte Nuendo con hardware externo, será posiblemente necesario algún hardware adicional.

En el caso de usar grabadoras de cintas de video (VTRs) con Nuendo, se necesitará un dispositivo capaz de tratar con código de tiempo SMPTE, word clock, reloj de referencia de video, control de máquina MIDI, y protocolos de control de máquina Sony 9-Pin.

El aspecto más importante a la hora de trabajar con VTRs es la capacidad de mantener la mejor sincronización posible entre Nuendo y el dispositivo de cinta. Utilizar un dispositivo como **SyncStation** de Steinberg le dará los mejores resultados.

Sin importar su configuración de hardware, Nuendo tendrá que configurarse para que se sincronice con el VTR.

VÍNCULOS RELACIONADOS [Sincronización](#page-1496-0) en la página 1497

# **Consejos**

Hay tantas variables interviniendo en un proyecto multimedia que tan solo años de experiencia pueden cubrir todos los casos posibles. De todos modos, aquí tiene unos cuantos trucos y consejos que podrá usar para solucionar algunos de los errores más habituales.

### **Planificación de preproducción**

El consejo más importante para que la postproducción de un anuncio de televisión, una película o una creación en internet sea fluida es una buena planificación de preproducción. Intente tener una reunión con toda la gente involucrada en un proyecto antes de empezar a decidir cuáles serán los flujos de trabajo cuando se llegue a la postproducción. Determinar las velocidades de cuadro para cine y video, asuntos sobre la transferencia del material filmado, los formatos en los que ha sido grabado el audio en las localizaciones, formatos de entrega, así como otros muchos

detalles incluyendo una copia funcional del guión, serán de valor incalculable para cualquier profesional de la postproducción de audio.

### **Incrustado de TC**

La ventana de incrustado de código de tiempo (BITC) es una sección de la imagen que contiene números de código de tiempo para cada cuadro de video del editor de video original. Usándola es posible alinear video perfectamente en Nuendo de modo que todos los números de código de tiempo coincidan exactamente.

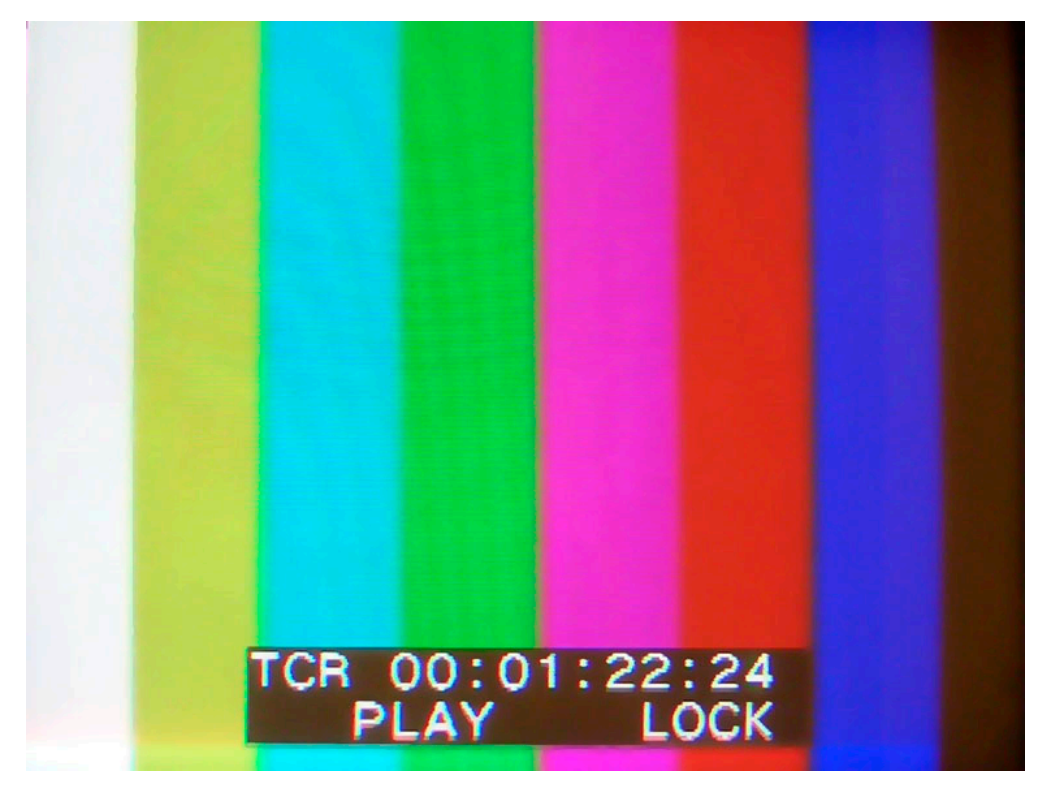

# **ReConform**

La función **ReConform** le permite adaptar automáticamente proyectos de audio editados a las nuevas versiones cortadas del material de video.

La posproducción a menudo conlleva trabajar con mezclas de audio con versiones cortadas iniciales del material de video. Cuando recibe versiones del material de video que han cambiado, debe identificar las partes cambiadas y adaptar la mezcla de audio en consecuencia.

La función **ReConform** le ayuda readaptando la mezcla de audio al material de video que ha cambiado. La mayoría del proceso es automático, sin embargo, siempre puede hacer cambios manuales.

# **Prerrequisitos**

Es necesario cumplir los siguientes prerrequisitos para trabajar con la función **ReConform**.

- Un proyecto de Nuendo.
- Una lista de decisiones de edición (ELD) de la versión cortada actual del material de video.
- Una lista de decisiones de edición de la versión cortada final del material de video.

**NOTA** 

En lugar de EDLs antiguas y nuevas también puede usar una EDL de cambios que contenga los cambios de las EDLs antiguas y nuevas.

Opcional: El correspondiente video para la previsualización de video.

VÍNCULOS RELACIONADOS [Archivos EDL](#page-1555-0) en la página 1556

# **Flujo de trabajo de ReConform**

La función **ReConform** automatiza la mayoría del flujo de trabajo típico, que incluye comparar EDLs antiguas y nuevas así como aplicar la EDL de cambios correctamente al proyecto de Nuendo.

El flujo de trabajo incluye los siguientes pasos:

Importa y compara diferentes versiones de EDLs. Esto crea una nueva EDL que contiene las diferencias entre el proyecto actual y cómo se supone que debe coincidir con el nuevo video. Esta EDL se llama **EDL de cambios**.

**NOTA** 

Si está disponible, puede importar directamente una **EDL de cambios**.

● Compruebe y valide manualmente las entradas de la **EDL de cambios** y haga correcciones donde sea necesario.

Puede usar las funciones de previsualización para ver el resultado del proceso de **ReConform** para entradas individuales en el diálogo **ReConform** y en la ventana de **Proyecto**. La previsualización no afecta al material original de audio o video.

● Cuando haya hecho todos los cambios a la **EDL de cambios**, empiece el proceso de **ReConform** que aplica los cambios al proyecto.

# **Diálogo ReConform**

El diálogo **ReConform** contiene la interfaz de usuario principal de la función **ReConform**.

● Seleccione **Proyecto** > **ReConform** para abrir el diálogo **ReConform**.

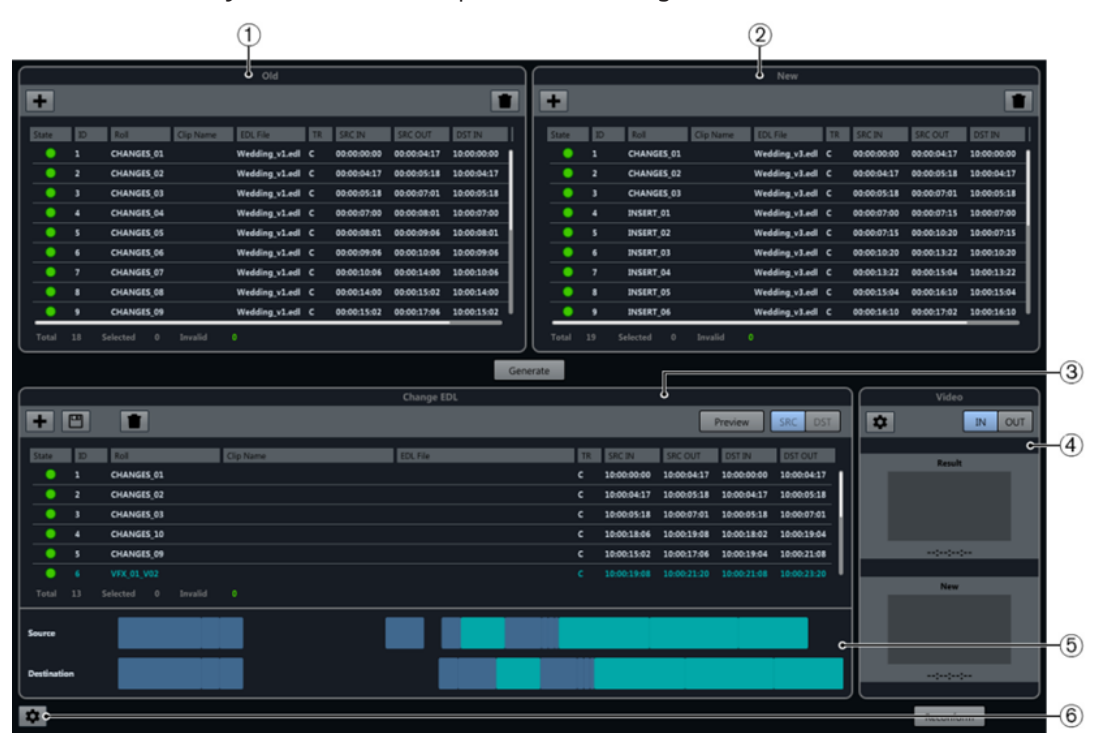

#### **1 EDL antigua**

La versión cortada actual del material de video.

**2 EDL nueva**

La versión actualizada del material de video.

**3 EDL de cambios**

Los cambios entre las EDLs antigua y nueva.

**4 Previsualización de video**

Muestra los cuadros de video de las entradas seleccionadas en la **EDL de cambios**.

**5 Línea de tiempo**

Las entradas de la EDL antigua y nueva.

**6 Abrir ajustes de ReConform**

Le permite configurar la función de **ReConform**.

VÍNCULOS RELACIONADOS [Ajustes de ReConform](#page-1585-0) en la página 1586

# **EDLs**

Las listas de decisiones de edición (EDLs) son la base de la función **ReConform**.

1579 Nuendo 13.0.30 La idea principal de la función ReConform es la de adaptar los cambios de las EDLs a la mezcla de audio actual. Como prerrequisito, debe tener por lo menos una EDL y una EDL nueva. De forma alternativa, puede usar una EDL que ya contenga cambios, la **EDL de cambios**.

El diálogo **ReConform** le permite importar EDLs antiguas y nuevas que puede usar para generar una **EDL de cambios**. También puede importar una **EDL de cambios** existente.

En el diálogo, puede encontrar estas EDLs en las listas **EDL antigua**, **EDL nueva** y **EDL de cambios**. En estas listas tiene las siguientes opciones:

#### **Añadir EDL**

 $+$ 

Le permite añadir una EDL existente en el diálogo **ReConform**.

#### **Guardar EDL (solo EDL de cambios)**

凹

Guarda una **EDL de cambios** generada.

#### **Suprimir EDL**

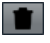

Suprime todas las entradas en la lista correspondiente.

Cada EDL consiste en los siguientes datos:

#### **Estado**

Estado de la entrada. Verde indica que la entrada es válida. Rojo indica que la entrada es inválida. Si mueve el cursor del ratón sobre el símbolo en la columna, una caja de información le muestra una descripción de errores.

#### **ID**

ID de la entrada.

#### **Bobina**

Nombre de la bobina de la entrada.

#### **Nombre de clip**

Nombre del clip de la entrada.

#### **Archivo EDL**

El nombre del archivo EDL del que se leyó esta entrada.

#### **TR**

Tipo de transición de la entrada.

- C Cut
- D Dissolve
- W Wipe

#### **SRC IN**

Código de tiempo del inicio de la entrada en el archivo de video o clip original.

#### **SRC OUT**

Código de tiempo del final de la entrada en el archivo de video o clip original.

#### **DST IN**

Código de tiempo del inicio de la entrada en el proyecto.

#### **DST OUT**

Código de tiempo del final de la entrada en el proyecto.

Además de las columnas, todas las EDLs le informan sobre el número de entradas y cuántas de ellas están seleccionadas o son inválidas.

VÍNCULOS RELACIONADOS [Añadir EDLs](#page-1581-0) en la página 1582

## **Cambiar sección EDL**

La **EDL de cambios** muestra los cambios entre las EDLs antiguas y nuevas.

Se puede generar mediante la comparación de EDLs antiguas y nuevas o se puede importar directamente en el diálogo **ReConform**.

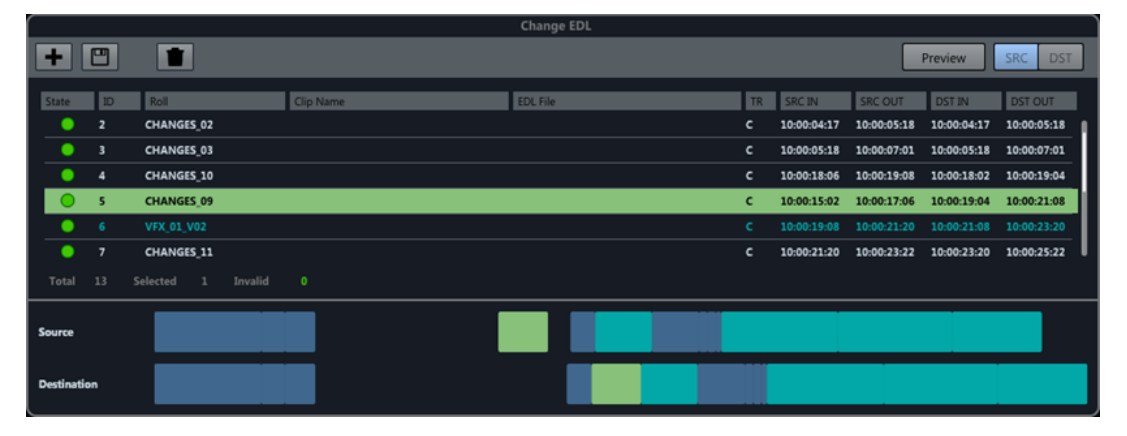

Cada entrada de la **EDL de cambios** especifica qué partes de la versión del proyecto actual, indicadas por códigos de tiempo en las columnas **SRCIN** y **SRCOUT**, van a ponerse en una posición diferente en la nueva versión del proyecto, indicadas por códigos de tiempo en las columnas **DSTIN** y **DSTOUT**.

Si selecciona una entrada en la **EDL de cambios**, se muestran las entradas correspondientes en las EDLs antiguas y nuevas en un color diferente.

### **Líneas de tiempo**

Debajo de la **EDL de cambios**, las entradas de las EDLs antiguas y nuevas que se usaron para crear la **EDL de cambios** se muestran en las líneas de tiempo. La línea de tiempo **Origen**  muestra la EDL antigua, la línea de tiempo **Destino** muestra la EDL nueva.

Las entradas que están seleccionadas en la **EDL de cambios** se resaltan en el mismo color en las líneas de tiempo. Las tomas VFX (efectos visuales) que se encontraron al crear la **EDL de cambios**  tienen un color específico en la lista y en las líneas de tiempo.

### **Previsualizar**

La función **Previsualización** de la sección **EDL de cambios** le permite comprobar cómo afectarán al resultado del proceso de ReConform una o varias entradas. Cualquier reparación o extensión de las entradas así como la edición de códigos de tiempo en la **EDL de cambios** se puede previsualizar antes de empezar el proceso real. Puede escuchar el resultado e inspeccionar el material de audio y video de la versión origen y de la versión destino con detalle. También puede añadir notas a la previsualización destino. No es posible hacer cambios a la versión destino.

En la ventana de **Proyecto**, los localizadores marcan el rango de tiempo que se usa durante el proceso de **ReConform**. Técnicamente, el resultado de la previsualización se añade al proyecto con un desplazamiento de un día, que se eliminará después de desactivar la previsualización.

<span id="page-1581-0"></span>Las pistas resultantes se bloquean mientras la previsualización está activa. Esto evita que haga cambios al material resultante, ya que los cambios se perderán tan pronto desactive la previsualización.

Preview || SRC | DST

#### **Previsualizar**

Si este botón está activado, la previsualización muestra la versión origen y la versión destino de la entrada seleccionada en la ventana de **Proyecto**. El botón parpadea si la previsualización está activa.

#### **SRC**

Si este botón está activado, la previsualización muestra la versión origen de las entradas seleccionadas en el proyecto.

#### **DST**

Si este botón está activado, la previsualización muestra la versión destino de las entradas seleccionadas en el proyecto.

### **Añadir a notas a la previsualización**

En la previsualización, puede crear marcadores para añadir notas dentro del rango de tiempo destino.

Por ejemplo, si descubre problemas dentro de los datos generados de la previsualización, puede añadir notas en la pista de marcadores de **Memos** que se crea automáticamente cuando activa la previsualización. Las notas se transfieren a la entrada correspondiente de la versión origen.

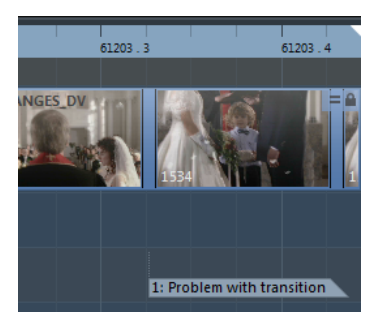

#### PROCEDIMIENTO

- **1.** Active **DST** para mostrar la versión destino de la entrada seleccionada.
- **2.** En la pista de marcadores de **Memos**, añada un marcador y muévalo a la posición necesaria.
- **3.** Introduzca una descripción para el marcador.

VÍNCULOS RELACIONADOS [Pista de marcadores](#page-425-0) en la página 426

### **Añadir EDLs**

Puede añadir EDLs estándar a las listas **EDL antigua** y **EDL nueva** en el diálogo **ReConform**. Puede importar una **EDL de cambios** existente a la sección **EDL de cambios**.

#### PRERREQUISITO

Ha recibido archivos EDL en uno de los siguientes formatos:

● CMX3600

- FILE16
- FILE32

#### PROCEDIMIENTO

- **1.** En cualquiera de las listas, haga clic en **Añadir EDL** . Se abre el diálogo **Añadir EDL a lista <nombre de la lista>**.
- **2.** Haga clic en **Explorar archivos EDL D**
- **3.** Seleccione uno o más archivos EDL y haga clic en **Abrir**.
- **4.** Opcional: En el diálogo **Añadir EDL a lista <nombre de la lista>**, especifique un desplazamiento de código de tiempo para los tiempos destino en el campo **Despl. DST**. En el diálogo **Añadir EDL a lista EDL de cambios**, también puede especificar un desplazamiento de código de tiempo para los tiempos origen en el campo **Despl. SRC**.
- **5.** Haga clic en **Aceptar**.

#### RESULTADO

La EDL se muestra en el diálogo **ReConform**. Se añaden los desplazamientos de código de tiempo.

### **Suprimir EDLs**

Puede suprimir EDLs que haya añadido desde el diálogo **ReConform**.

PROCEDIMIENTO

**●** En la EDL, haga clic en **Suprimir** .

```
RESULTADO
```
La EDL se suprime del diálogo.

### **Modificar códigos de tiempo**

Puede modificar los tiempos de inicio y final de origen y destino de una entrada seleccionada en una EDL.

PROCEDIMIENTO

- **1.** Seleccione una entrada en la **EDL antigua**, **EDL nueva** o **EDL de cambios**.
- **2.** Haga clic derecho en la entrada. Se abre el menú contextual.
- **3.** Seleccione **Edición**.

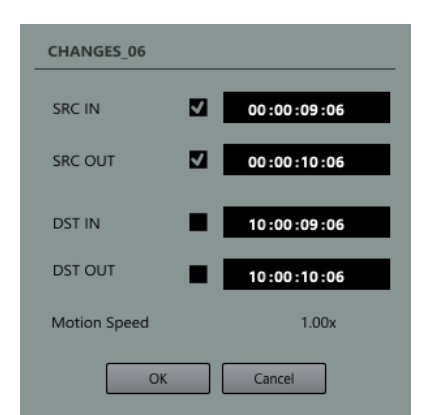

- **4.** En el diálogo, cambie los códigos de tiempo de los rangos de tiempo origen y destino. Tiene las siguientes opciones:
	- Active tanto **SRC IN** y **SRC OUT** o **DST IN** y **DST OUT** y cambie solo uno de los códigos de tiempo. El otro código de tiempo se ajusta automáticamente. La duración del rango permanece igual.
	- Active tanto **SRC IN** y **DST IN** o **SRC OUT** y **DST OUT** y cambie solo uno de los códigos de tiempo. El otro código de tiempo se ajusta automáticamente. La duración del rango en las áreas SRC y DST se modifica por igual.
	- Si quiere cambiar el inicio o final del rango de tiempo, puede cambiar uno de los códigos de tiempo.

#### **NOTA**

El indicador **Velocidad de movimiento** que está disponible si modifica códigos de tiempo en las EDLs antigua y nueva, le informa de las diferencias en longitudes de rangos origen y destino. Si muestra «2.00x», el rango origen tiene el doble de duración que el rango destino. Esto indica que el material origen se referencia con una velocidad de reproducción doble.

#### EJEMPLO

Si ha recibido una EDL, pero la EDL no coincide con el video. Esto puede ocurrir si se cambia una secuencia de video después de haber creado la EDL.

Si se movió la secuencia de video, puede, por ejemplo, activar los códigos de tiempo **SRC IN** y **SRC OUT** y cambiarlos en consecuencia.

### **Suprimir entradas de EDL**

Puede suprimir entradas de EDL de las EDLs añadidas o generadas.

#### PROCEDIMIENTO

- **1.** Seleccione una o varias entradas en la EDL.
- **2.** Haga clic derecho en las entradas.
- **3.** Seleccione **Suprimir**.

#### RESULTADO

Las entradas se suprimen de la EDL.
# **Generar EDLs de cambios**

Puede generar una **EDL de cambios** a partir de una EDL antigua y una nueva.

PRERREQUISITO

Ha añadido un antiguo archivo EDL y uno nuevo en el diálogo **ReConform**.

PROCEDIMIENTO

**●** Haga clic en **Generar**.

#### RESULTADO

La **EDL de cambios** se añade al diálogo **ReConform**. Muestra los cambios entre los archivos EDL antiguo y nuevo.

# **Guardar EDLs de cambios**

Puede guardar una **EDL de cambios** que haya generado con la función **ReConform**.

PROCEDIMIENTO

- **1.** Haga clic en **Guardar EDL de cambios ...**
- **2.** Introduzca el nombre del archivo.
- **3.** Haga clic en **Guardar**.

# **Reparar entradas en la EDL de cambios**

Reparar entradas ayuda a reducir la complejidad de una **EDL de cambios** combinando dos o más entradas consecutivas para convertirlas en una entrada.

Reparar es útil si la comparación entre la EDL antigua y la nueva da como resultado una **EDL de cambios** en la que varias entradas consecutivas están intactas y todavía en el mismo orden.

PROCEDIMIENTO

- **1.** Seleccione dos o más entradas consecutivas en la **EDL de cambios**.
- **2.** Haga clic derecho dentro de las entradas seleccionadas.
- **3.** Seleccione **Reparar** y elija entre las siguientes opciones:
	- **Nada**

Las entradas no se combinan.

● **Normal**

Las entradas consecutivas sin huecos se combinan en una única entrada.

● **Huecos sin inserciones**

Las entradas consecutivas con huecos se combinan en una única entrada si la duración del hueco es idéntica tanto en el archivo origen como en el destino y no hay una entrada en la **EDL nueva** que inserte un nuevo clip de video en este hueco.

● **Huecos con inserciones**

Incluso si una entrada en la **EDL nueva** inserta un nuevo clip de video en un hueco, las entradas consecutivas con huecos se combinan en una única entrada si la duración del hueco es idéntica en el archivo origen y destino.

### <span id="page-1585-0"></span>**NOTA**

Puede automatizar el proceso de reparación seleccionando una de las opciones de **Proceso de reparación** en el diálogo de opciones. Siempre puede volver a las entradas sin combinar seleccionando **Nada**.

#### RESULTADO

Las entradas consecutivas seleccionadas se convierten en una entrada.

VÍNCULOS RELACIONADOS Ajustes de ReConform en la página 1586

# **Extender entradas en la EDL de cambios**

Extender entradas ayuda a rellenar huecos que son causados por nuevas inserciones.

Algunas inserciones de nuevas EDLs pueden reemplazar eventos existentes en las EDLs anteriores. Esto suprime el audio ya existente de los eventos previos y crea huecos. Puede extender eventos antes o después de un hueco para usar su audio dentro del hueco.

#### PROCEDIMIENTO

- **1.** Haga clic derecho en una entrada en la **EDL de cambios**.
- **2.** Seleccione **Extender evento** y elija una de las siguientes opciones:
	- **Hasta el evento anterior**

Extiende la entrada hasta el evento anterior.

**Hasta el evento siguiente** 

Extiende la entrada hasta el evento siguiente.

● **Hasta el evento anterior y siguiente**

Extiende la entrada hasta el evento anterior y el siguiente.

#### RESULTADO

Los rangos de origen y destino de la entrada se extienden.

#### EJEMPLO

Si tiene una serie de escenas de una película y en una toma el director eligió usar la imagen de la cámara 2 en lugar de la cámara 1, este cambio de imagen lo detecta la función **ReConform**. En la **EDL de cambios**, el audio original de la nueva toma de imagen se descarta y se reemplaza por un área vacía. Si quiere mantener el audio que se usó justo antes de la toma, puede extender la duración de una entrada de la **EDL de cambios** hasta un hueco vecino.

# **Ajustes de ReConform**

**ReConform** ofrece ajustes que le permiten configurar la función **ReConform** y automatizar varias funciones.

Para abrir el panel **Ajustes de ReConform**, en la parte inferior del diálogo **ReConform**, haga clic en **Abrir ajustes de ReConform** .

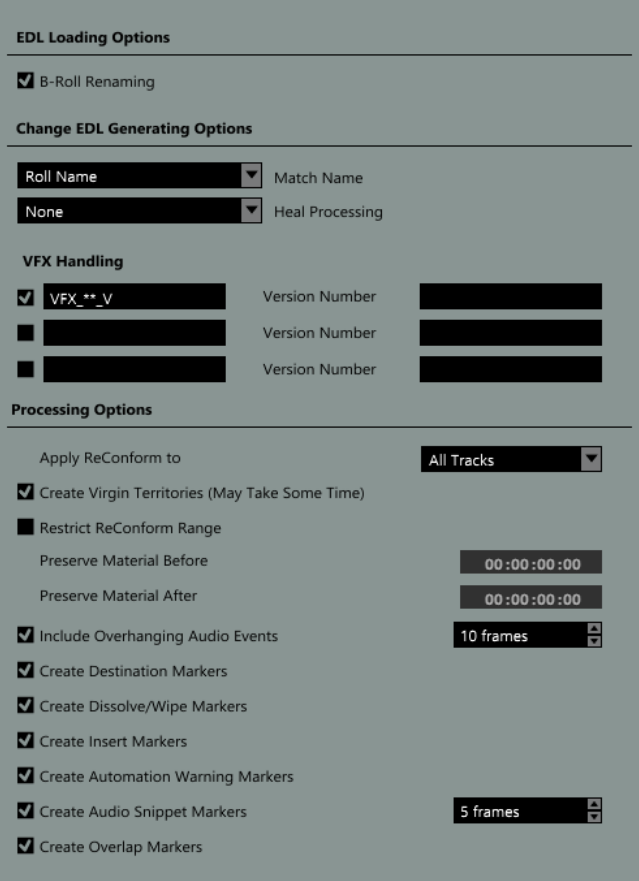

# **Opciones de carga de EDL**

#### **Renombrado de B-Roll**

Si esta opción está activada, se examinan los nombres de las bobinas de todas las entradas de la EDL cargada en busca de una «B» final. Si se encuentra una «B» final en cualquiera de los nombres de las entradas y si la EDL contiene una entrada con el mismo nombre sin «B» final, se suprime la B del nombre de la bobina.

# **Cambiar opciones de generación de EDL**

#### **Coincidir nombre con**

Le permite decidir si se usa el nombre de la bobina o el nombre del clip de un evento para crear la **EDL de cambios**. Use el nombre del clip si el nombre de la bobina no es único debido al formato de fecha, por ejemplo.

#### **Proceso de reparación**

Le permite combinar entradas específicas en la **EDL de cambios** para reducir la complejidad.

● **Nada**

Las entradas no se combinan.

● **Normal**

Las entradas consecutivas sin huecos se combinan en una única entrada.

#### ● **Huecos sin inserciones**

Las entradas consecutivas con huecos se combinan en una única entrada si la duración del hueco es idéntica tanto en el archivo origen como en el destino y no hay una entrada en la **EDL nueva** que inserte un nuevo clip de video en este hueco.

#### ● **Huecos con inserciones**

Incluso si una entrada en la **EDL nueva** inserta un nuevo clip de video en un hueco, las entradas consecutivas con huecos se combinan en una única entrada si la duración del hueco es idéntica en el archivo origen y destino.

### **Gestión de VFX**

Le permite especificar y activar hasta 3 patrones de nombrado para reconocer tomas de VFX (efectos visuales) en la EDL cargada. Las tomas VFX son secuencias de película con una variedad de versiones diferentes que se denotan en el nombre del clip o bobina de una entrada EDL correspondiente según un esquema de nombrado personalizado. Ya que los cambios en tomas VFX normalmente no tienen ningún impacto en el audio, los patrones de nombrado se aseguran de que los cambios de versión simples no se traten como inserciones.

Cada definición de patrón debe contener un número de versión que se puede extender con un prefijo y un sufijo, por ejemplo, «VFX\_01\_V03.mpg», donde «VFX\_01\_V» es el prefijo, «03» el número de versión, y «.mpg» el sufijo.

Si los patrones de nombrado están activados, **EDL antiguo**, **EDL nueva** y **EDL de cambios** muestran las tomas VFX reconocidas con un color diferente.

# **Opciones de procesado**

Puede usar las siguientes opciones para especificar lo que debe tener en cuenta la función de **ReConform**. Para cada ajuste de marcadores, se crea una pista de marcadores en la ventana de **Proyecto**.

### **Aplicar ReConform a**

Le permite procesar todas las pistas o las pistas seleccionadas.

### **Crear Virgin Territories (territorios vírgenes)**

Si esta opción está activada, la función **ReConform** crea huecos de automatización automáticamente cuando se necesitan, por ejemplo, donde se han insertado nuevas escenas.

#### **Restringir rango de ReConform**

Si esta opción está activada, los datos del proyecto antes y después de los códigos de tiempo especificados no cambian durante el proceso de **ReConform**.

### ● **Conservar material anterior**

Introduzca el código de tiempo antes del cual no se cambiarán datos del proyecto.

### ● **Conservar material posterior**

Introduzca el código de tiempo después del cual no se cambiarán datos del proyecto.

#### **Incluir eventos de audio que sobresalen**

Si esta opción está activada, las secciones que sobresalen de eventos de audio se tienen en cuenta al mover clips de video. Puede especificar la duración de cuadros máxima de estos trozos que sobresalen.

#### **Crear marcadores de destino**

Si esta opción está activada, se crean marcadores de ciclo que muestran la posición de cada entrada de la **EDL de cambios** después de aplicar la función **ReConform**.

#### **Crear marcadores Dissolve/Wipe**

Si esta opción está activada, los marcadores de dissolve o wipe se crean en posiciones donde las transiciones de dissolve o wipe de las EDLs origen se convierten en cortes en el archivo de **EDL de cambios**.

#### **Crear marcadores de inserción**

Si esta opción está activada, los marcadores de ciclo se crean en posiciones donde la nueva EDL inserta nuevos clips de video.

#### **Crear marcadores de alertas de automatización**

Si esta opción está activada, los marcadores se crean en posiciones donde la automatización se ve afectada, por ejemplo, cuando tiene lugar un salto. El nombre del marcador contiene el nombre de la pista de audio afectada.

#### **Crear marcadores de recortes de audio**

Si esta opción está activada, se crean marcadores de recortes de audio para pequeñas secciones de eventos de audio que se cortan de los eventos. Para que la función **ReConform** detecte un recorte, puede especificar el umbral máximo en cuadros.

#### **Crear marcadores de solapamiento**

Si esta opción está activada, se crean marcadores de solapamiento en eventos de audio que se solapan los unos con los otros después del proceso de **ReConform**.

#### VÍNCULOS RELACIONADOS

Restringir el rango de ReConform en la página 1589 [Incluir/Excluir eventos de audio que sobresalen](#page-1589-0) en la página 1590 [Ejemplos de marcadores](#page-1589-0) en la página 1590 [Marcadores](#page-425-0) en la página 426 [Territorio virgen vs. Valor inicial](#page-978-0) en la página 979

# **Restringir el rango de ReConform**

Puede eximir material del proyecto del proceso de **ReConform**.

Normalmente, la función **ReConform** se aplica a un proyecto Nuendo entero. En este caso, las EDLs usadas conllevan una reestructuración de todo el material disponible. Sin embargo, si el proyecto contiene más de un episodio, puede querer que la nueva EDL reestructure solo el episodio que contiene cambios en lugar del proyecto entero. Para evitar que el resto de los datos del proyecto cambien o se sobrescriban, use la opción **Restringir rango de ReConform** en el panel **Ajustes de ReConform**.

PROCEDIMIENTO

- **1.** En el panel **Ajustes de ReConform**, active **Restringir rango de ReConform**.
- **2.** Introduzca el rango que quiera conservar.
	- En el campo **Conservar material anterior**, introduzca el código de tiempo antes del cuál no se cambiarán los datos del proyecto.
	- En el campo **Conservar material posterior**, introduzca el código de tiempo después del cuál no se cambiarán los datos del proyecto.

VÍNCULOS RELACIONADOS

[Ajustes de ReConform](#page-1585-0) en la página 1586

# <span id="page-1589-0"></span>**Incluir/Excluir eventos de audio que sobresalen**

Puede evitar que los eventos de audio que sobresalen se corten si el clip de video no tiene la misma duración que el evento de audio.

Si un clip de video es más corto que el evento de audio correspondiente, el proceso de **ReConform** puede cortar las secciones del evento de audio que sobresalen. Para evitar estos cortes, puede activar la opción **Incluir eventos de audio que sobresalen**, en las **Opciones de procesado**. Si mueve clips de video a otra posición, las secciones que sobresalen de los eventos de audio se mueven junto con el clip de video.

Puede especificar el número máximo de cuadros que sobresalen.

#### EJEMPLO

En la ilustración, el clip de video 1 es más corto que el evento de audio 1. Si activa la opción **Incluir eventos de audio que sobresalen** y mueve el clip de video a otra posición, el evento de audio se mueve con el clip de video. Su duración permanece intacta. Si la opción está desactivada, se cortan las secciones que sobresalen en el evento de audio 1.

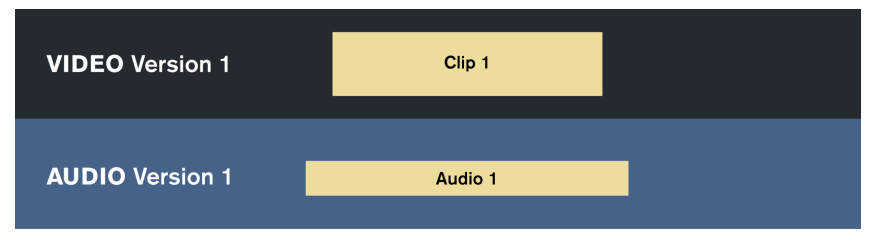

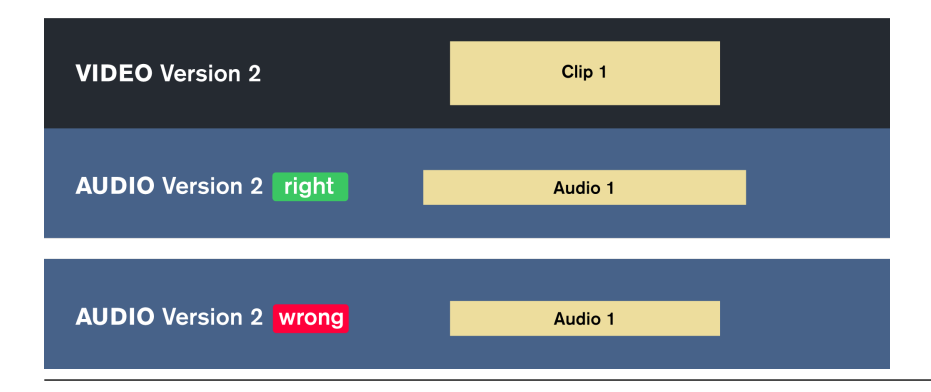

VÍNCULOS RELACIONADOS [Ajustes de ReConform](#page-1585-0) en la página 1586

# **Ejemplos de marcadores**

Los siguientes ejemplos ofrecen una visión general de los marcadores que se pueden crear en el proceso de **ReConform**.

# **Marcadores de Dissolve/Wipe**

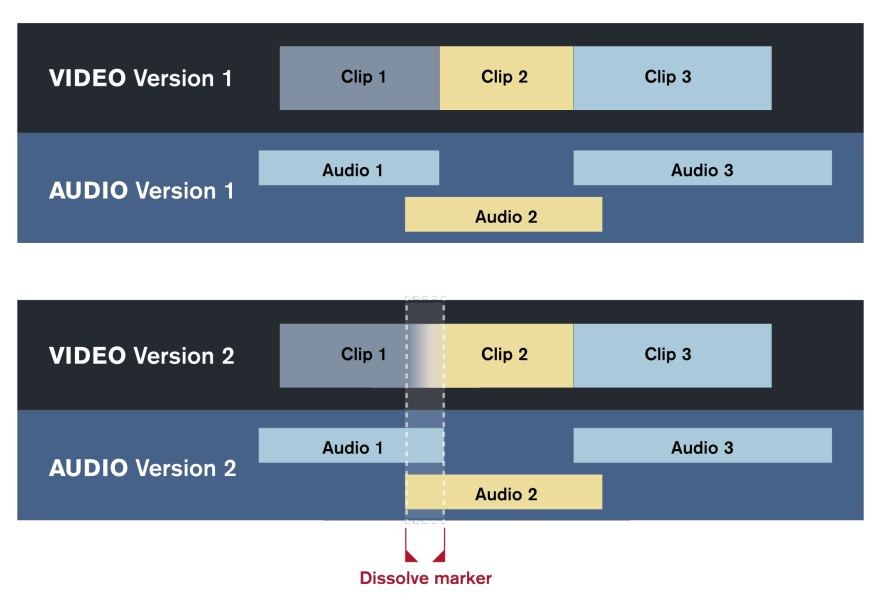

Se crea un marcador de wipe o dissolve si la EDL antigua o la EDL nueva contienen una transición de dissolve o wipe entre 2 clips de video. En la ilustración, se detecta una transición en la versión de video 2 donde se añade un marcador. En la **EDL de cambios**, esta transición se convierte en un corte. La pista de marcadores **Dissolve/Wipe** muestra la posición del corte.

# **Marcadores de inserción**

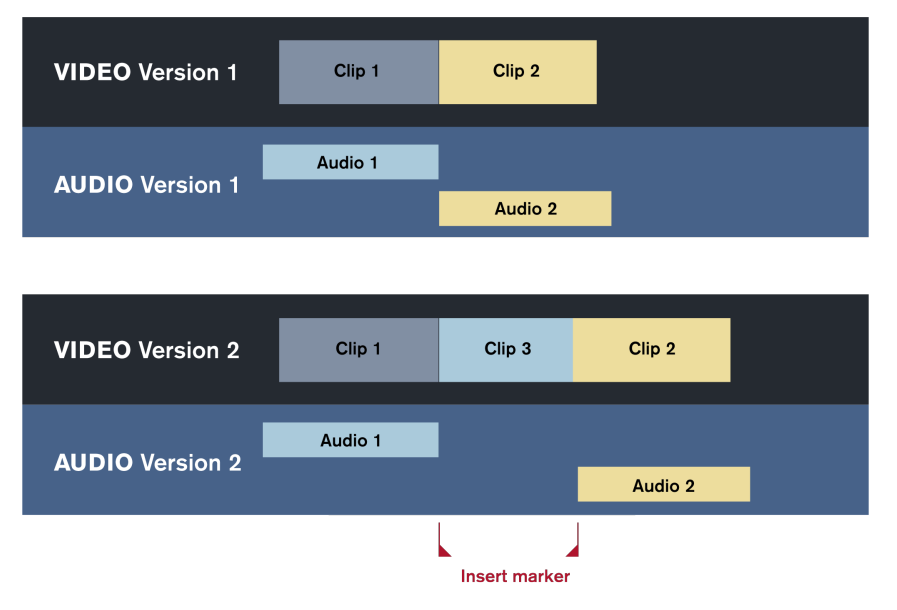

Se crea un marcador de inserción si la EDL nueva inserta un nuevo clip de video. El proceso de **ReConform** inserta un marcador de ciclo en la posición del nuevo clip de video. En la ilustración, el clip 3 es el nuevo clip de video. La pista de marcadores de **Inserción** muestra la posición del nuevo clip de video.

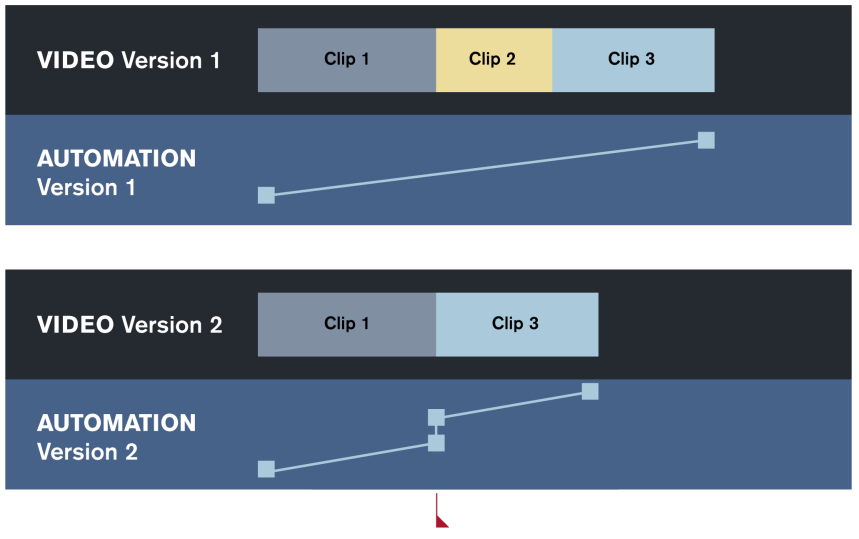

### **Marcadores de alertas de automatización**

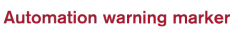

Los marcadores de alertas de automatización se crean si los cambios en el video conllevan fuertes diferencias en las curvas de automatización, tales como saltos. En la ilustración, la curva de automatización de la versión 1 aumenta gradualmente desde el clip 1 hasta el clip 3. En la versión 2, el clip 2 se ha suprimido, lo que rompe la curva de automatización y hace que siga con un nivel diferente. El proceso de **ReConform** detecta esto y crea un marcador de alerta de automatización en esta posición. La pista de marcadores de **Alertas de automatización** muestra la posición del problema.

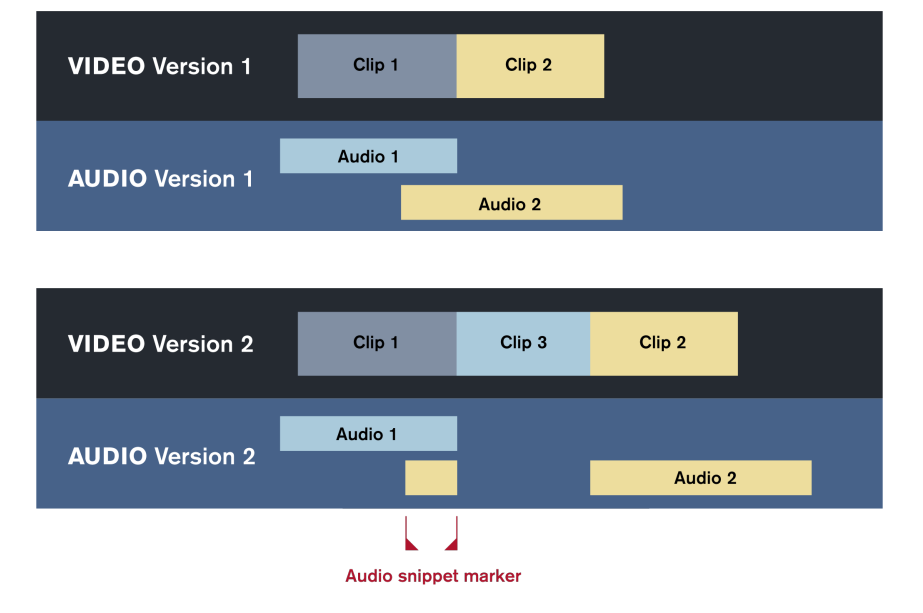

# **Marcadores de recortes de audio**

Los marcadores de recortes de audio se crean si el proceso de **ReConform** divide los eventos de audio existentes debido a inserciones en el video recortado. Si una de las piezas cortadas es un recorte pequeño, se marca con un marcador de recorte de audio. Para definir la duración de los recortes, puede ajustar el número de cuadros usando la opción **Crear marcadores de recortes de audio**. En la ilustración, el clip 3 se inserta entre el clip 1 y el clip 2 en la versión de video 2. El evento de audio 2 se divide en 2 secciones. Uno de estos eventos permanece como un recorte de audio conectado al clip 1. Se inserta un marcador de recorte de audio en la posición del recorte de audio. La pista de marcadores de **Recortes de audio** muestra la posición del recorte de audio.

# **Previsualización de video**

Puede previsualizar material de video recortado y nuevo en la sección **Video** del diálogo **ReConform**.

La previsualización de video le permite comprobar si el proceso de **ReConform** realiza un recorte correcto del material de video disponible. La previsualización de video muestra la pista de video en una versión recortada que puede compararse con el material de video nuevo. En general, deben coincidir. Si el material de video nuevo es más largo, o si contiene material anteriormente no disponible, la previsualización del video recortado resultante no muestra contenido. En los demás casos, donde las previsualizaciones difieren, puede haber un problema con el material de video entregado o con las ediciones de la **EDL de cambios**.

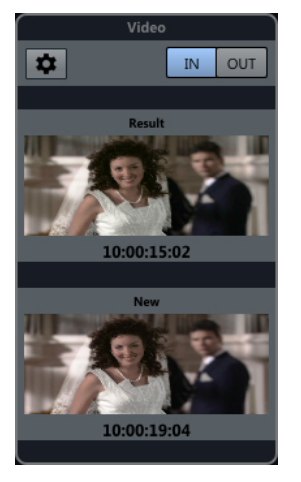

Previsualización de video correcta

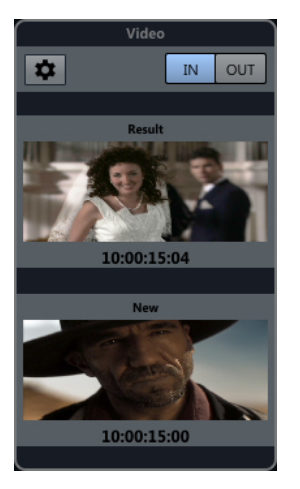

Previsualización de video errónea

La previsualización de video muestra marcos de video cuando selecciona una entrada de la **EDL de cambios**. Puede pasar al último marco. El código de tiempo muestra los tiempos de inicio o final de la entrada.

Técnicamente, el nuevo material de video se copia a una pista de video específica cuando la previsualización de video se activa.

Si obtiene nuevo material de video, puede seleccionarlo en los ajustes de previsualización de video.

VÍNCULOS RELACIONADOS [Cambiar sección EDL](#page-1580-0) en la página 1581 Ajustes de previsualización de video en la página 1594

# **Sección Video**

La sección **Video** del diálogo **ReConform** muestra cuadros de video de la entrada seleccionada en la **EDL de cambios**.

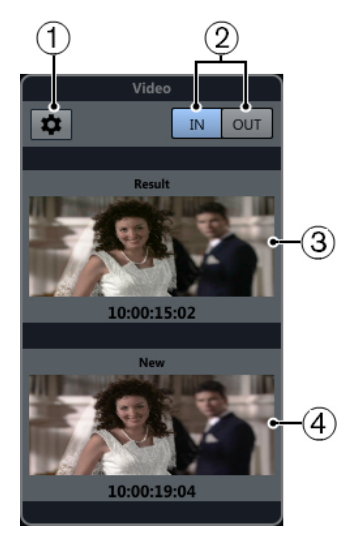

# **1 Abrir ajustes de previsualización de video**

Abre los ajustes de previsualización de video.

### **2 IN/OUT**

Le permite cambiar entre el primer marco de video (**IN**) y el último (**OUT**). Un botón resaltado indica qué cuadro está activo.

### **3 Resultado**

Muestra el primer o último cuadro de video de la pista de video recortado incluyendo el código de tiempo correspondiente.

### **4 Nuevo**

Muestra el primer o último cuadro de video de la pista de video nuevo entregado.

# **Ajustes de previsualización de video**

Los ajustes de previsualización de video le permiten especificar las pistas de video que usa la función de **ReConform** para el recortado.

Para abrir los ajustes de previsualización de video, en la sección **Video** haga clic en **Abrir ajustes de previsualización de video** .

### **Asignación de pista de video**

Le permite especificar qué pista de video contiene el material de video antiguo y nuevo. Si está trabajando en un proyecto que contiene una pista de video, esta pista se selecciona automáticamente como la que contiene el material antiguo.

#### IMPORTANTE

La función de previsualización usa la pista de video que seleccione como **Nueva versión de edición** para mostrar la versión recortada del material de video. Debido a que la función de previsualización borra esta pista automáticamente, esta debe estar vacía.

#### **Configuración de pista de video nueva**

Le permite seleccionar uno o varios archivos de video de la **Pool** para usarse como material de video recortado.

#### **NOTA**

- Si no ve archivos, debe añadirlos a la **Pool**.
- Si selecciona varios archivos, sus códigos de tiempo pueden no solaparse.

VÍNCULOS RELACIONADOS [Pool](#page-787-0) en la página 788

# **Seleccionar material para pistas de video nuevas**

Puede seleccionar material de video desde la **Pool** para usarse en la versión recortada.

#### PRERREQUISITO

Ha añadido los archivos de video a la **Pool**.

#### PROCEDIMIENTO

- **1.** En la sección **Configuración de pista de video nueva**, active uno de los múltiples archivos de video haciendo clic en la columna **Usar como video nuevo** de al lado de los nombres de los archivos de video.
- **2.** Ajuste los códigos de tiempo **Inicio** y **Final** de acuerdo con sus necesidades.

# **Determinar pistas de video antiguas y nuevas**

Puede determinar cuáles de las pistas de video usadas contienen el material antiguo y cuáles el material nuevo.

#### PROCEDIMIENTO

**●** En la sección **Asignación de pista de video**, haga clic en la columna **Versión de edición antigua** o **Versión de edición nueva** próxima al nombre de la pista de video.

La otra pista de video se selecciona automáticamente como la otra versión.

#### IMPORTANTE

La función de previsualización usa la pista de video que seleccione como **Nueva versión de edición** para mostrar la versión recortada del material de video. Debido a que la función de previsualización borra esta pista automáticamente, esta debe estar vacía.

# **Intercambiar archivos con otras aplicaciones**

Nuendo soporta varios formatos de archivo que puede utilizar para intercambiar archivos con otras aplicaciones.

VÍNCULOS RELACIONADOS Archivos AES31 en la página 1596 [Cue Sheets \(hojas cue\)](#page-1598-0) en la página 1599 [Archivos OMF](#page-1601-0) en la página 1602 [Archivos AAF](#page-1606-0) en la página 1607 [Archivos ADM](#page-1610-0) en la página 1611 [Archivos MXF](#page-1614-0) en la página 1615 [Archivos TTAL](#page-1615-0) en la página 1616

# **Archivos AES31**

El estándar AES31 es un formato de intercambio de archivos abierto, desarrollado por la Audio Engineering Society, que le permite transferir proyectos de una estación de trabajo a otra, conservando las posiciones de tiempo, por ejemplo, de los eventos, de los fundidos y de los marcadores.

AES31 usa el ampliamente usado sistema de archivos FAT32 con Broadcast Wave como formato de audio por defecto. Puede transferir archivos AES31 a estaciones de trabajo de audio digitales que soportan AES31, sin importar el tipo del hardware y software usado.

VÍNCULOS RELACIONADOS Importar archivos AES31 en la página 1596 [Exportar archivos AES31](#page-1596-0) en la página 1597

# **Importar archivos AES31**

PROCEDIMIENTO

- **1.** Seleccione **Archivo** > **Importar** > **AES31**.
- **2.** En el diálogo de archivos, localice y seleccione el archivo AES31 y haga clic en **Abrir**.
- **3.** Opcional: Si un proyecto está abierto, elija si quiere crear un nuevo proyecto. Si selecciona **No**, el archivo AES31 será importado en el proyecto actual.
- **4.** En el diálogo **Opciones de importación**, seleccione las pistas que quiera importar y haga sus cambios.
- **5.** Haga clic en **Aceptar**.

# RESULTADO

Se añaden las pistas de audio, los eventos y los marcadores del archivo AES31 importado.

# <span id="page-1596-0"></span>**Exportar archivos AES31**

PROCEDIMIENTO

- **1.** Seleccione **Archivo** > **Exportar** > **AES31**.
- **2.** En el diálogo **Opciones de exportación**, seleccione las pistas que quiere incluir en el archivo exportado y haga sus cambios.
- **3.** Haga clic en **Aceptar**.
- **4.** En el diálogo de archivos, especifique un nombre y una ubicación.
- **5.** Haga clic en **Guardar**.

#### RESULTADO

- Se exportan todos los datos de las pistas de audio, incluyendo referencias a archivos de audio.
- Los fundidos en tiempo real configurados con los manipuladores de fundido se convierten automáticamente y se guardan en una carpeta de fundidos.
- Se exportan las posiciones de los marcadores de la primera pista de marcadores de su proyecto.
- Los ajustes de **MixConsole**, la automatización y las pistas MIDI no se exportan.
- El archivo se guarda en un archivo XML con la extensión .adl (lista de decisiones de audio). Puede abrirlo en cualquier editor de texto.

VÍNCULOS RELACIONADOS Diálogo Opciones de exportación AES31 en la página 1597

# **Diálogo Opciones de exportación AES31**

El diálogo **Opciones de exportación AES31** le permite activar pistas para la exportación y especificar qué datos se incluyen en los archivos exportados.

● Para abrir el diálogo **Opciones de exportación AES31**, seleccione **Archivo** > **Exportar** > **AES31**.

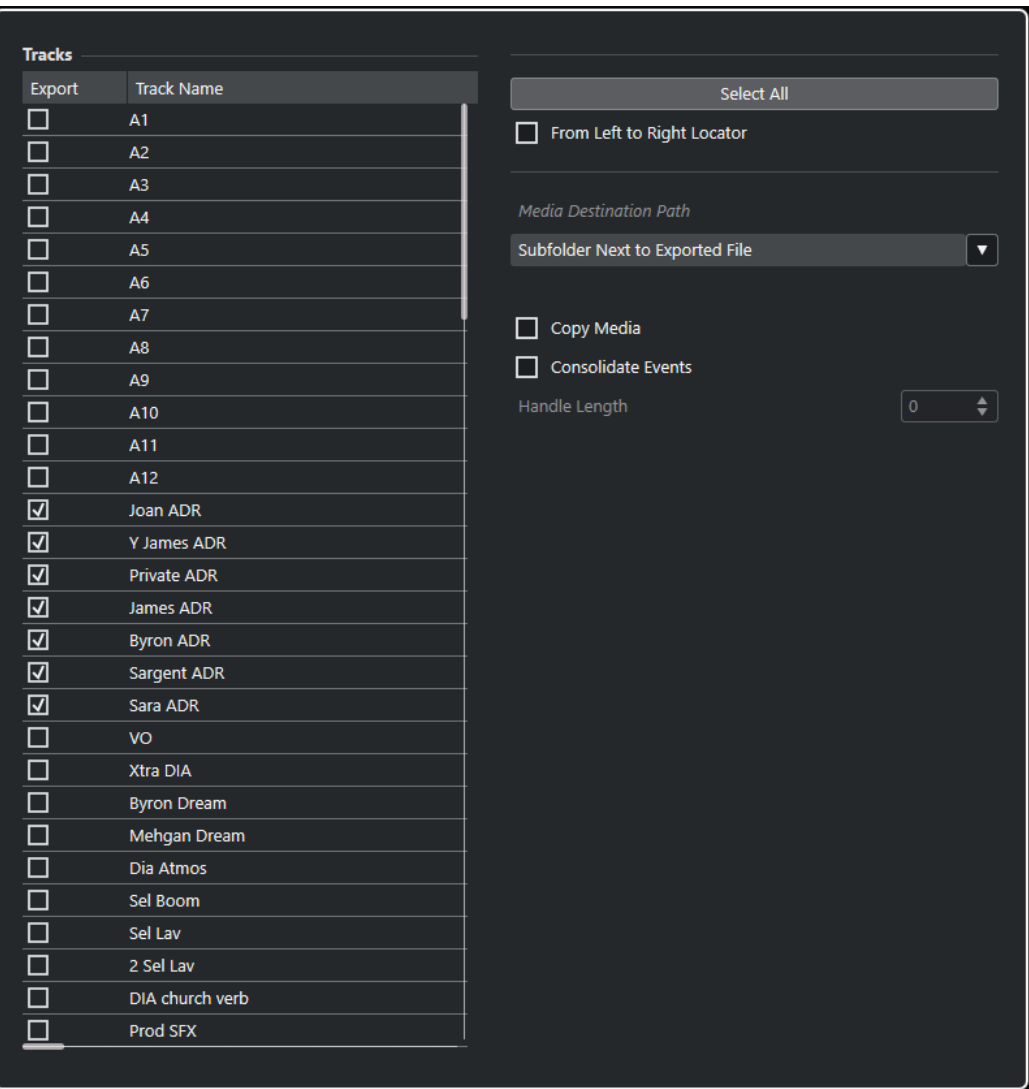

#### **Exportar**

Le permite seleccionar una pista para su exportación.

#### **Nombre de pista**

Muestra el nombre de la pista.

#### **Seleccionar todo**

Selecciona todas las pistas del proyecto para su exportación.

### **Desde localizador izquierdo al derecho**

Le permite exportar solo el rango que está entre los localizadores.

#### **Ruta de destino de medios**

Le permite especificar una ubicación para los archivos de medios exportados. El menú emergente **Opciones de ruta** le permite elegir una ubicación dedicada a los archivos de medios exportados o crear automáticamente una subcarpeta nueva en la carpeta de destino de la exportación seleccionando **Subcarpeta junto a archivo exportado**.

#### **Copiar medios**

Le permite crear copias de todos los archivos de medios. Por defecto, los archivos de audio copiados se guardan en una subcarpeta de la carpeta de destino de la exportación. Puede especificar una ubicación diferente para los archivos copiados a <span id="page-1598-0"></span>través del menú emergente **Opciones de ruta** de la derecha del campo **Ruta de destino de medios**.

#### **NOTA**

Al exportar audio no referenciado como un clip en la **Pool**, por ejemplo, al usar efectos en tiempo real, los archivos de audio correspondientes siempre se crean en una subcarpeta dentro de la carpeta especificada como **Ruta de destino de medios**, incluso si **Copiar medios** está desactivado.

#### **Consolidar eventos**

Le permite copiar solo las porciones de archivos de audio que se usan en el proyecto.

El valor **Longitud del manipulador** le permite definir una duración en milisegundos para incluir audio que esté fuera de cada borde de evento para un ajuste preciso posterior. Los manipuladores le permiten ajustar fundidos o puntos de edición cuando se importa el proyecto en otra aplicación.

# **Cue Sheets (hojas cue)**

Puede exportar una hoja cue que contiene información detallada sobre audio, video, marcadores y plug-ins usados en su proyecto.

A menudo se necesita una hoja cue por temas de facturación, por ejemplo, para hacer un informe de la música o el video usado. Además, puede ser útil para reconstruir proyectos pequeños en otros sistemas de producción o en caso de pérdida de datos.

La hoja cue se exporta como texto plano en formato CSV o TXT para más procesado en un editor apropiado.

Cada hoja cue exportada de Nuendo contiene las siguientes secciones:

#### **Información de proyecto**

Proporciona información global del proyecto sobre el nombre del proyecto, la frecuencia de muestreo, la profundidad de bits, la frecuencia de cuadros, el autor, la compañía y el tiempo de inicio y de final.

#### **Lista de pistas de audio**

Lista todas las pistas de su proyecto que seleccionó en el diálogo **Opciones de exportación** y proporciona el nombre de pista, la configuración de canales y el contenido del bloc de notas de cada pista. Opcionalmente puede añadir información detallada sobre los eventos usados en cada pista.

#### **Lista de pistas de marcadores**

Lista todas las pistas de marcadores.

#### **Lista de pistas de video**

Lista todas las pistas de video.

Adicionalmente puede añadir las siguientes secciones a la hoja cue:

#### **Lista de archivos**

Lista todos los archivos de audio usados en su proyecto.

#### **Lista de plug-ins**

Lista todos los plug-ins usados en su proyecto.

Se aplican las siguientes restricciones:

- Se listan pistas inactivas y ocultas.
- Solo se listan los eventos de los track versions activos.
- Las partes se consideran como eventos individuales.
- Los eventos se listan sin importar si el medio correspondiente está presente o no.
- Los eventos en todos los carriles se listan sin importar si hay solapamientos.

VÍNCULOS RELACIONADOS Exportar una hoja cue en la página 1600 Diálogo Opciones de exportación de Cue Sheet en la página 1600 [Mostrar/ocultar pistas individualmente](#page-81-0) en la página 82

# **Exportar una hoja cue**

#### PROCEDIMIENTO

- **1.** Seleccione **Archivo** > **Exportar** > **Cue Sheet**.
- **2.** En el diálogo **Opciones de exportación**, seleccione las pistas que quiere incluir en el archivo exportado.
- **3.** Cambie los ajustes en las **Opciones** y en la sección **Contenido adicional de hoja cue** como sea necesario.
- **4.** Haga clic en **Aceptar**.
- **5.** En el diálogo de archivos, especifique un nombre y una ubicación.
- **6.** Haga clic en **Guardar**.

### RESULTADO

La hoja cue se ha creado en la ubicación especificada.

VÍNCULOS RELACIONADOS Diálogo Opciones de exportación de Cue Sheet en la página 1600

# **Diálogo Opciones de exportación de Cue Sheet**

El diálogo **Opciones de exportación** le permite activar pistas para la exportación y especificar qué datos se incluyen en los archivos exportados.

● Para abrir el diálogo **Opciones de exportación**, seleccione **Archivo** > **Exportar** > **Cue Sheet**.

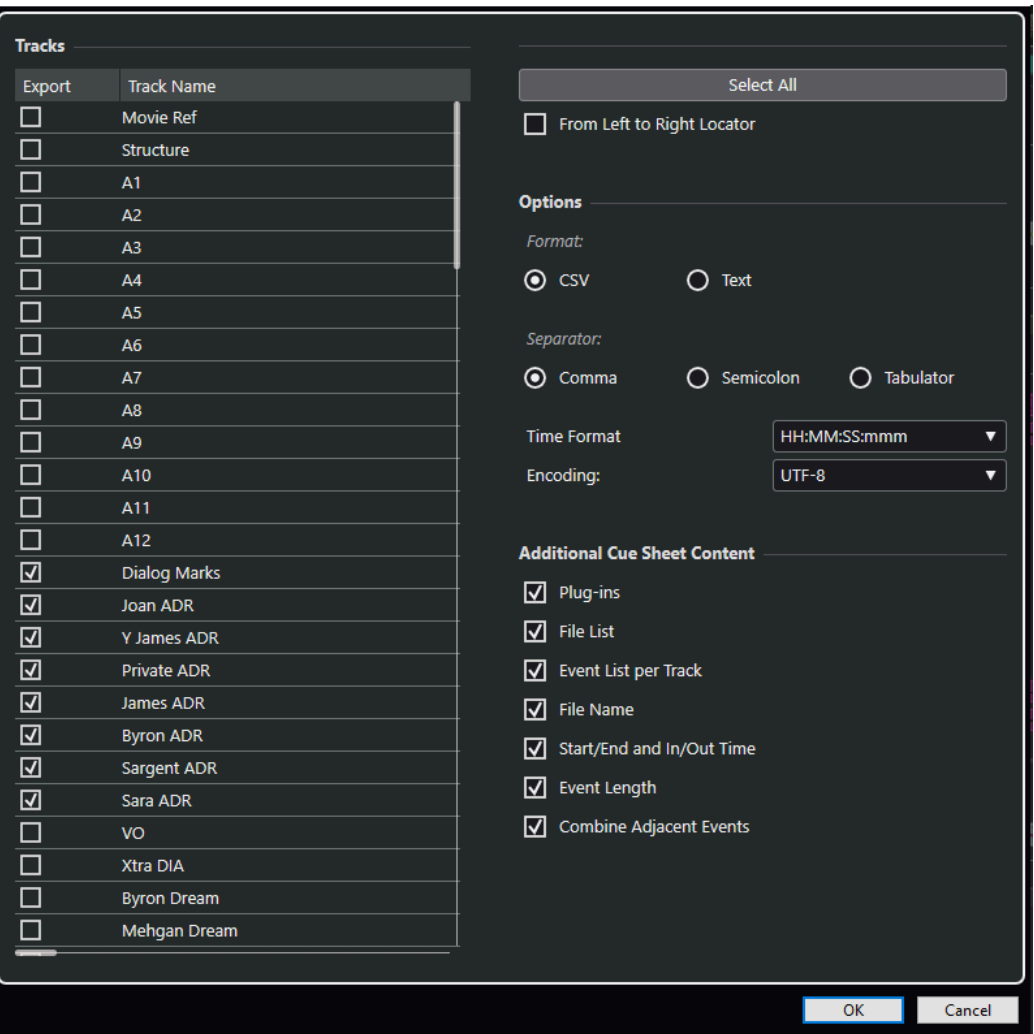

#### **Exportar**

Le permite seleccionar una pista para su exportación.

### **Nombre de pista**

Muestra el nombre de la pista.

#### **Seleccionar todo**

Selecciona todas las pistas del proyecto para su exportación.

#### **Desde localizador izquierdo al derecho**

Le permite exportar solo el rango que está entre los localizadores.

# **Formato**

Le permite seleccionar el formato de exportación. Los formatos disponibles son **CSV** y **Texto**.

#### **Separador**

Le permite especificar el tipo de separador usado en el archivo CSV.

#### **Formato de tiempo**

Le permite seleccionar un formato de tiempo para su hoja cue.

#### **Codificación**

Le permite seleccionar un formato de codificación para el archivo CSV.

#### <span id="page-1601-0"></span>**Plug-ins**

Añade información acerca de todos los plug-ins que se usan en su proyecto a la hoja cue.

#### **Lista de archivos**

Añade una lista de todos los archivos de audio que se usan en su proyecto a la hoja cue.

#### **Lista de eventos por pista**

Añade una lista de todos eventos por pista que se usan en su proyecto a la hoja cue.

#### **Nombre de archivo**

Añade los nombres de archivo a la **Lista de eventos por pista**.

#### **Tiempo inicio/final y tiempo entrada/salida**

Añade el punto de inicio y final en la línea de tiempo del proyecto (**Tiempo de inicio**/ **Tiempo de final**) y el punto de entrada y salida en la línea de tiempo del clip (**Tiempo de entrada**/**Tiempo de salida**) para cada evento a la **Lista de eventos por pista**.

#### **Duraciones de eventos**

Añade la duración de los eventos a la **Lista de eventos por pista**.

#### **Combinar eventos adyacentes**

Si esta opción está activada, los eventos adyacentes o solapados se listan como un solo evento.

# **Archivos OMF**

Open Media Framework Interchange (OMFI) es un formato de archivo independiente de la plataforma que le permite transferir medios digitales entre aplicaciones diferentes.

Nuendo puede importar y exportar Archivos OMF.

VÍNCULOS RELACIONADOS Importar archivos OMF en la página 1602 [Exportar archivos OMF](#page-1603-0) en la página 1604

# **Importar archivos OMF**

#### PROCEDIMIENTO

- **1.** Seleccione **Archivo** > **Importar** > **OMF**.
- **2.** En el diálogo de archivos, seleccione el archivo OMF y haga clic en **Abrir**.
- **3.** Opcional: Si un proyecto está abierto, elija si quiere crear un nuevo proyecto. Si selecciona **No**, el archivo OMF será importado en el proyecto actual.
- **4.** En el diálogo **Opciones de importación**, elija las pistas que quiere importar y haga sus cambios.
- **5.** Haga clic en **Aceptar**.
- **6.** Opcional: Si el archivo OMF contiene información de eventos de video, elija si quiere crear marcadores en las posiciones iniciales de los eventos de video.

#### **NOTA**

Puede usar estos marcadores como referencias de posiciones si quiere importar manualmente los archivos de video.

RESULTADO

Se añaden los eventos de audio del archivo OMF importado.

VÍNCULOS RELACIONADOS Diálogo Opciones de importación OMF en la página 1603

# **Diálogo Opciones de importación OMF**

El diálogo **Opciones de importación OMF** le permite activar pistas para su importación, especificar el destino en el proyecto activo y definir los datos de pista que se van a importar.

● Para abrir el diálogo **Opciones de importación OMF**, seleccione **Archivo** > **Importar** > **OMF**.

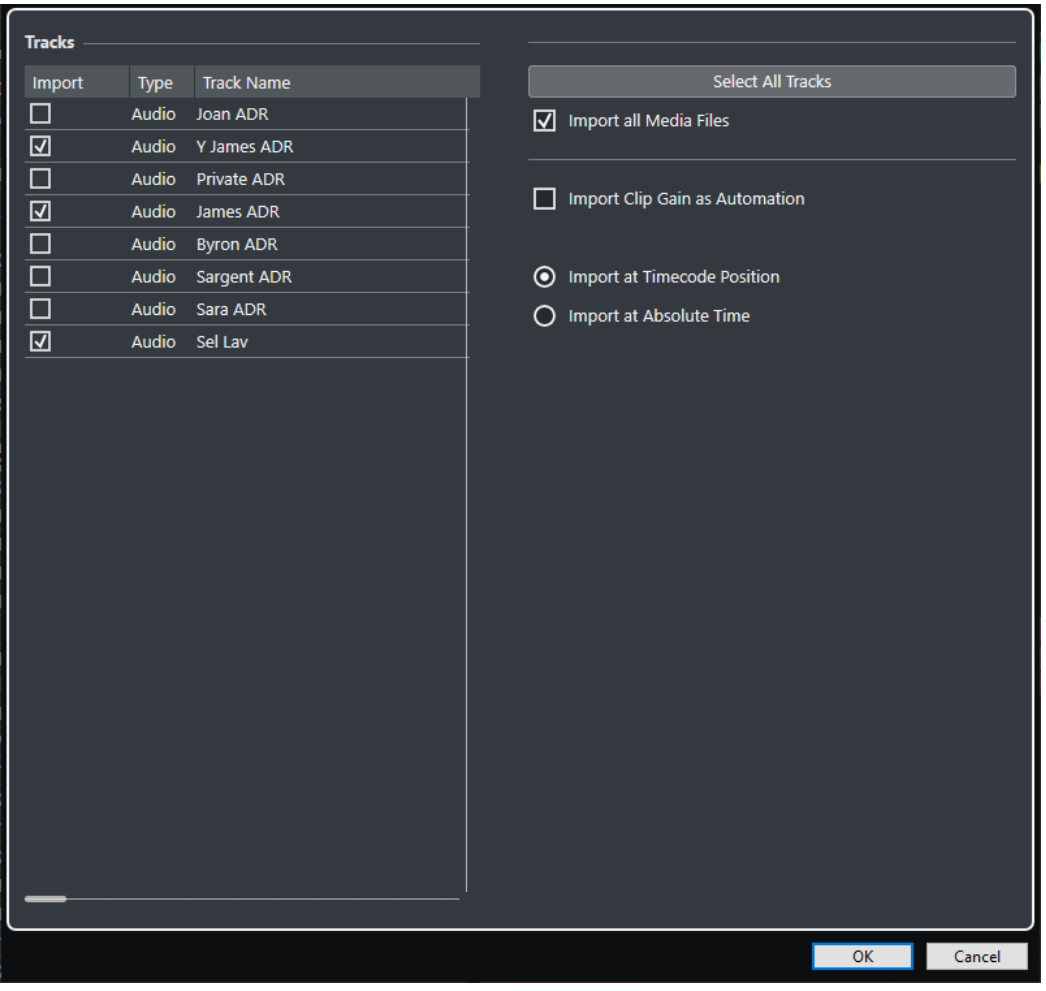

#### **Importar**

Le permite seleccionar una pista para su importación.

**Tipo**

Muestra el tipo de medio de la pista.

#### <span id="page-1603-0"></span>**Nombre de pista**

Muestra el nombre de la pista.

#### **Seleccionar todas las pistas**

Selecciona todas las pistas a importar.

#### **Importar todos los archivos de medios**

Importa archivos de medios que no están referenciados por eventos.

#### **Importar ganancia de clip como automatización**

Importa la automatización y envolventes de volumen de la pista de automatización de volumen de cada pista.

#### **Importar en posición de código de tiempo**

Inserta los elementos contenidos en el archivo en sus posiciones de código de tiempo originales.

Esto asegura que los elementos se colocan en sus posiciones de tiempo correctas incluso si Nuendo usa una velocidad de cuadro diferente a la del archivo.

#### **Importar en posición de tiempo absoluta**

Inserta los elementos contenidos en el archivo, empezando por la posición de código de tiempo almacenada en el archivo y manteniendo las distancias relativas entre los elementos.

# **Exportar archivos OMF**

#### PRERREQUISITO

Considere configurar su proyecto para que use pistas mono y archivos mono. Esto le permite la compatibilidad con aplicaciones de audio que proporcionan soporte limitado para archivos de audio entrelazados.

#### PROCEDIMIENTO

- **1.** Seleccione **Archivo** > **Exportar** > **OMF**.
- **2.** En el diálogo **Opciones de exportación**, seleccione las pistas que quiere incluir en el archivo exportado y haga sus cambios.
- **3.** Haga clic en **Aceptar**.
- **4.** En el diálogo de archivos, especifique un nombre y una ubicación.
- **5.** Haga clic en **Guardar**.

#### RESULTADO

Se exporta el archivo OMF. Contiene, o referencia a, todos los archivos de audio que se reproducen en el proyecto, incluyendo los fundidos y archivos editados.

No se incluyen en el archivo los archivos de audio no usados que se referencian en la **Pool**, o cualquier dato MIDI. Los archivos de video tampoco se incluirán.

VÍNCULOS RELACIONADOS [Dividir pistas de audio multicanal](#page-205-0) en la página 206 [Diálogo Opciones de exportación OMF](#page-1604-0) en la página 1605

# <span id="page-1604-0"></span>**Diálogo Opciones de exportación OMF**

El diálogo **Opciones de exportación OMF** le permite activar pistas para la exportación y especificar qué datos incluir en los archivos exportados.

● Para abrir el diálogo **Opciones de exportación OMF**, seleccione **Archivo** > **Exportar** > **OMF**.

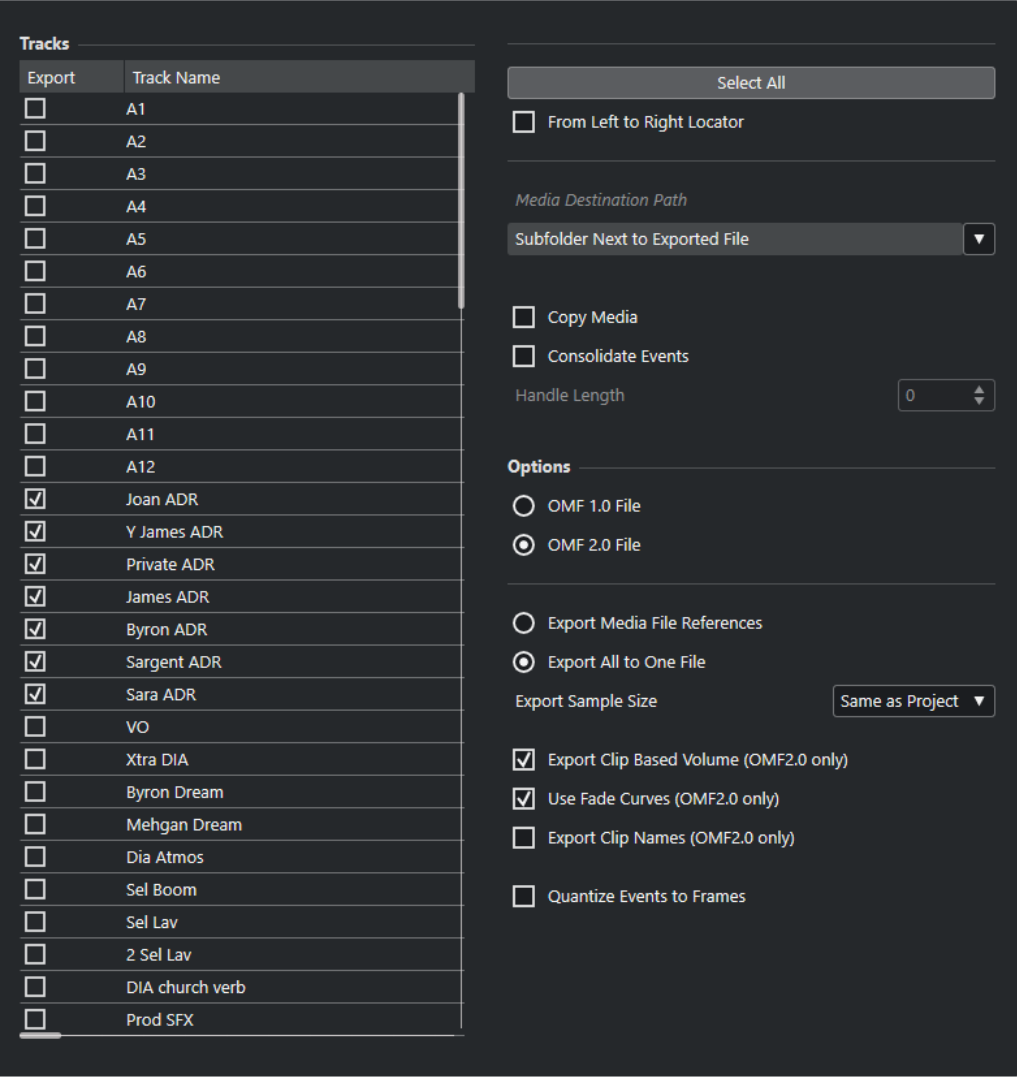

#### **Exportar**

Le permite seleccionar una pista para su exportación.

#### **Nombre de pista**

Muestra el nombre de la pista.

#### **Seleccionar todo**

Selecciona todas las pistas del proyecto para su exportación.

### **Desde localizador izquierdo al derecho**

Le permite exportar solo el rango que está entre los localizadores.

#### **Ruta de destino de medios**

Le permite especificar una ubicación para los archivos de medios exportados. El menú emergente **Opciones de ruta** le permite elegir una ubicación dedicada a los archivos de medios exportados o crear automáticamente una subcarpeta nueva en la carpeta de destino de la exportación seleccionando **Subcarpeta junto a archivo exportado**.

#### **Copiar medios**

Le permite crear copias de todos los archivos de medios. Por defecto, los archivos de audio copiados se guardan en una subcarpeta de la carpeta de destino de la exportación. Puede especificar una ubicación diferente para los archivos copiados a través del menú emergente **Opciones de ruta** de la derecha del campo **Ruta de destino de medios**.

#### **NOTA**

Al exportar audio no referenciado como un clip en la **Pool**, por ejemplo, al usar efectos en tiempo real, los archivos de audio correspondientes siempre se crean en una subcarpeta dentro de la carpeta especificada como **Ruta de destino de medios**, incluso si **Copiar medios** está desactivado.

#### **Consolidar eventos**

Le permite copiar solo las porciones de archivos de audio que se usan en el proyecto.

El valor **Longitud del manipulador** le permite definir una duración en milisegundos para incluir audio que esté fuera de cada borde de evento para un ajuste preciso posterior. Los manipuladores le permiten ajustar fundidos o puntos de edición cuando se importa el proyecto en otra aplicación.

#### **Archivo OMF 1.0**

Le permite seleccionar una versión OMF. Asegúrese de seleccionar una versión compatible con la aplicación utilizada para la importación.

#### **Archivo OMF 2.0**

Le permite seleccionar una versión OMF. Asegúrese de seleccionar una versión compatible con la aplicación utilizada para la importación.

#### **Exportar referencias a los archivos de medios**

Exporta solo referencias a archivos de medios. Esto hace que el tamaño del archivo exportado sea pequeño. Sin embargo, los archivos de audio referenciados deben estar disponibles en la aplicación receptora.

#### **Exportar todo en un solo archivo**

Exporta todos los datos a un archivo autocontenido. Esto puede dar como resultado un archivo con tamaño más grande.

#### **Exportar volumen basado en clip (solo OMF 2.0)**

Incluye los ajustes de volumen que configuró con los manipuladores de volumen de los eventos.

#### **Usar curvas de fundidos (solo OMF 2.0)**

Incluye los fundidos que configuró con los manipuladores de fundidos de los eventos.

#### **Exportar nombres de clip (solo OMF 2.0)**

Incluye los nombres de clips de los eventos.

#### **Exportar tamaño de muestras**

Le permite ajustar un tamaño de muestras en los archivos exportados.

#### **Cuantizar eventos a cuadros**

Mueve las posiciones de eventos del archivo exportado a cuadros (frames) exactos. Puede ser necesario al exportar proyectos a estaciones de trabajo de video que limitan la precisión de las ediciones al cuadro.

# <span id="page-1606-0"></span>**Archivos AAF**

El formato AAF (Advanced Authoring Format) es un formato de archivo multimedia que le permite intercambiar medios digitales y metadatos entre diferentes sistemas y aplicaciones a través de múltiples plataformas. Los metadatos incluyen información de fundidos, de automatización y de procesados.

VÍNCULOS RELACIONADOS Importar archivos AAF en la página 1607 [Exportar archivos AAF](#page-1608-0) en la página 1609

# **Importar archivos AAF**

### PROCEDIMIENTO

- **1.** Seleccione **Archivo** > **Importar** > **AAF**.
- **2.** En el Explorador de archivos/Finder de macOS, seleccione el archivo AAF y haga clic en **Abrir**.
- **3.** Si un proyecto ya está abierto en Nuendo, se abre un diálogo que le permite elegir una destinación para el archivo AAF importado.
	- Para importar el archivo AAF a un nuevo proyecto, haga clic en **Sí**.
	- Para importar el archivo AAF a su proyecto activo, haga clic en **No** y continúe con el paso 5.
- **4.** En el Explorador de archivos/Finder de macOS, especifique una carpeta de proyecto y haga clic en **Seleccionar carpeta**.
- **5.** En el diálogo **Opciones de importación**, elija las pistas que quiere importar y haga sus cambios.
- **6.** Haga clic en **Aceptar**.

#### **NOTA**

Dependiendo del tamaño del proyecto importado y de si los archivos son empotrados o referenciados, el proceso de importación puede tardar un rato.

#### RESULTADO

Se añaden las pistas y los eventos de audio del archivo AAF importado. Si ha importado el archivo a un nuevo proyecto, los eventos se colocan en su posición de código de tiempo original. Si ha importado el archivo a su proyecto activo, los eventos se colocan en la posición que ha especificado en el diálogo **Opciones de importación**.

VÍNCULOS RELACIONADOS Diálogo Opciones de importación AAF en la página 1607

# **Diálogo Opciones de importación AAF**

El diálogo **Opciones de importación AAF** le permite activar pistas para su importación y especificar el destino en el proyecto activo.

● Para abrir el diálogo **Opciones de importación AAF**, seleccione **Archivo** > **Importar** > **AAF**.

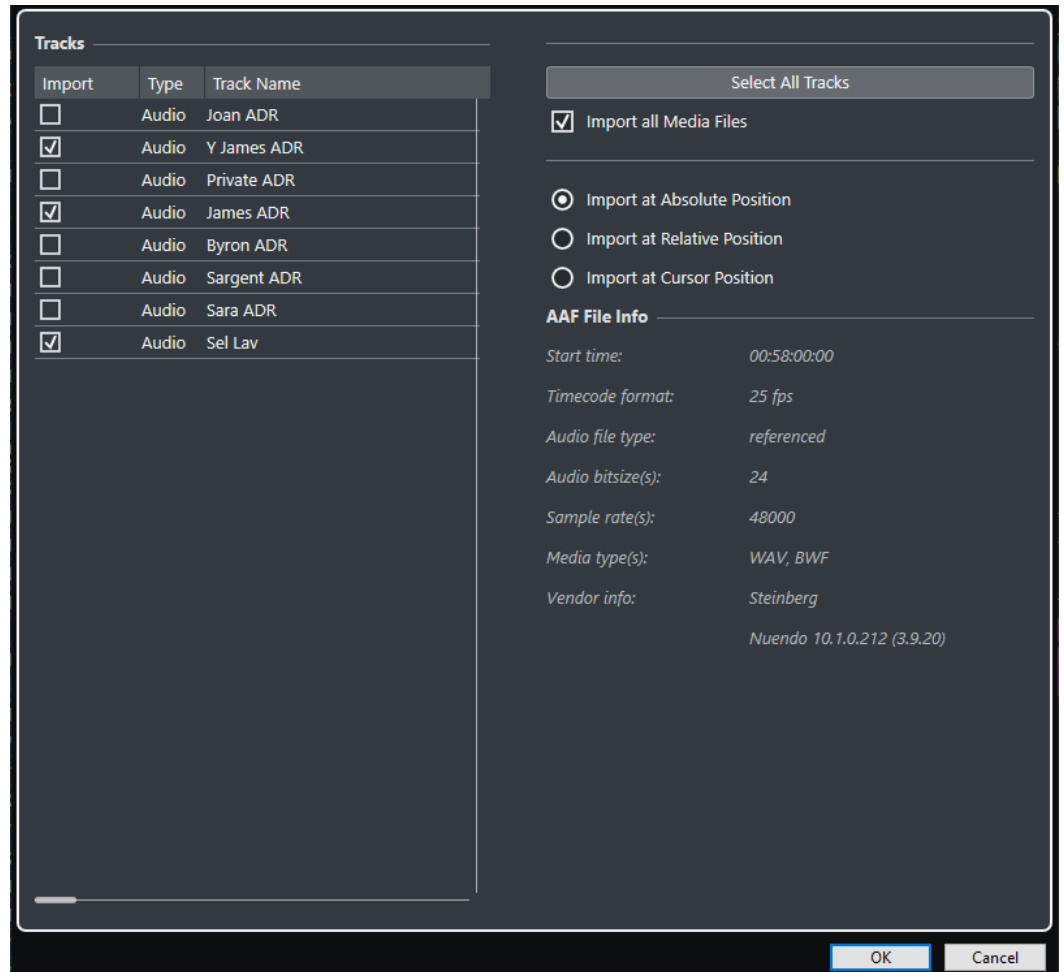

#### **Importar**

Le permite seleccionar una pista para su importación.

#### **Tipo**

Muestra el tipo de medio de la pista.

#### **Nombre de pista**

Muestra el nombre de la pista.

#### **Seleccionar todas las pistas**

Selecciona todas las pistas a importar.

### **Importar todos los archivos de medios**

Importa archivos de medios que no están referenciados por eventos.

#### **Importar en posición absoluta**

Coloca los datos de pista importados en su posición de código de tiempo original en su proyecto activo.

#### **Importar en posición relativa**

Coloca los datos de pista importados en relación con el tiempo de inicio de su proyecto activo, teniendo en cuenta el tiempo de inicio del proyecto origen. Por ejemplo, si el proyecto origen comienza en el código de tiempo 01:00:00:00, con un evento situado en 02:00:00:00, y si el proyecto activo comienza en 02:00:00:00, el evento importado se sitúa en el código de tiempo 03:00:00:00.

#### <span id="page-1608-0"></span>**Importar en posición del cursor**

Coloca los datos de pista importados en relación con la posición del cursor en su proyecto activo, teniendo en cuenta el tiempo de inicio del proyecto origen. Por ejemplo, si el proyecto origen comienza en el código de tiempo 01:00:00:00, con un evento situado en 02:00:00:00, y si el cursor en su proyecto activo está situado en 02:00:00:00, el evento importado se sitúa en el código de tiempo 03:00:00:00.

#### **NOTA**

- Si la posición del código de tiempo original de los datos importados está fuera de su rango del proyecto, se modifica el tiempo de inicio/fin de su proyecto.
- Las opciones de posición de importación solo están disponibles, si importa el archivo AAF a su proyecto activo.

#### **Información de archivo AAF**

Muestra información acerca del archivo.

# **Exportar archivos AAF**

#### PROCEDIMIENTO

- **1.** Seleccione **Archivo** > **Exportar** > **AAF**.
- **2.** En el diálogo **Opciones de exportación**, seleccione las pistas que quiere incluir en el archivo exportado y haga sus cambios.
- **3.** Haga clic en **Aceptar**.
- **4.** En el diálogo de archivos, especifique un nombre y una ubicación.
- **5.** Haga clic en **Guardar**.

#### RESULTADO

Se exporta el archivo AAF.

VÍNCULOS RELACIONADOS Diálogo de opciones de exportación AAF en la página 1609

# **Diálogo de opciones de exportación AAF**

El diálogo **Opciones de exportación AAF** le permite activar pistas para la exportación y especificar qué datos se incluyen en los archivos exportados.

● Para abrir el diálogo **Opciones de exportación AAF**, seleccione **Archivo** > **Exportar** > **AAF**.

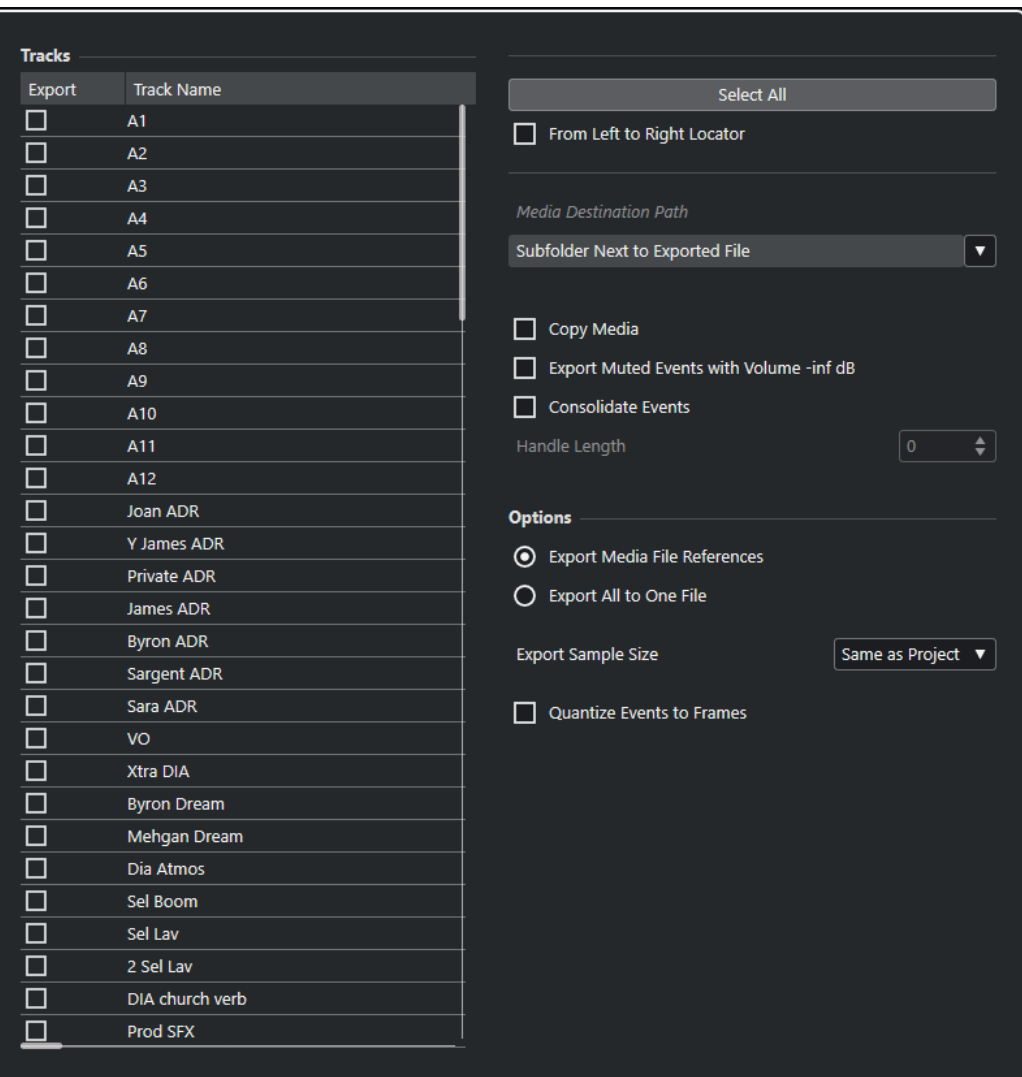

#### **Exportar**

Le permite seleccionar una pista para su exportación.

#### **Nombre de pista**

Muestra el nombre de la pista.

#### **Seleccionar todo**

Selecciona todas las pistas del proyecto para su exportación.

#### **Desde localizador izquierdo al derecho**

Le permite exportar solo el rango que está entre los localizadores.

#### **Ruta de destino de medios**

Le permite especificar una ubicación para los archivos de medios exportados. El menú emergente **Opciones de ruta** le permite elegir una ubicación dedicada a los archivos de medios exportados o crear automáticamente una subcarpeta nueva en la carpeta de destino de la exportación seleccionando **Subcarpeta junto a archivo exportado**.

#### **Copiar medios**

Le permite crear copias de todos los archivos de medios. Por defecto, los archivos de audio copiados se guardan en una subcarpeta de la carpeta de destino de la exportación. Puede especificar una ubicación diferente para los archivos copiados a

### <span id="page-1610-0"></span>través del menú emergente **Opciones de ruta** de la derecha del campo **Ruta de destino de medios**.

#### **NOTA**

Al exportar audio no referenciado como un clip en la **Pool**, por ejemplo, al usar efectos en tiempo real, los archivos de audio correspondientes siempre se crean en una subcarpeta dentro de la carpeta especificada como **Ruta de destino de medios**, incluso si **Copiar medios** está desactivado.

#### **Exportar eventos enmudecidos con volumen -inf dB**

Ajusta los eventos enmudecidos al volumen -inf dB al exportar.

#### **Consolidar eventos**

Le permite copiar solo las porciones de archivos de audio que se usan en el proyecto. El valor **Longitud del manipulador** le permite definir una duración en milisegundos para incluir audio que esté fuera de cada borde de evento para un ajuste preciso posterior. Los manipuladores le permiten ajustar fundidos o puntos de edición cuando se importa el proyecto en otra aplicación.

#### **Exportar referencias a los archivos de medios**

Exporta solo referencias a archivos de medios. Esto hace que el tamaño del archivo exportado sea pequeño. Sin embargo, los archivos de audio referenciados deben estar disponibles en la aplicación receptora.

#### **Exportar todo en un solo archivo**

Exporta todos los datos a un archivo autocontenido. Esto puede dar como resultado un archivo con tamaño más grande.

#### **Exportar tamaño de muestras**

Le permite ajustar un tamaño de muestras en los archivos exportados.

#### **Cuantizar eventos a cuadros**

Mueve las posiciones de eventos del archivo exportado a cuadros (frames) exactos. Puede ser necesario al exportar proyectos a estaciones de trabajo de video que limitan la precisión de las ediciones al cuadro.

# **Archivos ADM**

Nuendo le permite importar archivos Audio Definition Module (ADM), por ejemplo, premezclas completas Dolby Atmos o MPEG-H, para una mezcla y edición más a fondo. Puede exportar mezclas basadas en objetos como archivos ADM totalmente compatibles con el formato Broadcast Wave Format (BWF).

### **Importación ADM**

Puede importar archivos ADM en Broadcast Wave Format (BWF), tales como los exportados desde Dolby Atmos Renderer, a proyectos nuevos o existentes, conservando la estructura jerárquica del archivo ADM y toda la automatización de panorama. El archivo ADM importado puede contener camas basadas en canales y audio basado en objetos. Nuendo soporta diferentes estructuras de archivos ADM que contienen los elementos audioProgramme, audioContent, audioObject y audioChannel, de acuerdo con la **Recommendation ITU-R BS.2076-1** de la International Telecommunication Union. También se soportan las referencias cruzadas entre elementos.

Al importar archivos ADM a su proyecto Nuendo, se aplica lo siguiente:

- Se crean pistas de carpeta para representar los elementos audioProgramme, audioContent y audioObject del archivo. Cada pista de carpeta contiene los subelementos asociados.
- Las pistas de carpeta que representan un audioObject contienen las pistas de audio mono creadas a partir de los canales del objeto.

#### **NOTA**

Si un audioObject solo contiene un canal, no se crea ninguna pista de carpeta, pero sí que se crea la pista mono en la pista de carpeta padre asociada o en el nivel raíz de la lista de pistas.

- Las referencias dentro de la estructura del archivo ADM se reemplazan por copias de los archivos correspondientes.
- Pistas con audio de objeto se asignan automáticamente a **VST MultiPanner**, conservando la automatización de panorama existente.
- Pistas con canales de audio de cama no se asignan automáticamente a ningún panoramizador.

#### **Exportación ADM**

Los archivos ADM BWF exportados contienen la estructura de objetos completa, incluyendo los metadatos necesarios para rerenderizar a un sistema de reproducción adecuado.

La exportación de proyectos ADM se realiza a través de la ventana **Creación ADM**.

#### **NOTA**

Para exportar archivos MPEG-H, debe usar la función de exportación integrada del plug-in **Renderer for MPEG-H**.

VÍNCULOS RELACIONADOS [Crear y mezclar contenido de audio basado en objetos](#page-893-0) en la página 894 Importar archivos ADM en la página 1612 [Mezclas de objetos con VST MultiPanner](#page-950-0) en la página 951 [Exportar archivos ADM](#page-1614-0) en la página 1615 [Ventana Creación ADM](#page-944-0) en la página 945 [Exportar MPEG-H](#page-934-0) en la página 935

# **Importar archivos ADM**

PRERREQUISITO Ha creado un proyecto de Nuendo.

#### PROCEDIMIENTO

- **1.** Seleccione **Archivo** > **Importar** > **ADM**.
- **2.** En el diálogo de archivos que se abre, navegue hasta el archivo ADM BWF que quiera importar.
- **3.** Haga clic en **Abrir**.
- **4.** En el diálogo **Opciones de importación**, seleccione los canales del archivo ADM que quiera importar.

### **NOTA**

Al importar archivos MPEG-H, debe importar siempre todas las pistas para mantener la escena intacta.

**5.** Opcional: Active **Añadir canal Main Mix con Renderer** y seleccione la configuración de canales de su configuración de monitorización como la **Configuración de canal Main Mix**.

**NOTA** 

Esto le permite reproducir inmediatamente los archivos ADM importados. Sin embargo, si desactiva esta opción al importar, puede añadir un renderizador a su canal de mezcla principal para una posterior monitorización.

**6.** Haga clic en **Aceptar**.

#### RESULTADO

- Se importan a su proyecto activo los canales seleccionados del archivo ADM.
- Los canales de los elementos audioObject se dividen en archivos mono, heredando el nombre de los canales.
- Se crean pistas de carpeta representando la estructura jerárquica del archivo ADM original. Contienen los audioContent y audioObject asociados, y las pistas de audio mono que derivan de ellos.
- Los canales de audio de objetos se conectan a **VST MultiPanner**.
- Los canales de audio de cama no se conectan a ningún panoramizador.
- Si ha activado **Añadir canal Main Mix con Renderer**, se añade como inserción a su proyecto un canal de mezcla principal llamado Renderer que usa un plug-in renderizador ADM interno. En el canal de mezcla principal, anular solo está activado. Esto evita enmudecer involuntariamente la mezcla principal al poner en solo canales de su proyecto.

#### DESPUÉS DE COMPLETAR ESTA TAREA

- Puede editar la estructura ADM en la ventana **Creación ADM**.
- Puede mezclar el ADM en Nuendo, usando **VST MultiPanner** para panoramizar, y un renderizador ADM interno o externo para monitorizar.

VÍNCULOS RELACIONADOS [Archivos ADM](#page-1610-0) en la página 1611 [Ventana Creación ADM](#page-944-0) en la página 945 [Mezclas de objetos con VST MultiPanner](#page-950-0) en la página 951 [Panel del plug-in Renderer for Dolby Atmos](#page-901-0) en la página 902 [Diálogo External Dolby Atmos Renderer Setup](#page-908-0) en la página 909

# **Diálogo Opciones de importación ADM**

El diálogo **Opciones de importación ADM** le permite activar pistas para su importación y definir los datos que se van a importar. Puede añadir automáticamente un canal de mezcla principal incluyendo un renderizador ADM.

● Para abrir el diálogo **Opciones de importación** para archivos ADM, seleccione **Archivo** > **Importar** > **ADM**.

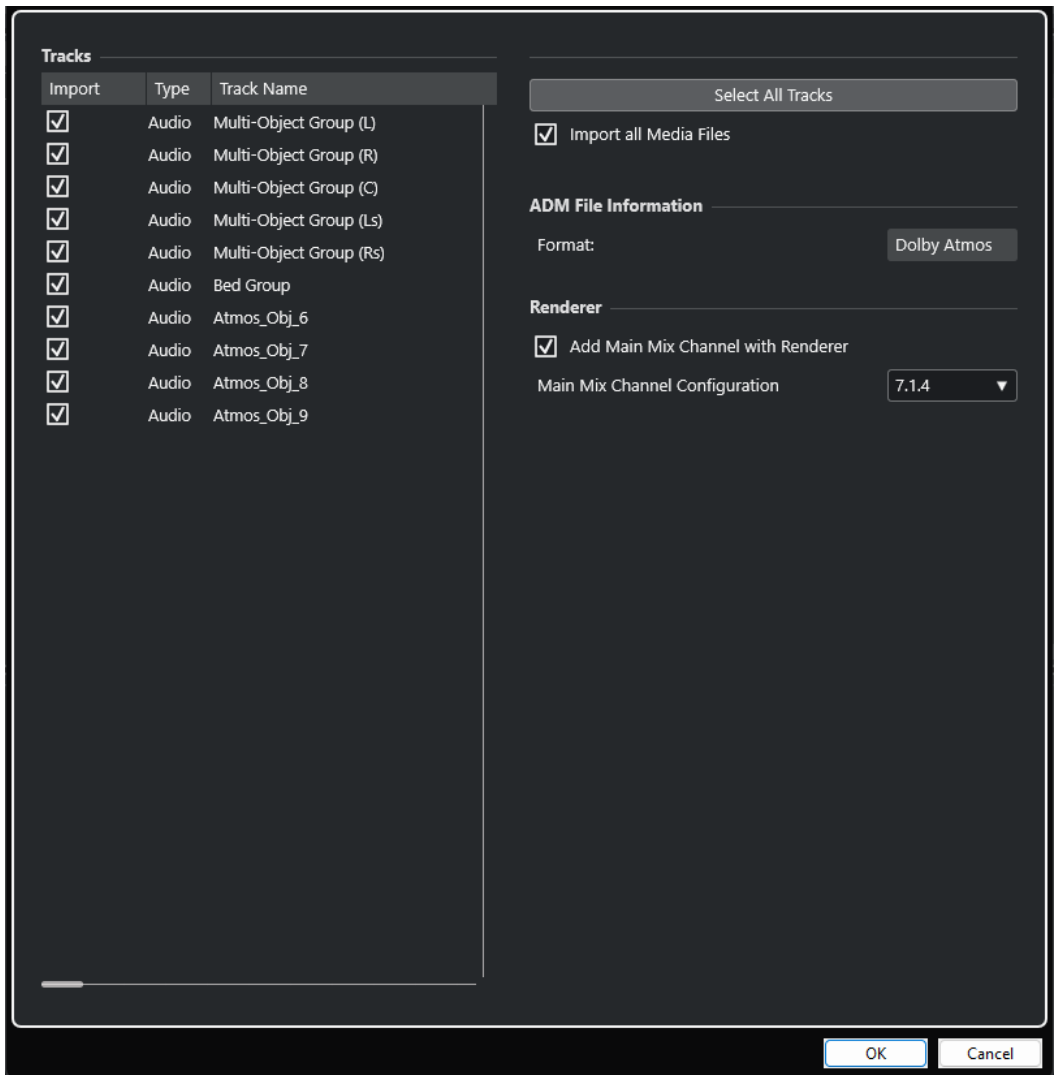

#### **Importar**

Le permite seleccionar una pista para su importación.

#### **Tipo**

Muestra el tipo de medio de la pista.

#### **Nombre de pista**

Muestra el nombre de la pista.

#### **Seleccionar todas las pistas**

Selecciona todas las pistas a importar.

#### **Importar todos los archivos de medios**

Importa archivos de medios que no están referenciados por eventos.

#### **Formato**

Muestra el formato ADM del archivo a importar.

#### <span id="page-1614-0"></span>**Añadir canal Main Mix con Renderer**

Si esta opción está activada, el asistente añade un canal de mezcla principal llamado **Renderer**, que usa un plug-in renderizador ADM interno como inserción.

#### IMPORTANTE

Si la configuración de su proyecto usa un renderizador externo, el asistente lo reemplaza con el plug-in.

#### **Configuración de canal Main Mix**

Le permite seleccionar la configuración de canales de su configuración de monitorización. El asistente añade un bus de salida correspondiente como mezcla principal a sus conexiones de audio.

# **Exportar archivos ADM**

La ventana **Creación ADM** le permite exportar mezclas de audio 3D como archivos ADM en formato Broadcast Wave Format (BWF), conteniendo audio de objetos y camas basadas en canales incluyendo los metadatos necesarios para volver a ser renderizados en un sistema de reproducción Dolby Atmos.

#### **NOTA**

Para exportar archivos MPEG-H, debe usar la función de exportación integrada del plug-in **Renderer for MPEG-H**.

#### PRERREQUISITO

Ha configurado un proyecto ADM completo y válido, por ejemplo, una mezcla Dolby Atmos, que contiene audio de camas y de objetos.

En la ventana **Creación ADM** ha seleccionado un formato ADM. Si usa un renderizador externo, ha conectado todos los puertos de salida de Nuendo y los puertos de entrada del renderizador.

#### PROCEDIMIENTO

- **1.** Seleccione **Proyecto** > **Creación ADM**.
- **2.** Haga clic en **Exportar archivo ADM**.
- **3.** En el diálogo de archivos, especifique un nombre y una ubicación.
- **4.** Haga clic en **Guardar**.

#### RESULTADO

Su ADM se exporta como un archivo ADM BWF según sus ajustes actuales en la ubicación especificada.

VÍNCULOS RELACIONADOS [Crear y mezclar contenido de audio basado en objetos](#page-893-0) en la página 894 [Ventana Creación ADM](#page-944-0) en la página 945 [Exportar MPEG-H](#page-934-0) en la página 935

# **Archivos MXF**

Nuendo soporta archivos de audio en el formato contenedor MXF (Material Exchange Format, OP1a para solo importación, y OP-Atom).

> 1615 Nuendo 13.0.30

<span id="page-1615-0"></span>Los datos de proyectos de sistemas de edición de video no lineales se entregan a menudo en archivos AAF referenciando a audio MXF.

Al importar archivos AAF, los medios MXF del proyecto AAF se añaden automáticamente al proyecto como eventos de audio. Sin embargo, también puede importar medios (clips) MXF individualmente desde un archivo AAF.

VÍNCULOS RELACIONADOS Importar archivos MXF en la página 1616

# **Importar archivos MXF**

### PROCEDIMIENTO

- **1.** Seleccione **Archivo** > **Importar** > **MXF**.
- **2.** En el diálogo de archivos, localice y seleccione el archivo MXF y haga clic en **Abrir**.
- **3.** Opcional: Si un proyecto está abierto, elija si quiere crear un nuevo proyecto. Si selecciona **No**, el archivo MXF será importado en el proyecto actual.

#### RESULTADO

El archivo MXF se importa a su proyecto. Para audio multicanal se crea una única pista multicanal. Se ignora la pista de video del archivo MXF.

DESPUÉS DE COMPLETAR ESTA TAREA

- Los proyectos de Nuendo hacen referencia a archivos de medios que están dentro de un archivo MXF usando rutas relativas. Cambiar la ubicación relativa del archivo MXF y del archivo de proyecto de Nuendo (.npr) provoca perder referencias. Por lo tanto, le recomendamos que convierta los archivos MXF a WAV. Para consolidar los archivos de medios en la carpeta del proyecto, seleccione **Medios** > **Convertir archivos**.
- Si ha importado un archivo MXF multipista en el estándar OP1a, puede separar la pista multicanal nueva en pistas mono usando la función **Convertir pistas**.

VÍNCULOS RELACIONADOS [Dividir pistas de audio multicanal](#page-205-0) en la página 206

# **Archivos TTAL**

Nuendo le permite importar y exportar archivos de script en el formato TTAL de Netflix, que se usan para doblado de idiomas.

Al importar un archivo TTAL, sus eventos TTAL se convierten a marcadores de ciclo que se añaden a una pista de marcadores en su proyecto. Puede mapear los atributos de eventos TTAL txt y transcriptionText a los atributos de marcadores de ciclo correspondientes.

#### **NOTA**

- Los marcadores TTAL se importan en sus posiciones de código de tiempo absolutas, independientemente del tiempo de inicio del proyecto.
- Para importar y exportar, Nuendo soporta la versión 1.1 de la especificación TTAL. Esto incluye soporte para múltiples personajes en eventos y para atributos (type y rgn) para señalar «forced narrative events».

Al exportar un archivo TTAL, los marcadores de ciclo de su proyecto se usan como fuente de eventos TTAL. Los atributos de los marcadores de ciclo se convierten a atributos de eventos TTAL correspondientes. Puede definir una pista de marcadores aparte como fuente de eventos TTAL lip (labios).

VÍNCULOS RELACIONADOS Importar archivos TTAL en la página 1617 [Exportar archivos TTAL](#page-1617-0) en la página 1618

# **Importar archivos TTAL**

Puede importar archivos TTAL a su proyecto convirtiendo automáticamente sus tomas a marcadores de ciclo para usar con la funcionalidad ADR de Nuendo.

PROCEDIMIENTO

- **1.** Seleccione **Archivo** > **Importar** > **TTAL**.
- **2.** En el Explorador de archivos/Finder de macOS, elija el archivo TTAL y haga clic en **Abrir**.
- **3.** En el diálogo de **Opciones de importación TTAL**, haga sus ajustes en la sección **Mapeado de atributos**.
- **4.** Haga clic en **Aceptar**.

#### RESULTADO

Los eventos del archivo TTAL importado se convierten en marcadores de ciclo y se añaden a una nueva pista de marcadores nombrada **TTAL Events**. Si el archivo importado contiene eventos de labios, estos eventos también se convierten a marcadores de ciclo y se añaden a una nueva pista de marcadores nombrada **TTAL LipDetection**.

VÍNCULOS RELACIONADOS Diálogo de opciones de importación TTAL en la página 1617

# **Diálogo de opciones de importación TTAL**

El diálogo **Opciones de importación TTAL** le permite crear marcadores de ciclo en su proyecto a partir del archivo TTAL importado.

● Para abrir el diálogo **Opciones de importación TTAL**, seleccione **Archivo** > **Importar** > **TTAL**.

<span id="page-1617-0"></span>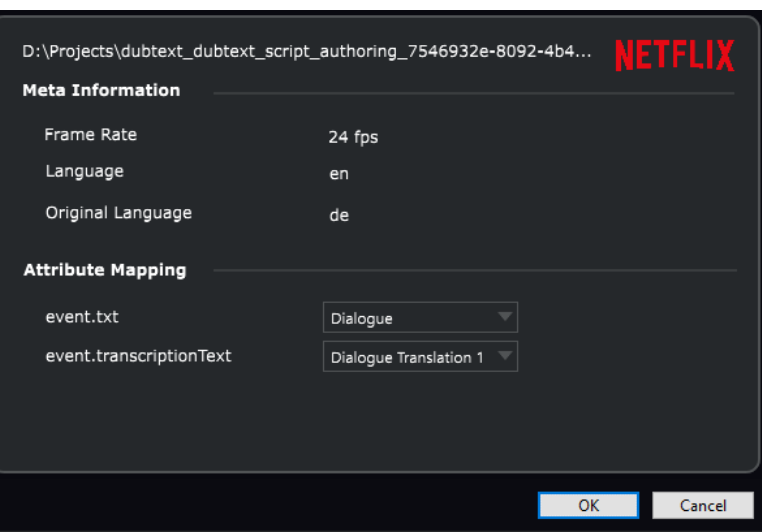

# **Metainformación**

### **Velocidad de cuadro**

Muestra la velocidad de cuadro del archivo TTAL importado.

### **Idioma**

Muestra el idioma del archivo TTAL importado.

### **Idioma original**

Muestra el idioma original del archivo TTAL importado.

## **Mapeado de atributos**

#### **event.txt**

Ajusta el atributo de marcadores de ciclo que se usa como objetivo para el atributo txt TTAL.

### **event.transcriptionText**

Ajusta el atributo de marcadores de ciclo que se usa como objetivo para el atributo transcriptionText TTAL.

# **Exportar archivos TTAL**

Puede exportar marcadores de ciclo ADR como archivos TTAL.

PRERREQUISITO

Su proyecto contiene marcadores de ciclo.

#### PROCEDIMIENTO

- **1.** Seleccione **Archivo** > **Exportar** > **TTAL**.
- **2.** En el diálogo **Opciones de exportación**, seleccione el idioma de destino como **Idioma**, y el idioma del material de origen como **Idioma original**.
- **3.** Haga sus ajustes en las secciones de **Selección de pista** y de **Mapeado de atributos**.
- **4.** Haga clic en **Aceptar**.
- **5.** En el diálogo de archivos, especifique un nombre y una ubicación.

#### **6.** Haga clic en **Guardar**.

RESULTADO Se exporta el archivo TTAL.

VÍNCULOS RELACIONADOS Diálogo de opciones de exportación TTAL en la página 1619

# **Diálogo de opciones de exportación TTAL**

El diálogo de **Opciones de exportación TTAL** le permite usar marcadores de ciclo en su proyecto para exportar un archivo TTAL.

● Para abrir el diálogo **Opciones de exportación TTAL**, seleccione **Archivo** > **Exportar** > **TTAL**.

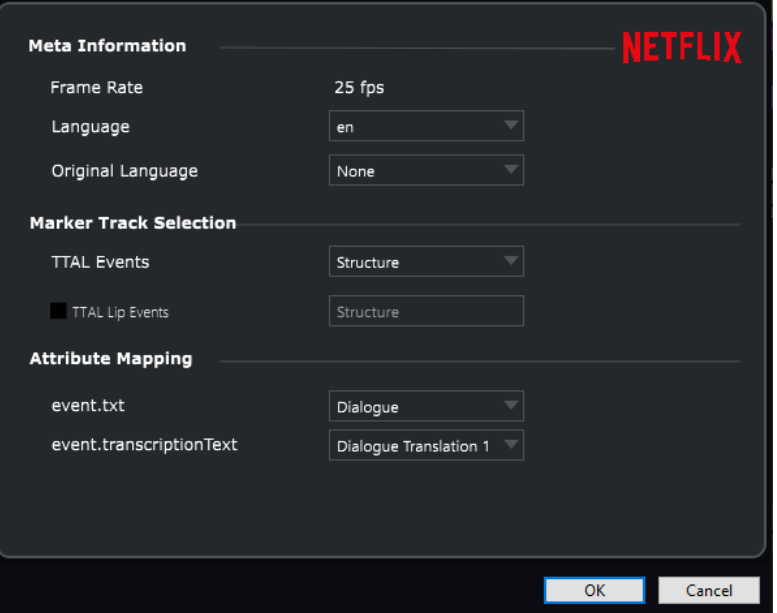

# **Metainformación**

### **Velocidad de cuadro**

Muestra la velocidad de cuadro del proyecto que se escribe en el archivo TTAL exportado.

### **Idioma**

Ajusta el idioma que se escribe al archivo TTAL exportado.

#### **Idioma original**

Ajusta el idioma original que se escribe en el archivo TTAL exportado.

# **Selección de pista de marcadores**

#### **Eventos TTAL**

Ajusta la pista de marcadores de su proyecto que se usa como fuente para los eventos TTAL.

### **Eventos TTAL Lip**

Si esta opción está activada, el archivo TTAL contiene eventos de lip (labios). El menú emergente ajusta la pista de marcadores de su proyecto que se usa como fuente de eventos de lip.

# **Mapeado de atributos**

#### **event.txt**

Ajusta el atributo de marcadores de ciclo que se usa como atributo txt TTAL.

#### **event.transcriptionText**

Ajusta el atributo de marcadores de ciclo que se usa como atributo transcriptionText TTAL.
# **Comandos de teclado**

Los comandos de teclado están asignados a la mayoría de menús y de funciones principales de Nuendo. Se usan para todos sus proyectos.

Puede ver y añadir comandos de teclado en el diálogo de **Comandos de teclado**. Las asignaciones de comandos de teclado también se muestran en las descripciones emergentes (tooltips).

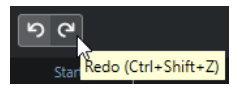

Las descripciones emergentes con un signo de exclamación al final no se les ha asignado aún un comando de teclado.

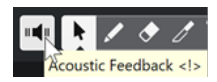

Además, puede guardar ajustes de comandos de teclado parciales o completos en un archivo de comandos de teclado, que se almacena aparte y se puede importar en cualquier proyecto. De esta forma, podrá cargar sus ajustes personales de forma fácil y rápida al mover proyectos de un ordenador a otro, por ejemplo. Los ajustes se guardarán como archivo XML en el disco duro.

VÍNCULOS RELACIONADOS [Guardar ajustes de comando de teclado completos como presets](#page-1625-0) en la página 1626

# **Diálogo Comandos de teclado**

El diálogo **Comandos de teclado** le permite ver y editar comandos de teclado para los menús principales y funciones de Nuendo.

● Para abrir el diálogo **Comandos de teclado**, seleccione **Edición** > **Comandos de teclado**.

<span id="page-1621-0"></span>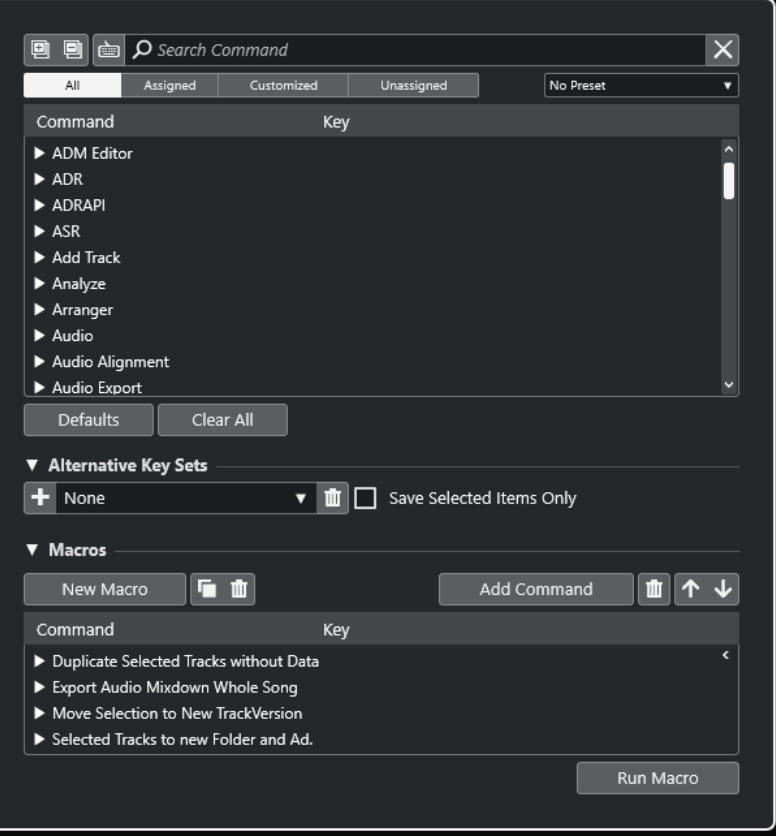

### **Sección Comandos de teclado**

Están disponibles las siguientes opciones en la sección comandos de teclado:

### **Expandir todo**

▣

Expande todas las carpetas.

### **Plegar todo**

▣

Reduce todas las carpetas.

### **Pulsar tecla/Buscar comando**

### è

Active este botón y pulse una tecla para verificar si una tecla específica ya está asignada a un comando.

Desactive este botón e introduzca el nombre de un comando de Nuendo para filtrar la lista.

### **Reinicializar búsqueda**

Restablece el campo de búsqueda. Este botón solo está disponible con **Pulsar tecla/ Buscar comando** desactivado.

### **Todo**

Muestra todos los comandos.

### **Asignado**

Muestra todos los comandos de teclado asignados.

### <span id="page-1622-0"></span>**Personalizado**

Muestra todos los comandos de teclado personalizados.

#### **Sin asignar**

Muestra todos los comandos sin asignar.

### **Seleccionar preset**

Abre un menú desde el que puede cargar y guardar presets de comandos de teclado.

#### **Comando**

Muestra los comandos de Nuendo a los que puede asignar comandos de teclado. Los comandos de teclado se organizan en carpetas de categorías.

#### **Tecla**

Muestra el comando de teclado asignado al comando seleccionado en la columna **Comando**.

Si selecciona un comando que no tiene ninguna tecla asignada, la columna **Tecla**  muestra **haga clic aquí**. Haga clic y pulse la tecla que quiere asignar al comando seleccionado.

Si selecciona un comando que tiene una tecla asignada, las siguientes funciones se muestran a la derecha de la tecla:

### ● **Eliminar comando de teclado**

Elimina la tecla asignada del comando.

### ● **Restablecer comando de teclado**

Restablece el comando de teclado. Esto solo está disponible si cambió una asignación del comando de teclado.

#### ● **Asignar tecla adicional**

Asigna un comando de tecla adicional. El comando de tecla adicional se puede usar como una alternativa al comando de teclado por defecto.

### **Por defecto**

Reinicializa todos los comandos de teclado a sus ajustes por defecto.

### **Limpiar todo**

Elimina todas las asignaciones de comandos de teclado.

### **Sección Comandos alternativos**

Están disponibles las siguientes opciones en la sección **Comandos alternativos**:

#### **Comandos alternativos**

Muestra/Oculta la sección **Comandos alternativos** que le permite configurar comandos alternativos.

#### **Añadir conjunto de teclas**

Le permite añadir un conjunto de teclas.

#### **Seleccionar conjuntos de teclas alternativos**

Le permite guardar y cargar presets de conjuntos de teclas.

#### **Suprimir comandos alternativos**

Suprime el comando alternativo seleccionado.

### **Guardar solo comandos seleccionados**

Le permite guardar ajustes de comandos de teclado parciales como presets.

### <span id="page-1623-0"></span>**Sección Macros**

La sección macros le permite configurar una combinación de varias funciones o comandos que quiere que se ejecuten.

Están disponibles las siguientes opciones:

#### **Macros**

Muestra/Oculta la sección macros que le permite configurar una combinación de varias funciones o comandos para ejecutarlos como una macro.

### **Nueva macro**

Añade una nueva macro vacía.

### **Duplicar macro**

Duplica la macro seleccionada.

### **Suprimir macro**

Suprime la macro seleccionada.

### **Añadir comando**

Añade el comando que está seleccionado en la lista de comandos de teclado de arriba a la macro seleccionada.

#### **Eliminar comando de macro**

Elimina el comando seleccionado de la macro.

### **Mover comando arriba en macro**

Le permite cambiar el orden de los comandos en la macro.

### **Mover comando abajo en macro**

Le permite cambiar el orden de los comandos en la macro.

### **Comando**

Muestra los comandos de Nuendo a los que puede asignar comandos de teclado. Los comandos de teclado se organizan en carpetas de categorías. Si selecciona un comando de la lista, estarán disponibles las siguientes funciones:

### ● **Eliminar comando de teclado**

Elimina la tecla asignada de la macro. Solo está disponible si se le ha asignado un comando de teclado.

### **Combinación de teclas**

Muestra el comando de teclado asignado a la macro seleccionada en la columna **Comando**.

### **Ejecutar macro**

Ejecuta la macro seleccionada.

### VÍNCULOS RELACIONADOS

[Asignar comandos de teclado](#page-1624-0) en la página 1625 [Buscar comandos de teclado o asignaciones](#page-1624-0) en la página 1625 [Reinicializar comandos de teclado](#page-1627-0) en la página 1628 [Eliminar asignaciones de comandos de teclado](#page-1624-0) en la página 1625 [Cargar presets de comandos de teclado](#page-1627-0) en la página 1628 [Añadir macros](#page-1625-0) en la página 1626

# <span id="page-1624-0"></span>**Asignar comandos de teclado**

Puede asignar comandos de teclado en el diálogo de **Comandos de teclado**.

### PROCEDIMIENTO

- **1.** Seleccione **Edición** > **Comandos de teclado**.
- **2.** Haga uno de lo siguiente:
	- En la sección comandos de teclado, abra la carpeta de categorías correspondiente y seleccione la función a la que quiera asignar un comando de teclado.
	- **Desactive Pulsar tecla/Buscar comando <sub>es</sub>**, en el campo **Buscar comando**, introduzca el nombre de la función a la que quiere asignar un comando de teclado y selecciónelo.
- **3.** Haga clic en el campo **haga clic aquí** y pulse la tecla que quiera usar como comando de teclado.

Puede pulsar teclas individualmente o una combinación de una o varias teclas modificadoras **Ctrl/Cmd** , **Alt/Opción** , **Mayús** más cualquier tecla.

### RESULTADO

Se asigna el comando de teclado.

### **NOTA**

Para asignar una tecla adicional a la misma función, haga clic en **Asignar tecla adicional** y pulse la tecla. Añadir un comando de teclado a una función que ya tiene otro comando de teclado asignado, no reemplaza el comando de teclado previamente definido.

### **Buscar comandos de teclado o asignaciones**

En el diálogo **Comandos de teclado**, puede buscar funciones de Nuendo o asignaciones.

PROCEDIMIENTO

- **1.** Seleccione **Edición** > **Comandos de teclado**.
- **2.** Haga uno de lo siguiente:
	- Active **Pulsar tecla/Buscar comando** e y pulse una tecla para verificar si una tecla ya está asignada a un comando.
	- **Desactive Pulsar tecla/Buscar comando** ey en el campo **Buscar comando**, introduzca el nombre de una función de Nuendo para verificar si ya tiene asignada una tecla.

### RESULTADO

La lista de comandos se filtra para mostrar el comando o/y tecla correspondiente.

VÍNCULOS RELACIONADOS [Pulsar tecla/Buscar comando](#page-1621-0) en la página 1622

### **Eliminar asignaciones de comandos de teclado**

### PROCEDIMIENTO

**1.** Seleccione **Edición** > **Comandos de teclado**.

- <span id="page-1625-0"></span>**2.** En la lista de **Comandos**, haga clic en una carpeta de categoría y seleccione la función cuya asignación de comando de teclado quiera eliminar.
- **3.** Seleccione el comando de teclado en la lista y haga clic en **Eliminar comando de teclado** a la derecha de la función.
- **4.** Haga clic en **Eliminar** para confirmar su decisión.

# **Añadir macros**

Puede configurar una combinación de varias funciones o comandos para ejecutarlos como una macro.

PROCEDIMIENTO

- **1.** Seleccione **Edición** > **Comandos de teclado**.
- **2.** Abra la sección macros.
- **3.** Haga clic en **Nueva macro**.
- **4.** En la sección macros, haga doble clic en una nueva macro, introduzca un nombre y pulse **Retorno** para confirmarla.
- **5.** En la sección comandos de teclado, seleccione el primer comando que quiera incluir en la macro.
- **6.** En la sección macros, haga clic en **Añadir comando**.

**NOTA** 

Los comandos se añaden a la lista de macros después del comando seleccionado. Puede cambiar el orden de los comandos haciendo clic en **Mover comando arriba en macro** o **Mover comando abajo en macro**.

**7.** En la sección comandos de teclado, seleccione el siguiente comando y haga clic en **Añadir comando**.

### RESULTADO

Se añade la nueva macro. Puede seleccionarla desde el submenú **Macros** del menú **Edición**.

### **NOTA**

También puede asignar comandos de teclado a una macro. Las macros se muestran en la categoría **Macros**.

VÍNCULOS RELACIONADOS [Sección Macros](#page-1623-0) en la página 1624

### **Guardar ajustes de comando de teclado completos como presets**

Puede guardar ajustes de comandos de teclado como presets.

PRERREQUISITO

Ha configurado comandos de teclado a su gusto.

### PROCEDIMIENTO

- **1.** En el diálogo **Comandos de teclado**, desactive **Guardar solo comandos seleccionados**.
- **2.** Del menú emergente **Presets**, seleccione **Guardar preset**.
- **3.** Introduzca el nombre del preset y haga clic en **Aceptar**.

#### RESULTADO

Sus ajustes de comandos de teclado están ahora disponibles como un preset en el menú emergente **Presets**.

### **Guardar comandos de teclado seleccionados como presets**

Puede guardar comandos de teclado seleccionados como presets.

PRERREQUISITO

Ha configurado comandos de teclado a su gusto.

PROCEDIMIENTO

- **1.** En el diálogo **Comandos de teclado**, active **Guardar solo comandos seleccionados**.
- **2.** Active los elementos de comandos de teclado o las carpetas de categoría que quiera guardar.

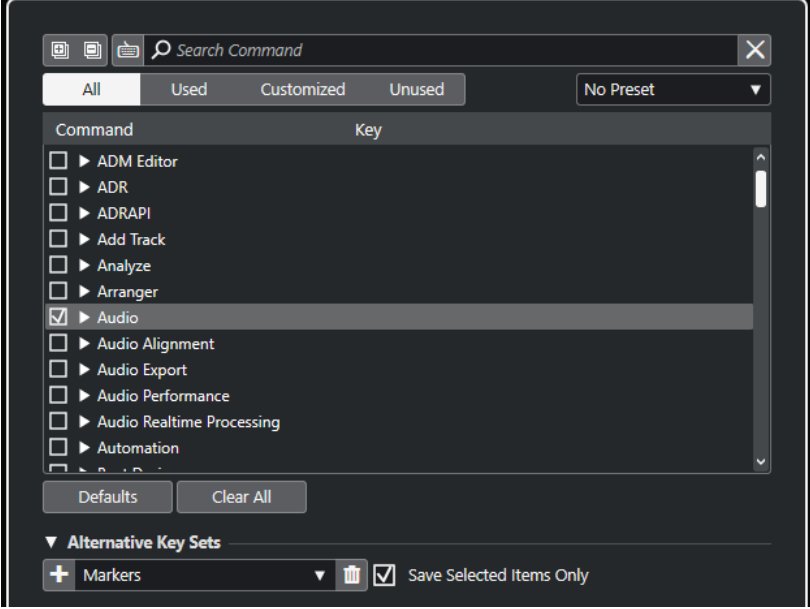

- **3.** Del menú emergente **Presets**, seleccione **Guardar preset**.
- **4.** Introduzca el nombre del preset y haga clic en **Aceptar**.

### RESULTADO

Sus ajustes de comandos de teclado están ahora disponibles como preset en el menú emergente **Presets**.

### <span id="page-1627-0"></span>**NOTA**

Cuando aplica un preset que solo contiene elementos seleccionados, solo modifica esos ajustes específicos. Todos los demás ajustes de comandos de teclado permanecen inalterados.

### **Cargar presets de comandos de teclado**

Puede cargar presets de comandos de teclado.

#### PROCEDIMIENTO

**●** Abra el menú emergente **Presets** y seleccione el preset.

#### RESULTADO

El nuevo preset de comando de teclado reemplaza los ajustes de comandos de teclado y macros anteriores.

### **Exportar asignaciones de comandos de teclado**

Puede exportar un archivo que lista todas las asignaciones de comandos de teclado.

#### PROCEDIMIENTO

- **1.** Seleccione **Archivo** > **Exportar** > **Asignaciones de comandos de teclado**.
- **2.** En el diálogo del archivo, elija una ubicación e introduzca el nombre del archivo.
- **3.** Haga clic en **Guardar**.

#### RESULTADO

Las asignaciones de los comandos de teclado se exportan como un archivo **.html**.

### **Reinicializar comandos de teclado**

Puede restablecer comandos de teclado personalizados a su estado por defecto.

#### IMPORTANTE

Si restablece comandos de teclado, se pierde cualquier cambio hecho a los comandos de teclado por defecto. Para poder volver a los ajustes anteriores, guárdelos antes.

PROCEDIMIENTO

 $\mathbf{r}$ 

- **1.** Opcional: En el diálogo **Comandos de teclado**, haga clic en **Personalizado** para mostrar solo los comandos de teclado que se cambiaron y que se pueden restablecer.
- **2.** Haga uno de lo siguiente:
	- Para restablecer un comando de teclado, selecciónelo en la sección comandos de teclado y haga clic en **Restablecer comando de teclado**.

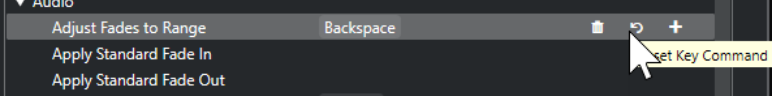

<span id="page-1628-0"></span>Para restablecer comandos de teclado, haga clic en **Por defecto** y confirme con **Inicializar todo**.

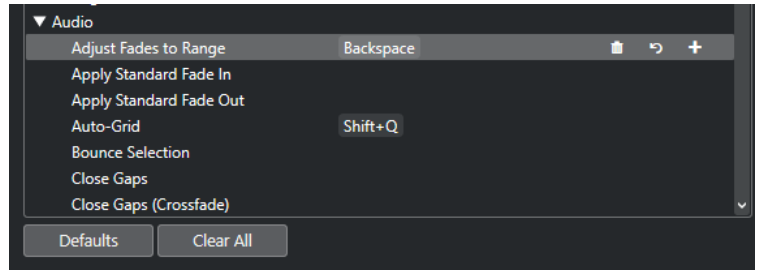

### RESULTADO

Se restablecen los comandos de teclado.

### **Conjuntos de comandos**

Nuendo viene con conjuntos de comandos por defecto. De forma adicional, puede configurar y guardar conjuntos de comandos alternativos.

Están disponibles los siguientes conjuntos de comandos por defecto:

- Marcadores es el conjunto por defectos de comandos de teclado.
- **Shuttle** contiene ajustes de comandos de teclado para todos los controles de **Shuttle** del panel de **Transporte**.

Puede alternar entre los conjuntos de comandos de teclado diferentes. Puede editarlos y guardarlos como conjuntos de comandos adicionales según sus necesidades específicas.

VÍNCULOS RELACIONADOS [Sección Comandos alternativos](#page-1622-0) en la página 1623 Guardar conjuntos de comandos alternativos en la página 1629 [Cambiar entre conjuntos de teclas alternativos](#page-1629-0) en la página 1630 [Eliminar comandos alternativos](#page-1629-0) en la página 1630

### **Guardar conjuntos de comandos alternativos**

### PROCEDIMIENTO

- **1.** Seleccione **Edición** > **Comandos de teclado**.
- **2.** Configure los comandos de teclado y las macros de la forma en que los quiera.
- **3.** Haga uno de lo siguiente:
	- Active **Guardar solo comandos seleccionados** y active los ajustes que quiera guardar.
	- Desactive **Guardar solo comandos seleccionados** para guardar todos los ajustes.
- **4.** En la sección **Comandos alternativos**, haga clic en **Añadir conjunto de teclas**.
- **5.** Introduzca un nombre para el conjunto de comandos.
- **6.** Haga clic en **Aceptar**.

### RESULTADO

Los conjuntos de teclas guardados se muestran en la lista de comandos alternativos.

<span id="page-1629-0"></span>VÍNCULOS RELACIONADOS [Sección Comandos alternativos](#page-1622-0) en la página 1623 [Conjuntos de comandos](#page-1628-0) en la página 1629 Cambiar entre conjuntos de teclas alternativos en la página 1630 Eliminar comandos alternativos en la página 1630

### **Eliminar comandos alternativos**

### PROCEDIMIENTO

- **1.** En la sección **Comandos alternativos**, seleccione el conjunto de teclas que quiera eliminar.
- **2.** Haga clic en **Eliminar conjunto alternativo**.
- **3.** En el diálogo que se abre, haga clic en **Eliminar**.

RESULTADO Se elimina el conjunto de teclas.

VÍNCULOS RELACIONADOS [Sección Comandos alternativos](#page-1622-0) en la página 1623 [Conjuntos de comandos](#page-1628-0) en la página 1629 [Guardar conjuntos de comandos alternativos](#page-1628-0) en la página 1629 Cambiar entre conjuntos de teclas alternativos en la página 1630

### **Cambiar entre conjuntos de teclas alternativos**

Puede cambiar entre diferentes conjuntos de teclas en la ventana de **Proyecto**.

PROCEDIMIENTO

**●** En la ventana de **Proyecto**, pulse **Ctrl/Cmd** - **F5** . Este es el comando de teclado por defecto para **Conmutar comandos de teclado alternativos** que se encuentra en la categoría **Archivo**.

### RESULTADO

La siguiente tecla alternativa disponible se activa y su nombre se muestra brevemente arriba de la ventana de **Proyecto**.

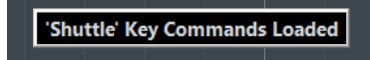

VÍNCULOS RELACIONADOS [Sección Comandos alternativos](#page-1622-0) en la página 1623 [Asignar comandos de teclado](#page-1624-0) en la página 1625 [Conjuntos de comandos](#page-1628-0) en la página 1629 [Guardar conjuntos de comandos alternativos](#page-1628-0) en la página 1629

# **Comandos de teclado de por defecto**

Los comandos de teclado por defecto se organizan en categorías.

### **NOTA**

Cuando se muestra el **Teclado en pantalla**, los comandos de teclado usuales están bloqueados porque se reservan para el **Teclado en pantalla**. Las únicas excepciones son: **Ctrl/Cmd** - **S**  (Guardar), **Num \*** (Iniciar/Detener grabación), **Espacio** (Iniciar/Detener reproducción), **Num 1**  (Saltar al localizador izquierdo) **Supr** o **Retroceso** (Suprimir), **Num /** (Ciclo act./desact.), **F2**  (Mostrar/Ocultar barra de transporte) y **Alt/Opción** - **K** (Mostrar/Ocultar teclado en pantalla).

● Tenga en cuenta que es posible activar y desactivar comandos de teclado para elementos de menú y otras funciones.

VÍNCULOS RELACIONADOS [Desactivar comandos de teclado](#page-1643-0) en la página 1644

### **Categoría Añadir pista**

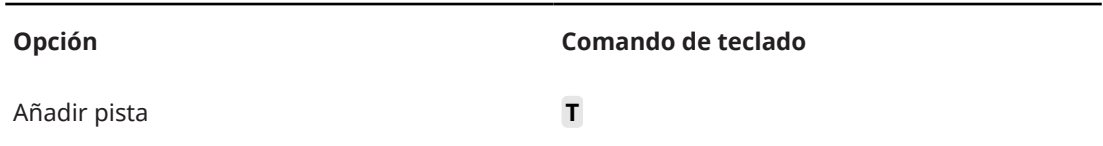

### **Categoría Audio**

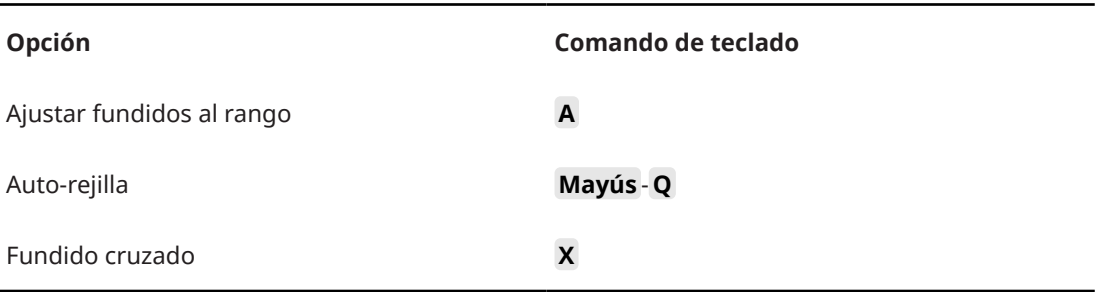

### **Categoría Automatización**

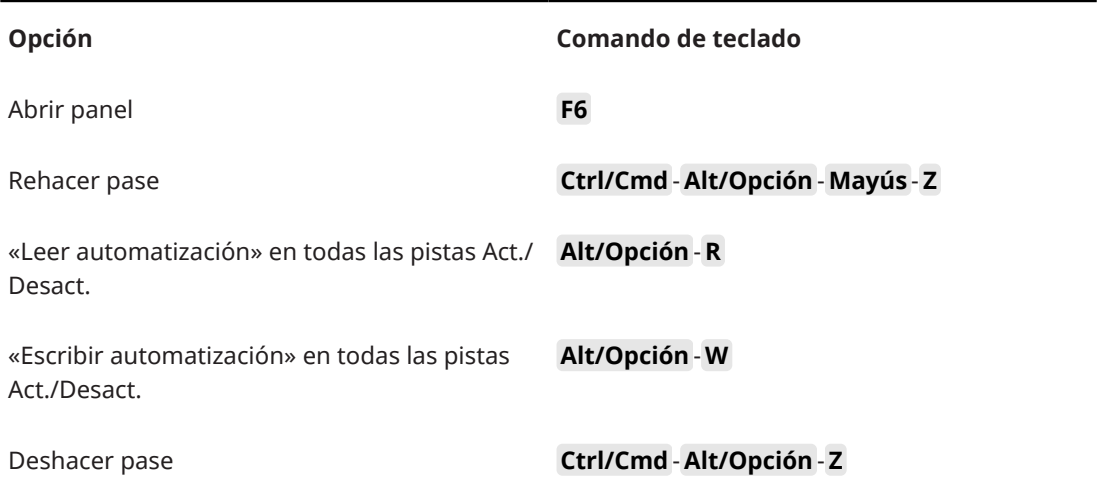

### **Categoría Acordes**

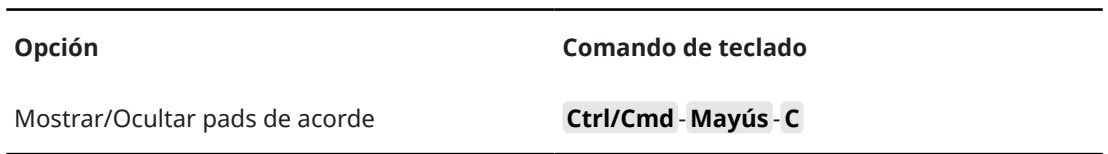

### **Categoría Dispositivos (estudio)**

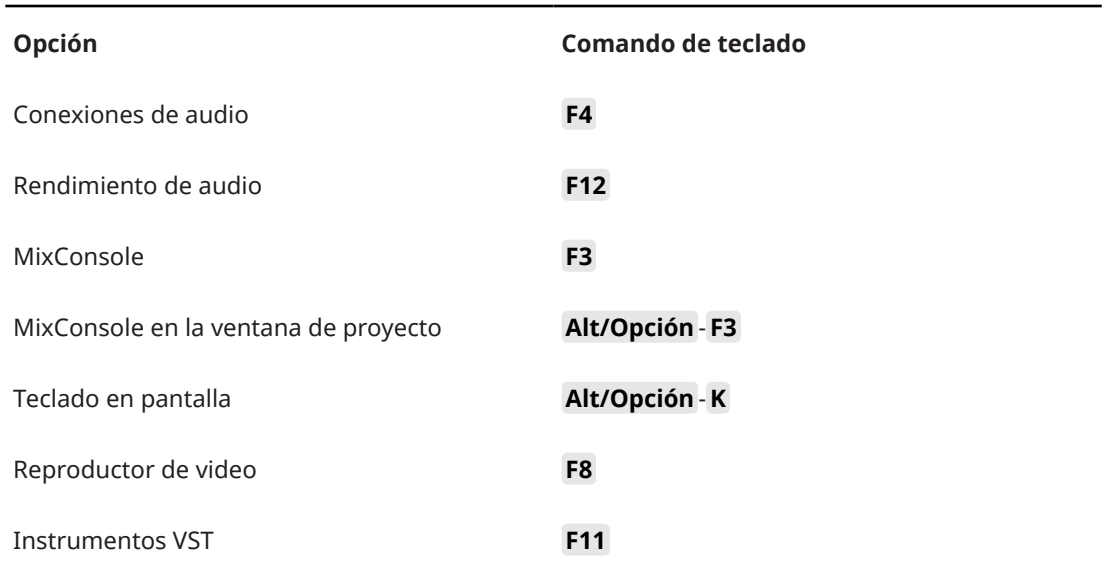

# **Categoría Procesado offline directo**

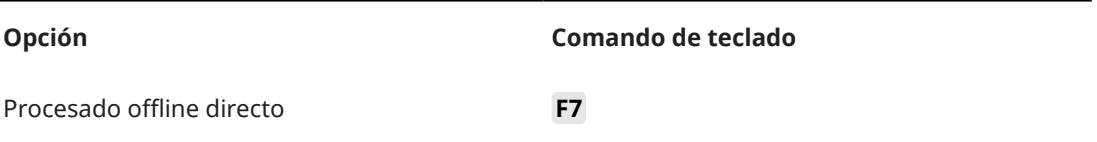

### **Categoría Edición**

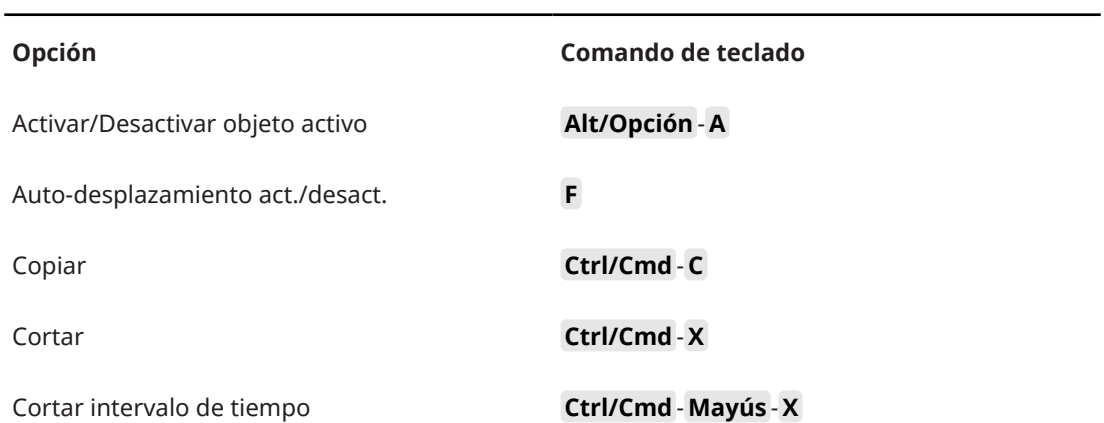

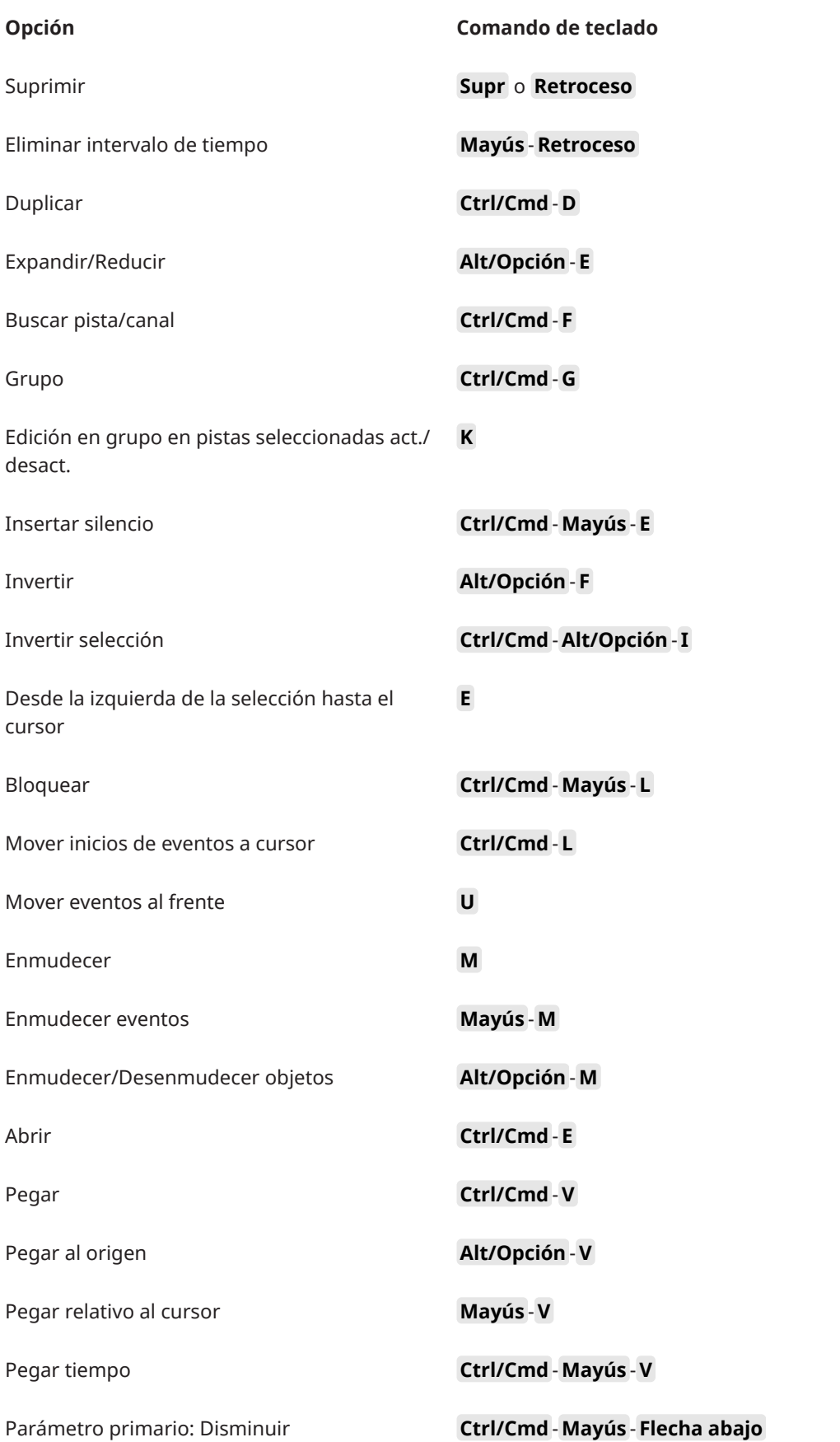

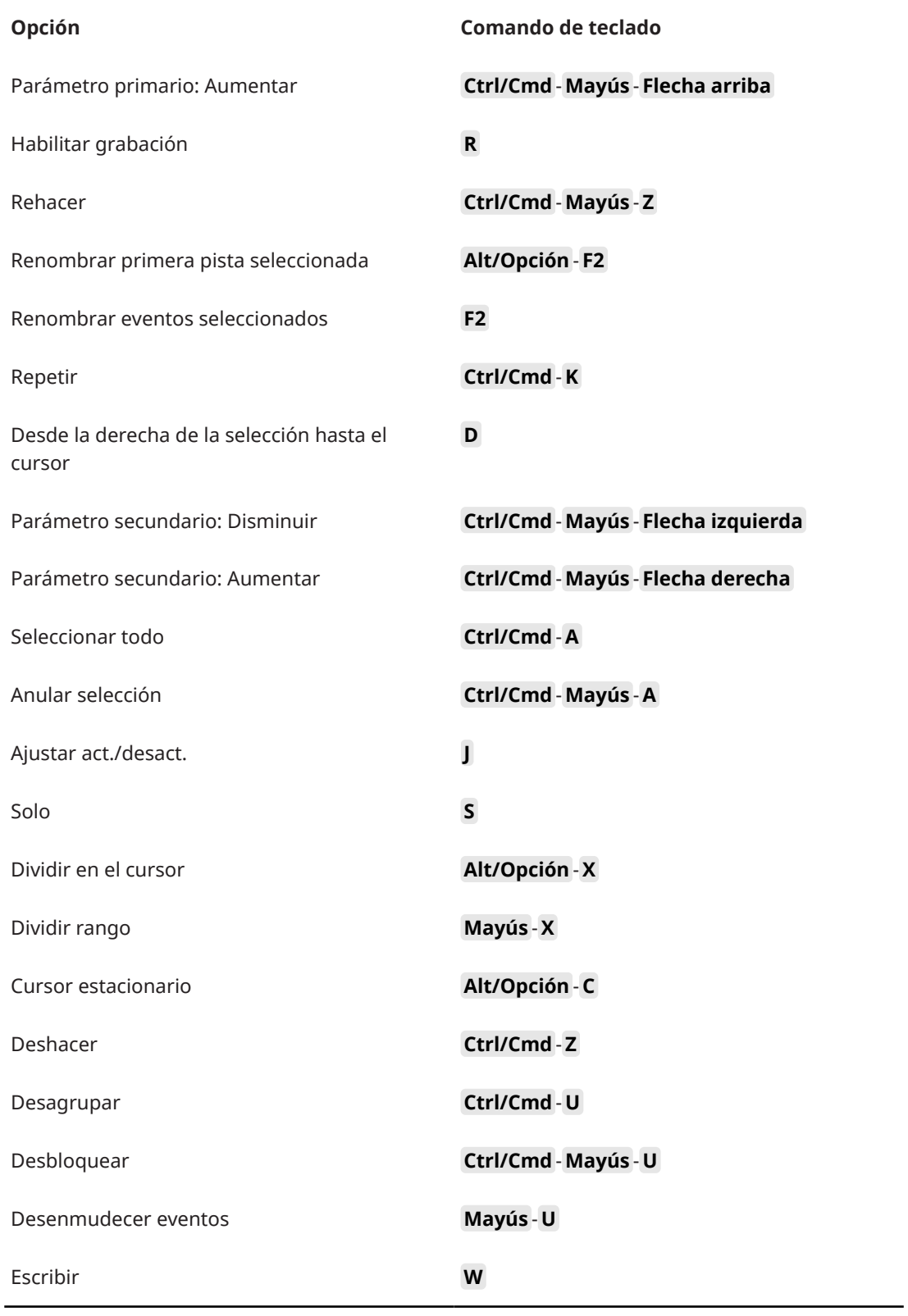

# **Categoría Editores**

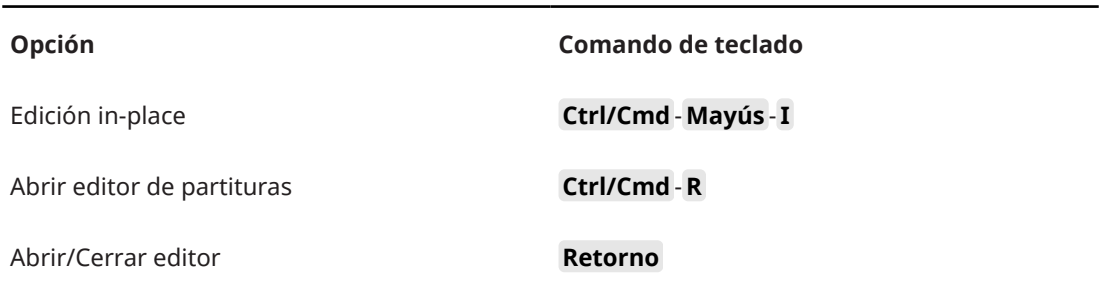

# **Categoría Archivo**

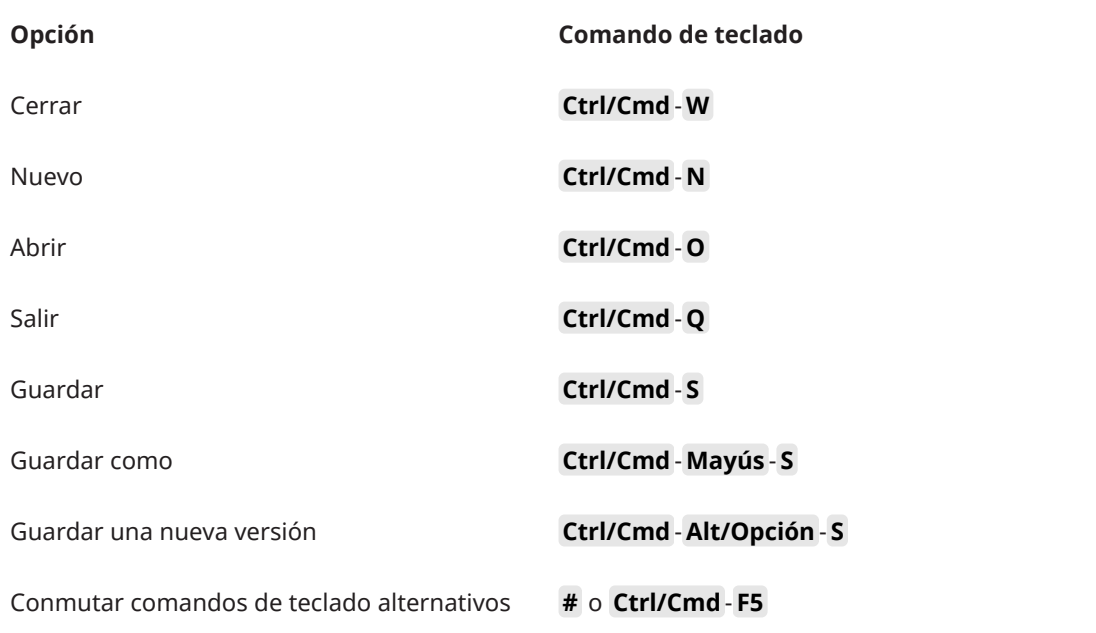

### **Categoría Marcador**

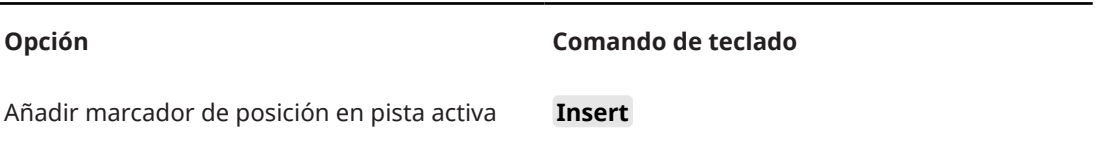

### **Categoría Medios**

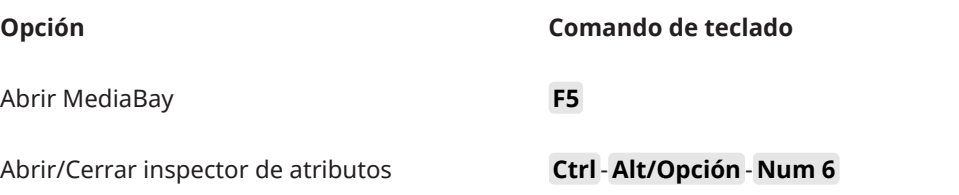

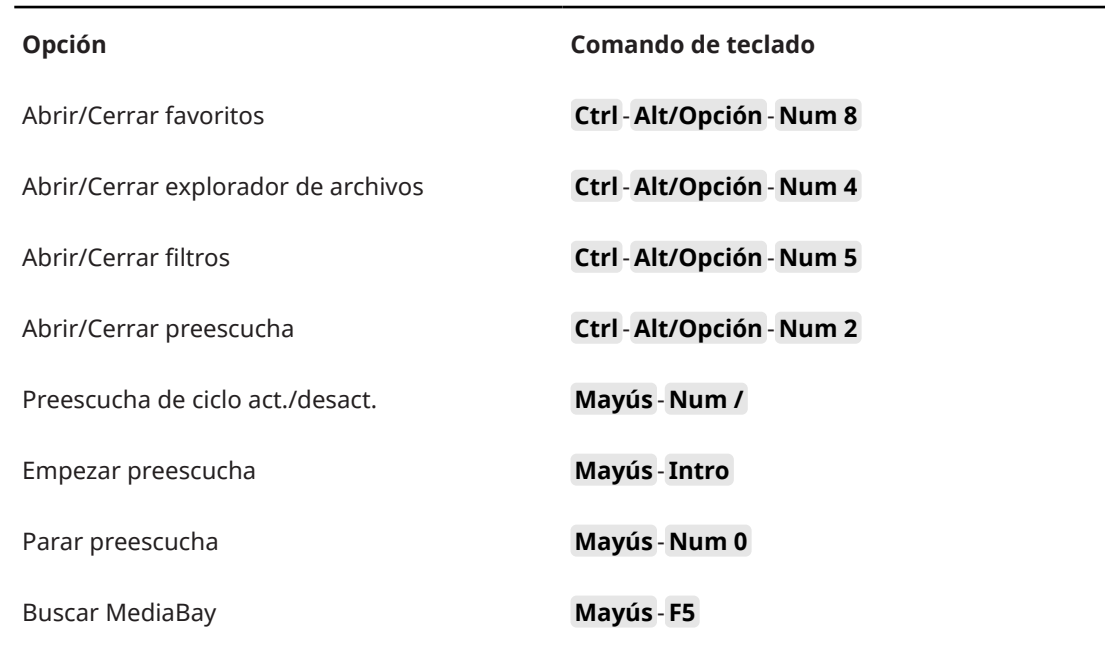

# **Categoría MIDI**

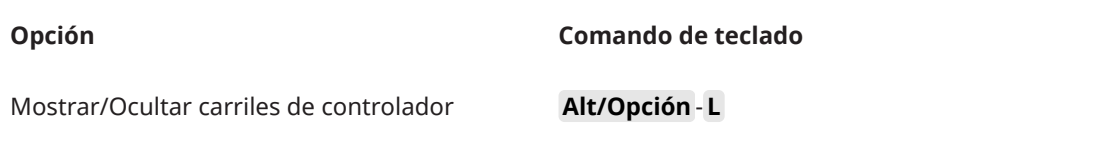

### **Categoría Historial de MixConsole**

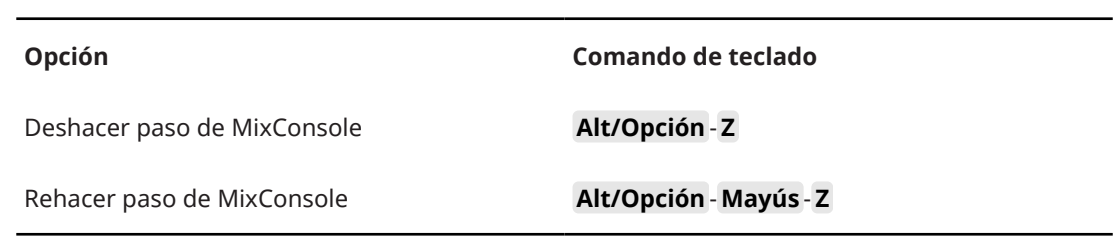

## **Categoría Navegar**

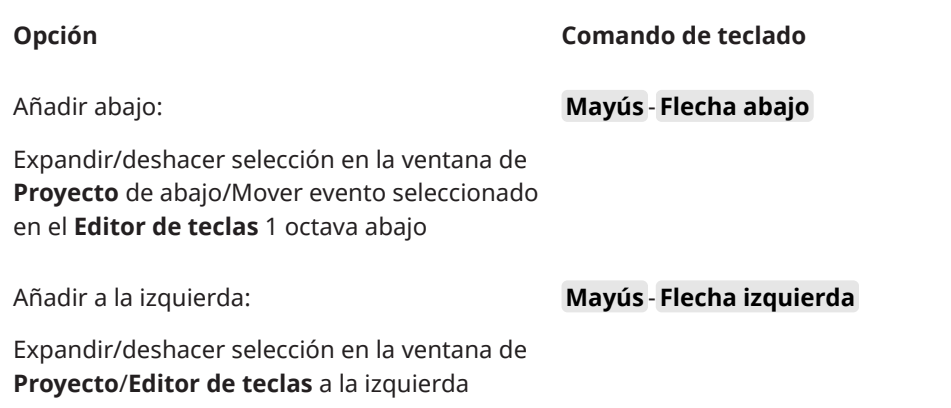

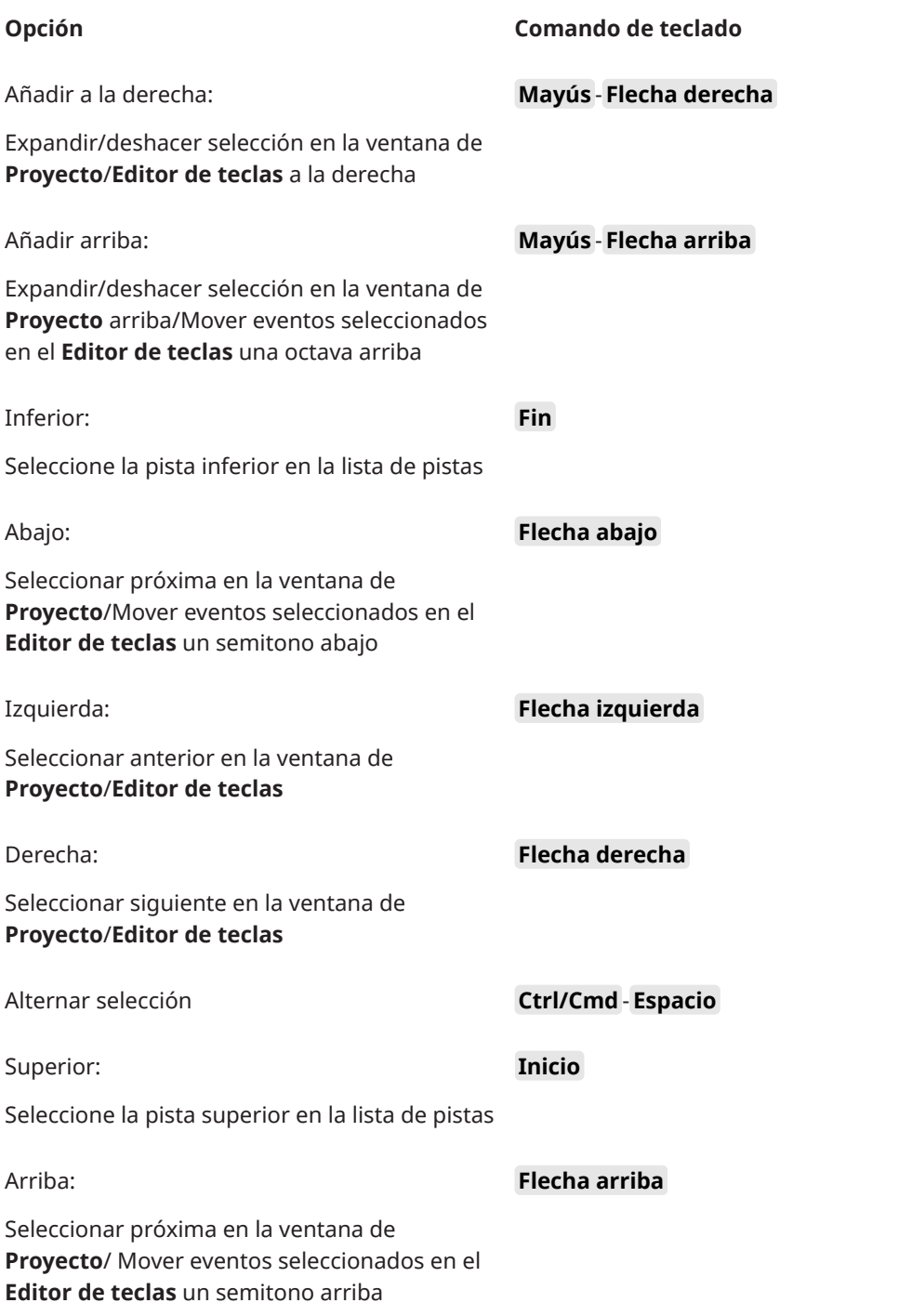

# **Categoría Empujar**

**Opción Comando de teclado**

Izquierda **Ctrl/Cmd** - **Flecha izquierda**

Derecha **Ctrl/Cmd** - **Flecha derecha**

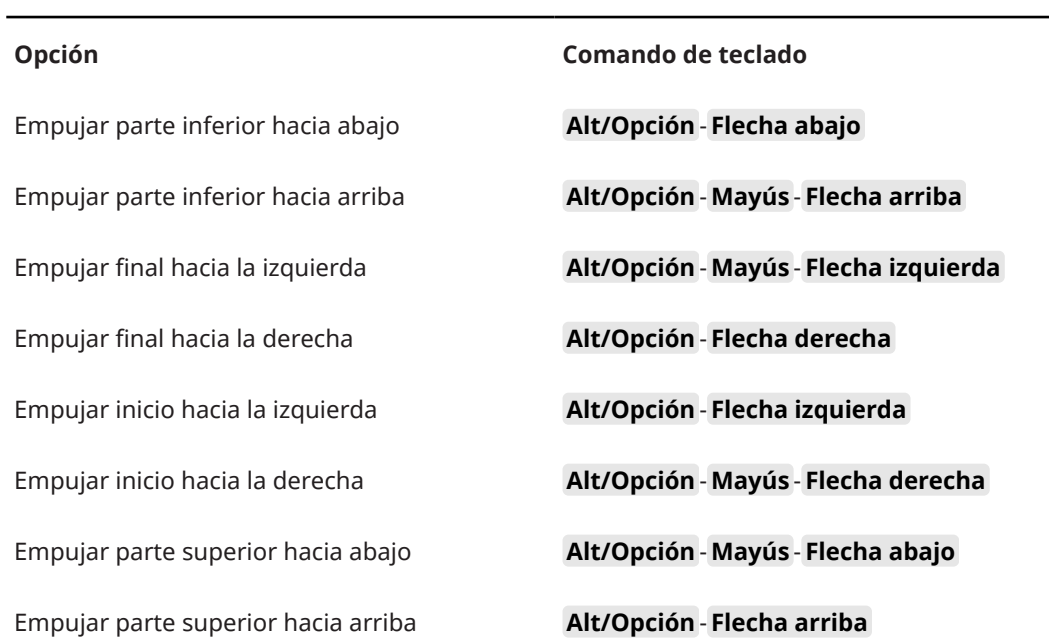

# **Categoría Proyecto**

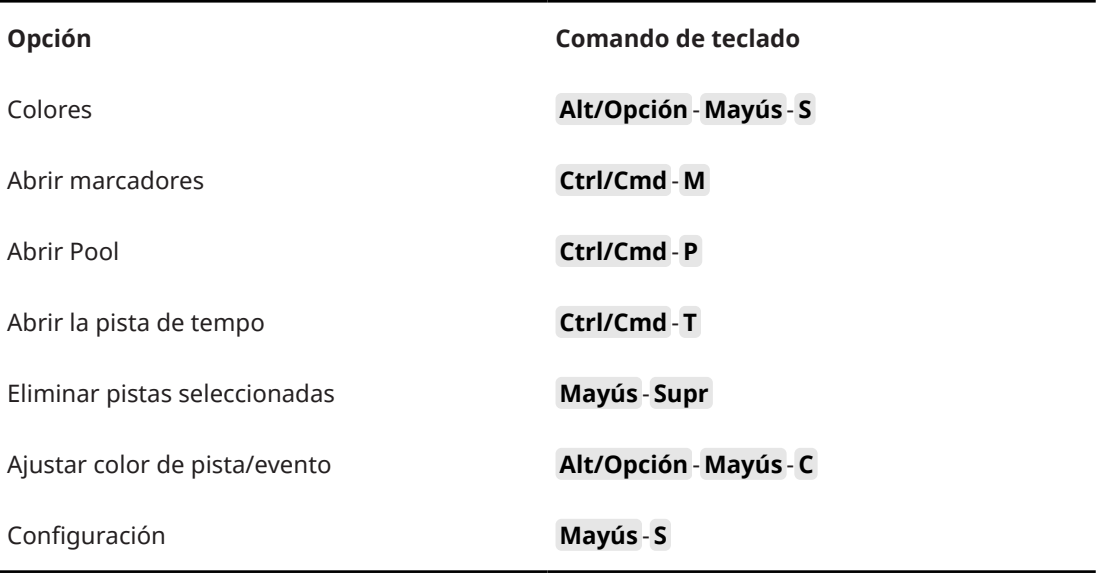

# **Categoría Cuantizar**

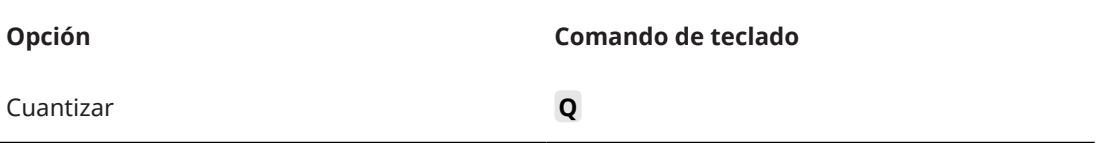

# **Categoría Ajustar insertar duración**

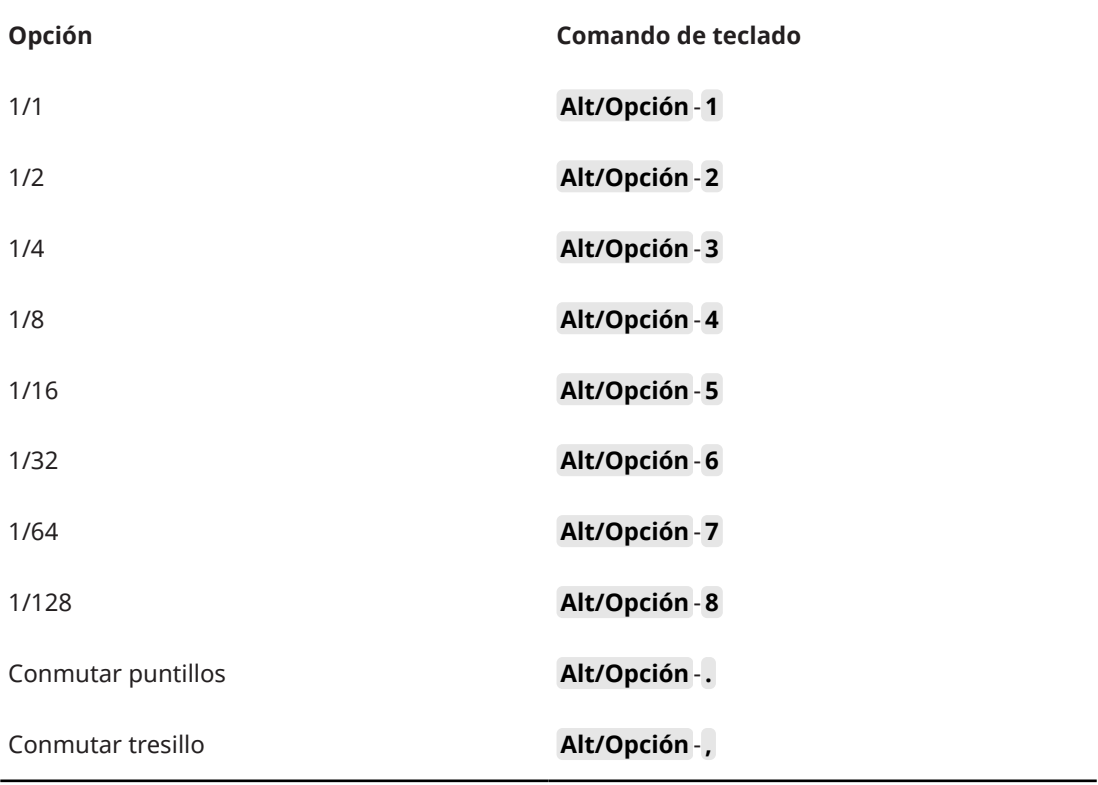

# **Categoría Herramientas**

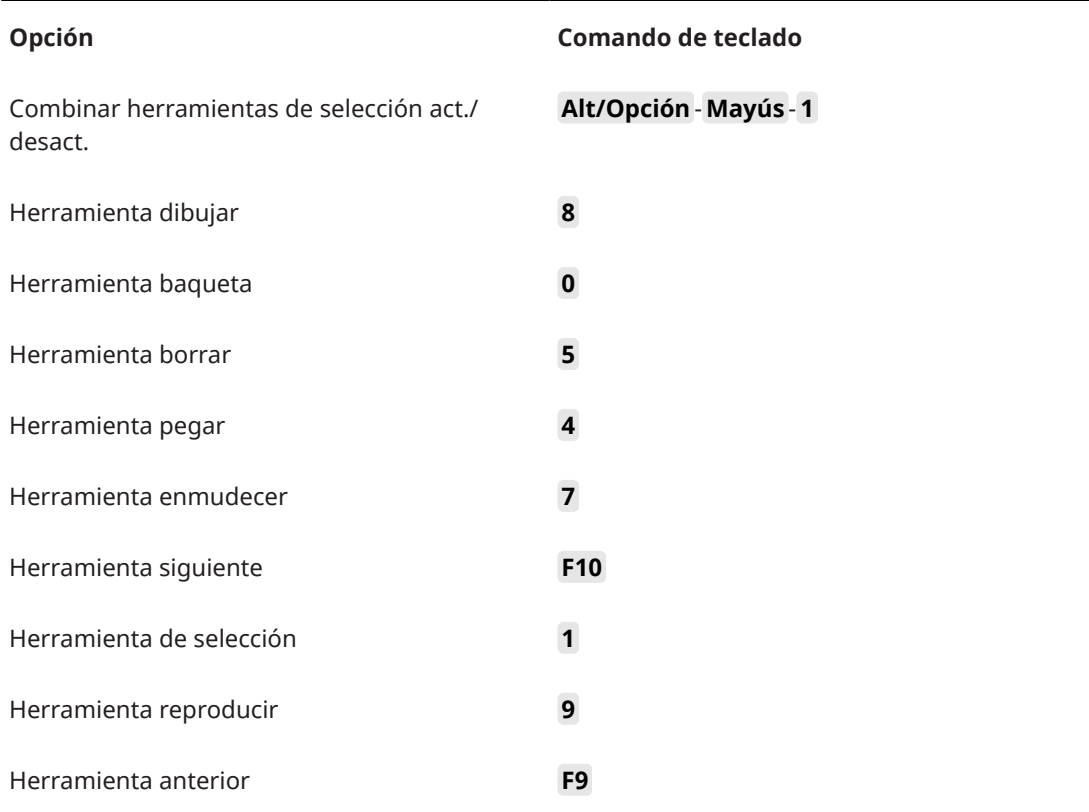

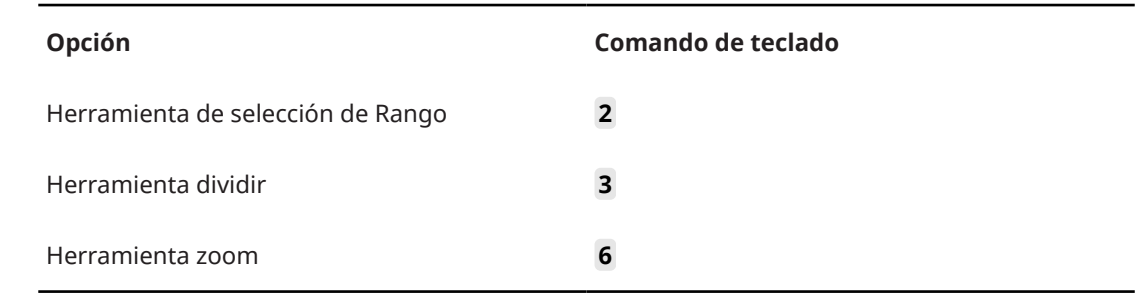

# **Categoría Track Versions**

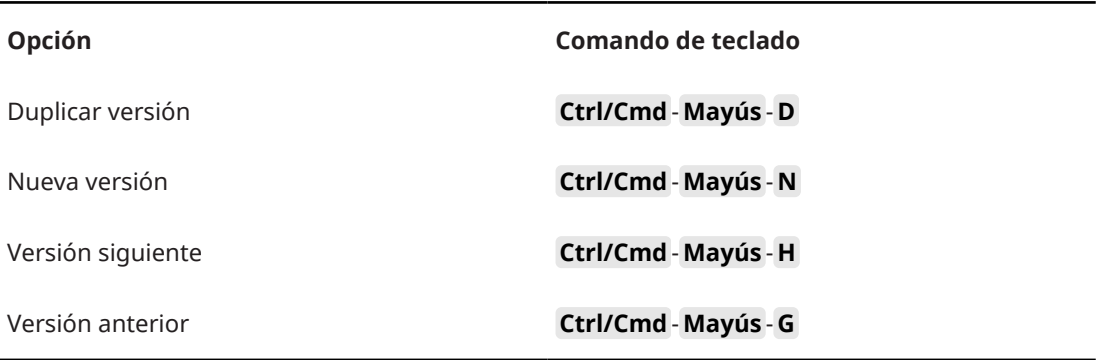

# **Categoría Transporte**

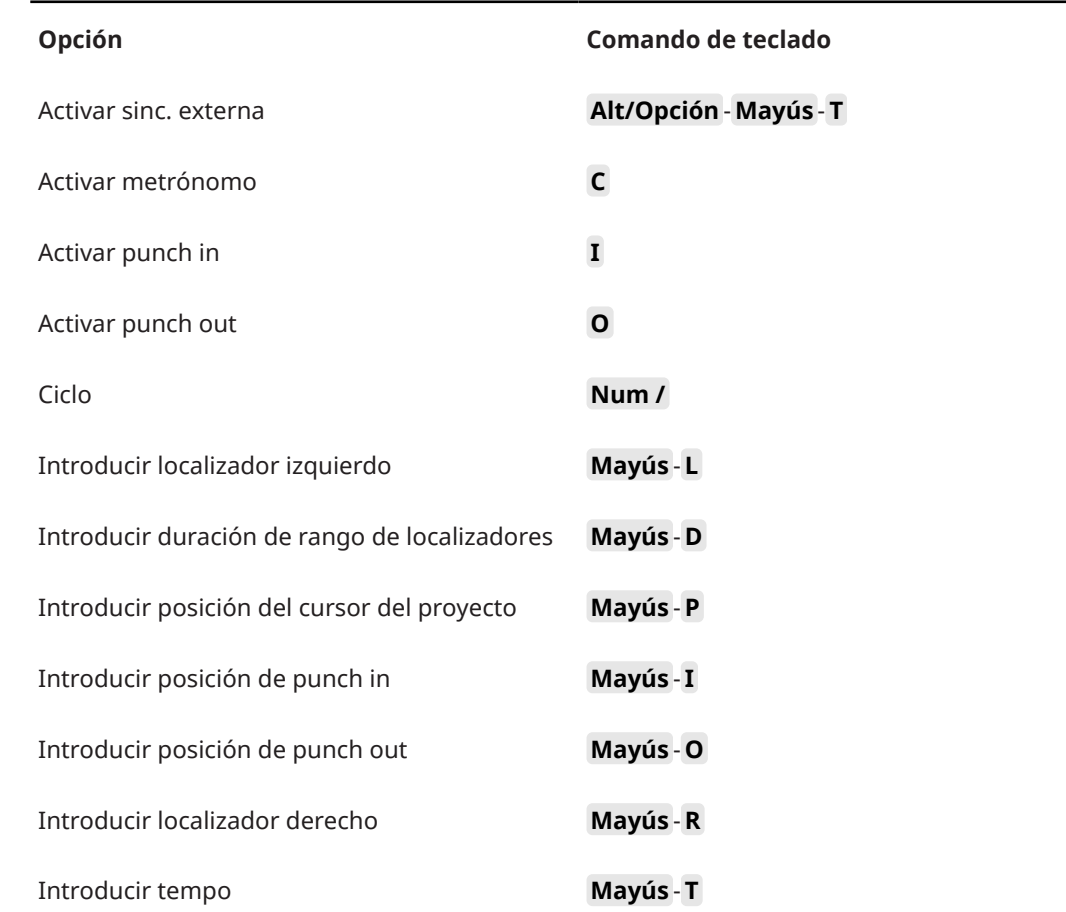

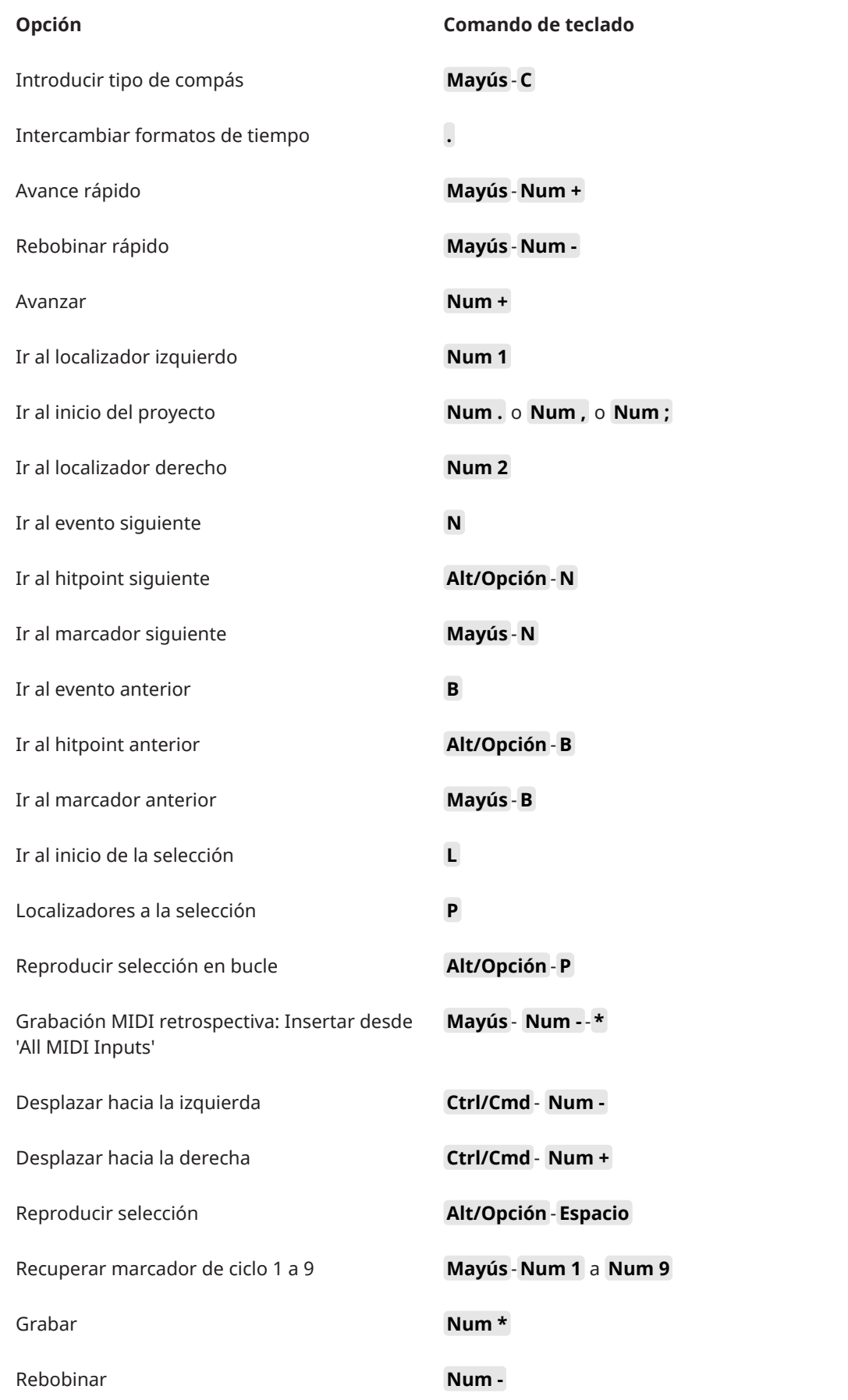

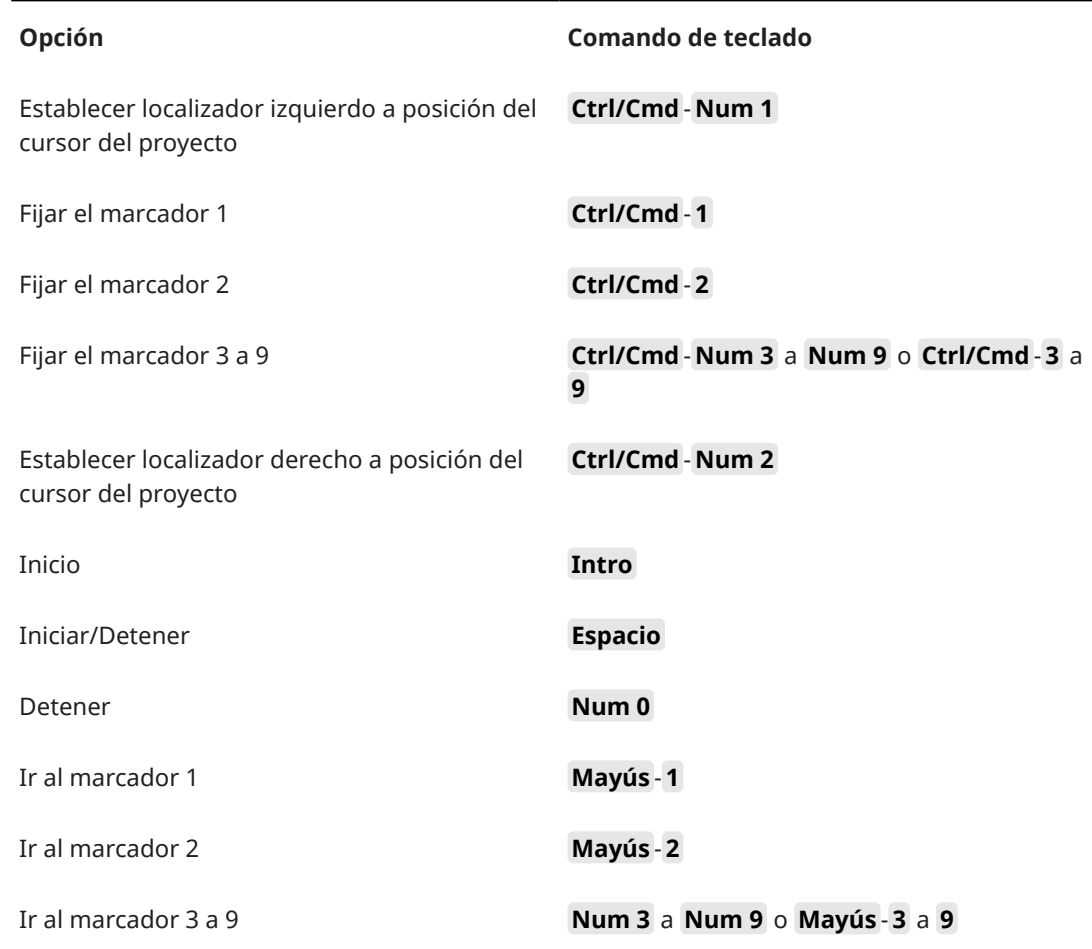

# **Categoría Zonas de ventana**

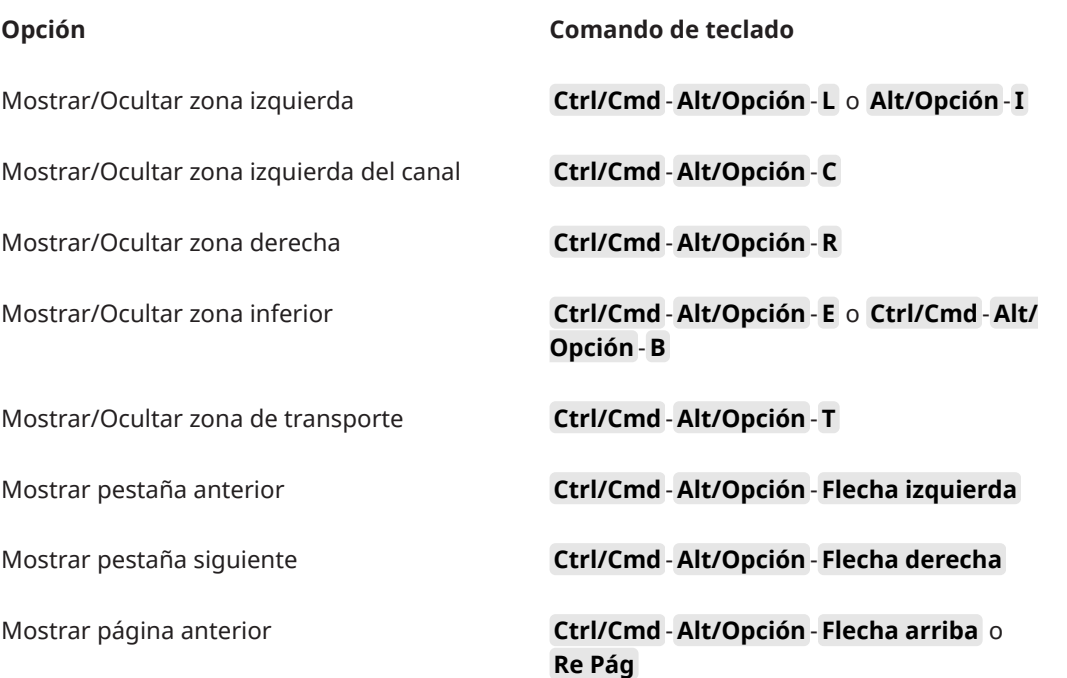

<span id="page-1642-0"></span>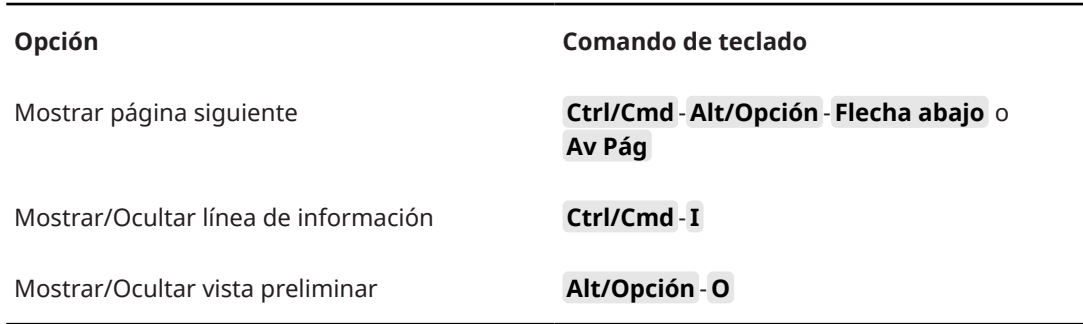

# **Categoría Espacios de trabajo**

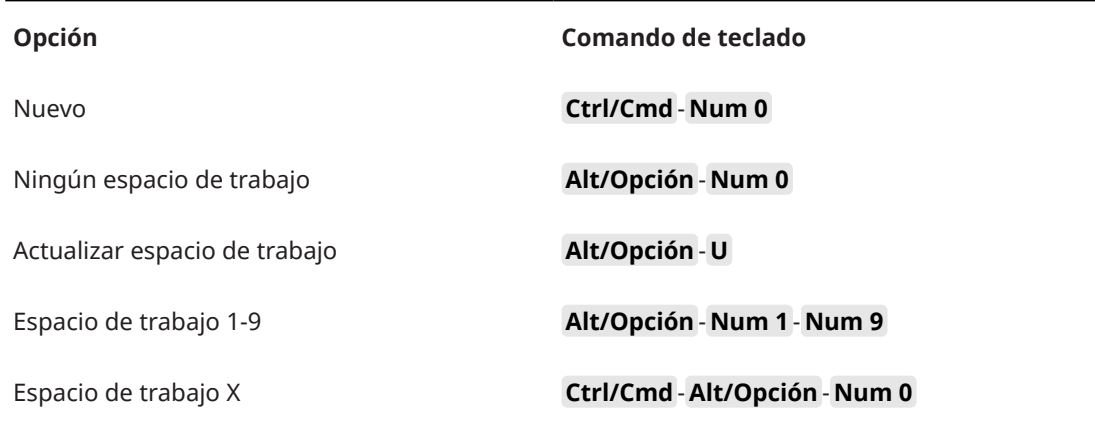

# **Categoría Zoom**

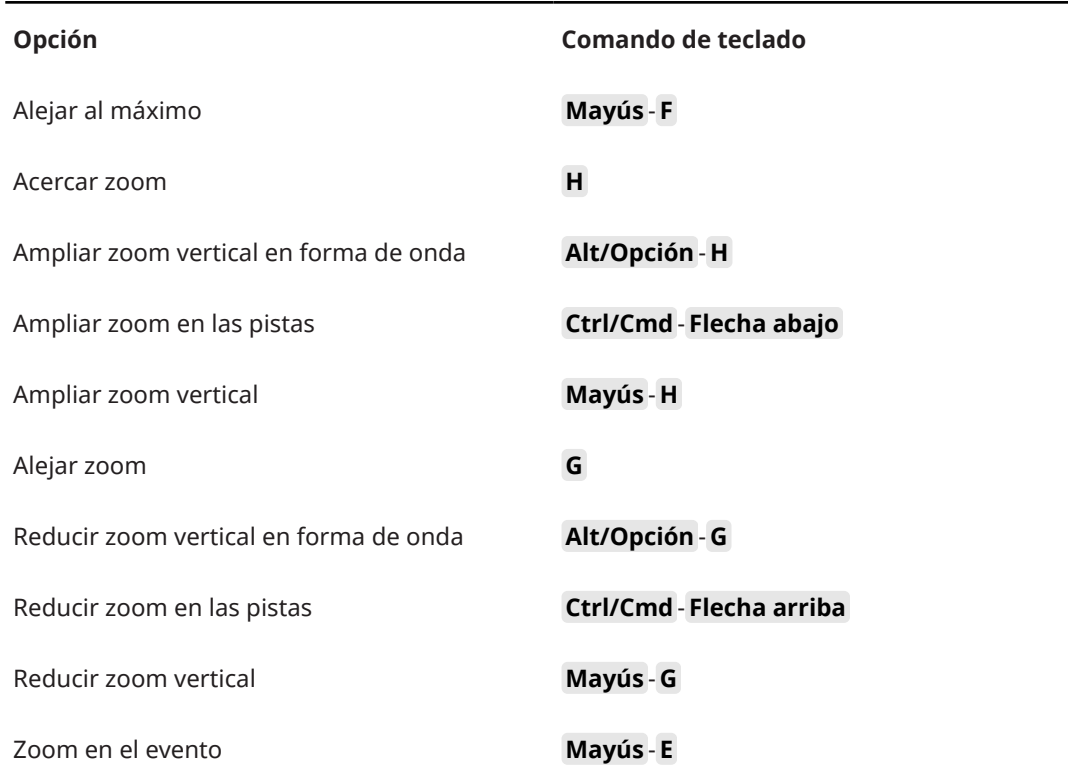

<span id="page-1643-0"></span>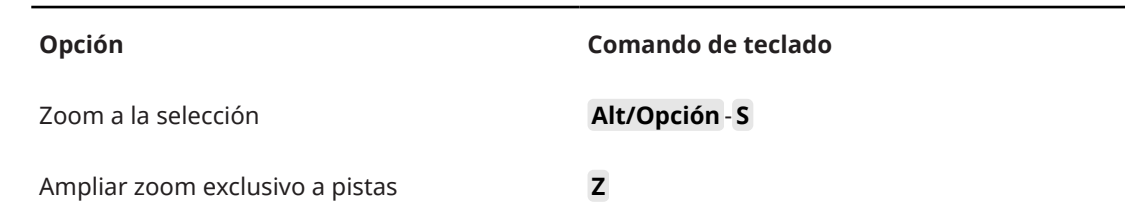

# **Configurar teclas modificadoras de herramientas**

Puede configurar teclas modificadoras de herramientas que le permitan acceder a una función alternativa al usar una herramienta.

PROCEDIMIENTO

**1.** En el diálogo de **Preferencias**, seleccione **Opciones de edición** > **Modificadores de herramientas**.

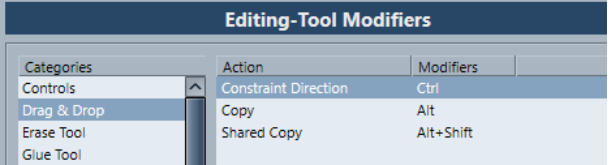

- **2.** Seleccione una opción de la lista **Categorías** y localice la acción para la que quiera editar la tecla modificadora.
- **3.** Seleccione la acción en la lista de **Acción**.
- **4.** Mantenga pulsadas las teclas modificadoras deseadas y haga clic en **Asignar**.

**NOTA** 

Si las teclas modificadoras que pulsó ya están asignadas a otra herramienta, puede elegir sobrescribirlas. Si lo hace, esto deja a la otra herramienta sin ninguna tecla modificadora asignada a ella.

**5.** Haga clic en **Aceptar**.

### RESULTADO

Se reemplazan las teclas modificadoras para tal acción.

### **Desactivar comandos de teclado**

Puede desactivar comandos de teclado.

PROCEDIMIENTO

**1.** En el diálogo de **Preferencias**, seleccione la página **Configuración**.

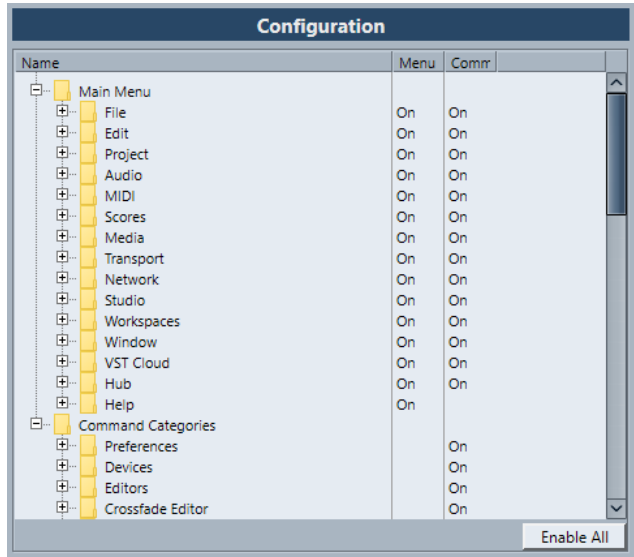

- **2.** Navegue hasta el elemento que quiera desactivarle el comando de teclado asignado y selecciónelo.
- **3.** Haga clic en la columna **Comando**, al lado del elemento, para poner el estado a **Desact.**.
- **4.** Haga clic en **Aceptar**.

### RESULTADO

Cualquier comando de teclado asignado al elemento o función de menú ahora estará desactivado.

### **NOTA**

Si desactiva una subcarpeta entera, se desactivan automáticamente todos los elementos o funciones que contiene. Si esto no es lo que quiere, puede reinicializar elementos individualmente en la subcarpeta.

# **Personalizar**

En Nuendo puede organizar ventanas y diálogos en espacios de trabajos, configurar la apariencia de elementos específicos, configurar los elementos del menú principal y guardar ajustes del programa como perfiles.

VÍNCULOS RELACIONADOS Paneles de configuración en la página 1646 [Espacios de trabajo](#page-1646-0) en la página 1647 [Configurar los elementos del menú principal](#page-1649-0) en la página 1650 [Perfiles](#page-1651-0) en la página 1652

### **Paneles de configuración**

Los paneles de configuración están disponibles para el panel de **Transporte**, las barras de herramientas, las líneas de información o el **Inspector**. Le permiten especificar qué elementos están visibles/ocultos y en qué orden se muestran. Puede guardar y cargar presets de configuración.

● Para configurar las secciones del **Inspector**, por ejemplo, haga clic derecho en un área vacía del **Inspector** y seleccione **Configurar secciones**.

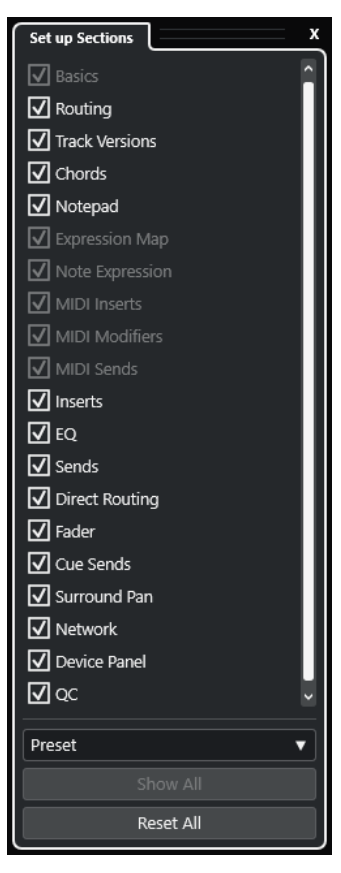

### **Opciones de sección**

Active/Desactive la opción de la sección que quiera mostrar/ocultar.

### <span id="page-1646-0"></span>**Preset**

Le permite guardar los ajustes como presets.

### **Mostrar todo**

Muestra todas las secciones.

### **Inicializar todo**

Le permite restaurar los ajustes por defecto.

#### **NOTA**

Puede cambiar el orden de las secciones arrastrándolas hacia arriba o hacia abajo en la lista.

# **Espacios de trabajo**

Los espacios de trabajo en Nuendo le permiten organizar ventanas y diálogos específicos de sus rutinas de trabajo habituales.

Un espacio de trabajo guarda el tamaño, posición, y disposición o ajuste de ventanas y diálogos importantes, tales como las ventanas de **Proyecto**, **MixConsole**, o la barra de **Transporte**. Puede definir varios espacios de trabajo. Esto le permite cambiar rápidamente entre varios modos de trabajo diferentes, bien a través del menú **Espacios de trabajo** o bien usando comandos de teclado.

Puede definir diferentes tipos de espacios de trabajo, que estén disponibles en todos los proyectos de su ordenador o para un proyecto específico. Sin embargo, cuando abre un proyecto, por defecto se abre su última vista guardada. Un vista es la disposición y ajuste de ventanas que definió en su proyecto. La última vista guardada puede ser una vista de espacio de trabajo o una vista que guardó sin haber seleccionado ningún espacio de trabajo. Cuando abre un proyecto externo, por defecto se usa la última vista usada en su ordenador.

El menú **Organizador de espacios de trabajo** y el menú **Espacios de trabajo** le permiten crear y modificar espacios de trabajo.

#### **NOTA**

- También puede trabajar sin espacios de trabajo. En este caso, se usa la última vista del proyecto anterior cuando crea un nuevo proyecto.
- En el diálogo **Preferencias** (página **General**), puede elegir qué vista usar al abrir un proyecto.

VÍNCULOS RELACIONADOS [Abrir proyectos en la última vista usada](#page-1679-0) en la página 1680

### **Tipos de espacios de trabajo**

Puede crear espacios de trabajo globales o espacios de trabajo de proyecto.

### **Espacios de trabajo globales**

Le permite guardar una disposición específica de diálogos y ventanas para todos los proyectos de su ordenador. Los espacios de trabajo globales se indican con la letra G en su menú **Espacios de trabajo**.

#### **Espacios de trabajo de proyecto**

Le permite guardar una disposición específica de diálogos y ventanas que se guarda con su proyecto actual. Esto le permite abrir su disposición de proyecto en otros

ordenadores. Los espacios de trabajo de proyecto se indican con la letra P en su menú **Espacios de trabajo**.

### <span id="page-1647-0"></span>**Espacios de trabajo para proyectos externos**

Puede determinar la vista de los proyectos externos cuando los abre en Nuendo.

Cuando abre proyectos externos, que son proyectos que se han creado en otros ordenadores, se aplicarán por defecto los ajustes de ventanas y diálogos que haya usado recientemente en su ordenador. Ésta puede ser la última vista usada que se guardó en su ordenador, o uno de sus espacios de trabajo globales especificados.

Si quiere abrir el ajuste de disposición original de un proyecto, tiene las siguientes opciones:

- Seleccione la disposición original del proyecto desde los espacios de trabajo del proyecto en el menú **Espacios de trabajo** o en el **Organizador de espacios de trabajo**.
- En el diálogo **Preferencias** (página **General**), seleccione **Nunca** en el menú **Abrir proyectos en la última vista usada**. Esto abre todos los proyectos externos usando sus disposiciones originales. Sin embargo, esto puede conllevar una modificación de su disposición personalizada.

Para volver a la vista que grabó por última vez sin ningún espacio de trabajo asignado, seleccione **Ningún espacio de trabajo** en el menú **Espacios de trabajo**.

VÍNCULOS RELACIONADOS [Organizador de espacios de trabajo](#page-1648-0) en la página 1649 [Abrir proyectos en la última vista usada](#page-1679-0) en la página 1680

### **Crear espacios de trabajo**

Para guardar su ajuste actual de ventanas y diálogos para un uso futuro, puede crear un nuevo espacio de trabajo.

PROCEDIMIENTO

- **1.** Seleccione **Espacios de trabajo** > **Añadir espacio de trabajo**.
- **2.** En el campo **Nombre** del diálogo **Nuevo espacio de trabajo**, introduzca un nombre para el espacio de trabajo.
- **3.** Seleccione el tipo de espacio de trabajo que quiera crear.
	- **Espacio de trabajo global**
	- **Espacio de trabajo de proyecto**
- **4.** Haga clic en **Aceptar**.

#### RESULTADO

El espacio se guarda y se añade al menú **Espacios de trabajo**.

### **Editar espacios de trabajo**

Puede modificar sus espacios de trabajo creados.

### <span id="page-1648-0"></span>**NOTA**

Para cambiar un espacio de trabajo global a un espacio de trabajo de proyecto y viceversa, debe guardarlo como un tipo diferente de espacio de trabajo.

#### PROCEDIMIENTO

- **1.** En el menú **Espacios de trabajo**, seleccione el espacio de trabajo que quiera modificar.
- **2.** Haga los ajustes que necesite.
- **3.** En el menú **Espacios de trabajo**, seleccione uno de lo siguiente:
	- Para actualizar su espacio de trabajo actual, haga clic en **Actualizar espacio de trabajo**.
	- Para guardar su espacio de trabajo como un tipo de espacio de trabajo diferente, haga clic en **Añadir espacio de trabajo**.

VÍNCULOS RELACIONADOS [Crear espacios de trabajo](#page-1647-0) en la página 1648

### **Organizador de espacios de trabajo**

El **Organizador de espacios de trabajo** le permite gestionar los espacios de trabajo existentes.

● Para abrir el **Organizador de espacios de trabajo**, haga clic en **Espacios de trabajo** > **Organizar**.

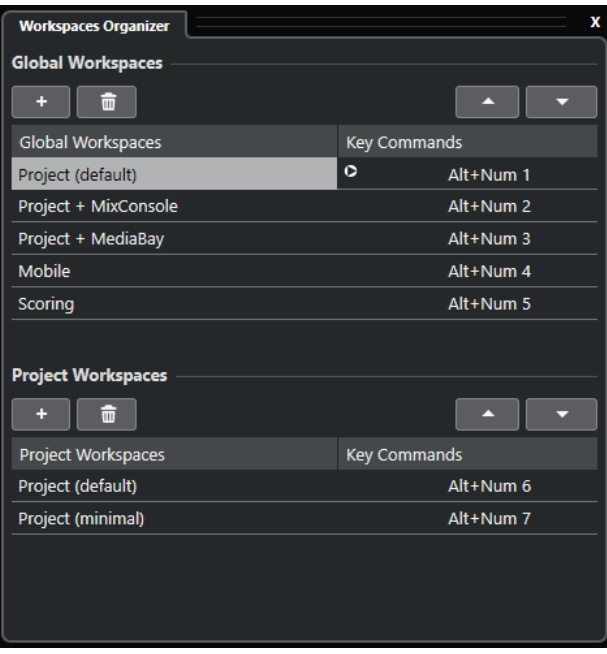

El **Organizador de espacios de trabajo** muestra los espacios de trabajo globales y los espacios de trabajo de proyecto en listas separadas. Cada espacio de trabajo tiene un comando de teclado asignado, que le permite cambiar de vista rápidamente. Mover o eliminar espacios de trabajo en las listas cambia las asignaciones de comandos de teclado. Cuando cambia la posición de un espacio de trabajo, las asignaciones de comandos de teclado permanecen en sus posiciones originales de la lista. Puede hacer clic en un comando de teclado de un espacio de trabajo seleccionado para abrir la respectiva asignación de comando de teclado en la categoría **Espacio de trabajo** del diálogo **Comandos de teclado**.

<span id="page-1649-0"></span>Para organizar su espacio de trabajo, tiene las siguientes opciones:

#### **Añadir**

Le permite crear un nuevo espacio de trabajo usando el diálogo **Nuevo espacio de trabajo**.

#### **Suprimir**

Elimina un espacio de trabajo seleccionado.

#### **Hacia arriba**

Desplaza un espacio de trabajo una posición hacia arriba.

#### **Hacia abajo**

Desplaza un espacio de trabajo una posición hacia abajo.

**NOTA** 

- También puede hacer clic y arrastrar un espacio de trabajo a otra posición dentro de una lista.
- Solo puede desplazar espacios de trabajo dentro de una lista. Para convertir un espacio de trabajo global en un espacio de trabajo de proyecto y viceversa, debe guardarlo como un tipo diferente de espacio de trabajo.
- Para renombrar un espacio de trabajo, haga doble clic en el nombre del espacio de trabajo.

VÍNCULOS RELACIONADOS [Categoría Espacios de trabajo](#page-1642-0) en la página 1643

### **Configurar los elementos del menú principal**

Puede configurar qué elementos se muestran en los menús y submenús principales, e incluso ocultar menús enteros. Personalizando los menús puede ocultar elementos relacionados con funciones del programa que nunca use, para personalizar el programa según sus necesidades.

### **NOTA**

No oculte menús o elementos de menús a menos que esté seguro de que no los necesita.

PROCEDIMIENTO

- **1.** En el diálogo de **Preferencias**, seleccione **Configuración**.
- **2.** Haga clic en el signo **+** de un elemento de carpeta.
- **3.** Haga uno de lo siguiente:
	- Active/Desactive un menú en la columna **Menú**.
	- Active/Desactive un comando de teclado en la columna **Comando**.
- **4.** Haga clic en **Aplicar** para aplicar los cambios o clic en **Aceptar** para aplicar los cambios y salir del diálogo.

#### RESULTADO

Se desactivan los elementos correspondientes del menú y comandos de teclado correspondientes.

VÍNCULOS RELACIONADOS [Página Configuración](#page-1650-0) en la página 1651 [Desactivar comandos de teclado](#page-1643-0) en la página 1644

# <span id="page-1650-0"></span>**Página Configuración**

La página de **Configuración**, en el diálogo de **Preferencias**, le permite personalizar los menús de Nuendo.

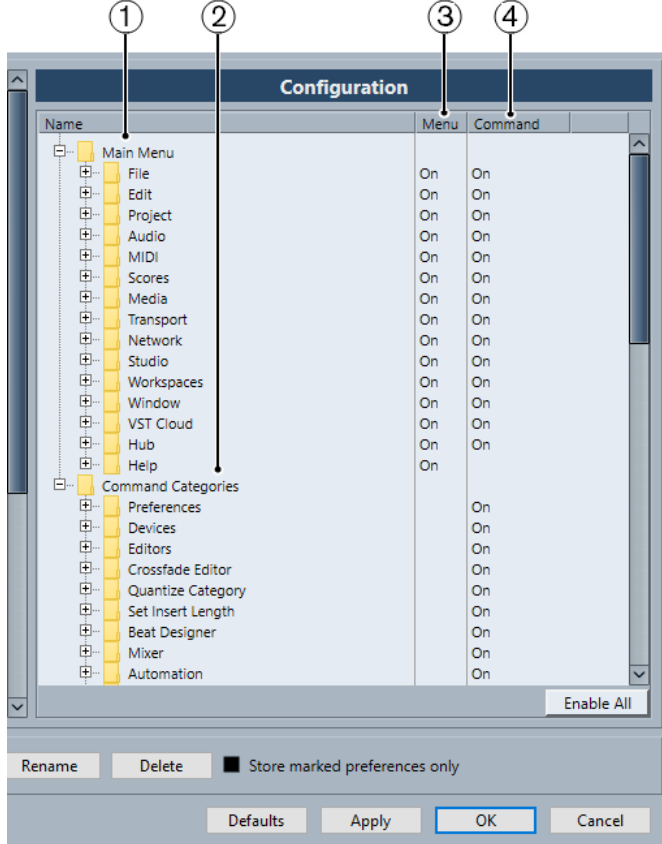

● Para abrir la página de **Configuración**, seleccione **Edición** > **Preferencias** y seleccione **Configuración**.

### **1 Menú principal**

Esta carpeta contiene carpetas para todos los menús principales.

### **2 Categorías de comandos**

Esta carpeta contiene carpetas para todas las categorías de comandos.

**3 Menú**

Esta columna le permite mostrar/ocultar menús enteros de la vista ajustándolos a **Activ.** o a **Desact.**.

NOTA

Ciertos elementos de menú, tales como **Guardar**, **Abrir**, **Cerrar** y **Deshacer** de los menús **Archivo** y **Edición**, no se pueden ocultar.

**4 Comando**

Esta columna le permite activar/desactivar el comando de teclado de un elemento de menú ajustándolo a **Activ.** o a **Desact.**.

**5 Por defecto**

<span id="page-1651-0"></span>Haga clic en este botón para mostrar todos los elementos de menú y activar sus comandos de teclado de nuevo.

### **6 Aplicar**

Le permite aplicar los cambios sin salir del diálogo.

### **7 Aceptar**

Le permite aplicar los cambios y salir del diálogo.

#### **NOTA**

Puede guardar configuraciones de menú como presets de preferencias, por separado o junto a otros ajustes del diálogo **Preferencias**.

### **Perfiles**

Los perfiles le permiten guardar ajustes y preferencias del programa personalizados. Puede alternar entre perfiles e importar y exportar sus perfiles para usarlos en diferentes ordenadores.

Los perfiles son útiles si trabaja en diferentes ordenadores, si usa ajustes diferentes para varios tipos de proyectos o en un entorno de estudio en el que varios usuarios trabajan con el mismo ordenador. Los perfiles se guardan en archivos con la extensión de nombre de archivo **.srf**.

Los perfiles incluyen lo siguiente:

- Preferencias
- Ajustes de la barra de herramientas para todas las ventanas
- Espacios de trabajo globales
- Ajustes de controles de pista
- Presets de controles de pista
- Presets para buses de entrada y de salida
- Presets de formato de archivo
- Colecciones de plug-ins
- Presets de cuantización
- Presets de fundidos cruzados
- Comandos de teclado

Todos los cambios aplicados a estos ajustes se guardan en el perfil activo.

### IMPORTANTE

Lo siguiente no se incluye en los perfiles: Ajustes del diálogo **Configuración de estudio** y de la ventana **Conexiones de audio**, presets de la pestaña **Control Room** de la ventana **Conexiones de audio**, presets de pista, presets de plug-in y plantillas de proyecto.

### **Diálogo Gestor de perfiles**

El **Gestor de perfiles** le permite guardar ajustes personalizados del programa en perfiles, y organizar perfiles en su ordenador.

● Para abrir el **Gestor de perfiles**, seleccione **Edición** > **Gestor de perfiles**.

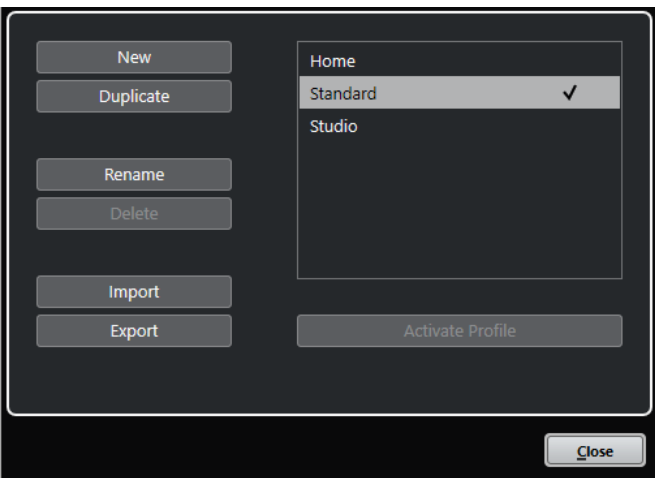

El diálogo lista todos los perfiles disponibles. El perfil activo se indica con una marca de verificación.

Para organizar sus perfiles, tiene las siguientes opciones:

### **Nuevo**

Añade un nuevo perfil con ajustes de fábrica.

### **Duplicar**

Duplica el perfil seleccionado.

### **Renombrar**

Le permite renombrar el perfil seleccionado.

### **Supr**

Suprime el perfil seleccionado.

### **Importar**

Abre un diálogo que le permite importar un perfil desde un archivo.

### **Exportar**

Abre un diálogo que le permite exportar el perfil seleccionado a un archivo.

### **Activar perfil**

Activa el perfil seleccionado. Debe reiniciar el programa para que el cambio tenga efecto.

### **Cerrar**

Cierra el diálogo.

### **Crear perfiles**

El **Gestor de perfiles** le permite crear un nuevo perfil que se base en los ajustes por defecto de fábrica.

### PROCEDIMIENTO

- **1.** Seleccione **Edición** > **Gestor de perfiles**.
- **2.** En el **Gestor de perfiles**, haga clic en **Nuevo**.
- **3.** En el diálogo **Añadir perfil**, introduzca un nombre de perfil y haga clic en **Aceptar**.

<span id="page-1653-0"></span>RESULTADO

Se añade el nuevo perfil a la lista.

DESPUÉS DE COMPLETAR ESTA TAREA Active el nuevo perfil para aplicar los ajustes.

VÍNCULOS RELACIONADOS Activar perfiles en la página 1654

### **Duplicar perfiles**

El **Gestor de perfiles** le permite crear un duplicado de un perfil y guardarlo con un nombre diferente.

PROCEDIMIENTO

- **1.** Seleccione **Edición** > **Gestor de perfiles**.
- **2.** En el **Gestor de perfiles**, seleccione el perfil que quiera duplicar.
- **3.** Haga clic en **Duplicar**.
- **4.** En el diálogo **Duplicar perfil**, introduzca un nombre de perfil y haga clic en **Aceptar**.

```
RESULTADO
```
Se añade el nuevo perfil a la lista.

### **Activar perfiles**

El **Gestor de perfiles** le permite cambiar a otro perfil. Un cambio de perfil requiere que se reinicie Nuendo.

PRERREQUISITO Ha guardado al menos dos perfiles.

#### PROCEDIMIENTO

- **1.** Seleccione **Edición** > **Gestor de perfiles**.
- **2.** En el **Gestor de perfiles**, seleccione el perfil que quiera activar.
- **3.** Haga clic en **Activar perfil**.
- **4.** Haga clic en **Aceptar**.
- **5.** Reinicie la aplicación.

### RESULTADO

El ajuste del perfil está ahora activo.

### **Renombrar perfiles**

El **Gestor de perfiles** le permite renombrar perfiles.

PROCEDIMIENTO

- **1.** Seleccione **Edición** > **Gestor de perfiles**.
- **2.** En el **Gestor de perfiles**, seleccione el perfil que quiera renombrar.
- **3.** Haga clic en **Renombrar**.

**4.** En el diálogo **Renombrar perfil**, introduzca un nombre de perfil y haga clic en **Aceptar**.

### **Suprimir perfiles**

El **Gestor de perfiles** le permite suprimir perfiles.

PRERREQUISITO

Ha guardado al menos dos perfiles.

**NOTA** 

No puede suprimir el perfil activo.

### PROCEDIMIENTO

- **1.** Seleccione **Edición** > **Gestor de perfiles**.
- **2.** En el **Gestor de perfiles**, seleccione el perfil que quiera suprimir. Seleccione múltiples perfiles para suprimirlos a la vez.
- **3.** Haga clic en **Suprimir**.
- **4.** Haga clic en **Aceptar**.

VÍNCULOS RELACIONADOS [Activar perfiles](#page-1653-0) en la página 1654

### **Exportar perfiles**

El **Gestor de perfiles** le permite exportar perfiles para usarlos en otro ordenador.

PROCEDIMIENTO

- **1.** Seleccione **Edición** > **Gestor de perfiles**.
- **2.** En el **Gestor de perfiles**, seleccione el perfil que quiera exportar.
- **3.** Haga clic en **Exportar**.
- **4.** En el diálogo de archivos, especifique el nombre del archivo y la ubicación.
- **5.** Haga clic en **Guardar**.

### RESULTADO

El perfil exportado se guarda como un archivo **.srf** en la ubicación especificada.

DESPUÉS DE COMPLETAR ESTA TAREA

Importe el perfil en otro ordenador.

### **Importar perfiles**

El **Gestor de perfiles** le permite importar perfiles.

PROCEDIMIENTO

- **1.** Seleccione **Edición** > **Gestor de perfiles**.
- **2.** En el **Gestor de perfiles**, haga clic en **Importar**.
- **3.** En el diálogo de archivos, seleccione el perfil que quiera importar.

### **4.** Haga clic en **Abrir**.

RESULTADO

El perfil importado se añade a la lista de perfiles disponibles.

DESPUÉS DE COMPLETAR ESTA TAREA Active el nuevo perfil para aplicar los ajustes.

VÍNCULOS RELACIONADOS [Activar perfiles](#page-1653-0) en la página 1654

# **Diálogo Ventanas**

El diálogo **Ventanas** le permite gestionar las ventanas abiertas en Nuendo.

● Para abrir el diálogo **Ventanas**, seleccione **Ventana** > **Ventanas**.

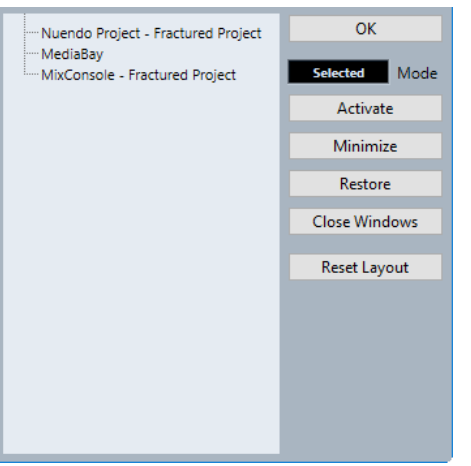

El diálogo lista todos los diálogos, ventanas y editores abiertos. Están disponibles las siguientes opciones:

### **Aceptar**

Cierra el diálogo.

### **Modo**

Le permite seleccionar un modo que afecta al uso.

● **Seleccionado**

Afecta solo a la ventana seleccionada.

● **En cascada**

Afecta también a las ventanas asociadas, tales como los editores de una ventana de Proyecto, por ejemplo.

● **Todo**

Afecta a todas las ventanas.

### **Activar**

Activa la ventana seleccionada.

### **Minimizar**

Minimiza la ventana seleccionada o todas las ventanas.
# **Restablecer**

Restablece la ventana seleccionada o todas las ventanas.

### **Cerrar ventanas**

Cierra la ventana seleccionada o todas las ventanas.

# **Inicializar disposición**

Reinicializa la disposición de la ventana seleccionada.

# **¿Dónde se guardan los ajustes?**

Tiene a su disposición muchas opciones diferentes para personalizar Nuendo. Mientras que algunos ajustes que realiza se guardan con cada proyecto, otros se guardan en archivos de preferencias aparte.

Si necesita transferir sus proyectos a otro ordenador de otro estudio, por ejemplo, puede llevarse todos sus ajustes copiando los archivos de preferencias que necesite e instalándolos en el otro ordenador.

### **NOTA**

Es una buena idea guardar una copia de seguridad de sus archivos de preferencias una vez que lo haya configurado todo a su gusto. Esto garantiza que, si otro usuario de Nuendo quiere usar sus ajustes personales mientras trabaja en su ordenador, después usted podrá restaurar sus propias preferencias.

En Windows, los archivos de preferencias se guardan en la siguiente ubicación: \Users\<nombre del usuario>\AppData\Roaming\Steinberg\<nombre del programa>\.

Encontrará un acceso directo a esta carpeta en el menú Inicio.

En macOS, los archivos de preferencias se guardan en la siguiente ubicación: /Library/ Preferences/<nombre del programa>/, por debajo de su carpeta de inicio (home). La ruta entera es: /Users/<nombre del usuario>/Library/Preferences/<nombre del programa>/.

# **NOTA**

Al salir del programa se graba el archivo RAMpresets.xml, que contiene algunos ajustes de presets.

# **NOTA**

No se guardarán las funciones del programa, tales como los fundidos cruzados, o configuraciones, tales como los paneles, que no se hayan usado en el proyecto.

# **Actualizar desde una versión previa de Nuendo**

Si está actualizando desde Nuendo 5 o superior, la mayoría de los ajustes personalizados de su instalación previa se transfieren automáticamente a la nueva versión de Nuendo.

Si su versión anterior de Nuendo es más antigua que Nuendo 5, sus ajustes se descartan, y se aplican los ajustes por defecto de la nueva versión de Nuendo.

# <span id="page-1657-0"></span>**Diálogo Modo seguro**

El diálogo **Modo seguro** ofrece opciones de resolución de problemas.

● Para abrir el diálogo **Modo seguro**, ejecute Nuendo y mantenga pulsado **Ctrl/Cmd** - **Mayús** - **Alt/Opción** .

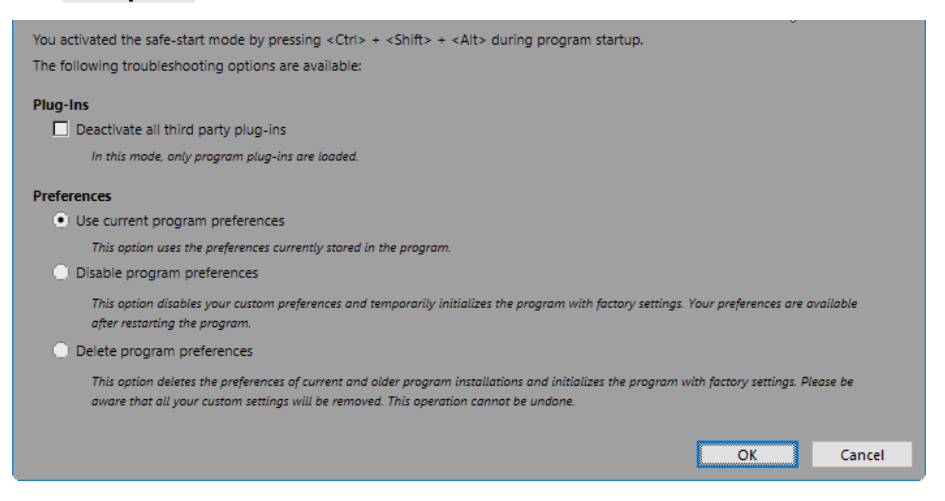

Están disponibles las siguientes opciones en la sección **Plug-ins**:

#### **Desactivar todos los plug-ins de terceros**

Desactiva temporalmente todos los plug-ins de terceros. Después del arranque, solo están disponibles los plug-ins de Steinberg.

Están disponibles las siguientes opciones en la sección **Preferencias**:

### **Usar preferencias del programa actuales**

Abre el programa con los ajustes de preferencias actuales.

#### **Deshabilitar preferencias del programa**

Desactiva las preferencias actuales y abre el programa con los ajustes de fábrica por defecto en su lugar.

### **Suprimir preferencias del programa**

Elimina las preferencias y abre el programa con los ajustes de fábrica por defecto en su lugar. Este proceso no se puede deshacer. Esto afecta a todas las versiones de Nuendo instaladas en su ordenador.

VÍNCULOS RELACIONADOS

[Desactivar plug-ins de terceros](#page-1658-0) en la página 1659 Desactivar las preferencias en la página 1658

# **Desactivar las preferencias**

Ajustes inconsistentes de **Preferencias** pueden impedir que Nuendo funcione correctamente. Si experimenta algún problema relacionado con esto, guarde su proyecto y vuelva a iniciar Nuendo. Desactive o suprima **Preferencias** actuales y restablezca los ajustes a los valores de fábrica.

#### PROCEDIMIENTO

- **1.** Salga de Nuendo.
- **2.** Ejecute Nuendo y mantenga pulsado **Ctrl/Cmd** -**Alt/Opción Mayús** .
- <span id="page-1658-0"></span>**3.** En la sección **Preferencias** del diálogo **Modo de arranque seguro**, active una de las opciones de resolución de problemas.
	- **Usar preferencias del programa actuales**

Abre el programa con los ajustes de preferencias actuales.

● **Deshabilitar preferencias del programa**

Desactiva las preferencias actuales, y abre el programa con los ajustes de fábrica por defecto en su lugar.

● **Suprimir preferencias del programa**

Elimina las preferencias y abre el programa con los ajustes de fábrica por defecto en su lugar. Este proceso no se puede deshacer. Tenga en cuenta que esto afecta a todas las versiones de Nuendo instaladas en su ordenador.

**4.** Haga clic en **Aceptar**.

DESPUÉS DE COMPLETAR ESTA TAREA

Si el programa funciona correctamente con las preferencias desactivadas, considere la posibilidad de suprimir y reiniciar las preferencias.

VÍNCULOS RELACIONADOS [Diálogo Modo seguro](#page-1657-0) en la página 1658 [Preferencias](#page-1663-0) en la página 1664

# **Desactivar plug-ins de terceros**

Si Nuendo no arranca o si un proyecto no se carga, lo más probable es que se deba a un plug-in de terceros. Para comprobar si este es el caso, desactive los plug-ins de terceros al inicio.

PROCEDIMIENTO

- **1.** Salga de Nuendo.
- **2.** Ejecute Nuendo y mantenga pulsado **Ctrl/Cmd** -**Alt/Opción Mayús** .
- **3.** En la sección **Plug-ins** del diálogo **Modo de arranque seguro**, active **Desactivar todos los plug-ins de terceros**.
- **4.** Haga clic en **Aceptar**.

# RESULTADO

Solo estan disponibles plug-ins de Steinberg después de arrancar y los plug-ins de terceros están temporalmente desactivados.

VÍNCULOS RELACIONADOS [Diálogo Modo seguro](#page-1657-0) en la página 1658

# **Optimizar rendimiento de audio**

Para aprovechar al máximo todas las capacidades de su sistema de Nuendo en términos de rendimiento de audio, puede optimizar ajustes específicos.

**NOTA** 

Para más detalles y una información actualizada sobre los requisitos de sistema y las propiedades de hardware, consulte el sitio web de Steinberg.

# **Aspectos de rendimiento**

# **Pistas y efectos**

Cuanto más rápido sea su ordenador, más pistas, efectos y EQs podrá reproducir. Una definición exacta de lo que constituye un ordenador rápido es casi una ciencia de por sí, pero a continuación le detallamos unas cuantas pistas.

# **Tiempos de respuesta cortos (latencia)**

Un aspecto importante del rendimiento es el tiempo de respuesta. El término «latencia» hace referencia al almacenamiento intermedio (buffering), o temporal, de pequeños fragmentos de datos de audio en las diferentes etapas de los procesos de grabación y reproducción en un ordenador. Cuanto más grandes sean esos trozos y cuantos más haya, más alta será la latencia.

Una latencia alta es muy molesta al tocar instrumentos VST y al monitorizar a través del ordenador, es decir, al escuchar una fuente de sonido en directo a través del **MixConsole**  y efectos de Nuendo. Sin embargo, tiempos de latencia muy altos (varios centenares de milisegundos) también pueden afectar a otros procesos como la mezcla, por ejemplo, cuando el efecto de un movimiento de un fader solo se oye con un retraso perceptible.

Mientras que la Monitorización directa y otras técnicas reducen los problemas asociados con tiempos de latencia muy largos, un sistema que responda rápido siempre será más conveniente para trabajar sin problemas.

- Dependiendo de su tarjeta de sonido, puede que sea posible recortar sus tiempos de latencia, normalmente disminuyendo el tamaño y número de buffers.
- Para más detalles, consulte la documentación de la tarjeta de sonido.

# **Tarjeta de sonido y controlador**

La tarjeta de sonido y su controlador pueden afectar el rendimiento esperado. Un controlador mal diseñado puede reducir el rendimiento de su ordenador. Sin embargo, cuando se trata de latencia, la elección de un controlador de hardware adecuado puede marcar la diferencia.

# **NOTA**

Le recomendamos que use una tarjeta de sonido para la que exista un controlador ASIO específico.

Esto es especialmente cierto si usa Nuendo en Windows:

- <span id="page-1660-0"></span>● En Windows, los controladores ASIO diseñados específicamente para el hardware son más eficientes que el Controlador ASIO Genérico de Baja Latencia y producen menores tiempos de latencia.
- En macOS, las tarjetas de sonido que dispongan de controladores macOS (Core Audio) pueden ser muy eficientes y producen tiempos de latencia muy bajos.

De todas maneras, hay características adicionales que solo están disponibles con controladores ASIO, tales como el protocolo de posicionamiento ASIO.

# **Ajustes que afectan al rendimiento**

# **Ajustes de buffer de audio**

La memoria buffer de audio afecta a cómo se transmite la señal de audio desde y hacia la tarjeta de sonido. El tamaño de la memoria buffer afecta tanto a la latencia como al rendimiento de audio.

Generalmente, cuanto más pequeño sea el tamaño de la memoria buffer, más baja será la latencia. Por otra parte, trabajar con tamaños pequeños de memoria buffer puede exigir mucho del ordenador. Si la memoria buffer es muy pequeña, puede que oiga clics, crujidos u otros problemas en la reproducción de audio.

# **Ajustar el tamaño del búfer**

Para disminuir la latencia puede reducir el tamaño del búfer.

PROCEDIMIENTO

- **1.** Seleccione **Estudio** > **Configuración de estudio**.
- **2.** En la lista de **Dispositivos**, seleccione el controlador de su tarjeta de sonido.
- **3.** Haga clic en **Panel de control**.
- **4.** Haga uno de lo siguiente:
	- Windows: Ajuste el tamaño del búfer en el diálogo que se abre.
	- macOS: Ajuste el tamaño del búfer en el diálogo **CoreAudio Device Settings**.

# **Multiproceso**

El multiproceso distribuye la carga de procesado por igual entre todas las CPUs disponibles, permitiendo a Nuendo hacer un uso total del poder combinado de los varios procesadores.

El multiproceso está activado por defecto. Puede encontrar el ajuste en el diálogo **Configuración de estudio** (página **Sistema de audio**).

# **Panel de Rendimiento de audio**

El panel de **Rendimiento de audio** muestra la carga de procesado de audio y la tasa de transferencia de disco duro. Esto le permite asegurarse de que no se encuentra con problemas de rendimiento al añadir efectos o plug-ins, por ejemplo.

● Para abrir el panel **Rendimiento de audio**, seleccione **Estudio** > **Rendimiento de audio**.

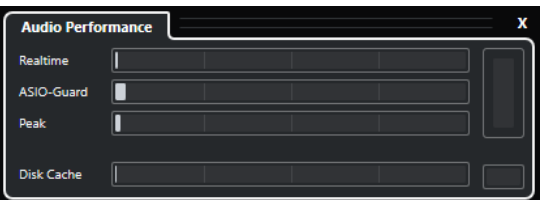

### **Realtime**

Muestra la carga promedio de todos los procesos de audio de tiempo real.

### **ASIO-Guard**

Muestra la carga promedio de todos los procesos que se pueden preprocesar.

# **NOTA**

El preprocesado solo tiene efecto si activa **Activar ASIO-Guard**, en la página **Sistema de audio** del diálogo **Configuración de estudio**.

### **Pico**

Muestra la carga de procesado de la ruta de tiempo real del motor de audio. A mayores valores, mayor será el riesgo de cortes y pérdidas de sonido.

### **Sobrecarga de procesado**

El indicador de sobrecarga, arriba a la derecha, indica pérdidas de sonido. Las pérdidas de sonido ocurren si la carga de procesado sobrepasa el 100 % o si el motor de audio se reinicia debido a la detección interna de un retardo de procesado excesivo. Por ejemplo, esto puede ocurrir si el búfer de preprocesado se vacía como resultado de que la carga de tiempo real sobrepasa los límites.

Si el indicador de sobrecarga se enciende, disminuya el número de módulos de EQ, efectos activos y canales de audio que se reproducen a la vez. También puede desactivar ASIO-Guard.

# **Caché de disco**

Muestra la carga de transferencia del disco duro.

#### **Sobrecarga de caché de disco**

El indicador de sobrecarga, a la derecha del indicador de disco, se enciende si el disco duro no proporciona datos lo suficientemente rápido.

Si se enciende, use **Desactivar pistas seleccionadas** para reducir el número de pistas que se reproducen. Si esto no sirve de ayuda, necesitará un disco duro más rápido. Para reiniciar el indicador de sobrecarga, haga clic en su visor. En la categoría **Rendimiento de audio** de los **Comandos de teclado** también puede asignar un comando de teclado para esto.

# **NOTA**

Puede mostrar una vista simple del medidor de rendimiento en la barra de **Transporte** y en la barra de herramientas de la ventana de **Proyecto**. Estos medidores solo tienen los indicadores de promedio y disco.

VÍNCULOS RELACIONADOS [Página Sistema de audio](#page-22-0) en la página 23 [ASIO-Guard](#page-1662-0) en la página 1663 [Medidor de rendimiento de audio](#page-62-0) en la página 63 [Secciones de la barra de transporte](#page-297-0) en la página 298

# <span id="page-1662-0"></span>**ASIO-Guard**

ASIO-Guard le permite mover todo el procesado que se pueda de la ruta de tiempo real ASIO a la ruta de procesado ASIO-Guard. Esto tiene como resultado un sistema más estable.

ASIO-Guard le permite preprocesar todos los canales así como instrumentos VST que no se necesiten calcular en tiempo real. Esto tiene como consecuencia menos pérdidas de sonido, la capacidad de procesar más pistas o plug-ins y la capacidad de usar tamaños de buffer más pequeños.

# **Latencia ASIO-Guard**

Niveles altos de ASIO-Guard conllevan una latencia ASIO-Guard más alta. Cuando ajuste un fader de volumen, por ejemplo, oirá el cambio de parámetro con un ligero retraso. La latencia ASIO-Guard, a diferencia de la latencia de la tarjeta de sonido, es independiente de la entrada en directo.

# **Restricciones**

ASIO-Guard no se puede usar para:

- Señales que dependen del tiempo real
- Instrumentos y efectos externos

# **NOTA**

Si selecciona **Estudio** > **Gestor de plug-ins VST** y hace clic en **Mostrar información de plug-in VST**, puede desactivar la opción ASIO-Guard para los plug-ins seleccionados.

Si activa la monitorización de un canal de entrada, de un instrumento MIDI o de un canal de instrumento VST, el canal de audio y todos los canales dependientes cambian automáticamente de ASIO-Guard a procesado en tiempo real y viceversa. Esto tiene como consecuencia un pequeño fundido de salida y de entrada en el canal de audio.

VÍNCULOS RELACIONADOS [Ajustes de ruta de plug-ins VST 2](#page-1020-0) en la página 1021 [Panel de Rendimiento de audio](#page-1660-0) en la página 1661

# **Activar ASIO-Guard**

PROCEDIMIENTO

- **1.** Seleccione **Estudio** > **Configuración de estudio**.
- **2.** En la lista de **Dispositivos**, seleccione **Sistema de audio**.
- **3.** Active la opción **Activar ASIO-Guard**.

**NOTA** 

Esta opción solo está disponible si activa **Activar multiproceso**.

**4.** Seleccione un **Nivel ASIO-Guard**.

Cuanto más alto sea el nivel, más alta será la estabilidad de proceso y el rendimiento de audio. Sin embargo, los niveles más altos también conllevan un aumento de la latencia ASIO-Guard y un mayor uso de memoria.

# <span id="page-1663-0"></span>**Preferencias**

El diálogo **Preferencias** le proporciona opciones y ajustes que controlan el comportamiento global del programa.

# **Diálogo Preferencias**

El diálogo **Preferencias** se divide en una lista de navegación y una página de ajustes. Hacer clic en una de las entradas de la lista de navegación abre una página de ajustes.

● Para abrir el diálogo **Preferencias**, seleccione **Edición** > **Preferencias**.

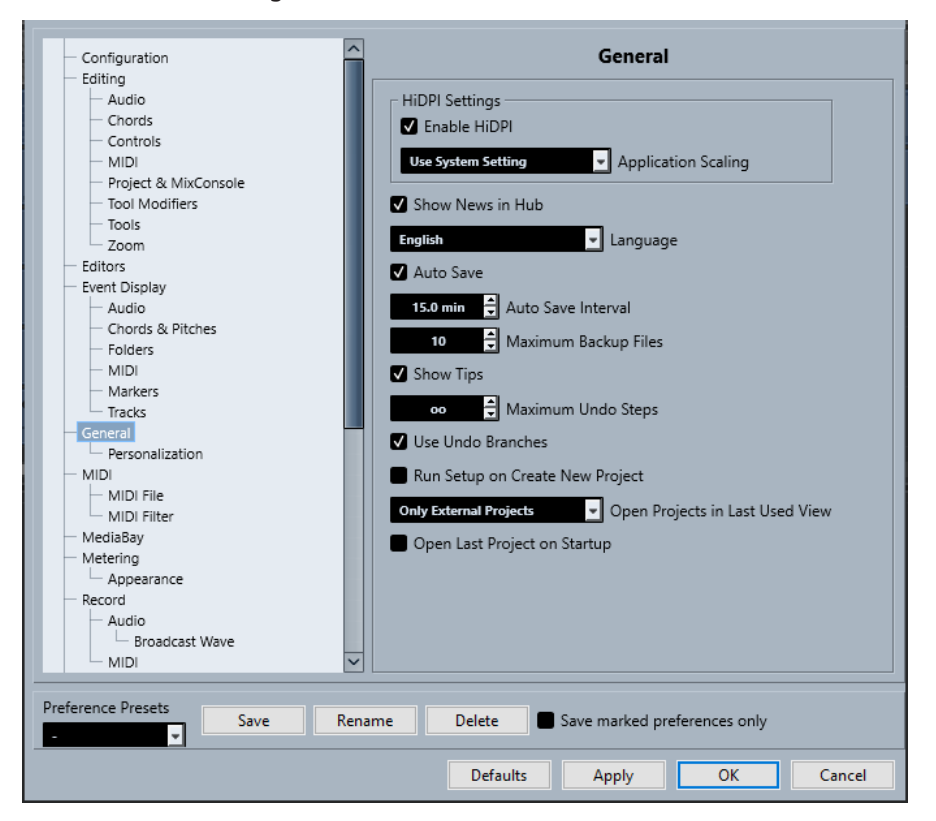

Además de los ajustes, el diálogo ofrece las siguientes opciones:

### **Presets de preferencias**

Le permiten seleccionar un preset de preferencias guardado.

#### **Guardar**

Le permite guardar las preferencias actuales como preset.

#### **Renombrar**

Le permite renombrar un preset.

#### **Supr**

Le permite suprimir un preset.

# **Guardar solo las preferencias marcadas**

Le permite seleccionar qué páginas incluir en el preset.

# **Por defecto**

Restablece las opciones de la página activa a sus valores por defecto.

#### **Aplicar**

Aplica cualquier cambio que haya hecho sin cerrar el diálogo.

#### **Aceptar**

Aplica cualquier cambio que haya hecho y cierra el diálogo.

#### **Cancelar**

Cierra el diálogo sin guardar ningún cambio.

# **Guardar presets de preferencias**

Puede guardar ajustes parciales o completos de preferencias como presets.

#### PROCEDIMIENTO

- **1.** Haga sus cambios en el diálogo **Preferencias**.
- **2.** Haga clic en **Guardar** en la sección inferior izquierda del diálogo.
- **3.** Introduzca un nombre de preset y haga clic en **Aceptar**.

#### RESULTADO

Sus ajustes están ahora disponibles en el menú emergente de **Presets de preferencias**.

# **Guardar ajustes de preferencias parciales**

Puede guardar ajustes de preferencias parciales. Esto es útil en caso de que haya hecho ajustes pertenecientes solo con una parte del proyecto o del entorno. Aplicando un preset de preferencias parcial solo se cambian los ajustes que haya guardado. Todas las demás preferencias permanecen inalteradas.

#### PROCEDIMIENTO

- **1.** Haga sus cambios en el diálogo **Preferencias**.
- **2.** Active **Guardar solo las preferencias marcadas**.

En la lista de preferencias, se muestra la columna **Guardar**.

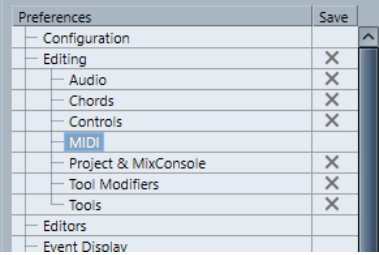

- **3.** Haga clic en la columna **Guardar** de las páginas de preferencias que quiera guardar.
- **4.** Haga clic en **Guardar** en la sección inferior izquierda del diálogo.
- **5.** Introduzca un nombre de preset y haga clic en **Aceptar**.

# RESULTADO

Sus ajustes están ahora disponibles en el menú emergente **Presets de preferencias**.

# **Configuración**

Esta sección le permite configurar qué elementos se muestran en los menús principales y submenús. También puede ocultar menús enteros.

Puede activar/desactivar comandos de teclado para elementos de menú cambiando el estado **Activ./Desact.** en la columna **Comando**. Incluso si un comando de teclado está asignado a un elemento, se desactivará si establece el estado del comando de teclado a **Desact.**.

- La página de **Configuración** contiene 2 carpetas padre: **Menú principal**, que contiene subcarpetas con elementos que se encuentran en todos los menús principales, y **Categorías de comandos**, que contiene subcarpetas con elementos que se corresponden a funciones del programa que no están disponibles en los menús principales.
- Para ocultar un elemento de menú o un menú, haga clic en la columna **Menú** de al lado para cambiarlo a **Desact.**. Haga clic de nuevo para cambiar a **Activ.**. Todos los elementos de menús o menús establecidos a **Desact.** se ocultarán en el programa cuando haga clic en **Aplicar** o **Aceptar**.

# **NOTA**

Tenga en cuenta que ciertos elementos esenciales de menús no se pueden ocultar, elementos tales como **Guardar**, **Abrir**, **Cerrar**, **Deshacer**/**Rehacer**, etc. Esto tiene como consecuencia que si establece una carpeta de menú principal a **Desact.** que contiene esos elementos, todos los elementos ocultables se establecerán a **Desact.** pero el menú todavía será visible.

Para desactivar los comandos de teclado de un elemento de menú, menú o función, haga clic en la columna **Comando** de al lado para que en la columna se lea **Desact.**. Haga clic de nuevo para cambiar a **Activ.**.

Para todos los elementos establecidos a **Desact.** no será posible usar ningún comando de teclado asignado cuando haga clic en **Aplicar** o **Aceptar**.

● Haciendo clic en **Activar todo**, puede volver a los ajustes por defecto - todos los elementos establecidos a **Activ.**. Lo que significa que todos los elementos de menús serán visibles y todos los comandos de teclado estarán activados.

# VÍNCULOS RELACIONADOS

[Configurar los elementos del menú principal](#page-1649-0) en la página 1650

# **Edición**

# **'Edición solo'/'Grabar en solo en los editores MIDI' sigue el foco**

Suspende **Grabar en el editor** y **Editor en modo solo** en el editor MIDI si la ventana de **Proyecto** obtiene el foco.

# **Base de tiempo por defecto para las pistas**

Le permite seleccionar el tipo de tiempo de pista por defecto para las nuevas pistas.

● **Musical**

Ajusta las nuevas pistas a la base de tiempo musical.

**Tiempo lineal** 

Ajusta las nuevas pistas a base de tiempo lineal.

● **Usar los ajustes de visualización primaria de la barra de transporte**

Ajusta las nuevas pistas para que sigan el formato de tiempo primario: el formato **Compases+Tiempos** ajusta las nuevas pistas a la base de tiempo musical. **Segundos**, **Código de tiempo**, **Muestras**, etc. ajusta las nuevas pistas a base de tiempo lineal.

#### **Mostrar aviso antes de suprimir pistas no vacías**

Muestra un aviso si suprime pistas que no están vacías.

#### **Seleccionar pista haciendo clic en el fondo**

Le permite seleccionar una pista haciendo clic en el fondo del visor de eventos.

#### **Selección auto. de los eventos bajo el cursor**

Selecciona automáticamente todos los eventos que estén debajo del cursor del proyecto de la ventana de **Proyecto** o de un editor.

#### **Bucle sigue la selección del rango**

Ajusta el localizador izquierdo a la posición de inicio de rango y el localizador derecho a la posición de final de rango de una selección de rango.

#### **Suprimir solapamientos**

Suprime secciones solapadas, es decir, ocultas, de eventos solapados. Mantenga pulsado **Mayús** mientras mueve eventos para sobrescribir este ajuste.

#### **Nombres de pista para partes**

Cambia automáticamente los nombres de eventos al nombre de la pista a la que se mueven.

#### **Bloquear atributos de los eventos**

Determina qué propiedades se ven afectadas cuando bloquea un evento. Puede usar cualquier combinación de lo siguiente:

● **Posición**

Bloquea la posición de forma que el evento no se pueda mover.

● **Duración**

Bloquea la duración de forma que el evento no se pueda redimensionar.

● **Otros**

Bloquea toda la demás edición del evento. Ello incluye ajustar los fundidos y volumen de evento, procesado, etc.

### **Usar los comandos de navegación arriba/abajo solo para la selección de pistas**

Se usan las teclas **Flecha arriba** / **Flecha abajo** para la selección de pistas, no para la selección de eventos/partes.

#### **La selección de pistas sigue a la selección de eventos**

Selecciona automáticamente la pista correspondiente si selecciona un evento en la ventana de **Proyecto**.

#### **Automatización sigue los eventos**

Hace que los eventos de automatización sigan automáticamente a los eventos o partes cuando los mueva, duplique, copie o pegue la pista. Esto facilita la configuración de la automatización relacionada con un evento o parte específica, en lugar de con una posición específica del proyecto.

#### **Retardo en el desplazamiento de objetos**

Le permite configurar un retardo en ms que se usa cuando mueve eventos. Esto es útil para evitar mover eventos por error cuando hace clic en ellos en la ventana de **Proyecto**.

# **Opciones de edición - Audio**

# **Tratar eventos de audio enmudecidos como borrados**

Le permite reproducir el evento oculto de 2 eventos de audio solapados cuando enmudece el evento superior.

# **Usar la rueda del ratón para el volumen del evento y fundidos**

Le permite usar la rueda del ratón para mover el volumen y los fundidos del evento.

- Mover la rueda del ratón mueve la curva de volumen del evento hacia arriba o hacia abajo.
- Mantener pulsado **Mayús** mientras mueve la rueda del ratón, mueve las curvas de fundido.
- Colocar el ratón en la mitad izquierda del evento mueve el punto de final del fundido de entrada.
- Colocar el ratón en la mitad derecha del evento mueve el punto de inicio del fundido de salida.

# **Editor simple de fundido cruzado**

Abre un diálogo de **Fundido cruzado** simplificado cuando hace doble clic en un fundido cruzado o selecciona **Audio** > **Fundidos** > **Abrir editor(es) de fundido**. El diálogo normal de **Fund. cruzado** contiene una serie de funciones avanzadas adicionales para ajustar fundidos cruzados.

### **Al importar archivos de audio**

Determina lo que ocurre al importar un archivo de audio.

● **Abrir diálogo de opciones**

Abre un diálogo en el que puede seleccionar si quiere copiar el archivo a la carpeta de audio y/o convertirlo a la configuración del proyecto.

● **Usar configuración**

Usa los ajustes por defecto para importar audio.

#### **Eliminar regiones/hitpoints en todos los procesados offline**

Elimina las regiones/hitpoints de rangos de audio cuando realiza un procesado offline.

# **Al procesar clips compartidos**

Determina lo que ocurre cuando aplica procesado a un clip compartido usado por más de un evento en el proyecto.

# ● **Abrir diálogo de opciones**

Abre el diálogo **Opciones** que le permite seleccionar si quiere crear una nueva versión del clip o aplicar el procesado al clip existente.

● **Crear nueva versión**

Crea una nueva versión de edición del clip y aplica el procesado a esa versión dejando el clip original intacto.

# ● **Procesar clip existente**

Aplica el procesado al clip existente. Se ven afectados todos los eventos que reproducen ese clip.

#### **Activar detección de hitpoints automática**

Activa la detección de hitpoints automática en archivos de audio importados o grabados.

### **Algoritmo de la herramienta de modificación de tiempo**

Ajusta el algoritmo por defecto que se aplica cuando usa la herramienta **Seleccionar**  en el modo **Redimensionar con alteración de la duración**.

#### **Algoritmo de warp por defecto**

Ajusta el algoritmo de warp de clips de audio nuevos en el proyecto.

# **Opciones de edición - Acordes**

# **Acordes X enmudecen notas en pistas que están en modo seguir pista de acordes**

Enmudece la reproducción cuando reproduce una pista que sigue a la pista de acordes y el cursor llega a un evento de acorde no definido (acorde X).

#### **Desactivar 'Realimentación acústica' durante la reproducción**

Desactiva **Realimentación acústica** durante la reproducción. Esto asegura que los eventos de acorde no se disparan dos veces.

#### **Ocultar notas enmudecidas en editores**

Oculta notas que están enmudecidas debido a que sus pistas MIDI siguen a la pista de acordes.

# **Opciones de edición - Controles**

#### **Cuadro de valores/modo de control del tiempo**

Le permite seleccionar su forma preferida de controlar campos de valores.

● **Introducción de texto haciendo clic**

Hacer clic abre una caja de valores para la edición.

● **Incrementar/Disminuir pulsando el botón izquierdo/derecho**

Hacer clic disminuye el valor, hacer clic derecho aumenta el valor. Hacer doble clic le permite introducir valores manualmente.

● **Incrementar/Disminuir con el botón izquierdo y arrastrando**

Hacer clic y arrastrar hacia arriba o hacia abajo ajusta el valor. Hacer doble clic le permite introducir valores manualmente.

### **Modo diales**

Le permite seleccionar su forma preferida de controlar los diales o potenciómetros.

● **Circular**

Hacer clic y arrastrar con un movimiento circular cambia el ajuste. Hacer clic en cualquier lugar a lo largo del borde del codificador cambia inmediatamente el ajuste.

● **Circular relativo**

Hacer clic en cualquier lugar de un codificador y arrastrar cambia el ajuste actual. No es necesario hacer clic en la posición exacta.

● **Lineal**

Hacer clic en un codificador y arrastrar hacia arriba o hacia abajo, o hacia la izquierda o la derecha, cambia el ajuste.

# **Modo deslizadores**

Le permite seleccionar su forma preferida de controlar deslizadores de valores.

● **Salto**

Hacer clic en cualquier lugar de un deslizador mueve instantáneamente el manipulador del deslizador a esa posición.

● **Toque**

Hacer clic y arrastrar el manipulador del deslizador real ajusta el valor.

● **Rampa**

Hacer clic y arrastrar el deslizador hace que el manipulador se mueva suavemente a la nueva posición.

● **Relativo**

Hacer clic y arrastrar hacia arriba o hacia abajo cambia el ajuste de acuerdo con lo lejos que arrastre, no de acuerdo dónde haga clic.

# **Opciones de edición - MIDI**

#### **Seleccionar controladores en el rango de notas: usar contexto ampliado de notas**

Tiene en cuenta el contexto ampliado de las notas cuando mueve notas junto con sus controladores. Esto quiere decir que los controladores entre la nota seleccionada más reciente y la siguiente nota o el final de la parte también se mueven.

### **Solapamiento de legato**

Le permite ajustar un solapamiento para la función **Legato**. **Legato** le permite extender notas MIDI de forma que lleguen a las notas siguientes.

Un ajuste de solapado de 0 tics hace que cada nota seleccionada se extienda de forma que llegue exactamente a la nota siguiente. Un valor positivo hace que las notas se solapen un determinado número de tics. Un valor negativo hace que se cree un ligero hueco entre las notas.

### **Modo legato: Solo entre notas seleccionadas**

Ajusta la duración de las notas seleccionadas de forma que alcancen a la nota seleccionada siguiente.

#### **Dividir eventos MIDI**

Divide los eventos MIDI cuando divide una parte MIDI en a ventana de **Proyecto**, y la posición de la división interseca con los eventos MIDI. Esto también crea nuevas notas al principio de la segunda parte.

#### **Dividir controladores MIDI**

Divide controladores MIDI cuando divide una parte MIDI en la ventana de **Proyecto** y la parte contiene un controlador. Si el valor del controlador de la posición de división no es cero, se inserta un nuevo evento de controlador del mismo tipo en la posición de división, al inicio de la segunda parte.

#### **NOTA**

Si solo divide una parte y reproduce el resultado, suena igual sin importar este ajuste. Sin embargo, si divide una parte y suprime la primera mitad o mueve la segunda mitad a una posición diferente en el proyecto, puede querer activar **Dividir controladores MIDI** para asegurarse de que todos los controladores tienen el valor correcto al inicio de la segunda parte.

#### **Rango de visualización de alta resolución**

Le permite configurar el rango de visualización de los valores de velocity, control change, pan, aftertouch, poly pressure y pitchbend.

# **Recuento decimal de alta resolución**

Le permite configurar el número de decimales para los valores de velocity, control change, pan, aftertouch, poly pressure y pitchbend.

# **Opciones de edición - Proyecto y MixConsole**

### **Seleccionar canal/pista si Solo está activado**

Selecciona canales/pistas cuando hace clic en sus botones de **Solo**.

# **Seleccionar canal/pista si ventana de Configuraciones de canal está abierta**

Selecciona canales/pistas cuando hace clic en sus botones de **Editar configuraciones de canal**.

#### **Desplazar hasta la pista seleccionada**

Desplaza la lista de pistas cuando selecciona un canal de **MixConsole** y la pista respectiva está fuera de la vista.

#### **Desplz.: Desactivar rueda del ratón para cambio de parámetro**

Le permite desplazarse en las secciones de canales de **MixConsole** y en la pestaña **Canal** de la ventana de **Proyecto** usando la rueda del ratón. Si esto está activado, no puede usar la rueda del ratón para hacer cambios de parámetros.

#### **Sincronizar selección entre ventana de proyecto y MixConsole**

Sincroniza la selección en la ventana de **Proyecto** y en el **MixConsole**.

#### **Habilitar la grabación en la pista MIDI seleccionada**

Habilita la grabación de las pistas MIDI cuando las selecciona.

#### **Habilitar la grabación al seleccionar una pista de audio**

Habilita la grabación de las pistas de audio cuando las selecciona.

#### **Activar Solo al seleccionar una pista**

Pone las pistas en solo cuando las selecciona.

#### **El plegado de pistas afecta a todos los niveles subordinados**

Aplica las funciones de **Plegado de pistas** a todos los subelementos de las pistas.

#### **Expandir pista seleccionada**

Agranda una pista cuando la selecciona. Si selecciona una pista diferente, esta pista se agranda, y la pista seleccionada anteriormente se muestra con su tamaño original.

# **Opciones de edición - Modificadores de herramientas**

Los modificadores de herramientas por defecto están organizados en categorías.

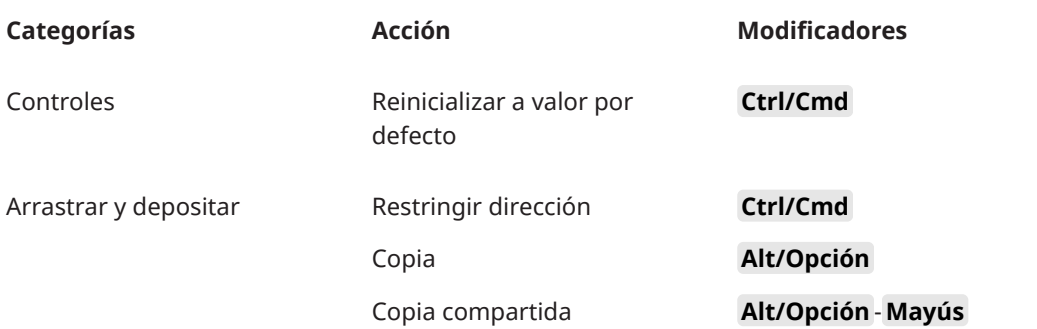

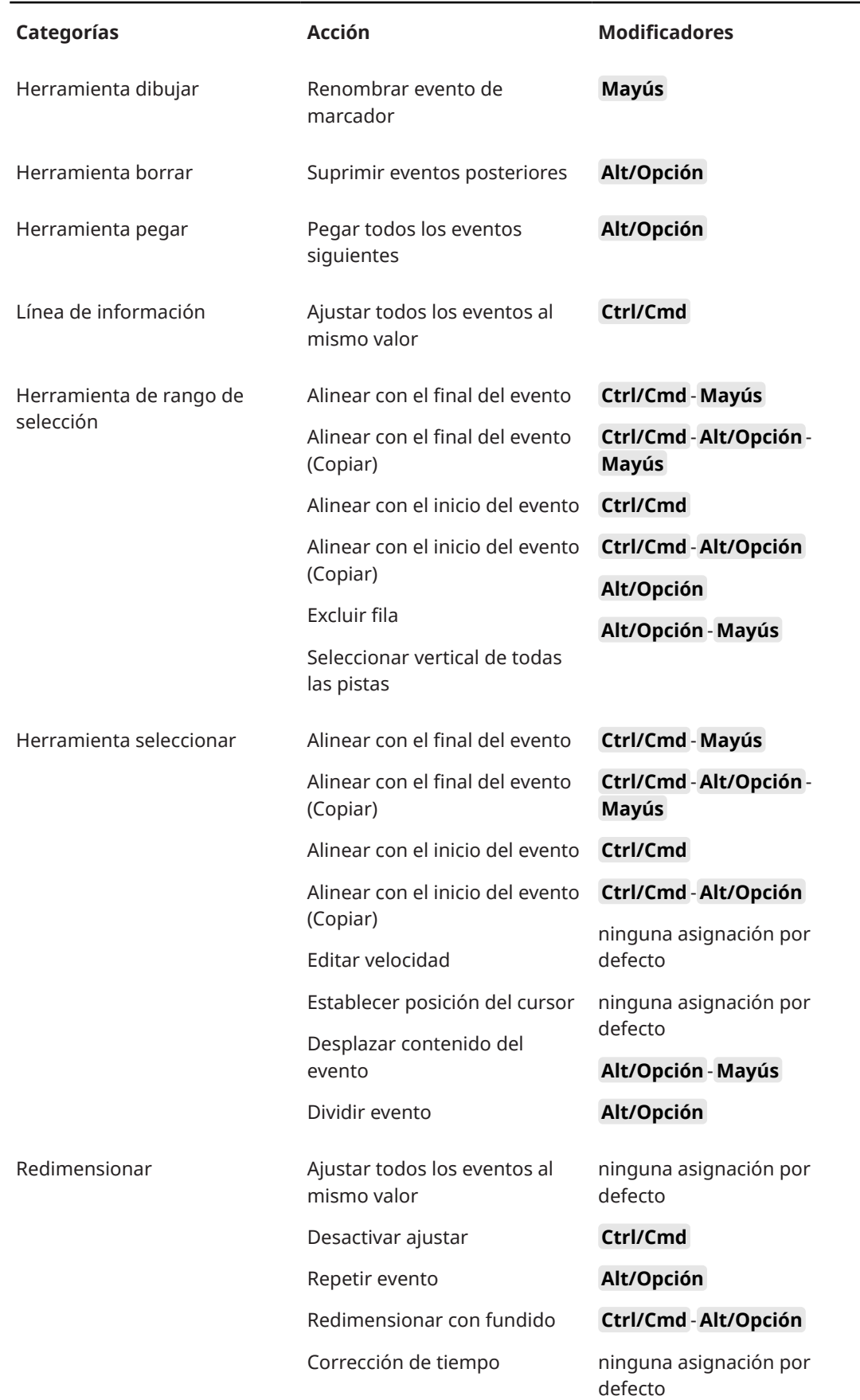

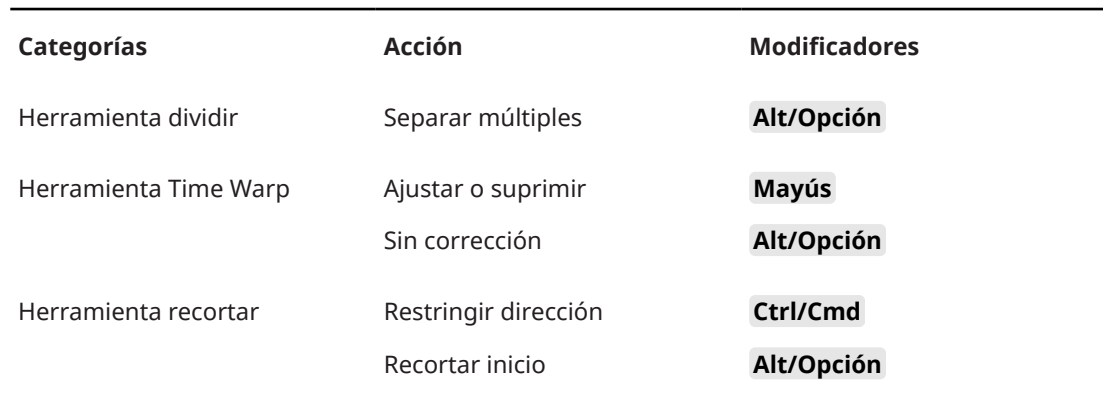

# **Modificadores de herramientas**

Puede editar las teclas modificadoras de herramientas por defecto.

PROCEDIMIENTO

- **1.** Seleccione una opción de la lista de **Categorías**.
- **2.** Seleccione la acción cuyas teclas modificadoras quiera editar en la lista de **Acción**.
- **3.** En su teclado del ordenador, mantenga pulsadas las teclas modificadores y haga clic en **Asignar**.

### RESULTADO

Se reemplazan las teclas modificadoras actuales. Si esta herramienta ya tiene teclas modificadoras asignadas, se le pide si quiere reemplazarlas.

# **Opciones de edición - Herramientas**

# **Mostrar caja de herramientas con clic derecho**

Abre una caja de herramientas cuando hace clic derecho en el visor de eventos y en editores. Para abrir el menú contextual en lugar de la caja de herramientas, pulse cualquier tecla modificadora cuando haga clic derecho.

#### **Cursor con forma de cruz**

Le permite configurar los colores de la línea del cursor en forma de cruceta, así como su anchura. También puede mostrar un contorno en el cursor de cruceta.

#### **Cursor de selección de rango**

Le permite configurar los colores de la línea del cursor de rango de selección, así como su anchura. También puede mostrar un contorno en el cursor de rango de selección.

#### **Herramienta seleccionar: Mostrar información adicional**

Muestra la posición actual del cursor y el nombre de la pista y evento en el que está apuntando cuando usa la herramienta **Seleccionar**, en el visor de eventos de la ventana de **Proyecto**.

#### **Mostrar notificación al cambiar el modo de herramienta con un comando de teclado**

Muestra una notificación cuando cambia el modo de herramienta usando un comando de teclado.

# **Opciones de edición - Zoom**

# <span id="page-1673-0"></span>**Zoom rápido**

Solo redibuja los contenidos de las partes y eventos una vez ha dejado de cambiar el zoom. Esto es útil si los redibujados de pantalla son lentos en su ordenador.

#### **Usar inicio de selección como anclaje de zoom**

Active esta opción para usar el inicio de la selección como anclaje al hacer zoom con los deslizadores de zoom horizontales o los comandos de teclado correspondientes. Si esto está desactivado, la posición del cursor del proyecto se usa como anclaje.

#### **Zoom al posicionar en la escala temporal**

Le permite hacer zoom acercando o alejando haciendo clic en la regla y arrastrando hacia arriba o hacia abajo.

# **Herramienta de zoom modo estándar: Solo zoom horizontal**

Hace zoom horizontalmente en la ventana sin cambiar la altura de la pista cuando hace zoom con la herramienta **Zoom**.

# **Editores**

#### **Usar editor de percusión cuando un drum map está asignado**

Muestra símbolos de notas de percusión en partes de pistas MIDI a las que están asignadas los drum maps. Las partes se abren automáticamente en el **Editor de percusión** al hacer doble clic. Esto sobrescribe el ajuste **Editor MIDI por defecto**.

#### **Editor MIDI por defecto**

Determina qué editor se abre cuando hace doble clic en una parte MIDI o cuando la selecciona y pulsa **Ctrl/Cmd** - **E** . Este ajuste se sobrescribe en pistas con drum maps si **Usar editor de percusión cuando un drum map está asignado** está activado.

#### **El contenido del editor sigue a la selección de eventos**

Los editores abiertos muestran los eventos que están seleccionados en la ventana de **Proyecto**.

### **Doble clic abre el editor en una ventana/en la zona inferior**

Determina dónde se abre un editor cuando hace doble clic en un evento de audio o en una parte MIDI, o cuando usa el comando de teclado asignado a **Abrir/Cerrar editor**.

#### **Los comandos de abrir editor abren los editores en una ventana/en la zona inferior**

Determina dónde se abre un editor cuando se usa un comando de abrir desde el menú **Audio** o **MIDI**, o con los comandos de teclado correspondientes.

# **Visualización de eventos**

La sección **Visualización de eventos** contiene varios ajustes para personalizar el visor en la ventana de **Proyecto**.

# **Mostrar los nombres de los eventos**

Muestra los nombres en partes y eventos.

### **Ocultar nombres truncados de eventos**

Oculta nombres de eventos si son demasiado largos.

#### **Resaltar bordes de eventos seleccionados**

Resalta los eventos seleccionados con un borde rojo en lugar de oscurecer su fondo.

#### **Mostrar solapamientos**

Determina cómo se muestran los eventos solapados.

#### **Intensidad de rejilla en frente**

Ajusta la intensidad de la capa que muestra las líneas de rejilla.

#### **Opacidad al editar eventos**

Ajusta la opacidad de los eventos solapados cuando los mueve.

#### **Opacidad de evento**

Ajusta la opacidad del fondo del evento.

# **NOTA**

- Si reduce la opacidad del evento, podría ser útil aumentar el **Brillo de las formas de onda** de los eventos de audio o el **Brillo de las notas** de los eventos MIDI.
- Reducir la opacidad puede resultar en una interfaz de usuario menos receptiva.

#### **Mostrar datos a partir de esta altura de pista**

Determina a partir de qué altura de pista se muestran los contenidos de las pistas.

### **Mostrar nombres a partir de esta altura de pista**

Determina a partir de qué altura de pista se muestran los nombres de las pistas.

#### VÍNCULOS RELACIONADOS

Brillo de las formas de onda en la página 1675 [Brillo de las notas](#page-1676-0) en la página 1677

# **Visualización de eventos - Audio**

#### **Atributo nombre de evento 1**

Le permite seleccionar el atributo de metadatos que se muestra como nombre de evento.

### **Atributo nombre de evento 2**

Le permite añadir otro atributo de metadatos al nombre de evento mostrado.

#### **Añadir nombre de clip a nombre de evento**

Añade el nombre del clip entre corchetes al nombre del evento mostrado.

#### **Interpolar formas de onda de audio**

Interpola valores de muestras para formar curvas cuando hace zoom acercándose a una muestra por píxel o menos.

#### **Mostrar siempre las curvas de volumen**

Muestra curvas de volúmenes de eventos, sin importar si el evento está seleccionado.

#### **Mostrar formas de onda**

Muestra formas de onda de eventos de audio.

#### **Mostrar hitpoints en eventos seleccionados**

Muestra hitpoints en eventos de audio seleccionados.

#### **Brillo de las formas de onda**

Ajusta el brillo de la forma de onda.

#### **Intensidad de los contornos de forma de onda**

Ajusta la intensidad del contorno de la forma de onda.

# **Brillo de los manipuladores de fundidos**

Ajusta el brillo de las líneas de fundido de eventos de audio.

### **Modulación del color de fondo**

Refleja las dinámicas de las formas de onda en el fondo de las formas de onda de audio.

# **Visualización de eventos - Acordes y tonos**

### **Notación de tono**

### ● **Nombre de nota**

Le permite seleccionar cómo se muestran los símbolos de acorde. Puede elegir **Inglés**, **Alemán** o **Solfeo**.

### ● **Formato de nombrado**

Le permite determinar cómo se muestran los nombres de las notas MIDI en los editores, etc.

### ● **Mostrar 'Bb' como 'B'**

Muestra una "B" como nombre de tono. Esto solo está disponible si seleccionó **Inglés** en el menú emergente **Nombre de nota**.

### ● **Mostrar 'B' como 'H'**

Muestra una "H" como nombre de tono. Esto solo está disponible si seleccionó **Inglés** en el menú emergente **Nombre de nota**.

# ● **Enarmónicos de pista de acorde**

Usa los eventos de acorde de la pista de acordes para determinar si las notas con equivalencia enarmónica del **Editor de teclas** y del **Editor de lista** se muestran con sostenidos o bemoles.

### **Fuente de los acordes**

Le permite especificar una fuente para todos los símbolos de acordes.

### **Símbolos de acorde**

Le permite seleccionar su método de visualización preferido de acordes 7a mayor, acordes menores, acordes semidisminuidos, acordes disminuidos y acordes aumentados.

#### **Símbolos de acorde personalizados**

Le permite modificar los símbolos de acorde por defecto que se usan en la pista de acordes, en los pads de acorde y en el **Editor de partituras**.

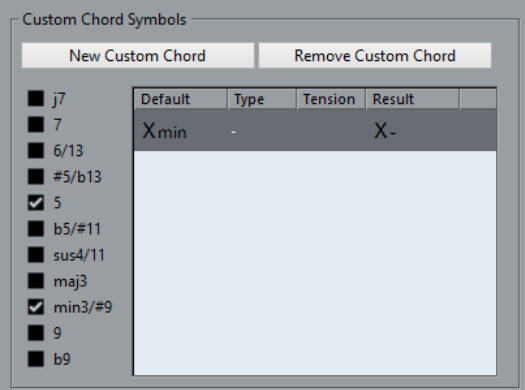

● **Nuevo acorde personalizado** le permite añadir un nuevo símbolo de acorde personalizado.

- <span id="page-1676-0"></span>Las opciones a la izquierda le permiten especificar el acorde para el que quiere cambiar el símbolo de acorde.
- Haga clic en la columna **Tipo** y en **Tensión**, e introduzca su símbolo personalizado. **NOTA**

Debe definir símbolos personalizados para cada conjunto de tensiones.

- La columna **Resultado** ofrece una previsualización de la visualización de acordes.
- El botón **Eliminar acorde personalizado** le permite eliminar el símbolo de acorde personalizado que está seleccionado en la lista.

### **EIEMPLO**

Para cambiar la apariencia de todos los acordes menores de **Xmin** a **X-**, haga clic en **Nuevo acorde personalizado**, active **5** y **min3/#9** para definir el tipo de acorde y cambie el símbolo en la columna **Tipo** de **mín** a **-**.

# **Visualización de eventos - Carpetas**

# **Mostrar detalles de eventos**

Muestra detalles de eventos en lugar de bloques de datos.

Este ajuste depende del ajuste **Mostrar datos en pistas de carpeta**.

### **Mostrar datos en pistas de carpeta**

Determina en qué caso se muestran los bloques de datos o los detalles de eventos en las pistas de carpeta.

● **Siempre mostrar datos**

Muestra siempre bloques de datos o detalles de eventos.

● **Nunca mostrar datos**

No muestra nada.

**Ocultar datos al expandir** 

Oculta el visor de eventos cuando abre pistas de carpeta.

# **Visualización de eventos - MIDI**

# **Visor de partes**

# **Modo datos en las partes**

Determina si y cómo se muestran los eventos de partes MIDI. Este ajuste se sobrescribe en pistas con drum maps si **Usar editor de percusión cuando un drum map está asignado** está activado.

#### **Mostrar controladores**

Muestra eventos que no son notas, tales como controladores, etc. en partes MIDI.

### **Brillo de las notas**

Ajusta el brillo de los eventos de nota.

# **Brillo de los controladores**

Ajusta el brillo de los eventos de controlador.

# **Visualización de eventos en editor**

# **Intensidad de evento de nota inactivo**

Le permite ajustar la intensidad de los eventos de nota inactivos.

VÍNCULOS RELACIONADOS [Usar editor de percusión cuando un drum map está asignado](#page-1673-0) en la página 1674

# **Visualización de eventos - Marcadores**

# **Mostrar líneas de marcadores**

Le permite especificar si las líneas de marcadores se muestran en otras pistas en la ventana de **Proyecto**.

Desact.

Las líneas de marcadores solo se muestran en las pistas de marcadores.

● **Desde pista de marcadores activa**

Las líneas de marcadores de la pista de marcadores activa se muestran en otras pistas en la ventana de **Proyecto**.

● **Desde todas las pistas de marcadores**

Las líneas de marcadores de todas las pistas de marcadores se muestran en otras pistas en la ventana de **Proyecto**.

VÍNCULOS RELACIONADOS

[Marcadores](#page-425-0) en la página 426

# **Visualización de eventos - Pistas**

# **Anchura de nombre de pista por defecto**

Ajusta la anchura por defecto del nombre de todos los tipos de pista.

# **Grosor de fuente de nombre de pista**

Ajusta el grosor de fuente para todos los nombres de pista.

# **General**

La página **General** contiene ajustes generales que afectan a la interfaz de usuario del programa. Puede ajustar los parámetros para que se adapten a su estilo de trabajo.

# **Activar HiDPI (solo Windows)**

Activa la resolución apropiada para asegurar que la visualización de la interfaz de usuario de Nuendo es nítida y precisa en pantallas de alta resolución con factores de escalado soportados de 100 %, 125 %, 150 %, 175% y 200 %.

**NOTA** 

Otros factores de escalado, tales como 133 %, no están soportados.

El menú **Escalado de aplicación** le permite escalar la interfaz de usuario de Nuendo con relación al ajuste de escalado del sistema de Windows.

# **NOTA**

En macOS, puede desactivar el soporte HiDPI en la carpeta de la aplicación Nuendo invocando **Obtener información** y marcando **Abrir en baja resolución**.

### **Opciones del registrador de uso**

Si activa esta opción, Nuendo reúne la información de uso y la escribe en un archivo de registro que puede encontrar en la siguiente ubicación:

En Windows: \Users\<nombre del usuario>\AppData\Local\Steinberg\usagelogger

En macOS: /Users/<nombre del usuario>/Library/Logs/Steinberg/ usagelogger

Activar esta opción para escribir un archivo de este tipo y luego enviar el archivo al equipo de soporte técnico de Steinberg puede ser útil si Nuendo se cierra inesperadamente, y los archivos de volcado del error no revelan información suficiente.

Por defecto, **Activar registro de uso** está desactivado. Recomendamos que lo desactive cuando ya no lo necesite.

# **Mostrar noticias en Hub**

Le permite mostrar/ocultar la sección **News** (noticias) en el **Hub**.

# **Idioma**

Le permite seleccionar el idioma mostrado en la aplicación. Después de cambiar el idioma debe reiniciar Nuendo para que el cambio tenga efecto.

#### **Guardar automáticamente**

Guarda copias de seguridad automáticamente de todos los proyectos abiertos con cambios no guardados. Los archivos de copia de seguridad se nombran como Nombre.bak, donde «Nombre» se corresponde con el nombre del proyecto. Las copias de seguridad (backups) se guardan en la carpeta del proyecto. Las copias de seguridad de proyectos no guardados se nombrarán como #Sin títuloX.bak siendo «X» un número incremental, de forma que puede guardar múltiples copias de seguridad en la misma carpeta del proyecto.

### **Intervalo para guardar automáticamente**

Le permite especificar con qué frecuencia se creará una copia de seguridad.

#### **Número máx. de archivos de copia de seguridad**

Le permite especificar el número de archivos de copia de seguridad que se crearán. Tan pronto como el número máximo de copias de seguridad se ha alcanzado, los archivos existentes se sobrescriben, empezando por el más antiguo.

#### **Mostrar consejos**

Muestra un tooltip explicativo cuando coloca el puntero del ratón sobre un icono o botón de Nuendo.

#### **Número máximo de deshacer**

Le permite especificar el número de pasos de deshacer.

#### **Usar ramas de deshacer**

Reúne las acciones de edición en el diálogo **Historial de ediciones** y las acciones de automatización en el panel de automatización en ramas.

### **Ejecutar configuración al crear un nuevo proyecto**

Abre el diálogo **Configuración de proyecto** cada vez que crea un nuevo proyecto.

#### **Abrir proyectos en la última vista usada**

Le permite determinar qué disposición de ventanas y ajustes se usan cuando abre un proyecto en este ordenador.

● **Nunca**

Todos los proyectos se abren con la disposición de ventanas que tenían cuando se guardaron.

### ● **Solo proyectos externos**

Los proyectos de otro ordenador se abren con la última disposición de ventanas usada en este ordenador. Los proyectos de este ordenador se abren con la disposición de ventanas que tenían cuando se guardaron.

● **Siempre**

Todos los proyectos se abren con la última disposición de ventanas usada en este ordenador.

### **Abrir último proyecto al iniciar**

Abre el proyecto guardado más recientemente cuando inicia Nuendo.

VÍNCULOS RELACIONADOS [Hub de Nuendo](#page-120-0) en la página 121

# **General - Personalización**

### **Nombre de autor por defecto**

Le permite especificar un nombre de autor que se usará por defecto para los nuevos proyectos. Esto se incluye como metadatos al exportar archivos de audio con información iXML.

# **Nombre de compañía por defecto**

Le permite especificar un nombre de empresa que se usará por defecto para los nuevos proyectos. Esto se incluye como metadatos al exportar archivos de audio con información iXML.

# **MIDI**

Esta página contiene ajustes que afectan a la grabación y reproducción MIDI.

# **Soporte MIDI-CI**

Le permite activar la detección y configuración automática de dispositivos MIDI-CI.

#### **MIDI Thru activo**

Ajusta todas las pistas MIDI que están habilitadas para la grabación o tienen activada la monitorización para que retransmitan los datos MIDI entrantes, enviándolos de vuelta a sus respectivas salidas y canales MIDI. Esto le permite oír el sonido correcto de su instrumento MIDI durante la grabación.

### **NOTA**

Si usa MIDI Thru, seleccione el modo **Local desact.** en su instrumento MIDI para evitar que cada nota suene dos veces.

# **Reinicializar al detener**

Ajusta Nuendo para que envíe mensajes de reinicio MIDI, incluyendo reinicios de controlador y note-off, al detener.

#### **No restablecer los controles capturados**

Nunca reinicia controladores a 0 cuando se detiene la reproducción o se mueve a una nueva posición del proyecto.

### **Ajuste de duración**

Le permite introducir un valor de ajuste de duración en tics por el que se ajustan las notas que tienen el mismo tono y canal MIDI. Esto asegura que siempre hay un pequeño hueco de tiempo entre el final de una nota y el inicio de otra. Por defecto, hay 120 tics por cada nota semicorchea (1/16), pero puede ajustar esto con la opción **Resolución de visualización MIDI**.

#### **Captura de los eventos**

Captura tipos de eventos para los que está activada una de las opciones de captura cuando se mueve a una nueva posición y comienza a reproducción. Esto hace que sus instrumentos MIDI suenen según lo previsto cuando va a una nueva posición y empieza la reproducción.

Si la opción **Captura no restringida a márgenes de partes** está activada, los controladores MIDI también se capturan fuera de los límites de la parte, y la captura se realiza en la parte bajo el cursor así como también en todas las partes que están a su izquierda. Desactive esto para proyectos muy grandes, ya que hace que procesos como el posicionamiento o el solo sean más lentos.

### **Resolución de visualización MIDI**

Le permite ajustar la resolución de visualización para ver y editar datos MIDI.

### **Extender rango de reproducción de notas que empiezan antes de la parte**

Extiende el rango de reproducción de notas MIDI que empiezan antes de la parte en tics. Esto es útil si los eventos MIDI empiezan un poco antes del inicio de la parte MIDI. Si no alarga el rango de reproducción, estos eventos no se reproducen. Este ajuste también se tiene en cuenta durante la reproducción en ciclo.

#### **Insertar evento de 'reset' al final de la grabación**

Inserta un evento de reinicio al final de cada parte grabada. Esto reinicia datos de controladores, tales como **Sustain**, **Aftertouch**, **Pitchbend**, **Modulación** o **Breath Control**. Esto es útil si detiene la grabación antes de que se envíe el comando note-off, por ejemplo.

#### **Escuchar vía inserciones/envíos MIDI**

Activa la estratificación de instrumentos MIDI (mediante envíos MIDI) también dentro de los editores MIDI. De esta manera la realimentación acústica de los editores envía los datos MIDI no solo a la salida seleccionada para la pista, sino también a través de cualquier inserción MIDI y envío MIDI asignado. Sin embargo, tenga en cuenta que esto también significa que los eventos MIDI se enviarán a través de cualquier plug-in MIDI asignado a esta pista.

### **Modo de latencia MIDI**

Le permite especificar la latencia del motor de reproducción MIDI.

**Bajo** disminuye la latencia y aumenta el grado de reacción del motor de reproducción MIDI. Sin embargo, este ajuste también podría hacer disminuir el rendimiento de su ordenador si el proyecto contiene muchos datos MIDI.

**Normal** es el modo por defecto y el ajuste recomendado para la mayoría de flujos de trabajo.

**Alto** aumenta la latencia y el búfer de reproducción. Use esto si trabaja con bibliotecas de instrumentos VST complejas o con proyectos que necesitan un nivel de rendimiento muy alto.

# **Realimentación MIDI máx. en ms**

Le permite ajustar la duración máxima de las notas cuando usa **Realimentación acústica** en los editores MIDI.

# **MIDI - Archivo MIDI**

Esta página le permite hacer ajustes para exportar e importar archivos MIDI.

# **Opciones de exportación**

Estas opciones le permiten especificar qué datos se incluyen en los archivos MIDI exportados.

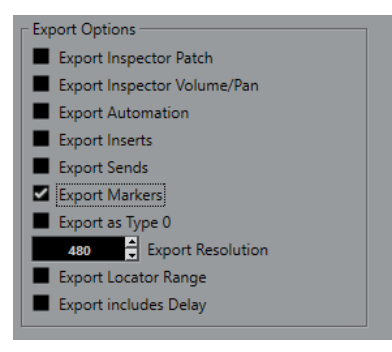

### **Exportar la configuración de patch del inspector**

Incluye ajustes de MIDI patch del **Inspector** como eventos de selección de banco MIDI y de cambio de programa en el archivo MIDI.

#### **Exportar la configuración de volumen/pan del inspector**

Incluye ajustes de volumen y panorama del **Inspector** como eventos de volumen y panorama MIDI en el archivo MIDI.

#### **Exportar automatización**

Incluye la automatización como eventos de controlador MIDI en el archivo MIDI. Esto también incluye la automatización grabada con el plug-in **MIDI Control**.

Si graba un controlador continuo (CC 7, por ejemplo) y desactiva **Leer automatización**  en la pista de automatización, solo se exporta la parte de datos de este controlador.

#### **Exportar inserciones**

Incluye modificadores MIDI e inserciones MIDI en el archivo MIDI.

#### **Exportar envíos**

Incluye envíos MIDI en el archivo MIDI.

#### **Exportar marcadores**

Incluye marcadores como eventos de marcador estándar de archivo MIDI en el archivo MIDI.

#### **Exportar como Tipo 0**

Exporta un archivo MIDI de tipo 0 con todos los datos en una única pista, pero en diferentes canales MIDI. Si desactiva esta opción, se exporta un archivo MIDI de tipo 1 con los datos en pistas individuales.

### **Resolución de exportación**

Le permite ajustar una resolución MIDI entre 24 y 960 en el archivo MIDI. La resolución es el número de pulsos, o tics, por cada nota negra (PPQ) y determina la precisión con la que será capaz de ver y editar los datos MIDI. Cuanto más alta sea la resolución, mayor precisión conseguirá. Elija la resolución dependiendo de la aplicación o el secuenciador que vaya a usar, porque ciertas aplicaciones y secuenciadores pueden no soportar determinadas resoluciones.

#### **Exportar rango de localizadores**

Exporta solo el rango entre el localizador izquierdo y el derecho.

# **Incluir Delay al exportar**

Incluye en el archivo MIDI cualquier ajuste de retardo que haya hecho a través del **Inspector**.

**NOTA** 

- Para incluir otros ajustes del **Inspector**, debe convertir los ajustes a eventos y propiedades MIDI reales usando la función **Mezclar MIDI en el bucle** de cada pista.
- Los archivos MIDI exportados incluyen los eventos de tempo y tipo de compás del **Editor de la pista de tempo** o, si la pista de tempo está desactivada, el tempo y tipo de compás actuales.

# **Opciones de importación**

Las **Opciones de importación** de archivos MIDI le permiten especificar qué datos incluir en los archivos MIDI importados.

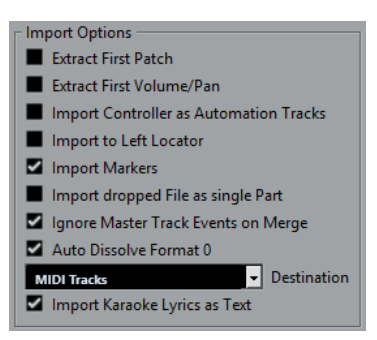

#### **Extraer primer patch**

Convierte los primeros eventos de **Cambio de programa** y **Selección de banco** de cada pista a ajustes del **Inspector** de la pista.

#### **Extraer primer evento de volumen/pan**

Convierte los primeros eventos **MIDI Volume** y **Pan** de cada pista a ajustes del **Inspector** de la pista.

#### **Importar controladores como pista de automatización**

Convierte eventos de **Controlador MIDI** en el archivo MIDI a datos de automatización para las pistas MIDI.

#### **Importar al localizador izquierdo**

Alinea el archivo MIDI importado a la posición del localizador izquierdo.

#### **Importar marcadores**

Importa los marcadores de archivo MIDI estándar que estén en el archivo y los convierte a marcadores de Nuendo.

#### **Importar archivo arrastrado como parte única**

Coloca el archivo en una pista si arrastra un archivo MIDI al proyecto.

#### **Ignorar eventos de pista master al mezclar**

Ignora los datos de la pista de tempo si importa un archivo MIDI en el proyecto actual. El archivo MIDI importado se adapta a la pista de tempo actual en el proyecto.

#### **Disolver formato 0 automáticamente**

Disuelve automáticamente los archivos MIDI de tipo 0 importados. Cada canal MIDI incrustado en el archivo se coloca en una pista individual en la ventana del **Proyecto**.

### **Destino**

Le permite especificar lo que ocurre cuando arrastra un archivo MIDI al proyecto.

- Pistas MIDI crea pistas MIDI para el archivo importado.
- Pistas de instrumento crea pistas de instrumento para cada canal MIDI del archivo MIDI y hace que el programa cargue los presets apropiados automáticamente.
- **HALion Sonic multitimbral** crea varias pistas MIDI, cada una enrutada a una instancia diferente de HALion Sonic en la ventana **Instrumentos VST** y carga los presets apropiados.

#### **Importar letras de karaoke como texto**

Convierte letras de karaoke del archivo MIDI a texto que se puede mostrar en el **Editor de partituras**. Si esta opción está desactivada, las letras solo se muestran en el **Editor de lista**.

# **MIDI - Filtro MIDI**

Esta página le permite evitar que ciertos mensajes MIDI se graben y/o se repitan con la función MIDI thru.

La página se divide en 4 secciones:

#### **Grabar**

Evita que se grabe el tipo correspondiente de mensaje MIDI. Sin embargo, se transmitirá y si ya se grabó se reproducirá normalmente.

#### **Thru**

Evita que se transmita el tipo correspondiente de mensaje MIDI. Sin embargo, se grabarán y reproducirán con normalidad.

#### **Canales**

Evita que los mensajes MIDI de un canal MIDI se graben o se transmitan. Sin embargo, los mensajes ya grabados se reproducen normalmente.

#### **Controlador**

Evita que ciertos tipos de controladores MIDI se graben o se transmitan.

Para filtrar un determinado tipo de controlador, selecciónelo de la lista en la parte superior de la sección y haga clic en **Añadir**. Se muestra en la lista inferior.

Para eliminar un tipo de controlador de la lista (permitiéndole grabarlo o retransmitirlo), selecciónelo en la lista inferior y haga clic sobre **Eliminar**.

# **MediaBay**

# **Elementos máximos en lista de resultados**

Ajusta el número máximo de archivos que se muestran en la lista de **Resultados**.

#### **Permitir la edición en la lista de resultados**

Permite la edición de atributos en la lista de **Resultados**.

#### **Mostrar extensiones de archivos en la lista de resultados**

Muestra las extensiones de los nombres de archivo en la lista de **Resultados**.

#### **Escanear carpetas solo cuando el MediaBay está abierto**

Busca archivos de medios cuando la ventana del **MediaBay** está abierta.

**NOTA** 

Durante la reproducción o la grabación no se realiza ningún escaneo de carpetas.

# **Explorar tipos de archivo desconocidos**

Busca todos los tipos de archivos.

# **Medidores**

# **Enviar actividades del medidor del bus de entrada hacia la pista audio (Monitorización directa)**

Mapea el medidor del bus de entrada a las pistas de audio con la monitorización activada, dándole la oportunidad de ver los niveles de entrada de sus pistas de audio al trabajar en la ventana de **Proyecto**. Para que esto funcione, active **Monitorización directa** en el diálogo **Configuración de estudio**.

Tenga en cuenta que las pistas reflejan la señal del bus de entrada, es decir, verá la misma señal en ambos lugares. Al usar el mapeado de medidores, cualquier función, por ej. trimming, que aplique a la pista de audio no se reflejará en sus medidores.

# **Tiempo de retención de los medidores**

Le permite especificar durante cuánto tiempo se mantendrán los niveles de los picos en los medidores. Para que esto funcione, desactive **Medidores: Retención infinita** en **MixConsole**.

#### **Caída de medidores**

Le permite especificar lo rápido que los medidores de **MixConsole** vuelven a valores inferiores después de picos de señal.

# **Medidores - Apariencia**

Esta página le permite asignar colores a valores del medidor de nivel para identificar rápidamente a qué niveles se llega. Puede editar individualmente la apariencia de todas la escalas disponibles.

#### **Añadir**

Añade un manipulador de color en la parte superior del medidor.

#### **Eliminar**

Elimina el manipulador de color seleccionado.

#### **Escala**

Le permite seleccionar una escala para su edición.

# **NOTA**

La escala **+3 dB Digital** se usa para los medidores de canal.

VÍNCULOS RELACIONADOS [Configurar colores de medidores](#page-503-0) en la página 504

# **Grabar**

Esta página contiene ajustes relacionados con la grabación de audio y MIDI.

#### **Desactivar pinchado de entrada al parar**

Desactiva **Punch in** en la barra de **Transporte** siempre que entra en modo detención.

#### **Parar después de pinchado de salida automático**

Detiene la reproducción después del **Punch out** automático. Si el valor de post-roll de la barra de **Transporte** está ajustado a otro valor que no sea cero, la reproducción continuará durante el tiempo establecido antes de pararse.

# **Grabar - Audio**

### **Segundos de pregrabación de audio**

Ajusta el número de segundos por los que se capturará cualquier audio que toque en el búfer de memoria durante la reproducción o en modo detención.

#### **Al grabar archivos Wave de más de 4 GB**

Determina lo que ocurre si graba archivos wave mayores que 4GB.

● Para dividir el archivo wave, seleccione **Dividir archivos**.

Úselo si trabaja con un sistema de archivos FAT32 que soporta solo tamaños de archivo hasta 4GB.

Para guardar el archivo wave como archivo RF64, seleccione Usar formato RF64. Los archivos RF64 usan la extensión .wav. Sin embargo, estos solo se pueden abrir con una aplicación que soporte el estándar RF64.

#### **Crear imágenes de audio al grabar**

Crea y muestra una imagen de forma de onda durante el proceso de grabación.

**NOTA** 

Este cálculo en tiempo real usa un poco de potencia de procesador extra.

# **Grabar - Audio - Broadcast Wave**

Esta página le permite especificar las cadenas de texto de **Descripción**, de **Autor** y de **Referencia** que se incluyen en los archivos Broadcast Wave guardados. Los ajustes que haga aquí también aparecerán como cadenas por defecto en el diálogo **Información Broadcast Wave**  cuando exporte archivos a determinados formatos. No solo los archivos Broadcast Wave pueden contener información incrustada, también los archivos Wave y AIFF.

# **Grabar - MIDI**

# **Habilitar grabación permite MIDI Thru**

Evita que las pistas de instrumento o MIDI habilitadas para la grabación retransmitan datos MIDI entrantes. De esta forma las pistas habilitadas para la grabación a las que les está asignada un instrumento VST no tocan notas dobladas.

### **Ajustar partes MIDI a compases**

Alarga las partes MIDI grabadas de forma que empiecen y terminen en posiciones de compás completo. Si está trabajando en un contexto que está basado en compases y tiempos, esto puede hacer más fácil la edición, por ejemplo, mover, duplicar y repetir.

# **Rango de captura MIDI en ms**

Asegura que se incluye el inicio del todo de una grabación que comienza en el localizador izquierdo.

### **Tamaño de búfer de grabación retrospectiva en eventos**

Puede capturar datos MIDI que reprodujo en modo **Detener** o durante la reproducción y convertirlos en una parte MIDI. **Tamaño de búfer para grabación retrospectiva**  determina cuántos datos MIDI puede capturar el búfer.

# **Compensación de latencia ASIO activa por defecto**

Determina el estado inicial del botón **Compensación de latencia ASIO** en la lista de pistas para pistas de instrumento o MIDI.

Si graba en directo con un instrumento VST, normalmente usted compensa la latencia de su tarjeta de sonido tocando un poco antes de tiempo. Como consecuencia, las marcas de tiempo se graban antes de tiempo. Activando esta opción, todos los eventos grabados se mueven lo equivalente a la latencia actual, y la reproducción suena igual que durante el momento de la grabación.

# **Añadir latencia al procesado MIDI-Thru**

Si ajusta el tamaño del búfer de audio a un valor alto y toca, por ejemplo, un arpegiador en tiempo real, las notas MIDI salen con una latencia incrementada.

Si adapta consecuentemente su interpretación a la latencia de salida, las notas se graban todavía más tarde. Para minimizar este efecto puede activar **Añadir latencia al procesado MIDI-Thru**. Esto añade una latencia normal a cada nota que se toca en tiempo real.

#### **Reemplazar grabación en editores**

Afecta al resultado de grabar en un editor MIDI cuando el modo **Reemplazar** está seleccionado como modo de grabación:

● **Nada**

No se reemplaza nada.

● **Controlador**

Solo se reemplazan datos de controladores, no notas.

● **Todo**

El modo **Reemplazar** funciona como de costumbre. Las notas y los controladores se reemplazan al grabar.

# **Partituras**

Esta página le permite hacer ajustes en el **Editor de partituras**. Seleccione una de las entradas disponibles.

# **Partituras - Colores para significados adicionales**

Le permite especificar colores diferentes para identificar elementos no estándares de la partitura.

- Haga clic en la columna **Activo** para activar esta función para el elemento respectivo.
- Haga clic en el campo de color de la derecha para especificar un color.

# **Partituras - Opciones de edición**

# **Herramienta insertar**

# **Mostrar herramienta seleccionar después de insertar símbolo**

Vuelve a la herramienta **Seleccionar** después de que añada un símbolo.

# **Doble clic en símbolo para obtener la herramienta de dibujo**

Activa la herramienta **Dibujar** en una paleta cuando hace doble clic con la herramienta **Seleccionar**.

# **Selecciones**

# **Notas ligadas seleccionadas como unidad individual**

Selecciona ambas notas cuando hace clic en cualquiera de las notas de una pareja de notas ligadas.

# **Herramienta nota**

### **Mostrar posiciones de compases y tiempos al insertar notas**

Muestra las posiciones de compases y tiempos al insertar notas con el ratón o el teclado del ordenador.

# **Mostrar tono al insertar notas**

Indica el tono al insertar notas.

#### **Usar rueda del ratón para transponer notas**

Le permite transponer notas seleccionadas con la rueda del ratón.

# **Mostrar información de la nota en el cursor**

Muestra un tooltip con información de tono y posición al insertar o arrastrar una nota en la partitura.

# **Disposición**

# **Espaciado global de pentagramas usando Ctrl/Cmd -Alt/Opción**

Aplica el espaciado en todos los pentagramas de la página actual y de todas las siguientes cuando pulsa **Ctrl/Cmd** -**Alt/Opción** y ajusta el espaciado de los pentagramas.

### **Mostrar corchetes en modo edición**

Muestra corchetes también en el **Modo edición**, no solo en el **Modo página**.

# **Desbloquear disposición al editar partes**

Si hay más de una parte en una pista y abre el **Editor de partituras** de una de esas partes, las demás partes se muestran como espacios vacíos para conservar la disposición. Si esta opción está activada, este espacio vacío se elude, para que pueda imprimir solo esta parte sin silencios infinitos.

### **NOTA**

Esta opción borra la disposición de toda la pista. La próxima vez que quiera abrir la pista entera, se sobrescribirá la disposición anterior con los ajustes de disposición que haga en la parte editada.

#### **Doble clic en el pentagrama alterna entre partitura completa/parte**

Alterna entre ver la pista entera y ver la parte actual cuando hace doble clic en un pentagrama.

**NOTA** 

En este caso, el diálogo **Ajustes de partitura** solo se abre si selecciona **Partituras** > **Ajustes**.

# **Varios**

### **Mostrar cursor de posición de la canción**

Muestra el cursor del proyecto como línea vertical en la partitura. Puede hacer clic y arrastrar la línea para mover el cursor, o mantener pulsado **Ctrl/Cmd** y hacer clic en cualquier lugar de la partitura para mover el cursor directamente ahí.

### **'Aplicar' cierra las ventanas de propiedades**

Cierra las ventanas de propiedades y los diálogos no modales cuando hace clic en **Aplicar**.

#### **Ocultar notas fuera de límites**

Oculta las notas que están fuera del rango **Límites de nota** en el diálogo de **Ajustes de partitura** (página **Pentagrama** - pestaña **Opciones**).

#### **Nº de compases por defecto en cada pentagrama**

Esto se usa en 2 casos:

- En el **Modo edición** esto ajusta cuántos compases se muestran a lo largo de la página.
- En el **Modo página** esto ajusta cuántos compases se muestran a lo largo de la página en una nueva disposición.

### **NOTA**

Al usar la función **Disposición automática**, se le pedirá el número máximo de compases a lo largo de la página, invalidando este ajuste.

# **Partituras - Capa de notas**

Cuando está moviendo y editando notas, podría mover accidentalmente otros objetos cercanos. Para evitar esto, se pueden asignar diversos tipos de objetos a diferentes capas de notas (hasta 3) y decirle a Nuendo que bloquee una o 2 de esas capas, haciéndolas inamovibles.

En esta página especifica a qué capa pertenece cada tipo de objeto. El bloqueo real de capas se hace en la barra de herramientas extendida del **Editor de partituras**.

# **Transporte**

Esta página contiene opciones relacionadas con la reproducción, grabación y posicionamiento.

# **Activar/Desactivar la preescucha local con la [barra espaciadora]**

Le permite usar el **Espacio** de su teclado para iniciar/detener la reproducción local del archivo seleccionado en el **Editor de muestras** o en la **Pool**.

Cuando el **Editor de muestras** no está abierto o cuando no hay ningún archivo de audio seleccionado en la **Pool**, **Espacio** todavía activa la reproducción global del proyecto.

### **Mostrar subcuadros de código de tiempo**

Muestra subcuadros para todos los formatos de visualización basados en cuadros (frames).

# **Esquema de introducción de código de tiempo**

Puede introducir un valor de código de tiempo en la barra de **Transporte**. Si pulsa **Mayús** - **P** , toma el foco una posición de código de tiempo específica. Seleccione una de las siguientes opciones:

# ● **Código de tiempo completo**

Le permite introducir el código de tiempo como una secuencia de números. Por ejemplo, introducir **010203** da como resultado **00:01:02:03**.

# ● **Empezando en posición de horas**

Le permite introducir el código de tiempo por campo de entrada, empezando en horas.

# ● **Empezando en posición de minutos**

Le permite introducir el código de tiempo por campo de entrada, empezando en minutos.

# **Pies+Cuadros desde el inicio del proyecto**

Los visualizadores de tiempo y las reglas en formato **Pies+Cuadros** empezarán siempre en 0'00 al inicio del proyecto, independientemente de cualquier ajuste de desplazamiento de inicio en el diálogo **Configuración de proyecto**.

# **Velocidad de cuadro definida por usuario**

Le permite ajustar la velocidad de cuadro del formato de visualización de la regla **Usuario**.

# **Detener la reproducción durante avance/retroceso rápido**

Detiene la reproducción cuando hace clic en **Rebobinar** o **Avanzar** en la barra de **Transporte**.

# **Opciones de velocidad para avanzar/rebobinar**

Estas opciones afectan a la velocidad de avanzar/rebobinar.

● **Ajustar al zoom** adapta la velocidad de rebobinado al factor de zoom horizontal.

Si hace zoom acercándose mucho para una edición detallada, probablemente no querrá una velocidad alta de avance/rebobinado. Debido a esto, el **Factor de velocidad** no tiene ningún efecto en este modo. El **Factor para avance/rebobinar rápido** todavía se aplica.

- **Fijo** mantiene una velocidad de rebobinado fija sin tener en cuenta el factor de zoom horizontal.
- **Factor de velocidad** le permite ajustar la velocidad de rebobinado. Puede establecer un valor entre 2 y 50. A mayor valor, más rápida será la velocidad de avance/rebobinado.

Si **Ajustar al zoom** está activado, esto no tiene efecto.

● **Factor para avance/rebobinar rápido** le permite ajustar la velocidad de rebobinado a un múltiplo para un rebobinado rápido.

Si pulsa **Mayús** mientras avanza o rebobina, la velocidad aumentará. El aumento de velocidad es un múltiplo del **Factor de velocidad**. Lo que significa que si ajusta el **Factor para avance/rebobinar rápido** a 2, la velocidad de avance/rebobinado será el doble de rápida. Si lo ajusta a 4, la velocidad de avance/rebobinado será 4 veces más rápida, etc. Puede establecer un valor entre 2 y 50.

### **Cursor**

Le permite configurar los colores de la línea del cursor, así como su anchura. También puede mostrar un contorno en el cursor.

#### **Hacer clic en el rango de localizadores, en la parte superior de la regla, activa el ciclo**

Le permite activar/desactivar el modo de ciclo al hacer clic en el rango de localizadores en la parte superior de la regla.

# **Localizar al hacer clic sobre un espacio vacío**

Le permite mover el cursor del proyecto haciendo clic en un área vacía de la ventana de **Proyecto**.

VÍNCULOS RELACIONADOS [Ajustar el cursor del proyecto](#page-318-0) en la página 319

# **Transporte - Arrastrar**

# **Volumen de herramienta arrastrar**

Ajusta el volumen de reproducción de la herramienta **Arrastrar** en la ventana de **Proyecto** y en los editores de audio.

**NOTA** 

Esto no afecta al volumen de arrastrar controlado por cualquier hardware conectado.

#### **Usar modo arrastrar de alta calidad**

Activa efectos para arrastrar y usa una calidad de remuestreado más alta. Sin embargo, el hecho de arrastrar necesitará más potencia del procesador.

#### **Usar inserciones al arrastrar**

Le permite activar efectos de inserción para arrastrar con el control de velocidad de shuttle. Por defecto, los efectos de inserción se ignoran (bypass).

# **Interfaz de usuario**

Esta página contiene opciones que le permiten ajustar los colores de la interfaz de usuario por defecto.

# **Esquemas de colores**

Le permite ajustar el esquema de colores de la aplicación y de la cubierta del escritorio.

- Haga clic en el campo **Esquema de colores personalizado** para abrir el **Selector de color**, y seleccione uno de los colores en la sección **Colores por defecto** para aplicar un color predefinido.
- Haga clic en campo de color para un elemento específico para abrir el **Selector de color** y seleccione un color personalizado para él.

#### **Colores de pistas y canales de MixConsole**

Le permite ajustar el **Modo automático de color de pista/canal**, para colorear controles de pista y controles de canal de **MixConsole**, y determinar el brillo de canales seleccionados.

#### **Colores por defecto de tipos de pistas**

Le permite ajustar los colores de los diferentes tipos de pistas.

#### **Colores de faders de MixConsole**

Le permite ajustar los colores de los faders de nivel de los tipos de canal de **MixConsole**.

# **Colores de secciones de MixConsole**

Le permite ajustar los colores de las secciones de canales de **MixConsole**.

#### **Colores de channel strips de MixConsole**

Le permite ajustar los colores de los channel strips (tiras de canal) de **MixConsole**.

# **Personalizar los colores de la interfaz de usuario**

Puede cambiar el color del escritorio de Nuendo, los tipos de pista, la ventana del **Proyecto**, los elementos del editor y los elementos de **MixConsole**.

#### PROCEDIMIENTO

- **1.** En el diálogo de **Preferencias**, seleccione **Interfaz de usuario** > **Esquemas de colores**.
- **2.** Haga clic en **Esquema de colores personalizado** y, en el **Selector de color**, seleccione un nuevo color.

#### RESULTADO

El esquema de colores se aplica al instante.

# **Interfaz de usuario - Colores de pistas y canales de MixConsole**

Le permite ajustar el **Modo automático de color de pista/canal**, para colorear controles de pista y Faders de canal, y determinar el brillo de los canales seleccionados.

# **Modo automático de color de pista/canal**

Le permite ajustar un modo de asignación de color automático para las nuevas pistas o los nuevos canales.

#### **Usar color por defecto de pista**

Las nuevas pistas obtienen el color de evento por defecto.

#### **Usar color de pista anterior**

Las nuevas pistas obtienen el mismo color que la pista que está por encima de ellas en la lista de pistas.

# **Usar color de pista anterior +1**

Esto es similar a **Usar color de pista anterior**, excepto que las nuevas pistas obtienen el color siguiente de la paleta de colores.

#### **Usar último color aplicado**

Las nuevas pistas obtienen el color que aplicó por última vez a un evento/parte.
#### <span id="page-1692-0"></span>**Usar color de pista al azar**

Las nuevas pistas obtienen colores de pista aleatorios.

#### **Colorear pistas y canales de MixConsole**

Aplica el color de pista/canal a los controles de pista/canal.

#### **Brillo de selección**

Le permite ajustar el brillo del canal de **MixConsole** seleccionado.

#### **Pistas**

Activa la aplicación del color de pista a los controles de pista.

#### **Pistas de carpeta**

Activa la aplicación del color de pista de carpeta a los controles de pista.

#### **Canales de MixConsole**

Activa la aplicación del color de canal de **MixConsole** a los controles de canales.

#### **Fuerza de color**

Le permite ajustar la intensidad del color.

#### **Mostrar color de canal seleccionado**

Colorea el canal seleccionado y aumenta su intensidad de color en lugar de mostrarlo en gris.

# **VST**

Esta página contiene ajustes del motor de audio VST.

#### **Activar 'Enlazar panoramizadores' en pistas nuevas**

Activa **Enlazar panoramizadores** por defecto en nuevas pistas, para que la sección de envíos de canal siempre imite los ajustes de panorama aplicados en la sección de fader de canal.

### **Advertir si se necesita la mezcla en tiempo real para poder incluir un plug-in externo**

Muestra un aviso si se necesita una mezcla en tiempo real.

#### **Modo por defecto del panoramizador estéreo**

Le permite especificar el modo de panorama por defecto para las pistas de audio insertadas.

#### **Conectar los envíos automáticamente para cada canal nuevo creado**

Conecta automáticamente el enrutado de salida de canales FX cuando crea un nuevo canal de audio o grupo.

#### **Los instrumentos usan Leer y escribir toda la automatización**

Si activa esta opción, el estado de automatización de **Leer** y **Escribir** en paneles de instrumento VST se ve afectado por las opciones **Activar/Desactivar lectura en todas las pistas** y **Activar/Desactivar escritura en todas las pistas**.

#### **Enmudecer preenvío si enmudecer está activado**

Enmudece envíos prefader cuando enmudece sus canales.

#### **Nivel de envío por defecto**

Le permite especificar un nivel por defecto para sus efectos de envío.

#### **Canales de grupo: Enmudecer fuentes**

Enmudece canales que están directamente enrutados a un canal de grupo cuando enmudece el canal de grupo. Los canales que estaban enmudecidos antes de enmudecer el canal de grupo no se acuerdan de sus estados de enmudecido y se desenmudecen cuando se desenmudece el canal de grupo.

**NOTA** 

Esto no tiene ningún impacto sobre cómo se escribe la automatización de enmudecido.

#### **Umbral de compensación de retardo (para grabación)**

Minimiza los efectos de la latencia de la compensación de retardo, manteniendo el sonido de la mezcla en la mayor medida posible. Solo los plug-ins con un retardo mayor que este ajuste de umbral se ven afectados por la función **Limitar compensación de retardo**. Por defecto, esto se ajusta a 0.0 ms, lo que significa que todos los plug-ins se ven afectados. Si cree que es aceptable un poco de latencia, puede subir este valor de umbral.

**NOTA** 

Nuendo cuenta con compensación de retardo total. Cualquier retardo inherente a los plug-ins VST se compensará automáticamente durante la reproducción. Sin embargo, cuando toca un instrumento VST en tiempo real o graba audio en directo (con monitorización a través de Nuendo activada), esta compensación de retardo puede dar como resultado una latencia añadida.

#### **No conectar buses de entrada/salida al cargar proyectos externos**

Evita que se conecten los buses de entrada y salida a los puertos ASIO de su sistema al cargar proyectos externos.

#### **Avisar de cambios en la configuración de canales**

Muestra un aviso si la configuración de canales ha cambiado.

#### **Monitorización automática**

Determina cómo Nuendo gestiona la monitorización. Están disponibles las siguientes opciones:

● **Manual**

Activa o desactiva la monitorización de entrada cuando hace clic en **Monitor**.

● **Mientras la grabación esté habilitada**

Conecta la fuente de audio a la entrada del canal cuando hace clic en **Habilitar grabación**.

● **Mientras la grabación esté en curso**

Cambia a monitorización de entrada durante la grabación solamente.

● **Estilo magnetófono**

Activa la monitorización de la entrada en modo de detención y mientras se graba, pero no al reproducir.

#### **NOTA**

Las opciones de monitorización automática se aplican cuando monitoriza a través de Nuendo o cuando usa ASIO Direct Monitoring. Si monitoriza externamente (es decir, si escucha la señal de entrada desde un mezclador externo, por ejemplo), seleccione

<span id="page-1694-0"></span>el modo **Manual** y mantenga todos los botones de **Monitor** de audio apagados en Nuendo.

#### **Avisar si hay sobrecargas de procesado**

Aparece un mensaje de aviso si el indicador de **Sobrecarga de procesado** en la barra de **Transporte** se enciende durante la grabación.

#### VÍNCULOS RELACIONADOS

[Exportación en tiempo real](#page-1457-0) en la página 1458 [Limitar compensación de retardo](#page-1012-0) en la página 1013

### **VST - Plug-ins**

#### **Avisar antes de eliminar efectos modificados**

Muestra un aviso si elimina un plug-in de efecto para el que haya hecho cambios de parámetros.

#### **Abrir el editor de efectos después de cargarlo**

Abre el panel de control de efectos cuando carga efectos VST o instrumentos VST.

#### **Crear la pista MIDI cuando se cargue el VSTi**

Le permite determinar si se crea una pista MIDI cuando añade un instrumento de rack.

● **Siempre**

Siempre se crea una pista MIDI.

● **No**

No se crea ninguna pista MIDI.

● **Preguntar siempre**

Se le pregunta si se debería crear una pista MIDI correspondiente.

#### **Sincronizar selección de programa de plug-in a selección de pista**

Se sincroniza la selección de pista y la selección de programa del plug-in si enruta múltiples pistas MIDI a instrumentos multitímbricos.

#### **Suspender el procesado de plug-ins VST 3 cuando no se reciban señales de audio**

Suspende el procesado de plug-ins VST en pasajes en los que no circula audio a través del plug-in. Esto puede mejorar notablemente el rendimiento del sistema.

#### **NOTA**

Se le recomienda dejar esta opción desactivada.

#### **Editores de plug-in 'Siempre al frente'**

Siempre se muestran los paneles de control de los plug-ins de efecto y de los instrumentos VST encima de las demás ventanas.

# **VST - Control Room**

Esta página contiene ajustes de la **Control Room**.

#### **Mostrar volumen de Control Room en la barra de transporte**

Si la **Control Room** está activada, el volumen de la **Control Room** se muestra en la barra de **Transporte**.

#### <span id="page-1695-0"></span>**Autodesactivar modo talkback**

Determina si el talkback está desactivado durante la grabación, durante la reproducción y la grabación, o en ningún caso.

#### **NOTA**

Ajuste el nivel de **DIM** (atenuación) de talkback a 0 dB para que no cambie radicalmente el nivel de la mezcla al hacer pinchazos de entrada y salida del modo grabación.

#### **Usar canal de auriculares para preescucha**

Usa el canal de auriculares (phones) para la monitorización.

#### **Atenuar Cue durante Talkback**

Atenúa la mezcla cue oída en un estudio una cantidad establecida en el campo de nivel de **Atenuación de talkback** en la **Control Room** mientras el canal de talkback esté en uso.

#### **Puertos de dispositivo exclusivos para canales de monitor**

Hace que la asignación de puertos para monitorizar canales sea exclusiva. Si en su escenario no necesita asignar puertos a varios canales de monitor, se le recomienda que active esta opción. De esta manera puede asegurarse de que no asigna accidentalmente puertos a entradas/salidas y canales de monitor al mismo tiempo.

**NOTA** 

Este ajuste se guarda con los presets de la **Control Room**.

#### **Nivel de referencia**

Le permite especificar el nivel de referencia que se puede asignar al nivel de la **Control Room**. El nivel de referencia es el nivel que se usa en entornos de calibración de la mezcla, tales como los platós de doblaje de películas.

**NOTA** 

También puede ajustar manualmente el nivel de referencia en los ajustes de la **Control Room**.

#### **Volumen de atenuación**

Establece la cantidad de reducción de ganancia aplicada a la **Control Room** cuando está activado el botón **DIM**.

# **VariAudio**

#### **No mostrar avisos cuando se cambien muestras**

No muestra el mensaje que le avisa cuando modifica material de audio usado en varios lugares del proyecto.

#### **No mostrar avisos cuando se apliquen procesados offline**

No muestra el mensaje que le avisa cuando aplica procesados offline a material de audio usado en varios lugares del proyecto.

# <span id="page-1696-0"></span>**Video**

### **Extraer audio al importar archivos de video**

Extrae y guarda los datos de audio de archivos de video importados como un clip de audio aparte.

### **Tamaño de la caché de memoria de miniaturas**

Le permite ajustar el tamaño de la caché de miniaturas.

# **Índice**

# **A**

Abrir el editor de efectos después de cargarlo [1695](#page-1694-0) Abrir último proyecto al iniciar [1678](#page-1677-0) Abrir/Cerrar muestreador Control de pista [188](#page-187-0) Acordes Cambiar tono [1201](#page-1200-0) Cambiar voicing [1201](#page-1200-0) Edición [1201](#page-1200-0) Editar a través de MIDI [1204](#page-1203-0) Insertar [1203](#page-1202-0) Insertar a través de MIDI [1204](#page-1203-0) Activar cola Procesado offline directo [627](#page-626-0) Activar el proyecto [131](#page-130-0) Activar esta pista Control de pista [188](#page-187-0) Activar extender rango de procesado Procesado offline directo [626](#page-625-0) Activar lectura/escritura para todas las pistas [982](#page-981-0) Activar pista de tempo [1421](#page-1420-0) Activar Solo al seleccionar una pista [1671](#page-1670-0) Activar/Desactivar la preescucha local con la [barra espaciadora] [639,](#page-638-0) [1689](#page-1688-0) Adaptar a zoom [100](#page-99-0) Tipo de rejilla [106](#page-105-0) ADAT Lightpipe Sincronización [1500](#page-1499-0) ADR [454](#page-453-0) API [470](#page-469-0) Archivos de script TTAL [1616](#page-1615-0) Conexión remota [470](#page-469-0) Configurar [461](#page-460-0) Controles ADR [456](#page-455-0) Definir tomas [462](#page-461-0) Diálogo ADR API Network Setup [470](#page-469-0) Enrutado [463](#page-462-0) Estados [455](#page-454-0) Funciones de transporte [455](#page-454-0) Grabar [466](#page-465-0) Habilitar grabación en pistas destino [465](#page-464-0) Lector de guiones ADR [466](#page-465-0) Marcadores [441,](#page-440-0) [454](#page-453-0) Modos [454](#page-453-0), [455](#page-454-0) Mostrar diálogo [464](#page-463-0) Record [455](#page-454-0) Rehearse [455,](#page-454-0) [465](#page-464-0) Review [455](#page-454-0) Revisar [466](#page-465-0) Superposiciones de video [463](#page-462-0) AES17 Medidores [575](#page-574-0) Afinación Hermode [1090](#page-1089-0) Agentes de visibilidad de percusión [1208](#page-1207-0) Agrupar eventos [274](#page-273-0)

Ajustar [104](#page-103-0) Archivos EDL [1556](#page-1555-0) Audio con imagen [1548](#page-1547-0) Editor de muestras [681](#page-680-0) Medios multicanal [1556](#page-1555-0) OMF [1556](#page-1555-0) Ajustar colores de eventos a colores de pistas [115](#page-114-0) Ajustar filtro de tipo de pista [67](#page-66-0) Ajustar la distancia entre los eventos seleccionados [253](#page-252-0) Ajustar partes MIDI a compases [1687](#page-1686-0) Ajuste de puertos MIDI [352](#page-351-0) Ajuste horizontal Editor de eventos note expression [1276](#page-1275-0) Ajuste vertical Editor de eventos note expression [1276](#page-1275-0) **Ajustes** Valores de fábrica [1653](#page-1652-0) Ajustes ADR [457](#page-456-0) Ajustes de controlador MIDI MIDI Remote [1048](#page-1047-0) Ajustes de controles de pista [186](#page-185-0) Ajustes del Hardware Panel de control [22](#page-21-0) Ajustes remotos de pads de acorde Control remoto [1355](#page-1354-0) Al importar archivos de audio [1668](#page-1667-0) Al procesar clips compartidos [1668](#page-1667-0) Algoritmo de la herramienta de modificación de tiempo [1668](#page-1667-0) Algoritmo de warp [1668](#page-1667-0) algoritmo élastique [641](#page-640-0) Algoritmo MPEX [642](#page-641-0) Algoritmo standard [642](#page-641-0) Algoritmos Corrección de tiempo [641](#page-640-0) Limitaciones [643](#page-642-0) Alineación de audio [253](#page-252-0) Panel de alineación de audio [254](#page-253-0) Alinear Encajar audio al tempo [253](#page-252-0) Usar teclas modificadoras [257](#page-256-0) Alinear audio A otros eventos de audio [258](#page-257-0) A rangos de selección [258](#page-257-0) Al cursor [259](#page-258-0) Encajar audio al tempo [253](#page-252-0) All MIDI Inputs (Todas las entradas MIDI) [29](#page-28-0) Altura de pista [212](#page-211-0) Altura tonal Cambiar en acordes [1201](#page-1200-0) Ambisonics [953](#page-952-0) Bypass de movimiento de cabeza [963](#page-962-0) Conversión de formato [957](#page-956-0) Conversor de formato [967](#page-966-0) Edición [953](#page-952-0)

Ambisonics *(cont.)* Enrutado [953,](#page-952-0) [955](#page-954-0) Entrada side-chain [963](#page-962-0) Exportar [966](#page-965-0) GoPro Player VR Remote [965](#page-964-0) HRTF [957](#page-956-0) Mezcla [953](#page-952-0) Monitorizar [956](#page-955-0) Monitorizar a través de altavoces [963](#page-962-0) Monitorizar a través de auriculares [961](#page-960-0) Movimiento de cabeza [959](#page-958-0) Perfiles IMMERSE [957](#page-956-0) Plug-ins de panoramizador [955](#page-954-0) Plug-ins de terceras partes [962](#page-961-0) Reproducción [956](#page-955-0) Reproducción binaural [957](#page-956-0), [961](#page-960-0), [962](#page-961-0) Señal ajustada a la cabeza (head-locked) [963](#page-962-0) VST AmbiConverter [967](#page-966-0) VST MultiPanner [955](#page-954-0) Ámbitos de mapeado MIDI Remote [1054](#page-1053-0) Analizador de espectro [650](#page-649-0) Comparar valores de niveles [650](#page-649-0) Funciones de audio [649](#page-648-0) Anchura del cursor [1689](#page-1688-0) Anclaje de inclinación/rotación VariAudio [728](#page-727-0) Anclaje de zoom [1673](#page-1672-0) Anclar puntos de punch a localizadores [323](#page-322-0) Anular solo MixConsole [503](#page-502-0) Añadir acordes [1288](#page-1287-0), [1293](#page-1292-0) Añadir latencia al procesado MIDI-Thru [1687](#page-1686-0) Añadir marcador Control de pista [188](#page-187-0) Añadir marcador de ciclo Control de pista [188](#page-187-0) Añadir nombre de clip a nombre de evento [1675](#page-1674-0) Apariencia Colores [1691](#page-1690-0) Medidores [1685](#page-1684-0) Aplanar Pista de arreglos [411](#page-410-0), [413](#page-412-0) Procesado en tiempo real [705](#page-704-0), [737](#page-736-0) ARA [751](#page-750-0) Activar [751](#page-750-0) Eventos [757](#page-756-0) Seleccionar una extensión [754](#page-753-0) Archivar Preparar [135](#page-134-0) Archivo de referencia Pool [788](#page-787-0) Archivos AAF [1607](#page-1606-0) Archivos ADM [1611](#page-1610-0) Exportar [1615](#page-1614-0) Importar [1612](#page-1611-0) Archivos AES31 [1596](#page-1595-0) Archivos AIFF [1470](#page-1469-0) Archivos Broadcast Wave [1468](#page-1467-0) Información incrustada [1686](#page-1685-0) Archivos CSV [445](#page-444-0)

Archivos de audio Invertir fase [276](#page-275-0) Preescuchar en MediaBay [836](#page-835-0) Archivos de pistas [202](#page-201-0) Exportar [202](#page-201-0) Importar [198](#page-197-0) Archivos de script MIDI Remote [1037](#page-1036-0) Archivos EDL [443](#page-442-0) Archivos Flac [1473](#page-1472-0) Archivos FLAC Importar [365](#page-364-0) Archivos MIDI [203](#page-202-0), [370](#page-369-0) Preescuchar en MediaBay [837](#page-836-0) Archivos MP3 [1472](#page-1471-0) Importar [365](#page-364-0) Archivos MPEG Importar [365](#page-364-0) Archivos MXF [1472,](#page-1471-0) [1615](#page-1614-0) Archivos Ogg Vorbis [1474](#page-1473-0) Importar [365](#page-364-0) Archivos OMF [1602](#page-1601-0) Archivos ReCycle [369](#page-368-0) Archivos REX/REX2 Cargar en control de muestreador [758](#page-757-0) Importar [369](#page-368-0) Archivos TTAL [1616](#page-1615-0) Archivos Wave [1468](#page-1467-0) Archivos Windows Media Audio Importar [365](#page-364-0) Arrastrar Herramienta arrastrar [246](#page-245-0) Articulaciones [1249,](#page-1248-0) [1252](#page-1251-0) Ajustes remotos [1254](#page-1253-0) Añadir ranuras (slots) de sonido [1251](#page-1250-0) Editar notas en la línea de información [1258](#page-1257-0) Establecer teclas remotas [1255](#page-1254-0) Grupos [1253](#page-1252-0) Insertar en el carril de controlador [1257](#page-1256-0) Mapear ranuras de sonido [1253](#page-1252-0) Articulaciones musicales Edición [1159](#page-1158-0) Asignación de pista ADR [463](#page-462-0) Asignaciones de Bancos [1097](#page-1096-0) Asignar acordes a pads de acorde [1325](#page-1324-0) Asignar acordes con el Editor de acordes [1325](#page-1324-0) ASIO-Guard [1663](#page-1662-0) Asistente de configuración para Dolby Atmos [898](#page-897-0) Asistente de configuración para MPEG-H [913](#page-912-0) Asistente de escalas Editor de teclas [1185](#page-1184-0) Sugerencias de escala [1192](#page-1191-0), [1193](#page-1192-0) Asistente de mapeado MIDI Remote [1049](#page-1048-0) Asistente de mapeado MIDI Remote [1038](#page-1037-0) Asistente de Touch Opciones de preescucha [993](#page-992-0) Assets de audio Exportar [658](#page-657-0) Exportar a un motor de audio de juegos [657](#page-656-0) Atenuar Cue durante Talkback [1695](#page-1694-0) Atributo nombre de evento [1675](#page-1674-0)

Atributos [846](#page-845-0) Definir [851](#page-850-0) Editando en la MediaBay [848](#page-847-0) Gestionar listas [850](#page-849-0) MediaBay [844](#page-843-0) Atributos de elementos Pool [807](#page-806-0) Audio Colocar en imagen [1561](#page-1560-0) Manejo [240](#page-239-0) Pull-down [1572](#page-1571-0) Pull-up [1572](#page-1571-0) Renderizar [1444](#page-1443-0) Zoom [101](#page-100-0) Audio de objetos [892](#page-891-0) Audio Definition Model*. Vea* [Creación ADM](#page-1703-0) Audio Digital AES/SPDIF Sincronización [1500](#page-1499-0) Audio multicanal Dividir [268](#page-267-0) Audio solapado [217](#page-216-0) AudioWarp Copiar marcadores de warp [1440](#page-1439-0) Corregir posiciones de marcadores de warp [704](#page-703-0) Crear marcadores de warp para múltiples eventos [704](#page-703-0) Edición de fase coherente [274](#page-273-0) Restablecer [705](#page-704-0) Suprimir marcadores de warp [704](#page-703-0) Warp libre [702](#page-701-0) AudioWarp de fase coherente [274](#page-273-0) Auto join Automatización [989](#page-988-0) Auto Punch Opciones de preescucha [993](#page-992-0) Autodesactivar modo talkback [1695](#page-1694-0) Automatización [968](#page-967-0) Activar Buclear [990](#page-989-0) Activar espacios vacíos [991](#page-990-0) Activar hasta el fin [990](#page-989-0) Activar hasta el inicio [990](#page-989-0) Activar hasta el punch [990](#page-989-0) Activar Preescucha [992](#page-991-0) Auto join [989](#page-988-0) Congelar trim [986](#page-985-0) Curvas de Bézier [972](#page-971-0) Curvas de rampa [968](#page-967-0) Curvas escalonadas [968](#page-967-0) Dibujar rellenos manualmente [991](#page-990-0) Disparo único [991](#page-990-0) Escalado rápido [975](#page-974-0) Escribir [968](#page-967-0) Leer [968](#page-967-0) Línea de valor estático [968](#page-967-0) Menú emergente de funciones [987](#page-986-0) Modos de fusión [1168](#page-1167-0) Opciones de Join [988](#page-987-0) Opciones de mostrar [995](#page-994-0) Opciones de preescucha [992](#page-991-0) Opciones de relleno [989](#page-988-0)[–991](#page-990-0) Opciones de suspender [994](#page-993-0), [995](#page-994-0) Panoramización bottom-top [872](#page-871-0) Patrones de elevación [884](#page-883-0)

Automatización *(cont.)* Punch Log [994](#page-993-0) Relleno continuo [991](#page-990-0) Suspender lectura [994](#page-993-0) Territorio virgen [979](#page-978-0) Transiciones suaves [972](#page-971-0) Trim [985](#page-984-0) Unir ahora [988](#page-987-0) Valor inicial [979](#page-978-0) VST MultiPanner [876](#page-875-0) Automatización de controladores MIDI [1166](#page-1165-0) Configurar [1166](#page-1165-0) Automatización sigue los eventos [1666](#page-1665-0) Autorizaciones de red Configurar manualmente [1483](#page-1482-0) Avisar antes de eliminar efectos modificados [1695](#page-1694-0) Avisar si hay sobrecargas de procesamiento [1693](#page-1692-0)

### **B**

Bancos de patch (parches) [1097](#page-1096-0) Bancos de patterns Cargar en MediaBay [855](#page-854-0) Preescuchar en MediaBay [840](#page-839-0) Barra de herramientas Pool [791](#page-790-0) Ventana de proyecto [56](#page-55-0) Barra de transporte [298,](#page-297-0) [309](#page-308-0) Formato de visualización [321](#page-320-0) Post-roll [322](#page-321-0) Pre-roll [322](#page-321-0) Secciones [298](#page-297-0) Visión general [298](#page-297-0) Barras de menú Mostrar/Ocultar [54](#page-53-0) Base de tiempo [223](#page-222-0) Base de tiempo por defecto de pista [223](#page-222-0) Lineal [1419](#page-1418-0) Musical [1419](#page-1418-0) Base de tiempo de pista [1419](#page-1418-0) Musical [223](#page-222-0) Tiempo lineal [223](#page-222-0) Base de tiempo lineal [1419](#page-1418-0) Base de tiempo musical [1419](#page-1418-0) Bases de datos de volúmenes Crear en el MediaBay [857](#page-856-0) Desmontar en el MediaBay [858](#page-857-0) Eliminar del MediaBay [858](#page-857-0) Montar en el MediaBay [858](#page-857-0) Bloc de notas MixConsole [533](#page-532-0) Bloquear Control de pista [188](#page-187-0) Pista de transposición [422](#page-421-0) Bloquear atributos de los eventos [276,](#page-275-0) [1666](#page-1665-0) Bloquear automatización Control de pista [188](#page-187-0) Bloquear grabación [361](#page-360-0) Botones de empujar Fundidos cruzados [399](#page-398-0) Brillo de las formas de onda [1675](#page-1674-0) Brillo de los manipuladores de fundidos [1675](#page-1674-0) Bucle Editor de partes de audio [749](#page-748-0) Bucle de pista independiente Editor de partes de audio [749](#page-748-0) MIDI [1130](#page-1129-0) Búfer de grabación retrospectiva [357](#page-356-0) Búfer latch Note Expression [1275](#page-1274-0) Buffer Ajustes [1661](#page-1660-0) Buscar archivos desaparecidos Pool [801](#page-800-0), [802](#page-801-0) Buscar pistas [68](#page-67-0) Buses Añadir [41](#page-40-0) Eliminar [51](#page-50-0) Subbuses [42](#page-41-0) Buses de entrada Añadir [41](#page-40-0) Configuraciones surround [867](#page-866-0) Eliminar [51](#page-50-0) Enrutado [509](#page-508-0) Renombrar [40](#page-39-0) Buses de salida Añadir [41](#page-40-0) Configuraciones surround [865](#page-864-0) Eliminar [51](#page-50-0) Enrutado [510](#page-509-0) Por defecto [42](#page-41-0) Renombrar [40](#page-39-0) Bypass VST MultiPanner [876](#page-875-0) Bypass de EQ Control de pista [188](#page-187-0) Bypass envíos Control de pista [188](#page-187-0) Bypass inserciones Control de pista [188](#page-187-0)

# **C**

Caída de medidores [1685](#page-1684-0) Caja de herramientas Ventana de proyecto [64](#page-63-0) Caja de herramientas con clic derecho [1673](#page-1672-0) Cambiar base de tiempo [1419](#page-1418-0) Cambiar duración del release Editor de eventos note expression [1276](#page-1275-0) Cambiar nombres de objetos Pool [794](#page-793-0) Cambios de tempo Detección de tempo [1426](#page-1425-0) Marcar tempo [1428](#page-1427-0) Canal Configurar [183](#page-182-0) Control de pista [188](#page-187-0) Canal Auriculares Botones de fuente [564](#page-563-0) Canal Phones Usar como canal de preescucha [1695](#page-1694-0) Canales [137](#page-136-0) Añadir a grupos enlazados [497](#page-496-0) Color [210](#page-209-0)

Canales *(cont.)* Conectar con faders VCA [554](#page-553-0) Controlar con faders VCA [551](#page-550-0) Desconectar de faders VCA [555](#page-554-0) Eliminar de grupos enlazados [498](#page-497-0) Enlazar [494](#page-493-0) Canales de grupo Añadir a canales seleccionados [585](#page-584-0) Añadir efectos de inserción [584](#page-583-0) Configurar [43](#page-42-0) Enrutado [510](#page-509-0) Canales de grupo - Enmudecer fuentes [1693](#page-1692-0) Canales de la Control Room [558](#page-557-0), [562](#page-561-0) Añadir [557](#page-556-0) Auriculares [559](#page-558-0) Control Room [565](#page-564-0) Cues [559](#page-558-0) Entradas externas [560](#page-559-0) Medidores [560](#page-559-0) Monitores [558,](#page-557-0) [567](#page-566-0) Orígenes de monitor [559](#page-558-0) Talkback [560,](#page-559-0) [567](#page-566-0) Canales MIDI Efectos de envío [1094](#page-1093-0) Separar en sonidos de drum map [1227](#page-1226-0) Capa de notas Partituras [1689](#page-1688-0) Captura de los eventos [335](#page-334-0), [1680](#page-1679-0) Cargar presets multipista [235](#page-234-0) Carpeta de grabación Audio [347](#page-346-0) Carpeta de proyecto [1484](#page-1483-0) Carril de controlador Añadir [1150](#page-1149-0) Configurar como preset [1153](#page-1152-0) Controladores continuos [1163](#page-1162-0) Eliminar [1150](#page-1149-0) Insertar articulaciones [1257](#page-1256-0) Presets [1153](#page-1152-0) Seleccionar tipos de eventos [1151](#page-1150-0) Carriles [219](#page-218-0) Editor de Partes de Audio [747](#page-746-0) Ensamblar una toma perfecta [220](#page-219-0) Operaciones de ensamblaje [221](#page-220-0) Carriles de controlador [1148](#page-1147-0) Configuración [1146](#page-1145-0) Chord Assistant [1290,](#page-1289-0) [1341](#page-1340-0) Asignar acordes [1326–](#page-1325-0)[1328](#page-1327-0) Círculo de quintas [1294,](#page-1293-0) [1344](#page-1343-0) Detectado [1295](#page-1294-0) Lista [1342](#page-1341-0) Modo cadencia [1291](#page-1290-0) Modo notas comunes [1291](#page-1290-0) Proximidad [1292,](#page-1291-0) [1343](#page-1342-0) Referencia [1291](#page-1290-0) Ciclo Control de pista [188](#page-187-0) Grabación [342](#page-341-0) sigue la selección del rango [1666](#page-1665-0) Círculo de quintas [1294](#page-1293-0) Claqueta de audio Renderizar [335](#page-334-0)

Claqueta de metrónomo Configurar [326](#page-325-0) Claqueta MIDI Renderizar [335](#page-334-0) Clip packages [241](#page-240-0) Crear (Exportar) [284](#page-283-0) Importar [370](#page-369-0) **Clips** Renombrar [794](#page-793-0) Código de tiempo Estándares [1498](#page-1497-0) Sincronización [1498](#page-1497-0) SMPTE [1546](#page-1545-0) Códigos de tiempo Modificar en EDLs [1583](#page-1582-0) Cola de exportación [1465](#page-1464-0) Colas de tareas [1463](#page-1462-0), [1464](#page-1463-0) Colección de plug-ins VST Añadir [1021](#page-1020-0) Colocar audio en imagen Ajustar [1561](#page-1560-0) En el cursor [1562](#page-1561-0), [1563](#page-1562-0) En posiciones de código de tiempo [1562](#page-1561-0) Colocar eventos en imágenes Edición de cuatro puntos con la herramienta de selección de rango [1565](#page-1564-0) Color Modo automático de color de pista/canal [210](#page-209-0) Color de pista Reinicializar [114](#page-113-0) Colorear Eventos [114](#page-113-0) Eventos de nota [1122](#page-1121-0) Pistas [113](#page-112-0) Pistas individuales [113](#page-112-0) Seleccionar color para pistas o eventos seleccionados [113,](#page-112-0) [114](#page-113-0) Colorear controles de pista [1692](#page-1691-0) Colorear solo los controles de pistas de carpeta [1692](#page-1691-0) Colores Canales de MixConsole [534](#page-533-0) Interfaz de usuario [1692](#page-1691-0) Pistas [114](#page-113-0), [115](#page-114-0) Preferencias [1691](#page-1690-0) Colores de medidores [504](#page-503-0) Colores para significados adicionales Partituras [1688](#page-1687-0) Comandos alternativos Comandos de teclado [1629](#page-1628-0) Comandos de teclado [1621](#page-1620-0), [1644](#page-1643-0) Buscar [1625](#page-1624-0) Cargar [1628](#page-1627-0) Comandos alternativos [1629](#page-1628-0) Diálogo [1621](#page-1620-0) Eliminar asignaciones [1625](#page-1624-0) Guardar [1626](#page-1625-0) Macros [1621](#page-1620-0) Modificar [1625](#page-1624-0) Por defecto [1630](#page-1629-0) Restablecer [1628](#page-1627-0) Combinar herramientas de selección [247](#page-246-0) Selección de rango [247](#page-246-0) Seleccionar [247](#page-246-0)

Compartir proyectos y autorización Red [1492](#page-1491-0) Compensación de latencia ASIO Control de pista [188](#page-187-0) Compensación de latencia ASIO activa por defecto [1687](#page-1686-0) Compensación de Retardo Limitar [1013](#page-1012-0) Umbral para grabación [1693](#page-1692-0) Compensación de retardo en plug-ins [582](#page-581-0) Compresor Módulo de strip (tira) [518](#page-517-0) Comprimir hacia la derecha Editor de eventos de automatización [973](#page-972-0) Editor de eventos de tempo [1423](#page-1422-0) Comprimir hacia la izquierda Editor de eventos de automatización [973](#page-972-0) Editor de eventos de tempo [1423](#page-1422-0) Conectando Audio [21](#page-20-0) MIDI [29](#page-28-0) Conectar los envíos automáticamente para cada canal nuevo creado [1693](#page-1692-0) Conexiones de audio [34](#page-33-0) Asignación de puertos exclusiva [558](#page-557-0) Opciones de edición [51](#page-50-0) Presets [42](#page-41-0) Conexiones VCA Desactivar [555](#page-554-0) Configuración Preferencias [1666](#page-1665-0) Configuración de canal Control de pista [188](#page-187-0) Configuración de colores de proyecto Conjunto de colores [116](#page-115-0) Opciones [118](#page-117-0) Presets [117](#page-116-0) Configuración de estudio Diálogo [19](#page-18-0) Dispositivo de entrada Note Expression [1262](#page-1261-0) Configuración de Expression Map [1249](#page-1248-0) Configuración de medidores [504](#page-503-0) Configuración de sincronización del proyecto [1502](#page-1501-0) Control de máquina [1508](#page-1507-0) Destinos [1506](#page-1505-0) Fuentes [1503](#page-1502-0) Configuración del metrónomo [328](#page-327-0) General [329](#page-328-0) Patrón de claqueta [324](#page-323-0) Patrones de claqueta [333](#page-332-0) Sonidos de claqueta [330](#page-329-0) Configuración MIDI Note Expression [1282](#page-1281-0) Configuraciones de canal [536](#page-535-0) Barra de herramientas [537](#page-536-0) Channel strip [540–](#page-539-0)[543](#page-542-0) Copiar [508](#page-507-0) Ecualizador [544,](#page-543-0) [546](#page-545-0) Enrutado directo [548](#page-547-0) Envíos de canal [547](#page-546-0) Faders de canal [548](#page-547-0) Inserciones de canal [539](#page-538-0)

Configuraciones de canales [205](#page-204-0) Cambiar entre mono y estéreo [205](#page-204-0) Surround [861](#page-860-0) Congelar Instrumentos VST [1010](#page-1009-0) Múltiples pistas [215](#page-214-0) Pistas de muestreador [785](#page-784-0) Congelar canal Control de pista [188](#page-187-0) Congelar instrumento [1010](#page-1009-0) Congelar parámetros MIDI [1092](#page-1091-0) Congelar trim Automatización [986](#page-985-0) Conjunto de colores [116](#page-115-0) Consejos Mostrar [1678](#page-1677-0) Consola de scripts MIDI Remote [1063](#page-1062-0) Control de muestreador [760](#page-759-0) Ajustar la ganancia de muestra [784](#page-783-0) Archivos REX/REX2 [758](#page-757-0) Barra de herramientas [760](#page-759-0) Calidad de reproducción [766](#page-765-0) Cargar muestras de audio [758](#page-757-0) Deshacer cambios de parámetros [779](#page-778-0) Edición de muestras [781](#page-780-0) Editor de envolvente [771](#page-770-0) Historial [779](#page-778-0) Modo AudioWarp [766](#page-765-0) Normalizar muestras [784](#page-783-0) Parámetros de reproducción y sonido [765](#page-764-0) Reproducción de trozos [766](#page-765-0) Reproducir muestras [783](#page-782-0) Sección Amp [770](#page-769-0) Sección de reproducción [766](#page-765-0) Sección de teclado [779](#page-778-0) Sección Filter (filtro) [769](#page-768-0) Sección Pitch [769](#page-768-0) Tonalidad fundamental [782](#page-781-0) Transferir muestras hasta los instrumentos VST [780](#page-779-0) Trocear [784](#page-783-0) Visor de forma de onda [764](#page-763-0) Zona inferior [87](#page-86-0) Control remoto [1065](#page-1064-0) Ajuste de puertos MIDI [1065](#page-1064-0) Asignación de controles [1080](#page-1079-0) Asignar comandos [1069](#page-1068-0) Automatización [1068](#page-1067-0) Conexiones [1065](#page-1064-0) Configuración de control remoto MIDI [1079](#page-1078-0) Configurar [1066](#page-1065-0) Dispositivo genérico [1078](#page-1077-0) Editor de control remoto [1070](#page-1069-0) Joysticks [1075](#page-1074-0) Opciones globales [1068](#page-1067-0) Reinicializar [1067](#page-1066-0) Control Room [557](#page-556-0) Abrir [557](#page-556-0) Añadir canales [557](#page-556-0) Asignación de puertos exclusiva [558](#page-557-0) Canales de Guía (Cue) [562](#page-561-0) Efectos de inserción [567](#page-566-0) Enrutado [558](#page-557-0)

Control Room *(cont.)* Fase de entrada [567](#page-566-0) Ganancia de entrada [567](#page-566-0) Inserciones [567](#page-566-0) Principal [560](#page-559-0) Salida de la mezcla principal [558](#page-557-0) Salidas [558](#page-557-0) Sección Auriculares [564](#page-563-0) Sección de canales [562](#page-561-0) Sección de Presets de downmix [563](#page-562-0) Sección Externo [561](#page-560-0) Sección Monitores [563](#page-562-0) Sección Orígenes de monitor [561](#page-560-0) Zona derecha [97](#page-96-0) Controlador ASIO [25](#page-24-0) Controlador de audio [22](#page-21-0) Controladores Contexto ampliado de notas [1670](#page-1669-0) Mostrar [1677](#page-1676-0) Seleccionar [1172](#page-1171-0) Controladores continuos Añadir en visor de controladores [1163](#page-1162-0) Carril de controlador [1163](#page-1162-0) Rampa/Paso [1164](#page-1163-0) Transiciones suaves [1164](#page-1163-0) Visor de controladores [1152](#page-1151-0) Controladores MIDI [1030](#page-1029-0) Dividir [1670](#page-1669-0) Gestor MIDI Remote [1059](#page-1058-0) Note Expression [1261](#page-1260-0) Pitchbend [1156](#page-1155-0) Usar con MIDI Remote [1034](#page-1033-0), [1035](#page-1034-0) Controladores remotos Conectar controles rápidos de pista [1075](#page-1074-0) Conectar controles rápidos VST [1077](#page-1076-0) Controles de pista [188](#page-187-0) Controles de pista globales [66](#page-65-0) Buscar pistas [68](#page-67-0) Filtro de tipos de pista [67](#page-66-0) Controles de red Barra de herramientas [1495](#page-1494-0) Controles hardware Activar el modo pick-up [1076](#page-1075-0) Controles rápidos Bloqueo de foco [1057](#page-1056-0) Configuración de foco [1056](#page-1055-0) MIDI Remote [1055](#page-1054-0) Controles rápidos de foco Bloqueo de foco [1057](#page-1056-0) Configuración de foco [1056](#page-1055-0) Configurar [1056](#page-1055-0) Controles rápidos de pista [1024](#page-1023-0), [1075,](#page-1074-0) [1076](#page-1075-0) Asignación de parámetros [1025](#page-1024-0) Asignar parámetros [1025](#page-1024-0) Asignar parámetros de efectos [1026](#page-1025-0) Asignar parámetros de instrumentos [1027](#page-1026-0) Cargar presets [1028](#page-1027-0) Conectar con controladores remotos [1075](#page-1074-0) Eliminar asignaciones [1027](#page-1026-0) Guardar asignaciones como presets [1027](#page-1026-0) Inspector [1025](#page-1024-0) Modo aprender controles rápidos [1026](#page-1025-0) Mostrar asignaciones automatizadas [1029](#page-1028-0) <span id="page-1703-0"></span>Controles rápidos de pista *(cont.)* Parámetros automatizables [1028](#page-1027-0) Presets [237](#page-236-0) Controles rápidos VST Conectar con controladores remotos [1077](#page-1076-0) Convertir en copia real [273](#page-272-0) Convertir eventos de acorde a MIDI [1304](#page-1303-0) Convertir selección en archivo (bounce) [240](#page-239-0) Copia de seguridad del proyecto [135](#page-134-0) Copias compartidas Convertir en copia real [273](#page-272-0) Crear [273](#page-272-0) Corrección de tiempo Algoritmos [641](#page-640-0) Limitaciones [643](#page-642-0) Procesado offline directo [638](#page-637-0) Corrección de tono Algoritmo [641](#page-640-0) Limitaciones [643](#page-642-0) Procesado offline directo [633](#page-632-0) Cortar final [270](#page-269-0) Cortar inicio [270](#page-269-0) Counter shots VST MultiPanner [881](#page-880-0) Creación ADM [892](#page-891-0), [894,](#page-893-0) [951](#page-950-0) Asistente de configuración para Dolby Atmos [898](#page-897-0) Asistente de configuración para MPEG-H [913](#page-912-0) Buses de objetos [906](#page-905-0) Camas [896](#page-895-0) Conectar el Dolby Atmos Renderer [908](#page-907-0) Configuración para contenido Dolby Atmos [895](#page-894-0) Configuración para contenido en formato OSC [941](#page-940-0) Configuración para contenido MPEG-H [910](#page-909-0) Configuración para mezclas basadas en objetos en formato OSC [941](#page-940-0) Configuraciones de canales soportadas para camas [896](#page-895-0) Configurar un proyecto Dolby Atmos a través del Asistente de configuración [897](#page-896-0) Configurar un proyecto Dolby Atmos manualmente [900](#page-899-0) Configurar un proyecto MPEG-H a través del asistente de configuración [911](#page-910-0) Configurar un proyecto MPEG-H manualmente [914](#page-913-0) Definir objetos [905](#page-904-0) Dolby Atmos Renderer [905](#page-904-0) Downmix para monitorizar [902](#page-901-0) Downmixes para reproducción [948](#page-947-0) Editor Trim y Downmix [948](#page-947-0) Enrutado para camas [896](#page-895-0) Exportar archivos ADM [1615](#page-1614-0) External Dolby Atmos Renderer Setup [909](#page-908-0) External OSC Renderer Setup [942](#page-941-0) Grupos de objetos [950](#page-949-0) Mapeado de objetos [905](#page-904-0) Metadatos de reproducción [948](#page-947-0) Mezcla basada en objetos [951](#page-950-0) Multiobjetos [902](#page-901-0) Protocolo Open Sound Control [940](#page-939-0) Protocolo OSC [940](#page-939-0) Renderer for Dolby Atmos [902](#page-901-0) Renderización binaural [949](#page-948-0)

Creación ADM *(cont.)* Renderizadores externos [905](#page-904-0) VST MultiPanner [872](#page-871-0) Crear espacios vacíos Automatización [979](#page-978-0) Crear eventos de acorde [1310,](#page-1309-0) [1311](#page-1310-0) Crear eventos de acorde a partir de eventos de audio [1311](#page-1310-0) Crear eventos de acorde a partir de MIDI [1310](#page-1309-0) Crear imágenes de audio al grabar [1686](#page-1685-0) Crear la pista MIDI cuando se cargue el VSTi [1695](#page-1694-0) Cuadro de valores/modo de control del tiempo [1669](#page-1668-0) Cuadros Subframes [1547](#page-1546-0) Cuantización groove [380](#page-379-0) Cuantizar [373](#page-372-0) Grupos de valoración especial [380](#page-379-0) Múltiples pistas de audio [377](#page-376-0) Posición original [382](#page-381-0) Precuantizar [382](#page-381-0) Rango Q [380](#page-379-0) Sección de fundidos cruzados [386](#page-385-0) Swing [380](#page-379-0) Usar presets de groove [380](#page-379-0) Cue Sheets [1599](#page-1598-0) Cuenta de frames [1498](#page-1497-0) Cursor con forma de cruz [109,](#page-108-0) [1673](#page-1672-0) Cursores estacionarios [1689](#page-1688-0) Curva de volumen [405](#page-404-0) Curvas de Bézier Automatización [972](#page-971-0) Controladores continuos [1164](#page-1163-0) Curvas de controlador Controles inteligentes de escalado [1170](#page-1169-0) Curvas de volumen de eventos Mostrar [1675](#page-1674-0)

### **D**

Datos de automatización Edición [971](#page-970-0) Eliminar [976](#page-975-0) Limpiar [976](#page-975-0) Reducir eventos de automatización [976](#page-975-0) Seleccionar [973](#page-972-0) Suprimir picos de automatización [977](#page-976-0) Datos de controlador Reducir [1117](#page-1116-0) Datos de grabadora de campo [1548](#page-1547-0) Recuperación de metadatos [1551](#page-1550-0) Datos en pistas de carpeta Mostrando [1677](#page-1676-0) DC Offset Eliminar [636](#page-635-0) Depth VST MultiPanner [883](#page-882-0) Desactivar 'Realimentación acústica' durante la reproducción [1669](#page-1668-0) Desactivar lectura/escritura para todas las pistas [982](#page-981-0) Desactivar ramas de deshacer Automatización [997](#page-996-0)

Deshacer Cambios de parámetros de MixConsole [480](#page-479-0), [487](#page-486-0) Control de muestreador [779](#page-778-0) Grabar audio [350](#page-349-0) Historial de ediciones [110](#page-109-0) Número máximo de deshacer [111](#page-110-0), [1678](#page-1677-0) Operaciones de zoom [677](#page-676-0) Procesado offline [627,](#page-626-0) [809](#page-808-0) Usar ramas de deshacer [1678](#page-1677-0) Ventana de proyecto [56](#page-55-0) Designar una nueva carpeta de grabación de la pool Pool [808](#page-807-0) Despl. audio Fundidos cruzados [399](#page-398-0) Desplazamiento auto. [320](#page-319-0) Fundidos cruzados [395](#page-394-0) Suspender [320](#page-319-0) Desplazamiento de formantes VariAudio [733](#page-732-0) Desplazar Eventos [249](#page-248-0) Desplazar contenido del evento [273](#page-272-0) Desplazar hasta la pista seleccionada [1671](#page-1670-0) Desplazar verticalmente Editor de eventos de automatización [973](#page-972-0) Editor de eventos de tempo [1423](#page-1422-0) Detalles de eventos Mostrando [1677](#page-1676-0) Detección de cortes de video [1556](#page-1555-0) Detección de diálogo [645](#page-644-0) Detección de hitpoints automática Activar [1668](#page-1667-0) Detección de tempo [1426,](#page-1425-0) [1433](#page-1432-0) Correcciones [1427](#page-1426-0) Panel [1433](#page-1432-0) Detectar silencio Con ajustes actuales [648](#page-647-0) Funciones de audio [645](#page-644-0) Detener la reproducción durante avance/retroceso rápido [1689](#page-1688-0) Diálogo Añadir pista [192](#page-191-0) Pistas de audio [138](#page-137-0) Pistas de canal de grupo [145](#page-144-0) Pistas de canal FX [147](#page-146-0) Pistas de carpeta [155](#page-154-0) Pistas de faders VCA [149](#page-148-0) Pistas de instrumento [140](#page-139-0) Pistas de marcadores [151](#page-150-0) Pistas de muestreador [142](#page-141-0) Pistas de regla [152](#page-151-0) Pistas MIDI [143](#page-142-0) Diálogo Configuración de colores Eventos [1122](#page-1121-0) Proyecto [116](#page-115-0) Diálogo Configuración de colores de proyecto [116](#page-115-0)–[118](#page-117-0) Diálogo Configuración de lector de guiones ADR [468](#page-467-0) Diálogo Configuración de proyecto [127](#page-126-0) Diálogo Crear marcadores a partir de eventos seleccionados [441](#page-440-0) Diálogo de fundido de entrada [392](#page-391-0) Diálogo de fundido de salida [392](#page-391-0) Diálogo Exportar video [1538](#page-1537-0)

Diálogo Historial de ediciones [110](#page-109-0) Ramas [111](#page-110-0) Diálogo Renombrar avanzado [794](#page-793-0) Diálogo Separar canales [269](#page-268-0) Dinámicas Edición [1159](#page-1158-0) Dispositivo genérico [1078](#page-1077-0) Dispositivos MIDI Definiendo nuevo para la selección de parche [1102](#page-1101-0) Editar parches [1102](#page-1101-0) Gestor de dispositivos [1097](#page-1096-0) Instalar [1100](#page-1099-0) Seleccionar parches [1101](#page-1100-0) Dithering Aplicar [602](#page-601-0) Efectos [602](#page-601-0) Dividir Controladores MIDI [1670](#page-1669-0) En eventos iguales [267](#page-266-0) Eventos [267](#page-266-0) Eventos MIDI [1670](#page-1669-0) Dividir audio multicanal [268](#page-267-0) Dividir audio multicanal en archivos mono [268](#page-267-0) Divisor Barra de herramientas de la ventana de proyecto [64](#page-63-0) Divisor de la barra de herramientas [64](#page-63-0) Doblado Archivos TTAL [1616](#page-1615-0) Reemplazo de Diálogos Automatizado [454](#page-453-0) Dolby Atmos Archivos ADM [1611](#page-1610-0) Asistente de configuración para Dolby Atmos [898](#page-897-0) Buses multiobjeto [907](#page-906-0) Camas [896](#page-895-0) Conectar el Dolby Atmos Renderer [908](#page-907-0) Conectar objetos a buses de salida [906](#page-905-0) Configuración para mezclas basadas en objetos [895](#page-894-0) Configuraciones de canales soportadas para camas [896](#page-895-0) Configurar un proyecto Dolby Atmos a través del Asistente de configuración [897](#page-896-0) Configurar un proyecto Dolby Atmos manualmente [900](#page-899-0) Configurar un proyecto MPEG-H manualmente [914](#page-913-0) Creación [895](#page-894-0) Creación de contenido [895](#page-894-0) Definir objetos [905](#page-904-0) Dolby Atmos Renderer [905](#page-904-0) Downmix [892](#page-891-0) Downmix para monitorizar [902](#page-901-0) Downmixes para reproducción [948](#page-947-0) Editor Trim y Downmix [948](#page-947-0) Enrutado de canales [895](#page-894-0) Enrutado para camas [896](#page-895-0) Exportar [1615](#page-1614-0) External Dolby Atmos Renderer Setup [909](#page-908-0) Grupos de objetos [950](#page-949-0) Importar [1612](#page-1611-0) Mapeado de objetos [905](#page-904-0)

Dolby Atmos *(cont.)* Mapeado de puertos del dispositivo [909](#page-908-0) Metadatos de reproducción [948](#page-947-0) Mezcla basada en objetos [951](#page-950-0) Mezcla de cama [872](#page-871-0) Multiobjetos [902](#page-901-0) Preparaciones [894](#page-893-0) Renderer for Dolby Atmos [902](#page-901-0) Renderización binaural [949](#page-948-0) Renderizador externo [951](#page-950-0) Renderizadores externos [905](#page-904-0) Ventana Creación ADM [945](#page-944-0) VST MultiPanner [872](#page-871-0) VST MultiPanner en modo objeto [951](#page-950-0) Drop-Frame Video [1547](#page-1546-0) Drum Map Control de pista [188](#page-187-0) Drum Maps [1223](#page-1222-0), [1227](#page-1226-0) Configurar [1224](#page-1223-0), [1225](#page-1224-0) Editor de teclas [1203](#page-1202-0) Seleccionar [1220](#page-1219-0) Duplicar Eventos [271](#page-270-0) Duración Ajustar [1680](#page-1679-0) Fundidos cruzados [401](#page-400-0) Duración de rango de localizadores [318](#page-317-0) Duraciones de eventos Cambiar con la herramienta recortar [1200](#page-1199-0) Duraciones fijas [1112](#page-1111-0)

# **E**

Ecualizador Ajustes [546](#page-545-0) Comparar canales [546](#page-545-0) Secciones de canal [515](#page-514-0) Edición automática (9-Pin) [1512](#page-1511-0) Edición de audio en video [1546](#page-1545-0) Edición de clips Pool [804](#page-803-0) Edición de muestras Control de muestreador [781](#page-780-0) Edición in-place Control de pista [188](#page-187-0) Editar configuraciones de canal Control de pista [188](#page-187-0) Editar en grupo Control de pista [188](#page-187-0) Modo [274](#page-273-0) Editar eventos Editar en grupo [274](#page-273-0) Editar instrumento Control de pista [188](#page-187-0) Editor de acordes [1289](#page-1288-0) Añadir acordes [1293](#page-1292-0) Asignar acordes [1325](#page-1324-0) Entrada MIDI [1290](#page-1289-0) Editor de control remoto [1070](#page-1069-0) Ajustes de control [1071](#page-1070-0) Asignación de parámetros [1073](#page-1072-0) Editor de control remoto *(cont.)* Barra de herramientas [1071](#page-1070-0) Disposición [1074](#page-1073-0) Editor de envolvente Control de muestreador [771](#page-770-0) Editor de eventos de automatización Comprimir hacia la derecha [973](#page-972-0) Comprimir hacia la izquierda [973](#page-972-0) Desplazar verticalmente [973](#page-972-0) Escalar alrededor del centro absoluto [973](#page-972-0) Escalar alrededor del centro relativo [973](#page-972-0) Escalar verticalmente [973](#page-972-0) Estirar [973](#page-972-0) Inclinar hacia la derecha [973](#page-972-0) Inclinar hacia la izquierda [973](#page-972-0) Editor de eventos de controlador [1170](#page-1169-0) Editor de eventos de tempo [1423](#page-1422-0) Comprimir hacia la derecha [1423](#page-1422-0) Comprimir hacia la izquierda [1423](#page-1422-0) Desplazar verticalmente [1423](#page-1422-0) Escalar alrededor del centro absoluto [1423](#page-1422-0) Escalar alrededor del centro relativo [1423](#page-1422-0) Escalar verticalmente [1423](#page-1422-0) Estirar [1423](#page-1422-0) Inclinar hacia la derecha [1423](#page-1422-0) Inclinar hacia la izquierda [1423](#page-1422-0) Editor de eventos note expression Ajuste horizontal [1276](#page-1275-0) Ajuste vertical [1276](#page-1275-0) Cambiar duración del release [1276](#page-1275-0) Comprimir hacia la derecha [1276](#page-1275-0) Comprimir hacia la izquierda [1276](#page-1275-0) Desplazar verticalmente [1276](#page-1275-0) Escalar alrededor del centro absoluto [1276](#page-1275-0) Escalar alrededor del centro relativo [1276](#page-1275-0) Escalar verticalmente [1276](#page-1275-0) Estirar [1276](#page-1275-0) Inclinar hacia la derecha [1276](#page-1275-0) Inclinar hacia la izquierda [1276](#page-1275-0) Modo valor único [1276](#page-1275-0) Rango del parámetro [1276](#page-1275-0) Redimensionar editor [1276](#page-1275-0) Selección de parámetro [1276](#page-1275-0) Editor de lista [1228](#page-1227-0) Barra de filtros [1236](#page-1235-0) Línea de estado [1235](#page-1234-0) Lista de eventos [1237](#page-1236-0) Mostrar/Ocultar eventos [1236](#page-1235-0) Visor de eventos [1238](#page-1237-0) Visor de valores [1238](#page-1237-0) Editor de Lista Barra de herramientas [1229](#page-1228-0) Editar eventos [1240,](#page-1239-0) [1241](#page-1240-0) Insertar eventos [1239](#page-1238-0) Operaciones de edición [1239](#page-1238-0) Editor de muestras [660,](#page-659-0) [675](#page-674-0)[–677](#page-676-0) Ajustar [681](#page-680-0) Barra de herramientas [662](#page-661-0) Generar voces de armonía [705,](#page-704-0) [739](#page-738-0) Inspector [670](#page-669-0) Línea de información [669](#page-668-0) Línea de vista global [669](#page-668-0) Mostrar múltiples formas de onda [675](#page-674-0)

Editor de muestras *(cont.)* Operaciones para deshacer zoom [677](#page-676-0) Regiones [678](#page-677-0) Regla [675](#page-674-0) Visor del teclado de piano [713](#page-712-0) Zona inferior [88](#page-87-0) Editor de partes de audio Barra de herramientas [741](#page-740-0) Editor de Partes de Audio Zona inferior [88](#page-87-0) Editor de Partituras Zona inferior [88](#page-87-0) Editor de patrones de claqueta [325](#page-324-0) Editor de percusión [1206](#page-1205-0) Barra de herramientas [1208](#page-1207-0) Línea de estado [1215](#page-1214-0) Línea de información [1216](#page-1215-0) Pistas globales [1132](#page-1131-0), [1134](#page-1133-0) Visibilidad [1136](#page-1135-0) Visor de notas [1218](#page-1217-0) Zona inferior [88](#page-87-0) Editor de teclas [1173](#page-1172-0) Alturas tonales visibles [1189](#page-1188-0) Barra de herramientas [1175](#page-1174-0) Datos de note expression [1204](#page-1203-0) Escalas [1185](#page-1184-0) Foco en teclado [1135](#page-1134-0) Inspector [1184](#page-1183-0) Línea de estado [1182](#page-1181-0) Línea de información [1183](#page-1182-0) Pistas globales [1132](#page-1131-0), [1134](#page-1133-0) Plegar teclado [1189](#page-1188-0) Visibilidad [1136](#page-1135-0) Visibilidad de tonos [1190](#page-1189-0) Visor de notas [1187](#page-1186-0) Visor del teclado de piano [1188](#page-1187-0) Zona inferior [88](#page-87-0) Editor de tempo Barra de herramientas [1421](#page-1420-0) Editor in-place Editar controladores [1244](#page-1243-0) Editar notas MIDI [1244](#page-1243-0) Editor In-Place Barra de herramientas [1245](#page-1244-0) Editor lógico [1376](#page-1375-0) Condiciones de filtro [1385](#page-1384-0) Explorador de presets [1377](#page-1376-0) Funciones [1390](#page-1389-0) Objetivo del filtro [1381](#page-1380-0) Objetivos de la acción [1392](#page-1391-0) Vista global [1376](#page-1375-0) Editor lógico de proyecto [1396](#page-1395-0) Comandos pre y post [1417](#page-1416-0) Condiciones de filtro [1408](#page-1407-0) Configurar comandos de teclado [1400](#page-1399-0) Explorador de presets [1397](#page-1396-0) Funciones [1412](#page-1411-0) Objetivos de la acción [1413](#page-1412-0) Objetivos del filtro [1401](#page-1400-0) Operaciones [1414](#page-1413-0) Vista global [1396](#page-1395-0) Editor MIDI por defecto [1674](#page-1673-0)

Editor MIDI SysEx Mensajes de petición de volcado [1242](#page-1241-0) Editor simple de fundido cruzado [395,](#page-394-0) [1668](#page-1667-0) Editores de plug-in siempre al frente [1695](#page-1694-0) Editores MIDI Cortar y pegar [1121](#page-1120-0) EDL Añadir para el proceso de ReConform [1582](#page-1581-0) Cambiar códigos de tiempo con ReConform [1583](#page-1582-0) ReConform [1579](#page-1578-0) Suprimir para el proceso de ReConform [1583](#page-1582-0) EDL de cambios [1581](#page-1580-0) Añadir [1582](#page-1581-0) Extender entradas [1586](#page-1585-0) Generar [1585](#page-1584-0) Guardar [1585](#page-1584-0) Reparar entradas [1585](#page-1584-0) Suprimir [1583](#page-1582-0) Efectos [580](#page-579-0) Ajustar la configuración de canal [588](#page-587-0) Comparar ajustes [605](#page-604-0) Compensación de retardo en plug-ins [582](#page-581-0) Configuración de canal [588](#page-587-0) Configuraciones multicanal [588](#page-587-0) Dithering [602](#page-601-0) Efectos de envío [580](#page-579-0), [592](#page-591-0) Efectos de inserción [580,](#page-579-0) [583](#page-582-0) Efectos externos [603](#page-602-0) Enrutado [589,](#page-588-0) [595](#page-594-0) Enrutado de side-chain [600](#page-599-0) Entradas side-chain [598](#page-597-0) Envíos pre/post fader [596](#page-595-0) Explorador de presets [607](#page-606-0) Guardar presets [608](#page-607-0) Información de componentes de sistema [612,](#page-611-0) [614](#page-613-0) Menú contextual [604](#page-603-0) Menú Funciones [604](#page-603-0) Panel de control [603](#page-602-0) Presets [607](#page-606-0) Presets de pista [612](#page-611-0) Procesado offline directo [615](#page-614-0) Seleccionar presets [608](#page-607-0) Sincronía a tempo [582](#page-581-0) VST 3 [581](#page-580-0) Efectos de audio Surround [860](#page-859-0) Efectos de envío [580](#page-579-0), [592](#page-591-0) Ajustar el panorama [596](#page-595-0) Ajustar nivel [597](#page-596-0) Añadir a canales seleccionados [594](#page-593-0) Añadir pistas de canal FX [593](#page-592-0) Efectos de inserción [580,](#page-579-0) [583](#page-582-0) Añadir a buses [584](#page-583-0) Añadir a canales de grupo [584](#page-583-0) Congelar [587](#page-586-0) Enrutado [583](#page-582-0) Efectos de inserción MIDI Grabación [1093](#page-1092-0) Efectos externos [44](#page-43-0), [603](#page-602-0) Configurar [45](#page-44-0) Congelar [50](#page-49-0) Favoritos [49](#page-48-0) Plug-ins que faltan [50](#page-49-0)

Efectos MIDI [1092](#page-1091-0) Envíos [1094](#page-1093-0) Inserciones [1092](#page-1091-0) Presets [1095](#page-1094-0) Ejecutar configuración al crear un nuevo proyecto [1678](#page-1677-0) El contenido del editor sigue a la selección de eventos [1674](#page-1673-0) El plegado de pistas afecta a todos los niveles subordinados [1671](#page-1670-0) Elementos máximos en lista de resultados [1685](#page-1684-0) Eliminar Controladores [1116](#page-1115-0) Controladores MIDI [1116](#page-1115-0) Eventos [249](#page-248-0) Silencio [648](#page-647-0) Eliminar DC-Offset Procesado offline directo [636](#page-635-0) Eliminar regiones/hitpoints en todos los procesados offline [1668](#page-1667-0) Empujar Ajustes de empujar [250](#page-249-0), [265](#page-264-0) Desplazar hacia la derecha [250](#page-249-0) Desplazar hacia la izquierda [250](#page-249-0) Eventos de audio en imágenes [1564](#page-1563-0) Redimensionar eventos [265](#page-264-0) Rejilla de ajuste [250](#page-249-0) Encajar audio al tempo Alineación de audio [253](#page-252-0) Enlazado de canales [497](#page-496-0) Enlazado de controles [494](#page-493-0), [497](#page-496-0) Enlazar a formato de tiempo primario Ajustes de empujar [250](#page-249-0) Enlazar a rejilla Ajustes de empujar [250](#page-249-0) Enlazar cursores de proyecto y zona inferior [90](#page-89-0) Enmudecer Canales surround [885](#page-884-0) Control de pista [188](#page-187-0) MixConsole [503](#page-502-0) Pista de transposición [421](#page-420-0) Enmudecer automatización Control de pista [188](#page-187-0) Enmudecer eventos [277](#page-276-0) Enmudecer preenvío si enmudecer está activado [1693](#page-1692-0) Enrutado Buses de entrada [509](#page-508-0) Buses de salida [510](#page-509-0) Canales de grupo [510](#page-509-0) Editor [589,](#page-588-0) [590](#page-589-0) Efectos de inserción [583](#page-582-0) MixConsole [509](#page-508-0) Para configuraciones surround [866](#page-865-0) Enrutado directo [529](#page-528-0) Configurar [529](#page-528-0) Mezcla automática (downmix) [531](#page-530-0) Entorno ADR Configuración [462](#page-461-0) Entrada en directo Pista de acordes [1306](#page-1305-0)

Entrada MIDI [1204](#page-1203-0) Configurar [352](#page-351-0) Editor de acordes [1290](#page-1289-0) VariAudio [723](#page-722-0) Entradas Opciones de posición del medidor [504](#page-503-0) Entradas de EDL Extender con ReConform [1586](#page-1585-0) Entradas side-chain [582](#page-581-0) Enviar actividades del medidor del bus de entrada hacia la pista audio [1685](#page-1684-0) Envíos MixConsole [527](#page-526-0) Envíos cue [570](#page-569-0) Ajustar el volumen [570](#page-569-0) Mezcla guía [569](#page-568-0) Envíos post fader [596](#page-595-0) Envíos pre fader [596](#page-595-0) Envolvente Procesado en tiempo real [405](#page-404-0) Procesado offline directo [630](#page-629-0) EQ Ajustes [546](#page-545-0) Comparar canales [546](#page-545-0) Módulo de strip (tira) [518](#page-517-0) Presets [517](#page-516-0) Escalado de la aplicación [1678](#page-1677-0) Escalar alrededor del centro absoluto Editor de eventos de automatización [973](#page-972-0) Editor de eventos de tempo [1423](#page-1422-0) Escalar alrededor del centro relativo Editor de eventos de automatización [973](#page-972-0) Editor de eventos de tempo [1423](#page-1422-0) Escalar verticalmente Editor de eventos de automatización [973](#page-972-0) Editor de eventos de tempo [1423](#page-1422-0) Escalas automáticas [1298](#page-1297-0) Escalas musicales Ajustar edición de tonos [1195](#page-1194-0) Buscar [1192](#page-1191-0), [1193](#page-1192-0) Configuración [1299](#page-1298-0) Cuantizar tonos [1194](#page-1193-0) Editor de teclas [1185](#page-1184-0) Entrada en directo [1195](#page-1194-0) Escanear MediaBay [828](#page-827-0) Escanear carpetas solo cuando el MediaBay está abierto [1685](#page-1684-0) Escribir automatización [968](#page-967-0) Automáticamente [969](#page-968-0) Control de pista [188](#page-187-0) Herramientas [971](#page-970-0) Manualmente [969,](#page-968-0) [970](#page-969-0) Escuchar Control de pista [188](#page-187-0) Eventos de audio [245](#page-244-0) MixConsole [503](#page-502-0) Partes de audio [245](#page-244-0) Usar comandos de teclado [803](#page-802-0) VariAudio [714](#page-713-0) Escuchar acordes [1297](#page-1296-0) Escuchar vía inserciones/envíos MIDI [1680](#page-1679-0)

Espacios de trabajo Actualizar [1648](#page-1647-0) Añadir [1648](#page-1647-0) Crear [1648](#page-1647-0) Edición [1648](#page-1647-0) Guardar [1648](#page-1647-0) Modificar [1648](#page-1647-0) Organizar [1649](#page-1648-0) Proyectos externos [1648](#page-1647-0) Tipos [1647](#page-1646-0) Espacios de trabajo de proyecto [1647](#page-1646-0) Espacios de trabajo globales [1647](#page-1646-0) Espejo MIDI [1118](#page-1117-0) Esquemas de nombrado Exportar mezcla de audio [1459](#page-1458-0), [1460](#page-1459-0) Estadísticas Funciones de audio [651](#page-650-0) Estándares de escala [571](#page-570-0) Estilo magnetófono Monitorizar [1693](#page-1692-0) Estirar Editor de eventos de automatización [973](#page-972-0) Editor de eventos de tempo [1423](#page-1422-0) Eventos [239](#page-238-0) Agrupado [274](#page-273-0) Ajustar una distancia entre eventos [253](#page-252-0) Bloquear [275](#page-274-0), [276](#page-275-0) Colocar a una distancia específica [253](#page-252-0) Combinar herramientas de selección [247](#page-246-0) Copiar y pegar [270](#page-269-0) Crear nuevos archivos desde eventos [240](#page-239-0) Desplazamiento [252](#page-251-0) Desplazar [249](#page-248-0), [253](#page-252-0) Desplazar a través de la línea de información [253](#page-252-0) Desplazar con la herramienta de selección [249](#page-248-0) Desplazar con los botones de empujar [250](#page-249-0) Dividir [267](#page-266-0) Dividir repetidamente [267](#page-266-0) Duplicar [271](#page-270-0) Edición [245](#page-244-0) Editar en grupo [274](#page-273-0) Editar en WaveLab [285](#page-284-0) Eliminar [249](#page-248-0) Enmudecer [277](#page-276-0) Envolventes [405](#page-404-0) Mover el contenido [273](#page-272-0) Pegamento [270](#page-269-0) Pegar [270](#page-269-0) Redimensionar [263](#page-262-0), [265](#page-264-0) Redimensionar con alteración de la duración [264](#page-263-0) Redimensionar con Arrastrar [266](#page-265-0) Redimensionar con desplazamiento del contenido [264](#page-263-0) Redimensionar con fundido [263](#page-262-0) Redimensionar con Seleccionar [247,](#page-246-0) [263,](#page-262-0) [264](#page-263-0) Redimensionar normal [247](#page-246-0), [263](#page-262-0) Renombrar [259](#page-258-0) Renombrar eventos de la lista [260](#page-259-0) Repetir [272](#page-271-0) Visualizar en pistas de carpeta [219](#page-218-0) WaveLab como editor externo [285](#page-284-0)

Eventos de acorde [1288](#page-1287-0) Añadir [1288](#page-1287-0) Añadir acordes [1288](#page-1287-0) Asignar [1290](#page-1289-0) Asignar a efectos MIDI o VSTis [1304](#page-1303-0) Convertir a MIDI [1304](#page-1303-0) Crear a partir de eventos de audio [1311](#page-1310-0) Crear a partir de MIDI [1310](#page-1309-0) Edición [1288](#page-1287-0) Escuchar [1297](#page-1296-0) Obtener sugerencias [1293](#page-1292-0) Resolver conflictos de visualización [1297](#page-1296-0) Tensiones [1288](#page-1287-0) Tipo de acorde [1288](#page-1287-0) Voicings [1300](#page-1299-0) Eventos de audio [239](#page-238-0) Alinear [258](#page-257-0), [259](#page-258-0) Escuchar [245](#page-244-0) Invertir fase [276](#page-275-0) Procesado con ReConform [1590](#page-1589-0) Eventos de controlador [1260](#page-1259-0) Eventos de escala [1298](#page-1297-0) Añadir [1298](#page-1297-0) Cambiar [1298](#page-1297-0) Escalas automáticas [1298](#page-1297-0) Escuchar [1298](#page-1297-0) Mostrar [1298](#page-1297-0) Seguir pista de acordes [1308](#page-1307-0) Eventos de nota Ajustar valores de velocidad [1129](#page-1128-0) Colorear [1122](#page-1121-0) Desplazar [1198](#page-1197-0) Dibujar con la herramienta de dibujar [1197](#page-1196-0) Dibujar con la herramienta de línea [1198](#page-1197-0) Dividir [1200](#page-1199-0) Duplicar [1129](#page-1128-0) Edición [1128](#page-1127-0) Editar a través de MIDI [1204](#page-1203-0) Enmudecer [1127](#page-1126-0) Establecer con ajuste [1129](#page-1128-0) Excluir de la reproducción [1127](#page-1126-0) Insertar [1196](#page-1195-0) Insertar a través de MIDI [1204](#page-1203-0) Pegamento [1200](#page-1199-0) Redimensionar [1199](#page-1198-0) Repetir [1129](#page-1128-0) Seleccionar [1125](#page-1124-0) Suprimir [1127](#page-1126-0), [1196](#page-1195-0) Transposición [1198](#page-1197-0) Trim [1128](#page-1127-0) Eventos de Poly Pressure Añadir [1162](#page-1161-0) Eventos de tempo Edición [1427](#page-1426-0) Eventos de tipo de compás Añadir [1442](#page-1441-0) Configurar [1441](#page-1440-0) Configurar patrones de claqueta [1443](#page-1442-0) Eventos de velocidad Añadir en visor de controladores [1155](#page-1154-0) Edición [1154](#page-1153-0) Eventos MIDI [243](#page-242-0) Dividir [1670](#page-1669-0)

Eventos Poly Pressure Edición [1162](#page-1161-0) Eventos seleccionados Renderizar [278](#page-277-0) Expandir pista seleccionada [212](#page-211-0), [1671](#page-1670-0) Explorador de archivos Rack de medios [821](#page-820-0) Explorador de presets Efectos [607](#page-606-0) Explorar tipos de archivo desconocidos [1685](#page-1684-0) Exportar Archivos AAF [1609](#page-1608-0) Archivos ADM [1615](#page-1614-0) Archivos AES31 [1596](#page-1595-0) Archivos de pistas [202](#page-201-0) Archivos de video [1544](#page-1543-0) Archivos MIDI [203](#page-202-0) Archivos OMF [1604](#page-1603-0) Archivos TTAL [1618](#page-1617-0) Cue Sheets [1600](#page-1599-0) Eventos seleccionados [277](#page-276-0) Perfiles [1655](#page-1654-0) Pistas [202](#page-201-0) Pistas seleccionadas [202](#page-201-0) Exportar mezcla de audio [1451](#page-1450-0), [1462](#page-1461-0)–[1464](#page-1463-0) Archivos AIFF [1470](#page-1469-0) Archivos Broadcast Wave [1468](#page-1467-0) Archivos Flac [1473](#page-1472-0) Archivos MP3 [1472](#page-1471-0) Archivos MXF [1472](#page-1471-0) Archivos Ogg Vorbis [1474](#page-1473-0) Archivos Wave [1468](#page-1467-0) Formatos de archivo [1467](#page-1466-0) Mezclar a múltiples archivos [1463](#page-1462-0) Mezclas surround [892](#page-891-0) Sección Cola de exportación [1465](#page-1464-0) Selección de canal [1467](#page-1466-0) Tareas de exportación [1466](#page-1465-0) Exportar video [1543](#page-1542-0) Expression maps [1248](#page-1247-0) Cargar [1257](#page-1256-0) Configuración [1249](#page-1248-0) Crear [1250](#page-1249-0) Editor de lista [1259](#page-1258-0) Editor de partituras [1258](#page-1257-0) Extraer de instrumentos VST [1255](#page-1254-0) Guardar [1256](#page-1255-0) Inspector [1250](#page-1249-0) Ventana de proyecto [1250](#page-1249-0) Extender el rango de procesado Procesado offline directo [626](#page-625-0) Extensión Procesado offline directo [627](#page-626-0) Extensiones [751](#page-750-0) Añadir evento [752](#page-751-0) Editor [756](#page-755-0) Eliminar de las pistas de audio [755](#page-754-0) Eliminar de los eventos de audio [752](#page-751-0) Eventos de audio [751](#page-750-0) Hacer permanente [753,](#page-752-0) [755](#page-754-0) Manejar eventos en la ventana de proyecto [757](#page-756-0) Pistas de audio [754](#page-753-0)

Extensiones de archivos Mostrar en la lista de resultados [1685](#page-1684-0) External Dolby Atmos Renderer Setup [909](#page-908-0) External OSC Renderer Setup [942](#page-941-0) Extraer Audio de video [368](#page-367-0), [1544](#page-1543-0) Automatización MIDI [1117](#page-1116-0) Extraer audio al importar archivos de video [1697](#page-1696-0) Extraer MIDI a partir de audio [735](#page-734-0)

### **F**

Faders VCA [551](#page-550-0) Ajustes [551](#page-550-0) Anidar [553](#page-552-0) Añadir [552](#page-551-0) Automatización [553](#page-552-0) Conectando [554](#page-553-0) Fase MixConsole [512](#page-511-0) Favoritos Añadir [822](#page-821-0), [823,](#page-822-0) [829](#page-828-0) Procesado offline directo [624](#page-623-0) Rack de medios [821](#page-820-0) Fijar a punto de cruce cero [104](#page-103-0) Filtro de atributos Aplicar en la MediaBay [845](#page-844-0) Búsqueda de menú contextual [845](#page-844-0) MediaBay [844](#page-843-0) Filtro lógico Aplicar [843](#page-842-0) Búsqueda de texto avanzada [843](#page-842-0) MediaBay [842](#page-841-0) Filtro MIDI [1684](#page-1683-0) Foco en teclado Activar para una zona [99](#page-98-0) Zonas [98](#page-97-0) Formas de onda Mostrar [1675](#page-1674-0) Formato de archivo de grabación Audio [346](#page-345-0) Formato de tiempo [321](#page-320-0) Formato de tiempo primario Seleccionar [321](#page-320-0) Formato de tiempo secundario Seleccionar [321](#page-320-0) Formato de visualización Regla [69](#page-68-0) Frecuencia de muestreo Señal de reloj externa [26](#page-25-0) Free Run ADR [455](#page-454-0) Fuente de los acordes [1676](#page-1675-0) Funciones de audio [645](#page-644-0) Analizador de espectro [649](#page-648-0) Detección de diálogo [645](#page-644-0) Detectar silencio [645](#page-644-0) Estadísticas [651](#page-650-0) Funciones de transposición [417](#page-416-0) Fundido de entrada Procesado offline directo [631](#page-630-0) Fundido de entrada hasta el inicio de rango [390](#page-389-0) Fundido de salida Procesado offline directo [631](#page-630-0) Fundido de salida desde el final de rango [390](#page-389-0) Fundidos Con la herramienta de Selección de Rango [390](#page-389-0) Editar en diálogo [392](#page-391-0) Fundidos automáticos [402](#page-401-0) Presets [392](#page-391-0) Usar configuración por defecto [391](#page-390-0) Fundidos automáticos Ajustes de pista [404](#page-403-0) Ajustes globales [404](#page-403-0) Fundidos cruzados Cambiar la duración [401](#page-400-0) Crear [394](#page-393-0) Despl. audio [399](#page-398-0) Desplazamiento auto. [395](#page-394-0) Editar en diálogo [395](#page-394-0) Editor simple de fundido cruzado [395](#page-394-0) Empujar [399](#page-398-0) Fundidos simétricos [395](#page-394-0) Igual amplitud [395](#page-394-0) Igual energía [395](#page-394-0) Mover fundido [399](#page-398-0) Presets [395](#page-394-0) Punto de unión [399](#page-398-0) Redimensionar [400](#page-399-0) Solapado [399](#page-398-0) Zoom auto. [395](#page-394-0)

### **G**

Game Audio Connect [654](#page-653-0) Comunicación en red [656](#page-655-0) Diálogo Ajustes [655](#page-654-0) Exportar assets de audio [657,](#page-656-0) [658](#page-657-0) Perforce [654](#page-653-0) Renombrar assets [657](#page-656-0) Renombrar eventos [260](#page-259-0) Ganancia Procesado offline directo [632](#page-631-0) Ganancia de entrada MixConsole [511](#page-510-0) Generar nuevos clips de audio automáticamente Pool [812](#page-811-0) Generar voces de armonía [705](#page-704-0), [738](#page-737-0), [739](#page-738-0) Gestionar archivos de medios Pool [788](#page-787-0) Gestor de plug-ins VST [1018](#page-1017-0) Colecciones [1019](#page-1018-0) Ventana [1019](#page-1018-0) Gestor de usuarios Red [1491](#page-1490-0) Gestor MIDI Remote [1057](#page-1056-0) Controladores MIDI [1059](#page-1058-0) Scripts [1060](#page-1059-0) GoPro Player VR Remote [965](#page-964-0) Grabación [339](#page-338-0) Bloquear grabación [361](#page-360-0) Ciclo [342](#page-341-0) Con efectos [349](#page-348-0) Detener [341,](#page-340-0) [342](#page-341-0) Detener automáticamente [341](#page-340-0)

Grabación *(cont.)* Modos de grabación [343](#page-342-0) Niveles [21](#page-20-0) Notas y note expression [1273](#page-1272-0) Pre-roll y post-roll [342](#page-341-0) Tiempo de grabación restante [360](#page-359-0) Grabación de audio [348](#page-347-0) Carpeta de grabación [347](#page-346-0) Con efectos [349](#page-348-0) Deshacer [350](#page-349-0) Downmix [349](#page-348-0) Formato de archivo de grabación [346](#page-345-0) Modos de grabación [349](#page-348-0) Preparaciones [347](#page-346-0) Recuperar [351](#page-350-0) Recuperar grabaciones [350](#page-349-0) Requisitos de RAM [348](#page-347-0) Tiempo de pregrabación [351](#page-350-0) Grabación MIDI Ajuste de entrada MIDI [352](#page-351-0) Canal y Salida [353](#page-352-0) Diferentes tipos de mensajes [355](#page-354-0) Instrumentos y canales [352](#page-351-0) Mensajes continuos [355](#page-354-0) Mensajes de cambio de programa [355](#page-354-0) Mensajes SysEx [356](#page-355-0) Modo de grabación [356](#page-355-0) Nombrar puertos MIDI [352](#page-351-0) Notas [355](#page-354-0) Preparación [352](#page-351-0) Recuperar [358,](#page-357-0) [359](#page-358-0) Recuperar en editor [360](#page-359-0) Recuperar grabaciones [357](#page-356-0) Reinicializar [356](#page-355-0) Selección de sonido [353](#page-352-0) Grabación MIDI retrospectiva [357,](#page-356-0) [359](#page-358-0), [360](#page-359-0) Insertar desde 'All MIDI Inputs' [358](#page-357-0) Vaciar búfer [360](#page-359-0) Grabación retrospectiva [1687](#page-1686-0) Buffer [357](#page-356-0) MIDI [357](#page-356-0) Grabaciones MIDI Exportar a archivo MIDI [1228](#page-1227-0) Grabar en solo en los editores MIDI [1687](#page-1686-0) Grupos de valoración especial Cuantizar [380](#page-379-0) Grupos enlazados [494](#page-493-0) Ajustes [494](#page-493-0) Añadir canales [497](#page-496-0) Cambiar ajustes [497](#page-496-0) Crear [496](#page-495-0) Desenlazar [497](#page-496-0) Eliminar canales [498](#page-497-0) Q-Link [498](#page-497-0) Guardar ajustes de preferencias parciales [1665](#page-1664-0) Guardar automáticamente [134,](#page-133-0) [1678](#page-1677-0) Guardar como plantilla [125](#page-124-0) Guardar preset de pista [232](#page-231-0), [236](#page-235-0)

# **H**

Habilitar grabación Control de pista [188](#page-187-0) Habilitar grabación permite MIDI Thru [1687](#page-1686-0) Habilitar la grabación al seleccionar una pista de audio [1671](#page-1670-0) Habilitar la grabación en la pista MIDI seleccionada [1671](#page-1670-0) Hardware de audio Conexiones [21](#page-20-0) **Height** VST MultiPanner [883](#page-882-0) Herramienta arrastrar [246](#page-245-0) Herramienta de línea [1198](#page-1197-0) Dibujar eventos de nota [1198](#page-1197-0) Editar eventos de visor de controladores [1169](#page-1168-0) Herramienta de selección Insertar eventos de nota [1196](#page-1195-0) Herramienta de Selección de Rango Crear fundidos [390](#page-389-0) Herramienta de zoom modo estándar - Solo zoom horizontal [1673](#page-1672-0) Herramienta Dibujar Dibujar eventos de nota [1197](#page-1196-0) Herramienta recortar Cambiar duraciones de eventos [1200](#page-1199-0) Herramienta seleccionar - Mostrar información adicional [1673](#page-1672-0) Historial Control de muestreador [779](#page-778-0) Historial de ediciones [110](#page-109-0) MixConsole [480,](#page-479-0) [487](#page-486-0) Ventana de proyecto [56](#page-55-0) Historial de zoom Ventana de proyecto [104](#page-103-0) Hitpoints [684](#page-683-0) Mostrar [1675](#page-1674-0) HRTF [957](#page-956-0) Hub [121](#page-120-0) Mostrar noticias [1678](#page-1677-0) Hub de Nuendo [121](#page-120-0)

# **I**

Idioma (Preferencias) [1678](#page-1677-0) Igual amplitud Fundidos cruzados [395](#page-394-0) Igual energía Fundidos cruzados [395](#page-394-0) Imágenes [211](#page-210-0) Lista de pistas [210](#page-209-0) MixConsole [533](#page-532-0) Imágenes de pistas Buscador [211](#page-210-0) Lista de pistas [210](#page-209-0) MixConsole [533](#page-532-0) Imágenes de plug-ins VST Añadir [823](#page-822-0), [824](#page-823-0) Importar Ajustes de pista [196](#page-195-0) Archivos AAF [1607](#page-1606-0) Archivos ADM [1612](#page-1611-0) Archivos AES31 [1596](#page-1595-0) Archivos de audio [364,](#page-363-0) [1549](#page-1548-0) Archivos de pistas [198](#page-197-0) Archivos de video [1533](#page-1532-0)

Importar *(cont.)* Archivos FLAC [365](#page-364-0) Archivos MIDI [203](#page-202-0), [370](#page-369-0) Archivos MP3 [365](#page-364-0) Archivos MPEG [365](#page-364-0) Archivos MXF [1616](#page-1615-0) Archivos Ogg Vorbis [365](#page-364-0) Archivos OMF [1602](#page-1601-0) Archivos REX/REX2 [369](#page-368-0) Archivos TTAL [1617](#page-1616-0) Archivos WMA [365](#page-364-0) Audio de archivos de video [368](#page-367-0) Datos de grabadora de campo [1549](#page-1548-0) Eventos [196](#page-195-0) Importar archivos de audio comprimidos [364](#page-363-0) Perfiles [1655](#page-1654-0) Pistas desde proyectos [196,](#page-195-0) [197](#page-196-0) Pistas desde un archivo de pistas [196,](#page-195-0) [198](#page-197-0) Sonido de producción [1549](#page-1548-0) Sonido de ubicación [1549](#page-1548-0) Inclinar hacia la derecha Editor de eventos de automatización [973](#page-972-0) Editor de eventos de tempo [1423](#page-1422-0) Inclinar hacia la izquierda Editor de eventos de automatización [973](#page-972-0) Editor de eventos de tempo [1423](#page-1422-0) Indicar transposiciones Editor de teclas [422](#page-421-0) Información de componentes de sistema [612](#page-611-0) Exportar [614](#page-613-0) Iniciar grabación en cursor Modos de grabación [343](#page-342-0) Iniciar grabación en el localizador izquierdo Modos de grabación [343](#page-342-0) Inserciones Canal Talkback [567](#page-566-0) Canales de Monitor [567](#page-566-0) MIDI [1092](#page-1091-0) MixConsole [513](#page-512-0) Presets de cadena de FX [514](#page-513-0) Usar al arrastrar [1691](#page-1690-0) Insertar evento de 'reset' al final de la grabación [1680](#page-1679-0) Insertar grabación MIDI retrospectiva en editor [360](#page-359-0) Insertar presets Copiar [610](#page-609-0) Guardar [610](#page-609-0) Pegar [610](#page-609-0) Inspector [76,](#page-75-0) [137](#page-136-0) Cambiar contenido del inspector del editor de partituras [79](#page-78-0) Configurar [163](#page-162-0) Editor [77](#page-76-0) Expression maps [1250](#page-1249-0) Inspector de pista [76](#page-75-0) Partitura [79](#page-78-0) Secciones [164,](#page-163-0) [184](#page-183-0) Sincronizar la visibilidad de la pista con la visibilidad del canal [83](#page-82-0) Surround Pan [874](#page-873-0) Visibilidad [80](#page-79-0), [81](#page-80-0) VST MultiPanner [874](#page-873-0) Zonas [83](#page-82-0)

Inspector de atributos MediaBay [848](#page-847-0) Inspector de pista Abrir [76](#page-75-0) Instantánea de MixConsole Ajustes de recuperación [490](#page-489-0) Instantáneas MixConsole [481,](#page-480-0) [488,](#page-487-0) [489](#page-488-0) Instantáneas de MixConsole Guardar [488](#page-487-0) Recuperar [489](#page-488-0) Instrumento Control de pista [188](#page-187-0) Instrumentos externos [44](#page-43-0) Configurar [47](#page-46-0) Congelar [50](#page-49-0) Favoritos [49](#page-48-0) Plug-ins que faltan [50](#page-49-0) Instrumentos VST Configurar [1000](#page-999-0) Congelar [215,](#page-214-0) [1010](#page-1009-0) Diálogo Opciones de congelar canal [1011](#page-1010-0) Extraer expression maps [1255](#page-1254-0) Guardar presets [1008](#page-1007-0) Menú contextual [1006](#page-1005-0) Menú Funciones [1006](#page-1005-0) Panel de control [1001](#page-1000-0) Presets [1007](#page-1006-0) Intensidad de los contornos de forma de onda [1675](#page-1674-0) Intensidad de rejilla en frente [1674](#page-1673-0) Interfaz MIDI Conectando [29](#page-28-0) Interpolar formas de onda de audio [1675](#page-1674-0) Introducción MIDI Note Expression [1270](#page-1269-0) Introducción paso a paso [1204](#page-1203-0) Pads de acorde [1338](#page-1337-0) Invertir Audio [637](#page-636-0) **MIDI [1118](#page-1117-0)** Procesado offline directo [637](#page-636-0) Invertir fase Control Room [567](#page-566-0) Línea de información [276](#page-275-0) MixConsole [512](#page-511-0) Procesado offline directo [632](#page-631-0)

# **L**

La selección de pistas sigue a la selección de eventos [1666](#page-1665-0) Latencia MixConsole [534](#page-533-0) Optimizar [1660](#page-1659-0) VST System Link [1522](#page-1521-0) Latencia de canal MixConsole [534](#page-533-0) Latencia de plug-in MixConsole [534](#page-533-0) Lector de guiones ADR [466](#page-465-0) Apariencia [468](#page-467-0) Conexión de red [468](#page-467-0) Interfaz web [467](#page-466-0)

Leer automatización [968](#page-967-0) Control de pista [188](#page-187-0) Legato [1112](#page-1111-0) Modo [1670](#page-1669-0) Solapado [1670](#page-1669-0) Limitador Módulo de strip (tira) [518](#page-517-0) Limitar compensación de retardo [1013](#page-1012-0) Línea de estado Ventana de proyecto [71](#page-70-0) Línea de información Editar articulaciones [1258](#page-1257-0) Transposición [424](#page-423-0) Ventana de proyecto [72](#page-71-0) Línea de tiempo Regla [1120](#page-1119-0) Línea de valor estático Automatización [968](#page-967-0) Línea de vista global Ventana de proyecto [73](#page-72-0) Línea de visualización Sección de faders [496](#page-495-0) Líneas de marcadores [426](#page-425-0), [431](#page-430-0), [1678](#page-1677-0) Líneas de tiempo ReConform [1581](#page-1580-0) Lista de eventos Editar eventos [1240](#page-1239-0) Filtrar eventos [1240](#page-1239-0) Lista de pistas [65](#page-64-0) Dividir [65](#page-64-0) Listas de decisiones de edición [443](#page-442-0) Localizadores [316](#page-315-0) Ajustar rangos [318](#page-317-0) Derecha [316](#page-315-0) Izquierda [316](#page-315-0) Localizadores derechos [316](#page-315-0) Ajuste [318](#page-317-0) Localizadores izquierdos [316](#page-315-0) Ajuste [318](#page-317-0) Localizar Control de pista [188](#page-187-0) Localizar al hacer clic sobre un espacio vacío [1689](#page-1688-0) Loops de ACID® [697](#page-696-0) Loops MIDI Preescuchar en MediaBay [837](#page-836-0) Loops y muestras Cargar en MediaBay [852](#page-851-0) Los instrumentos usan Leer y escribir toda la automatización [1693](#page-1692-0)

### **M**

macOS Activación de puerto [41](#page-40-0) Selección de puerto [41](#page-40-0) Macros Comandos de teclado [1621](#page-1620-0), [1626](#page-1625-0) Mapeado de salida [1253](#page-1252-0) Marcadores [426,](#page-425-0) [431](#page-430-0) ADR [456](#page-455-0) Añadir [430](#page-429-0) Añadir marcadores a posiciones de cortes de video [1556](#page-1555-0)

Marcadores *(cont.)* Archivos CSV [445](#page-444-0) Atributos [437](#page-436-0) Crear a partir de eventos seleccionados [441](#page-440-0) Edición [430](#page-429-0) Exportar [442](#page-441-0) Exportar a través de MIDI [452](#page-451-0) Exportar archivos CSV [448](#page-447-0) Exportar marcadores como archivo de pista [452](#page-451-0) IDs [439](#page-438-0) Importar [442](#page-441-0) Importar a través de MIDI [451](#page-450-0) Importar marcadores como archivo de pistas [452](#page-451-0) Importar una EDL [443](#page-442-0) Marcadores de ciclo [429](#page-428-0) Marcadores de posición [429](#page-428-0) Reasignar IDs [440](#page-439-0) ReConform [1590](#page-1589-0) Sincronizar a selección en ventana de proyecto [432](#page-431-0) Trabajar con EDLs [444](#page-443-0) Ventana de marcadores [432](#page-431-0) Marcadores de alertas de automatización [1590](#page-1589-0) Marcadores de ciclo [429](#page-428-0) Añadir [430](#page-429-0) Edición [430](#page-429-0) Eventos TTAL [1616](#page-1615-0) Usando [440](#page-439-0) Zoom [103,](#page-102-0) [430](#page-429-0) Marcadores de Dissolve [1590](#page-1589-0) Marcadores de inserción [1590](#page-1589-0) Marcadores de posición [429](#page-428-0) Añadir [430](#page-429-0) Edición [430](#page-429-0) Marcadores de recortes de audio [1590](#page-1589-0) Marcadores de warp Copiar [1440](#page-1439-0) Crear a partir de hitpoints [693](#page-692-0) Crear para múltiples eventos [704](#page-703-0) Mover [704](#page-703-0) Suprimir [704](#page-703-0) Marcadores de Wipe [1590](#page-1589-0) Marcar tempo [1429](#page-1428-0) Modo [1431](#page-1430-0) Pista de tempo [1428](#page-1427-0) Tempo del proyecto [1429](#page-1428-0) Material Conservar con ReConform [1589](#page-1588-0) Matriz de señales ADR [457](#page-456-0) Maximizer Editar módulo [543](#page-542-0) Vista Detalles [543](#page-542-0) MediaBay [813](#page-812-0) Ajustes [859](#page-858-0) Añadir favoritos [829](#page-828-0) Archivos protegidos contra escritura [849](#page-848-0) Atributos [844](#page-843-0) Barra de herramientas [825](#page-824-0) Bases de datos de volúmenes [856–](#page-855-0)[858](#page-857-0) Búsqueda de texto [834](#page-833-0) Definir atributos de usuario [851](#page-850-0) Editar atributos [848](#page-847-0)

MediaBay *(cont.)* Editar atributos de múltiples archivos [849](#page-848-0) Encontrar ubicaciones de archivos [831](#page-830-0) Escanear [828](#page-827-0) Etiquetar [848](#page-847-0) Explorador de archivos [827](#page-826-0) Filtro de atributos [844,](#page-843-0) [845](#page-844-0) Filtro de puntuación [834](#page-833-0) Filtro de tipo de medio [832](#page-831-0) Filtro lógico [842,](#page-841-0) [843](#page-842-0) Filtros [841](#page-840-0), [842,](#page-841-0) [844](#page-843-0) Inspector de atributos [846](#page-845-0), [848](#page-847-0) Mostrar en Explorador/Mostrar en Finder [831](#page-830-0) Mostrar secciones [827](#page-826-0) Ocultar secciones [827](#page-826-0) Permitir la edición en la lista de resultados [849](#page-848-0) Permutar resultados [831](#page-830-0) Preescuchar [835](#page-834-0) Presets de instrumento [1009](#page-1008-0) Refrescar vistas [829](#page-828-0) Reinicializar filtro [846](#page-845-0) Resultados [830,](#page-829-0) [831](#page-830-0), [835](#page-834-0) Seleccionar tipo de medio [832](#page-831-0) Tipo de medio [832](#page-831-0) Usar archivos de medios [852](#page-851-0) Ventana [824](#page-823-0) Medidor Ajustes [575](#page-574-0) Zona derecha [97](#page-96-0) Medidores [571](#page-570-0) AES17 [575](#page-574-0) Ajustes [504](#page-503-0) Estándares de escala [571](#page-570-0) Nivel de alineamiento [571](#page-570-0) Visor de medidor de picos [571](#page-570-0) Visor de RMS [571](#page-570-0) Medidores de nivel (MixConsole) [506](#page-505-0) Mensajes de petición de volcado Editor MIDI SysEx [1242](#page-1241-0) Menú Transporte Funciones [303](#page-302-0) Menús Mostrar/Ocultar [54](#page-53-0) Ventana de proyecto [54](#page-53-0) Metadatos Nombre de autor [1680](#page-1679-0) Nombre de compañía [1680](#page-1679-0) Metrónomo [323,](#page-322-0) [329](#page-328-0), [330](#page-329-0), [333](#page-332-0) Editor de patrones de claqueta [325](#page-324-0), [326](#page-325-0) Ventana de configuración [328](#page-327-0) Mezcla guía Configurar [569](#page-568-0) Mezcla principal Configurar [42](#page-41-0) Salida [558](#page-557-0) Mezclado VR [964](#page-963-0) Mezclar a archivos de audio [1462](#page-1461-0) Mezclar a múltiples archivos [1463,](#page-1462-0) [1464](#page-1463-0) Mezclar MIDI en el bucle [1107](#page-1106-0), [1108](#page-1107-0) MIDI Modo de latencia [1680](#page-1679-0) Resolución de visualización [1680](#page-1679-0) Suprimir notas [1127](#page-1126-0)

MIDI Polyphonic Expression [1262](#page-1261-0) MIDI Remote [1030](#page-1029-0) Ajustes de controlador MIDI [1048](#page-1047-0) Añadir superficies de controlador MIDI [1036,](#page-1035-0) [1040](#page-1039-0) API [1064](#page-1063-0) Archivos de script [1037](#page-1036-0) Asistente de mapeado [1049](#page-1048-0) Controles rápidos de foco [1055](#page-1054-0), [1056](#page-1055-0) Desactivar scripts [1062](#page-1061-0) Editar superficies de controlador MIDI [1036,](#page-1035-0) [1040](#page-1039-0) Editor de superficie de controlador MIDI [1042,](#page-1041-0) [1043](#page-1042-0), [1047](#page-1046-0) Eliminar mapeado [1039](#page-1038-0) Foco de control rápido [1056,](#page-1055-0) [1057](#page-1056-0) Importar scripts de controlador MIDI [1037](#page-1036-0) Línea de información [1031](#page-1030-0) Mapeado de parámetros [1038](#page-1037-0) Páginas de mapeado [1054](#page-1053-0) Scripting [1064](#page-1063-0) Suprimir scripts [1062](#page-1061-0) Usar controladores MIDI soportados [1034](#page-1033-0) Usar otros controladores MIDI [1035](#page-1034-0) Zona inferior [91](#page-90-0) MIDI Thru [1680](#page-1679-0) MIDI Thru activo Monitorizar [346](#page-345-0) Miniaturas [1534](#page-1533-0) Archivos de caché de miniaturas [1534](#page-1533-0) MixConsole [472,](#page-471-0) [475](#page-474-0) Abrir [472](#page-471-0) Agentes de visibilidad [493](#page-492-0) Ajustar volumen [503](#page-502-0) Anular solo [503](#page-502-0) Barra de herramientas [481](#page-480-0) Bloc de notas [533](#page-532-0) Deshacer cambios de parámetros [480,](#page-479-0) [487](#page-486-0) Enlazado de canales [494](#page-493-0) Enmudecer [503](#page-502-0) Enrutado directo [529](#page-528-0) Escuchar [503](#page-502-0) Funciones [498](#page-497-0) Historial [480](#page-479-0) Imágenes [533](#page-532-0) Instantáneas [481](#page-480-0) Línea de visualización [496](#page-495-0) Medidores de nivel [506](#page-505-0) Panorama [502](#page-501-0) Presets de cadena de FX [514](#page-513-0) Presets de ecualización [517](#page-516-0) Presets de strip [525](#page-524-0) Sección de faders [500](#page-499-0) Sección de medidores [571](#page-570-0), [572](#page-571-0) Sección Pre [511](#page-510-0) Secciones [507](#page-506-0) Solo [503](#page-502-0) Surround Pan [874](#page-873-0) Tipos de canales [491](#page-490-0) Visibilidad [479](#page-478-0) VST MultiPanner [874](#page-873-0) Zona inferior [87](#page-86-0) Zona izquierda [478](#page-477-0)–[481](#page-480-0) Zonas [480](#page-479-0) MixConsole en la ventana de proyecto [87](#page-86-0)

MixConvert V6 Configuraciones de canales [891](#page-890-0) Downmixing 3D [892](#page-891-0) En configuraciones de surround [886](#page-885-0) Modificadores de herramientas [1644](#page-1643-0) Comandos de teclado [1621](#page-1620-0), [1644](#page-1643-0) Modo aprender controles rápidos Controles rápidos de pista [1026](#page-1025-0) Modo arrastrar de alta calidad [1691](#page-1690-0) Modo automático de color de pista/canal [1692](#page-1691-0) Modo cadencia Chord Assistant [1291](#page-1290-0) Modo datos en las partes [1677](#page-1676-0) Modo de ajuste de tono VariAudio [722](#page-721-0) Modo de grabación MIDI [356](#page-355-0) Modo de vista global VST MultiPanner [880](#page-879-0) Modo deslizadores [1669](#page-1668-0) Modo diales [1669](#page-1668-0) Modo edición de parte [1131](#page-1130-0) Modo Free Run ADR [454](#page-453-0) Modo musical [697](#page-696-0) Modo notas comunes Chord Assistant [1291](#page-1290-0) Modo panoramizador estéreo [1693](#page-1692-0) Modo pick-up [1076](#page-1075-0) Modo seguro Diálogo [1658](#page-1657-0) Modo valor único Editor de eventos note expression [1276](#page-1275-0) Modos de automatización [983](#page-982-0) Auto-Latch [984](#page-983-0) Cross-over [985](#page-984-0) Touch [983](#page-982-0) Modos de instrumentista Acordes planos [1349](#page-1348-0) Patrón [1349](#page-1348-0) Secciones [1351,](#page-1350-0) [1352](#page-1351-0) Modos de tempo Pista de tempo [1419](#page-1418-0) Tempo fijo [1419](#page-1418-0) Modulación del color de fondo [1675](#page-1674-0) Monitor Control de pista [188](#page-187-0) Monitorización automática Estilo magnetófono [1693](#page-1692-0) Manual [1693](#page-1692-0) Monitorización directa ASIO [28](#page-27-0), [345](#page-344-0) Monitorización externa [345](#page-344-0) Monitorizar [28](#page-27-0), [344](#page-343-0) Externo [345](#page-344-0) MIDI [346](#page-345-0) Monitorización directa ASIO [345](#page-344-0) Vía Nuendo [344](#page-343-0) Mostrar carriles Control de pista [188](#page-187-0) Mostrar datos a partir de esta altura de pista [1674](#page-1673-0) Mostrar datos Note Expression [1270](#page-1269-0) Mostrar diálogo durante ADR [464](#page-463-0) Mostrar escalas [1298](#page-1297-0) Control de pista [188](#page-187-0)

Mostrar miniaturas Control de pista [188](#page-187-0) Mostrar nombres a partir de esta altura de pista [1674](#page-1673-0) Mostrar números de cuadro Control de pista [188](#page-187-0) Mostrar subcuadros de código de tiempo [1547](#page-1546-0) Mover fundido Fundidos cruzados [399](#page-398-0) Mover pistas [209](#page-208-0) Movimiento de cabeza [959](#page-958-0) Formatos de movimiento de cabeza OSC [960](#page-959-0) **MPF [1262](#page-1261-0)** MPEG-H Asistente de configuración para MPEG-H [913](#page-912-0) Configuración para mezclas basadas en objetos [910](#page-909-0) Configuraciones de canales soportadas [918](#page-917-0) Configuraciones multiidioma [928](#page-927-0) Configurar un proyecto MPEG-H a través del asistente de configuración [911](#page-910-0) Creación [910](#page-909-0) Creación de contenido [910](#page-909-0) Dynamic Gain [931](#page-930-0) Enrutado de canales [910](#page-909-0) Etiquetas en visores en pantalla [928](#page-927-0) Importar [1612](#page-1611-0) Interactividad [919](#page-918-0) Interactividad del usuario [919](#page-918-0) Mezcla basada en objetos [951](#page-950-0) Monitorización de sonoridad [935](#page-934-0) OSD [928](#page-927-0) Panel Sonoridad [935](#page-934-0) Preparaciones [894](#page-893-0) Renderer for MPEG-H [916](#page-915-0) Ventana Creación ADM [945](#page-944-0) Multiproceso [1661](#page-1660-0)

### **N**

Navegación por teclado MixConsole [549](#page-548-0) Navegar MixConsole [549](#page-548-0) Network Autorización por defecto [1481](#page-1480-0) Transferir cambios [1488](#page-1487-0) Usuario Guest [1481](#page-1480-0) Nivel de alineamiento (Medidores) [571](#page-570-0) Nivel de envío [1693](#page-1692-0) Nivel de referencia [1695](#page-1694-0) Niveles de entrada [21](#page-20-0) No mostrar avisos cuando se apliquen procesados offline [1696](#page-1695-0) No mostrar avisos cuando se cambien muestras [1696](#page-1695-0) No restablecer los controles capturados [1680](#page-1679-0) Nombre Control de pista [188](#page-187-0) Nombre de evento Mostrar [1674](#page-1673-0) Nombre de pista Anchura [1678](#page-1677-0) Grosor de fuente [1678](#page-1677-0)

Nombres de canales Buscar [486](#page-485-0) Nombres de pista para partes [1666](#page-1665-0) Normalizar Nivel máximo de pico [632](#page-631-0) Procesado offline directo [632](#page-631-0) Sonoridad [632](#page-631-0) Notación de tono [1676](#page-1675-0) Notas Añadir en previsualización de ReConform [1582](#page-1581-0) Notas de percusión Suprimir [1222](#page-1221-0) Notas MIDI Números [1225](#page-1224-0) Transposición (función) [1106](#page-1105-0) Notas-I (notas de entrada) [1227](#page-1226-0) Notas-O (notas de salida) [1227](#page-1226-0) Note Expression [1260](#page-1259-0) Añadir eventos [1278](#page-1277-0) Añadir fases de release [1281](#page-1280-0) Aprender MIDI [1271](#page-1270-0) Búfer latch [1275](#page-1274-0) Controladores MIDI [1261](#page-1260-0) Convertir eventos [1284](#page-1283-0) Detalles del parámetro [1268](#page-1267-0) Editor de teclas [1204](#page-1203-0) Eliminar eventos [1282](#page-1281-0) Grabación [1272](#page-1271-0), [1273](#page-1272-0) Grabar a través de MIDI [1275](#page-1274-0) Grabar con overdub [1274](#page-1273-0) HALion Sonic [1261](#page-1260-0) Herramientas [1270](#page-1269-0) Mapeado [1270](#page-1269-0), [1271](#page-1270-0) Mapear controladores [1271](#page-1270-0) Mover eventos [1281](#page-1280-0) Overdub [1274,](#page-1273-0) [1275](#page-1274-0) Pedal de sustain [1272](#page-1271-0) Pegar eventos [1279](#page-1278-0) Pegar eventos a diferentes parámetros [1280](#page-1279-0) Presets de mapeado [1272](#page-1271-0) Recortar a duración de nota [1282](#page-1281-0) Recortar eventos [1283](#page-1282-0) Repetir eventos [1280](#page-1279-0) Sección del Inspector [1267](#page-1266-0) Sección Expression [1268](#page-1267-0) Sección Global [1269](#page-1268-0) Solapados [1285](#page-1284-0) Suprimir eventos [1279](#page-1278-0) VST note expressions [1261](#page-1260-0) Noticias Mostrar [1678](#page-1677-0) Número máx. de archivos de copia de seguridad [1678](#page-1677-0) Número máximo de deshacer [1678](#page-1677-0)

# **O**

Ocultar nombres truncados de eventos [1674](#page-1673-0) Ocultar notas enmudecidas en editores [1669](#page-1668-0) Opacidad al editar eventos [1674](#page-1673-0) Opacidad de evento [1674](#page-1673-0) Opciones de congelar canal Instrumentos VST [1011](#page-1010-0) Pistas de muestreador [786](#page-785-0)

Opciones de descongelar canal Pistas de instrumento [1012](#page-1011-0) Pistas de muestreador [786](#page-785-0) Opciones de edición Línea de información de la ventana de proyecto [72](#page-71-0) Opciones de exportación MIDI [1682](#page-1681-0) Opciones de importación MIDI [1682](#page-1681-0), [1683](#page-1682-0) Opciones de Join Automatización [988](#page-987-0) Opciones de mezcla MIDI [1108](#page-1107-0) Opciones de picos del medidor [504](#page-503-0) Retención de picos [504](#page-503-0) Retención infinita [504](#page-503-0) Opciones de posición del medidor [504](#page-503-0) Entrada [504](#page-503-0) Post-fader [504](#page-503-0) Post-panoramizador [504](#page-503-0) Opciones de preescucha Activar [992](#page-991-0) Opciones de velocidad para avanzar/rebobinar [1689](#page-1688-0) Open Sound Control Creación ADM [940](#page-939-0) Mezcla [940](#page-939-0) Organizador de espacios de trabajo [1649](#page-1648-0) Organizar archivos en subcarpetas Pool [809](#page-808-0) OSC Creación ADM [940](#page-939-0) Creación de contenido [940](#page-939-0) Formatos de movimiento de cabeza [960](#page-959-0) Mezcla [940](#page-939-0) Mezcla basada en objetos [951](#page-950-0) Preparaciones [894](#page-893-0) Seguimiento de posición [943](#page-942-0) Ventana Creación ADM [945](#page-944-0) OSC Object Position Tracking [943](#page-942-0)

### **P**

Pads de acorde [1314](#page-1313-0) Ajustes de instrumentista [1346](#page-1345-0) Ajustes de modo instrumentista [1348](#page-1347-0) Ajustes de visualización [1361](#page-1360-0) Asignar acordes [1325–](#page-1324-0)[1329](#page-1328-0) Barra de herramientas [1315](#page-1314-0) Barra de herramientas extendida [1318](#page-1317-0) Cargar ajustes de preset [1340](#page-1339-0) Configurar instrumentistas diferentes [1347](#page-1346-0) Control remoto de instrumentista [1359](#page-1358-0) Control remoto de pads [1356](#page-1355-0) Copiar asignaciones de acordes [1330](#page-1329-0) Crear eventos de acorde [1339](#page-1338-0) Crear partes MIDI [1339](#page-1338-0) Disposición de pads [1361](#page-1360-0) Eliminar asignaciones de acordes [1330](#page-1329-0) Grabación [1335](#page-1334-0), [1337](#page-1336-0) Guardar presets [1340](#page-1339-0) Información de estado [1320](#page-1319-0) Información del acorde [1320](#page-1319-0) Intercambiar asignaciones de acordes [1330](#page-1329-0) Intérprete de sección personalizado [1353](#page-1352-0) Intérpretes [1345](#page-1344-0) Introducción paso a paso [1338](#page-1337-0)

Pads de acorde *(cont.)* Modos de instrumentista [1349,](#page-1348-0) [1351](#page-1350-0) Modos de salida [1335](#page-1334-0) Mostrar/Ocultar [1314](#page-1313-0) Presets [1340](#page-1339-0) Rango remoto de pads [1359](#page-1358-0) Reproducir [1335](#page-1334-0), [1336](#page-1335-0) Reproductor de patrones [1350](#page-1349-0) Símbolos de acorde [1361](#page-1360-0) Sistema númerico de Nashville [1361](#page-1360-0) Teclado [1324](#page-1323-0) Tonalidad fundamental [1331,](#page-1330-0) [1332](#page-1331-0) Transposición [1334](#page-1333-0) Voicing adaptable [1345](#page-1344-0) Voicings [1345](#page-1344-0) Zona [1314](#page-1313-0) Páginas de mapeado MIDI Remote [1054](#page-1053-0) Panel de automatización [980](#page-979-0) Botones Escribir [982](#page-981-0) Botones Leer [982](#page-981-0) Pestaña Operaciones [980](#page-979-0) Panel de cuantización [378](#page-377-0) Cuantizar a un groove [382](#page-381-0) Cuantizar a una rejilla [380](#page-379-0) Panel de detección de cortes de video [1557](#page-1556-0) Panel maestro MMC [1511](#page-1510-0) Paneles de control de plug-ins VST Cerrar [606](#page-605-0), [1002](#page-1001-0) Mostrar [606,](#page-605-0) [1002](#page-1001-0) Ocultar [606,](#page-605-0) [1002](#page-1001-0) Paneles de dispositivo [1103](#page-1102-0) Panorama Bypass [502](#page-501-0) MixConsole [502](#page-501-0) Usar un joystick [1074](#page-1073-0) Panorama MIDI Parámetros de pista MIDI [1084](#page-1083-0) Panoramización Energía constante [868](#page-867-0) MixConvert V6 [886](#page-885-0) Renderer for MPEG-H Panel Panner [922](#page-921-0) Surround [868](#page-867-0) Usar un joystick [886](#page-885-0) VST MultiPanner [868](#page-867-0) Parámetro de automatización Control de pista [188](#page-187-0) Parámetros automatizables Controlar con controles rápidos [1028](#page-1027-0) Parámetros de efectos Controles rápidos de pista [1026](#page-1025-0) Parámetros de instrumentos VST Controles rápidos de pista [1027](#page-1026-0) Parámetros de pista Controles rápidos de pista [1025](#page-1024-0) Parámetros de pista MIDI [1084](#page-1083-0) Parámetros MIDI [1087](#page-1086-0) Afinación Hermode [1090](#page-1089-0), [1091](#page-1090-0) Rango [1089](#page-1088-0) Variaciones aleatorias [1089](#page-1088-0)

Partes [239](#page-238-0), [244](#page-243-0) Carpeta [244](#page-243-0) Edición [245](#page-244-0) Mover el contenido [273](#page-272-0) Partes de audio Ajustes y selección de partes [749](#page-748-0) Alinear [258](#page-257-0), [259](#page-258-0) Crear [244](#page-243-0) Escuchar [245](#page-244-0) Partes de carpeta [244](#page-243-0) Partes MIDI Ajustes y selección de partes [1131](#page-1130-0) Bucle de pista independiente [1130](#page-1129-0) Crear [244](#page-243-0) Procesado [1120](#page-1119-0) Pases de automatización [996](#page-995-0) Activar [996](#page-995-0) Desactivar ramas de deshacer [997](#page-996-0) Deshacer [996](#page-995-0) Deshacer ramas [997](#page-996-0) Patrón de claqueta [324](#page-323-0) Configurar [326](#page-325-0) Eventos de compás [326](#page-325-0) Pedales A duración de notas [1113](#page-1112-0) Pegamento Eventos [270](#page-269-0) Pegar al origen [270](#page-269-0) Pegar relativo al cursor [270](#page-269-0) Perfiles [1652](#page-1651-0) Activar [1654](#page-1653-0) Añadir [1653](#page-1652-0) Cambiar [1654](#page-1653-0) Crear [1653](#page-1652-0) Duplicar [1654](#page-1653-0) Eliminar [1655](#page-1654-0) Exportar [1655](#page-1654-0) Gestionar [1652](#page-1651-0) Importar [1655](#page-1654-0) Renombrar [1654](#page-1653-0) Perfiles IMMERSE [957](#page-956-0) Perforce Activación [655](#page-654-0) Autenticación [654](#page-653-0) Permitir la edición en la lista de resultados [1685](#page-1684-0) Permutación estéreo Procesado offline directo [637](#page-636-0) Personalizar Colores [119](#page-118-0) Colores de la interfaz de usuario [1692](#page-1691-0) Colores de medidores [504](#page-503-0) Menú [1650](#page-1649-0) Pestaña Canal [73](#page-72-0), [137](#page-136-0) Abrir [74](#page-73-0) Pies+Cuadros desde el inicio del proyecto [1689](#page-1688-0) Pinchar al reproducir Opciones de preescucha [993](#page-992-0) Pista de acordes [162](#page-161-0), [1287](#page-1286-0) Añadir [1287](#page-1286-0) Asignar pads [1329](#page-1328-0) Controlar la reproducción de audio o MIDI [1307](#page-1306-0) Controles de pista [162](#page-161-0)

Pista de acordes *(cont.)* Entrada en directo [1306](#page-1305-0) Inspector [181](#page-180-0) Pista de arreglos Aplanar [411](#page-410-0), [413](#page-412-0) Controles de pista [159](#page-158-0) Inspector [159](#page-158-0) Pista de claqueta Renderizar [335](#page-334-0) Pista de compás [158](#page-157-0) Controles de pista [158](#page-157-0) Inspector [178](#page-177-0) Pista de señal de micrófono ADR [461](#page-460-0) Pista de sonoridad [160](#page-159-0), [577](#page-576-0) Pista de tempo [157,](#page-156-0) [1419](#page-1418-0), [1423](#page-1422-0) A partir de eventos MIDI [1118,](#page-1117-0) [1432](#page-1431-0) Activar [1421](#page-1420-0) Cambios de tempo [1424](#page-1423-0) Controles de pista [157](#page-156-0) Editor [1420](#page-1419-0) Exportar [1435](#page-1434-0) Importar desde archivos de pistas [198](#page-197-0) Importar desde proyectos [197](#page-196-0) Importar un archivo .smt [1435](#page-1434-0) Inspector [178](#page-177-0) Marcar tempo [1428](#page-1427-0) Modo [1419](#page-1418-0) Pista de transposición [160](#page-159-0), [421](#page-420-0) Bloquear [422](#page-421-0) Controles de pista [160](#page-159-0) Enmudecer [421](#page-420-0) Grabación [423](#page-422-0) Inspector [180](#page-179-0) Transposición [421](#page-420-0) Pista guía ADR [461](#page-460-0) Pista M&E ADR [461](#page-460-0) Pistas [137](#page-136-0) Acorde [162](#page-161-0) Activar [215](#page-214-0) Añadir [194](#page-193-0), [195](#page-194-0) Audio [138](#page-137-0) Canal [183](#page-182-0) Canal FX [147](#page-146-0) Carpeta [154](#page-153-0) Color [210](#page-209-0) Colorear [113](#page-112-0) Desactivar [215](#page-214-0) Deseleccionar [214](#page-213-0) Desplazamiento [209](#page-208-0) Diálogo Añadir pista [194](#page-193-0) Dividir [206](#page-205-0) Duplicar [214](#page-213-0) Eliminar [209](#page-208-0) Extensiones [754](#page-753-0) Fader VCA [149](#page-148-0) Grupo [145](#page-144-0) Importar desde un archivo de pistas [196](#page-195-0), [198](#page-197-0) Importar desde un proyecto [196](#page-195-0) Inspector [163,](#page-162-0) [164,](#page-163-0) [184](#page-183-0) Instrumento [140](#page-139-0)

Pistas *(cont.)* Marcadores [151](#page-150-0) MIDI [143](#page-142-0) Muestreador [141](#page-140-0) Personalizar controles de pista [186](#page-185-0) Regla [152](#page-151-0) Renderizar [1444,](#page-1443-0) [1447](#page-1446-0) Renombrar [209](#page-208-0) Seleccionar [213](#page-212-0) Sonoridad [160](#page-159-0) Tempo [157](#page-156-0) Tipo de compás [158](#page-157-0) Transposición [160](#page-159-0) Usar presets de pista [195](#page-194-0) Video [162](#page-161-0) Zoom [213](#page-212-0) Pistas de audio [138](#page-137-0) Ajustes básicos [166](#page-165-0) Cambiar la configuración de canal [205](#page-204-0) Congelar [215,](#page-214-0) [587](#page-586-0) Diálogo Añadir pista [138](#page-137-0) Inspector [166](#page-165-0) Pistas de automatización [978](#page-977-0) Asignar parámetros [978](#page-977-0) Eliminar [978](#page-977-0) Enmudecer [979](#page-978-0) Mostrar [978](#page-977-0) Ocultar [978](#page-977-0) Pistas de canal de grupo [145](#page-144-0) Ajustes básicos [174](#page-173-0) Cambiar la configuración de canal [205](#page-204-0) Diálogo Añadir pista [145](#page-144-0) Inspector [174](#page-173-0) Pistas de canal FX [147](#page-146-0) Ajustes básicos [175](#page-174-0) Añadir [593](#page-592-0), [594](#page-593-0) Cambiar la configuración de canal [205](#page-204-0) Configurar [43](#page-42-0) Diálogo Añadir pista [147](#page-146-0) Inspector [175](#page-174-0) Pistas de carpeta [154](#page-153-0) Controles de pista [156](#page-155-0) Diálogo Añadir pista [155](#page-154-0) Inspector [177](#page-176-0) Modificar visor de eventos [219](#page-218-0) Visualizar eventos [219](#page-218-0) Pistas de faders VCA [149](#page-148-0) Ajustes básicos [176](#page-175-0) Diálogo Añadir pista [149](#page-148-0) Inspector [176](#page-175-0) Pistas de instrumento [140](#page-139-0) Ajustes básicos [170](#page-169-0) Congelar [215](#page-214-0) Diálogo Añadir pista [140](#page-139-0) Diálogo Opciones de descongelar canal [1012](#page-1011-0) Inspector [170](#page-169-0) Pistas de marcadores [151,](#page-150-0) [426](#page-425-0) Activar [428](#page-427-0) Ajustes básicos [177](#page-176-0) Diálogo Añadir pista [151](#page-150-0) Inspector [177](#page-176-0) Trabajar con múltiples pistas de marcadores [428](#page-427-0) Pistas de muestreador [141](#page-140-0) Ajustes básicos [168](#page-167-0) Cargar muestras de audio [758](#page-757-0) Cargar partes MIDI [759](#page-758-0) Congelar [215,](#page-214-0) [785](#page-784-0) Control de muestreador [758](#page-757-0) Crear [759](#page-758-0) Crear a partir de rangos de selección [673](#page-672-0) Diálogo Añadir pista [142](#page-141-0) Diálogo Opciones de congelar canal [786](#page-785-0) Diálogo Opciones de descongelar canal [786](#page-785-0) Inspector [168](#page-167-0) Pool [788](#page-787-0) Transferir muestras a instrumentos [780](#page-779-0) Pistas de regla [152](#page-151-0) Controles de pista [153](#page-152-0) Diálogo Añadir pista [152](#page-151-0) Pistas de video [162](#page-161-0) Controles de pista [162](#page-161-0) Inspector [183](#page-182-0) Pistas globales [1132](#page-1131-0), [1134](#page-1133-0) Foco en teclado [1135](#page-1134-0) Pistas MIDI [143](#page-142-0) Ajustes básicos [172](#page-171-0) Congelar modificadores MIDI [1092](#page-1091-0) Diálogo Añadir pista [143](#page-142-0) Enrutar a dispositivo [1242](#page-1241-0) Expression maps [1203](#page-1202-0) Inspector [172](#page-171-0) Pistas multicanal Dividir [206](#page-205-0) Pistas relacionadas con el tempo [1419](#page-1418-0) Pistas relacionadas con el tiempo [1419](#page-1418-0) Pitchbend Carriles de controlador [1156](#page-1155-0) Plantillas [124](#page-123-0) Renombrar [126](#page-125-0) Plegado de pistas [218](#page-217-0) Plug-ins Surround [860](#page-859-0) Plug-ins VST Añadir colecciones [1021](#page-1020-0) Gestionar [1018](#page-1017-0) Instalar [1018](#page-1017-0) Lista de bloqueados [1023](#page-1022-0) Mostrar [1022](#page-1021-0) Ocultar [1022](#page-1021-0) Reactivar [1023](#page-1022-0) Polifonía Restringir [1116](#page-1115-0) Pool Aplicar diferentes métodos de procesado [796](#page-795-0) Archivo de referencia [788](#page-787-0) Atributos de elementos [807](#page-806-0) Barra de herramientas [791](#page-790-0) Buscar archivos desaparecidos [801](#page-800-0), [802](#page-801-0) Cambiar nombres de objetos [794](#page-793-0) Comandos de teclado [803](#page-802-0) Designar una nueva carpeta de grabación de la pool [808](#page-807-0) Diálogo Buscar archivos desaparecidos [801](#page-800-0) Edición de clips [804](#page-803-0)

Pool *(cont.)* Generar nuevos clips de audio automáticamente [812](#page-811-0) Gestionar archivos de medios [788](#page-787-0) Gestionar grandes bases de datos de sonidos [800](#page-799-0) Organizar archivos en subcarpetas [809](#page-808-0) Pistas de muestreador [788](#page-787-0) Procesado de audio [809](#page-808-0) Reducir el tamaño del proyecto [809](#page-808-0) Renombrar clips y regiones [794](#page-793-0) Transferir medios de una biblioteca a un proyecto [811](#page-810-0) Post-roll Barra de transporte [322](#page-321-0) Grabación [342](#page-341-0) Pre-roll Barra de transporte [322](#page-321-0) Grabación [342](#page-341-0) Preferencias Colores [1691](#page-1690-0) Configuración [1666](#page-1665-0) Desactivar [1658,](#page-1657-0) [1659](#page-1658-0) Diálogo [1664](#page-1663-0) Guardar presets [1665](#page-1664-0) Guardar solo las preferencias marcadas [1665](#page-1664-0) Preset de autorización de red Añadir en el diálogo Gestor de usuarios [1481](#page-1480-0) Presets Formato de archivo [1475](#page-1474-0) Preescuchar a través de la entrada MIDI [839](#page-838-0) Preescuchar en MediaBay [839](#page-838-0), [840](#page-839-0) Preescuchar presets a través del teclado del ordenador [840](#page-839-0) Preescuchar presets usando el Grabador de secuencia [839](#page-838-0) Preescuchar usando un archivo MIDI [839](#page-838-0) Presets de cadena de FX [514](#page-513-0) Cargar en MediaBay [854](#page-853-0) Procesado offline directo [626](#page-625-0) Presets de formato de archivo [1475](#page-1474-0) Presets de instrumento Aplicar [233](#page-232-0) Cargar en MediaBay [853](#page-852-0) Resultados [1009](#page-1008-0) Presets de pista [231](#page-230-0) Aplicar [231](#page-230-0), [233](#page-232-0) Asignación de controles rápidos [1027](#page-1026-0) Audio [232](#page-231-0) Bancos de patterns [236](#page-235-0) Cargar [236](#page-235-0) Cargar en MediaBay [852](#page-851-0) Cargar inserciones y EQ [237](#page-236-0) Controles rápidos de pista [237](#page-236-0) Crear [232](#page-231-0) Extraer sonidos [234](#page-233-0) Instrumento [233](#page-232-0) MIDI [232](#page-231-0) Multipista [235](#page-234-0) Pistas de muestreador [236](#page-235-0) Preescuchar en MediaBay [838](#page-837-0) Presets VST [234](#page-233-0) Procesado offline directo [626](#page-625-0)

Presets de plug-ins de efectos Cargar en MediaBay [853](#page-852-0) Presets de plug-ins de FX Cargar en MediaBay [853](#page-852-0) Presets de strip [525](#page-524-0) Cargar en MediaBay [854](#page-853-0) Presets de zoom horizontal Ventana de proyecto [102](#page-101-0) Presets VST Cargar [236](#page-235-0) Preescuchar en MediaBay [838](#page-837-0) Previsualizar Resultados de ReConform [1581](#page-1580-0) Video con ReConform [1593](#page-1592-0) Procesado de audio Pool [809](#page-808-0) Procesado offline directo [615](#page-614-0) Procesado de plug-ins Suspender [582](#page-581-0) Procesado offline Aplicar permanentemente [629](#page-628-0) Procesado offline directo [615](#page-614-0) Aplicar [621](#page-620-0) Aplicar a múltiples eventos [622](#page-621-0) Aplicar permanentemente [629](#page-628-0) Auto aplicar [617](#page-616-0) Barra de herramientas [619](#page-618-0) Bypass [629](#page-628-0) Comandos de teclado [639](#page-638-0) Copiar [629](#page-628-0) Corrección de tiempo [638](#page-637-0) Corrección de tono [633](#page-632-0) Eliminar DC-Offset [636](#page-635-0) Envolvente [630](#page-629-0) Extender rango de procesado [626](#page-625-0) Extensión [627](#page-626-0) Favoritos [624](#page-623-0) Flujo de trabajo [616](#page-615-0) Fundido de entrada [631](#page-630-0) Fundido de salida [631](#page-630-0) Ganancia [632](#page-631-0) Invertir [637](#page-636-0) Invertir fase [632](#page-631-0) Lotes [626](#page-625-0) Modificar [627](#page-626-0) Normalizar [632](#page-631-0) Permutación estéreo [637](#page-636-0) Pool [809](#page-808-0) Presets de cadena de FX [626](#page-625-0) Presets de pista [626](#page-625-0) Remuestrear [637](#page-636-0) Restablecer [627](#page-626-0) Silencio [637](#page-636-0) Suprimir [627](#page-626-0) Ventana [617](#page-616-0) Procesado por lotes Procesado offline directo [626](#page-625-0) Procesar compases [1437](#page-1436-0) Procesar tempo [1436](#page-1435-0) Proceso de telecine [1568](#page-1567-0) Programas Control de pista [188](#page-187-0)

Proyecto compartido Red [1492](#page-1491-0) Proyectos Abrir [131](#page-130-0) Abrir de ubicaciones [132](#page-131-0) Abrir recientes [133](#page-132-0) Activando [131](#page-130-0) Archivos de plantilla [124](#page-123-0) Archivos de proyecto [123](#page-122-0) Configurar [127](#page-126-0) Copia de seguridad [135](#page-134-0) Crear nuevo [121](#page-120-0) Guardar [133](#page-132-0) Guardar plantillas [125](#page-124-0) Hub [121](#page-120-0) Plantillas [124](#page-123-0) Preparar archivo [135](#page-134-0) Puertos que faltan [133](#page-132-0) Tamaño máximo de archivos [123](#page-122-0) Ubicación [123](#page-122-0) Ubicaciones [132](#page-131-0) Volver a la versión anterior [134](#page-133-0) Proyectos de plantilla [124](#page-123-0) Proyectos recientes [133](#page-132-0) Puerta Módulo de strip (tira) [518](#page-517-0) Puertos de dispositivo exclusivos para canales de monitor [1695](#page-1694-0) Puertos de dispositivos Seleccionar para buses [41](#page-40-0) Puertos de entrada [28](#page-27-0) Puertos de salida [28](#page-27-0) Puertos MIDI Configurar [29](#page-28-0) Puertos que faltan Volver a enrutar [133](#page-132-0) Pull-down Audio [1572](#page-1571-0) Video [1575](#page-1574-0) Pull-up Audio [1572](#page-1571-0) Video [1575](#page-1574-0) Punch Opciones de preescucha [993](#page-992-0) Punch in [342](#page-341-0) Punch In [323](#page-322-0) Al parar [1686](#page-1685-0) Punch in/out Modos de grabación [343](#page-342-0) Punch Log Automatización [994](#page-993-0) Punch out [323,](#page-322-0) [341,](#page-340-0) [342](#page-341-0) Punch Out Parar después de pinchado de salida automático [1686](#page-1685-0) Punto de ajuste Ajuste [104](#page-103-0) Editor de muestras [682](#page-681-0) Punto de ajuste en cursor [104](#page-103-0) Punto de unión [399](#page-398-0) Desplazamiento [399](#page-398-0) Punto terminador Automatización [980](#page-979-0)

Puntos de punch [323](#page-322-0)

# **Q**

Q-Link [498](#page-497-0)

# **R**

Rack de medios Añadir favoritos [822,](#page-821-0) [823](#page-822-0) Añadir imágenes de plug-ins VST [823](#page-822-0), [824](#page-823-0) Efectos VST [818,](#page-817-0) [821](#page-820-0) Explorador de archivos [816](#page-815-0), [821](#page-820-0) Favoritos [815](#page-814-0), [821](#page-820-0) Inicio [813](#page-812-0) Instrumentos VST [817,](#page-816-0) [821](#page-820-0) Presets de pista [822](#page-821-0) Resultados [815](#page-814-0) Zona derecha [94](#page-93-0), [95](#page-94-0), [813](#page-812-0), [815](#page-814-0) Rack VSTi Zona derecha [92](#page-91-0), [93](#page-92-0) RAM Grabación [348](#page-347-0) Ramas Deshacer historial [111](#page-110-0) Rampa/Paso Controladores continuos [1164](#page-1163-0) Rango de captura MIDI en ms [1687](#page-1686-0) Rango del parámetro Editor de eventos note expression [1276](#page-1275-0) Rangos de selección [287](#page-286-0) Alinear audio [258](#page-257-0) Cambiar a seleccionar [289](#page-288-0) Cortar [294](#page-293-0) Crear [287](#page-286-0) Crear clips de audio [296](#page-295-0) Crear eventos de audio [296](#page-295-0) Cubrir varias pistas [288](#page-287-0) Dividir [295](#page-294-0) Duplicar [293](#page-292-0) Edición [289](#page-288-0) Empujar [290](#page-289-0), [292](#page-291-0) Expandir rangos de selección MIDI [292](#page-291-0) Insertar silencio [295](#page-294-0) Modo de selección [292](#page-291-0) Mover el contenido [293](#page-292-0) Opciones de edición [292](#page-291-0) Redimensionar [290](#page-289-0) Suprimir [294](#page-293-0) Truncar [296](#page-295-0) Rangos de selección Selección A y B [288](#page-287-0) Realidad virtual Reproducción de video [964](#page-963-0) Realimentación MIDI máx. en ms [1680](#page-1679-0) ReConform EDL de cambios [1581](#page-1580-0) Interfaz de usuario [1579](#page-1578-0) Marcadores de alertas de automatización [1590](#page-1589-0) Marcadores de Dissolve [1590](#page-1589-0) Marcadores de inserción [1590](#page-1589-0) Marcadores de recortes de audio [1590](#page-1589-0) Marcadores de Wipe [1590](#page-1589-0) Prerrequisitos [1578](#page-1577-0)

ReConform *(cont.)* Previsualizar video [1593](#page-1592-0) Reparar entradas [1585](#page-1584-0) Restringir el rango [1589](#page-1588-0) Record ADR [454](#page-453-0), [455](#page-454-0) Recuperación de metadatos Datos de grabadora de campo [1551](#page-1550-0) Recuperar grabaciones Audio [350](#page-349-0) MIDI [357](#page-356-0) Red Activar [1479](#page-1478-0) Autorización para pistas [1483](#page-1482-0) Autorizaciones [1481](#page-1480-0) Cargar cambios [1488](#page-1487-0) Cargar presets de autorización [1482](#page-1481-0) Chat [1490](#page-1489-0) Compartir proyectos [1484](#page-1483-0) Compartir proyectos y autorización [1492](#page-1491-0) Conexión IP [1478](#page-1477-0) Control de pista [188](#page-187-0) Dejar de compartir [1490](#page-1489-0) Descargar pistas seleccionadas [1486](#page-1485-0) Desconectarse de proyectos [1487](#page-1486-0) Estado de transferencia [1489](#page-1488-0) Gestor de usuarios [1491](#page-1490-0) Mezclar proyectos [1486](#page-1485-0) Participar en proyectos [1485](#page-1484-0) Presets de autorización [1481](#page-1480-0) Problemas de comunicación [1489](#page-1488-0) Protocolo [1477](#page-1476-0) Proyecto compartido [1492](#page-1491-0) Puerto [1477](#page-1476-0) Reconectar [1490](#page-1489-0) Requisitos [1478](#page-1477-0) Sobreescribir autorización de proyecto [1483](#page-1482-0) Transferir cambios [1487](#page-1486-0) Usuario [1480](#page-1479-0) Verificar conexión [1479](#page-1478-0) Redimensionar con fundido [263](#page-262-0) Redimensionar eventos [263](#page-262-0) Redimensionar fundidos cruzados [400](#page-399-0) Reducir el tamaño del proyecto Pool [809](#page-808-0) Reemplazar grabación en editores [1687](#page-1686-0) Reemplazo de Diálogos Automatizado [454](#page-453-0) Referencia Chord Assistant [1291](#page-1290-0) Refrescar vistas MediaBay [829](#page-828-0) Regiones Convertir regiones en eventos [243](#page-242-0) Crear con Detectar silencio [648](#page-647-0) Evento o rango como región [242](#page-241-0) Renombrar [794](#page-793-0) Regiones de audio [242](#page-241-0) Regla Formato de visualización [69](#page-68-0) Línea de tiempo [1120](#page-1119-0) Ventana de proyecto [68](#page-67-0)

Regrabar Activar [343](#page-342-0) Modos de grabación [343](#page-342-0) Rehearse ADR [454](#page-453-0), [455](#page-454-0) Reinicializar al detener [1680](#page-1679-0) Relación de aspecto Ventana Reproductor de video [1536](#page-1535-0) Rellenar bucle [273](#page-272-0) Relleno continuo Opciones de relleno [991](#page-990-0) Reloj de audio Sincronización [1500](#page-1499-0) Reloj MIDI Sincronización [1500](#page-1499-0) Remuestrear Procesado offline directo [637](#page-636-0) Renderer for Dolby Atmos [902](#page-901-0) Renderer for MPEG-H Loudness [933](#page-932-0) Monitorizar [926](#page-925-0) Panel del plug-in [916](#page-915-0) Panel Panner [922](#page-921-0) Pestaña Components [920](#page-919-0) Pestaña Downmix [929,](#page-928-0) [930](#page-929-0) Pestaña Dynamic Gain [932](#page-931-0) Pestaña Export [937](#page-936-0) Pestaña Localization [928](#page-927-0) Pestaña Loudness [934](#page-933-0) Pestaña Monitoring [927](#page-926-0) Pestaña Preferences [939](#page-938-0) Pestaña Presets [924](#page-923-0) Switch groups [919](#page-918-0) Renderizar Esquema de nombrado [280](#page-279-0) Renderizar audio [1444](#page-1443-0) Renderizar claqueta de audio entre localizadores [335](#page-334-0) Renderizar claqueta MIDI entre localizadores [335](#page-334-0) Renderizar eventos seleccionados [278](#page-277-0) Renderizar pistas [1444,](#page-1443-0) [1447](#page-1446-0) Renderizar selecciones [1447](#page-1446-0) Rendimiento Aspectos [1660](#page-1659-0) Optimizar [1660](#page-1659-0) Rendimiento de audio [1661](#page-1660-0) Rendimiento de audio Optimizar [1660](#page-1659-0) Renombrar Clips [794](#page-793-0) Eventos [259](#page-258-0) Pistas [209](#page-208-0) Regiones [794](#page-793-0) Reparar ReConform [1585](#page-1584-0) Repetir bucle [1111](#page-1110-0) Repetir eventos [272](#page-271-0) Reproducción Desactivar 'Realimentación acústica' [1669](#page-1668-0) Excluir eventos de nota [1127](#page-1126-0) Reproducción binaural [957](#page-956-0) Reproducción de video 360° [964](#page-963-0) Reproducción de video inmersiva [964](#page-963-0)

Resolver conflictos de visualización Control de pista [188](#page-187-0) Resultados de MediaBay Configuración [830](#page-829-0) Gestionar archivos de medios [831](#page-830-0) Permutar [831](#page-830-0) Reinicializar [835](#page-834-0) Retardo de pista MIDI Parámetros de pista MIDI [1084](#page-1083-0) Retardo en el desplazamiento de objetos [1666](#page-1665-0) Reverse shots VST MultiPanner [881](#page-880-0) Review ADR [454](#page-453-0), [455](#page-454-0) RMS Resolución [575](#page-574-0) Rueda del ratón para el volumen del evento y los fundidos [1668](#page-1667-0)

# **S**

Salida Control de pista [188](#page-187-0) Salida MIDI Efectos de envío [1094](#page-1093-0) Saturación Módulo de strip (tira) [518](#page-517-0) **Scripts** Consola de scripts MIDI Remote [1063](#page-1062-0) Gestor MIDI Remote [1060](#page-1059-0) Scripts de controlador MIDI MIDI Remote [1037](#page-1036-0) Sección Controles rápidos Opciones de visualización [532](#page-531-0) Sección de channel strip [518](#page-517-0) Compresor [518](#page-517-0) Limitador [518](#page-517-0) Opciones de visualización [525](#page-524-0) Posición EQ [518](#page-517-0) Presets [525](#page-524-0) Puerta [518](#page-517-0) Saturación [518](#page-517-0) Transformer [518](#page-517-0) Sección de faders (MixConsole) [500](#page-499-0) Sección de medidores MixConsole [571,](#page-570-0) [572](#page-571-0) Ventana de proyecto [571](#page-570-0) Sección de red Inspector [1494](#page-1493-0) Sección Inserciones Opciones de visualización [514](#page-513-0) Sección Pre Opciones de visualización [512](#page-511-0) Sección VCA [554](#page-553-0) Secciones MixConsole [507](#page-506-0) Secciones de canal [507](#page-506-0) Controles rápidos [532](#page-531-0) Ecualizador [515](#page-514-0) Enrutado [509](#page-508-0) Envíos [527](#page-526-0) Fase [512](#page-511-0) Filtros [511](#page-510-0)

Secciones de canal *(cont.)* Ganancia [511](#page-510-0) Inserciones [513](#page-512-0), [514](#page-513-0) Pre [511,](#page-510-0) [512](#page-511-0) Strip [518](#page-517-0), [525](#page-524-0) VCA [554](#page-553-0) Secciones del inspector Expandir exclusivamente [80](#page-79-0) Mostrar/Ocultar [80](#page-79-0) Segmentos VariAudio [710](#page-709-0) Seguir pista de acordes [1307](#page-1306-0) Acordes [1307](#page-1306-0) Auto [1307](#page-1306-0) Directamente [1308](#page-1307-0) Eventos de escala [1308](#page-1307-0) Sincronizar Datos de pista [1308](#page-1307-0) Usando [1307](#page-1306-0) Voz individual [1307](#page-1306-0) Segundos de pregrabación de audio [1686](#page-1685-0) Selección auto. de los eventos bajo el cursor [1666](#page-1665-0) Selección de parámetro Editor de eventos note expression [1276](#page-1275-0) Selección de rango Combinar herramientas de selección [247](#page-246-0) Video [1566](#page-1565-0) Selección sincronizada Ventana de marcadores [432](#page-431-0) Selección y funciones de controlador [1149](#page-1148-0) **Seleccionar** Combinar herramientas de selección [247](#page-246-0) Seleccionar canal/pista si Solo está activado [1671](#page-1670-0) Seleccionar canal/pista si ventana de Configuraciones de canal está abierta [1671](#page-1670-0) Seleccionar controladores automáticamente [1172](#page-1171-0) Seleccionar controladores en el rango de notas [1172](#page-1171-0) Seleccionar pista haciendo clic en el fondo [1666](#page-1665-0) Seleccionar pista para la escucha [1297](#page-1296-0) Control de pista [188](#page-187-0) Seleccionar tipo de medio MediaBay [832](#page-831-0) Selecciones Renderizar [1447](#page-1446-0) Selector de color [119](#page-118-0) Selector de efectos VST [591](#page-590-0) Selector de instrumento VST [1003](#page-1002-0) Side-chain [598,](#page-597-0) [600](#page-599-0) Disparar señales [600](#page-599-0) Ducking delay [599](#page-598-0) Entradas de efectos [582](#page-581-0) Sección Inserciones [514](#page-513-0) Silencio Detectar [645](#page-644-0) Eliminar [648](#page-647-0) Procesado offline directo [637](#page-636-0) Símbolos de acorde [1676](#page-1675-0) Símbolos de acorde personalizados [1676](#page-1675-0) Sincronización [1497](#page-1496-0) Audio con imagen [1548](#page-1547-0) Código de tiempo [1498](#page-1497-0) Diálogo de configuración [1502](#page-1501-0) Esclavo de código de tiempo [1497](#page-1496-0) Esclavo de control de máquina [1497](#page-1496-0)

Sincronización *(cont.)* Fase [1502](#page-1501-0) Maestro de código de tiempo [1497](#page-1496-0) Maestro de control de máquina [1497](#page-1496-0) Referencias de velocidad [1500](#page-1499-0) Reloj de audio [1500](#page-1499-0) Reloj MIDI [1500](#page-1499-0) Sinc. externa [1512](#page-1511-0) Sincronizar Datos de pista Seguir pista de acordes [1308](#page-1307-0) Sincronizar selección de programa de plug-in a selección de pista [1695](#page-1694-0) Sincronizar selección entre ventana de proyecto y MixConsole [1671](#page-1670-0) Sistema de audio [22](#page-21-0) SMPTE Código de tiempo [1546](#page-1545-0) Drop-Frame [1547](#page-1546-0) Tiempo-de-día [1547](#page-1546-0) Solapado Fundidos cruzados [399](#page-398-0) Solapados Mostrar [1674](#page-1673-0) Solo Canales surround [885](#page-884-0) Control de pista [188](#page-187-0) MixConsole [503](#page-502-0) Sonido de producción [1548](#page-1547-0) Sonido de ubicación [1548](#page-1547-0) Sonidos de claqueta Sonidos personalizados [332](#page-331-0) Sonidos de percusión [1219](#page-1218-0) Ajustes [1225](#page-1224-0) Cambiar la duración de nota [1222](#page-1221-0) Configuración [1219](#page-1218-0) Visibilidad [1220](#page-1219-0) Sonoridad [571](#page-570-0), [572](#page-571-0) Ajustes [575](#page-574-0) Estadísticas [651](#page-650-0) LU [572](#page-571-0) LUFS [572](#page-571-0) Medición de sonoridad de corto plazo durante la reproducción [577](#page-576-0) Medición de sonoridad de corto plazo offline [578](#page-577-0) Medidor [573](#page-572-0) Normalizar al exportar [578](#page-577-0) Unidades [572](#page-571-0) Standard Compressor Editar módulo [541](#page-540-0) Vista Detalles [541](#page-540-0) Subbuses [42](#page-41-0) Configuraciones surround [865](#page-864-0) Subcuadros de código de tiempo Mostrar [1689](#page-1688-0) Superficie de controlador MIDI Añadir [1040](#page-1039-0) Edición [1043](#page-1042-0) MIDI Remote [1036,](#page-1035-0) [1040,](#page-1039-0) [1042](#page-1041-0) Superposiciones de video ADR [463](#page-462-0) Suprimir Controladores continuos [1116](#page-1115-0) Dobles [1116](#page-1115-0)

Suprimir notas Diálogo [1127](#page-1126-0) Suprimir solapamientos [1666](#page-1665-0) Poly (MIDI) [1114](#page-1113-0) Poly (Mono) [1114](#page-1113-0) Surround [860](#page-859-0) Aplicar plug-ins [860](#page-859-0) Audio basado en objetos [892](#page-891-0) Automatización [876](#page-875-0), [884](#page-883-0) Configuración del bus de entrada [867](#page-866-0) Configuración del bus de salida [865](#page-864-0) Configuraciones de canales soportadas [861](#page-860-0) Controles de divergencia [882](#page-881-0) Controles de escalado [883](#page-882-0) Counter shots [881](#page-880-0) Creación ADM [892](#page-891-0) Desactivar canales [885](#page-884-0) Distribución de señal [882](#page-881-0) Dolby Atmos [892](#page-891-0) Downmixing 3D [892](#page-891-0) Energía constante [868](#page-867-0) Enmudecer canales [885](#page-884-0) Enrutado [866](#page-865-0) Exportar a archivo [892](#page-891-0) Formatos multicanal [861](#page-860-0) Inclinar señales [881](#page-880-0) Inspector [868](#page-867-0) Mezcla 3D para Ambisonics [953](#page-952-0) Mezcla Ambisonics [953](#page-952-0) Mezcla automática (downmix) [531](#page-530-0) Mezclado 3D [894](#page-893-0) MixConsole [868](#page-867-0) MixConvert V6 [886](#page-885-0) MPEG-H [892](#page-891-0) Orbitar centro [881](#page-880-0) OSC [892](#page-891-0) Panoramización [880](#page-879-0), [884](#page-883-0) Patrones de elevación [884](#page-883-0) Posicionamiento [877](#page-876-0) Radius [881](#page-880-0) Resultados [861](#page-860-0) Rotar señales [881](#page-880-0) Solo de canales [885](#page-884-0) VST MultiPanner [868](#page-867-0) Width [883](#page-882-0) Suspender desplazamiento automático al editar [320](#page-319-0) Suspender el procesado de plug-ins VST 3 cuando no se reciban señales de audio [1695](#page-1694-0) Suspender escritura Opciones de suspender [995](#page-994-0) Suspender lectura Opciones de suspender [994](#page-993-0) Swing Cuantizar [380](#page-379-0) SysEx Cambiar ajustes [1243](#page-1242-0) Editar valores [1244](#page-1243-0) Mensajes [1241](#page-1240-0)

### **T**

Tamaño de la caché de memoria de miniaturas [1697](#page-1696-0)

Tareas de exportación [1463](#page-1462-0), [1466](#page-1465-0) Actualizar [1464](#page-1463-0) Tarjeta de sonido Señal de reloj externa [26](#page-25-0) Teclado en pantalla [337](#page-336-0) Desplazamiento de octava [337](#page-336-0) Grabar MIDI [337](#page-336-0) Modulación [337](#page-336-0) Nivel de velocidad de nota [337](#page-336-0) Opciones [337](#page-336-0) Pitchbend [337](#page-336-0) Teclado de piano [337](#page-336-0) Teclado del ordenador [337](#page-336-0) Teclas modificadoras de herramientas [1673](#page-1672-0) Tempo Ajustar definición desde tempo [1441](#page-1440-0) Calcular tempo a partir de eventos MIDI [1433](#page-1432-0) Procesar compases [1437](#page-1436-0) Procesar tempo [1436](#page-1435-0) Tempo del proyecto Marcar tempo [1429](#page-1428-0) Tempo fijo Configurar [1429](#page-1428-0) Modo [1419](#page-1418-0), [1429](#page-1428-0) Territorio virgen Automatización [979](#page-978-0) Crear espacios vacíos [979](#page-978-0) Definir un punto terminador [980](#page-979-0) Tiempo de grabación máx. [360](#page-359-0) Tiempo de pregrabación Grabación de audio [351](#page-350-0) Tiempo de retención de los medidores [1685](#page-1684-0) Tiempo-de-día SMPTE [1547](#page-1546-0) Time Warp [1438](#page-1437-0) Tipo de ajuste Ventana de proyecto [105,](#page-104-0) [108](#page-107-0) Tipo de los nuevos puntos de tempo [1421](#page-1420-0) Tipo de rejilla Ventana de proyecto [106,](#page-105-0) [108](#page-107-0) Tipo de tiempo de pista [1666](#page-1665-0) Tipo HMT Afinación Hermode [1091](#page-1090-0) Tipos de canales MixConsole [491](#page-490-0) Tonalidad fundamental Control de muestreador [782](#page-781-0) Tonalidad fundamental del proyecto [417](#page-416-0) Asignar a partes o eventos [418](#page-417-0) Asignar a un proyecto [418](#page-417-0) Cambiar [420](#page-419-0) Grabar con [419](#page-418-0) Trabajar con datos MIDI Herramientas y funciones para [1217](#page-1216-0) Track Versions [224](#page-223-0) Activar [227](#page-226-0) Copiar y pegar [228](#page-227-0), [229](#page-228-0) Crear [225](#page-224-0) Crear a partir de carriles [231](#page-230-0) Crear carriles a partir de Track Versions [231](#page-230-0) Duplicar [228](#page-227-0) IDs [226](#page-225-0) Nombre de versión [224](#page-223-0)

Track Versions *(cont.)* Nombres [229](#page-228-0) Renombrar [230](#page-229-0) Suprimir [228](#page-227-0) Transferencias de películas [1568](#page-1567-0) Transformador de entrada de proyecto Condiciones de filtro [1369](#page-1368-0) Explorador de presets [1365](#page-1364-0) Funciones [1372](#page-1371-0) Objetivo del filtro [1368](#page-1367-0) Objetivos de la acción [1373](#page-1372-0) Operaciones [1374](#page-1373-0) Vista global [1363](#page-1362-0) Transformer Módulo de strip (tira) [518](#page-517-0) **Transporte** Secciones [309](#page-308-0) Visión general [309](#page-308-0) Transposición Bloquear [422](#page-421-0) Enmudecer [421](#page-420-0) Excluir partes o eventos [424](#page-423-0) Función MIDI [1106](#page-1105-0) Global [424](#page-423-0) Independiente [424](#page-423-0) Indicar transposiciones [422](#page-421-0) Línea de información [424](#page-423-0) Tonalidad fundamental del proyecto [417](#page-416-0) Tratar eventos de audio enmudecidos como borrados [1668](#page-1667-0) Trim Automatización [985](#page-984-0) Trozos [684](#page-683-0) Cerrar huecos [691](#page-690-0) Suprimir solapamientos [691](#page-690-0) Tube Compressor Editar módulo [541](#page-540-0) Vista Detalles [541](#page-540-0)

### **U**

Usar el modo video sigue a edición Video [1560](#page-1559-0) Usar los comandos de navegación arriba/abajo solo para la selección de pistas [1666](#page-1665-0) Usar ramas de deshacer [1678](#page-1677-0)

# **V**

Valor inicial Automatización [979](#page-978-0) VariAudio [707](#page-706-0) Análisis [711](#page-710-0) Anclaje de inclinación/rotación [728](#page-727-0) Asistente de escalas [707](#page-706-0) Cambiar tonos mediante entrada MIDI [723](#page-722-0) Cambios de curva de tono [727](#page-726-0) Cambios de tono [722](#page-721-0) Cambios VariAudio [722](#page-721-0) Colores de segmentos [712](#page-711-0) Controles inteligentes [715](#page-714-0) Corregir tonos [725](#page-724-0) Desplazamiento de formantes [733](#page-732-0)

VariAudio *(cont.)* Dividir segmentos [717](#page-716-0) Edición de volumen [733](#page-732-0) Enderezar curvas de tono [730](#page-729-0) Entrada MIDI [723](#page-722-0) Escuchar [714](#page-713-0) Extraer MIDI [735](#page-734-0) Extraer MIDI a partir de audio [735](#page-734-0) Generar voces de armonía [738](#page-737-0) Inclinar curvas de tono [729](#page-728-0) Modificaciones de tiempo [731](#page-730-0) Modo de ajuste de tono [722](#page-721-0) Modos de Introducción MIDI [724](#page-723-0) Navegar [714](#page-713-0) Pegar segmentos [718](#page-717-0) Pistas de referencia MIDI [732](#page-731-0) Rango de tonos [730](#page-729-0) Rotar curvas de tono [729](#page-728-0) Sección del inspector [707,](#page-706-0) [720](#page-719-0) Segmentos [710](#page-709-0), [711](#page-710-0), [717](#page-716-0) Seleccionar una escala [720](#page-719-0) Suprimir segmentos [718](#page-717-0) Warping de segmentos [731](#page-730-0) Zoom [714](#page-713-0) Velocidad Función MIDI [1115](#page-1114-0) Velocidad de cuadro definida por usuario [1689](#page-1688-0) Velocidad fija [1112](#page-1111-0) Velocidad MIDI Edición [1114](#page-1113-0) Velocidades de cuadros Desajuste [1533](#page-1532-0) Drop-Frame [1547](#page-1546-0) Sincronización [1498](#page-1497-0) Video [1533](#page-1532-0) Ventana ADR Añadir marcadores [435](#page-434-0) Editar marcadores [435](#page-434-0) Ventana Creación ADM [945](#page-944-0) Ventana de marcadores [432](#page-431-0) Añadir marcadores [435](#page-434-0) Editar marcadores [435](#page-434-0) Lista de marcadores [436](#page-435-0) Ventana de proyecto Ajustar [104](#page-103-0) Barra de herramientas [56](#page-55-0) Barra de transporte [73,](#page-72-0) [309](#page-308-0) Caja de herramientas [64](#page-63-0) Controles de pista globales [66](#page-65-0) Extensiones [757](#page-756-0) Fijar a punto de cruce cero [104](#page-103-0) Foco en teclado [98](#page-97-0) Historial [56](#page-55-0) Inspector [76](#page-75-0) Línea de estado [71](#page-70-0) Línea de información [72](#page-71-0) Línea de vista global [73](#page-72-0) Lista de pistas [65](#page-64-0) Menús [54](#page-53-0) Mostrar/Ocultar zonas [55](#page-54-0) Presets de zoom horizontal [102](#page-101-0) Regla [68](#page-67-0) Sección de medidores [571](#page-570-0)

Ventana de proyecto *(cont.)* Submenú Zoom [101](#page-100-0) Ventana emergente de transporte [315](#page-314-0) Visibilidad [80](#page-79-0), [81](#page-80-0) Visión general [53](#page-52-0) Visor de eventos [66](#page-65-0) Zona de proyecto [55](#page-54-0) Zona derecha [91](#page-90-0) Zona inferior [84](#page-83-0), [86](#page-85-0)–[88,](#page-87-0) [91,](#page-90-0) [756](#page-755-0) Zona izquierda [75](#page-74-0) Zonas [83](#page-82-0) Zoom [100](#page-99-0) Ventana de visualización de tiempo [315](#page-314-0) Ventana emergente de transporte [315](#page-314-0) Ventana Reproductor de video [1536](#page-1535-0) Ajustar el tamaño de ventana [1536](#page-1535-0) Relación de aspecto [1536](#page-1535-0) Ventanas Diálogo [1656](#page-1655-0) Menús [54](#page-53-0) Mostrar/Ocultar barras de menú [54](#page-53-0) Video Ajustar con la producción de audio [1548](#page-1547-0) Ajustar eventos de audio a eventos de video [1561](#page-1560-0) Ajustar fundidos de audio en imagen [1567](#page-1566-0) Ajustar y editar audio en imagen [1564](#page-1563-0)–[1567](#page-1566-0) Arrastrar [1537](#page-1536-0) Audio Pull-up/Pull-down [1572](#page-1571-0) Codificadores [1531](#page-1530-0) Colocar audio en imagen [1561](#page-1560-0) Configuración de estudio [1535](#page-1534-0) Corrección de tiempo del audio en imagen [1566](#page-1565-0) Cortar inicio/Cortar final [1566](#page-1565-0) Detección de transición de tomas [1556](#page-1555-0) Dispositivos de salida [1532](#page-1531-0) Edición [1537](#page-1536-0) Edición de audio en video [1546](#page-1545-0) Edición de cuatro puntos [1565](#page-1564-0) EDL [1556](#page-1555-0) Empujar eventos de audio en imágenes [1564](#page-1563-0) Envolventes de volumen basados en eventos [1561](#page-1560-0) Exportar [1544](#page-1543-0) Extraer el audio [1544](#page-1543-0) Formatos [1530](#page-1529-0) Fundidos basados en eventos [1561](#page-1560-0) Importar [1533](#page-1532-0) Insertar eventos de audio en la posición del cursor [1562](#page-1561-0), [1563](#page-1562-0) Insertar eventos de audio en posiciones de código de tiempo [1562](#page-1561-0) Línea de tiempo [1546](#page-1545-0) Miniaturas [1534](#page-1533-0) Moverse a marcadores [1563](#page-1562-0) OMF [1556](#page-1555-0) Previsualizar con ReConform [1593](#page-1592-0) Pull-down [1575](#page-1574-0) Pull-up [1575](#page-1574-0) Reproducción [1534](#page-1533-0) Selecciones de rango [1565,](#page-1564-0) [1566](#page-1565-0) Señales Binivel [1500](#page-1499-0) Señales Trinivel [1500](#page-1499-0) Sincronización [1500](#page-1499-0) Usar el modo video sigue a edición [1560](#page-1559-0)

Vintage Compressor Editar módulo [542](#page-541-0) Vista Detalles [542](#page-541-0) Visibilidad [1144](#page-1143-0) Activar pistas [1139](#page-1138-0) Ajustes de visualización de pistas [1142](#page-1141-0) Buscar pistas [1142](#page-1141-0) Editor [78,](#page-77-0) [1136](#page-1135-0) Inspector [80–](#page-79-0)[82](#page-81-0) Mantener contenidos del editor [1141](#page-1140-0) MixConsole [479](#page-478-0) Mostrar/Ocultar pistas [1138](#page-1137-0) Seleccionar pistas [1140](#page-1139-0) Sincronizar la visibilidad de la pista con la visibilidad del canal [83](#page-82-0) Visor de pistas [1143](#page-1142-0) Visibilidad de tonos Editor de teclas [1189](#page-1188-0) Opciones [1190](#page-1189-0) Visibilidad del editor [1136](#page-1135-0) Visor de controladores [1145](#page-1144-0) Añadir eventos [1155](#page-1154-0), [1163](#page-1162-0) Controladores continuos [1152](#page-1151-0) Copiar eventos [1172](#page-1171-0) Editar eventos con la herramienta de línea [1169](#page-1168-0) Mover eventos [1172](#page-1171-0) Pegar eventos [1172](#page-1171-0) Visor de eventos [66](#page-65-0) Editar eventos [1241](#page-1240-0) Modificar en pistas de carpeta [219](#page-218-0) Pistas de carpeta [219](#page-218-0) Visor de forma de onda [675](#page-674-0) Editor de muestras [675](#page-674-0) Visor de medidor de picos [571](#page-570-0) Visor de notas Editor de percusión [1218](#page-1217-0) Editor de teclas [1187](#page-1186-0) Visor de RMS Medidores [571](#page-570-0) Visor de valores Edición en el editor de lista [1241](#page-1240-0) Visor del teclado de piano Editor de muestras [713](#page-712-0) Editor de teclas [1188](#page-1187-0) Visualización de tiempo [321](#page-320-0), [1546](#page-1545-0) Voicing de acorde Cambiar [1201](#page-1200-0) Voicings [1300](#page-1299-0) Biblioteca [1301](#page-1300-0) Configurar parámetros [1301](#page-1300-0) Desplazamiento de octava [1301](#page-1300-0) Piano [1301](#page-1300-0) Rango [1301](#page-1300-0) Subconjunto de librería [1301](#page-1300-0) Voicings automáticos [1301](#page-1300-0) Voicings automáticos [1301](#page-1300-0) Voicings de piano [1301](#page-1300-0) Volcado completo [1241](#page-1240-0) Volcar MIDI [1111](#page-1110-0) Volumen MixConsole [503](#page-502-0) Volumen de arrastre [1691](#page-1690-0) Volumen de atenuación [1695](#page-1694-0)

Volumen de Control Room Mostrar en barra de transporte [1695](#page-1694-0) Volumen MIDI Parámetros de pista MIDI [1084](#page-1083-0) Voz individual Seguir pista de acordes [1307](#page-1306-0) **VST** Puertos de entrada [28](#page-27-0) Puertos de salida [28](#page-27-0) VST 2 [581](#page-580-0) VST 3 [581](#page-580-0) VST 3 Suspender procesado de plug-ins [1010](#page-1009-0) VST AmbiConverter [967](#page-966-0) VST AmbiDecoder [957](#page-956-0) VST MultiPanner [868](#page-867-0) Automatización [876](#page-875-0) Controlar remotamente [886](#page-885-0) Controles de divergencia [882](#page-881-0) Desactivar canales [885](#page-884-0) Distribución de señal [882](#page-881-0) Energía constante [868](#page-867-0) Enmudecer canales [885](#page-884-0) Inclinar señales [881](#page-880-0) Leyes de panoramización de mezclado 3D [884](#page-883-0) Mezcla basada en objetos [951](#page-950-0) Mezcla de cama [872](#page-871-0) Mezclado 3D [872](#page-871-0) Modo Ambisonics [955](#page-954-0) Modo de vista global [880](#page-879-0) Modo objeto [951](#page-950-0) Modo pin [875](#page-874-0) Object Mode [951](#page-950-0) Orbitar centro [881](#page-880-0) Panel del plug-in [869](#page-868-0) Panoramización [880](#page-879-0), [884](#page-883-0) Patrones de elevación de mezclado 3D [884](#page-883-0) Posicionamiento [877](#page-876-0) Radio [881](#page-880-0) Renderizador externo [951](#page-950-0) Restricciones de movimientos [878](#page-877-0) Restricciones de panoramización [878](#page-877-0) Rotar señales [881](#page-880-0) Solo de canales [885](#page-884-0) Width [883](#page-882-0) VST Note Expressions [1261](#page-1260-0) VST System Link [1519](#page-1518-0) Activar [1524](#page-1523-0) Conexiones [1521](#page-1520-0) Configurar la sincronización [1521](#page-1520-0) Latencia [1522](#page-1521-0) Poner ordenadores en línea [1525](#page-1524-0)

### **W**

Warp libre [702](#page-701-0) En el editor de muestras [703](#page-702-0) En el visor de eventos [1440](#page-1439-0) Width VST MultiPanner [883](#page-882-0) Word clock Sincronización [1500](#page-1499-0)

### **Z**

Zona de proyecto [55](#page-54-0) Barra de herramientas [56](#page-55-0) Controles de pista globales [66](#page-65-0) Lista de pistas [65](#page-64-0) Regla [68](#page-67-0) Visor de eventos [66](#page-65-0) Zona de transporte Ventana de proyecto [73](#page-72-0) Zona derecha [91](#page-90-0) Control Room [97](#page-96-0) Medidor [97](#page-96-0), [571](#page-570-0) Rack de medios [94](#page-93-0), [95,](#page-94-0) [813,](#page-812-0) [816](#page-815-0)[–818](#page-817-0) Rack VSTi [92](#page-91-0), [93](#page-92-0) Zona inferior [84](#page-83-0) Configurar [85](#page-84-0) Control de muestreador [87](#page-86-0) Editor [88](#page-87-0) Enlazar cursores de proyecto y zona inferior [90](#page-89-0) MIDI Remote [91](#page-90-0), [1030](#page-1029-0) MixConsole [87](#page-86-0) Pads de acorde [86](#page-85-0) Seleccionar un editor MIDI [89](#page-88-0) Zona izquierda [75](#page-74-0) Inspector [76](#page-75-0) MixConsole [478](#page-477-0) Visibilidad [80](#page-79-0), [81](#page-80-0) Zonas [83](#page-82-0) Zonas Foco en teclado [98](#page-97-0) Inspector [83](#page-82-0) MixConsole [478,](#page-477-0) [480](#page-479-0) Zona de proyecto [55](#page-54-0) Zona derecha [91](#page-90-0) Zona inferior [84](#page-83-0) Zona izquierda [75](#page-74-0) Zoom [213,](#page-212-0) [676](#page-675-0), [677](#page-676-0) A marcadores de ciclo [430](#page-429-0) Adaptar rejilla a zoom [100](#page-99-0) Contenidos de audio [101](#page-100-0) Control de pista [188](#page-187-0) Editor de muestras [676,](#page-675-0) [677](#page-676-0) Marcadores de ciclo [103](#page-102-0) Pistas [100](#page-99-0), [213](#page-212-0) Ventana de proyecto [100](#page-99-0) Visor de eventos [100](#page-99-0) Zoom al posicionar en la escala temporal [1673](#page-1672-0) Zoom rápido [1673](#page-1672-0)